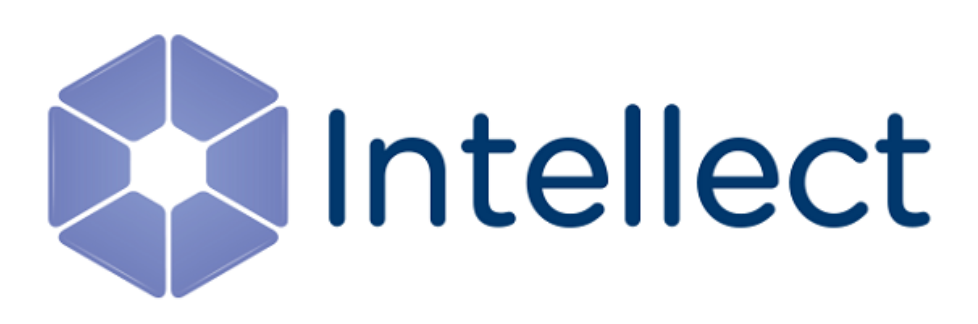

## Руководство Администратора

Обновлено 19.01.2023

# Содержание

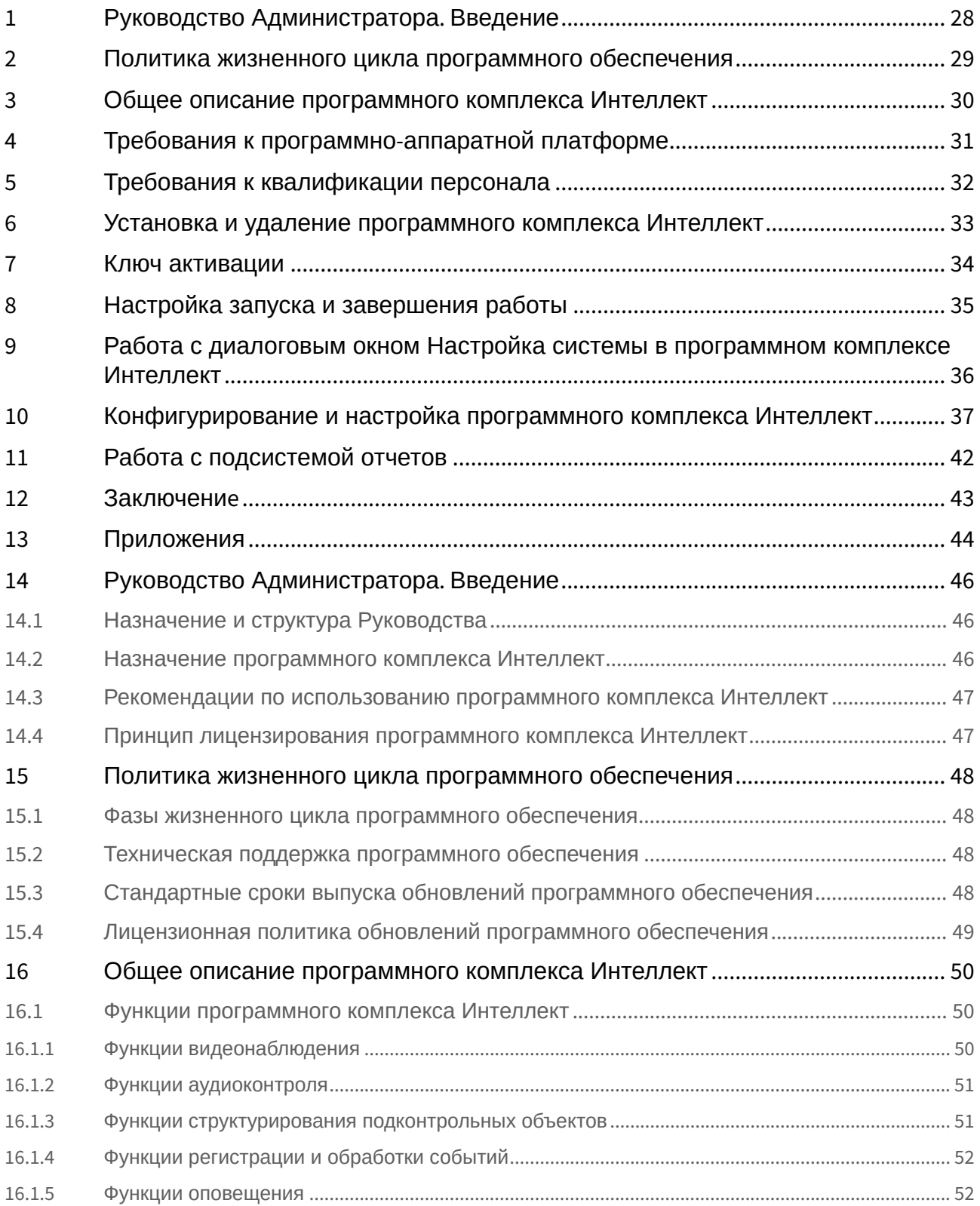

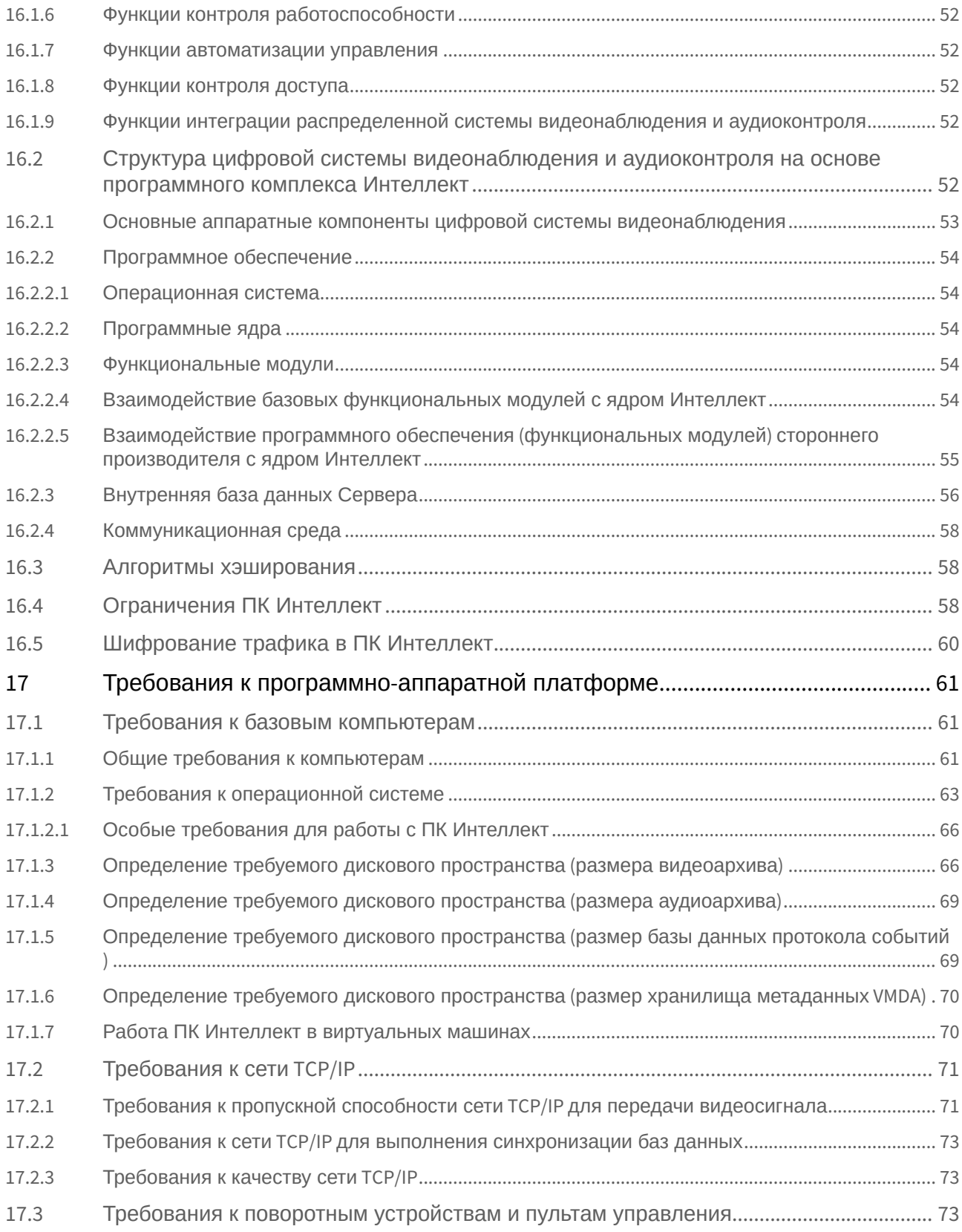

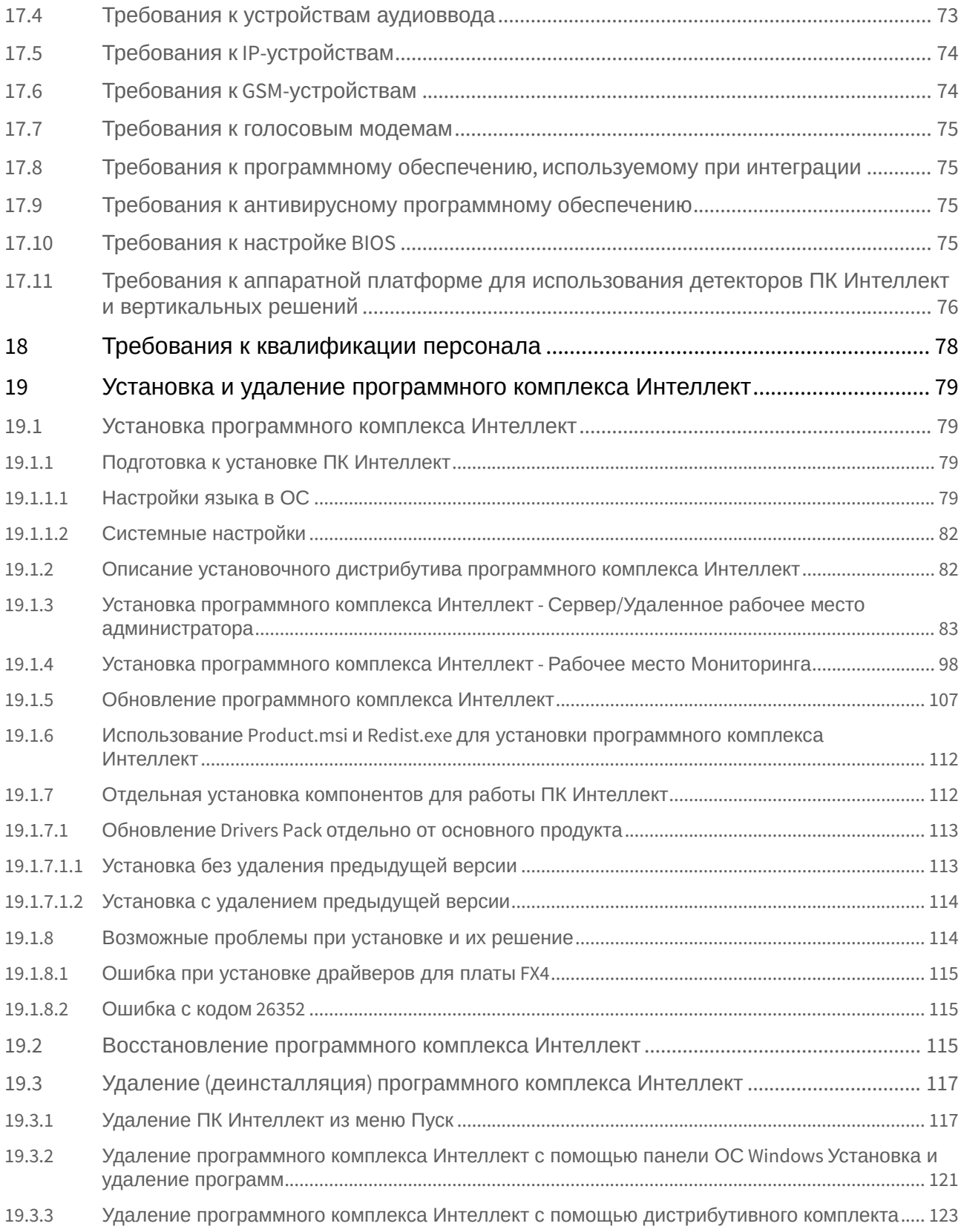

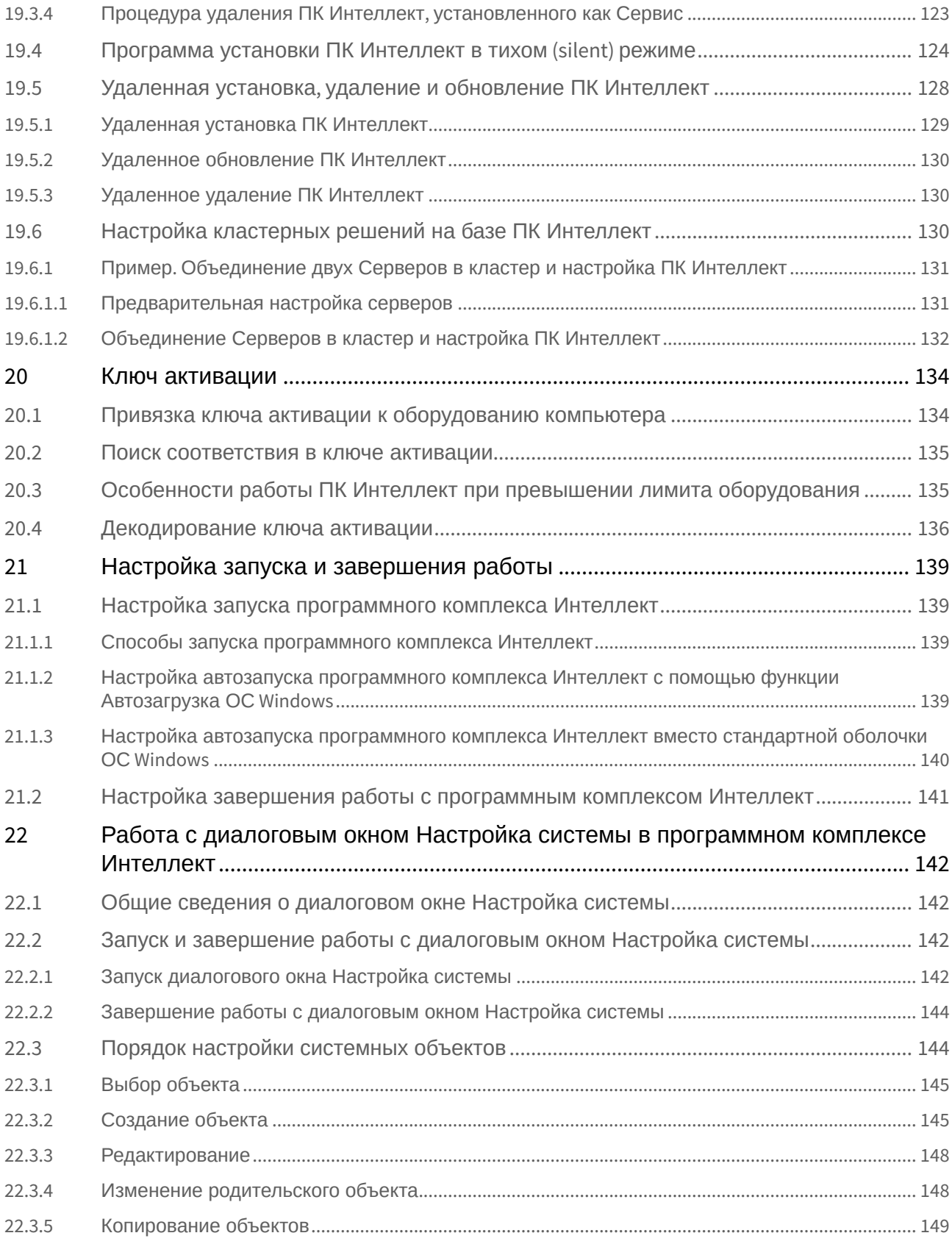

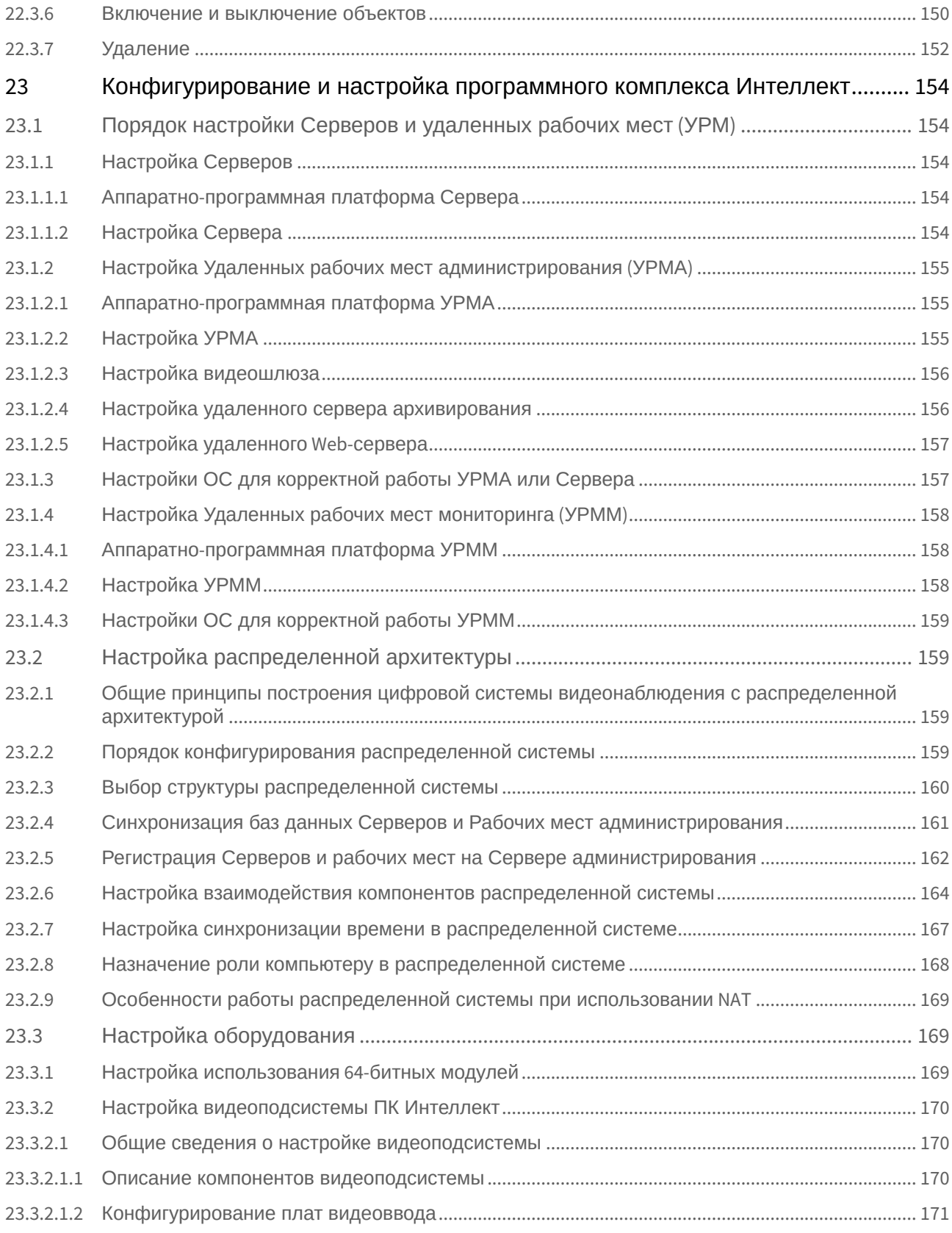

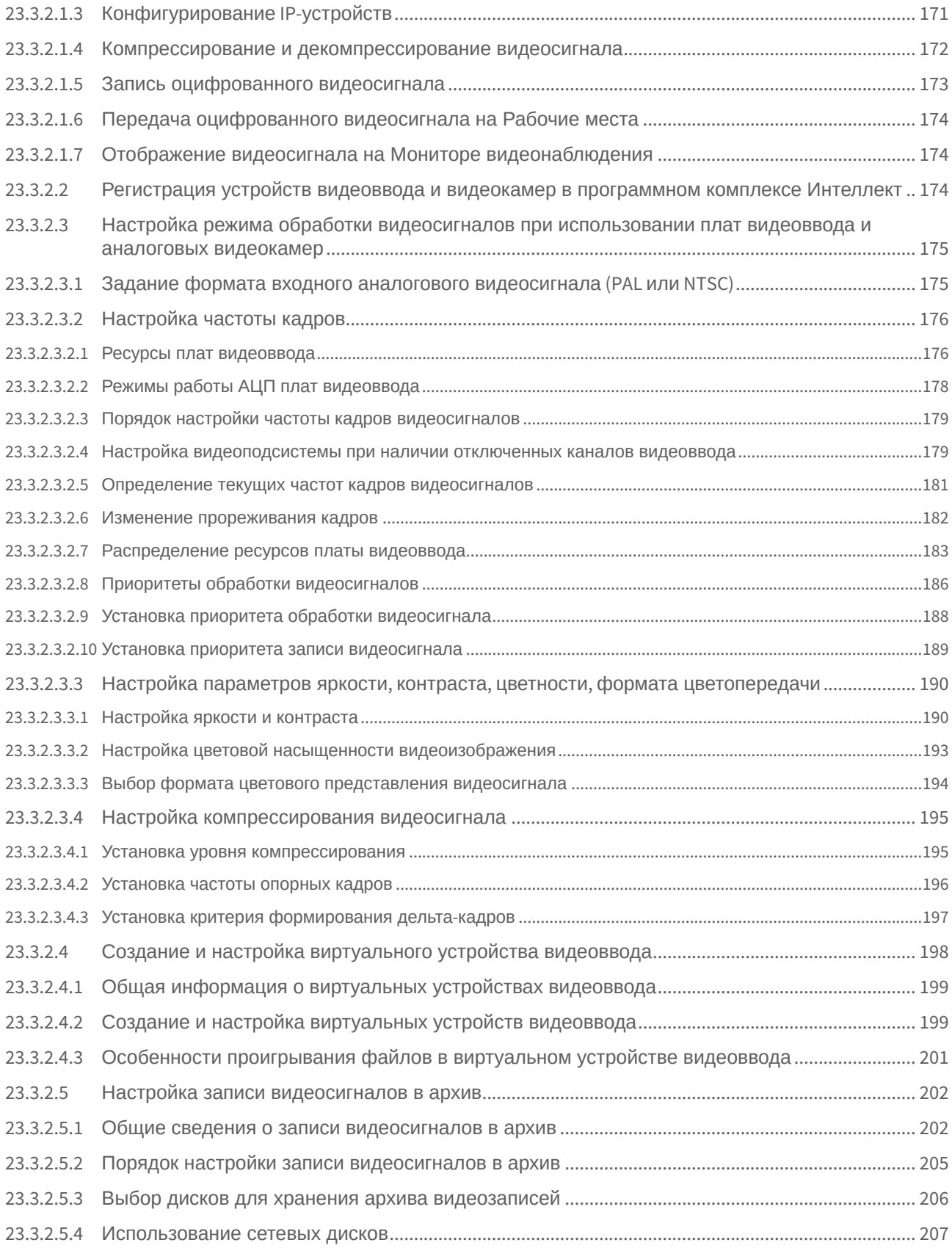

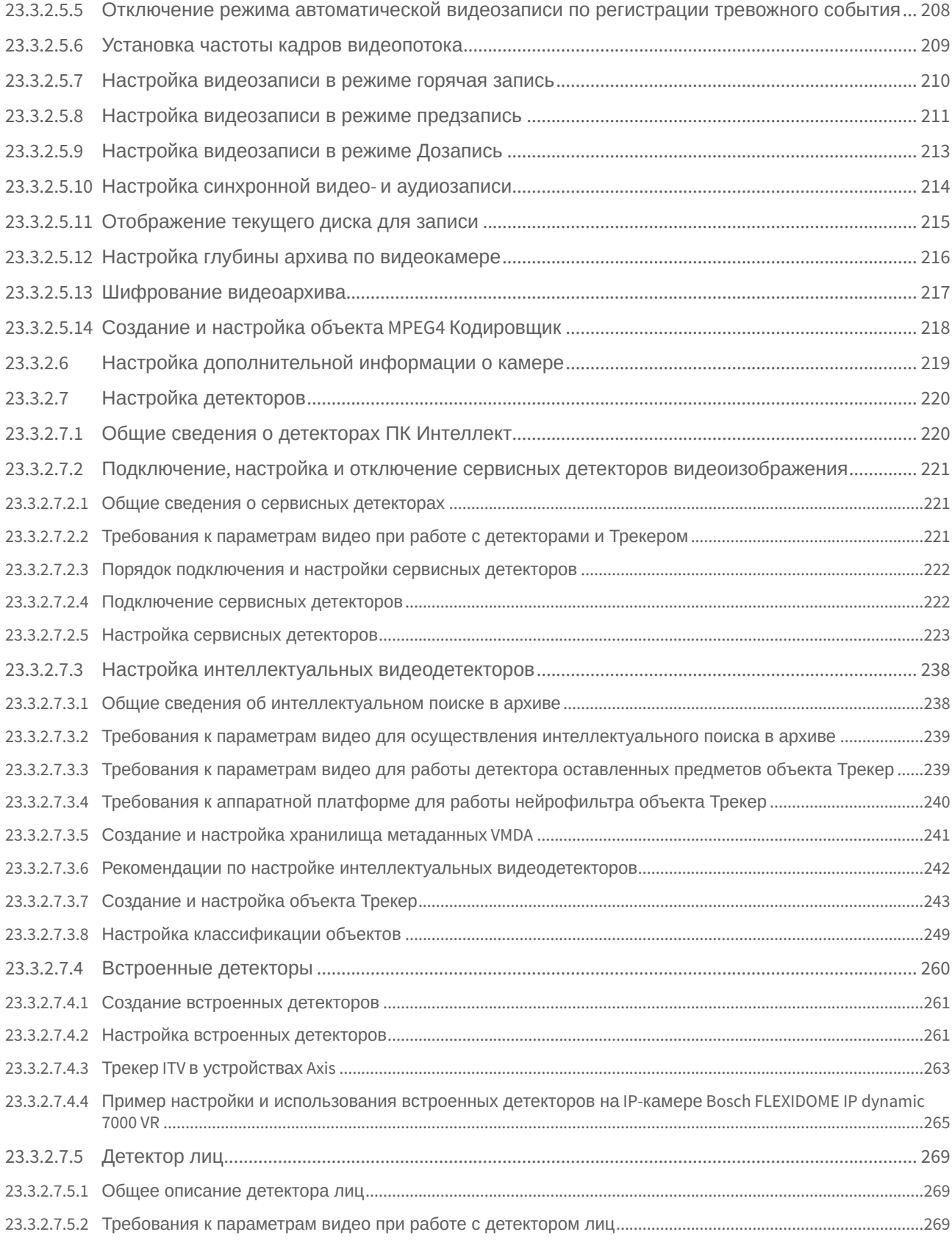

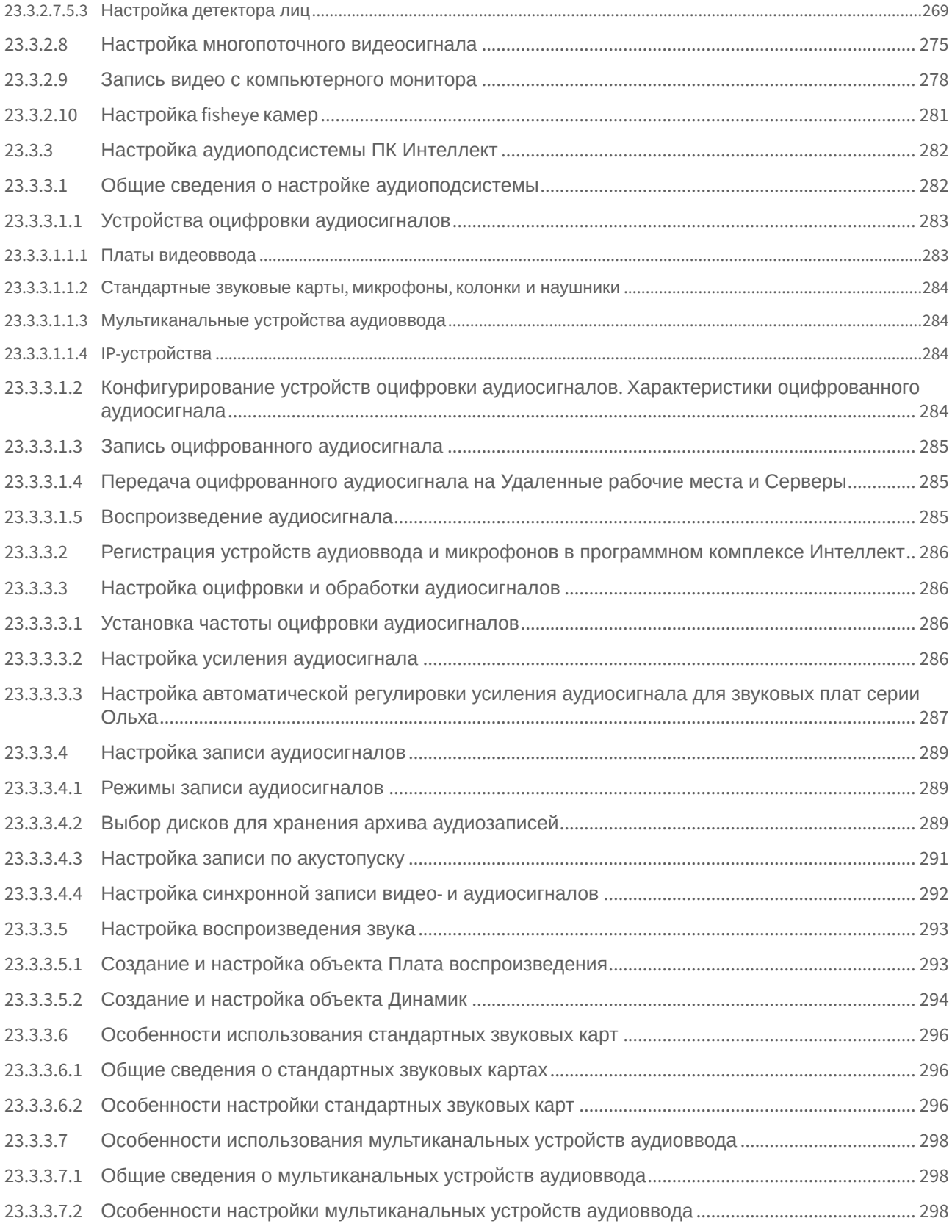

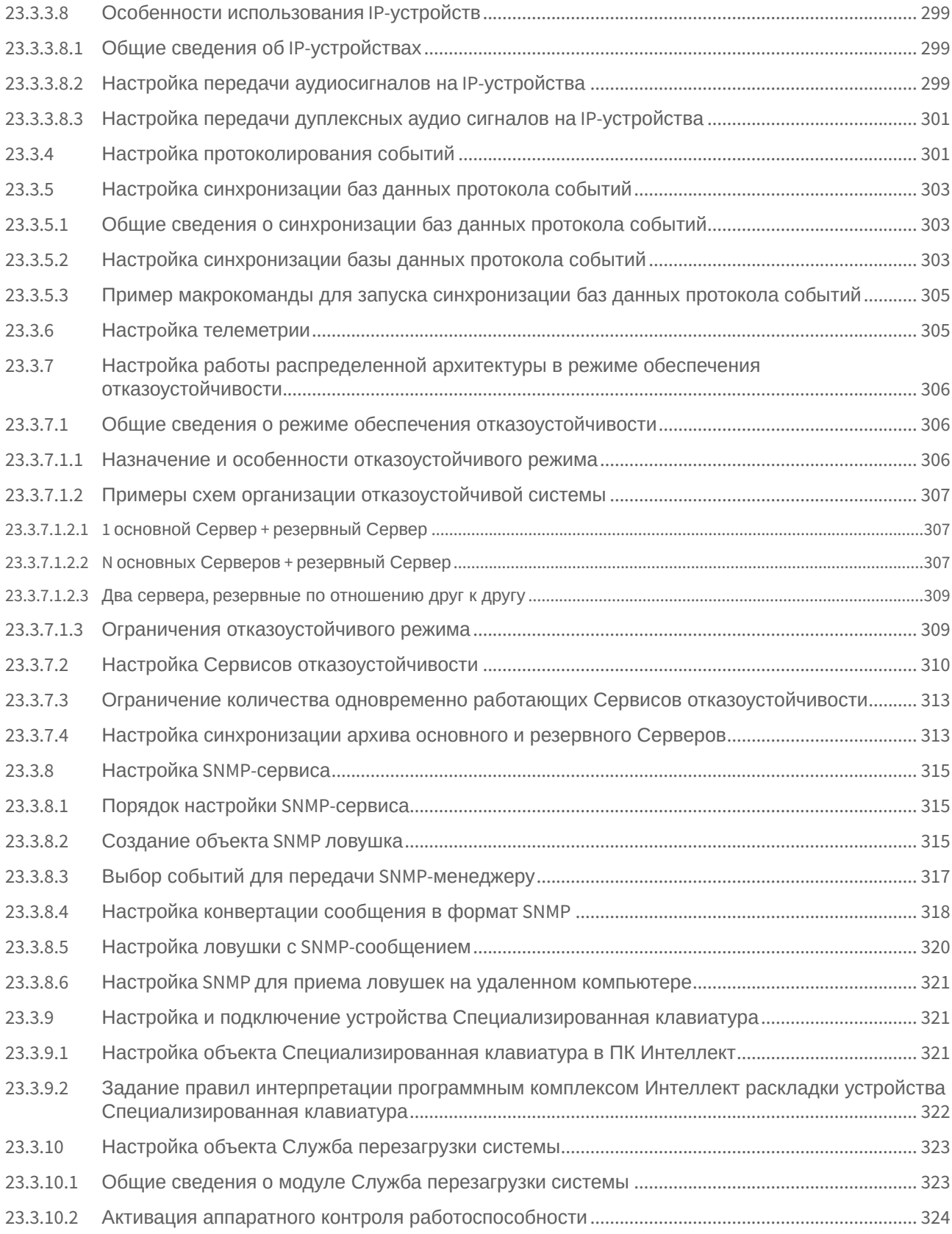

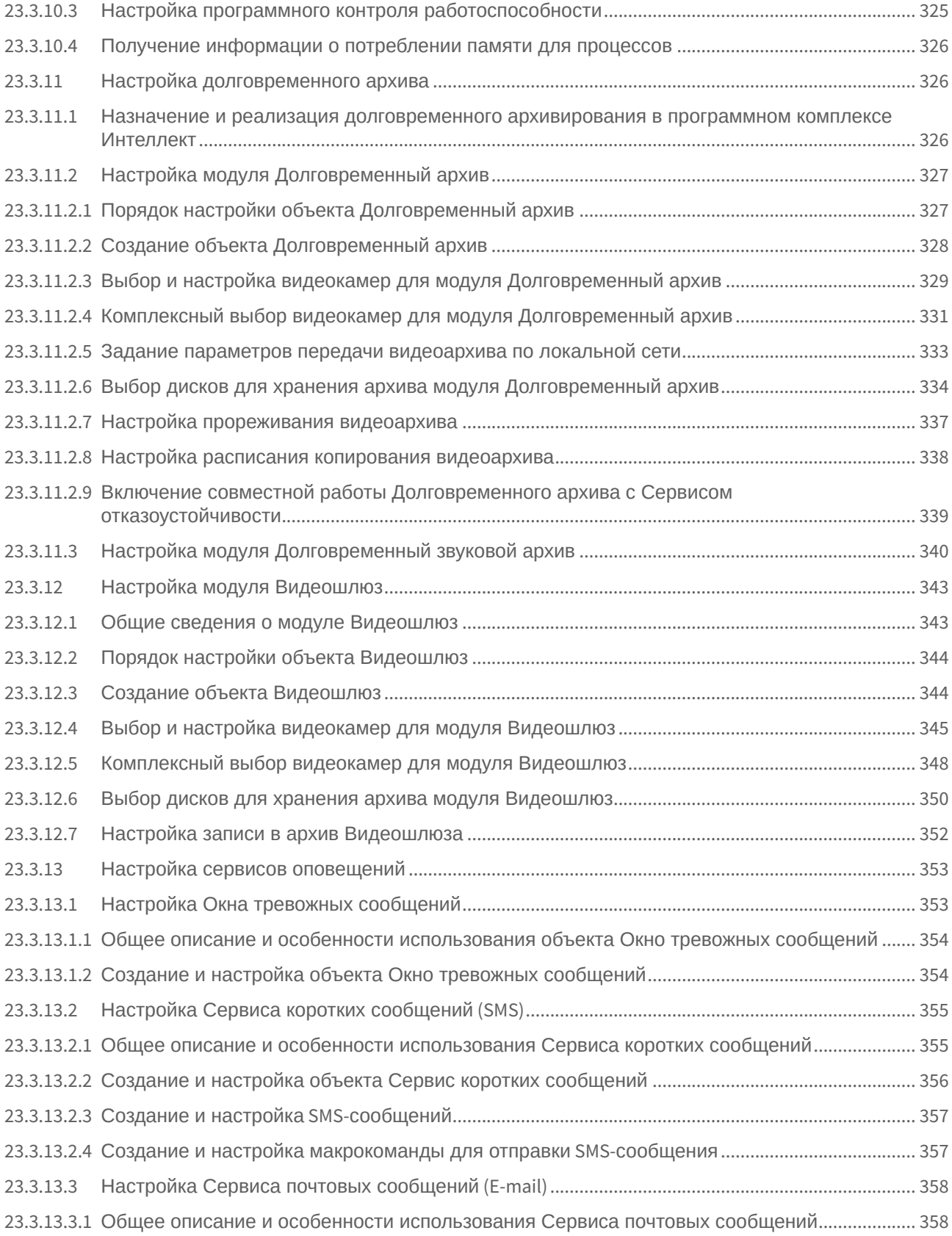

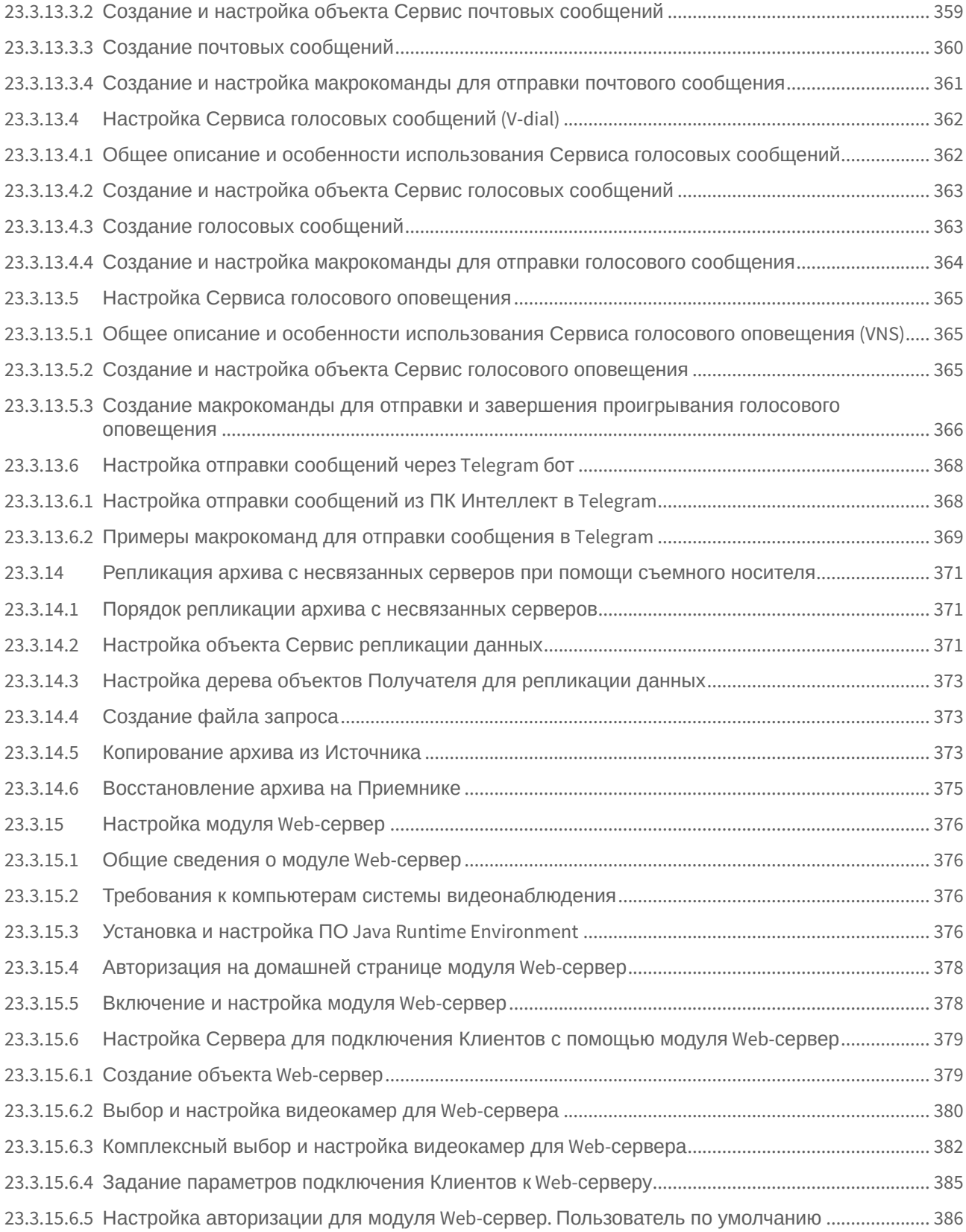

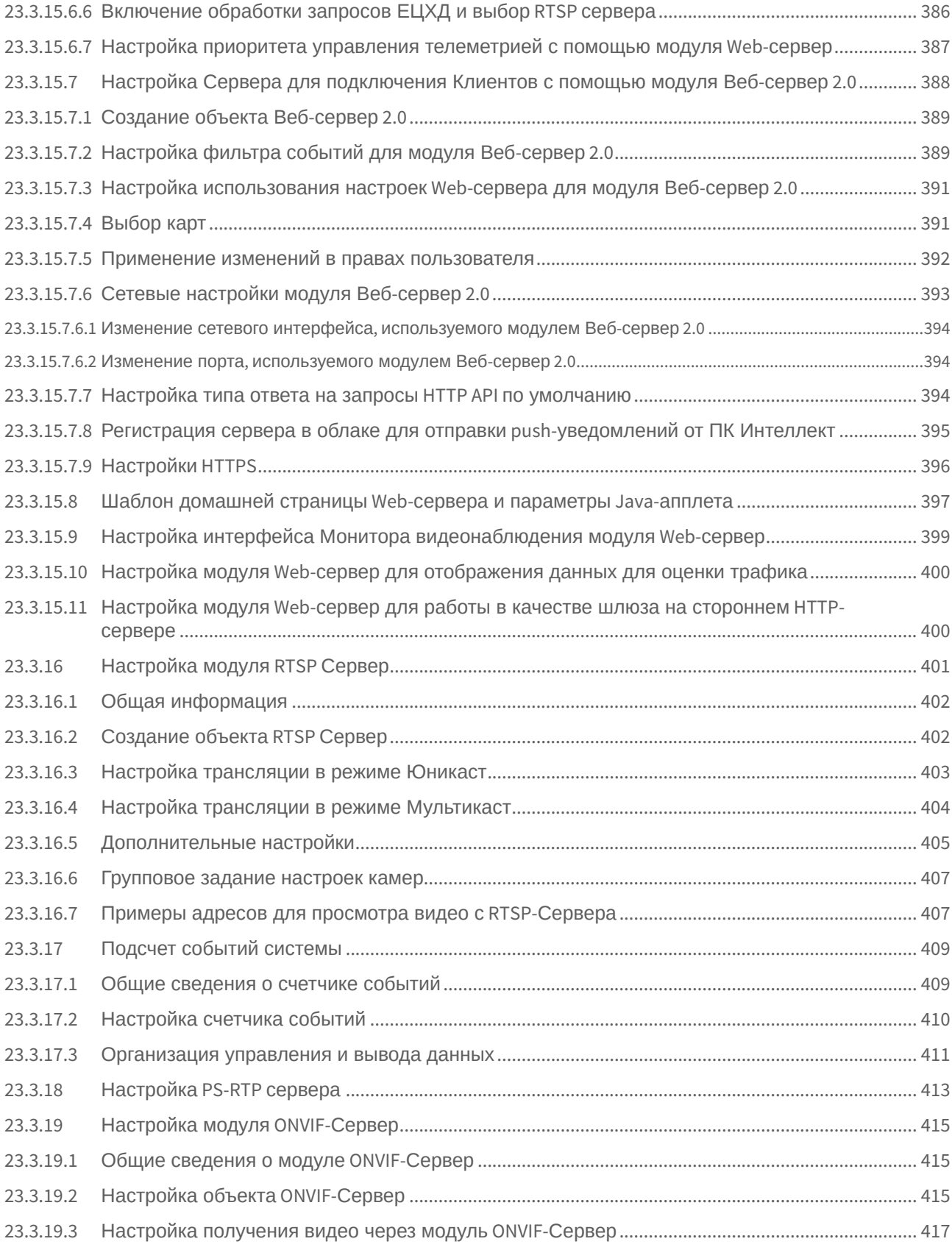

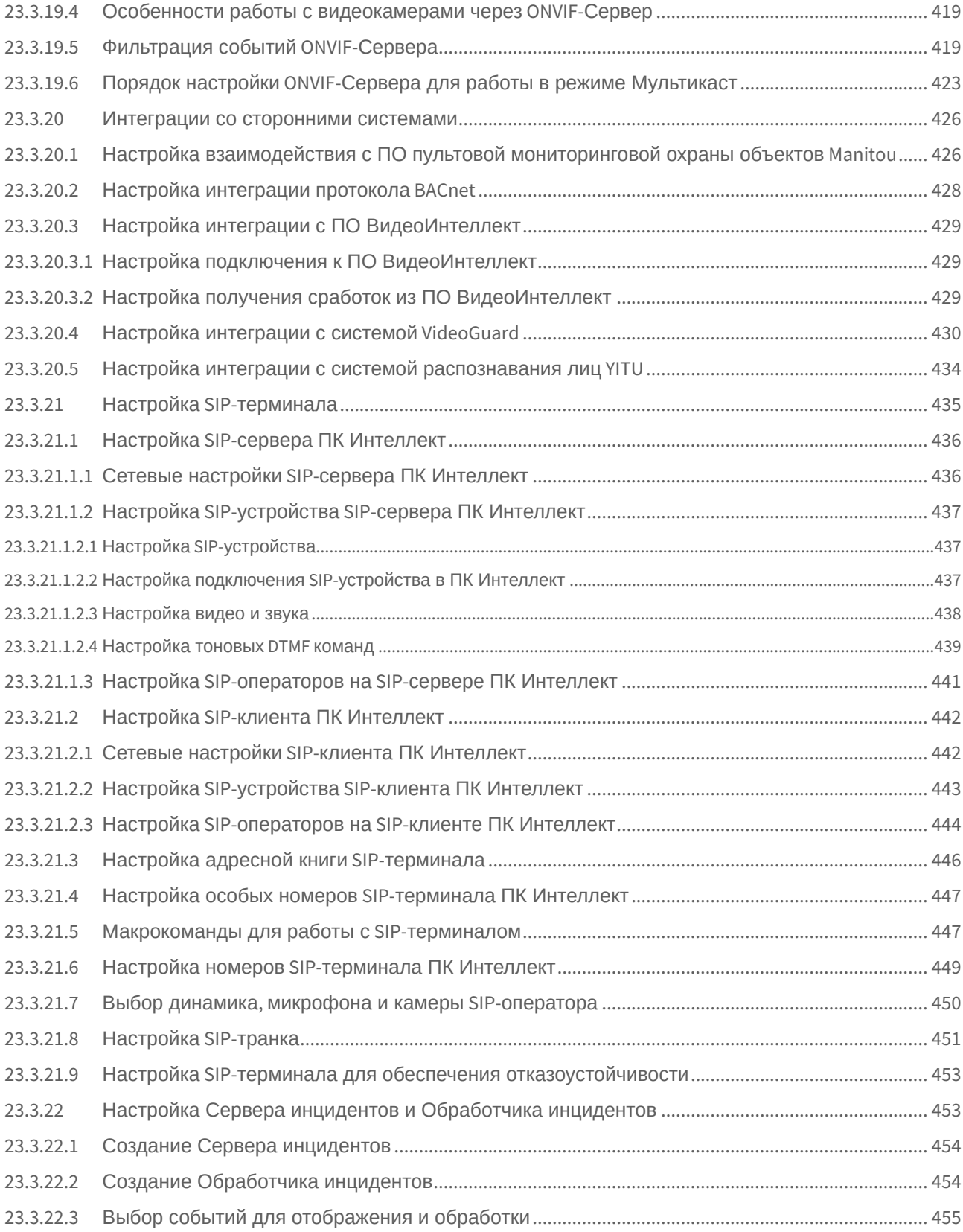

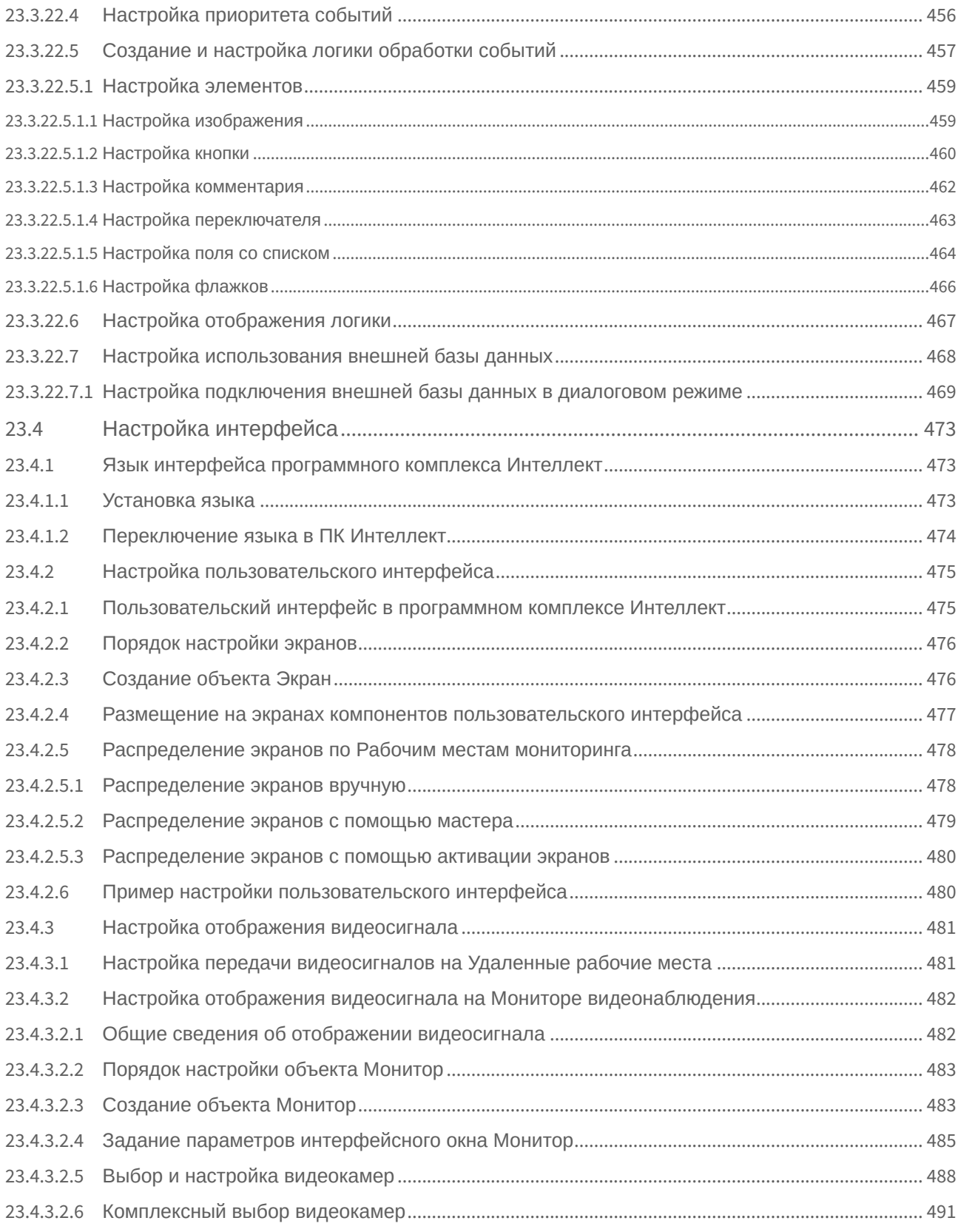

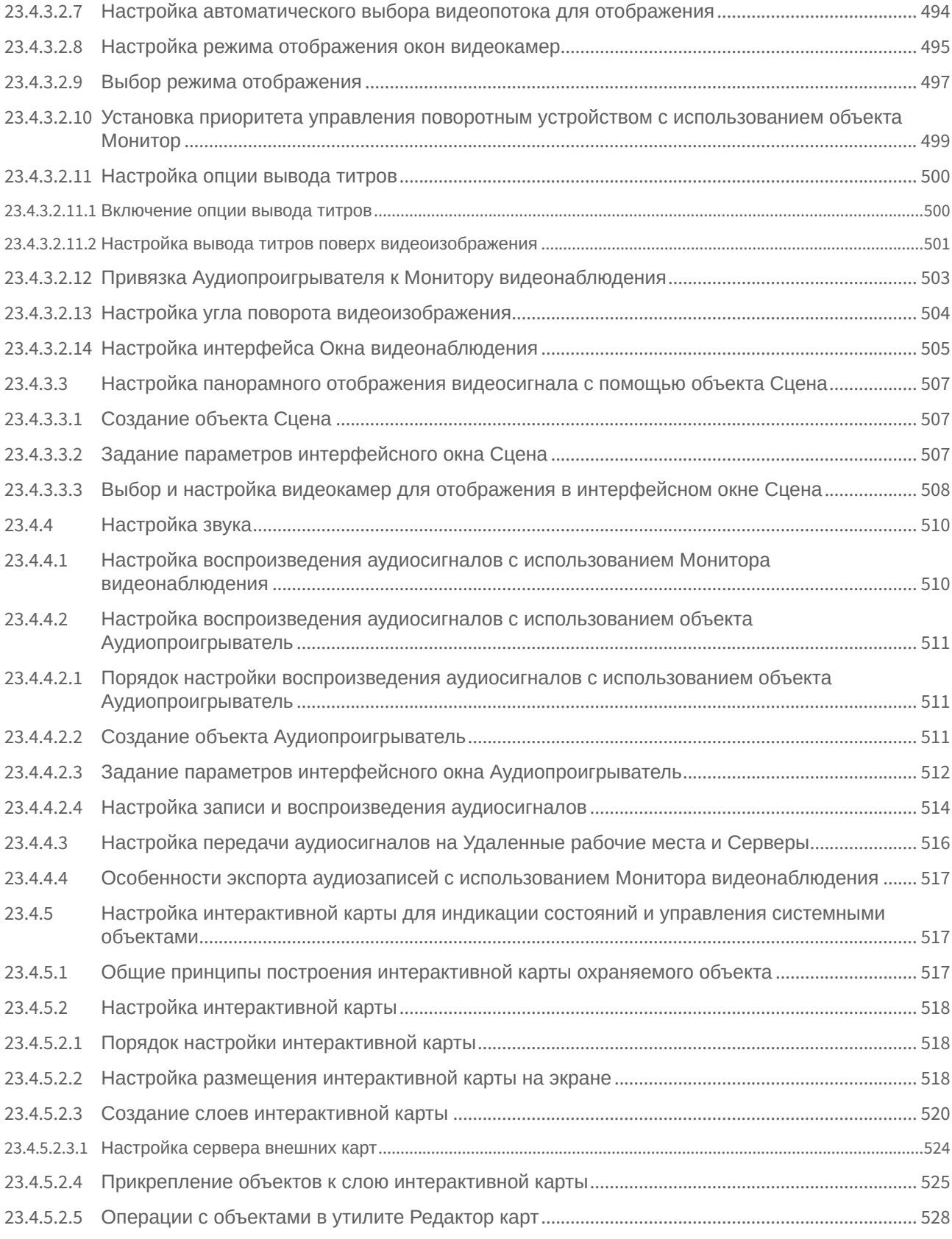

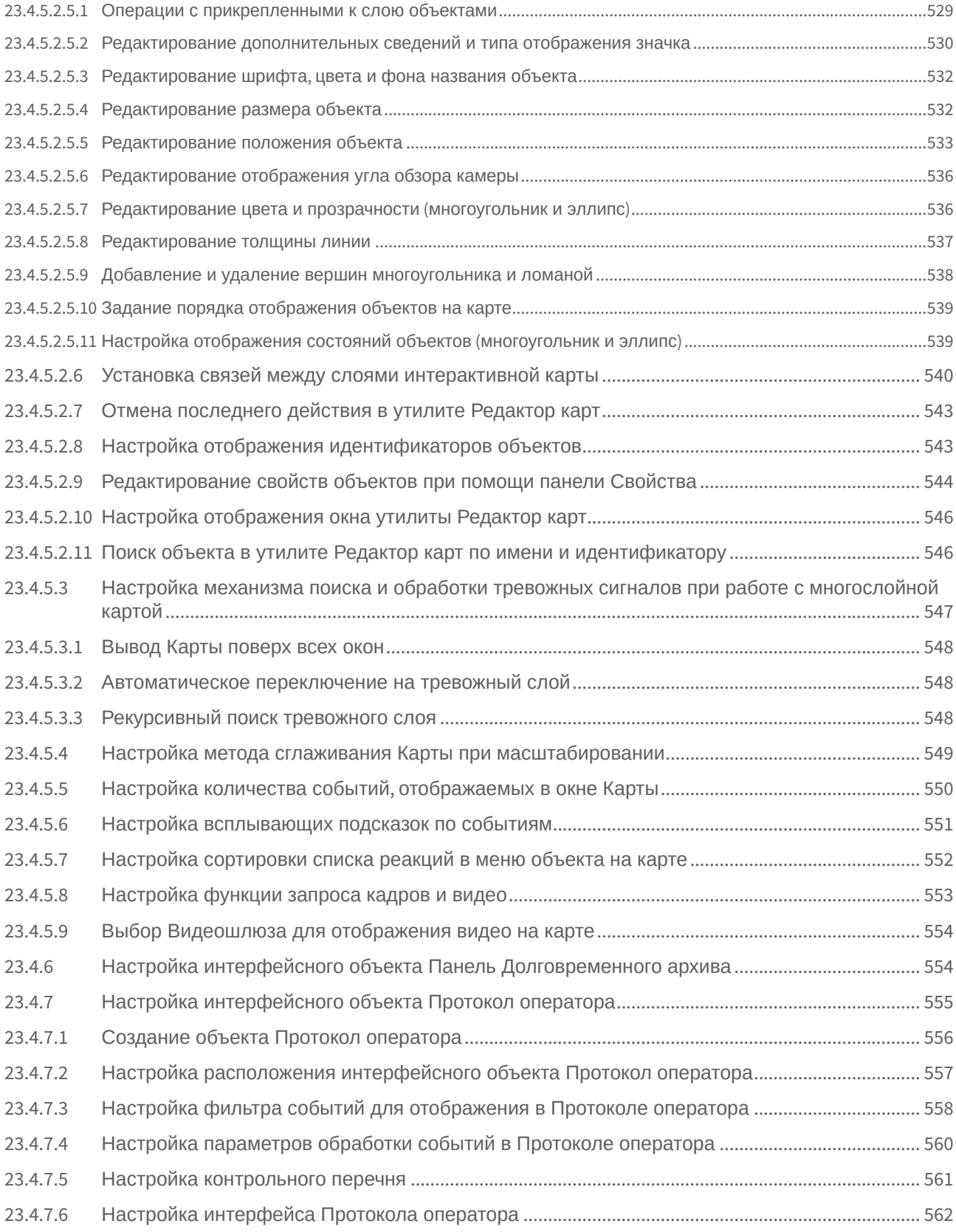

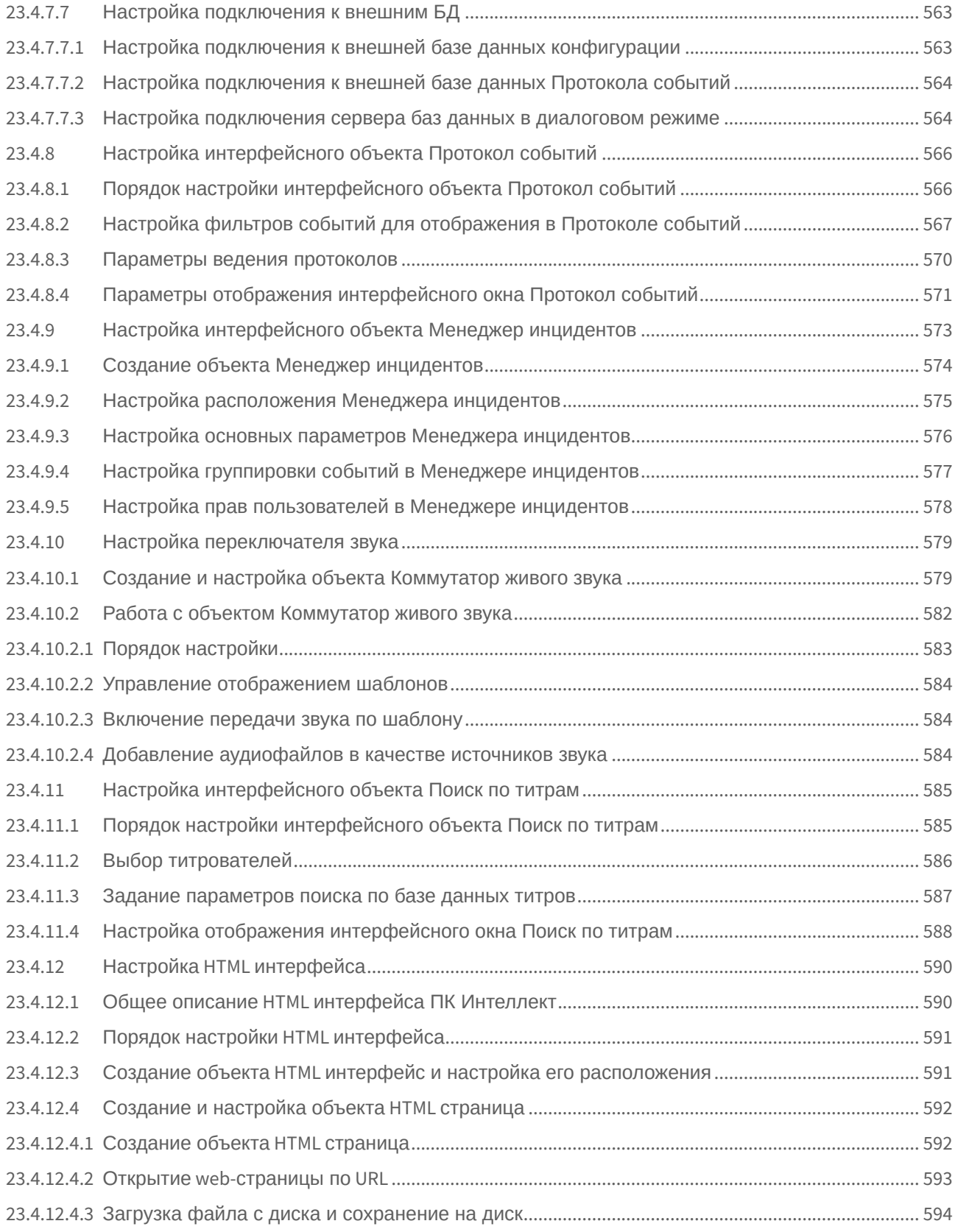

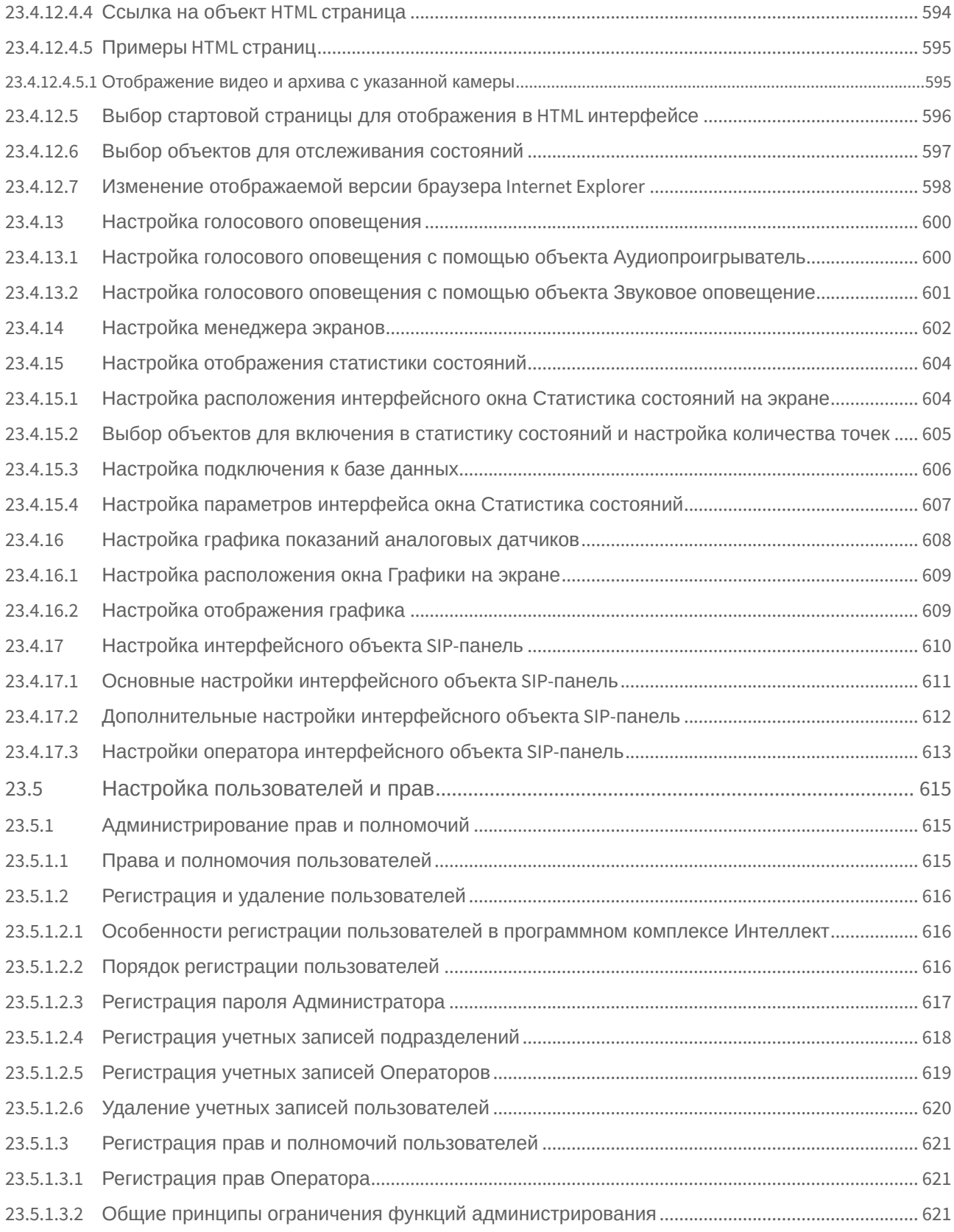

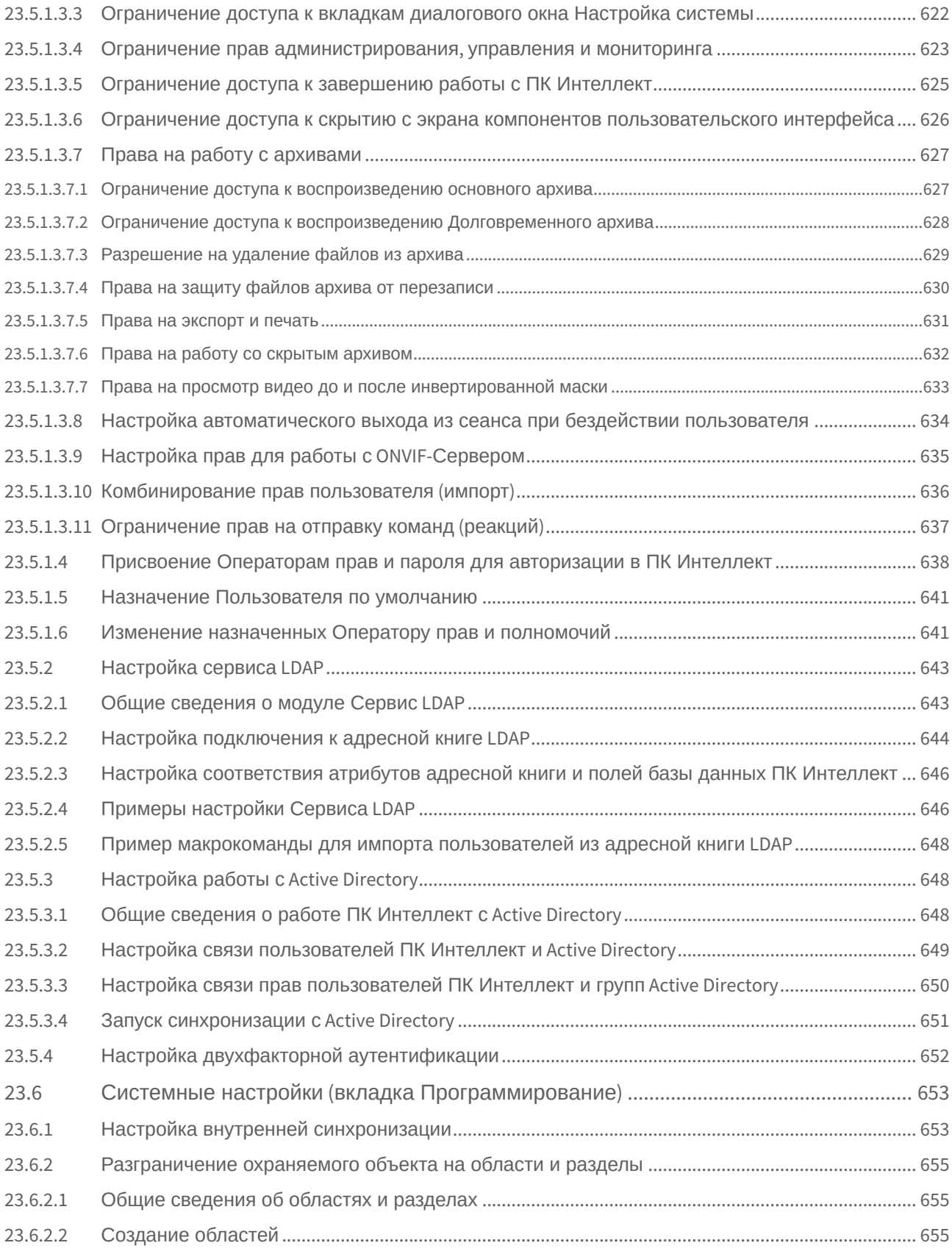

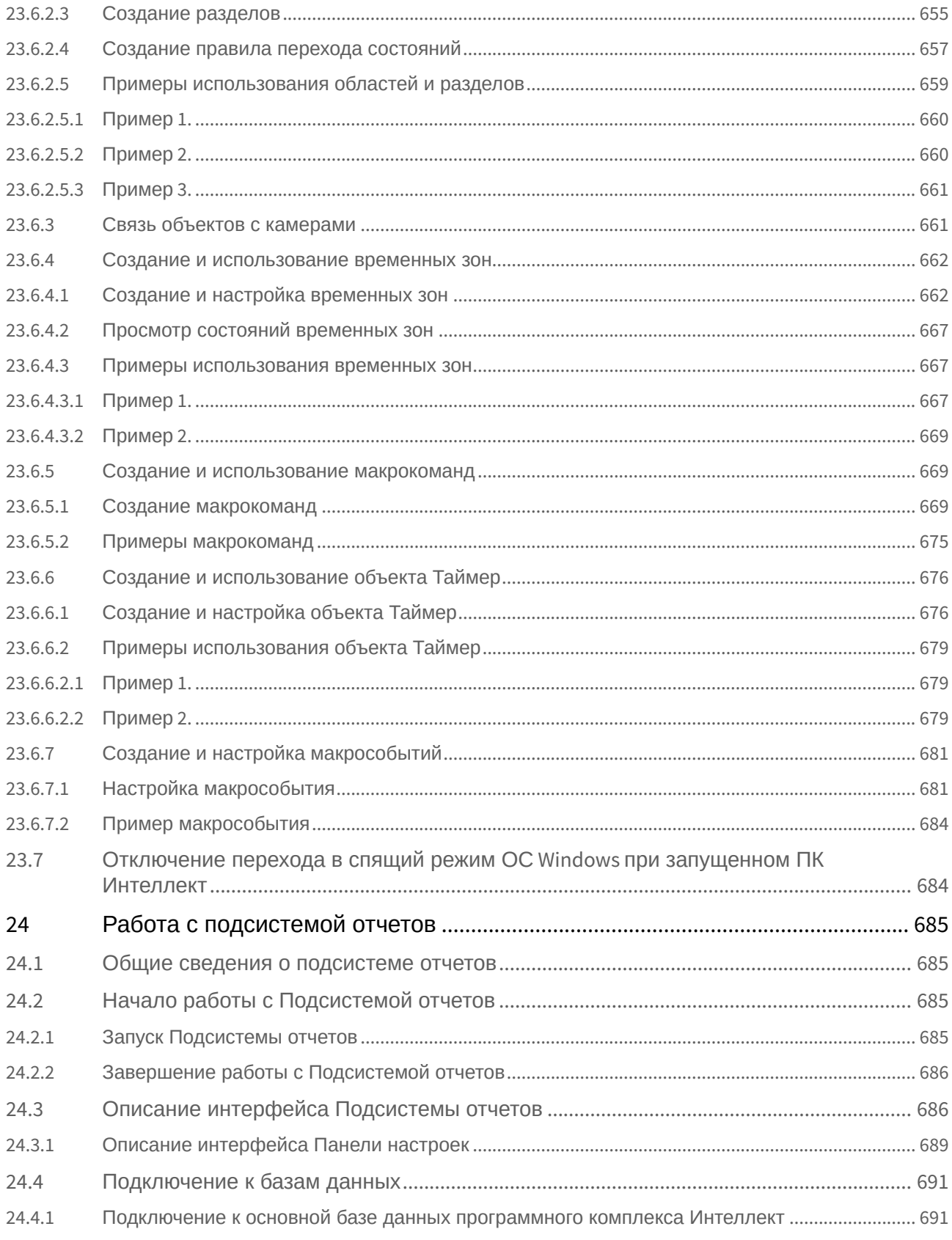

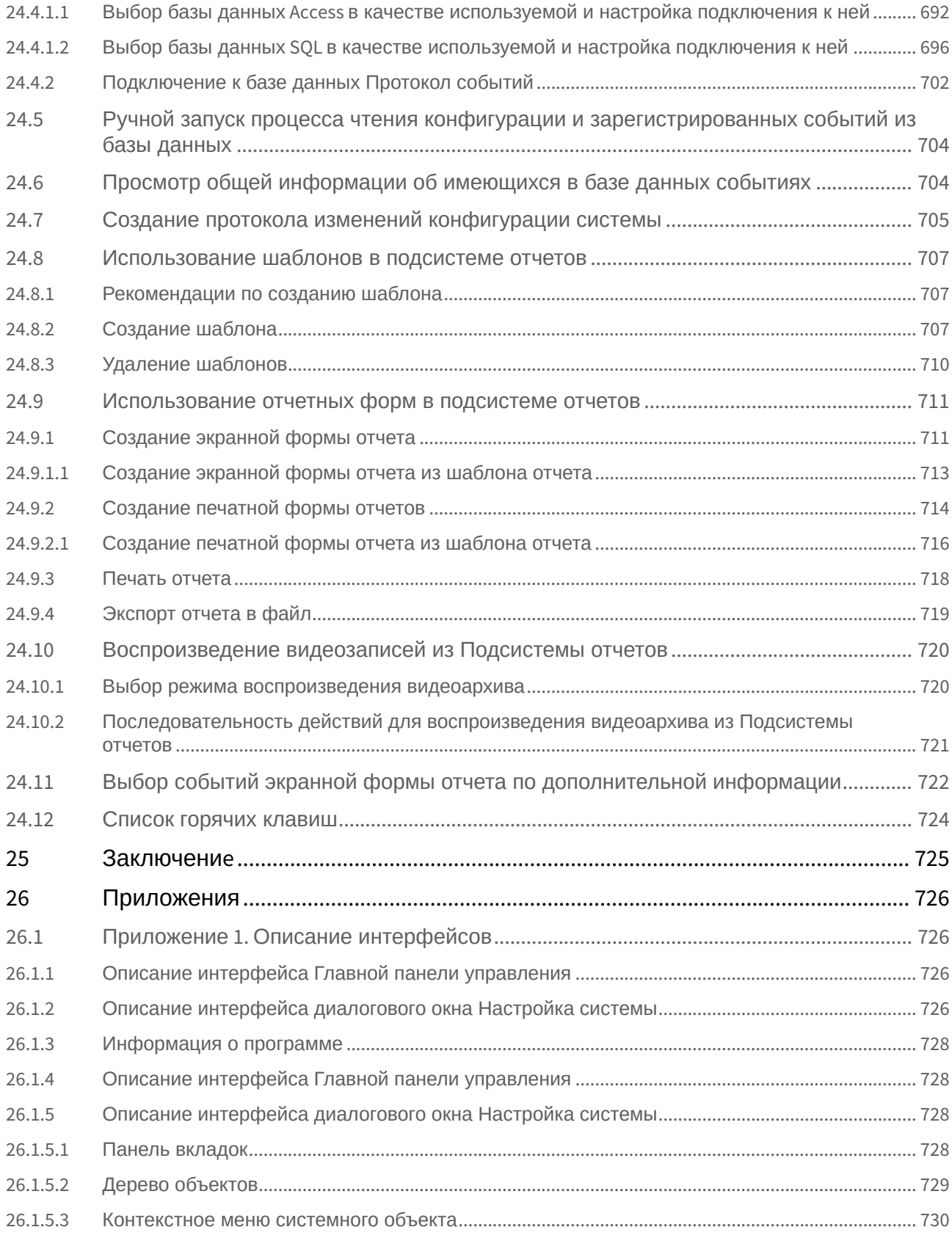

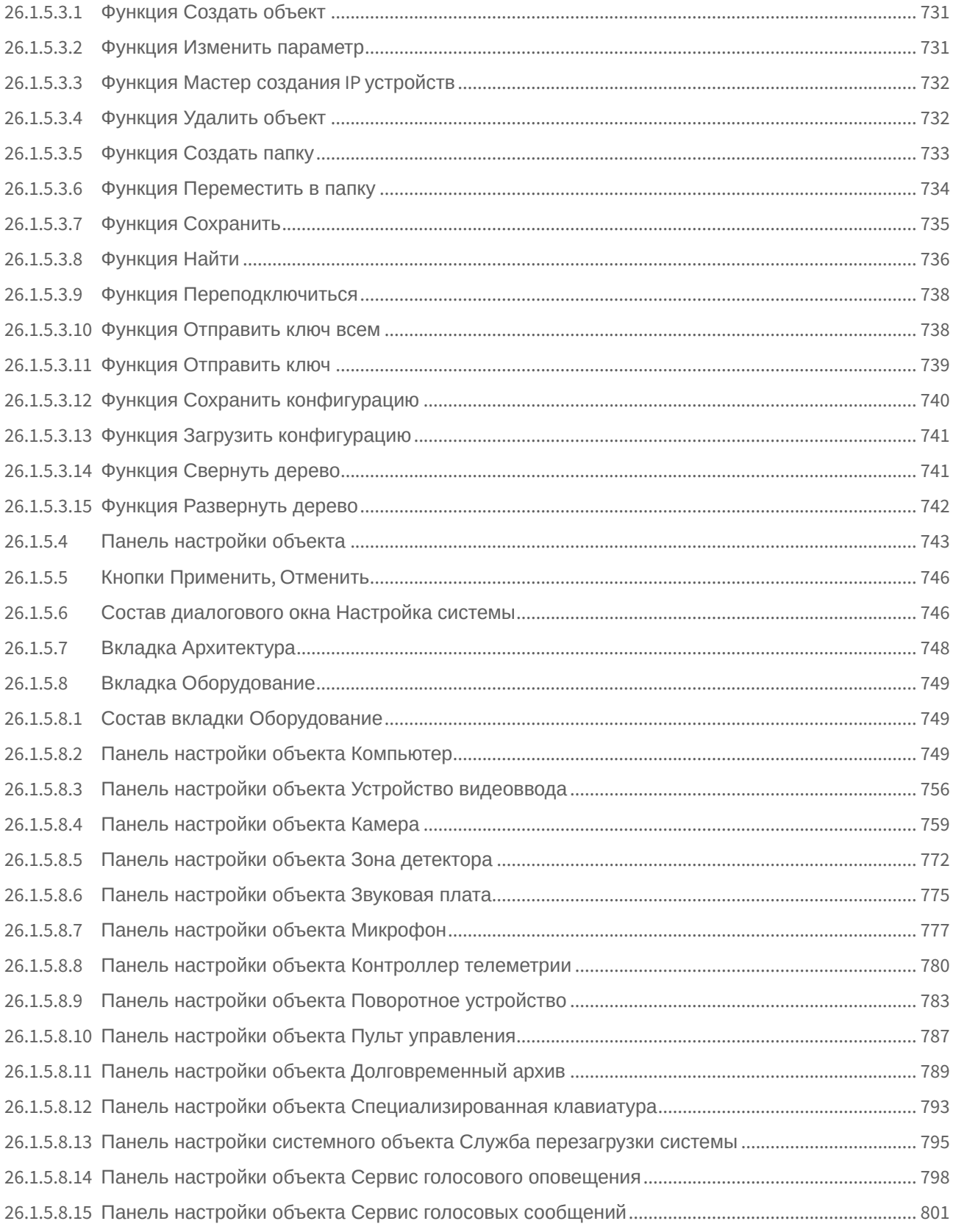

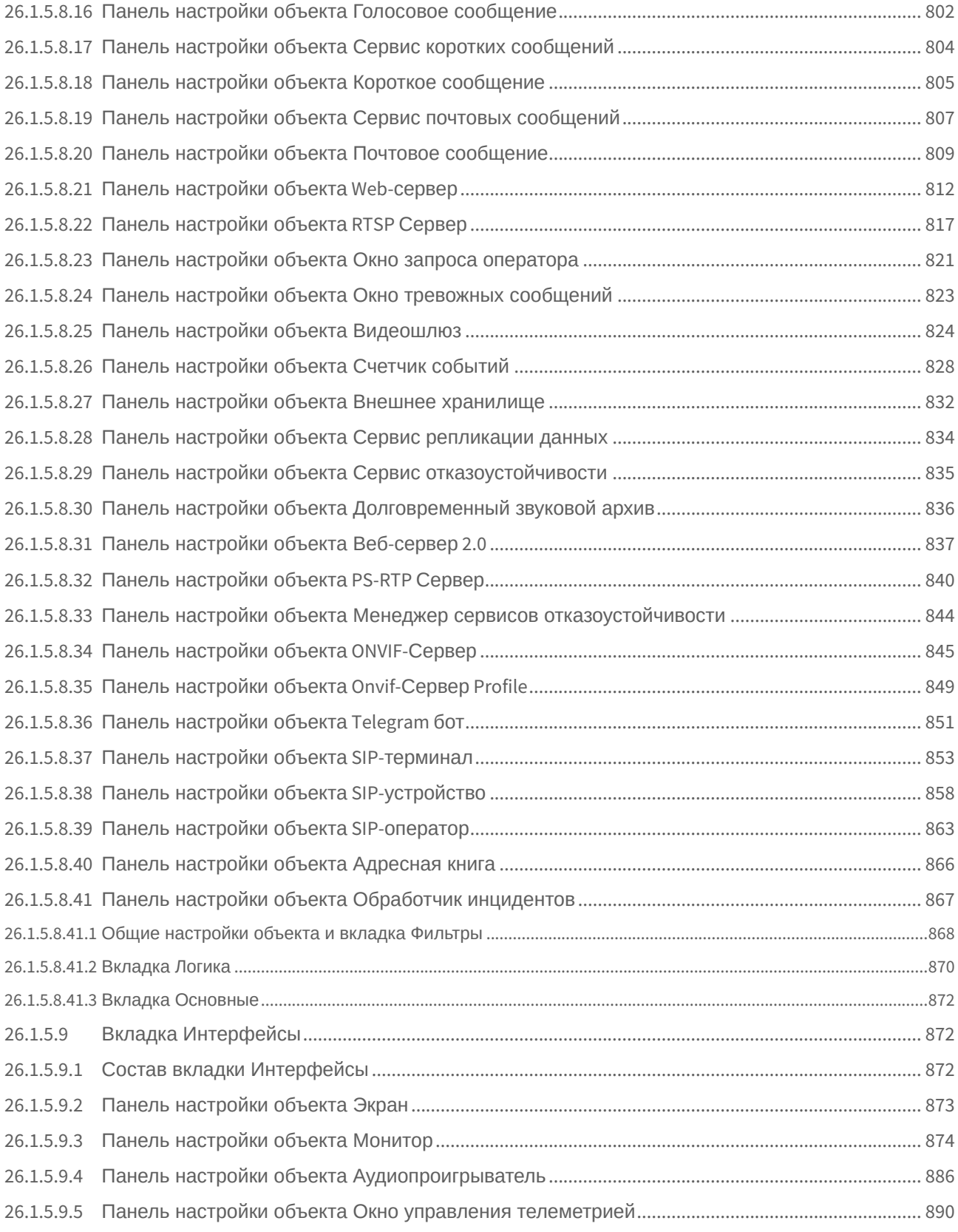

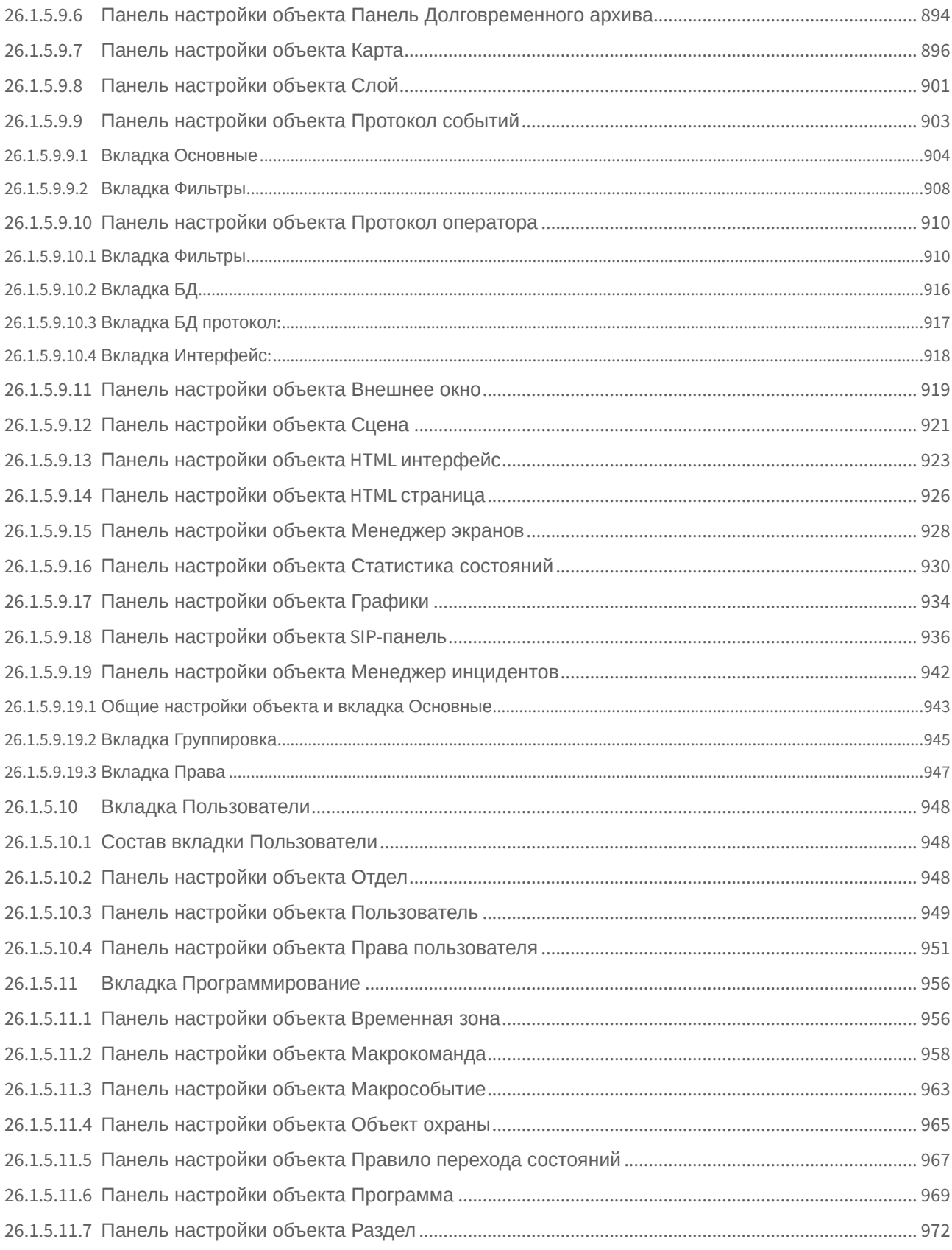

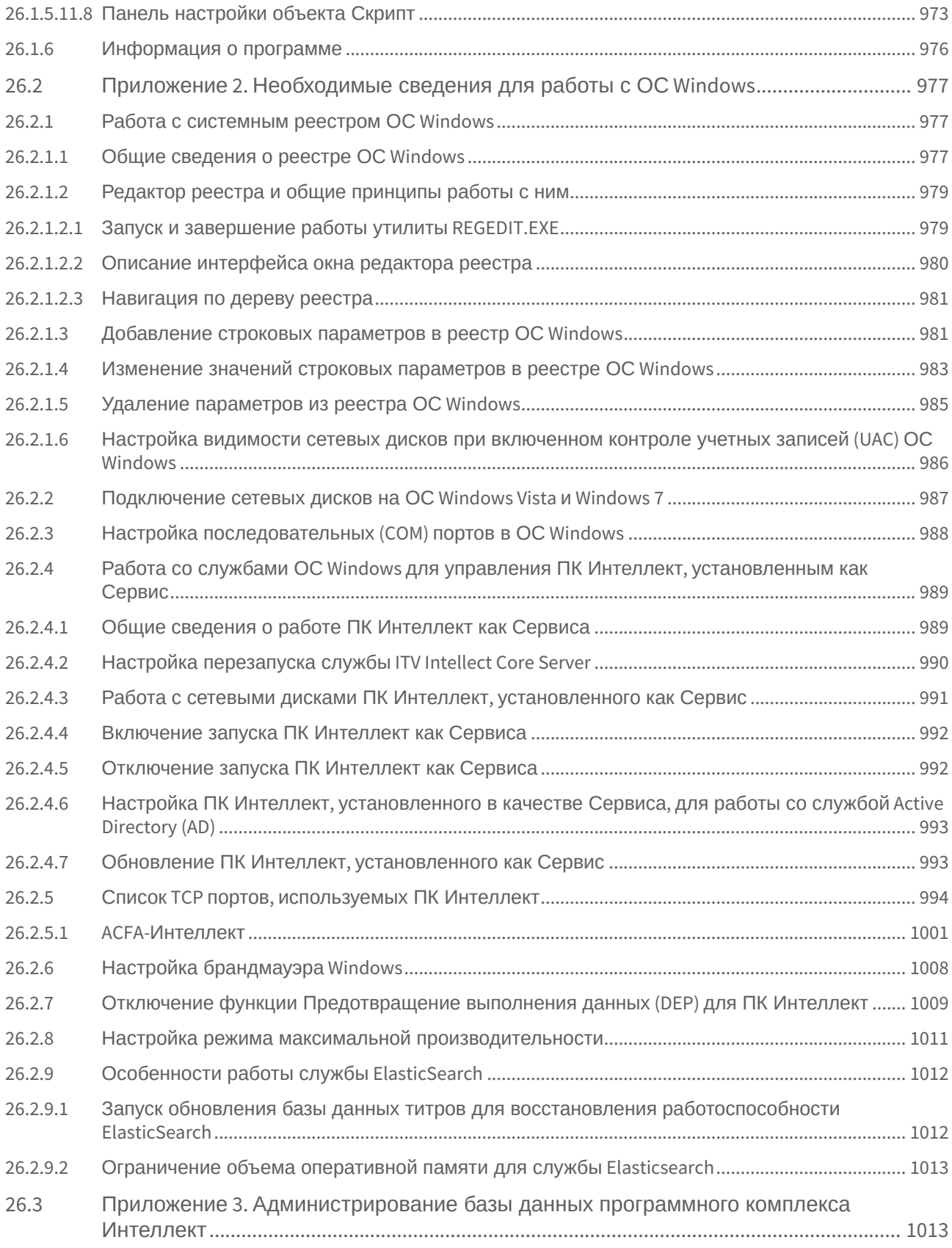

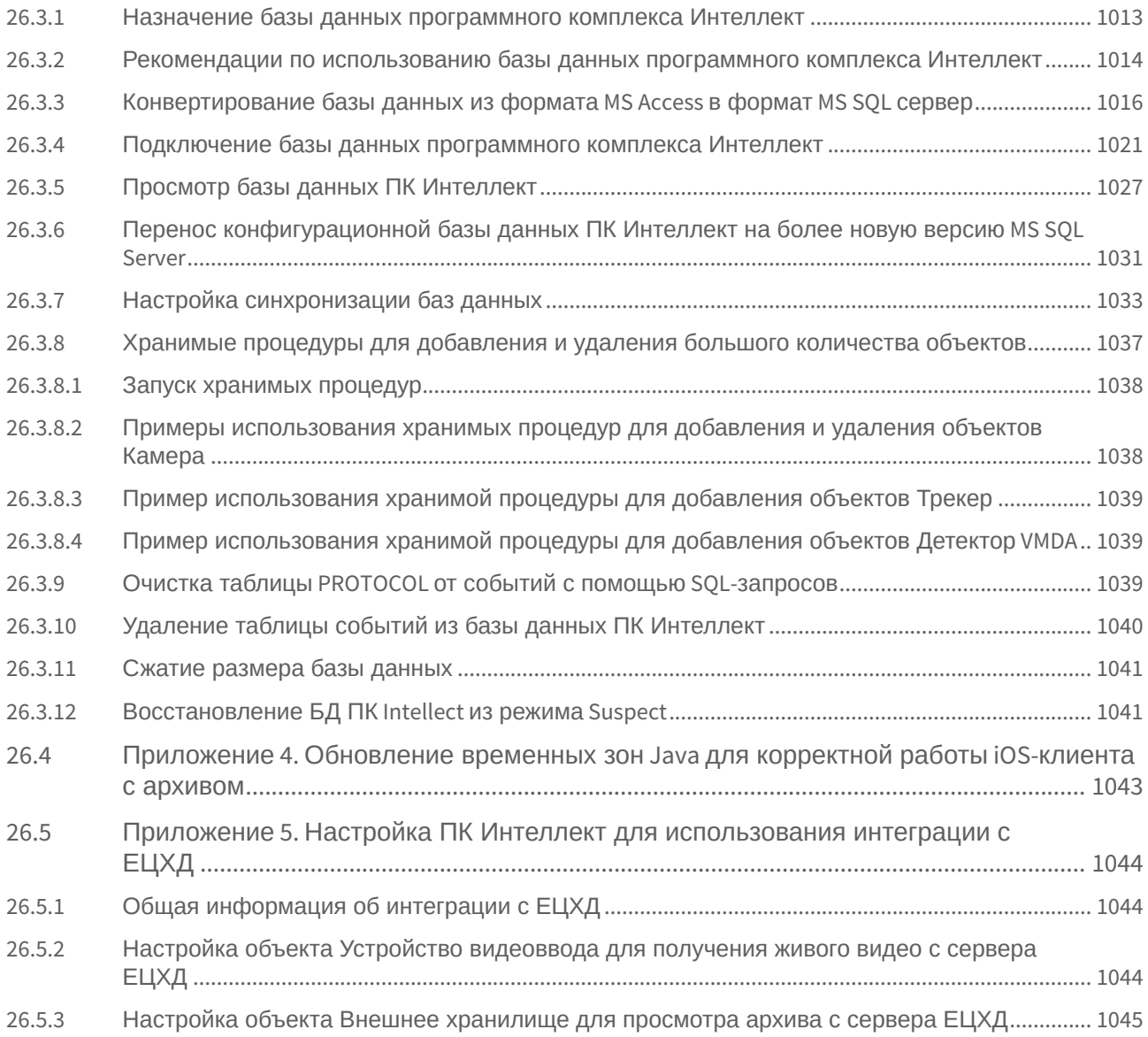

<span id="page-27-0"></span>1 [Руководство Администратора](#page-45-0). Введение

<span id="page-28-0"></span>2 [Политика жизненного цикла программного обеспечения](#page-47-0)

#### <span id="page-29-0"></span>3 [Общее описание программного комплекса Интеллект](#page-49-0)

- [Функции программного комплекса Интеллект](#page-49-1)
- [Структура цифровой системы видеонаблюдения и аудиоконтроля на основе программного комплекса](#page-51-6)  Интеллект
	- [Основные аппаратные компоненты цифровой системы видеонаблюдения](#page-52-0)
	- [Программное обеспечение](#page-53-0)
		- [Операционная система](#page-53-1)
		- [Программные ядра](#page-53-2)
		- [Функциональные модули](#page-53-3)
		- [Взаимодействие базовых функциональных модулей с ядром Интеллект](#page-53-4)
		- [Взаимодействие программного обеспечения](#page-54-0) (функциональных модулей) стороннего производителя с ядром Интеллект
	- [Внутренняя база данных Сервера](#page-55-0)
	- [Коммуникационная среда](#page-57-0)
- [Алгоритмы хэширования](#page-57-1)
- [Ограничения ПК Интеллект](#page-57-2)
- [Шифрование трафика в ПК Интеллект](#page-59-0)

#### <span id="page-30-0"></span>4 [Требования к программно](#page-60-0)-аппаратной платформе

- [Требования к базовым компьютерам](#page-60-1)
	- [Общие требования к компьютерам](#page-60-2)
	- [Требования к операционной системе](#page-62-0)
	- [Определение требуемого дискового пространства](#page-65-1) (размера видеоархива)
	- [Определение требуемого дискового пространства](#page-68-0) (размера аудиоархива)
	- [Определение требуемого дискового пространства](#page-68-1) (размер базы данных протокола событий)
	- [Определение требуемого дискового пространства](#page-69-0) (размер хранилища метаданных VMDA)
	- [Работа ПК Интеллект в виртуальных машинах](#page-69-1)
- [Требования к сети](#page-70-0) TCP/IP
- [Требования к поворотным устройствам и пультам управления](#page-72-2)
- [Требования к устройствам аудиоввода](#page-72-3)
- [Требования к](#page-73-0) IP-устройствам
- [Требования к](#page-73-1) GSM-устройствам
- [Требования к голосовым модемам](#page-74-0)
- [Требования к программному обеспечению](#page-74-1), используемому при интеграции
- [Требования к антивирусному программному обеспечению](#page-74-2)
- [Требования к настройке](#page-74-3) BIOS
- [Требования к аппаратной платформе для использования детекторов ПК Интеллект и вертикальных](#page-75-0)  решений

# <span id="page-31-0"></span>5 [Требования к квалификации персонала](#page-77-0)

#### <span id="page-32-0"></span>6 [Установка и удаление программного комплекса Интеллект](#page-78-0)

- [Установка программного комплекса Интеллект](#page-78-1)
	- [Подготовка к установке ПК Интеллект](#page-78-2)
	- [Описание установочного дистрибутива программного комплекса Интеллект](#page-81-1)
	- [Установка программного комплекса Интеллект](#page-82-0) Сервер/Удаленное рабочее место администратора
	- [Установка программного комплекса Интеллект](#page-97-0) Рабочее место Мониторинга
	- [Обновление программного комплекса Интеллект](#page-106-0)
	- Использование Product.msi и Redist.exe [для установки программного комплекса Интеллект](#page-111-0)
	- [Отдельная установка компонентов для работы ПК Интеллект](#page-111-1)
		- Обновление Drivers Pack [отдельно от основного продукта](#page-112-0)
	- [Возможные проблемы при установке и их решение](#page-113-1)
- [Восстановление программного комплекса Интеллект](#page-114-2)
- Удаление (деинсталляция) [программного комплекса Интеллект](#page-116-0)
	- [Удаление ПК Интеллект из меню Пуск](#page-116-1)
	- [Удаление программного комплекса Интеллект с помощью панели ОС](#page-120-0) Windows Установка и удаление программ
	- [Удаление программного комплекса Интеллект с помощью дистрибутивного комплекта](#page-122-0)
	- [Процедура удаления ПК Интеллект](#page-122-1), установленного как Сервис
- [Программа установки ПК Интеллект в тихом](#page-123-0) (silent) режиме
- Удаленная установка, [удаление и обновление ПК Интеллект](#page-127-0)
	- [Удаленная установка ПК Интеллект](#page-128-0)
	- [Удаленное обновление ПК Интеллект](#page-129-0)
	- [Удаленное удаление ПК Интеллект](#page-129-1)
- [Настройка кластерных решений на базе ПК Интеллект](#page-129-2)
	- Пример. [Объединение двух Серверов в кластер и настройка ПК Интеллект](#page-130-0)

### <span id="page-33-0"></span>7 [Ключ активации](#page-133-0)

- [Привязка ключа активации к оборудованию компьютера](#page-133-1)
- [Поиск соответствия в ключе активации](#page-134-0)
- [Особенности работы ПК Интеллект при превышении лимита оборудования](#page-134-1)
- [Декодирование ключа активации](#page-135-0)

## <span id="page-34-0"></span>8 [Настройка запуска и завершения работы](#page-138-0)

- [Настройка запуска программного комплекса Интеллект](#page-138-1)
	- [Способы запуска программного комплекса Интеллект](#page-138-2)
	- [Настройка автозапуска программного комплекса Интеллект с помощью функции Автозагрузка ОС](#page-138-3) Windows
	- [Настройка автозапуска программного комплекса Интеллект вместо стандартной оболочки ОС](#page-139-0) Windows
- [Настройка завершения работы с программным комплексом Интеллект](#page-140-0)

## <span id="page-35-0"></span>9 [Работа с диалоговым окном Настройка системы в программном](#page-141-0)  комплексе Интеллект

- [Общие сведения о диалоговом окне Настройка системы](#page-141-1)
- [Запуск и завершение работы с диалоговым окном Настройка системы](#page-141-2)
	- [Запуск диалогового окна Настройка системы](#page-141-3)
	- [Завершение работы с диалоговым окном Настройка системы](#page-143-0)
- [Порядок настройки системных объектов](#page-143-1)
# 10 [Конфигурирование и настройка программного комплекса Интеллект](#page-153-0)

- [Порядок настройки Серверов и удаленных рабочих мест](#page-153-1) (УРМ)
	- [Настройка Серверов](#page-153-2)
		- Аппаратно-[программная платформа Сервера](#page-153-3)
		- [Настройка Сервера](#page-153-4)
		- [Настройка Удаленных рабочих мест администрирования](#page-154-0) (УРМА)
			- Аппаратно-[программная платформа УРМА](#page-154-1)
			- [Настройка УРМА](#page-154-2)
			- [Настройка видеошлюза](#page-155-0)
			- [Настройка удаленного сервера архивирования](#page-155-1)
			- [Настройка удаленного](#page-156-0) Web-сервера
		- [Настройки ОС для корректной работы УРМА или Сервера](#page-156-1)
		- [Настройка Удаленных рабочих мест мониторинга](#page-157-0) (УРММ)
			- Аппаратно-[программная платформа УРММ](#page-157-1)
			- [Настройка УРММ](#page-157-2)
			- [Настройки ОС для корректной работы УРММ](#page-158-0)
- [Настройка распределенной архитектуры](#page-158-1)
	- [Общие принципы построения цифровой системы видеонаблюдения с распределенной архитектурой](#page-158-2)
		- [Порядок конфигурирования распределенной системы](#page-158-3)
		- [Выбор структуры распределенной системы](#page-159-0)
		- [Синхронизация баз данных Серверов и Рабочих мест администрирования](#page-160-0)
		- [Регистрация Серверов и рабочих мест на Сервере администрирования](#page-161-0)
		- [Настройка взаимодействия компонентов распределенной системы](#page-163-0)
		- [Настройка синхронизации времени в распределенной системе](#page-166-0)
		- [Назначение роли компьютеру в распределенной системе](#page-167-0)
		- [Особенности работы распределенной системы при использовании](#page-168-0) NAT
- [Настройка оборудования](#page-168-1)
	- [Настройка использования](#page-168-2) 64-битных модулей
	- [Настройка видеоподсистемы ПК Интеллект](#page-169-0)
		- [Общие сведения о настройке видеоподсистемы](#page-169-1)
		- [Регистрация устройств видеоввода и видеокамер в программном комплексе Интеллект](#page-173-0)
		- [Настройка режима обработки видеосигналов при использовании плат видеоввода и](#page-174-0)  аналоговых видеокамер
		- [Создание и настройка виртуального устройства видеоввода](#page-197-0)
		- [Настройка записи видеосигналов в архив](#page-201-0)
		- [Настройка дополнительной информации о камере](#page-218-0)
		- [Настройка детекторов](#page-219-0)
		- [Настройка многопоточного видеосигнала](#page-274-0)
		- [Запись видео с компьютерного монитора](#page-277-0)
		- [Настройка](#page-280-0) fisheye камер
	- [Настройка аудиоподсистемы ПК Интеллект](#page-281-0)
		- [Общие сведения о настройке аудиоподсистемы](#page-281-1)
		- [Регистрация устройств аудиоввода и микрофонов в программном комплексе Интеллект](#page-285-0)
		- [Настройка оцифровки и обработки аудиосигналов](#page-285-1)
		- [Настройка записи аудиосигналов](#page-288-0)
		- [Настройка воспроизведения звука](#page-292-0)
		- [Особенности использования стандартных звуковых карт](#page-295-0)
		- [Особенности использования мультиканальных устройств аудиоввода](#page-297-0)
		- [Особенности использования](#page-298-0) IP-устройств
	- [Настройка протоколирования событий](#page-300-0)
	- [Настройка синхронизации баз данных протокола событий](#page-302-0)
		- [Общие сведения о синхронизации баз данных протокола событий](#page-302-1)
		- [Настройка синхронизации базы данных протокола событий](#page-302-2)
		- [Пример макрокоманды для запуска синхронизации баз данных протокола событий](#page-304-0)
	- Настрo[йка телеметрии](#page-304-1)
	- [Настройка работы распределенной архитектуры в режиме обеспечения отказоустойчивости](#page-305-0)
		- [Общие сведения о режиме обеспечения отказоустойчивости](#page-305-1)
- [Настройка Сервисов отказоустойчивости](#page-309-0)
- [Ограничение количества одновременно работающих Сервисов отказоустойчивости](#page-312-0)
- [Настройка синхронизации архива основного и резервного Серверов](#page-312-1)
- [Настройка](#page-314-0) SNMP-сервиса
	- [Порядок настройки](#page-314-1) SNMP-сервиса
	- [Создание объекта](#page-314-2) SNMP ловушка
	- [Выбор событий для передачи](#page-316-0) SNMP-менеджеру
	- [Настройка конвертации сообщения в формат](#page-317-0) SNMP
	- [Настройка ловушки с](#page-319-0) SNMP-сообщением
	- Настройка SNMP [для приема ловушек на удаленном компьютере](#page-320-0)
- [Настройка и подключение устройства Специализированная клавиатура](#page-320-1)
	- [Настройка объекта Специализированная клавиатура в ПК Интеллект](#page-320-2)
	- [Задание правил интерпретации программным комплексом Интеллект раскладки устройства](#page-321-0)  Специализированная клавиатура
- [Настройка объекта Служба перезагрузки системы](#page-322-0)
	- [Общие сведения о модуле Служба перезагрузки системы](#page-322-1)
	- [Активация аппаратного контроля работоспособности](#page-323-0)
	- [Настройка программного контроля работоспособности](#page-324-0)
	- [Получение информации о потреблении памяти для процессов](#page-325-0)
- [Настройка долговременного архива](#page-325-1)
	- [Назначение и реализация долговременного архивирования в программном комплексе](#page-325-2)  Интеллект
	- [Настройка модуля Долговременный архив](#page-326-0)
	- [Настройка модуля Долговременный звуковой архив](#page-339-0)
- [Настройка модуля Видеошлюз](#page-342-0)
	- [Общие сведения о модуле Видеошлюз](#page-342-1)
	- [Порядок настройки объекта Видеошлюз](#page-343-0)
	- [Создание объекта Видеошлюз](#page-343-1)
	- [Выбор и настройка видеокамер для модуля Видеошлюз](#page-344-0)
	- [Комплексный выбор видеокамер для модуля Видеошлюз](#page-347-0)
	- [Выбор дисков для хранения архива модуля Видеошлюз](#page-349-0)
	- [Настройка записи в архив Видеошлюза](#page-351-0)
- [Настройка сервисов оповещений](#page-352-0)
	- [Настройка Окна тревожных сообщений](#page-352-1)
	- [Настройка Сервиса коротких сообщений](#page-354-0) (SMS)
	- [Настройка Сервиса почтовых сообщений](#page-357-0) (E-mail)
	- [Настройка Сервиса голосовых сообщений](#page-361-0) (V-dial)
	- [Настройка Сервиса голосового оповещения](#page-364-0)
	- [Настройка отправки сообщений через](#page-367-0) Telegram бот
- [Репликация архива с несвязанных серверов при помощи съемного носителя](#page-370-0)
	- [Порядок репликации архива с несвязанных серверов](#page-370-1)
	- [Настройка объекта Сервис репликации данных](#page-370-2)
	- [Настройка дерева объектов Получателя для репликации данных](#page-372-0)
	- [Создание файла запроса](#page-372-1)
	- [Копирование архива из Источника](#page-372-2)
	- [Восстановление архива на Приемнике](#page-374-0)
- [Настройка модуля](#page-375-0) Web-сервер
	- [Общие сведения о модуле](#page-375-1) Web-сервер
	- [Требования к компьютерам системы видеонаблюдения](#page-375-2)
	- [Установка и настройка ПО](#page-375-3) Java Runtime Environment
	- [Авторизация на домашней странице модуля](#page-377-0) Web-сервер
	- [Включение и настройка модуля](#page-377-1) Web-сервер
	- [Настройка Сервера для подключения Клиентов с помощью модуля](#page-378-0) Web-сервер
	- [Настройка Сервера для подключения Клиентов с помощью модуля Веб](#page-387-0)-сервер 2.0
	- [Шаблон домашней страницы](#page-396-0) Web-сервера и параметры Java-апплета
	- [Настройка интерфейса Монитора видеонаблюдения модуля](#page-398-0) Web-сервер
	- Настройка модуля Web-[сервер для отображения данных для оценки трафика](#page-399-0)
	- Настройка модуля Web-[сервер для работы в качестве шлюза на стороннем](#page-399-1) HTTP-сервере
- [Настройка модуля](#page-400-0) RTSP Сервер
- [Подсчет событий системы](#page-408-0)
	- [Общие сведения о счетчике событий](#page-408-1)
	- [Настройка счетчика событий](#page-409-0)
	- [Организация управления и вывода данных](#page-410-0)
- [Настройка](#page-412-0) PS-RTP сервера
- [Настройка модуля](#page-414-0) ONVIF-Сервер
	- [Общие сведения о модуле](#page-414-1) ONVIF-Сервер
	- [Настройка объекта](#page-414-2) ONVIF-Сервер
	- [Настройка получения видео через модуль](#page-416-0) ONVIF-Сервер
	- [Особенности работы с видеокамерами через](#page-418-0) ONVIF-Сервер
	- [Фильтрация событий](#page-418-1) ONVIF-Сервера
	- Порядок настройки ONVIF-[Сервера для работы в режиме Мультикаст](#page-422-0)
- [Интеграции со сторонними системами](#page-425-0)
	- [Настройка взаимодействия с ПО пультовой мониторинговой охраны объектов](#page-425-1) Manitou
	- [Настройка интеграции протокола](#page-427-0) BACnet
	- [Настройка интеграции с ПО ВидеоИнтеллект](#page-428-0)
	- [Настройка интеграции с системой](#page-429-0) VideoGuard
	- [Настройка интеграции с системой распознавания лиц](#page-433-0) YITU
- Настройка SIP-[терминала](#page-434-0)
	- Настройка SIP-[сервера ПК Интеллект](#page-435-0)
	- Настройка SIP-[клиента ПК Интеллект](#page-441-0)
	- [Настройка адресной книги](#page-445-0) SIP-терминала
	- [Настройка особых номеров](#page-446-0) SIP-терминала ПК Интеллект
	- [Макрокоманды для работы с](#page-446-1) SIP-терминалом
	- Настройка номеров SIP-[терминала ПК Интеллект](#page-448-0)
	- Выбор динамика, [микрофона и камеры](#page-449-0) SIP-оператора
	- [Настройка](#page-450-0) SIP-транка
	- Настройка SIP-[терминала для обеспечения отказоустойчивости](#page-452-0)
- [Настройка Сервера инцидентов и Обработчика инцидентов](#page-452-1)
	- [Создание Сервера инцидентов](#page-453-0)
	- [Создание Обработчика инцидентов](#page-453-1)
	- [Выбор событий для отображения и обработки](#page-454-0)
	- [Настройка приоритета событий](#page-455-0)
	- [Создание и настройка логики обработки событий](#page-456-0)
	- [Настройка отображения логики](#page-466-0)
	- [Настройка использования внешней базы данных](#page-467-0)
- [Настройка интерфейса](#page-472-0)
	- [Язык интерфейса программного комплекса Интеллект](#page-472-1)
		- [Установка языка](#page-472-2)
		- [Переключение языка в ПК Интеллект](#page-473-0)
	- [Настройка пользовательского интерфейса](#page-474-0)
		- [Пользовательский интерфейс в программном комплексе Интеллект](#page-474-1)
		- [Порядок настройки экранов](#page-475-0)
		- [Создание объекта Экран](#page-475-1)
		- [Размещение на экранах компонентов пользовательского интерфейса](#page-476-0)
		- [Распределение экранов по Рабочим местам мониторинга](#page-477-0)
		- [Пример настройки пользовательского интерфейса](#page-479-0)
	- [Настройка отображения видеосигнала](#page-480-0)
		- [Настройка передачи видеосигналов на Удаленные рабочие места](#page-480-1)
		- [Настройка отображения видеосигнала на Мониторе видеонаблюдения](#page-481-0)
		- [Настройка панорамного отображения видеосигнала с помощью объекта Сцена](#page-506-0)
	- [Настройка звука](#page-509-0)
		- [Настройка воспроизведения аудиосигналов с использованием Монитора видеонаблюдения](#page-509-1)
		- [Настройка воспроизведения аудиосигналов с использованием объекта Аудиопроигрыватель](#page-510-0)
		- [Настройка передачи аудиосигналов на Удаленные рабочие места и Серверы](#page-515-0)
		- [Особенности экспорта аудиозаписей с использованием Монитора видеонаблюдения](#page-516-0)
	- [Настройка интерактивной карты для индикации состояний и управления системными объектами](#page-516-1)
- [Общие принципы построения интерактивной карты охраняемого объекта](#page-516-2)
- [Настройка интерактивной карты](#page-517-0)
- [Настройка механизма поиска и обработки тревожных сигналов при работе с многослойной](#page-546-0)  картой
- [Настройка метода сглаживания Карты при масштабировании](#page-548-0)
- [Настройка количества событий](#page-549-0), отображаемых в окне Карты
- [Настройка всплывающих подсказок по событиям](#page-550-0)
- [Настройка сортировки списка реакций в меню объекта на карте](#page-551-0)
- [Настройка функции запроса кадров и видео](#page-552-0)
- [Выбор Видеошлюза для отображения видео на карте](#page-553-0)
- [Настройка интерфейсного объекта Панель Долговременного архива](#page-553-1)
- [Настройка интерфейсного объекта Протокол оператора](#page-554-0)
	- [Создание объекта Протокол оператора](#page-555-0)
	- [Настройка расположения интерфейсного объекта Протокол оператора](#page-556-0)
	- [Настройка фильтра событий для отображения в Протоколе оператора](#page-557-0)
	- [Настройка параметров обработки событий в Протоколе оператора](#page-559-0)
	- [Настройка контрольного перечня](#page-560-0)
	- [Настройка интерфейса Протокола оператора](#page-561-0)
	- [Настройка подключения к внешним БД](#page-562-0)
- [Настройка интерфейсного объекта Протокол событий](#page-565-0)
	- [Порядок настройки интерфейсного объекта Протокол событий](#page-565-1)
	- [Настройка фильтров событий для отображения в Протоколе событий](#page-566-0)
	- [Параметры ведения протоколов](#page-569-0)
	- [Параметры отображения интерфейсного окна Протокол событий](#page-570-0)
- [Настройка интерфейсного объекта Менеджер инцидентов](#page-572-0)
	- [Создание объекта Менеджер инцидентов](#page-573-0)
		- [Настройка расположения Менеджера инцидентов](#page-574-0)
		- [Настройка основных параметров Менеджера инцидентов](#page-575-0)
		- [Настройка группировки событий в Менеджере инцидентов](#page-576-0)
		- [Настройка прав пользователей в Менеджере инцидентов](#page-577-0)
- [Настройка переключателя звука](#page-578-0)
	- [Создание и настройка объекта Коммутатор живого звука](#page-578-1)
	- [Работа с объектом Коммутатор живого звука](#page-581-0)
- [Настройка интерфейсного объекта Поиск по титрам](#page-584-0)
	- [Порядок настройки интерфейсного объекта Поиск по титрам](#page-584-1)
		- [Выбор титрователей](#page-585-0)
		- [Задание параметров поиска по базе данных титров](#page-586-0)
	- [Настройка отображения интерфейсного окна Поиск по титрам](#page-587-0)
- Настройка HTML [интерфейса](#page-589-0)
	- Общее описание HTML [интерфейса ПК Интеллект](#page-589-1)
	- [Порядок настройки](#page-590-0) HTML интерфейса
	- Создание объекта HTML [интерфейс и настройка его расположения](#page-590-1)
	- [Создание и настройка объекта](#page-591-0) HTML страница
	- [Выбор стартовой страницы для отображения в](#page-595-0) HTML интерфейсе
	- [Выбор объектов для отслеживания состояний](#page-596-0)
	- [Изменение отображаемой версии браузера](#page-597-0) Internet Explorer
- [Настройка голосового оповещения](#page-599-0)
	- [Настройка голосового оповещения с помощью объекта Аудиопроигрыватель](#page-599-1)
	- [Настройка голосового оповещения с помощью объекта Звуковое оповещение](#page-600-0)
- [Настройка менеджера экранов](#page-601-0)
- [Настройка отображения статистики состояний](#page-603-0)
	- [Настройка расположения интерфейсного окна Статистика состояний на экране](#page-603-1)
	- [Выбор объектов для включения в статистику состояний и настройка количества точек](#page-604-0)
	- [Настройка подключения к базе данных](#page-605-0)
	- [Настройка параметров интерфейса окна Статистика состояний](#page-606-0)
- [Настройка графика показаний аналоговых датчиков](#page-607-0)
	- [Настройка расположения окна Графики на экране](#page-608-0)
	- [Настройка отображения графика](#page-608-1)
- [Настройка интерфейсного объекта](#page-609-0) SIP-панель
	- [Основные настройки интерфейсного объекта](#page-610-0) SIP-панель
	- [Дополнительные настройки интерфейсного объекта](#page-611-0) SIP-панель
	- [Настройки оператора интерфейсного объекта](#page-612-0) SIP-панель
- [Настройка пользователей и прав](#page-614-0)
	- [Администрирование прав и полномочий](#page-614-1)
		- [Права и полномочия пользователей](#page-614-2)
		- [Регистрация и удаление пользователей](#page-615-0)
		- [Регистрация прав и полномочий пользователей](#page-620-0)
		- [Присвоение Операторам прав и пароля для авторизации в ПК Интеллект](#page-637-0)
		- [Назначение Пользователя по умолчанию](#page-640-0)
		- [Изменение назначенных Оператору прав и полномочий](#page-640-1)
		- [Настройка сервиса](#page-642-0) LDAP
			- [Общие сведения о модуле Сервис](#page-642-1) LDAP
			- [Настройка подключения к адресной книге](#page-643-0) LDAP
			- [Настройка соответствия атрибутов адресной книги и полей базы данных ПК Интеллект](#page-645-0)
			- [Примеры настройки Сервиса](#page-645-1) LDAP
			- [Пример макрокоманды для импорта пользователей из адресной книги](#page-647-0) LDAP
		- [Настройка работы с](#page-647-1) Active Directory
			- [Общие сведения о работе ПК Интеллект с](#page-647-2) Active Directory
			- [Настройка связи пользователей ПК Интеллект и](#page-648-0) Active Directory
			- [Настройка связи прав пользователей ПК Интеллект и групп](#page-649-0) Active Directory
			- [Запуск синхронизации с](#page-650-0) Active Directory
- [Настройка двухфакторной аутентификации](#page-651-0)
- Системные настройки ([вкладка Программирование](#page-652-0))
	- [Настройка внутренней синхронизации](#page-652-1)
		- [Разграничение охраняемого объекта на области и разделы](#page-654-0)
			- [Общие сведения об областях и разделах](#page-654-1)
			- [Создание областей](#page-654-2)
			- [Создание разделов](#page-654-3)
			- [Создание правила перехода состояний](#page-656-0)
			- [Примеры использования областей и разделов](#page-658-0)
		- [Связь объектов с камерами](#page-660-0)
		- [Создание и использование временных зон](#page-661-0)
			- [Создание и настройка временных зон](#page-661-1)
			- [Просмотр состояний временных зон](#page-666-0)
			- [Примеры использования временных зон](#page-666-1)
		- [Создание и использование макрокоманд](#page-668-0)
			- [Создание макрокоманд](#page-668-1)
			- [Примеры макрокоманд](#page-674-0)
		- [Создание и использование объекта Таймер](#page-675-0)
			- [Создание и настройка объекта Таймер](#page-675-1)
			- [Примеры использования объекта Таймер](#page-678-0)
		- [Создание и настройка макрособытий](#page-680-0)
			- [Настройка макрособытия](#page-680-1)
				- [Пример макрособытия](#page-683-0)
- [Отключение перехода в спящий режим ОС](#page-683-1) Windows при запущенном ПК Интеллект

# 11 [Работа с подсистемой отчетов](#page-684-0)

- [Общие сведения о подсистеме отчетов](#page-684-1)
- [Начало работы с Подсистемой отчетов](#page-684-2)
	- [Запуск Подсистемы отчетов](#page-684-3)
	- [Завершение работы с Подсистемой отчетов](#page-685-0)
- [Описание интерфейса Подсистемы отчетов](#page-685-1)
	- [Описание интерфейса Панели настроек](#page-688-0)
- [Подключение к базам данных](#page-690-0)
	- [Подключение к основной базе данных программного комплекса Интеллект](#page-690-1)
		- Выбор базы данных Access [в качестве используемой и настройка подключения к ней](#page-691-0)
		- Выбор базы данных SQL [в качестве используемой и настройка подключения к ней](#page-695-0)
	- [Подключение к базе данных Протокол событий](#page-701-0)
- [Ручной запуск процесса чтения конфигурации и зарегистрированных событий из базы данных](#page-703-0)
- [Просмотр общей информации об имеющихся в базе данных событиях](#page-703-1)
- [Создание протокола изменений конфигурации системы](#page-704-0)
- [Использование шаблонов в подсистеме отчетов](#page-706-0)
	- [Рекомендации по созданию шаблона](#page-706-1)
	- [Создание шаблона](#page-706-2)
	- [Удаление шаблонов](#page-709-0)
- [Использование отчетных форм в подсистеме отчетов](#page-710-0)
	- [Создание экранной формы отчета](#page-710-1)
		- [Создание экранной формы отчета из шаблона отчета](#page-712-0)
	- [Создание печатной формы отчетов](#page-713-0)
		- [Создание печатной формы отчета из шаблона отчета](#page-715-0)
	- [Печать отчета](#page-717-0)
	- [Экспорт отчета в файл](#page-718-0)
- [Воспроизведение видеозаписей из Подсистемы отчетов](#page-719-0)
	- [Выбор режима воспроизведения видеоархива](#page-719-1)
		- [Последовательность действий для воспроизведения видеоархива из Подсистемы отчетов](#page-720-0)
- [Выбор событий экранной формы отчета по дополнительной информации](#page-721-0)
- [Список горячих клавиш](#page-723-0)

# 12 Заключение

## 13 Приложения

- Приложение 1. Описание интерфейсов
	- Описание интерфейса Главной панели управления
	- Описание интерфейса диалогового окна Настройка системы
		- Панель вкладок
		- Дерево объектов
		- Контекстное меню системного объекта
		- Панель настройки объекта
		- Кнопки Применить, Отменить
		- Состав диалогового окна Настройка системы
		- Вкладка Архитектура
		- Вкладка Оборудование
		- Вкладка Интерфейсы
		- Вкладка Пользователи
		- Вкладка Программирование
	- Информация о программе
- Приложение 2. Необходимые сведения для работы с ОС Windows
	- Работа с системным реестром ОС Windows
		- Общие сведения о реестре ОС Windows
		- Редактор реестра и общие принципы работы с ним
		- Добавление строковых параметров в реестр ОС Windows
		- Изменение значений строковых параметров в реестре ОС Windows
		- Удаление параметров из реестра ОС Windows
		- Настройка видимости сетевых дисков при включенном контроле учетных записей (UAC) ОС Windows
	- Подключение сетевых дисков на ОС Windows Vista и Windows 7
	- Настройка последовательных (COM) портов в ОС Windows
	- Работа со службами ОС Windows для управления ПК Интеллект, установленным как Сервис
		- Общие сведения о работе ПК Интеллект как Сервиса
		- Настройка перезапуска службы ITV Intellect Core Server
		- Работа с сетевыми дисками ПК Интеллект, установленного как Сервис
		- Включение запуска ПК Интеллект как Сервиса
		- Отключение запуска ПК Интеллект как Сервиса
		- Настройка ПК Интеллект, установленного в качестве Сервиса, для работы со службой Active Directory (AD)
		- Обновление ПК Интеллект, установленного как Сервис
	- Список ТСР портов, используемых ПК Интеллект
	- Настройка брандмауэра Windows
	- Отключение функции Предотвращение выполнения данных (DEP) для ПК Интеллект
	- Настройка режима максимальной производительности
	- Особенности работы службы ElasticSearch
		- Запуск обновления базы данных титров для восстановления работоспособности ElasticSearch
		- Ограничение объема оперативной памяти для службы Elasticsearch
- Приложение 3. Администрирование базы данных программного комплекса Интеллект
	- Назначение базы данных программного комплекса Интеллект
	- Рекомендации по использованию базы данных программного комплекса Интеллект
	- Конвертирование базы данных из формата MS Access в формат MS SOL сервер
	- Подключение базы данных программного комплекса Интеллект
	- Просмотр базы данных ПК Интеллект
	- Перенос конфигурационной базы данных ПК Интеллект на более новую версию MS SQL Server
	- Настройка синхронизации баз данных
	- Хранимые процедуры для добавления и удаления большого количества объектов
	- Очистка таблицы PROTOCOL от событий с помощью SQL-запросов
	- Удаление таблицы событий из базы данных ПК Интеллект
	- Сжатие размера базы данных
	- Восстановление БД ПК Intellect из режима Suspect
- Приложение 4. Обновление временных зон Java для корректной работы iOS-клиента с архивом
- Приложение 5. [Настройка ПК Интеллект для использования интеграции с ЕЦХД](#page-1043-0)
	- [Общая информация об интеграции с ЕЦХД](#page-1043-1)
	- [Настройка объекта Устройство видеоввода для получения живого видео с сервера ЕЦХД](#page-1043-2)
	- [Настройка объекта Внешнее хранилище для просмотра архива с сервера ЕЦХД](#page-1044-0)

# 14 Руководство Администратора. Введение

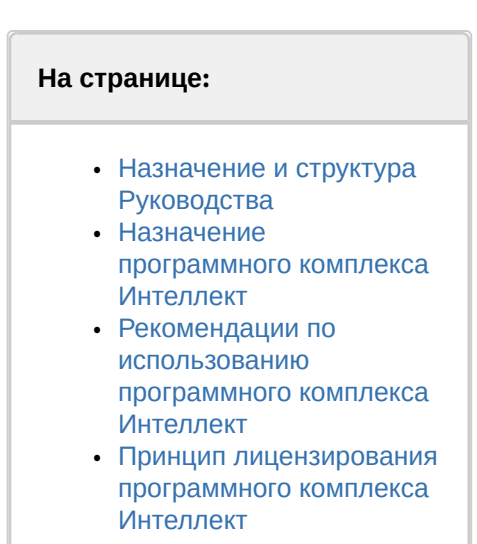

# <span id="page-45-0"></span>14.1 Назначение и структура Руководства

Документ [Руководство Администратора](#page-27-0) является справочно-информационным пособием и предназначен для системных администраторов, специалистов по установке и настройке, пользователей с правами администрирования цифровых систем видеонаблюдения и аудиоконтроля, созданных на основе программного комплекса *Интеллект.*

В данном Руководстве представлены следующие материалы:

- 1. Общие характеристики программного комплекса *Интеллект.*
- 2. Требования к аппаратно-программным компонентам цифровых систем видеонаблюдения и аудиоконтроля.
- 3. Порядок установки и настройки компонент цифровых систем видеонаблюдения и аудиоконтроля.
- 4. Описание интерфейса администрирования.
- 5. Описание функций администрирования и их вариантов использования.
- 6. Рекомендации по настройке и эксплуатации цифровых систем видеонаблюдения и аудиоконтроля.
- 7. Приложения, содержащие дополнительную (расширенную) информацию о компонентах программного комплекса *Интеллект* и цифровых систем видеонаблюдения и аудиоконтроля.

### <span id="page-45-1"></span>14.2 Назначение программного комплекса Интеллект

Программный комплекс *Интеллект* предназначен для создания промышленных масштабируемых гибко настраиваемых (адаптируемых) интегрированных систем безопасности на основе цифровых систем видеонаблюдения и аудиоконтроля.

Программный комплекс *Интеллект* обладает следующими основополагающими функциональными возможностями:

- 1. Интеграция цифровых систем видеонаблюдения и аудиоконтроля со смежными информационными системами, различного типа охранным оборудованием, вспомогательным программным обеспечением сторонних производителей при использовании интегрированных открытых интерфейсов информационного взаимодействия.
- 2. Совместимость с широким перечнем охранного оборудования и информационных систем безопасности, в частности, таких, как охранно-пожарная сигнализация, системы контроля доступа, видеокамеры, информационные системы анализа, распознавания и идентификации объектов (событий) на видеоизображении.
- 3. Централизованная регистрация и обработка событий, генерация оповещений и управляющих воздействий в соответствии с гибко настраиваемыми алгоритмами.

4. Практически неограниченные возможности масштабирования, адаптации к специфике решаемых задач, перераспределения используемых ресурсов при изменении количества или качества задач по мониторингу состояния подконтрольных объектов и управления различного рода оборудованием.

#### <span id="page-46-0"></span>14.3 Рекомендации по использованию программного комплекса Интеллект

Программный комплекс Интеллект рекомендуется к использованию в качестве базовой программной среды промышленных распределенных интегрированных систем безопасности и автоматизированных систем контроля на протяженных многоплановых объектах с большим количеством подконтрольных позиций и большим перечнем контролируемых параметров.

### <span id="page-46-1"></span>14.4 Принцип лицензирования программного комплекса Интеллект

Лицензирование программного комплекса Интеллект реализуется посредством аппаратной и программной защиты.

Аппаратная часть защиты ПК Интеллект строится на одном из следующих компонентов:

- 1. dallas-коды крипточипов плат видеоввода;
- 2. dallas-коды электронного ключа аппаратной защиты Guardant;
- 3. КОДЫ УСТРОЙСТВ HID (hardware id).

К программной части защиты относится ключ активации, который связывает аппаратную часть защиты с программными модулями. Перечень доступных для использования функциональных программных модулей зависит от конфигурации поставки охранной системы и прописан в ключе активации.

При расширении конфигурации системы (например, при установке новой функциональной подсистемы) для активации функций программного модуля, соответствующего устанавливаемой подсистеме, необходимо произвести замену прежнего ключа активации новым, которым будут регламентироваться обновленные функциональные возможности системы.

При использовании распределенной архитектуры используется единый ключ активации для всех компьютеров системы.

#### А Внимание!

При замене платы видеоввода соответственно изменяются ee dallas-коды, поэтому необходимо произвести замену прежнего ключа активации новым. При использовании распределенной архитектуры замену ключа активации следует произвести на всех компьютерах системы.

# 15 Политика жизненного цикла программного обеспечения

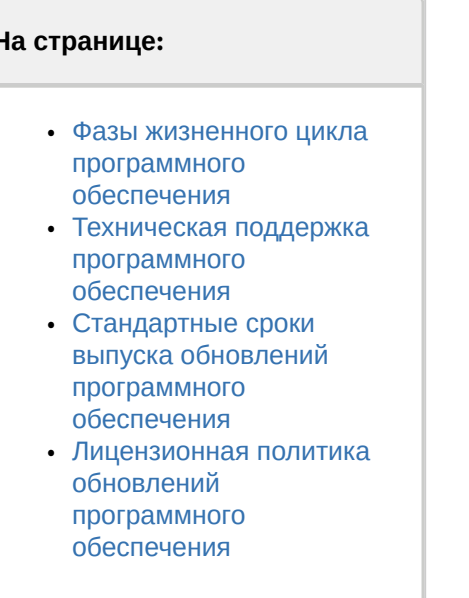

I

### <span id="page-47-0"></span>15.1 Фазы жизненного цикла программного обеспечения

Репозиторий исходного кода программного обеспечения разделен на 3 ветки:

- trunk текущие изменения;
- stabilization подготовка нового релиза;
- release последний официальный релиз.

В процессе разработки все новые возможности программного обеспечения заносятся в ветку trunk.

После достижения состояния Feature Complete все изменения из ветки trunk переносятся в ветку stabilization.

Далее в ветку stabilization вносится только исправления ошибок, критичных для этой версии. Исправления также дублируются в ветку trunk.

После завершения стабилизации версии все изменения переносятся из ветки stabilization в ветку release и начинается новый цикл разработки.

# <span id="page-47-1"></span>15.2 Техническая поддержка программного обеспечения

После приобретения лицензионного ключа Клиент получает право на полную техническую поддержку в рамках срока действия ключа или до конца жизненного цикла программного обеспечения, если лицензия неограниченна по времени.

# <span id="page-47-2"></span>15.3 Стандартные сроки выпуска обновлений программного обеспечения

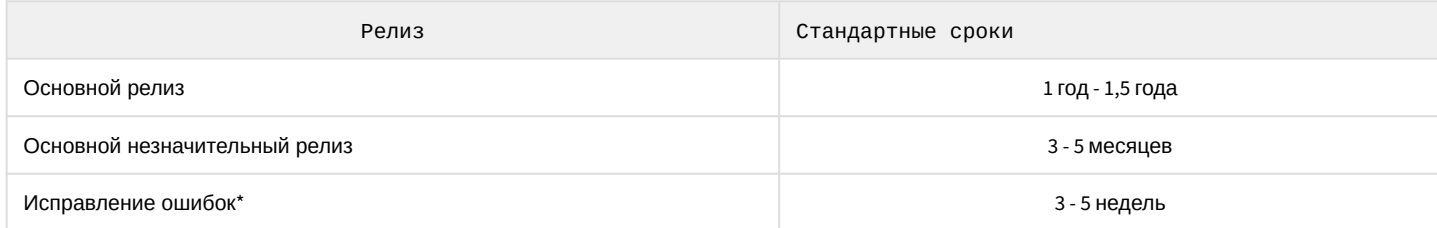

Основные релизы доступны на официальном сайте компании. Релизы с исправленными ошибками выдаются при обращении в службу технической поддержки.

\* Ошибки программного обеспечения подлежат исправлению только в последнем официальном релизе.

# <span id="page-48-0"></span>15.4 Лицензионная политика обновлений программного обеспечения

- Гарантируется полная совместимость новых версий программного обеспечения с лицензионными ключами предыдущих версий.
- После обновления программного обеспечения все ранее указанные в лицензионном ключе возможности будут доступны в новой версии.
- Новые возможности программного обеспечения, подлежащие лицензированию, будут недоступны до обновления лицензионного ключа.

# 16 Общее описание программного комплекса Интеллект

# 16.1 Функции программного комплекса Интеллект

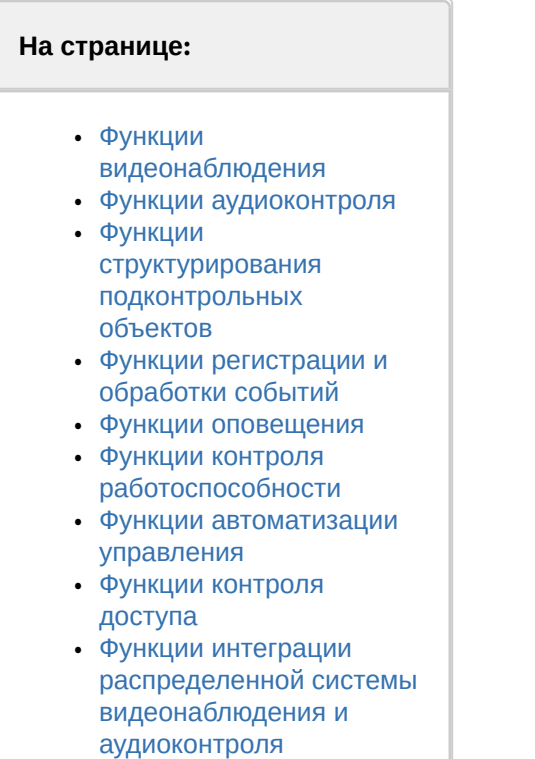

В данном разделе представлена информация по основным администрируемым пользовательским функциям распределенной цифровой системы видеонаблюдения и аудиоконтроля, создаваемой на основе программного комплекса *Интеллект*.

Программный комплекс *Интеллект* обеспечивает реализацию следующих основных пользовательских функций:

### <span id="page-49-0"></span>16.1.1 Функции видеонаблюдения

- 1. Одновременный вывод на **Монитор видеонаблюдения** изображений, поступающих от нескольких видеокамер (относящихся к одному или нескольким Серверам) на одном экране (дисплее) компьютера.
- 2. Приоритетный вывод видеоизображений от тревожных или активных видеокамер (использование специализированного **Монитора видеонаблюдения** с выводом видеоизображений от видеокамер по совокупности параметров).
- 3. Изменение количества **Окон видеонаблюдения** и их раскладки на **Мониторе видеонаблюдения**.
- 4. Вывод увеличенного видеоизображения, поступающего от избранной видеокамеры (**Окна видеонаблюдения**), приоритетно отображаемого на **Мониторе видеонаблюдения**, использование листания **Окон видеонаблюдения** в режиме избранной видеокамеры.
- 5. Цветовая индикация состояния **Окна видеонаблюдения** (видеокамеры) с отображением состояний: **На охране**, **Тревожная**, **Запись** и т.д.
- 6. Вывод видеоизображений и аудиосигналов на все рабочие места с возможностью локальной и удаленной записи в видеоархив.
- 7. Запись видеоизображений в следующих режимах:
	- a. режим длительной (постоянной) видеозаписи;
	- b. режим записи в реальном времени по заданным событиям;
	- c. запись по тревоге с предысторией (предзаписью) или по команде оператора.
- 8. Видеозапись предыстории события.
- 9. Отображение стоп-кадра по команде Оператора без остановки записи.
- 10. Вывод на **Монитор видеонаблюдения** служебной информации:
	- a. текущего времени;
		- b. текущей даты;
		- c. номера, наименования видеокамеры.
- 11. Видеозапись по команде Оператора.
- 12. Просмотр видеоизображений, поступающих от видеокамер.
- 13. Приоритетный просмотр видеоизображений, поступающих от видеокамер по событиям (тревогам).
- 14. Видеонаблюдение с использованием Web-интерфейса и мобильных приложений.
- 15. Ведение аудио и видеоархива.
- 16. Просмотр видеозаписей с возможностью поиска в архивах по времени, событию, видеокамере.
- 17. Синхронное воспроизведение видеозаписей по нескольким видеокамерам.
- 18. Хронометрирование архивных видеозаписей.
- 19. Поиск записей по временным отметкам.
- 20. Обработка видеоизображения:
	- a. цифровое увеличение;
	- b. контрастирование;
	- c. фокусировка;
	- d. маскирование;
	- e. динамическое оконтуривание.
- 21. Управление исполнительными устройствами с использованием следующих средств:
	- a. программной интерфейсной панели стороннего производителя;
	- b. универсальной панели управления исполнительными устройствами;
	- c. манипулятора «мышь»;
	- d. манипулятора «джойстик».
- 22. Просмотр видеоинформации, поступающей со всех входящих в систему Серверов, на всех рабочих местах с использованием коммуникационной среды TCP/IP.
- 23. Сохранение и экспорт видеокадров и видеозаписей.
- 24. Комплексное использование многозонных детекторов следующих типов:
	- a. Основной детектор движения;
	- b. Движения;
	- c. Фокусировки;
	- d. Стабильности видеосигнала;
	- e. Изменения фона видеоизображения;
	- f. Засветки объектива видеокамеры;
	- g. Закрытия объектива видеокамеры;
	- h. Инфракрасный.
- 25. Использование маски зоны детектора.
- 26. Использование деинтерлейсинга.
- 27. Вывод аналогового видеосигнала.

### <span id="page-50-0"></span>16.1.2 Функции аудиоконтроля

- 1. Аудионаблюдение.
- 2. Синхронная запись видеосигнала и звукового сопровождения.
- 3. Аудиозапись по акустопуску.
- 4. Аудиозапись по команде Оператора.
- 5. Экспорт аудиозаписей.

### <span id="page-50-1"></span>16.1.3 Функции структурирования подконтрольных объектов

- 1. Условное разграничение подконтрольного объекта на области и разделы.
- 2. Использование многоуровневой (многослойной) интерактивной **Карты** подконтрольного объекта, обеспечивающей реализацию следующих функций:
	- a. Автопереключение и рекурсивный поиск связей на карте (слоях).
	- b. Использование на карте (слоях) активных символов устройств с возможностью управления устройствами из контекстного функционального меню.

## <span id="page-51-0"></span>16.1.4 Функции регистрации и обработки событий

- 1. Ведение Протокола событий, в котором выводятся все зарегистрированные события или события определенных типов в соответствии с предварительно настроенными фильтрами. Для каждого события можно показать соответствующее видео или карту с объектом.
- 2. Автоматическое уведомление о различных тревожных и информационных событиях в Окне тревожных сообщений.
- 3. Контроль и обработка событий по настраиваемым сценариям с помощью Протокола оператора или Менеджера инцидентов.

### <span id="page-51-1"></span>16.1.5 ФУНКЦИИ ОПОВЕЩЕНИЯ

Автоматические оповещения с применением следующих средств:

- 1. SMS (short message service).
- 2. Электронных почтовых сообщений.
- 3. Сервиса «v-dial» автоматического дозвона.
- 4. Звукового (голосового) оповещения.
- 5. Telegram-бота.

### <span id="page-51-2"></span>16.1.6 ФУНКЦИИ КОНТРОЛЯ РАбОТОСПОСОбНОСТИ

- 1. Программный контроль работоспособности системный объект Служба перезагрузки системы.
- 2. Аппаратный контроль работоспособности Watchdog.
- 3. Сервис отказоустойчивости: в случае потери связи с одним из серверов распределенной системы созданная на его основе конфигурация автоматически перемещается на резервный сервер.

### <span id="page-51-3"></span>16.1.7 Функции автоматизации управления

Реализация специализированных пользовательских функций (выполняемых в соответствии с индивидуальным алгоритмом) с использованием макрокоманд.

### <span id="page-51-4"></span>16.1.8 Функции контроля доступа

Гибкая настройка уровней доступа к компонентам системы и возможность регулировать администраторские права.

## <span id="page-51-5"></span>16.1.9 Функции интеграции распределенной системы видеонаблюдения и аудиоконтроля

- 1. Удаленное взаимодействие программных ядер и автоматическая репликация внутренних баз данных (содержащих параметры настройки системы и данные о зарегистрированных в системе событиях) между Серверами и Удаленными рабочими местами, входящими в распределенную цифровую систему видеонаблюдения.
- 2. Формирование единой базы настроек системы и регистрируемых событий в системе с последующей их обработкой в соответствии со стандартными и специализированными настраиваемыми алгоритмами с генерацией оповещений и системных реакций.
- 3. Программно реализуемый механизм оптимизации потоков видеоинформации в распределенной цифровой системе видеонаблюдения при недостатке пропускной способности каналов связи (опциональная функциональная возможность видеошлюза).

# 16.2 Структура цифровой системы видеонаблюдения и аудиоконтроля на основе программного комплекса Интеллект

Универсализированная структура цифровой системы видеонаблюдения и аудиоконтроля, созданная на основе программного комплекса Интеллект и типовых аппаратно-программных компонент, представлена на рисунке.

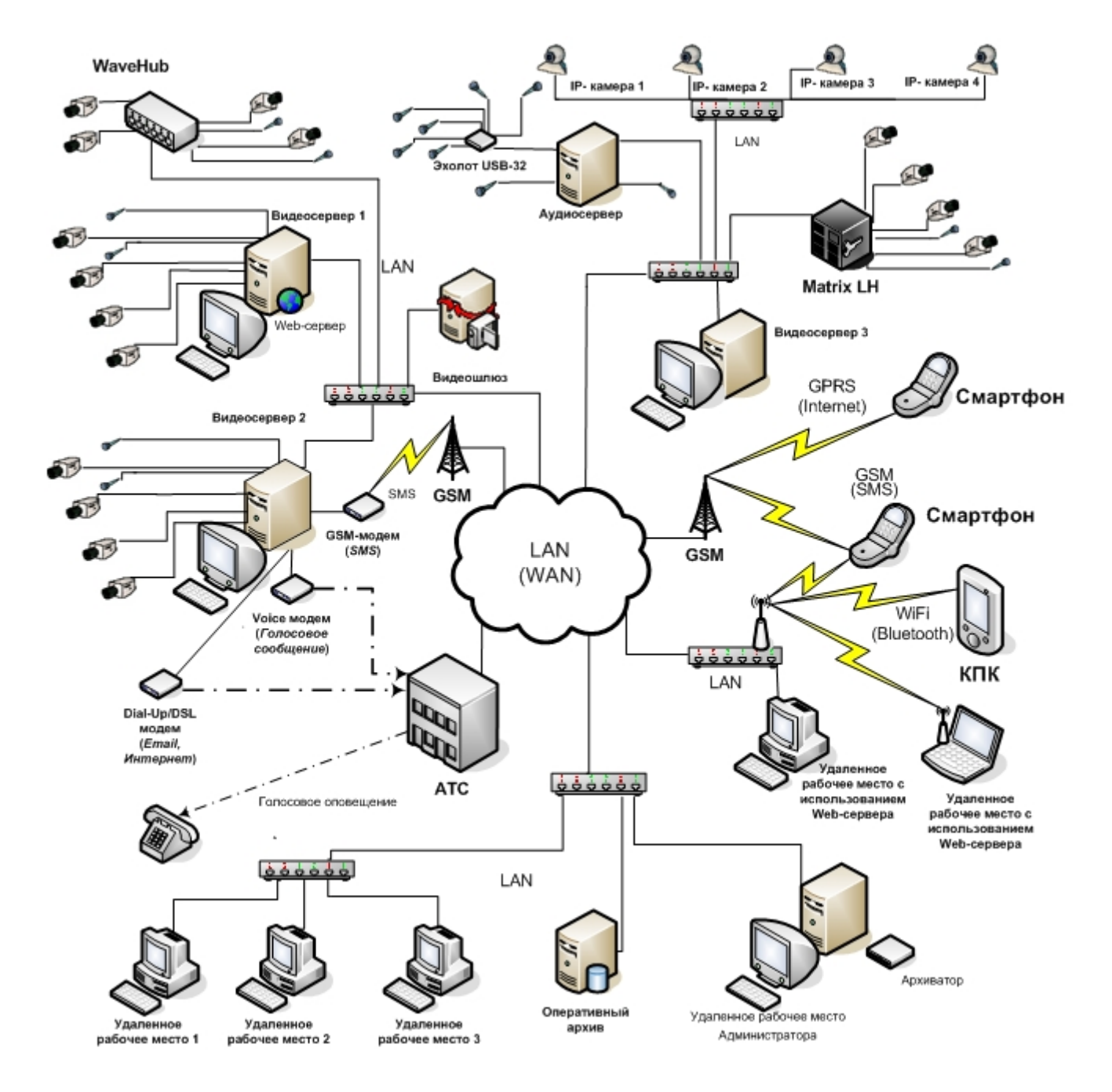

### 16.2.1 Основные аппаратные компоненты цифровой системы видеонаблюдения

В качестве основных аппаратно-программных компонент для построения распределенной системы видеонаблюдения и аудиоконтроля на базе программного комплекса *Интеллект*, в частности, могут быть использованы:

- 1. Серверы и Удаленные рабочие места, основанные на персональных компьютерах PC (IBM PC–based).
- 2. Сетевые видеоконцентраторы *(WaweHub,* Линукс-хаб и др.).
- 3. Сетевые видеосерверы (*Matrix* и др.).
- 4. Аналоговые и IP-видеокамеры.
- 5. Устройства аудиоввода.
- 6. Коммуникационная среда TCP/IP.

### 16.2.2 Программное обеспечение

### 16.2.2.1 Операционная система

Программный комплекс *Интеллект* работает под управлением операционных систем семейства Microsoft Windows (см. раздел [Требования к операционной системе](#page-62-0)).

### 16.2.2.2 Программные ядра

ПК *Интеллект* используется в следующих реализациях (вариантах инсталляции):

- 1. На базе полнофункционального программного ядра *Интеллект* (данной реализации соответствует исполняемый программный модуль intellect.exe). Полнофункциональное программное ядро обеспечивает функционирование Сервера, рабочего места Администратора и Оператора системы.
- 2. С использованием программного ядра с минимизированными функциональными возможностями, обеспечивающими только функциональность рабочего места Оператора (данной реализации соответствует исполняемый программный модуль slave.exe).

#### **Примечание.**

Назначение и различия в функциональных возможностей Серверов и Рабочих мест описаны в разделе [Настройка Серверов и удаленных рабочих мест](#page-153-1) (УРМ).

Интеграция распределенной цифровой системы видеонаблюдения и аудиоконтроля обеспечивается посредством информационного обмена между программными ядрами.

Центральным программным компонентом системы является полнофункциональное программное ядро – исполняемый модуль intellect.exe. С ядром системы взаимодействуют функциональные модули, являющиеся программной основой функциональных подсистем.

#### 16.2.2.3 Функциональные модули

Функциональные (программные) модули осуществляют непосредственное взаимодействие с аппаратными средствами, а также служат источником информации о состоянии подконтрольных объектов. Программное ядро системы обрабатывает информацию, поступающую от различных функциональных модулей, и обеспечивает их интеграцию. Ядро осуществляет рассылку ICMP-пакетов ("пингует") программным модулям каждые 5 минут для проверки их доступности.

Перечень доступных к использованию функциональных модулей зависит от конфигурации поставки системы. Исполнительные файлы, соответствующие функциональным подсистемам, запускаются ядром автоматически по мере конфигурирования системы.

Например, в том случае, если создается объект **Камера**, автоматически запускается исполнитель видеоподсистемы (исполнительный файл video.run) непосредственно после подтверждения ввода соответствующих настроек.

#### 16.2.2.4 Взаимодействие базовых функциональных модулей с ядром Интеллект

Взаимодействие базовых функциональных модулей с ядром *Интеллект* осуществляется посредством интерфейса информационного взаимодействия программного ядра *Интеллект* с использованием динамической библиотеки module.mdl.

Модель взаимодействия функциональных программных модулей и ядра *Интеллект*:

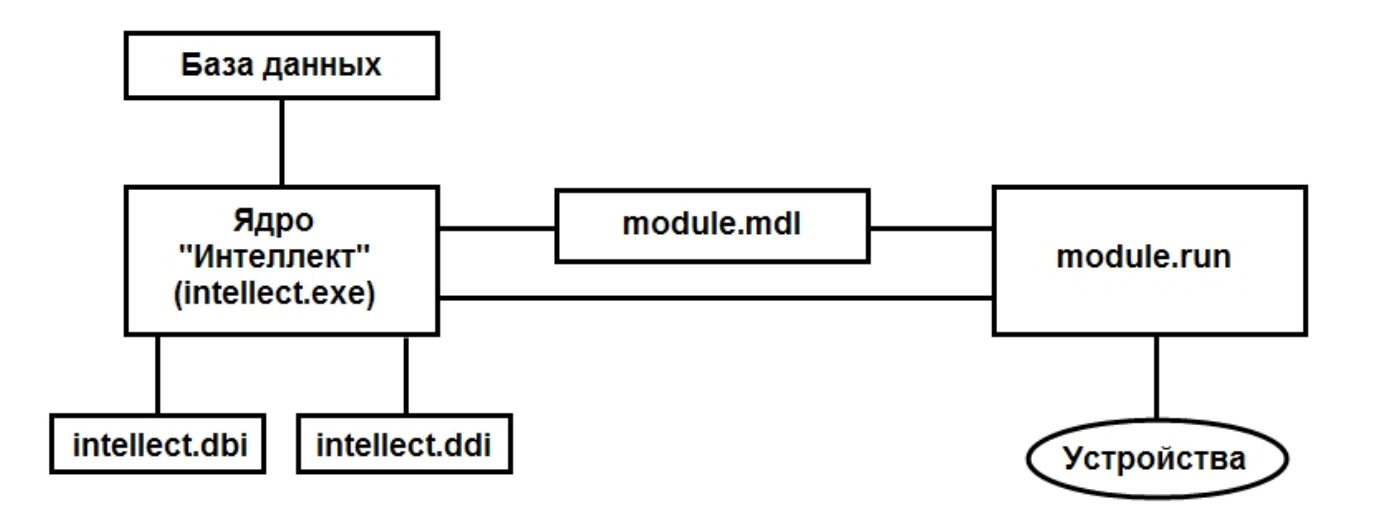

Файлы настроек объектов intellect.dbi и intellect.ddi содержат необходимую для функционирования программного ядра Интеллект информацию об интегрированных функциональных модулях (объектах). Файлы системных настроек редактируются посредством специализированной утилиты ddi.exe. В данные файлы при интеграции объекта заносятся наименования, параметры интегрируемого объекта, связанных с ним системных событий и реакций, используемых по данному объекту, их значения.

Файл module.mdl обеспечивает работу с объектами одного типа: создание, изменение, удаление, изменение при настройке или в процессе работы параметров объекта и сохранение их в базе данных, выполнение некоторых специализированных операций с объектом. Файл module.mdl также обеспечивает пересылку параметров созданных или измененных объектов исполнительному модулю.

В файле module.mdl хранятся конфигурации настроечных панелей объектов.

Исполняемый файл module.run осуществляет взаимодействие с устройствами, транслирует в ядро информацию о событиях, обеспечивает выполнение управления устройствами.

Таким образом, при использовании файла module.mdl осуществляется двусторонний информационный обмен между ядром Интеллект и функциональным модулем. Используемые реакции и события должны быть регламентированы в системных описаниях соответствующего объекта (в файле intellect.ddi).

Для упрощения процесса интеграции со смежными информационными системами, дополнительным программным обеспечением или функциональными модулями расширения в ПК Интеллект разработан альтернативный интерфейс информационного обмена функциональных модулей с ядром Интеллект, называемый IIDK.

### 16.2.2.5 Взаимодействие программного обеспечения (функциональных модулей) стороннего производителя с ядром Интеллект

Архитектура программного комплекса Интеллект предусматривает межзадачное взаимодействие между ядром Интеллект и функциональными модулями (смежными информационными системами) посредством коммуникационной среды TCP/IP со следующими параметрами подключения:

- 1. номер порта;
- 2. IP-адрес компьютера, на котором функционирует ядро Интеллект;
- 3. идентификатор id объекта подключения.

Для активации данного механизма при настройке ПК Интеллект в дереве объектов ПК Интеллект на базе объекта Компьютер создается объект Интерфейс IIDK.

В случае использования объекта Интерфейс IIDK настроечные панели для интегрируемых функциональных модулей (смежного программного обеспечения) не создаются.

Для взаимодействия интегрируемых функциональных модулей с ядром Интеллект должно быть выполнено одно из следующих необходимых условий:

- 1. Интегрируемое программное обеспечение должно быть адаптировано для обмена сообщениями в формате ядра Интеллект по протоколу ТСР/IР.
- 2. Должен быть разработан интерфейсный программный модуль, обеспечивающий трансляцию событий и реакций интегрируемого программного обеспечения в формат ядра Интеллект и взаимодействующий с ядром посредством протокола TCP/IP. Данный вариант используется в том случае, когда актуально соблюдение целостности интегрируемого программного обеспечения (например, при интеграции ПО банкоматов).

Ядро Интеллект автоматически настраивается на информационный обмен по указанному порту при создании в программе объекта Интерфейс IIDK.

Модель взаимодействия между ядром Интеллект и внешним программным обеспечением (функциональными модулями) с использованием коммуникационной среды TCP/IP:

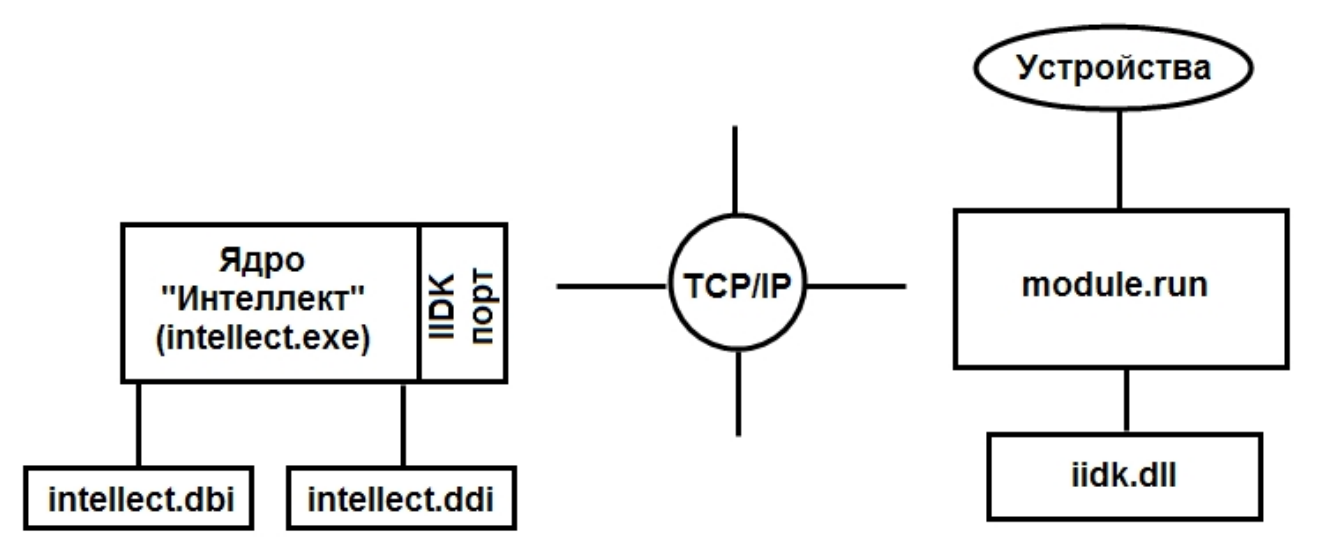

Модульность и иерархическая объектно-ориентированная структура программного комплекса Интеллект допускает эффективное функциональное расширение за счет интегрирования модулей, поддерживающих новое оборудование или новые сервисные функции. Непосредственно для производителей, интегрирующих свое охранное оборудование и программный комплекс Интеллект, в составе программного комплекса Интеллект имеется сервисный комплект разработчика IIDK (Intellect Integration Developer Kit).

Данный комплект включает в себя необходимый программный инструментарий для разработки интегрируемых функциональных модулей (вспомогательного ПО) или модификации смежного программного обеспечения для работы с сообщениями, событиями и реакциями в формате программного ядра Интеллект.

### 16.2.3 Внутренняя база данных Сервера

Внутренняя база данных Сервера содержит следующую информацию:

- 1. информацию о настройках системы (о созданных в системе объектах, их свойствах, пользователях и полномочиях, другую дополнительную информацию);
- 2. информацию о зарегистрированных в системе событиях за заданный при настройке системы промежуток времени (протоколы событий).

Внутренняя база данных Сервера ведется в формате MS SQL. Список версий MS SQL Server, поддерживаемых в ПК Интеллект.

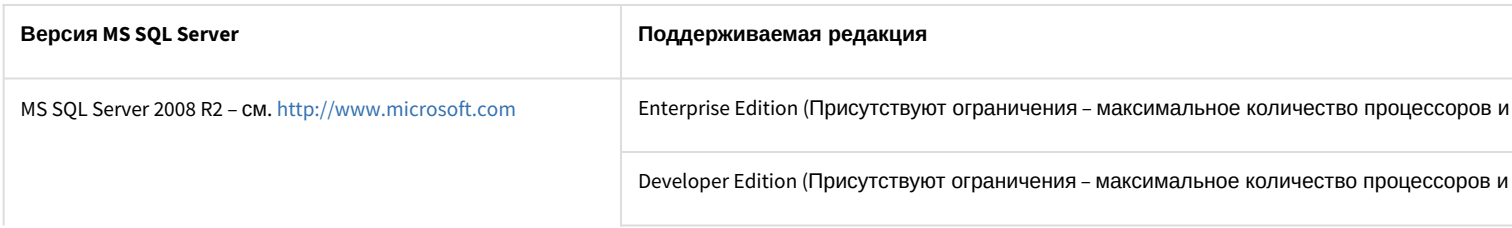

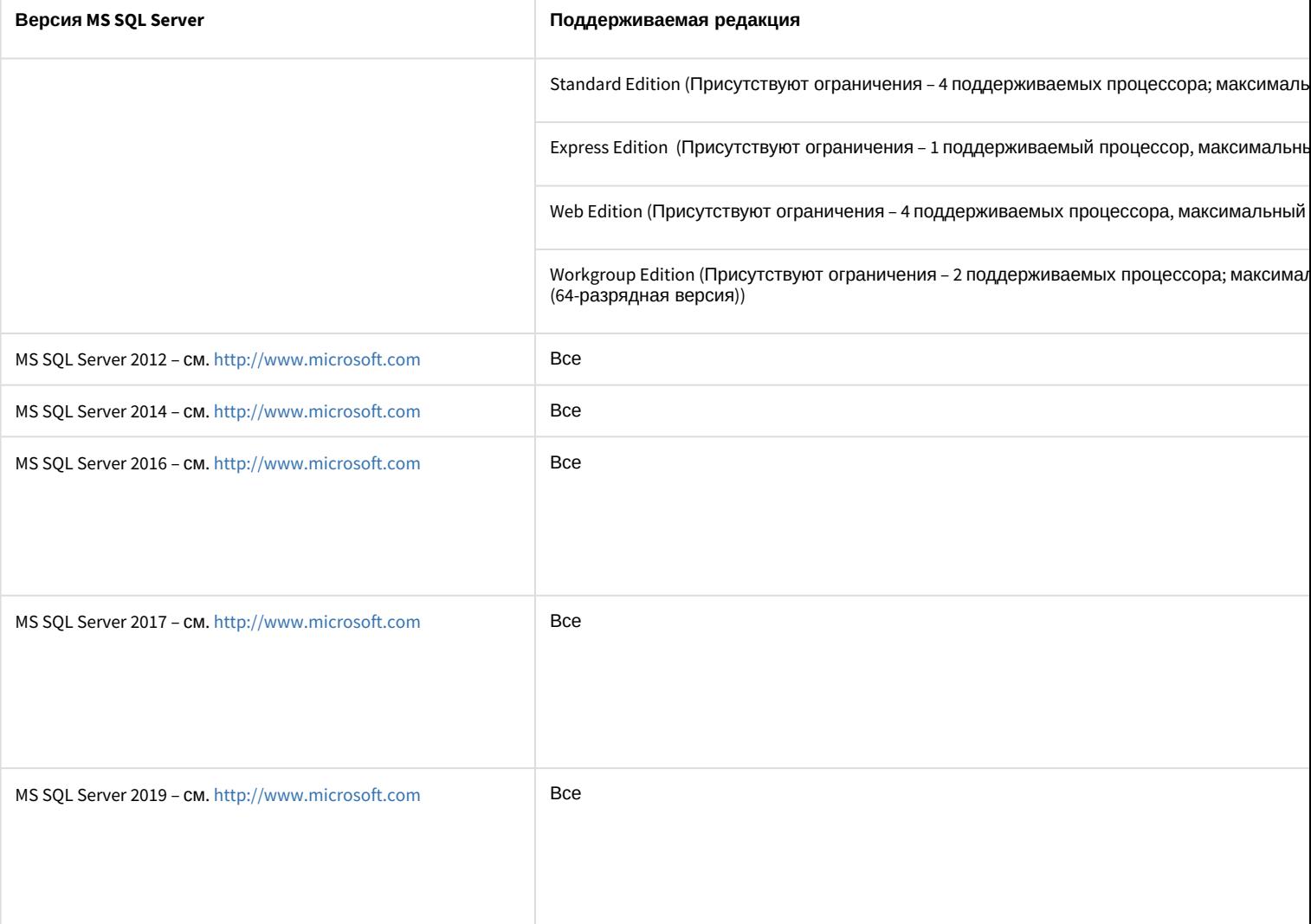

### **(i)** Примечание

По умолчанию с ПК Интеллект устанавливается бесплатная версия MS SQL Server 2014 Express (SP3). Для получения сведений о технических характеристиках и ограничениях бесплатной версии см. сайт производителя https://www.microsoft.com.

#### (i) Примечание

При возникновении ошибки во время установки Microsoft SQL Server 2008 R2 Express рекомендуется загрузить соответствующий комплект установки с официального сайта https://www.microsoft.com и выполнить установку вручную.

#### А Внимание!

При превышении максимального объема памяти базы данных (при использовании редакций MS SQL Server с ограничением объема памяти) не гарантируется стабильная работа программного комплекса Интеллект.

Информация об объектах и параметрах настройки цифровой системы видеонаблюдения и аудиоконтроля, протоколы событий могут автоматически реплицироваться из базы данных Сервера в базы данных других Серверов системы. Связь между полнофункциональными программными ядрами Интеллект осуществляется посредством коммуникационной среды TCP/IP (в случае, если информационный обмен предусмотрен между определенными при конфигурировании системы программными ядрами).

Информация об объектах системы и их настройках изначально сохраняется в базе данных того Сервера, к которому принадлежат данные объекты. Репликация автоматически осуществляется при каждом изменении данных, запуске ядра или восстановлении связи.

Репликация используется для создания единого событийного пространства в распределенной цифровой системе видеонаблюдения. Процесс репликации скрыт для пользователя.

### 16.2.4 Коммуникационная среда

Коммуникационные средства программного комплекса Интеллект позволяют создавать распределенные цифровые системы видеонаблюдения, контролирующие протяженные и многоплановые объекты. Удаленные компоненты системы автоматически взаимодействуют между собой, образуя единую систему безопасности.

Обмен данными и связь между компонентами распределенной цифровой системы видеонаблюдения и аудиоконтроля осуществляется с использованием локальных компьютерных сетей (LAN), сети Интернет (WAN), телефонных линий (Dial-Up), выделенных каналов связи при использовании телекоммуникационного транспортного протокола TCP/IP.

### 16.3 Алгоритмы хэширования

В программном комплексе Интеллект используются следующие алгоритмы хэширования:

- 1. Для хэширования паролей используется алгоритм MD5 (длина хэша 16 байт).
- 2. Для цифровой подписи архива используются:
	- а. Шифрование RSA-256 (ключ 256 бит).
	- b. Хэширование SHA1 (размер хэша 20 байт).

### 16.4 Ограничения ПК Интеллект

В ПК Интеллект накладываются следующие ограничения при построении системы видеонаблюдения и аудиоконтроля:

- 1. Максимальное количество используемых поворотных устройств (аналоговых) на одном компьютере 64. Для IP-устройств это количество ограничено аппаратными ресурсами Сервера.
- 2. Максимальное количество объектов Экран, назначенных одному компьютеру 500.
- 3. Максимальное количество каналов видеоввода для обработки видеосигнала в режиме «живое видео» и/или мультиплексирования ограничено аппаратными ресурсами Сервера - мощность процессора, объем оперативной памяти и т.д.
- 4. Максимальное количество одновременно выводимых аналоговых видеосигналов ограничено количеством используемых на Сервере плат видеоввода, оборудованных аналоговыми видеовыходами.
- 5. Максимальное количество удаленных рабочих мест, подключаемых к Серверу для получения видеосигналов, ограничено количеством и характеристиками передаваемых видеосигналов, архитектурой системы видеонаблюдения, пропускной способностью сети.
- 6. Максимальное количество Серверов, видеосигналы с которых одновременно передаются на удаленное рабочее место, ограничено количеством и характеристиками передаваемых видеосигналов, архитектурой системы видеонаблюдения, пропускной способностью сети.
- 7. Максимальное количество одновременно выводимых на экран удаленного рабочего места видеоизображений ограничено характеристиками видеоизображений и пропускной способностью сети.
- 8. Максимальный объем видеопотока, передаваемый через видеошлюз, ограничен аппаратными ресурсами видеошлюза и пропускной способностью сети.
- 9. Максимальное количество каналов аудиовывода (на колонки, наушники и проч.) определяется используемой для звуковоспроизведения звуковой картой.
- 10. При необходимости использовать на одном Сервере более 25 объектов Трекер при разрешении видео свыше 800х600 следует включать 64-битные модули.
- 11. Диапазон частот оцифровки аудиосигнала определяется возможностями звуковых карт и программным ограничением: 0 - 48000 Гц.
- 12. Для корректной регистрации звука с IP-камер Axis при использовании аудиокодека AAC не следует задавать значение ширины аудиопотока (bitrate) равным 8 или 12 кБит/с при частоте дискретизации 8 кГц: требуется, чтобы значение ширины потока (bitrate) равнялось 16, 24, 32, 48 или 64 кБит/с.
- 13. Для корректной регистрации звука с IP-камер Sony не следует использовать аудиокодек G.726: вместо него необходимо использовать кодек G.711.
- 14. Подключение разных Серверов к одной базе данных не допускается. Использование Сервером удаленной базы данных возможно, но влечет за собой повышенные требования к сети и другим ресурсам и может вызвать появление задержек при передаче событий и состояний между ядрами, что негативно скажется на качестве работы системы.
- 15. На всех компонентах распределенной системы должен быть установлен ПК *Интеллект* одной и той же версии.
- 16. При использовании плат видеоввода WS7 и WS17 рекомендуется оставлять поле **Декомпрессор** на панели настройки объекта **Камера** пустым, либо использовать декомпрессор Motion Wavelet. При выборе других декомпрессоров корректная работа ПК *Интеллект* не гарантируется.
- 17. Частичная декомпрессия возможна при использовании кодеков MPEG4, MJPEG, MXPEG, Motion Wavelet, H264svc. Частичная декомпрессия для кодеков H263, H264avc и Mpeg2 не поддерживается. Для H264svc-t поддерживается только понижение fps.
- 18. В том случае, если выбран формат записи в архив MPEG4, возможна потеря части видеозаписи (от начала видеозаписи около 0.5 секунды).
- 19. Если установлено ненулевое значение параметра **Скорость записи** (объект **Камера**, вкладка **Основные настройки**), при использовании кодека Н.264 запись в архив осуществляется только по опорным кадрам. При использовании одновременно параметра **Скорость "гор."** для кодека Н.264, запись в архив будет осуществляться также только по опорным кадрам. Если параметр **Скорость записи** установлен равным 0 или не задан, в архив будут записываться все кадры.
- 20. При использовании 64-битных модулей не поддерживаются:
	- a. Объект **Сцена** (см. [Настройка панорамного отображения видеосигнала с помощью объекта Сцена](#page-506-0)).
	- b. Некоторые детекторы из состава пакета детекторов *Detector Pack* (на момент написания документации – только детектор штрихкодов).
	- c. Модуль *Арена* и распознавание номеров *Авто-УРАГАН* в составе ПК *Авто-Интеллект*.
	- d. Модули *ACFA-Интеллект*.
- 21. В Видеошлюзе прореживание может осуществляться с помощью таких кодеков, как MJPEG, Motion Wavelet, MPEG, H.264, MxPeg. При установке скорости прореживания 25 fps первую минуту видео выдается с меньшей скоростью (~12 fps). Для кодека MxPeg максимально допустимая скорость прореживания − 12 fps.
- 22. Web-сервер отображает видео только в формате MJPEG. При передаче видео на Web-сервер происходит рекомпрессия видеопотока в формат MJPEG.
- 23. Для работы Web-сервера с JRE 7u51 или более поздней требуется добавить адрес Web-сервера в исключения Java.
- 24. Передаваемый через RTSP Сервер видеопоток должен быть сжат с использованием кодека H.264, H.265, MPEG4 или MJPEG. При использовании кодека MJPEG не поддерживается видео с шириной и/или высотой более 2048 пикселей.
- 25. Использование более 100 скриптов/программ на одном компьютере может привести к нестабильной работе системы.
- 26. В качестве параметра действия **Проиграть звуковой файл** объекта **Аудиопроигрыватель** могут использоваться только файлы формата WAV. В противном случае действие **Проиграть звуковой файл** не выполняется.
- 27. Объект **Внешнее окно** специализирован для работы с однооконными приложениями. Если вызываемое приложение содержит несколько окон, при запуске приложения все они будут открыты одновременно.
- 28. В ПК *Интеллект* технология PureVideo/CUDA применяется только для декомпрессии видеосигналов в кодеке H.264. Если на камере установлено разрешение больше 1920х1088, то технология PureVideo/CUDA для декомпрессии видеосигналов не используется.
- 29. При использовании платы видеоввода SC590N4 с форматом компрессии H.264 запись в архив ведется в цветном режиме. Черно-белый режим записи не поддерживается.
- 30. Отображение видео на Сервере при использовании плат SC3B0N16 (WS216) и SC390N16 (WS16) производится только с разрешением 352x288 (PAL) / 352х240 (NTSC).
- 31. При ускоренном воспроизведении архива в формате H264 и MPEG4 осуществляется проигрывание только ключевых кадров.
- 32. Передача видеосигналов модулям вертикальных решений на базе ПК *Интеллект* не осуществляется через модуль *Видеошлюз*. Данные модули всегда получают видеосигнал, равно как и другие данные от Сервера, н апрямую.
- 33. Передача звука на УРМ через Видеошлюз при использовании разных подсетей не предусмотрена.
- 34. При работе с ПК *Интеллект* не следует использовать режимы энергосбережения, например, спящий режим или план электропитания экономии энергии, чтобы тактовая частота центрального процессора не падала ниже базовой.
- 35. В ПК *Интеллект* поддерживается технология NVIDIA® Mosaic™ для работы с несколькими дисплеями, только если с ней дополнительно использовать NVIDIA Quadro Sync (см. соответствующую документацию NVIDIA). Без использования NVIDIA Quadro Sync могут быть расхождения по времени воспроизведения видеозаписей между мониторами ~10-200 мс.

### 16.5 Шифрование трафика в ПК Интеллект

Система безопасности и видеонаблюдения на основе ПК *Интеллект* должна строиться на базе отдельной сети, объединяющей все основные компоненты системы и не имеющей выхода в основную сеть. Это значительно снижает риск взлома и утери важных данных. Если по какой-либо причине нет возможности выделить систему безопасности в отдельную сеть, рекомендуется организовать безопасный доступ к ней из внешних сетей посредством VPN с выделенными портами и защитой паролем.

ПК *Интеллект* поддерживает возможность просмотра видеосигнала через web-браузер и мобильные клиенты, при этом видеосигнал может передаваться по защищенному протоколу HTTPS.

Помимо программных средств шифрования, ПК *Интеллект* поддерживает работу с оборудованием, осуществляющим аппаратное шифрование каналов между роутерами и всеми узлами сети.

# 17 Требования к программно-аппаратной платформе

# 17.1 Требования к базовым компьютерам

Программный комплекс *Интеллект* разработан для использования на базе персонального компьютера, соответствующего стандарту IBM PC. Работоспособность и производительность системы *Интеллект* зависит, в частности, от технических характеристик и производительности базовых компьютеров. При проектировании системы необходимо внимательно изучить требования к аппаратным компонентам и удостовериться в соответствии аппаратных составляющих создаваемой системы требуемой производительности.

### <span id="page-60-0"></span>17.1.1 Общие требования к компьютерам

Требования к компьютерам зависят от типа установки ПК *Интеллект*. Возможны следующие варианты установки:

- 1. Серверы предназначены для оцифровки, обработки, записи, передачи по сети и отображения видеосигналов с видеокамер системы видеонаблюдения.
- 2. Рабочие места администрирования (УРМА) предназначены для удаленного мониторинга видеосигналов, шлюзования и архивирования видеопотоков, протоколирования зарегистрированных в программном комплексе *Интеллект* событий, а также использования в качестве Web-сервера для передачи видеосигналов по протоколу HTTP (используется для передачи видеосигналов по сетям Интернет и отображения с помощью стандартных Web-браузеров). Требования к конфигурации Рабочего места администрирования определяются его функциональным назначением.
- 3. Рабочие места мониторинга (УРММ) предназначены для воспроизведения видео- и аудиосигналов, поступающих с Серверов системы видеонаблюдения, а также управления видеокамерами, микрофонами, поворотными устройствами и др.

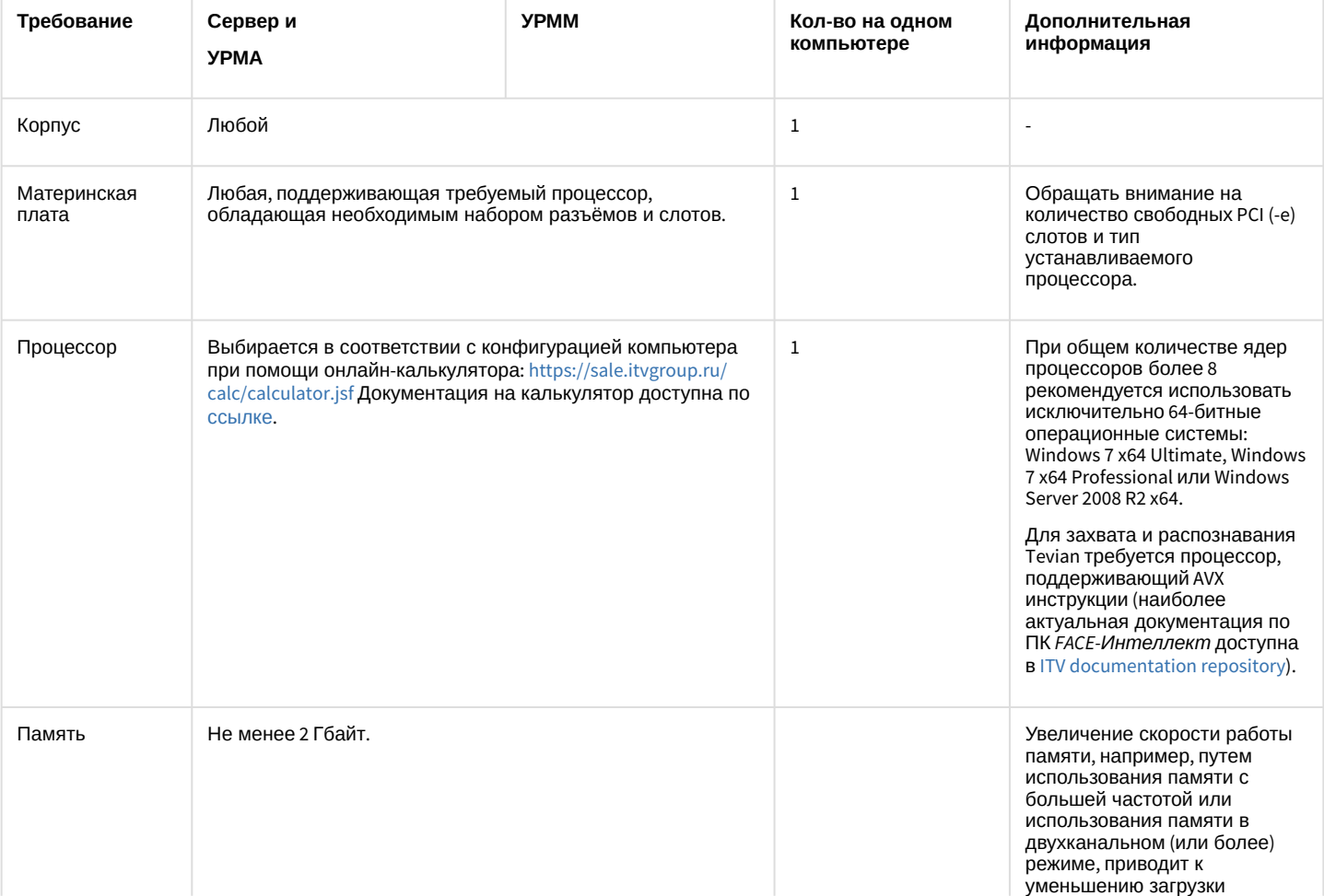

Минимальные требования к конфигурации компьютеров:

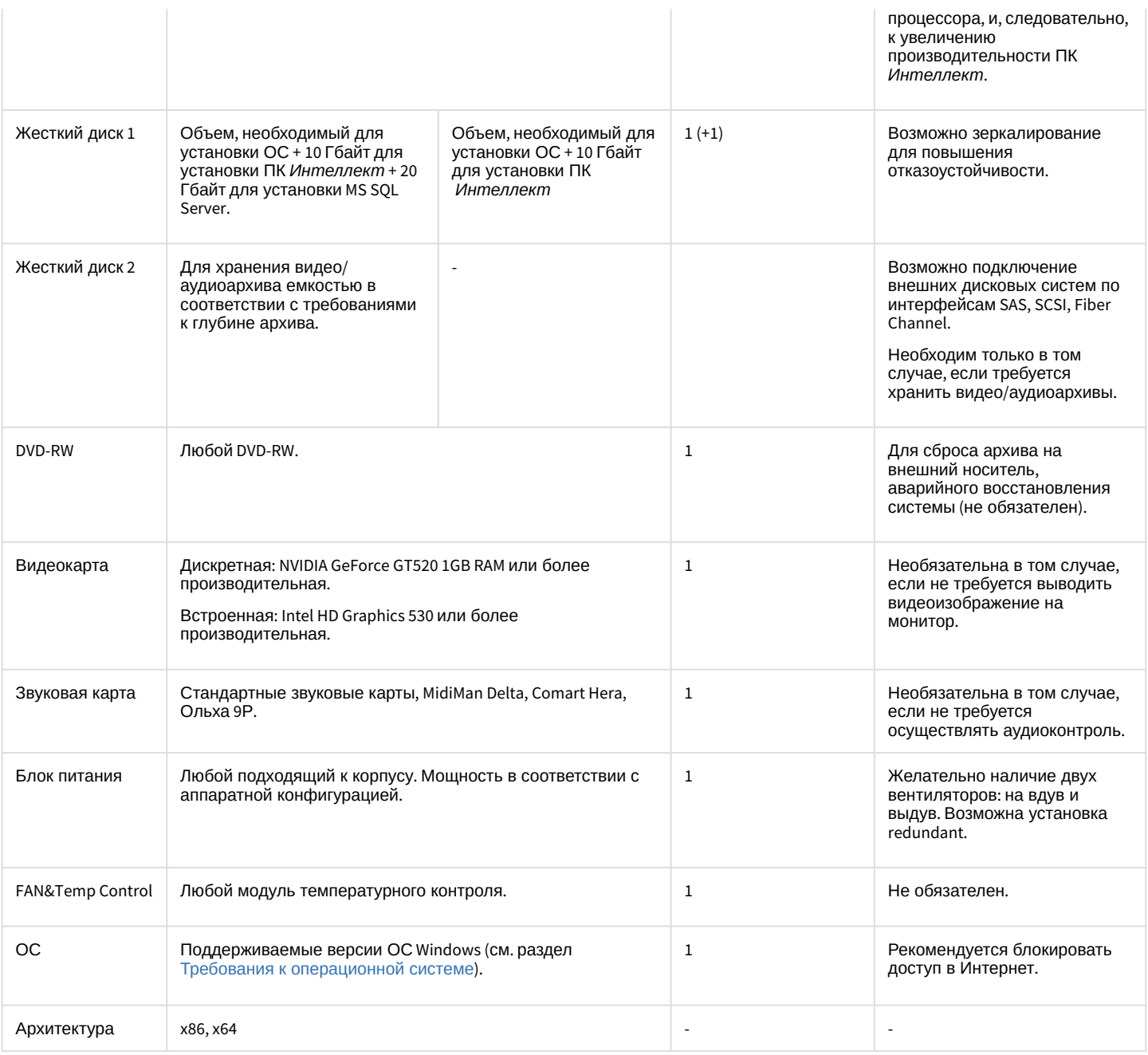

#### **Внимание!**

Если ПК *Интеллект* установлен на компьютер, имеющий два процессора, то рекомендуется выключать технологию Hyper-threading, т.к. при активированной данной технологии операционная система не позволяет ПК *Интеллект* работать на двух процессорах одновременно.

#### **Примечание.**

Системное время на Сервере должно точно совпадать со временем на УРММ и УРМА или быть на несколько секунд больше. В противном случае возможны проблемы с повторным подключением (например, при разрыве соединения).

# <span id="page-62-0"></span>17.1.2 Требования к операционной системе

Программный комплекс Интеллект совместим как с 32-битными (х86), так и с 64-битными лицензионными версиями операционной системы (далее ОС) Microsoft Windows. Файловая система - NTFS.

#### (i) Примечание.

Для корректной работы ПК Интеллект ОС должна быть обновлена до последней актуальной версии.

#### А Внимание!

Для обеспечения корректной и стабильной работы ПК Интеллект НЕ нужно выключать в операционной системе файл подкачки (размер по выбору системы).

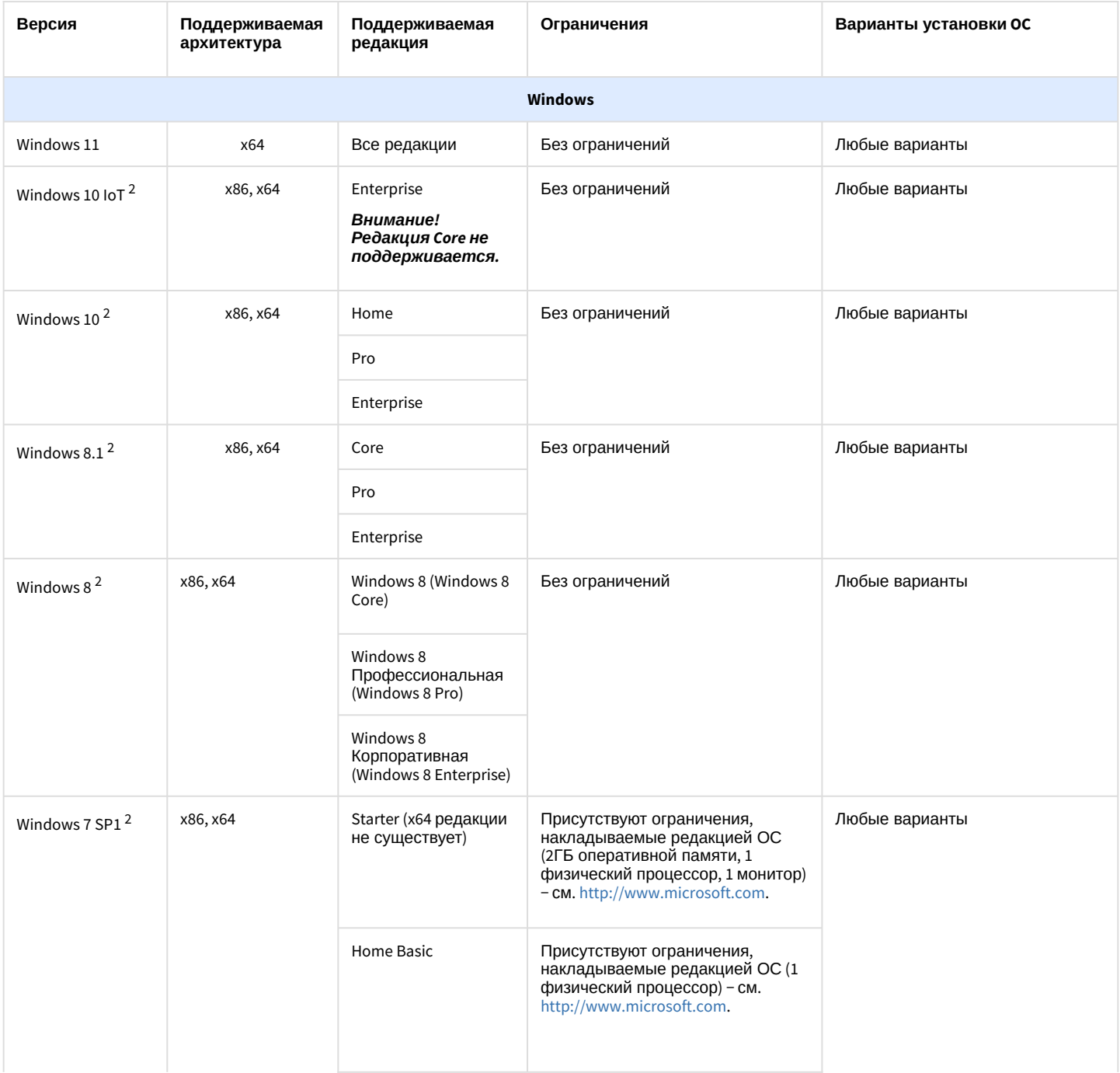

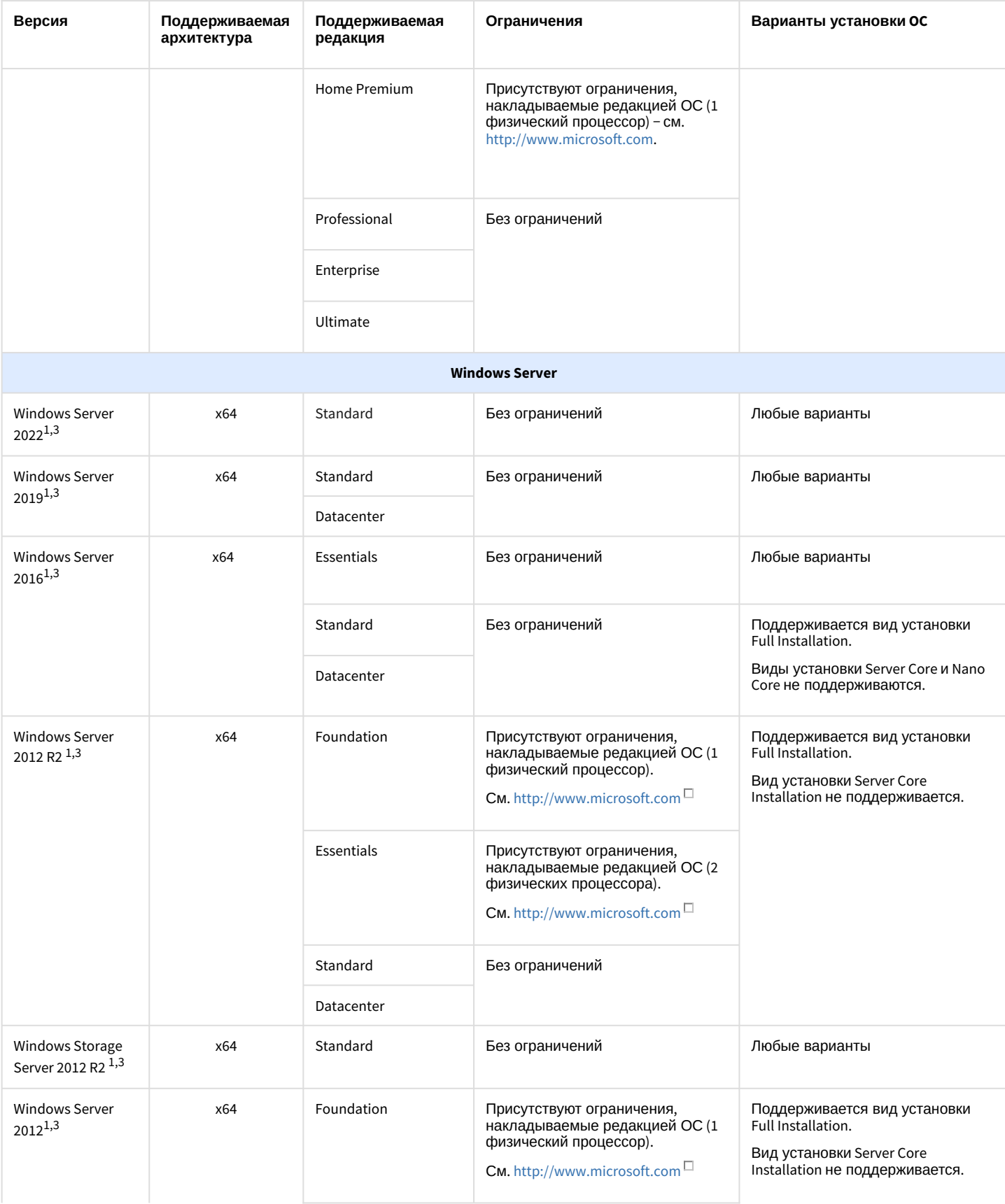

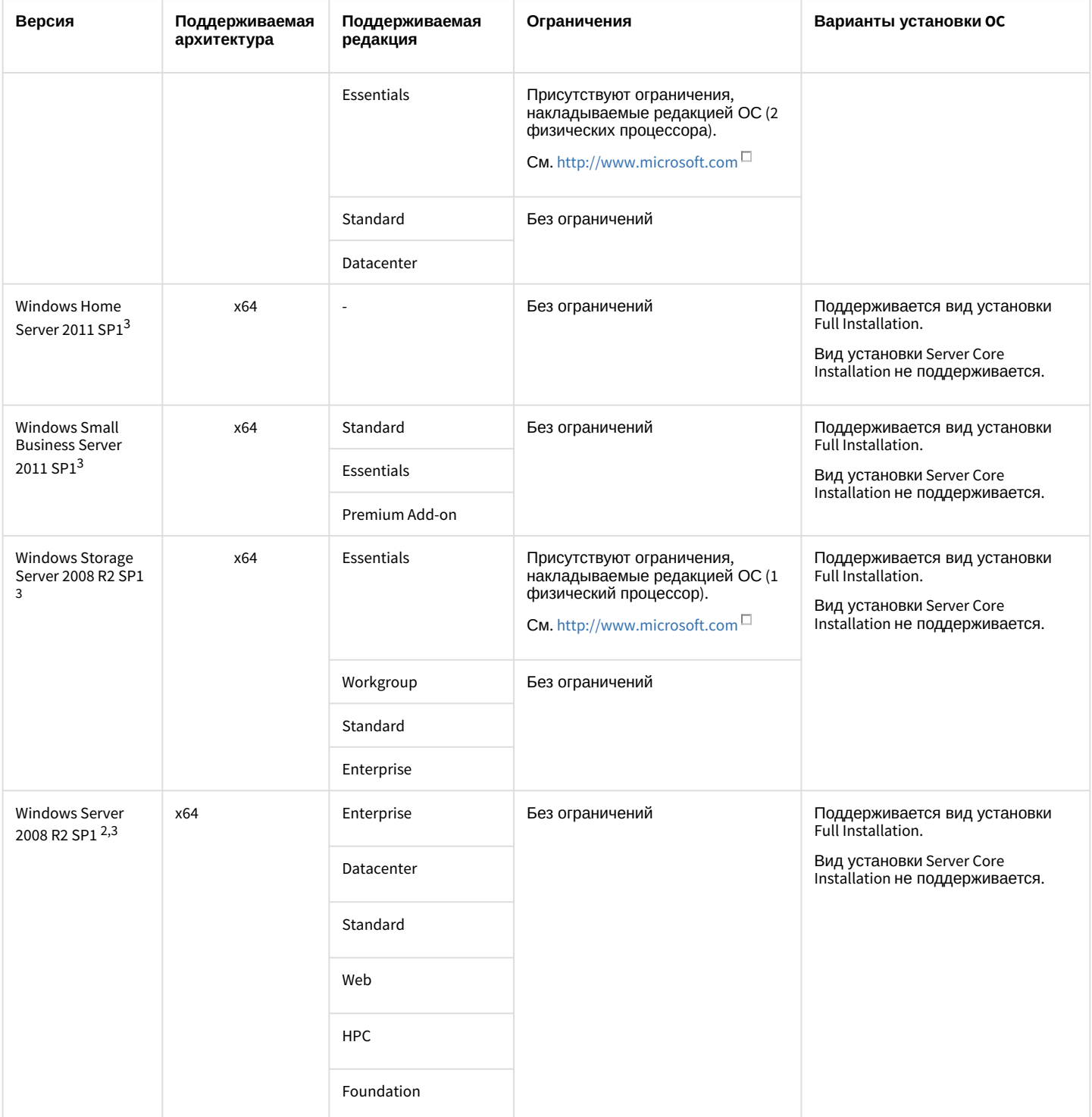

<sup>1</sup> Для корректной работы интерфейсных объектов ПК *Интеллект* и вертикальных решений в серверных ОС необходимы установленные последние драйвера на видеоадаптер от производителя видеоадаптера.

 $2$  В 32-битных (x86) ОС не поддерживается захват и распознавание лиц при помощи модулей Tevian и VisionLabs.

 $3$  Для работы плат видеоввода SC590N4, SC3B0N16, SC390N16, SC300Q16 (FX-4), SC300D16 (FX-8), SC310N16 (FX-16), SC200Q4 Low profile (FS-115), SC510N4 (FX HD4) в серверных ОС необходимо включить компонент "Возможности рабочего стола". [Инструкция по работе с данным компонентом доступна на сайте](https://technet.microsoft.com/ru-ru/library/dn609826(v=ws.11).aspx) Microsoft: https:// technet.microsoft.com/ru-ru/library/dn609826(v=ws.11).aspx*.*

Также для работы плат видеоввода SC300Q16 (FX-4), SC300D16 (FX-8), SC310N16 (FX-16) в серверных ОС необходимо на Сервере разрешить доступ к камере: набрать в строке поиска **Параметры конфиденциальности камеры** или

перейти в меню **Пуск → Параметры → Конфиденциальность** → **Камера**, в открывшемся окне разрешить доступ к камере на этом устройстве.

### 17.1.2.1 **Особые требования для работы с ПК** *Интеллект*

Для установки ПК *Интеллект* на ОС Windows 7, Windows 8, Windows Server 2008 R2 и Windows Server 2012 необходимо, чтобы на компьютере был предварительно установлен .Net 4.0 или выше. При начале установки ПК *Интеллект* на данные ОС будет выведено соответствующее сообщение.

Для корректной работы плат FX-4 и FX-8 в ПК *Интеллект* необходимо установить обновление KB3033929. Загрузить данное обновление можно на сайте Microsoft по ссылке [https://technet.microsoft.com/en-us/library/security/3033929.](https://technet.microsoft.com/en-us/library/security/3033929)

Для корректного запуска службы Elasticsearch на 32-битных системах следует ограничить объем оперативной памяти, предоставляемой данной службе (см. [Ограничение объема оперативной памяти для службы](#page-1012-0) Elasticsearch).

### <span id="page-65-0"></span>17.1.3 Определение требуемого дискового пространства (размера видеоархива)

Программный комплекс *Интеллект* позволяет сохранять информацию видеонаблюдения на жестких дисках (вести архив видеозаписей). Для хранения архивной информации могут быть использованы жесткие диски, относящиеся к типам SCSI, IDE, SATA, USB, а также дисковые массивы RAID. Более скоростные поиск и запись информации возможны при использовании SCSI-дисков и RAID массивов (в частности RAID-5).

Размер дискового массива определяет длительность (временную глубину) сохраняемой архивной видеозаписи. Размер дискового массива выбирается в зависимости от требуемых параметров видеозаписи.

#### **Внимание!**  $\mathbf{A}$

Для корректной работы записи видеоархива объем дискового пространства должен быть больше параметра **Кольцо**, указываемого в разделе **Подсистема видео** утилиты расширенной настройки системы (см. раздел [Панель настройки раздела Подсистема видео](https://docs.itvgroup.ru/confluence/pages/viewpage.action?pageId=136938711)).

Расчет дискового пространства, необходимого для хранения архива, записанного с IP-камер, производится при помощи [онлайн калькулятора](https://sale.itvgroup.ru/calc/calculator.jsf). Документация на калькулятор доступна по [ссылке](https://docs.itvgroup.ru/confluence/pages/viewpage.action?pageId=198796197).

В таблице, представленной ниже, приведен усредненный размер кадра видеосигнала для плат видеоввода в формате PAL в зависимости от разрешения кадра, цветности изображения и уровня движения в кадре.

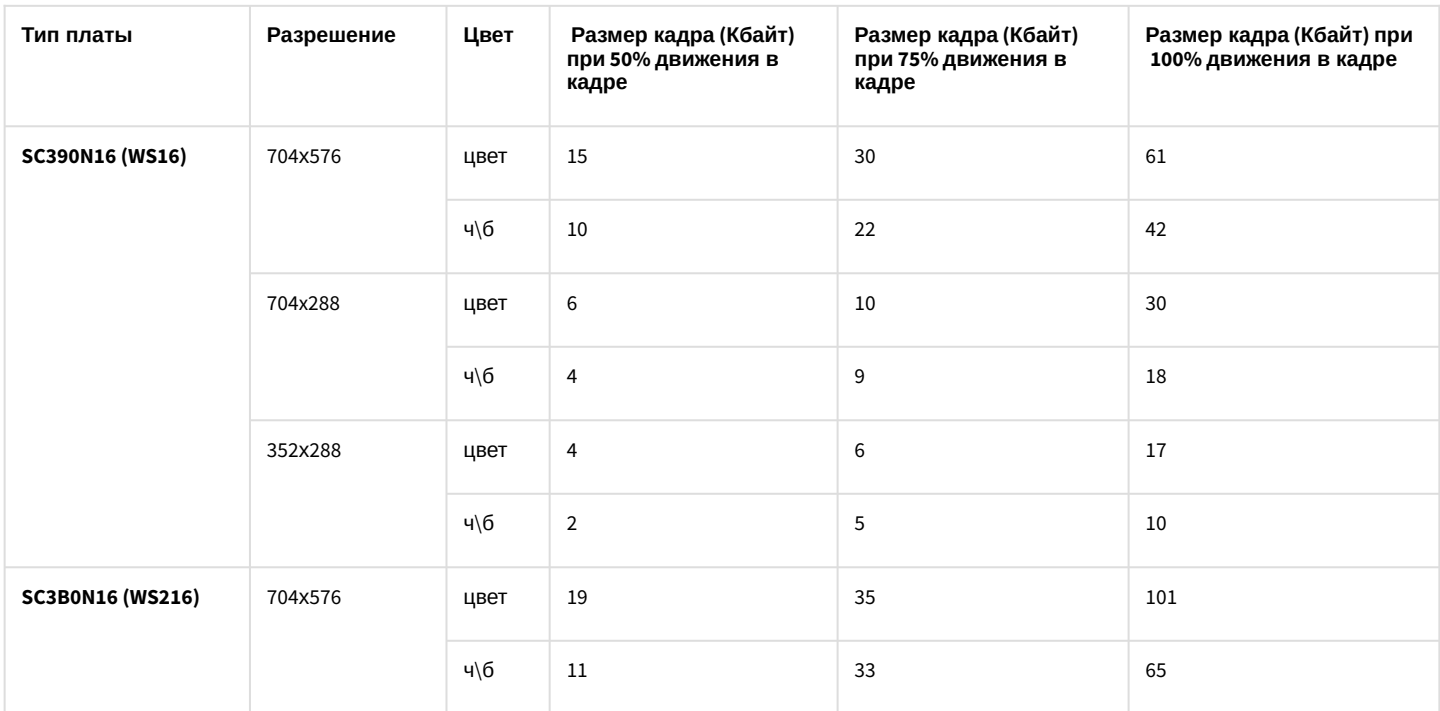

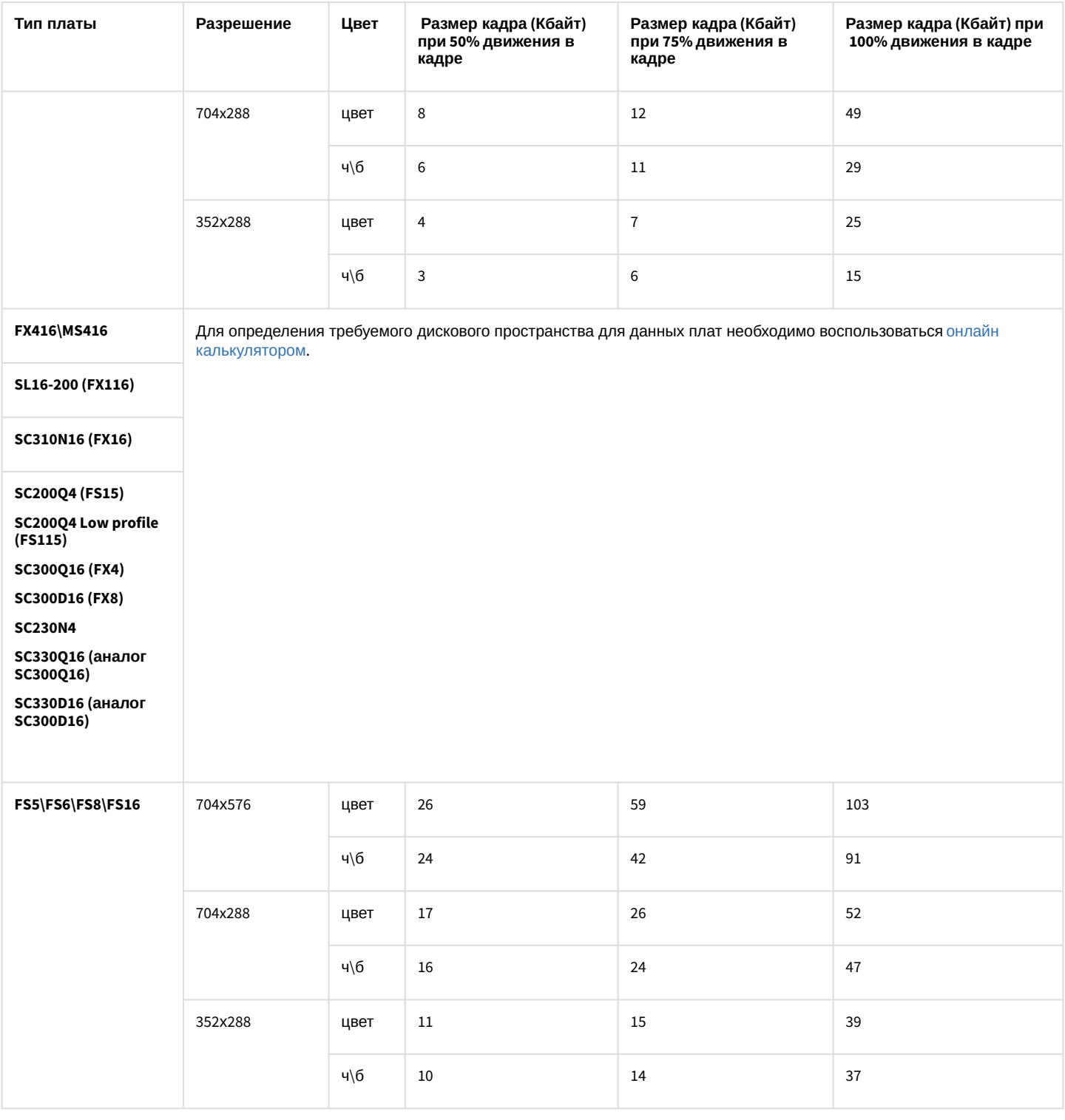

#### **Примечание.**

В таблице приведены размеры кадров для видеокамер с настроенной частотой кадров 25 к/с.

Оценку глубины архива необходимо производить с учетом разрешения и сжатия кадров, цветности изображения, частоты кадров видеосигнала, количества видеокамер, с которых производится запись на диск(и) при непрерывной записи.

Для оценки глубины архива можно воспользоваться следующей формулой:

#### Глубина архива (cym) = (1024(Мбайт/Гбайт) \* 1024(Кбайт/Мбайт) \* Объем жесткого диска(Гбайт)) / (60(c/ мин) \* 60(мин/ч) \* 24(ч/сут) \* Размер кадра(Кбайт) \* Частота кадров(кадров/с) \* Кол-во камер)

Комментарии к формуле. Для оценки глубины архива необходимо: объем жесткого диска, выражаемый в килобайтах (коэффициенты перевода гигабайтов в килобайты учтены в числителе формулы) разделить на размер кадра, определяемый по таблице в зависимости от параметров видеосигнала, а также на частоту кадров по одной видеокамере и на количество видеокамер, подключенных к Серверу. Единицами измерения полученного значения глубины архива являются секунды. Требуется перевести значение глубины архива, выражаемое в секундах, в значение, выражаемое в сутках (коэффициенты перевода секунд в сутки учтены в знаменателе формулы).

#### **Примечание.**

Для оценки глубины архива предлагается воспользоваться упрощенной формулой, в которой численные коэффициенты перевода единиц измерения приведены к одному числовому значению: *Глубина архива (сут) = 12 (Кбайт/Гбайт \* сут/с) \* Объем жесткого диска (Гбайт) / (Размер кадра(Кбайт) \* Частота кадров(кадров/с) \* Кол-во камер)*

Пример. Допустим, что жесткий диск имеет емкость 40 Гбайт, используются 4 видеокамеры в режиме непрерывной записи видеосигнала в формате PAL, запись ведется со скоростью 10 кадров в секунду, размер кадра 150 килобайт. В соответствии с последней формулой:

#### Глубина архива (cym) = 12 (Кбайт/Гбайт \* cym/c) \* 40 (Гбайт) / (150(Кбайт) \* 10(кадров/с) \* 4) = 0.08(cym)

Расчет показывает, что глубина видеоархива в данном примерном случае равна 0.08 суткам (примерно 1 часу 55 минутам).

При расчетах размер кадра можно оценивать на основании приведенной выше таблицы.

#### **Примечание.**

При расчете объема жесткого диска необходимо учитывать следующие особенности: 1) Порядка 5-10% от объема жесткого диска занимает информация файловой подсистемы. 2) Для корректной работы OC Windows необходимо наличие не менее 20% свободного пространства на диске. По умолчанию для служебных файлов ОС Windows отводится 1000 Мбайт. Для изменения данного значения требуется внести изменения в реестр ОС Windows посредством входящей в дистрибутив ПК *Интеллект* утилиты *Tweaki.exe*.

Результаты расчета глубины архива для жестких дисков различного объема при непрерывной круглосуточной записи видеосигнала в формате PAL, поступающего с 1-ой видеокамеры с частотой кадров 25 кадров/с:

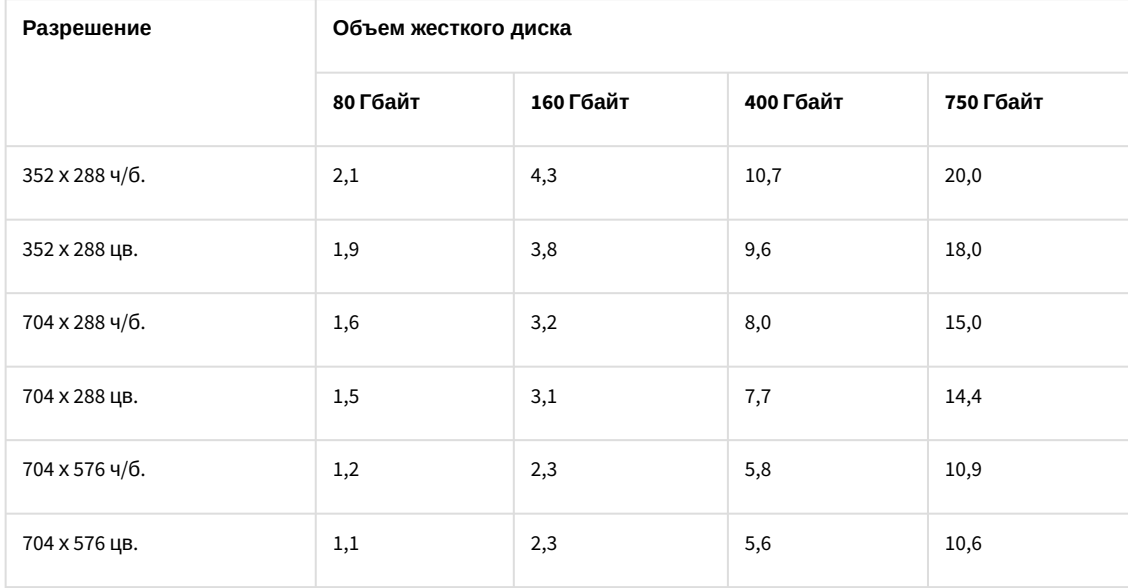

### 17.1.4 Определение требуемого дискового пространства (размера аудиоархива)

Программный комплекс *Интеллект* позволяет сохранять на жестких дисках аудиоархив, записанный синхронно с видеоархивом (см. [Настройка синхронной записи видео](#page-291-0)- и аудиосигналов). При этом необходимо предусмотреть на жестком диске пространство для хранения не только видеозаписей, но и записанных синхронно аудиозаписей. [Расчет требуемого дискового пространства для хранения видеоархива описан в разделе](#page-65-0) Определение требуемого дискового пространства (размера видеоархива).

Ниже приведены примерные данные о требуемом дисковом пространстве для хранения аудиозаписей с 1 канала аудио (микрофона) в зависимости от частоты оцифровки аудиосигнала.

#### **Внимание!**  $\mathbf{\Lambda}$

Независимо от кодека аудиоархив записывается в формате PCM.

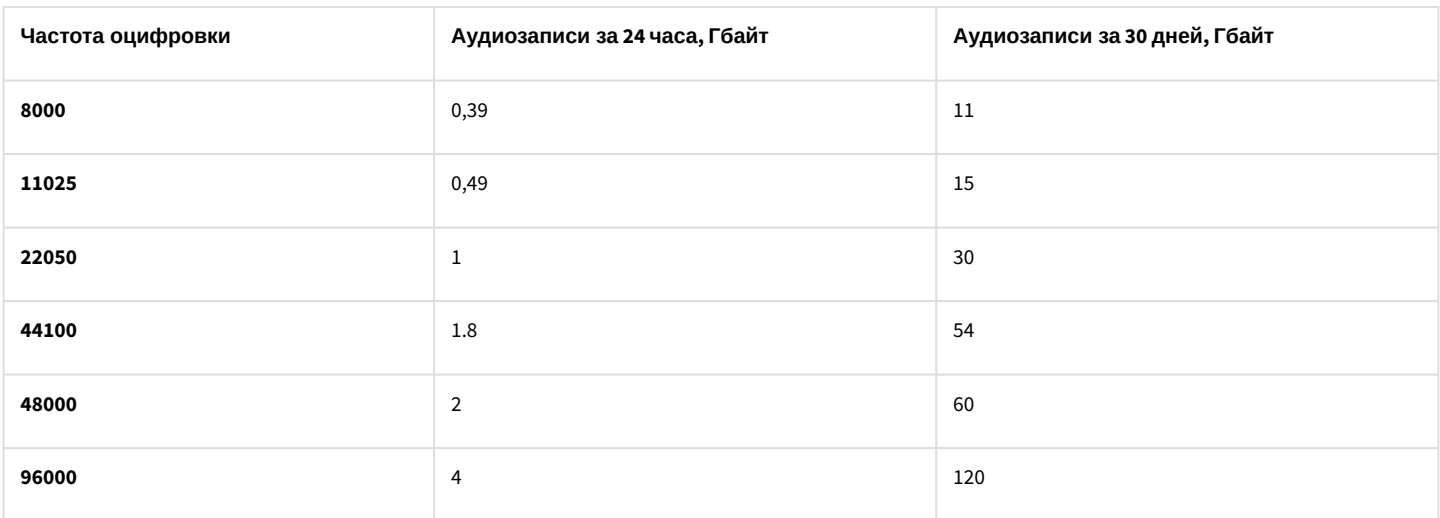

Формула для расчета глубины видеоархива, записанного синхронно с аудиоархивом, приведена ниже (данные о размере кадра см. в разделе [Определение требуемого дискового пространства](#page-65-0) (размера видеоархива)):

*Глубина видео и аудио архива (сут) = Объем жесткого диска(Гбайт) / ((k (с/сут\*Гбайт/Кбайт)\* Размер*  кадра(Кбайт) \* Частота кадров(кадров/с) \* Кол-во камер)+Объем аудиозаписи за сутки(Гбайт/сут)\*Кол*во каналов аудио)*

Здесь k – коэффициент перевода единиц измерения при расчете глубины видеоархива, рассчитываемый по формуле:

k = (60(с/мин) \* 60(мин/ч) \* 24(ч/сут) )/(1024(Мбайт/Гбайт) \* 1024(Кбайт/Мбайт)) ~ 0,08

### 17.1.5 Определение требуемого дискового пространства (размер базы данных протокола событий)

База данных протокола событий может храниться как совместно с базой данных конфигурации ПК *Интеллект*, так и отдельно от нее.

Дисковое пространство, необходимое для хранения базы данных протокола событий, рассчитывается по следующей формуле:

#### Необходимое дисковое пространство. Гбайт = N (шт) \* K (соб/час) \* T (cvm) \* 24 (ч/сут) \* 1.2 (Кбайт) / *10242 (Кбайт/Гбайт)*

здесь N − количество генерирующих события объектов.

K − среднее количество событий в час от одного объекта. Определяется экспериментально из реальных условий. Например, для определения среднего количества событий в час для камеры необходимо знать, сколько раз в час в поле зрения камеры возникает движение. Оценка сверху: одно событие раз в пять секунд, при более частых срабатываниях детекторы не будут успевать сняться с тревоги, и события не будут записываться в БД.

T − глубина архива событий в днях, задается при настройке системы.

1.2 − пространство, требуемое для хранения одного события в килобайтах.

**Пример**. Пусть имеется 250 объектов, каждый из которых генерирует в среднем одно событие в 5 секунд (т.е. 720 событий в час), с глубиной архива 20 дней.

#### Необходимое дисковое пространство, Гбайт = 250 (шт) \* 720 (соб/час) \* 20 (сут) \* 24 (ч/сут) \* 1.2 (Кбайт) / *10242 (Кбайт/Гбайт) = 98.9 Гбайт ~ 100Гбайт*

### 17.1.6 Определение требуемого дискового пространства (размер хранилища метаданных VMDA)

При использовании функции интеллектуального поиска в архиве создается и настраивается хранилище метаданных VMDA (см. [Создание и настройка базы данных траекторий объектов](#page-240-0)).

Размер хранилища метаданных VMDA зависит от частоты кадров, минимального и максимального размера объекта, чувствительности трекера: чем больше частота кадров и размер объекта, тем больше нужно дискового пространства для хранения.

Если запись ведется 24 часа в сутки, для расчета дискового пространства, требуемого для хранения базы данных траекторий объектов, использовать следующую формулу:

### *БД VMDA (Гбайт) = 0,5Гбайт \* (Кол-во камер) \* (Кол-во дней)*

### 17.1.7 Работа ПК Интеллект в виртуальных машинах

ПК *Интеллект* поддерживает работу в следующих виртуальных машинах:

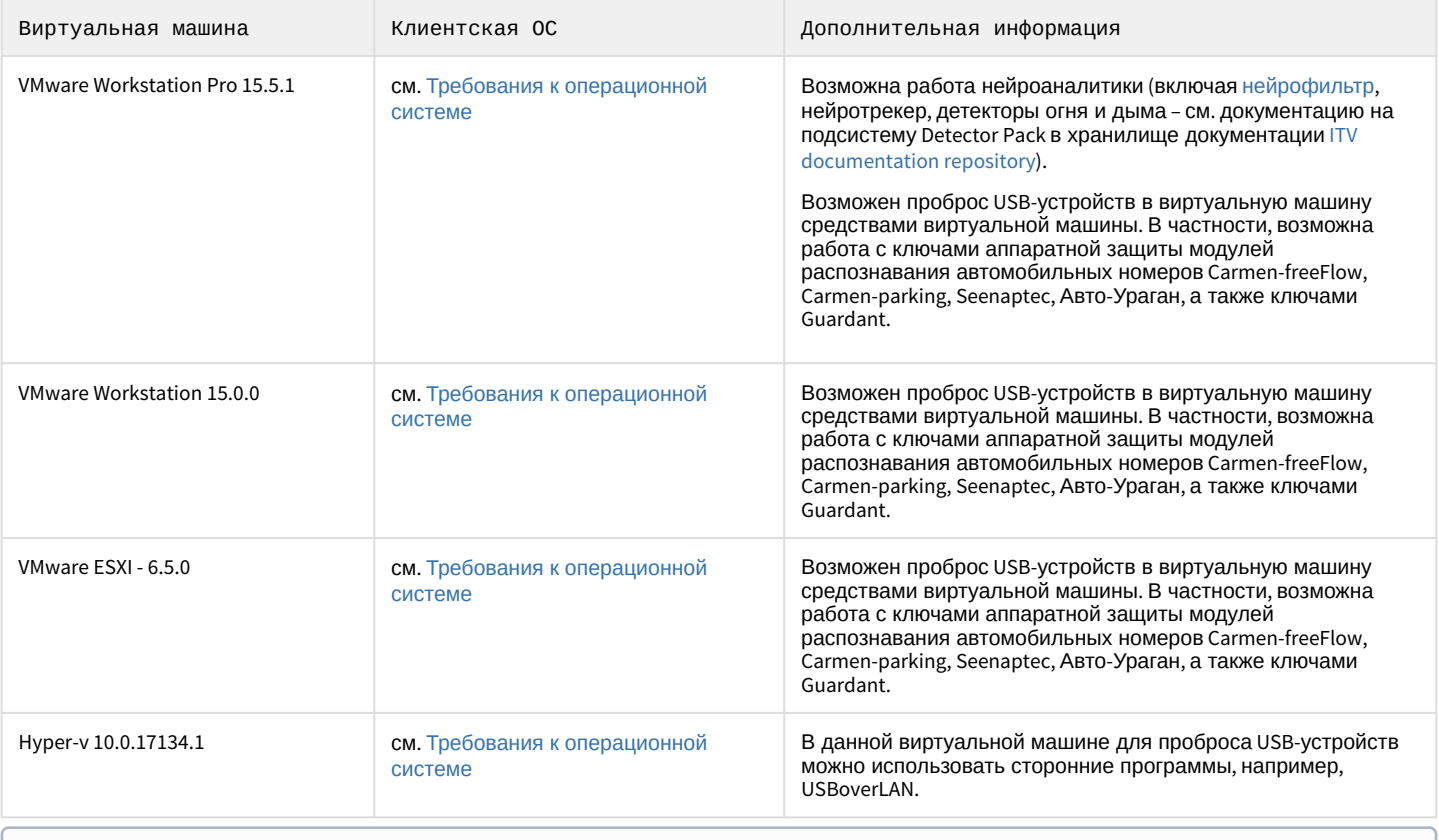

#### **Примечание**

Официально программный модуль Carmen не поддерживает работу на виртуальных машинах, однако, как показывает практика, Carmen работает на виртуальных машинах VMware и VirtualBox, так как они могут правильно управлять USB устройствами.

Для определения требований к оперативной памяти, процессору и т.д. можно использовать общие требования к компьютерам. При этом следует учитывать, что производительность виртуальных систем меньше реальных, поэтому расчетное количество камер следует уменьшать соответствующим образом. Более подробную информацию можно получить в отделе продаж Москвы или вашего филиала ITV.

#### (i) Примечание.

Для проброса других устройств в виртуальную машину см. документацию к соответствующей виртуальной машине.

#### А Внимание!

При работе ПК Интеллект в виртуальных машинах накладываются следующие ограничения:

- 1. Не поддерживается использование плат видеоввода.
- 2. На виртуальных машинах не гарантируется работа интерфейсных объектов ПК Интеллект, утилиты Report.exe и утилиты Converter.exe.
- 3. Не допускается работа в демо-режиме модуля Seenaptec, входящего в состав ПК Авто-Интеллект.

### 17.2 Требования к сети ТСР/IР

#### На странице:

- Требования к пропускной способности сети ТСР/IР для передачи видеосигнала
- Требования к сети ТСР/IР для выполнения синхронизации баз данных
- Требования к качеству сети ТСР/IР

### <span id="page-70-0"></span>17.2.1 Требования к пропускной способности сети ТСР/IР для передачи видеосигнала

Пропускная способность сети является фактором, ограничивающим производительность распределенной системы. Основной объем пересылаемой информации составляет поток видеоданных. Например, при использовании видеокамер для контроля удаленных объектов, таких, как банкоматы, весь информационный поток (видеопоток) транслируется по каналам связи.

Чтобы определить требуемую пропускную способность сети TCP/IP для передачи видеосигнала с IP-устройств и ряда плат видеоввода, рекомендуется использовать калькулятор платформ ITV, доступный по ссылке (параметр Суммарный поток от IP устройств (Мбит/с)). Для плат видеоввода, не поддерживаемых в калькуляторе платформ, следует воспользоваться данными для расчета, приведенными ниже.

Зависимость максимального количества удаленных видеокамер от пропускной способности различных каналов связи приведена в таблице. При расчетах частота кадров видеопотока (исходный формат - PAL) принималась равной 1 кадру/с.

### **Примечание.**

В реальных условиях колебания потока от камер могут быть достаточно значительными в зависимости от освещенности сцены, использования режима день/ночь, количества движения в кадре. Для точного определения требуемой пропускной способности сети необходимо проводить измерение потока от камер, уже установленных на охраняемом объекте.

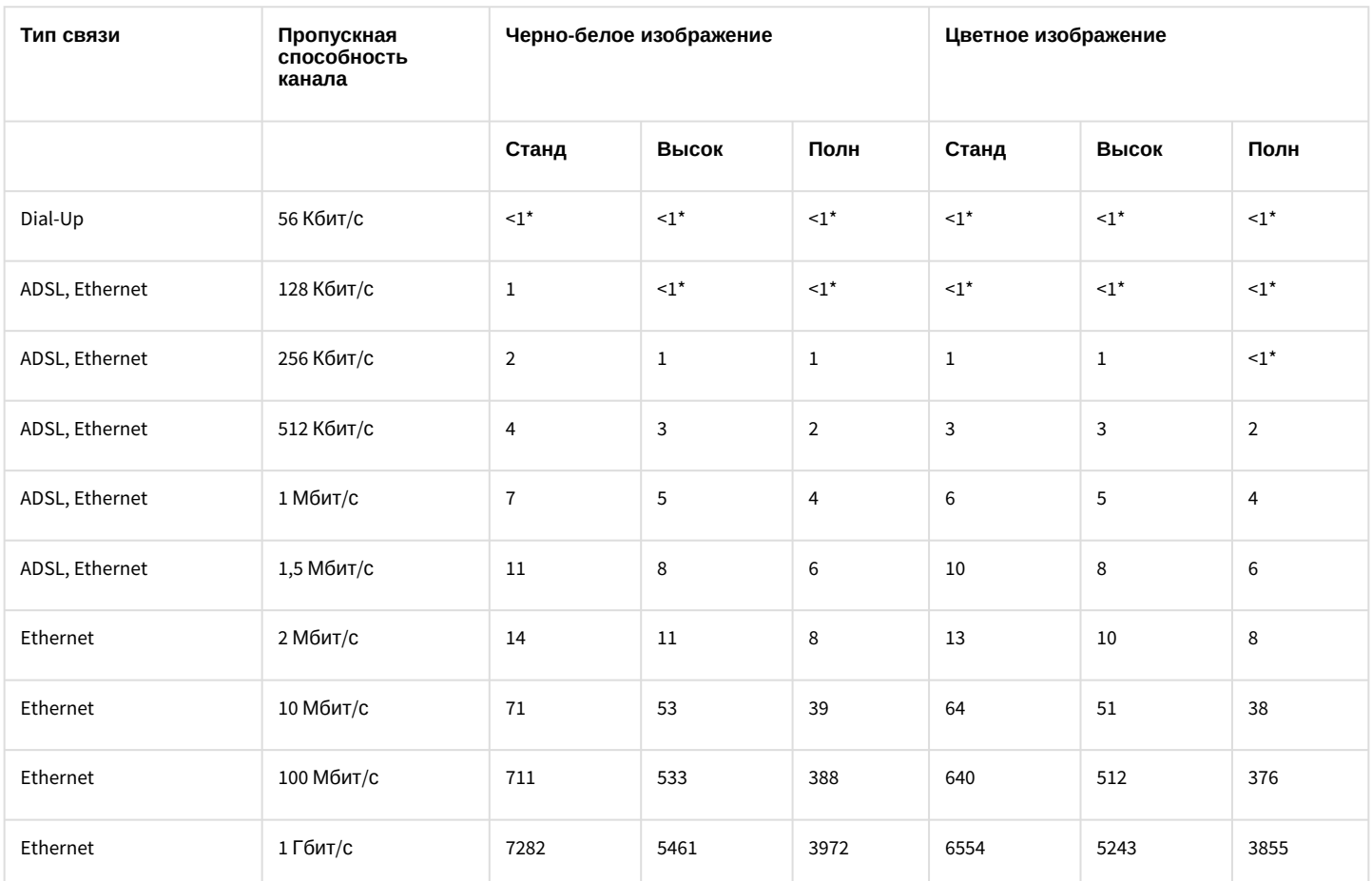

\* не более 1 видеокамеры при условии максимального сжатия видеопотока и/или дополнительного его прореживания.

Для расчета максимального количества удаленных видеокамер, передающих в сеть видеопоток с частотой более чем 1 кадр/с, необходимо соответствующее значение в таблице разделить на число кадров.

**Пример**. Необходимо передавать по 100-мегабитной сети *Живое видео* (25 кадров/с – PAL), видеоизображение – цветное, разрешение кадра – стандартное. В соответствии с таблицей по каналу с пропускной способностью 100 Мбит/с может передаваться видеопоток с частотой 1 кадр/с и указанными параметрами цветности и разрешения максимум от 640 видеокамер. Следовательно, при частоте видеопотока 25 кадров/с максимальное число видеокамер уменьшится в 25 раз и составит 640/25 = 25 видеокамер.

#### **Примечание.**

Обработка, передача и запись аудиосигналов в подавляющем большинстве случаев требуют незначительной доли ресурсов цифровой системы видеонаблюдения. При расчете производительности видео-охранной системы долей ресурсов, выделяемой на использование аудиоконтроля, допускается пренебречь.
## 17.2.2 Требования к сети TCP/IP для выполнения синхронизации баз данных

При работе ПК *Интеллект* в распределенной конфигурации, объединяющей несколько Серверов и/или УРМА, производится синхронизация баз данных *Конфигурация* (см. раздел [Настройка синхронизации баз данных](#page-1032-0)).

Для корректной работы синхронизации баз данных *Конфигурация* необходимо выполнение следующих минимальных требований к сети:

- 1. Минимальная скорость передачи данных по каналу связи (пропускная способность): 64 Кбит/сек.
- 2. Наибольшая задержка при передаче пакета: 500 миллисекунд.

При худших значениях параметров корректная синхронизация баз данных не гарантируется.

## 17.2.3 Требования к качеству сети TCP/IP

Для корректной работы видеоподсистемы ПК *Интеллект* при подключении IP-устройств по сети WAN предъявляются следующие требования к качеству соединения:

1. Задержка (latency):

- для живого видео не более 10 секунд. При превышении этого значения соединение с IP-устройством будет разорвано;

- для распознавания лиц не более 1500 миллисекунд, при превышении этого значения из-за пропуска большого количества кадров будет пропущено много лиц;

- для сервисных и интеллектуальных детекторов не более 400 миллисекунд, при превышении этого значения будет ухудшаться качество обнаружения объектов детекторами, интеллектуальные детекторы могут некорректно генерировать тревоги.

2. Потери пакетов (packet loss):

- для живого видео не более 40%. При превышении этого значения соединение с камерой будет разорвано. При потере пакетов от 10% до 40% будет наблюдаться пропуск кадров (чем больше потерь, тем больше пропусков);

- для распознавания лиц, сервисных и интеллектуальных детекторов не более 25%. При превышении этого значения будет наблюдаться пропуск лиц, а треки интеллектуальных детекторов не будут соответствовать объектам.

## 17.3 Требования к поворотным устройствам и пультам управления

С программным комплексом *Интеллект* совместимы поворотные устройства, пульты управления и поворотные IPкамеры таких производителей, как Panasonic, Samsung, Videotec, Sanyo и др. Актуальный перечень совместимых с программным комплексом *Интеллект* поворотных устройств и пультов управления представлен на сайте компании ITV в разделе **Интеграция**: [http://www.itv.ru/products/intellect/integration/.](http://www.itv.ru/products/intellect/integration/)

## 17.4 Требования к устройствам аудиоввода

При работе с программным комплексом *Интеллект* в качестве устройств аудиоввода могут быть использованы:

- 1. Платы видеоввода FS/WS/FX/VRC. Данные платы позволяют выполнять одновременную оцифровку от 1 до 16 аудиосигналов в зависимости от типа используемой платы. Перечень совместимых с программным комплексом *Интеллект* [плат видеоввода и их характеристики представлены в документе](https://docs.itvgroup.ru/confluence/pages/viewpage.action?pageId=136937519) Руководство по установке и настройке компонентов охранной системы.
- 2. Стандартные звуковые карты, в том числе интегрированные в материнские платы. Стандартные звуковые карты, как правило, позволяют выполнять одновременную оцифровку до 2 аудиосигналов.
- 3. Мультиканальные звуковые карты и конвертеры для оцифровки аудиосигналов с микрофонов и телефонных линий, АПК цифровой аудиорегистрации и др. С актуальным перечнем совместимых с программным комплексом *Интеллект* мультиканальных устройств аудиоввода можно ознакомиться на сайте компании ITV в разделе **Интеграция:** <http://www.itv.ru/products/intellect/integration/>.
- 4. IP-устройства. Актуальный перечень совместимых с программным комплексом *Интеллект* IP-устройств аудиоввода и особенности их использования представлены на сайте компании ITV в разделе **Интеграция**: [http://www.itv.ru/products/intellect/integration/.](http://www.itv.ru/products/intellect/integration/)

IP-устройство должно передавать аудиоданные в одном из следующих форматов:

- G.711
- G.726
- AAC
- PCM
- MPEG2 LAYER2 (MP2L2)
- IMA ADPCM

## 17.5 Требования к IP-устройствам

С программным комплексом *Интеллект* совместимы IP-устройства таких производителей, как Axis, Panasonic, Sony, Arecont Vision и др.

## **Примечание.**

Актуальный перечень совместимых с программным комплексом *Интеллект* IP-устройств и перечень поддерживаемых при работе с программным комплексом *Интеллект* функций данных IP-устройств представлены на сайте компании ITV в разделе **Интеграция:** <http://www.itv.ru/products/intellect/integration/>.

Количество IP-устройств, подключаемых к одному Серверу, зависит от пропускной способности TCP/IP-сети (см. раздел [Требования к сети](#page-70-0) TCP/IP) и функций, реализуемых на основе этих устройств. Например, при использовании детекторов VMDA (см. раздел [Настройка интеллектуального поиска в архиве](#page-237-0)) увеличивается потребление виртуальной памяти, выделенной под процесс video.run. Одна видеокамера с настроенным детектором VMDA может использовать от 30 до 40 Мбайт (в зависимости от разрешения видеокамеры) виртуальной памяти. Так как под процесс video.run по умолчанию выделяется не более 2 Гбайт виртуальной памяти, при необходимости подключать более 25 IP-видеокамер с настроенными детекторами VMDA при разрешении видео более свыше 800х600 к одному Серверу следует использовать 64-битные модули – см. раздел [Настройка использования](#page-168-0) 64-битных модулей.

В ряде случаев необходимо включить синхронизацию времени Сервера и IP-устройства (в случае поддержки устройством данной настройки):

- 1. В некоторых случаях (например, при отсутствии видео с устройства) при подключении видеокамеры по протоколу ONVIF может потребоваться синхронизация времени и часового пояса между Сервером и устройством.
- 2. Для работы ПК *Интеллект* со встроенным хранилищем IP-устройства необходима синхронизация времени между Сервером и устройством.
- 3. При отсутствии синхронизации времени для некоторых IP-устройств возможна некорректная работа событий встроенной аналитики в ПК *Интеллект*.

Особенности использования некоторых IP-устройств:

- 1. Для корректной регистрации звука с IP-камер Axis при использовании аудиокодека AAC не следует задавать значение ширины аудиопотока (bitrate) равным 8 или 12 кБит/с при частоте дискретизации 8 кГц: требуется, чтобы значение ширины потока (bitrate) равнялось 16, 24, 32, 48 или 64 кБит/с.
- 2. Для корректной регистрации звука с IP-камер Sony не следует использовать аудиокодек G.726: вместо него необходимо использовать кодек G.711.

## **Внимание!**

Существует возможность обеспечения установки актуальных драйверов и кодеков с учетом изменившейся структуры дистрибутива, независимо от общего обновления версии ПК *Интеллект*.

## 17.6 Требования к GSM-устройствам

GSM-устройства используются в программном комплексе *Интеллект* для автоматической отправки SMSсообщений при регистрации в программном комплексе заданных событий (тревог детекторов, команд Оператора и проч.). В качестве GSM-устройств могут быть использованы GSM-модемы, GSM-адаптеры или мобильные телефоны, поддерживающие стандарты ETSI GSM 07.07 или ETSI GSM 07.05.

## 17.7 Требования к голосовым модемам

Голосовые модемы (Voice-модемы) в ПК *Интеллект* автоматически отправляют голосовые сообщения, когда происходят заданные события (например, срабатывание детектора, команда Оператора, начало записи в архив).

С *Интеллектом* совместимы голосовые модемы, которые не кодируют (не сжимают) звуковые потоки, либо поддерживают следующие стандарты кодировки звуковых потоков:

- 4-bit Rockwell ADPCM 7200 Hz,
- 4-bit IMA ADPCM 4800 Hz,
- 4-bit IMA ADPCM 7200 Hz,
- 4-bit IMA ADPCM 8000 Hz,
- 8-bit unsigned linear PCM at 7200 Hz,
- 8-bit unsigned linear PCM at 8000 Hz,
- 4-bit Rockwell ADPCM 7200 Hz,
- 8 bit u-law (G.711) at 8000 Hz,
- 8 bit A-law (G.711) at 8000 Hz.

# 17.8 Требования к программному обеспечению, используемому при интеграции

Программный комплекс *Интеллект* допускает интеграцию со смежными информационными системами, дополнительным программным обеспечением или функциональными модулями расширения.

При работе с ПК *Интеллект* из браузера через ActiveX-объект CamMonitor следует использовать браузер Internet Explorer.

## 17.9 Требования к антивирусному программному обеспечению

В случае, если антивирус, установленный на компьютере, где устанавливается ПК *Интеллект*, анализирует входящий/исходящий трафик, не гарантируется корректная работа некоторых модулей ПК *Интеллект*.

## 17.10 Требования к настройке BIOS

Для производительности ПК *Интеллект*, а именно для задач декодирования видео, важна частота работы процессора. Чем выше частота, тем более высокую производительность показывает ПК *Интеллект* на данной платформе.

На современных компьютерах по умолчанию в BIOS активирован режим энергоэффективности. Использование данного режима на многопроцессорных системах приводит к неполной загрузке ядер CPU, снижает производительность подсистемы ввода/вывода.

В связи с этим для большей производительности работы ПК *Интеллект* необходимо настроить BIOS компьютера следующим образом:

- 1. Отключить все технологии Enhanced Intel SpeedStep (EIST).
- 2. Отключить режимы сбережения, выставив настройки на максимальную производительность.
- 3. Отключить "зеленые" технологии, такие как Energy saving, Turbo boost, Smart throttling.

## **Внимание!**

Разные производители материнских плат по-разному называют эти технологии. Поэтому для каждой конкретной модели материнской платы необходимо ОБЯЗАТЕЛЬНО уточнить название технологий в документации на эту модель.

## 17.11 Требования к аппаратной платформе для использования детекторов ПК Интеллект и вертикальных решений

В состав ПК *Интеллект* и вертикальных решений входят различные детекторы, которые могут использовать при работе ресурсы центрального процессора (CPU), видеокарты (GPU) и/или процессора машинного зрения (VPU).

См. также [Требования к аппаратной платформе для работы нейрофильтра объекта Трекер](#page-239-0). Требования к аппаратной платформе для работы детекторов в составе вертикальных решений см. в документации на соответствующее вертикальное решение в хранилище документации [ITV documentation repository.](https://docs.itvgroup.ru/confluence/display/ASdoc/ITV+documentation+repository)

В таблице ниже указана возможность использования ресурсов того или иного процессора для детекторов ПК *Интеллект* и вертикальных решений.

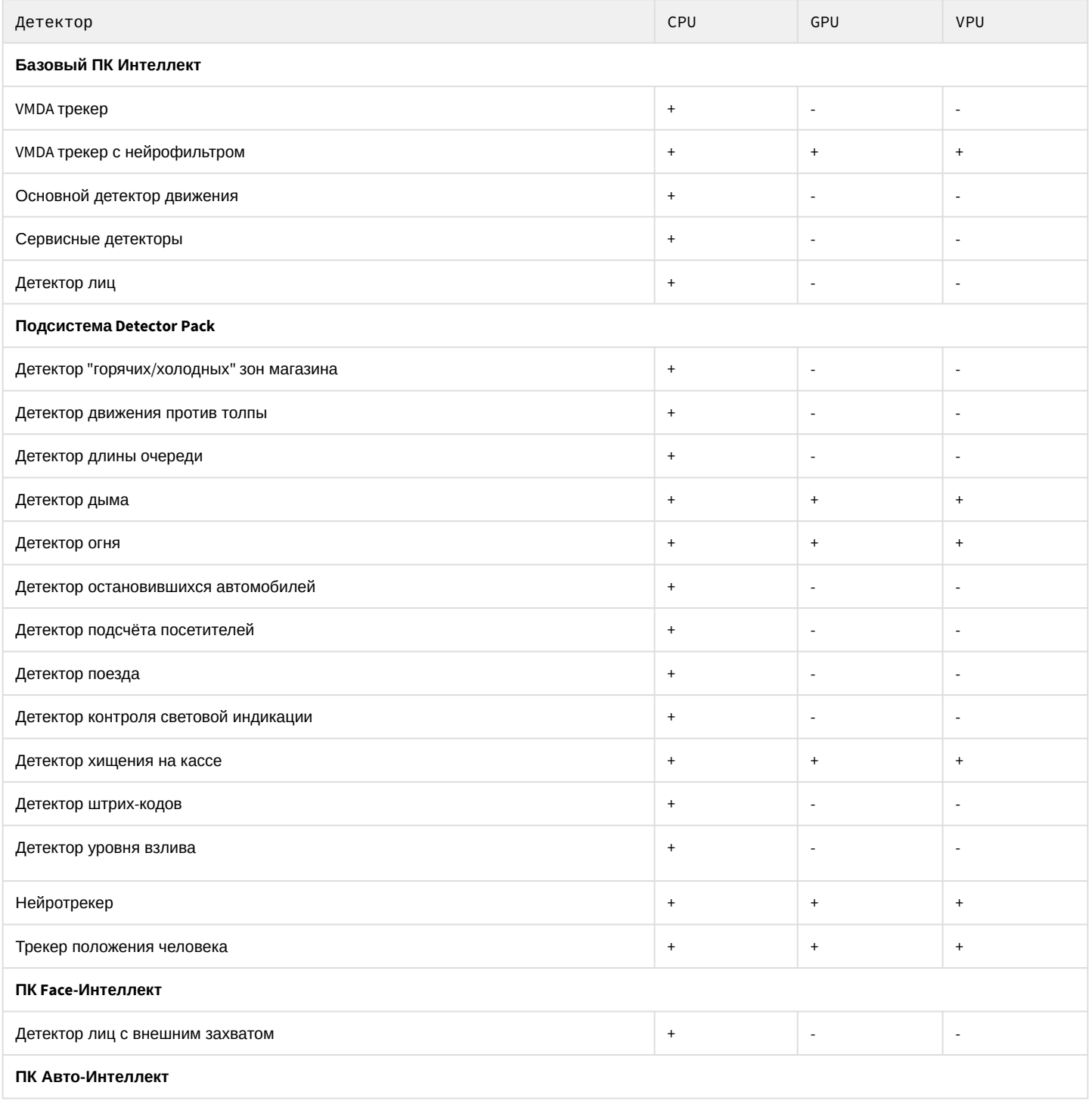

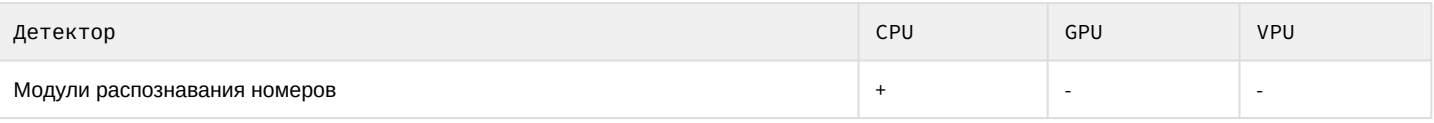

## 18 Требования к квалификации персонала

Администратор цифровой системы видеонаблюдения, созданной на основе программного комплекса *Интеллект*, должен иметь следующую квалификацию:

- 1. Администратор локальной сети Windows (см. [Требования к операционной системе](#page-62-0)).
- 2. Специалист по продуктам компании "Ай Ти Ви групп". Для получения указанной квалификации необходимо пройти подготовку на авторизованных курсах по программным продуктам компании "Ай-Ти-Ви групп" в учебном центре компании "Ай-Ти-Ви групп".

## 19 Установка и удаление программного комплекса Интеллект

## 19.1 Установка программного комплекса Интеллект

## <span id="page-78-1"></span>19.1.1 Подготовка к установке ПК Интеллект

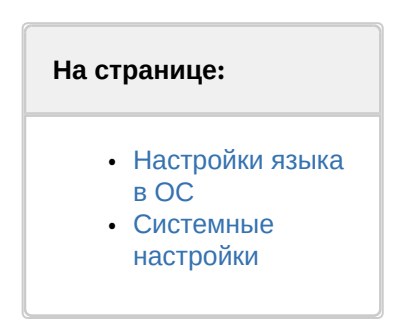

## <span id="page-78-0"></span>19.1.1.1 Настройки языка в ОС

Перед установкой ПК *Интеллект* на некотором языке в любой конфигурации (Сервер, УРММ или УРМА) следует убедиться, что в операционной системе установлены корректные языковые и региональные настройки, соответствующие данному языку. Для этого необходимо выполнить следующие действия:

- 1. Перейти в меню **Пуск Панель управления Язык**. Будет открыто окно настройки языковых параметров.
- 2. Перейти на вкладку **Форматы**. Убедиться, что в раскрывающемся списке **Формат** выбран тот язык, на котором будет осуществляться установка ПК *Интеллект*. Если это не так, изменить значение параметра соответствующим образом.

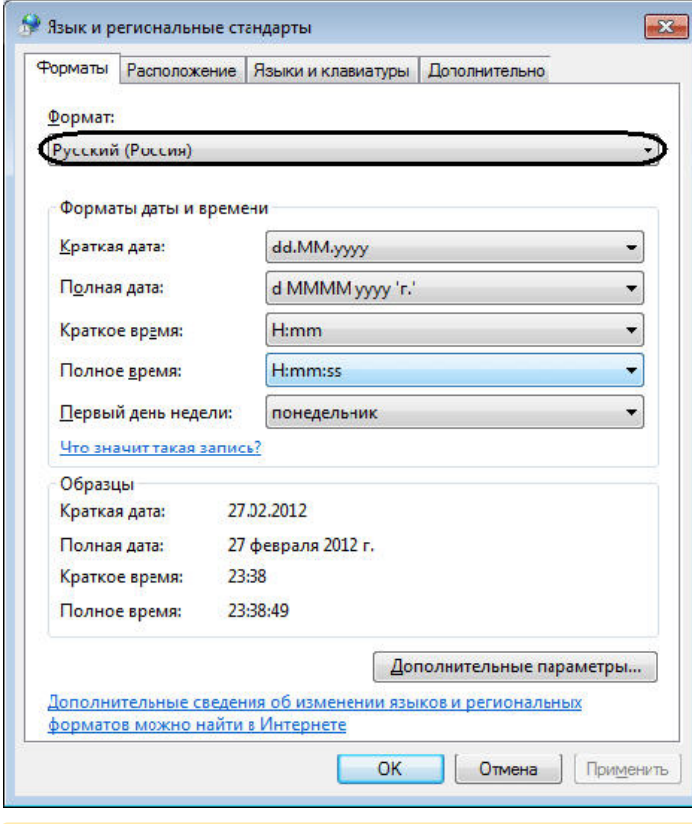

## **Внимание!**

Если предполагается использовать **Английский** язык, то необходимо указать в качестве разделителя целой и дробной части знак "." (точка).

Для того, чтобы указать в качестве разделителя целой и дробной части знак "." (точка) необходимо выполнить следующие действия:

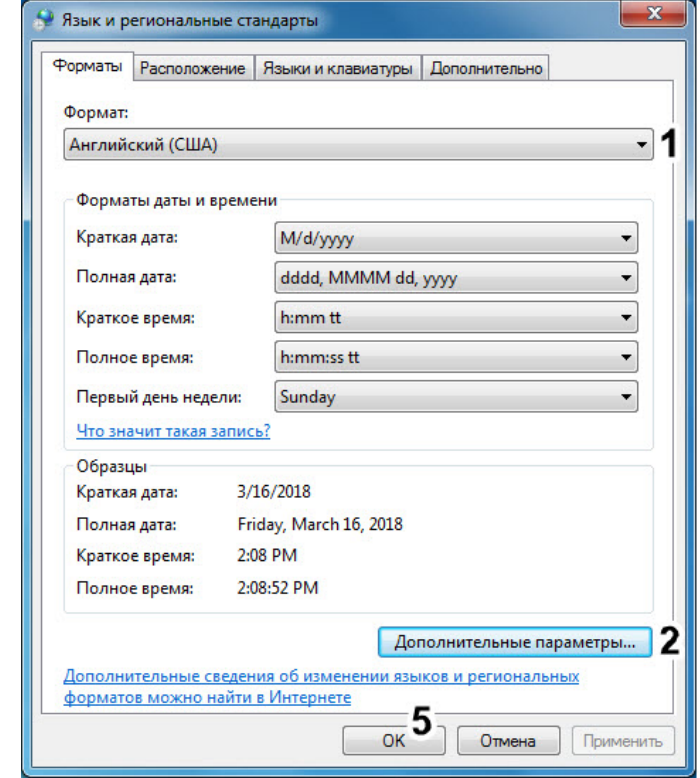

a. В раскрывающемся списке **Формат** выбрать язык **Английский** (**1**)**.**

b. Нажать на кнопку **Дополнительные параметры...** (**2**) и убедиться, что во вкладке **Числа** у параметра **Разделитель целой и дробной части** (**3**) установлено значение "." (точка). Если это не так, то установить знак "." (точка) в ручную.

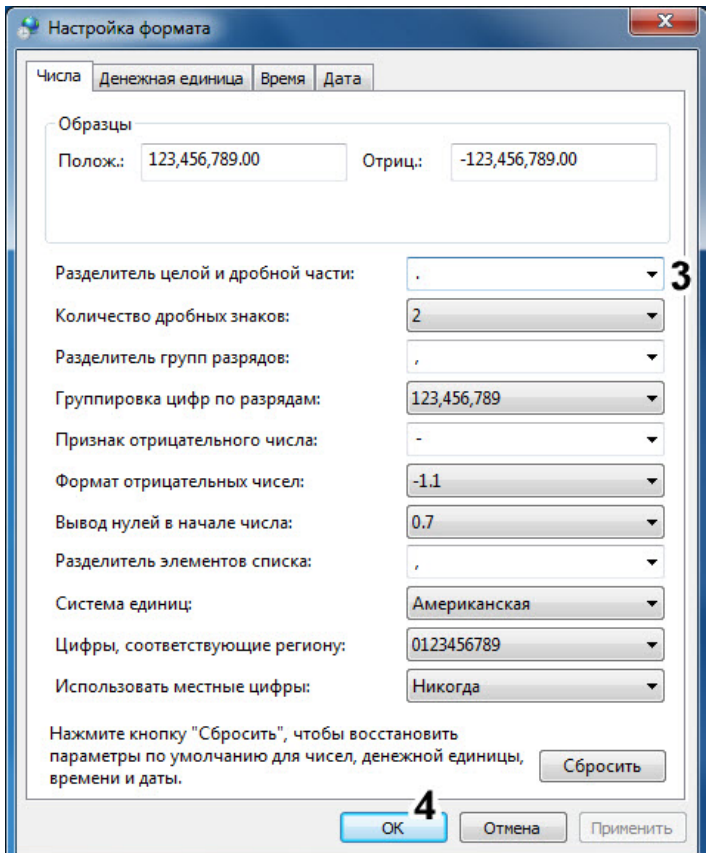

- c. Нажать на кнопку **ОК** (**4**).
- d. Нажать на кнопку **ОК** (**5**).
- 3. Перейти на вкладку **Расположение**. Убедиться, что в раскрывающемся списке **Местоположение** выбрано значение, соответствующее реальному местоположению компьютера. Если это не так, изменить значение параметра соответствующим образом.

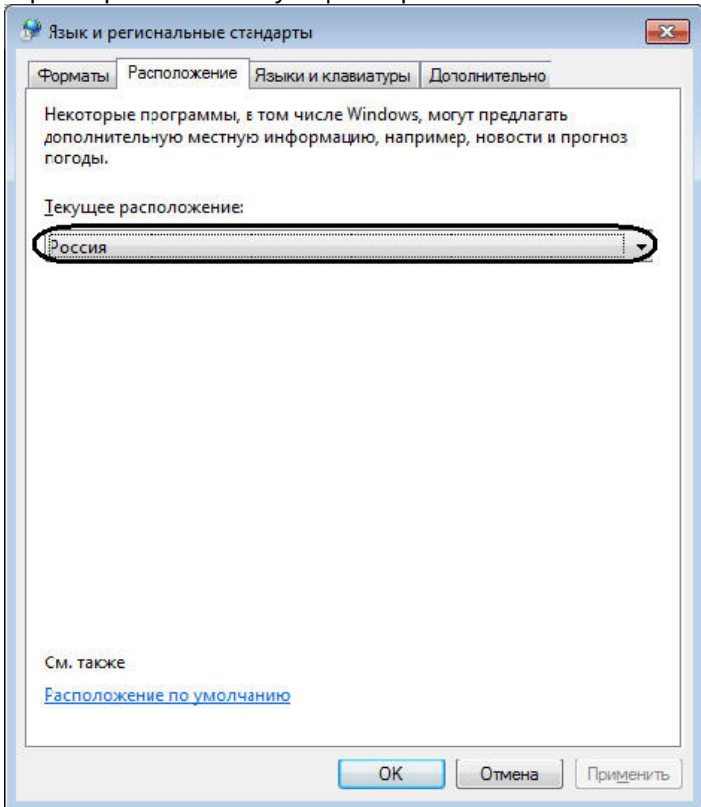

4. Перейти на вкладку **Дополнительно**. Убедиться, что в поле **Язык программ, не поддерживающих Юникод** указан тот язык, на котором будет осуществляться установка ПК *Интеллект*. Если это не так, изменить значение параметра соответствующим образом с использованием кнопки **Изменить язык системы...**

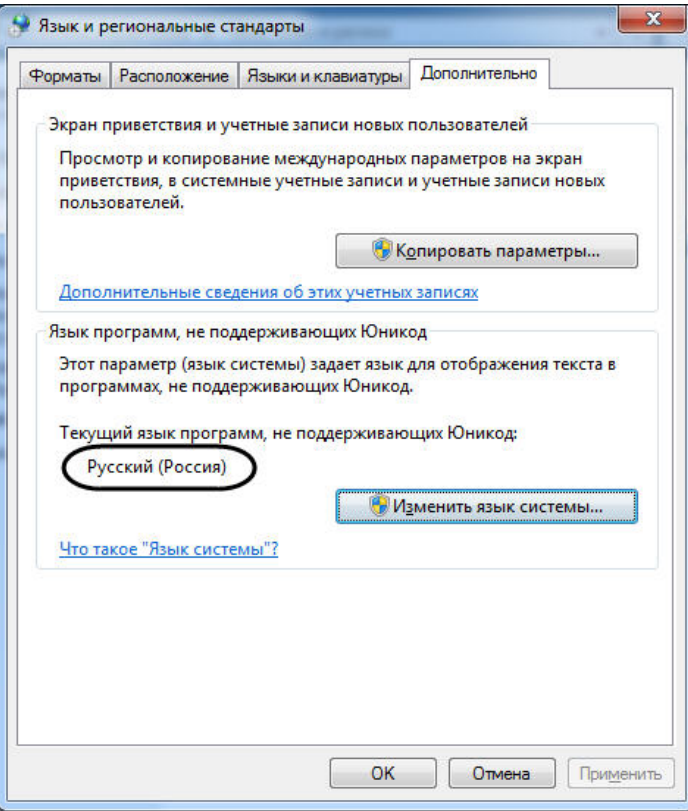

## <span id="page-81-0"></span>19.1.1.2 Системные настройки

Перед началом установки ПК *Интеллект* следует убедиться в том, что длина имени компьютера, на который осуществляется установка, не превышает 15 символов. Если имя компьютера длиннее 15 символов, то установка не будет завершена корректно. Следует переименовать компьютер.

Например, GATE-SERVER – допустимое имя компьютера, содержащее 11 символов, а BACKUP-ARCHIVE-SERVER – слишком длинное, т.к. содержит 21 символ.

## 19.1.2 Описание установочного дистрибутива программного комплекса Интеллект

Программный комплекс *Интеллект* поставляется в виде программного инсталляционного пакета (дистрибутива), доступного для загрузки на официальном веб-сайте компании:<https://www.itv.ru/support/downloads/intellect.html>.

Дистрибутив содержит необходимые программные компоненты для установки программного комплекса *Интеллект.*

Для активации функциональных возможностей программного обеспечения необходимо наличие [ключа активации](#page-133-0) intellect.sec, предоставляемого менеджером ITV. Ключ активации определяет конфигурацию поставки программного комплекса *Интеллект.*

## **Примечание.**

Если ключ активации отсутствует, ПК *Интеллект* будет работать в демо-режиме в течение двух месяцев, отсчитываемых с даты создания исполняемого файла intellect.exe, с 8 часов до 24 часов.

Для установки и конфигурирования программного комплекса *Интеллект* необходимо обладать правами администратора ОС Windows.

#### Описание основных составляющих установочного дистрибутива ПК *Интеллект* приведено ниже:

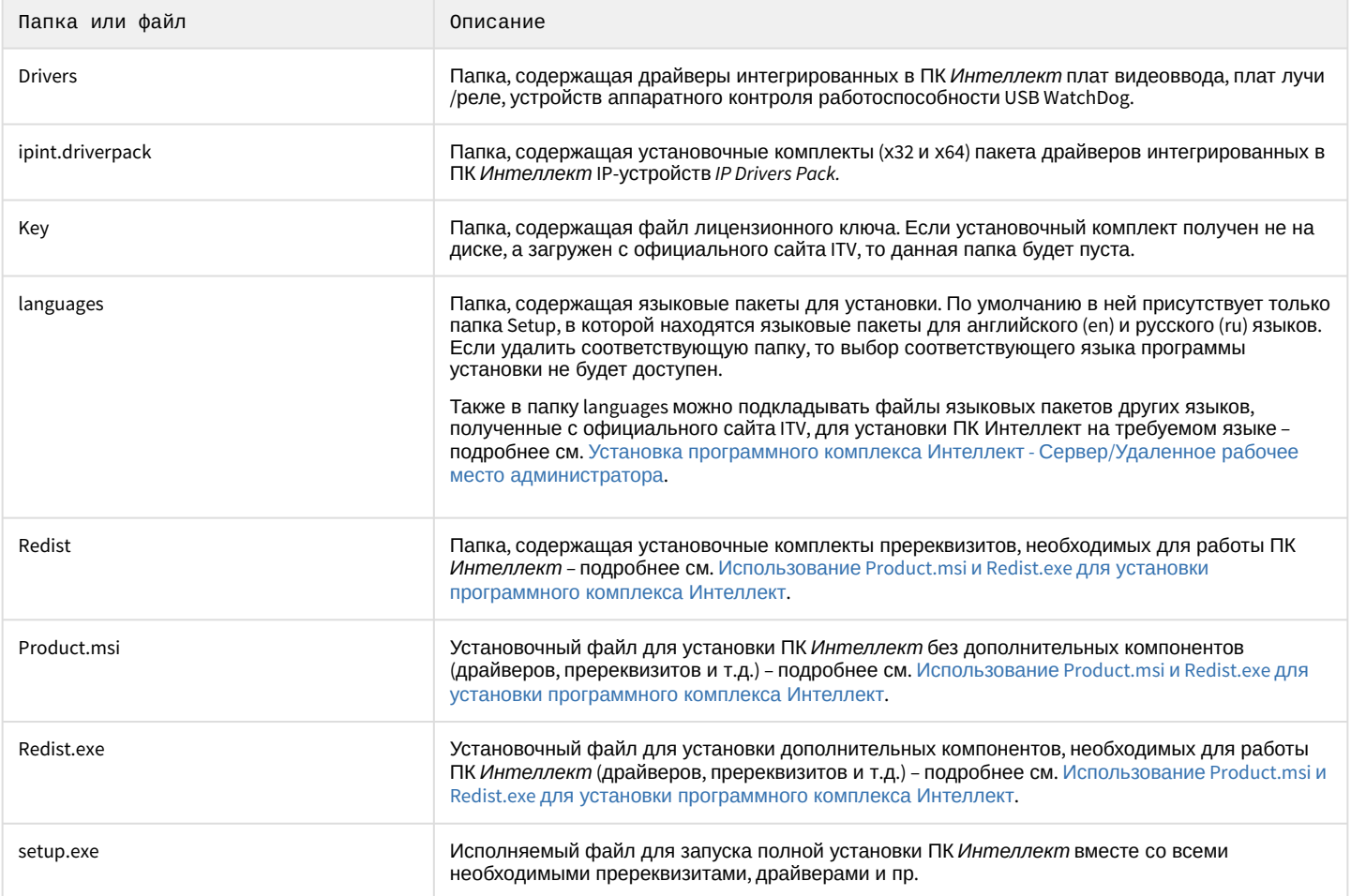

## <span id="page-82-0"></span>19.1.3 Установка программного комплекса Интеллект - Сервер/Удаленное рабочее место администратора

В данном разделе представлена пошаговая инструкция для установки программного комплекса *Интеллект* с типом установки Сервер/Удаленное рабочее место администратора.

## **Примечание.**

При установке программного комплекса *Интеллект* необходимо учитывать следующие особенности:

- Установку программного комплекса *Интеллект* необходимо производить на чистую операционную систему Windows (см. раздел [Требования к операционной системе](#page-62-0)).
- Для установки программного комплекса *Интеллект* необходимо наличие прав администратора ОС Windows.

Для установки программного комплекса *Интеллект* необходимо выполнить следующие действия:

1. Распаковать архив, загруженный с официального веб-сайта компании, в соответствии с инструкцией в разделе [Подготовка к установке ПК Интеллект](#page-78-1). В папке назначения отобразится содержимое

дистрибутивного комплекта.

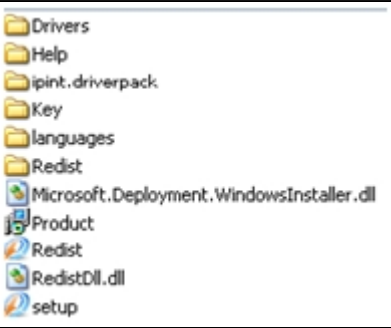

2. Запустить исполняемый файл Setup.exe, предназначенный для запуска программы установки *Интеллект*. В результате будет выведено диалоговое окно выбора языка программы установки.

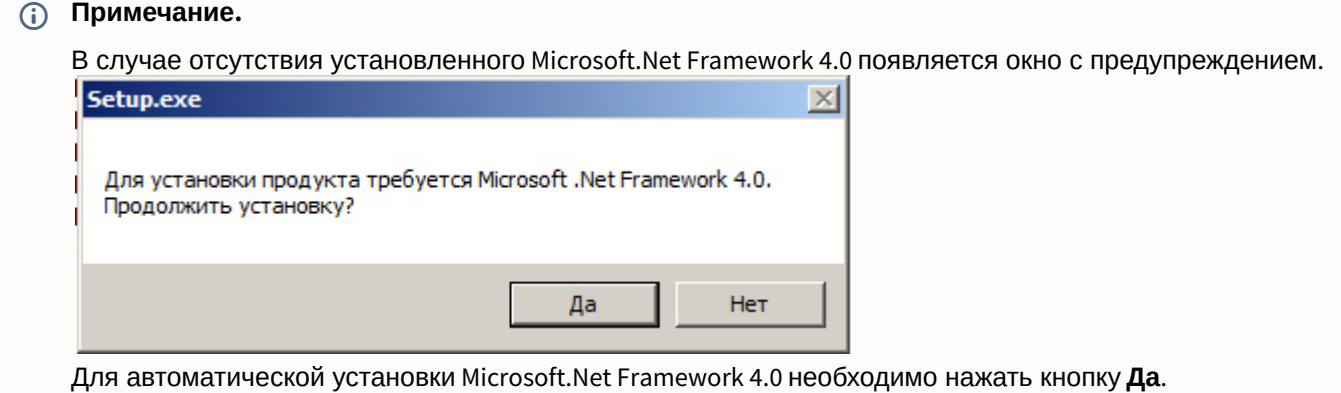

## **Внимание!**

При установке ПК *Интеллект* на операционные системы Windows 8 и Windows Server 2012 требуется наличие предварительно установленной платформы Microsoft.Net Framework 4.0 или выше. В случае отсутствия установленной Microsoft.Net Framework 4.0 или выше будет выведено соответствующее предупреждение. В таком случае следует прервать установку ПК *Интеллект* и установить .Net 4.0 или выше. [Инструкция по установке находится на сайте справки](http://msdn.microsoft.com/ru-ru/library/hh506443.aspx) Microsoft: http://msdn.microsoft.com/ ru-ru/library/hh506443.aspx

3. Выбрать язык программы установки из списка и нажать кнопку **Установить**.

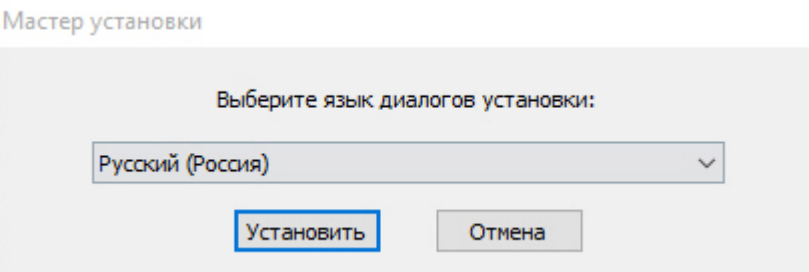

В результате будет выведено диалоговое окно выбора типа установки.

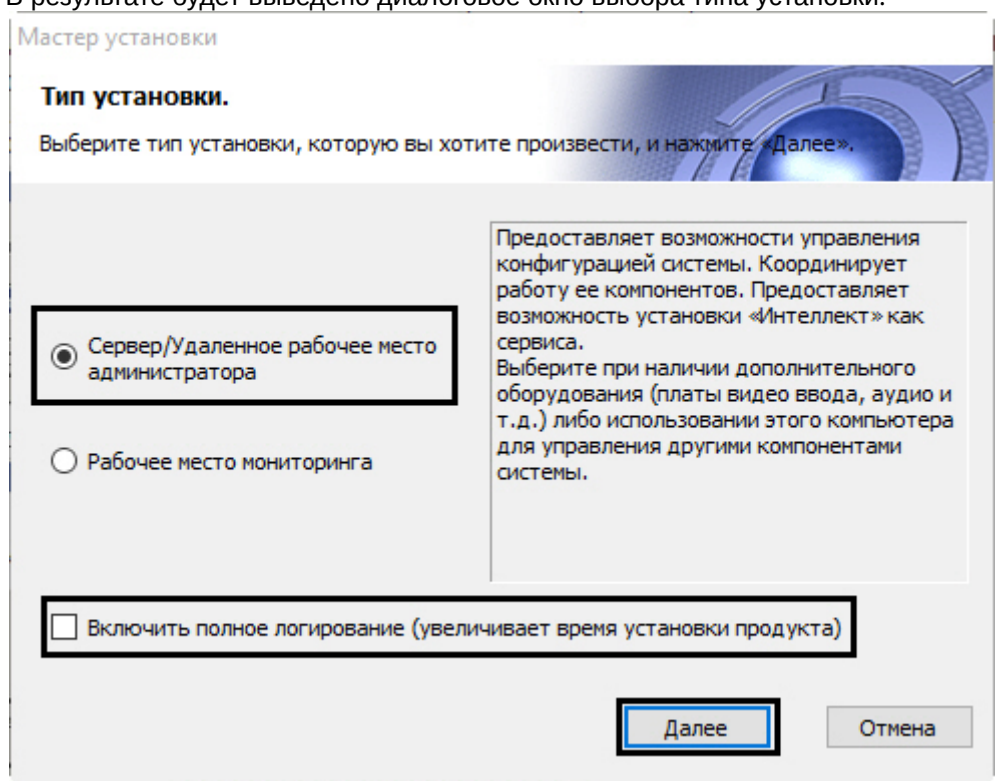

- 4. Выбрать тип установки **Сервер/Удаленное рабочее место администратора**.
- 5. Установить флажок **Включить полное логирование (увеличивает время установки продукта)**, если требуется записать все события установки продукта в log-файл.

## **Примечание.**

При установке и удалении продукта запись событий выполняется в Intellect.log и Intellect uninstall.log соответственно. Для сбора log-файлов рекомендуется использовать утилиту Support.exe (см. раздел [Утилита сбора сведений о системе для Службы технической поддержки](https://docs.itvgroup.ru/confluence/pages/viewpage.action?pageId=136938725)).

#### 6. Нажать кнопку **Далее**.

Будет выведено диалоговое окно с выбором компонентов для установки.

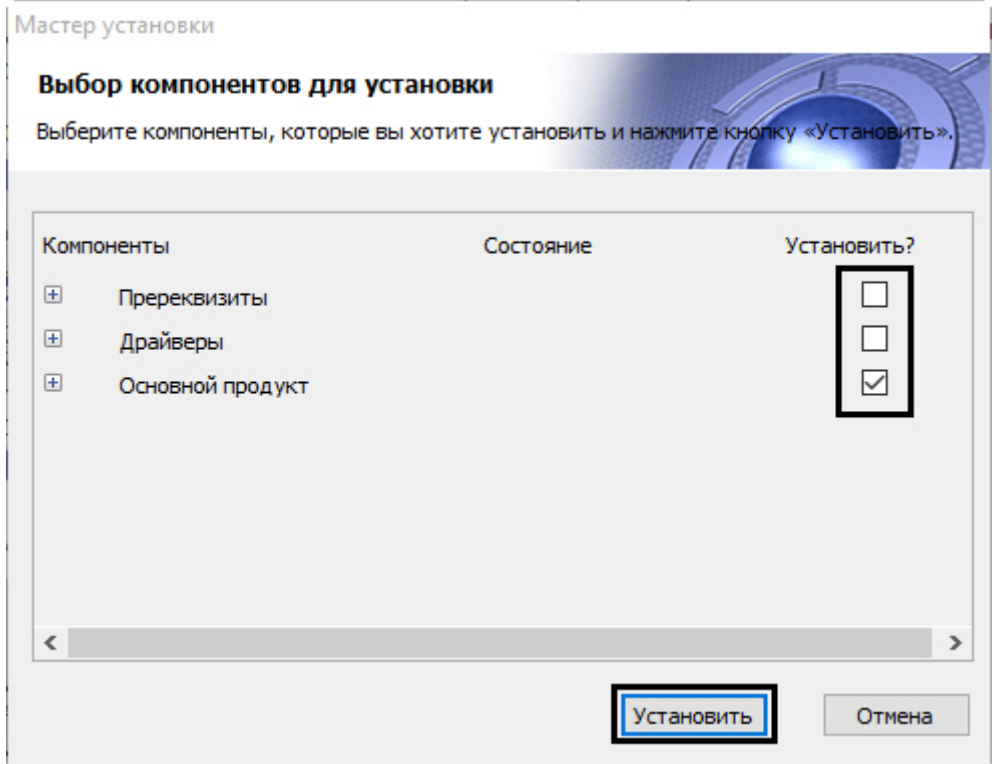

#### 7. Установить флажки напротив тех компонентов, которые необходимо установить.

### **Примечание.**

Рекомендуется установить все предложенные компоненты.

Однако в случае, если установка производится при помощи комплексного пакета установки, включающего модули вертикальных решений, на данном этапе будет предоставлена возможность выбрать устанавливаемые вертикальные решения. Следует выбрать только те из них, которые в действительности будут использоваться на данном компьютере. Не обязательно производить установку всех доступных вертикальных решений.

Установка вертикальных решений будет выполняться после завершения установки базового ПК *Интеллект*. Процесс установки описан в документации на соответствующее вертикальное решение.

## **Примечание.**

На данном этапе можно отказаться от установки сервера баз данных MS SQL Express. В таком случае на шаге 16 необходимо будет настроить подключение к удаленной базе данных. После завершения установки ПК *Интеллект* параметры подключения к БД можно изменить с помощью утилиты idb.exe – см. [Подключение базы данных программного комплекса Интеллект](#page-1020-0). Следует обратить внимание, что без подключения к какому-либо источнику баз данных работа ПК *Интеллект* невозможна.

В случае, если установка осуществляется не с CD-диска, на данном этапе также имеется возможность выбрать устанавливаемые языки. Для этого перед началом установки следует загрузить языковой пакет LanguagePack с официального сайта ITV <http://www.itv.ru/> и вложить имеющиеся в архиве файлы в папку languages, находящуюся в директории инсталлятора. В результате в окне **Выбор компонентов установки** будет иметься возможность выбрать языки, которые требуется установить.

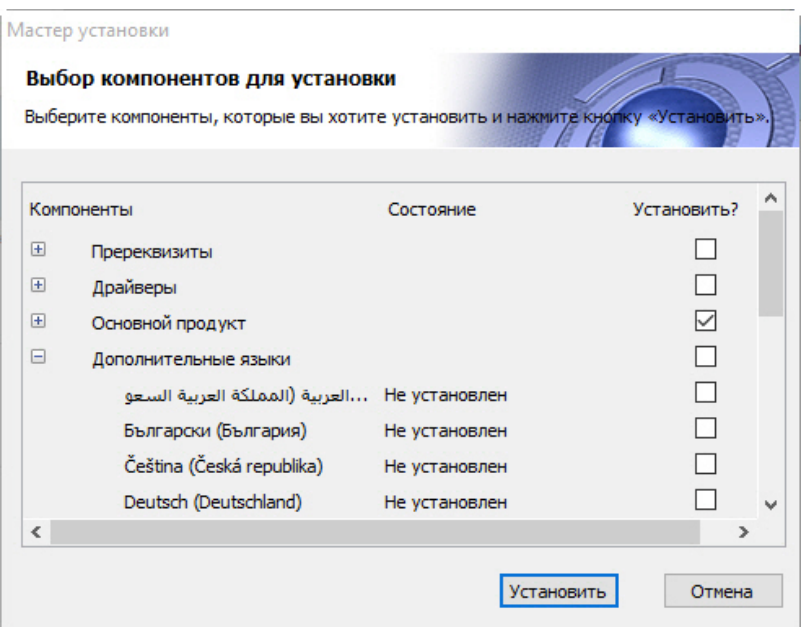

## **Примечание.**

В случае, если данный способ установки языков не подходит, каждый язык может быть установлен отдельно (см. раздел [Установка языка](#page-472-0)). После установки переключение языка осуществляется с помощью утилиты tweaki.exe (см. раздел [Переключение языка в ПК Интеллект](#page-473-0)).

#### 8. Нажать кнопку **Установить**.

После этого будет выполнена автоматическая установка выбранных компонентов, кроме Сервера баз данных Microsoft SQL Server Express 2014 (необходимого для работы с базами данных программного комплекса *Интеллект*), который устанавливается вручную (см. [документацию](https://msdn.microsoft.com/ru-ru/library/ms143219(v=sql.120).aspx) Microsoft).

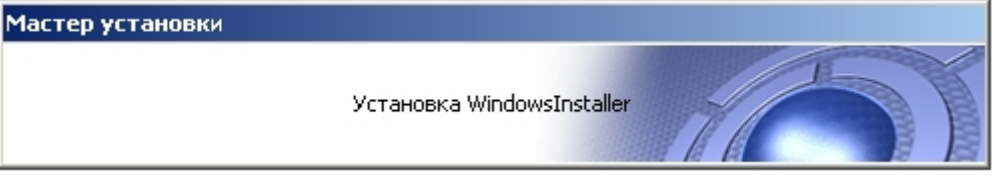

## **Внимание!**

Установка необходимых пререквизитов может занимать длительное время (более 10 минут).

После установки пререквизитов будет выведено диалоговое окно приветствия программы установки ПК *Интеллект*.

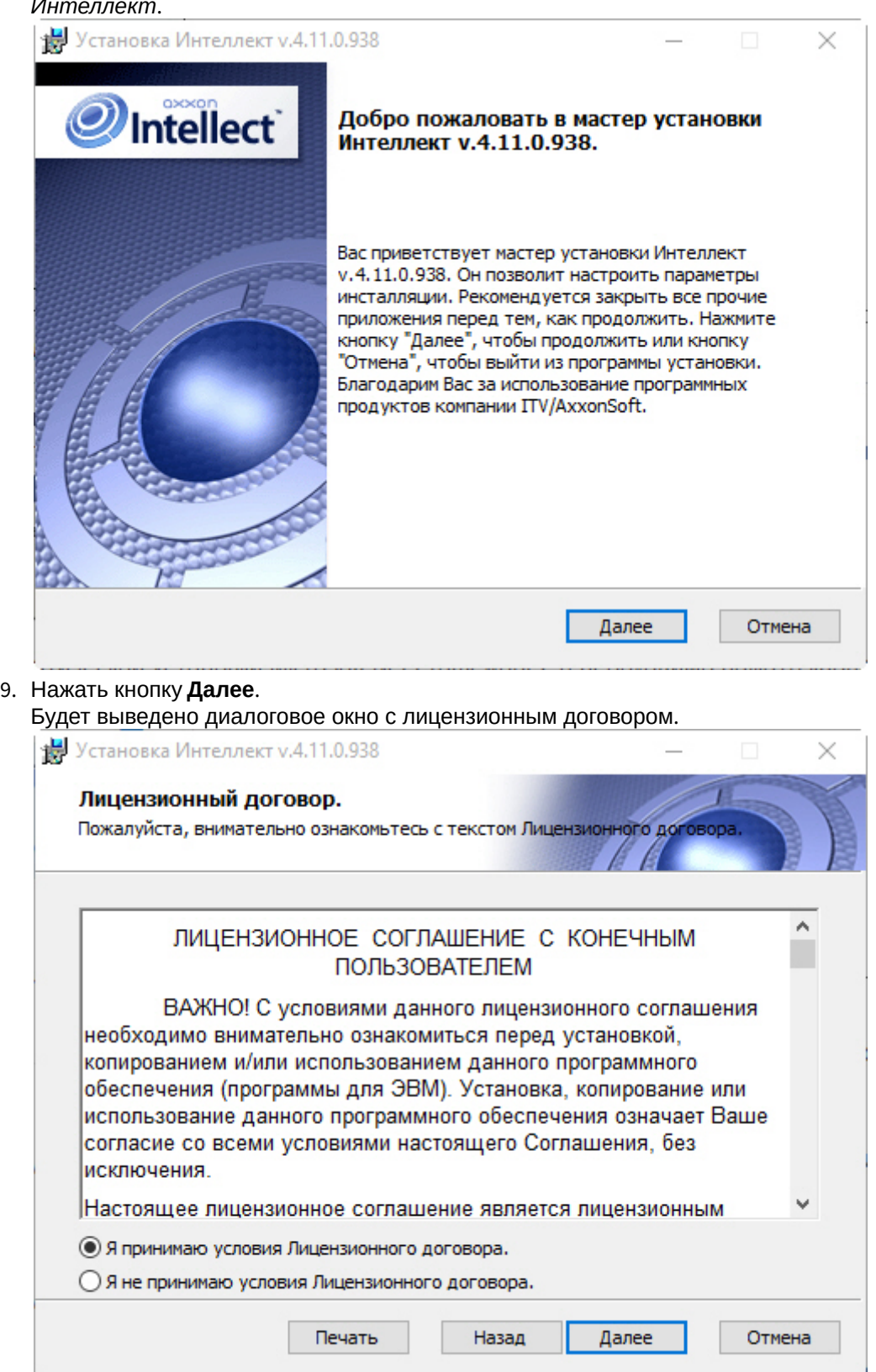

10. Ознакомиться с лицензионным договором и подтвердить согласие с его условиями, установив переключатель в положение **Я принимаю условия Лицензионного договора**, в противном случае установка программного комплекса будет прекращена.

#### 11. Нажать кнопку **Далее**.

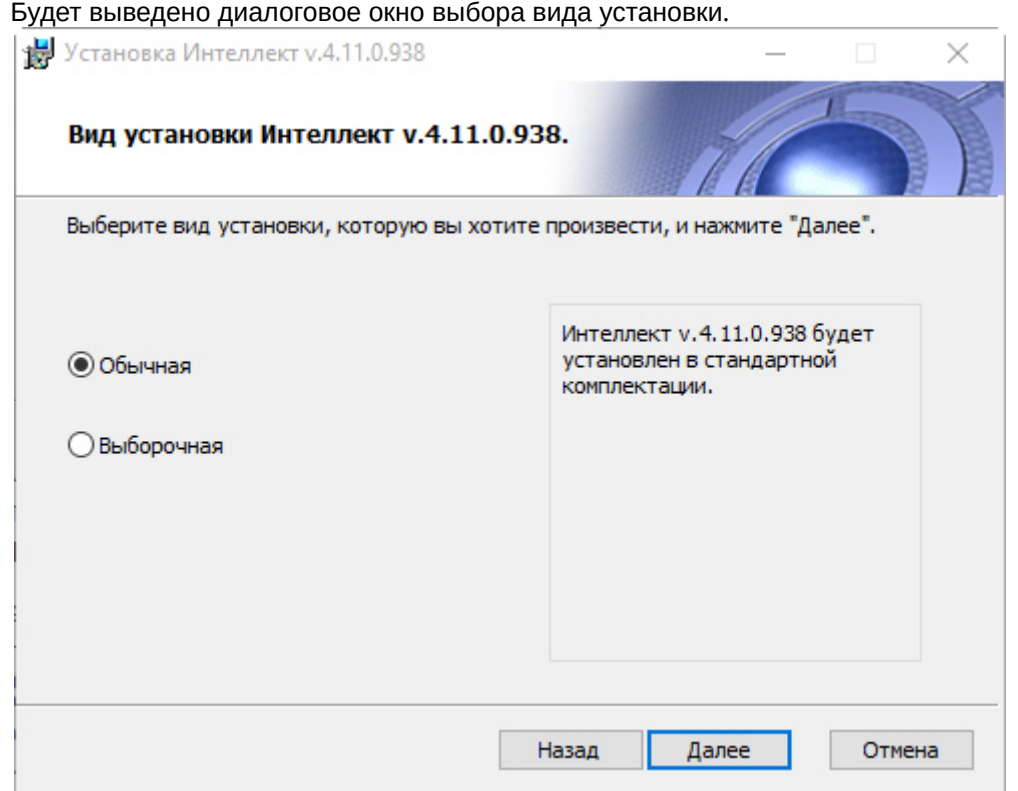

#### 12. Выбрать вид установки.

#### 13. Нажать кнопку **Далее**.

При выборе вида установки **Выборочная** откроется окно выбора пути установки, а затем окно выбора компонентов ПК *Интеллект* для установки. При выборе вида установки **Обычная** эти этапы пропускаются.

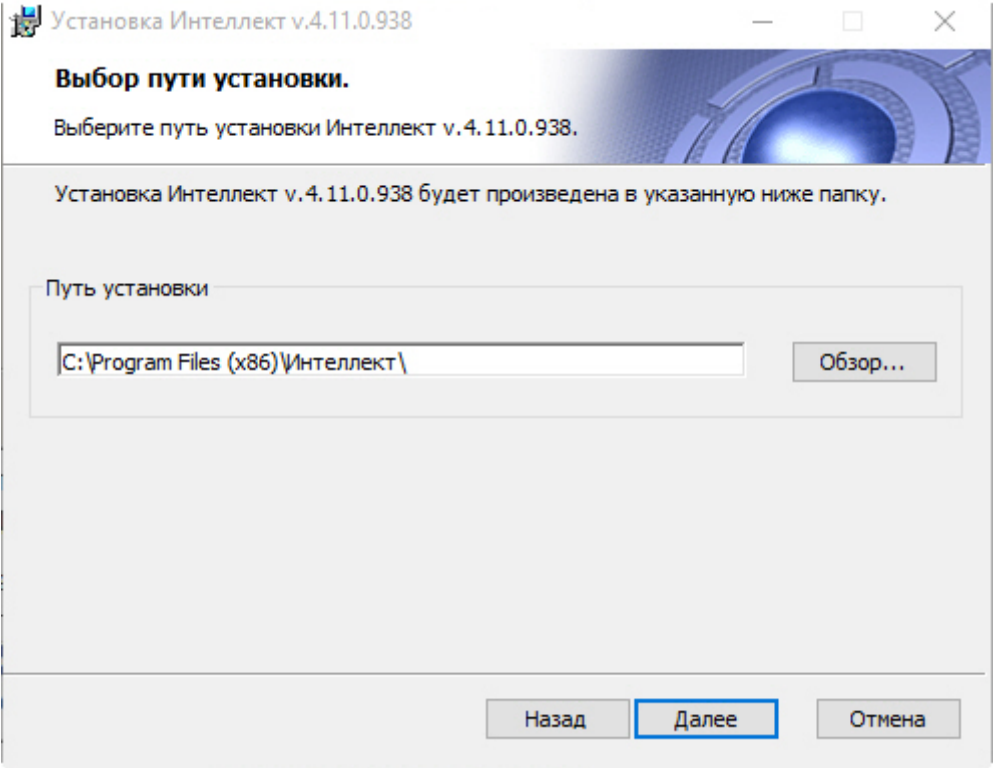

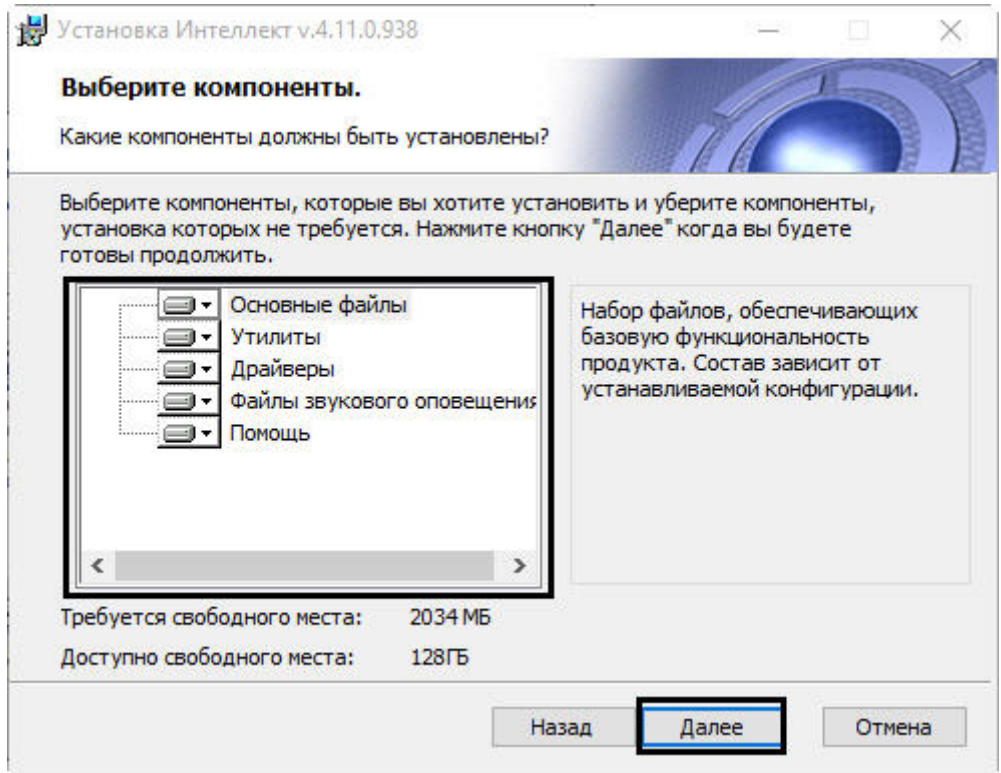

## **Примечание.**

Описание компонента отображается в окне инсталлятора при его выделении.

## Будет выведено диалоговое окно указания пути к файлу с ключом активации.

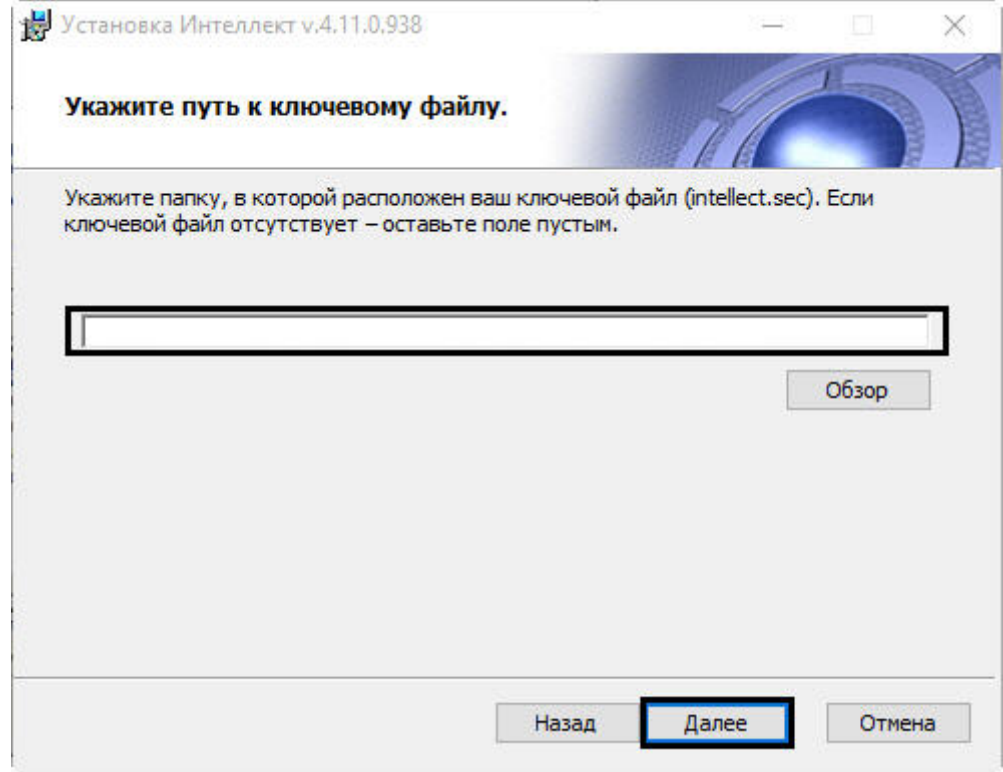

## **Примечание.**

Оставьте поле незаполненным, если ключ активации будет скопирован позднее.

#### 14. Нажать кнопку **Далее**.

Будет выведено диалоговое окно выбора установки программного комплекса *Интеллект* как Сервиса.

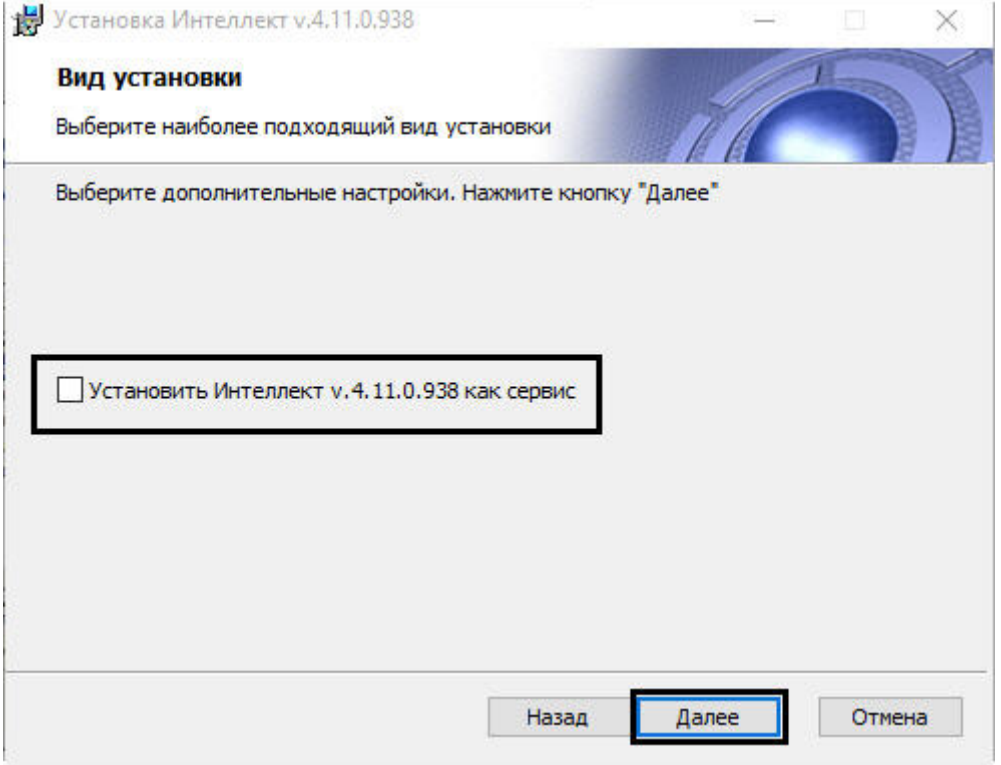

### **Примечание.**

64-битная версия ПК *Интеллект* недоступна при установке в качестве Сервиса. Если установлен данный флажок, то после установки ПК *Интеллект* как Сервиса будут запускаться 32-битные модули.

15. Если требуется запускать программный комплекс *Интеллект* до авторизации пользователя в операционной системе Windows и до запуска приложений Windows (в том числе приложения Explorer (Проводник), используемого для запуска интерфейсов как ОС Windows, так и различных установленных на Сервере приложений), установить флажок **[Установить Интеллект как сервис](#page-988-0)** (см. раздел Работа со службами ОС Windows для управления ПК Интеллект, установленным как Сервис).

#### 16. Нажать кнопку **Далее**.

Будет выведено окно, в котором требуется выбрать Сервер баз данных MS SQL Server и указать параметры

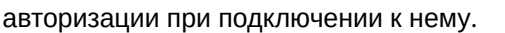

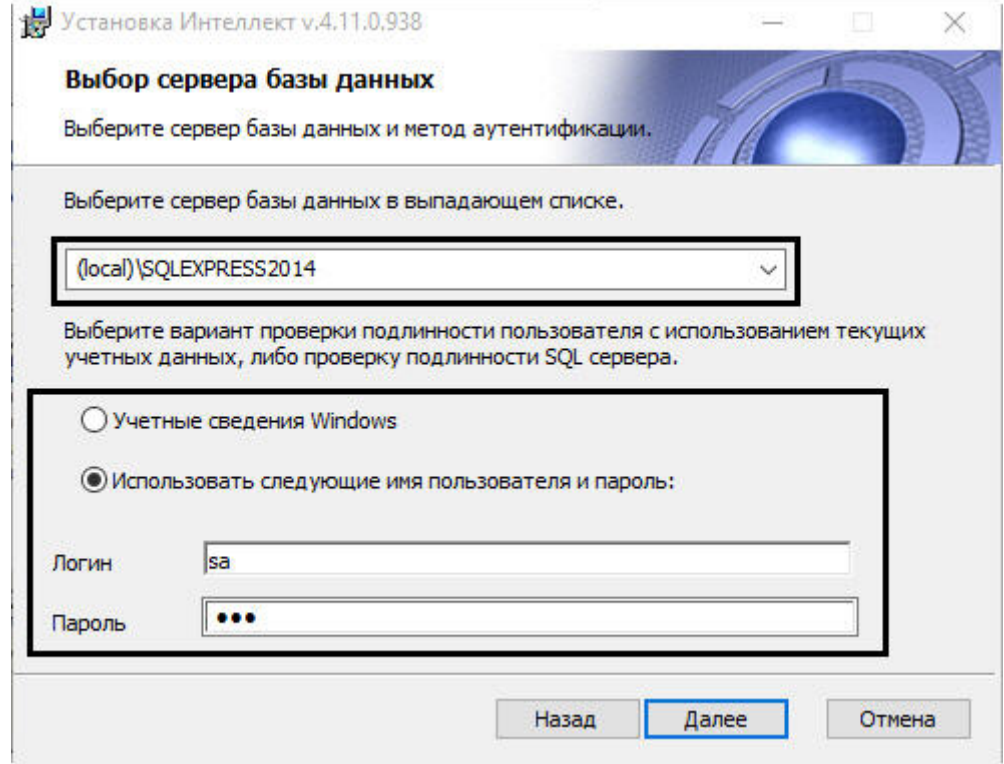

### **Внимание!**

Если установка ПК *Интеллект* осуществляется Администратором компьютера и для проверки подлинности SQL сервера используются учетные сведения Windows, доступ к базе данных любого другого пользователя не будет возможен без дополнительной настройки утилиты idb.exe и знания логина и пароля Администратора. В связи с этим настоятельно не рекомендуется использовать данный способ проверки подлинности SQL сервера.

#### 17. Выбрать SQL-сервер, воспользовавшись раскрывающимся списком **Сервер базы данных**.

### **Примечание.**

При необходимости использования SQL-сервера, установленного на данном (локальном) компьютере, следует выбрать пункт (local)\SQLEXPRESS (задан по умолчанию).

### **Внимание!**

Подключение разных Серверов к одной базе данных не допускается. Использование Сервером удаленной базы данных возможно, но влечет за собой повышенные требования к сети и другим ресурсам и может вызвать появление задержек при передаче событий и состояний между ядрами, что негативно скажется на качестве работы системы.

18. Задать параметры авторизации, которые будут использованы программным комплексом *Интеллект* при подключении к SQL-серверу.

### **Примечание.**

В случае, если ПК *Интеллект* будет установлен как Сервис, необходимо выбрать вариант проверки подлинности SQL-сервера, т.е. установить переключатель в положение **Использовать следующие имя пользователя и пароль** и ввести логин и пароль для авторизации на сервере базы данных в соответствующие поля. Если все же требуется подключаться к БД с использованием учетных

сведений Windows, то для корректной работы ПК *Интеллект* под любым другим пользователем будет необходимо, чтобы этот пользователь обладал соответствующими правами на SQL-сервер.

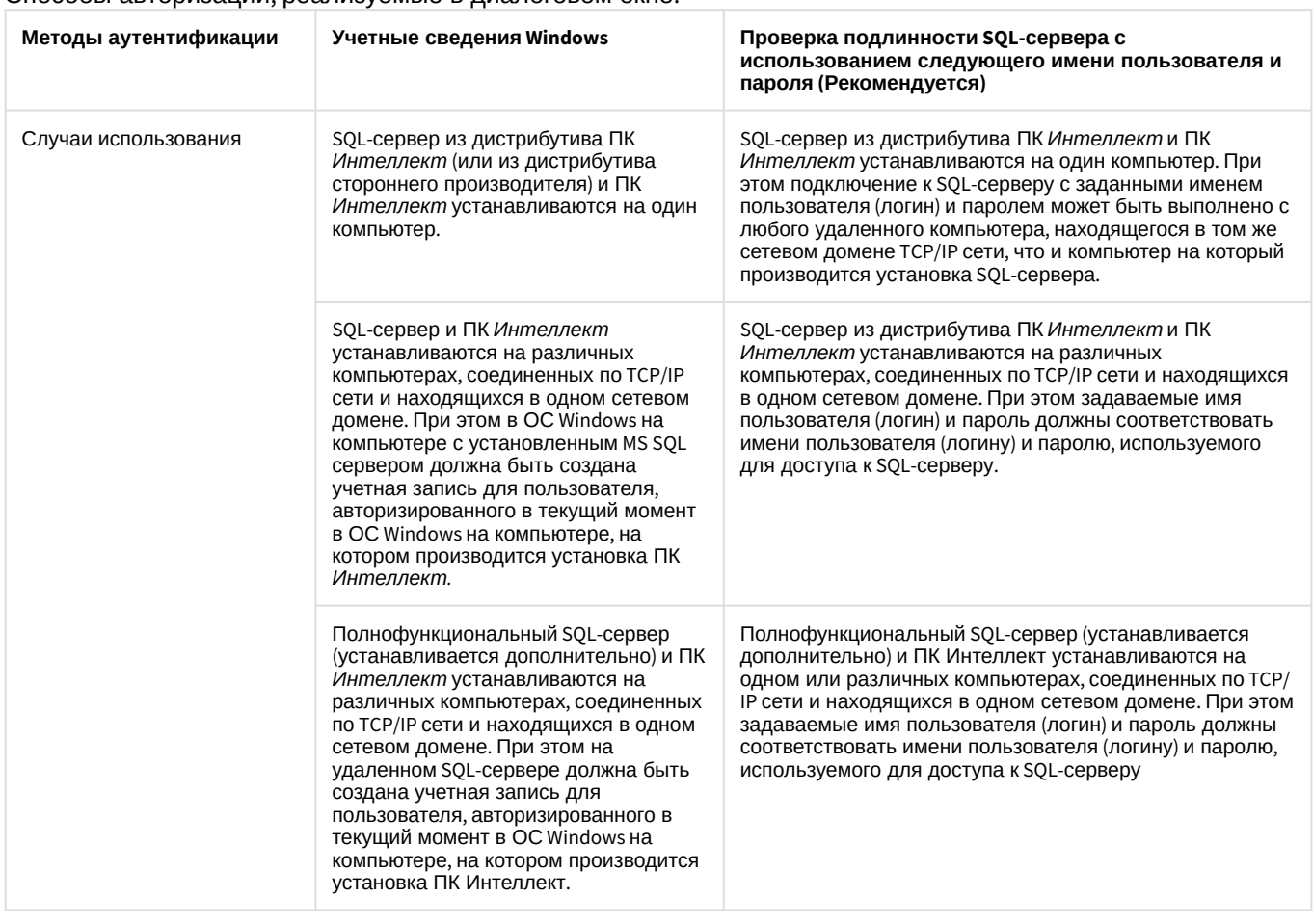

#### Способы авторизации, реализуемые в диалоговом окне:

## **Примечание.**

Для SQL-сервера, установленного из дистрибутива ПК *Интеллект*, по умолчанию используется имя пользователя "sa", пароль "Intellect\_default\_DB\_4". При установке Сервера баз данных Microsoft SQL Server Express 2014 можно изменить пароль на любой другой.

19. Для продолжения процесса установки нажать кнопку **Далее**. Появится окно, в котором необходимо задать имена создаваемых баз данных или выбрать уже

#### существующие базы.

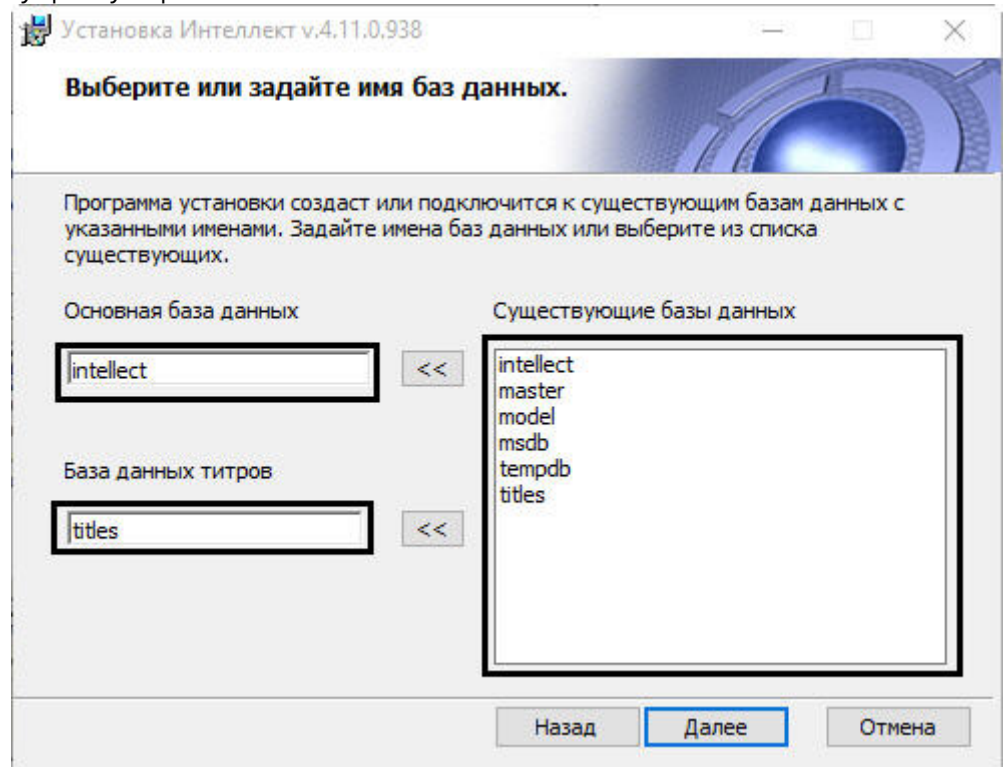

20. По умолчанию в качестве основной базы данных *Интеллект* используется база данных intellect. Если требуется использовать другую базу данных, то необходимо выбрать её в списке **Существующие базы** 

**данных** и нажать на кнопку рядом с полем **Основная база данных**.

21. По умолчанию в качестве базы данных титров используется база данных titles. Если требуется использовать другую базу данных, то необходимо выбрать её в списке **Существующие базы данных** и нажать на кнопку

рядом с полем **База данных титров**.

22. Нажать кнопку **Далее**.

### **Примечание.**

Если при установке системой выведено сообщение **Недостаточно прав на создание и редактирование таблицы баз данных**, необходимо прервать процесс инсталляции и заново запустить установку.

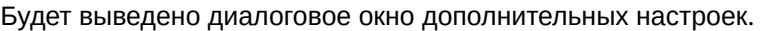

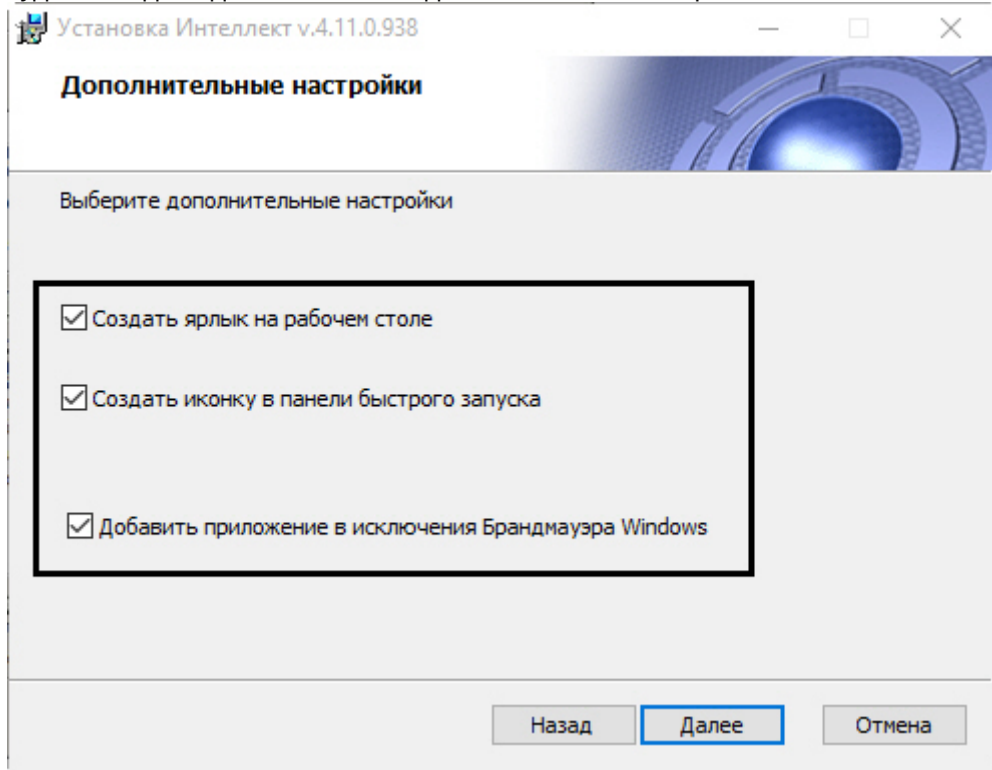

- 23. При необходимости создать ярлык программного комплекса *Интеллект* на рабочем столе установить соответствующий флажок.
- 24. При необходимости создать иконку программного комплекса *Интеллект* в панели быстрого запуска установить соответствующий флажок.
- 25. При необходимости добавить ПК *Интеллект* и все его компоненты в исключения брандмауэра Windows установить соответствующий флажок.
- 26. Нажать кнопку **Далее**.
- 27. Будет выведено диалоговое окно готовности к установке.

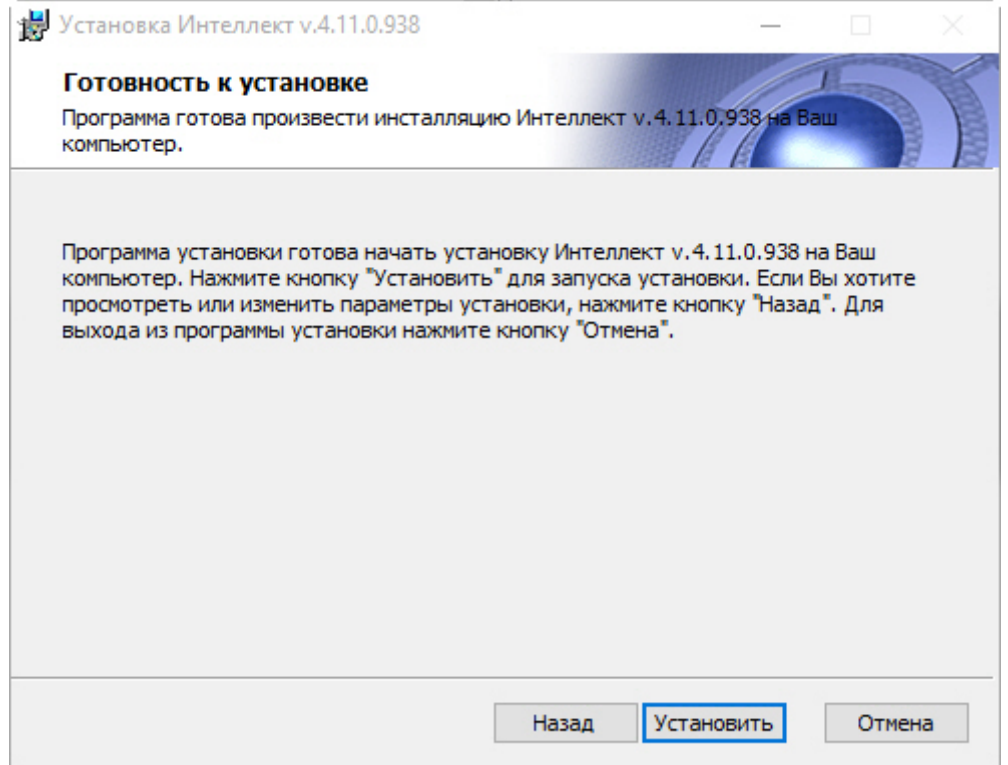

## **Примечание.**

Для изменения настроек необходимо нажать кнопку **Назад**.

### 28. Нажать кнопку **Установить**.

Далее будет выведено диалоговое окно процесса установки программного комплекса *Интеллект*.

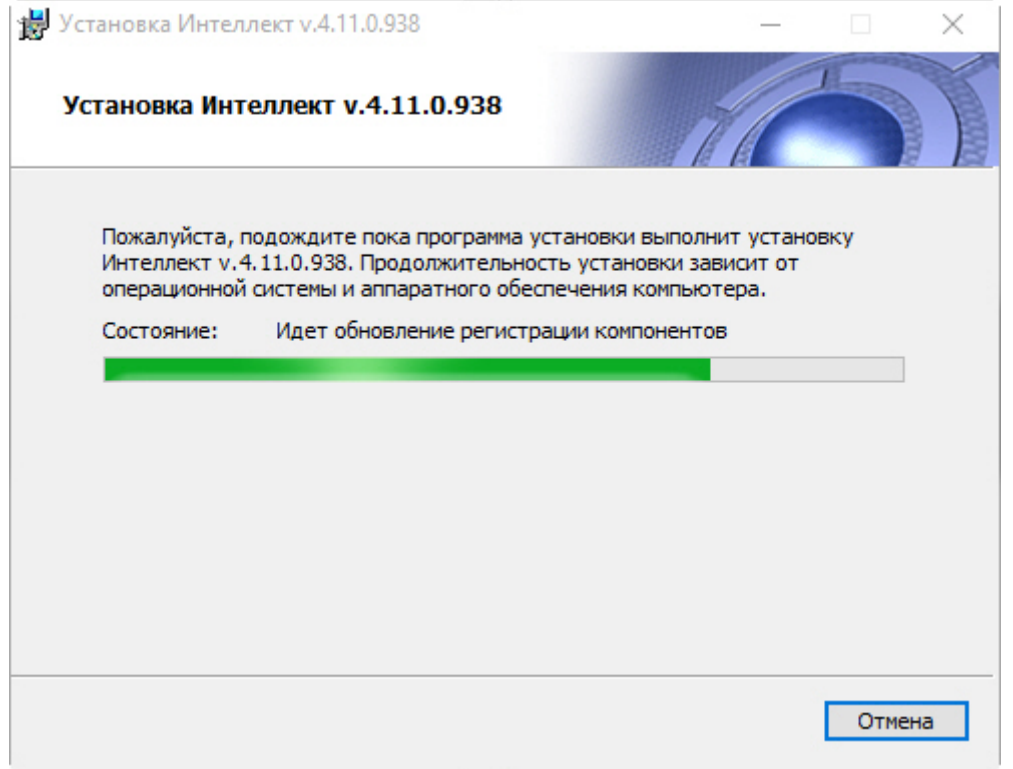

## **Примечание.**

При установке ПК *Интеллект* на ОС Windows 7 SP1 без подключения к Интернету может возникнуть ошибка во время установки драйверов для платы FX4. Для устранения данной ошибки необходимо установить следующие недостающие обновления Windows: <https://support.microsoft.com/en-us/kb/3004394>

<https://support.microsoft.com/en-us/kb/3033929>

29. Будет выведено диалоговое окно завершения процесса установки программного комплекса *Интеллект*.

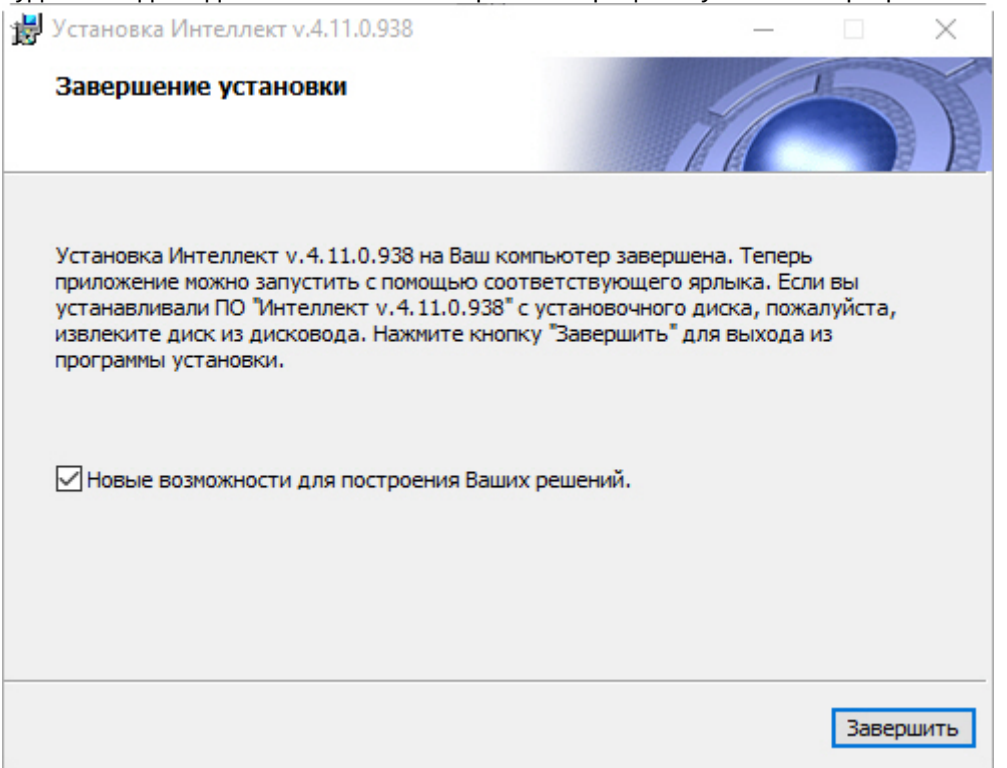

- 30. Установить флажок **Новые возможности для построения Ваших решений** для просмотра документа, содержащего информацию о нововведениях установленной версии ПК *Интеллект*.
- 31. Нажать кнопку **Завершить**.

## **Примечание.**

После этого будет произведена установка пакета драйверов Axxon Driver Pack. Начиная с версии Axxon Driver Pack 3.51 для работы данного пакета драйверов требуется установленное обновление Windows KB2999226. Если это обновление не установлено в системе, будет выведено соответсвующее предупреждение. Для продолжения установки необходимо установить обновление с официального сайта Microsoft: <https://www.microsoft.com/en-us/download/details.aspx?id=49093> Если обновление KB2999226 установлено, но нет программной возможности идентифицировать его, следует запустить установку пакета драйверов Axxon Driver Pack из командной строки с параметром SOFT\_INSTALL="yes"

C:\>start /i IPDriverPack-x64.msi SOFT\_INSTALL="yes"

Будет выведено диалоговое окно мастера установки, содержащее информацию о состоянии (установлен

или не установлен) компонентов ПК *Интеллект*.

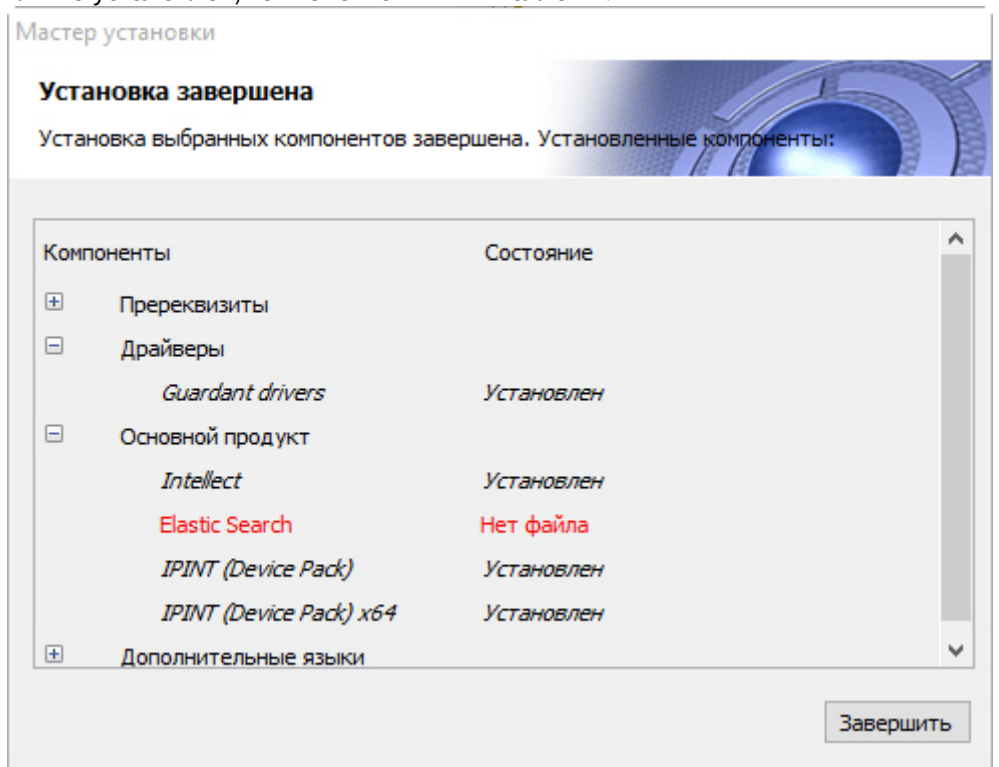

#### 32. Нажать кнопку **Завершить**.

Будет выведено диалоговое окно с предложением перезагрузки системы.

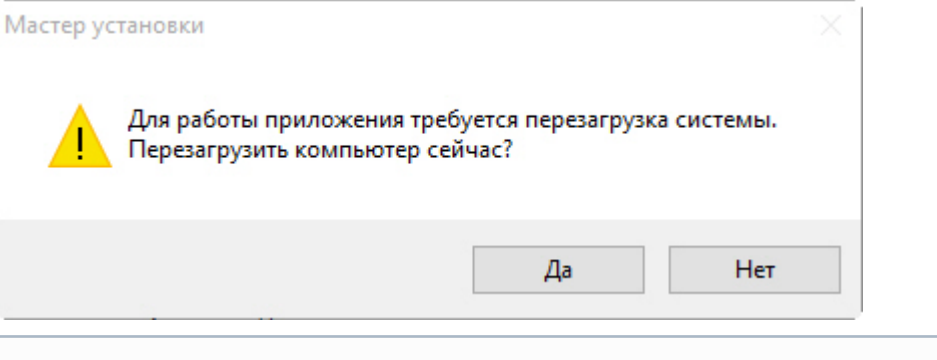

### **Примечание.**

Рекомендуется выбрать вариант завершения работы программы установки с перезагрузкой компьютера.

Установка программного комплекса *Интеллект* с типом установки Сервер завершена.

## 19.1.4 Установка программного комплекса Интеллект - Рабочее место Мониторинга

В данном разделе представлена пошаговая инструкция для установки программного комплекса *Интеллект* на Рабочее место Мониторинга.

### **Примечание.**

При установке программного комплекса *Интеллект* необходимо учитывать следующие особенности:

• Установку программного комплекса *Интеллект* необходимо производить на чистую операционную систему Windows (см. раздел [Требования к операционной системе](#page-62-0)*).*

- Для установки программного комплекса *Интеллект* необходимо наличие прав администратора ОС Windows.
- Необходимо производить установку программного комплекса *Интеллект* в директорию, которая по умолчанию указывается в соответствующем диалоговом окне программы установки (т.е. C:\Program Files\Интеллект). Изменять название логического диска и директории установки программы крайне не рекомендуется.
- Версии ПК *Интеллект*, установленного в конфигурации Сервер/УРМА и УРММ, должны совпадать. В противном случае их корректная совместная работа не гарантируется.

Для установки программного комплекса *Интеллект - Рабочее место Мониторинга* необходимо выполнить следующие действия:

1. Распаковать архив, загруженный с официального веб-сайта компании, в соответствии с инструкцией в разделе [Подготовка к установке ПК Интеллект](#page-78-1). В папке назначения отобразится содержимое дистрибутивного комплекта.

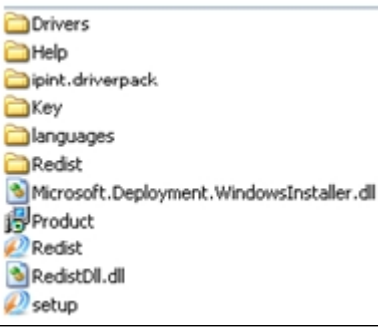

2. Запустить исполняемый файл Setup.exe, предназначенный для запуска программы установки *Интеллект.* В результате будет выведено диалоговое окно выбора языка программы установки.

## **Примечание.**

В случае отсутствия установленного Microsoft.Net Framework 4.0 появляется окно с предупреждением.

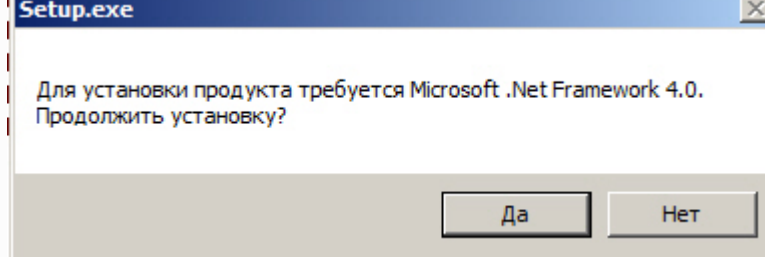

Для автоматической установки Microsoft.Net Framework 4.0 необходимо нажать кнопку **Да**.

## **Внимание!**

При установке ПК *Интеллект* на операционные системы Windows 8 и Windows Server 2012 требуется наличие предварительно установленной платформы Microsoft.Net Framework 4.0 или выше. В случае отсутствия установленной Microsoft.Net Framework 4.0 или выше будет выведено соответствующее предупреждение. В таком случае следует прервать установку ПК *Интеллект* и установить .Net 4.0 или выше. [Инструкция по установке находится на сайте справки](http://msdn.microsoft.com/ru-ru/library/hh506443.aspx) Microsoft: http://msdn.microsoft.com/ ru-ru/library/hh506443.aspx

3. Выбрать язык программы установки из списка и нажать кнопку **Установить**.

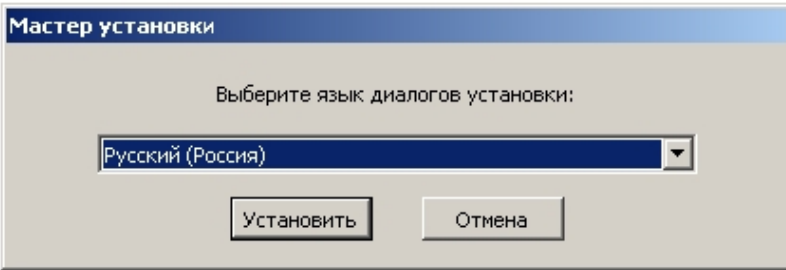

В результате будет выведено диалоговое окно выбора типа установки.

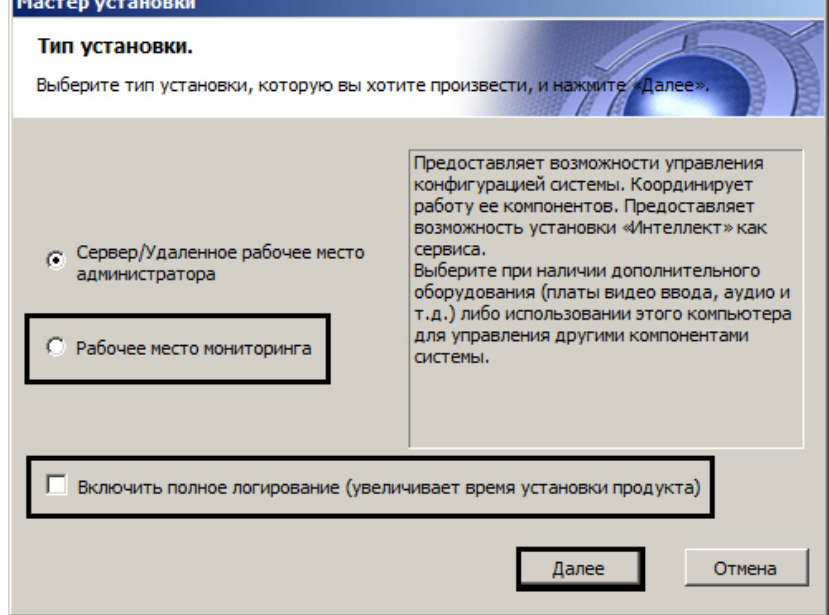

- 4. Выбрать тип установки **Рабочее место мониторинга**.
- 5. Установить флажок **Включить полное логирование** (увеличивает время установки продукта), если требуется записать все события установки продукта в log-файл.

### **Примечание.**

При установке и удалении продукта запись событий выполняется в Intellect.log и Intellect uninstall.log соответственно. Для сбора log-файлов рекомендуется использовать утилиту Support.exe (см. раздел [Утилита сбора сведений о системе для Службы технической поддержки](https://docs.itvgroup.ru/confluence/pages/viewpage.action?pageId=136938725)).

### 6. Нажать кнопку **Далее**.

Будет выведено диалоговое окно с выбором компонентов для установки.

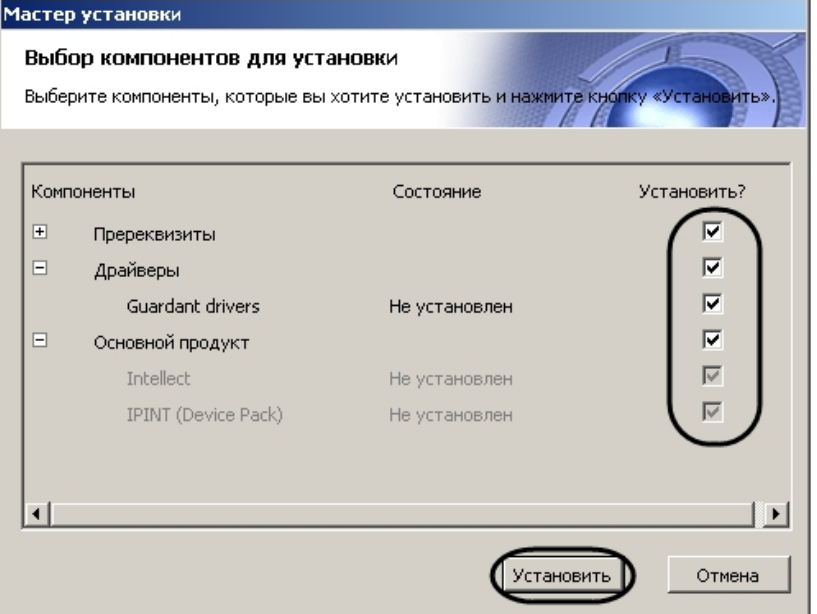

7. Поставить флажки напротив тех компонентов, которые необходимо установить.

### **Примечание**

Рекомендуется установить все предложенные компоненты.

В случае, если установка осуществляется не с диска, на данном этапе также имеется возможность выбрать устанавливаемые языки. Для этого перед началом установки следует загрузить языковой пакет LanguagePack с официального сайта ITV <http://www.itv.ru/> и вложить имеющиеся в архиве файлы в папку languages, находящуюся в директории инсталлятора. В результате в окне **Выбор компонентов установки** будет иметься возможность выбрать языки, которые требуется установить.

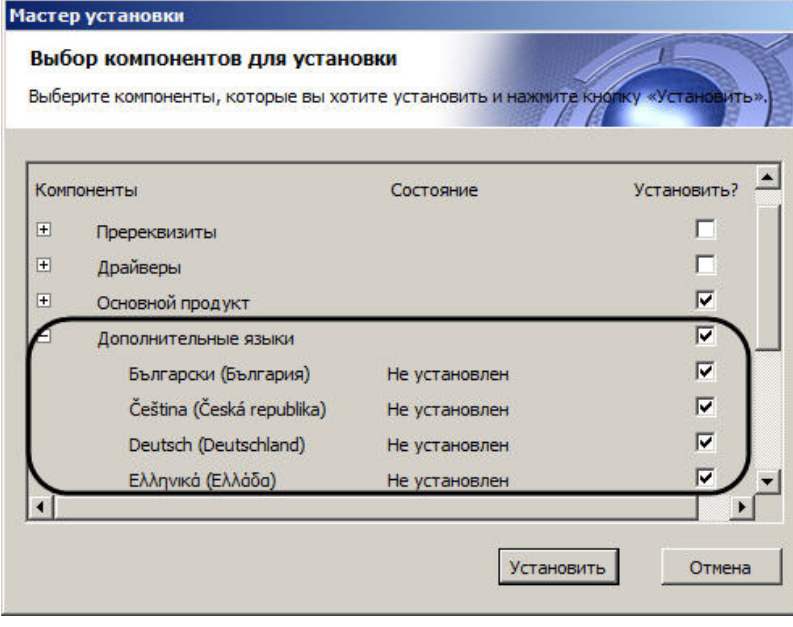

### **Примечание.**

В случае, если данный способ установки языков не подходит, каждый язык может быть установлен отдельно (см. раздел [Установка языка](#page-472-0)). После установки переключение языка осуществляется с помощью утилиты tweaki.exe (см. раздел [Переключение языка в ПК Интеллект](#page-473-0)).

### 8. Нажать кнопку **Установить**.

После это будет выполнена автоматическая установка выбранных компонентов.

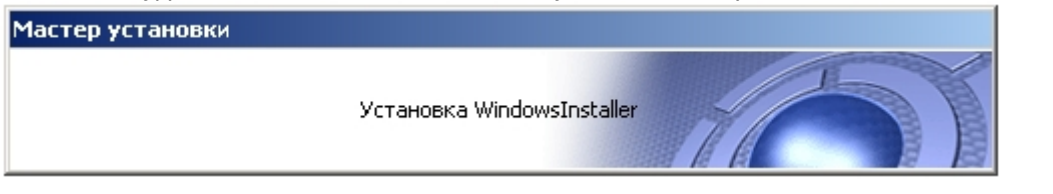

#### **Внимание!**  $\mathbf{A}$

Установка необходимых пререквизитов может занимать длительное время (более 10 минут).

После завершения будет выведено диалоговое окно приветствия программы установки ПК *Интеллект*. 18 Установка Интеллект v.4.10.1.1768  $\Box$ 

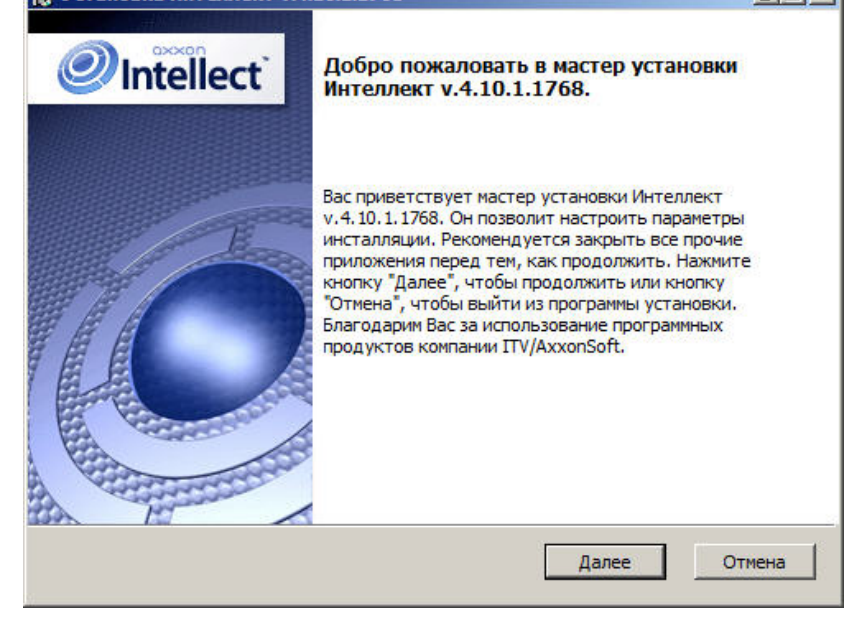

#### 9. Нажать кнопку **Далее**.

Будет выведено диалоговое окно с лицензионным договором.

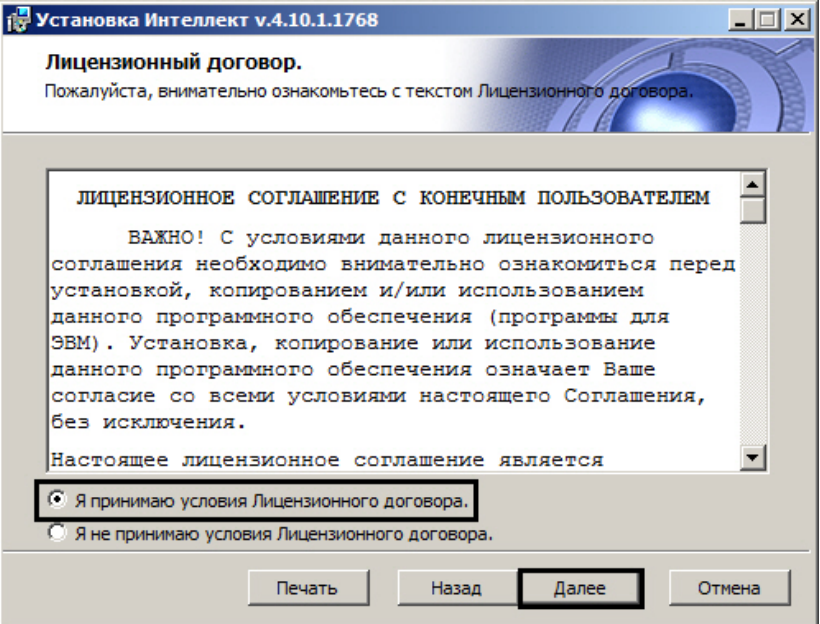

- 10. Ознакомиться с лицензионным договором и подтвердить согласие с его условиями, установив переключатель в положение **Я принимаю условия Лицензионного договора**, в противном случае установка программного комплекса будет прекращена.
- 11. Нажать кнопку **Далее**.

Будет выведено диалоговое окно выбора вида установки.

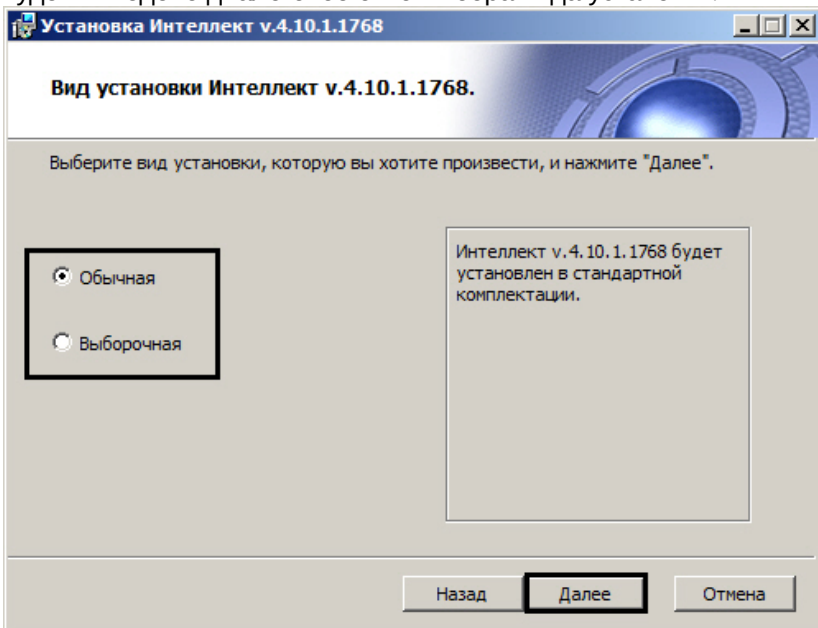

- 12. Выбрать вид установки.
- 13. Нажать кнопку **Далее**.

При выборе вида установки **Выборочная** откроется окно выбора пути установки. При выборе вида установки **Обычная** этот этап пропускается.

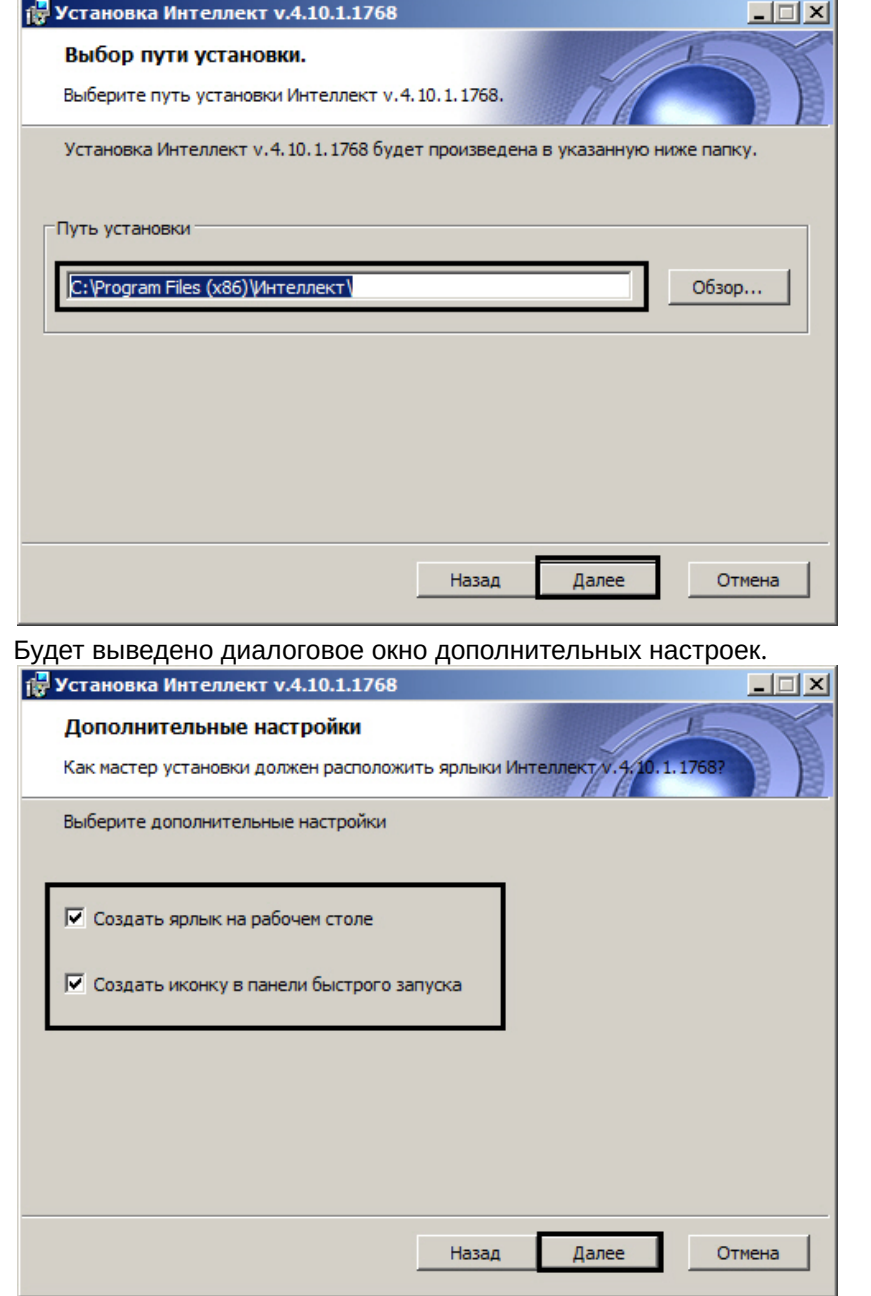

- 14. При необходимости создать ярлык программного комплекса *Интеллект* на рабочем столе установить соответствующий флажок.
- 15. При необходимости создать иконку программного комплекса *Интеллект* в панели быстрого запуска установить соответствующий флажок.

#### 16. Нажать кнопку **Далее**.

Будет выведено диалоговое окно готовности к установке.

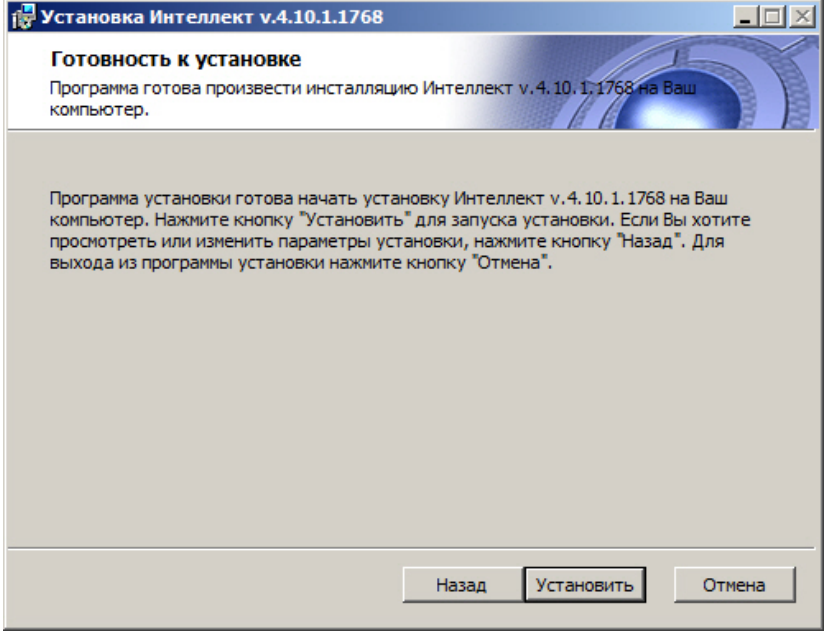

## **Примечание.**

Для изменения настроек необходимо нажать кнопку **Назад**.

#### 17. Нажать кнопку **Установить**.

Далее будет выведено диалоговое окно процесса установки программного комплекса *Интеллект*.

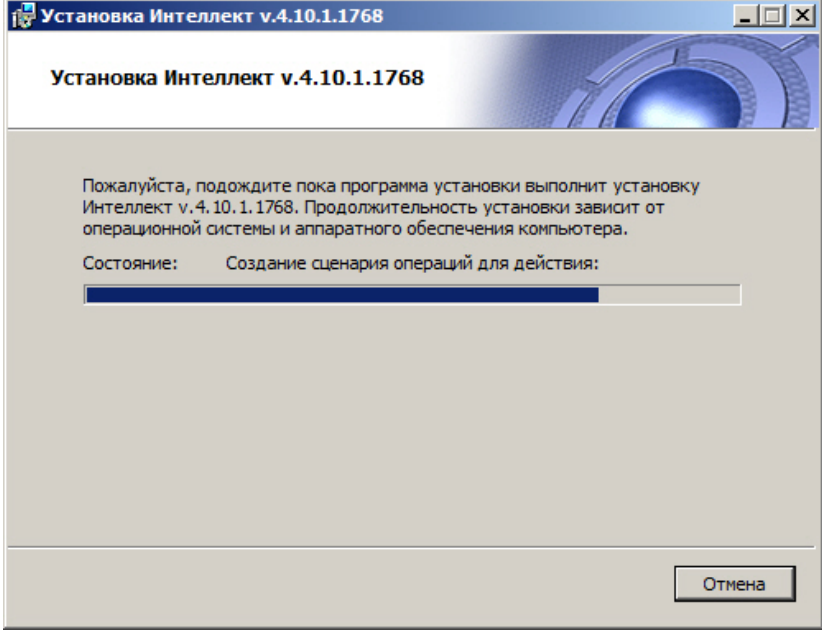

18. Будет выведено диалоговое окно завершения процесса установки программного комплекса *Интеллект*.

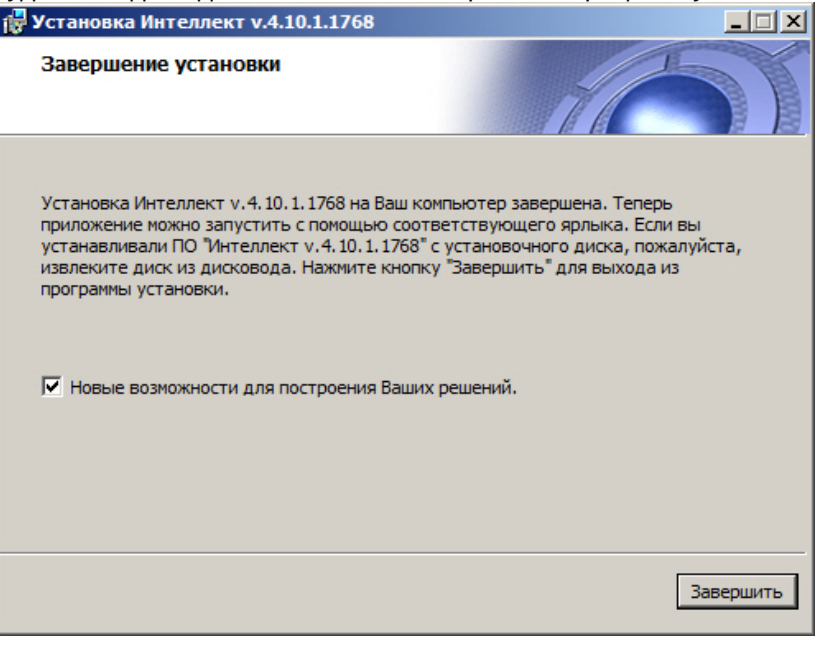

- 19. Установить флажок **Новые возможности для построения Ваших решений** для просмотра документа, содержащего информацию о нововведениях установленной версии ПК *Интеллект*.
- 20. Нажать кнопку **Завершить**.

## **Примечание.**

После этого будет произведена установка пакета драйверов Axxon Driver Pack.

Будет выведено диалоговое окно мастера установки, содержащее информацию о состоянии (установлен или не установлен) компонентов ПК *Интеллект*.

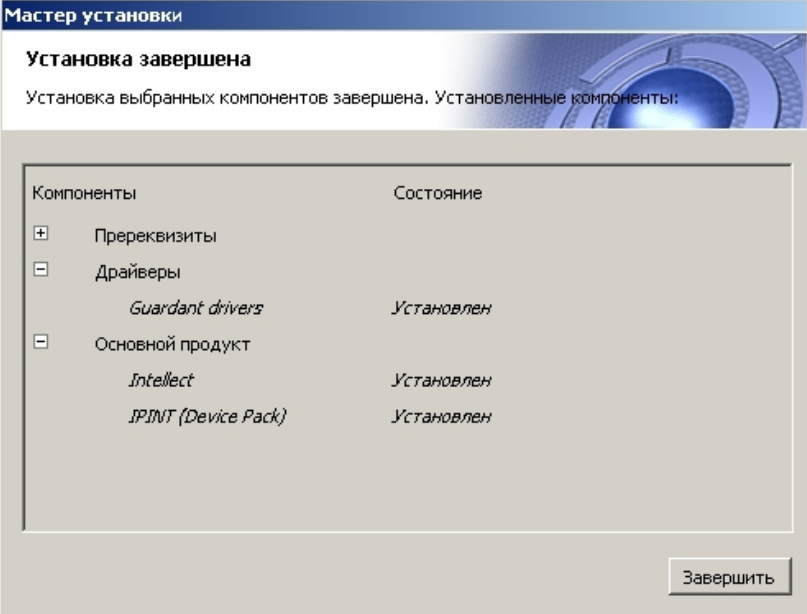

21. Нажать кнопку **Завершить**.

Установка программного комплекса *Интеллект* с типом установки **Рабочее место мониторинга** завершена.

## 19.1.5 Обновление программного комплекса Интеллект

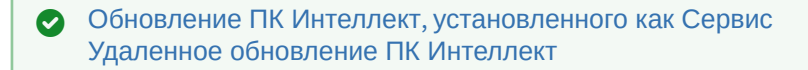

Если производится установка ПК *Интеллект* на компьютер, на котором используется более ранняя версия продукта, то установка будет осуществлена в режиме обновления.

## **Примечание.**

При обновлении ПК *Интеллект* на Сервере или УРМА следует также обновить ПК *Интеллект* на УРММ. При этом стоит учитывать, что на УРММ и Сервере/УРМА должны быть установлены совместимые версии ПК *Интеллект*, т.е. первые две цифры номера версии должны совпадать (например, версии 4.10.4 и 4.11.0 несовместимы, а 4.10.3 и 4.10.4 — совместимы).

ПК *Интеллект* начиная с версии 4.10.2 несовместим с более ранними версиями в распределенной конфигурации.

### **Внимание!**

Перед выполнением обновления ПК *Интеллект* рекомендуется создать резервную копию базы данных – см. [Создание резервной копии баз данных](https://docs.itvgroup.ru/confluence/pages/viewpage.action?pageId=136938761).

Для обновления программного комплекса *Интеллект* необходимо выполнить следующие действия:

1. Распаковать архив, загруженный с официального веб-сайта компании, в соответствии с инструкцией в разделе [Подготовка к установке ПК Интеллект](#page-78-1). В папке назначения отобразится содержимое дистрибутивного комплекта.

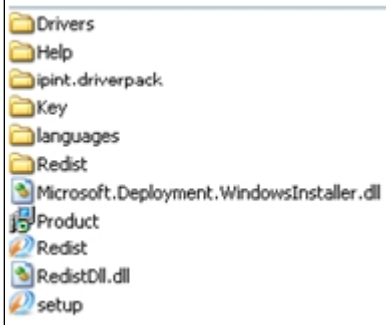

- 2. Запустить исполняемый файл Setup.exe, предназначенный для начала процесса установки. Будет выведено диалоговое окно выбора языка программы установки.
- 3. Выбрать язык программы установки из списка и нажать кнопку **Установить**.

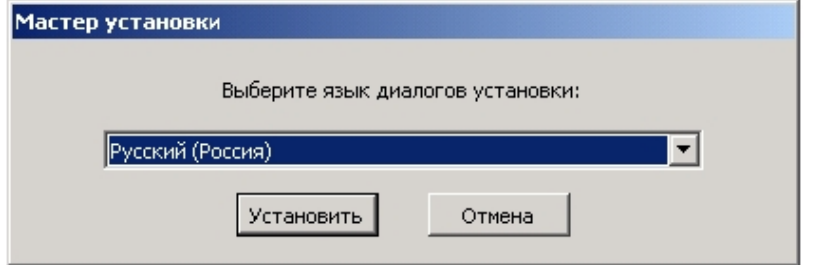

В результате откроется диалоговое окно выбора типа установки.

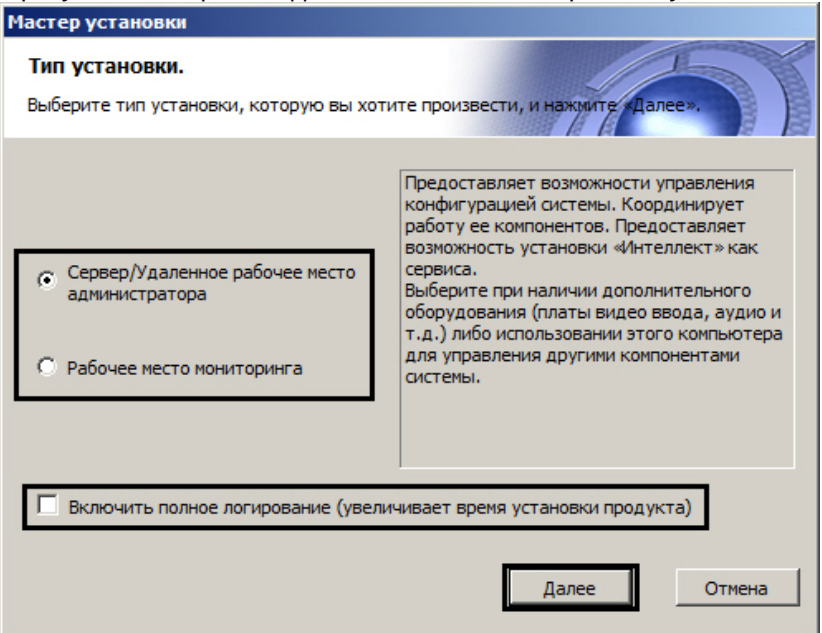

- 4. Выбрать необходимый тип установки.
- 5. Установить флажок **Включить полное логирование (увеличивает время установки продукта)**, если требуется записать все события установки продукта в log-файл.

## **Примечание.**

При установке и удалении продукта запись событий выполняется в Intellect.log и Intellect uninstall.log соответственно. Для сбора log-файлов рекомендуется использовать утилиту Support.exe (см. раздел [Утилита сбора сведений о системе для Службы технической поддержки](https://docs.itvgroup.ru/confluence/pages/viewpage.action?pageId=136938725)).

#### 6. Нажать кнопку **Далее**.

Будет выведено диалоговое окно с выбором компонентов для установки.

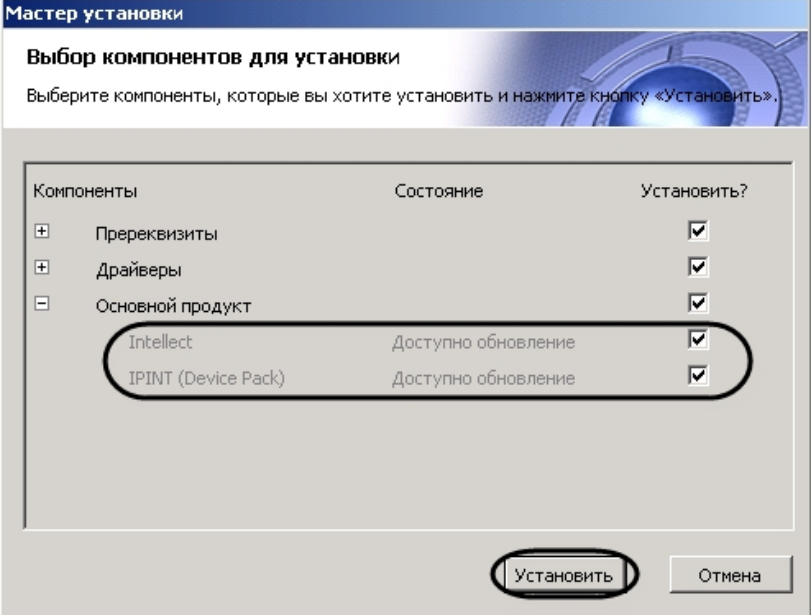

7. Установить флажки напротив тех компонентов, которые необходимо установить.

### **Примечание.**

Рекомендуется установить все предложенные компоненты.
### 8. Нажать кнопку **Установить**.

Будет выполнена установка выбранных пререквизитов и драйверов.

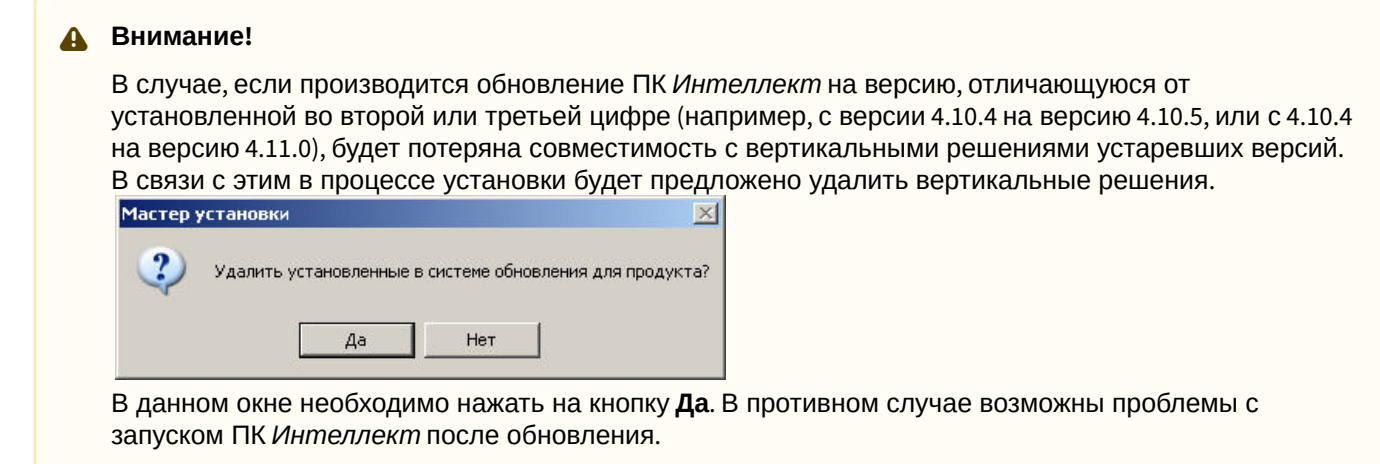

После завершения установки пререквизитов и драйверов откроется диалоговое окно обновления ПК *Интеллект*.

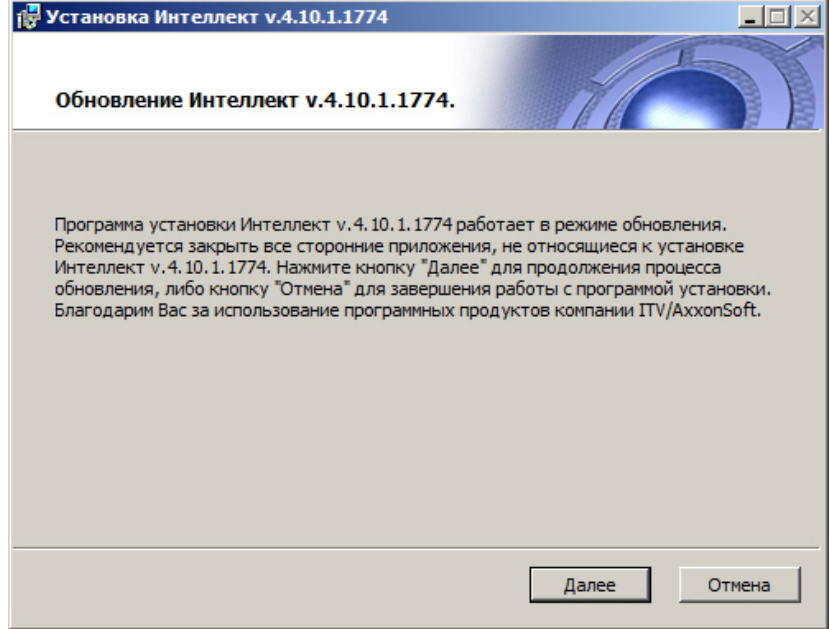

### 9. Нажать кнопку **Далее**.

Будет выведено диалоговое окно выбора типа обновления.

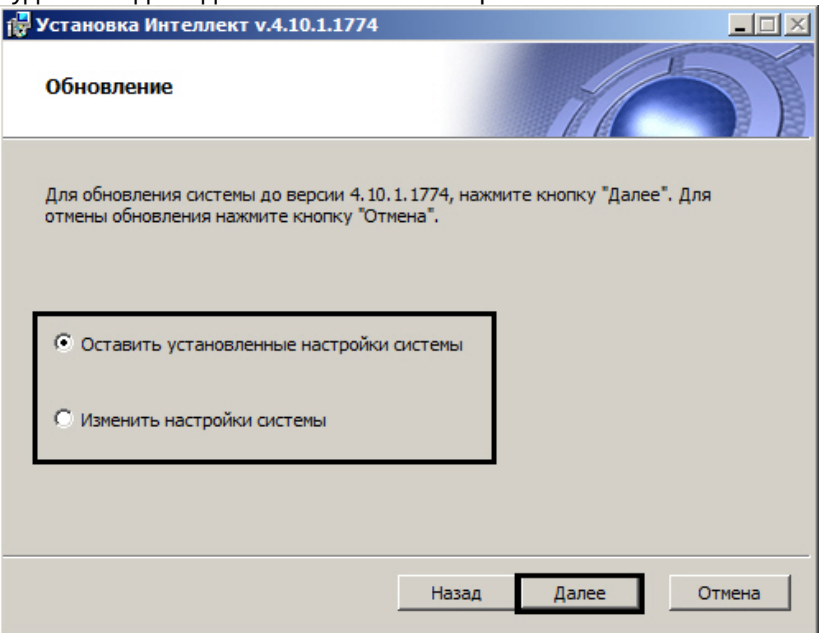

10. Выбрать один из предложенных вариантов обновления. Описание типов обновления приведено в таблице.

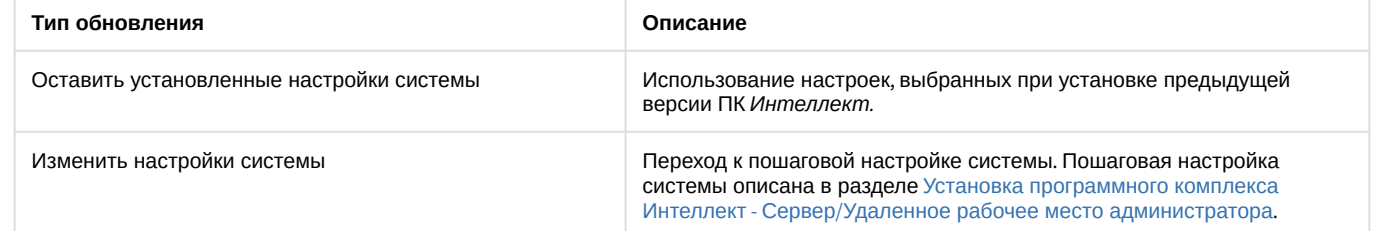

### 11. Нажать кнопку **Далее**.

После завершения настройки системы начнется установка ПК *Интеллект*.

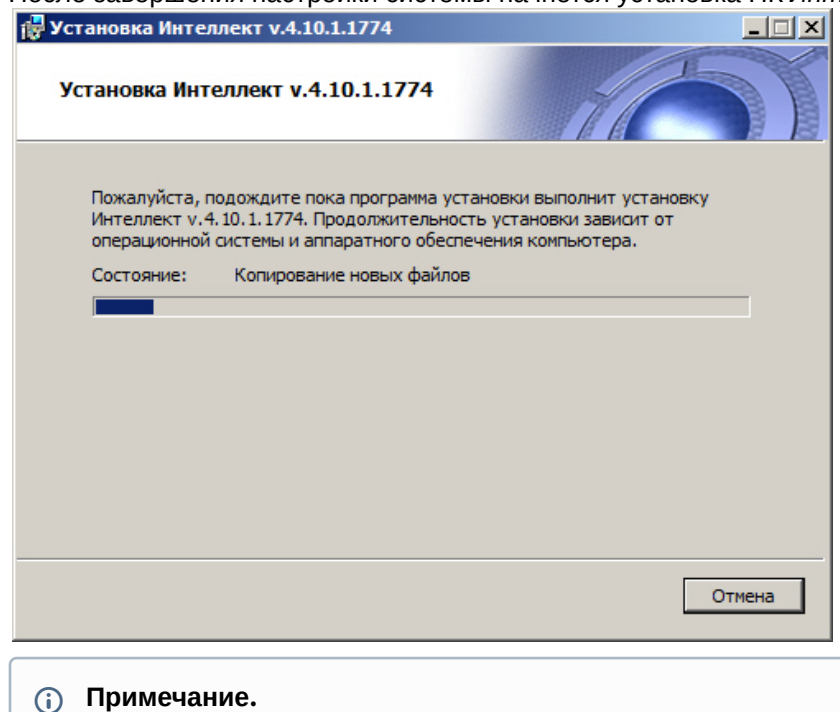

При обновлении ПК *Интеллект* на ОС Windows 7 SP1 без подключения к Интернету может возникнуть ошибка во время установки драйверов для платы FX4. Для устранения данной ошибки необходимо установить следующие недостающие обновления Windows: <https://support.microsoft.com/en-us/kb/3004394> <https://technet.microsoft.com/en-us/library/security/3033929>

12. В результате откроется диалоговое окно завершения процесса обновления.

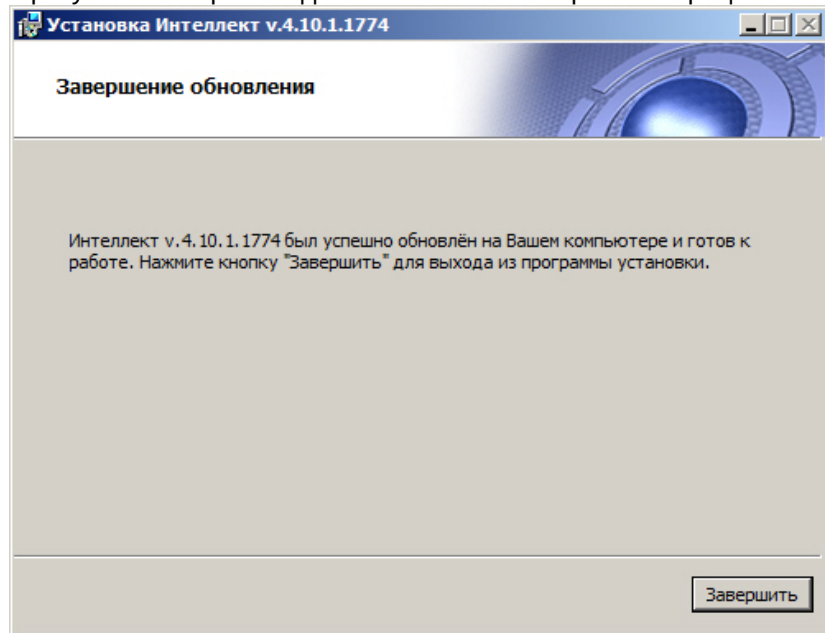

### 13. Нажать кнопку **Завершить**.

### **Примечание.**

Произойдет установка пакета драйверов Axxon Driver Pack, если данный компонент был выбран.

Будет выведено диалоговое окно мастера установки, содержащее информацию о состоянии (установлен или не установлен) компонентов ПК *Интеллект.*

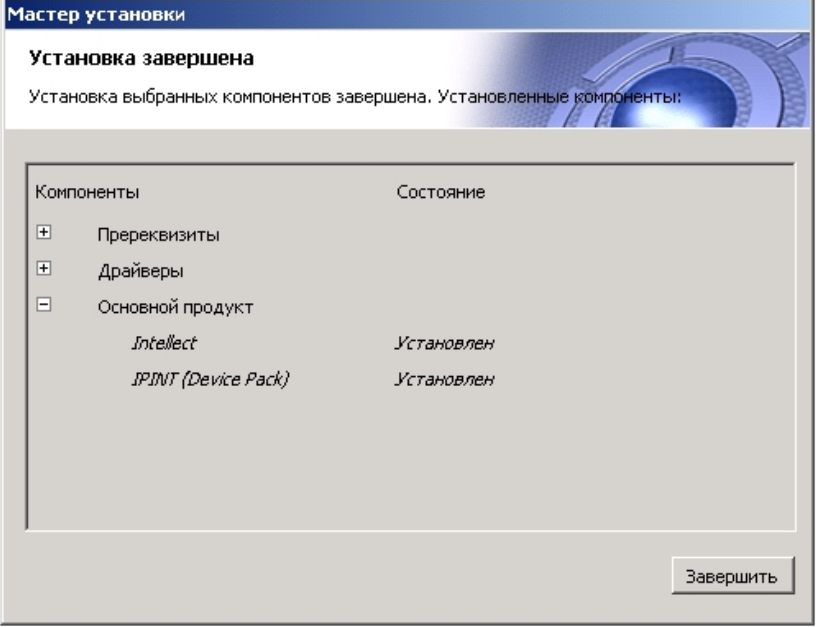

### 14. Нажать кнопку **Завершить**.

Будет выведено диалоговое окно с предложением перезагрузки системы.

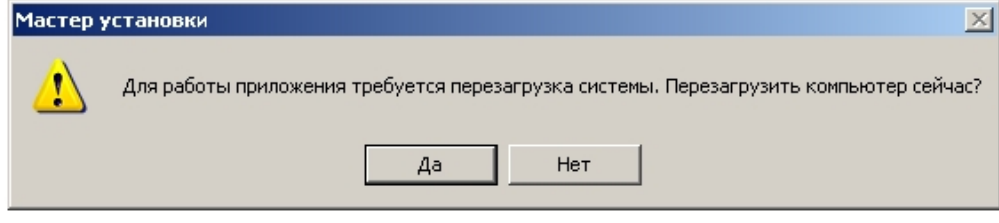

### **Примечание.**

Рекомендуется выбрать вариант завершения работы программы установки с перезагрузкой компьютера.

Обновление программного комплекса *Интеллект* завершено.

## **Примечание**

При попытке обновить ПК *Интеллект* на более старую версию процесс обновления пройдёт, как описано выше, однако фактически версия останется той же и никаких изменений в программном комплексе не будет.

# <span id="page-111-0"></span>19.1.6 Использование Product.msi и Redist.exe для установки программного комплекса Интеллект

Для установки ПК *Интеллект*, кроме запуска исполняемого файла Setup.exe, можно воспользоваться исполняемыми файлами Product.msi и Redist.exe:

1. Product.msi служит для установки ПК *Интеллект* с пошаговой настройкой основных параметров, таких как вид установки, выбор места установки и др.

## **Примечание**

Product.msi целесообразно использовать, когда установлены все драйверы, пререквизиты и другие компоненты, необходимые для корректной работы ПК *Интеллект*.

2. Redist.exe позволяет выбрать и установить необходимые компоненты для работы ПК *Интеллект*, например, драйверы, пререквизиты и непосредственно сам продукт.

Использование данных файлов позволяет сократить общее время установки ПК *Интеллект* за счет уменьшения количества шагов при установке.

# 19.1.7 Отдельная установка компонентов для работы ПК Интеллект

Необходимые для работы ПК *Интеллект* компоненты устанавливаются автоматически при установке ПК *Интеллект* и дополнительно ничего устанавливать не нужно (см. [Установка программного комплекса Интеллект](#page-78-0)). При обновлении ПК *Интеллект* также устанавливаются последние версии компонентов, подходящие той версии ПК *Интеллект*, на которую происходит обновление (см. [Обновление программного комплекса Интеллект](#page-106-0)).

Настоятельно рекомендуется устанавливать или обновлять компоненты вместе с установкой/ обновлением ПК *Интеллект*. Отдельное обновление компонента может привести к несовместимости с основным продуктом − в этом случае придётся переустанавливать всё.

Если возникла необходимость установить или обновить компоненты без обновления основного продукта, то варианты следующие:

- 1. Для всех компонентов: запустить исполняемый файл Redist.exe, который входит в состав дистрибутива нужной версии, выбрать необходимые компоненты для установки (см. Использование Product.msi и Redist.exe для установки программного комплекса Интеллект).
- 2. Для IP Drivers Pack два способа описаны на странице Обновление Drivers Pack отдельно от основного продукта.
- 3. Для языкового пакета: установить LanguagePack, скачанный с сайта (см. Установка языка).

# <span id="page-112-0"></span>19.1.7.1 Обновление Drivers Pack отдельно от основного продукта

Версия Drivers Pack, которая подходит к версии базового ПК Интеллект, устанавливается вместе с установкой ПК Интеллект. Не рекомендуется обновлять Drivers Pack отдельно, так как это может привести к его несовместимости с основным продуктом - в этом случае придётся переустанавливать всё.

Эта инструкция описывает варианты обновления Drivers Pack отдельно от обновления ПК Интеллект для случаев, когда нужно намеренно вернуть более старую версию Drivers Pack либо поставить более новую с сохранением текущей версии ПК Интеллект.

Информация о совместимости версий ПК Интеллект и Drivers Pack находится в Документации Drivers Pack, а также на странице https://www.itv.ru/products/ip/.

### А Внимание!

Если необходимо установить более новую версию Drivers Pack, то удалять предыдущую версию необязательно.

Если необходимо поставить версию старее уже установленной Drivers Pack, то нужно обязательно удалить текущую версию, а затем ставить необходимую.

# 19.1.7.1.1 Установка без удаления предыдущей версии

1. В дистрибутиве ПК Интеллект, содержащем нужную версию Drivers Pack, перейти в папку ipint.driverpack и поочерёдно запустить файлы **IPDriverPack.msi** для x64 и x86 (расположены в папках x64 и x86 соответственно). Каждый запускает установку необходимых компонентов.

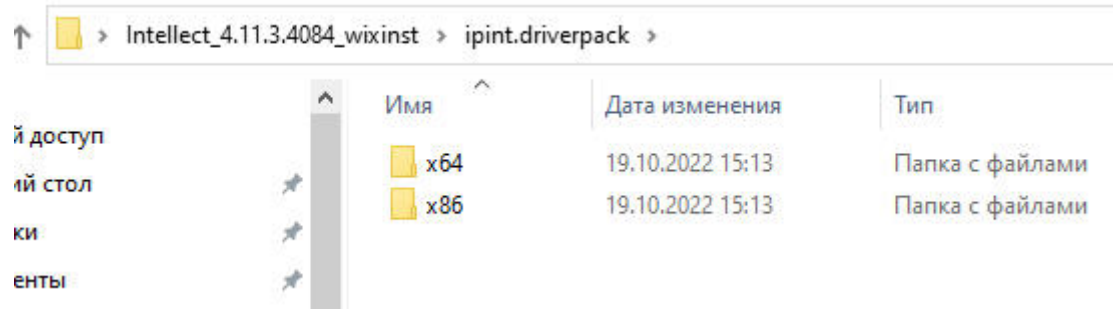

2. После завершения установки проверить, что она прошла успешно. Для этого в Редакторе реестра по пути KOMПЬЮТЕР\HKEY\_LOCAL\_MACHINE\SOFTWARE\WOW6432Node\AxxonSoft\Addons\IPDriverPack проверить ключ InstallVersion - должна быть указана версия, которую установили. Также можно посмотреть версию Drivers Раск в Приложениях настроек ОС Windows.

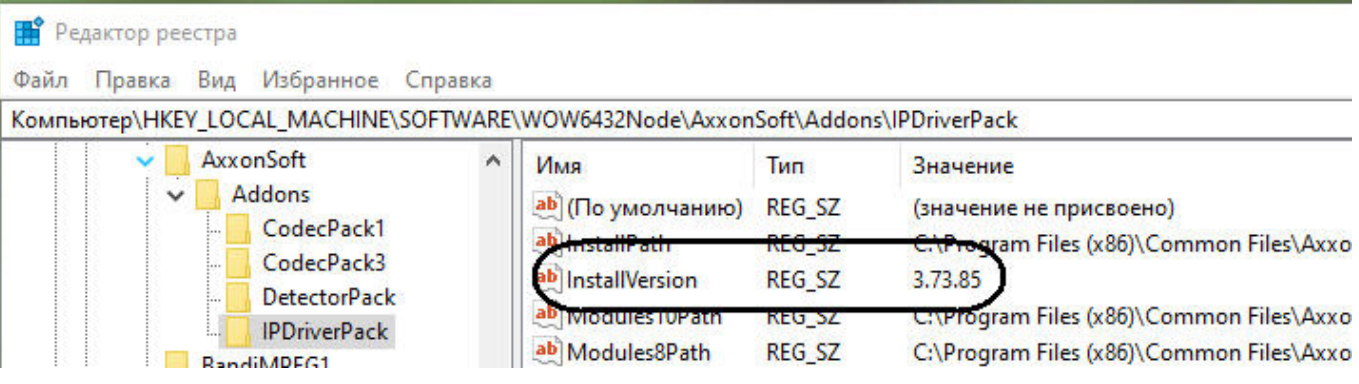

## 19.1.7.1.2 Установка с удалением предыдущей версии

1. В настройках ОС Windows перейти в Приложения и удалить Axxon Drivers Pack 64-bit и Axxon Drivers Pack.

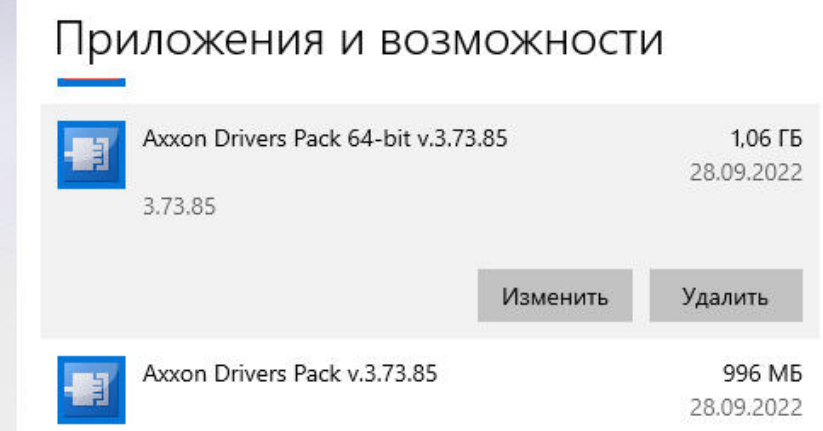

### 2. В Редакторе реестра по пути

KOMПЬЮТЕР\HKEY\_LOCAL\_MACHINE\SOFTWARE\WOW6432Node\AxxonSoft\Addons\IPDriverPack удалить все содержимое подраздела Addons.

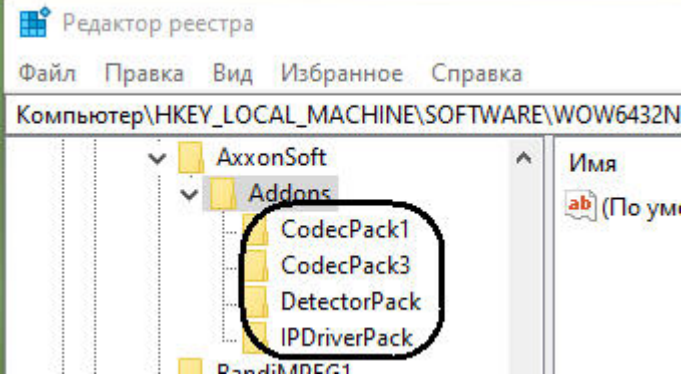

- 3. Удалить всё содержимое папки C:\Program Files\Common Files\AxxonSoft.
- 4. Установить Drivers Pack с помощью запуска файлов IPDriverPack.msi нужной версии, как описано выше. Проверить успешность установки.

В результате будет установлена новая версия Drivers Pack, при этом версия ПК Интеллект останется без изменений.

# 19.1.8 Возможные проблемы при установке и их решение

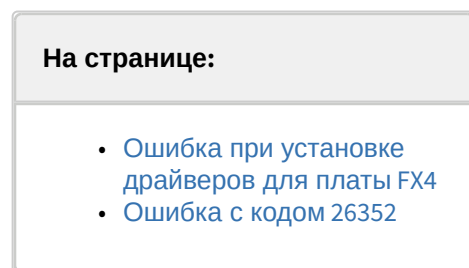

## <span id="page-114-0"></span>19.1.8.1 Ошибка при установке драйверов для платы FX4

При установке ПК *Интеллект* на ОС Windows 7 SP1 без подключения к Интернету может возникнуть ошибка во время установки драйверов для платы FX4. Для устранения данной ошибки необходимо установить следующие недостающие обновления Windows:

<https://support.microsoft.com/en-us/kb/3004394>

<https://support.microsoft.com/en-us/kb/3033929>

# <span id="page-114-1"></span>19.1.8.2 Ошибка с кодом 26352

Если осуществляется установка ПК *Интеллект* в операционной системе с применёнными политиками ИБ, может возникнуть ошибка с кодом 26352. Это означает, что проблема связана с установкой сертификатов подписей драйверов. Данные сертификаты действительны в течение одного года. Если настройки безопасности ОС не позволяют устанавливать драйвера с просроченными сертификатами и сами сертификаты, то установка будет прервана с ошибкой.

Для решения этой проблемы необходимо загрузить более новый дистрибутив ПК *Интеллект*. Это можно сделать на официальном веб-сайте <https://www.itv.ru/support/downloads/intellect.php> или по запросу в техническую поддержку через веб-сайт <https://support.itv.ru/>

# 19.2 Восстановление программного комплекса Интеллект

Режим восстановления требуется для переустановки всех компонентов программного комплекса *Интеллект*. Например, следует использовать эту функцию в случае, если случайно были удалены какие-либо файлы в директории установки.

Для запуска режима восстановления требуется повторно запустить установку программного комплекса *Интеллект*, не удаляя предыдущую версию ПК. Для корректного восстановления ПК *Интеллект* необходимо, чтобы дистрибутив находился по тому же пути, по которому находился во время установки, либо чтобы в операционной системе было настроено сохранение \*.msi файлов в кэше.

## **Примечание.**

Для корректности процесса переустановки программного комплекса *Интеллект* требуется закрыть все приложения на компьютере перед запуском процесса переустановки.

Для восстановления программного комплекса *Интеллект* необходимо выполнить следующие действия:

1. Открыть папку, в которую был распакован дистрибутивный комплект.

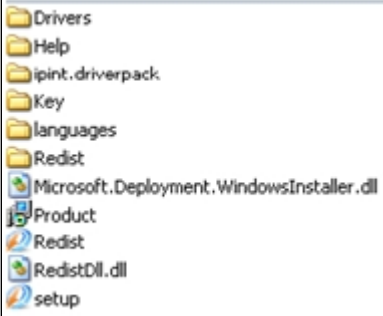

2. Запустить исполняемый файл Setup.exe, предназначенный для запуска программы установки *Интеллект.* Будет выведено диалоговое окно Мастера установки.

### **Примечание.**

Вместо Setup.exe для восстановления программного комплекса *Интеллект* можно запустить: - Product.msi – для восстановления самого ПК *Интеллект*;

- Redist.exe – для установки дополнительных компонентов.

3. Выбрать язык диалогов установки и нажать **Установить**.

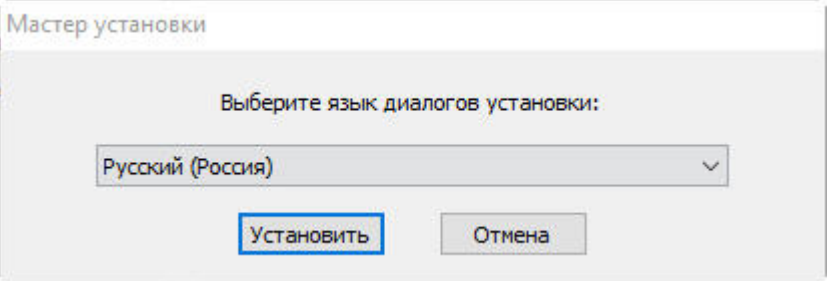

4. Выбрать тип **Изменить / Восстановить** и нажать кнопку **Далее**.

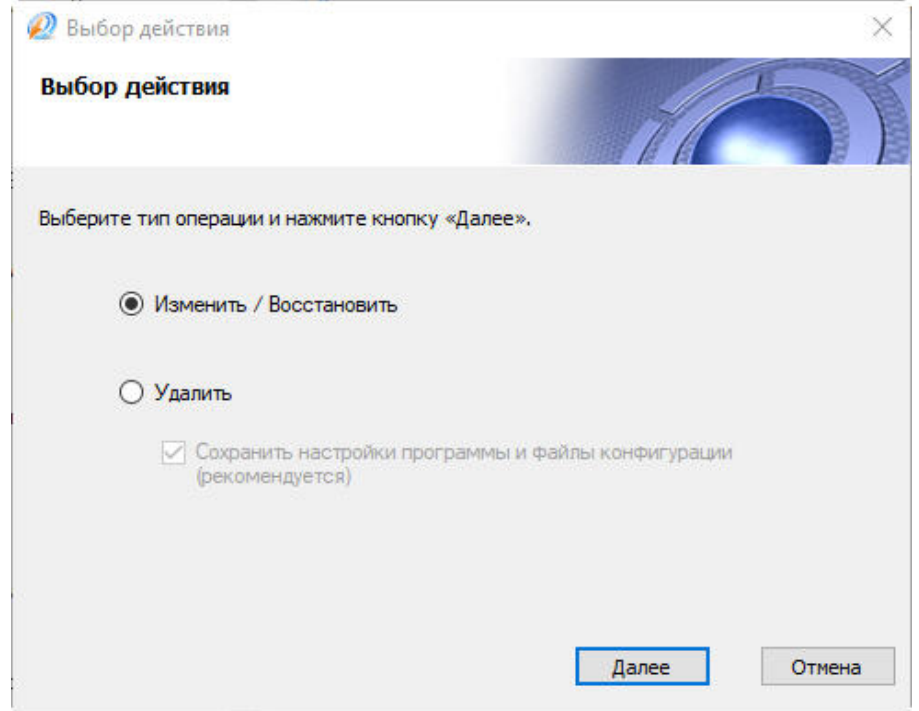

5. Установить флажки напротив тех компонентов, которые необходимо восстановить, и нажать кнопку **Установить**.

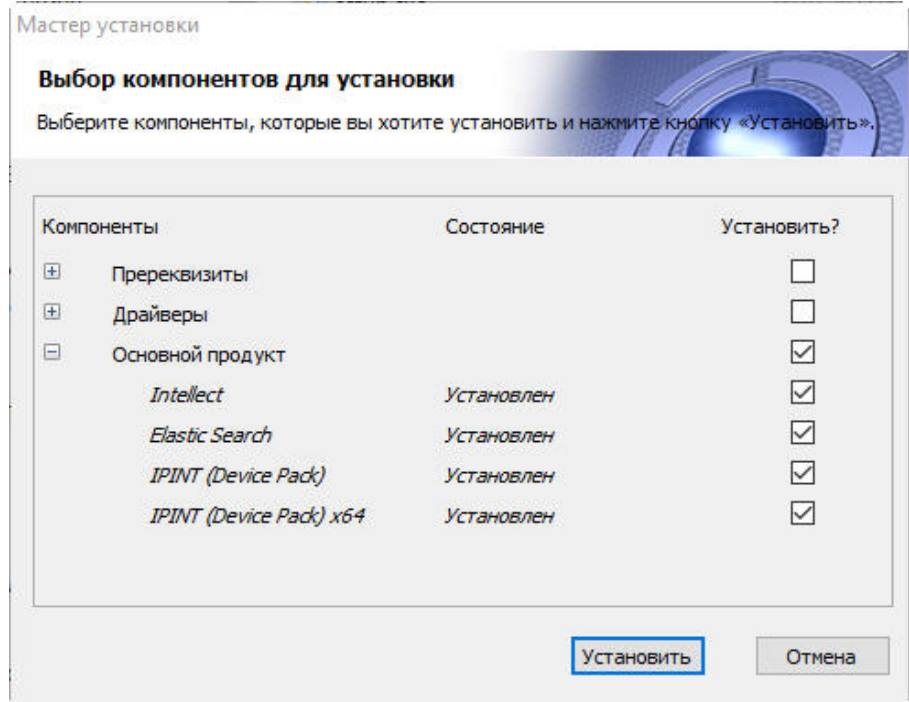

Будет выведено диалоговое окно процесса восстановления программного комплекса *Интеллект*.

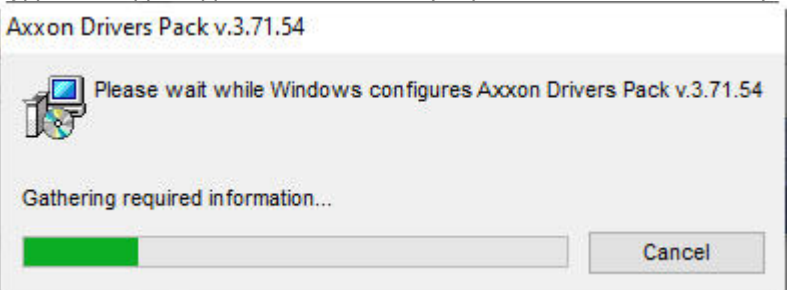

По окончании процесса восстановления будет выведено диалоговое окно **Установка завершена**.

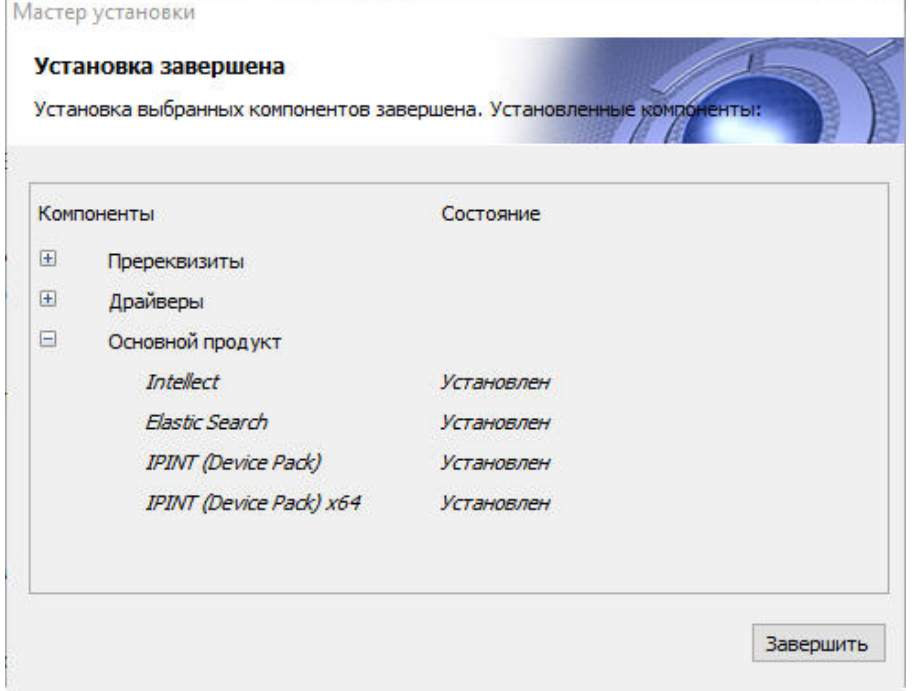

6. Нажать кнопку **Завершить**.

На этом процесс восстановления программного комплекса *Интеллект* завершен.

# 19.3 Удаление (деинсталляция) программного комплекса Интеллект

Программа установки *Интеллект* работает в режиме удаления. Данный режим необходим в том случае, когда требуется удалить все компоненты программного комплекса *Интеллект*.

# **Примечание.**

Перед запуском процесса удаления программного комплекса *Интеллект* необходимо закрыть все программные приложения на компьютере.

Запуск процесса удаления ПК *Интеллект* осуществляется одним из следующих способов:

- 1. из меню **Пуск**;
- 2. с помощью панели OC Windows **Установка и удаление программ**;
- 3. с помощью дистрибутивного комплекта.

# <span id="page-116-0"></span>19.3.1 Удаление ПК Интеллект из меню Пуск

Для удаления программного комплекса *Интеллект* с помощью меню **Пуск** необходимо выполнить следующие действия:

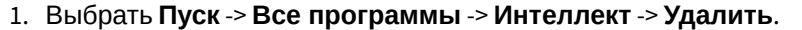

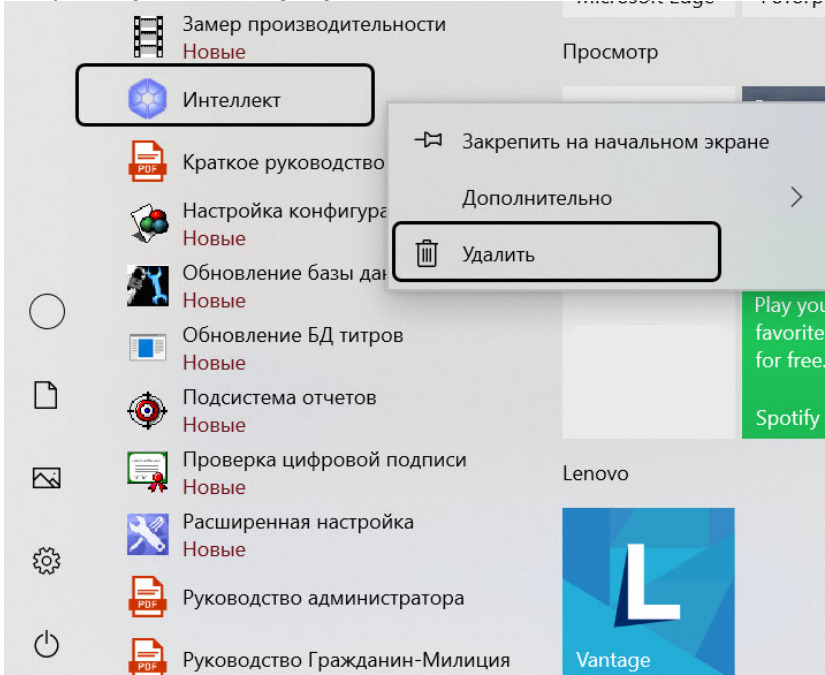

Будет выведено диалоговое окно выбора типа операции.

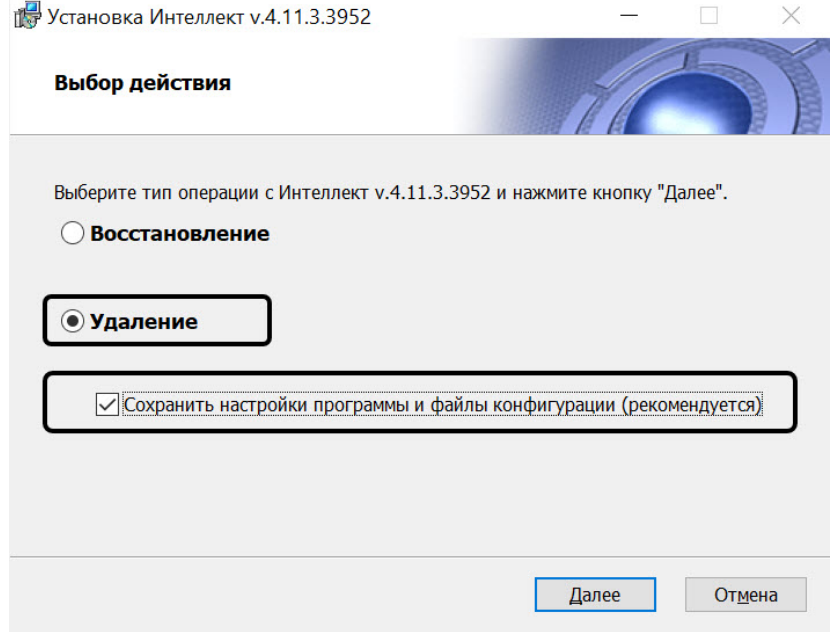

### 2. Выбрать тип **Удаление**.

3. Установить флажок **Сохранить настройки программы и файлы конфигурации**, если необходимо сохранить настройки ПК *Интеллект* в базе данных.

## **Примечание.**

Если были внесены изменения в файл sync.xml, то при удалении с сохранением конфигурации данный файл не будет удален, но при следующей установке ПК *Интеллект* будет перезаписан. Если пользователь с помощью утилиты ddi.exe внёс изменения в файлы ddi или dbi, которые были установлены с ПК *Интеллект*, то эти файлы будут удалены при удалении с сохранением конфигурации. Если пользователь создавал новые файлы ddi или dbi, они будут сохранены.

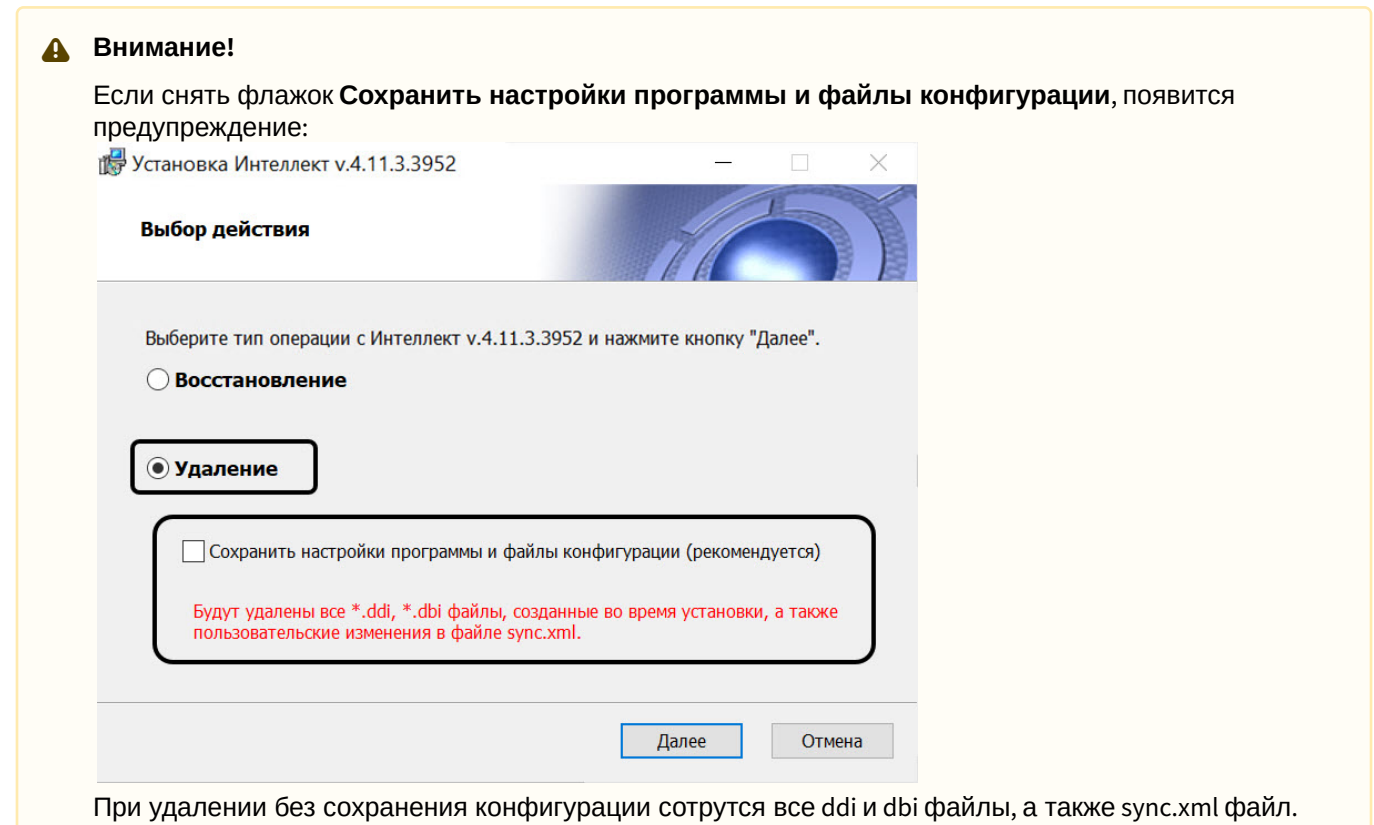

### 4. Нажать кнопку **Далее**.

### **Примечание.**

Нажать кнопку **Отмена** при необходимости отменить удаление ПК *Интеллект*.

Будет выведено диалоговое окно, отображающее процесс удаления программного комплекса *Интеллект*. Установка Интеллект v.4.11.3.3952  $\times$ 

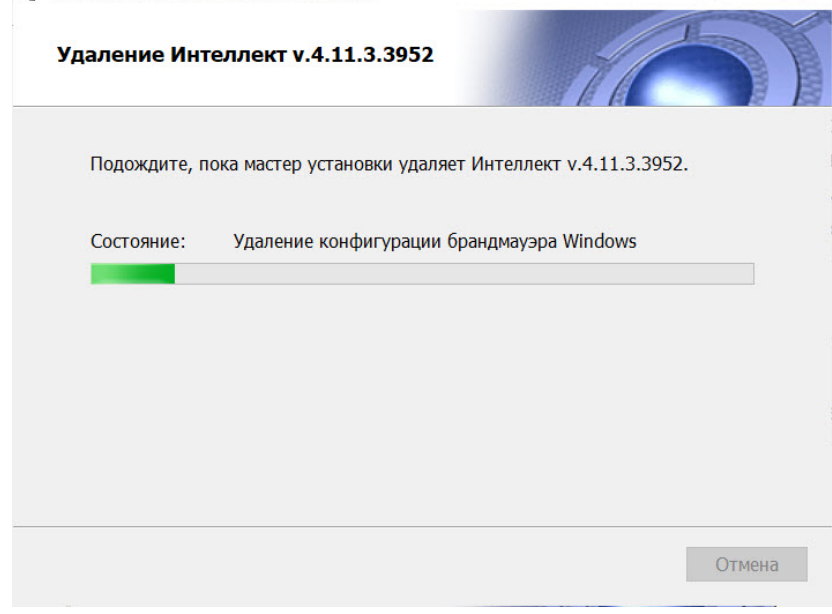

В результате, по окончании удаления файлов, будет выведено сообщение о завершении удаления

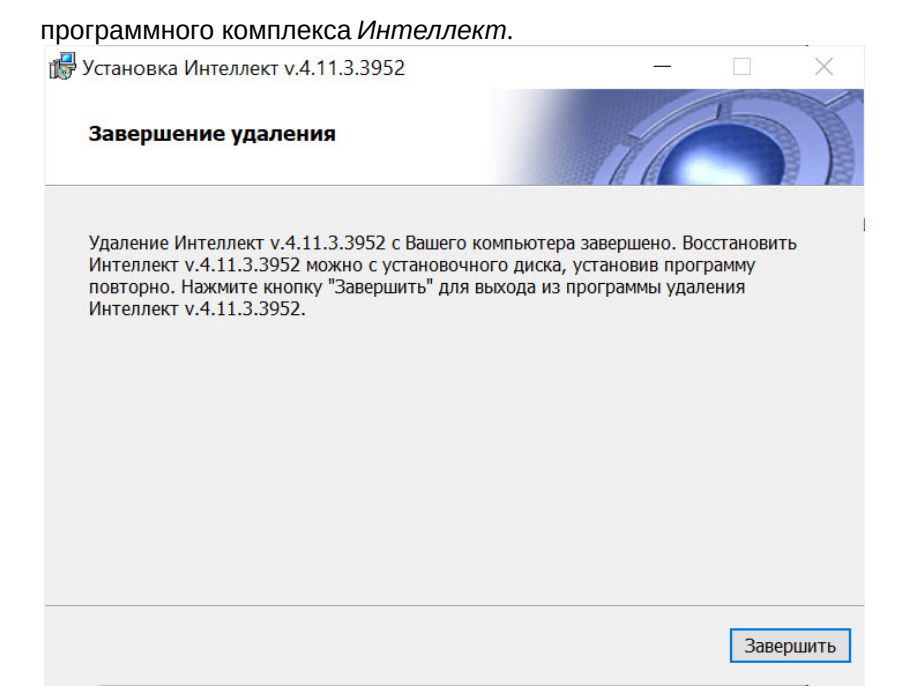

### 5. Нажать кнопку **Завершить.**

### **Примечание.**

Для полного удаления файлов программного комплекса *Интеллект* необходимо вручную удалить каталог установки *Интеллект* и все созданные для хранения аудио- и видеозаписей папки Video.

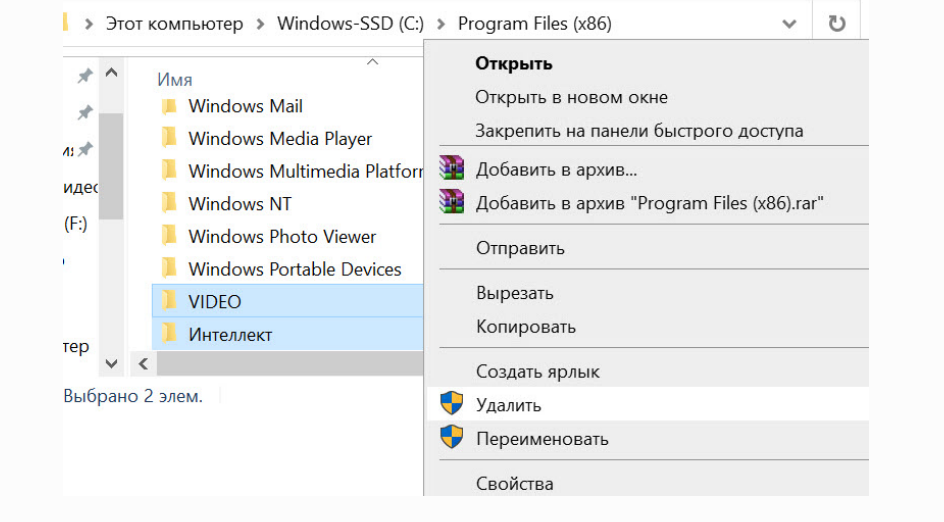

### **Примечание**

Необходимо учитывать, что название каталога установки программного комплекса *Интеллект* может отличаться от используемого по умолчанию (С:\Program Files\Интеллект).

### **Примечание**

В некоторых случаях перед удалением каталога установки программного комплекса *Интеллект* (например, папки \Интеллект) может потребоваться перезагрузка ОС Windows.

### **Примечание**

Не рекомендуется удалять каталог установки программного комплекса *Интеллект* в том случае, если в дальнейшем планируется повторная установка программного комплекса *Интеллект*. Данный каталог содержит:

- 1. Папки с экспортированными в процессе работы с программным комплексом *Интеллект* видеозаписями и кадрами видеозаписей.
- 2. Журнальные файлы, содержащие сведения о работе модулей программного комплекса *Интеллект*.
- 3. Резервные копии данных файлов.

На этом процесс удаления программного комплекса *Интеллект* с помощью меню **Пуск** завершен.

# 19.3.2 Удаление программного комплекса Интеллект с помощью панели ОС Windows Установка и удаление программ

Для запуска процесса удаления с помощью панели **Установка и удаление программ** требуется выполнить следующие действия:

1. Открыть диалоговое окно **Панель управления** через меню **Пуск** -> **Панель управления**.

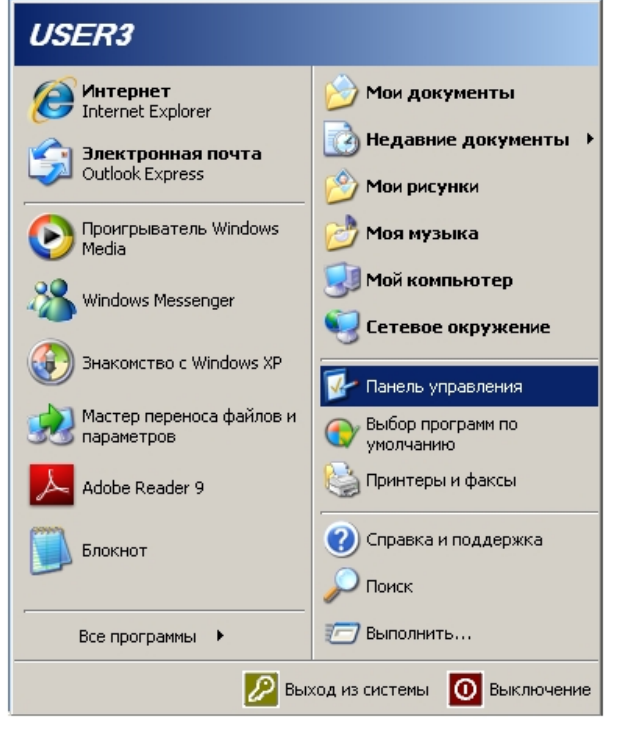

2. Будет выведено диалоговое окно **Панель управления**.

المستعصة

3. Выбрать пункт **Установка и удаление программ**.

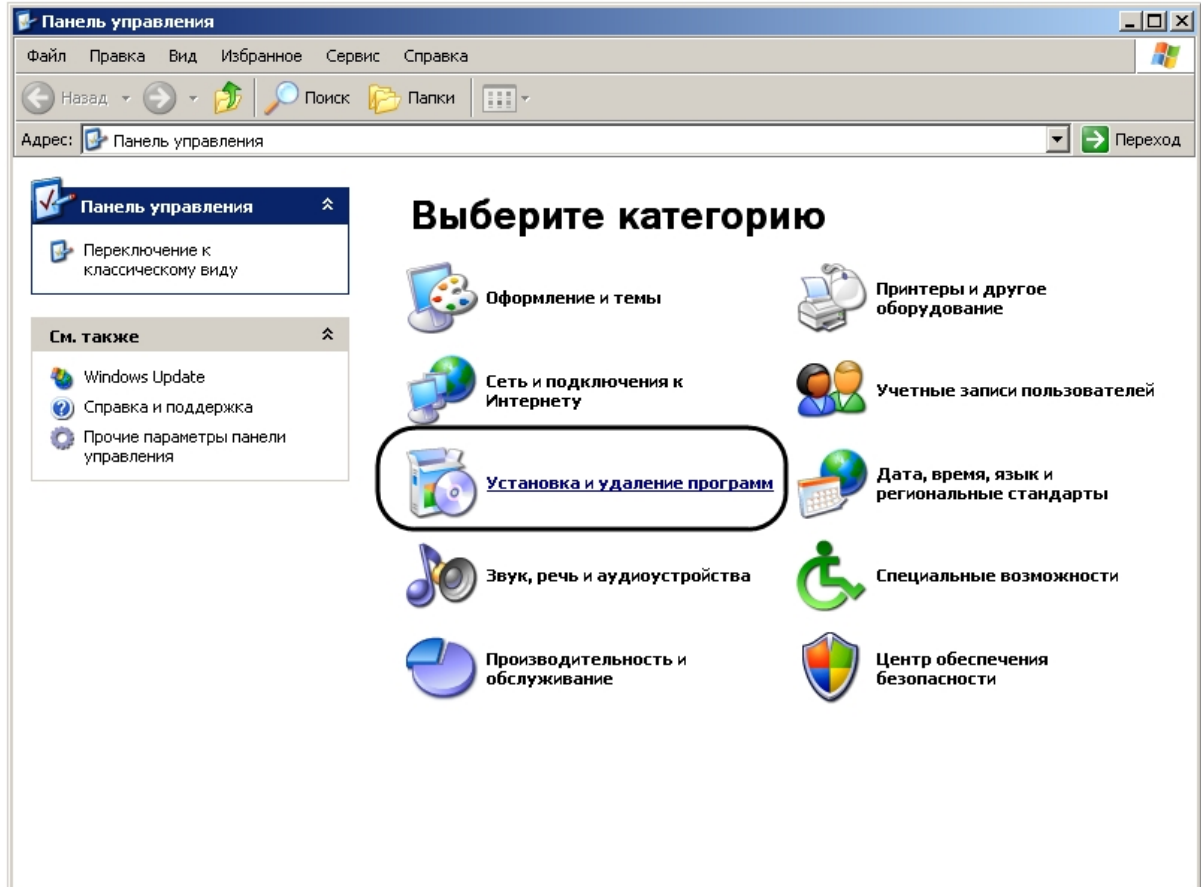

4. Найти в открывшемся диалоговом окне **Установка и удаление программ** ПК *Интеллект*.

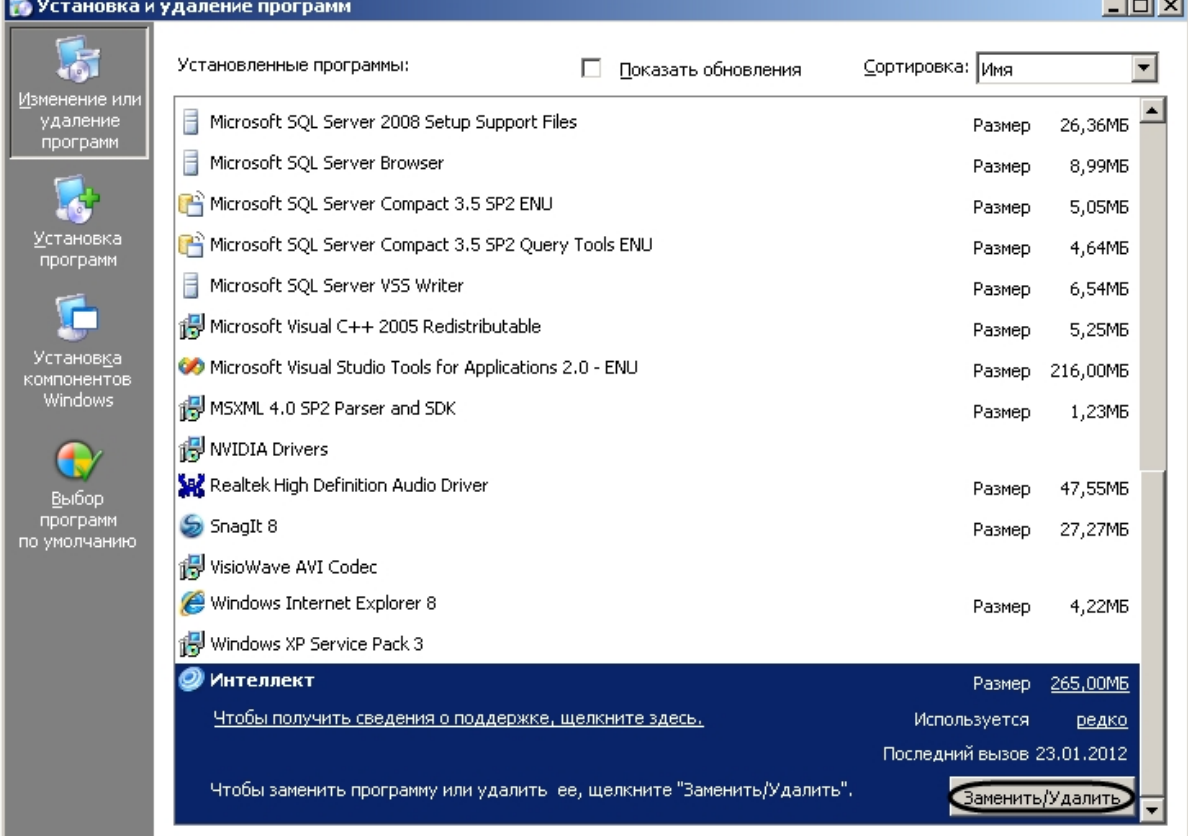

- 5. Нажать кнопку **Заменить/Удалить**, расположенную напротив наименования ПК *Интеллект.*
- 6. Будет выведено диалоговое окно выбора типа операции.
- 7. Следовать шагам 2-5 инструкции в разделе [Удаление ПК Интеллект из меню Пуск](#page-116-0).

На этом процесс удаления программного комплекса *Интеллект* с помощью панели OC Windows **Установка и удаление программ** завершен.

# 19.3.3 Удаление программного комплекса Интеллект с помощью дистрибутивного комплекта

Программа установки программного комплекса *Интеллект* может работать в режиме удаления. Данный режим необходим в том случае, когда требуется удалить все компоненты программного комплекса Интеллект.

Для запуска программы установки в режиме удаления требуется запустить программу установки ПК *Интеллект*, не удаляя предыдущую версию ПК вручную.

### **Примечание.**

Необходимо закрыть все программные приложения на компьютере перед запуском процесса удаления программного комплекса *Интеллект.*

Для удаления программного комплекса *Интеллект* необходимо выполнить следующие действия:

1. Открыть папку, содержащую распакованный дистрибутивный комплект:

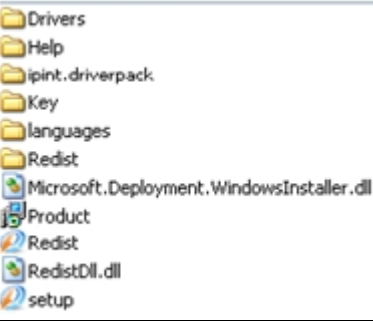

- 2. Запустить файл Setup.exe.
- Будет выведено диалоговое окно выбора типа операции.
- 3. Следовать шагам 2-5 инструкции в разделе [Удаление ПК Интеллект из меню Пуск](#page-116-0).

# 19.3.4 Процедура удаления ПК Интеллект, установленного как Сервис

Для удаления программного комплекса *Интеллект*, установленного как Сервис, необходимо выполнить следующие действия:

1. Открыть папку, содержащую распакованный дистрибутивный комплект.

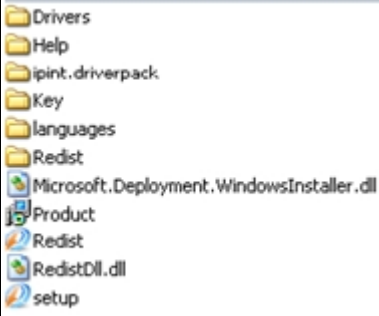

2. Запустить файл Setup.exe.

Будет выведено диалоговое окно выбора типа операции.

Если ПК *Интеллект* находился в работе, он автоматически выгрузится.

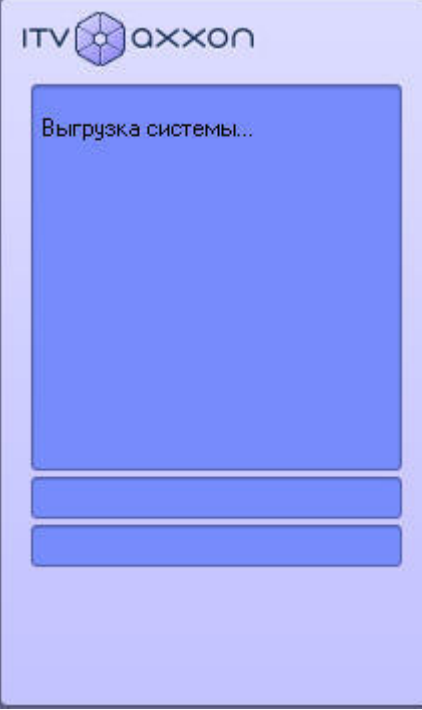

3. Следовать шагам 2-5 инструкции в разделе [Удаление ПК Интеллект из меню Пуск](#page-116-0).

На этом процесс удаления программного комплекса *Интеллект*, установленного как Сервис, завершен.

# <span id="page-123-0"></span>19.4 Программа установки ПК Интеллект в тихом (silent) режиме

Существует возможность запуска программы установки ПК *Интеллект* в тихом (silent) режиме (без пользовательского интерфейса).

# **Примечание.**

Во время работы программы установки может потребоваться перезагрузка системы. После перезагрузки установка продолжится автоматически.

## **Примечание.**

При установке в невидимом режиме на Windows 7 и Windows Server 2008 R2 необходимо установить все обновления Windows Update, после чего использовать HotFix, доступный по [ссылке](https://support.microsoft.com/en-us/help/2921916/the-untrusted-publisher-dialog-box-appears-when-you-install-a-driver-in-windows-7-or-windows-server-2008-r2) на сайте Microsoft либо [здесь](https://docs.itvgroup.ru/confluence/download/attachments/136938147/471834_intl_x64_zip.exe?api=v2&modificationDate=1498319574000&version=1). В результате во время установки драйверов не будут выводиться сообщения о ненадежном издателе.

## **Внимание!**

Если тихий режим используется для обновления ПК *Интеллект*, следует учитывать особенности совместимости версий. При обновлении ПК *Интеллект* на версию, отличающуюся от установленной во второй или третьей цифре (например, с версии 4.10.4 на 4.10.5, или с 4.9.5 на 4.10.5), будет потеряна совместимость с вертикальными решениями устаревших версий. В таком случае по умолчанию вертикальные решения будут удалены, если не использовать параметр /saveaddons. Если в устанавливаемой версии отличается только номер билда, например, при установке 4.10.5.300 поверх 4.10.5.200, вертикальные решения будут сохранены.

Критерием окончания работы программы установки является завершение процесса Redist.exe в диспетчере задач Windows.

Данный вид установки осуществляется с помощью задания параметров файла установки setup.exe в командной строке Windows. Параметры файла установки приведены в таблице.

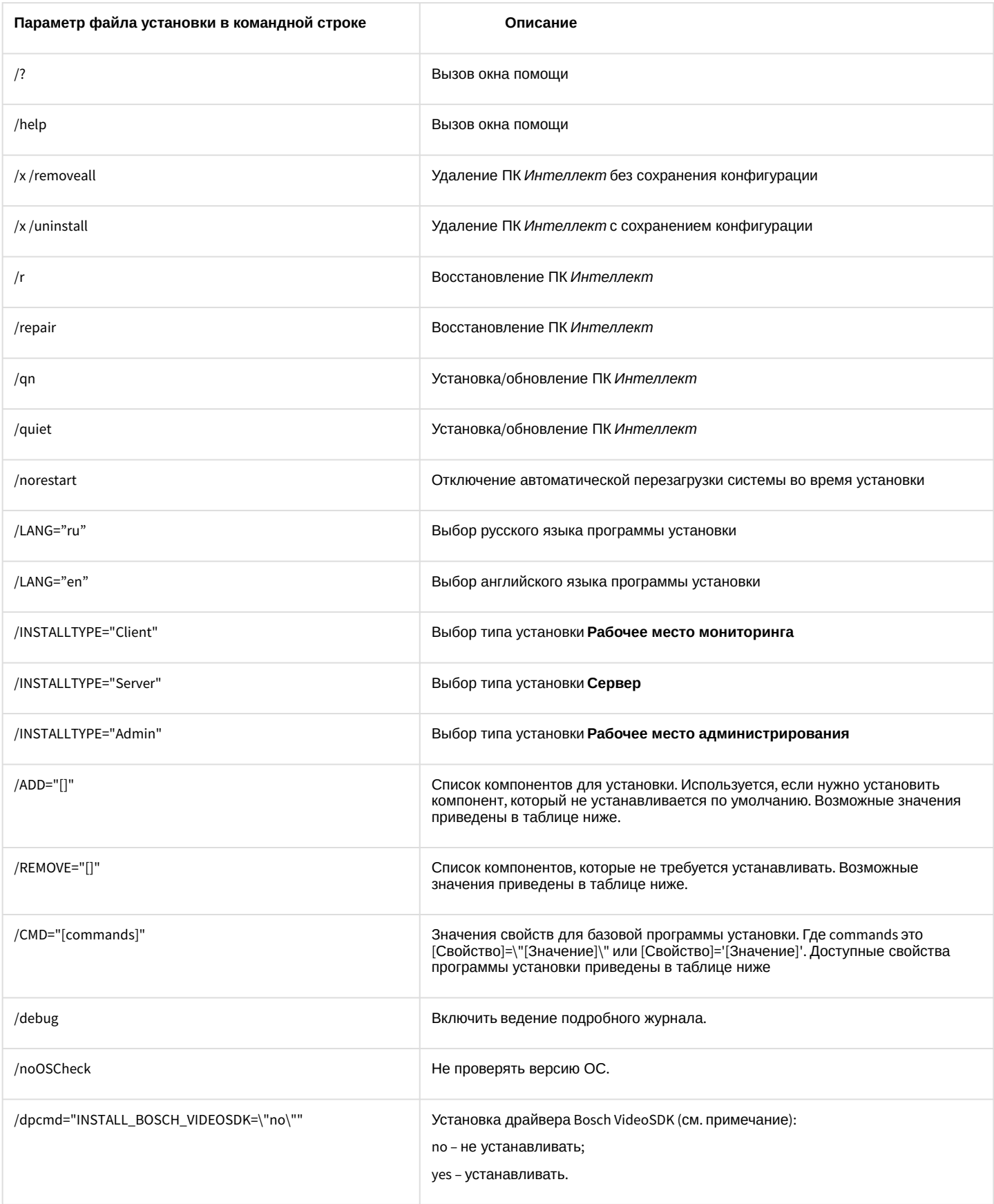

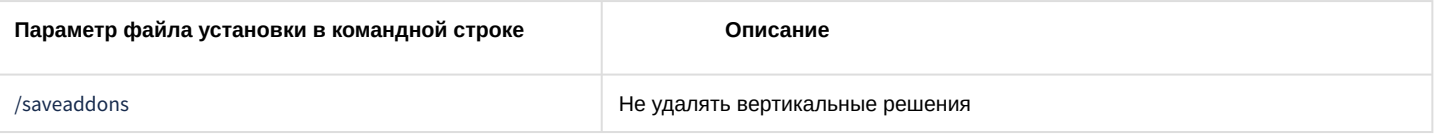

### А Внимание!

В некоторых случаях установка драйвера Bosch VideoSDK приводит к открытию интерфейса командной строки, и для продолжения установки необходимо закрыть данное окно.

### (i) Примечание.

В окне помощи программы установки приведены два одинаковых по функциональным возможностям примера, которые различаются методом записи параметра / CMD (см. таблицу выше, значение параметра / CMD).

### Возможные значения параметров /ADD и /REMOVE:

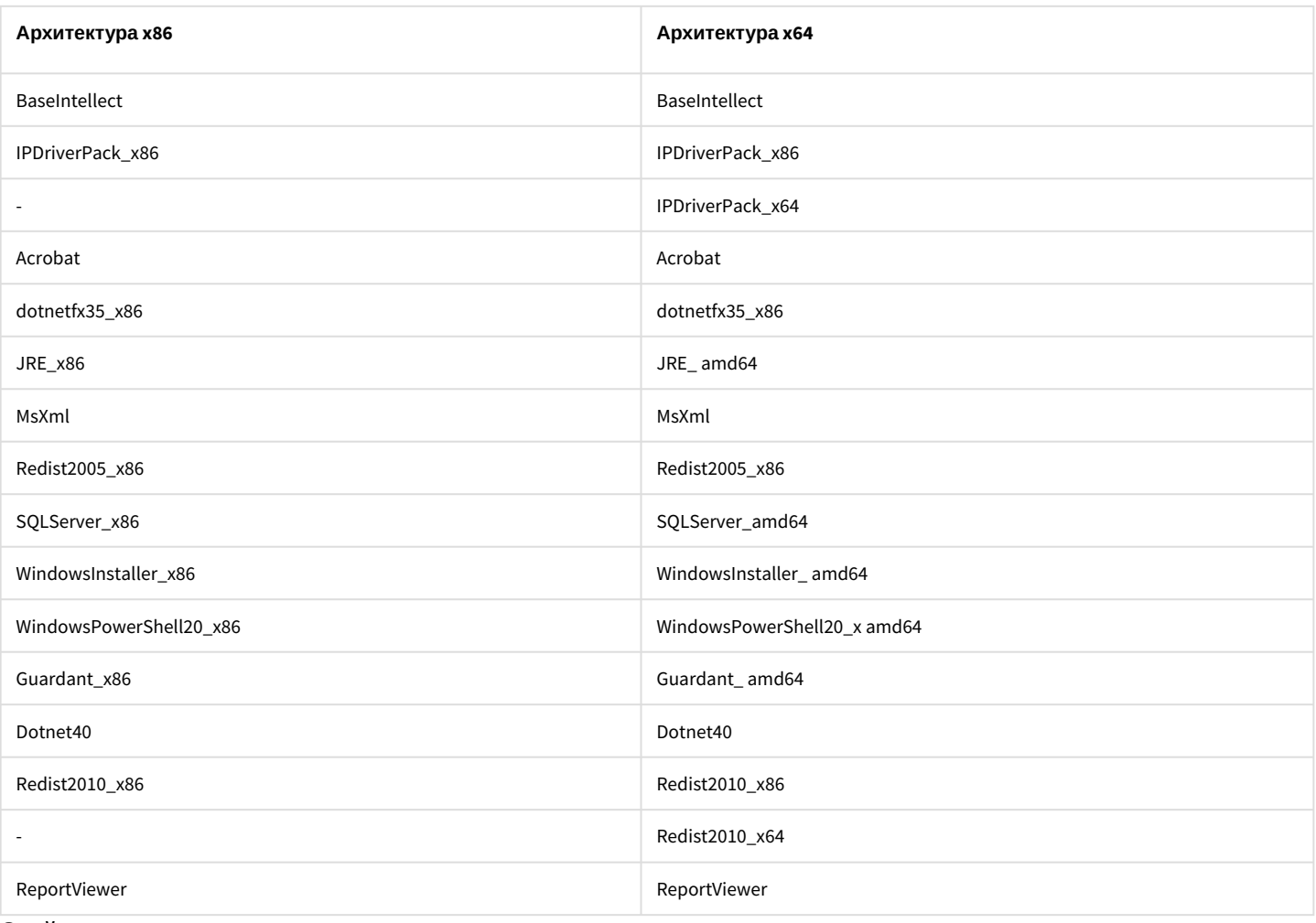

### Свойства программы установки:

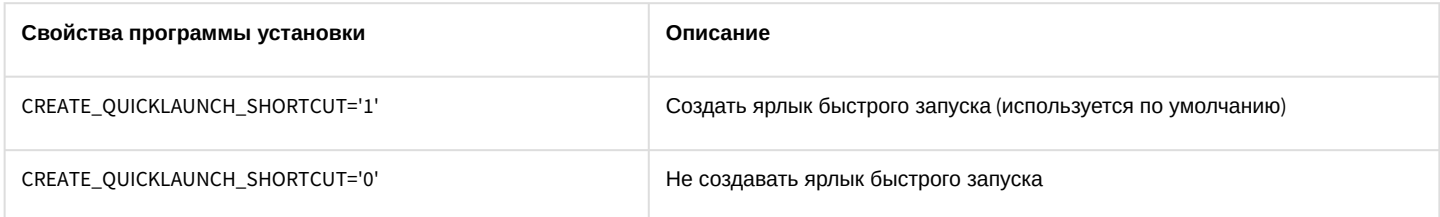

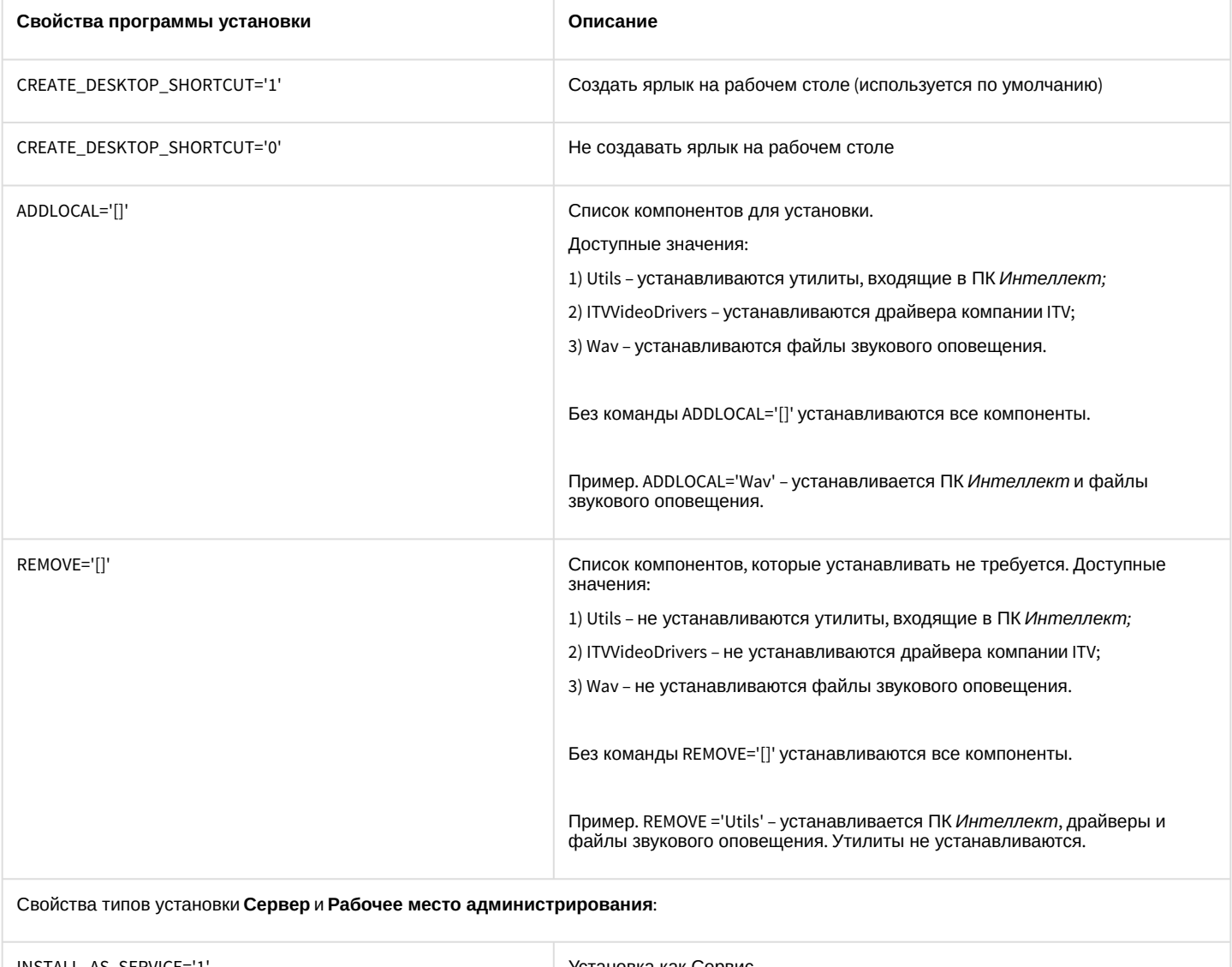

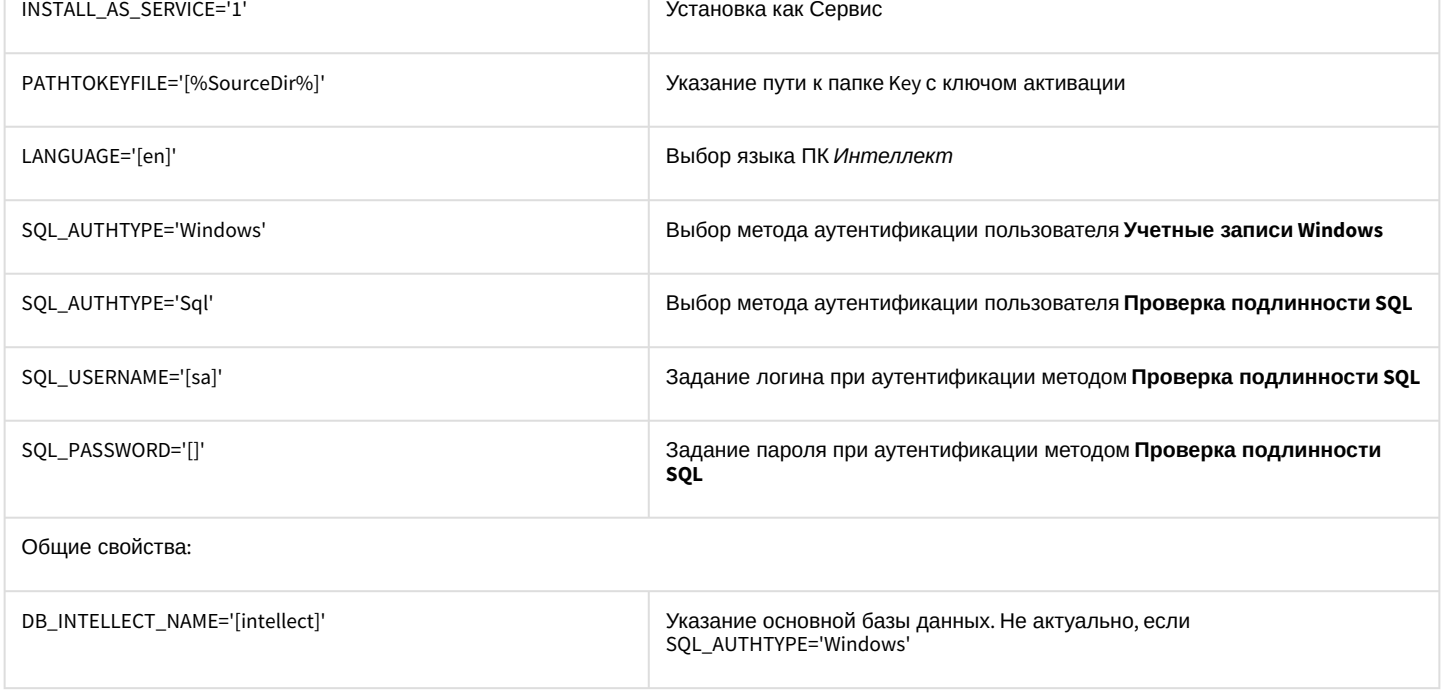

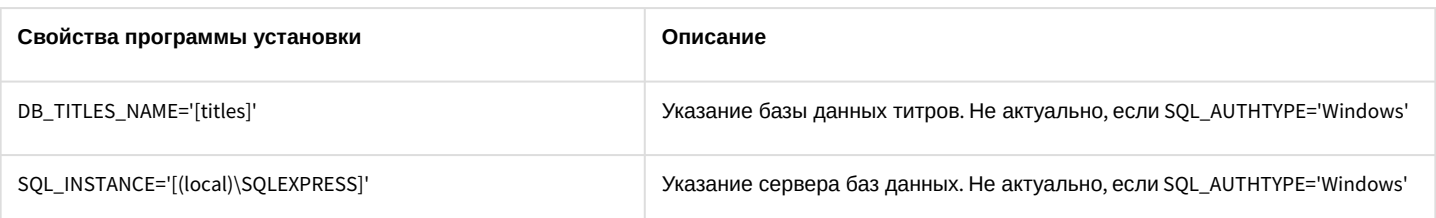

### Пример запуска программы установки ПК Интеллект в невидимом режиме:

setup.exe /quiet /LANG="ru" /INSTALLTYPE="Admin" /REMOVE="Acrobat Guardant\_x86" / CMD="CREATE\_QUICKLAUNCH\_SHORTCUT=\"0\" INSTALL\_AS\_SERVICE=\"1\" LANGUAGE=\"de\" SQL\_AUTHTYPE=\"Sql\" SQL\_USERNAME=\"username\" SQL\_PASSWORD=\"pass\" SQL\_INSTANCE=\"(local)\SQLEXPRESS2014\" DB\_INTELLECT\_NAME=\"intellectNew\" DB\_TITLES\_NAME=\"titlesNew\" INSTALLDIR=\"%ProgramFiles%\IntellectNew\" REMOVE=\"Wav,Utils\""

В результате выполнения данного действия файл установки setup.exe запустится со следующими параметрами:

- 1. программа установки выполнит установку ПК Интеллект в невидимом режиме (/quiet);
- 2. язык программы установки русский (/LANG="ru");
- 3. ТИП установки Рабочее место администрирования (/INSTALLTYPE="Admin");
- 4. не установятся следующие компоненты: Adobe Acrobat, драйвера Guardant. (/REMOVE="Acrobat Guardant\_x86");
- 5. установка выполнится со следующими свойствами (/CMD=):
	- а. без создания ярлыка быстрой загрузки (="CREATE\_QUICKLAUNCH\_SHORTCUT=\"0\");
	- b. ПК Интеллект установится как Сервис (INSTALL AS\_SERVICE=\"1\");
	- с. язык устанавливаемого ПК Интеллект немецкий (LANGUAGE=\"de\");
	- d. метод аутентификации Проверка подлинности SQL (SQL AUTHTYPE=\"Sql\");
	- е. ЛОГИН username (SQL\_USERNAME=\"username\");
	- f. пароль pass (SQL\_PASSWORD=\"pass\");
	- g. сервер баз данных (local)\SQLEXPRESS2014 (SQL\_INSTANCE=\"(local)\SQLEXPRESS2014\");
	- h. основная база данных intellectNew (DB\_INTELLECT\_NAME=\"intellectNew\");
	- i. база данных титров titlesNew (DB\_TITLES\_NAME=\"titlesNew\");
	- j. путь установки %ProgramFiles%\IntellectNew (INSTALLDIR=\"%ProgramFiles%\IntellectNew\");
	- k. не устанавливаются утилиты и файлы звукового оповещения (REMOVE=\"Wav,Utils\").

# 19.5 Удаленная установка, удаление и обновление ПК Интеллект

Удаленная установка, удаление и обновление ПК Интеллект осуществляется при помощи утилиты командной строки wmic.exe. Данная утилита входит в состав ОС Windows. Для запуска утилиты необходимо ввести "wmic" без кавычек в командной строке Windows.

Подробную информацию о данной утилите можно найти на сайте справки Microsoft http://msdn.microsoft.com. На момент написания документации описание утилиты располагается по адресу http://msdn.microsoft.com/ru-ru/library/ aa394531.aspx.

### (i) Примечание.

Утилита wmic.exe некорректно работает с виртуальными машинами VMWare, на других виртуальных машинах работа утилиты не гарантируется.

Для работы wmic на удаленном компьютере необходимо отключить UAC (инструкция по отключению приведена в разделе Настройки ОС для корректной работы УРМА или Сервера).

Описанный в данном разделе способ установки, удаления и обновления применим как для компьютеров в домене, так и для установки на внедоменные машины.

Необходимо предварительно скопировать дистрибутив ПК Интеллект на локальные диски компьютеров, на которые будет производиться установка.

Для этого можно воспользоваться следующим скриптом командной строки:

хсору %Путь\_к\_папке\_с\_дистрибутивом% %Сетевая\_папка\_на\_целевом\_ПК% /е

Здесь:

- %Путь к палке с дистрибутивом% путь к папке с дистрибутивом на локальной машине.
- %Сетевая\_папка\_на\_целевом\_ПК% путь к папке на компьютере, на который предполагается установка ПО. К ней должен быть открыт доступ на запись.
- Атрибут /е вызывает копирование всех вложенных каталогов и их содержимого, в том числе и пустых каталогов.

### (;) Примечание.

UNC-путь задается в формате \\<IP-адрес сервера>\<Общая папка на данном сервере>\... Здесь многоточие означает путь от общей папки до папки с дистрибутивом. Если установка ведется на компьютеры в домене, указывается адрес сервера, содержащего доступную для всех компьютеров папку с дистрибутивом.

Подробную информацию о работе с утилитой хсору можно найти на сайте справки Microsoft. На момент написания документации описание утилиты располагается по адресу http://technet.microsoft.com/ru-ru/library/bb491035.aspx.

Следует учитывать, что описанный в данном разделе способ установки позволяет установить или обновить только базовый продукт без пререквизитов, драйверов и прочих дополнительных компонентов.

# <span id="page-128-0"></span>19.5.1 Удаленная установка ПК Интеллект

Для того, чтобы установить ПК Интеллект на удаленную машину, необходимо выполнить с помощью утилиты wmic.exe следующую команду:

/NODE:"Имя\_компьютера" /USER:"Имя\_пользователя" /PASSWORD:"Пароль" product call install true, "%параметры инсталлятора%", "%Путь\_к\_папке\_с\_дистрибутивом%\Product.msi"

Здесь:

• / NODE - имя целевого компьютера, на который устанавливается ПК Интеллект.

### (;) Примечание

В качестве списка NODE может фигурировать текстовый файл, в котором в столбик перечислены имена целевых компьютеров.

- /USER и /PASSWORD логин и пароль пользователя, имеющего соответствующие права на установку ПО на удаленном компьютере.
- "%Путь\_к\_папке\_с\_дистрибутивом%\Product.msi" путь к файлу инсталлятора Product.msi, который требуется запустить, а именно локальный путь к папке, куда был скопирован дистрибутив.
- %параметры инсталлятора% опции инсталлятора. К Product.msi можно применять следующие параметры: 1. Параметры, которые можно применять к любому файлу msi (для получения справки необходимо в командной строке из директории <WINDOWS>\system32\ выполнить команду msiexec.exe /?).

2. Параметры, описанные в справке setup.exe в разделе /CMD="[commands]" (для получения справки необходимо в командной строке из папки инсталлятора выполнить команду setup.exe /?, а также данные команды описаны в разделе Программа установки ПК Интеллект в невидимом режиме).

3. Параметры, которые задаются при установке в самом setup.exe, а именно:

- CMD\_INSTALLTYPE Client, Server, Admin.
- REMOVEALL (0, 1) удаление с сохранением/без сохранения конфигурации.
- NOOSCHECK=1 отключить проверку на совместимость с ОС.

#### Примечание.  $\bigcap$

Работа указанных параметров не гарантируется, если в реестре присутствует ветка:

- Для x86 системы: HKEY\_LOCAL\_MACHINE\SOFTWARE\ITV\INTELLECT\InstallPropertyInfo
- Для x64 системы: HKEY\_LOCAL\_MACHINE\SOFTWARE\Wow6432Node\ITV\INTELLECT\InstallPropertyInfo

В ней находятся параметры предыдущей установки.

## **Пример**

Пример строки с параметрами инсталлятора: REBOOT=ReallySuppress LANGUAGE="ru" TRANSFORMS="%Путь\_к\_папке\_с\_дистрибутивом% \languages\Setup\ru\ru.mst" CMD\_INSTALLTYPE="Server" В приведенном примере: REBOOT=ReallySuppress – отменяет перезагрузку машины по окончании установки. LANGUAGE="ru" – выбирает язык продукта. По умолчанию язык продукта английский. TRANSFORMS="%Путь\_к\_папке\_с\_дистрибутивом%\languages\Setup\ru\ru.mst" – указывает путь к языковому mst-патчу инсталлятора (указывает язык инсталлятора). CMD\_INSTALLTYPE="Server" – указывает тип установки ПК *Интеллект* – Сервер. Может также принимать значения Admin (если требуется тип установки УРМА) и Client (если требуется тип установки УРММ).

# 19.5.2 Удаленное обновление ПК Интеллект

Для удаленного обновления ПК *Интеллект* до более новой версии необходимо выполнить следующие действия:

- 1. Запустить установку новой версии как описано в разделе [Удаленная установка ПК Интеллект](#page-128-0).
- 2. В команде установки указать путь к Product.msi для более новой версии.

В результате старая версия будет автоматически удалена с сохранением конфигурации, и установлена более новая.

# 19.5.3 Удаленное удаление ПК Интеллект

## **Примечание.**

Удаленное удаление ПК *Интеллект* происходит с сохранением конфигурации.

Для удаления ПК *Интеллект* необходимо выполнить в утилите wmic.exe следующую команду:

/NODE:"Имя\_компьютера" /USER:"Имя\_пользователя" /PASSWORD:"Пароль" product where name="Имя\_продукта" call uninstall

Здесь Имя\_продукта – имя, под которым установлен ПК *Интеллект*. В русской версии это обычно "Интеллект v.Номер\_сборки", в английской - "Intellect v.Номер\_сборки". Эти имена можно найти в реестре в разделе HKEY\_LOCAL\_MACHINE\Software\Microsoft \Windows\CurrentVersion\Uninstall.

# 19.6 Настройка кластерных решений на базе ПК Интеллект

Кластер — это группа независимых компьютеров, работающих вместе в виде единой системы, предоставляющей клиентам общий набор служб. Кластер позволяет расширить как доступность служб, так и масштабируемость и управляемость их операционной системы.

При организации кластера для ПК *Интеллект* следует соблюдать следующие требования:

- 1. ПК *Интеллект* должен быть установлен на все компьютеры, образующие кластер;
- 2. конфигурация ПК *Интеллект* (пути к установленному программному комплексу *Интеллект* и диски видеоархива) на всех компьютерах должна быть идентична;
- 3. все компьютеры, составляющие кластер, должны быть определены в одном сетевом домене;
- 4. все компьютеры должны работать под управлением одной ОС Windows Server;
- 5. если ПК *Интеллект* устанавливается как сервис, то должен быть создан ключ реестра InheritServiceEnvironment со значением 1 (подробнее о данном ключе см. [Справочник ключей реестра](https://docs.itvgroup.ru/confluence/pages/viewpage.action?pageId=136938954));

6. для подключения к базе данных обязательно должны использоваться конкретные имя пользователя и пароль.

## **(i)** Примечание.

Порядок организации и настройки кластера приведен в справочной документации Windows Server (см. https://learn.microsoft.com/ru-ru/windows-server/failover-clustering).

# 19.6.1 Пример. Объединение двух Серверов в кластер и настройка ПК Интеллект

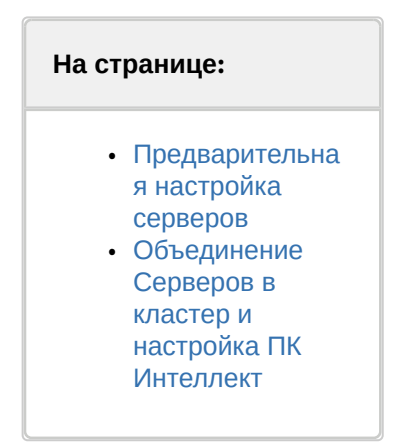

## <span id="page-130-0"></span>19.6.1.1 Предварительная настройка серверов

Перед объединением Серверов в кластер необходимо выполнить следующие действия:

- 1. Установить на оба Сервера Windows Server одной из следующих редакций:
	- a. Windows Server 2008 R2 Enterpise
	- b. Windows Server 2008 R2 Datacenter
	- c. Windows Server 2012 R2 Standard
- 2. Оба сервера обязательно добавить в один домен.

### 3. При помощи Мастера добавления ролей и компонентов добавить на оба сервера компонент Отказоустойчивая Кластеризация.

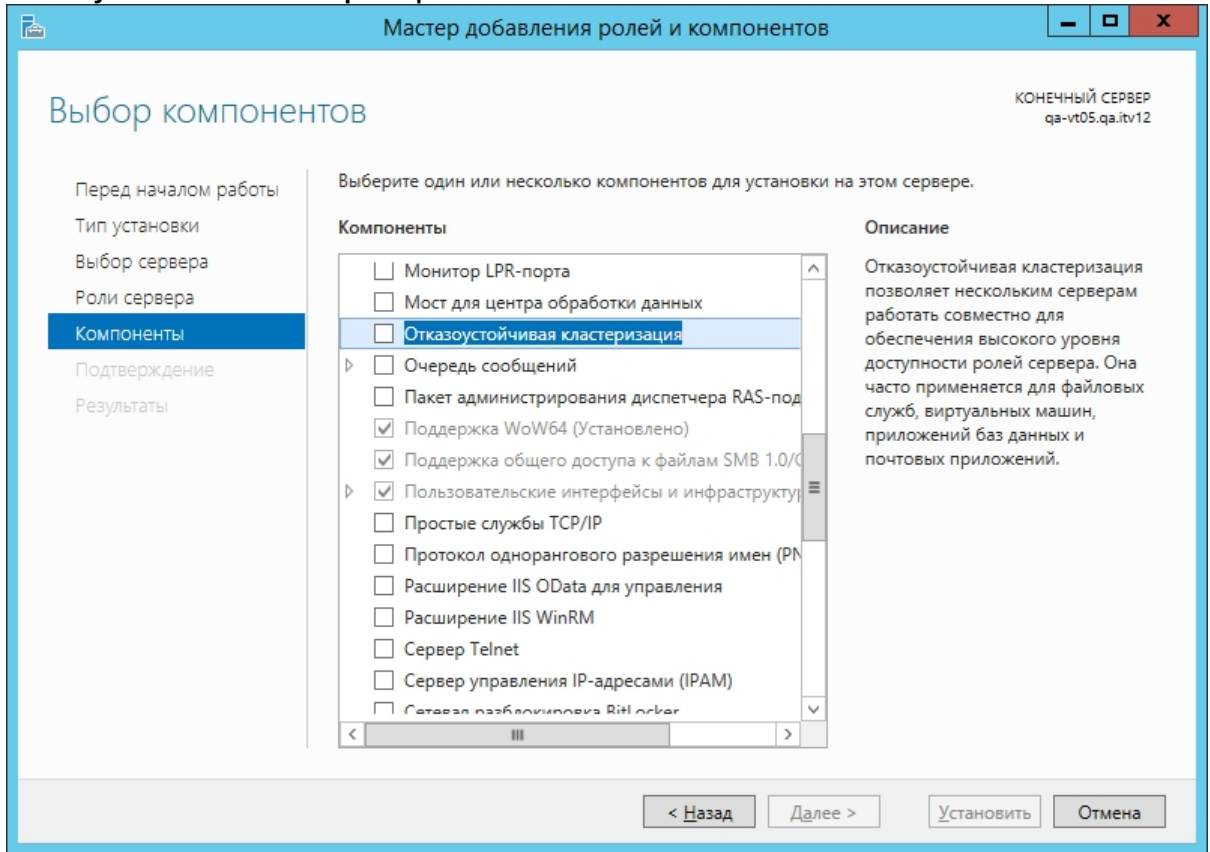

4. Внести в реестр параметр для поддержки RAID дисков в качестве хранилища для кластера: Расположение -

```
HKEY LOCAL MACHINE\SYSTEM\CurrentControlSet\Services\ClusDIsk\Parameters
Имя - AllowBusTypeRAID
```
- $T$ ип DWORD
- Значение 1
- 5. Перезагрузить оба Сервера.
- 6. Создать на общем RAID массиве 3 диска:
	- а. Для работы в кворуме и хранения конфигурации кластера.
	- b. Для хранения БД Интеллект.
	- с. Для хранения видеоархива.
- 7. В меню Storage Setup установить Assignment Mode в положение Multiple Assignment
- 8. В меню Virtual Disks Assign для всех серверов установить значение Full Access
- 9. Зайти на первый сервер. Запустить консоль управления дисками и инициализировать все 3 диска.
- 10. Перевести диски в режим online, создать разделы на всех дисках и отформатировать их.
- 11. Перевести все диски в режим offline.
- 12. Зайти на второй сервер и аналогичным образом инициализировать диски.

# <span id="page-131-0"></span>19.6.1.2 Объединение Серверов в кластер и настройка ПК Интеллект

Объединение двух Серверов в кластер и настройка ПК Интеллект осуществляется следующим образом:

- 1. Перед объединением в кластер установить на оба сервера ПК Интеллект нужной версиию
- 2. Задать в реестре параметр ITV\INTELLECT\IntellectRunService\InheritServiceEnvironment со значением 1.
- 3. Остановить на обоих Серверах службы SQL Server (SQLEXPRESS) и ITV Intellect Core Server и перевести их на ручной тип запуска.
- 4. Запустить на любом из Серверов (или удаленно) Диспетчер отказоустойчивости кластеров.
- 5. Выбрать Действие Создать кластер. Запустится Мастер создания кластеров.
- 6. Добавить оба сервера которые предполагается использовать для отказоустойчивого кластера.
- 7. Указать NetBios имя и IP-адрес для отказоустойчивого кластера (эти данные будут использоваться для подключения консоли настройки).
- 8. Завершить создание кластера.
- 9. Настроить роль на кластере. Для этого в **Мастере высокой доступности** следует выбрать **Добавить ресурс - Универсальная служба.**

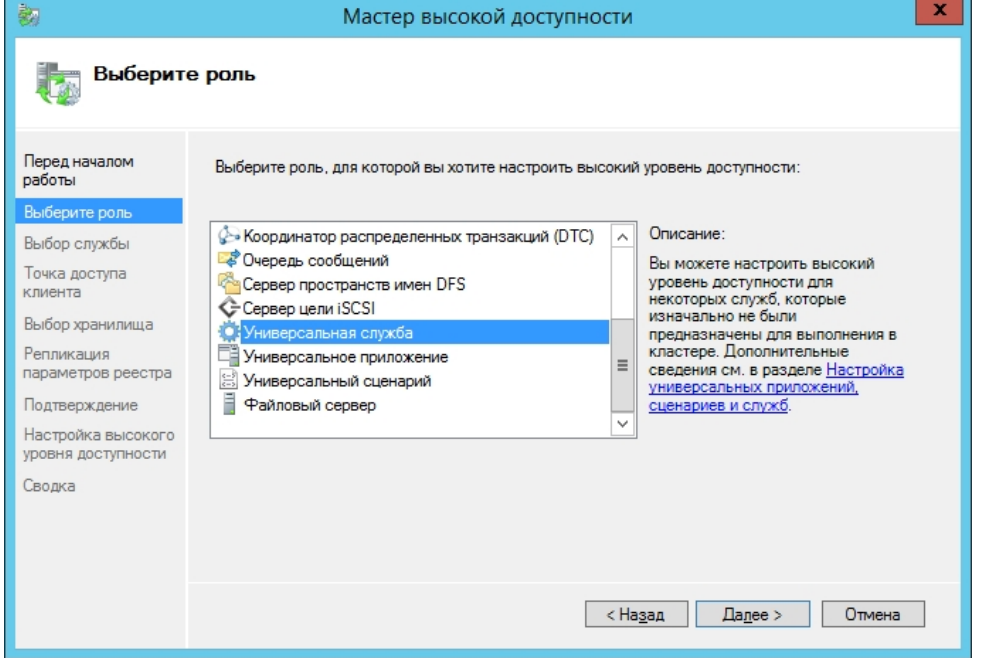

- 10. Выбрать службу **ITV Intellect Core Server.**
- 11. Настроить NetBios имя и ip адрес для службы (эти параметры будут в дальнейшем использоваться для подключения к *Интеллект*).
- 12. Завершить настройку роли.
- 13. В настройках службы, на вкладке **Зависимость**, установить зависимость от Имени и IP адреса.
- 14. На вкладке **Общие**, установить флажок **Использовать сетевое имя для имени компьютера** (независимо от регистра в настройках кластера, имя будет передаваться заглавными буквами).
- 15. Перейти в настройки роли и выполнить **Добавить ресурс Универсальная служба.**
- 16. Выбрать службу **SQL Server (SQLEXPRESS).**
- 17. Завершить добавление службы.
- 18. Выбрать службу **ITV Intellect Core Server** и выполнить действие **Отключить от сети.**
- 19. Зайти на Сервер, указанный как Узел владельца. Отключить в SQL БД *Интеллекта*, переместить файлы БД на диск в отказоустойчивом массиве и подключить БД заново.
- 20. В idb.exe указать логин и пароль для подключения к БД.
- 21. Запустить Tweaki.exe и выполнить переименование компьютера на имя отказоустойчивого кластера.
- 22. В настройках кластера выполнить **Дополнительные действия Переместить основные ресурсы кластера - Выбрать узел.** Указать второй Сервер.
- 23. В SQL отключить старые БД, подключить новые БД с диска в отказоустойчивом массиве.
- 24. Изменить в idb.exe логин и пароль для подключения к БД.
- 25. В **Диспетчере Отказоустойчивости кластеров** запустить **ITV Intellect Core Server.**
- 26. Запустить ПК *Интеллект.* Убедиться в корректности запуска.

Объединение двух Серверов в кластер и настройка ПК *Интеллект* завершены.

# 20 Ключ активации

Функциональные возможности (конфигурация) системы регламентируются ключом активации, поставляемым в комплекте с установочным пакетом программного комплекса Интеллект. Использование ключа активации описано в разделе Установка и удаление программного комплекса Интеллект.

Посредством ключа активации активируются функциональные возможности системы. При расширении конфигурации системы (например, при необходимости использования функциональной подсистемы, не входящей в первичную конфигурацию) для активации функций программного модуля, соответствующего устанавливаемой подсистеме, необходимо произвести замену прежнего ключа активации новым, которым будут регламентироваться обновленные функциональные возможности системы.

Замена прежнего ключа активации на новый ключ активации обеспечивает доступность обновленного набора функциональных подсистем при последующем запуске системы.

## А Внимание!

Перезапуск ПК Интеллект после замены ключа активации является обязательным. Если ПК Интеллект установлен как сервис, то необходимо перезапустить службу ITV Intellect Core Server (см. также Работа со службами ОС Windows для управления ПК Интеллект, установленным как Сервис).

В распределенной системе конфигурация каждого компьютера определяется не только ключом активации данного компьютера, но и ключами активации остальных компьютеров, образующих распределенную систему. Таким образом, максимальные возможности конфигурации любого компьютера системы определяются ключом активации, регламентирующим минимальные возможности относительно других ключей активации распределенной системы. Поэтому рекомендуется использовать один и тот же ключ активации для всех компьютеров распределенной системы.

Ключ активации привязан к оборудованию компьютера. Привязка к оборудованию осуществляется одним из следующих способов:

- 1. Привязка к ключам аппаратной защиты Guardant одного из следующих типов:
	- a. Guardant Stealth II;
	- b. Guardant Sign:
- 2. Привязка к dallas-кодам плат видеоввода производства компании ITV, имеющих крипточип (FS5\6\8\16,  $WS7\17);$
- 3. Привязка к оборудованию компьютера (HID).

## А Внимание!

Рекомендуется использовать ключ Guardant для привязки ключа активации. Данный способ является наиболее удобным, так как не зависит от состава оборудования компьютера (HID). При использовании ключа Guardant замена плат не приведет к возникновению ошибок.

Ключ активации необходим при установке ПК Интеллект с типом установки Удаленное рабочее место Администратора или Сервер. При выборе типа установки Удаленное рабочее место Мониторинга ключ активации не требуется.

# 20.1 Привязка ключа активации к оборудованию компьютера

HID (Hardware ID) - это зашифрованная информация об оборудовании компьютера, которая собирается утилитой CodeReader и передается в компанию "Ай Ти Ви групп" для генерации ключа активации.

Реализована привязка следующих элементов:

- 1. материнская плата:
- 2. процессор;
- 3. жесткий диск;
- 4. оперативная память;
- 5. видеоадаптер;
- 6. сетевая карта.

Замена основных комплектующих Сервера повлечет за собой потерю лицензии. Например, одновременная замена материнской платы и процессора приведет к потере лицензии. Однако, одновременная замена, установка или демонтаж жесткого диска, оперативной памяти, видеоадаптера и сетевой карты не повлечет потерю функциональности ключа.

# 20.2 Поиск соответствия в ключе активации

Поиск соответствия кодов в ключе активации с кодами устройств в компьютере осуществляется следующим образом:

- 1. Читается HID компьютера, на котором запущен ПК *Интеллект*.
- 2. Читается ключ активации.
- 3. Для каждого компьютера, указанного в ключе активации, выполняются следующие действия:
	- a. Если компьютер в ключе активации привязан посредством HID, то:
		- i. если в ключе активации есть коды плат видеоввода производства компании "Ай Ти Ви групп", происходит проверка на полное соответствие кодов плат на компьютере и кодов плат в ключе активации (если не соответствуют, то осуществляется проверка следующего компьютера в ключе);
		- ii. если в ключе активации нет кодов плат видеоввода производства компании "Ай Ти Ви групп", происходит проверка на соответствие HID компьютера и кодов оборудования компьютера в ключе (если не соответствует, то осуществляется проверка следующего компьютера в ключе).
		- b. Если компьютер в ключе активации привязан не посредством HID, то происходит проверка на полное соответствие кодов плат видеоввода производства компании "Ай Ти Ви групп" на компьютере и кодов плат в ключе активации (если не соответствуют, то осуществляется проверка следующего компьютера в ключе).

Если найдено хотя бы одно соответствие, то начинается запуск ПК *Интеллект*.

# 20.3 Особенности работы ПК Интеллект при превышении лимита оборудования

При загрузке ПК *Интеллект* с ключом и превышенным лимитом оборудования в дереве оборудования, в окне загрузки появляется сообщение с указанием объекта, по которому произошло превышение, и количества созданных объектов в формате "создано/разрешено". В квадратных скобках указывается внутренний номер типа объекта в ключе активации.

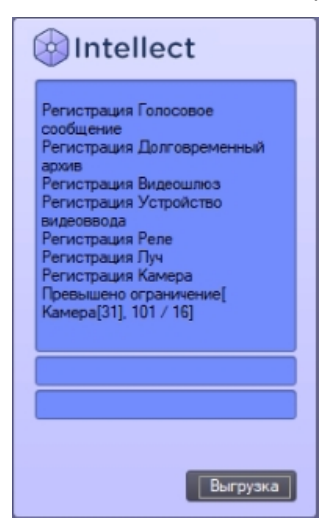

Для начала работы в данном случае необходимо выполнить следующие действия:

- 1. Перенести файл ключа intellect.sec из директории установки ПК *Интеллект* в другую папку, например D: \Temp.
- 2. Запустить ПК *Интеллект* в демо-режиме.
- 3. Удалить лишний объект.
- 4. Завершить работу ПК *Интеллект*.
- 5. Вернуть ключ из папки D:\Temp в директорию установки ПК *Интеллект*.
- 6. Запустить ПК *Интеллект*.

При попытке добавления в дерево оборудования объекта, не предусмотренного ключом, появляется окно с сообщением о том, что с данным ключом лимит по объектам данного типа исчерпан.

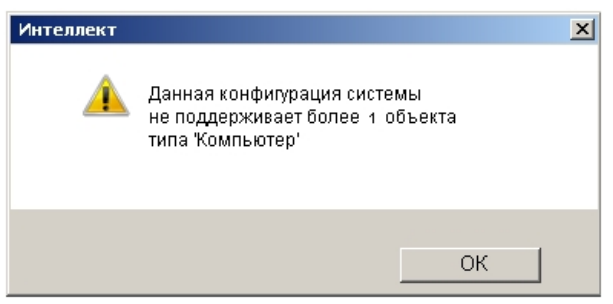

Кроме того, в лицензионном ключе intellect.sec может задаваться время действия тех или иных объектов. В случае, если истекло время действия объекта, ПК *Интеллект* запускается обычным образом, но объект с истекшим сроком действия отмечается в дереве оборудования красным, а в [Отладочное окно](https://docs.itvgroup.ru/confluence/pages/viewpage.action?pageId=136937750) поступает событие INVALID\_OBJECT\_TIME от этого объекта.

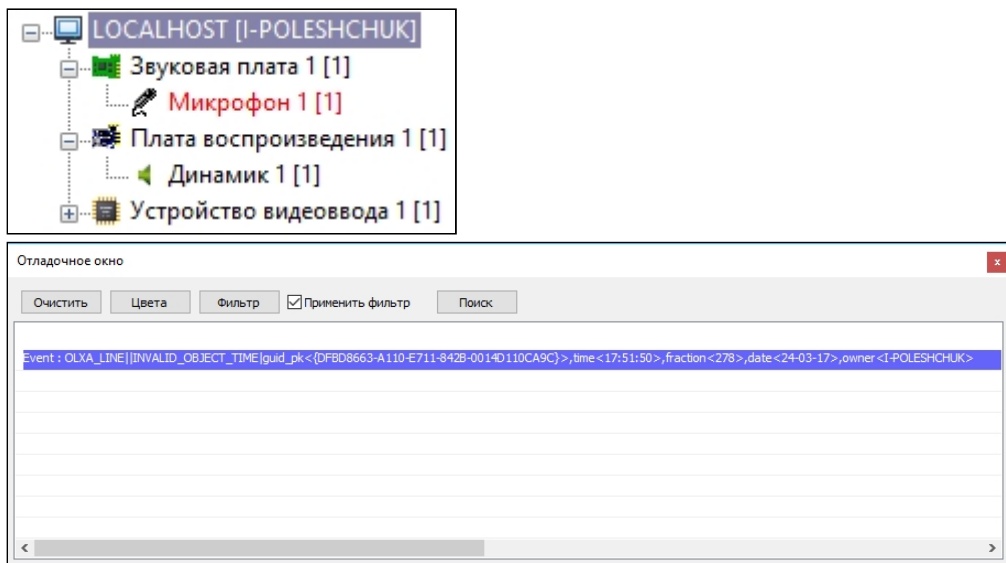

После истечения срока действия объекта работа с ним в ПК *Интеллект* невозможна: он продолжает отображаться в дереве объектов, однако от него не поступают события и он не выполняет реакции. Другие модули не могут взаимодействовать с объектом с истекшим сроком действия.

Для возобновления работы с объектом с истекшим сроком действия необходимо обновить ключ лицензии intellect.sec у менеджера ITV. Если объект более не требуется, можно его удалить (см. [Удаление объектов](#page-151-0)).

**Примечание.**

Срок действия объекта не может быть больше, чем срок действия временного ключа.

## 20.4 Декодирование ключа активации

Имеется возможность узнать, какие объекты и в каком количестве разрешены ключом активации, а также коды оборудования, к которому привязан ключ.

Для этого необходимо выполнить следующие действия:

1. Перейти на сайт [https://sale.itvgroup.ru/sale/.](https://sale.itvgroup.ru/sale/)

2. Авторизоваться на сайте. Для этого нажать **Login** и ввести свой логин и пароль.

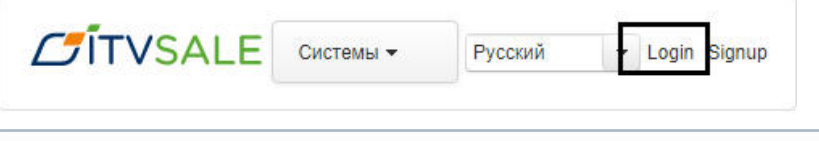

### **Примечание**

Декодирование доступно только зарегистрированным пользователям сайта. Если нет логина и пароля, то необходимо зарегистрироваться, нажав **Signup**.

3. Выбрать **Системы** - **Декодирование**.

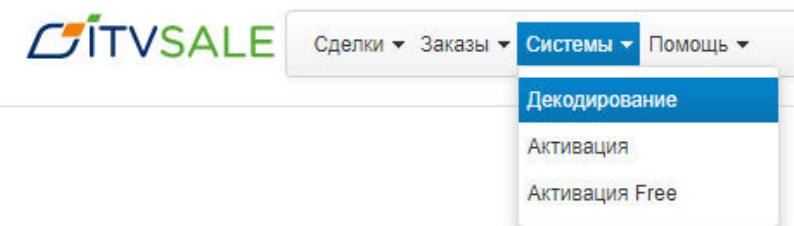

4. Добавить файл лицензии intellect.sec в форму **Файл**.

## **Примечание**

Файл лицензии расположен в корне директории установки ПК *Интеллект*, по умолчанию: C:\Program Files (x86)\Intellect\

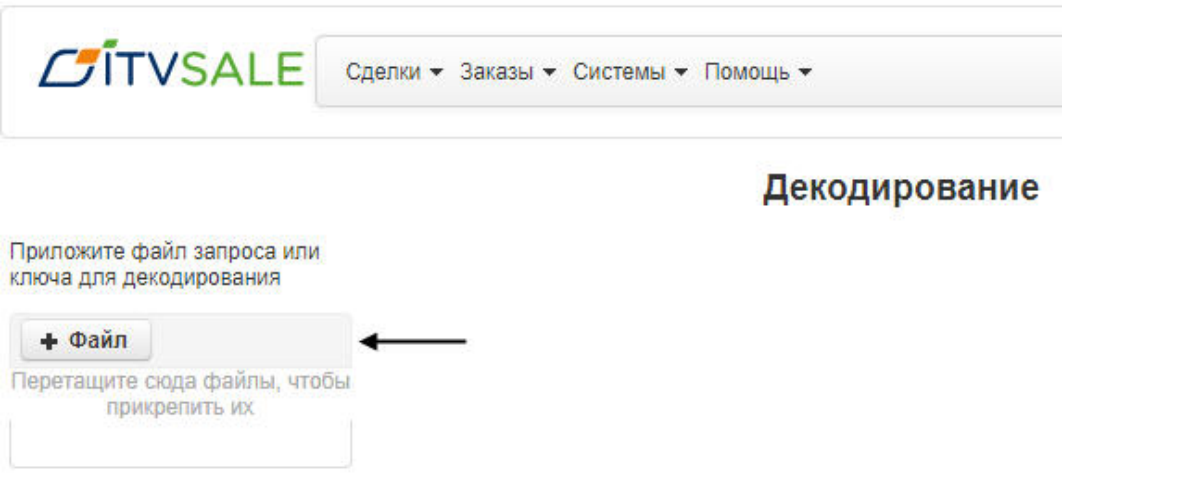

5. После добавления файла на странице будет автоматически отображена информация о разрешаемых им<br>объектах и кодах оборудования.

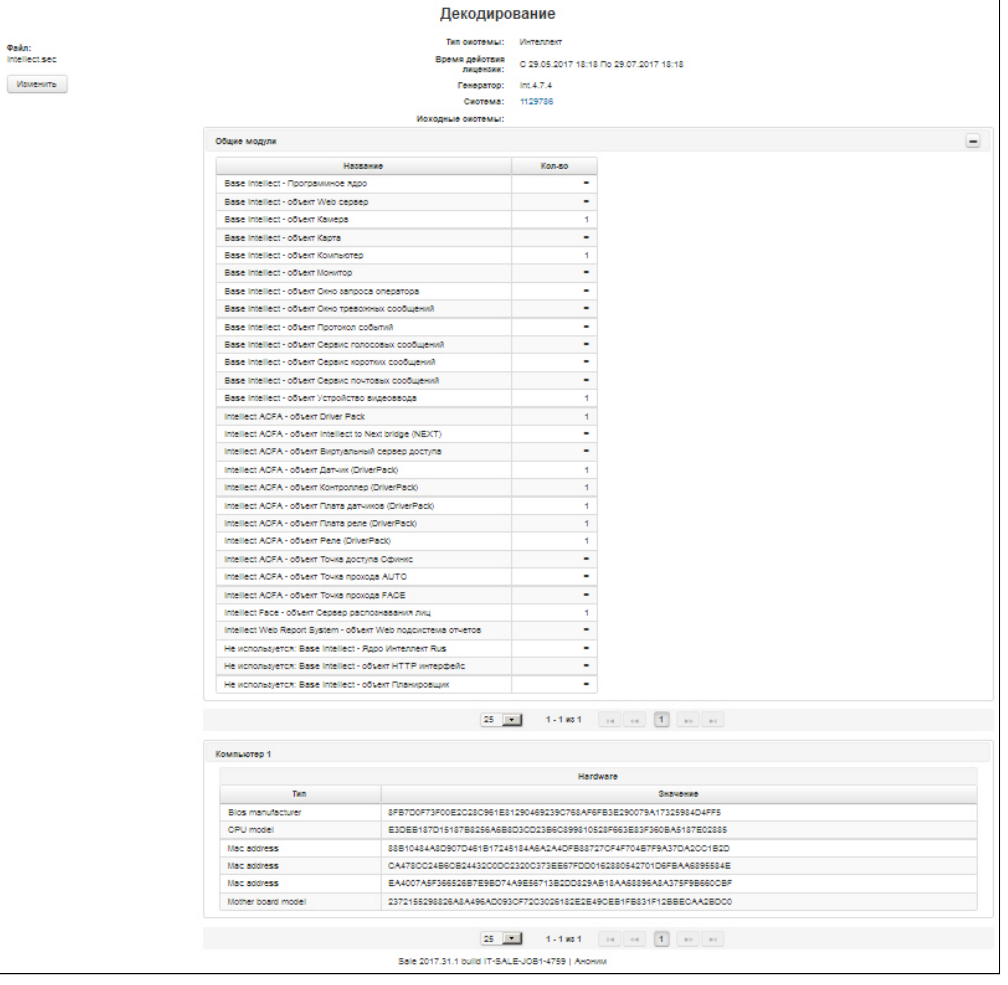

# 21 Настройка запуска и завершения работы

# 21.1 Настройка запуска программного комплекса Интеллект

# 21.1.1 Способы запуска программного комплекса Интеллект

Запуск ПК *Интеллект* осуществляется одним из следующих способов:

- 1. Ручной запуск:
	- a. Из меню Пуск ОС Windows.
	- b. Из командной строки ОС Windows.
- 2. Автоматический запуск:
	- a. С помощью функции ОС Windows Автозагрузка.
	- b. По включении питания компьютера без запуска оболочки ОС Windows.

Ручной способ запуска ПК *Интеллект* не требует дополнительной настройки. Для автоматического запуска ПК *Интеллект* одним из указанных выше способов необходимо дополнительно настроить ОС Windows. Описания процедур настройки ОС Windows приведены в соответствующих разделах данной главы.

При наличии в системе видеонаблюдения разграничения прав и полномочий пользователей при запуске ПК *Интеллект* в обязательном порядке осуществляется авторизация пользователя. В зависимости от параметров настройки ПК *Интеллект* доступны следующие способы авторизации пользователя:

- 1. По вводу логина и пароля. В данном случае после запуска пользователю будут доступны только те функции ПК *Интеллект*, которые соответствуют его правам и полномочиям.
- 2. Без ввода логина и пароля. В данном случае в ПК *Интеллект* будут доступны только те функции, которые соответствуют правам и полномочиям пользователя, назначенного пользователем по умолчанию.

По умолчанию используется вариант авторизации пользователя в ПК *Интеллект* по вводу пароля. Для запуска ПК *Интеллект* без запроса пароля необходимо задать пользователя, с правами и полномочиями которого будет по умолчанию запускаться ПК *Интеллект*. Порядок назначения пользователя по умолчанию описан в главе [Администрирование прав и полномочий](#page-614-0).

# **Примечание.**

В том случае, если ПК *Интеллект* установлен как сервис и используется система разграничения прав и полномочий пользователей, но пользователь по умолчанию не задан, после запуска ПК *Интеллект* необходимо произвести авторизацию, используя пароль пользователя. В противном случае модули и службы ПК *Интеллект* запущены не будут.

# 21.1.2 Настройка автозапуска программного комплекса Интеллект с помощью функции Автозагрузка ОС Windows

Запуск ПК *Интеллект* с помощью функции Автозагрузка выполняется автоматически после запуска служб и оболочки ОС Windows.

Для того, чтобы настроить автозапуск ПК *Интеллект* с помощью функции Автозагрузка, необходимо разместить ярлык файла запуска ПК *Интеллект* в группе **Автозагрузка** меню **Пуск**.

Пример отображения ярлыка файла запуска ПК *Интеллект* в группе **Автозагрузка** меню **Пуск**:

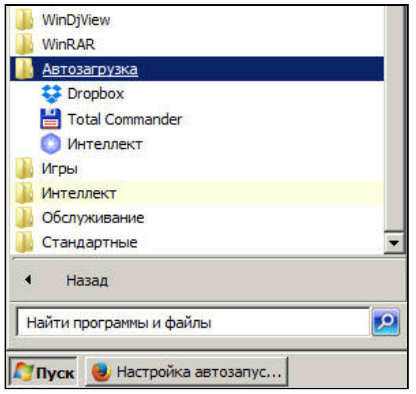

# **Внимание!**

В операционных системах **Windows 8.1** и **Windows 10** для корректной работы функции Автозагрузка необходимо создать строковый ключ реестра с произвольным названием в ветке HKEY\_LOCAL\_MACHINE\SOFTWARE\Wow6432Node\Microsoft\Windows\CurrentVersion\Run (если ОС 64-битная) или HKEY\_LOCAL\_MACHINE\SOFTWARE\Microsoft\Windows\CurrentVersion\Run (если ОС 32-битная). В качестве значения ключа должен быть указан путь к исполняемому файлу, например: C:\Program Files\Intellect\Intellect.exe

[Также необходимо выполнить полное отключение](#page-156-0) UAC, как описано в разделе Настройки ОС для корректной работы УРМА или Сервера.

# 21.1.3 Настройка автозапуска программного комплекса Интеллект вместо стандартной оболочки ОС Windows

Автозапуск ПК *Интеллект* вместо стандартной оболочки ОС Windows используется в тех случаях, когда требуется ограничить возможность использования базовых компьютеров цифровой системы видеонаблюдения: исключить запуск различных приложений, копирование, удаление файлов, работу с окнами ОС Windows и прочие нештатные варианты использования компьютеров.

При настройке автозапуска вместо стандартной оболочки ОС Windows ПК *Интеллект* будет запускаться сразу после загрузки ОС Windows вместо программы **Проводник (Explorer)**. Таким образом, запуск различных установленных на данном компьютере приложений и работа с диалоговыми окнами программ пользователю будут недоступны.

## **Внимание!**

В ОС Windows 8 и Windows 8.1 для полного отключения UAC требуется настройка локальной политики безопасности – см. [Настройки ОС для корректной работы УРМА или Сервера](#page-156-0).

Для настройки автоматического запуска ПК *Интеллект* вместо стандартной оболочки ОС Windows (программы Проводник (Explorer)) следует изменить следующий строковый параметр реестра ОС Windows:

**Раздел реестра:** HKEY\_LOCAL\_ MACHINE\SOFTWARE\Microsoft\WindowsNT\CurrentVersion\.

**Папка**: Winlogon.

**Параметр**: Shell.

**Значение параметра по умолчанию**: Explorer.exe.

**Требуемое значение параметра**: полный путь к файлу запуска ПК *Интеллект.*

Например, для настройки автозапуска ПК *Интеллект* в конфигурации Сервер, параметру Shell необходимо задать значение C:\Program Files\Интеллект\intellect.exe*.*

Для настройки автозапуска ПК *Интеллект* в конфигурации **Рабочее место мониторинга** параметру Shell необходимо задать значение C:\Program Files\Интеллект\slave.exe*.*

В том случае, если правила безопасности распределенной сети, в которую входит настраиваемый компьютер, требуют авторизации компьютера в домене, может потребоваться настроить запуск ОС Windows без запроса имени (логина) и пароля зарегистрированного в домене распределенной сети пользователя. Данная процедура выполняется путем задания имени (логина) и пароля пользователя, под которыми по умолчанию будет выполняться авторизация компьютера в домене. Для настройки запуска ОС Windows без запроса имени (логина) и пароля пользователя необходимо изменить следующие строковые параметры реестра ОС Windows:

Раздел реестра: НКЕҮ LOCAL MACHINE\SOFTWARE\Microsoft\ WindowsNT\CurrentVersion\.

### Папка: Winlogon.

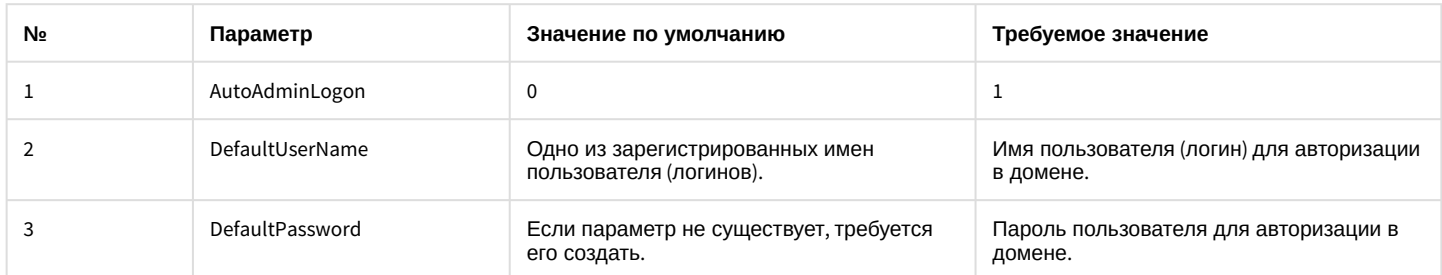

Редактирование параметров реестра осуществляется либо с помощью утилиты Tweaki.exe (рекомендуется), либо вручную. Процедура настройки автозапуска ПК Интеллект с использованием утилиты Tweaki.exe (описана в разделе Утилита расширенной настройки программного комплекса Интеллект tweaki.exe). Базовые сведения, необходимые для редактирования системного реестра вручную, приведены в разделе Работа с системным реестром ОС Windows.

# 21.2 Настройка завершения работы с программным комплексом Интеллект

Завершение работы с ПК Интеллект всегда осуществляется вручную. При наличии в системе видеонаблюдения разграничения прав и полномочий пользователей завершение работы с ПК Интеллект в обязательном порядке осуществляется по вводу пароля пользователя.

Предусмотрены следующие способы завершения работы с ПК Интеллект:

- 1. По логину и паролю авторизированного пользователя.
- 2. По паролю администратора.
- 3. По паролю администратора с вызовом окна запроса пароля администратора.

Настройка завершения работы с ПК Интеллект выполняется в процессе администрирования прав и полномочий пользователей и описана в соответствующих разделах данного Руководства.

# 22 Работа с диалоговым окном Настройка системы в программном комплексе Интеллект

# 22.1 Общие сведения о диалоговом окне Настройка системы

### Настройка ПК *Интеллект* осуществляется посредством диалогового окна **Настройка системы**.

Диалоговое окно **Настройка системы** предназначено для конфигурирования и настройки программных компонент цифровой системы видеонаблюдения.

К основным задачам, решаемым при помощи диалогового окна **Настройка системы**, относятся следующие задачи:

- 1. создание и настройка системных объектов, соответствующих функциональным модулям (функциональным группам) ПК *Интеллект;*
- 2. настройка параметров функций видеонаблюдения и аудиоконтроля;
- 3. настройка пользовательского интерфейса;
- 4. администрирование прав и полномочий пользователей.

[Описание интерфейса диалогового окна](#page-725-0) **Настройка системы** представлено в разделе Приложение 1. Описание интерфейсов.

# 22.2 Запуск и завершение работы с диалоговым окном Настройка системы

## 22.2.1 Запуск диалогового окна Настройка системы

Для запуска диалогового окна **Настройка системы** необходимо выполнить следующие действия:

1. Вывести на экран монитора базового компьютера Главную панель управления. Для этого следует подвести курсор мыши в правый верхний угол экрана монитора.

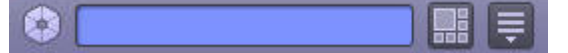

## **Примечание.**

По умолчанию Главная панель управления отображается на основном мониторе. Также номер монитора для отображения Главной панели управления может быть задан ключом реестра cur\_monitor (см. [Справочник ключей реестра](https://docs.itvgroup.ru/confluence/pages/viewpage.action?pageId=136938954)).

2. Нажать кнопку **Выполнить** и выбрать пункт **Настройка системы**.

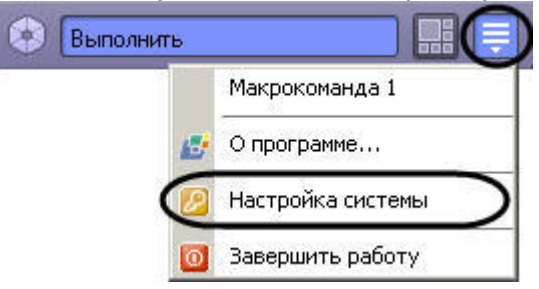

### **Примечание.**

Также пункт **Настройка системы** доступен в меню, открывающемся при нажатии левой кнопкой мыши на значок **в в области уведомлений (системном трее) Windows, или по кратковременному удержанию** "горячей" клавиши F8.

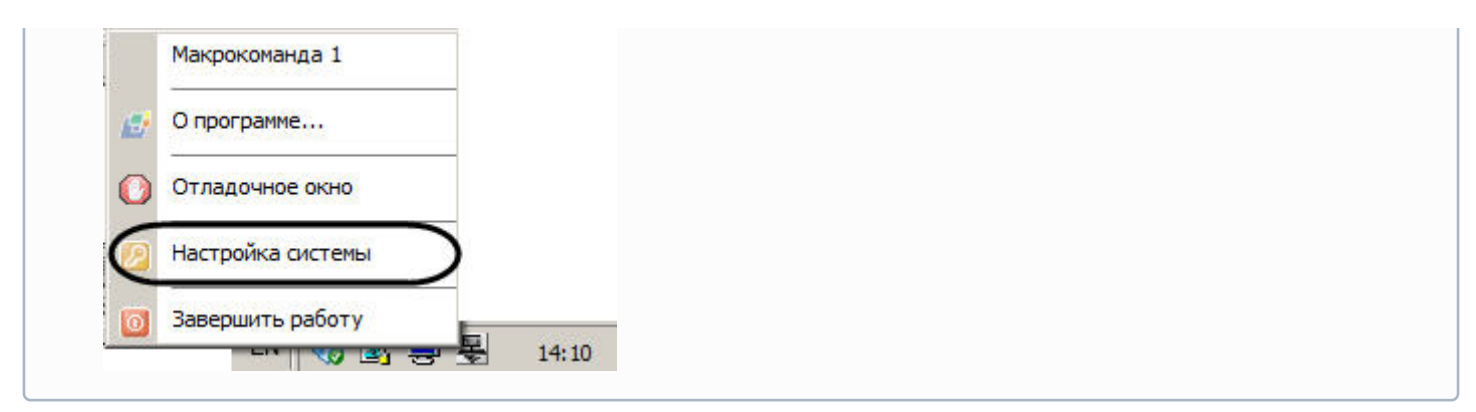

В результате на экран монитора будет выведено диалоговое окно **Настройка системы**.

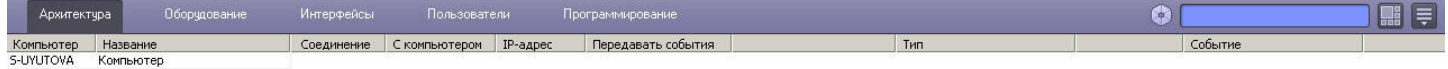

### Применить Отменить

### **Примечание.**

[Описание интерфейса Главной панели управления ПК](#page-725-0) *Интеллект* представлено в разделе Приложение 1. Описание интерфейсов.

### **Внимание!**

При изменении разрешения экрана необходимо перезапустить ПК *Интеллект* для корректного отображения диалоговых окон.

### **Примечание.**

В случае, если диалоговое окно **Настройка системы** не умещается на экране, необходимо воспользоваться одним из следующих способов решения данной проблемы:

- 1. Установить размер шрифта 96 пикселей на дюйм (масштаб экрана 100%). Для выполнения данной операции следует перейти в окно **Панель управления -> Оформление и персонализация -> Настройка разрешения экрана**.
- 2. В случае, если первый способ не решает проблему, необходимо воспользоваться ключами реестра settings\_height и settings\_width и задать высоту и ширину диалогового окна **Настройка системы** в пикселях (см. [Справочник ключей реестра](https://docs.itvgroup.ru/confluence/pages/viewpage.action?pageId=136938954)).

**Примечание.**

Если надписи в интерфейсе отображаются некорректно в связи с отсутствием в системе требуемого шрифта, необходимо установить шрифт, расположенный в папке Redist\Font, входящей в комплект пакета установки ПК Интеллект. Способ установки шрифтов в ОС Windows до версии 7 описан на сайте справки Microsoft: https://support.microsoft.com/ru-ru/help/314960/how-to-install-or-remove-a-font-in-windows На версиях операционных систем Windows 8, Windows 8.1, Windows 10 установка шрифтов выполняется иначе:

- 1. В меню Пуск выбрать пункт Выполнить.
- 2. Ввести следующую команду:
- %windir%\fonts
- 3. Нажать на кнопку ОК.
- 4. Скопировать либо перенести файлы шрифтов в открывшуюся папку.

# 22.2.2 Завершение работы с диалоговым окном Настройка системы

Для завершения работы с диалоговым окном Настройка системы необходимо нажать кнопку Выполнить Главной панели управления, значок <del>№</del> в области уведомлений (системном трее) Windows или кратковременно удерживать клавишу F8, а затем выбрать пункт Настройка системы, который будет отмечен флажком.

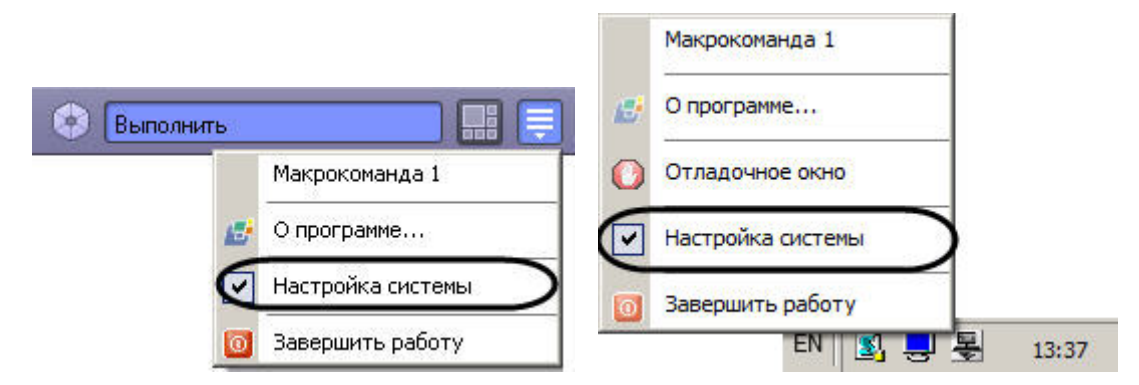

В результате диалоговое окно Настройка системы будет закрыто.

# 22.3 Порядок настройки системных объектов

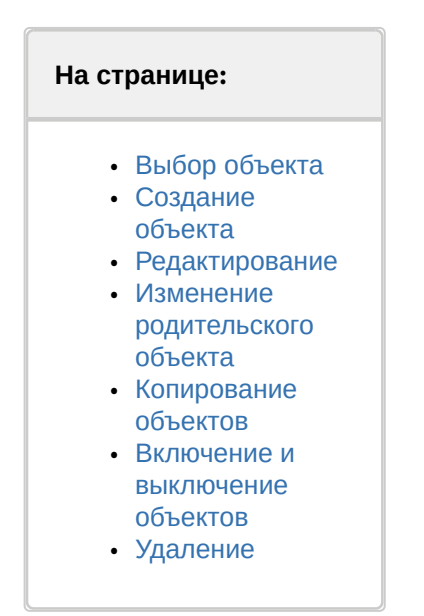

Процесс настройки системных объектов ПК Интеллект в общем случае может включать в себя следующие этапы:
# 22.3.1 Выбор объекта

Для выбора объекта необходимо выполнить следующие действия:

1. Открыть вкладку **Оборудование** с деревом объектов.

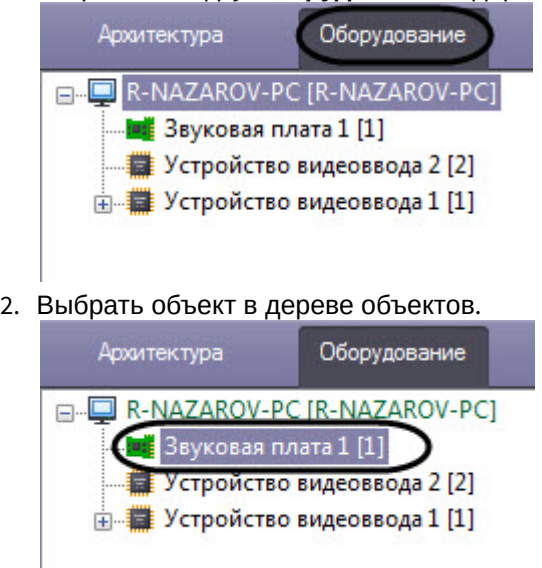

# 22.3.2 Создание объекта

Для создания объекта необходимо выполнить следующие действия:

1. Открыть вкладку **Оборудование** с деревом объектов.

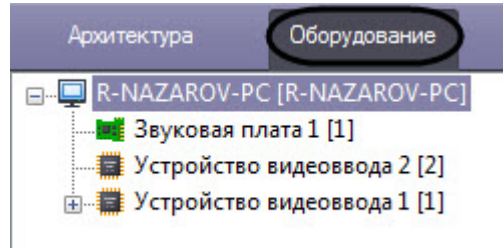

2. Выбрать родительский объект в дереве объектов, на базе которого необходимо создать дочерний объект.

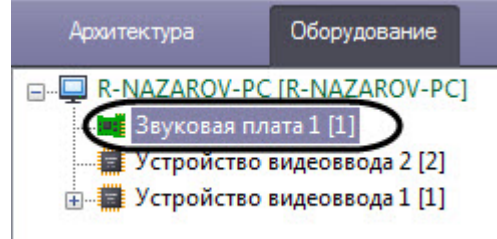

3. Вывести контекстное меню при помощи правой клавиши мыши и выбрать пункт **Создать объект**.

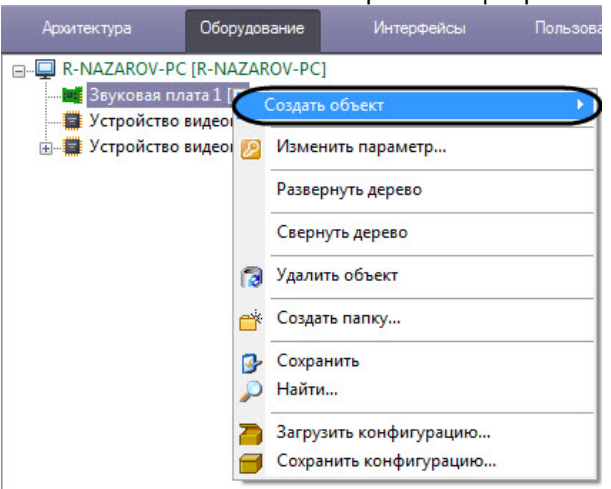

4. Выбрать тип создаваемого объекта в соответствующем пункте меню второго уровня.

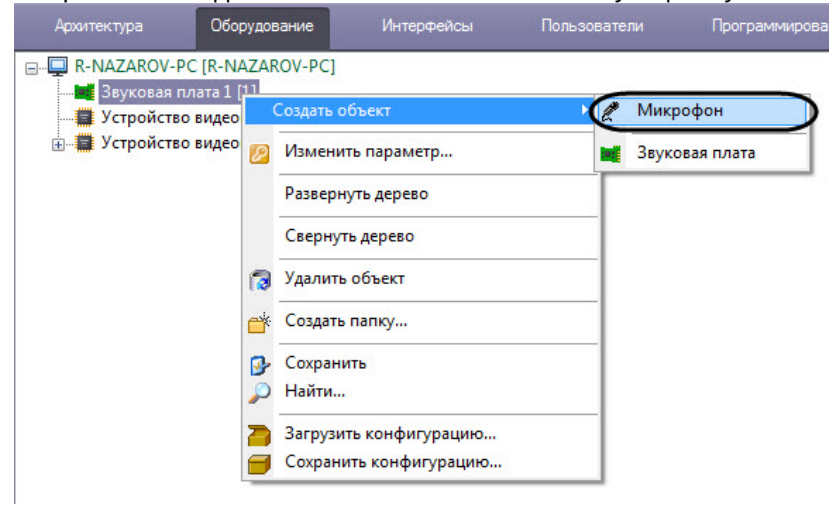

В результате выполнения указанных действий на панели настройки объектов отобразится панель идентификации создаваемого объекта.

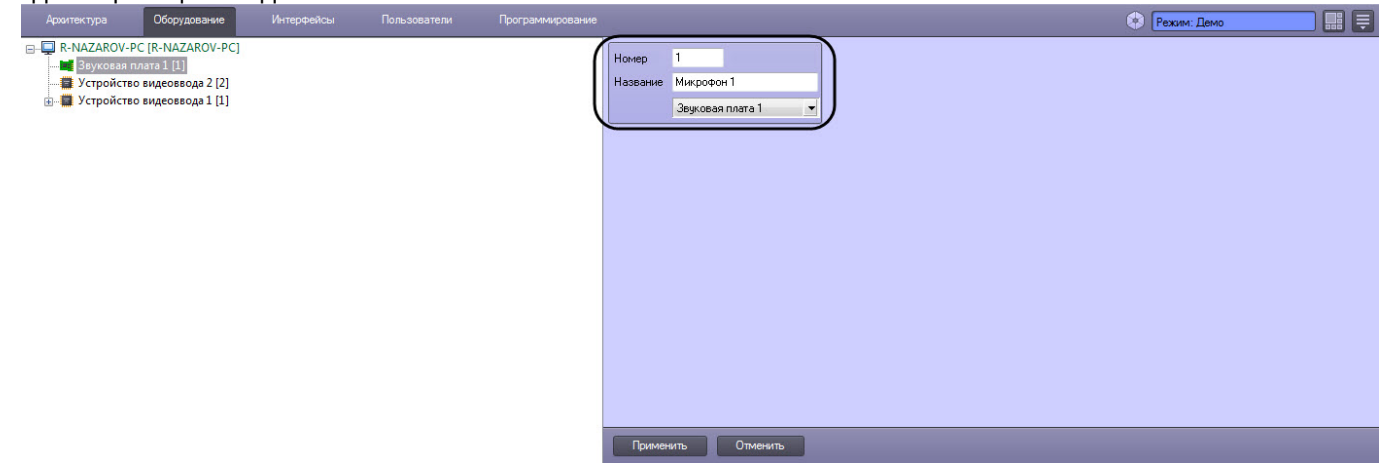

5. Ввести уникальный идентификационный номер в поле **Номер** (1) и уникальное название создаваемого объекта, в рассматриваемом примере - объекта **Микрофон,** в поле **Название** (2).

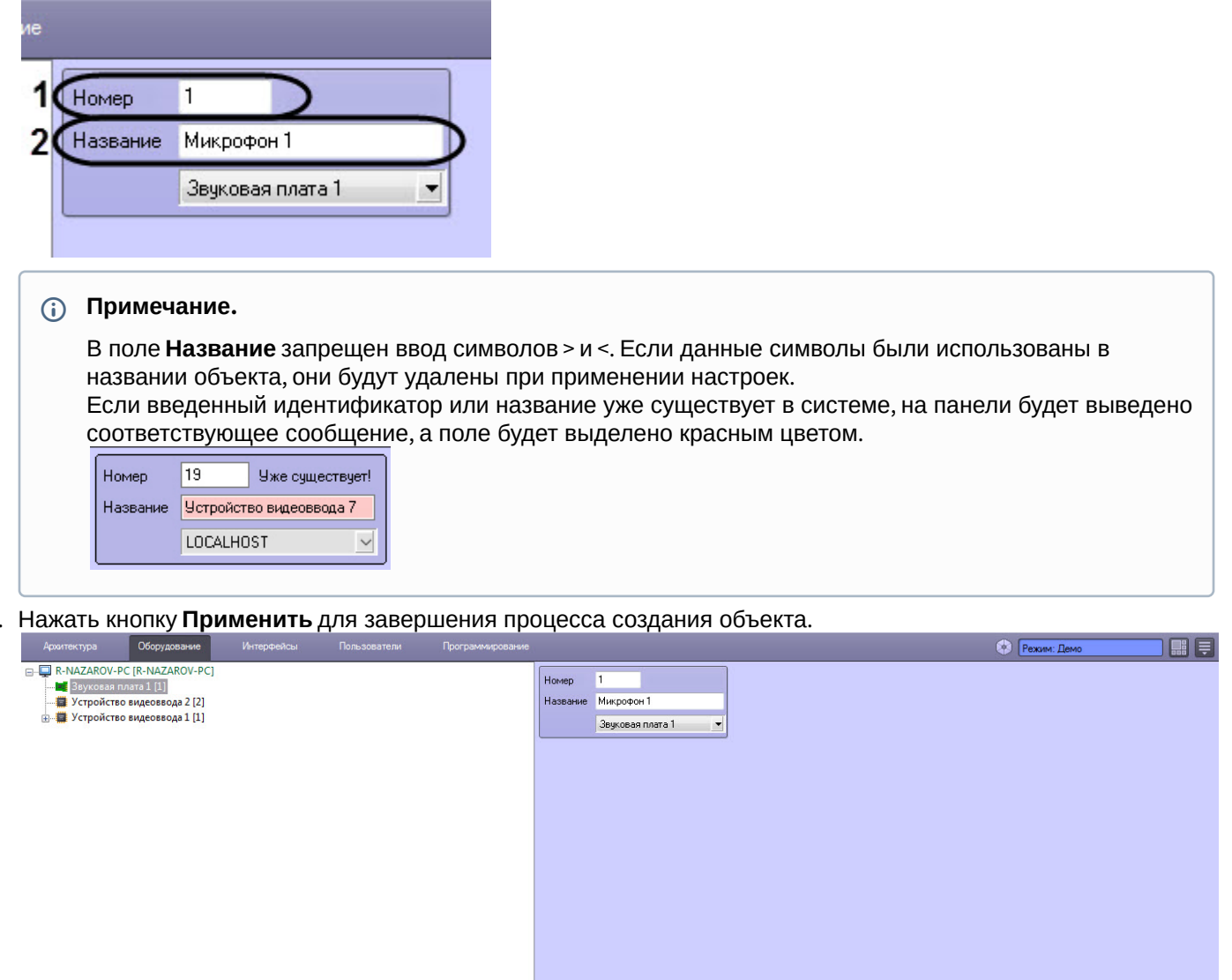

7. В результате будет создан новый дочерний объект на базе выбранного родительского системного объекта.

Применить Отменить

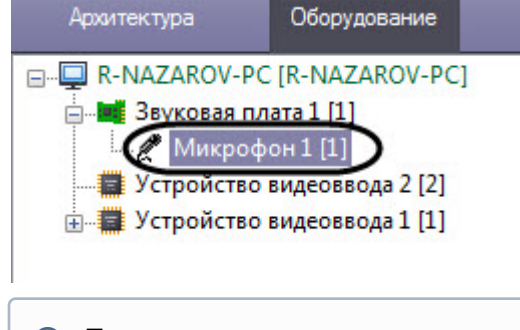

#### **Примечание**

6.

Если родительский системный объект имеет один или более дочерних объектов, то с помощью значка  $\boxplus$  можно раскрыть список дочерних объектов, а с помощью значка  $\boxminus$  свернуть список.

## 22.3.3 Редактирование

Под редактированием понимается любое изменение настроек объекта – изменение значений параметров объекта. Панель настройки системного объекта является основным инструментом настройки свойств данного объекта. Для редактирования объекта необходимо выполнить следующие действия:

- 1. Выбрать системный объект для редактирования его параметров (1).
- 2. Внести изменения в значениях параметров объекта при помощи панели настройки данного объекта (2).

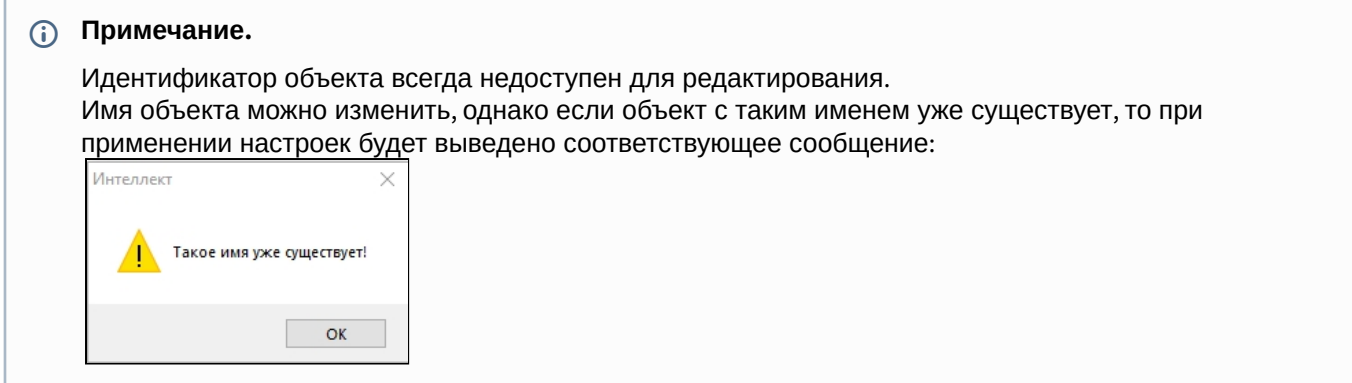

3. Нажать кнопку **Применить** для сохранения изменений (3).

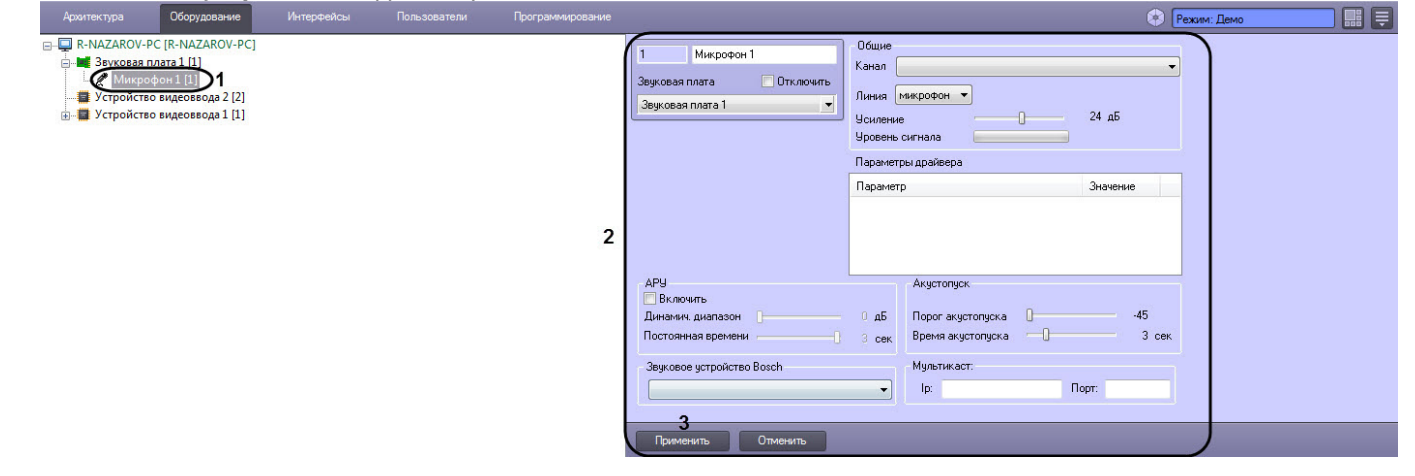

### 22.3.4 Изменение родительского объекта

Изменение родительского объекта позволяет перемещать созданный объект в дереве оборудования ПК *Интеллект* без потери сохраненных настроек. Для изменения родительского объекта необходимо выполнить следующие действия:

1. Выбрать системный объект, положение которого в дереве оборудования требуется изменить.

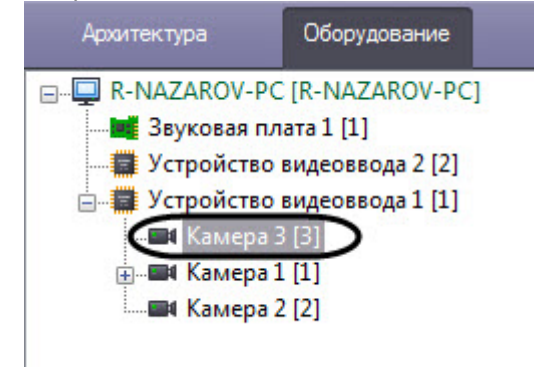

2. Из раскрывающегося списка на панели настроек объекта выбрать новый родительский объект. Название раскрывающегося списка соответствует названию типа родительского объекта.

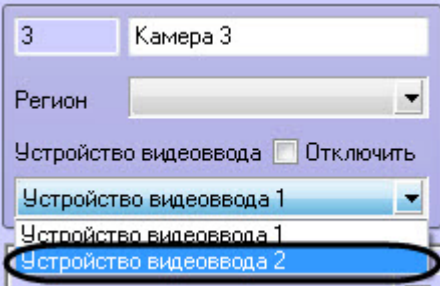

## **Примечание.**

В случае, если объект переносится на другой компьютер, для корректной работы перенесенных объектов требуется перезапуск ПК *Интеллект* на обоих компьютерах – на том, куда переносится объект, и на том, откуда переносится объект.

3. В результате объект будет отображаться в дереве объектов под выбранным родительским объектом.

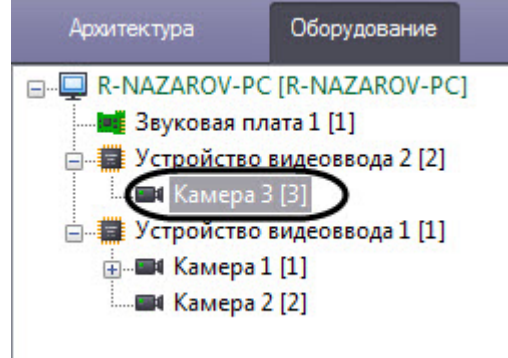

# 22.3.5 Копирование объектов

Функция копирования позволяет клонировать объекты, созданные в дереве объектов ПК *Интеллект* (см. также [Функция Сохранить](#page-734-0)).

**Примечание.**

Работа функции копирования гарантируется для объекта **Устройство видеоввода** и его дочерних объектов: **Камера**, **Луч**, **Реле**, **Детектор встроенный**, **Детектор лиц**, **Зона детектора**, **Трекер**, **Детектор VMDA**, **Титрователь**. Для остальных объектов работа данной функции не гарантируется.

Копирование объектов выполняется следующим образом:

1. Выделить подлежащий копированию объект в дереве.

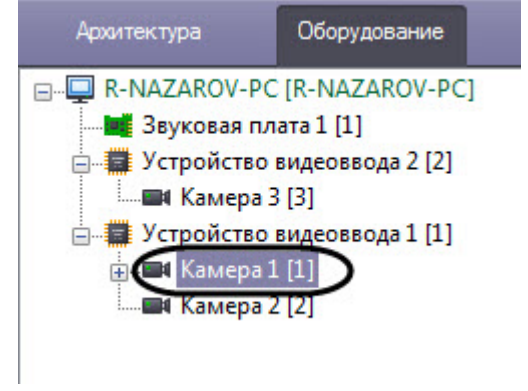

2. Нажать на сочетание клавиш **Ctrl+C**, чтобы скопировать объект.

- 3. Выделить родительский объект, на базе которого должна быть создана копия выбранного объекта, либо один из объектов, созданных на базе такого родительского объекта. Если копия должна быть создана на базе того же родительского объекта, что и исходный объект, данный шаг можно пропустить.
- 4. Вставить объект можно при помощи одного из следующих сочетаний клавиш:
	- a. **Ctrl+V**  вставить только скопированный объект.
	- b. **Ctrl+Shift+V** вставить скопированный объект вместе со всем дочерними объектами.

Объект или объекты будут созданы с именем по умолчанию, им будет назначен следующий по порядку свободный идентификатор. Параметры созданных объектов будут такими же, как у соответствующих им исходных.

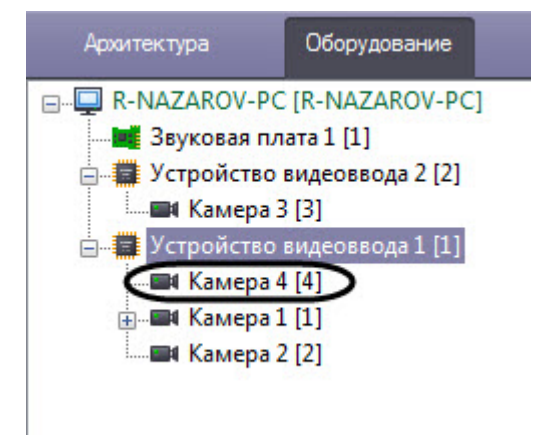

#### **Примечание.**

Допускается многократная вставка однократно скопированного объекта. Скопированный объект будет храниться в буфере обмена до перезапуска ПК *Интеллект*, либо до того, как содержимое буфера обмена заменится новым скопированным объектом.

## 22.3.6 Включение и выключение объектов

Для того чтобы выключить объект, необходимо выполнить следующее:

1. Выбрать объект в дереве (1).

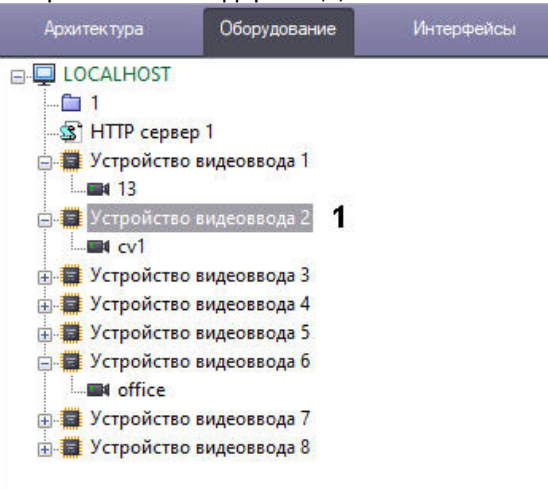

2. На панели настройки поставить флажок **Отключить** (2) и нажать **Применить** (3).

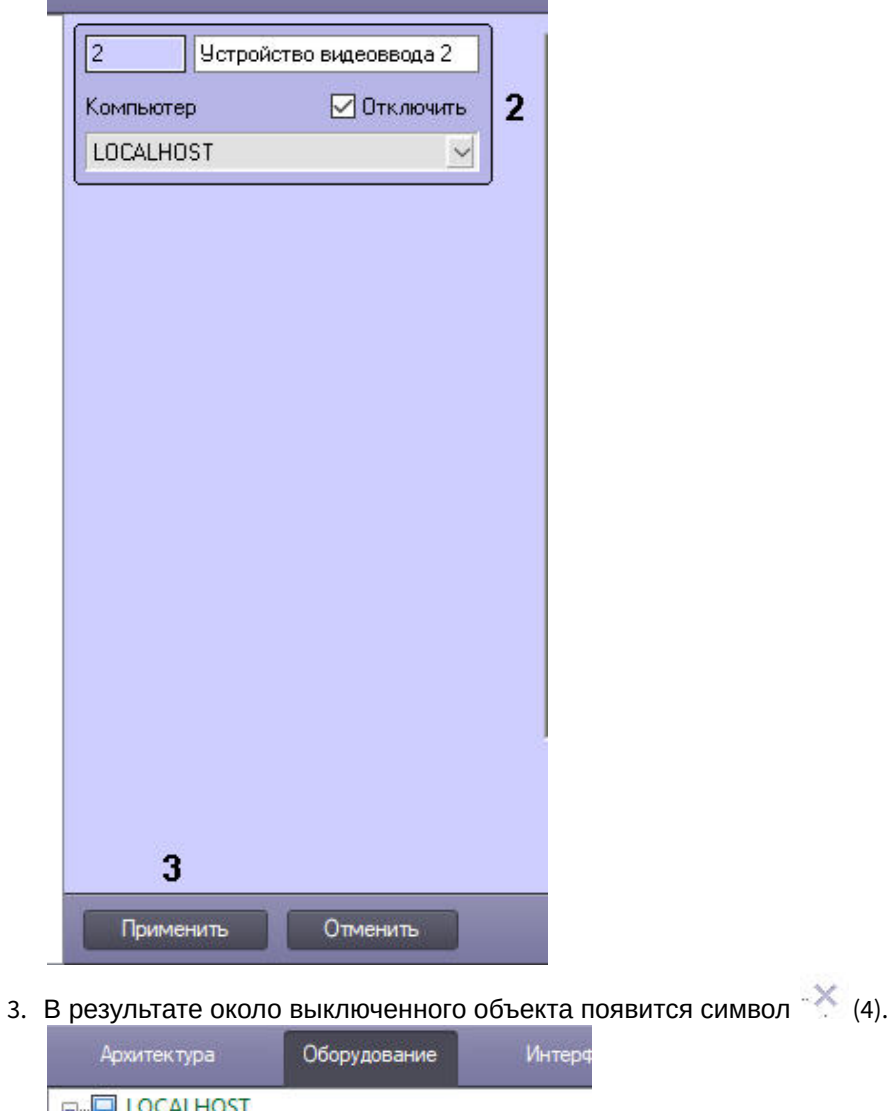

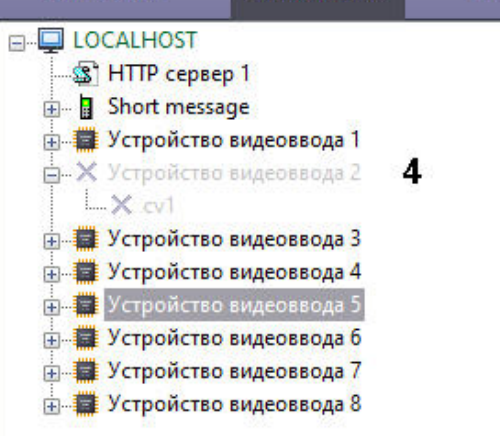

Чтобы включить объект, нужно снять флажок **Отключить** на панели настройки и нажать **Применить**.

#### **Примечание.**

L.

Отключение объекта также выключает все его дочерние объекты.

## 22.3.7 Удаление

Для того чтобы удалить объект или папку, необходимо выполнить следующие действия:

1. Выбрать объект или папку для удаления (1) и нажать на правую клавишу мыши для вызова контекстного меню (2).

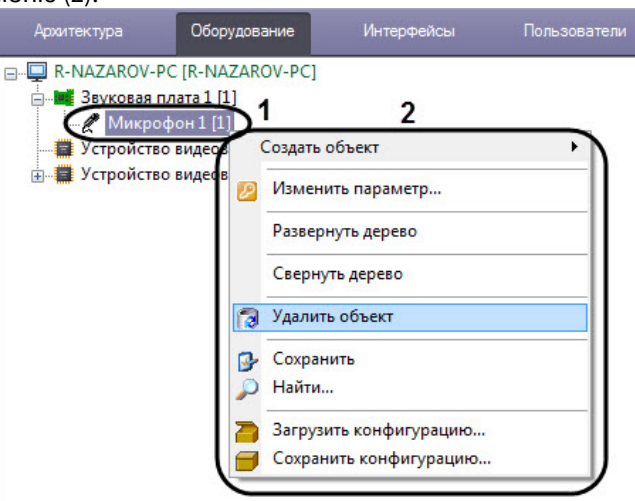

2. Выбрать пункт меню **Удалить объект**.

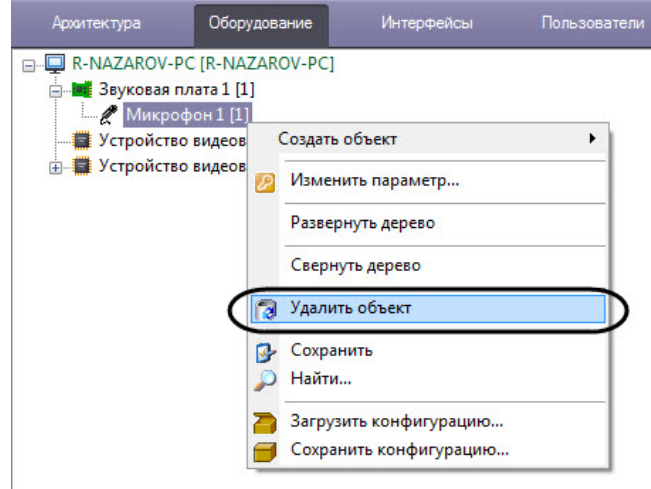

#### **Примечание.**

Вместо вызова контекстного меню и выбора соответствующего пункта, можно выделить удаляемый объект и использовать сочетание клавиш Ctrl+Del.

Далее будет выведено окно запроса подтверждения удаления объекта.

#### 3. Нажать кнопку **ОК**.

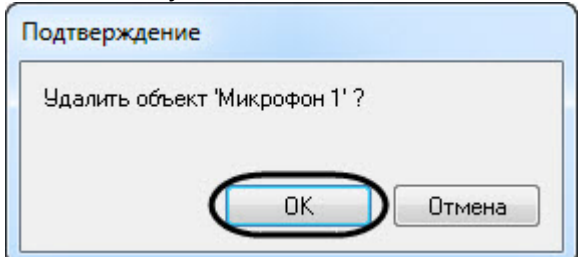

4. На рисунке показан результат удаления объекта (внешний вид дерева объектов после удаления). Удаленный объект, в рассматриваемом примере - объект **Микрофон,** более не отображается в дереве объектов.

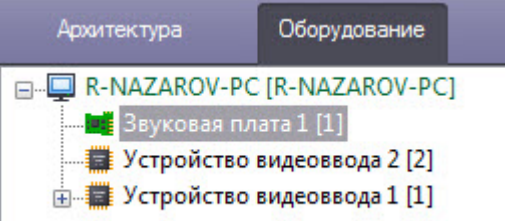

#### **Примечание.**

Применение настроек объекта происходит после перехода на другой фрагмент независимо от нажатия кнопки **Применить**.

# 23 Конфигурирование и настройка программного комплекса Интеллект

# 23.1 Порядок настройки Серверов и удаленных рабочих мест (УРМ)

# 23.1.1 Настройка Серверов

# 23.1.1.1 Аппаратно-программная платформа Сервера

В составе системы видеонаблюдения, построенной на базе программного комплекса *Интеллект*, Сервера используются для приема и обработки видеосигналов, поступающих с аналоговых видеокамер и IP-видеокамер. Аппаратно-программная платформа Сервера в общем случае включает:

- 1. Персональный компьютер, удовлетворяющий требованиям ПК *Интеллект*.
- 2. Установленные в корпус компьютера платы видеоввода или электронный ключ *Guardant*, обеспечивающий возможность использования для видеоввода только IP-устройств.
- 3. Установленный ПК *Интеллект* в конфигурации **Сервер** (см. раздел Установка программного комплекса Интеллект - Сервер/[Удаленное рабочее место администратора](#page-82-0)).
- 4. Ключ активации лицензии, в котором указаны разрешения на использование совместно с программным комплексом *Интеллект* плат видеоввода или IP-устройств.
- 5. Установленное ПО MS SQL сервер для управления базой данных ПК *Интеллект*.

## **Внимание!**

Для корректной работы системы на всех Серверах должен быть настроен одинаковый набор программных модулей (см. раздел [Функциональные модули](#page-53-0)), прописанных в ключе активации intellect.sec.

## **Внимание!**

Корректная работа ПК *Интеллект* возможна только при наличии у пользователя прав администратора ОС Windows.

# 23.1.1.2 Настройка Сервера

Основной функцией Сервера является прием и обработка видеосигналов. При необходимости дополнительно могут быть реализованы следующие функции: прием и обработка аудиосигналов, управление подключенными к видеокамерам поворотными устройствами, сервисы безопасности, пользовательские автоматизированные функции (макрокоманды) и проч. Порядок настройки Сервера определяется его аппаратной конфигурацией и требованиями к реализации дополнительных функций.

В общем случае для настройки Сервера необходимо выполнить следующие действия:

- 1. Запустить ПК *Интеллект* на Сервере (см. [Руководство Оператора](https://docs.itvgroup.ru/confluence/pages/viewpage.action?pageId=136937896)).
- 2. При удаленной настройке Сервера (например, с Сервера администрирования) необходимо зарегистрировать объект **Компьютер**, соответствующий Серверу, и задать параметры взаимодействия с Серверами, УРМА, [УРММ распределенной системы видеонаблюдения](#page-158-0) (см. раздел Настройка распределенной архитектуры). При локальной настройке Сервера объект **Компьютер**, соответствующий ему, создается на вкладке **Оборудование** при первом запуске автоматически.
- 3. Настроить подключенное оборудование в ПК *Интеллект* (см. [Настройка оборудования](#page-168-0)). Настройка включает следующие шаги:
	- a. Настроить видеоподсистему Сервера (см. раздел [Настройка видеоподсистемы ПК Интеллект](#page-169-0)).
	- b. [При наличии микрофонов настроить аудиоподсистему Сервера](#page-281-0) (см. раздел Настройка аудиоподсистемы ПК Интеллект).
	- c. При наличии лучей и реле создать и настроить соответствующие им объекты (см. документ [Руководство по установке и настройке компонентов охранной системы](https://docs.itvgroup.ru/confluence/pages/viewpage.action?pageId=136937519)).
	- d. В случае необходимости настроить долговременное архивирование видеозаписей, размещаемых на Сервере (см. раздел [Настройка долговременного архива](#page-325-0)).
- e. Дополнительно настроить аппаратный контроль работоспособности и Службу перезапуска, подключить и настроить Сервисы оповещений (см. разделы [Настройка сервисов оповещений](#page-352-0) и [Настройка объекта Служба перезагрузки системы](#page-322-0)).
- f. Настроить протоколирование событий, регистрируемых для системных объектов Сервера (см. раздел [Настройка протоколирования событий](#page-300-0)).
- 4. Если планируется использовать Сервер в качестве рабочего места Оператора, необходимо настроить пользовательский интерфейс: Монитор видеонаблюдения, аудиопроигрыватель, карту и проч. (см. раздел [Настройка интерфейса](#page-472-0)).
- 5. [Назначить пользователям права на работу с системными объектами Сервера](#page-614-0) (см. раздел Настройка пользователей и прав).
- 6. При необходимости использования автоматизированных функций создать макрокоманды, временные зоны и пр. (см. раздел Системные настройки ([вкладка Программирование](#page-652-0))).

# 23.1.2 Настройка Удаленных рабочих мест администрирования (УРМА)

## <span id="page-154-0"></span>23.1.2.1 Аппаратно-программная платформа УРМА

В составе системы видеонаблюдения Рабочие места администрирования (УРМА) используются для удаленного администрирования программного комплекса *Интеллект*, установленного на Серверах и других УРМА распределенной системы видеонаблюдения, а также в качестве специализированных платформ, таких как видеошлюз, удаленный сервер архивирования, Web-сервер и др. УРМА может выполнять одну или сразу несколько перечисленных выше функций.

## **Примечание.**

На УРМА допускается обработка аудио- и видеосигналов, поступающих с IP–устройств.

Аппаратно-программная платформа УРМА включает в себя:

- 1. Персональный компьютер, удовлетворяющий требованиям ПК *Интеллект*.
- 2. Электронный ключ Guardant.
- 3. Установленный ПК *Интеллект* в конфигурации **Рабочее место администрирования** (см. раздел Установка программного комплекса Интеллект - Сервер/[Удаленное рабочее место администратора](#page-154-0)).
- 4. Ключ активации лицензии.
- 5. Установленное ПО MS SQL сервер для управления базой данных ПК *Интеллект*.

# 23.1.2.2 Настройка УРМА

В простейшем случае УРМА предназначены только для одной функции – удаленного администрирования.

В общем случае для настройки УРМА необходимо выполнить следующие действия:

- 1. Запустить ПК *Интеллект* на УРМА (см. [Руководство Оператора](https://docs.itvgroup.ru/confluence/pages/viewpage.action?pageId=136937896)).
- 2. При удаленной настройке УРМА (например, с сервера администрирования) необходимо зарегистрировать объект Компьютер, соответствующий УРМА, и задать параметры взаимодействия с Серверами, УРМА, УРММ распределенной системы видеонаблюдения (см. раздел Настройка [распределенной архитектуры](#page-158-0)). При локальной настройке УРМА объект **Компьютер**, соответствующий ему, создается на вкладке **Оборудование** при первом запуске автоматически.
- 3. Дополнительно настроить аппаратный контроль работоспособности и Службу перезапуска (см. раздел [Настройка объекта Служба перезагрузки системы](#page-322-0)).
- 4. Настроить протоколирование событий, регистрируемых для системных объектов УРМА (см. раздел [Настройка протоколирования событий](#page-300-0)).
- 5. Если планируется использовать УРМА в качестве рабочего места Оператора, необходимо настроить пользовательский интерфейс: Монитор видеонаблюдения, аудиопроигрыватель, карту и проч. (см. раздел [Настройка интерфейса](#page-472-0)).
- 6. [Назначить пользователям права на работу с системными объектами УРМА](#page-614-0) (см. раздел Настройка пользователей и прав).

7. При необходимости использования автоматизированных функций создать макрокоманды, временные зоны, [подключить и настроить Сервисы оповещений](#page-652-0) (см. разделы Системные настройки (вкладка Программирование) и [Настройка сервисов оповещений](#page-352-0)).

## 23.1.2.3 Настройка видеошлюза

Видеошлюзы используются в крупных распределенных системах видеонаблюдения и предназначены для маршрутизации видеосигналов между серверами, УРМА и УРММ, расположенными в различных подсетях.

Для настройки видеошлюза необходимо выполнить следующие действия:

- 1. Запустить ПК *Интеллект* на видеошлюзе (см. [Руководство Оператора](https://docs.itvgroup.ru/confluence/pages/viewpage.action?pageId=136937896)).
- 2. При удаленной настройке видеошлюза (например, с сервера администрирования) необходимо зарегистрировать объект **Компьютер**, соответствующий УРМА, и задать параметры взаимодействия с Серверами, УРМА, [УРММ распределенной системы видеонаблюдения](#page-158-0) (см. раздел Настройка распределенной архитектуры). При локальной настройке видеошлюза объект **Компьютер**, соответствующий ему, создается на вкладке **Оборудование** при первом запуске автоматически.
- 3. Подключить и настроить модуль **Видеошлюз** (см. раздел [Настройка модуля Видеошлюз](#page-342-0)).
- 4. Дополнительно настроить аппаратный контроль работоспособности и Службу перезапуска (см. раздел [Настройка объекта Служба перезагрузки системы](#page-322-0)).
- 5. Настроить протоколирование событий, регистрируемых для системных объектов видеошлюза (см. раздел [Настройка протоколирования событий](#page-300-0)).
- 6. [Назначить пользователям права на работу с системными объектами видеошлюза](#page-614-0) (см. раздел Настройка пользователей и прав).
- 7. При необходимости использования автоматизированных функций создать макрокоманды, временные зоны, [подключить и настроить Сервисы оповещений](#page-652-0) (см. разделы Системные настройки (вкладка Программирование) и [Создание и использование временных зон](#page-661-0)).

### 23.1.2.4 Настройка удаленного сервера архивирования

В программном комплексе *Интеллект* предусмотрена возможность долговременного (резервного) архивирования видеозаписей, создаваемых на Серверах системы видеонаблюдения. В связи с тем, что архивирование достаточно ресурсоемкий процесс, не следует выполнять его непосредственно на Серверах. Настоятельно рекомендуется выделить отдельный УРМА и использовать его в качестве сервера архивирования.

Для настройки сервера архивирования необходимо выполнить следующие действия:

- 1. Запустить ПК *Интеллект* на сервере архивирования (см. [Руководство Оператора](https://docs.itvgroup.ru/confluence/pages/viewpage.action?pageId=136937896)).
- 2. При удаленной настройке сервера архивирования (например, с сервера администрирования) необходимо зарегистрировать объект **Компьютер**, соответствующий серверу архивирования, и задать параметры взаимодействия с Серверами, УРМА, УРММ распределенной системы видеонаблюдения (см. раздел [Конфигурирование программного комплекса Интеллект при использовании распределенной архитектуры](#page-158-0)  цифровой системы видеонаблюдения). При локальной настройке сервера архивирования объект **Компьютер**, соответствующий ему, создается на вкладке **Оборудование** при первом запуске автоматически.
- 3. Подключить и настроить модуль Долговременный архив (см. раздел [Настройка долговременного архива](#page-325-0)).
- 4. Дополнительно настроить аппаратный контроль работоспособности и Службу перезапуска (см. раздел [Настройка объекта Служба перезагрузки системы](#page-322-0)).
- 5. Настроить протоколирование событий, регистрируемых для системных объектов УРМА (см. раздел [Настройка протоколирования событий](#page-300-0)).
- 6. [Назначить пользователям права на работу с системными объектами УРМА](#page-614-0) (см. раздел Настройка пользователей и прав).
- 7. При необходимости использования автоматизированных функций создать макрокоманды, временные зоны, [подключить и настроить Сервисы оповещений](#page-652-0) (см. разделы [Настройка сервисов оповещений](#page-352-0) и Системные настройки (вкладка Программирование)).

# 23.1.2.5 Настройка удаленного Web-сервера

В составе системы видеонаблюдения, построенной на базе программного комплекса *Интеллект*, удаленный Webсервер используется для передачи видеосигналов и приема команд от Оператора через Интернет. В крупных системах с распределенной архитектурой рекомендуется использовать удаленный (размещенный на отдельном УРМА), а не локальный (размещенный непосредственно на одном из Серверов) Web-сервер.

### **Примечание.**

Удаленный Web-сервер следует размещать в отдельной подсети и на внешнем IP-адресе (для работы в качестве HTTP-сервера в Интернет). В связи с этим, рекомендуется настроить получение видеосигналов на Web-сервер через видеошлюз. В качестве видеошлюза может выступать как удаленный видеошлюз (удаленный компьютер с установленным и настроенным модулем Видеошлюз), так и локальный (модуль Видеошлюз установлен и настроен на том же компьютере, что и Web-сервер).

Для настройки удаленного Web-сервера необходимо выполнить следующие действия:

- 1. Запустить ПК *Интеллект* на Web-сервере (см. [Руководство Оператора](https://docs.itvgroup.ru/confluence/pages/viewpage.action?pageId=136937896)).
- 2. При удаленной настройке Web-сервера (например, с сервера администрирования) необходимо зарегистрировать объект **Компьютер**, соответствующий Web-серверу, и задать параметры взаимодействия с серверами, УРМА, [УРММ распределенной системы видеонаблюдения](#page-158-0) (см. раздел Настройка распределенной архитектуры). При локальной настройке Web-сервера объект **Компьютер**, соответствующий ему, создается на вкладке **Оборудование** при первом запуске автоматически.
- 3. Подключить и настроить модуль Web-сервера (см. раздел [Настройка модуля](#page-375-0) Web-сервер).
- 4. [При отсутствии удаленного видеошлюза подключить и настроить модуль Видеошлюз](#page-342-0) (см. раздел Настройка модуля Видеошлюз).
- 5. Дополнительно настроить аппаратный контроль работоспособности и Службу перезапуска (см. раздел [Настройка объекта Служба перезагрузки системы](#page-322-0)).
- 6. Настроить протоколирование событий, регистрируемых для системных объектов Web-сервера (см. раздел [Настройка протоколирования событий](#page-300-0)).
- 7. [Назначить пользователям права на работу с системными объектами](#page-614-0) Web-сервера (см. раздел Настройка пользователей и прав).
- 8. При необходимости использования автоматизированных функций создать макрокоманды, временные зоны, [подключить и настроить Сервисы оповещений](#page-652-0) (см. разделы Системные настройки (вкладка Программирование) и [Настройка сервисов оповещений](#page-352-0)).

# 23.1.3 Настройки ОС для корректной работы УРМА или Сервера

Для того чтобы пользователь, не состоящий в группе **Администраторы**, мог корректно работать с программным комплексом *Интеллект*, установленным в качестве УРМА, требуется выполнение следующих условий:

1. Отключен UAC (Контроль учётных записей пользователей) для ОС Windows 7, Windows 8, Windows 8.1, Windows 10. Администратор компьютера может отключить UAC в Панели управления.

### **Внимание!**

В Windows 8, Windows 8.1, Windows 10 нижнее положение ползунка **Не уведомлять меня** на странице **Параметры управления учетными записями пользователей** не означает полное отключение UAC. Для полного отключения UAC требуется настройка локальной политики безопасности, которая производится в окне **Панель управления** → **Администрирование** → **Локальная политика безопасности**.

Необходимо отключить все политики, название которых начинается с "Контроль учетных записей:", за исключением следующих:

**Контроль учетных записей: поведение запроса на повышение прав для администраторов в режиме одобрения администратором** − установить значение **Параметр безопасности** равным "Повышение без запроса".

**Контроль учетных записей: поведение запроса на повышение прав для обычных пользователей** − установить значение **Параметр безопасности** равным "Запрос учетных данных".

- 2. Пользователю должен быть предоставлен полный доступ в реестре на ветку ITV в разделе HKEY\_LOCAL\_MACHINE\Software\ITV для 32-битной системы (HKEY\_LOCAL\_MACHINE\Software\Wow6432Node\ITV для 64-битной).
- 3. Пользователю должны быть предоставлены полные права на папку, в которую установлен ПК *Интеллект*.
- 4. Пользователю должны быть предоставлены полные права на папки VIDEO и AUDIO на всех логических дисках в системе.
- 5. Если в реестре есть ключ HKEY\_LOCAL\_MACHINE\Software\ITV\Intellect\BackupFolder для 32-битной системы (HKEY\_LOCAL\_MACHINE\Software\Wow6432Node\ITV\Intellect\BackupFolder для 64-битной системы), то необходимо назначить пользователю полные права на папку, путь к которой указан в ключе BackupFolder. Подробнее о данном ключе см. раздел [Создание резервной копии баз данных](https://docs.itvgroup.ru/confluence/pages/viewpage.action?pageId=136938761).
- 6. Если в реестре нет ключа BackupFolder (по умолчанию), то необходимы полные права на:
	- a. C:\ProgramData\ − для ОС Windows 7;
	- b. C:\Documents and Settings\All Users\Application Data\ − для ОС Windows XP.
- 7. Необходимо наделить пользователя правами SeCreateGlobalPrivilege. Для этого требуется открыть окно **Локальная политика безопасности** (см. п. 1), выбрать пункт **Локальные политики** → **Назначение прав пользователя** → **Создание глобальных объектов** и добавить соответствующего пользователя в список.
- 8. В Microsoft SQL Server Management Studio назначить роль sysadmin группе BUILTIN\Пользователи:
	- a. В дереве объектов Microsoft SQL Server Management Studio выбрать **Безопасность** → **Имена для входа**;
	- b. В контекстном меню **BUILTIN\Пользователи** выбрать Свойства;
	- c. В свойствах выбрать **Роли Сервера** и поставить флажок напротив **sysadmin**, нажать OK.

# 23.1.4 Настройка Удаленных рабочих мест мониторинга (УРММ)

# 23.1.4.1 Аппаратно-программная платформа УРММ

УРММ предназначены для использования в качестве рабочих мест Оператора и реализуют функции удаленного видеонаблюдения и аудиоконтроля: просмотра видеосигналов и прослушивания аудиосигналов, контроля состояния лучей, управления видеокамерами, поворотными устройствами и проч.

При работе с УРММ недоступны функции администрирования (создание, удаление, настройка объектов в системе, регистрация пользователей, администрирование их прав и полномочий), а также ведение локальной базы данных (используется база данных, расположенная на удаленном компьютере с установленным полнофункциональным ядром *Интеллект).*

Аппаратно-программная платформа УРММ в общем случае включает:

- 1. Персональный компьютер, удовлетворяющий требованиям ПК *Интеллект.*
- 2. Установленный ПК *Интеллект* в конфигурации **[Рабочее место мониторинга](#page-97-0)** (см. Установка программного комплекса Интеллект - Рабочее место Мониторинга).

# 23.1.4.2 Настройка УРММ

Основными функциями УРММ являются прием видео- и аудиосигналов с Серверов системы видеонаблюдения, просмотр видеосигналов, прослушивание аудиосигналов и управление видеокамерами, микрофонами, поворотными устройствами с использованием различных компонентов пользовательского интерфейса Оператора (Монитор видеонаблюдения, аудиопроигрыватель, карта, окно телеметрии и проч.).

Для настройки УРММ в общем случае необходимо выполнить следующие действия:

- 1. Зарегистрировать объект **Компьютер**, соответствующий УРММ, на Сервере администрирования и задать параметры взаимодействия с Серверами, УРМА, УРММ распределенной системы видеонаблюдения (см. раздел [Конфигурирование программного комплекса Интеллект при использовании распределенной](#page-158-0)  архитектуры цифровой системы видеонаблюдения).
- 2. Настроить пользовательский интерфейс. Для этого необходимо создать экран(ы), настроить доступ к ним с УРММ и разместить на экранах компоненты пользовательского интерфейса: Монитор видеонаблюдения, аудиопроигрыватель, карту и проч. (см. раздел [Настройка пользовательского интерфейса](#page-474-0)).

# 23.1.4.3 Настройки ОС для корректной работы УРММ

Для того, чтобы пользователь, не состоящий в группе **Администраторы**, мог корректно работать с программным комплексом *Интеллект*, установленным в качестве УРММ, должны быть выполнены следующие условия:

- 1. Пользователю предоставлен полный доступ в реестре на ветку ITV в разделе HKEY\_LOCAL\_MACHINE\Software\ITV для 32-битной системы (HKEY\_LOCAL\_MACHINE\Software\Wow6432Node\ITV для 64-битной).
- 2. Пользователю предоставлены полные права на папку, в которую установлен ПК *Интеллект*.

# <span id="page-158-0"></span>23.2 Настройка распределенной архитектуры

# 23.2.1 Общие принципы построения цифровой системы видеонаблюдения с распределенной архитектурой

В состав цифровой системы видеонаблюдения в общем случае входят следующие компоненты:

- 1. Сервера аппаратно-программные платформы, предназначенные для приема и обработки видео и аудиосигналов, поступающих с аналоговых видеокамер и IP-камер.
- 2. Рабочие места администрирования (УРМА) − аппаратно-программные платформы, предназначенные для удаленного администрирования системы видеонаблюдения, а также использования в качестве специализированных платформ: видеошлюза, удаленного сервера архивирования, удаленного Web-сервера и др.
- 3. Рабочие места мониторинга (УРММ) − аппаратно-программные платформы, используемые в качестве рабочих мест Оператора и предназначенные для реализации функции удаленного видеонаблюдения и аудиоконтроля.

Объединение Серверов, УРМА и УРММ в систему видеонаблюдения осуществляется в соответствии с требованиями к функциональным возможностям системы, требованиями безопасности, техническими особенностями объекта охраны и проч. В соответствии с предъявляемыми требованиями система видеонаблюдения может включать несколько подсетей, взаимодействие между которыми осуществляется через специально выделенные (узловые) Сервера и УРМА. Взаимодействие между компонентами системы видеонаблюдения достигается за счет построения распределенной архитектуры, обеспечивающей синхронизированный обмен данными (событиями, командами, параметрами настройки и проч.) между компонентами системы.

Связь между Серверами, УРМА и УРММ осуществляется по протороклу TCP в сетях LAN, WAN, VPN, Wireless.

#### **Примечание.**

На всех компонентах распределенной системы должен быть установлен ПК *Интеллект* одной и той же версии. Это связано с тем, что структура базы данных ПК *Интеллект* может отличаться в разных версиях, что может привести к потере данных.

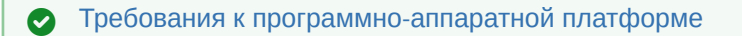

# 23.2.2 Порядок конфигурирования распределенной системы

Для конфигурирования распределенной системы видеонаблюдения следует выполнить следующие действия:

- 1. [Разработать проект структуры системы видеонаблюдения](#page-159-0), если он не был разработан ранее (см. Выбор структуры распределенной системы).
- 2. В соответствии с проектом структуры системы видеонаблюдения настроить синхронизацию баз данных всех Серверов и УРМА (см. [Синхронизация баз данных Серверов и Рабочих мест администрирования](#page-160-0)).
- 3. На сервере администрирования (либо при наличии подсетей на узловых УРМА и Серверах, опционально выполняющих функцию сервера администрирования) зарегистрировать Серверы, УРМА и УРММ, входящие в ту же подсеть, что и сервер администрирования. Также при наличии в системе видеонаблюдения

выделенных подсетей зарегистрировать Серверы и УРМА, обеспечивающие взаимодействие с другими подсетями (см. [Регистрация Серверов и рабочих мест на Сервере администрирования](#page-161-0)).

- 4. В соответствии с проектом структуры системы видеонаблюдения настроить требуемым образом взаимодействие между Серверами, УРМА и УРММ (см. [Настройка взаимодействия компонентов](#page-163-0)  распределенной системы).
- 5. [При необходимости настроить синхронизацию времени в распределенной системе](#page-166-0) (см. Настройка синхронизации времени в распределенной системе).
- 6. Указать, какие компьютеры распределенной системы будут использоваться только как Клиенты (см. [Назначение роли компьютеру в распределенной системе](#page-167-0)).

# <span id="page-159-0"></span>23.2.3 Выбор структуры распределенной системы

Структура распределенной системы видеонаблюдения проектируется с учетом следующих параметров объекта охраны:

- 1. Количество Серверов, УРМА и УРММ, которые необходимо установить на объекте.
- 2. Удаленность компонентов системы видеонаблюдения и пропускная способность каналов связи между ними. Например, Серверы размещены на протяженной территории, а УРМА и УРММ находятся в пределах одного помещения – пункта центрального наблюдения. При этом технические ограничения приводят к тому, что Серверы подключены по каналам связи с малой пропускной способностью, а УРМА и УРММ – с высокой. В данном случае взаимодействие между Серверами и УРМА, УРММ осуществляется только через видеошлюз.
- 3. Требования к безопасности системы. Например, для предотвращения несанкционированного доступа к функциям администрирования разделяют подсети, в которых находятся серверы, УРМА и подсети, в которых находятся УРММ. В данном случае взаимодействие между подсетями осуществляется только через видеошлюз.

Пример организации распределенной системы видеонаблюдения представлен на рисунке:

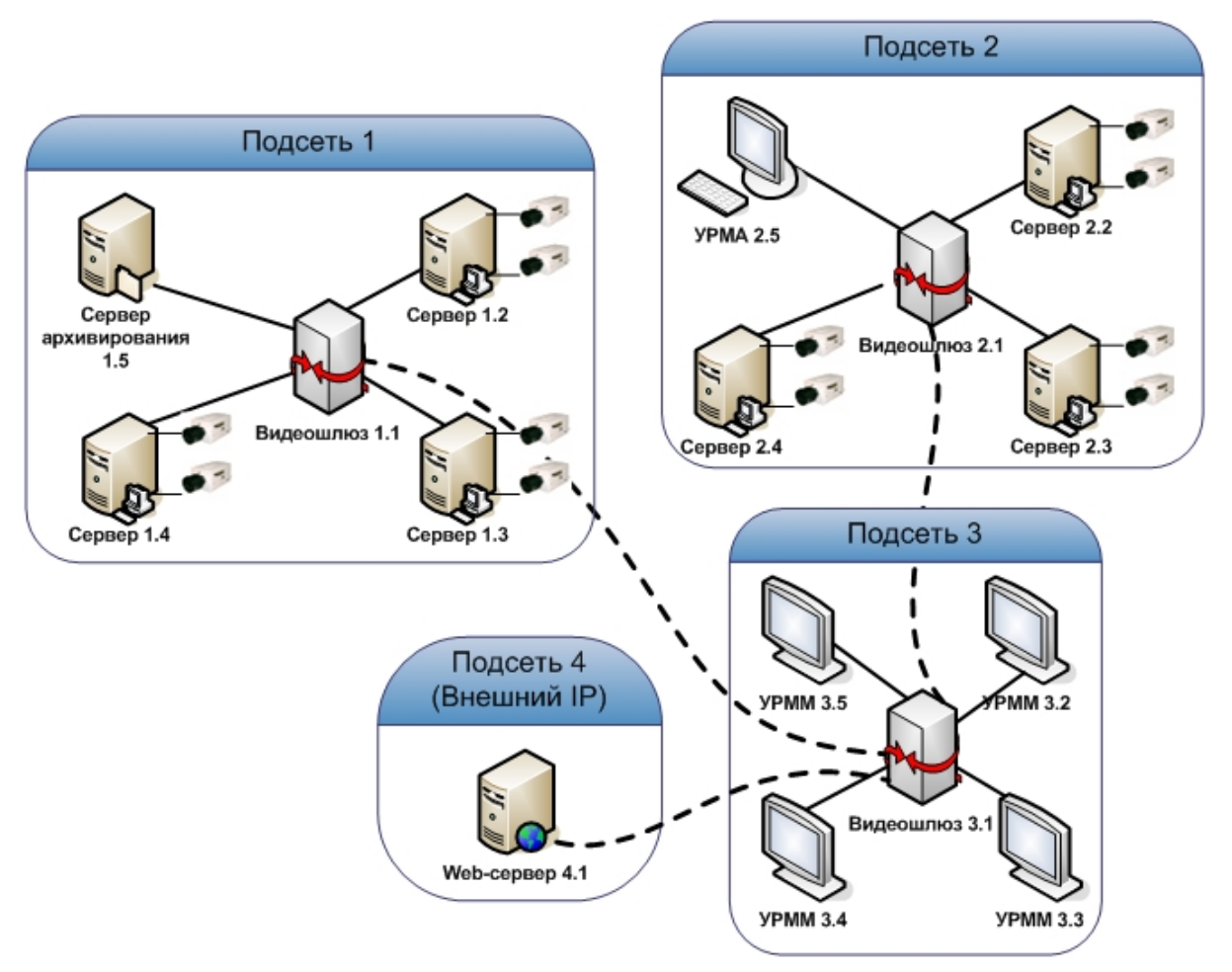

# <span id="page-160-0"></span>23.2.4 Синхронизация баз данных Серверов и Рабочих мест администрирования

В программном комплексе *Интеллект* параметры конфигурации Серверов и Рабочих мест администрирования (УРМА) хранятся в распределенной базе данных. На каждом Сервере и УРМА хранится локальная копия распределенной базы данных. Для обеспечения распределенной работы программного комплекса *Интеллект* и репликации данных (синхронного внесения изменений в локальные копии баз данных) локальные копии баз данных должны быть синхронизированы между собой.

В программном комплексе *Интеллект* используются следующие механизмы синхронизации баз данных:

- 1. Внутренняя синхронизация. Изменения рассылаются между компьютерами системы автоматически. Данный механизм используется по умолчанию и не требует дополнительной настройки. Имеется возможность отключить внутреннюю синхронизацию – подробнее см. [Настройка внутренней синхронизации](#page-652-1).
- 2. Синхронизация БД на рецепиентах с донором при запуске ПК *Интеллект*:
	- a. синхронизация конфигурации (см. [Настройка синхронизации баз данных](#page-1032-0));
	- b. синхронизация конфигурации и протокола (см. [Настройка синхронизации баз данных](#page-1032-0), а также необходимо внести изменения в файл sync.xml);

### **Примечание.**

В файле sync.xml содержатся таблицы БД, которые не синхронизируются при синхронизации. Изменять данный файл настоятельно не рекомендуется.

c. синхронизация только протокола (см. [Настройка синхронизации баз данных протокола событий](#page-302-0)).

Схема взаимодействия между Серверами и УРМА, по которой осуществляется синхронизация баз данных, должна соответствовать проекту системы видеонаблюдения (см. раздел [Выбор структуры распределенной системы](#page-159-0)).

В наиболее простом случае синхронизация баз данных всех Серверов и УРМА производится с базой данных сервера администрирования.

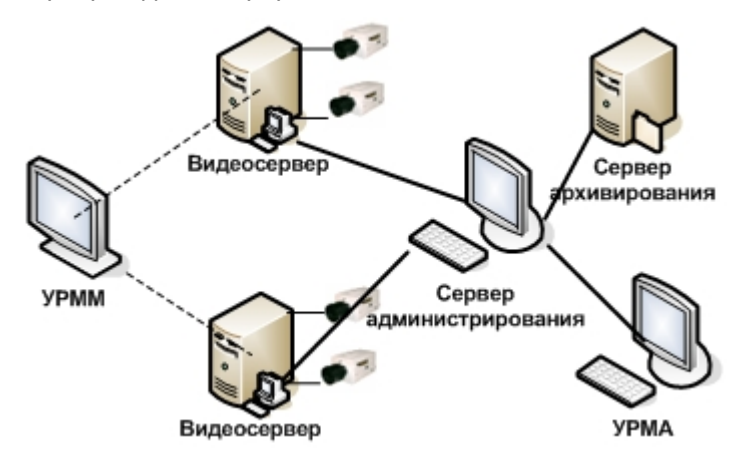

### **Примечание.**

На УРММ база данных не размещается, вследствие чего синхронизировать с ней базу данных сервера администрирования не требуется.

При наличии в проектируемой системе видеонаблюдения выделенных подсетей синхронизацию баз данных Серверов и УРМА в пределах подсети следует производить с базой данных узлового Сервера или УРМА (например, на рисунке ниже).

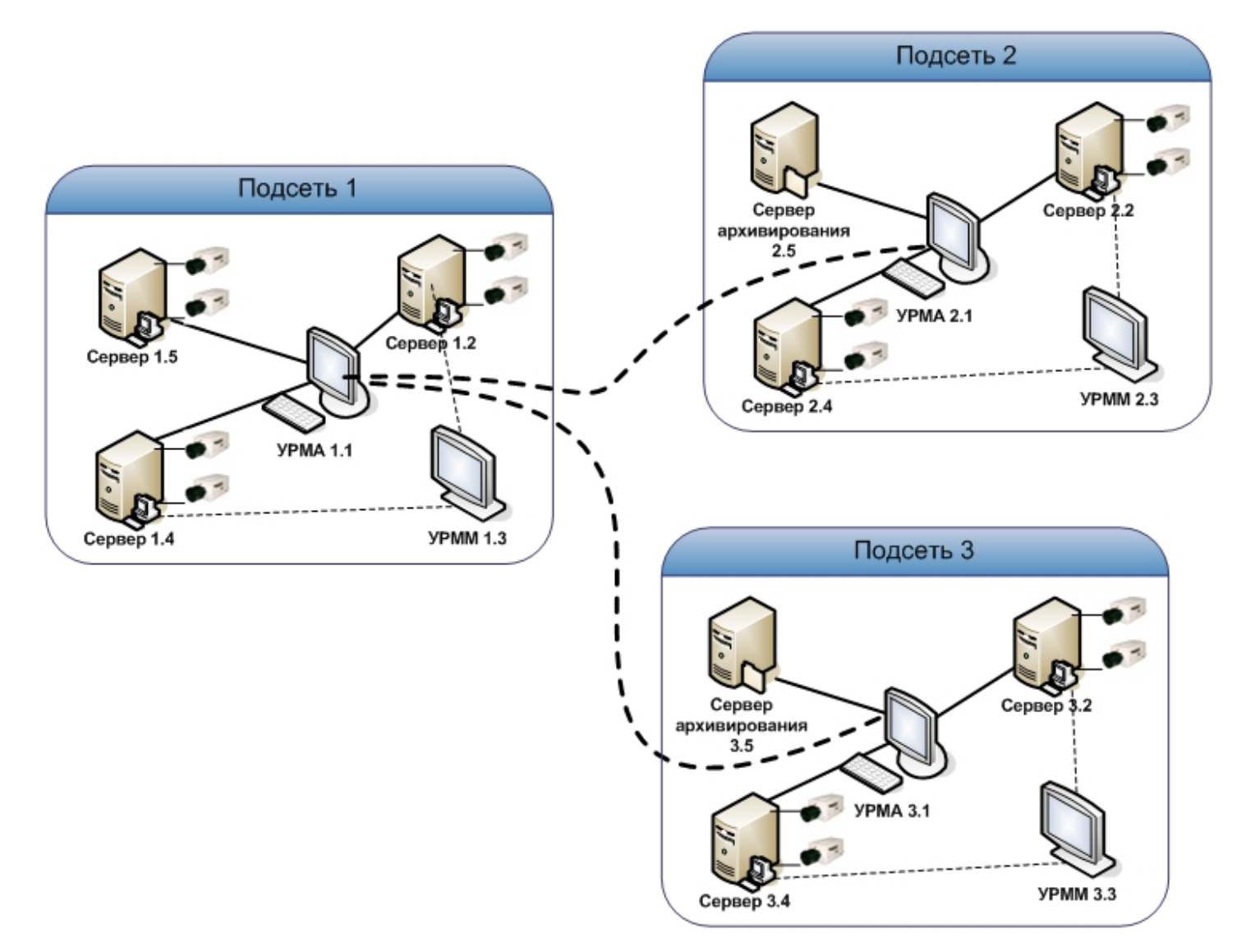

Например, в случае настройки синхронизации баз данных серверов распределенной системы, схема которой приведена на рисунке, следует:

- 1. базы данных Серверов 1.2, 1.4, 1.5 синхронизировать с базой данных УРМА 1.1;
- 2. базы данных Серверов 2.2, 2.4, сервера архивирования 2.5 синхронизировать с базой данных УРМА 2.1;
- 3. базы данных Серверов 3.2, 3.4, сервера архивирования 3.5 синхронизировать с базой данных УРМА 3.1;
- 4. базы данных УРМА 3.1. и УРМА 2.1 синхронизировать с базой данных УРМА 1.1.

# <span id="page-161-0"></span>23.2.5 Регистрация Серверов и рабочих мест на Сервере администрирования

Как правило, администрирование Серверов и УРМА выполняется с одного специально выделенного рабочего места – Сервера администрирования. Рекомендуется размещать Сервера администрирования для каждой выделенной (например, по соображениям безопасности) подсети системы видеонаблюдения.

Все Сервера, рабочие места администрирования (УРМА) и мониторинга (УРММ) должны быть зарегистрированы на Сервере администрирования.

Для регистрации Серверов и рабочих мест на Сервере администрирования необходимо выполнить следующие действия:

- 1. Убедиться в том, что синхронизация баз данных Серверов и УРМА с базой данных Сервера администрирования настроена (см. раздел [Синхронизация баз данных Серверов и Рабочих мест](#page-160-0)  администрирования).
- 2. Проверить подключение Серверов, УРМА, УРММ к сети.
- 3. Запустить ПК *Интеллект* на Сервере администрирования.
- 4. Для каждого Сервера, УРМА или УРММ зарегистрировать на Сервере администрирования системный объект **Компьютер**. Для этого необходимо выполнить следующие действия:
	- a. Перейти на вкладку **Оборудование** диалогового окна **Настройка системы**.

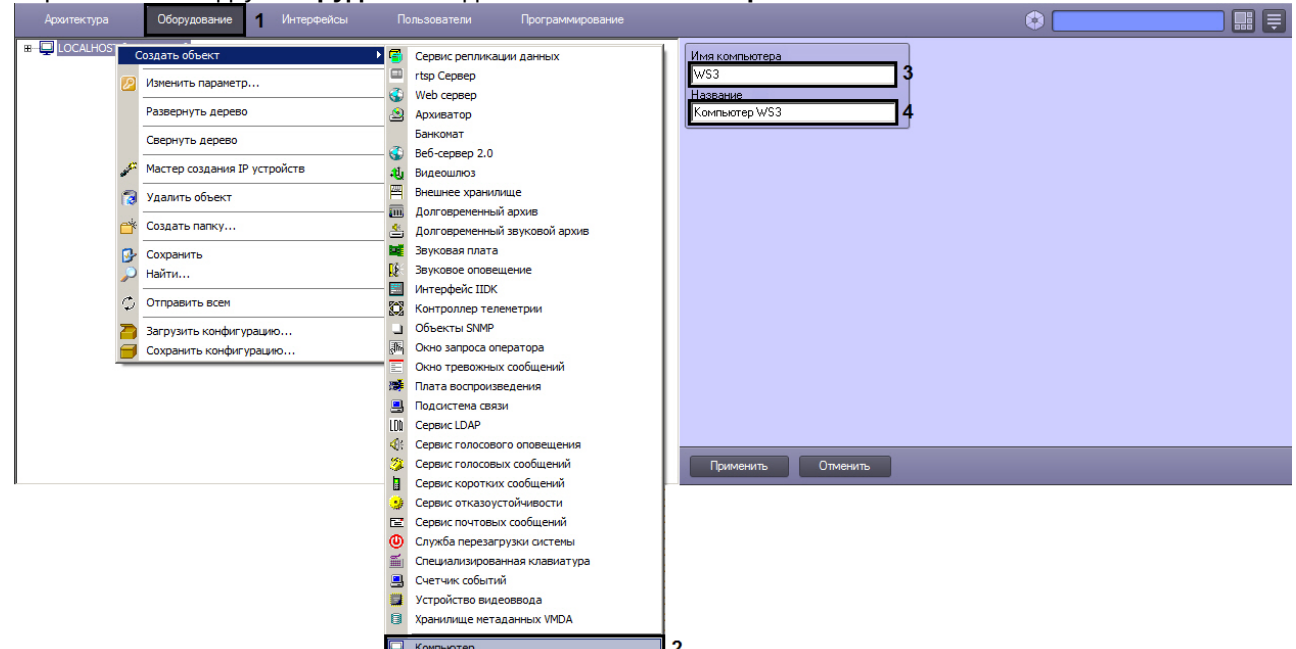

- b. На базе объекта **Компьютер** создать объект **Компьютер**.
- c. В поле **Имя компьютера** ввести сетевое имя регистрируемого Сервера, УРМА или УРММ.

### **Примечание.**

Максимальная длина сетевого имени компьютера в ПК *Интеллект* составляет 15 символов. Если сетевое имя требуемого компьютера длиннее 15 символов, то в качестве сетевого имени в данном поле следует указать первые 15 символов.

В имени компьютера допускаются только символы латинского алфавита и цифры.

- d. В поле **Название** ввести наименование, которое будет использоваться для обозначения компьютера в программном комплексе *Интеллект*.
- e. Нажать кнопку **Применить**.
- 5. Повторить действие 4 для каждого Сервера, УРМА и УРММ распределенной системы видеонаблюдения (или ее подсети).
- 6. Запустить ПК *Интеллект* на всех Серверах, УРМА, УРММ.
- 7. При наличии связи Сервера администрирования с Сервером, УРМА или УРММ объект **Компьютер** будет отмечен в дереве объектов значком
- 8. В том случае, если связь между Сервером администрирования и Сервером, УРМА или УРММ отсутствует, объект **Компьютер** будет отмечен в дереве объектов значком . Наиболее вероятными причинами отсутствия связи являются неработоспособность ПК *Интеллект* на Сервере, УРМА или УРММ, отключение от сети, некорректная настройка синхронизации баз данных, неверное сетевое имя. Перед продолжением

конфигурирования системы видеонаблюдения необходимо определить и устранить причины отсутствия связи Сервера, УРМА или УРММ с Сервером администрирования и повторить попытку подключения.

Для того чтобы подключиться к Серверу, УРМА или УРММ с удаленного Сервера администрирования без перезапуска ПК *Интеллект*, необходимо щелчком правой клавиши мыши по соответствующему объекту **Компьютер** вызвать контекстное меню и из данного меню выбрать пункт **Переподключиться**.

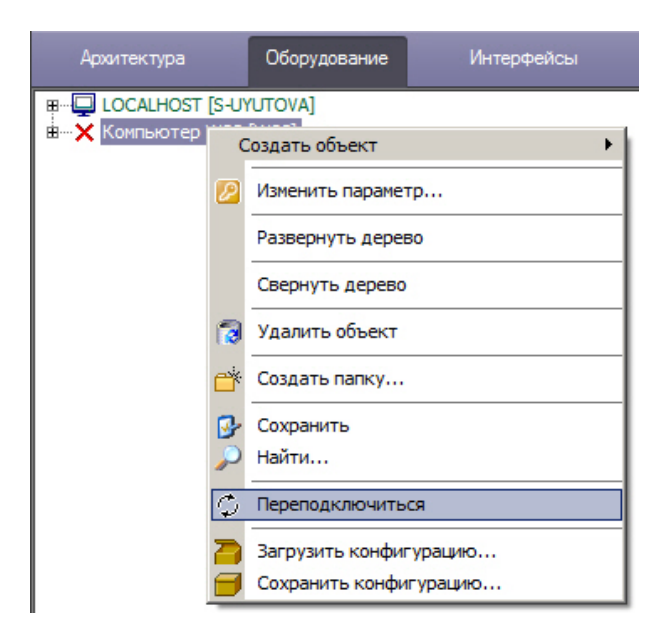

Регистрация Серверов, УРМА и УРММ на Сервере администрирования завершена.

# <span id="page-163-0"></span>23.2.6 Настройка взаимодействия компонентов распределенной системы

Для обеспечения работы распределенной системы необходимо настроить взаимодействие между Серверами, УРМА, УРММ. Взаимодействие между Серверами, УРМА, УРММ подразумевает репликацию баз данных (только для Серверов и УРМА) и обмен событиями. В процессе настройки необходимо указать для каждого Сервера, УРМА и УРММ перечень Серверов, УРМА и УРММ, с которыми осуществляется взаимодействие, и тех, взаимодействие с которыми не осуществляется.

Настройка взаимодействия компонентов системы видеонаблюдения выполняется с Сервера администрирования или – при наличии выделенных подсетей – с узлового Сервера или УРМА.

Настройка взаимодействия между компонентами распределенной системы видеонаблюдения осуществляется следующим образом:

1. Перейти на вкладку **Архитектура** диалогового окна **Настройка системы** (1).

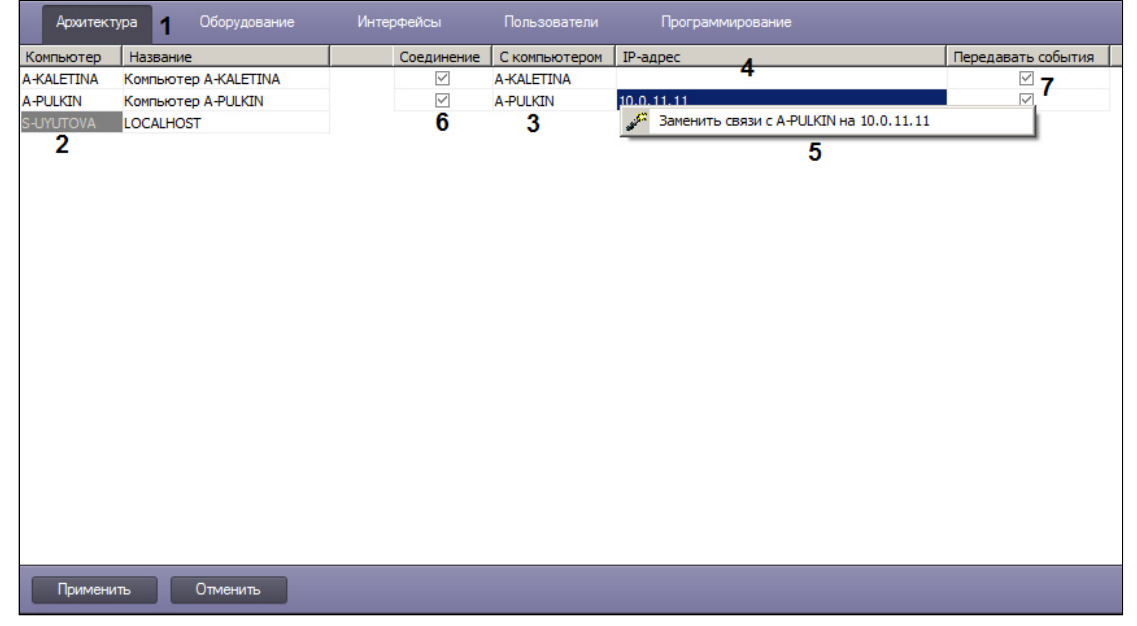

2. В столбце **Компьютер** отображается список сетевых имен Серверов, УРМА, УРММ, зарегистрированных на вкладке **Оборудование** (2). Необходимо кликнуть левой клавишей мыши по ячейке в столбце **Компьютер**, в которой указано сетевое имя Сервера, УРМА или УРММ, для которого требуется изменить параметры

настройки взаимодействия с каким-либо из Серверов, УРМА или УРММ. Текст в выделенной ячейке окрасится в серый цвет.

### **Примечание.**

Для поиска компьютера по имени необходимо воспользоваться сочетанием клавиш Ctrl+F. Будет открыто окно **Поиск по дереву**, в котором следует ввести полное имя компьютера или его часть и нажать на клавишу Enter. Найденный компьютер будет выделен в списке серым цветом.

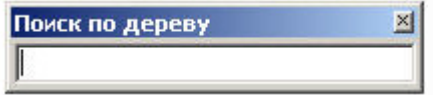

- 3. Перечень Серверов, УРМА и УРММ, с которыми может взаимодействовать выбранный Сервер, УРМА или УРММ, отобразится в столбце **С компьютером** (3).
- 4. В столбце **IP-адрес** необходимо указать адреса компьютеров, с которыми выполняется соединение (4). По умолчанию необходимо указывать IP-адрес. Если на панели настройки объекта **Объект охраны** на вкладке **Программирование** установлен флажок **DNS вместо IP разрешены**, допускается указание DNS-имени вместо IP-адреса. Если адреса компьютеров в сети назначаются автоматически (настроен DHCP), то поле **IPадрес** можно оставить пустым.

### **Примечание.**

Если имя компьютера указано правильно, то IP-адрес можно заполнить автоматически. Для этого необходимо ввести знак вопроса "?" в поле **IP-адрес** и нажать на клавишу Enter на клавиатуре.

5. В случае, если необходимо установить введенный IP-адрес для всех связей с данным компьютером в распределенной системе, необходимо кликнуть правой кнопкой мыши в поле **IP-адрес** и в открывшемся функциональном меню выбрать **Заменить связи с <Имя компьютера> на <IP-адрес>** (5). Это допускается в случае, если в распределенной системе гарантировано используются компьютеры с одним сетевым интерфейсом, и необходимо использовать именно указанный IP-адрес для связи с этими компьютерами.

### **Внимание!**

При нажатии на кнопку **Применить** (см. шаг 10) изменения будут сохранены только для текущего компьютера. Для того чтобы назначенный описанным выше образом IP-адрес был сохранен для всех компьютеров распределенной системы, необходимо нажимать на кнопку **Применить**, удерживая клавишу **Ctrl** на клавиатуре.

6. О том, что обмен данными о параметрах конфигурации системы выбранного Сервера или УРМА с какимлибо из Серверов или УРМА осуществляется, свидетельствует наличие установленного флажка в ячейке, находящейся на пересечении столбца **Соединение** и соответствующей Серверу или УРМА строки (6). В том случае, если требуется исключить обмен параметрами конфигурации с выбранным Сервером или УРМА, необходимо снять соответствующий флажок в столбце **Соединение**.

### **Примечание.**

Обмен Сервера или УРМА параметрами конфигурации с УРММ происходит всегда, независимо от того, установлен флажок **Соединение** для этого УРММ или нет.

7. О том, что обмен событиями выбранного Сервера или УРМА с каким-либо из Серверов или УРМА осуществляется, свидетельствует наличие установленного флажка в ячейке, находящейся на пересечении столбца **Передавать события** и соответствующей Серверу или УРМА строки (7). В том случае, если требуется исключить обмен событиями с выбранным Сервером или УРМА, необходимо снять соответствующий флажок в столбце **Передавать события**.

#### **Примечание.**

Обмен Сервера или УРМА событиями с УРММ происходит всегда, независимо от того, установлен флажок **Передавать события** для этого УРММ или нет.

#### **Примечание.**

Для того, чтобы установить все флажки в столбце **Соединение** или **Передавать события**, необходимо выделить ячейку в требуемом столбце и нажать Ctrl+A. Для снятия всех флажков необходимо выделить ячейку и нажать Shift+A.

- 8. В том случае, если используется модемное соединение для связи компонентов распределенной системы, в свойствах объекта **Компьютер** на вкладке **Оборудование** следует заполнить поля **Соединение**, **Пользователь** и **Пароль** в соответствии с настройками используемого модемного соединения Windows (название соединения, логин и пароль соответственно).
- 9. Повторить действия 2-6 для каждой пары Серверов, УРМА или УРММ.
- 10. Нажать на кнопку **Применить**.

Настройка взаимодействия между компонентами распределенной системы видеонаблюдения завершена.

В качестве примера рассмотрим настройку соединения Сервера и УРММ через видеошлюз. Схема взаимодействия компонентов для данного примера представлена на рисунке.

#### **Примечание.**

Видеошлюз используется в крупных распределенных системах видеонаблюдения и предназначен для маршрутизации видеосигналов между Серверами и Клиентами, расположенными в различных подсетях. Более подробное описание см. в разделе [Общие сведения о модуле Видеошлюз](#page-342-1).

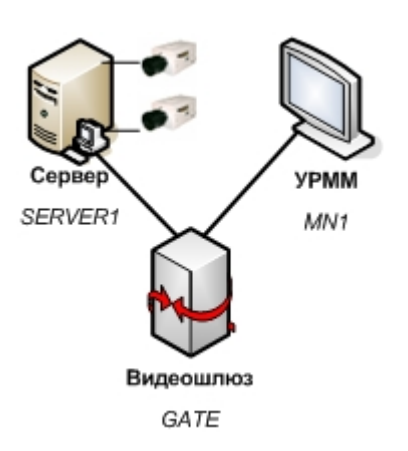

В соответствии со схемой, приведенной на рисунке необходимо исключить взаимодействие между Сервером (SERVER1) и УРММ (MN1). В результате настройки взаимодействия на вкладке **Архитектура** должны отображаться следующие параметры настройки:

1. Для видеошлюза (GATE) должно быть настроено взаимодействие и с Сервером (SERVER1) и с УРММ (MN1).

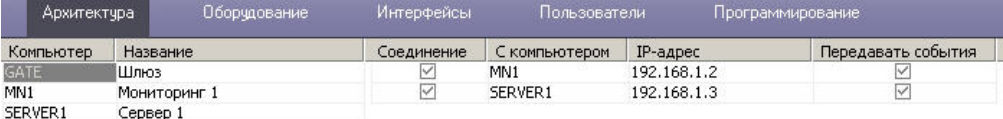

2. Для УРММ (MN1) должно быть настроено взаимодействие с видеошлюзом (GATE), а взаимодействие с Сервером (SERVER1) должно быть исключено.

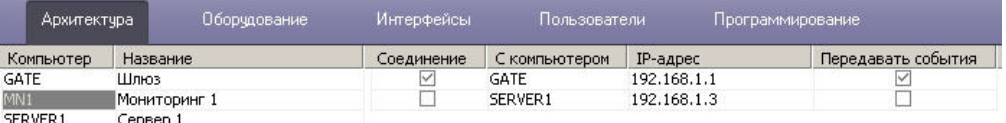

3. Для Сервера (SERVER1) должно быть настроено взаимодействие с видеошлюзом (GATE), а взаимодействие с УРММ (MN1) должно быть исключено.

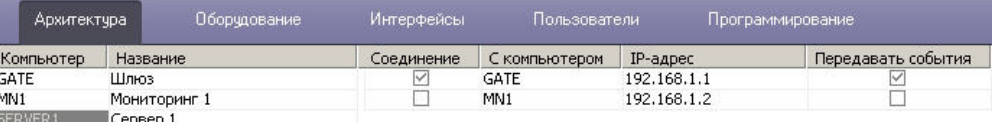

В ПК *Интеллект* на Сервере (SERVER1) на вкладке **Оборудование** диалогового окна **Настройка системы** соответствующий УРММ (MN1) объект **Компьютер** не будет отображаться.

Однако, если установить флажок **Передавать события** (при этом флажок **Соединение** должен быть снят), то соответствующий УРММ (MN1) объект **Компьютер** будет отображаться на вкладке **Оборудование** на Сервере (SERVER1), но при этом будет отмечен значком 8, а название объекта будет окрашено в серый цвет. Это свидетельствует о том, что администрирование данного объекта не допускается.

# <span id="page-166-0"></span>23.2.7 Настройка синхронизации времени в распределенной системе

Для того, чтобы при запуске ПК *Интеллект* Сервер рассылал на подключенные к нему Серверы свое время, необходимо выполнить одно из ниже перечисленных действий:

- 1. Установить флажок **Синхронизация времени** на панели настройки объекта **Компьютер**, который соответствует Серверу, [являющемуся источником времени для синхронизации](#page-748-0) (см. Панель настройки объекта Компьютер).
- 2. Установить флажок **Синхронизация времени** в утилите расширенной настройки системы tweaki.exe на Сервере, являющемся источником времени для синхронизации (см. [Панель настройки раздела Интеллект](https://docs.itvgroup.ru/confluence/pages/viewpage.action?pageId=136938706)).
- 3. Создать параметр SyncTime со значением 1 в разделе реестра HKEY\_LOCAL\_MACHINE \Software\ITV\INTELLECT для 32-битной системы (HKEY\_LOCAL\_MACHINE \Software\Wow6432Node\ITV\INTELLECT для 64-битной системы) на Сервере, являющемся источником времени для синхронизации.

Синхронизация времени происходит автоматически в 00 часов 00 минут каждых суток, либо при запуске ПК *Интеллект* на Сервере, являющемся источником времени для синхронизации. Процесс синхронизации также может быть запущен при помощи реакции SYNC\_TIME системного объекта SLAVE (подробнее см. документ [Руководство по программированию](https://docs.itvgroup.ru/confluence/pages/viewpage.action?pageId=136937794), раздел [SLAVE](https://docs.itvgroup.ru/confluence/display/Int411ru/SLAVE)).

В случае, если синхронизацию времени требуется производить при подключении Серверов, являющихся приемниками времени при синхронизации, можно воспользоваться макрокомандой. Подробнее о макрокомандах см. раздел [Создание и использование макрокоманд](#page-668-0).

**Пример** макрокоманды, выполняющей синхронизацию времени всех Серверов в распределенной системе при подключении Компьютера 2, если Компьютер 1 настроен как источник времени для синхронизации:

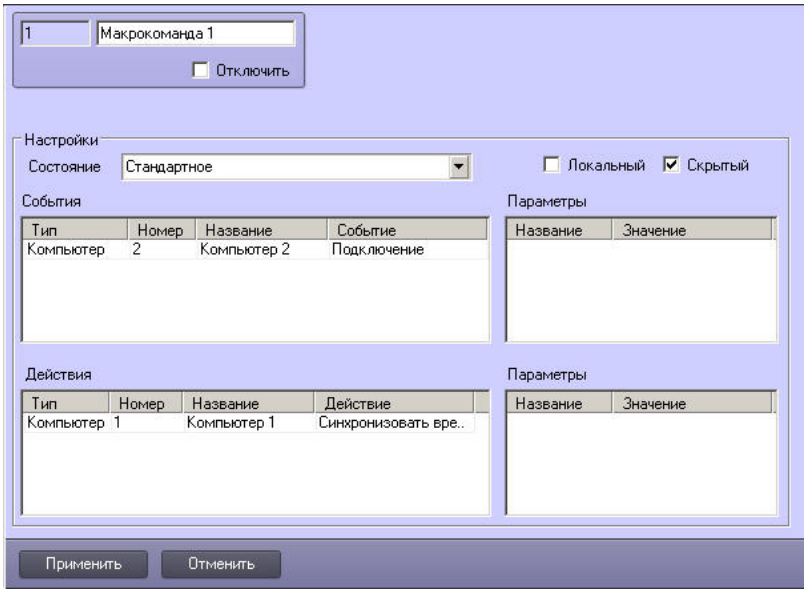

## <span id="page-167-0"></span>23.2.8 Назначение роли компьютеру в распределенной системе

Если в крупных распределенных системах (более 30 компьютеров) точно известно, что компьютер будет использоваться только как Клиент, рекомендуется явно указать это на панели настройки соответствующего объекта **Компьютер**. Это позволит оптимизировать работу программы.

### **Примечание.**

В распределенных системах меньшего размера данную настройку производить не обязательно.

### **Внимание!**

Если компьютер используется как Сервер/УРМА, но настроено его использование как только Клиента, распределенная система будет работать некорректно.

Назначение роли компьютеру в распределенной системе осуществляется следующим образом:

1. Перейти на вкладку **Оборудование** диалогового окна **Настройка системы** (1).

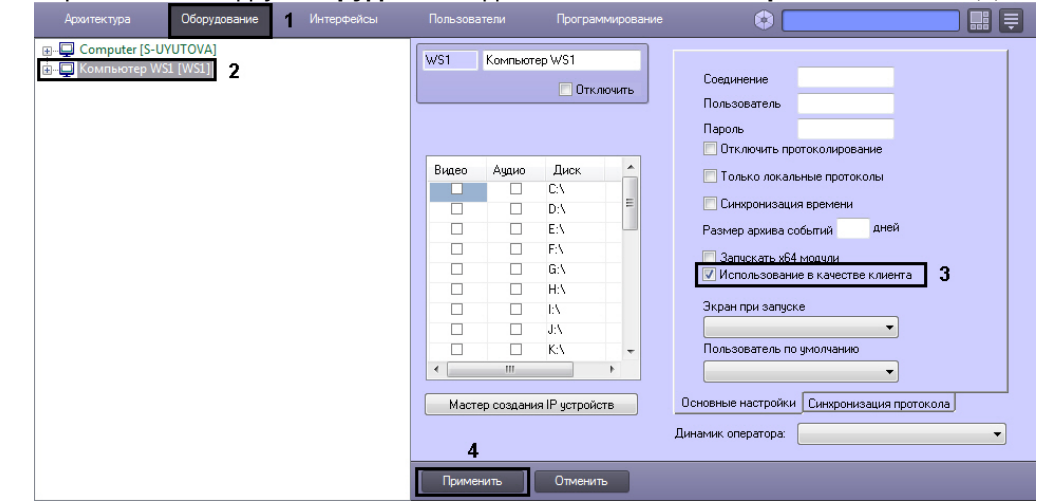

- 2. Выбрать объект **Компьютер**, соответствующий Клиенту (2).
- 3. Установить флажок **Использование в качестве клиента** (3).
- 4. Нажать на кнопку **Применить** (4).

Роль компьютера в распределенной системе отображается цветом в дереве объектов:

- **Зеленым цветом** выделяется сервер, на котором локально осуществляется работа на данный момент.
- **Синим цветом** выделяется УРММ.
- **Черным цветом** выделяются остальные удаленные Cервера в системе.

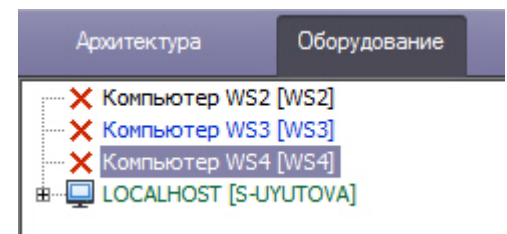

Назначение роли компьютеру в распределенной системе завершено.

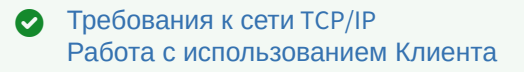

# 23.2.9 Особенности работы распределенной системы при использовании NAT

В случае, если распределенная система строится на базе сети, в которой Серверы/УРМА и/или УРММ находятся за NAT, то для работы такой системы рекомендуется использовать технологию VPN-туннелей. Тем не менее, это требование не является обязательным: можно выполнить настройку распределенной архитектуры в обычном порядке, как указано в разделе [Настройка взаимодействия компонентов распределенной системы](#page-163-0). При этом для соединения УРММ за NAT с Сервером/УРМА следует указать внешний IP-адрес Сервера/УРМА, а IP-адрес УРММ не указывать.

При настройке NAT требуется открыть порты, используемые запущенными модулями ПК *Интеллект* – см. раздел Список TCP портов, [используемых ПК Интеллект](#page-993-0). Кроме того, необходимо открыть порты, которые использует MS SQL Server для синхронизации баз данных.

### **Примечание.**

По умолчанию MS SQL Server использует TCP-порт 1433 и UDP-порт 1434.

В случае, если за NAT находится IP-камера, работающая по протоколу ONVIF, то корректная работа с такой камерой, даже при «проброшенных» через шлюз портах, не гарантируется. Данное ограничение связано с особенностями протокола ONVIF.

# <span id="page-168-0"></span>23.3 Настройка оборудования

## 23.3.1 Настройка использования 64-битных модулей

В программном комплексе *Интеллект* имеется возможность использовать модули, специализированные для работы в 32-битных и 64-битных операционных системах. На 64-битную платформу переведены модули video.run и vmdadb.run, кодеки, часть драйверов IP-камер и плат видеоввода.

Модули, специализированные для работы в 64-битных системах, позволяют снять ограничения на число подключаемых и одновременно отображаемых видеоканалов в ПК *Интеллект.* Использование 64-битных модулей позволяет достичь увеличения производительности системы до 10 % по сравнению с 32-битными модулями.

В ПК *Интеллект* недоступна 64-битная версия объекта **Сцена** (см. Настройка панорамного отображения видеосигнала с помощью объекта Сцена). [Некоторые модули вертикальных решений не поддерживают](#page-506-0) 64-битный режим, а некоторые, наоборот, поддерживают только его. Подробнее см. документацию на соответствующее вертикальное решение в хранилище документации [по ссылке](https://docs.itvgroup.ru/confluence/pages/viewpage.action?pageId=84353201).

По умолчанию в ПК *Интеллект* загружаются 64-битные модули, а если модуль данной битности отсутствует, то запускается 32-битный модуль.

#### **Внимание!**

Если в конфигурации создано два детектора из состава подсистемы *DetectorPack*, один из которых поддерживает работу только в 32-битном режиме, а второй только в 64-битном, то модуль детекторов запустится в 32-битном режиме, а 64-битный детектор не будет работать (аналогично и для других вертикальных решений в рамках одного модуля).

Использование 64-битных модулей рекомендуется в следующих случаях:

- 1. при необходимости одновременного отображения большого числа камер (от 100);
- 2. при необходимости отображения большого числа камер в сверхвысоком разрешении (от 50 камер с разрешением 5 Мп в формате без частичной распаковки);
- 3. при необходимости использования большого количества каналов интеллектуальных детекторов с поиском (от 25 объектов **Трекер** на Сервере при разрешении видео свыше 800х600).

**Примечание.**

Для плат с аппаратной компрессией WS7 и WS17 отсутствует 64-х битный декодер. В связи с этим при использовании 64-х битных модулей на удаленном клиенте не отображается видео с данных плат.

Для того, чтобы включить 64-битные модули, необходимо выполнить следующие действия:

1. Перейти на панель настройки объекта **Компьютер** (1).

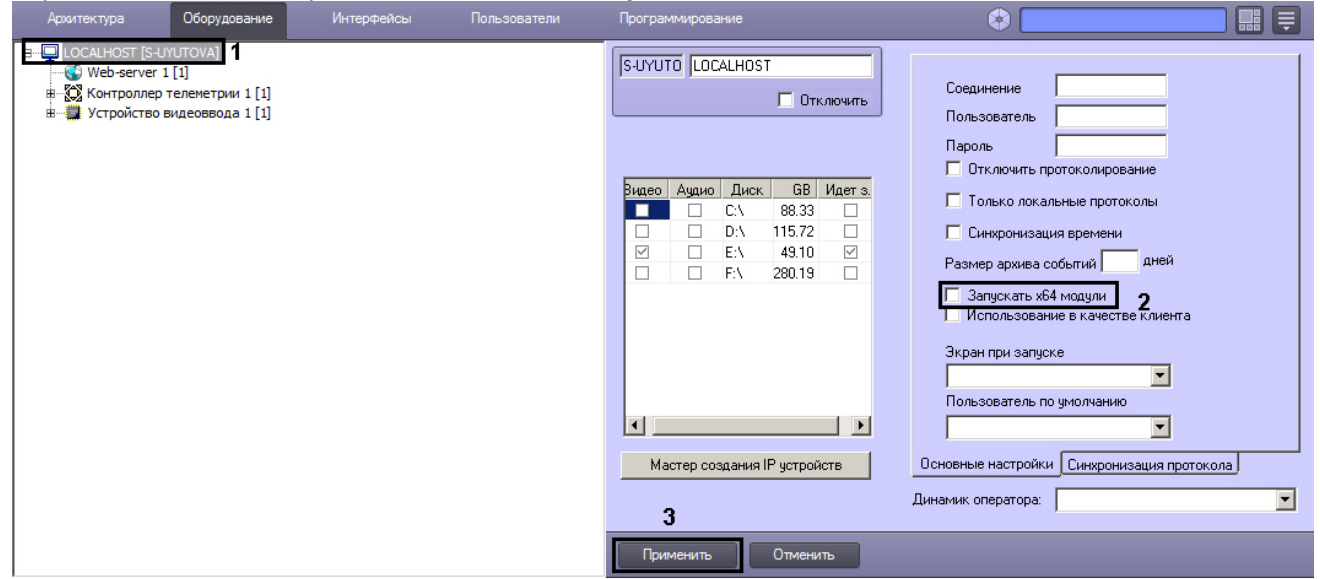

- 2. Установить флажок **Запускать х64 модули** (2).
- 3. Нажать на кнопку **Применить** (3).
- 4. Перезапустить ПК *Интеллект*.

В результате будут загружены модули, специализированные для 64-битной операционной системы. В случае, если 64-битный модуль не найден, будет запущен соответствующий 32-битный модуль.

Настройка использования 64-битных модулей завершена.

# <span id="page-169-0"></span>23.3.2 Настройка видеоподсистемы ПК Интеллект

#### 23.3.2.1 Общие сведения о настройке видеоподсистемы

#### 23.3.2.1.1 Описание компонентов видеоподсистемы

В цифровых системах видеонаблюдения, построенных на базе программного комплекса *Интеллект,* под видеоподсистемой подразумевается совокупность программных модулей и аппаратных устройств, обеспечивающих получение, передачу, оцифровку, обработку, запись и отображение на экраны мониторов видеосигналов с видеокамер системы видеонаблюдения.

Аппаратная часть видеоподсистемы включает следующие устройства:

- 1. платы видеоввода;
- 2. аналоговые видеокамеры;
- 3. IP-устройства.

Программная часть видеоподсистемы включает следующие компоненты:

- 1. компоненты для конфигурирования плат видеоввода;
- 2. компоненты для компрессирования и декомпрессирования оцифрованного видеосигнала;
- 3. компоненты для записи оцифрованного видеосигнала;
- 4. компоненты для передачи оцифрованного видеосигнала на Рабочие места;
- 5. компоненты для отображения видеосигнала на мониторе.

[Монтаж и установка аппаратного обеспечения подсистемы видеонаблюдения](https://docs.itvgroup.ru/confluence/pages/viewpage.action?pageId=136937522)

[Настройка плат видеоввода в ПК Интеллект](https://docs.itvgroup.ru/confluence/pages/viewpage.action?pageId=136937545) [Настройка](https://docs.itvgroup.ru/confluence/pages/viewpage.action?pageId=136937557) IP-устройств

#### 23.3.2.1.2 Конфигурирование плат видеоввода

Конфигурирование плат видеоввода осуществляется непосредственно в процессе администрирования ПК *Интеллект*. Конфигурирование плат видеоввода выполняется путем задания параметров оцифровки и обработки видеосигналов, определяющих следующие характеристики оцифрованных видеосигналов:

- 1. формат сигнала (PAL или NTSC);
- 2. частота кадров;
- 3. разрешение кадра;
- 4. яркость;
- 5. контрастность;
- 6. цветовая насыщенность;
- 7. формат цветопередачи.

Параметры обработки и оцифровки видеосигнала задаются для каждой видеокамеры индивидуально (за исключением формата сигнала, задаваемого для всех видеокамер, относящихся к одному АЦП платы видеоввода).

#### **Примечание.**

В многопоточном режиме (см. раздел [Настройка многопоточного видеосигнала](#page-274-0)) настройка параметров **формат сигнала** (PAL или NTSC), **частота кадров**, **разрешение кадра** производится отдельно для каждого [видеопотока на панели настройки объекта](#page-758-0) **Камера**, на вкладке **Видеопоток** (см. раздел Панель настройки объекта Камера)

Кроме того, конфигурирование плат видеоввода включает настройку коммутации каналов ввода видеосигналов.

[Настройка плат видеоввода в ПК Интеллект](https://docs.itvgroup.ru/confluence/pages/viewpage.action?pageId=136937545) [Настройка режима обработки видеосигналов при использовании плат видеоввода и аналоговых](#page-174-0)  видеокамер

#### 23.3.2.1.3 Конфигурирование IP-устройств

Конфигурирование IP-устройства выполняется с использованием Web-сервера или другого программного обеспечения, поставляемого с данным устройством, и ПК *Интеллект*.

Параметры обработки (формат, частота кадров, разрешение кадра, яркость, контрастность, цветовая насыщенность, формат цветопередачи) и компрессирования видеосигналов задаются с использованием Webсервера или другого программного обеспечения, поставляемого с данным устройством.

ПК *Интеллект* осуществляет прием, обработку детекторами видеоизображения, запись и передачу на УРМ видеосигналов с IP-устройств.

Перед использованием IP-устройства в программном комплексе *Интеллект* необходимо убедиться в том, что установленные посредством Web-сервера IP-устройства параметры оцифровки и обработки видеосигналов (в частности, кодеки) поддерживаются программным комплексом *Интеллект*. Актуальная информация о совместимости IP-[устройств приведена на сайте компании](https://www.itv.ru/products/intellect/integration/) ITV в разделе **Интеграция**: https://www.itv.ru/products/ intellect/integration/.

Требования к IP-[устройствам аудио](#page-73-0)- и видеоввода [Настройка](https://docs.itvgroup.ru/confluence/pages/viewpage.action?pageId=136937557) IP-устройств  $\bullet$ 

#### 23.3.2.1.4 Компрессирование и декомпрессирование видеосигнала

Программное компрессирование видеосигнала – это программная обработка оцифрованного видеопотока с целью уменьшения его объема. Компрессирование выполняется в соответствии со специализированным программным алгоритмом.

В ПК *Интеллект* для компрессирования видеосигналов с плат видеоввода используется специально разработанный алгоритм MotionWavelet. Использование данного алгоритма позволяет уменьшить объемы видеопотоков в несколько десятков крат (от 5 до 30-ти, в зависимости от характеристик видеосигнала и степени компрессирования).

Для компрессирования видеосигналов с IP-устройств используются разработанные производителями данных устройств или стандартные (например, MPEG4) алгоритмы.

Уменьшение объема видеопотока при компрессировании видеосигнала достигается за счет ухудшения его качества. В связи с этим в программном комплексе *Интеллект* компрессирование видеосигнала выполняется только в режимах записи на диск и передачи на Рабочие места. Перед отображением на монитор, установленный на Сервере, компрессирование видеосигнала не производится.

Для отображения на мониторе компрессированного видеосигнала предварительно производится его декомпрессирование. Декомпрессирование автоматически выполняется при отображении видеосигналов (как в реальном времени, так и при воспроизведении видеозаписей из архива Сервера) на Рабочих местах и при воспроизведении видеозаписей на Сервере.

Если разрешение видеоизображения на Мониторе меньше, чем разрешение компрессированного видеосигнала, ПК *Интеллект* производит частичную декомпрессию видеосигнала, что позволяет снизить нагрузку на процессор компьютера, производящего декомпрессию. Нагрузка на сеть при этом снижается только при использовании кодека MotionWavelet, для остальных кодеков – не снижается. Частичная декомпрессия возможна при использовании кодеков MPEG4, MJPEG, MXPEG, Motion Wavelet, H264svc, JPEG2000. Частичная декомпрессия для кодеков H263, H264avc и Mpeg2 не поддерживается. Для H264svc-t поддерживается только понижение fps.

Описание используемых декомпрессоров приведено в таблице:

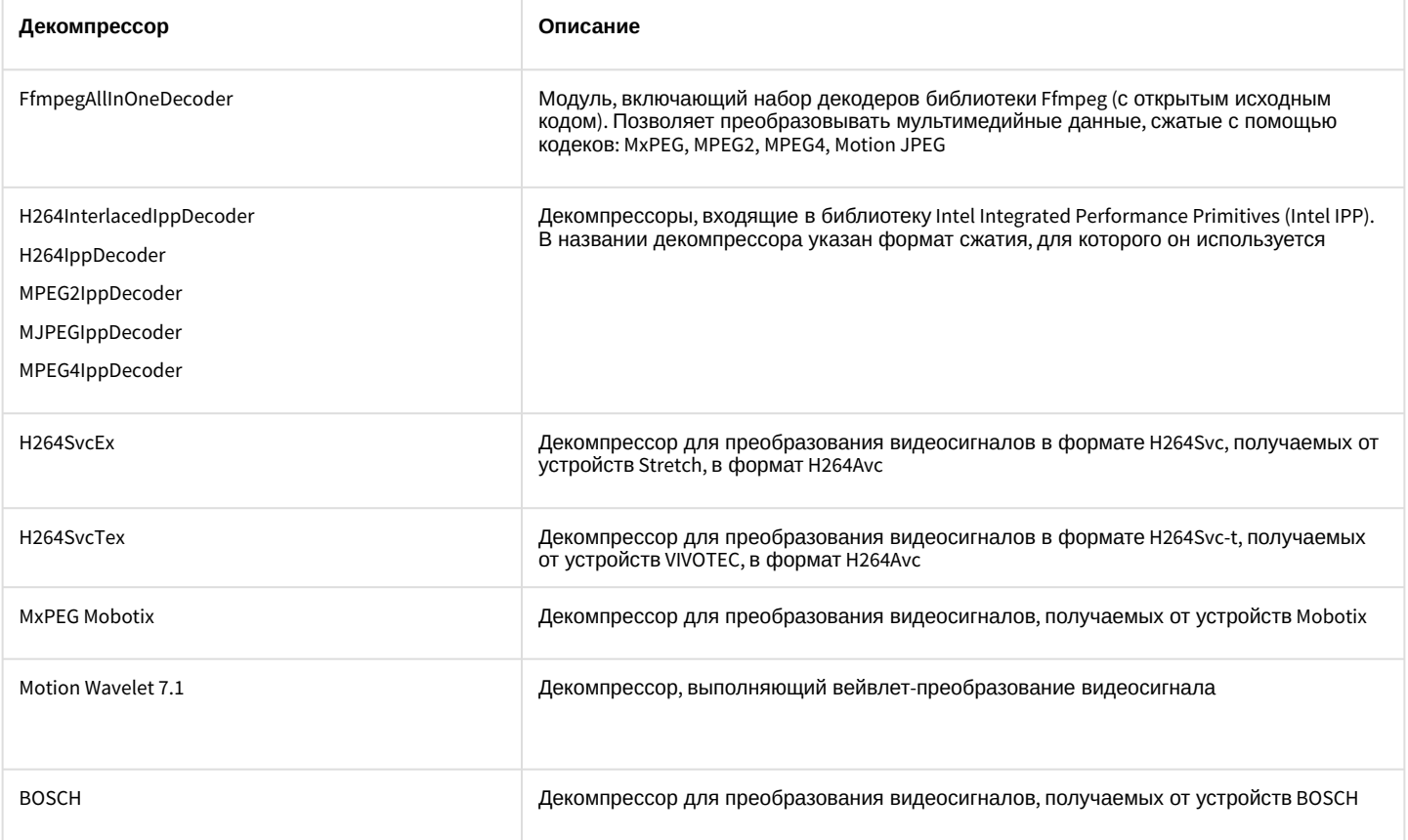

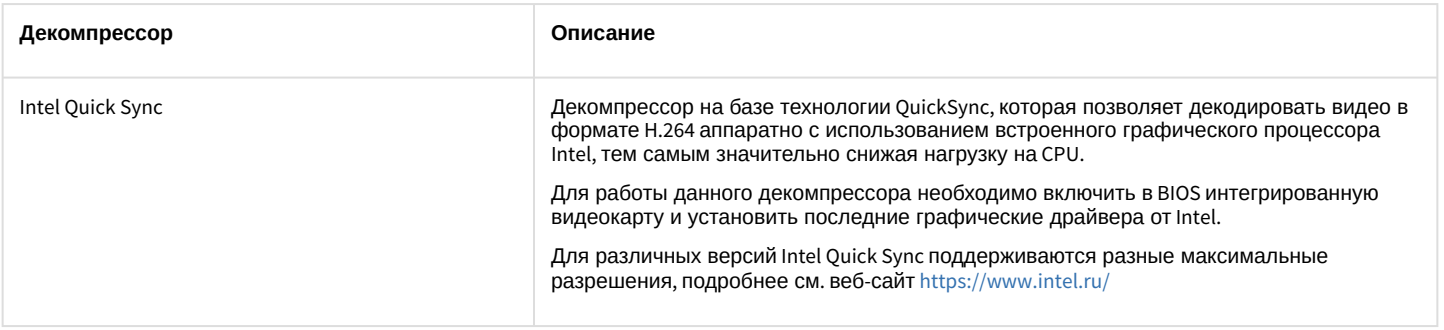

#### **Примечание.**

При использовании декомпрессоров, входящих в библиотеку Intel IPP, при некоторых разрешениях могут наблюдаться дефекты видеоизображения. В таких случаях рекомендуется использовать разрешение видеоизображения кратное 16 (например, 1280х720 или 1360х768) или выбрать другой декомпрессор.

Алгоритмы компрессирования и декомпрессирования задаются на панели настройки объекта **Камера** с помощью списков **Компрессор** и **Декомпрессор** соответственно (см. раздел [Панель настройки объекта Камера](#page-758-0)). При этом заданный в настройках камеры алгоритм декомпрессирования сигнала используется при выводе видеосигнала на монитор видеонаблюдения и для работы детекторов.

#### **Внимание!**

По умолчанию возможность выбора алгоритмов компрессирования и декомпрессирования недоступна, и раскрывающиеся списки **Компрессор** и **Декомпрессор** недоступны для редактирования. Для включения данной возможности необходимо установить значение 1 параметру реестра EnableCodecSettings (см. [Справочник ключей реестра](https://docs.itvgroup.ru/confluence/pages/viewpage.action?pageId=136938954)).

#### **Примечание.**

В многопоточном режиме (см. раздел [Настройка многопоточного видеосигнала](#page-274-0)) выбор кодека и настройка качества видеосигнала производятся отдельно для каждого видеопотока на панели настройки объекта **Камера**, на вкладке **Видеопоток.**

Если на панели настройки объекта **Камера** не выбран компрессор/декомпрессор (значение по умолчанию) или выбран неподходящий, ПК *Интеллект* автоматически выбирает первый по алфавиту компрессор/ декомпрессор. Если он также не подходит, выбирается следующий по алфавиту и так далее, пока не будет найден подходящий.

#### **Примечание.**

При использовании плат видеоввода WS7 и WS17 рекомендуется оставлять поле **Декомпрессор** пустым, либо использовать декомпрессор Motion Wavelet. При выборе других декомпрессоров корректная работа ПК *Интеллект* не гарантируется.

### **Внимание!**

В том случае, если по каким-либо характеристикам автоматический выбор декомпрессора не устраивает, необходимо самостоятельно подобрать подходящий декомпрессор.

#### 23.3.2.1.5 Запись оцифрованного видеосигнала

Запись видеосигналов в архив Сервера выполняется с целью проведения ретроспективного анализа событий на подконтрольном объекте.

Архив видеозаписей располагается на локальных дисках Сервера. По заполнении области диска, отведенной под архив, производится перезапись архива.

Перед записью видеосигнала в архив видеосервера ПК *Интеллект* производит его компрессирование. Компрессирование видеосигнала производится с целью уменьшения размера видеозаписей.

Запись видеосигнала выполняется ПК *Интеллект* как в автоматическом режиме (по тревогам видеокамер (Основных детекторов движения) и детекторов видеоизображения), так и по команде Оператора.

Для повышения эффективности проведения ретроспективного анализа возможна реализация видеозаписи с Предзаписью (видеозаписи с предысторией события), Дозаписью (видеозаписью последствий события), Горячей записью (видеозаписью хода события с увеличенной частотой кадров).

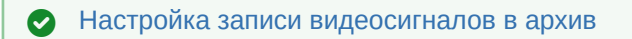

### 23.3.2.1.6 Передача оцифрованного видеосигнала на Рабочие места

Программный комплекс *Интеллект* позволяет вести видеонаблюдение на Рабочих местах, реализованных на следующих аппаратно-программных компонентах:

- 1. персональный компьютер PC (IBM PC–based), подключаемый к Серверу посредством локальной сети TCP/IP;
- 2. персональный компьютер PC (IBM PC–based), подключаемый к Серверу по HTTP-протоколу посредством модуля Web-сервер;
- 3. мобильное устройство на базе операционной системы iOS, подключаемое к Серверу посредством мобильного клиента.

На Рабочие места могут передаваться видеосигналы как в реальном времени, так и из архива Сервера. Перед передачей на Рабочие места производится компрессирование видеосигналов.

#### [Настройка передачи видеосигналов на Удаленные рабочие места](#page-480-0)

#### 23.3.2.1.7 Отображение видеосигнала на Мониторе видеонаблюдения

Отображение видеосигналов выполняется с использованием Монитора видеонаблюдения. Монитор видеонаблюдения предназначен, в частности, для отображения поступающих с видеокамер видеосигналов и воспроизведения видеозаписей.

Дополнительно Монитор видеонаблюдения позволяет использовать функции управления детекторами, поворотными устройствами, микрофонами, функции обработки и экспорта видеоизображения.

В зависимости от способа передачи видеосигнала различают следующие Мониторы видеонаблюдения:

- 1. Монитор видеонаблюдения Сервера.
- 2. Монитор видеонаблюдения Рабочих мест, подключаемых к Серверу посредством локальной сети TCP/IP. Идентичен Монитору видеонаблюдения Сервера.
- 3. Монитор видеонаблюдения модуля *Web-сервер*, отображаемый в Web-браузерах на Рабочих местах, подключаемых к Серверу по HTTP-протоколу посредством модуля *Web-сервер*.
- 4. Монитор видеонаблюдения мобильного клиента на базе операционной системы iOS.

Перечисленные Мониторы видеонаблюдения различаются структурой и набором функциональных возможностей. При соответствующей настройке возможности отображения видеосигнала в реальном времени и воспроизведения видеозаписей доступны при работе с любым Монитором видеонаблюдения.

[Настройка отображения видеосигнала на Мониторе видеонаблюдения](#page-481-0)

## 23.3.2.2 Регистрация устройств видеоввода и видеокамер в программном комплексе Интеллект

Чтобы настроить видеоподсистему в ПК *Интеллект*, необходимо создать объекты **Устройство видеоввода**, на базе которых создаются объекты **Камера**, соответствующие подключенным видеокамерам (см. документ [Руководство по установке и настройке компонентов охранной системы](https://docs.itvgroup.ru/confluence/pages/viewpage.action?pageId=136937519), раздел [Настройка видеоподсистемы](https://docs.itvgroup.ru/confluence/pages/viewpage.action?pageId=136937546)).

# <span id="page-174-0"></span>23.3.2.3 Настройка режима обработки видеосигналов при использовании плат видеоввода и аналоговых видеокамер

### 23.3.2.3.1 Задание формата входного аналогового видеосигнала (PAL или NTSC)

В зависимости от формата входного видеосигнала используются различные алгоритмы оцифровки и обработки. Формат входного сигнала задается отдельно для каждого АЦП платы видеоввода. Для одного АЦП допускается оцифровка и обработка видеосигналов только одного формата: или PAL, или NTSC.

В ПК *Интеллект* все АЦП плат видеоввода по умолчанию настроены на оцифровку видеосигналов в формате PAL.

## **Примечание**

При использовании плат Stretch VRC 6004, VRC 6008, VRC 6416, VRC 7008L, VRC 6404HD выбор входного видеосигнала (PAL или NTSC) происходит автоматически в зависимости от видеокамер, подключенных к плате. Изменение данного параметра не влияет на работу платы.

### **Примечание**

При использовании плат SL16-200 (FX116), FX416 следует перезапускать ПК *Интеллект* после изменения формата входного видеосигнала. В противном случае будут действовать предыдущие настройки.

Для настройки АЦП платы видеоввода на оцифровку и обработку видеосигнала в формате NTSC необходимо выполнить следующие действия:

- 1. В диалоговом окне **Настройка системы** перейти на вкладку **Оборудование** (1).
- 2. В дереве объектов на вкладке **Оборудование** выбрать созданный ранее объект **Устройство видеоввода**, соответствующий настраиваемому устройству видеоввода (2). В правой части вкладки **Оборудование** отобразится панель настройки выбранного объекта.

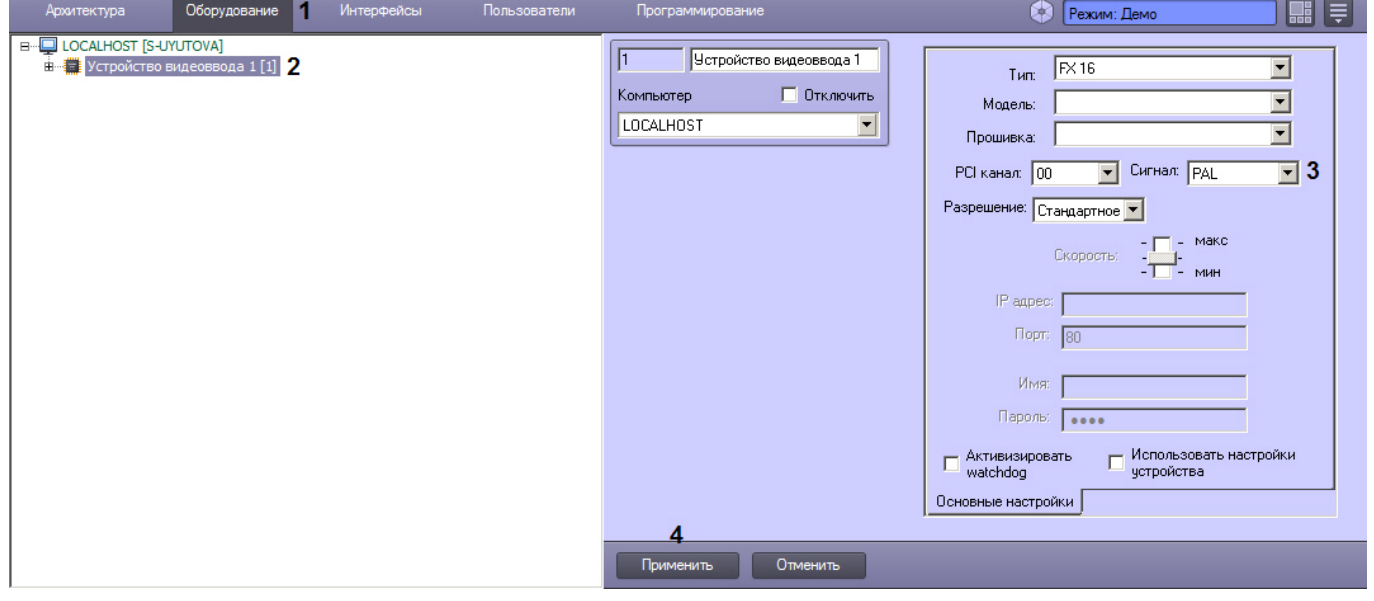

3. Из раскрывающегося списка **Сигнал** выбрать значение **NTSC** (3).

4. Нажать кнопку **Применить** (4).

Выбор формата входного видеосигнала завершен.

### 23.3.2.3.2 Настройка частоты кадров

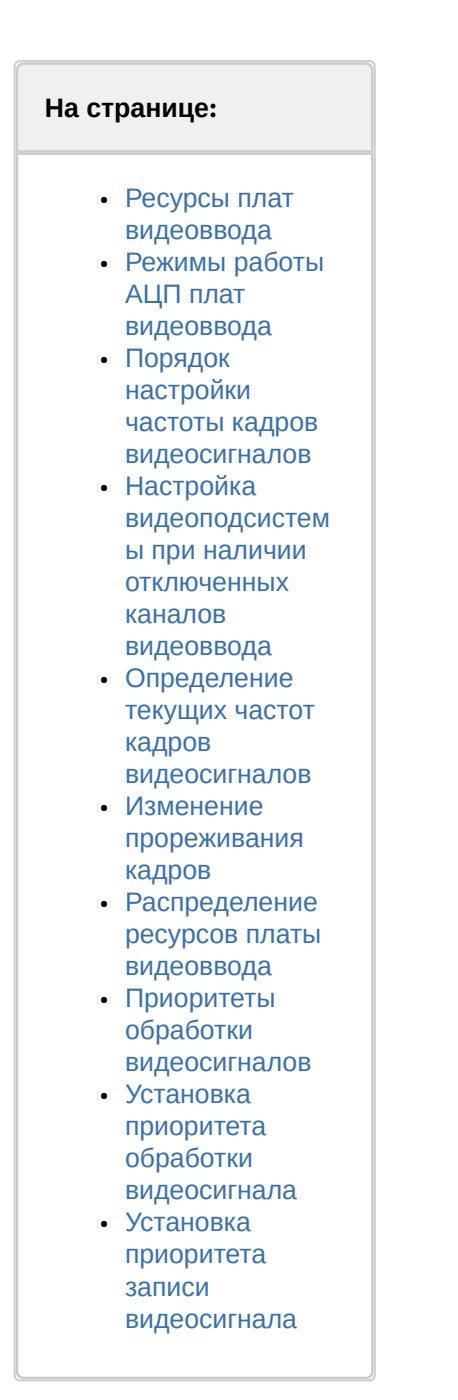

#### <span id="page-175-0"></span>23.3.2.3.2.1 Ресурсы плат видеоввода

По умолчанию ресурсы плат видеоввода, расходуемые на обработку и оцифровку видеосигналов, равномерно распределяются между видеокамерами. Ресурсы, выделяемые АЦП на обработку и оцифровку видеосигнала, определяют ограничения, накладываемые на частоту кадров оцифрованного видеосигнала.

Программные компоненты комплекса *Интеллект*, отвечающие за конфигурирование плат видеоввода, позволяют выделить одной или нескольким видеокамерам дополнительные ресурсы АЦП платы видеоввода, и, таким образом, увеличить частоту кадров видеосигнала с данных видеокамер. При этом частота кадров видеосигнала с других видеокамер уменьшится.

Совместное использование плат видеоввода и программного комплекса *Интеллект* позволяет реализовать следующие варианты перераспределения ресурсов платы видеоввода между видеокамерами:

**Вариант 1.** Перераспределение видеокамер между АЦП платы видеоввода.

В общем случае ресурсы АЦП характеризуются максимально допустимой суммарной частотой кадров видеосигналов. По умолчанию ресурсы АЦП равномерно делятся между видеокамерами, обработка и оцифровка которых производится данным АЦП. Таким образом, чем больше видеосигналов с видеокамер оцифровывает и обрабатывает АЦП, тем с меньшей частотой кадров производится оцифровка каждого отдельного видеосигнала.

Перераспределение видеокамер между АЦП позволяет увеличить частоту кадров видеосигналов для одних видеокамер за счет уменьшения для других.

В том случае, если к плате видеоввода подключены все видеокамеры, допустимые для подключения к ней, доступно только равномерное распределение видеокамер по АЦП платы видеоввода. В указанном случае каждый АЦП платы выполняет обработку и оцифровку видеосигнала с одинакового количества видеокамер. Таким образом, максимально допустимая частота кадров для всех видеосигналов одинакова (за исключением случаев наличия различных форматов видеосигнала и различных разрешений кадра).

В том случае, если к плате видеоввода подключены видеокамеры, в количестве, не превосходящем максимальное, имеется возможность перераспределить видеокамеры между АЦП платы видеоввода. Перераспределение осуществляется путем размещения видеокамер, частоту кадров видеосигнала которых требуется увеличить, индивидуально на одном АЦП или в количестве меньшем максимально допустимого. При этом размещенные на данном АЦП видеокамеры, к частоте кадров видеосигнала с которых не предъявляется особых требований, переводятся на другие АЦП платы видеоввода.

Пример перераспределения видеокамер по АЦП схематично представлен на рисунке.

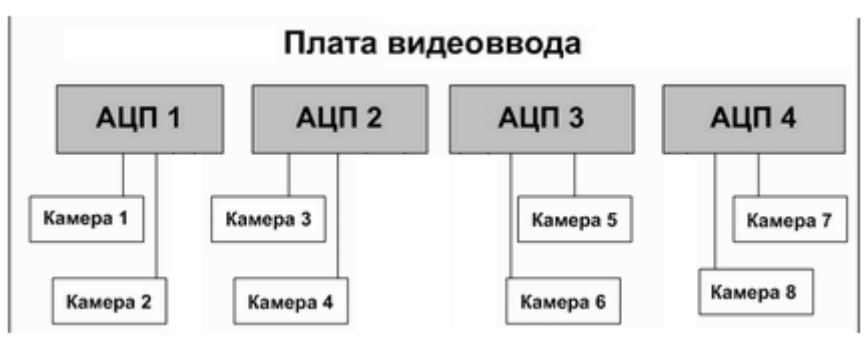

А. равномерное распределение видеокамер между АЦП

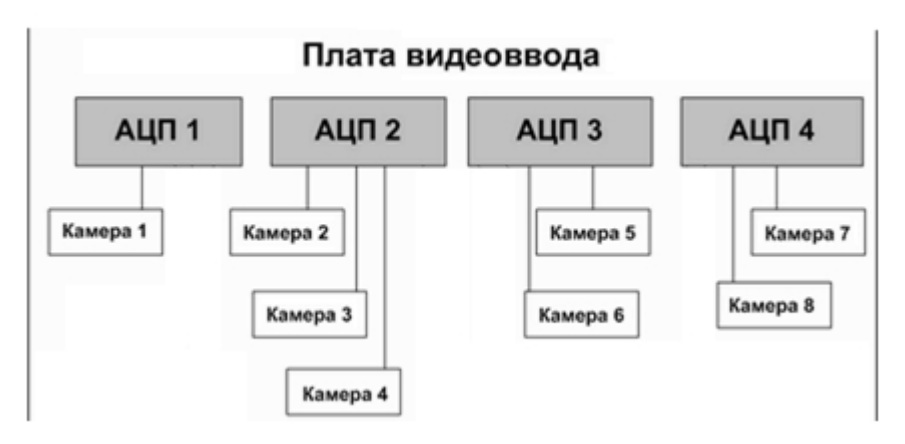

Б. перераспределение видеокамер между АЦП для выделения дополнительных ресурсов видеокамере №1

**Вариант 2.** Перераспределение ресурсов одного АЦП между видеокамерами, обработка и оцифровка видеосигналов с которых производится одним АЦП.

По умолчанию ресурсы АЦП равномерно делятся между видеокамерами, обработка и оцифровка которых производится данным АЦП.

Перераспределение ресурсов АЦП позволяет увеличить частоту кадров видеосигналов для одних видеокамер за счет уменьшения для других. Перераспределение ресурсов одного АЦП между видеокамерами намного менее эффективно, чем перераспределение видеокамер по АЦП. В связи с этим выполнять его следует только в том случае, если перераспределение видеокамер по АЦП невозможно или возможности данной операции исчерпаны.

Перераспределение ресурсов одного АЦП между видеокамерами осуществляется путем выделения одной видеокамере дополнительных ресурсов АЦП на обработку и оцифровку поступающего с данной видеокамеры видеосигнала. При этом дополнительные ресурсы АЦП выделяются путем их изъятия у других видеокамер, оцифровка и обработка видеосигнала с которых производится данным АЦП.

Таким образом, в пределах одного АЦП увеличение частоты кадров видеосигнала с одной видеокамеры достигается за счет уменьшения частоты кадров видеосигнала с других видеокамер.

Данная операция выполняется путем размещения выбранной видеокамеры в приоритетной очереди обработки.

Пример перераспределения ресурсов одного АЦП между видеокамерами схематично приведен на рисунке.

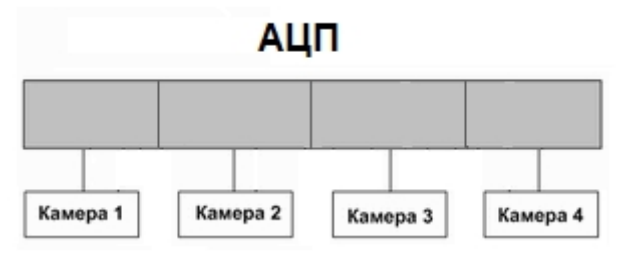

А. равномерное распределение видеокамер между АЦП

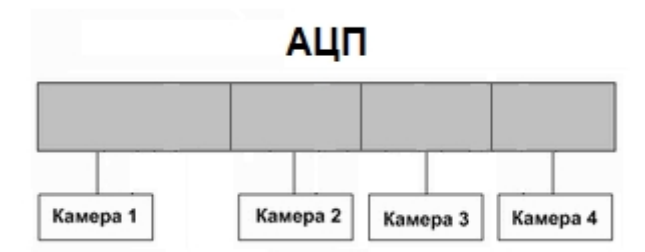

Б. перераспределение видеокамер между АЦП для выделения дополнительных ресурсов видеокамере №1

#### <span id="page-177-0"></span>23.3.2.3.2.2 Режимы работы АЦП плат видеоввода

В зависимости от того, какое количество видеосигналов обрабатывает и оцифровывает один АЦП, выделяется два режима работы АЦП:

- 1. Живое видео.
- 2. Мультиплексирование.

В режиме Живое видео все ресурсы АЦП (граббера) используются для обработки только одного видеосигнала, что позволяет получать оцифрованный видеопоток с максимально возможной частотой кадров - 25 кадров/с в формате PAL и 30 кадров/с в формате NTSC.

В том случае, если АЦП осуществляет обработку двух и более видеосигналов, его ресурсы используются в режиме мультиплексирования. При этом ресурсы АЦП делятся поровну между видеокамерами, и, помимо обработки видеосигналов, часть общего ресурса расходуется на поддержку процесса мультиплексирования. Таким образом, суммарная частота кадров, оцифрованных одним АЦП в режиме мультиплексирования видеосигналов, существенно меньше частоты кадров в режиме **Живое видео**.

Максимально допустимая суммарная частота кадров в режиме мультиплексирования зависит от разрешений кадров видеосигналов.

Для АЦП, производящего оцифровку всех видеосигналов со стандартным (352x288 пикселов в формате PAL, 352\*240 пикселов в формате NTSC) и/или высокими (704х288 пикселов в формате PAL, 640\*240 пикселов в формате NTSC) разрешениями кадра, суммарная частота кадров составляет 16 кадров/с для формата PAL и 20 кадров/с для в формата NTSC видеосигналов.

В том случае, АЦП производит оцифровку по крайней мере одного из видеосигналов с полным разрешением кадра (704\*576 пикселов в формате PAL и 640\*480 пикселов в формате NTSC), то максимально допустимая суммарная частота кадров уменьшается до 12 кадров/с для формата PAL и 15 кадров/с для формата NTSC видеосигналов.

#### <span id="page-178-0"></span>23.3.2.3.2.3 Порядок настройки частоты кадров видеосигналов

Параметры настройки, заданные по умолчанию, позволяют получать оцифрованные видеосигналы с частотами кадров 2 кадра/с в формате PAL и 2,5 кадра/с в формате NTSC.

В процессе настройки допускается возможность как увеличения, так и уменьшения частот кадров видеосигналов.

Процесс настройки частоты кадров видеосигналов включает следующие этапы:

- 1. Отключение объектов **Камера**, соответствующих неиспользуемым каналам видеоввода. Данная операция позволяет распределить ресурсы АЦП только между работающими видеокамерами, что обеспечит увеличение частоты кадров поступающих с них видеосигналов.
- 2. Изменение прореживания кадров.
- 3. Перераспределение видеокамер по АЦП платы видеоввода.
- 4. Перераспределение ресурсов одного АЦП между видеокамерами (приоритетные очереди обработки).

В большинстве случаев достаточно выполнения 1 и 2 этапов настройки частоты кадров. Этапы настройки 3 и 4 требуется выполнять только в том случае, если к частоте кадров видеосигнала по одной или нескольким видеокамерам предъявляются повышенные требования.

#### <span id="page-178-1"></span>23.3.2.3.2.4 Настройка видеоподсистемы при наличии отключенных каналов видеоввода

Распределение ресурсов АЦП плат видеоввода осуществляется по умолчанию между всеми каналами видеоввода поровну, независимо от того обстоятельства, поступает ли по каналу видеоввода сигнал или нет. Таким образом, даже в том случае, если видеосигнал не поступает на какой-либо канал видеоввода, на каждый канал видеоввода выделяются ресурсы АЦП.

Для того чтобы ресурсы АЦП не выделялись на оцифровку и обработку неиспользуемых каналов видеоввода, необходимо отключить в ПК *Интеллект* объекты **Камера**, соответствующие данным каналам.

Отключение нескольких объектов **Камера** осуществляется поочередно для каждого объекта.

Для того чтобы в ПК *Интеллект* отключить объекты **Камера**, соответствующие неиспользуемым каналам видеоввода, необходимо выполнить следующие действия:

- 1. Определить, на какие именно номера каналов видеоввода (с учетом нумерации BNC-разъемов) не поступают видеосигналы (не подключены видеокамеры).
- 2. В диалоговом окне **Настройка системы** перейти на вкладку **Оборудование** (1).
- 3. В дереве объектов на вкладке **Оборудование** выбрать созданный ранее объект **Камера**, номер канала которого равен номеру BNC-разъема, соответствующего неиспользуемому каналу видеоввода (2). В правой

части вкладки **Оборудование** отобразится панель настройки выбранного объекта.

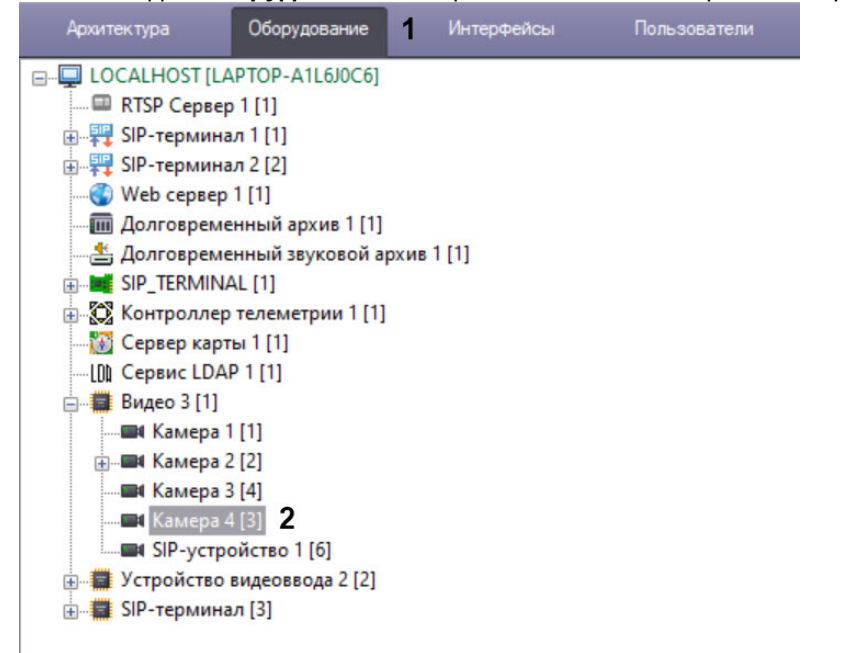

4. Убедиться в том, что видеосигнал не отображается в поле видеонаблюдения (1).

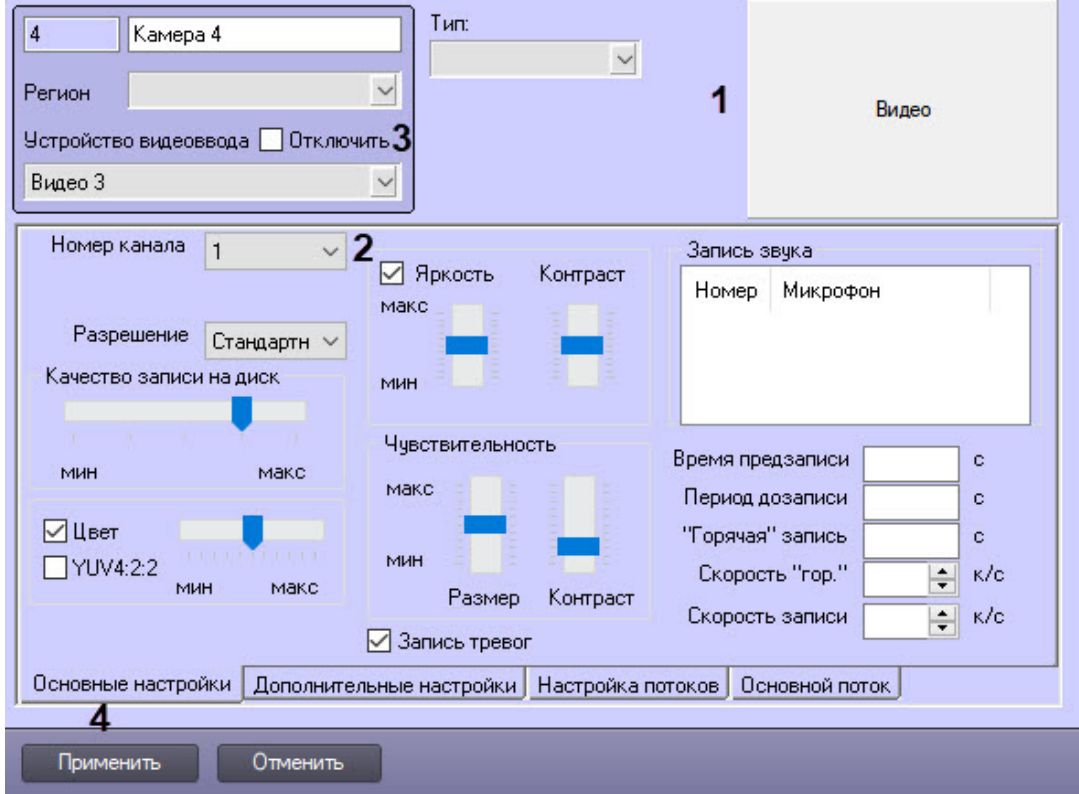

- 5. Отображение видеосигнала в поле видеонаблюдения свидетельствует о том, что объект **Камера** сопоставлен другому каналу видеоввода. Номер канала видеоввода задается в списке **Номер канала** на вкладке **Основные настройки** (2). Необходимо либо сопоставить объект **Камера** номеру канала, соответствующего номеру BNC-разъема и номеру объекта **Камера**, либо произвести поиск объекта **Камера**, сопоставленного требуемому номеру канала видеоввода.
- 6. Установить флажок **Отключить** (3).
- 7. Нажать кнопку **Применить** (4).
Отключенный объект **Камера** будет отмечен в дереве объектов значком **крест**.

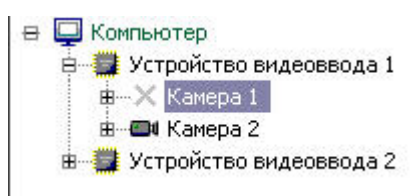

На этом настройка видеоподсистемы при наличии отключенных каналов видеоввода завершена.

#### <span id="page-180-0"></span>23.3.2.3.2.5 Определение текущих частот кадров видеосигналов

Перед настройкой частот кадров для видеосигналов с видеокамер системы видеонаблюдения рекомендуется определить, с какими частотами кадров производится оцифровка видеосигналов в текущий момент.

Выполнять настройку частот кадров следует только в том случае, если частоты кадров видеосигналов с одной или нескольких видеокамер не удовлетворяют предъявляемым к ним требованиям.

Определение текущих частот кадров видеосигналов выполняется для каждой видеокамеры индивидуально.

Для определения частоты кадров видеосигнала по видеокамере необходимо предварительно выполнить следующие действия:

- 1. Настроить Монитор видеонаблюдения (см. раздел [Настройка отображения видеосигнала на Мониторе](#page-481-0)  видеонаблюдения);
- 2. С помощью утилиты tweaki.exe включить режим отладки ПК *Интеллект* (см. раздел Утилита расширенной [настройки программного комплекса Интеллект](https://docs.itvgroup.ru/confluence/pages/viewpage.action?pageId=136938701) tweaki.exe).

В режиме отладки ПК *Интеллект* текущие частоты кадров оцифрованных видеосигналов отображаются непосредственно на Мониторе видеонаблюдения. Для получения информации о частоте кадров видеосигнала с выбранной видеокамеры необходимо выполнить следующие действия:

- 1. Отобразить на Мониторе видеонаблюдения Окно видеонаблюдения, соответствующее выбранной видеокамере.
- 2. Перевести Окно видеонаблюдения выбранной видеокамеры в активный режим, щелкнув по нему левой клавишей мыши.
- 3. Текущая частота кадров видеосигнала, выводимого в выбранном Окне, отобразится в Информационном окне, расположенном в правом верхнем углу монитора видеонаблюдения.

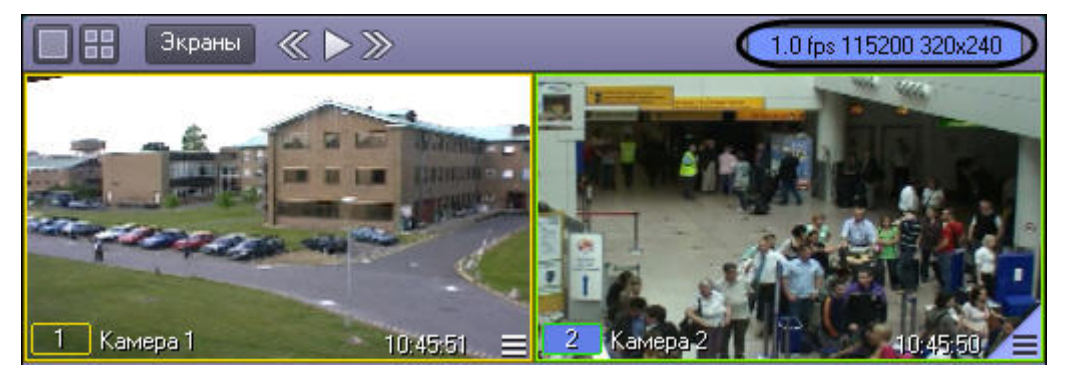

## **Примечание.**

Для плат Stretch с установленным стандартом сжатия h264 отображаемая на Мониторе ПК *Интеллект* частота кадров может быть меньше частоты кадров, заявленной производителем платы. Это связано с тем, что при отображении частоты кадров оцифровки видеосигнала на Мониторе ПК *Интеллект* не учитываются пустые кадры, которые выдает плата видеоввода. Пустые кадры не содержат информацию об изображении и создаются платой видеоввода, когда в видео потоке отсутствуют изменения и новый кадр видеозаписи такой же, как и предыдущий (например, в кадре нет движения).

#### 23.3.2.3.2.6 Изменение прореживания кадров

По умолчанию в ПК *Интеллект* видеосигналы оцифровываются с частотой кадров, меньшей максимально допустимой. Данный подход применяется в связи со следующими обстоятельствами:

- 1. Оцифровка и отображение видеосигнала с высокой частотой кадров это ресурсоемкий процесс. С увеличением частоты кадров видеосигнала возрастают требования к конфигурации компьютера, используемого в качестве Сервера.
- 2. Видеосигнал передается на Рабочие места с той же частотой кадров, с которой производится его оцифровка. Таким образом, требования к пропускной способности сетей возрастают прямо пропорционально увеличению частоты кадров видеосигналов.

По умолчанию суммарная частота кадров видеосигналов, оцифровку и обработку которых производит один АЦП, в 2 раза меньше максимально допустимой. Данное соотношение обеспечивается механизмом прореживания видеосигналов, который для дальнейшей обработки функциональными модулями ПК *Интеллект* предоставляет каждый 2-ой кадр.

Допускается как уменьшение прореживания (увеличение суммарной частоты кадров), так и увеличение (уменьшение суммарной частоты кадров).

Изменение прореживания видеосигналов выполняется для каждого АЦП индивидуально и независимо.

Для изменения прореживания видеосигналов АЦП необходимо выполнить следующие действия:

- 1. В диалоговом окне **Настройка системы** перейти на вкладку **Оборудование** (1).
- 2. В дереве объектов на вкладке **Оборудование** выбрать созданный ранее объект **Устройство видеоввода**, соответствующий настраиваемому АЦП платы видеоввода (2). В правой части вкладки **Оборудование** отобразится панель настройки выбранного объекта.

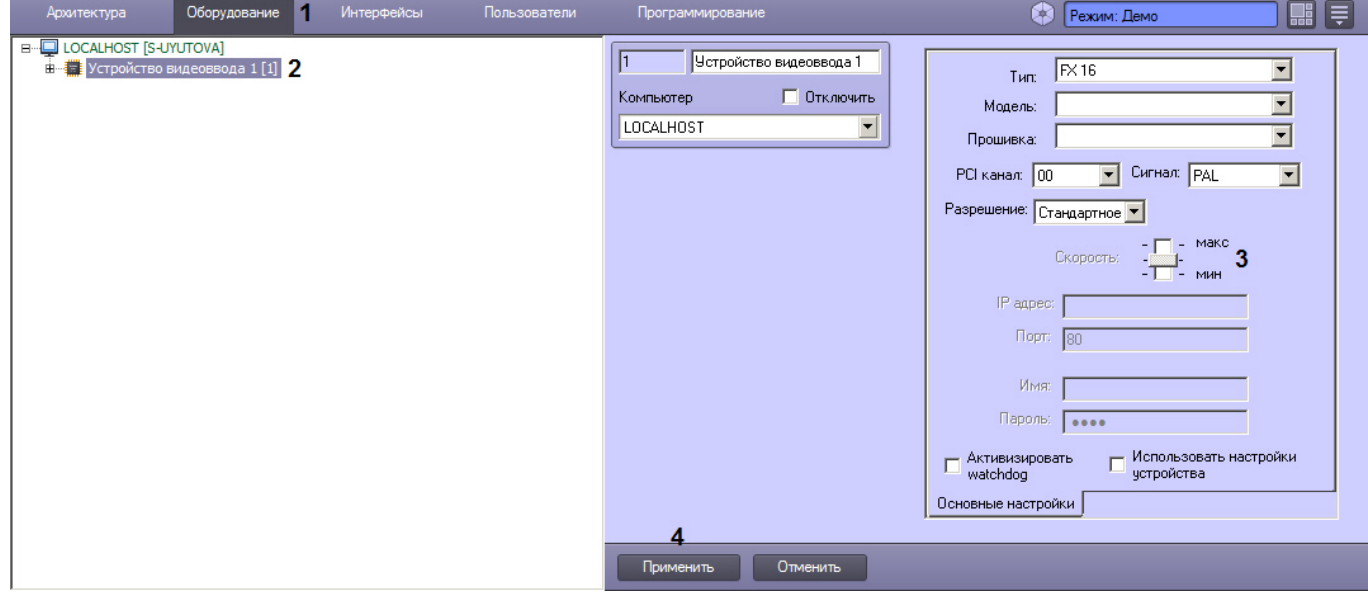

- 3. В том случае, если требуется увеличить суммарную частоту кадров видеосигналов до максимально допустимой, необходимо переместить ползунок **Скорость** в положение **макс** (3).
- 4. В том случае, если требуется уменьшить суммарную частоту кадров видеосигналов до минимального значения, необходимо переместить ползунок **Скорость** в положение **мин**. Минимальное значение суммарной частоты кадров видеосигналов, оцифровка которых производится настраиваемым АЦП, равно трети от максимально допустимой.
- 5. В том случае, если требуется вернуться к параметрам прореживания, заданным по умолчанию, необходимо переместить ползунок **Скорость** в среднее положение. Значение суммарной частоты кадров, заданное по умолчанию, равно половине от максимально допустимой.
- 6. Нажать кнопку **Применить** (4).
- 7. Закрыть диалоговое окно **Настройка системы** и перезапустить ПК *Интеллект*.
- **Примечание.**

Без перезапуска изменения прореживания видеосигналов могут применяться некорректно.

## 23.3.2.3.2.7 Распределение ресурсов платы видеоввода

По умолчанию все видеокамеры равномерно распределены по АЦП платы видеоввода. Таким образом, ресурсы АЦП равномерно распределяются между видеокамерами, подключенными к плате видеоввода, и частота кадров оцифрованного видеосигнала по всем видеокамерам одинакова.

В том случае, если к плате видеоввода подключены видеокамеры в количестве, меньшем максимально допустимого, имеется возможность перераспределить видеокамеры между разными АЦП платы видеоввода. Данная операция позволит увеличить частоту кадров видеосигналов для одних видеокамер за счет уменьшения значения того же параметра для остальных видеокамер.

Перед перераспределением видеокамер между АЦП платы видеоввода необходимо отключить объекты **Камера**, [соответствующие неподключенным видеокамерам](#page-178-0) (см. раздел Настройка видеоподсистемы при наличии отключенных каналов видеоввода).

## **Примечание.**

Нумерация видеовходов плат SC300Q16 (FX4) и SC300D16 (FX8) не соответствует нумерации PCI-каналов в ПК *Интеллект*. Сделать соответствие видеовходов чипам по порядку (то есть первый отвечает за 1 и 2 чипы, второй верхний вход - за 3 и 4 и так далее) невозможно, так как это определяет ОС.

Для того чтобы увеличить частоту кадров видеосигналов с одной или нескольких видеокамер, необходимо выполнить следующие действия:

- 1. В диалоговом окне **Настройка системы** перейти на вкладку **Оборудование** (1).
- 2. В дереве объектов на вкладке **Оборудование** выбрать созданный ранее объект **Камера**, соответствующий видеокамере, частоту кадров оцифрованного видеосигнала с которой требуется увеличить (2). В правой части вкладки **Оборудование** отобразится панель настройки выбранного объекта.

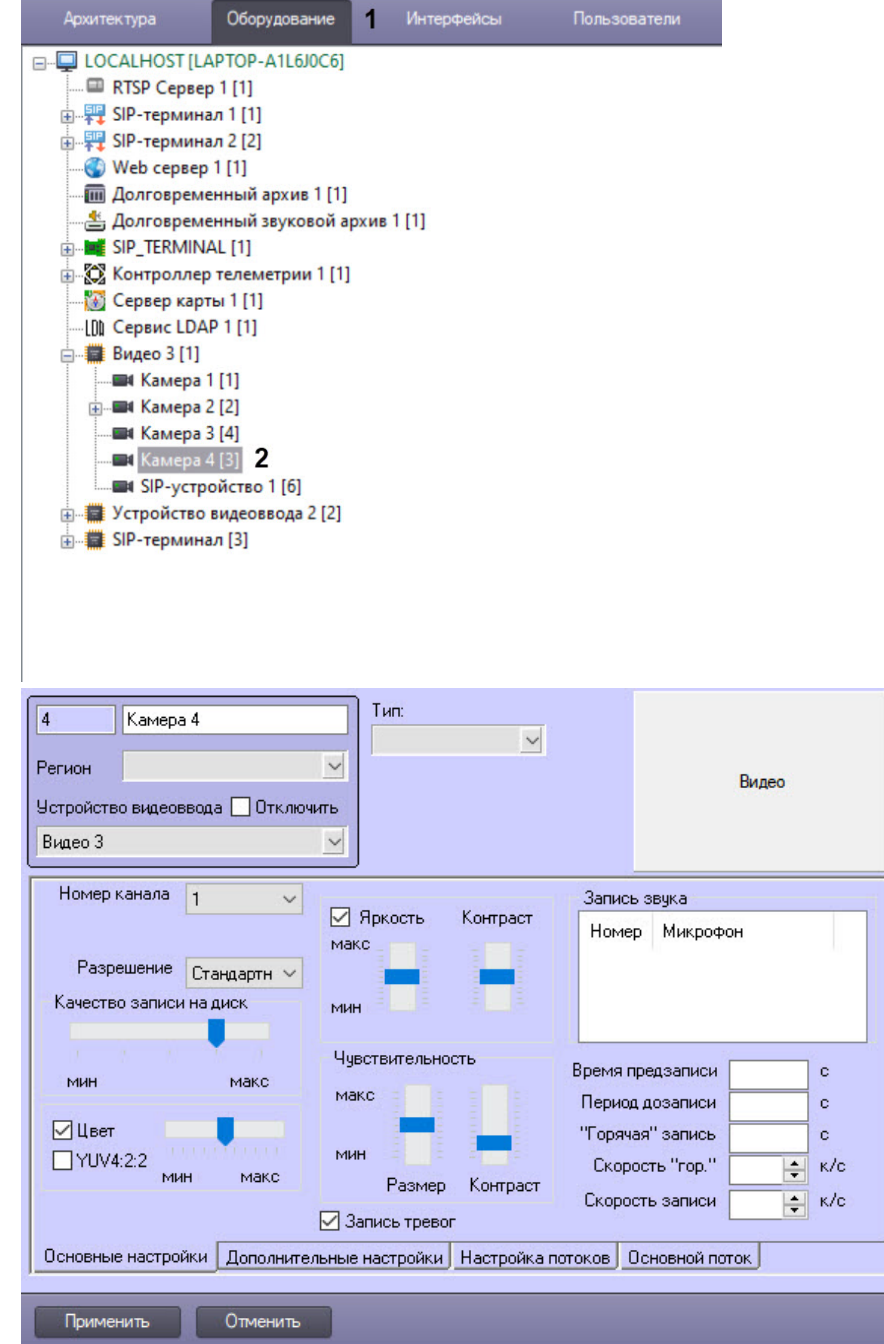

3. В том случае, если требуется увеличить частоту кадров видеосигнала по одной из видеокамер до частоты кадров Живого видео (25 кадров/с для формата PAL и 30 кадров/с для формата NTSC), необходимо перевести остальные видеокамеры, оцифровка видеосигнала с которых производится тем же АЦП, что и для данной видеокамеры, на другие АЦП.

Данная операция выполняется путем перемещения объектов **Камера**, в родительские ветви других объектов **Устройство видеоввода**. Родительский объект **Устройство видеоввода** задается для объекта **Камера** путем выбора номера родительского объекта из списка **Устройство видеоввода** панели настройки объекта **Камера**. В результате объект **Камера** перемещается в дереве объектов в дочернюю ветвь заданного объекта **Устройство видеоввода**.

Пример 1. Настройка оцифровки видеосигнала с видеокамеры с частотой кадров Живого видео.

Задача. Требуется, чтобы по видеокамере №2 оцифровка видеосигнала производилась с частотой кадров Живого видео.

Исходные данные. На плате установлено 4 АЦП. В дереве объектов им сопоставлены 4 объекта **Устройство видеоввода**. К плате видеоввода допускается подключение максимум 16 видеокамер. Реально к плате видеоввода подключено 8 видеокамер. Объекты, соответствующие остальным 8 видеокамерам отключены. Каждый из 2 АЦП, которым сопоставлены объекты **Устройство видеоввода 1** и **Устройство видеоввода 2**, настроен на оцифровку видеосигнала с 4-х видеокамер. АЦП, которым сопоставлены объекты **Устройство видеов вода 3** и **Устройство видеоввода 4**, не настроены на оцифровку видеосигнала ни с одной из видеокамер. Пример отображения дерева объектов в указанном случае приведен на рисунке А.

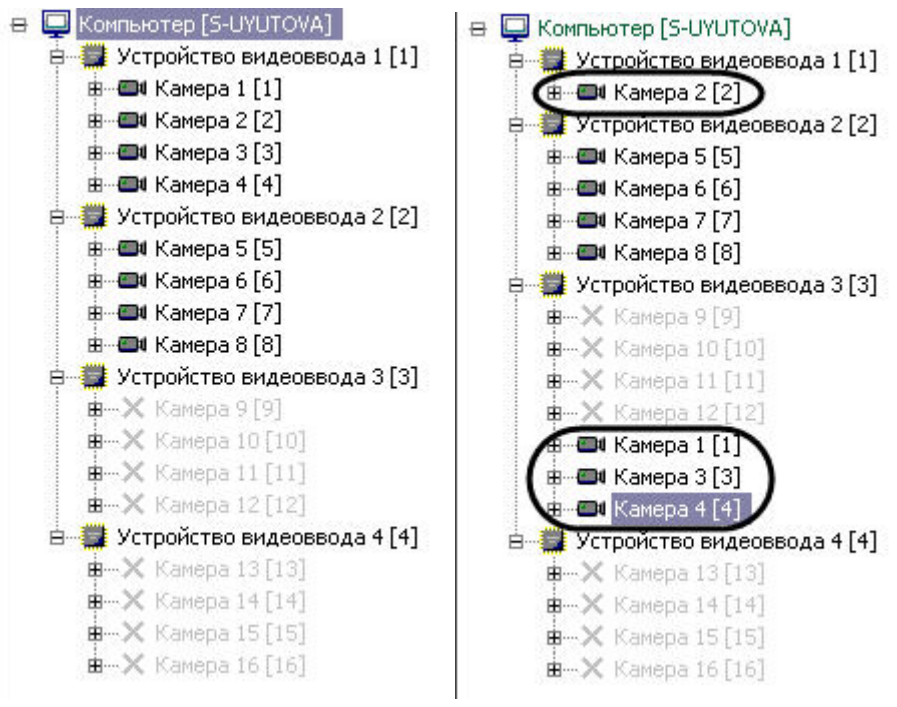

А. Исходные данные Б. Результат настройки

Решение. Необходимо выполнить следующие действия:

- 1. Выбрать в дереве объект **Камера 1**, после чего отобразится панель настройки данного объекта.
- 2. Выбрать из списка **Устройство видеоввода** значение **Устройство видеоввода 3**.
- 3. Нажать кнопку **Применить**.
- 4. Объект **Камера 1** переместится в дочернюю ветвь объекта **Устройство видеоввода 3** (Б).
- 5. Повторить действия, описанные в пунктах 1 4 для объектов **Камера 3** и **Камера 4**.
- 6. Выбрать в дереве объект **Устройство видеоввода 1**.
- 7. Проверить, установлен ли ползунок **Скорость** в положение макс. В том случае, если ползунок **Скорость** установлен в положение макс, следует закончить настройку. В том случае, если ползунок **Скорость** установлен в другое положение, переместить его в положение макс и выполнить действия, описанные в пунктах 8 - 10.
- 8. Нажать кнопку **Применить**.
- 9. Закрыть диалоговое окно **Настройка системы** и перезапустить ПК *Интеллект.*
- 10. Частота кадров видеосигнала по видеокамере увеличится до частоты кадров Живого видео (о способе проверки изменения частоты кадров см. раздел [Определение текущих частот кадров видеосигналов](#page-180-0)).
- 11. В том случае, если количество подключенных видеокамер не позволяет настроить оцифровку видеосигнала с одной из видеокамер с частотой кадров Живого видео (например при подключении 15 видеокамер из максимально допустимых 16), либо требуется увеличить частоту кадров по нескольким видеокамерам одновременно до частоты меньшей, чем частота кадров Живого видео, распределение видеокамер между АЦП выполняется следующим образом: видеокамеры, по которым требуется увеличить частоту кадров, размещаются на АЦП в количестве, меньшем максимально допустимого. При этом увеличение частоты кадров происходит во столько же раз, во сколько уменьшилось количество видеокамер на АЦП.

На этом распределение ресурсов платы видеоввода завершено.

Пример 2. Настройка оцифровки видеосигнала с 2 видеокамер с увеличенной частотой кадров

Задача*.* Требуется, чтобы по видеокамерам № 1 и 5 оцифровка видеосигнала производилась с увеличенной частотой кадров.

Исходные данные*.* На плате установлено 4 АЦП. В дереве объектов им сопоставлены 4 объекта **Устройство видеоввода**. К плате видеоввода допускается подключение максимум 16 видеокамер. Реально к плате видеоввода подключено 12 видеокамер. Объекты, соответствующие остальным 4 видеокамерам отключены. Каждый из 3 АЦП, которым сопоставлены объекты **Устройство видеоввода 1**, **Устройство видеоввода 2**, **Устройство видеоввода 4**, настроен на оцифровку видеосигнала с 4-х видеокамер. АЦП, которому сопоставлен объект **Устройство видеоввода 3**, не настроен на оцифровку видеосигнала ни с одной из видеокамер. Пример отображения дерева объектов в указанном случае приведен на рисунке А.

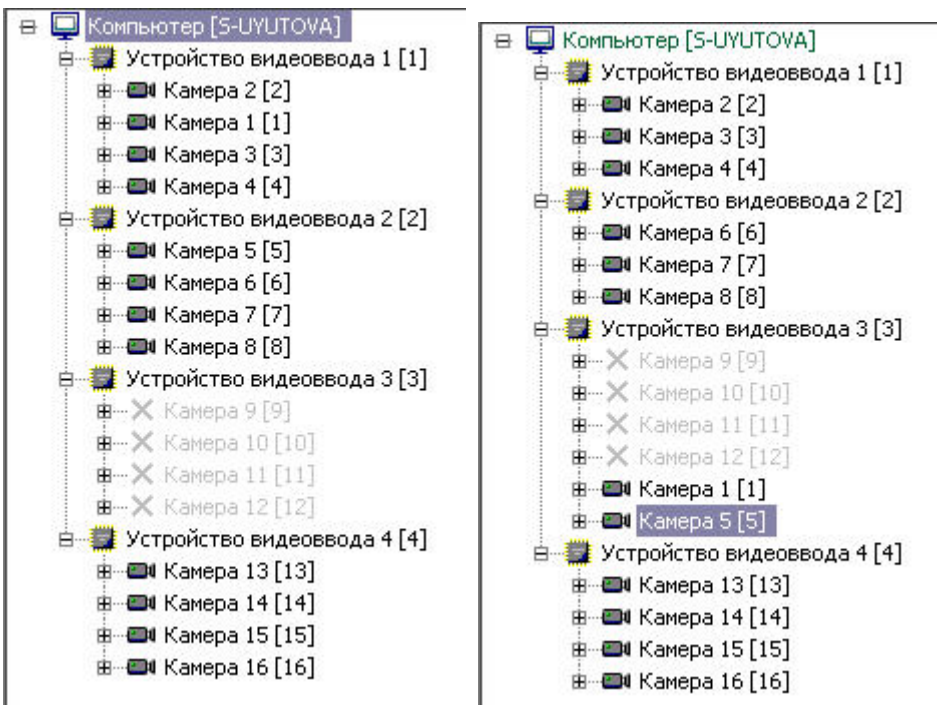

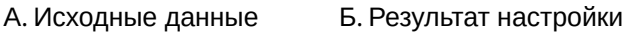

Решение*.* Необходимо выполнить следующие действия:

- 1. Выбрать в дереве объект **Камера 1**, после чего отобразится панель настройки данного объекта.
- 2. Выбрать из списка **Устройство видеоввода** значение **Устройство видеоввода 3**.
- 3. Нажать кнопку **Применить**.
- 4. Объект **Камера 1** переместится в дочернюю ветвь объекта **Устройство видеоввода 3** (Б);
- 5. Повторить действия, описанные в пунктах 1 4 для объекта **Камера 5**
- 6. Частота кадров видеосигнала по каждой из видеокамер №1 и 5 увеличится в 2 раза (о способе проверки изменения частоты кадров см. раздел Определение текущих частот кадров видеосигналов).
- 7. Нажать кнопку **Применить**.

На этом распределение ресурсов платы видеоввода завершено.

# **Примечание.**

Способы распределения ресурсов, описанные в примерах, не используются для плат SC200Q4 (FS15) \ SC200Q4 Low profile (FS115) \ SC300Q16 (FX4) \ SC300D16 (FX8), поскольку для этих плат номера PCI-каналов, указанные в настройках объектов **Устройство видеоввода**, однозначно связаны с физическими входами (BNC- разъёмами).

# 23.3.2.3.2.8 Приоритеты обработки видеосигналов

По умолчанию ресурсы АЦП равномерно делятся между видеокамерами, обработка и оцифровка которых производится данным АЦП.

Перераспределение ресурсов АЦП позволяет увеличить частоту кадров видеосигналов для одной видеокамеры за счет уменьшения для других. Перераспределение ресурсов одного АЦП между видеокамерами намного менее эффективно, чем перераспределение видеокамер по АЦП. В связи с этим выполнять его следует только в том случае, если перераспределение видеокамер по АЦП невозможно или возможности данной операции исчерпаны.

Перераспределение ресурсов одного АЦП между видеокамерами осуществляется путем выделения одной видеокамере дополнительных ресурсов АЦП на обработку и оцифровку поступающего с данной видеокамеры видеосигнала. При этом дополнительные ресурсы АЦП выделяются путем их изъятия у других видеокамер, оцифровка и обработка видеосигнала с которых производится данным АЦП.

Выделение дополнительных ресурсов АЦП одной видеокамере производится путем размещения ее в очереди обработки видеосигналов, имеющей повышенный относительно остальных видеокамер приоритет.

В ПК *Интеллект* предусмотрены очереди обработки видеосигналов 1/2 и 1/3.

При постановке видеокамеры в очередь 1/2 обработка видеосигнала с нее будет производится через каждый 2-ой кадр. Таким образом, частота кадров оцифровки видеосигнала с данной видеокамеры станет равной половине от суммарной частоты кадров оцифровки видеосигналов данным АЦП.

При постановке видеокамеры в очередь 1/3 обработка видеосигнала с нее будет производится через каждый 3-ий кадр. Таким образом, частота кадров оцифровки видеосигнала с данной видеокамеры станет равной трети от суммарной частоты кадров оцифровки видеосигналов данным АЦП.

**Пример 1.** АЦП настроен на оцифровку видеосигнала с 4 видеокамер.

В данном случае при условии, что все видеокамеры находятся в обычной очереди, оцифровка видеосигналов АЦП производится в следующем порядке:

Видеокамера 1, Видеокамера 2, Видеокамера 3, Видеокамера 4, Видеокамера 1, Видеокамера 2, Видеокамера 3…

Допустим, Видеокамера 1 поставлена в очередь 1/2, остальные видеокамеры находятся в обычной очереди. При данных параметрах АЦП будет производить оцифровку видеосигналов в следующем порядке:

Видеокамера 1, Видеокамера 2, Видеокамера 1, Видеокамера 3, Видеокамера 1, Видеокамера 4, Видеокамера 1…

Таким образом, частота кадров по Видеокамере 1 увеличится в 2 раза и станет равной половине суммарной частоты оцифровки видеосигналов АЦП. При этом частота кадров по каждой из остальных видеокамер уменьшится в 1,5 раза и станет равной 1/6 суммарной частоты оцифровки видеосигналов АЦП.

**Пример 2.** АЦП настроен на оцифровку видеосигнала с 3 видеокамер.

В данном случае при условии, что все видеокамеры находятся в обычной очереди, оцифровка видеосигналов АЦП производится в следующем порядке:

Видеокамера 1, Видеокамера 2, Видеокамера 3, Видеокамера 1, Видеокамера 2, Видеокамера 3…

Допустим, Видеокамера 1 поставлена в очередь 1/2, остальные Видеокамеры находятся в обычной очереди. При данных параметрах АЦП будет производить оцифровку видеосигналов в следующем порядке:

Видеокамера 1, Видеокамера 2, Видеокамера 1, Видеокамера 3, Видеокамера 1, Видеокамера 2…

Таким образом, частота кадров по Видеокамере 1 увеличится в 1,5 раза и станет равной половине суммарной частоты оцифровки видеосигналов АЦП. При этом частота кадров по каждой из остальных видеокамер уменьшится в 1,33 раза и станет равной 1/4 суммарной частоты оцифровки видеосигналов АЦП.

**Пример 3.** АЦП настроен на оцифровку видеосигнала с 4 Видеокамер.

В данном случае при условии, что все видеокамеры находятся в обычной очереди, оцифровка видеосигналов АЦП производится в следующем порядке:

Видеокамера 1, Видеокамера 2, Видеокамера 3, Видеокамера 4, Видеокамера 1, Видеокамера 2, Видеокамера 3…

Допустим, Видеокамера 1 поставлена в очередь 1/3, остальные Видеокамеры находятся в обычной очереди. При данных параметрах АЦП будет производить оцифровку видеосигналов в следующем порядке:

Видеокамера 1, Видеокамера 2, Видеокамера 3, Видеокамера 1, Видеокамера 4, Видеокамера 2, Видеокамера 1…

Таким образом, частота кадров по Видеокамере 1 увеличится в 1,33 раза и станет равной трети суммарной частоты оцифровки видеосигналов АЦП. При этом частота кадров по каждой из остальных Видеокамер уменьшится в 1,125 раза и станет равной 2/9 суммарной частоты оцифровки видеосигналов АЦП.

**Пример 4.** АЦП настроен на оцифровку видеосигнала с 4 Видеокамер.

В данном случае при условии, что все видеокамеры находятся в обычной очереди, оцифровка видеосигналов АЦП производится в следующем порядке:

Видеокамера 1, Видеокамера 2, Видеокамера 3, Видеокамера 4, Видеокамера 1, Видеокамера 2, Видеокамера 3…

Допустим, Видеокамера 1 и Видеокамера 2 поставлены в очередь 1/2, остальные Видеокамеры находятся в обычной очереди. При данных параметрах АЦП будет производить оцифровку видеосигналов в следующем порядке:

Видеокамера 1, Видеокамера 2, Видеокамера 3, Видеокамера 1, Видеокамера 2, Видеокамера 4, Видеокамера 1…

Таким образом, частота кадров по Видеокамере 1 увеличится в 1,33 раза и станет равной трети суммарной частоты оцифровки видеосигналов АЦП. Частота кадров по Видеокамере 2 также увеличится в 1,33 раза и станет равной трети суммарной частоты оцифровки видеосигналов АЦП. При этом частота кадров по каждой из остальных Видеокамер уменьшится в 1,5 раза и станет равной 1/6 суммарной частоты оцифровки видеосигналов АЦП.

# **Примечание.**

В случае, если Видеокамера 1 и Видеокамера 2 поставлены в очередь 1/3, а Видеокамера 3 и Видеокамера 4 находятся в обычной очереди, распределение ресурсов АЦП аналогично примеру 4.

## **Примечание.**

Ставить в очередь приоритетов 1/2 одну Видеокамеру из двух, оцифровка и обработка видеосигналов с которых производит один АЦП, не имеет смысла, поскольку в данном случае видеосигнал с видеокамеры будет обрабатываться также, как при нахождении ее в обычной очереди.

# **Примечание.**

Ставить в очередь приоритетов 1/3 одну Видеокамеру из трех, оцифровка и обработка видеосигналов с которых производит один АЦП, не имеет смысла, поскольку в данном случае видеосигнал с Видеокамеры будет обрабатываться также, как при нахождении ее в обычной очереди.

Перераспределение ресурсов одного АЦП между Видеокамерами возможна в двух режимах обработки видеосигнала:

- 1. в режиме обработки, т.е. при оцифровке и обработке видеосигнала, предшествующей его выводу на экран;
- 2. в режиме записи, при оцифровке и обработке видеосигнала, предшествующей его записи в архив Сервера. При этом при переходе видеокамер в режим записи на экране будут выводиться видеосигналы с соответствующей данному распределению ресурсов АЦП частотой.

#### 23.3.2.3.2.9 Установка приоритета обработки видеосигнала

В режиме оцифровки и обработки видеосигнала, предшествующей его выводу на экран, перераспределение ресурсов АЦП между видеокамерами выполняется постановкой одной из видеокамер в очередь 1/2 или 1/3.

Данная настройка актуальна при использовании следующих плат видеоввода: FS5, FS6, FS8, FS16.

Для того, что изменить очередь обработки видеосигнала с выбранной видеокамеры, необходимо выполнить следующие действия:

- 1. В диалоговом окне **Настройка системы** перейти на вкладку **Оборудование** (1).
- 2. В дереве объектов на вкладке **Оборудование** выбрать созданный ранее объект **Камера**, соответствующего видеокамере, для которой требуется изменить очередь обработки видеосигнала АЦП (2). В правой части вкладки **Оборудование** отобразится панель настройки выбранного объекта.

## 3. На панели настройки объекта **Камера** выбрать вкладку **Дополнительные настройки** (3).

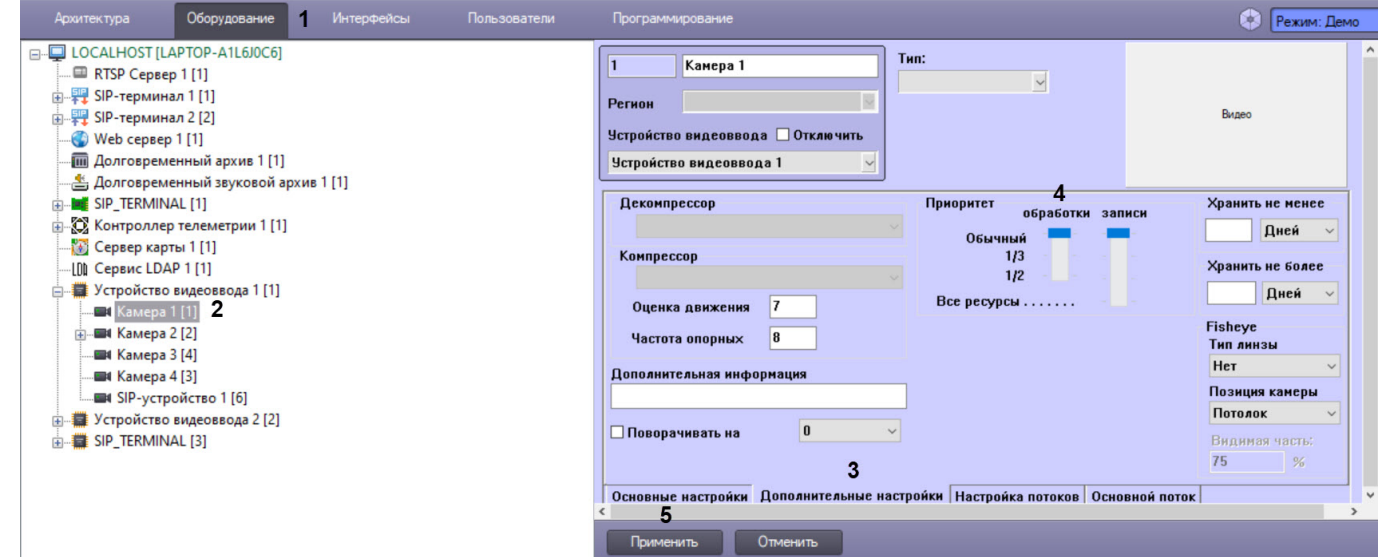

- 4. В том случае, если требуется поставить видеокамеру в очередь 1/2 обработки видеосигнала АЦП, необходимо установить ползунок **обработки** группы **Приоритет** в положение **1/2** (4).
- 5. В том случае, если требуется поставить видеокамеру в очередь 1/3 обработки видеосигнала АЦП, необходимо установить ползунок **обработки** группы **Приоритет** в положение **1/3**.
- 6. В том случае, если требуется вернуть видеокамеру в обычную очередь обработки видеосигнала АЦП (задана по умолчанию), необходимо установить ползунок **обработки** группы **Приоритет** в положение **обычный**.
- 7. Нажать кнопку **Применить** (5).

Установка приоритета обработки видеосигнала завершена.

#### 23.3.2.3.2.10 Установка приоритета записи видеосигнала

В режиме оцифровки и обработки видеосигнала, предшествующей его записи в архив Сервера, перераспределение ресурсов АЦП между видеокамерами выполняется постановкой одной из видеокамер в очередь 1/2, 1/3 либо в очередь, условно называемую **Все ресурсы**.

В том случае, если видеокамера, поставленная в очередь **Все ресурсы**, перейдет в режим записи, на оцифровку и обработку видеосигнала с нее будут выделены все ресурсы АЦП. Таким образом частота кадров видеосигнала с данной видеокамеры станет равной суммарной частоте кадров видеосигналов, оцифровка и обработка которых производится данным АЦП. При этом обработка видеосигналов с остальных видеокамер, размещенных на данном АЦП, и, соответственно, отображение поступающего с них видеосигнала на экране и запись на диск производиться не будет.

Для того, что изменить очередь обработки с выбранной видеокамеры видеосигнала в режиме записи, необходимо выполнить следующие действия:

- 1. В диалоговом окне **Настройка системы** перейти на вкладку **Оборудование** (1).
- 2. В дереве объектов на вкладке **Оборудование** выбрать созданный ранее объект **Камера**, соответствующего видеокамере, для которой требуется изменить очередь обработки видеосигнала АЦП в режиме записи (2). В правой части вкладки **Оборудование** отобразится панель настройки выбранного объекта.

## 3. На панели настройки объекта **Камера** выбрать вкладку **Дополнительные настройки** (3).

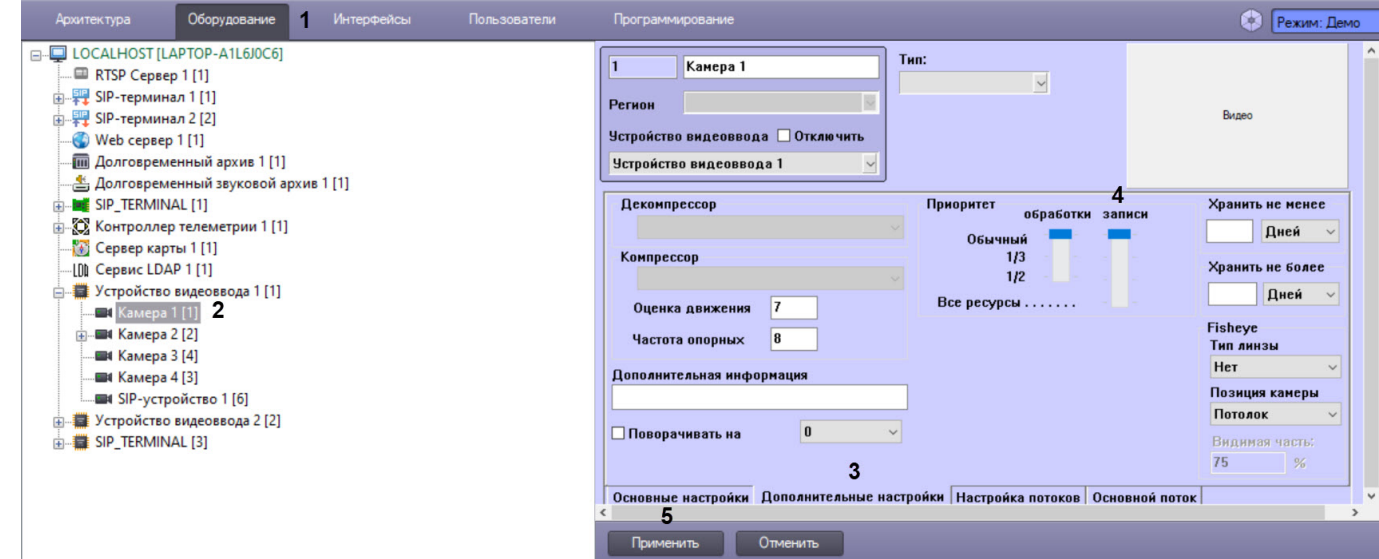

- 4. В том случае, если требуется поставить видеокамеру в очередь 1/2 обработки видеосигнала АЦП в режиме записи, необходимо установить ползунок **записи** группы в положение **1/2** (4).
- 5. В том случае, если требуется поставить видеокамеру в очередь 1/3 обработки видеосигнала АЦП в режиме записи, необходимо установить ползунок **записи** группы **Приоритет** в положение **1/3**.
- 6. В том случае, если требуется поставить видеокамеру в очередь **Все ресурсы** обработки видеосигнала АЦП в режиме записи, необходимо установить ползунок **записи** группы **Приоритет** в положение **Все ресурсы**.
- 7. В том случае, если требуется вернуть видеокамеру в обычную очередь обработки видеосигнала АЦП в режиме записи (задана по умолчанию), необходимо установить ползунок записи группы **Приоритет** в положение **обычный**.
- 8. Нажать кнопку **Применить** (5).

Установка приоритета обработки видеосигнала в режиме записи завершена.

23.3.2.3.3 Настройка параметров яркости, контраста, цветности, формата цветопередачи

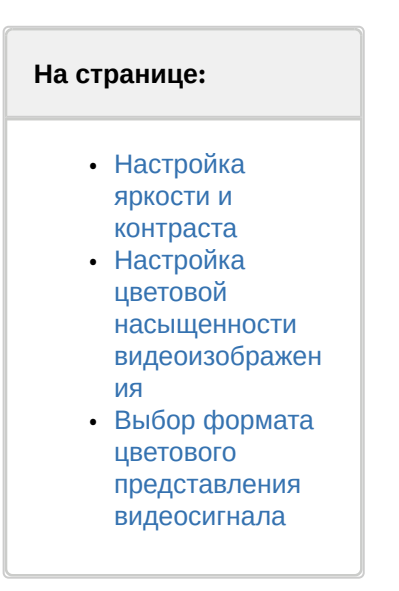

#### <span id="page-189-0"></span>23.3.2.3.3.1 Настройка яркости и контраста

В ПК *Интеллект* предусмотрена возможность регулировки яркости и контраста видеоизображения в различных режимах в зависимости от требований, предъявляемых к характеристикам видеоизображения.

Регулировка яркости выполняется в следующих режимах:

- 1. Автоматическая регулировка яркости и контраста. В данном режиме ПК *Интеллект* автоматически использует внутренний алгоритм регулировки яркости и контрастности видеоизображения. Ручная настройка яркости и контраста в данном режиме невозможна. Данный режим активирован по умолчанию и не требует дополнительной настройки. В том случае, если к характеристикам видеоизображения не предъявляется специфических требований, рекомендуется использовать данный режим регулировки яркости и контраста.
- 2. Ручная регулировка яркости и контраста. В данном режиме регулировка яркости производится Администратором путем изменения значений параметров **Яркость** и **Контраст**.
- 3. Ручная регулировка яркости и контраста видеоизображения с автоматизированной оптимизацией. В данном режиме Администратором вручную устанавливаются предварительные значения параметров **Яркость** и **Контраст**. После подтверждения установки предварительных значений ПК *Интеллект* автоматически запускает процесс оптимизации яркости и контраста видеоизображения. Данный процесс сопровождается пошаговым изменением яркости и контраста видеоизображения.

# **Примечание**

Для включения автоматической подстройки яркости и контрастности IP камер используется строковый параметр ManualBrightnessControl в ветке реестра HKEY\_LOCAL\_MACHINE\SOFTWARE\ITV\INTELLECT\Video для 32-битной системы (HKEY\_LOCAL\_MACHINE \Software\Wow6432Node\ITV\INTELLECT\Video для 64-битной системы). В случае если ManualBrightnessControl =1, включено ручное управление яркостью и контрастностью IP камер. Если же ManualBrightnessControl =0, то режим управления яркостью и контрастностью задается на панели настройки соответствующего объекта **Камера**.

# **Примечание**

По умолчанию ручное управление яркостью и контрастностью IP камер включено.

Яркость и контраст регулируются индивидуально и независимо для каждой видеокамеры.

Для регулировки яркости и контраста необходимо выполнить следующие действия:

- 1. В диалоговом окне **Настройка системы** перейти на вкладку **Оборудование** (1).
- 2. В дереве объектов на вкладке **Оборудование** выбрать созданный ранее объект **Камера**, соответствующий видеокамере, для которой требуется настроить яркость и контраст (2). В правой части вкладки **Оборудование** отобразится панель настройки выбранного объекта.
- 3. На панели настройки объекта **Камера** выбрать вкладку **Основные настройки** (3). Для регулировки яркости и контраста используется группа элементов панели настройки объекта **Камера**,

содержащая ползунки **Яркость** и **Контраст** (4).

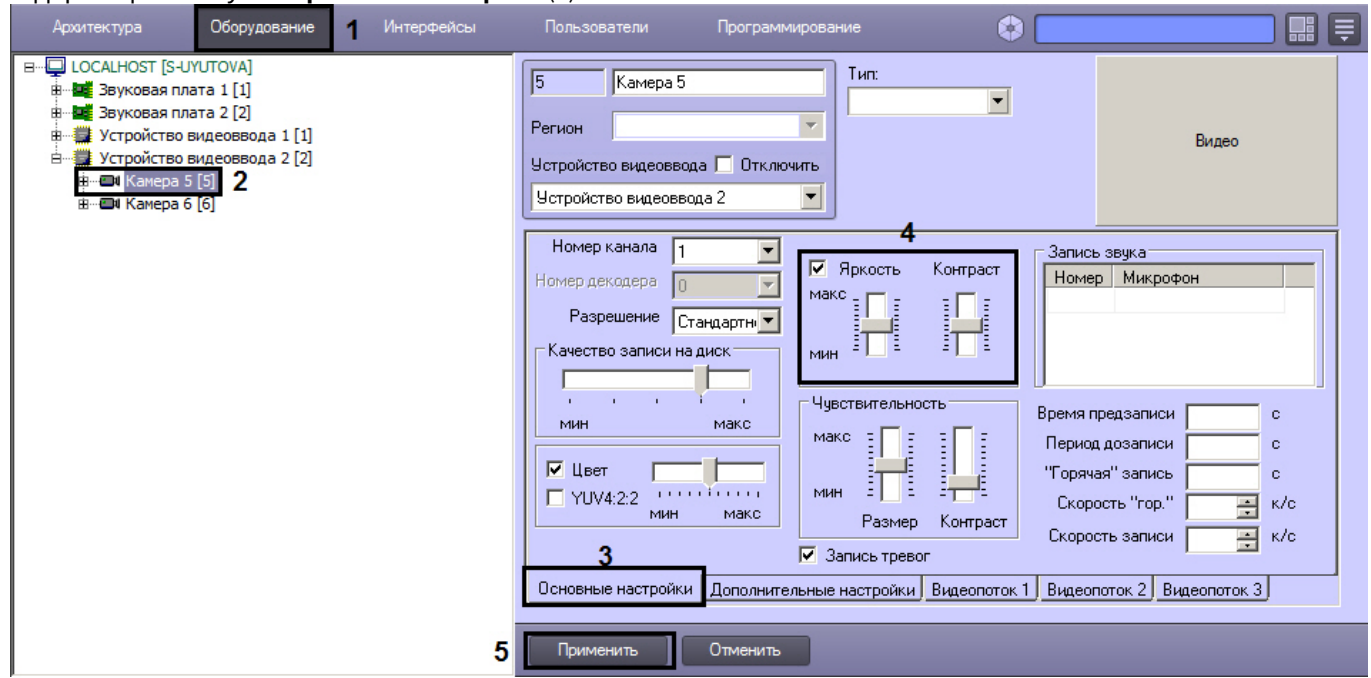

4. Режим автоматической регулировки яркости и контраста активирован по умолчанию. О том, что режим автоматической регулировки яркости и контрастности активирован, свидетельствует отсутствие метки в поле флажка (галочки), расположенного в группе элементов настройки яркости и контрастности. Ручная настройка яркости и контраста в данном режиме не возможна. В связи с этим, ползунки **Яркость** и **Контраст** не активны.

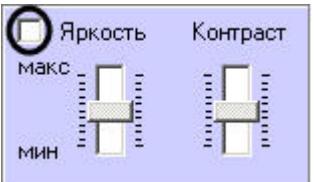

Данный режим активирован по умолчанию. Для возврата в данный режим необходимо очистить поле флажка, расположенного в группе, содержащей ползунки **Яркость** и **Контраст**.

5. Для перехода в режим ручной регулировки яркости и контраста необходимо установить галочку в поле флажка, расположенного в группе элементов настройки яркости и контрастности. В данном режиме регулировка яркости и контраста производится путем перемещения ползунков **Яркость** и **Контраст** в требуемое положение.

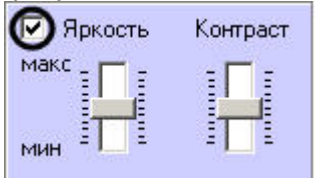

6. Для перехода в режим ручной регулировки яркости и контраста с автоматизированной оптимизацией необходимо установить флажок, расположенный в группе элементов настройки яркости и контрастности.

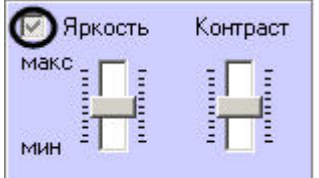

7. В данном режиме регулировка яркости и контраста производится путем перемещения ползунков **Яркость** и **Контраст** в требуемое положение. Процесс автоматической оптимизации яркости и контраста видеоизображения будет запущен при нажатии на кнопку **Применить**, расположенную в нижней части

диалогового окна **Настройка системы**. Процесс оптимизации сопровождается пошаговым изменением яркости и контраста видеоизображения.

8. Для активирования внесенных изменений яркости и контраста видеоизображения, необходимо нажать кнопку **Применить** (5).

## **Примечание.**

Визуальный контроль корректности заданных настроек яркости и контраста видеоизображения осуществляется посредством поля видеонаблюдения.

На этом настройка яркости и контраста завершена.

#### <span id="page-192-0"></span>23.3.2.3.3.2 Настройка цветовой насыщенности видеоизображения

Цветовая насыщенность (параметр **Насыщение** в модели построения цветового спектра HSL) характеризует количество цветов, используемых для построения видеоизображения в процессе его оцифровки платой видеоввода. В ПК *Интеллект* цветовой насыщенности соответствует параметр **Цветность**.

Цветовая насыщенность настраивается индивидуально для каждой видеокамеры.

По умолчанию установлено среднее значение цветовой насыщенности видеоизображения.

При настройке цветовой насыщенности необходимо учитывать, что цветовая насыщенность видеоизображения прямо пропорциональна размеру кадра видеоизображения и, соответственно, объему видеопотока. Таким образом, видеопоток оцифрованный с более высокой цветовой насыщенностью будет иметь больший объем. Чем больше объем видеопотока, тем больший объем жесткого диска потребуется для его хранения и тем более высокой должна быть пропускная способность канала, используемого для его передачи по сети.

Для изменения цветовой насыщенности видеоизображения необходимо выполнить следующие действия:

- 1. В диалоговом окне **Настройка системы** перейти на вкладку **Оборудование** (1).
- 2. В дереве объектов на вкладке **Оборудование** выбрать созданный ранее объект **Камера**, соответствующий настраиваемой видеокамере (2). В правой части вкладки **Оборудование** отобразится панель настройки выбранного объекта.
- 3. На панели настройки объекта **Камера** выбрать вкладку **Основные настройки** (3).

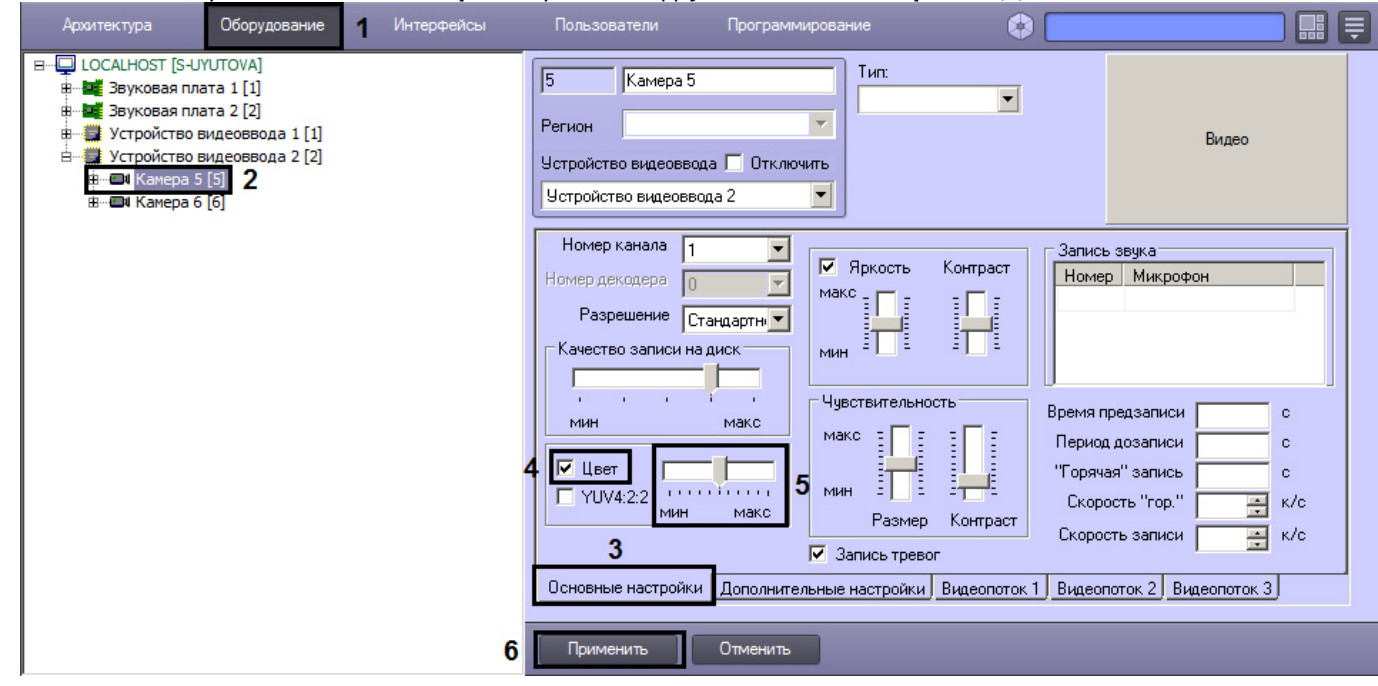

- 4. Для уменьшения цветовой насыщенности видеоизображения до черно-белой палитры необходимо снять флажок **Цвет** (4).
- 5. Для изменения цветовой насыщенности в других случаях, необходимо переместить ползунок **Цвет**, расположенный справа от флажка **Цвет**, в требуемое положение (5). Положение **макс** ползунка соответствует максимальной цветовой насыщенности видеоизображения, положение **мин** - минимальной,

т.е. черно-белому изображению. Визуальный контроль корректности изменений цветовой насыщенности видеоизображения осуществляется посредством поля видеонаблюдения.

6. Нажать кнопку **Применить** (6).

Настройка цветовой насыщенности видеоизображения завершена.

#### <span id="page-193-0"></span>23.3.2.3.3.3 Выбор формата цветового представления видеосигнала

Формат цветового представления видеосигнала характеризует количество и порядок размещения бит оцифрованного видеосигнала (или частот аналогового видеосигнала), несущих информацию о его цветовой насыщенности. Таким образом, видеопоток, оцифрованный с более высокой цветовой насыщенностью, будет иметь больший объем. Чем больше объем видеопотока, тем больший объем жесткого диска потребуется для его хранения и тем более высокой должна быть пропускная способность канала, используемого для его передачи по сети.

В телевизионных системах используются два формата цветового представления видеосигнала: YUV 4:2:0 и YUV 4:2:2.

Стандартным для телевизионных систем является формат цветового представления видеосигнала YUV 4:2:2. Формат YUV 4:2:2 характеризуется высокой цветовой насыщенностью видеоизображения, но при этом и большим объемом оцифрованного видеопотока. В связи с этим в цифровых системах видеонаблюдения используется, как правило, формат YUV 4:2:0. Цветовая насыщенность видеосигнала в формате YUV 4:2:0 незначительно меньше, чем видеосигнала в формате YUV 4:2:2, в то время, как объем видеопотока, оцифрованного в формате YUV 4:2:0, меньше чем объем видеопотока, оцифрованного в формате YUV 4:2:2, в несколько раз.

В программном комплексе *Интеллект* предусмотрена возможность оцифровки видеосигнала в обоих указанных форматах цветового представления видеосигнала: YUV 4:2:0 и YUV 4:2:2.

Формат цветового представления видеосигнала задается индивидуально для каждой видеокамеры.

По умолчанию кодирование видеосигналов со всех видеокамер производится платой видеоввода в формате цветового представления сигнала YUV 4:2:0.

Для настройки кодирования видеосигнала в формате YUV 4:2:2, необходимо выполнить следующие действия:

- 1. В диалоговом окне **Настройка системы** перейти на вкладку **Оборудование** (1).
- 2. В дереве объектов на вкладке **Оборудование** выбрать созданный ранее объект **Камера**, соответствующий настраиваемой видеокамере (2). В правой части вкладки **Оборудование** отобразится панель настройки выбранного объекта.
- 3. На панели настройки объекта **Камера** выбрать вкладку **Основные настройки** (3).

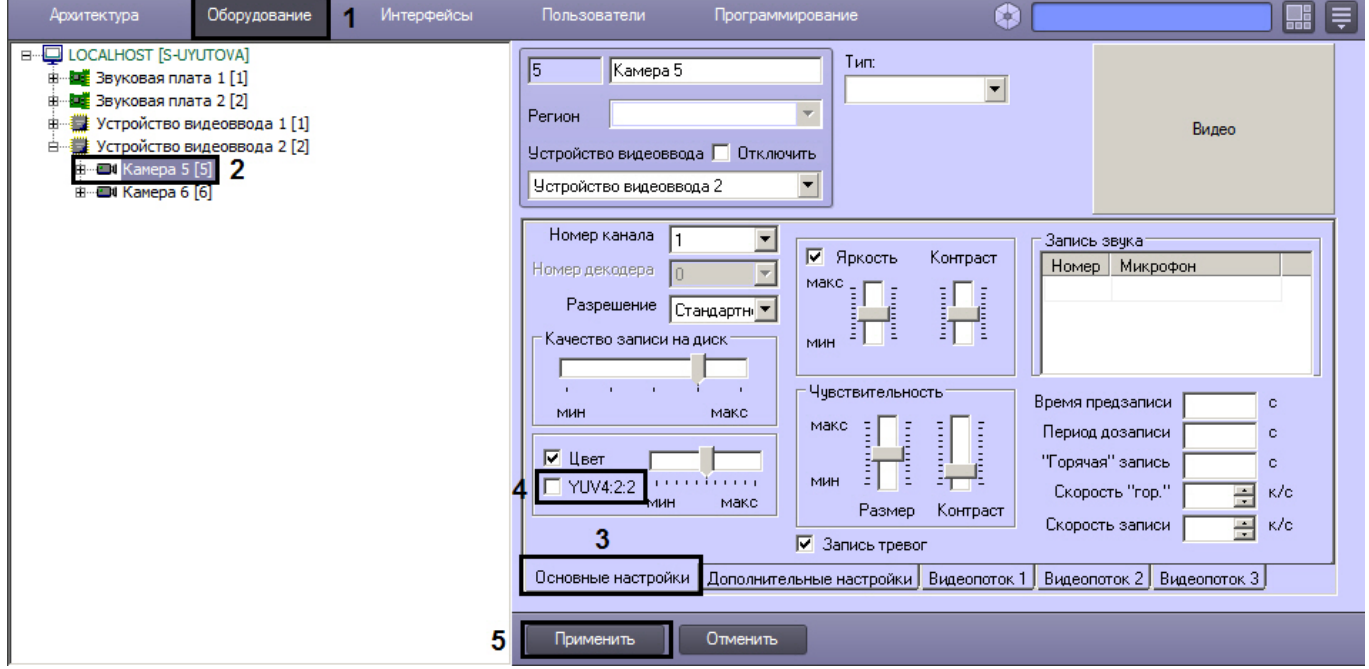

- 4. Установить флажок **YUV 4:2:2** (4). Визуальный контроль изменения формата цветопередачи видеосигнала осуществляется посредством поля видеонаблюдения.
- 5. Нажать кнопку **Применить** (5).

Выбор формата цветового представления видеосигнала завершен.

## 23.3.2.3.4 Настройка компрессирования видеосигнала

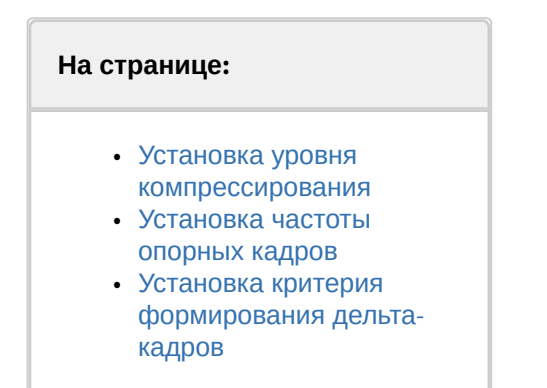

#### <span id="page-194-0"></span>23.3.2.3.4.1 Установка уровня компрессирования

Компрессирование (сжатие) видеоизображения используется для уменьшения объема видеопотока. При отображении видеосигнала на **Монитор видеонаблюдения** Сервера компрессирование не применяется.

Увеличение уровня компрессирования (степени сжатия) видеоизображения приводит к потере его качества. Компрессирование видеоизображения производится ПК *Интеллект* непосредственно после его оцифровки платой видеоввода перед записью видеосигнала и/или передачей его по сети на Рабочие места.

Настройка уровня компрессирования видеосигнала выполняется индивидуально для каждой видеокамеры.

В качестве параметра настройки уровня компрессирования видеосигнала в ПК *Интеллект* используется обратный ему параметр – **Качество.**

Как правило, в большинстве случаев достаточно значения параметра **Качество**, заданного по умолчанию.

В том случае, если требуется изменить уровень компрессирования видеосигнала, необходимо выполнить следующие действия:

- 1. В диалоговом окне **Настройка системы** перейти на вкладку **Оборудование** (**1**).
- 2. В дереве объектов на вкладке **Оборудование** выбрать созданный ранее объект **Камера**, соответствующий настраиваемой видеокамере (**2**). В правой части вкладки **Оборудование** отобразится панель настройки выбранного объекта.

3. На панели настройки объекта **Камера** выбрать вкладку **Основные настройки** (**3**).

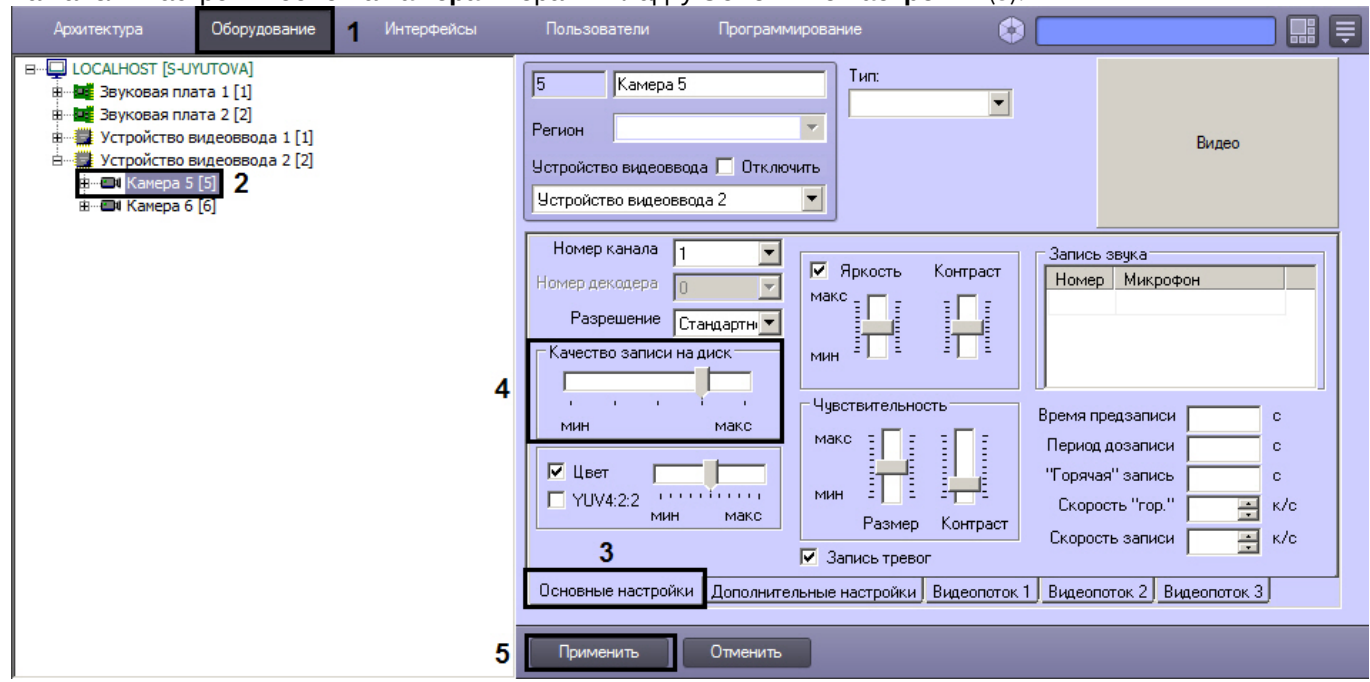

4. В том случае, если требуется улучшить качество видеосигнала необходимо переместить ползунок **Качество записи на диск** в сторону значения **макс** (**4**).

В том случае, если требуется уменьшить объем видеопотока, поступающего с видеокамеры, необходимо переместить ползунок Качество записи на диск в сторону значения мин.

## **Примечание.**

Оценка ухудшения или улучшения качества видеоизображения выполняется с использованием поля видеонаблюдения.

5. Нажать кнопку **Применить** (**5**).

#### <span id="page-195-0"></span>23.3.2.3.4.2 Установка частоты опорных кадров

Обработка и компрессирование видеосигналов в ПК *Интеллект* осуществляется по алгоритму Motion Wavelet. Обработанный в соответствии с данным алгоритмом видеосигнал представляет собой последовательность опорных и дельта-кадров. Опорный кадр – это полный кадр видеоизображения. Дельта-кадр (разностный, дифференциальный кадр) − это кадр видеоизображения, который содержит только блоки пикселов, отличные от предыдущего опорного кадра.

Алгоритм Motion Wavelet гарантирует стабильность качества видеоизображения вне зависимости от частоты опорных кадров. С увеличением интенсивности движения в кадре размер дельта-кадра возрастает, и качество видеоизображения не меняется. При очень интенсивном движении (задействовано более 70% площади кадра) настройка частоты опорных кадров игнорируется и каждый кадр обрабатывается как опорный.

По умолчанию в программном комплексе *Интеллект* задано оптимальное значение частоты опорных кадров: в качестве опорного обрабатывается каждый 8 кадр видеоизображения. В том случае, если к объему или качеству видеоизображения не предъявляются специфические требования, изменять значение частоты опорных кадров, заданное по умолчанию, не рекомендуется.

Для изменения частоты опорных кадров необходимо выполнить следующие действия:

- 1. В диалоговом окне **Настройка системы** перейти на вкладку **Оборудование** (**1**).
- 2. В дереве объектов на вкладке **Оборудование** выбрать созданный ранее объект **Камера**, соответствующий настраиваемой видеокамере (**2**). В правой части вкладки **Оборудование** отобразится панель настройки выбранного объекта.

3. На панели настройки объекта **Камера** выбрать вкладку **Дополнительные настройки** (**3**).

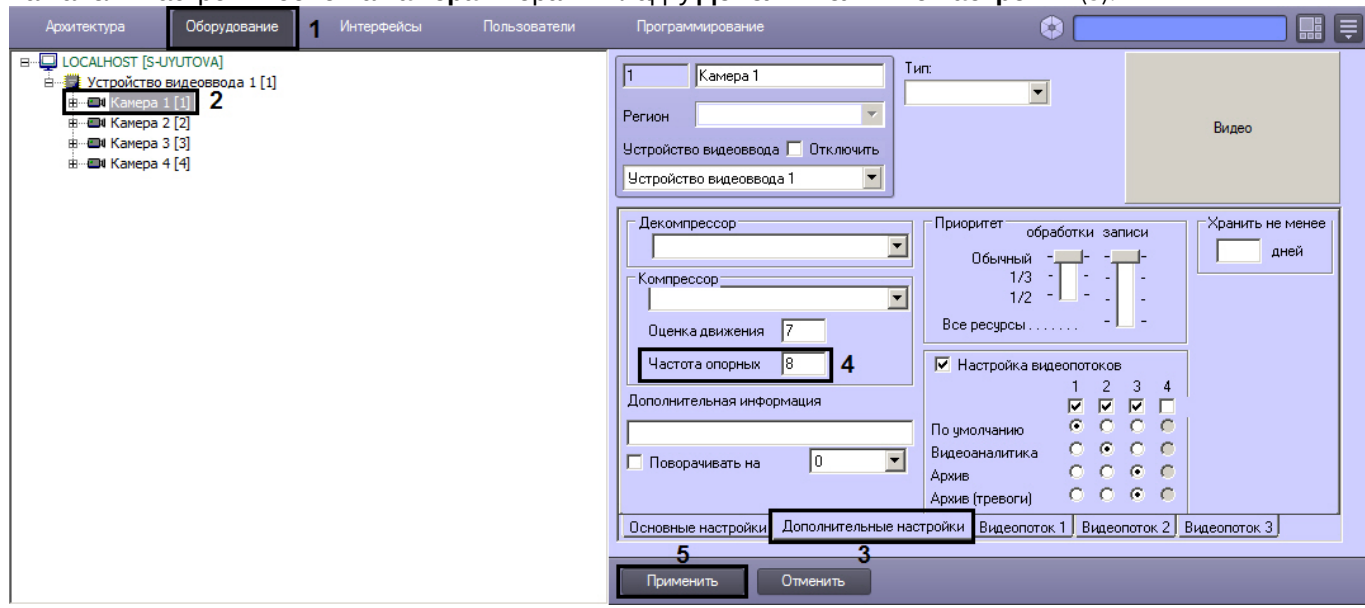

- 4. В поле **Частота опорных** ввести требуемое значение частоты опорных кадров (**4**).
- 5. Нажать кнопку **Применить** (**5**).

Установка частоты опорных кадров завершена.

#### <span id="page-196-0"></span>23.3.2.3.4.3 Установка критерия формирования дельта-кадров

Для обработки и компрессирования видеосигнала в ПК *Интеллект* используется алгоритм Motion Wavelet.

Обработанный в соответствии с данным алгоритмом видеосигнал представляет собой последовательность опорных и дельта-кадров. Опорный кадр – это полный кадр видеоизображения. Дельта-кадр (разностный, дифференциальный кадр) − это кадр видеоизображения, который содержит только блоки пикселов, отличные от предыдущего опорного кадра. Сравнение блоков пикселов в кадре, следующим за опорным, и опорном кадре выполняется путем сравнения яркостей блоков, усредненных по всем входящим в блоки пикселам. В том случае, если разница яркостей принимает значение, превышающее заданное, считается, что в блоке зафиксировано движение, и блок включается в дельта-кадр. В противном случае считается, что движение в участке блока отсутствует, и блок не включается в дельта-кадр.

Допустимые значения яркости блока пикселов лежат в диапазоне от 0 до 255. По умолчанию блок включается в дельта-кадр, если разница между его усредненной яркостью в текущем кадре и предыдущем опорном кадре превышает 7 единиц. Увеличение значения данного параметра позволяет уменьшить размер дельта-кадра и, соответственно, объем видеопотока за счет уменьшения количество блоков пикселов, формирующих дельта-кадр. Необходимо учитывать, что при этом возрастает вероятность исключения из обработанного видеоизображения блоков, несущих полезную информацию о движении в кадре и, таким образом, ухудшается качество видеоизображения. Уменьшение значения параметра, задающего критерий включения блоков в дельта-кадры, позволяет улучшить качество видеоизображения за счет увеличения его размера.

Оптимальное значение параметра, задающего критерий включения блоков в дельта-кадры, определяется градиентом яркости фона видеоизображения и движущихся в кадре объектов: при высоком градиенте допускается увеличение значения данного параметра, при низком – значение параметра следует уменьшить.

# **Примечание.**

Параметр **Оценка движения** игнорируется компрессорами **Motion Wavelet 7.1** и **Motion Wavelet 7.1 Intr**.

Для изменения значения параметра, задающего критерий включения блоков пикселов в дельта-кадры, необходимо выполнить следующие действия:

1. В диалоговом окне **Настройка системы** перейти на вкладку **Оборудование** (**1**).

- 2. В дереве объектов на вкладке **Оборудование** выбрать созданный ранее объект **Камера**, соответствующий настраиваемой видеокамере (**2**). В правой части вкладки **Оборудование** отобразится панель настройки выбранного объекта.
- 3. На панели настройки объекта **Камера** выбрать вкладку **Дополнительные настройки** (**3**).

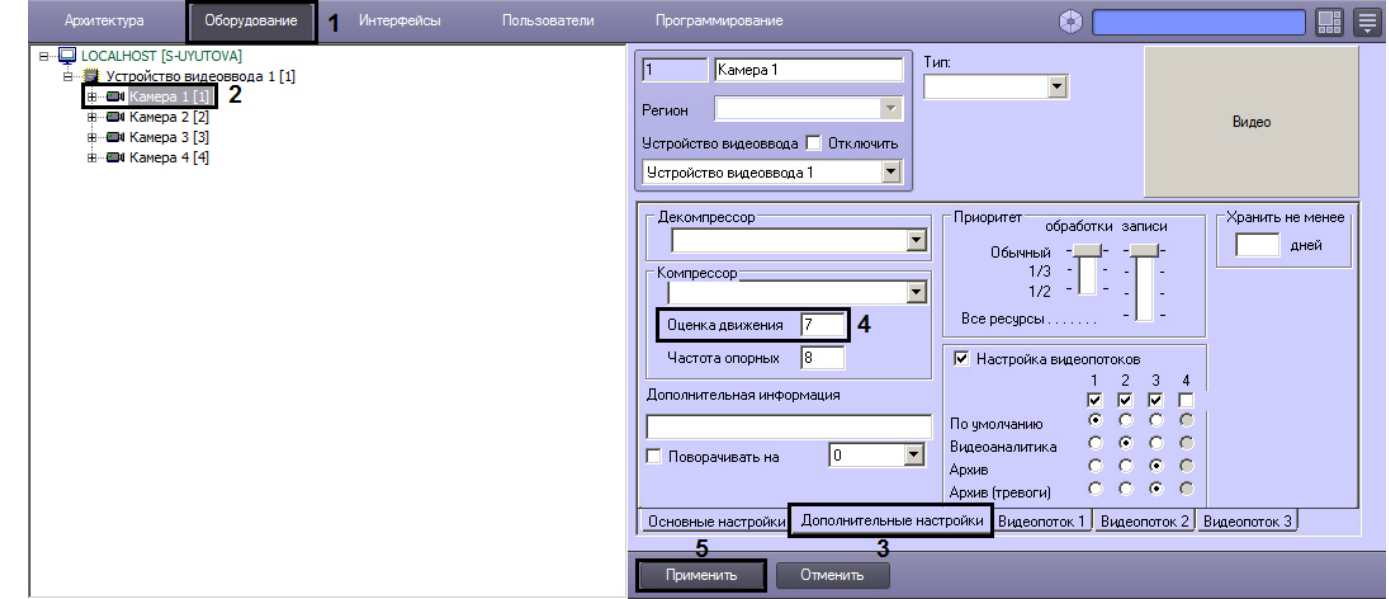

- 4. В поле **Оценка движения** ввести требуемое значение параметра, задающего критерий включения блоков пикселов в дельта-кадры (**4**).
- 5. Нажать кнопку **Применить** (**5**).

Установка критерия формирования дельта-кадров завершена.

# 23.3.2.4 Создание и настройка виртуального устройства видеоввода

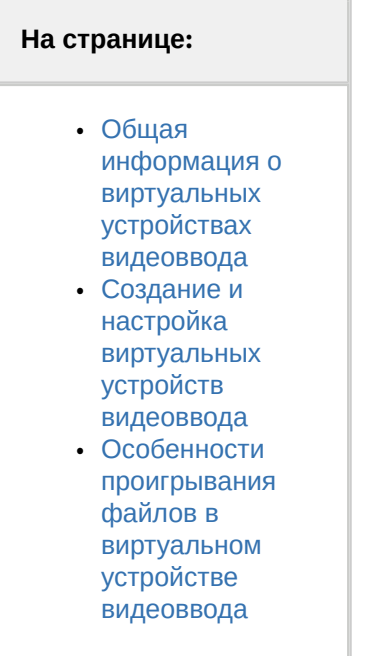

## <span id="page-198-0"></span>23.3.2.4.1 Общая информация о виртуальных устройствах видеоввода

В программном комплексе *Интеллект* реализован способ работы с виртуального устройства видеоввода. Данный способ предполагает работу ПК *Интеллект* в тестовом режиме и заключается в имитации подачи потока видеоданных на виртуальное устройство видеоввода путем воспроизведения готового видеоролика (видеозаписи). Существует два типа виртуальных устройств видеоввода в ПК *Интеллект*:

- 1. **Virtual bench**. Предназначен для воспроизведения видеозаписей в форматах mkv, mp4, avi, для которых в ОС Windows установлены DirectShow фильтры (кодеки).
- 2. **Virtual**. Предназначен для воспроизведения видеозаписей во внутреннем формате ПК *Интеллект* и файлов в формате .avi.

# **Внимание!**

Видеоролики, в которых присутствуют b-кадры, не поддерживаются.

Виртуальное устройство видеоввода не поддерживает работу в режиме многопоточности. Для корректной работы виртуального устройства видеоввода, в частности, обеспечения возможности отображения и записи архива видео, необходимо отключить режим многопоточности (см. [Настройка многопоточного видеосигнала](#page-274-0)).

Для проигрывания роликов в виртуальном устройстве видеоввода не рекомендуется использовать LAV Splitter. Рекомендуется использовать медиадекодер FFDSHOW.

## **Примечание.**

Если в ОС Windows для просмотра видеороликов установлен только Windows Media Player 11 или его более ранние версии, то необходимо произвести обновление до Windows Media Player 12 или использовать DirectShow фильтры (кодеки) сторонних производителей.

# **Примечание.**

При использовании виртуального устройства видеоввода на серверных ОС и файлов в формате avi необходимо включать **Desktop Experience Feature**.

# <span id="page-198-1"></span>23.3.2.4.2 Создание и настройка виртуальных устройств видеоввода

Для создания и настройки виртуального устройства видеоввода необходимо выполнить следующие действия:

1. Установить флажок **Использовать virtual grabber** (раздел [Панель настройки раздела Подсистема видео](https://docs.itvgroup.ru/confluence/pages/viewpage.action?pageId=136938711)), предварительно завершив работу с ПК *Интеллект.* **Service Committee State** 

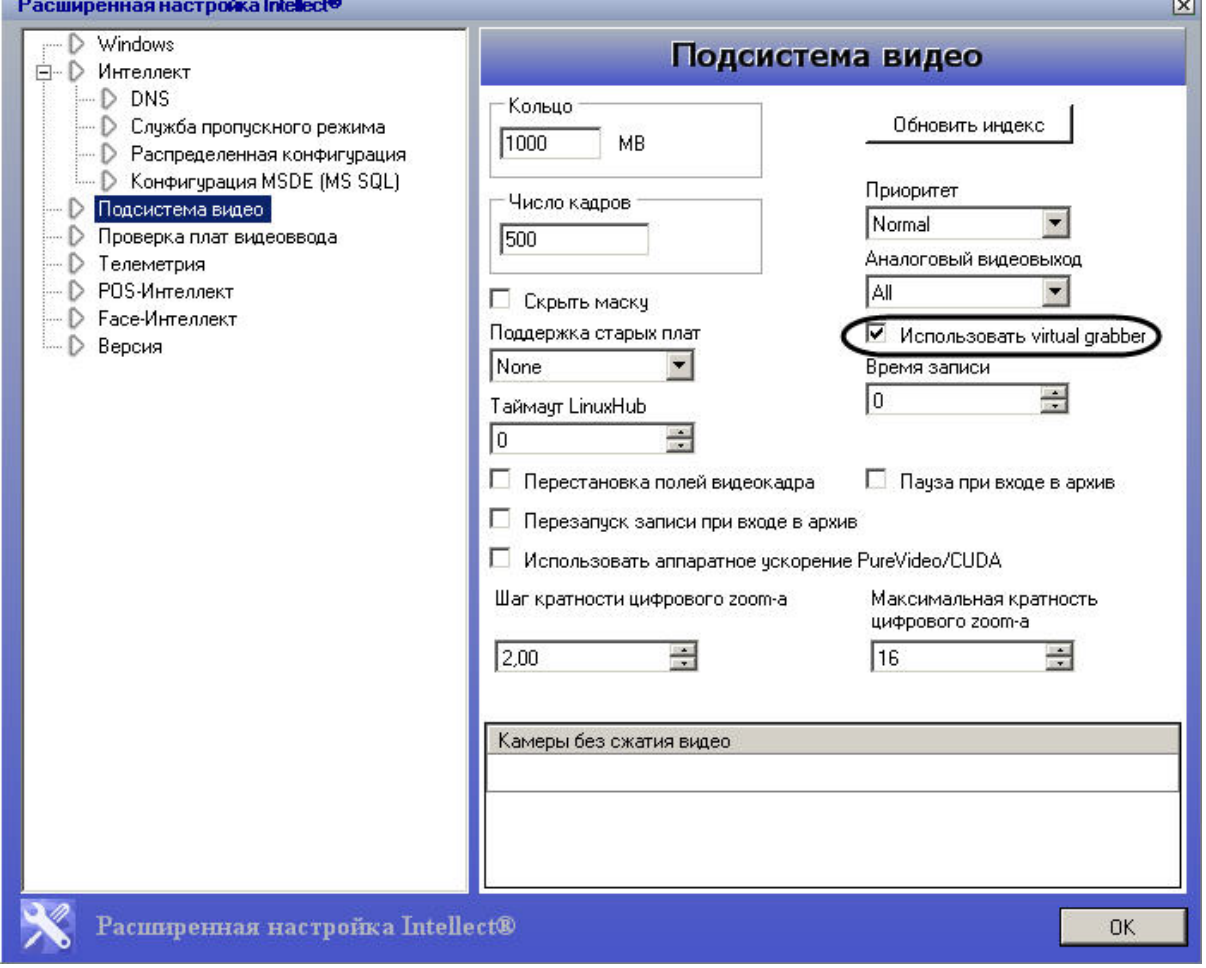

- 2. На вкладке **Оборудование** (**1**) создать объект **Устройство видеоввода** (**2**).
- 3. Установить тип устройства видеоввода **Virtual** или **Virtual bench** в зависимости от типа файла, который будет использован для имитации видеосигнала (**3**).

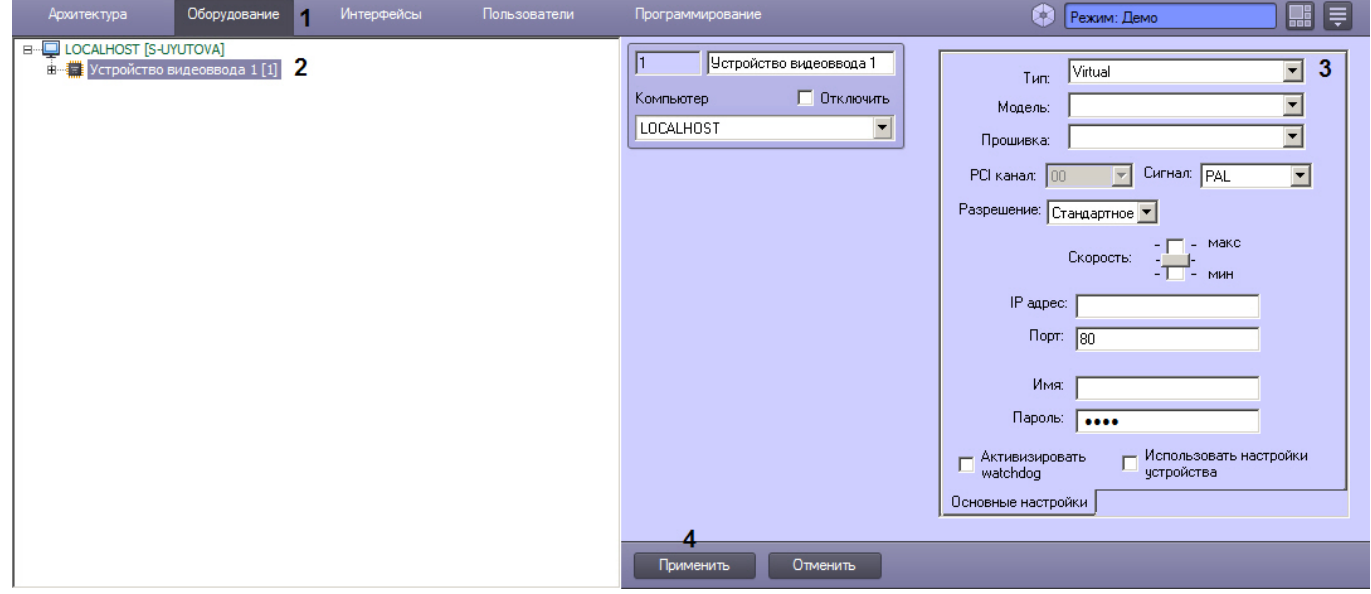

- 4. Нажать кнопку **Применить** (**4**).
- 5. Создать дочерний объект **Камера** для Устройства видеоввода (**2**).

6. Указать место хранения видеоролика, который необходимо использовать для имитации видеосигнала, на вкладке **Основные настройки** (**3**) панели настроек выбранного объекта **Камера** (**4**).

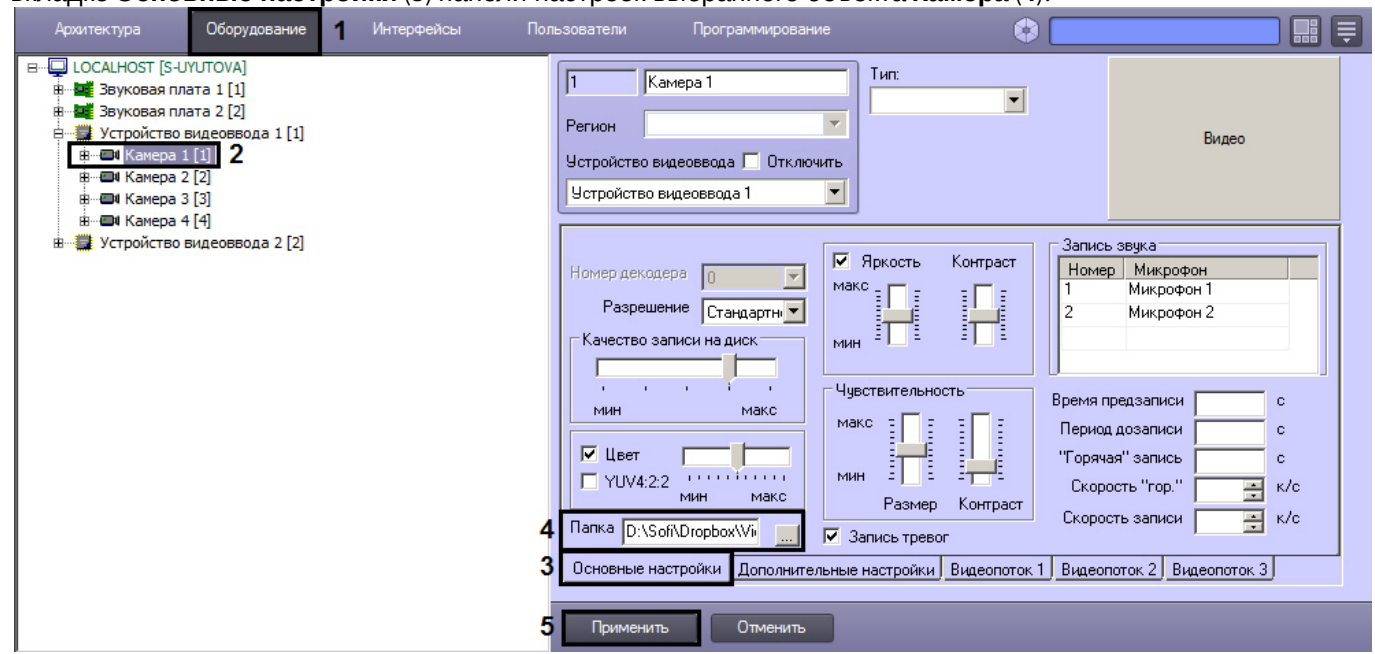

## 7. Нажать кнопку **Применить** (**5**).

Если в течение 1 минуты после нажатия кнопки **Применить** ПК *Интеллект* не обнаружит файлов для проигрывания, поиск файлов будет прерван.

# **Внимание!**

Выбранная папка не должна одновременно содержать видеозаписи внутреннего формата ПК *Интеллект* и AVI-файлы.

Рекомендуется использовать один видеоролик и указывать папку, содержащую только его, либо путь непосредственно к файлу. Если необходимо использовать несколько видеороликов, то следует подбирать ролики со схожим кодеком и разрешением. Это поможет избежать задержек в работе ПК *Интеллект* при переключении воспроизведения между роликами.

## <span id="page-200-0"></span>23.3.2.4.3 Особенности проигрывания файлов в виртуальном устройстве видеоввода

В результате настройки описанным выше способом файл с видеозаписью из выбранной папки будет воспроизводиться по кольцу.

Если для виртуального устройства видеоввода типа **Virtual** указан путь не к папке, а к отдельному файлу, то файл будет проигран один раз.

Отключить проигрывание по кольцу при выборе отдельного файла для виртуального устройства видеоввода типа **Virtual bench** можно одним из следующих способов:

- 1. На панели настройки объекта **Устройство видеоввода** в поле **IP адрес** указать "**OPTIONS:playFileOnce=true**":
	- a. OPTIONS: включает использование дополнительных опций.
	- b. флаг playFileOnce соответствует опции "Однократное воспроизведение" (название параметра следует указать строго с учетом регистра).

c. после символа = указывается значение, которое необходимо применить (корректными значениями будут true, TRUE, или 1 для значения "Вкл" / false, FALSE или 0 для значения "Выкл").

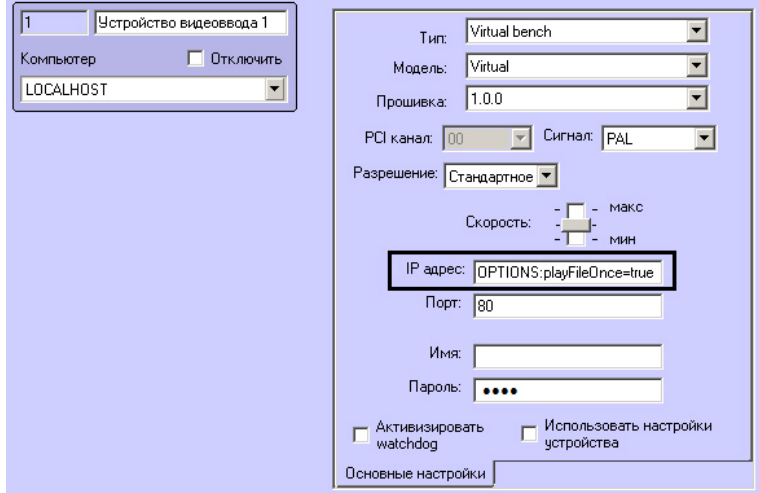

2. Установить ключ реестра playFileOnce = 1 (см. [Справочник ключей реестра](https://docs.itvgroup.ru/confluence/pages/viewpage.action?pageId=136938954)).

В том случае, если в папке несколько файлов, предусмотрено их воспроизведение в порядке, задаваемом временем последней модификации. Также имеется возможность при проигрывании сортировать файлы по имени и по времени создания. [Порядок сортировки задается параметром реестра](https://docs.itvgroup.ru/confluence/pages/viewpage.action?pageId=136938954) VirtualGrabberSortMode (см. Справочник ключей реестра).

При проигрывании файлов система отправляет в Отладочное окно события, свидетельствующие о состоянии воспроизведения – см. [CAM.](https://docs.itvgroup.ru/confluence/display/Int411ru/CAM) Также поддерживаются реакции для управления воспроизведением видеороликов в виртуальном устройстве видеоввода с помощью скриптов – см. [GRABBER.](https://docs.itvgroup.ru/confluence/display/Int411ru/GRABBER)

# 23.3.2.5 Настройка записи видеосигналов в архив

## <span id="page-201-0"></span>23.3.2.5.1 Общие сведения о записи видеосигналов в архив

Функция архивирования видеозаписей, реализованная в программном комплексе *Интеллект*, позволяет сохранять видеоинформацию согласно установленным настройкам и анализировать те ее участки, которые представляют интерес для Пользователя.

Архивирование производится на запоминающее устройство Сервера. Видеозапись события производится в архив в виде одного или нескольких проиндексированных файлов, ограничение на размер которых устанавливается через утилиту tweaki во вкладке **Подсистема видео**.

Архив представляет собой хранилище видеозаписей, созданных ПК *Интеллект*, запись в которое производится по кольцу. В случае, когда заканчивается место, выделенное на жестких дисках под хранение архива, начинается перезаписывание области дискового пространства по принципу затирания самых ранних видеозаписей.

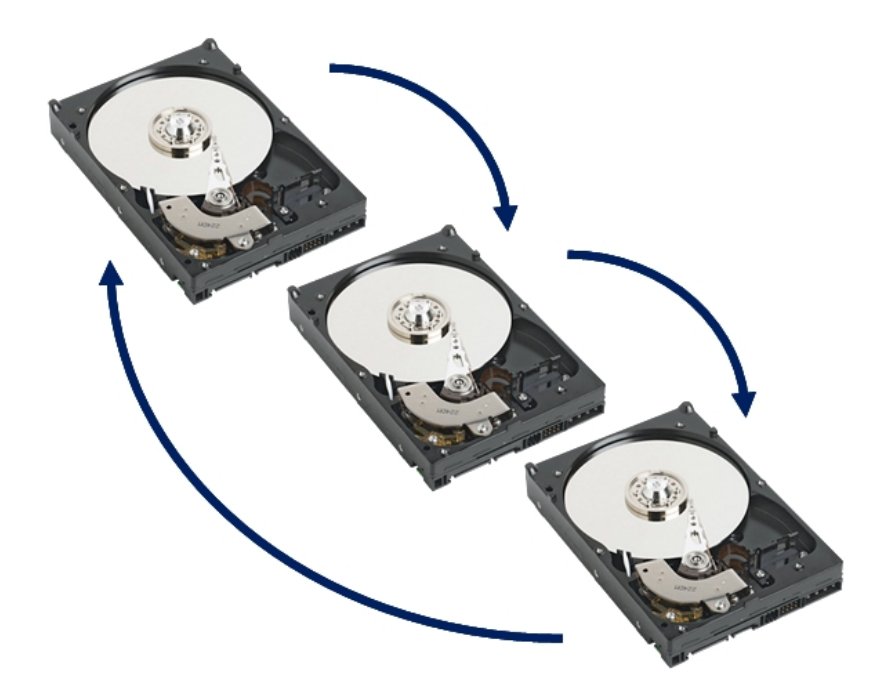

Видеоархив хранится в папке VIDEO на выбранном системном диске. Внутри папки VIDEO хранятся подкаталоги с названием в формате DD-MM-YY HH, т.е. ДАТА ЧАС. В них расположены файлы архива за данный час. Расширение файла с видеозаписью указывает на номер видеокамеры, по которой записан архив.

## **Внимание!**

ПК *Интеллект* создает и ведет архивы видеозаписей в собственном формате. Просмотреть файлы [архива без конвертации можно только с помощью Окна видеонаблюдения](https://docs.itvgroup.ru/confluence/pages/viewpage.action?pageId=136938681), с использованием утилиты converter.exe или с использованием утилиты *ITV [проигрыватель](https://docs.itvgroup.ru/confluence/pages/viewpage.action?pageId=157708916)*, выбрав необходимый промежуток времени.

Также возможен экспорт архива видеозаписей в другие форматы. Для этого используются как перечисленные выше инструменты, так и утилита [AviExport](https://docs.itvgroup.ru/confluence/pages/viewpage.action?pageId=136937989). См. также [Руководство Оператора](https://docs.itvgroup.ru/confluence/pages/viewpage.action?pageId=136937896), раздел [Экспорт и печать](https://docs.itvgroup.ru/confluence/pages/viewpage.action?pageId=136937982).

Кодек, в котором записывается архив, по умолчанию определяется кодеком исходного видеосигнала – см. [Компрессирование и декомпрессирование видеосигнала](#page-171-0). Также существует возможность записи архива в формате MPEG4 [независимо от кодека входного видеосигнала](#page-217-0): для этого необходимо создать и настроить объект **MPEG4 Кодировщик**.

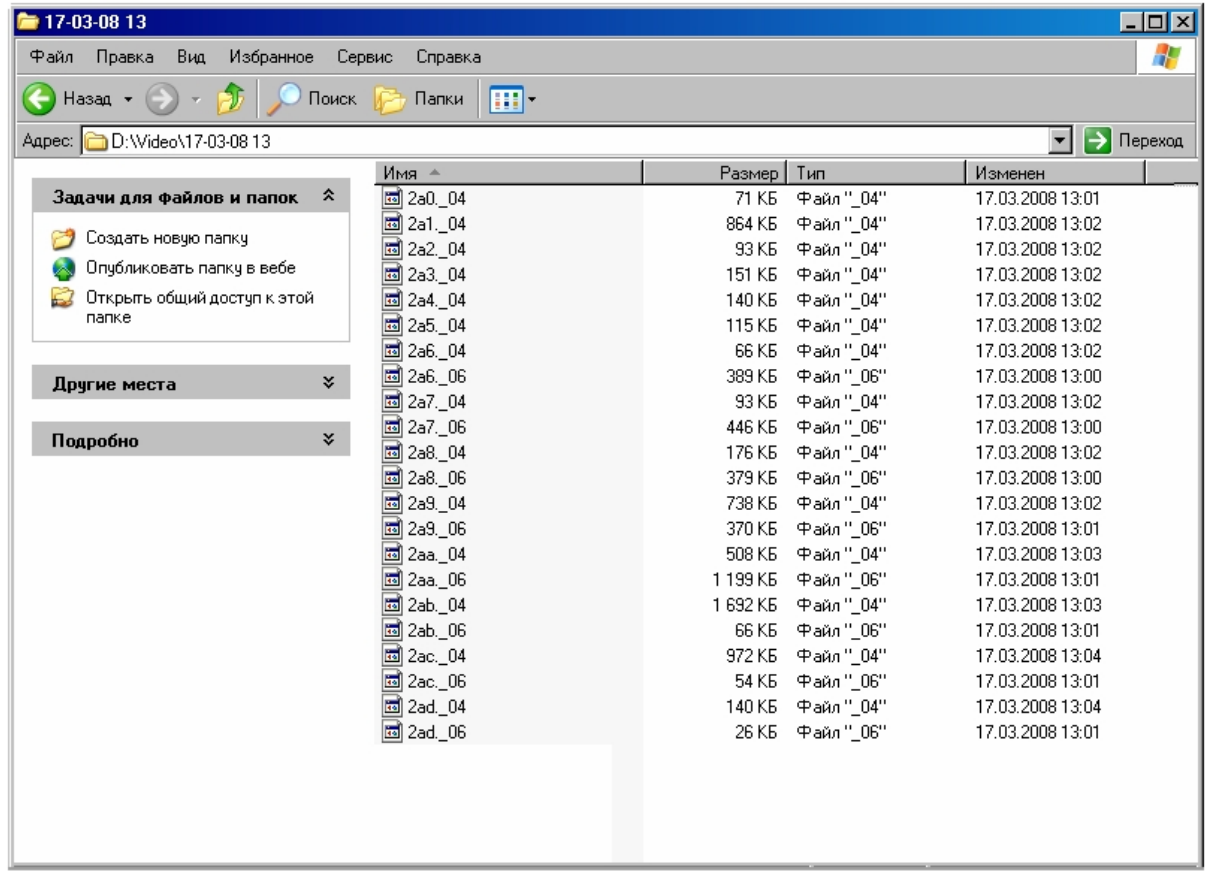

Существует три способа инициализации видеозаписи:

- 1. принудительно по команде Оператора;
- 2. автоматически по регистрации тревожного события;
- 3. автоматически по регистрации выполнения макрокоманды/скрипта/программы.

В целях повышения эффективности анализа причин и последствий тревожных событий на подконтрольных объектах ПК *Интеллект* позволяет реализовать расширенные схемы построения файла видеозаписи. Пример расширенной схемы построения видеозаписи в общем случае приведен на рисунке.

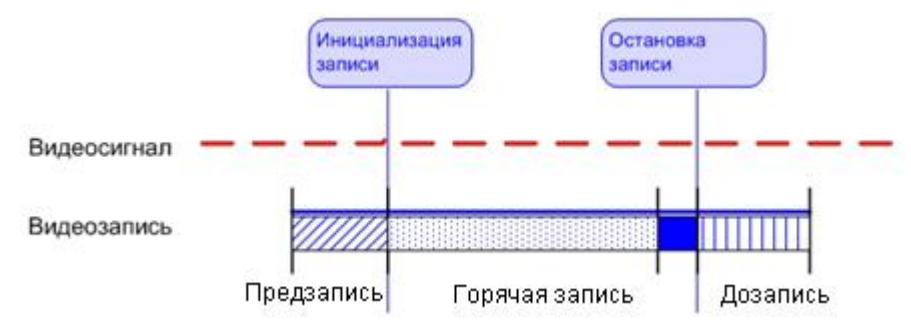

На схеме обозначены следующие участки:

1. Предзапись – участок видеозаписи, предшествующий моменту начала видеозаписи по регистрации тревожного события по видеокамере. Видеозапись с предзаписью позволяет анализировать предысторию тревожного события.

#### **Внимание!**  $\mathbf{\Lambda}$

Для камер без сжатия видео, добавленных в соответствующий список в разделе **Подсистема видео** утилиты tweaki.exe (см. [Панель настройки раздела Подсистема видео](https://docs.itvgroup.ru/confluence/pages/viewpage.action?pageId=136938711)) видеозапись в режиме **Предзапись** не осуществляется.

- 2. Дозапись участок видеозаписи, создаваемый после момента окончания видеозаписи, вызванной регистрацией тревожного события по видеокамере. Видеозапись с дозаписью позволяет анализировать последствия тревожных событий.
- 3. Горячая запись участок видеозаписи, на котором частота кадров записываемого видеосигнала увеличена. Увеличение частоты кадров видеосигнала на участке горячей записи позволяет повысить эффективность анализа протекания событий. Участок горячей записи всегда начинается с момента начала видеозаписи по регистрации тревожного события. Окончание горячей записи происходит в момент окончания видеозаписи (в зависимости от заданных параметров настройки горячей записи).

В ПК *Интеллект* накладываются ограничения на использование дополнительных участков при построении видеозаписи.

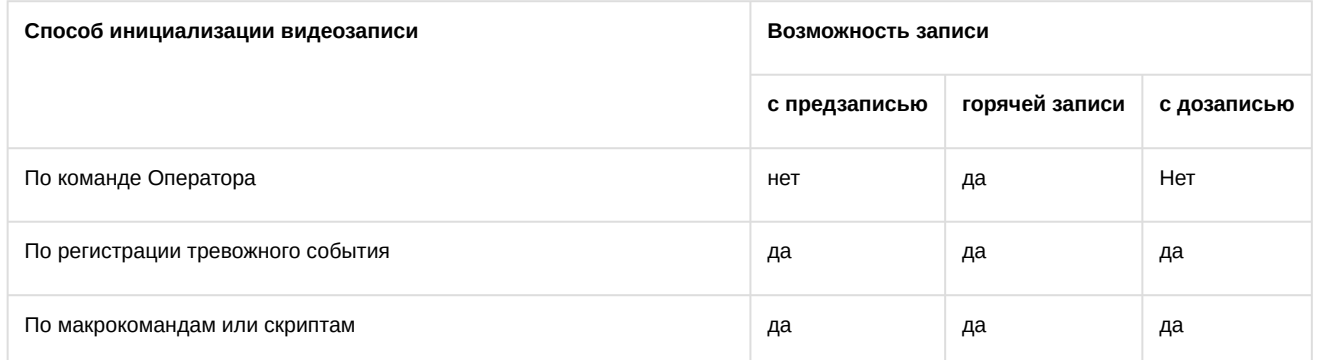

## **Примечание**

В том случае, если выбран формат записи MPEG4, возможна потеря части видеозаписи (около 0,5 секунды от начала видеозаписи).

[Определение требуемого дискового пространства](#page-65-0) (размера видеоархива) [Работа с архивами](https://docs.itvgroup.ru/confluence/pages/viewpage.action?pageId=136937957) ◙

#### 23.3.2.5.2 Порядок настройки записи видеосигналов в архив

Порядок настройки записи видеосигналов в архив включает в себя следующие этапы:

- 1. [Выбор дисков для хранения архива видеозаписей](#page-205-0).
- 2. Отключение/[включение режима автоматической записи по тревогам](#page-207-0).
- 3. Если видеокамера поддерживает многопоточность, то осуществляется выбор потоков для записи в архив по тревогам и для постоянной записи (см. [Настройка многопоточного видеосигнала](#page-274-0))
- 4. [Установка частоты кадров видеопотока](#page-208-0) и других параметров видеопотоков, если используется многопоточный режим (см. [Настройка многопоточного видеосигнала](#page-274-0)).
- 5. [Настройка видеозаписи в режиме](#page-209-0) **"горячая" запись**.

# **Примечание.**

[Если выбраны разные потоки для записи в архив по тревогам и постоянной записи](https://docs.itvgroup.ru/confluence/pages/viewpage.action?pageId=124979461) (см. Настройка многопоточного видеосигнала), то настройка горячей записи не производится.

- 6. [Настройка видеозаписи в режиме](#page-210-0) **предзапись**.
- 7. [Настройка видеозаписи в режиме](#page-212-0) **дозапись**.
- 8. [Настройка синхронной видео](#page-213-0) и аудиозаписи.

#### [Смотреть видео](http://www.youtube.com/embed/csxZI1NTk78?rel=0&vq=hd1080)

#### <span id="page-205-0"></span>23.3.2.5.3 Выбор дисков для хранения архива видеозаписей

В программном комплексе *Интеллект* архивирование видеозаписей осуществляется на накопительное устройство. После установки ПК *Интеллект* необходимо указать в настройках системного объекта **Компьютер** (вкладка **Оборудование**) те локальные диски, на которые требуется производить архивирование видеозаписей.

### **Примечание.**

Рекомендуется использовать для хранения видеоархива диски с файловой системой NTFS. При использовании файловой системы FAT32 могут возникнуть проблемы, связанные с особенностями данной файловой системы, в частности с отсутствием журналирования.

Для выбора дисков под архив необходимо выполнить следующие действия:

- 1. Перейти на вкладку **Оборудование** в диалоговом окне **Настройка системы** (1).
- 2. Выбрать объект **Компьютер**, соответствующий настраиваемому Серверу, в дереве объектов на вкладке **Оборудование** (2).

В правой части вкладки **Оборудование** отобразится панель настройки выбранного объекта. Локальным дискам, доступным для хранения архива видеозаписей, в группе элементов **Диски для хранения архива** сопоставлены одноименные названиям дисков флажки (3).

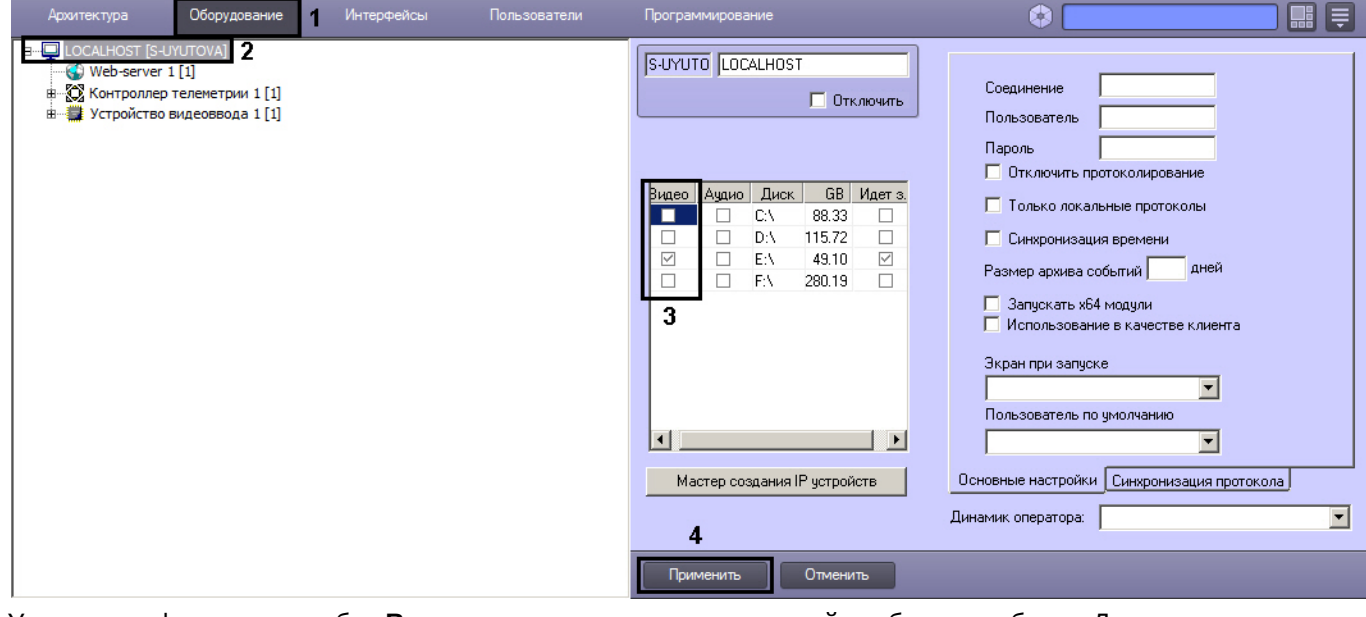

3. Установить флажок в столбце **Видео** напротив того диска, который требуется выбрать. Для записи доступны локальные, сетевые, USB диски ([подробнее о добавлении сетевых дисков см](#page-206-0). Использование сетевых дисков).

## **Примечание.**

Для обратного результата необходимо снять соответствующий диску флажок в столбце **Видео** (3).

#### 4. Нажать кнопку **Применить** (4).

Выбор дисков для хранения видеоархива завершен.

**Примечание.**

В том случае, если ни один диск для хранения видеозаписей не выбран, запись видеосигналов в архив производиться не будет.

#### [Определение требуемого дискового пространства](#page-65-0) (размера видеоархива) [Работа с архивами](https://docs.itvgroup.ru/confluence/pages/viewpage.action?pageId=136937957)

#### [Смотреть видео](http://www.youtube.com/embed/csxZI1NTk78?rel=0&vq=hd1080)

#### <span id="page-206-0"></span>23.3.2.5.4 Использование сетевых дисков

Для того чтобы использовать сетевые диски под архив, в ПК *Интеллект* рекомендуется задавать UNC пути к ним.

[Особенности работы с сетевыми дисками ПК](#page-990-0) *Интеллект*, установленного как Сервис, описаны в разделе Работа с сетевыми дисками ПК Интеллект, установленного как Сервис.

При работе в ОС Windows Vista и Windows 7 следует учитывать следующие особенности:

- 1. Для ОС Windows Vista и Windows 7 с включенным UAC необходимо подключать сетевые диски через [командную строку с правами Администратора](#page-986-0). Способ подключения описан в разделе Подключение сетевых дисков на ОС Windows Vista и Windows 7.
- 2. Доступ к сетевым дискам, расположенным на компьютерах с ОС Windows Vista или Windows 7, может быть закрыт при включенном контроле учетных записей пользователей (UAC) на этих компьютерах. Для решения данной проблемы необходимо создать в разделе реестра HKEY\_LOCAL\_MACHINE\SOFTWARE\Microsoft\Windows\CurrentVersion\Policies\System ключ EnableLinkedConnections типа DWORD со значением 1. [Подробнее о работе с ключами реестра см](#page-976-0). раздел Работа с системным реестром ОС Windows.

## **Примечание.**

При разрыве связи с сетевым диском видео на некоторое время (30-60 секунд) перестает записываться и отображаться. Это связано с особенностями файловой системы.

### **Внимание!**

Запрещено записывать архив с разных Серверов на один сетевой накопитель, поскольку это приведет к нарушению индекса архива.

Для добавления сетевого диска через задание UNC пути, необходимо выполнить следующие действия:

1. Перейти на последнюю строчку в списке дисков и нажать клавишу **вниз** на клавиатуре.

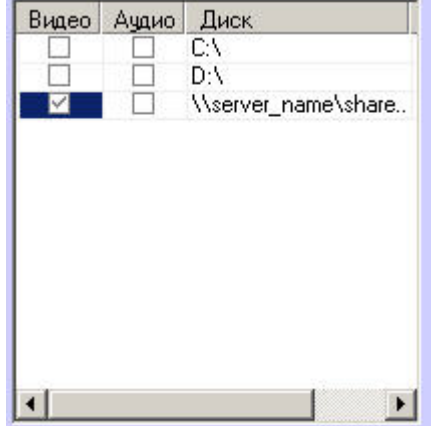

2. В появившейся строке в столбце **Диск** прописать путь к сетевому диску. UNC путь задается в формате \ \server\_name\share\_name, где server\_name − это имя файлового сервера, а share\_name − это сетевое имя общей папки.

# **Примечание.**

В случае, если возникли проблемы с записью видео/аудио архива на сетевые диски, необходимо использовать команду net use командной строки Windows следующим образом: net use disk\_name: \\server\_name\share\_name /delete

net use disk\_name: \\server\_name\share\_name /USER:user\_name

Здесь user\_name – пользователь, который обладает правами на запись в указанный сетевой диск, и от имени которого запускается модуль видео; disk\_name: – буква диска. Данные действия следует выполнять после каждой перезагрузки ОС Windows.

Подробнее о команде net use см. официальную документацию Microsoft [\(www.microsoft.com](http://www.microsoft.com)).

- 3. Установить в столбце **Видео** флажок для созданного диска.
- 4. Нажать на кнопку **Применить**.

Добавление сетевого диска через задание UNC-пути завершено.

[Определение требуемого дискового пространства](#page-65-0) (размера видеоархива) [Выбор дисков для хранения архива видеозаписей](#page-205-0) [Работа с архивами](https://docs.itvgroup.ru/confluence/pages/viewpage.action?pageId=136937957) ◙

# <span id="page-207-0"></span>23.3.2.5.5 Отключение режима автоматической видеозаписи по регистрации тревожного события

В ПК *Интеллект* реализована функция автоматической видеозаписи по регистрации тревожных событий для каждого системного объекта **Камера** в отдельности. По умолчанию данная функция включена для всех видеокамер, зарегистрированных во вкладке **Оборудование.**

Отключение автоматической записи по тревогам выполняется так же для каждой видеокамеры индивидуально.

Для того чтобы отключить автоматическую видеозапись по регистрации тревожного события для выбранной видеокамеры, необходимо выполнить следующие действия:

- 1. Перейти на вкладку **Оборудование** в диалоговом окне **Настройка системы** (1).
- 2. Выбрать объект **Камера**, соответствующий настраиваемой видеокамере, в дереве объектов (2). В правой части вкладки **Оборудование** отобразится панель настройки выбранного объекта.
- 3. На панели настройки объекта **Камера** выбрать вкладку **Основные настройки** (3).

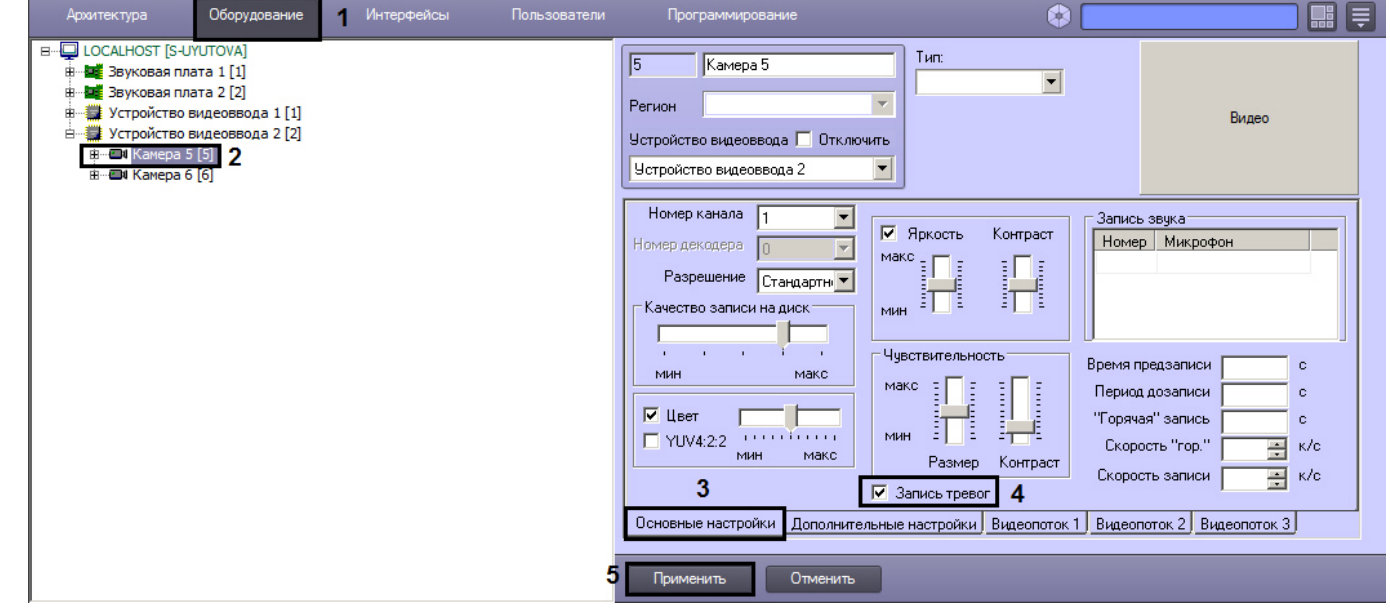

- 4. Снять флажок **Запись тревог** (4).
- 5. Нажать кнопку **Применить** (5).

Отключение автоматической видеозаписи по регистрации тревожного события для выбранной видеокамеры завершено.

## **Примечание.**

Для повторного включения функции автоматической видеозаписи необходимо повторить действия данной инструкции и установить флажок **Запись тревог.**

[Видеозапись событий](https://docs.itvgroup.ru/confluence/pages/viewpage.action?pageId=136937941)

#### [Смотреть видео](http://www.youtube.com/embed/csxZI1NTk78?rel=0&vq=hd1080)

#### <span id="page-208-0"></span>23.3.2.5.6 Установка частоты кадров видеопотока

По умолчанию запись видеопотока в архив производится с той частотой кадров, с которой плата видеоввода производит оцифровку видеосигнала, поэтому в ПК *Интеллект* предусмотрена возможность регулировать значение данного параметра.

## **Примечание.**

Изменение частоты кадров видеопотока не распространяется на видеосигнал, отображаемый на Мониторе видеонаблюдения Сервера и передаваемый на Удаленные рабочие места по сети.

Для изменения частоты кадров видеопотока необходимо выполнить следующие действия:

- 1. Перейти на вкладку **Оборудование** в диалоговом окне **Настройка системы** (1).
- 2. Выбрать объект **Камера**, соответствующий настраиваемой видеокамере, в дереве объектов (2). В правой части вкладки **Оборудование** отобразится панель настройки выбранного объекта.
- 3. На панели настройки объекта **Камера** выбрать вкладку **Основные настройки** (3).

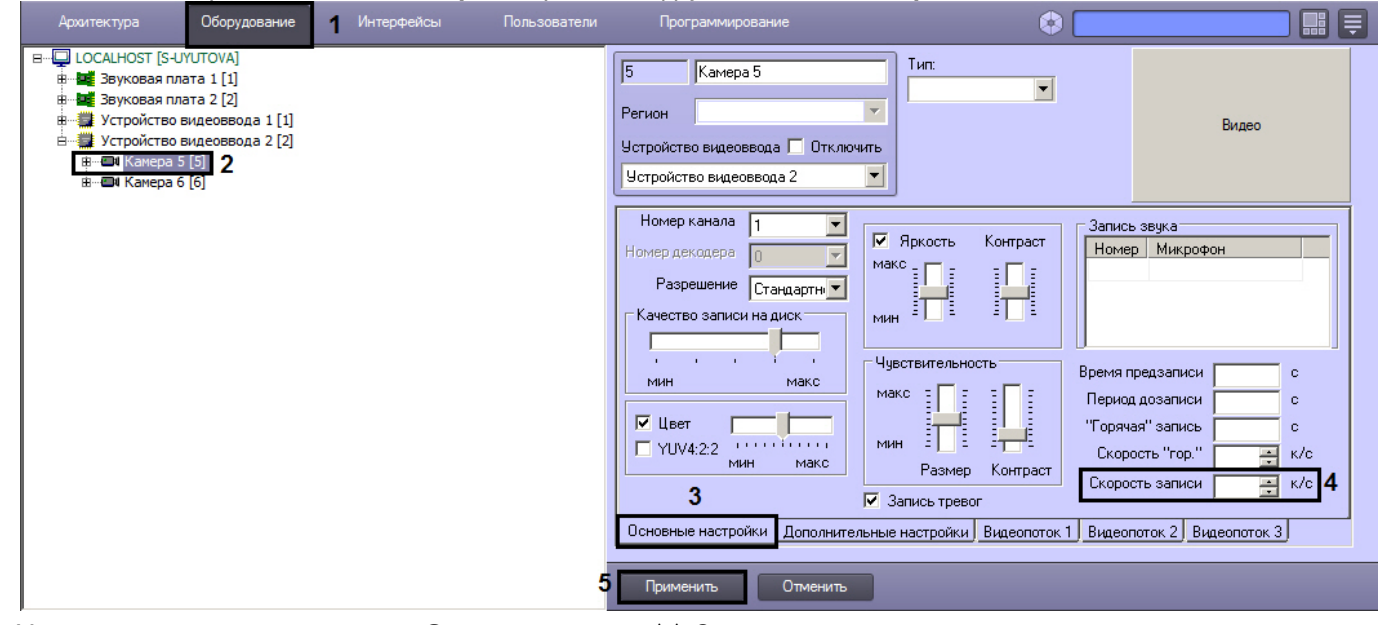

- 4. Установить значение параметра **Скорость записи** (4). Значение данного параметра не должно превышать значение частоты кадров, с которой производится оцифровка видеосигнала.
- 5. Значение, установленное для параметра **Скорость записи**, позволяет рассчитать временной интервал (в миллисекундах), через который необходимо производить захват кадра для записи в архив. Расчет производится по формуле:

*Временной интервал = 1000 / Значение, указанное в поле Скорость записи*

## **Примечание.**

Задавая параметру **Скорость записи** значение, необходимо учитывать частоту оцифровки видеосигнала платой видеоввода и настройки частоты кадров (fps) в системе, иначе фактическая скорость записи может отличаться от заданной.

6. Нажать кнопку **Применить** (5).

#### [Смотреть видео](http://www.youtube.com/embed/csxZI1NTk78?rel=0&vq=hd1080)

## <span id="page-209-0"></span>23.3.2.5.7 Настройка видеозаписи в режиме горячая запись

Режим **"горячая" запись** – режим, при котором видеозапись ведётся в архив в течение указанного времени с заданной частотой кадров.

**Примечание.**

Настройка "горячей" записи недействительна, если объект **Камера** создан на базе объекта **Устройство видеоввода**, для которого настроено использование кодека H264, MPEG4 или H265.

По умолчанию видеозапись в данном режиме не производится: при регистрации тревоги запись идёт с частотой, указанной в **Скорость записи** (см. [Установка частоты кадров видеопотока](#page-208-0)) либо с частотой по умолчанию, если параметр **Скорость записи** не указан. Для осуществления видеозаписи в режиме **"горячая" запись** необходимо выполнить следующие действия:

- 1. Перейти на вкладку **Оборудование** в диалоговом окне **Настройка системы** (**1**).
- 2. Выбрать объект **Камера**, соответствующий настраиваемой видеокамере, в дереве объектов (**2**). В правой части вкладки **Оборудование** отобразится панель настройки выбранного объекта.
- 3. На панели настройки объекта **Камера** выбрать вкладку **Основные настройки** (**3**).

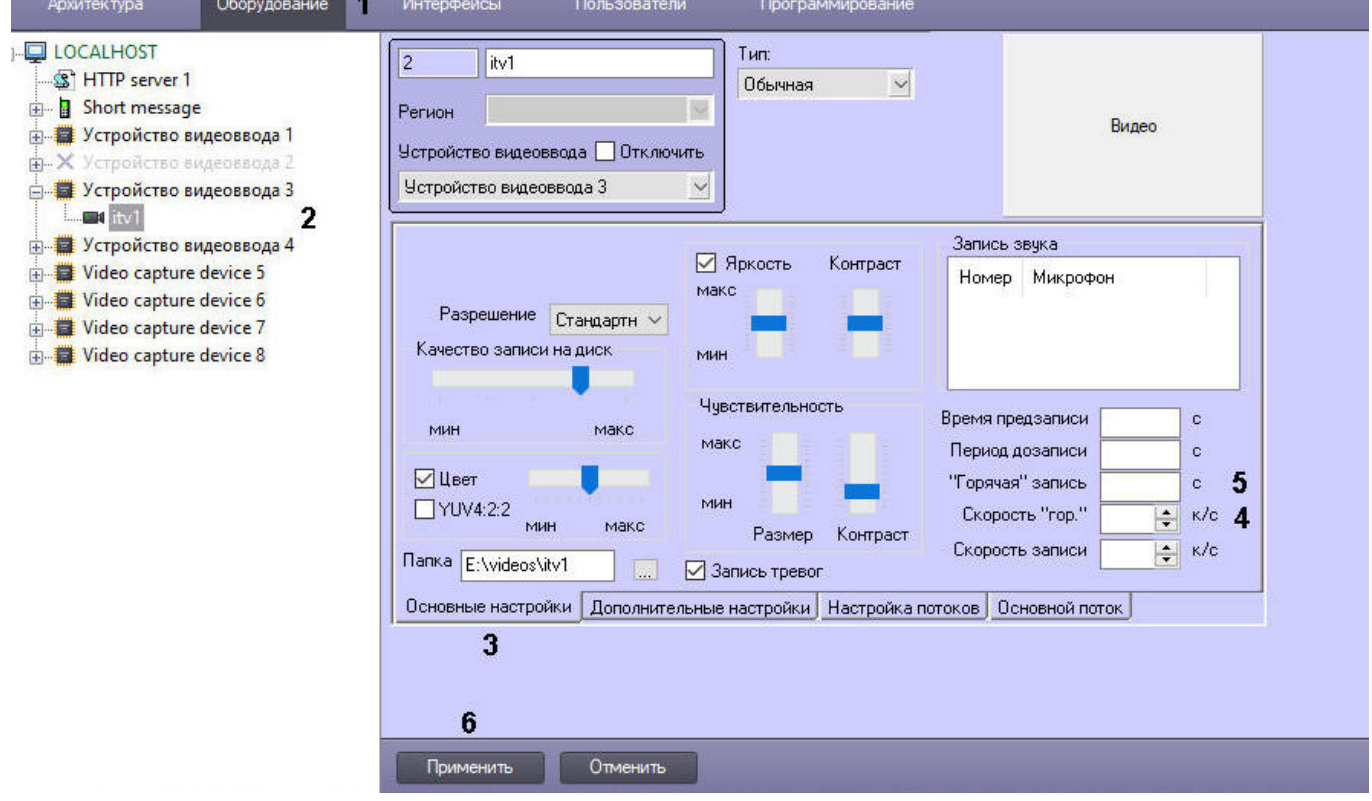

- 4. В поле **Скорость "гор."** ввести частоту кадров, c которой будет записываться архив при срабатывании тревоги. (**4**). Значение данного параметра не должно превышать значение частоты кадров, с которой производится оцифровка видеосигнала.
- 5. В поле **"Горячая" запись** ввести продолжительность записи с "горячей" частотой кадров (**5**).

# **Примечание.**

В случае, если при постоянной записи на камеру во время горячей записи в систему приходит событие об окончании тревоги, запись в архив будет производиться со скоростью горячей записи до истечения указанного интервала времени.

# **Примечание.**

#### Пример.

**Скорость записи** = 10 к/с, **Скорость "гор."** = 25 к/с, **"Горячая" запись** = 15 с. При таких настройках постоянная запись в архив будет вестись с частотой кадров 10, а в течение 15 секунд после срабатывания тревоги запись будет вестись с частотой кадров 25.

#### 6. Нажать кнопку **Применить** (**6**).

## **Примечание.**

Если установлено ненулевое или непустое значение параметра **Скорость записи**, при использовании кодека Н.264 запись в архив осуществляется только по опорным кадрам. При использовании одновременно параметра **Скорость "гор."** для кодека Н.264, запись в архив будет осуществляться также только по опорным кадрам. Если параметр **Скорость записи** установлен равным 0 или не задан, в архив будут записываться все кадры.

[Смотреть видео](http://www.youtube.com/embed/csxZI1NTk78?rel=0&vq=hd1080)

#### <span id="page-210-0"></span>23.3.2.5.8 Настройка видеозаписи в режиме предзапись

Режим **предзапись** – режим видеозаписи, при котором производится видеозапись предыстории тревожного события за указанный период времени до начала видеозаписи тревожного события. Предзапись осуществляется со скоростью горячей записи. Если скорость горячей записи не указана, то со скоростью обычной записи.

### **Внимание!**

Для камер без сжатия видео, добавленных в соответствующий список в разделе **Подсистема видео** утилиты tweaki.exe (см. [Панель настройки раздела Подсистема видео](https://docs.itvgroup.ru/confluence/pages/viewpage.action?pageId=136938711)) видеозапись в режиме **Предзапись** не осуществляется.

По умолчанию видеозапись в данном режиме не производится. Для осуществления видеозаписи в режиме предзапись необходимо выполнить следующие действия:

- 1. Перейти на вкладку **Оборудование** в диалоговом окне **Настройка системы** (1).
- 2. Выбрать объект **Камера**, соответствующий настраиваемой видеокамере, в дереве объектов (2). В правой части вкладки **Оборудование** отобразится панель настройки выбранного объекта.

3. На панели настройки объекта **Камера** выбрать вкладку **Основные настройки** (3).

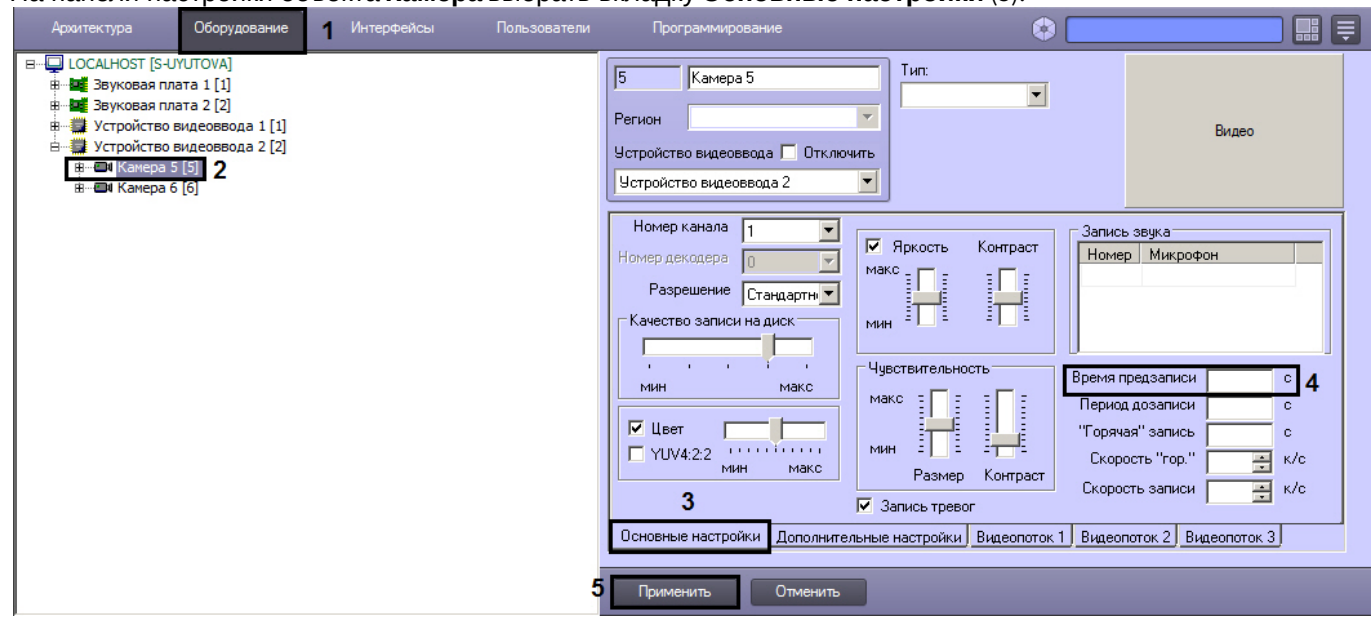

- 4. Задать интервал времени (в секундах) в поле **Время предзаписи**, в течение которого необходимо осуществлять видеозапись предыстории тревожного события (4).
- 5. Нажать кнопку **Применить** (5).

В таблице приведены сведения о вариантах записи видео в режиме предзапись.

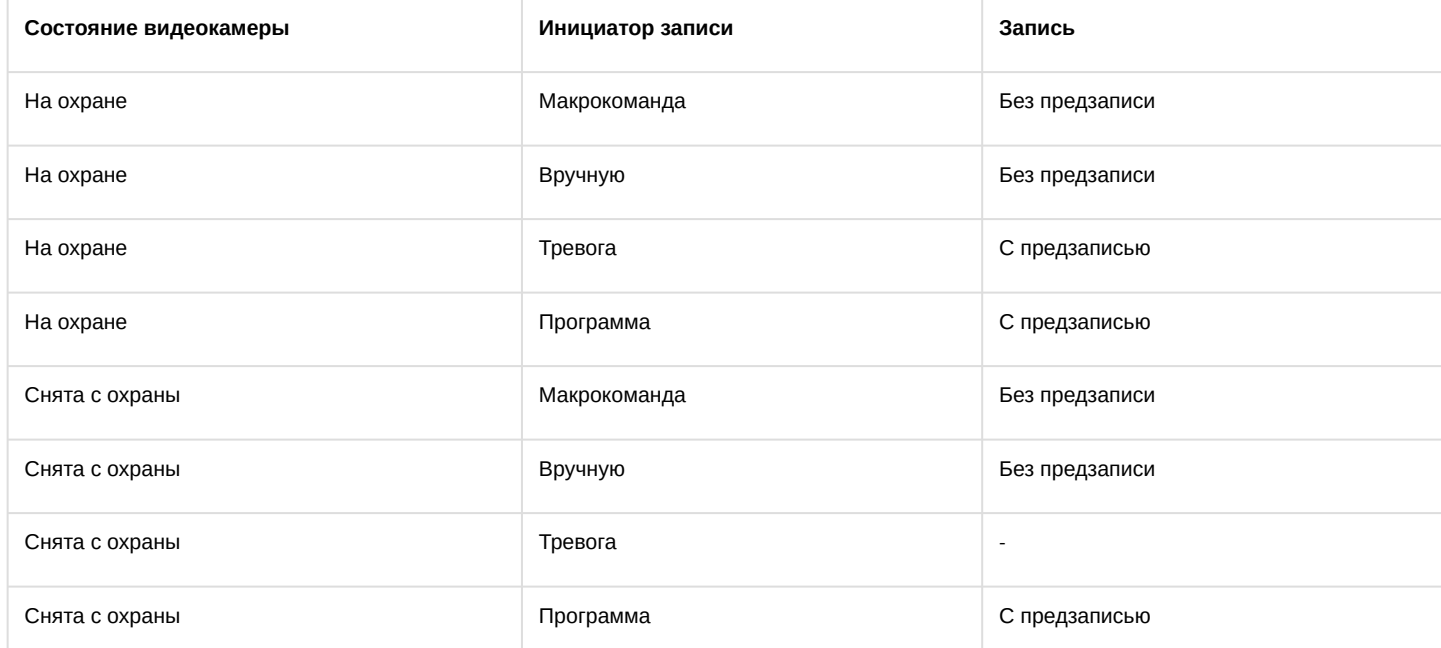

В ПК *Интеллект* предусмотрена возможность видеозаписи в режиме предзапись, если видеокамера снята с охраны. Данная возможность осуществляется с помощью программы DoReact("CAM","1","REC","rollback<1>"); (см. документ [Руководство по программированию](https://docs.itvgroup.ru/confluence/pages/viewpage.action?pageId=136937794)).

Задание длительного времени предзаписи приводит к увеличению расхода оперативной памяти. Рекомендуемое время предзаписи – не более 20с.

Для расчета потребления памяти следует выяснить усредненный размер кадра видеосигнала. Для этого необходимо записать в архив видеофрагмент длиной 500 кадров (максимальный размер по умолчанию) и воспользоваться формулой:

#### *Размер кадра = Размер фрагмента / 500*

Следует учитывать, что размер кадра также зависит от процента движения в кадре.

Обладая информацией о размере кадра, можно рассчитать размер буфера предзаписи для одной камеры:

#### *Размер буфера предзаписи для одной камеры, Мбайт = Время предзаписи, сек \* Частота кадров в режиме предзаписи, кадров/сек \* Размер кадра, Мбайт*

Общее потребление памяти в режиме предзаписи определяется суммированием значений, полученных для каждой камеры.

Если камеры осуществляют предзапись с одинаковой частотой кадров, то можно использовать следующую формулу:

#### *Размер буфера предзаписи для всех камер в системе, Мбайт = Количество камер \* Время предзаписи, сек \* Частота кадров в режиме предзаписи, кадров/сек \* Размер кадра, Мбайт*

## **Примечание.**

Пример.

Камера ведет предзапись длительностью 15 секунд со скоростью горячей записи 25 кадров в секунду. Размер 500-кадрового фрагмента 20Мбайт. Требуется определить размер буфера предзаписи для такой камеры.

Для начала следует определить средний размер кадра:

*Размер кадра = Размер фрагмента / 500 = 20Мбайт / 500 кадров = 0,04 Мбайт* Следовательно, размер буфера предзаписи:

*Расход памяти в режиме предзаписи для одной камеры, Мбайт = Время предзаписи, сек \* Частота кадров в режиме предзаписи, кадров/сек \* Размер кадра, Мбайт = 15 сек \* 25 кадров / сек \* 0,04 Мбайт = 15 Мбайт*

[Смотреть видео](http://www.youtube.com/embed/csxZI1NTk78?rel=0&vq=hd1080)

#### <span id="page-212-0"></span>23.3.2.5.9 Настройка видеозаписи в режиме Дозапись

Режим **дозапись** – режим видеозаписи, при котором производится видеозапись в течение заданного времени по окончанию регистрации тревожного события.

По умолчанию видеозапись в данном режиме не производится. Для осуществления видеозаписи в режиме дозапись необходимо выполнить следующие действия:

- 1. В диалоговом окне **Настройка системы** перейти на вкладку **Оборудование** (1).
- 2. В дереве объектов на вкладке **Оборудование** выбрать объект **Камера**, соответствующий настраиваемой видеокамере (2). В правой части вкладки **Оборудование** отобразится панель настройки выбранного объекта.

3. На панели настройки объекта **Камера** выбрать вкладку **Основные настройки** (3).

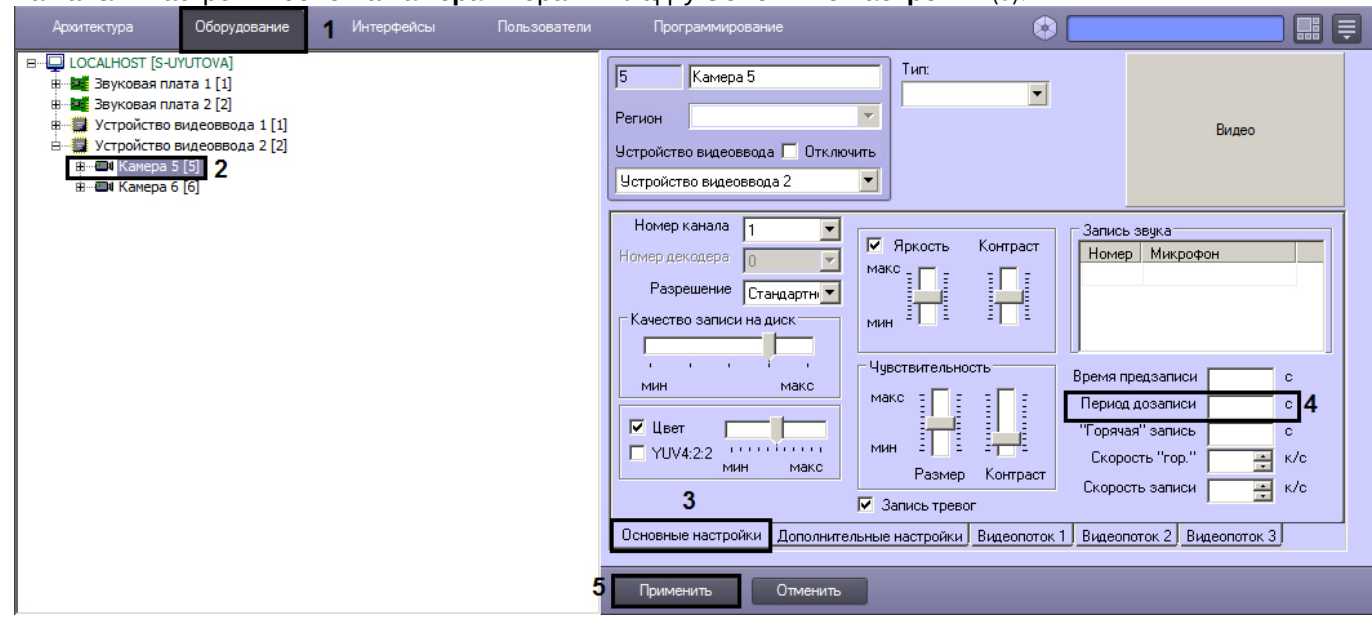

- 4. Задать интервал времени (в секундах), в течение которого необходимо осуществлять видеозапись после окончания регистрации тревожного события, в поле **Период дозаписи** (4).
- 5. Нажать кнопку **Применить** (5).

#### [Смотреть видео](http://www.youtube.com/embed/csxZI1NTk78?rel=0&vq=hd1080)

## <span id="page-213-0"></span>23.3.2.5.10 Настройка синхронной видео- и аудиозаписи

В программном комплексе *Интеллект* доступна функция синхронной видео- и аудиозаписи.

Запись аудиосигнала начинается в момент инициализации записи видеосигнала и оканчивается в момент прекращения записи видеосигнала. В режиме синхронной записи аудиофайлы сохраняются совместно с видеофайлами в архиве Сервера в папках VIDEO на предназначенных для хранения видеоархива локальных дисках Сервера.

Для использования функции синхронной аудио- и видеозаписи необходимо соответствующим образом настроить аудиоподсистему программного комплекса *Интеллект*. Процедура настройки аудиоподсистемы в ПК *Интеллект* описана в разделе [Настройка аудиоподсистемы](https://docs.itvgroup.ru/confluence/pages/viewpage.action?pageId=136937552).

# **Внимание!**

Если камера и микрофон, настраиваемые на синхронную видео- и аудиозапись, созданы на базе разных объектов **Компьютер** (например, Сервер/УРМА и УРММ), то синхронная аудиозапись будет вестись только в том случае, если на обоих компьютерах диски, отмеченные под запись архива, имеют одинаковые буквы (см. также разделы [В](#page-288-0)[ыбор дисков для хранения архива видеозаписей](#page-205-0) и Выбор дисков для хранения архива аудиозаписей).

В том случае, если аудиоподсистема сконфигурирована, для настройки синхронной видео- и аудиозаписи по выбранным видеокамере и микрофону необходимо выполнить следующие действия:

- 1. В диалоговом окне **Настройка системы** перейти на вкладку **Оборудование** (1).
- 2. В дереве объектов на вкладке **Оборудование** выбрать объект **Камера**, соответствующий настраиваемой видеокамере (2). В правой части вкладки **Оборудование** отобразится панель настройки выбранного объекта.

3. На панели настройки объекта **Камера** выбрать вкладку **Основные настройки** (3).

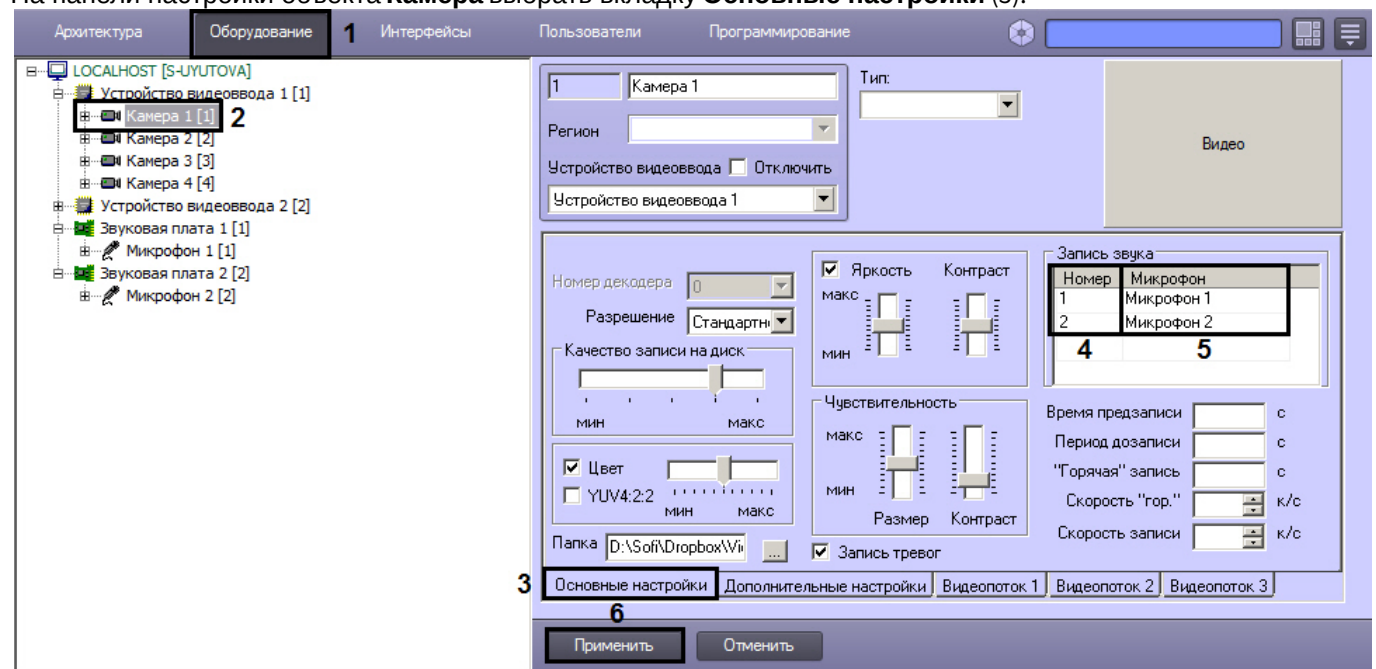

- 4. В таблице **Запись звука** из раскрывающегося списка **Номер** выбрать идентификатор, присвоенный настраиваемому на синхронную запись микрофону при его регистрации в ПК *Интеллект* (4).
- 5. После задания номера при щелчке в любой области таблицы в поле **Микрофон** будет автоматически отображено название выбранного объекта **Микрофон** (5).
- 6. При необходимости производить синхронную запись аудиосигнала с двух микрофонов повторить шаги 4-5 для второго микрофона.

## **Примечание.**

Запись аудиосигнала с двух микрофонов производится в один поток.

7. Нажать кнопку **Применить** (5).

Настройка видеокамеры и микрофона на синхронную видео- и аудиозапись завершена.

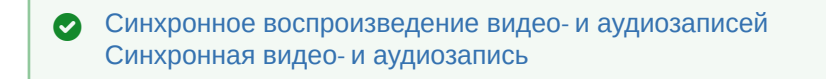

[Смотреть видео](http://www.youtube.com/embed/csxZI1NTk78?rel=0&vq=hd1080)

## 23.3.2.5.11 Отображение текущего диска для записи

Текущий диск, на который производится запись архива, отображается на панели настройки объекта **Компьютер** в столбце **Идет запись**.

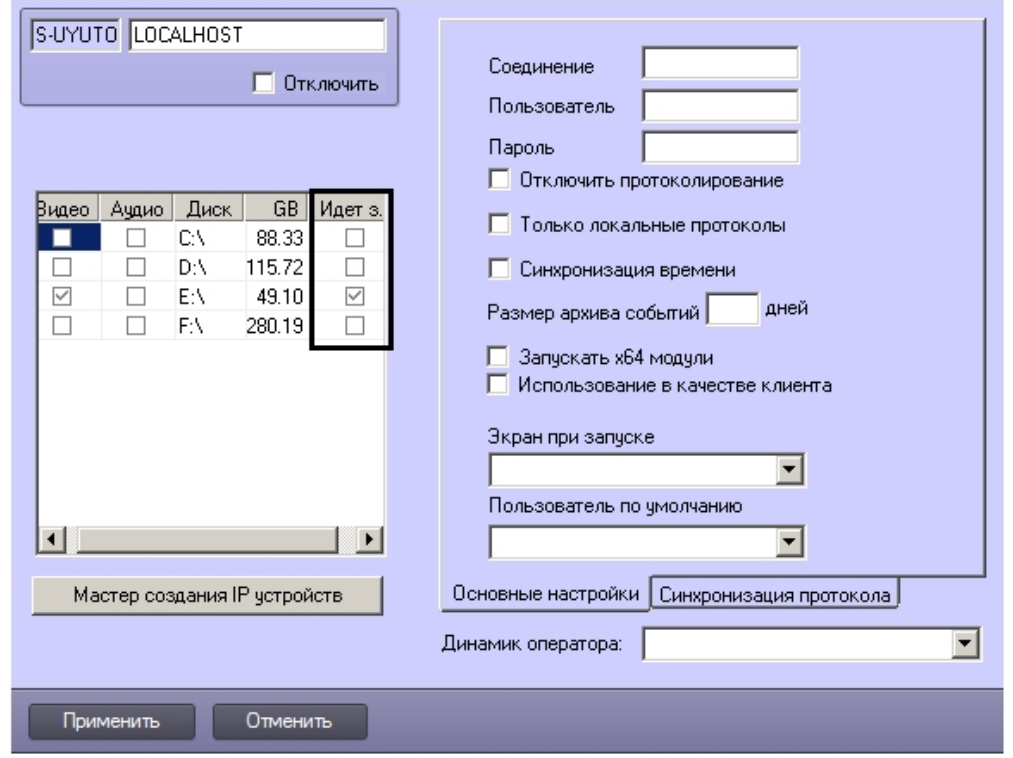

## 23.3.2.5.12 Настройка глубины архива по видеокамере

В программном комплексе *Интеллект* имеется возможность задавать рекомендованный период хранения видеоархива и аудиоархива (в случае синхронной записи) по отдельной видеокамере. Эта функция реализована посредством параметров **Хранить не более** и **Хранить не менее:**

• Параметр **Хранить не менее** даёт возможность хранить архив большей глубины для выбранной камеры за счет архива других камер.

Рекомендуется задавать параметр **Хранить не менее** не более чем для 30% камер каждого отдельного сервера в распределенной системе в системе, поскольку настройка носит рекомендательный характер. В случае нехватки места для записи архива настройка будет проигнорирована, а запись по кольцу не остановится в любом случае (см. также [Общие сведения о записи видеосигналов в архив](#page-201-0)). При игнорировании настройки в *Протокол событий* выводится соответствующее сообщение «Игнорирование "Хранить не менее"».

Если на сервере создано не менее 10 камер, то при попытке задать данный параметр более чем для 30% камер сервера после нажатия на кнопку **Применить** выводится соответствующее предупреждение. Отключить его можно при помощи ключа реестра NotifyAbout\_arch\_days (см. [Справочник ключей реестра](https://docs.itvgroup.ru/confluence/pages/viewpage.action?pageId=136938954)).

• Параметр **Хранить не более** позволяет указать период хранения архива по камере, по истечение которого архив необходимо удалить. При этом архив может быть удален и раньше указанного срока в случае, если это требуется для записи по кольцу. Проверка на наличие файлов, которые требуется удалить, производится каждые 10 минут по системному времени (начиная с версии 4.10.5 – каждые 10 минут после запуска ПК *Интеллект*). Если процесс удаления занимает больше 10 минут, то следующая проверка производится через 10 минут после окончания текущего процесса удаления.

# **Внимание!**

Параметр следует использовать с осторожностью и не менять резко в сторону уменьшения. Например, если по камере записан 1 Тб архива, и глубина архива составляет 360 дней, а пользователь установил параметр **Хранить не более** равным 10 дней, это приведет к разовому удалению большого количества данных, которое займет очень большое время, в течение которого могут наблюдаться пропуски кадров.
Параметры **Хранить не менее** и **Хранить не более** задают календарное время. Например, если установлено **Хранить не более 2 дней**, то файлы архива будут удалены ровно через 2 дня после того, как будут записаны, независимо от того, сколько часов записи в них присутствует. Для того, чтобы время хранения отсчитывалось от времени последней архивной записи, [необходимо установить ключу реестра](https://docs.itvgroup.ru/confluence/pages/viewpage.action?pageId=124980058) FileSystem.MinMaxHoursFromNow значение 0 (см. Справочник ключей реестра).

Настройка глубины архива по видеокамере осуществляется следующим образом:

1. Перейти на панель настройки объекта **Камера**.

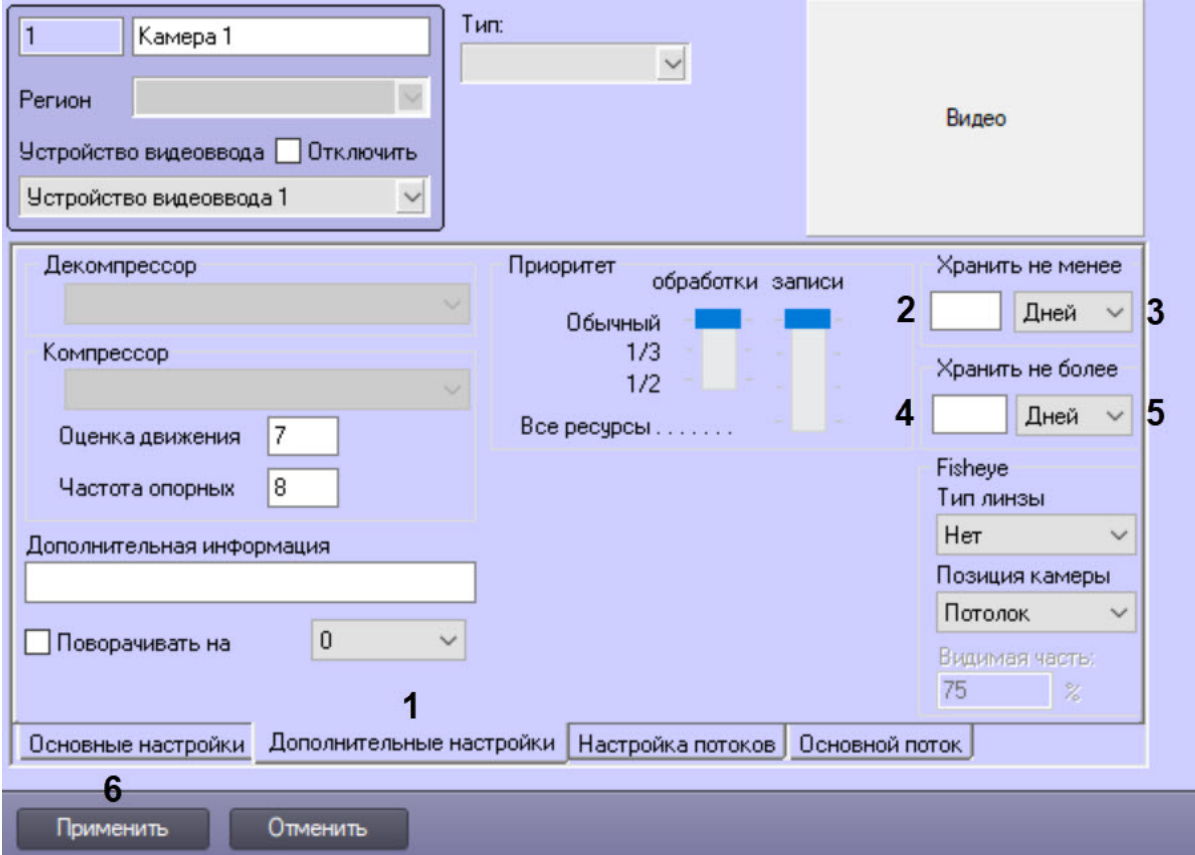

- 2. Перейти на вкладку **Дополнительные настройки** (1).
- 3. В поле **Хранить не менее** ввести промежуток времени, в течение которого требуется хранить видеоархив от видеокамеры, а также аудиоархив (в случае синхронной записи) на Сервере (2).
- 4. Из раскрывающегося списка **Хранить не менее** выбрать единицы измерения, в которых задается промежуток времени в поле **Хранить не менее**: дни или часы (3).
- 5. В поле **Хранить не более** ввести период хранения архива по камере, по истечение которого требуется удалить архив по данной видеокамере (4).
- 6. Из раскрывающегося списка **Хранить не более** выбрать единицы измерения, в которых задается промежуток времени в поле **Хранить не более**: дни или часы (5).
- 7. Нажать на кнопку **Применить** (6).

Настройка глубины архива по видеокамере завершена.

## 23.3.2.5.13 Шифрование видеоархива

Шифрование архива ПК *Интеллект* осуществляется средствами операционной системы Windows с использованием технологии BitLocker Drive Encryption. Специфическая настройка со стороны ПК *Интеллект* не требуется, достаточно зашифровать с помощью BitLocker диски Серверов, на которых планируется хранить архив. В остальном настройка записи видеосигналов в архив осуществляется так же, как описано в разделах выше (см. [Настройка записи видеосигналов в архив](#page-201-0)).

## 23.3.2.5.14 Создание и настройка объекта MPEG4 Кодировщик

Объект **MPEG4 Кодировщик** предназначен для записи архива в формате MPEG4. Если объект не создан, то по умолчанию архив записывается в том же кодеке, в котором поступает видеосигнал.

Объект **MPEG4 Кодировщик** создается на базе объекта **Камера**, видеоархив по которой необходимо хранить в данном кодеке.

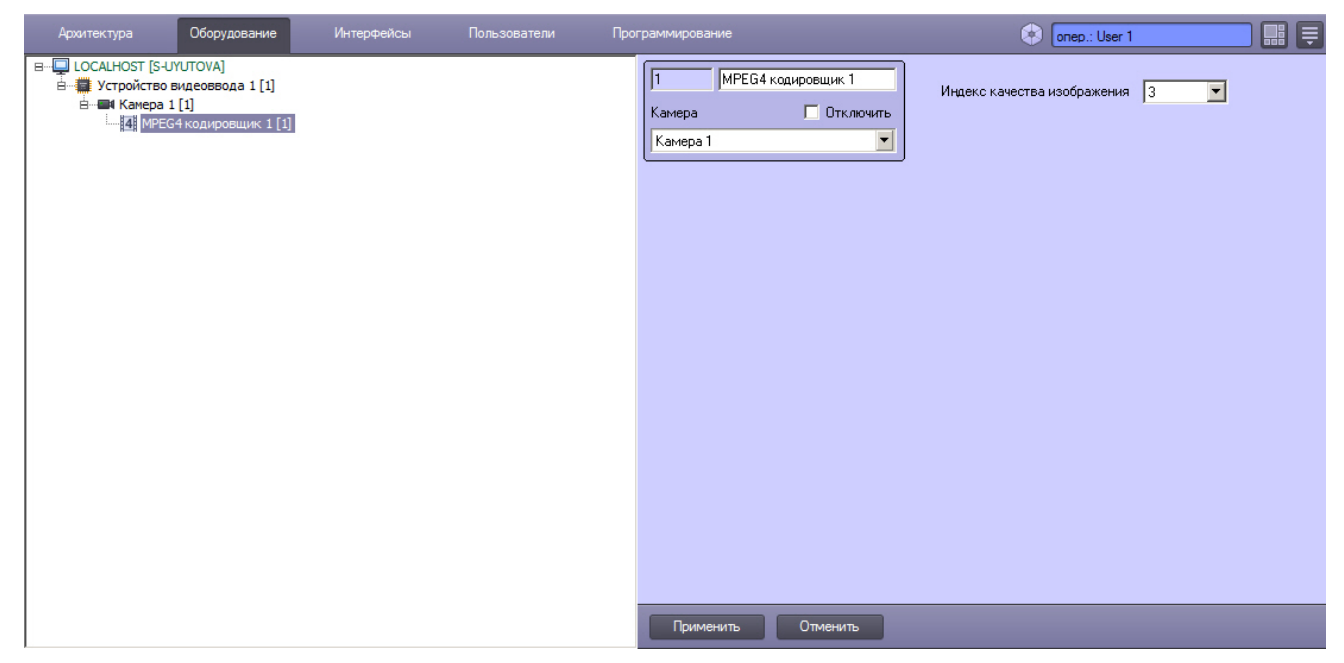

После создания объекта **MPEG4 Кодировщик** текущий фрагмент архива будет завершен, и запись нового фрагмента начнется уже в кодеке MPEG4.

Настройка объекта **MPEG4 Кодировщик** заключается в задании параметра **Индекс качества изображения** – он влияет на битрейт архивного видео и, следовательно, на размер получаемого в итоге файла архива. Чем больше индекс, тем выше качество изображения и больше размер архива. Значение 3 по умолчанию дает приемлемый битрейт для разных разрешений видео.

Зависимость характеристик архивного видео от значения параметра **Индекс качества изображения** см. в таблицах ниже.

#### **Кодек H264, разрешение 1920x1080**

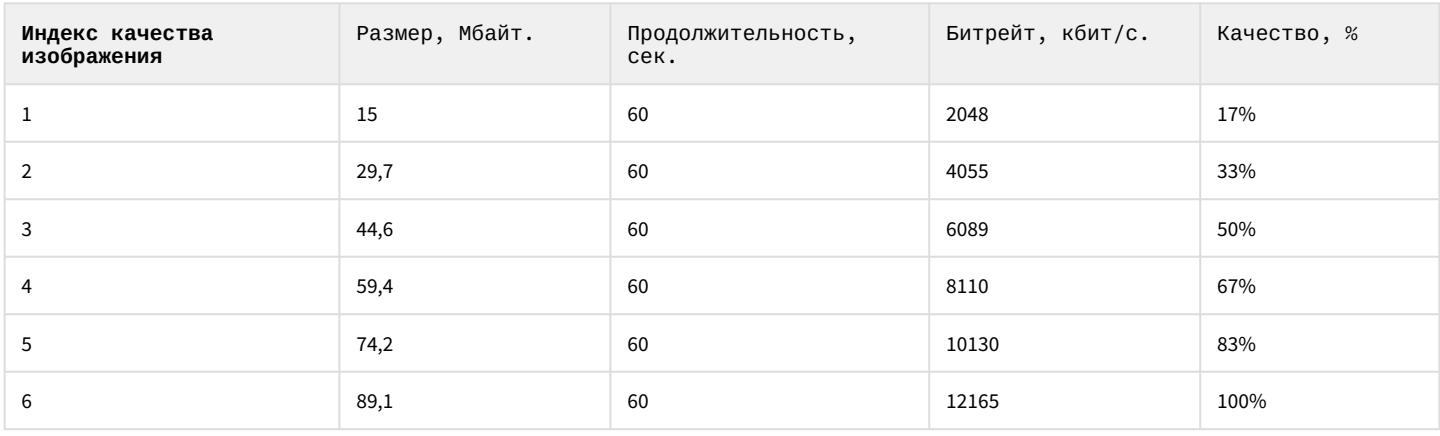

#### **Кодек H264, разрешение 1280x720**

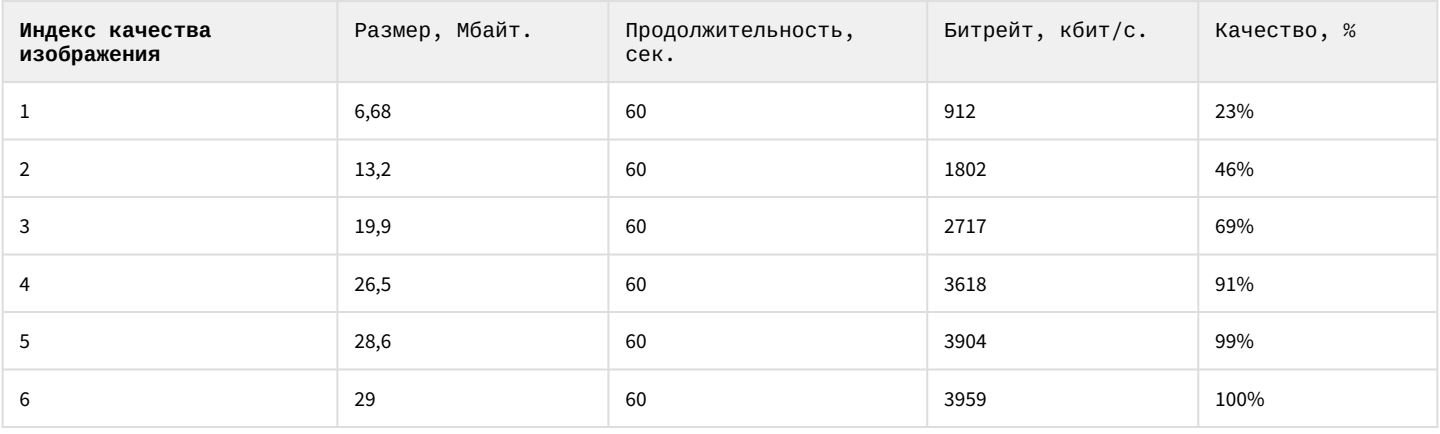

#### **Кодек H264, разрешение 640x480**

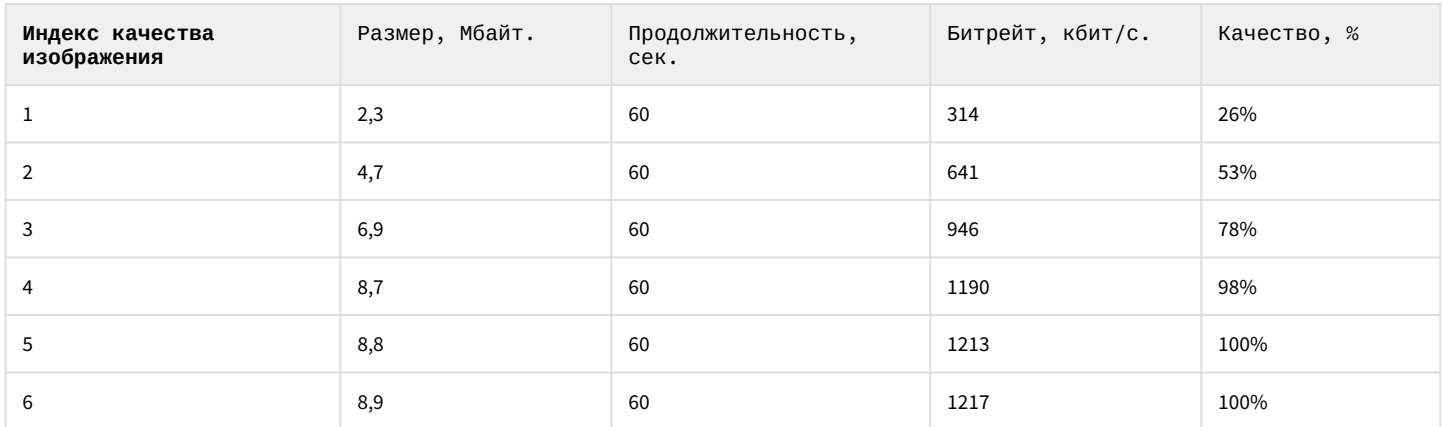

# 23.3.2.6 Настройка дополнительной информации о камере

Дополнительная информация о камере используется следующим образом:

- 1. Отображается на мониторе видеонаблюдения над названием камеры (по умолчанию отключено для снижения нагрузки на видеокарту, см. [Задание параметров интерфейсного окна Монитор](#page-484-0)).
- 2. Добавляется в название файла экспорта из интерфейса монитора (в AVI, BMP/JPEG) и при печати кадра.
- 3. Выводится в окне **Протокол событий** в столбце **Дополнительная информация**.

Для задания дополнительной информации о камере необходимо выполнить следующие действия:

1. В диалоговом окне **Настройка системы** перейти на вкладку **Оборудование** (**1**).

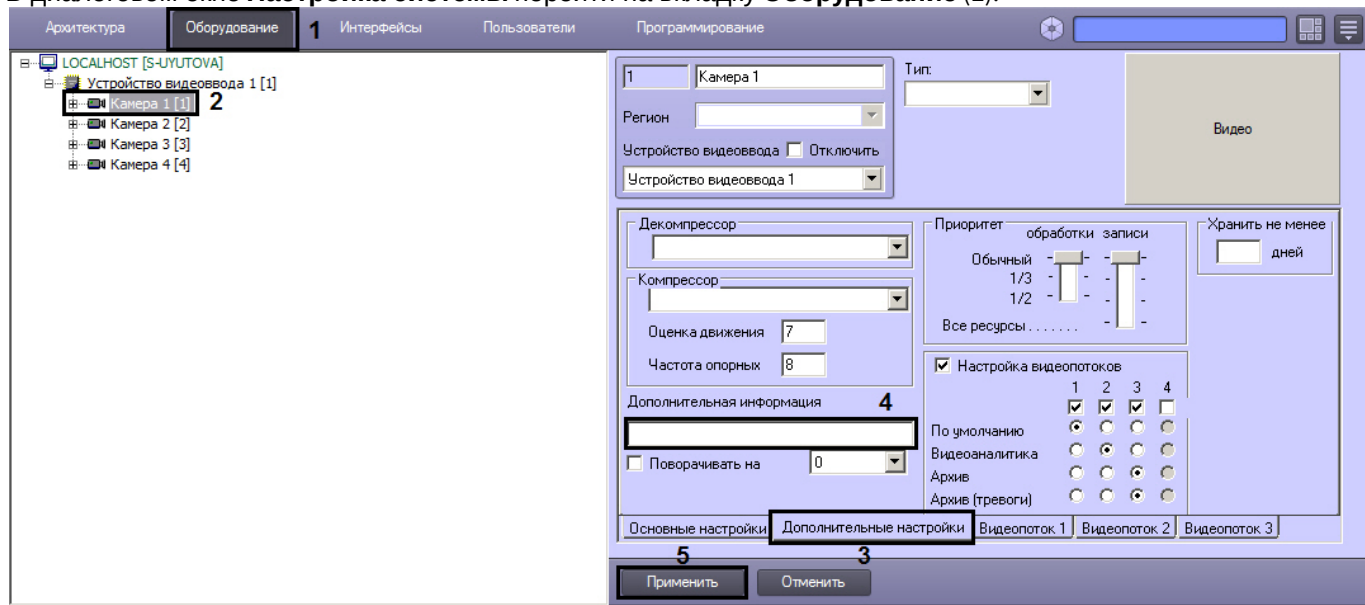

- 2. В дереве объектов на вкладке **Оборудование** выбрать созданный ранее объект **Камера**, соответствующий настраиваемой видеокамере (**2**). В правой части вкладки **Оборудование** отобразится панель настройки выбранного объекта.
- 3. На панели настройки объекта **Камера** выбрать вкладку **Дополнительные настройки** (**3**).
- 4. В поле **Дополнительная информация** ввести требуемую строку длиной не более 100 символов (**4**).

## **Примечание**

Цвет дополнительной информации, которая отображается в мониторе видеонаблюдения, меняется в соответствии с состоянием Камеры. Например, если Камера осуществляет запись, то цвет текста будет красный, иначе - белый. С помощью ключа реестра **MonitorExtraTextColor** можно задать неизменяющийся произвольный цвет (подробнее см. [Справочник ключей реестра](https://docs.itvgroup.ru/confluence/pages/viewpage.action?pageId=136938954)).

5. Для сохранения внесенных изменений в ПК *Интеллект* нажать на кнопку **Применить** (**5**).

Задание дополнительной информации завершено.

[Контроль событий с помощью Протокола событий](https://docs.itvgroup.ru/confluence/pages/viewpage.action?pageId=136938044) [Просмотр видеоизображений с видеокамер](https://docs.itvgroup.ru/confluence/pages/viewpage.action?pageId=136937919) [Экспорт и печать](https://docs.itvgroup.ru/confluence/pages/viewpage.action?pageId=136937982)

# 23.3.2.7 Настройка детекторов

# 23.3.2.7.1 Общие сведения о детекторах ПК Интеллект

В ПК *Интеллект* доступны следующие видеодетекторы:

- 1. [Основной детектор движения и системные детекторы](#page-220-0).
- 2. [Интеллектуальные детекторы](#page-237-0).
- 3. [Встроенные детекторы видеокамеры](#page-259-0).
- 4. [Детектор лиц](#page-268-0).

## <span id="page-220-0"></span>23.3.2.7.2 Подключение, настройка и отключение сервисных детекторов видеоизображения

#### 23.3.2.7.2.1 Общие сведения о сервисных детекторах

Сервисные детекторы видеоизображения позволяют в автоматическом режиме анализировать видеоизображение и распознавать различного рода события, происходящие в кадре. Характер распознаваемых событий зависит от типа используемого детектора видеоизображения.

В программном комплексе *Интеллект* предусмотрены следующие типы сервисных детекторов:

- 1. основной детектор движения;
- 2. движения;
- 3. фокусировки;
- 4. стабильности видеосигнала;
- 5. изменения фона видеоизображения;
- 6. засветки объектива видеокамеры;
- 7. закрытия объектива видеокамеры;
- 8. инфракрасный.

К детекторам саботажа могут относиться следующие сервисные детекторы: фокусировки, изменения фона видеоизображения, засветки или закрытия объектива.

По умолчанию в ПК *Интеллект* используется только основной детектор движения, отвечающий за распознавание тревог по видеокамерам системы видеонаблюдения. Все остальные детекторы видеоизображения опционально подключаются в процессе администрирования ПК *Интеллект.*

Настройка сервисных детекторов в ПК *Интеллект* заключается в задании параметров работы программных детекторов, включении функций автоматической записи видеосигнала по тревогам детекторов и др.

[Активация основного детектора движения происходит при постановке видеокамеры на охрану](https://docs.itvgroup.ru/confluence/pages/viewpage.action?pageId=136937896) (см. Руководство Оператора, раздел [Постановка видеокамер на охрану и снятие с охраны](https://docs.itvgroup.ru/confluence/pages/viewpage.action?pageId=136937928)). Активация сервисных детекторов осуществляется при постановке на охрану соответствующей зоны детектора (см. [Руководство Оператора](https://docs.itvgroup.ru/confluence/pages/viewpage.action?pageId=136937896), раздел [Использование сервисных детекторов видеоизображения](https://docs.itvgroup.ru/confluence/pages/viewpage.action?pageId=136937934)).

## **Внимание!**

Сервисные детекторы движения обрабатывают только опорные кадры (для кодеков с межкадровым сжатием). В случае, если настройка детектора не дает требуемого результата, и детектор не срабатывает или срабатывает с опозданием, рекомендуется уменьшить частоту опорных кадров для видеокамеры (см. [Настройка компрессирования видеосигнала](#page-194-0)) или потока видеоаналитики, если камера многопоточная (см. [Настройка многопоточного видеосигнала](#page-274-0)).

Для кодека MJPEG количество обрабатываемых детектором кадров в секунду задается с помощью ключа реестра DetectionFps (см. [Справочник ключей реестра](https://docs.itvgroup.ru/confluence/pages/viewpage.action?pageId=136938954)). Данный ключ реестра также влияет на прореживание и для кодека H264, но только по опорным кадрам.

[Требования к параметрам видео при работе с детекторами и Трекером](#page-220-1) [Постановка видеокамер на охрану и снятие с охраны](https://docs.itvgroup.ru/confluence/pages/viewpage.action?pageId=136937928) [Использование сервисных детекторов видеоизображения](https://docs.itvgroup.ru/confluence/pages/viewpage.action?pageId=136937934)  $\bullet$ 

#### <span id="page-220-1"></span>23.3.2.7.2.2 Требования к параметрам видео при работе с детекторами и Трекером

Для корректной работы видеоаналитики необходимо выполнение следующих требований:

- 1. Требования к камере:
	- a. Разрешение:
		- i. не менее 640х480 и не более 800x600 пикселей для [интеллектуальных детекторов](#page-237-0).
		- ii. не менее 320х240 пикселей для [остальных детекторов](#page-220-0).
		- b. Число кадров в секунду:
			- i. не менее 6 для [интеллектуальных детекторов](#page-237-0).
- ii. не менее 1 для [остальных детекторов](#page-220-0).
- c. Аналитика работает как с серым, так и с цветным изображением.
- d. Дрожание камеры не должно приводить к смещениям изображения, большим 1% от размера кадра.
- 2. Требования к освещенности:
	- a. Умеренная освещенность. В условиях недостаточной (ночь) или избыточной (засветка) освещенности качество работы аналитики может падать.
	- b. Отсутствие резких изменений освещенности.
- 3. Требования к сцене и ракурсу камеры:
	- a. Движущиеся объекты должны быть визуально отделимы друг от друга на изображении.
	- b. Фон в большей степени статичен и резко не изменяется.
	- c. Заслонения движущихся объектов статическими объектами сцены минимальны (колонны, деревья и т.п.).
	- d. Аналитика может некорректно работать на отражающих поверхностях и при наличии резких теней от движущихся объектов.
	- e. Аналитика может некорректно работать на протяженных однотонных объектах.
- 4. Требования к изображениям объектов для [интеллектуальных детекторов](#page-237-0).
	- a. Объект должен быть различим на видеоизображении.
	- b. Изображение не зашумлено и не искажено артефактами алгоритма компрессии.
	- c. Ширина и высота объектов на изображении не должны быть меньше 1% от размеров кадра (при разрешениях не меньших 1920x1080 пикселей) или 15 пикселей (при меньших разрешениях).
	- d. Ширина и высота объектов на изображении не должны превышать 75% от размеров кадра.
	- e. Скорость движения объектов на изображении не должна быть меньше 1 пикселя в секунду.
	- f. Продолжительность видимости объекта должна быть не меньше 8 кадров.
	- g. Между двумя соседними кадрами объект не может перемещаться в направлении движения на расстояние, превышающее его размер.
	- h. Количество одновременно сопровождаемых объектов в кадре не более 25.

#### 23.3.2.7.2.3 Порядок подключения и настройки сервисных детекторов

В общем случае настройка сервисных детекторов включает описанные ниже этапы (исключение составляет Основной детектор движения (детектор тревог по видеокамере), порядок его настройки описан в разделе [Настройка основного детектора движения](#page-222-0)):

- 1. [Подключение детекторов](#page-221-0). Производится для каждой видеокамеры независимо.
- 2. Задание параметров настройки детекторов (см. [Настройка детекторов](#page-222-1)).
- 3. Проверка корректности работы детектора видеоизображения путем его тестирования с использованием Монитора видеонаблюдения.
- 4. В том случае, если детектор работает неудовлетворительно, необходимо вернуться на этап 2, изменить параметры настройки детектора и повторно проверить корректность его работы.
- 5. В том случае, если работа детектора признана удовлетворительной, следует завершить процесс настройки детектора.

#### [Смотреть видео](http://www.youtube.com/embed/YHB_Oq_km34?rel=0&vq=hd1080)

#### <span id="page-221-0"></span>23.3.2.7.2.4 Подключение сервисных детекторов

Перечень детекторов видеоизображения для каждой видеокамеры формируется индивидуально.

Изначально для каждой видеокамеры зарегистрирован только один детектор – Основной детектор движения. Другие детекторы видеоизображения по умолчанию не зарегистрированы.

Для подключения сервисных детекторов видеоизображения (за исключением основного детектора движения) необходимо выполнить следующие действия:

- 1. В диалоговом окне **Настройка системы** перейти на вкладку **Оборудование** (1).
- 2. В дереве объектов на вкладке **Оборудование** выбрать объект **Камера**, соответствующий видеокамере, для обработки видеоизображения с которой подключается и настраивается детектор.

3. На базе объекта **Камера** создать объект **Зона детектора**. В правой части вкладки **Оборудование** отобразится панель настройки объекта **Зона детектора** (2).

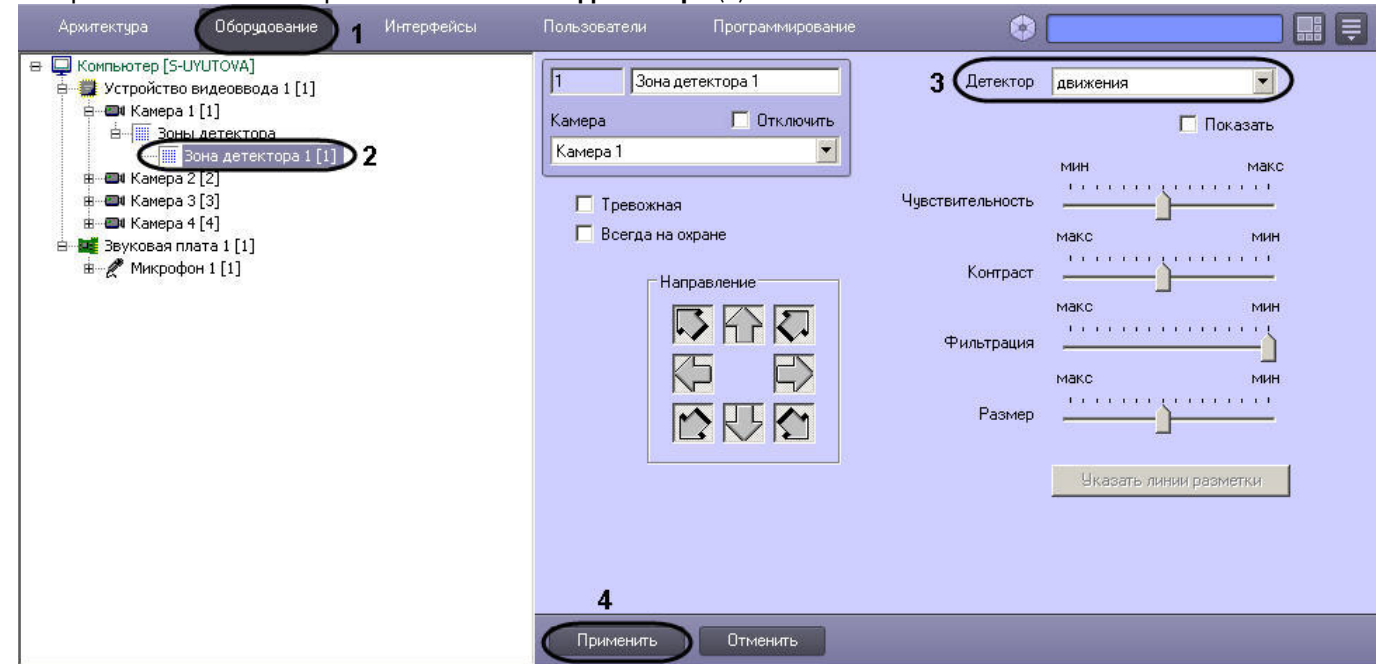

- 4. Из списка **Детектор** выбрать тип регистрируемого для видеокамеры детектора (3). После подключения детектора графические элементы панели настройки, необходимые для настройки детектора выбранного типа, станут активными. Элементы, которые не требуется использовать для настройки детектора, станут неактивными. Один и тот же графический элемент применительно к различным типам детекторов может соответствовать различным параметрам настройки. Процедура настройки зависит от типа детектора. Описания процедур настройки различных типов детекторов приведены в соответствующих разделах данной главы.
- 5. Нажать кнопку **Применить** (4).

На этом подключение детектора завершено.

[Требования к параметрам видео при работе с детекторами и Трекером](#page-220-1) [Постановка видеокамер на охрану и снятие с охраны](https://docs.itvgroup.ru/confluence/pages/viewpage.action?pageId=136937928) [Использование сервисных детекторов видеоизображения](https://docs.itvgroup.ru/confluence/pages/viewpage.action?pageId=136937934)  $\bullet$ 

#### [Смотреть видео](http://www.youtube.com/embed/YHB_Oq_km34?rel=0&vq=hd1080)

#### <span id="page-222-1"></span>23.3.2.7.2.5 Настройка сервисных детекторов

<span id="page-222-0"></span>Настройка Основного детектора движения

Основной детектор движения предназначен для распознавания движения на охраняемом объекте и генерации тревожных событий в системе видеонаблюдения при постановке видеокамеры на охрану.

Настройки Основного детектора движения выполняются для каждой видеокамеры независимо.

Как правило, в большинстве случаев для корректного функционирования Основного детектора достаточно использования параметров настройки, заданных по умолчанию.

Для настройки Основного детектора движения необходимо выполнить следующие действия:

1. Отобразить на экране Монитор видеонаблюдения и проконтролировать корректность регистрации программным комплексом *Интеллект* тревог по видеокамере. Если регистрация тревог выполняется программным комплексом *Интеллект* удовлетворительно, то дополнительную настройку основного детектора движения можно опустить.

В случае неудовлетворительной регистрации тревог по видеокамере (например, детектор срабатывает на искусственные или естественные помехи (дождь, снег и проч.) в видеосигнале, детектор не распознает движение объектов малого размера или движение объектов с высокими скоростями и проч.), следует настроить Основной детектор. Корректно выполненная настройка Основного детектора движения позволяет значительно снизить вероятность неудовлетворительного детектирования тревог по видеокамере.

- 2. В диалоговом окне **Настройка системы** перейти на вкладку **Оборудование** (1).
- 3. В дереве объектов на вкладке **Оборудование** выбрать объект **Камера**, соответствующий видеокамере, по которой настраивается **Основной детектор** (2). Панель настройки данного объекта отобразится в правой части вкладки **Оборудование**.
- 4. На панели настройки объекта **Камера** выбрать вкладку **Основные настройки** (3).

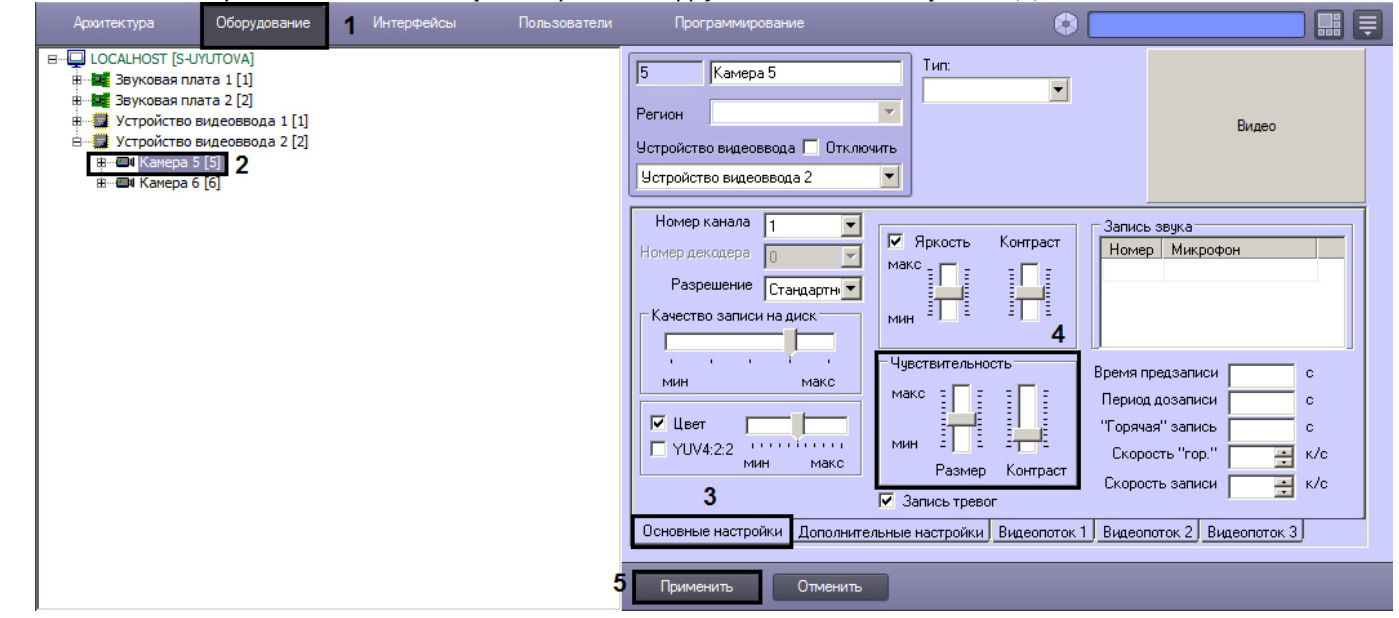

5. Задать значение параметра **Размер** путем перемещения одноименного ползунка в требуемое положение (4). Значение данного параметра соответствует доле общей площади кадра, которую занимает объект детектирования минимального размера. При движении объекта, размеры которого больше заданных, детектор движения будет переходить в тревожное состояние.

Оптимальное значение параметра **Размер** определяется путем тестирования детектора на срабатывание в требуемых условиях. Уменьшение параметра **Размер** приводит к возрастанию вероятности срабатывания на помехи в видеосигнале (в том числе снег, дождь). Увеличение параметра **Размер** приводит к снижению вероятности срабатывания детектора на движение объектов в кадре.

Рекомендуется устанавливать параметру **Размер** значение, немного меньшее среднего размера движущихся в кадре объектов. В том случае, если при установленном значении происходит срабатывание детектора на помехи в видеосигнале, следует изменить значение параметра **Контраст**.

- 6. Задать значение параметра **Контраст** путем перемещения одноименного ползунка в требуемое положение (4). Значение данного параметра соответствует контрастности детектируемого объекта. Оптимальное значение параметра **Контраст** определяется путем тестирования детектора на срабатывание в требуемых условиях. Уменьшение параметра **Контраст** приводит к увеличению вероятности срабатывания детектора на движение объектов, цветовая гамма которых близка к цветовой гамме фона видеоизображения. В большинстве случаев достаточно значения параметра **Контраст**, заданного по умолчанию (среднего значения).
- 7. Нажать кнопку **Применить** (5).
- **Примечание**

Для отключения прореживания нужно создать ключ реестра DetectionFps (см. [Справочник ключей реестра](https://docs.itvgroup.ru/confluence/pages/viewpage.action?pageId=136938954)) и задать ему необходимое значение. Значение ключа соответствует максимальному количеству обрабатываемых кадров в секунду. При этом декомпрессируются все кадры.

Настройка Основного детектора движения выполнена.

#### Настройка детектора движения

Детектор движения распознает наличие движущихся предметов в контролируемой зоне. При обнаружении перемещающегося объекта, данный объект динамически выделяется на изображении рамкой. Детектирование движения производится по градиенту межкадровой разницы во времени.

## **Примечание.**

Качество работы данного детектора значительно ниже качества работы аналогичного детектора VMDA (см. [Настройка детектора движения в области](#page-256-0)). В ситуациях, когда требуется более высокое качество распознавания, рекомендуется использовать детектор VMDA.

## **Примечание.**

Детектирование осуществляется по опорным кадрам. Если в результате настройки детектора в описанном ниже порядке качество работы детектора остается неудовлетворительным и детектор не срабатывает или срабатывает с опозданием, рекомендуется уменьшить частоту опорных кадров для видеокамеры (см. [Настройка компрессирования видеосигнала](#page-194-0)) или потока видеоаналитики, если камера многопоточная (см. [Настройка многопоточного видеосигнала](#page-274-0)).

Для настройки детектора движения необходимо выполнить следующие действия:

- 1. В диалоговом окне **Настройка системы** перейти на вкладку **Оборудование** (1).
- 2. В дереве объектов на вкладке **Оборудование** выбрать объект **Зона детектора**, соответствующий настраиваемому детектору (2). Панель настройки данного объекта отобразится в правой части вкладки **Оборудование**.

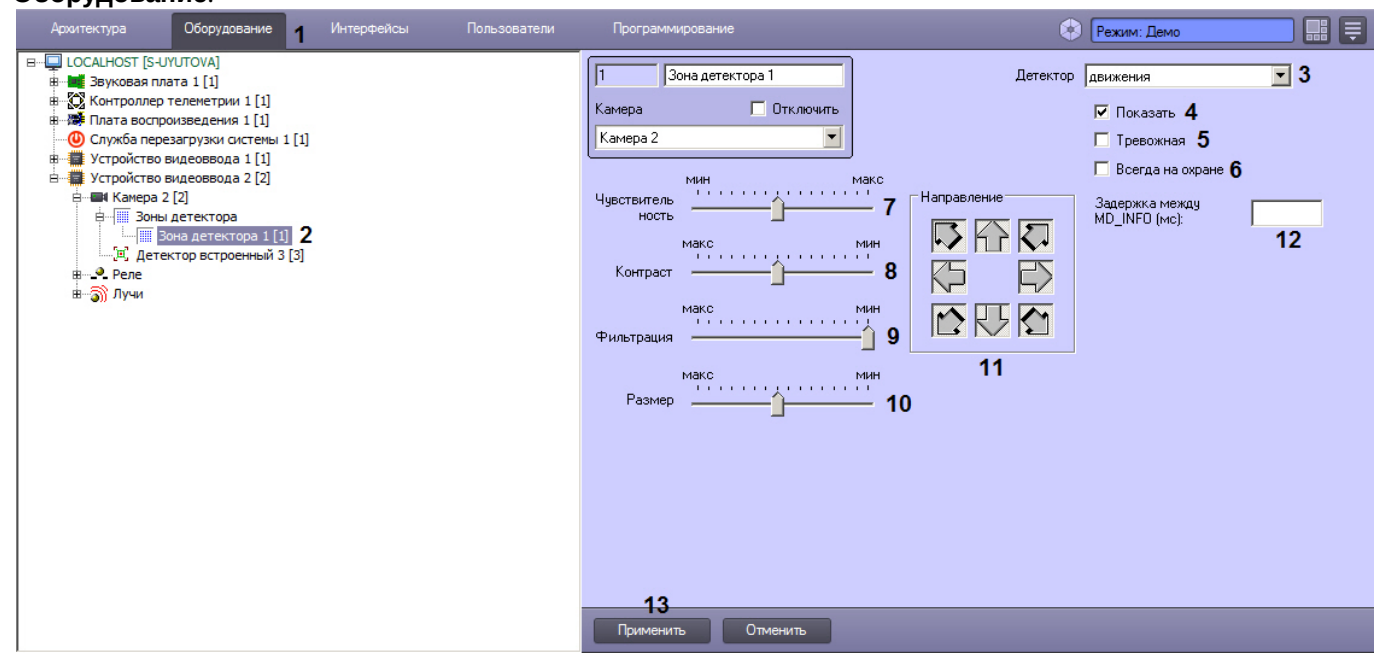

- 3. Подключить детектор движения (см. раздел Подключение, настройка и отключение детекторов видеоизображения) [или выбрать зарегистрированный ранее детектор движения](#page-220-0) (3).
- 4. По умолчанию при обнаружении детектором движения перемещающегося в кадре объекта, он не выделяется на изображении рамкой. В том случае, если требуется выделять рамкой движущийся объект, необходимо установить флажок **Показать** (4).

5. В том случае, если по тревоге детектора движения требуется генерировать тревогу по камере, даже если камера не поставлена на охрану, и автоматически записывать видеосигнал с камеры в архив, необходимо установить флажок **Тревожная** (5).

# **Примечание**

В случае, если в настройках объекта **Камера** не активирована функция **Запись тревог**, то при срабатывании детектора видеозапись события производиться не будет.

# **Примечание**

В случае, если в настройках детектора не активирована функция **Тревожная**, постановка детектора на охрану будет недействительна, несмотря на то, что в функциональном меню окна видеонаблюдения строка с наименованием данного детектора будет отмечена квадратом желтого цвета. Это означает, что события от детектора будут поступать в Протокол событий, но никак не будут отображаться на Карте и в Мониторе видеонаблюдения.

6. В том случае, если необходимо запретить пользователям (вне зависимости от прав и полномочий) системы видеонаблюдения снимать детектор движения с охраны, необходимо установить флажок **Всегда на охране** (6).

# **Примечание.**

При установке флажка **Всегда на охране** строка с наименованием детектора в функциональном меню окна видеонаблюдения отображаться не будет.

7. Задать значение параметра **Чувствительность** путем перемещения одноименного ползунка в требуемое положение. Значение данного параметра соответствует минимальному значению усредненной яркости движущегося объекта, при котором детектор будет срабатывать только на его движение, а не на помехи в видеосигнале (в том числе снег, дождь и др.) (7).

Оптимальное значение параметра **Чувствительность** определяется путем тестирования детектора на ложные срабатывания. Уменьшение параметра **Чувствительность** приводит к возрастанию вероятности ложного срабатывания детектора на помехи в видеосигнале. Увеличение параметра **Чувствительность** приводит к снижению вероятности корректного распознавания детектором движения в кадре. Параметр **Чувствительность** следует устанавливать после задания параметров **Размер, Фильтрация** и **Контраст**. Рекомендуется подобрать параметру **Чувствительность** такое значение, при котором отсутствуют ложные срабатывании на помехи в видеосигнале.

8. Задать значение параметра **Контраст** путем перемещения одноименного ползунка в требуемое положение. Значение данного параметра соответствует порогу контрастности детектируемого объекта (8). Оптимальное значение параметра **Контраст** определяется путем тестирования детектора на срабатывание в требуемых условиях. Уменьшение параметра **Контраст** приводит к снижению вероятности срабатывания детектора на движение объектов, цветовая гамма которых близка к цветовой гамме фона. Увеличение параметра **Контраст** приводит к возрастанию вероятности срабатывания детектора на помехи в видеосигнале.

В большинстве случаев достаточно значения, заданного по умолчанию (среднего значения).

9. Задать значение параметра **Фильтрация** путем перемещения одноименного ползунка в требуемое положение (9). Значение данного параметра соответствует порогу цветовой обработки объектов, при котором детектор должен срабатывать.

Оптимальное значение параметра **Фильтрация** определяется путем тестирования детектора на срабатывание в требуемых условиях. Уменьшение параметра **Фильтрация** приводит к возрастанию вероятности срабатывания на помехи в видеосигнале (в том числе, снег, дождь). Увеличение параметра **Фильтрация** приводит к снижению вероятности срабатывания детектора на движение объектов в кадре. Если при установленном значении данного параметра происходит срабатывание детектора на помехи в видеосигнале, следует изменить значение параметра **Чувствительность**.

10. Задать значение параметра **Размер** путем перемещения одноименного ползунка в требуемое положение (10). Значение данного параметра соответствует минимальным линейным размерам объекта детектирования в процентах от размеров видеоизображения. При движении объекта, размеры которого больше заданных, детектор движения будет переходить в тревожное состояние Оптимальное значение параметра **Размер** определяется путем тестирования детектора на срабатывание в требуемых условиях. Уменьшение значения параметра **Размер** приводит к возрастанию вероятности срабатывания на помехи в видеосигнале (в том числе, снег, дождь). Увеличение значения параметра **Размер** приводит к снижению вероятности срабатывания детектора на движение объектов в кадре. Рекомендуется устанавливать параметру **Размер** значение, немного меньшее среднего размера движущихся в кадре объектов. Если при установленном значении происходит срабатывание детектора на помехи в видеосигнале, следует изменить значение параметра **Чувствительность**.

- 11. По умолчанию детектором производится распознавание движения во всех направлениях. Для исключения направлений из перечня направлений движений, по которым осуществляется распознавание, необходимо нажать соответствующие кнопки-стрелки в группе **Направление**. Направлениям движения, работа детектора на которых не производится, соответствуют выпуклые (отжатые) кнопки-стрелки, направлениям, в которых распознавание движения производится, – вогнутые (нажатые) (11).
- 12. В поле **Задержка между MD\_INFO (мс)** ввести период времени в миллисекундах, который должен пройти между событиями MD\_INFO детектора (12). Данный параметр необходим для того, чтобы не перегружать Протокол событий излишним количеством информационных событий, если включено событие MD\_INFO для объекта CAM\_ZONE в файле ddi – см. [Закладка События](https://docs.itvgroup.ru/confluence/pages/viewpage.action?pageId=136938748).
- 13. Нажать кнопку **Применить** (13).

На этом настройка детектора движения завершена.

#### Настройка детектора фокусировки

Детектор фокусировки оповещает о потере фокусировки видеокамеры в результате манипуляций с объективом или потери чувствительности (деградации) оптической матрицы. В основе его действия лежит проверка наличия четких контуров в высокочастотной составляющей кадра.

# **Примечание**

Детектирование осуществляется по опорным кадрам. Если в результате настройки детектора в описанном ниже порядке качество работы детектора остается неудовлетворительным и детектор не срабатывает или срабатывает с опозданием, рекомендуется уменьшить частоту опорных кадров для видеокамеры (см. [Настройка компрессирования видеосигнала](#page-194-0)) или потока видеоаналитики, если камера многопоточная (см. [Настройка многопоточного видеосигнала](#page-274-0)).

Для настройки детектора фокусировки необходимо выполнить следующие действия:

- 1. В диалоговом окне **Настройка системы** перейти на вкладку **Оборудование** (1).
- 2. В дереве объектов на вкладке **Оборудование** выбрать объект **Зона детектора**, соответствующий настраиваемому детектору (2). Панель настройки данного объекта отобразится в правой части вкладки

#### **Оборудование**.

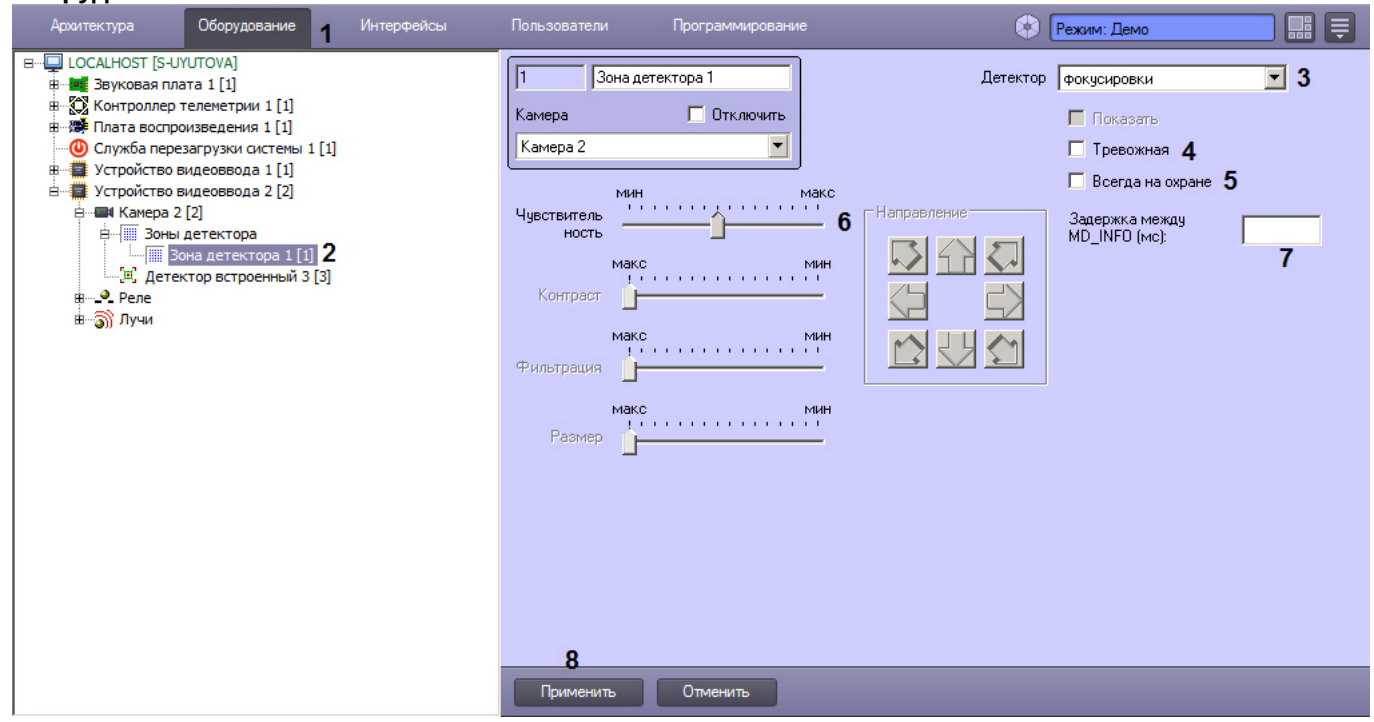

- 3. Подключить детектор фокусировки (см. раздел Подключение, настройка и отключение детекторов видеоизображения) [или выбрать зарегистрированный ранее детектор фокусировки](#page-220-0) (3).
- 4. В том случае, если по тревоге детектора фокусировки требуется генерировать тревогу по камере, даже если камера не поставлена на охрану, и автоматически записывать видеосигнал с камеры в архив, необходимо установить флажок **Тревожная** (4).

# **Примечание**

В случае, если в настройках объекта **Камера** не активирована функция запись тревог, то при срабатывании детектора видеозапись события производиться не будет.

## **Примечание**

В случае, если в настройках детектора не активирована функция **Тревожная**, постановка детектора на охрану будет недействительна, несмотря на то, что в функциональном меню окна видеонаблюдения строка с наименованием данного детектора будет отмечена квадратом желтого цвета. Это означает, что события от детектора будут поступать в Протокол событий, но никак не будут отображаться на Карте и в Мониторе видеонаблюдения.

5. В том случае, если необходимо запретить пользователям (вне зависимости от прав и полномочий) системы видеонаблюдения снимать детектор фокусировки с охраны, необходимо установить флажок **Всегда на охране** (5).

## **Примечание**

При установке флажка **Всегда на охране** строка с наименованием детектора в функциональном меню окна видеонаблюдения отображаться не будет.

6. Задать значение параметра **Чувствительность** путем перемещения одноименного ползунка в требуемое положение (6). Значение данного параметра характеризует минимальную степень снижения четкости кадра, выражаемую в разности между усредненным числом контуров и числом контуров в поступившем кадре, при которой должен срабатывать детектор.

Оптимальное значение параметра **Чувствительность** определяется путем тестирования детектора на срабатывание в требуемых условиях. В большинстве случаев достаточно значения заданного по умолчанию.

- 7. В поле **Задержка между MD\_INFO (мс)** ввести период времени в миллисекундах, который должен пройти между событиями MD\_INFO детектора (7). Данный параметр необходим для того, чтобы не перегружать Протокол событий излишним количеством информационных событий, если включено событие MD\_INFO для объекта CAM\_ZONE в файле ddi – см. [Закладка События](https://docs.itvgroup.ru/confluence/pages/viewpage.action?pageId=136938748).
- 8. Нажать кнопку **Применить** (8).

Настройка детектора фокусировки выполнена.

#### Настройка детектора стабильности видеосигнала

Детектор стабильности реагирует на изменение положения видеокамеры в пространстве. Алгоритм работы детектора основан на сравнении параметров каждого поступающего кадра с усредненными параметрами (модели фона). Перед оценкой каждого кадра осуществляется его стабилизация – попытка привести кадр к фону методом наименьших квадратов. Это необходимо для отсечения тревог, происходящих в результате засветки при переходе камеры в/из ночного режима.

## **Примечание.**

Детектирование осуществляется по опорным кадрам. Если в результате настройки детектора в описанном ниже порядке качество работы детектора остается неудовлетворительным и детектор не срабатывает или срабатывает с опозданием, рекомендуется уменьшить частоту опорных кадров для видеокамеры (см. [Настройка компрессирования видеосигнала](#page-194-0)) или потока видеоаналитики, если камера многопоточная (см. [Настройка многопоточного видеосигнала](#page-274-0)).

Для настройки детектора стабильности необходимо выполнить следующие действия:

- 1. В диалоговом окне **Настройка системы** перейти на вкладку **Оборудование** (1).
- 2. В дереве объектов на вкладке **Оборудование** выбрать объект **Зона детектора**, соответствующий настраиваемому детектору (2). Панель настройки данного объекта отобразится в правой части вкладки **Оборудование.**

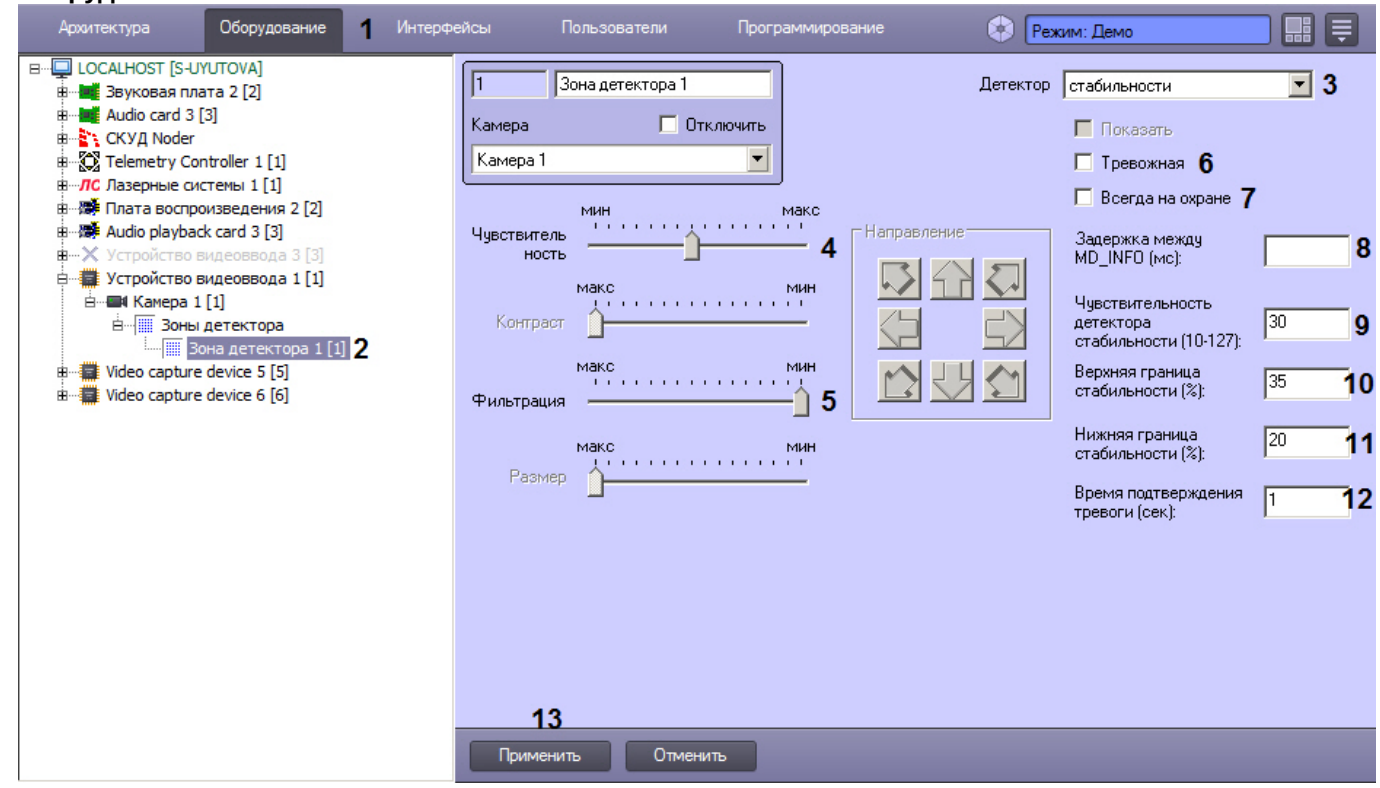

- 3. Подключить детектор стабильности (см. раздел Подключение, настройка и отключение детекторов видеоизображения) [или выбрать зарегистрированный ранее детектор стабильности](#page-220-0) (3).
- 4. Задать значение параметра **Чувствительность** путем перемещения одноименного ползунка в требуемое положение (4). Значение данного параметра характеризует минимальную степень снижения четкости кадра, выражаемую в разности между усредненным числом контуров и числом контуров в поступившем кадре, при которой должен срабатывать детектор.

Оптимальное значение параметра **Чувствительность** определяется путем тестирования детектора на срабатывание в требуемых условиях. В большинстве случаев достаточно значения заданного по умолчанию.

- 5. Задать значение параметра **Фильтрация** путем перемещения одноименного ползунка в требуемое положение (5). Значение данного параметра соответствует порогу контрастности детектируемого объекта. Уменьшение параметра **Фильтрация** приводит к снижению вероятности срабатывания детектора на объекты, цветовая гамма которых близка к цветовой гамме фона. Увеличение параметра **Фильтрация** приводит к возрастанию вероятности срабатывания детектора на помехи в видеосигнале. Оптимальное значение параметра **Фильтрация** определяется путем тестирования детектора на срабатывание в требуемых условиях. В большинстве случаев достаточно значения заданного по умолчанию.
- 6. В том случае, по тревоге детектора стабильности требуется генерировать тревогу по камере, даже если камера не поставлена на охрану, и автоматически записывать видеосигнал с камеры в архив, необходимо установить флажок **Тревожная** (6).

# **Примечание**

В случае, если в настройках объекта **Камера** не активирована функция запись тревог, то при срабатывании детектора видеозапись события производиться не будет.

# **Примечание**

В случае, если в настройках детектора не активирована функция **Тревожная**, постановка детектора на охрану будет недействительна, несмотря на то, что в функциональном меню окна видеонаблюдения строка с наименованием данного детектора будет отмечена квадратом желтого цвета. Это означает, что события от детектора будут поступать в Протокол событий, но никак не будут отображаться на Карте и в Мониторе видеонаблюдения.

7. В том случае, если необходимо запретить пользователям (вне зависимости от прав и полномочий) системы видеонаблюдения снимать детектор стабильности с охраны, необходимо установить флажок **Всегда на охране** (7).

# **Примечание.**

При установке флажка **Всегда на охране** строка с наименованием детектора в функциональном меню окна видеонаблюдения отображаться не будет.

- 8. В поле **Задержка между MD\_INFO (мс)** ввести период времени в миллисекундах, который должен пройти между событиями MD\_INFO детектора (8). Данный параметр необходим для того, чтобы не перегружать Протокол событий излишним количеством информационных событий, если включено событие MD\_INFO для объекта CAM\_ZONE в файле ddi – см. [Закладка События](https://docs.itvgroup.ru/confluence/pages/viewpage.action?pageId=136938748).
- 9. В поле **Чувствительность детектора стабильности (10-127)** ввести порог разности по модулю между значением яркости пикселя текущего кадра (с учетом стабилизации яркости) и фона. в диапазоне от 10 до 127 (9). Данный параметр используется для определения процента пикселей текущего стабилизированного кадра, отличающихся от фона больше, чем на заданное значение чувствительности. Чем выше значение, тем сильнее должны отличаться пиксели кадра от пикселей фона, чтобы кадр перестал считаться стабильным (т.е. сильнее по яркости должна поменяться сцена).
- 10. В поле **Верхняя граница стабильности (%)** ввести максимально допустимую долю (в процентах) пикселей стабилизированного кадра, отличающихся от фона больше, чем на значение в поле **Чувствительность детектора стабильности**, при превышении которой начинается отслеживание тревожного состояния (10). Если этот порог превышается в течение времени подтверждения тревоги, то тревога считается подтвержденной.
- 11. В поле **Нижняя граница стабильности (%)** ввести максимально допустимую долю (в процентах) пикселей стабилизированного кадра, отличающихся от фона больше, чем на значение в поле **Чувствительность детектора стабильности**, до достижения которой кадр считается стабильным (11). Если кадр считается стабильным, то он используется для построения модели фона. Как только превышается нижняя граница стабильности, кадр перестает использоваться для модели фона, чтобы в модель фона не попали нестабильные кадры. Чем выше значение, тем большее число пикселей должно отличаться от фона на значение чувствительности, чтобы кадр считался нестабильным (т.е. тем более глобальным должно быть

изменение сцены). Чем меньше значение, тем более локальный характер может иметь изменение сцены, чтобы кадр считался нестабильным.

- 12. В поле **Время подтверждения тревоги (сек.)** ввести период времени в секундах, в течение которого должна быть превышена **Верхняя граница стабильности** для генерации тревоги (12). Это же время будет необходимо для подтверждения стабилизации кадра после выдачи тревоги и начала накопления модели фона.
- 13. Нажать кнопку **Применить** (13).

Настройка детектора стабильности видеосигнала выполнена.

## [Смотреть видео](http://www.youtube.com/embed/YHB_Oq_km34?rel=0&vq=hd1080)

Настройка детектора изменения фона видеоизображения

Детектор изменения фона реагирует на изменение фона видеоизображения в результате механических манипуляций с телекамерой. Алгоритм его работы основан на расчете среднеквадратичного изменения интегральной интенсивности кадра относительно среднего значения.

## **Примечание**

Детектирование осуществляется по опорным кадрам. Если в результате настройки детектора в описанном ниже порядке качество работы детектора остается неудовлетворительным и детектор не срабатывает или срабатывает с опозданием, рекомендуется уменьшить частоту опорных кадров для видеокамеры (см. [Настройка компрессирования видеосигнала](#page-194-0)) или потока видеоаналитики, если камера многопоточная (см. [Настройка многопоточного видеосигнала](#page-274-0)).

Для настройки детектора изменения фона необходимо выполнить следующие действия:

- 1. В диалоговом окне **Настройка системы** перейти на вкладку **Оборудование** (1).
- 2. В дереве объектов на вкладке **Оборудование** выбрать объект **Зона детектора**, соответствующий настраиваемому детектору (2). Панель настройки данного объекта отобразится в правой части вкладки **Оборудование**.

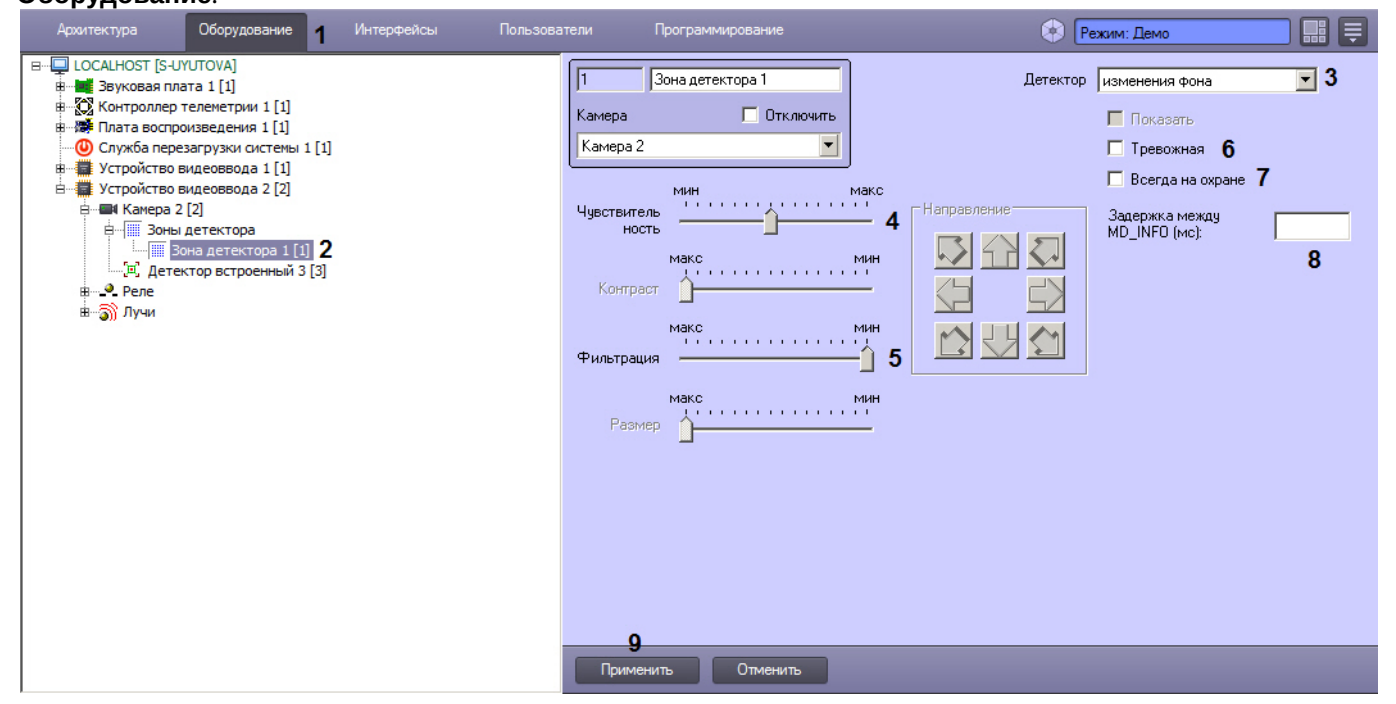

- 3. Подключить детектор изменения фона (см. раздел Подключение, настройка и отключение детекторов видеоизображения) [или выбрать зарегистрированный ранее детектор изменения фона](#page-220-0) (3).
- 4. Задать значение параметра **Чувствительность** путем перемещения одноименного ползунка в требуемое положение (4). Данный параметр характеризует отклонение интегральной яркости кадра от среднего значения, при котором детектор должен срабатывать.

Оптимальное значение параметра **Чувствительность** определяется путем тестирования детектора на

срабатывание в требуемых условиях. В большинстве случаев достаточно значения заданного по умолчанию.

- 5. Задать значение параметра **Фильтрация** путем перемещения одноименного ползунка в требуемое положение (5). Значение данного параметра соответствует порогу контрастности детектируемого объекта. Уменьшение параметра **Фильтрация** приводит к снижению вероятности срабатывания детектора на объекты, цветовая гамма которых близка к цветовой гамме фона. Увеличение параметра **Фильтрация** приводит к возрастанию вероятности срабатывания детектора на помехи в видеосигнале. Оптимальное значение параметра **Фильтрация** определяется путем тестирования детектора на срабатывание в требуемых условиях. В большинстве случаев достаточно значения заданного по умолчанию.
- 6. В том случае, если по тревоге детектора изменения фона требуется генерировать тревогу по камере, даже если камера не поставлена на охрану, и автоматически записывать видеосигнал с камеры в архив, необходимо установить флажок **Тревожная** (6).

# **Примечание**

В случае, если в настройках объекта **Камера** не активирована функция **Запись тревог,** то при срабатывании детектора видеозапись события производиться не будет.

# **Примечание**

В случае, если в настройках детектора не активирована функция **Тревожная**, постановка детектора на охрану будет недействительна, несмотря на то, что в функциональном меню окна видеонаблюдения строка с наименованием данного детектора будет отмечена квадратом желтого цвета. Это означает, что события от детектора будут поступать в Протокол событий, но никак не будут отображаться на Карте и в Мониторе видеонаблюдения.

7. В том случае, если необходимо запретить пользователям (вне зависимости от прав и полномочий) системы видеонаблюдения снимать детектор изменения фона с охраны, необходимо установить флажок **Всегда на охране** (7).

# **Примечание**

При установке флажка **Всегда на охране** строка с наименованием детектора в функциональном меню окна видеонаблюдения отображаться не будет.

- 8. В поле **Задержка между MD\_INFO (мс)** ввести период времени в миллисекундах, который должен пройти между событиями MD\_INFO детектора (8). Данный параметр необходим для того, чтобы не перегружать Протокол событий излишним количеством информационных событий, если включено событие MD\_INFO для объекта CAM\_ZONE в файле ddi – см. [Закладка События](https://docs.itvgroup.ru/confluence/pages/viewpage.action?pageId=136938748).
- 9. Нажать кнопку **Применить** (9).

На этом настройка детектора изменения фона завершена.

Настройка детектора засветки объектива видеокамеры

Детектор засветки распознает засветку объектива видеокамеры. Алгоритм его работы построен на сравнении гистограмм поступающих кадров с гистограммой эталонного кадра засветки (белый цвет).

**Примечание.**

Детектирование осуществляется по опорным кадрам. Если в результате настройки детектора в описанном ниже порядке качество работы детектора остается неудовлетворительным и детектор не срабатывает или срабатывает с опозданием, рекомендуется уменьшить частоту опорных кадров для видеокамеры (см. [Настройка компрессирования видеосигнала](#page-194-0)) или потока видеоаналитики, если камера многопоточная (см. [Настройка многопоточного видеосигнала](#page-274-0)).

Для настройки детектора засветки необходимо выполнить следующие действия:

- 1. В диалоговом окне **Настройка системы** перейти на вкладку **Оборудование** (1).
- 2. В дереве объектов на вкладке **Оборудование** выбрать объект **Зона детектора**, соответствующий настраиваемому детектору (1). Панель настройки данного объекта отобразится в правой части вкладки

#### **Оборудование.**

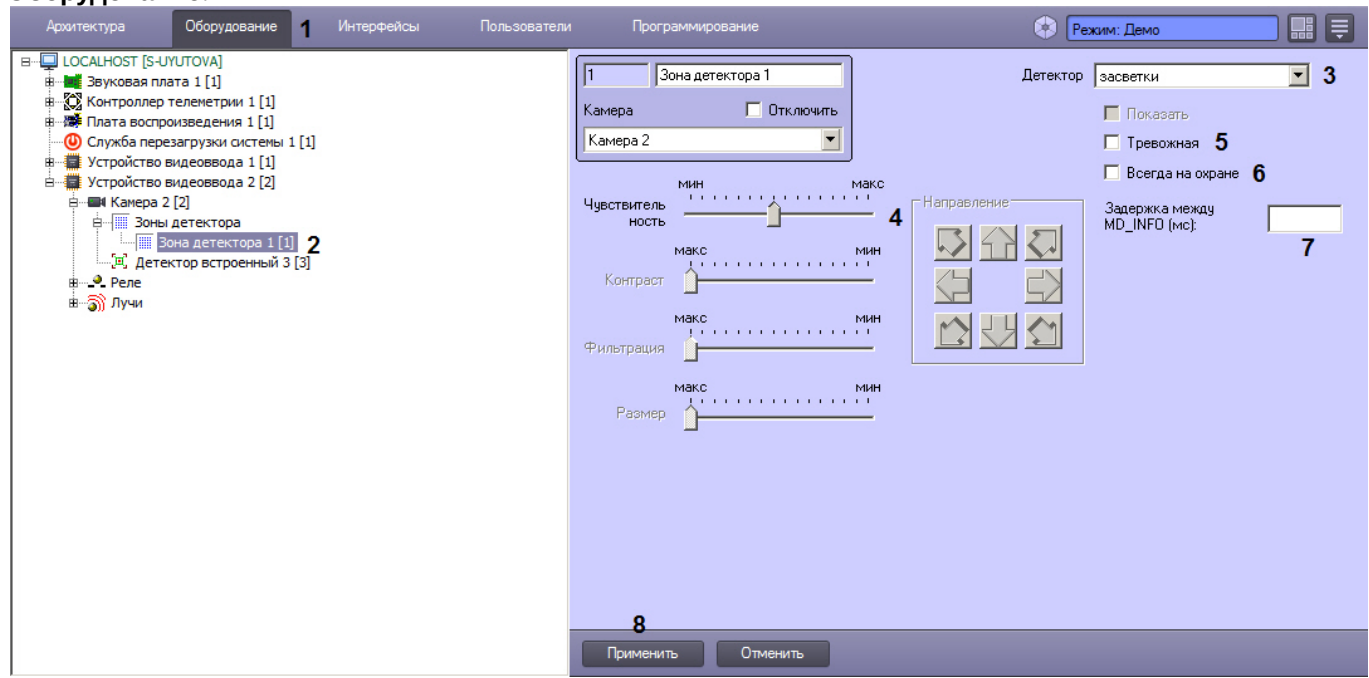

- 3. Подключить детектор засветки (см. раздел Подключение, настройка и отключение детекторов видеоизображения) [или выбрать зарегистрированный ранее детектор засветки](#page-220-0) (3).
- 4. Задать значение параметра **Чувствительность** путем перемещения одноименного ползунка в требуемое положение (4). Данный параметр отвечает степени засветки изображения, выражаемой в разнице между положениями медиан гистограммы яркости поступающего кадра и эталонного кадра засветки, при которой должен срабатывать детектор.

Оптимальное значение параметра **Чувствительность** определяется путем тестирования детектора на срабатывание в требуемых условиях. В большинстве случаев достаточно значения заданного по умолчанию.

5. В том случае, если по тревоге детектора засветки требуется генерировать тревогу по камере, даже если камера не поставлена на охрану, и автоматически записывать видеосигнал с камеры в архив, необходимо установить флажок **Тревожная** (5).

# **Примечание**

В случае, если в настройках объекта **Камера** не активирована функция **Запись тревог**, то при срабатывании детектора видеозапись события производиться не будет.

# **Примечание**

В случае, если в настройках детектора не активирована функция **Тревожная**, постановка детектора на охрану будет недействительна, несмотря на то, что в функциональном меню окна видеонаблюдения строка с наименованием данного детектора будет отмечена квадратом желтого цвета. Это означает, что события от детектора будут поступать в Протокол событий, но никак не будут отображаться на Карте и в Мониторе видеонаблюдения.

6. В том случае, если необходимо запретить пользователям (вне зависимости от прав и полномочий) системы видеонаблюдения снимать детектор засветки с охраны, необходимо установить флажок **Всегда на охране** (6).

## **Примечание.**

При установке флажка **Всегда на охране** строка с наименованием детектора в функциональном меню окна видеонаблюдения отображаться не будет.

- 7. В поле **Задержка между MD\_INFO (мс)** ввести период времени в миллисекундах, который должен пройти между событиями MD\_INFO детектора (7). Данный параметр необходим для того, чтобы не перегружать Протокол событий излишним количеством информационных событий, если включено событие MD\_INFO для объекта CAM\_ZONE в файле ddi – см. [Закладка События](https://docs.itvgroup.ru/confluence/pages/viewpage.action?pageId=136938748).
- 8. Нажать кнопку **Применить** (8).

На этом настройка детектора засветки завершена.

Настройка детектора закрытия объектива видеокамеры

Детектор закрытия распознает закрытие объектива видеокамеры. Алгоритм работы детектора построен на анализе уширения гистограммы кадра относительно медианы гистограммы эталонного кадра закрытия (серый цвет).

## **Примечание**

Детектирование осуществляется по опорным кадрам. Если в результате настройки детектора в описанном ниже порядке качество работы детектора остается неудовлетворительным и детектор не срабатывает или срабатывает с опозданием, рекомендуется уменьшить частоту опорных кадров для видеокамеры (см. [Настройка компрессирования видеосигнала](#page-194-0)) или потока видеоаналитики, если камера многопоточная (см. [Настройка многопоточного видеосигнала](#page-274-0)).

Для настройки детектора закрытия необходимо выполнить следующие действия:

- 1. В диалоговом окне **Настройка системы** перейти на вкладку **Оборудование** (1).
- 2. В дереве объектов на вкладке **Оборудование** выбрать объект **Зона детектора**, соответствующий настраиваемому детектору (2). Панель настройки данного объекта отобразится в правой части вкладки **Оборудование**.

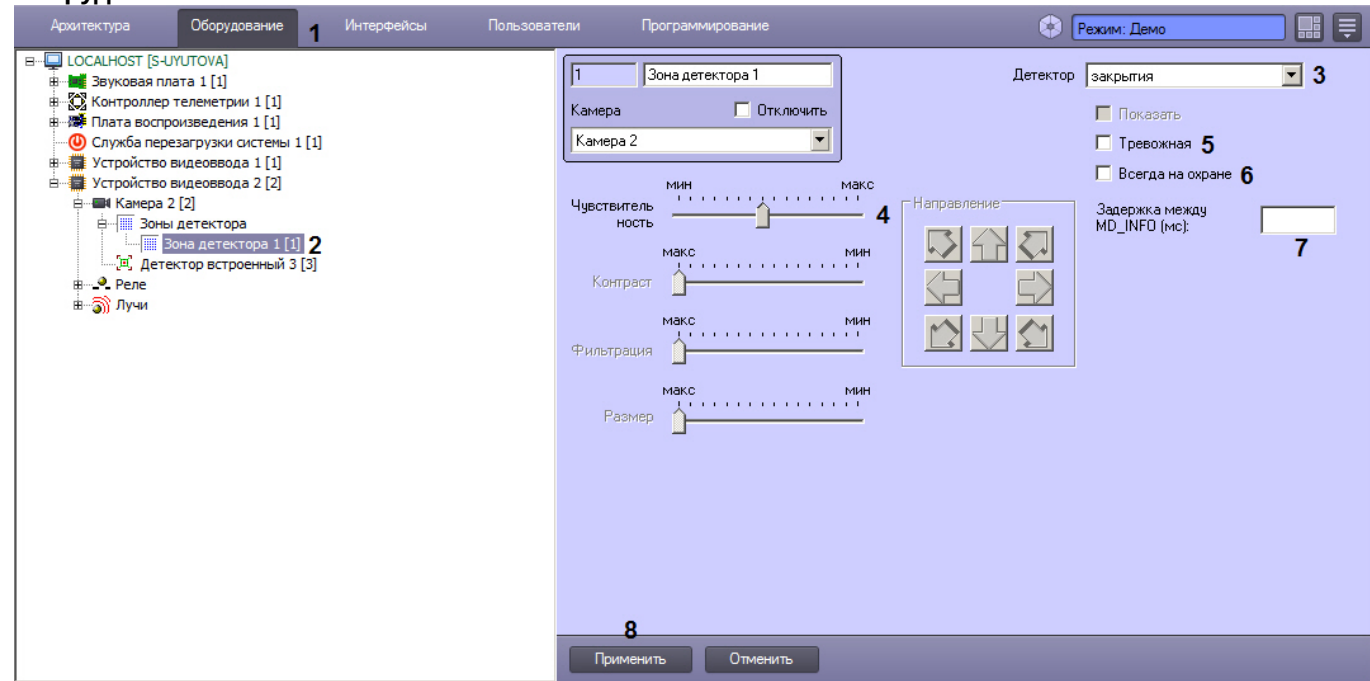

- 3. Подключить детектор закрытия (см. раздел Подключение, настройка и отключение детекторов видеоизображения) [или выбрать зарегистрированный ранее детектор закрытия](#page-220-0) (3).
- 4. Задать значение параметра **Чувствительность** путем перемещения одноименного ползунка в требуемое положение (4). Данный параметр отвечает степени сужения гистограммы яркости кадра, т.е. оценке коэффициента заполнения кадра серым цветом, при которой должен срабатывать детектор. Оптимальное значение параметра **Чувствительность** определяется путем тестирования детектора на срабатывание в требуемых условиях. В большинстве случаев достаточно значения заданного по умолчанию.
- 5. В том случае, если по тревоге детектора закрытия требуется генерировать тревогу по камере, даже если камера не поставлена на охрану, и автоматически записывать видеосигнал с камеры в архив, необходимо установить флажок **Тревожная** (5).

В случае, если в настройках объекта **Камера** не активирована функция **запись тревог**, то при срабатывании детектора видеозапись события производиться не будет.

# **Примечание**

В случае, если в настройках детектора не активирована функция **Тревожная**, постановка детектора на охрану будет недействительна, несмотря на то, что в функциональном меню окна видеонаблюдения строка с наименованием данного детектора будет отмечена квадратом желтого цвета. Это означает, что события от детектора будут поступать в Протокол событий, но никак не будут отображаться на Карте и в Мониторе видеонаблюдения.

6. В том случае, если необходимо запретить пользователям (вне зависимости от прав и полномочий) системы видеонаблюдения снимать детектор закрытия с охраны, необходимо установить флажок **Всегда на охране** (6).

## **Примечание**

При установке флажка **Всегда на охране** строка с наименованием детектора в функциональном меню окна видеонаблюдения отображаться не будет.

- 7. В поле **Задержка между MD\_INFO (мс)** ввести период времени в миллисекундах, который должен пройти между событиями MD\_INFO детектора (7). Данный параметр необходим для того, чтобы не перегружать Протокол событий излишним количеством информационных событий, если включено событие MD\_INFO для объекта CAM\_ZONE в файле ddi – см. [Закладка События](https://docs.itvgroup.ru/confluence/pages/viewpage.action?pageId=136938748).
- 8. Нажать кнопку **Применить** (8).

На этом настройка детектора закрытия завершена.

#### Настройка инфракрасного детектора

Инфракрасный детектор используется для тепловизоров – инфракрасных видеокамер. Инфракрасный детектор распознает наличие движущихся предметов в контролируемой зоне. При обнаружении перемещающегося объекта, данный объект динамически выделяется на изображении рамкой. Детектирование движения производится по градиенту межкадровой разницы во времени.

## **Примечание**

Тепловизор - это прибор, который позволяет контролировать ситуацию днем и ночью при любых погодных условиях, работая в тепловом, невидимом для человеческого глаза спектральном диапазоне, и тем самым, позволяя видеть, то, что недоступно приборам ночного видения и телекамерам. Такие факторы как плотный снег, туман, отсутствие подсветки в ночное время приводят к резкому снижению эффективности стандартных средств видеонаблюдения. Тепловизор, в отличие от обычной высокочувствительной видеокамеры или видеокамеры с ИК подсветкой, способен работать независимо от погодных условий и условий освещенности: безлунная ночь, небо в тучах, туман, дым или наоборот - очень яркое солнце - не скажутся отрицательно на результатах работы. Чувствительный элемент тепловизора работает в спектральном диапазоне невидимом, человеческому глазу, и практически не реагирует на вышеописанные изменения внешних условий. При помощи тепловизора можно мгновенно измерить температуру десятков тысяч точек объекта.

## **Примечание**

Видеосигнал, получаемый от тепловизора, рассматривается, как обычный стандартный видеосигнал, однако размер детектируемого объекта может быть очень мал (до 3 пикселей), в результате чего необходима более тонкая настройка детектора.

Детектирование осуществляется по опорным кадрам. Если в результате настройки детектора в описанном ниже порядке качество работы детектора остается неудовлетворительным и детектор не срабатывает или срабатывает с опозданием, рекомендуется уменьшить частоту опорных кадров для видеокамеры (см. [Настройка компрессирования видеосигнала](#page-194-0)) или потока видеоаналитики, если камера многопоточная (см. [Настройка многопоточного видеосигнала](#page-274-0)).

Для настройки инфракрасного детектора необходимо выполнить следующие действия:

- 1. В диалоговом окне **Настройка системы** перейти на вкладку **Оборудование** (1).
- 2. В дереве объектов на вкладке **Оборудование** выбрать объект **Зона детектора**, соответствующий настраиваемому детектору (2). Панель настройки данного объекта отобразится в правой части вкладки **Оборудование.**

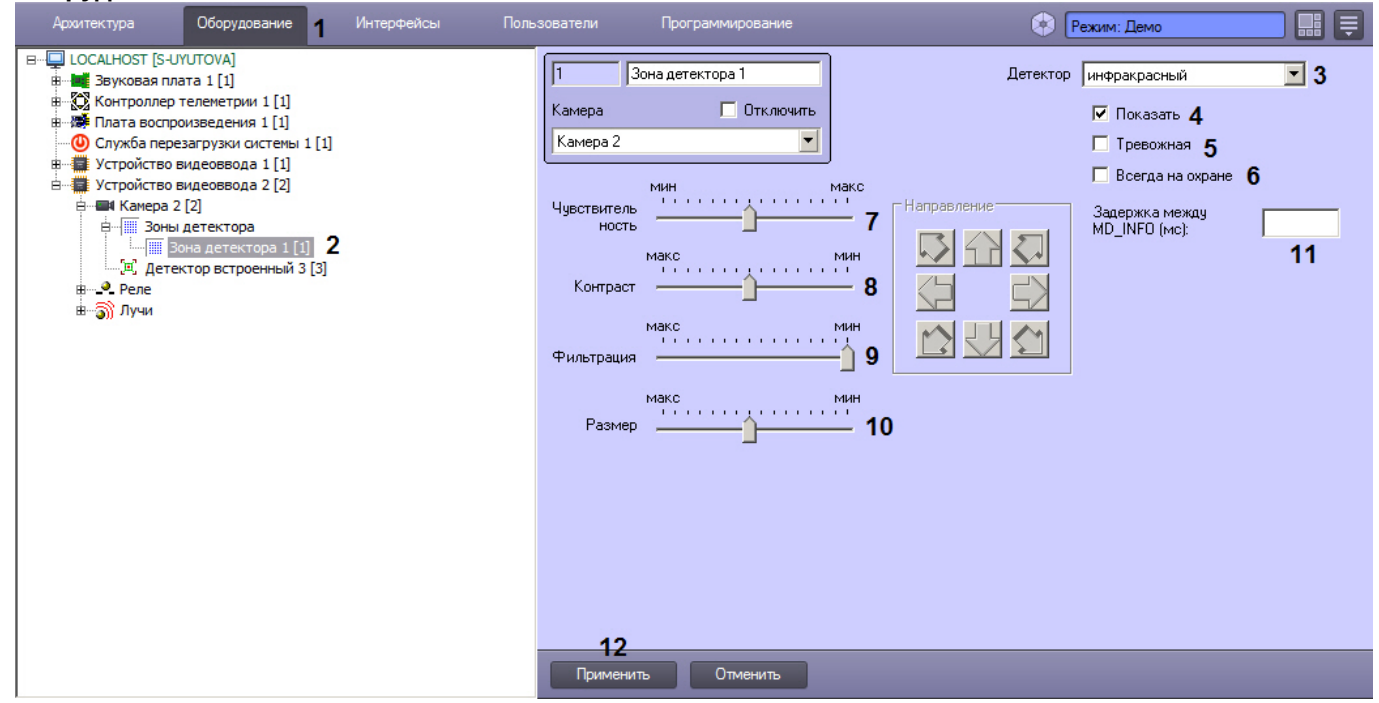

- 3. Подключить инфракрасный детектор (см. раздел Подключение, настройка и отключение детекторов видеоизображения) [или выбрать зарегистрированный ранее детектор движения](#page-220-0) (3).
- 4. По умолчанию при обнаружении детектором перемещающегося в кадре объекта, он динамически выделяется на изображении рамкой. В том случае, если выделять рамкой движущийся объект не требуется, необходимо снять флажок **Показать** (4).
- 5. В том случае, если по тревоге инфракрасного детектора требуется генерировать тревогу по камере, даже если камера не поставлена на охрану, и автоматически записывать видеосигнал с камеры в архив, необходимо установить флажок **Тревожная** (5).

## **Примечание**

В случае, если в настройках объекта **Камера** не активирована функция **Запись тревог**, то при срабатывании детектора видеозапись события производиться не будет.

## **Примечание**

В случае, если в настройках детектора не активирована функция **Тревожная**, постановка детектора на охрану будет недействительна, несмотря на то, что в функциональном меню окна видеонаблюдения строка с наименованием данного детектора будет отмечена квадратом желтого цвета. Это означает, что события от детектора будут поступать в Протокол событий, но никак не будут отображаться на Карте и в Мониторе видеонаблюдения.

6. В том случае, если необходимо запретить пользователям (вне зависимости от прав и полномочий) системы видеонаблюдения снимать инфракрасный детектор с охраны, необходимо установить флажок **Всегда на охране** (6).

# **Примечание.**

При установке флажка **Всегда на охране** строка с наименованием детектора в функциональном меню окна видеонаблюдения отображаться не будет.

7. Установить ползунок **Чувствительность** в положение, соответствующее минимальному значению усредненной яркости движущегося объекта, при котором детектор будет срабатывать на его движение (7).

# **Примечание.**

Оптимальное значение параметра **Чувствительность** определяется путем тестирования детектора на ложные срабатывания. Уменьшение параметра **Чувствительность** приводит к возрастанию вероятности ложного срабатывания детектора на тепловые шумы. Увеличение параметра **Чувствительность** приводит к снижению вероятности корректного распознавания детектором движения в кадре.

Параметр **Чувствительность** следует устанавливать после задания параметров **Размер**, **Фильтрация** и **Контраст**. Рекомендуется подобрать параметру **Чувствительность** такое значение, при котором отсутствуют ложные срабатывании на помехи в видеосигнале.

#### 8. Установить ползунок **Контраст** в положение, соответствующее минимальному контрасту объекта, при котором детектор будет срабатывать на его движение (8).

## **Примечание.**

Оптимальное значение параметра **Контраст** определяется путем тестирования детектора на срабатывание в требуемых условиях. Уменьшение параметра **Контраст** приводит к снижению вероятности срабатывания детектора на движение объектов, цветовая гамма которых близка к цветовой гамме фона. Увеличение параметра **Контраст** приводит к возрастанию вероятности срабатывания детектора на помехи в видеосигнале.

В большинстве случаев достаточно значения, заданного по умолчанию (среднего значения).

9. Установить ползунок **Фильтрация** в положение, соответствующее минимальному цветовому порогу обнаружения объекта, при котором детектор будет срабатывать (9).

## **Примечание.**

Оптимальное значение параметра **Фильтрация** определяется путем тестирования детектора на срабатывание в требуемых условиях. Уменьшение параметра **Фильтрация** приводит к возрастанию вероятности срабатывания на помехи в видеосигнале (в том числе, снег, дождь). Увеличение параметра **Фильтрация** приводит к снижению вероятности срабатывания детектора на движение объектов в кадре. Если при установленном значении данного параметра происходит срабатывание детектора на помехи в видеосигнале, следует изменить значение параметра **Чувствительность**.

10. Установить ползунок **Размер** в положение, соответствующее минимальному размеру объекта, при котором детектор будет срабатывать на его движение (10). Размер объекта выражается в долях относительно размеров кадра. При движении объекта, размер которого превышает заданный, детектор движения переходит в тревожное состояние.

## **Примечание.**

Оптимальное значение параметра **Размер** определяется путем тестирования детектора на срабатывание в требуемых условиях. Уменьшение значения параметра **Размер** приводит к возрастанию вероятности срабатывания на помехи в видеосигнале (в том числе, снег, дождь). Увеличение значения параметра **Размер** приводит к снижению вероятности срабатывания детектора на движение объектов в кадре.

Рекомендуется устанавливать параметру **Размер** значение, немного меньшее среднего размера

движущихся в кадре объектов. Если при установленном значении происходит срабатывание детектора на помехи в видеосигнале, следует изменить значение параметра **Чувствительность**.

- 11. В поле **Задержка между MD\_INFO (мс)** ввести период времени в миллисекундах, который должен пройти между событиями MD\_INFO детектора (11). Данный параметр необходим для того, чтобы не перегружать Протокол событий излишним количеством информационных событий, если включено событие MD\_INFO для объекта CAM\_ZONE в файле ddi – см. [Закладка События](https://docs.itvgroup.ru/confluence/pages/viewpage.action?pageId=136938748).
- 12. Нажать кнопку **Применить** (12).

Настройка инфракрасного детектора движения завершена.

## <span id="page-237-0"></span>23.3.2.7.3 Настройка интеллектуальных видеодетекторов

#### 23.3.2.7.3.1 Общие сведения об интеллектуальном поиске в архиве

Интеллектуальный поиск в архиве – это поиск видеозаписей в архиве с использованием метаданных видеоизображения. Интеллектуальный поиск видеозаписей в архиве осуществляется по параметрам объектов, попавших в поле зрения видеокамеры, например, по направлению движения объекта.

## **Примечание.**

Поскольку метаданные заносятся в хранилище метаданных VMDA тогда, когда ведется запись архива, интеллектуальный поиск по архиву, импортированному из внешнего хранилища, не осуществляется. [Экспорт архива из внешних хранилищ описан в разделе](https://docs.itvgroup.ru/confluence/pages/viewpage.action?pageId=136938257) Настройка доступа к архиву во внешнем хранилище.

Для интеллектуального поиска в ПК *Интеллект* используются инструменты **Пересечение линии** и **Движение в области**, доступные в окне видеонаблюдения. Работа с данными инструментами подробно описана в документе [Руководство Оператора](https://docs.itvgroup.ru/confluence/pages/viewpage.action?pageId=136937896), в разделах [Поиск по пересечению сплошной линии](https://docs.itvgroup.ru/confluence/pages/viewpage.action?pageId=136937968) и [Поиск по движению в области](https://docs.itvgroup.ru/confluence/pages/viewpage.action?pageId=136937969).

Чтобы использовать функцию интеллектуального поиска в ПК *Интеллект*, необходимо создать и настроить объекты:

- 1. **Хранилище метаданных VMDA** (см. [Создание и настройка хранилища метаданных](#page-240-0) VMDA);
- 2. **Трекер** (см. [Создание и настройка объекта Трекер](#page-242-0)).
- 3. Опционально: объект **Нейротрекер** из состава пакета детекторов *Detector Pack* для осуществления интеллектуального поиска по метаданным, получаемым от *Нейротрекера*. Описание настройки и работы с данным модулем см. в документе *Подсистема Detector Pack. Руководство пользователя* в хранилище документации [ITV documentation repository.](https://docs.itvgroup.ru/confluence/display/ASdoc/ITV+documentation+repository)

Имеется возможность использовать одно хранилище метаданных VMDA на несколько Серверов ПК *Интеллект* с трекерами, однако эта возможность зависит от ресурсов Сервера, на котором располагается хранилище метаданных. [Для более точного расчета количества Серверов следует воспользоваться](https://sale.itvgroup.ru/calc/calculator.jsf) калькулятором платформ ITV.

На базе объекта **Трекер** также можно создать детекторы VMDA (см. [Создание и настройка детекторов](#page-251-0) VMDA). Если настроены детекторы VMDA, можно осуществлять запись в архив по срабатыванию данных детекторов. При включенной записи по камере **Трекер** осуществляет запись всех траекторий движения объектов, которые он смог обнаружить, независимо от того, созданы на базе него объекты **Детектор VMDA** или нет.

Также объекты **Трекер** и **Детектор VMDA** обеспечивают возможность расширенной классификации объектов и классификации с использованием нейрофильтров. При расширенной классификации поддерживаются следующие типы объектов:

- человек;
- группа людей (с возможностью определения количества людей в группе);
- машина;
- шум;
- принесенный предмет;
- унесенный предмет;
- другое.

Настройка и использование классификации осуществляется при помощи скриптов и ключей реестра. Подробнее см. [Руководство по программированию](https://docs.itvgroup.ru/confluence/pages/viewpage.action?pageId=136937794), раздел [CAM\\_VMDA\\_DETECTOR](https://docs.itvgroup.ru/confluence/display/Int411ru/CAM_VMDA_DETECTOR).

Использование нейрофильтров позволяет классифицировать любые типы объектов, точнее отсекать ложные [срабатывания детекторов и настраивается индивидуально для каждого случая использования](#page-249-0) – см. Настройка нейрофильтра.

[Требования к параметрам видео при работе с детекторами и Трекером](#page-220-1) [Требования к параметрам видео для работы детектора оставленных предметов](#page-238-0) [Требования к параметрам видео для осуществления интеллектуального поиска в архиве](#page-238-1) [Определение требуемого дискового пространства](#page-69-0) (размер хранилища метаданных VMDA) [Поиск по пересечению сплошной линии](https://docs.itvgroup.ru/confluence/pages/viewpage.action?pageId=136937968) [Поиск по движению в области](https://docs.itvgroup.ru/confluence/pages/viewpage.action?pageId=136937969) [Поиск по цвету](https://docs.itvgroup.ru/confluence/pages/viewpage.action?pageId=136937970)

#### [Смотреть видео](http://www.youtube.com/embed/0fuFepCu3fM?rel=0&vq=hd1080)

#### <span id="page-238-1"></span>23.3.2.7.3.2 Требования к параметрам видео для осуществления интеллектуального поиска в архиве

При использовании интеллектуального поиска в архиве параметры видео должны удовлетворять тем же требованиям, что и при работе с детекторами (см. раздел [Требования к параметрам видео при работе с](#page-220-1)  детекторами).

Кроме того, имеется зависимость минимальной и максимальной допустимой скорости движения объектов на видеоизображении от частоты кадров камеры:

1. Максимальная скорость зависит от размеров объекта. В таблице ниже приведена зависимость максимально допустимой скорости от частоты кадров для типичных объектов – человека и машины:

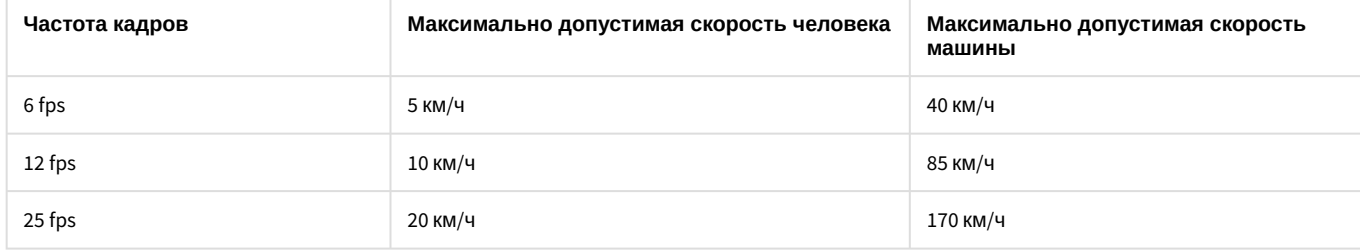

Таким образом, если необходимо, например, обеспечить обнаружение людей, движущихся со скоростью до 10 км/ч, то достаточно частоты 12 кадров в секунду.

2. Минимальная скорость движения объекта должна быть такой, чтобы изображение объекта смещалось не менее чем на 1 пиксель за кадр.

## <span id="page-238-0"></span>23.3.2.7.3.3 Требования к параметрам видео для работы детектора оставленных предметов объекта Трекер

- 1. Требования к камере:
	- a. Разрешение не менее 640х480 пикселей.
	- b. Аналитика работает как с серым, так и с цветным изображением.
	- c. Дрожание камеры не должно приводить к смещениям изображения, большим 1% от размера кадра.
- 2. Требования к освещенности:
	- a. Умеренная освещенность. В условиях недостаточной (ночь) или избыточной (засветка) освещенности качество работы аналитики может падать.
	- b. Отсутствие резких изменений освещенности.
- 3. Требования к сцене и ракурсу камеры:
	- a. Фон в большей степени статичен и резко не изменяется.
	- b. Аналитика может некорректно работать на отражающих поверхностях.
	- c. Оставленные объекты заслоняются движущимися не более чем в 10% времени.
- 4. Требования к оставленным предметам:
	- a. Оставленный предмет должен быть без сомнений различим на изображении.
- b. Изображение не зашумлено и не искажено артефактами алгоритма компрессии.
- c. Ширина и высота предметов на изображении не должны быть меньше 1% от размеров кадра (при разрешениях не меньших 1920x1080 пикселей) или 15 пикселей (при меньших разрешениях).
- d. Ширина и высота предметов на изображении не должны превышать 25% от размеров кадра.

При условии выполнения указанных требований гарантируются следующие показатели качества работы детектора оставленных предметов:

- Из 100 оставленных предметов детектор обнаруживает 92 предмета.
- Из 100 срабатываний детектора 80 будут обусловлены реальными оставленными предметами, а 20 прочими изменениями в наблюдаемой сцене.

#### 23.3.2.7.3.4 Требования к аппаратной платформе для работы нейрофильтра объекта Трекер

При использовании нейрофильтра объекта **Трекер** предъявляются следующие требования к аппаратной платформе:

1. Работа нейрофильтра может строиться на базе следующих устройств: CPU, GPU (дискретные GPU NVIDIA, встроенные Intel GPU), VPU ([Intel NCS](https://software.intel.com/en-us/neural-compute-stick), Intel HDDL).

## **Примечание**

Для подключения [Intel NCS](https://software.intel.com/en-us/neural-compute-stick) необходимо вставить устройство в USB-порт и проверить что оно определилось в Windows как USB-устройство с одним из следующих наименований: Movidius, Myriad X, VSC Loopback Device.

Использование [Intel NCS](https://software.intel.com/en-us/neural-compute-stick) допускается на любом компьютере, который удовлетворяет аппаратным требованиям ПК *Интеллект* (см. [Требования к базовым компьютерам](#page-60-0)).

## **Внимание!**

Не рекомендуется использовать на Сервере более одного устройства [Intel NCS.](https://software.intel.com/en-us/neural-compute-stick)

- 2. Если для работы аналитики используется CPU или Intel GPU, то необходимо учитывать следующее требование: поддерживаются Intel Core начиная с 6 поколения, процессоры Intel Xeon и Intel Pentium® N4200/5, N3350/5 или N3450/5 с Intel® HD Graphics [https://software.intel.com/en-us/openvino-toolkit/hardware.](https://software.intel.com/en-us/openvino-toolkit/hardware)
- 3. Видеокарта NVIDIA GeForce 1050 Ti или более новая. Требования:
	- a. минимум 2 ГБ памяти;
		- b. Compute Capability 3.0 и выше.

## **Примечание**

Проверить версию Compute Capability видеокарты можно на странице [производителя](https://developer.nvidia.com/cuda-gpus).

## **Внимание!**

При использовании видеокарт NVIDIA рекомендуется устанавливать последнюю версию драйвера с [официального сайта](https://www.nvidia.com/Download/index.aspx?lang=en-us).

При использовании видеокарты одна нейронная сеть использует 500 МБ видеопамяти. Например: для работы любого количества каналов детектора огня на базе нейронных сетей и любого количества каналов детектора дыма на базе нейронных сетей необходимо использовать видеокарту с 1ГБ памяти или больше. Возможно использование нескольких видеокарт в одной системе.

## **Примечание.**

Для корректной работы нейрофильтра также должны выполняться требования к видеоизображению – см. [Требования к параметрам видео при работе с детекторами и Трекером](#page-220-1)

<span id="page-239-0"></span>Требования к видеоматериалам для подготовки новых и дообучения имеющихся нейросетей

Для использования нейросетевой аналитики ([нейрофильтра](#page-249-0) в составе базового ПК *Интеллект* и нейротрекера, детектора поз, сегментирующего детектора\* и распознавания еды\* в составе подсистемы [Detector Pack\)](https://docs.itvgroup.ru/confluence/display/dp26/Detector+Pack+2.6) требуется собрать и передать в компанию ITV материалы (видеозаписи, изображения) с видеокамер в том же разрешении, с которым эти сети планируется использовать, при тех же погодных условиях и в то же время суток.

Например, если требуется нейросеть, которая будет работать в условиях улицы, то видеозаписи должны содержать все погодные условия (солнце, дождь, снег, туман и т.д.) в разное время суток (утро, день, вечер, ночь).

#### Дополнительные требования к материалам для каждого инструмента нейроаналитики приведены в таблице.

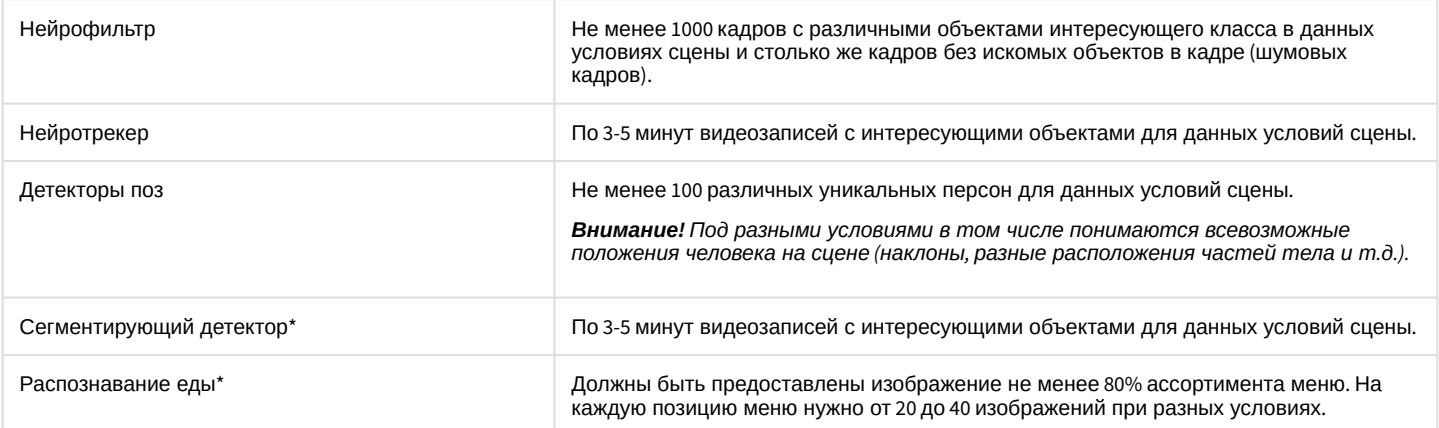

\*Данные детекторы будут доступны в следующих версиях подсистемы Detector Pack.

#### <span id="page-240-0"></span>23.3.2.7.3.5 Создание и настройка хранилища метаданных VMDA

Хранилище метаданных VMDA содержит траектории движения объектов в поле зрения видеокамер. Информация, содержащаяся в хранилище метаданных VMDA, используется для интеллектуального поиска в архиве.

Для настройки хранилища метаданных VMDA необходимо выполнить следующие действия:

- 1. Перейти на вкладку **Оборудование** диалогового окна **Настройка системы** (1).
- 2. Создать объект **Хранилище метаданных VMDA** на базе объекта **Компьютер** в дереве объектов (2). Объект появится в дереве объектов, а в правой части диалогового окна **Настройка системы** отобразится панель настройки данного объекта.

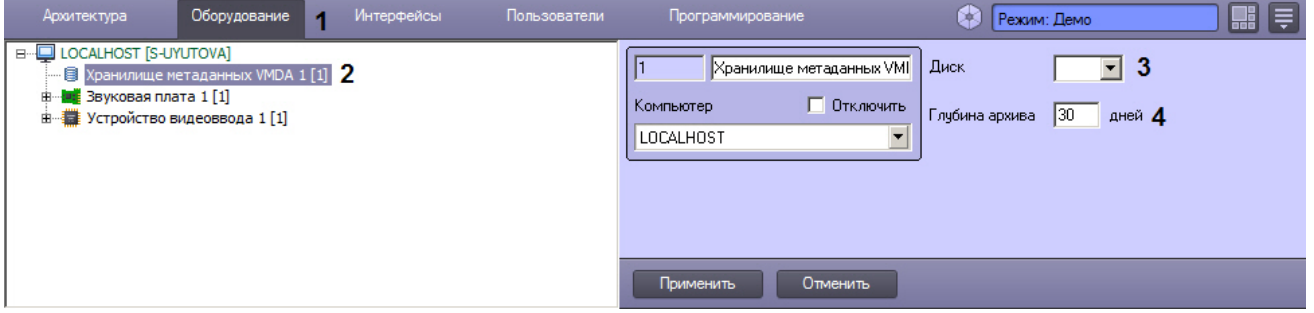

3. Из раскрывающегося списка **Диск** выбрать диск для записи архива (3).

## **Примечание.**

Архив будет храниться на выбранном диске в папке VMDA.

# **Внимание!**

При записи траекторий движения объектов в хранилище метаданных VMDA может наблюдаться значительное потребление ресурсов компьютера. Для стабильной работы системы настоятельно рекомендуется выполнить следующие действия:

- 1. Создавать объект **Хранилище метаданных VMDA** на отдельном Сервере.
- 2. Включить кэширование записи на диск средствами RAID массивов или ОС.
- 4. В поле **Глубина архива** указать, сколько дней будет храниться архив (4).
- 5. Выбрать видеокамеры, метаданные с которых будут записываться в созданное хранилище. Для этого следует выполнить следующие действия:
	- a. Создать объект **Канал поиска** на базе объекта **Хранилище метаданных VMDA** (1). Количество доступных каналов поиска определяется количеством видеокамер в лицензионном ключе.

Если лицензионный ключ был получен раньше декабря 2020 г., то настройку объекта **Хранилище метаданных VMDA** [следует осуществлять как описано в](https://docs.itvgroup.ru/confluence/pages/viewpage.action?pageId=124979451) документации на версию Интеллект 4.10.4, т. е. не создавая объекты **Канал поиска**. После обновления лицензионного ключа необходимо будет создать и настроить объекты **Канал поиска**, как описано ниже.

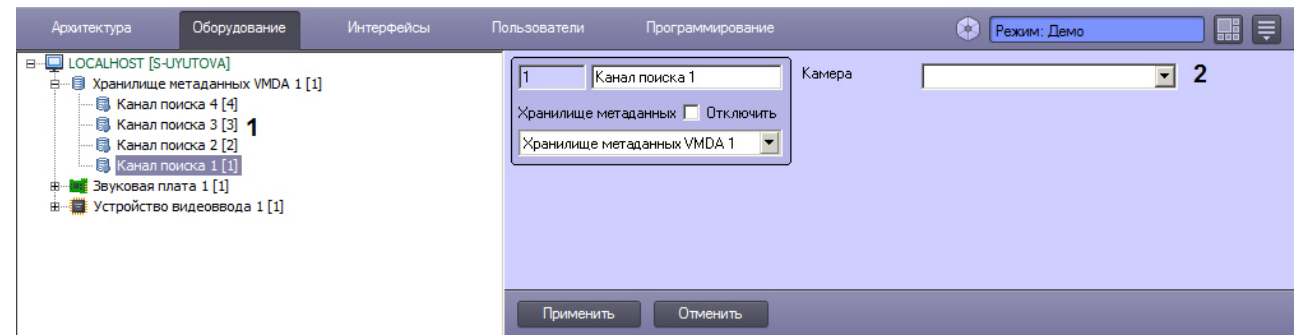

b. Из раскрывающегося списка **Камера** выбрать объект **Камера** (2).

Создание и настройка хранилища метаданных VMDA завершена.

#### [Смотреть видео](http://www.youtube.com/embed/0fuFepCu3fM?rel=0&vq=hd1080)

## 23.3.2.7.3.6 Рекомендации по настройке интеллектуальных видеодетекторов

Перед началом настройки интеллектуальных видеодетекторов (см. [Создание и настройка объекта Трекер](#page-242-0)) следует принять во внимание рекомендации по снижению количества ложных срабатываний:

- 1. Настройку объекта **Трекер** рекомендуется вести итеративно, с проверкой качества его работы на каждом шаге.
- 2. Параметры, наиболее сильно влияющие на качество работы: **Минимальный размер**, **Максимальный размер**, **Чувствительность**.
- 3. Рекомендуется оставить значение параметра **Чувствительность** равным нулю (крайнее левое положение ползунка). При этом включается режим автоматического подбора чувствительности, который обеспечивает качество работы трекера в условиях изменяющегося освещения.
- 4. Если освещение стабильное, то имеет смысл подобрать наилучшее значение параметра **Чувствительность** вручную. Для обнаружения объектов с малой контрастностью разумным будет значение чувствительности порядка 35, для контрастных – порядка 15.
- 5. Минимальный размер объекта необходимо выбрать таким образом, чтобы он был чуть меньше размеров типичного объекта на изображении.
- 6. Максимальный размер объекта необходимо выбрать таким образом, чтобы он был немного больше размеров типичного объекта на изображении, с учетом возможности отнесения к объекту его тени.
- 7. Уменьшение параметра **Период ожидания потери** позволит отсекать срабатывания на ложных статичных объектах, его увеличение позволит в некоторых случаях не разрывать перекрывающиеся или временно исчезающие объекты.
- 8. Для повышения точности работы работы детекторов VMDA можно использовать расширенный классификатор объектов, который настраивается с помощью скриптов и ключей реестра – подробнее см. [Руководство по программированию](https://docs.itvgroup.ru/confluence/pages/viewpage.action?pageId=136937794), раздел [CAM\\_VMDA\\_DETECTOR](https://docs.itvgroup.ru/confluence/display/Int411ru/CAM_VMDA_DETECTOR).
- 9. Для повышения точности работы работы детекторов VMDA можно использовать нейрофильтр, обучаемый индивидуально для каждого случая применения, что обеспечивает высокую точность классификации объектов до 99% – см. [Настройка нейрофильтра](#page-249-0).

# <span id="page-242-0"></span>23.3.2.7.3.7 Создание и настройка объекта Трекер

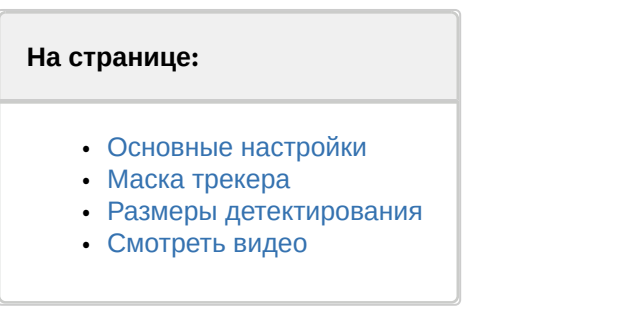

Объект **Трекер** регистрирует траектории движения объектов в поле зрения видеокамеры во время записи и сохраняет их в хранилище метаданных VMDA.

Настройка объекта **Трекер** осуществляется в следующем порядке:

- 1. Задать [основные настройки](#page-242-1).
- 2. Опционально: настроить [маску](#page-244-0) для отключения анализа в тех или иных областях полях зрения видеокамеры.
- 3. Опционально: задать [размеры детектируемых объектов](#page-245-0) или настроить перспективу (см. Настройка перспективы).

#### <span id="page-242-1"></span>Основные настройки

Для настройки объекта **Трекер** необходимо выполнить следующие действия:

- 1. В диалоговом окне **Настройка системы** перейти на вкладку **Оборудование**.
- 2. В дереве объектов на вкладке **Оборудование** выбрать объект **Камера**, соответствующий видеокамере, видеоизображение с которой следует анализировать.
- 3. На базе объекта **Камера** создать объект **Трекер**. В правой части вкладки **Оборудование** отобразится панель настройки объекта **Трекер**.

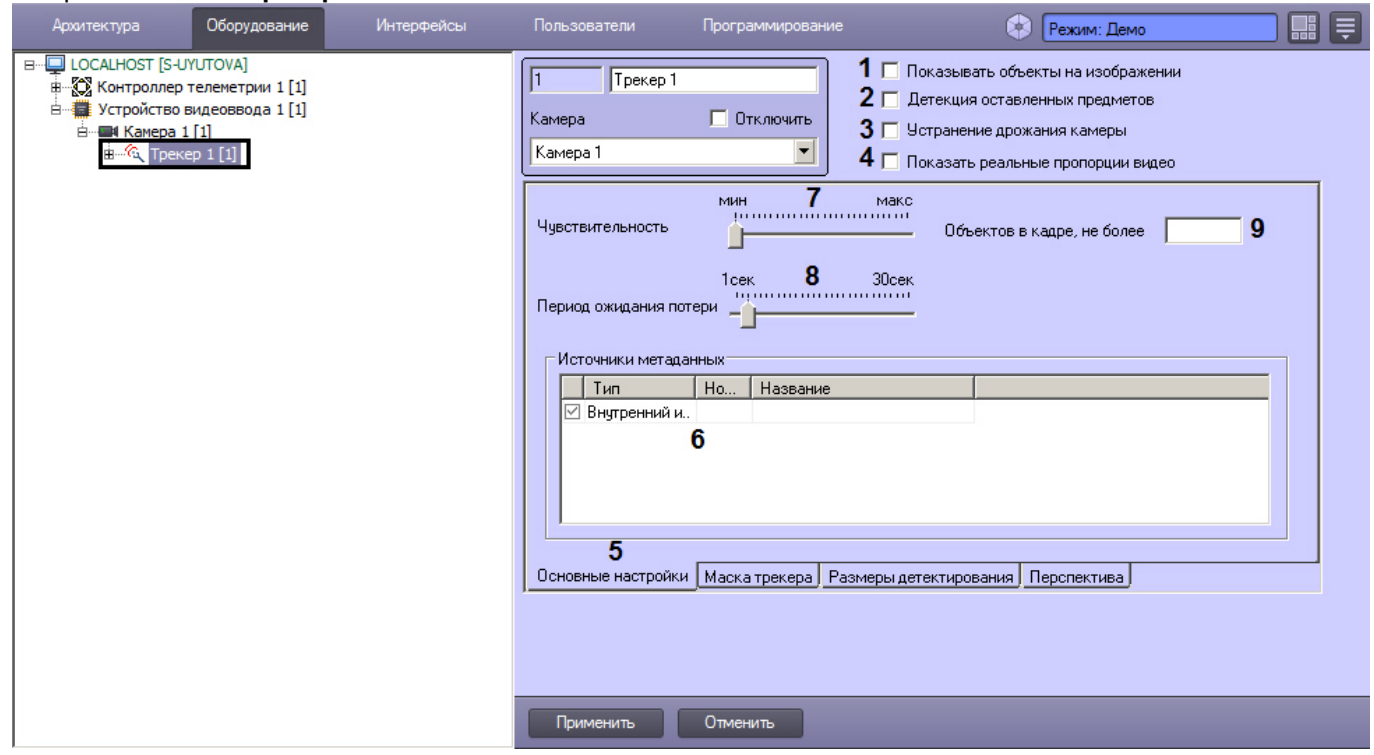

4. Установить флажок **Показывать объекты на изображении** (**1**), если необходимо выделять объекты рамкой на экране просмотра видеоизображения. Рамки отображаются как при просмотре живого видео, так и просмотре архива, например, в Мониторе видеонаблюдения, Протоколе оператора, Протоколе событий и т .д.

Для включения отображения идентификаторов объектов трекинга необходимо установить значение **1** строковому параметру **DrawDetectorNumbers** в разделе реестра

HKEY\_LOCAL\_MACHINE\SOFTWARE\ITV\INTELLECT\Video (для 64-битной системы HKEY\_LOCAL\_MACHINE\SOFTWARE\Wow6432Node\ITV\INTELLECT\Video).

Цвет рамки регулируется параметром **DrawDetectorColors** в том же разделе:

- При значении **1** цвет рамки вычисляется как средний по области.
- При значении **0** цвет рамки будет белым.

5. Для того чтобы разрешить детекторам VMDA выполнять отслеживание оставленных в поле зрения видеокамеры предметов, следует установить флажок **Детекция оставленных предметов** (**2**). Требования к [видеоизображению для работы данной функции описаны в разделе](#page-238-0) Требования к параметрам видео для работы детектора оставленных предметов объекта Трекер.

# **Примечание.**

В случае, если не требуется осуществлять мониторинг оставленных в поле зрения видеокамеры предметов, для снижения нагрузки на Сервер рекомендуется отключить опцию **Детекция оставленных предметов**. При отключении данной опции не будут работать детекторы, настроенные на отслеживание оставленных предметов.

По умолчанию, если включена опция **Детекция оставленных предметов**, то при просмотре живого видео и архива на видеоизображении будут выделяться рамкой одновременно оставленные и исчезнувшие предметы. Для того, чтобы детектор VMDA отслеживал только исчезнувшие предметы или только оставленные предметы, необходимо изменить значение ключей реестра **VMDA.filterGivenOrTaken** и **VMDA.determineGivenTaken** (подробнее см. [Справочник ключей реестра](https://docs.itvgroup.ru/confluence/pages/viewpage.action?pageId=136938954), подробнее о работе с реестром см . [Работа с системным реестром ОС](#page-976-0) Windows).

## **Примечание**

Функция выделения оставленных и исчезнувших предметов на видеоизображении доступна как для обычного, так и для преобразованного fisheye видео.

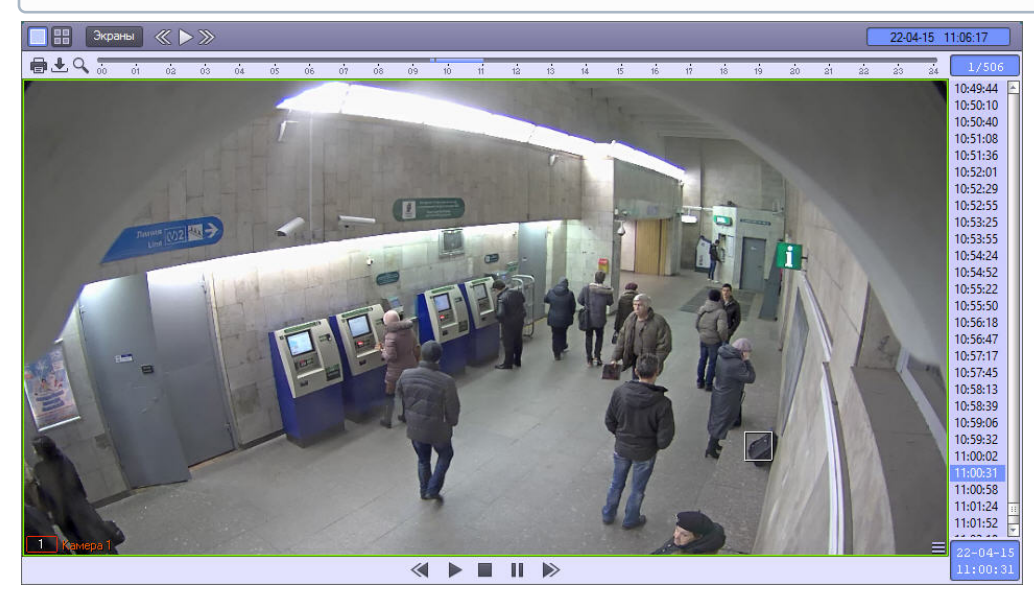

6. В случае, если видеокамера установлена на подвижном объекте, для стабилизации изображения и уменьшения погрешности в работе детектора следует установить флажок **Устранение дрожания камеры** (**3**).

#### **Внимание!**  $\mathbf{\Lambda}$

При активации настройки **Устранение дрожания камеры** увеличивается нагрузка на Сервер.

- 7. Если пропорции видео в окне предварительного просмотра на вкладках **Маска трекера**, **Размеры детектирования** и **Перспектива** слишком искажены, установить флажок **Показать реальные пропорции видео** (**4**). В этом случае видео может не занимать всю площадь окна предварительного просмотра.
- 8. Перейти на вкладку **Основные настройки** (**5**).
- 9. В таблице **Источники метаданных** установить флажки напротив объектов, с помощью которых формируются метаданные (**6**):
	- a. **Внутренний источник**. В качестве источника метаданных используются ресурсы самого объекта **Трекер**.
	- b. **Детектор встроенный**. Метаданные поступают от встроенных в видеокамеру детекторов (см. раздел [Встроенные детекторы](#page-259-0)).

Запись треков со встроенных детекторов должна поддерживаться устройством. Кроме того, данная функциональная возможность должна быть интегрирована в ПК *Интеллект.*

- c. **Детектор ВидеоИнтеллект**. Метаданные поступают от ПО *ВидеоИнтеллект* (см. раздел Настройка [интеграции с ПО ВидеоИнтеллект](#page-428-0)).
- 10. Задать значение параметра **Чувствительность** путем перемещения одноименного ползунка в требуемое положение (**7**). Значение данного параметра соответствует минимальному значению усредненной яркости движущегося объекта, при котором детектор будет срабатывать только на его движение, а не на помехи в видеосигнале (в том числе снег, дождь и др.).

# **Примечание.**

В случае, если ползунок установлен в крайнее левое положение, значение параметра **Чувствительность** подбирается трекером автоматически.

11. Установить ползунок **Период ожидания потери** в положение, соответствующее времени после прекращения движения объекта, в течение которого этот объект считается активным и детектор продолжает следить за ним (**8**). Если объект остается неподвижным дольше заданного периода, то объект считается потерянным.

# **Примечание.**

При возобновлении движения потерянного объекта он принимается за новый объект.

## **Примечание.**

Более тонкая настройка детектора оставленных предметов осуществляется при помощи ключей реестра – см. [Справочник ключей реестра](https://docs.itvgroup.ru/confluence/pages/viewpage.action?pageId=136938954).

12. В поле **Объектов в кадре, не более** ввести максимальное количество объектов в кадре, которое обнаружено трекером (**9**). Если количество объектов больше или равно заданному, то генерируется событие MD\_LIMIT (подробнее см. [Руководство по программированию](https://docs.itvgroup.ru/confluence/pages/viewpage.action?pageId=136937794), раздел [CAM\)](https://docs.itvgroup.ru/confluence/display/Int411ru/CAM). Если параметр не задан или равен 0, данное событие не генерируется.

#### <span id="page-244-0"></span>Маска трекера

Для отключения анализа в области, попадающей в поле зрения видеокамеры, следует на вкладке **Маска трекера** (**1**) нажать кнопку **Задать маску** (**2**), после чего указать область в поле предварительного просмотра видео. Имеется возможность отключить анализ в нескольких областях, то есть задать несколько масок. Для задания дополнительной маски следует еще раз нажать на кнопку **Задать маску** и указать дополнительную маскируемую область в поле предварительного просмотра видео.

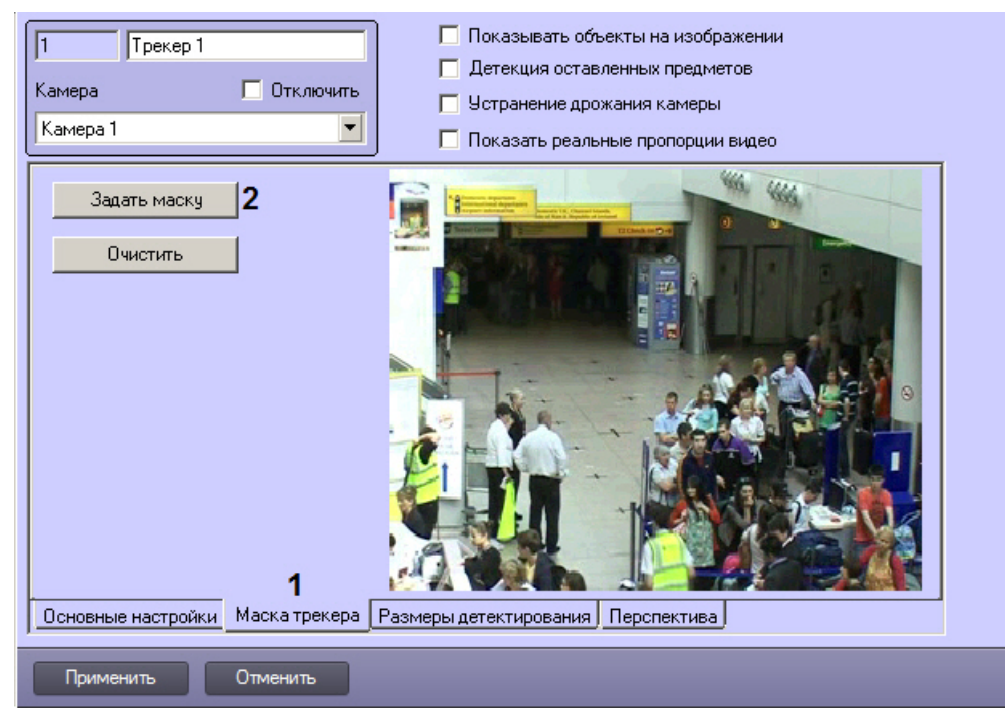

Если для более точного выделения маскируемой области требуется увеличить область задания маски, после нажатия на кнопку **Задать маску** следует щелкнуть по области предварительного просмотра видео правой кнопкой мыши, удерживая клавишу Shift на клавиатуре. Видео будет открыто в отдельном окне, размер которого можно изменять, перетаскивая границы. После задания маски в данном окне его следует закрыть с помощью кнопки  $\mathbf{X}$  в правом верхнем углу.

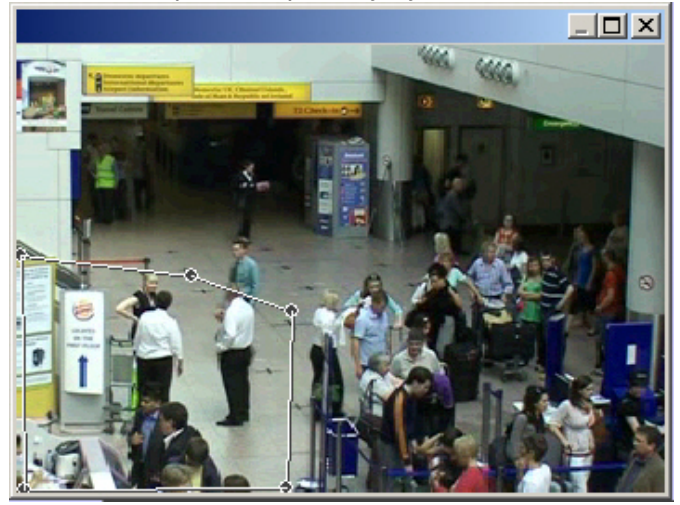

## <span id="page-245-0"></span>Размеры детектирования

Для задания минимального и максимального размеров детектируемого объекта необходимо выполнить следующие действия:

# **Примечание.**

В случае, если активирована настройка перспективы, параметры минимального и максимального размеров детектирования игнорируются. Вместо них учитываются настройки **Ширина, м** и **Высота, м** на вкладке **Перспектива** (см. [Настройка перспективы](#page-247-1)).

## 1. Перейти на вкладку **Размеры детектирования** (**1**).

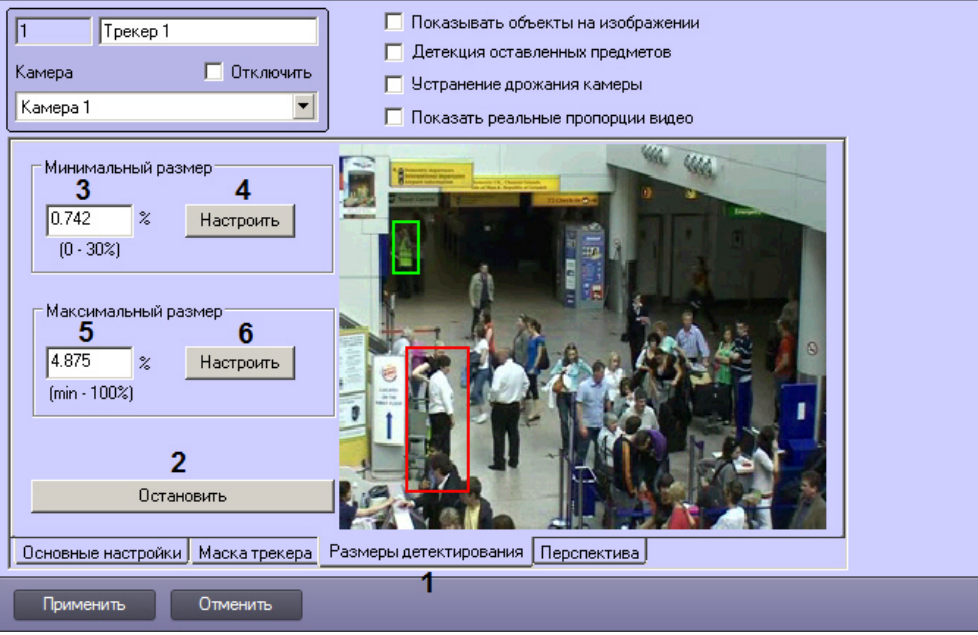

2. Нажать на кнопку **Остановить** для остановки воспроизведения в области предварительного просмотра видео (**2**).

## **Примечание.**

Для возобновления воспроизведения необходимо нажать на кнопку **Продолжить воспроизведение**.

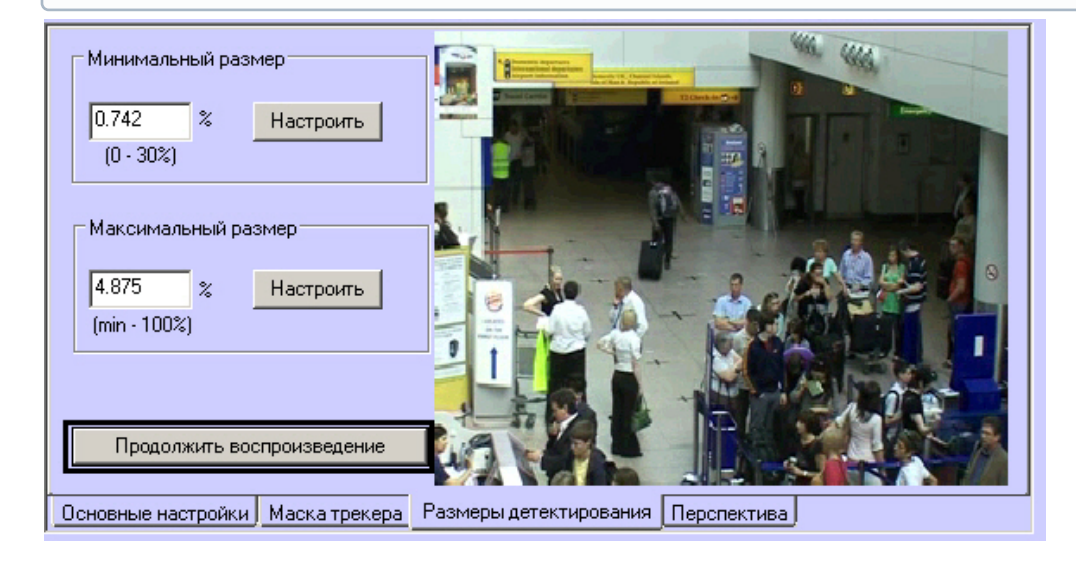

3. В группе **Минимальный размер** ввести минимальный размер объекта детектирования в процентах от общей площади изображения в поле **(3**) или нажать на кнопку **Настроить** и задать размер в области предварительного просмотра видео (**4**).

# **Примечание.**

Диапазон значений параметра **Минимальный размер** - от 0 до 30% относительно размера кадра.

4. В группе **Максимальный размер** ввести максимальный размер объекта детектирования в процентах от общей площади изображения в поле (**5**) или нажать на кнопку **Настроить** и задать размер в области предварительного просмотре видео (**6**).

Максимальный размер должен быть больше минимального и не больше 100%. В случае, если максимальный размер равен минимальному, детекция не производится.

# **Примечание**

Для сохранения внесенных изменений после завершения настройки необходимо нажать кнопку **Применить**.

#### <span id="page-247-0"></span>[Смотреть видео](http://www.youtube.com/embed/0fuFepCu3fM?rel=0&vq=hd1080)

#### <span id="page-247-1"></span>Настройка перспективы

Настройка перспективы в объекте **Трекер** выполняется для того, чтобы обеспечить возможность задавать минимальный и максимальный размер объекта в метрах так, чтобы эти размеры корректно учитывались, несмотря на то, что на переднем плане мелкие объекты могут выглядеть больше крупных объектов на заднем плане. Калибровка перспективы позволяет получить более качественный результат работы Трекера.

Если в объекте **Трекер** активирована настройка перспективы, то размеры, указанные на вкладке **Размеры детектирования**, не учитываются. Вместо них используются параметры **Ширина, м** и **Высота, м**, настройка которых описана ниже.

Для задания перспективы необходимо, чтобы на сцене, попадающей в поле зрения видеокамеры, присутствовало несколько (как минимум 3) объектов одинакового размера. По ним будет осуществляться калибровка перспективы. Роль калибровочных объектов могут выполнять, например, столбы, люди и т. д. Калибровочные объекты не должны располагаться на одной линии. Для большей точности рекомендуется располагать их на всех планах кадра: переднем, среднем и заднем. Однако в некоторых случаях это не является обязательным требованием: например, если отслеживание объектов на заднем плане не требуется, а основной интерес представляет передний план, калибровочные объекты лучше размещать на переднем плане. Чем больше калибровочных объектов, тем выше точность восстановления размеров.

В случае, если требуется учитывать перспективу при задании минимального и максимального размера объектов, выполнить следующие действия:

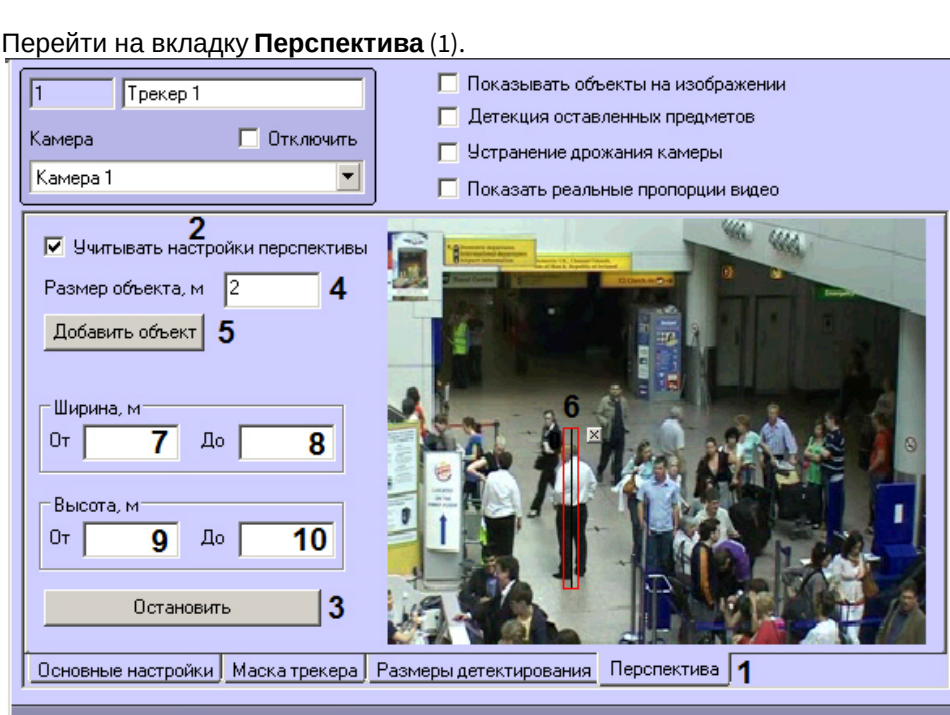

#### 1.

2. Установить флажок **Учитывать настройки перспективы** (2).

Отменить

- 3. Нажать на кнопку **Остановить** для остановки воспроизведения в области предварительного просмотра видео (3).
- 4. Ввести размер калибровочного объекта в метрах в поле **Размер объекта, м** (4).
- 5. Указать местоположение калибровочных объектов на видеоизображении в области предварительного просмотра следующим образом:

## **Примечание.**

Применить

Для более точного размещения калибровочных объектов рекомендуется увеличить окно предварительного просмотра. Для этого следует щелкнуть по нему правой кнопкой мыши, удерживая клавишу Shift на клавиатуре. Видео будет открыто в отдельном окне, размер которого можно изменять, перетаскивая границы. После завершения размещения калибровочных объектов данное окно необходимо закрыть.

- a. Нажать на кнопку **Добавить объект** (5).
- b. Разместить объект поверх калибровочного объекта на видеоизображении (6).
- c. Скорректировать размер объекта, перетаскивая его концы левой кнопкой мыши.

## **Примечание.**

Чтобы удалить объект, необходимо нажать на кнопку ⊠ рядом с ним.

- d. Повторить шаги a-c для всех имеющихся на сцене калибровочных объектов.
- 6. В группе **Ширина, м** ввести минимальную и максимальную ширину детектируемого объекта в метрах в поля **От** (7) и **До** (8) соответственно.
- 7. В группе **Высота, м** ввести минимальную и максимальную высоту детектируемого объекта в поля **От** (9) и **До** (10) соответственно.
- 8. Для сохранения настроек нажать на кнопку **Применить**.

Настройка перспективы в объекте **Трекер** завершена.

#### 23.3.2.7.3.8 Настройка классификации объектов

В программном комплексе *Интеллект* существует три вида классификаторов объектов интеллектуальными детекторами:

- 1. Стандартный. Имеется возможность классифицировать объекты Человек, Автомобиль и Любой объект (см. [Настройка детектора пересечения линии](#page-253-0) и [Настройка детектора движения в области](#page-256-0)).
- 2. Расширенный. Имеется возможность классифицировать объекты Человек, Группа людей, Машина, Шум, Принесенный предмет, Унесенный предмет, Другое (см. [Руководство по программированию](https://docs.itvgroup.ru/confluence/pages/viewpage.action?pageId=136937794), раздел [CAM\\_VMDA\\_DETECTOR](https://docs.itvgroup.ru/confluence/display/Int411ru/CAM_VMDA_DETECTOR)).
- 3. Нейрофильтр классификатор на основе нейросетей. Имеется возможность классифицировать любые объекты с высокой точностью. Нейросеть обучается индивидуально для каждого случая использования. См. [Настройка нейрофильтра](#page-249-0).

#### <span id="page-249-0"></span>Настройка нейрофильтра

Нейрофильтр позволяет классифицировать любые объекты с высокой точностью.

# **Примечание**

Нейрофильтр работает только с треками, которые уже получены от объекта **Трекер**, позволяя убрать лишнее (шум) и оставить нужное (человек, машина и пр.). Т.к. трекер регистрирует траектории движения объектов в поле зрения видеокамеры, то и нейрофильтр получает треки только от подвижных объектов (либо от объектов, которые перестали двигаться).

В большинстве случаев, если требуется отслеживать стандартные классы объектов (например, человека/машина), достаточно одной модели для нейрофильтра. Однако для нестандартных задач с множеством классов может потребоваться более одной модели:

- если ставятся разные задачи классификации: например, для одной части камер требуется классифицировать объекты человек/машина, а для другой – тип автомобиля (легковой, грузовой);
- если для разных камер применимы разные условия, и качество работы трекера лучше, если под каждые обучить отдельную нейросеть: например, стоит задача охраны периметра предприятия (требуется обнаружение только людей и машин) и проверки безопасности в цеху (требуется обнаружение только людей в спецодежде).

Прежде чем приступать к настройке нейрофильтра, следует обратиться в техническую поддержку компании ITV и [запросить файлы моделей обученных нейросетей](#page-239-0). Специалисты технической поддержки запросят данные, необходимые для подготовки моделей, а затем предоставят файлы с расширением **\*.ann** для каждой модели нейросети. Полученные файлы необходимо разместить на всех серверах, где планируется использовать нейрофильтр.

Настройка нейрофильтра осуществляется в следующем порядке:

- 1. Установить подсистему *Detector Pack* (если не была установлена ранее). Инструкция по установке данной подсистемы доступна в документации на нее, наиболее актуальная версия документации находится в хранилище документации [ITV documentation repository](https://docs.itvgroup.ru/confluence/display/ASdoc/ITV+documentation+repository).
- 2. Убедиться в том, что ключу VMDAEXT установлено значение 1 (подробнее о ключе см. Справочник ключей реестра). [Данный ключ автоматически создается со значением](https://docs.itvgroup.ru/confluence/pages/viewpage.action?pageId=136938954) 1 при установке подсистем*ы Detector Pack.*
- 3. Убедиться в том, что ключу VMDAEXT.RAM установлено значение больше 2000, но не более 5000, рекомендуется 4000, в зависимости от аппаратных ресурсов компьютера. Данный ключ автоматически создается со значением 2000 при установке подсистем*ы Detector Pack.*

4. Перейти на вкладку **Основные настройки** на панели настройки объекта **Трекер** и установить ползунок **Чувствительность** в крайнее левое положение, соответствующее автоматическому режиму.

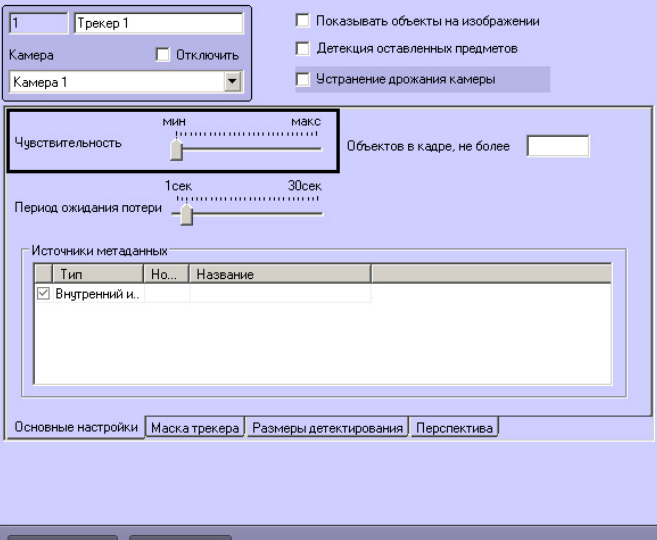

#### 5. Создать объект **Нейрофильтр** на базе объекта **Трекер** (1).

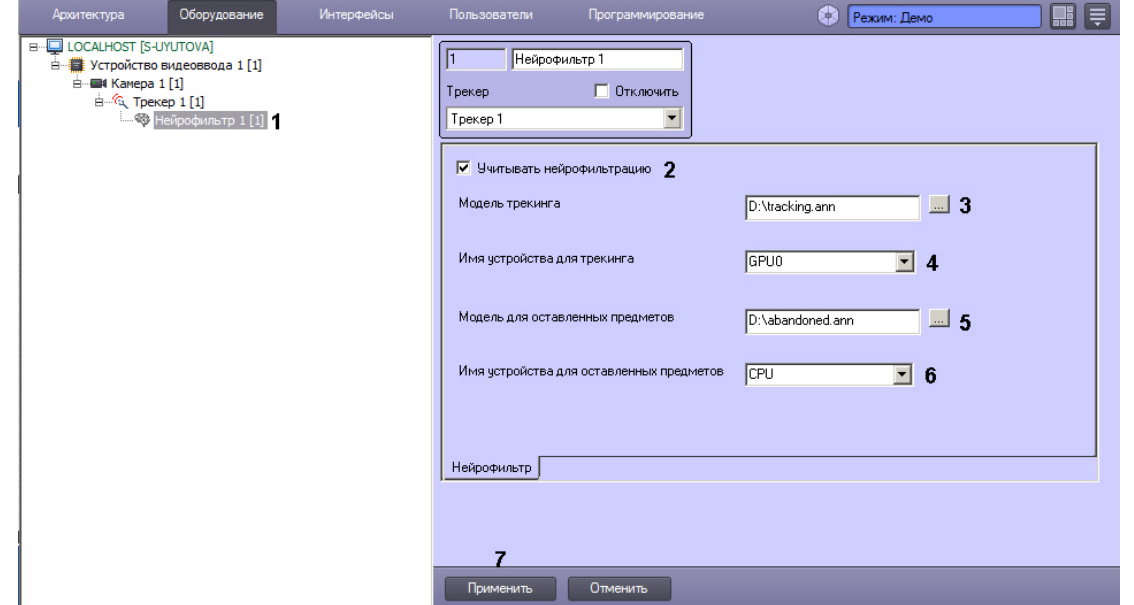

- 6. Установить флажок **Учитывать нейрофильтрацию** (2).
- 7. В поле **Модель трекинга** ввести полный путь к файлу модели для трекера, полученному от сотрудников технической поддержки компании ITV, или нажать на кнопку **...** и выбрать файл в стандартном диалоговом окне Windows (3).
- 8. Из раскрывающегося списка **Имя устройства для трекинга** выбрать название устройства, которое должно использоваться для проведения классификации объектов трекером (4):
	- a. **CPU** использовать центральный процессор.
	- b. **GPU0**, **GPU1**, **GPU2**... использовать графический процессор видеокарт NVIDIA. Как правило, графические процессоры распознаются в системе в порядке их физической установки: первый (обычно верхний) GPU будет иметь номер 0, средний – 1, а последний (обычно нижний) – 2.

## **Примечание.**

Если в системе присутствуют графические процессоры NVIDIA, то рекомендуется использовать именно их. Если соответствующий графический процессор отсутствует, следует использовать ресурсы CPU. Графические процессоры других производителей не поддерживаются.

- c. **Intel GPU** использовать Intel GPU.
- d. **Intel HDDL, Intel NSC** использовать процессор машинного зрения (VPU, vision processing unit) Intel.

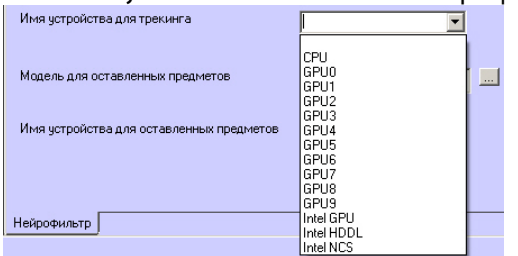

- 9. В поле **Модель для оставленных предметов** ввести полный путь к файлу модели для детектора оставленных предметов, полученному от сотрудников технической поддержки компании ITV, или нажать на кнопку **...** и выбрать файл в стандартном диалоговом окне Windows (5).
- 10. Из раскрывающегося списка **Имя устройства для оставленных предметов** выбрать название устройства, которое должно использоваться для проведения классификации детектором оставленных предметов (6, см. также п. 7).

Для работы нейрофильтра оставленных предметов необходимо, чтобы был включен детектор оставленных предметов объекта **Трекер**, а также соответствующим образом настроены детекторы VMDA – см. [Создание и настройка объекта Трекер](#page-242-0) и [Создание и настройка детекторов](#page-251-0) VMDA.

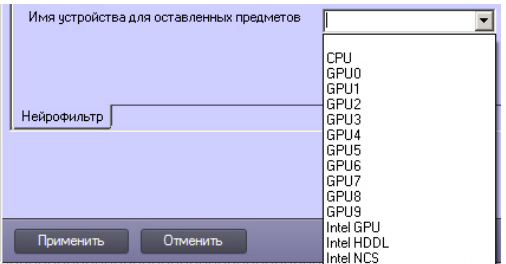

11. Нажать на кнопку **Применить** (7).

## **Внимание!**

Каждый трекер с настроенной нейросетевой фильтрацией использует около 900 Мбайт видеопамяти. При использовании нескольких таких трекеров, суммарно потребляющих видеопамять больше, чем доступно в системе, будет возникать ошибка. В случае нехватки видеопамяти рекомендуется использовать несколько видеокарт в одной системе.

#### Настройка нейрофильтра завершена.

#### <span id="page-251-0"></span>Создание и настройка детекторов VMDA

Детекторы VMDA представляют собой детекторы, при срабатывании которых имеется возможность выполнять некоторые действия в системе.

В случае, если при срабатывании детектора VMDA требуется инициировать тревогу по камере, необходимо установить флажок **Генерировать тревогу на камере**.

## **Примечание**

Режим генерации тревог задается для любого типа детектора VMDA при помощи ключа реестра VMDA.oneAlarmPerTrack (см. [Справочник ключей реестра](https://docs.itvgroup.ru/confluence/pages/viewpage.action?pageId=136938954)).

Постановка детекторов VMDA на охрану и снятие с охраны осуществляется при помощи макрокоманд или скриптов, которые необходимо создавать вручную (подробнее о макрокомандах см. раздел [Создание и](#page-668-0)
[использование макрокоманд](#page-668-0)). Начальное состояние детектора определяется флажком **Генерировать тревогу на камере**: если флажок установлен, то детектор VMDA поставлен на охрану, иначе – снят с охраны.

В таблице ниже описаны возможные случаи реакции на возникновение ситуации срабатывания детектора (например, при пересечении линии или движении в области):

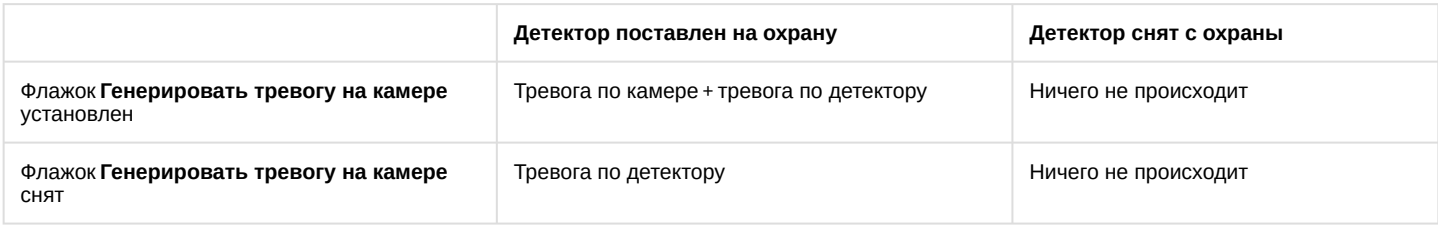

#### **Примечание.**

Детектор **Исчезновение в зоне** срабатывает **сразу** после исчезновения объекта из области, а сброс тревоги происходит по умолчанию через 15 секунд после срабатывания тревоги. Параметр времени сброса [тревоги может быть изменён при помощи ключа реестра](https://docs.itvgroup.ru/confluence/pages/viewpage.action?pageId=136938954) DisappearedAlarmDuration (см. Справочник ключей реестра).

Для создания детектора VMDA необходимо выполнить следующие действия:

- 1. В диалоговом окне **Настройка системы** перейти на вкладку **Оборудование**.
- 2. В дереве объектов на вкладке **Оборудование** выбрать объект **Трекер.**
- 3. На базе объекта **Трекер** создать объект **Детектор VMDA**. В правой части вкладки **Оборудование** отобразится панель настройки объекта **Детектор VMDA**.

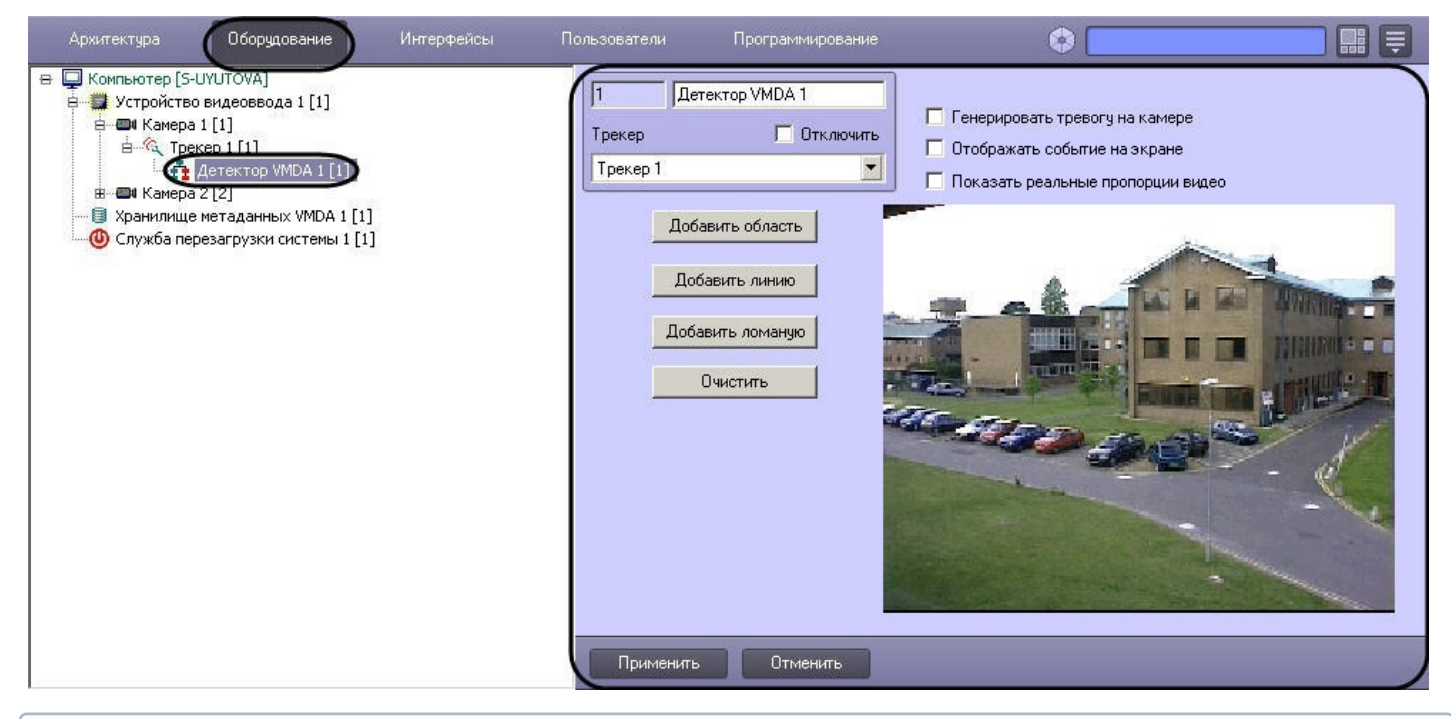

## **Примечание.**

В поле **Видео** отображается видеоизображение, поступающее с видеокамеры, на базе которой создан объект **Детектор VMDA**.

#### Создание детектора VMDA завершено.

#### **Внимание!**

При создании детекторов VMDA на IP-видеокамерах следует учитывать сведения, указанные в разделе Требования к IP-[устройствам аудио](#page-73-0)- и видеоввода.

#### [Смотреть видео](http://www.youtube.com/embed/0fuFepCu3fM?rel=0&vq=hd1080)

Настройка детектора пересечения линии

Детектор пересечения линии – это детектор VMDA, срабатывающий при пересечении виртуальной линии траекторией объекта в поле зрения видеокамеры.

Для настройки детектора пересечения линии выполнить следующие действия:

1. Перейти на панель настройка объекта **Детектор VMDA**.

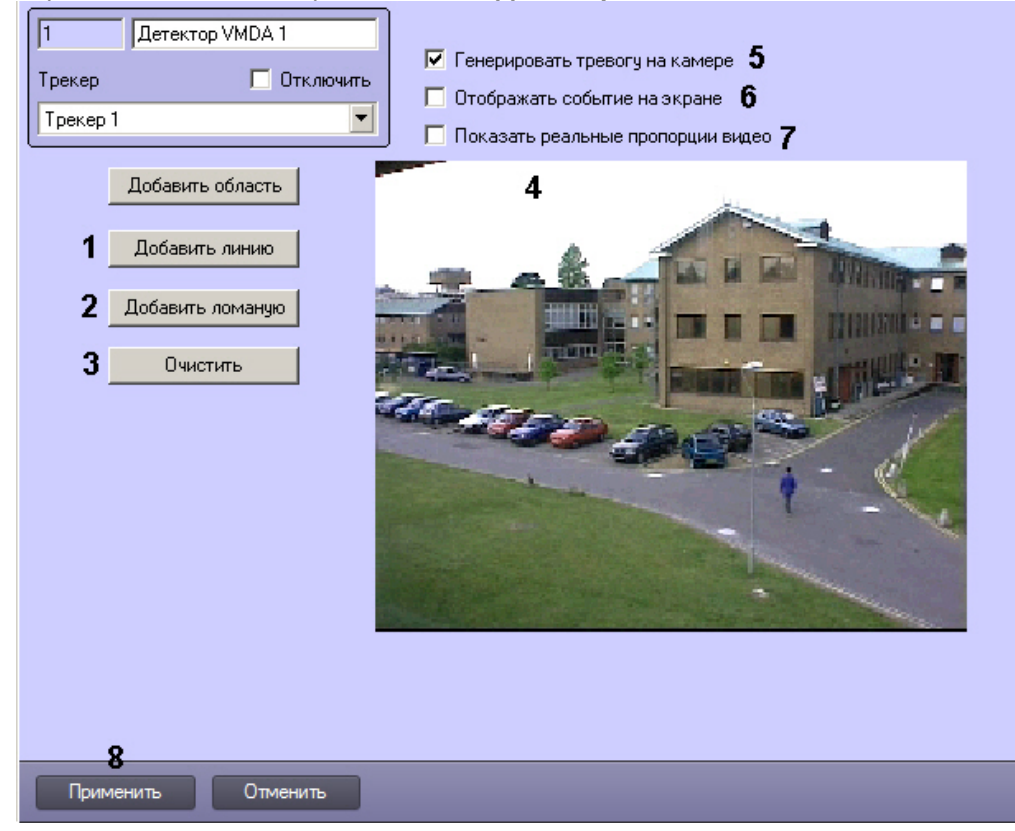

- 2. Выбрать тип линии (прямая или ломаная), при пересечении которой будет срабатывать детектор. Возможно добавление только одной линии. При попытке добавить вторую линию первая будет удалена.
	- a. Нажать кнопку **Добавить линию**, если необходимо, чтобы детектор срабатывал при пересечении прямой линии (1).
	- b. Нажать кнопку **Добавить ломаную**, если необходимо, чтобы детектор срабатывал при пересечении ломаной линии (2).
- 3. В поле предварительного просмотра видео (4) задать нажатием левой кнопки мыши концевые точки линии, при пересечении которой будет срабатывать детектор.

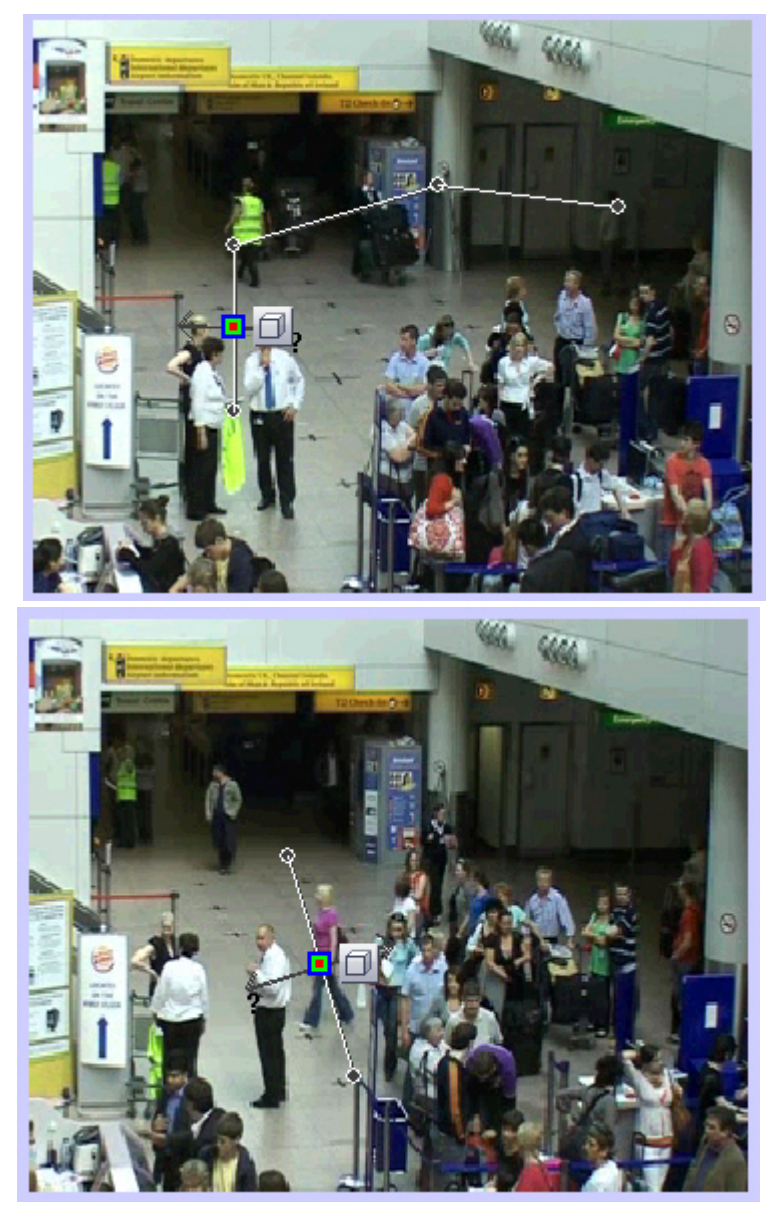

4. Выполнить необходимые действия с линией. Операции с линией показаны в таблице.

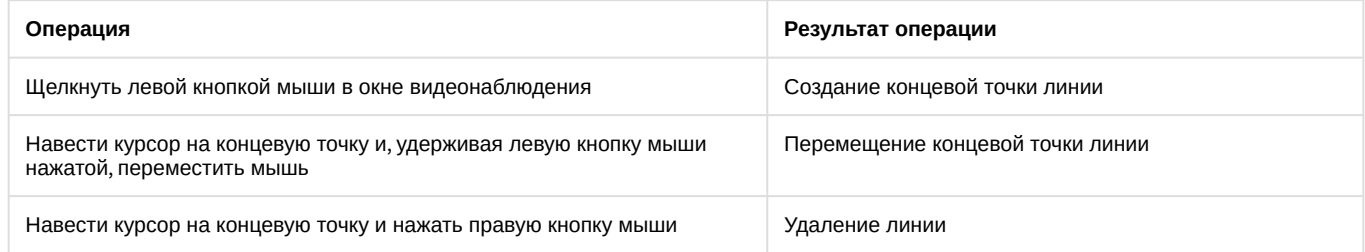

- 5. Для выбора типа объекта, для которого будет действовать детектор, необходимо нажать на значок . Доступные типы объектов приведены ниже.
	- a. Любой объект. Детектор срабатывает при пересечении линии любым объектом.
	- b.  $\left|\mathcal{K}\right|$  Человек. Детектор срабатывает при пересечении линии объектом, ширина которого меньше высоты.
	- $\rightarrow$ Автомобиль. Детектор срабатывает при пересечении линии объектом, ширина которого больше c. высоты.

Также при помощи скриптов и ключей реестра можно настроить обнаружение объектов следующих типов: человек, группа людей (с возможностью определения количества людей в группе), машина, шум, принесенный предмет, унесенный предмет, другое. Подробнее см. [Руководство по программированию](https://docs.itvgroup.ru/confluence/pages/viewpage.action?pageId=136937794), раздел [CAM\\_VMDA\\_DETECTOR](https://docs.itvgroup.ru/confluence/display/Int411ru/CAM_VMDA_DETECTOR).

Еще более точная классификация типов объектов возможна с помощью нейрофильтров – см. [Настройка нейрофильтра](#page-249-0).

6. Чтобы задать цвет объекта, на который должен срабатывать детектор, нажать значок **. В**. Будет открыта палитра выбора цвета. Обвести требуемый диапазон цветов левой кнопкой мыши.

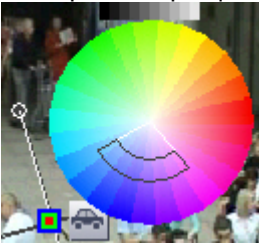

Для сброса выбранного диапазона цветов на значение по умолчанию следует щелкнуть в области палитры правой кнопкой мыши.

7. По умолчанию производится обнаружение пересечений линии в обоих направлениях. Чтобы игнорировать пересечения в одном из направлений, необходимо щелкнуть левой кнопки мыши по соответствующей стрелке. При этом отключенная стрелка окрасится в серый цвет.

#### **Примечание**

При добавлении линии стрелка имеет минимальную длину.

Рядом со стрелкой отображается примерная скорость обнаруживаемых объектов в процентах от размера кадра в секунду. Изменять значение скорости можно путем изменения длины стрелки, перетаскивая ее конец с зажатой левой кнопкой мыши. Тревога детектора срабатывает, если при пересечении линии в выбранном направлении скорость объекта будет примерно совпадать с указанной. При минимальном и максимальном значении скорости отображается знак вопроса "?", и детектируется сам факт пересечения линии, независимо от скорости.

Для того, чтобы тревога детектора срабатывала при скорости объекта ниже указанной, необходимо указать id данного детектора в параметре **[VMDA.useSpeedLimitTypeLessThan](https://docs.itvgroup.ru/confluence/pages/viewpage.action?pageId=136938954)** (подробнее см. Справочник ключей реестра).

Для того, чтобы тревога детектора срабатывала при скорости объекта выше указанной, необходимо указать id данного детектора в параметре **[VMDA.useSpeedLimitTypeMoreThan](https://docs.itvgroup.ru/confluence/pages/viewpage.action?pageId=136938954)** (подробнее см. Справочник ключей реестра).

#### **Примечание**

Подробнее о работе с реестром см. [Работа с системным реестром ОС](#page-976-0) Windows.

## **Внимание!**

Один и тот же id детектора VMDA можно указывать только в одном из параметров **VMDA.useSpeedLimitTypeLessThan** или **VMDA.useSpeedLimitTypeMoreThan**. Одновременная работа данных параметров для одного и того же детектора VMDA не допускается.

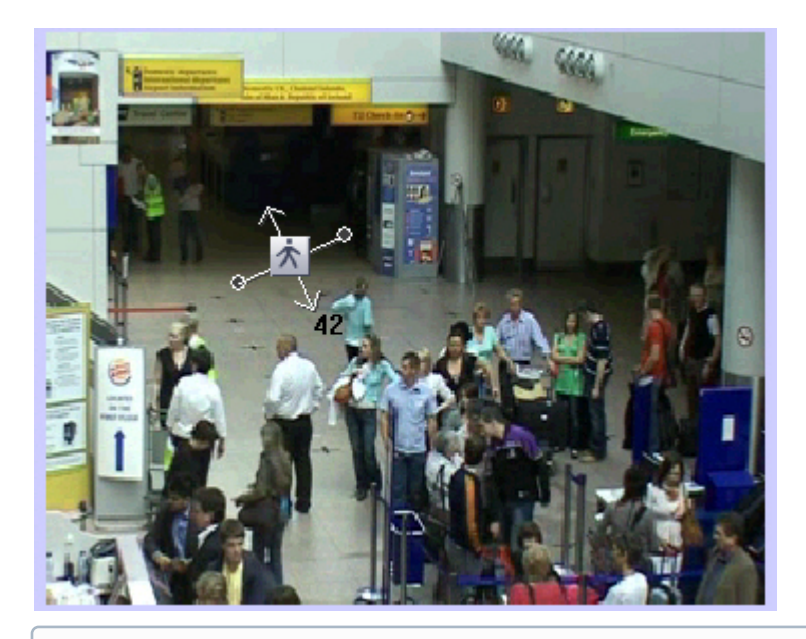

Необходимо указать как минимум одно направление движения объекта через линию.

# **Примечание**

Если указать оба направления движения, то детектор будет срабатывать при пересечении линии объектом в любом направлении.

- 8. Установить флажок **Генерировать тревогу на камере**, если при срабатывании детектора необходимо инициировать тревогу по видеокамере (5).
- 9. Если необходимо отображать треки объектов, обнаруженных детектором пересечения линии, независимо от того, включена ли соответствующая настройка объекта **Трекер**, установить флажок **Отображать событие на экране** (6).
- 10. Если видео в окне предварительного просмотра слишком искажено, установить флажок **Показать реальные пропорции видео** (7). В этом случае видео может не занимать всю площадь окна предварительного просмотра.
- 11. Для сохранения внесенных изменений нажать кнопку **Применить** (8).

# **Примечание**

Нажмите кнопку **Очистить** для очистки поля предварительного просмотра видео от визуального элемента (линии) (3).

Настройка детектора пересечения линии завершена.

#### [Смотреть видео](http://www.youtube.com/embed/0fuFepCu3fM?rel=0&vq=hd1080)

<span id="page-256-0"></span>Настройка детектора движения в области

Детектор движения в области – это детектор VMDA, срабатывающий при совершении объектом (объектами) определенных действий в виртуальной области, находящийся в поле зрения видеокамеры.

Для настройки детектора движения в области выполнить следующие действия:

1. Перейти на панель настройк объекта **Детектор VMDA.**

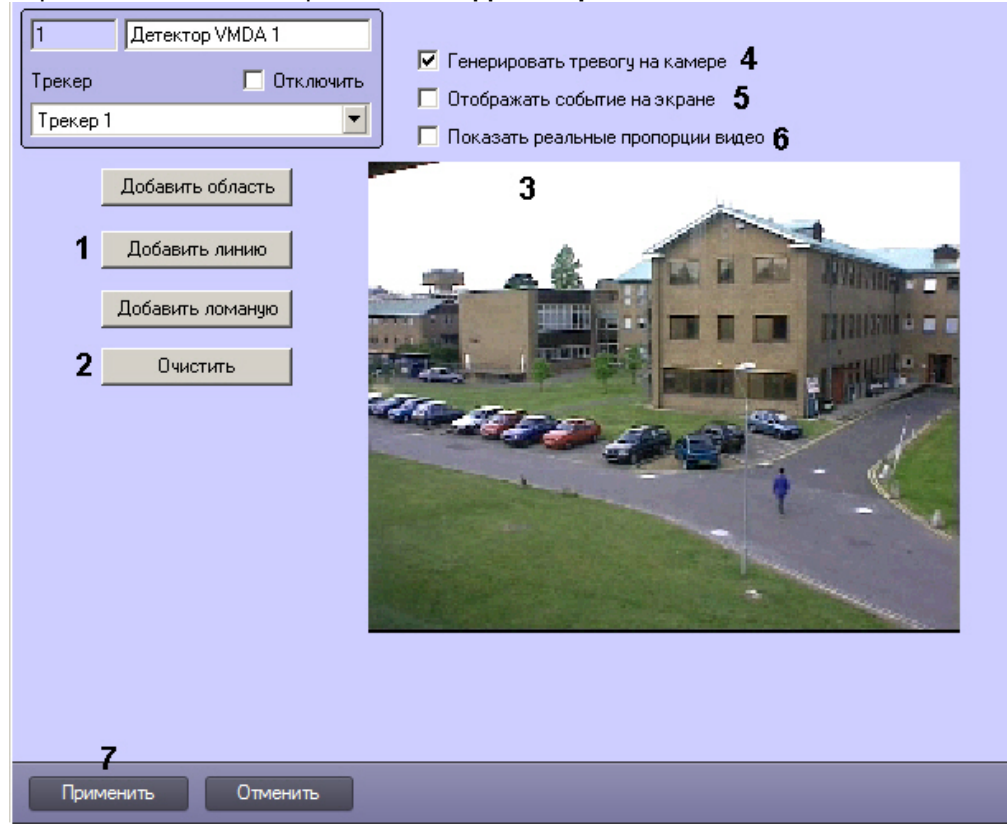

- 2. Нажать кнопку **Добавить область** (1).
- 3. В поле предварительного просмотра видео (3) последовательно задать нажатием левой кнопки мыши узловые точки области, ситуацию в которой требуется анализировать. Возможно добавление только одной области. При попытке добавить вторую область первая будет удалена.

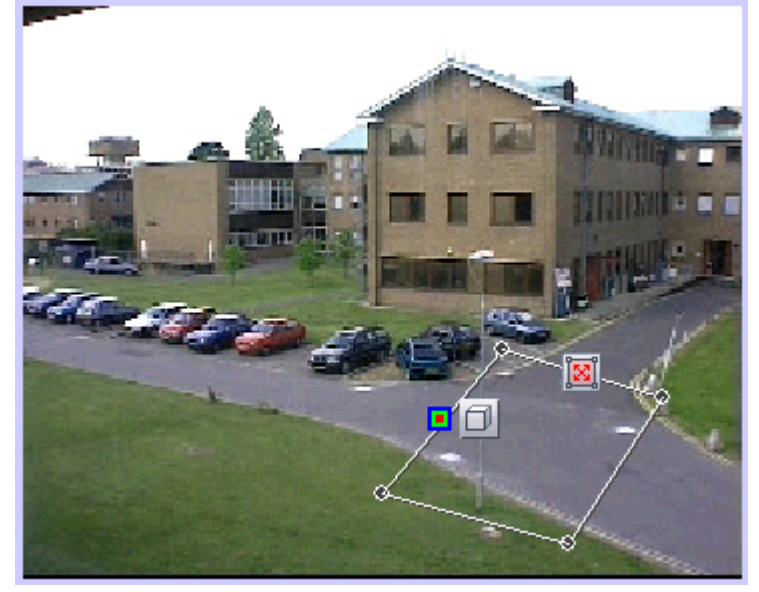

4. Выполнить необходимые действия с областью. Операции с областью показаны в таблице.

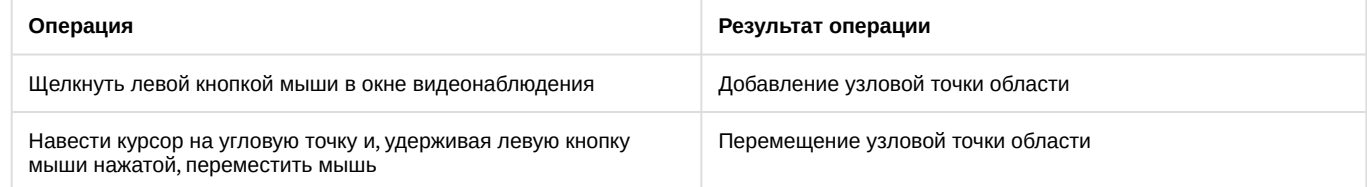

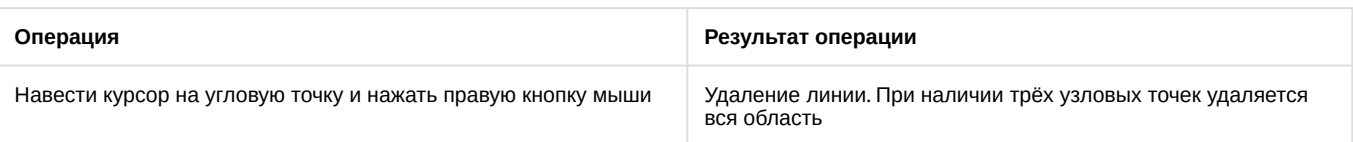

- 5. Для выбора типа объекта, для которого будет действовать детектор, необходимо нажать на значок  $\Box\hspace{-0.1cm}^{\bot\!\!0}$ . Доступные типы объектов приведены ниже.
	- a. Любой объект. Детектор срабатывает на любой объект.
	- b.  $\Lambda$  Человек. Детектор срабатывает на объект, ширина которого меньше высоты.
	- c. Автомобиль. Детектор срабатывает на объект, ширина которого больше высоты.

Также при помощи скриптов и ключей реестра можно настроить обнаружение объектов следующих типов: человек, группа людей (с возможностью определения количества людей в группе), машина, шум, принесенный предмет, унесенный предмет, другое. Подробнее см. [Руководство по программированию](https://docs.itvgroup.ru/confluence/pages/viewpage.action?pageId=136937794), раздел [CAM\\_VMDA\\_DETECTOR](https://docs.itvgroup.ru/confluence/display/Int411ru/CAM_VMDA_DETECTOR). Еще более точная классификация типов объектов возможна с помощью нейрофильтров – см. [Настройка нейрофильтра](#page-249-0).

- 6. Для выбора типа детектора необходимо нажать на значок الصلا. Доступные типы детектора приведены ниже.
	- a. любое движение в зоне. Детектор срабатывает при любом движении в области
	- b. Вход в зону. Детектор срабатывает при входе объекта в область
	- c. Выход из зоны. Детектор срабатывает при выходе объекта из области
	- d. Появление в зоне. Детектор срабатывает при появлении объекта в области
	- e. Исчезновение в зоне. Детектор срабатывает при исчезновении объекта в области
	- f. Остановка в зоне. Детектор срабатывает при остановке объекта в области
	- g. Нахождение в зоне более 10 сек. Детектор срабатывает при нахождении объекта в области более 10 сек. [Данное время можно настроить с помощью ключа реестра](https://docs.itvgroup.ru/confluence/pages/viewpage.action?pageId=136938954) LongInZoneTimeout (см. Справочник ключей реестра).
- h. 7. Для выбора цвета объекта, на который должен срабатывать детектор, нажать значок ■. Будет открыта Оставленный предмет. Детектор срабатывает при обнаружении оставленного предмета в области
- палитра выбора цвета. Обвести требуемый диапазон цветов левой кнопкой мыши.

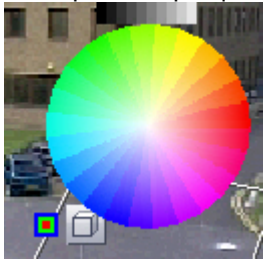

Для сброса выбранного диапазона цветов на значение по умолчанию следует щелкнуть в области палитры правой кнопкой мыши.

- 8. Установить флажок **Генерировать тревогу на камере**, если при срабатывании детектора необходимо инициировать тревогу по видеокамере (4).
- 9. Если необходимо отображать треки объектов, обнаруженных детектором движения в области, независимо от того, включена ли соответствующая настройка объекта **Трекер**, установить флажок **Отображать событие на экране** (5).
- 10. Если видео в окне предварительного просмотра слишком искажено, установить флажок **Показать реальные пропорции видео** (6). В этом случае видео может не занимать всю площадь окна предварительного просмотра.
- 11. Для сохранения внесенных изменений нажать кнопку **Применить** (7).

Нажмите кнопку **Очистить** для очистки поля предварительного просмотра видео от визуального элемента (области) (2).

#### Настройка детектора движения в области завершена.

#### [Смотреть видео](http://www.youtube.com/embed/0fuFepCu3fM?rel=0&vq=hd1080)

Настройка детектора перехода из области в область

Детектор перехода из области в область – это детектор VMDA, срабатывающий при переходе объекта заданного типа из одной зоны в другую.

Настройка детектора перехода из зоны в зону осуществляется следующим образом:

- 1. [Настроить детектор движения в области](#page-256-0), задав тип объекта, но не выбирая тип детектора см. Настройка детектора движения в области.
- 2. Добавить вторую область по аналогии с первой. При добавлении второй области возможность выбора типа детектора движения в первой области будет отключена. Настройка второй области не требуется.

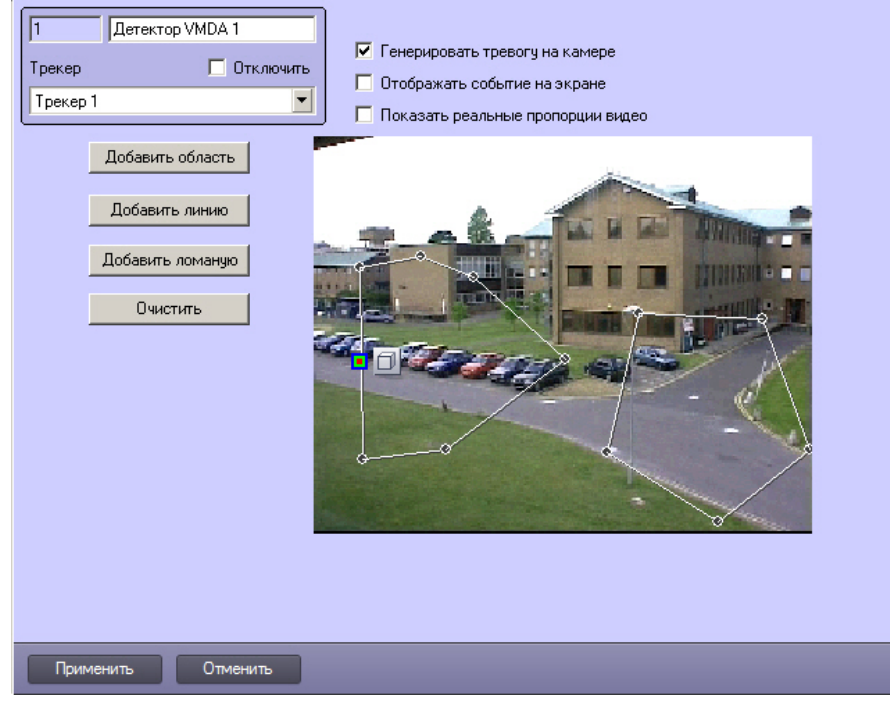

#### **Примечание**

Можно добавить только две области. Если две области добавлены, то попытка добавить третью (нажатие кнопки **Добавить область**) удалит предыдущие две.

#### 3. Нажать на кнопку **Применить**.

Детектор перехода из области в область будет реагировать на переход объекта заданного типа из первой области во вторую.

Настройка детектора перехода из области в область завершена.

#### 23.3.2.7.4 Встроенные детекторы

На момент написания документации в программный комплекс *Интеллект* интегрирована встроенная аналитика видеокамер различных производителей и плат Stretch (если они ее поддерживают – см. официальную справочную документацию по этим устройствам).

Чтобы уточнить, интегрирована ли встроенная аналитика для той или иной видеокамеры, следует [обратиться к документации для соответствующей версии](https://docs.itvgroup.ru/confluence/display/DDP/Ru) Drivers Pack – см. страницу Documentation Drivers Pack.

Кроме того, в ПК *Интеллект* поддерживается работа с приложением [ACAP](http://www.axis.com/ru/ru/support/developer-support/axis-camera-application-platform) для камер Axis – ITV Object Tracker for Axis cameras. Данное приложение позволяет использовать аналитику компании ITV на борту устройств Axis. Добавление приложения в устройство Axis и настройка его использования в ПК *Интеллект* описаны в разделе Трекер ITV в устройствах Axis. [Загрузить приложение можно на сайте компании](https://docs.itvgroup.ru/confluence/pages/viewpage.action?pageId=134743772) ITV [здесь](http://www.itv.ru/support/downloads/).

Настоящий раздел содержит пример автоматической настройки встроенных детекторов. При ручной настройке встроенных детекторов конкретных устройств следует руководствоваться их описанием в официальной справочной документации по этим устройствам.

## **Примечание.**

При отсутствии синхронизации времени для некоторых IP-устройств возможна некорректная работа событий встроенных детекторов в ПК *Интеллект*. В таком случае рекомендуется включить синхронизацию времени и часового пояса между Сервером и IP-устройством в web-интерфейсе последнего.

#### <span id="page-260-1"></span>23.3.2.7.4.1 Создание встроенных детекторов

Для создания встроенных детекторов необходимо выполнить следующие действия:

- 1. Создать с помощью *Мастера создания IP устройств IP-устройств*, которые поддерживают встроенную аналитику (см. документ [Руководство по установке и настройке компонентов охранной системы](https://docs.itvgroup.ru/confluence/pages/viewpage.action?pageId=136937519)).
- 2. В результате выполнения операции в дереве объектов отобразятся созданные объекты, среди которых будут и встроенные детекторы.

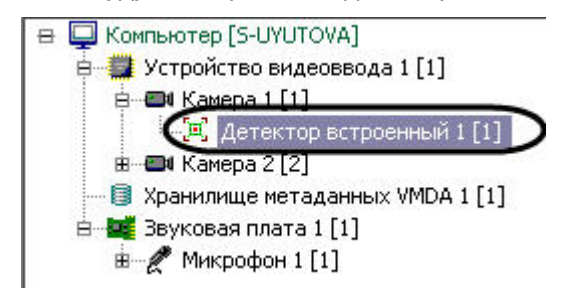

Создание встроенных детекторов завершено.

#### <span id="page-260-0"></span>23.3.2.7.4.2 Настройка встроенных детекторов

Настройка встроенных детекторов осуществляется в следующей последовательности:

1. Перейти на панели настроек объекта **Детектор встроенный**.

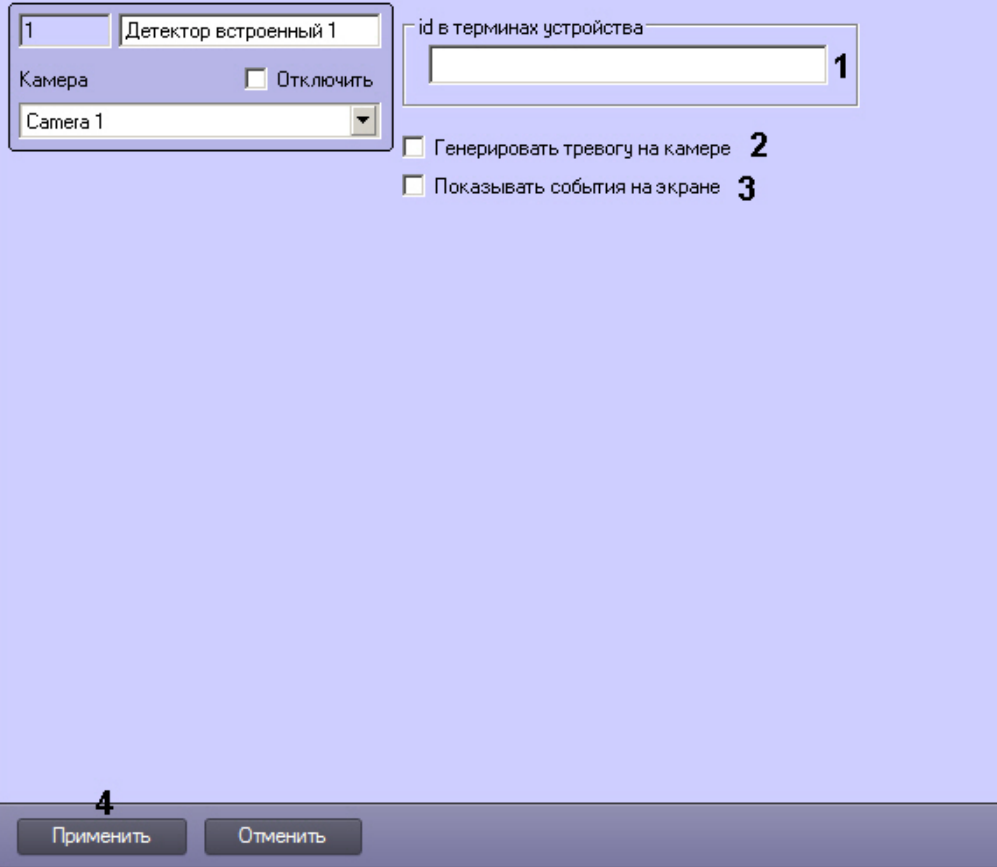

- 2. В поле **id в терминах устройства** указан код детектора в устройстве (видеокамера, плата) (1). В целях работоспособности детектора, не рекомендуется самостоятельно изменять это поле.
- 3. Установить флажок **Генерировать тревогу на камере** если необходимо при срабатывании детектора создавать тревогу на видеокамере (2).

## **Примечание**

Если камера снята с охраны, тревога генерируется не по камере, а по встроенному детектору. Также тревога ни по видеокамере, ни по встроенному детектору не генерируется в случае, если [событие представляет собой метаданные для использования в модуле](#page-242-0) *Трекер* (см. Создание и настройка объекта Трекер).

4. Если необходимо отображать треки от встроенного детектора независимо от соответствующей настройки объекта **Трекер** и выбранного в нем источника метаданных, установить флажок **Показывать события на экране** (3). Например, данную настройку можно применять, если встроенный детектор используется для получения треков от трекера ITV [в устройствах](#page-262-0) Axis.

## **Примечание**

См. также [Создание и настройка объекта Трекер](#page-242-0).

5. Нажать кнопку **Применить** для сохранения изменений (4).

Настройка встроенных детекторов завершена.

[Работа с тепловизорами](https://docs.itvgroup.ru/confluence/pages/viewpage.action?pageId=184368353)

#### <span id="page-262-0"></span>23.3.2.7.4.3 Трекер ITV в устройствах Axis

Существует возможность использовать аналитику компании ITV ([Интеллектуальные видеодетекторы](#page-237-0)) на борту устройств Axis.

#### **Примечание**

Данная возможность доступна для всех устройств Axis на архитектурах MIPS (процессоры ARTPEC-4, ARTPEC-5) и ARMv7 (процессоры ARTPEC-6, ARTPEC-7). [Параметры настроек приведены в документе](https://docs.itvgroup.ru/confluence/download/attachments/136938252/Axxonsoft%20Tracker%20help.pdf?api=v2&modificationDate=1581327234697&version=2) ITV Tracker Help.

Анализ видеоизображения и генерация метаданных в этом случае будут осуществляться ресурсами устройства, благодаря чему снижается нагрузка на Сервер.

## **Внимание!**

Чтобы осуществлять интеллектуальный поиск в архиве с использованием устройств Axis для генерации метаданных, необходимо создать и настроить объекты **Хранилище метаданных VMDA** и **Трекер,** выбрав при настройке последнего в качестве источника метаданных детектор, создание которого описано ниже. См. также [Создание и настройка объекта Трекер](#page-242-0) и [Создание и настройка хранилища метаданных](#page-240-0) VMDA. Если необходимо получать только сработки по детектору, то создавать объекты **Хранилище метаданных VMDA** и **Трекер** не требуется.

Для этого необходимо выполнить следующие действия:

- 1. Перейти в web-интерфейс устройства.
- 2. Выбрать меню **Setup** (**1**) -> **Applications** (**2**).

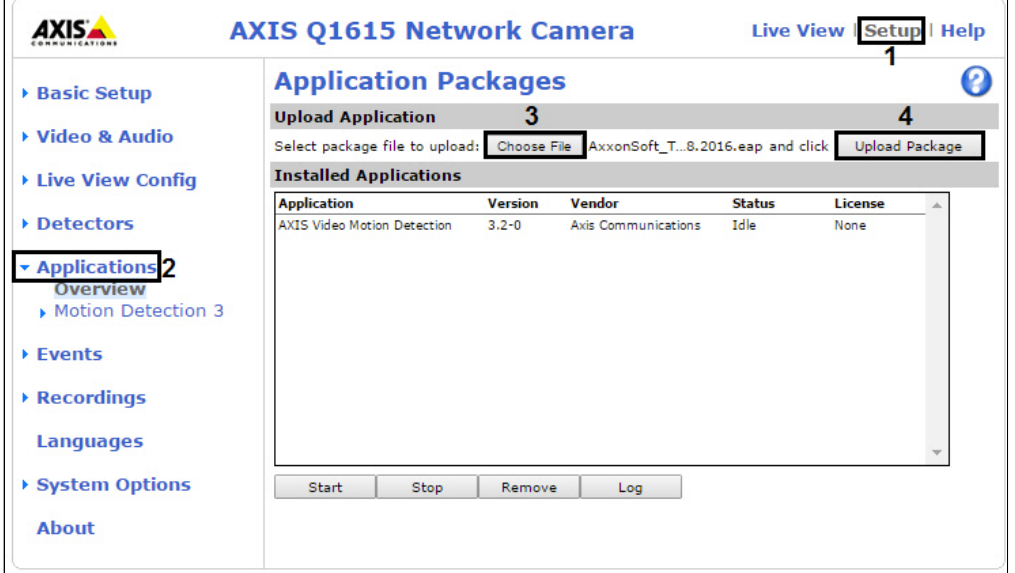

3. Выбрать приложение ACAP (**3**) и нажать кнопку **Upload Package** (**4**).

# **Примечание.**

Загрузить приложение можно на сайте компании ITV [здесь](http://www.ITV.ru/support/downloads/).

4. Перейти в меню **ITV Tracker** (**1**) -> **License** (**2**).

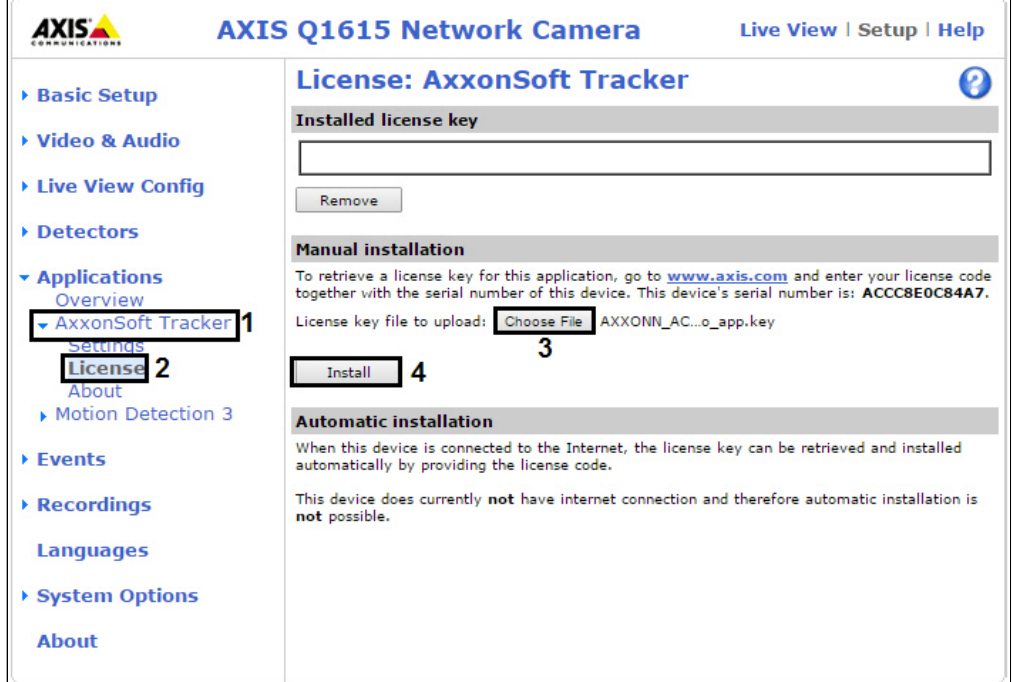

5. Выбрать файл с лицензией (**3**) и нажать кнопку **Install** (**4**).

#### **Примечание.**

Для получения файла с лицензией необходимо перейти на [сайт](http://www.axis.com/ru/ru/products/camera-applications/license-key-registration) Axis и зарегистрировать код лицензии вместе с MAC-адресом видеокамеры. Для получения кода лицензии необходимо обратиться в [службу технической поддержки компании](https://support.itv.ru/) ITV.

6. Перейти в меню **Applications**, выбрать установленное приложение (**1**) и нажать кнопку **Start** (**2**).

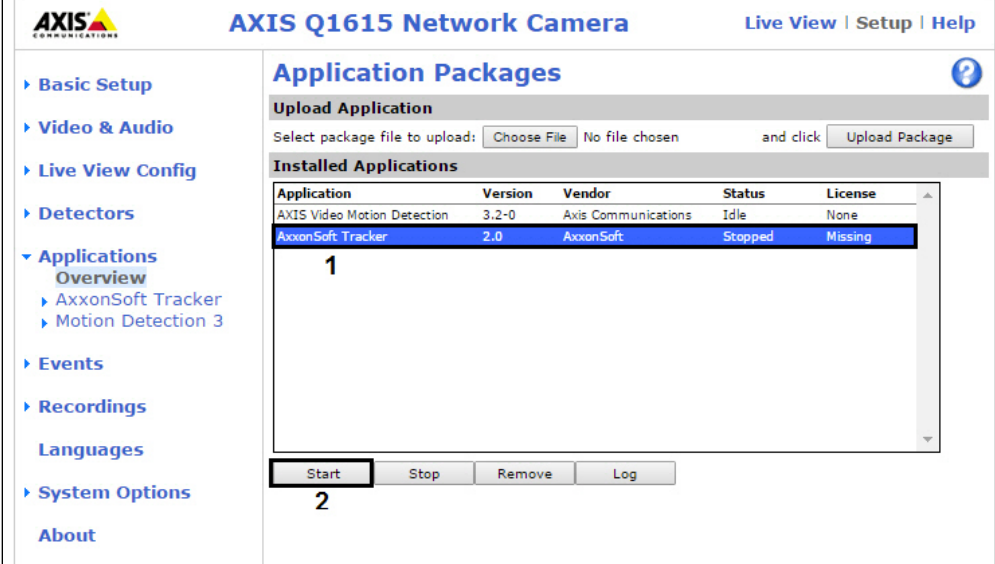

7. В ПК *Интеллект* выполнить добавление устройства Axis через [Мастер создания](https://docs.itvgroup.ru/confluence/pages/viewpage.action?pageId=136937561) IP-устройств. На базе соответствующего объекта **Камера** будет создан объект **Детектор встроенный**, соответствующий трекеру.

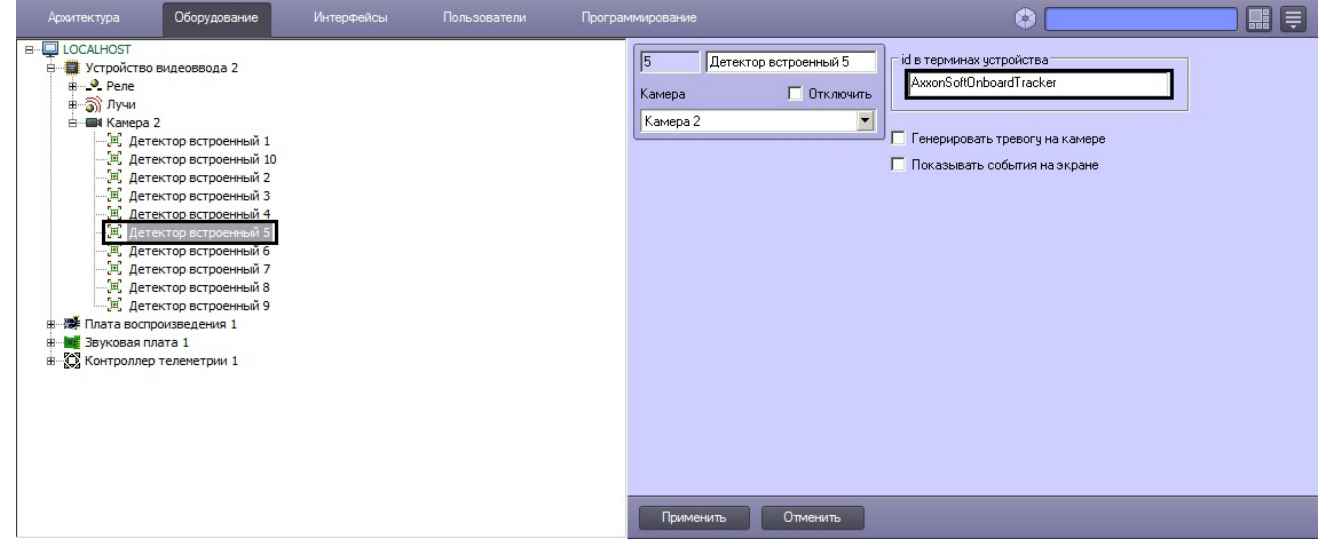

8. Настроить данный детектор в ПК *Интеллект*, как описано в разделе [Настройка встроенных детекторов](#page-260-0).

# **Примечание.**

Настройка параметров трекера осуществляется в web-интерфейсе устройства Axis в разделе **Setup** -> **Applications** -> **ITV Tracker** -> **Settings** по аналогии с объектом **Трекер** в ПК *Интеллект* (см. [Создание и настройка объекта Трекер](#page-242-0)).

Настройка использования трекера ITV в устройствах Axis завершена.

23.3.2.7.4.4 Пример настройки и использования встроенных детекторов на IP-камере Bosch FLEXIDOME IP dynamic 7000 VR

# • Настройка детектора • [Настройка ПК Интеллект](#page-266-0)  • [Использование детектора](#page-267-0) **На странице:** [подсчета посетителей в](#page-264-0)  веб-интерфейсе камеры для получения событий от детектора подсчета посетителей камеры Bosch подсчета посетителей камеры Bosch в ПК Интеллект

<span id="page-264-0"></span>Настройка детектора подсчета посетителей в веб-интерфейсе камеры

Настройка детектора подсчета посетителей в веб-интерфейсе камеры осуществляется в следующем порядке:

1. Открыть веб-интерфейс камеры в браузере (см. [Вызов домашней страницы](https://docs.itvgroup.ru/confluence/pages/viewpage.action?pageId=136937632) Web-сервера IP-устройства).

2. Перейти в раздел **Настройки** → **Тревога** → **VCA (анализ видеоданных)** и нажать на кнопку **Конфигурация**. FLEXIDOME IP dynamic 7000 VR

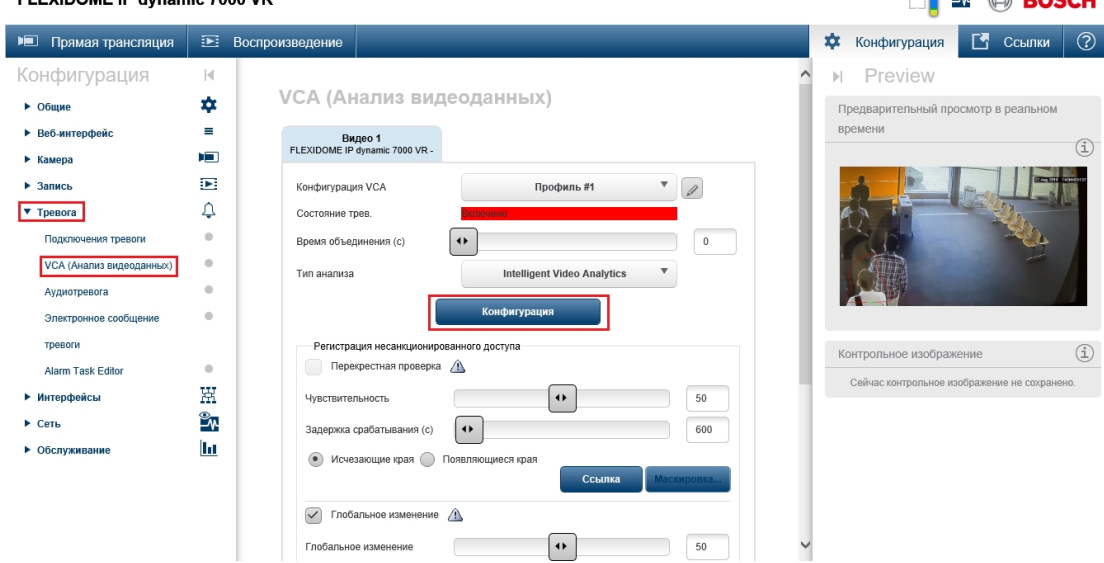

3. В открывшемся справа окне **Параметры** нажать на кнопку **Создать**.FLEXIDOME IP dynamic 7000 VR

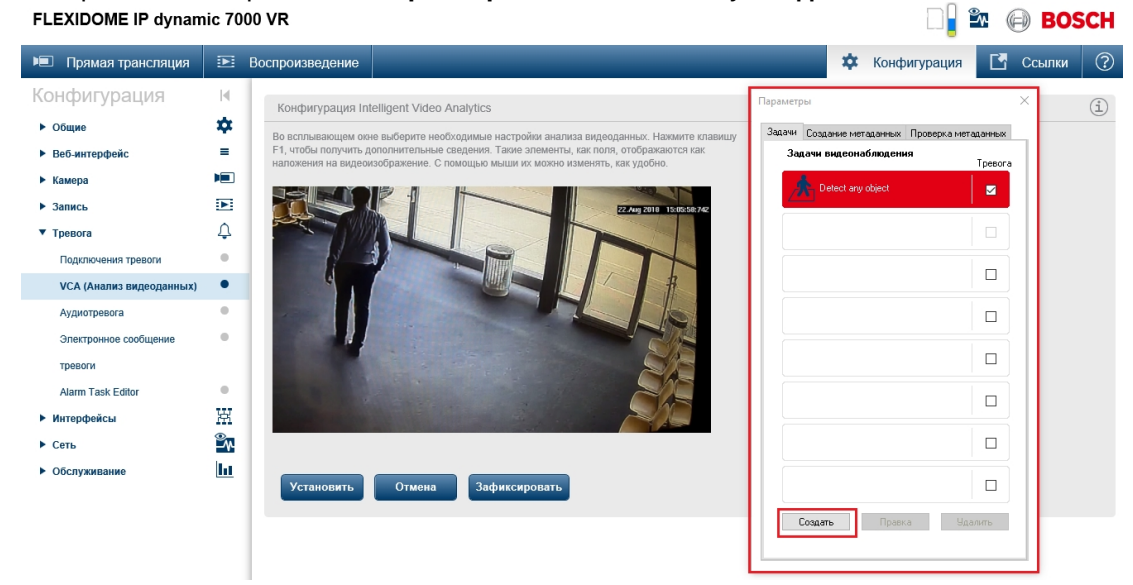

4. Будет открыт список детекторов, из которого необходимо выбрать **Счетчик** и нажать **ОК**.

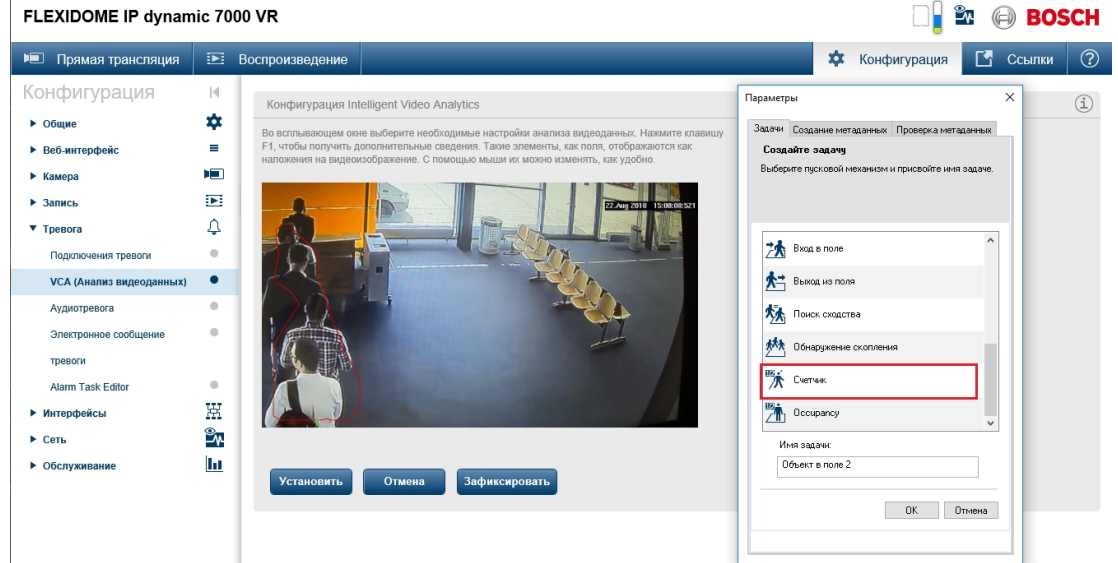

5. Нарисовать линию, при пересечении которой будет вестись отсчет, выбрать направление движения, и нажать **Готово.**

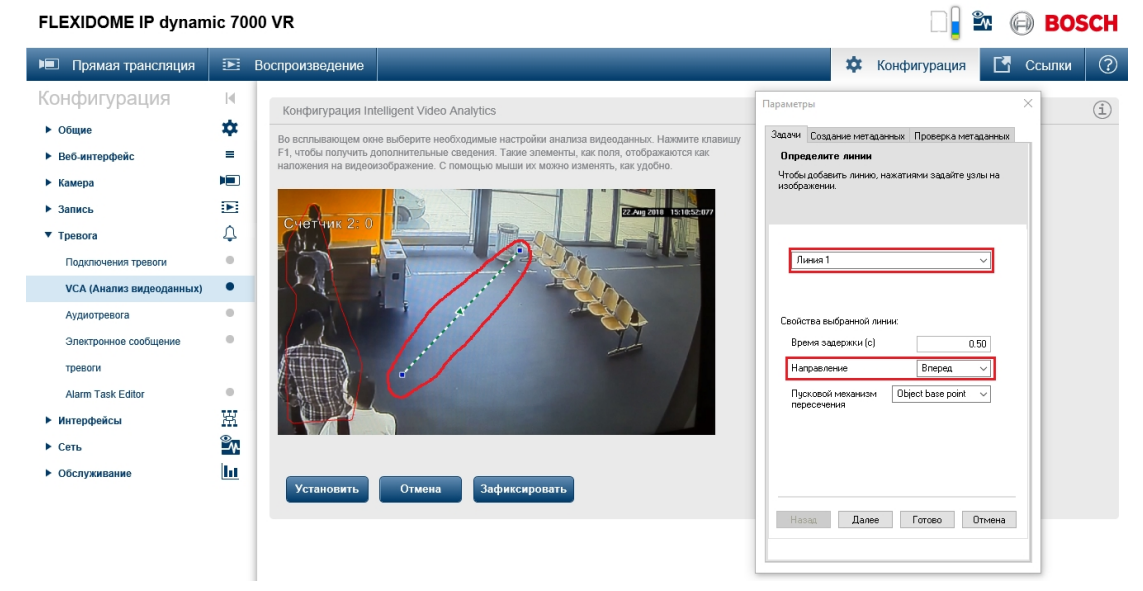

Настройка детектора подсчета посетителей в веб-интерфейсе камеры завершена.

<span id="page-266-0"></span>Настройка ПК Интеллект для получения событий от детектора подсчета посетителей камеры Bosch Настройка ПК *Интеллект* для получения событий от детектора подсчета посетителей камеры Bosch осуществляется следующим образом:

1. Создать и настроить объект **Детектор встроенный** на базе объекта **Камера**, соответствующего IP-камере Bosch FLEXIDOME IP dynamic 7000 VR. При использовании [Мастера создания](https://docs.itvgroup.ru/confluence/pages/viewpage.action?pageId=136937561) IP-устройств данный объект будет создан автоматически. При создании вручную потребуется настройка (см. [Создание встроенных детекторов](#page-260-1)

#### и [Настройка встроенных детекторов](#page-260-0)).

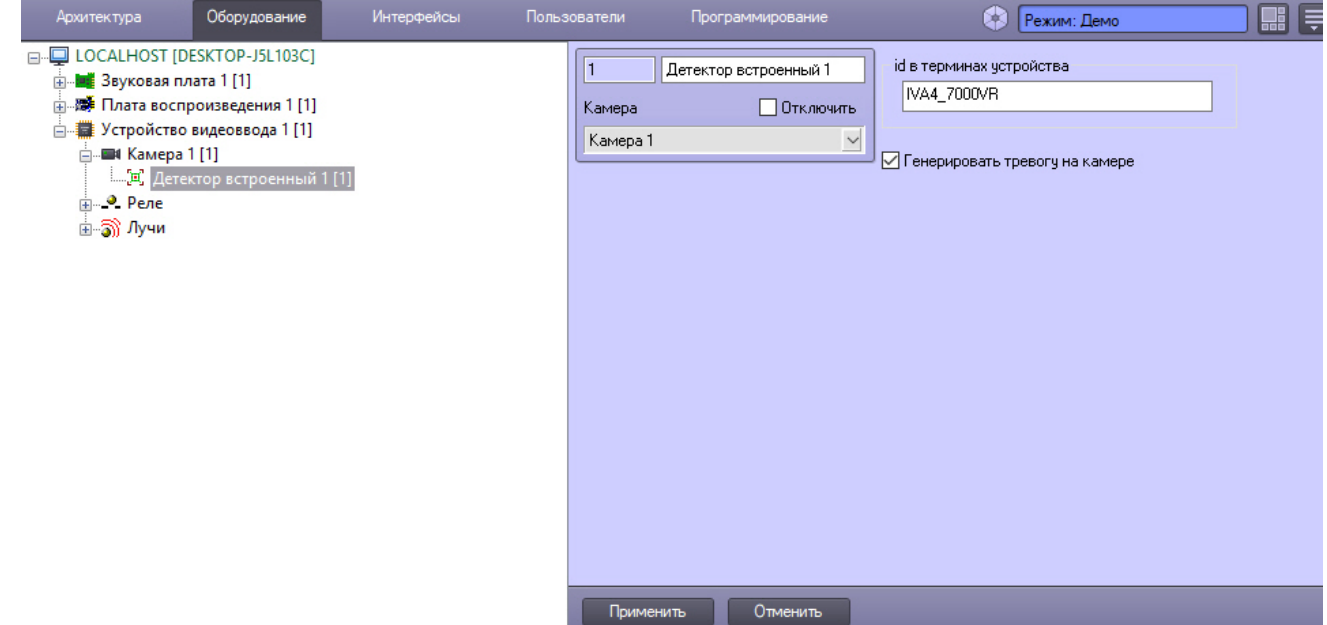

2. Создать и настроить объект **Протокол событий** на базе объекта **Экран** на вкладке **Оборудование** диалогового окна **Настройка системы** (см. [Настройка интерфейсного объекта Протокол событий](#page-565-0)).

<span id="page-267-0"></span>Использование детектора подсчета посетителей камеры Bosch в ПК Интеллект

В интерфейсном окне **Протокол событий** ПК *Интеллект* отображаются события **Событие** (DETECTED) от объекта **Детектор встроенный** (CAM\_IP\_DETECTOR). В поле **Доп. инфо** (параметр param0) указывается идентификатор детектора и значение счетчика, например «DetectorId:2;value:9», где DetectorId:2 – идентификатор детектора, value:9 – количество подсчитанных объектов..

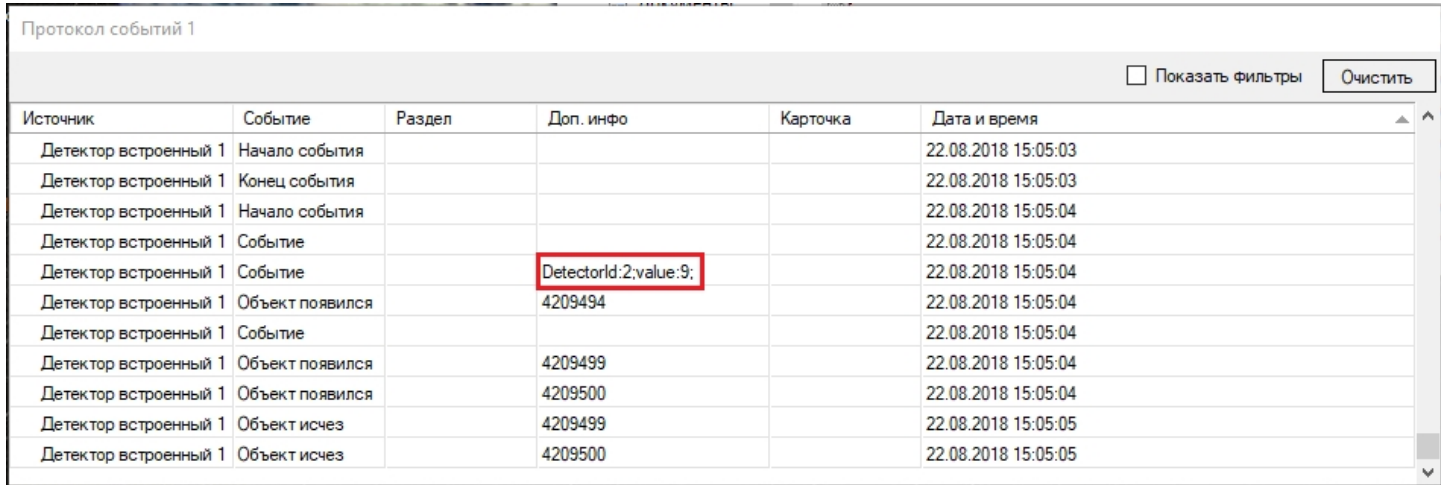

Идентификатор детектора отображается в веб-интерфейсе камеры в поле предварительного просмотра видео.

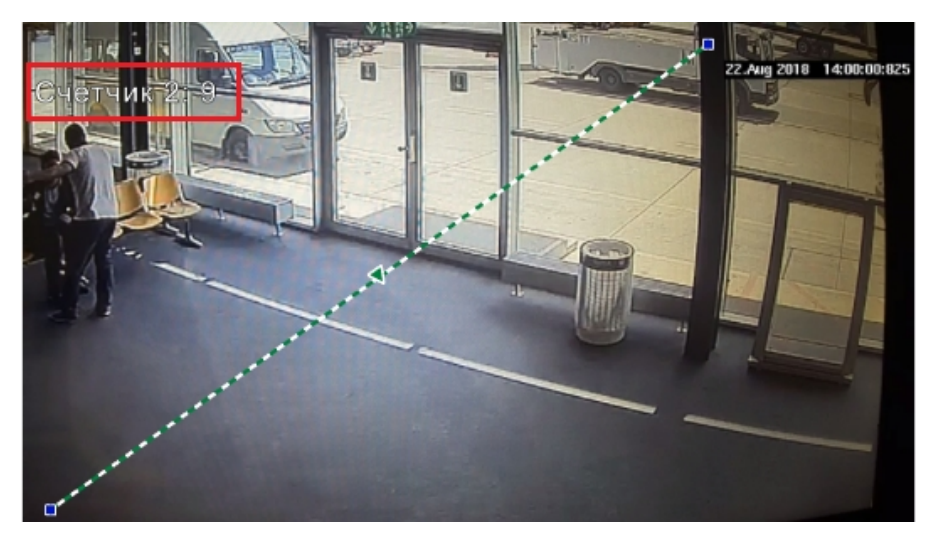

События от детектора подсчета посетителей камеры Bosch можно использовать в макрокомандах, программах и скриптах – см. [Примеры скриптов на языке](https://docs.itvgroup.ru/confluence/pages/viewpage.action?pageId=136937770) JScript.

# 23.3.2.7.5 Детектор лиц

#### 23.3.2.7.5.1 Общее описание детектора лиц

Детектор лиц распознает наличие объектов **лицо человека** в контролируемой зоне. При обнаружении в кадре объекта **лицо человека** происходят следующие действия:

- 1. лицо динамически выделяется на изображении рамкой;
- 2. в случае установленной системы распознавания лиц *Face-Интеллект* предоставляется возможность записи кадра с изображением лица в файл формата BMP в папку <Директория установки Face-Интеллект>\ Bmp\ person\.

# **Примечание.**

Настройки **Внешний захват**, **Максимальная производительность** и **Обрабатывать цветное видео** используются только в случае, если установлен ПК *Face-Интеллект*. Подробнее см. Face-Интеллект. Руководство Администратора. [Наиболее актуальная версия данного документа доступна в хранилищ](https://docs.itvgroup.ru/confluence/pages/viewpage.action?pageId=135467527)е документации [ITV documentation repository.](https://docs.itvgroup.ru/confluence/display/ASdoc/ITV+documentation+repository)

#### 23.3.2.7.5.2 Требования к параметрам видео при работе с детектором лиц

При использовании детектора лиц предъявляются следующие требования к видеоизображению:

- 1. Минимальные линейные размеры лица, при которых алгоритм позволяет осуществлять обнаружение, составляют 24 пикселя.
- 2. Максимальная скорость детектируемого лица не более половины линейных размеров в пикселях на кадр (т.е. пересечение лица между двумя соседними кадрами должно быть не менее полуширины и полувысоты лица).
- 3. Для подтверждения обнаружения лица детектору требуется 8 кадров, в противном случае сообщение об обнаружении лица не будет отправлено.

#### 23.3.2.7.5.3 Настройка детектора лиц

Модуль **Детектор лиц** создается на базе объекта **Камера** на вкладке **Оборудование** диалогового окна **Настройка системы**.

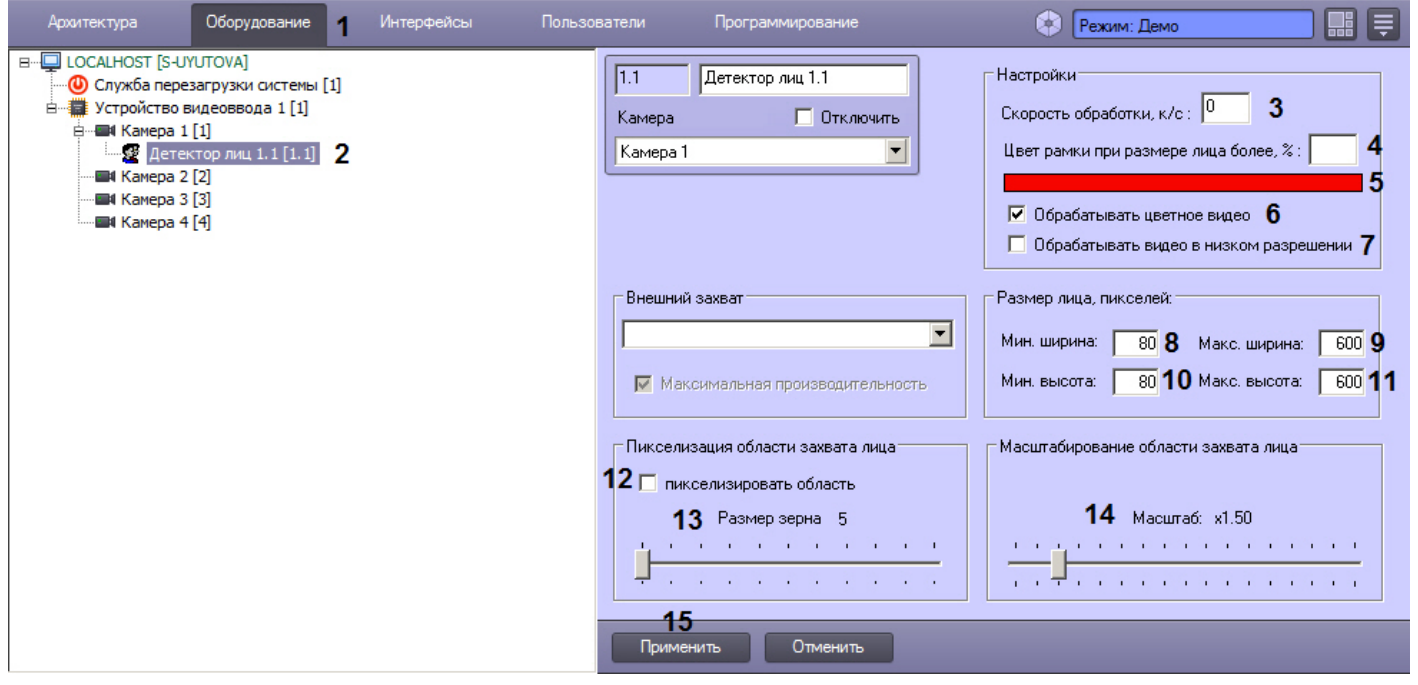

Разрешение видеоизображения, подаваемого с камеры в модуль **Детектор лиц**, можно изменить с помощью ключа реестра **ResizeWidth** (подробнее см. [Справочник ключей реестра](https://docs.itvgroup.ru/confluence/pages/viewpage.action?pageId=136938954)).

Основные настройки модуля Детектор лиц Основные настройки модуля *Детектор лиц* выполняются следующим образом: 1. Перейти на вкладку **Основные настройки** на панели настройки объекта **Детектор лиц**.

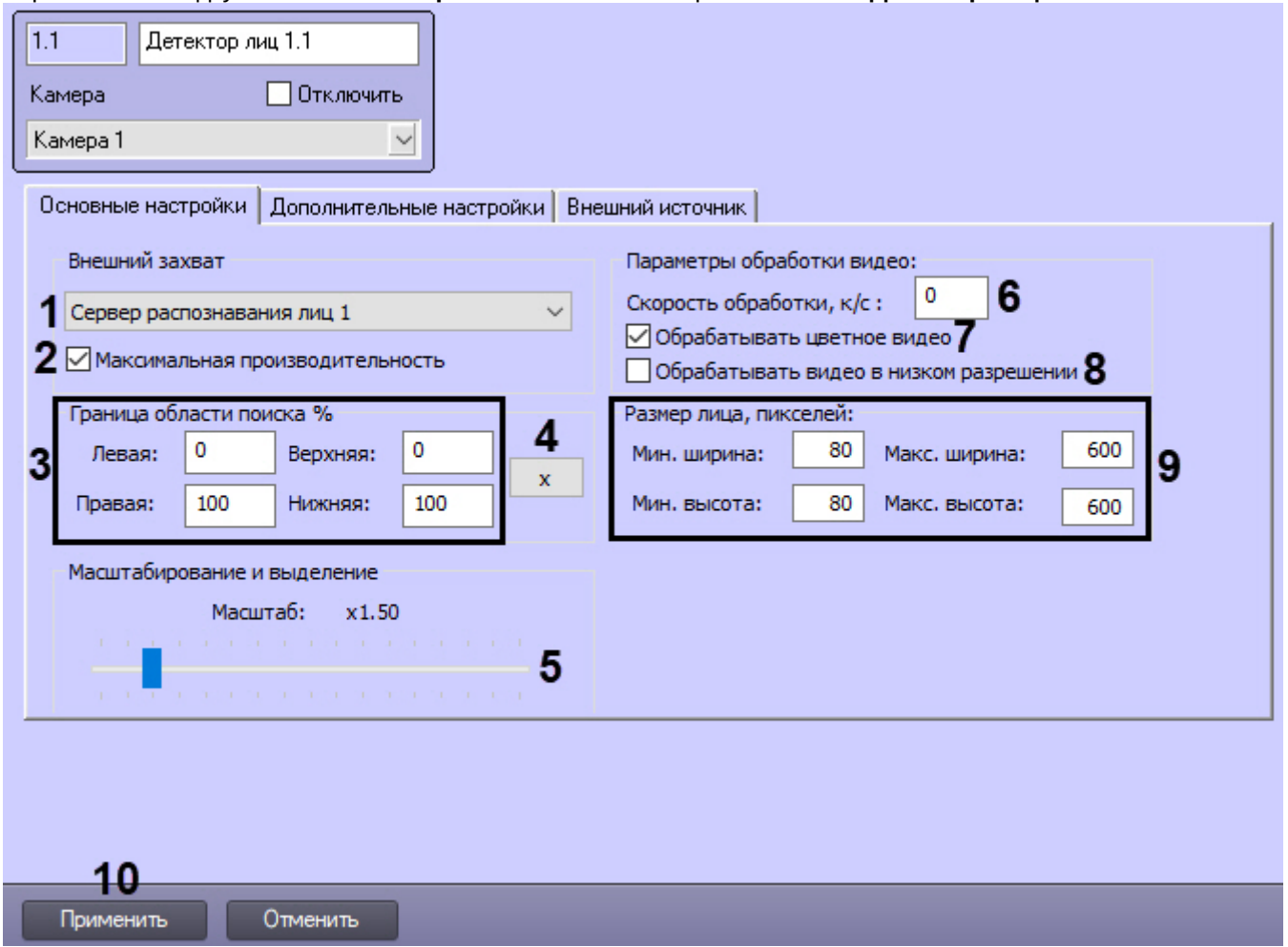

- 2. Существует несколько вариантов работы детектора лиц в зависимости от настройки внешнего захвата и каналов Сервера распознавания лиц (**1**):
	- a. Внешний захват НЕ выбран, детектор НЕ добавлен ни в один из каналов Сервера распознавания лиц. В этом случае лица захватываются с помощью захвата лиц ПК *Интеллект*, генерация векторов не происходит. Данный вариант работы в ПК *Face-Интеллект* не используется.
	- b. Внешний захват НЕ выбран, детектор добавлен в какой-либо канал Сервера распознавания лиц. В этом случае захватываются и сохраняются фото захваченных лиц с помощью захвата лиц ПК *Интеллект*, происходит генерация векторов и сохранение векторов в БД. При данном варианте работы недоступно распознавание лиц (поиск и подсчет посетителей доступны).
	- c. Внешний захват выбран, детектор НЕ добавлен ни в один из каналов Сервера распознавания лиц. В этом случае захватываются и сохраняются фото захваченных лиц с помощью модулей распознавания лиц (см. [Структура программного комплекса](https://docs.itvgroup.ru/confluence/pages/viewpage.action?pageId=184384150) Face-Интеллект), происходит генерация векторов, но вектора не сохраняются в БД. Данный вариант работы подходит только для использования в скриптах.
	- d. Внешний захват выбран, детектор добавлен в какой-либо канал Сервера распознавания лиц. В этом случае захватываются и сохраняются фото захваченных лиц с помощью модулей распознавания лиц (см. [Структура программного комплекса](https://docs.itvgroup.ru/confluence/pages/viewpage.action?pageId=184384150) Face-Интеллект), происходит генерация векторов и сохранение векторов в БД.

Рекомендуется использовать внешний захват. Для этого из раскрывающегося списка **Внешний захват** выбрать сервер распознавания лиц, с помощью которого будет происходить захват лица с последующей генерацией вектора (если установлен флажок **Создавать FIR в детекторе** на панели настройки соответствующего объекта **Сервер распознавания лиц** – см. [Настройка системного объекта Сервер](https://docs.itvgroup.ru/confluence/pages/viewpage.action?pageId=184384067)  распознавания лиц) и сохранением фотографии.

При использовании распознавателя лиц *Cognitec* точная настройка сервера распознавания лиц, выбранного в качестве внешнего захвата, осуществляется с помощью утилиты Cfgedit.exe ([подробное описание утилиты приведено в разделе](https://docs.itvgroup.ru/confluence/pages/viewpage.action?pageId=184384195) Утилита Cfgedit.exe для настройки распознавателя лиц Cognitec).

- 3. По умолчанию включен режим **Максимальная производительность** (**2**). Данный режим позволяет повысить качество захвата и распознавания лиц за счет использования всех доступных ядер процессора и увеличения потребляемой оперативной памяти. Если отключить данный режим, то потребление памяти снизится, однако могут быть пропуски при захвате лиц.
- 4. Задать границу области поиска лица на видеоизображении, указав необходимые значения в процентах в соответствующих полях (**3**), или с помощью интерактивного интерфейса, нажав кнопку (**4**). В результате отобразится окно с видеоизображением соответствующей видеокамеры. Для задания границы области поиска лица необходимо в нужный момент времени нажать кнопку **Остановить видео**, после чего выделить левой кнопкой мыши требуемую область зоны и нажать кнопку **ОК**. Результаты задания параметров границы области поиска будут автоматически внесены в поля **Левая**, **Правая**, **Верхняя** и **Нижняя**.

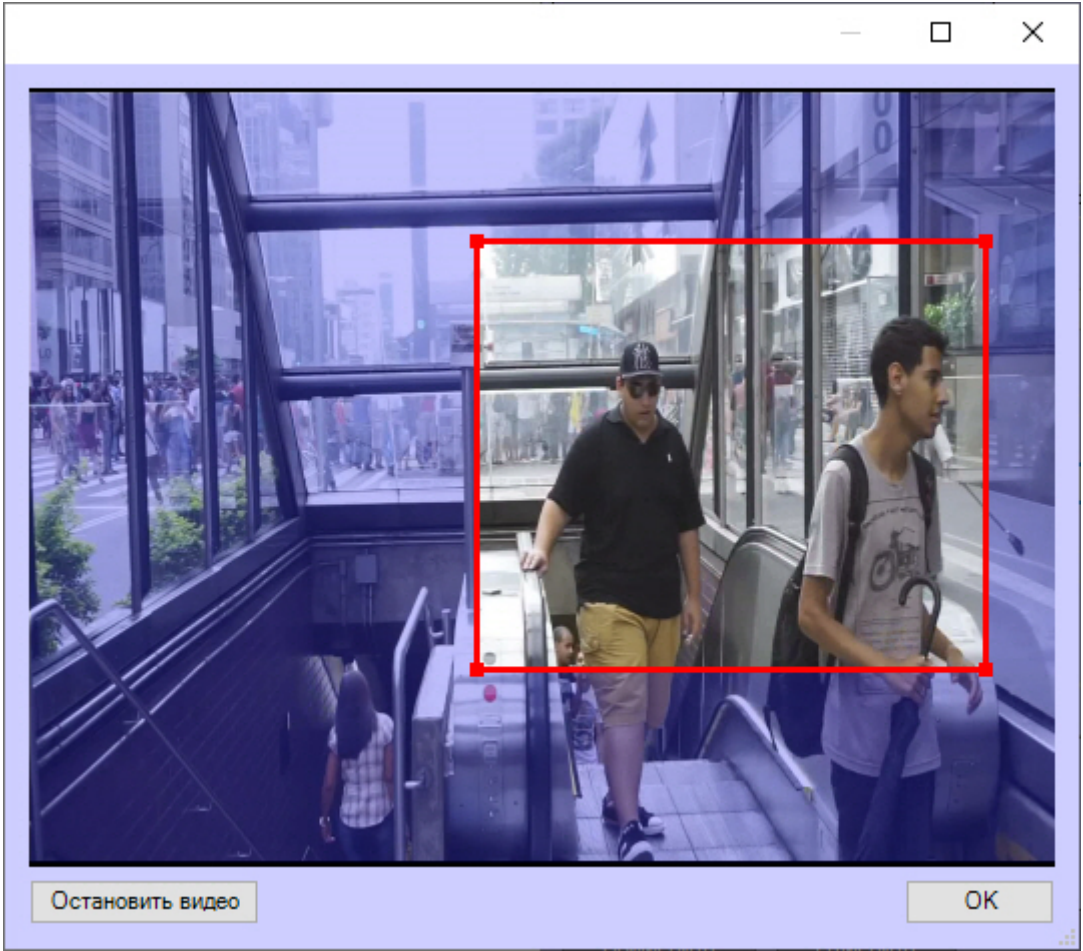

#### **Внимание!**

Настройка границы области поиска работает только совместно с модулями захвата лиц *Tevian* и *Видеоинтеллект 1.1*.

5. Установить ползунок **Масштабирование и выделение** (**5**) в положение, соответствующее требуемому масштабу изображения захваченного лица в кадре для записи и выделения лица динамической рамкой. Текущая величина масштаба отображается в поле над ползунком и варьируется от 1 (записывается только изображение захваченного лица) до 5 (кадр записывается полностью).

Данная настройка актуальна только в случае установленной системы распознавания лиц *Face-Интеллект.*

- 6. В поле **Скорость обработки, к/с** (**6**) указать сколько кадров в секунду из видеопотока должно обрабатываться программным модулем детектора лиц. Данный параметр необходим для снижения нагрузки на Сервер.
- 7. Отключение функции **Обрабатывать цветное видео** (**7**) используется только в случае, если установлен ПК *Face-Интеллект*. Рекомендуется не снимать данный флажок.

# **Внимание!**

Генерация векторов по черно-белым кадрам поддерживается только модулями распознавания лиц *Tevian* и *Видеоинтеллект 1.1* и позволяет снизить нагрузку на центральный процессор, незначительно снизив качество захвата и распознавания лиц.

8. По умолчанию детектор лиц обрабатывает видеоизображение в разрешении, заданном для родительского объекта **Камера**. Для обработки видеоизображения в разрешении 320x240 пикселов следует установить флажок **Обрабатывать видео в низком разрешении** (**8**).

# **Примечание.**

Включение данной опции уменьшает загрузку процессора Сервера, однако вероятность захвата лица при этом снижается.

## **Внимание!**

Настройка **Обрабатывать видео в низком разрешении** неактуальна в случае, если для родительского объекта **Камера** задано высокое разрешение. Также данная настройка не используется, если для захвата лиц применяется модуль *Tevian* или *Видеоинтеллект 1.1*.

9. Задать минимальную, максимальную ширину и высоту лица на видеоизображении в пикселях (**9**) в соответствующих полях.

#### **Примечание.**

Если указанные минимальные размеры значительно отличаются от действительных, то лица не будут обнаруживаться детектором.

Например, если на видео присутствуют большие лица (15-30%), то при задании минимального размера 5%, а максимального размера 80% детектор не будет обнаруживать лица. Однако при указании минимального размера 12% и максимального 80% обнаружение будет производиться. Таким образом, если детектор настроен на обнаружение маленьких лиц, то он не может обнаруживать большие, и наоборот.

#### **Примечание**

Если все параметры размеров лица установлены равными **0**, то при обнаружении лиц модулем *Детектором лиц* будут использоваться аналогичные параметры, заданные на панели настройки объекта **Сервер распознавания лиц** (см. [Задание размеров лица для распознавания](https://docs.itvgroup.ru/confluence/pages/viewpage.action?pageId=184384096)).

#### 10. Для сохранения внесенных изменений нажать на кнопку **Применить** (**10**).

#### Дополнительные настройки модуля Детектор лиц

Дополнительные настройки модуля *Детектор лиц* выполняются следующим образом:

1. Перейти на вкладку **Дополнительные настройки** на панели настройки объекта **Детектор лиц**.

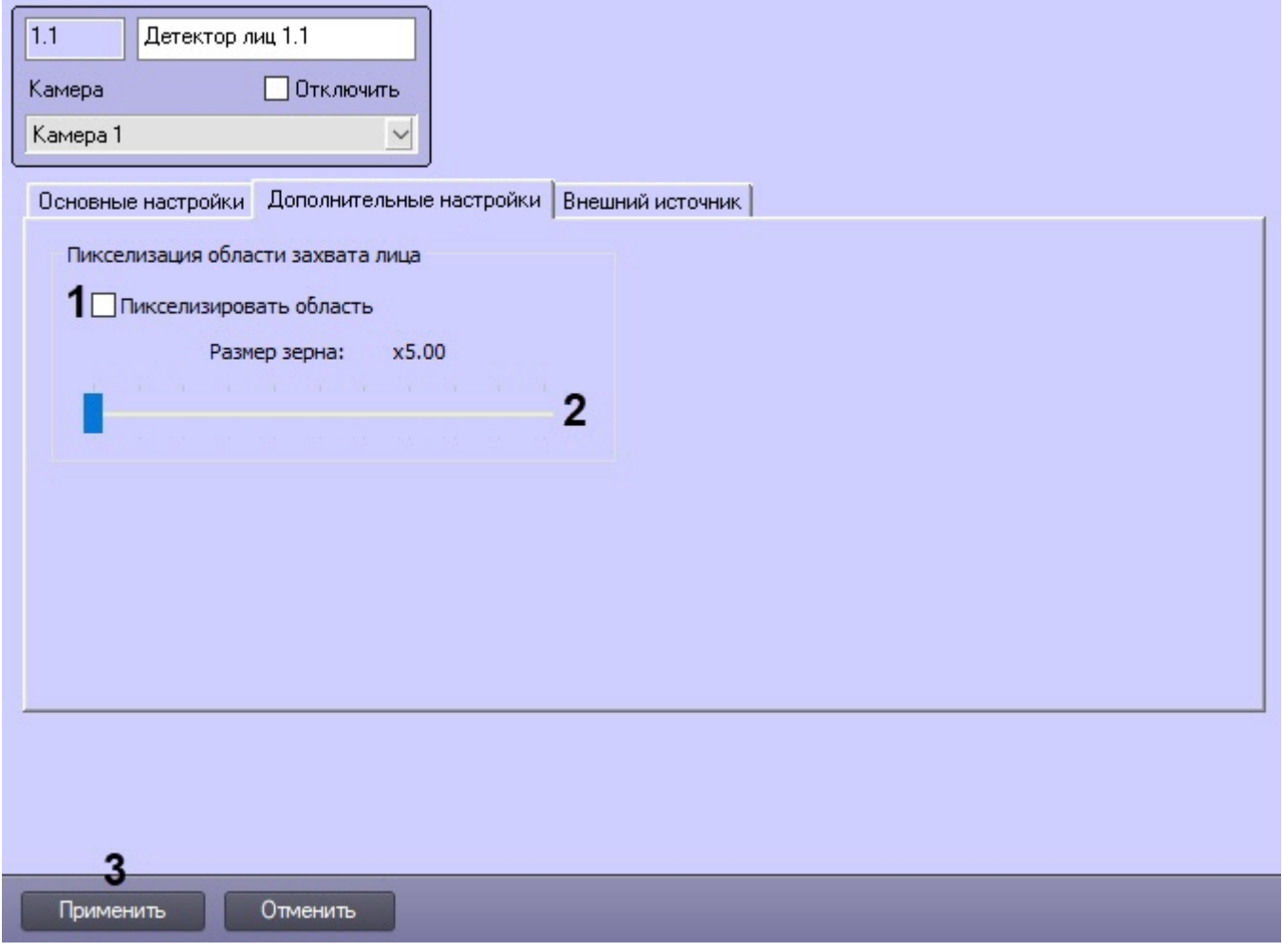

- 2. В случае, если требуется пикселизировать часть видеоизображения, в которой было распознано лицо, установить флажок **Пикселизировать область** (**1**).
- 3. Установить ползунок **Размер зерна** (**2**) в положение, соответствующее размеру зерна пикселизации в пикселях.
- 4. Для сохранения внесенных изменений нажать на кнопку **Применить** (**3**).

Настройка работы модуля Детектор лиц с тепловизором или внешней системой Настройка работы модуля *Детектор лиц* с тепловизором или внешней системой выполняется следующим образом:

1. Перейти на вкладку **Внешний источник** на панели настройки объекта **Детектор лиц**.

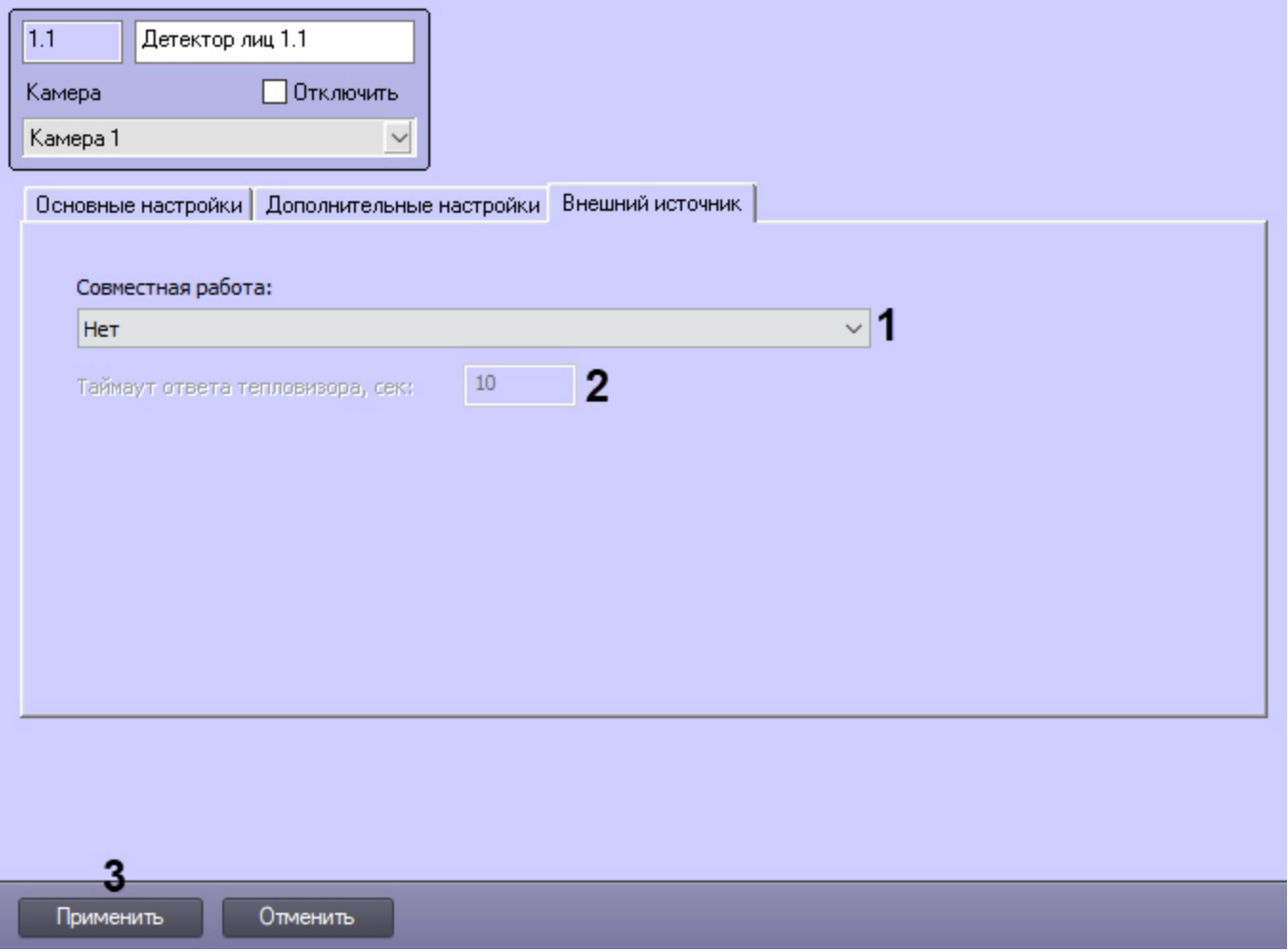

- 2. Из раскрывающегося списка **Совместная работа** (**1**) выбрать режим совместной работы:
	- **Нет** режим совместной работы не используется.
	- **Совмещение с температурой тепловизора** получение от тепловизора температуры и координат рамки захваченного лица. Фотография захваченного лица будет получена с камеры, осуществляющей захват. При выборе этого режима станет доступна следующая настройка:
		- **Таймаут ответа тепловизора, сек** (**2**) задает время ожидания получения данных от тепловизора.

#### **Примечание**

Событие FIND\_PERSON будет сформировано только при получении температуры от тепловизора или через указанное в параметре **Таймаут ответа тепловизора, сек** время.

- **Получать фото от тепловизора** получение от тепловизора температуры и фотографии захваченного лица.
- **Получать фото и метаданные из внешней системы** получение температуры и фотографии захваченного лица от тепловизора или ПК *Axxon Next*.
- 3. Для сохранения внесенных изменений нажать на кнопку **Применить** (**3**).

# 23.3.2.8 Настройка многопоточного видеосигнала

В программном комплексе *Интеллект* имеется возможность использовать различные потоки с видеокамеры для отображения видеосигнала на Мониторе видеонаблюдения, для записи в архив и для видеоаналитики. Данная

функция позволяет, например, выводить на монитор видеосигнал более низкого качества, а запись в архив вести в более высоком качестве, что снижает нагрузку на Клиент.

## **Примечание**

Для использования многопоточности по протоколу ONVIF необходимо при создании устройства ONVIF (посредством [Мастера создания](https://docs.itvgroup.ru/confluence/pages/viewpage.action?pageId=136937561) IP-устройств, см. [Руководство по установке и настройке компонентов](https://docs.itvgroup.ru/confluence/pages/viewpage.action?pageId=136937519)  охранной системы) выбрать бренд ONVIF 2.Х и модель 1-channel-multistream. При этом будет доступно для использования два видеопотока устройства.

# **Примечание**

В режиме многопоточности могут возникнуть ситуации, когда при изменении одних параметров видеопотока без уведомления пользователя изменяются другие. Это связано с моделью и прошивкой видеокамеры, так как у некоторых камер свободно выбирать разрешения, кодеки и т.д. нельзя.

Для настройки многопоточности необходимо выполнить следующие действия:

- 1. В диалоговом окне **Настройка системы** перейти на вкладку **Оборудование** (**1**).
- 2. В дереве объектов на вкладке **Оборудование** выбрать созданный ранее объект **Камера** (**2**), соответствующий видеокамере, для которой требуется настроить режим многопоточного видеосигнала. В правой части вкладки **Оборудование** отобразится панель настройки выбранного объекта.
- 3. На панели настройки объекта **Камера** перейти на вкладку **Настройка потоков** (**3**).

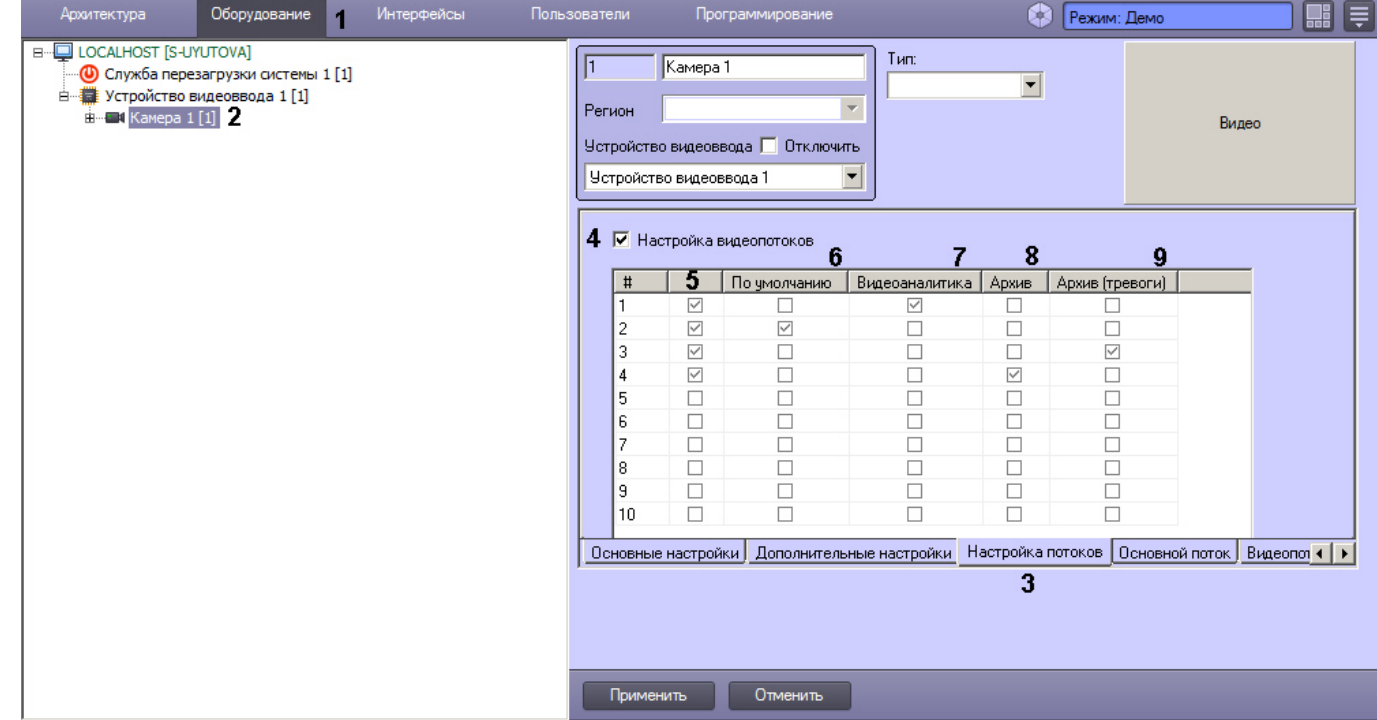

- 4. Для включения режима многопоточности установить флажок **Настройка видеопотоков** (**4**).
- 5. Установить флажки в столбце (**5**) напротив используемых видеопотоков камеры.
- 6. Установить флажок в столбце **По умолчанию** (**6**) напротив номера потока, который требуется использовать в следующих случаях:
	- a. для отображения видео как локально, так и на удаленных клиентах;
	- b. для отправки удаленным клиентам, в том числе на Видеошлюз, который может осуществлять запись данного видеопотока;

#### **Примечание**

Если через Видеошлюз запрашивается конкретный поток, то будет передаваться запрошенный поток, а не поток **По умолчанию**.

c. в тех случаях, когда запрос на получение видео не содержит явного указания потока.

# **Примечание**

Данный поток используется, например, для отображения видеосигнала на Мониторе видеонаблюдения, если для камеры выбран видеопоток по умолчанию, или для отображения видеосигнала на Мониторе видеонаблюдения Web-сервера.

- 7. Установить флажок в столбце **Видеоаналитика** (**7**) напротив номера потока, который требуется использовать для Сервера распознавания лиц, базового детектора движения, зональных детекторов, детектора трекинга и детектора лиц (если не используется внешний распознаватель).
- 8. Установить флажок в столбце **Архив** (**8**) напротив номера потока, который требуется записывать в архив не по тревоге, например, при постоянной записи.
- 9. Установить флажок в столбце **Архив (тревоги)** (**9**) напротив номера потока, который требуется записывать в архив при записи по тревоге.

Данный поток используется также для долговременного архива.

## **Примечание**

Если для записи в архив по тревогам и постоянной записи выбраны разные потоки, запись ведется постоянно, и при этом включены детекторы, то в момент тревоги прерывается запись текущего фрагмента архива, ведущаяся из потока для постоянной записи, и начинается запись нового фрагмента из потока для тревожной записи. По завершении тревоги и после дозаписи возобновляется постоянная запись с соответствующим потоком.

Если для записи в архив по тревогам и постоянной записи выбран один и тот же поток, текущий фрагмент видеозаписи не прерывается при поступлении тревоги.

## **Примечание**

В случае, если настроена предзапись, при выборе разных потоков для записи в архив по тревогам и постоянной записи будет наблюдаться перекрытие части фрагментов архивных записей, поскольку следующий фрагмент видеозаписи будет начинаться раньше, чем заканчивается предыдущий.

#### 10. Настроить видеопотоки следующим образом:

a. Перейти на вкладку, соответствующую требуемому видеопотоку (**10**).

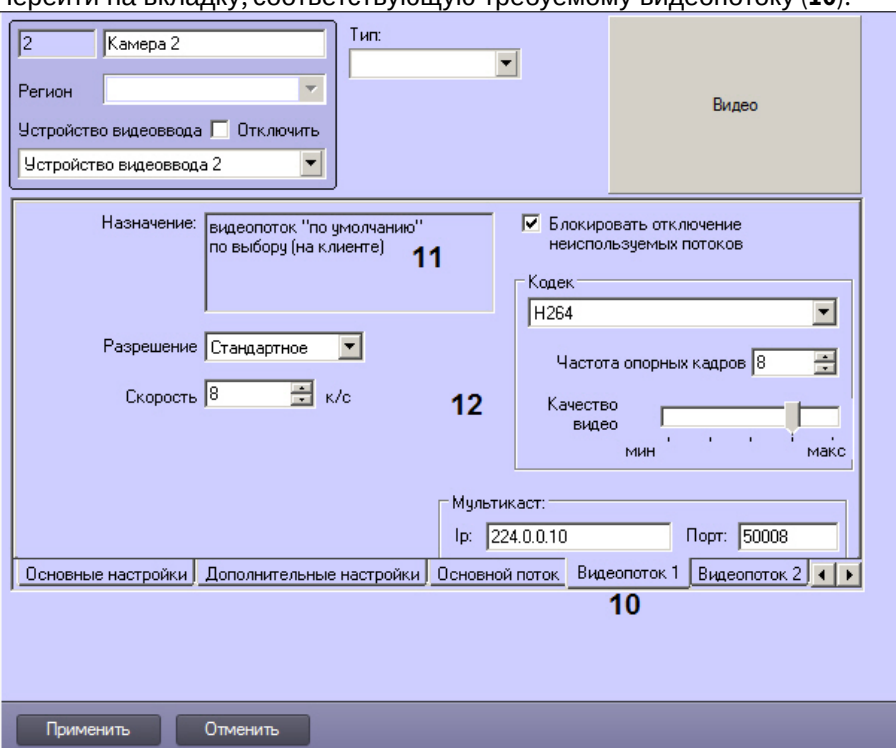

- b. В поле **Назначение** (**11**) отображается информация об использовании видеопотока.
- c. Задать параметры видеопотока (**12**, раздел [Панель настройки объекта Камера](#page-758-0)).

# **Внимание!**

Для камер Axis доступны следующие видеопотоки: 1. Получение видео H264/MJPEG/MPEG4, при этом возможно задание настроек видеопотока средствами ПК *Интеллект*. Настройки задаются на вкладке **Видеопоток 1**. 2-4. Потоки, соответствующие профилям "Quality", "Balanced" и "Bandwith". Данные профили настраиваются в веб-интерфейсе камеры. **Видеопоток 2** соответствует видеопотоку "Quality", **Видеопоток 3** − видеопотоку "Balanced", **Видеопоток 4** − видеопотоку "Bandwidth".

- d. Повторить шаги а-с для оставшихся видеопотоков.
- 11. Нажать на кнопку **Применить**.

Настройка многопоточности завершена.

#### 23.3.2.9 Запись видео с компьютерного монитора

Запись видео с компьютерного монитора осуществляется для контроля действий оператора. Транслировать видео с компьютерного монитора в ПК *Интеллект* можно по общим протоколам при помощи сторонних программ, например:

- 1. По протоколу RTSP с использованием мультимедиа проигрывателя VLC Media Player, скачать который можно на сайте [http://www.videolan.org/vlc/.](http://www.videolan.org/vlc/)
- 2. По протоколу ONVIF с использованием программы ScreenOnvif, [приобрести которую можно на сайте](http://screenonvif.com/en) http:// screenonvif.com/en

В данном разделе рассмотрен пример настройки VLC Media Player для трансляции видео с экрана компьютерного монитора в ПК *Интеллект* по протоколу RTSP. Настройка ПК *Интеллект* для приема и записи такого видеопотока [осуществляется стандартным образом](#page-205-0), как описано в разделах [Настройка модуля](#page-400-0) rtsp Сервер и Выбор дисков для хранения архива видеозаписей.

Настройка проигрывателя VLC Media Player для трансляции видео с экрана компьютерного монитора в ПК *Интеллект* по протоколу RTSP осуществляется следующим образом:

- 1. Запустить проигрыватель VLC Media Player.
- 2. В меню **Медиа** выбрать пункт **Открыть URL...**

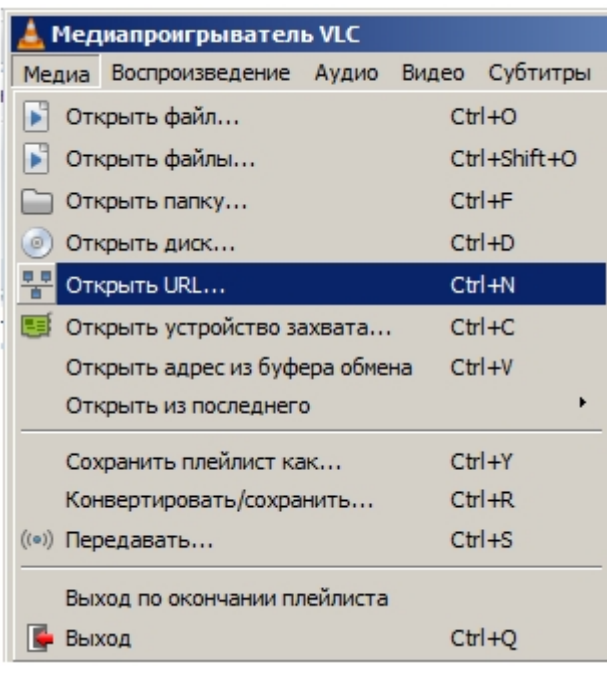

1. В открывшемся окне перейти на вкладку **Устройство захвата**.

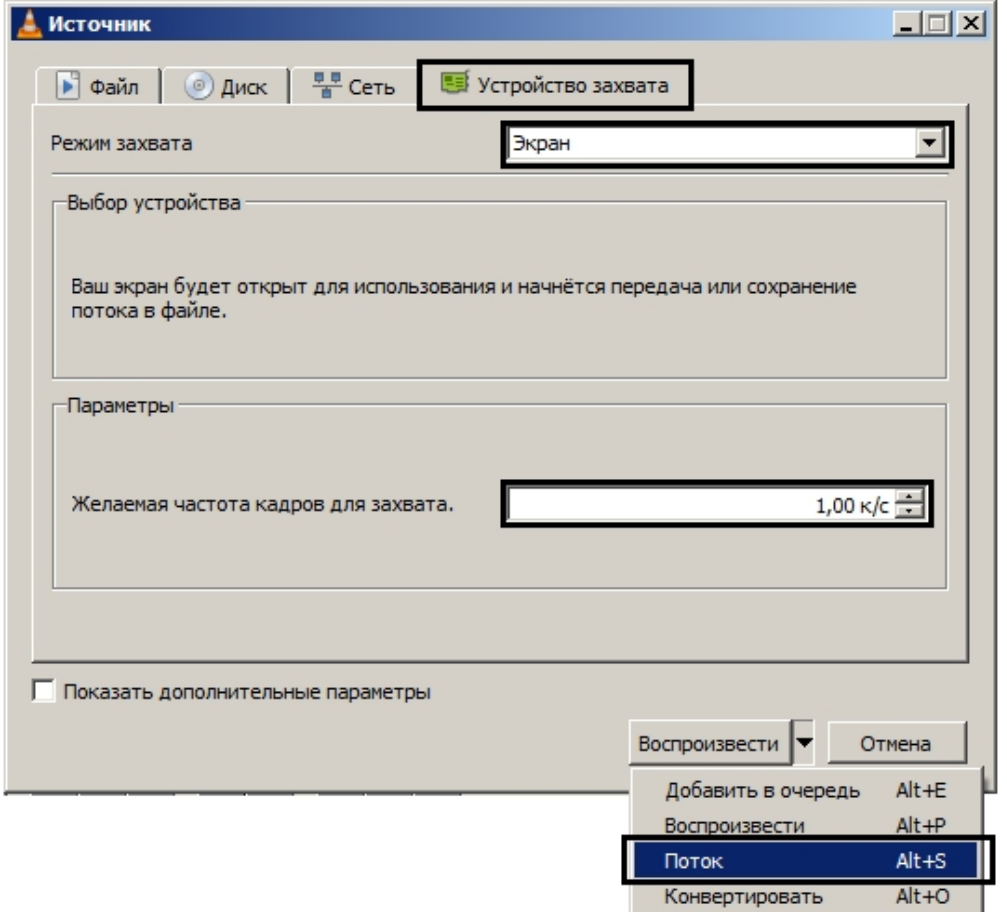

- 1. В раскрывающемся списке **Режим захвата** выбрать значение **Экран**.
- 2. Указать желаемую частоту кадров для захвата в соответствующем поле.
- 3. В списке **Воспроизвести** выбрать значение **Поток**. В результате будет открыто окно **Вывод потока**.

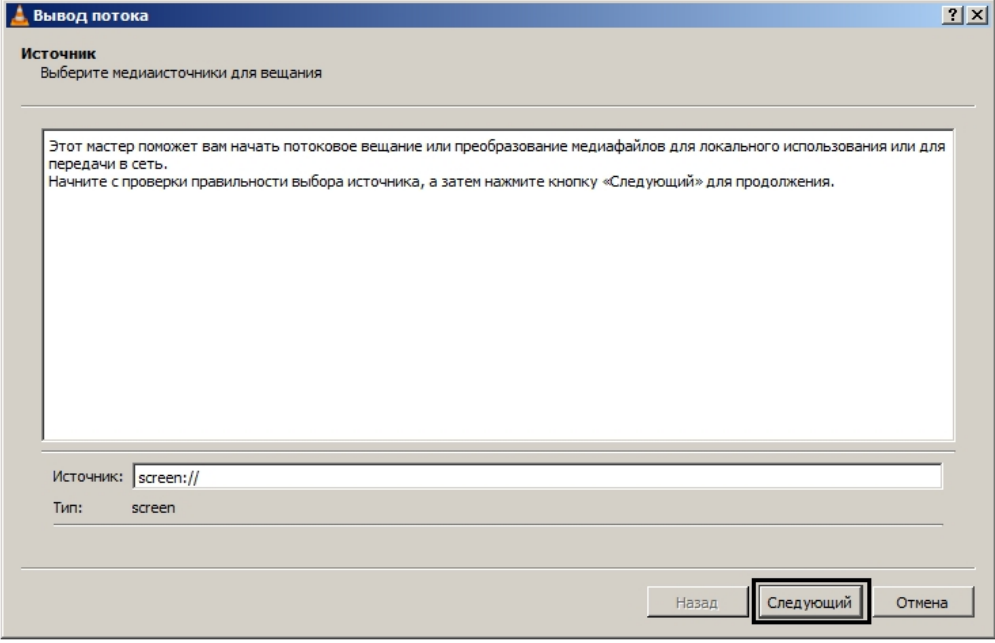

1. Нажать на кнопку **Следующий**.

2. В открывшемся окне выбрать в раскрывающемся списке **Новое назначение** значение **RTSP** и нажать на кнопку **Добавить**.

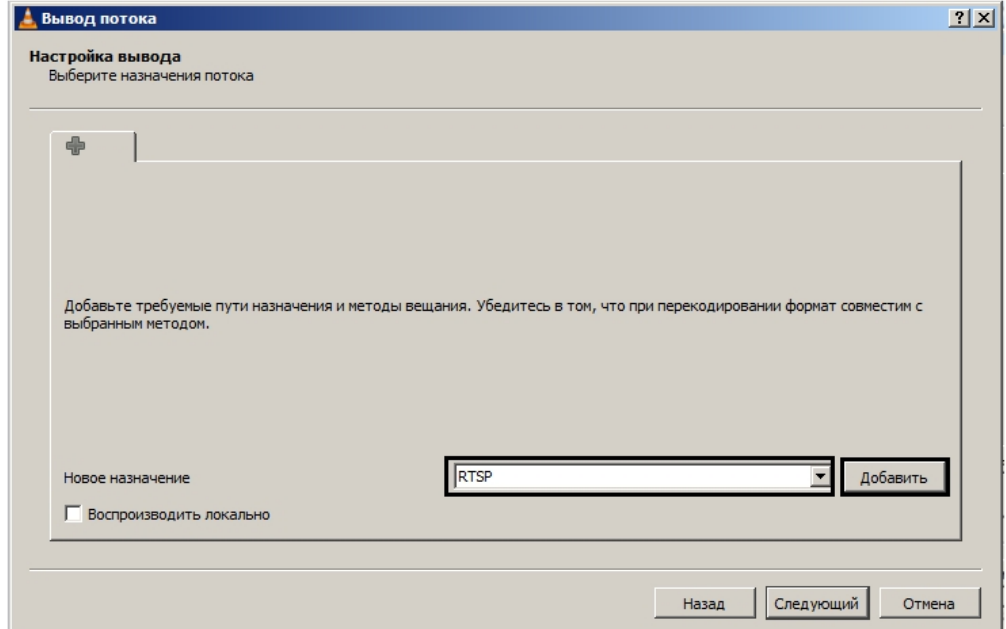

- 3. Перейти на вкладку **RTSP**.
- 4. Задать порт и, при необходимости, путь к потоку.

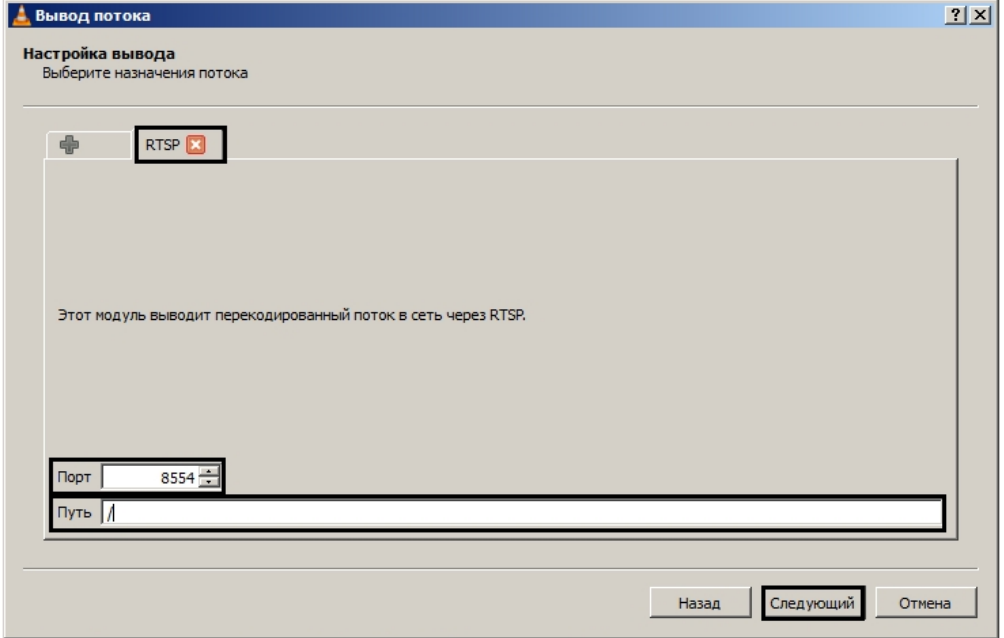

5. Нажать на кнопку **Следующий**.

6. Задать параметры перекодирования видео и нажать на кнопку **Следующий**.

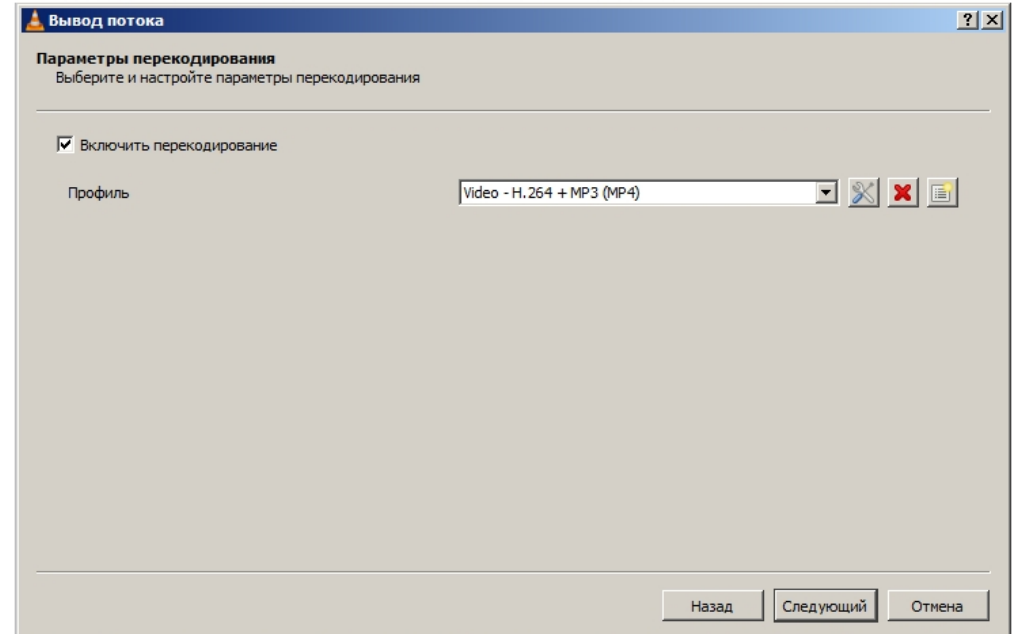

7. В открывшемся окне нажать на кнопку **Поток**.

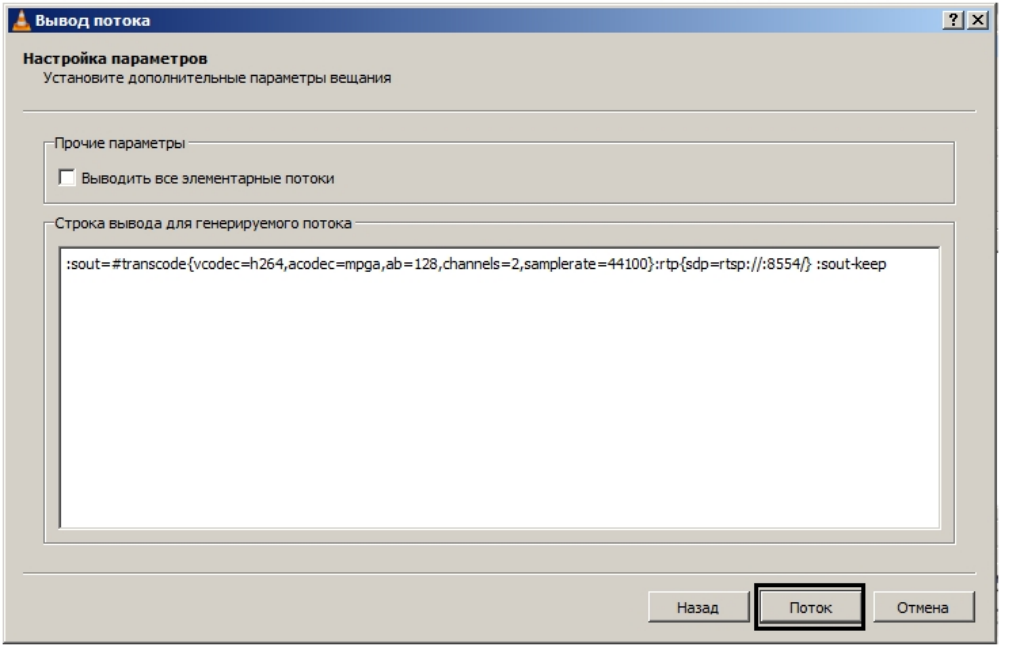

После этого можно настроить в ПК *Интеллект* получение потока RTSP и запись его в архив – см. Настройка получения мультимедиа потока по протоколу RTSP и [Выбор дисков для хранения архива видеозаписей](https://docs.itvgroup.ru/confluence/pages/viewpage.action?pageId=136937575).

Настройка проигрывателя VLC Media Player для трансляции видео с экрана компьютерного монитора в ПК *Интеллект* по протоколу RTSP завершена.

# 23.3.2.10 Настройка fisheye камер

В ПК *Интеллект* имеется возможность преобразовывать видео, получаемое с fisheye камер, при отображении на Мониторе видеонаблюдения, а также во всех окнах, открываемых при просмотре видео из других интерфейсов, например, из Протокола событий (см. [Контроль событий с помощью Протокола событий](https://docs.itvgroup.ru/confluence/pages/viewpage.action?pageId=136938044)), при поиске по титрам (см. [Поиск по базе данных титров](https://docs.itvgroup.ru/confluence/pages/viewpage.action?pageId=136938086)) и др.

Вид преобразования выбирается при добавлении камеры в Монитор (см. [Выбор и настройка видеокамер](#page-487-0)). Для использования данной функции необходимо указать тип линзы и позицию fisheye камеры при ее настройке в ПК *Интеллект* следующим образом:

1. Перейти на вкладку **Дополнительно** на панели настройки объекта **Камера**, соответствующего fisheye камере (1).

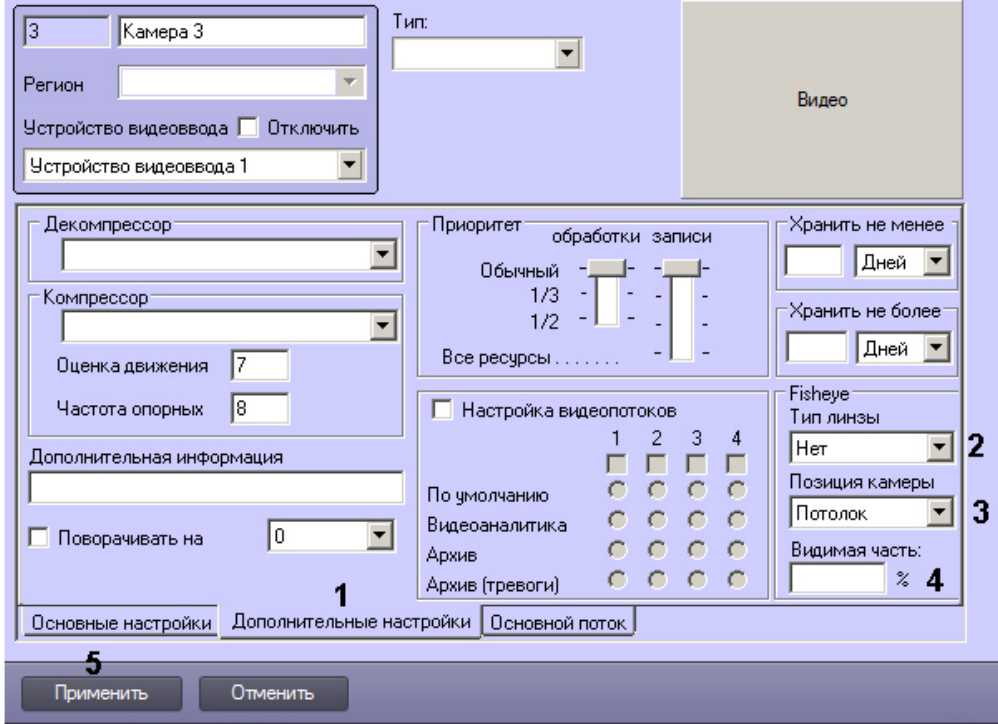

2. Если видеокамера fish-eye, выбрать из раскрывающегося списка **Тип линзы** значение **Стандартная фишайлинза** (2). Если используется видеокамера с паноморфным объективом, то в данном раскрывающемся списке следует выбрать его тип.

При определенных настройках видеокамеры могут наблюдаться искажения в верхней части видеоизображения для стандартной фишай-линзы. Если наблюдаются такие искажения, то следует выбрать в данном раскрывающемся списке **Автоматическая калибровка**.

# **Внимание!**

Калибровка видеоизображения будет осуществляться каждый раз при применении настроек.

- 3. Из раскрывающегося списка **Позиция камеры** выбрать значение, соответствующее размещению настраиваемой камеры: пол, стена или потолок (3).
- 4. После выполнения преобразования края кадра могут оказаться размытыми и неинформативными. По умолчанию такие края обрезаются, т.е. не видимы на Мониторе видеонаблюдения, и отображаемая часть кадра составляет по умолчанию 75% для позиции **Потолок** и 66% для позиции **Стена**. Чтобы увеличить или уменьшить отображаемую область кадра, следует изменить значение параметра **Видимая часть** (4). Значение данного параметра подбирается экспериментально в зависимости от камеры.
- 5. Нажать на кнопку **Применить** (5).

Настройка fisheye камеры завершена.

# 23.3.3 Настройка аудиоподсистемы ПК Интеллект

# 23.3.3.1 Общие сведения о настройке аудиоподсистемы

В цифровых системах видеонаблюдения, построенных на базе программного комплекса *Интеллект*, в состав аудиоподсистемы входят программные модули и аппаратные устройства, обеспечивающие прием и передачу

аудиосигналов (т.е. двунаправленное аудио), оцифровку, обработку, запись и воспроизведение аудиосигналов, поступающих с микрофонов системы видеонаблюдения и аудиоконтроля.

Аппаратная составляющая аудиоподсистемы опционально включает следующие устройства:

- 1. платы видеоввода;
- 2. стандартные звуковые карты;
- 3. мультиканальные звуковые карты;
- 4. IP-устройства, реализующие функции аудиоввода;
- 5. микрофоны;
- 6. колонки и наушники.

Программная часть аудиоподсистемы включает в себя следующие компоненты:

- 1. компоненты для конфигурирования устройств оцифровки аудиосигналов;
- 2. компоненты для записи оцифрованных аудиосигналов;
- 3. компоненты для передачи оцифрованных аудиосигналов на Удаленные рабочие места и удаленные Серверы;
- 4. компоненты для воспроизведения аудиосигналов.

[Требования к устройствам аудиоввода](#page-72-0) [Работа с Аудиопроигрывателем](https://docs.itvgroup.ru/confluence/pages/viewpage.action?pageId=136938000)

#### 23.3.3.1.1 Устройства оцифровки аудиосигналов

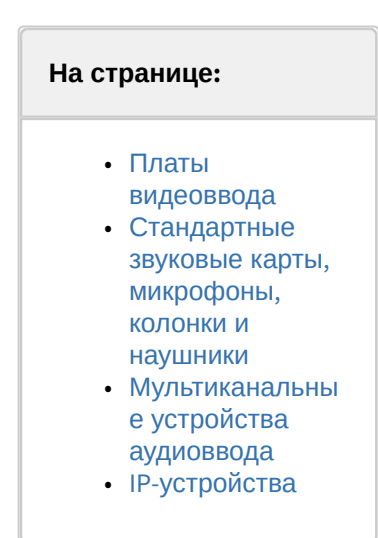

Устройства ввода и оцифровки аналоговых аудиосигналов обеспечивают ввод и оцифровку аналоговых аудиосигналов, поступающих с подключенных к входам приемных устройств микрофонов.

На серверах, созданных на базе программного комплекса *Интеллект*, в качестве устройств ввода и оцифровки аналоговых видеосигналов используются следующие устройства:

- 1. платы видеоввода;
- 2. стандартные звуковые карты;
- 3. многоканальные звуковые карты;
- 4. IP-устройства.

#### <span id="page-282-0"></span>23.3.3.1.1.1 Платы видеоввода

Платы видеоввода, используемые в качестве устройств аудиоввода, поддерживают функции приема и оцифровки аналоговых аудиосигналов. Платы видеоввода не поддерживают вывод аудиосигналов на наушники и колонки.

Оцифровка аудиосигналов платами видеоввода производится параллельно с оцифровкой и обработкой видеосигналов. Процессы обработки аудио- и видеосигналов платой видеоввода независимы.

Возможность использования плат видеоввода для приема и оцифровки аудиосигналов зависит от программноаппаратной конфигурации сервера: от типа используемых плат видеоввода и параметров ключа активации.

#### <span id="page-283-0"></span>23.3.3.1.1.2 Стандартные звуковые карты, микрофоны, колонки и наушники

Стандартные звуковые карты используются в качестве устройств аудиоввода и аудиовывода. Данные карты реализуют функции приема и оцифровки аналоговых аудиосигналов, а также обратного преобразования оцифрованных аудиосигналов и вывода их на наушники и колонки.

Программный комплекс *Интеллект* поддерживает диапазон частот оцифровки аудиосигналов, соответствующий стандартной звуковой карте и ограниченный частотой 48 кГц.

При работе со стандартной звуковой картой, как правило, используется до 2 микрофонов и 1 наушники или колонки.

#### <span id="page-283-1"></span>23.3.3.1.1.3 Мультиканальные устройства аудиоввода

Мультиканальные устройства аудиоввода представляют собой платы стандарта PCI (например, MidiMan Delta, Comart Hera, Ольха 9Р) или внешние аппаратно-программные модули (например, Эхолот USB-32), предназначенные для оцифровки и обработки 2 и более аудиосигналов. Перечень и характеристики совместимых с программным комплексом *Интеллект* мультиканальных устройств аудиоввода представлен на сайте компании ITV в разделе **Интеграция**:<http://www.itv.ru/products/intellect/integration/>.

Воспроизведение звука и оцифровка аудиосигналов многоканальными устройствами аудиоввода осуществляются параллельно, либо для воспроизведения звука используются стандартные звуковые карты. Набор частот оцифровки аудиосигналов зависит от типа используемого устройства аудиоввода. В ПК *Интеллект* набор частот оцифровки, доступный для установленной в компьютере карты, ограничен максимальным значением – 48 кГц.

#### <span id="page-283-2"></span>23.3.3.1.1.4 IP-устройства

Программный комплекс *Интеллект* поддерживает функции приема, оцифровки, обработки и воспроизведения аудиосигналов с использованием IP-устройств аудиоввода. В качестве IP-устройств приема, оцифровки и обработки аудиосигналов могут быть использованы встроенные в IP-камеры и IP-сервера микрофоны, либо внешние аналоговые микрофоны, подключенные к IP-серверам. В качестве IP-устройств воспроизведения аудиосигналов могут быть использованы внешние колонки или наушники, подключенные к IP-серверам. Перечень совместимых с программным комплексом *Интеллект* IP-устройств, реализующих прием, оцифровку, обработку и [воспроизведение аудиосигналов](http://www.itv.ru/products/intellect/integration/), приведен на сайте компании ITV в разделе **Интеграция**: http://www.itv.ru/products/ intellect/integration/.

Набор частот оцифровки аудиосигналов зависит от типа используемого в качестве устройства аудиоввода IPустройства. В ПК *Интеллект* набор частот оцифровки, доступный для установленной в компьютере карты, ограничен максимальным значением – 48 кГц.

#### [Регистрация устройств аудиоввода и микрофонов в программном комплексе Интеллект](#page-285-0)

# 23.3.3.1.2 Конфигурирование устройств оцифровки аудиосигналов. Характеристики оцифрованного аудиосигнала

Конфигурирование устройств ввода и оцифровки аналоговых аудиосигналов выполняется непосредственно в процессе администрирования программного комплекса *Интеллект* с использованием диалогового окна **Настройка системы**.

Конфигурирование устройств ввода и оцифровки аналоговых аудиосигналов выполняется путем задания частоты оцифровки аналоговых аудиосигналов устройством и громкости аудиосигнала.

Заданная частота оцифровки распространяется одновременно на все аудиосигналы, оцифровка которых производится данным устройством, и не может быть задана индивидуально для каждого аудиосигнала.

До версии ПК *Интеллект* 4.10.1 прослушивание и запись видеосигнала велись в формате РСМ с частотой оцифровки не более 8000 Гц. Начиная с версии ПК *Интеллект* 4.10.2 количество герц зависит от выбранной частоты на панели настройки объекта **Звуковая плата**, а прослушивание аудиосигнала с IP-устройств ведется с использованием любого кодека, выбранного на камере и поддержанного для данного устройства в пакете драйверов Drivers Pack. Список поддерживаемых кодеков см. в разделе [Требования к устройствам аудиоввода](#page-72-0).

Регулировка громкости выполняется программным комплексом *Интеллект* после оцифровки аудиосигнала устройством аудиоввода. В ПК *Интеллект* предусмотрена возможность как ограничения громкости аудиосигнала до заданного значения, так и автоматическая регулировка громкости (АРУ), используемая для приведения громкости аудиосигнала на всем диапазоне к постоянному уровню.

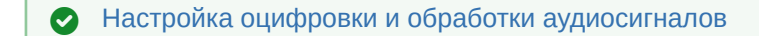

#### 23.3.3.1.3 Запись оцифрованного аудиосигнала

Запись аудиосигналов в архив выполняется с целью проведения ретроспективного анализа состояния подконтрольного объекта.

Запись аудиосигналов предусмотрена в следующих режимах:

- 1. Синхронно с записью видеосигналов.
- 2. Независимым образом по команде Оператора.
- 3. По акустопуску.

При синхронной записи аудио- и видеосигналов аудиозаписи совмещены с видеозаписями и сохраняются в архиве Сервера.

При записи аудиосигналов по команде Оператора или по акустопуску аудиозаписи сохраняются в аудиоархиве, размещаемом независимо от видеоархива.

По мере заполнения области диска(ов), отведенной под архивы, производится их перезапись.

#### [Настройка записи аудиосигналов](#page-288-0)

#### 23.3.3.1.4 Передача оцифрованного аудиосигнала на Удаленные рабочие места и Серверы

Программный комплекс *Интеллект* позволяет передавать аудиосигналы на Удаленные рабочие места, реализованные на базе персональных компьютеров PC (IBM PC–based), подключаемых к серверу посредством локальной сети TCP/IP, а также на удаленные серверы и мобильные клиенты на базе операционной системы iOS.

На Удаленные рабочие места передаются аудиосигналы, как в реальном времени, так и записанные в архивы.

#### 23.3.3.1.5 Воспроизведение аудиосигнала

Воспроизведение аудиосигналов выполняется на Серверах и Удаленных рабочих местах с использованием Монитора видеонаблюдения или Аудиопроигрывателя.

Прослушивание поступающих аудиосигналов и воспроизведение синхронных видео- и аудиозаписей выполняется посредством Монитора видеонаблюдения. Аудиозаписи, созданные асинхронно с видеозаписями, Монитором видеонаблюдения не воспроизводятся.

Аудиопроигрыватель позволяет прослушивать аудиосигналы, поступающие с микрофонов, воспроизводить аудиозаписи. Аудиозаписи, созданные синхронно с видеозаписями, Аудиопроигрывателем не воспроизводятся.

Для воспроизведения аудиосигналов требуется наличие установленной на Сервере или Удаленном рабочем месте и сконфигурированной в программном комплексе *Интеллект* стандартной звуковой карты, а также подключенных к ее выходу микрофонов или колонок.

[Настройка воспроизведения звука](#page-292-0)

# <span id="page-285-0"></span>23.3.3.2 Регистрация устройств аудиоввода и микрофонов в программном комплексе Интеллект

В ПК *Интеллект* аудиоподсистема настраивается с помощью объектов **Звуковая плата**, на базе которых создаются объекты **Микрофон**, соответствующие подключенным аудиоустройствам (см. документ Руководство по [установке и настройке компонентов охранной системы](https://docs.itvgroup.ru/confluence/pages/viewpage.action?pageId=136937519), раздел [Настройка аудиоподсистемы](https://docs.itvgroup.ru/confluence/pages/viewpage.action?pageId=136937552)).

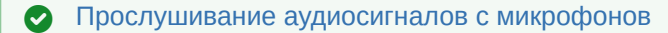

# <span id="page-285-1"></span>23.3.3.3 Настройка оцифровки и обработки аудиосигналов

## 23.3.3.3.1 Установка частоты оцифровки аудиосигналов

Частота оцифровки аудиосигналов влияет на качество воспроизводимого и записываемого аудиосигнала и размер аудиозаписи. Чем выше частота оцифровки аудиосигнала, тем выше его качество и, соответственно, тем выше эффективность проведения оперативного и ретроспективного анализа состояния подконтрольного объекта. С возрастанием частоты оцифровки аудиосигнала увеличивается объем аудиопотока, передаваемого по сети на Удаленные рабочие места и записываемого на диск. Необходимо устанавливать частоту оцифровку аудиосигналов с учетом данных факторов.

В случае, если настраивается прием аудиосигнала с IP-устройств, частота оцифровки задается на панели настройки объекта **Микрофон** в параметрах драйвера (см. [Руководство по установке и настройке компонентов](https://docs.itvgroup.ru/confluence/pages/viewpage.action?pageId=136937519)  охранной системы, раздел [Настройка приема аудиосигналов с](https://docs.itvgroup.ru/confluence/pages/viewpage.action?pageId=136937560) IP-устройств). При этом частота, заданная на панели настройки объекта **Звуковая плата**, игнорируется.

В остальных случаях частота оцифровки задается при создании объекта **Звуковая плата** (см. документ [Руководство по установке и настройке компонентов охранной системы](https://docs.itvgroup.ru/confluence/pages/viewpage.action?pageId=136937519), раздел Создание и настройка объекта Звуковая плата). [По умолчанию значение частоты оцифровки аудиосигналов установлено в минимально](https://docs.itvgroup.ru/confluence/pages/viewpage.action?pageId=136937553)  допустимое значение. Частота оцифровки задается для каждого устройства аудиоввода независимо и распространяется на все подключенные к нему микрофоны. Установка различных значений частоты оцифровки аудиосигналов с нескольких микрофонов, подключенных к одному устройству аудиоввода, не допускается.

#### 23.3.3.3.2 Настройка усиления аудиосигнала

Существует возможность программным образом усиливать входящие аудиосигналы.

# **Примечание.**

В случае, если уровень мощности аудиосигнала меняется во времени, усиление аудиосигнала следует сочетать с автоматической регулировкой усиления (см. раздел Настройка автоматической регулировки [усиления аудиосигнала для звуковых плат серии Ольха](#page-286-0)).

Настройка усиления аудиосигнала производится следующим образом:

# 1. Перейти на панель настройки системного объекта **Микрофон**.

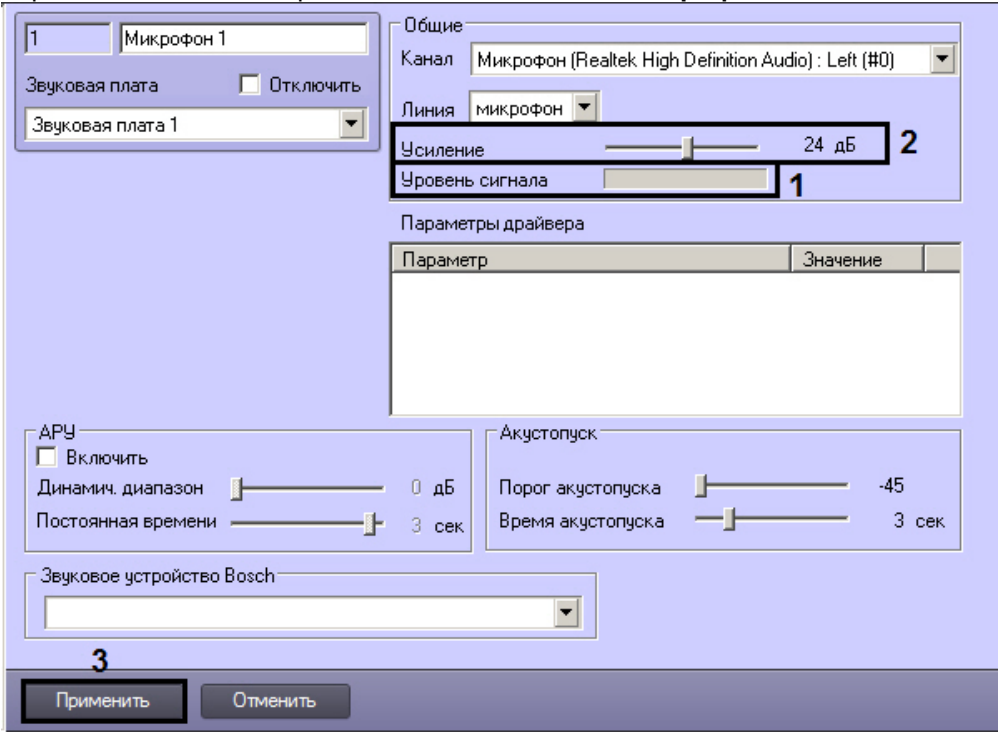

- 2. Подать на микрофон аудиосигнал. Уровень мощности входящего аудиосигнала будет отображен на индикаторе **Уровень сигнала** (1).
- 3. При необходимости установить ползунок **Усиление** в положение, соответствующее требуемому значению усиления (2). Текущее значение усиления в децибелах отображается в поле справа от ползунка.
- 4. Повторить шаги 2 и 3 до достижения требуемого уровня мощности аудиосигнала.
- 5. Для сохранения внесенных изменений нажать кнопку **Применить** (3).

Настройка усиления аудиосигнала завершена.

# <span id="page-286-0"></span>23.3.3.3.3 Настройка автоматической регулировки усиления аудиосигнала для звуковых плат серии Ольха

Автоматическая регулировка усиления (АРУ) аудиосигнала предназначена для приведения громкости аудиосигнала к постоянному уровню. Механизм АРУ следует настраивать только при использовании звуковых плат серии *Ольха: Ольха-9P, Ольха-10LP, Ольха-12U, Ольха-14*.

Механизм АРУ используется в условиях неравномерной мощности входящего аудиосигнала, или когда мощность звуковых сигналов, поступающих от разных источников и формирующих совокупный аудиосигнал, отличается многократно. Механизм АРУ обеспечивает сглаживание уровней мощности составляющих аудиосигналов, соответствующих разным источникам звука.

В ПК *Интеллект* предусмотрена возможность настройки механизма АРУ в соответствии с условиями работы. Механизм АРУ имеет два настраиваемых параметра: уровень мощности, к которому АРУ приводит как более, так и менее мощные периоды аудиосигнала, и время приведения аудиосигнала к заданному уровню мощности. На второй параметр механизма АРУ накладываются следующие ограничения: чем меньше время приведения аудиосигнала к требуемому уровню мощности, тем менее качественно работает механизм АРУ и тем больше могут быть перепады уровня мощности в обработанном сигнале. В то же время увеличение времени приведения аудиосигнала к требуемому уровню мощности приводит к увеличению участков нарастания и убывания мощности обработанного аудиосигнала. Таким образом, при обработке в аудиосигнал могут вноситься значительные искажения. В связи с указанными обстоятельствами значения параметров механизма АРУ в значительной мере зависят от условий формирования аудиосигнала, и настройка АРУ должна выполняться заново при их существенном изменении.

Механизм АРУ применяется к каждому аудиосигналу, поступающему с любого микрофона системы видеонаблюдения и аудиоконтроля, независимым образом.

По умолчанию механизм АРУ отключен. Настройка АРУ выполняется для каждого микрофона в отдельности. Настройка автоматической регулировки усиления аудиосигнала производится следующим образом:

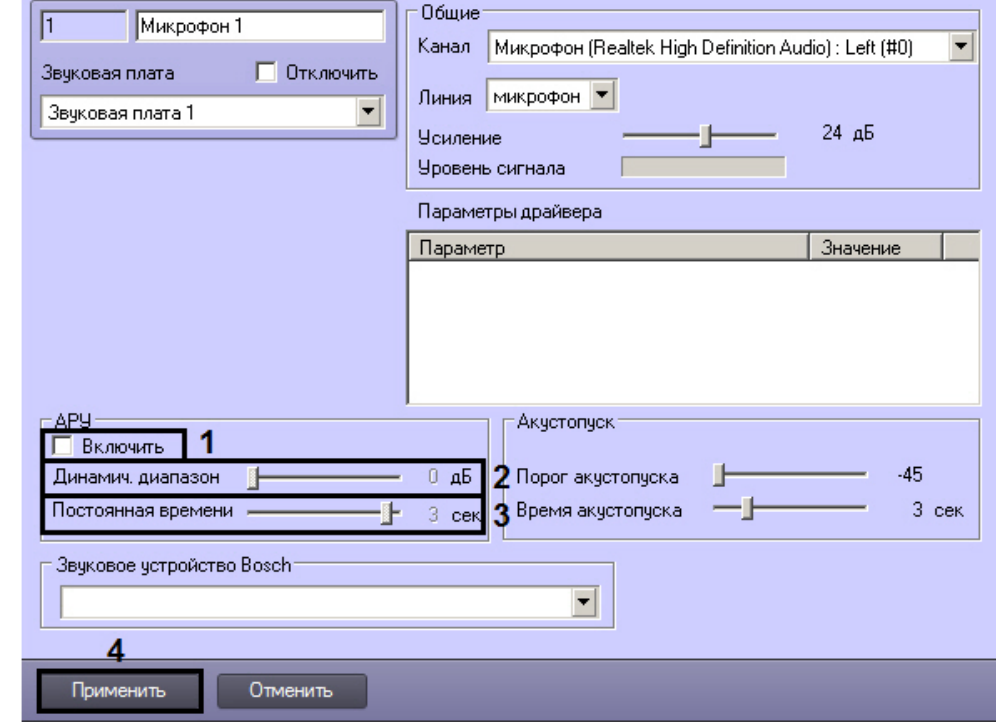

1. Перейти на панель настройки системного объекта **Микрофон**.

- 2. В группе АРУ установить флажок **Включить** (1).
- 3. В результате выполнения операции станут активными ползунки **Динамич. диапазон** и **Постоянная времени** (2-3).
- 4. Установить ползунок **Динамич. диапазон** в положение, соответствующее требуемому уровню выходной мощности аудиосигнала (2). Текущее значение уровня выходной мощности в децибелах отображается в поле справа от ползунка.
- 5. Установить ползунок **Постоянная времени** в положение, соответствующее требуемому времени приведения аудиосигнала к заданному уровню мощности (3). Текущее значение постоянной времени в секундах отображается в поле справа от ползунка.
- 6. Для сохранения внесенных изменений нажать кнопку **Применить** (4).
- 7. После установки параметров механизма АРУ рекомендуется проверить корректность его настройки. Для этого необходимо воспользоваться одним из средств воспроизведения аудиосигналов, предусмотренных в ПК *Интеллект*, например, объектом **Аудиопроигрыватель**. Предварительно необходимо настроить **Аудиопроигрыватель** для воспроизведения аудиосигналов.
- 8. В том случае, если мощность воспроизводимого аудиосигнала выше требуемой, необходимо переместить ползунок **Динамич. диапазон** на несколько делений влево. В том случае, если мощность воспроизводимого аудиосигнала ниже требуемой, необходимо переместить ползунок **Динамич. диапазон** на несколько делений вправо.
- 9. В том случае, если в воспроизводимом аудиосигнале заметны нарастание или убывание уровня мощности, необходимо переместить ползунок **Постоянная времени** на несколько делений влево. В том случае, если наблюдается значительный перепад мощности для различных периодов воспроизводимого аудиосигнала, необходимо переместить ползунок **Постоянная времени** на несколько делений вправо.
- 10. При необходимости повторить шаги 7-10. В том случае, если механизм АРУ настроен корректно, завершить процедуру настройки.

Настройка автоматической регулировки усиления завершена.
## 23.3.3.4 Настройка записи аудиосигналов

#### 23.3.3.4.1 Режимы записи аудиосигналов

Запись аудиосигналов в программном комплексе *Интеллект* осуществляется в следующих режимах:

- 1. Синхронно с записью видеосигнала.
- 2. По акустопуску, т.е. по превышению входящим аудиосигналом определенного уровня мощности.
- 3. Независимым образом по команде Оператора.

В режиме синхронной записи инициализация записи аудиосигнала выполняется в момент инициализации начала записи видеосигнала (по команде Оператора или по тревоге).

Завершение записи аудиосигнала выполняется в момент завершения записи видеосигнала. В качестве событий, соответствующих завершению записи видеосигнала могут выступать:

- 1. Окончание записи видеосигнала (по команде Оператора или окончанию видеозаписи по тревоге).
- 2. Окончание постзаписи (актуально для тех случаев, когда по соответствующей видеокамере настроена запись видеосигнала с постзаписью).

Файлы аудиозаписей, создаваемых в режиме синхронной аудио- и видеозаписи, размещаются в архиве Сервера совместно с видеозаписями.

В режиме записи по акустопуску инициализация записи аудиосигнала выполняется в тот момент, когда мощность аудиосигнала превышает заданный уровень (пороговое значение). Завершение записи аудиосигнала выполняется в тот момент, когда громкость аудиосигнала становится ниже заданного уровня, который ранее был превышен.

Файл аудиозаписи, создаваемый в режиме записи по акустопуску или по команде Оператора, содержит период аудиосигнала между моментами инициализации и завершения процесса записи. Файлы аудиозаписей, создаваемых в режиме записи по акустопуску или по команде Оператора, размещаются в отдельном архиве Сервера (аудиоархиве).

### **Примечание.**

В режиме записи по акустопуску объем дискового пространства, при достижении которого начнется удаление старых записей для записи по кольцу, составляет 100 Мбайт.

### [Аудиозапись событий](https://docs.itvgroup.ru/confluence/pages/viewpage.action?pageId=136938009) [Определение требуемого дискового пространства](#page-65-0) (размера видеоархива) [Настройка звука](#page-509-0)

#### <span id="page-288-0"></span>23.3.3.4.2 Выбор дисков для хранения архива аудиозаписей

В программном комплексе *Интеллект* запись аудиосигнала производится на локальные диски Сервера, сетевые и USB диски.

Файлы аудиозаписей, создаваемых в режиме синхронной аудио- и видеозаписи, хранятся совместно с видеозаписями в папке(ах) VIDEO. Таким образом, выбор дисков для хранения аудиозаписей, созданных синхронно с видеозаписями, эквивалентен выбору дисков для хранения видеозаписей. Данная процедура описана в соответствующем разделе данного Руководства ([Выбор дисков для хранения архива видеозаписей](#page-205-0)). Файлы аудиозаписей, создаваемых по акустопуску, хранятся в папке AUDIO отдельно от архива видеозаписей.

По умолчанию, для хранения аудиозаписей, созданных по акустопуску, жесткий диск Сервера не указывается, следовательно, запись по акустопуску невозможна. Для включения записи по акустопуску необходимо выбрать один диск или более.

### **Внимание!**

Если аудиозапись ведется по акустопуску, а не в режиме синхронной аудио- и видеозаписи, то для записи аудио должны быть выбраны диски, отличные от выбранных для записи видео.

### **Примечание.**

Рекомендуется использовать для хранения аудиоархива диски с файловой системой NTFS. При использовании файловой системы FAT32 могут возникнуть проблемы, связанные с особенностями данной файловой системы, в частности с отсутствием журналирования.

Выбор дисков для хранения архива аудиозаписей производится следующим образом:

- 1. Оценить объем дискового пространства, необходимо для хранения архива аудиозаписей, созданных по акустопуску. Методика оценки схожа с методикой оценки объема дискового пространства, необходимого для записи видеоархива (см. [Определение требуемого дискового пространства](#page-65-0) (размера видеоархива)).
- 2. Перейти на панель настройки объекта **Компьютер**.

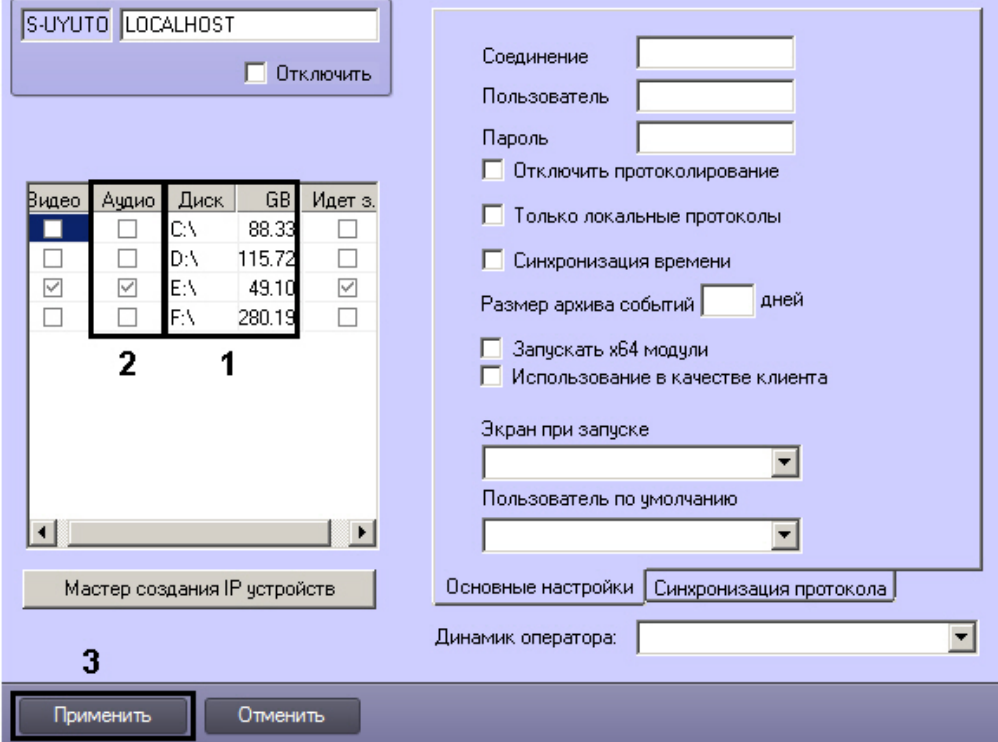

- 3. Названия локальных дисков, доступных для хранения архива аудиозаписей, приведены в столбце **Диск** таблицы **Диски для хранения архива** (1). В столбце **GB** приведены объемы соответствующих дисков, выраженные в гигабайтах (Гбайт). Необходимо выбрать диски, на которых будет размещен архив аудиозаписей, и удостовериться в том, что суммарный объем выбранных дисков достаточен для хранения аудиоархива требуемой глубины.
- 4. В столбце **Аудио** установить флажки для выбранных дисков (2). Для записи доступны локальные, сетевые, USB диски.
- 5. Для добавления сетевого диска через задание UNC пути, необходимо выполнить следующие действия:
	- a. Перейти на последнюю строчку в списке дисков и нажать клавишу вниз.

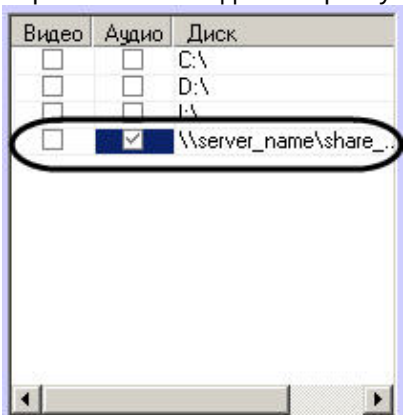

- b. Прописать в появившейся строке в столбце **Диск** путь к сетевому диску. UNC путь задается в формате \\server\_name\share\_name, где server\_name — это имя файлового сервера, а share\_name — это сетевое имя общей папки.
- c. Установить в столбце **Видео** флажок для созданного диска.
- 6. Для сохранения внесенных изменений нажать кнопку **Применить** (3).

Выбор дисков для хранения архива аудиозаписей завершен.

#### [Смотреть видео](http://www.youtube.com/embed/csxZI1NTk78?rel=0&vq=hd1080)

#### 23.3.3.4.3 Настройка записи по акустопуску

Запись аудиосигнала по акустопуску – это режим работы программного комплекса *Интеллект*, в котором запись аудиосигнала начинается в тот момент, когда громкость аудиосигнала превышает заданный уровень, и завершается в момент, когда громкость аудиосигнала становится ниже заданного уровня, превышенного ранее.

Для настройки акустопуска в ПК *Интеллект* используются следующие параметры:

- 1. **Порог акустопуска** задает пороговый уровень мощности аудиосигнала, при превышении которого автоматически начинается запись аудиосигнала (регистрация тревожного события).
- 2. **Время акустопуска** задает время, в течение которого производится постзапись аудиосигнала после окончания тревожного события.

Запись аудиосигнала по акустопуску настраивается для каждого микрофона в отдельности. Оптимальные параметры акустопуска рекомендуется подбирать экспериментальным путем, таким образом, чтобы не было ложных срабатываний.

По умолчанию запись аудиосигналов по акустопуску не ведется.

Настройка записи аудиосигнала по акустопуску производится следующим образом:

- 1. Выбрать диск(и) для хранения аудиозаписей, созданных по акустопуску (см. раздел Выбор дисков для [хранения архива аудиозаписей](#page-288-0)).
- 2. Настроить объект **Аудиопроигрыватель** на работу с микрофонами, запись аудиосигналов с которых должна выполняться по акустопуску ([Настройка воспроизведения аудиосигналов с использованием объекта](#page-510-0)  Аудиопроигрыватель).

### 3. Перейти на панель настройки системного объекта **Микрофон**.

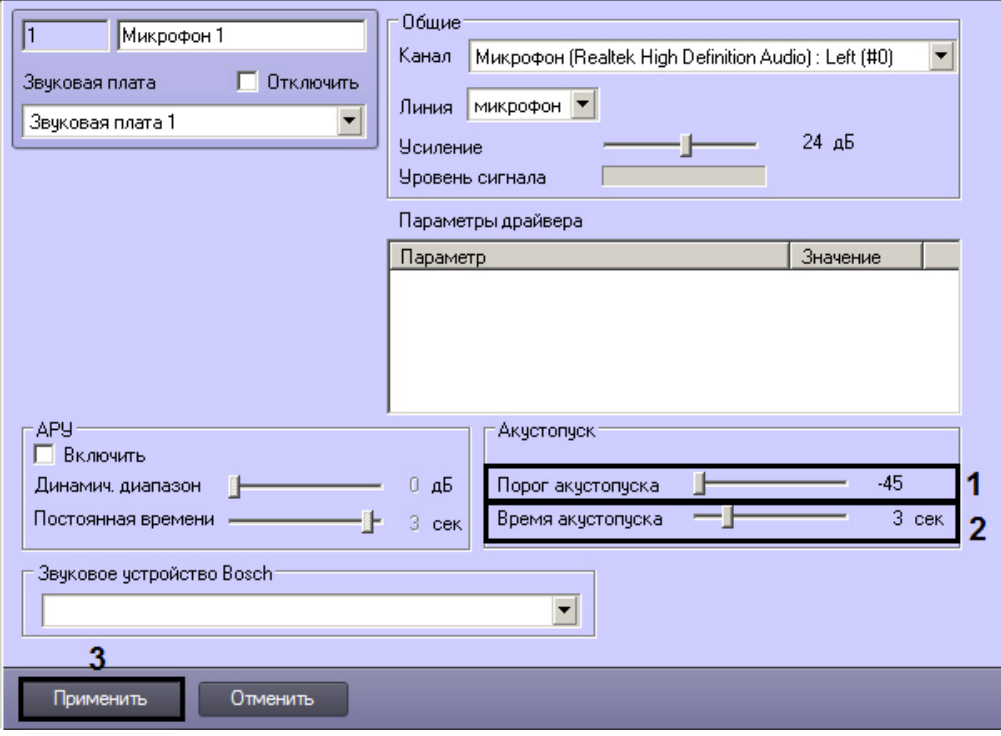

- 4. Установить ползунок **Порог акустопуска** в положение, соответствующее требуемому уровню пороговой мощности аудиосигнала (1). Текущий уровень пороговой мощности в условных единицах отображается в поле справа от ползунка.
- 5. Установить ползунок **Время акустопуска** в положение, соответствующее требуемому времени постзаписи аудиосигнала после окончания тревожного события (2). Текущее время постзаписи аудиосигнала в секундах отображается в поле справа от ползунка.
- 6. Для сохранения внесенных изменений нажать кнопку **Применить** (3).
- 7. С помощью объекта **Аудиопроигрыватель** проверить, инициализируется ли запись по акустопуску при подаче на микрофон звукового сигнала требуемого уровня громкости. Если запись не инициализируется, необходимо уменьшить значение параметра **Порог акустопуска**, переместив ползунок **Порог акустопуска** на несколько делений влево (см. шаг 4).
- 8. С помощью объекта **Аудиопроигрыватель** проверить, не инициализируется ли запись по акустопуску при подаче на микрофон звукового сигнала, уровень громкости которого меньше требуемого. В том случае, если запись инициализируется, необходимо увеличить значение параметра **Порог акустопуска**, переместив ползунок **Порог акустопуска** на несколько делений вправо (см. шаг 4).
- 9. Повторить шаги 7-9. В том случае, если акустопуск настроен корректно, завершить процедуру настройки.

Настройка записи аудиосигнала по акустопуску завершена.

[Запись по акустопуску](https://docs.itvgroup.ru/confluence/pages/viewpage.action?pageId=136938012)

## 23.3.3.4.4 Настройка синхронной записи видео- и аудиосигналов

Режим синхронной записи видео- и аудиосигналов применяет в тех случаях, когда требуется проводить ретроспективный анализ аудио- и видеоинформации, одновременно полученной с микрофонов и видеокамер системы видеонаблюдения. В данном режиме запись аудиосигнала ведется по моментам инициализации и завершения записи видеосигнала.

Настройка синхронной аудио- и видеозаписи выполняется путем сопоставления зарегистрированным в программном комплексе *Интеллект* видеокамерам микрофонов. Каждая видеокамера может быть настроена на синхронную запись с одним или двумя микрофонами. При синхронной записи с двух микрофонов запись звука производится в один поток.

[Процесс настройки синхронной записи видео](#page-213-0)- и аудиосигналов описан в разделе Настройка синхронной видео- и аудиозаписи.

#### C[инхронная аудио](https://docs.itvgroup.ru/confluence/pages/viewpage.action?pageId=136938014)- и видеозапись

## <span id="page-292-0"></span>23.3.3.5 Настройка воспроизведения звука

Воспроизведение звука в ПК *Интеллект* осуществляется с помощью объекта **Плата воспроизведения**. Объект **Плата воспроизведения** объединяет под собой объекты динамиков, если имеет несколько каналов. На динамик [можно направить звук с микрофона посредством переключателя звука](#page-578-0) (см. раздел Настройка переключателя звука), макрокоманды или скрипта.

### 23.3.3.5.1 Создание и настройка объекта Плата воспроизведения

Объект **Плата воспроизведения** регистрируется на базе объекта **Компьютер** на вкладке **Оборудование** диалогового окна **Настройка системы**.

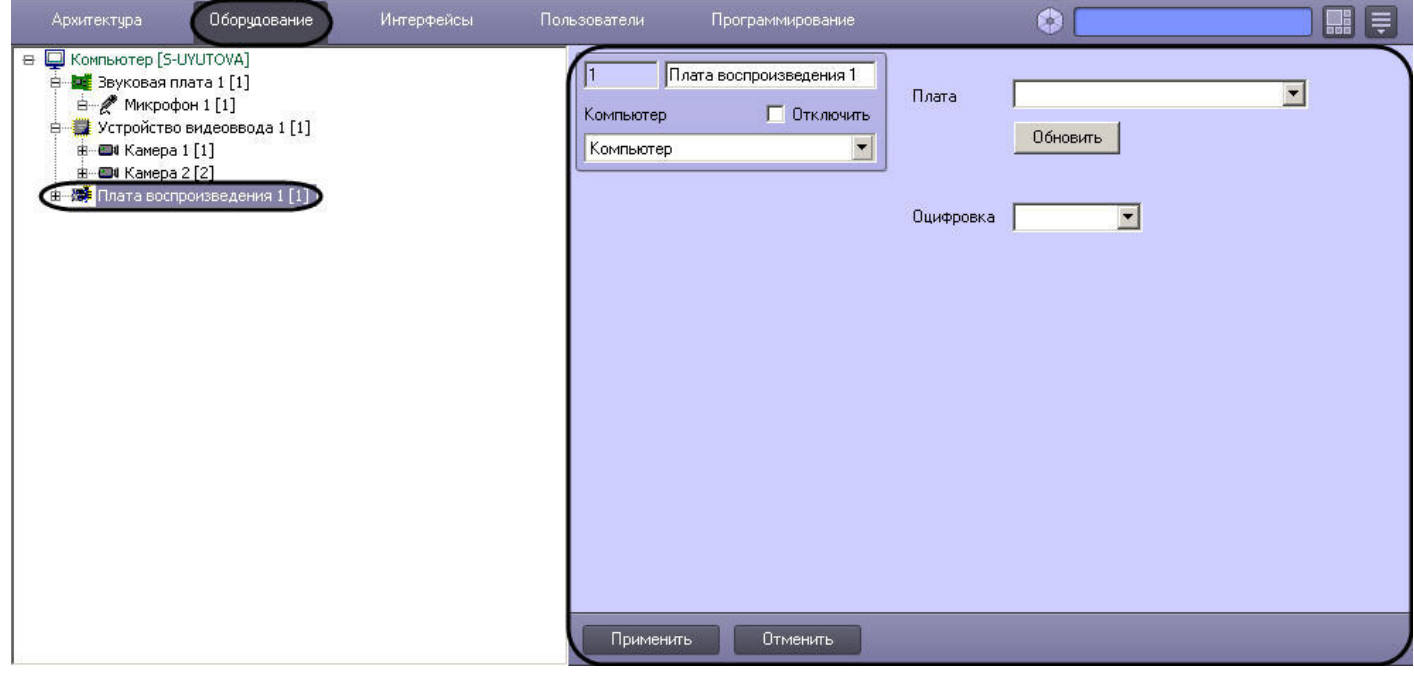

Для настройки объекта **Плата воспроизведения** необходимо выполнить следующие действия:

1. Перейти на панель настроек объекта **Плата воспроизведения**.

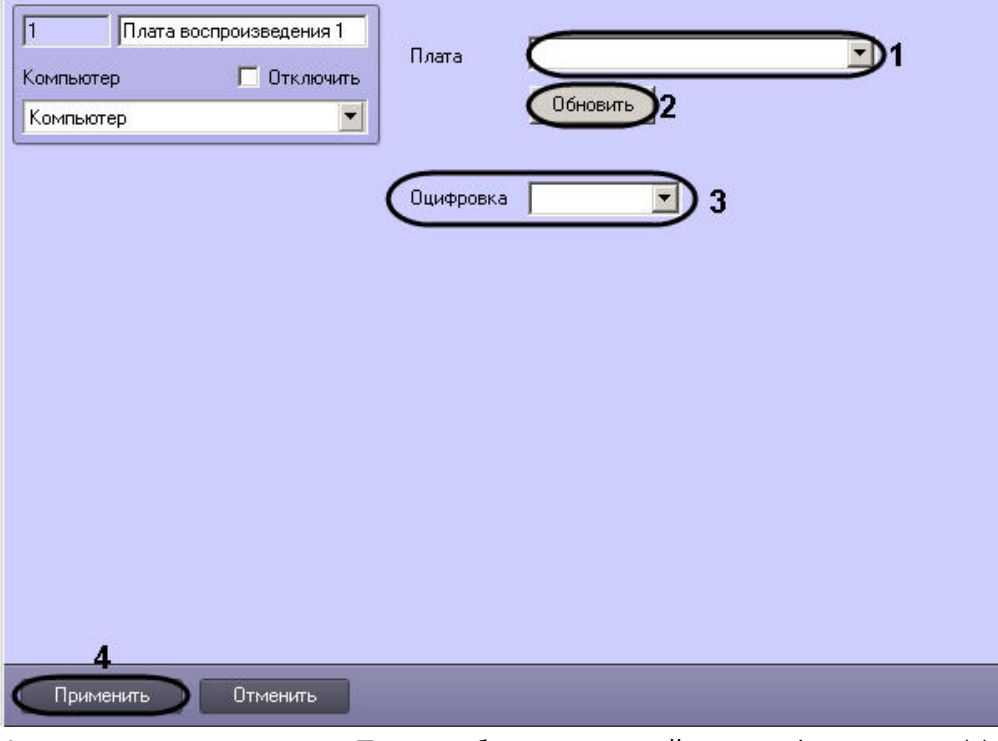

2. Из раскрывающегося списка **Плата** выбрать тип устройства оцифровки звука (1).

### **Примечание.**

В качестве устройств оцифровки аудиосигнала выступают звуковые карты типа SoundBlaster, АЦП плат видеоввода, USB устройства оцифровки аудиосигнала, устройства оцифровки на IP камерах.

- 3. Из раскрывающегося списка **Оцифровка** выбрать частоту оцифровки аудиосигнала устройством (3).
- 4. Для сохранения изменений нажать кнопку **Применить** (4).

### **Примечание.**

Кнопка **Обновить** предназначены для возврата к прежним настройкам типа устройства оцифровки звука, если новые не были сохранены (2).

Настройка объекта **Плата воспроизведения** завершена.

#### [Смотреть видео](http://www.youtube.com/embed/hNpahAcp7iA?rel=0&vq=hd1080)

## 23.3.3.5.2 Создание и настройка объекта Динамик

Объект **Динамик** представляет собой устройство воспроизведения звука.

Объект **Динамик** регистрируется на базе объекта **Плата воспроизведения** на вкладке **Оборудование** диалогового окна **Настройка системы**.

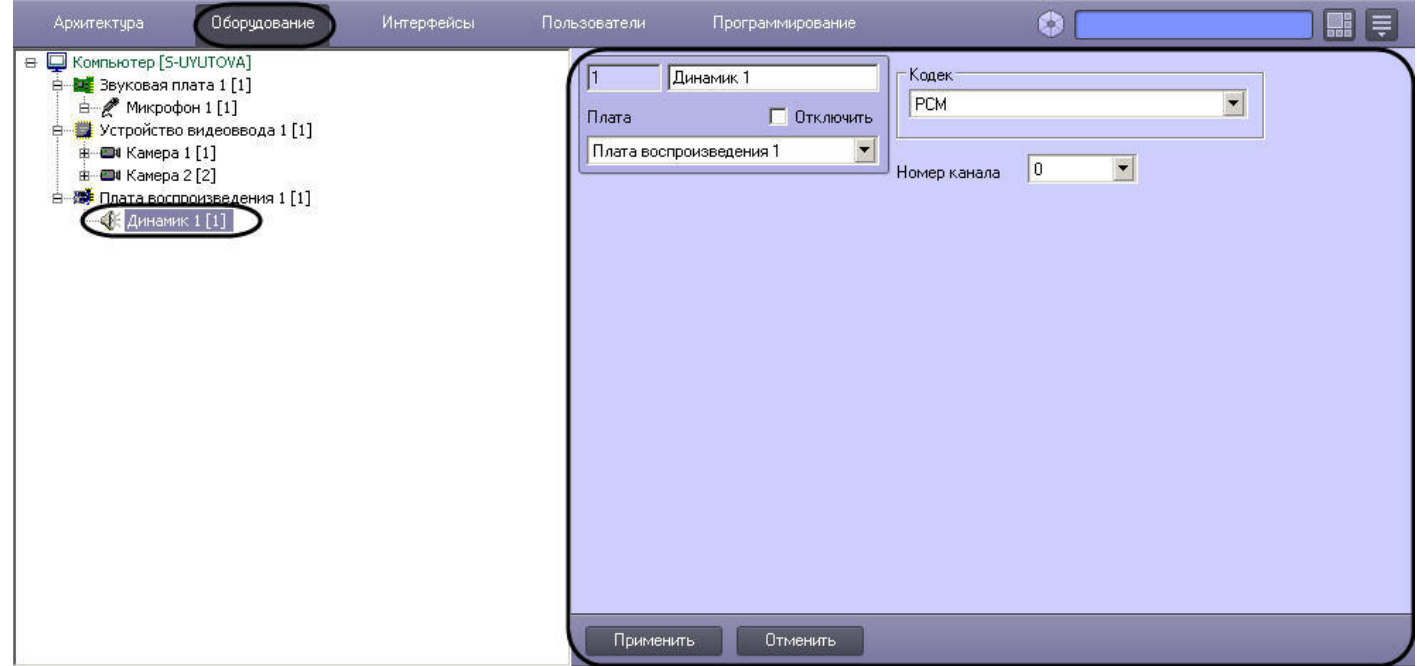

Настройка объекта **Динамик** проходит в следующем порядке:

1. Перейти на панель настроек объекта **Динамик**.

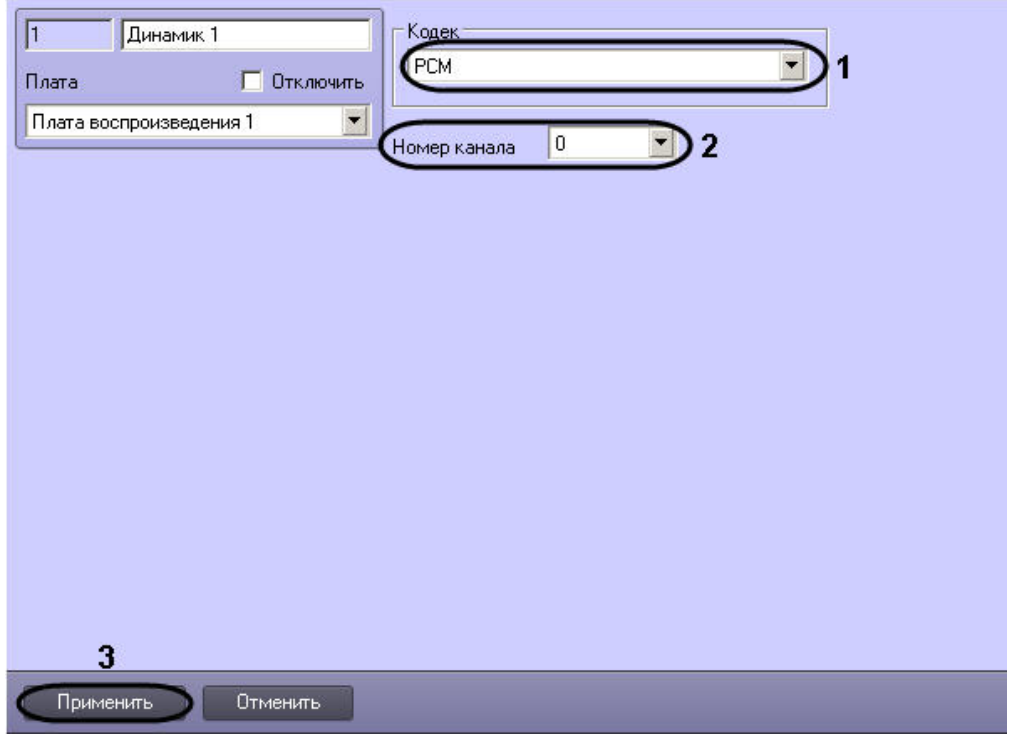

- 2. Из раскрывающегося списка **Кодек** выбрать формат кодировки воспроизводимого аудиосигнала (1). Поддерживаются следующие кодеки:
	- a. PCM
	- b. G.711
	- c. G711\_alaw
	- d. G721
	- e. G.723
	- f. G726\_16
	- g. G726\_32
	- h. IMA\_ADPCM
	- i. G726\_SUN16
- j. G726\_FFMPEG\_16
- k. G726\_FFMPEG\_32
- l. G726\_40
- m. G726\_SUN24
- n. G726\_FFMPEG\_24
- o. G726\_FFMPEG\_40
- p. PCM\_8
- q. VNDR.0.9
- 3. Выбрать номер канала подключения динамика в звуковой плате из одноименного списка (2).
- 4. Нажать кнопку **Применить** для сохранения изменений (3).
- 5. На панели настройки объекта **Компьютер** выбрать созданный объект из списка **Динамик** на вкладке **Оператор** – см. Выбор динамика, [микрофона и камеры](#page-449-0) SIP-оператора.
- 6. Нажать **Применить**.

## **Примечание.**

В системе может быть настроено несколько объектов **Динамик**. При смене динамика с помощью списка **Динамик** на панели настройки объекта **Компьютер** требуется перезапустить ПК *Интеллект* на компьютере, где используется данное устройство.

Настройка объекта **Динамик** завершена.

### [Смотреть видео](http://www.youtube.com/embed/hNpahAcp7iA?rel=0&vq=hd1080)

## 23.3.3.6 Особенности использования стандартных звуковых карт

### 23.3.3.6.1 Общие сведения о стандартных звуковых картах

Стандартные звуковые карты представляют собой платы стандарта PCI или интегрированные в материнскую плату модули, предназначенные для воспроизведения оцифрованных звуковых сигналов (2, 4, 6 или 8 канальный звук) и/ или оцифровки аналоговых видеосигналов.

Стандартные звуковые карты снабжены, как правило, 1-м выходом для подключения колонок или наушников (возможны модификация с 2-мя или 3-мя выходами для воспроизведения многоканального звука, а также другие модификации) и 1-м входом для подключения микрофонов.

## **Примечание.**

На звуковой карте имеется один разъем, реализующий 2 канала для подключения микрофонов. Для подключения 2-х микрофонов необходимо произвести распайку разъема или использовать переходник mini jack 2хRCA.

Воспроизведение звука и оцифровка аудиосигналов стандартными звуковыми платами (модулями) осуществляются параллельно.

Набор частот оцифровки аудиосигналов зависит от типа используемой звуковой карты. В ПК *Интеллект* набор частот оцифровки, доступный для установленной в компьютере карты, ограничен максимальным значением – 48 кГц.

### 23.3.3.6.2 Особенности настройки стандартных звуковых карт

Стандартная звуковая карта, как правило, позволяет производить оцифровку до 2 аудиосигналов.

Каждая стандартная звуковая карта регистрируется в программном комплексе *Интеллект* путем создания и настройки объекта **Звуковая плата**. Объекты **Звуковая плата** создаются на вкладке **Оборудование** на базе объекта **Компьютер**. При создании объектов **Звуковая плата** для каждой стандартной звуковой карты

необходимо присваивать параметру **Плата** значения, соответствующие порядку нумерации: для первого объекта **Звуковая плата** из списка необходимо выбрать значение FS 6 (0), для второго – FS 6 (1) и т. д.

Пример настройки параметров **Плата** для стандартных звуковых карт Realtek:

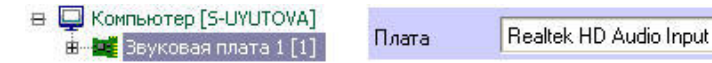

А. при регистрации одной стандартной звуковой карты

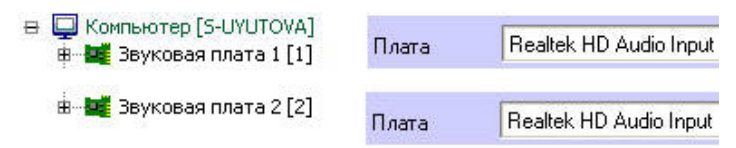

Б. при регистрации двух однотипных стандартных звуковых карт

Микрофоны, подключенные к каналам аудиоввода стандартной звуковой карты, регистрируются в ПК *Интеллект* путем создания на базе объекта **Звуковая плата** объектов **Микрофон**. На базе одного объекта **Звуковая плата** допускается размещение до 2 объектов **Микрофон**. Соответствующий сегмент дерева оборудования при регистрации стандартной звуковой карты и 2 микрофонов представлен на рисунке.

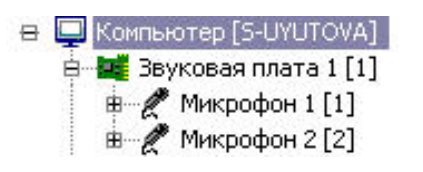

По завершению регистрации звуковой карты в ПК *Интеллект* параметрам настройки **Канал** объектов **Микрофон** должны быть присвоены значения, соответствующие номерам каналов подключения микрофонов к стандартной звуковой карте.

Для подключения более чем одного микрофона к стандартной звуковой карте используется переходник mini jack 2хRCA. Схема нумерации входов переходника mini jack 2хRCA приведена на рисунке.

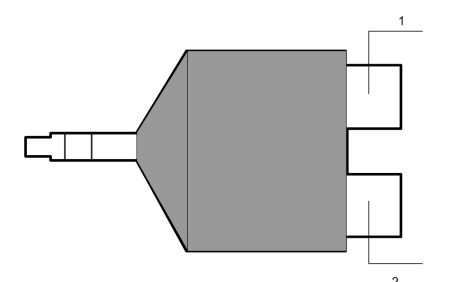

Примеры настройки объектов **Микрофон** при наличии одной и двух зарегистрированных в ПК *Интеллект* плат видеоввода FS-5 представлены на рисунке.

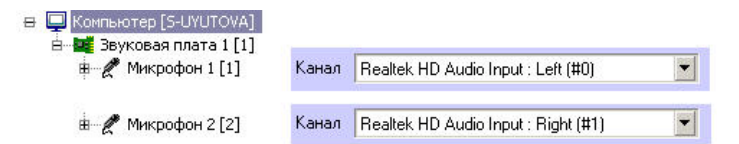

А. для одной стандартной звуковой карты

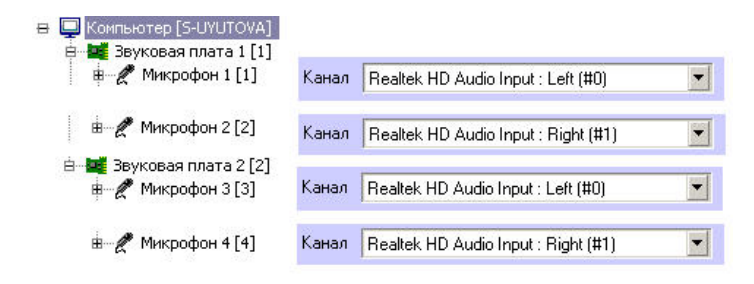

Б. для двух стандартных звуковых карт

## 23.3.3.7 Особенности использования мультиканальных устройств аудиоввода

## 23.3.3.7.1 Общие сведения о мультиканальных устройств аудиоввода

Мультиканальные устройства аудиоввода представляют собой платы стандарта PCI (например, MidiMan Delta, Comart Hera, Ольха 9Р) или внешние аппаратно-программные модули (например, Эхолот USB-32), предназначенные для оцифровки и обработки 2 и более аудиосигналов. Перечень и характеристики совместимых с программным комплексом *Интеллект* мультиканальных устройств аудиоввода представлен на сайте компании ITV в разделе **Интеграция**:<http://www.itv.ru/products/intellect/integration/>.

Воспроизведение звука и оцифровка аудиосигналов многоканальными устройствами аудиоввода осуществляются параллельно, либо для воспроизведения звука используются стандартные звуковые карты. Набор частот оцифровки аудиосигналов зависит от типа используемого устройства аудиоввода. В ПК *Интеллект* набор частот оцифровки, доступный для установленной в компьютере карты, ограничен максимальным значением – 48 кГц.

## 23.3.3.7.2 Особенности настройки мультиканальных устройств аудиоввода

Многоканальные устройства аудиоввода, как правило, позволяют производить оцифровку 2 и более аудиосигналов, в зависимости от типа используемого устройства аудиоввода.

Каждое мультиканальное устройство аудиоввода регистрируется в программном комплексе *Интеллект* путем создания и настройки объекта **Звуковая плата**. Объекты **Звуковая плата** создаются на вкладке **Оборудование** на базе объекта **Компьютер**. При создании объектов **Звуковая плата** для каждого многоканального устройства аудиоввода необходимо присваивать параметру **Плата** значения, соответствующие наименованию мультиканального устройства аудиоввода.

Пример настройки параметров Плата при регистрации мультиканального устройства аудиоввода Эхолот USB-32:

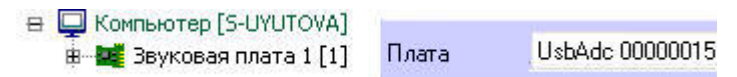

Микрофоны, подключенные к каналам аудиоввода мультиканального устройства, регистрируются в ПК *Интеллект* путем создания на базе объекта **Звуковая плата** объектов **Микрофон**. На базе одного объекта **Звуковая плата** допускается размещение объектов **Микрофон** в количестве, соответствующем количеству каналов аудиоввода настраиваемого устройства и ограничениям, накладываемым ключом активации лицензии. Соответствующий сегмент дерева оборудования при регистрации стандартной звуковой карты и 8 микрофонов представлен на рисунке.

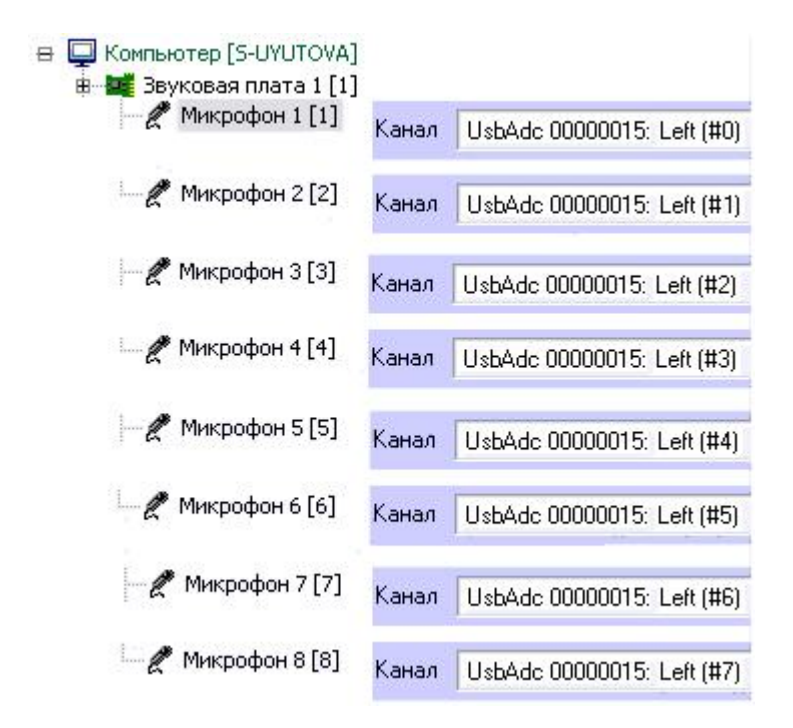

После регистрации в ПК *Интеллект* параметрам настройки **Канал** объектов **Микрофон** должны быть присвоены значения, соответствующие номерам каналов подключения микрофонов к устройству аудиоввода. Пример настройки объектов **Микрофон** приведен на рисунке выше.

# 23.3.3.8 Особенности использования IP-устройств

## 23.3.3.8.1 Общие сведения об IP-устройствах

Программный комплекс *Интеллект* поддерживает функцию приема, оцифровки, обработки и воспроизведения аудиосигналов с использованием IP-устройств аудиоввода. В качестве IP-устройств приема, оцифровки и обработки аудиосигналов могут быть использованы встроенные в IP-камеры и IP-серверы микрофоны, либо внешние аналоговые микрофоны, подключенные к IP-устройствам. В качестве IP-устройств воспроизведения аудиосигналов могут быть использованы внешние колонки или наушники, подключенные к IP-камерам или IPсерверам. Перечень совместимых с программным комплексом *Интеллект* IP-устройств, реализующих прием, оцифровку, обработку и воспроизведение аудиосигналов, приведен на сайте компании ITV в разделе **Интеграция:**  [http://www.itv.ru/products/intellect/integration/.](http://www.itv.ru/products/intellect/integration/)

Набор частот оцифровки аудиосигналов зависит от типа используемого в качестве устройства аудиоввода IPустройства. В ПК *Интеллект* набор частот оцифровки, доступный для установленной в компьютере карты, ограничен максимальным значением – 48 кГц.

## **Примечание.**

ПК *Интеллект* поддерживает работу с IP-устройствами, имеющими динамический IP-адрес, с использованием сервисов разрешения динамического IP, например, предоставляемого компанией DynDNS и др. В таком случае при настройке IP-устройств следует вместо IP-адреса указывать адрес (имя хоста), предоставленный сервисом разрешения динамического IP.

## 23.3.3.8.2 Настройка передачи аудиосигналов на IP-устройства

В программном комплексе *Интеллект* предусмотрена возможность передачи аудиосигналов с микрофонов на IPустройства и воспроизведения данных аудиосигналов с помощью динамиков или наушников, подключенных к IPустройствам.

Передача аудиосигналов на IP-устройства в программном комплексе *Интеллект* осуществляется двумя способами:

- 1. С помощью интерфейсного объекта **Аудиопроигрыватель.**
- 2. С помощью системного объекта **Сервис голосового оповещения**.

Объект **Аудиопроигрыватель** используется для передачи аудиосигналов с выбранных микрофонов на поддерживаемые IP-устройства.

Настройка передачи аудиосигналов с помощью объекта **Аудиопроигрыватель** производится следующим образом:

1. Перейти на панель настройки интерфейсного объекта **Аудиопроигрыватель**.

- 2. Задать координаты и размеры интерфейсного окна **Аудиопроигрыватель**, а также номер физического монитора, на котором окно будет отображаться (**1**).
- 3. Из раскрывающегося списка **Устройство** выбрать требуемое IP-устройство (**2**).
- 4. Из раскрывающегося списка **Канал** выбрать требуемый канал воспроизведения аудиосигналов (**3**).
- 5. Из раскрывающегося списка в столбце **Номер** выбрать номер объекта **Микрофон**, аудиосигнал с которого требуется передавать на выбранное IP-устройство (**4**). Остальные столбцы таблицы заполнятся автоматически.
- 6. Повторить шаг 5 для всех требуемых объектов **Микрофон**.
- 7. Для сохранения внесенных изменений нажать кнопку **Применить** (**5**).

Настройка передачи аудиосигналов с помощью объекта **Аудиопроигрыватель** завершена.

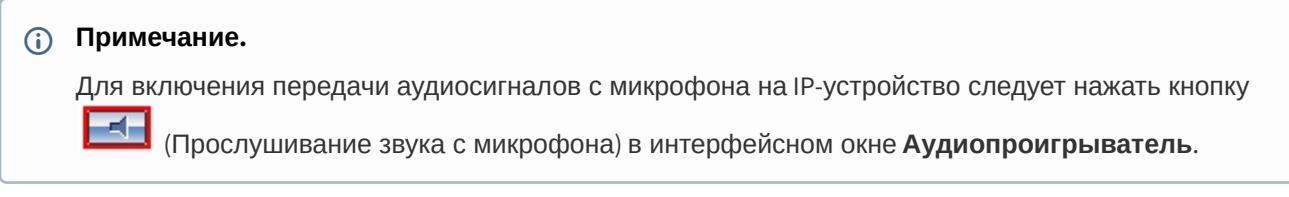

Объект **Сервис голосового оповещения** используется для передачи аудиофайлов формата WAV на поддерживаемые IP-устройства. Порядок настройки объекта **Сервис голосового оповещения** описан в разделе [Настройка Сервиса голосового оповещения](#page-364-0).

### **Примечание.**

При совместном использовании **Аудиопроигрывателя** и **Сервиса голосового оповещения** необходимо учитывать, что частота оцифровки аудиосигналов, передаваемых с микрофонов посредством Аудиопроигрывателя (значение параметров **Оцифровка** для объектов **Звуковая плата**), и аудиофайлов, передаваемых с помощью Сервиса голосового оповещения, должны совпадать.

### 23.3.3.8.3 Настройка передачи дуплексных аудио сигналов на IP-устройства

Передача дуплексных аудиосигналов на IP-устройства осуществляется путем сопоставления микрофонов и динамиков, созданных в ПК *Интеллект*.

### **Примечание.**

Возможность передачи звука на IP-устройства должна поддерживаться устройством и быть интегрирована в ПК *Интеллект* – см. [документацию на](https://docs.itvgroup.ru/confluence/display/DDP/Ru) Drivers Pack.

Настройка передачи дуплексного аудио сигнала на IP-устройства производится следующим образом:

- 1. Создать и настроить объект **Камера** на базе объекта **Устройство видеоввода**.
- 2. Создать и настроить объекты **Звуковая плата** и **Микрофон** для работы с микрофоном IP-камеры (см. раздел [Регистрация устройств аудиоввода и микрофонов в программном комплексе Интеллект](#page-285-0)).
- 3. Создать и настроить объекты **Плата воспроизведения** и **Динамик** для работы с динамиком камеры (см. раздел [Настройка воспроизведения звука](#page-292-0)).
- 4. Создать и настроить объект **Коммутатор живого звука** для перенаправления сигнала с микрофона камеры на динамик камеры (см. раздел [Создание и настройка объекта Коммутатор живого звука](#page-578-1)).

В результате проделанных операций при работе с окном Коммутатор живого звука будет возможно направлять звук на динамик камеры (см. раздел [Работа с объектом Коммутатор живого звука](#page-581-0)).

## <span id="page-300-0"></span>23.3.4 Настройка протоколирования событий

Информация о зарегистрированных в системе событиях хранится в таблице Protocol в БД (базе данных) Intellect (по умолчанию) или в отдельной БД в таблице Protocol (см. раздел [Выделение протокола событий в отдельную базу](https://docs.itvgroup.ru/confluence/pages/viewpage.action?pageId=136938760)  данных).

Настройка базы данных протокола событий производится с использованием панели настройки системного объекта **Компьютер**.

Настройка базы данных выполняется следующим образом:

1. Для отключения записи событий в базу данных протокола событий следует установить флажок **Отключить протоколирование** (1). Данная настройка действительна только для Сервера, которому соответствует

#### настраиваемый объект Компьютер.

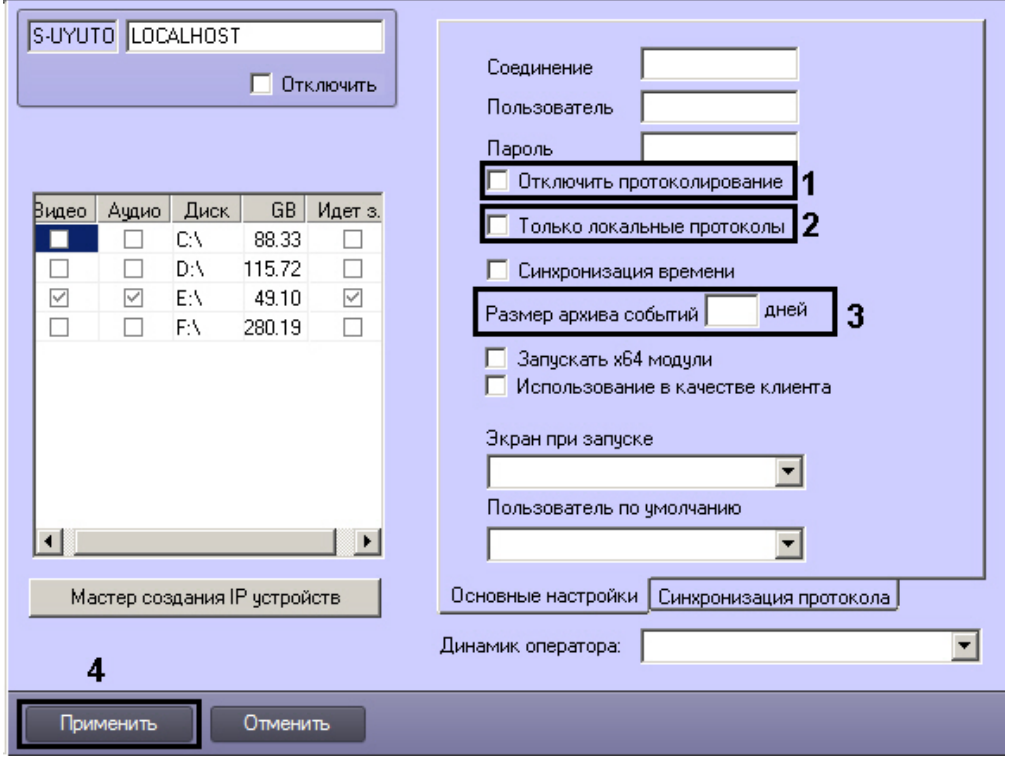

- 2. В случае, если в базу данных протокола событий требуется записывать только зарегистрированные на данном компьютере события, следует установить флажок Только локальные протоколы (2). Данная настройка действительна только для Сервера, которому соответствует настраиваемый объект Компьютер. Если установлен данный флажок, синхронизацию базы данных протокола событий необходимо запускать вручную, например, с помощью утилиты SyncProtocol.exe или макрокоманды (см. Утилита для синхронизации базы данных протокола событий SyncProtocol.exe и Пример макрокоманды для запуска синхронизации баз данных протокола событий).
- 3. Ввести в поле Размер архива событий срок хранения архива событий в базе данных протокола событий в днях (3).

Данная настройка действительна только для Сервера, которому соответствует настраиваемый объект Компьютер. Для задания срока хранения архива событий для всех Серверов распределенной системы следует воспользоваться общими настройками системы на вкладке Программирование (см. раздел Панель настройки объекта Объект охраны). Значение параметра Размер архива событий на панели настройки объекта Компьютер имеет больший приоритет.

#### (i) Примечание

Если значение в поле Размер архива событий на панели настройки объекта Компьютер не задано, то используется значение, заданное на панели настройки объекта Объект охраны.

#### (i) Примечание

Заданный Размер архива событий также применяется и для событий, поступающих в Сервер инцидентов, которые хранятся в таблице PROTOCOL INC SERVER БД Intellect.

#### 4. Для сохранения внесенных изменений нажать кнопку Применить (4).

### (i) Примечание

Шаги 1 и 3 предназначены для настройки протоколирования событий в системе с распределенной конфигурацией.

Настройка базы данных протокола событий завершена.

#### (i) Примечание

Для настройки протоколирования событий также может использоваться утилита tweaki.exe (см. раздел Панель настройки раздела Интеллект).

О пределение требуемого дискового пространства (размер базы данных протокола событий) Настройка интерфейсного объекта Протокол оператора Настройка интерфейсного объекта Протокол событий Контроль событий с помощью Протокола событий Обработка событий с помощью Протокола оператора Настройка Сервера инцидентов и Обработчика инцидентов Контроль и обработка событий с помощью Менеджера инцидентов

# 23.3.5 Настройка синхронизации баз данных протокола событий

### 23.3.5.1 Общие сведения о синхронизации баз данных протокола событий

В программном комплексе Интеллект информация о зарегистрированных в системе событиях хранится в базе данных протокола событий. На каждом Сервере хранится локальная копия распределенной базы данных. Для обеспечения репликации данных необходимо настроить синхронизацию локальных копий баз данных протокола событий.

По умолчанию синхронизация баз данных протокола событий выполняется автоматически. Если на панели настройки объекта Компьютер установлен флажок Только локальные протоколы, то запуск синхронизации баз данных протокола событий осуществляется средствами программирования, например при помощи макрокоманды, или из утилиты SyncProtocol.exe.

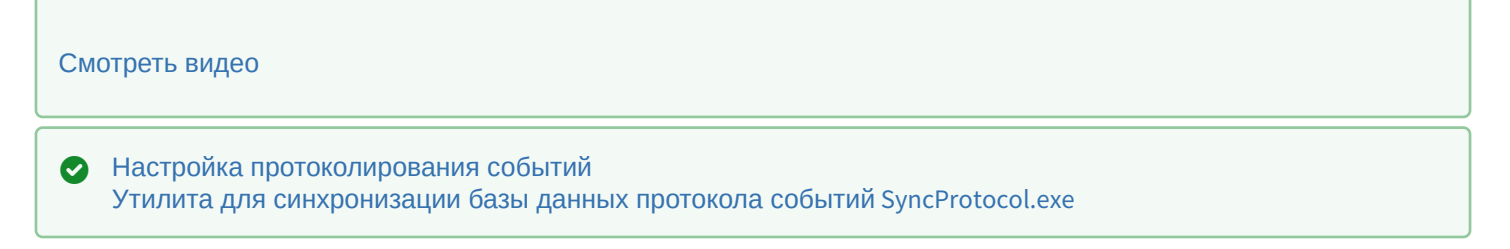

### 23.3.5.2 Настройка синхронизации базы данных протокола событий

Синхронизация баз данных протокола событий настраивается на панели настройки объекта Компьютер, на вкладке Синхронизация протокола.

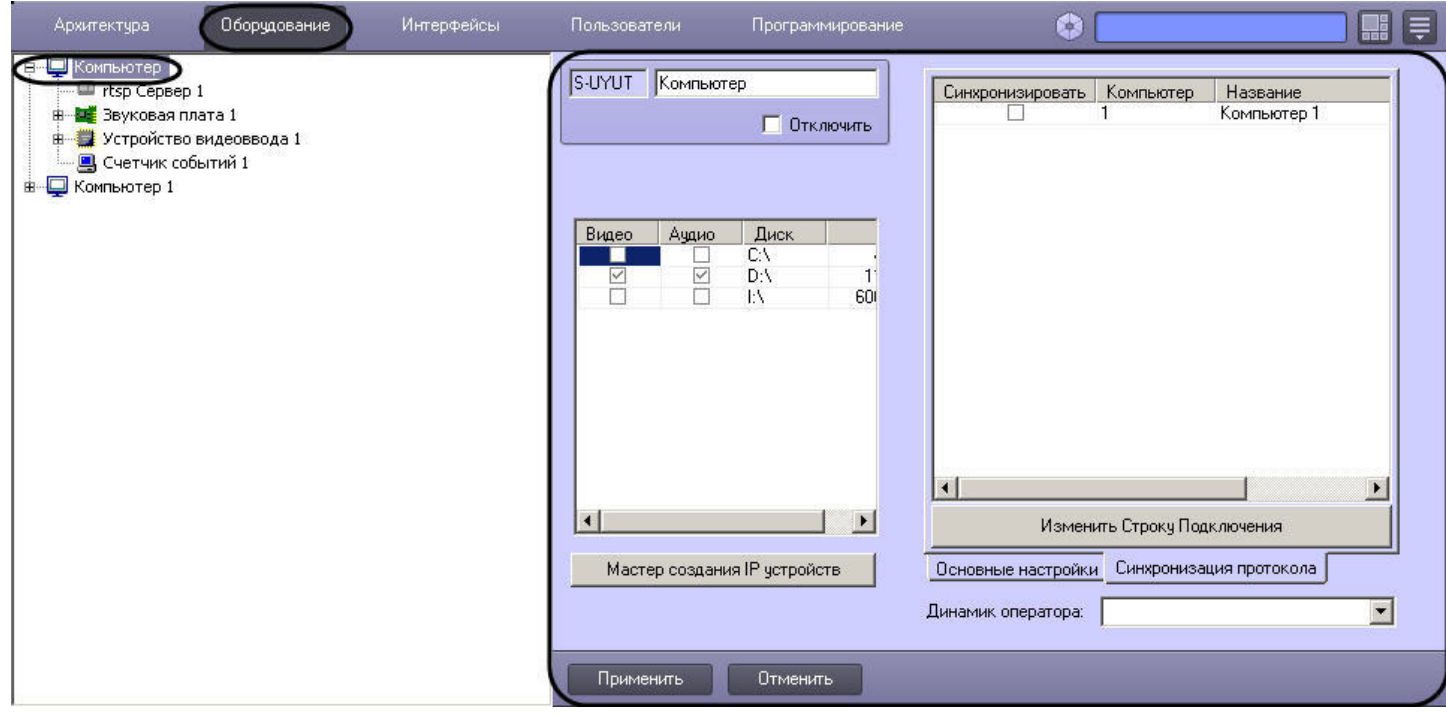

Настройка синхронизации осуществляется следующим образом:

1. Перейти на вкладку Синхронизация протокола (1).

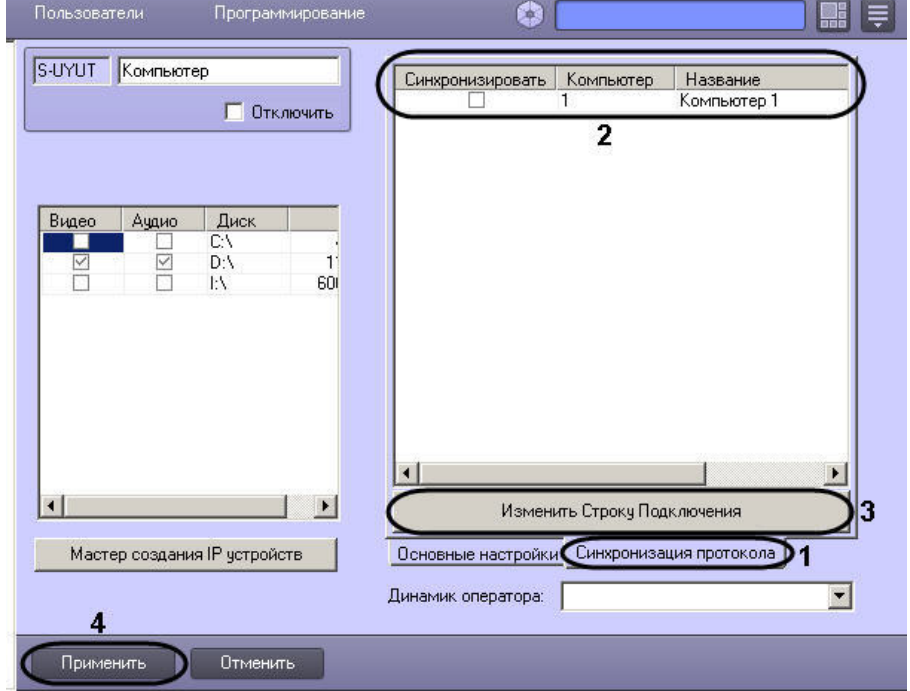

- 2. В столбце Синхронизировать установить флажки напротив тех компьютеров, с базами данных протокола событий которых требуется производить синхронизацию на данном Сервере (2).
- 3. Задать строку подключения в базе данных протокола событий на удаленных компьютерах:
	- а. Выделить в таблице ячейку в строке, соответствующей требуемому компьютеру.
		- b. Нажать на кнопку Изменить Строку Подключения (3).
		- с. В открывшемся окне Свойства канала передачи данных настроить подключение к базе данных протокола событий, расположенной на выбранном компьютере. Настройка подключения производится при помощи стандартных средств Windows и описана на сайте справки Microsoft http:// msdn.microsoft.com/
		- d. Повторить действия а-с для всех требуемых компьютеров.

4. Нажать на кнопку **Применить** для сохранения настроек (4).

Настройка синхронизации баз данных протокола событий завершена.

[Смотреть видео](http://www.youtube.com/embed/Cibzy_PJ0P4?rel=0&vq=hd1080)

## <span id="page-304-0"></span>23.3.5.3 Пример макрокоманды для запуска синхронизации баз данных протокола событий

Пусть на компьютере WS3 требуется производить синхронизацию баз данных протокола событий при срабатывании таймера **Таймер 1**.

Задать параметры макрокоманды следующим образом:

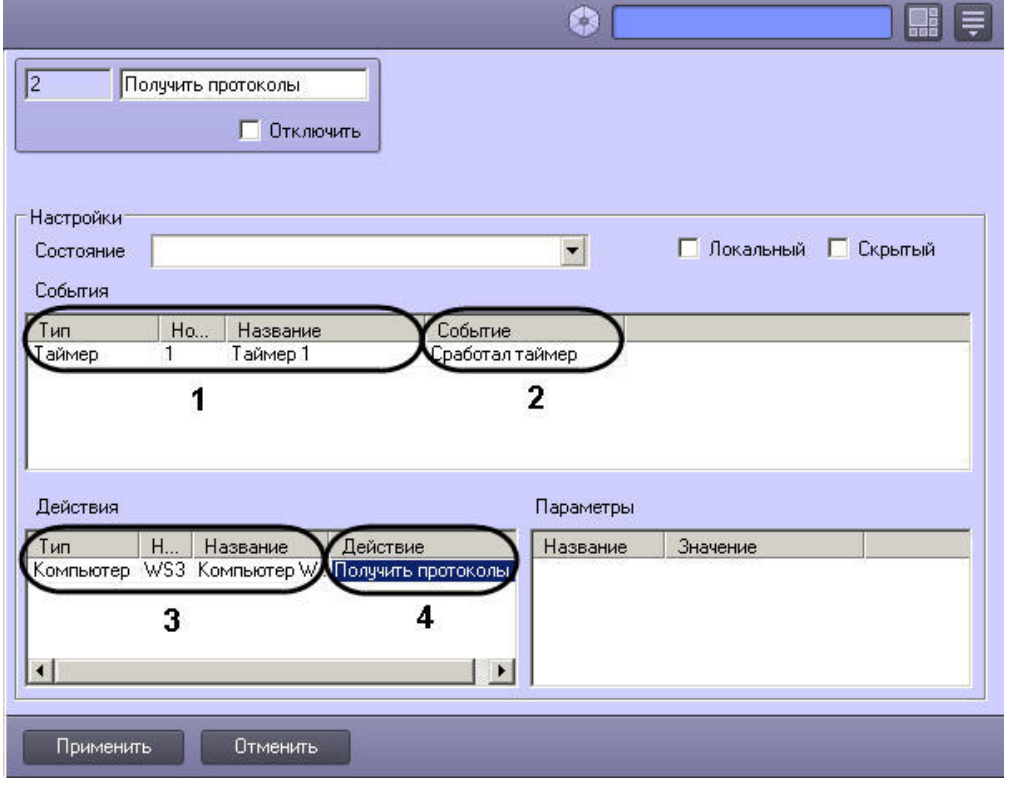

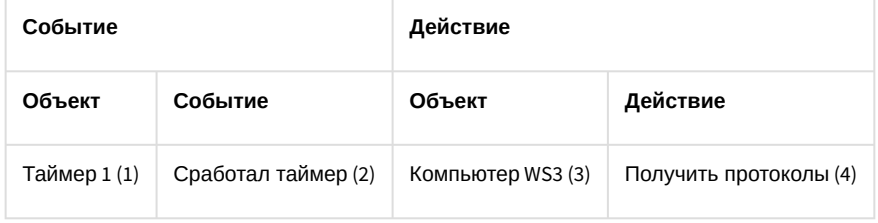

# 23.3.6 Настрoйка телеметрии

Поворотные устройства видеокамер в цифровой системе видеонаблюдения используются для расширения зоны видеонаблюдения путем механического поворота видеокамеры. Подробное описание подключения и настройки поворотных устройств приведено в документе [Руководство по установке и настройке компонентов охранной](https://docs.itvgroup.ru/confluence/pages/viewpage.action?pageId=136937519)  системы.

[Требования к поворотным устройствам и пультам управления](#page-72-0)

# 23.3.7 Настройка работы распределенной архитектуры в режиме обеспечения отказоустойчивости

23.3.7.1 Общие сведения о режиме обеспечения отказоустойчивости

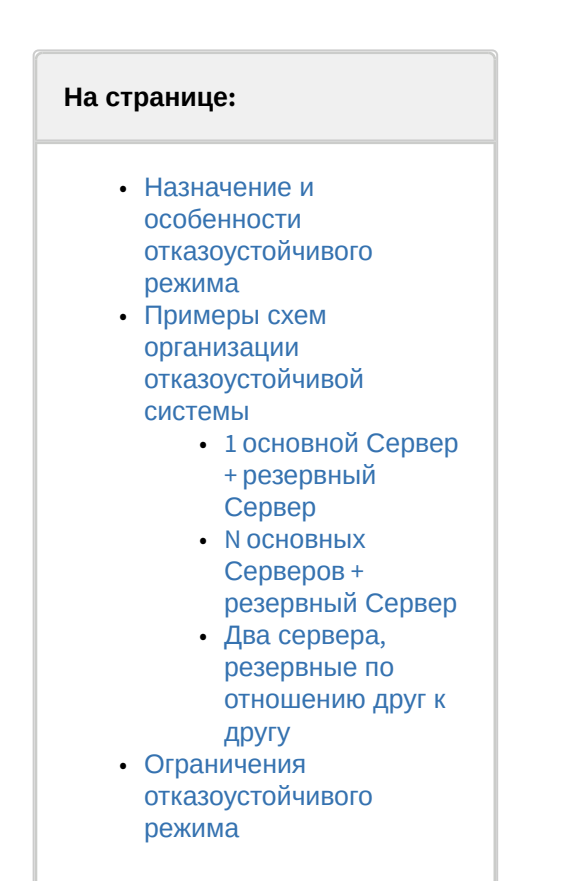

## <span id="page-305-0"></span>23.3.7.1.1 Назначение и особенности отказоустойчивого режима

Имеется возможность обеспечить работу распределенной системы в отказоустойчивом режиме. Данный режим позволяет в случае потери связи с одним из Серверов распределенной системы переместить созданную на его основе конфигурацию на резервный Сервер. При этом резервный Сервер временно становится видеосервером и осуществляет запись архива в соответствии с настройками объекта Компьютер, соответствующего резервному Серверу (см. раздел Выбор дисков для хранения архива видеозаписей). При восстановлении связи конфигурация будет восстановлена на основном Сервере.

## (i) Примечание.

После переноса конфигурации обновление видеоизображения на Мониторах видеонаблюдения Клиентов может занять до нескольких секунд, т.к. в таком случае обновление выполняется поочередно раз в 3 секунды. После обновления видеоизображение отображается в нормальном режиме. Если на мониторе больше 64 камер, то обновление не произойдет, пока открыто диалоговое окно Настройка системы. Период обновления можно задать с помощью ключа реестра monitor\_refresh\_delay - см. Справочник ключей реестра.

Примечание.

При переносе конфигурации на резервный Сервер и при возврате ее на основной Сервер объект Сервис отказоустойчивости генерирует события START и STOP. Данные события можно использовать в скриптах для гибкой настройки системы. Пример использования на языке JScript см. в документе Руководство по программированию (JScript), раздел Примеры скриптов на языке JScript.

Время переноса конфигурации после потери связи с основным Сервером зависит от многих факторов, в том числе следующих:

- 1. Мощность компьютера.
- 2. Скорость системы хранения данных.
- 3. Значение ключа FastIndex в реестре (см. Справочник ключей реестра). Рекомендуется установить ключу значение 1
- 4. Дерево объектов системы (чем больше подсистем и модулей, тем медленнее осуществляется перенос конфигурации).

#### (i) Пример.

Была подтверждена следующая скорость переноса конфигурации с основного Сервера на резервный и обратно:

- 1. Перенос 100 камер осуществляется менее чем за 20 с;
- 2. Перенос 200 камер осуществляется менее чем за 30 с.

При размере архива более 5 ТБ и следующей аппаратной конфигурации Серверов: Сервер основной: Intel Core i5-8500, 16 GB ОЗУ. Сервер резервный: Intel Core i5-8400, 16 GB ОЗУ.

### <span id="page-306-0"></span>23.3.7.1.2 Примеры схем организации отказоустойчивой системы

#### <span id="page-306-1"></span>23.3.7.1.2.1 1 основной Сервер + резервный Сервер

В случае, если используется схема работы «1 основной Сервер + резервный Сервер» (см. рисунок ниже), имеется возможность настроить и основной и резервный Серверы на запись на один и тот же сетевой ресурс или несколько сетевых ресурсов (см. раздел Использование сетевых дисков). В данном случае архив будет доступен всегда, независимо от того, какой из Серверов работает с видеокамерами.

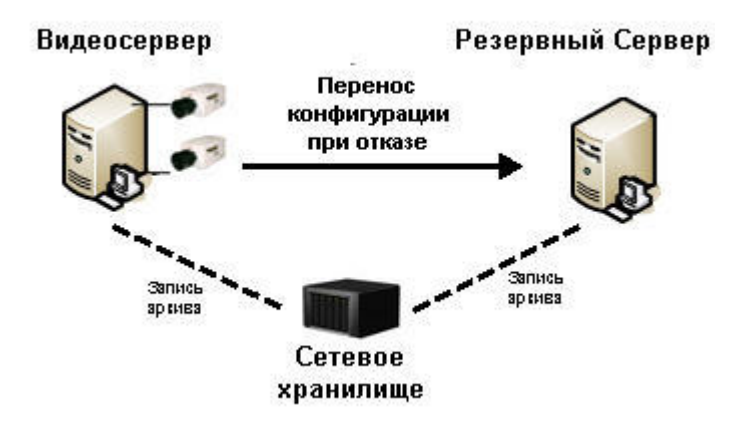

#### <span id="page-306-2"></span>23.3.7.1.2.2 N основных Серверов + резервный Сервер

В случае, если используется схема работы «N основных Серверов + резервный Сервер» (см. рисунок ниже), сформировать единый архив невозможно. В данном случае основные Серверы осуществляют запись на разные логические диски (разделы, партиции), локальные или сетевые. Если указать данные диски для записи архива на резервном Сервере, произойдет смешение архивов разных основных Серверов.

Для доступа к архиву, созданному резервным Сервером локально или на сетевом хранилище, может быть использована утилита Аххоп проигрыватель (см. раздел Утилита просмотра и конвертации видеоархива Axxon [Проигрыватель](https://docs.itvgroup.ru/confluence/pages/viewpage.action?pageId=157708916)). Также можно настроить синхронизацию архивов основного и резервного Серверов при помощи модуля *Долговременный архив* (см. [Настройка синхронизации архива основного и резервного Серверов](#page-312-0)).

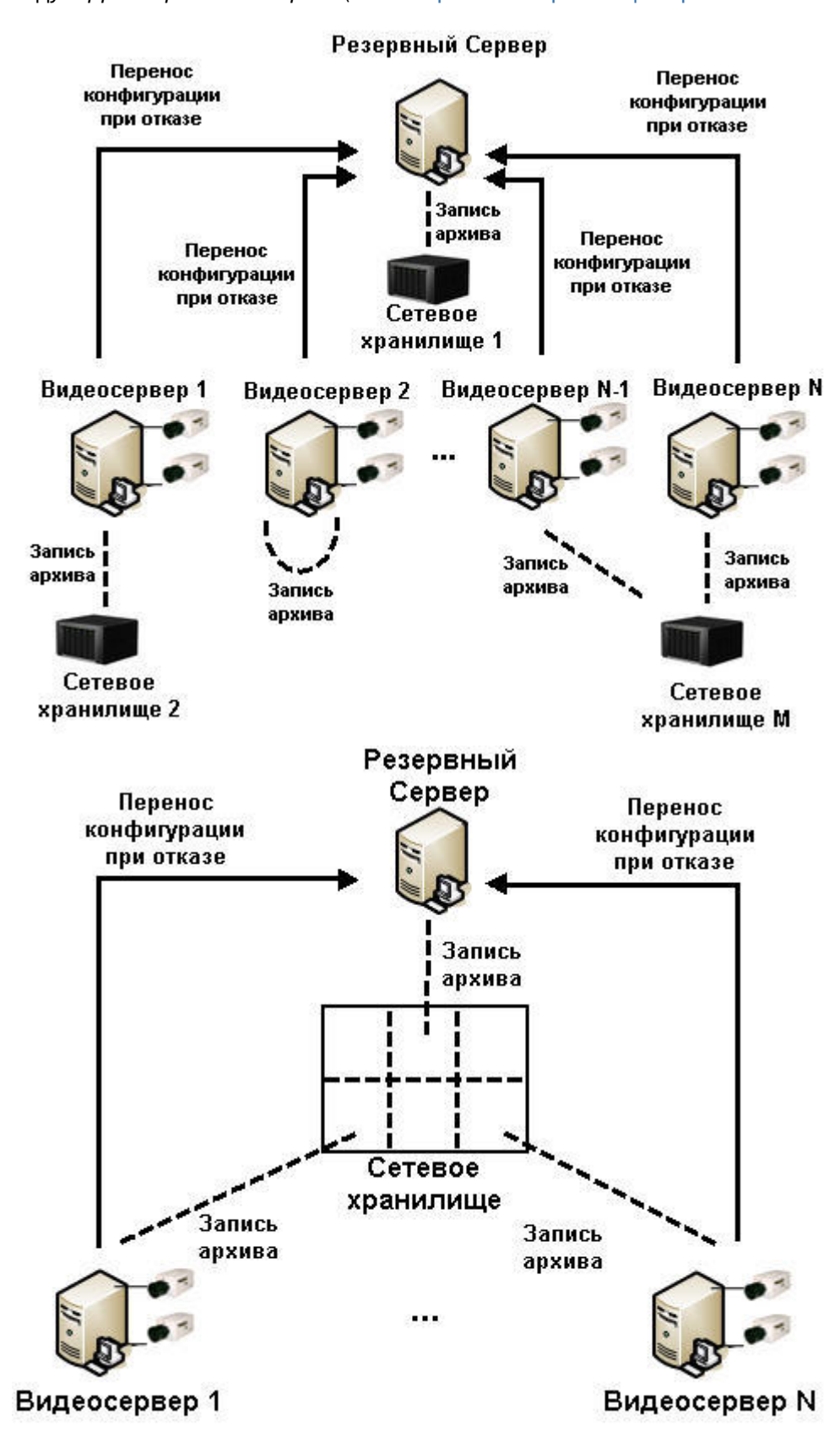

В случае, если на один резервный Сервер переносится конфигурация с нескольких основных Серверов, необходимо предусмотреть ситуацию, когда из строя выходят все основные Серверы, и обеспечить на резервном Сервере достаточные ресурсы процессора, оперативной памяти и LAN.

#### <span id="page-308-0"></span>23.3.7.1.2.3 Два сервера, резервные по отношению друг к другу

Любой Сервер может выступать и в роли основного, и в роли резервного одновременно, если это позволяет производительность платформы Сервера. Поэтому может быть организована система, в которой два видеосервера являются резервными по отношению друг к другу.

Так же как и в описанных выше случаях, если оба Сервера записывают архив в сетевое хранилище, доступ к архиву не прекратится при переносе конфигурации. Если же Серверы пишут локальный архив или используют разные сетевые хранилища, то для доступа к архиву, созданному резервным Сервером локально или на сетевом хранилище, можно использовать утилиту Axxon проигрыватель (см. раздел Утилита просмотра и конвертации видеоархива Axxon Проигрыватель) или настроить синхронизацию архивов Серверов с помощью модуля Долговременный архив (см. Настройка синхронизации архива основного и резервного Серверов).

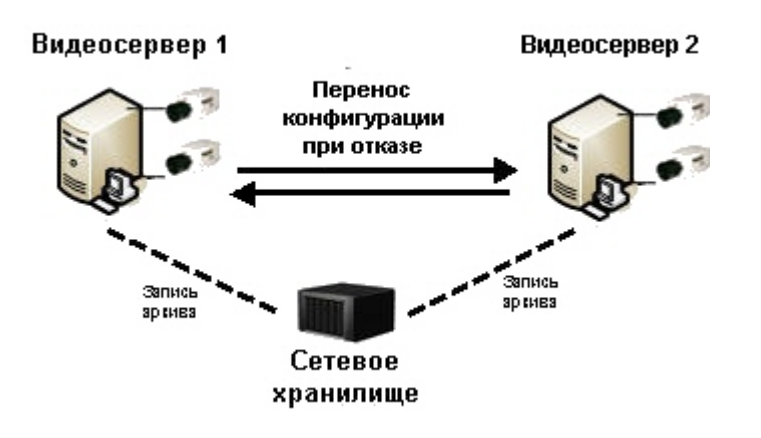

#### <span id="page-308-1"></span>23.3.7.1.3 Ограничения отказоустойчивого режима

Настройка режима обеспечения отказоустойчивости осуществляется при помощи объектов Сервис отказоустойчивости, которые создаются на базе объектов Компьютер, соответствующих резервным серверам, на вкладке Оборудование диалогового окна Настройка системы.

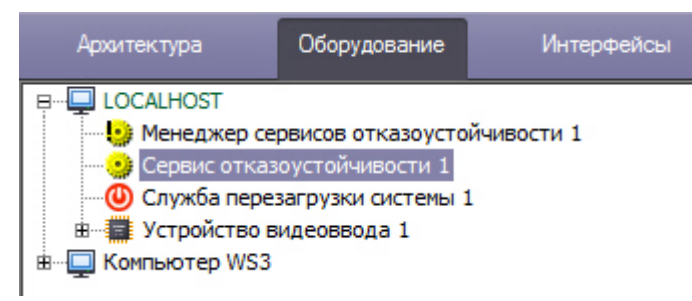

Если в ключе защиты используется привязка количества камер к конкретным Серверам, то при переносе камер на резервный Сервер нарушается лицензия. В таком случае система дает 50 дней на восстановление поврежденного основного Сервера, чтобы камеры были перенесены обратно и лицензия восстановилась. В противном случае, ПК Интеллект на резервном Сервере выгрузится в связи с превышением лимита оборудования (см. раздел Особенности работы ПК Интеллект при превышении лимита оборудования). Время в днях, оставшееся на восстановление основного Сервера, отображается на панели настройки объекта Сервис отказоустойчивости:

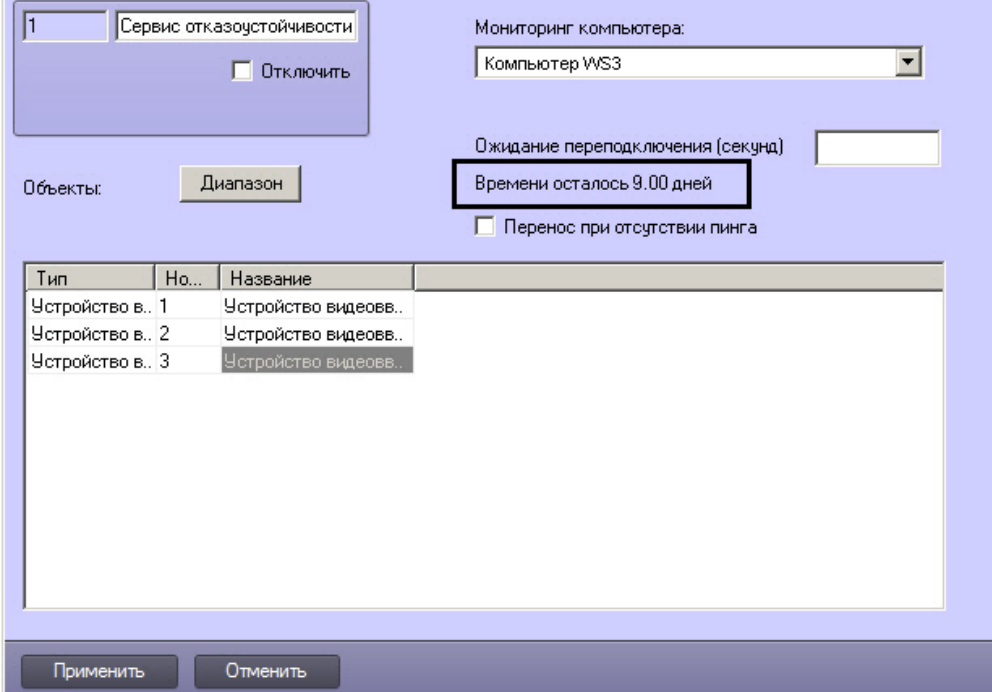

В случае штатной выгрузки ПК *Интеллект* на основном Сервере перенос конфигурации на резервный Сервер не осуществляется.

В случае ручного отключения основного Сервера перенос конфигурации на резервный Сервер также не осуществляется.

Кроме того, имеется возможность ограничить количество одновременно работающих на каждом компьютере Сервисов отказоустойчивости. Для этого используется объект **Менеджер сервисов отказоустойчивости**, создаваемый на базе объекта **Компьютер**, не являющегося Клиентом (см. также [Назначение роли компьютеру в](#page-167-0)  распределенной системе).

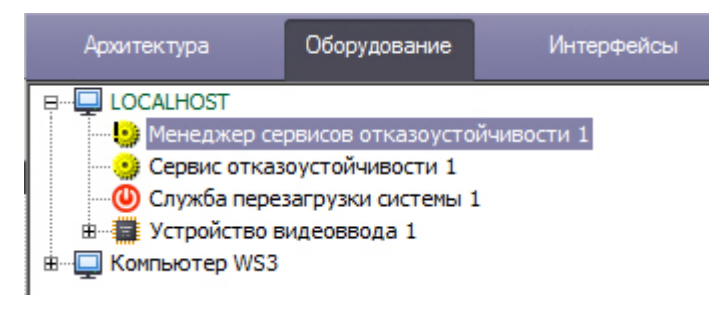

В случае, если число вышедших из строя Серверов превышает указанное ограничение, конфигурация с вновь выходящих из строя Серверов будет переноситься на соответствующий резервный Сервер по мере восстановления работоспособности Серверов, вышедших из строя ранее.

## 23.3.7.2 Настройка Сервисов отказоустойчивости

Для настройки режима обеспечения отказоустойчивости необходимо настроить резервные Серверы следующим образом:

1. Создать объект **Сервис отказоустойчивости** на базе объекта **Компьютер**, соответствующего резервному Серверу, на вкладке **Оборудование** диалогового окна **Настройка системы**.

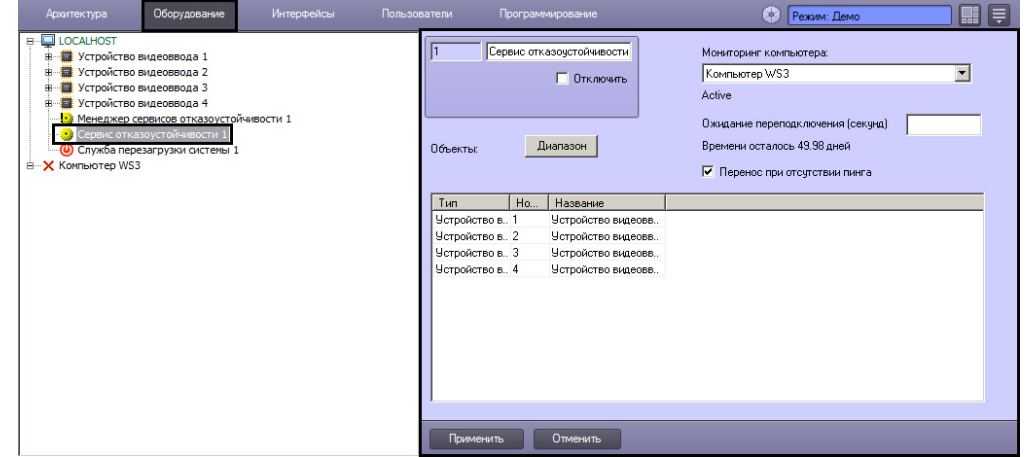

2. Перейти на панель настроек объекта **Сервис отказоустойчивости**.

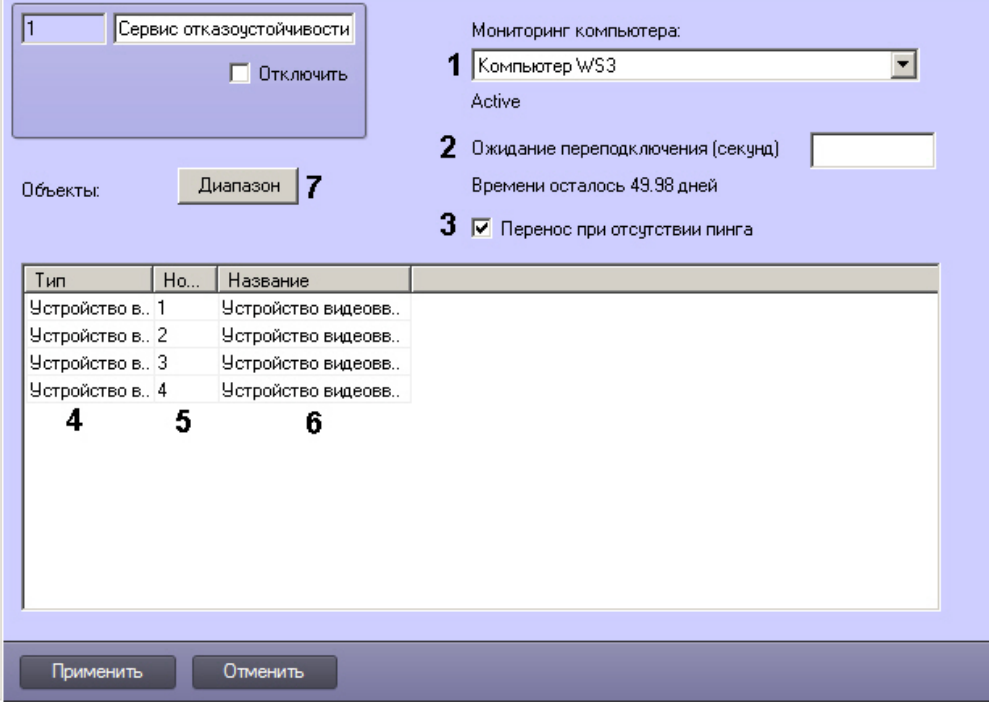

- 3. Из раскрывающегося списка **Мониторинг компьютера** выбрать имя объекта **Компьютер**, связь с которым необходимо контролировать (1).
- 4. В поле **Ожидание подключения (секунд)** указать период времени в секундах, по истечении которого с момента потери связи с Сервером будет произведен перенос конфигурации на резервный Сервер (2).
- 5. Если требуется переносить конфигурацию при отсутствии пинга от основного Сервера, установить флажок **Перенос при отсутствии пинга** (3).
- 6. В таблице **Объекты** задать список объектов конфигурации основного Сервера, которые необходимо перенести на резервный сервер при потере связи, одним из следующих способов:
	- a. Вручную по одному:
		- i. Из раскрывающегося списка **Тип** выбрать тип объекта (5).
			- **Примечание.**

Нельзя выбрать тип объекта **Менеджер сервисов отказоустойчивости**. Данные объекты не переносятся на резервные Серверы, поскольку на каждом резервном Сервере должен быть создан свой **Менеджер сервисов отказоустойчивости**.

ii. Из раскрывающегося списка **Номер** выбрать идентификатор объекта (6).

- iii. Поле **Название** будет заполнено названием соответствующего объекта автоматически (7).
- iv. Повторить шаги 5.1-5.3 для всех объектов в дереве объектов контролируемого Сервера, которые должны быть перенесены на резервный Сервер в случае потери связи

## **Примечание.**

Для добавления в таблицу новой строки необходимо нажать на кнопку **вниз** на клавиатуре.

v. Нажать на кнопку **Применить**.

#### b. Комплексно:

i. Нажать на кнопку **Диапазон** (7). Будет открыто окно **Диапазон**.

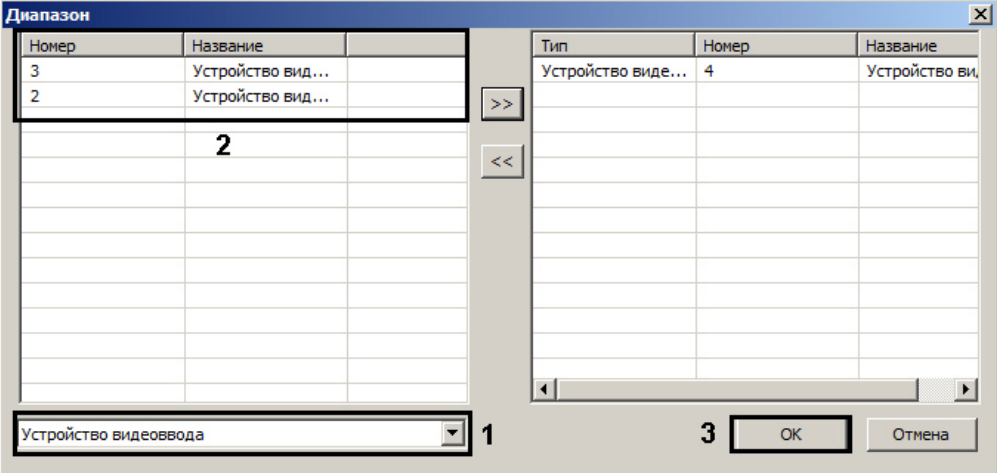

ii. Выбрать из раскрывающегося списка тип объекта (1).

### **Примечание.**

Нельзя выбрать тип объекта **Менеджер сервисов отказоустойчивости**. Данные объекты не переносятся на резервные Серверы, поскольку на каждом резервном Сервере должен быть создан свой **Менеджер сервисов отказоустойчивости**.

- iii. В таблице выделить требуемые объекты данного типа (2). Для выделения нескольких объектов необходимо удерживать кнопку **Ctrl** на клавиатуре.
- iv. Нажать на кнопку для перемещения выбранных объектов в список отслеживаемых, располагающийся в правой части окна **Диапазон**

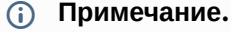

Кнопка <sup>и используется для перемещения объекта обратно из списка</sup> отслеживаемых в список доступных.

- v. Повторить шаги b.ii-b.iv для всех требуемых типов объектов.
- vi. Нажать на кнопку **ОК** (3).
- vii. Нажать на кнопку **Применить**.
- 7. Повторить шаги 1-5 для всех основных Серверов в распределенной системе, которые будут контролироваться настраиваемым резервным Сервером.

Настройка режима обеспечения отказоустойчивости завершена.

### **Внимание!**

Для **SIP-терминала** необходимо дополнительно указать IP-адрес резервного сервера в файле **sip\_terminal.config** (см. Настройка SIP-[терминала для обеспечения отказоустойчивости](#page-452-1)).

## 23.3.7.3 Ограничение количества одновременно работающих Сервисов отказоустойчивости

На каждом резервном Сервере следует создать отдельный объект **Менеджер сервисов отказоустойчивости.**  Менеджеры сервисов отказоустойчивости не переносятся на резервные Серверы.

Задание ограничения на количество одновременно работающих Сервисов отказоустойчивости осуществляется следующим образом:

1. Перейти на панель настройки объекта **Менеджер сервисов отказоустойчивости**.

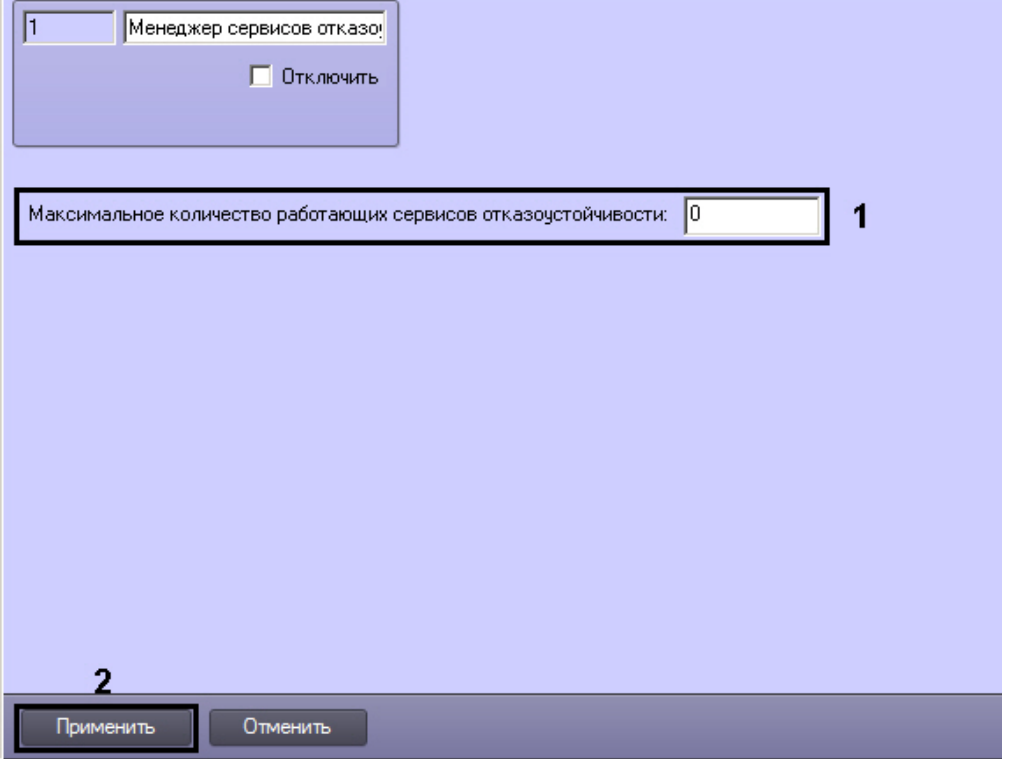

- 2. В поле **Максимальное количество работающих сервисов отказоустойчивости** ввести максимальное количество вышедших из строя Серверов, по достижении которого следует остановить перенос конфигурации до освобождения одного из уже занятых Сервисов отказоустойчивости (1).
- 3. Нажать на кнопку **Применить** (2).

Задание ограничения на количество одновременно работающих Сервисов отказоустойчивости завершено.

## <span id="page-312-0"></span>23.3.7.4 Настройка синхронизации архива основного и резервного Серверов

В программном комплексе *Интеллект* имеется возможность настроить синхронизацию видеоархива основного и резервного Серверов. В этом случае после восстановления основного Сервера видеоархив будет переноситься с резервного Сервера при помощи модуля *Долговременный архив*.

## **Внимание!**

При синхронизации архива основного и резервного серверов переносятся только видеофрагменты без звука. Таким образом, если была настроена синхронная аудио- и видеозапись, то при переносе архива с резервного сервера на основной звуковое сопровождение будет потеряно, и на основном сервере окажутся только видеофайлы без аудио.

Для использования механизма синхронизации архива необходимо создать объект **Долговременный архив** на базе того же объекта **Компьютер**, что и объект **Сервис отказоустойчивости**.

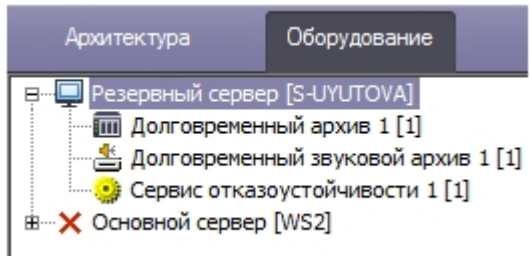

На панели настройки объекта **Долговременный архив** необходимо включить совместное использование с Сервисом отказоустойчивости (см. [Включение совместной работы Долговременного архива с Сервером](#page-338-0)  отказоустойчивости).

На основном Сервере необходимо настроить синхронизацию следующим образом:

1. Перейти на панель настройки объекта **Компьютер**, соответствующего основному Серверу.

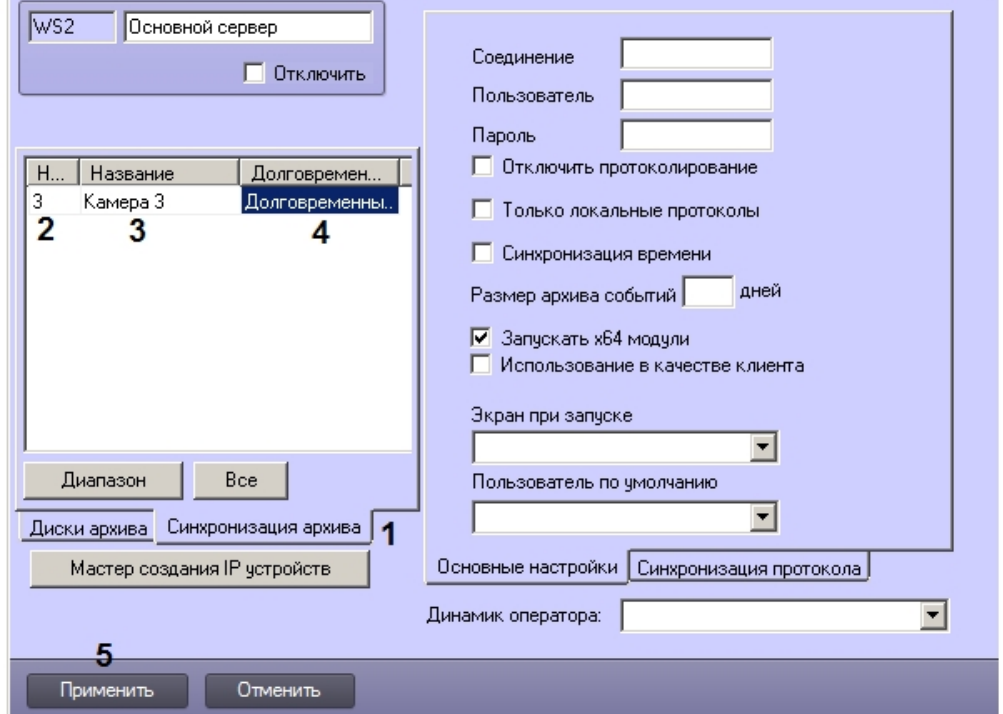

- 2. Перейти на вкладку **Синхронизация архива** (1).
- 3. Настроить список камер, архив которых следует синхронизировать при восстановлении основного Сервера: a. Из раскрывающегося списка **Номер** выбрать идентификатор камеры (2).
	- b. Из раскрывающегося списка **Название** выбрать название камеры (3).
	- c. Из раскрывающегося списка **Долговременный архив** выбрать название объекта **Долговременный архив**, настроенного на совместную работу с Сервисом отказоустойчивости и расположенного на резервном Сервере, куда переносится выбранная камера при отказе основного Сервера (4).

### **Внимание!**

Данный шаг является обязательным. Если не будет выбран объект **Долговременный архив**, камера не будет сохранена в списке. Если долговременный архив не настроен, следует предварительно настроить его – см. [Настройка долговременного архива](#page-325-0).

- d. Повторить шаги a-c для всех требуемых камер.
- 4. Нажать на кнопку **Применить** (5).

Настройка синхронизации архива основного и резервного Серверов завершена.

## 23.3.8 Настройка SNMP-сервиса

## 23.3.8.1 Порядок настройки SNMP-сервиса

Существует возможность создавать SNMP-сервис для перенаправления SNMP-менеджеру сообщений о зарегистрированных в системе событиях. Данная возможность реализуется с использованием системного объекта **SNMP Ловушка**.

## **Примечание.**

Сведения о работе с SNMP-менеджером приведены в официальной справочной документации по протоколу SNMP – см., например, <https://msdn.microsoft.com/ru-ru/library/cc786210%28v=ws.10%29.aspx>.

### **Примечание.**

Объекты SNMP в ПК *Интеллект* используют для отправки сообщений стандартный порт 162 (Traps).

SNMP-сервис выполняет следующие функции:

- 1. Прием сообщения о зарегистрированном в системе событии.
- 2. Конвертация сообщения о событии в формат SNMP.
- 3. Передача сообщения в формате SNMP (ловушки) SNMP-менеджеру с использованием сетевого протокола TCP/IP.

### **Примечание.**

Кроме того, в состав ПК *ACFA-Интеллект* входит модуль *SNMP Wrapper*, который позволяет ПК *Интеллект* выступать в качестве SNMP-[менеджера и получать данные от внешних систем](https://docs.itvgroup.ru/confluence/pages/viewpage.action?pageId=126813824) – см. Руководство по настройке и работе с модулем интеграции SNMP Wrapper.

#### Настройка SNMP-сервиса производится в следующем порядке:

- 1. Создать объект **SNMP Ловушка** [на базе системного объекта](#page-314-0) **Объекты SNMP** (см. Создание объекта SNMP ловушка).
- 2. Выбрать события, [сообщения о которых следует передавать](#page-316-0) SNMP-менеджеру (см. Выбор событий для передачи SNMP-менеджеру).
- 3. [Настроить конвертацию сообщения о событии в формат](#page-317-0) SNMP (см. Настройка конвертации сообщения в формат SNMP).
- 4. Настроить ловушку с SNMP-сообщением (см. [Настройка ловушки с](#page-319-0) SNMP-сообщением).
- 5. **[При необходимости проверить правильность настройки](#page-320-0) SNMP (см. На**стройка SNMP для приема ловушек на удаленном компьютере).

### **Примечание.**

Не рекомендуется создавать большое количество объектов **SNMP Ловушка** (более 10), поскольку это может замедлить работу системы.

## <span id="page-314-0"></span>23.3.8.2 Создание объекта SNMP ловушка

Создание объекта **SNMP Ловушка** производится следующим образом:

1. Выбрать объект **Компьютер** на вкладке **Оборудование** диалогового окна **Настройка системы**.

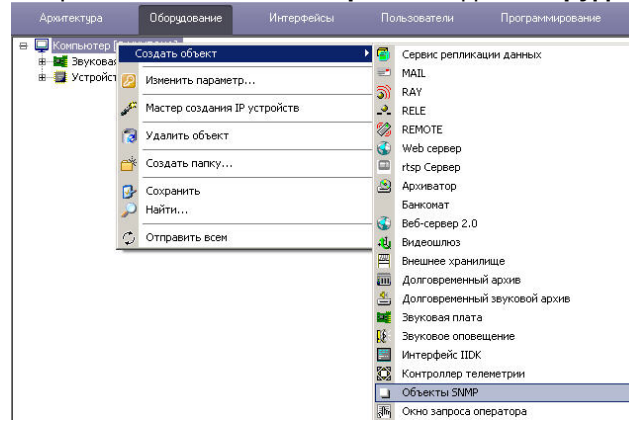

- 2. Щелкнуть правой кнопкой мыши по выбранному объекту **Компьютер** и в появившемся контекстном меню выбрать пункт **Создать объект > Объекты SNMP**.
- 3. В появившемся окне задать номер и название объекта **Объекты SNMP**, после чего нажать кнопку **Применить**.

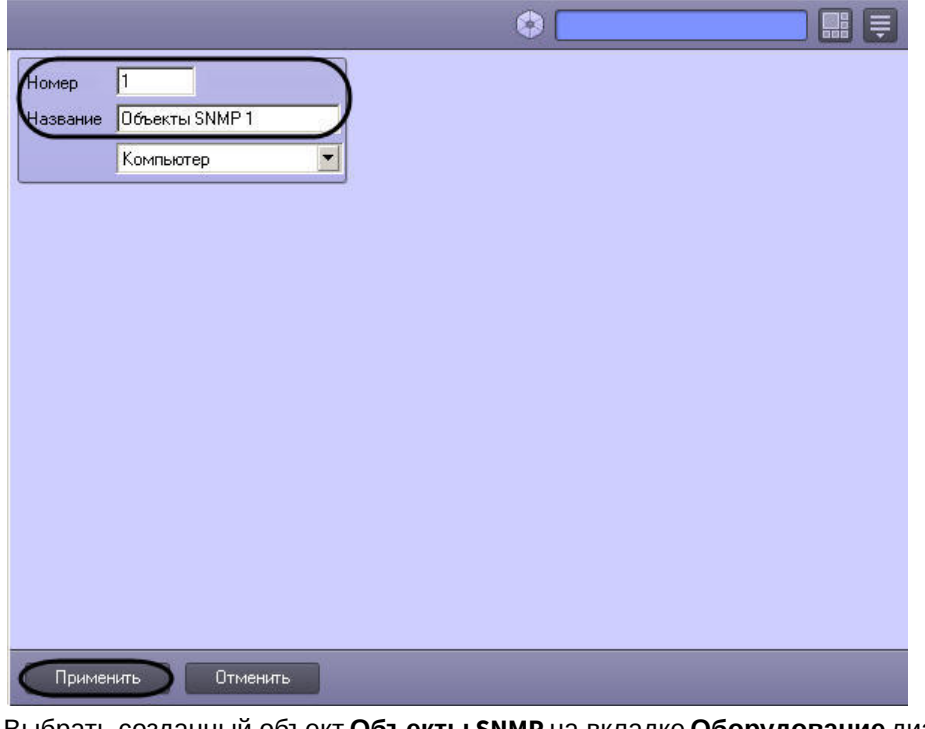

4. Выбрать созданный объект **Объекты SNMP** на вкладке **Оборудование** диалогового окна **Настройка** 

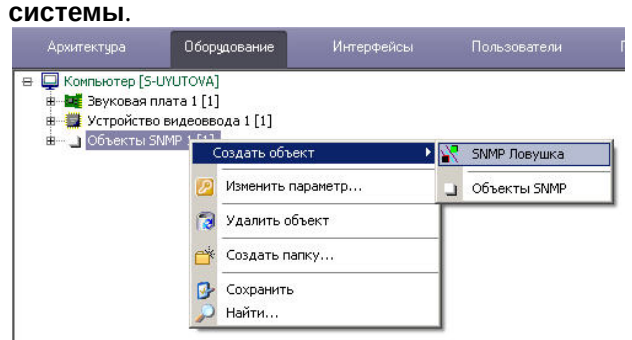

5. Щелкнуть правой кнопкой мыши по выбранному объекту **Объекты SNMP** и в появившемся контекстном меню выбрать пункт **Создать объект > SNMP Ловушка**.

6. В появившемся окне задать номер и название объекта **SNMP Ловушка**, после чего нажать кнопку **Применить**.

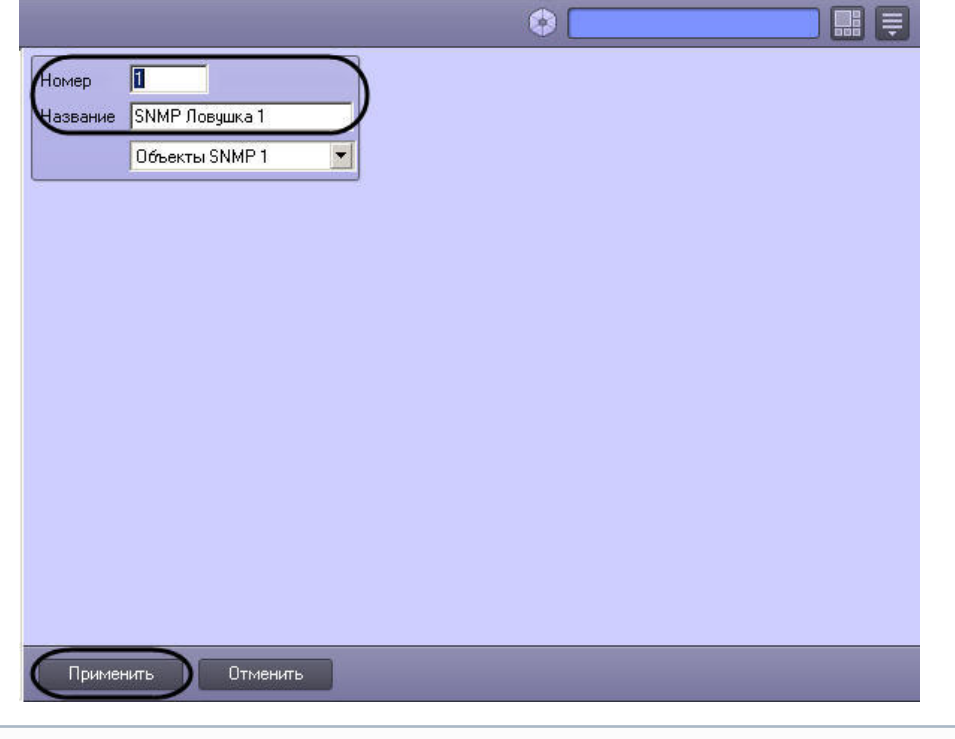

**Примечание.**

В результате выполнения операции отобразится панель настроек объекта **SNMP Ловушка**.

Создание объекта **SNMP ловушка** завершено.

# <span id="page-316-0"></span>23.3.8.3 Выбор событий для передачи SNMP-менеджеру

Выбор событий для передачи SNMP-менеджеру осуществляется следующим образом:

1. Перейти на панель настройки системного объекта **SNMP Ловушка**.

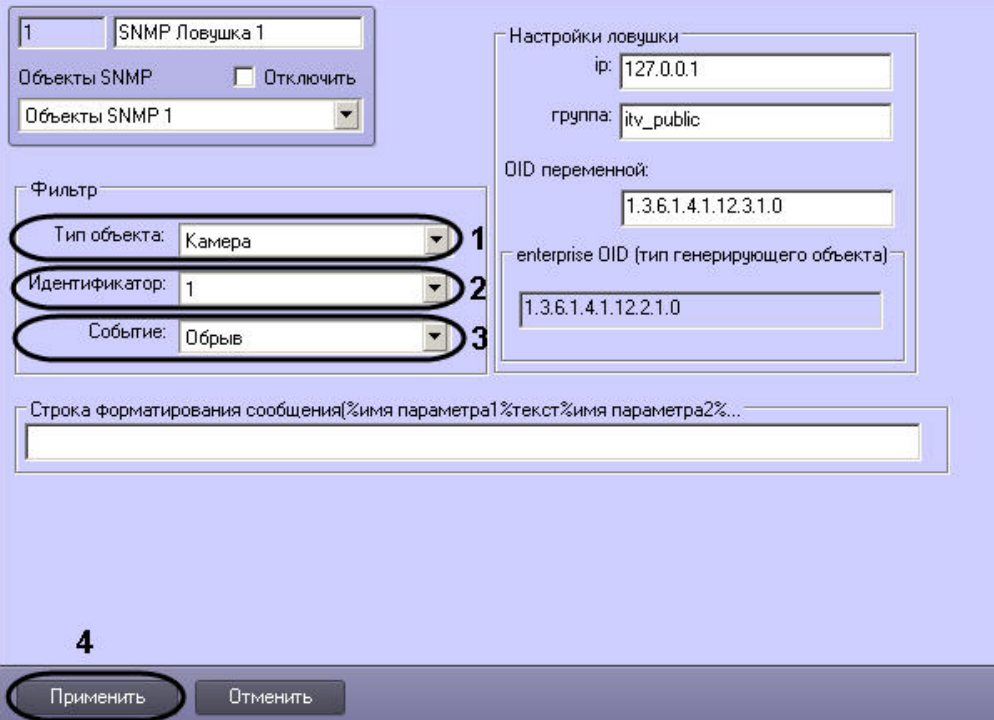

- 2. Из раскрывающегося списка **Тип объекта** группы **Фильтр** выбрать тип объекта, для которого может быть зарегистрировано требуемое событие (1). Если ни один тип объекта не задан, SNMP-менеджеру будут передаваться все события по всем объектам системы.
- 3. Из раскрывающегося списка **Идентификатор** группы **Фильтр** выбрать идентификационный номер объекта, тип которого был задан на шаге 2 (2). Если поле не заполнено, то SNMP-менеджеру будут передаваться все события по объектам заданного типа.
- 4. Из раскрывающегося списка **Событие** группы **Фильтр** выбрать требуемое событие для заданного на шаге 2-3 объекта (3). Если поле не заполнено, то SNMP-менеджеру будут передаваться все события, зарегистрированные для заданного объекта.
- 5. Для сохранения внесенных изменений нажать кнопку **Применить** (4).

Выбор событий для передачи SNMP-менеджеру завершен.

### <span id="page-317-0"></span>23.3.8.4 Настройка конвертации сообщения в формат SNMP

SNMP-сервис осуществляет конвертацию сообщения о событии в формат SNMP. SNMP-сообщение представляет собой последовательность описывающих событие параметров. При регистрации события имя параметра в шаблоне SNMP-сообщения заменяется значением параметра для данного события.

Изменение шаблона SNMP-сообщения производится следующим образом:

1. Перейти на панель настройки системного объекта SNMP Ловушка.

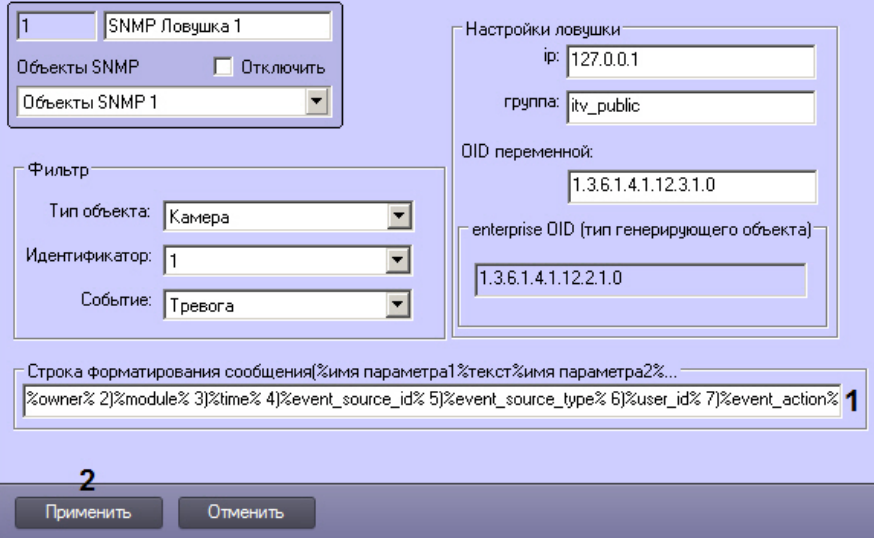

2. Ввести в поле Строка форматирования сообщения (%имя параметра1%текст%имя параметра2%... имена параметров в требуемой последовательности (1). Описание основных параметров события:

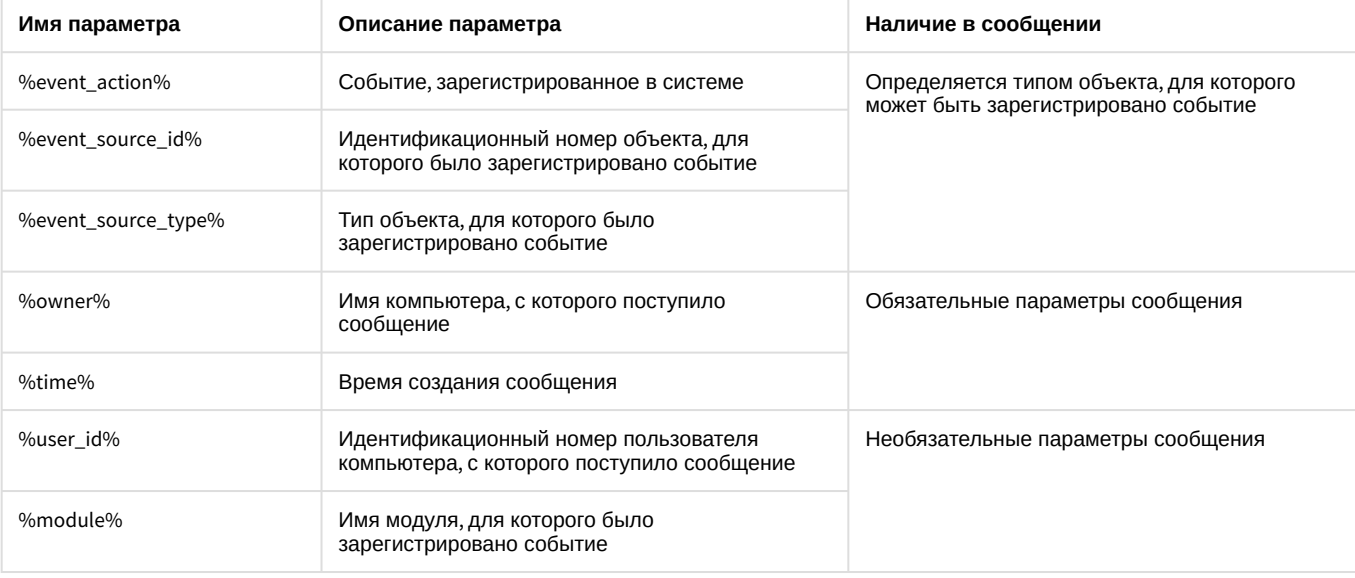

### (i) Примечание.

В случае, если строка форматирования не задана, SNMP-сообщение формируется согласно шаблону %event\_action%,%event\_source\_id%,%event\_source\_type%, %owner%,%user\_id%,%module%.

#### 3. Для сохранения внесенных изменений нажать кнопку Применить (2).

Изменение шаблона SNMP-сообщения завершено.

Пример SNMP-сообщения, сформированного согласно шаблону "1)%owner% 2)%module% 3)%time% 4)%event\_source\_id% 5)%event\_source\_type% 6)%user\_id% 7)%event\_action%", представлен на рисунке:

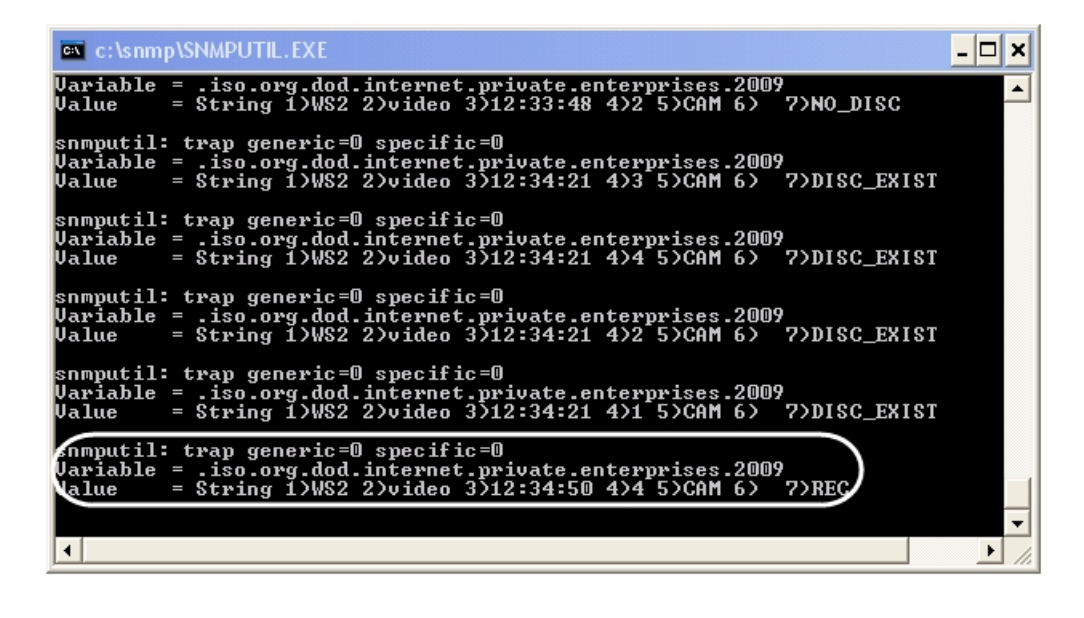

## <span id="page-319-0"></span>23.3.8.5 Настройка ловушки с SNMP-сообщением

Настройка ловушки с SNMP-сообщением производится следующим образом:

1. Перейти на панель настройки системного объекта **SNMP Ловушка**.

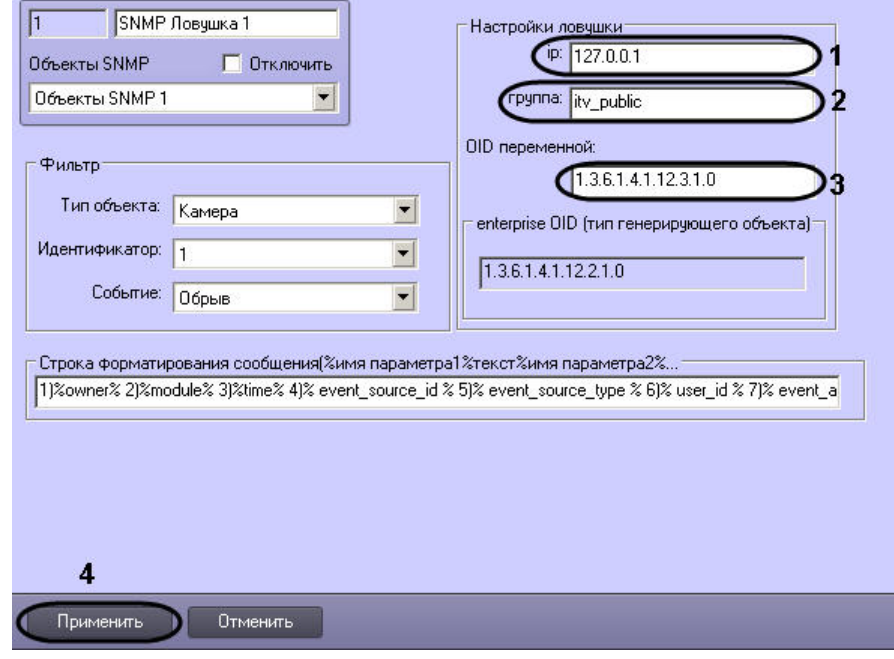

- 2. В поле **ip** ввести IP-адрес SNMP-менеджера, который будет получать SNMP-ловушки с сообщениями о событиях (1).
- 3. В поле **группа** ввести имя сообщества для аутентификации SNMP-ловушки на компьютере с установленным SNMP-менеджером (2).

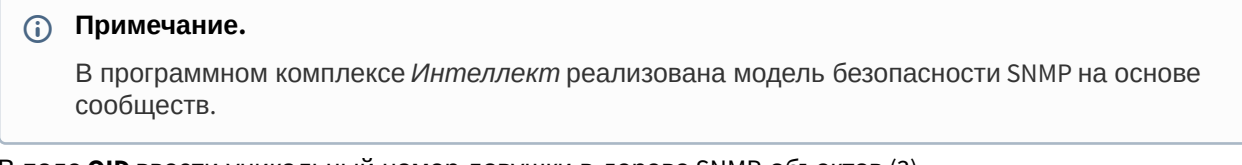

- 4. В поле **OID** ввести уникальный номер ловушки в дереве SNMP-объектов (3).
- 5. Для сохранения внесенных изменений нажать кнопку **Применить** (4).

Настройка ловушки с SNMP-сообщением завершена.

## <span id="page-320-0"></span>23.3.8.6 Настройка SNMP для приема ловушек на удаленном компьютере

Для проверки правильности настройки SNMP можно использовать утилиту SNMPUTIL.EXE. В таком случае настройка SNMP для приема ловушек, посылаемых ПК *Интеллект,* на удаленном компьютере осуществляется следующим образом:

- 1. Запустить службу **Ловушка SNMP** на том же компьютере, где будет запущена утилита SNMPUTIL.EXE.
- 2. [Указать адрес этого компьютера в настройках объекта](#page-319-0) **SNMP Ловушка** (как описано в разделе Настройка ловушки с SNMP-сообщением).
- 3. Запустить утилиту SNMPUTIL.EXE с флагом "trap".

## **Примечание.**

На компьютере, где создан объект **SNMP Ловушка**, запускать службы SNMP не обязательно.

# 23.3.9 Настройка и подключение устройства Специализированная клавиатура

Модуль *Специализированная клавиатура* используется для оперативного управления функциями интерфейсных объектов ПК *Интеллект*. Существует возможность управлять следующими основными функциями системы:

- 1. Видеонаблюдение.
- 2. Аудиоконтроль.
- 3. Телеметрия.
- 4. Протокол событий.
- 5. Выполнение макрокоманд.
- 6. Лучи/реле.

Программный комплекс *Интеллект* поддерживает работу с любыми клавиатурами с подключением по USB или PS/ 2, например, программируемой POS клавиатурой Posiflex KB-4000.

В более ранних версиях ПК Интеллект поддерживались следующие модели устройства *Специализированная клавиатура*:

- 1. PROMAG KB-840. Снята с производства.
- 2. PROMAG KB-950A. Снята с производства.

## **Примечание.**

Подключение и настройка модели *PROMAG KB-950A о*существляется по аналогии с *PROMAG KB-840.* Настройка *PROMAG KB-840* описана в документации к версии программного комплекса *Интеллект* 4.7.4, PROMAG KB-840 – в документации к версии *Интеллект* 4.9.8. См. [ITV documentation repository](https://docs.itvgroup.ru/confluence/display/ASdoc/ITV+documentation+repository).

[Использование специализированной клавиатуры](https://docs.itvgroup.ru/confluence/pages/viewpage.action?pageId=124979204)

# <span id="page-320-1"></span>23.3.9.1 Настройка объекта Специализированная клавиатура в ПК Интеллект

Создание и настройка системного объекта **Специализированная клавиатура** в ПК *Интеллект* производится в следующей последовательности:

1. Необходимо открыть вкладку **Оборудование** в диалоговом окне **Настройка системы** (1).

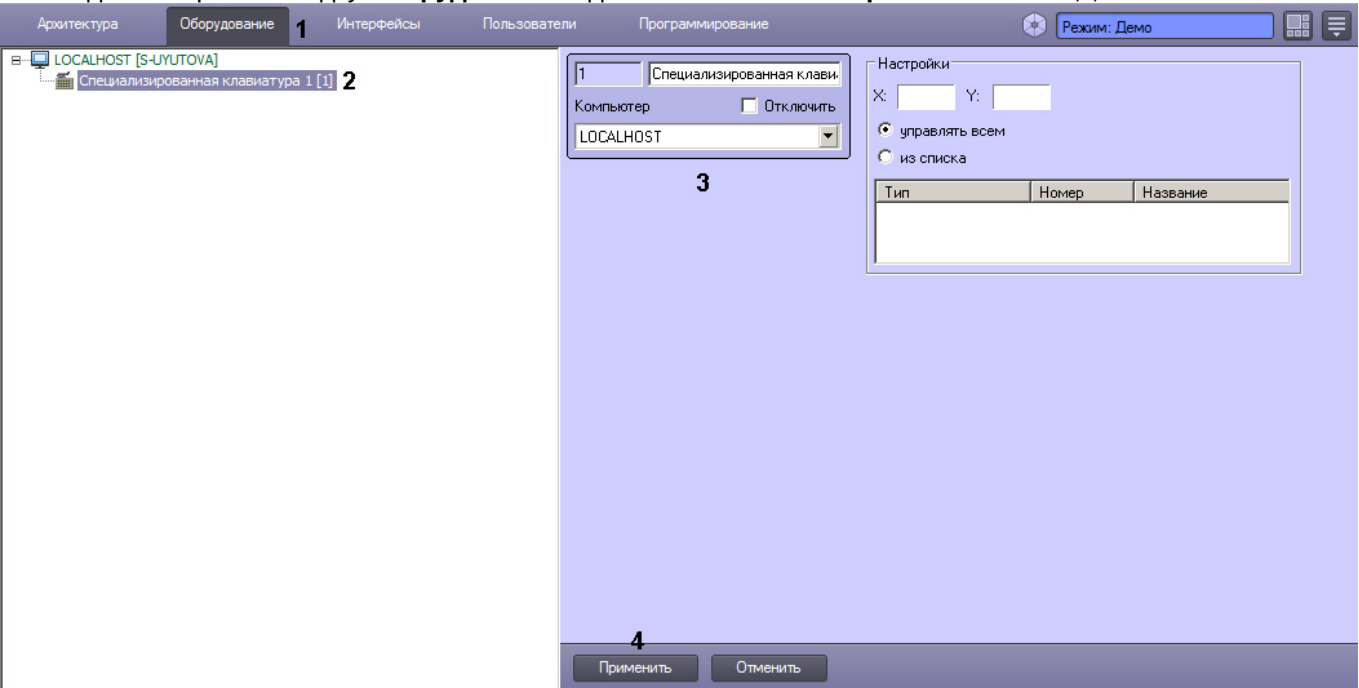

- 2. На базе объекта **Компьютер** создать системный объект **Специализированная клавиатура** или выбрать имеющийся объект в дереве объектов на вкладке **Оборудование** диалогового окна **Настройка системы** ПК *Интеллект* (2).
- 3. При создании объекта *Специализированная клавиатура* ввести идентификационный номер созданного объекта, ввести его название и выбрать системный объект **Компьютер**, который будет родительским по отношению к созданному объекту **Специализированная клавиатура** (3).
- 4. Нажать на кнопку **Применить** (4).

Дальнейшая настройка описана в разделе [Задание правил интерпретации программным комплексом Интеллект](#page-321-0)  раскладки устройства Специализированная клавиатура.

### **Примечание.**

Инструкцию по настройке снятых с поддержки клавиатур PROMAG см. в документации к версии программного комплекса *Интеллект* 4.9.8: [Настройка и подключение устройства Специализированная](https://docs.itvgroup.ru/confluence/pages/viewpage.action?pageId=83500392)  клавиатура.

## <span id="page-321-0"></span>23.3.9.2 Задание правил интерпретации программным комплексом Интеллект раскладки устройства Специализированная клавиатура

При использовании устройства *Специализированная клавиатура* необходимо каждому нажатию определенной клавиши поставить в соответствие запуск той или иной функции в ПК *Интеллект*.

Для этого необходимо выполнить следующие действия:

- 1. Создать и настроить объект **[Специализированная клавиатура](#page-320-1)**. Данный объект следует создавать на базе того компьютера, к которому подключена клавиатура: например, если клавиатура подключена к УРММ, то объект создается на базе компьютера УРММ.
- 2. Задать значение "1" параметру реестра ProcessAll, который подробно описан в [Справочнике ключей реестра](https://docs.itvgroup.ru/confluence/pages/viewpage.action?pageId=136938954). Данный ключ задается на том компьютере, к которому подключена клавиатура: например, если клавиатура подключена к УРММ, то ключ задается на УРММ, при этом на Сервере ключ создавать не обязательно.
- 3. Если использование специализированной клавиатуры требуется на УРММ, запустить УРММ от имени администратора Windows.

### **Примечание.**

Для того чтобы исключить запуск от имени администратора, следует задавать ключ ProcessAll на УРММ в разделе реестра Компьютер\**HKEY\_CURRENT\_USER**\Software\ITV\Intellect\Keyb\ProcessAll=1

- 4. В результате при нажатии клавиши на клавиатуре в ПК *Интеллект* будут поступать события вида: Event : KEYB|1|NEW\_KEY\_PRESSED|slave\_id<A-BELYAEV>,fraction<43>,owner<A-BELYAEV>,module<keyb.run>,date<01-02-19>,guid\_pk<{CEF89AAD-FB25-E911-ACF1-A0F3C1007840} >,core\_global<1>,wparam<55>,time<11:30:56> где wparam<55> – идентификатор нажатой клавиши.
- 5. Эти идентификаторы можно использовать в скриптах или макрокомандах для связи клавиш и действий (см. [Создание и использование макрокоманд](#page-668-0) и [Руководство по программированию](https://docs.itvgroup.ru/confluence/pages/viewpage.action?pageId=136937692) (JScript)).

## 23.3.10 Настройка объекта Служба перезагрузки системы

### 23.3.10.1 Общие сведения о модуле Служба перезагрузки системы

Служба перезагрузки системы предназначена для контроля работоспособности модулей программного комплекса *Интеллект* и их перезагрузки при отсутствии отклика по истечении заданного интервала времени. Имеется возможность использовать как программный, так и аппаратный контроль работоспособности.

### **Внимание!**

В службе перезагрузки системы отображаются только те модули ПК *Интеллект*, процессы которых созданы непосредственно под процессом Slave.exe, который, в свою очередь, запускается под процессом Intellect.exe.

### **Примечание.**

Для контроля работоспособности модуля **RTSP [Сервер](#page-400-0)** необходимо использовать специальную утилиту и скрипт – см. Утилита openRTSP.exe [для проверки работоспособности](https://docs.itvgroup.ru/confluence/pages/viewpage.action?pageId=168671864) RTSP-сервера

Служба перезагрузки системы позволяет выполнять следующие действия при отсутствии отклика от модуля:

- 1. Перезагрузка компьютера (аппаратный контроль работоспособности, требует подключения дополнительных устройств). В данном случае при отсутствии активности процесса Slave.exe будет произведена перезагрузка компьютера.
- 2. Перезагрузка модуля. В данном случае при отсутствии отклика от модуля будет перезапущен только модуль, не отвечающий на запросы.
- 3. Перезагрузка ядра. В данном случае при отсутствии отклика от модуля будет перезапущено ядро *Интеллект.*

Настройка службы перезагрузки системы осуществляется на панели настроек объекта **Служба перезагрузки системы**. Данный объект создается на базе объекта **Компьютер** на вкладке **Оборудование** диалогового окна **Настройка системы**.

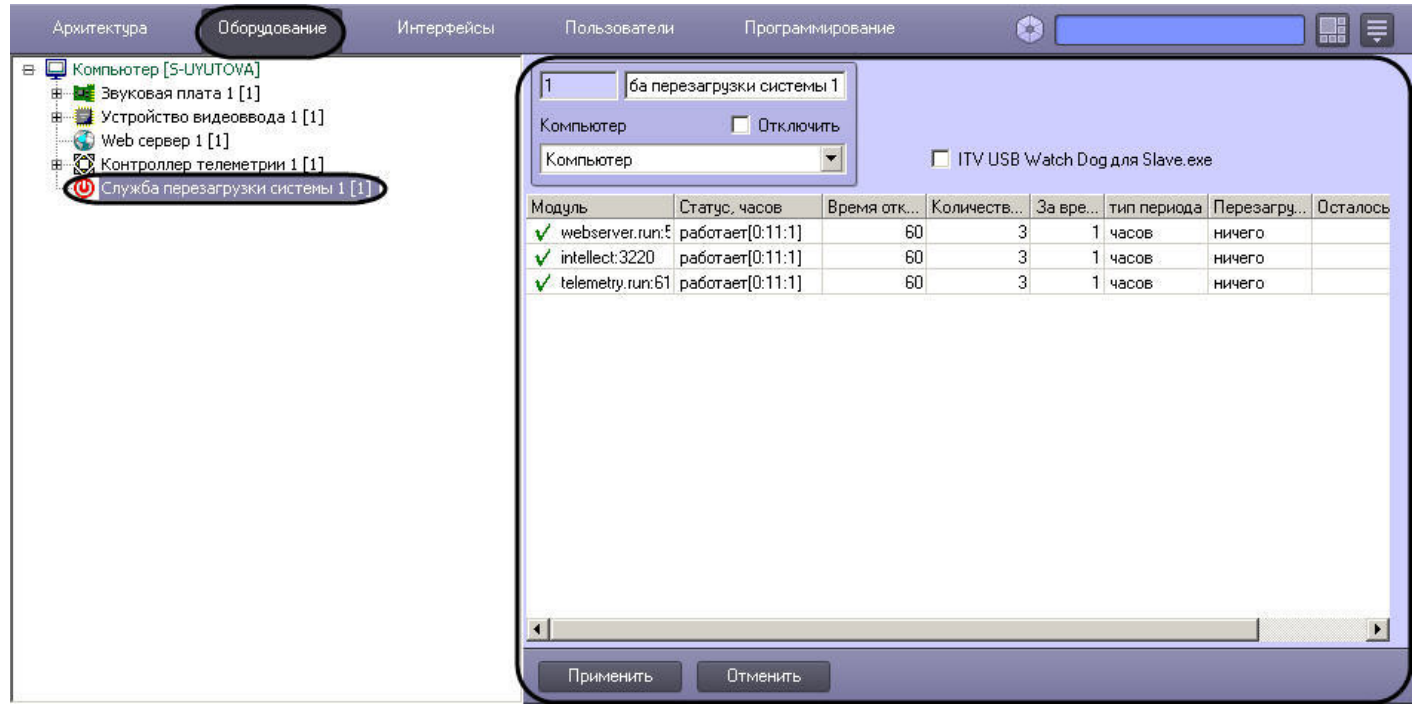

## 23.3.10.2 Активация аппаратного контроля работоспособности

Активация системы аппаратного контроля работоспособности требует дополнительного подключения кабеля ITV USB WatchDog (см. документ [Руководство по установке и настройке компонентов охранной системы](https://docs.itvgroup.ru/confluence/pages/viewpage.action?pageId=136937519), раздел [Подключение аппаратного контроля работоспособности Серверов](https://docs.itvgroup.ru/confluence/pages/viewpage.action?pageId=136937531) USB Watchdog).

Активация аппаратного контроля работоспособности производится следующим образом:

1. Перейти на панель настроек объекта **Служба перезагрузки системы**.

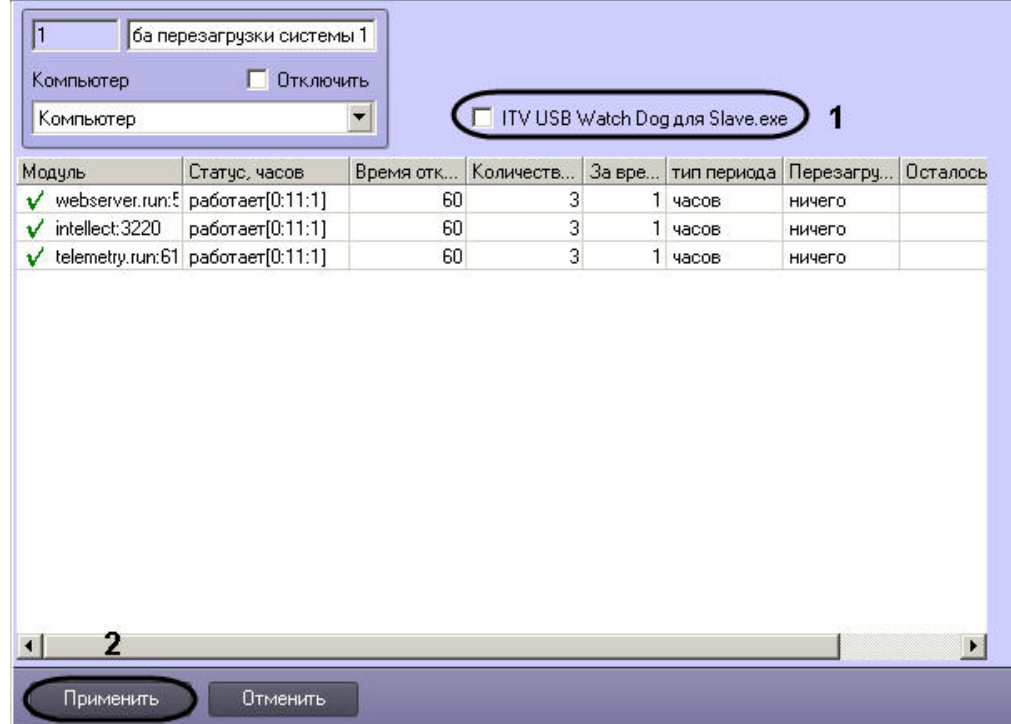

- 2. Установить флажок **ITV USB Watch Dog для Slave.exe** (1).
- 3. Нажать на кнопку **Применить** (2).

Активация аппаратного контроля работоспособности завершена.
# 23.3.10.3 Настройка программного контроля работоспособности

Программный контроль работоспособности позволяет при отсутствии отклика от модуля производить перезапуск данного модуля либо перезапуск ядра *Интеллект.*

Настройка программного контроля работоспособности осуществляется следующим образом:

1. Перейти на панель настроек объекта **Служба перезагрузки системы**.

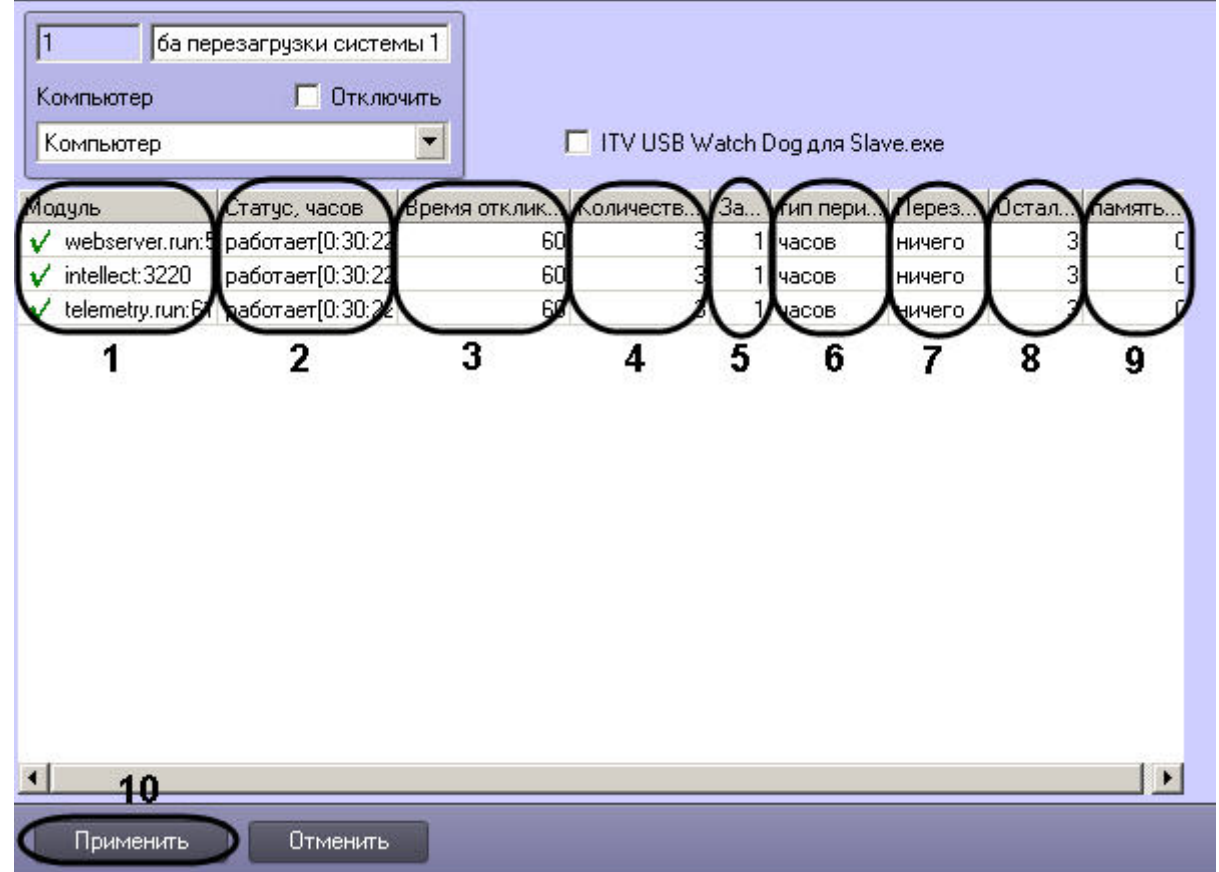

2. Список запущенных на данном компьютере модулей автоматически отображается в столбце **Модуль** (1).

# **Примечание.**

Модули, состояние которых определяется как **Работает**, обозначаются значком . Модули, состояние которых определяется как **Не отвечает** (красное поле) или **Выгружен**, обозначаются значком *!*.

- 3. Текущее состояние модулей автоматически отображается в столбце **Статус** (2). В квадратных скобках отображается время работы модуля с момента последней перезагрузки в формате ЧЧ:ММ:СС.
- 4. Ввести в поле **Время отклика, сек.** период времени в секундах, в течение которого будет ожидаться отклик от модуля (3).

## **Примечание.**

При отсутствии отклика от модуля по истечении интервала времени ожидания система может быть перезагружена.

- 5. Ввести в поле **Количество перезагрузок** максимальное количество перезагрузок (модуля или ядра *Интеллект*), которое может быть выполнено за заданный период времени (4).
- 6. В случае, если требуется изменить значение периода времени, за который может быть выполнено максимальное количество перезагрузок, необходимо ввести в поле **За время** новое числовое значение и/ или выбрать из раскрывающегося списка **Тип периода** требуемую единицу измерения периода (5-6).
- 7. Из раскрывающегося списка **Перезагружать** выбрать требуемый способ перезагрузки (7):
- a. Выбрать способ **модуль**, если требуется перезагружать модуль при отсутствии отклика.
- b. Выбрать способ **ядро**, если требуется перезагружать ядро *Интеллект* при отсутствии отклика от модуля.

В случае, если не требуется производить перезагрузку при отсутствии отклика от модуля, необходимо выбрать значение ничего.

8. Оставшееся количество перезагрузок за текущий период времени автоматически отображается в столбце **Осталось перезагрузок** (8).

## **Примечание.**

Если за текущий период времени количество выполненных перезагрузок превысит максимальное, модуль переходит в состояние **Выгружен**.

## **Примечание.**

Счетчик оставшихся перезагрузок может быть сброшен в следующих случаях: 1. Если истек период времени, за который может быть выполнено максимальное число перезагрузок, а количество выполненных перезагрузок не превысило максимальное, то счетчик сбрасывается при новой перезагрузке.

2. Если истек период времени, за который может быть выполнено максимальное число перезагрузок, и максимальное количество перезагрузок выполнено, то модуль перезагружается и счетчик сбрасывается.

- 9. В поле **память (Mb)** ввести значение порога памяти, потребляемой модулем, по превышении которого требуется перезапуск (9)
- 10. Для сохранения внесенных изменений нажать кнопку **Применить** (10).

Настройка программного контроля работоспособности завершена.

### 23.3.10.4 Получение информации о потреблении памяти для процессов

Если в системе создан объект **Служба перезагрузки системы**, то в файл лога slave.log, соответствующий объекту **Компьютер**, на базе которого данный объект создан, раз в минуту заносится информация о потреблении памяти процессами, запускаемыми ПК *Интеллект*. Такие сообщения имеют следующий вид:

!WARNING <<<process information>>> name="video.run", committed memory is 83001344 bytes (79MB, 81056KB). DELTA is 22687744 bytes (21MB, 22156KB).

Значение DELTA равно разнице между текущим и предыдущим значениями потребления памяти данным процессом.

# 23.3.11 Настройка долговременного архива

# 23.3.11.1 Назначение и реализация долговременного архивирования в программном комплексе Интеллект

Программный комплекс *Интеллект* позволяет создавать резервные копии видео- и аудиозаписей, записанных синхронно. Для создания резервных копий мультимедиа архива в программном комплексе *Интеллект* предусмотрены программные модули *Долговременный архив* и *Долговременный звуковой архив*. При использовании функции резервного копирования программного комплекса *Интеллект* происходит копирование видеозаписей и записанных синхронно с ними аудиозаписей из основного архива Сервера на другие носители.

В качестве носителей для записи Долговременного архива можно использовать любые диски, определяющиеся в операционной системе, в том числе локальные, сетевые, LTO и т.п.

При использовании программного модуля *Долговременный архив* происходит копирование видеоархива с указанных видеокамер, входящих в цифровую систему видеонаблюдения. При использовании программного модуля *Долговременный звуковой архив* происходит копирование аудиоархива с указанных микрофонов, входящих в цифровую систему видеонаблюдения. Копирование файлов архива происходит на любой из подключенных дисков по кольцу, [так же как при записи основного архива](#page-201-0) (см. раздел Общие сведения о записи видеосигналов в архив).

Программный модуль *Долговременный архив* поддерживает следующие функциональные возможности:

- 1. Запись видеоархива на локальные и сетевые диски, а также на USB накопители.
- 2. Изменение степени прореживания видеосигнала, поступающего с видеокамер видеонаблюдения, при записи видеоархива в *Долговременный архив*.
- 3. Изменение скорости передачи данных по локальной сети.
- 4. Установка периодичности резервного копирования видеоархива.
- 5. Циклическая запись данных на подключенные носители.
- 6. Просмотр видеоархива из архива модуля *Долговременный архив* посредством Монитора видеонаблюдения.

# **Примечание.**

Для записи аудиоархива синхронно с видеоархивом необходимо настроить объект **Долговременный звуковой архив** (см. раздел [Настройка модуля Долговременный звуковой архив](#page-339-0)).

При использовании функции резервного копирования на носителях, указанных при настройке соответствующих объектов, создается папка VIDEO для записи в нее мультимедиа архива.

Управление модулями резервного копирования осуществляется двумя способами:

- 1. Ручное управление посредством специализированных интерфейсных объектов.
- 2. Автоматическое управление посредством средств внутреннего программирования программного комплекса *Интеллект* – макрокоманд и скриптов.

[Настройка интерфейсного объекта Панель Долговременного архива](#page-553-0) [Архивирование видеозаписей в Долговременный архив](https://docs.itvgroup.ru/confluence/pages/viewpage.action?pageId=136938037)

#### [Смотреть видео](http://www.youtube.com/embed/JlMnZ2F_9TI?rel=0&vq=hd1080)

# 23.3.11.2 Настройка модуля Долговременный архив

Программный модуль *Долговременный архив* предназначен для создания резервных копий видеоархива с Сервера. При использовании программного модуля *Долговременный архив* происходит копирование видеоархива с указанных видеокамер, входящих в цифровую систему видеонаблюдения, на указанный носитель.

# **Примечание.**

Удаленное рабочее место администратора (УРМА), на котором установлен *Долговременный архив*, должно иметь данные по архиву серверов, чтобы видеоархив с указанных видеокамер копировался равномерно. Для этого раз в 30 секунд УРМ получает с сервера данные по индексам архива. После перезагрузки системы, обмен данными прекращается до запуска *Долговременного архива*.

Настройка программного модуля *Долговременный архив* осуществляется посредством системного объекта **Долговременный архив**. При создании объекта **Долговременный архив** автоматически создается объект **Долговременный звуковой архив** с тем же идентификатором.

### 23.3.11.2.1 Порядок настройки объекта Долговременный архив

Настройка объекта **Долговременный архив** производится следующим образом:

- 1. Создать объект **Долговременный архив** [на базе системного объекта](#page-327-0) **Компьютер** (см. Создание объекта Долговременный архив).
- 2. [Выбрать и настроить видеокамеры для копирования видеоархива в](#page-328-0) *Долговременный архив* (см. Выбор и [настройка видеокамер для модуля Долговременный архив](#page-330-0) или Комплексный выбор видеокамер для модуля Долговременный архив).
- 3. Задать параметры передачи в *Долговременный архив* видеоархива по локальной сети (см. Задание [параметров передачи видеоархива по локальной сети](#page-332-0)).
- 4. [Выбрать диски для хранения архива модуля](#page-333-0) *Долговременный архив* (см. Выбор дисков для хранения архива модуля Долговременный архив).
- 5. [Настроить прореживание видеоархива при копировании в](#page-336-0) *Долговременный архив* (см. Настройка прореживания видеоархива).
- 6. [Настроить расписание копирования видеоархива в](#page-337-0) *Долговременный архив* (см. Настройка расписания копирования видеоархива).

Для корректного применения настроек объекта **Долговременный архив** рекомендуется перезапустить ПК *Интеллект* после выполнения вышеуказанных действий.

7. Настроить интерфейсный объект **Панель долговременного архива** (см. [Настройка интерфейсного объекта](#page-553-0)  Панель Долговременного архива).

[Смотреть видео](http://www.youtube.com/embed/JlMnZ2F_9TI?rel=0&vq=hd1080)

### <span id="page-327-0"></span>23.3.11.2.2 Создание объекта Долговременный архив

Чтобы создать объект **Долговременный архив**, необходимо выполнить следующие действия:

1. Выбрать требуемый объект **Компьютер** на вкладке **Оборудование** диалогового окна **Настройка системы**

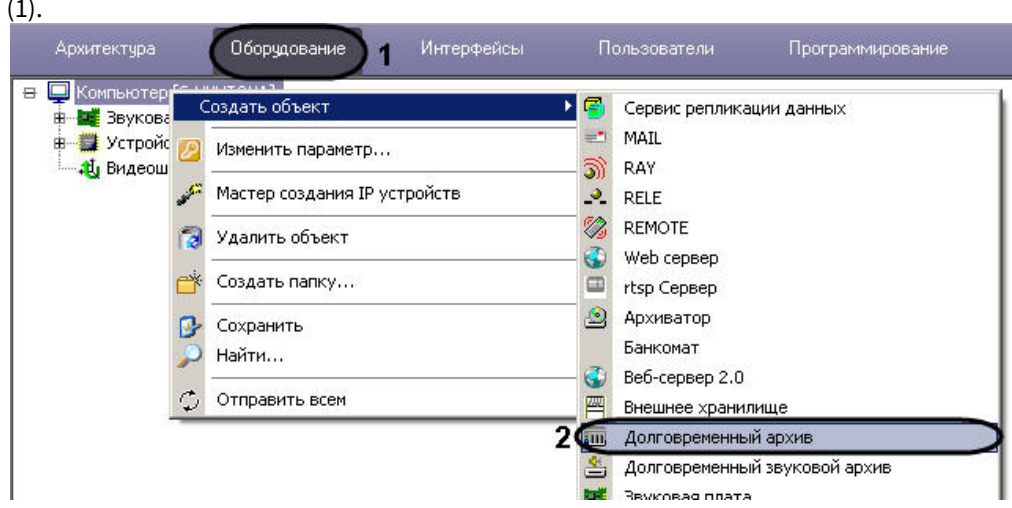

- 2. Щелкнуть правой кнопкой мыши по выбранному объекту **Компьютер** и в появившемся контекстном меню выбрать пункт **Создать объект -> Долговременный архив** (2).
- 3. В появившемся окне задать номер и название объекта **Долговременный архив,** после чего нажать кнопку **Применить**.

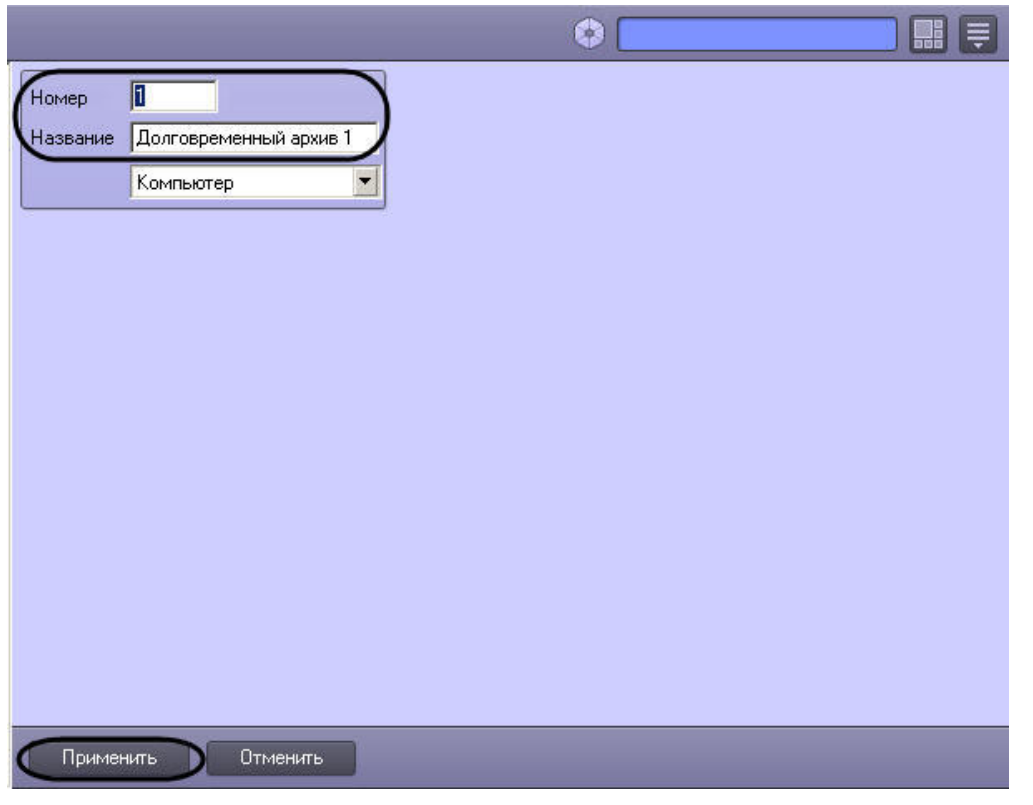

В результате выполнения операции отобразится панель настройки объекта **Долговременный архив**. Также в дереве объектов будет автоматически создан объект **Долговременный звуковой архив.**

4. Повторить шаги 1-3 для всех требуемых объектов **Компьютер** и **Долговременный архив**.

Создание объекта **Долговременный архив** завершено.

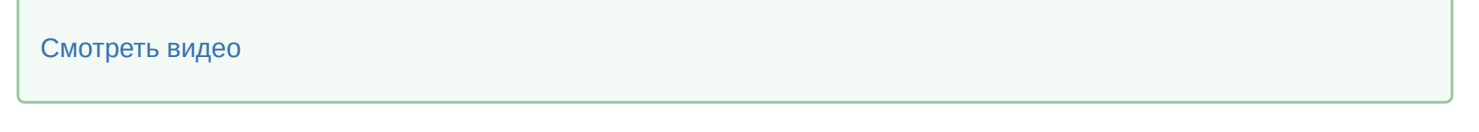

### <span id="page-328-0"></span>23.3.11.2.3 Выбор и настройка видеокамер для модуля Долговременный архив

Выбирать и настраивать видеокамеры для копирования видеоархива в *Долговременный архив* можно двумя способами:

- 1. По отдельности. Используется панель настройки объекта **Долговременный архив**.
- 2. Комплексно. Используется диалоговое окно **Добавление/Редактирование камер**.

#### **Примечание.**

Порядок комплексного выбора видеокамер для копирования видеоархива в **Долговременный архив** описан в разделе Комплексный выбор видеокамер [для модуля Долговременный архив](#page-330-0).

Выбор видеокамер на панели настройки объекта **Долговременный архив** производится следующим образом:

- 1. Перейти на панель настройки системного объекта **Долговременный архив**.
- 2. Из раскрывающегося списка в столбце **Номер** группы **Камеры** выбрать номер требуемой видеокамеры (1).

Для выбора всех зарегистрированных в системе видеокамер следует нажать кнопку **Все** (2).

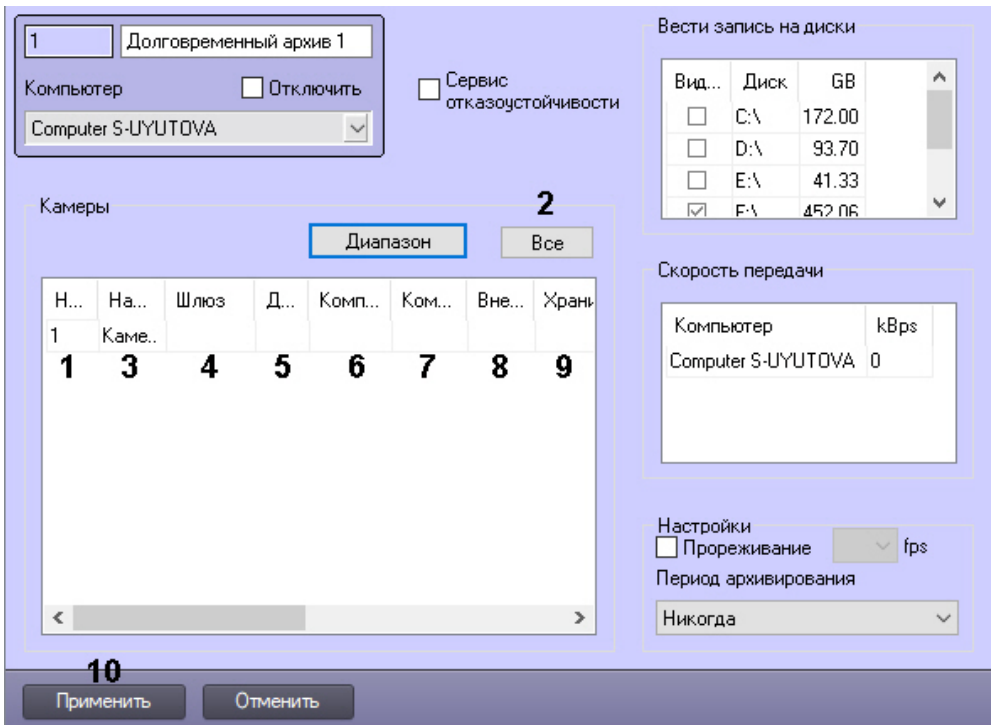

- 3. В результате выполнения операции в столбце **Название** группы **Камеры** автоматически отобразится название выбранной видеокамеры (3).
- 4. В случае, если видеоархив с выбранной видеокамеры требуется получать от объекта Видеошлюз, из раскрывающегося списка **Шлюз** выбрать название этого объекта (4).
- 5. В случае, если видеоархив с выбранной видеокамеры требуется передавать из другого объекта **Долговременный архив**, из раскрывающегося списка **Долговременный архив** выбрать название этого объекта (5).
- 6. В случае, если требуется изменить уровень компрессии видеосигнала при записи в Долговременный архив, выбрать из раскрывающегося списка в столбце **Компрессия** требуемый уровень компрессии видеосигнала (6). Уровень компрессии видеосигнала возрастает от 0 (компрессия отсутствует) до 5 (максимальная компрессия).
- 7. В случае, если требуется изменить алгоритм компрессии видеосигнала при записи в Долговременный архив, из раскрывающегося списка **Компрессор** выбрать требуемый алгоритм компрессии (7). Если задан компрессор, необходимо, чтобы было выбрано значение в списке **Компрессия** (6).

#### **Примечание.**

Рекомпрессия видеосигнала производится на стороне Долговременного архива.

- 8. Из раскрывающегося списка **Внешнее хранилище** выбрать название объекта, соответствующего внешнему хранилищу IP-устройства, из которого следует осуществлять импорт видеозаписей в Долговременный архив (8). Подробнее о данной функциональной возможности см. [Настройка импорта из внешних хранилищ](https://docs.itvgroup.ru/confluence/pages/viewpage.action?pageId=136938262).
- 9. В поле **Хранить не более (часов)** ввести период времени в часах, по истечении которого необходимо удалить записи по соответствующей камере из Долговременного архива (9). Параметр следует задавать по тем же правилам, что и для основного архива – см. [Настройка глубины архива по видеокамере](#page-215-0).
- 10. Повторить шаги 2-9 для всех требуемых видеокамер.
- 11. Для сохранения внесенных изменений нажать кнопку **Применить** (10).

Выбор видеокамер на панели настройки объекта **Долговременный архив** завершен.

#### [Смотреть видео](http://www.youtube.com/embed/JlMnZ2F_9TI?rel=0&vq=hd1080)

## <span id="page-330-0"></span>23.3.11.2.4 Комплексный выбор видеокамер для модуля Долговременный архив

Существует возможность комплексно выбирать и редактировать параметры видеокамер для копирования видеоархива в **Долговременный архив**.

Комплексный выбор видеокамер производится следующим образом:

1. Перейти на панель настройки системного объекта **Долговременный архив**, после чего нажать в группе **Камеры** кнопку **Диапазон** (1).

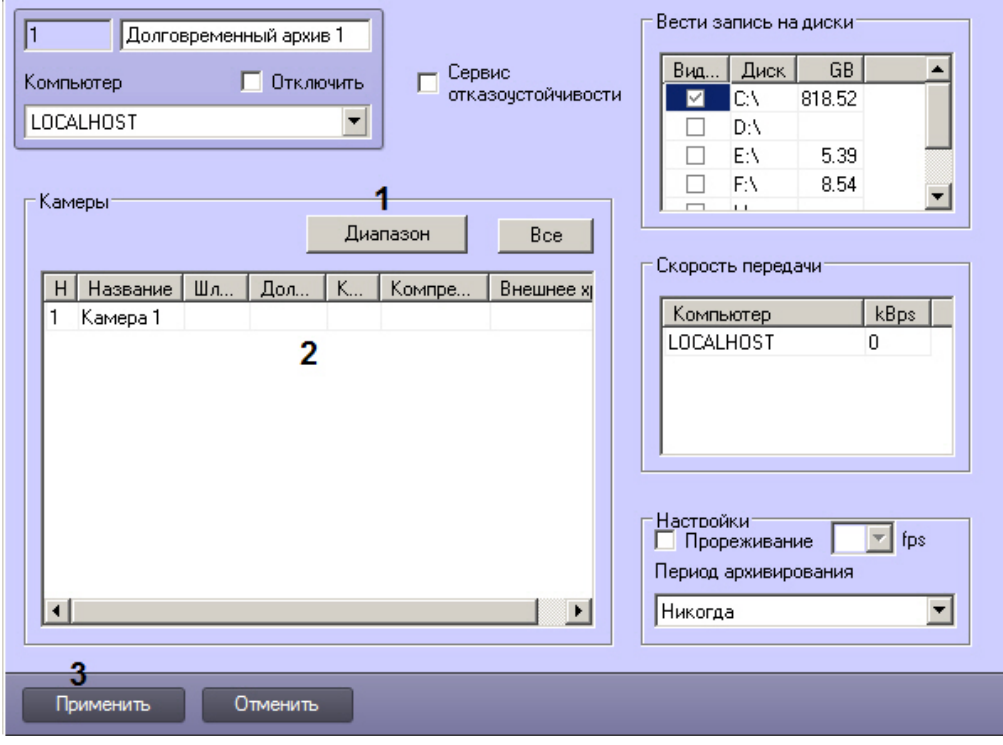

#### 2. В результате выполнения операции откроется диалоговое окно **Добавление/Редактирование камер**.

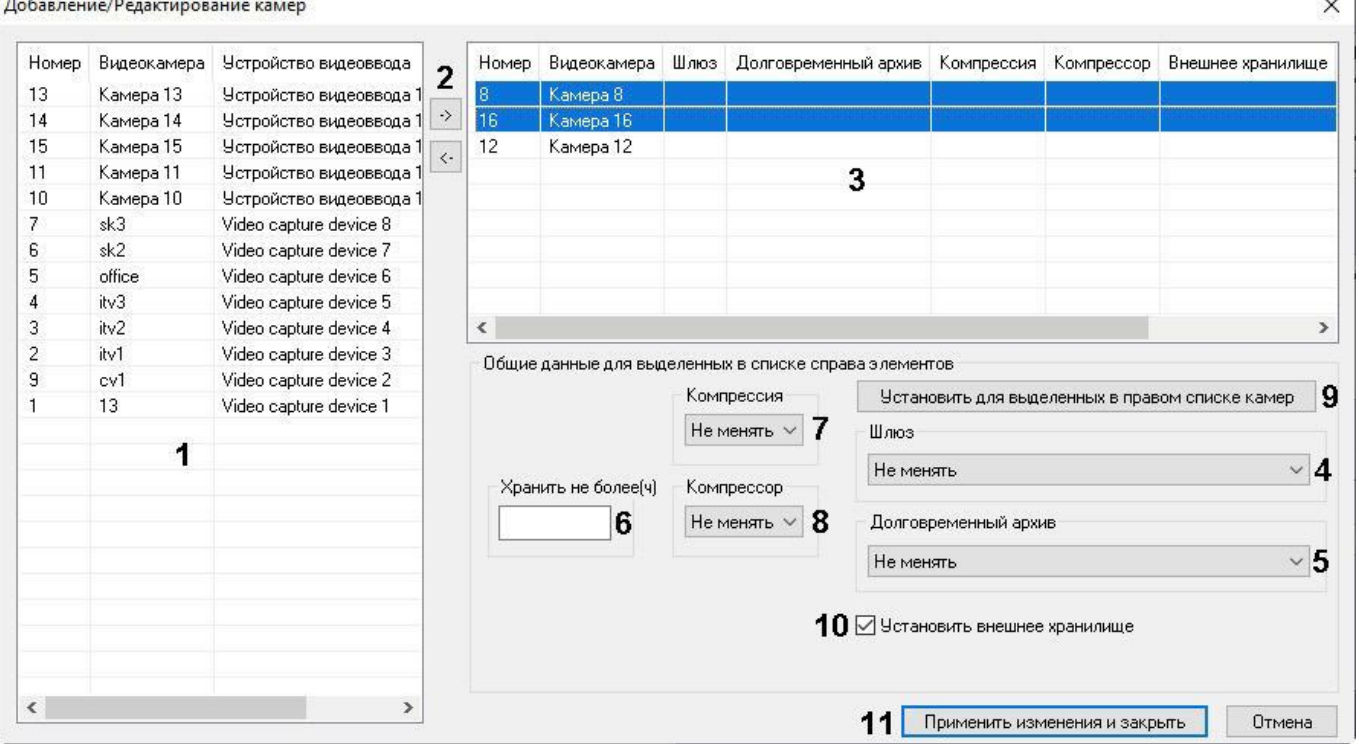

- 3. Выделить требуемые видеокамеры в левом списке окна **Добавление/Редактирование камер** (1).
- 4. Переместить выбранные видеокамеры в правый список, нажав кнопку (2).

### **Примечание.**

Правый список представляет собой перечень видеокамер, выбранных для копирования видеоархива в *Долговременный архив*.

Кнопка предназначена для обратного действия, т.е. для перемещения выбранных видеокамер из правого списка в левый (2).

#### 5. В результате выполнения операции выбранные видеокамеры отобразятся в правом списке окна **Добавление/Редактирование камер** (3).

6. При необходимости выделить в правом списке названия требуемых видеокамер для комплексного редактирования параметров (3).

# **Внимание!**

Для всех выделенных видеокамер будут установлены одинаковые значения параметров.

7. В случае, если видеоархив с выделенных видеокамер требуется получать от объекта **Видеошлюз**, из раскрывающегося списка **Шлюз** выбрать название этого объекта (4).

## **Примечание.**

Настройки **Шлюз**, **Долговременный архив, Установить внешнее хранилище, Хранить не более (ч), Компрессия** и **Компрессор** принадлежат группе **Общие данные для выделенных в списке справа элементов**.

8. В случае, если видеоархив с выделенных видеокамер требуется передавать из другого объекта **Долговременный архив**, из раскрывающегося списка **Долговременный архив** выбрать название этого объекта (5).

- 9. В поле **Хранить не более (ч)** ввести период времени в часах, по истечении которого необходимо удалить записи по соответствующей камере из Долговременного архива (6). Параметр следует задавать по тем же правилам, что и для основного архива – см. [Настройка глубины архива по видеокамере](#page-215-0).
- 10. В случае, если требуется изменить уровень компрессии видеосигнала при записи в Долговременный архив, выбрать из раскрывающегося списка в столбце **Компрессия** требуемый уровень компрессии видеосигнала (7). Уровень компрессии видеосигнала возрастает от 0 (компрессия отсутствует) до 5 (максимальная компрессия).
- 11. В случае, если требуется изменить алгоритм компрессии видеосигнала при записи в Долговременный архив, из раскрывающегося списка **Компрессор** выбрать требуемый алгоритм компрессии (8). Если задан компрессор, необходимо, чтобы было выбрано значение в списке **Компрессия** (7).

Рекомпрессия видеосигнала производится на стороне Долговременного архива.

- 12. Поставить флажок **Установить внешнее хранилище**, если необходимо к выбранным камерам применить их внешние хранилища, если они есть (10, подробнее о внешних хранилищах см. Настройка импорта из внешних хранилищ). [В этом случае импорт видеозаписей в Долговременный архив будет осуществлятьс](https://docs.itvgroup.ru/confluence/pages/viewpage.action?pageId=136938262)я из соответствующего каждой камере внешнего хранилища.
- 13. Для сохранения заданных параметров нажать кнопку **Установить для выделенных в правом списке камер** (9).
- 14. В результате выполнения операции заданные параметры отобразятся в правом списке окна **Добавление/ Редактирование камер** (3).
- 15. Повторить шаги 6-9 для комплексного редактирования всех требуемых видеокамер.
- 16. Для сохранения внесенных изменений и закрытия окна **Добавление/Редактирование камер** нажать кнопку **Применить изменения и закрыть** (11).
- 17. Заданные настройки видеокамер будут отображены в таблице **Камеры** на панели настройки объекта **Долговременный архив** (2).
- 18. Для сохранения внесенных изменений нажать кнопку **Применить** (3).

Комплексный выбор видеокамер завершен.

#### [Смотреть видео](http://www.youtube.com/embed/JlMnZ2F_9TI?rel=0&vq=hd1080)

### <span id="page-332-0"></span>23.3.11.2.5 Задание параметров передачи видеоархива по локальной сети

В настройках системного объекта **Долговременный архив** имеется таблица **Скорость передачи**, которая предназначена для ввода ограничения на скорость передачи данных по локальной сети для каждого из Серверов, с которых поступает видео в Долговременный архив.

Задание параметров передачи видеоархива по локальной сети осуществляется следующим образом:

1. Перейти на панель настройки системного объекта **Долговременный архив**. В таблице **Скорость передачи** перечислены компьютеры, с которых передается видео в Долговременный архив (1). Список компьютеров

определяется исходя из выбранных видеокамер.

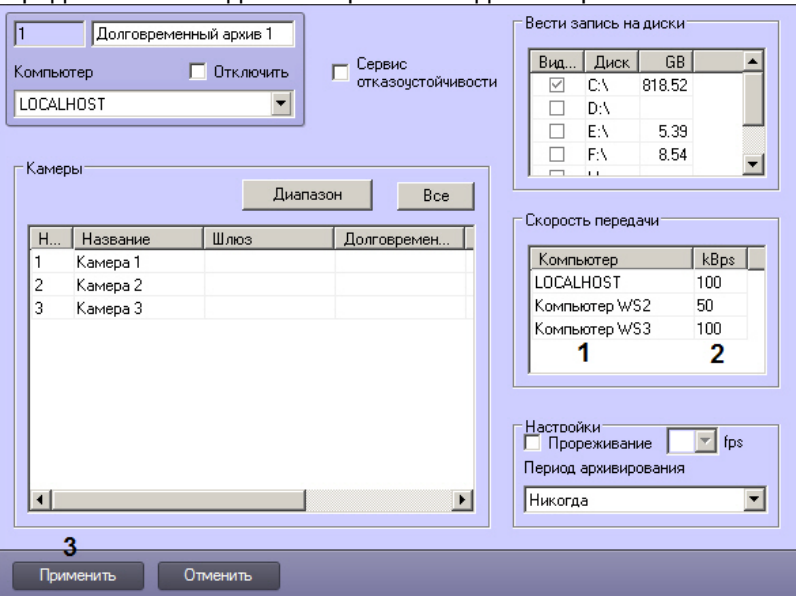

- 2. В столбце **kBps** для каждого из компьютеров ввести значение в Кбайт/с максимальной скорости передачи видео по локальной сети от данного компьютера (2).
- 3. Для сохранения внесенных изменений нажать кнопку **Применить** и перезагрузить ПК *Интеллект* (3).

Задание параметров передачи видеоархива по локальной сети завершено.

#### [Смотреть видео](http://www.youtube.com/embed/JlMnZ2F_9TI?rel=0&vq=hd1080)

### <span id="page-333-0"></span>23.3.11.2.6 Выбор дисков для хранения архива модуля Долговременный архив

В ПК *Интеллект* резервная запись видеоархива модуля *Долговременный архив* производится на локальные и сетевые диски, а также на подключенные USB накопители. Файлы резервных записей сохраняются на дисках модуля *Долговременный архив* в папке VIDEO.

По умолчанию резервная запись в архив модуля *Долговременный архив* не ведется.

Выбор дисков для хранения архива модуля *Долговременный архив* производится следующим образом:

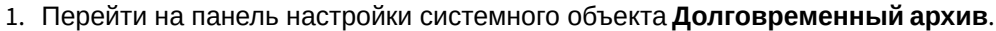

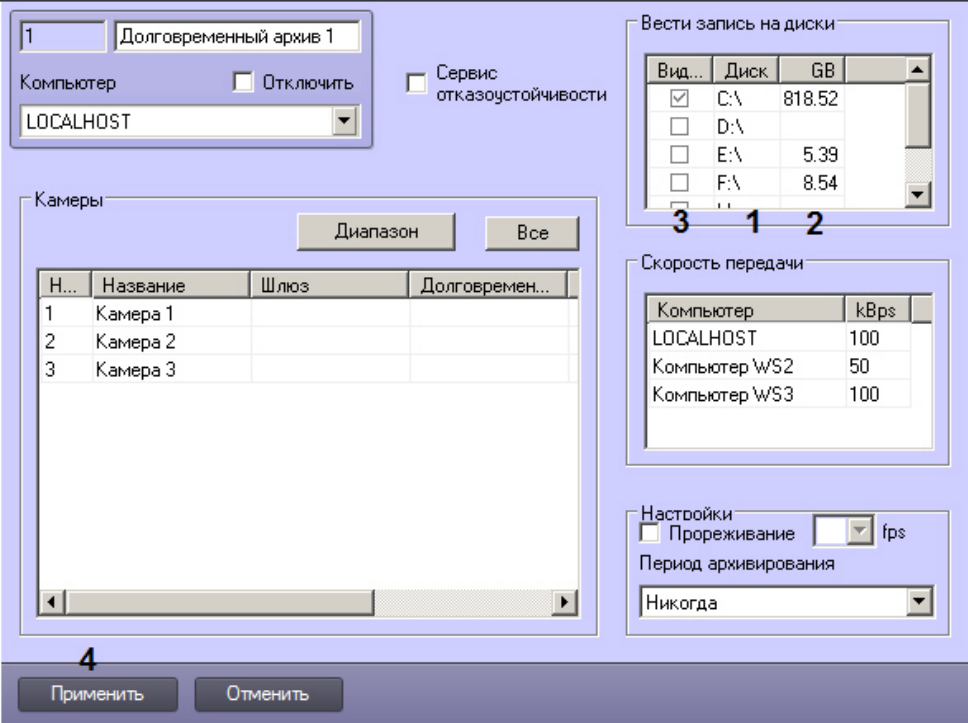

2. Названия локальных (сетевых, USB) дисков, доступных для хранения архива модуля *Долговременный архив*, приведены в столбце **Диск** таблицы **Вести запись на диски** (1).

## **Внимание!**

Для ОС Windows Vista и Windows 7 с включенным UAC необходимо подключать сетевые диски через [командную строку с правами Администратора](#page-986-0). Способ подключения описан в разделе Подключение сетевых дисков на ОС Windows Vista и Windows 7.

#### **Примечание.**

Для того чтобы использовать сетевые диски под резервный архив, в ПК *Интеллект* рекомендуется задавать UNC пути к ним. Особенности работы с сетевыми дисками ПК *Интеллект*, установленного как Сервис, описаны в разделе [Работа с сетевыми дисками ПК Интеллект](#page-990-0), установленного как Сервис.

- 3. В столбце **GB** приведен размер свободного пространства на дисках в гигабайтах (Гбайт) (2).
- 4. В столбце **Видео** установить флажки для дисков, выбранных для хранения архива модуля *Долговременный архив* (3).
- 5. Для добавления сетевого диска через задание UNC пути, необходимо выполнить следующие действия:

a. Перейти на последнюю строчку в списке дисков и нажать клавишу вниз.

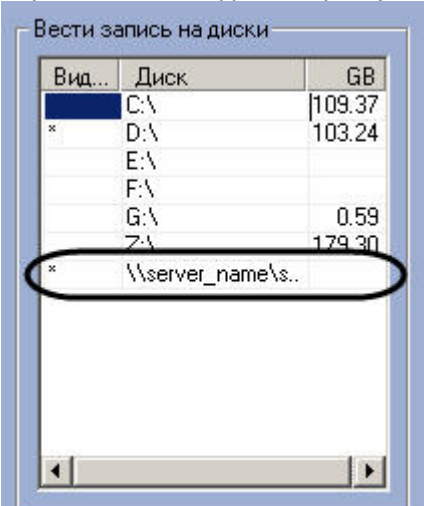

- b. Прописать, в появившейся строке, в столбце **Диск** путь к сетевому диску. UNC путь задается в формате \\server\_name\share\_name, где server\_name – это имя файлового сервера, а share\_name – это сетевое имя общей папки.
- c. Установить в столбце **Видео** флажок для созданного диска.
- 6. Для сохранения внесенных изменений нажать кнопку **Применить** (4).

# **Внимание!**

Для хранения долговременного архива следует выбирать диски, не используемые для хранения видеоархива с видеокамер (выбираются в панели настроек объекта **Компьютер**). В противном случае после сохранения внесенных изменений появится окно **Ошибка в процессе сохранения объекта Долговременный архив**.

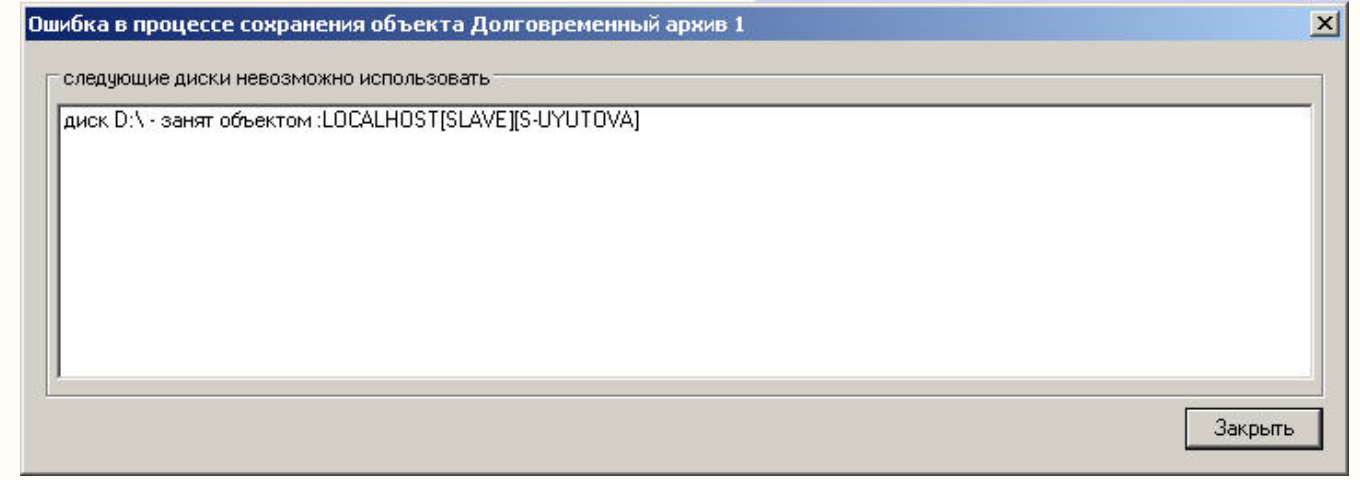

Выбор дисков для хранения архива модуля *Долговременный архив* завершен.

#### **Примечание.**

В том случае, если ни один диск для хранения видеозаписей не выбран, запись видеосигналов в архив модуля *Долговременный архив* производиться не будет.

#### [Смотреть видео](http://www.youtube.com/embed/JlMnZ2F_9TI?rel=0&vq=hd1080)

#### <span id="page-336-0"></span>23.3.11.2.7 Настройка прореживания видеоархива

Видеосигналы, передаваемые в резервный архив модуля *Долговременный архив*, предварительно обрабатываются программным комплексом *Интеллект*: имеется возможность производить прореживание видеосигналов. Прореживание осуществляется Сервером, с которого видеосигнал поступает в Долговременный архив.

#### **Примечание.**

В Долговременном архиве прореживание может осуществляться с помощью таких кодеков, как MJPEG, Motion Wavelet, MPEG, H.264, MxPeg.

При установке скорости прореживания 25 fps, первую минуту видео выдается с меньшей скоростью (~12 fps).

Для кодека MxPeg максимально допустимая скорость прореживания 12 fps.

По умолчанию видеосигнал при резервном копировании с Сервера в архив модуля *Долговременный архив* передается без прореживания кадров.

Настройка прореживания кадров видеоархива при копировании в *Долговременный архив* производится следующим образом:

1. Перейти на панель настройки системного объекта **Долговременный архив**.

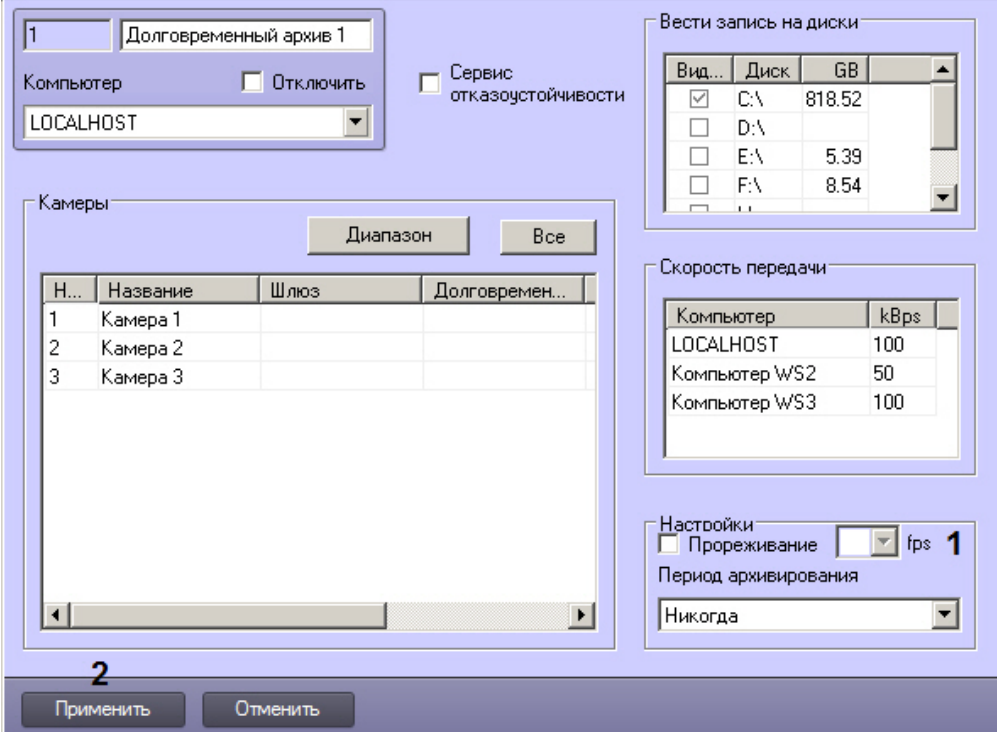

- 2. Установить флажок **Прореживание** в группе **Настройки** для включения функции прореживания видеоархива (1).
- 3. Из раскрывающегося списка **Прореживание** выбрать требуемое значение частоты кадров видеоархива для передачи в *Долговременный архив* (1).

**Примечание.**

Выбранное значение **Прореживание** должно быть меньше частоты кадров оцифровки видеосигнала устройством видеоввода. В противном случае частота кадров видеосигнала будет равна частоте кадров оцифровки.

## **Примечание.**

Выбранное значение частоты кадров видеоархива для передачи в *Долговременный архив* является средней величиной. Фактическое значение частоты кадров может отличаться от указанного в раскрывающемся списке **Прореживание**.

4. Для сохранения внесенных изменений нажать кнопку **Применить** (2).

Настройка прореживания кадров видеоархива при копировании в *Долговременный архив* завершена.

#### [Смотреть видео](http://www.youtube.com/embed/JlMnZ2F_9TI?rel=0&vq=hd1080)

#### <span id="page-337-0"></span>23.3.11.2.8 Настройка расписания копирования видеоархива

Запуск модуля *Долговременный архив* может осуществляться двумя способами:

- 1. Автоматически. По расписанию копирования в панели настройки системного объекта
- **Долговременный архив**.
- 2. Вручную. С помощью интерфейсного объекта **Панель Долговременного архива**.

Процесс автоматического копирования видеоархива производится, начиная с наиболее поздних по времени записи видеофрагментов. По умолчанию автоматическое копирование видеоархива не настроено.

Настройка расписания копирования видеоархива в *Долговременный архив* производится следующим образом:

- 1. Перейти на панель настройки системного объекта **Долговременный архив**.
- 2. Из раскрывающегося списка **Период архивирования** выбрать требуемую временную зону (временной период) запуска модуля *Долговременный архив* (1).

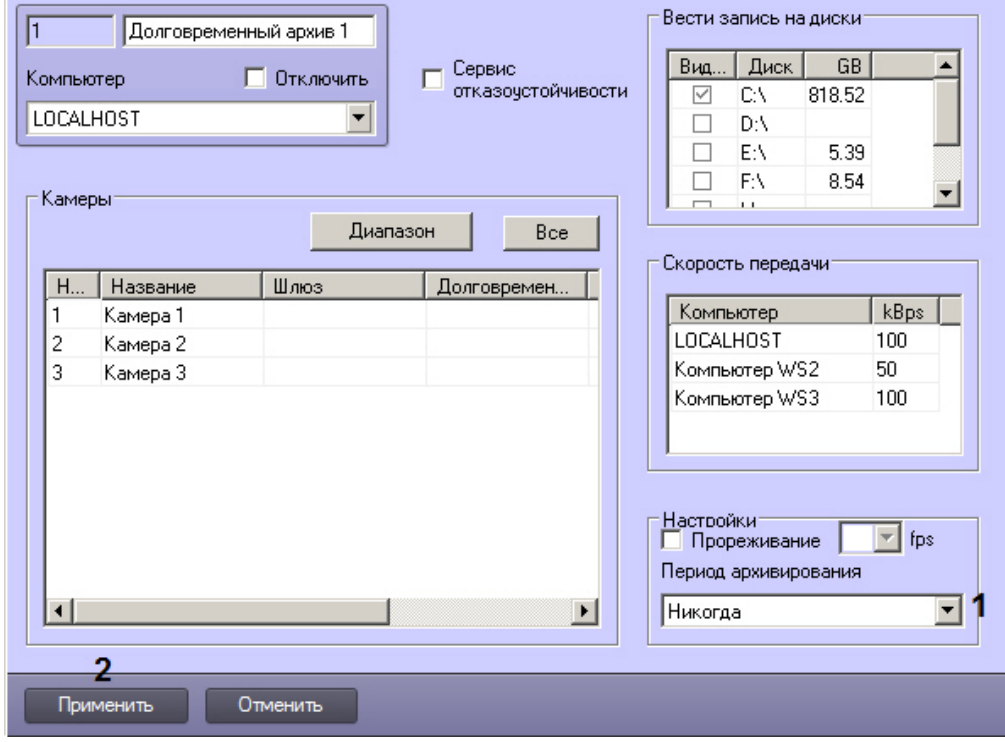

3. Для сохранения внесенных изменений нажать кнопку **Применить** (2).

Настройка расписания копирования видеоархива в *Долговременный архив* завершена.

Для запуска процесса резервного архивирования вручную требуется в интерфейсном окне **Панель Долговременного архива** задать дату начала и конца архива и нажать на кнопку **Запуск**.

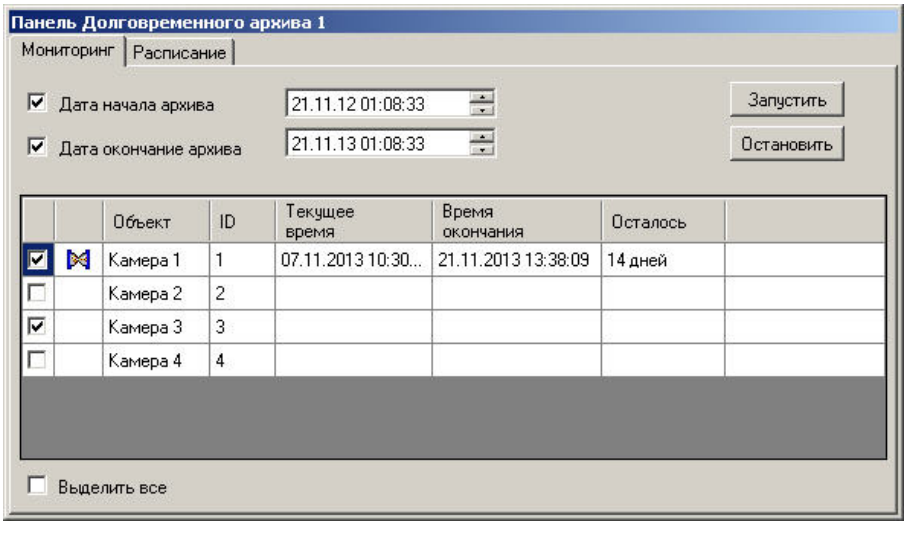

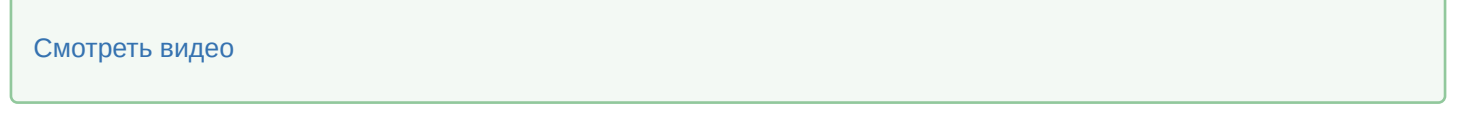

# 23.3.11.2.9 Включение совместной работы Долговременного архива с Сервисом отказоустойчивости

В случае, если Долговременный архив работает совместно с Сервисом отказоустойчивости, необходимо настроить их совместное использование (см. [Настройка синхронизации архива основного и резервного Серверов](#page-312-0)).

Включение совместной работы данных модулей осуществляется следующим образом:

1. Перейти на панель настройки объекта **Долговременный архив**.

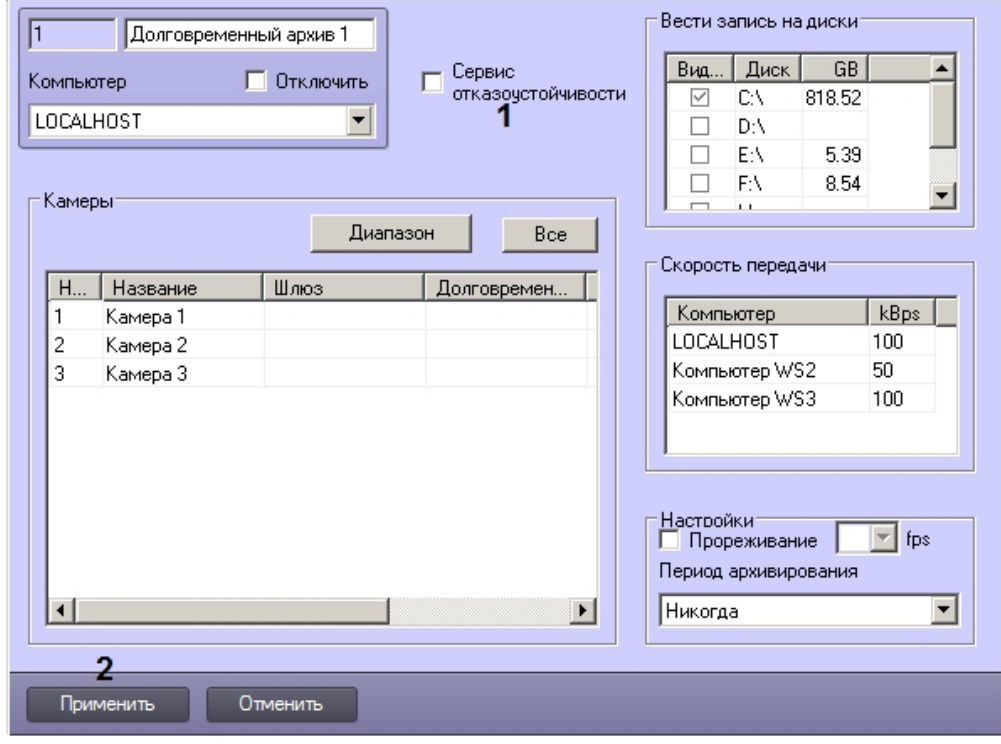

2. Установить флажок **Сервис отказоустойчивости** (1). При этом таблица выбора дисков **Вести запись на диски** станет недоступна для редактирования, и при запросе архива с основного сервера передача

Долговременного архива будет осуществлять с дисков, указанных на панели настройки объекта **Компьютер**, на базе которого создан объект **Долговременный архив**.

3. Нажать на кнопку **Применить** (2).

Включение совместного использования Долговременного архива и Сервиса отказоустойчивости завершено.

# <span id="page-339-0"></span>23.3.11.3 Настройка модуля Долговременный звуковой архив

Программный модуль *Долговременный звуковой архив* предназначен для создания резервных копий аудиоархива, записанного синхронно с видеоархивом. При использовании программного модуля *Долговременный звуковой архив* происходит копирование аудиоархива, записанного синхронно с видеоархивом с указанных видеокамер, входящих в цифровую систему видеонаблюдения, на носитель, указанный при настройке объекта **Долговременный архив** (см. раздел [Выбор дисков для хранения архива модуля Долговременный архив](#page-333-0)). Копирование осуществляется синхронно с копированием видеоархива.

Настройка программного модуля *Долговременный звуковой архив* осуществляется посредством системного объекта **Долговременный звуковой архив**. Объект **Долговременный звуковой архив** автоматически создается при создании объекта **Долговременный архив**.

### **Примечание.**

При удалении объекта **Долговременный архив** будет автоматически удален объект **Долговременный звуковой архив**.

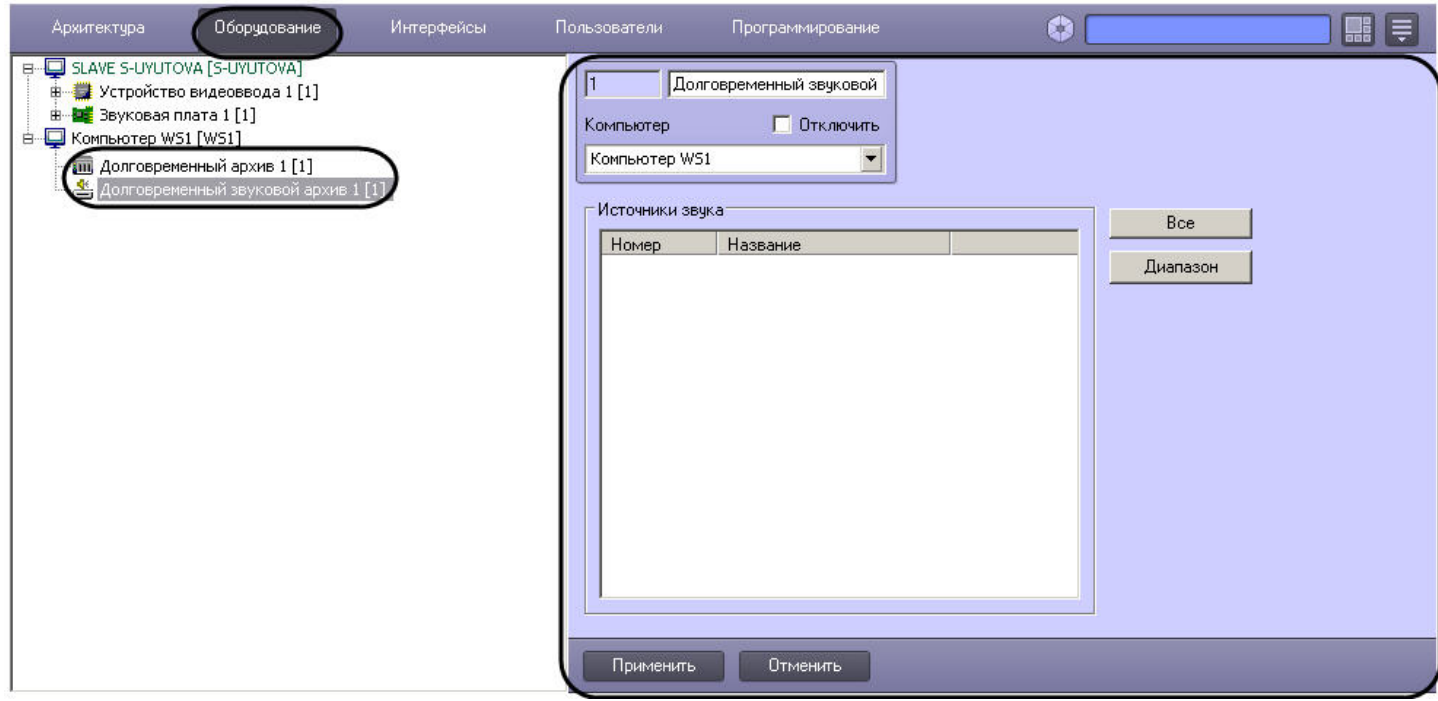

Настройка модуля *Долговременный звуковой архив* осуществляется следующим образом:

#### 1. Перейти на панель настроек объекта **Долговременный звуковой архив**.

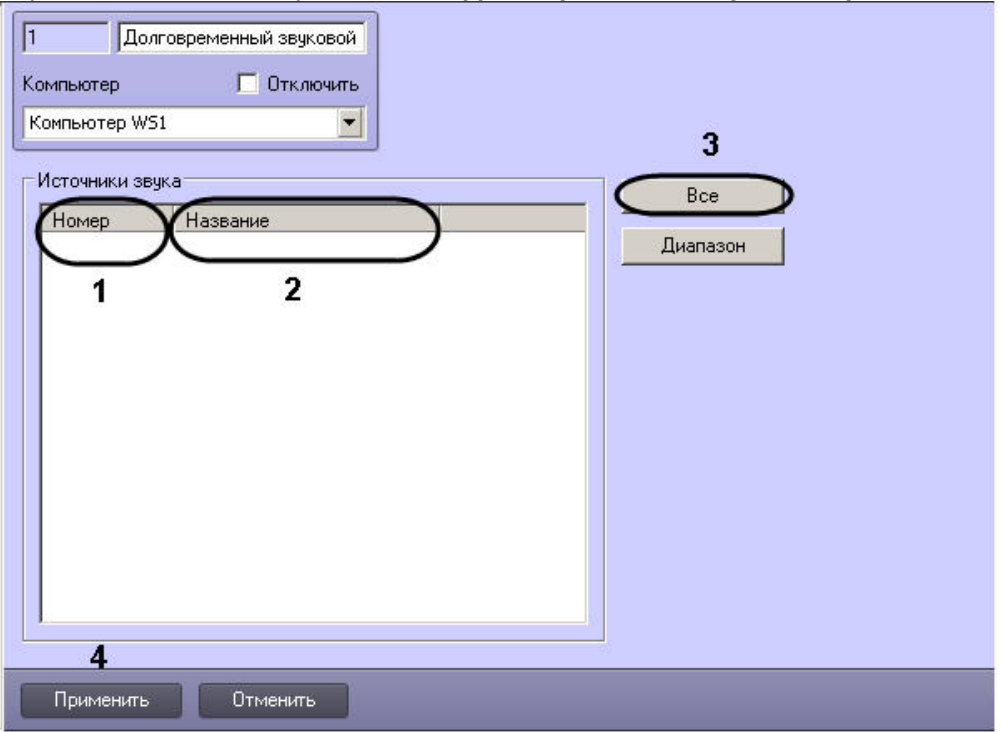

- 2. Из раскрывающегося списка **Номер** выбрать идентификатор микрофона, связанного с камерой, архив с которой будет переноситься в резервный архив (1).
- 3. Щелкнуть в поле **Название** левой кнопкой мыши. Оно будет автоматически заполнено названием выбранного микрофона (2).
- 4. Повторить настройки 2-3 для всех требуемых микрофонов.

#### **Примечание.**

Для добавления в список всех созданных в системе объектов **Микрофон** нажать на кнопку **Все** (3).

5. Нажать на кнопку **Применить** (4).

Существует возможность комплексного добавления микрофонов в список. Для этого необходимо выполнить следующие действия:

 $\overline{\mathbf{x}}$ 

1. Нажать на кнопку **Диапазон**. В результате будет открыто окно **Добавление/Редактирование**.

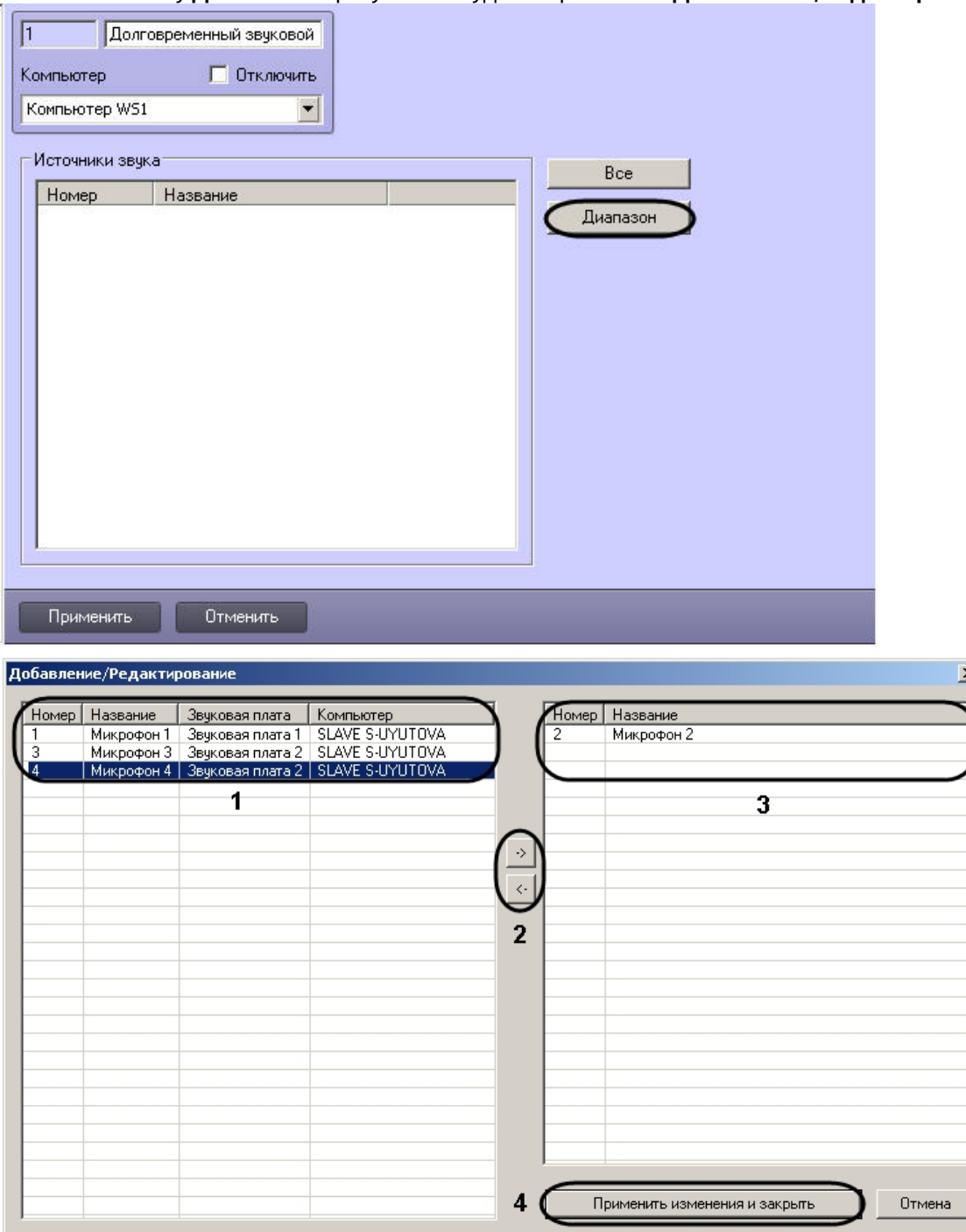

- 2. В списке слева выделить левой кнопкой мыши требуемые объекты **Микрофон**, при необходимости пользуясь клавишами Shift и Ctrl на клавиатуре для выделения нескольких объектов сразу.
- 3. Нажать на кнопку **->** для перемещения выделенных объектов в список справа.

## **Примечание.**

Для перемещения объектов из списка справа назад в список слева необходимо выделить микрофоны в данном списке и воспользоваться кнопкой **<-** .

4. Нажать на кнопку **Применить изменения и закрыть**. Добавленные в список справа микрофоны будут добавлены в список на панели настройки объекта **Долговременный звуковой архив.**

Настройка модуля *Долговременный звуковой архив* завершена.

#### [Смотреть видео](http://www.youtube.com/embed/JlMnZ2F_9TI?rel=0&vq=hd1080)

# 23.3.12 Настройка модуля Видеошлюз

# 23.3.12.1 Общие сведения о модуле Видеошлюз

Видеошлюз используется в крупных распределенных системах видеонаблюдения и предназначен для маршрутизации видеосигналов между Серверами и Клиентами, расположенными в различных подсетях. Как правило, Серверы и Клиенты выделяют в различные подсети по следующим причинам:

- 1. Технические ограничения, приводящие к тому, что Серверы подключаются по каналам связи с малой пропускной способностью, а Клиенты – с высокой. Например, Серверы размещены на протяженной территории, а Клиенты находятся в пределах одного помещения – пункта центрального наблюдения.
- 2. Требования безопасности. Например, для предотвращения несанкционированного доступа к функциям администрирования разделяют подсети, в которых находятся Серверы, и подсети, в которых находятся Клиенты. При настройке взаимодействия подсистем через видеошлюз Клиенты не имеют доступа к функциям администрирования Серверов в другой подсети, но получают с Серверов видеосигналы.

Примеры построения системы видеонаблюдения напрямую и через видеошлюз схематично изображены на рисунке.

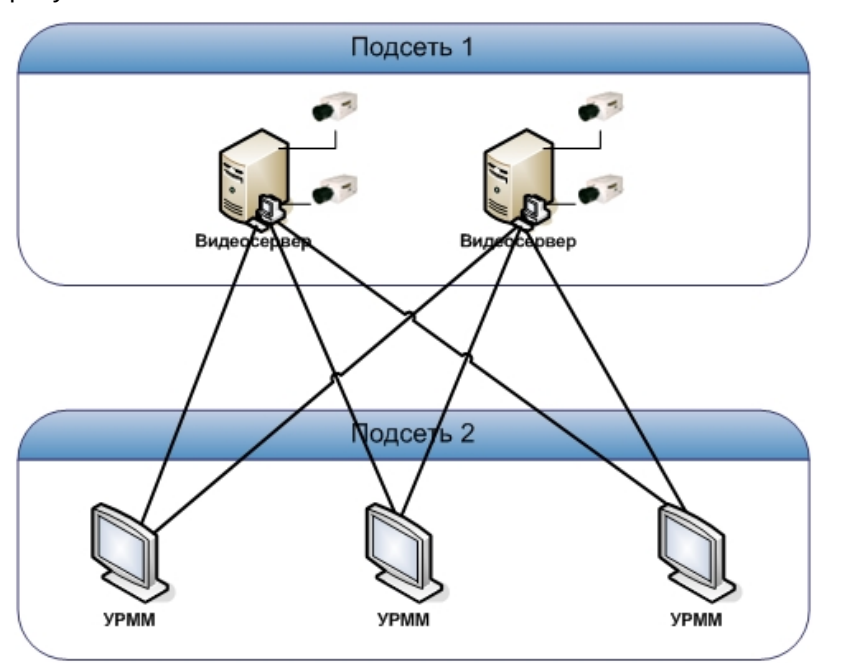

А. напрямую

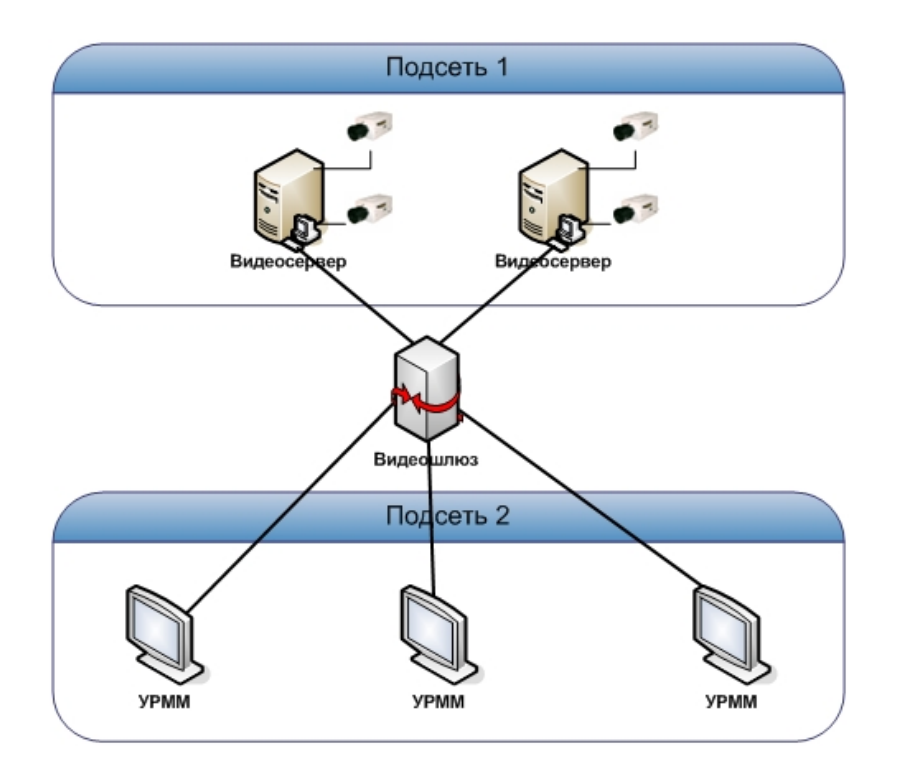

#### Б. через видеошлюз

# **Внимание!**

Передача видеосигналов модулям вертикальных решений на базе ПК *Интеллект* не осуществляется через Видеошлюз. Данные модули всегда получают видеосигнал и другие данные от Сервера напрямую.

# **Внимаение!**

Передача звука на УРМ через Видеошлюз при использовании разных подсетей не предусмотрена.

# 23.3.12.2 Порядок настройки объекта Видеошлюз

Настройка объекта **Видеошлюз** производится следующим образом:

- 1. Создать объект **Видеошлюз** на базе системного объекта **Компьютер** (см. [Создание объекта Видеошлюз](#page-343-0)).
- 2. [Выбрать и настроить видеокамеры для передачи видеосигналов через Видеошлюз](#page-344-0) (см. Выбор и настройка видеокамер для модуля Видеошлюз или [Комплексный выбор видеокамер для модуля Видеошлюз](#page-347-0)).
- 3. [При необходимости выбрать диски для хранения архива модуля Видеошлюз](#page-349-0) (см. Выбор дисков для хранения архива модуля Видеошлюз).
- 4. Настроить запись в архив модуля Видеошлюз (см. [Настройка записи в архив Видеошлюза](#page-351-0)).

### [Смотреть видео](http://www.youtube.com/embed/r1jIXXHdlVU?rel=0&vq=hd1080)

# <span id="page-343-0"></span>23.3.12.3 Создание объекта Видеошлюз

Чтобы создать объект **Видеошлюз**, необходимо выполнить следующие действия:

1. Выбрать требуемый объект **Компьютер** на вкладке **Оборудование** диалогового окна **Настройка системы** (1).

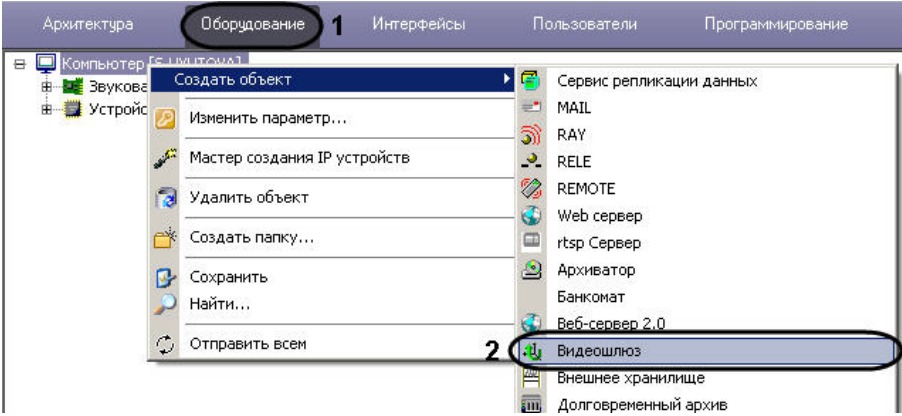

- 2. Щелкнуть правой кнопкой мыши по выбранному объекту **Компьютер** и в появившемся контекстном меню выбрать пункт **Создать объект -> Видеошлюз** (2).
- 3. В появившемся окне задать номер и название объекта **Видеошлюз**, после чего нажать кнопку **Применить**.

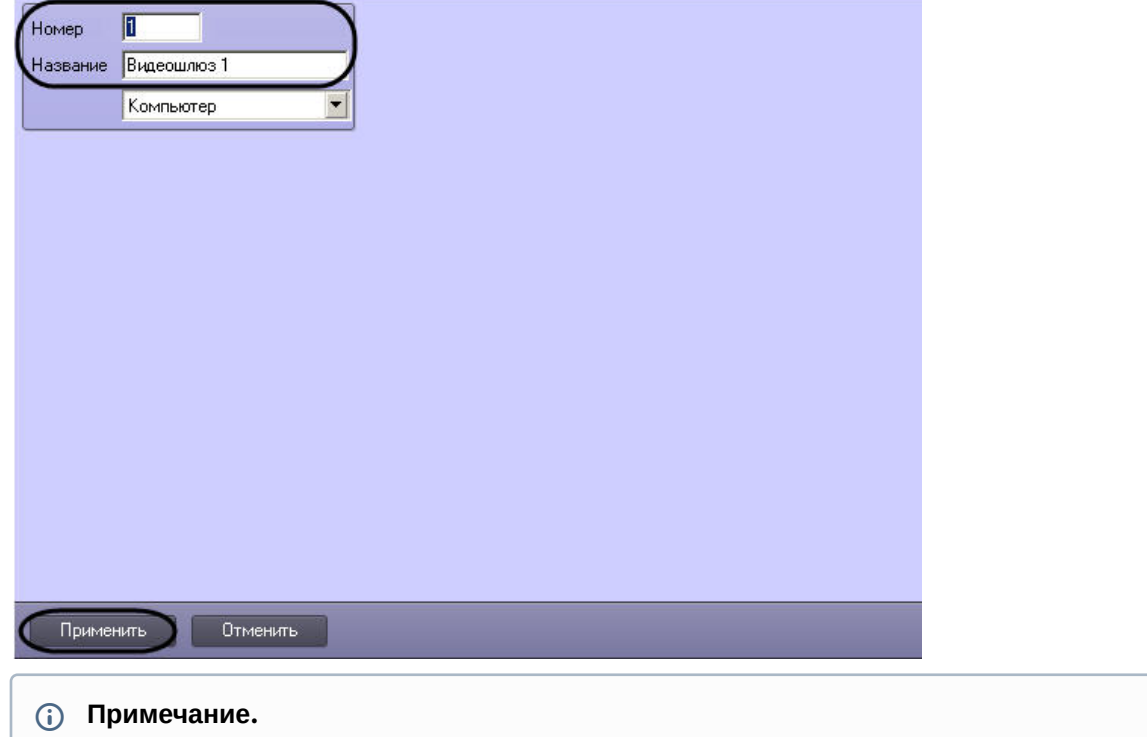

В результате выполнения операции отобразится панель настройки объекта **Видеошлюз**.

4. Повторить шаги 1-3 для всех требуемых объектов **Компьютер** и **Видеошлюз**.

Создание объекта **Видеошлюз** завершено.

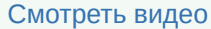

# <span id="page-344-0"></span>23.3.12.4 Выбор и настройка видеокамер для модуля Видеошлюз

Выбирать и настраивать видеокамеры для передачи видеосигналов через Видеошлюз можно двумя способами:

- 1. По отдельности. Используется панель настройки объекта **Видеошлюз.**
- 2. Комплексно. Используется диалоговое окно **Добавление/Редактирование камер**.

Порядок комплексного выбора видеокамер для передачи видеосигналов через Видеошлюз описан в разделе [Комплексный выбор видеокамер](#page-347-0) для модуля Видеошлюз.

#### Выбор видеокамер на панели настройки объекта **Видеошлюз** производится следующим образом:

- 1. Перейти на панель настройки системного объекта **Видеошлюз**.
- 2. Из раскрывающегося списка в столбце **Номер** выбрать номер требуемой видеокамеры (1).

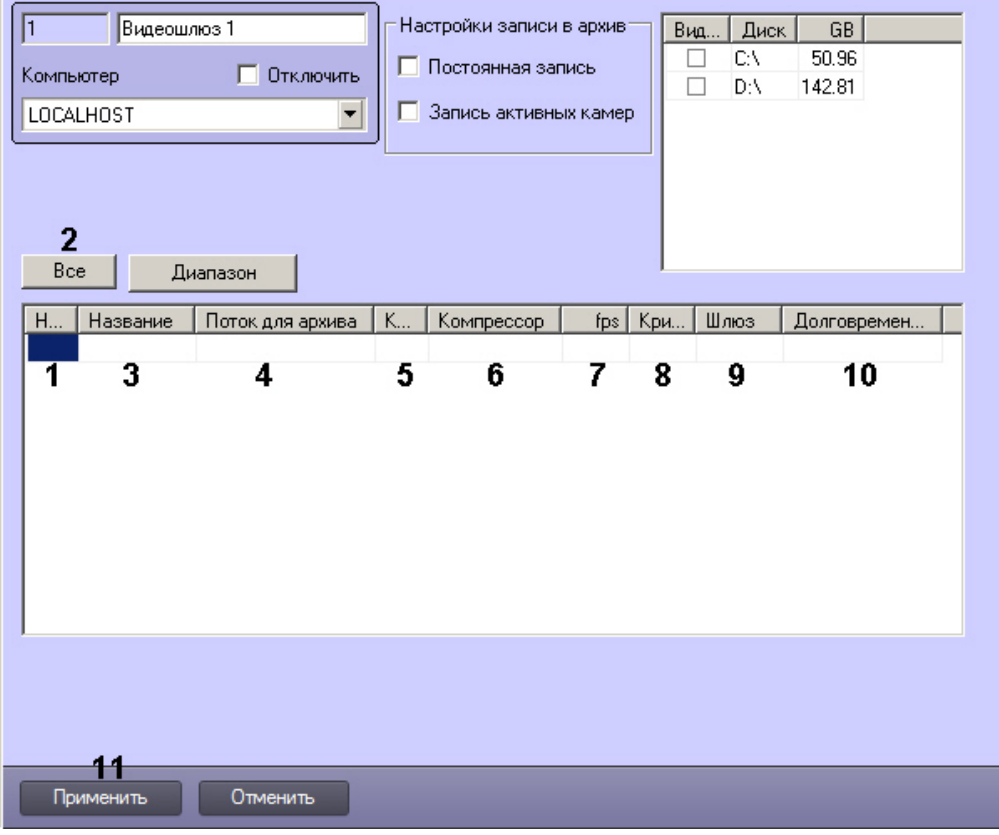

## **Примечание.**

Для выбора всех зарегистрированных в системе видеокамер следует нажать кнопку **Все** (2).

- 3. В результате выполнения операции в столбце **Название** автоматически отобразится название выбранной видеокамеры (3).
- 4. Из раскрывающегося списка **Поток для архива** выбрать видеопоток с Сервера, который необходимо использовать для записи архива видеошлюза (4). По умолчанию записывается поток **Архив**, который Сервер использует для постоянной записи (см. также [Настройка многопоточного видеосигнала](#page-274-0)).
- 5. В случае, если требуется изменить уровень компрессии видеосигнала для передачи через Видеошлюз, выбрать из раскрывающегося списка в столбце **Компрессия** требуемый уровень компрессии видеосигнала (5). Уровень компрессии видеосигнала возрастает от 0 (компрессия отсутствует) до 5 (максимальная компрессия).

#### **Примечание.**

В случае задания уровня компрессии видеосигнал на Сервере требуется предварительно декомпрессировать, что приводит к значительному увеличению нагрузки на центральный процессор Сервера.

6. В случае, если требуется изменить алгоритм компрессии видеосигнала для передачи через Видеошлюз, из раскрывающегося списка **Компрессор** выбрать требуемый алгоритм компрессии (6). Если задан

компрессор, необходимо, чтобы было выбрано значение в списке **Компрессия** (5). Если задан уровень компрессии, но не выбран **Компрессор**, то используется компрессор Motion Wavelet.

## **Примечание.**

Рекомпрессия осуществляется на стороне Сервера.

7. В случае, если требуется проредить видеосигнал для передачи через Видеошлюз, ввести в поле в столбце **fps** требуемую частоту кадров видеосигнала (7).

#### **Примечание**

Заданное значение fps должно быть меньше частоты кадров оцифровки видеосигнала устройством видеоввода. В противном случае частота кадров видеосигнала будет равна частоте кадров оцифровки.

Заданное значение fps не должно быть меньше 0.01, что соответствует передаче одного кадра в 100 секунд.

# **Примечание**

Для корректного прореживания видеопотока, сжатого с использованием кодека H.264 или MPEG4, значение fps должно быть равно частоте опорных кадров, выставленной в настройках устройства (IP-видеокамеры) или ПК *Интеллект* (см. раздел [Установка частоты опорных кадров](#page-194-0)).

8. В случае, если требуется контролировать передачу видеосигналов по локальной сети с Сервера на Видеошлюз, ввести в поле в столбце **Критический темп** минимально допустимое значение частоты поступления кадров видеосигнала на Видеошлюз (8).

## **Примечание.**

Заданное значение **Критический темп** не должно быть больше частоты кадров передаваемого на Видеошлюз видеосигнала.

Задание критического темпа на Видеошлюзе необходимо сочетать с настройкой системного объекта Окно тревожных сообщений (см. раздел [Настройка Окна тревожных сообщений](#page-352-0)). В этом случае при падении частоты поступления кадров видеосигнала ниже установленного значения на экран Видеошлюза будет выводиться Окно тревожных сообщений с сообщением **Упал темп ввода на шлюзе**.

9. В случае, если видеосигнал с выбранной видеокамеры требуется получать из другого объекта **Видеошлюз**, из раскрывающегося списка в столбце **Шлюз** выбрать название этого объекта (9).

10. В случае, если требуется передавать видеоархив для выбранной видеокамеры из объекта **Долговременный архив**, из раскрывающегося списка в столбце **Долговременный архив** выбрать название этого объекта (10).

### **Внимание!**

Выбранное значение должно совпадать с тем, которое указано при настройке видеокамер для [отображения на Мониторе видеонаблюдения для данной Камеры](#page-487-0) - см. Выбор и настройка видеокамер.

- 11. Повторить шаги 2-8 для всех требуемых видеокамер.
- 12. Для сохранения внесенных изменений нажать кнопку **Применить** (11).

Выбор видеокамер на панели настройки объекта **Видеошлюз** завершен.

#### [Смотреть видео](http://www.youtube.com/embed/r1jIXXHdlVU?rel=0&vq=hd1080)

# <span id="page-347-0"></span>23.3.12.5 Комплексный выбор видеокамер для модуля Видеошлюз

Существует возможность комплексно выбирать и редактировать параметры видеокамер для передачи видеосигналов через **Видеошлюз.**

Комплексный выбор видеокамер производится следующим образом:

1. Перейти на панель настройки системного объекта **Видеошлюз**, после чего нажать кнопку **Диапазон** (1).

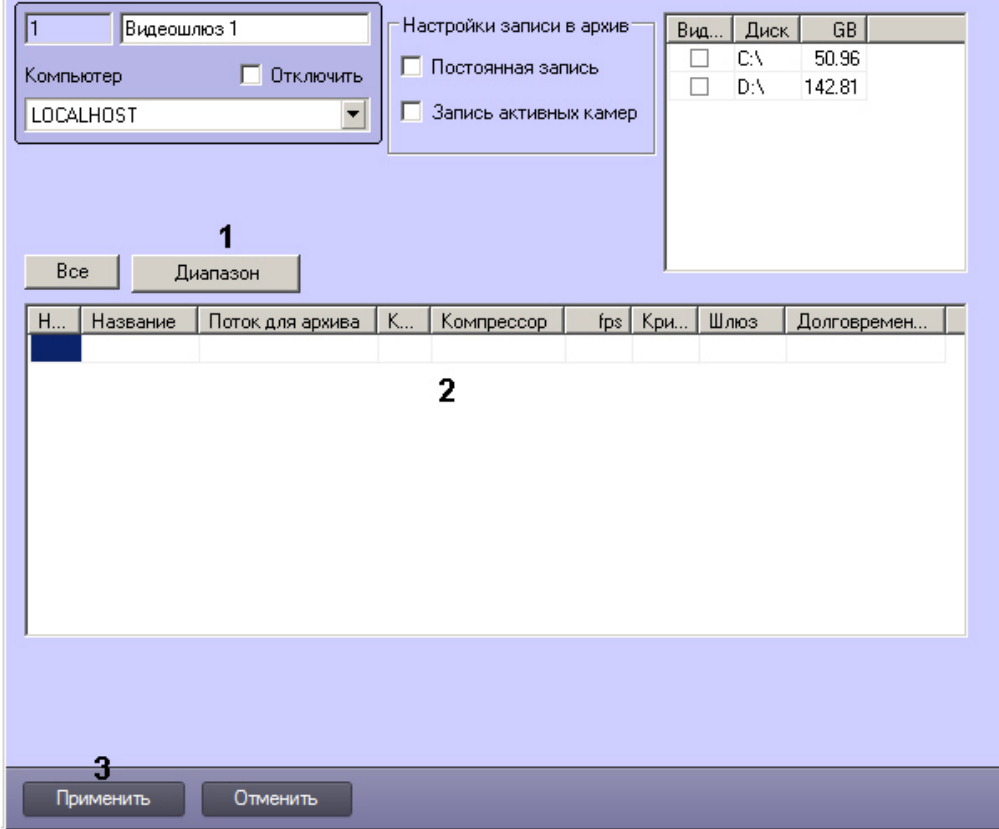

 $\sqrt{1}$ 

#### 2. В результате выполнения операции откроется диалоговое окно **Добавление/ Редактирование камер**.

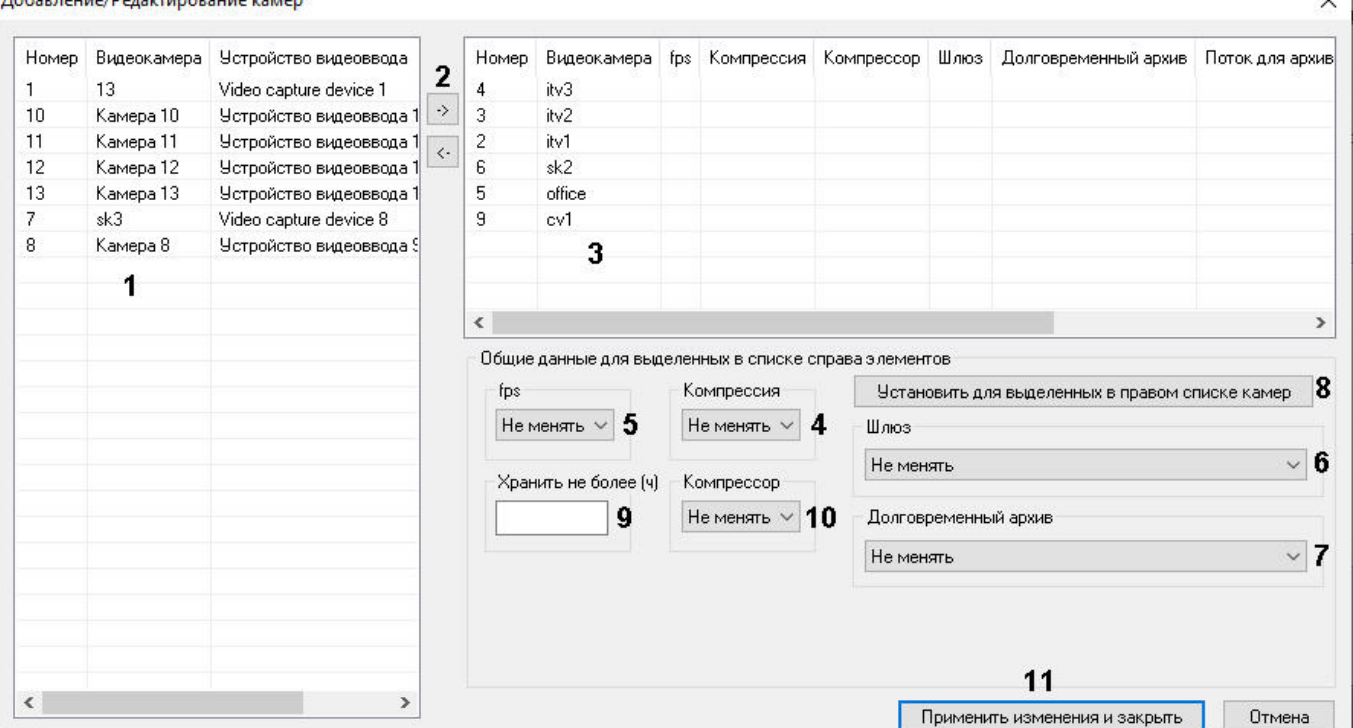

- 3. Выделить требуемые видеокамеры в левом списке окна **Добавление/ Редактирование камер** (1).
- 4. Переместить выбранные видеокамеры в правый список, нажав кнопку (2).

## **Примечание**

**CONTRACTOR** 

Правый список представляет собой перечень видеокамер, выбранных для передачи видеосигналов через **Видеошлюз**.

Кнопка предназначена для обратного действия, т.е. для перемещения выбранных видеокамер из правого списка в левый (2).

#### 5. В результате выполнения операции выбранные видеокамеры отобразятся в правом списке окна **Добавление/ Редактирование камер** (3).

6. При необходимости выделить в правом списке названия требуемых видеокамер для комплексного редактирования параметров (3).

# **Внимание!**

Для всех выделенных видеокамер будут установлены одинаковые значения параметров.

## **Примечание**

Возможность редактировать параметр **Критический темп** с помощью диалогового окна **Добавление/Редактирование камер** не предоставляется.

7. В случае, если требуется изменить уровень компрессии видеосигнала для передачи через **Видеошлюз**, выбрать из раскрывающегося списка **Компрессия** требуемый уровень компрессии видеосигнала (4). Уровень компрессии видеосигнала возрастает от 0 (компрессия отсутствует) до 5 (максимальная компрессия). Выбор пустой строки означает, что будет применяться изначальный уровень компрессии, **Не менять** — уровень компрессии устройства.

В случае задания уровня компрессии видеосигнал на Сервере требуется предварительно декомпрессировать, что приводит к значительному увеличению нагрузки на центральный процессор Сервера.

Настройки **Компрессия**, **fps**, **Шлюз**, **Долговременный архив** принадлежат группе **Общие данные для выделенных в списке справа элементов**.

8. В случае, если требуется проредить видеосигнал для передачи через **Видеошлюз**, выбрать из раскрывающегося списка **fps** требуемую частоту кадров видеосигнала (5). Выбор пустой строки означает, что будет применяться изначальная частота кадров, **Не менять** — частота кадров, с которой передаёт видеосигнал устройство.

# **Примечание**

Заданное значение fps должно быть меньше частоты кадров оцифровки видеосигнала устройством видеоввода. В противном случае частота кадров видеосигнала будет равна частоте кадров оцифровки.

- 9. В случае, если видеосигнал с выделенных видеокамер требуется получать из другого объекта **Видеошлюз**, из раскрывающегося списка **Шлюз** выбрать название этого объекта (6).
- 10. В случае, если видеосигнал с выделенных видеокамер требуется передавать из объекта **Долговременный архив**, из раскрывающегося списка **Долговременный архив** выбрать название этого объекта (7).
- 11. Если необходимо ограничить время хранения архива Видеошлюза, ввести максимальное количество часов хранения в поле **Хранить не более (ч)** (9).
- 12. В случае, если требуется изменить алгоритм компрессии видеосигнала для передачи через Видеошлюз, из раскрывающегося списка **Компрессор** выбрать требуемый алгоритм компрессии (10). Если задан компрессор, необходимо, чтобы было выбрано значение в списке **Компрессия** (4). Если задан уровень компрессии, но не выбран **Компрессор**, то используется компрессор Motion Wavelet. При выборе пустой строки будет использован изначальный алгоритм, **Не менять** — алгоритм, который используется для записи на устройстве.
- 13. Для сохранения заданных параметров нажать кнопку **Установить** для выделенных в правом списке камер (8).
- 14. В результате выполнения операции заданные параметры отобразятся в правом списке окна **Добавление/ Редактирование камер** (3).
- 15. Повторить шаги 6-11 для комплексного редактирования всех требуемых видеокамер.
- 16. Для сохранения внесенных изменений и закрытия окна **Добавление/ Редактирование камер** нажать кнопку **Применить** изменения и закрыть (11).
- 17. Заданные настройки видеокамер будут отображены на панели настройки объекта **Видеошлюз** (2).
- 18. Для сохранения внесенных изменений нажать кнопку **Применить** (3).

Комплексный выбор видеокамер завершен.

[Смотреть видео](http://www.youtube.com/embed/r1jIXXHdlVU?rel=0&vq=hd1080)

# <span id="page-349-0"></span>23.3.12.6 Выбор дисков для хранения архива модуля Видеошлюз

Для включения архивирования видеосигналов, проходящих через **Видеошлюз**, необходимо выбрать диски для хранения архива.

Выбор дисков для хранения архива модуля **Видеошлюз** производится следующим образом:

1. Перейти на панель настройки системного объекта **Видеошлюз**.

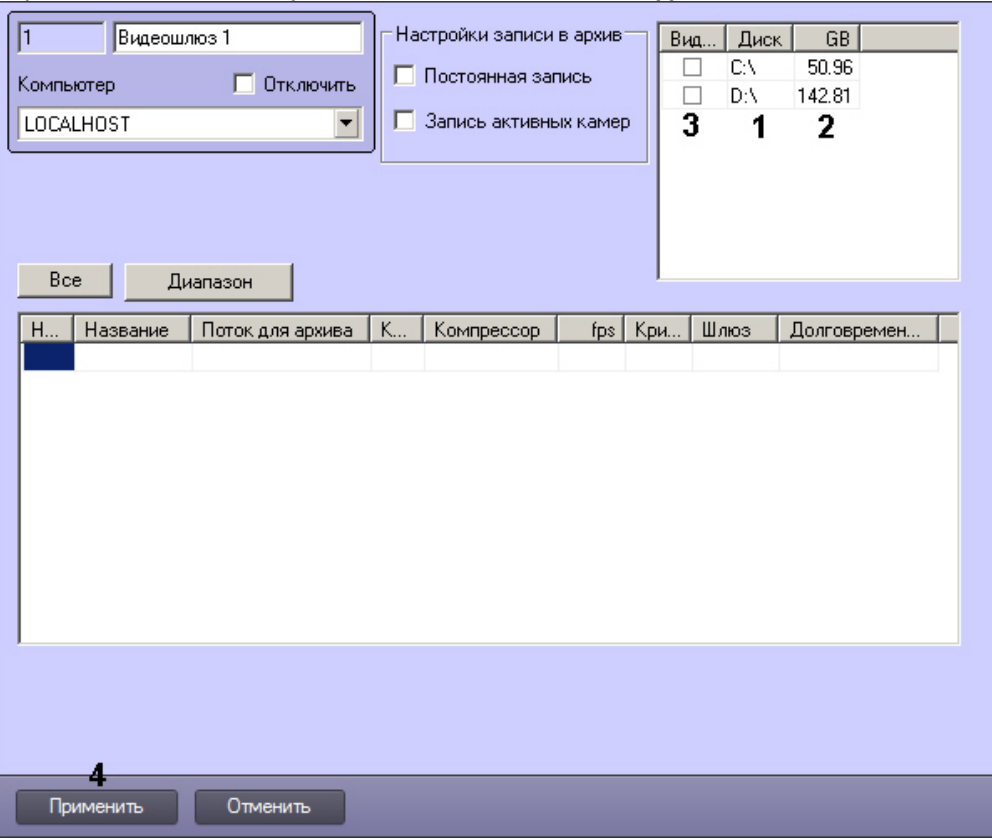

2. Названия локальных (сетевых, USB) дисков, доступных для хранения архива модуля **Видеошлюз**, приведены в столбце **Диск** (1).

#### **Внимание!**

Для ОС Windows Vista и Windows 7 с включенным UAC необходимо подключать сетевые диски через [командную строку с правами Администратора](#page-986-0). Способ подключения описан в разделе Подключение сетевых дисков на ОС Windows Vista и Windows 7.

#### **Примечание.**

Для того чтобы использовать сетевые диски под архив, в ПК *Интеллект* рекомендуется задавать UNC пути к ним. Особенности работы с сетевыми дисками ПК *Интеллект*, установленного как Сервис, описаны в разделе [Работа с сетевыми дисками ПК Интеллект](#page-990-0), установленного как Сервис.

- 3. В столбце **GB** приведен размер свободного пространства на дисках в гигабайтах (Гбайт) (2).
- 4. В столбце **Видео** установить флажки для дисков, выбранных для хранения архива модуля **Видеошлюз** (3).
- 5. Для добавления сетевого диска через задание UNC пути, необходимо выполнить следующие действия:
	- a. Перейти на последнюю строчку в списке дисков и нажать клавишу вниз.

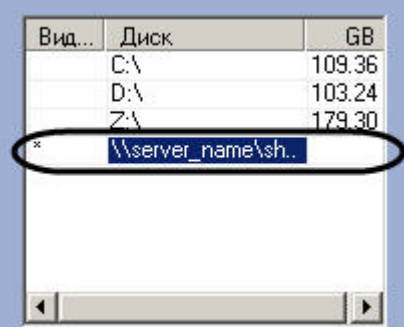

- b. Прописать, в появившейся строке, в столбце **Диск** путь к сетевому диску. UNC путь задается в формате \\server\_name\share\_name, где server\_name — это имя файлового сервера, а share\_name — это сетевое имя общей папки.
- c. Установить в столбце **Видео** флажок для созданного диска.
- 6. Для сохранения внесенных изменений нажать кнопку **Применить** (4).

# **Внимание!**

Для хранения архива модуля **Видеошлюз** следует выбирать диски, не используемые для хранения видеоархива с видеокамер (выбираются в панели настроек объекта **Компьютер**). В противном случае после сохранения внесенных изменений появится окно **Ошибка в процессе сохранения объекта Видеошлюз**.

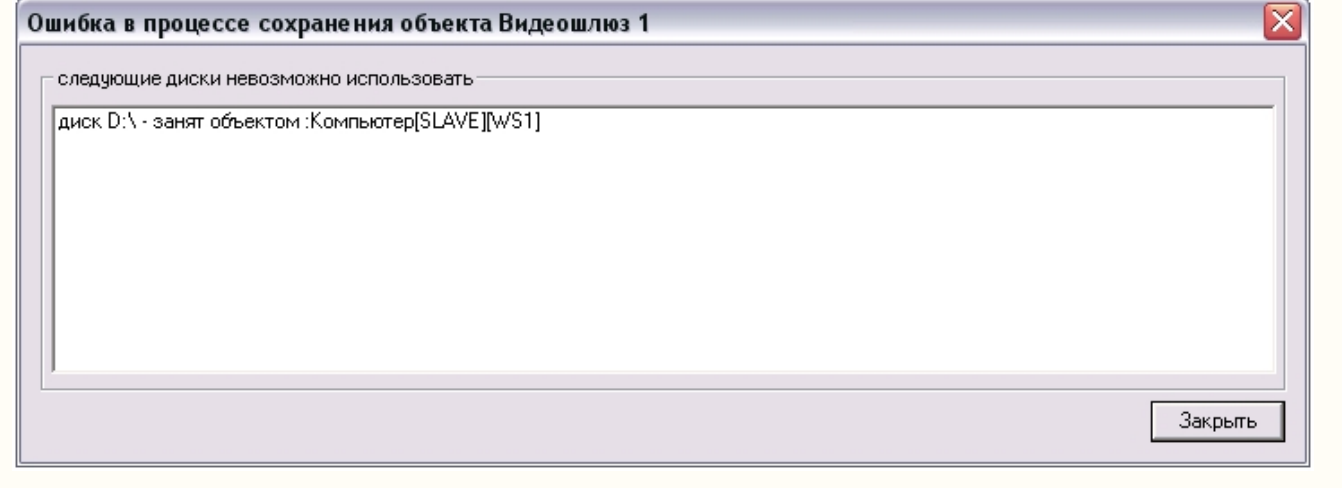

#### **Примечание.**

В том случае, если ни один диск для хранения видеозаписей не выбран, запись видеосигналов в архив модуля **Видеошлюз** не производится.

#### Выбор дисков для хранения архива модуля **Видеошлюз** завершен.

[Определение требуемого дискового пространства](#page-65-0) (размера видеоархива) [Режим воспроизведения архива видеошлюза](https://docs.itvgroup.ru/confluence/pages/viewpage.action?pageId=136937963)  $\bullet$ 

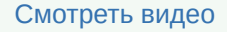

# <span id="page-351-0"></span>23.3.12.7 Настройка записи в архив Видеошлюза

По умолчанию, если выбраны диски для записи (см. [Выбор дисков для хранения архива модуля Видеошлюз](#page-349-0)), [Видеошлюз запрашивает с Сервера видеопотоки для всех выбранных видеокамер](#page-344-0) (см. Выбор и настройка видеокамер для модуля Видеошлюз) и ведет запись архива по ним, если для них настроена запись на Сервере. Имеется возможность настроить запись архива Видеошлюза по всем видеокамерам, добавленным в него, независимо от настройки Сервера, а также запись только по видеокамерам, запрашиваемым с клиентов.

Настройка записи в архив Видеошлюза осуществляется следующим образом:

1. Перейти на панель настройки объекта **Видеошлюз**.

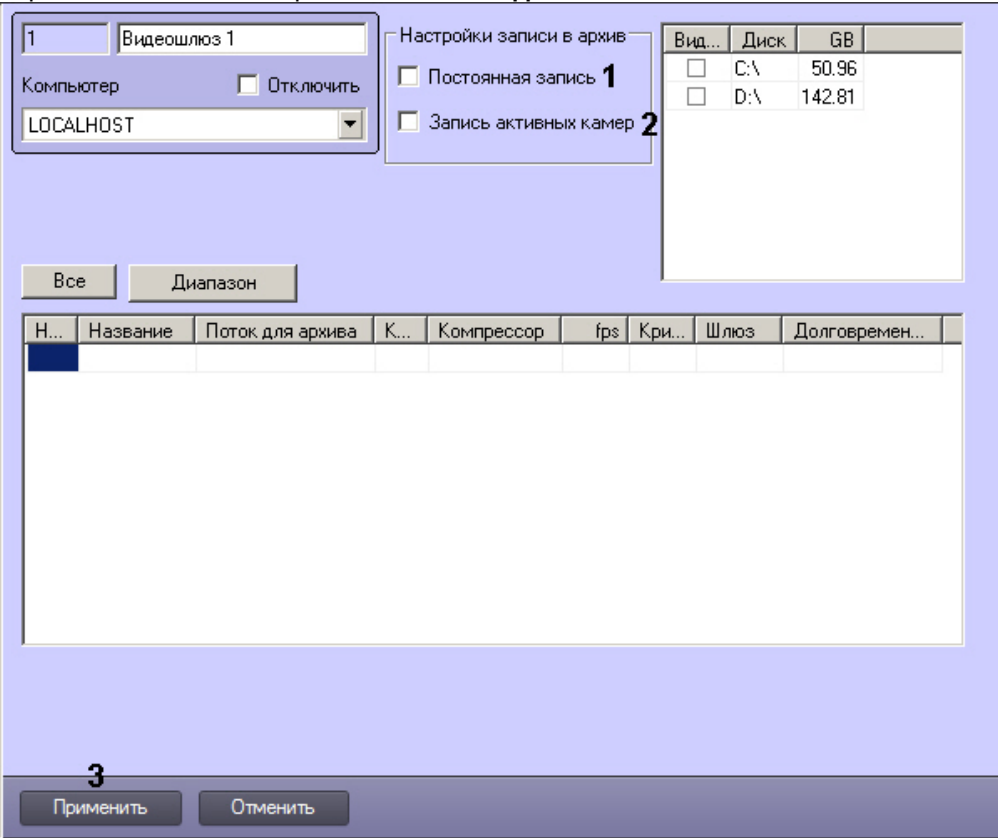

- 2. В случае, если необходимо вести запись по всем видеокамерам, добавленным в Видеошлюз, независимо от того, ведется ли запись на Сервере, установить флажок **Постоянная запись** (1).
- 3. В случае, если необходимо вести запись только по видеокамерам, видеопоток с которых запрашивается (отображается на Мониторе видеонаблюдения) на клиентах, установить флажок **Запись активных камер**  $(2).$
- 4. Нажать на кнопку **Применить** (3).

Настройка записи в архив Видеошлюза завершена.

# 23.3.13 Настройка сервисов оповещений

# <span id="page-352-0"></span>23.3.13.1 Настройка Окна тревожных сообщений

## **На странице:**

- [Общее описание](#page-353-0)  и особенности использования объекта Окно тревожных сообщений
- Создание и настройка [объекта Окно](#page-353-1)

[тревожных](#page-353-1)  сообщений

#### <span id="page-353-0"></span>23.3.13.1.1 Общее описание и особенности использования объекта Окно тревожных сообщений

Окно тревожных сообщений предназначено для уведомления Оператора о тревожном событии и выводится на экран компьютера при регистрации тревоги по заданному устройству поверх всех интерфейсных окон, отображаемых на экране монитора.

### <span id="page-353-1"></span>23.3.13.1.2 Создание и настройка объекта Окно тревожных сообщений

Для настройки Окна тревожных сообщений необходимо выполнить следующие действия:

- 1. Перейти на вкладку **Оборудование** диалогового окна **Настройка системы** (1).
- 2. Создать объект **Окно тревожных сообщений** на базе объекта **Компьютер** в дереве объектов (2). Объект появится в дереве объектов, в правой части диалогового окна **Настройка системы** отобразится панель настройки данного объекта.

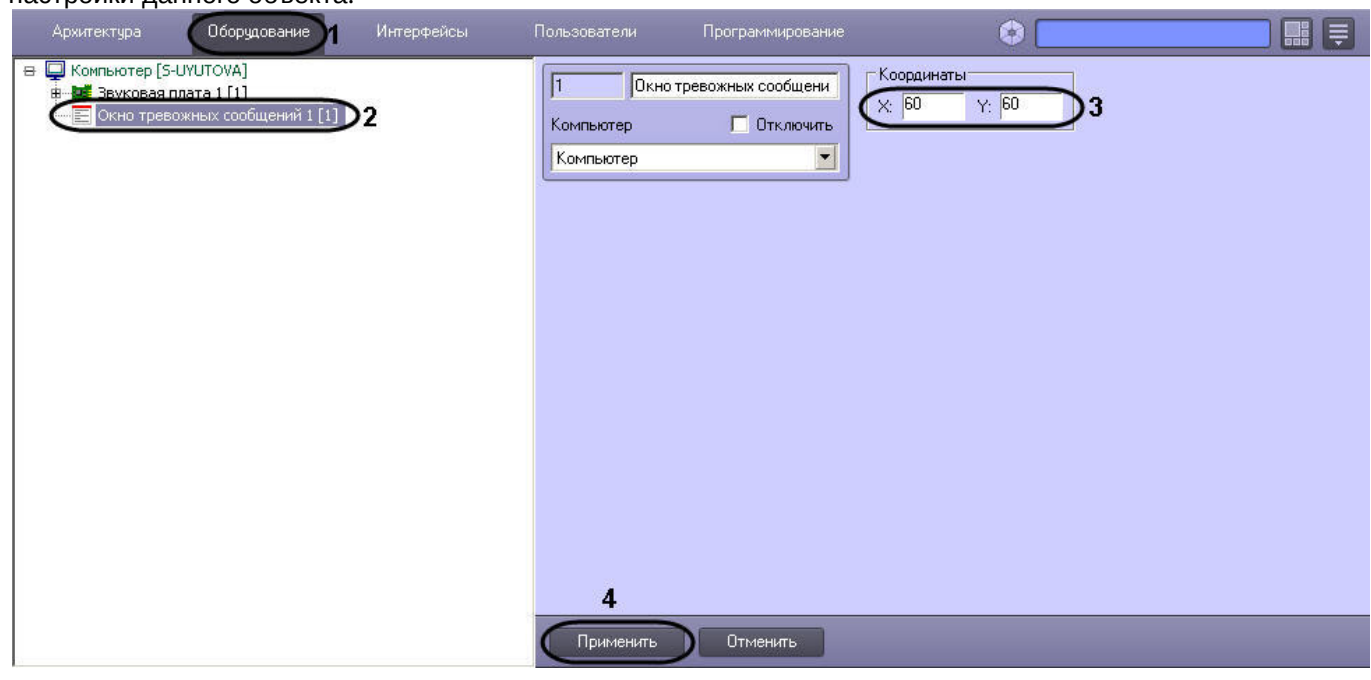

3. Задать значения координат вывода на экран монитора Окна тревожных сообщений – (**Х, У**) в процентах (3).

## **Примечание.**

По умолчанию координаты **Х** и **У** равны нулю, поэтому, если координаты оставить неизменными, Окно тревожных сообщений будет выводиться в левом верхнем углу экрана монитора компьютера.

#### 4. Нажать кнопку **Применить** для сохранения настроек объекта **Окно тревожных сообщений** (4)

На рисунке ниже показан внешний вид окна тревожных сообщений: по факту тревоги, зарегистрированной по видеоамере 2 в системе видеонаблюдения, будет выводиться окно тревожных сообщений по заданным

#### координатам (Х = 60, У = 60) поверх всех открытых окон.

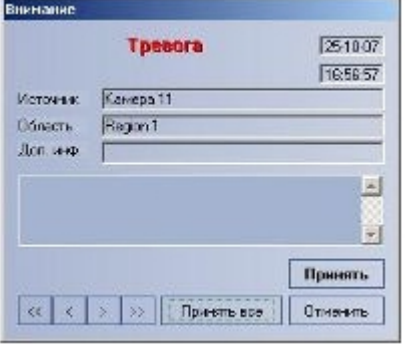

# **Примечание.**

Для отключения вывода окна тревожных сообщений необходимо активировать флажок **Отключить** в панели идентификации объекта **Окно тревожных сообщений**.

# 23.3.13.2 Настройка Сервиса коротких сообщений (SMS)

### 23.3.13.2.1 Общее описание и особенности использования Сервиса коротких сообщений

Сервис коротких сообщений SMS (Short Message Service) предназначен для отправки на сотовые телефоны SMSсообщений, содержащих информацию о зарегистрированных ПК *Интеллект* тревожных событиях. Процесс отправки SMS-сообщений инициализируется в ПК *Интеллект* автоматически при регистрации заданных в макрокоманде событий.

Кроме того, возможно выполнение действий над объектами ПК *Интеллект* при получении короткого сообщения. Для этого используются макрокоманды, программы на встроенном в ПК *Интеллект* языке программирования или скрипты на языке программирования JScript. При получении короткого сообщения в ПК *Интеллект* поступает событие RECEIVE от объекта SMS (подробнее см. [Руководство по программированию](https://docs.itvgroup.ru/confluence/pages/viewpage.action?pageId=136937794), раздел [SMS\)](https://docs.itvgroup.ru/confluence/display/Int411ru/SMS).

Отправка SMS-сообщений выполняется посредством использования услуг операторов мобильной связи по протоколу GSM. Для отправки SMS-сообщений используются специальные устройства: GSM-модемы, GSM-адаптеры, сотовые телефоны или устройства с операционной системой Android. Передачу SMS-сообщений на сотовые телефоны обеспечивают операторы мобильной связи.

## **Примечание.**

При использовании устройства с операционной системой Android входящие сообщения с русскими символами транслитерируются при поступлении в ПК *Интеллект*.

# **Примечание.**

При использовании Сервиса коротких сообщений (SMS) ПК *Интеллект* необходимо учитывать следующее: как правило, операторы, предоставляющие услуги мобильной связи взимают плату за отправку SMSсообщений.

Для отправки SMS-сообщений на компьютере должен быть установлен GSM-модем, GSM-адаптер, сотовый телефон или устройство с операционной системой Android, поддерживающие стандарты ETSI GSM 07.07 или ETSI GSM 07.05 (см. также Мобильное приложение Axxon SMS-sender [на базе операционной системы](https://docs.itvgroup.ru/confluence/pages/viewpage.action?pageId=150063243) Android. Руководство пользователя).

В настоящее время в ПК *Интеллект* интегрированы следующие модели модемов:

1. 3G -модем Huawei E160, в ОС Windows определяется как HUAWEI Mobile Connect -3G Modem. Для работы с данным устройством требуется запуск программы управления модемом.

- 2. 3G-модем ZTE MF626, в ОС Windows определяется как ZTE Proprietary HS-USB Modem. Для использования данного устройства необходимо установить программное обеспечение, установка которого запустится автоматически после подключения модема.
- 3. 3G-модем Huawei E173. Событие RECEIVE поддерживается при использовании ключа реестра ProcessFromSim (см. [Справочник ключей реестра](https://docs.itvgroup.ru/confluence/pages/viewpage.action?pageId=136938954)).

Многие сотовые операторы защищают свои USB-модемы от использования в сетях чужих операторов. При использовании защищенного оператором модема для работы Сервиса коротких сообщений (SMS) необходимо параллельно ПК *Интеллект* запускать утилиту, входящую в комплект поставки модема. Выполнять какие-либо другие действия с утилитой (подключаться к 3G и пр.) не требуется.

# **Примечание.**

При использовании приложения для управления модемом время на доставку сообщения занимает 10 секунд.

Порядок создания и отправки короткого сообщения:

- 1. Создать и настроить объект **[Сервис коротких сообщений](#page-355-0)**.
- 2. [Создать и настроить объект](#page-356-0) **Короткое сообщение**.
- 3. [Создать макрокоманду для отправки короткого сообщения](#page-356-1).

**• [Требования к](#page-73-0) GSM-устройствам** 

#### <span id="page-355-0"></span>23.3.13.2.2 Создание и настройка объекта Сервис коротких сообщений

Для настройки объекта **Сервис коротких сообщений** необходимо выполнить следующие действия:

- 1. Перейти на вкладку **Оборудование** диалогового окна **Настройка системы** (1).
- 2. Создать объект **Сервис коротких сообщений** на базе объекта **Компьютер** в дереве объектов (2). Объект появится в дереве объектов, в правой части диалогового окна **Настройка системы** отобразится панель настройки данного объекта*.*

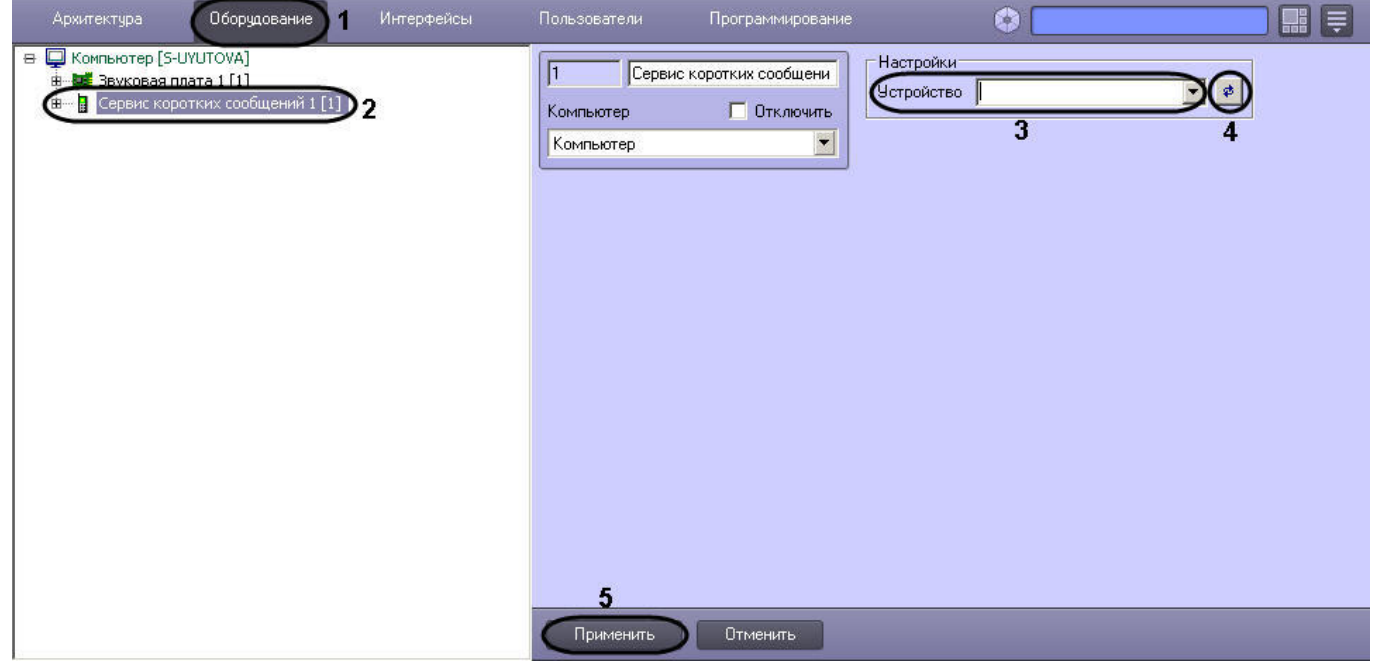

- 3. Выбрать из раскрывающегося списка **Устройство** GSM-устройство, используемое для отправки SMSсообщений (3).
- 4. Нажать кнопку **Обновление** для поиска GSM-устройства, если оно не было обнаружено автоматически (4).

5. Нажать кнопку **Применить** для сохранения настроек объекта **Сервис коротких сообщений** (5).

#### <span id="page-356-0"></span>23.3.13.2.3 Создание и настройка SMS-сообщений

Для настройки объекта **Короткое сообщение** необходимо выполнить следующие действия:

- 1. Перейти на вкладку **Оборудование** диалогового окна **Настройка системы** (1).
- 2. Создать объект **Короткое сообщение** на базе объекта **Сервис коротких сообщений** в дереве объектов (2). Объект появится в дереве объектов, в правой части диалогового окна **Настройка системы** отобразится панель настройки данного объекта.

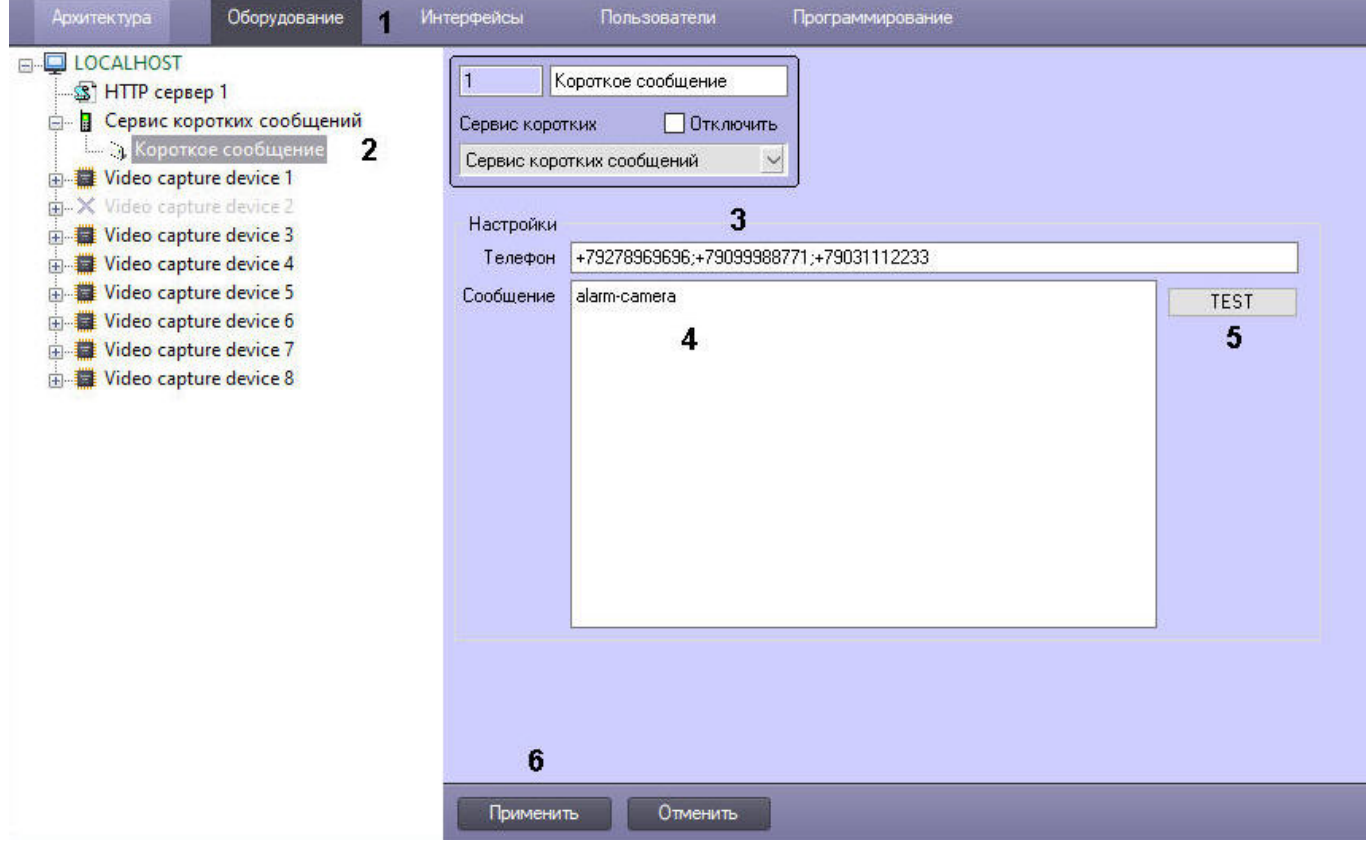

- 3. Ввести номер телефона в поле **Телефон** в формате: [префикс "+"] [код страны] [код оператора/код города] [номер телефона] без пробелов и прочих разделителей (3). Если нужна отправка сообщения на несколько номеров, то ввести номера через разделитель ";" (точка с запятой) без пробелов.
- 4. Ввести текст сообщения в поле **Сообщение** (4).
- 5. Если требуется отправить короткое сообщение принудительно, нажать на кнопку **TEST** (5). Убедиться, что сообщение получено по указанному номеру телефона. В противном случае проверить правильность настройки объектов **Сервис коротких сообщений** и **Короткое сообщение**.
- 6. Нажать кнопку **Применить** для сохранения настроек объекта **Короткое сообщение** (6).

#### <span id="page-356-1"></span>23.3.13.2.4 Создание и настройка макрокоманды для отправки SMS-сообщения

Отправка сообщения происходит по факту выполнения макрокоманды. Макрокоманда выполняется сразу после регистрации заданного события.

Для того чтобы сформировать макрокоманду для отправки короткого сообщения необходимо:

1. Перейти на вкладку **Программирование** диалогового окна **Настройка системы** (1).

2. Создать объект **Макрокоманда** в дереве объектов вкладки **Программирование** (2).

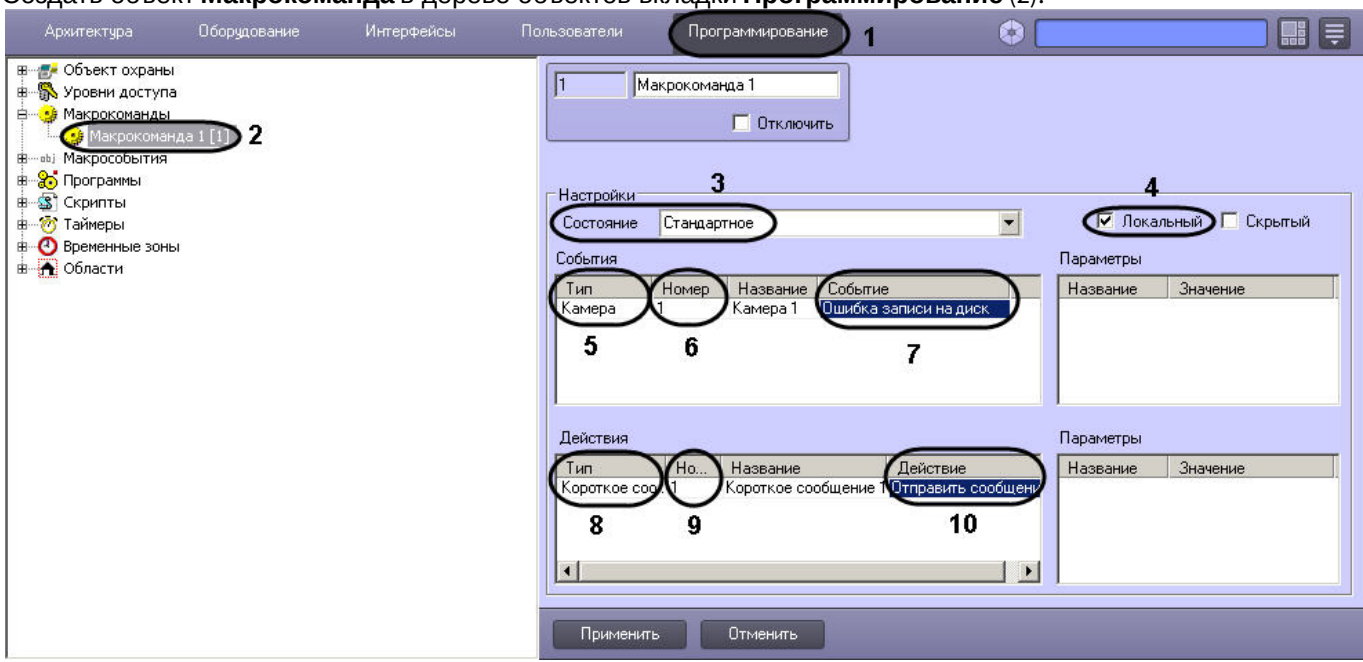

- 3. Установить значение параметра **Состояние** (3).
- 4. Установить флажок **Локальный** для отправки SMS-сообщения только с локального компьютера (4).
- 5. Выбрать объект, в отношении которого будет срабатывать макрокоманда на отправку SMS-сообщения (5).
- 6. Выбрать номер объекта, в отношении которого будет работать макрокоманда на отправку SMS-сообщения (6).
- 7. Выбрать наименование события, которое вызывает сигнал на отправку SMS-сообщения (7).
- 8. Выбрать объект **Короткое сообщение** из списка в столбце **Тип** (8).
- 9. Выбрать номер объекта **Короткое сообщение**, которое будет отправлено по команде (9).
- 10. Выбрать действие **Отправить сообщение** (10).
- 11. Нажать кнопку **Применить** для сохранения настроек объекта **Макрокоманда** (11).

# 23.3.13.3 Настройка Сервиса почтовых сообщений (E-mail)

### 23.3.13.3.1 Общее описание и особенности использования Сервиса почтовых сообщений

Сервис почтовых сообщений (E-Mail) предназначен для отправки на почтовые ящики (E-mail) удаленных пользователей системы электронных писем, содержащих информацию о зарегистрированных ПК *Интеллект* тревожных событиях. Процесс отправки почтовых сообщений инициализируется в ПК *Интеллект* автоматически при регистрации заданных в макрокоманде событий.

Для отправки почтовых сообщений необходимо, чтобы компьютер был подключен к сети Интернет через локальную сеть или через удаленное подключение по протоколу TCP/IP.

Отправку почтовых сообщений обеспечивает Служба почтовых сообщений. Для отправки почтовых сообщений посредством ПК *Интеллект* предварительно необходимо зарегистрировать почтовый ящик в Службе почтовых сообщений.

## **Примечание.**

При регистрации почтового ящика в Службе почтовых сообщений необходимо учитывать следующие обстоятельства:

- 1. Сервис отправки почтовых сообщений ПК *Интеллект* не поддерживает использование серверов отправки почтовых сообщений с защищенным подтверждением пароля (SPA).
- 2. Сервис отправки почтовых сообщений ПК *Интеллект* поддерживает только алгоритмы авторизации на серверах отправки почтовых сообщений: LOGIN, CRAM-MD5, PLAIN.
- 3. По умолчанию Сервис почтовых сообщений использует шифрование TLS. Если SMTP-сервер не использует TLS, следует установить значение ключа реестра UseTls равным 0 (подробнее о данном ключе см. [Справочник ключей реестра](https://docs.itvgroup.ru/confluence/pages/viewpage.action?pageId=136938954)).
- 4. Для корректной работы Сервиса почтовых сообщений на используемой учетной записи электронной почты должна быть настроена двухфакторная аутентификация.

Порядок создания и отправки почтового сообщения:

- 1. Создать и настроить объект **[Сервис почтовых сообщений](#page-358-0)**.
- 2. [Создать и настроить объект](#page-359-0) **Почтовое сообщение**.
- 3. [Создать макрокоманду для отправки почтового сообщения](#page-360-0).

#### <span id="page-358-0"></span>23.3.13.3.2 Создание и настройка объекта Сервис почтовых сообщений

Для настройки объекта **Сервис почтовых сообщений** необходимо выполнить следующие действия:

- 1. Перейти на вкладку **Оборудование** диалогового окна **Настройка системы** (**1**).
- 2. Создать объект **Сервис почтовых сообщений** на базе объекта **Компьютер** в дереве объектов (**2**). Объект отобразится в дереве объектов, в правой части диалогового окна **Настройка системы** отобразится панель настройки данного объекта.

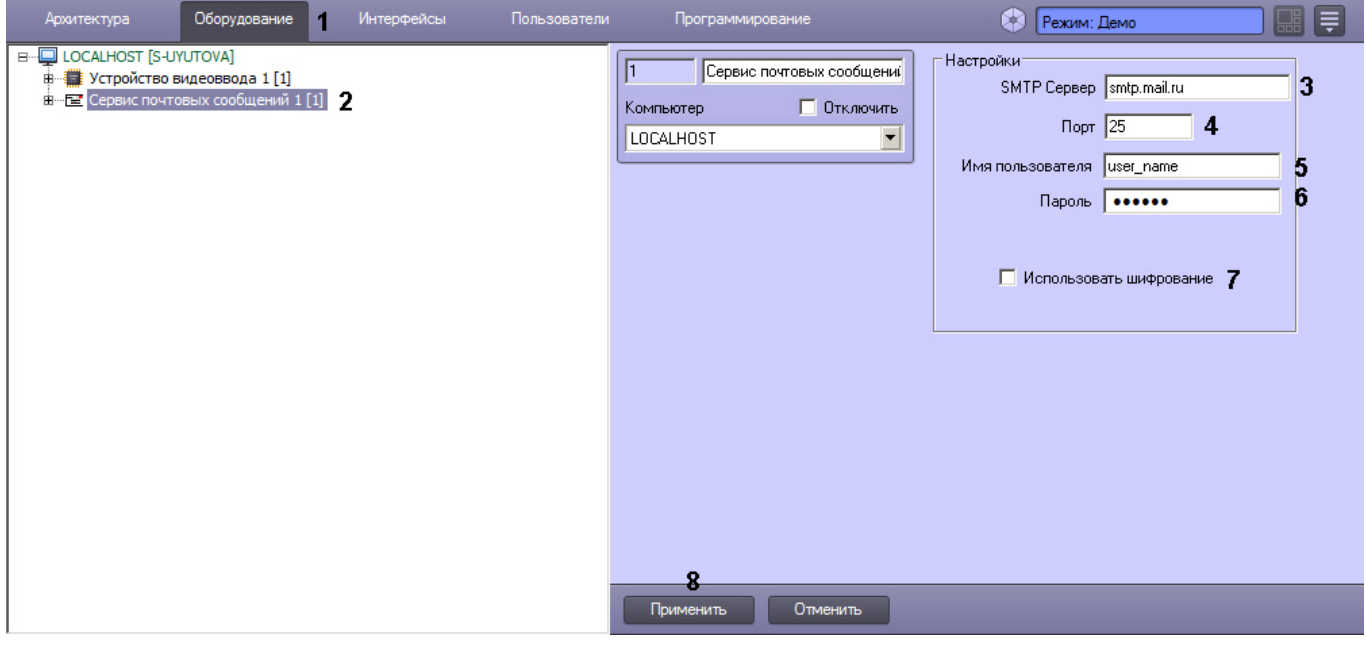

- 3. Задать Интернет-адрес (URL) SMTP-сервера отправки почтовых сообщений (**3**).
- 4. Задать номер порта отправки почтовых сообщений (**4**).
- 5. Указать имя пользователя для авторизации на SMTP-сервере (**5**).
- 6. Указать пароль для авторизации на SMTP-сервере (**6**).
- 7. Если требуется использовать шифрование TLS, установить соответствующий флажок (**7**).
- 8. Нажать кнопку **Применить** для сохранения настроек объекта **Сервис почтовых сообщений** (**8**).

Настройки основных почтовых серверов приведены в таблице.

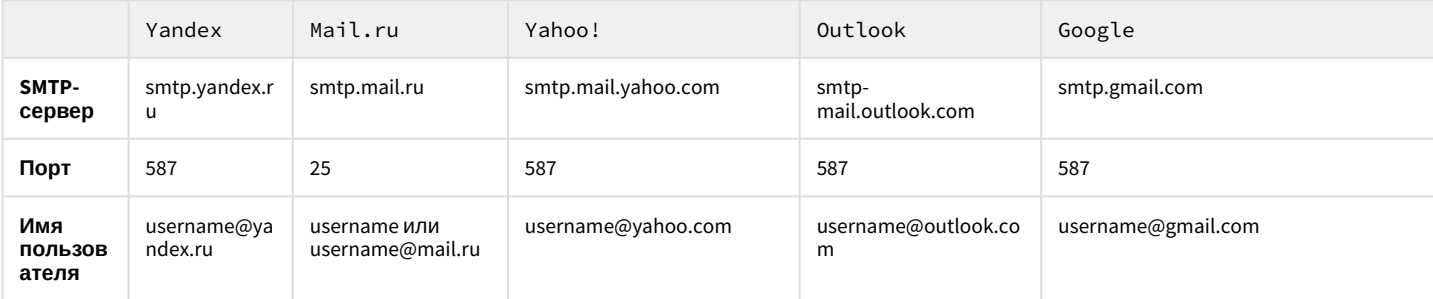

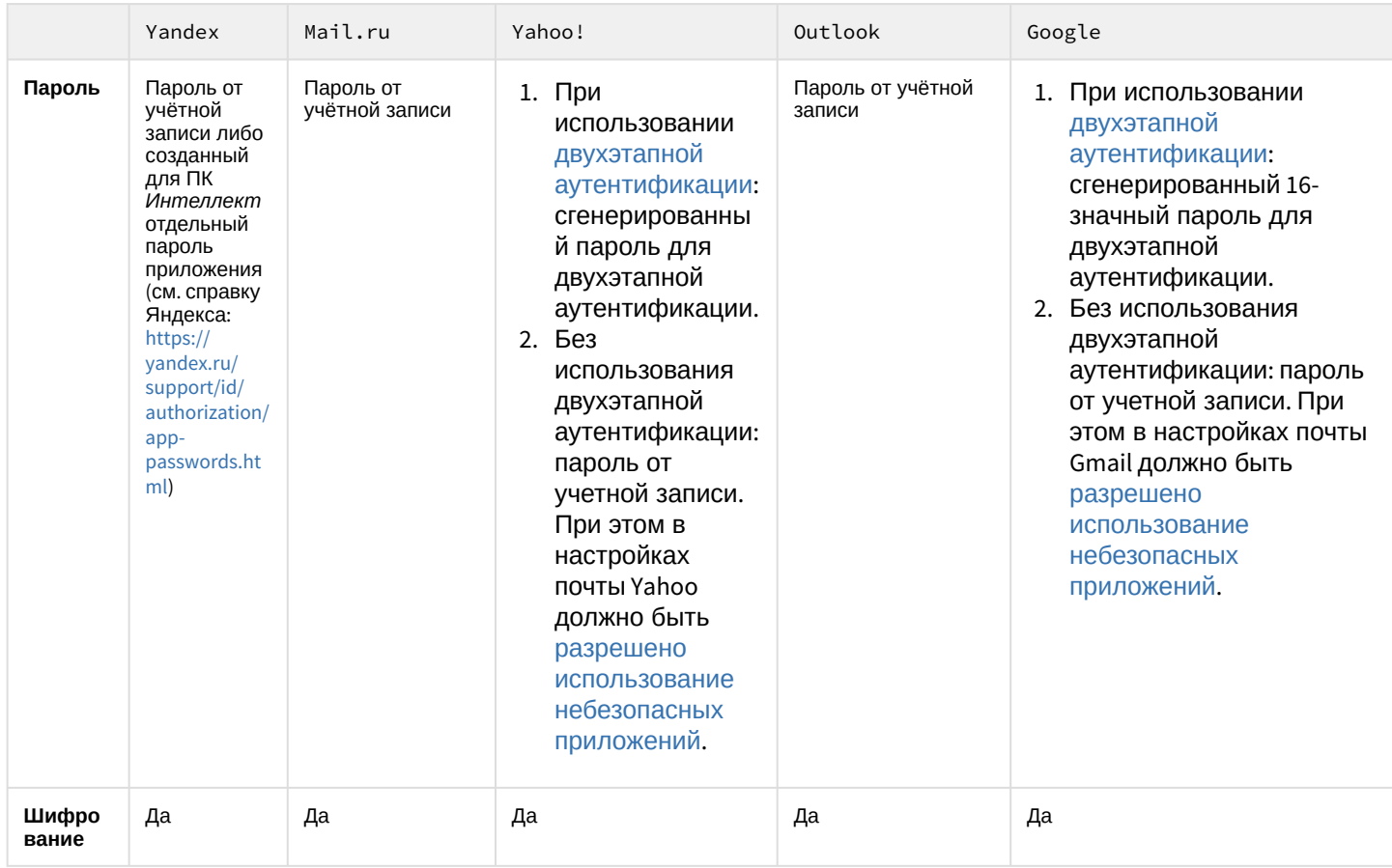

Каждая компания устанавливает ограничение на количество отправляемых сообщений через smtp-протокол. Например, Google имеет ограничение примерно в 100 сообщений в сутки. Можно попробовать увеличить количество отправляемых сообщений с помощью ключа реестра **SendSync** (подробнее см. [Справочник ключей реестра](https://docs.itvgroup.ru/confluence/pages/viewpage.action?pageId=136938954)).

## <span id="page-359-0"></span>23.3.13.3.3 Создание почтовых сообщений

Для настройки объекта **Почтовое сообщение** необходимо выполнить следующие действия:

- 1. Перейти на вкладку **Оборудование** диалогового окна **Настройка системы** (1).
- 2. Создать объект **Почтовое сообщение** на базе объекта **Сервис почтовых сообщений** в дереве объектов (2). Объект появится в дереве объектов, в правой части диалогового окна **Настройка системы** отобразится
#### панель настройки данного объекта.

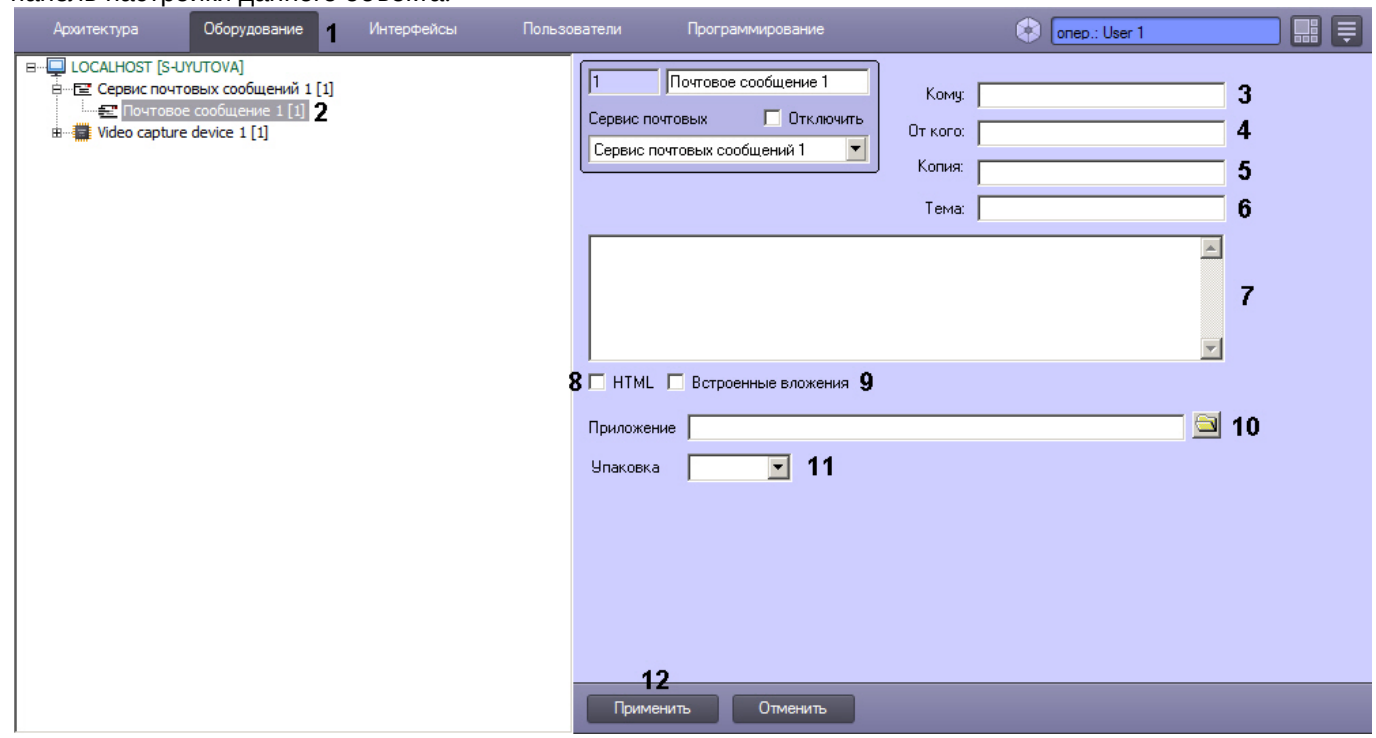

- 3. Ввести адрес электронного ящика адресата (3).
- 4. Ввести адрес электронного ящика отправителя (4).
- 5. При необходимости указать адреса дополнительных электронных ящиков, которым будет отправлено данное почтовое сообщение (5).
- 6. Ввести название темы сообщения (6).
- 7. Ввести текст сообщения, которое будет отправлено на указанные электронные адреса (7).
- 8. Если в сообщении есть HTML-теги, которые необходимо применить, установитm флажок **HTML** (8). Если флажок не установлен, а HTML присутствуют в сообщении, теги будут отображаться в сообщении в виде простого текста.
- 9. Если изображения, выбранные в поле **Приложение** (10), упоминаются в сообщении в формате HTML, можно установить флажок **Встроенные вложения**, чтобы исключить изображения из вложения (9). Возможные варианты использования см. в таблице ниже:

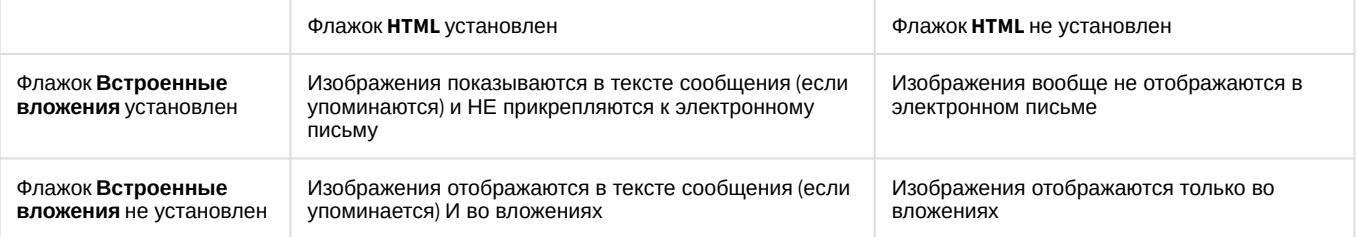

- 10. Прикрепить при необходимости к тревожному сообщению файл (отчет, аудио, изображение) или несколько файлов (10). Если прикрепляется несколько файлов, их адреса разделяются точкой с запятой.
- 11. Упаковать в архив прикрепленный файл (11).
- 12. Нажать кнопку **Применить** для сохранения настроек объекта **Почтовое сообщение** (12).

## 23.3.13.3.4 Создание и настройка макрокоманды для отправки почтового сообщения

Отправка сообщения происходит по факту выполнения макрокоманды. Макрокоманда выполняется сразу после регистрации события, установленного в ней.

Для того чтобы сформировать макрокоманду для отправки почтового сообщения необходимо:

1. Перейти на вкладку **Программирование** диалогового окна **Настройка системы** (1).

2. Создать объект **Макрокоманда** в дереве объектов вкладки **Программирование** (2).

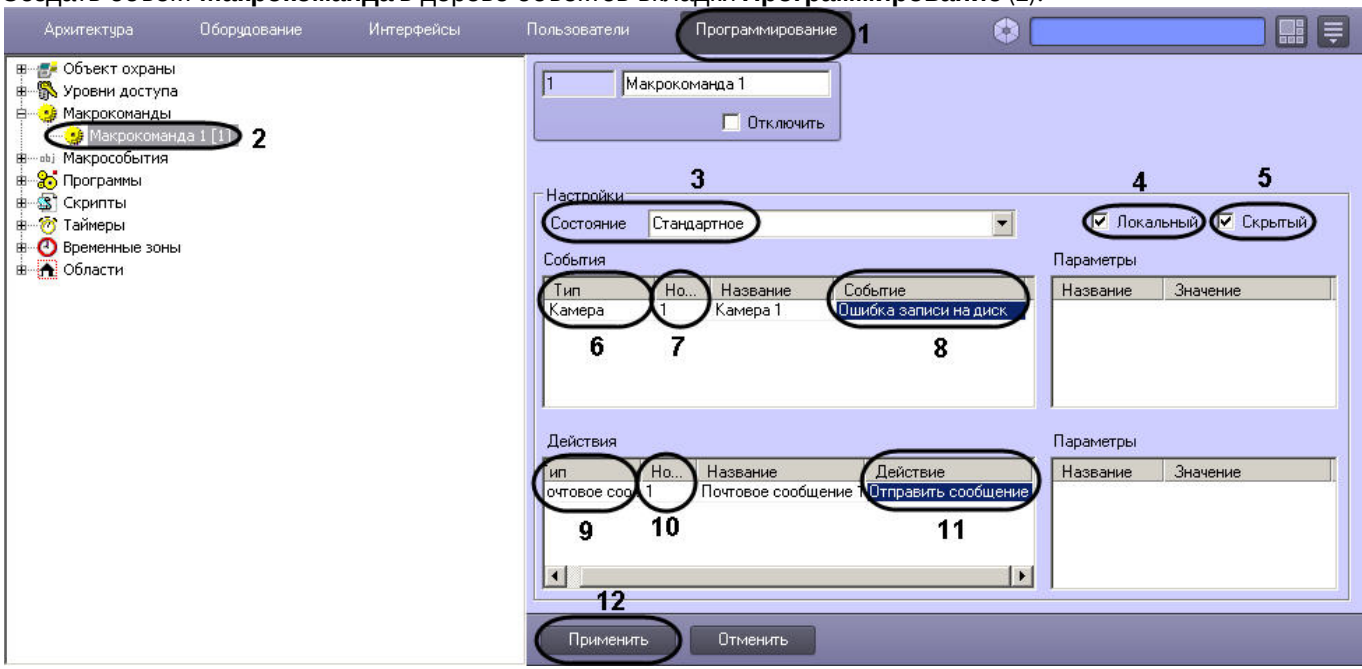

- 3. Установить значение параметра **Состояние** (3).
- 4. Установить флажок **Локальный** для отправки почтового сообщения только с локального компьютера (4).
- 5. В случае, если требуется запретить запуск макрокоманды вручную из Главной панели управления ПК *Интеллект*, установить флажок **Скрытый** (5).
- 6. Выбрать объект, в отношении которого будет срабатывать макрокоманда на отправку почтового сообщения (6).
- 7. Выбрать номер объекта, в отношении которого будет работать макрокоманда на отправку Почтового сообщения (7).
- 8. Выбрать наименование события, которое вызывает сигнал на отправку Почтового сообщения (8).
- 9. Выбрать объект **Почтовое сообщение** из списка в столбце **Тип** (9).
- 10. Выбрать номер объекта **Почтовое сообщение**, которое будет отправлено по команде (10).
- 11. Выбрать действие **Отправить сообщение** (11).
- 12. Нажать кнопку **Применить** для сохранения настроек объекта **Макрокоманда** (12).

# 23.3.13.4 Настройка Сервиса голосовых сообщений (V-dial)

## 23.3.13.4.1 Общее описание и особенности использования Сервиса голосовых сообщений

Сервис голосовых сообщений предназначен для передачи голосовых сообщений по телефонным линиям. Данный сервис осуществляет автоматический дозвон на заданные телефонные номера и воспроизведение звуковых файлов. Возможны следующие варианты дозвона: **до поднятия трубки**, **до ответа на звонок**, **до цифрового подтверждения приема сообщения**. Для передачи голосовых сообщений необходимо установить на компьютере голосовой модем (V-Dial).

## **Примечание.**

Для корректного определения в ПК *Интеллект* голосового модема требуется создать папку inf в каталоге Интеллект/Modules и скопировать в нее драйверы установленного модема. Данное действие следует выполнить при работе с операционной системой Windows 7 / Server 2012.

#### Порядок создания и отправки голосового сообщения:

- 1. Создать и настроить объект **[Сервис голосовых сообщений](#page-362-0)**.
- 2. [Создать и настроить объект](#page-362-1) **Голосовое сообщение**.
- 3. [Создать макрокоманду для отправки голосового сообщения](#page-363-0).

#### [Требования к голосовым модемам](#page-74-0)

#### <span id="page-362-0"></span>23.3.13.4.2 Создание и настройка объекта Сервис голосовых сообщений

Для настройки объекта **Сервис голосовых сообщений** необходимо выполнить следующие действия:

- 1. Перейти на вкладку **Оборудование** диалогового окна **Настройка системы** (1).
- 2. Создать объект **Сервис голосовых сообщений** на базе объекта **Компьютер** в дереве объектов (2). Объект отобразится в дереве объектов, в правой части диалогового окна **Настройка системы** отобразится панель настройки данного объекта.

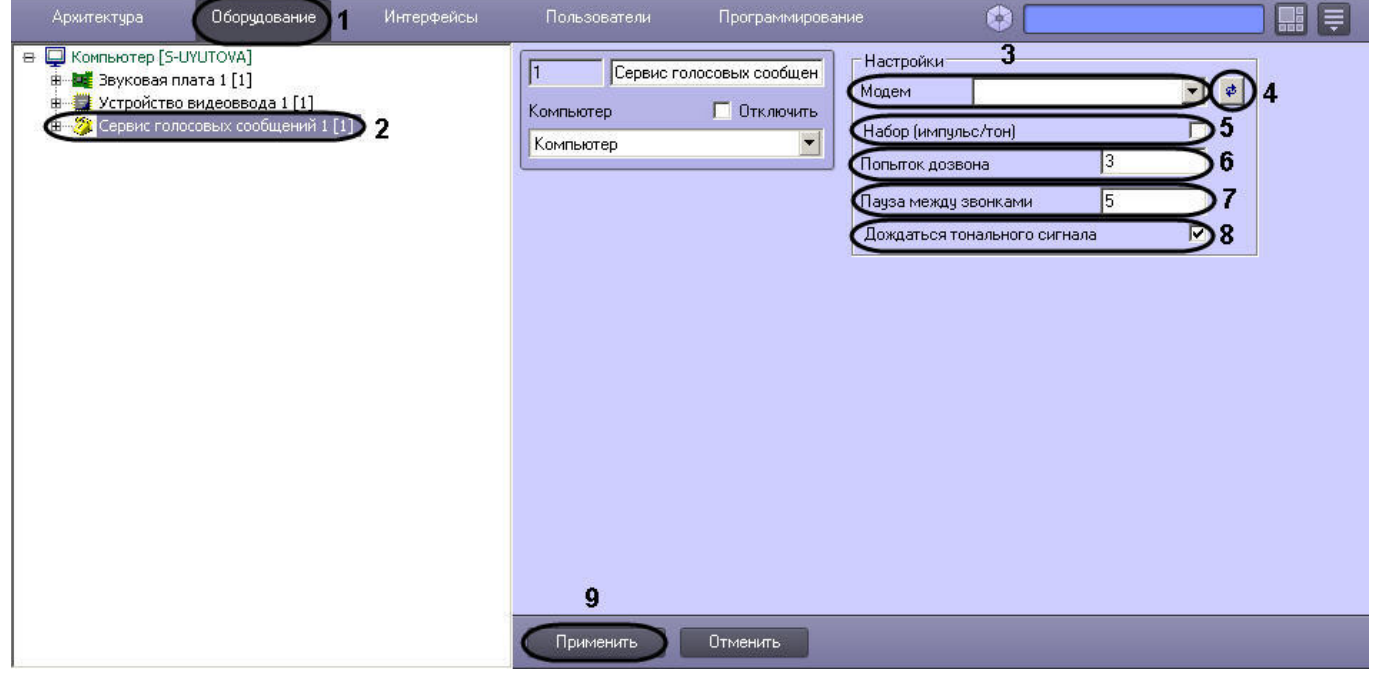

- 3. Выбрать голосовой модем из списка определившихся в системе видеонаблюдения (3).
- 4. В том случае, если модем автоматически не определился, следует нажать кнопку поиска модема (4).
- 5. Задать тип набора при помощи флажка (5).
- 6. Ввести количество попыток дозвона (6).
- 7. Задать длительность паузы между дозвонами в секундах (7).
- 8. Указать способ дозвона (8).
- 9. Нажать кнопку **Применить** для сохранения настроек объекта **Сервис голосовых сообщений** (9).

## <span id="page-362-1"></span>23.3.13.4.3 Создание голосовых сообщений

Для настройки объекта **Голосовое сообщение** необходимо выполнить следующие действия:

- 1. Перейти на вкладку **Оборудование** диалогового окна **Настройка системы** (1).
- 2. Создать объект **Голосовое сообщение** на базе объекта **Сервис голосовых сообщений** в дереве объектов (2). Объект отобразиться в дереве объектов, в правой части диалогового окна **Настройка системы**

отобразится панель настройки данного объекта.

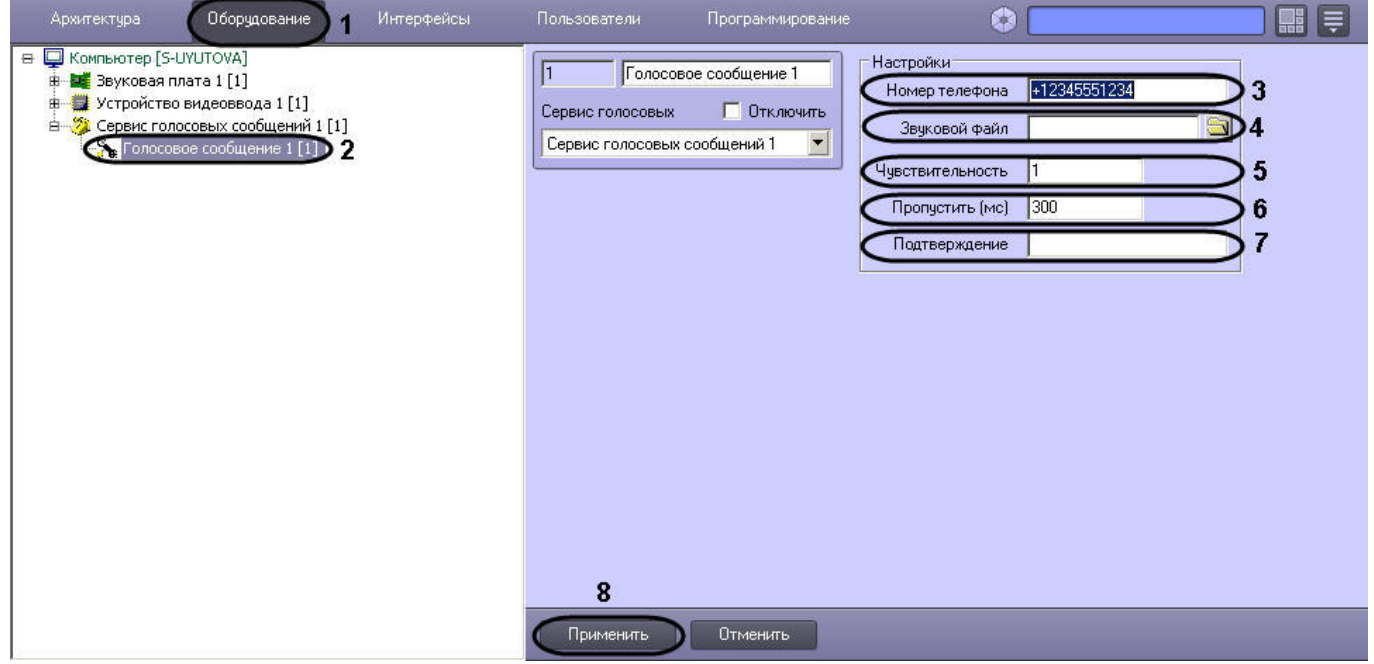

- 3. Ввести номер телефона в поле **Номер телефона** в формате: [префикс "+"] [код страны] [код оператора/код города] [номер телефона] без пробелов и прочих разделителей (3).
- 4. Загрузить звуковой файл, который будет передан в качестве голосового сообщения (4).
- 5. Указать уровень чувствительности, которая позволяет устранить уровень шума телефонной линии, что способствует корректной передачи голосового сообщения, и принимает значения от 1 до 10 (5).
- 6. Задать длительность задержки, по прошествии которой после ответа абонента будет проигрываться звуковой файл, задается в миллисекундах (1000 мс = 1 секунда) (6).
- 7. Ввести код подтверждения принятия тревоги абонентом. Цифровой тональный набор определенного в системе кода, с помощью которого абонент подтверждает принятие тревоги (7).
- 8. Нажать кнопку **Применить** для сохранения настроек объекта **Голосовое сообщение** (8).

#### <span id="page-363-0"></span>23.3.13.4.4 Создание и настройка макрокоманды для отправки голосового сообщения

Отправка сообщения происходит по факту выполнения макрокоманды. Макрокоманда выполняется сразу после регистрации события, установленного в ней.

Для того чтобы сформировать макрокоманду для отправки голосового сообщения необходимо:

1. Перейти на вкладку **Программирование** диалогового окна **Настройка системы** (1).

2. Создать объект **Макрокоманда** в дереве объектов вкладки **Программирование** (2).

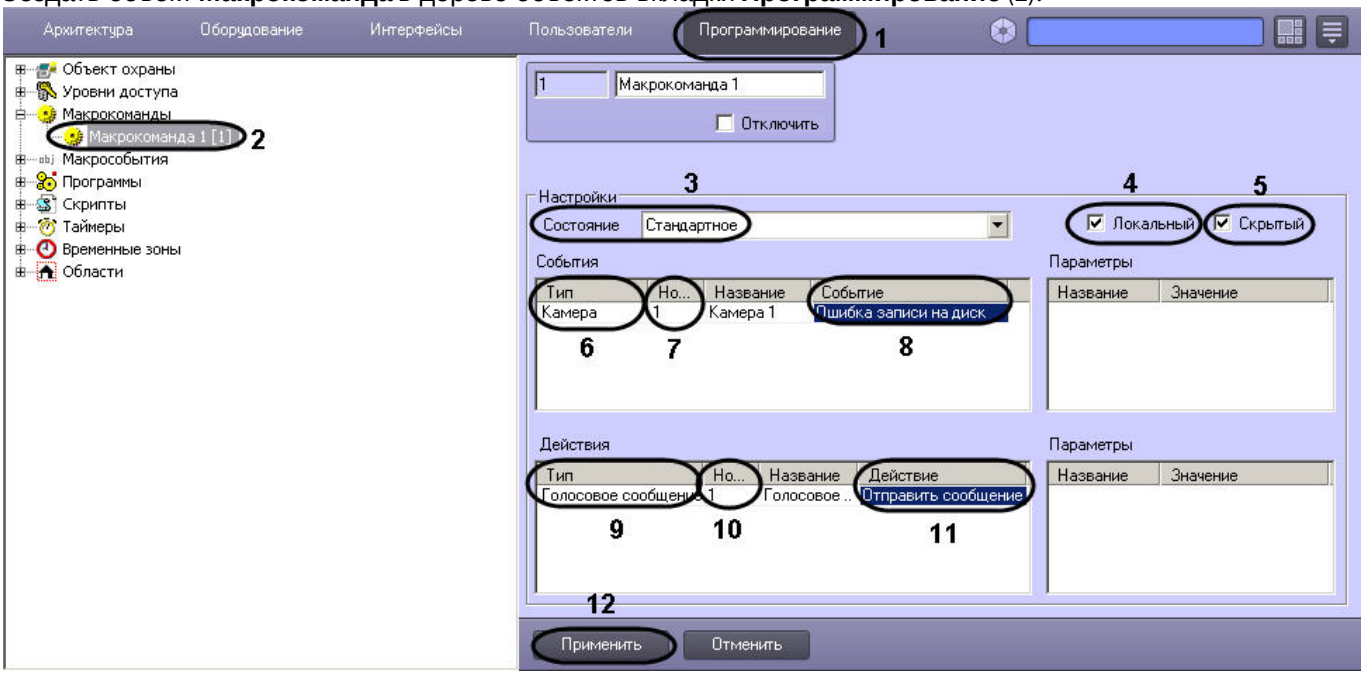

- 3. Установить значение параметра **Состояние** (3).
- 4. Установить флажок **Локальный** для отправки Голосового сообщения только с локального компьютера (4).
- 5. В случае, если требуется запретить запуск макрокоманды вручную из Главной панели управления ПК *Интеллект*, установить флажок **Скрытый** (5).
- 6. Выбрать объект, в отношении которого будет срабатывать макрокоманда на отправку Голосового сообщения (6).
- 7. Выбрать номер объекта, в отношении которого будет работать макрокоманда на отправку Голосового сообщения (7).
- 8. Выбрать наименование события, которое вызывает сигнал на отправку голосового сообщения (8).
- 9. Выбрать объект **Голосовое сообщение** из списка в столбце **Тип** (9).
- 10. Выбрать номер объекта **Голосовое сообщение**, которое будет отправлено по команде (10).
- 11. Выбрать действие **Отправить сообщение** (11).
- 12. Нажать кнопку **Применить** для сохранения настроек объекта **Макрокоманда** (12).

## 23.3.13.5 Настройка Сервиса голосового оповещения

## 23.3.13.5.1 Общее описание и особенности использования Сервиса голосового оповещения (VNS)

Сервис голосового оповещения предназначен для голосового оповещения операторов видеосистемы, созданной на базе программного комплекса *Интеллект*, о тревожных событиях, зарегистрированных на объекте. Голосовое оповещение с помощью данного сервиса можно производить на удаленных рабочих местах через следующие устройства: наушники (динамики), подключенные к звуковой карте, IP-камере или LinuxHub. Данный сервис осуществляет автоматическую отправку голосового оповещения на заданный IP-адрес устройства и воспроизведение звукового файла.

[Существуют также другие способы настройки голосового оповещения в ПК](#page-599-0) *Интеллект* – см. Настройка голосового оповещения.

Порядок создания и отправки голосового оповещения:

- 1. Создать и настроить объект **[Сервис голосового оповещения](#page-364-0)**.
- 2. [Создать макрокоманду для отправки и завершения проигрывания голосового оповещения](#page-365-0).

## <span id="page-364-0"></span>23.3.13.5.2 Создание и настройка объекта Сервис голосового оповещения

Для настройки объекта **Сервис голосового оповещения** необходимо выполнить следующие действия:

- 1. Перейти на вкладку **Оборудование** диалогового окна **Настройка системы** (1).
- 2. Создать объект **Сервис голосовых сообщений** на базе объекта **Компьютер** в дереве объектов (2). Объект отобразится в дереве объектов, в правой части диалогового окна **Настройка системы** отобразится панель настройки данного объекта.

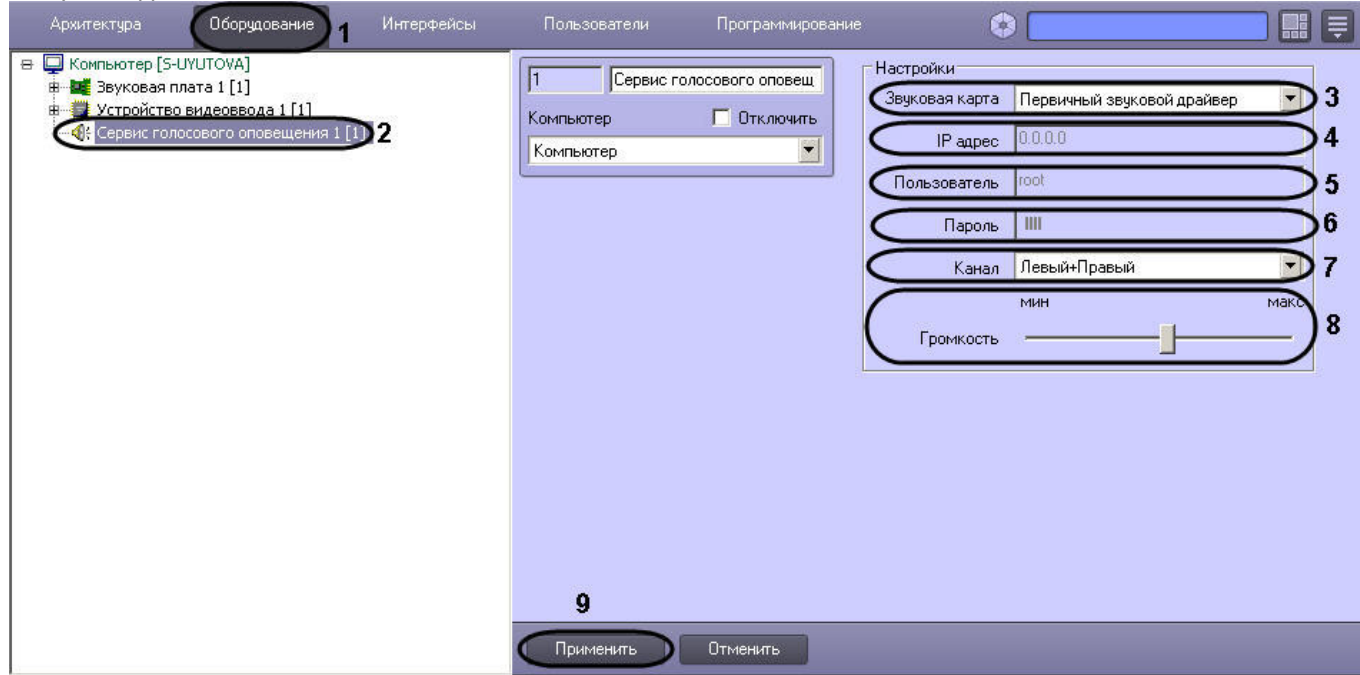

- 3. Выбрать устройство из списка **Звуковая карта**, на которое будет отправлено голосовое оповещение (3).
- 4. Указать IP-адрес сетевого устройства (сетевой карты IP-камеры или Linux Hub) в поле **IP-адрес**, который используется для доступа к этому устройству по сети (4). При выборе звуковой карты локального компьютера данное поле неактивно.
- 5. Ввести имя пользователя при выборе сетевого устройства (сетевой карты IP-камеры или Linux Hub) в поле **Пользователь**, который используется для доступа к этому устройству по сети (5). При выборе звуковой карты локального компьютера данное поле неактивно.
- 6. Ввести пароль при выборе сетевого устройства (сетевой карты IP-камеры или Linux Hub) в поле **Пароль**, который используется для доступа к этому устройству по сети (6). При выборе звуковой карты локального компьютера данное поле неактивно.
- 7. Выбрать способ воспроизведения звука программными средствами с помощью наушников (динамиков) из предложенного списка **Канал** (7):
	- a. Для звуковой платы с двумя выходами (левый/правый) список состоит из следующих позиций:
		- i. **Левый**;

#### ii. **Левый + Правый**;

- iii. **Правый**.
- b. Для звуковой платы с количеством выходов равным N, список состоит из пронумерованных выходов от 0 до (N-1).
- 8. Установить уровень громкости при помощи ползунка **Громкость** (8).
- 9. Нажать кнопку **Применить** для сохранения настроек объекта **Сервис голосового оповещения** (9).

## <span id="page-365-0"></span>23.3.13.5.3 Создание макрокоманды для отправки и завершения проигрывания голосового оповещения

Отправка голосового оповещения происходит по факту выполнения макрокоманды. Макрокоманда выполняется сразу после регистрации события, установленного в ней. Для того, чтобы сформировать макрокоманду для отправки голосового оповещения необходимо:

1. Перейти на вкладку **Программирование** диалогового окна **Настройка системы**.

2. Создать объект **Макрокоманда** в дереве объектов вкладки **Программирование**. Подробнее о макрокомандах см. [Создание и использование макрокоманд](#page-668-0).

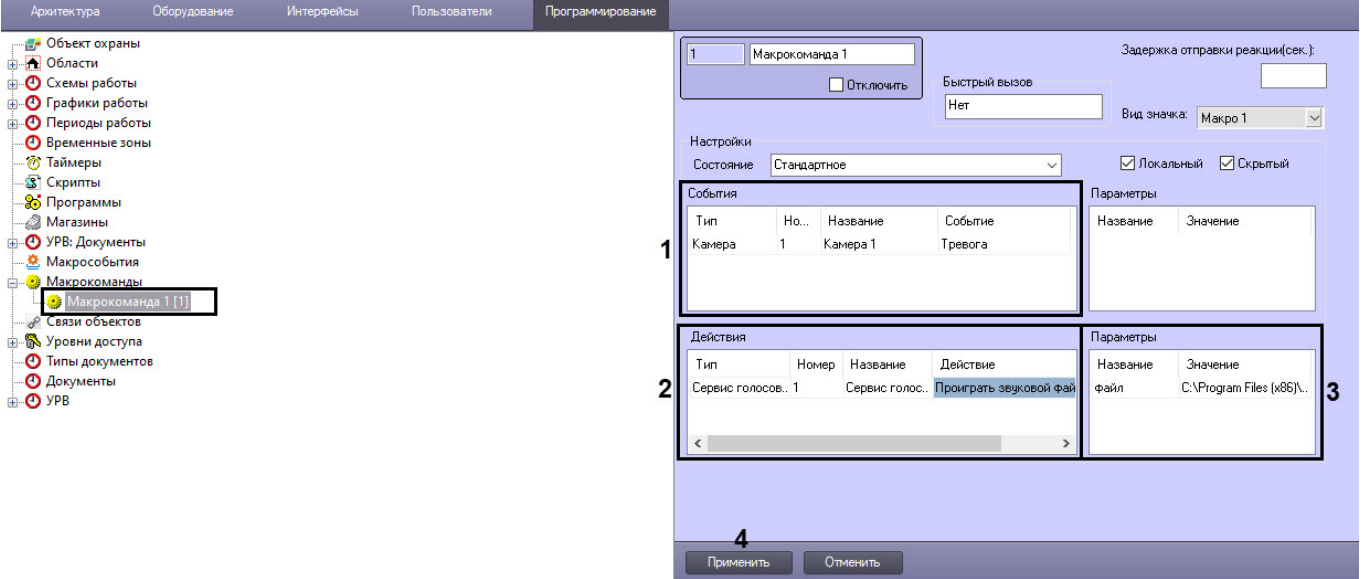

- 3. Выбрать объект и его номер, в отношении которого будет срабатывать макрокоманда на отправку Голосового оповещения, а также выбрать наименование события, при возникновении которого будет выполняться отправка голосового оповещения (**1**).
- 4. Выбрать объект **Сервис голосового оповещения** и его номер, а также выбрать действие **Проиграть звуковой файл** (**2**).
- 5. В таблице **Параметры** сделать щелчок левой клавишей мыши для активирования поля **Название**. Затем в поле **Значение** указать полный путь к звуковому файлу в формате .wav (с указанием имени проигрываемого файла, например: C:\Program Files (x86)\Intellect\Wav\cam\_alarm\_1.wav), который необходимо отправить в качестве голосового оповещения (**3**).
- 6. Нажать кнопку **Применить** для сохранения настроек объекта **Макрокоманда** (**4**).

Завершение проигрывания голосового оповещения происходит по факту выполнения макрокоманды. Макрокоманда выполняется сразу после регистрации события, установленного в ней. Для того, чтобы сформировать макрокоманду для завершения проигрывания голосового оповещения необходимо:

- 1. Перейти на вкладку **Программирование** диалогового окна **Настройка системы**.
- 2. Создать объект **Макрокоманда** в дереве объектов вкладки **Программирование**. Подробнее о макрокомандах см. [Создание и использование макрокоманд](#page-668-0).

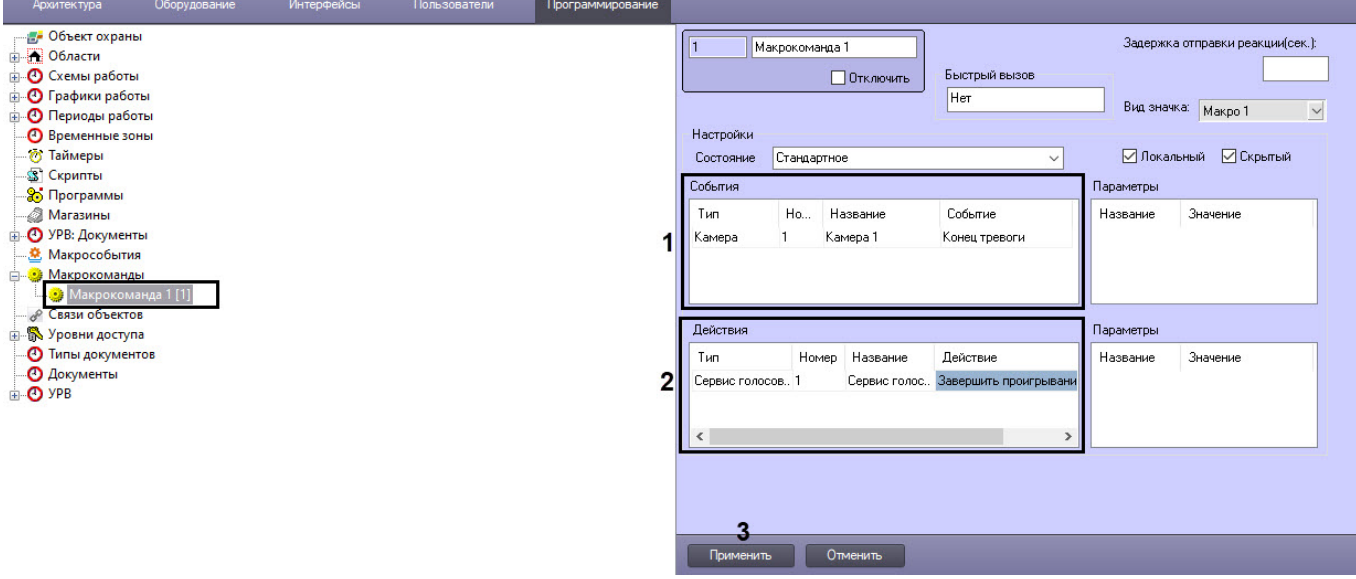

- 3. Выбрать объект и его номер, в отношении которого будет срабатывать макрокоманда для завершения проигрывания Голосового оповещения, а также выбрать наименование события, при возникновении которого будет завершаться проигрывание голосового оповещения (**1**).
- 4. Выбрать объект **Сервис голосового оповещения** и его номер, а также выбрать действие **Завершить проигрывание файла** (**2**).
- 5. Нажать кнопку **Применить** для сохранения настроек объекта **Макрокоманда** (**3**).

## 23.3.13.6 Настройка отправки сообщений через Telegram бот

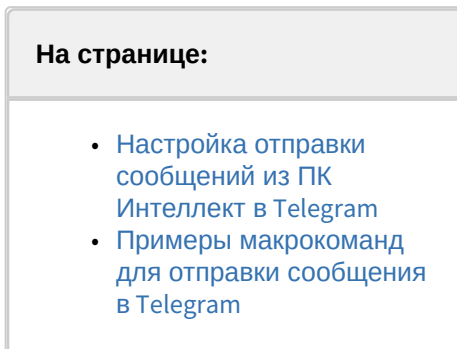

Программный комплекс *Интеллект* позволяет отправлять текстовые сообщения, изображения и геолокации в чат Telegram при поступлении любого события от объектов, зарегистрированных в дереве объектов ПК *Интеллект*. После настройки отправка сообщения инициируется макрокомандой или скриптом ПК *Интеллект*.

Перед началом настройки отправки сообщений из ПК *Интеллект* в Telegram необходимо создать бота и групповой чат с этим ботом в Telegram. Можно использовать предварительно созданный и настроенный бот @IntellectNotificationsBot. Дистрибутив и инструкции по работе с мессенджером Telegram см. на официальном сайте разработчика [telegram.org.](https://telegram.org/)

## <span id="page-367-0"></span>23.3.13.6.1 Настройка отправки сообщений из ПК Интеллект в Telegram

Настройка отправки сообщений в Telegram осуществляется в следующем порядке:

1. Создать объект **Telegram бот** на базе объекта **Компьютер** на вкладке **Оборудование** диалогового окна **Настройка системы** (1).

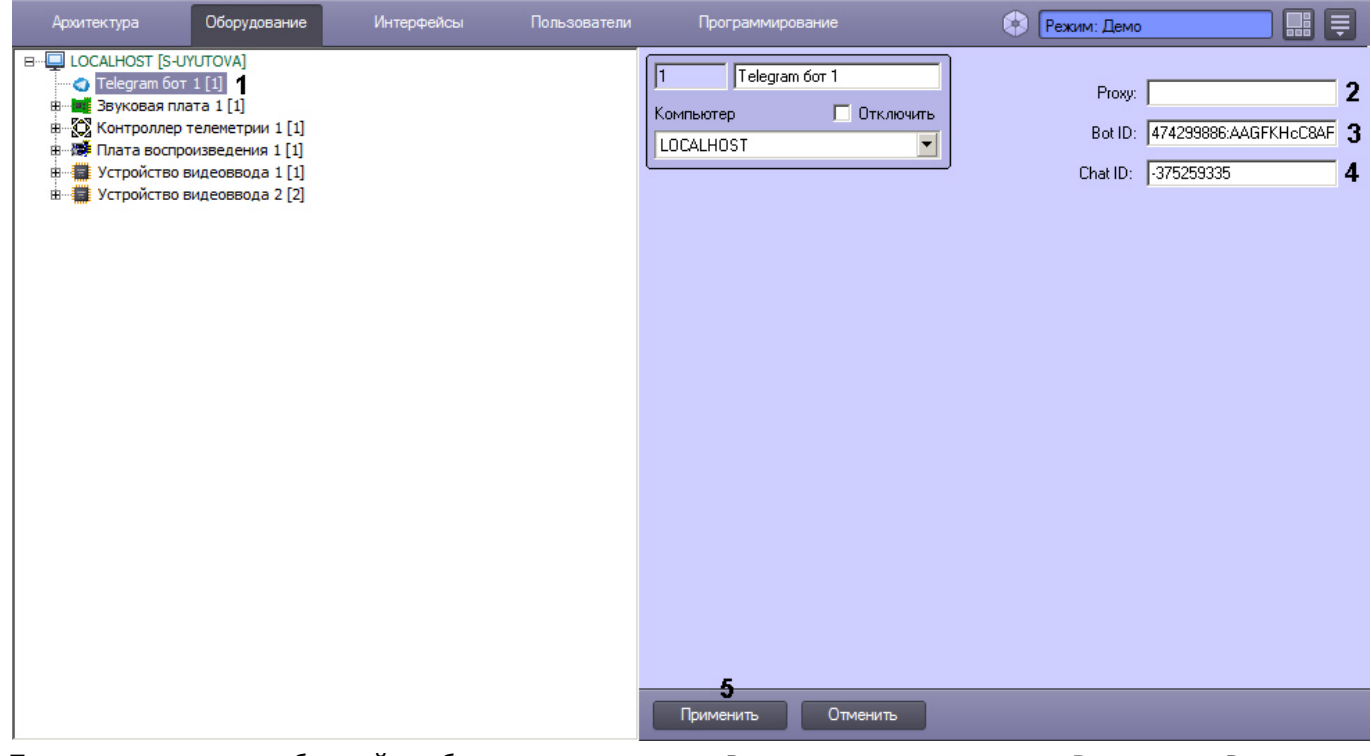

- 2. Если для отправки сообщений необходимо использовать Proxy-сервер, ввести в поле **Proxy** адрес Proxyсервера (2).
- 3. В поле **BotID** ввести идентификационный номер бота в Telegram (3).

## **Примечание.**

Идентификационный номер предоставляется при создании бота. Идентификатор бота @IntellectNotificationsBot: 474299886:AAGFKHcC8ARX9ziXgTlvKnwNhxnwlDhmD3M

4. В поле **Chat ID** ввести идентификатор чата (4).

## **Примечание.**

Чтобы узнать идентификатор чата, можно добавить в чат бота @RawDataBot. После добавления бот отправит в чат сообщение, содержащее результат выполнения функции getUpdates. Среди полученной информации необходимо найти ChatId. Затем бота @RawDataBot можно удалить из чата.

5. Нажать на кнопку **Применить** (5).

Настройка отправки сообщений в Telegram завершена.

## <span id="page-368-0"></span>23.3.13.6.2 Примеры макрокоманд для отправки сообщения в Telegram

Макрокоманда для отправки текстового сообщения:

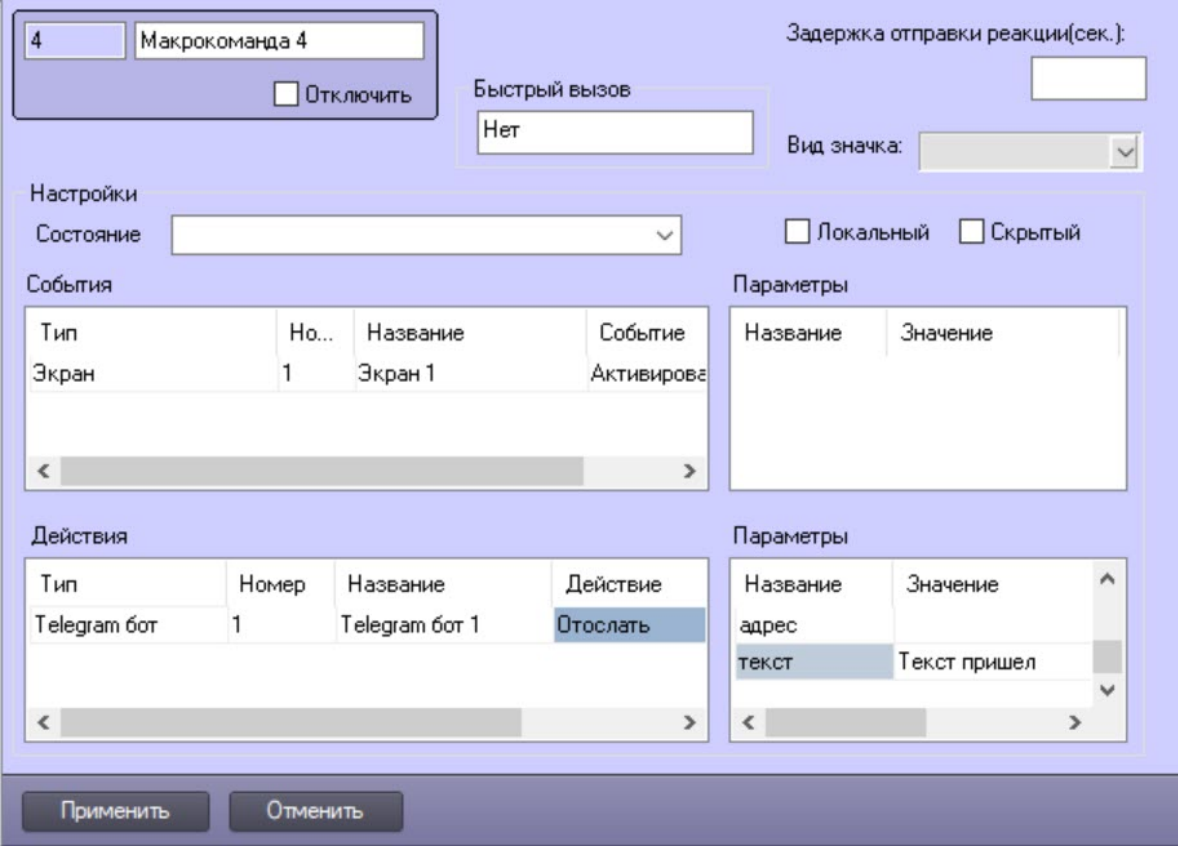

Макрокоманда для отправки изображения:

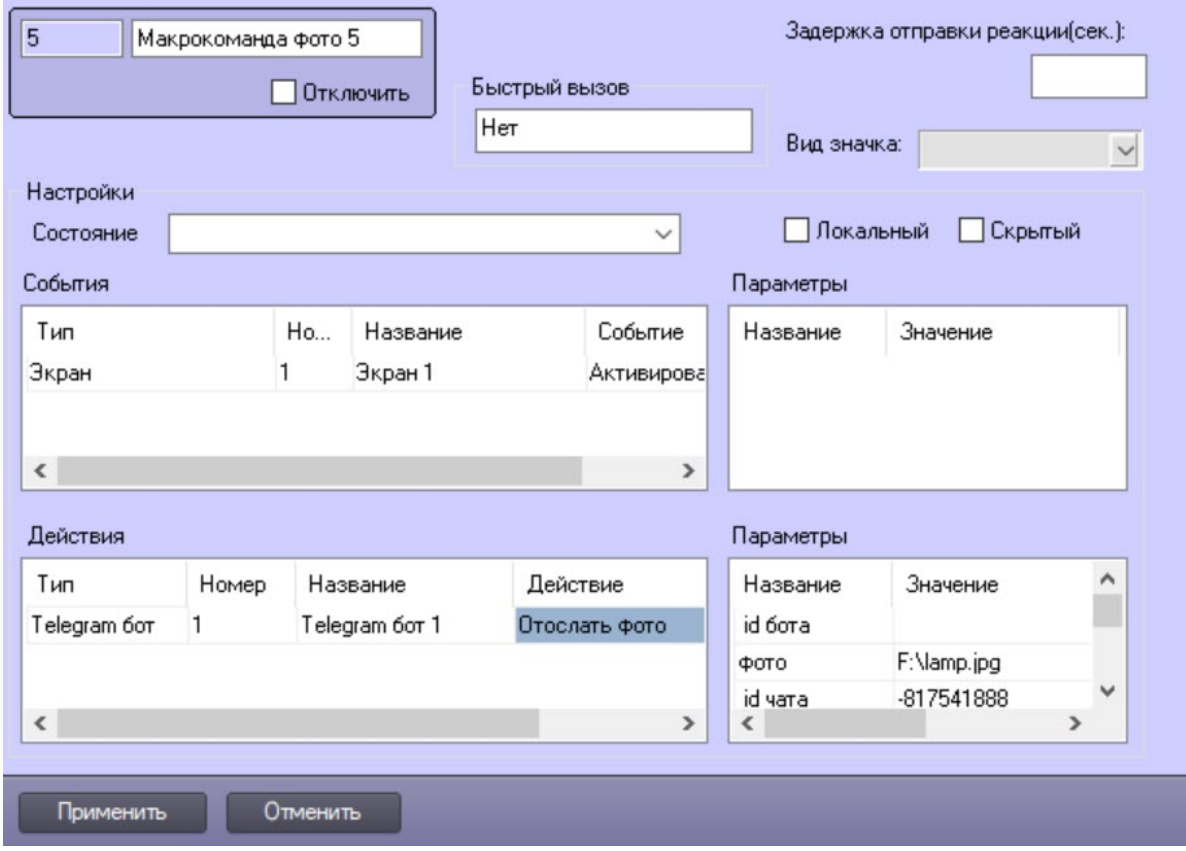

Макрокоманда для отправки геолокации:

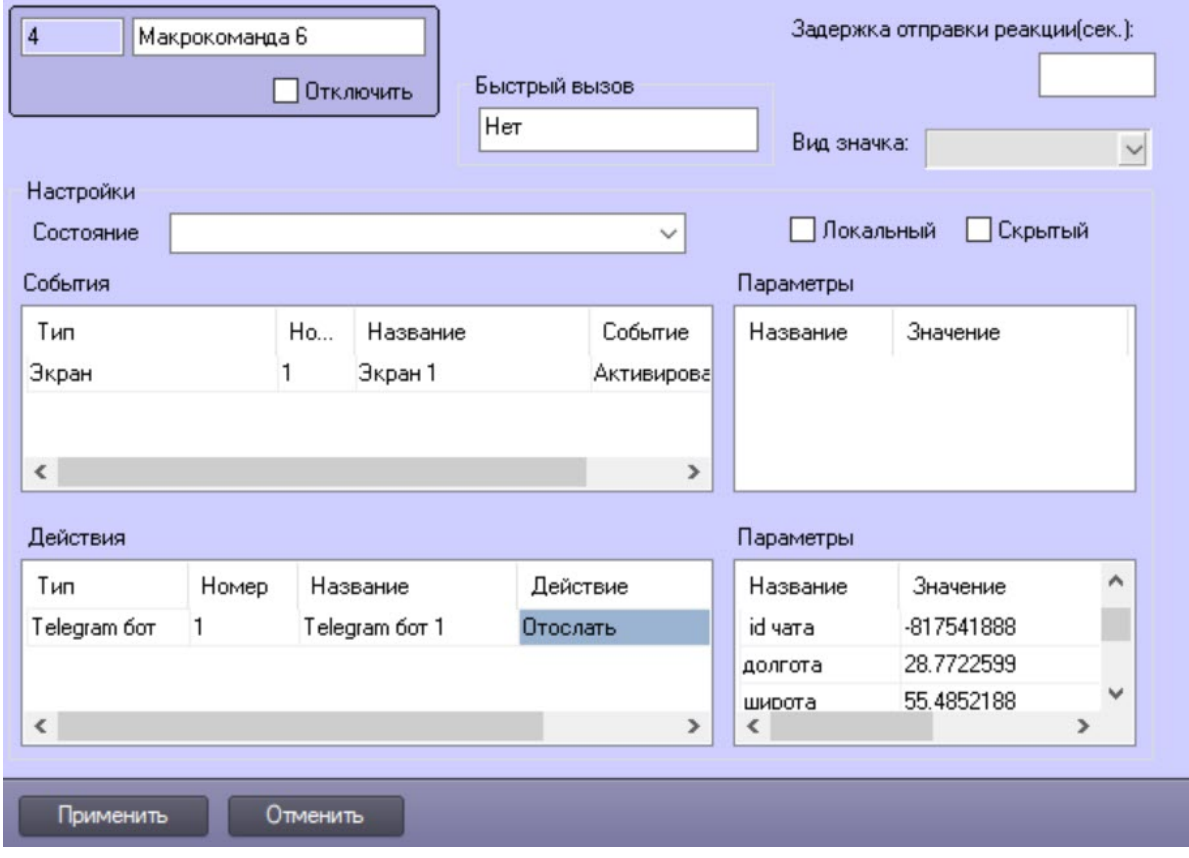

См. также примеры команд в разделе [TELEGRAM.](https://docs.itvgroup.ru/confluence/display/Int411ru/TELEGRAM)

# 23.3.14 Репликация архива с несвязанных серверов при помощи съемного носителя

## 23.3.14.1 Порядок репликации архива с несвязанных серверов

В программном комплексе *Интеллект* имеется возможность получать видео- и аудиоархив с не связанных между собой Серверов при помощи съемного носителя информации. При репликации архива записи за определенный период копируются с Сервера-Источника на Сервер-Получатель.

Репликация архива производится в следующей последовательности:

- 1. [Настроить объект Сервис репликации данных на Получателе и Источнике](#page-370-0).
- 2. [Настроить дерево объектов Получателя для репликации данных](#page-372-0).
- 3. [Создать файл запроса на Получателе при помощи утилиты](#page-372-1) *schedule.exe*.
- 4. [Скопировать архив из Источника на съемный носитель](#page-372-2).
- 5. [Восстановить архив со съемного носителя на Получателе](#page-374-0).

## <span id="page-370-0"></span>23.3.14.2 Настройка объекта Сервис репликации данных

Настройка сервиса репликации данных производится на панели настроек объекта **Сервис репликации данных**, который создается на базе объекта **Компьютер** на вкладке **Оборудование** диалогового окна **Настройка системы**.

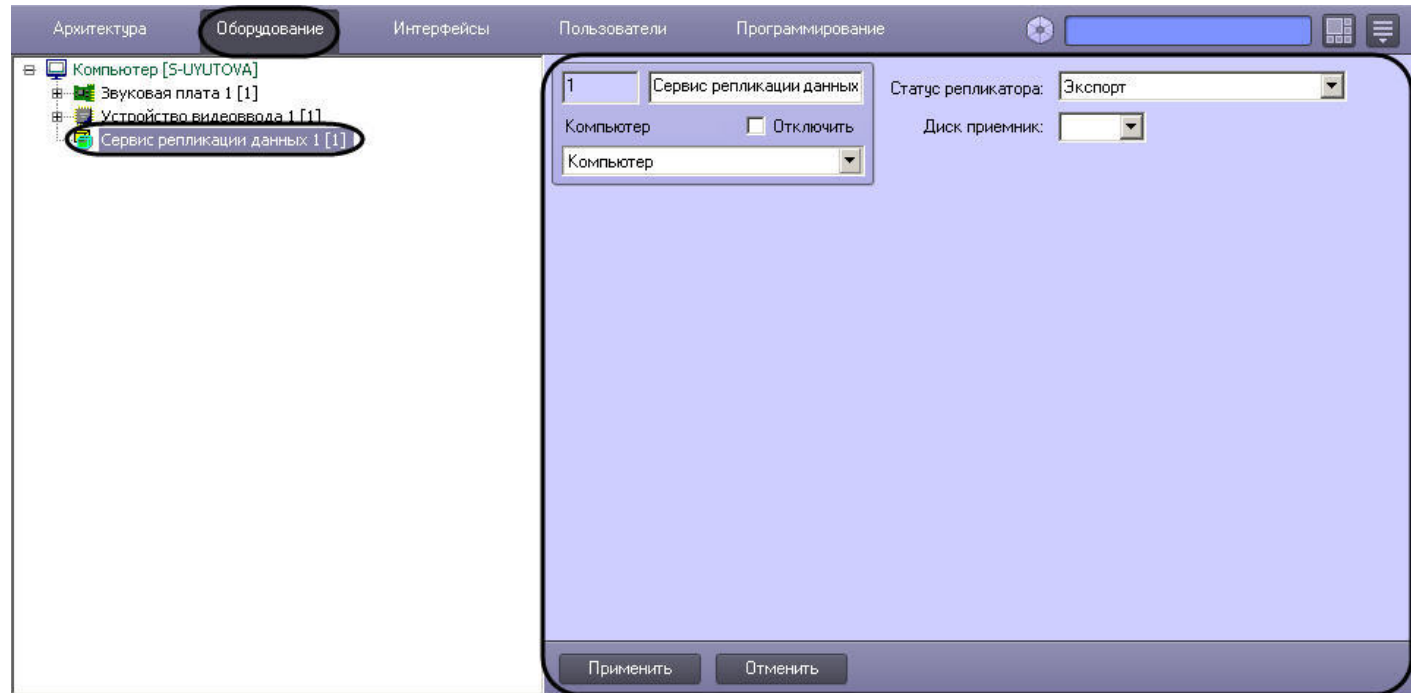

Для настройки сервиса репликации данных необходимо выполнить следующие действия:

1. Перейти на панель настроек объекта **Сервис репликации данных**.

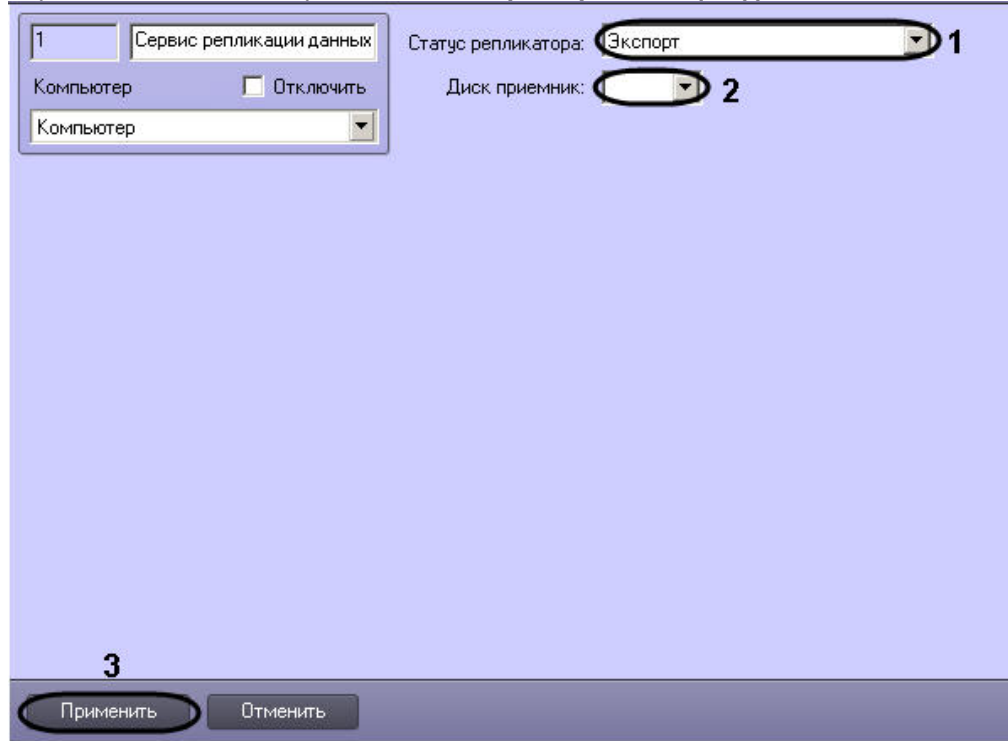

- 2. Из раскрывающегося списка **Статус репликатора** выбрать значение **Экспорт** в случае, если Сервер является Источником архива, либо значение **Получатель** в случае, если Сервер является получателем (1).
- 3. В случае, если Сервер является Источником, из раскрывающегося списка **Диск приемник** выбрать букву съемного носителя, используемого для переноса архива. В случае, если Сервер является Приемником, из раскрывающегося списка **Диск приемник** выбрать диск, на который требуется скопировать архив со съемного носителя (2).
- 4. Нажать на кнопку **Применить** (3).

Настройка сервиса репликации данных завершена.

## <span id="page-372-0"></span>23.3.14.3 Настройка дерева объектов Получателя для репликации данных

Для корректной работы репликации необходимо создать следующие объекты в дереве объектов Получателя:

1. На вкладке **Оборудование** диалогового окна **Настройка системы** создать объекты **Компьютер** с именами, соответствующими именам Источников, с которых будет производиться копирование записей архива (1).

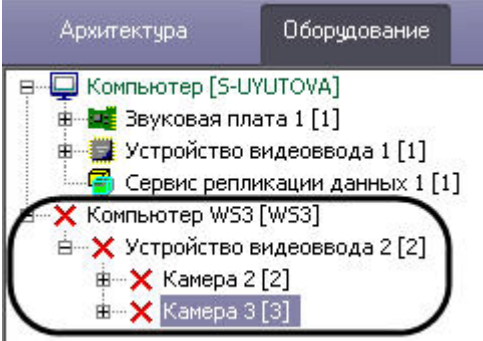

- 2. На базе созданных объектов **Компьютер** создать объекты **Устройство видеоввода** с номерами, соответствующими таковым на Источниках (2).
- 3. На базе созданных объектов **Устройство видеоввода** создать объекты **Камера**, с номерами, соответствующими номерам камер, архив с которых должен быть скопирован с Источников (3).

## **Примечание.**

Объекты **Камера** и **Устройство видеоввода** будут помечены в дереве объектов как отключенные, так как связи между Источником и Получателем нет.

После завершения репликации архив будет доступен из интерфейса Монитора видеонаблюдения по камерам, присутствующим в файле запроса.

Настройка дерева объектов Получателя завершена.

## <span id="page-372-1"></span>23.3.14.4 Создание файла запроса

Файл запроса позволяет задать Источники, камеры и интервалы времени для репликации архива. Данный файл создается на Получателе. Для создания файла запроса необходимо выполнение следующих условий:

1. в ПК *Интеллект* созданы пользователи (см. раздел [Регистрация и удаление пользователей](#page-615-0));

#### **Примечание.**

Для корректной работы Сервиса репликации данных необходимо, чтобы на Получателе и Источнике были созданы пользователи с одинаковым именем и паролем.

- 2. [пользователям назначены соответствующие права](#page-620-0) (см. раздел Регистрация прав и полномочий пользователей);
- 3. в дереве оборудования Получателя создан хотя бы один объект **Камера.**

[Файл запроса создается при помощи утилиты](https://docs.itvgroup.ru/confluence/pages/viewpage.action?pageId=136938789) *schedule.exe* (см. раздел Утилита shedule.exe для создания файла запроса на репликацию).

## <span id="page-372-2"></span>23.3.14.5 Копирование архива из Источника

Копирование архива из Источника производится следующим образом:

1. Подключить съемный носитель с файлом запроса к Источнику.

2. Будет автоматически запущен файл replication.exe, находящийся в корне подключенного съемного носителя.

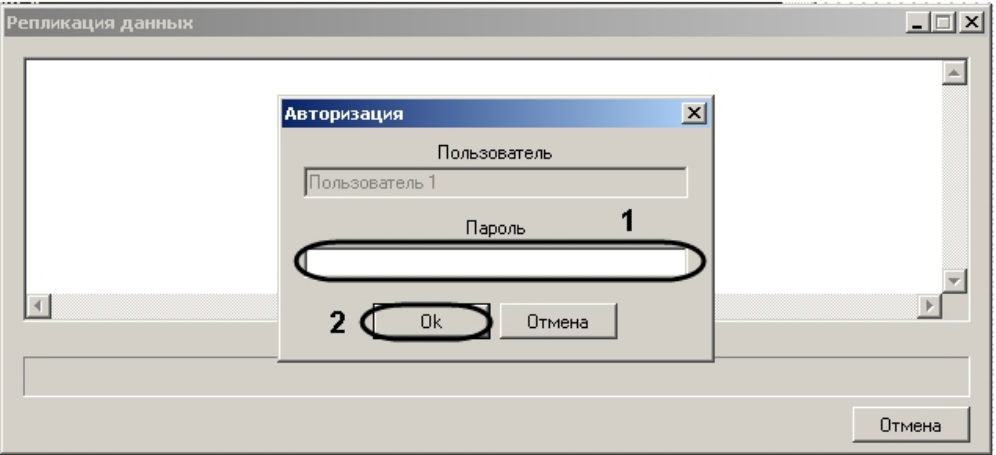

#### **Примечание.**

В случае, если автоматический запуск файла запроса не был произведен, необходимо запустить его из командной строки с параметром –pack.

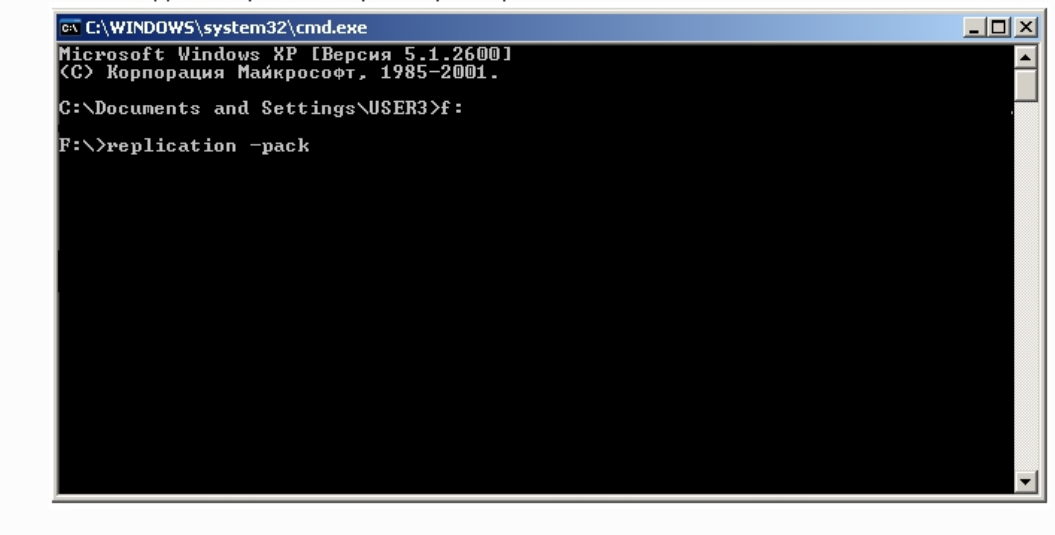

3. В диалоговом окне **Авторизация** ввести пароль пользователя, от имени которого производится репликация (1).

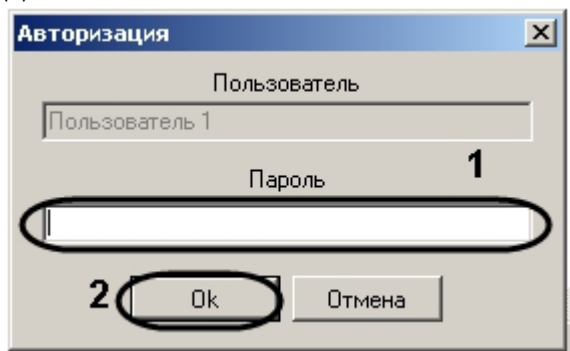

- 4. Нажать на кнопку **ОК** (2).
- 5. Дождаться завершения копирования данных.

#### **Примечание.**

Если для копирования всех запрашиваемых данных на съемном носителе недостаточно места, копирование производиться не будет.

6. Нажать на кнопку **Выход.**

Запрошенная часть архива будет скопирована на съемный носитель и размещена в директории IntellectBackup/ Имя\_компьютера. Также в директории IntellectBackup располагаются файлы логов репликации с расширением .LOG.

После завершения копирования съемный носитель будет автоматически отмонтирован.

Копирование архива из Источника завершено.

#### <span id="page-374-0"></span>23.3.14.6 Восстановление архива на Приемнике

При восстановлении архива производится копирование данных со съемного носителя на Приемник.

Для восстановления архива необходимо выполнить следующие действия:

- 1. Подключить съемный носитель к Приемнику.
- 2. Запустить файл запроса из командной строки с параметрами –unpack –d:диск\_с\_архивом.

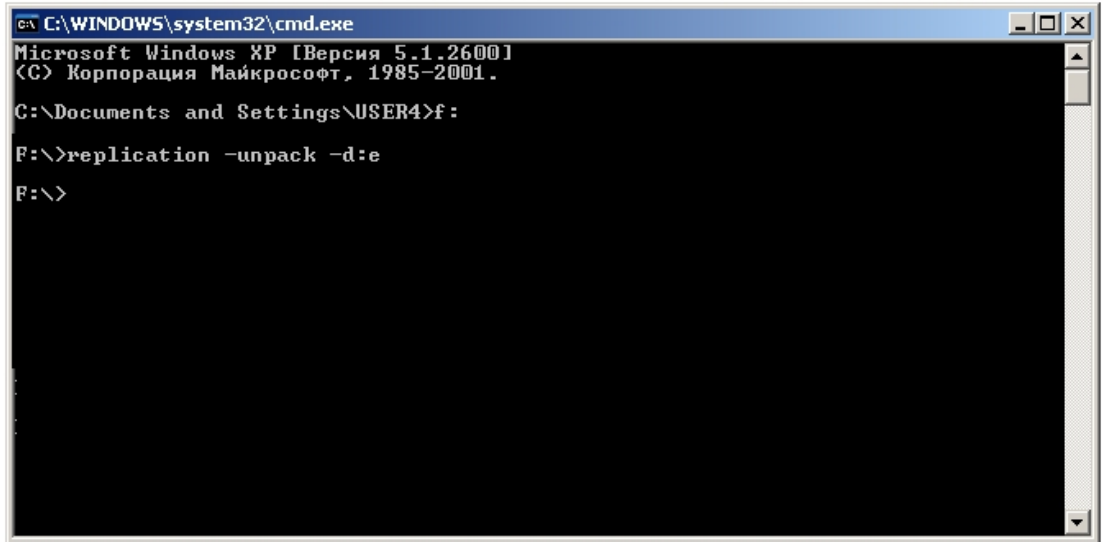

3. Дождаться завершения копирования данных.

4.

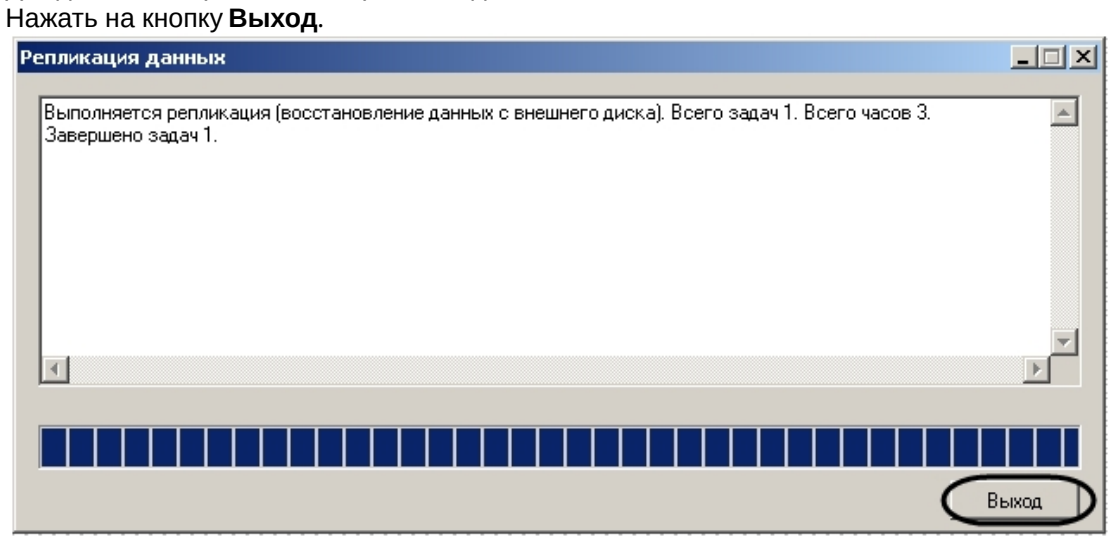

Восстановление архива на получателе завершено.

# <span id="page-375-2"></span>23.3.15 Настройка модуля Web-сервер

## 23.3.15.1 Общие сведения о модуле Web-сервер

Функциональный модуль *Web-сервер* предназначен для осуществления видеонаблюдения посредством Интернетбраузера и коммуникационной среды TCP/IP.

*Web-сервер* частично обеспечивает реализацию функций HTTP-сервера, шлюза для передачи видеосигналов и команд управления по протоколу HTTP.

*Web-сервер* обеспечивает реализацию следующих функциональных возможностей HTTP-сервера:

- 1. Контроль доступа путем авторизации.
- 2. Реализация функций шлюза, предназначенного для передачи видеопотоков по протоколу HTTP/HTTPS.
- 3. Мониторинг и управление видеокамерами через Web-браузер посредством коммуникационной среды TCP/IP.
- 4. Управление поворотными устройствами через Web-браузер посредством коммуникационной среды TCP/IP.
- 5. Настройка раскладки Окон видеонаблюдения: 1, 4, 6, 9 окон на экран.
- 6. Просмотр архива Сервера по каждой видеокамере с помощью Окна видеонаблюдения.
- 7. Ограничение прав доступа на просмотр изображения с видеокамер, на управление видеокамерами, на просмотр архива Сервера.
- 8. Отображение на поле окна видеонаблюдения параметров отображаемого видеосигнала (частота кадров (кд/ сек) и размер кадра (Кбайт)).
- 9. Прослушивание аудиосигнала, поступающего с микрофонов, привязанных к Камерам, через Web-браузер.

## **Внимание!**

Web-сервер отображает видео только в формате MJPEG. При передаче видео на Web-сервер, на стороне Web-сервера осуществляется рекомпрессия видеопотока в формат MJPEG, что приводит к увеличению трафика при передаче видео на Монитор видеонаблюдения Web-сервера.

Интерфейс модуля *Web-сервер* представлен Монитором видеонаблюдения. Монитор видеонаблюдения модуля *Web-сервер* располагается на html-странице. Данная html-страница называется домашней страницей *Web-сервера*. Для отображения в Интернет-браузере Монитора видеонаблюдения, а также реализации функций управления видеокамерами и поворотными устройствами используется Java-апплет.

При соответствующей настройке ПК *Интеллект* модуль *Web-сервер* требует авторизации пользователей при подключении. Доступ к функциям мониторинга видеокамер и управления видеокамерами и поворотными устройствами с помощью монитора модуля *Web-сервер* определяется параметрами настройки модуля.

[Требования к компьютерам системы видеонаблюдения](#page-375-0) [Видеонаблюдение с использованием](https://docs.itvgroup.ru/confluence/pages/viewpage.action?pageId=136938066) Web-браузера

## <span id="page-375-0"></span>23.3.15.2 Требования к компьютерам системы видеонаблюдения

Для стабильной работы модуля *Web-сервер* необходимо установить программное обеспечение Java Runtime Environment версии не ниже 1.6.7 (указанное программное обеспечение входит в пакет установки ПК *Интеллект*) и браузер Internet Explorer версии не ниже 8.0 (данное программное обеспечение распространяется бесплатно).

[Установка и настройка ПО](#page-375-1) Java Runtime Environment

## <span id="page-375-1"></span>23.3.15.3 Установка и настройка ПО Java Runtime Environment

Программное обеспечение Java Runtime Environment необходимо для работы модуля *Web-сервер* на Серверах и Удаленных рабочих местах системы видеонаблюдения, построенной на базе программного комплекса *Интеллект*. Указанное программное обеспечение распространяется бесплатно.

На Сервер имеется возможность установить ПО Java Runtime Environment в процессе установки программного комплекса *Интеллект*.

На Удаленные рабочие места необходимо вручную установить ПО Java Runtime Environment. Для ручной установки ПО Java Runtime Environment необходимо скачать дистрибутив с сайта [www.java.com.](http://www.java.com) Прямая ссылка на дистрибутив ПО Java Runtime Environment доступна при загрузке домашней страницы модуля *Web-сервер* в Интернет-браузере на компьютере, на котором ПО Java Runtime Environment не было установлено ранее.

## **Примечание.**

Необходимо устанавливать исполнительную среду Java Runtime Environment не в quiet режиме. Иначе возможно зависание установки ПК *Интеллект* с возможным выводом двух типов сообщений:

- 1. Error applying transforms. Verify that the specified transform paths are valid. (Ошибка при выполнении преобразований. Проверьте правильность указанных путей преобразования.) - обходные пути [устранения данной ошибки рассмотрены на сайте](http://www.java.com/ru/download/help/error_applying_transforms.xml) http://www.java.com/ru/download/help/ error\_applying\_transforms.xml
- 2. Revocation information for the security certificate for this site is not available. Do you want to proceed? запрос установки сертификата.

В случае, если при попытке доступа к Web-серверу возникает сообщение о том, что приложение заблокировано настройками безопасности (см. рисунок ниже), требуется настройка политики безопасности Java на том компьютере, на котором получено данное сообщение.

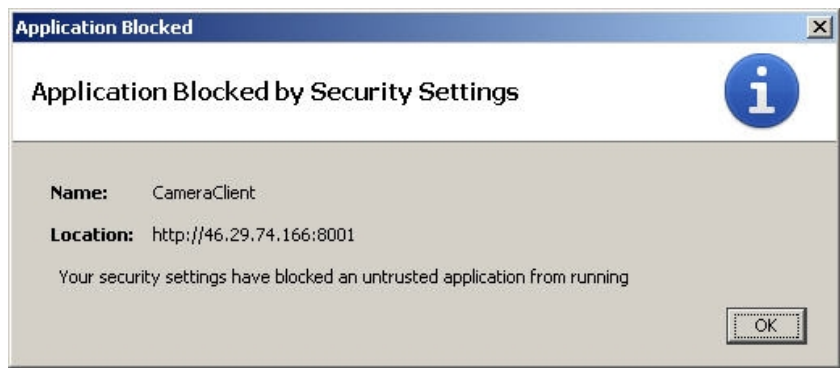

Настройка политики безопасности осуществляется при помощи утилиты *Java Control Panel. Д*ля запуска данной утилиты необходимо перейти в меню **Пуск -> Панель управления -> Java**. После запуска утилиты необходимо перейти на вкладку **Security.**

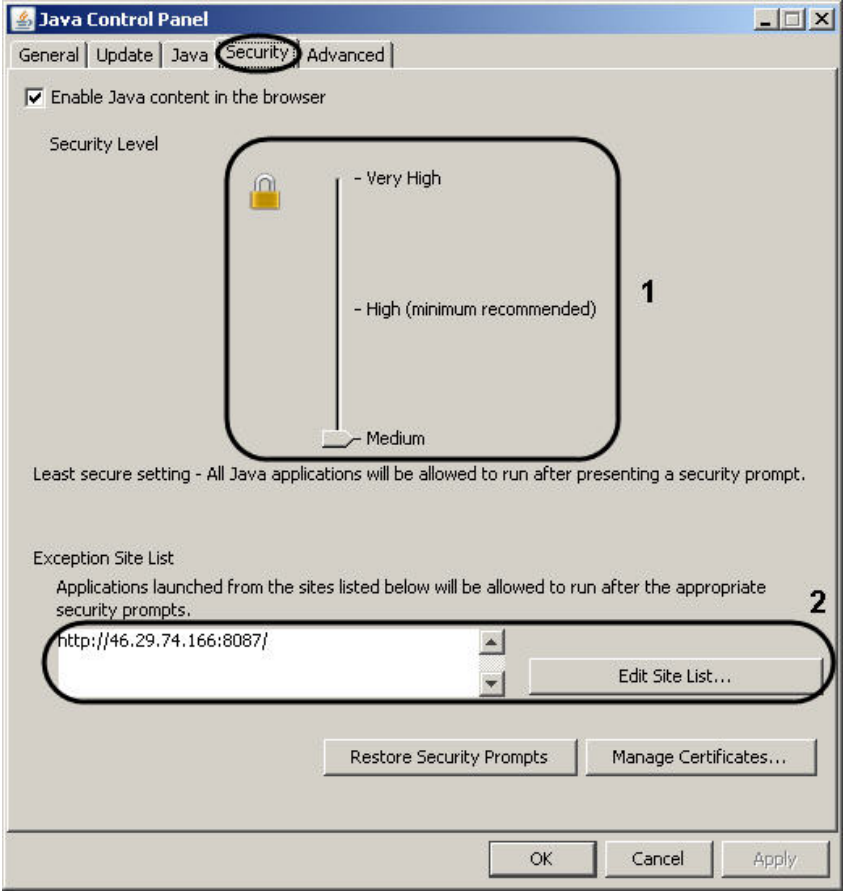

Для версии ПО Java Runtime Environment 7 update 45 и ниже требуется понизить уровень безопасности (1).

Начиная с версии ПО Java Runtime Environment 7 update 51 требуется добавить адрес Web-сервера в список исключений Java (2).

## 23.3.15.4 Авторизация на домашней странице модуля Web-сервер

Доступ к домашней странице модуля *Web-сервер* ограничен. Ограничение доступа реализовано с использованием механизма авторизации пользователя на HTTP-сервере.

Авторизация пользователя осуществляется по любому из паролей, заданных для зарегистрированных в ПК *Интеллект* пользователей. Дополнительная настройка авторизации на HTTP-сервере модуля *Web-сервер* не требуется.

Для авторизации пользователей c пустыми паролями, необходимо на компьютере, на котором настроен *Webсервер*, изменить значение ключа реестра **LimitBlankPasswordUse** на **0** ([подробнее о работе с реестром см](#page-976-0). Работа с системным реестром ОС Windows). Ключ **LimitBlankPasswordUse** находится в ветке реестра:

```
HKEY_LOCAL_MACHINE\SYSTEM\CurrentControlSet\Control\Lsa\
```
Доступ к функциям мониторинга видеосигнала с видеокамер и управления видеокамерами, детекторами, поворотными устройствами при работе с модулем *Web-сервер* ограничен в зависимости от параметров настройки Сервера для подключения модуля *Web-сервер*.

## [Подключение к Серверу](https://docs.itvgroup.ru/confluence/pages/viewpage.action?pageId=136938068)

# 23.3.15.5 Включение и настройка модуля Web-сервер

В зависимости от требований к модулю *Web-сервер* настройка модуля опционально включает следующие этапы:

- 1. Зайти во вкладку **Оборудование** и выбрать в дереве объект **Web-сервер**.
- 2. Проверить модуль *Web-сервер* на предмет его включения. Данная процедура выполняется с использованием области уведомлений панели задач ОС Windows. По умолчанию модуль *Web-сервер* включен. В том случае, если модуль *Web-сервер* отключен, перед настройкой необходимо включить его.

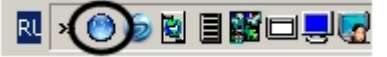

- 3. Настроить интерфейс Монитора видеонаблюдения модуля *Web-сервер*. Данная процедура выполняется на Сервере путем внесения изменений в параметры Java-апплета, размещенные на домашней странице модуля *Web-сервер*.
- 4. Настройка отображения данных для оценки трафика на Мониторе видеонаблюдения модуля *Web-сервер*. Данная процедура выполняется на Сервере путем внесения изменений в параметры Java-апплета, размещенные на домашней странице модуля *Web-сервер*.
- 5. Настройка модуля *Web-сервер* для работы в качестве шлюза на стороннем HTTP-сервере. Данная процедура выполняется на Сервере путем внесения изменений в параметры Java-апплета, размещенные на домашней странице модуля *Web-сервер*.

## <span id="page-378-1"></span>23.3.15.6 Настройка Сервера для подключения Клиентов с помощью модуля Web-сервер

Настройка Сервера для подключения Клиентов с помощью модуля *Web-сервер* выполняется на Сервере с использованием диалогового окна **Настройка системы**. Параметры настройки Сервера, заданные по умолчанию, в большинстве случаев достаточны для корректного функционирования модуля *Web-сервер*.

Настройка модуля *Web-сервер* производится следующим образом:

- 1. Создать объект **Web-сервер** на базе системного объекта **Компьютер** (см. [Создание объекта](#page-378-0) Web-сервер).
- 2. [Выбрать и настроить видеокамеры для отображения на домашней странице](#page-379-0) *Web-сервера* (см. Выбор и настройка видеокамер для Web-сервера или [Комплексный выбор и настройка видеокамер для](#page-381-0) Web-сервера).
- 3. Задать приоритет управления телеметрией при видеонаблюдении с использованием Web-браузера (см. [Настройка приоритета управления телеметрией с помощью модуля](#page-386-0) Web-сервер).
- 4. Задать параметры подключения Клиентов к *Web-серверу* (см. [Задание параметров подключения Клиентов к](#page-384-0) Web-серверу).
- 5. [Задать пользователя по умолчанию для модуля](#page-385-0) Web-сервер (см. Задание пользователя по умолчанию для модуля Web-сервер).
- 6. Настроить обработку запросов ЕЦХД (см. [Включение обработки запросов ЕЦХД и выбор](#page-385-1) rtsp сервера).
- [Видеонаблюдение с использованием](https://docs.itvgroup.ru/confluence/pages/viewpage.action?pageId=136938066) Web-браузера

## <span id="page-378-0"></span>23.3.15.6.1 Создание объекта Web-сервер

Чтобы создать объект **Web-сервер**, необходимо выполнить следующие действия:

1. Выбрать требуемый объект **Компьютер** на вкладке **Оборудование** диалогового окна **Настройка системы**

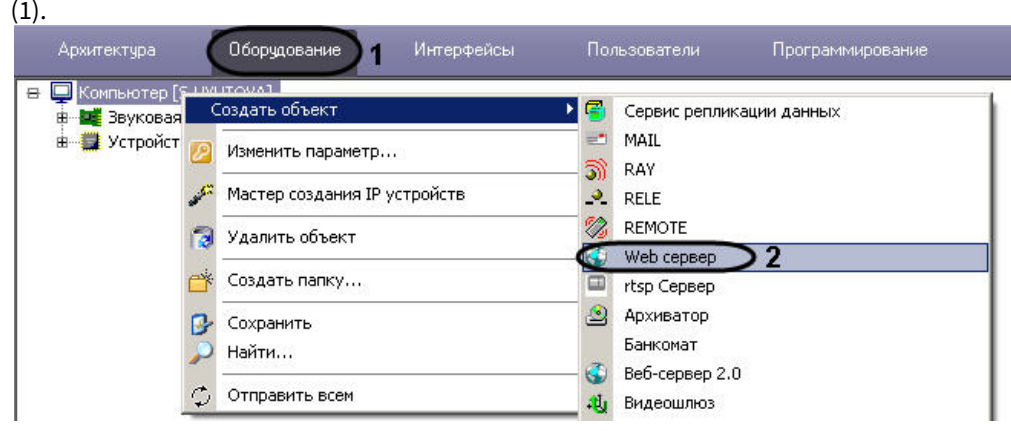

2. Щелкнуть правой кнопкой мыши по выбранному объекту **Компьютер** и в появившемся контекстном меню выбрать пункт **Создать объект** -> **Web-сервер** (2).

3. В появившемся окне задать номер и название объекта **Web-сервер**, после чего нажать кнопку **Применить.**

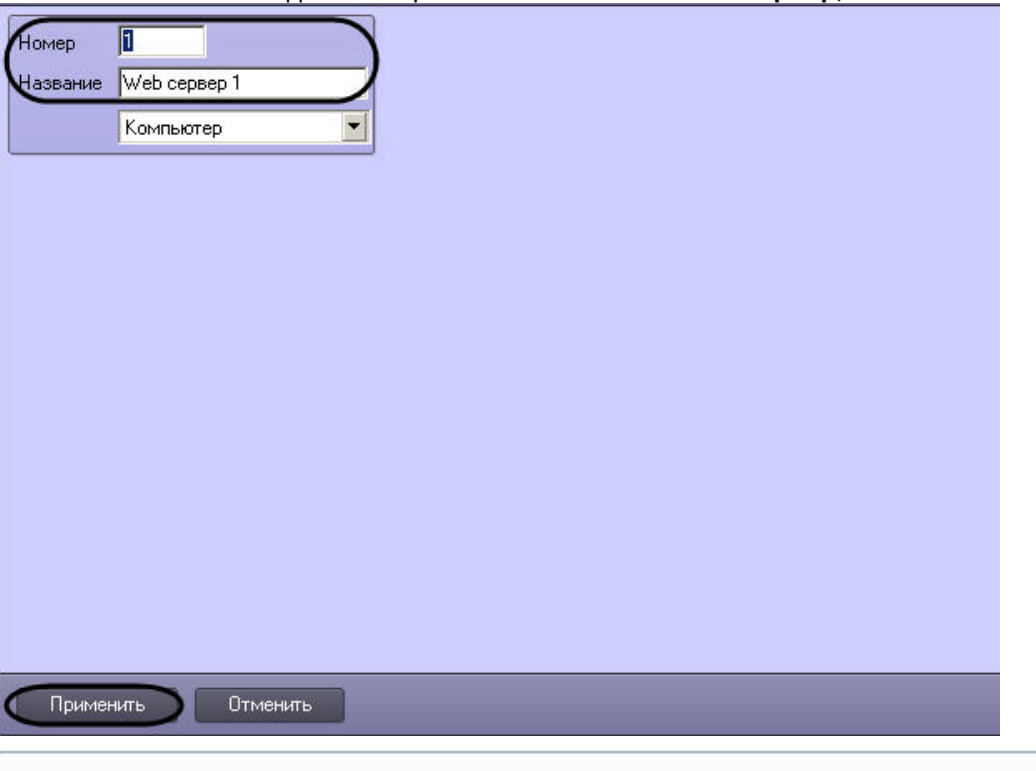

## **Примечание.**

В результате выполнения операции отобразится панель настройки объекта **Web-сервер**.

4. Повторить шаги 1-3 для всех требуемых объектов **Компьютер** и **Web-сервер**.

Создание объекта **Web-сервер** завершено.

## <span id="page-379-0"></span>23.3.15.6.2 Выбор и настройка видеокамер для Web-сервера

Выбирать и настраивать видеокамеры для отображения на домашней странице **Web-сервера** можно двумя способами:

- 1. По отдельности. Используется панель настройки объекта **Web-сервер.**
- 2. Комплексно. Используется диалоговое окно **Добавление/Редактирование камер**.

## **Примечание.**

Порядок комплексного выбора видеокамер для передачи видеосигналов через Web-сервер описан в разделе [Комплексный выбор и настройка видеокамер для](#page-381-0) Web-сервера.

Выбор видеокамер для отображения на домашней странице **Web-сервера** производится следующим образом:

1. Перейти на вкладку **Список камер** на панели настройки системного объекта **Web-сервер** (1).

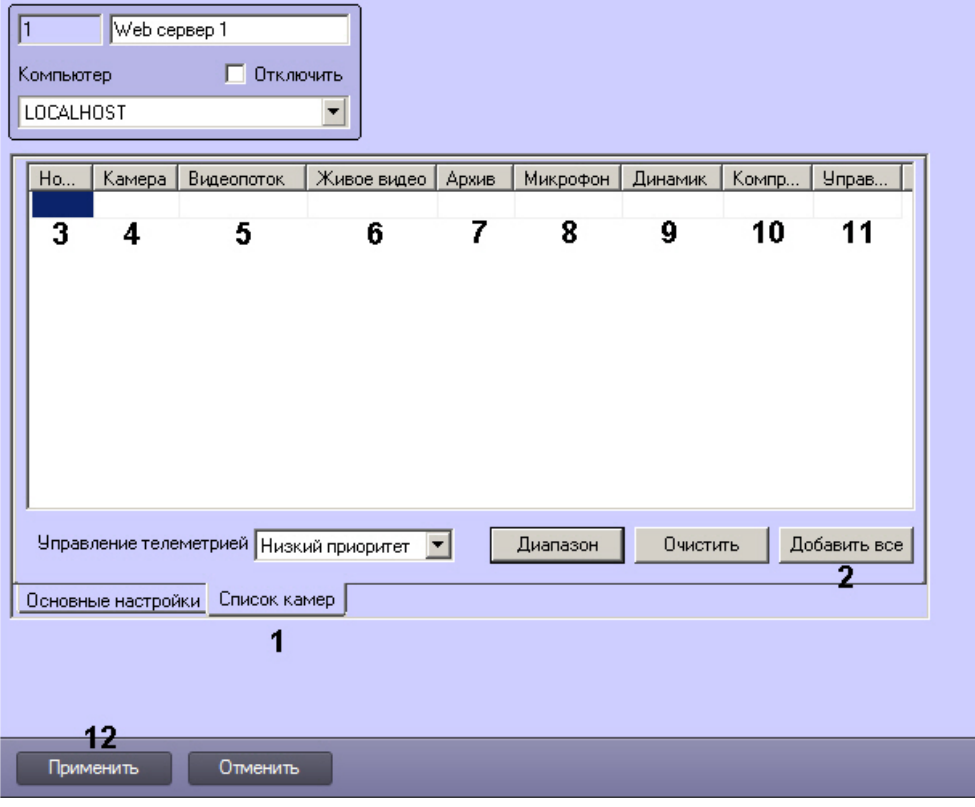

## **Примечание.**

Для выбора всех созданных в системе камер можно воспользоваться кнопкой **Добавить все** (2).

- 2. Из раскрывающегося списка **Номер** выбрать номер требуемой видеокамеры (3). При щелчке левой кнопкой мыши в поле **Камера** оно будет автоматически заполнено названием камеры с выбранным номером (4).
- 3. Из раскрывающегося списка **Видеопоток** выбрать номер потока, который следует использовать для отображения в интерфейсе Web-сервера (5). [Настройка потоков видеокамеры описана в разделе](#page-274-0) Настройка многопоточного видеосигнала.
- 4. Из раскрывающегося списка **Живое видео** выбрать источник получения живого видео для отображения в интерфейсе Web-сервера (6). Если выбрано значение **Сервер**, то видео будет поступать с Сервера, на базе которого создан соответствующий объект **Камера**. Если выбрано значение **Видеошлюз**, видео будет поступать с соответствующего видеошлюза, при этом необходимо, чтобы камера была настроена в соответствующем Видеошлюзе – см. [Выбор и настройка видеокамер для модуля Видеошлюз](#page-344-0).
- 5. Из раскрывающегося списка **Архив** выбрать источник получения архивного видео для отображения в интерфейсе Web-сервера (7). Если выбрано значение **Сервер**, то архивное видео будет поступать с Сервера, на базе которого создан соответствующий объект Камера. Если выбрано значение **Видеошлюз** или **Долговременный архив**, архивное видео будет поступать с соответствующего видеошлюза или из долговременного архива, при этом необходимо, чтобы камера была настроена в соответствующем Видеошлюзе или Долговременном архиве.
- 6. В случае, если требуется передавать на **Веб-сервер 2.0** звук, поступающий от камеры, из раскрывающегося списка **Микрофон** выбрать объект **Микрофон**, ассоциированный с камерой (8).
- 7. При необходимости воспроизведения звука с **Веб-сервер 2.0**, из раскрывающегося списка **Динамик** выбрать объект **Динамик**, ассоциированный с камерой (9).

## **Внимание!**

Шаги 4 и 5 следует выполнять, когда *Web-сервер* работает в паре с модулем *Веб-сервер 2.0*, который в свою очередь используется для работы с мобильным клиентом на базе операционной системы iOS. Подробнее о модуле *Веб-сервер 2.0* см. раздел [Настройка Сервера для подключения Клиентов с](#page-387-0)  помощью модуля Веб-сервер 2.0.

8. По умолчанию уровень компрессирования видеосигнала, передаваемого на Монитор видеонаблюдения модуля *Web-сервер*, равен уровню компрессирования видеосигнала перед его записью на диск и передачей по сети (в раскрывающемся списке **Компрессия** выбрано пустое значение). Для изменения уровня компрессирования видеосигнала необходимо из раскрывающегося списка **Компрессия** выбрать требуемый уровень компрессии от 1 до 5, где 1 соответствует минимальному уровню компрессии, а 5 – максимальному (10).

## **Примечание.**

Параметр, отвечающий уровню компрессирования видеосигнала для его передачи Клиенту посредством модуля *Web-сервер*, является обратно пропорциональным параметру **Качество**, указанному в настройках объекта **Камера**.

Увеличение уровня компрессирования видеосигнала снижает сетевой трафик при подключении Клиента к *Web-серверу*. Однако в случае задания уровня компрессии видеосигнал на Сервере требуется рекомпрессировать, что приводит к значительному увеличению нагрузки на центральный процессор Сервера. Выбор уровня компрессии осуществляется эмпирически.

- 9. По умолчанию возможность управления камерой (в том числе управления телеметрией, постановка и снятие с охраны, управление записью в архив) в соответствии с правами пользователя включена. Для отключения возможности управления камерой следует выбрать в раскрывающемся списке **Управление** значение **Отключено** (11). В результате управление камерой из интерфейса Web-сервера будет запрещено независимо от прав пользователя.
- 10. Повторить шаги 2-5 для всех требуемых видеокамер.
- 11. Для сохранения внесенных изменений нажать кнопку **Применить** (12).

Выбор видеокамер для отображения на домашней странице *Web-сервера* завершен.

#### <span id="page-381-0"></span>23.3.15.6.3 Комплексный выбор и настройка видеокамер для Web-сервера

Существует возможность комплексно выбирать и редактировать параметры видеокамер для отображения на домашней странице **Web-сервера**.

Комплексный выбор видеокамер производится следующим образом:

1. Перейти на панель настройки интерфейсного объекта **Web-сервер.**

 $\vert x \vert$ 

2. На вкладке **Список камер** нажать кнопку **Диапазон** (1).

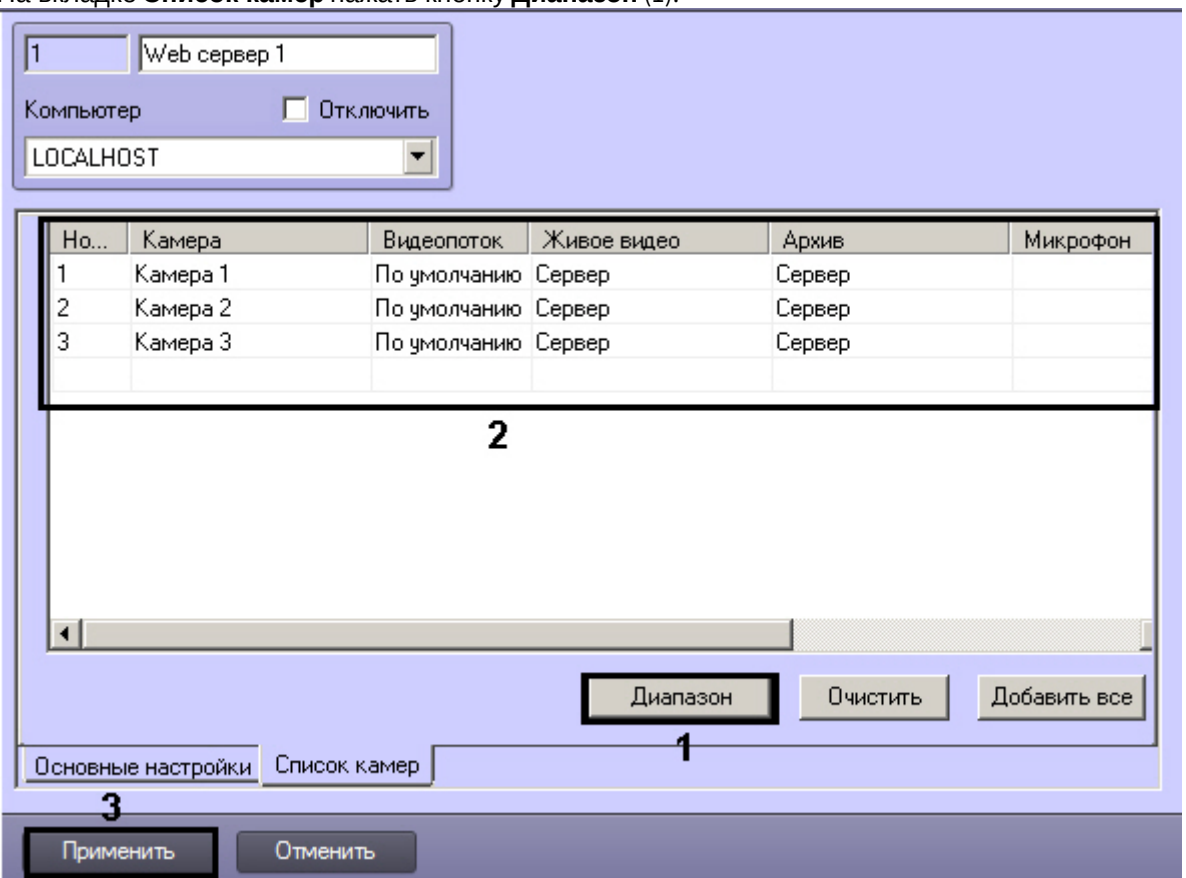

3. В результате выполнения операции откроется диалоговое окно **Добавление/Редактирование камер.** Добавление/Редактирование камер

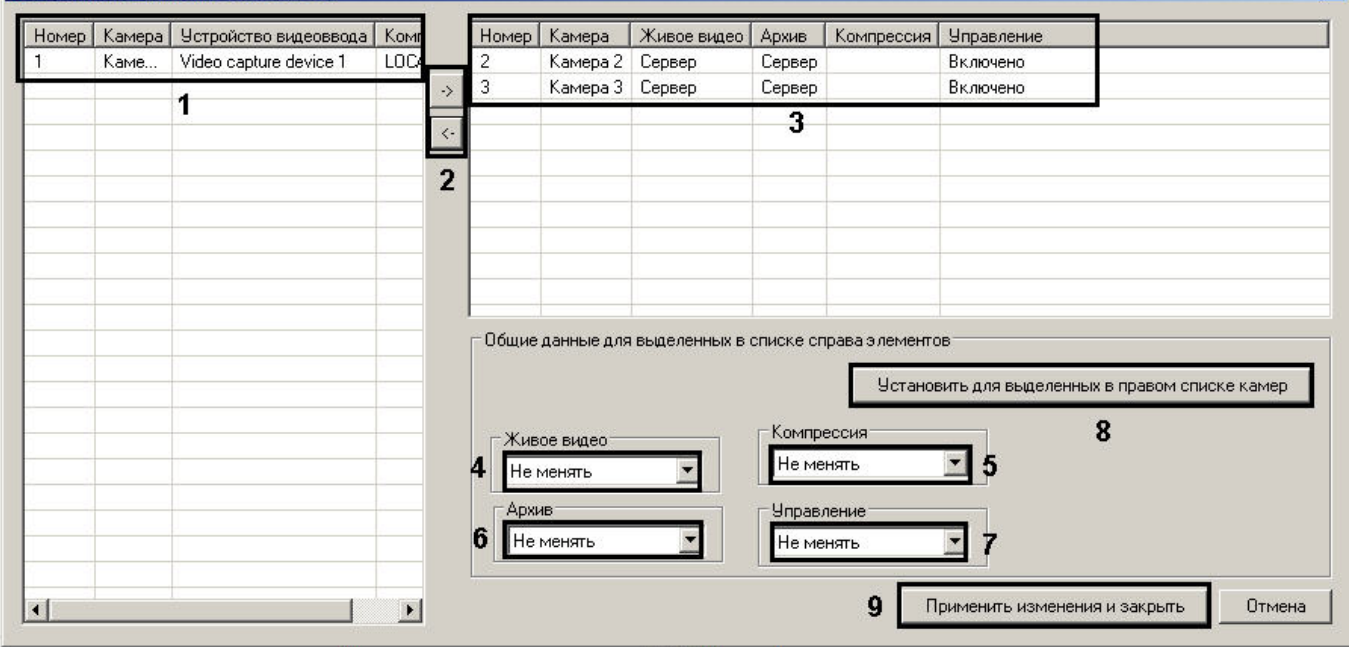

- 4. Выделить требуемые видеокамеры в левом списке окна **Добавление/Редактирование камер** (1).
- 5. Переместить выбранные видеокамеры в правый список, нажав кнопку (2).

**Примечание.**

Правый список представляет собой перечень видеокамер, выбранных для передачи видеосигналов через Web-сервер.

Кнопка предназначена для обратного действия, т.е. для перемещения выбранных видеокамер из правого списка в левый (2).

- 6. В результате выполнения операции выбранные видеокамеры отобразятся в правом списке окна **Добавление/Редактирование камер** (3).
- 7. При необходимости выделить в правом списке названия требуемых видеокамер для комплексного редактирования параметров (3).

## **Внимание!**

Для всех выделенных видеокамер будут установлены одинаковые значения параметров.

- 8. Из раскрывающегося списка **Живое видео** выбрать источник получения живого видео для отображения в интерфейсе Web-сервера (4). Если выбрано значение **Сервер**, то видео будет поступать с Сервера, на базе которого создан соответствующий объект **Камера**. Если выбрано значение **Видеошлюз**, видео будет поступать с соответствующего видеошлюза, при этом необходимо, чтобы камера была настроена в соответствующем Видеошлюзе – см. [Выбор и настройка видеокамер для модуля Видеошлюз](https://docs.itvgroup.ru/confluence/pages/viewpage.action?pageId=124979576).
- 9. По умолчанию уровень компрессирования видеосигнала, передаваемого на Монитор видеонаблюдения модуля *Web-сервер*, равен уровню компрессирования видеосигнала перед его записью на диск и передачей по сети (в раскрывающемся списке **Компрессия** выбрано пустое значение). Для изменения уровня компрессирования видеосигнала необходимо из раскрывающегося списка **Компрессия** выбрать требуемый уровень компрессии от 1 до 5, где 1 соответствует минимальному уровню компрессии, а 5 – максимальному (5).

## **Примечание.**

Параметр, отвечающий уровню компрессирования видеосигнала для его передачи Клиенту посредством модуля *Web-сервер*, является обратно пропорциональным параметру **Качество**, указанному в настройках объекта **Камера**.

Увеличение уровня компрессирования видеосигнала снижает сетевой трафик при подключении Клиента к *Web-серверу*. Однако в случае задания уровня компрессии видеосигнал на Сервере требуется рекомпрессировать, что приводит к значительному увеличению нагрузки на центральный процессор Сервера. Выбор уровня компрессии осуществляется эмпирически.

- 10. Из раскрывающегося списка **Архив** выбрать источник получения архивного видео для отображения в интерфейсе Web-сервера (6). Если выбрано значение **Сервер**, то архивное видео будет поступать с Сервера, на базе которого создан соответствующий объект Камера. Если выбрано значение **Видеошлюз** или **Долговременный архив**, архивное видео будет поступать с соответствующего видеошлюза или из долговременного архива, при этом необходимо, чтобы камера была настроена в соответствующем Видеошлюзе или Долговременном архиве.
- 11. По умолчанию возможность управления камерой (в том числе управления телеметрией, постановка и снятие с охраны, управление записью в архив) в соответствии с правами пользователя включена. Для отключения возможности управления камерой следует выбрать в раскрывающемся списке **Управление** значение **Отключено** (7). В результате управление камерой из интерфейса Web-сервера будет запрещено независимо от прав пользователя.
- 12. Для сохранения заданных параметров нажать кнопку **Установить для выделенных в правом списке камер** (8).
- 13. В результате выполнения операции заданные параметры отобразятся в правом списке окна **Добавление/ Редактирование камер** (3).
- 14. Повторить шаги 4-13 для комплексного редактирования всех требуемых видеокамер.
- 15. Для сохранения внесенных изменений и закрытия окна **Добавление/ Редактирование камер** нажать кнопку **Применить изменения и закрыть** (9).
- 16. Заданные настройки видеокамер будут отображены в таблице **Список** на панели настройки объекта **Webсервер** (2).
- 17. Для сохранения внесенных изменений нажать кнопку **Применить** (3).

Комплексный выбор видеокамер завершен.

#### <span id="page-384-0"></span>23.3.15.6.4 Задание параметров подключения Клиентов к Web-серверу

Задание параметров подключения Клиентов к *Web-серверу* производится следующим образом:

- 1. Перейти на вкладку **Основные настройки** на панели настройки объекта **Web-сервер** (**1**).
- 2. В поле **Номер порта** группы **HTTP-сервер** ввести номер порта для подключения к HTTP-серверу (**2**).

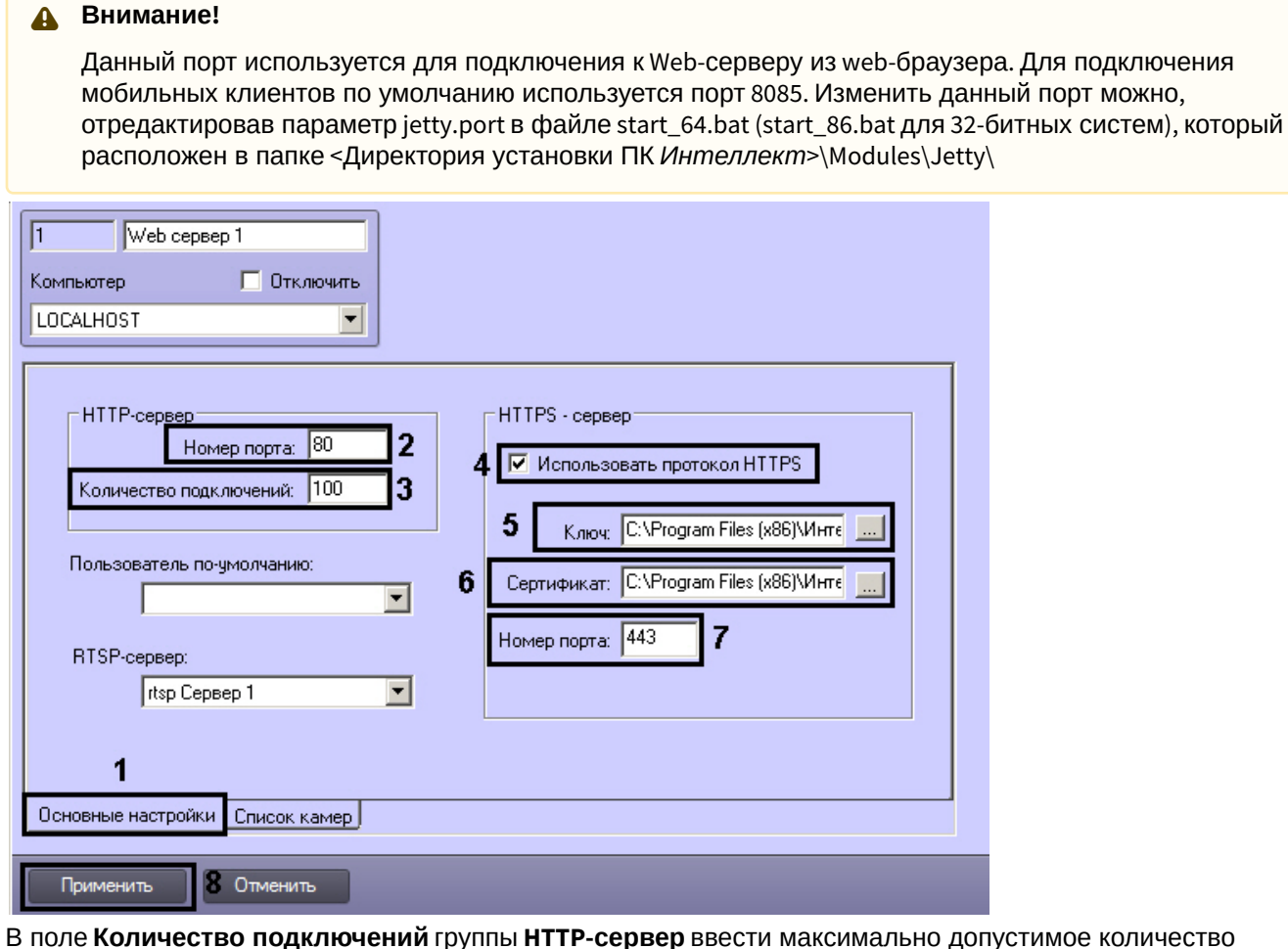

3. В поле **Количество подключений** группы **HTTP-сервер** ввести максимально допустимое количество одновременных подключений к Web-серверу по протоколу HTTP (**3**). Чем меньше подключений, тем меньше нагрузка на Сервер. Данный параметр подбирается экспериментально.

#### **Примечание.**

Подключения используются для получения видео (живого и архивного), получения звука (живого и архивного), отправки звука в ПК *Интеллект*, получения сведений о конфигурации, отправки в ПК *Интеллект* команд и т.д. Клиент может использовать одно и то же соединение для решения нескольких задач.

- 4. В случае, если требуется передавать данные через Web-сервер по протоколу HTTPS, следует выполнить следующие настройки в группе **HTTPS-сервер**:
	- a. Установить флажок **Использовать протокол HTTPS** (**4**).
	- b. Указать путь к файлу ключа в поле **Ключ** при помощи кнопки (**5**).
	- c. Указать путь к файлу сертификата в поле **Сертификат** при помощи кнопки (**6**).
	- d. В поле **Номер порта** группы **HTTPS-сервер** ввести номер порта для подключения к HTTPS-серверу (**7**).

**Примечание.**

Для подключения клиентов по протоколу HTTPS также необходимо в файле index.htm, находящемся в директории установки программного комплекса *Интеллект* в папке … \Modules\webroot, задать следующие настройки: <param name="port.from" value="html"> <param name="port" value="443"> <param name="url.protocol" value="https">

5. Для сохранения внесенных изменений нажать кнопку **Применить** (**8**).

Задание параметров подключения Клиентов к *Web-серверу* завершено.

#### <span id="page-385-0"></span>23.3.15.6.5 Настройка авторизации для модуля Web-сервер. Пользователь по умолчанию

Пользователь по умолчанию – пользователь, с правами и полномочиями которого будет осуществляться видеонаблюдение из Web-браузера. Если такой пользователь не задан (по умолчанию), при открытии страницы Web-сервера в браузере, а также при подключении по HTTP API и через мобильные клиенты, необходимо будет вводить имя пользователя и пароль.

Перед назначением пользователя по умолчанию необходимо убедиться, что в ПК *Интеллект* созданы и добавлены к правам требуемые пользователи (см. раздел [Администрирование прав и полномочий](#page-614-0)).

Назначение пользователя по умолчанию осуществляется следующим образом:

1. Перейти на вкладку **Основные настройки** на панели настройки объекта **Web-сервер** (1).

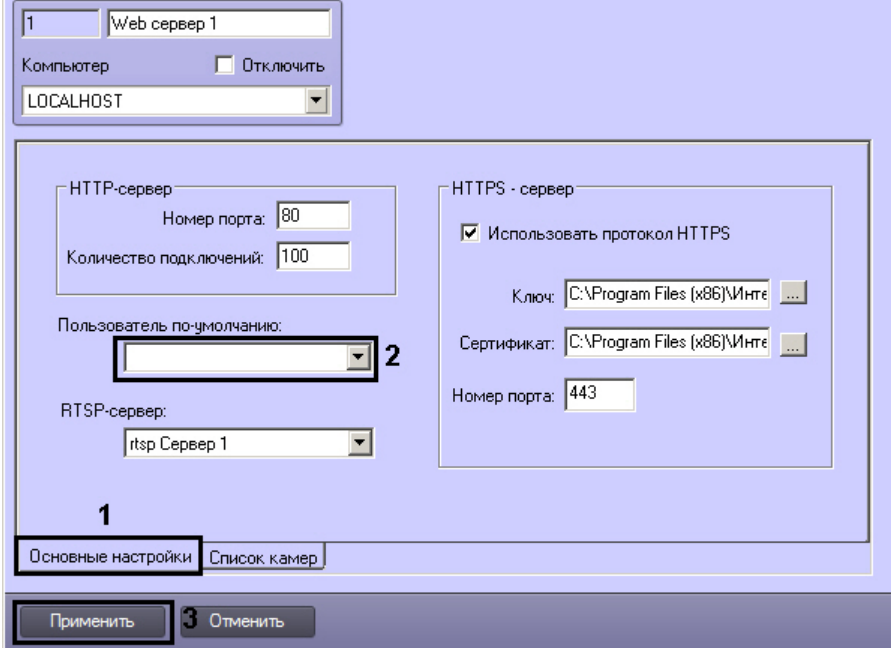

- 2. Из раскрывающегося списка **Пользователь по умолчанию** выбрать пользователя по умолчанию (2).
- 3. Нажать на кнопку **Применить** (3).

Настройка пользователя по умолчанию для модуля *Web-сервер* завершена.

## <span id="page-385-1"></span>23.3.15.6.6 Включение обработки запросов ЕЦХД и выбор RTSP сервера

В программном комплексе *Интеллект* поддерживается интеграция с Единым центром хранения и обработки данных (ЕЦХД). Запросы к ПК *Интеллект* из ЕЦХД отправляются посредством HTTP API – см. документ HTTP API ПК Интеллект. Часть запросов имеет http/https интерфейс. [Такие запросы служат в основном для получения](https://docs.itvgroup.ru/confluence/pages/viewpage.action?pageId=136938862)  информации о конфигурации. Непосредственно трансляцию живого и архивного видео выполняет **RTSP Сервер**, привязанный к объекту **Web сервер**.

Помимо привязки к Web-серверу RTSP-сервера для работы запросов ЕЦХД необходимо, чтобы на базе требуемых объектов **Камера** были созданы объекты **Канал ЕЦХД**.

## **Примечание.**

Создание и настройка объекта **RTSP Сервер** описана в разделе [Настройка модуля](#page-400-0) RTSP Сервер.

Включение обработки запросов ЕЦХД и привязка объекта **RTSP Сервер** для обработки запросов ЕЦХД осуществляется следующим образом:

1. Перейти на вкладку **Основные настройки** на панели настройки объекта **Web сервер** (1).

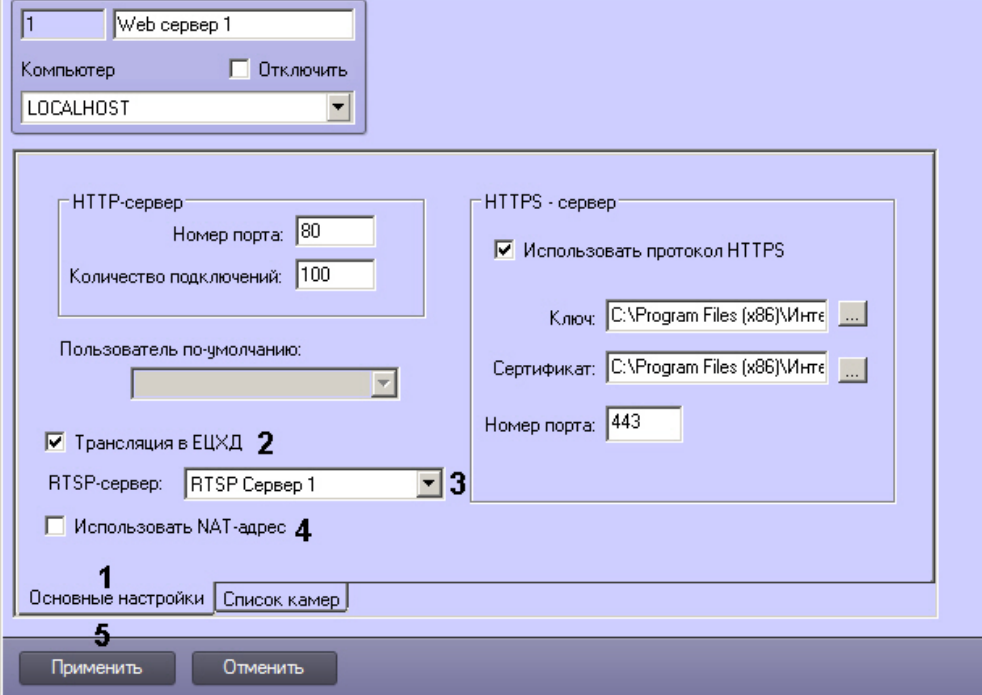

2. Установить флажок **Трансляция ЕЦХД** (2).

Из раскрывающегося списка **RTSP-сервер** выбрать созданный и настроенный ранее объект **RTSP Сервер** (3).

3. Если при взаимодействии с ЕЦХД Серверы системы видеонаблюдения находятся за NAT, то для подстановки адреса маршрутизатора в запросы ЕЦХД следует установить флажок **Использовать NATадрес** (4).

## **Примечание.**

Адрес и порт маршрутизатора задаются на этапе настройки объекта **RTSP Сервер**.

4. Нажать на кнопку **Применить** (5).

Привязка объекта **RTSP Сервер** к Web-серверу завершена.

#### <span id="page-386-0"></span>23.3.15.6.7 Настройка приоритета управления телеметрией с помощью модуля Web-сервер

В программном комплексе *Интеллект* предусмотрена функция управления поворотными устройствами при осуществлении видеонаблюдения из веб-браузера.

По умолчанию управление поворотными устройствами через веб-браузер осуществляется с низким приоритетом (см. документ [Руководство по установке и настройке компонентов охранной систем](https://docs.itvgroup.ru/confluence/pages/viewpage.action?pageId=136937519)[ы](https://docs.itvgroup.ru/confluence/pages/viewpage.action?pageId=136937598), раздел Приоритеты управления поворотными устройствами). Также приоритет управления телеметрией может быть задан с помощью ключа реестра TelemetryPriority (см. [Справочник ключей реестра](https://docs.itvgroup.ru/confluence/pages/viewpage.action?pageId=136938954)). Если данный ключ реестра задан, то описанный ниже параметр настройки игнорируется.

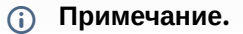

Для управления телеметрией при добавлении камеры необходимо разрешить управление соответствующим устройством в целом (см. [Выбор и настройка видеокамер для](#page-379-0) Web-сервера).

Настройка приоритета управления телеметрией с помощью модуля *Web-сервер* осуществляется следующим образом:

1. Перейти на вкладку **Список камер** на панели настройки объекта **Web-сервер**.

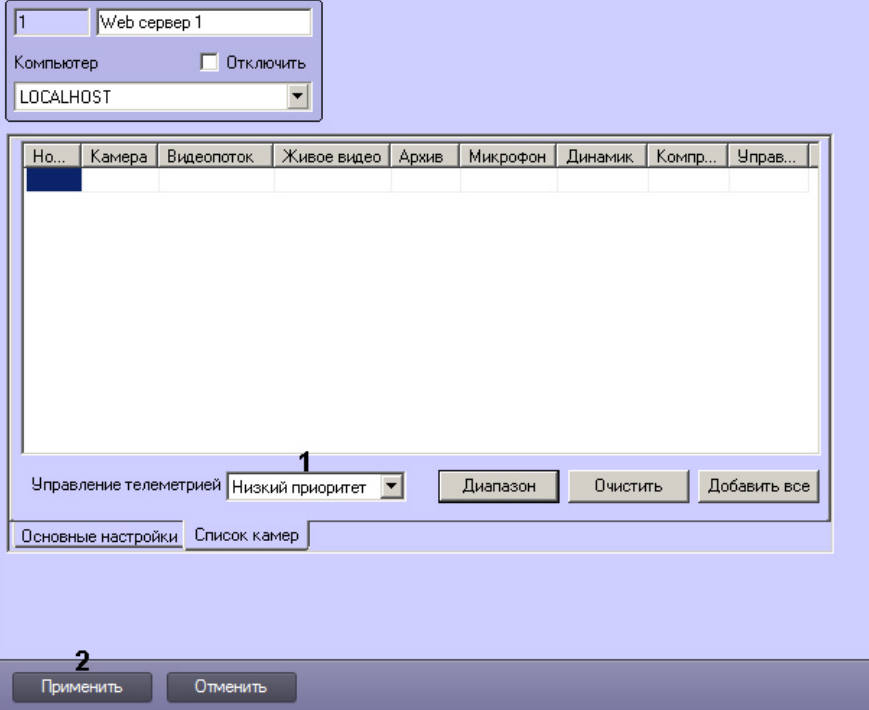

- 2. Из раскрывающегося списка **Управление телеметрией** выбрать требуемый приоритет (1).
- 3. Нажать на кнопку **Применить** (2).

Настройка приоритета управления телеметрией с помощью модуля Web-сервер завершена.

## <span id="page-387-0"></span>23.3.15.7 Настройка Сервера для подключения Клиентов с помощью модуля Веб-сервер 2.0

Модуль *Веб-сервер 2.0* предназначен для осуществления видеонаблюдения на стороне мобильного клиентского приложения. Более подробная информация о таких приложениях приведена в соответствующей документации (см. [Mobile Clients. Documentation](https://docs.itvgroup.ru/confluence/display/ASmc/Mobile+Clients.+Documentation)).

*Веб-сервер 2.0* также обеспечивает выполнение следующих функций:

- 1. отправка на мобильный клиент видеоизображения и звука, поступающих с камеры;
- 2. отправка на мобильный клиент видеоизображения и звука, поступающих из архива;
- 3. оповещение пользователя о тревожных событиях;
- 4. выполнение макрокоманд;
- 5. отправка на мобильный клиент и обработка тревожных событий;
- 6. управление поворотными камерами;
- 7. работа с картами;
- 8. отправка push-сообщений на клиент.

#### **Примечание.**

Push-сообщения высылаются клиенту независимо от того, подключен он к Серверу или нет. За доставку сообщений отвечает сервер Apple. Устройство, на котором установлен клиент, должно быть подключено к интернету.

Для корректной работы модуля *Веб-сервер 2.0* должен быть также создан и настроен объект **Web-сервер** (см. раздел [Настройка Сервера для подключения Клиентов с помощью модуля](#page-378-1) Web-сервер).

## 23.3.15.7.1 Создание объекта Веб-сервер 2.0

В программном комплексе *Интеллект* объект **Веб-сервер 2.0** создается на базе объекта **Компьютер** на вкладке **Оборудование** диалогового окна **Настройка системы**.

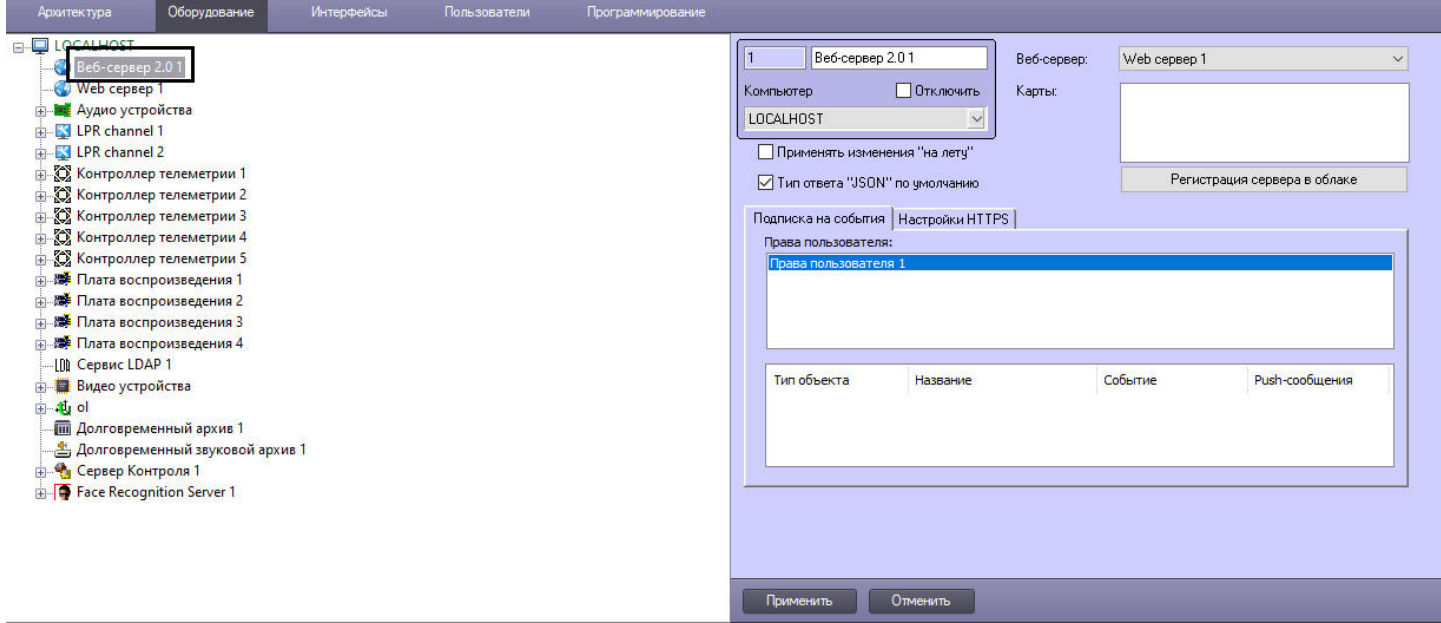

23.3.15.7.2 Настройка фильтра событий для модуля Веб-сервер 2.0

Для настройки фильтра событий, которые модулю *Веб-сервер 2.0* требуется отсылать на клиент, необходимо выполнить следующие действия:

1. Перейти на вкладку **Подписка на события** панели настройки объекта **Веб-сервер 2.0**.

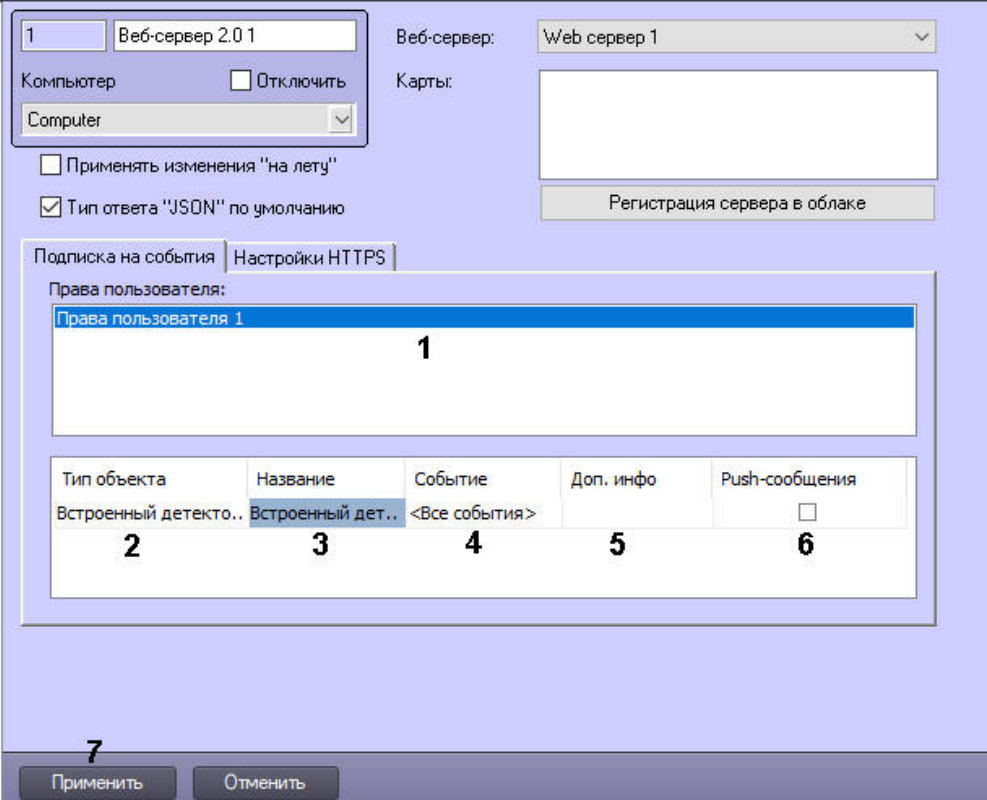

2. В списке **Права пользователя** выбрать объект **Права пользователя**, для которого следует настроить фильтр событий (**1**). События, удовлетворяющие фильтру, будут посылаться только клиентам, подключенным под пользователями, принадлежащими к выбранным правам. Имеется возможность настроить разные фильтры для разных прав пользователя.

#### **Примечание.**

Объекты **Права пользователя** создаются и настраиваются на вкладке **Пользователи** диалогового окна **Настройка системы** - см. раздел [Администрирование прав и полномочий](#page-614-0).

## **Внимание!**

Только пользователи, добавленные к выбранным правам, будут иметь доступ к *Веб-серверу.*

3. Из раскрывающегося списка **Тип объекта** выбрать тип объекта, от которого требуется посылать события (**2**).

#### **Примечание.**

В списке **Тип объекта** присутствуют только те типы объектов, которые разрешены заданными правами пользователя. Если права пользователя не выбраны, список типов объектов будет пуст.

- 4. При необходимости выбрать из раскрывающегося списка **Название** имя объекта выбранного типа, от которого требуется отсылать события (**3**).
- 5. При необходимости выбрать из раскрывающегося списка **Событие** тип события, поступающего от объектов выбранного типа, которое необходимо отсылать (**4**).
- 6. При необходимости ввести в поле **Доп. Инфо** дополнительную информацию об отсылаемом событии, которая будет отражаться на клиенте (**5**).
- 7. В случае, если требуется разрешить отправку оповещений о событиях выбранного типа в режиме pushсообщений на мобильный клиент, необходимо установить флажок **Push-сообщения** (**6**). Для работы функции push-сообщений необходимо, чтобы мобильный клиент хотя бы один раз подключался к Серверу, чтобы последний получил идентификатор устройства, на которое следует отправлять push-сообщения, и учетные данные пользователя. Также необходимо наличие активного подключения к Интернету на устройстве.

#### **Внимание!**  $\mathbf{A}$

- Если функция отправки push-сообщений отключена и клиент не подключен к Серверу, то при возникновении сообщения выбранного типа оно никуда не отсылается.
- В ПК *Интеллект* версии 4.11.1 и ранее push-сообщения не поддерживаются.
- Для работы push-сообщений в ПК *Интеллект* версии 4.11.2 необходимо выполнить [регистрацию сервера в облачном сервисе](#page-394-0) AxxonNet (подробнее см. Регистрация сервера в облаке для push-уведомлений).
- 8. Перейти на следующую строку таблицы (стрелка "вниз" на клавиатуре) и повторить шаги 3-6 для всех требуемых событий.
- 9. Повторить шаги 2-7 для всех требуемых прав пользователя.
- 10. Для сохранения настроек в ПК *Интеллект* нажать на кнопку **Применить** (**7**).

Настройка фильтра событий для модуля *Веб-сервер 2.0* завершена.

#### 23.3.15.7.3 Настройка использования настроек Web-сервера для модуля Веб-сервер 2.0

Для корректной работы модуля *Веб-сервер 2.0* необходимо, чтобы в системе был создан и настроен объект **Webсервер** (см. [Настройка модуля](#page-375-2) Web-сервер). Объект **Веб-сервер 2.0** использует настройки привязанного к нему объекта **Web-сервер**.

Привязка *Веб-сервера 2.0* к *Web-серверу* осуществляется следующим образом:

1. Перейти на вкладку **Подписка на события** панели настройки объекта **Веб-сервер 2.0**.

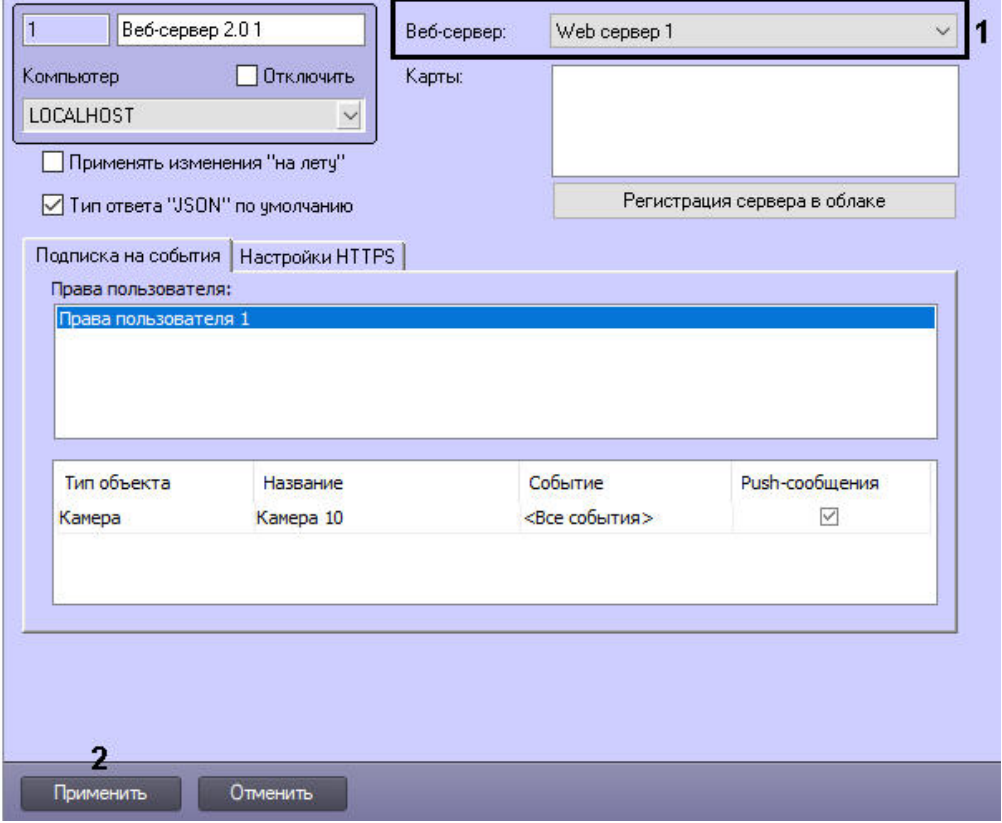

- 2. Из раскрывающегося списка **Веб-сервер** выбрать требуемый объект **Web-сервер** (**1**).
- 3. Нажать на кнопку **Применить** (**2**).

Привязка *Web-сервера* в объекту **Веб-сервер 2.0** завершена.

## 23.3.15.7.4 Выбор карт

Для работы карт на мобильном клиенте необходимо выбрать карты, используемые модулем *Веб-сервер 2.0*. Все требуемые объекты должны быть предварительно созданы в дереве оборудования и добавлены на карту. Если объект будет добавлен на карту после ее выбора в модуле *Веб-севрер 2.0*, то для того, чтобы такой объект был доступен в мобильном приложении, потребуется перезапустить ПК *Интеллект* или модуль *Веб-сервер 2.0.*

Создание и настройка карт описаны в разделе [Настройка интерактивной карты для индикации состояний и](#page-516-0)  управления системными объектами.

## **Примечание.**

Камеры, добавленные на выбранные карты, будут включены в ответ на запрос конфигурации по HTTP API – см. [Получение списка всех объектов сервера](https://docs.itvgroup.ru/confluence/pages/viewpage.action?pageId=136938901).

Выбор карт для модуля *Веб-сервер 2.0* осуществляется следующим образом:

1. Перейти на вкладку **Подписка на события** панели настройки объекта **Веб-сервер 2.0**.

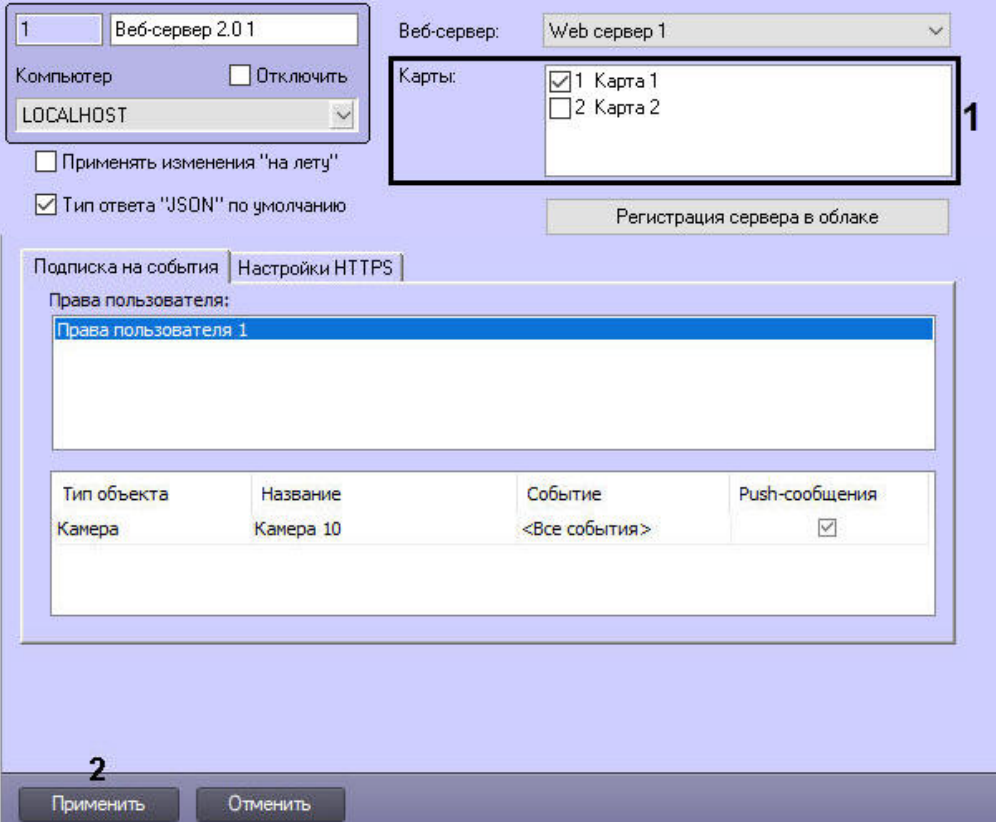

- 2. Установить флажки напротив требуемых объектов **Карта** (**1**).
- 3. Нажать на кнопку **Применить** (**2**).

Выбор карт завершен.

#### 23.3.15.7.5 Применение изменений в правах пользователя

По умолчанию в ПК *Интеллект* при изменении прав пользователя (добавлении или удалении прав на объекты в права / из прав) в модуле *Веб-сервер 2.0* права на доступ не изменятся до нажатия кнопки **Применить** на панели настройки объекта **Веб-сервер 2.0** или перезагрузки ПК *Интеллект*, и мобильное приложение будет осуществлять работу как до изменения прав.

Имеется возможность включить функцию применения изменений прав пользователя "на лету". При этом изменения прав пользователя будут немедленно применяться модулем *Веб-сервер 2.0*.

#### **Примечание.**

Не рекомендуется использовать данную функцию в больших распределенных системах.

Включение функции применения изменений "на лету" осуществляется следующим образом:

- 1. Перейти на вкладку **Подписка на события** панели настройки объекта **Веб-сервер 2.0**.
- 2. Установить флажок **Применять изменения "на лету"** (**1**).

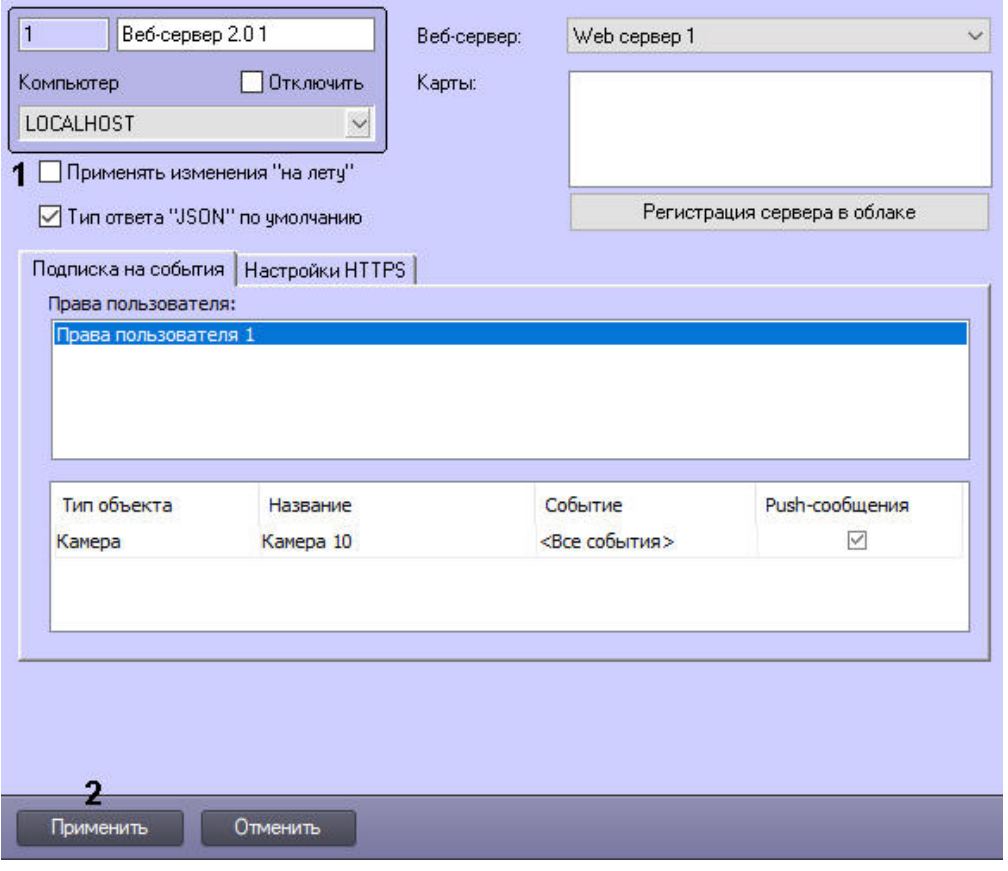

3. Нажать на кнопку **Применить** (**2**).

Функция применения изменений "на лету" включена.

23.3.15.7.6 Сетевые настройки модуля Веб-сервер 2.0

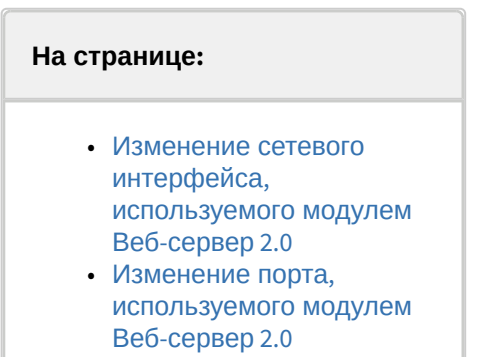

Сетевые настройки модуля Веб-сервер 2.0 осуществляются с помощью файлов **start\_86.bat** или **start\_64.bat** (в зависимости от того, запускается ли 32- или 64-битная версия модуля *Веб-сервер 2.0*). Данные файлы расположены в папке <Директория установки ПК *Интеллект*>\Modules\Jetty. В данных файлах помимо сетевых настроек указаны параметры запуска модуля Веб-сервер 2.0, такие как объем потребляемой памяти. Эти параметры менять не рекомендуется.

#### <span id="page-393-0"></span>23.3.15.7.6.1 Изменение сетевого интерфейса, используемого модулем Веб-сервер 2.0

В случае, если на компьютере, на котором запущен *Веб-сервер 2.0*, имеется несколько сетевых интерфейсов, и по умолчанию выбирается не тот интерфейс, который требуется для работы модуля *Веб-сервер 2.0*, имеется возможность изменить используемый сетевой интерфейс следующим образом:

- 1. Открыть файл **start\_86.bat** или **start\_64.bat**.
- 2. Добавить параметр **-Djetty.host=0.0.0.0**, где 0.0.0.0 IP-адрес нужной сети.
- 3. Сохранить изменения в файле **start\_86.bat** или **start\_64.bat**.

Изменение сетевого интерфейса для модуля *Веб-сервер 2.0* завершено.

#### <span id="page-393-1"></span>23.3.15.7.6.2 Изменение порта, используемого модулем Веб-сервер 2.0

Модуль *Веб-сервер 2.0* по умолчанию использует порт 8085. Если этот порт уже занят, можно изменить его следующим образом:

- 1. Открыть файл **start\_86.bat** или **start\_64.bat**.
- 2. Задать параметру **jetty.port** значение, равное требуемому порту.
- 3. Сохранить изменения в файле **start\_86.bat** или **start\_64.bat**.

Изменение порта для модуля *Веб-сервер 2.0* завершено.

#### 23.3.15.7.7 Настройка типа ответа на запросы HTTP API по умолчанию

По умолчанию, если формат ответа не указан явно в запросе, ответ на запросы по HTTP API отправляется в формате JSON (см. HTTP API [ПК Интеллект](https://docs.itvgroup.ru/confluence/pages/viewpage.action?pageId=136938862)). Для получения ответа по умолчанию в формате XML необходимо выполнить следующие действия:

1. Перейти на вкладку **Подписка на события** панели настройки объекта **Веб-сервер 2.0**.

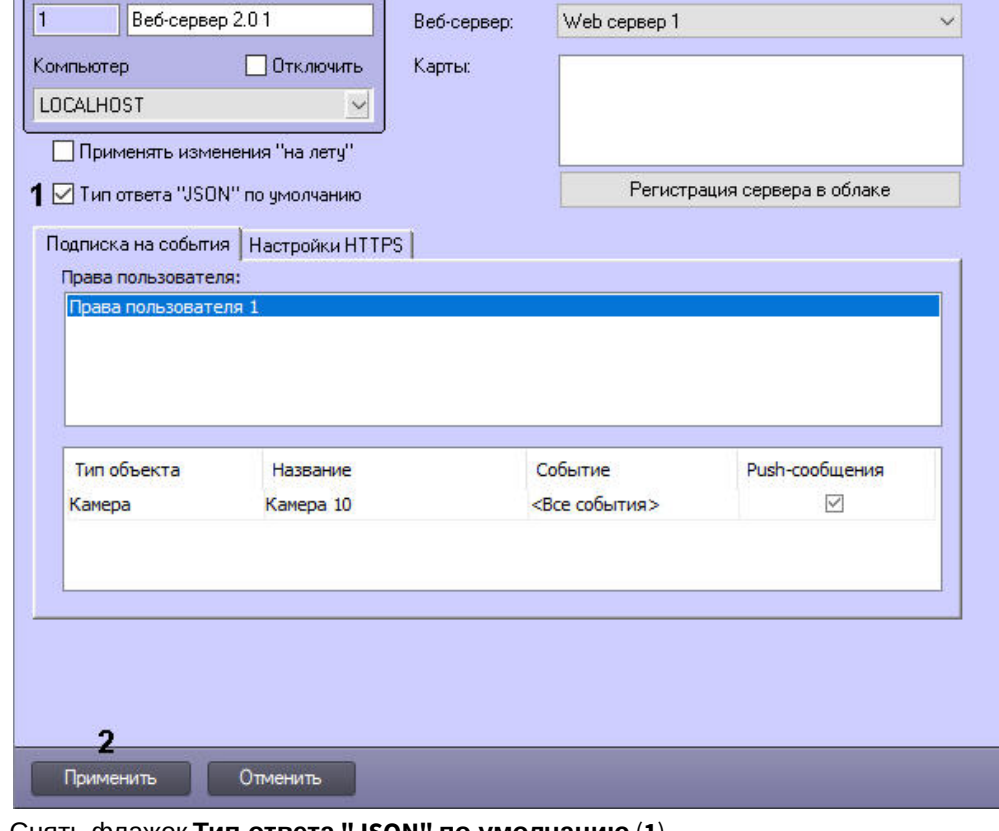

- 2. Снять флажок **Тип ответа "JSON" по умолчанию** (**1**).
- 3. Нажать кнопку **Применить** (**2**).
- **Примечание.**

Если формат ответа будет указан в запросе явно, то данная настройка будет проигнорирована.

Настройка типа ответа на запросы HTTP API по умолчанию завершена.

#### <span id="page-394-0"></span>23.3.15.7.8 Регистрация сервера в облаке для отправки push-уведомлений от ПК Интеллект

Для работы push-уведомлений в ПК *Интеллект* версии 4.11.2 и выше необходимо выполнить регистрацию сервера в облачном сервисе AxxonNet (подробнее см. [AxxonNet.com\)](https://docs.itvgroup.ru/confluence/display/anet/AxxonNet.com).

#### **Примечание**

В ПК *Интеллект* версии 4.11.1 и ранее push-уведомления не поддерживаются.

Для выполнения или отмены регистрации сервера необходимо выполнить следующие действия:

1. Перейти на вкладку **Подписка на события** панели настройки объекта **Веб-сервер 2.0**.

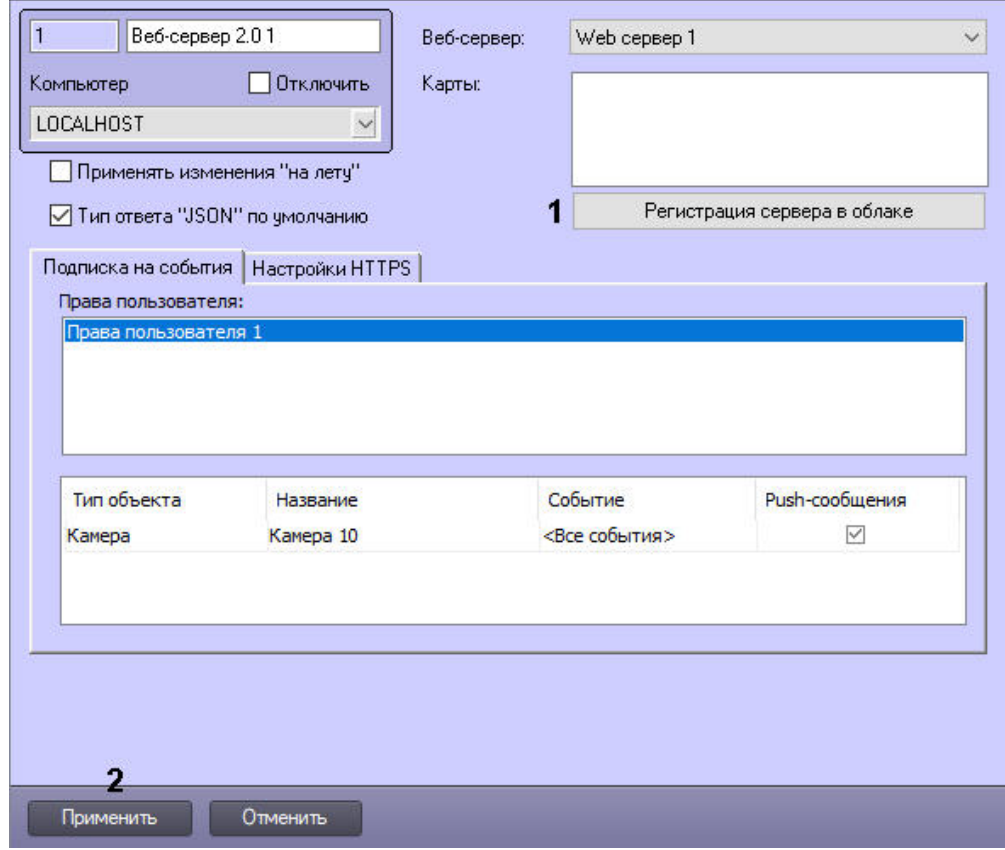

2. Нажать кнопку **Регистрация сервера в облаке** (**1**). В результате отобразится окно **Регистрация сервера в облаке**.

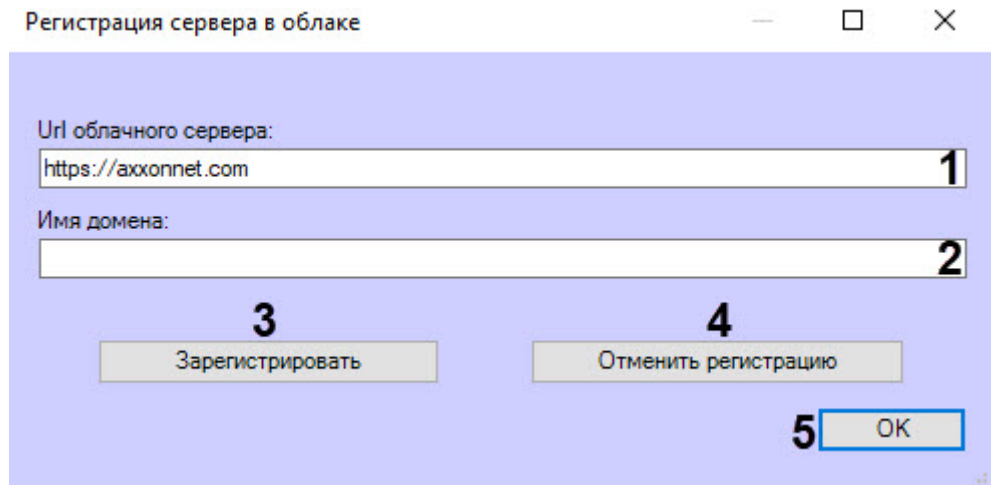

- 3. В поле **Url облачного сервера** (**1**) ввести URL-адрес облачного сервиса AxxonNet. По умолчанию: **https:// axxonnet.com**.
- 4. В поле **Имя домена** (**2**) ввести имя сервера, которое будет отображаться в push-уведомлениях.
- 5. Для регистрации сервера в облачном сервисе AxxonNet нажать кнопку **Зарегистрировать** (**3**). Для отмены регистрации сервера в облачном сервисе AxxonNet нажать кнопку **Отменить регистрацию** (**4**).

## **Внимание!**

[Для выполнения регистрации необходимо наличие файла лицензии ПК](#page-133-0) *Интеллект* (см. Ключ активации).

В случае удаления объекта **Веб-сервер 2.0** отмена регистрации сервера будет выполнена автоматически. В случае удаления ПК *Интеллект* без отмены регистрации сервера (вручную или автоматически при удалении объекта **Веб-сервер 2.0**) станет невозможно выполнить регистрацию сервера повторно с использованием этого же файла лицензии ПК *Интеллект*.

- 6. Нажать кнопку **Ок** (**5**).
- 7. Нажать кнопку **Применить** (**2**) для применения настроек.

Регистрация сервера в облаке для push-уведомлений завершена.

## 23.3.15.7.9 Настройки HTTPS

По умолчанию Веб-сервер 2.0 использует протокол HTTP. Для передачи данных по протоколу HTTPS необходимо:
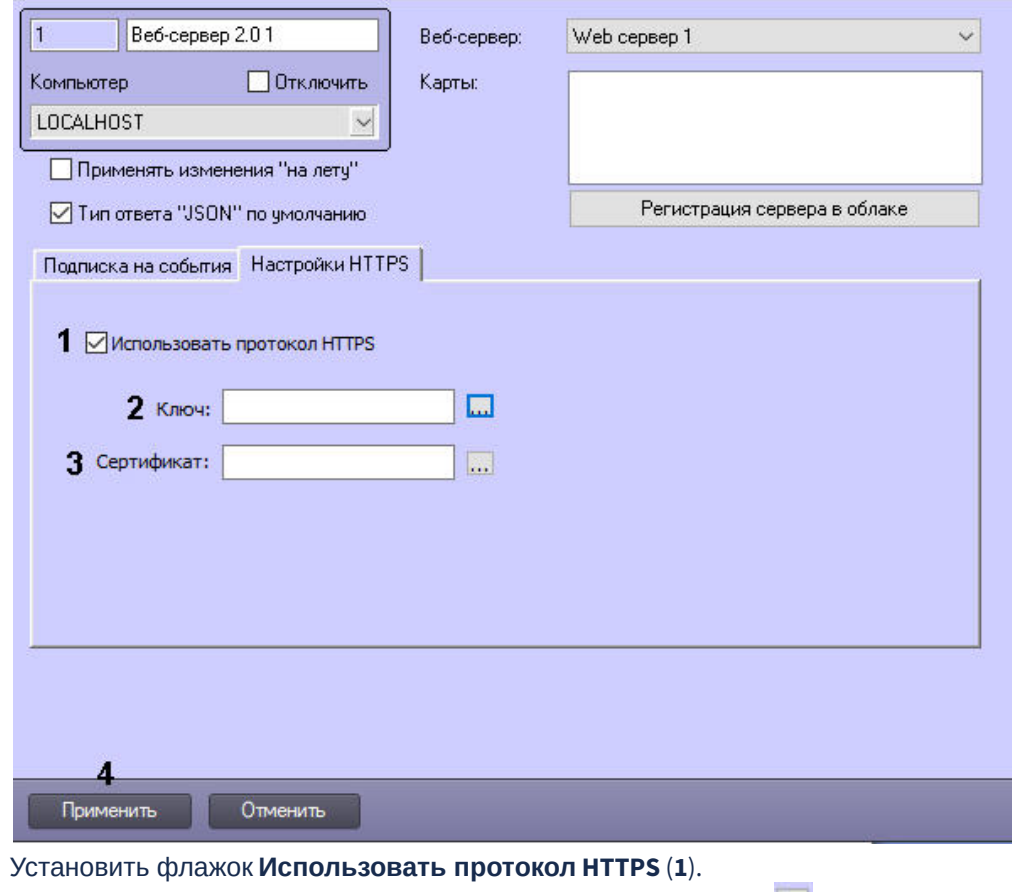

### 1. Перейти на вкладку **Настройки HTTPS** панели настройки объекта **Веб-сервер 2.0**.

- 3. Указать путь к файлу ключа в поле **Ключ** при помощи кнопки (**2**).
- 4. Указать путь к файлу сертификата в поле **Сертификат** при помощи кнопки (**3**).
- 5. Нажать на кнопку **Применить** (**4**).

2.

Настройка передачи данных по протоколу HTTPS завершена.

### 23.3.15.8 Шаблон домашней страницы Web-сервера и параметры Java-апплета

Шаблон домашней страницы *Web-сервера* представлен файлом index.htm, который хранится в каталоге установки ПК *Интеллект* в папке …\Modules\webroot, например: C:\Program Files\Интеллект\Modules\webroot.

Шаблон домашней страницы содержит параметры страницы и параметры Java-апплета, посредством которого осуществляется отображение Окон видеонаблюдения.

Изменяя значения параметров Java-апплета в html-коде домашней страницы, имеется возможность указать настройки шлюзования видеосигналов и команд (для случая использования стороннего HTTP-сервера), изменить набор интерфейсных компонентов Монитора видеонаблюдения *Web-сервера*, включить функцию отображения текущих размера кадра и частоты кадров видеосигнала для оценки трафика.

Описание каждого параметра апплета начинается с новой строки с последовательности символов <param name=, после которой в кавычках указывается наименование параметра апплета. Далее указывается value= и в кавычках значение параметра. Оканчивается строка символом >.

В общем виде данная строка выглядит следующим образом:

<param name="Наименование параметра" value="Значение параметра">.

#### **Примечание.**

Если в шаблоне страницы index.htm какой-либо из параметров не указан, используется его значение по умолчанию.

### Описание параметров Java-апплета приведено в таблице:

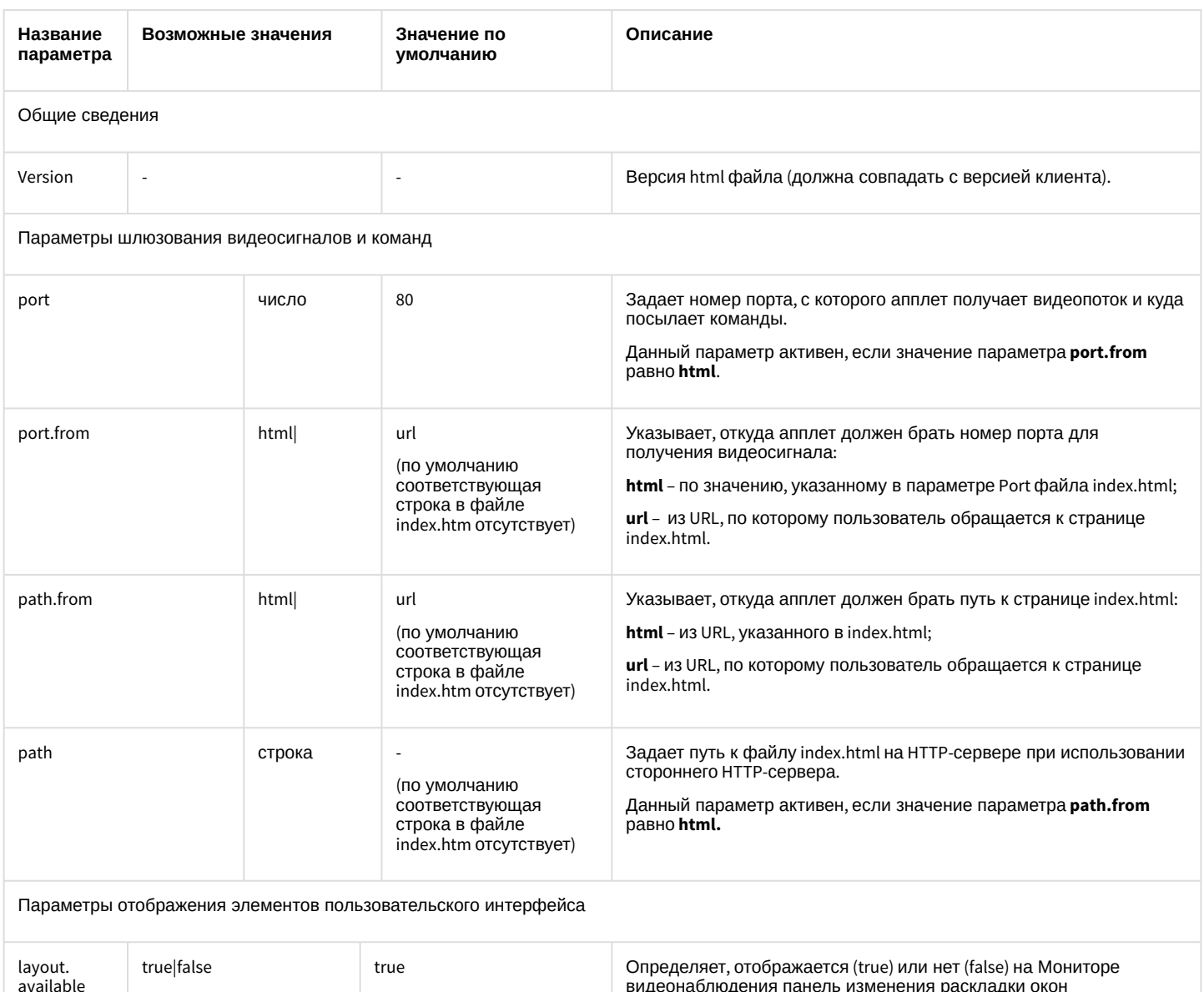

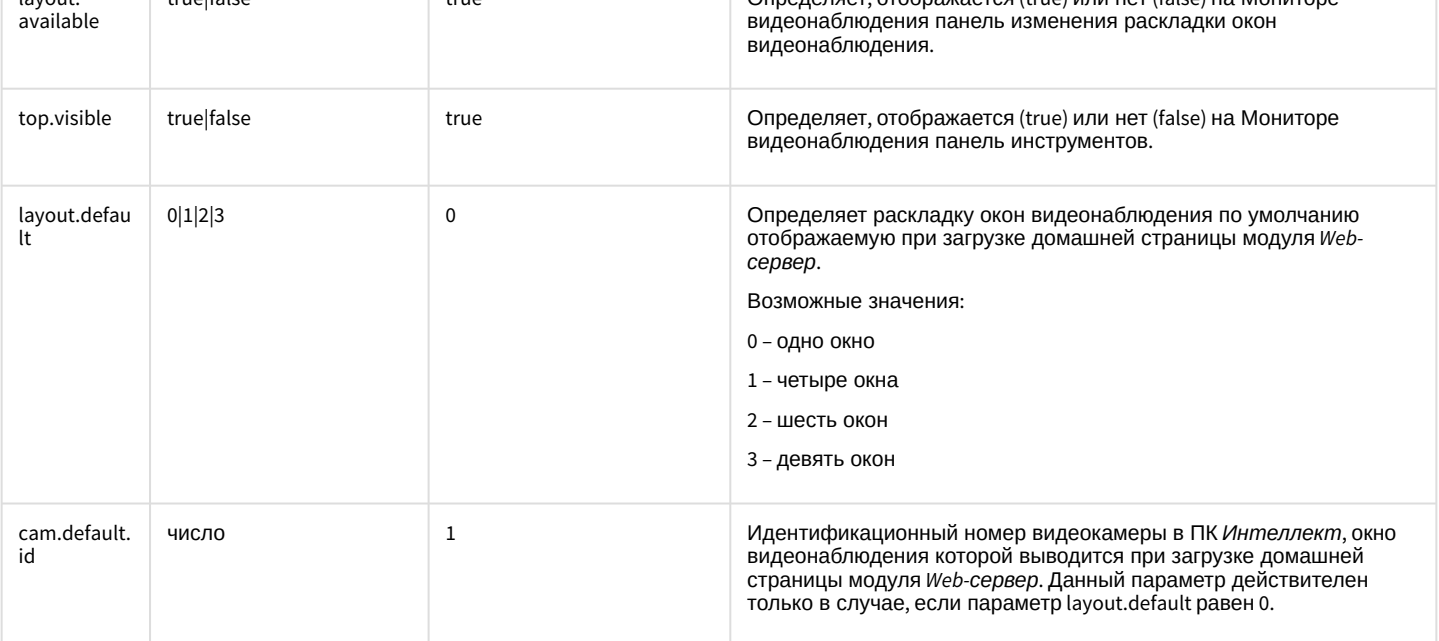

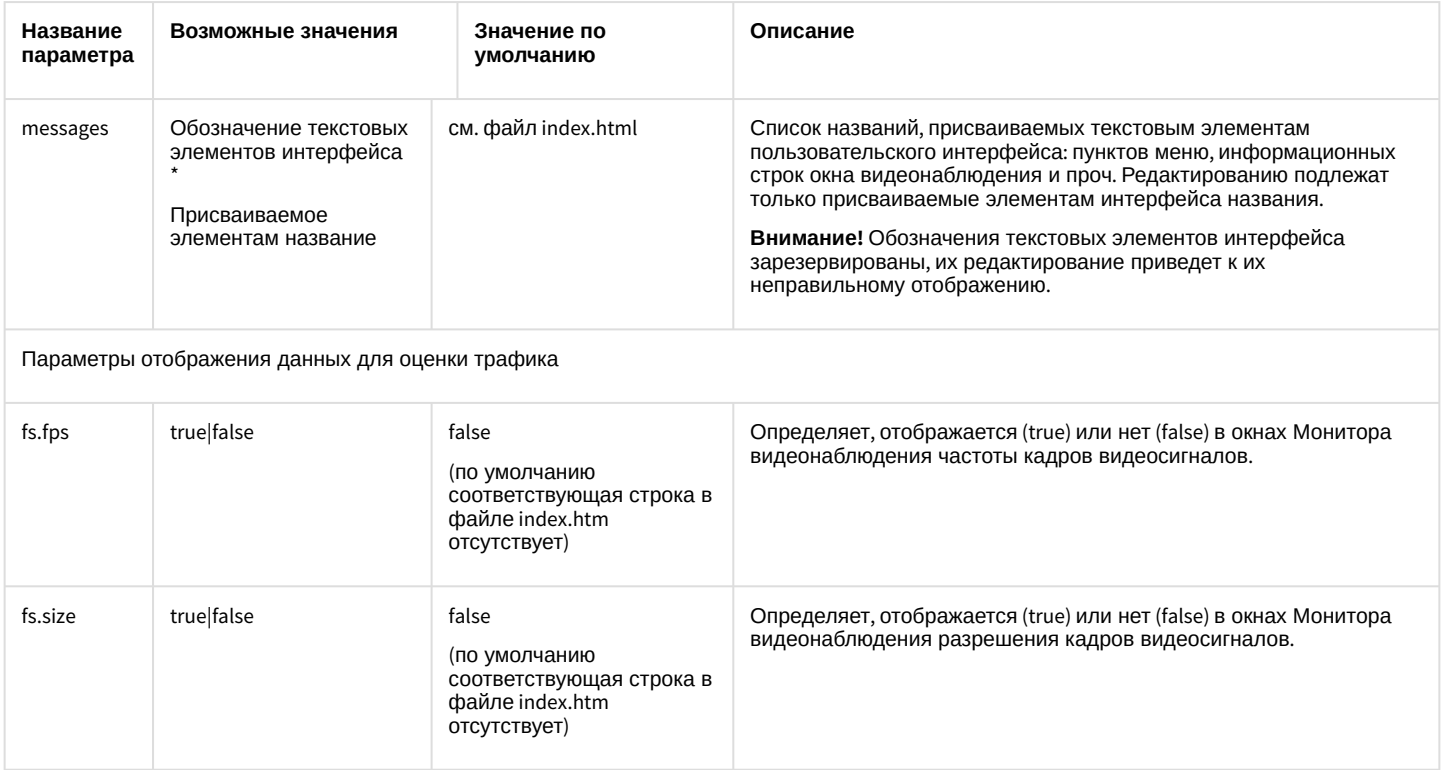

# 23.3.15.9 Настройка интерфейса Монитора видеонаблюдения модуля Web-сервер

С целью повышения удобства работы с Монитором видеонаблюдения модуля *Web-сервер* предусмотрена возможность настройки его интерфейса: удаление панели инструментов, выбор раскладки видеокамер, отображаемой по умолчанию, изменение названий пунктов в функциональных меню и текста сервисных сообщений и т.д.

Как правило, для комфортной работы с Монитором видеонаблюдения модуля *Web-сервер* достаточно параметров настройки интерфейса, заданных по умолчанию. В том случае, если требуется изменить параметры настройки интерфейса Монитора по умолчанию, необходимо выполнить следующие действия:

- 1. Открыть с помощью редактора (например, программы *Блокнот*) файл index.htm, находящийся в директории установки программного комплекса *Интеллект* в папке …\Modules\webroot , например: C:\Program Files\Интеллект \Modules\webroot.
- 2. В том случае, если требуется удалить панель инструментов с Монитора видеонаблюдения, необходимо установить параметру top.visible значение **false**:<param name="top.visible" value="false">.
- 3. В том случае, если требуется удалить с панели инструментов Монитора видеонаблюдения панель выбора раскладки окон видеонаблюдения, необходимо установить параметру layout.available значение **false**: <param name=" layout.available " value="false">.

Для того, чтобы при этом панель инструментов отображалась на Мониторе видеонаблюдения, параметру top.visible должно быть присвоено значение **true** (присвоено по умолчанию): <param name="top.visible" value="true">.

- 4. По умолчанию непосредственно после запуска домашней страницы модуля Web-сервер на Мониторе видеонаблюдения отображается одно Окно видеонаблюдения. Для того чтобы при запуске домашней страницы на Мониторе видеонаблюдения отображались 4, 6 или 9 окон видеонаблюдения, необходимо параметру layout.default присвоить значение 1, 2 или 3 соответственно. Например, для отображения 9 Окон видеонаблюдения: <param name="layout.default" value="3">.
- 5. По умолчанию непосредственно после запуска домашней страницы модуля Web-сервер на Мониторе видеонаблюдения отображается окно видеонаблюдения видеокамеры №1. В том случае, если требуется отображать при запуске домашней страницы окно видеонаблюдения другой видеокамеры, необходимо параметру cam.default.id присвоить значение номера требуемой видеокамеры. Например, для отображения Монитора видеонаблюдения видеокамеры №9: <param name="cam.default.id" value="9">.

Для использования данной настройки необходимо, чтобы параметру layout.default было присвоено значение 0 (присвоено по умолчанию): <param name="layout.default" value="0">.

Для того, чтобы изменить названия пунктов функциональных меню окон видеонаблюдения или текст сервисных сообщений необходимо найти в описании параметра messages текст, подлежащий замене, и ввести вместо него требуемый текст.

6. Например, требуется заменить текст сообщения от видеокамеры отсоединен кабель… на нет связи с видеокамерой, необходимо в значение параметра messages внести следующее изменение: заменить

<param name="messages" value="name=ITV WebServer client\*detach=от видеокамеры отсоединён кабель...\*disable=видеокамера отключена...\* ……….> на

<param name="messages" value="name=ITV WebServer client\*detach=нет связи с видеокамерой\*disable=видеокамера отключена...\* ………..>. При изменении текстов названий пунктов меню и сервисных сообщений, необходимо учитывать, что в названиях не могут быть использованы символы \*, =, ".

7. Сохранить изменения в файле index.htm.

# 23.3.15.10 Настройка модуля Web-сервер для отображения данных для оценки трафика

При работе с Монитором видеонаблюдения модуля *Web-сервер* расходуется сетевой трафик. Данное обстоятельство является существенным при работе с модулем *Web-сервер* через Интернет, поскольку Интернеттрафик оплачивается пользователем системы видеонаблюдения отдельно.

Расход трафика при работе с модулем *Web-сервер* в основном определяется следующими факторами:

- 1. количеством видеокамер, видеосигнал с которых одновременно отображается на Мониторе видеонаблюдения модуля *Web-сервер*;
- 2. уровнями компрессирования видеосигналов;
- 3. разрешениями кадра видеосигналов;
- 4. частотами кадров видеосигналов.

Контроль расхода трафика при работе с модулем *Web-сервер* осуществляется с использованием Монитора видеонаблюдения. При соответствующей настройке в окнах Монитора видеонаблюдения отображаются текущие размер кадра и частота кадров видеосигнала с каждой видеокамеры. Оценка приблизительной величины трафика выполняется по формуле:

#### *Трафик = Длительность видеонаблюдения \* Количество видеокамер \* Средний размер кадра \* Средняя частота кадров*

По умолчанию данные для оценки трафика на Мониторе видеонаблюдения не отображаются. Чтобы настроить модуль *Web-сервер* для отображения данных для оценки трафика на Мониторе видеонаблюдения необходимо выполнить следующие действия:

- 1. Открыть с помощью редактора (например, программы Блокнот) файл index.htm, находящийся в директории установки программного комплекса *Интеллект* в папке …\Modules\webroot , например: C:\Program Files\Интеллект \Modules\webroot.
- 2. В список параметров Java-апплета добавить следующие строки: <param name="fs.size" value="true"> <param name="fs.fps" value="true">
- 3. Сохранить изменения в файле index.htm.

# <span id="page-399-0"></span>23.3.15.11 Настройка модуля Web-сервер для работы в качестве шлюза на стороннем HTTP-сервере

По умолчанию модуль *Web-сервер* настроен на работу в качестве самостоятельного HTTP-сервера. В том случае, если для организации работы Удаленных рабочих мест требуется использовать сторонний HTTP-сервер, на котором модуль *Web-сервер* должен выполнять только функции шлюзования видеосигналов, необходимо выполнить настройку модуля *Web-сервер*.

Порядок настройки модуля *Web-сервер* удобно рассматривать на примерах. Допустим, что для видеонаблюдения с использованием *Web-сервера* необходимо зайти на страницу: [http://www.\\*\\*\\*\\*\\*.ru:8080/video/index.htm](#page-399-0) (вместо звездочек - "\*\*\*\*\*" необходимо ввести доменное имя сайта, на котором имеется доступ к просмотру видеокамер).

Для настройки модуля *Web-сервер* для работы только в качестве шлюза необходимо выполнить следующие действия:

- 1. Открыть с помощью редактора (например, программы *Блокнот*) файл index.htm, находящийся в директории установки программного комплекса *Интеллект* в папке …\Modules\webroot, например: C:\Program Files\Интеллект \Modules\webroot.
- 2. По умолчанию Java-апплет получает видеосигналы с адреса [http://www.\\*\\*\\*\\*\\*.ru.](#page-399-0)
- 3. Для того чтобы Java-апплет получал видеосигналы с адреса [http://www.\\*\\*\\*\\*\\*.ru:222/reverse/proxy/,](#page-399-0) в файл index.htm необходимо добавить следующие строки: <param name="port.from" value="html"> /добавить <param name="path.from" value="html"> <param name="path" value="/reverse/proxy/">. Параметру port необходимо присвоить значение 222: <param name="port" value="222">.
- 4. Для того чтобы Java-апплет получал видеосигналы с адреса [http://www.\\*\\*\\*\\*\\*.ru:222](#page-399-0), в файл index.htm необходимо добавить следующую строку: <param name="port.from" value="html">. Параметру port необходимо присвоить значение 222: <param name="port" value="222">.
- 5. Для того чтобы Java-апплет получал видеосигналы с адреса [http://www.\\*\\*\\*\\*\\*.ru/reverse/proxy/,](#page-399-0) в файл index.htm необходимо добавить следующие строки: <param name="path.from" value="html"> <param name="path" value="/reverse/proxy/">.
- 6. Сохранить изменения в файле index.htm.

# <span id="page-400-0"></span>23.3.16 Настройка модуля RTSP Сервер

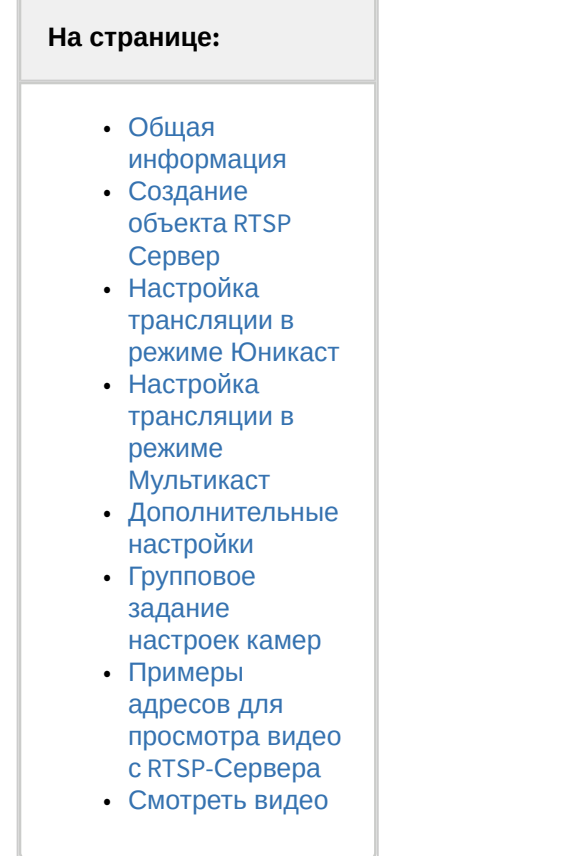

## <span id="page-401-0"></span>23.3.16.1 Общая информация

Объект **RTSP Сервер** используется для передачи видео с Сервера на удаленные рабочие места по протоколу RTSP. Применение протокола RTSP позволяет просматривать видеосигнал с IP-видеокамер и архивные видеозаписи на удаленных клиентах средствами ПК *Интеллект* или с помощью видеоплееров, поддерживающих данный протокол. Также поддерживается передача архива Видеошлюза и Долговременного архива.

Если живое видео сопровождается звуком или архив записан со звуком, то поддерживается передача видео через **RTSP Сервер** со звуковым сопровождением – для этого необходимо при запросе потока видео указать идентификатор микрофона, с которого записан архив (см. таблицу с примерами запросов). Для корректной работы этой функции в проигрывателе VLC Media Player необходимо установить флажок **Режим совместимости с плеером VLC** (см. п. 14).

## **Внимание!**

Передаваемый видеопоток должен быть сжат с использованием кодека H.264, H.265, MPEG4 или MJPEG. При использовании кодека MJPEG не поддерживается видео с шириной и/или высотой более 2048 пикселей.

При смене кодека клиент должен переподключиться к URL.

Для просмотра архива через **RTSP Сервер** архив должен быть записан в одном и том же кодеке. В противном случае архивное видео не будет воспроизводиться.

При настройке следует учитывать, что каждый **RTSP Сервер** нагружает только одно ядро процессора. Для увеличения количества rtsp-потоков следует создать и настроить несколько объектов **RTSP Сервер** с разными камерами. Каждый экземпляр RTSP Сервера выделен в отдельный процесс (StreamingServer.run).

# <span id="page-401-1"></span>23.3.16.2 Создание объекта **RTSP Сервер**

Создание объекта **RTSP Сервер** выполняется следующим образом:

- 1. В контекстном меню объекта **Компьютер** выбрать пункт **Создать объект** -> **RTSP Сервер**.
- 2. В открывшейся панели ввести название и идентификационный номер объекта.

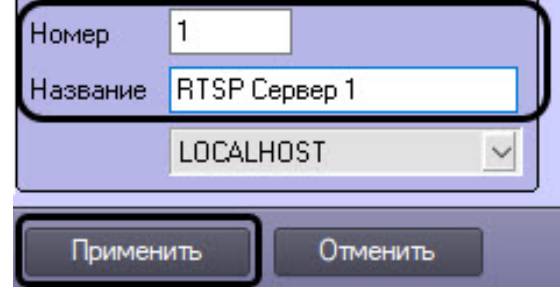

3. Нажать **Применить** для создания объекта.

## <span id="page-402-0"></span>23.3.16.3 Настройка трансляции в режиме Юникаст

1. Перейти на панель настройки объекта **RTSP Сервер**. Для этого следует выбрать созданный объект в дереве объектов ПК *Интеллект*.

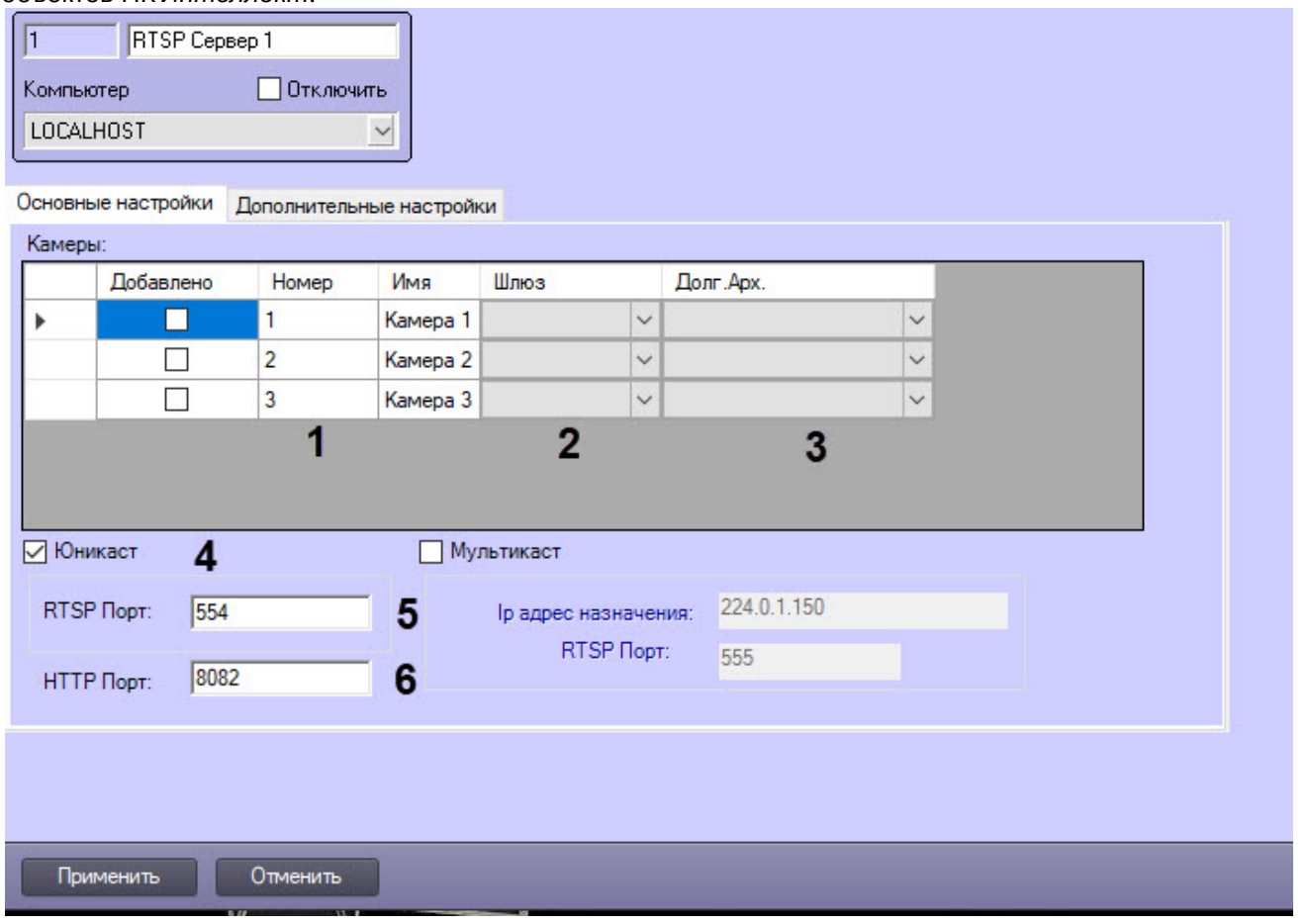

2. В таблице **Камеры** установить флажки напротив видеокамер, с которых требуется транслировать видео (1). Если камера многопоточная, то транслироваться будет поток по умолчанию.

## **Примечание.**

Если после применения настроек RTSP-Сервера будет выбран другой поток по умолчанию на панели настройки соответствующего объекта **Камера**, то необходимо обязательно нажать на кнопку **Применить** на панели настройки объекта **RTSP Сервер**, чтобы изменения потока были применены и к нему. См. также [Настройка многопоточного видеосигнала](#page-274-0).

- 3. Если видео с камеры требуется получать через видеошлюз, необходимо выбрать требуемый объект **Видеошлюз** из раскрывающегося списка в столбце **Шлюз** (2).
- 4. Если архив по камере требуется получать из долговременного архива, необходимо выбрать требуемый объект **Долговременный архив** из раскрывающегося списка в столбце **Долг. Арх.** (3).
- 5. Если требуется трансляция сигналов всех камер через один порт, установить флажок **Юникаст** (4).
- 6. В поле **RTSP Порт** задать порт, по которому будет осуществляться передача видеосигнала (5).

### **Примечание.**

Заданный по умолчанию порт 554 может использовать служба "Windows Media Player Network Sharing" ("Служба общих сетевых ресурсов проигрывателя Windows Media"). Для осуществления трансляции необходимо изменить порт или отключить данную службу. Для отключения службы необходимо перейти в окно **Панель управления** - **Администрирование** -

**Службы**, дважды щелкнуть по названию службы и в открывшемся окне нажать на кнопку **Остановить**.

7. В поле **HTTP Порт** указать порт, который следует использовать для передачи видеосигнала по httpпротоколу (6).

## <span id="page-403-0"></span>23.3.16.4 Настройка трансляции в режиме Мультикаст

Для распределения передаваемого сигнала по разным RTSP-портам необходимо выполнить следующие действия:

- 1. Перейти на панель настройки объекта **RTSP Сервер**.
- 2. Установить флажок **Мультикаст** (1). В результате в таблице **Камера** отобразится столбец **Порт**.
- 3. В столбце **Порт** для каждой видеокамеры задать порт передачи видеоданных (2). При задании портов необходимо учитывать следующие особенности:
	- a. Для каждой камеры в режиме **Мультикаст** используются следующие порты: nPort, nPort + 18000 (rtp), nPort + 19000 (rtcp), где nPort – номер порта, заданный для камеры в столбце **Порт**. Для корректной работы RTSP-сервера в режиме **Мультикаст** необходимо, чтобы данные порты не были заняты.
	- b. Обращения к указанным портам напрямую не происходит. Для получения видеоданных от всех камер используется RTSP-порт для режима **Мультикаст** (см. п. 12).
	- c. Указание порта передачи видеоданных не избавляет от необходимости указывать номер камеры в адресе источника данных (см. таблицу ниже).

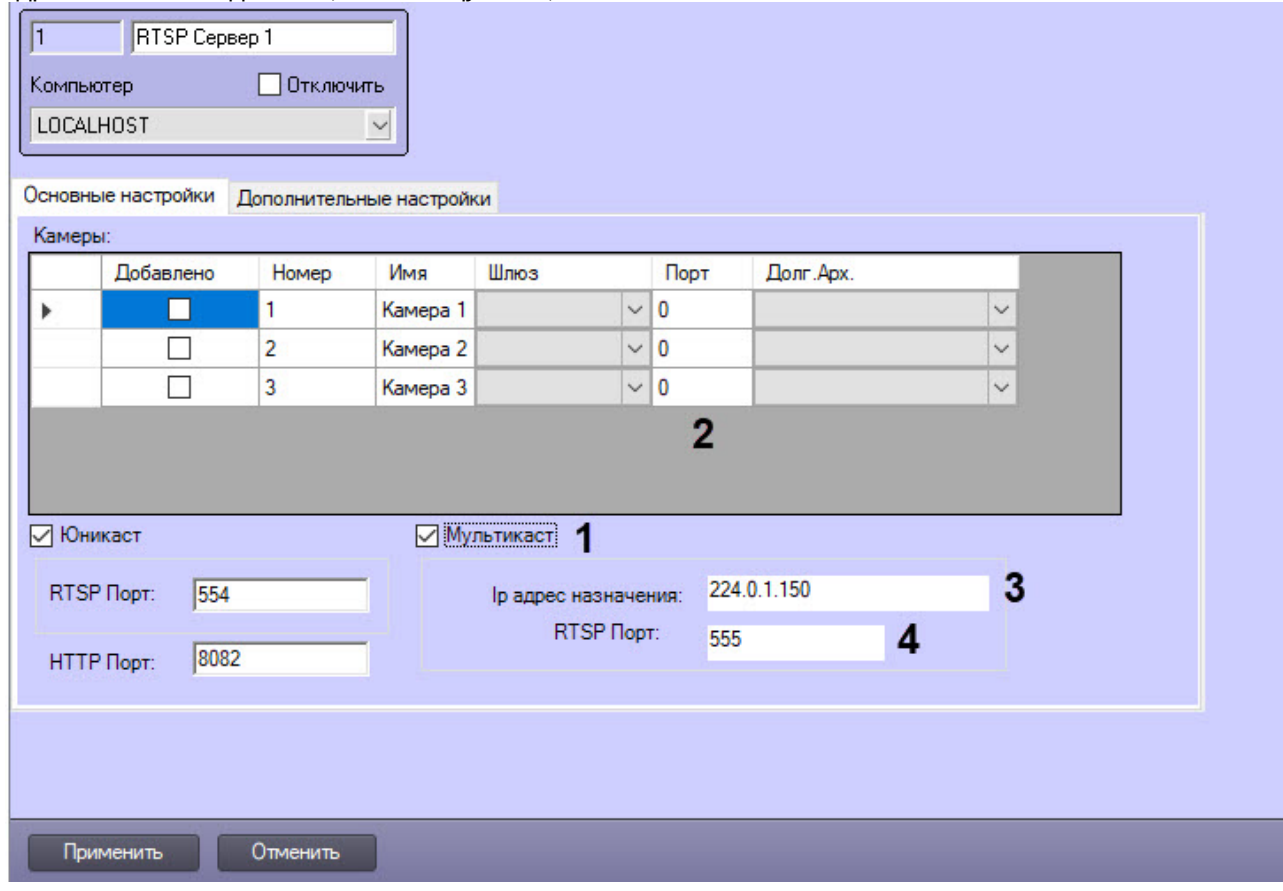

### **Примечание.**

Использование режима **Мультикаст** позволяет снизить нагрузку на Сервер за счет снижения объема передаваемых данных.

**Примечание.**

Для получения мультикаст-видеосигнала в ПК *Интеллект* (см. Настройка получения [мультимедиа потока по протоколу](https://docs.itvgroup.ru/confluence/pages/viewpage.action?pageId=136937575) RTSP) необходимо, чтобы на компьютере, где создается объект **Камера**, было установлено значение multicast параметру RTSP в разделе реестра HKEY\_LOCAL\_MACHINE \SOFTWARE\ITV\Intellect\Video\TransportProtocols (для 64-битной системы – HKEY\_LOCAL\_MACHINE\SOFTWARE\Wow6432Node\ITV\Intellect\Video\TransportProtocols). Подробнее о данном параметре см. в разделе [Изменение транспортного протокола](https://docs.itvgroup.ru/confluence/pages/viewpage.action?pageId=136937573), используемого IP-устройством.

### **Примечание.**

RTSP Сервер может вещать одновременно в режимах **Мультикаст** и **Юникаст**. Получение обоих таких потоков на одном клиенте ПК *Интеллект* невозможно из-за ключа RTSP, который определяет режим подключения (см. примечание выше). Однако получение обоих потоков одновременно возможно в проигрывателе VLC.

- 1. В поле **Ip адрес назначения** ввести адрес, с которого будет осуществляться вещание в режиме **Мультикаст**, из диапазона от 224.0.1.0 до 239.255.255.255 (3). По умолчанию используется IP-адрес 224.0.1.150. При задании IP-адреса назначения следует учитывать следующие особенности:
	- a. Диапазон адресов 224.0.0.0-224.0.0.255 зарезервирован для протоколов маршрутизации и других служебных протоколов. Задавать IP-адрес назначения из указанного диапазона нельзя.
	- b. RTSP-сервер может одновременно вещать только в одну сеть. По умолчанию выбирается сеть с минимальной метрикой. Изменить сеть вещания можно на вкладке **Дополнительные настройки** (см. ниже).
	- c. При настройке нескольких объектов **RTSP Сервер** в режиме **Мультикаст** необходимо указывать для них разные значения в полях **Ip адрес назначения** и **RTSP порт**.
- 2. В поле **RTSP порт** ввести номер порта, по которому будет осуществляться передача видеосигнала в режиме **Мультикаст** (4). При запросе с Сервера видеоданных с камеры по протоколу RTSP необходимо указывать именно этот порт. Система сама переадресует запрос на порт требуемой камеры.

## <span id="page-404-0"></span>23.3.16.5 Дополнительные настройки

Для задания дополнительных настроек RTSP-Сервера необходимо выполнить следующие действия:

1. Перейти на вкладку **Дополнительные настройки**.

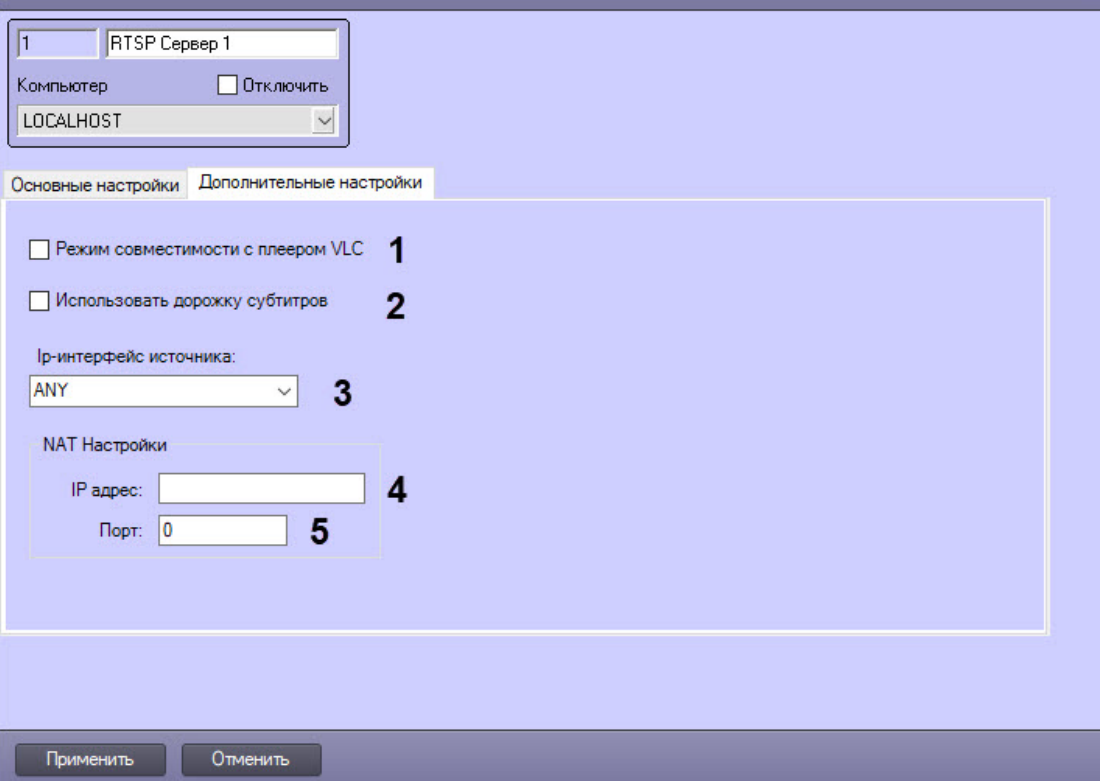

- 2. Если требуется передавать в проигрыватель VLC Media Player текущее время вместо времени кадра, установить флажок **Режим совместимости с плеером VLC** (1). Данный флажок следует использовать в случае возникновения проблем при проигрывании архива, получаемого по RTSP, в проигрывателе VLC Media Player.
- 3. В случае, [если на видеоизображение накладываются титры](#page-500-0) (см. Настройка вывода титров поверх видеоизображения), чтобы они передавались через **RTSP Сервер** вместе с видеоизображением, и их можно было отобразить в принимающем приложении — проигрывателе VLC, необходимо установить флажок **Использовать дорожку субтитров** (2).

Также при установке данного флажка на видеоизображение добавляются титры времени в формате ГГГГММДДТЧЧММССZ. Если видео архивное (см. примеры запросов ниже), то титры соответствуют времени архива. Однако если вместе с флажком **Использовать дорожку субтитров** установлен **Режим совместимости с плеером VLC**, то время в титрах текущее.

### **Внимание!**

Корректное воспроизведение видео, а также работа титров гарантируются в проигрывателе VLC Media Player версии 2.0.0. В других версиях VLC Media Player, а также в других программах работа данных функций не гарантируется.

- 4. Из раскрывающегося списка **Ip-интерфейс источника** выбрать название сетевого интерфейса, который требуется использовать для вещания RTSP-сервера (3).
- 5. В случае, если **RTSP Сервер** используется для трансляции видеоданных в систему ЕЦХД, и при этом Серверы системы видеонаблюдения находятся за NAT, следует указать настройки NAT:
	- a. В поле **IP адрес** ввести IP-адрес маршрутизатора, который реализует NAT-трансляцию (4).
	- b. В поле **Порт** указать порт маршрутизатора, к которому обращается клиент при выполнении запросов ЕЦХД (5).

## **Примечание.**

Для того, чтобы включить подстановку указанного IP-адреса и порта маршрутизатора в запросы ЕЦХД, следует установить соответствующий флажок на панели настройки объекта Web сервер – см. [Включение обработки запросов ЕЦХД и выбор](#page-385-0) RTSP сервера.

6. Нажать **Применить** для сохранения настроек.

# <span id="page-406-0"></span>23.3.16.6 Групповое задание настроек камер

В случае, если какая-либо изменяемая настройка должна быть одинаковой для нескольких камер, существует возможность группового задания настроек видеокамер. Эта возможность доступна для изменяемых столбцов: **Добавлено, Шлюз, Порт, Долг. Арх**.

Для группового задания настроек необходимо:

- 1. Перейти на панель настройки объекта **RTSP-Сервер**.
- 2. Задать значение одного или нескольких эталонных параметров **Добавлено, Шлюз, Порт, Долг. Арх** для одного из объектов **Камера**.

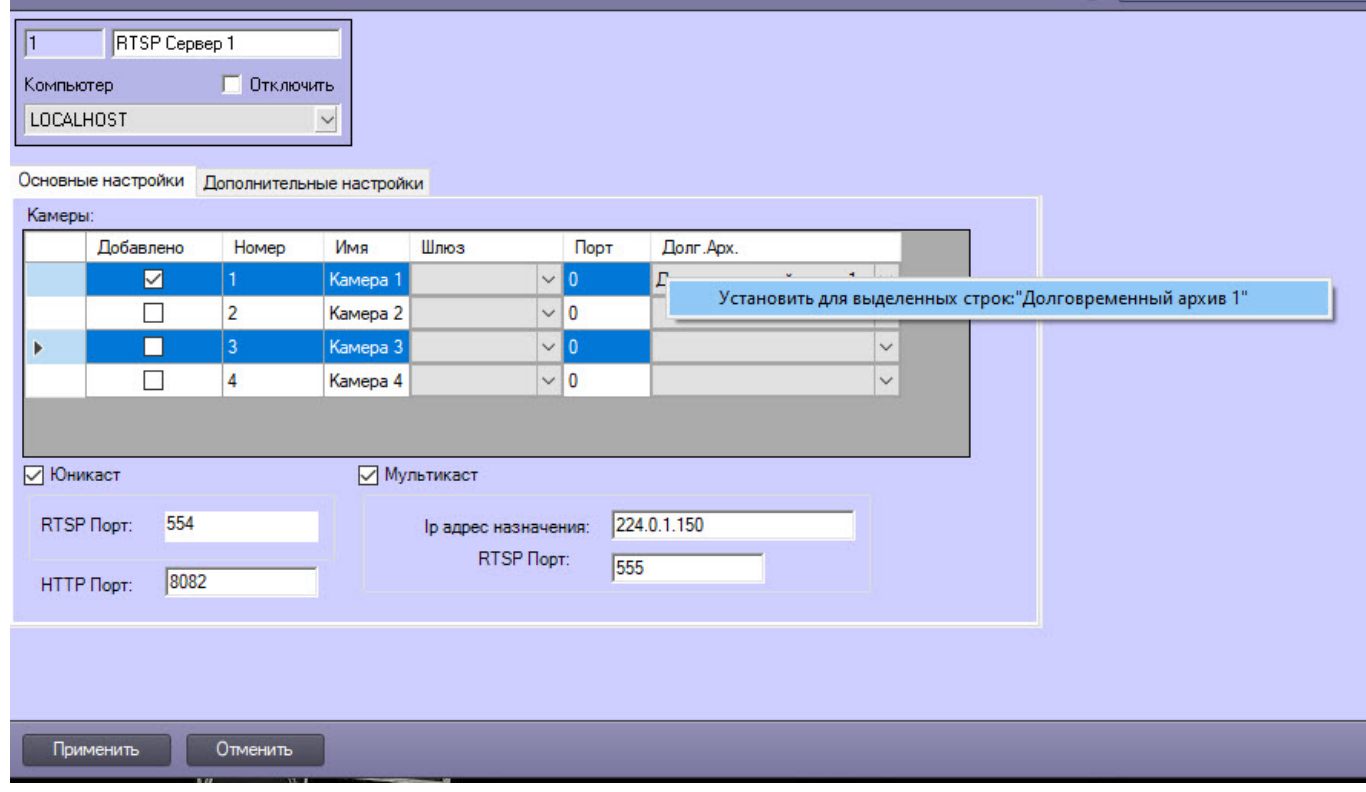

- 3. Удерживая клавишу Ctrl, выделить в таблице строки (полностью), в которых должны быть такие же значения в соответствующих столбцах.
- 4. Щелкнуть правой кнопкой мыши в ячейке эталонного параметра.
- 5. В открывшемся функциональном меню выбрать **Установить для выделенных строк: <Значение>**. В результате в соответствующем столбце во всех выделенных строках будет установлено значение, равное эталонному параметру.
- 6. Повторить шаги 4-5 для всех параметров, которые необходимо применить к выделенным строкам.

# <span id="page-406-1"></span>23.3.16.7 Примеры адресов для просмотра видео с RTSP-Сервера

Для подключения к Серверу и отображения видео в видеоплеере, поддерживающем протокол RTSP, следует указать адрес источника данных в формате, приведенном в таблице:

### **Примечание**

Параметры времени **time\_begin** и **time\_end** необходимо указывать в UTC+0.

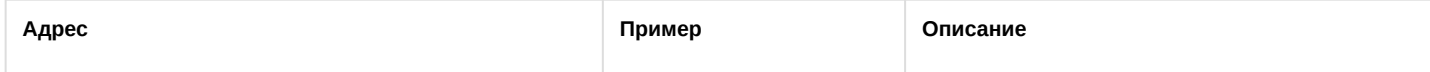

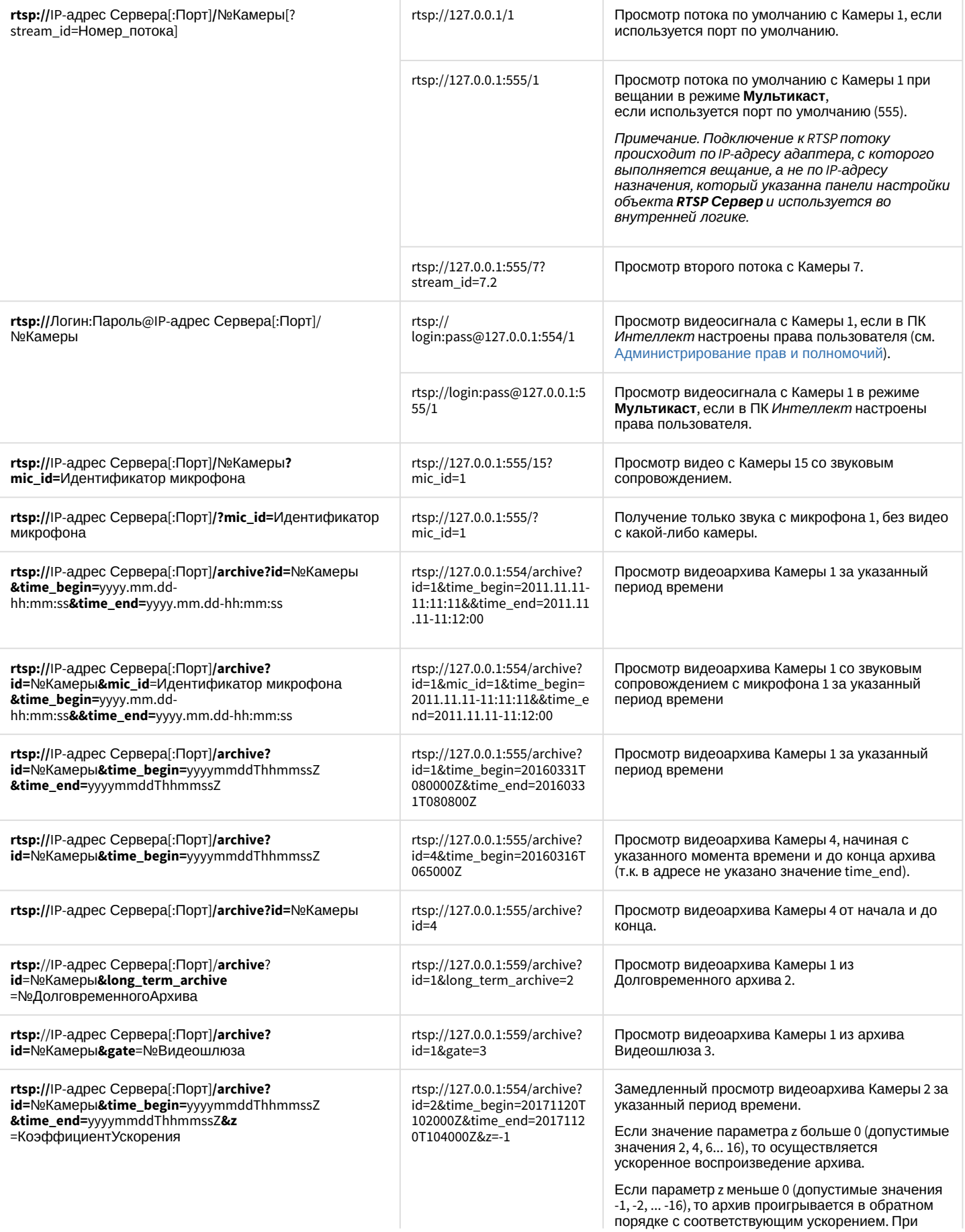

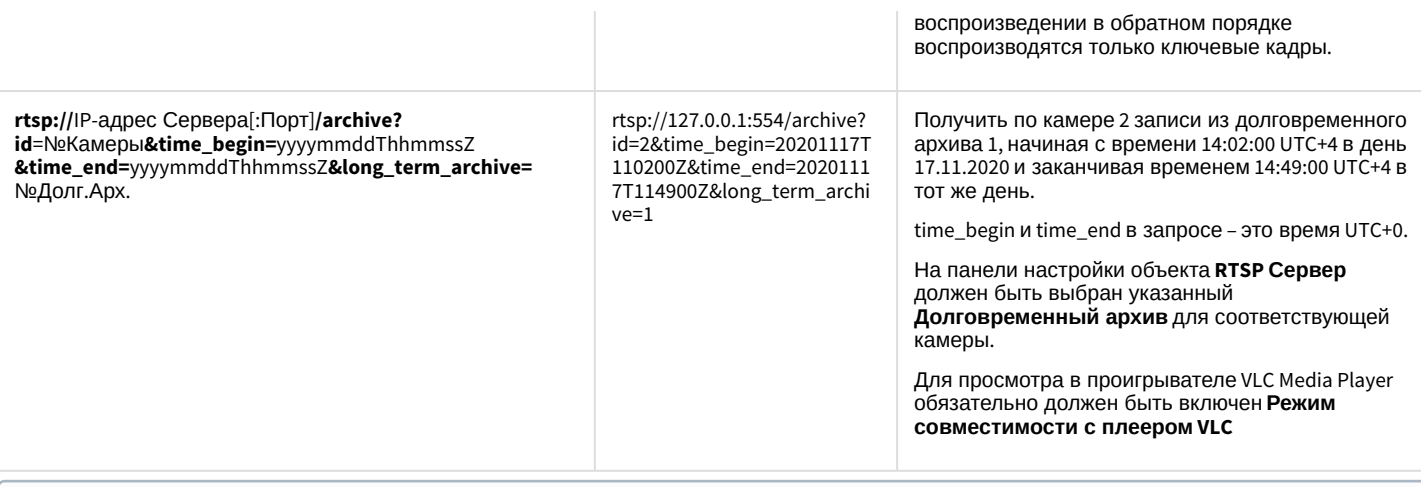

### **Примечание.**

Если используется порт 554 (значение по умолчанию), его можно не указывать в адресной строке. Вместо IP-адреса 127.0.0.1 в приведенных выше примерах следует указывать IP-адрес компьютера, на котором расположен объект **RTSP Сервер**.

На рисунке приведен пример просмотра видео с Сервера.

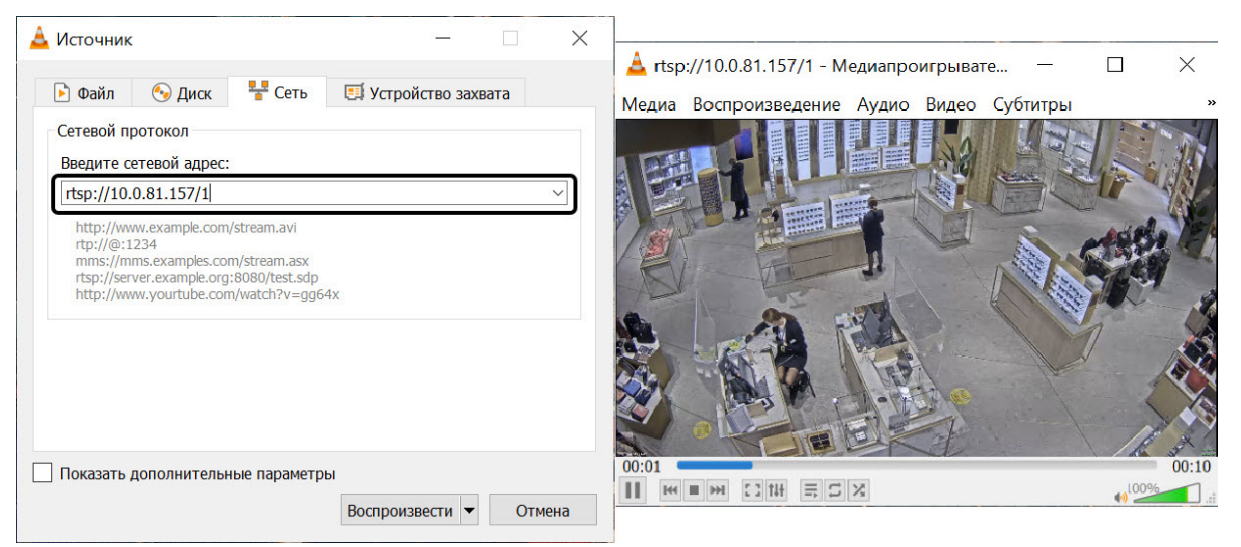

<span id="page-408-0"></span>[Смотреть видео](http://www.youtube.com/embed/VuuNAfcVrgg?rel=0&vq=hd1080)

# 23.3.17 Подсчет событий системы

# 23.3.17.1 Общие сведения о счетчике событий

Для подсчета зарегистрированных ПК *Интеллект* событий заданного типа на заданных объектах используется системный объект **Счетчик событий**. Данный объект, в отличие от других объектов вкладки **Оборудование**, не является компонентом (оборудованием) системы и предназначен для выполнения вспомогательных функций в программировании ПК *Интеллект*. При этом объект Счетчик событий используется, как правило, совместно с другими компонентами системы, так как не имеет соответствующего интерфейсного объекта для ввода/вывода данных.

После подсчета всех необходимых статистических данных, объект **Счетчик событий** оповещает систему, формируя сообщение **Данные собраны** (SIGNAL\_POINT). При этом возможны два режима оповещений: по определенному периоду времени и по заданному количеству событий. В первом случае оповещение производится по истечению заданного периода времени с момента начала отсчета, во втором случае – по подсчету заданного количества событий с момента начала отсчета.

Дополнительно имеется опция сброса статистики при определенных условиях. Сброс статистических данных, собранных объектом **Счетчик событий** с момента начала отсчета, может производиться в двух режимах: по определенному периоду времени и по заданному количеству событий. В первом случае сброс производится по истечению заданного периода времени с момента начала отсчета, во втором случае – по подсчету заданного количества событий с момента начала отсчета. После сброса статистики объект **Счетчик событий** формирует сообщение **Счетчики сброшены** (COUNTERS\_FLUSHED).

Время начала отсчета задается вручную или устанавливается автоматически, равным времени последнего изменения настроек объекта **Счетчик событий**.

Кроме того, на одном системном объекте **Счетчик событий** имеется возможность задавать для каждого события отдельный счетчик.

## 23.3.17.2 Настройка счетчика событий

Настройка счетчика событий осуществляется следующим образом:

1. Выбрать требуемый объект **Компьютер** на вкладке **Оборудование** диалогового окна **Настройка системы**.

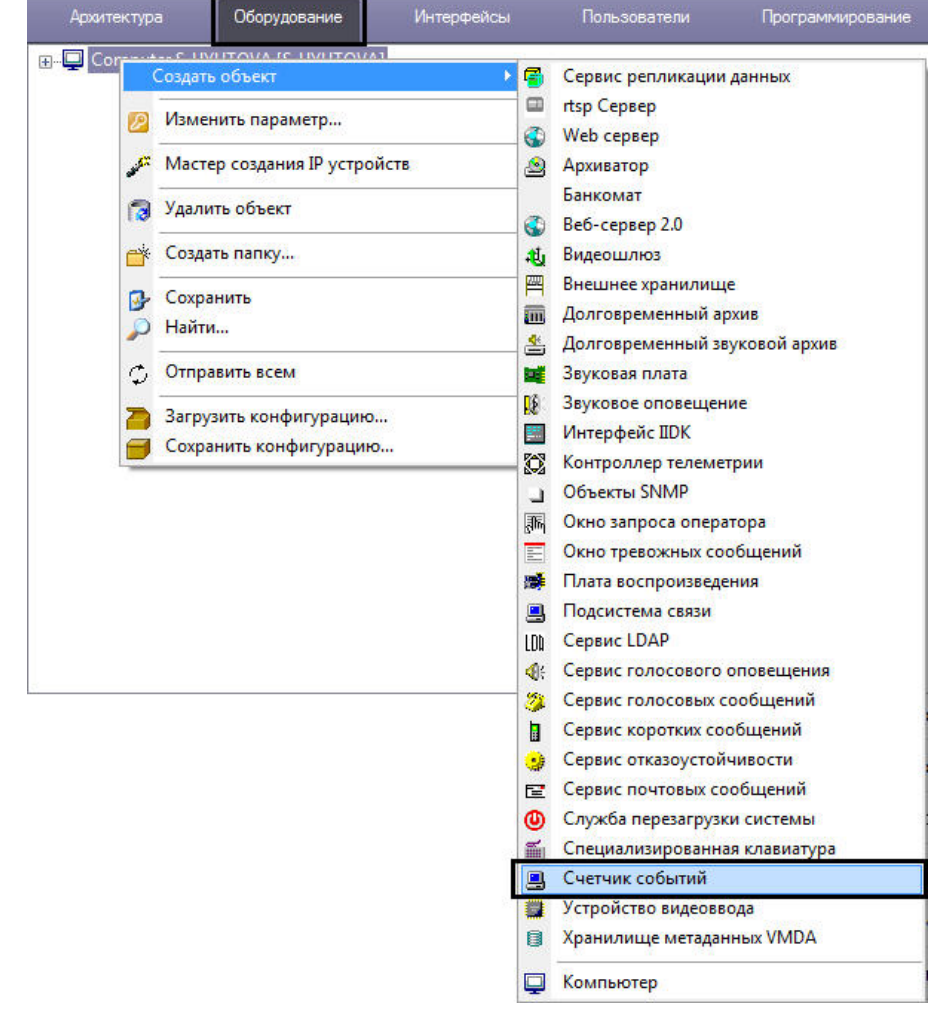

2. Щелкнуть правой кнопкой мыши по выбранному объекту **Компьютер** и в появившемся контекстном меню выбрать пункт **Создать объект** -> **Счетчик событий**, после чего ввести номер и имя создаваемого объекта

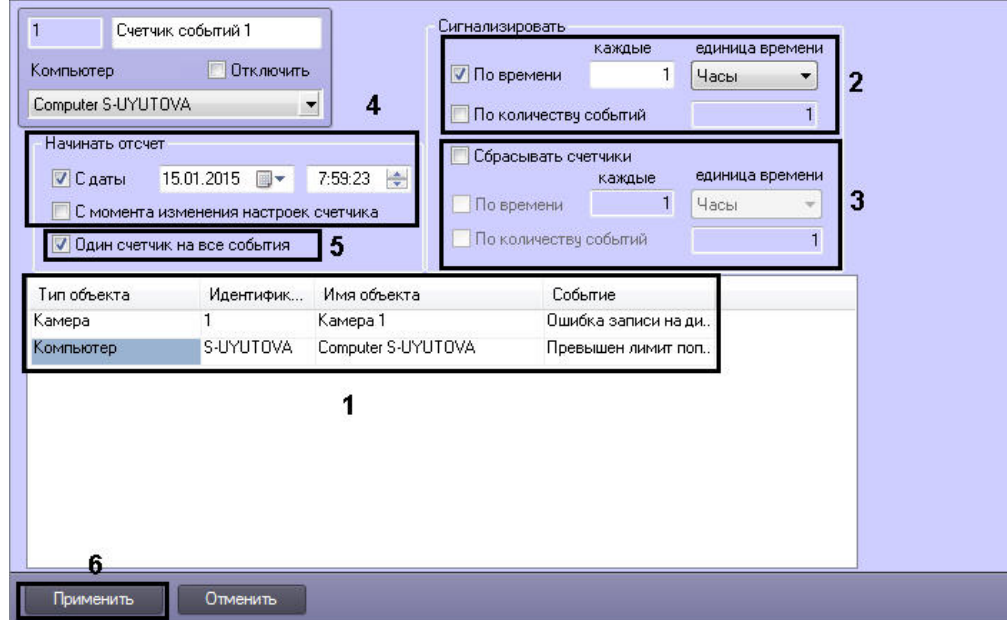

3. Выбрать объект, указав в поле **Тип объекта** соответствующий тип и требуемый идентификатор объекта в поле **Идентификатор** (1). После этого следует выбрать требуемое событие из списка (поле **Событие**) напротив заданного объекта. Повторить описанные шаги для всех требуемых объектов и событий.

# **Примечание**

и нажать **Применить.**

Если не выбран ни один объект, то Счетчик событий не будет считать никакие события. Если указан только тип объекта, то счетчик будет считать все события по объектам этого типа, если указан идентификатор без имени — по всем событиям выбранного идентификатора, если указано имя объекта без указания события, то по всем событиям выбранного объекта.

Для добавления строки в таблицу следует выделить последнюю строку и нажать на кнопку ↓ на клавиатуре. Для удаления строк из таблицы используется комбинация клавиш Ctrl + Del.

- 4. Задать необходимые параметры оповещения (2).
- 5. При необходимости включить опцию сброса счетчиков и задать параметры сброса (3).
- 6. Задать время начала отсчета (4).
- 7. При необходимости установить для каждого события отдельный счетчик, сняв соответствующий флажок (5).
- 8. Нажать кнопку **Применить** для сохранения внесенных изменений (6).

Настройка системного объекта **Счетчик событий завершена**.

Подробное описание параметров настройки Счетчика событий см. в [Панель настройки объекта Счетчик событий](#page-827-0).

### 23.3.17.3 Организация управления и вывода данных

Системный объект **Счетчик событий** не имеет соответствующего интерфейсного объекта для ввода/вывода данных, поэтому используется совместно с другими компонентами системы. Как правило, данные объекта **Счетчик событий** используются в макрокомандах для инициирования действий с объектами.

Пример использования объекта **Счетчик событий** совместно с макрокомандой приведен на рисунке.

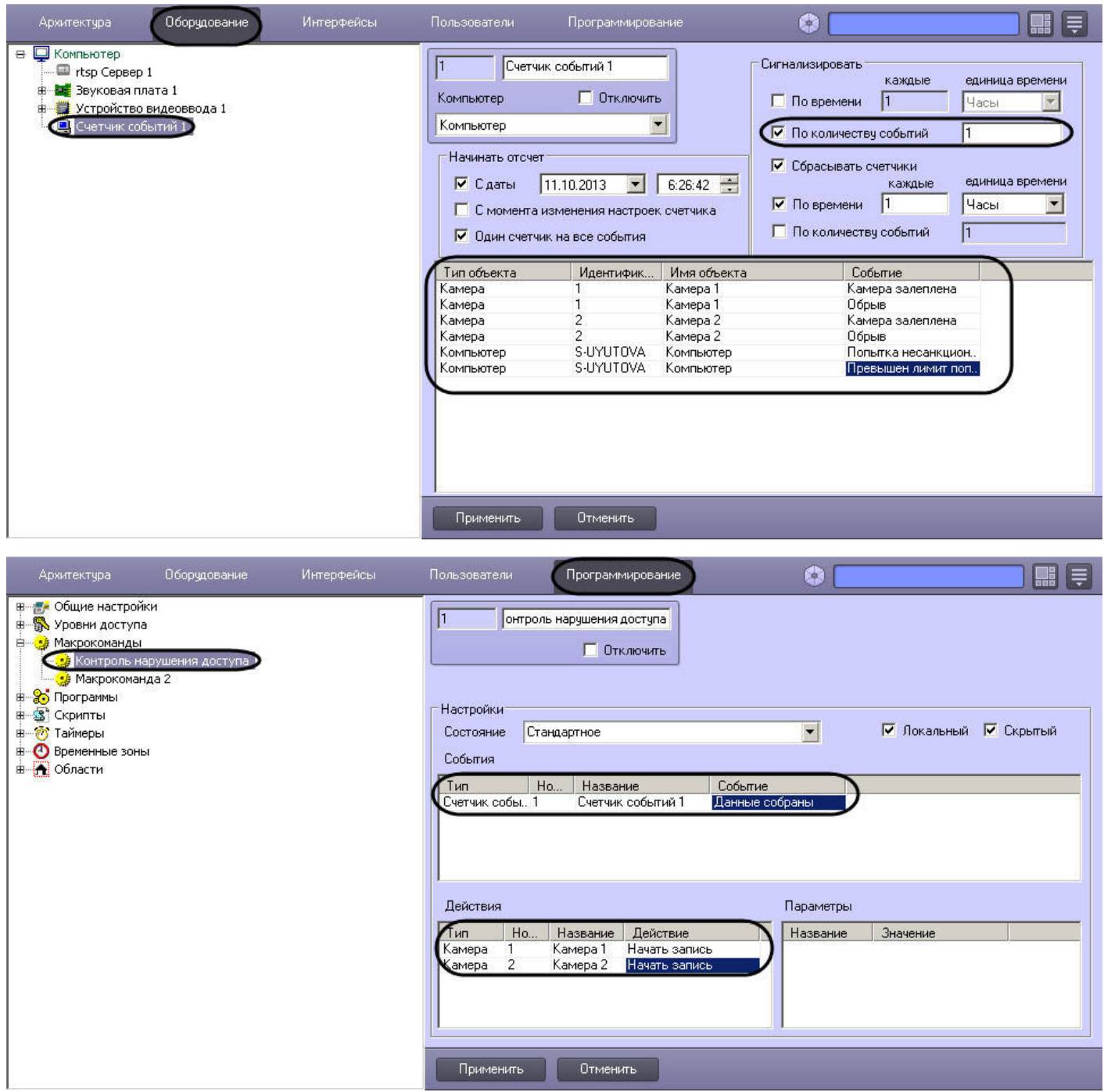

В данном примере счетчик оповещает систему (посылает сообщение SIGNAL\_POINT – **Данные собраны**) в том случае, если произошло любое из следующих событий: залеплена видеокамера №1, залеплена видеокамера №2, обрыв видеокамеры №1, обрыв видеокамеры №2, попытка несанкционированного доступа или превышение лимита попыток доступа. В том случае, если на момент оповещения счетчика активирована макрокоманда "Контроль нарушения доступа", автоматически включается видеозапись с видеокамер №1 и №2.

#### **Примечание.**

Описание макрокоманд приведено в главе [Создание и использование макрокоманд](#page-668-0).

# 23.3.18 Настройка PS-RTP сервера

## **Внимание!**

Объект PS-RTP Сервер был исключен с ПК *Интеллект* начиная с версии 4.11.3.

PS-RTP Сервер позволяет реализовать в ПК *Интеллект* следующие функциональные возможности:

- 1. Выполнять из стороннего ПО управление камерами, телеметрией, лучами и реле, настроенными в ПК *Интеллект,* по протоколу GB28181.
- 2. Просматривать живое и архивное видео в стороннем ПО.
- 3. Ограничивать доступа к перечисленным выше функциям в зависимости от прав пользователя.

При этом ПК *Интеллект* выступает в роли сервера нижнего уровня (subserver) в иерархии серверов. Если ПК *Интеллект* [должен выступать в роли сервера верхнего уровня](https://docs.itvgroup.ru/confluence/pages/viewpage.action?pageId=136937578) (supserver), необходимо настроить подключение устройств по протоколу GB/T28181.

Настройка PS-RTP сервера выполняется следующим образом:

- 1. Создать объект **PS-RTP Сервер** на базе объекта **Компьютер** на вкладке **Оборудование** диалогового окна **Настройка системы**.
- 2. В правой части диалогового окна **Настройка системы** будет отображена панель настройки данного объекта на вкладке **Основные** (1). Здесь задаются параметры сервера PS-RTP как сервера нижнего уровня.

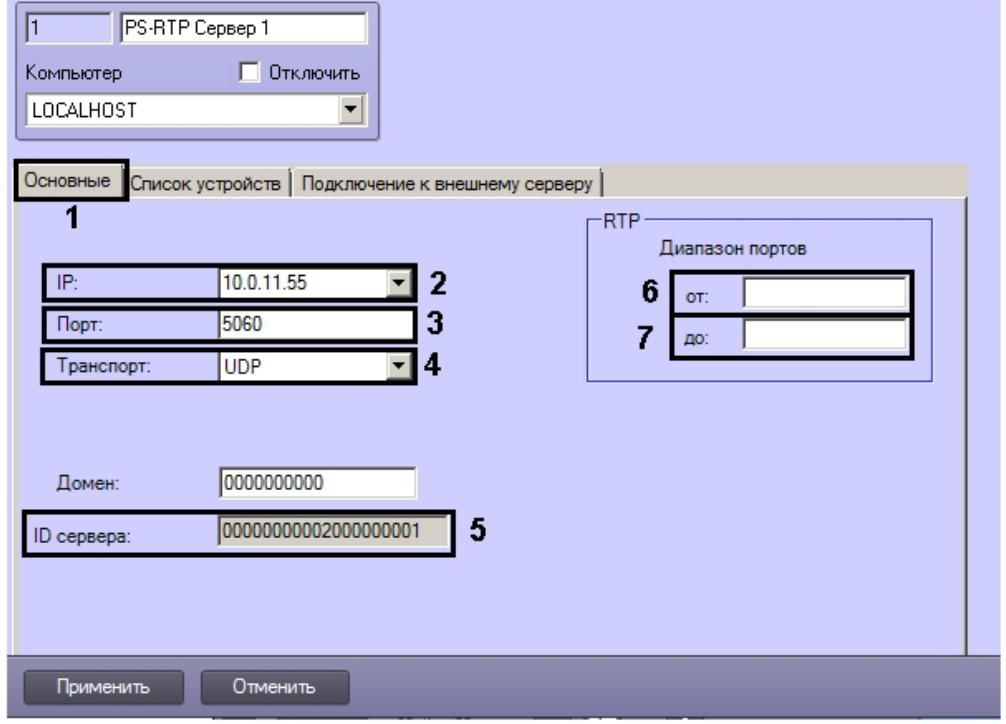

- 3. Выбрать из раскрывающегося списка **IP:** адрес сетевого интерфейса, через который будет осуществляться доступ стороннего ПО к PS-RTP серверу по протоколу GB28181 (2).
- 4. В поле **Порт** ввести номер порта, к которому будет подключаться по протоколу GB28181 стороннее ПО (3).
- 5. Из раскрывающегося списка **Транспорт** выбрать требуемый транспортный протокол для передачи данных: UDP или TCP (4).
- 6. В поле **ID сервера** указан идентификатор сервера *Интеллект*, который используется в стороннем ПО для подключения к RS-RTP серверу по протоколу GB28181 (5).
- 7. Задать используемый модулем диапазон портов RTP в полях **от:** (6) и **до:** (7).
- 8. Задать список объектов, доступ к которым должен обеспечивать Сервер RS-RTP, следующим образом:

a. Перейти на вкладку **Список устройств** (1).

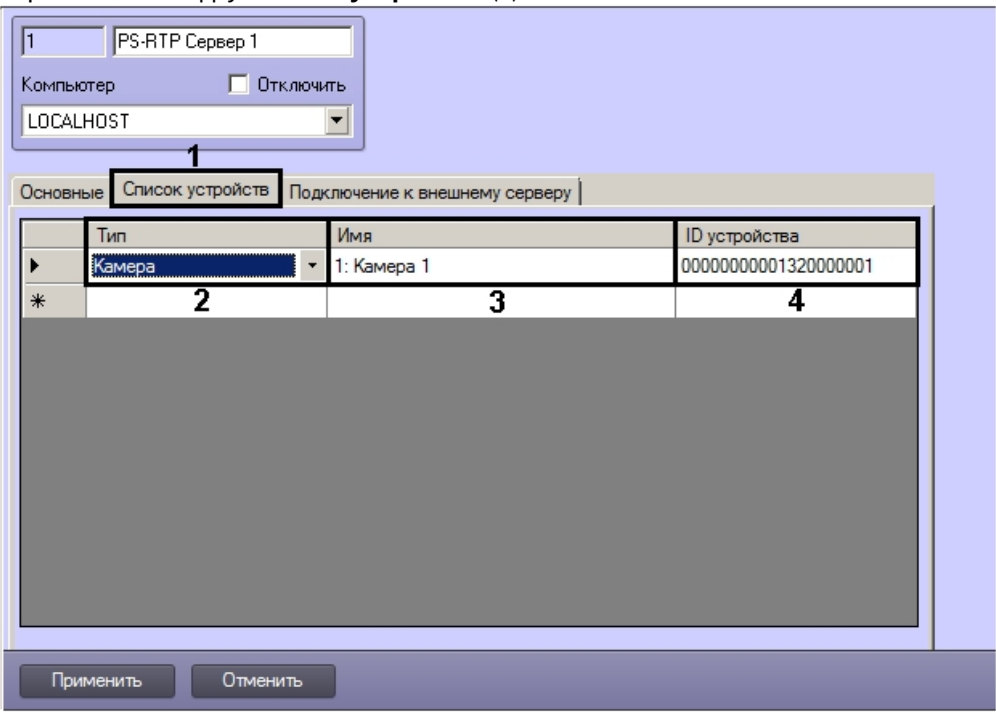

- b. Из раскрывающегося списка **Тип** выбрать тип объекта, созданного в дереве оборудования ПК *Интеллект* (2).
- c. Из раскрывающегося списка **Имя** выбрать название требуемого объекта (3).
- d. В поле **ID устройства** отобразится идентификатор устройства, который будет использоваться в стороннем ПО для управления объектов по протоколу GB28181 (4).
- e. Повторить шаги b-d для всех требуемых устройств.
- 9. Задать параметры подключения ПК *Интеллект* к внешнему серверу верхнего уровня:
	- a. Перейти на вкладку **Подключение к внешнему серверу** (1).

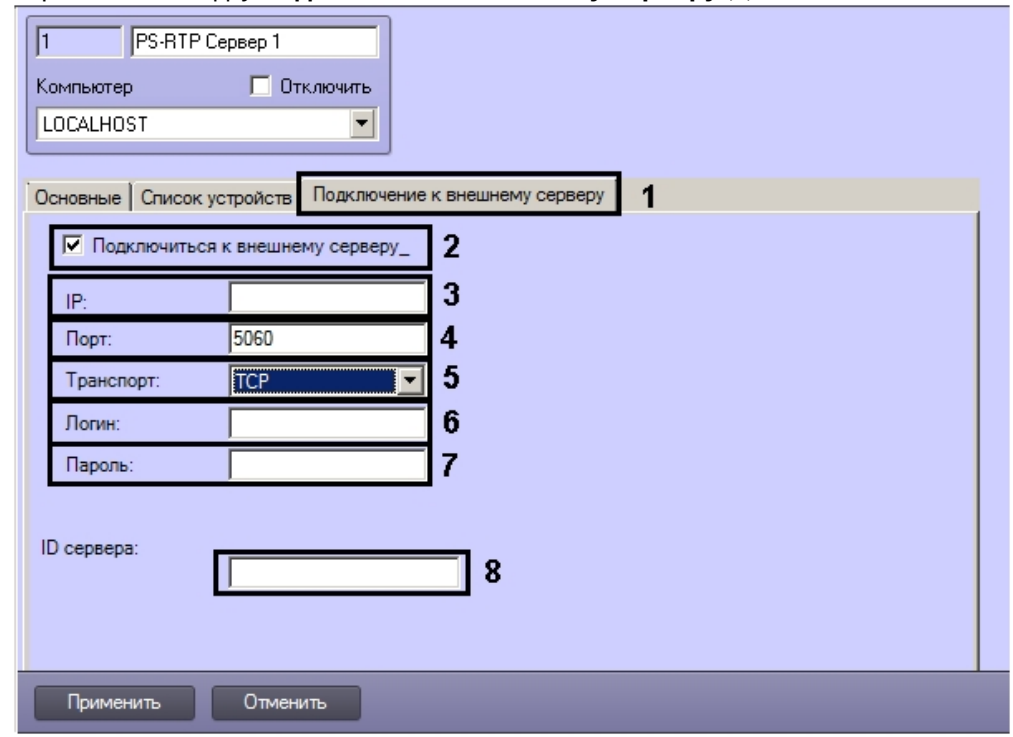

- b. Установить флажок **Подключитьсяк внешнему серверу** (2). В результате станут доступными для редактирования параметры подключения к внешнему серверу.
- c. В поле **IP** ввести IP-адрес внешнего сервера (2).
- d. В поле **Порт**: ввести порт для подключения к внешнему серверу (3).
- e. В поле **Транспорт** выбрать транспортный протокол, используемый при подключении к внешнему серверу (5).
- f. В поле **Логин**: ввести имя пользователя для подключения к внешнему серверу (6).
- g. В поле **Пароль** ввести пароль для подключения к внешнему серверу (7).
- h. В поле **ID сервера** ввести идентификатор внешнего сервера по протоколу GB28181 (8).
- 10. Для сохранения настроек нажать на кнопку **Применить**.

Настройка RS-RTP сервера завершена.

# 23.3.19 Настройка модуля ONVIF-Сервер

### 23.3.19.1 Общие сведения о модуле ONVIF-Сервер

Модуль *ONVIF-Сервер* позволяет передавать видеопоток для получения его на клиентах по протоколу ONVIF с возможностью прослушивания звука, проигрывания встроенного архива со звуковым сопровождением, управления телеметрией, передачи метаданных, поддержкой лучей и реле.

Модуль *ONVIF-Сервер* поддерживает Digest-аутентификацию, фильтрацию событий согласно стандарту ONVIF и спецификацию Onvif ImagingService.

### **Внимание!**

В модуле ONVIF-Сервер не поддерживается аутентификация WS-addressing. Для подключения клиентов, использующих такой способ авторизации, требуется создать пользователя с именем и паролем root/root, либо использовать вход без авторизации.

При передаче видео по стандарту ONVIF 1.X поддерживаются кодеки MPEG, MJPEG и H264, по стандарту ONVIF 2.X – H264, H265, MJPEG и MPEG4.

Также поддерживается передача видео через *ONVIF-Сервер* в многопоточном режиме.

Для разграничения прав при работе клиентов с *ONVIF-Сервером* требуется настроить соответствие прав пользователя в ПК Интеллект и типов прав ONVIF – см. [Настройка прав для работы с](#page-634-0) ONVIF-Сервером.

## <span id="page-414-0"></span>23.3.19.2 Настройка объекта ONVIF-Сервер

Перед началом настройки модуля *ONVIF-Сервер* необходимо создать и настроить объект **rtsp Сервер**, добавив в него все необходимые камеры – см. [Настройка модуля](#page-400-0) rtsp Сервер.

Объект **ONVIF-Сервер** создается на базе объекта **Компьютер** на вкладке **Оборудование** диалогового окна **Настройка системы**.

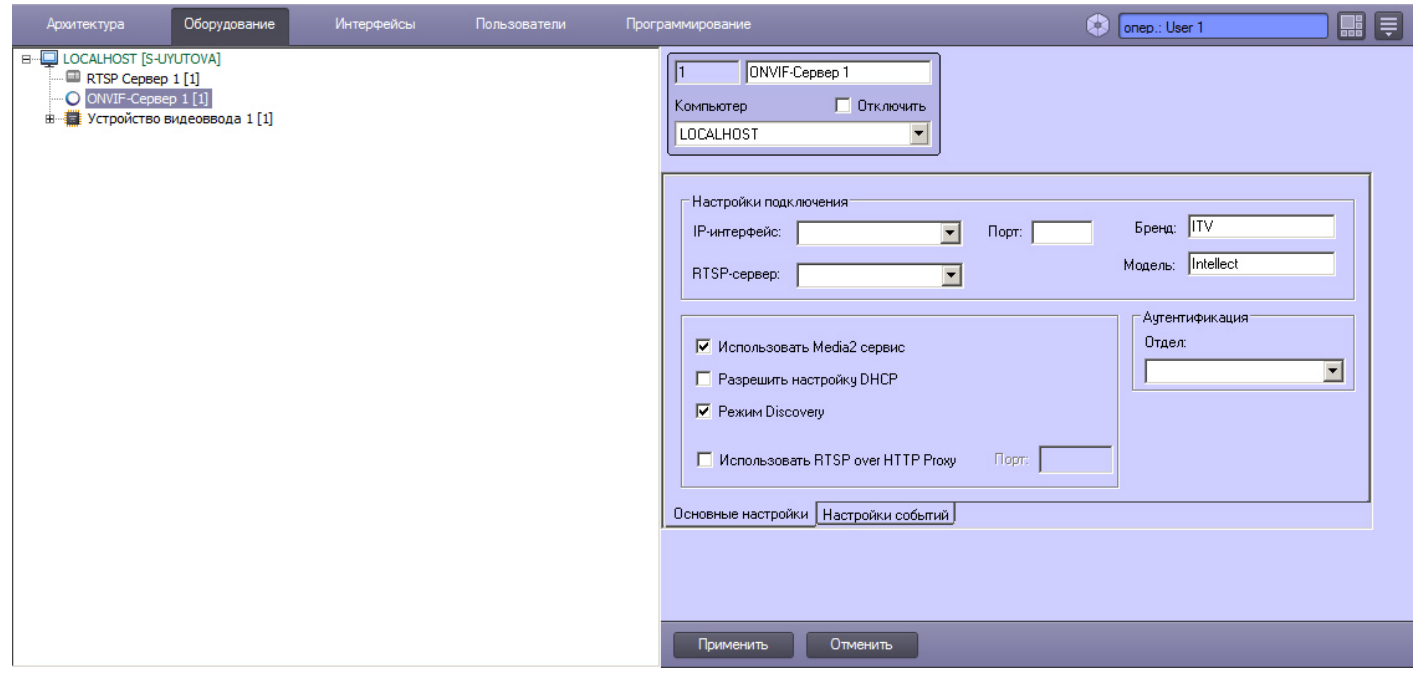

Настройка объекта **ONVIF-Сервер** осуществляется на вкладке **Основные настройки** в следующем порядке:

1. Перейти на панель настройки объекта **ONVIF-Сервер**.

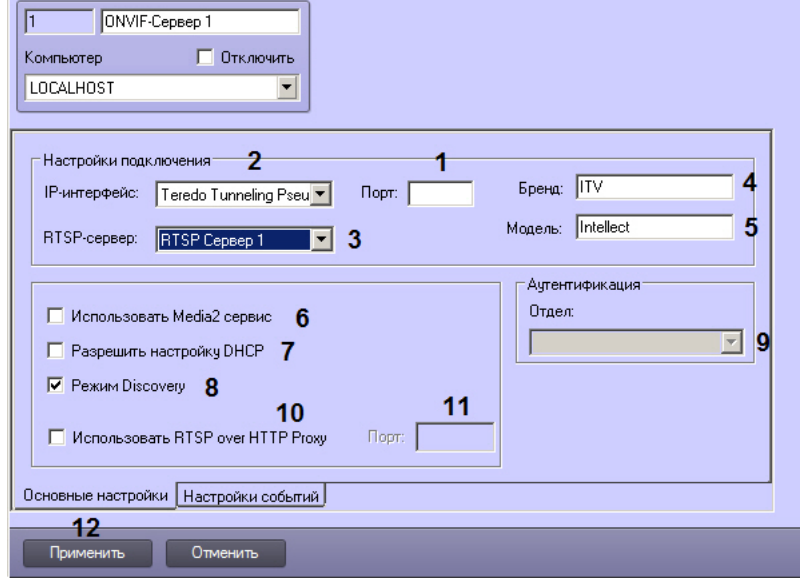

- 2. Ввести номер порта, используемого для подключения к серверу (1).
- 3. Из раскрывающегося списка **IP-интерфейс** выбрать сетевой интерфейс, используемый для подключения к серверу (2).
- 4. Из раскрывающегося списка **RTSP-сервер** выбрать объект **RTSP Сервер**, используемый совместно с данным объектом **ONVIF-Сервер** (3).
- 5. В полях **Бренд** (4) и **Модель** (5) ввести названия, которые будут отображаться при поиске через различные клиенты, которые поддерживают получение потока по протоколу ONVIF, например, ONVIF Device Manager.
- 6. По умолчанию для передачи видеопотока используется стандарт ONVIF 1.X, предназначенный для передачи видео в форматах MPEG, MJPEG и H264. Если требуется передача видео в формате H265, H264, MPEG или MJPEG по стандарту ONVIF 2.X, следует установить флажок **Использовать Media2 сервис** (6).
- 7. Если в сети используется протокол DHCP, установить флажок **Разрешить настройку DHCP** (7).
- 8. По умолчанию для ONVIF-сервера включен режим WS-Discovery. Для его отключения необходимо снять флажок **Режим Discovery** (8).

### **Примечание.**

Для работы механизма Discovery, нужно на компьютере, на котором запущен ONVIF-Сервер, закрыть все приложения, использующие порт 3702.

Процессы и занятые ими порты можно посмотреть, например, командой Netstat -ano -p udp

9. Из раскрывающегося списка **Отдел** выбрать отдел, в котором будут создаваться пользователи при добавлении их через интерфейс *ONVIF-Сервера* (9).

# **Примечание.**

Создание пользователей через интерфейс *ONVIF-Сервера* осуществляется средствами стороннего ПО, например, ONVIF Device Manager. Для создания пользователей требуются права Administrator – см. также [Настройка прав для работы с](#page-634-0) ONVIF-Сервером.

- 10. Если требуется перенаправлять все запросы к RTSP Серверу и ONVIF Серверу на указанный порт, установить флажок **Использовать RTSP over HTTP Proxy** (10) и указать номер порта в поле **Порт** (11). Это может быть необходимо для работы ONVIF-Сервера за NAT.
- 11. Нажать на кнопку **Применить** (12).

Настройка объекта **ONVIF-Сервер** завершена. Теперь можно перейти к настройке получения видео через модуль *ONVIF-Сервер*.

**Э** [Настройка получения видео через модуль](#page-416-0) ONVIF-Сервер [Панель настройки объекта](#page-844-0) ONVIF-Сервер

### <span id="page-416-0"></span>23.3.19.3 Настройка получения видео через модуль ONVIF-Сервер

Получение видео через модуль *ONVIF-Сервер* настраивается в ПК *Axxon Next* стандартными средствами. Поиск и добавление IP-устройств в ПК *Axxon Next* описано в документе *Программный комплекс Axxon Next. Руководство пользователя*. [Наиболее актуальная версия данного документа доступна в хранилище документации](https://docs.itvgroup.ru/confluence/display/ASdoc/ITV+documentation+repository) ITV documentation repository.

После добавления камеры в ПК *Axxon Next*, в ПК *Интеллект* на базе объекта **ONVIF-Сервер** будет создано по два объекта **ONVIF-Сервер Profile** на каждую камеру, добавленную в привязанный **rtsp Сервер**. Данные объекты соответствуют видеопотокам низкого и высокого качества в ПК *Axxon Next*.

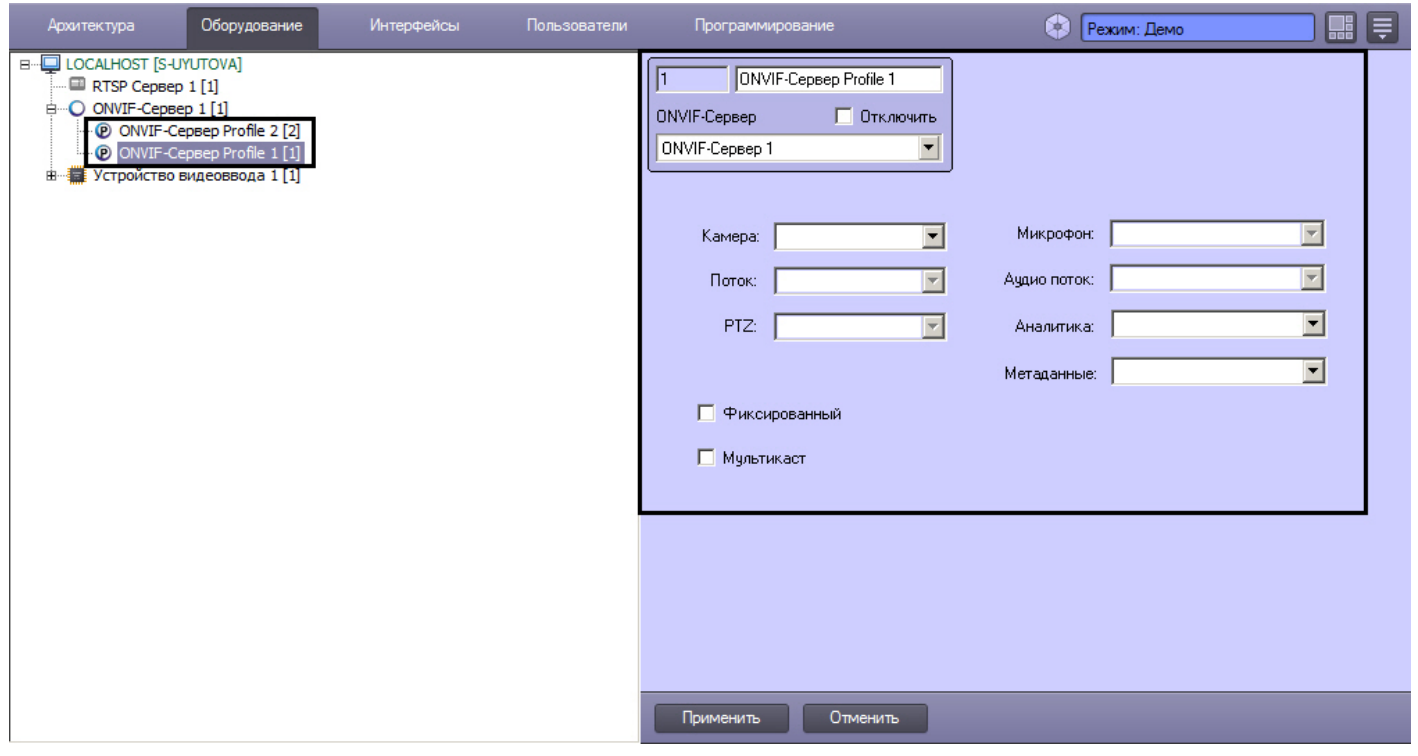

### **Примечание.**

Если у камеры отключена многопоточность, то параметры обоих профилей, соответствующих камере, будут идентичны. См. также [Настройка многопоточного видеосигнала](#page-274-0).

Если в ПК *Интеллект* настроены права пользователей (см. [Администрирование прав и полномочий](#page-614-0)), то для подключения к камере следует указывать имя и пароль пользователя в ПК *Интеллект*. В противном случае указывать имя пользователя и пароль не требуется.

При необходимости имеется возможность выбрать требуемый видеопоток из раскрывающегося списка **Поток**. [Доступные видеопотоки камеры настраиваются на панели настройки объекта](#page-274-0) **Камера** – см. Настройка многопоточного видеосигнала.

При изменении параметров камеры в ПК *Axxon Next* соответствующие изменения будут применены в ПК *Интеллект*, например, если включить в ПК *Axxon Next* микрофон, телеметрию, аналитику, передачу метаданных, лучи/реле и т.д., то в ПК *Интеллект* у объекта **ONVIF-Сервер Profile** будут установлены соответствующие настройки:

- 1. **PTZ**. Для того, чтобы в клиенте, получающем видеоданные с ONVIF-Сервера, имелась возможность управлять телеметрией камеры, подключаемой через ONVIF-Сервер, для данной камеры должен быть создан и настроен объект Поворотное устройство. См. также [Руководство по установке и настройке компонентов](https://docs.itvgroup.ru/confluence/pages/viewpage.action?pageId=136937519)  охранной системы, раздел [Настройка поворотных устройств](https://docs.itvgroup.ru/confluence/pages/viewpage.action?pageId=136937599) (телеметрии).
- 2. **Микрофон**, **Аудио поток**. Для того, чтобы в клиенте, получающем видеоданные с ONVIF-Сервера, имелась возможность получать и записывать звук от ONVIF-Сервера, в ПК Интеллект должны быть созданы и настроены объекты **Звуковая плата** и **Микрофон**. См. также [Руководство по установке и настройке](https://docs.itvgroup.ru/confluence/pages/viewpage.action?pageId=136937519)  компонентов охранной системы, раздел [Настройка приема аудиосигналов с](https://docs.itvgroup.ru/confluence/pages/viewpage.action?pageId=136937560) IP-устройств.
- 3. **Аналитика**, **Метаданные**. Для того, чтобы в клиенте, получающем видеоданные с ONVIF-Сервера, имелась возможность получать и записывать метаданные и данные аналитики от ONVIF-Сервера, в ПК *Интеллект* на базе соответствующего объекта **Камера** должны быть созданы и настроены объекты **Трекер** и **Детектор VMDA**. См. также [Настройка интеллектуальных видеодетекторов](#page-237-0). В ПК *Axxon Next* необходимо создать детектор **События ONVIF** для добавленной камеры.
- **Внимание!**

Изменения конфигурации объекта **rtsp Сервер**, привязанного к объекту **ONVIF-Сервер** в ПК *Интеллект*, будут применены в ПК *Axxon Next* только после перезагрузки Сервера *Axxon Next* или после удаления и повторного добавления камеры в ПК *Axxon Next*.

Кроме того, на панели настройки объекта **ONVIF-Сервер Profile** присутствуют следующие флажки:

- 1. **Фиксированный** запрещает удаление профиля через драйвер.
- 2. **Мультикаст** разрешает передачу видео в режиме мультикаста. Помимо установки данного флажка для включения мультикаста необходимо выполнить следующие действия:
	- a. Задать ключ реестра: HKEY\_LOCAL\_MACHINE\SOFTWARE\Wow6432Node\ITV\Intellect\Video\TransportProtocols rtsp = multicast
	- b. Включить режим мультикаста на панели настройки объекта **rtsp Сервер**, соответствующем объекту **ONVIF-Сервер** – см. [Настройка модуля](#page-400-0) rtsp Сервер.

[Панель настройки объекта](#page-848-0) ONVIF-Сервер Profile [Настройка объекта](#page-414-0) ONVIF-Сервер Ø

## 23.3.19.4 Особенности работы с видеокамерами через ONVIF-Сервер

Следует учитывать, что при добавлении ONVIF-Сервера как видеокамеры на другом Сервере ПК *Интеллект*, Сервере *Axxon Next* или в стороннем ПО, встроенное хранилище добавленной ONVIF видеокамеры будет ссылаться на архив ПК *Интеллект*, а не напрямую на встроенное хранилище раздаваемой видеокамеры. См. также [Настройка получения видео через модуль](#page-416-0) ONVIF-Сервер.

Если архив ПК *Интеллект* подключен как встроенное хранилище видеокамеры на другом Сервере ПК *Интеллект*, Сервере *Axxon Next* или в стороннем ПО, то будут доступны в том числе следующие функции:

- 1. Ускоренное проигрывание видеоархива встроенного хранилища.
- 2. Воспроизведение звука, записанного синхронно с видео.

Если для камер, видео с которых передается через ONVIF-Сервер, настроены интеллектуальные видеодетекторы (см. [Настройка интеллектуальных видеодетекторов](#page-237-0)), то при подключении их через ONVIF-Сервер на другом Сервере ПК *Интеллект*, Сервере *Axxon Next* или в стороннем ПО сработки интеллектуальных видеодетекторов будут передаваться как события от встроенных детекторов видеокамеры. Настройка встроенных детекторов в ПК Интеллект описана в разделе [Встроенные детекторы](#page-259-0). Инструкцию по настройке встроенных детекторов в ПК *Axxon Next* и стороннем ПО см. в соответствующей документации.

## 23.3.19.5 Фильтрация событий ONVIF-Сервера

Модуль *ONVIF-Сервер* поддерживает фильтрацию сообщений, а также событий, передаваемых в потоке метаданных, согласно стандарту ONVIF: Topic Filter и Message Content Filter.

Можно настроить соответствие сообщений для Topic Filter событиям ПК *Интеллект*. Остальные события и сообщения отправляются автоматически согласно спецификации (например, при изменении настроек сервера, профайла или MotionAlarm и т.д.).

Настройка соответствия сообщений для Topic Filter и событий ПК *Интеллект* осуществляется в следующем порядке:

1. Перейти на вкладку **Настройки событий** на панели настройки объекта **ONVIF-Сервер**.

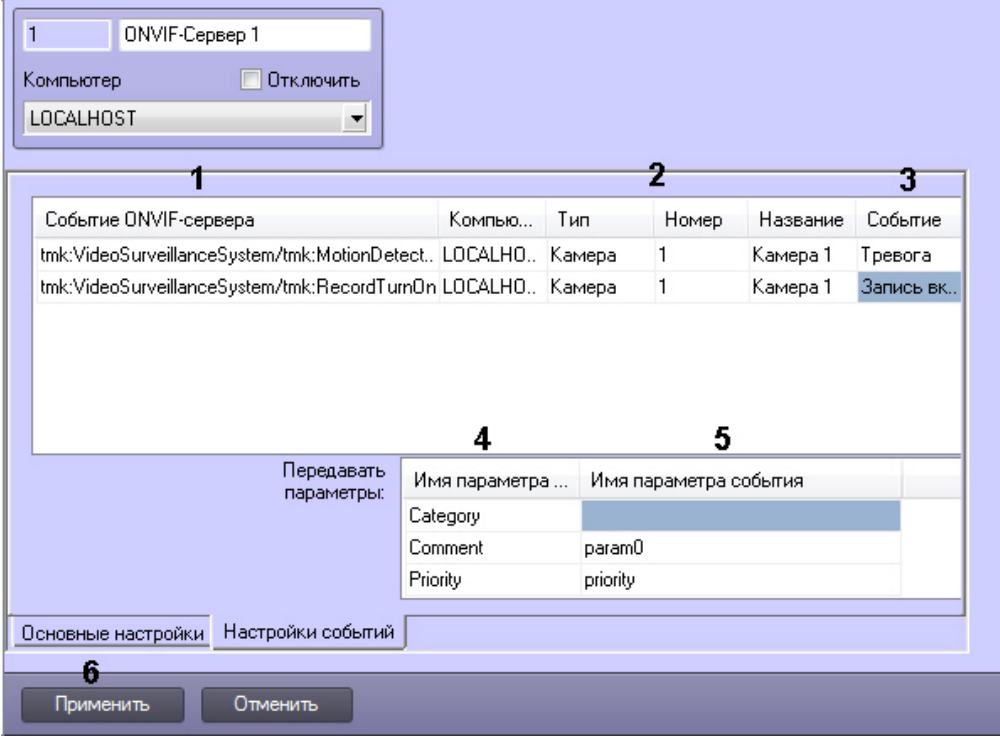

2. Из раскрывающегося списка в столбце **Событие ONVIF-Сервера** выбрать событие ONVIF-Сервера (1). Описание событий см. в таблице внизу страницы.

### **Примечание.**

Для добавления строки в таблицу следует нажать на кнопку "вниз" на клавиатуре, для удаления строки использовать сочетание клавиш Ctrl+Del.

- 3. В столбцах **Компьютер**, **Тип**, **Номер** указать соответствующие параметры требуемого объекта, от которого поступает соответствующее событие (2). Поле **Название** будет заполнено автоматически при щелчке по нему левой кнопкой мыши. Отсутствие значения в каком-либо столбце означает, что сообщение будет отсылаться при любом значении соответствующего параметра.
- 4. Из раскрывающегося списка **Событие** выбрать событие, поступающее от выбранного объекта и соответствующее указанному сообщению ONVIF-Сервера (3).
- 5. Если в спецификации требуется, чтобы в каком-либо событии присутствовали определенные параметры (см. таблицу внизу страницы), следует задать их значения или соответствие параметрам события ПК *Интеллект* в таблице **Передавать параметры**:
	- a. В столбце **Имя параметра ONVIF-события** указаны требуемые параметры события ONVIF-Сервера (4). Они задаются согласно спецификации.
	- b. В столбце **Имя параметра события** необходимо указать значение параметра или ввести названия параметров события в ПК *Интеллект* (5). Параметры событий можно узнать в Отладочном окне, а некоторые из них описаны в разделе [О](https://docs.itvgroup.ru/confluence/pages/viewpage.action?pageId=136937794)[писание реакций объектов систем](https://docs.itvgroup.ru/confluence/pages/viewpage.action?pageId=136937810)[ы](https://docs.itvgroup.ru/confluence/pages/viewpage.action?pageId=136937794) (см. Руководство по программированию).
- 6. Повторить шаги 2-5 для всех требуемых событий.
- 7. Нажать на кнопку **Применить** (6).

Проверить фильтрацию сообщений и событий можно в стороннем ПО, например, в утилите ONVIF Device Manager.

Для этого следует перейти к просмотру событий (**Events**) или метаданных (**Metadata**), в зависимости от того, какие сообщения требуется увидеть, задать условия фильтра (1), которые будут отображены в списке (2), а затем нажать **Apply** (3). В результате должны отображаться только события, удовлетворяющие фильтру.

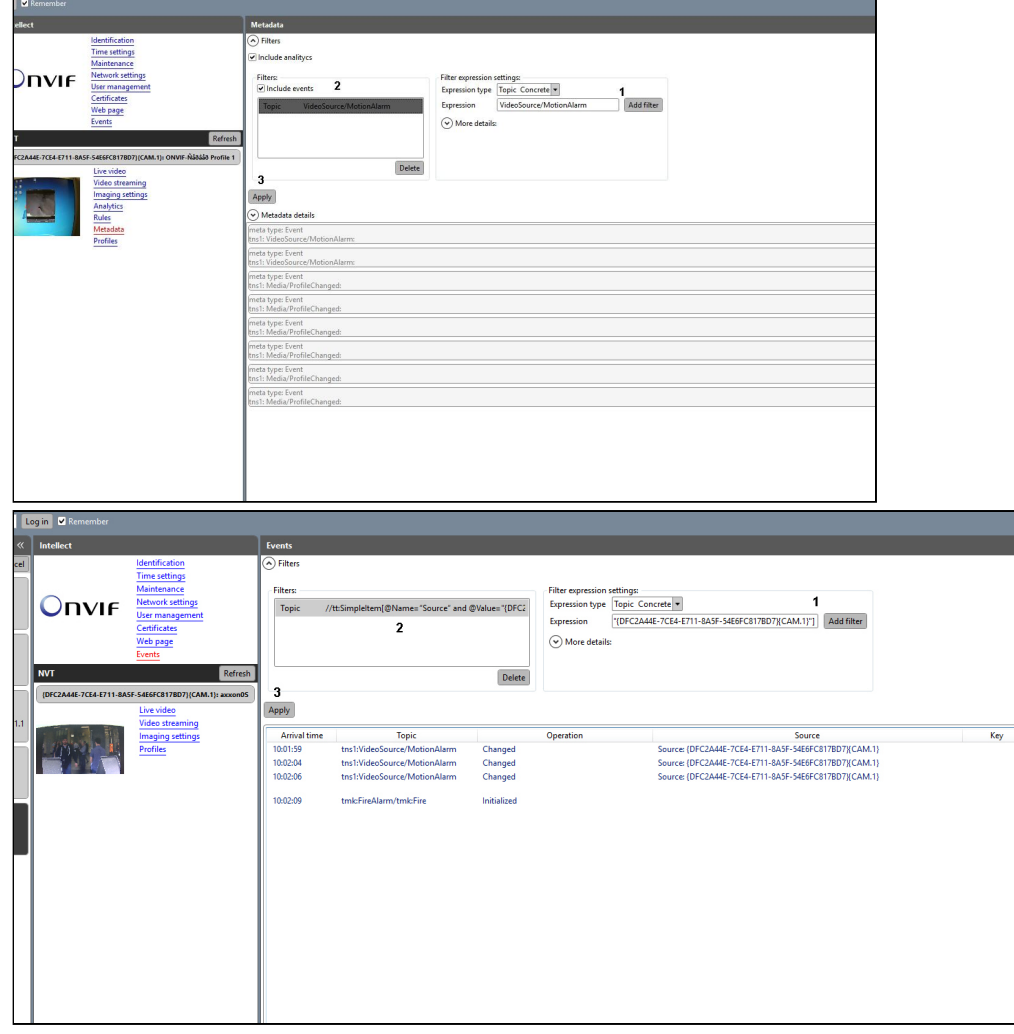

Примеры фильтров, используемых в утилите ONVIF Device Manager:

- 1. Topic Filter
	- a. **tns1:VideoSurveillanceSystem//.**
		- События, у которых topic начинается с **tns1**:VideoSurveillanceSystem/
	- b. **tns1:VideoSource/MotionDetectorTrigger** Только события MotionDetectorTrigger
	- c. **tns1:VideoSurveillanceSystem//.|tns1:FireAlarm/Alarm**

Cобытия, у которых topic начинается с tns1:VideoSurveillanceSystem/, а также события FireAlarm/Alarm

- 2. Message Content Filter
	- a. **//tt:SimpleItem[@Name="Source" and @Value="{DFC2A44E-7CE4-E711-8A5F-54E6FC817BD7}{CAM.1}"]** События только от источника с идентификатором {DFC2A44E-7CE4-E711-8A5F-54E6FC817BD7}{CAM.1}

# **Примечание.**

При перезагрузке ONVIF-Сервера фильтры сбрасываются, и их необходимо задавать заново. Перед изменением фильтра в разделе Events, в ODM следует нажать на кнопку **Refresh** для камеры.

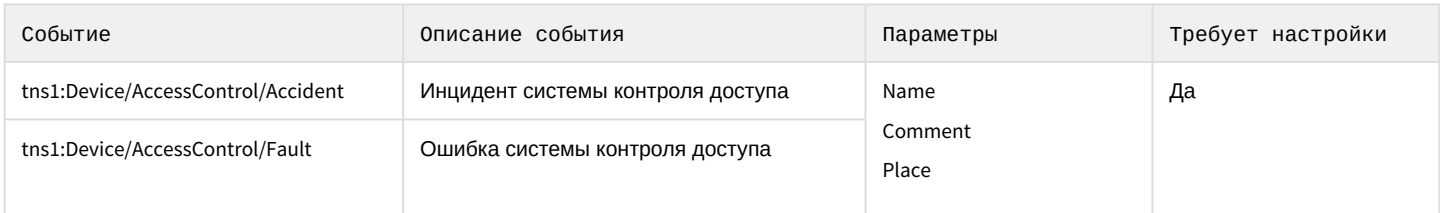

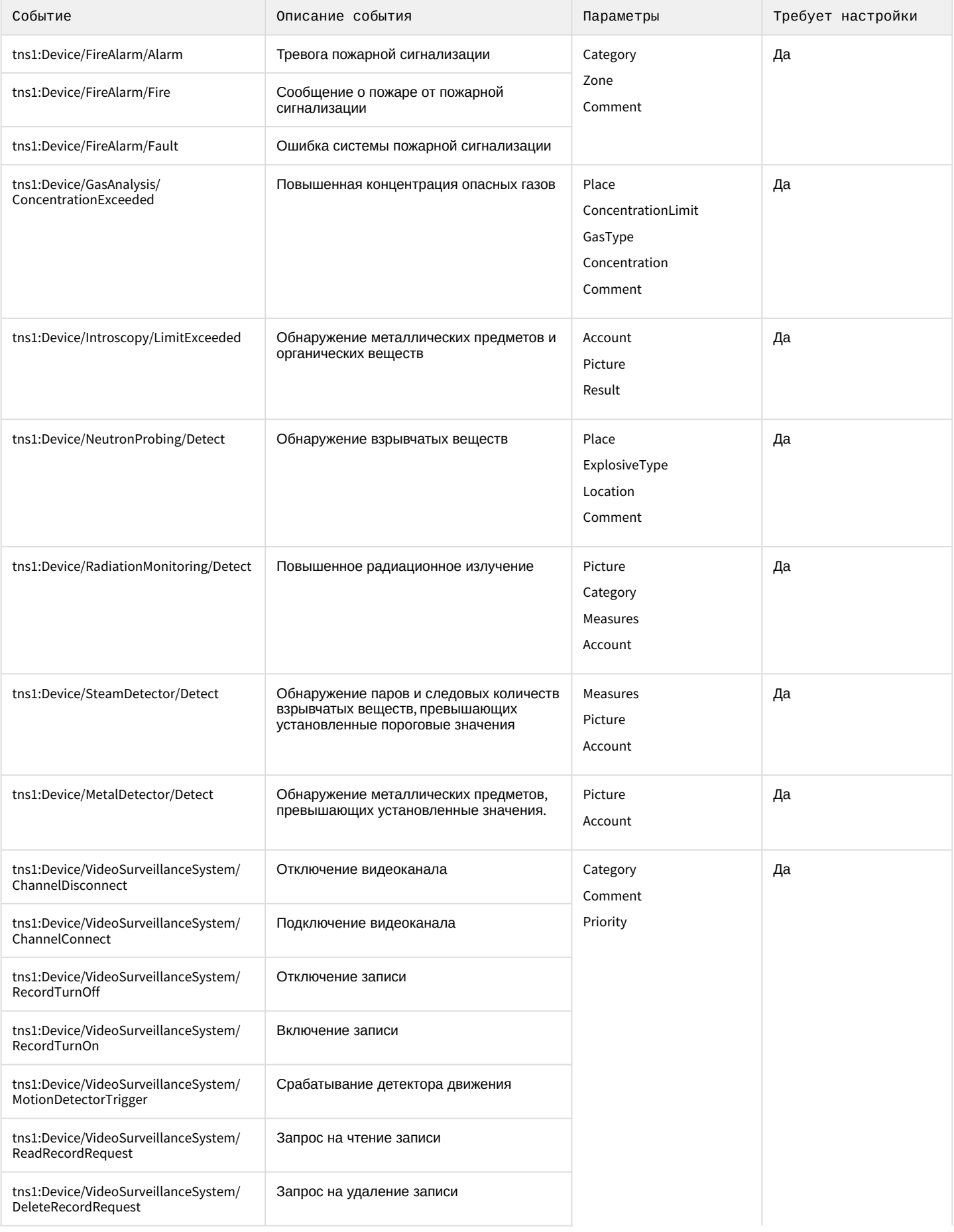

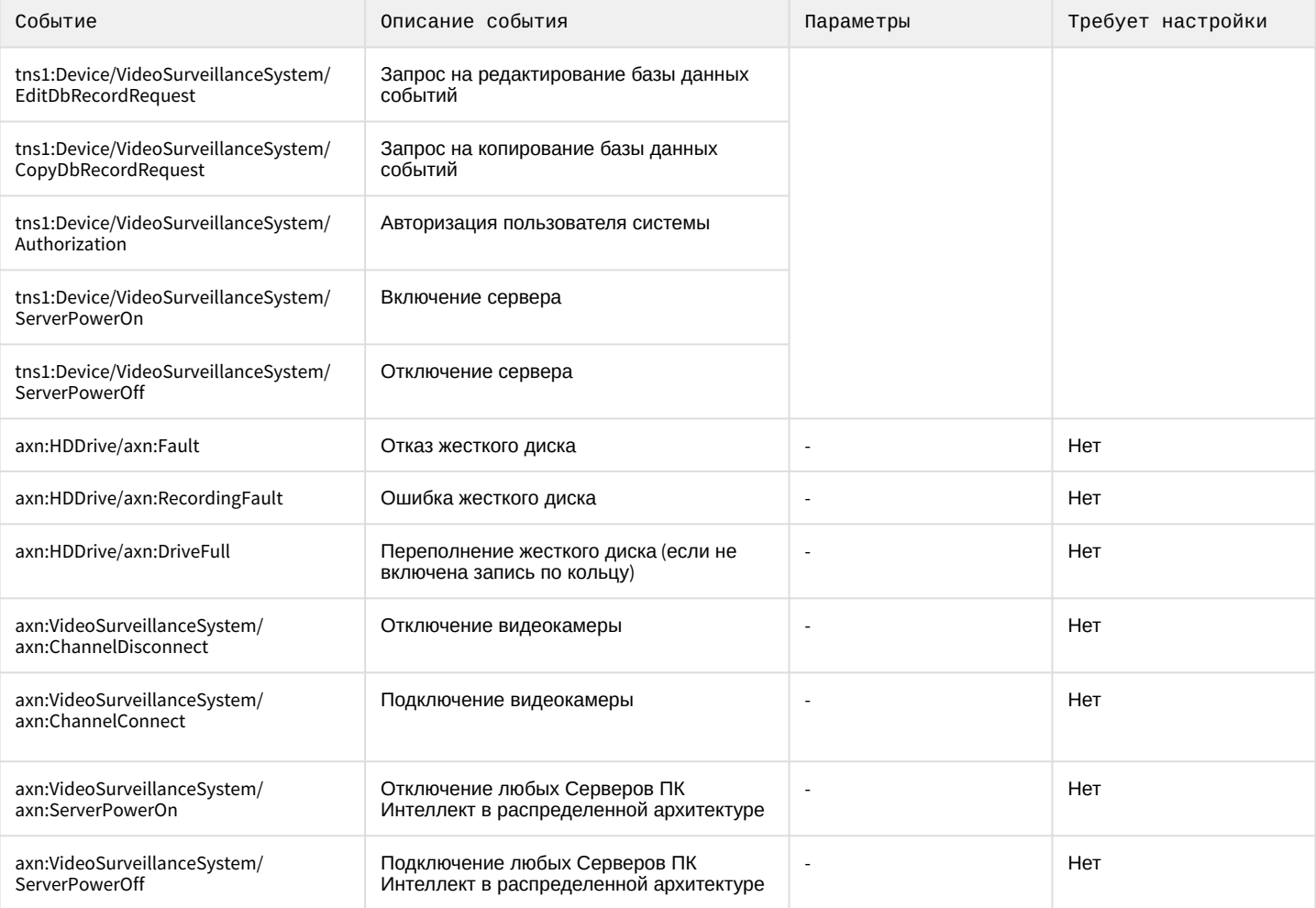

# 23.3.19.6 Порядок настройки ONVIF-Сервера для работы в режиме Мультикаст

Настройка ONVIF-Сервера для работы в режиме **Мультикаст** осуществляется в следующем порядке:

- 1. Настроить объект **ONVIF-Сервер** (см. [Настройка объекта](#page-414-0) ONVIF-Сервер).
- 2. Подключиться в ONVIF-Серверу в ПО, принимающем поток от ONVIF-Сервера (на Сервере ПК *Интеллект* или ПК *Axxon Next* или в стороннем ПО, например, ONVIF Device Manager). Сведения о настройке подключения см. в документации на соответствующее ПО.
- 3. В случае успешного подключения, на базе объекта ONVIF-Сервер будут созданы объекты **ONVIF-Сервер Profile** (см. [Настройка получения видео через модуль](#page-416-0) ONVIF-Сервер).

4. На панели настройки созданных объектов **ONVIF-Сервер Profile** установить флажок **Мультикаст**.

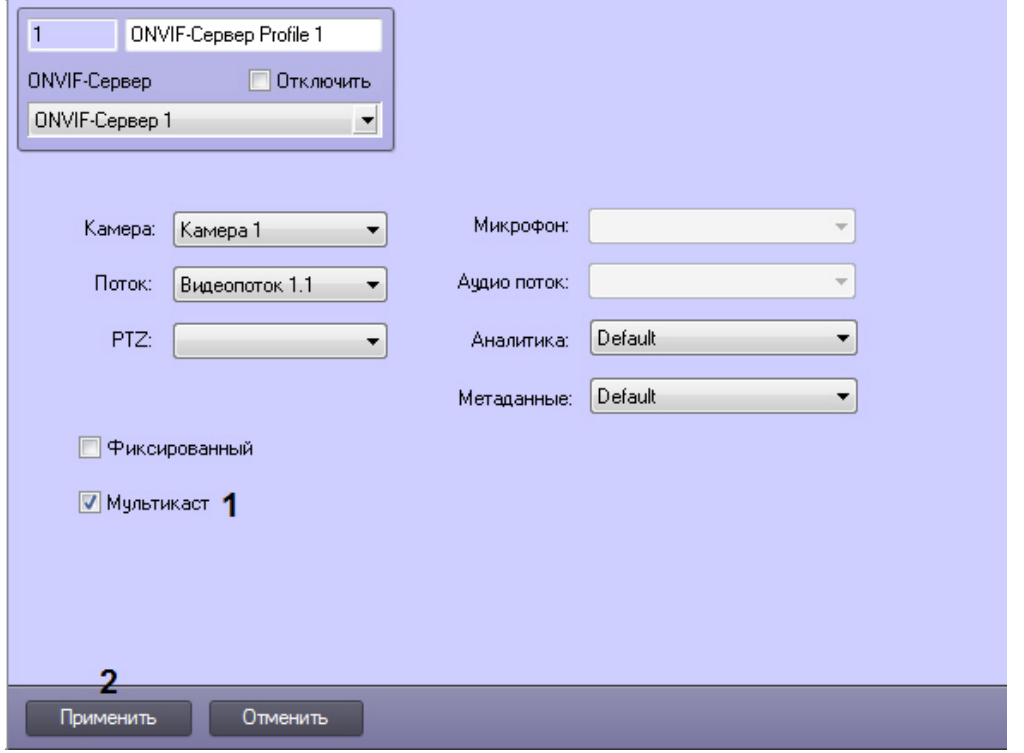

- 5. Перейти на панель настройки объекта **Камера**, соответствующего видеокамере, видеопоток с которой передается через ONVIF-Сервер.
- 6. Перейти на вкладку видеопотока. Если на камере не включена многопоточность, то следует перейти на вкладку **Основной поток** (1). Если многопоточность включена, то перейти на вкладку соответствующего видеопотока (см. также [Настройка многопоточного видеосигнала](#page-274-0)).

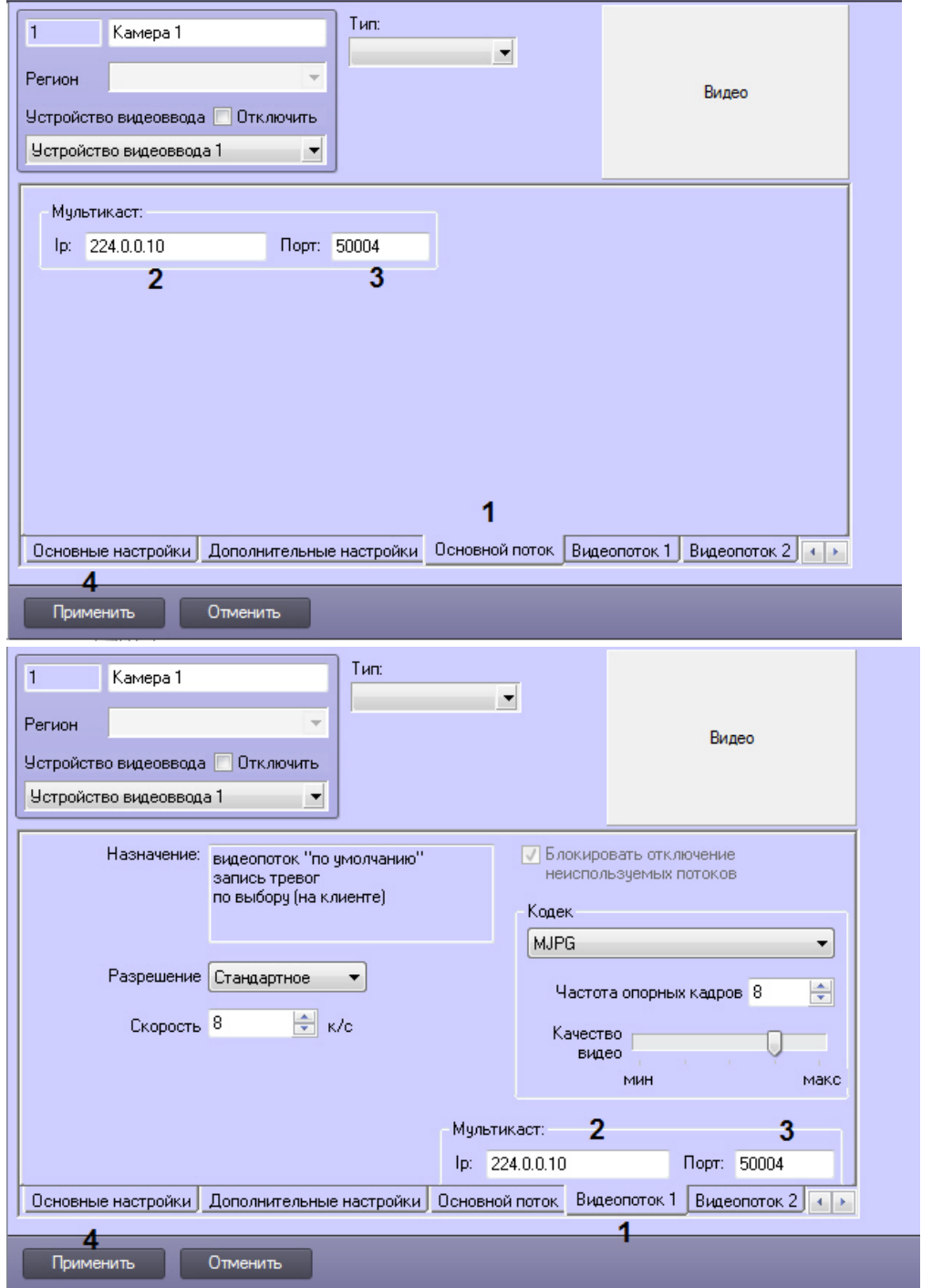

- 7. В поле **Ip** ввести адрес, с которого будет осуществляться вещание в режиме **Мультикаст** (2). IP-адрес должен быть в диапазоне 224.0.0.0 - 239.255.255.255.
- 8. В поле **Порт** указать номер порта, по которому будет осуществляться передача видеоданных в режиме **Мультикаст** (3). Для каждой камеры в режиме **Мультикаст** используются следующие порты: nPort, nPort + 18000 (rtp), nPort + 19000 (rtcp), где nPort – номер порта, заданный на вкладке потока. Для корректной работы ONVIF-Сервера в режиме **Мультикаст** необходимо, чтобы данные порты не были заняты.
- 9. Нажать на кнопку **Применить** (4).
- 10. Повторить шаги 5-9 для всех камер, видеопоток с которых передается через ONVIF-Сервер.

Поток мультикаста можно получить через http-запрос к соответствующему RTSP-Серверу (примеры запросов см. на странице [Настройка модуля](#page-400-0) RTSP Сервер), а можно напрямую, используя IP-адрес и Порт для мультикаста,

указанные при настройке потоков. При обращении по ссылке в формате rtsp://ip:multicast\_port/cam\_num клиент получает через RTSP-протокол информацию о внутреннем IP-адресе и порте, используемом для передачи потока.

Настройка ONVIF-Сервера для работы в режиме **Мультикаст** завершена.

# 23.3.20 Интеграции со сторонними системами

# 23.3.20.1 Настройка взаимодействия с ПО пультовой мониторинговой охраны объектов Manitou

Взаимодействие ПО пульта централизованной охраны Manitou (далее *ПО ПЦО Manitou*) заключается в отправке сообщений по событию из ПК *Интеллект* на сервер с *ПО ПЦО Manitou*. Сообщения содержат информацию о событиях, при этом существует возможность прикреплять к такому сообщению тревожное видео.

# **Внимание!**

Для корректной работы функции прикрепления к сообщению тревожного видео необходимо вести [постоянную запись по соответствующей видеокамере](https://docs.itvgroup.ru/confluence/pages/viewpage.action?pageId=136937945) – см. [Руководство оператора](https://docs.itvgroup.ru/confluence/pages/viewpage.action?pageId=136937896), раздел Запись видео по команде Оператора.

Модуль интеграции *Manitou* в ПК *Интеллект* выступает в качестве клиента.

Настройка взаимодействия с *ПО ПЦО Manitou* осуществляется на панели настройки объекта **Manitou**, который создается на базе объекта **Компьютер** на вкладке **Оборудование** диалогового окна **Настройка системы**.

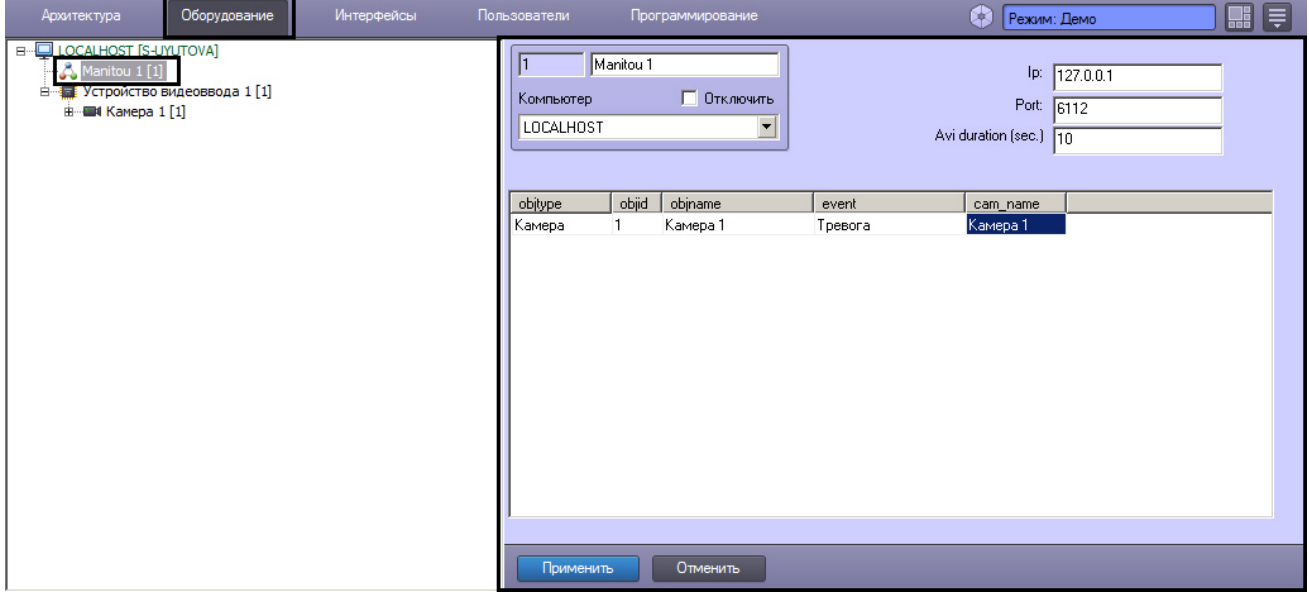

Настройка взаимодействия с *ПО ПЦО Manitou* осуществляется в следующем порядке:

1. Перейти на панель настройки объекта **Manitou**.

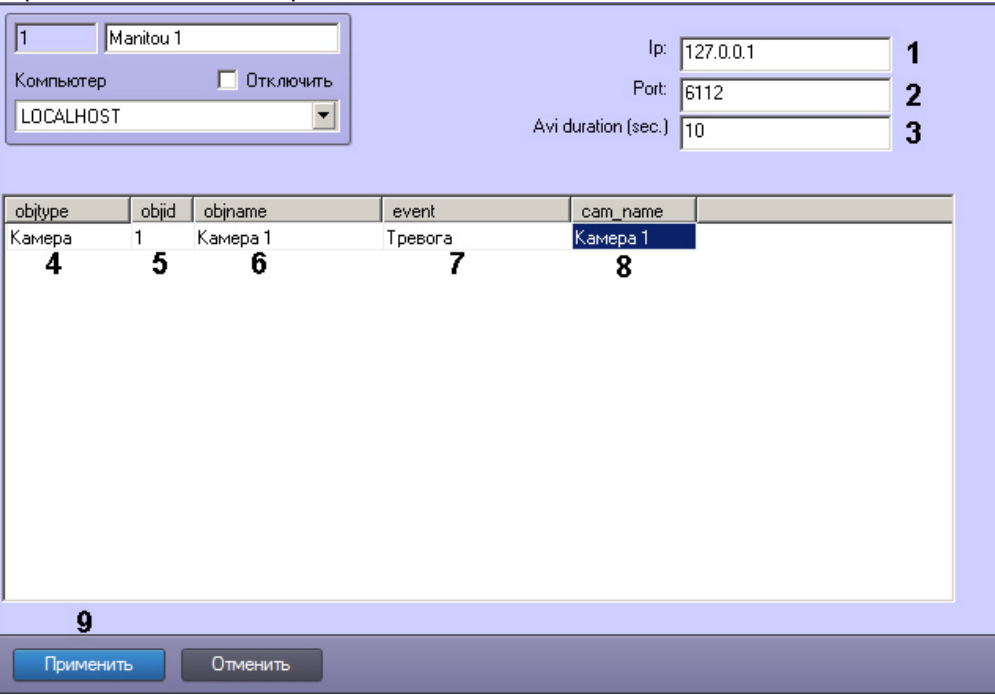

- 2. В поле **Ip** ввести IP-адрес сервера, на котором запущено ПО ПЦО *Manitou*, к которому требуется выполнять подключение (1).
- 3. В поле **Port** ввести номер порта для подключения к серверу с ПО ПЦО *Manitou* (2).
- 4. В поле **Avi duration (sec.)** ввести период задержки после наступления события перед отправкой сообщения и сопровождающего его видеофрагмента (3).

## **Примечание.**

Для корректного экспорта видео рекомендуется установить в утилите Tweaki.exe максимальное количество кадров в одном файле видеозаписи таким образом, чтобы длительность фрагмента видеозаписи была меньше, чем период задержки, например, 100. В противном случае может возникнуть ситуация, когда на момент отправки сообщения запись требуемого фрагмента видеоархива еще не завершена. См. [Панель настройки раздела Подсистема видео](https://docs.itvgroup.ru/confluence/pages/viewpage.action?pageId=136938711) (параметр **Число кадров**).

5. Из раскрывающегося списка **objtype** выбрать тип объекта, по событию от которого требуется отправлять сообщение в *ПО ПЦО Manitou* (4).

### **Внимание!**

Если не выбрать ни одного объекта, то в *ПО ПЦО Manitou* будут отправляться сообщения обо всех объектах системы. Это может значительно увеличить нагрузку на систему, так как будет генерироваться большое количество видеофрагментов.

- 6. Из раскрывающегося списка **objid** выбрать идентификатор объекта выбранного типа (5).
- 7. Кликнуть левой кнопкой мыши в поле **objname** (6). Оно автоматически заполнится названием соответствующего объекта.
- 8. Из раскрывающегося списка **event** выбрать событие от объекта выбранного типа, при наступлении которого требуется передавать сообщение в *ПО ПЦО Manitou* (7). Если событие не выбрано, то сообщения будут отправляться при любом событии от выбранного объекта.
- 9. Из раскрывающегося списка **cam\_name** выбрать объект **Камера**, видеофрагмент с которого требуется прикреплять к отправляемому сообщению (8).
- 10. Повторить шаги 5-9 для всех требуемых объектов и событий.

**Примечание.**

Для добавления строки в таблицу необходимо нажать на стрелку "вниз" на клавиатуре.

#### 11. Нажать на кнопку **Применить** (9).

В Протоколе событий отображается состояние подключения к *ПО ПЦО Manitou*.

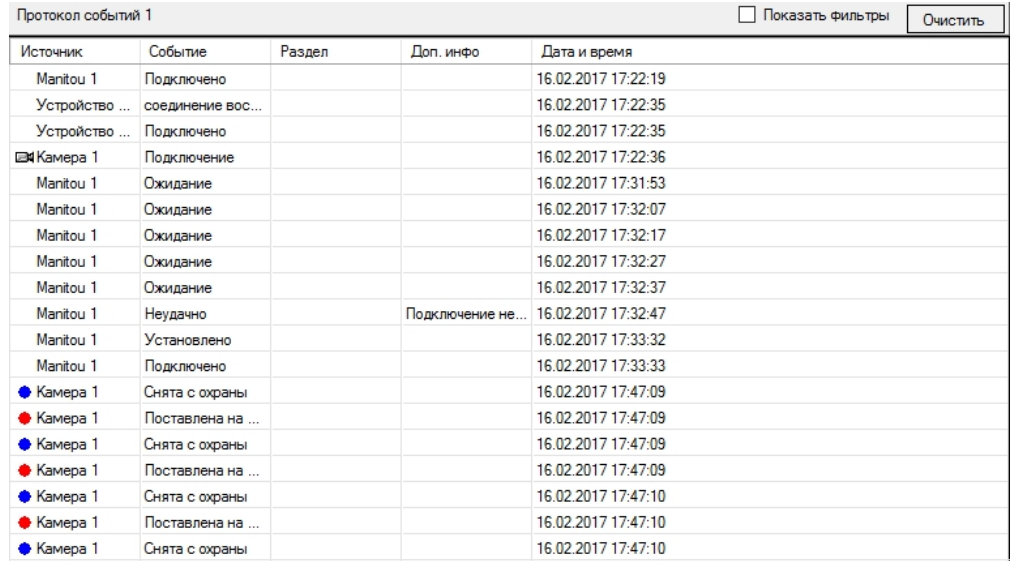

Настройка взаимодействия с *ПО ПЦО Manitou* завершена.

### 23.3.20.2 Настройка интеграции протокола BACnet

Базовый ПК *Интеллект* поддерживает подключение к внешним устройствам по протоколу BACnet. См. также [Руководство по настройке и работе с модулем интеграции](https://docs.itvgroup.ru/confluence/pages/viewpage.action?pageId=126812645) BACnet Wrapper.

Настройка подключения к устройству по протоколу BACnet осуществляется следующим образом:

1. Создать объект **BacNet** на базе объекта **Компьютер** на вкладке **Оборудование** диалогового окна **Настройка системы** (1).

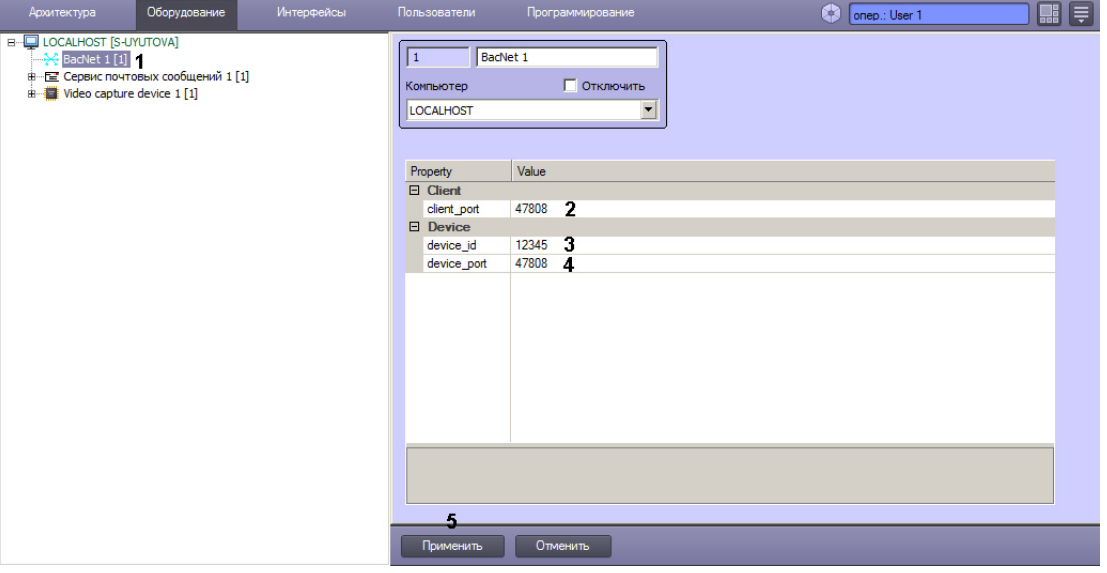

- 2. В поле **client\_port** ввести порт подключения клиента (2).
- 3. В поле **device\_id** указать идентификатор устройства (3).
- 4. В поле **device\_port** указать порт устройства (4).
- 5. Нажать на кнопку **Применить** (5).

Дальнейшая работа с устройством BACnet осуществляется с помощью скриптов – см. [BACNET.](https://docs.itvgroup.ru/confluence/display/Int411ru/BACNET)

# 23.3.20.3 Настройка интеграции с ПО ВидеоИнтеллект

ПО *ВидеоИнтеллект* предоставляет функции видеоаналитики. Интеграция ПО *ВидеоИнтеллект* и ПК *Интеллект* имеет следующие функциональные возможности:

- 1. Передача видео с видеокамер, добавленных в ПК *Интеллект*, на сервер ПО *ВидеоИнтеллект* по протоколу RTSP.
- 2. Получение из ПО *ВидеоИнтеллект* информации о результатах анализа видеопотоков сработок детекторов видеоаналитики и метаданных.

Перед началом настройки интеграции с ПО *ВидеоИнтеллект* следует создать и настроить объект **RTSP Сервер** – см. [Настройка модуля](#page-400-0) RTSP Сервер. Также в ПО *ВидеоИнтеллект* следует настроить получение видео с видеокамер через RTSP Сервер ПК *Интеллект*, настроить требуемые детекторы для данных видеокамер.

### 23.3.20.3.1 Настройка подключения к ПО ВидеоИнтеллект

Настройка подключения к ПО *ВидеоИнтеллект* осуществляется в следующем порядке:

1. Создать объект **Клиент ВидеоИнтеллект** на базе объекта **Компьютер** на вкладке **Оборудование** диалогового окна **Настройка системы** (1).

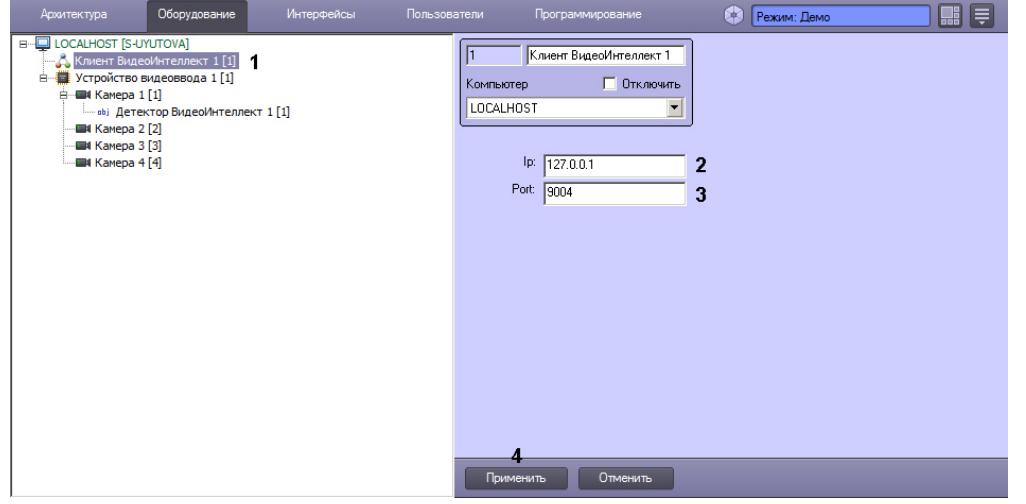

- 2. В поле **Ip** указать IP-адрес сервера ПО *ВидеоИнтеллект* (2).
- 3. В поле **Port** указать порт подключения к ПО *ВидеоИнтеллект* (3).
- 4. Нажать на кнопку **Применить**.

Настройка подключения к ПО *ВидеоИнтеллект* завершена.

### 23.3.20.3.2 Настройка получения сработок из ПО ВидеоИнтеллект

Настройка получения сработок детекторов видеоаналитики из ПО *ВидеоИнтеллект* осуществляется в следующем порядке:

1. Создать объект **Детектор ВидеоИнтеллект** на базе объекта **Камера** на вкладке **Оборудование** диалогового окна **Настройка системы** (1).

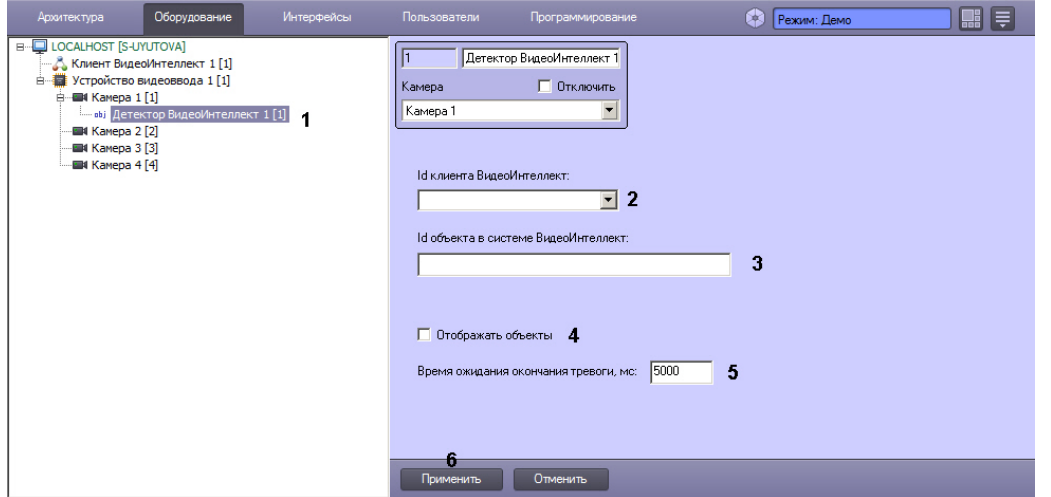

- 2. Из раскрывающегося списка **Id Клиента ВидеоИнтеллект** выбрать идентификатор объекта **Клиент ВидеоИнтеллект**, используемого для подключения к ПО *ВидеоИнтеллект* (2).
- 3. Для получения сработок по камере, не настроенной в ПК *Интеллект*, в поле **Id объекта в системе ВидеоИнтеллект** ввести идентификатор детектора видеоаналитики в терминах ПО *ВидеоИнтеллект* (3). Идентификатор вводится в формате "**{4f4dfe1d-7109-44fd-8a6f-8d40ea198710}**".
- 4. Если при получении сработки детектора необходимо генерировать тревогу по камере, установить флажок **Отображать объекты** (4).
- 5. В поле **Время ожидания окончания тревоги, с** ввести период времени в секундах, по истечении которого тревога будет принудительно прекращена в ПК *Интеллект*, даже если от ПО *ВидеоИнтеллект* не поступило соответствующего сообщения об окончании тревоги (5).
- 6. Нажать на кнопку **Применить** (6).

После настройки детекторов в **Протокол событий** начинают поступать события от детекторов, настроенных в ПО *ВидеоИнтеллект*. Кроме того, метаданные от детектора *ВидеоИнтеллект* можно использовать для работы интеллектуальных детекторов, например, при интеллектуальном поиске в архиве и для отображения событий на видеоизображении (см. [Создание и настройка объекта Трекер](#page-242-0)).

Настройка получения сработок детекторов видеоаналитики из ПО *ВидеоИнтеллект* завершена.

# 23.3.20.4 Настройка интеграции с системой VideoGuard

В программном комплексе *Интеллект* поддерживается отправка событий от объектов системы на сервер VideoGuard (см. [http://videoguard.ae/\)](http://videoguard.ae/). При этом ПК *Интеллект* выступает в роли клиента системы VideoGuard.

Настройка интеграции с системой VideoGuard осуществляется следующим образом:

1. Создать объект **Клиент интеграции VideoGuard** на базе объекта **Компьютер** на вкладке **Оборудование** диалогового окна **Настройка системы** (1). Если необходимо отправлять данные с нескольких серверов ПК *Интеллект* в распределенной системе, то на базе каждого сервера необходимо создать и настроить отдельный объект **Клиент интеграции VideoGuard**.

## **Примечание.**

Для отправки сообщений о потере связи с тем или иным сервером достаточно одного объекта **Клиент интеграции VideoGuard**. См. также шаг 7.

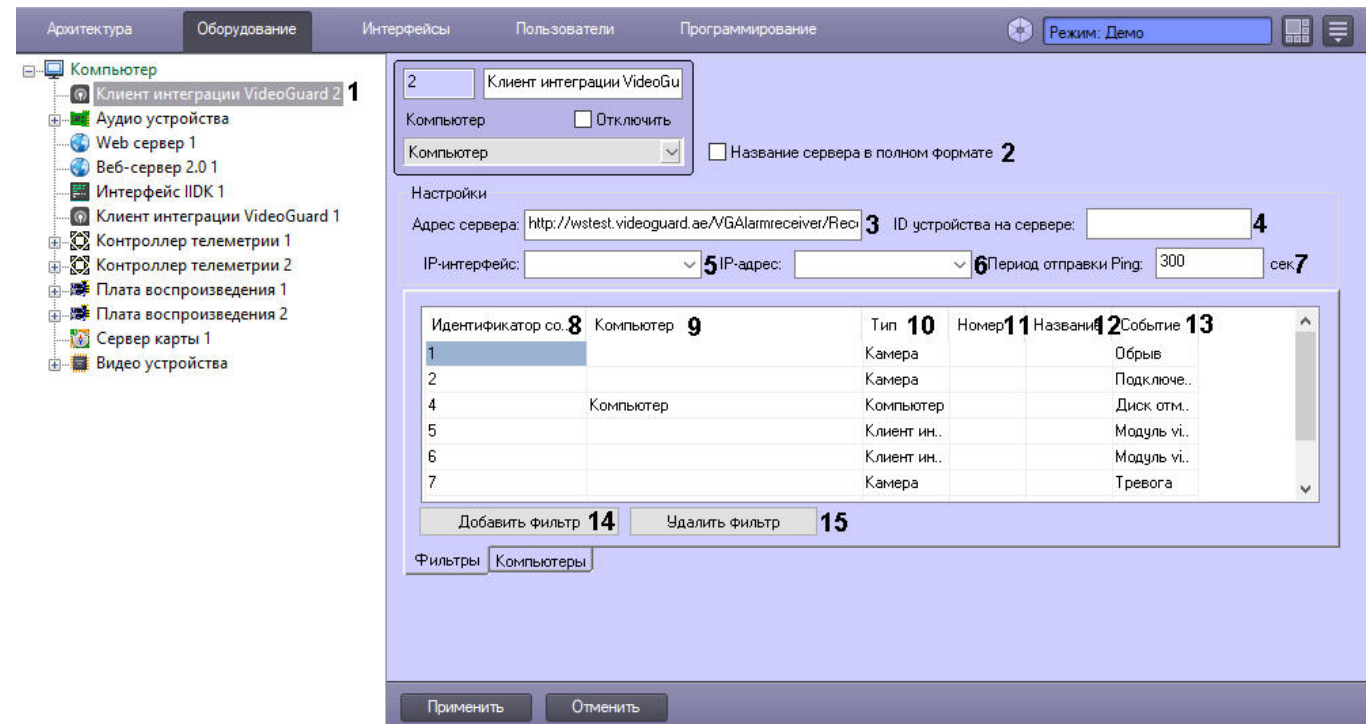

- 2. Установить флажок **Название сервера в полном формате**, если необходимо, чтобы отображалось полное название сервера (2). По умолчанию отображается краткое.
- 3. В поле **Адрес сервера** ввести адрес подключения к серверу VideoGuard (3).
- 4. В поле **ID устройства на сервере** ввести идентификатор, назначенный ПК *Интеллект* на сервере VideoGuard (4). Поле должно содержать не более 6 цифр.
- 5. Из раскрывающегося списка **IP-интерфейс** выбрать сетевой адаптер, используемый на данном компьютере для подключения к серверу VideoGuard (5).
- 6. Из раскрывающегося списка **IP-адрес** выбрать IP-адрес для подключения (6).
- 7. В поле **Период отправки Ping** указать периодичность отправки сообщений Heart Beat в секундах (7). По умолчанию сообщение Heart Beat отправляется сразу после запуска ПК *Интеллект* и затем каждые 5 минут (300 сек.).
- 8. Настроить соответствие событий VideoGuard и событий ПК *Интеллект*. По умолчанию в таблицу соответствий добавлены обязательные события и настроено их соответствие с событиями объектов ПК *Интеллект*. В случае необходимости можно изменить это соответствие, добавить или удалить дополнительные события:
	- a. Из раскрывающегося списка **Идентификатор события сервера** выбрать идентификатор события на сервере VideoGuard (8). Допустимые значения см. в таблице в конце раздела.
	- b. Из раскрывающегося списка **Компьютер** выбрать название объекта **Компьютер**, на базе которого должны быть созданы выбираемые объекты, чтобы события от них отправлялись в VideoGuard (9). Если значение не задано, то события отправляются от заданных объектов независимо от того, на базе какого объекта **Компьютер** они созданы, и в результате в системе VideoGuard такие сообщения могут обрабатываться некорректно.
	- c. Из раскрывающегося списка **Тип** выбрать тип объекта ПК *Интеллект*, события от которого требуется отправлять на сервер VideoGuard (10).
	- d. Из раскрывающегося списка **Номер** выбрать идентификатор объекта ПК *Интеллект*, события от которого требуется отправлять на сервер VideoGuard (11). Если идентификатор не задан, то события отправляются от всех объектов выбранного типа.
	- e. После выбора типа и идентификатора объекта поле **Название** будет автоматически заполнено именем выбранного объекта ПК *Интеллект* (12).
	- f. Из раскрывающегося списка **Событие** выбрать событие, поступающее от объекта ПК *Интеллект* выбранного типа и соответствующее событию сервера VideoGuard с заданным идентификатором (13).
	- g. Чтобы добавить событие, необходимо нажать на кнопку **Добавить фильтр** (14) и выполнить шаги a-f для его настройки.
- h. Чтобы удалить событие, необходимо выделить соответствующую строку в таблице и нажать на кнопку **Удалить фильтр** (15).
- 9. Если в системе создан один объект **Клиент интеграции VideoGuard** и несколько объектов **Компьютер,** то по умолчанию в ПО *VideoGuard* передаются события потери связи от всех компьютеров в распределенной системе. Если события потери связи от каких-либо компьютеров передавать не требуется, необходимо перейти на вкладку **Компьютеры** (1) и снять флажки (2) напротив соответствующих объектов **Компьютер** (3).

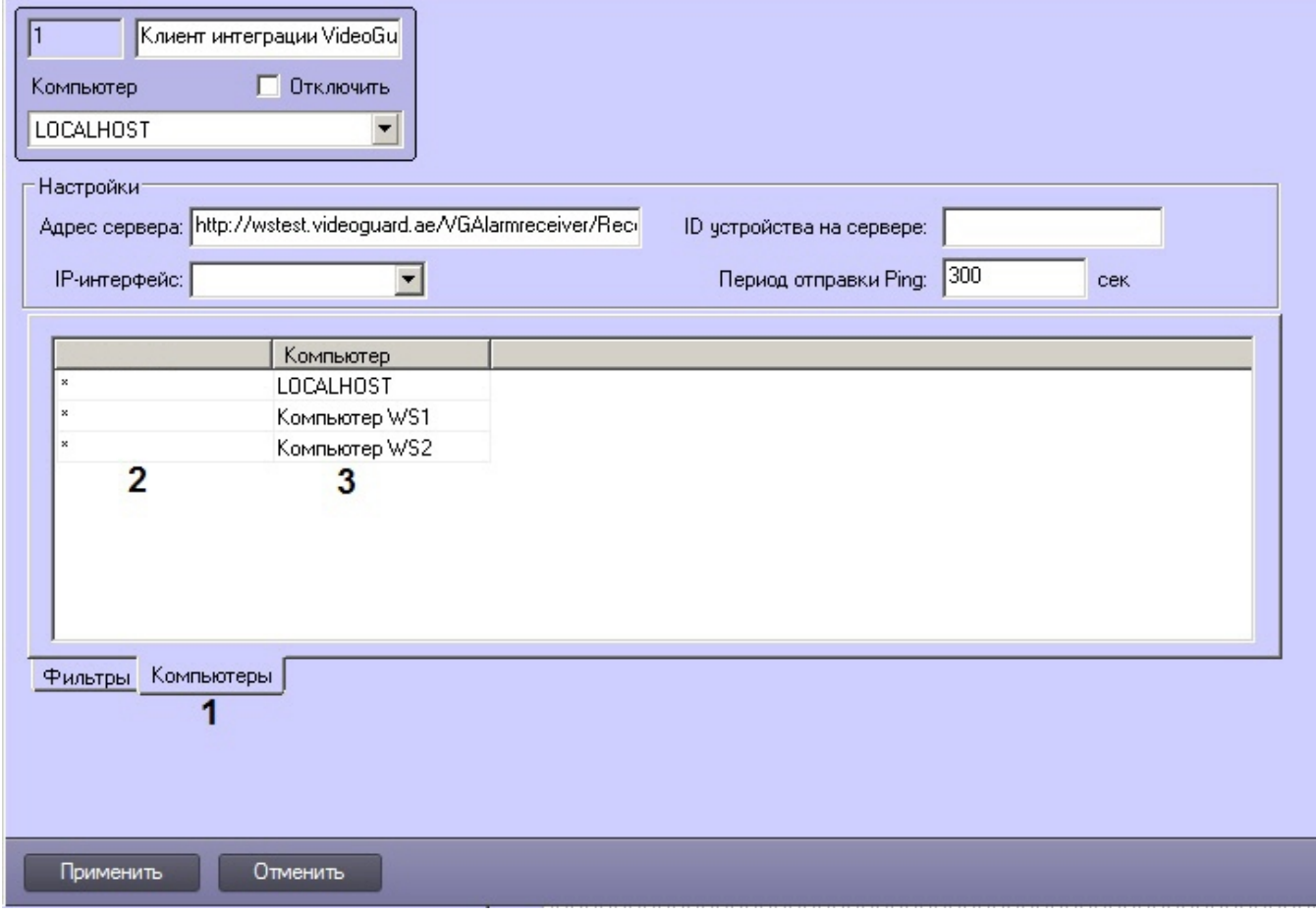

10. Нажать на кнопку **Применить**.

Настройка интеграции с системой VideoGuard завершена.

После подключения к серверу VideoGuard необходимо перезапустить ПК *Интеллект* для синхронизации времени с сервером VideoGuard. После перезапуска ПК *Интеллект* часовой пояс в ОС Windows синхронизируется с указанным сервером VideoGuard. Впоследствии сервер ПК *Интеллект* будет выполнять синхронизацию с NTPсервером системы VideoGuard (вызывая метод GetNTPServerInfo). При выполнении синхронизации сервер системы VideoGuard будет сообщать период синхронизации времени (по умолчанию 120 секунд), и в течение суток после синхронизации с NTP-сервером синхронизация времени будет выполняться с заданным интервалом.

Поддерживаемые идентификаторы событий на сервере:

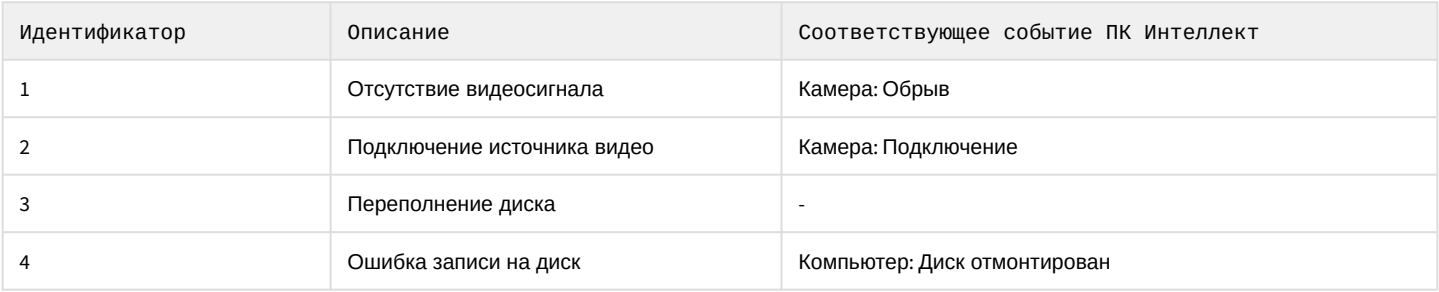
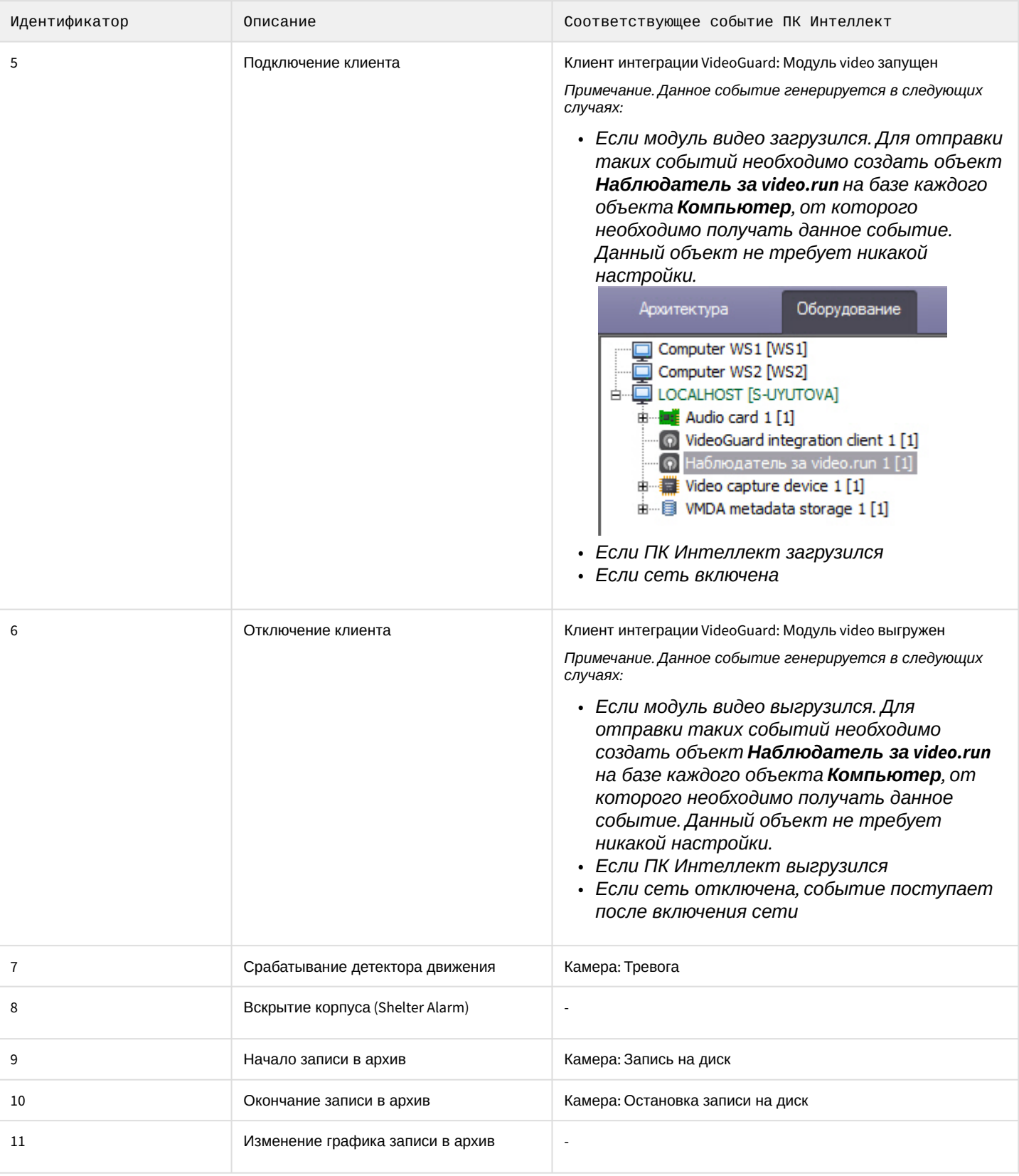

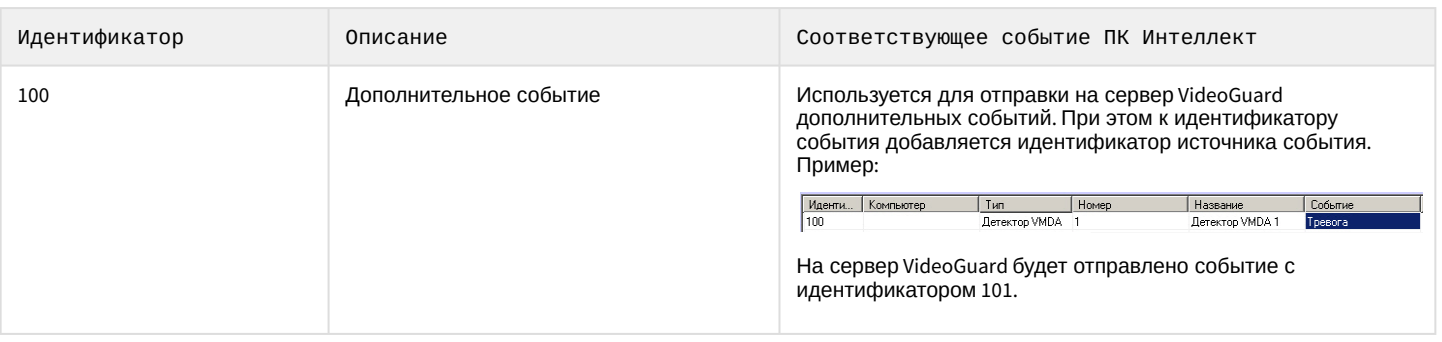

# **Примечание**

Если в конфигурацию добавлено несколько Серверов, то после перезапуска основного Сервера будут отправлены события с идентификатором 5 для тех Серверов, которые включились или были включены на момент перезапуска основного Сервера. При этом событие с идентификатором 6 не отправится для тех Серверов, которые были выключены на момент перезапуска основного Сервера.

# 23.3.20.5 Настройка интеграции с системой распознавания лиц YITU

Интеграция с системой распознавания лиц YITU позволяет запрашивать с сервера YITU события о распознанных лицах.

Настройка интеграции с системой распознавания лиц YITU осуществляется в следующем порядке:

1. Создать объект **Yitu клиент** на базе объекта **Компьютер** на вкладке **Оборудование** диалогового окна **Настройка системы**.

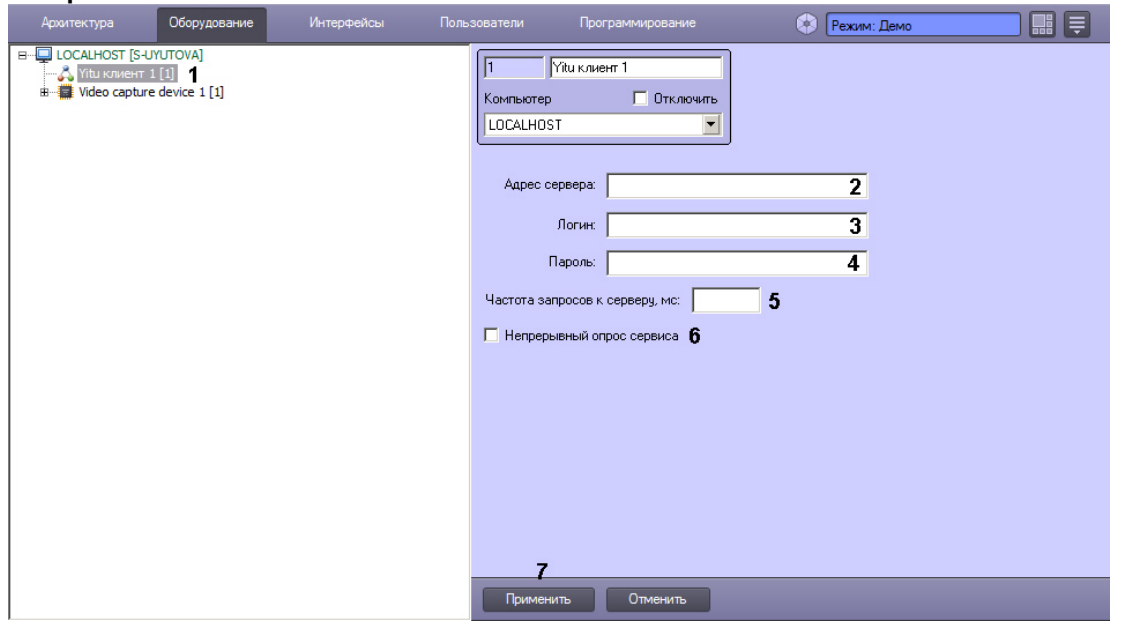

- 2. В поле **Адрес сервера** (2) ввести IP-адрес и порт сервера системы YITU в формате https://IP:port, например, https://192.168.7.107:9812
- 3. В поле **Логин** ввести имя пользователя системы YITU (3).
- 4. В поле **Пароль** ввести пароль пользователя системы YITU (4).
- 5. В поле **Частота запросов к серверу, мс** ввести интервал опроса системы YITU (5).
- 6. Если необходимо непрерывно вести опрос системы YITU на предмет новых событий, установить флажок **Непрерывный опрос сервиса** (6).
- 7. Нажать на кнопку **Применить** (7).

После выполнения этих действий ПК *Интеллект* отправит по указанному адресу запрос авторизации с соответствующим логином и паролем и получит в ответ токен авторизации. Если авторизация прошла успешно, ПК *Интеллект* будет с указанной периодичностью отправлять в сервер YITU запрос на новые события и выводить полученную информацию в *Протокол событий*.

# **Примечание.**

События запрашиваются с момента последнего запроса. При необходимости можно задать время, начиная с которого запрашивать события, с помощью ключа реестра: KEY\_LOCAL\_MACHINE\SOFTWARE\WOW6432Node\ITV\INTELLECT\Yitu\{Идентификатор объекта **Клиент Yitu**} \DefaultStartRequestTimestamp

Настройка интеграции с системой распознавания лиц YITU завершена.

# 23.3.21 Настройка SIP-терминала

SIP-терминал предназначен для реализации IP-телефонии внутри распределенной конфигурации системы. IPтелефония может быть реализована как с физическими SIP-устройствами, так и без них. Таким образом, SIPтерминал позволяет организовать одиночные и групповые звонки между операторами и SIP-устройствами в конфигурациях Сервер/УРМА/УРММ.

# **Примечание**

SIP-устройства – это IP-устройства, в основном домофоны и вызывные панели, подключаемые к ПК *Интеллект* по протоколу SIP (Session Initiation Protocol).

ПК *Интеллект* может выступать как в роли сервера, так и в роли клиента. В качестве SIP-сервера для SIP-клиента ПК *Интеллект* может выступать либо стороннее ПО Asterisk, либо SIP-сервер ПК *Интеллект*.

Настройка SIP-устройств осуществляется на панели настройки объекта **SIP-терминал**, создаваемого на базе объекта **Компьютер** на вкладке **Оборудование** диалогового окна **Настройка системы**, а также на панели настройки дочерних объектов.

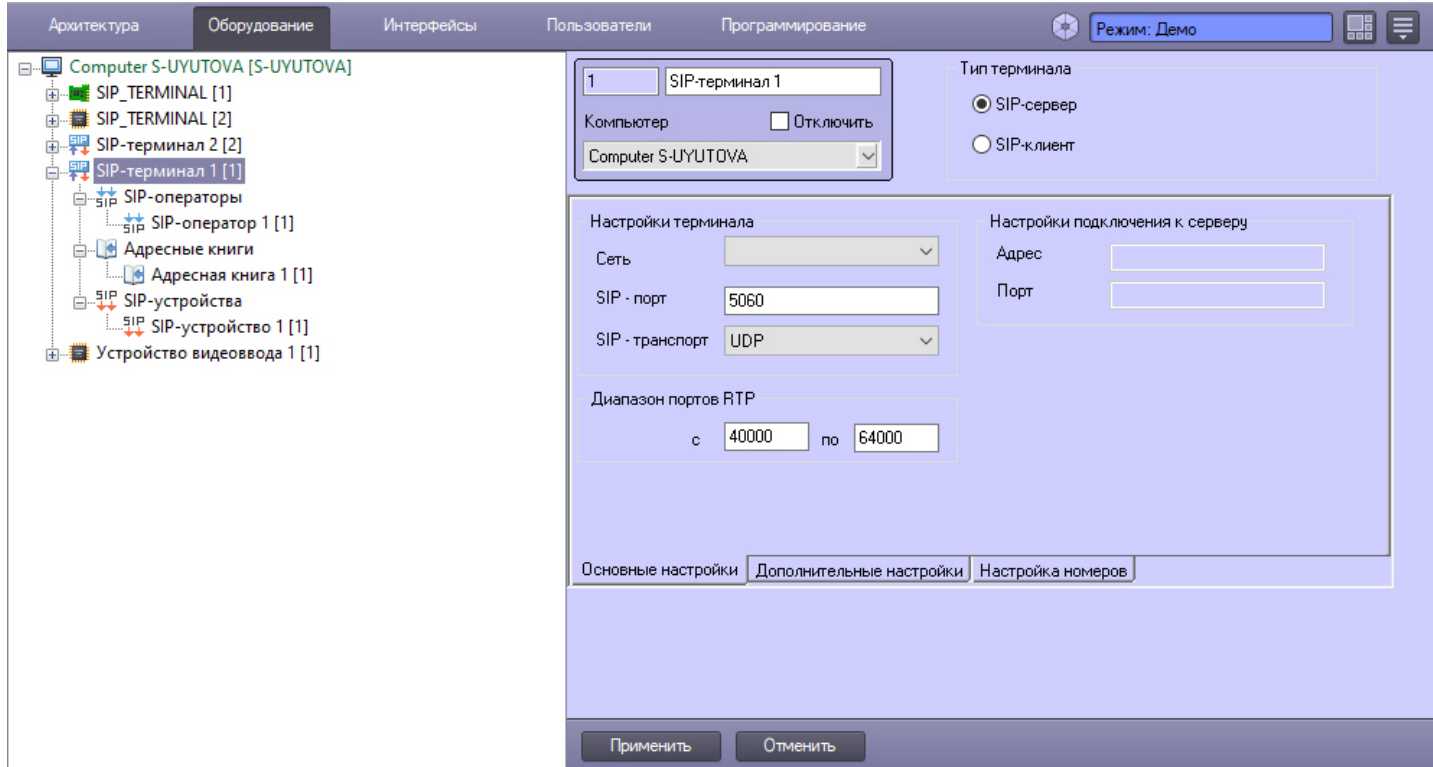

Настройка SIP-терминала (как сервера, так и клиента) осуществляется в следующем порядке:

- 1. Выполнить настройку SIP-сервера ПК *Интеллект* (см. Настройка SIP-[сервера ПК Интеллект](#page-435-0)).
- 2. Выполнить настройку SIP-клиента ПК *Интеллект* (см. Настройка SIP-[клиента ПК Интеллект](#page-441-0)).
- 3. Создать и настроить объекты, [соответствующие адресным книгам](#page-445-0) (см. Настройка адресной книги SIPтерминала).
- 4. Настроить особые номера терминала (см. [Настройка особых номеров](#page-446-0) SIP-терминала ПК Интеллект).
- 5. В случае необходимости создать и настроить макрокоманды для работы с SIP-терминалом (см. [Макрокоманды для работы с](#page-446-1) SIP-терминалом).
- 6. Настроить номера терминала (см. Настройка номеров SIP-[терминала ПК Интеллект](#page-448-0)).
- 7. Выбрать динамик, [микрофон и камеру для каждого](#page-449-0) SIP-оператора (см. Выбор динамика, микрофона и камеры SIP-оператора).
- 8. В случае необходимости работы с SIP-устройствами и SIP-операторами с карты добавить соответствующие объекты на карту (см. [Прикрепление объектов к слою интерактивной карты](#page-524-0)).
- 9. Настроить интерфейсный объект **SIP-панель** (см. [Настройка интерфейсного объекта](#page-609-0) SIP-панель).
- **SIP-[панель](https://docs.itvgroup.ru/confluence/pages/viewpage.action?pageId=165906330)**

# <span id="page-435-0"></span>23.3.21.1 Настройка SIP-сервера ПК Интеллект

### 23.3.21.1.1 Сетевые настройки SIP-сервера ПК Интеллект

Сетевые настройки SIP-терминала ПК *Интеллект* задаются в следующем порядке:

1. Перейти на панель настройки объекта **SIP-терминал**.

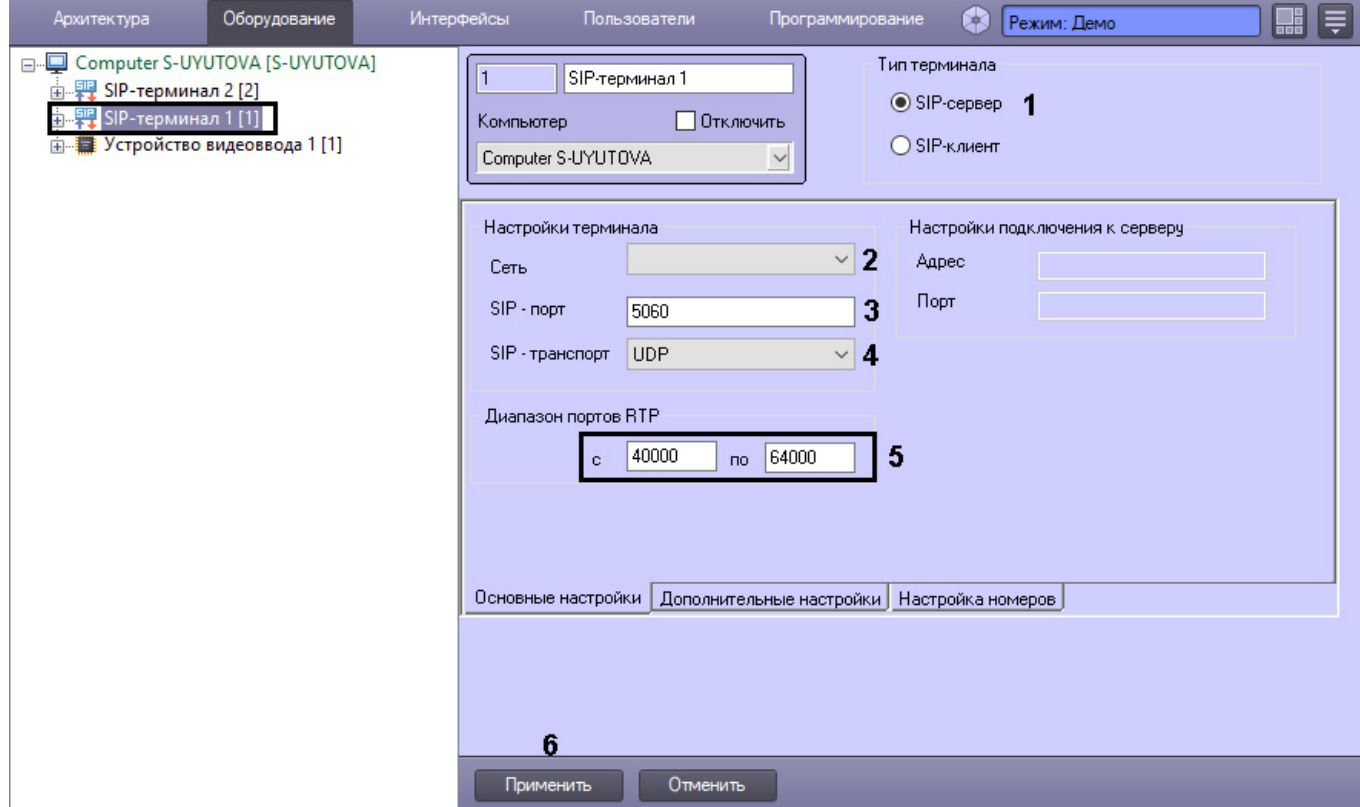

- 2. Установить флажок **Тип терминала** в положение **SIP-сервер** (**1**) SIP-терминал выступает в роли сервера, к нему подключаются какие-либо SIP-клиенты как на базе ПК *Интеллект*, так и сторонние SIP-устройства.
- 3. Из раскрывающегося списка **Сеть** (**2**) выбрать IP-адрес сетевого адаптера, который будет использоваться для подключения к сети, в которой находятся SIP-клиенты.
- 4. В поле **SIP-порт** (**3**) указать номер порта, на который будет приниматься данные от клиентов по протоколу SIP.
- 5. Из раскрывающегося списка **SIP-транспорт** (**4**) выбрать используемый протокол транспортного уровня: **TCP** или **UDP**.
- 6. При необходимости задать диапазон портов RTP в соответствующих текстовых полях (**5**).
- 7. Нажать на кнопку **Применить** (**6**).

Сетевые настройки SIP-терминала ПК *Интеллект* завершены.

# <span id="page-436-2"></span>23.3.21.1.2 Настройка SIP-устройства SIP-сервера ПК Интеллект

#### **На странице:**

- Настройка SIP-[устройства](#page-436-0)
- [Настройка подключения](#page-436-1) SIP-устройства в ПК Интеллект
- [Настройка видео и звука](#page-437-0)
- [Настройка тоновых](#page-438-0) DTMF команд

# <span id="page-436-0"></span>23.3.21.1.2.1 Настройка SIP-устройства

Прежде чем выполнять настройку подключения SIP-устройства в ПК *Интеллект,* необходимо настроить само устройство. Настройка каждого SIP-устройства осуществляется индивидуально в соответствии с документацией производителя, однако всегда необходимо выполнить следующие основные действия:

- 1. Указать IP-адрес Сервера ПК *Интеллект* в качестве SIP-сервера.
- 2. Проверить или задать идентификационный номер SIP-устройства (номер для звонков).
- 3. Задать пароль для подключения к SIP-серверу.
- 4. Если SIP-устройство не поддерживает набор номера с клавиатуры и имеет только одну кнопку для звонка консьержу, [следует настроить звонок по этой кнопке оператору ПК](#page-440-0) *Интеллект* (см. Настройка SIPоператоров).

### <span id="page-436-1"></span>23.3.21.1.2.2 Настройка подключения SIP-устройства в ПК Интеллект

Настройка подключения SIP-устройств к SIP-серверу ПК *Интеллект* осуществляется следующим образом:

1. Создать объект **SIP-устройство** на базе объекта **SIP-терминал** типа **SIP-сервер** (**1**).

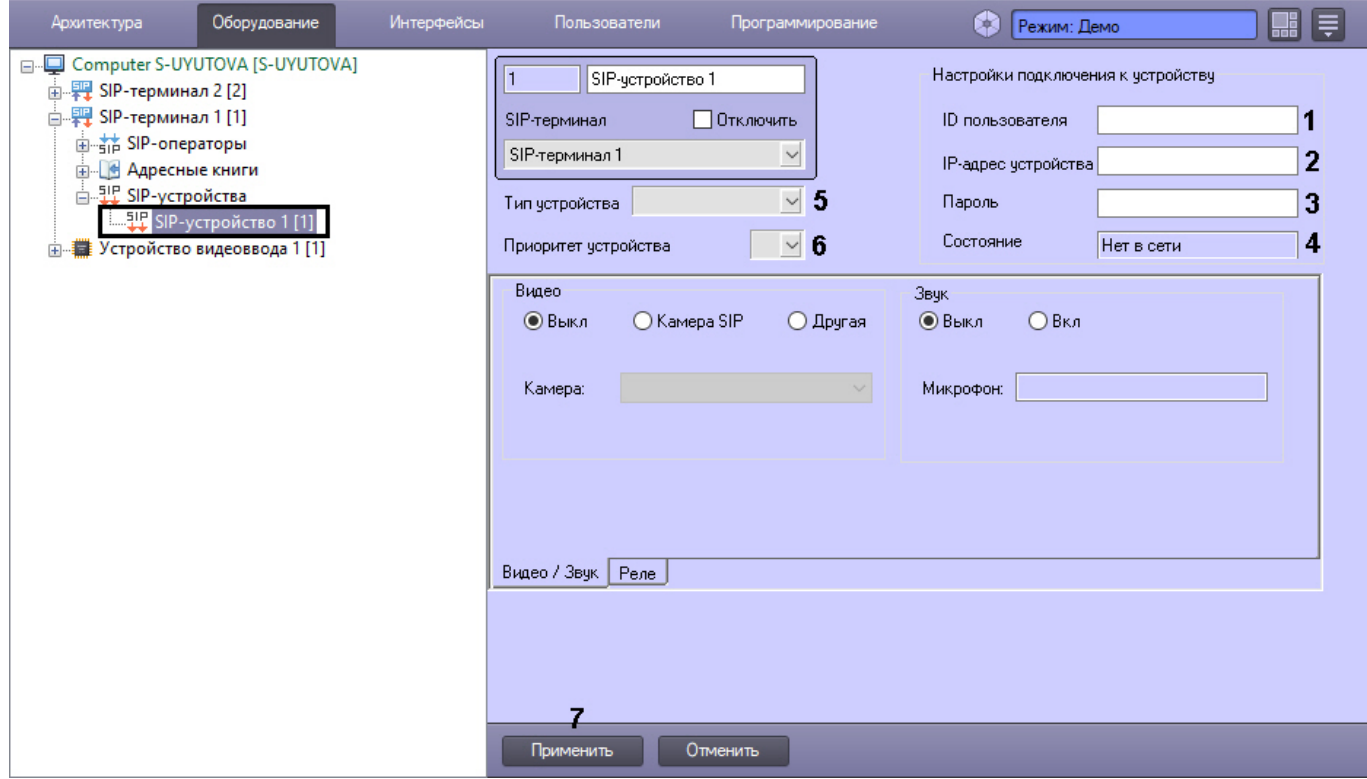

- 2. В поле **ID пользователя** (**1**) ввести идентификационный номер SIP-устройства, т.е. номер, по которому на него можно позвонить.
- 3. В поле **IP-адрес устройства** (**2**) указать IP-адрес SIP-устройства. Если отправка данных на SIP-устройство не планируется, данное поле заполнять необязательно.
- 4. В поле **Пароль** (**3**) ввести пароль, заданный на SIP-устройстве. Подключение к SIP-устройству с заданным идентификатором будет выполнено при условии совпадения паролей на устройстве и в ПК *Интеллект*.
- 5. В поле **Состояние** (**4**) отображается текущий статус SIP-устройства.
- 6. Из раскрывающегося списка **Тип устройства** (**5**) выбрать тип значка для отображения устройства на Карте.
- 7. Из раскрывающегося списка **Приоритет устройства** (**6**) выбрать приоритет вызова от данного устройства в окне входящих вызовов SIP-панели. Чем меньше число, тем больше приоритет и, соответственно, выше отображение в списке. Если поле оставлено пустым, то приоритет считается минимальным. Вызовы от устройств с одинаковым приоритетом будут сортироваться по времени поступления звонка.
- 8. Нажать на кнопку **Применить** (**7**).

#### <span id="page-437-0"></span>23.3.21.1.2.3 Настройка видео и звука

Настройка видео и звука SIP-устройства осуществляется в следующем порядке:

### 1. Перейти на вкладку **Видео / звук** (**1**) на панели настройки объекта **SIP-устройство**.

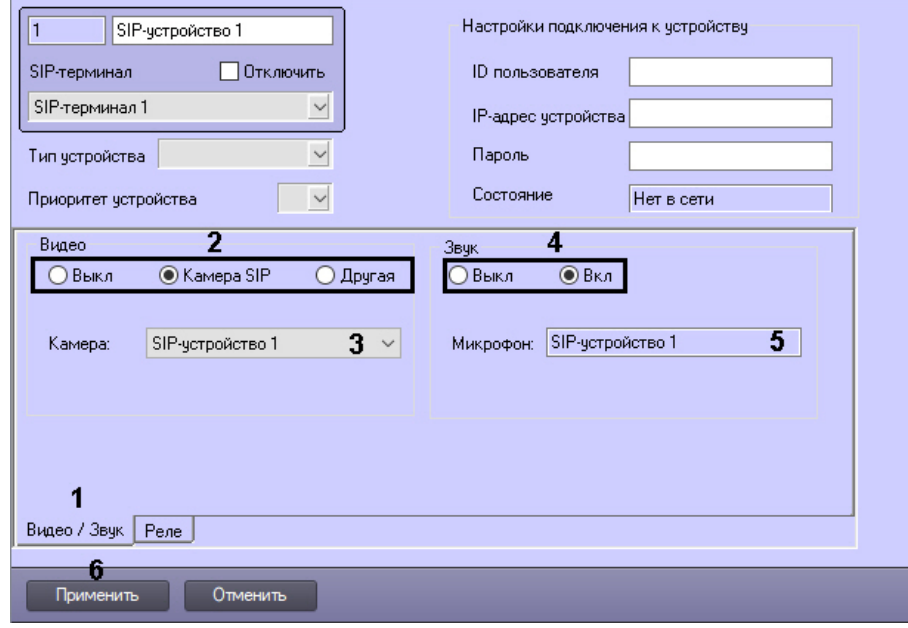

- 2. Установить переключатель **Видео** (**2**) в положение, соответствующее используемой видеокамере для звонков:
	- a. **Выкл** видео при звонке не используется.
	- b. **Камера SIP** используется камера SIP-устройства, подключаемая по протоколу SIP. Если в раскрывающемся списке **Камера** (**3**) по умолчанию выбрано неверное устройство, следует изменить выбор. Соответствующий объект **Камера** может не быть создан в дереве объектов ПК *Интеллект* на данном шаге, в этом случае он будет создан автоматически после нажатия кнопки **Применить**.
	- c. **Другая** используется любая другая камера из дерева оборудования ПК *Интеллект*. В этом случае следует выбрать название требуемого объекта **Камера** из раскрывающегося списка **Камера** (**3**).
- 3. Установить переключатель **Звук** (**4**) в положение, соответствующее используемому для звонков микрофону:
	- a. **Выкл** звук при звонке не используется.
		- b. **Вкл** при звонке используется микрофон SIP-устройства, отображаемый в информационном поле **Микрофон** (**5**). Соответствующий объект **Микрофон** может не быть создан в дереве объектов ПК *Интеллект* на данном шаге, в этом случае он будет создан автоматически после нажатия кнопки **Применить**.
- 4. Нажать на кнопку **Применить** (**6**).

# **Примечание**

В случае необходимости в дереве объектов ПК *Интеллект* будут автоматически созданы предварительно настроенные недостающие объекты **Камера** и **Микрофон**.

#### <span id="page-438-0"></span>23.3.21.1.2.4 Настройка тоновых DTMF команд

Настройка отправки тоновых сообщений на SIP-устройство (например, комбинации для открытия двери) осуществляется посредством настройки реле.

Настройка реле SIP-устройства осуществляется в следующем порядке:

1. Перейти на вкладку **Реле** (**1**) на панели настройки объекта **SIP-устройство**.

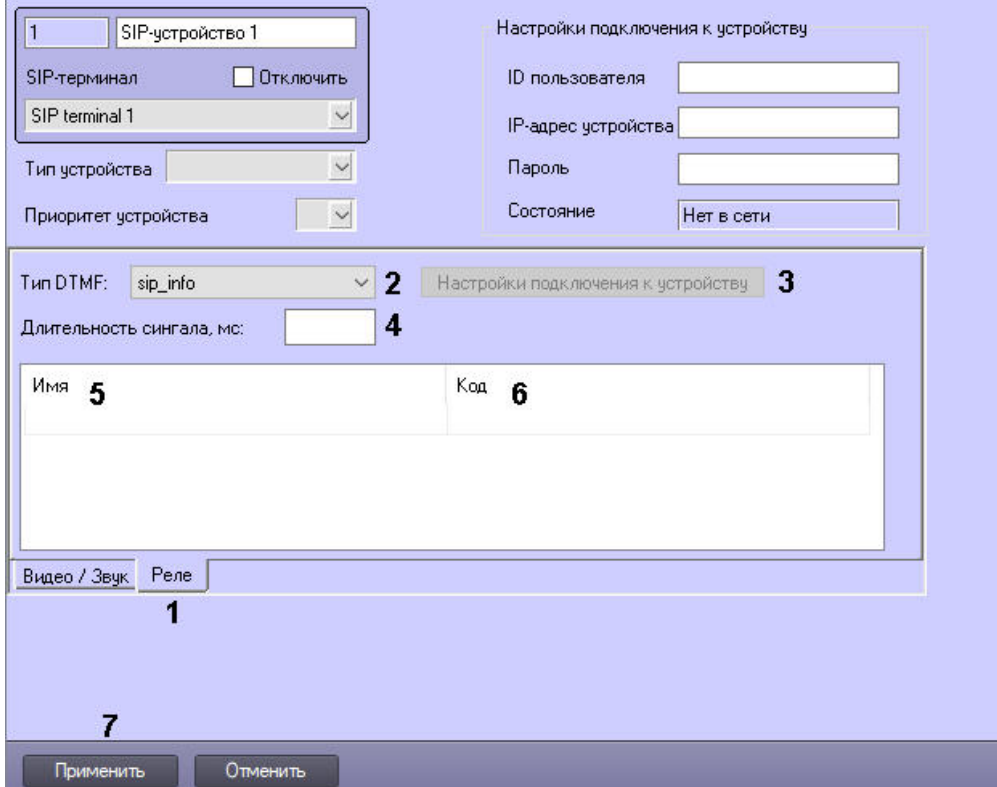

- 2. Из раскрывающегося списка **Тип DTMF** (**2**) выбрать тип тонового сигнала:
	- a. **sip\_info** сигналы передаются в сообщении INFO протокола SIP.
	- b. **sip\_notify** сигналы передаются в сообщении NOTIFY протокола SIP.
	- c. **in\_band** сигнал передается как обычный звук в аудиопотоке.
	- d. **http\_bas** сигналы передаются по протоколу HTTP. При выборе данного типа тонового сигнала станет активной кнопка **Настройки подключения к устройству** (**3**). При нажатии на кнопку откроется окно настройки подключения:

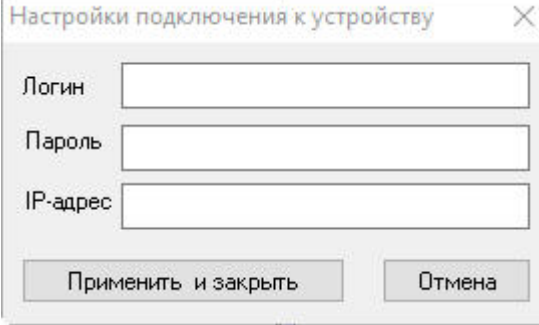

В нём необходимо указать Логин, Пароль и IP-адрес SIP-устройства. Если порт отличается от фактического (например, 8180, а не 80), то в поле **IP-адрес** необходимо также указать порт. Если поле **IP-адрес** оставить пустым, то IP-адрес будет браться из сессии, а порт – **80**.

- 3. В поле **Длительность сигнала, мс** (**4**) ввести период в миллисекундах, в течение которого необходимо послать DTMF-сигнал. Недоступно при выборе тонового сигнала **http\_bas**.
- 4. В поле **Имя** (**5**) ввести название команды, которое будет отображаться на SIP-панели.
- 5. В поле **Код** (**6**) ввести уникальный код команды.

### **Примечание**

Если используется тип тонового сигнала **http\_bas,** то необходимо в поле **Код** ввести запрос согласно документации SIP-устройства, например: GET access/general/lock/open/remote/accepted/1

6. Нажать на кнопку **Применить** (**7**).

### **Примечание**

Оборуд

**EN LOCALHOST FADMIN-PCT** 

SIP\_TERMINAL [1]

SIP\_TERMINAL [2]

- - - - - SIP-терминал 1 [1] - SIP-терминал 1 [1]<br>— В Адресные книги<br>— П Аллесная кни

> **SIP-устройства** - 111 SIP-устройство 1 [1]

В дереве оборудования ПК *Интеллект* будет создан соответствующий объект **Реле**.

Настройка SIP-устройства SIP-сервера ПК *Интеллект* завершена.

#### <span id="page-440-0"></span>23.3.21.1.3 Настройка SIP-операторов на SIP-сервере ПК Интеллект

Настройка SIP-операторов осуществляется в следующем порядке:

1. Создать объект **SIP-оператор** на базе объекта **SIP-терминал**.

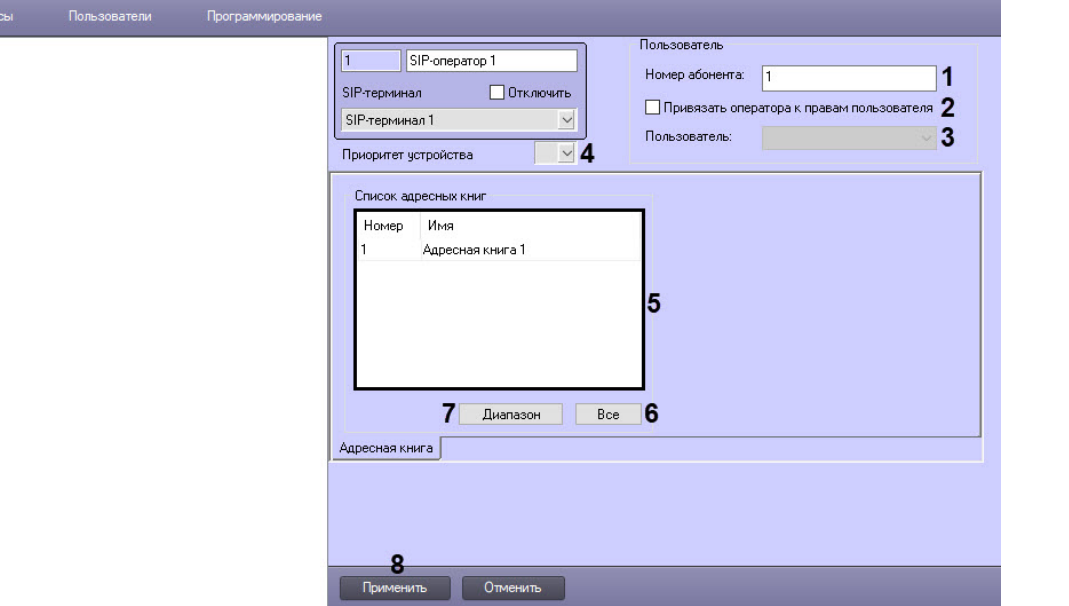

- 2. В поле **Номер абонента** (**1**) ввести идентификационный номер для звонков.
- 3. Если необходимо привязать SIP-оператора к правам пользователя ПК *Интеллект*, установить флажок **Привязать оператора к правам пользователя** (**2**) и из раскрывающегося списка **Пользователь** (**3**) выбрать соответствующего пользователя ПК *Интеллект*. При выборе на SIP-панели оператора по умолчанию используются **Права пользователя** (см. [Настройки оператора интерфейсного объекта](#page-612-0) SIPпанель).
- 4. Из раскрывающегося списка **Приоритет устройства** (**4**) выбрать приоритет вызова от данного оператора в окне входящих вызовов SIP-панели. Чем меньше число, тем больше приоритет и, соответственно, выше отображение в списке. Если поле оставлено пустым, то приоритет считается минимальным. Вызовы от операторов с одинаковым приоритетом будут сортироваться по времени поступления звонка.
- 5. В таблице **Список адресных книг** (**5**) выбрать необходимые адресные книги, доступ к номерам которых должен быть у данного SIP-оператора (см. [Настройка адресной книги](#page-445-0) SIP-терминала).

### **Примечание.**

Для добавления в таблицу новых строк следует использовать клавишу "Вниз" на клавиатуре. Для удаления строки используется сочетание клавиш Ctrl+Del.

a. Чтобы добавить все адресные книги нажать кнопку **Все** (**6**).

b. Чтобы добавить несколько адресных книг нажать кнопку **Диапазон** (**7**). В результате откроется окно **Добавление адресных книг**.

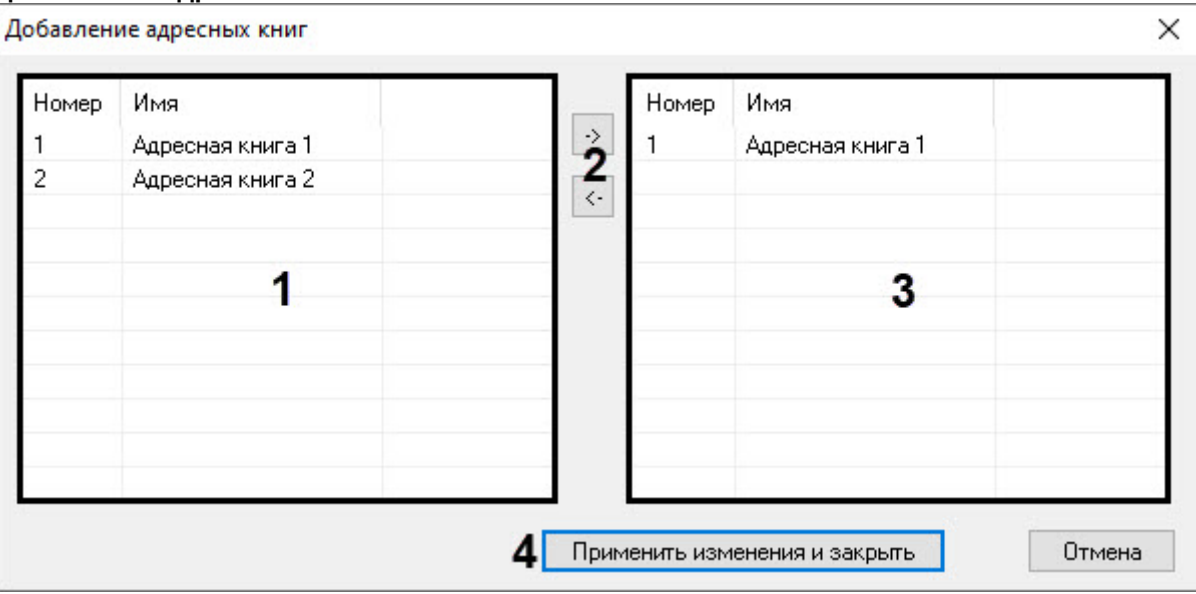

- i. Выбрать необходимые адресные книги из левого списка (**1**) и с помощью кнопок (**2**) переместить их в правый список (**3**).
- ii. Нажать кнопку **Применить изменения и закрыть** (**4**).
- 6. Нажать на кнопку **Применить** (**8**).

Настройка SIP-операторов на SIP-сервере ПК *Интеллект* завершена.

# <span id="page-441-0"></span>23.3.21.2 Настройка SIP-клиента ПК Интеллект

### 23.3.21.2.1 Сетевые настройки SIP-клиента ПК Интеллект

Настройка сетевых параметров SIP-клиента осуществляется следующим образом:

1. Перейти на панель настройки объекта **SIP-терминал**.

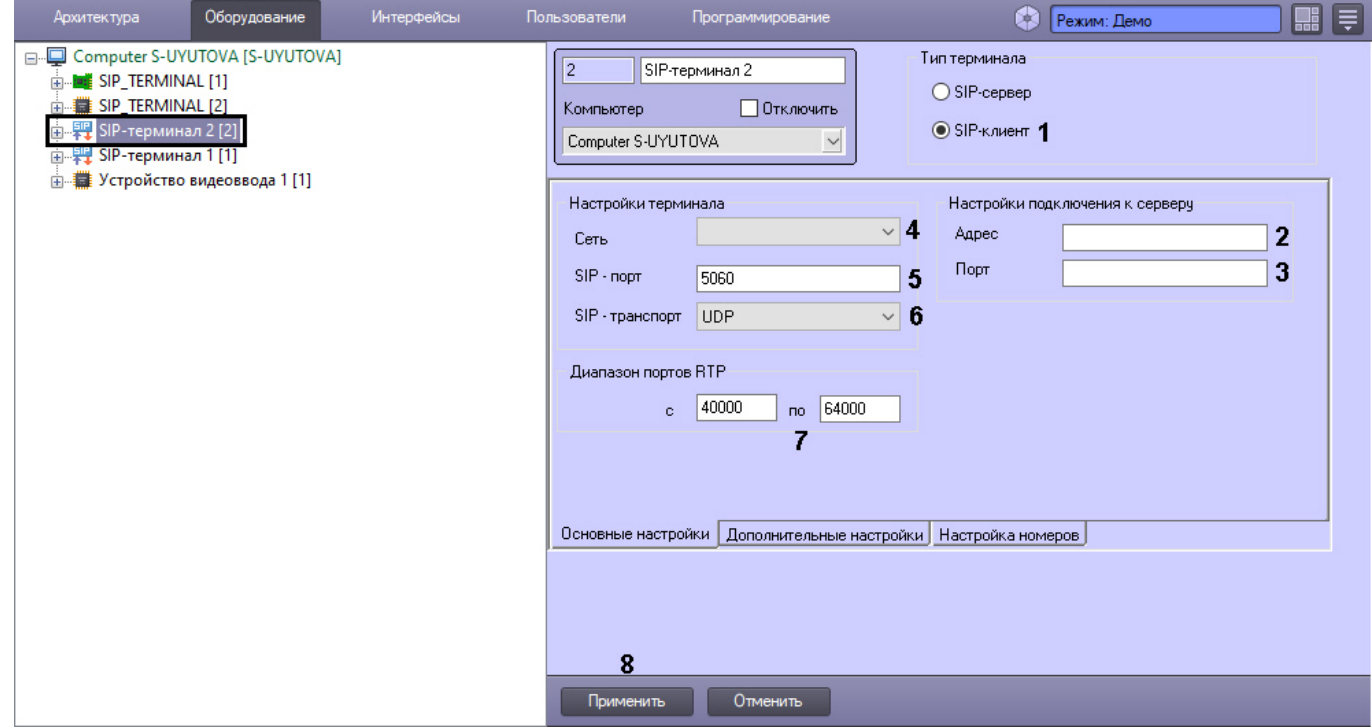

- 2. Установить флажок **Тип терминала** в положение **SIP-клиент** (**1**) SIP-терминал выступает в роли клиента, подключается к какому-либо SIP-серверу (на базе ПК *Интеллект* или ПО Asterisk). При выборе данного типа терминала станут доступны **Настройки подключения к серверу**.
- 3. В группе **Настройки подключения к серверу**:
	- a. В поле **Адрес** (**2**) указать IP-адрес SIP-сервера.
	- b. В поле **Порт** (**3**) указать порт для подключения к SIP-серверу.
- 4. В группе **Настройки терминала**:
	- a. Из раскрывающегося списка **Сеть** (**4**) выбрать IP-адрес сетевого адаптера, который будет использоваться для подключения к сети, в которой находятся SIP-клиенты.
	- b. В поле **SIP-порт** (**5**) указать номер порта, на который будут приниматься данные от клиентов по протоколу SIP.
	- c. Из раскрывающегося списка **SIP-транспорт** (**6**) выбрать используемый протокол транспортного уровня: **TCP** или **UDP**.
	- d. При необходимости задать диапазон портов RTP в соответствующих текстовых полях (**7**).
- 5. Нажать на кнопку **Применить** (**8**).

Настройка сетевых параметров SIP-клиента завершена.

### 23.3.21.2.2 Настройка SIP-устройства SIP-клиента ПК Интеллект

Настройка SIP-устройства SIP-клиента ПК *Интеллект* осуществляется следующим образом:

1. В поле **ID пользователя** указать идентификационный номер SIP-устройства, по которому на него можно будет звонить (**1**).

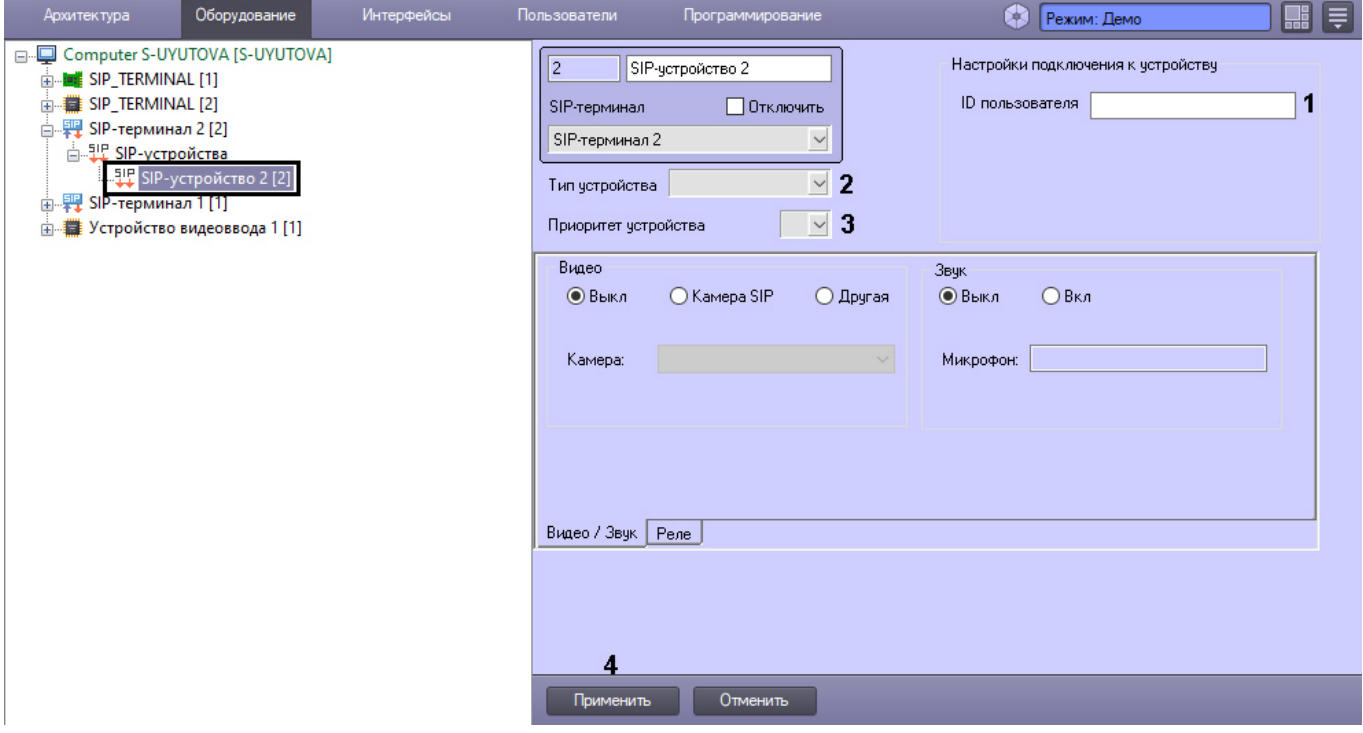

- 2. Из раскрывающегося списка **Тип устройства** (**2**) выбрать тип значка для отображения устройства на Карте.
- 3. Из раскрывающегося списка **Приоритет устройства** (**3**) выбрать приоритет вызова от данного устройства в окне входящих вызовов SIP-панели. Чем меньше число, тем больше приоритет и, соответственно, выше отображение в списке. Если поле оставлено пустым, то приоритет считается минимальным. Вызовы от устройств с одинаковым приоритетом будут сортироваться по времени поступления звонка.
- 4. Нажать на кнопку **Применить** (**4**).

# **Примечание**

Вкладки **Видео / звук** и **Реле** предназначены для настройки SIP-устройства только для типа терминала **SIP-сервер** (см. Настройка SIP-устройства SIP-[сервера ПК Интеллект](#page-436-2)).

Настройка SIP-устройства SIP-клиента ПК *Интеллект* завершена.

# 23.3.21.2.3 Настройка SIP-операторов на SIP-клиенте ПК Интеллект

Настройка SIP-операторов на SIP-клиенте ПК *Интеллект* осуществляется в следующем порядке:

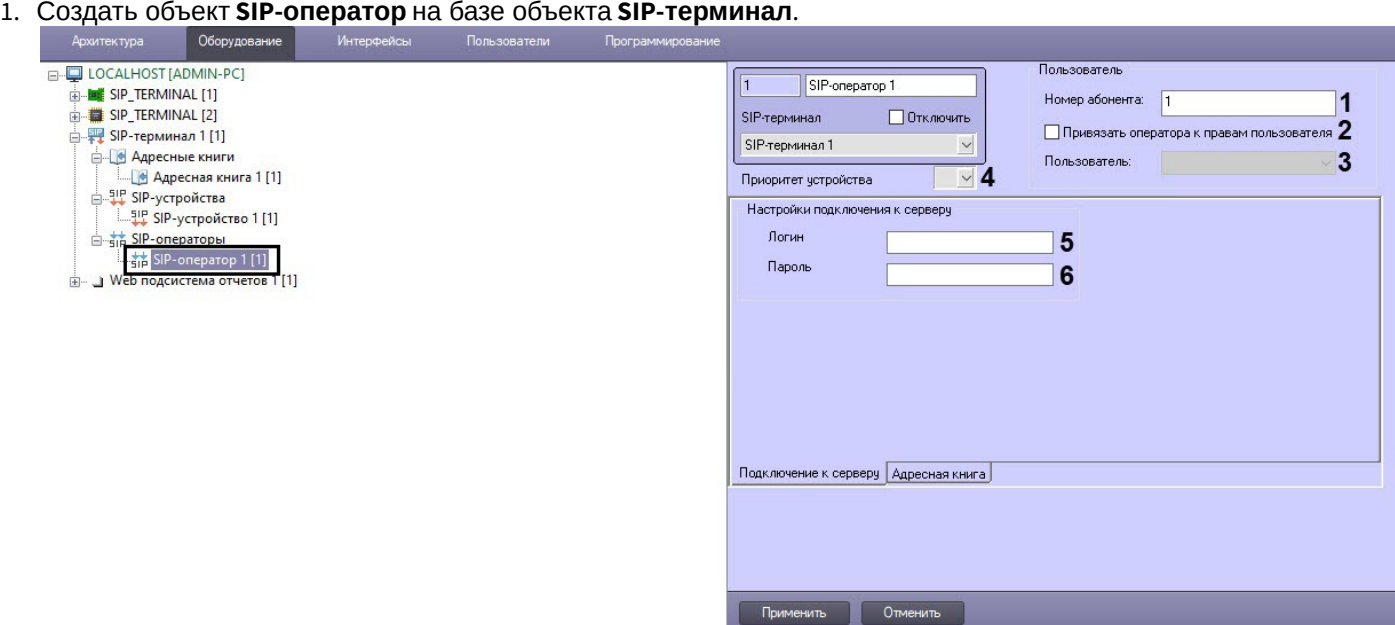

- 2. В поле **Номер абонента** (**1**) ввести идентификационный номер оператора для звонков.
- 3. Если необходимо привязать SIP-оператора к правам пользователя ПК *Интеллект*, установить флажок **Привязать оператора к правам пользователя** (**2**) и из раскрывающегося списка **Пользователь** (**3**) выбрать соответствующего пользователя ПК *Интеллект*. При выборе на SIP-панели оператора по умолчанию используются **Права пользователя** (см. [Настройки оператора интерфейсного объекта](#page-612-0) SIPпанель).
- 4. Из раскрывающегося списка **Приоритет устройства** (**4**) выбрать приоритет вызова от данного оператора в окне входящих вызовов SIP-панели. Чем меньше число, тем больше приоритет и, соответственно, выше отображение в списке. Если поле оставлено пустым, то приоритет считается минимальным. Вызовы от операторов с одинаковым приоритетом будут сортироваться по времени поступления звонка.
- 5. В поле **Логин** (**5**) указать имя пользователя для подключения к SIP-серверу.
- 6. В поле **Пароль** (**6**) указать пароль для подключения к SIP-серверу.

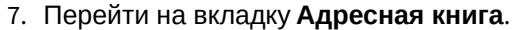

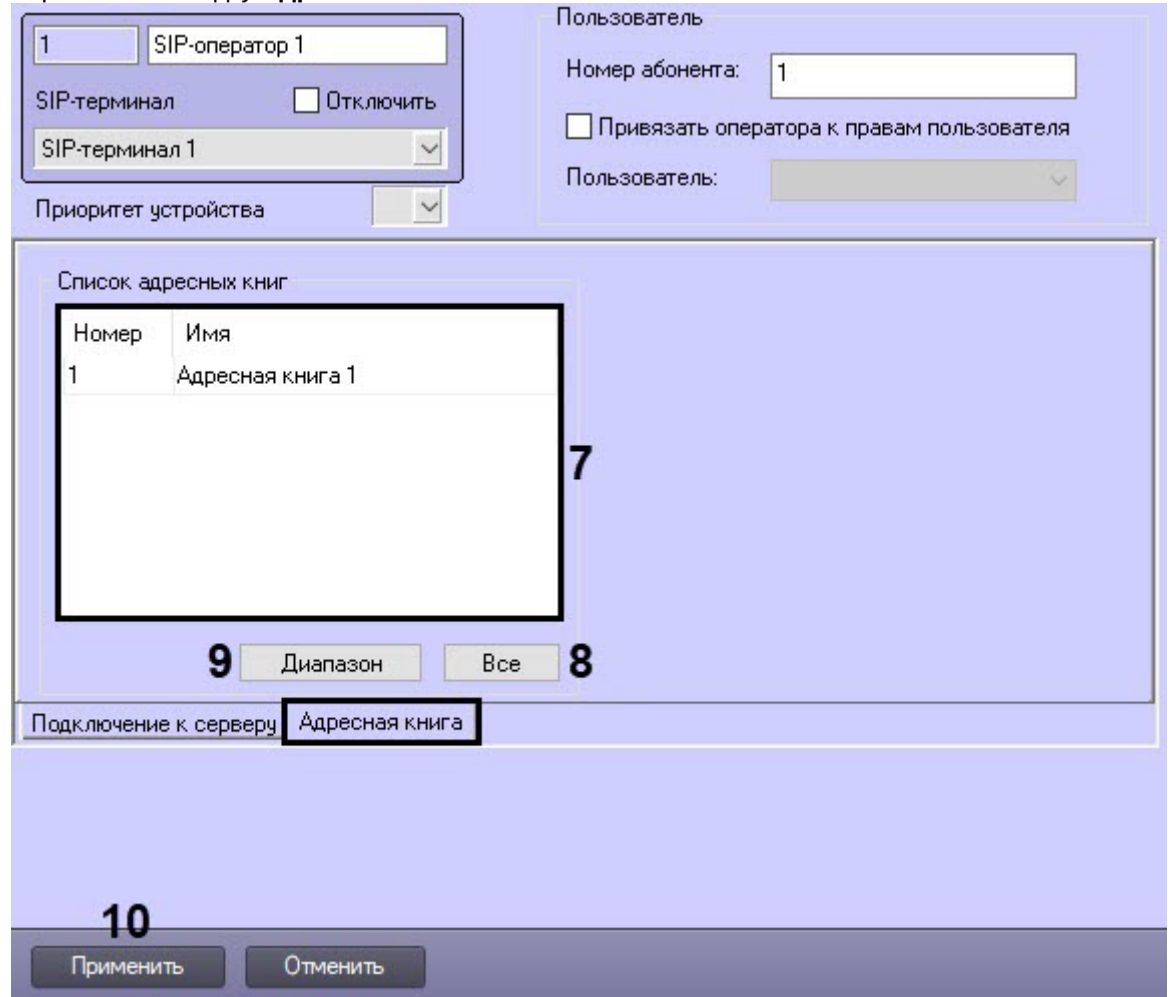

8. В таблице **Список адресных книг** (**7**) выбрать необходимые адресные книги, доступ к номерам которых должен быть у данного SIP-оператора (см. [Настройка адресной книги](#page-445-0) SIP-терминала).

# **Примечание.**

Для добавления в таблицу новых строк следует использовать клавишу "Вниз" на клавиатуре. Для удаления строки используется сочетание клавиш Ctrl+Del.

- a. Чтобы добавить все адресные книги нажать кнопку **Все** (**8**).
- b. Чтобы добавить несколько адресных книг нажать кнопку **Диапазон** (**9**). В результате откроется окно **Добавление адресных книг**.

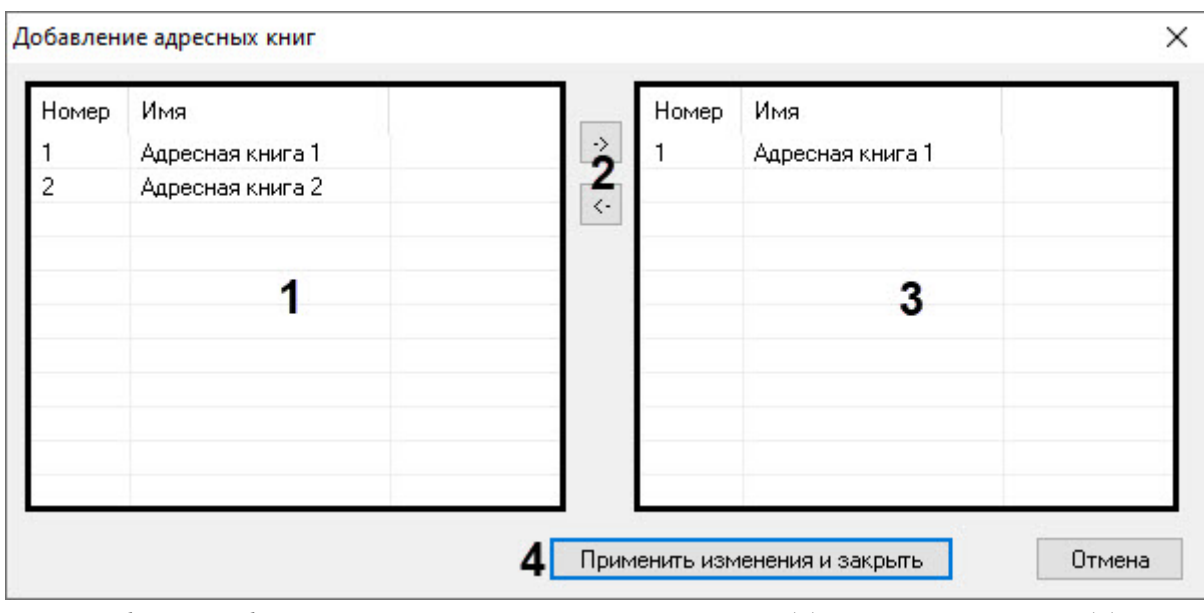

- i. Выбрать необходимые адресные книги из левого списка (**1**) и с помощью кнопок (**2**) переместить их в правый список (**3**).
- ii. Нажать кнопку **Применить изменения и закрыть** (**4**).
- 9. Нажать на кнопку **Применить** (**10**).

Настройка SIP-операторов на SIP-клиенте ПК *Интеллект* завершена.

# <span id="page-445-0"></span>23.3.21.3 Настройка адресной книги SIP-терминала

Настройка адресной книги SIP-терминала осуществляется в следующем порядке:

1. Создать объект **Адресная книга** на базе объекта **SIP-терминал**.

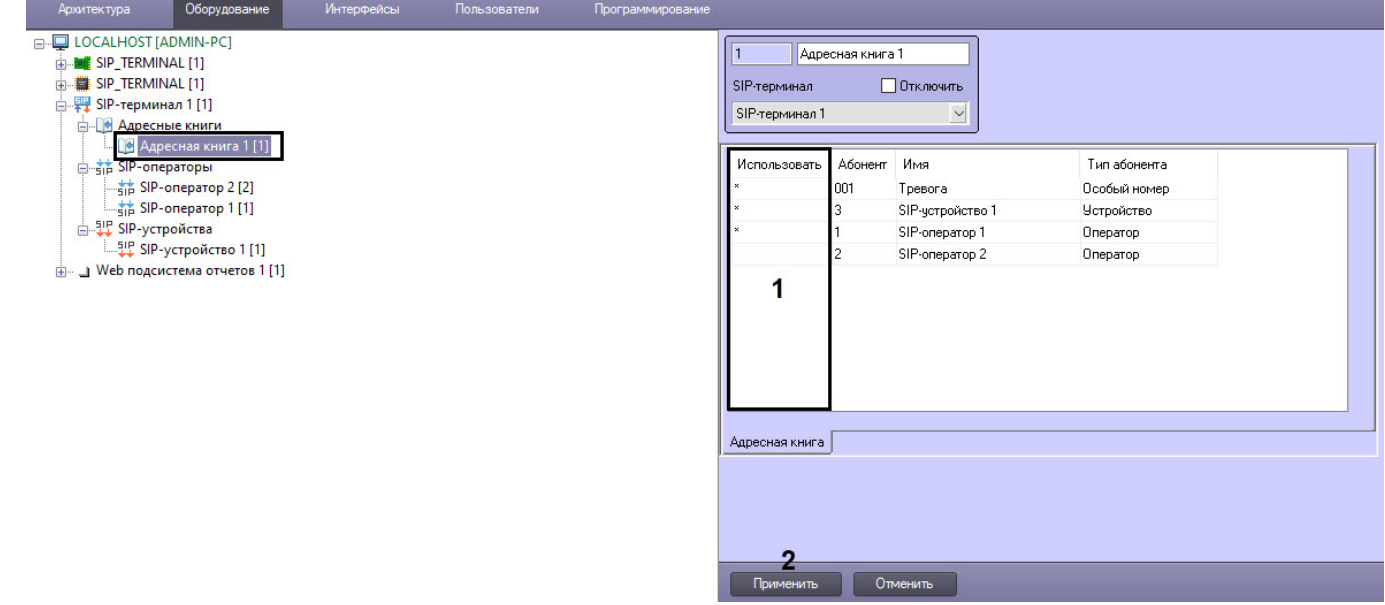

- 2. В столбце **Использовать** (**1**) выбрать необходимых абонентов (SIP-операторы, устройства или особые номера), номера которых должны быть доступны в данной адресной книге.
- 3. Нажать на кнопку **Применить** (**2**).

Настройка адресной книги SIP-терминала завершена.

# <span id="page-446-0"></span>23.3.21.4 Настройка особых номеров SIP-терминала ПК Интеллект

Особые номера не соответствуют отдельным устройствам или операторам, а предназначены для настройки специальных функций, например, групповых вызовов или тревожных сообщений.

Настройка особых номеров SIP-терминала ПК *Интеллект* осуществляется в следующем порядке:

1. На панели настройки объекта **SIP-терминал** перейти на вкладку **Дополнительные настройки** (**1**).

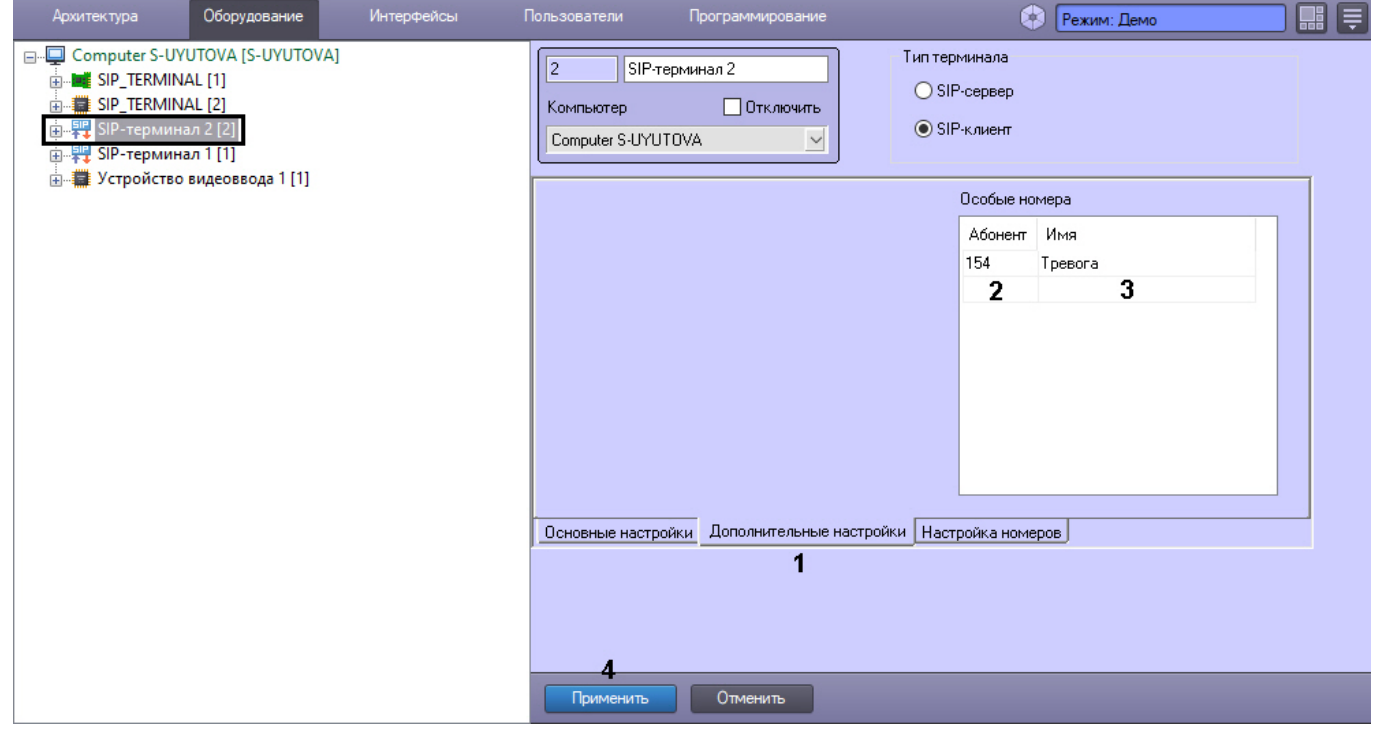

- 2. В таблицу **Особые номера** добавить особые номера:
	- a. В поле **Абонент** ввести особый номер (**2**).
	- b. В поле **Имя** ввести название особого номера (**3**).

# **Примечание.**

Для добавления в таблицу новых строк следует использовать клавишу "Вниз" на клавиатуре. Для удаления строки используется сочетание клавиш Ctrl+Del.

3. Нажать на кнопку **Применить** (**4**).

Настройка особых номеров SIP-терминала ПК *Интеллект* завершена.

# <span id="page-446-1"></span>23.3.21.5 Макрокоманды для работы с SIP-терминалом

Функциональность SIP-терминала в ПК *Интеллект* можно расширять при помощи гибкой настройки макрокоманд – см. [Создание и использование макрокоманд](#page-668-0). Ниже приведено описание основных доступных макрокоманд и их параметров.

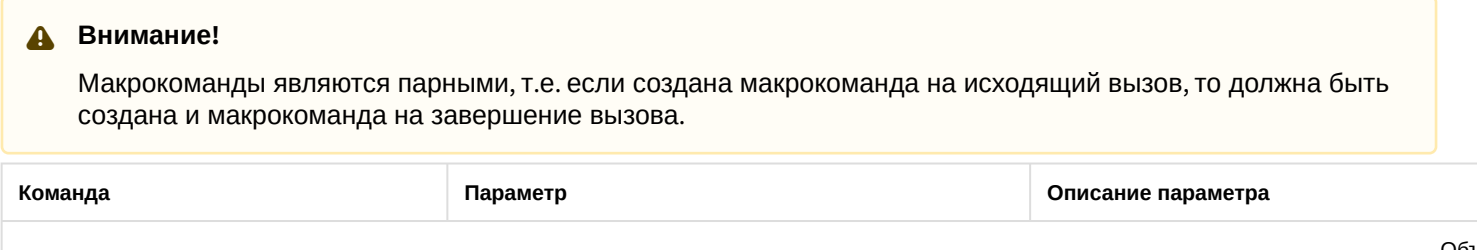

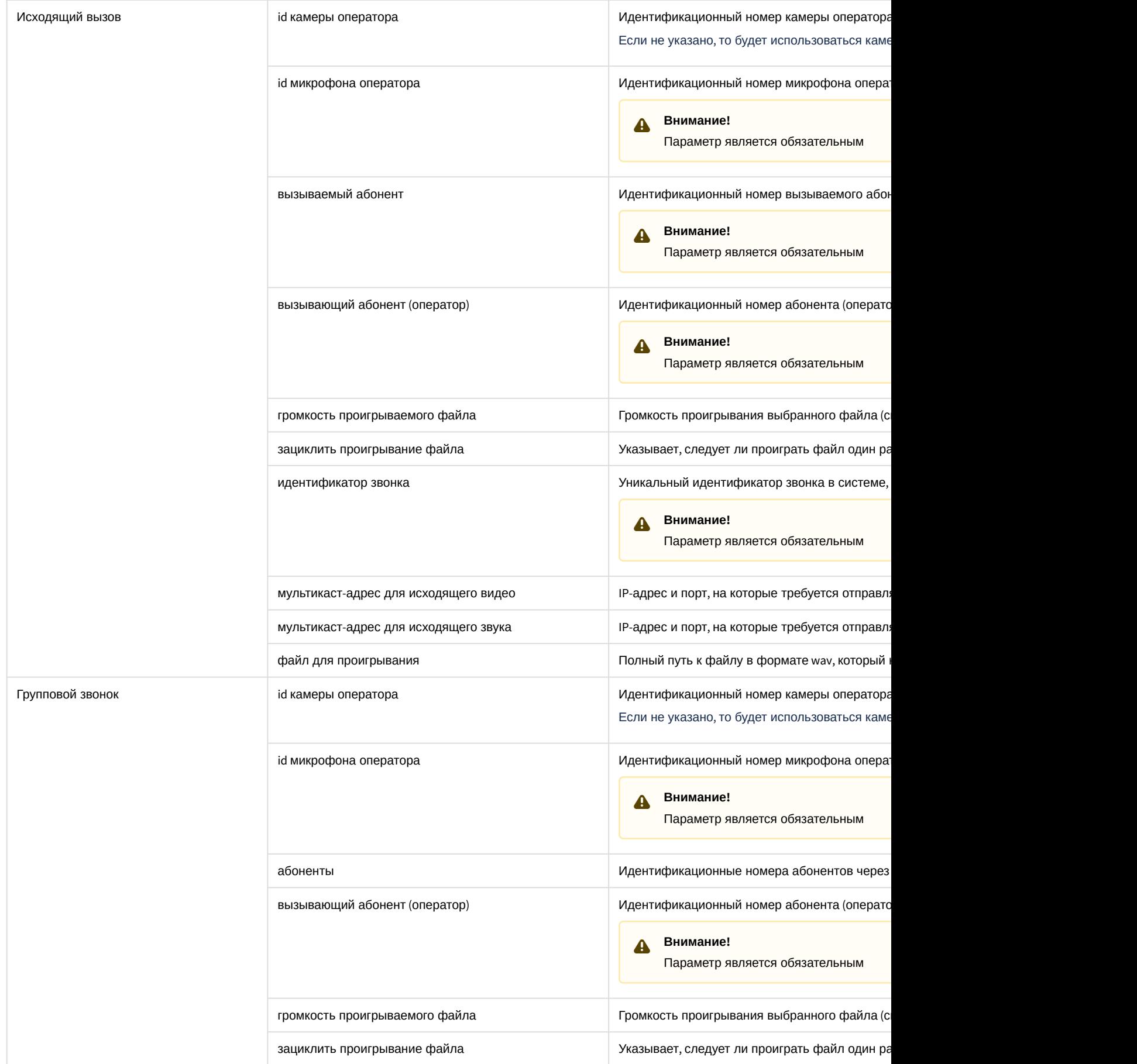

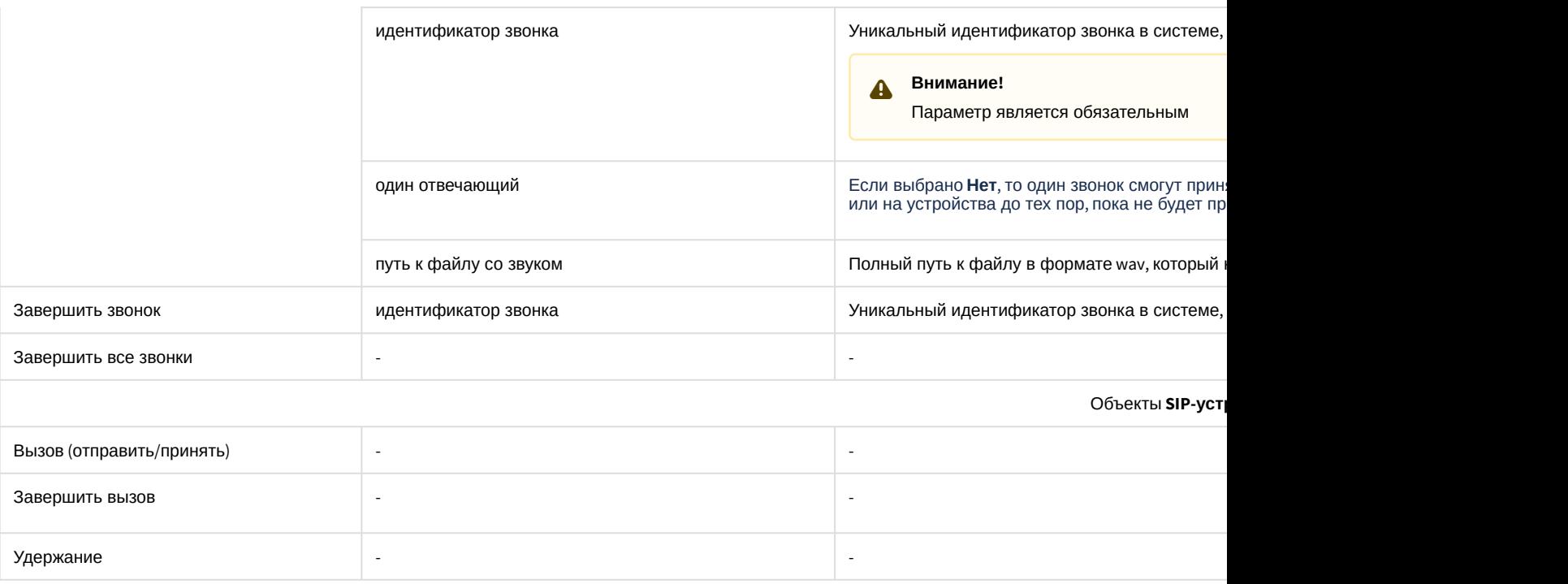

### **Примечание**

Зацикливание проигрывания длинных и коротких гудков, а также файлов «Есть неотвеченный вызов» и «Звонок на удержании» можно настроить с помощью ключей реестра wavCallLooped, wavWaitLooped, wavTryingLooped, wavBusyLoopedCount (см. [Справочник ключей реестра](https://docs.itvgroup.ru/confluence/pages/viewpage.action?pageId=136938954)).

# <span id="page-448-0"></span>23.3.21.6 Настройка номеров SIP-терминала ПК Интеллект

Настройка номеров SIP-терминала ПК *Интеллект* осуществляется в следующем порядке:

1. На панели настройки объекта **SIP-терминал** перейти на вкладку **Настройка номеров** (**1**).

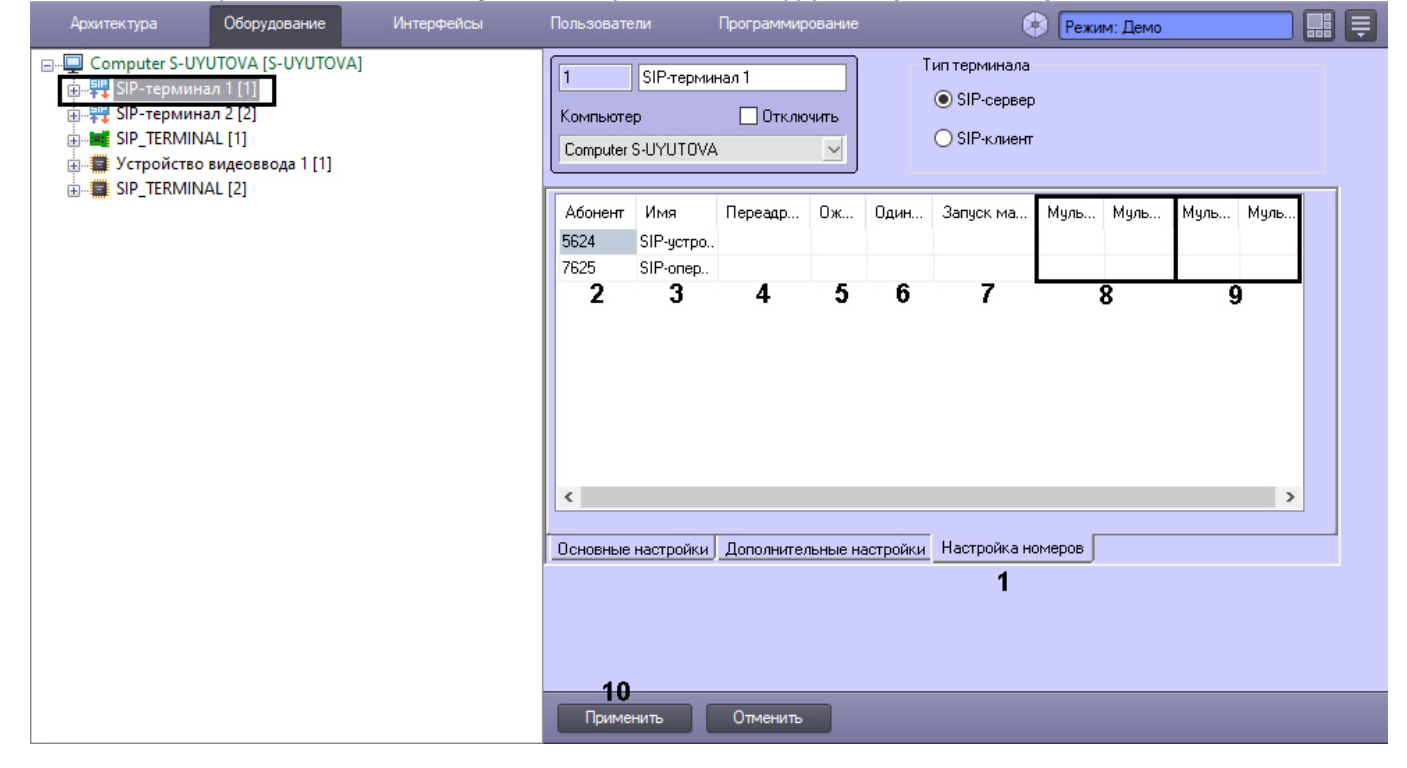

- 2. В столбце **Абонент** (**2**) перечислены номера всех зарегистрированных на SIP-терминале [устройств](#page-436-2) и [операторов](#page-440-0), а также [особые номера](#page-446-0).
- 3. В поле **Имя** (**3**) перечислены названия соответствующих устройств и операторов и особые номера.
- 4. В поле **Переадресация** (**4**) ввести номер, на который следует переадресовывать звонки соответствующему абоненту. Можно указать несколько номеров через точку с запятой, в этом случае переадресация будет осуществляться сразу на все указанные устройства или операторов. Таким образом будет организован групповой звонок.

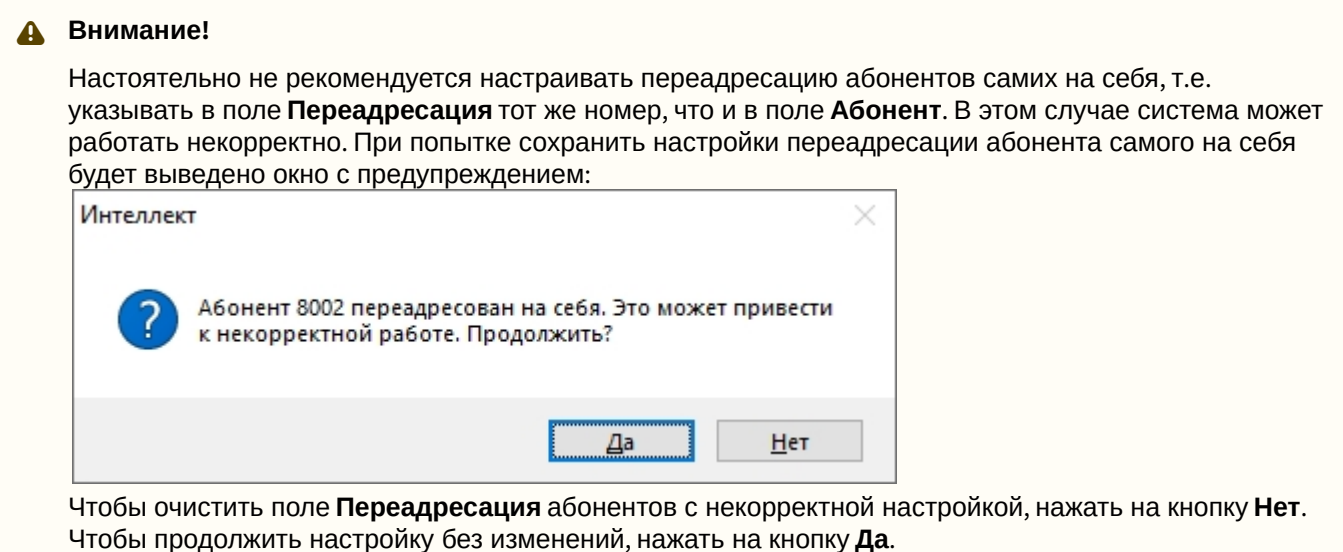

- 5. В поле **Ожидание, сек** (**5**) ввести период времени в секундах, в течение которого требуется ожидать ответа от абонента. Если значение не указано в поле, то задается ключом реестра CallTimeout, по умолчанию 30 сек. (см. [Справочник ключей реестра](https://docs.itvgroup.ru/confluence/pages/viewpage.action?pageId=136938954)). Если указать значение больше, чем в ключе CallTimeout, то оно не будет применено, т.е. в качестве таймаута будет использовано наименьшее из значений, указанных в поле **Ожидание, сек** и ключе CallTimeout.
- 6. Если в поле **Переадресация** указано несколько номеров, и при этом требуется, чтобы звонок мог принять только один оператор или устройство, установить флажок в поле **Один отвечающий** (**6**). Если данный флажок снят, то один звонок смогут принять несколько операторов или устройств, и таким образом можно будет организовать групповой вызов. Если флажок установлен, звонок будет поступать операторам или на устройства до тех пор, пока не будет принят каким-то одним оператором и устройством, после чего будет автоматически сброшен на остальных.
- 7. Из раскрывающегося списка **Запуск макрокоманды** (**7**) выбрать объект **Макрокоманда**, который требуется запускать при звонке абоненту. См. также [Создание и использование макрокоманд](#page-668-0) и Макрокоманды для работы с SIP-терминалом.
- 8. В поле **Мультикаст вызывающего (видео)**/**Мультикаст вызывающего (звук)** (**8**) указать IP-адрес для трансляции видеопотока и звукового потока с вызывающего устройства в режиме "мультикаст".
- 9. В поле **Мультикаст вызываемого (видео)**/**Мультикаст вызываемого (звук)** (**9**) указать IP-адрес для трансляции видеопотока с вызываемого устройства в режиме "мультикаст".
- 10. Нажать на кнопку **Применить** (**10**).

Настройка номеров SIP-терминала ПК *Интеллект* завершена.

# <span id="page-449-0"></span>23.3.21.7 Выбор динамика, микрофона и камеры SIP-оператора

Динамик, микрофон и камера SIP-оператора используются при осуществлении вызовов с помощью SIP-[панели](https://docs.itvgroup.ru/confluence/pages/viewpage.action?pageId=165906330).

Настройка соответствующих объектов ПК *Интеллект* описана в следующих разделах:

- 1. [Создание и настройка объекта Динамик](#page-293-0).
- 2. [Создание и настройка объекта Микрофон](https://docs.itvgroup.ru/confluence/pages/viewpage.action?pageId=136937554).
- 3. [Настройка приема видеосигналов с](https://docs.itvgroup.ru/confluence/pages/viewpage.action?pageId=136937559) IP-устройств (если используется IP-камера) или Создание и настройка объекта Камера (если камера аналоговая).

После создания и настройки соответствующих объектов необходимо выполнить следующие действия:

1. Перейти на панель настройки объекта **Компьютер**, соответствующего УРММ или Серверу, за которым работает SIP-оператор.

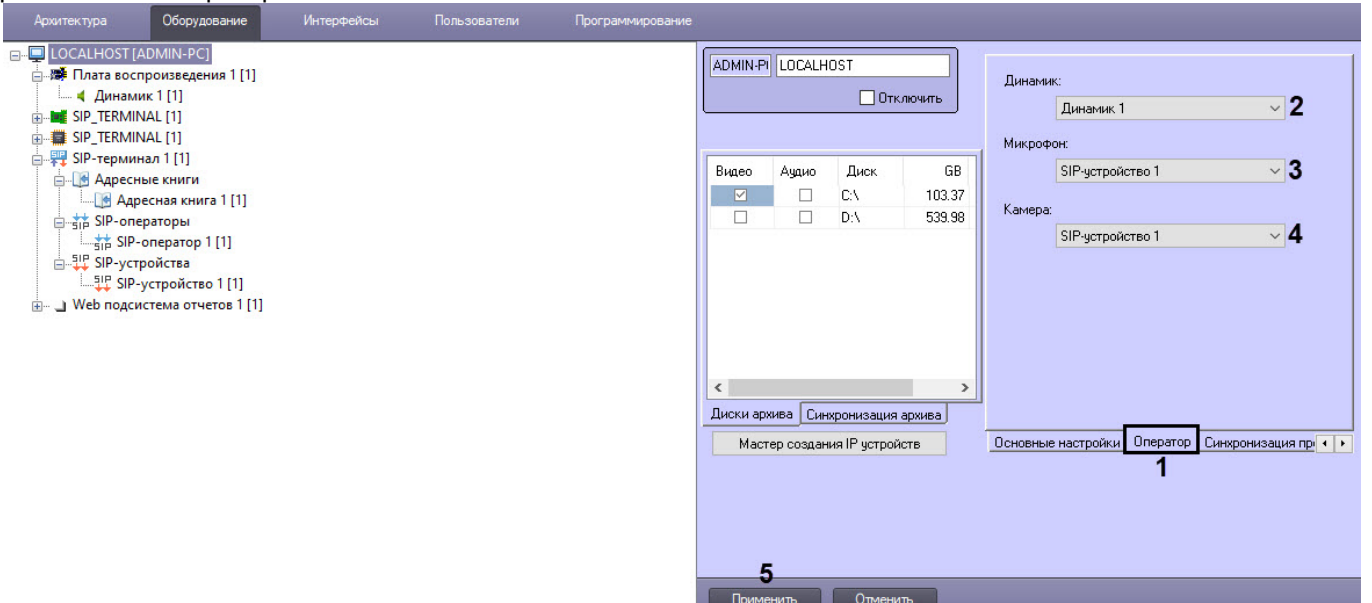

- 2. Перейти на вкладку **Оператор** (**1**).
- 3. Из раскрывающегося списка **Динамик** выбрать динамик оператора (**2**).
- 4. Из раскрывающегося списка **Микрофон** выбрать микрофон оператора (**3**).
- 5. Из раскрывающегося списка **Камера** выбрать камеру оператора (**4**).
- 6. Нажать на кнопку **Применить** (**5**).

Выбор динамика, микрофона и камеры SIP-оператора завершен.

# 23.3.21.8 Настройка SIP-транка

SIP-транк используется для организации виртуального канала связи между двумя SIP-серверами. Это могут быть два SIP-сервера ПК *Интеллект* или связь между SIP-сервером в ПК *Интеллект* и сторонним SIP-сервером.

До настройки SIP-транка необходимо в ПК *Интеллект* добавить SIP-устройства стороннего сервера на базе того же SIP-терминала, на котором будет добавлен SIP-транк (см. Настройка SIP-устройства SIP-[сервера ПК Интеллект](#page-436-2)).

Для наглядности далее в описании настройки используется связка SIP-сервера ПК *Интеллект* и стороннего SIPсервера.

Настройка SIP-транка осуществляется в следующем порядке:

1. Создать объект **SIP-транк** на базе того объекта **SIP-терминал**, который необходимо связать с помощью SIPтранка (**1**).

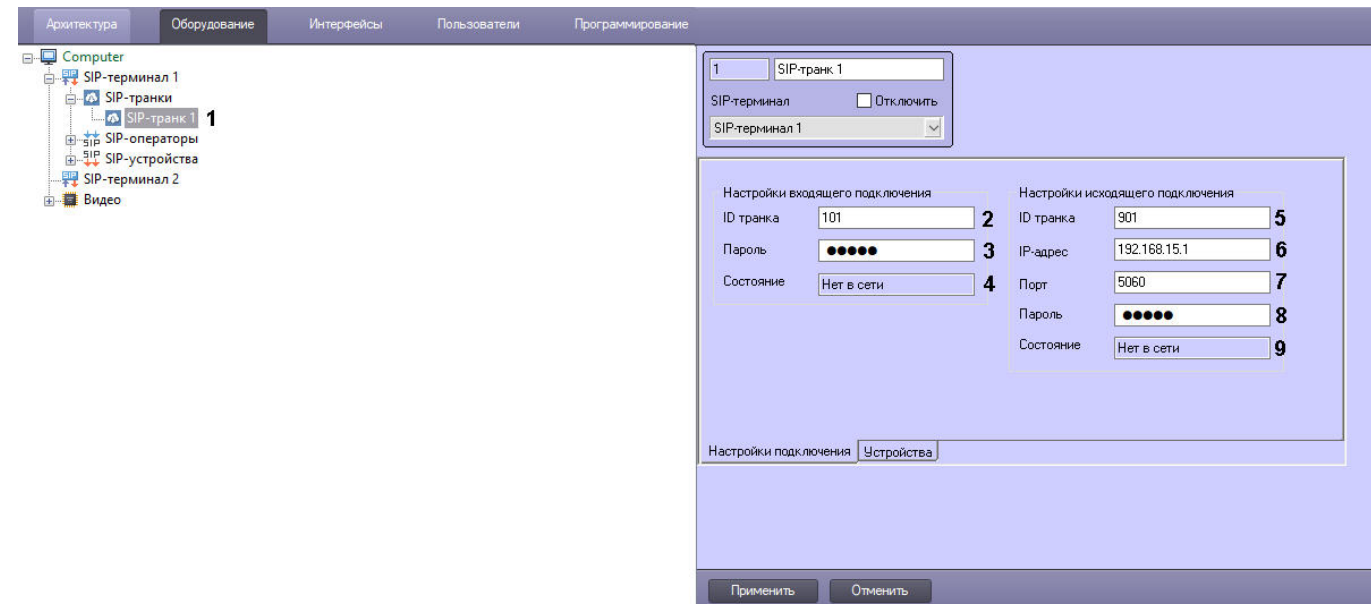

- 2. На вкладке **Настройки подключения** в группе **Настройки входящего подключения**:
	- a. В поле **ID транка** (**2**) указать ID стороннего SIP-сервера, который регистрируется в ПК *Интеллект;*
	- b. В поле **Пароль** (**3**) указать пароль для подключения к стороннему SIP-серверу;
	- c. В поле **Состояние** (**4**) отображается текущий статус регистрируемого SIP-сервера.
- 3. На вкладке **Настройки подключения** в группе **Настройки исходящего подключения**:
	- a. В поле **ID транка** (**5**) указать ID SIP-сервера ПК *Интеллект*, который регистрируется на стороннем SIPсервере*;*
		- b. В поле **IP-адрес** (**6**) указать IP адрес стороннего SIP-сервера*;*
		- c. В поле **Порт** (**7**) указать порт SIP-сервера ПК *Интеллект;*
		- d. В поле **Пароль** (**8**) указать пароль для подключения к SIP-серверу ПК *Интеллект*;
	- e. В поле **Состояние** (**9**) отображается текущий статус SIP-сервера ПК *Интеллект.*
- 4. На вкладке **Устройства** выбрать те устройства стороннего SIP-сервера, которые необходимо использовать на SIP-сервере *Интеллекта:*
	- a. В выпадающем списке **Абонент** (**10**) выбрать номер устройства;

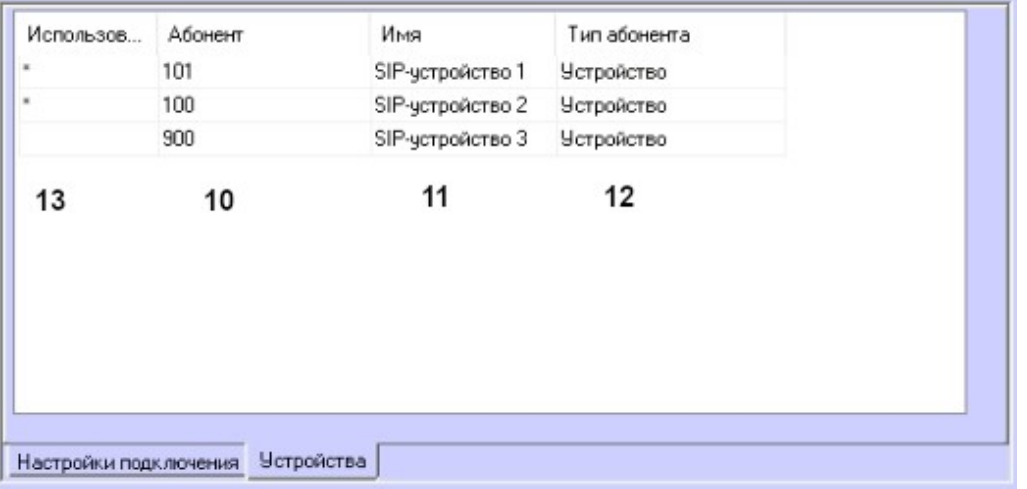

- b. В выпадающих списках **Имя** (**11**) и **Тип абонента** (**12**) отобразятся соответственно название и тип устройства;
- c. В столбце **Использовать** (**13**) поставить **\*** (астерикс) напротив тех устройств, которые необходимо использовать.
- 5. Нажать кнопку **Применить**.

Настройка SIP-транка завершена.

#### **Внимание!**  $\mathbf{A}$

Для работы SIP-транка необходимо, чтобы аналогичные настройки были сделаны на том сервере, с которым необходима связь.

# 23.3.21.9 Настройка SIP-терминала для обеспечения отказоустойчивости

Если в ПК *Интеллект* используется **Сервис отказоустойчивости**, то для того, чтобы IP-телефония продолжала работать при потере связи с основным сервером, необходимо настроить перенос конфигурации SIP-терминала на резервный сервер:

- 1. Добавить объекты, которые необходимо перенести на резервный сервер при потере связи, в **Сервис отказоустойчивости** (см. [Настройка Сервисов отказоустойчивости](#page-309-0)).
- 2. В файле **sip\_terminal.config**, расположенном на резервном сервере, указать IP-адрес этого резервного сервера:

<sip\_ip>IP-адрес\_резервного\_сервера</sip\_ip>.

По умолчанию файл расположен в папке <Директория установки ПК Интеллект>\Modules. Его необходимо заполнить и сохранить в этой же папке. Пример заполненного файла для резервного сервера с IP-адресом 192.168.0.187:

```
<?xml version="1.0"?>
<configuration>
     <sip_ip>192.168.0.187</sip_ip>
</configuration>
```
### **Примечание**

Принцип работы следующий: если включится **Сервис отказоустойчивости**, то будет использоваться значение из этого файла, а текущие настройки сети **SIP-терминала** будут игнорироваться. Следовательно, менять сетевые настройки в **SIP-терминале** после включения **Сервиса отказоустойчивости** не нужно.

3. В web-интерфейсах SIP-устройств, используемых в конфигурации IP-телефонии, указать этот же IP-адрес резервного сервера в качестве дополнительного к основному SIP-серверу.

В результате, если связь с основным сервером будет потеряна, конфигурация IP-телефонии будет перенесена на резервный сервер и продолжит работать.

# 23.3.22 Настройка Сервера инцидентов и Обработчика инцидентов

**Сервер инцидентов** предназначен для хранения событий, которые необходимо обрабатывать с помощью **Обработчика инцидентов**. По умолчанию события **Сервера инцидентов** хранятся в базе данных Intellect в таблице PROTOCOL\_INC\_SERVER. Глубина хранения событий задаётся с использованием панели настройки системного объекта **Компьютер** (см. [Настройка протоколирования событий](#page-300-0)).

**Обработчик инцидентов** предназначен для выбора событий, которые необходимо обрабатывать, и настройки правил этой обработки для Оператора.

Оба этих модуля нужны для работы интерфейсного объекта **Менеджер Инцидентов** − с его помощью Оператор может обрабатывать события по заданным правилам.

Настройка **Сервера инцидентов** и **Обработчика инцидентов** производится следующим образом:

- 1. Создать объекты **Сервер инцидентов** и **Обработчик инцидентов** (см. [Создание Сервера инцидентов](#page-453-0), [Создание Обработчика инцидентов](#page-453-1)).
- 2. Выбрать события, которые необходимо обрабатывать (см. [Выбор событий для отображения и обработки](#page-454-0)).
- 3. Настроить приоритеты событий (см. [Настройка приоритета событий](#page-455-0)).
- 4. Настроить логику обработки событий (см. [Создание и настройка логики обработки событий](#page-456-0)).
- 5. Настроить отображение логики (см. [Настройка отображения логики](#page-466-0)).
- 6. Если для хранения событий необходимо использовать базу данных не по умолчанию, задать настройки подключения к нужной БД (см. [Настройка использования внешней базы данных](#page-467-0)).

[Настройка интерфейсного объекта Менеджер инцидентов](#page-572-0) [Контроль и обработка событий с помощью Менеджера инцидентов](https://docs.itvgroup.ru/confluence/pages/viewpage.action?pageId=202670085) ◙

# <span id="page-453-0"></span>23.3.22.1 Создание Сервера инцидентов

Чтобы создать объект **Сервер инцидентов**, необходимо выполнить следующие действия:

- 1. Выбрать требуемый объект **Компьютер** на вкладке **Оборудование** диалогового окна **Настройка системы** (**1**).
- 2. Кликнуть правой кнопкой мыши по выбранному объекту **Компьютер** и в появившемся контекстном меню выбрать пункт **Создать объект** -> **Сервер инцидентов** (**2**).

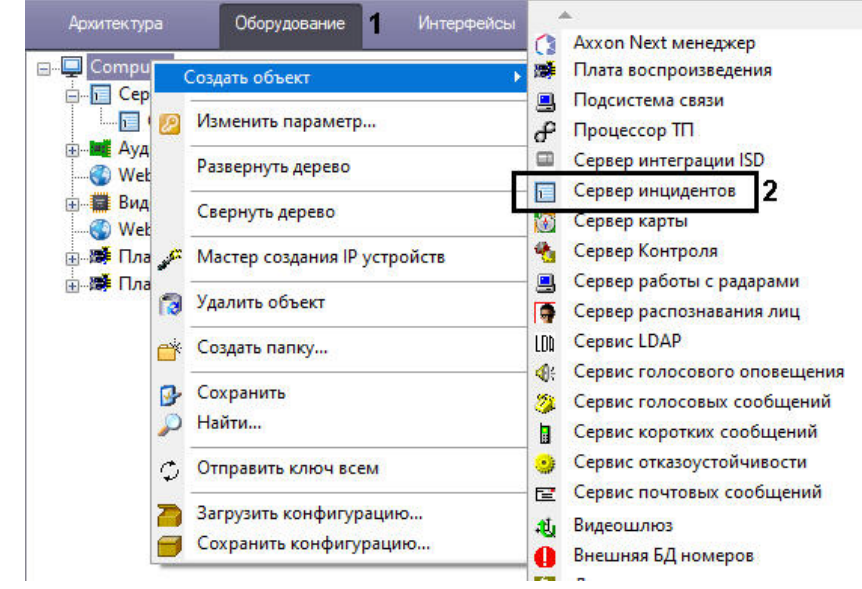

3. В появившемся окне задать номер и название объекта **Сервер инцидентов**, после чего нажать кнопку **Применить.**

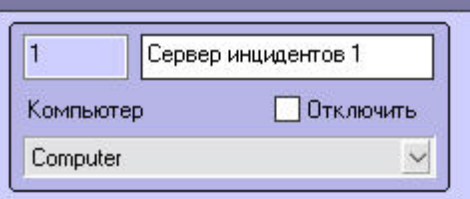

Создание объекта **Сервер инцидентов** завершено.

# <span id="page-453-1"></span>23.3.22.2 Создание Обработчика инцидентов

Для создания **Обработчика инцидентов** необходимо:

1. Кликнуть правой кнопкой мыши по названию **Сервера инцидентов** и выбрать **Создать объект** → **Обработчик инцидентов**:

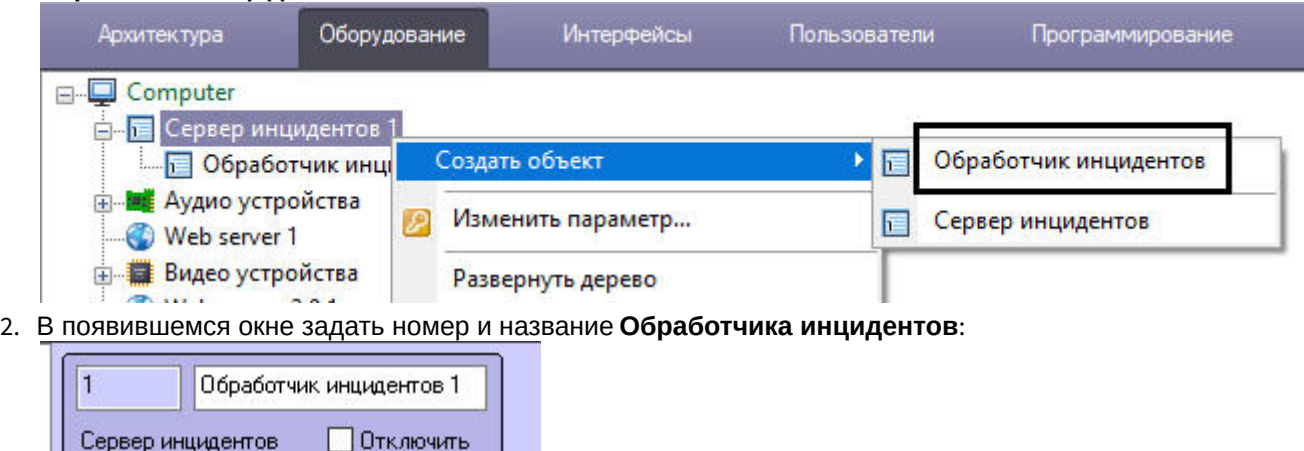

3. Нажать кнопку **Применить**.

Сервер инцидентов 1

Создание **Обработчика инцидентов** завершено.

### <span id="page-454-0"></span>23.3.22.3 Выбор событий для отображения и обработки

 $\checkmark$ 

По умолчанию в **Менеджере инцидентов** не отображаются никакие события. Необходимо явно указать объекты, с которых нужно принимать и обрабатывать события. Для этого:

1. Перейти на вкладку **Фильтры** панели настройки объекта **Обработчик инцидентов**.

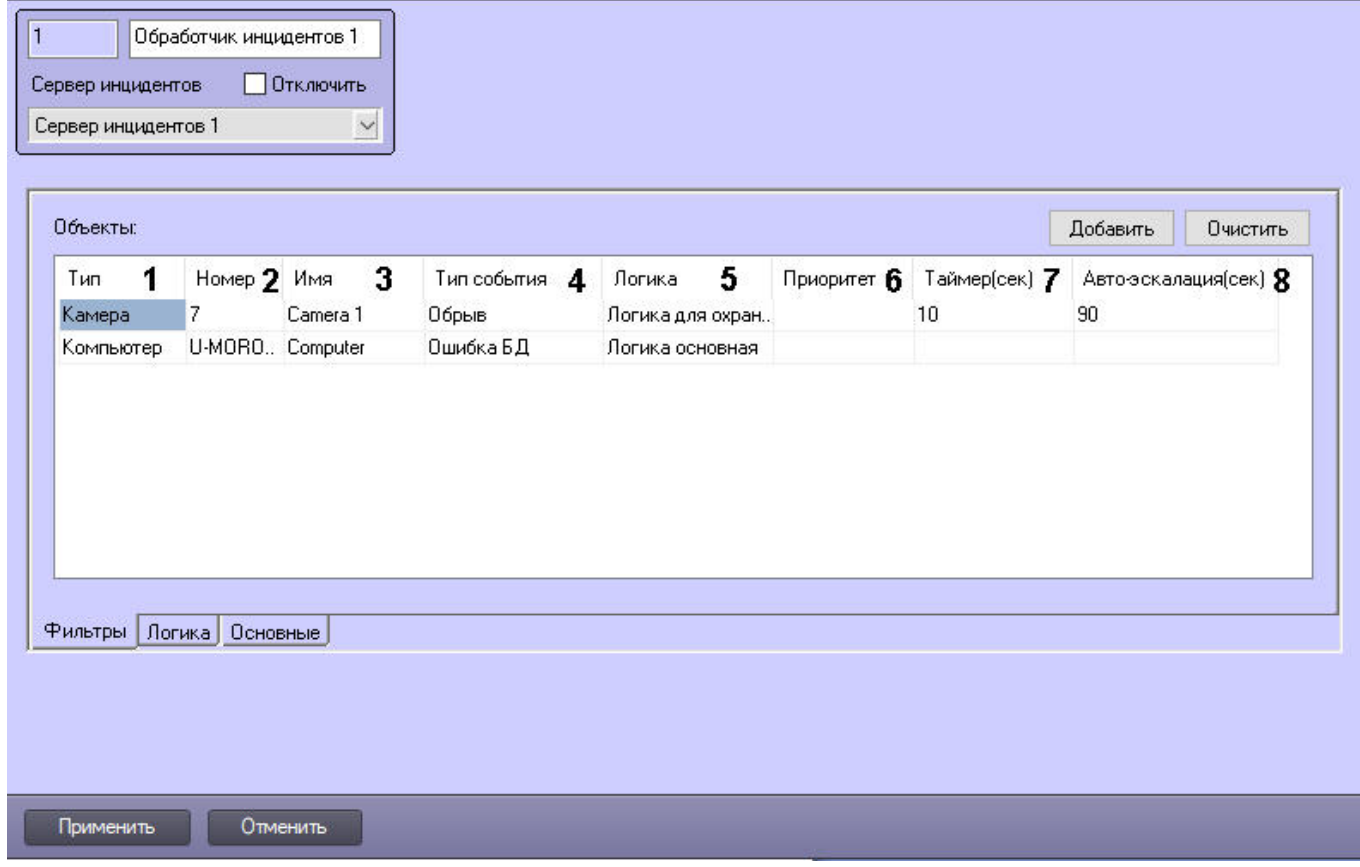

2. В таблице **Объекты** указать объекты, с которых необходимо принимать и обрабатывать события. Если не выбран ни один объект, в **Менеджере инцидентов** не будут отображаться никакие события.

- a. Из списка в столбце **Тип** выбрать тип объекта (**1**).
- b. Из списка в столбце **Номер** выбрать идентификационный номер объекта (**2**). Если номер объекта не указан, в протокол будут попадать события от всех объектов заданного типа. После выбора типа и номера поле **Имя** (**3**) будет автоматически заполнено названием объекта.
- c. Из списка в столбце **Тип события** выбрать события, которые необходимо отображать в **Менеджере инцидентов** (**4**). Если тип события не указан, в модуль будут попадать все события, которые зарегистрировал выбранный объект.
- d. В списке **Логика** выбрать логику, которая будет использована для обработки событий этого объекта (**5**). [Логики создаются и настраиваются на вкладке](#page-456-0) **Логика** (см. Создание и настройка логики обработки событий).

# **Внимание!**

Логику задавать обязательно, иначе события объекта не будут отображаться.

- e. В выпадающем списке **Приоритет** выбрать уровень приоритета для событий этого объекта (**6**, см. [Настройка приоритета событий](#page-455-0)). Приоритет может использоваться для сортировки событий оператором. Если приоритет не выбран, то будет использоваться приоритет с уровнем **0**.
- f. В поле **Таймер(сек)** задать время в секундах с момента появления события, по истечению которого сгенерируется событие **Время вышло** (**7**). Таймер обратного отсчёта также будет отсчитывать указанное время в интерфейсе в столбце **Время(сек)** до достижения нуля.

# **Примечание**

Если включена группировка, то для групп таймер будет вести отчёт по последнему сгенерированному событию с заданным таймером.

g. В поле **Автоэскалация(сек)** задать время в секундах с момента появления события, по истечению которого произойдёт автоматическая эскалация события (**8**). Автоэскалация происходит в рамках одного Менеджера инцидентов и работает в случае, есть ли у оператора есть право эскалировать (см. [Настройка прав пользователей в Менеджере инцидентов](#page-577-0)).

# **Примечание**

При групповой обработке событий автоэскалация работает по каждому событию отдельно.

3. Повторить действия, описанные в шаге 2, для всех требуемых объектов.

# **Примечание**

Для добавления строки в таблицу следует выделить последнюю строку и нажать на кнопку ↓ на клавиатуре. Для удаления строк из таблицы используется комбинация клавиш Ctrl + Del.

4. Нажать кнопку **Применить**.

# <span id="page-455-0"></span>23.3.22.4 Настройка приоритета событий

Каждому типу событий в **Обработчике инцидентов** можно задать приоритет, по которому оператор сможет выполнять сортировку событий. По умолчанию у событий нулевой приоритет.

Для этого необходимо:

1. Перейти на панель настроек объекта **Обработчик инцидентов** и выбрать вкладку **Основные**.

Illaблон докализации приоритетов

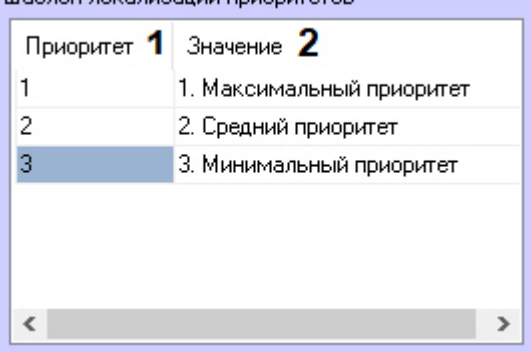

- 2. В таблицу **Шаблон локализации приоритетов** добавить необходимое количество приоритетов. Для добавления строки в таблицу следует выделить последнюю строку и нажать на кнопку ↓ на клавиатуре. Для удаления строк из таблицы используется комбинация клавиш Ctrl + Del.
	- a. В столбце **Приоритет** задается уровень приоритета (**1**).
	- b. В столбце **Значение** задается описание приоритета (**2**). Если описание приоритета задано, то в **Менеджере инцидентов** будет отображаться оно, если не задано − уровень приоритета.

# **Примечание**

Нулевой приоритет необходимо создавать только в случае, если ему нужно задать описание, которое будет отображаться в **Менеджере инцидентов**.

- 3. [Для каждого типа событий задать уровень соответствующего приоритета](#page-454-0) (см. Выбор событий для отображения и обработки).
- 4. Нажать кнопку **Применить**.

# <span id="page-456-0"></span>23.3.22.5 Создание и настройка логики обработки событий

Логика обработки событий представляет собой последовательность действий, которую должен выполнить оператор при обработке события в **Менеджере инцидентов**.

Для выполнения действий используется 6 элементов:

- 1. **Изображение**. Оператор может добавить в отчет кадр с видеокамеры или произвольное изображение. Также изображения от карт или камер могут добавляться автоматически.
- 2. **Кнопка**. Кнопка может быть использована для закрытия интерфейса обработки события и/или для открытия отчета.
- 3. **Поле со списком**. Оператор может выбрать из одного или нескольких списков какие-либо значения.
- 4. **Комментарий**. Оператор может добавлять комментарий при обработке события.
- 5. **Переключатель**. Оператор может выбрать одно из предложенных значений.
- 6. **Флажок**. Оператор может установить один или несколько флажков.

Количество элементов, которые могут быть использованы в логике, и количество действий, которые должен выполнить оператор, не ограничено. После выполнения какого-либо действия в настройках элемента задается следующее действие, которое должен выполнить оператор и, при необходимости, макрокоманда. При этом последовательность действий может определяться выбором оператора на предыдущих шагах.

Для создания и настройки логики необходимо:

- 1. Перейти на панель настроек объекта **Обработчик инцидентов** и выбрать вкладку **Логика**.
- 2. Нажать кнопку **+** (**2**) и в появившемся окне ввести название для новой логики (**8**). Также можно создать копию уже существующей логики, для этого необходимо выбрать логику в списке (**4**) и нажать **Создать копию** (**1**). В результате новая логика появится в списке (**4**).

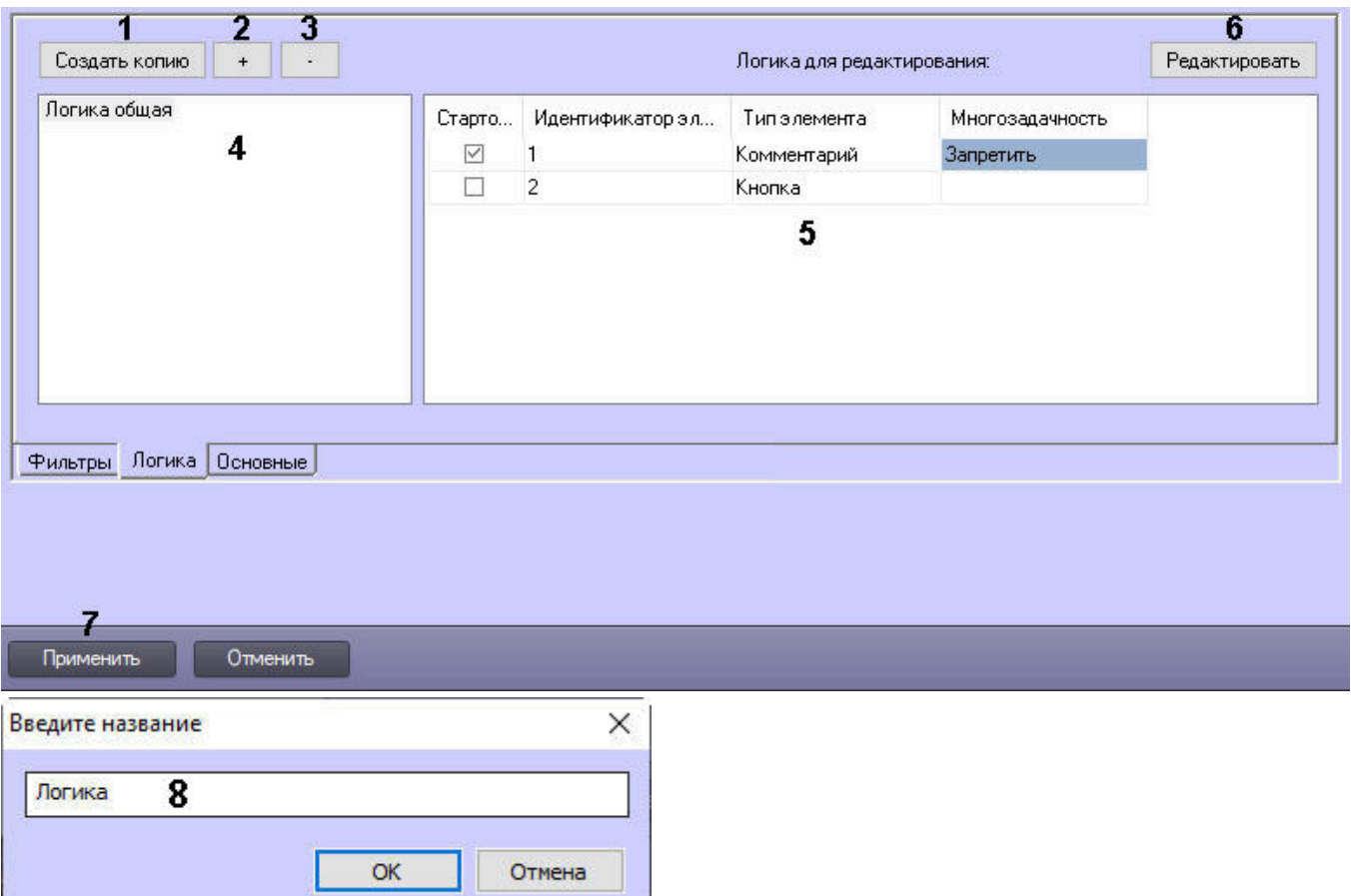

- 3. В списке логик (**4**) выбрать логику, которую необходимо настроить.
- 4. Добавить в логику необходимое количество элементов (**5**). Для добавления строки в таблицу следует выделить последнюю строку и нажать кнопку ↓ на клавиатуре. Для удаления строк из таблицы используется комбинация клавиш Ctrl + Del.
- 5. В столбце **Идентификатор элемента** ввести имя каждого элемента.
- 6. В столбце **Многозадачность** задать возможность при обработке одного события переходить к обработке других событий, находясь на выбранном элементе логики:
	- a. Выбрать **Запретить**, чтобы при появлении этого элемента оператор не мог перейти на обработку другого события, пока не перейдёт к элементу со значением **Разрешить** либо не завершит обработку события (значение по умолчанию);
	- b. Выбрать **Разрешить**, чтобы при появлении этого элемента оператор мог перейти на обработку другого события.
- 7. Выбрать элемент, который будет отображаться первым у оператора при обработке события. Для этого необходимо:
	- a. Выделить элемент в таблице.
	- b. Нажать кнопку **Редактировать** (**6**).
	- c. В выпадающем списке **Стартовый элемент** выбрать значение **Да**.

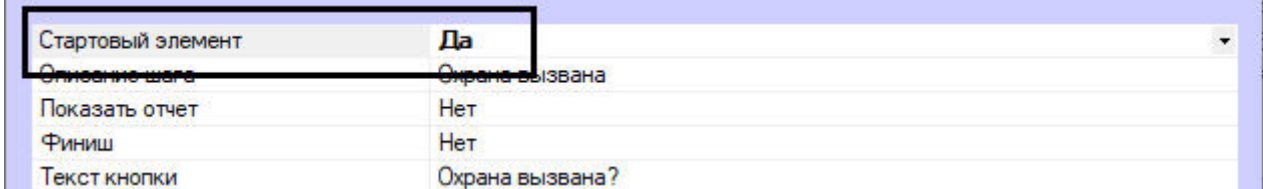

### d. Нажать кнопку **ОК**.

В таблице элементов в столбце **Стартовый** появится флажок у выбранного элемента.

**Примечание**

Если стартовый элемент не выбран, то им будет первый элемент в списке.

- 8. Настроить каждый элемент логики и их связь (см. [Настройка элементов](#page-458-0)).
- 9. Повторить шаги 3-7 для всех добавленных логик.
- 10. Нажать кнопку **Применить** (**7**).

Настройка логик завершена. Для удаления логики необходимо выбрать её в списке логик (**4**) и нажать кнопку **-** (**3**).

### **Примечание**

Логика обработки события применяется к событию в тот момент, когда оно попадает в Обработчик событий и отображается в Менеджере инцидентов. Соответственно, если логику изменить, то изменённая логика будет применяться к событиям, которые произошли после её изменения. Если включена групповая обработка событий, то обновлённая логика будет применяться к новой группе событий после того, как существующая группа будет закрыта.

### <span id="page-458-0"></span>23.3.22.5.1 Настройка элементов

#### 23.3.22.5.1.1 Настройка изображения

Для настройки изображения необходимо:

1. На вкладке **Логика** выбрать в таблице необходимый элемент и нажать кнопку **Редактировать**.

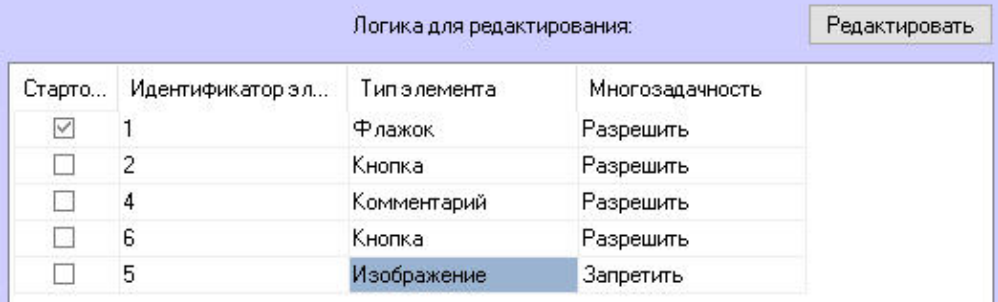

2. В поле **Описание шага** при необходимости ввести текст, который будет отображаться в столбце слева напротив элемента (**1**).

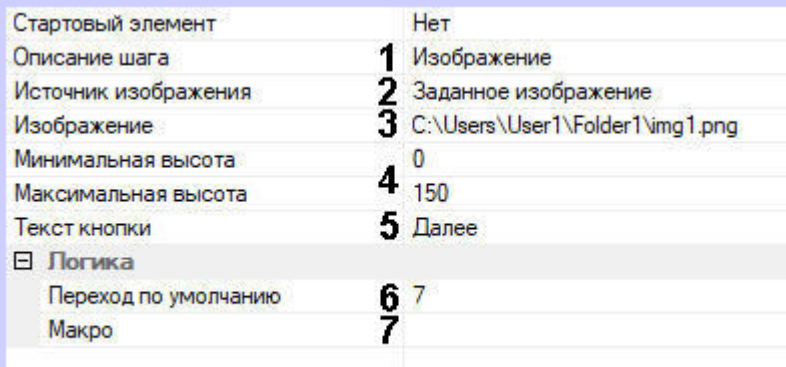

- 3. В выпадающем списке **Источник изображения** выбрать источник изображения (**2**):
	- a. Изображения от камер. При обработке события будут показаны изображения от камер, связанных с объектом, инициировавшим событие (см. [Связь объектов с камерами](#page-660-0)). Если событие инициировано конкретной камерой, то будет взято изображение с неё.
	- b. Изображения от карт: будет показано изображение от связанной с событием карты. Если на карте несколько слоёв, то будет использовано изображение с того слоя, к которому прикреплён объект. Если объект прикреплён к нескольким слоям, то будет использован слой, на который объект хронологически добавили раньше, чем на другие слои.

### **Примечание**

Для использования изображения с карты нужно, чтобы объект был добавлен на карту и карта [выбрана в настройках Менеджера инцидентов](#page-575-0) (см. Настройка основных параметров Менеджера инцидентов).

- c. Изображения от оператора: оператор самостоятельно загружает изображения.
- d. Заданное изображение: будет показано изображение, заданное в поле **Изображение** (**3**). В этом случае в поле **Изображение** необходимо задать путь к изображению, например C: \Users\User1\Folder1\img1.png. Изображение может быть в формате ipg, bmp, png.

### **Примечание**

Поле **Изображение** (3) отображается, только если выбран источник **Заданное изображение**.

- 4. В полях **Минимальная высота** и **Максимальная высота** ввести минимальную и максимальную высоту отображения изображения в пикселях (**4**).
- 5. В поле **Текст кнопки** ввести текст, который будет отображаться на кнопке (**5**).

# **Примечание**

В тексте кнопки можно задать параметры события, если таковые имеются. Для этого в поле **Текст кнопки** ввести \$<название параметра>\$. Например, при задании \$time\$ на кнопке будет отображено время события, \$date\$ — дата, \$user\_id\$ — идентификатор пользователя (см. Справочник таблиц баз [данных ПК Интеллект и вертикальных решений](https://docs.itvgroup.ru/confluence/pages/viewpage.action?pageId=147380905)).

- 6. В поле **Переход по умолчанию** выбрать элемент, который должен отобразиться после нажатия на кнопку (**6**).
- 7. Если при нажатии на кнопку необходимо выполнить макрокоманду, выбрать ее из списка **Макро** (**7**).
- 8. Нажать кнопку **ОК**.

Пример отображения элемента Изображение:

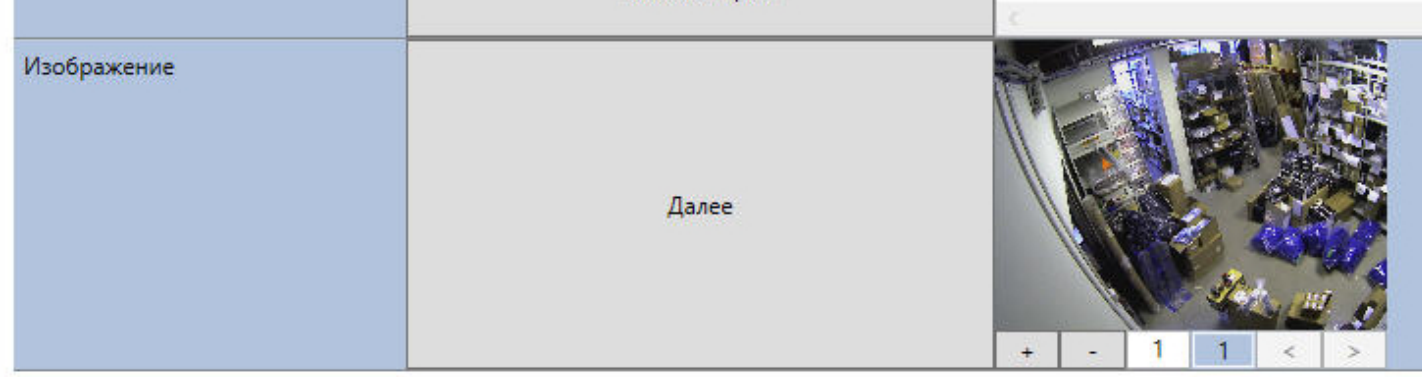

### 23.3.22.5.1.2 Настройка кнопки

Для настройки кнопки необходимо:

1. На вкладке **Логика** выбрать в таблице необходимый элемент и нажать кнопку **Редактировать**.

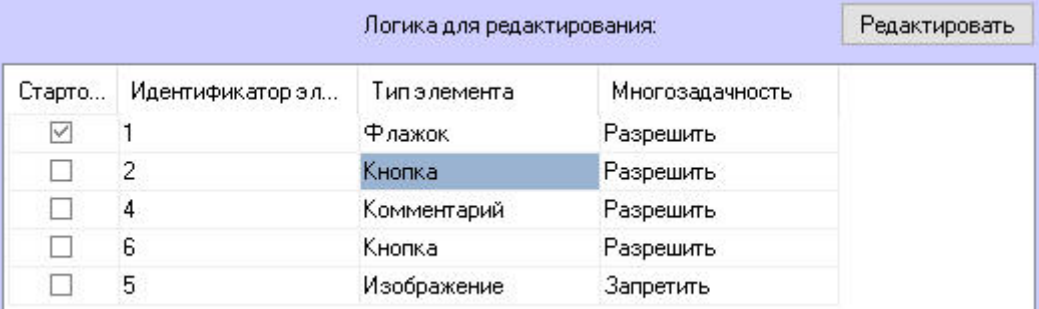

2. В поле **Описание шага** при необходимости ввести текст, который будет отображаться в столбце слева напротив элемента (**1**).

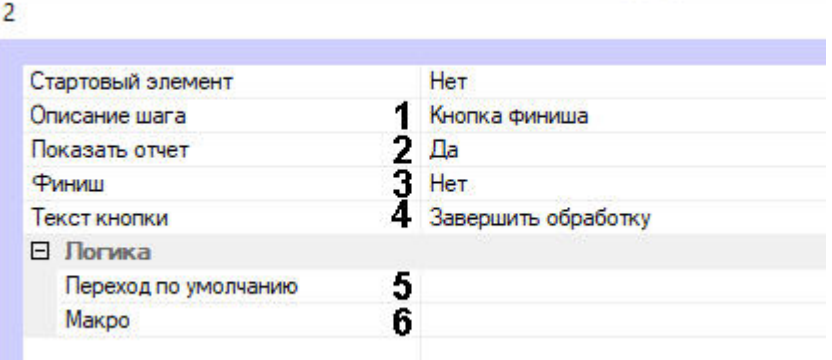

- 3. Если требуется при нажатии на кнопку открыть отчет, выбрать **Да** для параметра **Показать отчет** (**2**).
- 4. Если требуется закрыть интерфейс обработки события после нажатия на кнопку, выбрать **Да** для параметра **Финиш** (**3**).
- 5. В поле **Текст кнопки** ввести текст, который будет отображаться на кнопке (4).

### **Примечание**

В тексте кнопки можно задать параметры события, если таковые имеются. Для этого в поле **Текст кнопки** ввести \$<название параметра>\$. Например, при задании \$time\$ на кнопке будет отображено время события, \$date\$ — дата, \$user\_id\$ — идентификатор пользователя (см. Справочник таблиц баз [данных ПК Интеллект и вертикальных решений](https://docs.itvgroup.ru/confluence/pages/viewpage.action?pageId=147380905)).

- 6. В поле **Переход по умолчанию** выбрать элемент, который должен отобразиться после нажатия на кнопку (**5**). Если значение параметра **Финиш** соответствует **Да**, то выбрать элемент будет нельзя.
- 7. Если при нажатии на кнопку необходимо выполнить макрокоманду, выбрать ее из списка **Макро** (**6**).
- 8. Нажать кнопку **ОК**.

Пример отображения элемента Кнопка:

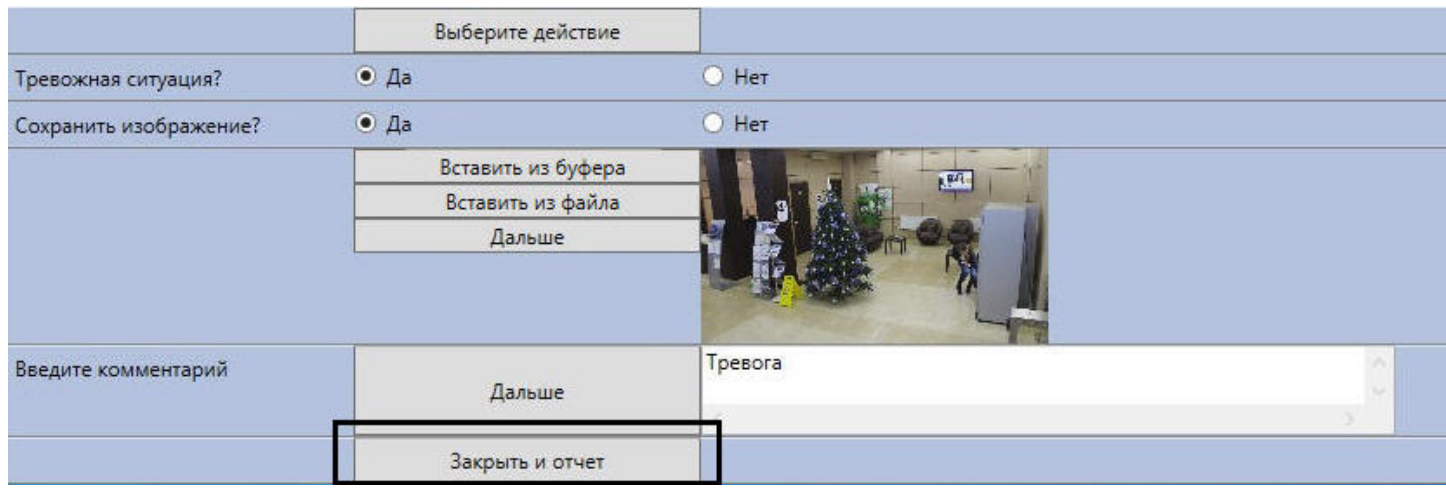

# 23.3.22.5.1.3 Настройка комментария

Для настройки комментария необходимо:

1. На вкладке **Логика** выбрать в таблице необходимый элемент и нажать кнопку **Редактировать**.

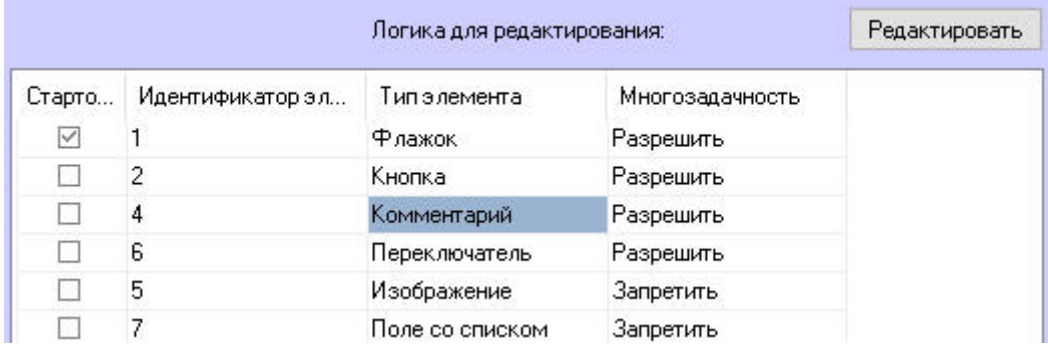

2. В поле **Описание шага** при необходимости ввести текст, который будет отображаться в столбце слева напротив элемента (**1**).

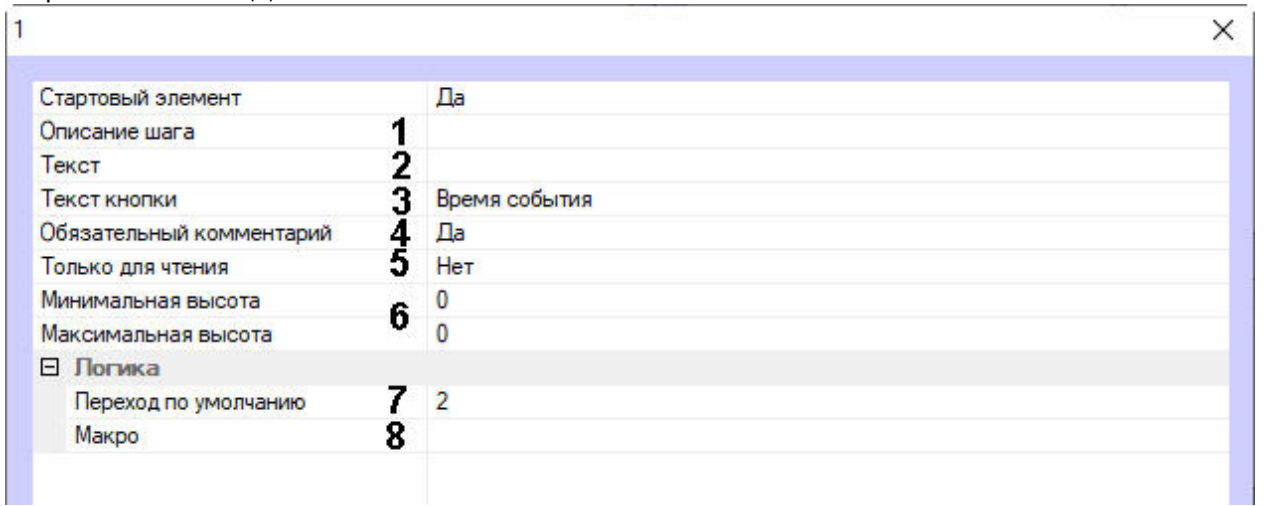

3. При необходимости в поле **Текст** ввести текст, который будет отображаться в форме ввода комментария (**2**).

# **Примечание**

Чтобы в форме ввода отображались текущие дата и время, необходимо ввести **%time%**. В этом случае будут автоматически писаться дата и время компьютера на момент появления элемента Комментарий.

4. В поле **Текст кнопки** ввести текст, который будет отображаться на кнопке (**3**).

- 5. Если комментарий должен быть обязательным, выбрать **Да** для параметра **Обязательный комментарий** (**4**).
- 6. Если необходимо отключить возможность редактирования комментария Оператором, выбрать **Да** в поле **Только для чтения** (**5**).
- 7. В полях **Минимальная высота** и **Максимальная высота** ввести минимальную и максимальную высоту поля ввода комментария в пикселях (**6**). При превышении максимального значения отобразится полоса прокрутки.
- 8. В поле **Переход по умолчанию** выбрать элемент, который должен отобразиться после нажатия на кнопку (**7**).
- 9. Если при нажатии на кнопку необходимо выполнить макрокоманду, выбрать ее из списка **Макро** (**8**).
- 10. Нажать кнопку **ОК**,

Пример отображения элемента Комментарий:

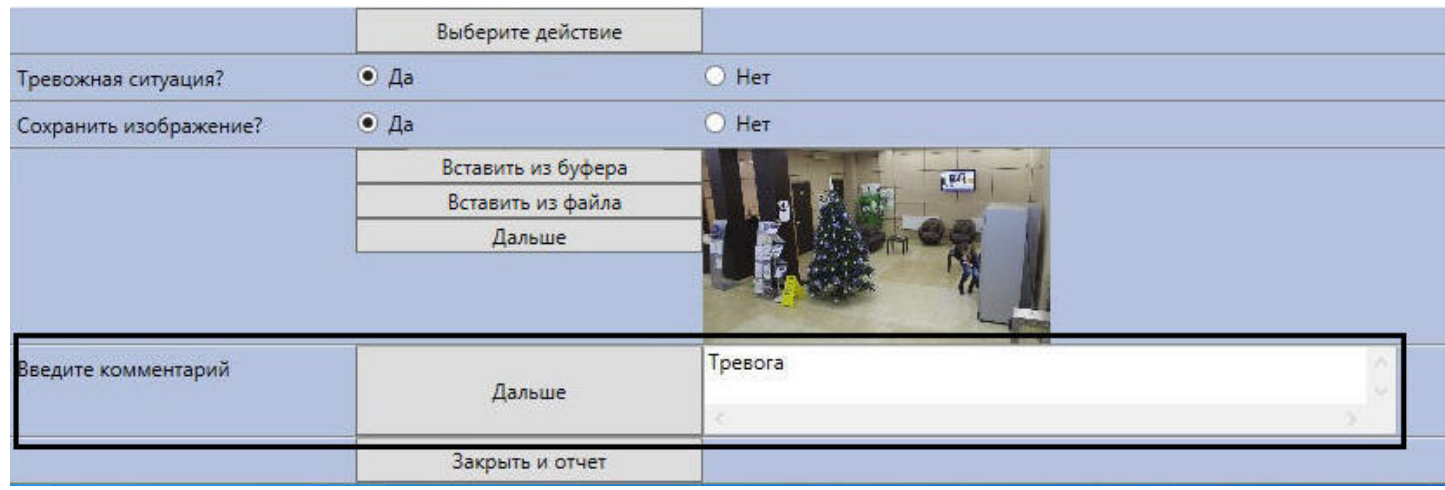

#### 23.3.22.5.1.4 Настройка переключателя

Для настройки переключателя необходимо:

1. На вкладке **Логика** выбрать в таблице необходимый элемент и нажать кнопку **Редактировать**.

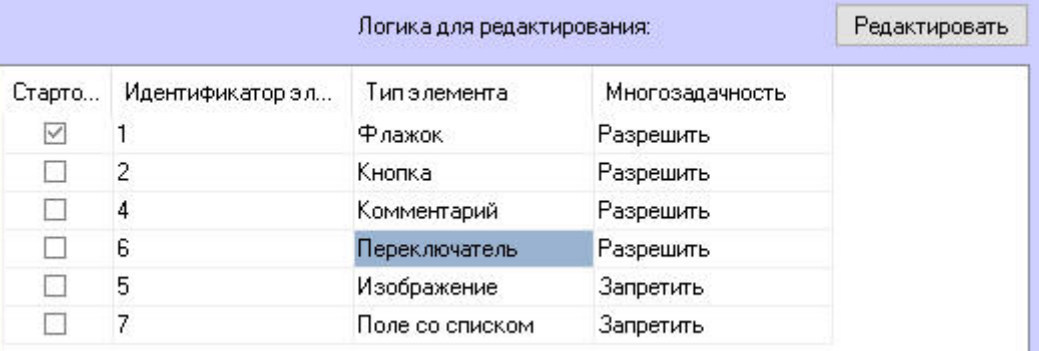

2. В поле **Описание шага** при необходимости ввести текст, который будет отображаться в столбце слева напротив элемента (**1**).

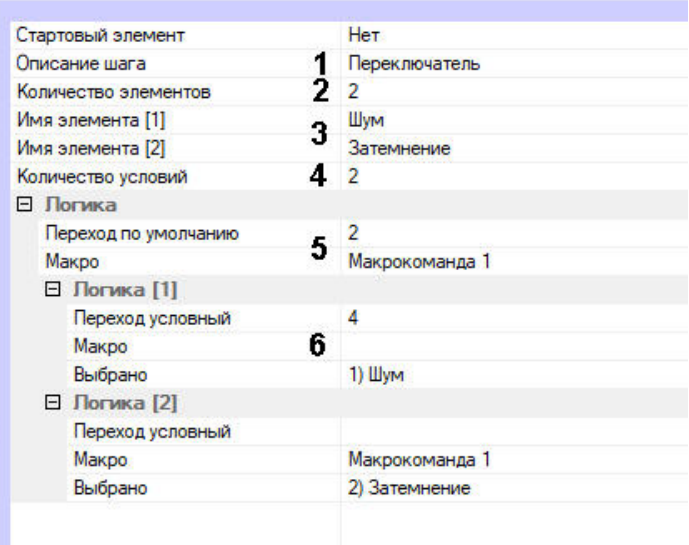

3. Из списка **Количество элементов** выбрать необходимое количество переключателей (**2**).

# **Примечание**

Максимальное количество элементов определяется возможным количеством колонок при отображении логики (см. [Настройка отображения логики](#page-466-0)).

- 4. В полях **Имя элемента** ввести значения переключателей (**3**).
- 5. Из списка **Количество условий** выбрать количество различных логик продолжения обработки события (**4**). Каждая логика в этом случае подразумевает значение, которое выбрал оператор. На каждое значение можно будет задать следующий элемент для отображения.
- 6. Если при любом выбранном значении далее требуется выводить один и тот же элемент, то его настройки задаются в группе **Логика** (**5**). Если используется несколько логик, то настройки задаются для каждой логики в группе **Логика [N]** (**6**), где N − номер логики. Для настройки необходимо:
	- a. В поле **Переход условный** выбрать элемент, который должен отобразиться следующим.
	- b. Если при этом необходимо выполнить макрокоманду, выбрать ее из списка **Макро**.
	- c. Выбрать значение переключателя, при котором будут совершены заданные выше действия.
- 7. Нажать кнопку **ОК**.

Пример отображения элемента Переключатель:

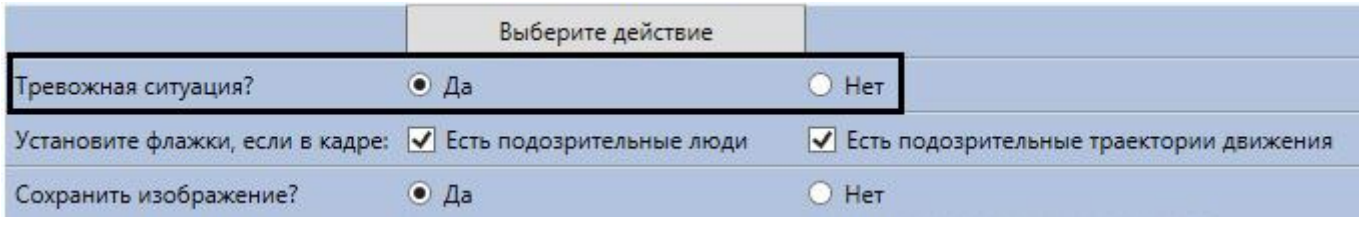

#### 23.3.22.5.1.5 Настройка поля со списком

Для настройки поля со списком необходимо:

1. На вкладке **Логика** выбрать в таблице необходимый элемент и нажать кнопку **Редактировать**.

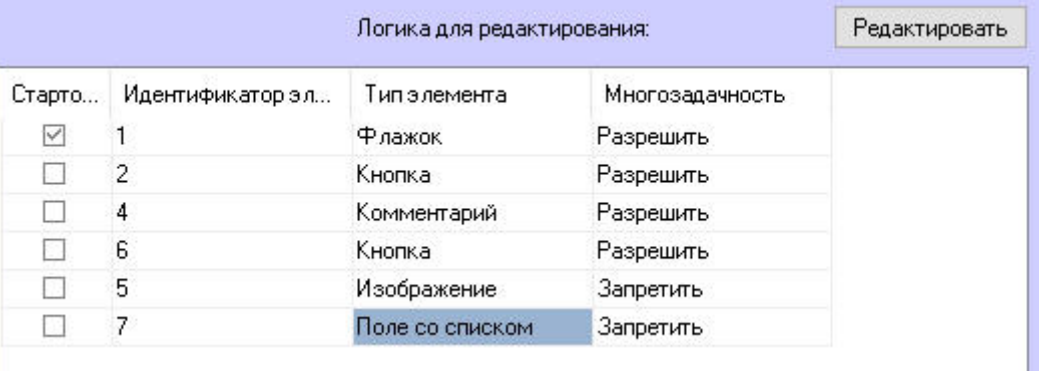

2. В поле **Описание шага** при необходимости ввести текст, который будет отображаться в столбце слева напротив элемента (**1**).

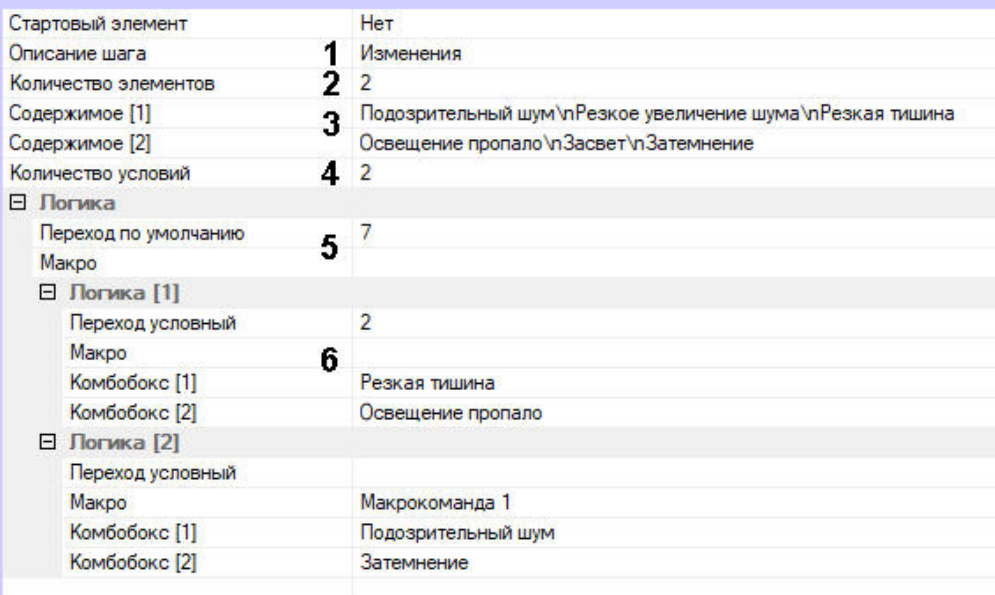

3. Из списка **Количество элементов** выбрать необходимое количество выпадающих списков (**2**).

### **Примечание**

Максимальное количество элементов определяется возможным количеством колонок при отображении логики (см. [Настройка отображения логики](#page-466-0)).

4. В полях **Содержимое** нажать кнопку — и ввести значения для списков (**3**). Каждое значение нужно вводить на новой строке.

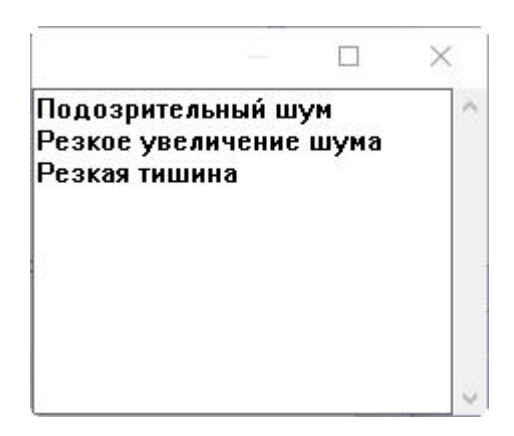

Для сохранения значений и закрытия окна необходимо нажать  $\overline{X}$ 

- 5. Из списка **Количество условий** выбрать количество различных логик продолжения обработки события (**4**). Каждая логика в этом случае подразумевает набор значений, которые оператор выбрал из списков. На каждый такой набор значений можно будет задать следующий элемент для отображения.
- 6. Если при любых выбранных значениях далее требуется выводить один и тот же элемент, то его настройки задаются в группе **Логика** (5). Если используется несколько логик, то настройки задаются для каждой логики в группе **Логика [N]** (**6**), где N - номер логики. Для настройки необходимо:
	- a. В поле **Переход условный** выбрать элемент, который должен отобразиться следующим.
	- b. Если при этом необходимо выполнить макрокоманду, выбрать ее из списка **Макро**.
	- c. Выбрать значения из списков, при котором будут совершены заданные выше действия.
- 7. Нажать кнопку **ОК**.

Пример отображения элемента Поле со списком:

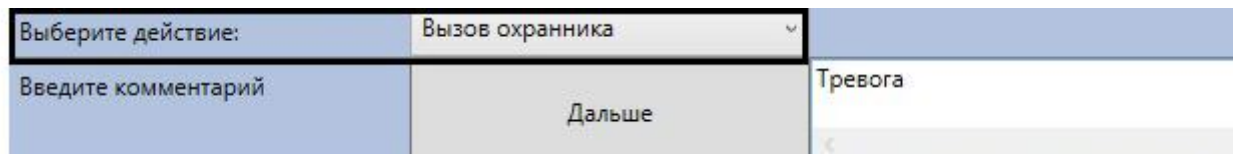

### 23.3.22.5.1.6 Настройка флажков

Для настройки флажков необходимо:

1. На вкладке **Логика** выбрать в таблице необходимый элемент и нажать кнопку **Редактировать**.

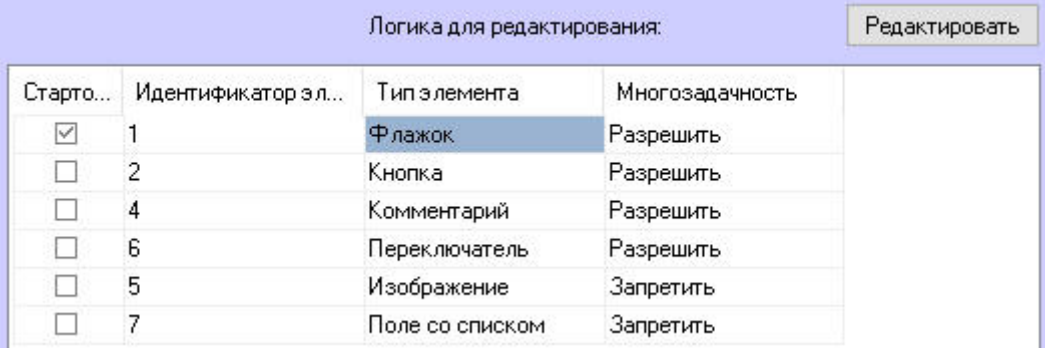

2. В поле **Описание шага** при необходимости ввести текст, который будет отображаться в столбце слева напротив элемента (**1**).

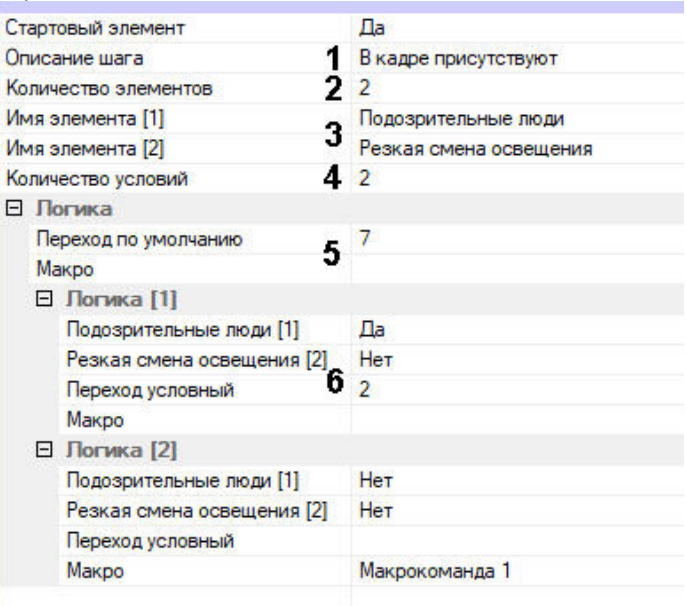

3. Из списка **Количество элементов** выбрать необходимое количество флажков (**2**).

# **Примечание**

Максимальное количество элементов определяется возможным количеством колонок при отображении логики (см. [Настройка отображения логики](#page-466-0)).

#### 4. В полях **Имя элемента** ввести названия флажков (**3**).

- 5. Из списка **Количество условий** выбрать количество различных логик продолжения обработки события (**4**). Каждая логика в этом случае подразумевает определенный набор флажков, который установил оператор. На каждый такой набор флажков можно будет задать следующий элемент для отображения.
- 6. Если при любых возможных значениях флажков далее требуется выводить один и тот же элемент, то его настройки задаются в группе **Логика** (5). Если используется несколько логик, то настройки задаются для каждой логики в группе **Логика [N]** (**6**), где N - номер логики. Для настройки необходимо:
	- a. В поле **Переход условный** выбрать элемент, который должен отобразиться следующим.
	- b. Если при этом необходимо выполнить макрокоманду, выбрать ее из списка **Макро**.
	- c. Задать значения каждого флажка, при которых будут совершены заданные выше действия.
- 7. Нажать кнопку **ОК**.

Пример отображения элемента Флажок:

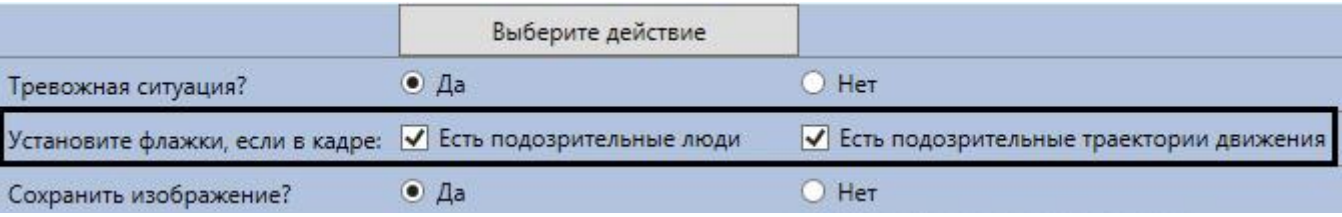

# <span id="page-466-0"></span>23.3.22.6 Настройка отображения логики

Логика обработки событий в **Менеджере инцидентов** отображается в виде заданного количества колонок и строк с шагами логики. Для настройки отображения логики необходимо:

- 1. Перейти на вкладку **Основные Обработчика инцидентов** и задать **Настройки колонок**:
	- a. в поле **Количество** указать количество колонок, необходимых для отображения логики обработки событий (**1**). По умолчанию 3, максимальное значение – 100.

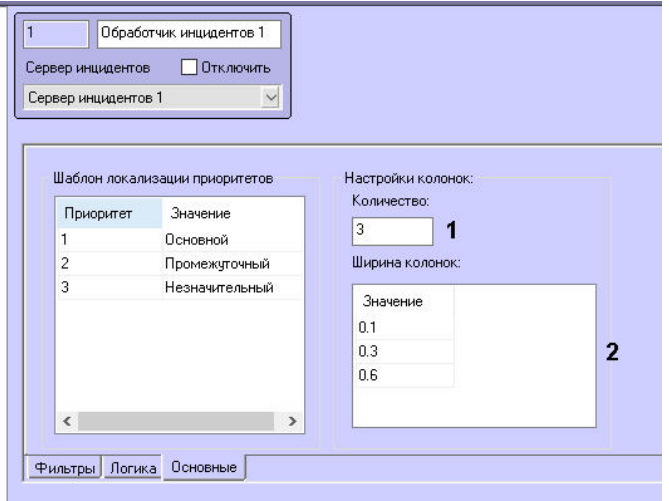

### **Примечание**

Количество колонок определяет, сколько элементов можно будет создать в **Переключателе**, **Флажке**, **Поле со списком** (см. [Настройка элементов](#page-458-0)).

Если создана логика обработки события, а количество колонок не задано, то при взятии события в работу она отобразится некорректно.

b. В поле **Ширина колонок** задать ширину колонок при отображении логики обработки событий. Ширина задается в пикселях или в процентах от всей ширины интерфейса **Менеджера инцидентов** (**2**). Значения в процентах необходимо задавать в долях от 1, например, 0.25. Если будет задано значение больше 1, то оно будет принято в пикселях. По умолчанию ширина столбцов 150 пикселей.

### **Примечание**

Заданные настройки: **Количество колонок** — 4, **Ширина колонок** — 100, 300, 300, 100. Отображение логики обработки событий:

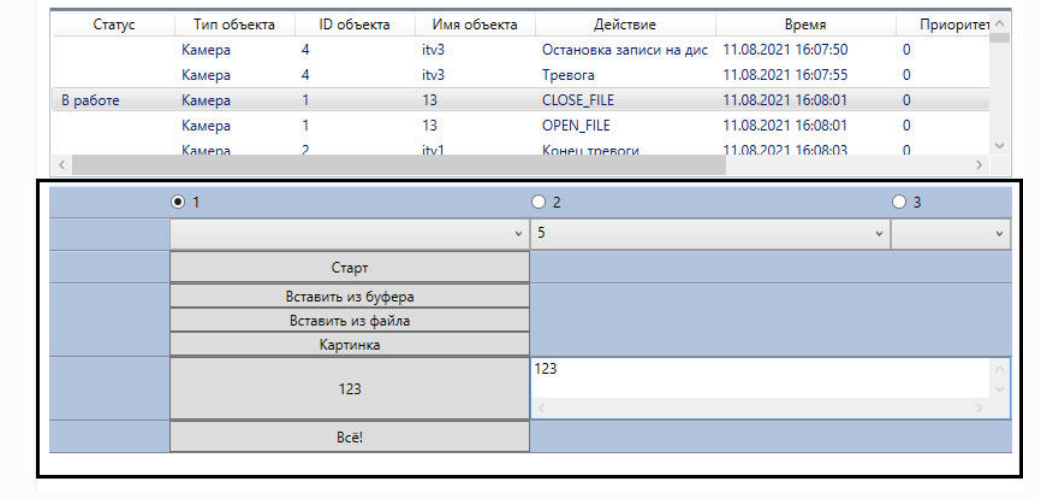

#### 2. Нажать кнопку **Применить**.

Настройка отображения логики завершены.

# <span id="page-467-0"></span>23.3.22.7 Настройка использования внешней базы данных

По умолчанию для хранения событий **Сервера инцидентов** используется таблица PROTOCOL\_INC\_SERVER в базе данных (далее БД) Intellect.
Если для **Сервера инцидентов** необходимо использовать БД, отличную от используемой в ПК *Интеллект* по умолчанию, необходимо настроить подключение следующим образом:

1. Поставить флажок **Использовать** на панели настройки объекта **Сервер инцидентов** (**1**).

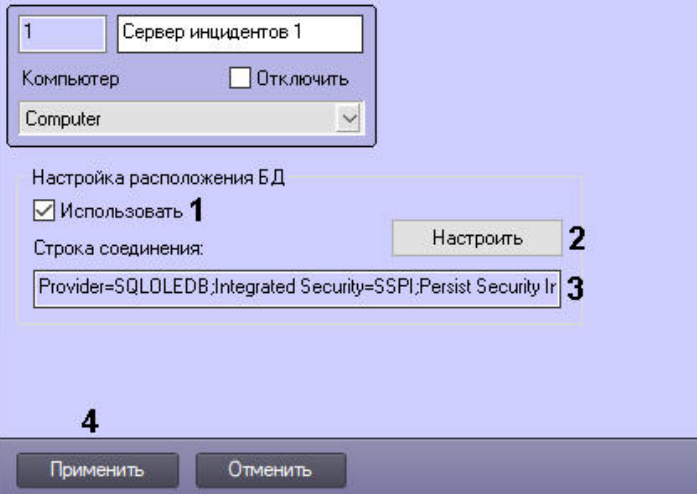

- 2. Задать параметры подключения одним из следующих способов:
	- a. Нажать **Настроить** и задать параметры подключения к внешней БД с помощью стандартного диалогового окна – см. [Настройка подключения внешней базы данных в диалоговом режиме](#page-468-0) (**2**).
	- b. Задать в **Строке соединения** параметры подключения вручную через точку с запятой без пробелов

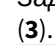

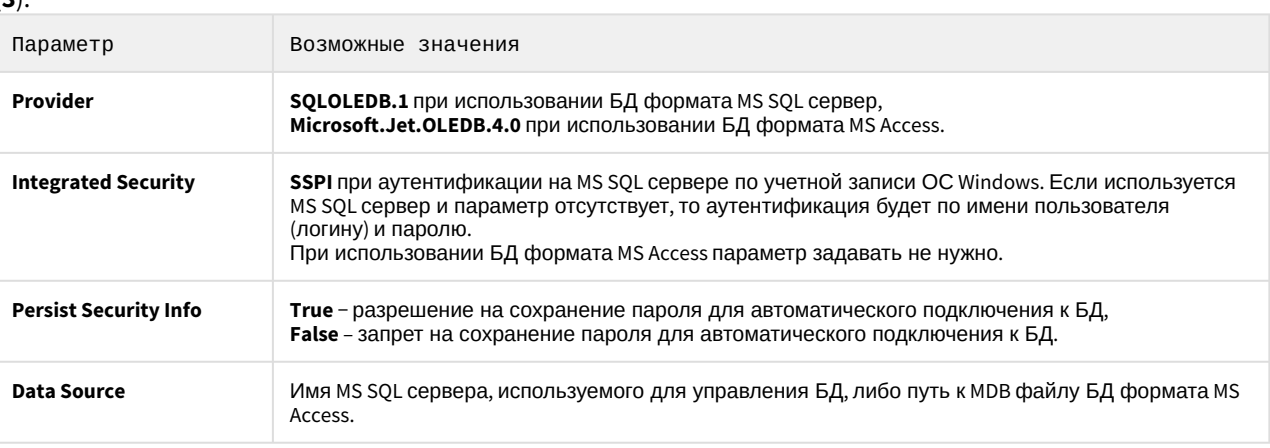

Все параметры, кроме **Integrated Security,** указывать обязательно. Пример:

3. Нажать на кнопку **Применить** (**4**). Provider=SQLOLEDB.1;Integrated Security=SSPI;Persist Security Info=True;Data Source=SQLEXPRESS2014

#### В результате для **Сервера инцидентов** будет использоваться заданная база данных.

### **Примечание.**

Настройки, описанные выше, нужны только для подключения к внешней БД. Если используется БД по умолчанию, то дополнительно настраивать подключение не нужно.

# <span id="page-468-0"></span>23.3.22.7.1 Настройка подключения внешней базы данных в диалоговом режиме

Чтобы настроить подключение к внешней базе данных в диалоговом режиме, следует:

1. На панели настроек объекта **Сервер инцидентов** нажать **Настроить**.

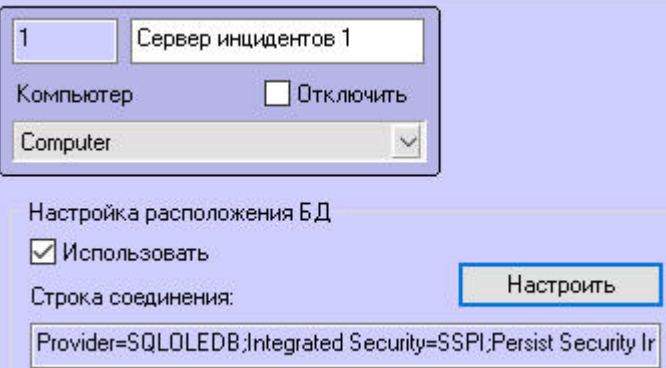

- 2. В результате откроется диалоговое окно **Свойства канала передачи данных**. В открывшемся окне необходимо перейти на вкладку **Поставщик данных**.
- 3. Из списка **Поставщики OLE DB** выбрать пункт **Microsoft OLE DB Provider for SQL Server**.

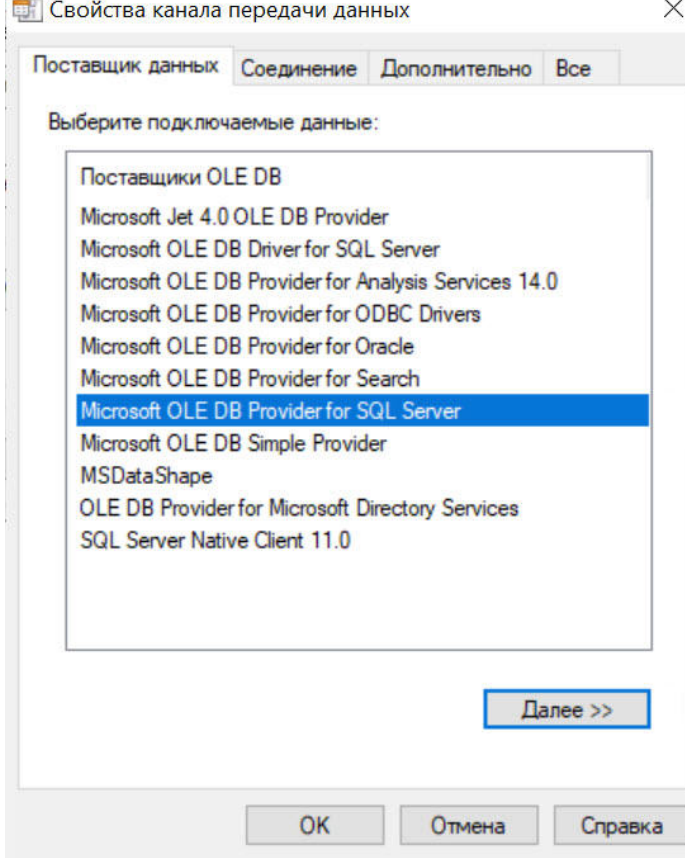

4. Перейти на вкладку **Все** и установить значение **True** в поле **Persist Security Info**. Это необходимо для корректного сохранения пароля пользователя:

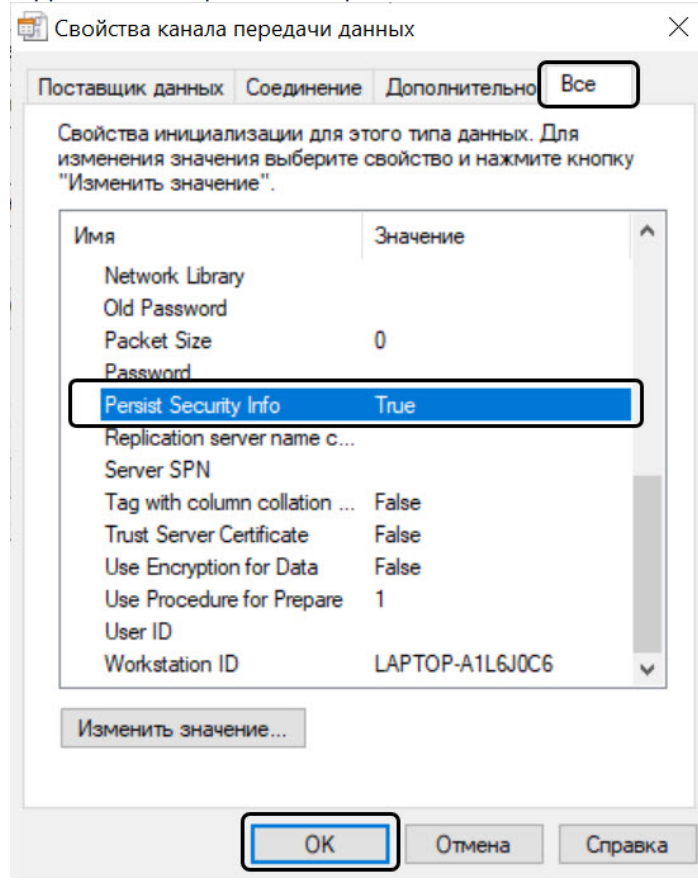

5. Перейти на вкладку **Соединение**:

a. Из раскрывающегося списка **1. Выберите или введите имя сервера** выбрать имя сервера (**1**).

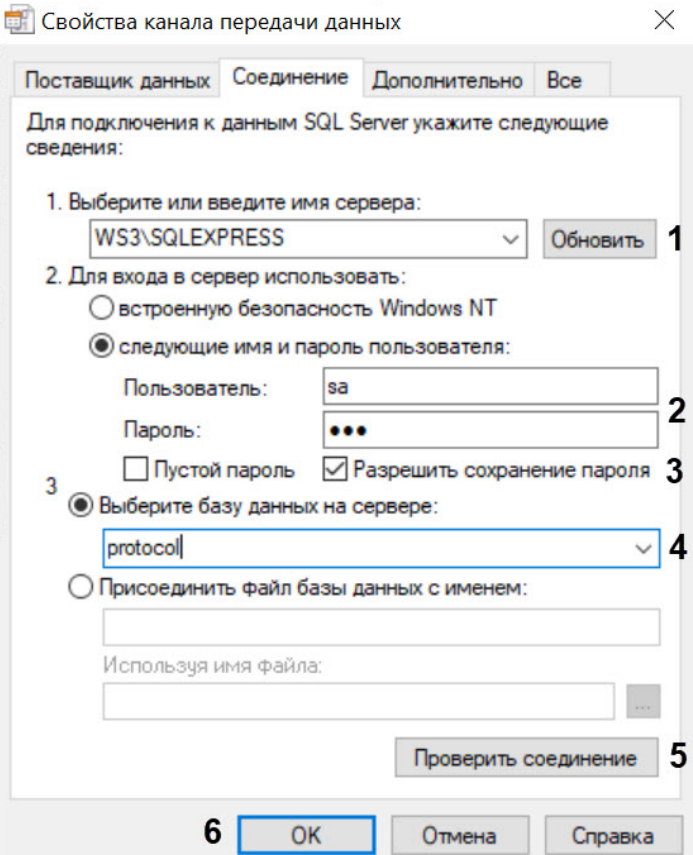

- b. В пункте **2. Для входа в сервер использовать** установить флажок **следующие имя и пароль пользователя:** и в соответствующих полях ввести имя пользователя и пароль для доступа к серверу (**2**).
- c. Установить флажок **Разрешить сохранение пароля** (**3**).
- d. Выбрать из раскрывающегося списка **3. Выберите базу данных на сервере** ту базу данных, которую необходимо использовать (**4**).
- e. Нажать кнопку **Проверить соединение** (**5**).
- f. В случае успешной установки подключения к MS SQL серверу появится окно с сообщением **Проверка соединения выполнена**.

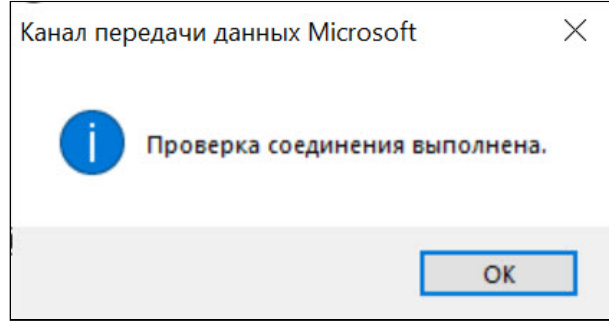

- g. Нажать кнопку **OK** в окне сообщения, в результате чего окно автоматически закроется.
- 6. для применения настроек нажать кнопку **OK** (**6**).

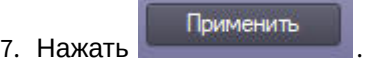

В результате для **Сервера инцидентов** будет использоваться выбранная база данных.

# 23.4 Настройка интерфейса

# 23.4.1 Язык интерфейса программного комплекса Интеллект

Для смены языка интерфейса программного комплекса *Интеллект* требуется установка языка, которая производится при помощи языкового пакета LanguagePack. [Языковой пакет доступен на сайте компании](http://www.itv.ru/support/downloads/) ITV http:// www.itv.ru/ .

# **Примечание.**

Выпуск версии LanguagePack может быть произведен позже выпуска соответствующей версии ПК *Интеллект*.

Языковой пакет представляет собой набор файлов LP.msi, каждый из которых устанавливает локализацию продукта на один из поддерживаемых языков. Каждый файл расположен в отдельной папке, название которой представляет собой двухбуквенный код устанавливаемого языка по стандарту ISO 639-1. Установка языков может быть произведена как при установке базового продукта (см. раздел [Установка программного комплекса Интеллект](#page-78-0)), так и отдельно для каждого языка (см. раздел [Установка языка](#page-472-0)).

### **Внимание!**

Язык операционной системы должен совпадать с языком установленного языкового пакета. В противном случае возможны проблемы с отображением элементов настройки и интерфейса ПК *Интеллект*.

Активация установленного языка в ПК *Интеллект* осуществляется при помощи утилиты расширенной настройки системы tweaki.exe (см. раздел [Переключение языка в ПК Интеллект](#page-473-0)).

# **Внимание!**

Файлы локализации для модулей вертикальных решений на базе ПК *Интеллект* не входят в состав языкового пакета.

#### [Смотреть видео](http://www.youtube.com/embed/-4NswTJFCgQ?rel=0&vq=hd1080)

### <span id="page-472-0"></span>23.4.1.1 Установка языка

Для установки языка локализации ПК *Интеллект* необходимо выполнить следующие действия:

- 1. Загрузить последнюю версию LanguagePack с официального сайта компании ITV [http://www.itv.ru](http://www.itv.ru/).
- 2. Распаковать архив LP.zip в любую директорию, например D:\LP\.
- 3. Перейти в папку, соответствующую устанавливаемому языку, например D:\LP\en для установки английского языка.
- 4. Запустить файл LP.msi.
- 5. Будет выведено окно с отображением состояния процесса установки.

#### Localization pack (English) v.4.9.0.526

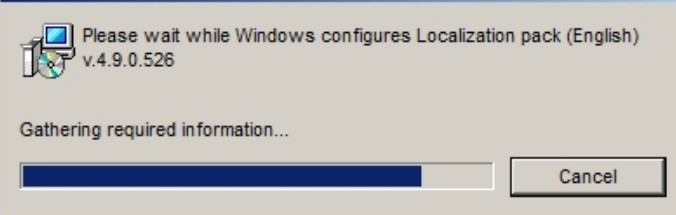

Язык не может быть установлен, если не установлен базовый продукт. В случае, если программный комплекс *Интеллект* не установлен, будет выведено сообщение о необходимости его установки.

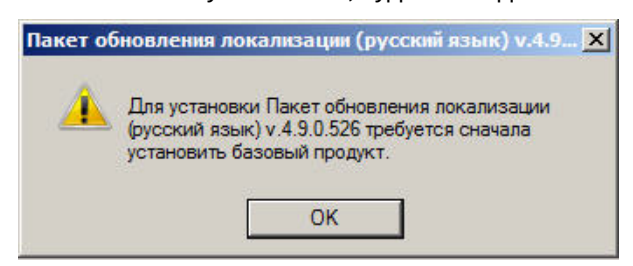

Следует нажать на кнопку **ОК**, после чего установка языка будет прервана.

По завершении процесса установки в папке <Директория установки *Интеллект*>\Languages будет создана папка, содержащая требуемые языковые файлы. Кроме того, в папку<Директория установки *Интеллект*>\Help будет помещена документация на требуемом языке.

Также документация на установленном языке станет доступна через меню **Пуск** –> **Все программы** –> **Интеллект** –> **Документация**.

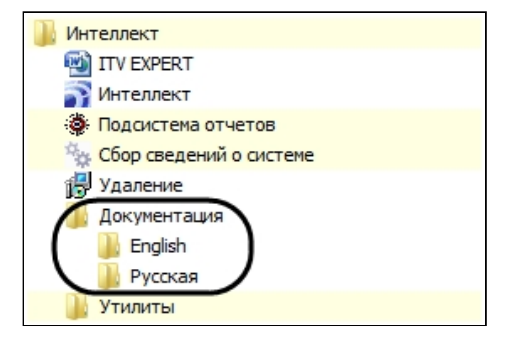

Удаление языков осуществляется одновременно с удалением ПК *Интеллект*.

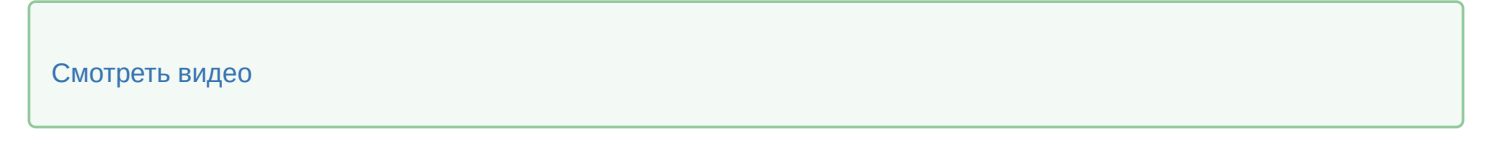

#### <span id="page-473-0"></span>23.4.1.2 Переключение языка в ПК Интеллект

Перед переключением языка следует убедиться, что требуемый язык установлен (см. [Установка языка](#page-472-0) или [Установка программного комплекса Интеллект](#page-78-0)).

Для переключения языка интерфейса программного комплекса *Интеллект* необходимо выполнить следующие действия:

1. Выгрузить ПК *Интеллект*.

2. Запустить утилиту расширенной настройки системы tweaki.exe. Утилита доступна из меню **Пуск** –> **Все программы** –> **Интеллект** –> **Утилиты**, либо в папке <Директория установки ПК *Интеллект*>\ Tools\.

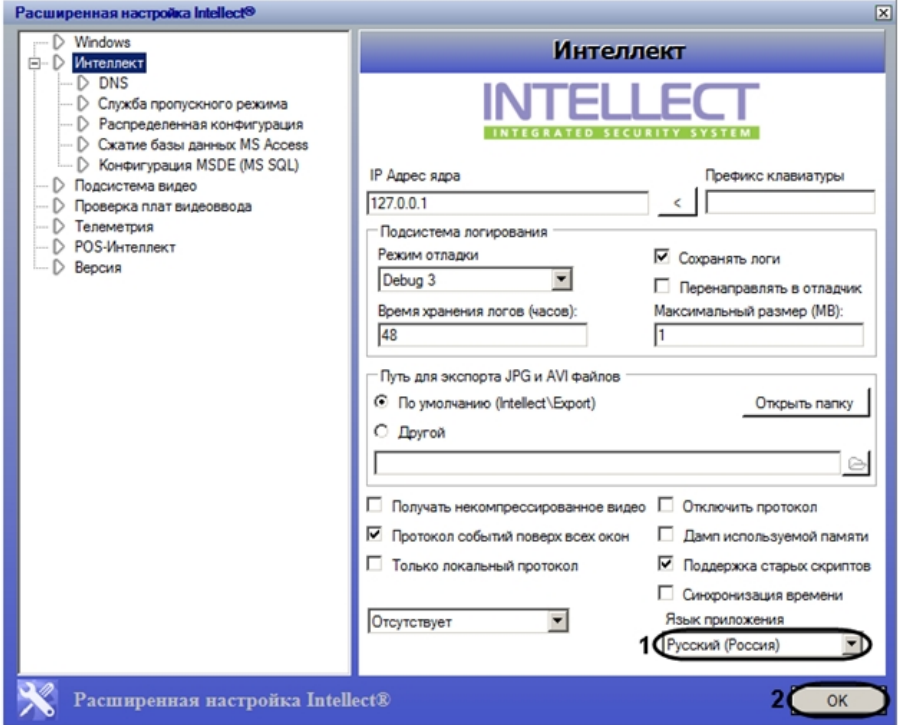

- 3. Из раскрывающегося списка **Язык приложения** выбрать требуемый язык интерфейса программного комплекса *Интеллект* (1).
- 4. Нажать на кнопку **ОК** (2).
- 5. Запустить ПК *Интеллект*.

Переключение языка завершено.

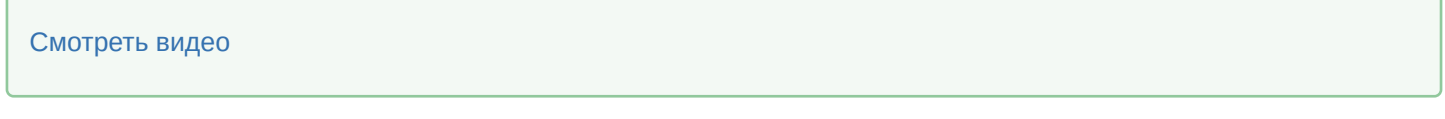

# 23.4.2 Настройка пользовательского интерфейса

## <span id="page-474-0"></span>23.4.2.1 Пользовательский интерфейс в программном комплексе Интеллект

При создании системы видеонаблюдения и аудиоконтроля для каждого Оператора конфигурируется и настраивается персональный пользовательский интерфейс, присваиваются персональные (ролевые) права на использование функций системы и управление ее ресурсами.

Основой пользовательского интерфейса системы видеонаблюдения и аудиоконтроля, созданной на базе ПК *Интеллект*, является объект **Экран**.

Объект **Экран** выполняет функцию группировки и расположения компонент пользовательского интерфейса на мониторе компьютера рабочего места Оператора.

Объект **Экран** соответствует единовременно отображаемой видимой зоне экрана (дисплея) компьютера, на котором в заданной при настройке порядке отображаются компоненты пользовательского интерфейса.

Перечень компонент пользовательского интерфейса, выводящихся на базе объекта **Экран**:

- 1. HTML [Интерфейс](#page-589-0).
- 2. [Аудиопроигрыватель](#page-510-0).
- 3. [Внешнее окно](#page-918-0).
- 4. [Карта](#page-516-0).
- 5. [Коммутатор живого звука](#page-578-0).
- 6. [Монитор](#page-481-0).
- 7. [Монитор подсистемы связи](https://docs.itvgroup.ru/confluence/pages/viewpage.action?pageId=136937857).
- 8. [Окно управления телеметрией](https://docs.itvgroup.ru/confluence/pages/viewpage.action?pageId=136937614).
- 9. [Панель Долговременного архива](#page-553-0).
- 10. [Поиск по титрам](#page-584-0).
- 11. [Проверка конфигурации](https://docs.itvgroup.ru/confluence/pages/viewpage.action?pageId=136938778).
- 12. [Протокол событий](#page-565-0).
- 13. [Менеджер инцидентов](#page-572-0).
- 14. [Протокол оператора](#page-554-0).
- 15. [Сцена](#page-506-0).

Перечень интерфейсных окон, всплывающих поверх Экрана, создаваемых на базе объекта **Компьютер**:

- 1. [Окно тревожных сообщений](#page-352-0).
- 2. [Окно запроса Оператора](#page-820-0).

# 23.4.2.2 Порядок настройки экранов

Создание экранов является одним из этапов проектирования системы видеонаблюдения и аудиоконтроля, поскольку экран – это рабочее место Оператора.

Создание экрана происходит во вкладке **Интерфейсы** и включает в себя следующие этапы:

- 1. [Создание объектов](#page-475-0) **Экран**.
- 2. Создание объектов (компонент пользовательского интерфейса) на основе объекта **Экран** во вкладке **Интерфейсы** (см. перечень в разделе [Пользовательский интерфейс в программном комплексе Интеллект](#page-474-0)).
- 3. [Размещение на экранах компонентов пользовательского интерфейса](#page-476-0) относительно друг друга.
- 4. [Распределение экранов по Рабочим местам мониторинга](#page-477-0).

# <span id="page-475-0"></span>23.4.2.3 Создание объекта Экран

Объект **Экран** создается на вкладке **Интерфейсы** диалогового окна **Настройка системы**. После установки ПК *Интеллект* по умолчанию не создано ни одного экрана. Для создания первого объекта **Экран** необходимо выполнить следующие действия:

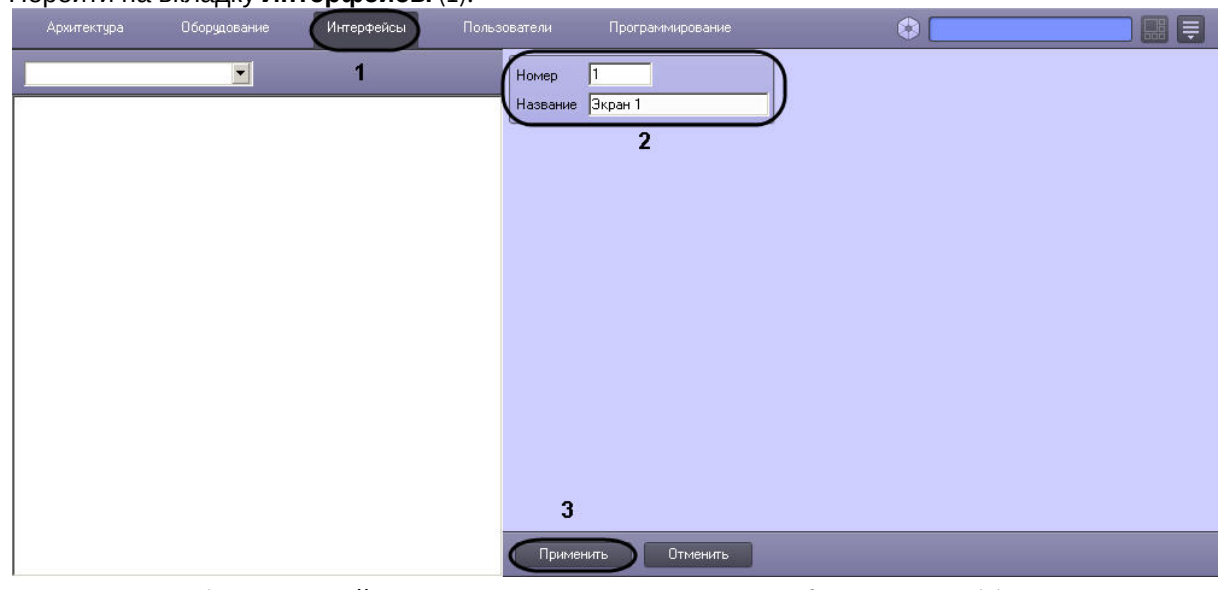

1. Перейти на вкладку **Интерфейсы** (1).

- 2. Указать идентификационный номер и название создаваемого объекта **Экран** (2).
- 3. Нажать на кнопку **Применить** (3).
- 4. Созданный объект отобразится в дереве объектов:

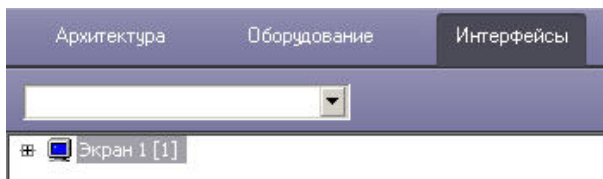

После создания первого объекта **Экран** последующие объекты **Экран** следует создавать на базе него или других объектов **Экран**. Для этого необходимо щелкнуть по объекту **Экран** правой кнопкой мыши и в функциональном меню выбрать **Создать объект** -> **Экран**.

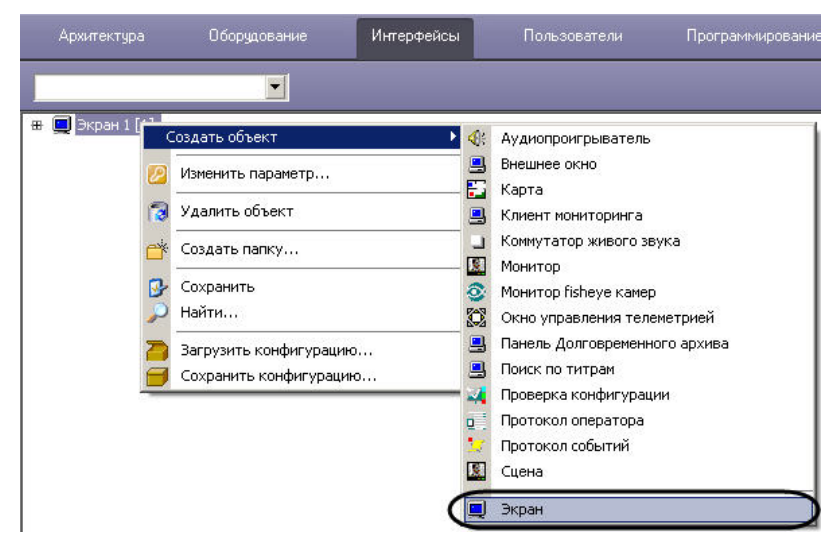

После этого необходимо следовать приведенной выше инструкции начиная с шага 2.

#### <span id="page-476-0"></span>23.4.2.4 Размещение на экранах компонентов пользовательского интерфейса

Для размещения типового компонента пользовательского интерфейса на экране монитора компьютера необходимо задать координаты вывода на экран (1), а также размеры диалогового окна (2).

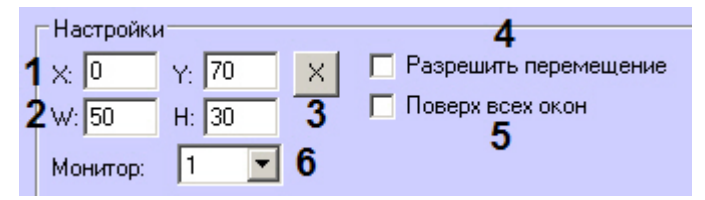

Для задания размеров и положения интерфейсного окна с помощью шаблона можно нажать на кнопку **Х** (3). Будет открыто окно **Задать размеры**. Необходимо разместить это окно так, как должно располагаться интерфейсное окно, и нажать на кнопку **ОК**. В результате в полях **X, Y, W, H** будут автоматически установлены значения в соответствии с выбранной позицией окна **Задать размеры**.

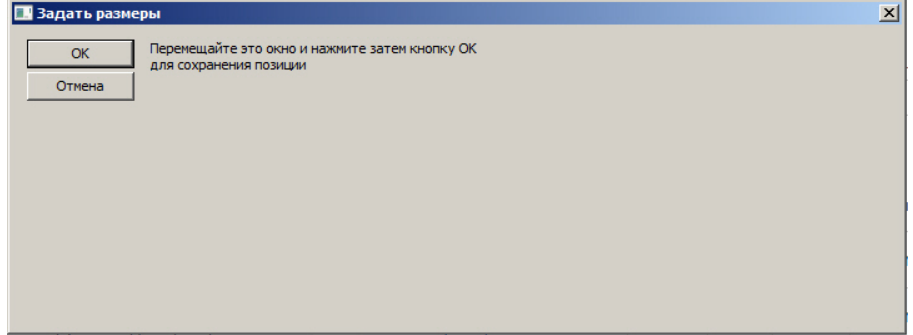

Если необходимо разрешить перемещение окон по экрану, требуется активировать одноименный флажок в настройках объекта (4). Если интерфейсное окно должно располагаться поверх всех окон, то необходимо

установить флажок **Поверх всех окон** (5). В случае, если к компьютеру физически подключено несколько мониторов, необходимо выбрать из раскрывающегося списка **Монитор** идентификатор того физического монитора в операционной системе, для отображения на котором задаются координаты объекта (6).

## **Примечание.**

Если раскрывающийся список **Монитор** отсутствует на панели настройки интерфейсного объекта, можно настроить его положение на мониторе, отличном от основного, задавая отрицательные координаты или координаты больше 100, в зависимости от расположения монитора, на котором требуется отображать интерфейсное окно, относительно основного. При этом не рекомендуется задавать отрицательные координаты меньше -200 (например, -250, - 300 и т.д.).

## **Примечание.**

В ПК *Интеллект* поддерживается технология NVIDIA® Mosaic™ для работы с несколькими дисплеями, если с ней дополнительно использовать NVIDIA Quadro Sync (см. соответствующую документацию NVIDIA). Без использования NVIDIA Quadro Sync могут быть расхождения по времени воспроизведения видеозаписей между мониторами ~10-200 мс.

Некоторые компоненты пользовательского интерфейса имеют фиксированный размер. В этом случае поля для ввода отсутствуют (Окно управления телеметрией и др.).

## **Примечание.**

Окно управления телеметрией имеет еще одну особенность: оно может быть выведено на экран полупрозрачным (см. раздел [Панель настройки объекта Окно управления телеметрией](#page-889-0)).

Всплывающие окна, такие как Окно тревожных сообщений и Окно запроса Оператора, не имеют настроек размещения. Эти компоненты пользовательского интерфейса открываются поверх всех окон и передвигаются в удобное место на экране при помощи мыши.

## <span id="page-477-0"></span>23.4.2.5 Распределение экранов по Рабочим местам мониторинга

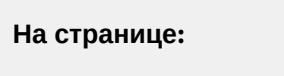

- [Распределение экранов](#page-477-1)  вручную
- [Распределение экранов с](#page-478-0)  помощью мастера
- [Распределение экранов с](#page-479-0)  помощью активации экранов

Для того чтобы обеспечить доступ нескольких рабочих мест мониторинга к одним и тем же интерфейсам, требуется распределить экраны между этими рабочими местами. Это можно сделать вручную для каждого экрана, с помощью мастера назначения экранов или с помощью активации экранов.

#### <span id="page-477-1"></span>23.4.2.5.1 Распределение экранов вручную

Распределение экранов по рабочим местам мониторинга вручную осуществляется с помощью настроек объекта **Экран**. На рисунке показана настройка двух объектов: **Экран 1** и **Экран 2**. Согласно такой настройке **Экран 1** будет доступен для всех компьютеров системы видеонаблюдения, **Экран 2** – только компьютеру **LAPTOP-A**.

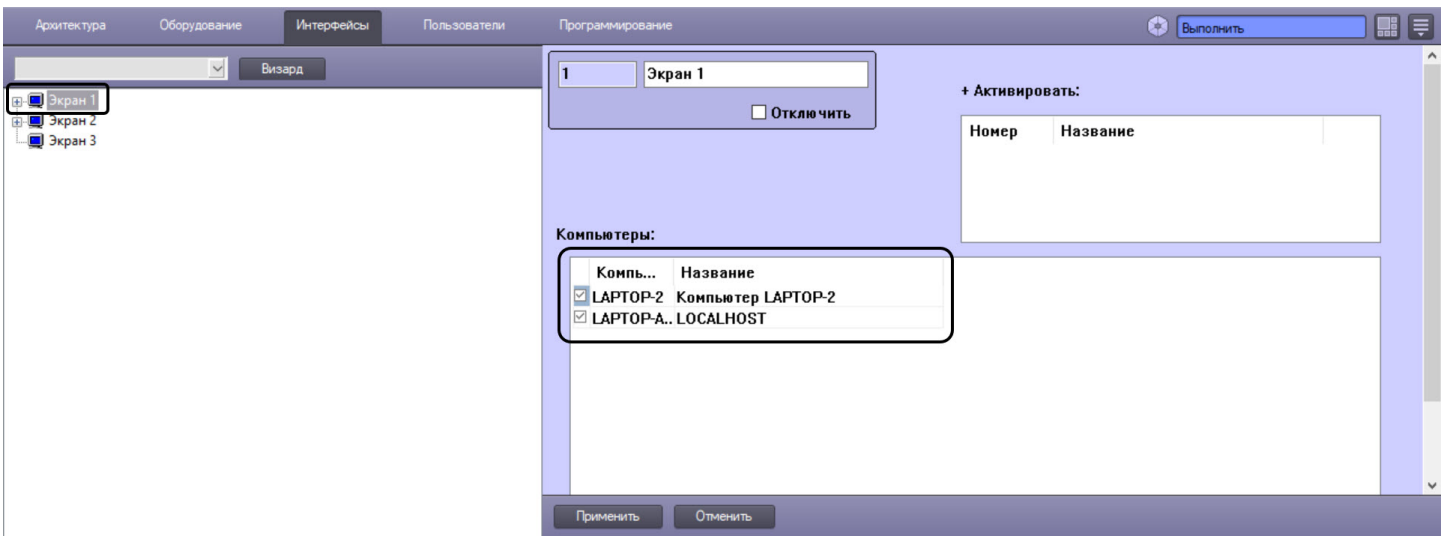

# **Примечание.**

В случае, если распределение экранов производится с Сервера, который не соединен с некоторыми Серверами распределенной системы (не установлен соответствующий флажок на вкладке **Архитектура**, – см. раздел [Настройка взаимодействия компонентов распределенной системы](#page-163-0)), данные Серверы не будут отображаться в списке компьютеров, которым можно назначить текущий Экран, а после завершения распределения экранов настройки этих Серверов не изменятся.

# <span id="page-478-0"></span>23.4.2.5.2 Распределение экранов с помощью мастера

Распределение экранов с помощью мастера осуществляется следующим образом:

1. Нажать на кнопку **Визард** на вкладке **Интерфейсы** (1). Будет открыто окно **Настройка Экранов**.

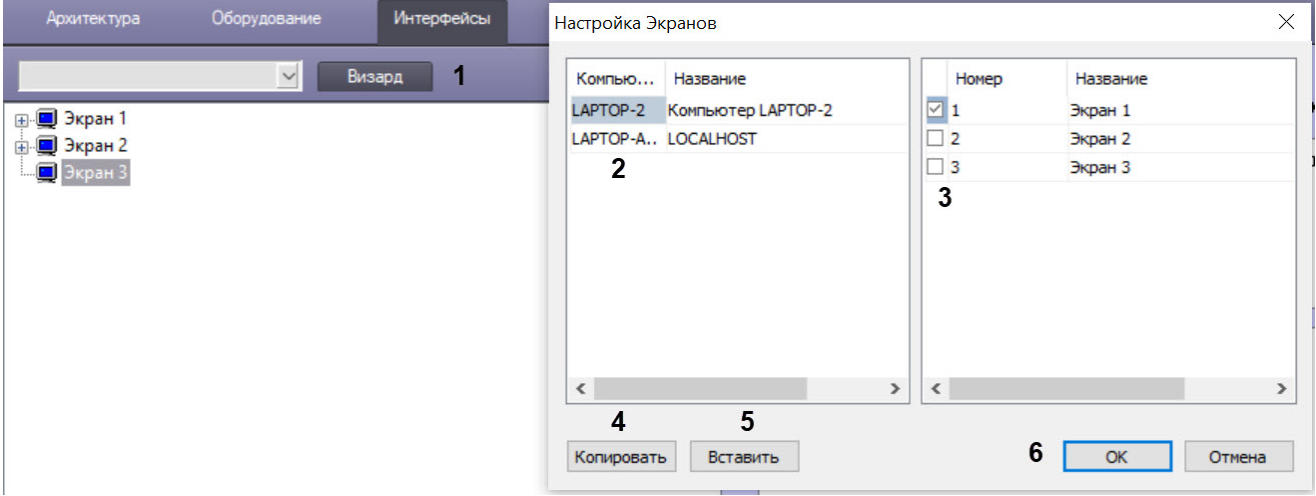

- 2. Выбрать требуемый компьютер в столбце **Компьютер** (2).
- 3. Установить флажки напротив объектов **Экран**, которые требуется назначить данному компьютеру (3).
- 4. Повторить шаги 2-3 для всех требуемых объектов **Компьютер**.

## **Примечание.**

Для копирования списка экранов можно использовать кнопки **Копировать** (4) и **Вставить** (5). Например, чтобы назначить компьютеру LAPTOP-A такие же экраны, какие назначены компьютеру LAPTOP-2, необходимо выполнить следующие действия:

1. Выбрать компьютер LAPTOP-2 в окне **Настройка экранов**.

- 2. Нажать на кнопку **Копировать** (4).
- 3. Выбрать компьютер LAPTOP-A в окне **Настройка экранов**.
- 4. Нажать на кнопку **Вставить** (5).
- 5. Нажать на кнопку **ОК** (6).

Распределение экранов с помощью мастера завершено.

#### <span id="page-479-0"></span>23.4.2.5.3 Распределение экранов с помощью активации экранов

Распределение экранов с помощью активации экранов позволяет отображать объекты нескольких экранов одновременно. Активация экранов осуществляется следующим образом:

1. Выбрать объект **Экран** на вкладке **Интерфейсы**. В таблице **+ Активировать:** в столбце **Номер** выбрать номер экрана из выпадающего списка (1).

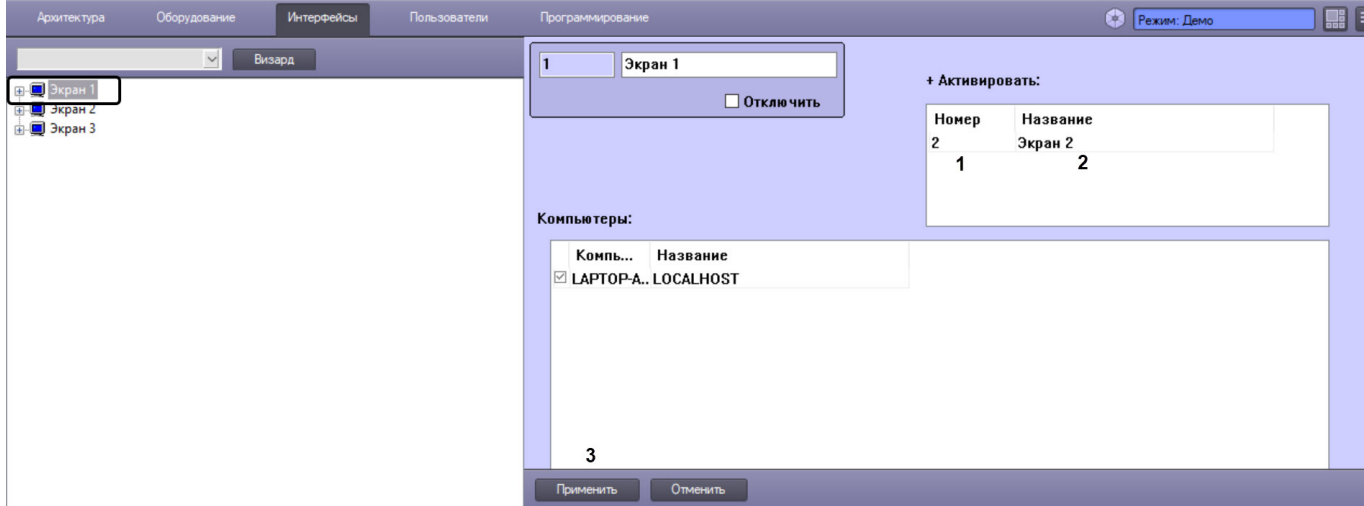

- 2. В столбце **Название** выбрать название экрана из выпадающего списка (2).
- 3. Нажать на кнопку **Применить** (3).

Согласно такой настройке при отображении Экрана 1 будут отображаться как объекты Экрана 1, так и объекты Экрана 2.

### **Примечание.**

Для удаления экрана из таблицы **+ Активировать:** нужно кликнуть по соответствующей строке и нажать Ctrl+Del на клавиатуре.

Распределение экранов с помощью активации экранов завершено.

# 23.4.2.6 Пример настройки пользовательского интерфейса

На рисунке приведен пример размещения компонентов пользовательского интерфейса. Значения координат представлены в таблице.

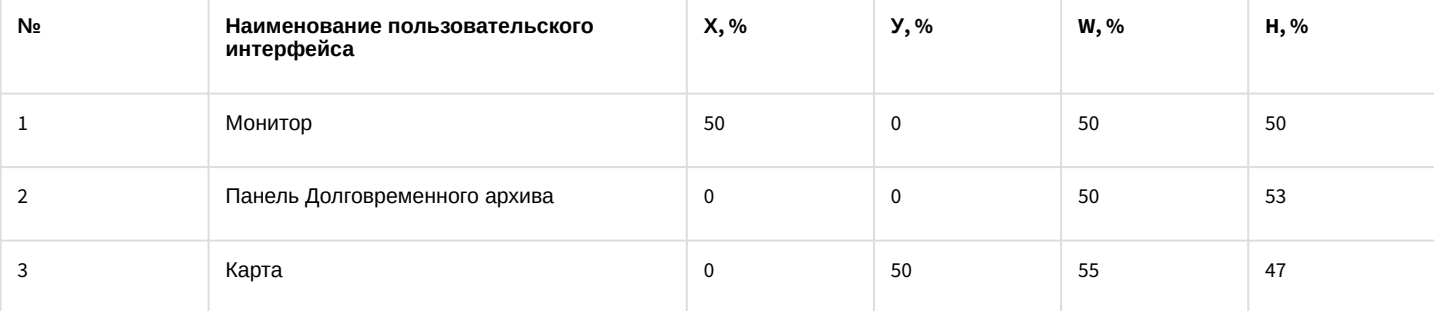

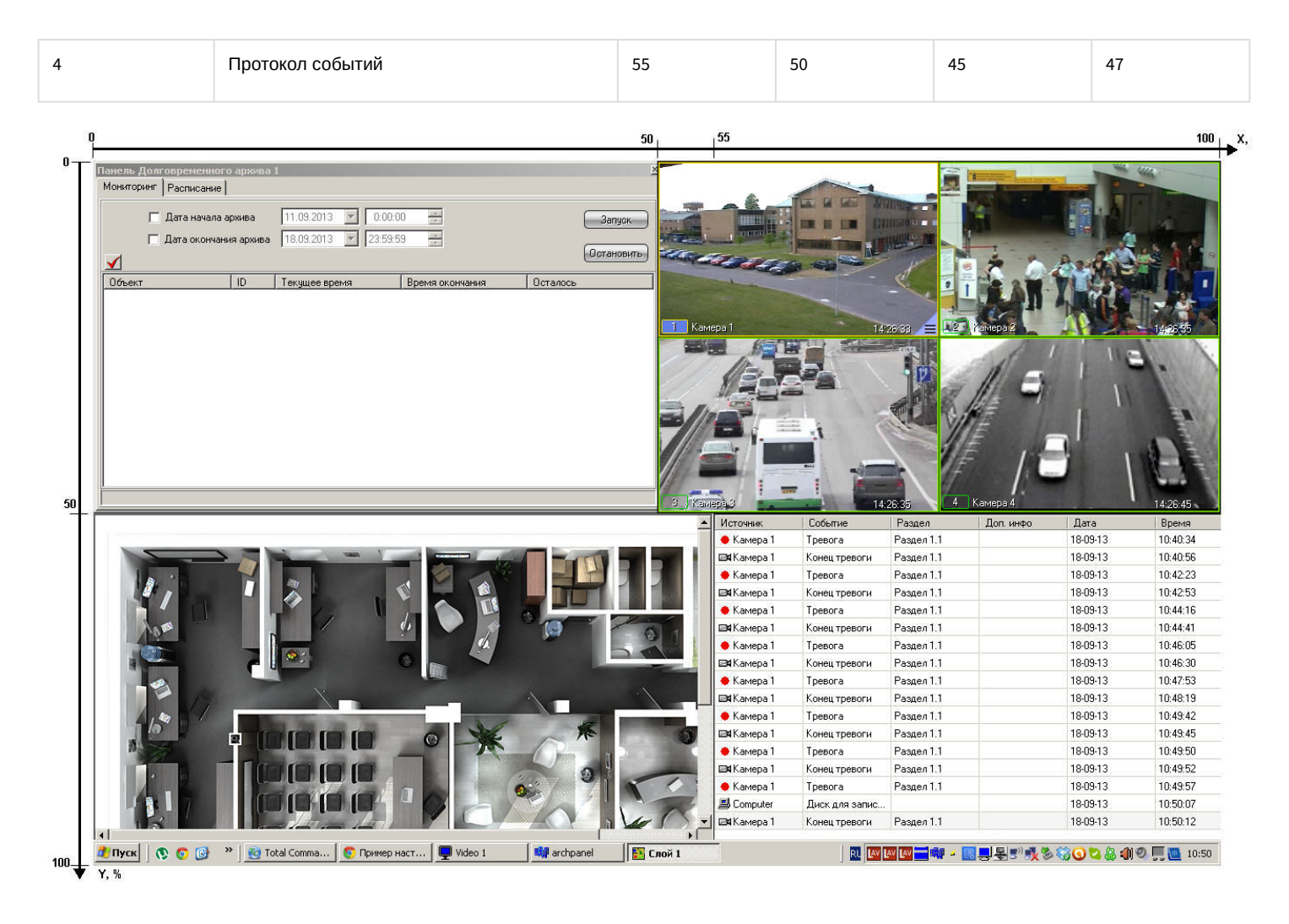

# 23.4.3 Настройка отображения видеосигнала

# 23.4.3.1 Настройка передачи видеосигналов на Удаленные рабочие места

В программном комплексе *Интеллект* доступна возможность передачи оцифрованных видеосигналов с Сервера на Удаленные рабочие места для удаленного видеонаблюдения, архивирования, маршрутизации с использованием видеошлюза, передачи через Web-сервер по протоколу HTTP (Интернет), на мобильное устройство на базе операционной системы iOS. Имеется возможность передачи видеосигналов на Удаленные рабочие места как в реальном времени, так и записанных в архив Сервера.

Видеосигналы в реальном времени передаются по поступающему с Удаленных рабочих мест запросу на отображение, архивирование, маршрутизацию с использованием видеошлюза или передачу через Web-сервер видеосигналов по протоколу HTTP (Интернет), на мобильное устройство на базе операционной системы iOS. По умолчанию видеосигналы передаются с теми же характеристиками (разрешением, цветностью, частотой кадров и проч.), с которыми производится их оцифровка и обработка платами видеоввода или IP-устройствами.

Перед передачей на Удаленные рабочие места ПК *Интеллект* производит компрессирование видеосигнала. По умолчанию уровень компрессирования видеосигнала, передаваемого на подключенное к Серверу по локальной сети TCP/IP рабочее место, идентичен уровню компрессирования записываемого в архив видеосигнала. Порядок [настройки уровня компрессирования видеосигнала в указанном случае приведен в разделе](#page-194-0) Настройка компрессирования видеосигнала.

При нестабильном подключении и/или низкой скорости передачи данных через сетевое соединение отображение видео в режиме реального времени может выполняться с отставанием. Для устранения или минимизации данного эффекта рекомендуется использовать следующие ключи реестра:

- 1. AcsStdLimit ключ реестра, используемый для задания верхней границы очереди кадров видеопотока в формате MJPEG. Может принимать значение от 1 до 30.
- 2. AcsMpegLimit ключ реестра, используемый для задания верхней границы очереди кадров видеопотока в формате H.264/MPEG4. Может принимать значение от 1 до 30.

Если очередь из кадров, передаваемых на Удаленное рабочее место, возрастает до указанного в ключе реестра значения, включается механизм прореживания.

# **Примечание.**

Ключи следует создавать в разделе реестра HKEY\_LOCAL\_MACHINE\SOFTWARE\ ITV\INTELLECT\Video для 32 битной системы (HKEY\_LOCAL\_MACHINE \Software\Wow6432Node\ITV\INTELLECT\Video для 64-битной системы) на стороне Сервера. [Описание процесса создания ключей реестра приведено в разделе](#page-976-0) Работа с системным реестром ОС Windows.

Имеется возможность уменьшить частоту кадров и увеличить уровень компрессии видеосигналов при их передаче на Удаленные рабочие места для отображения, архивирования и маршрутизации с использованием видеошлюза.

Уменьшение частоты кадров и увеличение уровня компрессии видеосигналов, передаваемых на Удаленные рабочие места для отображения, устанавливается индивидуально для каждой видеокамеры в панели настройки объекта **Монитор**.

Уменьшение частоты кадров и увеличение уровня компрессии видеосигналов, передаваемых на Удаленные рабочие места для архивирования, устанавливается индивидуально для каждой видеокамеры в панели настройки объекта **Долговременный архив**.

Уменьшение частоты кадров и увеличение уровня компрессии видеосигналов для передачи их на видеошлюз выполняется для каждой видеокамеры индивидуально с использованием панели настройки объекта **Видеошлюз**.

Уровень компрессии видеосигнала, передаваемого на подключаемое к Серверу по протоколу HTTP Удаленное рабочее место, либо мобильный клиент на базе операционной системы iOS, устанавливается в панели настройки объекта Web-сервер, соответствующего модулю Web-сервер. Порядок настройки уровня компрессии видеосигнала в данных случаях описан в главе по настройке модуля *Web-сервер* и в документации на мобильный клиент на базе операционной системы iOS.

# <span id="page-481-0"></span>23.4.3.2 Настройка отображения видеосигнала на Мониторе видеонаблюдения

#### 23.4.3.2.1 Общие сведения об отображении видеосигнала

В зависимости от способа передачи видеосигнала различают следующие Мониторы видеонаблюдения:

- 1. Монитор видеонаблюдения Сервера.
- 2. Монитор видеонаблюдения Удаленных рабочих мест, подключаемых к Серверу посредством локальной сети TCP/IP.
- 3. Монитор видеонаблюдения модуля *Web-сервер*, отображаемый в Web-браузерах на Удаленных рабочих местах, подключаемых к Серверу по HTTP-протоколу посредством модуля *Web-сервер*.
- 4. Монитор видеонаблюдения мобильного клиента на базе операционной системы iOS.

Мониторы видеонаблюдения Сервера и Удаленных рабочих мест, подключаемых к Серверу посредством локальной сети TCP/IP, идентичны. Настройка данных Мониторов видеонаблюдения Сервера и Удаленных рабочих мест выполняется с использованием диалогового окна **Настройка системы** и описана в данной главе.

## **Внимание!**

Для того, чтобы в системе осуществлялась передача видеосигнала на Мониторы видеонаблюдения Удаленных рабочих мест, при настройке взаимодействия компонентов распределенной архитектуры необходимо указать для всех УРММ IP-адрес (или DNS-имя) Сервера – см. Настройка взаимодействия [компонентов распределенной системы](#page-163-0).

Настройка Монитора видеонаблюдения модуля *Web-сервер* выполняется путем изменения параметров Javaапплета домашней страницы модуля (см. раздел [Настройка модуля](#page-375-0) Web-сервер).

Монитор видеонаблюдения предназначен для выполнения следующих функций:

- 1. Отображения видеосигналов.
- 2. Воспроизведения видеоархивов.
- 3. Изменения порядка отображения видеосигналов (раскладки окон видеонаблюдения, выбора видеосигналов для отображения в окнах видеонаблюдения, листания окон видеонаблюдения и др.).
- 4. Обработки отображаемых видеосигналов (деинтерлейсинга, увеличения, изменения резкости, контрастности и др.).
- 5. Экспорта и печати избранных кадров, экспорта видео- и аудиозаписей.
- 6. Управления детекторами, в том числе детекторами тревог по видеокамерам (Основным детектором движения).
- 7. Управления записью видеосигнала.
- 8. Управления поворотными устройствами и микрофонами.

# **Внимание!**

При работе с Монитором видеонаблюдения не рекомендуется использовать блокировку ОС Windows, так как после каждой разблокировки Сервер некоторое время восстанавливает отображение видеосигнала. Соответственно, чем больше добавлено Экранов, Мониторов видеонаблюдения и камер, тем дольше будет восстановление.

#### [Работа с Монитором видеонаблюдения](https://docs.itvgroup.ru/confluence/pages/viewpage.action?pageId=136937917)

#### 23.4.3.2.2 Порядок настройки объекта Монитор

Настройка объекта **Монитор** производится следующим образом:

1. Выбрать экран и создать для него объект **Монитор** (см. [Создание объекта Монитор](#page-482-0)).

#### **Примечание.**

Объекты **Экран** создаются на вкладке **Интерфейсы** диалогового окна **Настройка системы** – см. раздел [Создание объекта Экран](#page-475-0).

- 2. Задать параметры интерфейсного окна **Монитор** (см. [Задание параметров интерфейсного окна Монитор](#page-484-0)).
- 3. Выбрать и настроить видеокамеры для отображения в окне **Монитор** (см. [Выбор и настройка видеокамер](#page-487-0) или [Комплексный выбор видеокамер](#page-490-0)).
- 4. [Настроить автоматический выбор видеопотока для отображения](#page-493-0) (см. Настройка автоматического выбора видеопотока для отображения)
- 5. Настроить режим отображения окон видеокамер (см. [Настройка режима отображения окон видеокамер](#page-494-0)).
- 6. Выбрать режим отображения для вывода на экран видеоизображения (см. [Выбор режима отображения](#page-496-0)).
- 7. Задать приоритет управления поворотными устройствами (см. Установка приоритета управления [поворотным устройством с использованием объекта Монитор](#page-498-0)).
- 8. Настроить опцию вывода титров (см. [Настройка опции вывода титров](#page-499-0)).
- 9. [Настроить привязку Аудиопроигрывателя к Монитору](#page-502-0) (см. Привязка Аудиопроигрывателя к Монитору видеонаблюдения).
- 10. Настроить угол поворота видеоизображения (см. [Настройка угла поворота видеоизображения](#page-503-0)).

## <span id="page-482-0"></span>23.4.3.2.3 Создание объекта Монитор

Чтобы создать объект **Монитор**, необходимо выполнить следующие действия:

1. Выбрать требуемый объект **Экран** на вкладке **Интерфейсы** диалогового окна **Настройка системы**.

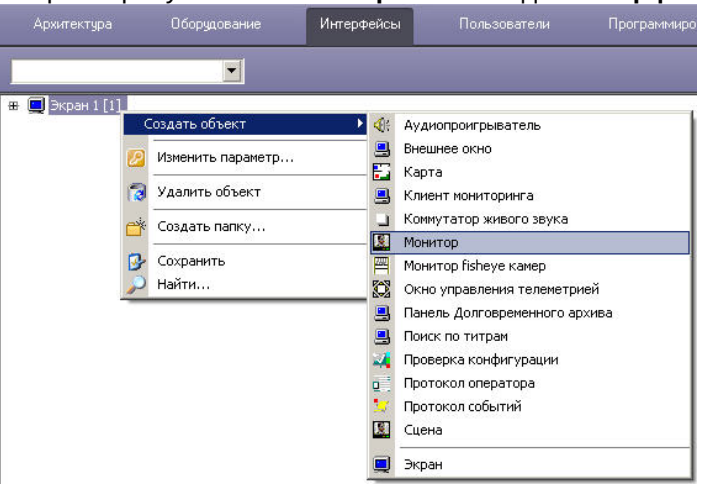

2. Щелкнуть правой кнопкой мыши по выбранному объекту **Экран** и в появившемся контекстном меню выбрать пункт **Создать объект** => **Монитор**.

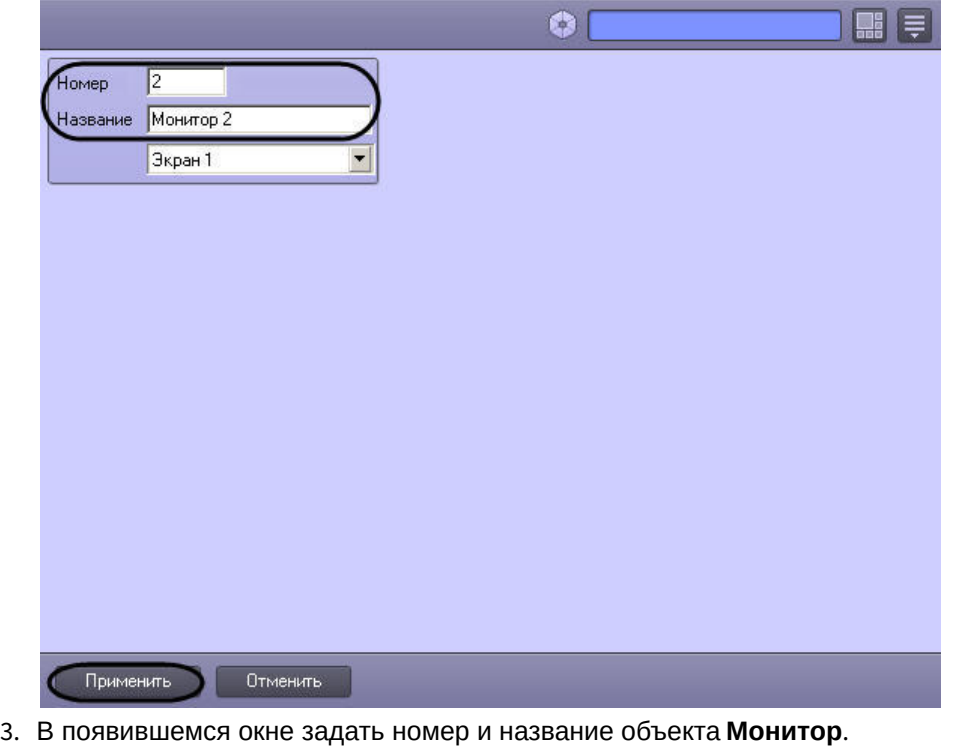

#### **Внимание!**

Номер объекта **Монитор** должен быть указан в виде натурального числа. Не допускается указание номера, содержащего точку, запятую или любые другие символы. Иначе Монитор функционировать не будет.

4. Нажать кнопку **Применить**. В результате выполнения операции отобразится панель настройки объекта **Монитор**.

Создание объекта **Монитор** завершено.

#### [Смотреть видео](http://www.youtube.com/embed/NJEouVGY65M?rel=0&vq=hd1080)

#### <span id="page-484-0"></span>23.4.3.2.4 Задание параметров интерфейсного окна Монитор

Существует возможность настраивать следующие параметры интерфейсного окна Монитор**:**

- 1. координаты окна;
- 2. размеры окна;
- 3. панель инструментов ([только в режиме отображения окон видеокамер](#page-494-0) **Список** см. раздел Настройка режима отображения окон видеокамер);
- 4. включать и отключать отображение номера, имени, времени, меню, рамки камеры и дополнительной информации в Окнах видеонаблюдения, отображаемых на Мониторе видеонаблюдения.

Задание параметров интерфейсного окна Монитор производится следующим образом:

1. Перейти на панель настройки интерфейсного объекта **Монитор**.

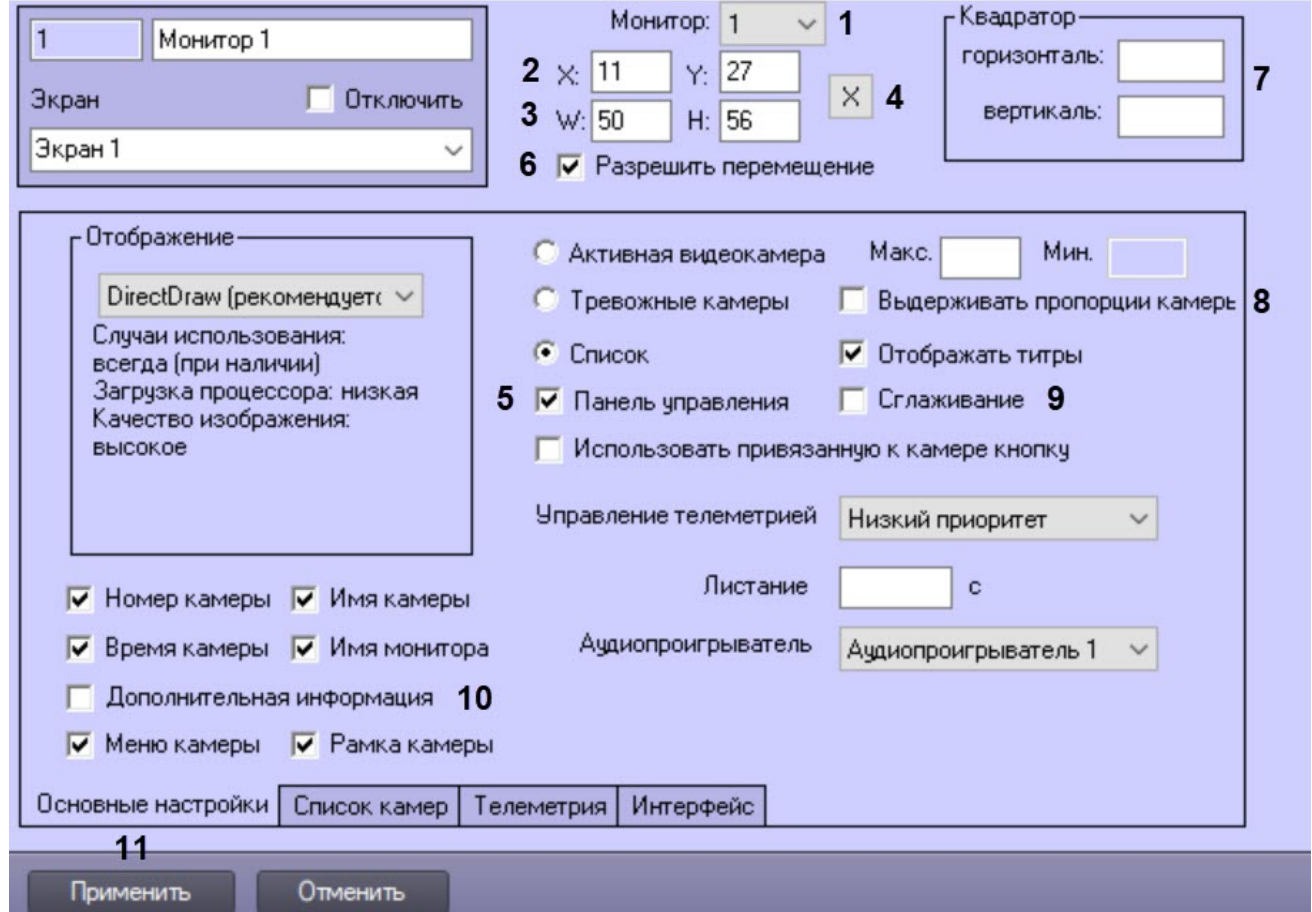

- 2. Из раскрывающегося списка **Монитор** выбрать номер монитора в операционной системе (компьютерного монитора), координаты для которого необходимо указать далее (1).
- 3. Задать положение интерфейсного окна Монитор одним из следующих способов:
	- a. Вручную:
		- i. Задать координаты левого верхнего угла интерфейсного окна **Монитор**: поля **X** (отступ по горизонтали от левой границы видеоизображения) и **Y** (отступ по вертикали от верхней границы видеоизображения) (2). Координаты выражаются в процентном соотношении относительно размеров экрана по горизонтали и вертикали соответственно.
		- ii. Задать размеры интерфейсного окна **Монитор**: поля **W** (ширина окна) и **H** (высота окна) (3). Размеры выражаются в процентном соотношении относительно размеров экрана по горизонтали и вертикали соответственно.

Для отображения в интерфейсном окне **Монитор** панели инструментов необходимо на вкладке **Основные настройки** установить переключатель в положение **Список**, после чего установить флажок **Панель управления** (5).

## **Примечание**

В случае, если панель инструментов включена, высота окна **H** автоматически приравнивается к ширине окна **W**. При этом нельзя задать ширину меньше 20% – такая настройка будет сохранена, но не будет применена.

## **Примечание**

Ручным заданием координат можно регулировать расположение интерфейсного окна **Монитор** на нескольких компьютерных мониторах одновременно. Это может применяться при настройке видеостены. Например, при необходимости растянуть одно окно **Монитор** на два компьютерных монитора необходимо задать **X**=0, **Y**=0, **W**=200, **H**=100; на четыре компьютерных монитора – **X**=0, **Y**=0, **W**=200, **H**=200. При этом следует учитывать, что, если физически компьютерный монитор один, а координаты **X** и **Y** заданы больше 100 или ширина и высота заданы больше 100, то окно **Монитор** отображаться на этом единственном мониторе не будет или будет неполностью.

## **Внимание!**

При настройке видеостены средствами Windows следует учитывать, что нагрузка на видеокарты, к которым подключены физические мониторы для видеостены, будет распределяться неравномерно и регулировать её средствами ПК *Интеллект* нет возможности.

Для более равномерной нагрузки на CPU и GPU следует настраивать видеостену с помощью технологии NVIDIA® Mosaic™ и использования устройства NVIDIA® Quadro® Sync (см. документацию NVIDIA).

#### b. С помощью тестового окна:

- i. Нажать на кнопку **Х** (4).
- ii. Расположить открывшееся тестовое окно **Задать размеры** там, где должно отображаться окно Монитор:

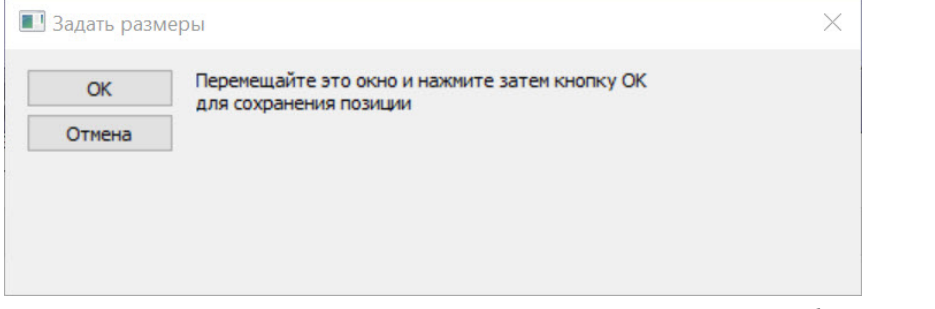

- iii. Нажать на кнопку **ОК**. В результате координаты в полях **X, Y, W, H** будут заданы в соответствии с размерами и положением тестового окна.
- 4. В случае, если требуется разрешить перемещение интерфейсного окна **Монитор**, установить флажок **Разрешить перемещение** (6).

#### **Примечание.**

Данная настройка актуальна только при использовании панели инструментов.

5. В полях **горизонталь** и **вертикаль** в группе **Квадратор** задается количество окон видеонаблюдения, которое будет отображаться в окне Монитора видеонаблюдения по вертикали и горизонтали соответственно (7). Если одно из данных значений не задано, то в окне Монитора видеонаблюдения отображается сетка окон видеонаблюдения по умолчанию в зависимости от выбранной раскладки.

### **Примечание**

Максимальное количество окон видеонаблюдения по вертикали и горизонтали составляет 64 и 64 соответственно.

### **Примечание**

Поля в группе **Квадратор** неактивны, если выбран режим отображения Тревожные камеры (см. [Настройка режима отображения окон видеокамер](#page-494-0)).

6. В случае, если при отображении в Окне видеонаблюдения требуется сохранять отношение ширины и высоты видеоизображения, поступающего с видеокамеры, установить флажок **Выдерживать пропорции камеры** на вкладке **Основные настройки** (8). Если флажок установлен, при отображении в Окне видеонаблюдения может оставаться пустое пространство, не занятое видеоизображением. Если флажок не установлен, видеоизображение занимает все доступное место в Окне видеонаблюдения, при этом пропорции могут не соблюдаться.

#### **Примечание**

При работе с широкоформатными мониторами, мониторами книжной ориентации или в других случаях может возникнуть необходимость использовать другие пропорции окна. Для этого используются ключи реестра Monitor<id монитора>\_cw, monitor<id монитора>\_ch, monitor<id монитора>\_w43, monitor<id монитора>\_h43. [Подробнее о данных ключах см](https://docs.itvgroup.ru/confluence/pages/viewpage.action?pageId=136938954). Справочник ключей реестра.

7. Флажок **Сглаживание** устанавливается в случае, если требуется отображение видео большого разрешения, на котором появляется эффект лесенки при отображении в маленьком окне (9).

#### **Примечание**

При использовании функции сглаживания нагрузка на центральный процессор компьютера, на котором выполняется отображение видеосигнала, значительно возрастает (примерно на 30%). В результате, если компьютеру не хватает ресурсов для применения этой функции, может снижаться скорость отображения видео (fps), замедляется реакция на команды телеметрии и т.д. В связи с этим данную настройку рекомендуется использовать только для отображения видео с аналоговых видеокамер либо видео низкого разрешения.

Функция влияет только на отображение видеосигнала в Мониторе видеонаблюдения. В архив и на детекторы поступает оригинальный видеопоток с камеры.

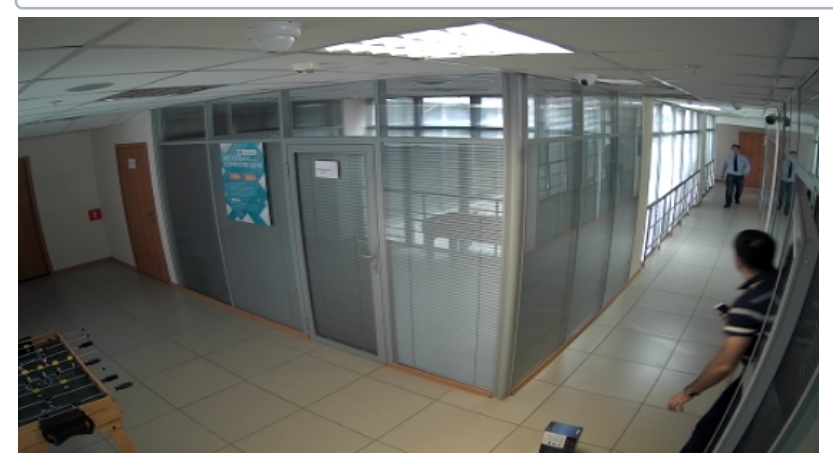

Пример видеоизображения, полученного с применением функции сглаживания

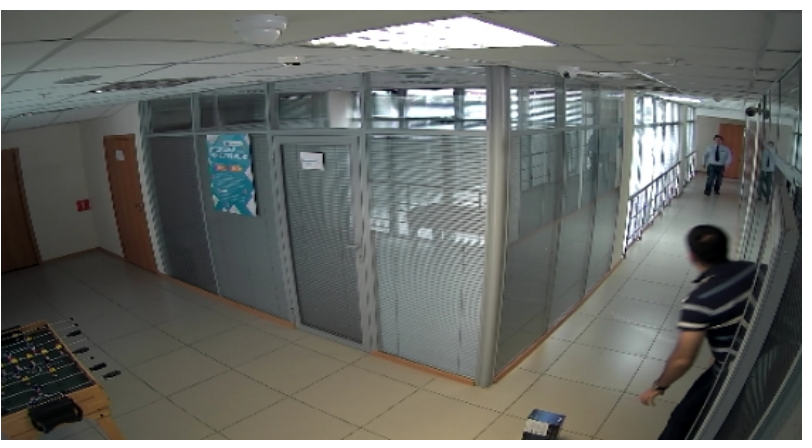

Пример видеоизображения, полученного без применения функции сглаживания

8. По умолчанию включено отображение всех элементов Окна видеонаблюдения, таких как номер, имя, время, меню, рамка камеры и имя монитора видеонаблюдения, кроме дополнительной информации (см. Настройка дополнительной информации о камере). [Для отключения отображения данных элементов следует снять](#page-218-0)  соответствующие флажки в группе (10).

## **Примечание**

До версии ПК *Интеллект* 4.10.1 включительно данные параметры задавались при помощи ключей реестра [ShowName, ShowTime, ShowTitle, ShowBorder, ShowButtons, ShowID –](https://docs.itvgroup.ru/confluence/pages/viewpage.action?pageId=136938954) см. Справочник ключей реестра.

Также можно включить отображение даты рядом со временем камеры с помощью ключа реестра ShowDate.

9. Для сохранения внесенных изменений нажать кнопку **Применить** (11).

Задание параметров интерфейсного окна Монитор завершено.

[Настройка дополнительной информации о камере](#page-218-0) [Монитор видеонаблюдения](https://docs.itvgroup.ru/confluence/pages/viewpage.action?pageId=136937904)  $\bullet$ 

#### <span id="page-487-0"></span>23.4.3.2.5 Выбор и настройка видеокамер

Выбирать и настраивать видеокамеры для отображения в интерфейсном окне **Монитор** можно двумя способами:

- 1. По отдельности. Используется панель настройки объекта **Монитор.**
- 2. Комплексно. Используется диалоговое окно **Добавление/Редактирование камер**.

#### **Примечание**

Порядок комплексного выбора видеокамер для отображения в интерфейсном окне **Монитор** описан в разделе [Комплексный выбор видеокамер](#page-490-0).

Выбор видеокамер на панели настройки объекта **Монитор** производится следующим образом:

1. Перейти на вкладку **Список камер**.

2. Для выбора всех зарегистрированных в системе видеокамер следует нажать кнопку **Все** (1).

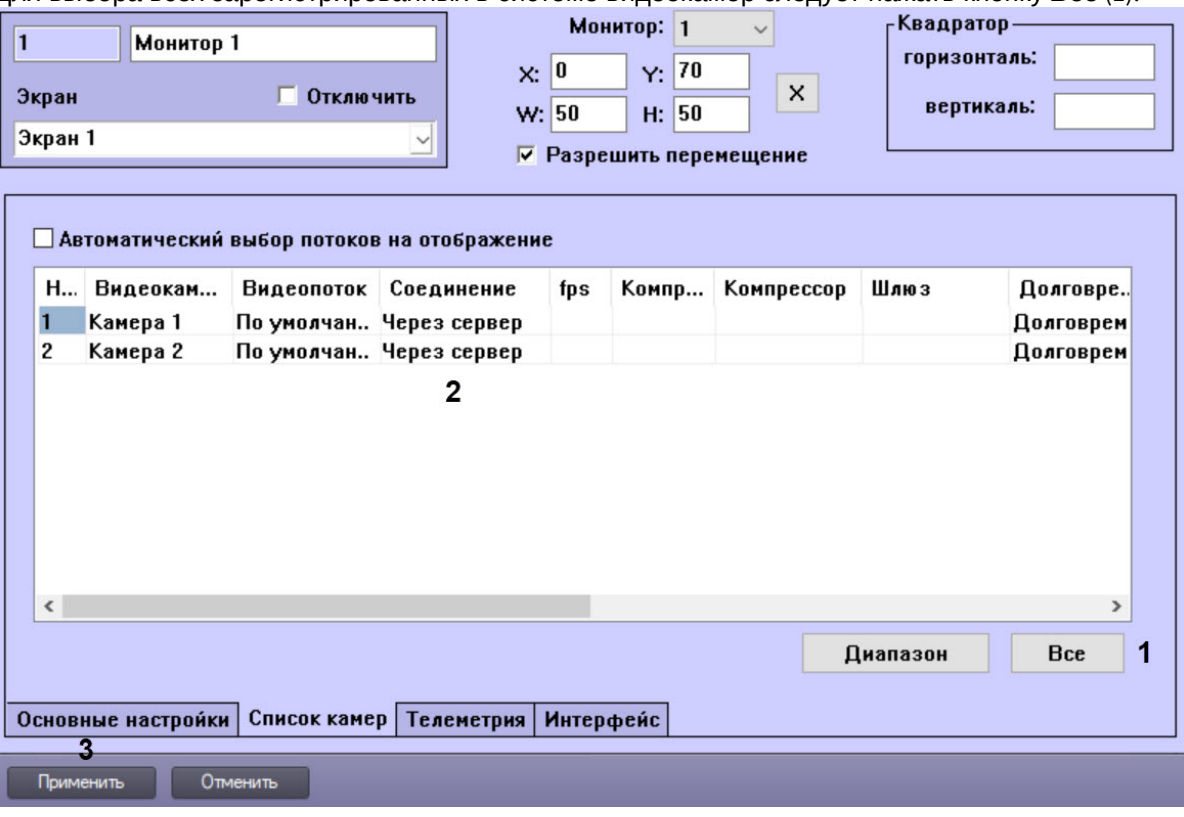

- 3. Для добавления отдельной камеры необходимо выполнить следующие настройки в таблице (2):
	- a. Из раскрывающегося списка в столбце **Номер** выбрать номер требуемой видеокамеры.
		- b. В результате выполнения операции в столбце **Видеокамера** автоматически отобразится название выбранной видеокамеры.
		- c. В случае, если для камеры включен многопоточный режим, из раскрывающегося списка **Видеопоток** выбрать номер видеопотока, который требуется отображать на Мониторе. Если поток не указан, то используется поток по умолчанию.

#### **Примечание**

Настройка видеопотоков Сервера описана в разделе Настройка многопоточного видеосигнала. [Выбранный видеопоток запрашивается и при получении видеосигн](#page-274-0)ала с Сервера, и при получении его через Видеошлюз.

- d. По умолчанию Монитор получает видеопоток через Сервер. В случае, если видеопоток с камеры требуется получать напрямую, а не через Сервер, необходимо выбрать из раскрывающегося списка **Соединение** пункт **Прямое**.
- e. В случае, если требуется проредить видеосигнал для передачи на Монитор Клиента, выбрать из раскрывающегося списка в столбце fps требуемую частоту кадров видеосигнала.

#### **Внимание!**

Задавать дополнительное прореживание и/или компрессирование видеосигналов, выводимых на Монитор Сервера, категорически не рекомендуется, поскольку это приведет к дополнительному расходованию ресурсов Сервера при ухудшении качества видеоизображения.

**Примечание**

Выбранное значение fps должно быть меньше частоты кадров оцифровки видеосигнала устройством видеоввода. В противном случае частота кадров видеосигнала будет равна частоте кадров оцифровки.

## **Примечание**

Для корректного прореживания видеопотока, сжатого с использованием кодека H.264 или MPEG4, значение fps должно быть равно частоте опорных кадров, выставленной в настройках устройства (IP-видеокамеры) или ПК *Интеллект* (см. раздел [Установка частоты опорных](#page-194-0)  кадров).

## **Примечание**

На плате видеоввода SC300Q16 (FX4) обрабатывается по четыре потока на чип. В том случае, если чип обрабатывает поток без сигнала (синий экран), то суммарный fps с одного чипа равен 10 (4х2,5 fps).

f. В случае, если требуется изменить уровень компрессии видеосигнала для передачи на Монитор Клиента, выбрать из раскрывающегося списка в столбце **Компрессия** требуемый уровень компрессии видеосигнала. Уровень компрессии видеосигнала возрастает от 0 (компрессия отсутствует) до 5 (максимальная компрессия).

## **Примечание**

В случае задания для Клиента уровня компрессии видеосигнал на Сервере требуется предварительно декомпрессировать, что приводит к значительному увеличению нагрузки на центральный процессор Сервера.

g. В случае, если требуется изменить алгоритм компрессии видеосигнала для передачи на Монитор Клиента, из раскрывающегося списка **Компрессор** выбрать требуемый алгоритм компрессии. Если задан компрессор, необходимо, чтобы было выбрано значение в списке **Компрессия**.

## **Примечание**

Рекомпрессия видеосигнала осуществляется на стороне Видеошлюза.

- h. В случае, если Монитор должен получать живое видео и архив с выбранной видеокамеры через объект **Видеошлюз**, из раскрывающегося списка в столбце **Шлюз** выбрать название этого объекта.
- i. В случае, если видеоархив с выбранной видеокамеры требуется передавать на Монитор из объекта **Долговременный архив**, из раскрывающегося списка в столбце **Долговременный архив** выбрать название этого объекта.

#### **Примечание**

В случае, если доступ к Долговременному архиву осуществляется через Видеошлюз, указанное значение должно совпадать с выбранным для данной видеокамеры при настройке объекта **Видеошлюз** − см. [Выбор и настройка видеокамер для модуля Видеошлюз](#page-344-0).

- j. В случае, если выбранная видеокамера используется для просмотра видеоархива из внешнего хранилища, из раскрывающегося списка **Внешнее хранилище** выбрать требуемый объект **Внешнее хранилище**.
- k. В случае, если передача из объекта **Долговременный архив** производится через объект **Видеошлюз**, выбрать из раскрывающегося списка в столбце **Шлюз для долговременного архива** название этого объекта.
- l. Для обеспечения возможности [интеллектуального поиска в архиве](https://docs.itvgroup.ru/confluence/pages/viewpage.action?pageId=172804879) соответствующей камеры из раскрывающегося списка **Хранилище метаданных VMDA** выбрать объект **Хранилище метаданных VMDA**, соответствующий базе данных траекторий VMDA, которую необходимо использовать при интеллектуальном поиске.

m. [Если добавляемая камера оборудована](#page-280-0) fisheye-линзой или паноморфным объективом (см. Настройка fisheye камер), из раскрывающегося списка **Тип отображения** выбрать способ вывода изображения с видеокамеры в окне видеонаблюдения: виртуальная телеметрия или панорама.

# **Примечание.**

Включение преобразования осуществляется в Мониторе видеонаблюдения при цифровом зуме (см. [Управление поворотными устройствами с помощью мыши](https://docs.itvgroup.ru/confluence/pages/viewpage.action?pageId=136938028)) или из функционального меню Окна видеонаблюдения (см. [Включение](https://docs.itvgroup.ru/confluence/pages/viewpage.action?pageId=136937956) fisheye).

## **Примечание.**

Данная функция не будет работать в случае, если: - [на мониторе отображаются только тревожные видеокамеры](#page-494-0) (см. Настройка режима отображения окон видеокамер); - запрещено управление телеметрией из Монитора видеонаблюдения (см. Установка

[приоритета управления поворотным устройством с использованием объекта Монитор](#page-498-0)).

- n. Если требуется возможность запускать макрокоманды из функционального меню камеры в Окне видеонаблюдения, выбрать соответствующие объекты **Макрокоманда** в раскрывающихся списках **Макро1** и **Макро2**. См. также [Создание и использование макрокоманд](#page-668-0).
- o. В столбце **Guid** автоматически отобразится уникальный идентификатор выбранной видеокамеры. Это значение нельзя поменять, оно зависит от номера видеокамеры.
- p. Повторить шаги a-n для всех требуемых видеокамер. 4. Для сохранения внесенных изменений нажать кнопку **Применить** (3).

Выбор видеокамер на панели настройки объекта **Монитор** завершен.

#### <span id="page-490-0"></span>23.4.3.2.6 Комплексный выбор видеокамер

Существует возможность комплексно выбирать и редактировать параметры видеокамер для отображения в интерфейсном окне Монитор.

Комплексный выбор видеокамер производится следующим образом:

1. Перейти на панель настройки интерфейсного объекта **Монитор.**

 $\times$ 

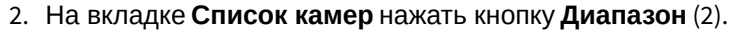

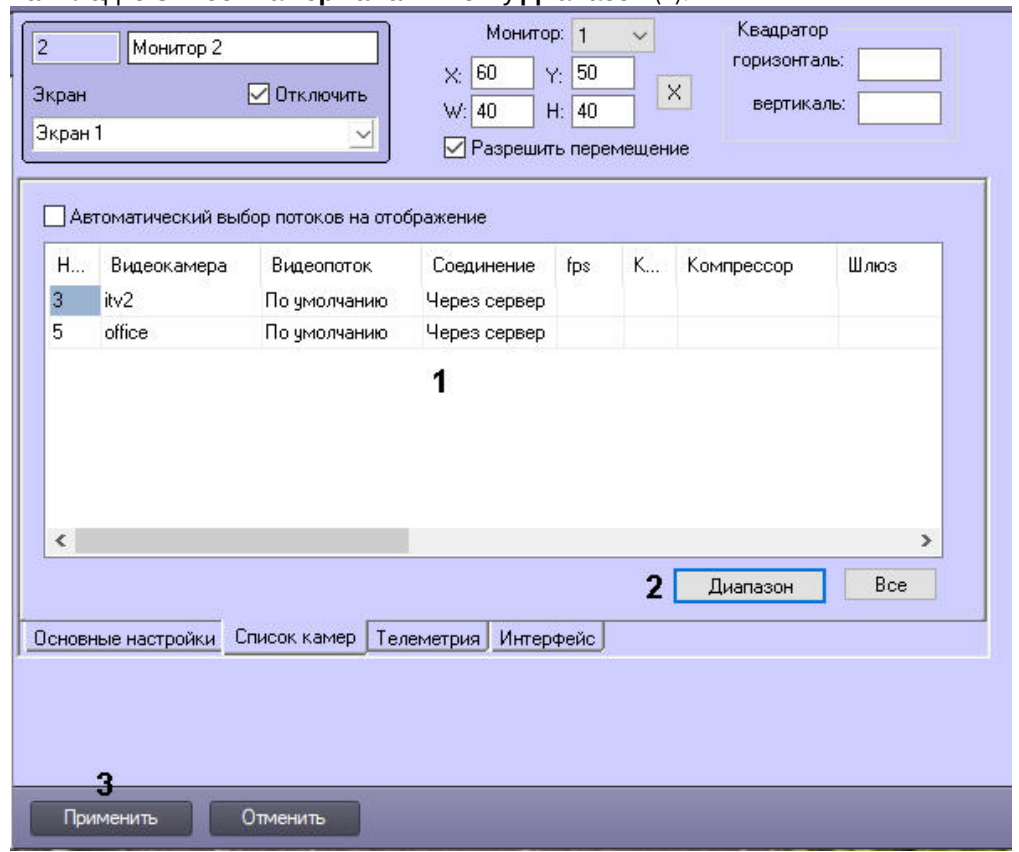

3. В результате выполнения операции откроется диалоговое окно **Добавление/Редактирование камер.**

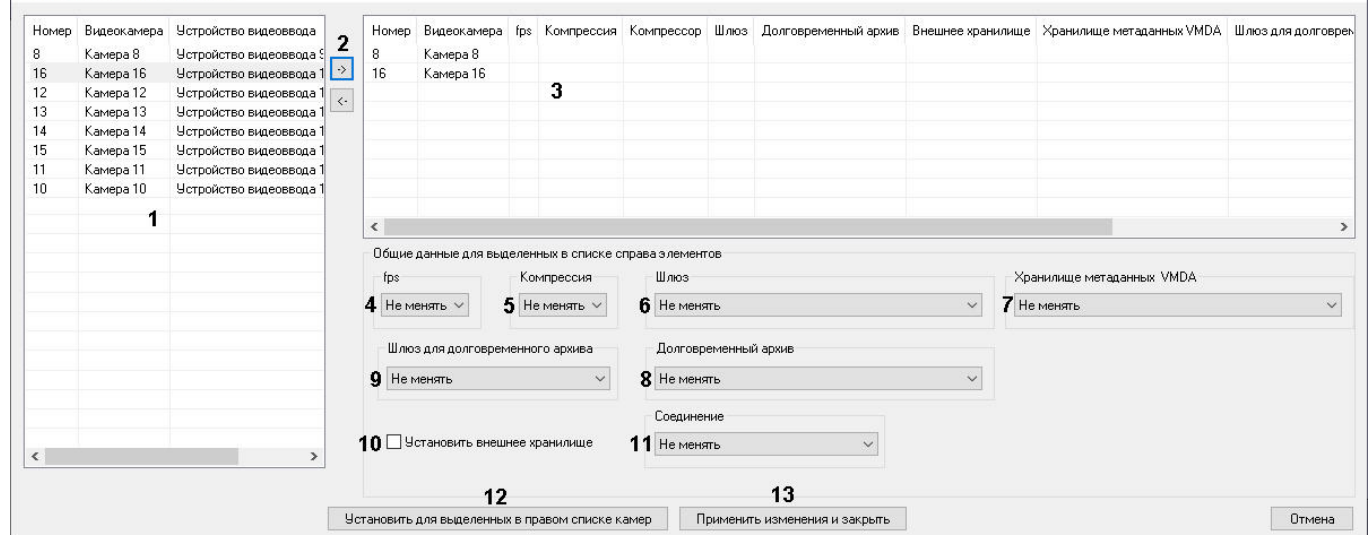

- 4. Выделить требуемые видеокамеры в левом списке окна **Добавление/Редактирование камер** (1).
- 5. Переместить выбранные видеокамеры в правый список, нажав кнопку (2).

#### **Примечание.**

Правый список представляет собой перечень видеокамер, выбранных для отображения в интерфейсном окне Монитор.

Кнопка предназначена для обратного действия, т.е. для перемещения выбранных видеокамер из правого списка в левый (2).

- 6. В результате выполнения операции выбранные видеокамеры отобразятся в правом списке окна **Добавление/Редактирование камер** (3).
- 7. При необходимости выделить в правом списке названия требуемых видеокамер для комплексного редактирования параметров (3).

# **Внимание!**

Для всех выделенных видеокамер будут установлены одинаковые значения параметров.

8. В случае, если требуется проредить видеосигнал для передачи на Монитор Клиента, выбрать из раскрывающегося списка fps требуемую частоту кадров видеосигнала (4).

#### **Внимание!**

Задавать дополнительное прореживание и/или компрессирование видеосигналов, выводимых на Монитор Сервера, категорически не рекомендуется, поскольку это приведет к дополнительному расходованию ресурсов Сервера при ухудшении качества видеоизображения.

#### **Примечание.**

Выбранное значение fps должно быть меньше частоты кадров оцифровки видеосигнала устройством видеоввода. В противном случае частота кадров видеосигнала будет равна частоте кадров оцифровки.

Настройки **fps**, **Компрессия**, **Шлюз**, **Долговременный архив**, **Шлюз для долговременного архива** принадлежат группе **Общие данные** для выделенных в списке справа элементов. Для корректного прореживания видеопотока, сжатого с использованием кодека H.264 или MPEG4, значение fps должно быть равно частоте опорных кадров, выставленной в настройках устройства (IP-видеокамеры) или ПК *Интеллект* (см. раздел [Установка частоты опорных кадров](#page-194-0)).

9. В случае, если требуется изменить уровень компрессии видеосигнала для передачи на Монитор Клиента, выбрать из раскрывающегося списка **Компрессия** требуемый уровень компрессии видеосигнала (5). Уровень компрессии видеосигнала возрастает от 0 (компрессия отсутствует) до 5 (максимальная компрессия).

## **Примечание.**

В случае задания для Клиента уровня компрессии видеосигнал на Сервере требуется предварительно декомпрессировать, что приводит к значительному увеличению нагрузки на центральный процессор Сервера.

- 10. В случае, если Монитор должен получать живое видео и архив с выбранных видеокамер через объект **Видеошлюз**, из раскрывающегося списка **Шлюз** выбрать название этого объекта (6).
- 11. Для обеспечения возможности [интеллектуального поиска в архиве](https://docs.itvgroup.ru/confluence/pages/viewpage.action?pageId=172804879) выбранных камер из раскрывающегося списка **Хранилище метаданных VMDA** выбрать объект **Хранилище метаданных VMDA**, соответствующий базе данных траекторий VMDA, которую необходимо использовать при интеллектуальном поиске (7).
- 12. В случае, если видеоархив с выделенных видеокамер требуется передавать на Монитор из объекта **Долговременный архив**, из раскрывающегося списка **Долговременный архив** выбрать название этого объекта (8).
- 13. В случае, если передача из объекта **Долговременный архив** производится через объект **Видеошлюз**, выбрать из раскрывающегося списка **Шлюз для долговременного архива** название этого объекта (9).
- 14. В случае, если камеры используются для просмотра видеоархива из внешнего хранилища, поставить флажок **Установить внешнее хранилище** (10). В результате для каждой выбранной камеры будет применено доступное ей внешнее хранилище.
- 15. По умолчанию Монитор получает видеопоток через Сервер. В случае, если видеопоток с камер требуется получать напрямую, а не через Сервер, необходимо выбрать из раскрывающегося списка **Соединение** пункт **Прямое** (11).
- 16. Для сохранения заданных параметров нажать кнопку **Установить для выделенных в правом списке камер** (12).
- 17. В результате выполнения операции заданные параметры отобразятся в правом списке окна **Добавление/ Редактирование камер** (3).
- 18. Повторить шаги 6-12 для комплексного редактирования всех требуемых видеокамер.
- 19. Для сохранения внесенных изменений и закрытия окна **Добавление/Редактирование камер** нажать кнопку **Применить изменения и закрыть** (13).
- 20. Заданные настройки видеокамер будут отображены в таблице **Список** на панели настройки объекта **Монитор** (1).
- 21. Для сохранения внесенных изменений нажать кнопку **Применить** (3).

Комплексный выбор видеокамер завершен.

#### <span id="page-493-0"></span>23.4.3.2.7 Настройка автоматического выбора видеопотока для отображения

В программном комплексе *Интеллект* имеется возможность использовать скалирование при отображении видеосигнала на Мониторе видеонаблюдения с помощью технологии GreenStream. Данная функция позволяет выбирать оптимальный видеопоток в зависимости от требуемого размера видеоизображения, частоты кадров и битрейта. Например, если на Мониторе отображается одновременно большое количество видеокамер, нет необходимости получать видео от них в высоком разрешении. При увеличении видеоизображения, соответственно, следует запрашивать видеопоток в более высоком разрешении.

[Характеристики видеопотоков задаются через интерфейс ПК](#page-274-0) *Интеллект* (см. раздел Настройка многопоточного видеосигнала ), либо через web-интерфейс камеры.

Для автоматического выбора видеопотока необходимо, чтобы был установлен флажок **Настройка видеопотоков** на панели настройки объекта **Камера** (см. [Настройка многопоточного видеосигнала](#page-274-0)), и чтобы для используемой камеры было интегрировано более одного видеопотока − см. список IP-оборудования, интегрированного в ПК *Интеллект*, на странице [документации для](https://docs.itvgroup.ru/confluence/display/DDP/Ru) Drivers Pack.

Если функция автоматического выбора видеопотока включена, то ПК *Интеллект* осуществляет выбор видеопотока следующим образом:

- 1. Выбираются потоки, указанные на вкладке **Дополнительные настройки** объекта **Камера** (все, кроме отключенных).
- 2. Из выбранных на предыдущем шаге потоков выбираются те, которые имеют разрешение больше, чем запрашиваемое Клиентом. Если таких нет, то выбираются потоки с самым большим разрешением.
- 3. Из выбранных на предыдущем шаге потоков выбираются те, которые имеют частоту кадров больше, чем запрашиваемая Клиентом. Если таких нет, то выбирается поток с наибольшей частотой кадров.

#### **Примечание.**

Запрашиваемая частота кадров задается при выборе и настройке видеокамер для интерфейсного объекта **Монитор** в столбце **fps** на вкладке **Список камер** (см. раздел [Выбор и настройка](#page-487-0)  видеокамер).

4. Если на предыдущих шагах выбрано несколько потоков, среди них выбирается поток с максимальным битрейтом.

Если какой-либо поток был выбран исходя из максимального битрейта, то другой поток будет выбран только если его битрейт более чем на 5% больше текущего (для устранения частых переключений, если показатели примерно равны).

При изменении характеристик видеопотоков решение о смене потока на отображение принимается только в том случае, если необходимость смены подтверждается в течение 35 секунд. Данная мера также призвана устранить частые переключения видеопотоков.

При включении функции автоматического выбора потока выбор будет производиться для тех камер, у которых выбран видеопоток **По умолчанию**.

Можно запретить использование тех или иных потоков для отображения с помощью ключа реестра block\_stream (см. [Справочник ключей реестра](https://docs.itvgroup.ru/confluence/pages/viewpage.action?pageId=136938954)).

## **Примечание.**

При изменении раскладки Окон видеонаблюдения в Мониторе видеонаблюдения может измениться ширина Окна видеонаблюдения, что может привести к выбору другого потока на отображение.

Для включения функции автоматического выбора видеопотока для отображения необходимо выполнить следующие действия:

- 1. Перейти на панель настройки интерфейсного объекта **Монитор**.
- 2. Перейти на вкладку **Список камер** (1).

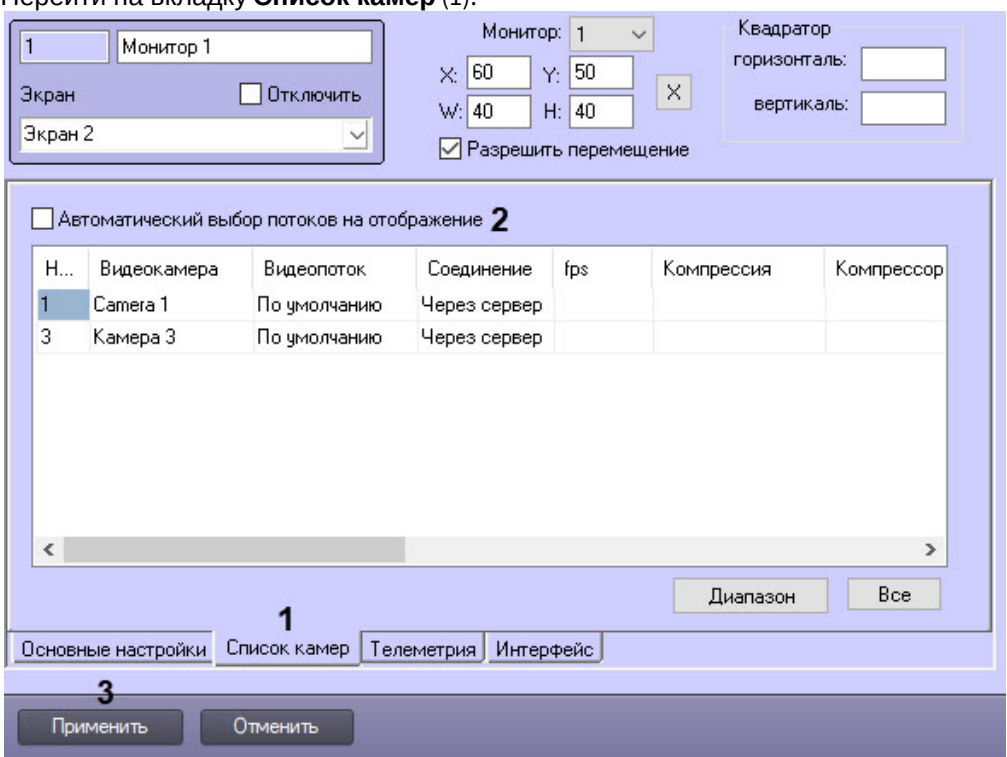

- 3. Установить флажок **Автоматический выбор потоков на отображение** (2).
- 4. Нажать на кнопку **Применить** (3).

Настройка автоматического выбора видеопотока для отображения завершена.

#### <span id="page-494-0"></span>23.4.3.2.8 Настройка режима отображения окон видеокамер

Для отображения окон видеокамер (окон с видеоизображением) используется один из трех режимов:

1. Режим **Активная камера**. В интерфейсном окне Монитор отображается только активное окно видеокамеры.

## **Примечание.**

Для перевода окна видеокамеры в активный режим необходимо кликнуть по нему левой кнопкой мыши. Перевод окна видеокамеры в активный режим осуществляется при помощи другого Монитора видеонаблюдения. Это означает, что при использовании режима отображения **Активная камера** в системе должно быть создано более одного объекта **Монитор**. Если же создан только один **Монитор**, и для него выбран режим отображения **Активная камера**, то на мониторе не будут отображаться окна видеонаблюдения.

Кроме того, в режиме **Активная камера** на Мониторе видеонаблюдения отображается видео с камеры, которая выбрана на Карте или в Протоколе оператора, созданных на базе того же объекта **Экран**, что и Монитор видеонаблюдения.

2. Режим **Тревожные камеры**. В интерфейсном окне Монитор отображаются окна тревожных видеокамер.

3. Режим **Список**. Окна видеокамер отображаются в окне Монитор согласно выбранной раскладке.

В режиме **Список** доступны функции:

- 1. Панель управления.
- 2. Функция листания.

Панель инструментов отображается в интерфейсном окне Монитор и позволяет осуществлять следующие операции:

- 1. Выбирать количество отображаемых видеокамер.
- 2. Задавать и использовать раскладки видеокамер.
- 3. Управлять функцией листания.

На панель инструментов также выводится текущая дата и время.

Функция листания предназначена для последовательного отображения крупным планом окон видеокамер на Мониторе. Листание окон осуществляется с помощью кнопок панели инструментов Монитора одним из двух способов:

- 1. Вручную. Используются кнопки перехода к предыдущему или следующему окнам видеокамер.
- 2. Автоматически. Переход к следующему окну видеокамеры производится автоматически через заданный период времени.

Настройка режима отображения окон видеокамер производится следующим образом:

1. Перейти на панель настройки интерфейсного объекта **Монитор**.

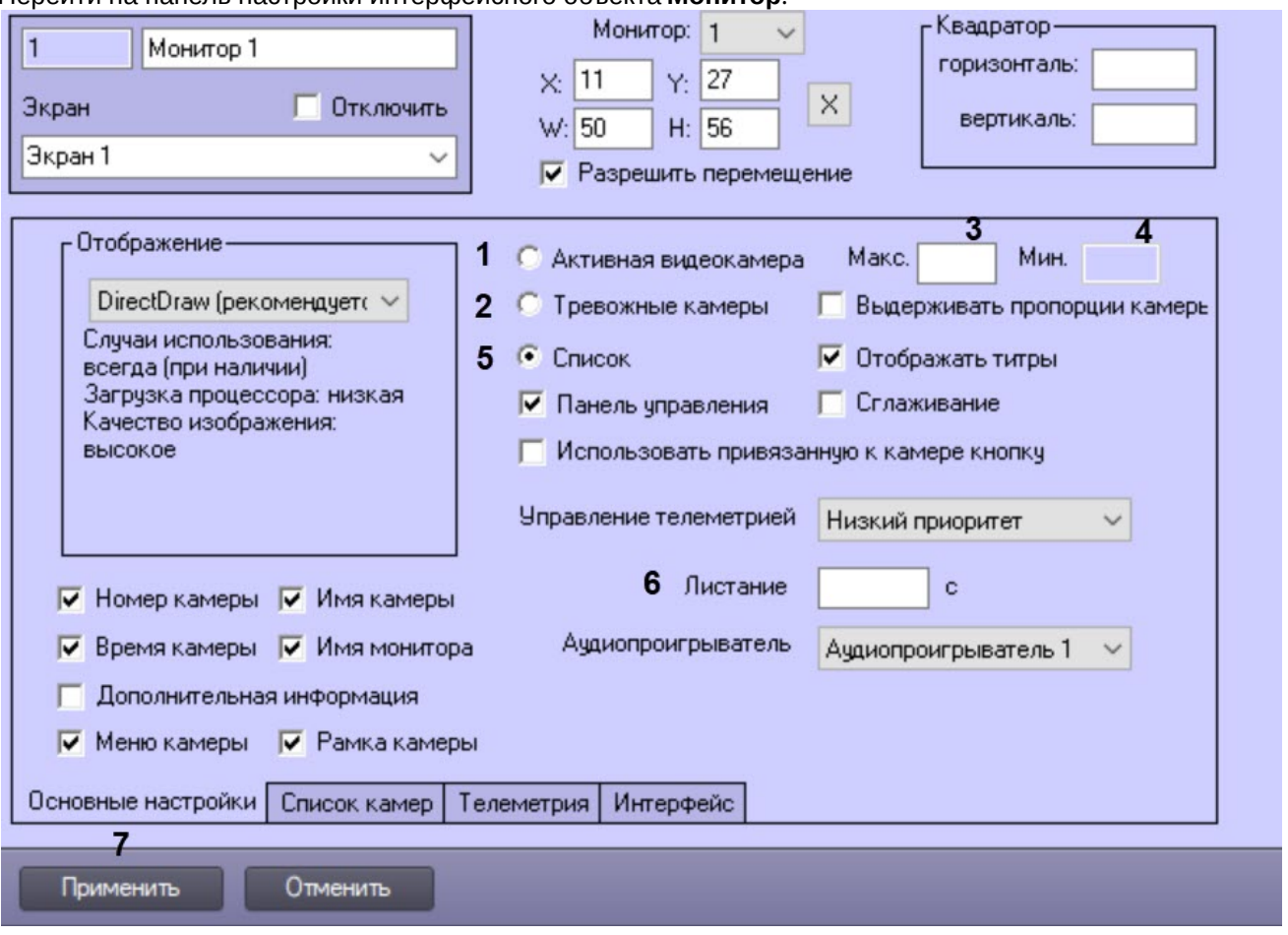

- 2. Для включения режима **Активная видеокамера** установить переключатель на вкладке **Основные настройки** в положение **Активная видеокамера** (1).
- 3. Для включения режима **Тревожные камеры** установить переключатель на вкладке **Основные настройки** в положение **Тревожные камеры** (2).

В результате выполнения операции станет доступным поле **Мин.**

4. В поле **Макс.** ввести требуемое максимальное количество видеокамер, окна которых допускается одновременно выводить на Монитор в режиме **Тревожные камеры** или **Список** (3). Если количество тревожных видеокамер превышает максимальное, то отображение окон видеокамер, тревожные события по которым были зарегистрированы ранее, прекращается.

# **Пример**

Объект **Монитор** настроен на работу с максимальным количеством тревожных видеокамер, равным 5. В окне Монитор отображаются окна 4-х тревожных видеокамер. Тревожные события с данных видеокамер были зарегистрированы в последовательности: Видеокамера 1, Видеокамера 2, Видеокамера 3, Видеокамера 4. После того, как еще по 3-м видеокамерам регистрируется тревога, в тревожном состоянии находятся одновременно 7 видеокамер. Это превышает максимально допустимое количество, отображение окон Видеокамеры 1 и Видеокамеры 2 прекращается.

Если количество видеокамер меньше максимального или не задано, то окна видеокамер будут максимально заполнять всё пространство окна Монитора.

# **Примечание**

Чтобы окна видеокамер в Мониторе отображались симметричными кратерами (1, 2х2, 3х3, 4х4 и т.д.), нужно добавить ключ реестра **TrySquareLayout** (см. [Справочник ключей реестра](https://docs.itvgroup.ru/confluence/pages/viewpage.action?pageId=136938954)).

5. Если выбран режим Тревожные камеры, то в поле **Мин.** ввести минимальное количество видеокамер на раскладке Монитора видеонаблюдения (4). В случае, если количество тревожных видеокамер меньше минимального, на Монитор будет выводиться меньше видеокамер, чем указано в поле **Мин.**, при этом кратер Монитора будет оставаться соответствующим полю **Мин.**. Доступны кратеры 1, 4, 9 и т.д. При отсутствии тревоги в случае задания значения по умолчанию 0 (ноль) для параметра **Мин.** окна видеокамер в окне Монитор не отображаются. По умолчанию поле **Мин.** пустое.

# **Пример**

Объект Монитор настроен на работу с минимальным количеством тревожных видеокамер, равным 3. В окне Монитор отображаются окна 5 тревожных видеокамер. После того, как тревога по 4-м видеокамерам завершается в последовательности: Видеокамера 1, Видеокамера 2, Видеокамера 3, Видеокамера 4, в тревожном состоянии находится 1 видеокамера. Это меньше минимального количества, на Монитор будет выводиться Видеокамера 5, при этом Монитор переключится на 4 кратер.

- 6. Для включения режима **Список** установить переключатель на вкладке **Основные настройки** в положение **Список** (5).
- 7. При необходимости ввести в поле **Листание** требуемое значение в секундах периода автоматического листания окон видеокамер (6). По умолчанию камеры пролистываются с интервалом 3 секунды. Если в поле ввести 0, то будет применяться значение по умолчанию. Максимально возможное значение − 600 секунд.

## **Примечание.**

Данная настройка актуальна только в режиме **Список** при использовании панели инструментов.

8. Для сохранения внесенных изменений нажать кнопку **Применить** (7).

Настройка режима отображения окон видеокамер завершена.

#### <span id="page-496-0"></span>23.4.3.2.9 Выбор режима отображения

Программный комплекс *Интеллект* позволяет выбрать режим обработки видеоизображения до его вывода на экран с использованием ресурсов видеокарты и библиотек *DirectX*.

Использование обработки позволяет улучшить качество выводимого на экран видеоизображения за счет оптимизации цветовых параметров точек видеоизображения (пикселов). При этом также уменьшается нагрузка на процессор компьютера, поскольку обработка видеоизображения производится за счет ресурсов видеокарты.

В программном комплексе *Интеллект* доступны три режима отображения:

1. **Direct3D**. В этом режиме применяются более современные, но менее стабильные графические библиотеки Windows. Режим используется при необходимости отображения видеосигнала с Fisheye-камер или сигнала, декодированного с помощью технологии Intel QuickSync, а также если режим DirectDraw не поддерживается видеокартой.

# **Примечание.**

Когда для отображения видео требуется использование именно этого режима, например, на раскладке есть Fisheye-камера, то режим Direct3D будет включен автоматически. Функция ручного переключения доступна для того, чтобы иметь возможность переключать режимы в случае возникновения проблем отображения.

- 2. **DirectDraw (рекомендуется)**. В данном режиме применяются более стабильные графические библиотеки Windows. Возможности DirectDraw и Direct3D на сегодняшний день примерно одинаковы. Этот режим используется по умолчанию, если для отображения видео не требуется именно Direct3D (см. примечание выше).
- 3. **Программное**. Видеосигналы с видеокамер видеокартой не обрабатываются.

Как правило, оптимальным режимом отображения является DirectDraw. В том случае, если выбран режим, не поддерживаемый видеокартой, отображение видеосигнала на Мониторе видеонаблюдения выполняется некорректно (с сильным замедлением).

## **Примечание**

Для корректной работы отображения в ПК *Интеллект*, установленном как сервис, необходимо установить значение "0" текстовому параметру NoDesktop в разделе реестра *HKEY\_CURRENT\_USER\Software\Microsoft\Windows\CurrentVersion\Policies\Explorer. Данный параметр отвечает за* отображение значков на рабочем столе пользователя.

Выбор режима отображения производится следующим образом:

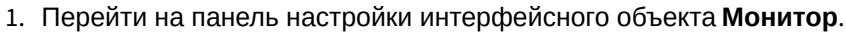

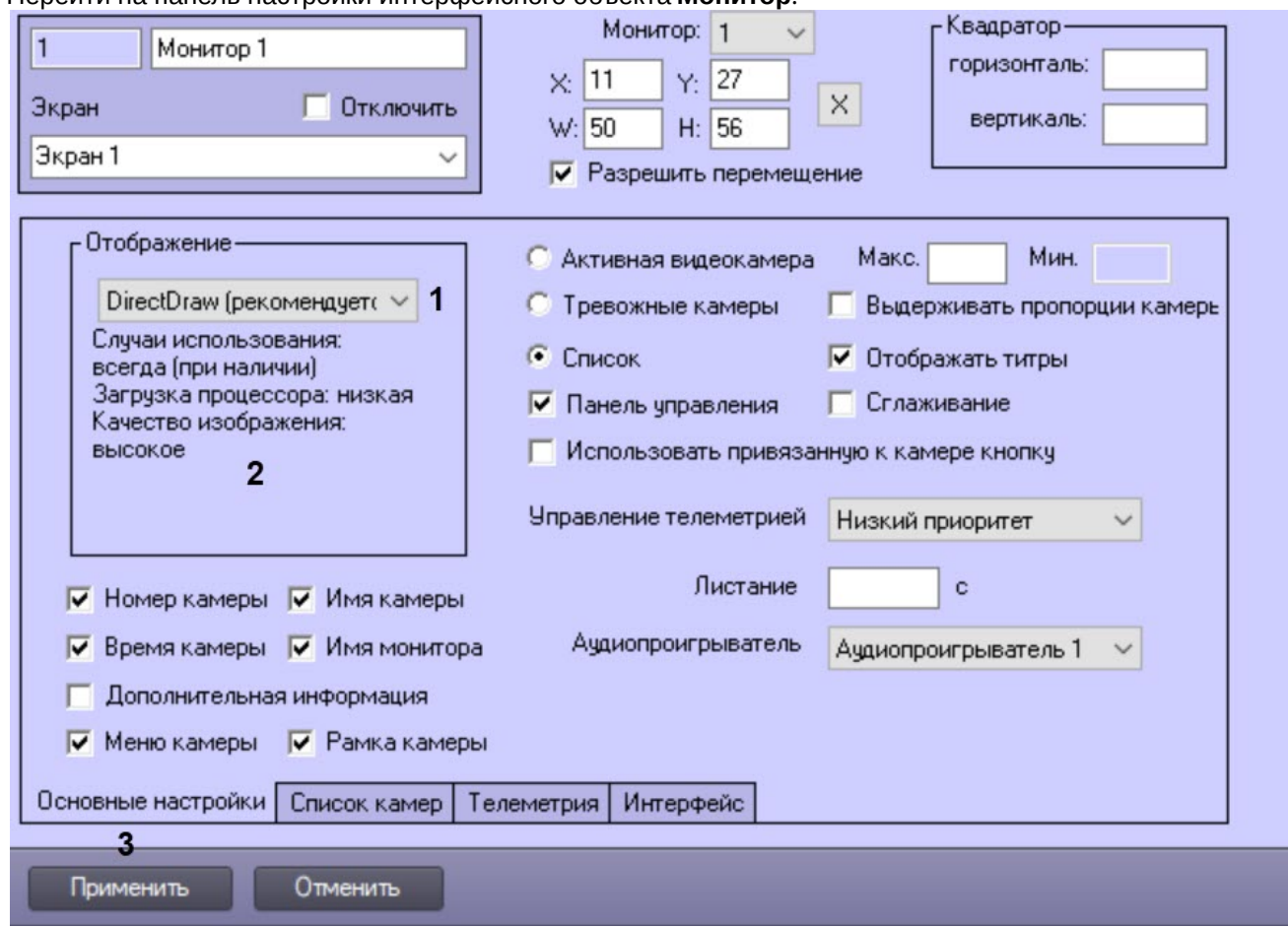

2. Из списка **Отображение** на вкладке **Основные настройки** выбрать требуемый режим отображения (1).

### **Примечание.**

В поле под раскрывающимся списком **Отображение** выводится описание выбранного режима отображения (2).

3. Для сохранения внесенных изменений нажать кнопку **Применить** (3).

Выбор режима отображения завершен.

# <span id="page-498-0"></span>23.4.3.2.10 Установка приоритета управления поворотным устройством с использованием объекта Монитор

В программном комплексе *Интеллект* предусмотрена функция управления поворотными устройствами с использованием объекта **Монитор**. В данном случае управление осуществляется с помощью мыши или джойстика.

По умолчанию функция управления поворотными устройствами с использованием объекта **Монитор** отключена. Для включения функции управления объекту **Монитор** необходимо назначить приоритет управления (см. документ [Руководство по установке и настройке компонентов охранной системы](https://docs.itvgroup.ru/confluence/pages/viewpage.action?pageId=136937519), раздел Приоритеты управления поворотными устройствами).

Установка приоритета управления поворотным устройством с использованием объекта **Монитор** производится следующим образом:

1. Перейти на панель настройки интерфейсного объекта **Монитор**.

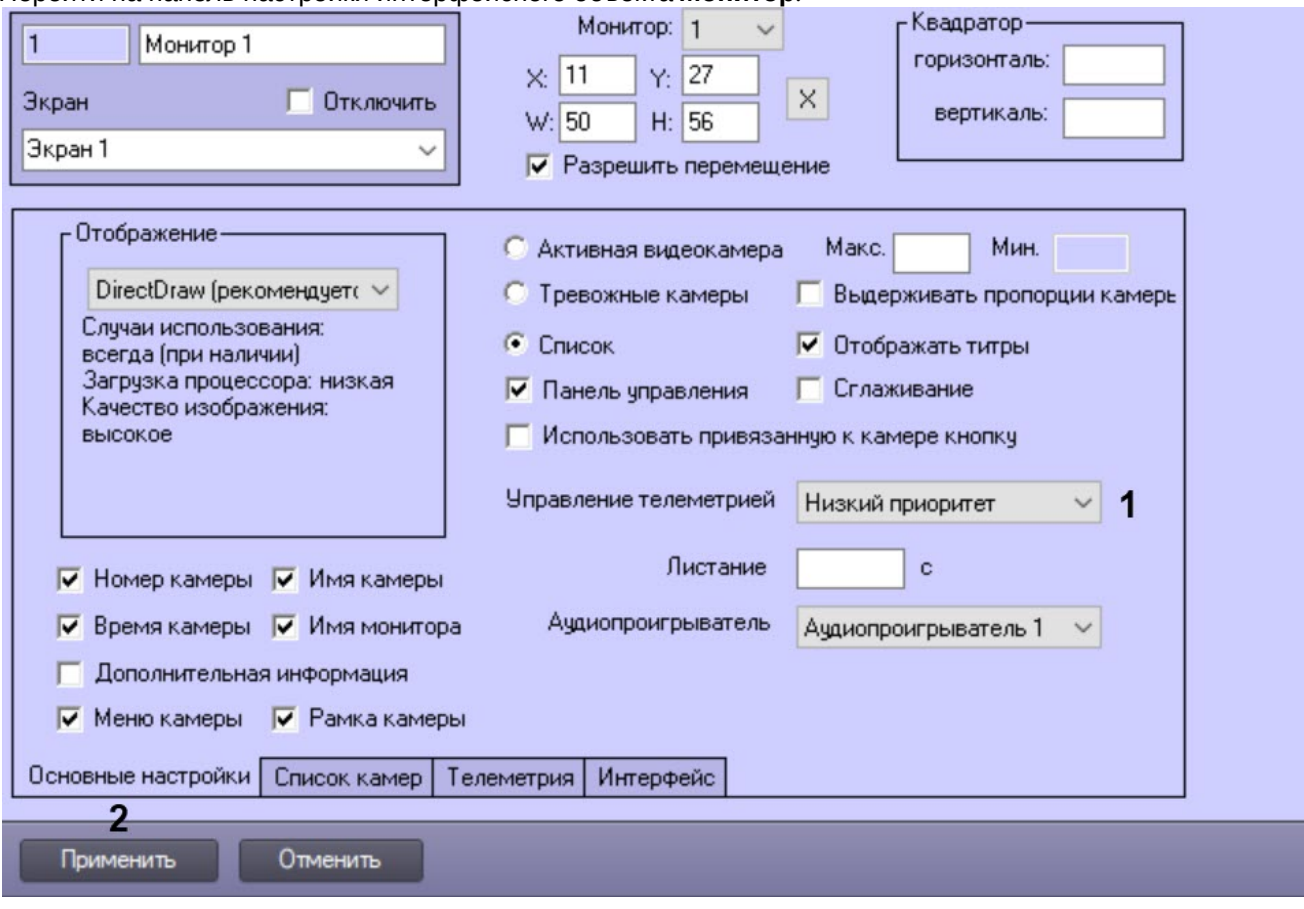

2. Из списка **Управление телеметрией** на вкладке **Основные настройки** выбрать требуемый приоритет управления поворотным устройством (1).

# **Примечание.**

Для отключения функции управления поворотными устройствами с использованием объекта **Монитор** следует выбрать значение **Запрещено**.

3. Для сохранения внесенных изменений нажать кнопку **Применить** (2).

Установка приоритета управления поворотным устройством с использованием объекта **Монитор** завершена.

#### <span id="page-499-0"></span>23.4.3.2.11 Настройка опции вывода титров

#### 23.4.3.2.11.1 Включение опции вывода титров

В программном комплексе *Интеллект* предусмотрена функция вывода титров для списка видеокамер, отображающихся в интерфейсном окне Монитор. По умолчанию данная функция включена. В больших распределенных системах рекомендуется отключать опцию вывода титров на тех мониторах, на которых не планируется отображение титров, с целью уменьшения количества лишних событий.

Для отключения функции вывода титров необходимо выполнить следующие действия:

1. Перейти на панель настройки интерфейсного объекта **Монитор**.

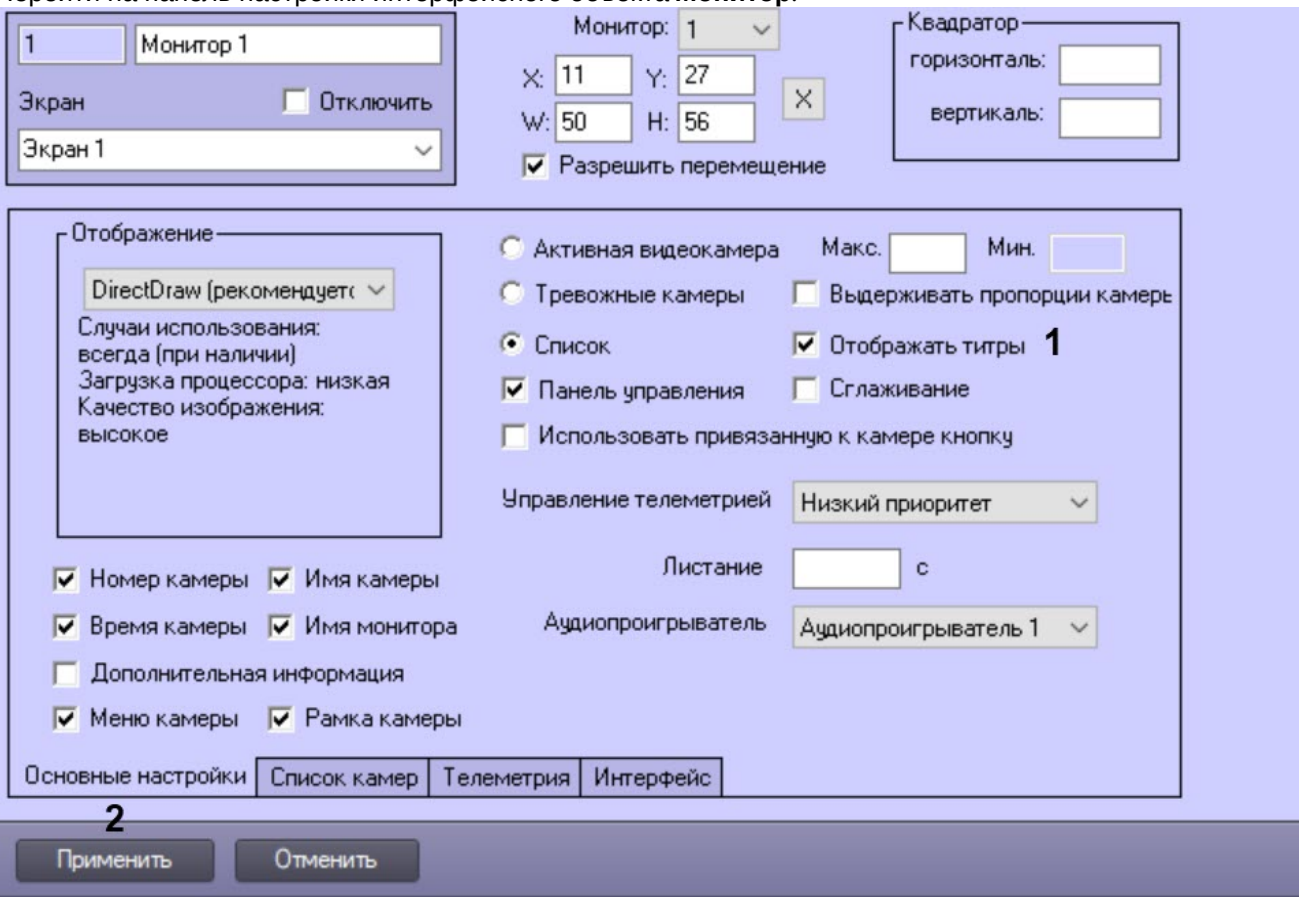

- 2. Для отключения меню вывода титров снять флажок **Отображать титры** на вкладке **Основные настройки** (1).
- 3. Для сохранения внесенных изменений нажать кнопку **Применить** (2).

Функция вывода титров отключена.

#### 23.4.3.2.11.2 Настройка вывода титров поверх видеоизображения

Объект **Титрователь** является дочерним объектом системного объекта **Камера** и предназначен для настройки отображения титров поверх видеоизображения, поступающего от камеры, а также ведения базы данных титров.

Данный объект позволяет задать границы вывода титров, параметры шрифта и правила выделения слов. Вывод титров производится в прямоугольную область на видеоизображении, поступающем с камеры.

Если в системе не создан объект **Титрователь**, вывод титров не осуществляется.

#### **Примечание.**

Наложение титров на видеоизображение может производиться, например, при помощи скриптов или [программ на встроенном языке программирования ПК](https://docs.itvgroup.ru/confluence/pages/viewpage.action?pageId=136937692) *Интеллект* (см. документы Руководство по программированию (JScript) и [Руководство по программированию](https://docs.itvgroup.ru/confluence/pages/viewpage.action?pageId=136937794)).

Настройка объекта **Титрователь** осуществляется следующим образом:

1. Перейти на вкладку **Оборудование** диалогового окна **Настройка системы** (1)

2. Создать объект **Титрователь** на базе объекта **Камера** (2).

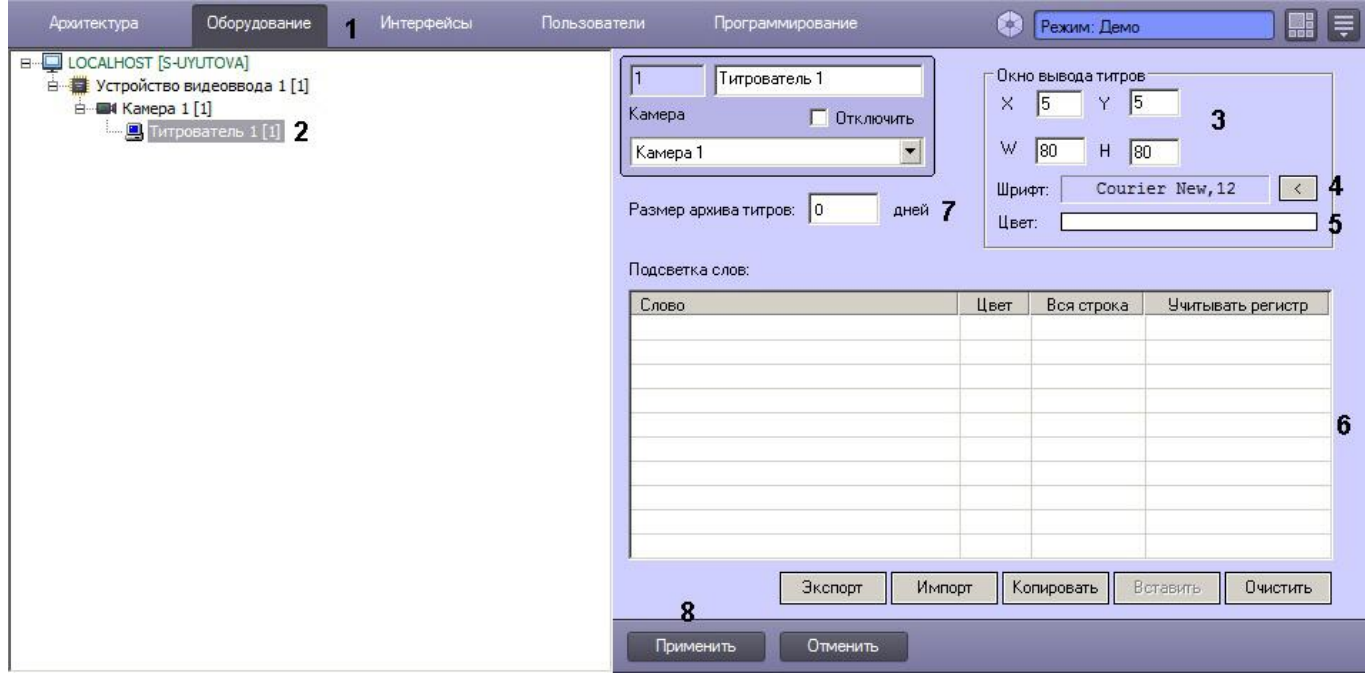

- 3. Задать параметры области вывода титров (3):
	- a. Задать координаты левого верхнего угла области вывода титров: поля **X** (отступ по горизонтали от левой границы экрана) и **Y** (отступ по вертикали от верхней границы экрана).
	- b. Задать размеры области вывода титров: поля **W** (ширина области вывода титров) и **H** (высота области вывода титров).
- 4. Задать параметры шрифта, используемого для вывода титров:
	- а. Нажать кнопку <u>[36</u>] (4).
	- b. В появившемся стандартном диалоговом окне Windows **Выбор шрифта** задать требуемые параметры шрифта, после чего нажать **ОК**.
	- c. Произвести двойной щелчок левой кнопкой мыши по полю **Цвет** (5).
	- d. В появившемся стандартном диалоговом окне Windows **Выбор цвета** выбрать требуемый цвет и нажать **ОК**.
- 5. Задать правила выделения слов (6):
	- a. Щелкнуть правой кнопкой мыши на поле **Подсветка слов** и в появившемся контекстном меню выбрать пункт **Добавить**.

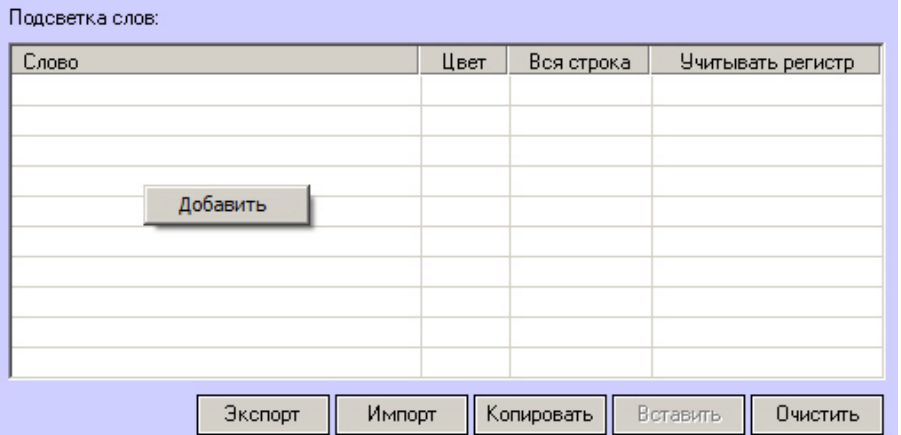

b. В появившемся диалоговом окне ввести требуемое слово и нажать **ОК**, после чего введенное слово будет добавлено в таблицу **Подсветка слов**.

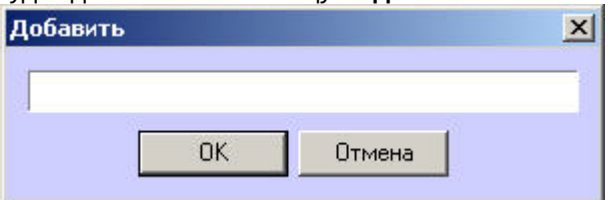

- c. Задать цвет, которым будет выделено слово, произведя двойной щелчок левой кнопкой мыши по полю **Цвет** напротив введенного слова. В появившемся стандартном диалоговом окне Windows **Выбор цвета** выбрать требуемый цвет и нажать **ОК**.
- d. В том случае, если требуется, чтобы при выводе было выделено не только требуемое слово, но и вся строка, содержащее данное слово, следует установить флажок **Вся строка**.
- e. Если требуется учитывать регистр символов слова, следует установить флажок **Учитывать регистр**.
- f. Повторить шаги а-е для всех требуемых слов.

# **Примечание.**

Для операций с введенными словами в таблице удобно использовать контекстное меню (вызывается щелчком правой кнопкой мыши по требуемому слову). В случае, если требуется очистить таблицу **Подсветка слов**, следует нажать кнопку **Очистить**.

6. При необходимости указать максимальное число дней разницы между самой новой и самой старой записью в базе данных титров для данного титрователя в поле **Размер архива титров\_\_дней** (7). Записи, добавленные раньше, чем за указанное количество дней до самой новой записи, будут автоматически удаляться "по кольцу". Если указать значение 0 (по умолчанию), то удаление записей будет осуществляться по кольцу вместе с видеоархивом.

# **Пример.**

Предположим, указан размер архива титров 1 день, и в пятницу в базу данных титров были внесены титры с Титрователя 1. После этого в субботу и воскресенье камера была отключена, запись титров не велась. При включении камеры в понедельник титры Титрователя 1 за пятницу будут оставаться в базе данных титров до тех пор, пока не будет сделана очередная запись в базу данных титров для Титрователя 1. Через 3 минуты после того, как в понедельник будет сделана новая запись, титры за пятницу будут удалены.

7. Нажать кнопку **Применить** (8).

Настройка объекта **Титрователь** завершена.

## **Примечание.**

Для переноса всех настроек из одного объекта **Титрователь** в другой удобно использовать кнопки **Копировать** и **Вставить**.

Таблица **Подсветка слов** может быть сохранена и загружена из файла. Для операций сохранения и загрузки таблицы предназначены кнопки **Экспорт** и **Импорт**, соответственно.

# <span id="page-502-0"></span>23.4.3.2.12 Привязка Аудиопроигрывателя к Монитору видеонаблюдения

Привязка Аудиопроигрывателя к Монитору видеонаблюдения требуется для воспроизведения и экспорта видеозаписей со звуковым сопровождением из интерфейса Монитора. К Монитору видеонаблюдения следует привязывать Аудиопроигрыватель, настроенный на воспроизведение звукового сигнала, поступающего с микрофонов, привязанных к камерам, по которым требуется осуществить экспорт архива и воспроизведение со звуковым сопровождением.

Создание и настройка объекта **Аудиопроигрыватель** описаны в разделе Настройка воспроизведения [аудиосигналов с использованием объекта Аудиопроигрыватель](#page-510-0)

Для привязки Аудиопроигрывателя к Монитору видеонаблюдения необходимо выполнить следующие действия:

1. Перейти на панель настройки объекта **Монитор.**

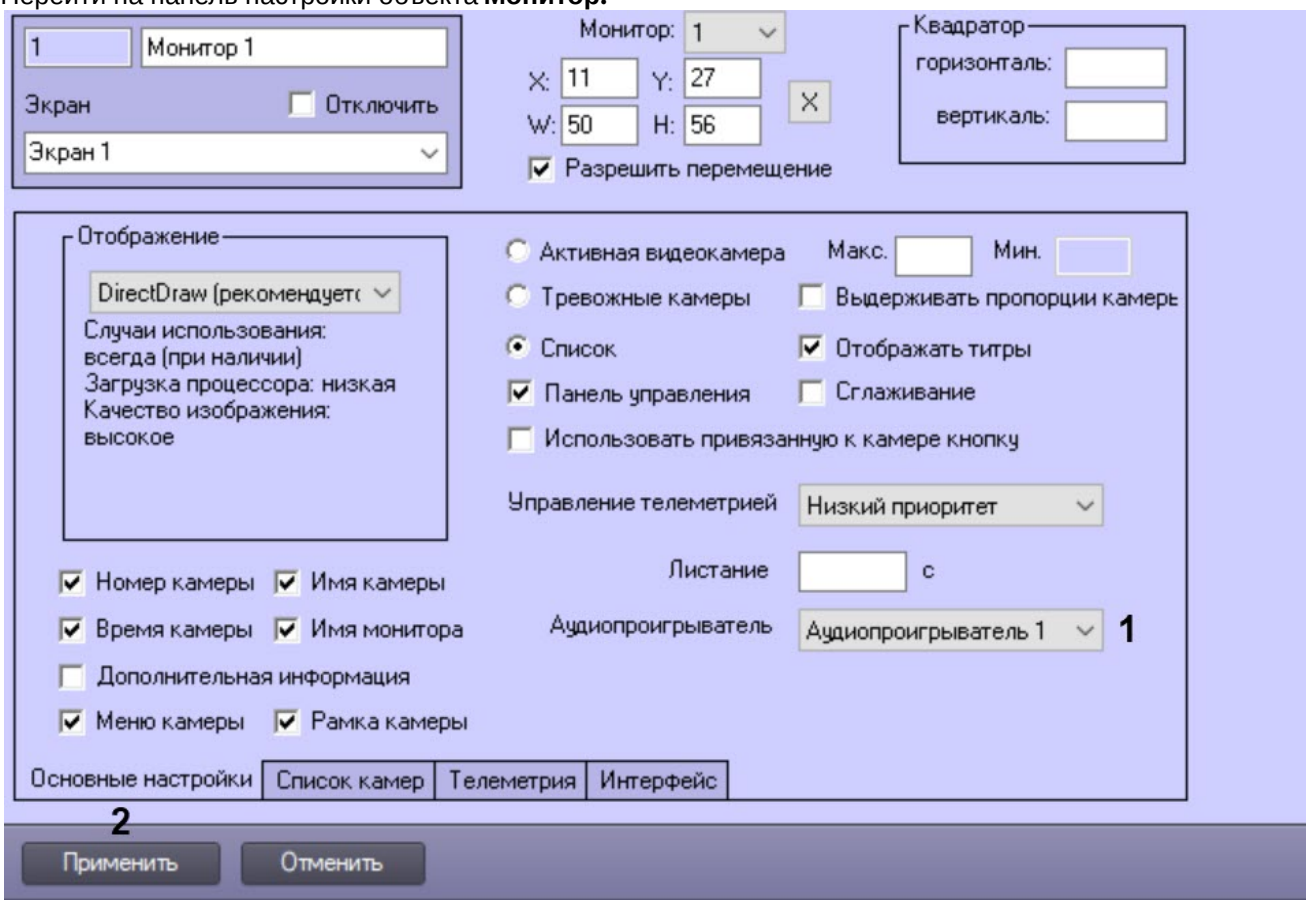

- 2. Из раскрывающегося списка **Аудиопроигрыватель** выбрать предварительно созданный в системе объект **Аудиопроигрыватель**, который должен использоваться для проигрывания и экспорта видеозаписей со звуковым сопровождением из интерфейса Монитора (1).
- 3. Нажать на кнопку **Применить** (2).

Привязка Аудиопроигрывателя к Монитору видеонаблюдения завершена.

#### <span id="page-503-0"></span>23.4.3.2.13 Настройка угла поворота видеоизображения

В программном комплексе *Интеллект* имеется возможность поворачивать изображение, поступающее с видеокамеры, при отображении его на Мониторе видеонаблюдения и при просмотре видеоархива. Доступны углы поворота 90, 180 и 270 градусов. Видеоизображение поворачивается против часовой стрелки.

Настройка угла поворота осуществляется следующим образом:

- 1. Перейти на вкладку **Оборудование** диалогового окна **Настройка системы** (1).
- 2. Выбрать объект **Камера**, соответствующий видеокамере, видеоизображение с которой требуется поворачивать при отображении (2).
3. Перейти на вкладку **Дополнительные настройки** (3).

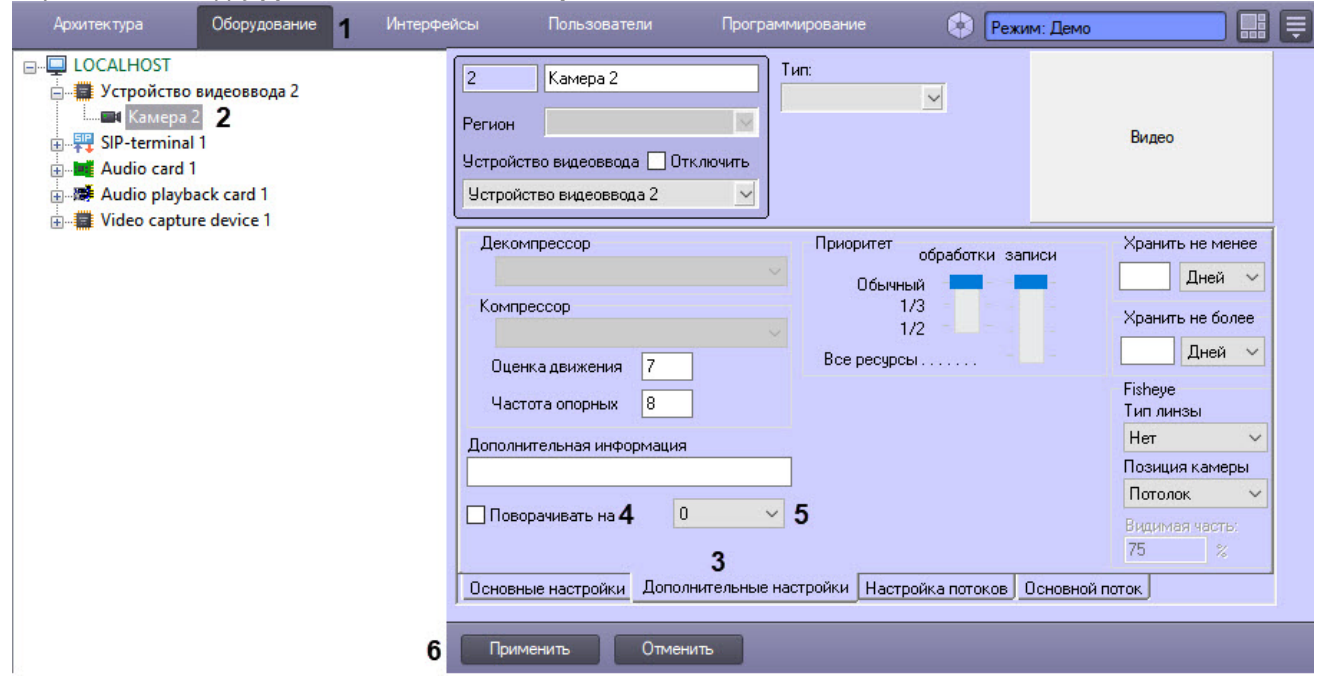

- 4. Для активации функции поворота установить флажок **Поворачивать на** (4).
- 5. Из раскрывающегося списка выбрать угол поворота (5).
- 6. Для сохранения настроек в ПК *Интеллект* нажать на кнопку **Применить** (6).

### **Примечание.**

По умолчанию видеосигнал отображается в Окне видеонаблюдения в исходном состоянии, то есть не повернутым. Для поворота видеоизображения необходимо выбрать функцию **Поворот** в подменю **Обработка** функционального меню Окна видеонаблюдения – см. раздел [Поворот видеоизображения](https://docs.itvgroup.ru/confluence/pages/viewpage.action?pageId=136937955) документа [Руководство оператора](https://docs.itvgroup.ru/confluence/pages/viewpage.action?pageId=136937896).

Настройка угла поворота видеоизображения завершена.

### 23.4.3.2.14 Настройка интерфейса Окна видеонаблюдения

В программном комплексе *Интеллект* имеется возможность настроить интерфейс Окна видеонаблюдения: цвет рамки видеокамеры для различных состояний (тревога, на охране, снята с охраны, нет кадра, нет сигнала), отображение рамок Детектора лиц, а также отображение окна Монитора видеоанблюдения поверх всех окон.

Настройка интерфейса Окна видеонаблюдения осуществляется следующим образом:

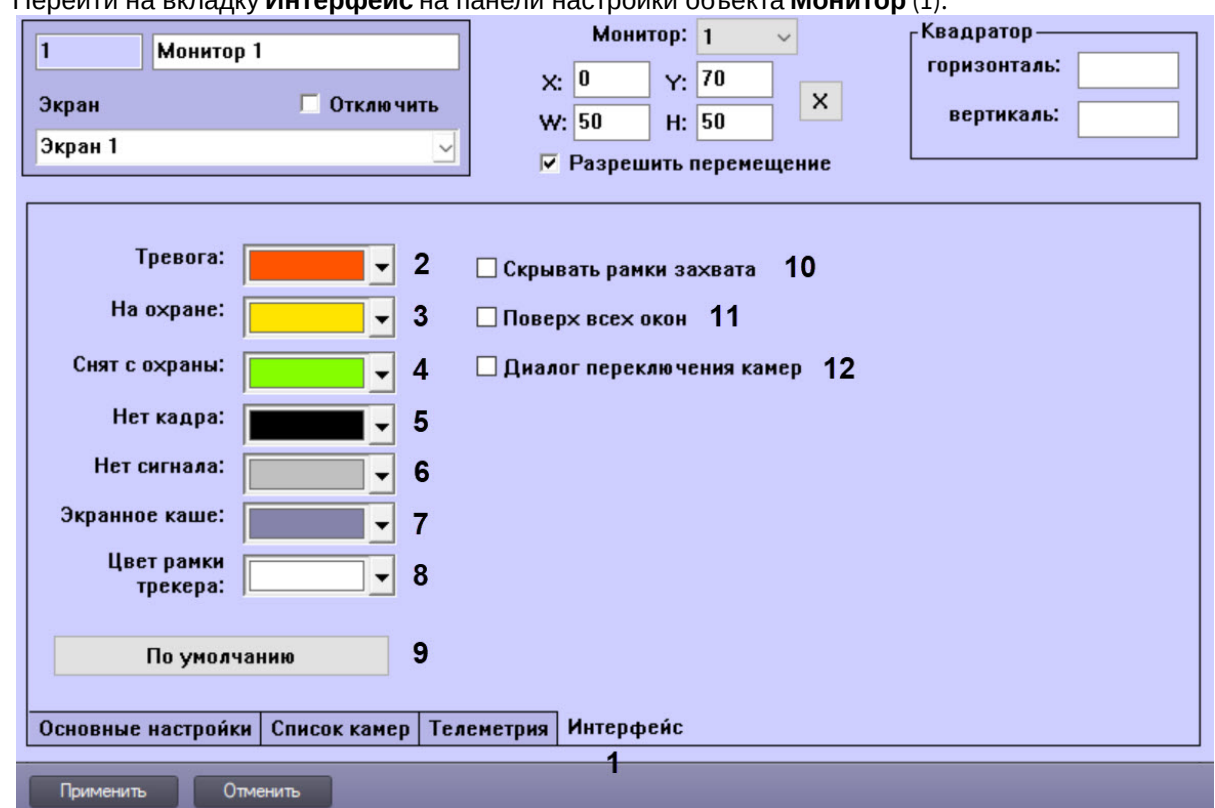

### 1. Перейти на вкладку **Интерфейс** на панели настройки объекта **Монитор** (1).

- 2. Из раскрывающегося списка **Тревога** выбрать цвет рамки Окна видеонаблюдения в случае поступления тревоги по камере (2). По умолчанию красный.
- 3. Из раскрывающегося списка **На охране** выбрать цвет рамки Окна видонаблюдения в случае, когда камера поставлена на охрану, и тревог не зарегистрировано (3). По умолчанию желтый.
- 4. Из раскрывающегося списка **Снят с охраны** выбрать цвет рамки Окна видонаблюдения в случае, когда камера снята с охраны (4). По умолчанию зеленый.
- 5. Из раскрывающегося списка **Нет кадра** выбрать цвет рамки Окна видонаблюдения в случае, когда в Окне видеонаблюдения нет кадра с камеры (5). По умолчанию черный.
- 6. Из раскрывающегося списка **Нет сигнала** выбрать цвет рамки Окна видонаблюдения в случае, когда от камеры нет сигнала (6). По умолчанию серый.
- 7. Из раскрывающегося списка **Экранное каше** выбрать цвет фона Окна видеонаблюдения, который отображается, когда Окно видеонаблюдения частично не покрывается видеоизображением, например, при выдерживании пропорций камеры (7).
- 8. Из раскрывающегося списка **Цвет рамки трекера** выбрать цвет рамки, которой на видеоизображении будут отмечаться объекты трекинга, обнаруживаемые с помощью интеллектуальных детекторов (8). См. также [Настройка интеллектуальных видеодетекторов](#page-237-0). Кроме того, можно включить определение цвета рамки в зависимости от фона, на котором она отображается, с помощью ключа реестра DrawDetectorColors (см. [Справочник ключей реестра](https://docs.itvgroup.ru/confluence/pages/viewpage.action?pageId=136938954)).
- 9. Чтобы восстановить настройки по умолчанию, нажать на кнопку **По умолчанию** (9).
- 10. Если необходимо скрывать рамки Детектора лиц, установить флажок **Скрывать рамки захвата** (10). См. также [Настройка детектора лиц](#page-268-0).
- 11. Чтобы отображать Монитор видеонаблюдения поверх всех окон, установить флажок **Поверх всех окон** (11).
- 12. Чтобы включить возможность выбора камер для отображения в Окне видеонаблюдения с помощью специального диалога, установить флажок **Диалог переключения камер** (12). См. также Выбор камеры для [отображения в Окне видеонаблюдения](https://docs.itvgroup.ru/confluence/pages/viewpage.action?pageId=136937926).
- 13. Для сохранения внесенных изменений нажать на кнопку **Применить**.

Настройка цвета рамки Окна видеонаблюдения завершена.

[Индикация состояния видеокамеры](https://docs.itvgroup.ru/confluence/pages/viewpage.action?pageId=136937930)

# 23.4.3.3 Настройка панорамного отображения видеосигнала с помощью объекта Сцена

Окно панорамного видеонаблюдения предназначено для создания и использования панорамного видеоизображения, компонуемого из полей видеонаблюдения нескольких видеокамер. Настройка Окна панорамного видеонаблюдения выполняется с помощью панели настройки объекта **Сцена.**

Настройка объекта **Сцена** производится следующим образом:

- 1. Выбрать экран и [создать для него объект](#page-506-0) **Сцена**.
- 2. [Задать параметры интерфейсного окна](#page-506-1) **Сцена.**
- 3. [Выбрать и настроить видеокамеры для отображения в окне](#page-507-0) **Сцена.**

### **Примечание.**

Работа с Окном панорамного видеонаблюдения подробно описана в документе [Руководство Оператора](https://docs.itvgroup.ru/confluence/pages/viewpage.action?pageId=136937896).

[Работа с Окном панорамного видеонаблюдения](https://docs.itvgroup.ru/confluence/pages/viewpage.action?pageId=136938075)

### <span id="page-506-0"></span>23.4.3.3.1 Создание объекта Сцена

Чтобы создать объект **Сцена**, необходимо выполнить следующие действия:

1. Выбрать требуемый объект **Экран** на вкладке **Интерфейсы** диалогового окна **Настройка системы**.

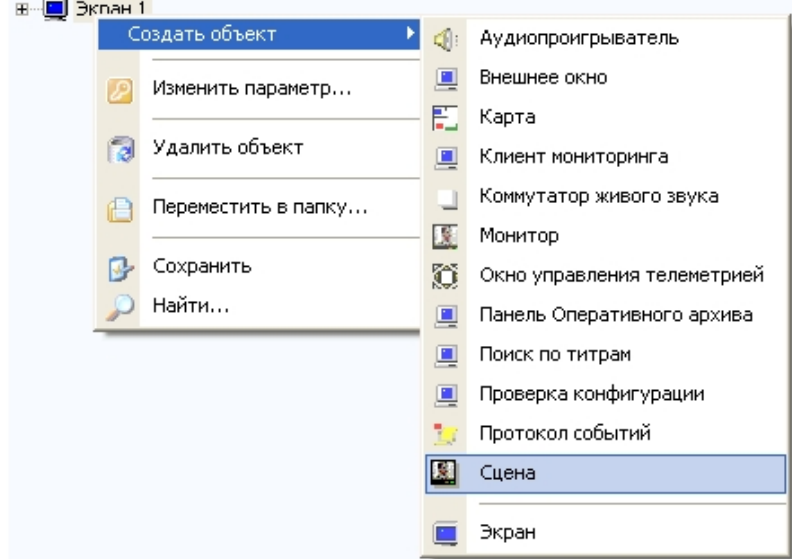

- 2. Щелкнуть правой кнопкой мыши по выбранному объекту **Экран** и в появившемся контекстном меню выбрать пункт **Создать объект** -> **Сцена**.
- 3. В появившемся окне задать номер и название объекта **Сцена**, после чего нажать кнопку **Применить**.

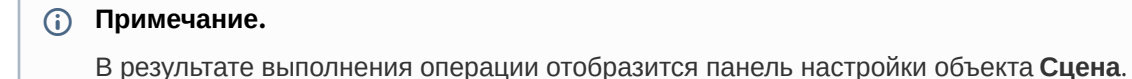

4. Повторить шаги 1-3 для всех требуемых объектов **Экран** и **Сцена**

#### Создание объекта **Сцена** завершено.

# <span id="page-506-1"></span>23.4.3.3.2 Задание параметров интерфейсного окна Сцена

Задание параметров интерфейсного окна Сцена производится следующим образом:

1. Перейти на панель настройки интерфейсного объекта **Сцена**.

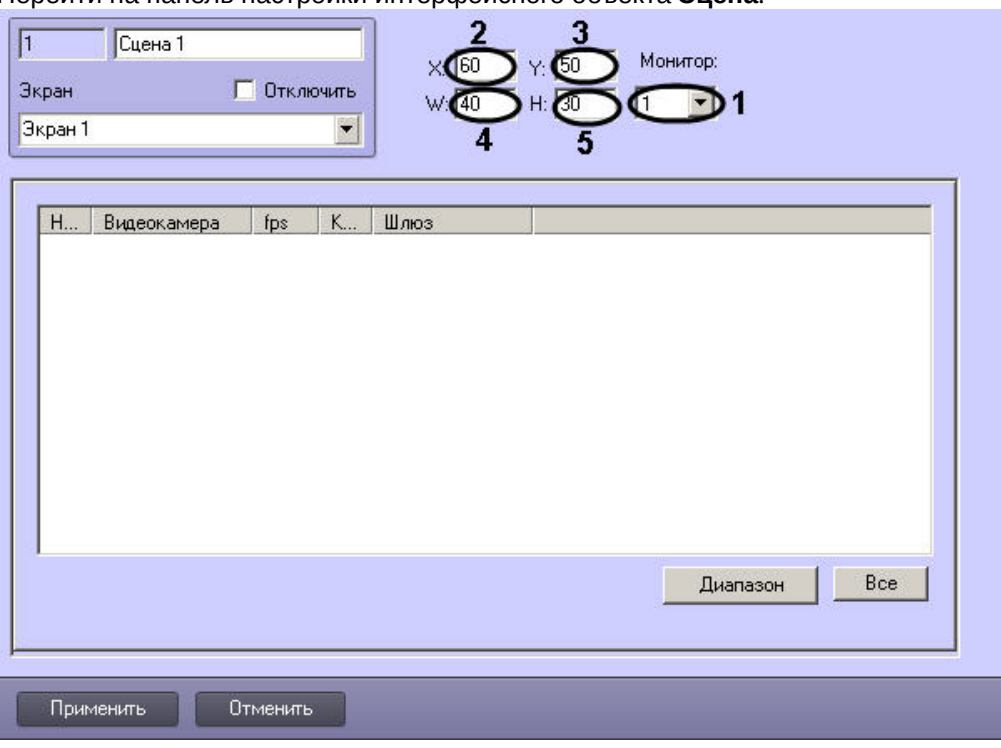

- 2. Из раскрывающегося списка **Монитор** выбрать номер физического монитора на экран которого будет выведено окно панорамного видеонаблюдения (1).
- 3. Задать координаты левого верхнего угла интерфейсного окна Сцена: поля **X**(отступ по горизонтали от левой границы видеоизображения) и **Y** (отступ по вертикали от верхней границы видеоизображения) – (2-3). Координаты выражаются в процентном соотношении относительно размеров экрана по горизонтали и вертикали соответственно.
- 4. Задать размеры интерфейсного окна Сцена: поля **W** (ширина окна) и **H** (высота окна) (4-5). Размеры выражаются в процентном соотношении относительно размеров экрана по горизонтали и вертикали соответственно.
- 5. Для сохранения внесенных изменений нажать кнопку **Применить**.

Задание параметров интерфейсного окна Сцена завершено.

#### <span id="page-507-0"></span>23.4.3.3.3 Выбор и настройка видеокамер для отображения в интерфейсном окне Сцена

Выбирать и настраивать видеокамеры для отображения в интерфейсном окне Сцена можно двумя способами:

- 1. По отдельности. Используется панель настройки объекта **Сцена.**
- 2. Комплексно. Используется диалоговое окно **Добавление/Редактирование камер.**

Выбор видеокамер на панели настройки объекта **Сцена** производится следующим образом:

1. Перейти на панель настройки интерфейсного объекта **Сцена**.

2. Из раскрывающегося списка в столбце **Номер** выбрать номер требуемой видеокамеры (1).

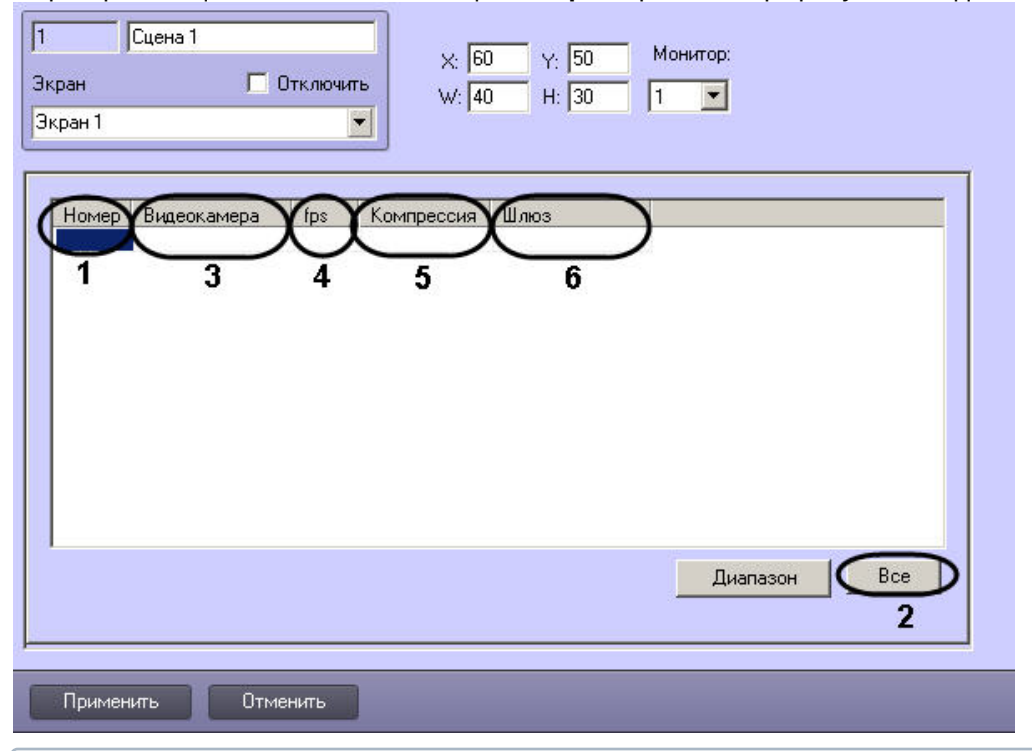

# **Примечание.**

Для выбора всех зарегистрированных в системе видеокамер следует нажать кнопку **Все** (2).

- 3. В результате выполнения операции в столбце **Видеокамера** автоматически отобразится название выбранной видеокамеры (3).
- 4. Если требуется проредить видеосигнал, выбрать из раскрывающегося списка в столбце **fps** требуемую частоту кадров видеосигнала (4).

### **Примечание.**

Не рекомендуется изменять значение **fps** при использовании кодека Н.264.

- 5. Если требуется изменить уровень компрессии видеосигнала, выбрать из раскрывающегося списка в столбце **Компрессия** требуемый уровень компрессии видеосигнала (5). Уровень компрессии видеосигнала возрастает от 0 (компрессия отсутствует) до 5 (максимальная компрессия).
- 6. Если видеоархив с выбранной видеокамеры требуется получать от объекта **Видеошлюз**, из раскрывающегося списка в столбце **Шлюз** выбрать название этого объекта (6).
- 7. Повторить шаги 2-6 для всех требуемых видеокамер.

# **Примечание.**

Для добавления новой видеокамеры необходимо перейти на последнюю строчку в списке выбранных видеокамер и нажать клавишу *"*вниз*".*

8. Для сохранения внесенных изменений нажать кнопку **Применить**.

#### Выбор видеокамер на панели настройки объекта **Сцена** завершен.

Существует возможность комплексно выбирать и редактировать параметры видеокамер для отображения в интерфейсном окне Сцена.

Комплексный выбор видеокамер производится следующим образом:

1. Перейти на панель настройки интерфейсного объекта **Сцена**, после чего нажать кнопку **Диапазон** (1).

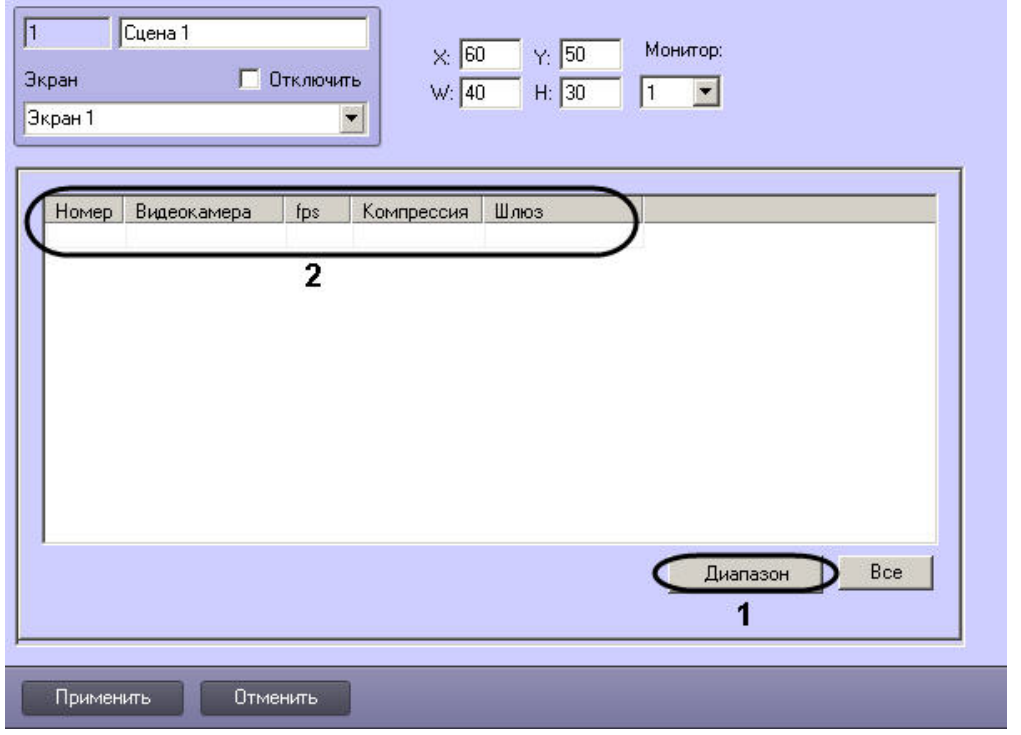

2. В результате выполнения операции откроется диалоговое окно **Добавление/Редактирование камер**.

### **Примечание.**

Принцип работы с диалоговым окном **Добавление/Редактирование камер** описан в разделе [Комплексный выбор видеокамер](#page-490-0).

- 3. Настройки видеокамер, заданные в диалоговом окне **Добавление/Редактирование камер** будут отображены в таблице на панели настройки объекта **Сцена** (2).
- 4. Для сохранения внесенных изменений нажать кнопку **Применить**.

Комплексный выбор видеокамер завершен.

# 23.4.4 Настройка звука

# 23.4.4.1 Настройка воспроизведения аудиосигналов с использованием Монитора видеонаблюдения

Посредством Монитора видеонаблюдения имеется возможность воспроизводить аудиосигналы только с тех микрофонов, которые были настроены на синхронную видео- и аудиозапись. Доступны функции прослушивания поступающих аудиосигналов и записанных синхронно с видеосигналами в архив Сервера.

Для включения функции воспроизведения аудиосигналов с использованием Монитора видеонаблюдения необходимо выполнить следующие действия:

- 1. [Настроить требуемые видеокамеры и микрофоны на синхронную видео](#page-213-0) и аудиозапись см. Настройка синхронной видео- и аудиозаписи.
- 2. Привязать к Монитору видеонаблюдения Аудиопроигрыватель. Настройка привязки Аудиопроигрывателя к [Монитору видеонаблюдения описана в разделе](#page-502-0) Привязка Аудиопроигрывателя к Монитору видеонаблюдения.

Отключение данной функции выполняется автоматически при отключении синхронной видео- и аудиозаписи по выбранным видеокамерам и микрофону или при отключении привязки Аудиопроигрывателя к Монитору видеонаблюдения.

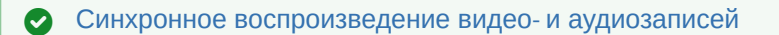

# <span id="page-510-1"></span>23.4.4.2 Настройка воспроизведения аудиосигналов с использованием объекта Аудиопроигрыватель

# 23.4.4.2.1 Порядок настройки воспроизведения аудиосигналов с использованием объекта Аудиопроигрыватель

Объект **Аудиопроигрыватель** является дочерним объектом интерфейсного объекта **Экран** и предназначен для выполнения следующих функций:

- 1. Запись аудиосигналов по акустопуску.
- 2. Запись аудиосигналов по команде Оператора.
- 3. Воспроизведение входящих аудиосигналов.
- 4. Воспроизведение аудиосигналов, записанных по акустопуску или по команде Оператора.
- 5. Голосовое оповещение.

Настройка объекта **Аудиопроигрыватель** производится следующим образом:

- 1. Выбрать экран и [создать для него объект](#page-510-0) **Аудиопроигрыватель.**
- 2. [Задать параметры интерфейсного окна Аудиопроигрыватель](#page-511-0).
- 3. [Настроить запись и воспроизведение аудиосигналов с микрофонов](#page-513-0).
- 4. Настроить голосовое оповещение при регистрации тревог основными детекторами движения видеокамер (см. [Настройка голосового оповещения с помощью объекта Аудиопроигрыватель](#page-599-0)).

#### **Примечание.**

Порядок настройки объекта **Аудиопроигрыватель** для передачи аудиосигналов на IP-устройства описан в [Настройка передачи аудиосигналов на](#page-298-0) IP-устройства.

### **Примечание.**

Аудиопроигрыватель использует кодек PCM (предпочтительный) или GSM (устаревший). Выбор кодека происходит автоматически.

Битрейт аудиопотока при воспроизведении через Аудиопроигрыватель не изменяется.

#### [Работа с Аудиопроигрывателем](https://docs.itvgroup.ru/confluence/pages/viewpage.action?pageId=136938000)

#### <span id="page-510-0"></span>23.4.4.2.2 Создание объекта Аудиопроигрыватель

Чтобы создать объект **Аудиопроигрыватель**, необходимо выполнить следующие действия:

1. Выбрать требуемый объект **Экран** на вкладке **Интерфейсы** диалогового окна **Настройка системы**.

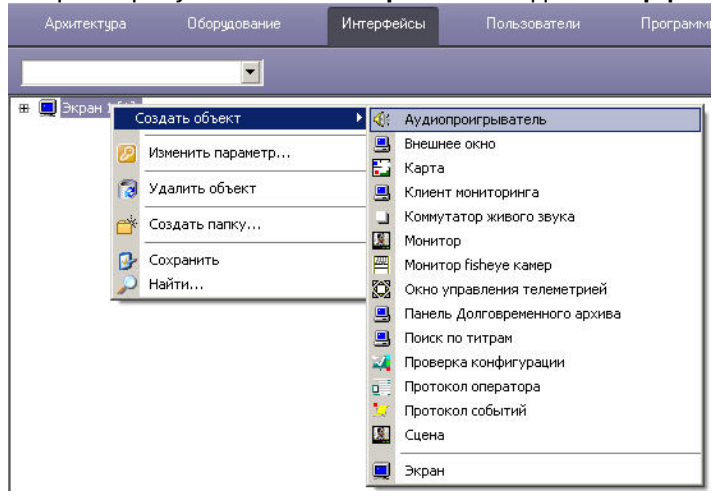

- 2. Щелкнуть правой кнопкой мыши по выбранному объекту **Экран** и в появившемся контекстном меню выбрать пункт **Создать объект => Аудиопроигрыватель**.
- 3. В появившемся окне задать номер и название объекта **Аудиопроигрыватель**, после чего нажать кнопку **Применить**.

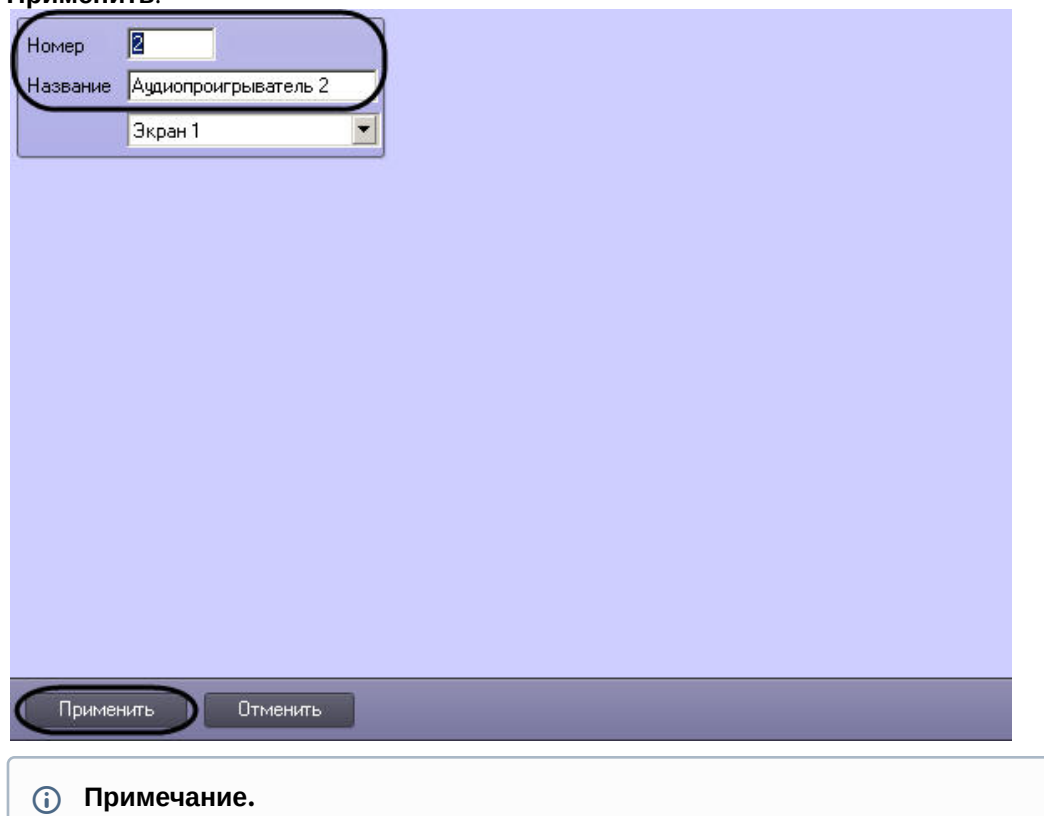

В результате выполнения операции отобразится панель настройки объекта **Аудиопроигрыватель**

4. Повторить шаги 1-3 для всех требуемых объектов **Экран** и **Аудиопроигрыватель**

Создание объекта **Аудиопроигрыватель** завершено.

### <span id="page-511-0"></span>23.4.4.2.3 Задание параметров интерфейсного окна Аудиопроигрыватель

Задание параметров интерфейсного окна Аудиопроигрыватель осуществляется следующим образом:

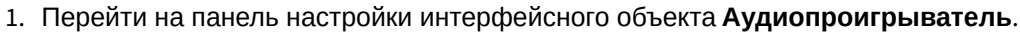

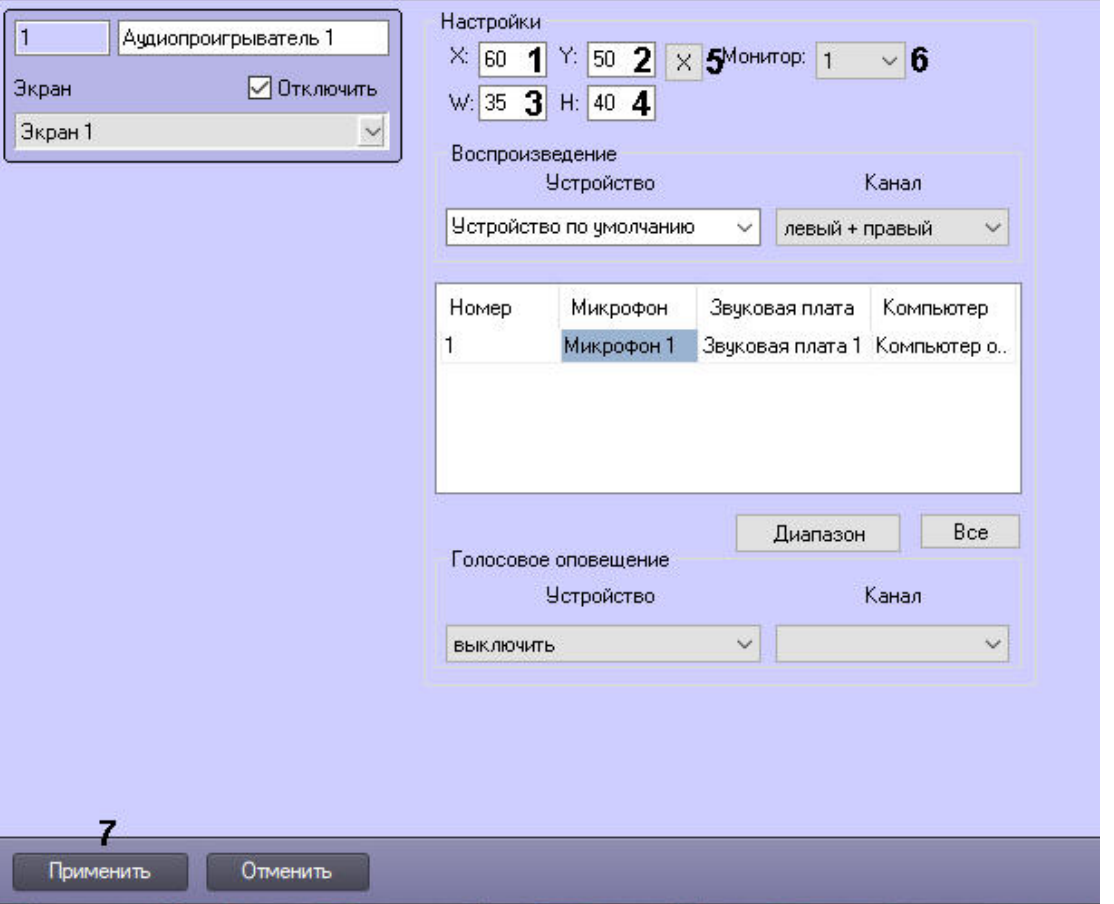

- 2. Задать положение интерфейсного окна Аудиопроигрыватель одним из следующих способов:
	- a. Вручную:
		- i. Задать координаты левого верхнего угла интерфейсного окна Аудиопроигрыватель: поля **X** (отступ по горизонтали от левой границы видеоизображения) и **Y** (отступ по вертикали от верхней границы видеоизображения) – (1-2). Координаты выражаются в процентном соотношении относительно размеров экрана по горизонтали и вертикали соответственно.
		- ii. Задать размеры интерфейсного окна Аудиопроигрыватель: поля **W** (ширина окна) и **H** (высота окна) – (3-4). Размеры выражаются в процентном соотношении относительно размеров экрана по горизонтали и вертикали соответственно.

#### **Примечание.**

Минимально допустимое значение параметра **W** составляет 35%, **H** – 40%. При задании меньшей величины отображаемая ширина или высота окна будет соответствовать минимально допустимому значению.

- b. С помощью тестового окна:
	- i. Нажать на кнопку **Х** (5).

ii. Расположить открывшееся тестовое окно **Задать размеры** там, где должно отображаться окно Аудиопроигрыватель.

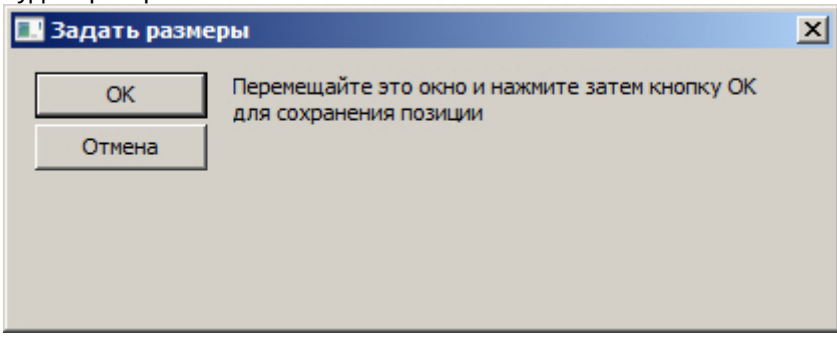

- iii. Нажать на кнопку **ОК**. В результате координаты в полях **X, Y, W, H** будут заданы в соответствии с размерами и положением тестового окна.
- 3. Из раскрывающегося списка **Монитор** выбрать номер компьютерного монитора, для которого задаются координаты (6).

### **Примечание.**

Мониторы нумеруются в порядке физического расположения слева направо сверху вниз. Таким образом, номер 1 соответствует верхнему левому монитору, независимо от того, какой монитор является основным или первым по нумерации ОС.

4. Для сохранения внесенных изменений нажать кнопку **Применить** (7).

Задание параметров интерфейсного окна Аудиопроигрыватель завершено.

#### <span id="page-513-0"></span>23.4.4.2.4 Настройка записи и воспроизведения аудиосигналов

С помощью объектов **Микрофон** реализуются следующие возможности объекта **Аудиопроигрыватель:**

- 1. Воспроизведение аудиосигналов с микрофонов;
- 2. Запись аудиосигналов по акустопуску и/или по команде Оператора.

Настройка записи и воспроизведения аудиосигналов с микрофонов производится следующим образом:

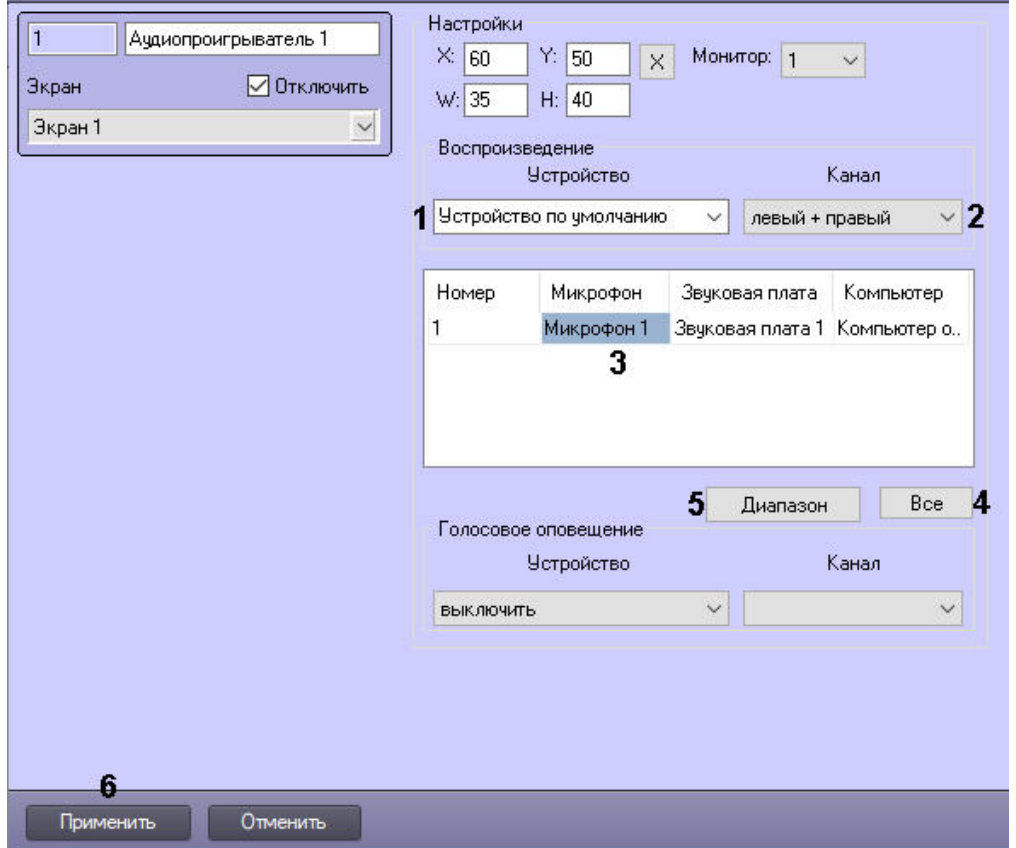

### 1. Перейти на панель настройки интерфейсного объекта **Аудиопроигрыватель**.

2. Из раскрывающегося списка **Устройство** группы **Воспроизведение** выбрать требуемое звуковое устройство воспроизведения аудиосигналов (1).

### **Примечание.**

Стандартная звуковая карта соответствует значению **Устройство по умолчанию**.

3. Из раскрывающегося списка **Канал** группы **Воспроизведение** выбрать требуемый канал воспроизведения аудиосигналов (2).

### **Внимание!**

Настройки **Устройство** и **Канал** доступны только при условии, что **Экран** с данным [Аудиопроигрывателем назначен одному компьютеру в распределенной системе](#page-477-0) (см. Распределение экранов по Рабочим местам мониторинга). Если экран назначен нескольким компьютерам, то эти настройки нельзя изменить, и используется только **Устройство по умолчанию**.

- 4. Добавить микрофоны, запись и воспроизведение аудиосигнала с которых необходимо осуществлять, одним из следующих способов:
	- a. По одному:
		- i. Из раскрывающегося списка в столбце **Название** выбрать название объекта **Микрофон**, аудиосигналы с которого предполагается записывать и/или воспроизводить (3).
		- ii. Повторить шаг i для всех требуемых объектов **Микрофон**.

### **Примечание.**

Для добавления новой строки в таблицу следует нажать на кнопку "вниз" на клавиатуре. Для удаления строки следует выделить ее и нажать Ctrl+Del.

- b. Все микрофоны, созданные в дереве оборудования: нажать на кнопку **Все** (3).
- c. Несколько микрофонов из списка:

i. Нажать на кнопку **Диапазон** (4). В результате будет открыто окно **Добавление микрофонов**.

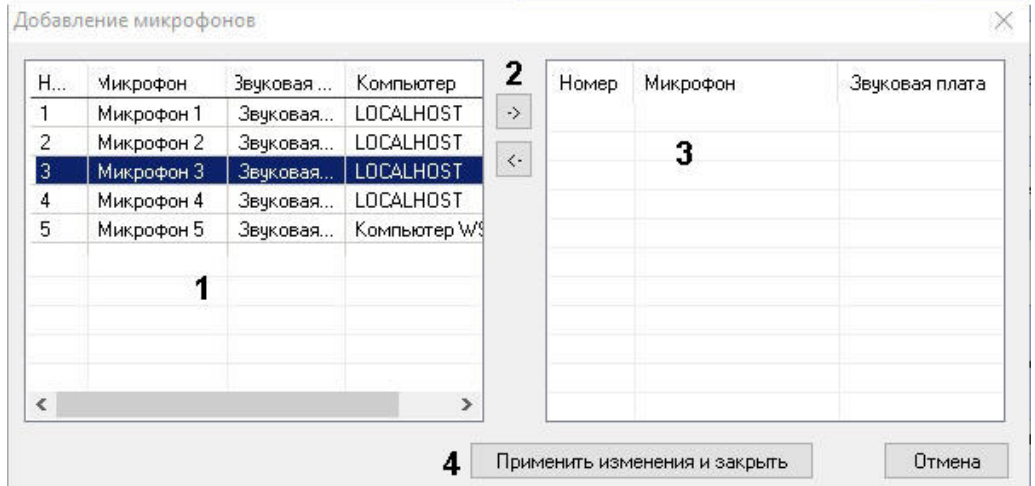

- ii. В списке слева выбрать необходимые микрофоны для добавления (1). Для выбора нескольких строк необходимо щелкать по ним левой кнопкой мыши, удерживая клавишу Ctrl на клавиатуре.
- iii. Переместить микрофоны в список справа (3) с помощью кнопки **->** (2).
- iv. Нажать на кнопку **Применить изменения и закрыть** (4).
- v. В результате выбранные микрофоны будут добавлены в список на панели настройки объекта **Аудиопроигрыватель**.
- 5. Для сохранения внесенных изменений нажать кнопку **Применить** (6).

Настройка записи и воспроизведения аудиосигналов с микрофонов завершена.

### 23.4.4.3 Настройка передачи аудиосигналов на Удаленные рабочие места и Серверы

В программном комплексе *Интеллект* предусмотрена возможность передачи на Удаленные рабочие места и Серверы аудиосигналов, как поступающих с микрофонов, так и записанных в архив.

Передача аудиосигналов на Удаленные рабочие места и Серверы, подключенные по сети TCP/IP, выполняется только с помощью Монитора видеонаблюдения и Аудиопроигрывателя.

С помощью Монитора видеонаблюдения имеется возможность передавать аудиосигналы только с тех микрофонов, которые были настроены на синхронную видео- и аудиозапись. С помощью Аудиопроигрывателя при его соответствующей настройке на Удаленные рабочие места и Серверы могут быть переданы аудиосигналы со всех микрофонов системы видеонаблюдения.

Для того, чтобы аудиосигналы передавались на Удаленные рабочие места и Серверы необходимо выполнить следующие действия:

1. В диалоговом окне **Настройка системы** перейти на вкладку **Интерфейсы** (1).

2. Создать объект **Экран**, если требуемый объект **Экран** не был создан ранее (2).

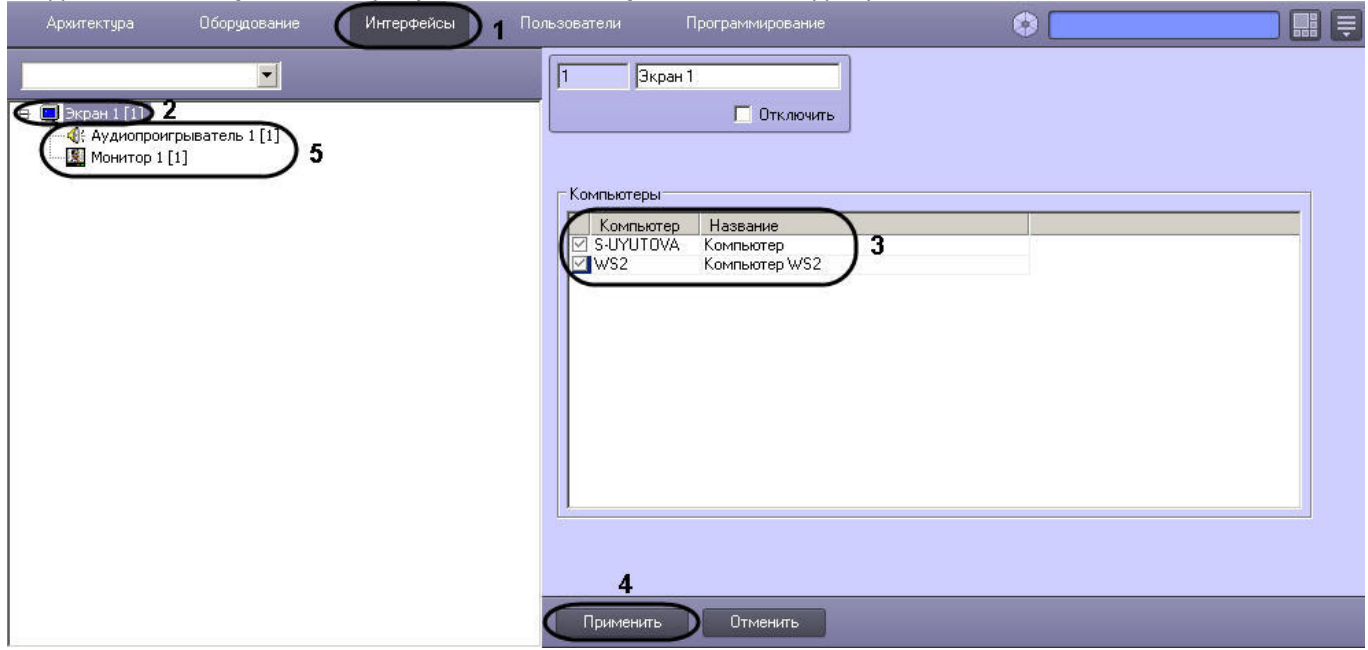

- 3. В таблице **Компьютеры** установить флажки, соответствующие названиям тех Удаленных рабочих мест и Серверов, на которые должны передаваться аудиосигналы (3).
- 4. Нажать кнопку **Применить** (4).
- 5. Создать и настроить требуемым образом объекты **Монитор** и/или **Аудиопроигрыватель** (описание настройки указанных объектов представлено в разделах Настройка отображения видеосигнала на Мониторе видеонаблюдения и [Настройка воспроизведения аудиосигналов с использованием объе](#page-481-0)[кта](#page-510-1)  Аудиопроигрыватель данного Руководства).

Настройка передачи аудиосигналов на Удаленные рабочие места и Серверы завершена.

# 23.4.4.4 Особенности экспорта аудиозаписей с использованием Монитора видеонаблюдения

Посредством Монитора видеонаблюдения имеется возможность экспортировать аудиосигналы только с тех микрофонов, которые были настроены на синхронную видео- и аудиозапись.

Для того, чтобы при экспорте видеозаписей из интерфейса Монитора видеонаблюдения осуществлялся синхронный экспорт аудио, необходимо привязать к Монитору видеонаблюдения Аудиопроигрыватель. Настройка [привязки Аудиопроигрывателя к Монитору видеонаблюдения описана в разделе](#page-502-0) Привязка Аудиопроигрывателя к Монитору видеонаблюдения. В случае, если привязка Аудиопроигрывателя не произведена, экспорт видео из интерфейса Монитора видеонаблюдения будет производиться без звука, даже если архив записан со звуком. Создание и настройка объекта **Аудиопроигрыватель** описаны в разделе Настройка воспроизведения [аудиосигналов с использованием объекта Аудиопроигрыватель](#page-510-1) данного документа.

Подробные сведения о процедуре экспорта видеозаписей из интерфейса Монитора видеонаблюдения приведены в главе [Экспорт видеозаписи со звуковым сопровождением](https://docs.itvgroup.ru/confluence/pages/viewpage.action?pageId=136937987) документа [Руководство Оператора](https://docs.itvgroup.ru/confluence/pages/viewpage.action?pageId=136937896).

# 23.4.5 Настройка интерактивной карты для индикации состояний и управления системными объектами

### 23.4.5.1 Общие принципы построения интерактивной карты охраняемого объекта

Интерактивная карта в программном комплексе *Интеллект* используется для навигации между компонентами цифровой системы видеонаблюдения и аудиоконтроля с использованием графических планов подконтрольных территорий. Интерактивная карта допускает управление объектами системы из контекстных функциональных меню значков устройств, размещенных на карте, отображающих состояние соответствующих системных объектов. В качестве интерактивной карты в ПК *Интеллект* используется набор планов (слоев), в качестве подложки которых можно использовать следующее:

1. Изображения: фотографии, карты, графические схемы, рисунки в формате bmp, gif, jpeg, jpg, png, tiff, emf или svg. Ограничения на размер и разрешение рисунка не накладываются, однако стоит учитывать, что рисунок большого размера может не отображаться полностью на рабочем поле экрана, либо объекты, размещаемые на нем, будут практически неразличимы.

# **Примечание.**

Графические планы рекомендуется создавать в графических редакторах сторонних производителей (Microsoft Paint, Adobe Photoshop и др.), т.к. в стандартную конфигурацию поставки программного комплекса *Интеллект* средства по работе с файлами изображений не включаются.

- 2. Сплошной фон заданного цвета.
- 3. Внешние карты, например, OpenStreetMap, Google-карты, Yandex-карты и т.д. За использование внешних карт может взиматься плата. В этом случае пользователю следует обратиться к провайдеру карты для оплаты ее использования.

 [Работа с Картой](https://docs.itvgroup.ru/confluence/pages/viewpage.action?pageId=136938051) [Смотреть видео](http://www.youtube.com/embed/QbeTsF3hsEU?rel=0&vq=hd1080)

# 23.4.5.2 Настройка интерактивной карты

#### 23.4.5.2.1 Порядок настройки интерактивной карты

Настройка интерактивной карты производится следующим образом:

- 1. Создать и настроить интерфейсный объект **Карта** (см. [Настройка размещения интерактивной карты на](#page-517-0)  экране).
- 2. [На базе интерфейсного объекта](#page-519-0) **Карта** создать и настроить объекты **Слой** (см. Создание слоев интерактивной карты).
- 3. [Прикрепить требуемые объекты к слоям интерактивной карты](#page-524-0) (см. Прикрепление объектов к слою интерактивной карты).
- 4. [Разместить на графических планах слоев значки прикрепленных объектов](#page-527-0) (см. Операции с объектами в утилите Редактор карт).
- 5. [Задать связи между слоями для навигации по интерактивной карте](#page-539-0) (см. Установка связей между слоями интерактивной карты).
- 6. [Настроить отображение идентификаторов объектов](#page-542-0) (см. Настройка отображения идентификаторов объектов).

#### [Смотреть видео](http://www.youtube.com/embed/QbeTsF3hsEU?rel=0&vq=hd1080)

# <span id="page-517-0"></span>23.4.5.2.2 Настройка размещения интерактивной карты на экране

Для регистрации интерактивной карты в программном комплексе *Интеллект* требуется создать системный объект **Карта.**

При настройке объекта **Карта** необходимо задать параметры расположения Окна интерактивной карты на экране монитора.

Для регистрации интерактивной карты и задания значений параметров ее размещения на экране выполнить следующие действия:

- 1. Перейти во вкладку **Интерфейсы** диалогового окна **Настройка системы** ПК *Интеллект* (1).
- 2. На базе объекта **Экран** создать системный объект **Карта** или выбрать соответствующий объект в дереве объектов во вкладке Интерфейсы (2).

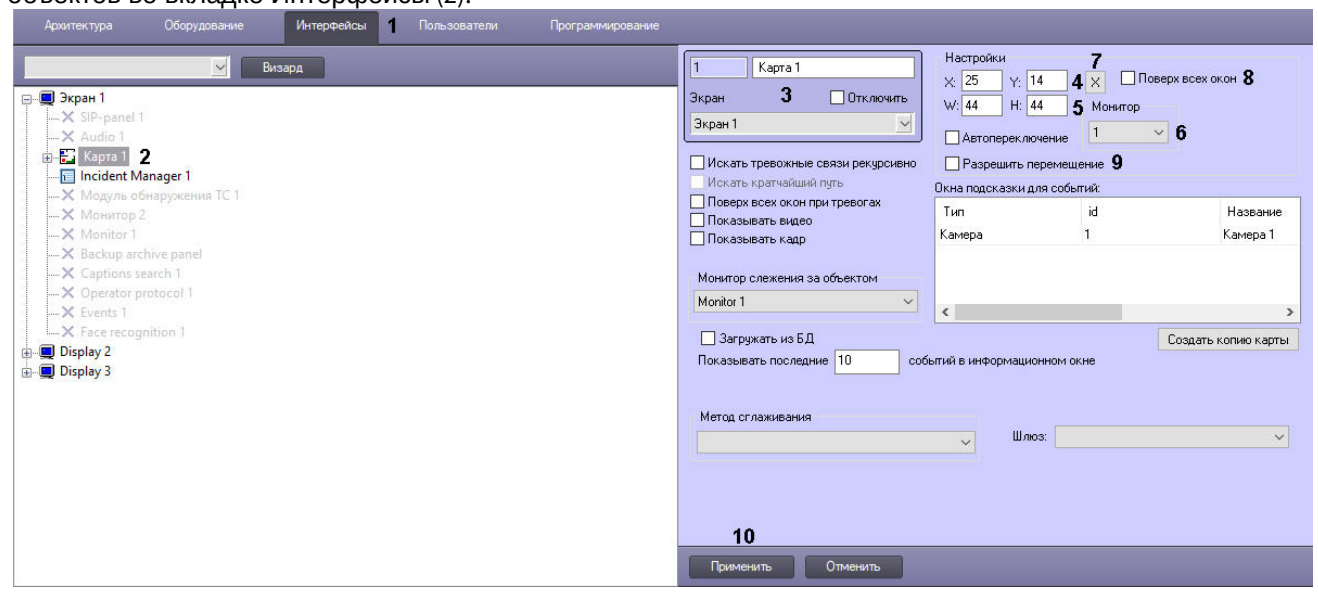

- 3. При создании объекта **Карта** указать идентификационный номер, название объекта и выбрать объект **Экран**, на базе которого создается объект **Карта** (3).
- 4. Задать положение окна Карты одним из следующих способов:
	- a. Вручную:
		- i. Указать координаты расположения Окна интерактивной карты на экране, для этого необходимо изменить значения в полях Х и У (4). Значения полей **X** и **Y** соответствуют координатам расположения левого верхнего угла Окна интерактивной карты на экране и выражаются в процентном соотношении относительно размеров экрана по горизонтали и вертикали соответственно.
		- ii. Указать ширину и высоту Окна интерактивной карты, отображаемого на экране (5). Значения полей **W** и **H** выражаются в процентном соотношении относительно размеров экрана по горизонтали и вертикали соответственно.
		- iii. Из раскрывающегося списка **Монитор** выбрать номер монитора в системе, для которого задаются координаты (6).
	- b. С помощью тестового окна:
		- i. Нажать на кнопку **Х** (7). Будет открыто тестовое окно **Задать размеры**.

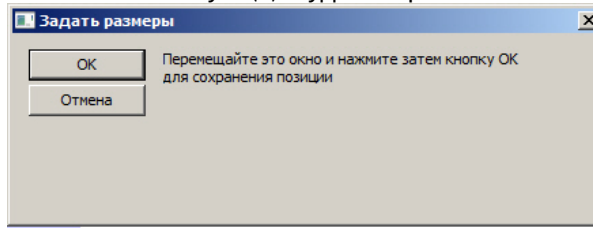

- ii. Расположить тестовое окно на экране, задать требуемый размер.
- iii. Нажать на кнопку **ОК**. В результате поля **X, Y, W, H** и **Монитор** будут заполнены значениями, соответствующими положению тестового окна.
- 5. Если необходимо, чтобы Карта отображалась поверх всех окон, установить флажок **Поверх всех окон** (8).
- 6. Установить флажок **Разрешить перемещение**, если требуется вручную изменять расположение и размер Карты (9).
- 7. Нажать кнопку **Применить** для сохранения всех изменений (10).

Настройка размещения интерактивной карты на экране завершена.

### [Смотреть видео](http://www.youtube.com/embed/QbeTsF3hsEU?rel=0&vq=hd1080)

### <span id="page-519-0"></span>23.4.5.2.3 Создание слоев интерактивной карты

В ПК *Интеллект* предусмотрена возможность размещения нескольких графических планов контролируемых объектов в одном Окне интерактивной карты. Каждый графический план регистрируется при помощи объекта **Слой.**

Для создания и настройки объекта **Слой** необходимо выполнить следующие действия:

- 1. Перейти во вкладку **Интерфейсы** диалогового окна **Настройка системы** ПК *Интеллект* (1).
- 2. На базе объекта **Карта** создать системный объект **Слой** или выбрать соответствующий объект в дереве объектов во вкладке **Интерфейсы** диалогового окна **Настройки системы** (2).

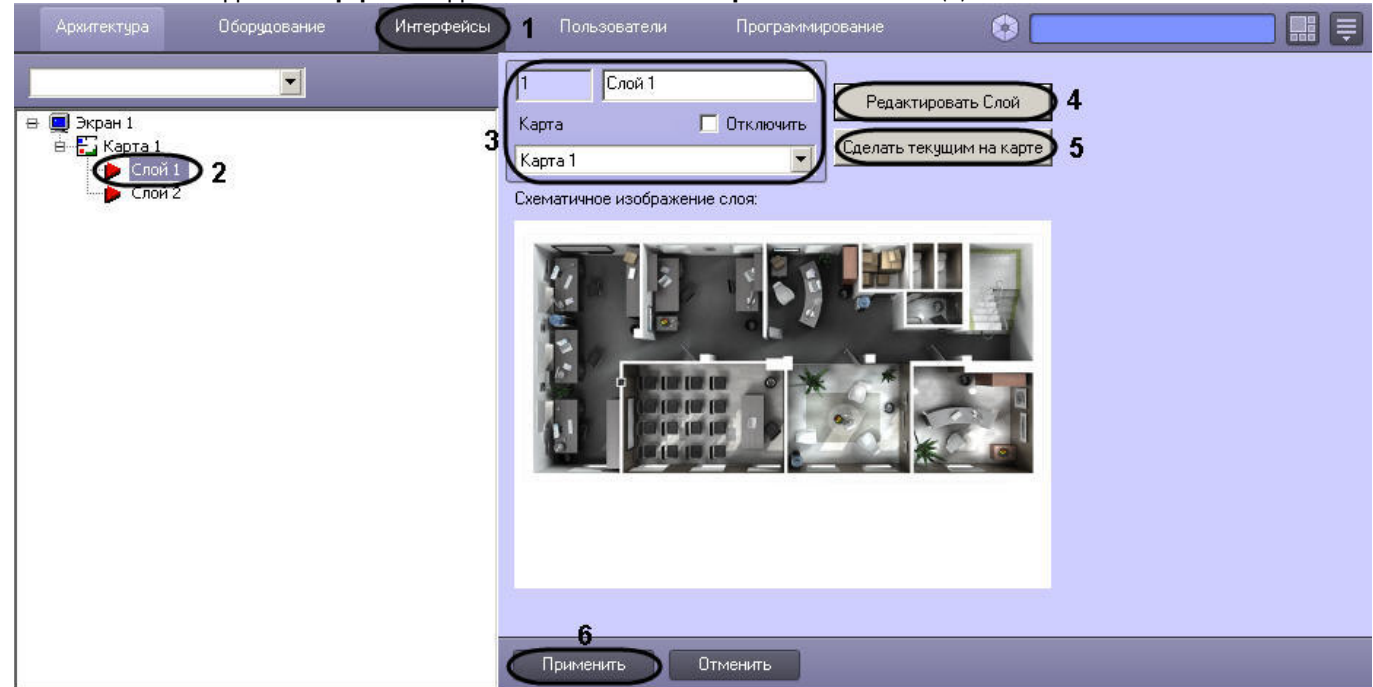

- 3. При создании объекта **Слой** необходимо указать идентификационный номер, название объекта и выбрать объект **Карта**, на основе которого создается объект **Слой** (3).
- 4. При необходимости редактирования графического плана контролируемой территории требуется нажать левой клавишей мыши по кнопке **Редактировать Слой** (4). В результате запустится утилита *Редактор карт*, предназначенная для редактирования графического плана контролируемой территории (слоя).

# **Примечание.**

Если запущена утилита *Редактор карт*, взаимодействие с диалоговым окном **Настройка системы** невозможно. Для продолжения работы с диалоговым окном **Настройка системы** требуется закрыть *Редактор карт*.

Запуск утилиты *Редактор карт* для нескольких слоев одновременно невозможен.

- 5. При необходимости вывести на интерфейсном объекте **Карта** данный слой поверх всех остальных слоев, требуется нажать левой клавишей мыши по кнопке **Сделать текущим на карте** (5).
- 6. Нажать кнопку **Применить** для сохранения всех изменений (6).

После создания и настройки слоя интерактивной карты требуется прикрепить к созданному слою графический план территории, выбрать цвет фона для слоя или выбрать сервер карт для использования в качестве подложки внешней карты. Данные виды подложки являются взаимоисключающими, т.е. выбрать можно только один из них. Например, если выбран файл или внешняя карта, то цвет фона не будет применен.

Прикрепление графического плана территории или выбор фона осуществляется в следующей последовательности:

- 1. Перейти в панель настроек объекта **Слой**.
- 2. Открыть приложение *Редактор карт*.

# **Примечание.**

Приложение *Редактор карт* используется для выбора плана контролируемой территории, создания и размещения значков объектов, расположенных на контролируемой территории и других настроек.

Для открытия приложения *Редактор карт* необходимо воспользоваться кнопкой **Редактировать Слой**, расположенной на панели настройки объекта **Слой**.

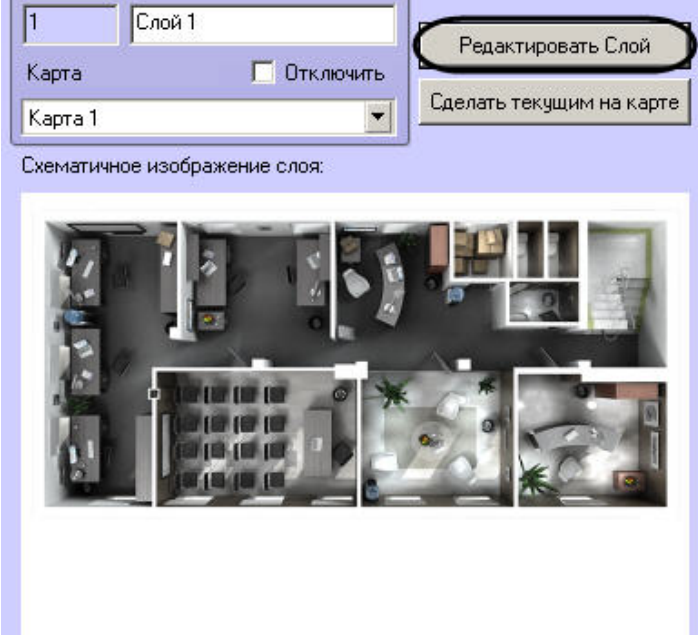

3. В главном меню приложения *Редактор карт* выбрать пункт **Карта** => **Общие установки**.

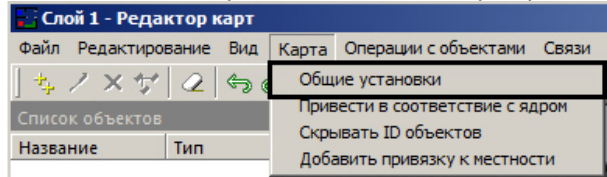

В результате откроется диалоговое окно выбора графического файла, используемого в качестве плана контролируемой территории.

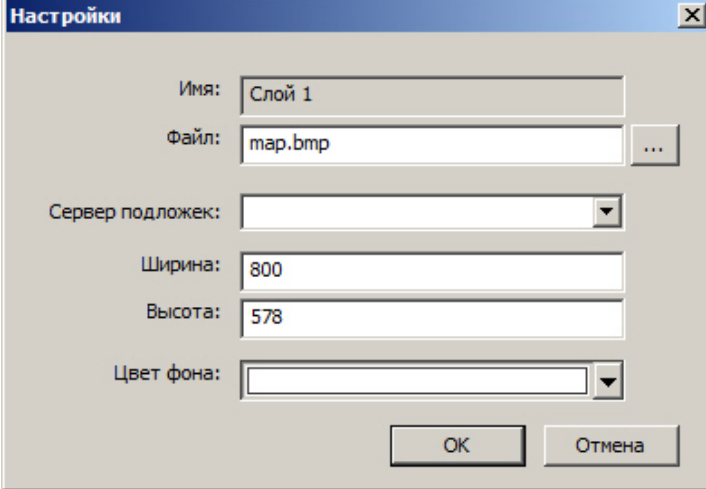

Панель прикрепления графического плана территории может быть открыта из контекстного меню поля окна карты выбором пункта **Установки подложки**.

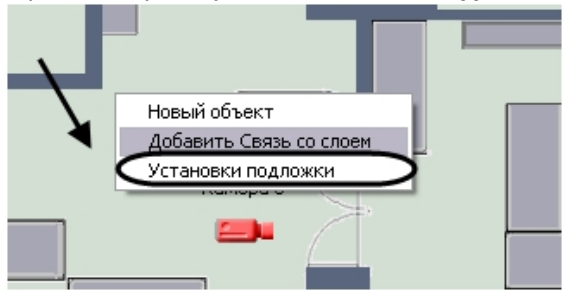

a.

4. Чтобы выбрать графический файл подложки, необходимо выполнить следующие действия:

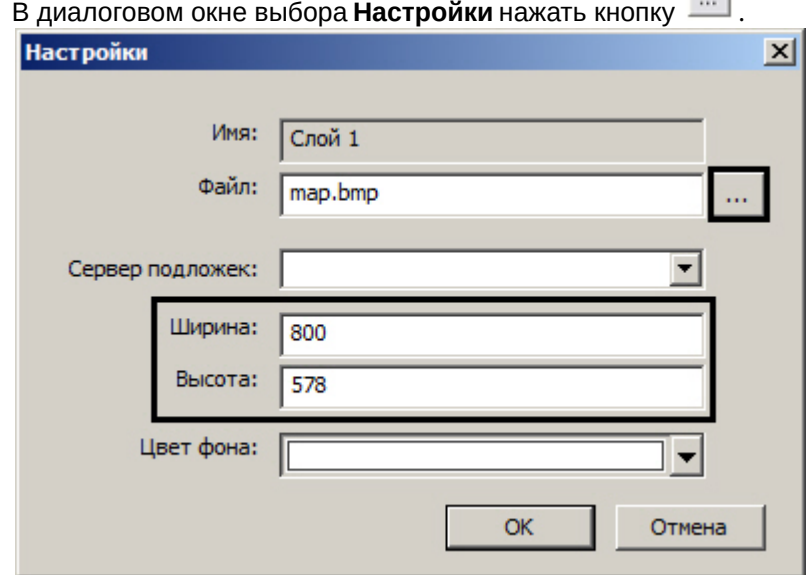

В результате откроется стандартное окно выбора файлов, в котором требуется выбрать графический файл, используемый в качестве плана контролируемой территории.

#### **Примечание.**

В качестве графического плана контролируемой территории используется файл с расширением bmp, gif, jpeg, jpg, png, tiff, emf или svg.

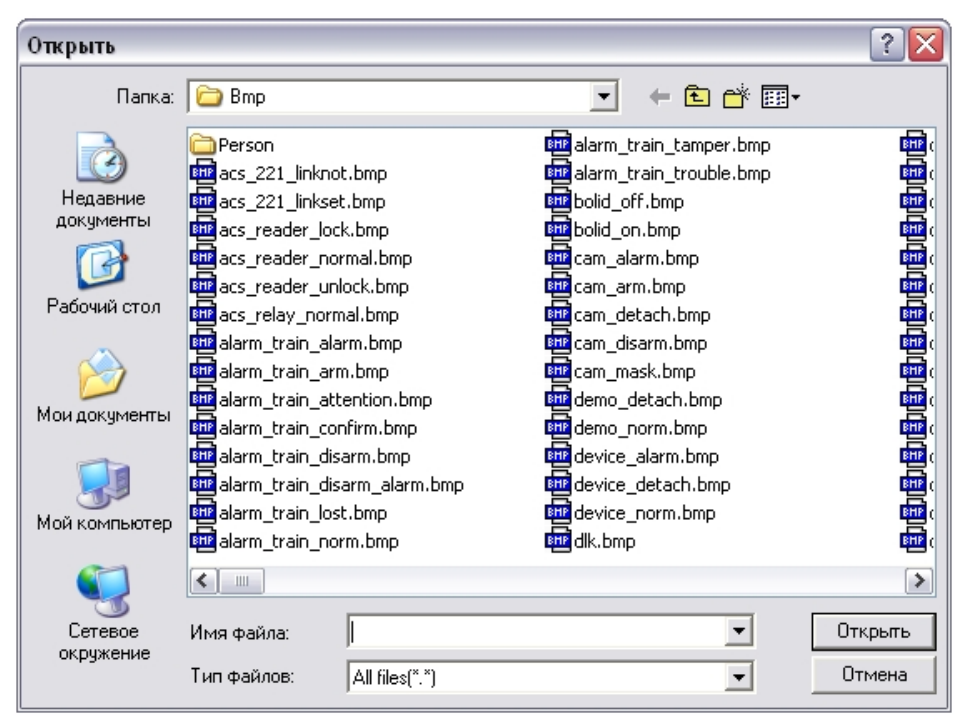

Необходимо выбрать соответствующий файл с расширением .bmp и нажать кнопку **Открыть**. После выбора файла подложки он будет скопирован в папку "Bmp", расположенную в директории установки ПК *Интеллект*.

### **Внимание!**

Для корректной работы интерактивной карты в распределенной конфигурации необходимо, чтобы папки "Bmp" были синхронизированы на всех компьютерах распределенной системы. Синхронизация папок осуществляется автоматически, для этого необходимо выполнить запуск клиента от имени Администратора.

- b. В полях **Ширина** и **Высота** указать разрешение файла, используемого в качестве графического плана контролируемой территории. Разрешение, указанное в полях **Ширина** и **Высота**, должно соответствовать реальному разрешению используемого графического файла.
- 5. Чтобы задать цвет фона для слоя, необходимо выполнить следующие действия:
	- a. В диалоговом окне выбора **Настройки** очистить поле **Файл**.

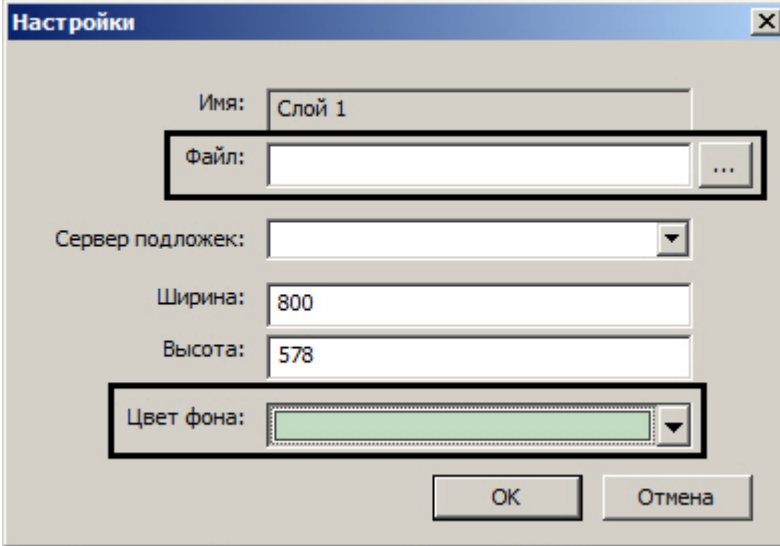

b. Из раскрывающегося списка **Цвет фона** выбрать требуемый цвет фона слоя.

#### **Примечание.**

Цвет фона будет применен только после закрытия окна **Редактор карт** и его повторного открытия.

6. Чтобы выбрать в качестве подложки внешнюю карту, необходимо из раскрывающегося списка **Сервер подложек** [выбрать предварительно созданный и настроенный объект](#page-523-0) **Сервер карты** (см. Настройка сервера внешних карт).

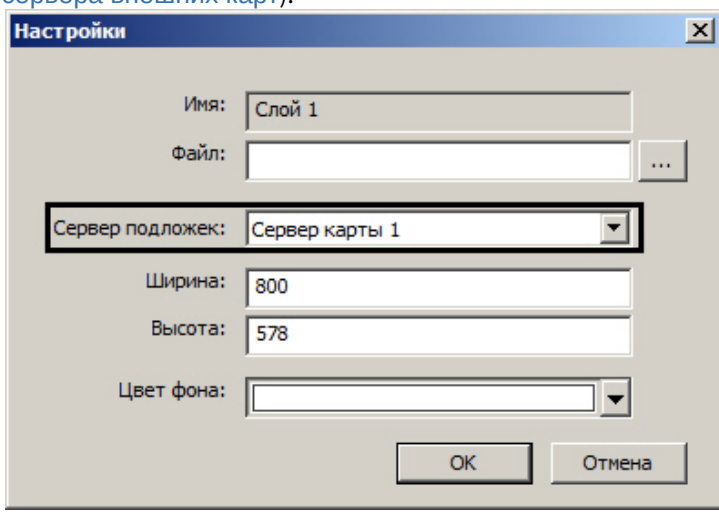

# **Примечание.**

Если в качестве подложки выбрана внешняя карта, то автоматически осуществляется привязка к географическим координатам – см. также [Настройка привязки карты к координатной сетке](https://docs.itvgroup.ru/confluence/pages/viewpage.action?pageId=138445215).

7. В диалоговом окне **Настройки** нажать кнопку **OK** для принятия всех изменений.

После выполнения всех указанных выше действий в окне приложения *Редактор карт* отобразится новый графический план контролируемой территории.

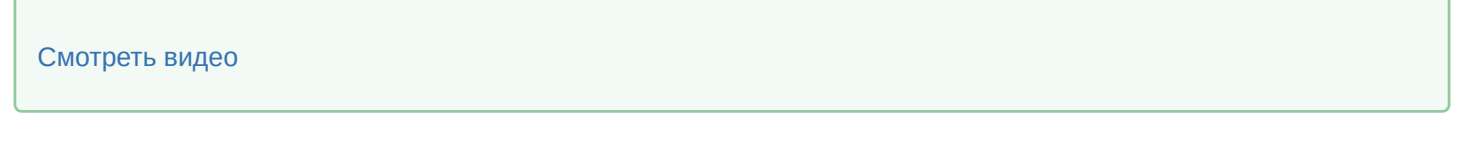

### <span id="page-523-0"></span>23.4.5.2.3.1 Настройка сервера внешних карт

Сервер внешних карт соответствует источнику, из которого слой карты ПК *Интеллект* получает изображения для подложки слоя.

Настройка Сервера внешних карт осуществляется в следующем порядке:

1. Создать объект **Сервер карты** на базе объекта **Компьютер** на вкладке **Оборудование** диалогового окна **Настройка системы** (1).

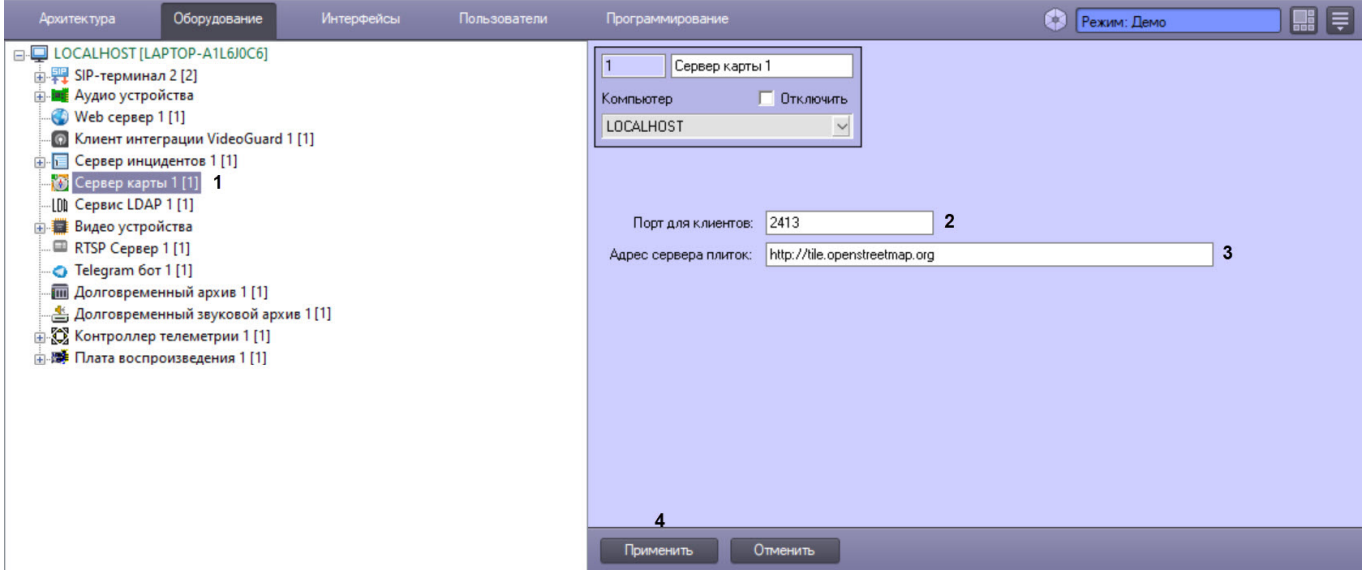

- 2. В поле **Порт для клиентов** ввести значение порта (2). По умолчанию задан порт 2413.
- 3. В поле **Адрес сервера плиток** ввести ссылку на внешнюю карту (3). По умолчанию задана ссылка на бесплатную карту OpenStreetMap [http://tile.openstreetmap.org.](http://tile.openstreetmap.org)
- 4. Нажать на кнопку **Применить** (4).

[При создании слоя необходимо будет выбрать Сервер карты в качестве подложки](#page-519-0) – см. Создание слоев интерактивной карты.

Настройка Сервера внешних карт завершена.

### <span id="page-524-0"></span>23.4.5.2.4 Прикрепление объектов к слою интерактивной карты

Прикрепление объектов к слою интерактивной карты осуществляется с использованием утилиты *Редактор карт*.

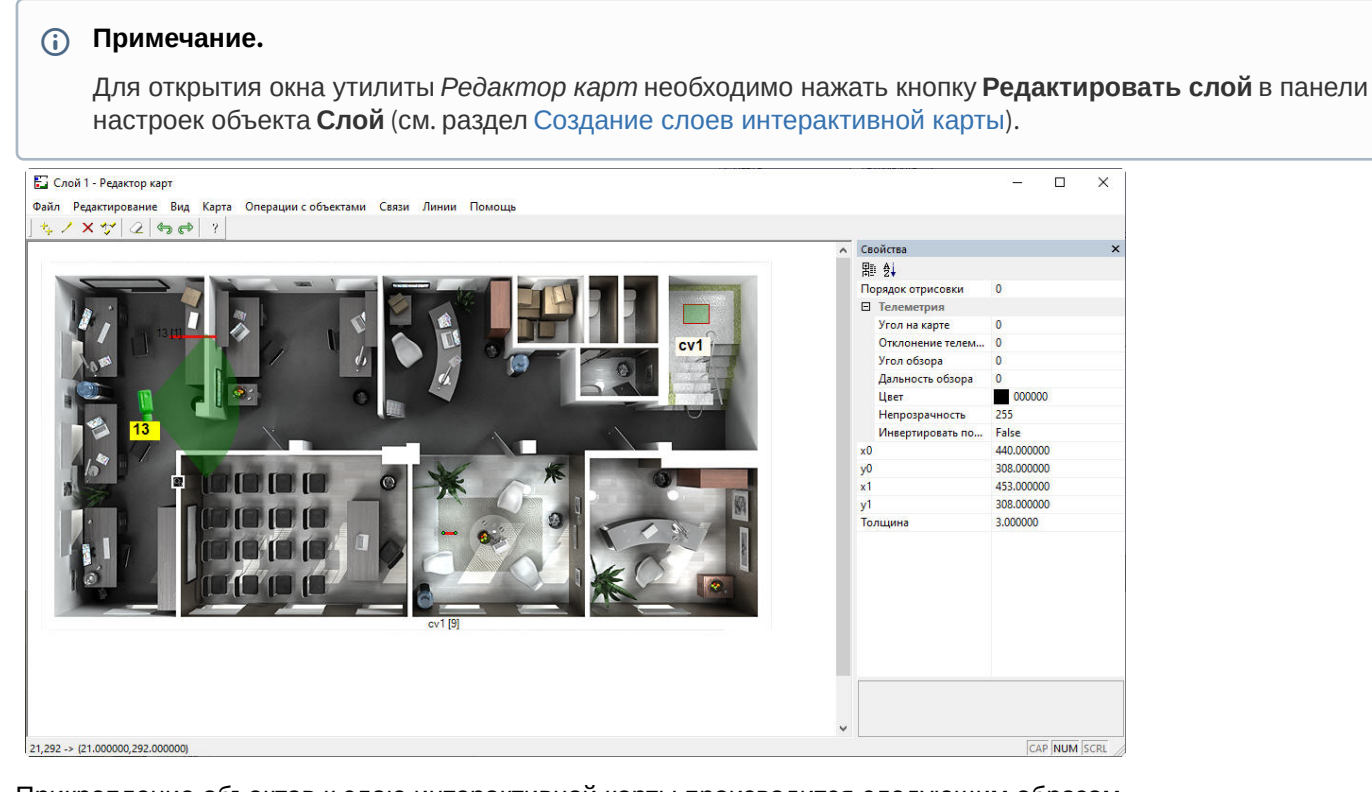

Прикрепление объектов к слою интерактивной карты производится следующим образом:

- 1. Вызвать диалоговое окно **Новый объект** утилиты *Редактор карт* одним из трех способов:
	- a. Выполнить команду главного меню **Операции с объектами > Новый объект.**
	- b. Нажать кнопку l
		- $\mathbf{H}$  на панели инструментов.
	- c. Выполнить команду контекстного меню **Новый объект** (вызывается нажатием правой кнопкой мыши по любой области графического плана).
- 2. В дереве объектов диалогового окна **Новый объект** выделить требуемый объект (1). В дереве объектов отображаются только те объекты, которые можно добавить на слой, либо объекты, чьи дочерние можно добавить на слой.

### **Примечание.**

Кнопка **Обновить дерево** (2) обновляет дерево объектов.

# **Примечание.**

При нажатии на кнопку **Определить** (3) в дереве объектов будут выделены жирным шрифтом объекты, уже добавленные на какой-либо слой какой-либо карты. При выделении объекта в дереве в раскрывающемся списке **Положение** будут отображены все карты и слои, на которые добавлен выделенный объект (4).

# **Примечание.**

Для поиска объекта по имени или части имени следует ввести строку поиска в поле **Поиск** (5) и нажать на кнопку **Найти** (6). Если поле поиска оставить пустым, то кнопка **Найти** выделит верхний объект в дереве объектов. Дальнейшее перемещение по дереву объектов, включая дочерние, также осуществляется кнопкой **Найти**.

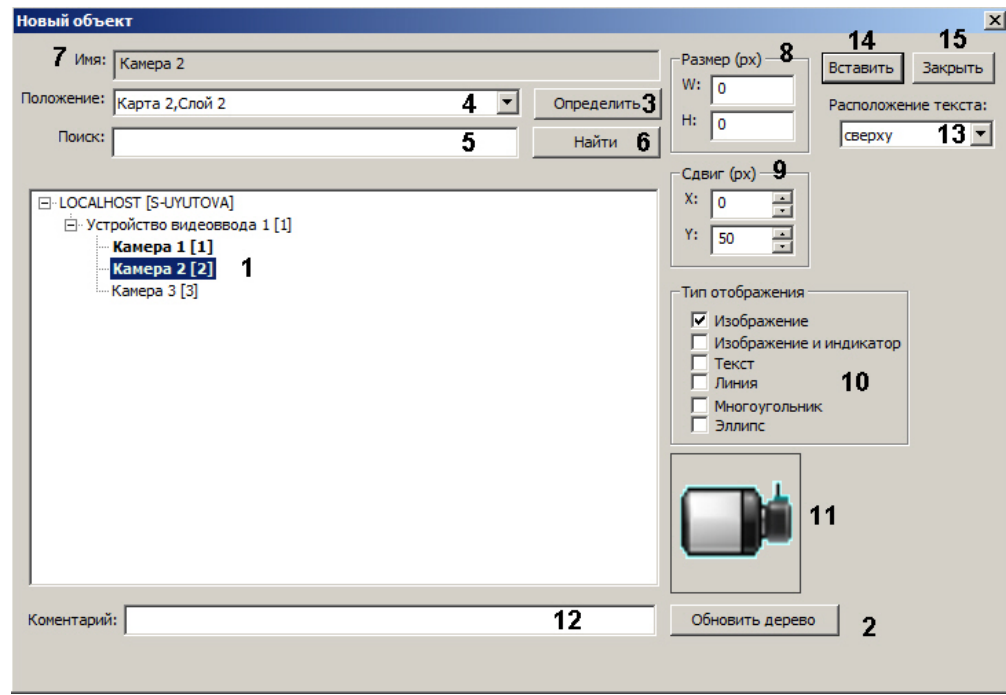

- 3. В результате выполнения операции в поле **Имя** автоматически отобразится название выделенного объекта  $(7).$
- 4. Ввести размеры значка объекта в поля **W** (ширина значка) и **H** (высота значка) (8). Размеры значка выражаются в пикселях. Если указать значения **W** и **H** равными 0, то значок объекта отображается в оригинальном масштабе.

5. Ввести смещение значка при добавлении по осям **X** и **Y** в пикселях (9). Первый значок добавляется таким образом, что левый верхний угол описывающего его прямоугольника находится в точке последнего клика мышью. Последующие значки добавляются с указанным смещением.

# **Примечание.**

Если в полях **X и Y** введено значение 0, значки объектов отображаются один поверх другого.

6. Установить флажки напротив требуемых типов отображения значка в группе **Тип отображения** (10). Если выбрано несколько типов, на карту будет одновременно добавлено несколько экземпляров значка выбранного объекта, не связанных между собой. Впоследствии данные значки можно удалять и редактировать независимо друг от друга.

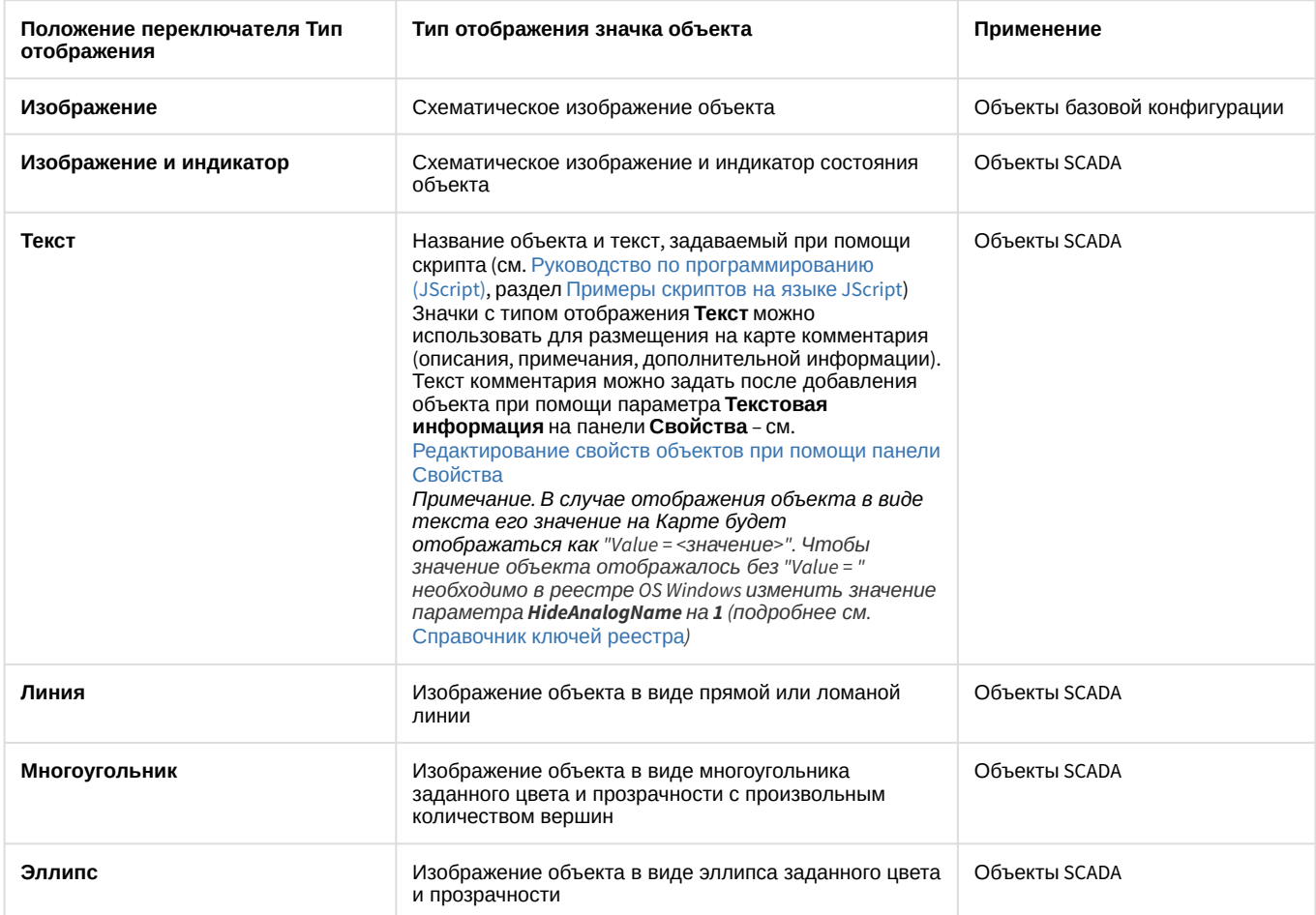

# **Примечание**

Значения и состояния объектов с типом отображения **Изображение и индикатор** и **Текст** сохраняются при перезапуске ПК *Интеллект* в том случае, если за время работы Карты были получены новые значения/состояния объекта. Если новые значения/состояния не были получены до закрытия ПК *Интеллект*, то они не будут сохранены.

### **Примечание.**

Значок объекта автоматически отображается в поле **Предварительный просмотр** в соответствии с выбранным типом отображения (11).

- 7. В поле **Комментарий** ввести при необходимости дополнительные сведения об объекте (12).
- 8. Из раскрывающегося списка **Расположение текста** выбрать способ размещения названия объекта относительно значка: нигде (т.е. отображать только значок без названия), сверху, справа, снизу или слева  $(13).$
- 9. Нажать кнопку **Вставить** или клавишу **Insert** на клавиатуре для прикрепления объекта к слою интерактивной карты (14).
- 10. Повторить шаги 2-8 для всех требуемых объектов.
- 11. Нажать кнопку **Закрыть** для закрытия диалогового окна **Новый объект** (15).

# **Примечание.**

Если к слою прикреплено много объектов (1-2 тысячи), то могут наблюдаться проблемы при их отображении в окне интерактивной карты, связанные с ограничениями операционной системы. В таком случае следует включить настройку **Ускорение отображения изображений** в меню **Карта**.

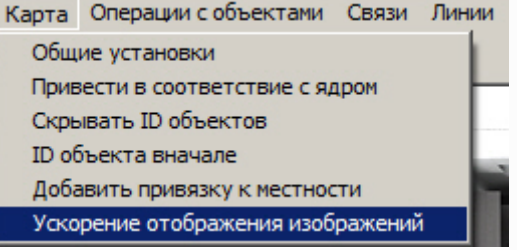

Если к слою прикреплено еще больше объектов, то для улучшения их отображения следует увеличить в несколько раз значения реестровых ключей

HKEY\_LOCAL\_MACHINE\SOFTWARE\Microsoft\Windows NT\CurrentVersion\Windows\GDIProcessHandleQuota и USERProcessHandleQuota.

Однако не рекомендуется прикреплять к слою больше тысячи объектов.

Прикрепление объектов к слою интерактивной карты завершено.

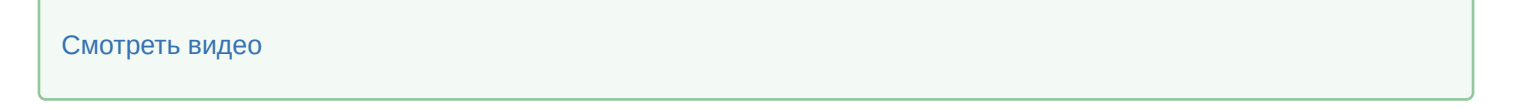

### <span id="page-527-0"></span>23.4.5.2.5 Операции с объектами в утилите Редактор карт

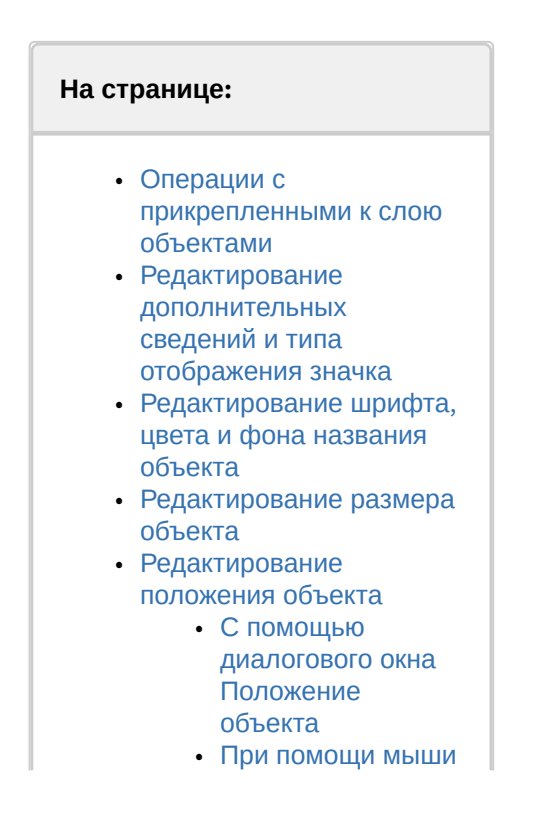

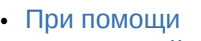

- [панели Свойства](#page-534-0)
- Редактирование [отображения угла обзора](#page-535-0)  камеры
- [Редактирование цвета и](#page-535-1)  прозрачности
- (многоугольник и эллипс)
- [Редактирование](#page-536-0)  толщины линии
- Добавление и удаление [вершин многоугольника и](#page-537-0)  ломаной
- Задание порядка [отображения объектов на](#page-538-0)  карте
- [Настройка отображения](#page-538-1)  состояний объектов (многоугольник и эллипс)
- [Смотреть видео](#page-539-1)

# <span id="page-528-0"></span>23.4.5.2.5.1 Операции с прикрепленными к слою объектами

Панель инструментов утилиты *Редактор карт* представлена на рисунке:

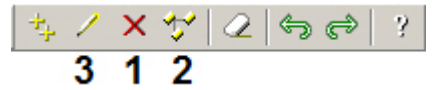

Утилита *Редактор карт* позволяет осуществлять следующие операции с прикрепленными к слою объектами.

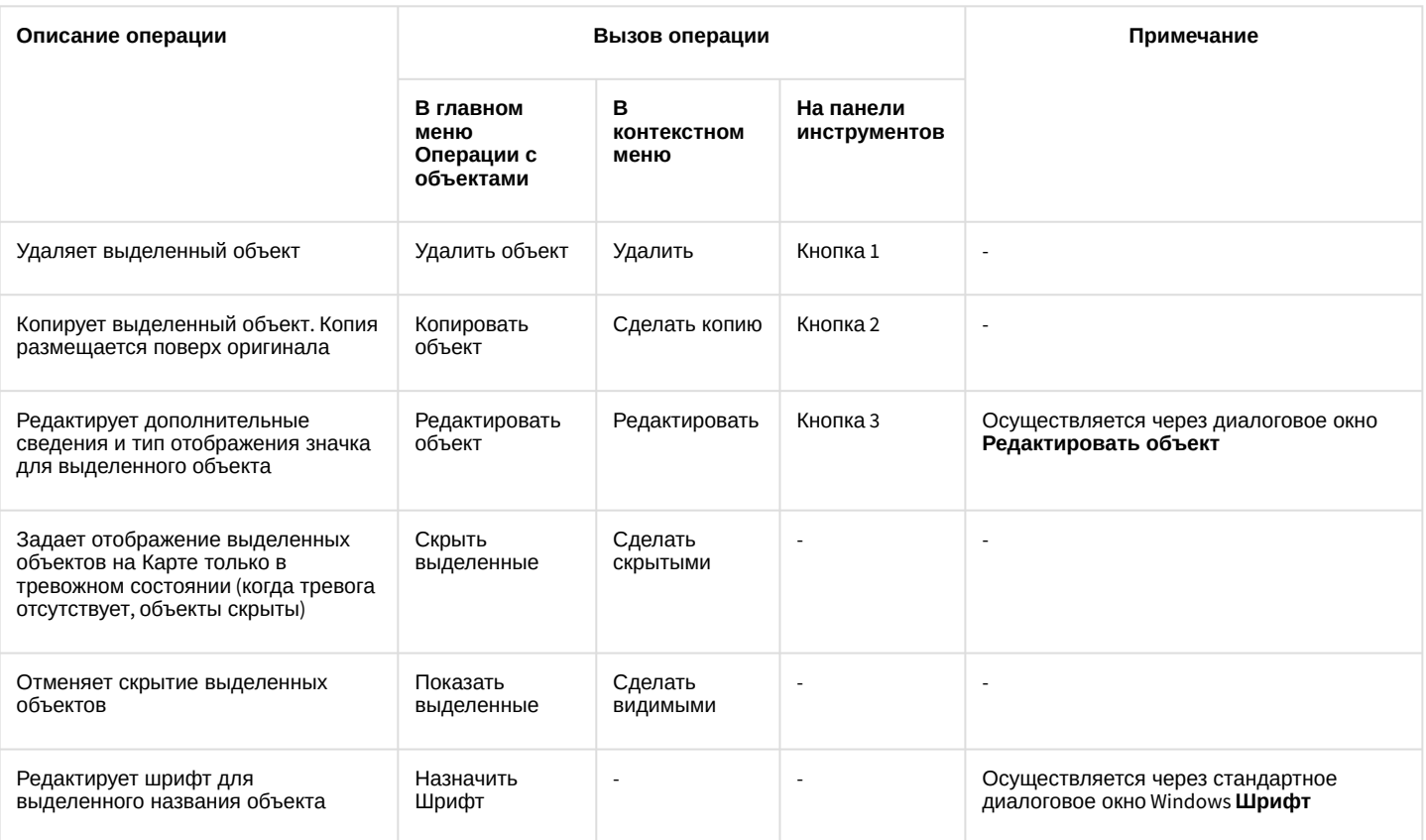

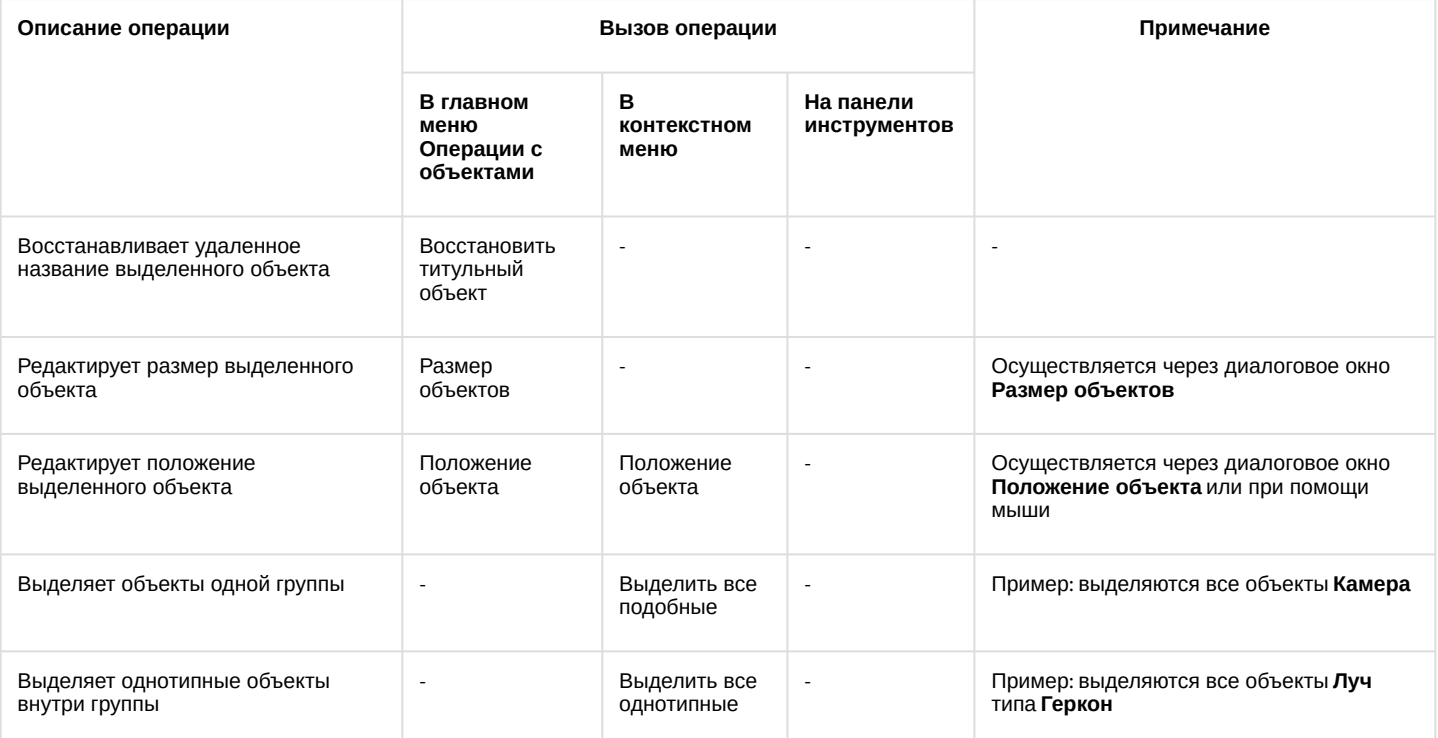

Утилита *Редактор карт* позволяет выполнять операции с группой объектов. Для выделения нескольких объектов необходимо удерживать клавишу Ctrl на клавиатуре.

# **Примечание.**

Операция **Положение объекта** с группой объектов не производится.

### <span id="page-529-0"></span>23.4.5.2.5.2 Редактирование дополнительных сведений и типа отображения значка

Редактирование дополнительных сведений и типа отображения значка объекта производится следующим образом:

- 1. Выделить объект, который требуется редактировать. В результате выполнения операции вокруг изображения объекта появится окантовка из зеленых точек.
- 2. Вызвать диалоговое окно **Редактировать объект** утилиты *Редактор карт* одним из трех способов: a. выполнить команду главного меню **Операции с объектами -> Редактировать объект**;
	- b. нажать кнопку <u>— на пане</u>ли инструментов;

c. выполнить команду контекстного меню **Редактировать** (вызывается нажатием правой кнопкой мыши по изображению объекта).

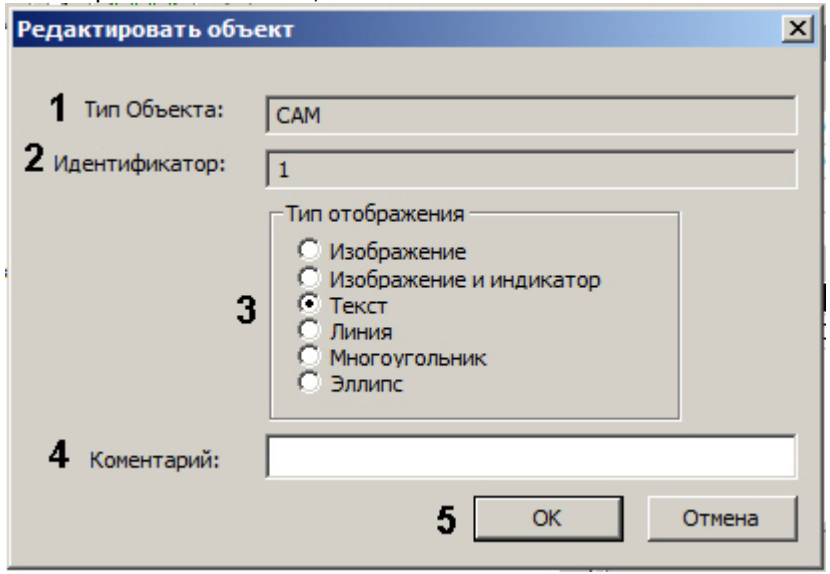

- 3. В поле **Тип Объекта** автоматически отображается тип выделенного объекта (1).
- 4. В поле **Идентификатор** автоматически отображается идентификационный номер выделенного объекта (2).
- 5. Изменить при необходимости тип отображения значка объекта с помощью переключателя **Тип**

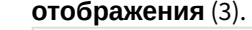

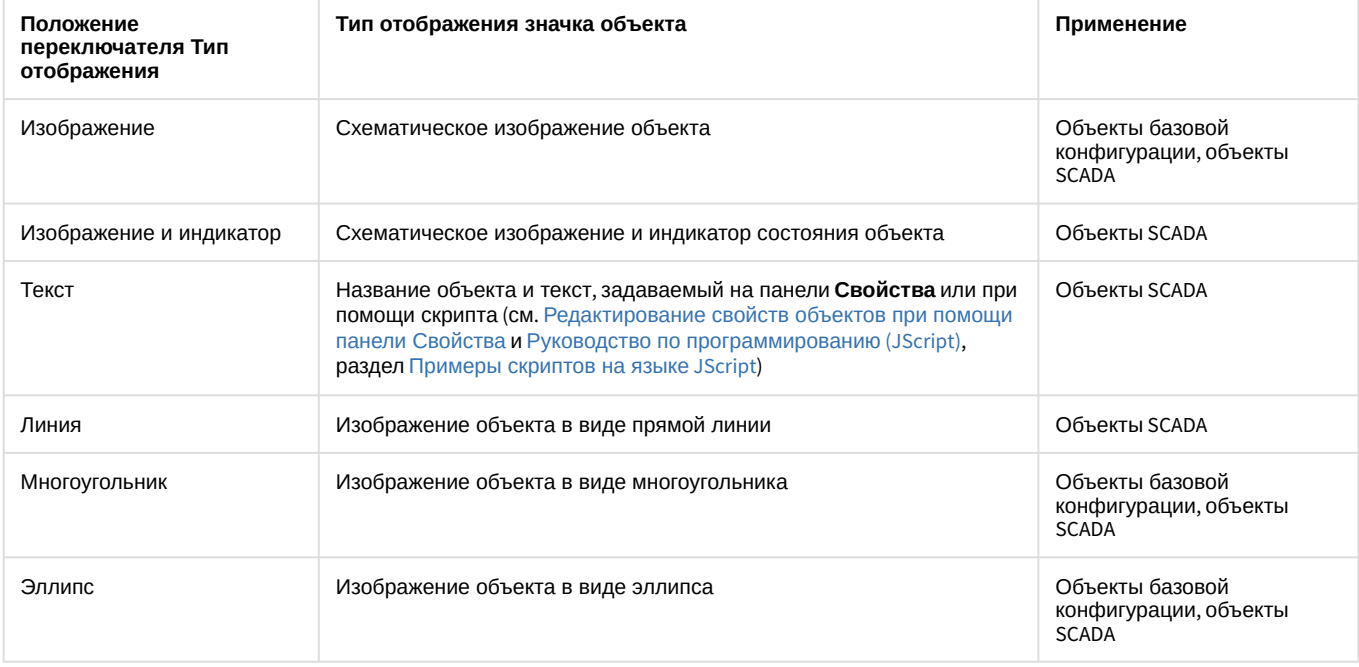

#### **Примечание.**

При преобразовании линии в текст объект перестанет отображаться на карте, если у него не задано свойство **Текстовая информация** (см. [Редактирование свойств объектов при помощи панели](#page-543-0)  Свойства).

- 6. Изменить при необходимости дополнительные сведения об объекте в поле **Комментарий** (4).
- 7. Для сохранения внесенных изменений нажать **OK** (5).

Редактирование дополнительных сведений и типа отображения значка объекта завершено.

#### <span id="page-531-0"></span>23.4.5.2.5.3 Редактирование шрифта, цвета и фона названия объекта

Редактирование шрифта, цвета и фона названия объекта производится следующим образом:

- 1. Выделить название объекта, шрифт, цвет и фон которого требуется редактировать. В результате выполнения операции вокруг названия объекта появится окантовка из зеленых точек.
- 2. Открыть панель **Свойства** (см. [Редактирование свойств объектов при помощи панели Свойства](#page-543-0)).

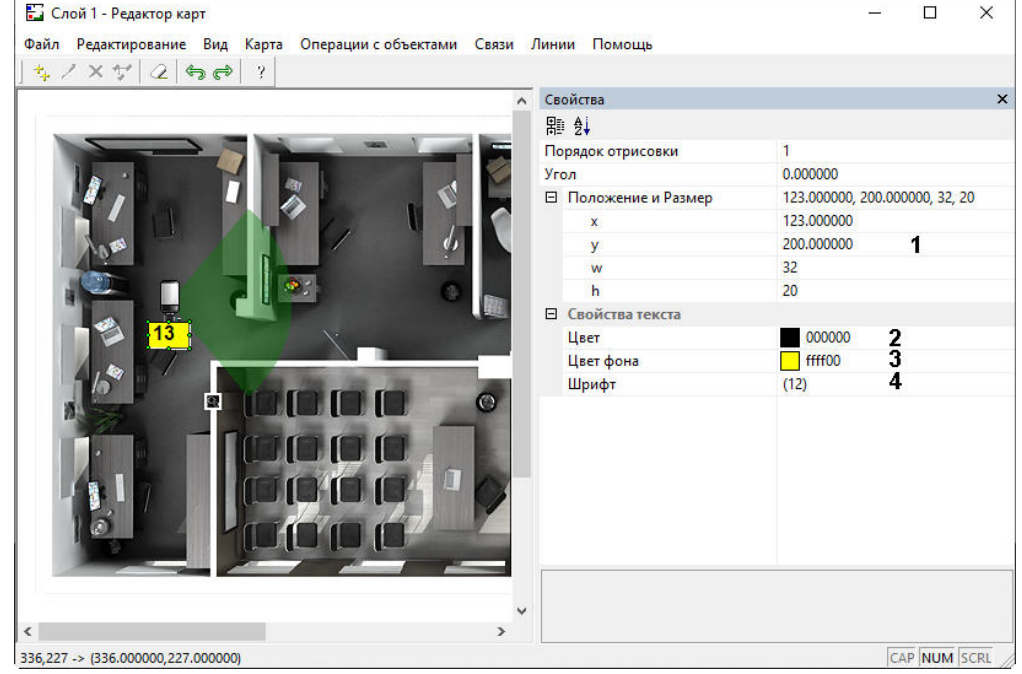

- 3. Задать координаты **х, у** верхнего левого угла рамки текста и ширину и высоту рамки **w, h**, а также **Угол** поворота значка по часовой стрелке (1).
- 4. В поле **Цвет** задать цвет шрифта названия объекта (2).
- 5. В поле **Цвет фона** задать цвет фона названия объекта (3).
- 6. При нажатии на кнопку **...** в поле **Шрифт** (4) будет открыто стандартное диалоговое окно Windows **Шрифт** утилиты *Редактор карт*. Данное окно можно также открыть из главного меню: **Операции с объектами > Назначить шрифт**.

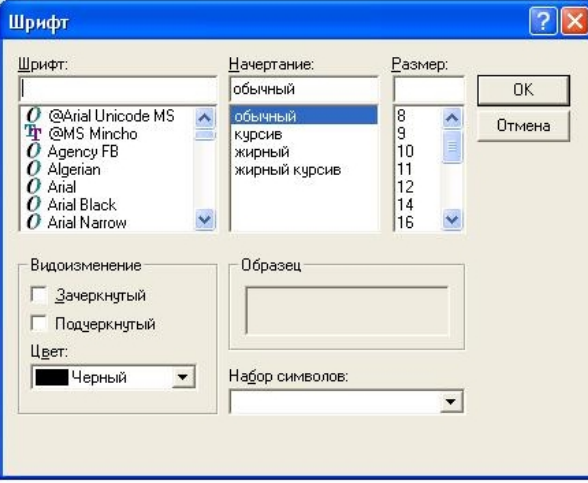

- 7. В открывшемся диалоговом окне задать требуемые параметры шрифта и цвет названия объекта.
- 8. Для сохранения внесенных изменений нажать **OK**.

Редактирование шрифта, цвета и фона названия объекта завершено.

# <span id="page-531-1"></span>23.4.5.2.5.4 Редактирование размера объекта

Редактирование размера объекта производится следующим образом:

- 1. Выделить объект, размер которого требуется редактировать. В результате выполнения операции вокруг изображения объекта появится окантовка из зеленых точек.
- 2. Вызвать диалоговое окно **Размер объектов** утилиты *Редактор карт* командой главного меню **Операции с объектами > Размер объектов**.
- 3. Ввести размеры значка объекта: поля **Ширина** (ширина значка) и **Высота** (высота значка) (1, 2). Размеры значка выражаются в пикселах.

### **Примечание.**

Если в полях **Ширина** и **Высота** введено значение 0, значок объекта отображается в оригинальном масштабе.

4. Для сохранения внесенных изменений нажать **OK** (3).

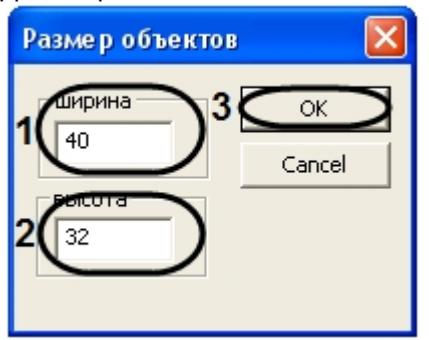

Редактирование размера объекта завершено.

#### <span id="page-532-0"></span>23.4.5.2.5.5 Редактирование положения объекта

#### <span id="page-532-1"></span>С помощью диалогового окна Положение объекта

Редактирование положения объекта с помощью диалогового окна **Положение** объекта производится следующим образом:

- 1. Выделить объект, положение которого требуется редактировать
- 2. Вызвать диалоговое окно **Положение объекта** утилиты *Редактор карт* одним из двух способов:
	- a. выполнить команду главного меню **Операции с объектами > Положение объекта**;
		- b. выполнить команду контекстного меню **Положение объекта** (вызывается нажатием правой кнопкой мыши по изображению объекта).
- 3. Ввести координаты центра объекта: поля **X** (отступ по горизонтали от левой границы графического плана) и **Y** (отступ по вертикали от верхней границы графического плана) –(1-2).

### **Примечание.**

Положение переключателя **В метрах** актуально в случае, если заданы действительные параметры охраняемого объекта, [которому соответствует данный слой](#page-519-0) (см. раздел Создание слоев интерактивной карты).

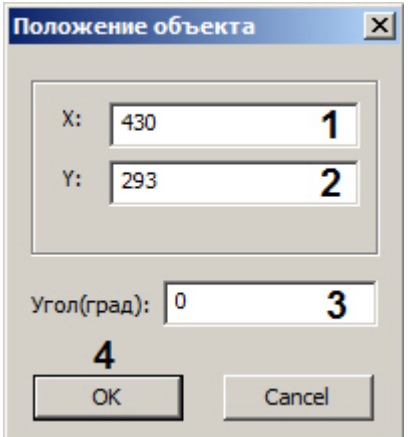

- 4. В поле **Угол(град)** ввести угол в градусах поворота изображения объекта. Угол отсчитывается против часовой стрелки от горизонтали (3).
- 5. Для сохранения внесенных изменений нажать **OK** (4).

### **Примечание.**

В случае если хотя бы одна координата выходит за пределы графического плана, будет выведено окно сообщений **Положение объекта выходит за границы плана**. Следует нажать **OK**, после чего повторить шаг 3.

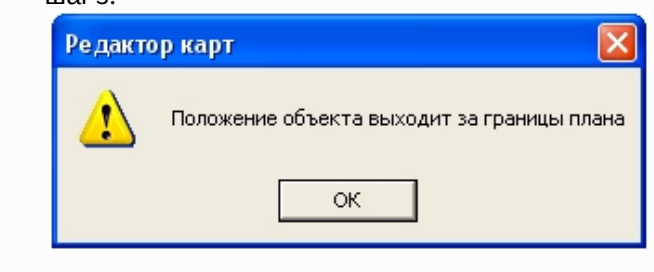

Редактирование положения объекта с помощью диалогового окна **Положение объекта** завершено.

#### <span id="page-533-0"></span>При помощи мыши

Утилита *Редактор карт* также позволяет редактировать положение объекта при помощи мыши.

Для позиционирования графического значка объекта на карте требуется навести на него курсор мыши и щелкнуть левой клавишей. Удерживая левую клавишу, необходимо разместить значок в том месте карты, которое соответствует его реальному местоположению на территории охраняемого объекта.

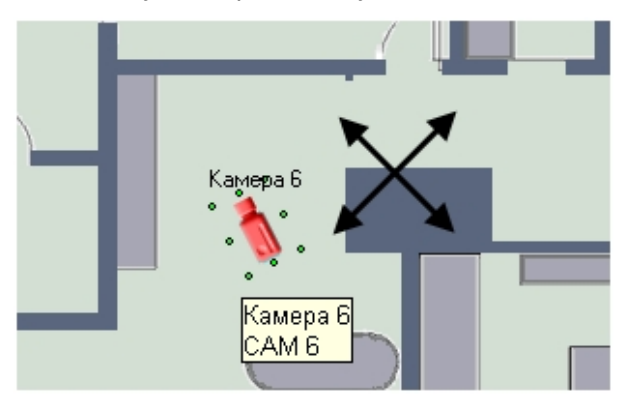

Для поворота значка на требуемый угол необходимо навести на него курсор мыши и щелкнуть левой клавишей мыши. Вокруг значка появится окантовка из зеленых точек. Требуется навести курсор на одну из угловых точек.

При этом вместо курсора появится круговая стрелка. Удерживая левую клавишу мыши, необходимо повернуть значок на нужный угол.

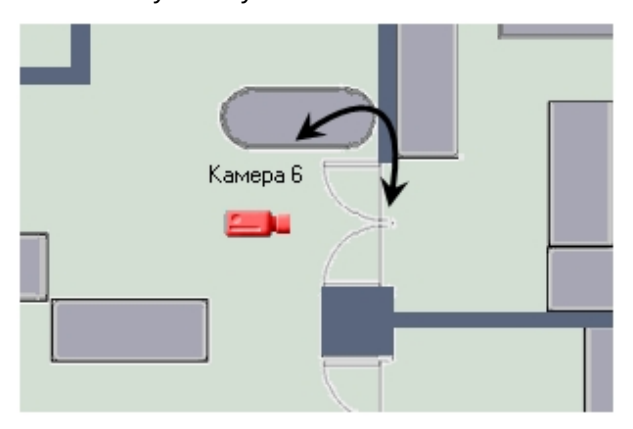

<span id="page-534-0"></span>При помощи панели Свойства

Также изменение координат, угла поворота и размеров значка объекта типа **Линия**, **Значок**, **Значок и индикатор**, **Текст** возможно при помощи панели **Свойства** следующим образом:

- 1. Открыть панель **Свойства** для требуемого объекта (см. [Редактирование свойств объектов при помощи](#page-543-0)  панели Свойства).
- 2. Раскрыть группу настроек **Положение и размер**. Для значка типа **Линия** в данной группе указать координаты начальной (**х0, у0**) и конечной (**х1, у1**) точки линии.

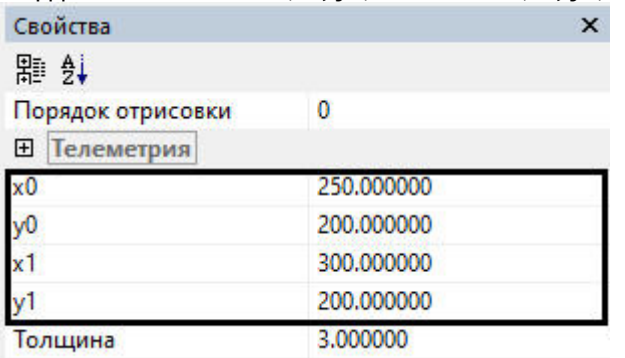

Для остальных значков указать координаты левого верхнего угла (**х, у**), ширину (**w**) и высоту (**h**).

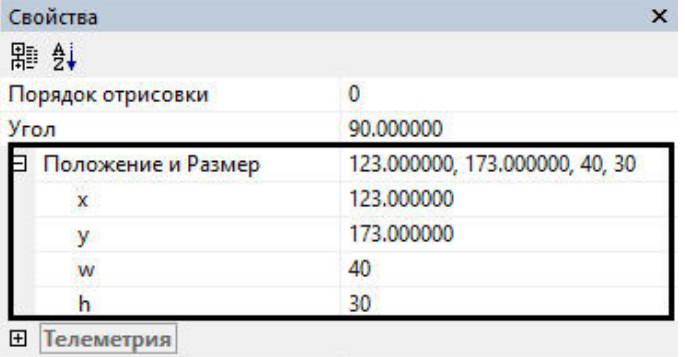

3. Для поворота значка задать требуемый угол поворота в градусах в поле **Угол.**

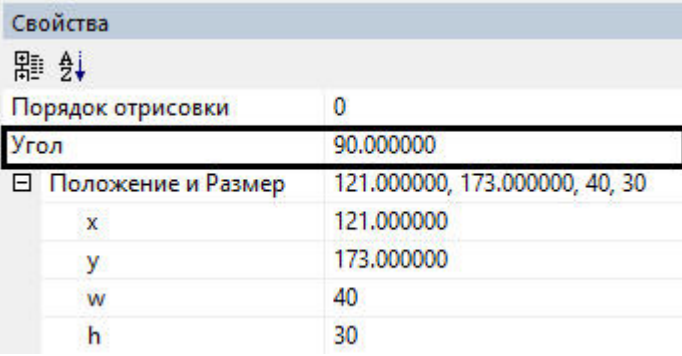

Изменение положения объекта при помощи панели **Свойства** завершено.

### <span id="page-535-0"></span>23.4.5.2.5.6 Редактирование отображения угла обзора камеры

Чтобы отобразить на карте угол обзора камеры, нужно:

- 1. Выделить объект, для которого нужно отобразить угол обзора. В результате выполнения операции вокруг названия объекта появится окантовка из зеленых точек.
- 2. Открыть панель **Свойства** для требуемого объекта (см. [Редактирование свойств объектов при помощи](#page-543-0)  панели Свойства) и раскрыть группу настроек **Телеметрия.**

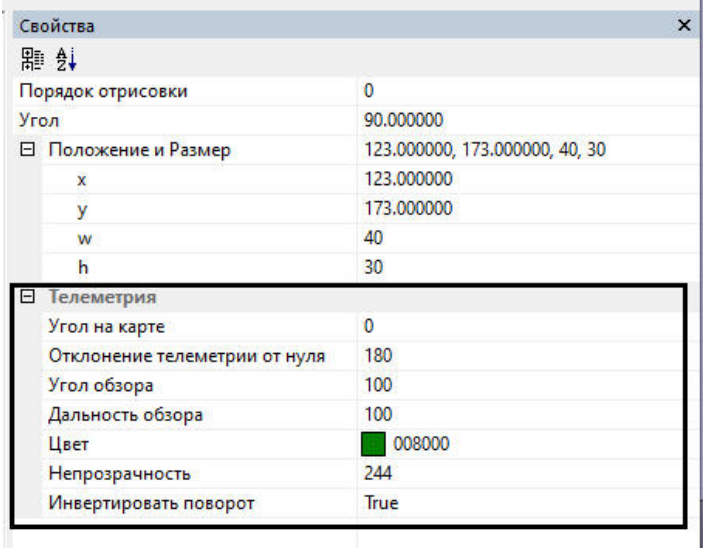

3. Задать необходимые значения полей:

a. **Угол на карте** — направление вектора отображения на карте. Значение 0 является фактическим положением камеры в момент задания параметров.

b. **Отклонение телеметрии от нуля** — реальное отклонение камеры.

- c. **Угол обзора** угол вектора отображения обзора.
- d. **Дальность обзора** размер вектора отображения обзора.
- e. **Цвет** цвет вектора отображения обзора.

f. **Непрозрачность** — прозрачность вектора отображения обзора.

g. **Инвертировать поворот** — выбрать в выпадающем списке **True**, если необходимо инвертировать поворот камеры.

Изменение отображения угла обзора камеры завершено.

#### <span id="page-535-1"></span>23.4.5.2.5.7 Редактирование цвета и прозрачности (многоугольник и эллипс)

Редактирование цвета и прозрачности значков объектов, добавленных на карту в виде многоугольника и эллипса, осуществляется следующим образом:

### **Примечание.**

Можно редактировать цвет и прозрачность, а также другие параметры отображения сразу нескольких значков объектов в виде многоугольника и эллипса. Для этого следует выделить необходимые значки левой кнопкой мыши, удерживая клавишу Ctrl на клавиатуре.

1. Открыть панель **Свойства** для требуемого объекта (см. [Редактирование свойств объектов при помощи](#page-543-0)  панели Свойства).

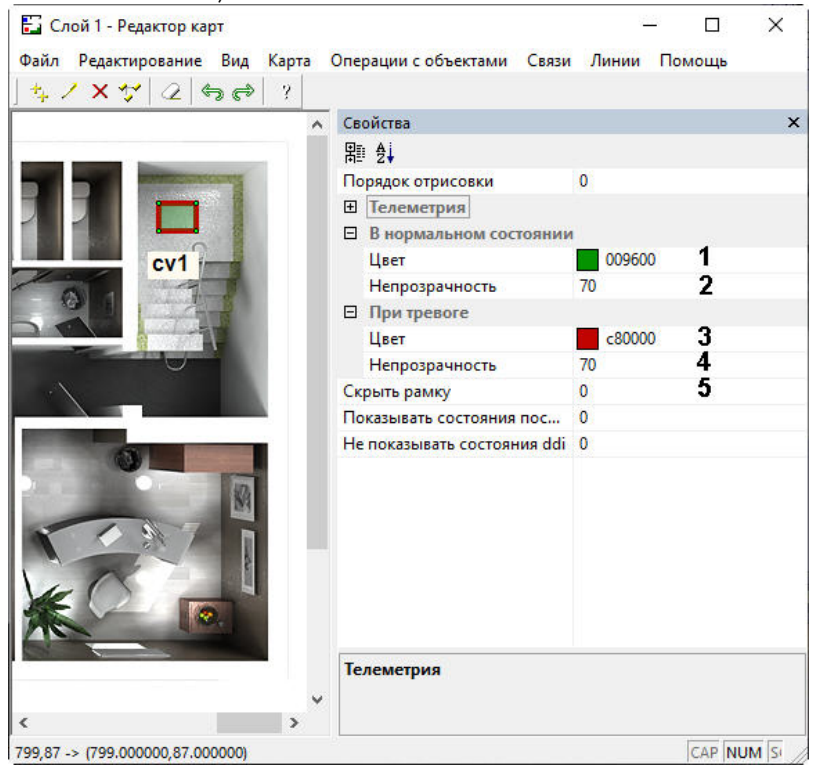

- 2. Выбрать цвет заливки многоугольника или эллипса из раскрывающегося списка (1).
- 3. Задать степень прозрачности многоугольника или эллипса в нормальном состоянии (2). Чем меньше число, тем выше степень прозрачности. 0 соответствует полной прозрачности заливки, 255 – полной непрозрачности.
- 4. Выбрать цвет заливки многоугольника или эллипса в случае наступления тревожного события из раскрывающегося списка (3).
- 5. Задать степень прозрачности многоугольника или эллипса в тревожном состоянии (4). Чем меньше число, тем выше степень прозрачности. 0 соответствует полной прозрачности заливки, 255 – полной непрозрачности.
- 6. В случае, если необходимо скрыть рамку, ограничивающую многоугольник, установить значение **1** в поле **Скрыть рамку** (5).

#### <span id="page-536-0"></span>23.4.5.2.5.8 Редактирование толщины линии

Редактирование толщины значков объектов, добавленных на карту в виде линии, осуществляется следующим образом:

1. Выделить объект, для которого нужно изменить толщину линии. В результате выполнения операции на линии объекта появится окантовка из зеленых точек.

### 2. В окне утилиты **Редактор карт** выбрать пункт меню **Линии -> Толщина**.

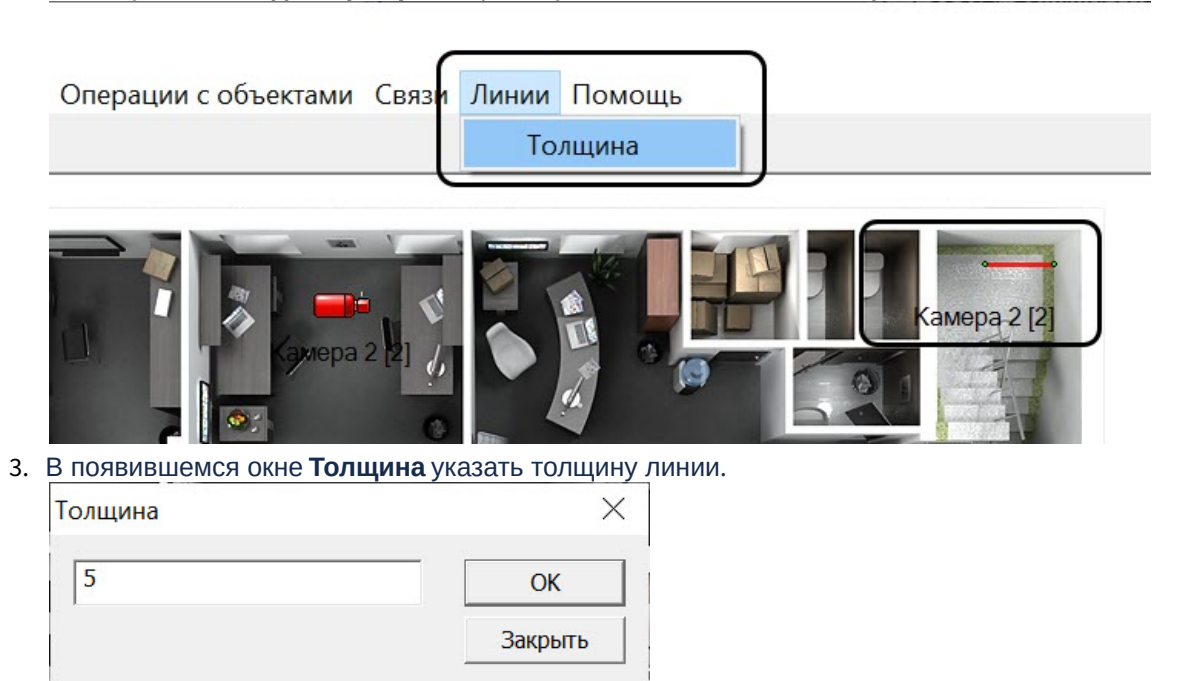

4. Нажать кнопку **ОК**.

Изменение толщины линии объекта завершено.

### **Примечание.**

Можно редактировать толщину, а также другие параметры отображения сразу нескольких значков объектов в виде линии. Для этого следует выделить необходимые значки левой кнопкой мыши, удерживая клавишу Ctrl на клавиатуре.

#### <span id="page-537-0"></span>23.4.5.2.5.9 Добавление и удаление вершин многоугольника и ломаной

Добавление вершин значка объекта в виде многоугольника или линии осуществляется следующим образом:

# **Примечание.**

Максимальное количество вершин многоугольника – 51.

1. Вызвать контекстное меню значка объекта нажатием правой кнопки мыши в сочетании с клавишей Ctrl в области многоугольника или на линии.

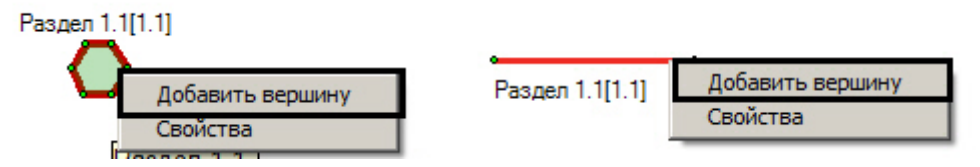

- 2. Выбрать пункт **Добавить вершину**.
- 3. Выбрать требуемое расположение новой вершины и щелкнуть левой кнопкой мыши.
- 4. Вершина будет добавлена в многоугольник или линию.

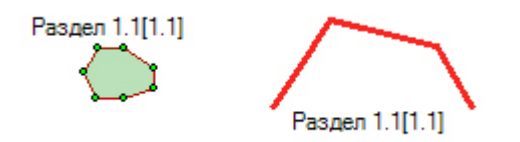

Добавление вершин значка объекта в виде многоугольника или линии завершено.

Для удаления вершины необходимо щелкнуть по ней правой кнопкой мыши, удерживая клавишу Ctrl, и выбрать **Удалить вершину**.

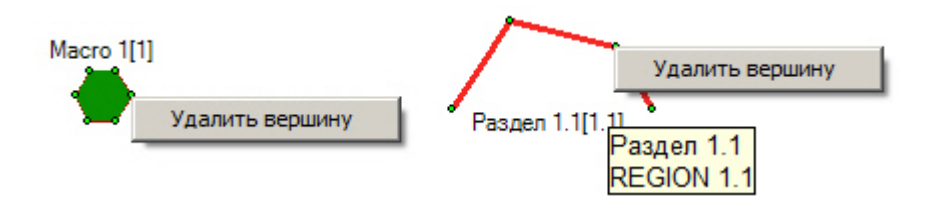

#### <span id="page-538-0"></span>23.4.5.2.5.10 Задание порядка отображения объектов на карте

Имеется возможность задавать порядок отображения значков объектов при их наложении. Для этого необходимо выполнить следующие действия:

1. Открыть панель **Свойства** для требуемого объекта (см. [Редактирование свойств объектов при помощи](#page-543-0) 

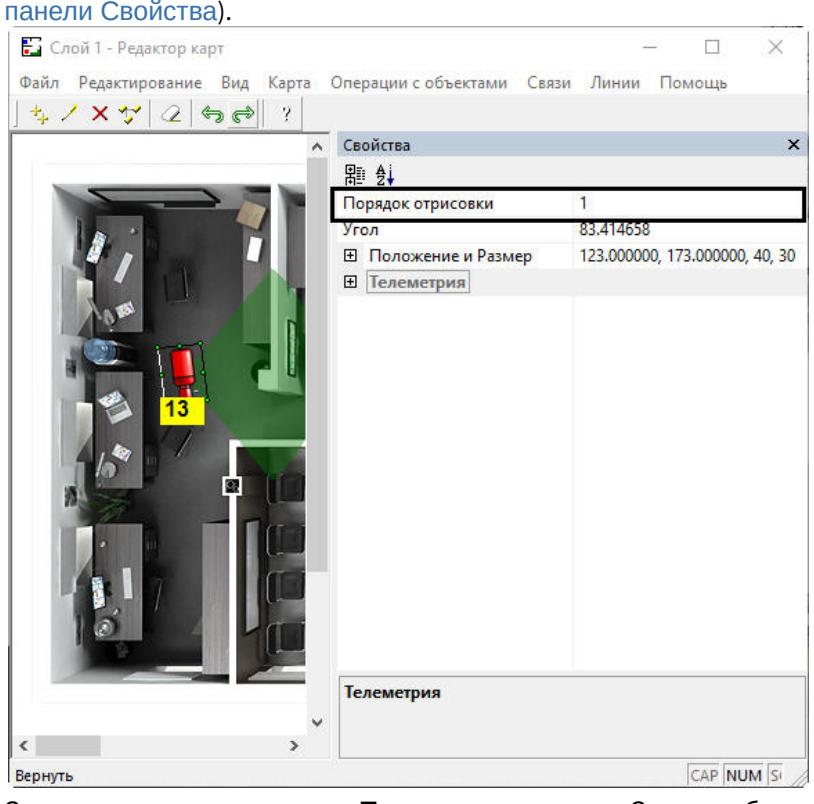

2. Задать значение параметра **Порядок отрисовки**. Значки с большим значением данного параметра будут отображаться поверх значков с меньшим значением.

Настройка порядка отображения значков объектов завершена.

### <span id="page-538-1"></span>23.4.5.2.5.11 Настройка отображения состояний объектов (многоугольник и эллипс)

По умолчанию если объект находится сразу в нескольких состояниях, символ устройства меняется в соответствии с данными состояниями через короткий промежуток времени, а при выделении объекта на карте рядом с выбранным объектом отображаются все его состояния в виде уменьшенных иконок (см. [Руководство Оператора](https://docs.itvgroup.ru/confluence/pages/viewpage.action?pageId=136937896), раздел [Графические объекты на Карте](https://docs.itvgroup.ru/confluence/pages/viewpage.action?pageId=136938053)).

Имеется возможность отключить отображение уменьшенных иконок состояний. Для этого следует выполнить следующие действия:

1. Открыть панель **Свойства** для требуемого объекта (см. [Редактирование свойств объектов при помощи](#page-543-0)  панели Свойства).

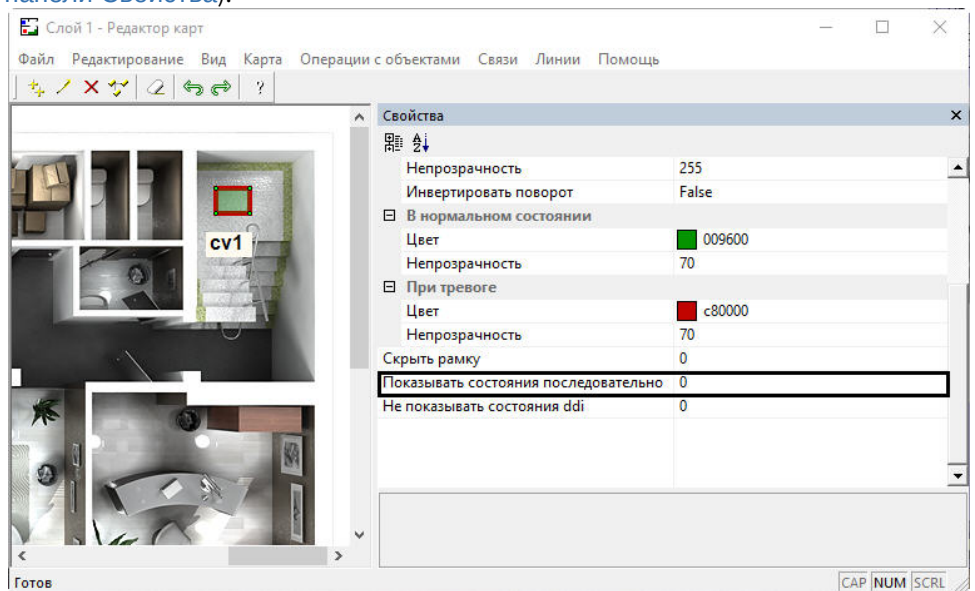

2. Для отключения отображения уменьшенных иконок состояний выбрать значение **1** из раскрывающегося списка **Показывать состояния последовательно**. Для включения их отображения следует выбрать значение **0** из данного раскрывающегося списка.

<span id="page-539-1"></span>Настройка отображения состояний объектов завершена.

#### [Смотреть видео](http://www.youtube.com/embed/QbeTsF3hsEU?rel=0&vq=hd1080)

#### <span id="page-539-0"></span>23.4.5.2.6 Установка связей между слоями интерактивной карты

В программном комплексе *Интеллект* имеется возможность создания многоуровневых графических карт, то есть карт с несколькими слоями.

При использовании многоуровневых карт необходимо задавать связи между слоями. Связи между слоями используются для перехода на смежные слои для оперативного управления (просмотра) объектов, расположенных на других слоях.

Процедура указания связей между слоями выполняется с использованием приложения *Редактор карт*. Приложение *Редактор карт* запускается при нажатии на кнопку **Редактировать слой** в панели настроек объекта **Слой**. При создании новой связи между слоями на многоуровневой карте появляется графический значок, при нажатии на который происходит переход с данного слоя на другой слой.

#### **Примечание.**

**Services** 

Графические значки связи со слоем предназначены также для оповещения оператора о поступлении сигнала **Тревога** с объектов, расположенных на смежном слое.

Для создания новой связи данного слоя с другим слоем необходимо выполнить следующие действия:

#### 1. Открыть пункт **Связи => Добавить связь со слоем** в главном меню приложения *Редактор карт*.

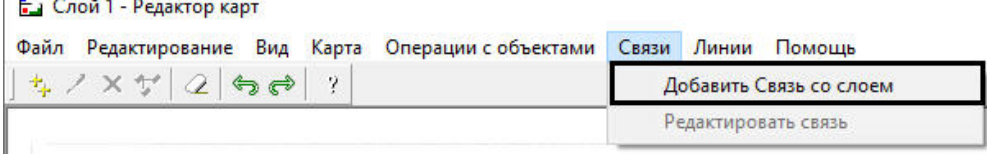

После этого открывается панель **Связь со слоем**, с помощью которой выбирается смежный слой.
Панель добавления слоя открывается также еще одним способом. В приложении *Редактор карт* требуется на любой области графического изображения плана щелчком правой клавиши мыши открыть контекстное меню редактирования слоя. Из предложенного списка необходимо выбрать пункт **Добавить связь со слоем**.

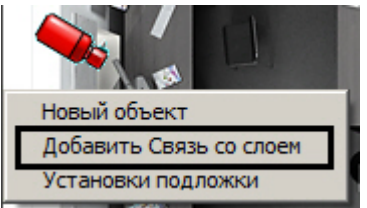

- 2. В окне **Связь со слоем** необходимо выполнить следующие действия:
	- a. В случае, если требуется осуществлять переход на слой другой карты, выбрать из раскрывающегося списка **Связь с:** требуемый объект **Карта** (1). В случае, если требуется осуществлять переход на слой той же карты, к которой принадлежит настраиваемый слой, следует выбрать в раскрывающемся списке пустое значение.

### **Примечание.**

Слой другой карты открывается в окне этой карты, а не в окне, где расположен слой, с которого осуществляется переход.

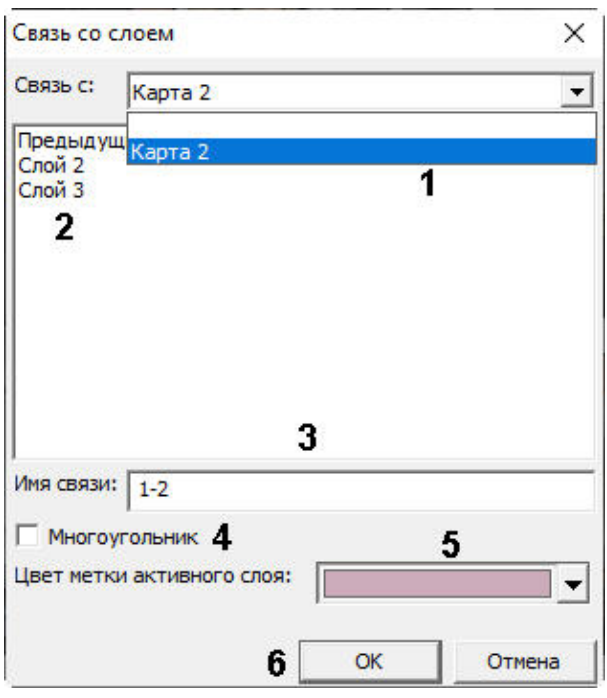

- b. Выбрать слой, на который требуется осуществлять переход (2). Если связь будет использоваться для перехода на предыдущий слой, отображавшийся в окне Карты, выбрать **Предыдущий**. Связь с предыдущим слоем работает только в пределах Карты, то есть когда производится переход со слоя одной Карты на слой второй Карты, то перейти на предыдущий слой можно будет только с открывшегося слоя второй Карты.
- c. После выбора слоя необходимо указать название данной связи в поле **Имя связи** (3). Если имя не указано, по умолчанию оно будет установлено соответствующим названию слоя.
- d. В случае, если требуется отображать связь на карте в виде многоугольника, установить флажок **Многоугольник** (4).

### **Примечание.**

Цвет и форма многоугольника задаются после добавления на слой. По умолчанию связь имеет вид зеленого шестиугольника.

- e. Если выбранный слой, на который будет осуществляться переход, находится на другой карте, из раскрывающегося списка **Цвет метки активного слоя** выбрать цвет, которым будет выделяться название связи, когда данный слой активен на своей карте (5).
- f. Необходимо нажать на кнопку **ОК** для создания данной связи (6).

В результате на графической карте отобразится значок (символ), отображающий связь. Значок связи на карте отображается в виде красного треугольника или в виде многоугольника, в зависимости от того, был ли установлен флажок **Многоугольник** (см. шаг 2.d):

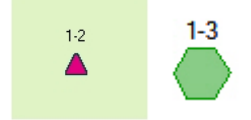

При щелчке по области многоугольника правой кнопкой мыши с зажатой клавишей Ctrl открывается функциональное меню, в котором доступны следующие действия:

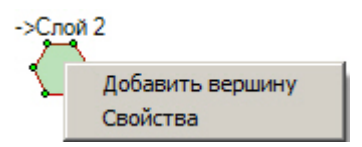

- 1. **Добавить вершину** добавить новую вершину в многоугольник. При выборе данного пункта появится новая вершина, после чего будет необходимо щелчком левой кнопкой мыши по карте установить место ее расположения.
- 2. **Свойства** отобразить панель свойств значка в правой части окна **Редактор карт**. При помощи данной панели можно задать цвет и непрозрачность для нормального и тревожного состояния значка слоя, а также настроить скрытие рамки, ограничивающей многоугольник.

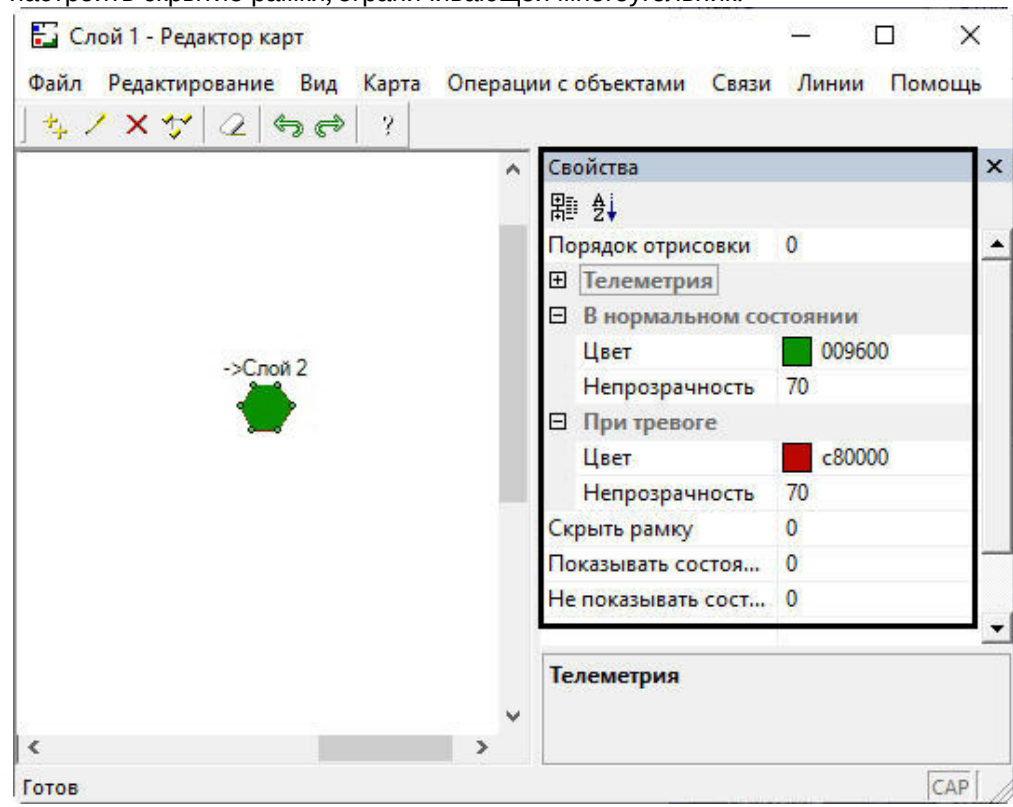

По умолчанию при обнаружении тревоги на слое, на который ведет связь, начинает мигать значок связи с этим слоем. Если требуется дополнительная индикация, имеется возможность настроить тревожный значок связи со слоем. Для этого необходимо поместить в папку <Директория установки ПК *Интеллект*>/Bmp файл с названием link\_alarm.bmp, содержащий любое изображение, характеризующее тревогу на слое. Если такой файл присутствует в папке Bmp, то при тревоге на слое, на который ведет связь, значок связи меняется на изображение из файла link\_alarm.bmp и начинает мигать.

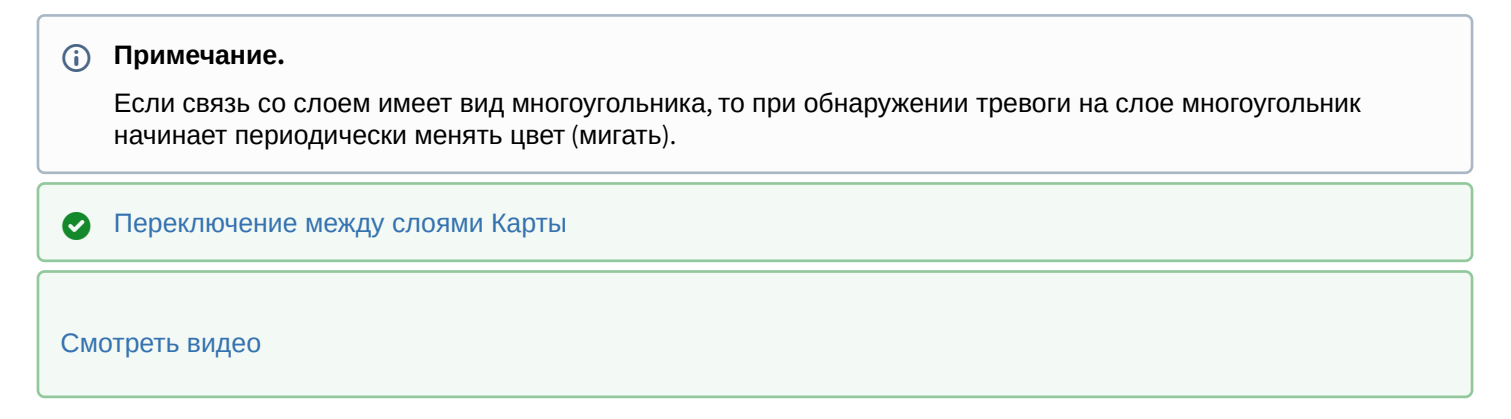

### 23.4.5.2.7 Отмена последнего действия в утилите Редактор карт

При настройке интерактивной карты в утилите *Редактор карт* имеется возможность отменить последнее действие, а также вернуть последнее отмененное действие. Сделать это можно одним из следующих способов:

1. При помощи соответствующих кнопок на панели инструментов утилиты *Редактор карт*.

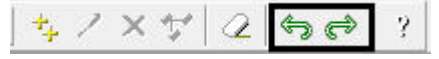

- 2. При помощи сочетаний клавиш Ctrl+Z и Ctrl+Y.
- 3. При помощи соответствующих команд в меню **Редактирование**.

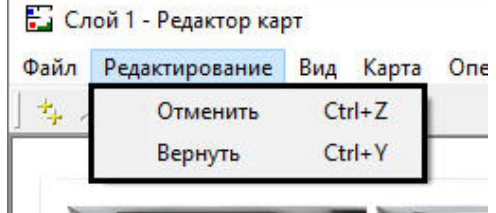

Допускается отмена до 30 действий.

## 23.4.5.2.8 Настройка отображения идентификаторов объектов

По умолчанию рядом с названием объекта на интерактивной карте в квадратных скобках отображается идентификатор объекта.

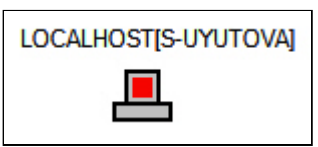

Имеется возможность настроить скрытие идентификаторов объектов на каждом слое интерактивной карты. Для этого необходимо в утилите *Редактор карт* установить флажок **Скрывать ID объектов** в меню **Карта**.

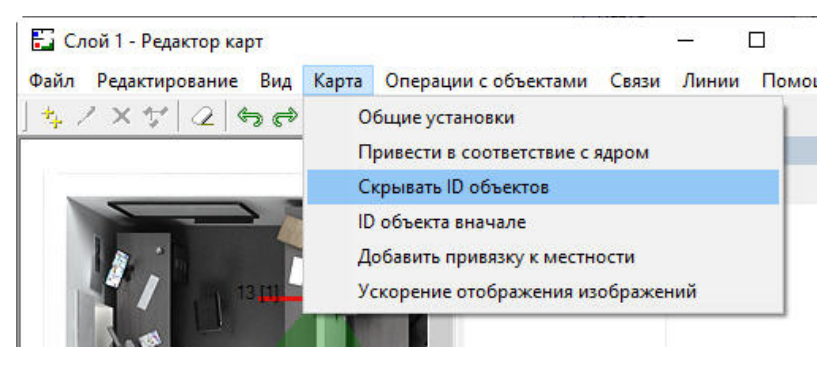

В результате идентификаторы объектов на редактируемом слое интерактивной карты отображаться не будут.

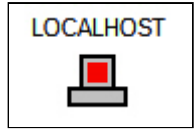

Также можно настроить отображение идентификатора так, чтобы он находился перед именем объекта. Для этого необходимо установить флажок **ID объекта в начале** в меню **Карта**.

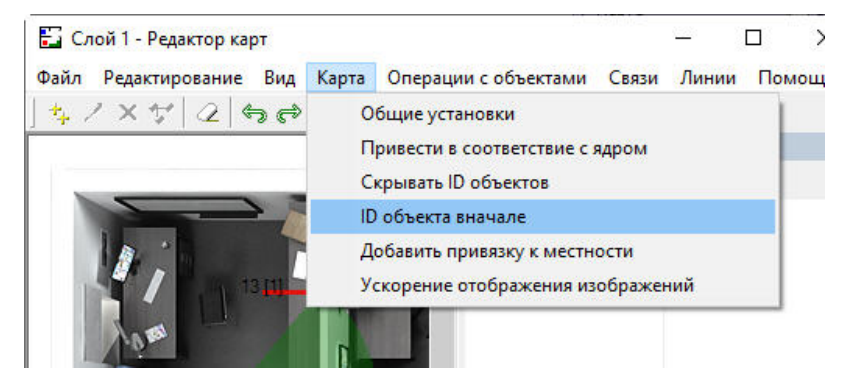

Если между идентификатором и именем объекта не отображается пробел или не отображается символ "]" после идентификатора объекта, следует выполнить действие **Привести в соответствие с ядром** в меню **Карта**. В результате размеры окна для текстового объекта станут стандартными, если до этого были каким-либо образом уменьшены или увеличены.

### **Примечание.**

Данный пункт меню также отвечает за удаление с карты значков несуществующих объектов.

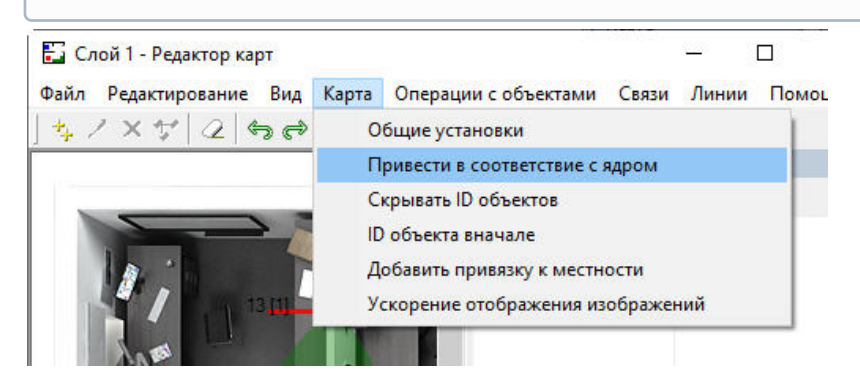

### 23.4.5.2.9 Редактирование свойств объектов при помощи панели Свойства

Панель **Свойства** отображается в правой части окна утилиты **Редактор карт** при выборе пункта меню **Вид** -> **Свойства**.

Также данную панель можно открыть, выбрав пункт **Свойства** в контекстном меню любого объекта.

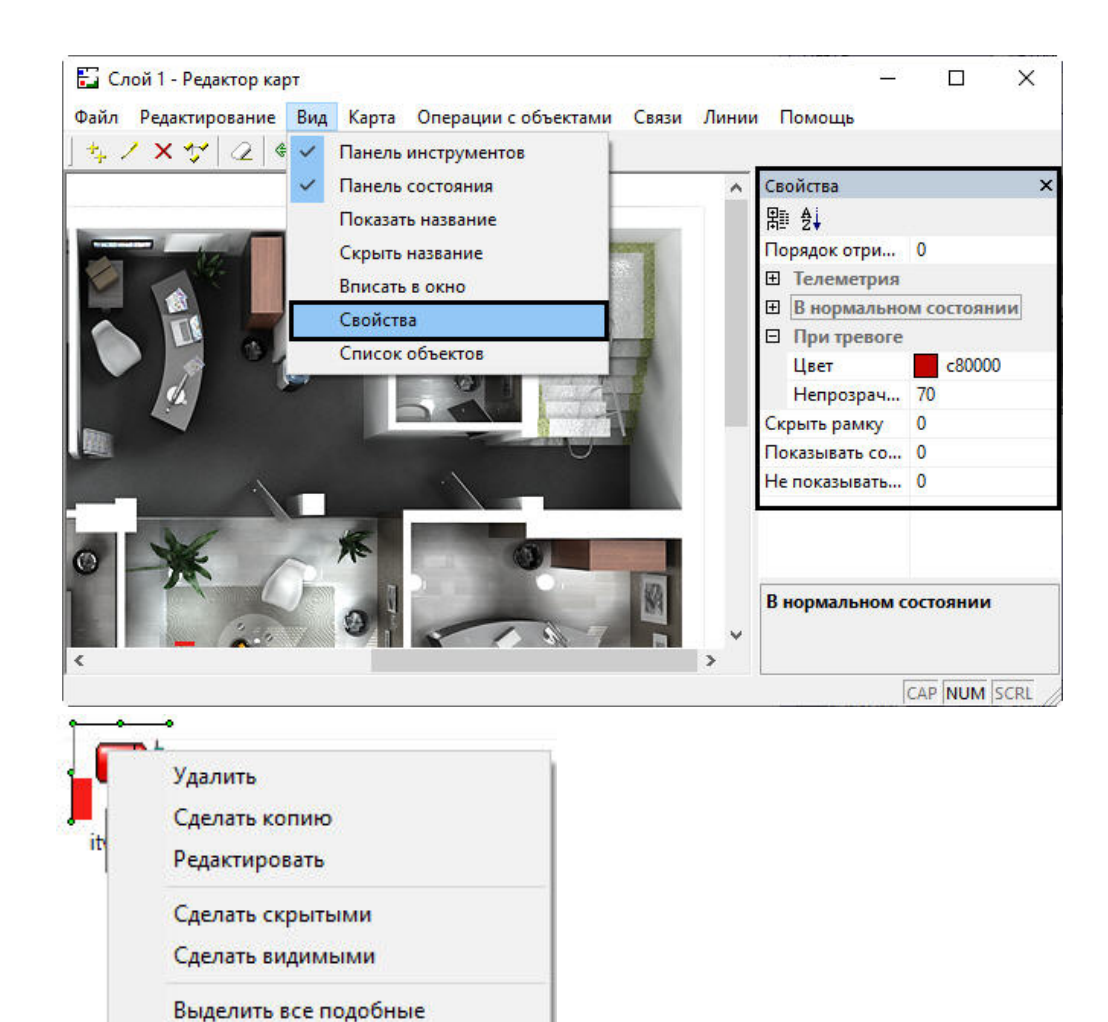

При выделении объекта, прикрепленного к слою интерактивной карты, на панели **Свойства** отображается список параметров данного объекта. Также с помощью данной панели имеется возможность редактировать данные параметры.

Например, на данной панели имеется возможность задавать цвет и шрифт подписи к объекту, а также цвет и прочие параметры значка связи со слоем, имеющего вид многоугольника.

При выделении объекта на панели **Свойства** можно управлять отображением списка параметров данного объекта с помощью кнопок:

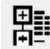

− раскрывает дерево параметров объекта.

Выделить все однотипные

Положение объекта

Свойства

 $\frac{A}{2}$ − сортирует параметры в алфавитном порядке.

Чтобы редактировать параметры отображения сразу нескольких однотипных значков объектов, следует выделить необходимые значки левой кнопкой мыши, удерживая клавишу Ctrl на клавиатуре. Дальнейшее изменение параметров осуществляется так же, как для одного объекта.

Если выделить несколько различных значков объектов (например, изображение и линию, или многоугольник и текст), то групповое редактирование их свойств недоступно.

## 23.4.5.2.10 Настройка отображения окна утилиты Редактор карт

### Настройка отображения окна утилиты *Редактор карт* осуществляется при помощи меню **Вид**.

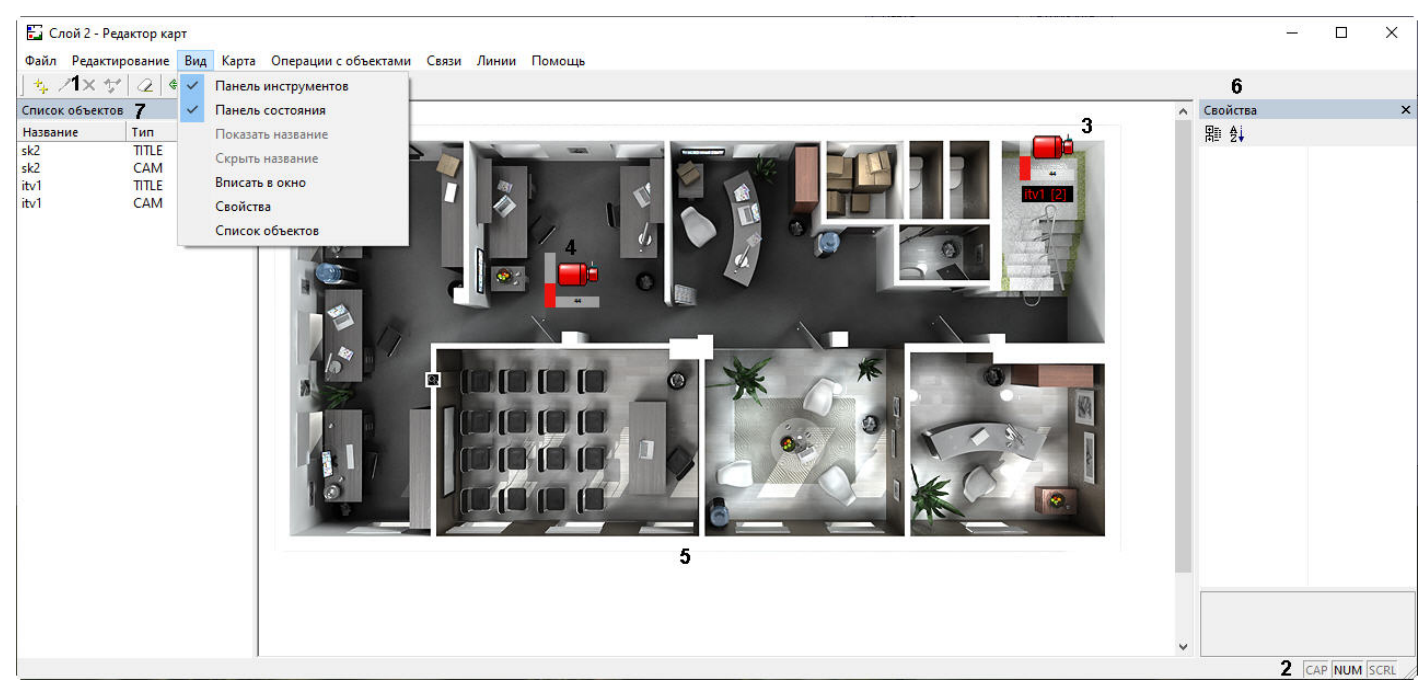

#### Назначение пунктов меню описано в таблице.

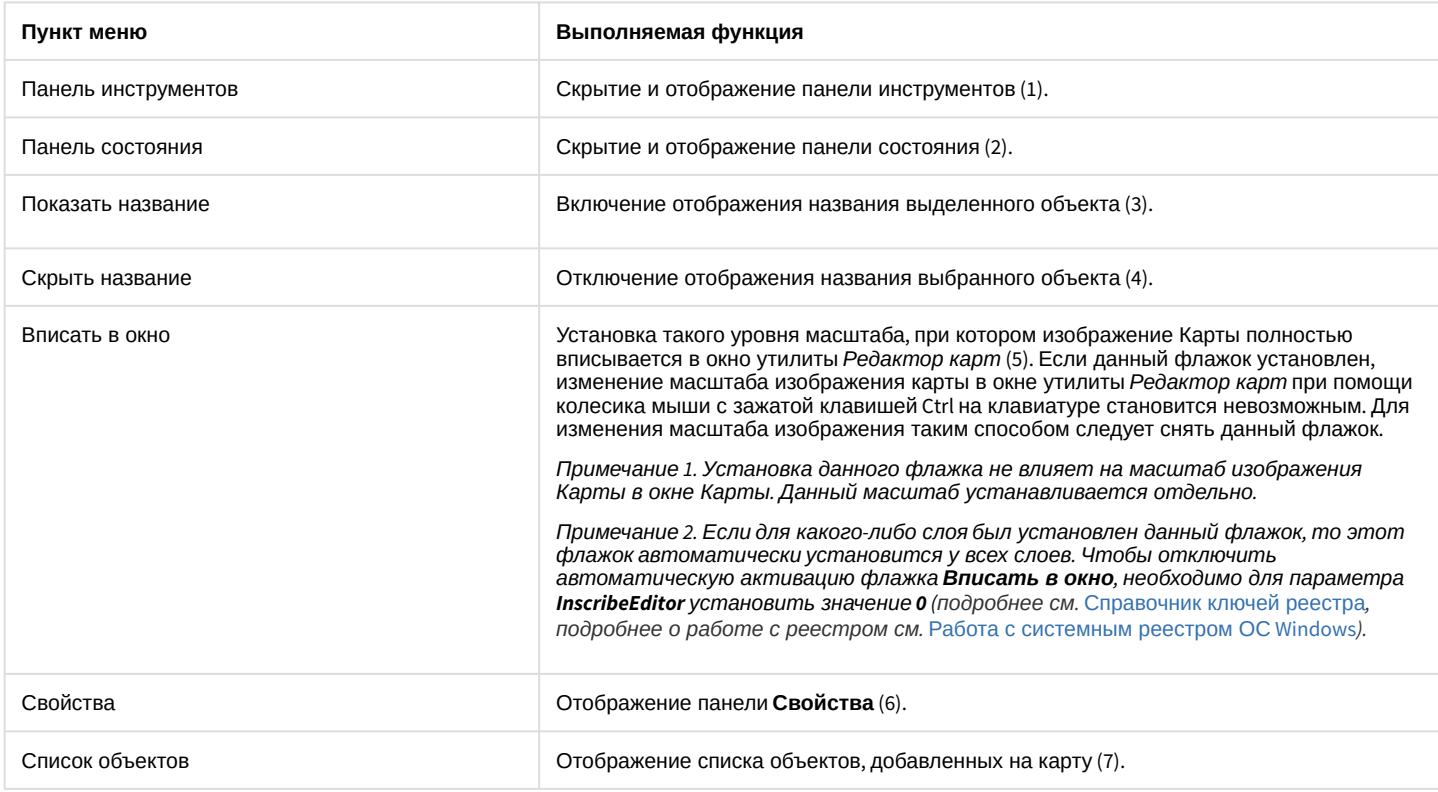

### 23.4.5.2.11 Поиск объекта в утилите Редактор карт по имени и идентификатору

Для поиска объекта в окне утилиты *Редактор карт* по имени или идентификатору необходимо нажать сочетание клавиш Ctrl+F на клавиатуре. В левом верхнем углу окна **Редактор карт** будет отображено окно **Поиск**.

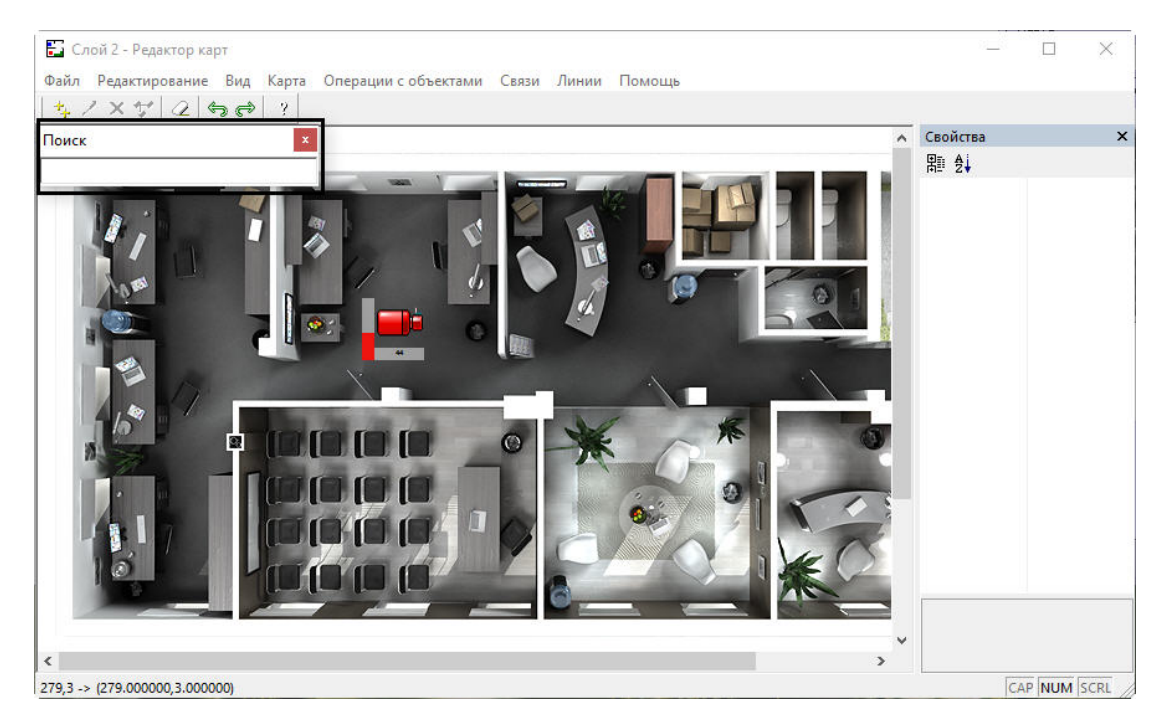

Ввести название или идентификатор объекта и нажать Enter. Если для поиска указан идентификатор объекта, то поиск осуществляется и по идентификатору, и по имени. Для показа следующего результата поиска нажать F3 на клавиатуре, для показа предыдущего результата нажать Shift+F3.

Найденные объекты выделяются по контуру значка зелеными точками, при этом значок объекта позиционируется в центре окна **Редактор карт**. После того, как объект найден, его значок мигает несколько секунд.

# 23.4.5.3 Настройка механизма поиска и обработки тревожных сигналов при работе с многослойной картой

#### **На странице:**

- Вывод Карты [поверх всех окон](#page-547-0)
- Автоматическое [переключение на](#page-547-1)  тревожный слой
- Рекурсивный [поиск тревожного](#page-547-2) слоя

При использовании многослойных интерактивных карт в программном комплексе *Интеллект* имеется возможность установить правила перехода на слои, содержащие объекты, на которых был зарегистрирован сигнал **Тревога.**

В программном комплексе *Интеллект* имеются следующие механизмы поиска слоя, с объекта которого поступает тревожный сигнал:

- 1. Вывод Окна интерактивной карты поверх всех активных интерфейсных окон при регистрации события **Тревога** на объектах, соответствующих символам, размещенным на слое, с отображением соответствующих слоя и символа.
- 2. Автоматическое переключение отображения на слой с зарегистрированным событием **Тревога**.
- 3. Осуществление рекурсивного поиска слоя, с объектов которого поступает тревожный сигнал.

#### <span id="page-547-0"></span>23.4.5.3.1 Вывод Карты поверх всех окон

Для вывода Окна интерактивной карты поверх всех интерфейсных окон требуется установить флажок **Поверх всех окон при тревогах** (**1**) и нажать **Применить** в панели настроек интерфейсного объекта **Карта**. После установки данного флажка Окно интерактивной карты выводится поверх всех запущенных интерфейсных окон при регистрации события **Тревога** на объектах, расположенных на графической карте.

### **Примечание**

Если у Карты несколько слоёв, то данная настройка будет работать только для активного слоя. Пример 1: активен Слой 1, Тревога на Слое 2. Карта поверх всех окон не выведется. Пример 2: активен Слой 2, Тревога на Слое 2. Карта будет выведена поверх всех окон. Для того, чтобы Карта выводилась поверх всех окон независимо от активного слоя, должно быть включено **Автопереключение** (описано ниже).

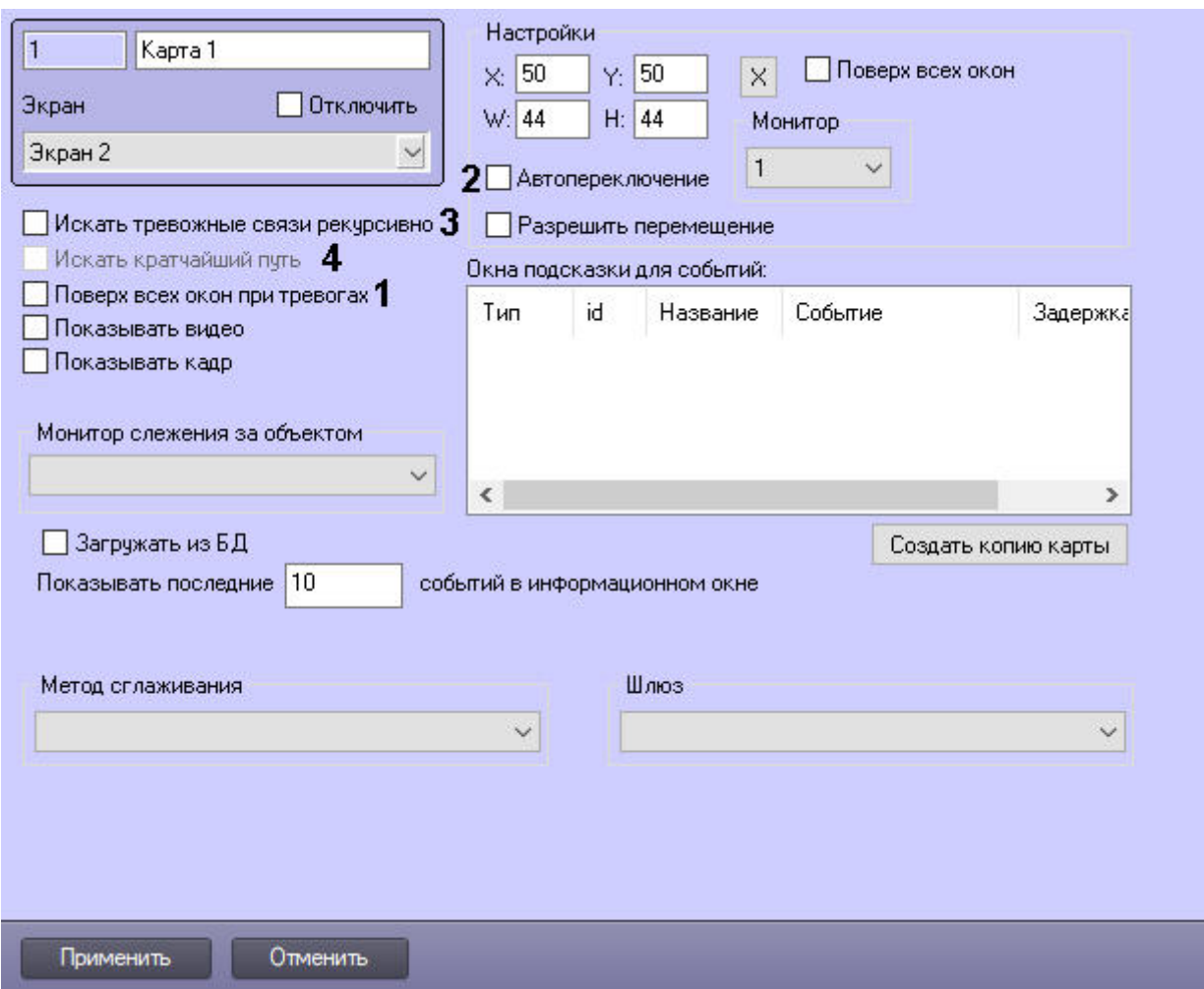

### <span id="page-547-1"></span>23.4.5.3.2 Автоматическое переключение на тревожный слой

Для автоматического переключения на слой с объектом-источником **Тревоги** необходимо установить флажок **Автопереключение** (**2**) и нажать **Применить**. В результате при поступлении сигнала Тревога будет активирован слой с тревожным объектом.

### <span id="page-547-2"></span>23.4.5.3.3 Рекурсивный поиск тревожного слоя

При использовании многослойных карт требуется на слоях указывать последовательные ссылки на другие слои для активации возможности перехода с активного слоя на любой другой слой карты. В том случае, если указанное условие соблюдается, имеется возможность использовать рекурсивные связи при регистрации события **Тревога** на одном из слоев. Для активации возможности рекурсивного поиска слоя, на котором было зарегистрировано событие **Тревога**, требуется установить флажок **Искать тревожные связи рекурсивно** (**3**) и нажать **Применить** в панели настроек интерфейсного объекта **Карта**.

Под рекурсивным поиском объектов на карте понимается поиск, при котором переход на слой с расположенным на нем тревожным объектом со слоя, на которым размещен указатель, осуществляется последовательным переходом на соседствующие слои, с помощью последовательных ссылок. В том случае, если установлен флажок **Искать кратчайший путь** (**4**), то будет автоматически выбран наикратчайший путь из всех возможных до слоя с тревожным объектом.

### **Пример.**

На первом слое карты размещен указатель только на второй слой, а на втором слое − только на третий. В данный момент активен первый слой карты. С третьего слоя поступает сигнал **Тревога**. При этом в режиме рекурсивного поиска на первом (активном) слое будет мигать указатель на второй слой, а на втором слое − указатель на третий слой. При отключенном режиме рекурсивного поиска мигать будет только указатель на втором слое на слой три, и при работе с первым слоем возникновение сигнала **Тревога** отследить будет невозможно.

#### **Пример.**

На первом слое карты размещены указатели на второй и третий слои, а на втором имеется указатель на третий слой (т.е.с первого слоя имеются два перехода на третий слой: через второй слой и непосредственно на третий слой). Пусть в данный момент активен первый слой карты. С третьего слоя поступает сигнал **Тревога**. При этом в режиме рекурсивного поиска и включенном режиме **Искать кратчайший путь** на первом (активном) слое будет мигать только указатель непосредственного перехода на третий слой. При отключенном режиме поиска кратчайшего пути на первом слое будут мигать оба указателя (на третий и второй слои).

[Смотреть видео](http://www.youtube.com/embed/QbeTsF3hsEU?rel=0&vq=hd1080)

### 23.4.5.4 Настройка метода сглаживания Карты при масштабировании

Для настройки метода сглаживания Карты при масштабировании необходимо выполнить следующие действия:

1. Перейти на панель настройки объекта Карта.

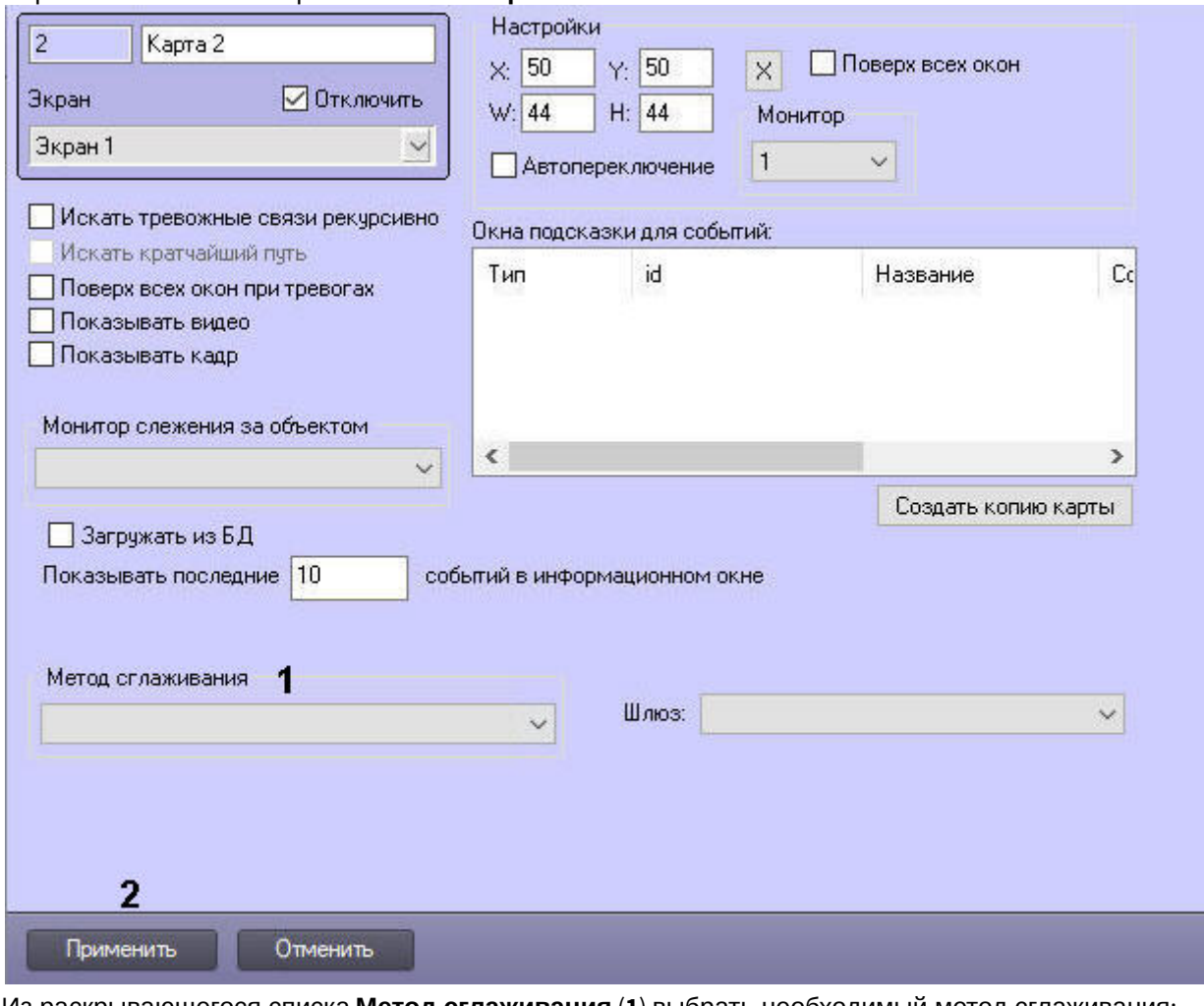

2. Из раскрывающегося списка Метод сглаживания (1) выбрать необходимый метод сглаживания:

- низкое качество:
- высокое качество:
- билинейная интерполяция;
- бикубическая интерполяция;
- методом ближайшего соседа;
- билинейная интерполяция высокого качества;
- бикубическая интерполяция высокого качества.

#### **(i)** Примечание

Сглаживание минимизирует ступенчатые диагональные границы изображения и создаёт впечатление более мягких границ и высокого разрешения.

3. Нажать на кнопку Применить (2).

Настройка метода сглаживания Карты при масштабировании завершена.

## 23.4.5.5 Настройка количества событий, отображаемых в окне Карты

В окне Карты можно отобразить несколько последних событий выбранного объекта (см. Просмотр последних событий объекта на карте).

Настройка количества отображаемых событий осуществляется следующим образом:

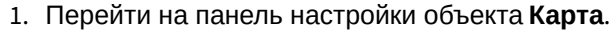

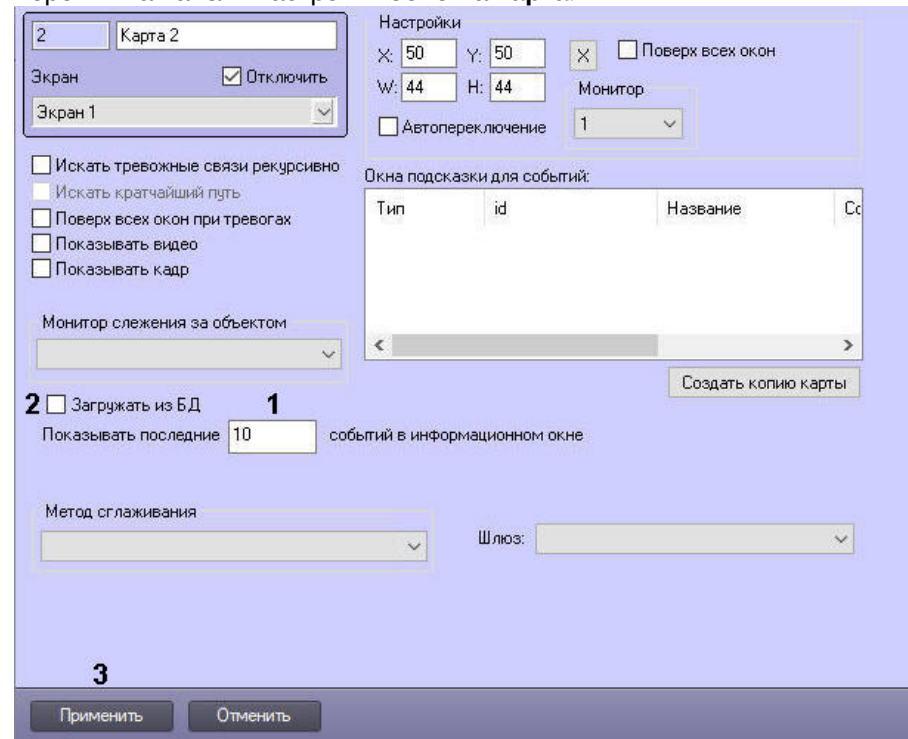

- 2. В поле **Показать последние\_\_событий** в информационном окне (**1**) ввести количество событий, которые требуется отображать в информационном окне на Карте. Значение должно быть строго меньше 100.
- 3. В случае, если при запуске ПК *Интеллект* необходимо загружать из базы данных информацию о последних событиях для отображения в окне Карты, установить флажок **Загружать из БД** (**2**). Если данный флажок не установлен, то в окне Карты будут отображаться только те события, которые поступили от объекта после запуска ПК *Интеллект*.
- 4. Нажать на кнопку **Применить** (**3**).

Настройка количества событий, отображаемых в окне Карты, завершена.

### 23.4.5.6 Настройка всплывающих подсказок по событиям

Карта позволяет задать список событий, при поступлении которых над соответствующим объектом в течение определенного времени отображается всплывающая подсказка с названием события.

Настройка всплывающих подсказок по событиям осуществляется в следующем порядке:

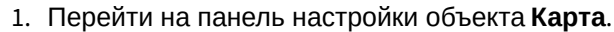

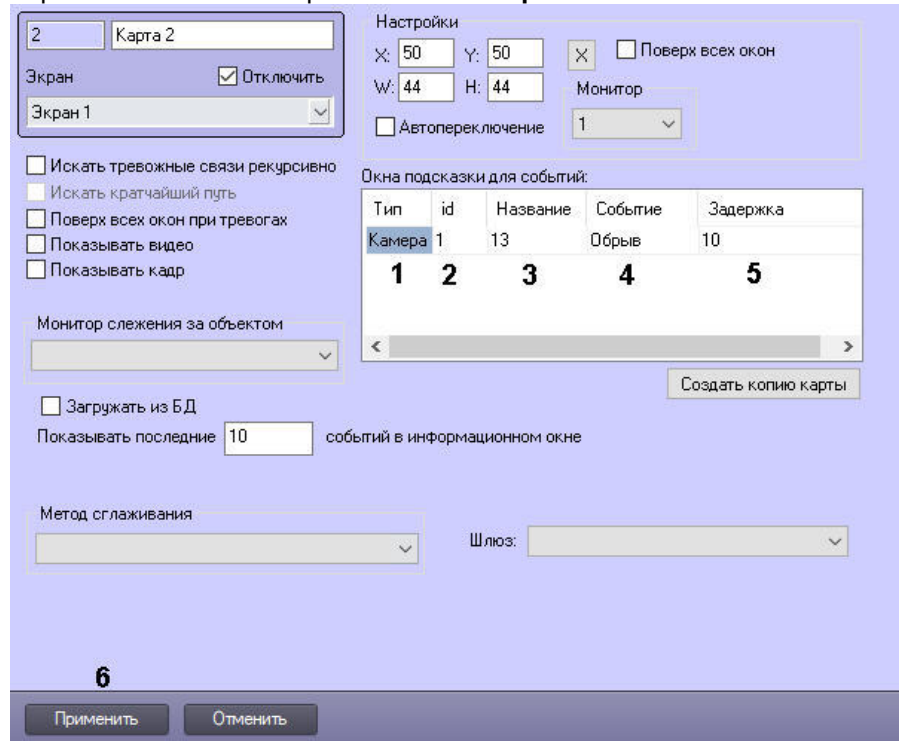

- 2. Из раскрывающегося события **Тип** выбрать тип объекта, от которого поступает требуемое событие (1).
- 3. Из раскрывающегося списка **id** выбрать идентификатор объекта (2). Если идентификатор не выбран, то всплывающие подсказки по событиям будут отображаться надо всеми объектами выбранного типа.
- 4. После выбора типа и идентификатора будет автоматически заполнено поле **Название** (3).
- 5. Из раскрывающегося списка **Событие** выбрать название события, при поступлении которого отображается всплывающая подсказка (4). Если событие не выбрано, всплывающие подсказки отображаются для всех событий, поступающих от выбранного объекта (объектов).
- 6. В поле **Задержка** ввести период времени в секундах, в течение которого будет отображаться всплывающая подсказка после регистрации события (5). Если в течение указанного интервала времени от объекта поступит другое событие, которое также должно быть отображено на всплывающей подсказке, то будет отображено новое событие, а старое скрыто.
- 7. Нажать на кнопку **Применить** (6).

Настройка всплывающих подсказок по событиям завершена.

### 23.4.5.7 Настройка сортировки списка реакций в меню объекта на карте

Управление объектами на карте осуществляется при помощи функционального меню (см. [Руководство Оператора](https://docs.itvgroup.ru/confluence/pages/viewpage.action?pageId=136937896), раздел [Графические объекты на Карте](https://docs.itvgroup.ru/confluence/pages/viewpage.action?pageId=136938053)). Если требуется поместить наиболее часто используемые команды (реакции) в верхнюю часть меню для удобства использования, имеется возможность настроить сортировку команд. Для этого используется файл **map\_react\_sort.ini**, который создается в директории установки ПК *Интеллект* при запуске Карты.

### **Внимание!**

Реакции сортируются в соответствии с файлом **map\_react\_sort.ini** только на том компьютере, на котором расположен данный файл. Для идентичности отображения списка реакций требуется разместить файл **map\_react\_sort.ini** на всех компьютерах, которые будут использовать интерфейс **Карта** (Серверы, УРМА, УРММ).

Изначально в данном файле содержится несортированный список реакций в виде:

[CAM] REC\_STOP=0  $MUX1=1$ 

ARM=2  $RFC=3$ SIP\_DISCONNECT=4 DISARM=5 SIP\_CONNECT=6

Число после знака "=" обозначает номер команды в функциональном меню.

Для изменения порядка следования команд в меню следует выполнить следующие действия:

- 1. Завершить работу ПК *Интеллект*.
- 2. Требуемым образом пронумеровать реакции в файле **map\_react\_sort.ini**. Чем меньше число, тем выше в списке будет команда. Если встретятся два одинаковых значения, соответствующие команды будут следовать друг за другом.
- 3. Сохранить изменения в файле **map\_react\_sort.ini**.
- 4. Запустить ПК *Интеллект*.

После запуска Карты данный файл будет перезаписан: реакции будут пронумерованы согласно сортировке, начиная с 0, одинаковые номера будут устранены.

### 23.4.5.8 Настройка функции запроса кадров и видео

В программном комплексе *Интеллект* имеется возможность запрашивать кадры, а также живое и архивное видео для камер и объектов, связанных с камерами (описание настройки связи объектов с камерами см. в разделе Связь объектов с камерами). [Подробнее о работе с функцией запроса кадров и видео см](#page-660-0). документ Руководство Оператора.

По умолчанию функция запроса кадров и видео отключена. Чтобы включить ее, необходимо выполнить следующие действия:

#### 1. Перейти на панель настройки объекта **Карта**.

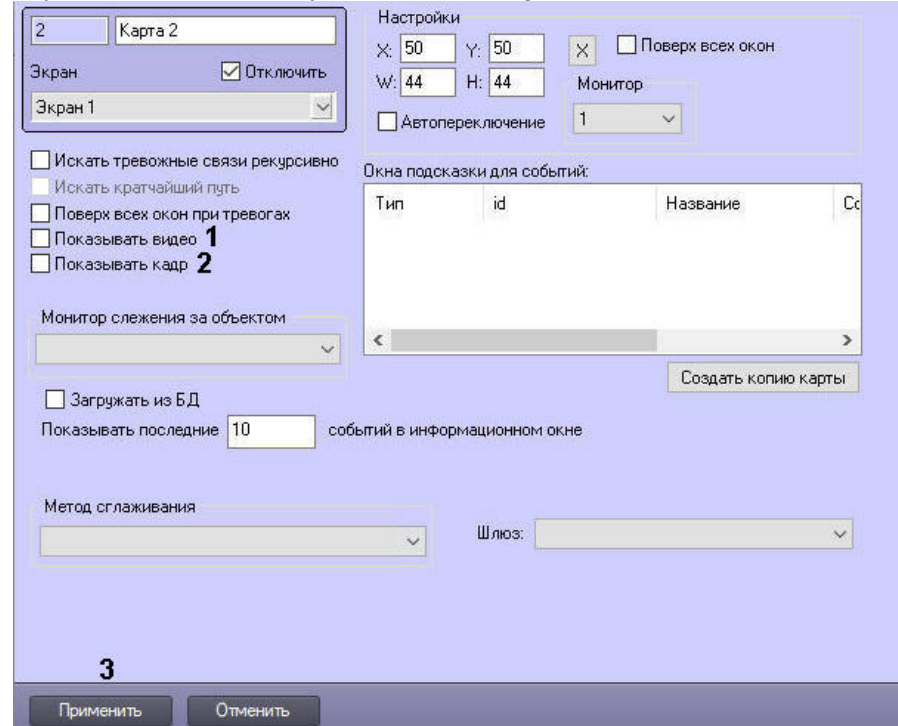

- 2. Для включения возможности запроса живого и архивного видео установить флажок **Показывать видео** (1).
- 3. Для включения функции запроса кадра установить флажок **Показывать кадр** (2).
- 4. Нажать на кнопку **Применить** (3).

Включение функции запроса кадров и видео завершено.

## 23.4.5.9 Выбор Видеошлюза для отображения видео на карте

Чтобы выбрать **Видеошлюз**, [через который будет отображаться видео на карте](#page-342-0) (см. Настройка модуля Видеошлюз), необходимо:

1. Перейти на панель настройки объекта **Карта.**

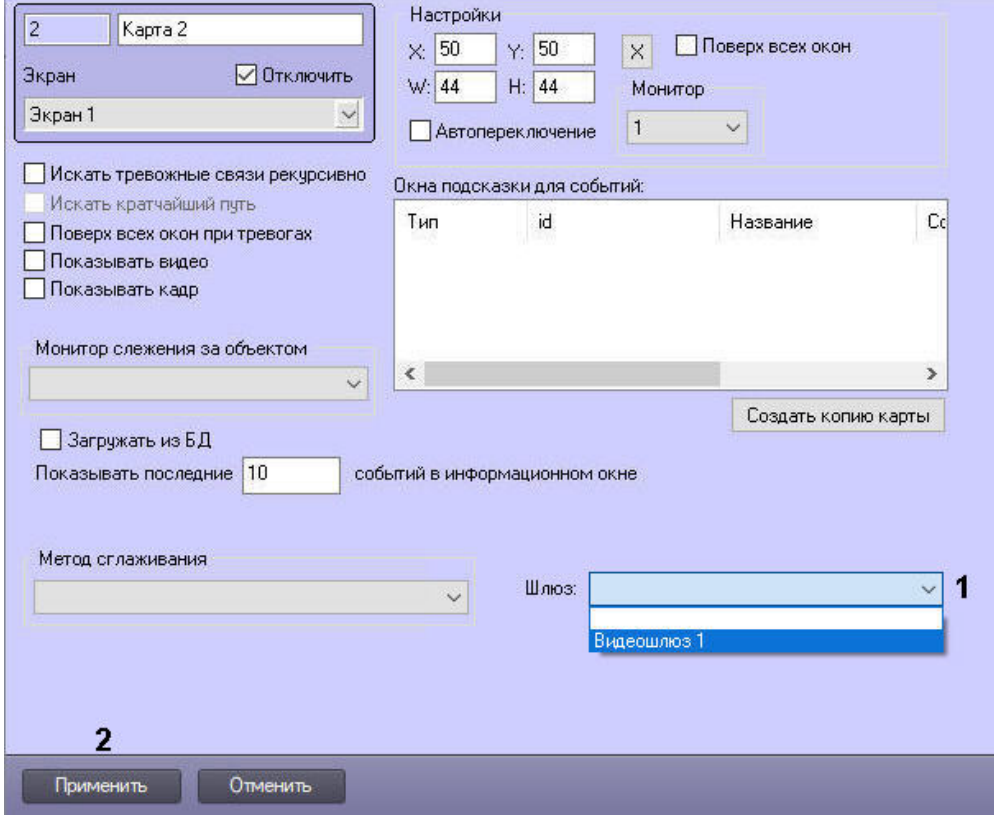

- 2. Из раскрывающегося списка **Шлюз** (1) выбрать необходимый Видеошлюз.
- 3. Нажать на кнопку **Применить** (2).

Выбор Видеошлюза завершен.

# 23.4.6 Настройка интерфейсного объекта Панель Долговременного архива

Интерфейсный объект **Панель Долговременного архива** предназначен для настройки Панели Долговременного архива, необходимой для изменения параметров резервного архивирования, запуска и контроля статуса процесса резервного архивирования.

Для настройки основных параметров интерфейсного объекта **Панель Долговременного архива** требуется выполнить следующие действия:

1. В диалоговом окне **Настройка системы** перейти на вкладку **Интерфейсы** (1).

2. В дереве объектов на вкладке **Интерфейсы** выбрать объект **Панель Долговременного архива** (2). В правой части вкладки **Интерфейсы** отобразится панель настройки выбранного объекта.

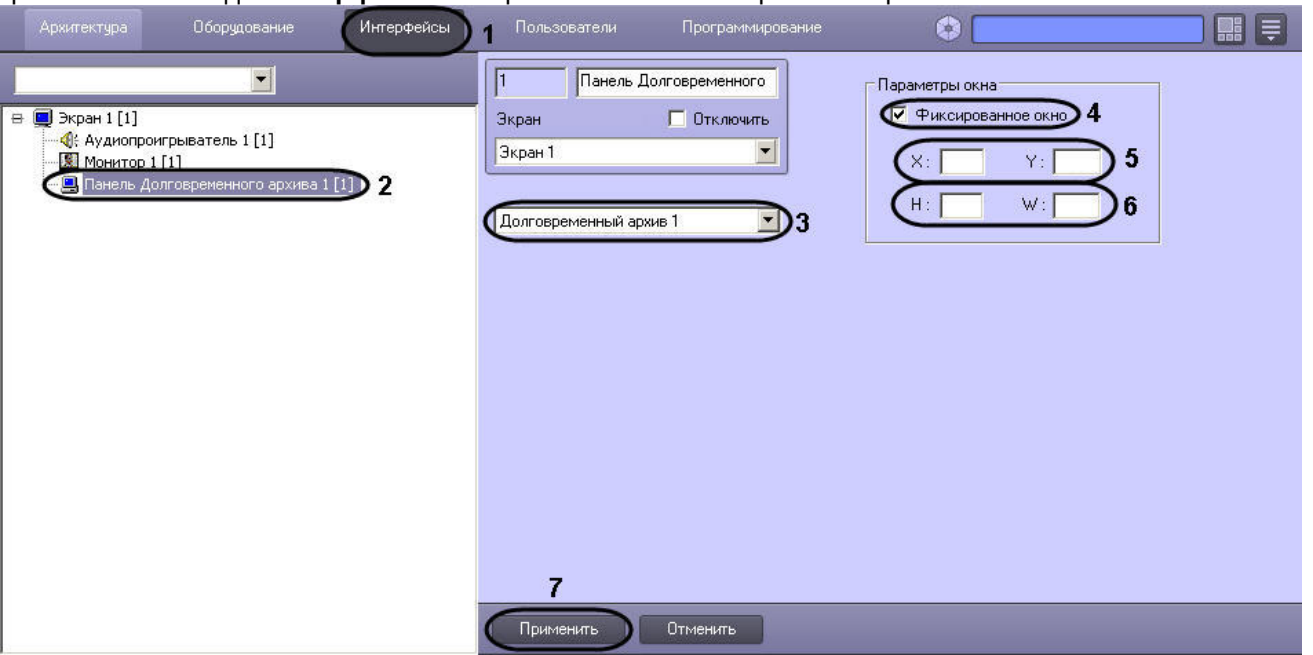

- 3. Выбрать из списка объектов тот объект **Долговременный архив**, для которого создается данная панель (3).
- 4. Установить флажок **Фиксированное окно**, в том случае, если требуется указать точные значения расположения окна **Панель Долговременного архива** на экране (4).
- В результате выполнения операции станут доступными для редактирования поля **X, Y, W, H**.
- 5. Указать координаты расположения Панели Долговременного архива на экране, для этого необходимо изменить значения в полях **Х** и **У** (5). Значения полей **X** и **Y** соответствуют координатам расположения левого верхнего угла Панели Долговременного архива на экране и выражаются в процентном соотношении относительно размеров экрана по горизонтали и вертикали соответственно.
- 6. Указать ширину и высоту окна Панели Долговременного архива, отображаемого на экране (6). Значения полей **W** и **H** выражаются в процентном соотношении относительно размеров экрана по горизонтали и вертикали соответственно.
- 7. Нажать кнопку **Применить** (7).

Настройка интерфейсного объекта **Панель Долговременного архива** завершена.

[Архивирование видеозаписей в Долговременный архив](https://docs.itvgroup.ru/confluence/pages/viewpage.action?pageId=136938037) [Настройка долговременного архива](#page-325-0)  $\bullet$ 

[Смотреть видео](http://www.youtube.com/embed/JlMnZ2F_9TI?rel=0&vq=hd1080)

# 23.4.7 Настройка интерфейсного объекта Протокол оператора

Объект **Протокол оператора** предназначен для обработки событий, поступающих от объектов охранной системы, и поиска по архиву событий.

Объект **Протокол оператора** обеспечивает реализацию следующих функций:

- 1. Отображение в интерфейсном окне событий, зарегистрированных объектами охранной системы.
- 2. Присваивание статуса (типа) зарегистрированному событию.
- 3. Добавление комментария к событию.
- 4. Запись событий в архив.
- 5. Поиск событий в архиве.
- 6. Просмотр видеозаписи события.

7. Эскалация необработанных событий в протокол оператора высшего уровня.

Настройка интерфейсного объекта **Протокол оператора** осуществляется в следующем порядке:

- 1. [Создание объекта Протокол оператора](#page-555-0).
- 2. [Настройка расположения интерфейсного объекта Протокол оператора](#page-556-0).
- 3. [Настройка фильтра событий для отображения в Протоколе оператора](#page-557-0).
- 4. [Настройка параметров обработки событий в Протоколе оператора](#page-559-0).
- 5. Опционально: [Настройка контрольного перечня](#page-560-0).
- 6. Опционально: [Настройка интерфейса Протокола оператора](#page-561-0).
- 7. Опционально: [Настройка подключения к внешним БД](#page-562-0).

[Обработка событий с помощью Протокола оператора](https://docs.itvgroup.ru/confluence/pages/viewpage.action?pageId=136938046)

### <span id="page-555-0"></span>23.4.7.1 Создание объекта Протокол оператора

Создание объекта **Протокол оператора** производится следующим образом:

1. В диалоговом окне **Настройка системы** выбрать вкладку **Интерфейсы** (1).

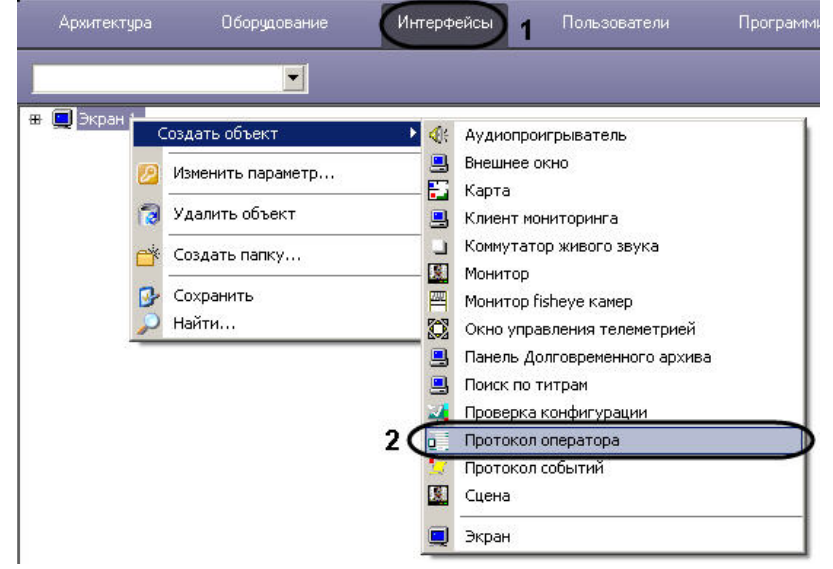

- 2. В контекстном меню объекта **Экран**, на базе которого предполагается создать объект, выбрать в подменю **Создать объект** пункт **Протокол оператора** (2).
- 3. Ввести номер и название создаваемого объекта (3).

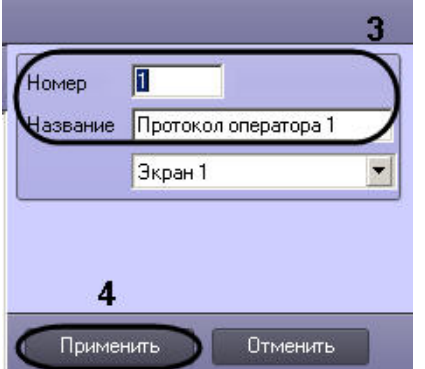

4. Нажать **Применить** для создания объекта (4).

В результате выполнения операции отобразится панель настройки объекта **Протокол оператора**.

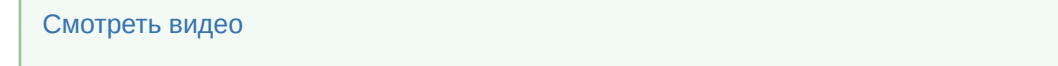

## <span id="page-556-0"></span>23.4.7.2 Настройка расположения интерфейсного объекта Протокол оператора

Для того чтобы настроить расположение интерфейсного окна **Протокол оператора**, необходимо на панели настройки объекта выполнить следующие действия:

1. Задать координаты интерфейсного окна Протокол оператора одним из следующих способов:

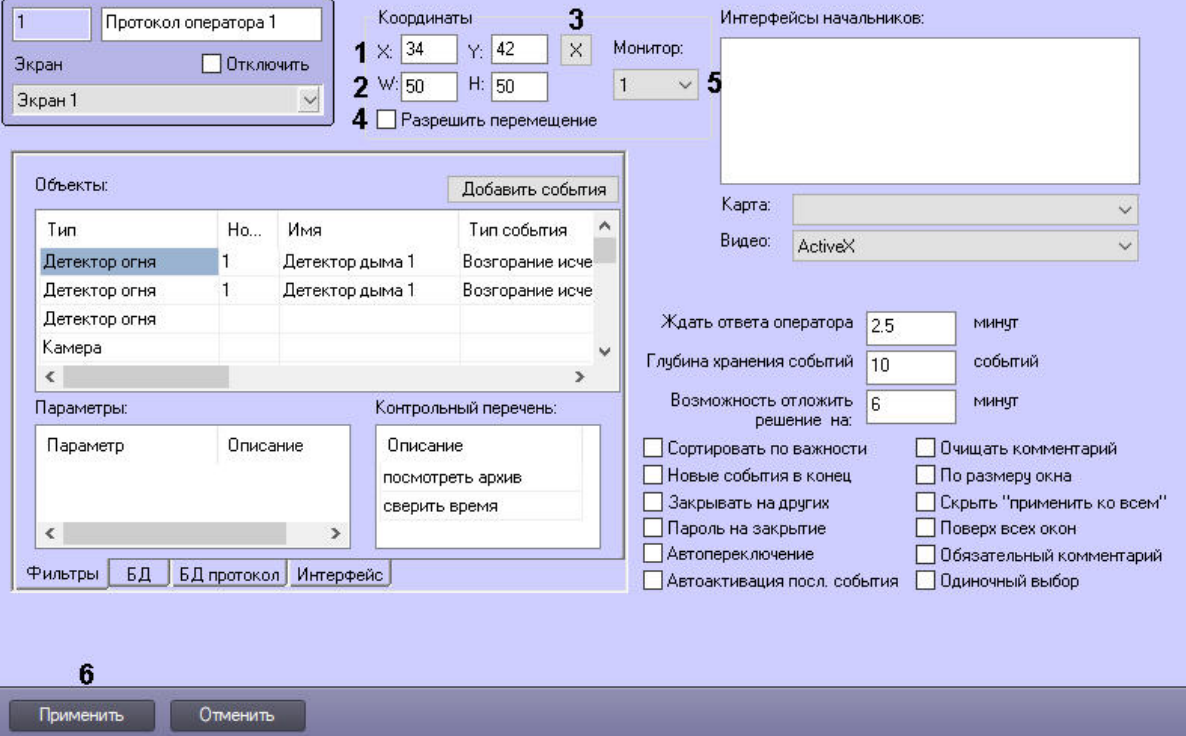

- a. Вручную:
	- i. Ввести координаты левого верхнего угла интерфейсного окна Протокол оператора: поля **X** (отступ по горизонтали от левой границы экрана) и **Y** (отступ по вертикали от верхней границы экрана). Координаты выражаются в процентном соотношении относительно размеров экрана по горизонтали и вертикали соответственно (1).
	- ii. Ввести размеры интерфейсного окна Протокол оператора: поля **W** (ширина окна) и **H** (высота окна). Размеры выражаются в процентном соотношении относительно размеров экрана по горизонтали и вертикали соответственно (2).
- b. С помощью тестового окна:
	- i. Нажать на кнопку **Х** (3).
	- ii. Расположить открывшееся тестовое окно **Задать размеры** там, где должно отображаться окно **Протокол оператора**.

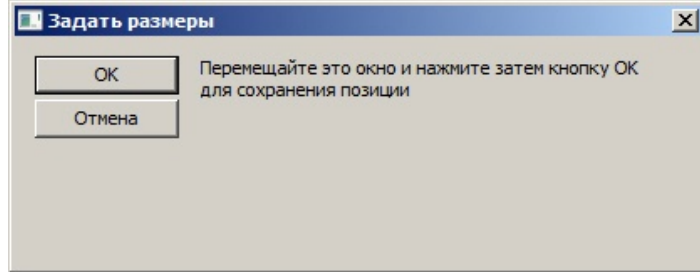

iii. Нажать на кнопку **ОК**. В результате координаты в полях **X, Y, W, H** будут заданы в соответствии с размерами и положением тестового окна.

- 2. Установить флажок **Разрешить перемещение**, если требуется вручную изменять расположение и размер интерфейсного окна Протокол оператора (4).
- 3. Из раскрывающегося списка **Монитор** выбрать номер монитора в системе, для которого задаются координаты и на котором следует отображать интерфейсное окно Протокол оператора (5).
- 4. Нажать на кнопку **Применить** (6).

Настройка расположения интерфейсного объекта **Протокол оператора** завершена.

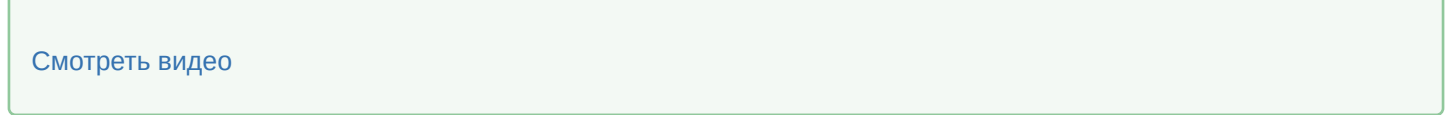

### <span id="page-557-0"></span>23.4.7.3 Настройка фильтра событий для отображения в Протоколе оператора

Для отображения в Протоколе оператора нужно явно указать объекты, с которых необходимо принимать и обрабатывать события:

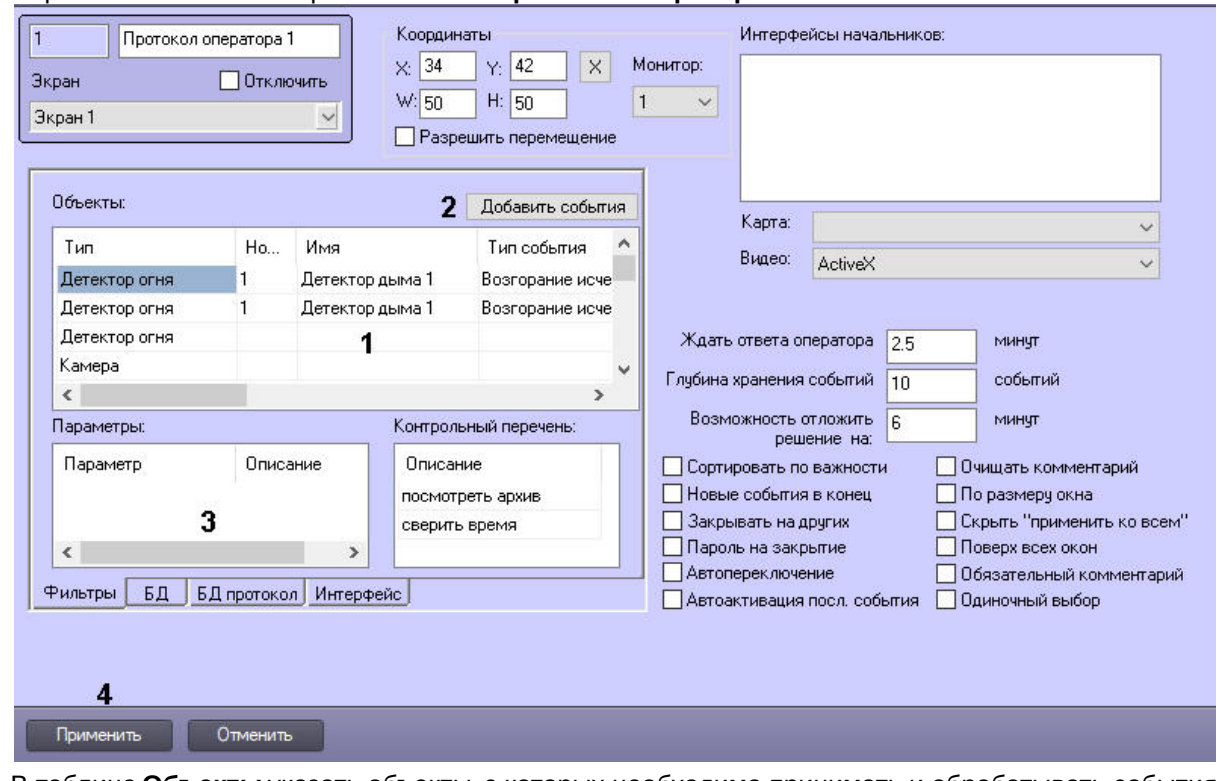

1. Перейти на панель настройки объекта **Протокол оператора**.

2. В таблице **Объекты** указать объекты, с которых необходимо принимать и обрабатывать события (1).

## **Внимание!**

Если не выбран ни один объект, в Протоколе оператора не будут отображаться никакие события.

a. Из списка в столбце **Тип** выбрать тип объекта.

### **Примечание.**

Для выбора доступны только те типы объектов, для которых в утилите ddi.exe на вкладке **События** в столбце **Обработка сообщений** выбрано значение "INFORMATION" или "ALARM" (см. [Закладка События](https://docs.itvgroup.ru/confluence/pages/viewpage.action?pageId=136938748)).

b. Из списка в столбце **Номер** выбрать идентификационный номер объекта. Имя объекта будет установлено автоматически. Если номер объекта не указан, в протокол будут попадать события от всех объектов заданного типа. После выбора типа и номера поле Имя будет автоматически заполнено названием объекта.

- с. Из списка в столбце Тип события выбрать события, которые необходимо отображать в окне протокола. Если тип события не указан, в протокол будут попадать все события, которые зарегистрировал выбранный объект.
- d. В случае, если обработку события, поступившего от объекта, требуется подтверждать паролем, выбрать значение Да из раскрывающегося списка в столбце Запрос пароля. В случае, если подтверждение паролем не требуется, следует выбрать значение Нет в данном раскрывающемся СПИСКА

#### (i) Примечание.

В случае, если требуется подтверждение паролем обработки всех событий, удобно использовать флажок Пароль на закрытие (см. Настройка параметров обработки событий в Протоколе оператора).

- е. Из раскрывающегося списка Регион выбрать объект Раздел, соответствующий объекту.
- f. Если требуется принимать и обрабатывать событие указанного типа, только если у него определенный параметр равен заданному значению, указать название параметра и значение в полях Параметр и Значение соответственно.
- g. Если требуется выводить для события справку по его обработке, в поле Файл помощи указать полный путь к текстовому файлу в формате pdf, doc, docx, txt и т.д., в котором содержится требуемое описание. Справка будет доступна Оператору по запросу. Для открытия файла справки необходимо установленное приложение для просмотра файлов соответствующего типа.
- h. В списке **Приоритет** можно выбрать приоритет событий выбранного типа, применяемый при сортировке по важности (см. Настройка параметров обработки событий в Протоколе оператора).
- і. Если требуется добавить еще одно или несколько событий от того же объекта:
	- і. Выбрать строку, в которой уже выбран как минимум тип объекта.
	- іі. Нажать на кнопку Добавить события (2).
	- ііі. В открывшемся окне установить флажки напротив требуемых событий.

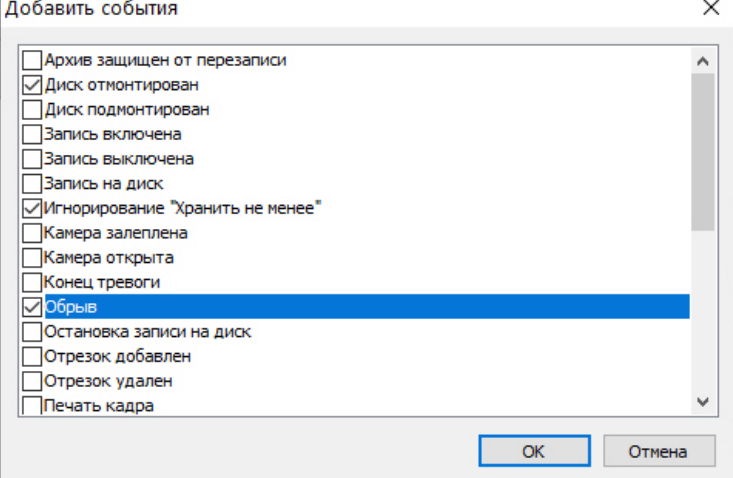

- iv. Нажать на кнопку **ОК.**
- v. В результате в таблицу будут добавлены строки, соответствующие выбранным событиям. При этом все настройки события будут скопированы из исходного выбранного события.

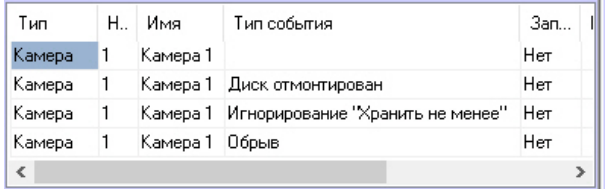

3. Повторить действия, описанные в шаге 2, для всех требуемых объектов.

### **Примечание.**

Для добавления строки в таблицу следует выделить последнюю строку и нажать на кнопку ↓ на клавиатуре. Для удаления строк из таблицы используется комбинация клавиш Ctrl + Del.

- 4. В таблице **Параметры** указать дополнительные параметры события объекта, которые необходимо отображать в интерфейсном окне Протокол оператора (3).
	- a. В поле **Параметры** ввести имя параметра. Для уточнения параметров, передаваемых событием, можно воспользоваться отладочным окном или ddi-файлом.
	- b. В поле **Описание** ввести краткое описание параметра.
- 5. Нажать на кнопку **Применить** (4).

### <span id="page-559-0"></span>23.4.7.4 Настройка параметров обработки событий в Протоколе оператора

Настройка параметров обработки событий в Протоколе оператора осуществляется следующим образом:

1. Перейти на панель настройки объекта **Протокол оператора**.

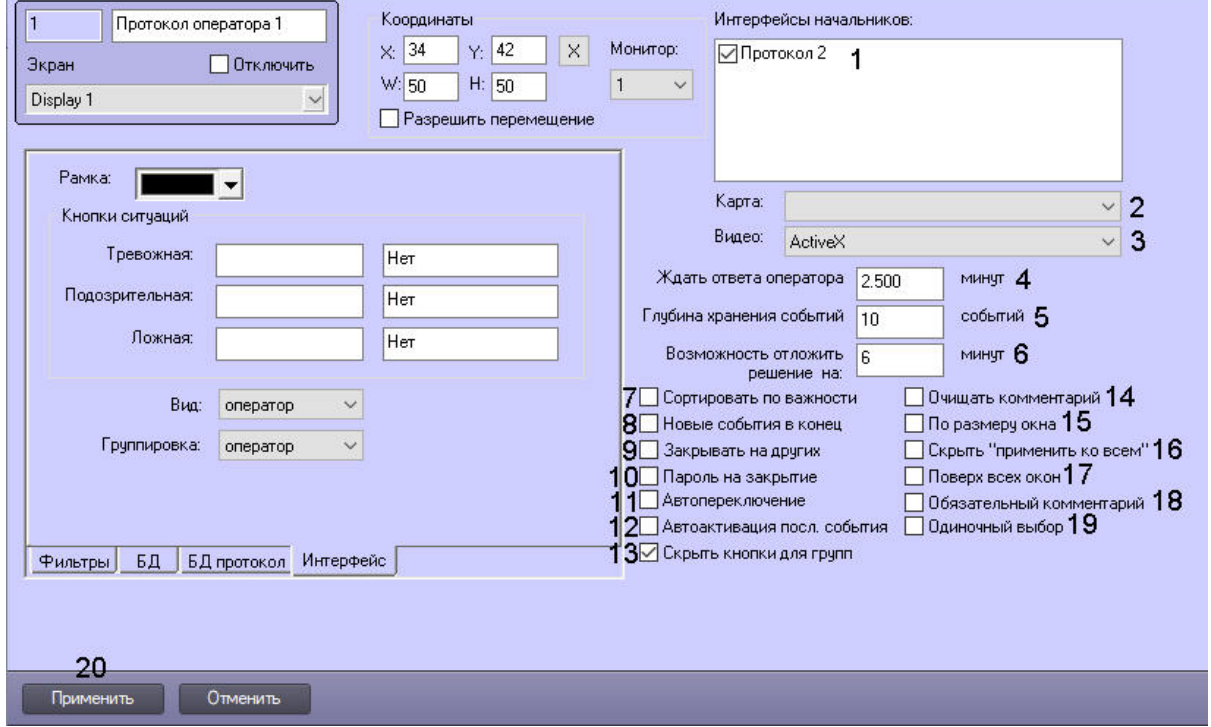

- 2. В списке **Интерфейсы начальников** установить флажки напротив объектов **Протокол оператора**, которым следует передавать события по истечении заданного интервала времени (1).
- 3. Из раскрывающегося списка **Карта** выбрать предварительно созданный объект **Карта**, используемый для мониторинга событий (2).
- 4. Из раскрывающегося списка **Видео** выбрать способ отображения видео из протокола оператора (3):
	- a. **ActiveX** архив и живое видео будут открываться в отдельном окне.
	- b. **Монитор** архив и живое видео будут открываться на выбранном Мониторе видеонаблюдения. При этом Монитор видеонаблюдения будет работать в режиме **Активная камера**, независимо от соответствующей настройки – см. [Настройка режима отображения окон видеокамер](#page-494-0).
- 5. Ввести в поле **Ждать ответа оператора** период времени, по истечении которого событию будет автоматически присвоен тип **Не обработанное событие** либо оно будет эскалировано (4). Период времени задается в минутах, при этом допускается задание нецелых значений, тогда в качестве разделителя целой и дробной части используется точка. Например, для того, чтобы задать период времени ожидания ответа оператора равным 30 секундам, следует указать в данном поле значение 0.5. Максимально возможный период – 10000 минут.
- 6. В поле **Глубина хранения событий** ввести максимальное количество событий, отображаемых в интерфейсном окне Протокол оператора (5).

### А Внимание!

Количество событий, отображаемых в интерфейсном окне Протокол оператора, влияет на объем потребляемой оперативной памяти. Если в интерфейсном окне одновременно содержатся 100 необработанных оператором событий, модуль объекта Протокол оператора может использовать до 200 Мбайт оперативной памяти. При увеличении значения параметра Глубина хранения событий увеличивается объем потребляемой памяти.

- 7. В случае, если необходимо дать оператору возможность однократно откладывать принятие решения о классификации события, ввести в поле Возможность отложить решение на период времени в минутах, на который будет откладываться обработка события (6). Период времени задается в минутах, при этом допускается задание нецелых значений, тогда в качестве разделителя целой и дробной части используется точка. Например, для того, чтобы дать Оператору возможность отложить решение на 15 секунд, следует указать в данном поле значение 0.25.
- 8. В случае, если необходимо сортировать события в окне Протокола оператора по приоритету, а не по времени поступления, установить флажок Сортировать по важности (7). Сортировка по убыванию осуществляется в следующем порядке: Эскалированные, Тревожные, Информационные, Обычные (последние три параметра события можно настроить в файле DDI - см. Закладка События). Внутри этих групп события сортируются по приоритету, указанному в таблице Объекты (см. п. 18.h)
- 9. Установить флажок Новые события в конец, если новые события следует добавлять в конец списка текущих событий (8).
- 10. В случае, если после обработки события в одном из Протоколов оператора оно должно быть удалено из других Протоколов оператора, необходимо установить флажок Закрывать на других (9).
- 11. В случае, если обработку всех событий требуется подтверждать паролем, установить флажок Пароль на закрытие (10).
- 12. Если требуется, чтобы при возникновении новых событий производилось переключение на вкладку Текущие события окна Протокол оператора, установить флажок Автопереключение (11).
- 13. Если требуется автоматически делать активным последнее поступившее событие, установить флажок Автоактивация посл. события (12).
- 14. Если необходимо скрыть кнопки обработки событий при выделении группы событий, установить флажок Скрыть кнопки для групп (13).
- 15. По умолчанию комментарий, вводимый оператором при присваивании типа событию, не удаляется. Если требуется очищать поле комментария после обработки события, установить флажок Очищать комментарий (14).
- 16. По умолчанию тревоги отображаются в окне Протокола оператора в виде плитки заданного размера. Если требуется увеличивать ячейку тревоги на всю площадь окна (кроме панели управления событиями), установить флажок По размеру окна (15).
- 17. Если требуется запретить Оператору принятие всех тревог сразу, установить флажок Скрыть "применить ко всем" (16).
- 18. Если требуется отображать интерфейсное окно Протокол оператора поверх всех окон, установить флажок Поверх всех окон (17).
- 19. Чтобы запретить оператору обработку события без ввода комментария, установить флажок Обязательный комментарий (18). Если данный флажок установлен, то кнопки для классификации событий (Тревожная ситуация, Подозрительная ситуация, Ложное срабатывание) не появятся, пока не будет заполнено поле Комментарий.
- 20. Чтобы отключить оператору возможность множественного выбора событий с помощью клавиш Shift и Ctrl в протоколе оператора, установить флажок Одиночный выбор (19).
- 21. Для сохранения изменений нажать на кнопку Применить (20).

Настройка параметров обработки событий в Протоколе оператора завершена.

### <span id="page-560-0"></span>23.4.7.5 Настройка контрольного перечня

При настройке Протокола оператора имеется возможность задать контрольный перечень действий, которые оператор должен выполнить при обработке события. Для этого необходимо в таблице Контрольный перечень на панели настройки объекта Протокол оператора ввести описание действий, которые оператор должен выполнить

перед присвоением статуса событию. Эти действия будут отображены в специальном поле в интерфейсе Протокол оператора, где можно будет отмечать их выполнение.

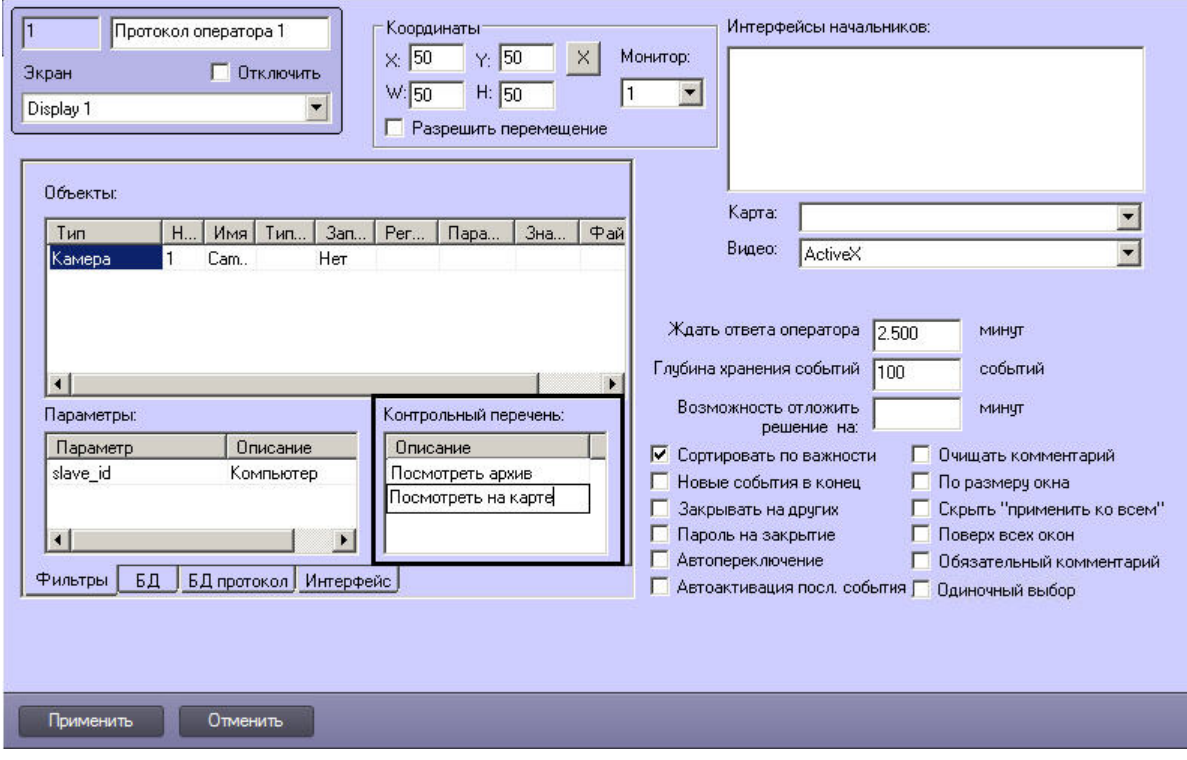

# <span id="page-561-0"></span>23.4.7.6 Настройка интерфейса Протокола оператора

Для настройки интерфейса Протокола необходимо:

1. Перейти на вкладку Интерфейс на панели настройки объекта Протокол оператора (1).

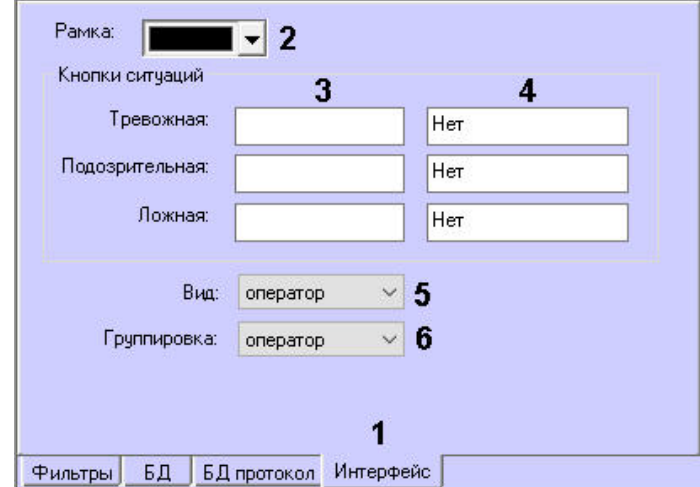

- 2. Из раскрывающегося списка Рамка выбрать цвет рамки вокруг активной ячейки события (2).
- 3. Если необходимо задать собственные названия кнопок оценки тревожных ситуаций, в группе Кнопки ситуаций ввести названия кнопок в поле слева (3).
- 4. Если необходимо назначить горячие клавиши для оценки ситуации, установить курсор в поле справа (4) и нажать требуемое сочетание клавиш. В сочетании клавиш можно комбинировать клавиши Ctrl, Alt, Shift с любыми другими кнопками на клавиатуре. Например, можно установить сочетание клавиш Ctrl+Shift+Alt+A или Ctrl+А, но нельзя установить D+А, D+Ins и т.д.
- 5. Выбрать из выпадающего списка Вид вариант отображения событий на вкладке Текущие события (5):
	- а. оператор: даёт возможность оператору выбирать самостоятельно полный или простой вид;
	- b. полный: отображение событий в виде ячеек со скриншотом;
- c. **простой**: отображение событий в виде строк без скриншотов.
- 6. Выбрать из выпадающего списка **Группировка** вариант группировки событий на вкладке Текущие события (**6**):
	- a. **оператор**: даёт возможность оператору выбирать самостоятельно один из вариантов группировки;
	- b. **по умолчанию**: группировка событий не применяется;
	- c. **по объекту**: события будут сгруппированы по объекту;
	- d. **по событию**: события будут сгруппированы по типам событий;
	- e. **по региону**: события будут сгруппированы по регионам.
- 7. Нажать **Применить** для сохранения настроек.

Настройка интерфейса Протокола оператора завершена.

### <span id="page-562-0"></span>23.4.7.7 Настройка подключения к внешним БД

#### 23.4.7.7.1 Настройка подключения к внешней базе данных конфигурации

В случае, если для работы Протокола оператора необходимо использовать базу данных, отличную от используемой в ПК Интеллект по умолчанию, необходимо настроить подключение к такой внешней БД следующим образом:

1. Перейти на вкладку **БД** на панели настройки объекта **Протокол оператора** (1).

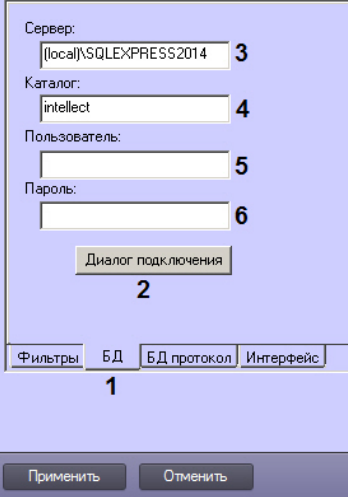

### **Примечание.**

Для подключения к серверу баз данных по умолчанию используются настройки, заданные при установке ПК *Интеллект*.

- 2. Задать параметры подключения одним из следующих способов:
	- a. Нажать на кнопку **Диалог подключения** и задать параметры подключения к внешней БД с помощью стандартного диалогового окна – см. [Настройка подключения сервера баз данных в диалоговом](#page-563-0)  режиме (2).
	- b. Задать параметры подключения вручную:
		- i. В поле **Сервер** ввести название сервера баз данных, к которому необходимо подключиться (3).
			- **Примечание.**

При работе в распределенной конфигурации необходимо ввести имя компьютера, где располагается база данных, не используя значение (local). Например, "WS1\SQLEXPRESS", где WS1 – имя компьютера, на котором расположена база данных.

- ii. В поле **Каталог** ввести название базы данных, в которой следует хранить события (4).
- iii. В поле **Пользователь** ввести имя пользователя для авторизации на сервере баз данных (5).
- iv. В поле **Пароль** ввести пароль для авторизации на сервере баз данных (6).

#### 3. Нажать на кнопку Применить.

#### 23.4.7.7.2 Настройка подключения к внешней базе данных Протокола событий

В случае если база данных Протокола событий вынесена в отдельную базу (см. Выделение протокола событий в отдельную базу данных), необходимо настроить подключение к базе данных Протокола событий следующим образом:

1. Перейти на вкладку БД протокола на панели настройки объекта Протокол оператора (1).

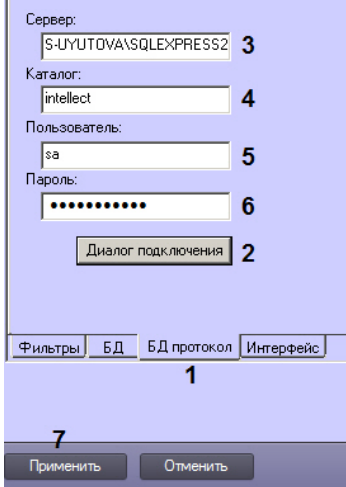

- 2. Задать параметры подключения одним из следующих способов:
	- а. Нажать на кнопку Диалог подключения и задать параметры подключения к внешней БД с помощью стандартного диалогового окна - см. Настройка подключения сервера баз данных в диалоговом режиме (2).
	- **b. Задать параметры подключения вручную:** 
		- і. В поле Сервер ввести название сервера баз данных, к которому необходимо подключиться (2).

(i) Примечание.

При работе в распределенной конфигурации необходимо ввести имя компьютера, где располагается база данных, не используя значение (local). Например, "WS1\SQLEXPRESS", где WS1 - имя компьютера, на котором расположена база данных.

- іі. В поле Каталог ввести название базы данных, в которой следует хранить события (3).
- ііі. В поле Пользователь ввести имя пользователя для авторизации на сервере баз данных (4).
- іу. В поле Пароль ввести пароль для авторизации на сервере баз данных (5).
- 3. Нажать на кнопку Применить (6).

#### <span id="page-563-0"></span>23.4.7.7.3 Настройка подключения сервера баз данных в диалоговом режиме

Для выполнения настройки подключения сервера баз данных в диалоговом режиме следует выполнить следующие действия:

1. На панели настроек объекта Протокол оператора перейти на вкладку БД или БД протокола (1).

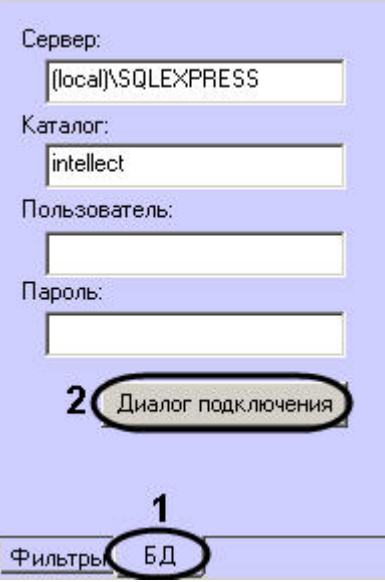

#### 2. Нажать Диалог подключения (2).

Будет открыто диалоговое окно Вход в сервер SQL.

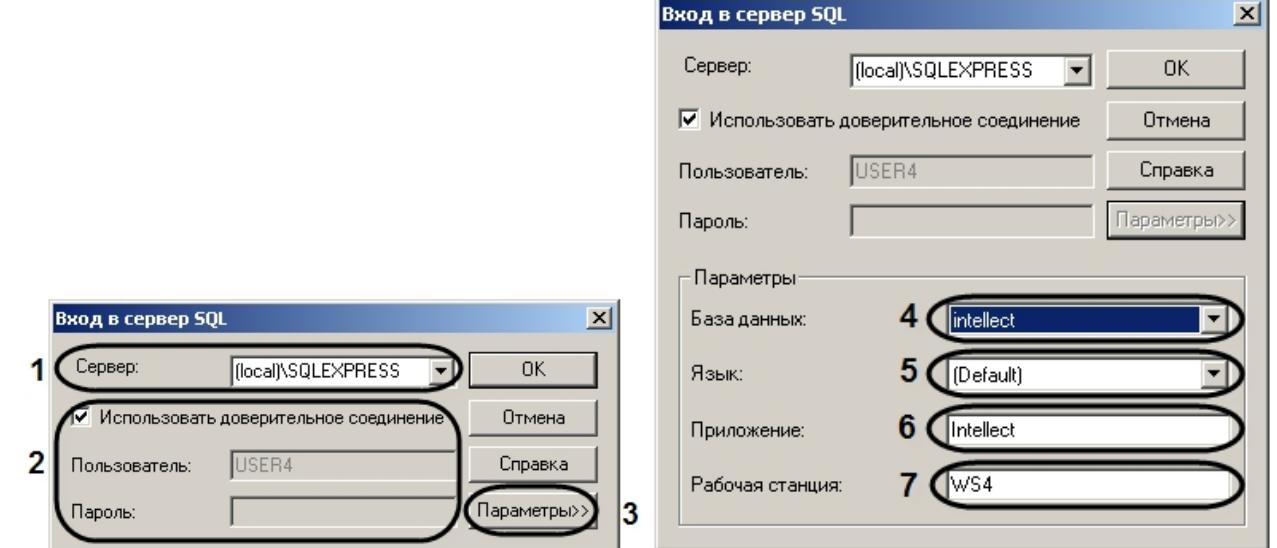

3. В списке Сервер указать SQL-сервер, к которому необходимо выполнить подключение (1).

### (i) Примечание.

Если требуемый SQL-сервер есть в списке Сервер, то дальнейшей настройки подключения не требуется.

### (i) Примечание

При работе в распределенной конфигурации необходимо указать имя компьютера, где pacполагается база данных, не используя значение (local). Например, "WS1\SQLEXPRESS", где WS1 имя компьютера, на котором расположена база данных.

4. В случае, если требуется ввести логин и пароль для авторизации на SQL-сервере, снять флажок Использовать доверительное соединение (2). В результате выполнения действия поля Пользователь и Пароль будут доступны для редактирования.

#### (i) Примечание.

Если флажок Использовать доверительное соединение установлен, то авторизация на SOLсервере будет выполняться с использованием учетных сведений ОС Windows.

- 5. Для задания дополнительных параметров подключения нажать кнопку Параметры >> (3).
	- а. В раскрывшейся области выбрать из списка База данных базу, в которой следует хранить события  $(4).$
	- b. Выбрать язык системных сообщений SQL-сервера из списка Язык (5).
	- с. В поле Приложение ввести название приложения (по умолчанию Intellect) (6).
	- d. В поле Рабочая станция ввести имя компьютера (по умолчанию идентификатор компьютера в ОС Windows) (7).
- 6. Нажать ОК для сохранения настроек.

#### (i) Примечание.

Для просмотра справочной информации о диалоговом окне Вход в сервер SQL необходимо нажать кнопку Справка.

Настройка подключения сервера баз данных завершена.

#### Смотреть видео

# 23.4.8 Настройка интерфейсного объекта Протокол событий

### 23.4.8.1 Порядок настройки интерфейсного объекта Протокол событий

Объект Протокол событий является дочерним объектом интерфейсного объекта Экран и предназначен для вывода в интерфейсном окне информации о зарегистрированных событиях. Регистрация событий может осуществляться как локально, так и на компьютерах в распределенной системе.

#### (i) Примечание.

Передача событий между компьютерами настраивается на вкладке Архитектура диалогового окна Настройка системы (см. раздел Настройка взаимодействия компонентов распределенной системы).

Создание и настройка интерфейсного объекта Протокол событий осуществляется на вкладке Интерфейсы диалогового окна Настройка системы.

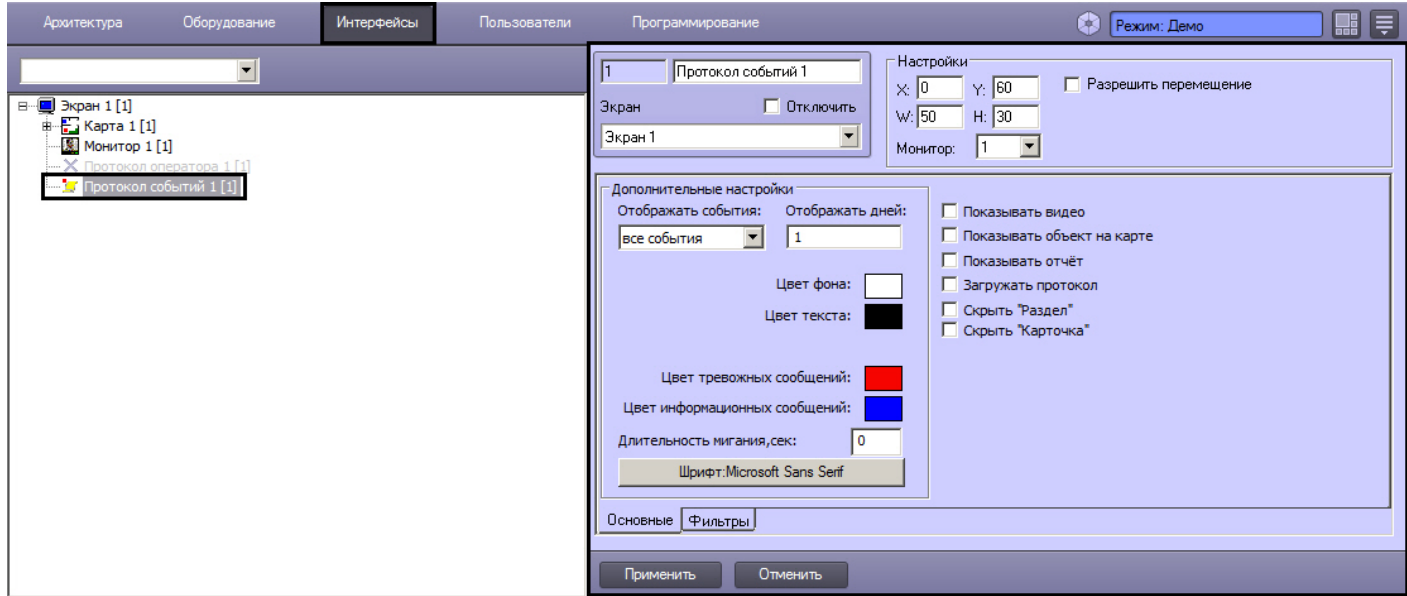

Настройка интерфейсного объекта **Протокол событий** производится следующим образом:

- 1. Выбрать события, информацию о которых следует записывать в интерфейсный объект **Протокол событий** в случае их регистрации в системе (см. [Настройка фильтров событий для отображения в Протоколе](#page-566-0)  событий).
- 2. Задать параметры ведения протоколов (см. [Параметры ведения протоколов](#page-569-0)).
- 3. [Настроить отображение интерфейсного окна Протокол событий](#page-570-0) (см. Параметры отображения интерфейсного окна Протокол событий).

[Контроль событий с помощью Протокола событий](https://docs.itvgroup.ru/confluence/pages/viewpage.action?pageId=136938044)

# <span id="page-566-0"></span>23.4.8.2 Настройка фильтров событий для отображения в Протоколе событий

Выбор событий для записи в интерфейсный объект **Протокол событий** производится следующим образом:

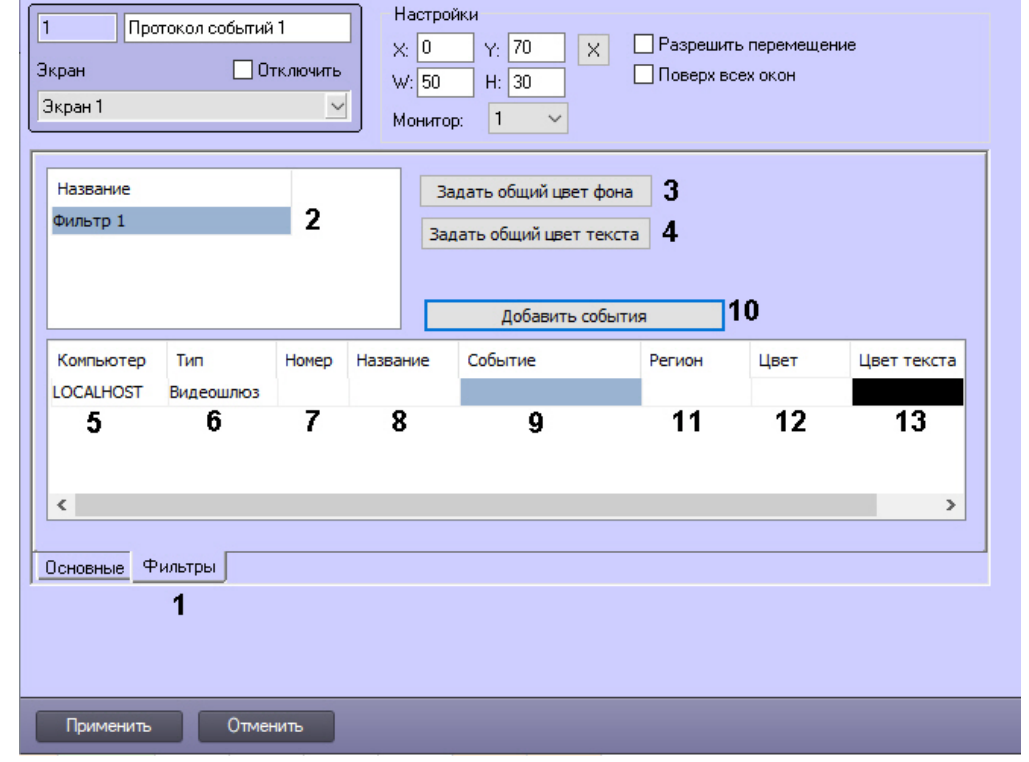

#### 1. Перейти на вкладку **Фильтры** на панели настройки объекта **Протокол событий** (1).

2. В поле **Название** ввести название фильтра (2). По умолчанию фильтры создаются с названием Фильтр 1, Фильтр 2 и т.д. Для добавления нового фильтра необходимо выделить последнюю строку в списке фильтров и нажать на кнопку "вниз" на клавиатуре.

### **Примечание.**

Созданные фильтры можно копировать, выделив имя фильтра, при помощи сочетаний клавиш Ctrl+C и Ctrl+V.

### **Внимание!**

Для того, чтобы была доступна возможность отображать в окне Протокола событий все события по всем объектам системы, необходимо, чтобы был создан пустой фильтр, т.е. фильтр, в котором все столбцы оставлены пустыми. Также все события отображаются в Протоколе событий в случае, если не создано ни одного фильтра.

Если удалить все ранее созданные фильтры, то в интерфейсе всё равно останется пустой фильтр, при выборе которого отображаются все события.

- 3. Чтобы задать цвет фона, который по умолчанию будет использоваться для всех событий фильтра, нажать на кнопку **Задать общий цвет фона** (3) и выбрать требуемый цвет в стандартном диалоговом окне. Цвет фона по умолчанию – белый.
- 4. Чтобы задать цвет текста, который по умолчанию будет использоваться для всех событий фильтра, нажать на кнопку **Задать общий цвет текста** (4) и выбрать требуемый цвет в стандартном диалоговом окне. Цвет текста по умолчанию – черный.
- 5. Из раскрывающегося списка **Компьютер** выбрать объект **Компьютер**, на базе которого должны быть созданы объекты, включенные в фильтр (5). Если не требуется фильтрация по компьютеру или требуемый объект создается не на базе объекта **Компьютер**, необходимо выбрать пустое значение в данном раскрывающемся списке.
- 6. Из раскрывающегося списка в столбце **Тип** таблицы **Объекты** выбрать тип объекта, для которого может быть зарегистрировано требуемое событие (6). Если ни один тип объекта не задан, при выборе данного фильтра в интерфейсный объект **Протокол событий** будут записываться все события по всем объектам системы.

### **Примечание.**

Вызов раскрывающегося списка в таблице **Объекты** производится двойным кликом левой кнопкой мыши по соответствующей ячейке. Подробное описание действий с элементами таблиц и списков приведено в разделе [Панель настройки объекта](#page-742-0).

- 7. Из раскрывающегося списка в столбце **Номер** таблицы **Объекты** выбрать идентификационный номер объекта, тип которого был задан на шаге 1 (7). Если поле не заполнено, то в интерфейсный объект **Протокол событий** будут записываться все события по объектам заданного типа.
- 8. Название объекта устанавливается автоматически на основании значений, заданных на шаге 1-2, и отображается в столбце **Название** таблицы **Объекты** (8). Столбец **Название** недоступен для редактирования.
- 9. Из раскрывающегося списка в столбце **Событие** таблицы **Объекты** выбрать требуемое событие для заданного на шаге 1-2 объекта (9). Если поле не заполнено, то в интерфейсный объект Протокол событий будут записываться все события, зарегистрированные для заданного объекта.
- 10. Если требуется добавить еще одно или несколько событий от того же объекта, сделать следующее:
	- a. Выбрать строку, в которой уже выбран как минимум тип объекта.
	- b. Нажать на кнопку **Добавить события** (10).
	- c. В открывшемся окне установить флажки напротив требуемых событий.

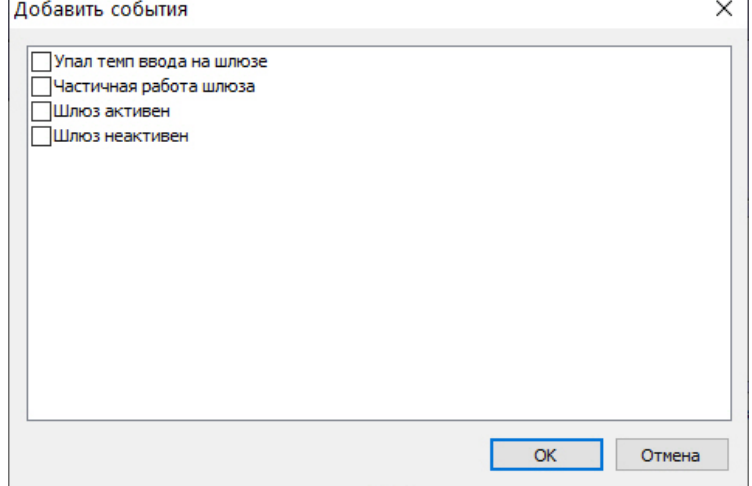

- d. Нажать на кнопку **ОК.**
- e. В результате в таблицу будут добавлены строки, соответствующие выбранным событиям. При этом все настройки события, в том числе цвета, номер и тип объекта и пр. будут скопированы из исходного выбранного события.

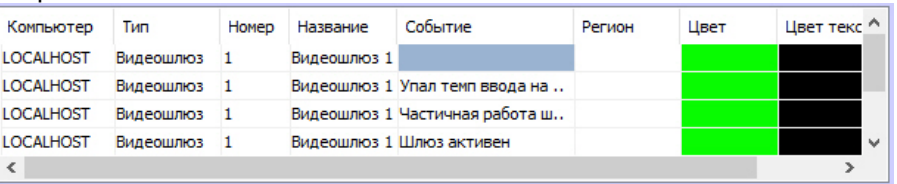

- 11. Из раскрывающегося списка **Регион** выбрать раздел для записи событий объектов, входящих в этот раздел, в протокол (11). Если объекты идентифицированы (см. шаг 7) или раздел не задан, события в интерфейсный объект **Протокол событий** записываются без учета принадлежности объектов разделам.
- 12. Выбрать цвет фона сообщения о событии в окне Протокол событий из раскрывающегося списка **Цвет** (12).
- 13. Выбрать цвет текста сообщения о событии в окне Протокол событий из раскрывающегося списка **Цвет текста** (13).
- 14. Повторить шаги 3-13 для всех требуемых объектов и разделов в фильтре.
- 15. Повторить шаги 2-14 для всех требуемых фильтров.
- 16. Для сохранения внесенных изменений нажать кнопку **Применить.**

Выбор событий для записи в интерфейсный объект **Протокол событий** завершен.

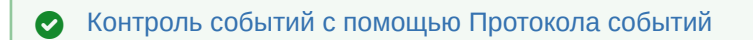

### <span id="page-569-0"></span>23.4.8.3 Параметры ведения протоколов

Задание параметров ведения протоколов производится следующим образом:

1. Перейти на вкладку **Основные** на панели настройки объекта **Протокол событий** (1).

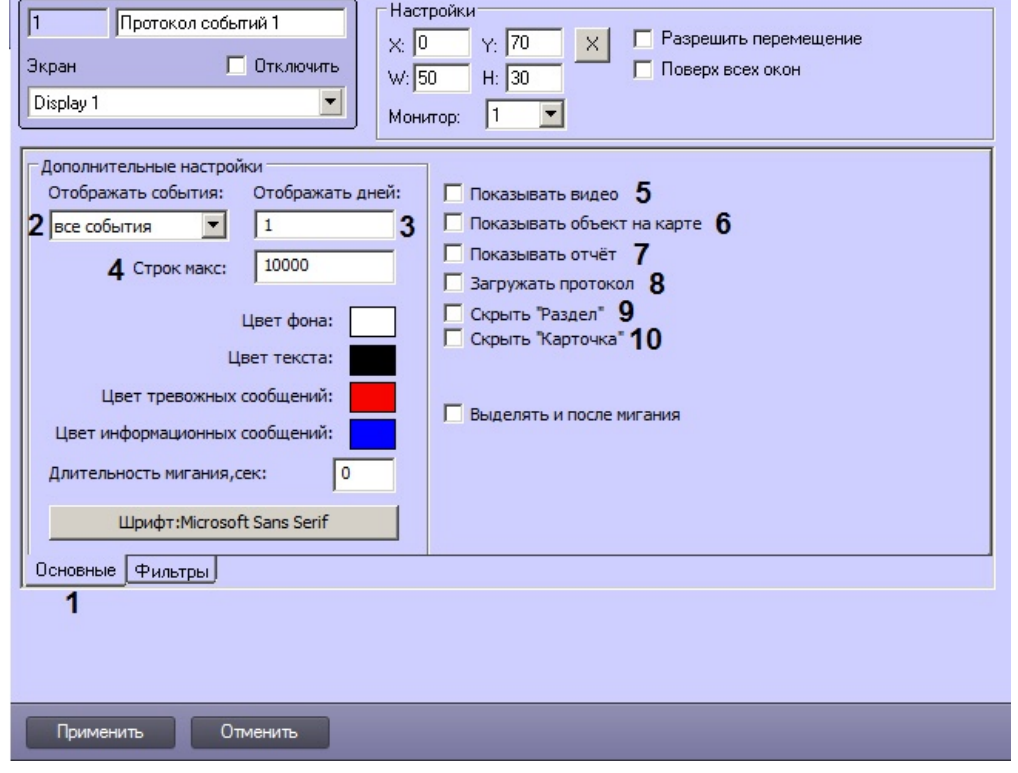

2. В том случае, если в интерфейсном окне Протокол событий требуется отображать только одно последнее событие или все последние события объектов, из списка **Отображать события** (2) следует выбрать пункт **Одно последнее** или пункт **Все последние** соответственно.

#### **Примечание.**

При выборе пункта **Все последние**, если у объекта повторяется событие, то происходит изменение времени существующей записи события, новая строка в интерфейсном окне Протокол событий не создается.

### **Примечание.**

По умолчанию в интерфейсном окне Протокол событий отображаются все события.

- 3. Ввести в текстовом поле **Отображать дней** (3) период в днях, за который требуется отображать события в интерфейсном окне Протокол событий, если событий больше, чем указано в параметре **Строк макс.** (4). Если в Протоколе событий меньше событий, чем указано в параметре **Строк макс.**, то будут отображаться события за все дни, независимо от данной настройки. Причем исключение событий из отображения происходит до тех пор, пока их количество не станет равным **Строк макс**. Проверка выполнения данного условия и исключение событий из отображения происходит каждые 50 событий.
- 4. В поле **Строк макс.** ввести максимальное количество событий для отображения в Протоколе событий (4). Значение по умолчанию 10000, максимально возможное значение 50000. Значение в данном поле следует увеличить в случае, если при переключении фильтров наблюдается удаление из протокола записей об объектах, редко генерирующих события.
- 5. Для предоставления оператору возможности осуществлять просмотр из интерфейсного окна Протокол событий видеозаписей следует установить флажок **Показывать видео** (5). Просмотр видеозаписей возможен только по событиям **Запись на диск** объектов типа **Камера.**
- 6. Для предоставления оператору возможности осуществлять в интерфейсном окне **Карта** просмотр объекта, выбранного в интерфейсном окне Протокол событий, следует установить флажок **Показывать объект на карте** (6).
- 7. Для предоставления оператору возможности создавать печатную форму отчета о событиях, содержащихся в интерфейсном окне Протокол событий за указанный период времени, следует установить флажок **Показывать отчет** (7).
- 8. В том случае, если при запуске программного комплекса *Интеллект* в интерфейсное окно Протокол событий требуется загружать последнюю тысячу событий, зарегистрированных в объекте Протокол событий, следует установить флажок **Загружать протокол** (8).

## **Примечание.**

При установленном флажке **Загружать протокол** могут отображаться события тех объектов, которые были удалены, без указания источника (имя удаленного объекта не отображается). Такая работа Протокола событий позволяет осуществлять дополнительный контроль над объектами системы.

### **Примечание.**

В случае, если фильтр Протокола событий настроен на отображение событий от нескольких объектов, либо нескольких типов объектов, то при установленном флажке **Загружать протокол** загружается тысяча последних событий для каждого объекта, либо каждого типа объекта. Например, если в Протокол событий поступают события от объекта **Камера 1** и всех объектов **Макрокоманда**, то будет загружена тысяча событий от объекта **Камера 1** и тысяча событий от объектов **Макрокоманда**.

- 9. В случае, если не требуется отображать в окне **Протокол событий** столбец **Раздел**, установить флажок **Скрыть "Раздел"** (9).
- 10. В случае, если не требуется отображать в окне **Протокол событий** столбец **Карточка**, установить флажок **Скрыть "Карточка"** (10). Данный столбец используется для отображения номера карты доступа пользователя для событий, поступающих от модулей интеграции СКУД, входящих в состав подсистемы *ACFA-Интеллект*. См. также документ [Руководство по настройке и работе с модулем Бюро пропусков](https://docs.itvgroup.ru/confluence/pages/viewpage.action?pageId=128909588), раздел [Отображение в Протоколе событий номера карты для событий доступа](https://docs.itvgroup.ru/confluence/pages/viewpage.action?pageId=136249940).

## **Примечание.**

Код карты сохраняется в таблице PROTOCOL в поле param1 события, связанного с доступом (например, ACCESS\_IN).

11. Для сохранения внесенных изменений нажать кнопку **Применить.**

Задание параметров ведения протоколов завершено.

# <span id="page-570-0"></span>23.4.8.4 Параметры отображения интерфейсного окна Протокол событий

Настройка отображения интерфейсного окна **Протокол событий** производится следующим образом:

- 1. Перейти на вкладку **Основные** на панели настройки объекта **Протокол событий** (1).
- 2. Ввести координаты левого верхнего угла интерфейсного окна **Протокол событий:** поля **X** (отступ по горизонтали от левой границы экрана) и **Y** (отступ по вертикали от верхней границы экрана) – (2). Координаты выражаются в процентном соотношении относительно размеров экрана по горизонтали и вертикали

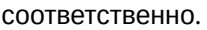

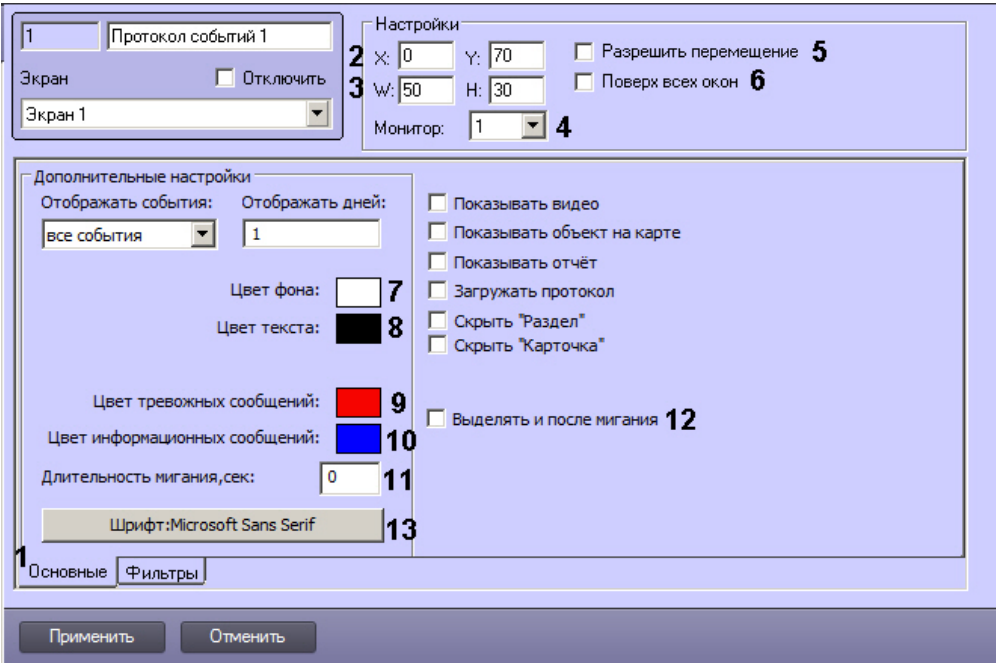

- 3. Ввести размеры интерфейсного окна Протокол событий: поля **W** (ширина окна) и **H** (высота окна) (3). Размеры выражаются в процентном соотношении относительно размеров экрана по горизонтали и вертикали соответственно.
- 4. Из раскрывающегося списка **Монитор** выбрать номер монитора в системе, для которого задаются координаты (4).
- 5. По умолчанию положение интерфейсного окна **Протокол событий** строго фиксировано. Если требуется разрешить Оператору изменять положение окна **Протокол событий** посредством перетаскивания левой кнопкой мыши, установить флажок **Разрешить перемещение** (5).
- 6. Если необходимо, чтобы окно Протокола событий отображалось поверх всех окон, установить флажок **Поверх всех окон** (6).
- 7. Задать цвет фона окна Протокол событий (7).
- 8. Задать цвет текста в окне Протокол событий (8).
- 9. Задать цвет выделения строк тревожных сообщений в интерфейсном окне Протокол событий (9). Для этого необходимо произвести двойной щелчок левой кнопкой мыши по полю **Цвет тревожных сообщений**. В появившемся стандартном диалоговом окне Windows **Выбор цвета** выбрать требуемый цвет и нажать **ОК**.

#### **Примечание.**

Для применения настройки параметр **Длительность мигания, сек** (11) должен быть отличен от 0.

10. Задать цвет выделения строк информационных сообщений в интерфейсном окне Протокол событий (10). Для этого необходимо произвести двойной щелчок левой кнопкой мыши по полю Цвет информационных сообщений. В появившемся стандартном диалоговом окне Windows Выбор цвета выбрать требуемый цвет и нажать **ОК**.

### **Примечание.**

Для применения настройки параметр **Длительность мигания, сек** (11) должен быть отличен от 0.

- 11. Ввести в поле **Длительность мигания, сек** время в секундах мигания тревожного сообщения в интерфейсном окне **Протокол событий** (11). Частота мигания составляет 2 секунды, длительность мигания 1 секунду. Для того, чтобы мигание гарантированно произошло, рекомендуется установить значение параметра не менее 2.
- 12. По умолчанию после завершения мигания тревожного события оно перестает выделяться в окне **Протокол событий** цветом тревожного сообщения, и выделяется цветом, заданным в фильтре (см. Настройка [фильтров событий для отображения в Протоколе событий](https://docs.itvgroup.ru/confluence/pages/viewpage.action?pageId=124979629)). Для того, чтобы после прекращения мигания

сообщение продолжало выделяться цветом тревожного сообщения, следует установить флажок Выделять и после мигания (12).

- 13. Настроить шрифт сообщений, отображаемых в интерфейсном окне Протокол событий. Для этого нажать кнопку Шрифт: <Текущий шрифт> (13). В появившемся стандартном диалоговом окне Windows Шрифт задать параметры шрифта и нажать ОК.
- 14. Для сохранения внесенных изменений нажать кнопку Применить.

Настройка отображения интерфейсного окна Протокол событий завершена.

# 23.4.9 Настройка интерфейсного объекта Менеджер инцидентов

Интерфейсный модуль Менеджер инцидентов предназначен для:

- обработки событий оператором по заранее настроенному сценарию;
- автоматического выполнения макрокоманд, которые запускаются теми или иными действиями оператора;
- формирования отчета о событии и действиях оператора.

Пример отображения интерфейса Менеджера инцидентов:

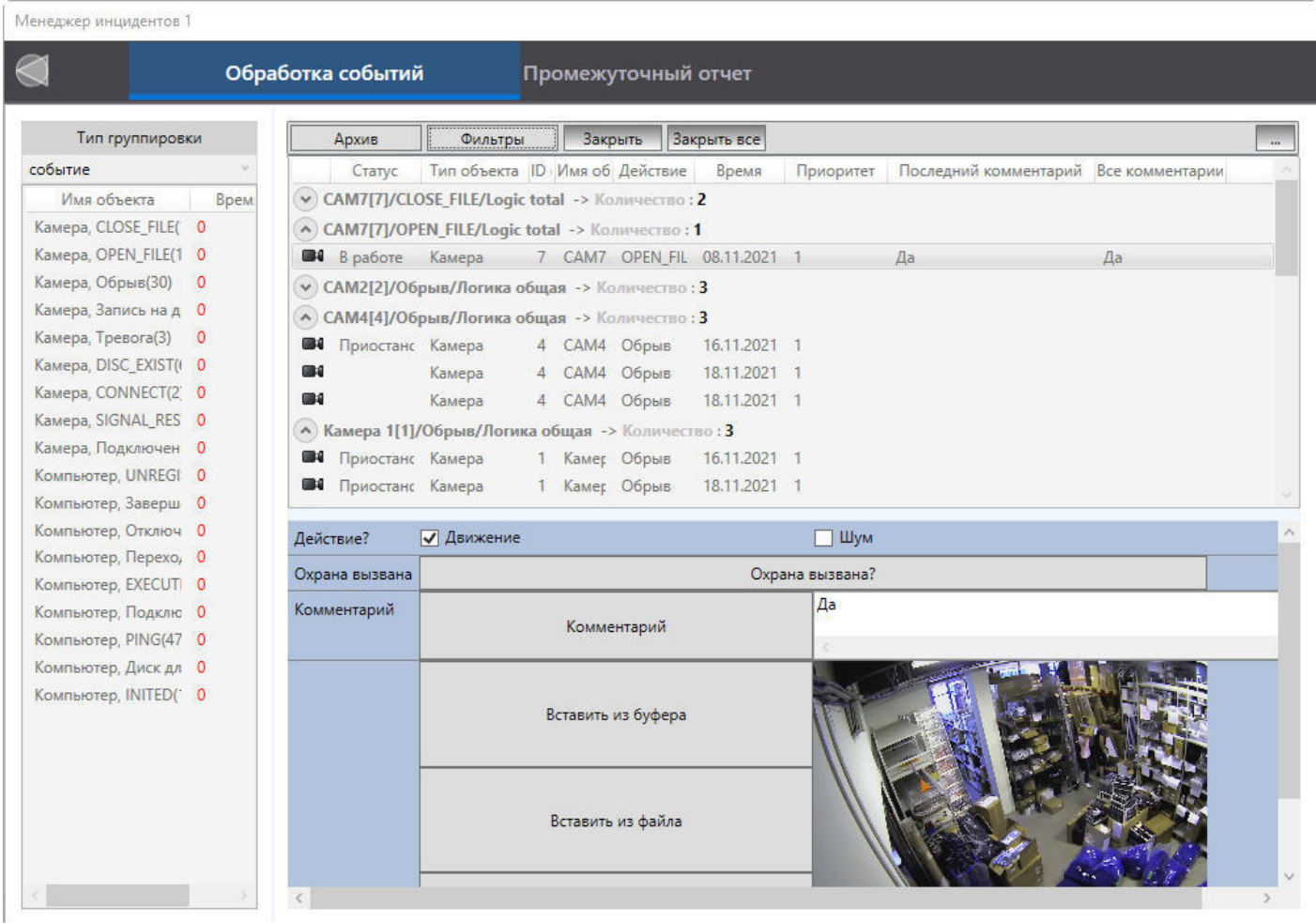

Пример отображения отчета:

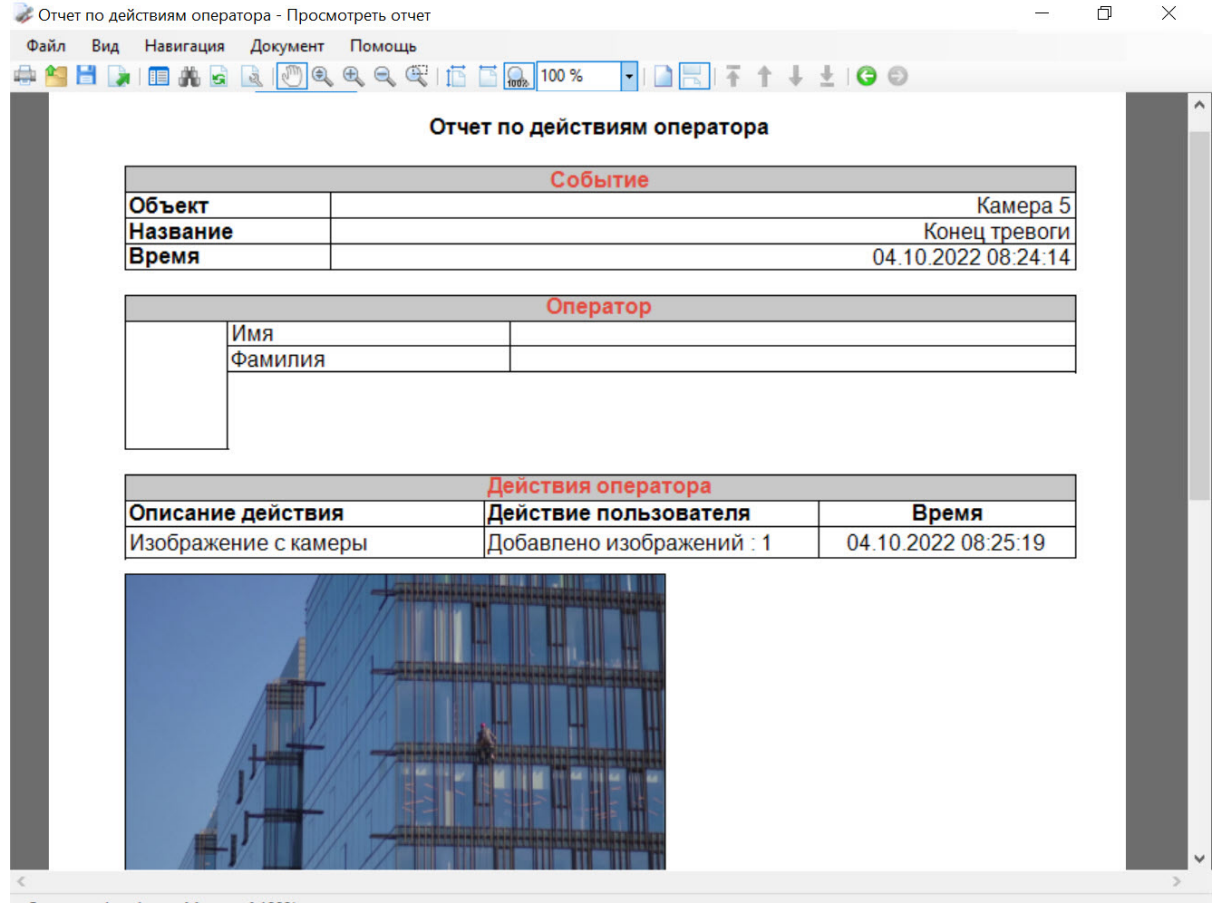

Страница 1 из 1 • Масштаб 100%

Настройка интерфейсного модуля **Менеджер инцидентов** выполняется в следующем порядке:

- 1. [Создание объекта Менеджер инцидентов](#page-573-0).
- 2. [Настройка расположения Менеджера инцидентов](#page-574-0).
- 3. [Настройка основных параметров Менеджера инцидентов](#page-575-0).
- 4. [Настройка группировки событий в Менеджере инцидентов](#page-576-0).
- 5. [Настройка прав пользователей в Менеджере инцидентов](#page-577-0).

### <span id="page-573-0"></span>23.4.9.1 Создание объекта Менеджер инцидентов

Для создания объекта **Менеджер инцидентов** необходимо:

1. В диалоговом окне **Настройка системы** выбрать вкладку **Интерфейсы** (1).

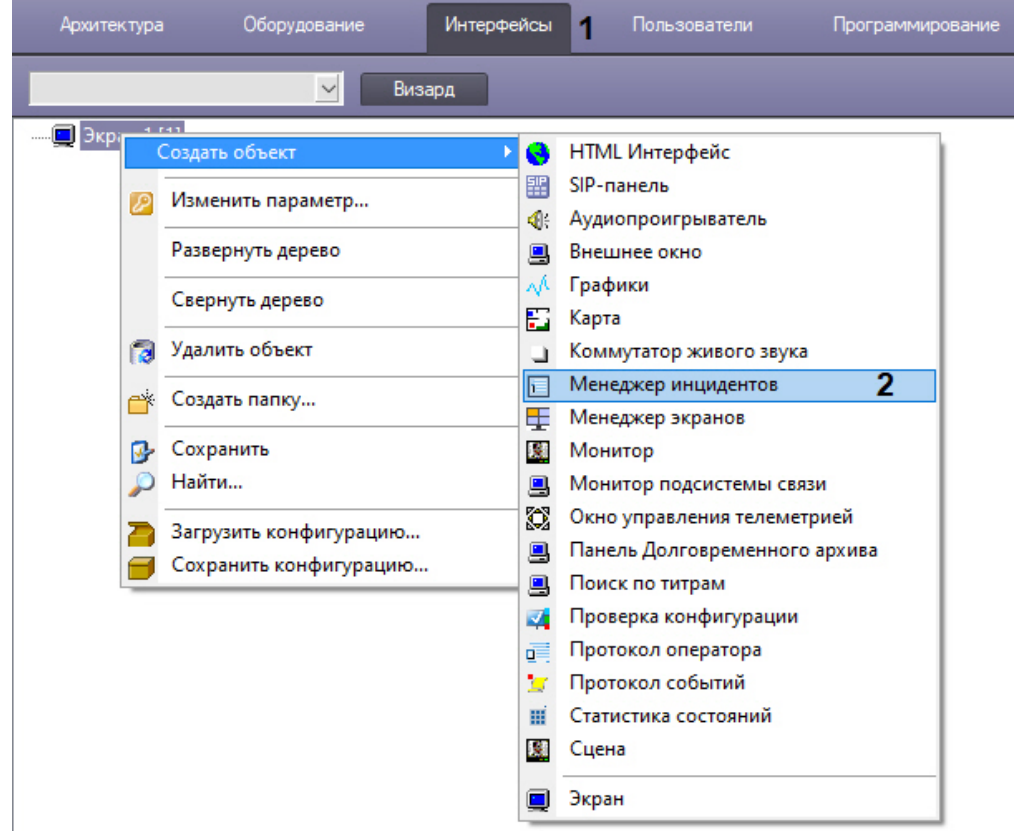

- 2. В контекстном меню объекта **Экран**, на базе которого предполагается создать объект, выбрать в подменю **Создать объект** пункт **Менеджер инцидентов** (2).
- 3. Ввести номер и название создаваемого объекта.

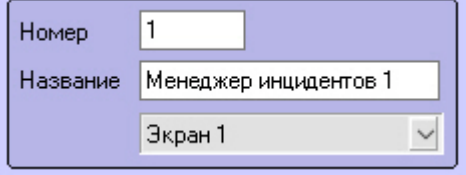

4. Нажать кнопку **Применить**.

В результате выполнения операции отобразится панель настройки объекта Менеджер инцидентов.

### <span id="page-574-0"></span>23.4.9.2 Настройка расположения Менеджера инцидентов

Для настройки расположения Менеджера инцидентов на экране необходимо:

- 1. Перейти на панель настроек объекта **Менеджер инцидентов**.
- 2. Задать координаты окна одним из следующих способов:

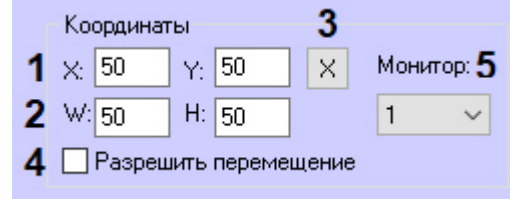

- a. Вручную:
	- i. Ввести координаты левого верхнего угла: поля **X** (отступ по горизонтали от левой границы экрана) и **Y** (отступ по вертикали от верхней границы экрана). Координаты выражаются в процентном соотношении относительно размеров экрана по горизонтали и вертикали соответственно (1).
- ii. Ввести размеры окна: поля **W** (ширина окна) и **H** (высота окна). Размеры выражаются в процентном соотношении относительно размеров экрана по горизонтали и вертикали соответственно (2).
- b. С помощью тестового окна:
	- i. Нажать на кнопку **Х** (3).
	- ii. Расположить открывшееся тестовое окно **Задать размеры** там, где должно отображаться окно Менеджера инцидентов.

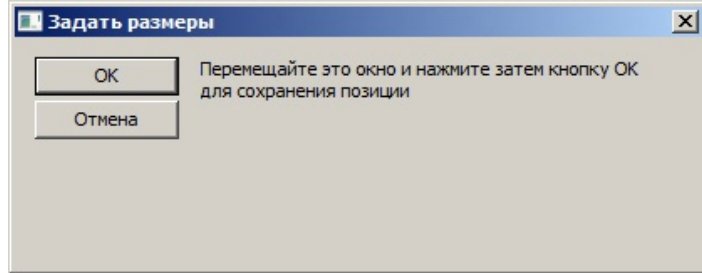

- iii. Нажать на кнопку **ОК**. В результате координаты в полях **X, Y, W, H** будут заданы в соответствии с размерами и положением тестового окна.
- 3. Установить флажок **Разрешить перемещение**, если требуется вручную изменять расположение и размер Менеджера инцидентов (4).
- 4. Из раскрывающегося списка **Монитор** выбрать номер монитора в системе, для которого задаются координаты и на котором следует отображать Менеджер инцидентов (5).
- 5. Нажать кнопку **Применить**.

Настройка расположения Менеджера инцидентов завершена.

### <span id="page-575-0"></span>23.4.9.3 Настройка основных параметров Менеджера инцидентов

Для настройки основных параметров Менеджера инцидентов необходимо:

1. Перейти на панель настроек объекта **Менеджер инцидентов** и выбрать вкладку **Основные**.

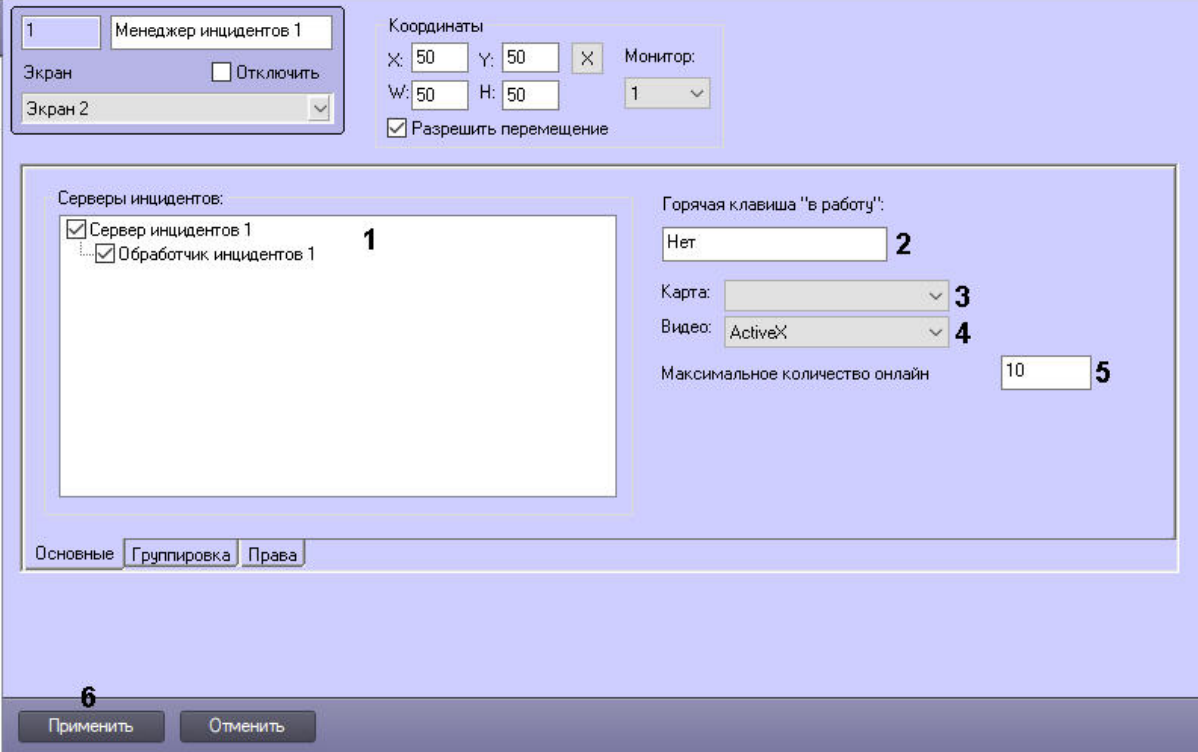

2. В окне **Серверы инцидентов** поставить флажки напротив **Серверов инцидентов** и **Обработчиков инцидентов**, [события и логики обработки с которых будут отображаться в интерфейсе](#page-452-0) (**1**) (см. Настройка Сервера инцидентов и Обработчика инцидентов).
- 3. При необходимости задать горячую клавишу, при нажатии которой оператор сможет перевести событие в обработку. Для этого этого необходимо установить курсор мыши в поле **Горячая клавиша "в работу"** и нажать на клавиатуре необходимую клавишу или сочетание клавиш (**2**).
- 4. Из раскрывающегося списка **Карта** выбрать предварительно созданный объект **Карта**, который будет связан с Менеджером инцидентов (**3**). По указанию оператора в Менеджере инцидентов на карте может быть выделен объект, от которого пришло событие.
- 5. Из раскрывающегося списка **Видео** выбрать способ отображения видео из Менеджера инцидентов (**4**):
	- a. **ActiveX** архив и живое видео будут открываться в отдельном окне.
	- b. **Монитор** архив и живое видео будут открываться на выбранном Мониторе видеонаблюдения. При этом Монитор видеонаблюдения будет работать в режиме **Активная камера**, независимо от соответствующей настройки – см. [Настройка режима отображения окон видеокамер](#page-494-0).
- 6. В поле **Максимальное количество онлайн** задать максимальное количество событий, которые могут одновременно отображаться в интерфейсе (**5**). По умолчанию 10 (минимальное значение), максимальное значение – 5000.
- 7. Нажать кнопку **Применить** (**6**).

Настройка основных параметров завершена.

## 23.4.9.4 Настройка группировки событий в Менеджере инцидентов

Для настройки группировки событий в Менеджере инцидентов необходимо:

1. Перейти на панель настроек объекта **Менеджер инцидентов** и выбрать вкладку **Группировка**.

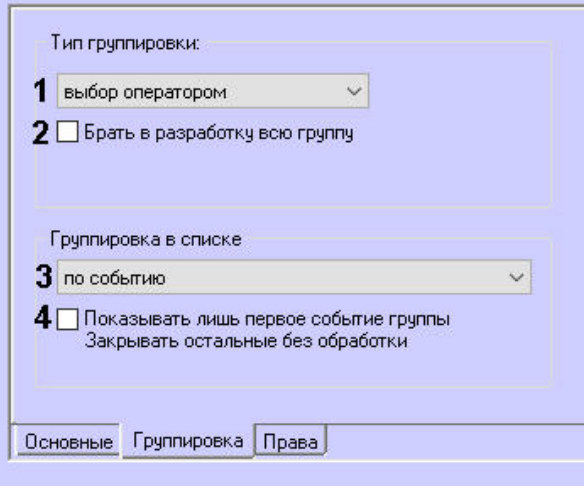

- 2. В раскрывающемся списке **Тип группировки** выбрать вариант группировки событий в интерфейсе Менеджера инцидентов (**1**):
	- a. **Выбор оператором** даёт возможность оператору самостоятельно выбирать тип группировки событий в интерфейсе Менеджера инцидентов.
	- b. **Отключен** группировка выключена.
	- c. **Регион** события группируются по регионам.
	- d. **Событие** события группируются по типам событий.
	- e. **Объект** события группируются по объектам.
- 3. Установить флажок **Брать в разработку всю группу** (**2**), задающий две возможности:
	- a. при взятии в обработку оператором события из выбранной группы все события этой группы будут блокироваться для других операторов. При поставленном флажке все события выбранной группы, в том числе поступающие новые, будут доступны для обработки только одному оператору до тех пор, пока он не обработает все события группы. Другие операторы не смогут взять события из этой группы в обработку − при попытке взять в работу будет показано предупреждение «Группа заблокирована».

### **Примечание**

Если оператор взял в обработку одно событие из группы и освободил его без обработки, то заблокированные события группы вновь освобождаются для других операторов.

b. при эскалации одного события выбранной группы будут эскалироваться все события этой группы.

- 4. Из раскрывающегося списка **Группировка в списке** выбрать вариант группировки событий (**3**):
	- a. **Отсутствует** в окне отображения событий будут показаны все события без группировки. Если задана фильтрация, то будут показаны все события выбранного фильтра.
	- b. **По событию** события будут сгруппированы по типу объекта / ID объекта / типу события / ID логики.
- 5. Установить флажок **Показывать лишь первое событие группы. Закрывать остальные без обработки**, если при группировке по событию необходимо показывать лишь первое событие из группы и закрывать остальные события без обработки после обработки первого (**4**).
- 6. Нажать кнопку **Применить**.

## 23.4.9.5 Настройка прав пользователей в Менеджере инцидентов

Для настройки прав пользователей в Менеджере инцидентов необходимо:

1. Перейти на панель настроек объекта **Менеджер инцидентов** и выбрать вкладку **Права**.

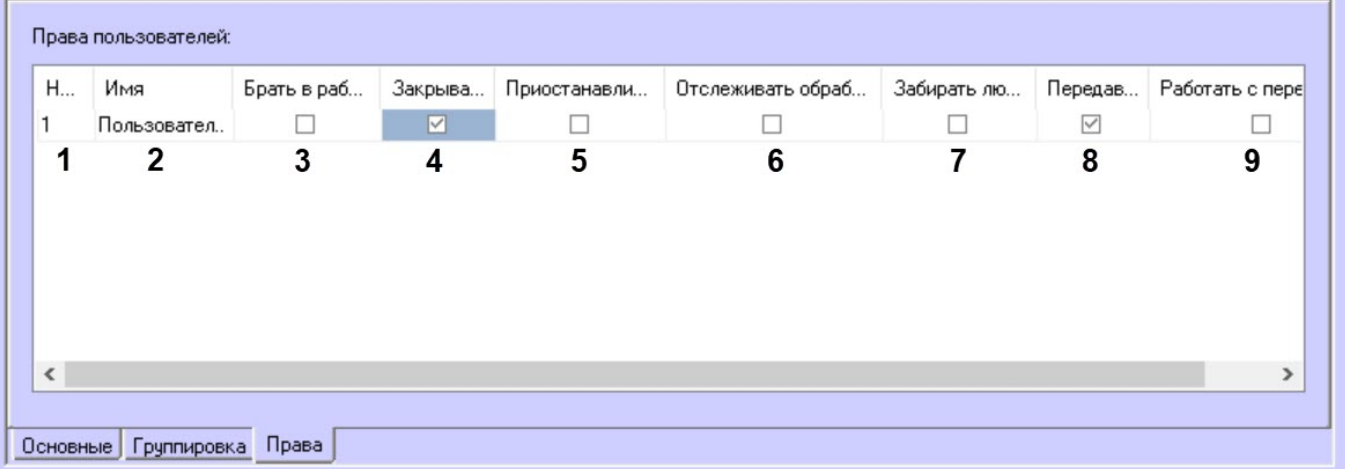

- 2. В таблице Пользователи:
	- a. Из списка в столбце **Номер** выбрать идентификационный номер пользователя (**1**). После выбора номера поле **Имя** (**2**) будет автоматически заполнено названием пользователя (как правило, имя или фамилия).
	- b. Установить напротив пользователя флажки в нужных столбцах:
		- i. **Брать в работу**, чтобы пользователь мог брать событие в обработку (**3**);
		- ii. **Закрывать**, если необходимо, чтобы пользователь имел возможность закрыть событие без обработки (**4**);
		- iii. **Приостанавливать**, чтобы пользователь мог приостановить обработку события (**5**);
		- iv. **Отслеживать обработку**, чтобы пользователь мог видеть шаги обработки события, сделанные другими пользователями (**6**);
		- v. **Забирать любую**, если необходимо, чтобы пользователь имел возможность брать в обработку события с любым статусом (**7**);
		- vi. **Передавать**, чтобы пользователь мог эскалировать событие (**8**);
		- vii. **Работать с переданными**, чтобы пользователь мог брать в обработку эскалированное событие (**9**).
- 3. Повторить действия, описанные в шаге 2, для всех требуемых пользователей.

## **Примечание**

Для добавления строки в таблицу следует выделить последнюю строку и нажать на кнопку ↓ на клавиатуре. Для удаления строк из таблицы используется комбинация клавиш Ctrl + Del.

#### 4. Нажать кнопку **Применить**.

# 23.4.10 Настройка переключателя звука

В ПК *Интеллект* существует возможность направлять аудиосигнал, поступающий от любого источника звука (микрофона), на любой приемник звука (динамик) для воспроизведения. Для этого используется объект **Коммутатор живого звука**.

## <span id="page-578-0"></span>23.4.10.1 Создание и настройка объекта Коммутатор живого звука

Объект **Коммутатор живого звука** создается на базе объекта **Экран** на вкладке **Интерфейсы** диалогового окна **Настройка системы**.

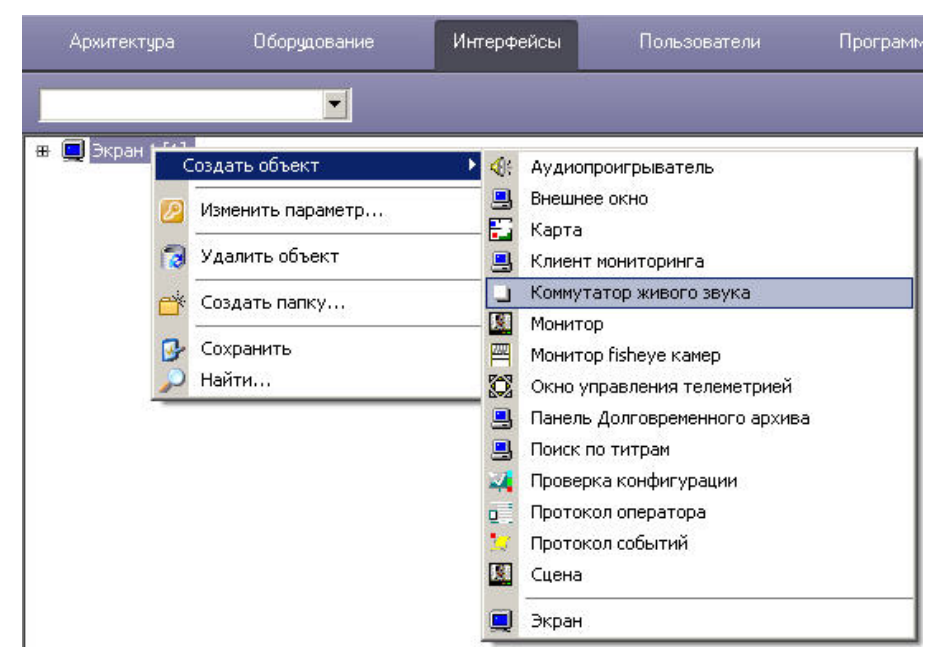

Для настройки объекта **Коммутатор живого звука** необходимо выполнить следующие действия:

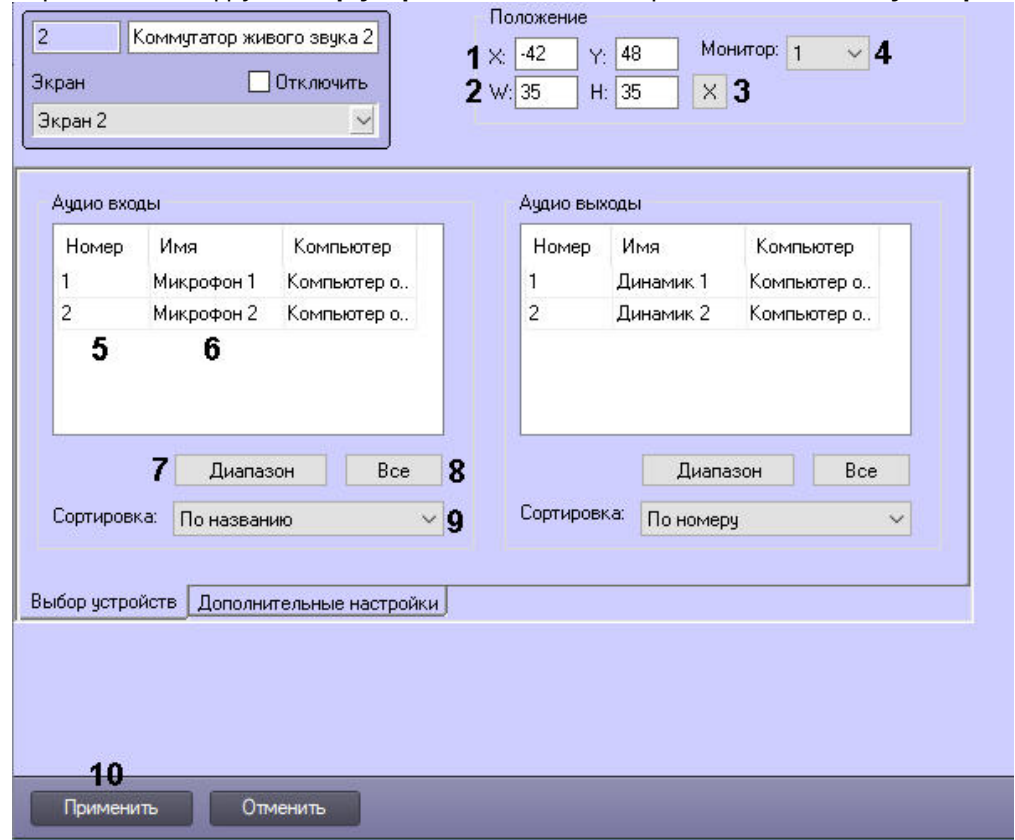

### 1. Перейти на вкладку **Выбор устройств** панели настроек объекта **Коммутатор живого звука**.

- 2. Настроить положение диалогового окна объекта **Коммутатор живого звука** одним из следующих способов: a. Вручную:
	- i. Ввести координаты левого верхнего угла: поля **X** (отступ по горизонтали от левой границы экрана) и **Y** (отступ по вертикали от верхней границы экрана). Координаты выражаются в процентном соотношении относительно размеров экрана по горизонтали и вертикали соответственно (1).
	- ii. Ввести размеры окна: поля **W** (ширина окна) и **H** (высота окна) (2). Размеры выражаются в процентном соотношении относительно размеров экрана по горизонтали и вертикали соответственно.
	- b. С помощью тестового окна:
		- i. Нажать на кнопку **Х** (3).
		- ii. Расположить открывшееся тестовое окно **Задать размеры** там, где должно отображаться окно Коммутатора живого звука.

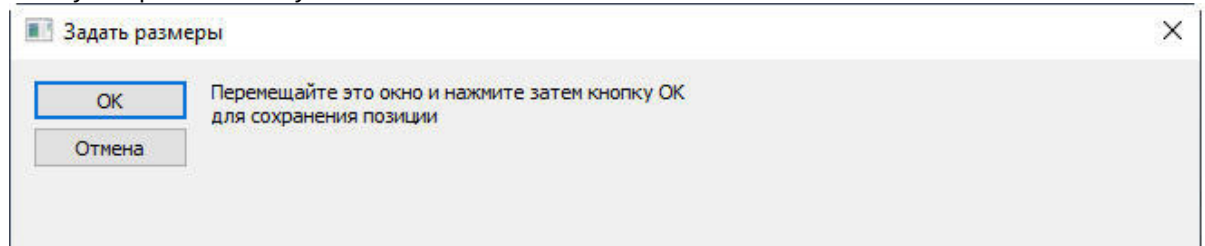

- iii. Нажать на кнопку **ОК**. В результате координаты в полях **X, Y, W, H** будут заданы в соответствии с размерами и положением тестового окна.
- 3. Из раскрывающегося списка **Монитор** выбрать номер монитора в системе, для которого задаются координаты и на котором следует отображать Коммутатор живого звука (4).
- 4. Добавить источники звука в поле **Аудио входы** одним из следующих способов:
	- a. По одному:
		- i. Из раскрывающегося списка в столбце **Номер** выбрать номер объекта **Микрофон** (5) или в столбце **Имя** выбрать название объекта **Микрофон** (6). Остальные столбцы заполнятся автоматически.
		- ii. Повторить шаг i для всех требуемых объектов **Микрофон**.

## **Примечание**

Для добавления новой строки в таблицу следует нажать на кнопку "вниз" на клавиатуре. Для удаления строки следует выделить ее и нажать Ctrl+Del.

#### b. Несколько микрофонов из списка:

i. Нажать на кнопку **Диапазон** (7). В результате будет открыто окно **Добавление устройств**.

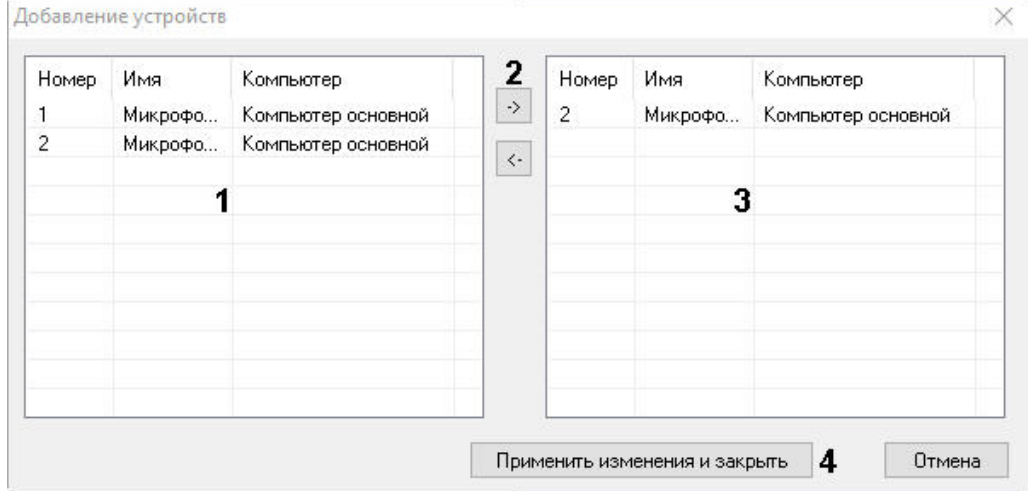

- ii. В списке слева выбрать необходимые микрофоны для добавления (1). Для выбора нескольких строк необходимо кликать по ним левой кнопкой мыши, удерживая клавишу Ctrl на клавиатуре.
- iii. Переместить микрофоны в список справа (3) с помощью кнопки **->** (2).

### **Примечание**

Для удаления источников звука из правого списка необходимо их выделить и нажать кнопку **<-**.

- iv. Нажать на кнопку **Применить изменения и закрыть** (4).
- v. В результате выбранные микрофоны будут добавлены в список на панели настройки объекта **Коммутатор живого звука**.
- c. Все микрофоны, созданные в дереве оборудования: нажать на кнопку **Все** (8).
- 5. В выпадающем списке **Сортировка** выбрать способ сортировки в списке Аудио входов: по номеру или по названию (9).
- 6. Добавить приемники звука в поле **Аудио выходы** и настроить сортировку аналогично источникам звука в пунктах 4 и 5.
- 7. Перейти на вкладку **Дополнительные настройки** и поставить флажок **Внешнее окно при проигрывании файлов**, если необходимо, чтобы в интерфейсе **Коммутатора живого звука** при проигрывании файлов открывалось окно с прогрессом проигрывания:

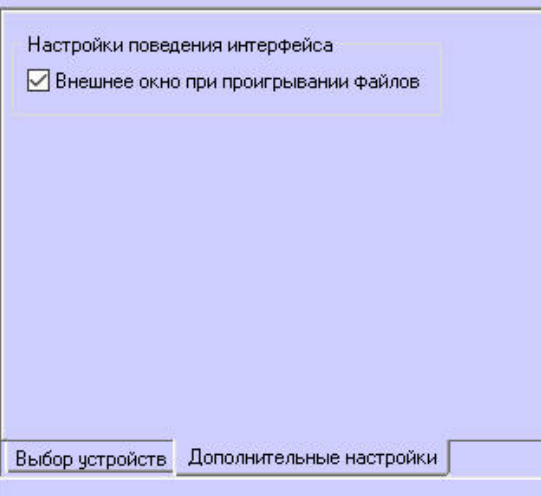

8. Нажать кнопку **Применить** для сохранения изменений (10). Если флажок снят, то прогресс при проигрывании будет отображаться в процентах в названии динамика.

Настройка объекта **Коммутатор живого звука** завершена.

# 23.4.10.2 Работа с объектом Коммутатор живого звука

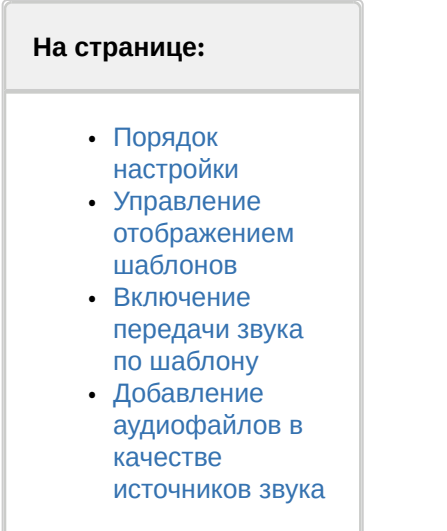

Работа **Коммутатора живого звука** построена на шаблонах, в каждом из которых задаются необходимые взаимосвязи микрофонов и динамиков. Шаблонов можно задать неограниченное количество.

Окно отображения объекта **Коммутатор живого звука** содержит список шаблонов (1), кнопки управления шаблонами (2) и настройки шаблона (3):

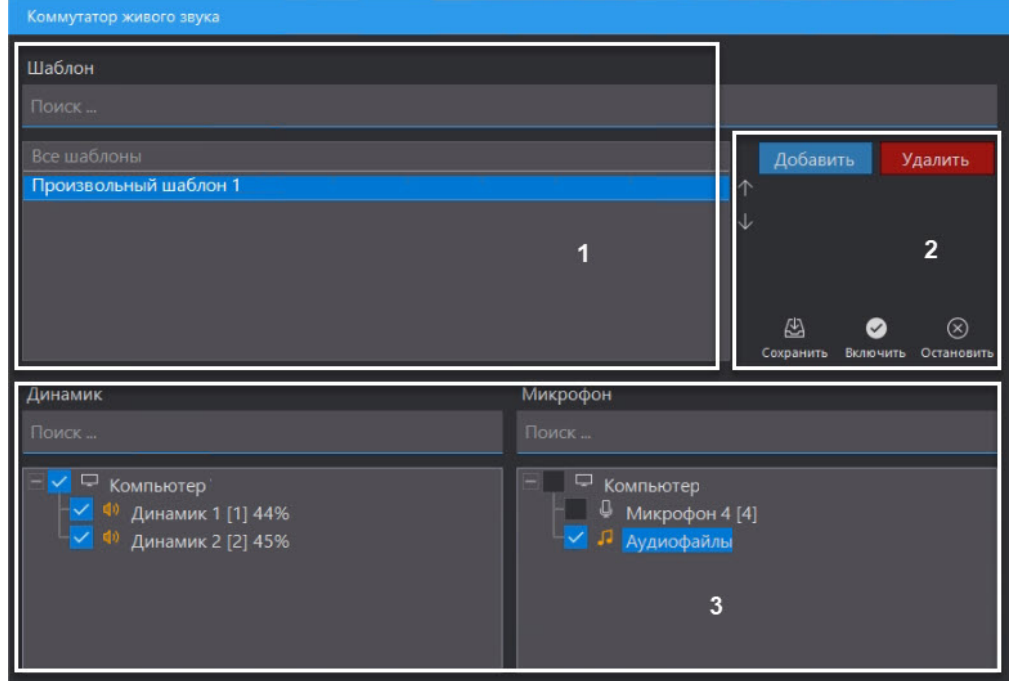

### <span id="page-582-0"></span>23.4.10.2.1 Порядок настройки

1. Нажать кнопку **Добавить** для того, чтобы создать шаблон (4).

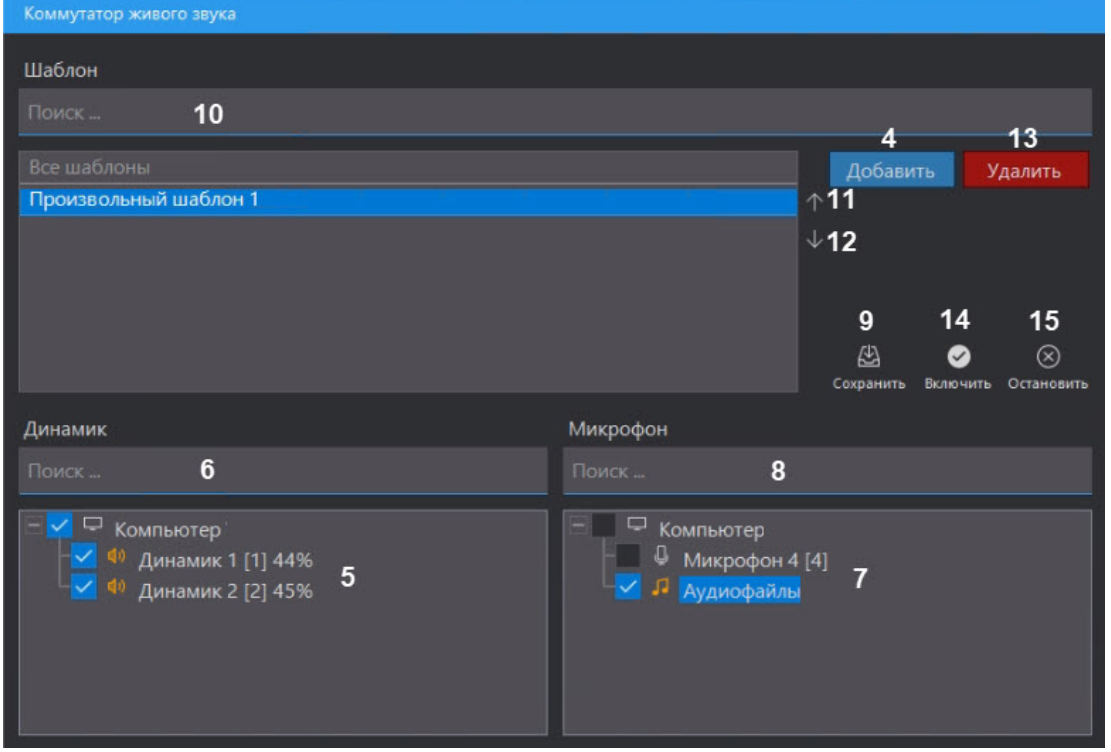

- 2. В списке **Динамик** установить флажки напротив динамиков, на которых необходимо проигрывать звук (5). Чтобы найти нужный динамик, можно воспользоваться окном поиска, написав название или его часть (6).
- 3. В списке **Микрофон** установить флажки напротив тех микрофонов или аудиофайлов (добавление описано ниже), звук от которых необходимо отправлять на динамик (7). Аналогично можно найти нужный по названию в поле поиска (8).

### **Примечание**

Звук на динамике микшируется (накладывается), если источников звука выбрано несколько. При этом нельзя одновременно выбрать в качестве источника микрофон и аудиофайлы, но можно несколько микрофонов.

- 4. Нажать кнопку **Сохранить** для сохранения настроек шаблона (9).
- 5. Повторить действия из пунктов 1-4, задав необходимое количество шаблонов.

#### <span id="page-583-0"></span>23.4.10.2.2 Управление отображением шаблонов

- 1. Для поиска необходимого шаблона задать название или часть названия шаблона в поле **Поиск** (10).
- 2. Чтобы поменять порядок воспроизведения шаблонов, кликнуть на шаблон в списке и нажать кнопку **Вверх** или **Вниз** (11, 12). Первый в списке шаблон будет воспроизводиться первым.
- 3. Для переименования шаблона выбрать его в списке и кликнуть по нему однократно левой кнопкой мыши. Также можно кликнуть правой кнопкой мыши по шаблону и выбрать **Редактировать** в контекстном меню.
- 4. Для удаления шаблона выбрать нужный шаблон и нажать кнопку **Удалить** (13). Также можно кликнуть правой кнопкой мыши по шаблону и выбрать **Удалить** в контекстном меню.

#### <span id="page-583-1"></span>23.4.10.2.3 Включение передачи звука по шаблону

Чтобы включить передачу звука на динамики, необходимо выбрать шаблон из списка и нажать кнопку **Включить** (14). В результате звук с выбранных микрофонов отправится на выбранные динамики, а иконки работающих устройств станут жёлтыми:

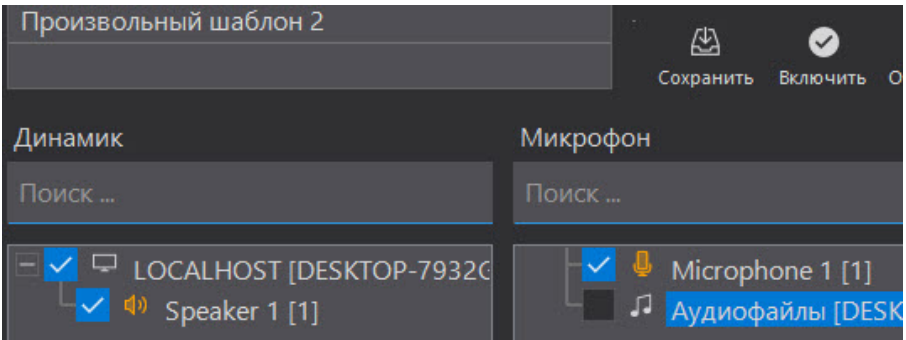

При передаче звука с аудиофайлов будет показан прогресс передачи в процентах около названия файла либо в виде отдельного окна, [иллюстрирующего прогресс воспроизведения](#page-578-0) (зависит от настроек, см. Создание и настройка объекта Коммутатор живого звука):

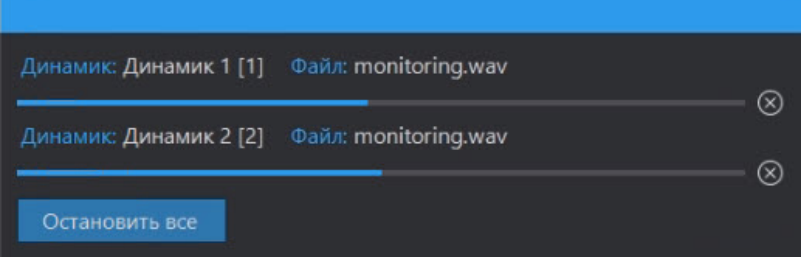

Для остановки передачи звука нажать на кнопку **Остановить** (15).

#### <span id="page-583-2"></span>23.4.10.2.4 Добавление аудиофайлов в качестве источников звука

Чтобы отправлять на динамики собственные звуки, нужно поставить флажок напротив **Аудиофайлы** при выборе источников звука. Откроется окно добавления файлов:

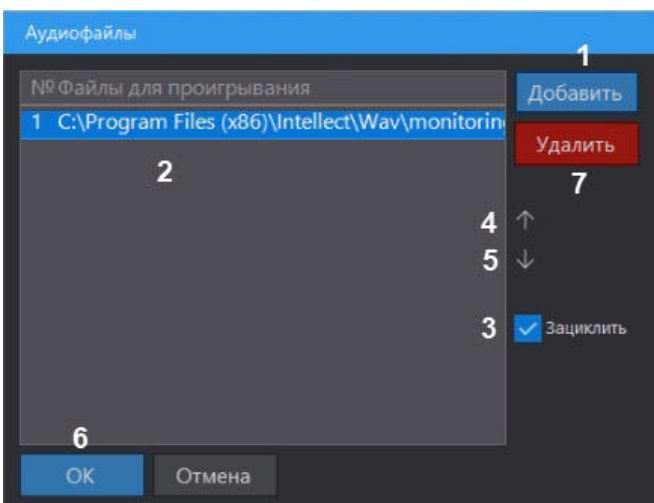

Порядок настройки следующий:

- 1. Нажать кнопку **Добавить** (1).
- 2. В открывшемся окне ввести путь к аудиофайлу с указанием его названия. Файл должен быть в формате wav. Пример указания пути: C:\Users\User1\Desktop\wav\sample-3s.wav

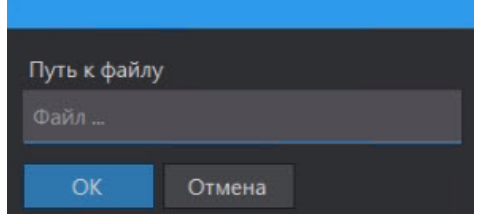

- 3. Нажать **ОК**. В результате в списке файлов для проигрывания появится выбранный файл (2).
- 4. Если необходимо зациклить файл при воспроизведении, то выбрать его в списке и поставить флажок **Зациклить** (3).
- 5. Повторить действия из пунктов 1-4, добавив необходимое количество аудиофайлов.
- 6. По необходимости настроить порядок воспроизведения файлов, выбрав нужный в списке и двигая его кнопками **Вверх** и **Вниз** (4 и 5). Первый в списке файл будет воспроизводиться первым.
- 7. Для редактирования добавленного файла необходимо кликнуть по нему правой кнопкой мыши и выбрать **Редактировать** в контекстном меню. Для удаления выбрать там же **Удалить** или нажать кнопку **Удалить** (7).
- 8. Нажать кнопку **ОК** (6).

Добавление аудиофайлов завершено. Для дальнейшего редактирования списка аудиофайлов необходимо кликнуть правой кнопкой мыши по **Аудиофайлам** и выбрать **Редактировать**:

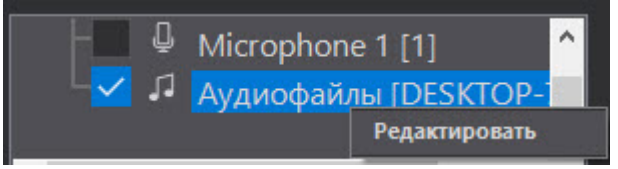

# 23.4.11 Настройка интерфейсного объекта Поиск по титрам

# 23.4.11.1 Порядок настройки интерфейсного объекта Поиск по титрам

Объект **Поиск по титрам** является дочерним объектом системного объекта **Экран** и предназначен для осуществления пользовательских поисковых запросов по базе данных титров.

Создание и настройка интерфейсного объекта **Поиск по титрам** осуществляется на вкладке **Интерфейсы** диалогового окна **Настройка системы**.

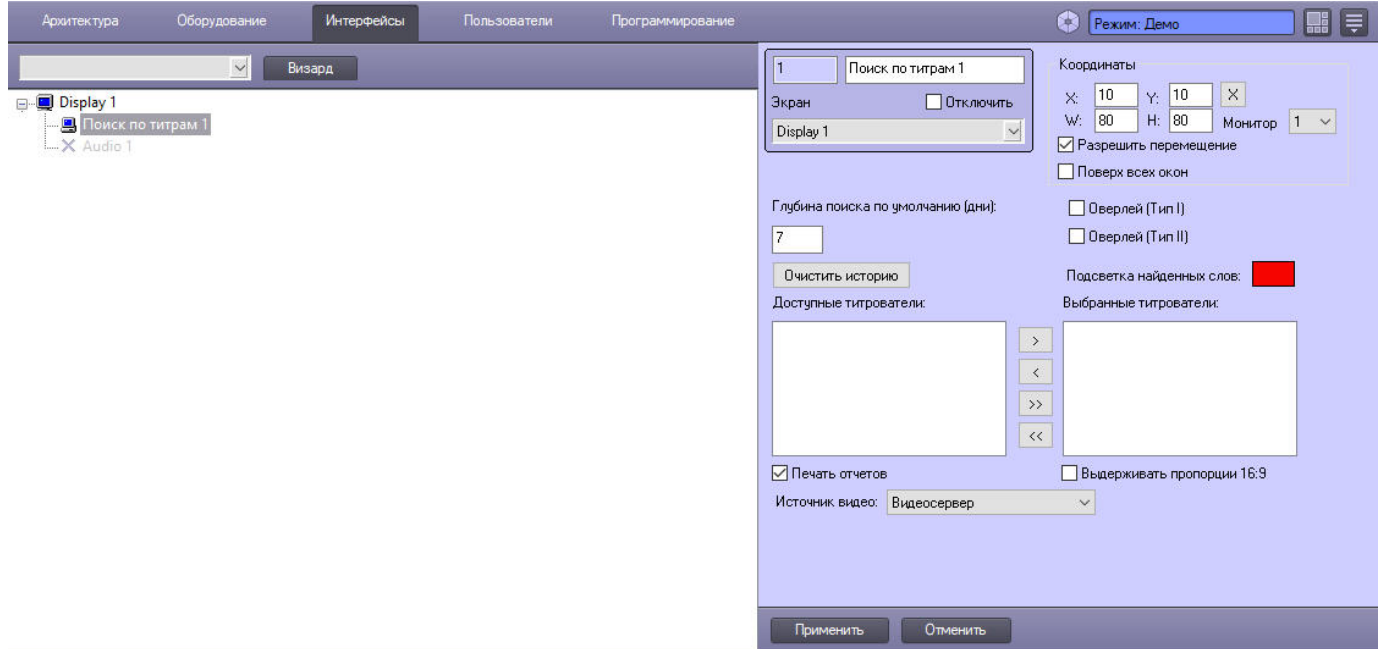

Настройка интерфейсного объекта **Поиск по титрам** производится в следующем порядке:

- 1. [Выбрать титрователи](#page-585-0).
- 2. [Задать параметры поиска по базе данных титров](#page-586-0).
- 3. [Настроить отображение интерфейсного окна](#page-587-0) **Поиск по титрам**.
- [Работа с интерфейсным объектом Поиск по титрам](https://docs.itvgroup.ru/confluence/pages/viewpage.action?pageId=136938085)

# <span id="page-585-0"></span>23.4.11.2 Выбор титрователей

Выбор титрователей позволяет задать, по архивным данным от каких титрователей следует осуществлять поиск. Выбор титрователей производится следующим образом:

1. Выбрать требуемые титрователи в списке **Доступные титрователи** (1).

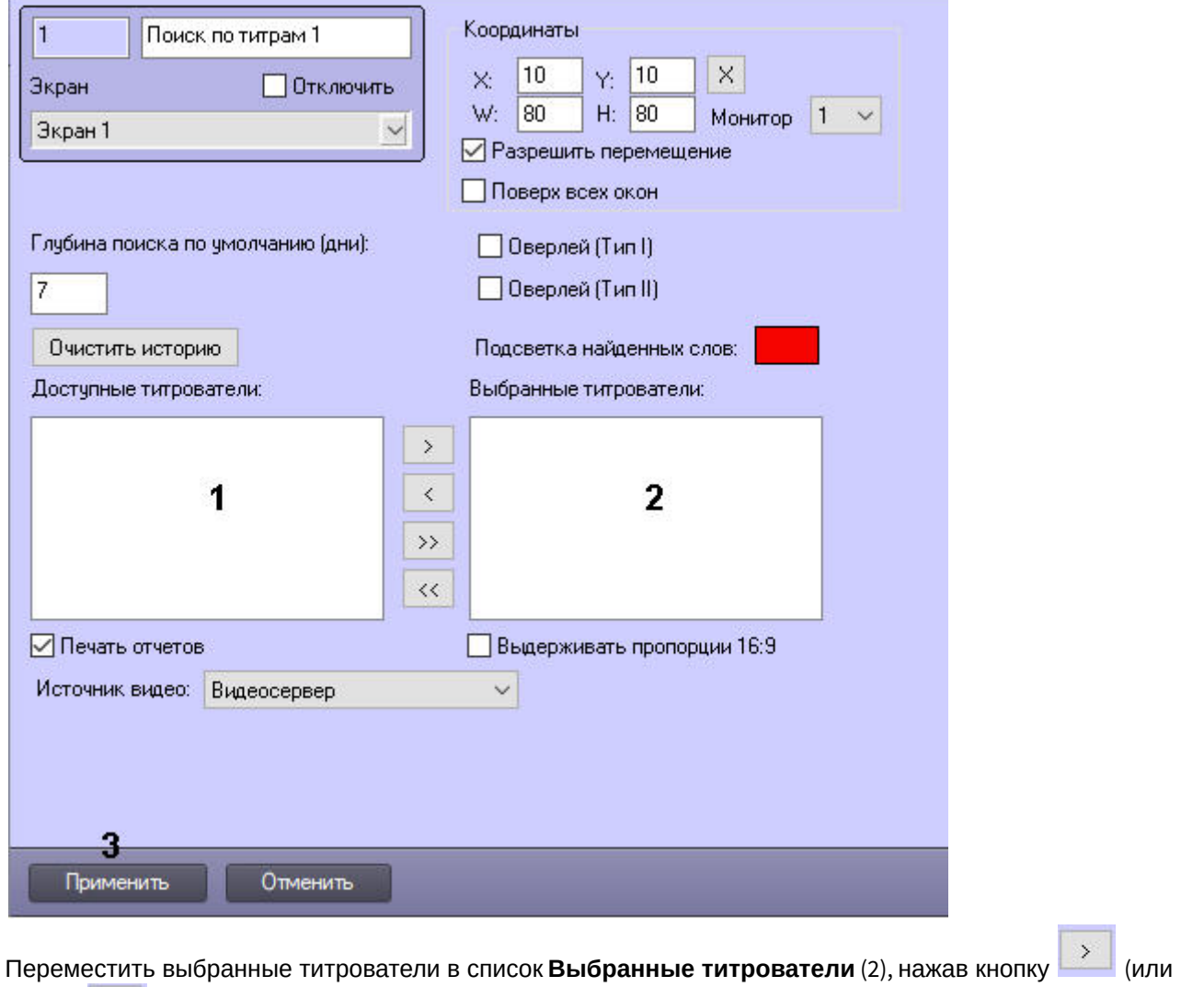

2.

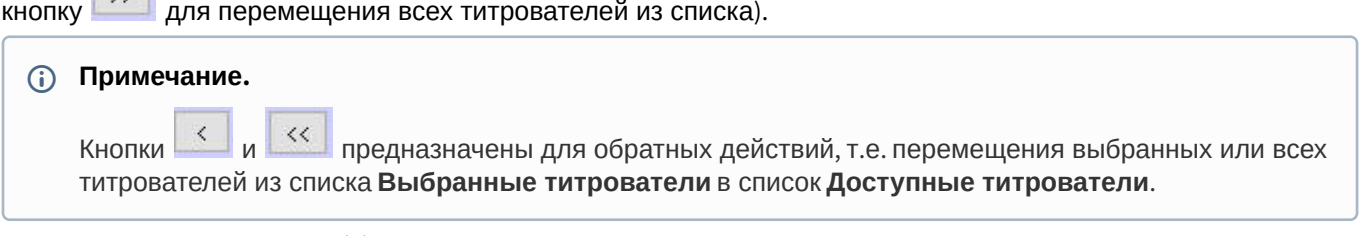

3. Нажать кнопку **Применить** (3).

Выбор титрователей завершен.

# <span id="page-586-0"></span>23.4.11.3 Задание параметров поиска по базе данных титров

Настройка поиска по базе данных титров сводится к заданию следующих параметров:

- 1. **Глубина поиска по умолчанию** задает глубину поиска по базе данных титров.
- 2. **Подсветка найденных слов** выделение найденного словосочетания в результатах поиска заданным цветом**.**
- 3. **Источник видео** выбор архива, из которого следует получать видеоданные: основной или долговременный.

### **Примечание.**

Можно отключить сохранение титров в базу данных с помощью ключа реестра **NoSaveTitles** – см. [Справочник ключей реестра](https://docs.itvgroup.ru/confluence/pages/viewpage.action?pageId=136938954).

Настройка параметров поиска по базе данных титров производится следующим образом:

1. Задать глубину поиска по базе данных титров, введя требуемое значение в поле **Глубина поиска по умолчанию (дни)** (1).

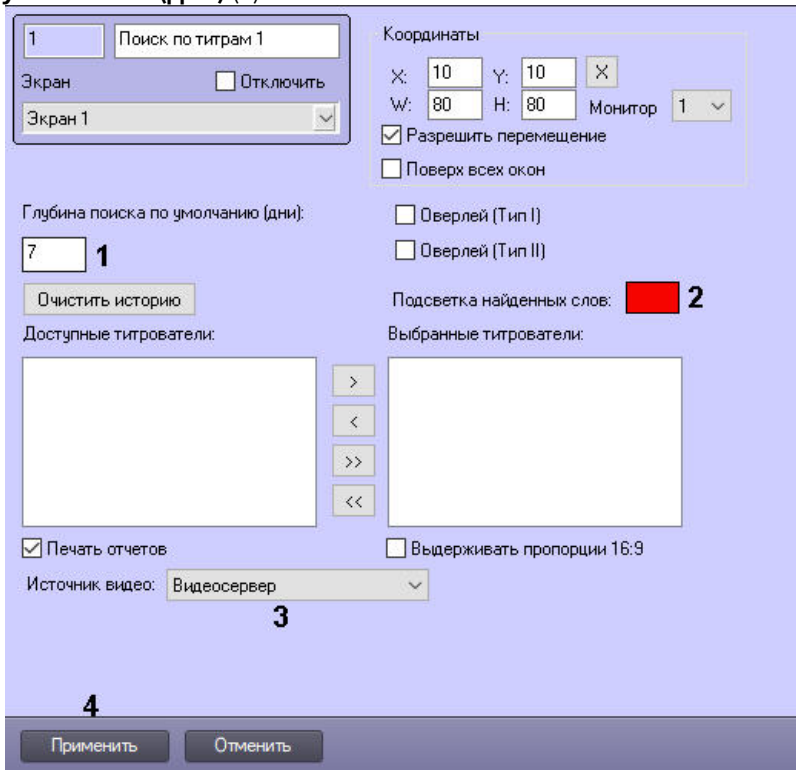

- 2. Если требуется выделять найденные словосочетания определенным цветом, дважды кликнуть левой кнопкой мыши по полю **Подсветка найденных слов** и в появившемся стандартном диалоговом окне Windows выбрать требуемый цвет (2).
- 3. Из раскрывающегося списка **Источник видео:** выбрать видеоархив, из которого следует получать видеоданные для отображения результатов поиска: основной архив видеосервера или долговременный архив (3).

# **Примечание**

Если источником выбран долговременный архив и при этом записи в нём есть не по всем камерам, то будут отображаться только результаты поиска для камер, у которых в долговременном архиве записи есть.

Если нет долговременного архива по всем камерам, но он выбран как источник, то по умолчанию используется архив с видеосервера по всем камерам.

4. Нажать кнопку **Применить** (4).

Задание параметров поиска по базе данных титров завершено.

# <span id="page-587-0"></span>23.4.11.4 Настройка отображения интерфейсного окна Поиск по титрам

Настройка отображения интерфейсного окна **Поиск по титрам** сводится к заданию следующих параметров:

- 1. **Координаты** положение и размер интерфейсного окна Поиск по титрам.
- 2. **Тип оверлея** задает тип оверлея, используемого для вывода синхронного видеоизображения к результатам поиска.

3. **Печать отчетов** – позволяет оператору выводить результаты поисковых запросов на печать.

Настройка отображения интерфейсного окна **Поиск по титрам** производится следующим образом:

1. Задать положение и размер интерфейсного окна **Поиск по титрам**: поля **X** (отступ по горизонтали от левой границы экрана компьютера), **Y** (отступ по вертикали от верхней границы экрана компьютера), **W** (ширина окна) и **H** (высота окна) (1).

Для удобства задания координат интерфейсного окна **Поиск по титрам** рекомендуется использовать

визуальный метод задания координат. Для этого следует нажать кнопку  $\|x\|$  и, используя мышь, задать требуемый размер и положение тестового окна, после чего нажать **ОК.** Координаты тестового окна будут

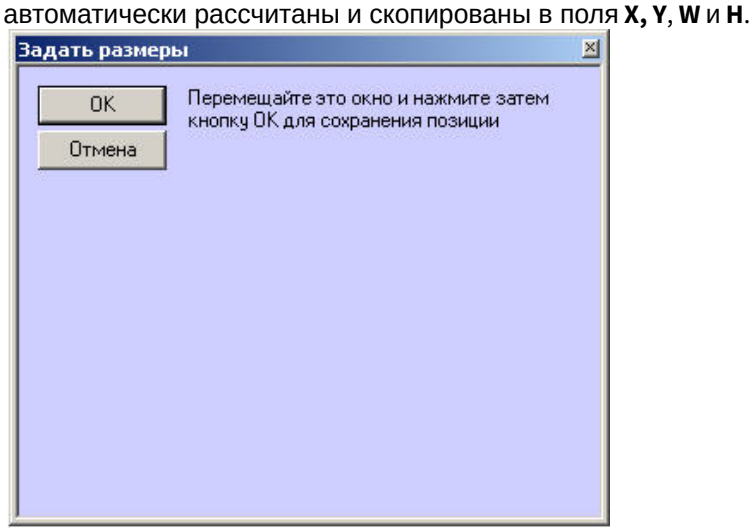

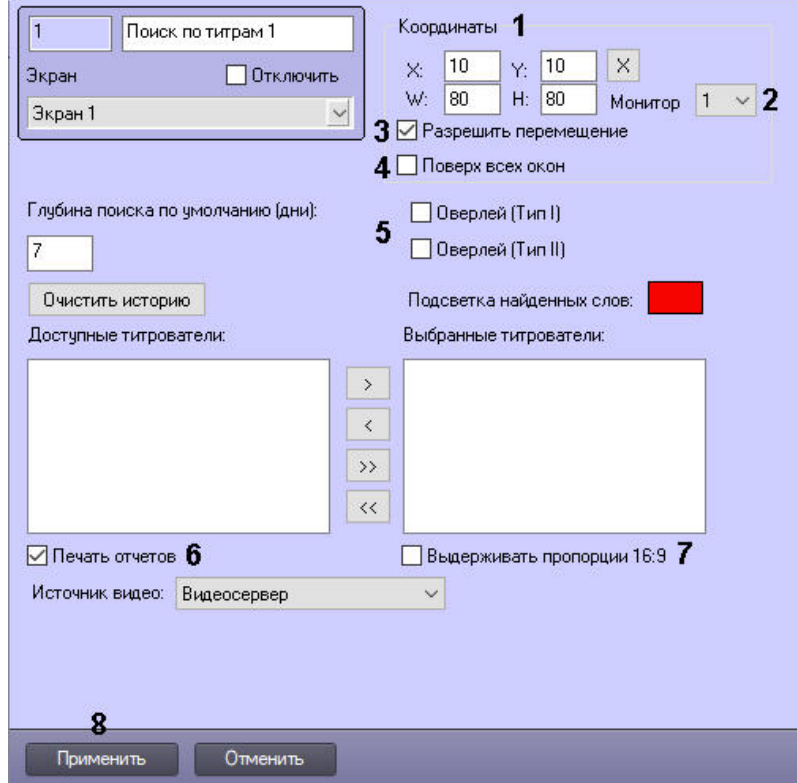

- 2. Из раскрывающегося списка **Монитор** выбрать номер компьютерного монитора, на котором требуется отображать интерфейсное окно **Поиск по титрам** (2).
- 3. По умолчанию разрешено перемещение интерфейсного окна **Поиск по титрам** перетаскиванием с зажатой левой кнопкой мыши. Для того, чтобы запретить изменение положения окна, следует снять флажок **Разрешить перемещение** (3).
- 4. Чтобы отображать окно Поиска по титрам поверх всех окон, установить флажок **Поверх всех окон** (4).
- 5. Задать тип оверлея, выбрав пункт **Оверлей (Тип I)** или **Оверлей (Тип II)** (4).

# **Примечание.**

Как правило, оптимальным режимом обработки видеоизображения является DirectDraw – **Оверлей (Тип II)**. При необходимости отображения видеосигнала с Fisheye-камер или сигнала, декодированного с помощью технологии Intel QuickSync, следует выбрать значение **Оверлей (Тип I)** – Direct3D. Также можно полностью отключить оверлей.

- 6. В том случае, если оператору разрешается выводить результаты поиска на печать, следует установить флажок **Печать отчетов** (6).
- 7. Если требуется отображать архивное видео в окне **Поиск по титрам** в формате 16:9, установить флажок **Выдерживать пропорции 16:9** (7). Если флажок не установлен, то даже для широкоформатного видео будут выдерживаться пропорции 4:3.
- 8. Нажать на кнопку **Применить** (8).

Настройка отображения интерфейсного окна **Поиск по титрам** завершена.

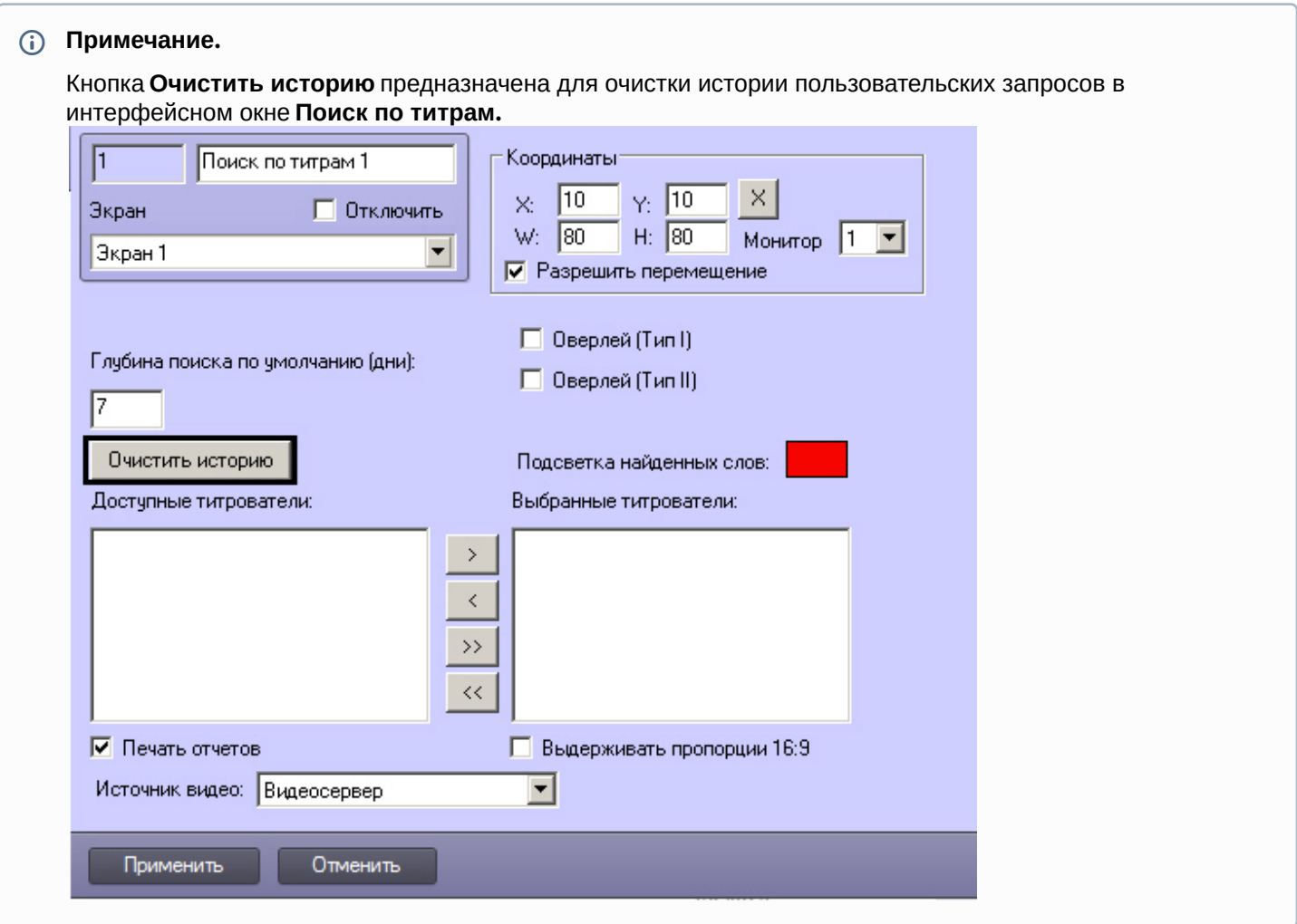

# 23.4.12 Настройка HTML интерфейса

# 23.4.12.1 Общее описание HTML интерфейса ПК Интеллект

Объект HTML интерфейс предназначен для отображения в интерфейсном окне ПК *Интеллект* web-страниц, текстовых файлов, изображений и других данных, отображение которых поддерживается браузером Internet Explorer. [Также возможно использование браузера](https://docs.itvgroup.ru/confluence/pages/viewpage.action?pageId=136938954) Chromium – см. описание ключа реестра **process** в Справочнике ключей реестра.

На базе объекта **HTML интерфейс** допускается создание одной или нескольких html-страниц, которые обеспечивают выполнение следующих функций:

- 1. Загрузка web-страниц и других файлов по URL или из файла.
- 2. Сохранение web-страниц и других файлов и изображений в файл.

## **Примечание.**

Создание и редактирование web-страницы осуществляется в специализированных редакторах.

Если на web-странице присутствует отображение видео или воспроизведение звука, эти функции также будут доступны и в интерфейсном окне **HTML интерфейс**.

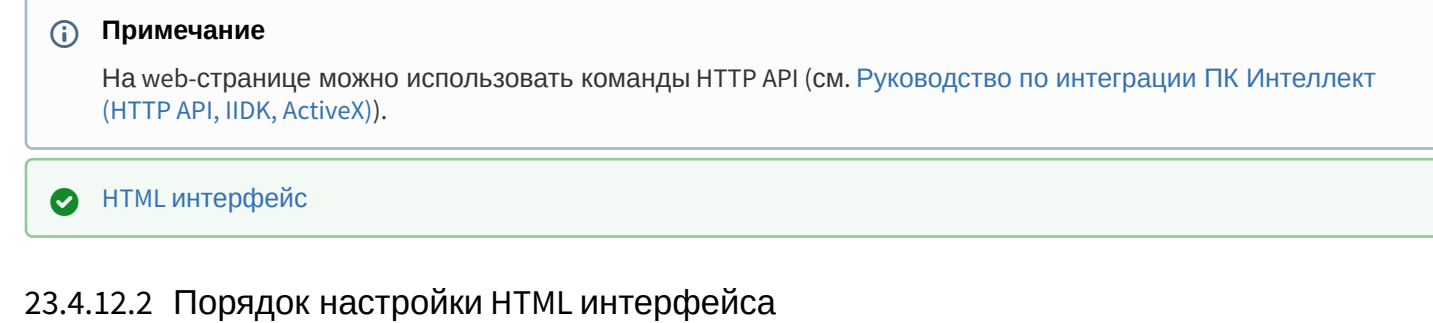

Настройка HTML интерфейса ПК *Интеллект* осуществляется в следующем порядке:

- 1. Создать объект **HTML интерфейс** [и настроить его расположение на экране](#page-590-0).
- 2. [Создать и настроить один или несколько объектов](#page-591-0) **HTML страница**.
- 3. [Выбрать стартовую страницу для отображения в](#page-595-0) HTML интерфейсе.
- 4. [Выбрать объекты для отслеживания их состояний в окне](#page-596-0) HTML интерфейса.

[Смотреть видео](https://www.youtube.com/embed/pgFt4BuWpBg?rel=0&vq=hd1080)

## <span id="page-590-0"></span>23.4.12.3 Создание объекта HTML интерфейс и настройка его расположения

Объект **HTML интерфейс** создается на базе объекта **Экран** на вкладке **Оборудование** диалогового окна **Настройка с**истемы.

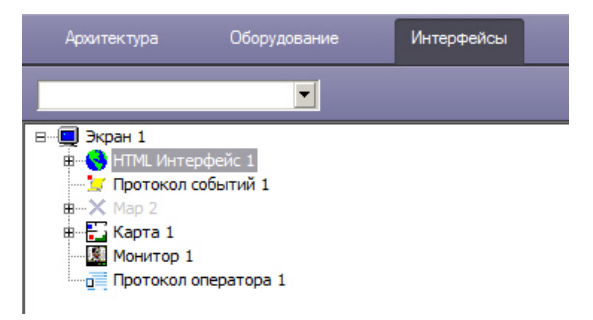

После создания объекта в правой части диалогового окна **Настройка системы** отобразится его панель настройки. Задание положения интерфейсного объекта **HTML интерфейс** на экране осуществляется следующим образом:

1. Перейти на панель настройки объекта **HTML интерфейс.**

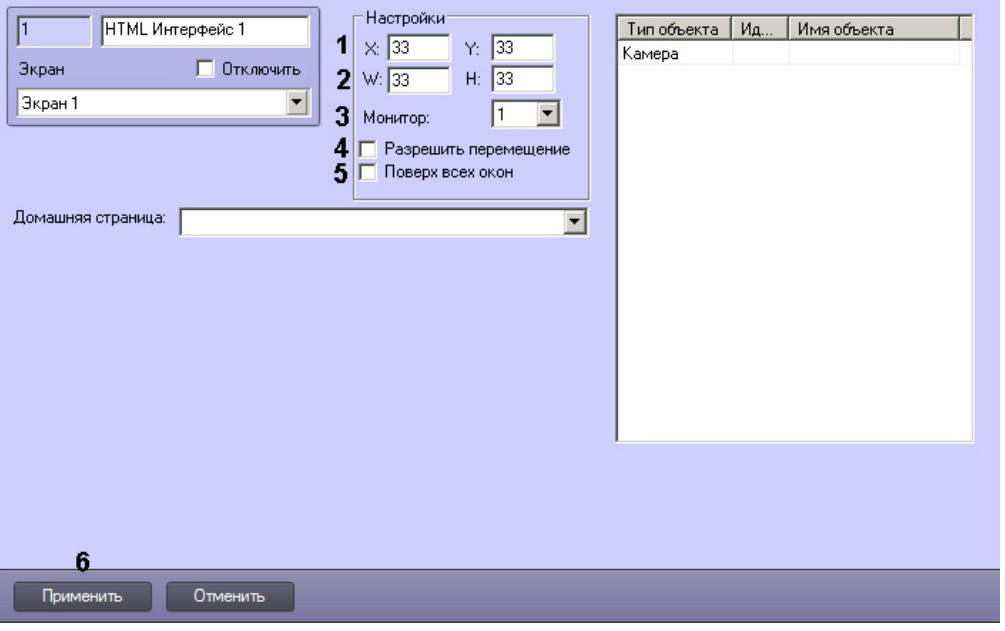

- 2. В полях **X:** и **Y:** ввести координаты левого верхнего угла интерфейсного окна HTML интерфейс (1). Координаты отсчитываются от левого верхнего угла экрана и выражаются в процентах от ширины и высоты экрана соответственно.
- 3. В полях **W:** и **H:** ввести ширину и высоту интерфейсного окна HTML интерфейс в процентах от ширины и высоты экрана соответственно (2).
- 4. Из раскрывающегося списка **Монитор** выбрать номер компьютерного монитора, на котором следует отображать интерфейсное окно **HTML интерфейс** (3).
- 5. В случае, если требуется разрешить оператору изменять положение интерфейсного окна **HTML интерфейс** при помощи мыши, установить флажок **Разрешить перемещение** (4).
- 6. Если требуется отображать интерфейсное окно **HTML интерфейс** поверх всех окон, установить флажок **Поверх всех окон** (5).
- 7. Нажать на кнопку **Применить** (6).

Задание положения интерфейсного объекта **HTML интерфейс** на экране завершено.

# <span id="page-591-0"></span>23.4.12.4 Создание и настройка объекта HTML страница

## 23.4.12.4.1 Создание объекта HTML страница

Объект **HTML страница** создается на базе объекта **HTML интерфейс** на вкладке **Интерфейсы** диалогового окна **Настройка системы**.

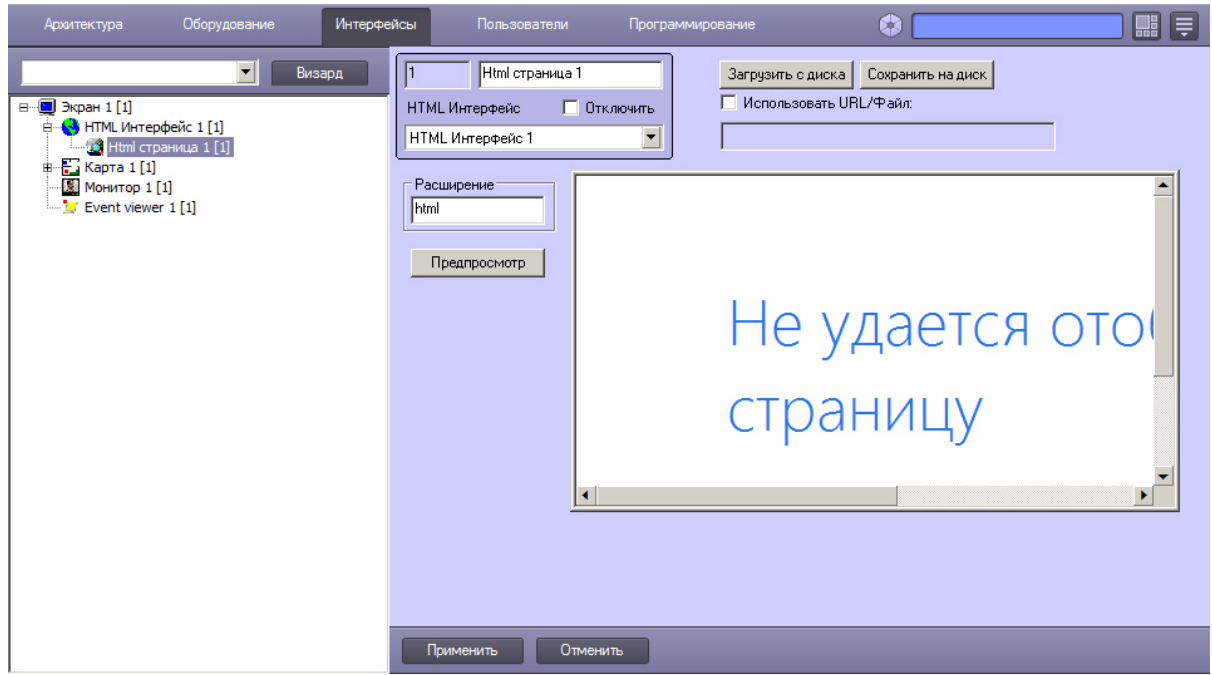

После создания объекта в правой части диалогового окна **Настройка системы** отобразится панель настройки созданного объекта.

Создаваемая по умолчанию HTML страница содержит пример кода, который позволяет ставить и снимать камеры на охрану. Чтобы ознакомиться с данным примером, необходимо сохранить страницу (см. Загрузка файла с диска и сохранение на диск) [и открыть ее в любом текстовом редакторе](#page-593-0).

## 23.4.12.4.2 Открытие web-страницы по URL

Для того, чтобы при открытии web-страницы в интерфейсном окне **HTML интерфейс** происходил переход по указанному URL, следует выполнить следующие действия:

1. Перейти на панель настройки объекта **HTML страница**.

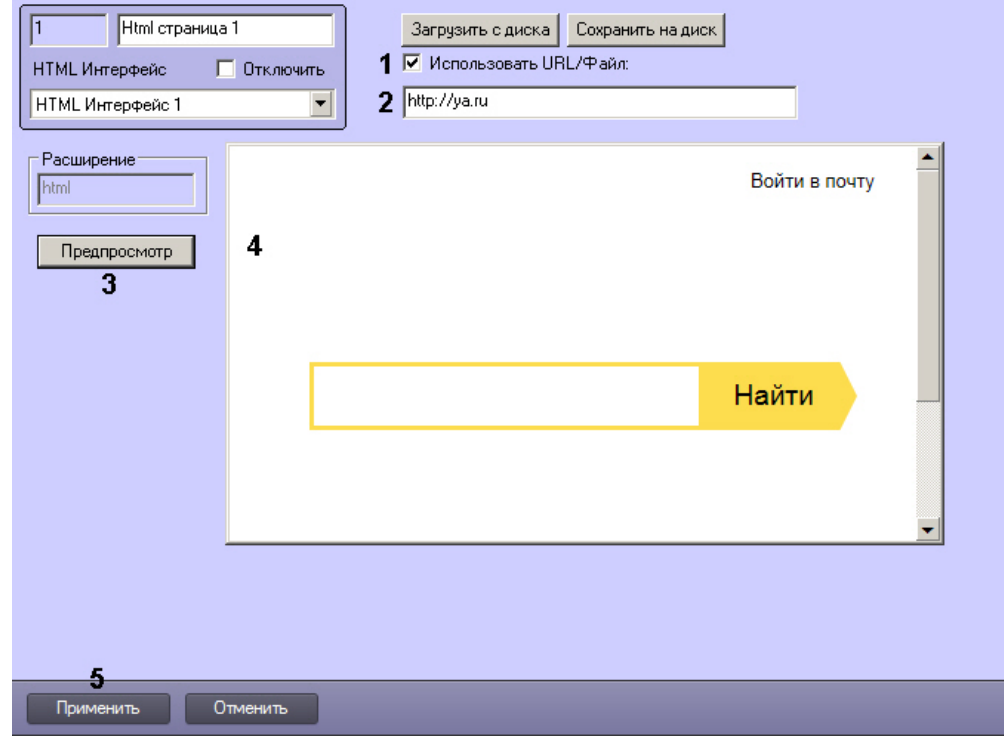

2. Установить флажок **Использовать URL/Файл** (1).

- 3. Ввести в текстовом поле URL-адрес требуемой страницы (2).
- 4. Для предварительного просмотра HTML-страницы нажать на кнопку **Предпросмотр** (3). В результате в окне предварительного просмотра отобразится содержимое страницы по ссылке (4).
- 5. Нажать на кнопку **Применить** (5).

Настройка открытия web-страницы по указанному URL завершена.

#### <span id="page-593-0"></span>23.4.12.4.3 Загрузка файла с диска и сохранение на диск

Для того, чтобы при открытии web-страницы в интерфейсном окне **HTML интерфейс** происходило открытие указанного файла web-страницы, текстового файла или изображения, следует выполнить следующие действия:

1. Перейти на панель настройки объекта **HTML интерфейс**.

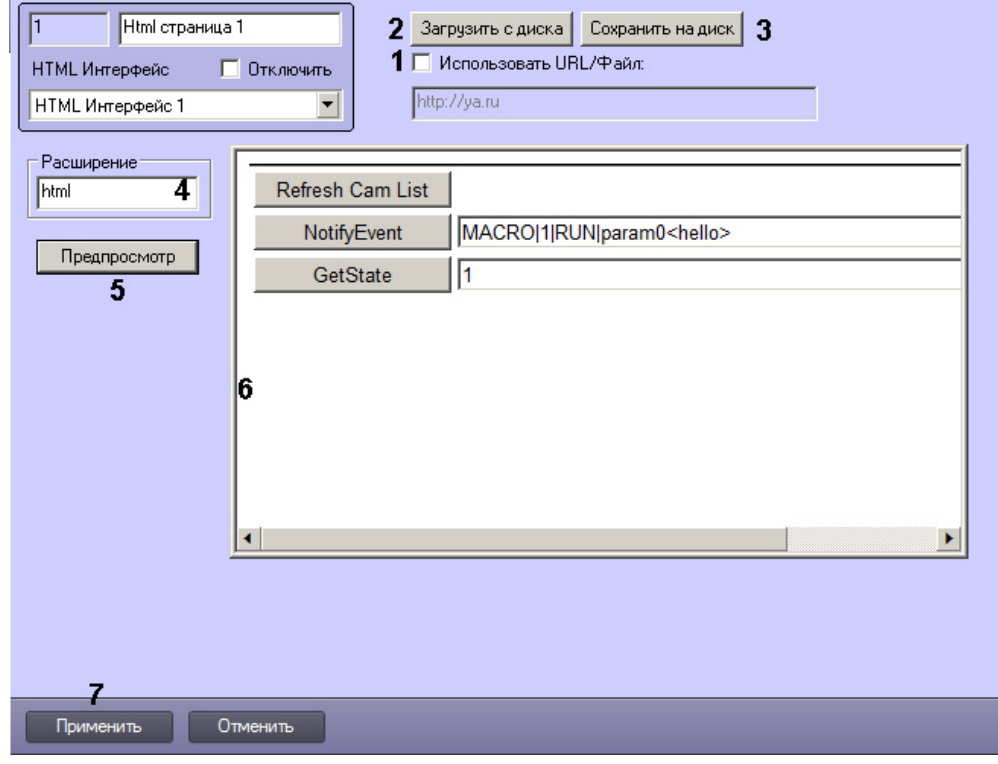

- 2. Снять флажок **Использовать URL/Файл**, если он установлен (1).
- 3. Нажать на кнопку **Загрузить с диска** (2).
- 4. В стандартном диалоговом окне Windows выбрать требуемый файл (3).

### **Примечание.**

В поле **Расширение** отобразится расширение выбранного файла (4).

- 5. Для предварительного просмотра HTML-страницы нажать на кнопку **Предпросмотр** (5). В результате в окне предварительного просмотра отобразится содержимое страницы по ссылке (6).
- 6. Нажать на кнопку **Применить** (7).

## **Примечание.**

Для того, чтобы сохранить открытый файл на диск, следует нажать на кнопку **Сохранить на диск**.

Настройка загрузки файла с диска завершена.

### 23.4.12.4.4 Ссылка на объект HTML страница

При применении настроек, т.е. при нажатии на кнопку **Применить** или при переходе на панель настройки другого объекта, web-страница сохраняется в папке <Директория установки ПК *Интеллект*>\OPCIEFolder\ в файле, имя

которого формируется следующим образом: OPCIEPAGE<id объекта HTML страница>\_<id объекта HTML интерфейс>.html, например OPCIEPAGE2\_1.html

Ссылаться на такую страницу можно обычным способом при помощи тэга <a>, например:

<a href=" OPCIEPAGE2\_1.html ">HTML страница 2</a>

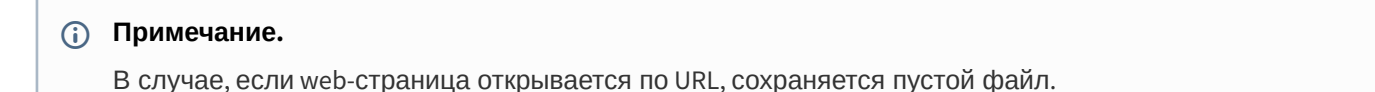

### 23.4.12.4.5 Примеры HTML страниц

#### 23.4.12.4.5.1 Отображение видео и архива с указанной камеры

Пример HTML страницы, которая позволяет отобразить видео с указанной камеры и просмотреть архив с заданной даты и времени.

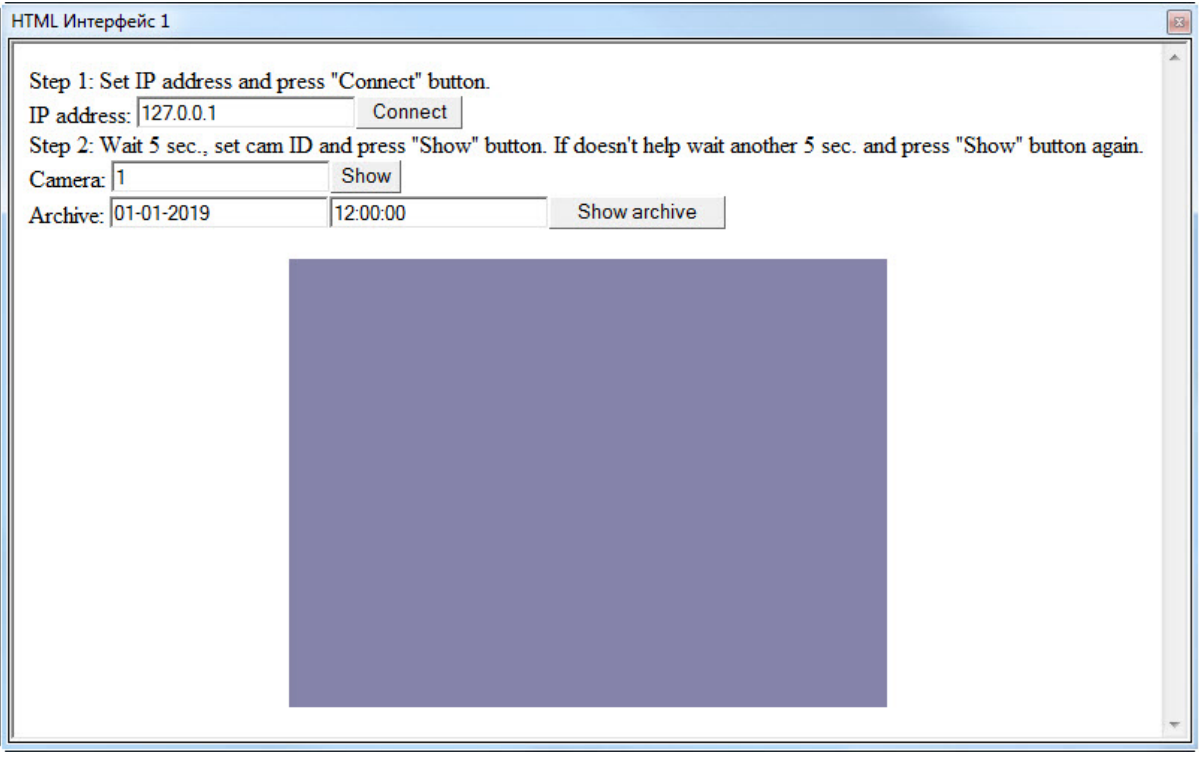

```
<HTML>
<HEAD>
<META NAME="GENERATOR" Content="Microsoft FrontPage 5.0">
<meta http-equiv="Content-Type" content="text/html; charset=windows-1251">
<TITLE></TITLE>
<SCRIPT ID=clientEventHandlersJS LANGUAGE=javascript>
<! --
function Arch_onclick() 
{
     CamMonitor1.DoReactMonitor("MONITOR||ARCH_FRAME_TIME|
cam<"+cam.value+">,date<"+date.value+">,time<"+time.value+">")
}
function Connect_onclick() 
{
```

```
 CamMonitor1.KeysOptions=0;
     CamMonitor1.Connect(ip.value, "", "", "", 0);
}
function ShowCam_onclick() 
{
     CamMonitor1.SetCallBackOptions(cam.value,1);
     CamMonitor1.ShowCam(cam.value,0,1);
}
function main()
{ 
     ip.value="127.0.0.1";
     cam.value = 1;
     date.value="01-01-2019";
     time.value="12:00:00";
}
//--</SCRIPT>
</HEAD>
<BODY onload="main()" >
Step 1: Set IP address and press "Connect" button.<br/>
IP address: <INPUT id=ip name=ip><INPUT type=button value="Connect" LANGUAGE=javascript onclick="
return Connect_onclick()"><br/>
Step 2: Wait 5 sec., set cam ID and press "Show" button. If doesn't help wait another 5 sec. 
and press "Show" button again.<br/>
Camera: <INPUT id=cam name=cam><INPUT type=button value="Show" LANGUAGE=javascript onclick="ret
urn ShowCam_onclick()"><br/>
Archive: <INPUT id=date name=date><INPUT id=time name=time><INPUT type=button value="Show 
archive" LANGUAGE=javascript onclick="return Arch_onclick()"><br/>
       <p align="center"><object classid="clsid:3A41B075-E368-4F94-9E59-5F26DC102BF4" id="CamMon
itor1" width="400" height="300"/></p>
     <script for="CamMonitor1" event="OnCamListChange(cam_id, action)">
<! -if(cam_id == 1 && action == 0)
         {
             CamMonitor1.ShowCam(1,0,1);
         }
--> 
     </script>
     <script for="CamMonitor1" event="OnConnectStateChanged(state)">
<! --
     alert("New connection state=" + state);
--> 
     </script>
</BODY>
</HTML>
```
# <span id="page-595-0"></span>23.4.12.5 Выбор стартовой страницы для отображения в HTML интерфейсе

Выбор стартовой страницы для отображения в HTML интерфейсе осуществляется следующим образом:

1. Перейти на панель настройки объекта **HTML интерфейс**.

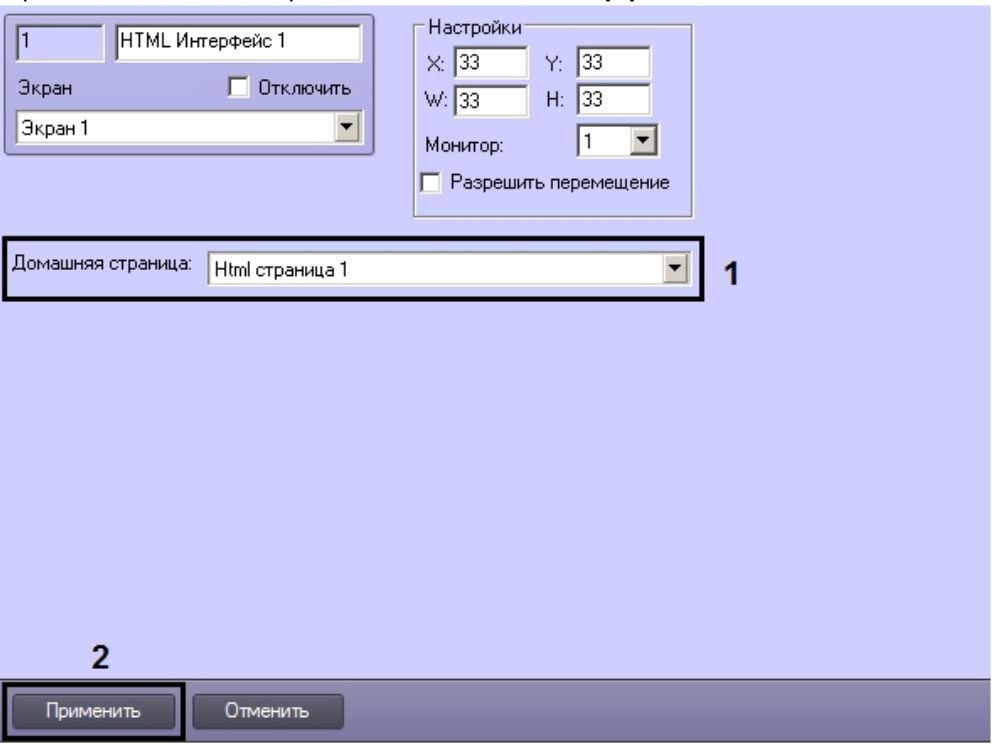

- 2. Из раскрывающегося списка **Домашняя страница** выбрать созданный ранее объект HTML страница (1).
- 3. Нажать на кнопку **Применить** (2).

Настройка стартовой страницы завершена.

### <span id="page-596-0"></span>23.4.12.6 Выбор объектов для отслеживания состояний

Создаваемая по умолчанию HTML-страница содержит функции OnObjectState и GetState, предназначенные для получения состояний объектов.Функция GetState позволяет запросить состояние объекта, а функция OnObjectState предназначена для получения информации о состояниях.

Выбор объектов, состояния которых допускается отслеживать при помощи данных функций, осуществляется следующим образом:

1. Перейти на панель настройки объекта **HTML Интерфейс**.

2. Из раскрывающегося списка **Тип объекта** выбрать тип объекта (1).

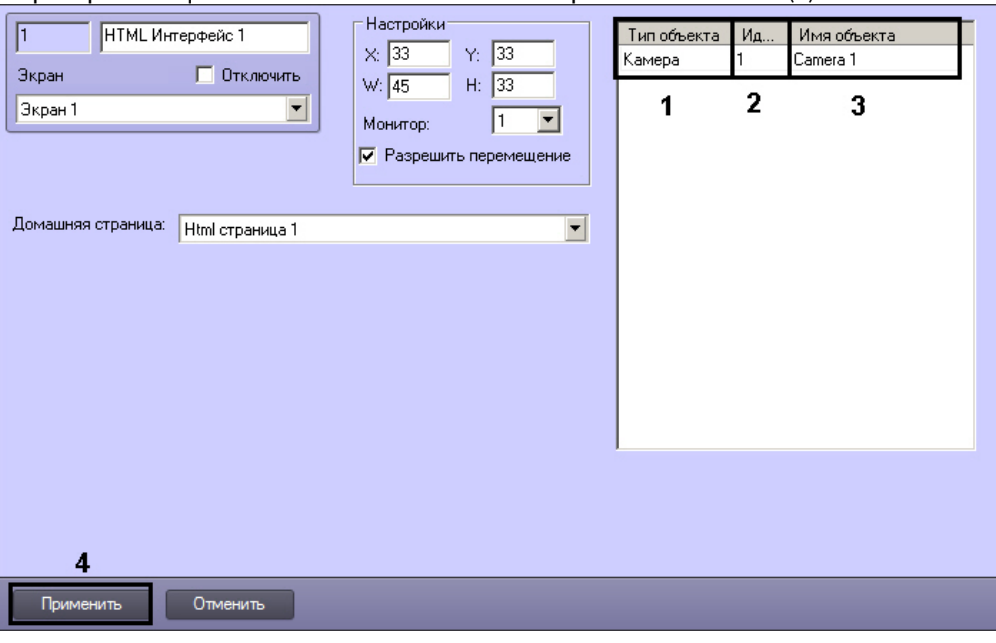

- 3. В случае, если требуется получать состояния от конкретного объекта выбранного типа, из раскрывающегося списка **Идентификатор** выбрать номер данного объекта (2).
- 4. При щелчке левой кнопкой мыши в поле **Имя объекта** оно будет автоматически заполнено названием объекта, обладающего указанным идентификатором (3).
- 5. Повторить шаги 2-4 для всех требуемых объектов.
- 6. Для сохранения настроек нажать на кнопку **Применить** (4).

Выбор объектов для отслеживания событий завершен.

# 23.4.12.7 Изменение отображаемой версии браузера Internet Explorer

В случае появления сообщений о необходимости обновления браузера Internet Explorer можно изменить отображаемую версию, не обновляя сам браузер. В результате сообщений о необходимости обновления браузера больше не будет. Для изменения отображаемой версии браузера Internet Explorer необходимо выполнить следующие действия:

1. Изменить отображаемую версию браузера Internet Explorer в окне настроек интерфейсного объекта **HTML страница**.

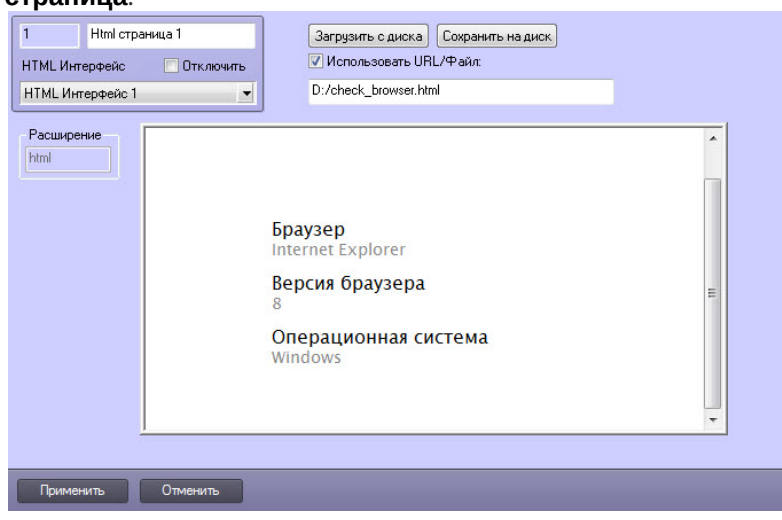

Для этого необходимо изменить значение параметров **OpcIe.run** и **Intellect.exe** на необходимое из таблицы ниже:

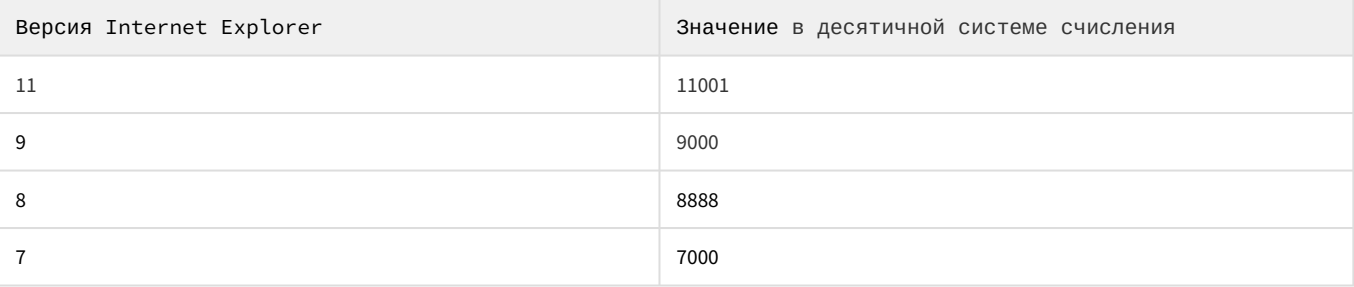

Параметры **OpcIe.run** и **Intellect.exe** находятся в ветке ключей реестра:

Компьютер\HKEY\_LOCAL\_MACHINE\SOFTWARE\Microsoft\Internet Explorer\Main\FeatureControl\FEATURE\_BROWSER\_EMULATION

2. Изменить отображаемую версию браузера Internet Explorer в интерфейсном окне **HTML Интерфейс**.

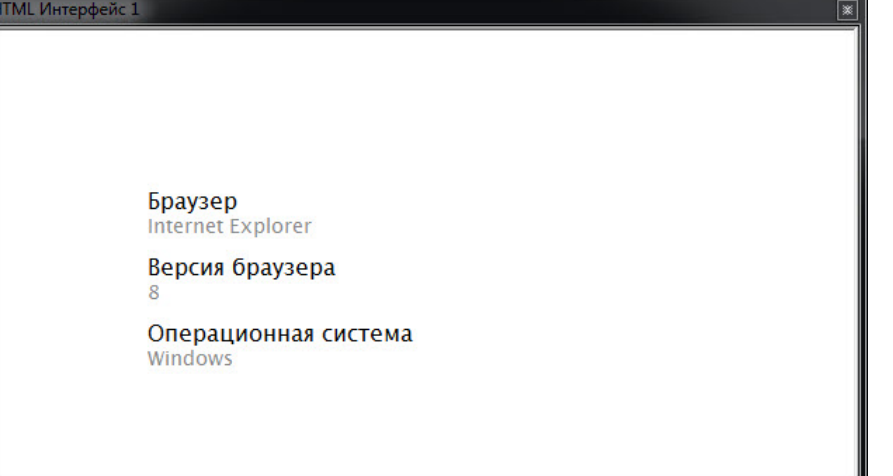

Для этого необходимо необходимо изменить значение параметра **OpcIe.run** на необходимое из таблицы ниже:

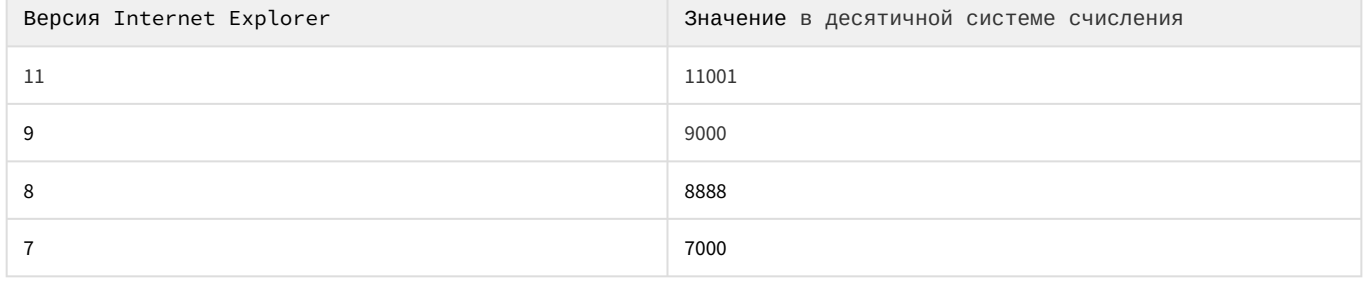

Параметр **OpcIe.run** находится в ветке ключей реестра:

Компьютер\HKEY\_CURRENT\_USER\Software\Microsoft\Internet Explorer\Main\FeatureControl\FEATURE\_BROWSER\_EMULATION

### **Внимание!**

Во всех вышеуказанных параметрах необходимо указывать одинаковое значение, соответствующее необходимой версии браузера Internet Explorer.

### **Примечание**

Подробнее о работе с реестром см. [Работа с системным реестром ОС](#page-976-0) Windows.

Изменение отображаемой версии браузера Internet Explorer завершено.

# 23.4.13 Настройка голосового оповещения

Существует возможность подавать голосовое оповещение при регистрации тревожных событий основными детекторами движения видеокамер.

При срабатывании детектора движения видеокамеры проигрывается аудиофайл, находящийся в подкаталоге Wav корневого каталога ПК *Интеллект*. Файлы имеют расширение .wav и носят название cam\_md\_start\_N, где N-номер видеокамеры.

## **Примечание.**

По умолчанию в ПК *Интеллект* предусмотрено 16 аудиофайлов, для 16 видеокамер соответственно. При необходимости можно добавить собственный аудиофайл, если количество видеокамер больше предусмотренного по умолчанию. Для этого достаточно перенести новый аудиофайл (обязательно wav формата) в подкаталог Wav и изменить его имя на: cam\_md\_start\_N, где N-номер видеокамеры (>16). В случае, если файл с соответствующим камере именем отсутствует, будет воспроизведен стандартный звук Ding операционной системы Windows.

Перед настройкой голосового оповещения необходимо убедиться в выполнении следующих условий:

- 1. На требуемом компьютере установлена стандартная звуковая карта (в том числе интегрированная в материнскую плату).
- 2. К аудиовыходам звуковой карты подключены устройства для воспроизведения аудиосигналов (динамики или наушники).

Настройка голосового оповещения производится одним из следующих способов:

- 1. С помощью объекта **[Аудиопроигрыватель](#page-599-0)**.
- 2. С помощью объекта **[Звуковое оповещение](#page-600-0)**.
- 3. С помощью объекта **[Сервис голосового оповещения](#page-364-0)** при этом можно выбрать любой аудиофайл для выполнения оповещения, в том числе пользовательский.

Рекомендуется использовать только один из предложенных вариантов.

### <span id="page-599-0"></span>23.4.13.1 Настройка голосового оповещения с помощью объекта Аудиопроигрыватель

Настройка голосового оповещения с помощью объекта **Аудиопроигрыватель** производится следующим образом:

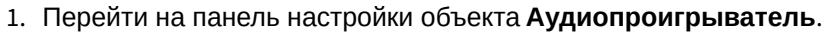

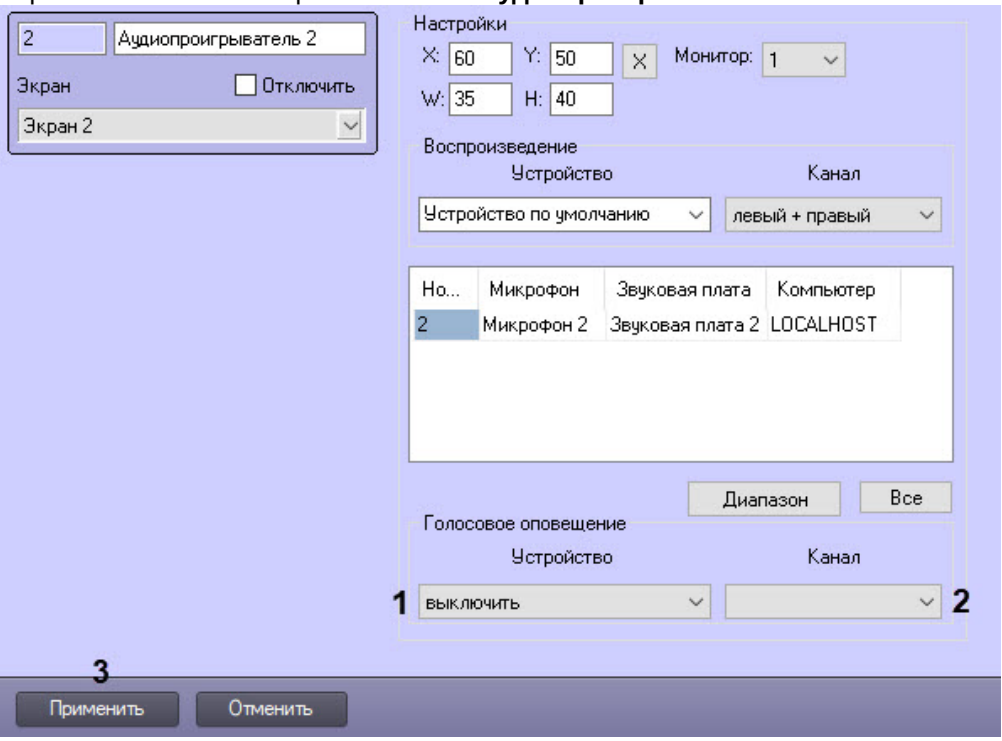

2. Из раскрывающегося списка **Устройство** группы **Голосовое оповещение** выбрать требуемое устройство голосового оповещения (1).

### **Примечание.**

Стандартная звуковая карта соответствует значению **Устройство по умолчанию**. Для выключения голосового оповещения следует выбрать значение **Выключить**.

- 3. Из раскрывающегося списка **Канал** группы **Голосовое оповещение** выбрать требуемый канал голосового оповещения (2).
- 4. Для сохранения внесенных изменений нажать кнопку **Применить** (3).

Настройка голосового оповещения с помощью объекта **Аудиопроигрыватель** завершена.

## <span id="page-600-0"></span>23.4.13.2 Настройка голосового оповещения с помощью объекта Звуковое оповещение

Настройка голосового оповещения с помощью объекта **Звуковое оповещение** производится следующим образом:

1. Создать на базе объекта **Компьютер** на вкладке **Оборудование** диалогового окна **Настройка системы** объект **Звуковое оповещение**.

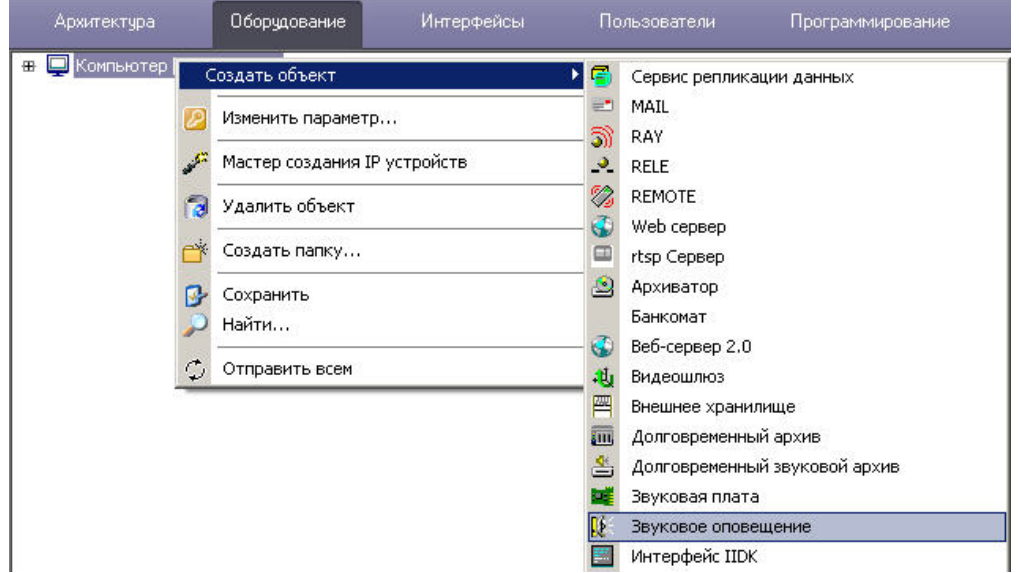

2. Перейти на панель настроек объекта **Звуковое оповещение**.

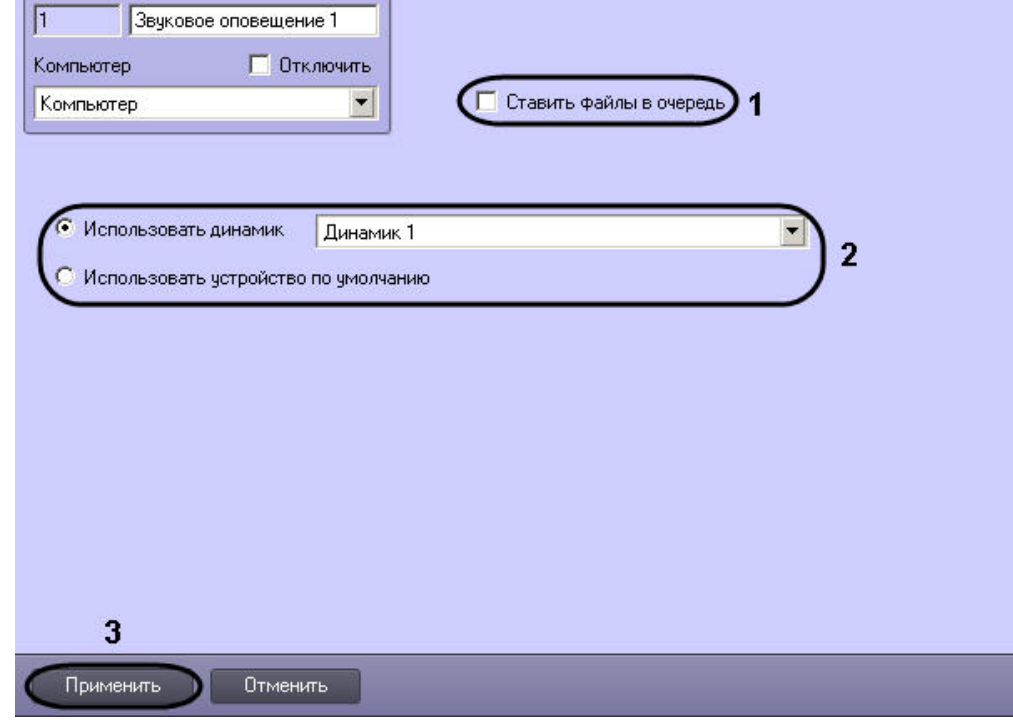

- 3. Установить флажок **Ставить файлы в очередь**, если необходимо, чтобы файлы звукового оповещения при тревогах, возникающих одновременно, проигрывались по очереди (1).
- 4. Если устройство голосового оповещения стандартная звуковая плата, установить переключатель в положение **Использовать устройство по умолчанию**. В противном случае установить переключатель в положение **Использовать динамик** и выбрать из раскрывающегося списка устройство голосового оповещения (2).
- 5. Для сохранения внесенных изменений нажать кнопку **Применить** (3).

Настройка голосового оповещения с помощью объекта **Звуковое оповещение завершена**.

# 23.4.14 Настройка менеджера экранов

Интерфейсный объект **Менеджер экранов** предназначен для управления видеостенами. Он позволяет Оператору удобно настраивать раскладки Монитора видеонаблюдения на заданных компьютерах.

Настройка объекта **Менеджер экранов** осуществляется в следующем порядке:

1. Создать объект **Менеджер экранов** на базе объекта **Экран** на вкладке **Интерфейсы** диалогового окна **Настройка системы** (1).

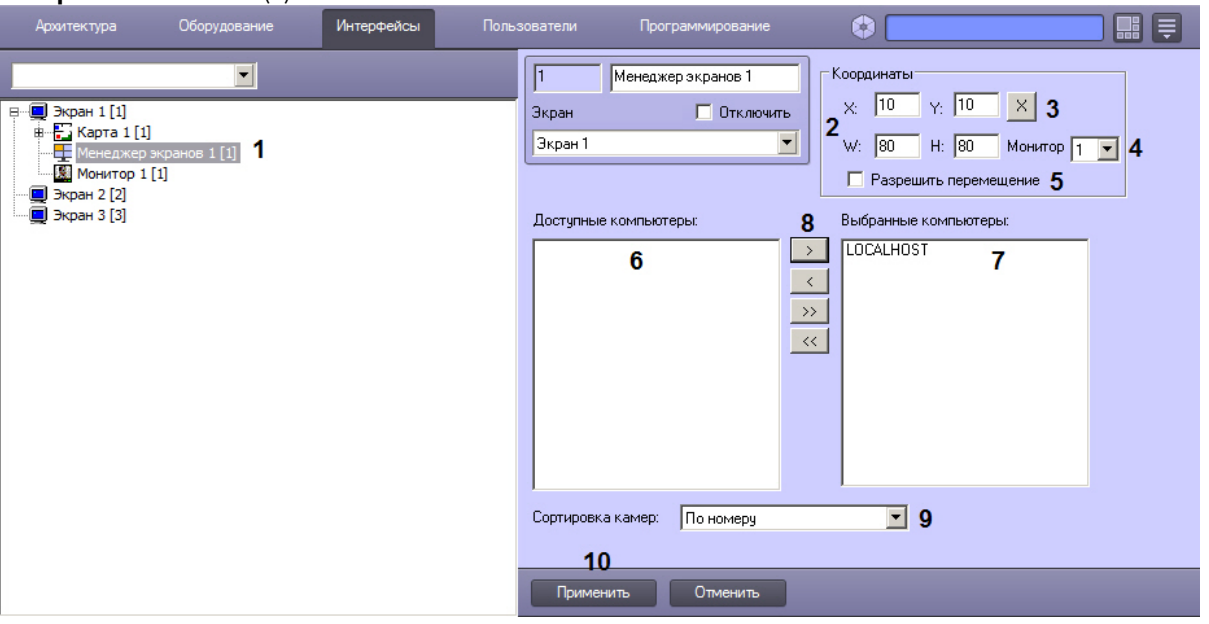

- 2. В правой части диалогового окна **Настройка системы** отобразится панель настройки данного объекта.
- 3. Задать координаты окна **Менеджер экранов** вручную (2), либо нажать на кнопку **Х** (3) и указать размеры и положение с помощью демонстрационного окна **Задать размеры**:

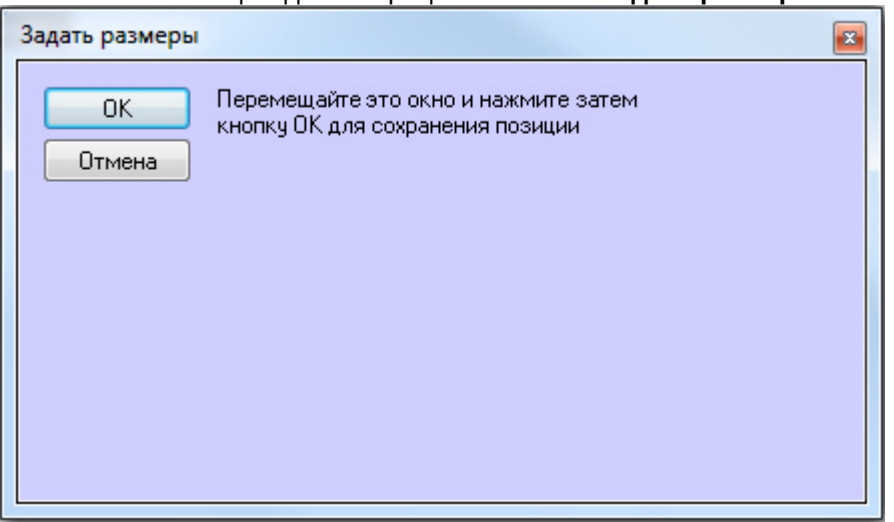

После задания требуемых размеров и положения данного окна нажать на кнопку **ОК**.

- 4. Из раскрывающегося списка **Монитор** выбрать номер компьютерного монитора, на котором требуется отображать окно **Менеджер экранов** (4).
- 5. Если требуется разрешить Оператору перемещение интерфейсного окна **Менеджер экранов**, установить флажок **Разрешить перемещение** (5).
- 6. Выбрать компьютеры, экранами которых необходимо управлять из Менеджера экранов. Для этого необходимо выделить требуемые компьютеры в списке **Доступные компьютеры** (6) и нажать кнопку **>** (8), чтобы переместить их в список **Выбранные компьютеры** (7). Также можно переместить все доступные компьютеры в список выбранных с помощью кнопки **>>**.

Для перемещения компьютеров из списка выбранных назад в список доступных используются кнопки **<** и **<<** соответственно.

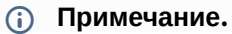

Следует добавлять в данный список компьютеры, на которых осуществляется отображение видеосигнала на Мониторе видеонаблюдения. Например, если в распределенной системе есть компьютер **Сервер**, на базе которого созданы соответствующие объекты **Камера**, и компьютер **УРММ,** которому назначен **Экран** с **Монитором**, а в этом **Мониторе** выбраны камеры с **Сервера,** то в данный список необходимо добавить **УРММ.**

- 7. Выбрать способ сортировки камер в списке: **По номеру** или **По названию** (9).
- 8. Нажать на кнопку **Применить** (10).

Настройка интерфейсного объекта **Менеджер экранов** завершена.

[Управление экранами с помощью Менеджера экранов](https://docs.itvgroup.ru/confluence/pages/viewpage.action?pageId=138463146)

# 23.4.15 Настройка отображения статистики состояний

Интерфейсный объект **Статистика состояний** предназначен для мониторинга состояний выбранных объектов системы.

Данный объект создается на базе объекта **Экран** на вкладке **Интерфейсы** диалогового окна **Настройка системы**.

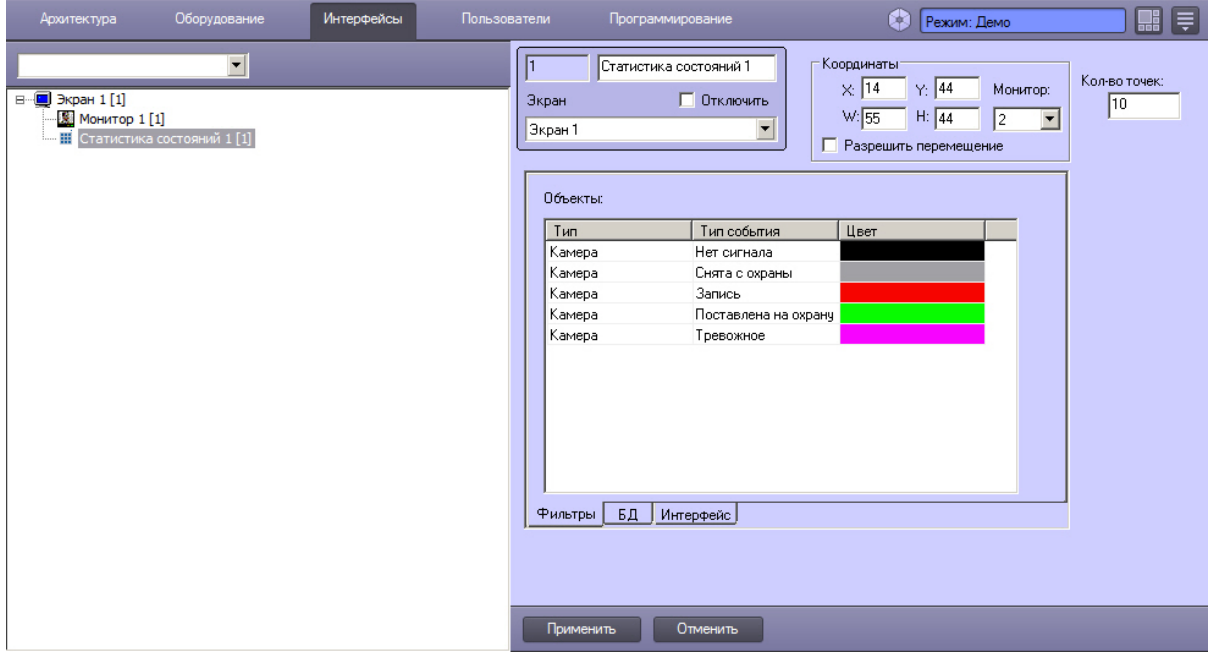

Настройка отображения статистики состояний осуществляется в следующем порядке:

- 1. [Настройка расположения интерфейсного окна Статистика состояний на экране](#page-603-0).
- 2. [Выбор объектов для включения в статистику состояний и настройка количества точек](#page-604-0).
- 3. [Настройка подключения к базе данных](#page-605-0).
- 4. [Настройка параметров интерфейса окна Статистика состояний](#page-606-0).

# <span id="page-603-0"></span>23.4.15.1 Настройка расположения интерфейсного окна Статистика состояний на экране

Настройка расположения интерфейсного окна **Статистика состояний** на экране осуществляется в следующем порядке:

1. Перейти на панель настройки объекта **Статистика состояний**.

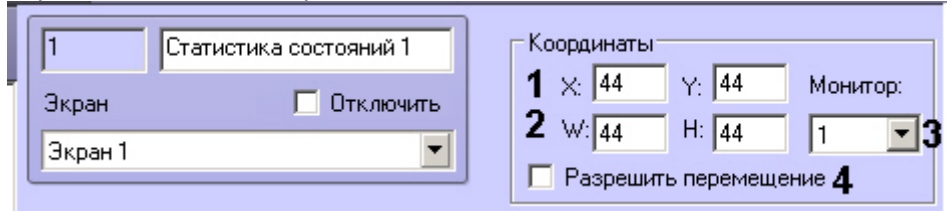

- 2. Указать координаты верхнего левого угла интерфейсного окна в полях **Х** и **Y** (1).
- 3. Указать ширину и высоту интерфейсного окна в полях **W** и **H** (2).
- 4. Выбрать физический монитор компьютера, на котором следует отображать интерфейсное окно, из раскрывающегося списка **Монитор** (3). Мониторы нумеруются в порядке физического размещения слева направо сверху вниз, независимо от нумерации операционной системы.
- 5. Если требуется разрешить Оператору изменять положение интерфейсного окна **Статистика состояний**, установить флажок **Разрешить перемещение** (4).
- 6. Нажать на кнопку **Применить** для сохранения настроек.

Настройка расположения интерфейсного окна **Статистика состояний** на экране завершена.

# <span id="page-604-0"></span>23.4.15.2 Выбор объектов для включения в статистику состояний и настройка количества точек

Выбор объектов для включения в статистику состояний и настройка количества точек осуществляется следующим образом:

1. Перейти на панель настройки объекта **Статистика состояний**.

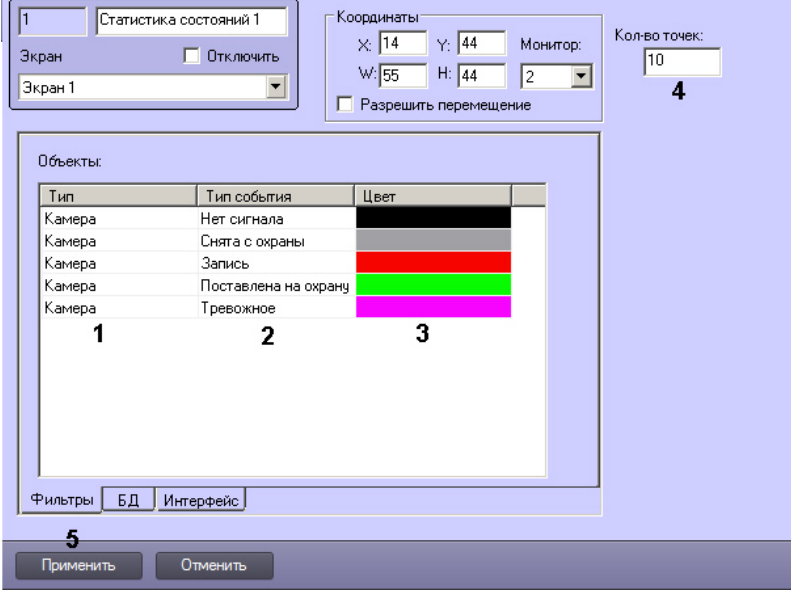

- 2. Из раскрывающегося списка **Тип** выбрать тип объекта (1).
- 3. Из раскрывающегося списка **Тип события** выбрать состояние объектов выбранного типа, которое требуется включать в статистику (2). Если состояние не выбрано, то будет отображаться статистика по всем состояниям.
- 4. Из раскрывающегося списка **Цвет** выбрать цвет, которым выбранное состояние будет подсвечено в таблице и на графике в окне **Статистика состояний** (3).
- 5. В поле **Кол-во точек** ввести количество точек, которые необходимо отображать на графике (4).
- 6. Нажать на кнопку **Применить** (5).

Выбор объектов для включения в статистику состояний и настройка количества точек завершены.

# <span id="page-605-0"></span>23.4.15.3 Настройка подключения к базе данных

По умолчанию в качестве источника данных для отображения статистики состояний используется локальная база данных intellect. В случае необходимости использовать удаленную базу данных следует настроить подключение к ней следующим образом:

1. Перейти на вкладку **БД** на панели настройки объекта **Статистика состояний** (1).

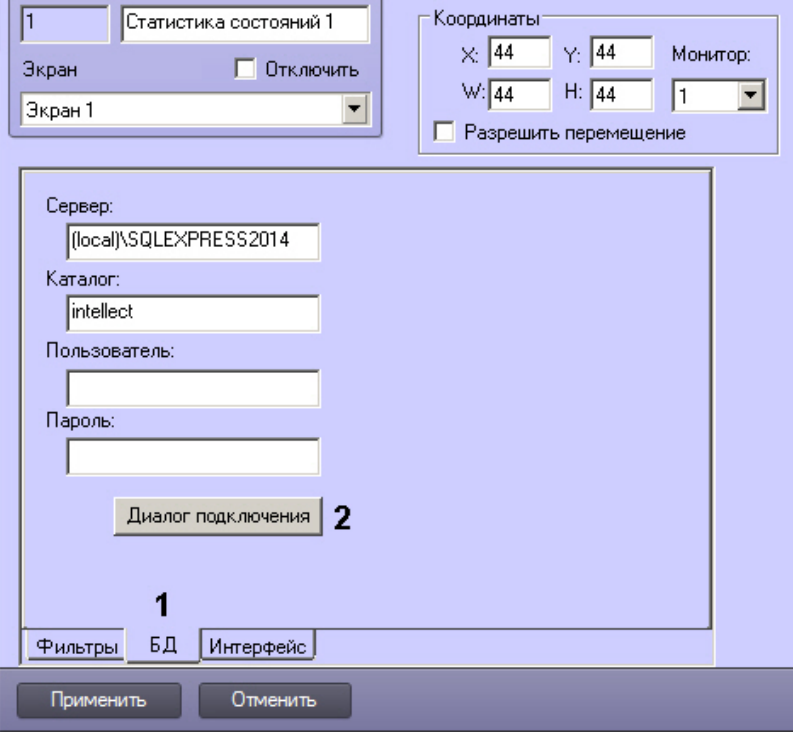

2. Нажать на кнопку **Диалог подключения** (2). Будет открыто окно **Вход на SQL Server**.

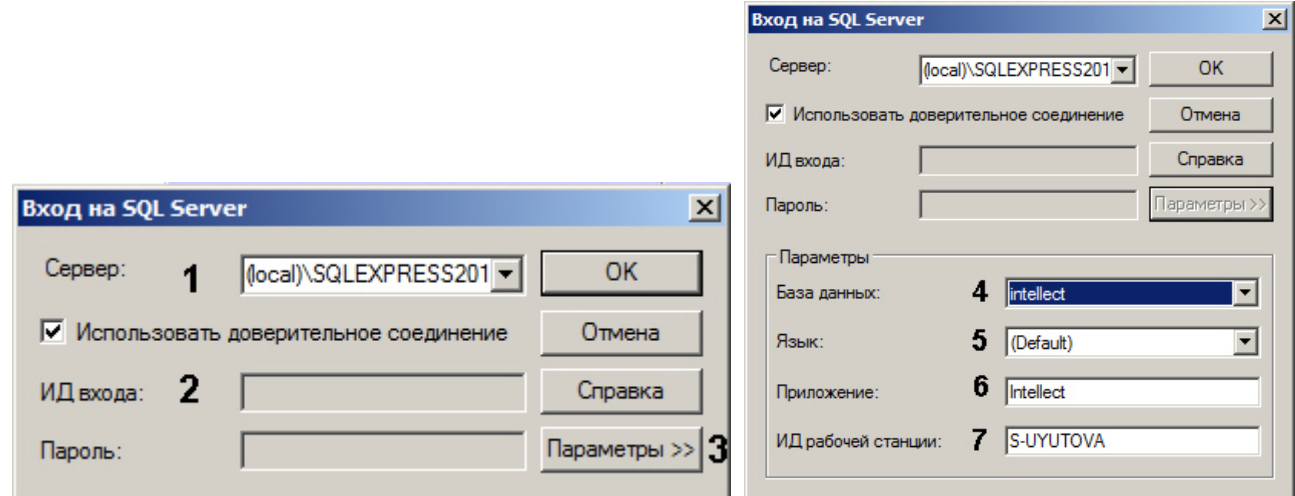

3. В списке **Сервер** указать SQL-сервер, к которому необходимо выполнить подключение (1).

### **Примечание.**

Если требуемый SQL-сервер есть в списке **Сервер**, то дальнейшей настройки подключения не требуется.

#### **Примечание**

При работе в распределенной конфигурации необходимо указать имя компьютера, где располагается база данных, не используя значение (local). Например, "WS1\SQLEXPRESS", где WS1 имя компьютера, на котором расположена база данных.

4. В случае, если требуется ввести логин и пароль для авторизации на SQL-сервере, снять флажок **Использовать доверительное соединение** (2). В результате выполнения действия поля **Пользователь** и **Пароль** будут доступны для редактирования.

### **Примечание.**

Если флажок **Использовать доверительное соединение** установлен, то авторизация на SQLсервере будет выполняться с использованием учетных сведений ОС Windows.

- 5. Для задания дополнительных параметров подключения нажать кнопку **Параметры>>** (3).
	- a. В раскрывшейся области выбрать из списка **База данных** базу, в которой следует хранить события  $(4)$ .
	- b. Выбрать язык системных сообщений SQL-сервера из списка **Язык** (5).
	- c. В поле **Приложение** ввести название приложения (по умолчанию Intellect) (6).
	- d. В поле **Рабочая станция** ввести имя компьютера (по умолчанию идентификатор компьютера в ОС Windows) (7).
- 6. Нажать **ОК** для сохранения настроек.

## **Примечание.**

Для просмотра справочной информации о диалоговом окне **Входв сервер SQL** необходимо нажать кнопку Справка.

Настройка подключения к базе данных завершена.

## <span id="page-606-0"></span>23.4.15.4 Настройка параметров интерфейса окна Статистика состояний

Настройка параметров интерфейса окна **Статистика состояний** заключается в выборе шрифта текста в таблице и на графике (кроме легенды). Для выбора шрифта следует выполнить следующие действия:

1. Перейти на вкладку **Интерфейс** на панели настройки объекта **Статистика состояний** (1).

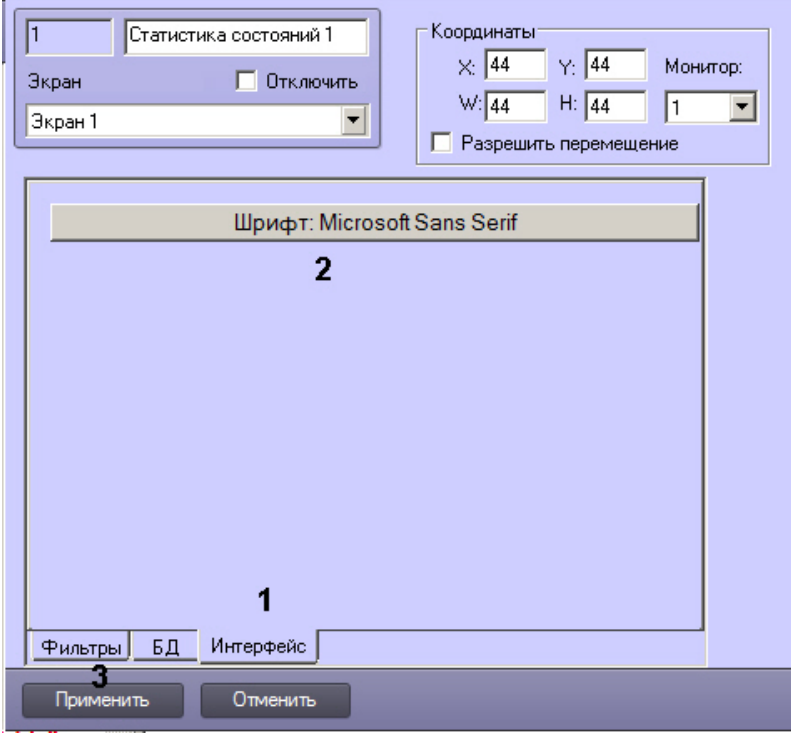

2. Нажать на кнопку **Шрифт:** (2).

3. В открывшемся стандартном диалоговом окне ОС Windows выбрать название, размер, начертание шрифта.

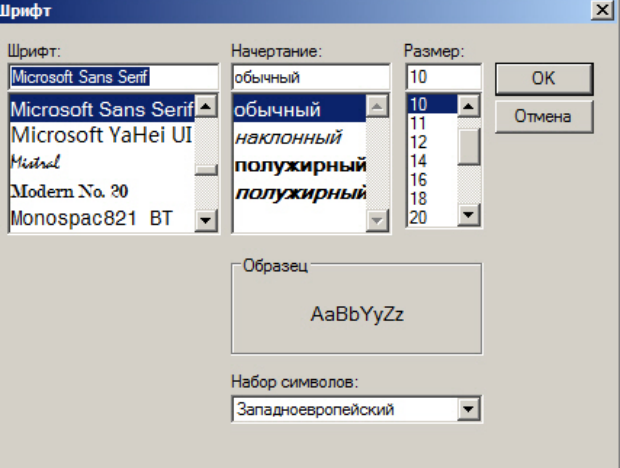

- 4. Нажать на кнопку **ОК**.
- 5. Нажать на кнопку **Применить** для сохранения настроек (3).

Настройка параметров интерфейса окна **Статистика состояний** завершена.

# 23.4.16 Настройка графика показаний аналоговых датчиков

В программном комплексе *Интеллект* имеется возможность выводить на графике данные, получаемые от аналоговых датчиков температуры, влажности и т.д. Например, эта функция доступна для плат лучи-реле Tibbo, интегрированных в Drivers Pack. Возможность использования аналоговых датчиков для того или иного устройства см. в [документации](https://docs.itvgroup.ru/confluence/display/DDP) Drivers Pack.

Перед настройкой графика следует создать и настроить необходимые аналоговые датчики в ПК *Интеллект* – см. [Создание и настройка подключения аналогового датчика](https://docs.itvgroup.ru/confluence/pages/viewpage.action?pageId=157708162) (входа).

Настройка графика показаний аналоговых датчиков осуществляется на панели настройки объекта **Графики**, который создается на базе объекта **Экран** на вкладке **Интерфейсы** диалогового окна **Настройка системы**.

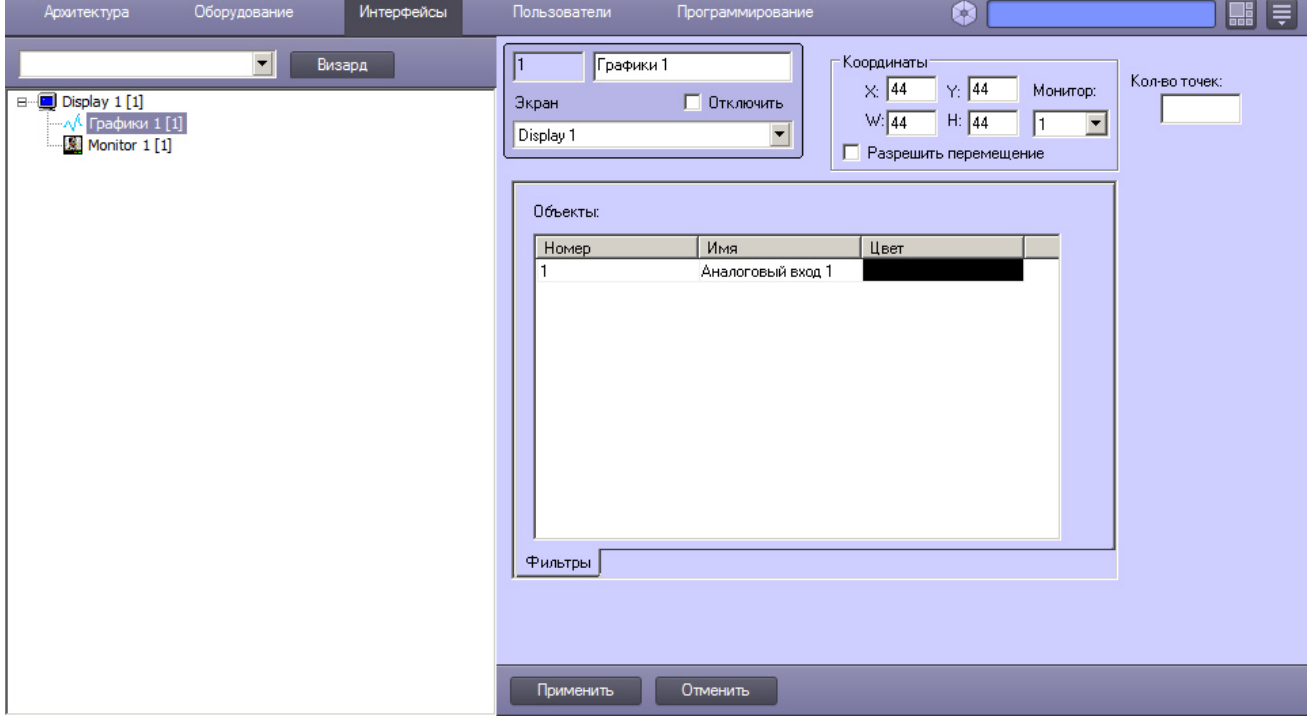

Настройка графика показаний аналоговых датчиков осуществляется в следующем порядке:

- 1. [Настройка расположения окна Графики на экране](#page-608-0).
- 2. [Выбор объектов для отображения на графике и настройка количества точек](#page-608-1).

## <span id="page-608-0"></span>23.4.16.1 Настройка расположения окна Графики на экране

Настройка расположения интерфейсного окна **Графики** на экране осуществляется в следующем порядке:

1. Перейти на панель настройки объекта **Графики**.

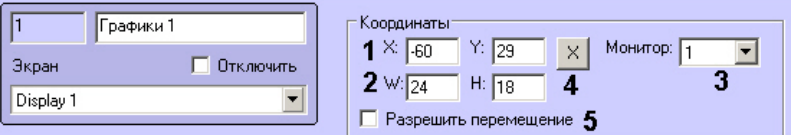

2. Задать координаты окна **Графики** одним из следующих способов:

#### a. Вручную:

- i. Указать координаты верхнего левого угла интерфейсного окна в процентах от размеров экрана в полях **Х** и **Y** (1).
- ii. Указать ширину и высоту интерфейсного окна в процентах от размеров экрана в полях **W** и **H** (2).
- iii. Выбрать физический монитор компьютера, на котором следует отображать интерфейсное окно, из раскрывающегося списка **Монитор** (3). Мониторы нумеруются в порядке физического размещения слева направо сверху вниз, независимо от нумерации операционной системы.
- b. С помощью тестового окна:
	- i. Нажать на кнопку **Х** (4).
		- ii. Будет открыто окно **Задать размеры**.

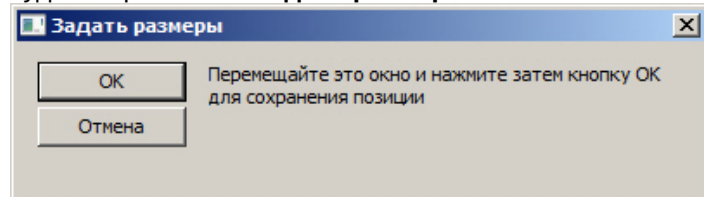

- iii. Растянуть данное окно и переместить его туда, где должно располагаться окно **Графики**.
- iv. Нажать на кнопку **ОК**. В результате в полях **X, Y, W, H, Монитор** будут автоматически установлены значения, соответствующие положению тестового окна.
- 3. Если требуется разрешить Оператору изменять положение интерфейсного окна **Графики**, установить флажок **Разрешить перемещение** (5).
- 4. Нажать на кнопку **Применить** для сохранения настроек.

Настройка расположения интерфейсного окна **Графики** на экране завершена.

### <span id="page-608-1"></span>23.4.16.2 Настройка отображения графика

Настройка отображения графика осуществляется следующим образом:

1. Перейти на панель настройки объекта **Графики**.

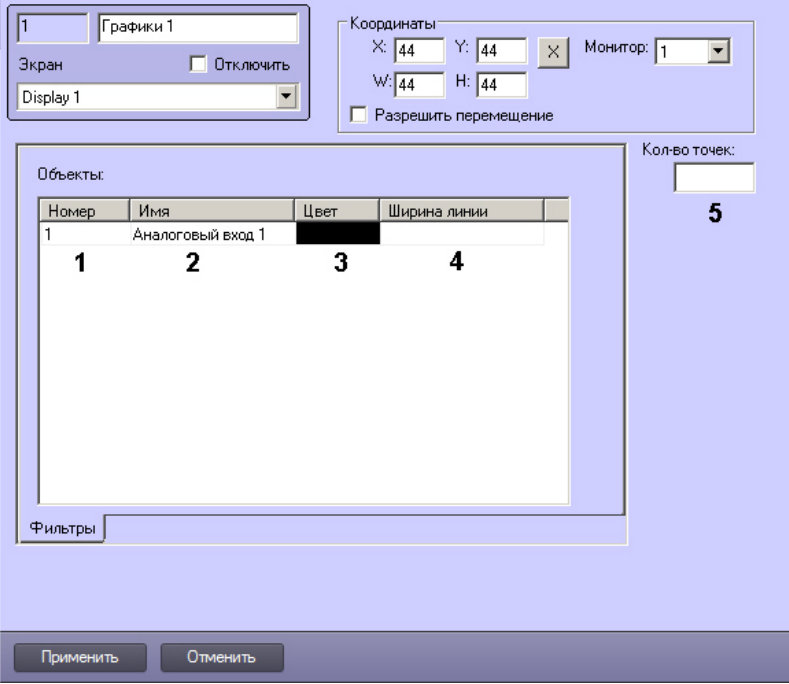

- 2. Из раскрывающегося списка **Номер** выбрать идентификатор объекта **Аналоговый вход**, соответствующего предварительно настроенному датчику (1). См. также [Создание и настройка подключения аналогового](https://docs.itvgroup.ru/confluence/pages/viewpage.action?pageId=157708162)  датчика (входа).
- 3. После выбора идентификатора поле **Имя** будет автоматически заполнено названием соответствующего объекта (2).
- 4. Из раскрывающегося списка **Цвет** выбрать цвет, которым выбранный датчик будет обозначен на графике в окне **Графики** (3).
- 5. В поле **Ширина линии** ввести ширину линии в пикселях (4). Значение должно быть целочисленным: при вводе некорректного значения применяется ширина линии по умолчанию (5 пикселей).
- 6. В поле **Кол-во точек** ввести количество точек, которые необходимо отображать на графике (5).
- 7. Нажать на кнопку **Применить** (6).

Выбор объектов для отображения на графике и настройка количества точек завершены.

# 23.4.17 Настройка интерфейсного объекта SIP-панель

Интерфейсный объект **SIP-панель** используется для работы с SIP-устройствами в ПК *Интеллект* (см. SIP-[панель](https://docs.itvgroup.ru/confluence/pages/viewpage.action?pageId=165906330)). Настройка данных устройств описана в разделе Настройка SIP-[терминала](#page-434-0).

Также для работы с SIP-панелью необходимо выбрать динамик, микрофон и камеру оператора на панели настройки объекта **Компьютер** – см. Выбор динамика, [микрофона и камеры](#page-449-0) SIP-оператора.

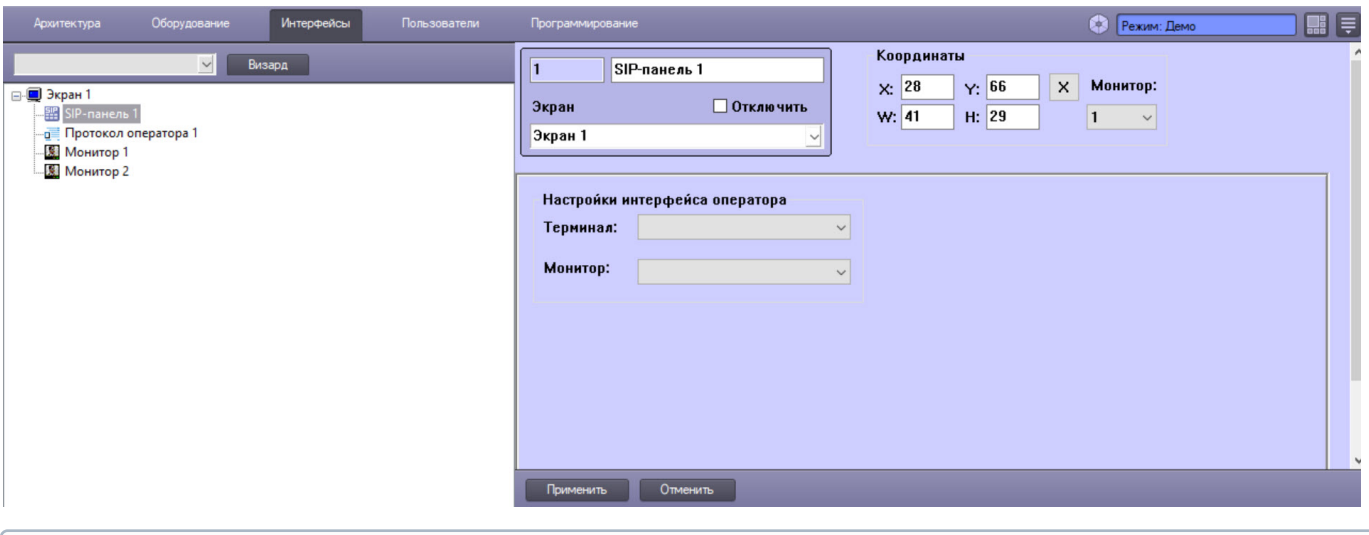

### **Примечание.**

По умолчанию, если во время звонка скрыть или сменить экран, на который добавлена SIP-панель, то связь с sip-устройством завершится. Для того, чтобы при скрытии или смене экрана связь с sip-устройством не завершалась, необходимо для ключа реестра **NotEndCallWhenDeactivate** задать значение **1** (подробнее см . [Справочник ключей реестра](https://docs.itvgroup.ru/confluence/pages/viewpage.action?pageId=136938954)).

# 23.4.17.1 Основные настройки интерфейсного объекта SIP-панель

Основные настройки SIP-панели осуществляется в следующем порядке:

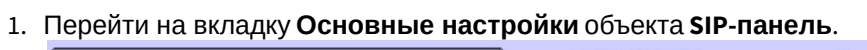

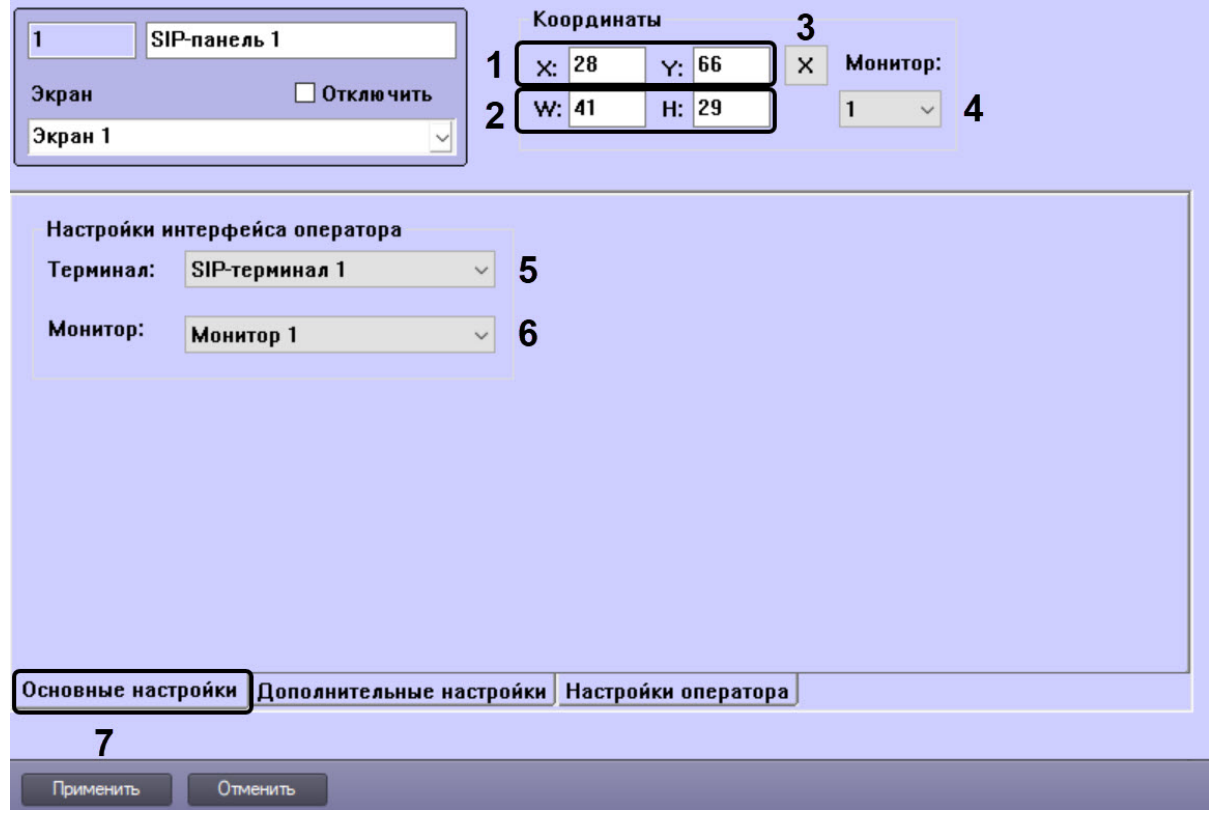

2. Задать координаты интерфейсного окна **SIP-панель** одним из следующих способов:

a. Вручную:

- i. Ввести координаты левого верхнего угла интерфейсного окна: поля **X** (отступ по горизонтали от левой границы экрана) и **Y** (отступ по вертикали от верхней границы экрана). Координаты выражаются в процентном соотношении относительно размеров экрана по горизонтали и вертикали соответственно (**1**).
- ii. Ввести размеры интерфейсного окна: поля **W** (ширина окна) и **H** (высота окна). Размеры выражаются в процентном соотношении относительно размеров экрана по горизонтали и вертикали соответственно (**2**).
- b. С помощью тестового окна:
	- i. Нажать на кнопку **Х** (**3**).
	- ii. Расположить открывшееся тестовое окно **Задать размеры** там, где должно отображаться окно **SIP-панель**.

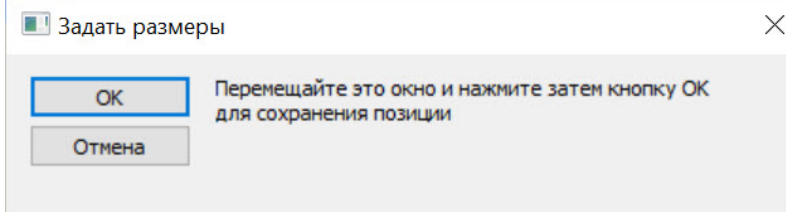

- iii. Нажать на кнопку **ОК**. В результате координаты в полях **X, Y, W, H** будут заданы в соответствии с размерами и положением тестового окна.
- 3. Из раскрывающегося списка **Монитор** (**4**) выбрать номер компьютерного монитора, на котором требуется отображать интерфейсное окно.
- 4. Из раскрывающегося списка **Терминал** (**5**) выбрать объект SIP-терминал, для работы с SIP-устройствами которого используется SIP-панель.

# **Примечание**

Для каждого Сервера/УРММ должен быть задан свой экран со своей SIP-панелью (см. [Распределение экранов по Рабочим местам мониторинга](#page-477-0)). В случае, если экран с данной SIPпанелью уже выбран для какого-либо компьютера, то раскрывающийся список **Терминал** будет неактивен. Необходимо исправить некорректную конфигурацию Сервера/УРММ.

- 5. Из раскрывающегося списка **Монитор** (**6**) выбрать объект **Монитор**, соответствующий Монитору видеонаблюдения, на который добавлены видеокамеры, связанные с соответствующими SIP-устройствами. См. [Выбор и настройка видеокамер](#page-487-0).
- 6. Нажать на кнопку **Применить** (**7**).

Основные настройки SIP-панели завершены.

## 23.4.17.2 Дополнительные настройки интерфейсного объекта SIP-панель

Дополнительные настройки SIP-панели осуществляется в следующем порядке:
1. Перейти на вкладку **Дополнительные настройки** объекта **SIP-панель**.

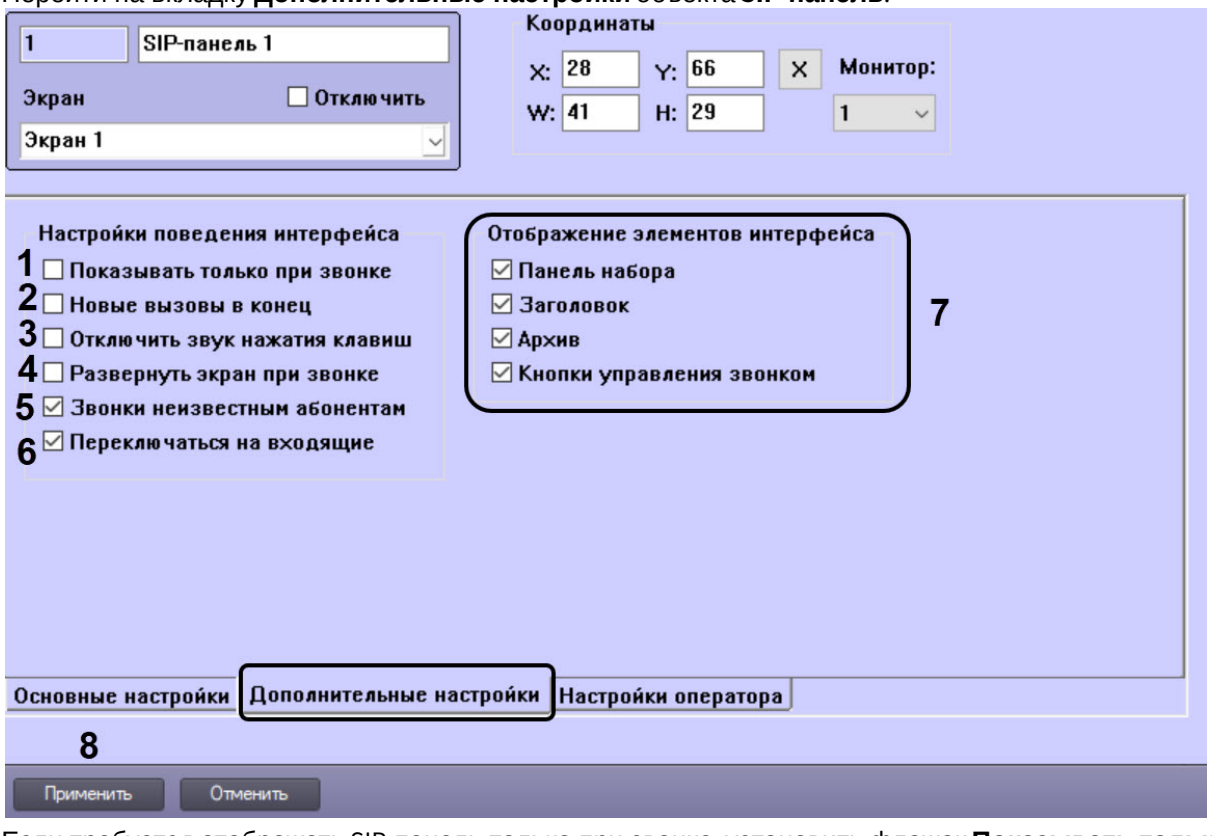

- 2. Если требуется отображать SIP-панель только при звонке, установить флажок **Показывать только при звонке** (**1**).
- 3. Если необходимо добавлять новые вызовы в конец списка на SIP-панели, установить флажок **Новые вызовы в конец** (**2**). По умолчанию новые вызовы добавляются в начало списка.
- 4. Чтобы отключить звуковое сопровождение при нажатии клавиш на SIP-панели, установить флажок **Отключить звук нажатия клавиш** (**3**).
- 5. Чтобы при звонке отображать экран, на который добавлена SIP-панель, установить флажок **Развернуть экран при звонке** (**4**). Если данный флажок не установлен, то существует вероятность пропустить звонок на SIP-панель, когда соответствующий экран скрыт.
- 6. Если необходимо включить возможность звонить неизвестным абонентам, установить флажок **Звонки неизвестным абонентам** (**5**).

# **Примечание.**

Неизвестный абонент − это номер, который присутствует в SIP-терминале, но отсутствует в адресной книге текущего SIP-оператора.

- 7. Если необходимо автоматически переключаться на вкладку SIP-панели с входящими звонками, установить флажок **Переключаться на входящие** (**6**). По умолчанию флажок установлен. Автоматическое переключение происходит при входящих звонках или звонках, поставленных на удержание.
- 8. Установить флажки напротив тех элементов, которые необходимо отображать в интерфейсе SIP-панели (**7**) (см. SIP-[панель](https://docs.itvgroup.ru/confluence/pages/viewpage.action?pageId=165906330)).
- 9. Нажать на кнопку **Применить** (**8**).

Дополнительные настройки SIP-панели завершены.

# 23.4.17.3 Настройки оператора интерфейсного объекта SIP-панель

На вкладке **Настройки оператора** задается список операторов, которые могут работать с данной SIP-панелью, а также оператор по умолчанию.

Настройки оператора SIP-панели осуществляются в следующем порядке:

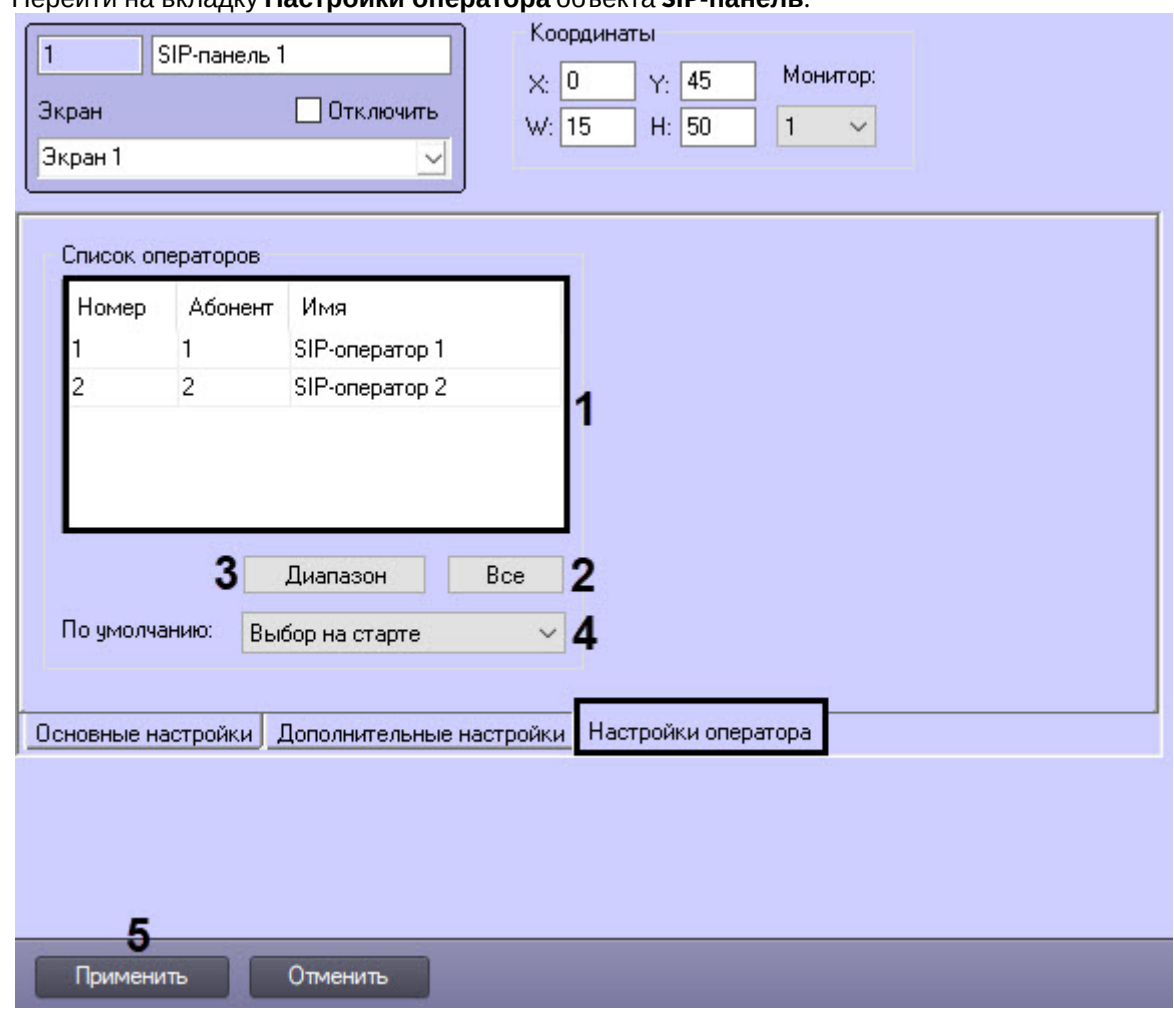

# 1. Перейти на вкладку **Настройки оператора** объекта **SIP-панель**.

2. В таблице **Список операторов** (**1**) выбрать необходимых SIP-операторов, которые могут работать с данной SIP-панелью:

# **Примечание.**

Для добавления в таблицу новых строк следует использовать клавишу "Вниз" на клавиатуре. Для удаления строки используется сочетание клавиш Ctrl+Del.

- a. Чтобы добавить всех SIP-операторов нажать кнопку **Все** (**2**).
- b. Чтобы добавить несколько SIP-операторов нажать кнопку **Диапазон** (**3**). В результате откроется окно **Добавление операторов.**

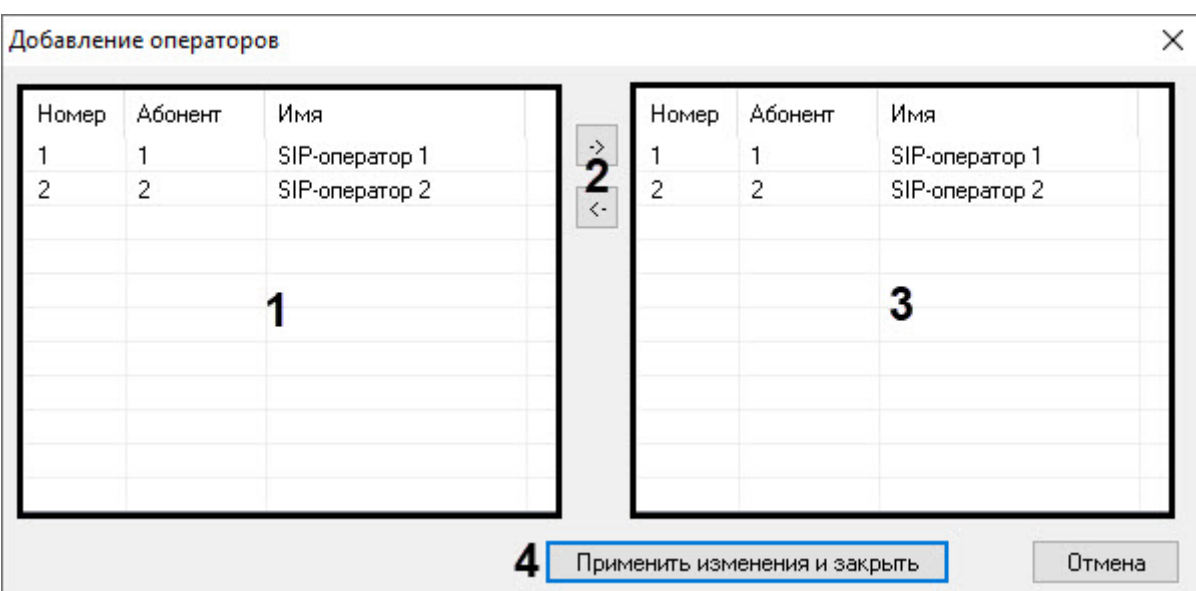

- i. Выбрать необходимых SIP-операторов из левого списка (**1**) и с помощью кнопок (**2**) переместить их в правый список (**3**).
- ii. Нажать кнопку **Применить изменения и закрыть** (**4**).
- 3. Из раскрывающегося списка **По умолчанию** (**4**) выбрать SIP-оператора по умолчанию:
	- a. **Выбор на старте −** при первом входе на SIP-панель необходимо в окне авторизации выбрать соответствующего SIP-оператора. Последующие входы будут выполняться под ранее выбранным SIPоператором.
	- b. **Права пользователя −** вход на SIP-панель будет выполнен под тем SIP-оператором, который привязан к правам пользователя ПК *Интеллект*. Также должна быть выполнена регистрация в ПК *Интеллект* с правами соответствующего пользователя.
	- c. **SIP-оператор из списка −** вход на SIP-панель будет выполнен под выбранным SIP-оператором.

# **Примечание.**

Выбор SIP-оператора из списка доступен при условии, что экран активирован только для [одного компьютера системы видеонаблюдения](#page-477-0) (см. Распределение экранов по Рабочим местам мониторинга).

4. Нажать на кнопку **Применить** (**5**).

Настройки оператора SIP-панели завершены.

23.5 Настройка пользователей и прав

# 23.5.1 Администрирование прав и полномочий

# 23.5.1.1 Права и полномочия пользователей

При использовании цифровой системы видеонаблюдения и аудиоконтроля, создаваемой на основе программного комплекса *Интеллект,* производится регистрация следующих категорий пользователей:

- 1. Администратор.
- 2. Оператор, опционально наделенный правами на администрирование, управление и мониторинг.

## **Внимание!**

Наличие Администратора является обязательным условием для полноценного и безопасного использования прав и полномочий пользователей. Если в системе не зарегистрирован пароль Администратора, в некоторых случаях пользователи с ограниченными правами могут получить доступ ко всем функциям системы.

Описание регистрации Администратора см. в разделе [Регистрация пароля Администратора](#page-616-0).

Администратор обладает правами администрирования всех компонентов цифровой системы видеонаблюдения и аудиоконтроля в полном объеме.

Оператором считается зарегистрированный в программном комплексе *Интеллект* пользователь, которому могут быть предоставлены права на администрирование, управление и/или мониторинг отдельных компонентов системы видеонаблюдения.

Регистрация Оператора выполняется путем создания учетной записи пользователя и предоставления данному пользователю прав и полномочий на администрирование, управление и/или мониторинг. При регистрации Оператору назначается пароль, используемый для авторизации при запуске и завершении работы ПК *Интеллект*. Дополнительно имеется возможность запрета на завершение работы Оператора с ПК *Интеллект*.

[Смотреть видео](http://www.youtube.com/embed/4YjuxaHtW9M?rel=0&vq=hd1080)

# 23.5.1.2 Регистрация и удаление пользователей

### 23.5.1.2.1 Особенности регистрации пользователей в программном комплексе Интеллект

Порядок регистрации пользователя в программном комплексе *Интеллект* зависит от категории регистрируемого пользователя.

Регистрация Администратора в программном комплексе *Интеллект* выполняется путем регистрации его пароля. Пароль Администратора обеспечивает доступ к функциям администрирования всех компонентов системы видеонаблюдения. В программном комплексе *Интеллект* может быть зарегистрирован только один пароль Администратора.

Для Администратора не создается учетная запись, в связи с этим по паролю администратора системы не может быть выполнена авторизация при запуске ПК *Интеллект*. Пароль Администратора используется только для получения доступа к диалоговому окну **Настройка системы**, панелям настройки системных объектов, функциям изменения авторизованного пользователя и завершения работы с ПК *Интеллект*.

Регистрация Операторов выполняется путем регистрации соответствующих им учетных записей. Учетные записи пользователей регистрируются в программном комплексе *Интеллект* путем создания системных объектов **Пользователь**. Для каждого Оператора создается индивидуальная учетная запись, в которую в дальнейшем добавляются сведения о назначенных правах и заданном для авторизации в ПК *Интеллект* пароле.

Учетная запись Оператора помимо прав и пароля содержит информацию о подразделении предприятия, сотрудником которого является тот или иной Оператор. Учетные записи подразделений регистрируется в ПК *Интеллект* путем создания системных объектов **Отдел**.

Объекты **Отдел** и **Пользователь** обеспечивают двухуровневую иерархическую структуру учетных записей.

### 23.5.1.2.2 Порядок регистрации пользователей

При настройке цифровой системы видеонаблюдения и аудиоконтроля, создаваемой на основе программного комплекса *Интеллект*, рекомендуется соблюдать следующий порядок регистрации пользователей:

- 1. [Регистрация пароля Администратора](#page-616-0).
	- **Примечание.**

Регистрация пароля Администратора должна предшествовать регистрации учетных записей Операторов и назначении Операторам прав и полномочий. Выполнение данного условия является обязательным требованием для корректной работы программного комплекса *Интеллект*.

- 2. [Регистрация учетных записей подразделений](#page-617-0), выполняемая посредством создания объектов **Отдел**.
- 3. [Регистрация учетных записей Операторов](#page-618-0), выполняемая посредством создания объектов **Пользователь**.

[Смотреть видео](http://www.youtube.com/embed/4YjuxaHtW9M?rel=0&vq=hd1080)

### <span id="page-616-0"></span>23.5.1.2.3 Регистрация пароля Администратора

Пароль Администратора обеспечивает доступ к функциям администрирования всех компонентов цифровой системы видеонаблюдения и аудиоконтроля. В цифровой системе видеонаблюдения и аудиоконтроля, построенной на базе программного комплекса *Интеллект,* предусмотрена возможность регистрации пароля только для одного Администратора. Регистрацию пароля Администратора рекомендуется выполнять на сервере администрирования по окончании конфигурирования распределенной архитектуры системы видеонаблюдения.

Для того чтобы зарегистрировать пароль Администратора, необходимо выполнить следующие действия:

- 1. В диалоговом окне **Настройка системы** перейти на вкладку **Программирование** (1).
- 2. В дереве объектов на вкладке **Программирование** выбрать объект **Объект охраны** (2). В правой части диалогового окна **Настройка системы** отобразится панель настройки выбранного объекта.

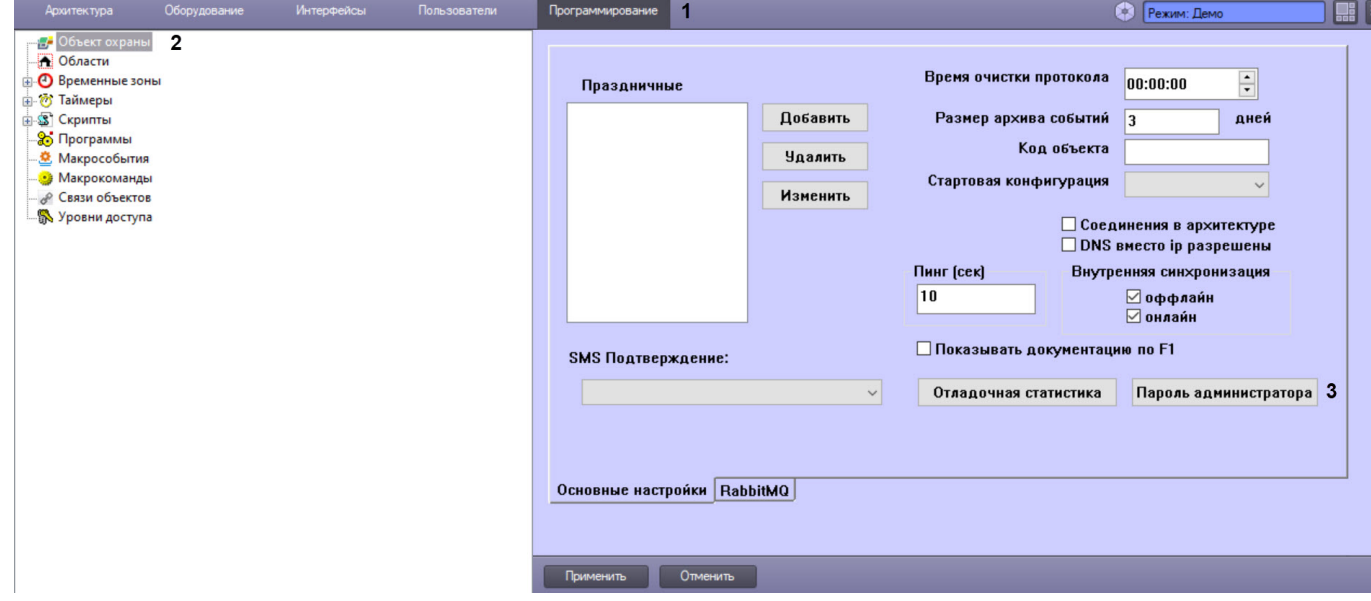

3. Нажать кнопку **Пароль администратора** (3).

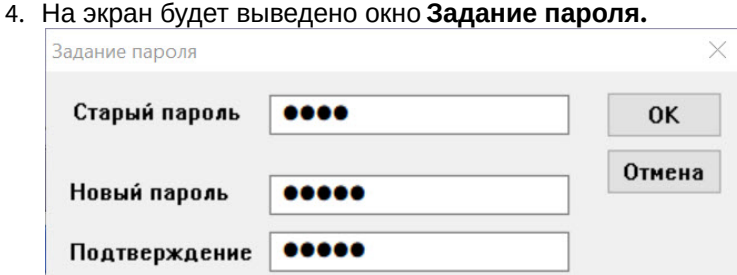

- 5. В поле **Старый пароль** ввести текущий пароль Администратора. В случае, если пароль Администратора отсутствует, данное поле не заполняется.
- 6. В поле **Новый пароль** необходимо ввести последовательность букв и цифр, которая будет использоваться в качестве пароля Администратора.
- 7. В поле **Подтверждение** необходимо повторно ввести новый пароль Администратора.
- 8. Нажать кнопку **ОК**. По выполнении окно **Задание пароля** будет скрыто с экрана.
- 9. Нажать кнопку **Применить** в диалоговом окне **Настройка системы** (8).

На этом регистрация пароля Администратора завершена.

После регистрации пароля Администратора доступ к диалоговому окну **Настройка системы** от имени Администратора, когда вход выполнен пользователем с ограниченными правами доступа, осуществляется следующим образом:

- 1. Вызвать Главную панель управления.
- 2. Зажать кнопку Ctrl на клавиатуре.
- 3. Выбрать пункт меню **Настройка системы**.

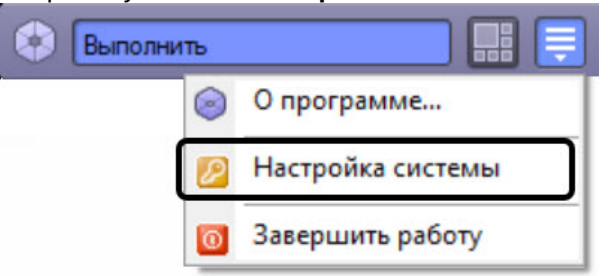

4. Ввести пароль Администратора и нажать на кнопку **ОК.**

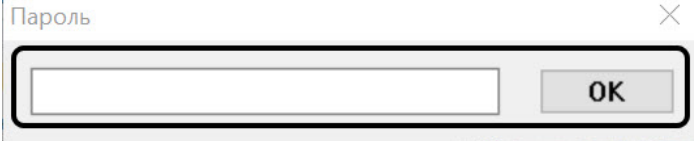

```
Смотреть видео
```
# <span id="page-617-0"></span>23.5.1.2.4 Регистрация учетных записей подразделений

Регистрация учетных записей подразделений выполняется посредством создания объектов **Отдел**. Учетная запись подразделения состоит из названия и списка входящих в него сотрудников.

Для каждого подразделения создается индивидуальная учетная запись. Для регистрации учетной записи подразделения необходимо выполнить следующие действия:

- 1. В диалоговом окне **Настройка системы** перейти на вкладку **Пользователи** (1).
- 2. Создать в дереве объектов вкладки **Пользователи** объект **Отдел** (2).

В правой части диалогового окна **Настройка системы** отобразится панель настройки данного объекта.

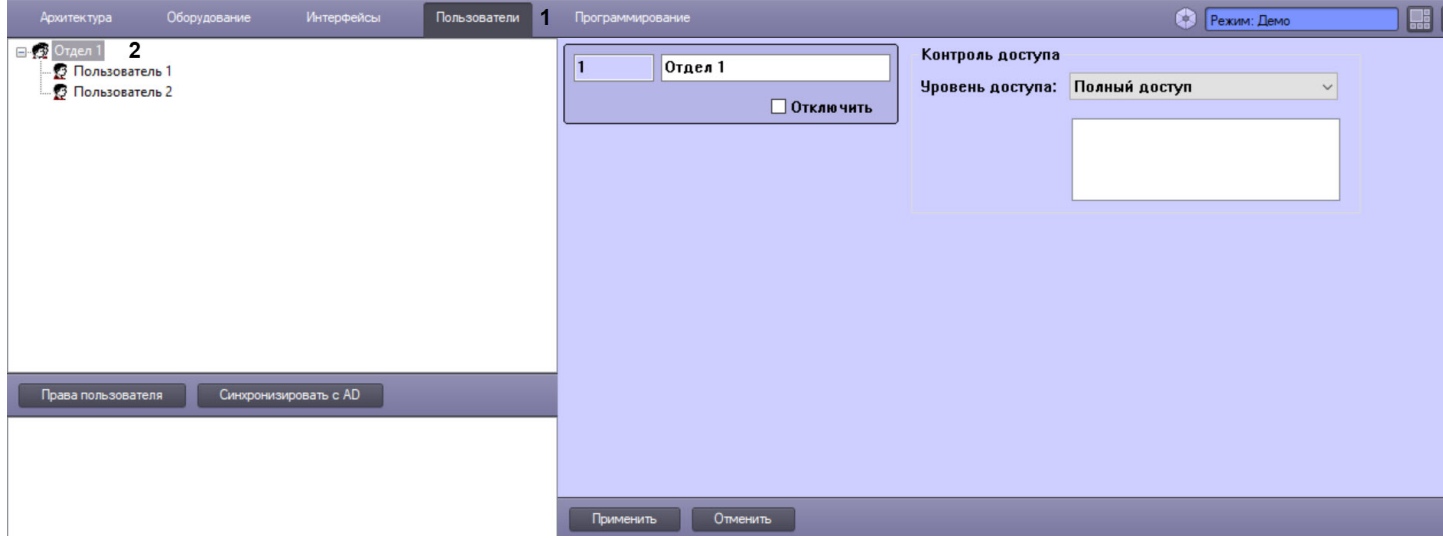

Регистрация учетной записи подразделения на этом завершена.

# **Примечание.**

Настройки на панели настроек объекта **Отдел** используются для конфигурирования системы контроля и управления доступом (подробнее см. документ [Руководство по настройке и работе с модулем Служба](https://docs.itvgroup.ru/confluence/pages/viewpage.action?pageId=119832667)  пропускного режима).

### [Смотреть видео](http://www.youtube.com/embed/4YjuxaHtW9M?rel=0&vq=hd1080)

# <span id="page-618-0"></span>23.5.1.2.5 Регистрация учетных записей Операторов

Регистрация учетных записей Операторов выполняется посредством создания объектов **Пользователь.**

Для каждого Оператора создается индивидуальная учетная запись. Для регистрации учетной записи необходимо выполнить следующие действия:

- 1. В диалоговом окне **Настройка системы** перейти на вкладку **Пользователи** (1).
- 2. На базе объекта **Отдел** создать объект **Пользователь** (2). При создании объекта в поле **Название** указать имя пользователя (если используется модуль *Бюро пропусков*, в этом поле указывается фамилия).

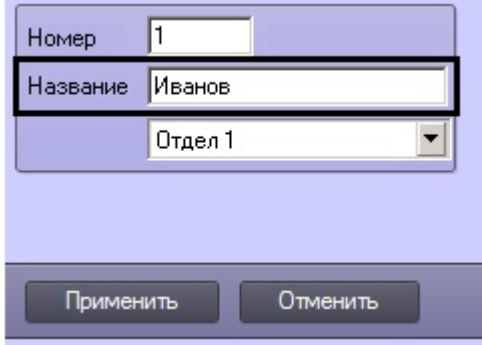

# **Примечание.**

При регистрации учетных записей операторов не следует использовать имя пользователя "rs", так как оно используется подсистемой отчетов *Intellect Web Report System* как имя пользователя по умолчанию. Если в ПК *Интеллект* создан пользователь с таким именем, возможно возникновение ошибки при запуске данной подсистемы отчетов.

3. Созданный объект отобразится в дереве объектов, в правой части диалогового окна **Настройка системы** отобразится панель настройки данного объекта.

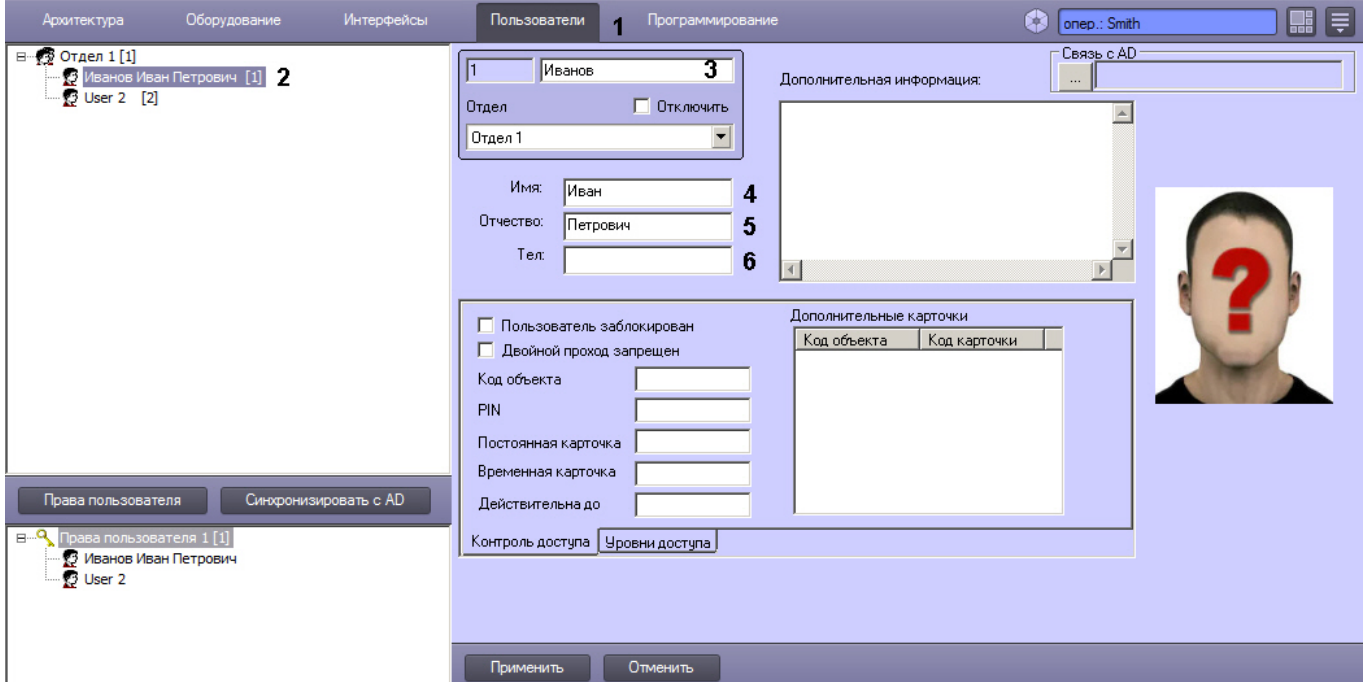

- 4. При необходимости изменить фамилию пользователя в поле (3).
- 5. При необходимости задать **Имя** (4) и **Отчество** (5) пользователя.
- 6. Если в системе планируется использовать двухфакторную аутентификацию, в поле **Тел.** ввести номер телефона пользователя (6). См. также [Настройка двухфакторной аутентификации](#page-651-0).
- 7. Нажать на кнопку **Применить** для сохранения изменений.

# **Примечание.**

Если заданы имя и отчество пользователя, они отобразятся в дереве вместе с фамилией (2).

Регистрация учетной записи Оператора на этом завершена.

# **Примечание.**

Настройки объекта **Пользователь** используются для конфигурирования системы контроля и управления доступом. Обычно для их изменения используется модуль *Бюро пропусков* в составе подсистемы *ACFA-Интеллект* (подробнее см. документ [Руководство по настройке и работе с модулем Бюро пропусков](https://docs.itvgroup.ru/confluence/pages/viewpage.action?pageId=128909588)). С помощью этого модуля также можно задать фотографию, отображаемую на панели настройки объекта **Пользователь**.

Также фотографию пользователя можно добавить или изменить с помощью модуля *Распознавание и поиск лиц* в составе ПК *Face-Интеллект* (описание настройки и работы с данным модулем см. в документации ПК *Face-Интеллект*, наиболее актуальная версия которой доступна в хранилище документации [ITV documentation repository\)](https://docs.itvgroup.ru/confluence/display/ASdoc/ITV+documentation+repository).

#### [Смотреть видео](http://www.youtube.com/embed/4YjuxaHtW9M?rel=0&vq=hd1080)

## 23.5.1.2.6 Удаление учетных записей пользователей

Процедура удаления учетной записи пользователя зависит от типа пользователя.

Удаление учетных записей Операторов выполняется путем удаления соответствующих системных объектов **Пользователь** из дерева объектов вкладки **Пользователи.**

Удаление пользователя категории Администратор выполняется путем удаления его пароля. Процедура удаления [пароля Администратора идентична процедуре создания пароля Администратора](#page-616-0) (см. раздел Регистрация пароля Администратора). Для удаления пароля Администратора необходимо ввести в поле **Старый пароль** текущий пароль Администратора, после чего очистить поля **Новый пароль** и **Подтверждение** в окне **Задание пароля**.

# <span id="page-620-0"></span>23.5.1.3 Регистрация прав и полномочий пользователей

# 23.5.1.3.1 Регистрация прав Оператора

Для регистрации прав Оператора необходимо выполнить следующие действия:

- 1. В диалоговом окне **Настройка системы** перейти на вкладку **Пользователи** (1).
- 2. Создать объект **Права пользователя** (2). В том случае, если ни одни права пользователя не созданы, то создание объекта **Права пользователя** выполняется по нажатию одноименной кнопки, расположенной в нижней части диалогового окна **Настройка системы**.

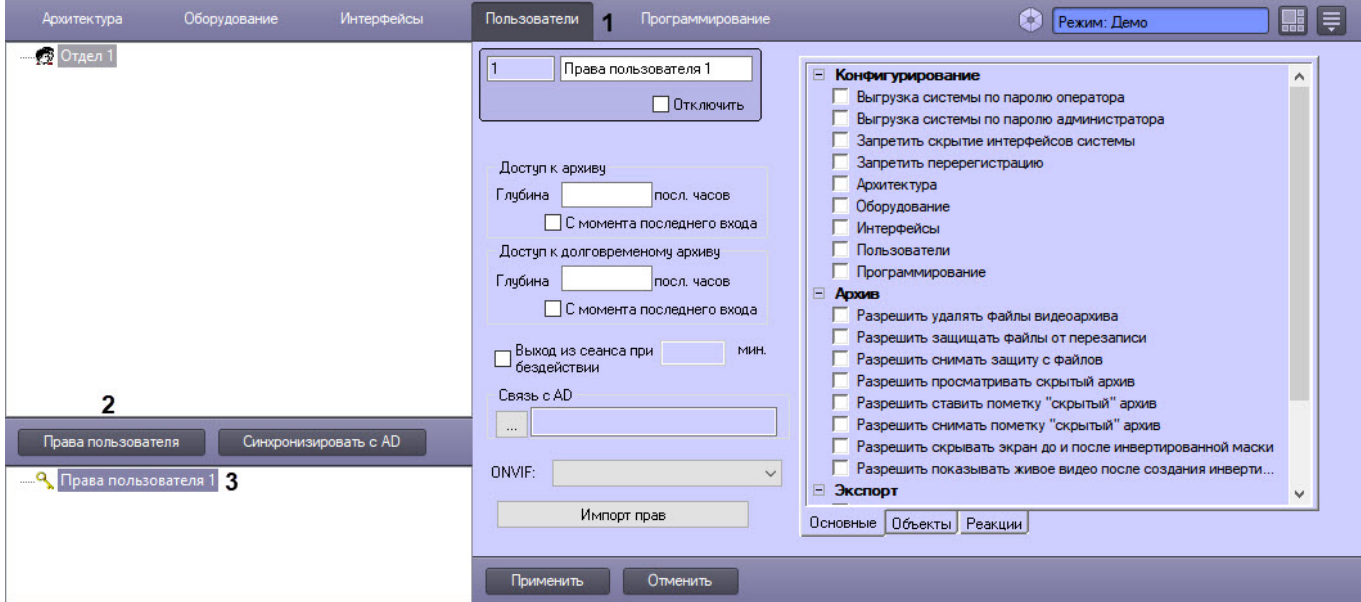

В том случае, если в ПК *Интеллект* зарегистрированы хотя бы одни права пользователя, и в дереве объектов, расположенном ниже кнопки **Права пользователя** на вкладке **Пользователи** имеется хотя бы один объект, то создание объекта **Права пользователя** выполняется стандартным образом из контекстного меню, вызываемого на однотипном объекте.

3. Созданный объект отобразится в дереве объектов под кнопкой **Права пользователя** (3), в правой части диалогового окна **Настройка системы** отобразится панель настройки данного объекта.

# **Примечание.**

Если в системе созданы **Права пользователя**, то при переходе на вкладку **Пользователи** может отображаться индикатор выполнения процесса загрузки данных о правах в систему. Прежде чем выполнять какие-либо действия на данной вкладке, следует дождаться исчезновения данного индикатора.

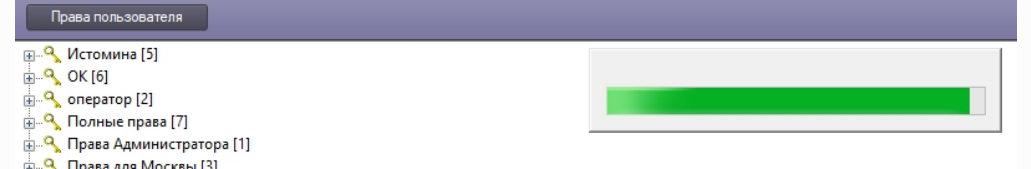

Регистрация прав Оператора на этом завершена.

### 23.5.1.3.2 Общие принципы ограничения функций администрирования

Группа функций администрирования включает в себя следующие функции:

- 1. Создание и удаление системных объектов.
- 2. Редактирование параметров настройки системных объектов.
- 3. Перемещения системных объектов по дереву объектов.

По умолчанию Оператору доступны функции администрирования, управления и мониторинга всех объектов ПК *Интеллект*. Имеется возможность запретить Оператору администрирование как отдельных системных объектов, так и групп объектов.

При предоставлении Оператору прав на администрирование отдельного системного объекта необходимо учитывать, что одновременно Оператору предоставляются права на управление и мониторинг по данному объекту.

Объекты объединены в группы, соответствующие вкладкам диалогового окна **Настройка системы**, на которых создаются и настраиваются данные объекты.

Те вкладки диалогового окна **Настройка системы**, доступ к которым запрещен данному Оператору, не могут быть открыты Оператором для просмотра и редактирования параметров настройки системных объектов, а их названия отображаются как неактивные.

На рисунке представлен пример отображения панели вкладок диалогового окна **Настройка системы** при наличии прав на доступ (администрирование) для данного Оператора к вкладкам **Интерфейсы**, **Пользователи** и при отсутствии доступа к вкладке **Программирование**.

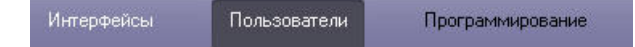

В том случае, если Оператору запрещен доступ ко всем вкладкам диалогового окна **Настройка системы**, то ему автоматически запрещается вызов диалогового окна **Настройка системы** и реализуется полный запрет на использование функций администрирования.

# **Примечание.**

Отсутствие или наличие у Оператора прав на администрирование вкладок диалогового окна **Настройка системы** не связаны с отсутствием или наличием прав на управление и мониторинг объектами, расположенными на соответствующих вкладках.

#### [Смотреть видео](http://www.youtube.com/embed/4YjuxaHtW9M?rel=0&vq=hd1080)

### <span id="page-621-0"></span>23.5.1.3.3 Ограничение доступа к вкладкам диалогового окна Настройка системы

По умолчанию Оператору полностью запрещено использование функций администрирования системных объектов на всех вкладках диалогового окна **Настройка системы**.

В программном комплексе *Интеллект* имеется функциональная возможность разрешить Оператору администрирование системных объектов, размещаемых на одной или нескольких вкладках диалогового окна Настройка системы. При этом Оператору будет предоставлена возможность вызова диалогового окна **Настройка системы**.

Для того чтобы разрешить Оператору администрирование системных объектов на одной или нескольких вкладках, необходимо выполнить следующие действия:

- 1. В диалоговом окне **Настройка системы** перейти на вкладку **Пользователи** (1).
- 2. В древе объектов, расположенном под кнопкой **Права пользователя**, выбрать одноименный объект, соответствующий учетной записи прав Оператора, которые требуется изменить (2). В правой части диалогового окна **Настройка системы** отобразится панель настройки объекта **Права пользователя** на вкладке **Основные**.

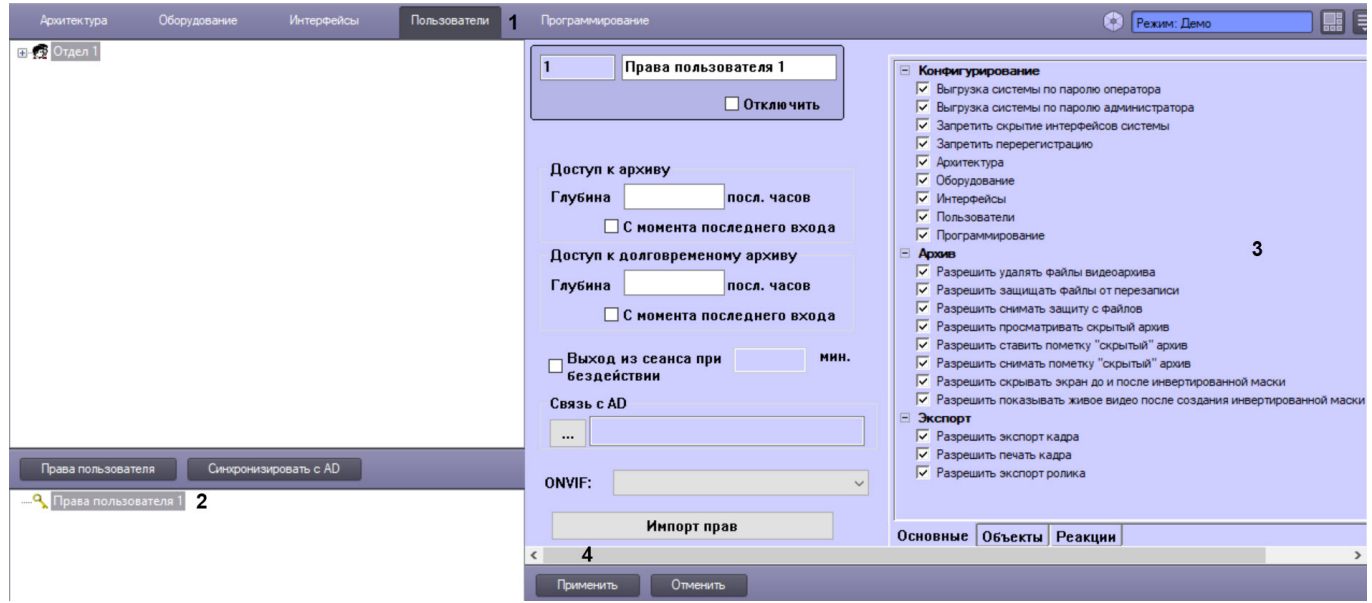

Правам на доступ к вкладкам диалогового окна **Настройка системы** соответствуют последние пять флажков группы **Конфигурирование**. Данные флажки одноименны названиям вкладок. В группе **Конфигурирование** необходимо установить флажки, соответствующие тем вкладкам диалогового окна **Настройка системы**, к которым требуется разрешить доступ Оператору (3).

3. Нажать кнопку **Применить** (4).

Настройка доступа Оператора к вкладкам диалогового окна **Настройка системы** завершена.

### [Смотреть видео](http://www.youtube.com/embed/4YjuxaHtW9M?rel=0&vq=hd1080)

## <span id="page-622-0"></span>23.5.1.3.4 Ограничение прав администрирования, управления и мониторинга

В том случае, если Оператору был разрешен доступ к одной или нескольким вкладкам диалогового окна **Настройка системы**, Оператору автоматически предоставляются права на администрирование (а также управление и мониторинг) всех объектов, размещаемых на данной вкладке.

Право на использование функций управления дает возможность использования функциональных интерфейсных кнопок, команд из функциональных меню и прочих средств управления объектами, для которых предусмотрено использование данных функций (видеокамерами, микрофонами, телеметрией, протоколом событий и т.д.). Помимо общего ограничения на управление объектом можно установить ограничение на выполнение отдельных команд – см. [Ограничение прав на отправку команд](#page-636-0) (реакций).

Использование функций мониторинга ограничивается возможностью просмотра (визуального мониторинга) Оператором интерфейсных компонент (т.е. пользовательских экранов, панели долговременного архива, видеоизображений, поступающих видеокамер, индикаторов микрофонов в Окнах видеонаблюдения и т.д.).

По умолчанию Оператору полностью разрешено использование функций администрирования, управления и мониторинга на всех объектах, для которых предусмотрены данные функции. Имеется возможность запретить Оператору администрирование одного или нескольких объектов, ограничить перечень доступных функций управления объектами, а также ограничить возможности по мониторингу.

# **Примечание.**

Если в системе не задан пароль администратора (см. [Регистрация пароля Администратора](#page-616-0)) и не установлено разрешение на доступ к соответствующим вкладкам диалогового окна **Настройка системы** (см. [Ограничение доступа к вкладкам диалогового окна Настройка системы](#page-621-0)), то ограничение прав на конфигурирование объектов описанным ниже способом не будет работать.

Для того чтобы ограничить доступ Оператора к функциям администрирования, управления и мониторинга объектов ПК *Интеллект*, необходимо выполнить следующие действия:

1. В диалоговом окне **Настройка системы** перейти на вкладку **Пользователи** (**1**).

2. В дереве объектов, расположенном ниже кнопки **Права пользователя**, выбрать одноименный объект, соответствующий учетной записи Оператора и подлежащий редактированию его статуса (**2**). В правой части диалогового окна **Настройка системы** отобразится панель настройки объекта **Права пользователя**.

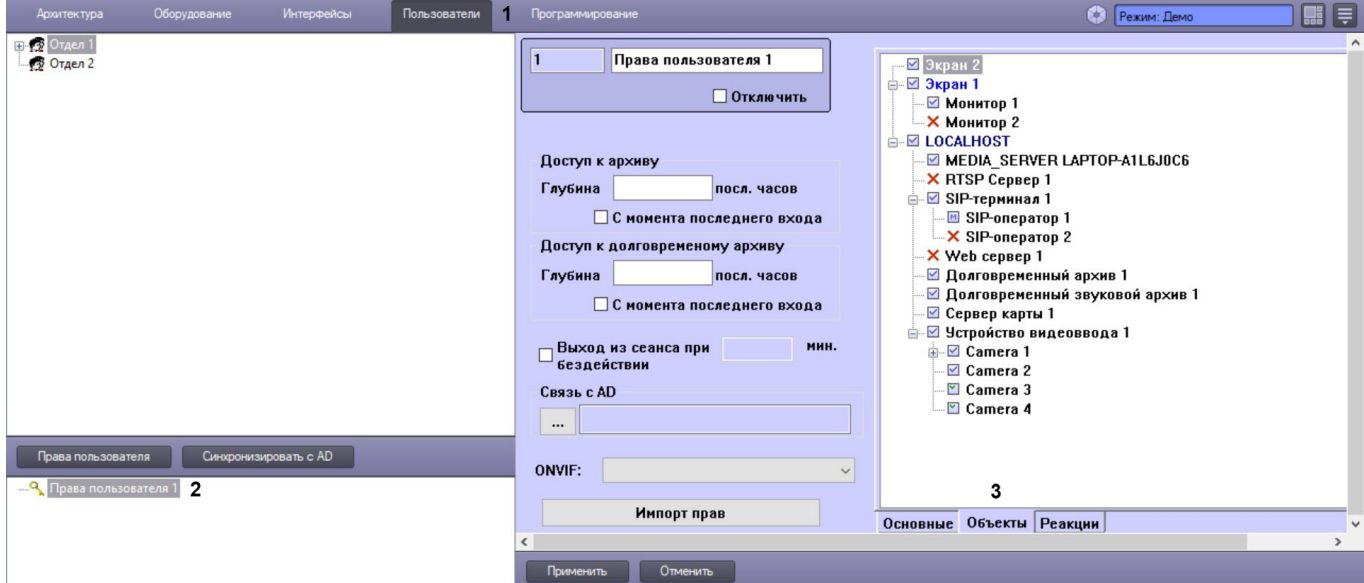

3. Перейти на вкладку **Объекты**. Дерево объектов на данной вкладке соответствует правам и полномочиям зарегистрированного при запуске ПК *Интеллект* пользователя. В указанном дереве объектов слева от каждого объекта располагается поле, посредством редактирования которого осуществляется настройка прав Оператора на доступ к функциям администрирования, управления, мониторинга системных объектов. Наименования значков соответствуют наименованиям объектов, администрирование, управление и мониторинг которых могут быть доступны Оператору при соответствующих правах и полномочиях (**3**). Соответствие типа значка правам Оператора приведено в таблице.

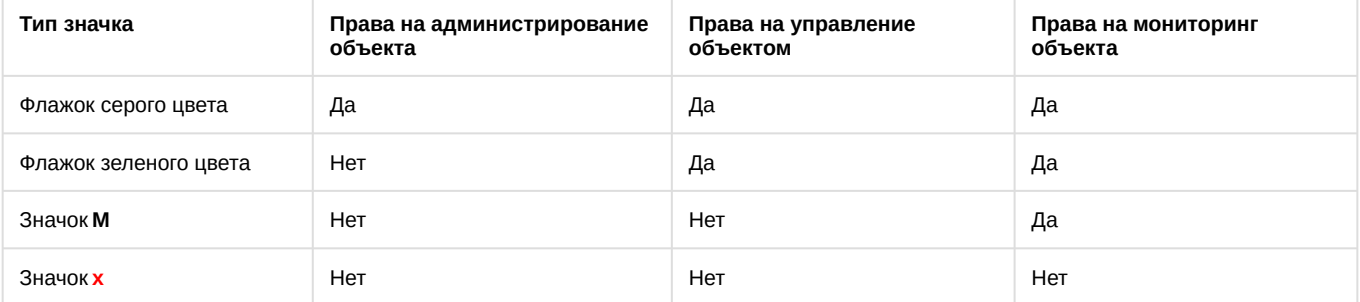

# **Примечание.**

Права на доступ к функциям администрирования, управления, мониторинга интерфейсных объектов зависят от прав на объекты **Компьютер**. Права на объект **Компьютер** имеют более высокий приоритет. Например, если права пользователя допускают администрирование объекта **Экран**, но запрещают администрирование объекта **Компьютер**, которому назначен этот **Экран**, то пользователь, вошедший в систему на запрещенном к администрированию компьютере, не сможет администрировать объект **Экран** (см. также [Распределение экранов по Рабочим местам](#page-477-0)  мониторинга).

4. По окончании настройки нажать кнопку **Применить** (**4**).

При настройке прав Операторов доступны следующие горячие клавиши управления деревом объектов:

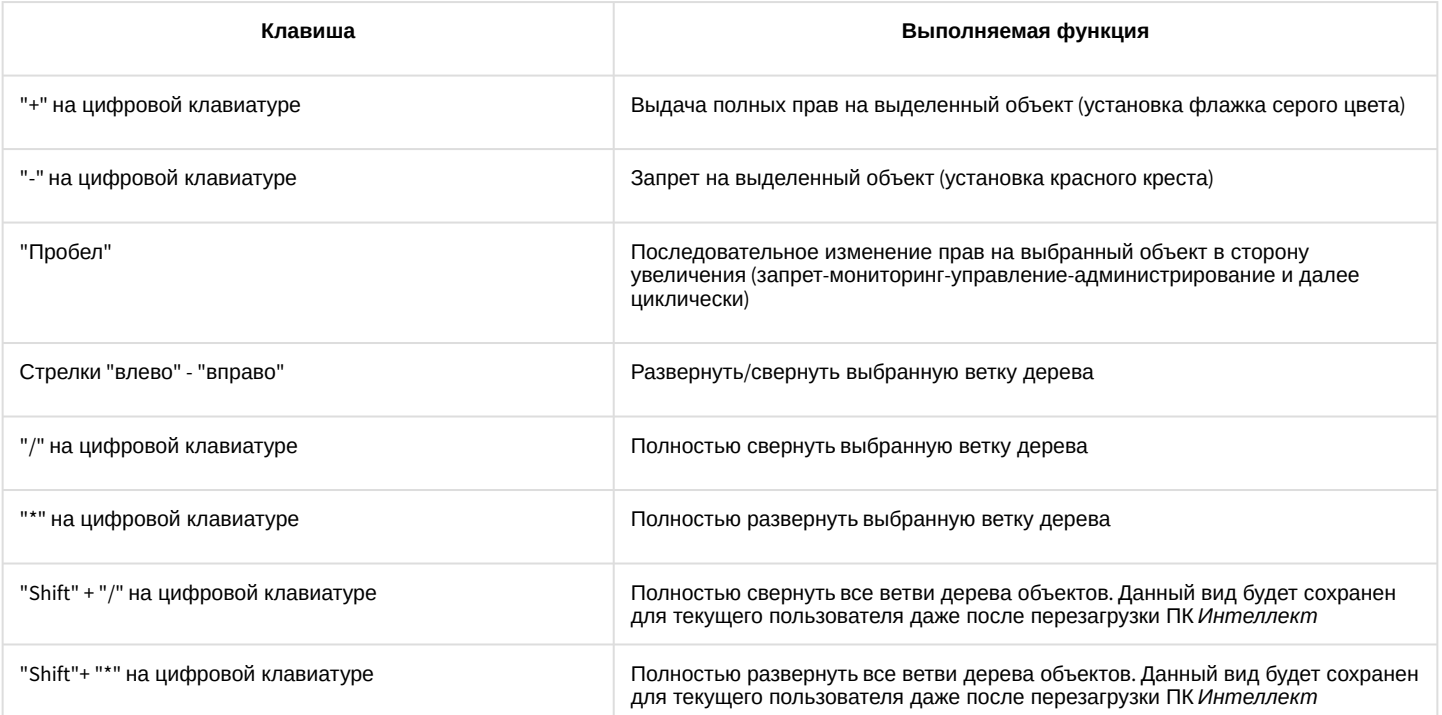

При нажатии правой клавишей мыши по объекту в дереве объектов также доступны функции развернуть и свернуть дерево (см. [Функция Развернуть дерево](#page-741-0) и [Функция Развернуть дерево](#page-741-0)).

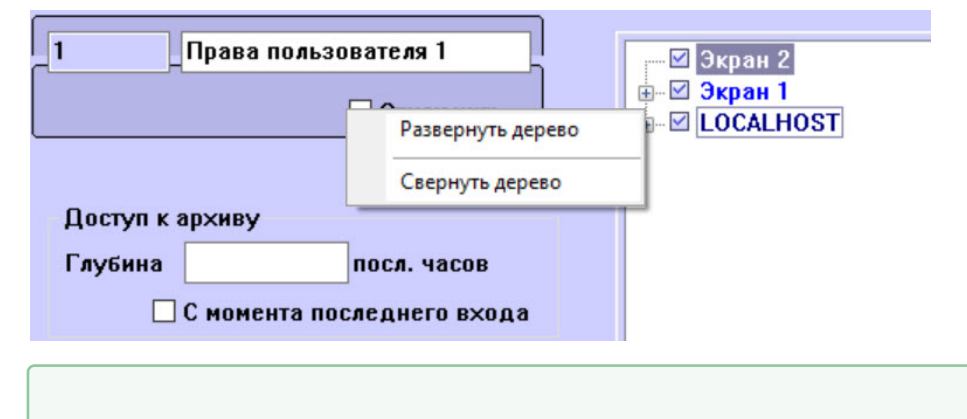

# 23.5.1.3.5 Ограничение доступа к завершению работы с ПК Интеллект

Для исключения несанкционированного завершения работы системы видеонаблюдения и аудиоконтроля предусмотрена настройка завершения работы ПК *Интеллект* по вводу пароля. Предусмотрены следующие варианты завершения работы ПК *Интеллект*:

- 1. Завершение работы по паролю любого из зарегистрированных в ПК *Интеллект* Операторов.
- 2. Завершение работы только по паролю авторизированного в текущий момент Оператора.
- 3. Завершение работы только по паролю Администратора.
- 4. Запрет на завершение работы Оператором.

[Смотреть видео](http://www.youtube.com/embed/4YjuxaHtW9M?rel=0&vq=hd1080)

В последнем случае команда **Завершить работу** не отображается в меню **Выполнить** Главной панели управления ПК *Интеллект*. Данная команда отображается в меню **Выполнить** только по вызову окна запроса пароля Администратора и вводу пароля Администратора. При завершении работы требуется повторный ввод пароля. В связи с этим обстоятельством рекомендуется дополнительно использовать вариант завершения работы ПК *Интеллект* только по паролю Администратора.

По умолчанию используется вариант завершения работы по паролю любого из зарегистрированных в ПК *Интеллект* Операторов, вне зависимости от того, который именно Оператор авторизирован в ПК *Интеллект* в текущую сессию.

Для активирования другого варианта завершения работы ПК *Интеллект* необходимо выполнить следующие действия:

- 1. В диалоговом окне **Настройка системы** перейти на вкладку **Пользователи** (1).
- 2. В дереве объектов, расположенном ниже кнопки **Права пользователя** на вкладке **Пользователи**, выбрать одноименный объект, соответствующий учетной записи прав Оператора, которые подлежат изменению (2). В результате в правой части диалогового окна **Настройка системы** отобразится панель настройки объекта **Права пользователя** на вкладке **Основные**.

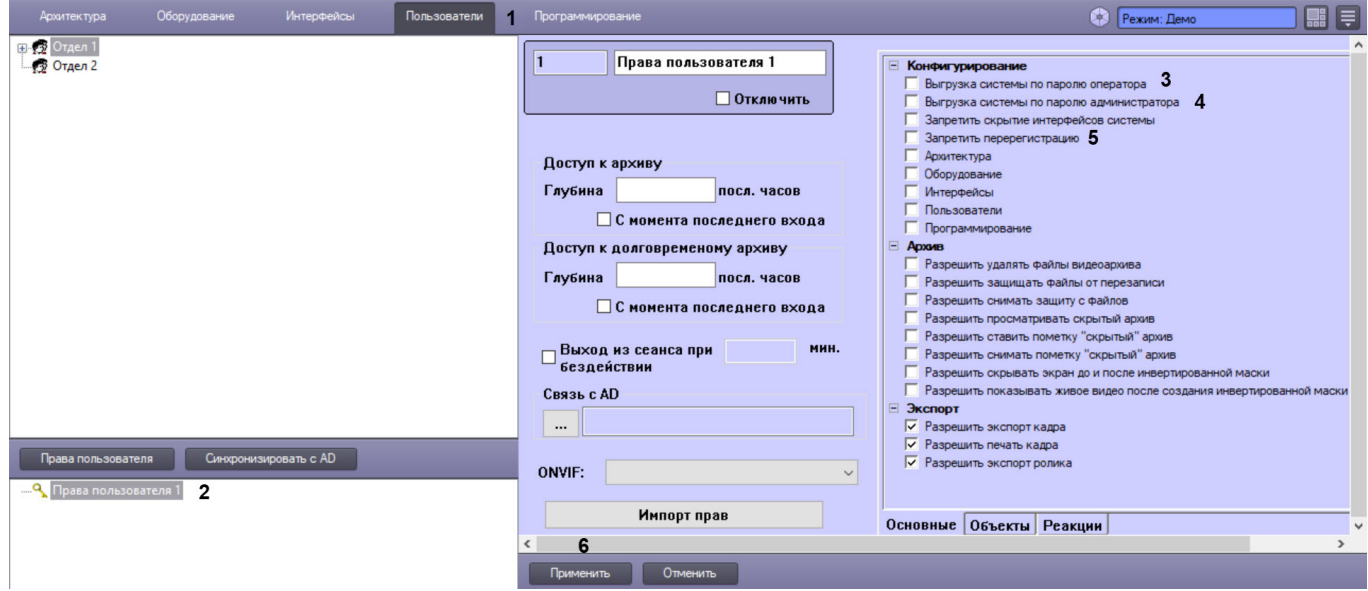

- 3. Для того чтобы настроить завершение работы ПК *Интеллект* только по паролю авторизированного в текущий момент Оператора, необходимо установить флажок **Выгрузка системы по паролю оператора** (3).
- 4. Для того чтобы настроить завершение работы ПК *Интеллект* только по паролю Администратора, необходимо установить флажок **Выгрузка системы по паролю администратора** (4).
- 5. Для того чтобы настроить запрет на завершение работы ПК *Интеллект* для данного Оператора, необходимо установить флажки **Запретить перерегистрацию** и **Выгрузка системы** по паролю администратора (4-5).
- 6. Для того чтобы вернуться к используемому по умолчанию варианту завершения работы ПК *Интеллект* по паролю любого из зарегистрированных Операторов, необходимо снять флажки **Выгрузка системы по паролю оператора**, **Выгрузка системы по паролю администратора**, **Запретить перерегистрацию** (3-5).
- 7. Нажать кнопку **Применить** (6).

На этом настройка завершения работы ПК *Интеллект* завершена.

[Смотреть видео](http://www.youtube.com/embed/4YjuxaHtW9M?rel=0&vq=hd1080)

# 23.5.1.3.6 Ограничение доступа к скрытию с экрана компонентов пользовательского интерфейса

Функциональные возможности ПК *Интеллект* допускают возможность запрета на скрытие всех элементов пользовательского интерфейса. При этом кнопка **Скрыть все** в меню Главной панели управления ПК *Интеллект* становится неактивной и не обрабатывается. Таким образом, на мониторе компьютера пользователя, обладающего правами с запретом на скрытие элементов пользовательского интерфейса, всегда будет отображаться один из объектов типа **Экран** из числа доступных для данного пользователя.

По умолчанию пользователю разрешено скрывать с экрана одновременно все компоненты пользовательского интерфейса. Для того чтобы запретить Оператору скрывать с экрана одновременно все компоненты пользовательского интерфейса, необходимо выполнить следующие действия:

- 1. В диалоговом окне **Настройка системы** перейти на вкладку **Пользователи** (1).
- 2. В дереве объектов, расположенном под кнопкой **Права пользователя**, выбрать одноименный объект, соответствующий учетной записи прав Оператора, которые требуется изменить (2). В правой части диалогового окна **Настройка системы** отобразится панель настройки объекта **Права пользователя** на вкладке **Основные**.

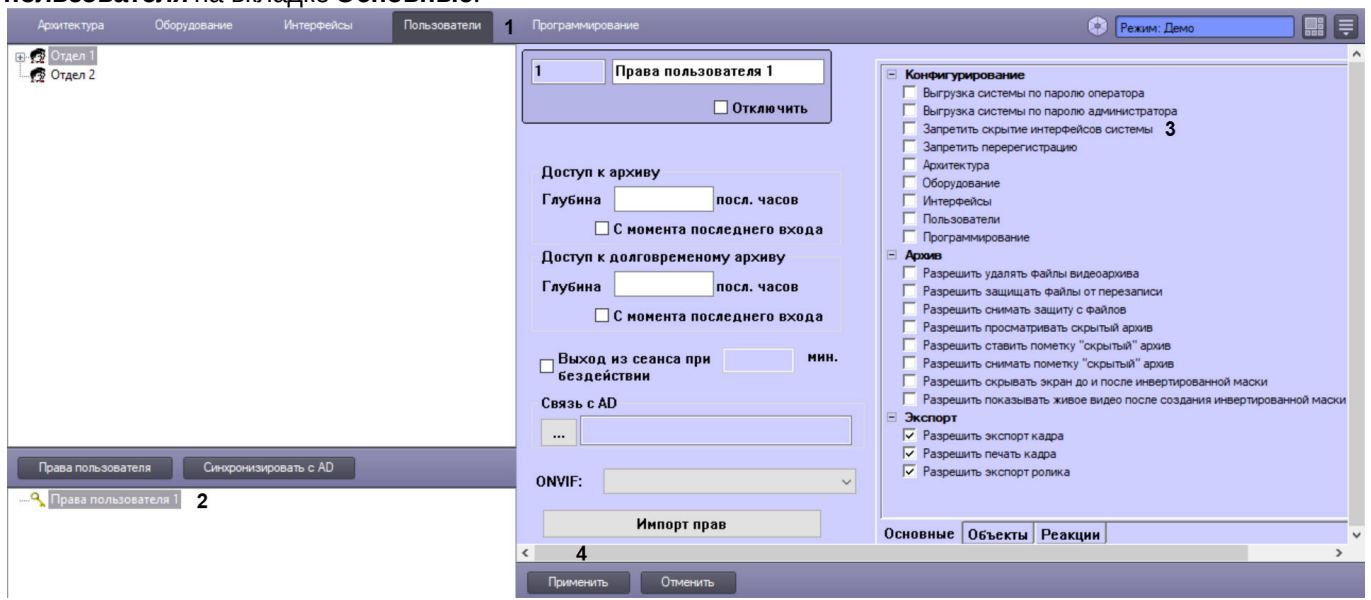

- 3. Установить флажок **Запретить скрытие интерфейсов системы** (3).
- 4. Нажать кнопку **Применить** (4).

Ввод запрета на скрытие Оператором с экрана одновременно всех компонентов пользовательского интерфейса завершен.

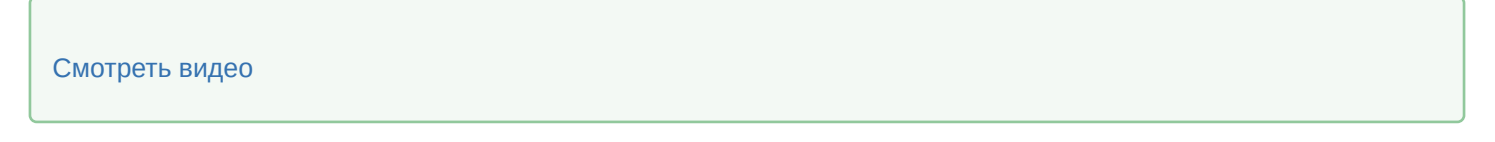

# 23.5.1.3.7 Права на работу с архивами

Функциональные возможности программного комплекса *Интеллект* допускают ввод запрета на доступ Оператора к воспроизведению видеоархивов с использованием Монитора видеонаблюдения (видеоархивов Сервера и Долговременного архива).

В том случае, если Оператору запрещен доступ к видеоархивам, кнопка входа в архив в окне Монитора видеонаблюдения отображаться не будет, следовательно, функции просмотра архивных видеозаписей, экспорта и печати отдельных кадров архивных видеозаписей также будут недоступны.

По умолчанию Операторам разрешен доступ к воспроизведению архивов.

### 23.5.1.3.7.1 Ограничение доступа к воспроизведению основного архива

Для того чтобы ограничить Оператору доступ к воспроизведению основного архива, необходимо выполнить следующие действия:

- 1. В диалоговом окне **Настройка системы** перейти на вкладку **Пользователи** (1).
- 2. В дереве объектов, расположенным ниже кнопки **Права пользователя** на вкладке **Пользователи**, выбрать одноименный объект, соответствующий правам доступа Оператора, подлежащим изменению (2). В правой части диалогового окна **Настройка системы** отобразится панель настройки объекта **Права**

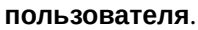

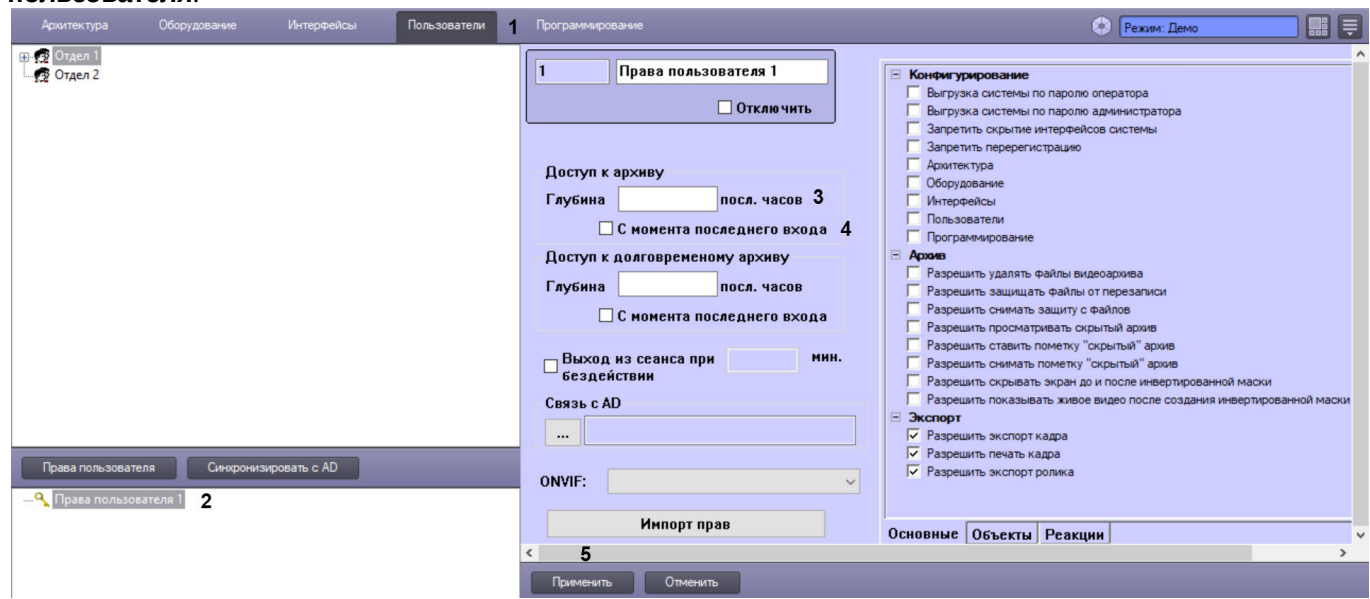

3. Ввести значение количества доступных для просмотра часов в поле **Глубина посл. часов** (3).

### **Примечание.**

Количество последних часов видеоархива, разрешенных для просмотра, должно быть целым.

### **Примечание.**

Для запрета доступа к основному архиву необходимо ввести в поле **Глубина посл. часов** значение 0.

4. В случае начала отсчета часов от времени последнего входа в систему, установить флажок **С момента последнего входа** (4). Если необходимо установить отсчет часов с текущего времени – флажок **С момента последнего входа** устанавливать не нужно.

### **Примечание.**

В том случае если установлен флажок **С момента последнего входа** и указано количество доступных для просмотра часов, то последние часы отсчитываются до момента регистрации.

### **Примечание.**

В случае если флажок **С момента последнего входа** установлен, но поле **Глубина посл. часов** оставлено пустым, доступ к воспроизведению основного архива не ограничивается.

#### 5. Нажать кнопку **Применить** (5).

Ввод ограничений на воспроизведение основного архива Оператором завершено.

#### [Смотреть видео](http://www.youtube.com/embed/4YjuxaHtW9M?rel=0&vq=hd1080)

23.5.1.3.7.2 Ограничение доступа к воспроизведению Долговременного архива

Для того чтобы ограничить Оператору доступ к воспроизведению Долговременного архива, необходимо выполнить следующие действия:

- 1. В диалоговом окне **Настройка системы** перейти на вкладку **Пользователи** (1).
- 2. В дереве объектов, расположенным ниже кнопки **Права пользователя** на вкладке **Пользователи**, выбрать одноименный объект, соответствующий правам доступа Оператора, подлежащим изменению (2).

В правой части диалогового окна **Настройка системы** отобразится панель настройки объекта **Права пользователя**.

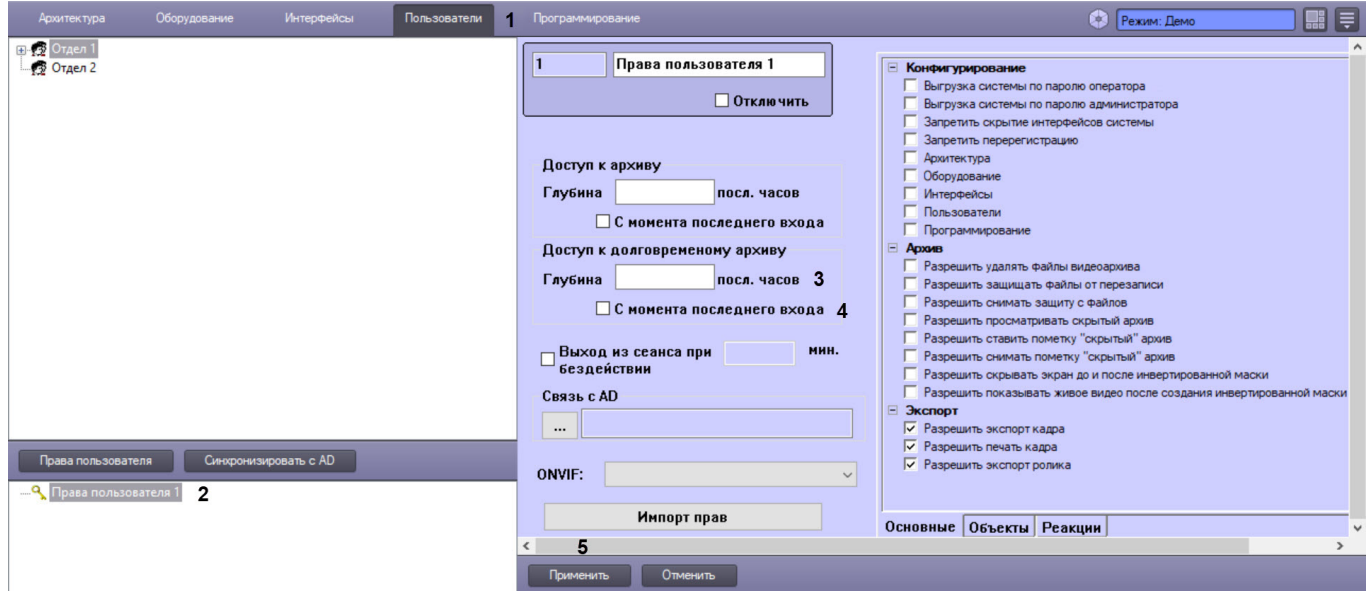

3. Ввести значение количества доступных для просмотра часов в поле **Глубина посл. часов** (3).

### **Примечание.**

Количество последних часов видеоархива, разрешенных для просмотра, должно быть целым.

## **Примечание.**

Для запрета доступа к Долговременному архиву необходимо ввести в поле **Глубина посл. часов** значение 0.

4. В случае начала отсчета часов от времени последнего входа в систему, установить флажок **С момента последнего входа (**4). Если необходимо установить отсчет часов с текущего времени – флажок **С момента последнего входа** устанавливать не нужно.

### **Примечание.**

В том случае если установлен флажок **С момента последнего входа** и указано количество доступных для просмотра часов, то последние часы отсчитываются до момента регистрации.

### **Примечание.**

В случае если флажок **С момента последнего входа** установлен, но поле **Глубина посл. часов** оставлено пустым, доступ к воспроизведению Долговременного архива не ограничивается.

#### 5. Нажать кнопку **Применить** (5).

Ввод ограничений на воспроизведение Долговременного архива Оператором завершено.

#### [Смотреть видео](http://www.youtube.com/embed/4YjuxaHtW9M?rel=0&vq=hd1080)

#### 23.5.1.3.7.3 Разрешение на удаление файлов из архива

Для того чтобы разрешить Оператору удаление файлов из архива (основного и Долговременного), необходимо выполнить следующие действия:

1. В диалоговом окне **Настройка системы** перейти на вкладку **Пользователи** (1).

2. В дереве объектов, расположенным ниже кнопки **Права пользователя** на вкладке **Пользователи**, выбрать одноименный объект, соответствующий правам доступа Оператора, подлежащим изменению (2). В правой части диалогового окна **Настройка системы** отобразится панель настройки объекта **Права пользователя**.

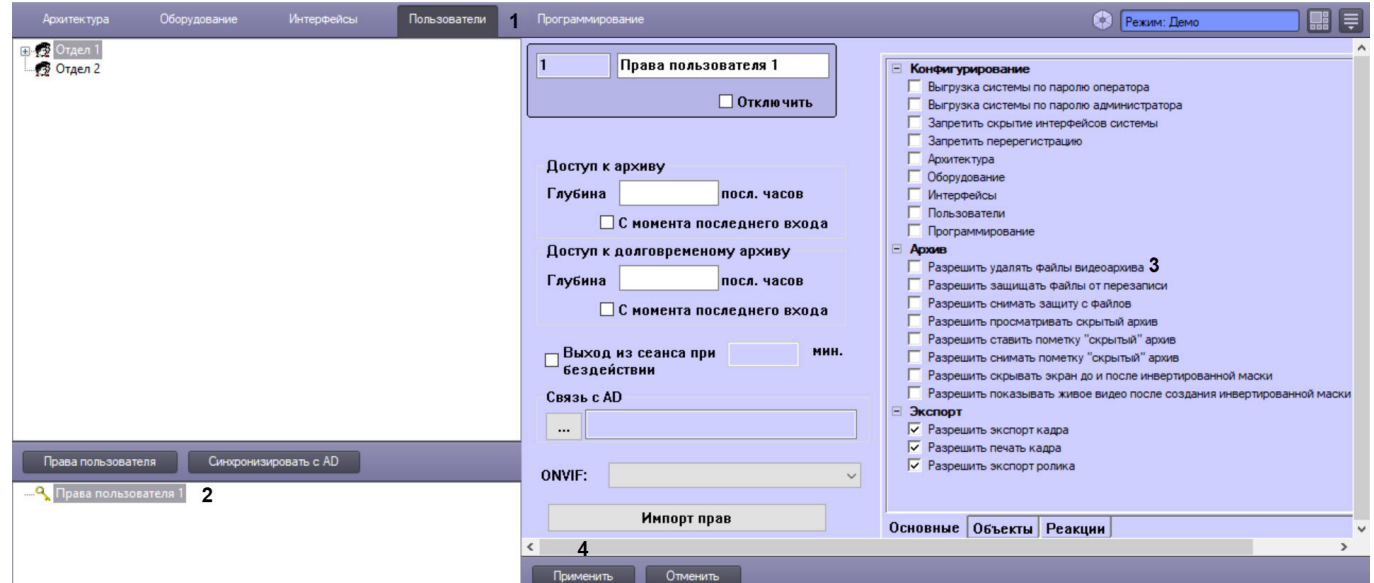

- 3. Для того, чтобы разрешить Оператору удалять файлы из архива, необходимо установить флажок **Разрешить удалять файлы видеоархива** (3). В случае, если Оператор не должен иметь возможности удалять файлы из архива, данный флажок устанавливать не нужно.
- 4. Для сохранения внесенных изменений в ПК *Интеллект* нажать на кнопку **Применить** (4).

# **Примечание.**

Удаление записей производится одним из следующих способов:

- 1. [Из интерфейса монитора видеонаблюдения](https://docs.itvgroup.ru/confluence/pages/viewpage.action?pageId=136937976) см. [Руководство Оператора](https://docs.itvgroup.ru/confluence/pages/viewpage.action?pageId=136937896), раздел Удаление видеозаписей из архива.
- 2. При помощи реакции ARCH\_DEL\_RECORD объекта CAM, выполняемой посредством скрипта или программы – см. [Руководство по программированию](https://docs.itvgroup.ru/confluence/pages/viewpage.action?pageId=136937794), раздел [CAM.](https://docs.itvgroup.ru/confluence/display/Int411ru/CAM)

Установка разрешения Оператору на удаление файлов из архива завершена.

#### [Смотреть видео](http://www.youtube.com/embed/4YjuxaHtW9M?rel=0&vq=hd1080)

## 23.5.1.3.7.4 Права на защиту файлов архива от перезаписи

В программном комплексе *Интеллект* запись в архив осуществляется по кольцу (см. Общие сведения о записи видеосигналов в архив). [В связи с этим старые архивные записи могут быть заменены более новыми](#page-201-0). Однако иногда имеется необходимость защищать важные записи от циклической перезаписи. В таком случае следует выдать оператору права на защиту файлов от перезаписи.

Защищенные файлы помещаются в папку PROTECTED в папке VIDEO на диске с архивом. При снятии защиты с защищенного файла он помещается обратно в папку, из которой был взят, если она еще существует. Если же папка уже была удалена, так как все файлы в ней были перезаписаны, файл остается в папке PROTECTED, но не отображается в Мониторе видеонаблюдения. Позднее такой файл удаляется в процессе записи по кольцу.

Выдача прав на защиту файлов архива от перезаписи осуществляется следующим образом:

1. В диалоговом окне **Настройка системы** перейти на вкладку **Пользователи** (1).

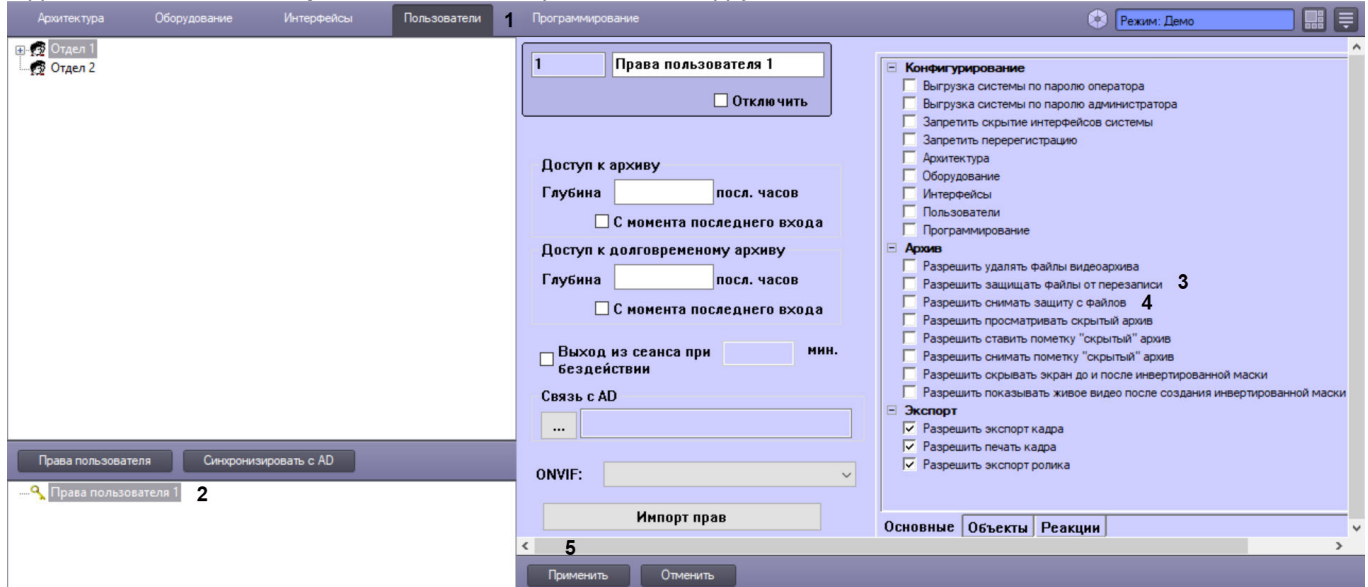

- 2. В дереве объектов, расположенном ниже кнопки **Права пользователя** на вкладке **Пользователи**, выбрать одноименный объект, соответствующий правам доступа Оператора, подлежащим изменению (2). В правой части диалогового окна **Настройка системы** отобразится панель настройки объекта **Права пользователя**.
- 3. Для того, чтобы разрешить Оператору защищать файлы архива от перезаписи, необходимо установить флажок **Разрешить защищать файлы от перезаписи** (3). В случае, если Оператор не должен иметь возможности защищать файлы от перезаписи, данный флажок устанавливать не следует.
- 4. Для того, чтобы разрешить Оператору снимать защиту с файлов, защищенных от перезаписи, необходимо установить флажок **Разрешить снимать защиту с файлов** (4). В случае, если Оператор не должен иметь возможности снимать защиту с защищенных файлов, данный флажок устанавливать не следует.
- 5. Нажать на кнопку **Применить** (5).

Установка разрешения Оператору на защиту файлов архива от перезаписи завершена.

#### 23.5.1.3.7.5 Права на экспорт и печать

По умолчанию Оператору разрешено осуществлять экспорт видеозаписей и видеокадров из архива, а также отправлять кадры видеоархива на печать.

Если требуется запретить экспорт и печать, необходимо выполнить следующие действия:

1. В диалоговом окне **Настройка системы** перейти на вкладку **Пользователи** (1).

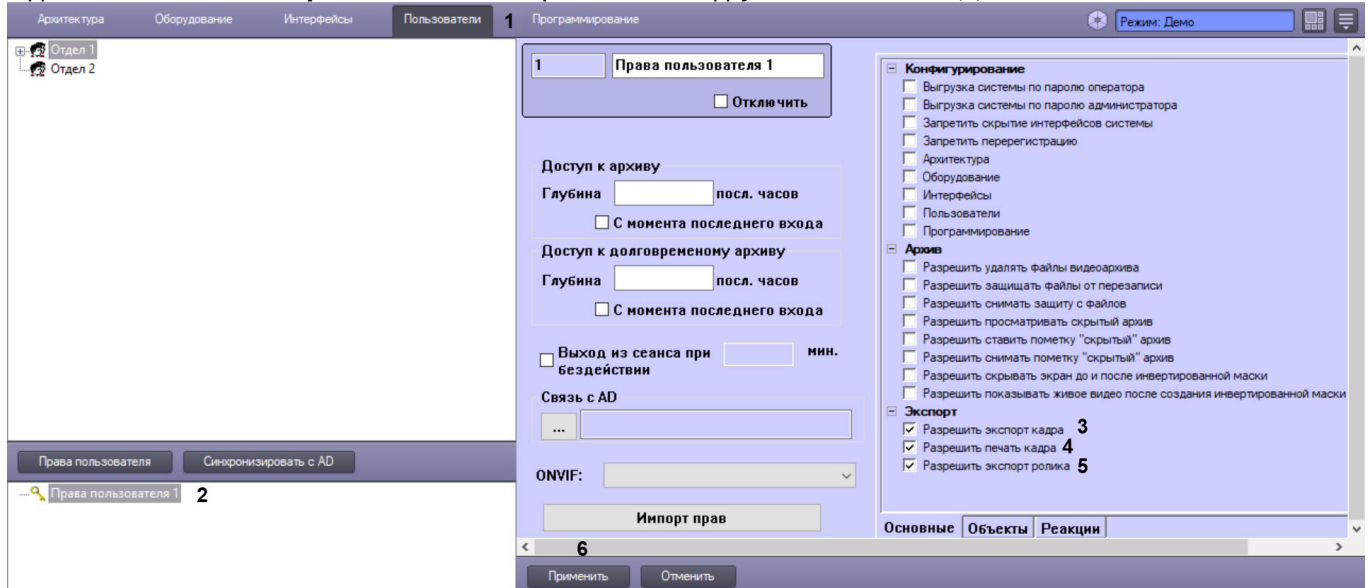

- 2. В дереве объектов, расположенном ниже кнопки **Права пользователя** на вкладке **Пользователи**, выбрать одноименный объект, соответствующий правам доступа Оператора, подлежащим изменению (2). В правой части диалогового окна **Настройка системы** отобразится панель настройки объекта **Права пользователя**.
- 3. Для того, чтобы запретить Оператору экспортировать кадры архива, следует снять флажок **Разрешить экспорт кадра** (3).
- 4. Для того, чтобы запретить Оператору отправлять кадры архива на печать, следует снять флажок **Разрешить печать кадра** (4).
- 5. Для того, чтобы запретить Оператору экспортировать ролики из архива, следует снять флажок **Разрешить экспорт ролика** (5).
- 6. Нажать на кнопку **Применить** (6).

Настройка прав на экспорт и печать завершена.

### 23.5.1.3.7.6 Права на работу со скрытым архивом

Скрытый архив не отображается в интерфейсе Монитора видеонаблюдения в зависимости от прав Оператора, но хранится на диске так же, как основной архив. По умолчанию Оператор не имеет прав на просмотр скрытого архива, а также установку и снятие пометки "скрытый" для записей архива.

Для того чтобы разрешить Оператору те или иные операции со скрытым архивом, необходимо выполнить следующие действия:

1. Перейти на панель настройки объекта **Права пользователя**.

2. На вкладке **Основные** выбрать группу **Архив**.

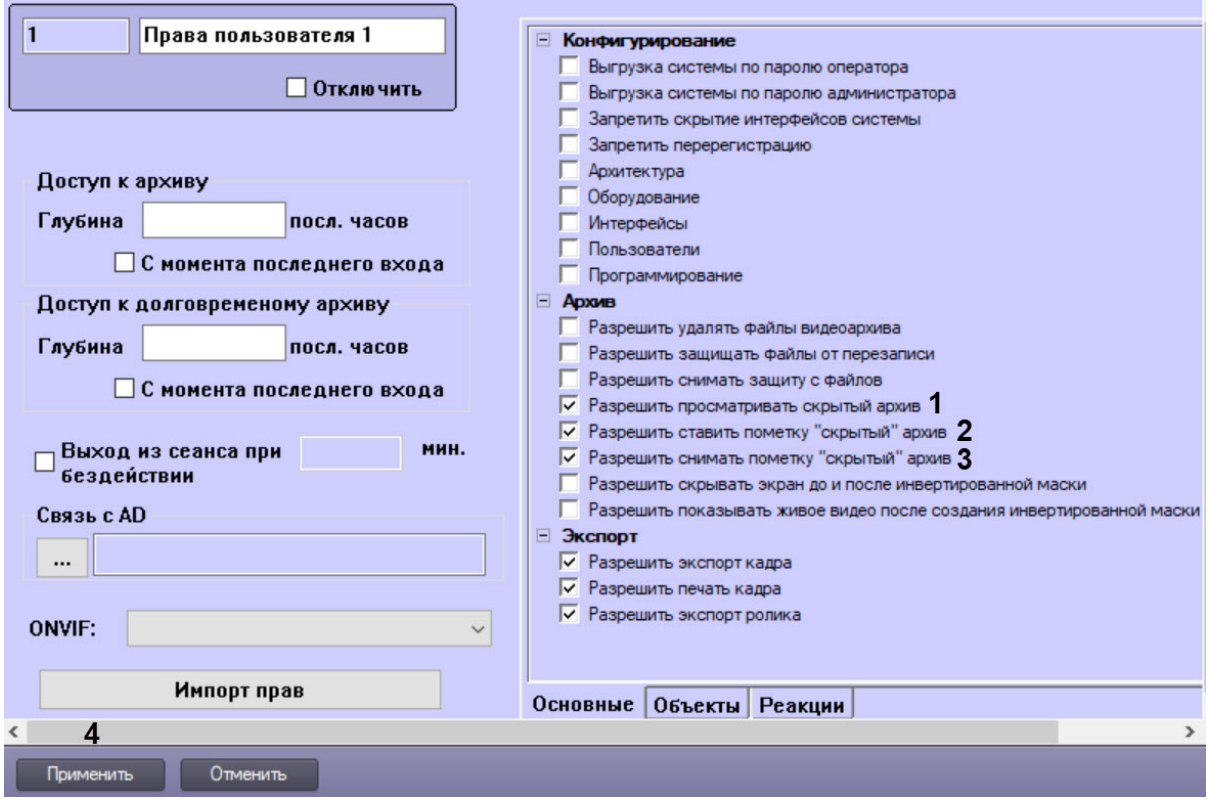

- 3. Чтобы Оператор с данными правами мог просматривать скрытый архив, необходимо установить флажок **Разрешить просматривать скрытый архив** (1).
- 4. Чтобы Оператор мог скрывать записи архива, необходимо установить флажок **Разрешить ставить пометку "скрытый" архив** (2).
- 5. Чтобы Оператор мог отменять скрытие записей архива, необходимо установить флажок **Разрешить снимать пометку "скрытый" архив** (3).
- 6. Нажать на кнопку **Применить** (4).

Ограничение прав на скрытие архива завершено.

#### 23.5.1.3.7.7 Права на просмотр видео до и после инвертированной маски

В интерфейсе Монитора видеонаблюдения при создании инвертированной маски скрытия отображается флажок **Полностью скрыть экран до и после маски**, позволяющий Оператору выбрать, нужно ли скрывать экран до и после заданной маски (см. [Маскирование областей при экспорте](https://docs.itvgroup.ru/confluence/pages/viewpage.action?pageId=198793521)). Чтобы скрыть эту опцию для Оператора, необходимо:

- 1. Перейти на панель настройки объекта **Права пользователя**.
- 2. На вкладке **Основные** выбрать группу **Архив**.

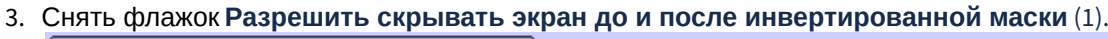

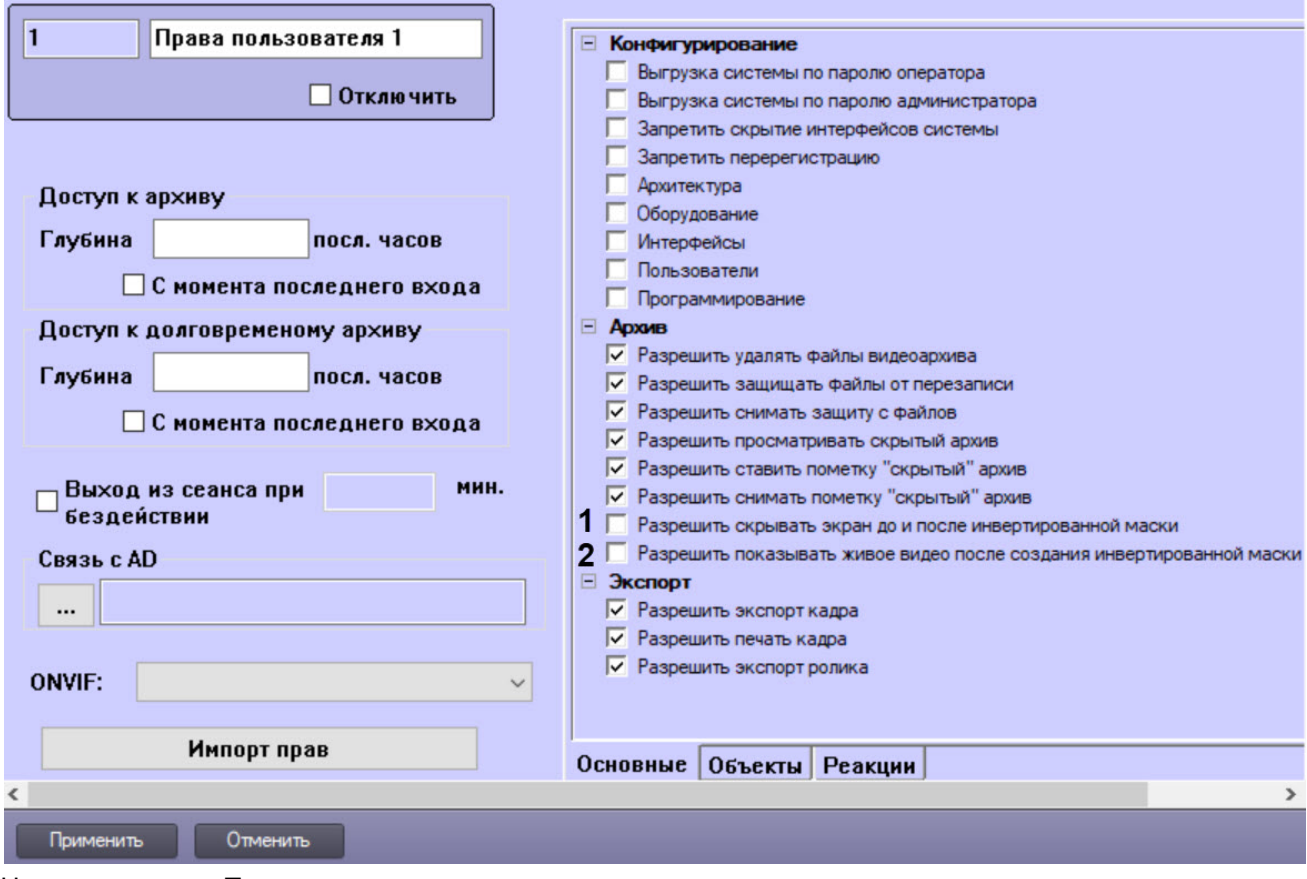

#### 4. Нажать на кнопку **Применить**.

При этом можно разрешить Оператору просматривать живое видео до и после заданной маски, установив флажок **Разрешить показывать живое видео после создания инвертированной маски** (2) и нажав кнопку **Применить**.

Ограничение прав на просмотр видео до и после инвертированной маски завершено.

23.5.1.3.8 Настройка автоматического выхода из сеанса при бездействии пользователя

Имеется возможность настроить автоматический выход из сеанса при бездействии оператора в течение определенного периода времени.

Для этого необходимо выполнить следующие действия:

1. Перейти на панель настройки объекта **Права оператора**.

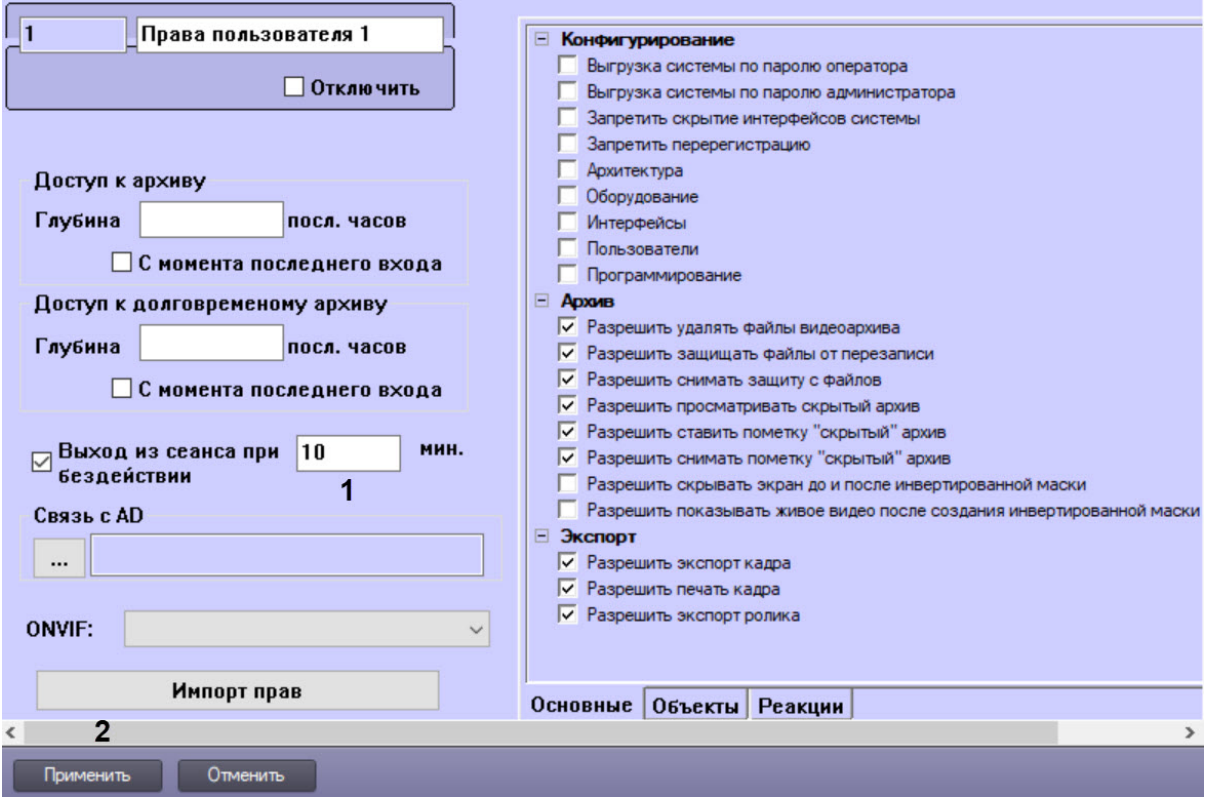

- 2. Установить флажок **Выход из системы при бездействии \_\_ минут** (1) и ввести в соответствующее поле период времени в минутах, по истечении которого после последнего действия оператора с системе необходимо завершать сеанс и отображать окно входа в систему (см. [Руководство Оператора](https://docs.itvgroup.ru/confluence/pages/viewpage.action?pageId=136937896), раздел [Начало и завершение работы с программным комплексом Интеллект](https://docs.itvgroup.ru/confluence/pages/viewpage.action?pageId=136937901)).
- 3. Нажать на кнопку **Применить** (2).

Настройка автоматического выхода из сеанса при бездействии оператора завершена.

### 23.5.1.3.9 Настройка прав для работы с ONVIF-Сервером

Если в системе используется программный модуль ONVIF-Сервер, имеется возможность настроить авторизацию пользователей при подключении к нему.

Спецификация ONVIF предусматривает четыре типа прав: Administrator, Operator, User, Anonymous. Пользователи с правами Anonymous могут получать данные через ONVIF-Сервер без аутентификации. Для остальных трех типов следует настроить соответствие прав пользователей в ПК *Интеллект* правам пользователей в соответствии со спецификацией протокола ONVIF.

### **Примечание.**

[Подробное описание типов прав см](https://www.onvif.org/profiles/specifications/). в спецификации ONVIF Core, которую можно найти на сайте https:// www.onvif.org/profiles/specifications/

Настройка прав ПК *Интеллект* для работы с ONVIF-Сервером осуществляется в следующем порядке:

1. Перейти на панель настройки объекта **Права пользователя**.

2. Из раскрывающегося списка **ONVIF** выбрать тип прав, соответствующий данным правам пользователя в ПК *Интеллект* (1).

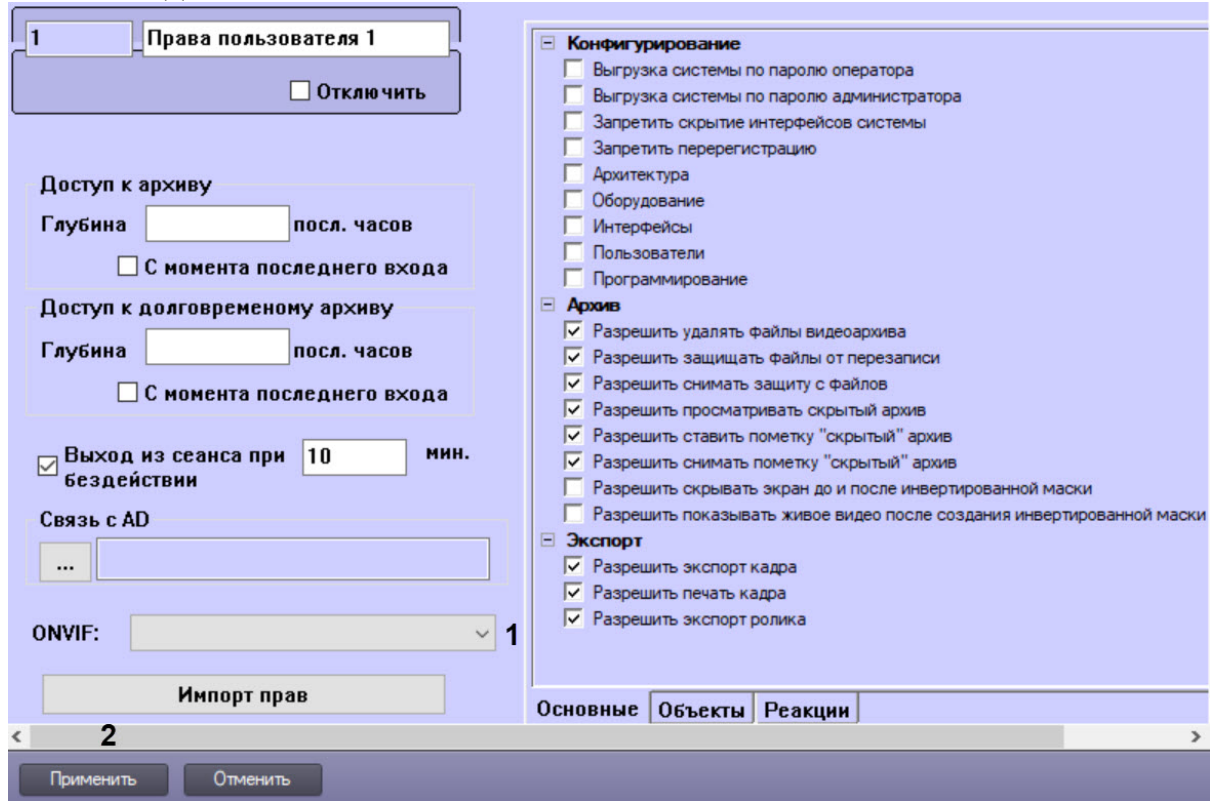

3. Нажать на кнопку **Применить** (2).

Настройка прав ПК *Интеллект* для работы с ONVIF-Сервером завершена.

## 23.5.1.3.10 Комбинирование прав пользователя (импорт)

В ПК *Интеллект* имеется возможность объединить несколько прав пользователя при создании нового объекта **Права пользователя**. В отличие от функции копирования и вставки объекта (Ctrl+C - Ctrl+V), когда все параметры прав пользователя просто копируются, при комбинировании прав имеется возможность выбрать несколько прав пользователя, которые будут объединены в настраиваемом объекте.

Комбинирование осуществляется по следующим правилам:

- 1. Полномочия выбранных прав-шаблонов складываются, т.е. если в одних правах действие запрещено, а в других разрешено, то в результате комбинирования в новых правах действия будет разрешено.
- 2. Права администрирования, управления и мониторинга устанавливаются права с максимальными полномочиями из заданных в комбинируемых правах.
- 3. Для глубины архива используется максимальная среди выбранных прав-шаблонов величина в часах.

Для комбинирования прав пользователя при создании новых прав необходимо выполнить следующие действия:

1. Перейти на панель настройки объекта **Права пользователя**.

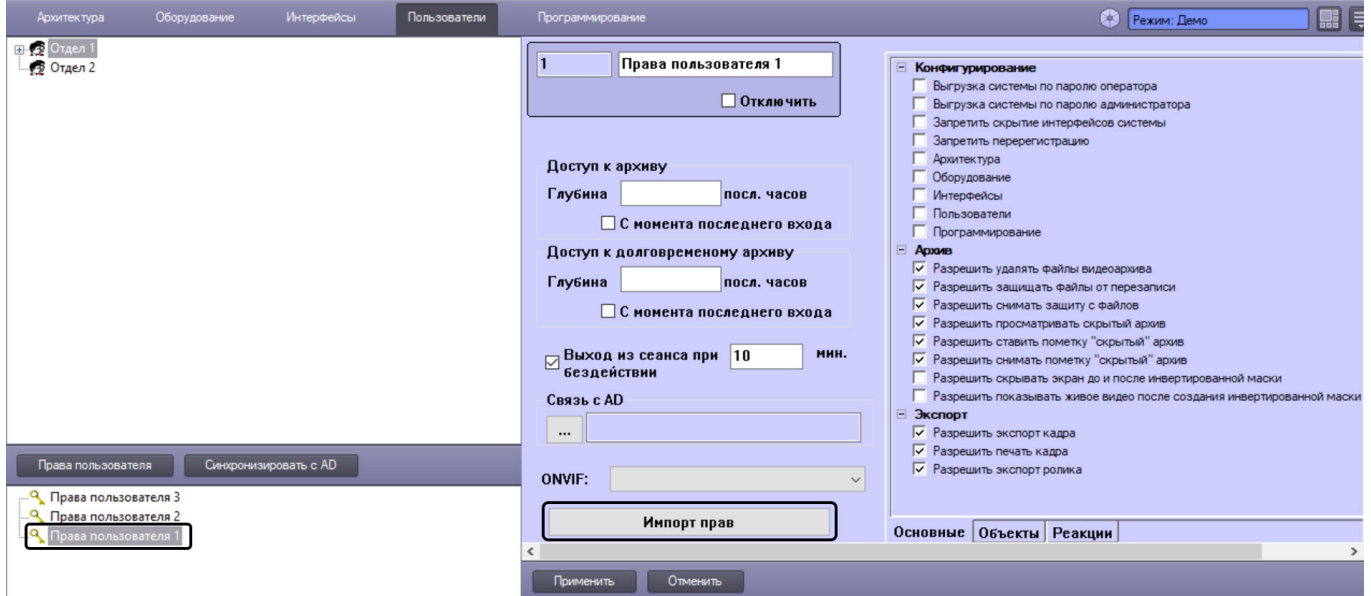

2. Нажать на кнопку **Импорт прав**.

#### 3. Будет открыто окно **Импорт прав**.

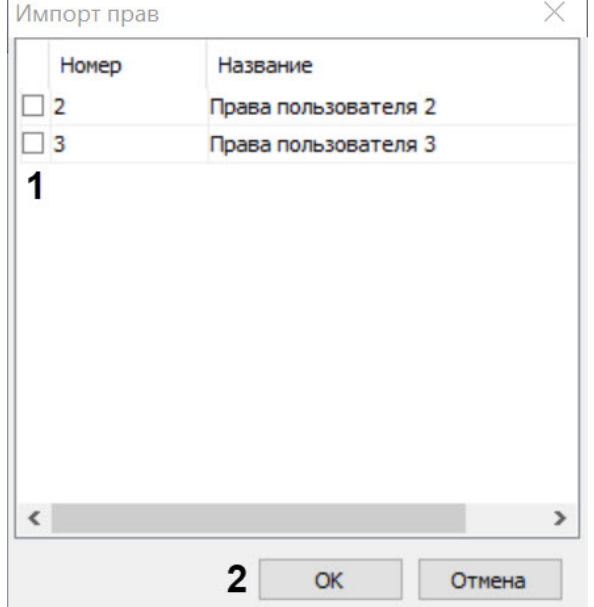

- 4. Установить флажки напротив объектов **Права пользователя**, полномочия которых необходимо комбинировать (1).
- 5. Нажать на кнопку **ОК** (2). На панели настройки будут отображены результаты комбинирования прав.
- 6. Нажать на кнопку **Применить** для сохранения настроек.

Комбинирование прав пользователя завершено.

### <span id="page-636-0"></span>23.5.1.3.11 Ограничение прав на отправку команд (реакций)

По умолчанию Операторы ПК *Интеллект* имеют права на выполнение любых команд для объектов, управление которыми им разрешено (см. [Ограничение прав администрирования](#page-622-0), управления и мониторинга). Имеется возможность установить ограничение на выполнение отдельных команд как из интерфейса, так и из макрокоманд и скриптов.

Установка ограничений на выполнение определенных команд осуществляется следующим образом:

1. Перейти на вкладку **Реакции** на панели настройки объекта **Права пользователя** (1).

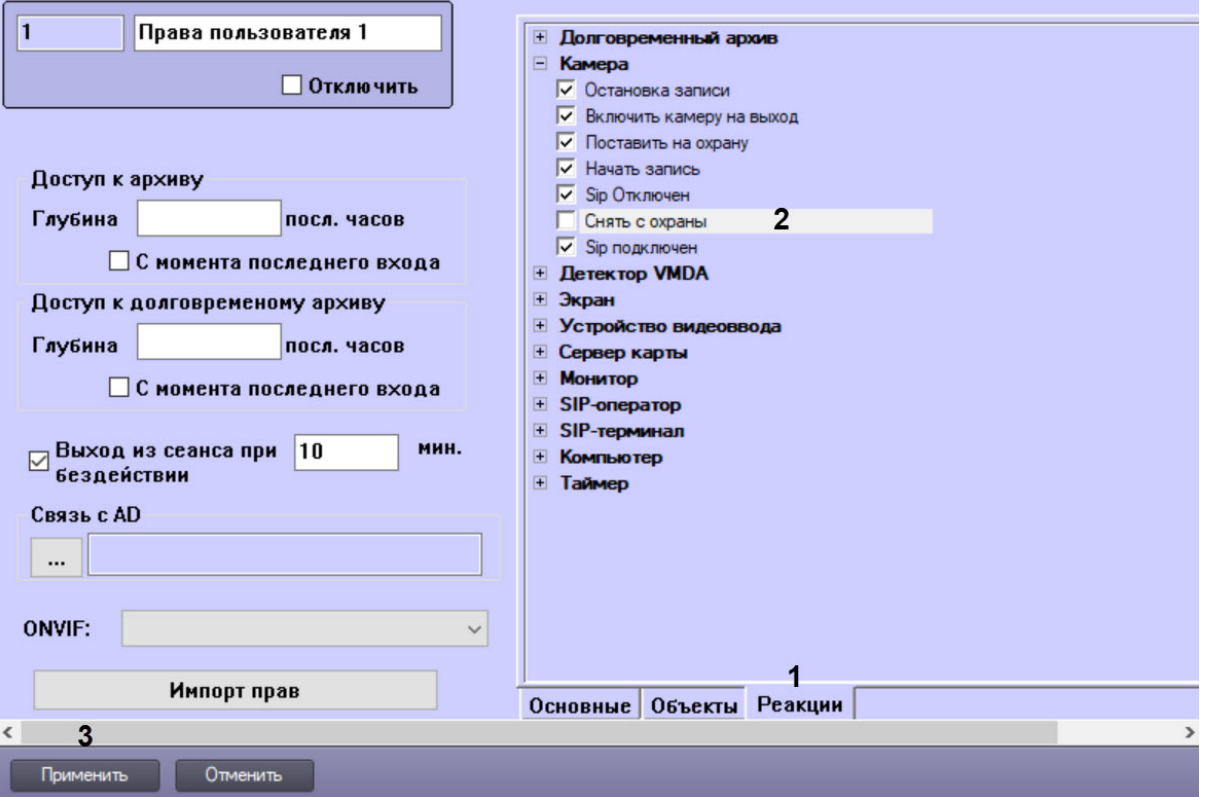

- 2. Снять флажки напротив тех реакций, которые требуется запретить Оператору (2).
- 3. Нажать на кнопку **Применить** (3).

Установка ограничений на выполнение определенных команд завершена.

### <span id="page-637-0"></span>23.5.1.4 Присвоение Операторам прав и пароля для авторизации в ПК Интеллект

В ПК *Интеллект* учетные записи прав пользователей хранятся отдельно от учетных записей Операторов. Одни права могут быть присвоены нескольким Операторам. При этом Оператору имеется возможность присвоить только одни права.

Для того чтобы присвоить Оператору права и пароль для авторизации в ПК *Интеллект*, необходимо выполнить следующие действия:

- 1. В диалоговом окне **Настройка системы** перейти на вкладку **Пользователи** (1).
- 2. В дереве объектов, расположенном ниже кнопки **Права пользователя**, выбрать одноименный объект, соответствующий учетной записи прав, которые требуется присвоить Оператору (2).

3. Вызвать контекстное меню, щелкнув правой клавишей мыши по выбранному объекту **Права пользователя** (3). В меню выбрать команду **Добавить к правам**.

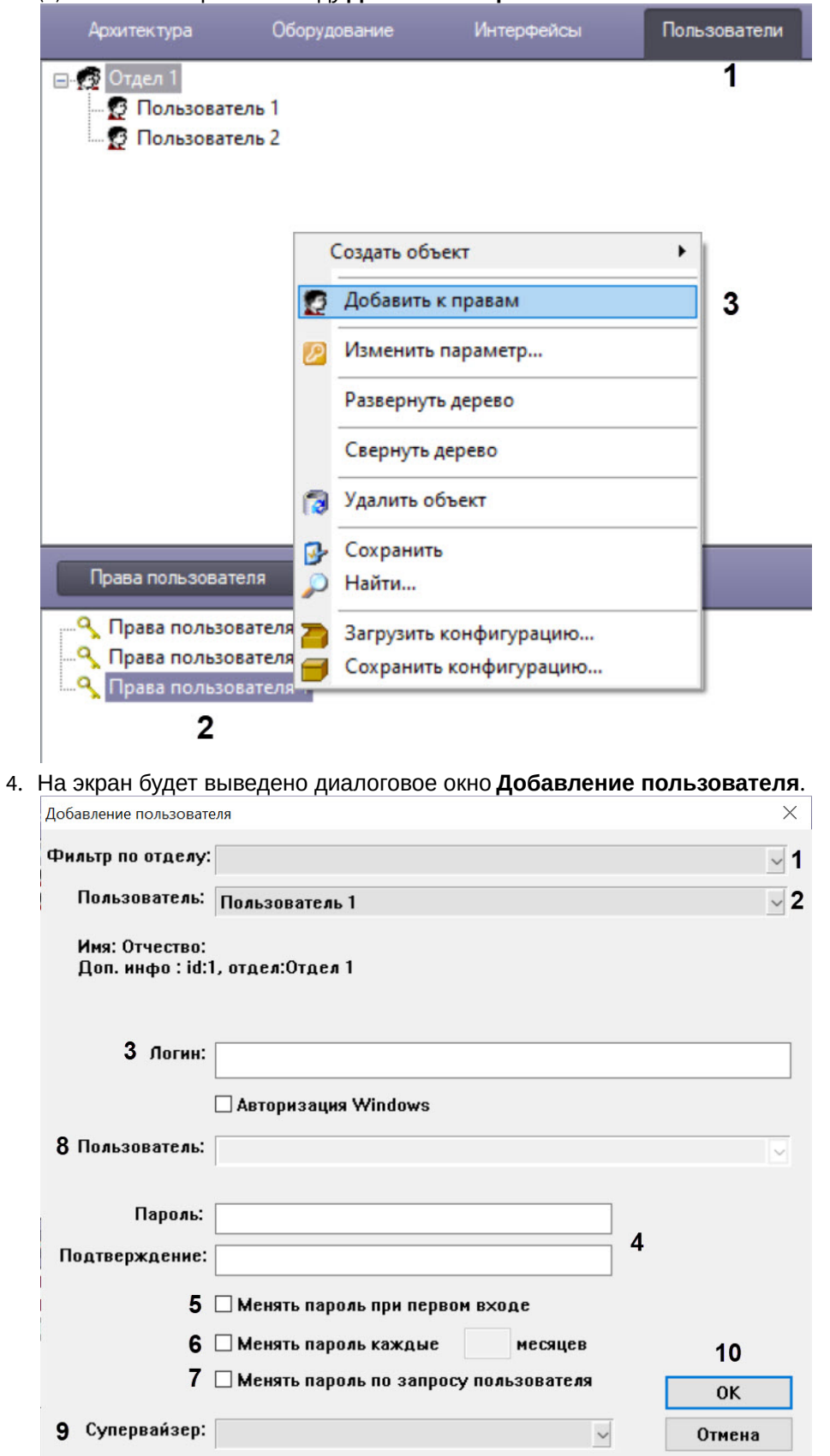

5. Из раскрывающегося списка **Отдел** выбрать название отдела, в который зачислен пользователь (1). Если отдел выбран, в раскрывающемся списке **Пользователь** будут отображаться учетные записи

пользователей, входящих в данный отдел. Если отдел не выбран, в раскрывающемся списке **Пользователь** будут отображаться учетные записи всех пользователей, зарегистрированных в системе.

- 6. Из раскрывающегося списка **Пользователь** в данном окне необходимо выбрать название зарегистрированной для Оператора учетной записи (2).
- 7. В поле **Логин** необходимо ввести логин, который будет присвоен Оператору для идентификации в ПК *Интеллект* (3).
- 8. В поле **Пароль** необходимо ввести пароль, который будет присвоен Оператору для авторизации в ПК *Интеллект* (4).

# **Примечание.**

В том случае, если пароль задан не был, Оператору не будут присвоены права доступа.

- 9. В поле **Подтверждение** необходимо повторно ввести пароль Оператора (3).
- 10. Настроить правила смены пароля пользователем:
	- a. В случае, если требуется запросить у пользователя смену пароля при первом его входе в систему, установить флажок **Менять пароль при первом входе** (5).
	- b. В случае, если требуется запрашивать у пользователя смену пароля периодически, необходимо установить флажок **Менять пароль каждые \_\_ месяцев** (6). После установки флажка станет редактируемым текстовое поле. Следует ввести в данное поле период запроса смены пароля в месяцах.
	- c. В случае, если требуется разрешить пользователю менять свой пароль при любом запуске системы, необходимо установить флажок **Менять пароль по запросу пользователя** (7).
- 11. Если для авторизации пользователя в программном комплексе следует использовать учетную запись ОС Windows, установить флажок **Авторизация Windows** и выбрать из списка **Пользователь** название учетной записи (8).

# **Примечание.**

При выборе данного способа авторизации не требуется ввод каких-либо данных в окне запроса логина и пароля при загрузке или завершении работы ПК *Интеллект*. Для запуска ПК *Интеллект* при запросе пароля необходимо нажать на кнопку **Регистрация**. Для выгрузки ПК *Интеллект* необходимо нажать на кнопку **Выгрузка**.

12. В случае, если вход пользователя в систему должен быть подтвержден другим пользователем, необходимо выбрать из раскрывающегося списка **Супервайзер** пользователя, который должен подтверждать вход (9).

# **Примечание.**

Пользователь-супервайзер должен быть добавлен к правам.

# **Внимание!**

Если в системе используется способ авторизации по правилу четырех глаз (т.е. с подтверждением супервайзером), все пользователи системы, включая супервайзеров, должны использовать вход в систему по логину и паролю, а не по учетной записи Windows (см. шаги 7-10).

### 13. Нажать кнопку **ОК** (10).

14. В дочерней ветви объекта **Права пользователя** отобразится объект, одноименный учетной записи, зарегистрированной для Оператора.

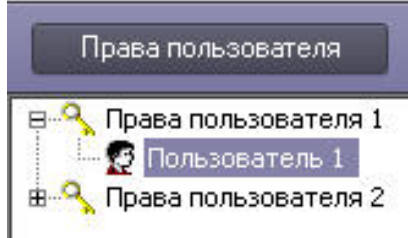

Процедура присвоения Оператору прав и пароля для авторизации в ПК *Интеллект* на этом завершена.

#### [Смотреть видео](http://www.youtube.com/embed/4YjuxaHtW9M?rel=0&vq=hd1080)

## 23.5.1.5 Назначение Пользователя по умолчанию

Для запуска ПК *Интеллект* без запроса ввода пароля необходимо назначить Пользователя по умолчанию. При этом доступ к функциям администрирования, управления и мониторинга будет ограничен в соответствии с правами и полномочиями Пользователя по умолчанию.

Пользователь, назначаемый Пользователем по умолчанию, должен быть предварительно зарегистрирован в программном комплексе *Интеллект.*

Для назначения Пользователя по умолчанию необходимо выполнить следующие действия:

- 1. В диалоговом окне **Настройка системы** перейти на вкладку **Оборудование** (1).
- 2. Выбрать в дереве объектов вкладки **Оборудование** объект **Компьютер**, соответствующий компьютеру, на котором необходимо настроить запуск ПК *Интеллект* без запроса ввода пароля (2).

В результате в правой части окна **Настройка системы** отобразится панель настройки данного объекта. **BB** 

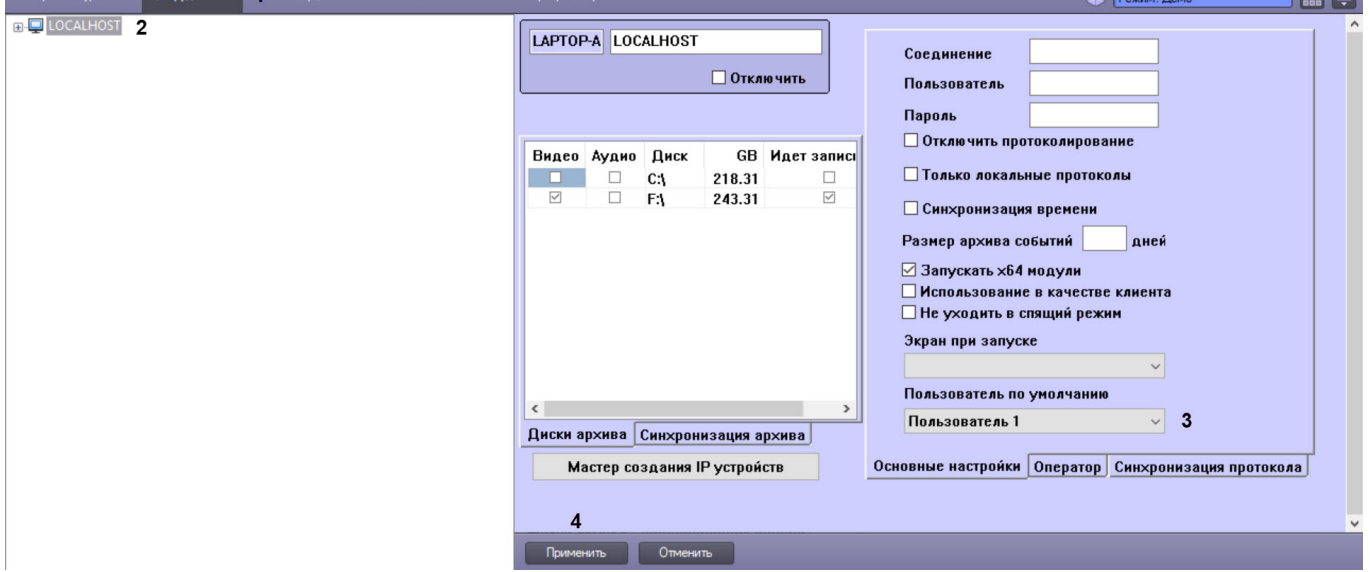

3. Из списка **Пользователь по умолчанию** выбрать название учетной записи требуемого пользователя (3).

### 4. Нажать кнопку **Применить** (4).

При следующем запуске ПК *Интеллект* доступ к функциям администрирования, управления объектами системы и мониторинга объектов будет ограничен в соответствии с правами и полномочиями Пользователя по умолчанию.

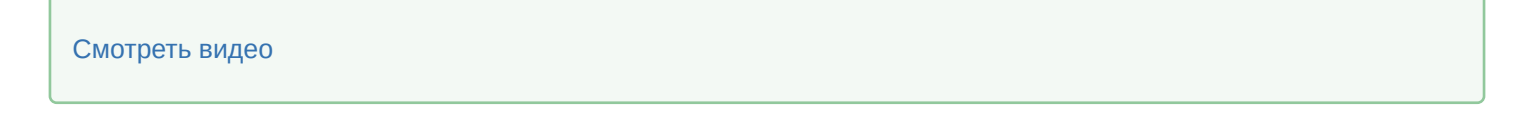

## 23.5.1.6 Изменение назначенных Оператору прав и полномочий

Изменить назначенные Оператору права и полномочия можно одним из следующих способов:

• Удалить Оператора из одних прав с помощью пункта **Удалить из прав** в контекстном меню соответствующего объекта **Пользователь**, а затем назначить ему другие права, как описано в разделе [Присвоение Операторам прав и пароля для авторизации в ПК Интеллект](#page-637-0). Также для удаления можно

выбрать Пользователя в списке и нажать Ctrl+Del на клавиатуре.

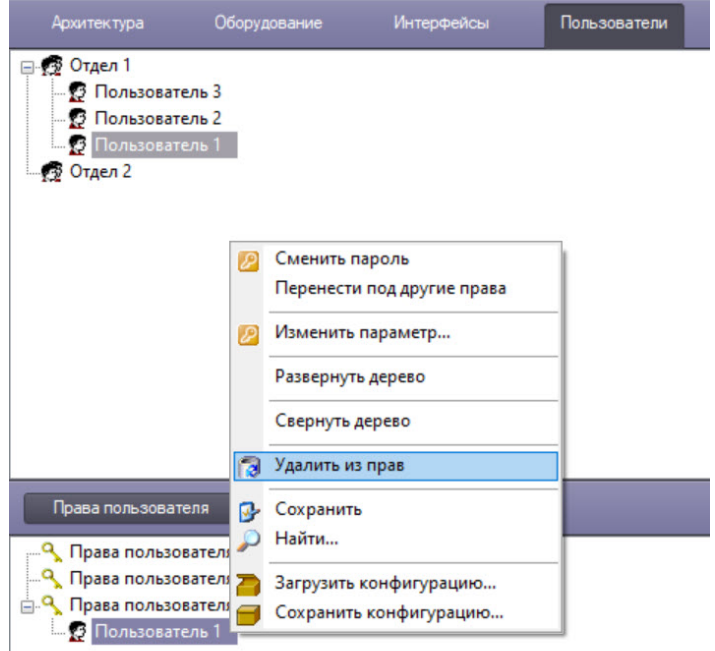

# **Примечание**

При удалении Оператора из Прав подтверждение действия не запрашивается, удаление происходит сразу.

• Перенести Оператора под другие права, выбрав пункт контекстного меню **Перенести под другие права**.

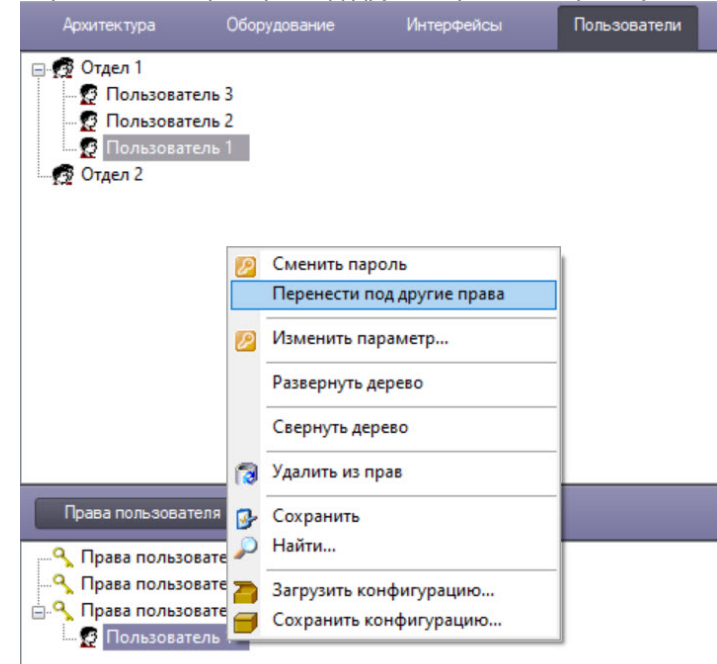

В результате будет открыто диалоговое окно **Переместить в другие права**.

Переместить в другие права

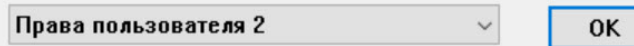

Из раскрывающегося списка необходимо выбрать объект **Права пользователя** и нажать на кнопку **ОК**. В результате Оператору будут назначены выбранные права и полномочия.

• Изменить настройки объекта **Права пользователя**, заданные при [регистрации прав и полномочий](#page-620-0).

# **Внимание!**

Изменения прав и полномочий не применяются "на лету": если во время изменения прав и полномочий выполнен вход в систему под учетной записью Оператора, то для применения изменений необходимо, чтобы Оператор вышел из системы и вошел заново.

# <span id="page-642-1"></span>23.5.2 Настройка сервиса LDAP

## <span id="page-642-0"></span>23.5.2.1 Общие сведения о модуле Сервис LDAP

Модуль *Сервис LDAP* предоставляет возможность выполнять следующие действия:

- 1. Импортировать данные из адресной книги LDAP в базу данных *Интеллект*.
- 2. Синхронизировать базу данных *Интеллект* с адресной книгой LDAP.

## **Внимание!**

Записи в используемом каталоге LDAP обязательно должны обладать атрибутами uid (уникальный идентификатор пользователя) и ou (отдел пользователя). При отсутствии этих атрибутов *Сервис LDAP* не сможет выполнить импорт и синхронизацию пользователей из адресной книги LDAP и базы данных ПК *Интеллект*. Если в адресной книге в качестве уникального идентификатора и названия отдела используются другие атрибуты, следует указать эти атрибуты при настройке объекта **Сервис LDAP** – см. [Настройка соответствия атрибутов адресной книги и полей базы данных ПК Интеллект](#page-645-0).

При импорте или синхронизации не затрагиваются пользователи, созданные в ПК *Интеллект* вручную до или после импорта.

Импорт данных и синхронизация базы данных *Интеллект* с адресной книгой LDAP осуществляются при помощи макрокоманды (действие **Получить всех сотрудников** объекта **Сервис LDAP**, см. Пример макрокоманды для [импорта пользователей из адресной книги](#page-647-0) LDAP; подробнее о макрокомандах см. раздел Создание и использование макрокоманд). [Для синхронизации по расписанию следует использовать объект](#page-668-0) **Таймер** (см. раздел [Создание и использование объекта Таймер](#page-675-0)).

В программном комплексе *Интеллект* поддерживаются следующие атрибуты LDAP:

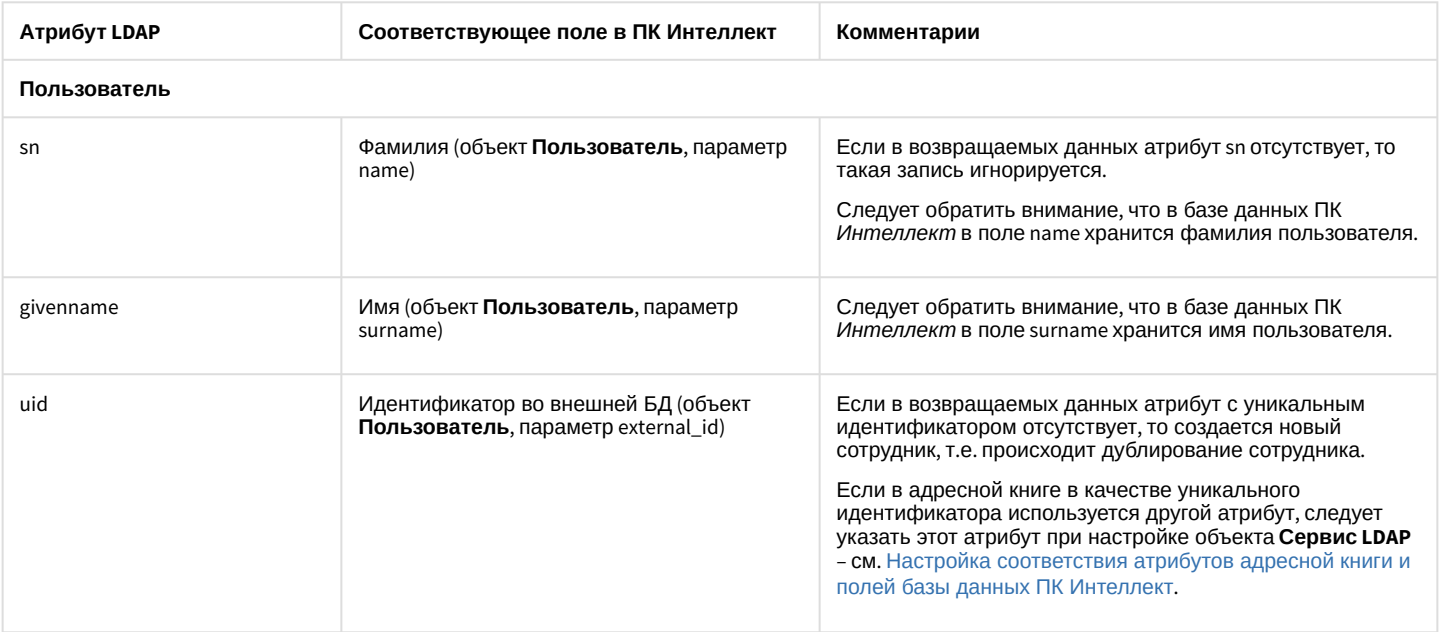

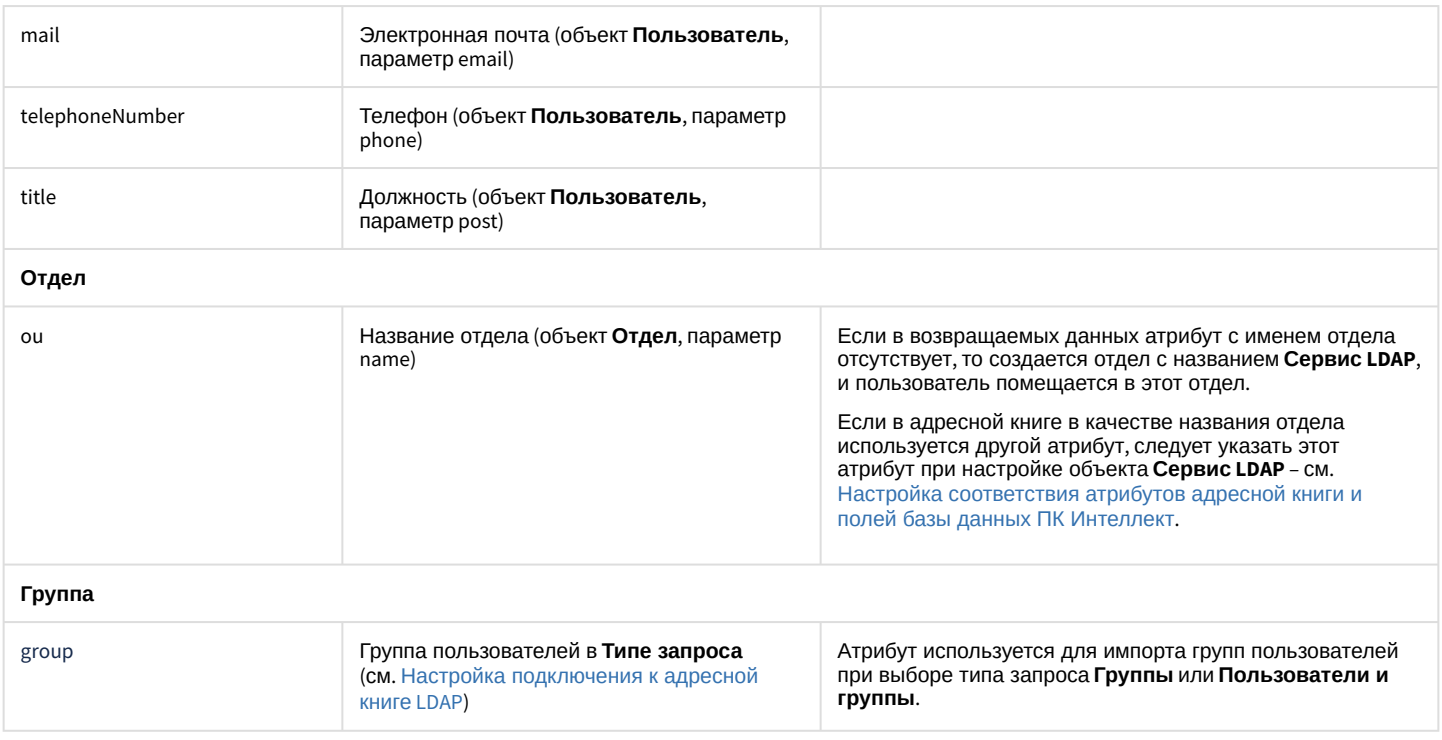

# <span id="page-643-0"></span>23.5.2.2 Настройка подключения к адресной книге LDAP

Настройка подключения к адресной книге LDAP осуществляется на панели настроек объекта **Сервис LDAP**. Данный объект создается на базе объекта **Компьютер** на вкладке **Оборудование** диалогового окна **Настройка системы**.

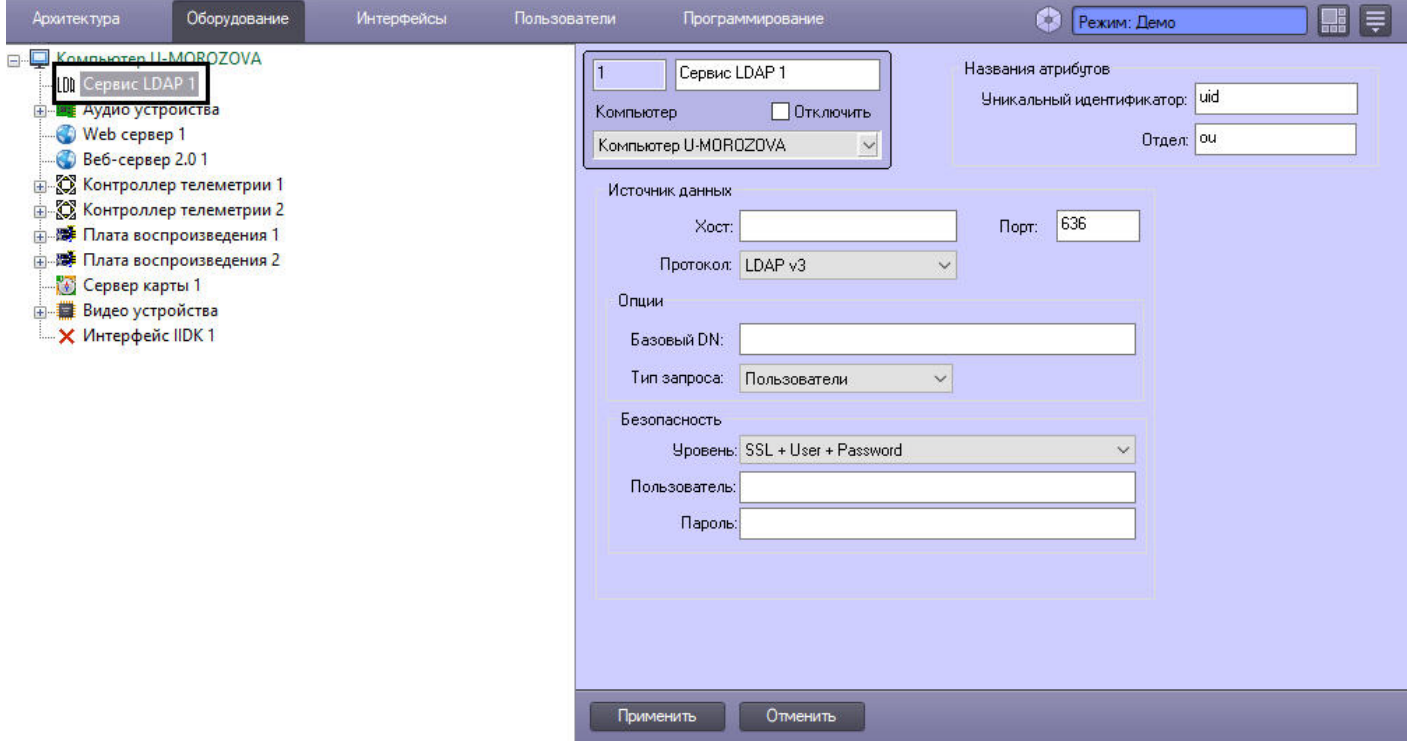

Настройка подключения к адресной книге LDAP производится в следующем порядке:

1. Перейти на панель настроек объекта **Сервис LDAP**.

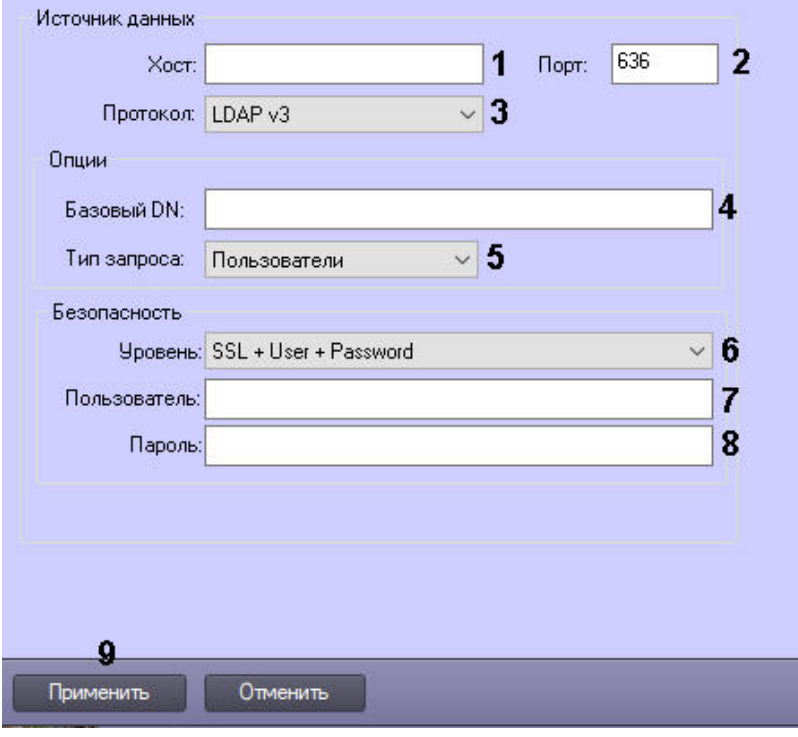

- 2. В поле **Хост** ввести имя сервера, на котором запущен LDAP (1).
- 3. В поле **Порт** ввести номер порта сервера LDAP, указанного на предыдущем шаге, предназначенного для приема входящих соединений (2).
- 4. Из раскрывающегося списка **Протокол** выбрать используемую версию протокола LDAP (3).
- 5. В поле **Базовый DN** ввести уникальное имя базовой записи в каталоге LDAP, от которой будет производиться поиск пользователей (4).

### **Пример.**

Пример заполнения поля **Базовый DN**: ou=Address,dc=MyCompany,dc=com

- 6. Из раскрывающегося списка **Тип запроса** выбрать тип импорта пользователей:
	- a. Пользователи: импортируются только пользователи.
		- b. Группы: импортируются только группы.
		- c. Пользователи и группы: импортируются и группы, и пользователи (5).
- 7. Из раскрывающегося списка **Уровень** выбрать способ защиты соединения, используемый сервером LDAP (6).
- 8. В поле **Пользователь** ввести уникальное имя пользователя, обладающего правами доступа к адресной книге LDAP (7). От имени данного пользователя будет осуществляться доступ ПК *Интеллект* к адресной книге LDAP. Не более 255 символов.

### **Пример.**

Пример заполнения поля **Пользователь:** uid=user.name,ou=Users,dc=MyCompany,dc=com

9. В поле **Пароль** ввести пароль пользователя для доступа к адресной книге LDAP (8).

### **Примечание.**

Имя пользователя и пароль не следует вводить в случае, если выбран способ защиты соединения, не требующий этого.

#### 10. Для сохранения настроек нажать на кнопку **Применить** (9).

Настройка подключения к адресной книге LDAP завершена.

# <span id="page-645-0"></span>23.5.2.3 Настройка соответствия атрибутов адресной книги и полей базы данных ПК Интеллект

Соответствие между атрибутами адресной книги и полями базы данных ПК *Интеллект*, установленное по умолчанию, описано в разделе [Общие сведения о модуле Сервис](#page-642-0) LDAP. Имеется возможность изменить соответствие полей и атрибутов для уникального идентификатора и названия отдела.

Настройка соответствия атрибутов адресной книги и полей базы данных ПК *Интеллект* производится следующим образом:

1. Перейти на панель настройки объекта **Сервис LDAP**.

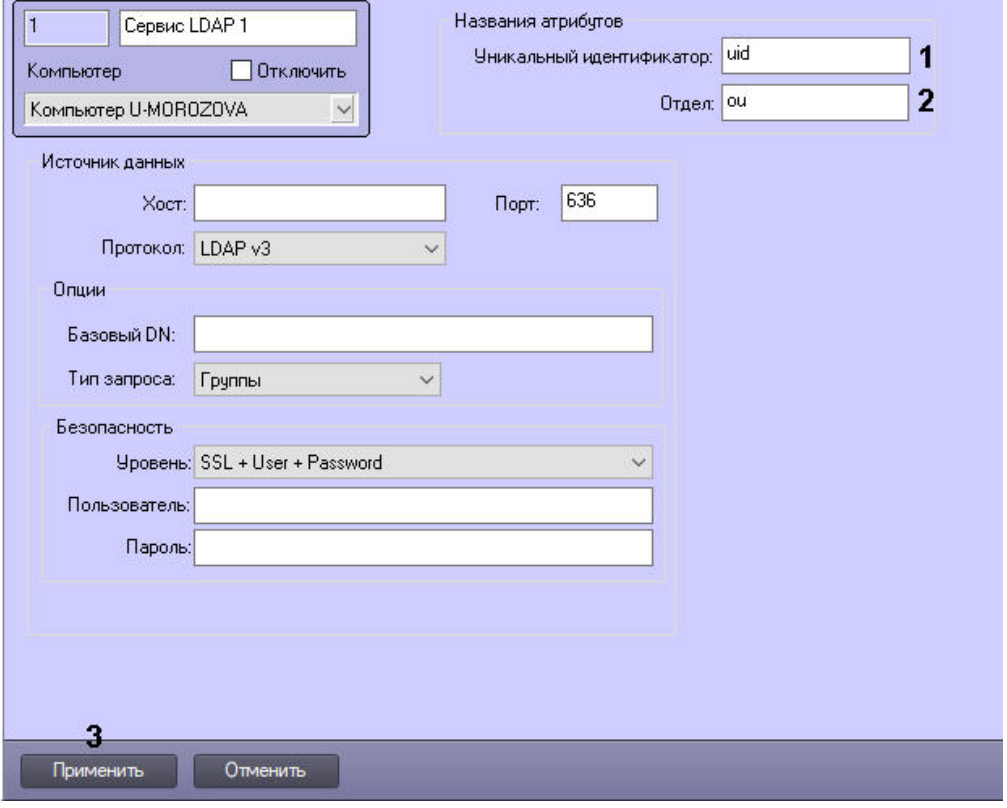

- 2. В поле **Уникальный идентификатор** ввести название атрибута, являющегося уникальным идентификатором записи и соответствующего параметру external\_id объекта **Пользователь** в ПК *Интеллект* (1).
- 3. В поле **Отдел** ввести название атрибута, являющегося названием отдела и соответствующего полю name объекта **Отдел** в ПК *Интеллект* (2).
- 4. Для сохранения внесенных изменений нажать на кнопку **Применить** (3).

Настройка соответствия атрибутов адресной книги и полей базы данных ПК *Интеллект* завершена.

# 23.5.2.4 Примеры настройки Сервиса LDAP

Ниже приведены примеры настройки объекта **Сервис LDAP** для работы с различными системами.

Для работы с ldap-адресной книгой:

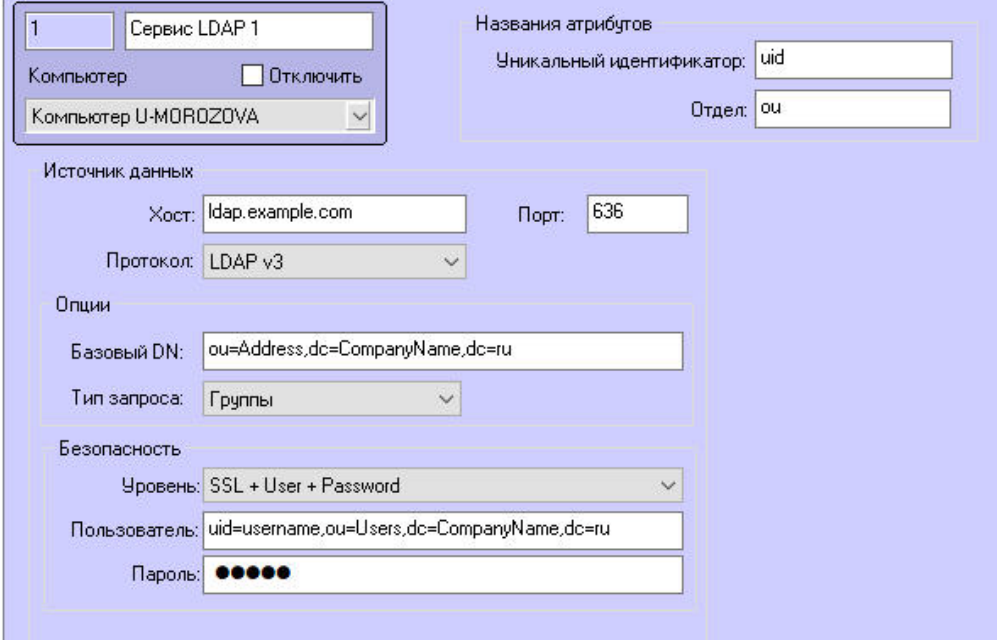

# Для работы с OpenLdap:

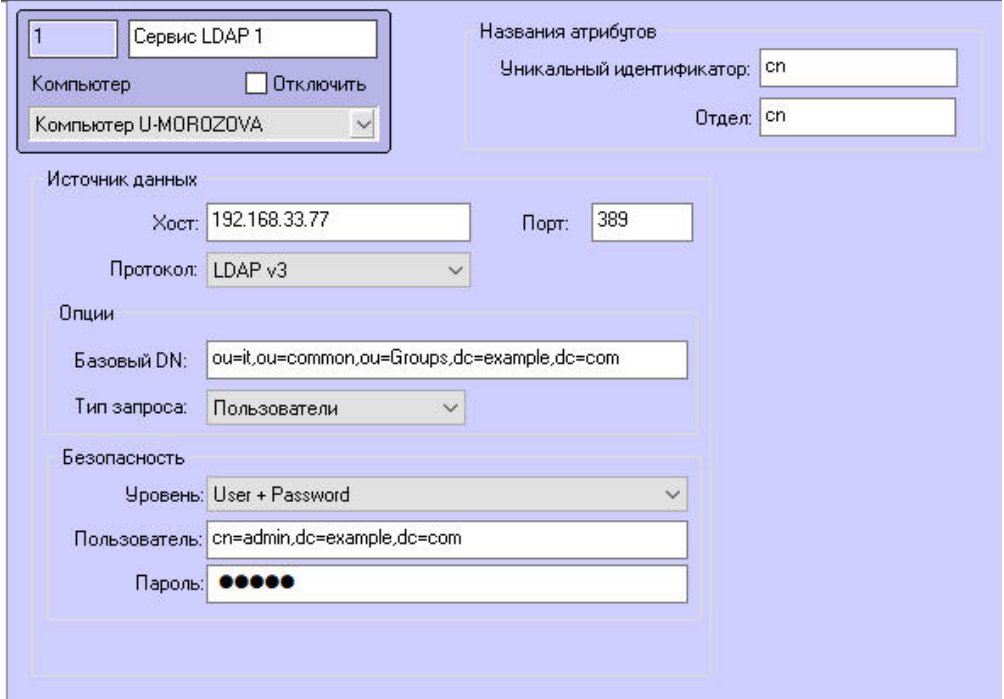

Для работы с Active Directory на базе Windows Server 2012 R2:

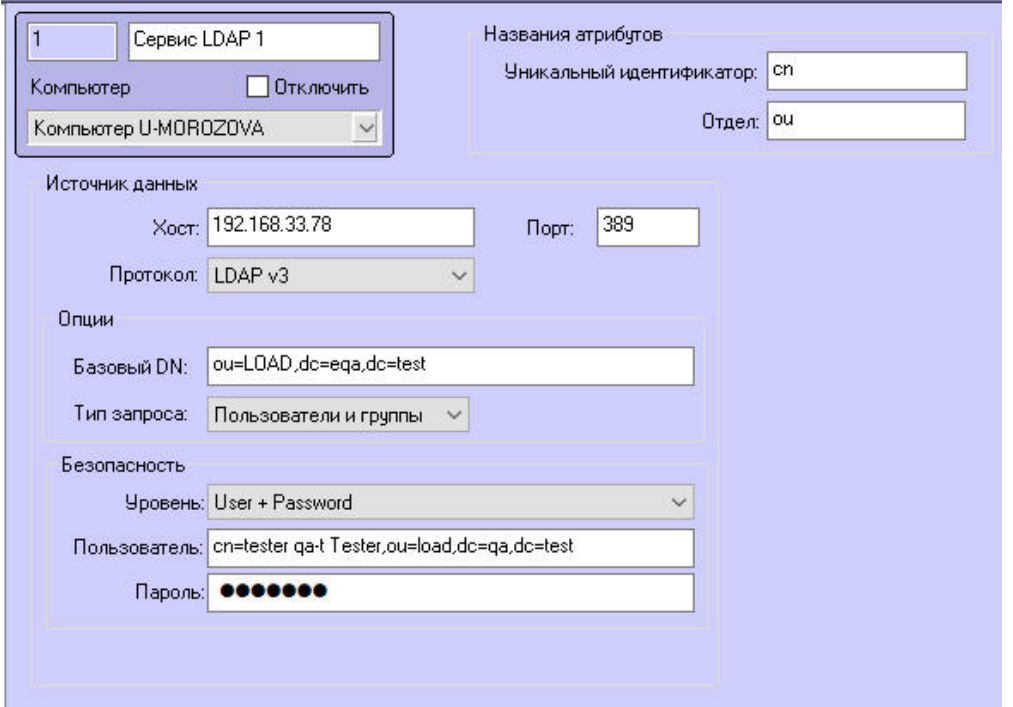

# <span id="page-647-0"></span>23.5.2.5 Пример макрокоманды для импорта пользователей из адресной книги LDAP

После настройки объекта **Сервис LDAP** для запуска импорта учетных записей пользователей из адресной книги LDAP в базу данных ПК *Интеллект* необходимо создать и выполнить следующую макрокоманду:

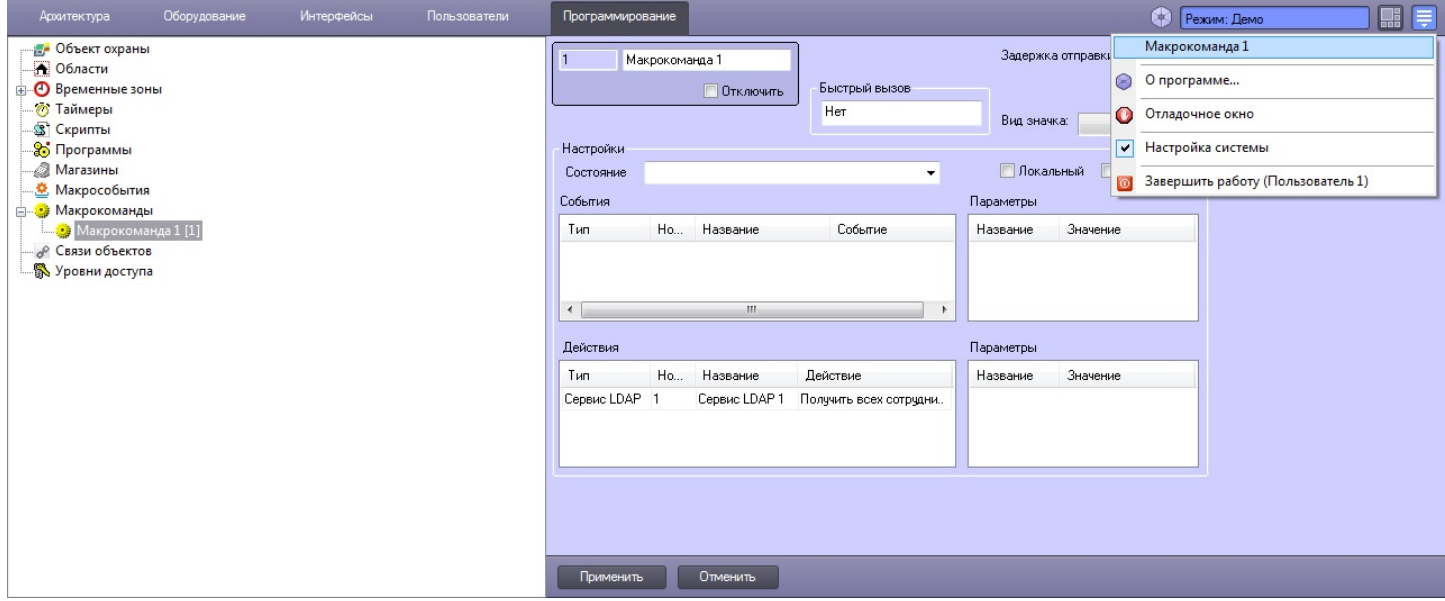

Подробнее о макрокомандах см. раздел [Создание и использование макрокоманд](#page-668-0).

# 23.5.3 Настройка работы с Active Directory

# 23.5.3.1 Общие сведения о работе ПК Интеллект с Active Directory

Совместная работа ПК *Интеллект* и службы Active Directory подразумевает связь пользователей и прав ПК *Интеллект* с пользователями и группами безопасности Active Directory. Учетные записи пользователей предварительно импортируются в ПК *Интеллект* из адресной книги LDAP – см. [Настройка сервиса](#page-642-1) LDAP.
Перед началом настройки совместной работы ПК Интеллект и службы Active Directory следует создать в Active Directory группы, соответствующие правам пользователя в ПК Интеллект. Не рекомендуется использовать группы Active Directory, созданные ранее для других целей. Каждый пользователь должен состоять только в одной из созданных групп, в противном случае корректная совместная работа ПК Интеллект и Active Directory невозможна.

Настройка работы с Active Directory осуществляется в следующем порядке:

- 1. Настройка сервиса LDAP.
- 2. Импорт пользователей из адресной книги LDAP в базу данных ПК Интеллект с помощью макрокоманды см. Пример макрокоманды для импорта пользователей из адресной книги LDAP.
- 3. Настройка связи пользователей ПК Интеллект и Active Directory.
- 4. Настройка связи прав пользователей ПК Интеллект и групп Active Directory.
- 5. Запуск синхронизации с Active Directory.

После настройки совместной работы ПК Интеллект и службы Active Directory пользователи Active Directory смогут запускать, использовать и настраивать ПК Интеллект под своей учетной записью Windows в соответствии с правами пользователей ПК Интеллект. Пользователи Active Directory, привязанные к пользователям ПК Интеллект, но не принадлежащие ни к одной из групп, связанных с правами пользователя в ПК Интеллект, не смогут запустить ПК Интеллект.

Автоматическая синхронизация изменений не поддерживается, то есть если в Active Directory пользователь будет удален, отключен, перемещен в другую группу и т.д., для применения этих изменений в ПК Интеллект необходимо будет выполнять синхронизацию с Active Directory.

# <span id="page-648-0"></span>23.5.3.2 Настройка связи пользователей ПК Интеллект и Active Directory

Настройка связи пользователей ПК Интеллект и Active Directory осуществляется в следующем порядке:

1. Перейти на панель настройки объекта Пользователь.

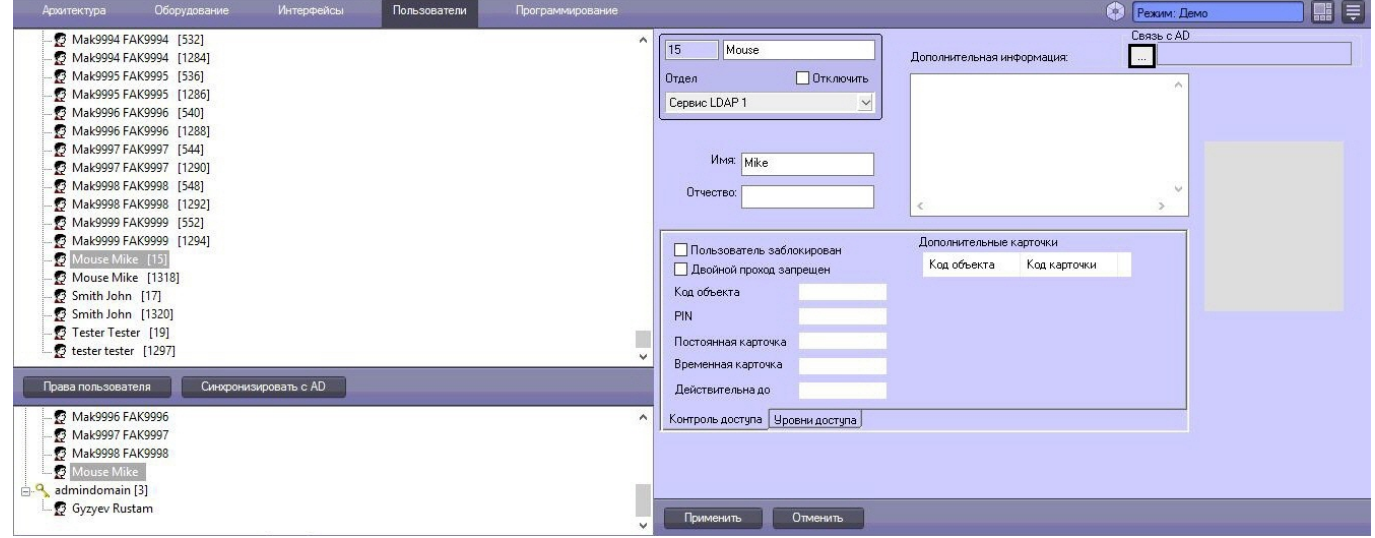

2. Нажать на кнопку ... в группе Связь с AD.

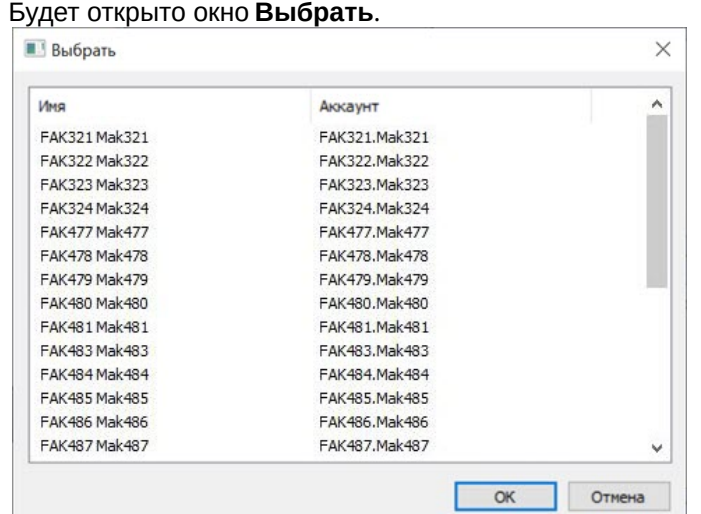

- 4. Выбрать в данном окне пользователя Active Directory и нажмите **ОК**.
- 5. В результате в поле **Связь с AD** будет отображен идентификатор пользователя в Active Directory.
	- Связь с AD || {9CDA9661-0475-4E6F-A074-4E9E5D5
- 6. Нажать на кнопку **Применить**.

3.

7. Повторить шаги 1-6 для всех требуемых пользователей.

Настройка связи пользователей ПК *Интеллект* и Active Directory завершена.

# <span id="page-649-0"></span>23.5.3.3 Настройка связи прав пользователей ПК Интеллект и групп Active Directory

Настройка связи прав пользователей ПК *Интеллект* и групп безопасности Active Directory осуществляется в следующем порядке:

1. Перейти на панель настройки предварительно созданного объекта Права пользователя.

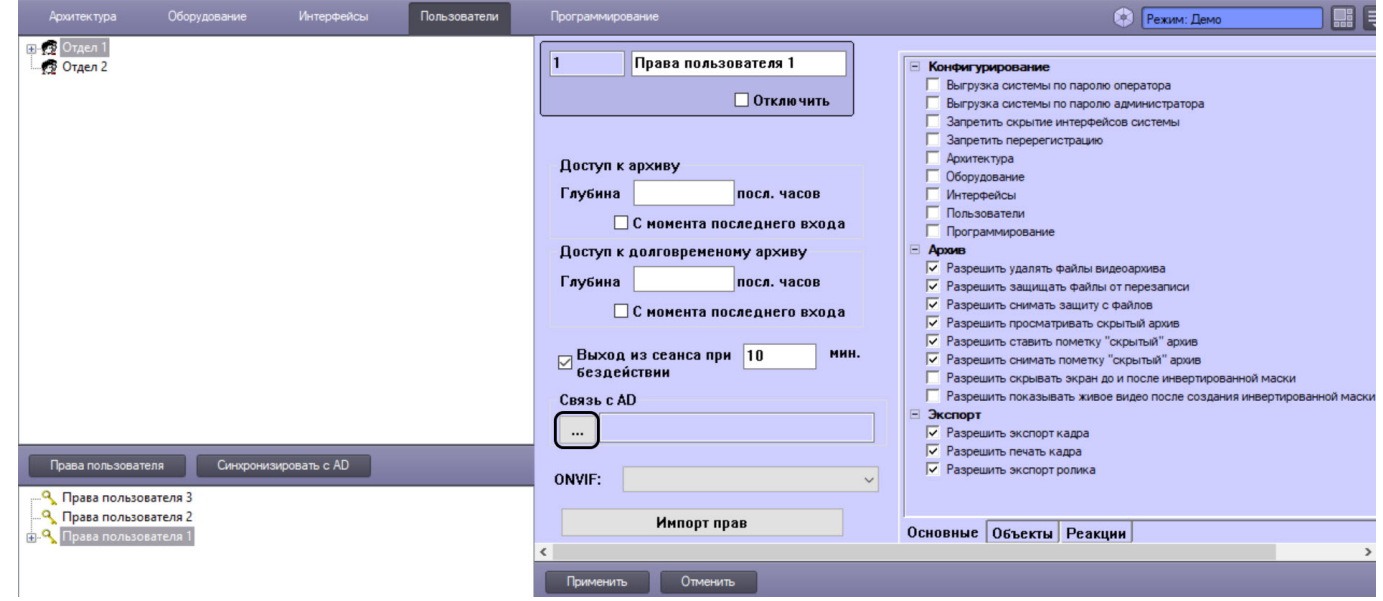

2. Нажать на кнопку **...** в группе **Связь с AD**.

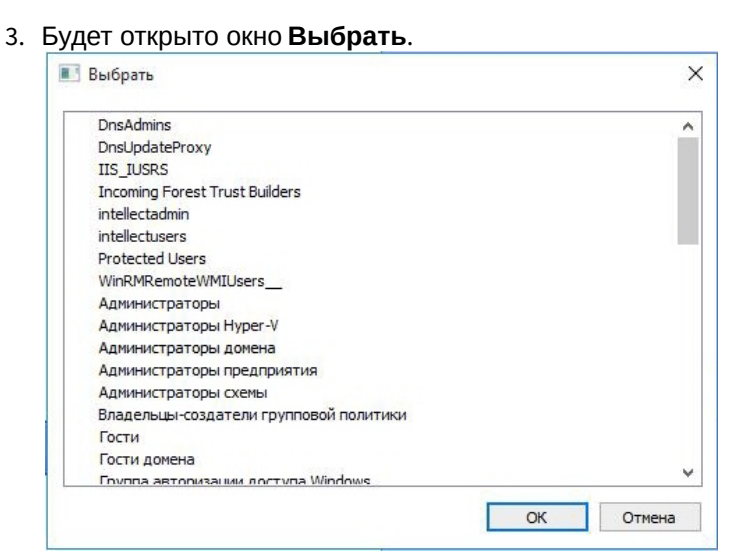

- 4. Выбрать в данном окне группу безопасности Active Directory и нажмите ОК.
- 5. В результате в поле Связь с AD будет отображен идентификатор группы безопасности в Active Directory.
	- Связь с AD {9CDA9661-0475-4E6F-A074-4E9E5D5
- 6. Нажать на кнопку Применить.
- 7. Повторить шаги 1-6 для всех требуемых пользователей.

Настройка связи прав пользователей ПК Интеллект и групп безопасности Active Directory завершена.

# <span id="page-650-0"></span>23.5.3.4 Запуск синхронизации с Active Directory

Синхронизацию с Active Directory следует запускать как после настройки связи пользователей и прав пользователей ПК Интеллект с соответствующими объектами Active Directory, так и в том случае, если пользователи и группы безопасности изменятся в Active Directory, например, пользователь будет удален, отключен, перемещен в другую группу и т.д.

Способы синхронизации с Active Directory:

- 1. В разделе Пользователи ПК Интеллект.
- 2. Через скрипты и макрокоманды.
- 3. С помощью ключа реестра ADSyncOnStart (см. Справочник ключей реестра).

Для запуска синхронизации с Active Directory в ПК Интеллект следует нажать на кнопку Синхронизация с AD в разделе Пользователи. В открывшемся окне будет отображена обновленная структура прав и пользователей в ПК Интеллект. Выбрать объекты, которые необходимо синхронизировать, нажать ОК.

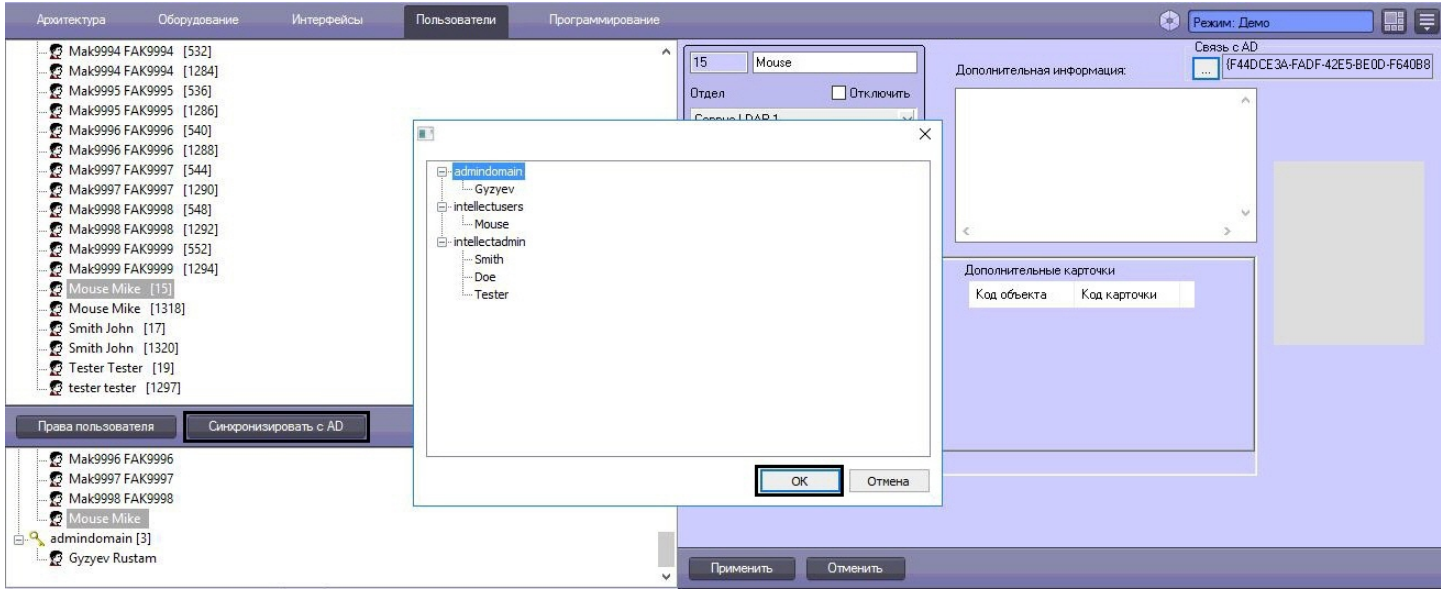

Для запуска синхронизации с Active Directory с помощью скрипта или макрокоманды использовать значения objtype = SLAVE, action = AD\_SYNC. Пример: SLAVE|<Имя Сервера>|AD\_SYNC.

# 23.5.4 Настройка двухфакторной аутентификации

В ПК *Интеллект* имеется возможность использовать двухфакторную аутентификацию при входе пользователя в систему. Аутентификация осуществляется по связке логин+пароль и по коду из короткого сообщения (SMS), которое отправляется на телефонный номер пользователя.

Настройка двухфакторной аутентификации осуществляется в следующем порядке:

- 1. [Установить на телефон и настроить мобильное приложение](https://docs.itvgroup.ru/confluence/pages/viewpage.action?pageId=150063243) Axxon SMS-sender см. Мобильное приложение Axxon SMS-sender на базе операционной системы Android. Руководство пользователя. Данный телефон будет использоваться в качестве модема, с его сим-карты будут отправляться короткие сообщения. Следует учитывать, что мобильный оператор может взимать плату за услугу отправки SMS.
- 2. Создать и настроить объект **Сервис коротких сообщений**, выбрав в качестве устройства мобильный телефон, на котором установлено приложение Axxon SMS-sender – [Создание и настройка объекта Сервис](#page-355-0)  коротких сообщений.

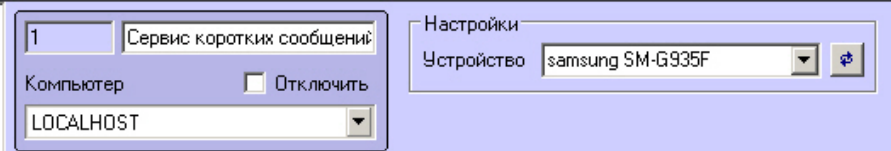

- 3. Создать объект **Короткое сообщение**, все настройки можно оставить со значениями по умолчанию см. [Создание и настройка](#page-356-0) SMS-сообщений.
- 4. Создать и настроить права и пользователей, пользователям обязательно указать телефон см. [Администрирование прав и полномочий](#page-614-0).

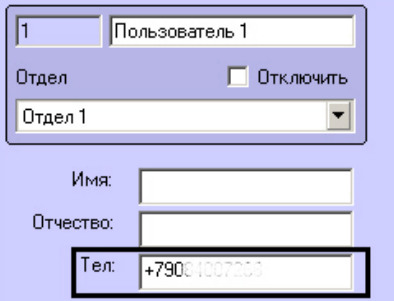

5. Перейти на панель настройки объекта **Объект охраны** на вкладке **Программирование** диалогового окна **Настройка системы**.

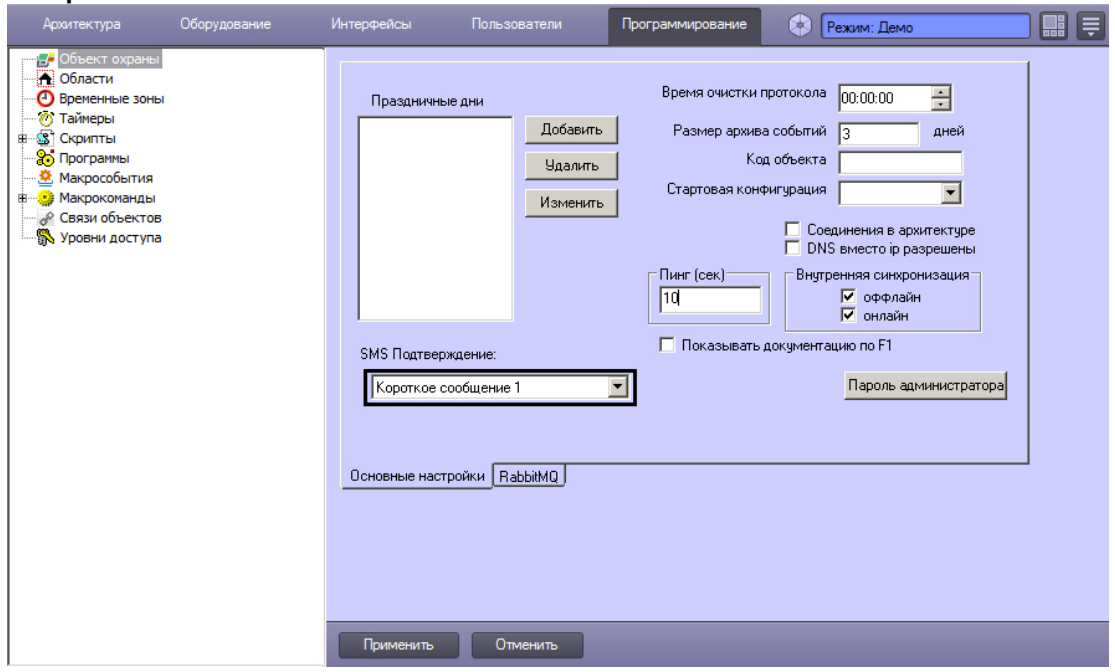

- 6. Из раскрывающегося списка **SMS-подтверждение** выбрать объект **Короткое сообщение**, созданный на шаге 3.
- 7. Нажать на кнопку **Применить**.

В результате при запуске ПК *Интеллект* после ввода пароля будет запрашиваться случайно сгенерированный код из SMS, который будет автоматически отправляться на номер телефона пользователя:

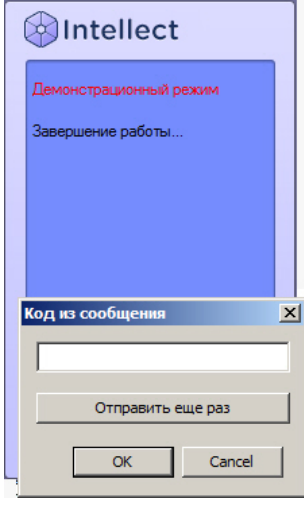

См. также [Начало и завершение работы с программным комплексом Интеллект](https://docs.itvgroup.ru/confluence/pages/viewpage.action?pageId=136937901).

Настройка двухфакторной аутентификации завершена.

# 23.6 Системные настройки (вкладка Программирование)

# 23.6.1 Настройка внутренней синхронизации

По умолчанию в программном комплексе *Интеллект* используется внутренняя синхронизация — пересылка [изменений между компьютерами распределенной системы](#page-163-0) (см. Настройка взаимодействия компонентов распределенной системы):

- 1. В том случае, если компьютер подключен к распределенной системе, пересылка всех событий осуществляется сразу после их возникновения. Такой механизм называется онлайн синхронизацией.
- 2. В том случае, если компьютер распределенной системы утратил соединение с распределенной системой и не может обмениваться событиями с другими компьютерами, события, подлежащие отправке на данный компьютер, будут сохранены в базе данных и последовательно отправлены на него после подключения компьютера к распределенной системе. Такой механизм называется оффлайн синхронизацией.

Если компьютер достаточно долгое время находился вне сети, накопленная очередь событий может стать достаточно большой, и обработка всех накопленных событий вновь подключившимся компьютером займет довольно долгое время. В связи с этим имеется возможность отключать оффлайн синхронизацию.

Также имеется возможность отключать онлайн-синхронизацию, в таком случае пересылка событий осуществляться не будет.

# **Примечание.**

Внутренняя синхронизация, как оффлайн, так и онлайн, включается и отключается для всех компьютеров распределенной системы.

#### **Внимание!**

При отключении любого из механизмов внутренней синхронизации необходимо настроить синхронизацию баз данных — см. [Настройка синхронизации баз данных](#page-1032-0) и [Настройка синхронизации баз данных протокола](#page-302-0)  событий.

Настройка внутренней синхронизации осуществляется следующим образом:

1. Перейти на вкладку **Программирование** диалогового окна **Настройка системы** (1).

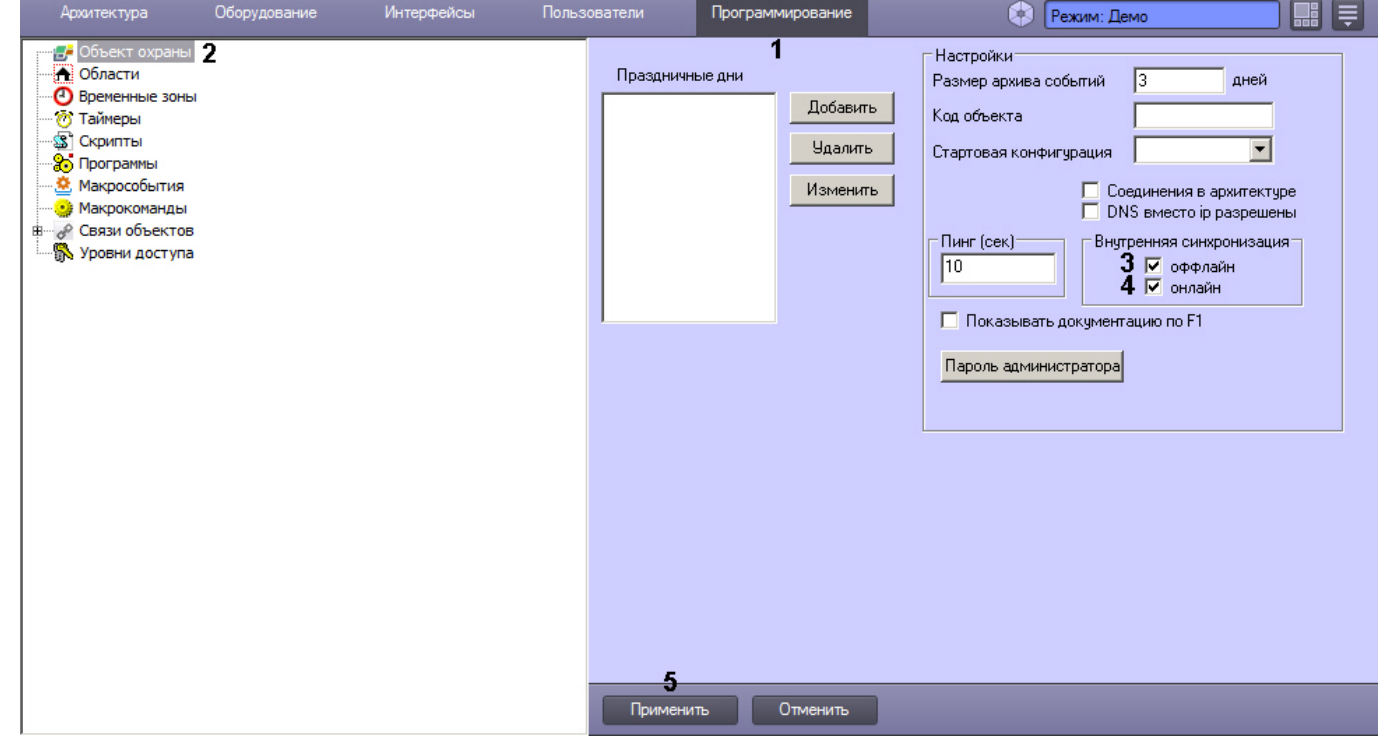

- 2. Выбрать в дереве объект **Объект охраны** (2). В правой части диалогового окна **Настройка системы** отобразится панель настройки данного объекта.
- 3. Для отключения оффлайн синхронизации снять флажок **оффлайн** в группе **Внутренняя синхронизация** (3).
- 4. Для отключения онлайн синхронизации снять флажок **онлайн** в группе **Внутренняя синхронизация** (4).
- 5. Нажать на кнопку **Применить** (5).

Настройка внутренней синхронизации завершена.

# 23.6.2 Разграничение охраняемого объекта на области и разделы

# 23.6.2.1 Общие сведения об областях и разделах

При использовании программного комплекса *Интеллект* для охраны больших территорий со сложной топологией (здания, группы зданий), рекомендуется производить разграничение территории на структурные элементы меньшего размера. Использование разметки охраняемой территории позволяет сгруппировать оборудование по признаку принадлежности к данным структурным компонентам для осуществления мониторинга, управления и анализа отчетов.

В программном комплексе *Интеллект* для разметки охраняемой территории предусмотрены следующие структурные элементы: Область и Раздел. Раздел является самым малым структурным элементом. Область представляет собой совокупность Разделов, объединенных по территориальному или функциональному признаку. Например, если в роли территории выступает здание, разметка территории может быть проведена в следующем соответствии: области – этажи, разделы – помещения.

Схему разграничения охраняемой территории рекомендуется разрабатывать до начала конфигурирования программного комплекса *Интеллект* в период проектирования распределенной видеоохранной системы.

# 23.6.2.2 Создание областей

В ПК *Интеллект* Области реализованы при помощи одноименных объектов, создаваемых на вкладке **Программирование**. Объект **Область** не имеет своих настроек и предназначен для формирования Разделов.

На рисунке показаны шаги создания объекта **Область**.

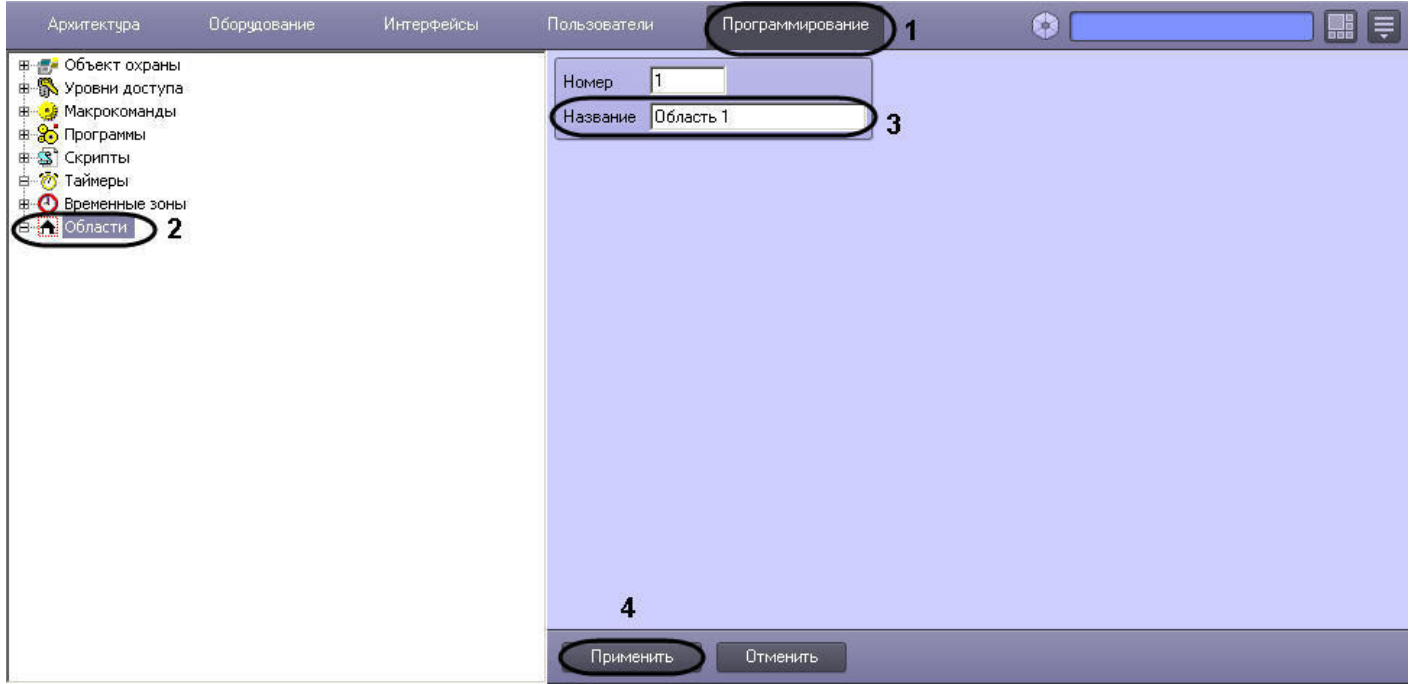

# 23.6.2.3 Создание разделов

Для создания Раздела необходимо выполнить следующие действия:

1. Создать объект **Раздел.**

a. В контекстном меню объекта **Область** выбрать пункт **Создать объект** => **Раздел**.

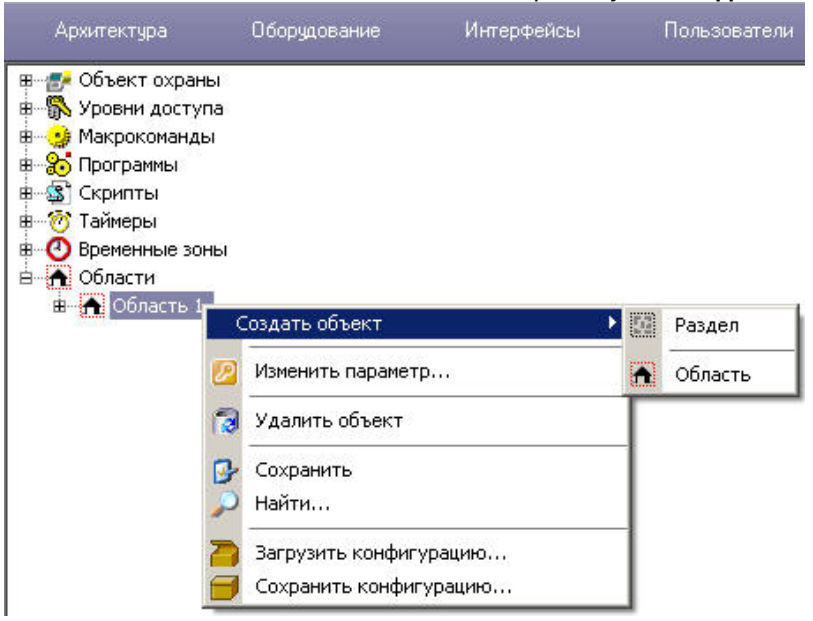

b. Ввести номер и название объекта в соответствующие поля (**1**).

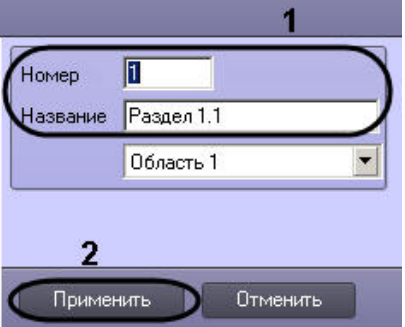

## **Примечание**

Номер объекта должен быть в интервале от 1 до 65534.

c. Нажать кнопку **Применить** (**2**).

#### **Примечание.**

В результате выполнения операции отобразится панель настройки объекта **Раздел**.

2. Настроить созданный объект **Раздел.**

a. В поле **Описание** ввести общее описание Раздела (**1**).

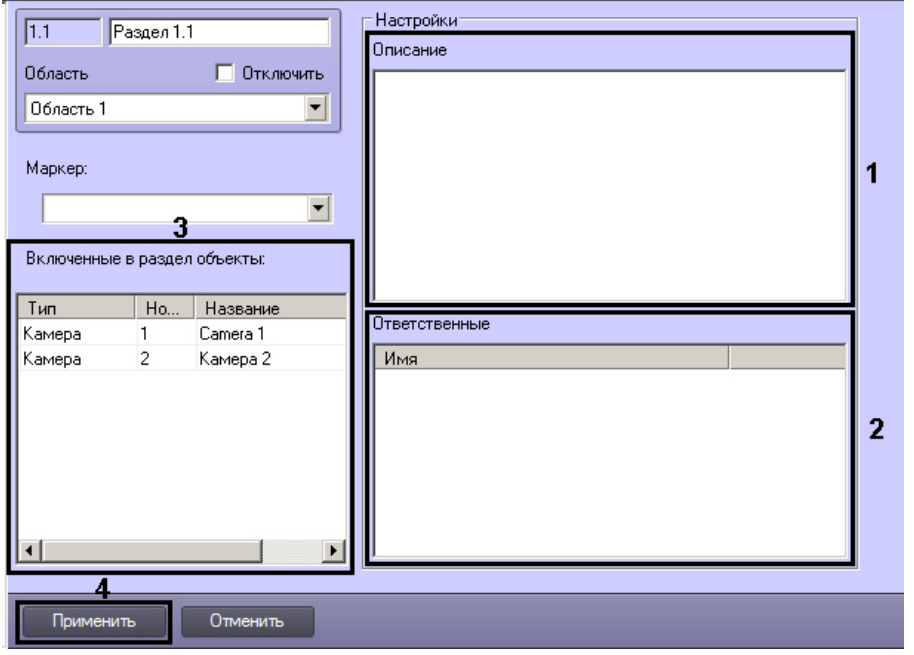

b. В таблице **Ответственные** выбрать пользователя из списка **Имя**, ответственного за данный раздел (**2**).

# **Примечание.**

Список **Имя** содержит имена пользователей, зарегистрированных в системе (см. раздел [Регистрация и удаление пользователей](#page-615-0)).

- c. Нажать кнопку **Применить** для сохранения изменений (**4**).
- 3. Создать связи между объектом **Раздел** и объектами на вкладке **Оборудование**, которые войдут в Раздел. Для этого на панели настройки выбранного объекта из списка **Регион** необходимо выбрать название созданного объект **Раздел** (см. раздел [Примеры использования областей и разделов](#page-658-0)).
- 4. После создания описанных выше связей список объектов, добавленных в раздел, отображается в таблице **Включенные в раздел объекты** на панели настройки объекта **Раздел** (**3**). Редактирование данной таблицы недоступно.

Создание Раздела завершено.

# 23.6.2.4 Создание правила перехода состояний

Создание Правила перехода состояний выполняется следующим образом:

1. Создать объект **Правило перехода состояний**.

a. В контекстном меню объекта **Раздел** выбрать пункт **Создать объект** => **Правило перехода состояний**.

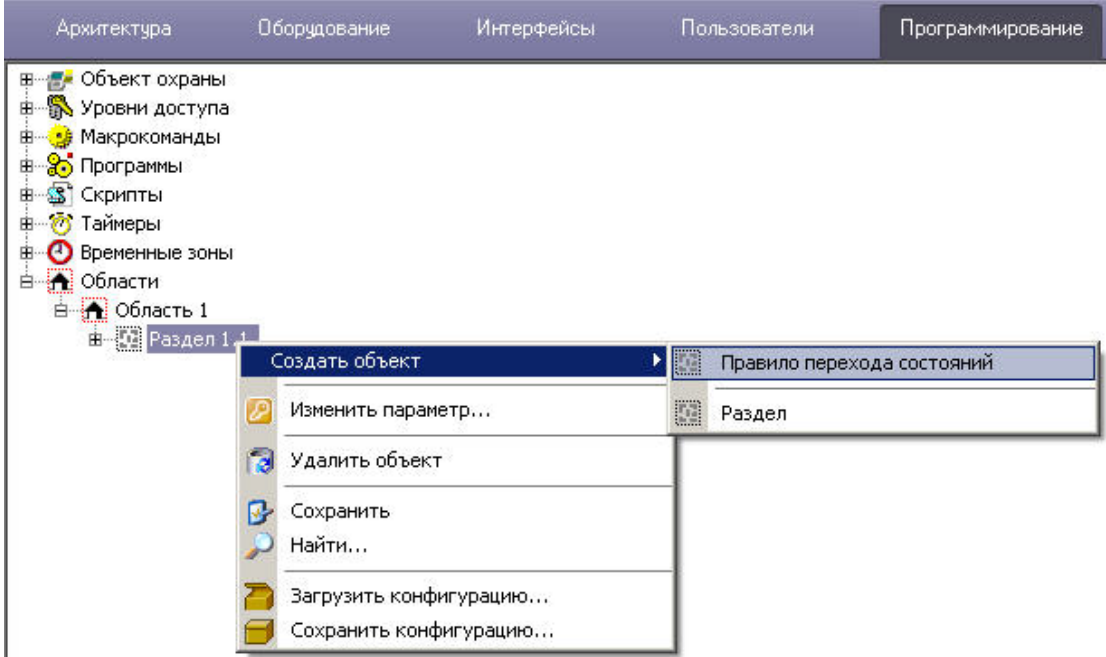

b. Ввести номер и название создаваемого объекта (**1**).

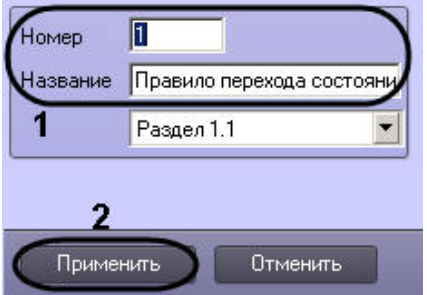

### **Примечание**

Номер объекта должен быть в интервале от 1 до 65534.

c. Нажать кнопку **Применить** (**2**).

#### **Примечание.**

В результате выполнения операции отобразится панель настройки объекта **Правило перехода состояний**.

2. На панели настройки объекта **Правило перехода состояний** задать условие срабатывания правила.

а. В таблице Объекты имеют состояния выбрать тип объекта из списка Тип (1) и указать для него состояние из списка Состояние (2), при котором необходимо изменять состояние Раздела.

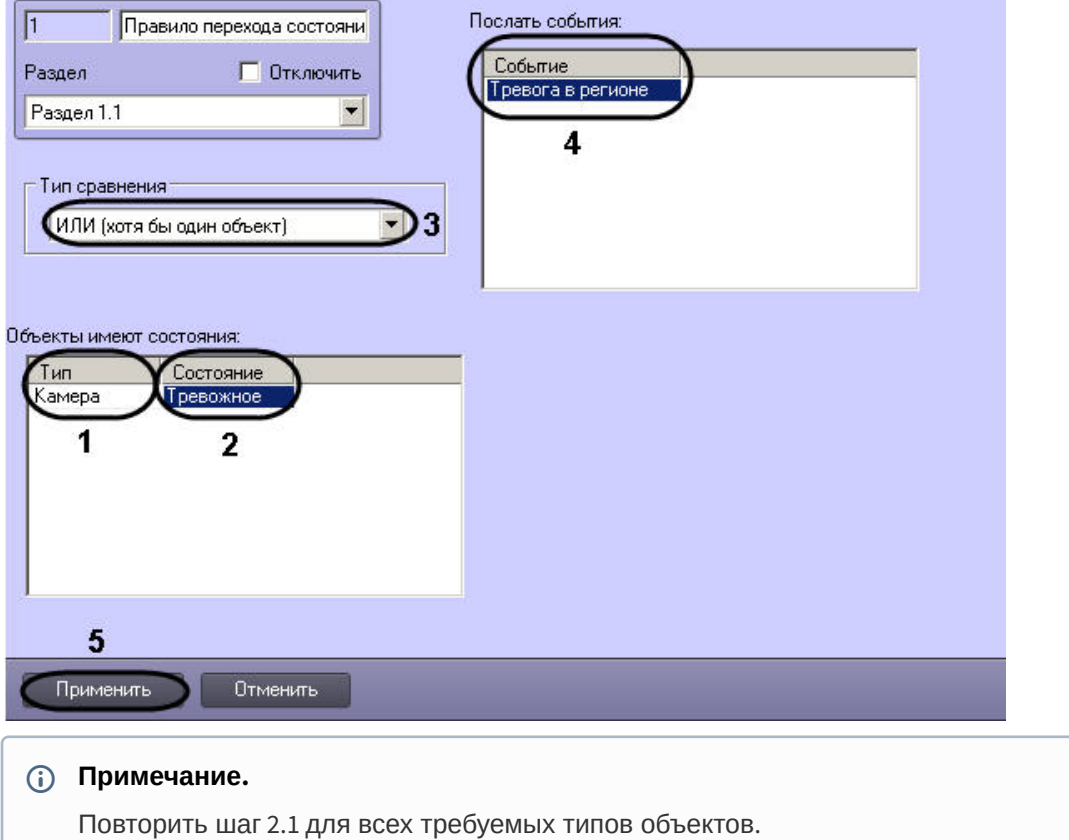

- і. В том случае, если необходимо изменять состояние Раздела, когда все объекты типов, добавленных в таблицу Объекты имеют состояния:, будут находиться во всех указанных состояниях, выбрать из списка Тип сравнения значение И (Все объекты) (3).
- ii. В том случае, если необходимо изменять состояние Раздела, когда хотя бы один объект типа, добавленного в таблицу Объекты имеют состояния:, находится хотя бы в одном из указанных состояний, выбрать из списка Тип сравнения значение ИЛИ (хотя бы один объект) (3).
- b. В таблице Послать события: выбрать событие из списка Событие, генерируемое объектом Раздел при выполнении условия правила (4).
- с. Нажать кнопку Применить для сохранения изменений (5).

Правило перехода состояний создано.

# <span id="page-658-0"></span>23.6.2.5 Примеры использования областей и разделов

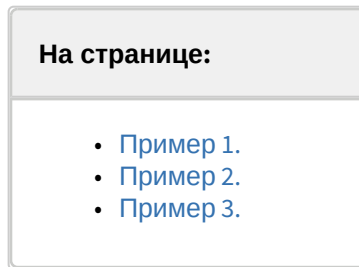

### <span id="page-659-0"></span>23.6.2.5.1 Пример 1.

Созданные в системе Разделы используются для группировки объектов программного комплекса *Интеллект*, соответствующих охранному оборудованию, по его местоположению на охраняемой территории.

Для включения оборудования в Раздел необходимо выбрать **Раздел** из списка в поле **Регион** (3) панели идентификации соответствующего объекта (2) вкладки **Оборудование** (1).

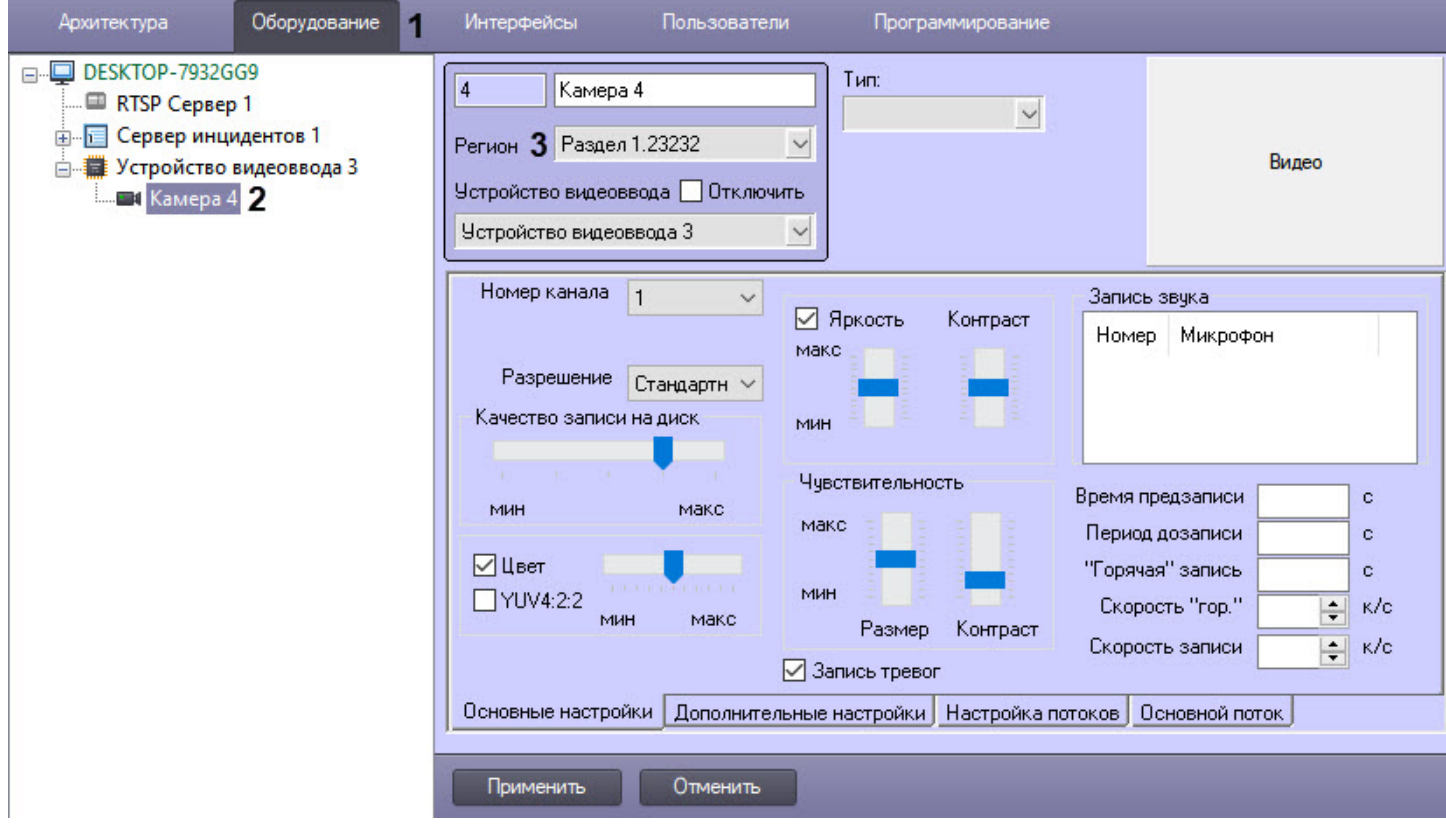

## <span id="page-659-1"></span>23.6.2.5.2 Пример 2.

Постановка на охрану всех видеокамер, входящих в Раздел 1, при запуске Макрокоманды 2. Параметры макрокоманды (Макрокоманда 1), необходимой для выполнения данной операции, приведены в таблице.

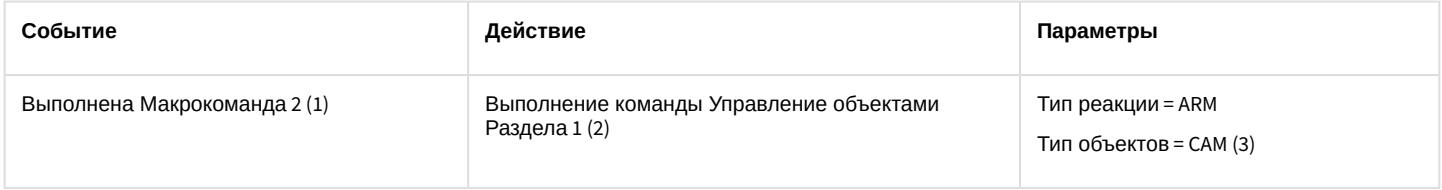

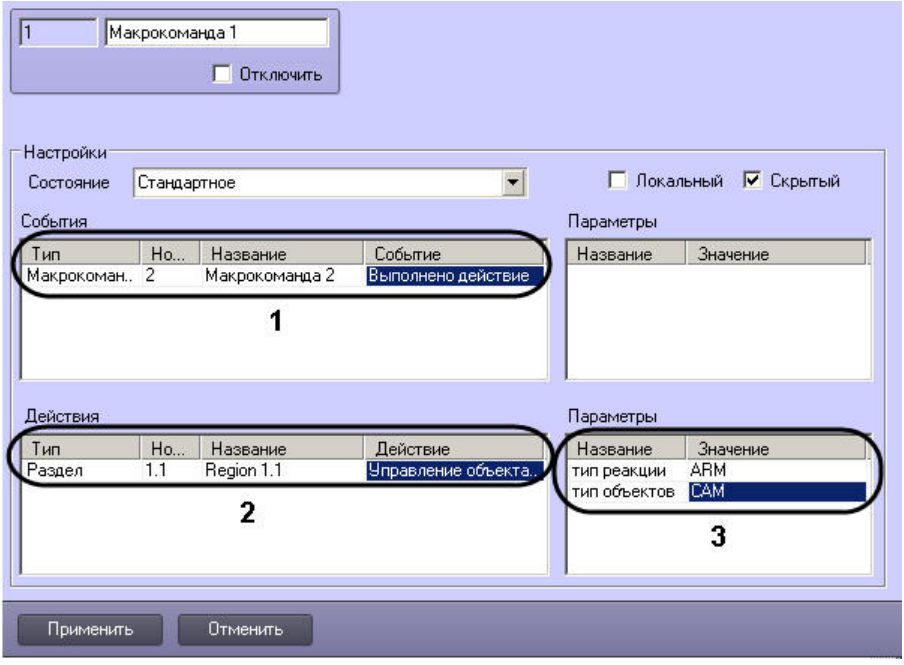

# <span id="page-660-0"></span>23.6.2.5.3 Пример 3.

В ПК *Интеллект* реализована возможность выводить отчеты по оборудованию, сгруппированному в Разделы.

На рисунке показана настройка объекта **Протокол событий**, которая позволяет выводить отчет по факту **Тревога** в регионе любого устройства, относящегося к Разделу 1.

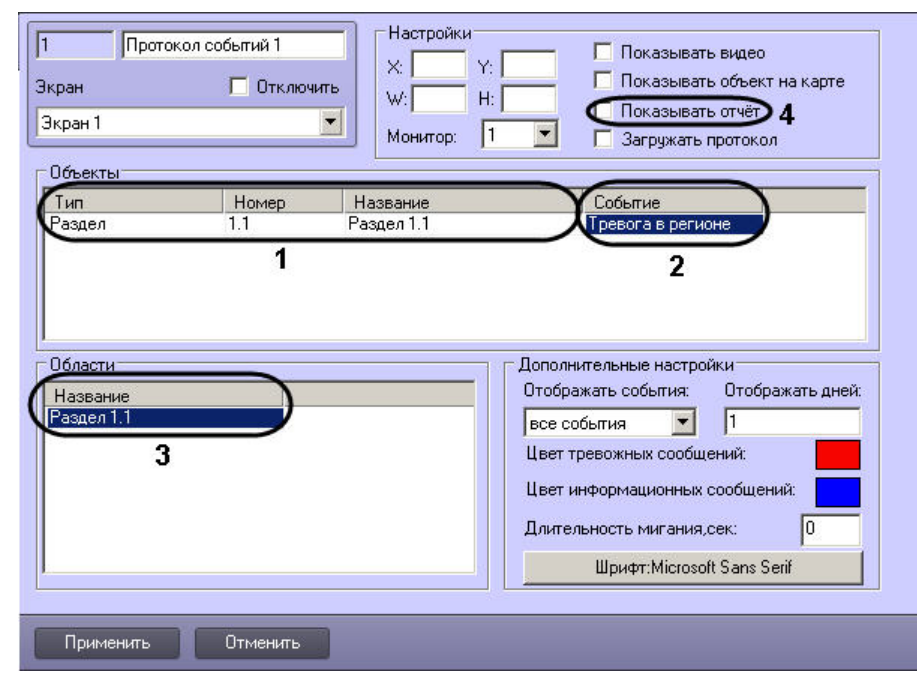

# 23.6.3 Связь объектов с камерами

В ПК *Интеллект* имеется возможность привязывать к объектам те или иные камеры.

Привязка объектов осуществляется на панели настройки объекта **Связь объектов** на вкладке **Программирование** диалогового окна **Настройка системы**.

К каждому объекту можно привязать несколько камер, и к каждой камере несколько объектов. Также допускается привязка групп объектов и камер.

Настройка связи объектов с камерами осуществляется следующим образом:

1. Перейти на панель настройки объекта **Связь объектов**.

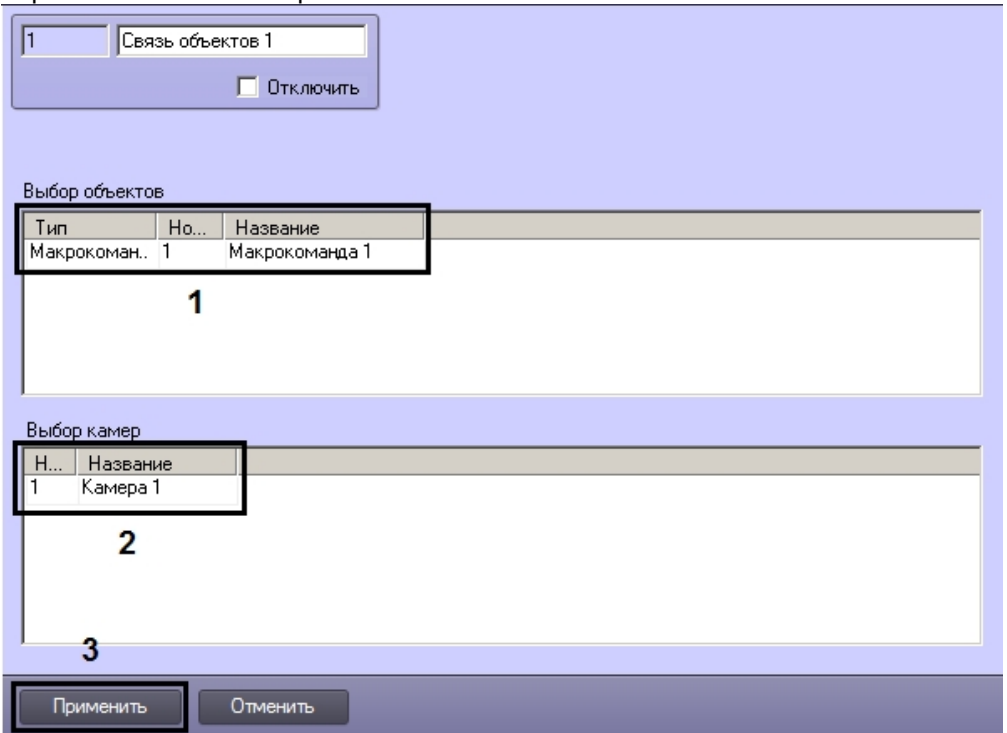

- 2. В таблице **Выбор объекта** задать тип, идентификатор и имя (заполняется автоматически после выбора первых двух) всех требуемых объектов (1).
- 3. В таблице **Выбор камер** задать идентификаторы и названия всех требуемых камер (2).
- 4. Для сохранения настроек нажать на кнопку **Применить** (3).

Список объектов, привязанных к камере, и камер, привязанных к объекту, можно впоследствии получить при помощи скрипта (см. Метод [GetLinkedObjects](https://docs.itvgroup.ru/confluence/pages/viewpage.action?pageId=136937726)).

Настройка связи объектов с камерами завершена.

# 23.6.4 Создание и использование временных зон

Временная зона представляет собой совокупность произвольного количества интервалов времени в пределах каждых суток временного цикла (от 1 до 366 дней), а также интервалов времени в течение особых дат.

Объект **Временная зона** используется совместно с объектом **Макрокоманда**, а также при настройке других системных объектов ПК *Интеллект*.

В системе можно создать неограниченное количество объектов **Временная зона**.

# 23.6.4.1 Создание и настройка временных зон

Для создания объекта **Временная зона** необходимо выполнить следующие действия:

- 1. Открыть вкладку **Программирование** (**1**).
- 2. Создать объект **Временная зона** на базе объекта **Временные зоны** в дереве объектов (**2**).
- 3. Ввести номер и название временной зоны в соответствующие поля панели идентификации объекта **Временная зона** (**3**).

# **Примечание**

Номер объекта должен быть в интервале от 1 до 65534.

#### 4. Нажать кнопку **Применить** (**4**).

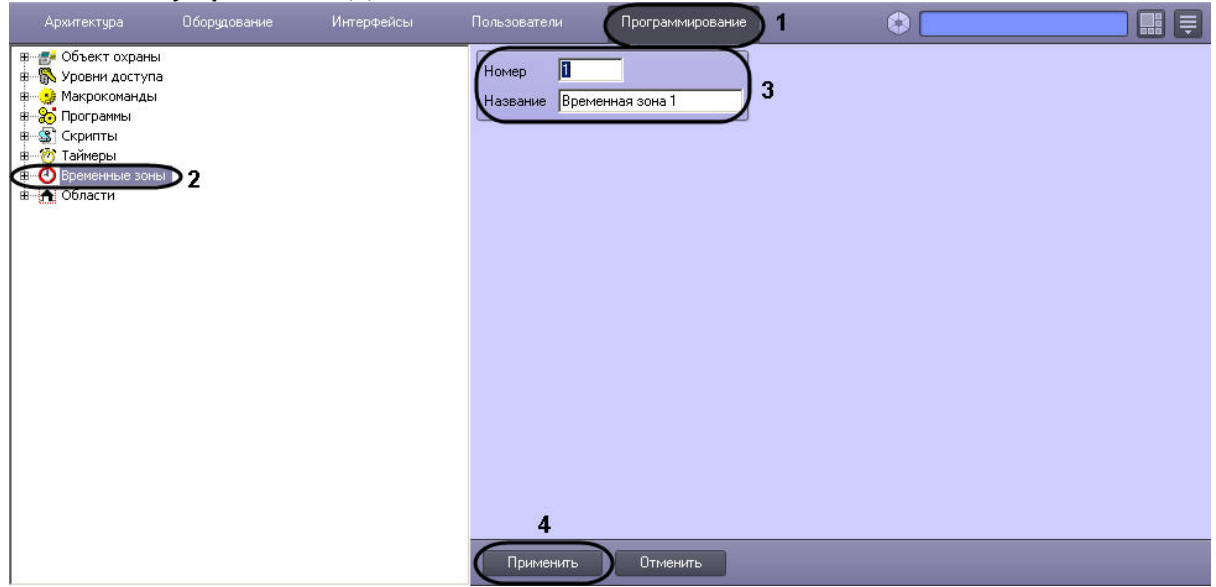

В результате в дереве объектов появится объект **Временная зона**.

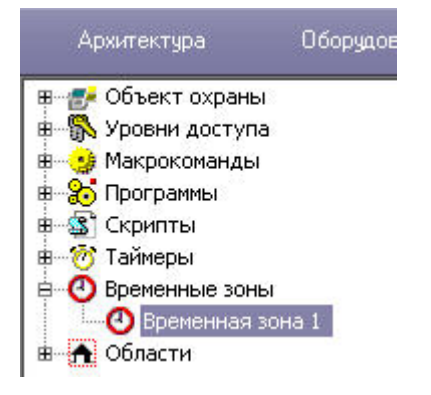

Для настройки объекта **Временная зона** необходимо задать значения следующим параметрам:

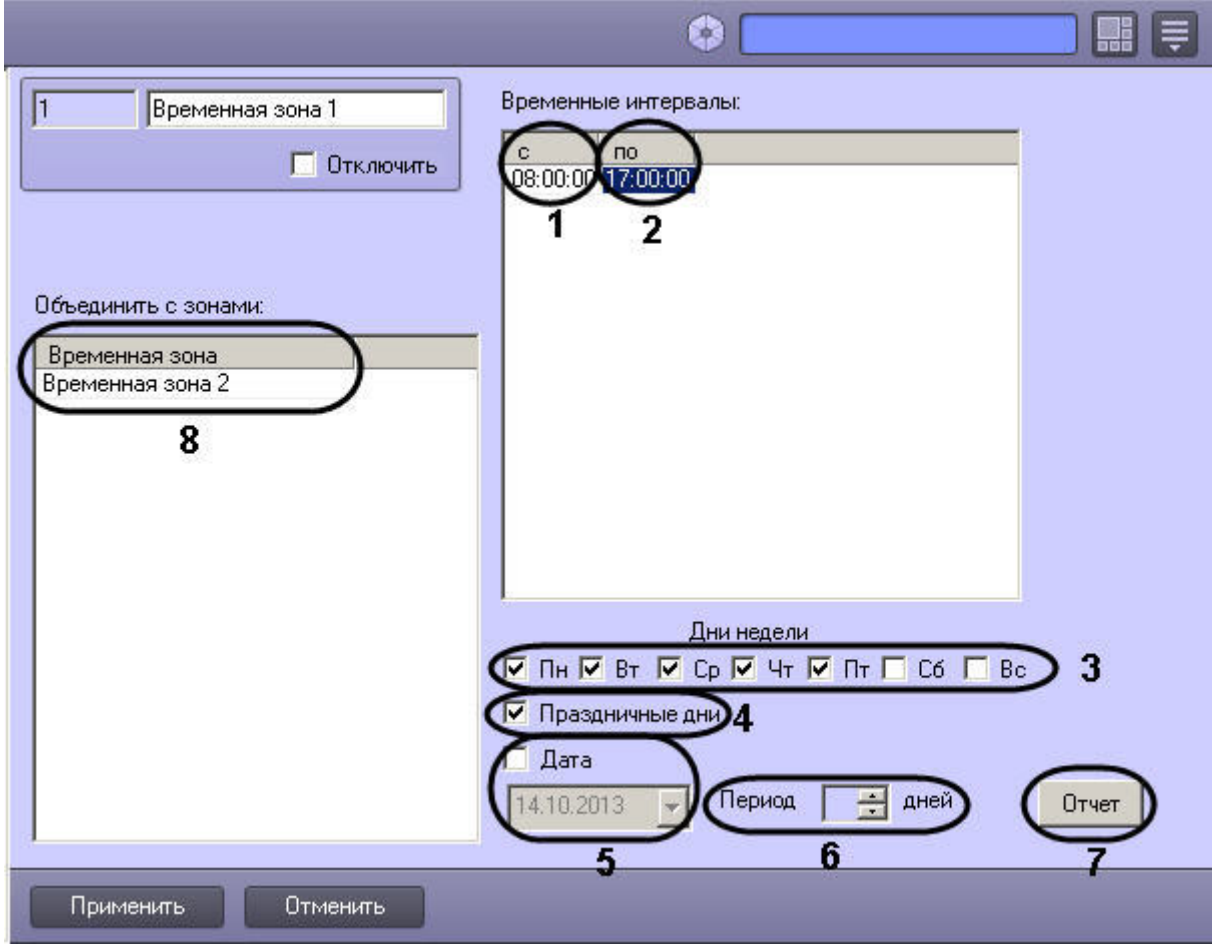

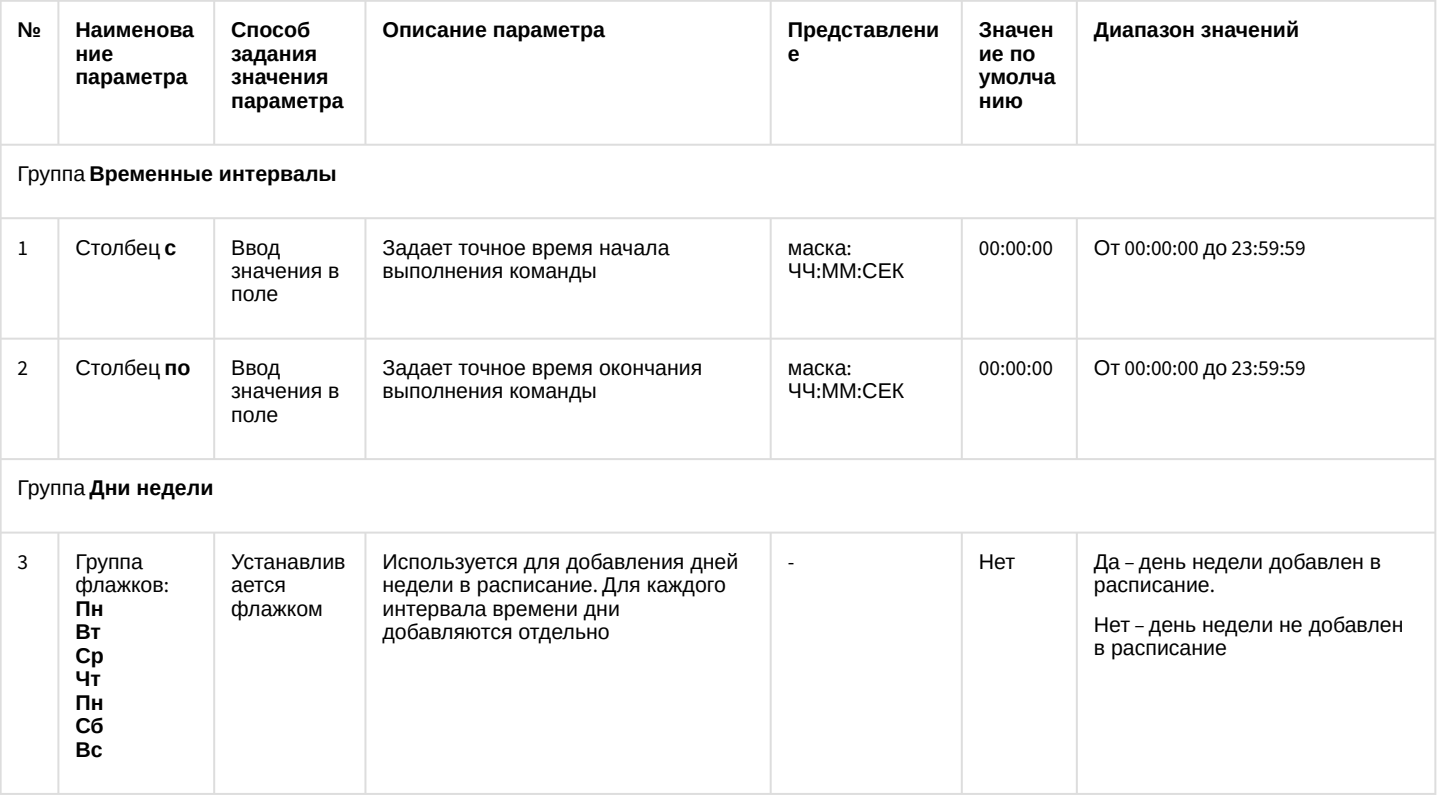

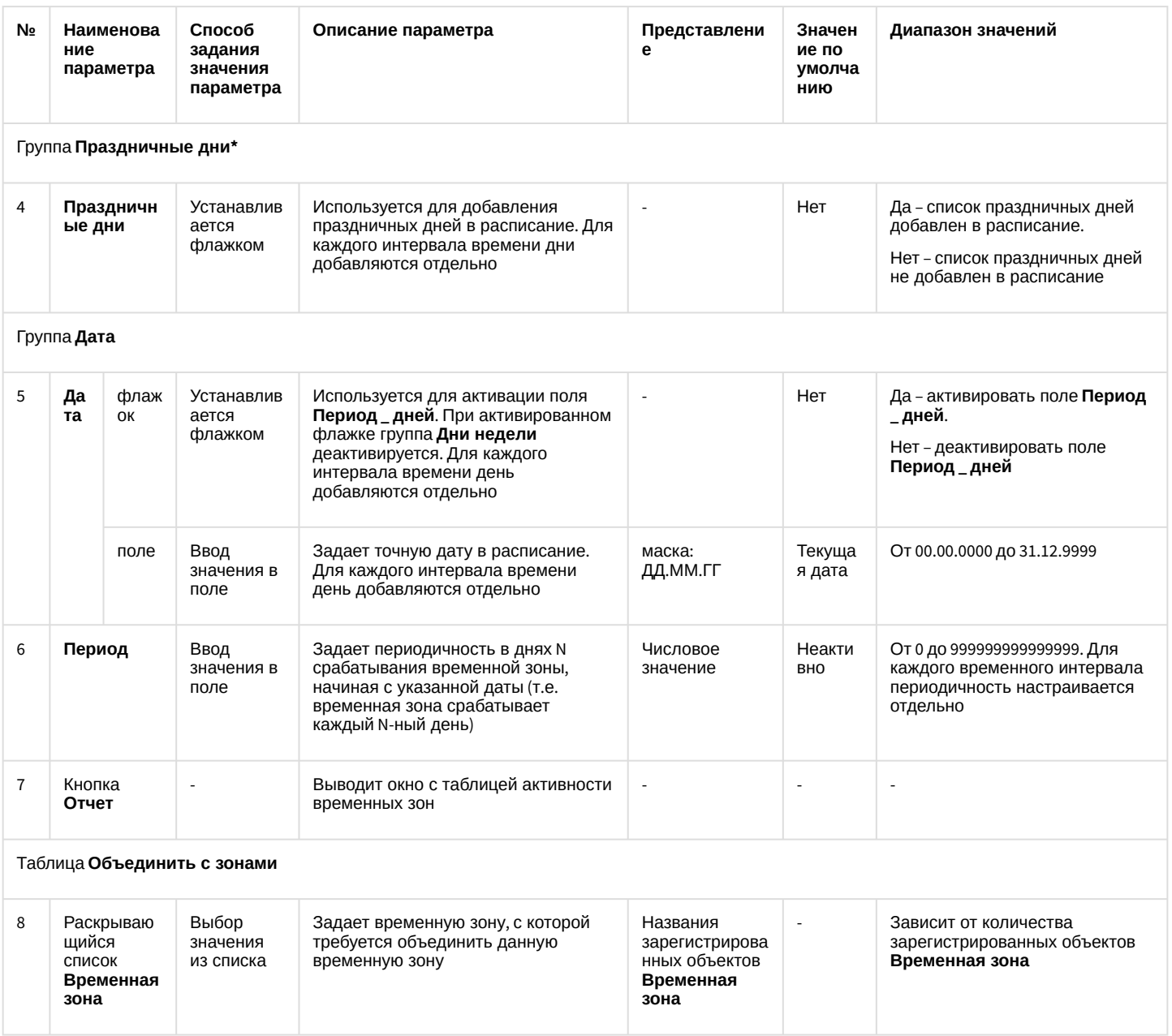

\* Флажок **Праздничные дни** добавляет в расписание список дней, который задается в настройках объекта **Объект охраны** вкладки **Программирование.**

В случае, если момент начала временного интервала установлен позднее момента окончания, временная зона будет захватывать текущий день (с времени начала временного интервала) и часть следующего дня (по конец временного интервала), при условии, что Временная зона установлена для текущего и последующего дня недели. Если в данной ситуации Временная зона установлена только для текущего дня, то Временная зона закончится в 0:00:00.

# **Примечание.**

Объединение временных зон может использоваться для коррекции основной временной зоны в особые, например, предпраздничные, дни. Для этого на панели настройки дополнительной временной зоны следует задать дату особого дня, а также интервал времени, который требуется добавить к интервалу основной зоны.

#### **Внимание!**

Если параметры временной зоны меняются на нерабочее состояние, то изменения начнут действовать после перезагрузки ПК *Интеллект*.

Пример: Сейчас 16:00. Время окончания временной зоны (столбец **по**) было задано 20:00, меняется на 16:00. В этом случае для того, чтобы изменения вступили в силу, необходимо перезагрузить ПК *Интеллект*. До перезагрузки временная зона будет до 20:00.

#### **Внимание!**

На панели настройки временной зоны продолжительность ее использования в днях не настраивается. В связи с этим объединение зон следует отключать сразу после применения.

#### Настройка дополнительного временного интервала:

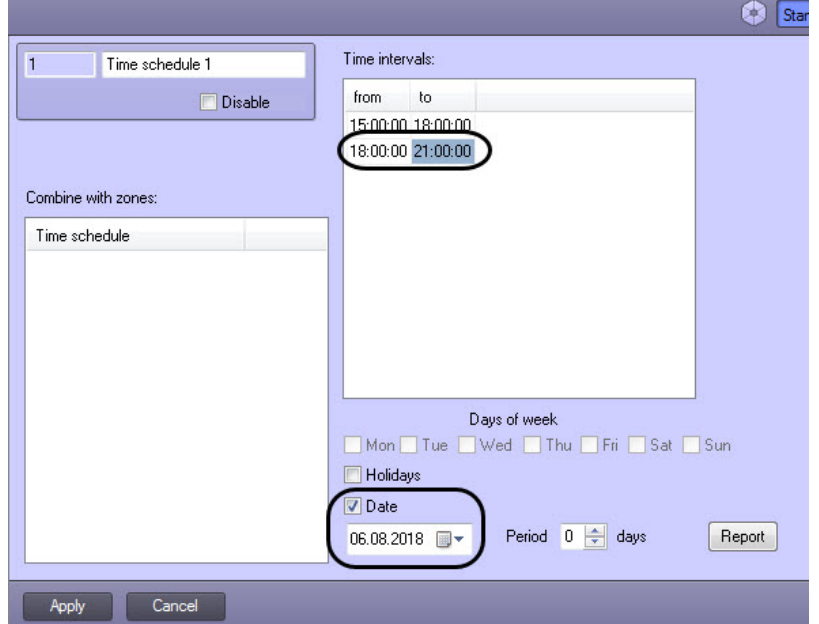

Для того чтобы создать список праздничных дней, требуется выполнить следующие действия:

1. Открыть вкладку **Программирование** (**1**).

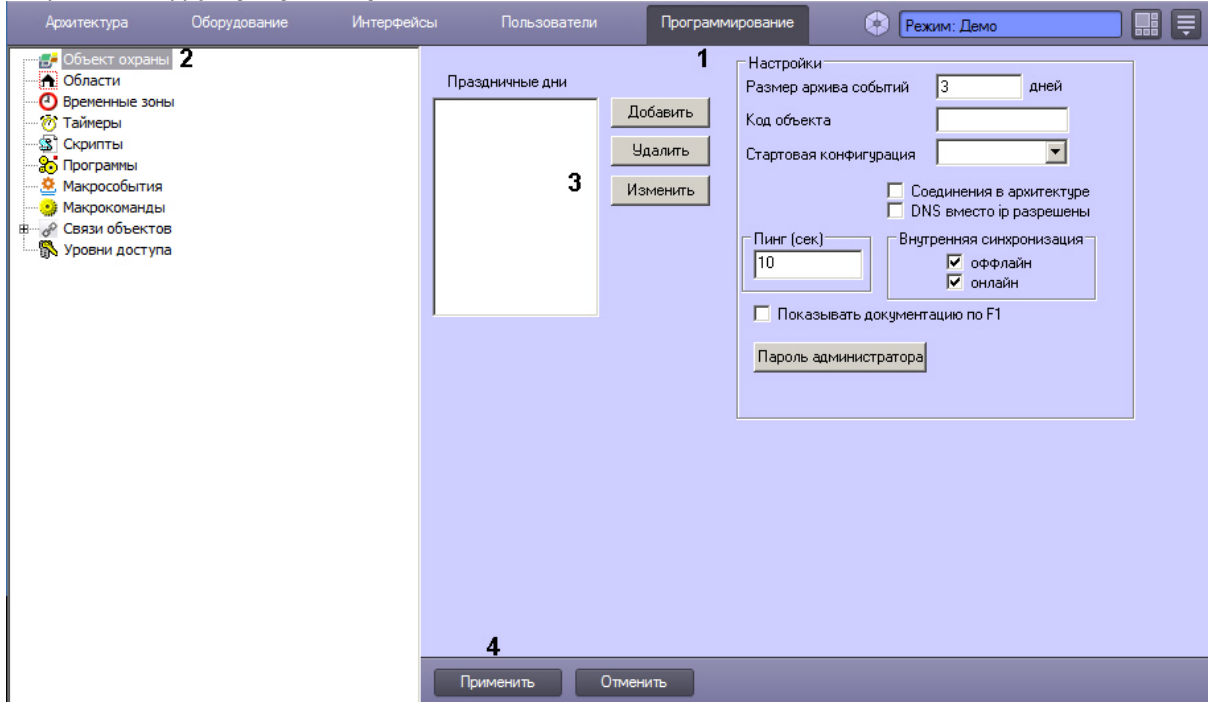

- 2. Выбрать объект **Объект охраны** (**2**).
- 3. Ввести дату праздничного дня по маске ДД.ММ.ГГГГ (**3**).
- 4. Нажать кнопку **Применить** (**4**).

#### 23.6.4.2 Просмотр состояний временных зон

В ПК *Интеллект* реализована возможность просмотра состояний временных зон по всем заданным временным интервалам.

Для просмотра состояний временных зон необходимо:

1. На панели настройки объекта **Временная зона** нажать **Отчет**. Будет открыто окно **Расчет активности временных зон**.

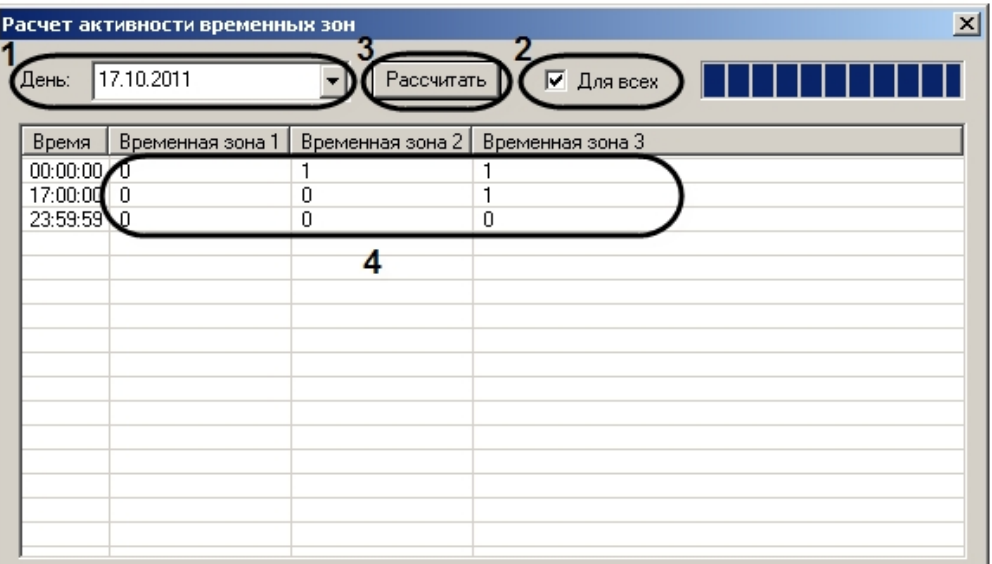

- 2. Из списка **День** выбрать требуемую дату (1).
- 3. Установить флажок **Для всех**, если необходимо отобразить сведения по всем временным зонам, созданным в системе (2).
- 4. Нажать **Рассчитать** (3).

В результате будет составлена таблица, в которой временные зоны, находящиеся в активном состоянии в соответствующий момент времени, отмечены 1, в неактивном – 0 (4).

[Смотреть видео](http://www.youtube.com/embed/LJxJa4qNtlk?rel=0&vq=hd1080)

#### 23.6.4.3 Примеры использования временных зон

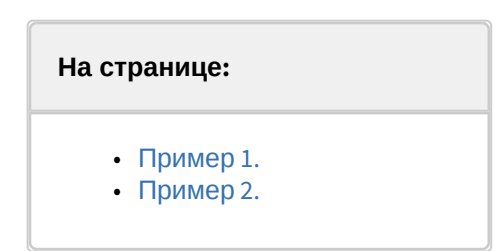

#### <span id="page-666-0"></span>23.6.4.3.1 Пример 1.

Рассмотрим две макрокоманды, которые при совместной работе позволяют организовать запись по видеокамере в рамках временной зоны.

Установить значения событий и действий на панелях настройки объектов **Макрокоманда** так же, как указано в таблице.

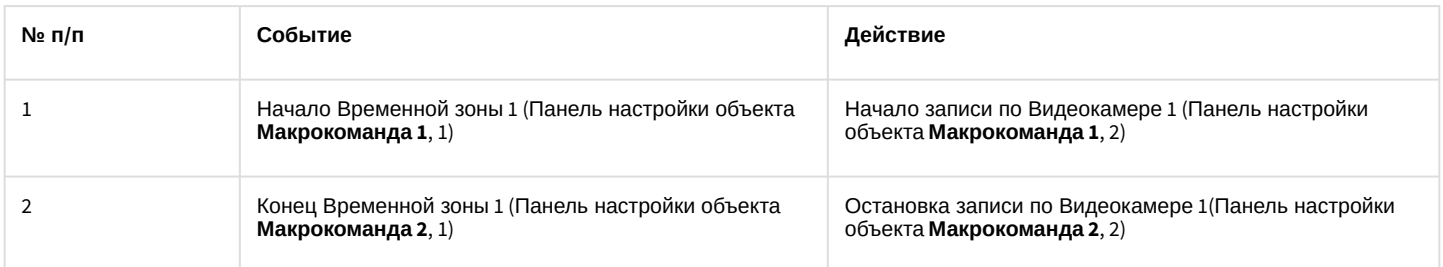

## Макрокоманда 1:

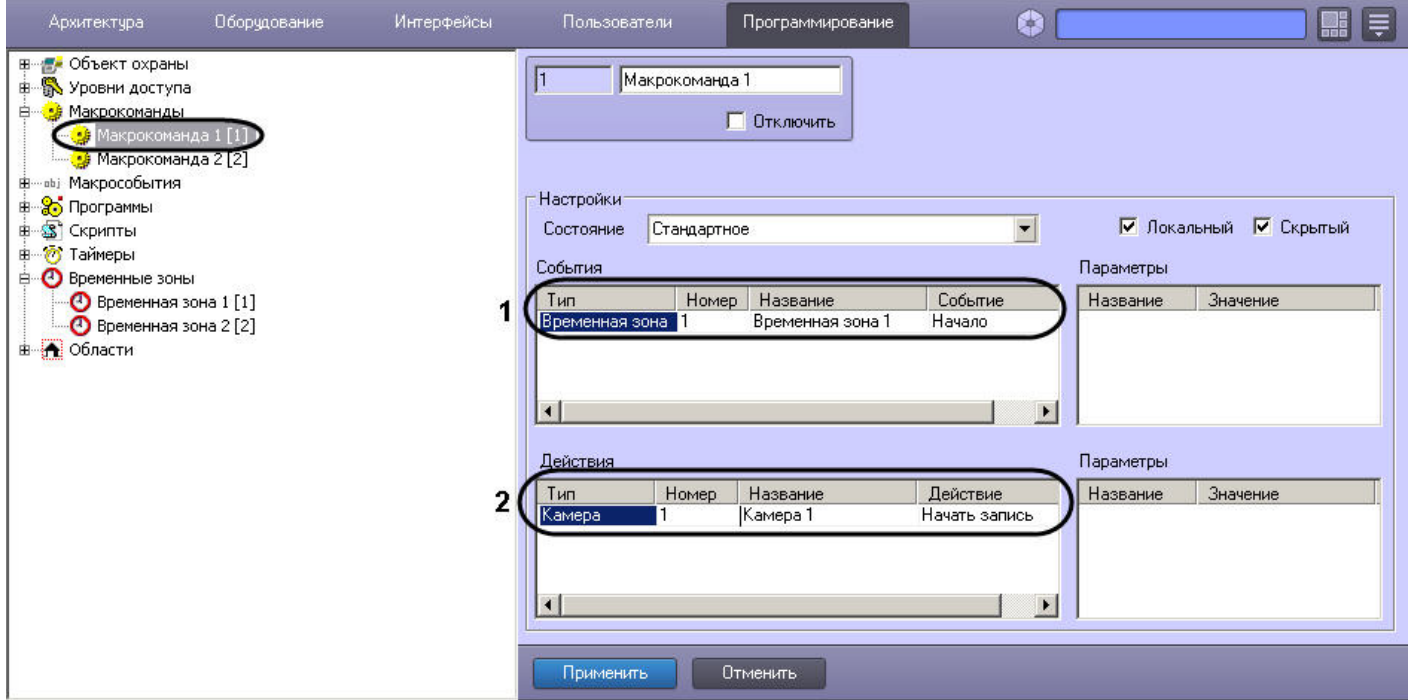

## Макрокоманда 2:

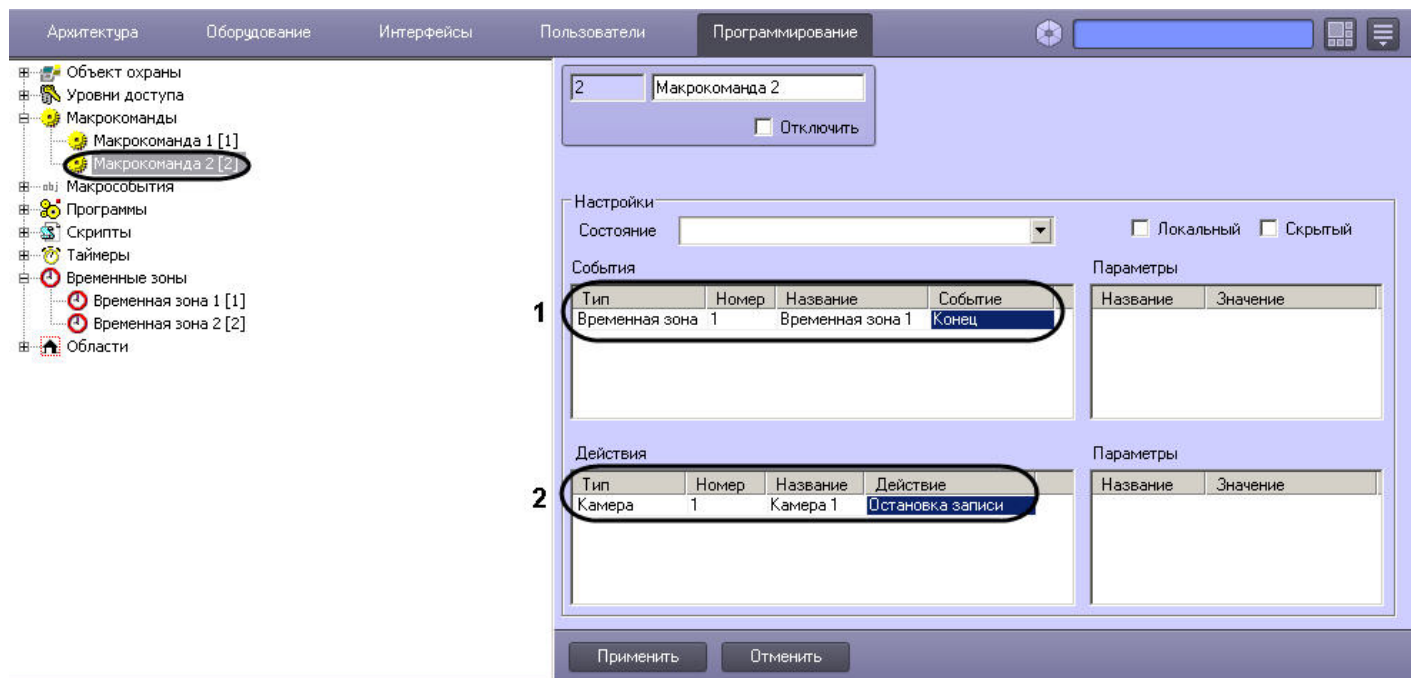

#### <span id="page-668-0"></span>23.6.4.3.2 Пример 2.

Временные зоны используются в настройках Долговременного архива. Рассмотрим пример, когда требуется настроить запись в видеоархив по Видеокамере в определенные часы.

Для настройки объекта **Долговременный архив** необходимо выполнить следующие действия:

1. Отрыть вкладку **Оборудование** (1).

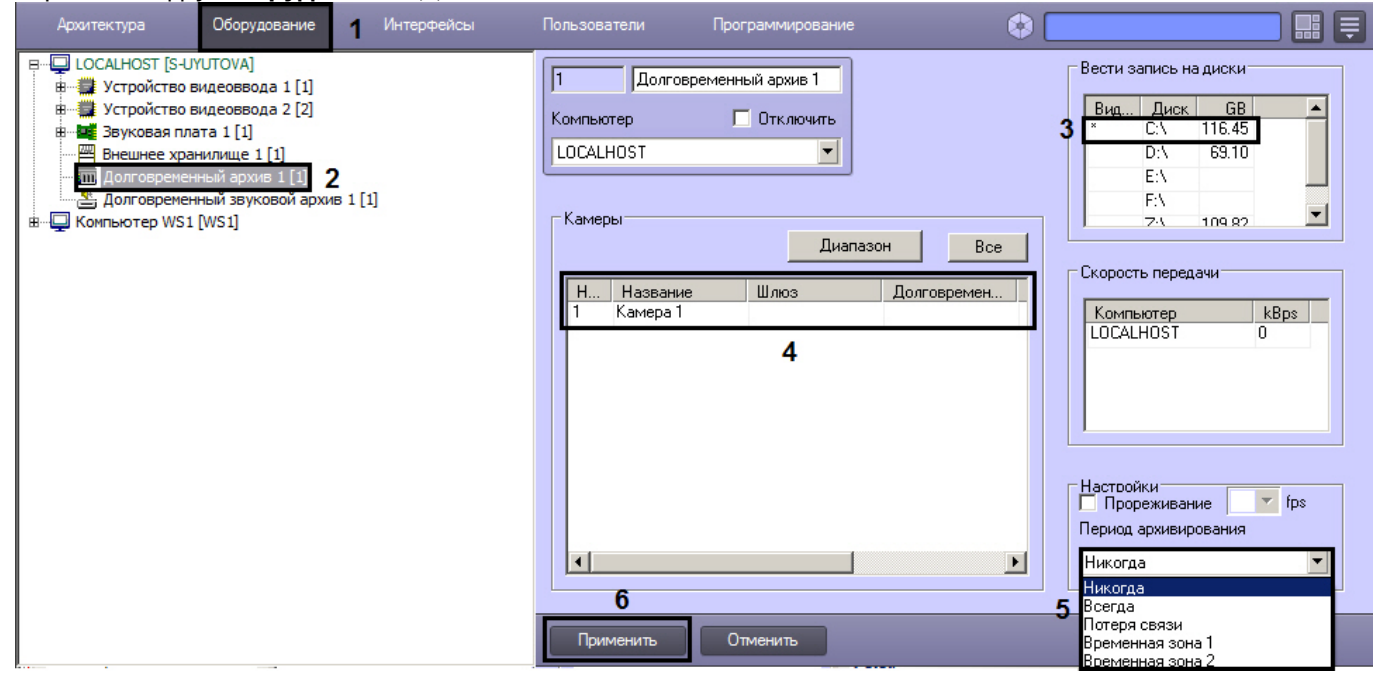

- 2. Выбрать объект **Долговременный архив** (2).
- 3. Выбрать диск, на который будет записываться видеоархив (3).
- 4. Задать видеокамеру, с которой будет записываться видеоархив (4).
- 5. Выбрать из списка параметра **Период архивирования** значение **Временная зона 1** (5).
- 6. Нажать кнопку **Применить** (6).

## 23.6.5 Создание и использование макрокоманд

Макрокомандой в ПК *Интеллект* называется системный объект, предназначенный для организации логических взаимосвязей между объектами в системе. В настройках объекта **Макрокоманда** задаются условия и соответствующие им системные реакции. Объект **Макрокоманда** предназначен для автоматического управления цифровой системой видеонаблюдения.

В системе можно создать неограниченное количество объектов **Макрокоманда**.

#### 23.6.5.1 Создание макрокоманд

Для создания макрокоманды необходимо произвести следующие действия:

- 1. Создать объект **Макрокоманда.**
	- a. Выбрать в дереве вкладки **Программирование** объект **Макрокоманды** (**1**).
	- b. Задать название объекту **Макрокоманда** (**2**).

#### c. Нажать кнопку **Применить** (**3**).

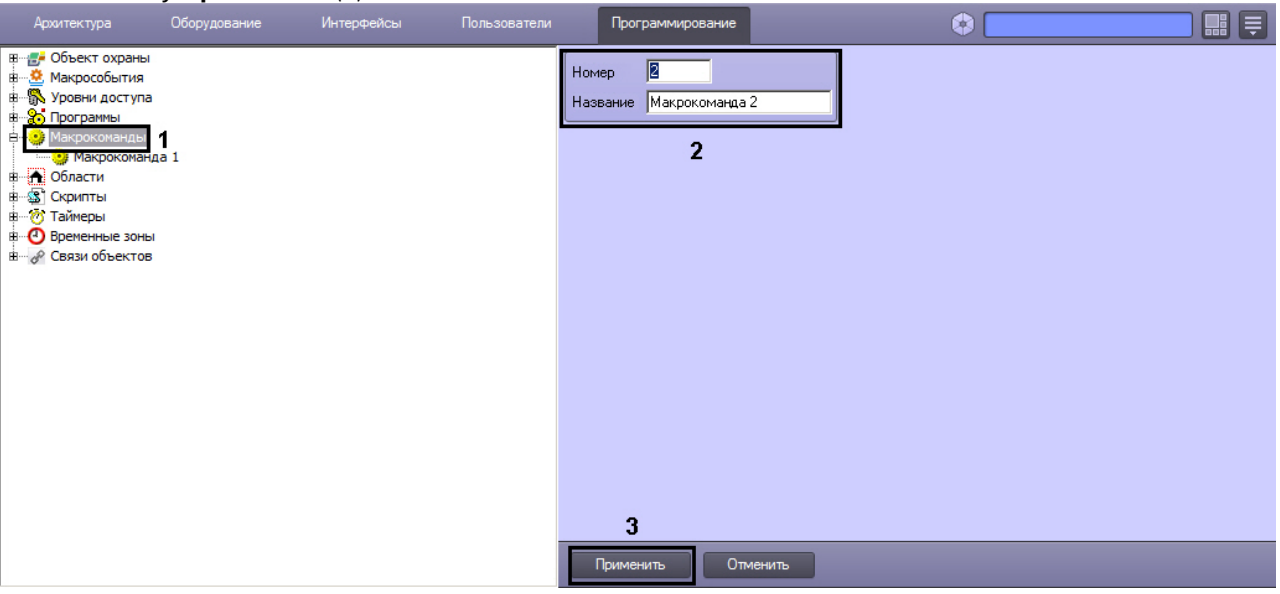

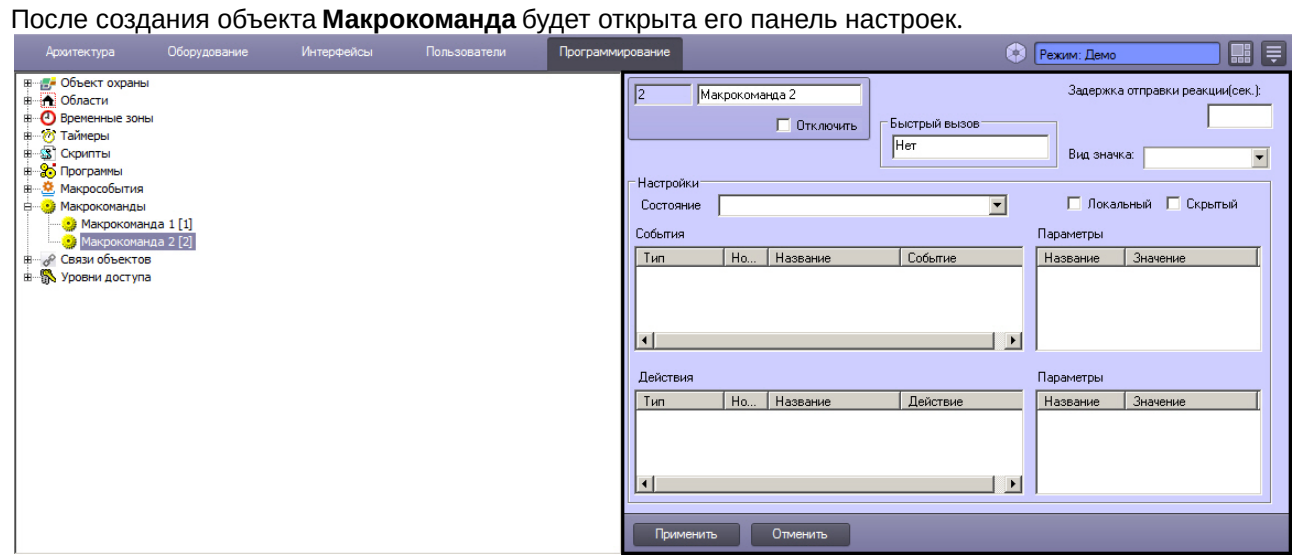

#### 2. Задать значения параметров. Описание параметров приведено в таблице.

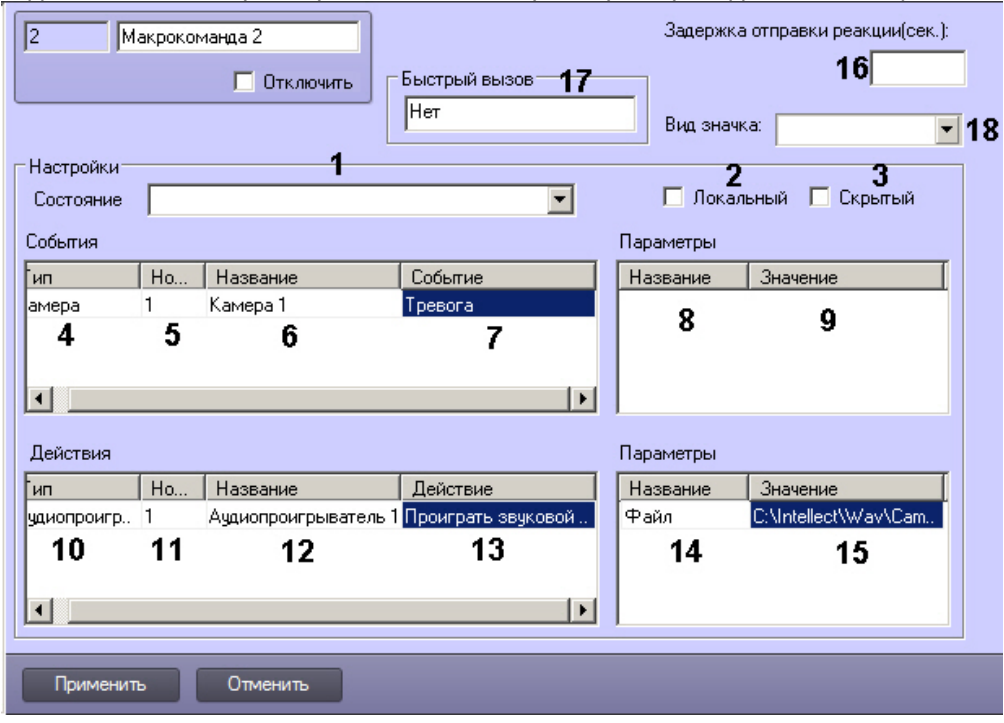

# **(i)** Примечание.

Чтобы добавить строки в таблицы События и Действия, необходимо выделить ячейку в нижней строке таблицы и нажать на стрелку «вниз» на клавиатуре.

Чтобы удалить строку, необходимо выделить ячейку в ней и нажать на кнопки Ctrl+Del на клавиатуре.

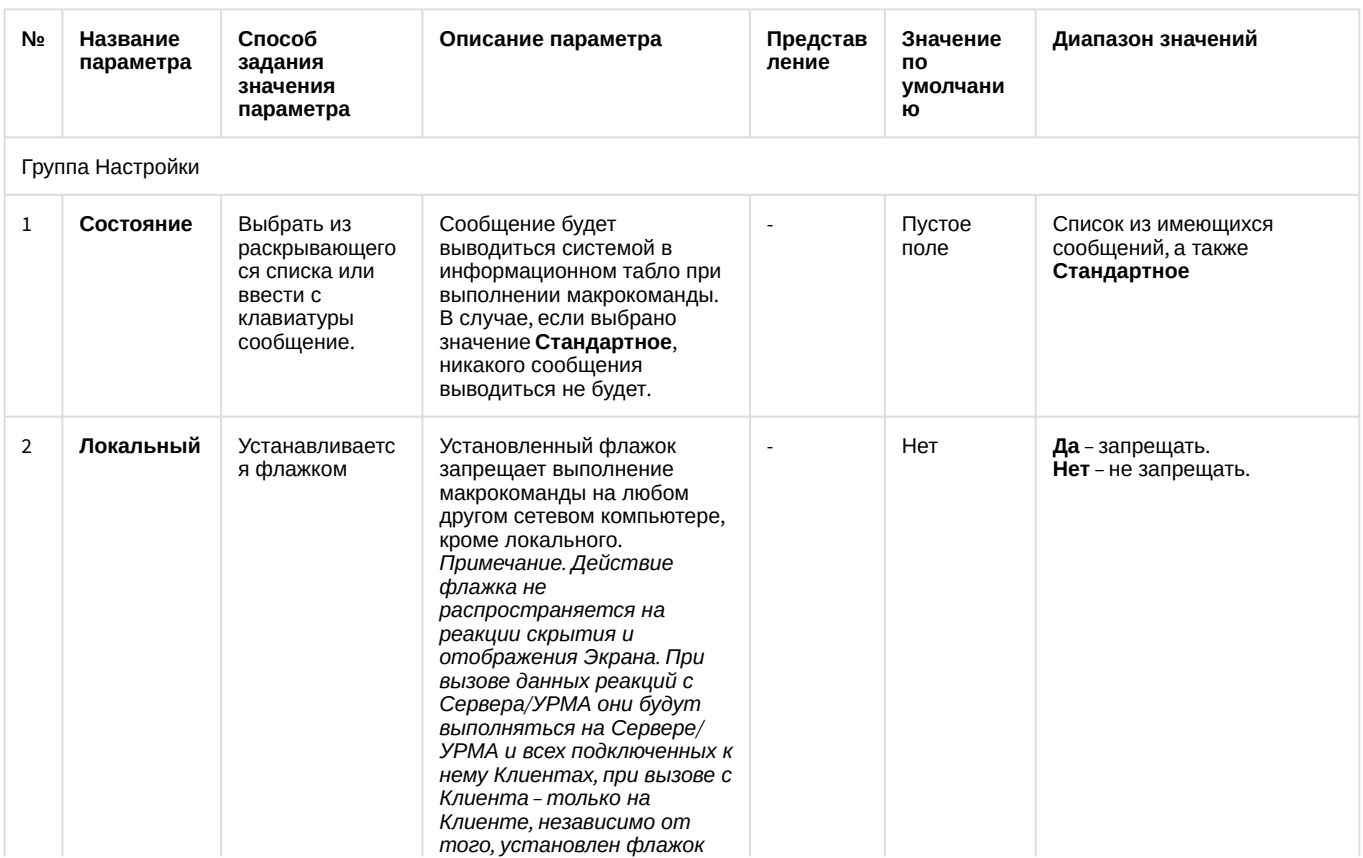

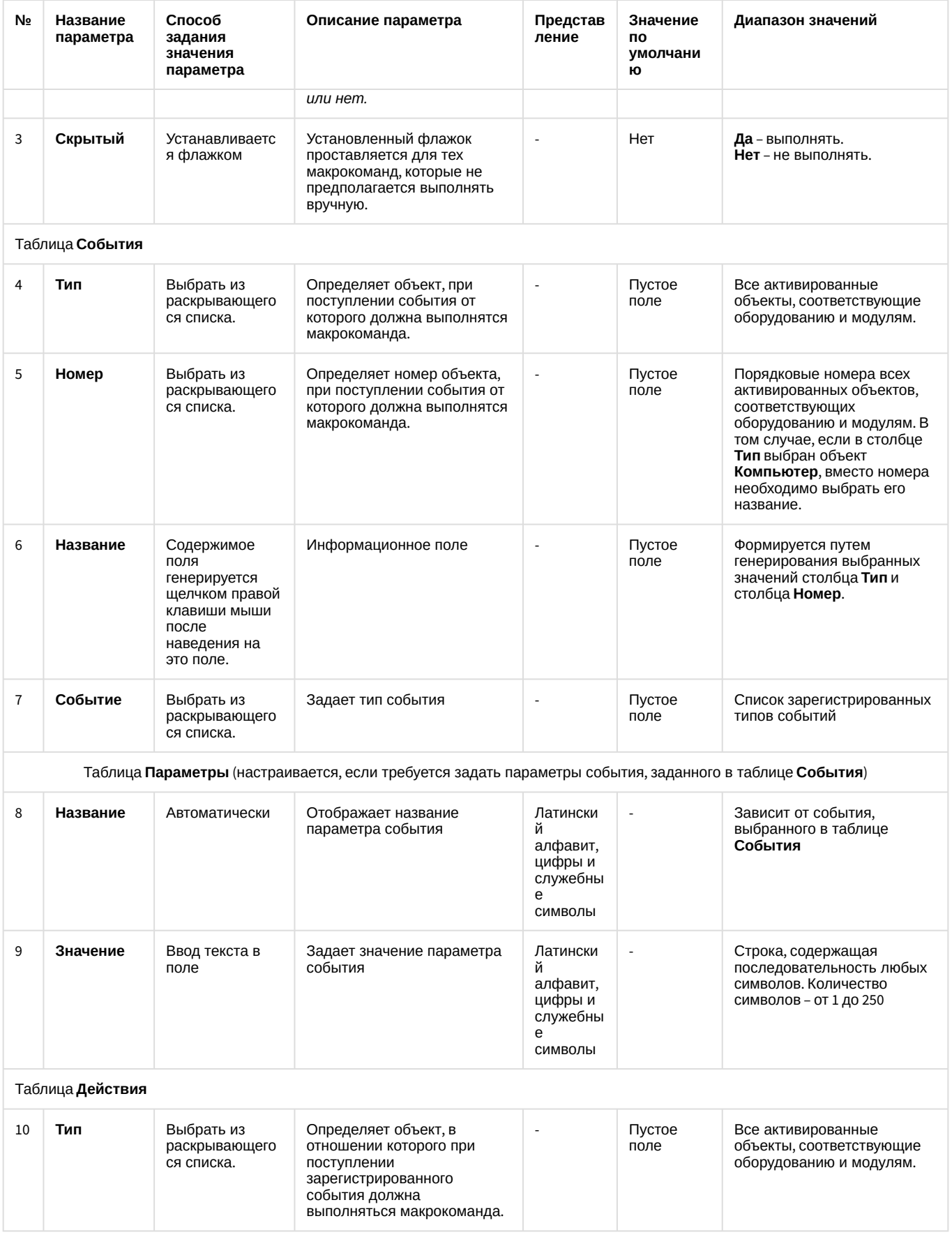

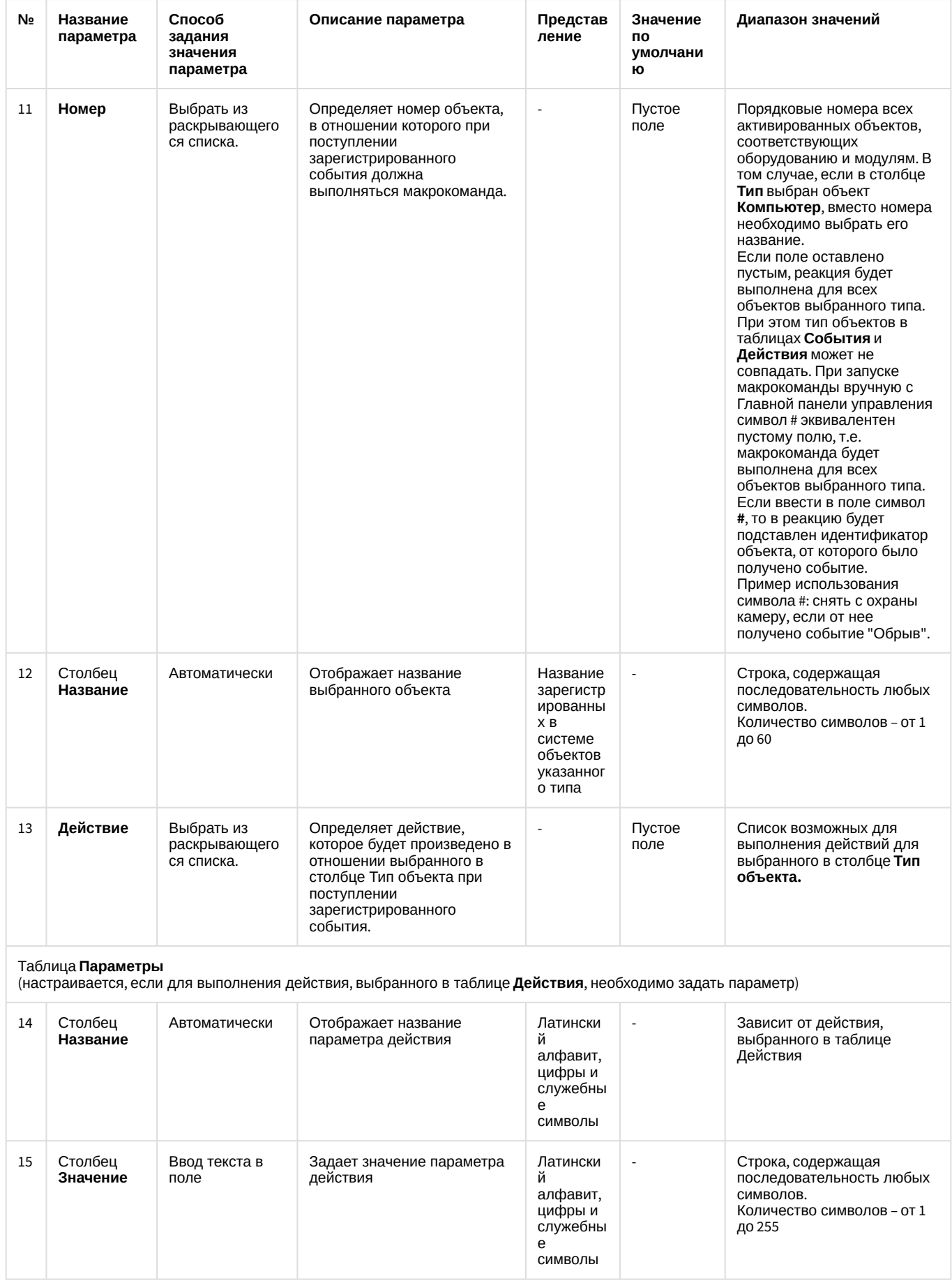

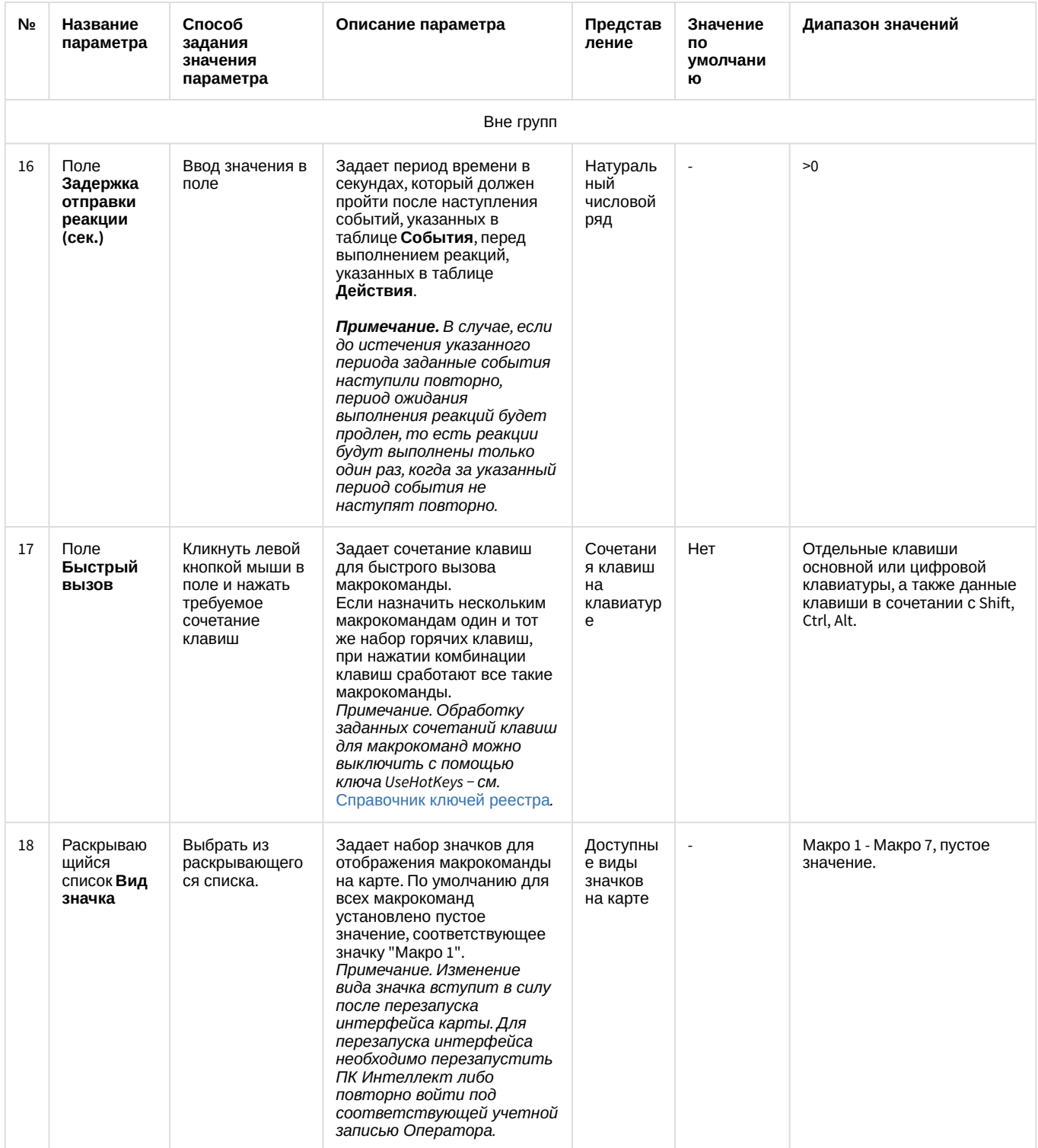

# **A** Bнимание!

В качестве параметра действия Проиграть звуковой файл могут использоваться только файлы формата WAV. В противном случае действие Проиграть звуковой файл не выполняется.

(i) Примечание.

Если требуемое событие, действие или параметр отсутствуют в соответствующей таблице, необходимо добавить их в ddi-[файл при помощи утилиты](https://docs.itvgroup.ru/confluence/pages/viewpage.action?pageId=136938745) ddi.exe (см. раздел Редактирование файла внешних настроек intellect.ddi с помощью утилиты ddi.exe).

## **Примечание.**

Сжатый звук в формате WAV может проигрываться некорректно, в связи с этим рекомендуется проигрывать только PCM WAV файлы. Максимальные значения частоты и глубины дискретизации файлов для воспроизведения определяются техническими характеристиками ЦАП установленной звуковой карты.

3. Для сохранения внесенных изменений нажать кнопку **Применить**.

Настройка объекта **Макрокоманда** завершена.

# 23.6.5.2 Примеры макрокоманд

Макрокоманды применяются в том случае, когда требуется автоматизировать процесс работы Оператора. С помощью макрокоманд в ПК *Интеллект* реализована возможность информировать оператора/администратора о сбоях работы программного обеспечения и технического оборудования, автоматизировать процесс резервного архивирования и многое другое.

Рассмотрим пример макрокоманды, которая генерирует отправку голосового сообщения на указанный номер телефона. Отправка сообщения должна будет происходить по факту выполнения условия – ошибки при записи видеоизображения на диск. Для того чтобы сформировать макрокоманду для отправки голосового сообщения необходимо:

1. Создать объект **Макрокоманда** в дереве вкладки **Программирование**.

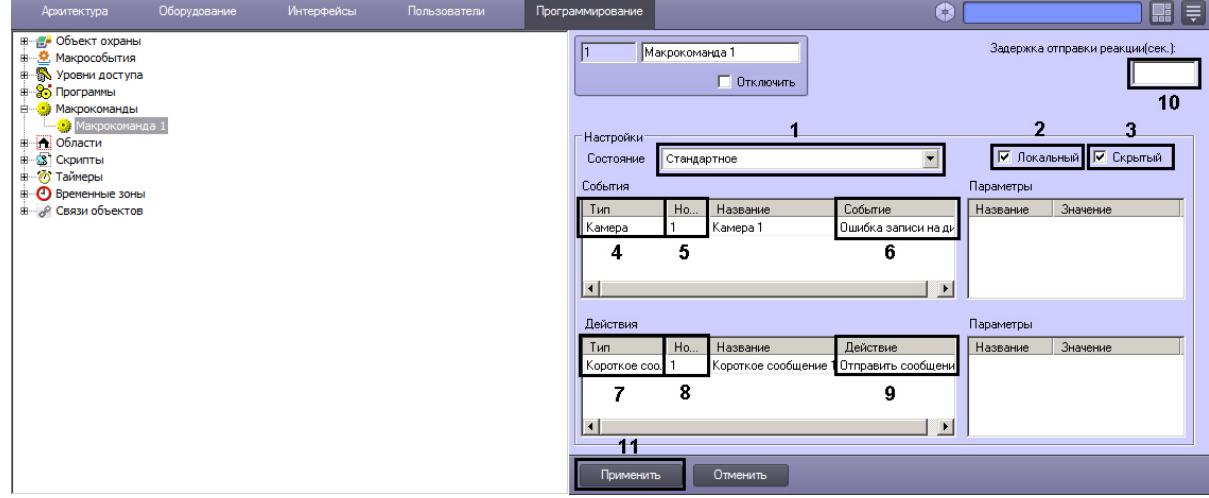

- 2. Установить значение параметра **Состояние** (1).
- 3. Установить флажок **Локальный** для возможности отправки голосового сообщения только с локального компьютера, если в этом ограничении есть необходимость (2).
- 4. В случае, если требуется запретить запуск макрокоманды вручную из Главной панели управления ПК *Интеллект*, установить флажок **Скрытый** (3).
- 5. Выбрать объект, по поступлению события от которого должно отправляться голосовое сообщение (4).
- 6. Выбрать номер объекта, по поступлению события от которого должно отправляться голосовое сообщение (5).
- 7. Выбрать наименование события, по поступлению которого от выбранного объекта будет выполнена команда на отправку голосового сообщения (6).
- 8. Выбрать объект **Голосовое сообщение** из списка в столбце **Тип** (7).
- 9. Выбрать номер объекта **Голосовое сообщение**, которое будет отправлено по команде (8).
- 10. Выбрать действие **Отправить сообщение** (9).
- 11. В случае, если требуется отправлять голосовое сообщение по истечение некоторого периода после наступления события, задать значение параметра **Задержка отправки реакции (сек.)** (10).

12. Нажать кнопку **Применить** (11).

В том случае, если флажок **Скрытый** не активирован (1), запуск макрокоманды осуществляется принудительным способом, для чего следует нажать кнопку **Выполнить** Главного меню управления и выбрать нужную макрокоманду в раскрывающемся списке (2).

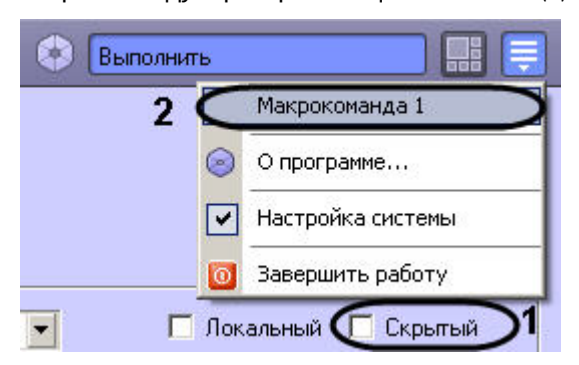

#### **Примечание.**

Также данное меню может быть вызвано щелчком левой кнопкой мыши по значку В в области уведомлений (системном трее) Windows или по кратковременному нажатию "горячей" клавиши F8.

Тот факт, что макрокоманда запущена на выполнение принудительно, подтверждает галочка, отмечающая название макрокоманды в списке меню **Выполнить** Главной панели управления.

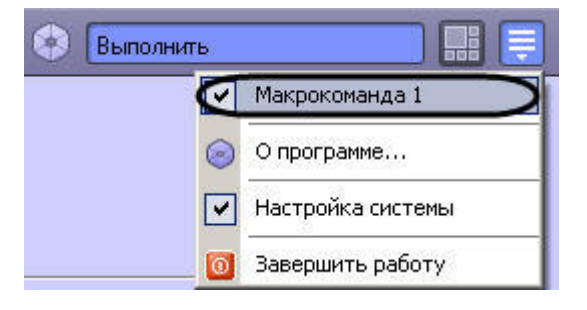

#### **Примечание.**  $\bigcirc$

Также можно запускать макрокоманды с Карты и из Окна видеонаблюдения (см. [Работа с макрокомандами](https://docs.itvgroup.ru/confluence/pages/viewpage.action?pageId=136938060) и [Вызов макрокоманд из Окна видеонаблюдения](https://docs.itvgroup.ru/confluence/pages/viewpage.action?pageId=165904713)).

#### 23.6.6 Создание и использование объекта Таймер

Объект **Таймер** предназначен для задания временной точки, по достижении которой предполагается выполнение какого-либо действия (макрокоманды). Поэтому объект **Таймер** используется совместно с объектом **Макрокоманда**, а также при настройке других системных объектов программного комплекса *Интеллект.*

## 23.6.6.1 Создание и настройка объекта Таймер

Для создания объекта **Таймер** необходимо выполнить следующие действия:

- 1. Открыть вкладку **Программирование** (**1**).
- 2. Создать объект **Таймер** на базе объекта **Таймеры** в дереве объектов (**2**).
- 3. Ввести номер и название объекта **Таймер** в соответствующие поля панели идентификации (**3**).
- 4. Нажать кнопку **Применить** (**4**).

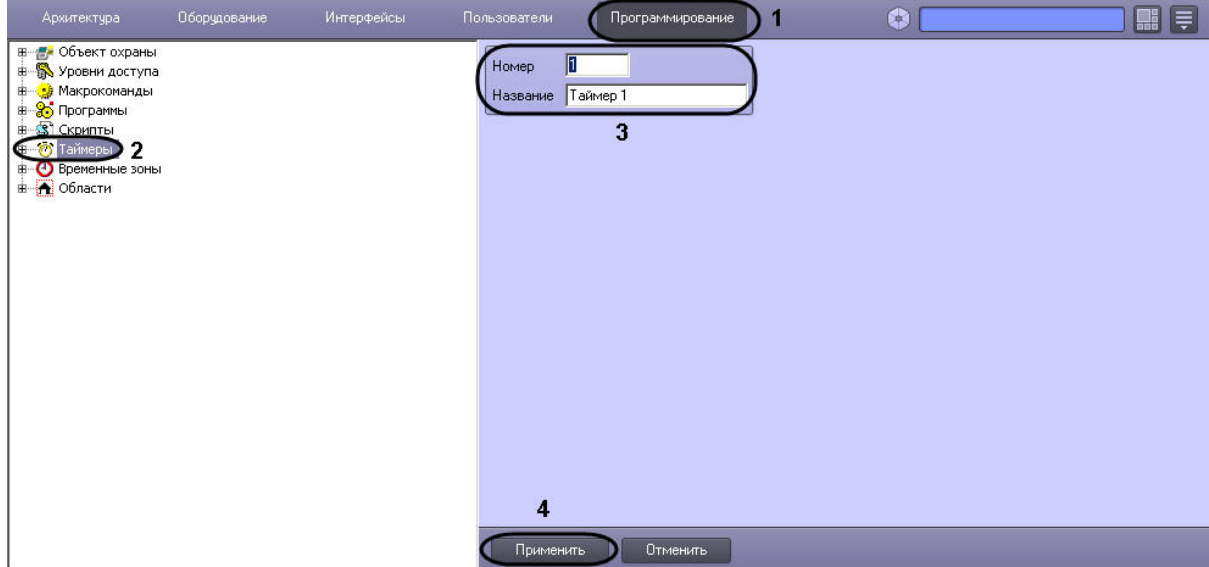

В результате в дереве объектов появится объект **Таймер**.

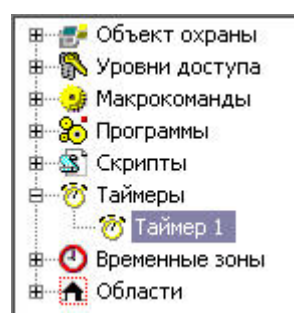

Для настройки объекта **Таймер** необходимо выполнить следующие действия:

- 1. Выбрать объект **Таймер** в дереве объектов.
- 2. Задать значения параметров временной точки одним из следующих способов:
	- a. задать день недели путем выбора из раскрывающегося списка (**1**) и точное время (час, минута, секунда) – в соответствующих полях (**6**);
	- b. задать точную дату (год, месяц, число) путем выбора в соответствующих полях (**5**) и точное время (час, минута, секунда) – в соответствующих полях (**6**).
- 3. Для того, чтобы после первого срабатывания таймер продолжал срабатывать с заданной периодичностью в секундах, ввести в поле **И период** необходимое значение в секундах (**7**).
- 4. Установить переключатель в одно из следующих положений:
	- a. **Праздники** (**2**), если требуется учитывать даты/дни недели, выпадающие на праздничные дни (заданные в настройках объекта **Объект охраны**).
	- b. **Обычные дни** (**3**), если не требуется учитывать даты/дни недели, выпадающие на праздничные дни.
	- c. **Праздники и обычные дни** (**4**), если требуется учитывать как обычные дни, так и даты/дни, выпадающие на праздничные дни.

5. Нажать кнопку **Применить** (**8**) для сохранения настроек.

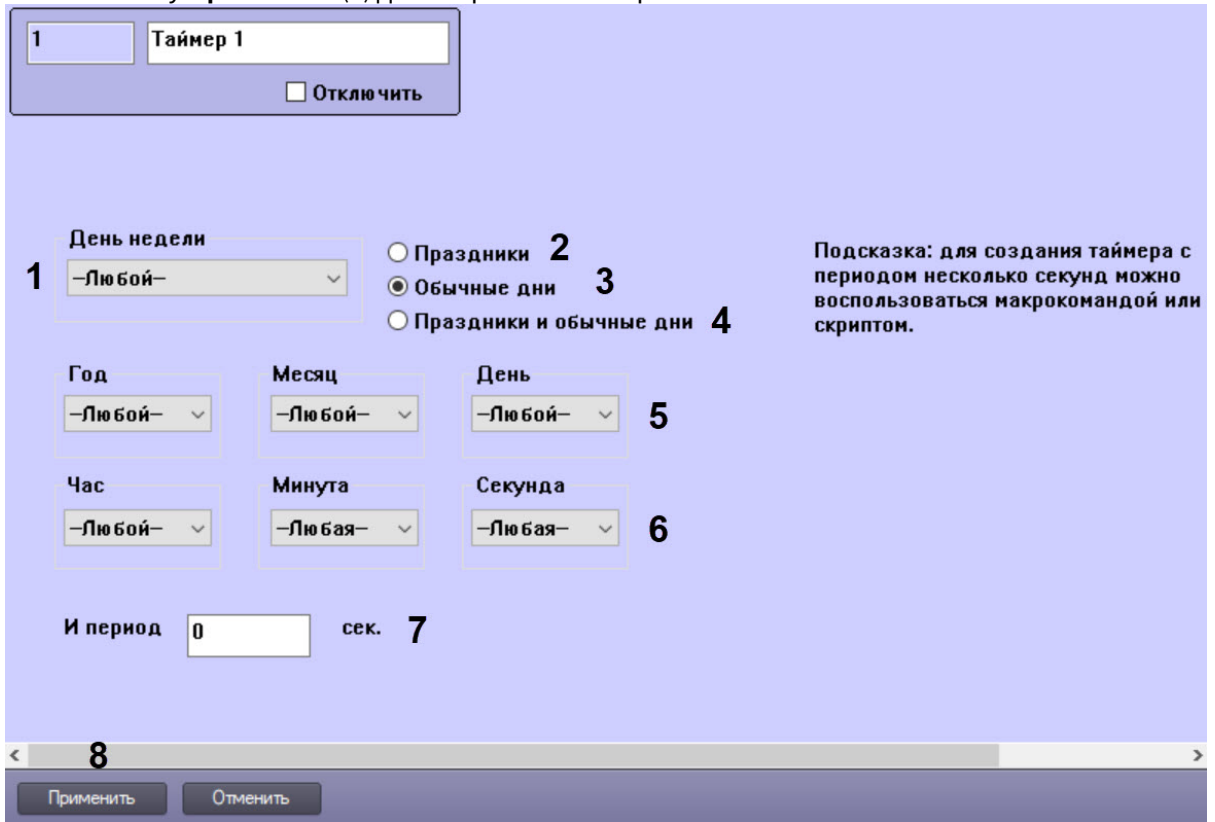

Для того чтобы создать список праздничных дней, требуется выполнить следующие действия:

1. Открыть вкладку **Программирование** (**1**).

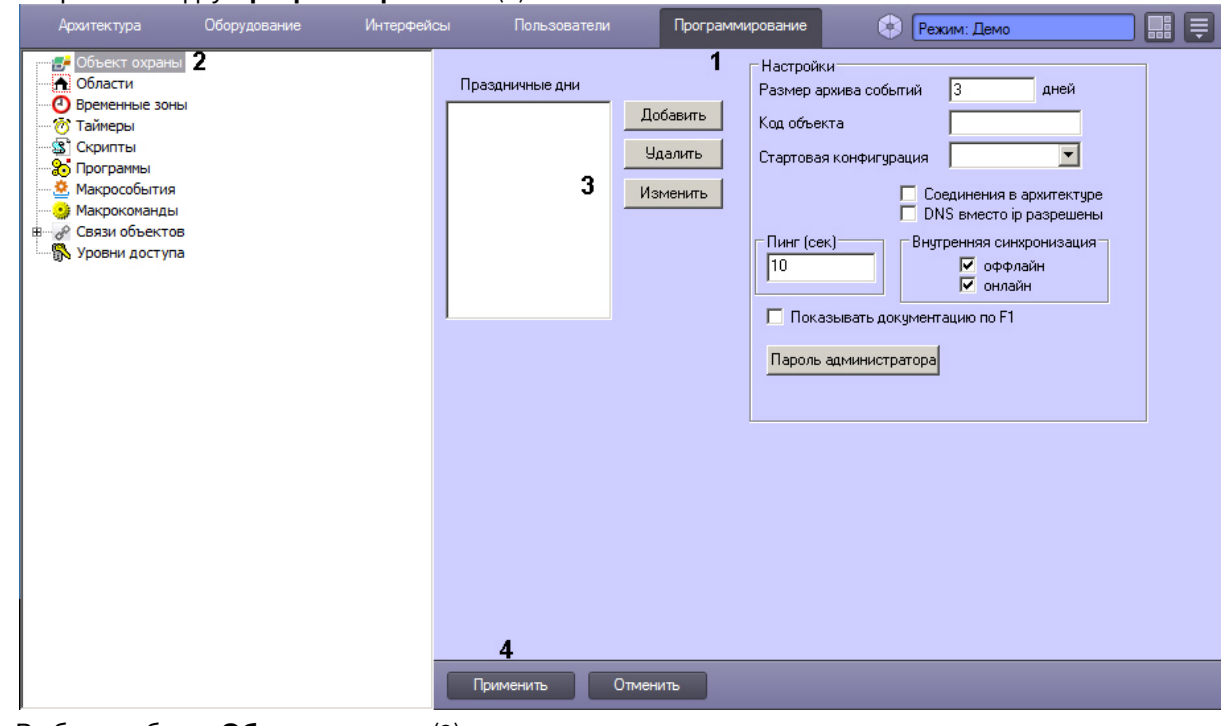

- 2. Выбрать объект **Объект охраны** (**2**).
- 3. Ввести дату праздничного дня по маске ДД.ММ.ГГГГ. (**3**).
- 4. Нажать кнопку **Применить** (**4**).

Создание и настройка объекта **Таймер** завершены.

# 23.6.6.2 Примеры использования объекта Таймер

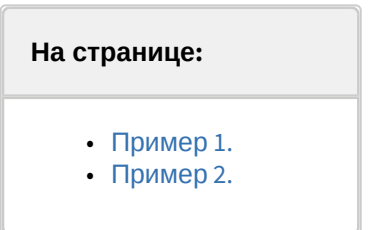

# <span id="page-678-0"></span>23.6.6.2.1 Пример 1.

Рассмотрим макрокоманду, которая при срабатывании таймера ставит выбранную видеокамеру на охрану. Параметры, определяющие условия запуска макроса:

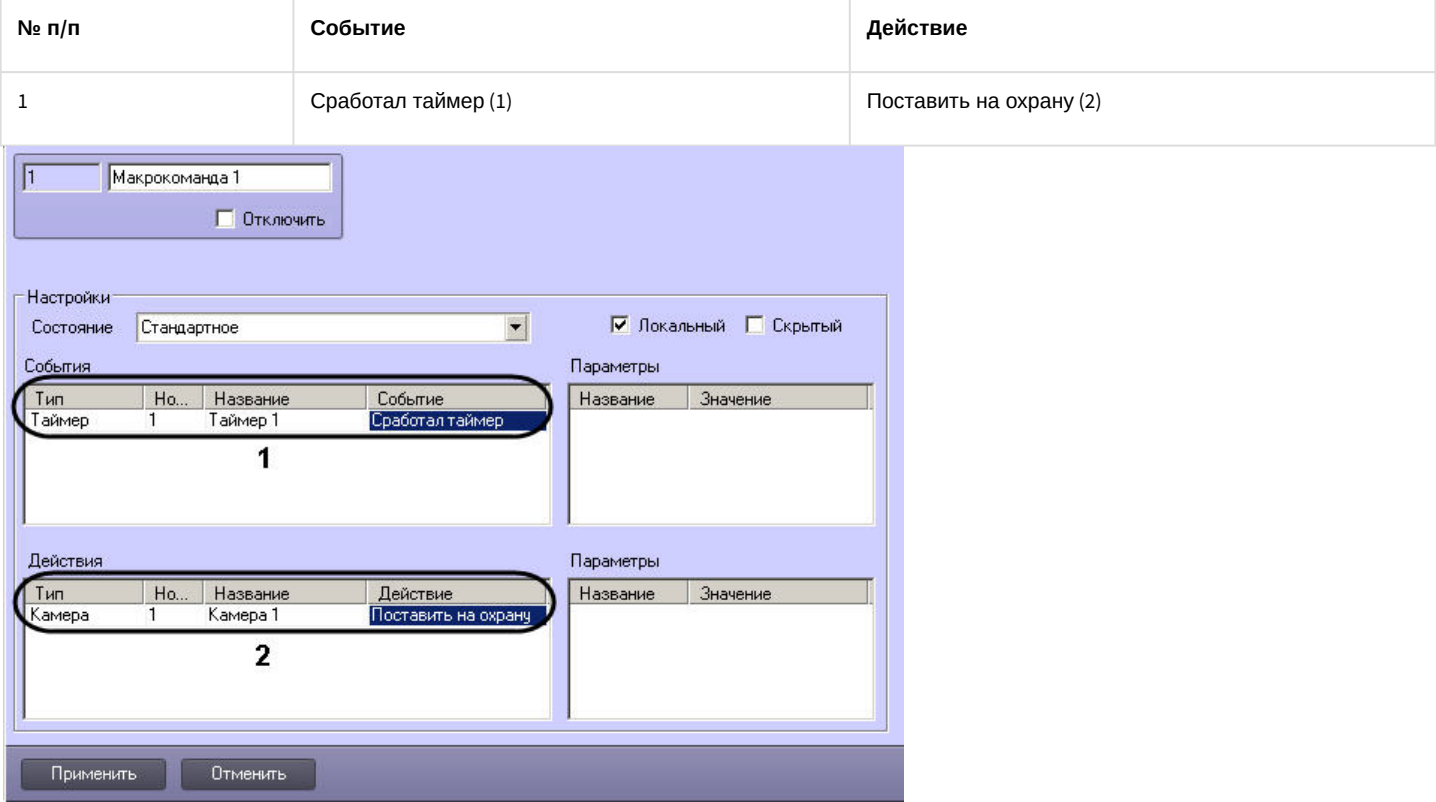

# <span id="page-678-1"></span>23.6.6.2.2 Пример 2.

Рассмотрим макрокоманды, позволяющие настроить таймер, с периодом срабатывания несколько секунд.

Параметры макрокоманд:

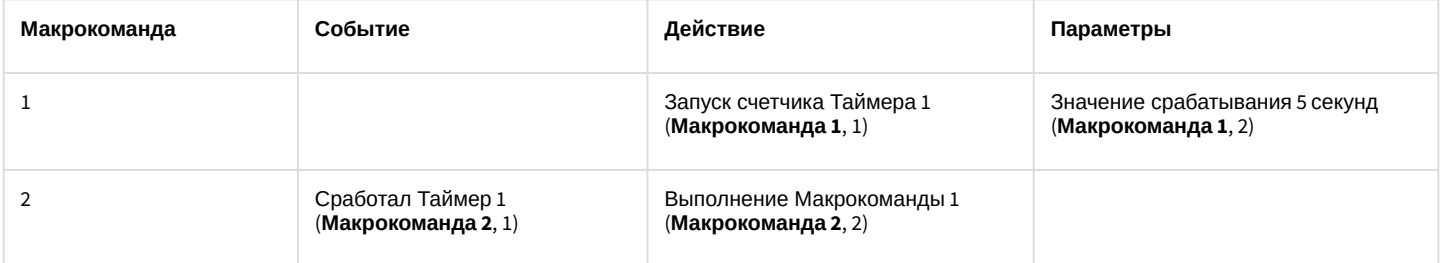

Макрокоманда 1:

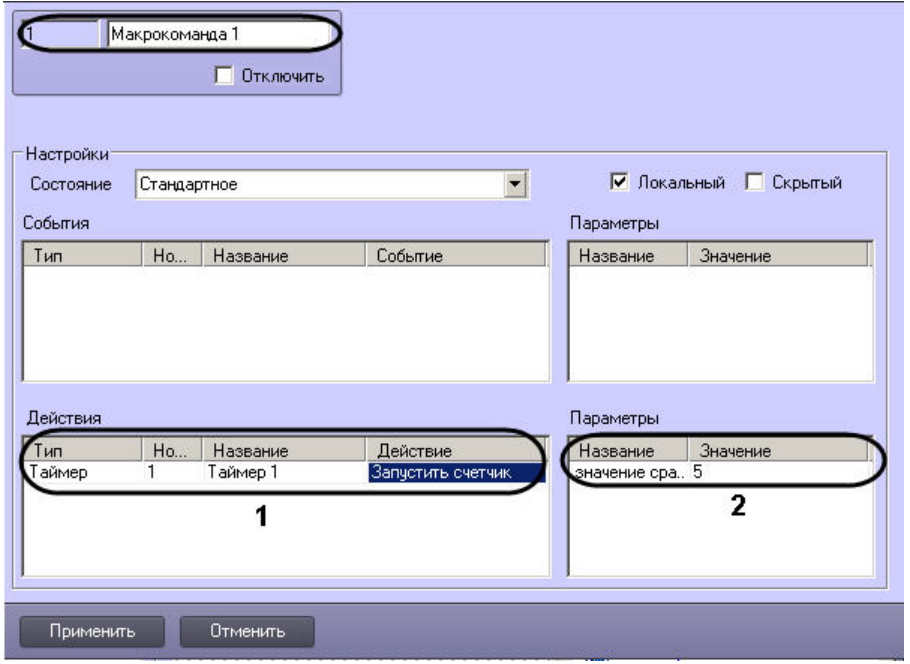

#### Макрокоманда 2:

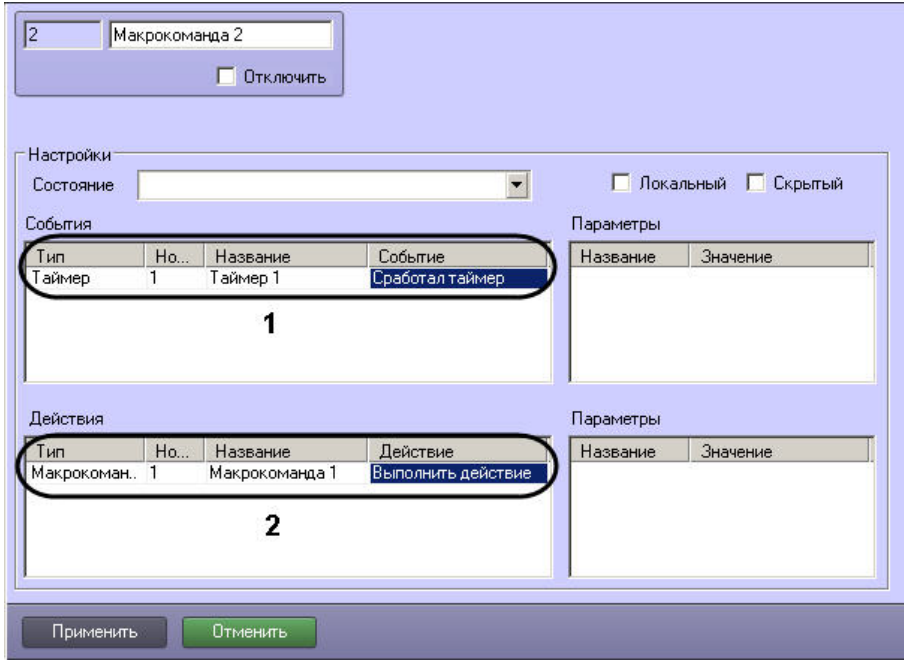

#### **Примечание.**

После запуска макрокоманды (**Макрокоманда 1**) из меню Главной панели управления ПК *Интеллект* таймер будет срабатывать через каждые пять секунд*,* а также в соответствии с настройками, указанными на панели настройки объекта **Таймер 1**. Чтобы избежать срабатывания таймера в последнем случае, следует указать дату срабатывания, находящуюся в прошлом.

#### **Примечание.**

Для того чтобы остановить таймер, можно в окне настройки объекта **Таймер 1** установить флажок **Отключить**.

# 23.6.7 Создание и настройка макрособытий

Макрособытия предназначены для того, чтобы отслеживать появление требуемых событий через определенный интервал времени, и в случае появления или не появления той или иной цепи событий генерировать новое событие в системе.

Макрособытия в ПК *Интеллект* представлены объектами **Макрособытие**.

Сгенерированное макрособытие может быть использовано в макрокомандах или скриптах для выполнения тех или иных действий.

Объект **Макрособытие** создается и настраивается на базе объекта **Макрособытия** на вкладке **Программирование** диалогового окна **Настройка системы**.

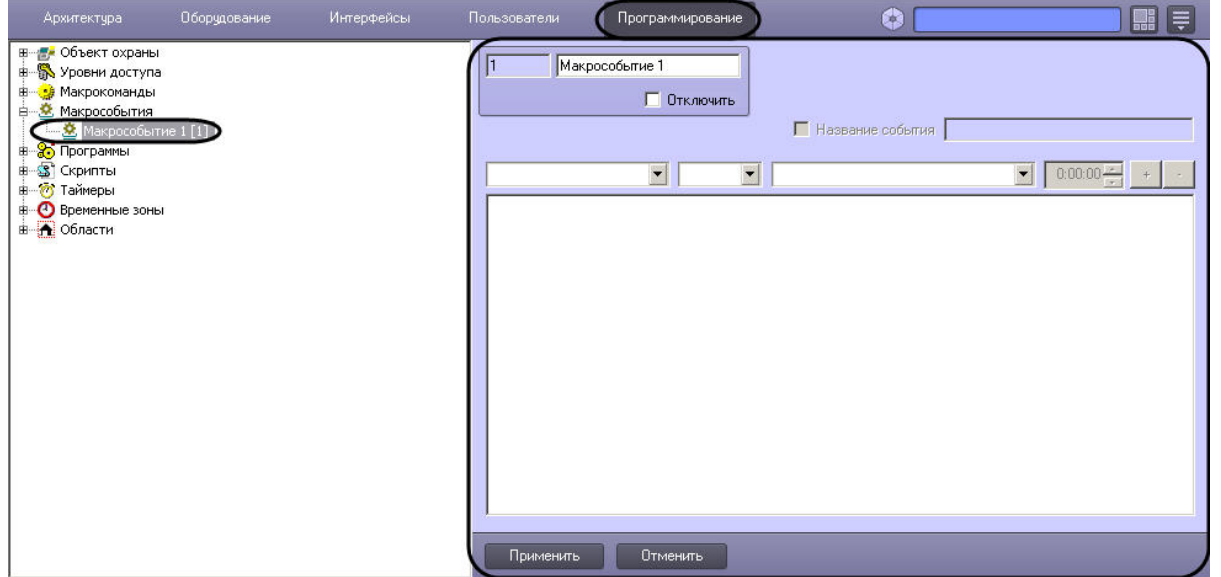

# 23.6.7.1 Настройка макрособытия

Настройка макрособытия осуществляется следующим образом:

1. Перейти на панель настройки объекта **Макрособытие**.

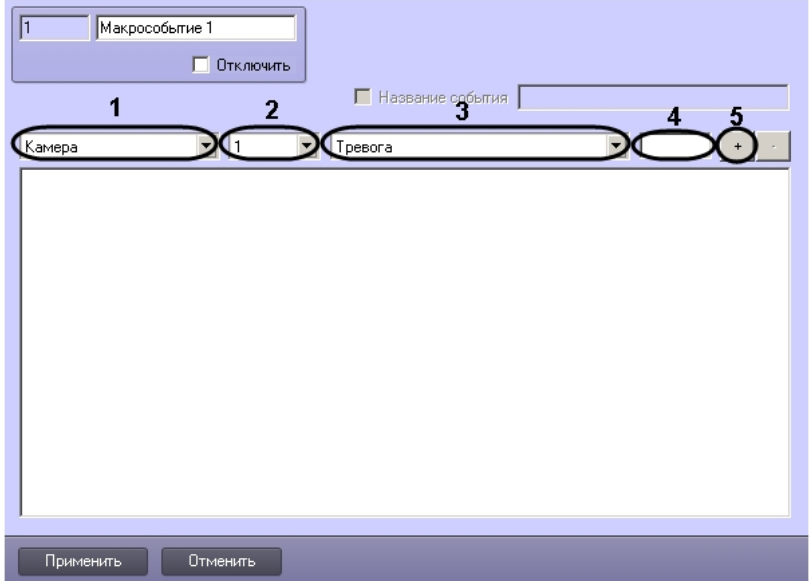

- 2. Из раскрывающегося списка (1) выбрать тип объекта.
- 3. Из раскрывающегося списка (2) при необходимости выбрать идентификатор объекта. Если идентификатор объекта не выбран, будут учитываться события от всех объектов выбранного типа.
- 4. Из раскрывающегося списка (3) выбрать тип события. Если тип события не выбран, будут учитываться все события от выбранного объекта или объектов.
- 5. В поле (4) ввести период времени в формате ЧЧ:ММ:СС, в течение которого ожидается наступление выбранного события после появления предыдущего события. Для первого события в цепочке время наступления не указывается. Для других событий время ожидания по умолчанию устанавливается равным 15 секундам.

## **Примечание.**

Для редактирования периода таймаута необходимо выделить время наступления события в цепи и ввести время заново в текстовом поле.

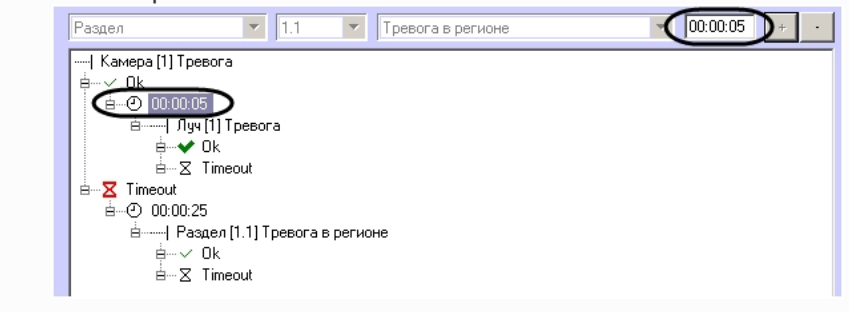

6. Нажать на кнопку **+** (5). Событие будет добавлено в цепь с названием в формате «Тип объекта [номер объекта] Тип события». На базе события создаются узлы, соответствующие наступлению события в указанный промежуток времени (**Оk**) и истечению таймаута ожидания события (**Timeout**).

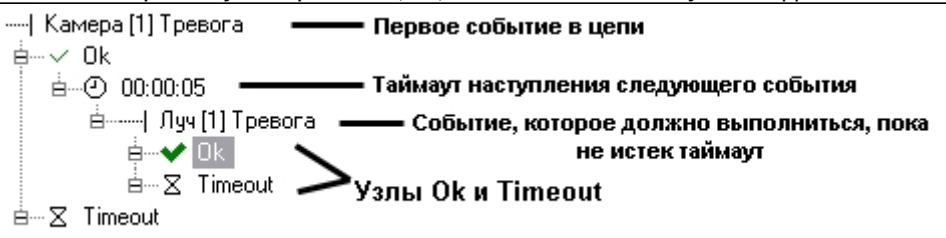

7. Задать следующее событие в цепи в случае выполнения предшествующей цепи условий: a. Выбрать узел **Ok** (6).

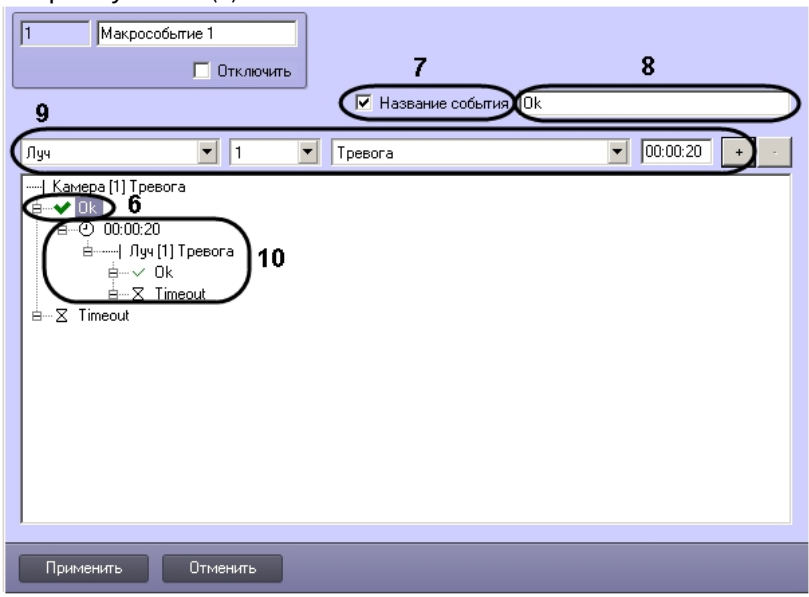

b. В случае, если требуется генерировать макрособытие при наступлении всех события выше в цепи, установить флажок **Название события** (7) и ввести в текстовом поле название генерируемого события (8). При этом значок узла примет вид  $\blacktriangledown$ .

#### **Примечание.**

Название события ограничено 120 символами.

- c. Задать тип события (9), как это было сделано на шагах 1-6.
- Событие будет добавлено в цепь на базе узла **Ok** (10).
- 8. Задать следующее событие в цепи в случае истечения таймаута ожидания выполнения предшествующей цепи условий:
	- a. Выбрать узел **Timeout** (11).

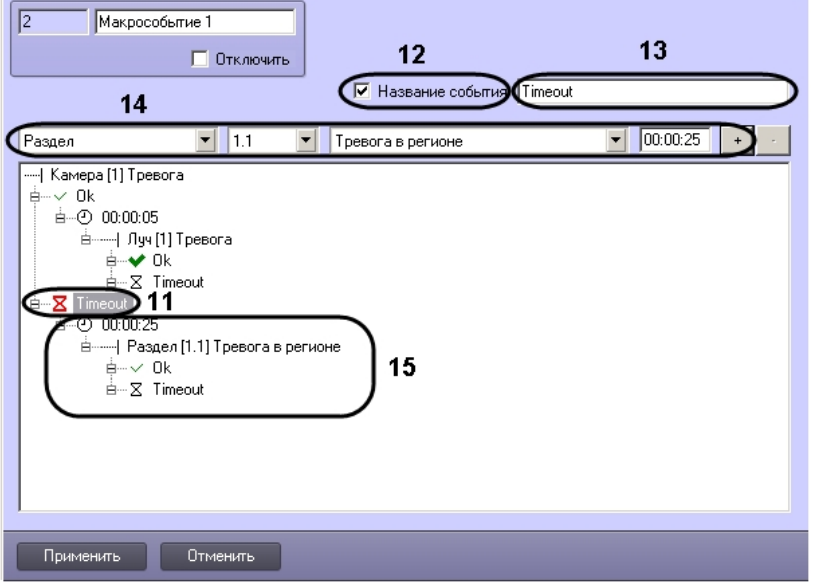

b. В случае, если требуется генерировать макрособытие при наступлении всех событий выше в цепи в указанное время, кроме последнего (на базе которого создано событие **Timeout**), установить флажок **Название события** (12) и ввести в текстовом поле название генерируемого события (13). При этом

значок узла примет вид  $\mathbf{\Sigma}$ .

## **Примечание.**

Условие **Timeout**, созданное на базе первого события цепи, выполняется, если за указанное время наступило только первое событие цепи.

#### **Примечание.**

Название события ограничено 120 символами.

- c. Задать тип события (14), как это было сделано на шагах 1-5. Событие будет добавлено в цепь на базе узла **Timeout** (15).
- 9. При необходимости повторить шаги 6 и 7 с узлами **Ok** и **Timeout**, созданными на базе новых событий.
- 10. Нажать на кнопку **Применить**.

#### **Примечание.**

Для удаления события из цепи необходимо выделить его название или время его наступления и нажать на кнопку **-**. Вместе с событием будут удалены все события ниже него в цепи.

Настройка макрособытия завершена.

# 23.6.7.2 Пример макрособытия

Пусть требуется генерировать события с названием «Тревога по камере и лучу», когда тревога по Лучу 1 инициируется менее чем через 5 секунд после тревоги по Камере 1. В случае, если тревога по лучу не инициируется, или приходит позже, чем через 5 секунд после тревоги по камере, необходимо генерировать событие с названием «Таймаут тревоги по лучу».

Для этого необходимо создать объект **Макрособытие** и сконфигурировать цепь событий одним из следующих способов:

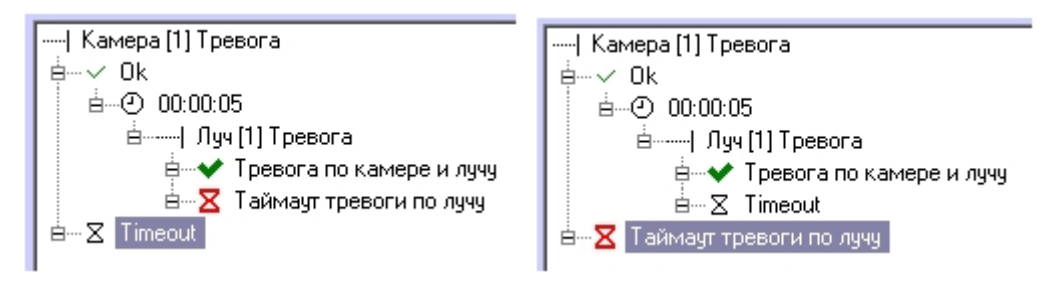

# 23.7 Отключение перехода в спящий режим ОС Windows при запущенном ПК Интеллект

Если в ОС Windows включен переход в спящий режим, то можно его заблокировать при работающем ПК *Интеллект*, при этом не отключая непосредственно в ОС. Настройка может быть полезна, например, если необходимо просматривать видео средствами ПК *Интеллект* без каких-либо действий со стороны Оператора.

Для того чтобы компьютер не уходил в спящий режим при работающем ПК *Интеллект*, необходимо:

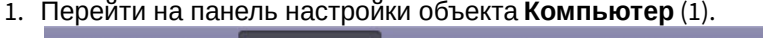

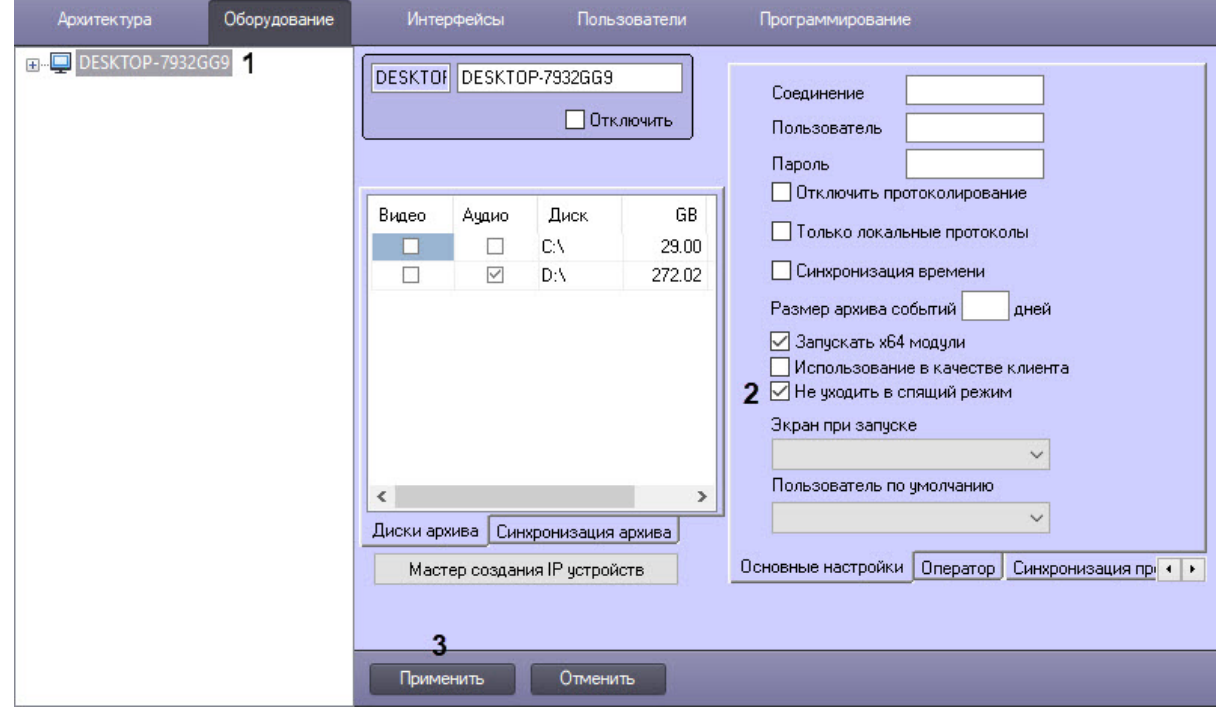

2. Установить флажок **Не уходить в спящий режим** на вкладке **Основные настройки** (2).

3. Нажать на кнопку **Применить** (3).

В результате при работающем ПК *Интеллект* переход в спящий режим будет блокироваться.
# 24 Работа с подсистемой отчетов

# 24.1 Общие сведения о подсистеме отчетов

Подсистема отчетов программного комплекса *Интеллект* предназначена для решения следующих задач:

- 1. Составление и вывод на печать отчетов о событиях и реакциях на данные события, зарегистрированные в цифровой системе видеонаблюдения, созданной на основе программного комплекса *Интеллект*.
- 2. Просмотр видеоархива со времени регистрации выбранного в отчете события.

Подсистема отчетов предоставляет следующие функциональные возможности:

- 1. Выбор объектов (групп объектов) из базы, включаемых в отчет (в число объектов входят аппаратные и программные модули).
- 2. Выбор событий, по каждому отобранному объекту, включаемых в отчет.
- 3. Создание шаблонов отчетов.
- 4. Создание экранной формы отчета.
- 5. Создание печатной формы отчета.
- 6. Экспорт печатной формы отчета в файл.
- 7. Просмотр видеозаписей архива из созданной экранной формы отчета посредством окна видеонаблюдения или утилиты converter.exe.
- 8. Работа с видеокамерами системы АТМ-Интеллект (системы контроля операций с банкоматами) по протоколу X.25.

[Смотреть видео](http://www.youtube.com/embed/V8yZ37_SP1s?rel=0&vq=hd1080)

# 24.2 Начало работы с Подсистемой отчетов

### 24.2.1 Запуск Подсистемы отчетов

Запуск Подсистемы отчетов возможен в следующих вариантах:

- 1. Запуск из меню **Пуск** ОС Windows, для этого требуется перейти: **Пуск** -> **Интеллект -> Подсистема отчетов.**
- 2. Запуск из каталога установки программного комплекса *Интеллект*, для этого требуется перейти в папку **Report** каталога установки программного комплекса *Интеллект* и дважды щелкнуть левой клавишей мыши на файле report.exe.

В результате выполнения одного из указанных действий будет выполнен запуск подсистемы отчетов.

О начале процесса запуска свидетельствует отображение на экране окна, отображающего процесс чтения конфигурации из базы данных конфигурации программного комплекса *Интеллект*.

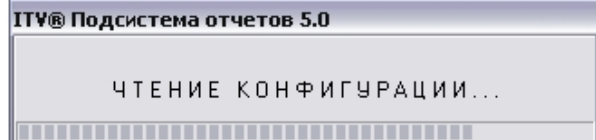

### [Смотреть видео](http://www.youtube.com/embed/V8yZ37_SP1s?rel=0&vq=hd1080)

# 24.2.2 Завершение работы с Подсистемой отчетов

Завершение работы Подсистемы отчетов осуществляется при помощи стандартного способа закрытия окон в ОС Windows. Требуется нажать на кнопку **Закрыть**, расположенную в правом верхнем углу окна Подсистемы отчетов.

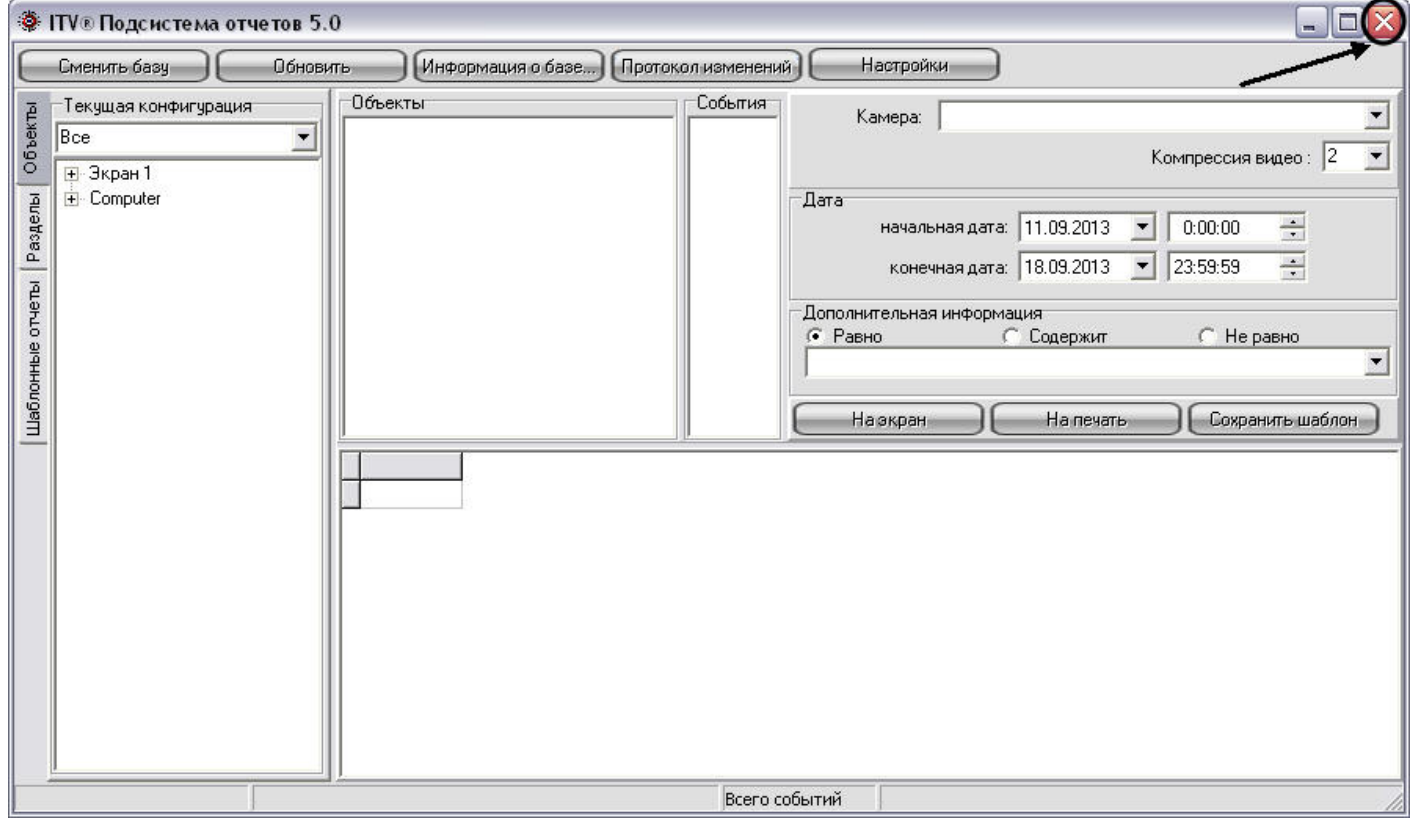

В результате окно Подсистемы отчетов будет закрыто.

# <span id="page-685-0"></span>24.3 Описание интерфейса Подсистемы отчетов

Интерфейсное окно Подсистемы отчетов разделено на несколько частей: главная панель управления, панели формирования отчета и собственно панель отчета.

Пример интерфейса Подсистемы отчетов представлен на рисунке.

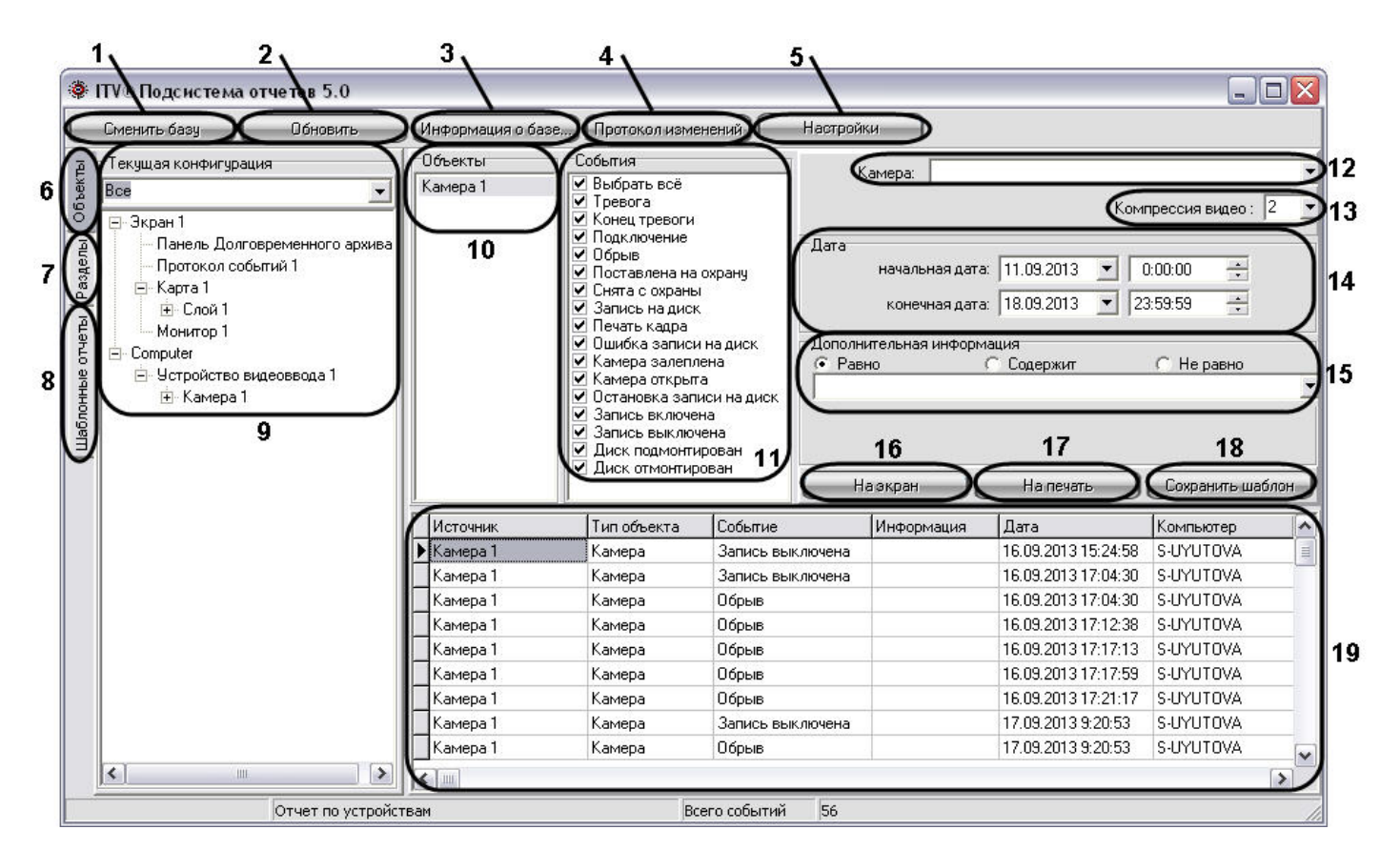

Интерфейс Подсистемы отчетов включает в себя следующие компоненты:

- 1. Кнопка **Сменить базу** предназначена для смены используемой в данный момент базы данных конфигурации программного комплекса *Интеллект.*
- 2. Кнопка **Обновить** предназначена для повторного считывания конфигурации системы и информации о зарегистрированных в ней событий из выбранной базы данных.
- 3. Кнопка **Информация о базе** предназначена для вызова окна **Информация о базе**, предназначенного для просмотра общей информации об архиве событий: дате первого и последнего событий, глубине архива и об общем количестве событий, хранящихся в базе.
- 4. Кнопка **Протокол изменений** предназначена для просмотра информации об изменениях, произведенных с конфигурацией программного комплекса *Интеллект.*
- 5. Кнопка **Настройки** предназначена для вызова окна **OptionForms**, необходимого для внесения дополнительных параметров настроек Протокола событий.
- 6. Кнопка **Объекты** предназначена для открытия вкладки **Текущая конфигурация**, с помощью которой происходит выбор объектов, из событий по которым в дальнейшем формируются отчеты.
- 7. Кнопка **Разделы** предназначена для открытия вкладки **Разделы**, с помощью которой происходит выбор объектов, принадлежащих выбранному разделу. Из событий по выбранным объектам разделов в дальнейшем происходит формирование отчетов.
- 8. Кнопка **Шаблоны** отчетов предназначена для открытия вкладки, с помощью которой происходит выбор созданных ранее шаблонов. Под шаблоном отчета понимается список объектов и событий, принадлежащих объектам, для которых в дальнейшем производится формирование отчетов.
- 9. Вкладка **Текущая конфигурация**, предназначенная для выбора объектов, из событий по которым в дальнейшем производится формирование отчетов. Данная вкладка становится активной в том случае, если нажата кнопка **Объекты**.

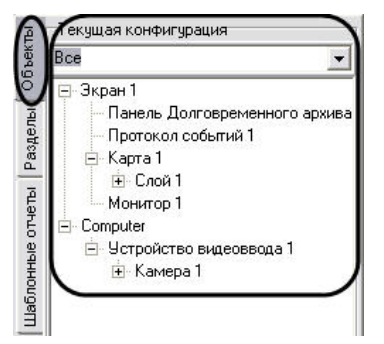

При нажатии кнопки **Разделы** становится активной вкладка **Разделы**, с помощью которой происходит выбор объектов, принадлежащих выбранному разделу. Из событий по выбранным объектам разделов в дальнейшем происходит формирование отчетов.

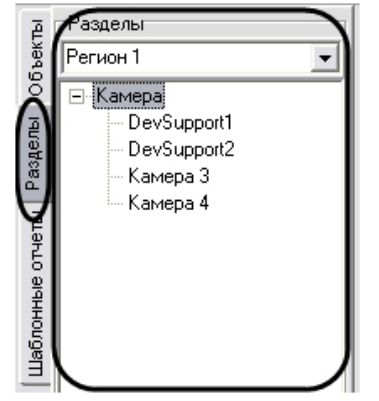

При нажатии на кнопку **Шаблоны отчетов** становится активной вкладка с отображением списка всех ранее созданных шаблонов отчетов. Под шаблоном отчета понимается список объектов и событий, принадлежащих объектам, для которых в дальнейшем производится формирование отчетов.

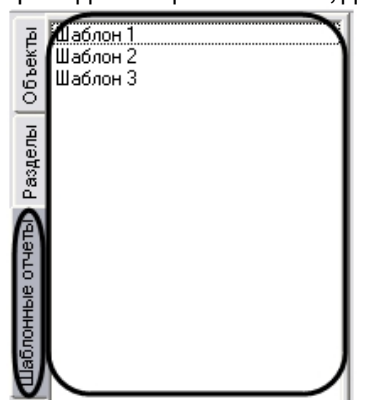

- 10. Список выбранных объектов, для которых в дальнейшем производится формирование отчетов.
- 11. Список возможных событий, для выбранного в пункте 10 объекта. Требуется выбрать события, по которым требуется формировать отчеты. По умолчанию все события для объекта выбраны.
- 12. Список **Камера** предназначен для выбора камеры, архив которой воспроизводится из экранной формы отчета, если требуется изменить камеру по умолчанию.
- 13. Список **Компрессия видео** предназначен для установки уровня сжатия воспроизводимого в Подсистеме отчета видеосигнала.
- 14. Панель задания периода времени. С помощью данной панели требуется указать промежуток времени, в рамках которого будет сформирован отчет.
- 15. Панель **Дополнительная информация**. Данная панель требуется для выбора строк из экранной формы отчета, удовлетворяющих дополнительным условиям поиска. Поиск происходит по столбцу **Информация** экранной формы отчета.

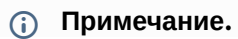

В случае, если при первом запуске Подсистемы отчетов панель **Дополнительная информация** недоступна для редактирования, необходимо осуществить перезапуск Подсистемы отчетов.

Панель **Дополнительная информация** содержит следующие элементы:

- a. Поле для ввода. В данном поле требуется ввести последовательность символов, по которой требуется вести поиск в столбце **Информация** экранной формы отчета (см. пункт 19).
- b. Переключатель **Равно**. При установке данного переключателя при формировании экранной формы отчета выводятся только те строки, для которых последовательность символов в столбце **Информация** полностью совпадает с последовательностью символов в поле для ввода панели **Дополнительная информация**, учитывая регистр.
- c. Переключатель **Содержит**. При установке данного переключателя при формировании экранной формы отчета выводятся только те строки, которые в столбце **Информация** содержат последовательность символов из поля для ввода панели **Дополнительная информация**, учитывая регистр.
- d. Переключатель **Не равно**. При установке данного переключателя при формировании экранной формы отчета выводятся только те строки, для которых последовательность символов в столбце **Информация** не совпадает с последовательностью символов в поле для ввода панели **Дополнительная информация**, учитывая регистр.
- 16. Кнопка **На экран**. Данная кнопка предназначена для формирования экранной формы отчета (см. раздел [Создание экранной формы отчета](#page-710-0)).
- 17. Кнопка **На печать**. Данная кнопка предназначена для формирования печатной формы отчета (см. раздел [Создание печатной формы отчетов](#page-713-0)).

### **Примечание.**

В том случае, если до создания печатной формы отчета не была создана экранная форма отчета, то экранная форма создается автоматически.

- 18. Кнопка **Сохранить шаблон**. Данная кнопка предназначена для создания шаблона, включающего в себя список объектов и относящихся к ним событий в панелях **Объекты** и **События**.
- 19. Панель экранной формы отчета. В данной панели отображается результат формирования экранной формы отчета. Панель экранной формы отчета содержит следующие столбцы:
	- a. **Источник** название объекта в системе, с которого поступило событие.
	- b. **Тип объекта** тип объекта в системе, с которого поступило событие.
	- c. **Событие** название события в системе, запись которого была осуществлена в базу данных.
	- d. **Информация** дополнительная информация о событии.
	- e. **Дата** дата и время начала события.
	- f. **Компьютер** имя компьютера в распределенной структуре системы *Интеллект* на котором было зафиксировано данное событие.

# [Смотреть видео](http://www.youtube.com/embed/ZVpfaqgticM?rel=0&vq=hd1080)

# <span id="page-688-0"></span>24.3.1 Описание интерфейса Панели настроек

Панель настроек (**Options Form**) предназначена для указания дополнительных параметров работы Подсистемы отчетов: режим просмотра видеоархива, параметров соединения с базой данных и др. Панель настроек вызывается при нажатии на кнопку **Настройки** главной панели управления Подсистемы отчетов (см. раздел [Описание интерфейса Подсистемы отчетов](#page-685-0)).

Описание элементов панели **Options Form** интерфейса Подсистемы отчетов представлено ниже.

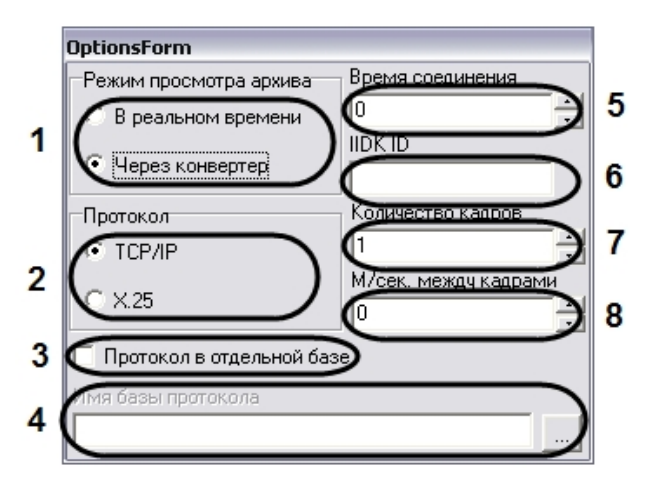

Интерфейс панели **OptionsForms** включает в себя следующие компоненты:

- 1. Панель **Режим просмотра архива**. Панель **Режим просмотра архива** предназначена для выбора способа воспроизведения архивных видеозаписей, из Подсистемы отчетов:
	- a. **Переключатель** В реальном времени предназначен для активации функции воспроизведения видеозаписей посредством окна воспроизведения архива программного комплекса *Интеллект*.

#### **Примечание.**

Использование данной опции возможно только в том случае, если на Сервере, с которого берется видеоархив, был запущен программный комплекс *Интеллект*.

- b. Переключатель **Через конвертер** предназначен для активации функции воспроизведения видеозаписей посредством программы Converter.exe.
- 2. Панель **Протокол** предназначена для выбора протокола обмена информацией с Сервером для получения видеоархива.
	- a. Переключатель **TCP/IP** предназначен для активации функции информационного обмена по протоколу TCP/IP с Сервером системы *Интеллект.*
	- b. Переключатель **X.25** предназначен для активации функции информационного обмена по протоколу Х.25.

#### **Примечание.**

Данный протокол используется программным обеспечением АТМ-Интеллект (контроль операций с банкоматами).

3. Флажок **Протокол в отдельной базе** предназначен для активации функции подключения к отдельной базе данных событий.

## **Примечание.**

Опцию **Протокол в отдельной базе** требуется активировать в том случае, если таблица с данными о зарегистрированных в системе событиях хранится в отдельной базе данных (т.е. таблица PROTOCOL вынесена из основной базы данных ИСБ *Интеллект*).

#### 4. Поле **Имя базы протокола** требуется для выбора базы данных событий.

Для выбора базы данных событий необходимо нажать на кнопку …. При этом на экран будет выведено окно приложения **Свойства связи с данными**. В данном окне требуется указать тип базы данных, путь к ней и параметры доступа (последовательность действий для выбора базы данных событий аналогична последовательности действий при смене основной базы данных Подсистемы отчетов).

#### **Примечание.**

Поле **Имя базы протокола** активно при установке только при установке флажка **Протокол в отдельной базе**.

- 5. Поле **Время соединения** предназначено для указания максимального временного интервала ожидания соединения Подсистемы отчетов с программным комплексом *Интеллект* для получения доступа к видеоархиву на Сервере.
- 6. Поле **IIDK\_ID** предназначено для указания идентификационного номера (ID) объекта **Интерфейс IIDK** в настройках программного комплекса *Интеллект*. Данный объект используется для получения видеоизображения с видеокамер системы контроля банкоматов АТМ-Интеллект по протоколу X.25.
- 7. Поле **Количество кадров** указывает общее число кадров запрашиваемых у Сервера при работе по протоколу X.25.
- 8. Поле **М/сек. между кадрами** указывает интервал времени задержки в миллисекундах между кадрами при передаче их из архива банкоматов. Данный параметр используется для уменьшения нагрузки на каналы связи с банкоматами при работе по протоколу X.25.

#### [Смотреть видео](http://www.youtube.com/embed/ZVpfaqgticM?rel=0&vq=hd1080)

## 24.4 Подключение к базам данных

В Подсистеме отчетов имеется возможность подключения к другой базе данных, используемой программным комплексом *Интеллект*. В Подсистеме отчетов также имеется возможность подключения к базе данных событий, в том случае если данная база данных ведется.

## 24.4.1 Подключение к основной базе данных программного комплекса Интеллект

По умолчанию при использовании Подсистемы отчетов в нее загружаются данные, взятые из основной базы данных программного комплекса *Интеллект* локального компьютера. Однако в Подсистеме отчета имеется возможность смены используемой базы данных, описание действий для смены базы данных представлено ниже,

Для смены основной базы данных в Подсистеме отчета требуется нажать на кнопку **Сменить базу** на панели Подсистемы отчетов.

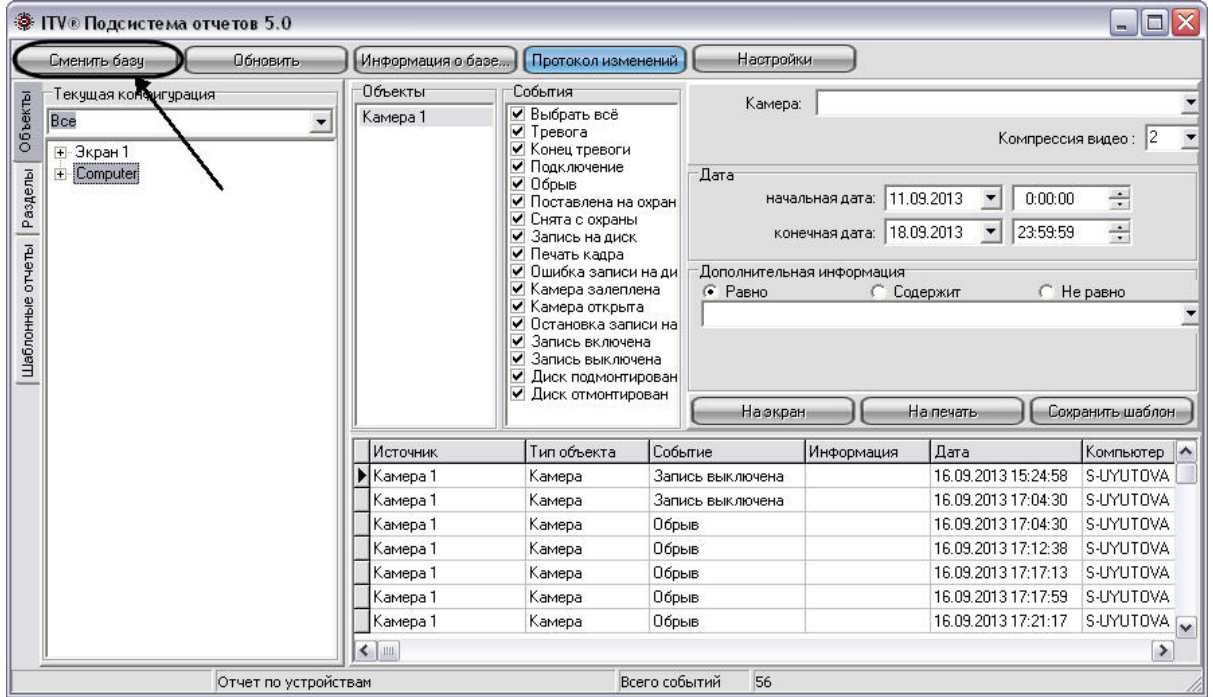

После нажатия на кнопку **Сменить базу** на экран будет выведено окно **Свойства связи с данными**, с помощью которого требуется выбрать тип, название, параметры доступа к подключаемой базе данных.

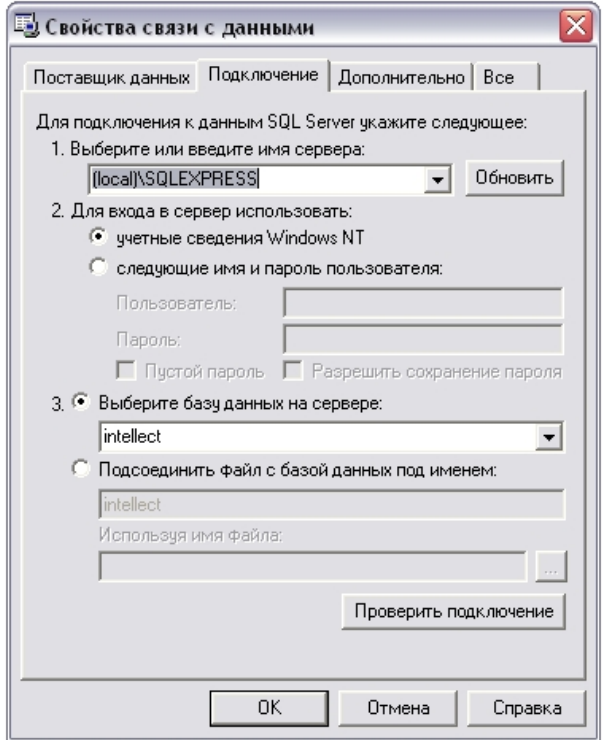

В программном комплексе *Интеллект* используются базы данных двух типов: SQL и Access. Порядок действий при подключении к каждому типу базы данных представлен ниже.

### 24.4.1.1 Выбор базы данных Access в качестве используемой и настройка подключения к ней

В данном разделе приведена последовательность действий при выборе базы данных в формате Access в качестве основной, используемой программным комплексом *Интеллект.*

Выбор основной базы данных в формате Access, используемой программным комплексом *Интеллект* осуществляется посредством окна **Свойства связи с данными**. Для выбора основной базы данных в формате Access, используемой программным комплексом *Интеллект* требуется выполнить следующие действия.

1. Во вкладке **Поставщик данных** выбрать пункт **Microsoft Jet 4.0 OLE DB Provider** и нажать кнопку **Далее**, либо перейти во вкладку **Подключение**.

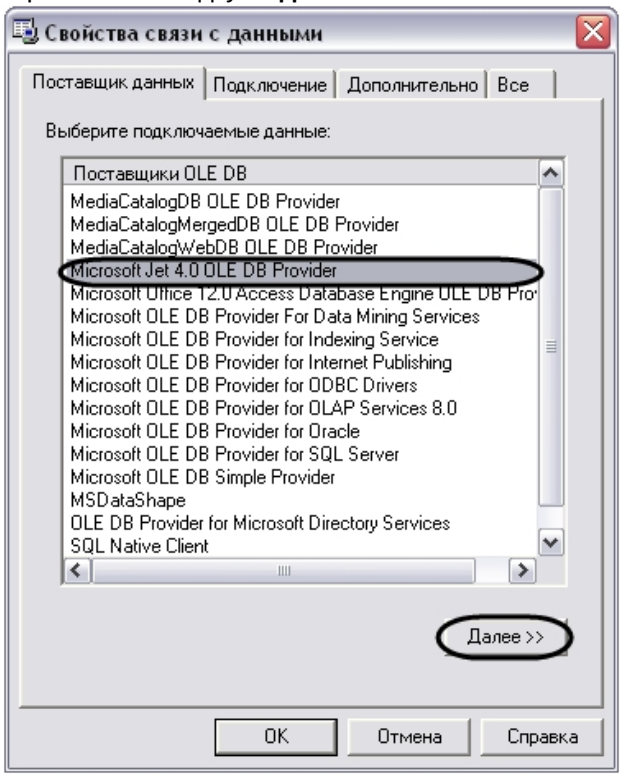

- 2. Во вкладке **Подключение** выбрать путь к базе данных в поле **Выберите или введите имя базы данных**. Выбор базы данных осуществляется одним из двух способов:
	- a. ввод вручную пути к файлу основной базы данных программного комплекса *Интеллект* в формате Access;

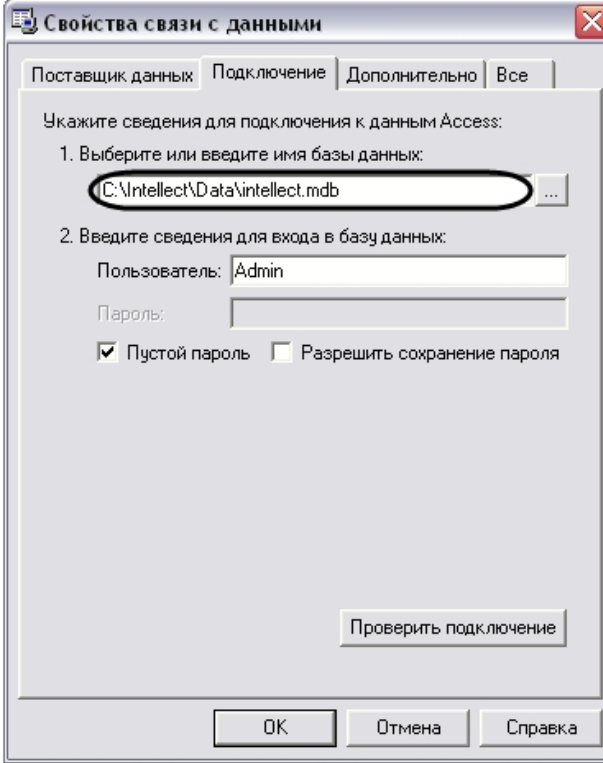

b. выбор файла основной базы данных программного комплекса *Интеллект* в формате Access с помощью стандартного окна выбора файлов, вызываемого нажатием кнопки .

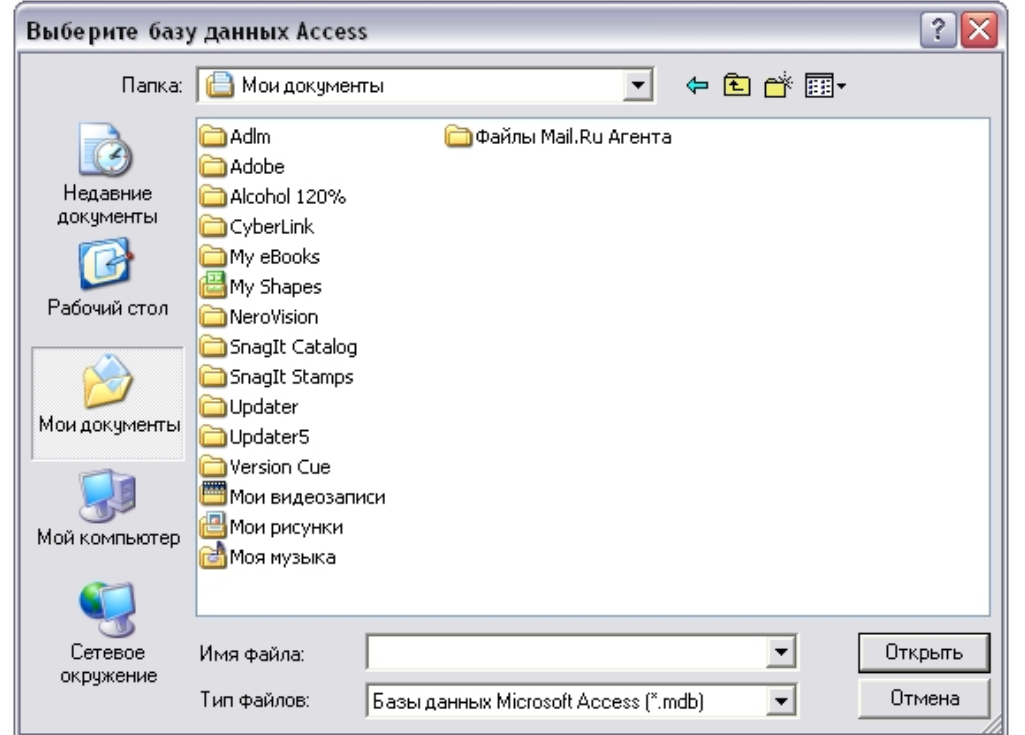

Для подключения к основной базе данных Access на удаленном компьютере необходимо в качестве пути указать строку, следующего содержания:

\\IP-адрес (или сетевое имя компьютера)\Intellect\Data\intellect.mdb.

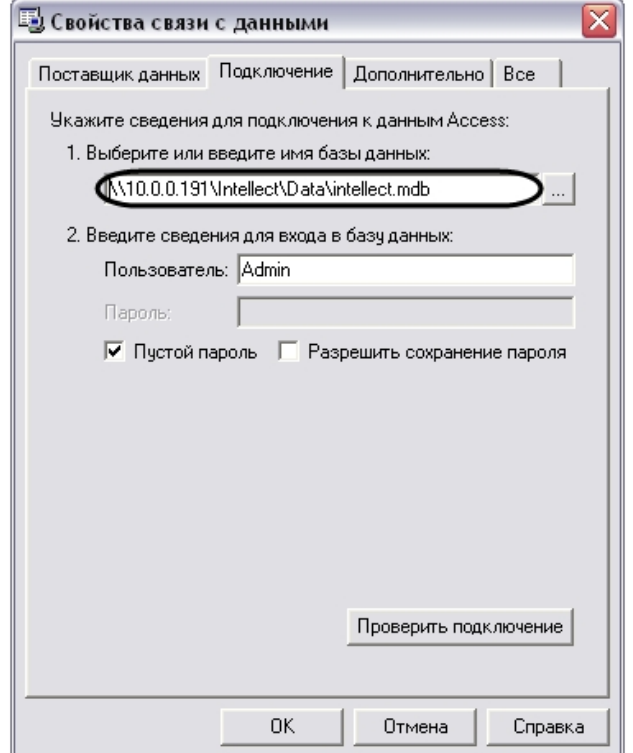

3. Проверить подключение к выбранной базе данных. Для проверки подключения требуется нажать на кнопку **Проверить подключение** во вкладке **Подключение**.

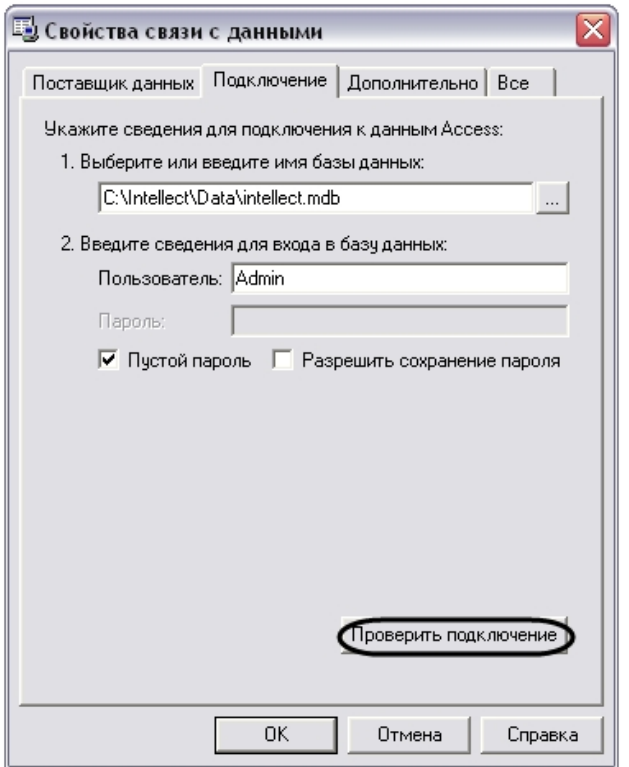

В том случае, если проверка подключения к базе данных осуществлена успешно, то на экране отобразится окно **Проверка подключения выполнена**, означающее, что подключение к базе данных Access произошло успешно.

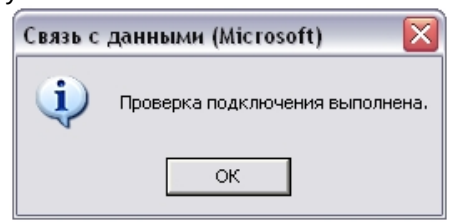

В случае возникновения ошибок при подключении к базе данных Access появиться информационное окно с сообщением о типе ошибке.

Пример. При неверном вводе адреса базы данных в формате Access появиться окно следующего содержания .

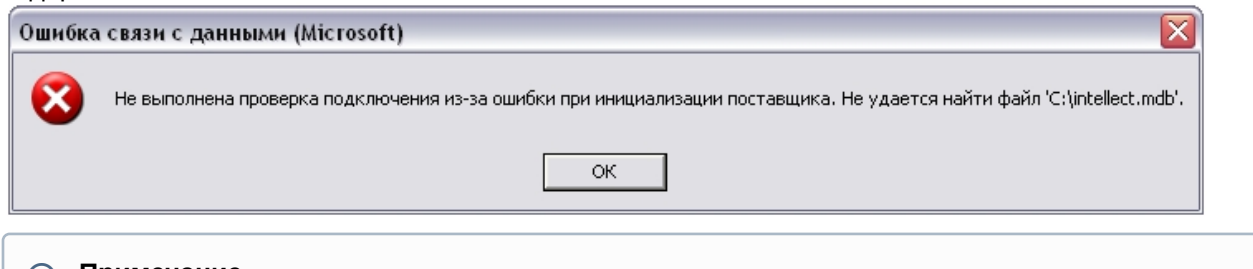

#### **Примечание.**

В случае возникновения ошибок при подключении к базе данных Access требуется проверить настройки подключения во вкладках **Поставщик данных** и **Подключение**.

4. В том случае, если проверка подключения завершена успешно, требуется подтвердить внесенные изменения нажатием на кнопку **ОК**.

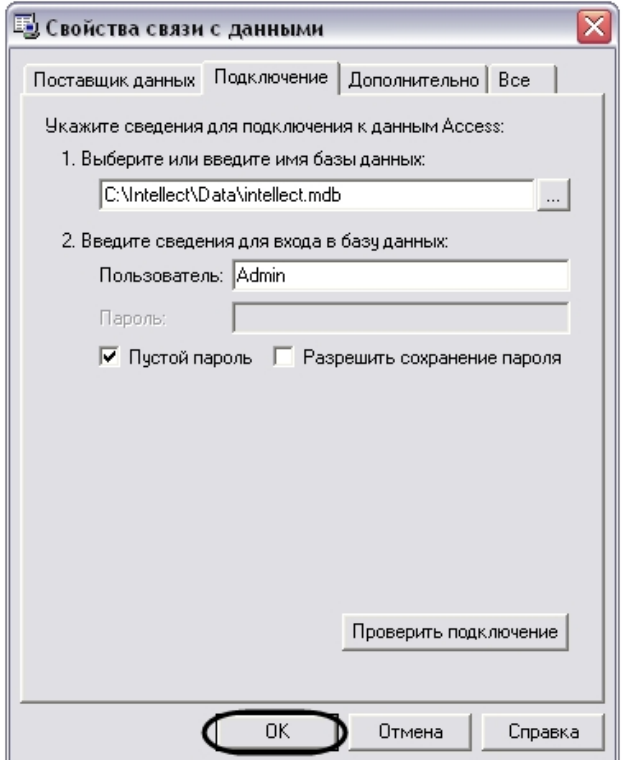

На этом выбор основной базы данных в формате Access для программного комплекса *Интеллект* завершен. По завершении выполнения вышеуказанных действий информация из выбранной базы данных будет загружена в Подсистему отчетов.

# 24.4.1.2 Выбор базы данных SQL в качестве используемой и настройка подключения к ней

В данном разделе приведена последовательность действий при выборе базы данных в формате Microsoft SQL в качестве основной, используемой программным комплексом *Интеллект.*

Выбор основной базы данных в формате Microsoft SQL, используемой программным комплексом *Интеллект* осуществляется посредством окна Свойства связи с данными. Для выбора основной базы данных в формате Microsoft SQL, используемой программным комплексом *Интеллект* требуется выполнить следующие действия: 1. Во вкладке **Поставщик данных** выбрать пункт **Microsoft Provider for SQL server** и нажать кнопку **Далее**, либо перейти во вкладку **Подключение**.

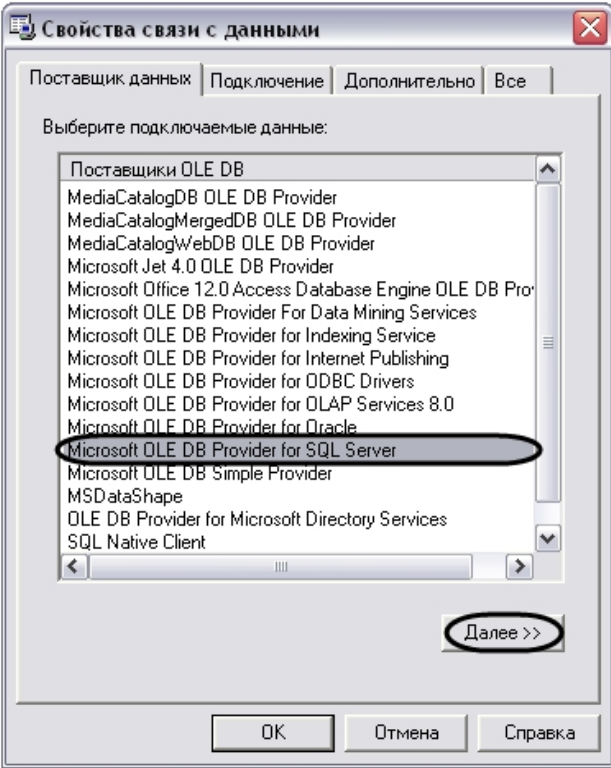

- 2. Во вкладке **Подключение** указать название SQL-сервера базы данных системы *Интеллект*. Выбор базы данных осуществляется посредством поля **Выберите или введите имя сервера**. Выбор SQL-сервера базы данных осуществляется одним из двух способов:
	- a. ввод вручную название SQL-сервера основной базы данных программного комплекса *Интеллект* в строке **Выберите или введите имя сервера**;

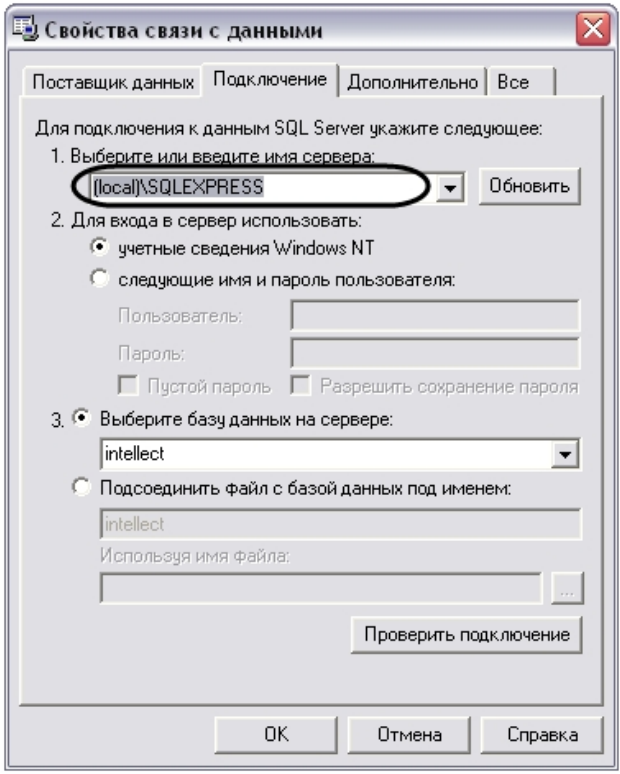

b. выбор SQL-сервера основной базы данных программного комплекса *Интеллект* с помощью раскрывающего списка доступных SQL-серверов. Список доступных SQL-серверов вызывается

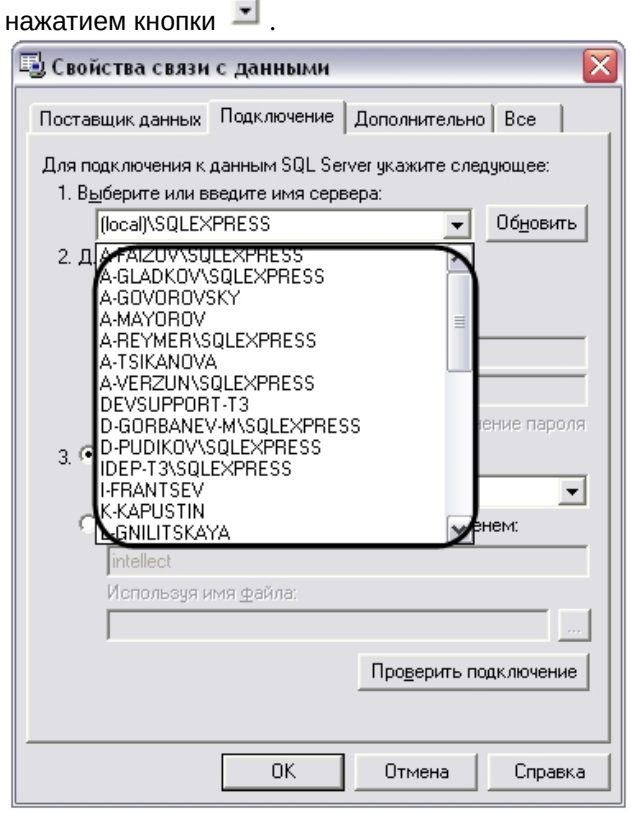

#### **Примечание.**

По умолчанию выбран локальный SQL-сервер **(local)\SQLEXPRESS**.

#### **Примечание.**

При необходимости обновления списка доступных SQL-серверов требуется нажать кнопку **Обновить**, расположенную справа от поля **Выберите или введите имя сервера**.

- 3. В панели **Для входа в сервер использовать** указать параметры авторизации, которые будут использованы программным комплексом *Интеллект* при подключении к SQL-серверу. Доступны следующие способы авторизации:
	- a. Переключатель **учетные сведения Windows NT**. Для авторизации на SQL сервере используются имя пользователя (логин) и пароль, заданные в учетных сведениях ОС Windows.

#### **Примечание.**

Обычно используется для подключения к локальному SQL-серверу.

b. Переключатель **следующие имя и пароль пользователя**. Для авторизации на SQL- сервере используются конкретные имя пользователя (логин) и пароль.

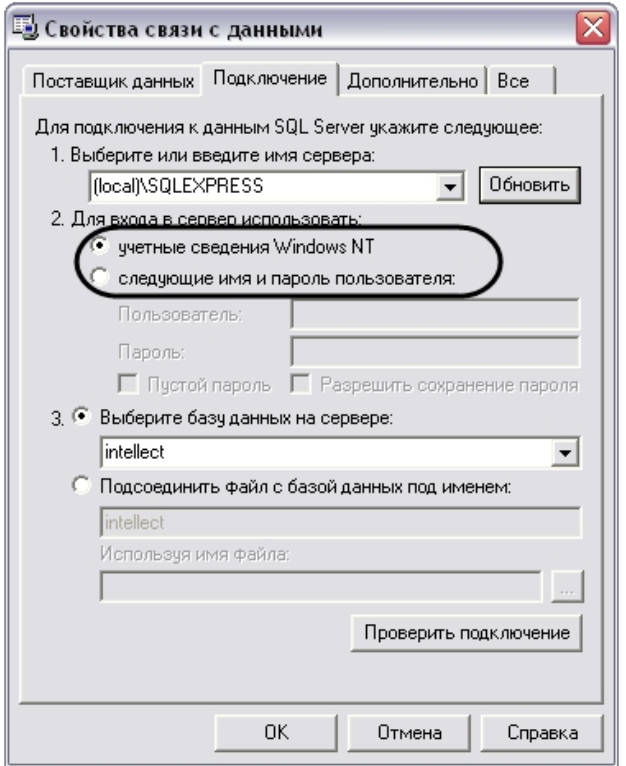

При выборе переключателя следующие имя и пароль пользователя требуется ввести имя пользователя и пароль в соответствующие поля: **Пользователь** и **Пароль**.

#### **Примечание.**

По умолчанию при установке программного комплекса *Интеллект*для авторизации на SQL-сервере указывается пользователь (логин) sa и пароль администратора SQL Server (регистрируется при установке SQL Server, см. раздел [Установка программного комплекса Интеллект](#page-78-0)).

При выборе переключателя следующие имя и пароль пользователя становятся активными флажки **Пустой пароль** и **Разрешить сохранение пароля**.

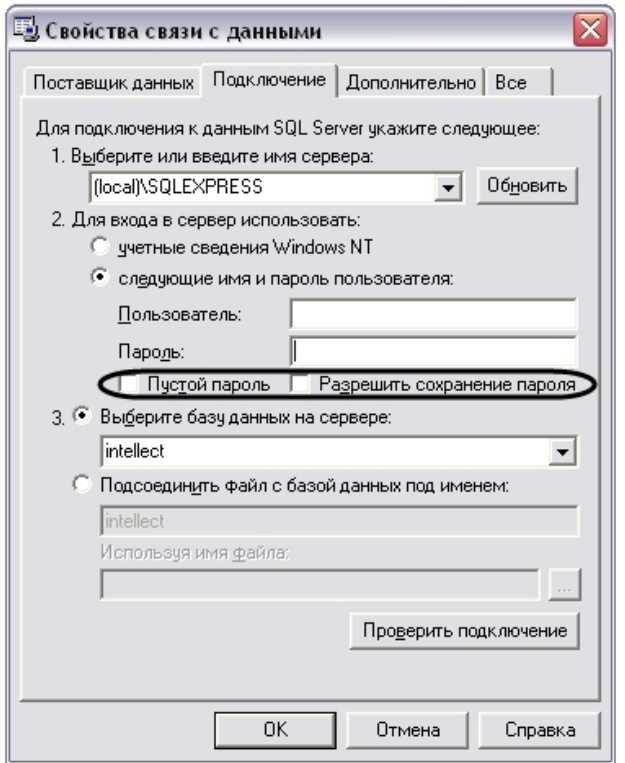

Флажок **Пустой пароль** предназначен для активации функции подключения к SQL-серверу без пароля. Флажок **Разрешить сохранение пароля** предназначен для сохранения указанного пароля при последующем подключении к SQL-серверу.

4. Выбрать базу данных, используемую программным комплексом *Интеллект* в качестве основной. Выбор базы данных осуществляется посредством раскрывающегося списка поля **Выберите базу данных на** 

**сервере**. Для выбора базы данных требуется нажать на кнопку и выбрать необходимую базу данных из списка доступных баз на SQL-сервере.

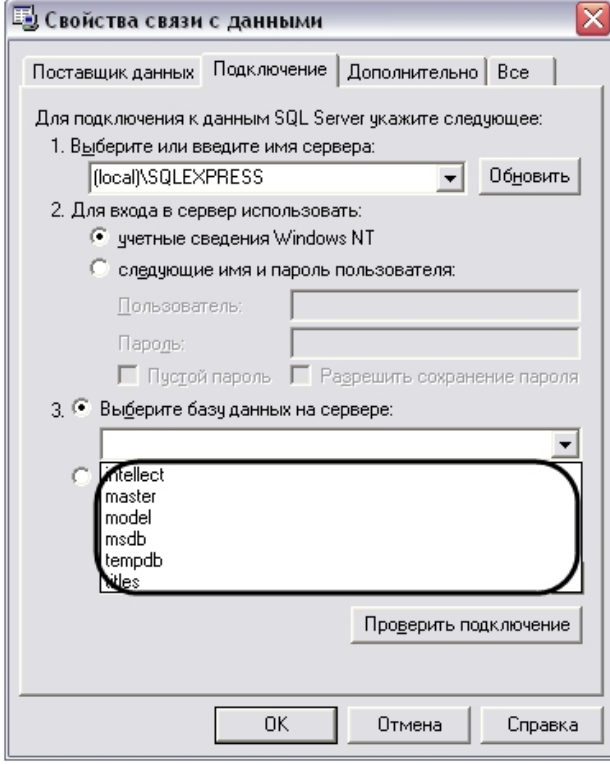

#### **Примечание.**

При необходимости имеется возможность ввести имя базы данных на SQL-сервере в строку ввода поля **Подсоединить файл с базой данных под именем:**, либо выбрать файл базы данных посредством поля **Используя имя:**.

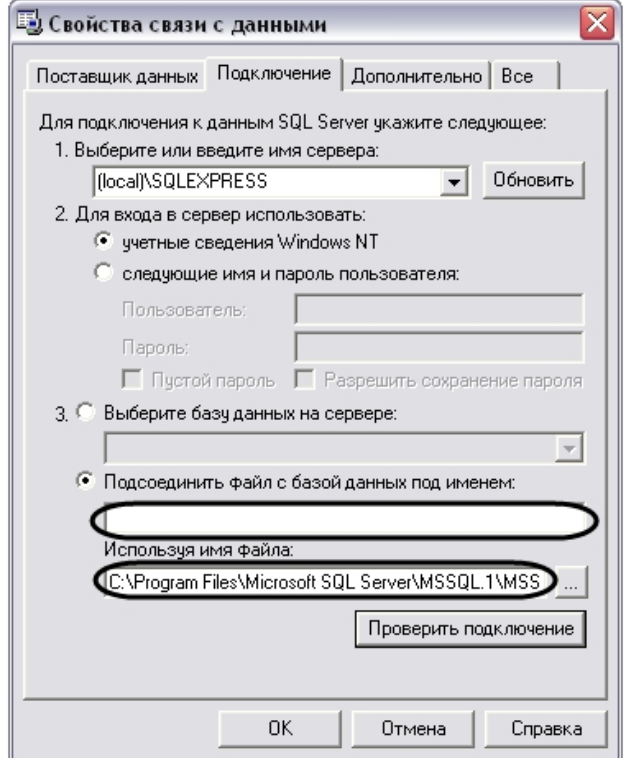

5. Проверить подключение к SQL-серверу, нажав кнопку **Проверить подключение**.

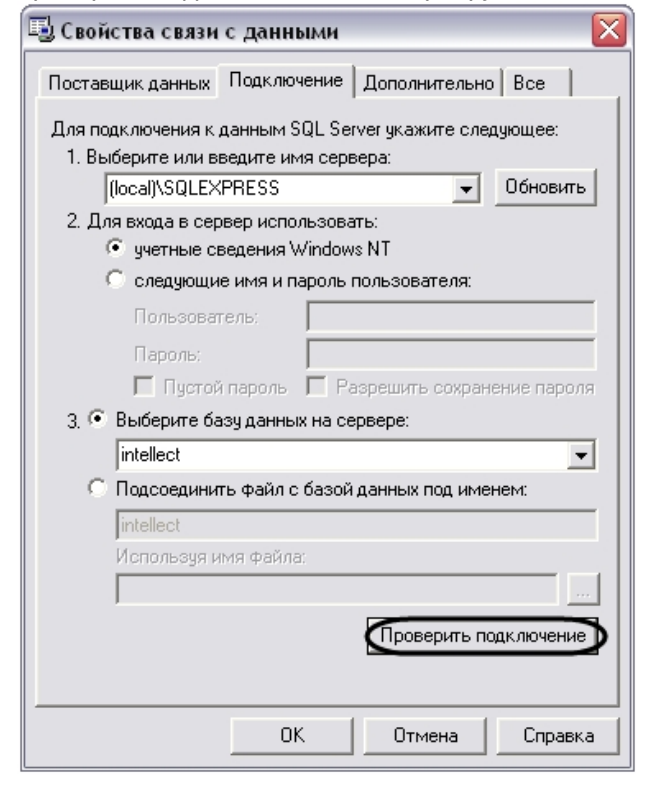

6. В том случае, если проверка подключения к базе данных SQL-сервера осуществлена успешно, то появится окно **Проверка подключения выполнена**.

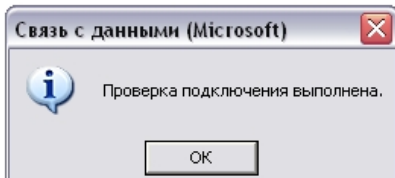

7. В случае возникновения ошибок при подключении к базе данных SQL-сервера появится информационное окно с сообщением о типе ошибке.

### **Примечание.**

В случае возникновения ошибок при подключении к базе данных SQL-сервера требуется проверить настройки подключения во вкладках **Поставщик данных** и **Подключение**.

8. В том случае, если проверка подключения завершена успешно требуется подтвердить внесенные изменения нажатием на кнопку **ОК**.

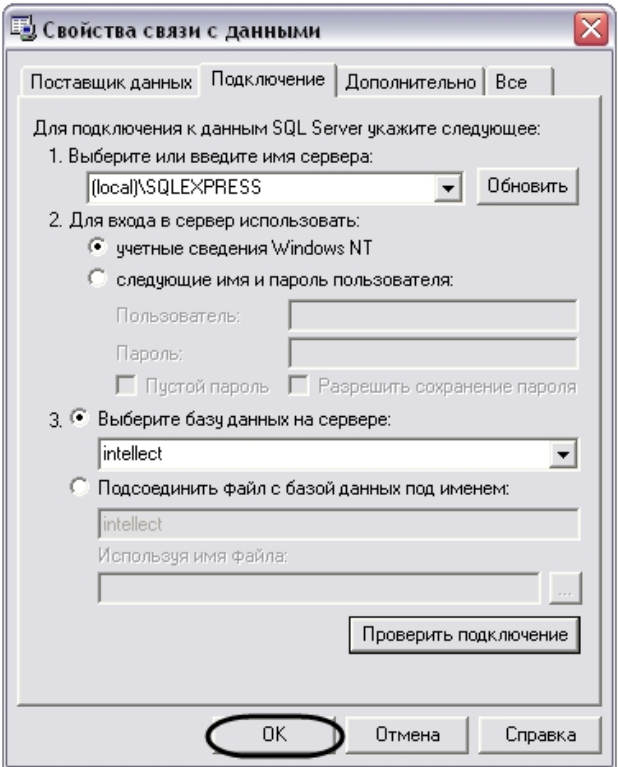

На этом выбор основной базы данных в формате Microsoft SQL для программного комплекса *Интеллект* завершен. По завершении выполнения вышеуказанных действий информация из выбранной базы данных будет загружена в Подсистему отчетов.

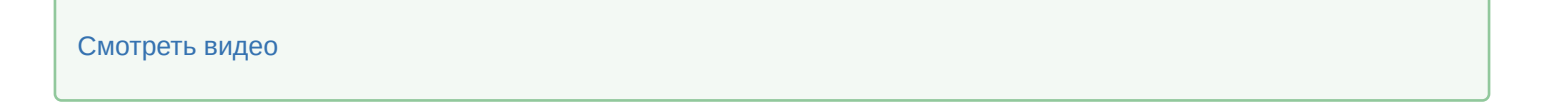

## 24.4.2 Подключение к базе данных Протокол событий

По умолчанию в программном комплексе *Интеллект* данные о зарегистрированных в системе событиях хранятся в основной базе данных в таблице PROTOCOL. Однако при использовании программного комплекса *Интеллект* предусмотрена возможность настроить запись зарегистрированных событий в отдельную базу данных событий, при этом таблица PROTOCOL вынесена из основной базы данных программного комплекса *Интеллект*. Описание действий, которые необходимо произвести для создания отдельной базы данных событий, указаны в соответствующих разделах (см. [Выделение протокола событий в отдельную базу данных](https://docs.itvgroup.ru/confluence/pages/viewpage.action?pageId=136938760)).

Для подключения базы данных событий в Подсистему отчетов требуется произвести следующие действия:

1. В главной панели управления Подсистемы отчетов нажать кнопку **Настройки** для вызова окна настроек **OptionsForm**.

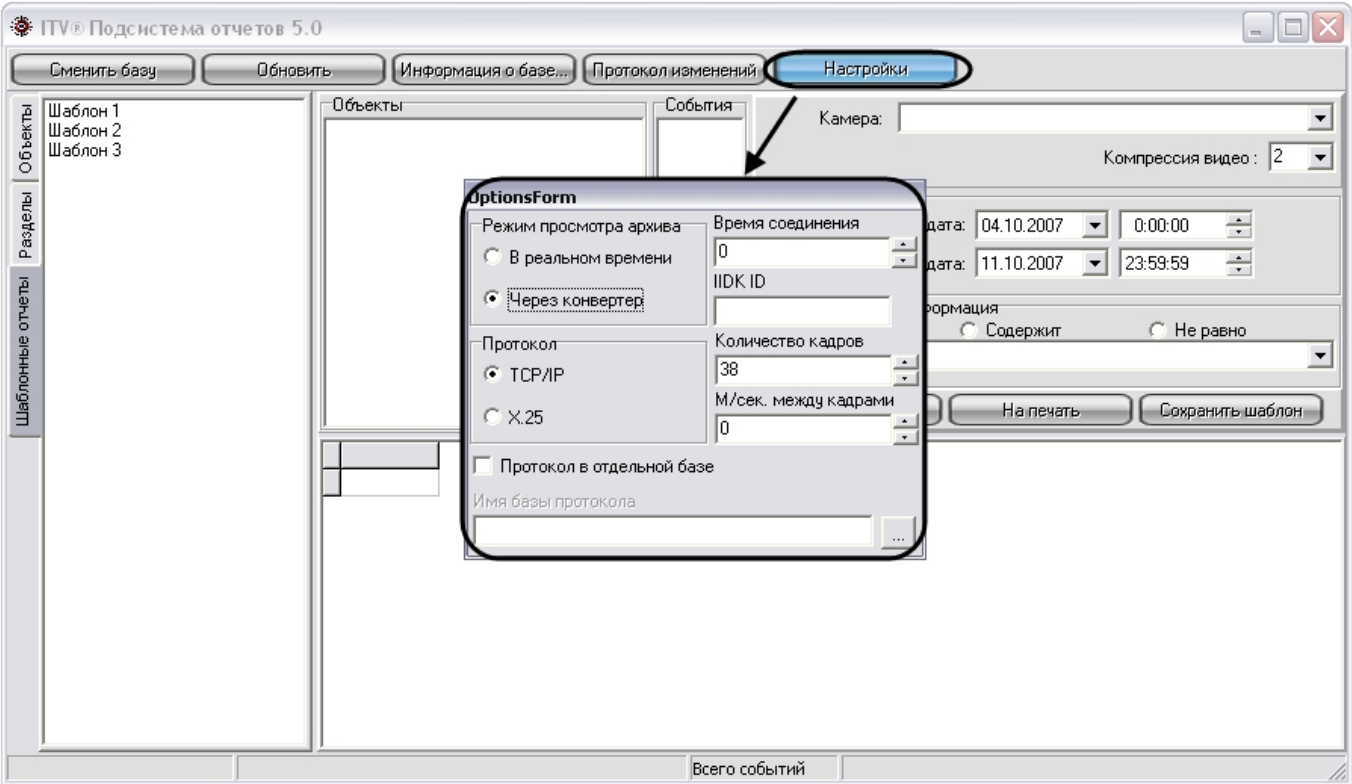

- 2. В окне **OptionsForm** установить флажок **Протокол в отдельной базе**. Флажок **Протокол в отдельной базе** предназначен для активации функции подключения к отдельной базе данных событий.
- 3. В поле **Имя базы протокола** требуется указать путь к базе данных событий.

для выбора базы данных событий необходимо нажать на кнопку . При этом на экран будет выведено окно приложения **Свойства связи с данными**. В данном окне требуется указать тип базы данных, путь к ней и параметры доступа (последовательность действий для выбора базы данных событий аналогична последовательности действий при смене основной базы данных Подсистемы отчетов).

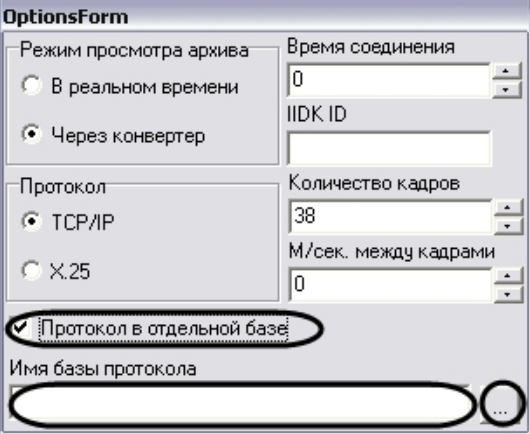

4. После выбора базы данных событий требуется нажать клавишу Escape на клавиатуре для закрытия окна **OptionsForm**.

На этом выбор базы данных событий программного комплекса *Интеллект* завершен в Подсистеме отчетов. По завершении выполнения вышеуказанных действий информация из выбранной базы данных событий будет загружена в Подсистему отчетов.

### [Смотреть видео](http://www.youtube.com/embed/V8yZ37_SP1s?rel=0&vq=hd1080)

# 24.5 Ручной запуск процесса чтения конфигурации и зарегистрированных событий из базы данных

В Подсистеме отчетов чтение конфигурации системы и зарегистрированных в ней событий из базы данных происходит автоматически в следующих случаях: во время запуска Подсистемы отчетов, когда происходит подключение к базе данных, и при изменении базы данных, используемой Подсистемой отчетов.

В Подсистеме отчетов имеется возможность ручного запуска процесса чтения конфигурации и зарегистрированных событий из используемой базы данных. Для повторного считывания конфигурации системы и зарегистрированных в ней событий из выбранной базы данных требуется на главной панели управления нажать на кнопку **Обновить**.

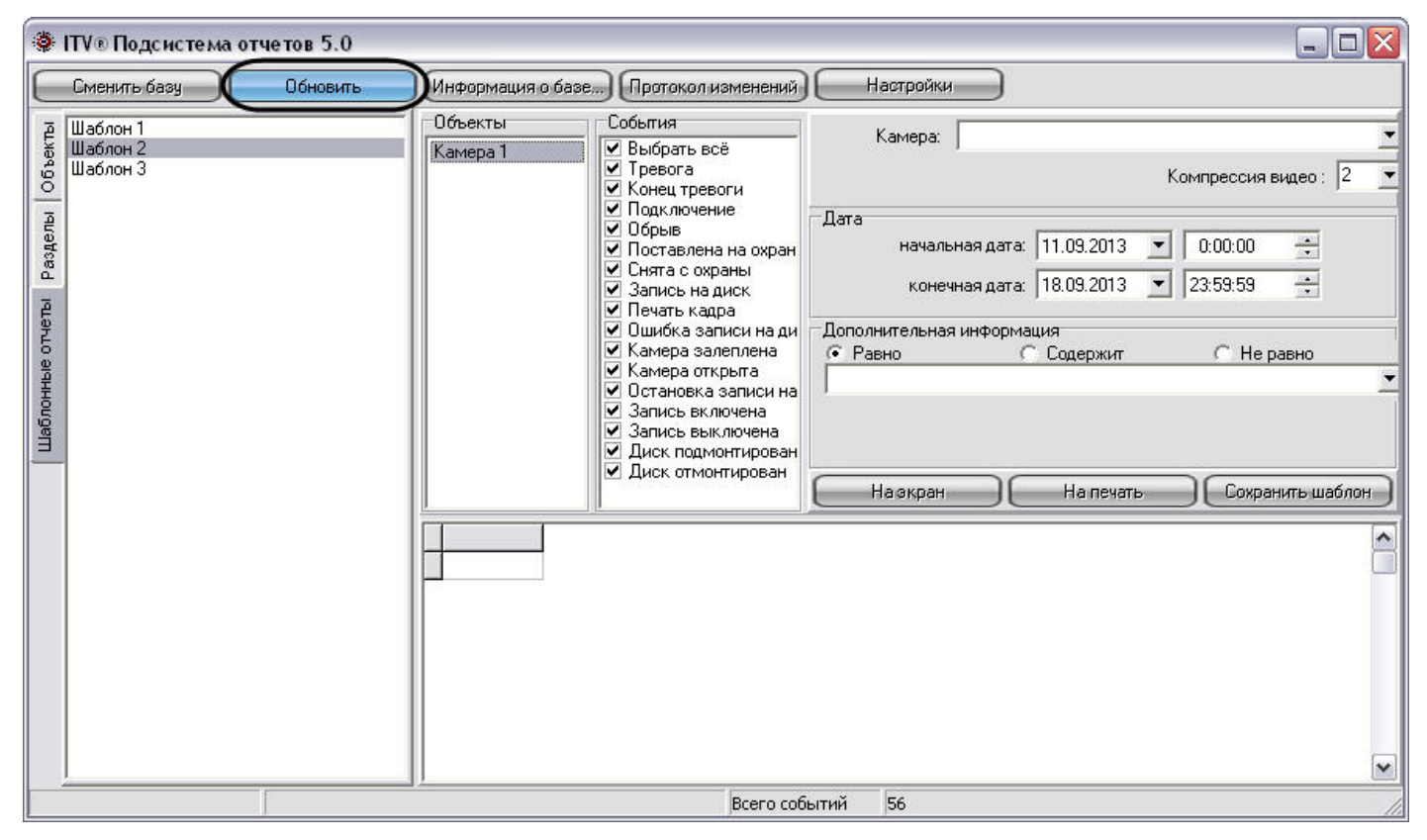

При этом будет обновлено дерево объектов, разделов, шаблонных отчетов, а также событий, зарегистрированных для устройств и модулей системы, в соответствии с изменившейся конфигурацией системы.

# 24.6 Просмотр общей информации об имеющихся в базе данных событиях

Для просмотра общей информации о событиях, хранящейся в используемой базе данных, требуется на главной панели управления нажать на кнопку **Информация о базе**.

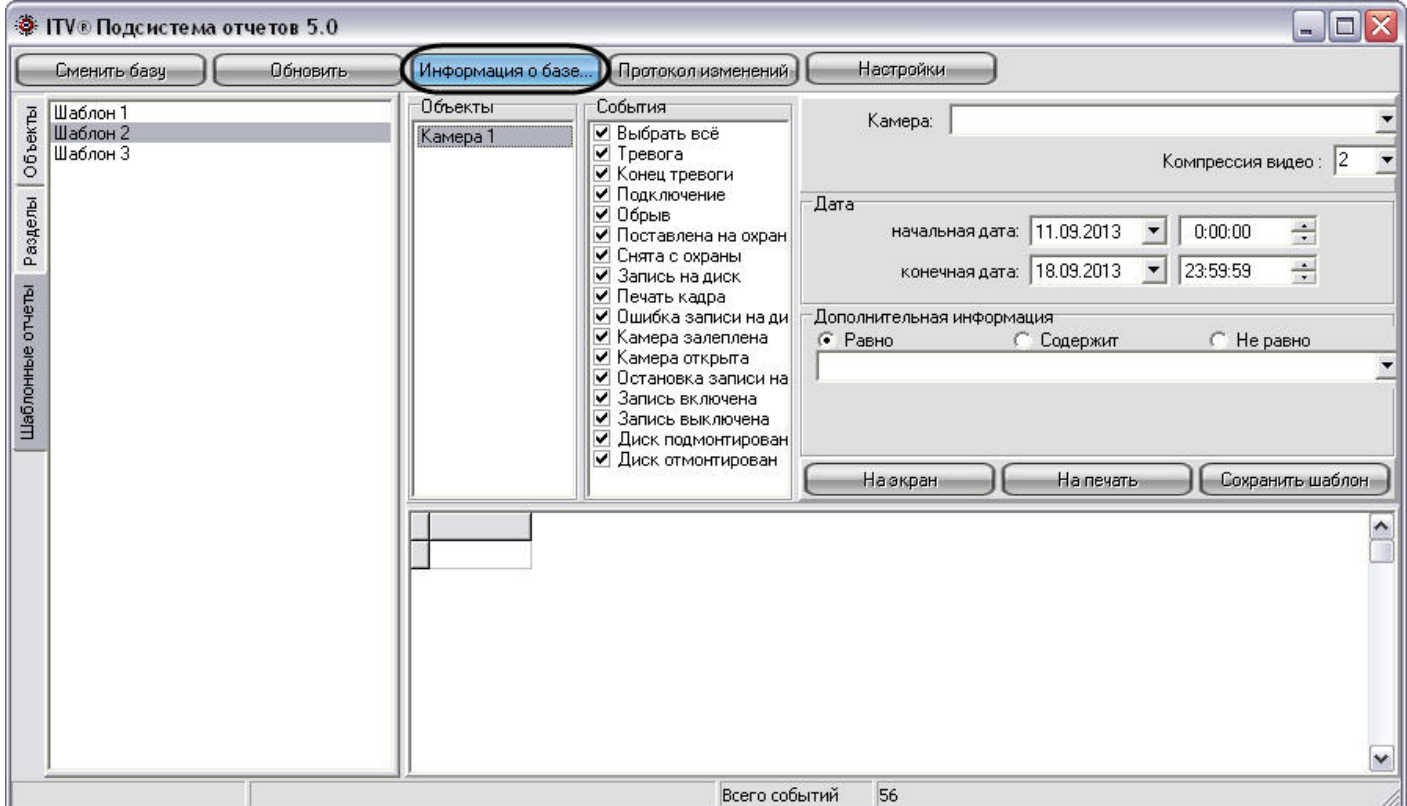

После нажатия на кнопку **Информация о базе** на экране отобразится окно **Информация о базе**, содержащее общую информацию об используемой базе данных.

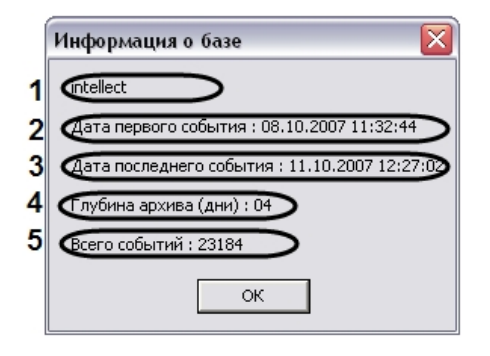

В интерфейсном окне **Информация о базе** представлены следующие информационные поля:

- 1. Название используемой базы данных.
- 2. Дата первого зарегистрированного события в используемой базе.
- 3. Дата последнего зарегистрированного события в используемой базе.
- 4. Разница во времени между первым и последним зарегистрированным событием в базе данных. Выражается в днях.
- 5. Общее количество событий в базе данных.

# 24.7 Создание протокола изменений конфигурации системы

В Подсистеме отчетов имеется возможность просмотра протокола изменений в конфигурации программного комплекса *Интеллект.*

Для просмотра информации об изменениях, произведенных с конфигурацией программного комплекса *Интеллект*, требуется на главной панели управления нажать на кнопку **Протокол изменений**.

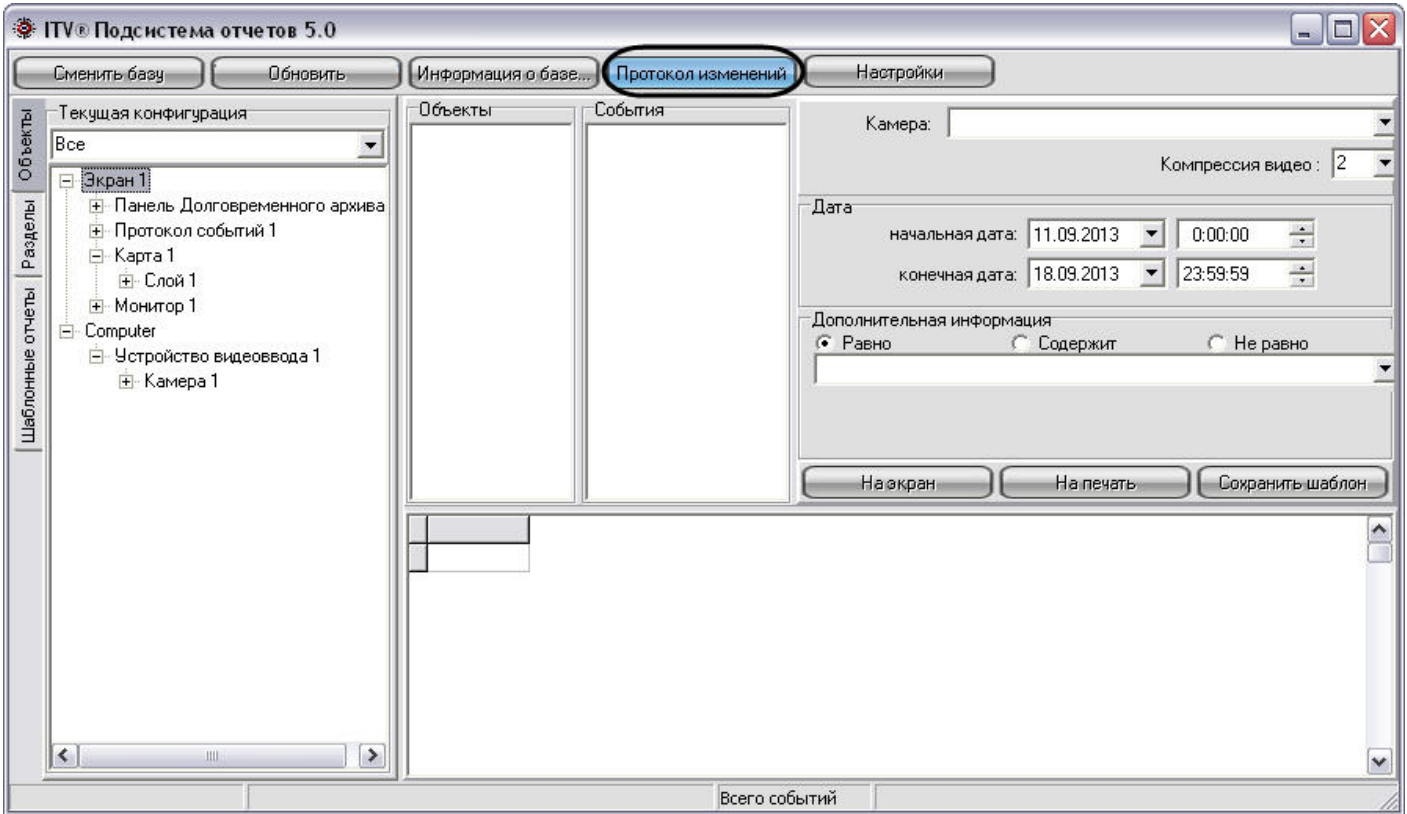

После нажатия на кнопку в панели экранной формы отчета появится протокол изменений конфигурации.

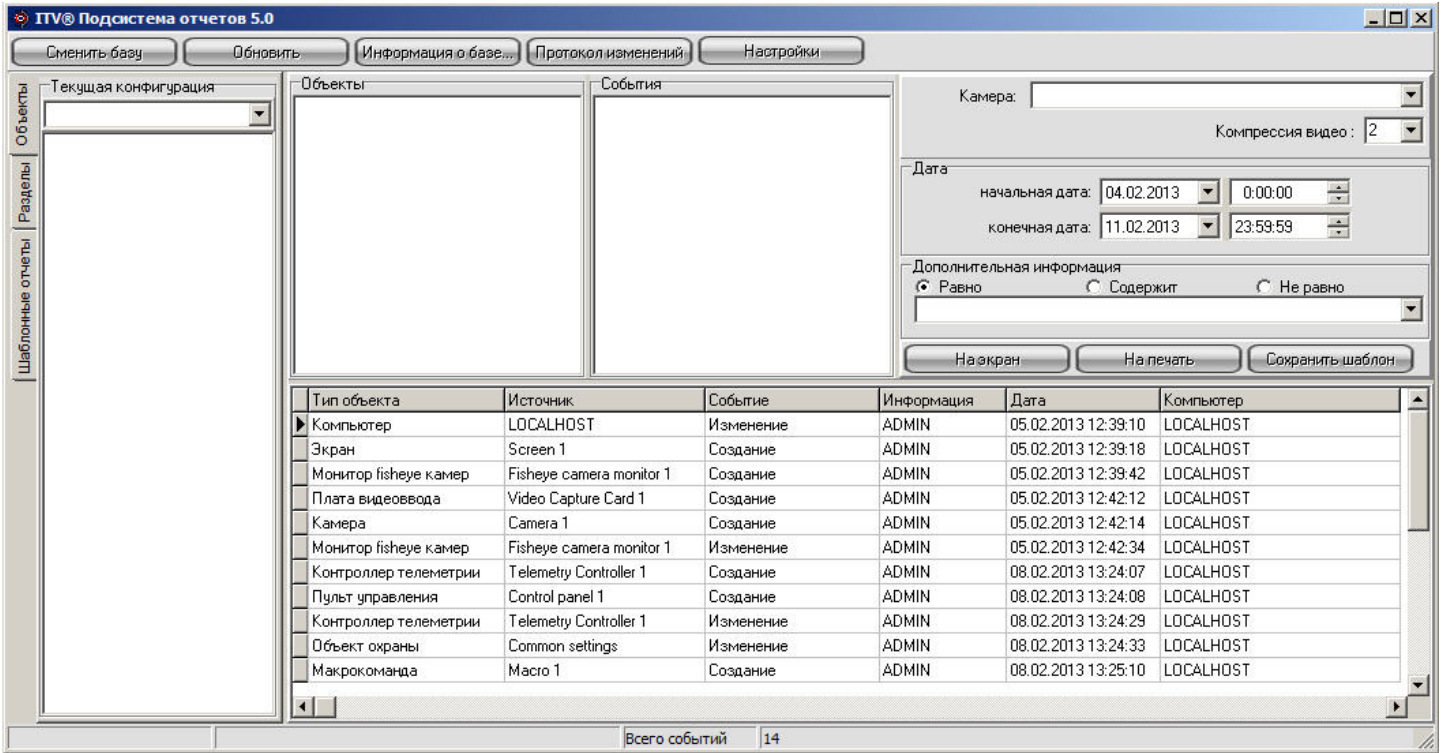

Протокол изменения программного комплекса *Интеллект* содержит следующие столбцы:

- 1. **Тип объекта** тип объекта в системе, с которым произошло изменение.
- 2. **Источник** название объекта в системе, с которым произошло изменение.
- 3. **Событие** название типа изменения, произведенное с источником.
- 4. **Информация** дополнительная информация о событии.
- 5. **Дата** дата и время изменения.

6. **Компьютер** – имя компьютера в распределенной структуре системы *Интеллект*, на котором было осуществлено данное изменение.

# 24.8 Использование шаблонов в подсистеме отчетов

В Подсистеме отчетов имеется возможность создания шаблонов. Шаблоны отчетов позволяют автоматизировать процесс создания экранных и печатных форм отчета о событиях, зарегистрированных за различные промежутки времени для выбранных объектов.

Шаблон в Подсистеме отчета включает в себя список объектов и событий для объектов. Для формирования шаблона достаточно один раз выбрать списки объектов и относящихся к ним событий, включаемых в отчет, и в последующих случаях изменять только промежуток времени, за который требуется создать отчет.

## 24.8.1 Рекомендации по созданию шаблона

Рекомендуется не создавать шаблоны отчётов, которые включают в себя слишком много объектов. При большом количестве объектов в шаблоне запрос, адресуемый базе данных по зарегистрированным для всех объектов событиям, длится долго, либо будет невыполним.

По возможности необходимо разбивать крупные шаблоны отчетов на несколько частей, например, создавать отдельные шаблоны по событиям, зарегистрированным для устройств, относящимся к различным разделам охраняемой территории.

Рекомендуемое количество объектов в одном шаблоне – не более 200.

[Смотреть видео](http://www.youtube.com/embed/ZVpfaqgticM?rel=0&vq=hd1080)

## 24.8.2 Создание шаблона

Для создания отчета требуется сформировать список объектов и событий, входящих в отчет. Формирование списка объектов для шаблона осуществляется посредством закладок **Объекты** и **Разделы** и панели **Объекты**. Формирование списка событий для каждого объекта осуществляется посредством панели **События**.

На рисунке представлена схематическая последовательность действий при создании шаблона.

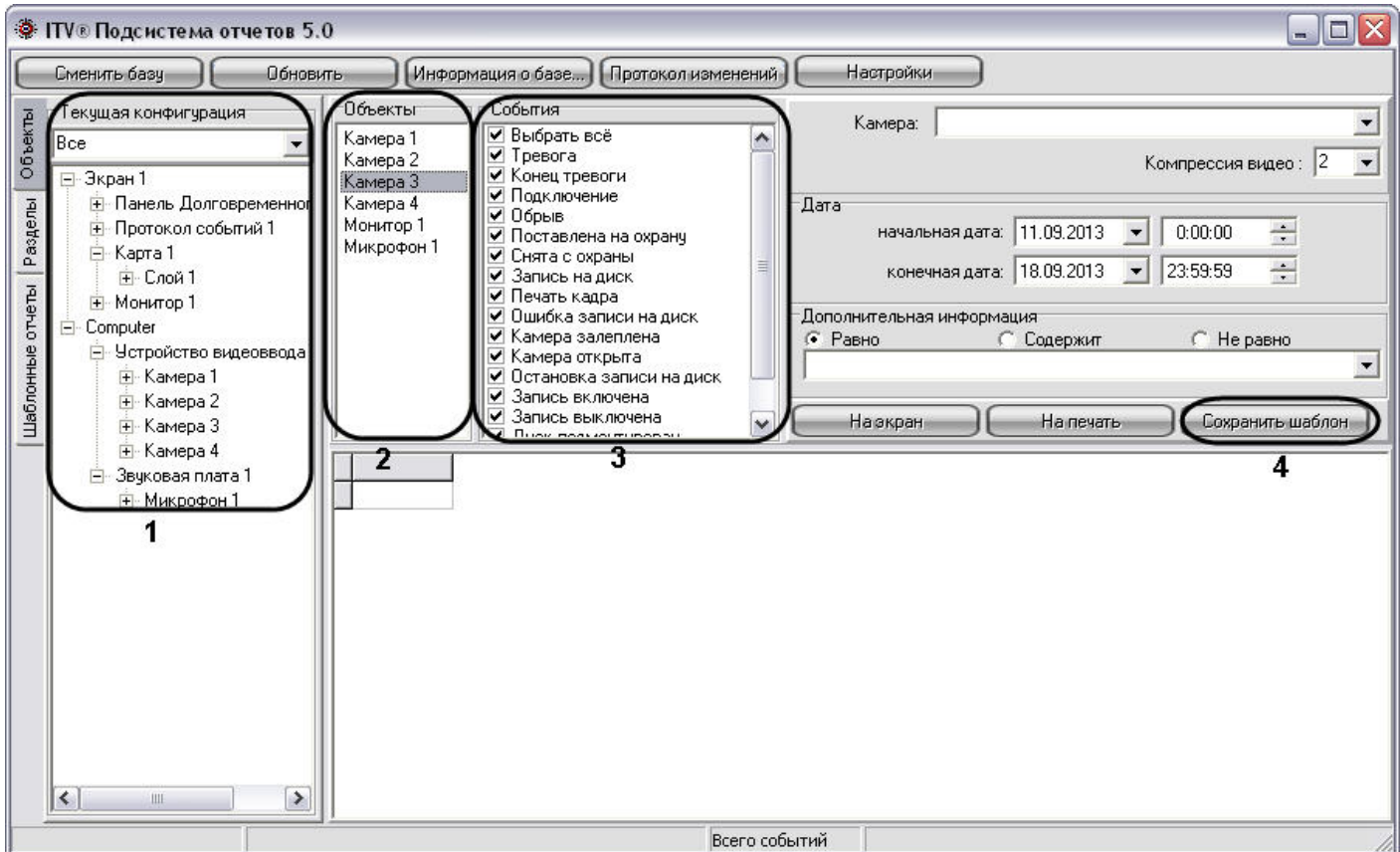

Создание шаблона объектов и событий осуществляется в следующей последовательности:

- 1. Выбрать вкладку **Объекты**, с помощью раскрывающегося списка **Текущая конфигурация** выбрать дерево объектов или только объекты требуемого типа (например: **Камера**). В том случае, если требуется создать шаблон по объектам, размещенным в разделах, требуется выбрать вкладку **Разделы** и с помощью раскрывающегося списка **Разделы** выбрать объекты требуемого типа.
- 2. Разместить требуемые объекты в панели **Объекты**. Для этого необходимо выбрать объект в дереве конфигурации (панель **Текущая конфигурация** для вкладки **Объекты** и панель **Разделы** для вкладки **Разделы**) и выполнить одно из указанных действий:
	- a. дважды щелкнуть по выбранному объекту левой клавиши мыши;
	- b. нажать на клавишу Enter на клавиатуре, в то время когда необходимый объект выделен;
	- c. перетащить объект с помощью мыши в Панель **Объекты**.

### **Примечание.**

Размещаться на панели **Объекты** и, соответственно, включаться в отчет могут быть исключительно те объекты, которые имеют какие-либо собственные события. Например, объект **Звуковая плата** не имеет собственных событий, следовательно, не может быть размещен на панели **Объекты** и быть внесенным в отчет.

- 3. Для удаления объекта из списка выбранных для включения в отчет необходимо выделить данный объект на панели **Объекты** и нажать на клавишу Delete на клавиатуре.
- 4. С помощью панели **События** для каждого объекта из панели **Объекты** выбрать события, включаемые в шаблон.

По умолчанию все типы событий для выбранных объектов включены в шаблон. Для исключения из шаблона определенных событий требуется, выбрать объект в Панели **Объекты**, и в выведенном в Панели **События** списке событий с помощью мыши убрать флажки с тех событий, которые включать в шаблон не требуется. Для автоматизации редактирования списка включаемых в шаблон событий, относящихся к однотипным объектам, предусмотрена возможность создания списка событий для всех однотипных объектов одновременно. Для этого необходимо выбрать объекты, выделить на Панели **Объекты** их все одновременно, отредактировать список включаемых в отчет событий. В результате перечень выбранных

событий будет единым для всех выделенных объектов.

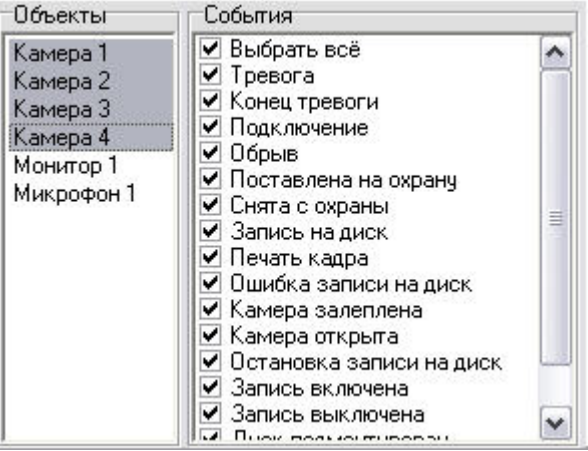

#### **Примечание.**

Если для объекта не выбрано ни одно событие в панели **События**, то в отчёт будут включены данные ОБО ВСЕХ событиях, зарегистрированных для данного объекта за выбранный промежуток времени.

5. Нажать на кнопку **Сохранить шаблон**. При этом появится окно **Задайте имя сохраняемого отчета**, в котором требуется ввести название сформированного шаблона

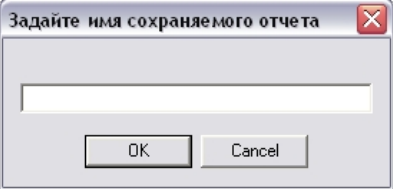

6. Необходимо ввести название отчета и нажать кнопку **ОК**.

На этом процесс формирования отчета завершен.

Созданный шаблон отобразится в дереве объектов на закладке **Шаблонные отчеты**. Для просмотра шаблона используются панели **Объекты** и **События**. Данные панели заполняются автоматически при выборе шаблона в дереве объектов закладки **Шаблонные отчеты**. В данных панелях возможно редактирование списка событий, включаемых в шаблон отчета, и удаление объектов из шаблона. При этом внесенные изменения могут быть сохранены в данном шаблоне.

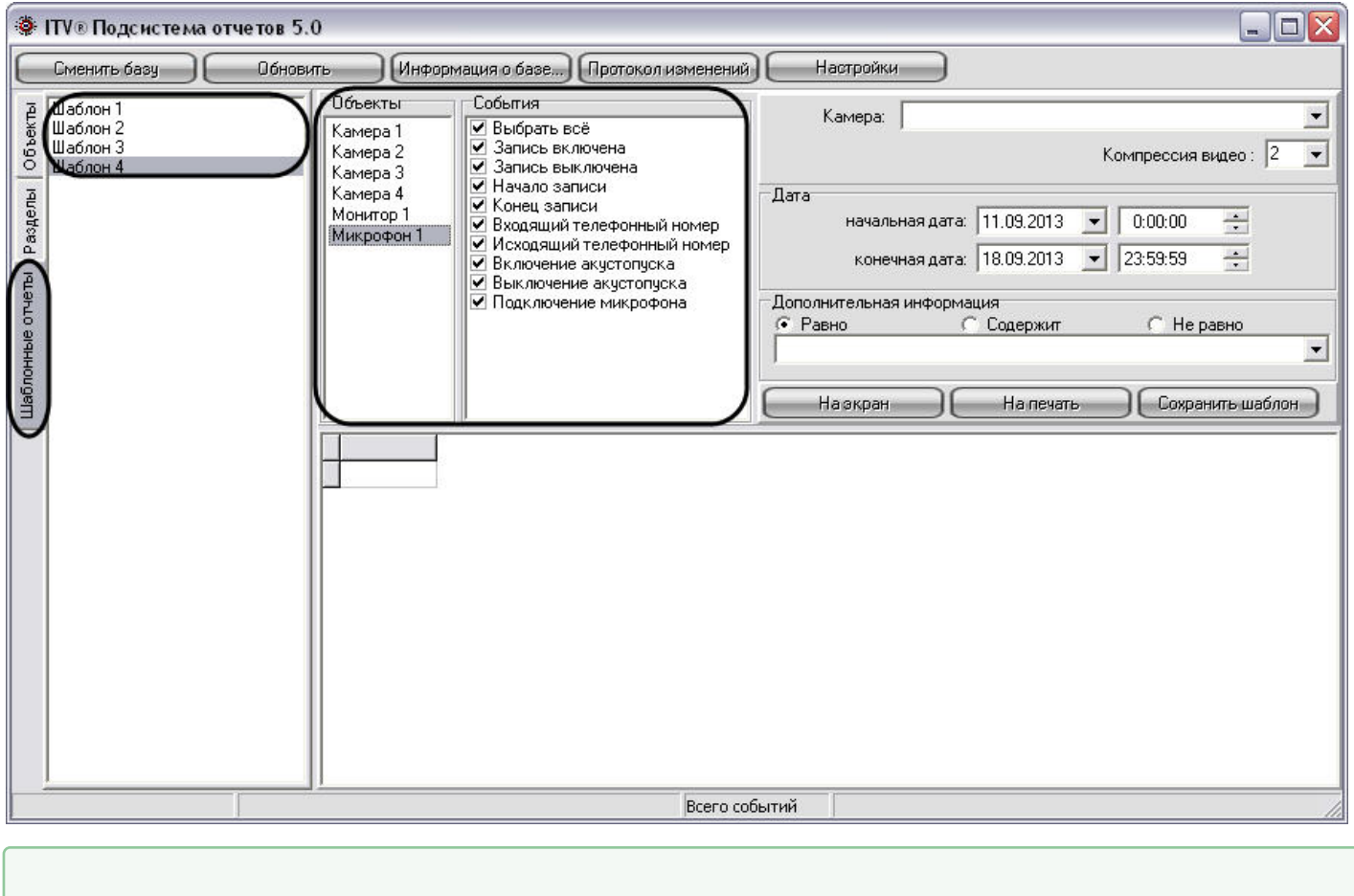

[Смотреть видео](http://www.youtube.com/embed/ZVpfaqgticM?rel=0&vq=hd1080)

# 24.8.3 Удаление шаблонов

Для удаления шаблона отчета необходимо выполнить следующие действия:

- 1. Открыть вкладку **Шаблонные отчеты**.
- 2. В списке шаблонов выделить шаблон, который требуется удалить.
- 3. Нажать сочетание клавиш Ctrl+Delete.
- 4. В появившемся окне подтверждения удаления шаблона нажать клавишу **Yes**.

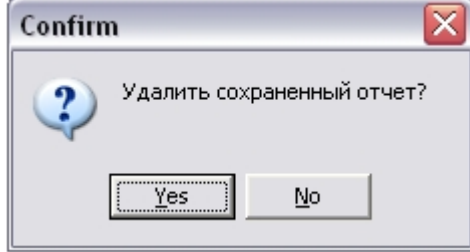

На этом процесс удаления шаблона завершен.

## [Смотреть видео](http://www.youtube.com/embed/ZVpfaqgticM?rel=0&vq=hd1080)

## 24.9 Использование отчетных форм в подсистеме отчетов

В подсистеме отчетов имеется возможность создания экранной и печатной форм отчетов.

Экранная и печатная формы отчетов представляют собой таблицу, столбцы которой содержат информацию о зарегистрированных событиях, дате, названии Сервера, с которого поступило событие, и другую дополнительную информацию.

Экранная форма отчета предназначена для просмотра всей информации обо всех выбранных объектах и событиях непосредственно в окне Подсистемы отчетов. С помощью экранной формы отчета имеется возможность просмотра видеозаписей из архива Сервера для любой из записей в экранной форме отчета. Просмотр видеозаписи из созданной экранной формы отчета осуществляется посредством Окна видеонаблюдения или утилиты converter.exe.

## **Примечание.**

Просмотр видеозаписи из созданной экранной формы отчета посредством Окна видеонаблюдения возможен только в том случае, если программный комплекс *Интеллект* запущен на Сервере.

Печатная форма предназначена для печати сформированного отчета и экспорта отчета в один из распространенных форматов. При создании печатной формы отчетов вся информации обо всех выбранных объектах и событиях отображается в отдельном окне.

# <span id="page-710-0"></span>24.9.1 Создание экранной формы отчета

Экранная форма отчета позволяет осуществлять удобный просмотр отчета зарегистрированных в системе событиях, а также воспроизведение видеозаписей из архива Сервера.

На рисунке представлена схематическая последовательность действий для создания экранной формы отчета.

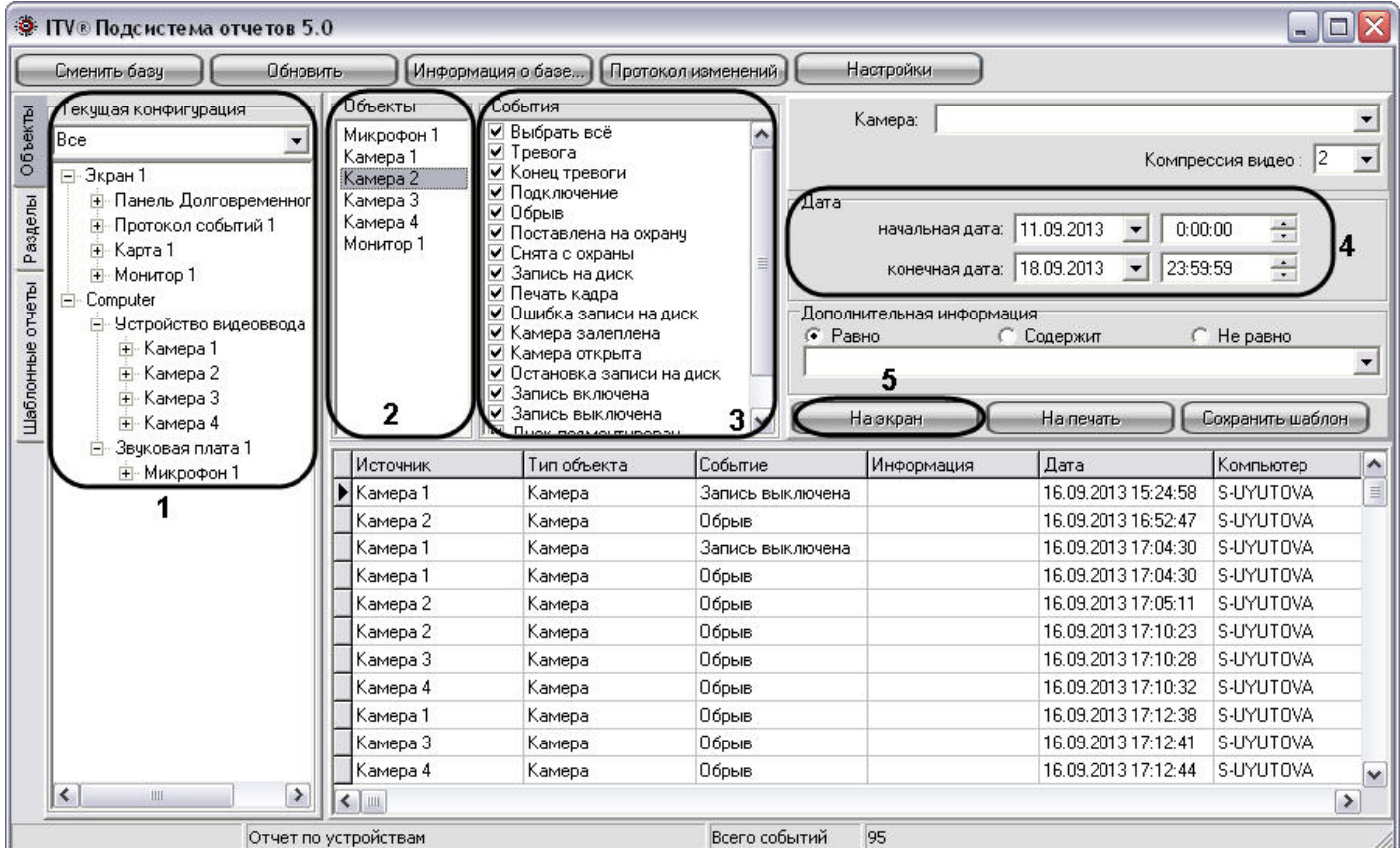

Создание экранной формы отчета осуществляется в следующей последовательности:

- 1. Выбрать вкладку **Объекты**, с помощью раскрывающегося списка **Текущая конфигурация** выбрать дерево объектов или только объекты требуемого типа (например: **Камера**). В том случае, если требуется создать отчет по объектам, размещенным в разделах, требуется выбрать вкладку **Разделы** и с помощью раскрывающегося списка **Разделы** выбрать объекты требуемого типа.
- 2. Разместить требуемые объекты в панели **Объекты**. Для этого необходимо выбрать объект в дереве конфигурации (панель **Текущая конфигурация** для вкладки **Объекты** и панель **Разделы** для вкладки **Разделы**) и выполнить одно из указанных действий:
	- a. дважды щелкнуть по выбранному объекту левой клавиши мыши;
	- b. нажать на клавишу Enter на клавиатуре, в то время когда необходимый объект выделен;
	- c. перетащить объект с помощью мыши в Панель **Объекты**.

### **Примечание.**

Размещаться на панели **Объекты** и, соответственно, включаться в отчет могут быть исключительно те объекты, которые имеют какие-либо собственные события. Например, объект **Звуковая плата** не имеет собственных событий, следовательно, не может быть размещен на панели **Объекты** и быть внесенным в отчет.

Для удаления объекта из списка выбранных для включения в отчет необходимо выделить данный объект на панели **Объекты** и нажать на клавишу Delete на клавиатуре.

3. С помощью панели **События** для каждого объекта из панели **Объекты** выбрать события, включаемые в шаблон.

По умолчанию все типы событий для выбранных объектов включены в шаблон. Для исключения из шаблона определенных событий требуется, выбрать объект в Панели **Объекты**, и в выведенном в Панели **События** списке событий с помощью мыши убрать флажки с тех событий, которые включать в шаблон не требуется. Для автоматизации редактирования списка включаемых в шаблон событий, относящихся к однотипным объектам, предусмотрена возможность создания списка событий для всех однотипных объектов одновременно. Для этого необходимо выбрать объекты, выделить на Панели **Объекты** их все одновременно, отредактировать список включаемых в отчет событий. В результате перечень выбранных

событий будет единым для всех выделенных объектов.

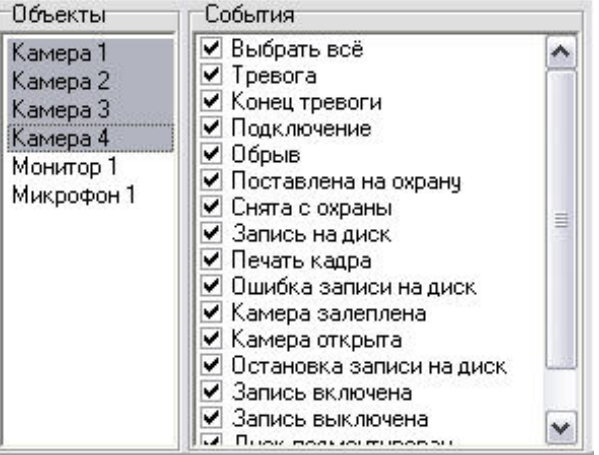

#### **Примечание.**

Если для объекта не выбрано ни одно событие в панели **События**, то в отчёт будут включены данные ОБО ВСЕХ событиях, зарегистрированных для данного объекта за выбранный промежуток времени.

4. С помощью панели **Дата** указать промежуток времени, за который требуется создать отчет.

5. Нажать на кнопку **На экран** для запуска процесса формирования экранной формы отчета.

#### **Примечание.**

Вместо кнопки **На экран**, предназначенной запуска процесса формирования экранной формы отчета, возможно использование клавиши F5 на клавиатуре.

На этом процесс формирования экранной формы отчета завершен. Сформированный отчет отобразится в нижней части окна подсистемы отчетов.

#### [Смотреть видео](http://www.youtube.com/embed/ZVpfaqgticM?rel=0&vq=hd1080)

### <span id="page-712-0"></span>24.9.1.1 Создание экранной формы отчета из шаблона отчета

В Подсистеме отчетов имеется возможность создания шаблонов. Шаблоны отчетов позволяют автоматизировать процесс создания экранных и печатных форм отчета о событиях, зарегистрированных за различные промежутки времени для выбранных объектов.

Шаблон в Подсистеме отчета включает в себя список объектов и событий для объектов. Для формирования шаблона достаточно один раз выбрать списки объектов и относящихся к ним событий, включаемых в отчет, и в последующих случаях изменять только промежуток времени, за который требуется создать отчет.

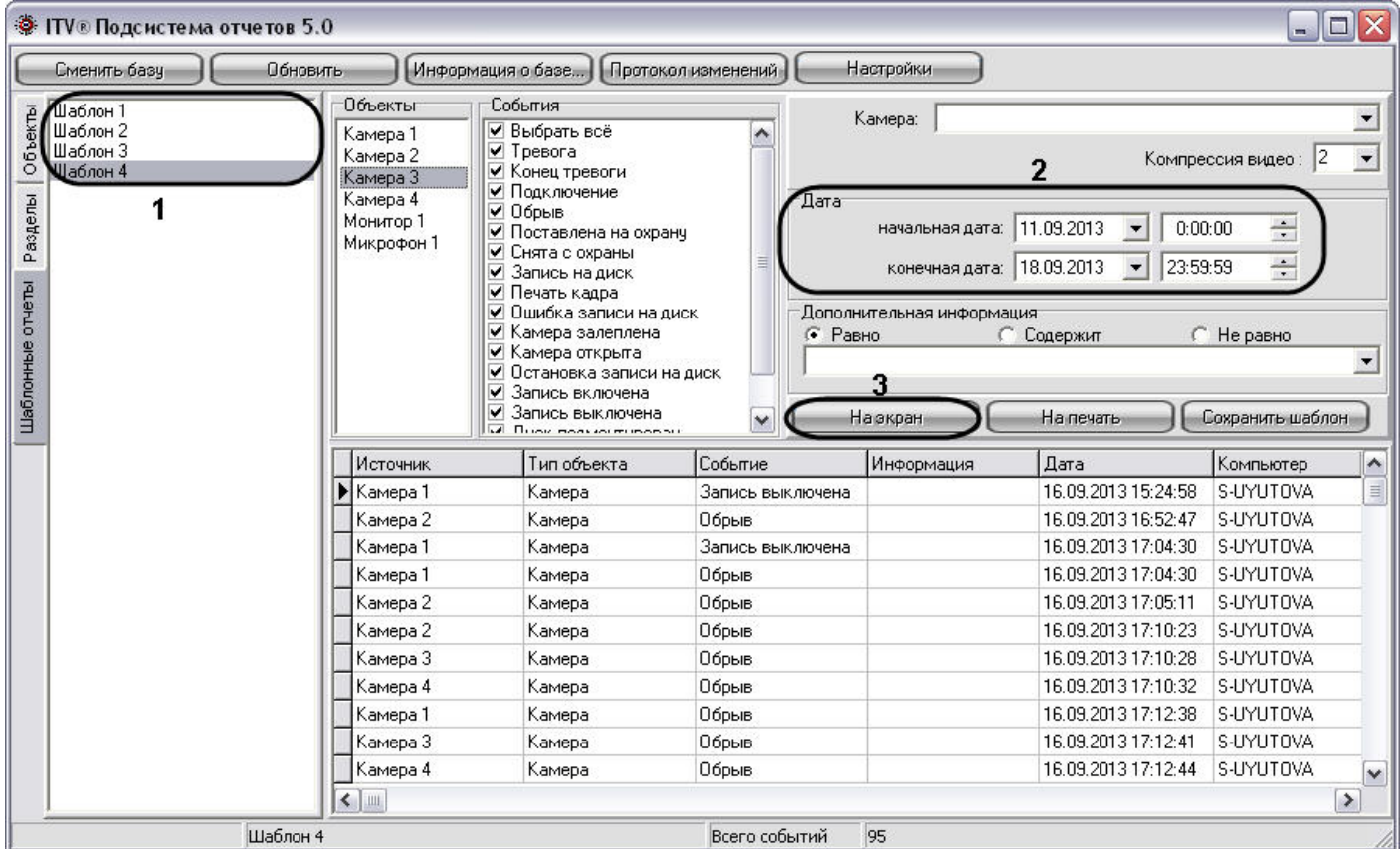

Для создания экранной формы отчета по шаблону необходимо выполнить следующие действия:

- 1. Выбрать вкладку **Шаблонны отчеты**, из списка шаблонов выбрать тот, который содержит необходимые для создания отчета объекты и события.
- 2. С помощью панели **Дата** указать промежуток времени, за который требуется создать отчет.
- 3. Нажать на кнопку **На экран** для запуска процесса формирования экранной формы отчета.

## **Примечание.**

Вместо кнопки **На экран**, предназначенной запуска процесса формирования экранной формы отчета, возможно использование клавиши F5 на клавиатуре.

На этом процесс формирования экранной формы отчета из шаблона завершен. Сформированный отчет отобразится в нижней части окна подсистемы отчетов.

[Смотреть видео](http://www.youtube.com/embed/ZVpfaqgticM?rel=0&vq=hd1080)

# <span id="page-713-0"></span>24.9.2 Создание печатной формы отчетов

Печатная форма отчета позволяет осуществлять удобный просмотр отчета о зарегистрированных в системе событиях в отдельном окне, а также печать созданного отчета.

На рисунке представлена схематическая последовательность действий для создания печатной формы отчета.

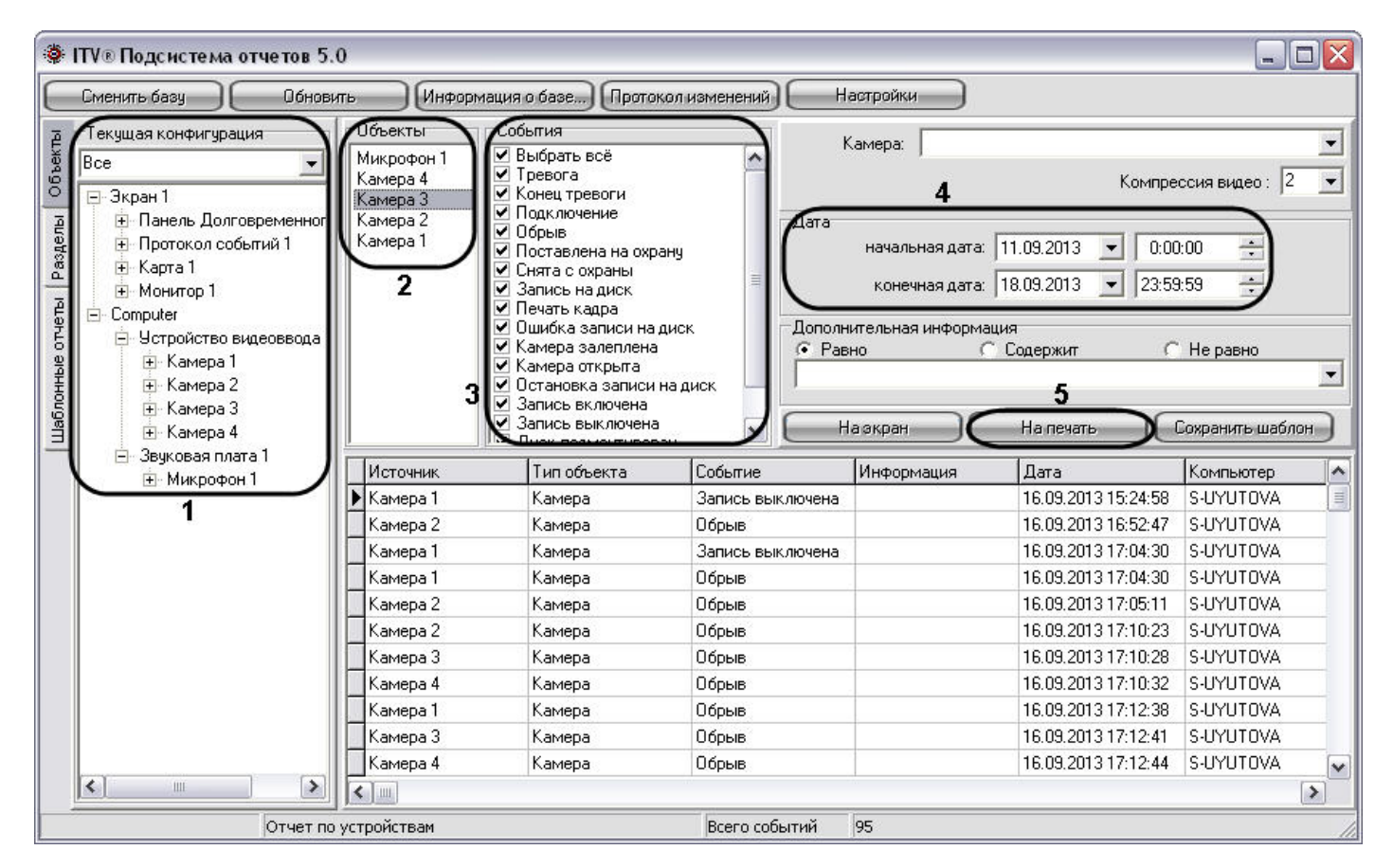

Последовательность действий при создании печатной формы отчета аналогична последовательности действий при создании экранной формы отчета (см. раздел [Создание экранной формы отчета](#page-710-0)) в пунктах с первого по четвертый.

При создании печатной формы отчета в пятом пункте требуется нажать на кнопку **На печать** для запуска процесса формирования печатной формы отчета.

## **Примечание.**

Вместо кнопки **На печать,** предназначенной запуска процесса формирования печатной формы отчета, возможно использование клавиши F6 на клавиатуре.

На этом процесс формирования печатной формы отчета завершен. Сформированный отчет отобразится в отдельном окне.

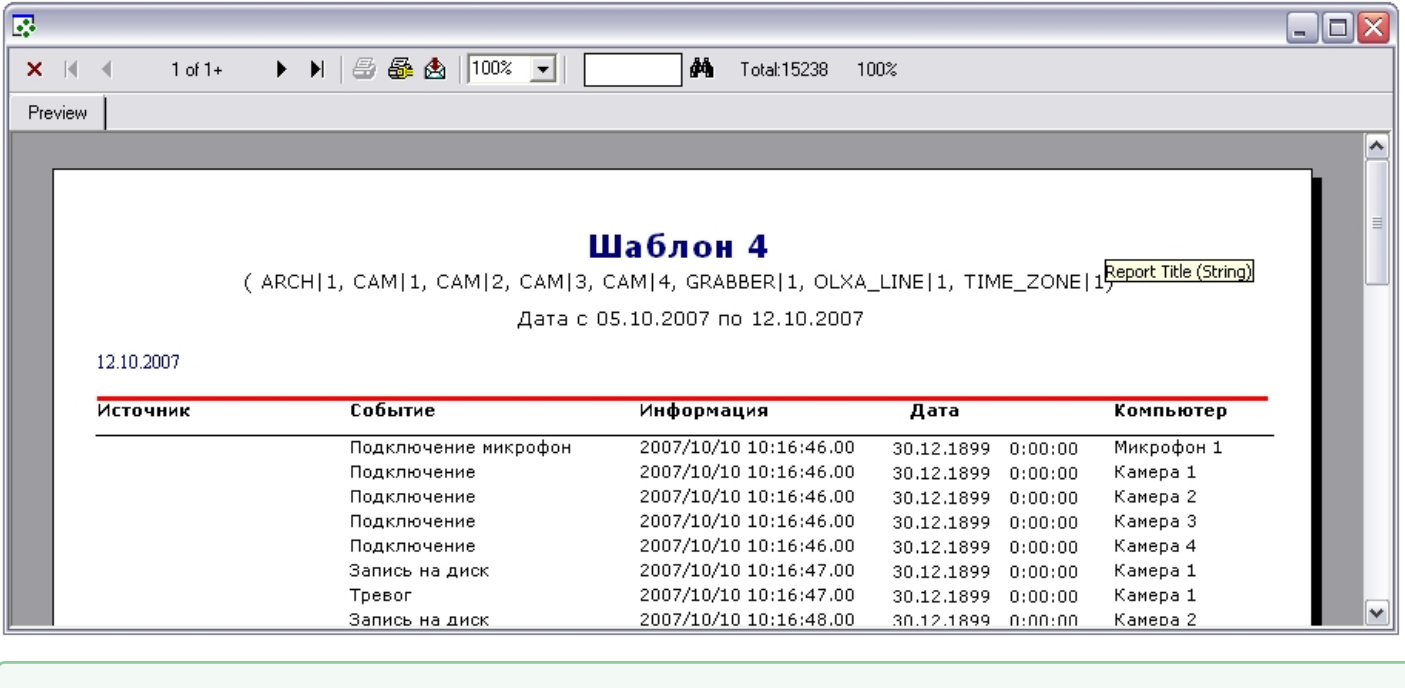

## [Смотреть видео](http://www.youtube.com/embed/ZVpfaqgticM?rel=0&vq=hd1080)

# 24.9.2.1 Создание печатной формы отчета из шаблона отчета

Печатная форма отчета позволяет осуществлять удобный просмотр отчета о зарегистрированных в системе событиях в отдельном окне, а также печать созданного отчета.

На рисунке представлена схематическая последовательность действий для создания печатной формы отчета.

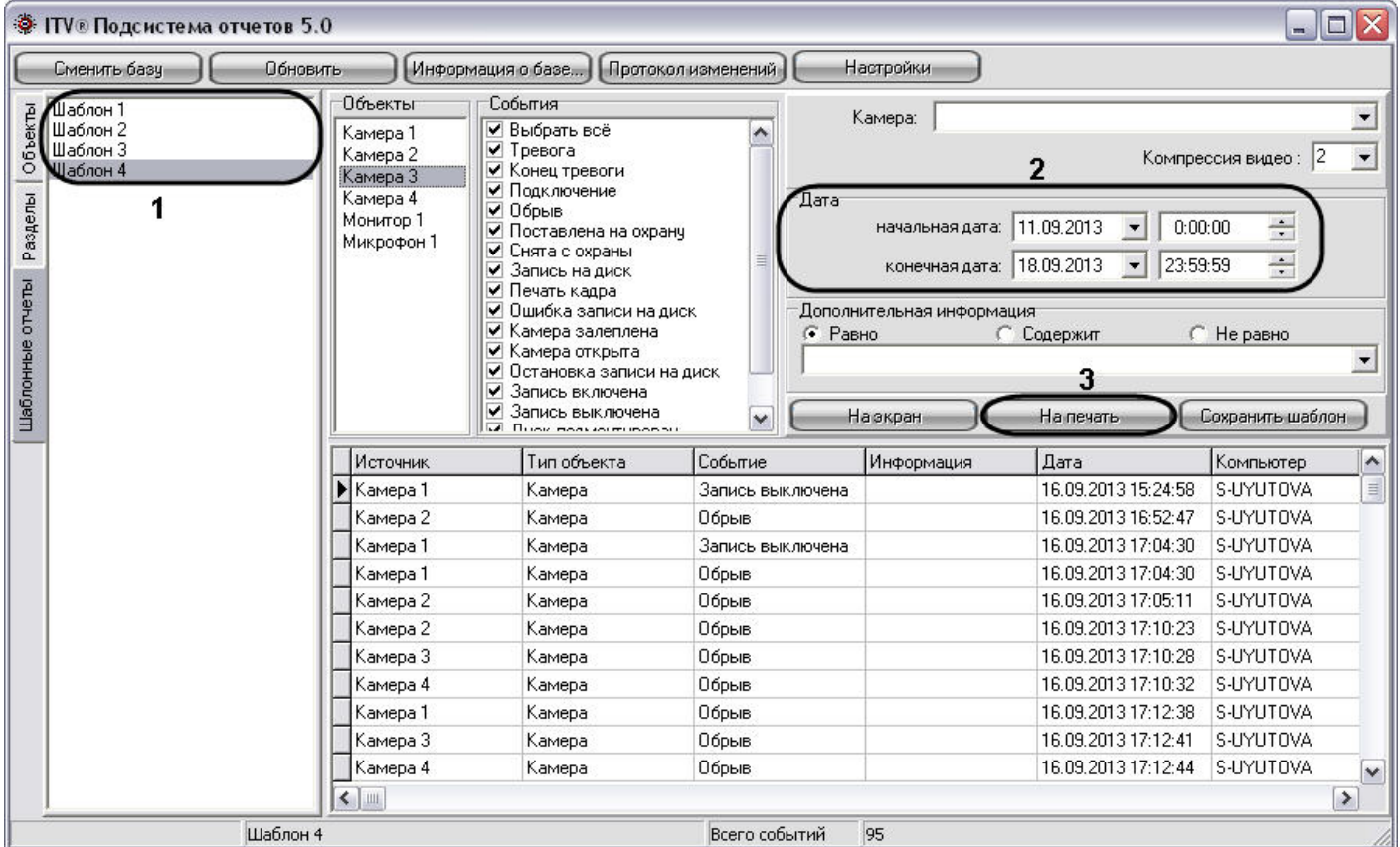

Последовательность действий при создании печатной формы отчета аналогична последовательности действий при создании экранной формы отчета (см. раздел [Создание экранной формы отчета из шаблона отчета](#page-712-0)) в пунктах с первого по четвертый.

При создании печатной формы отчета в пятом пункте требуется нажать на кнопку **На печать** для запуска процесса формирования печатной формы отчета.

## **Примечание.**

Вместо кнопки **На печать**, предназначенной запуска процесса формирования печатной формы отчета, возможно использование клавиши F6 на клавиатуре.

На этом процесс формирования печатной формы отчета завершен. Сформированный отчет отобразится в отдельном окне.

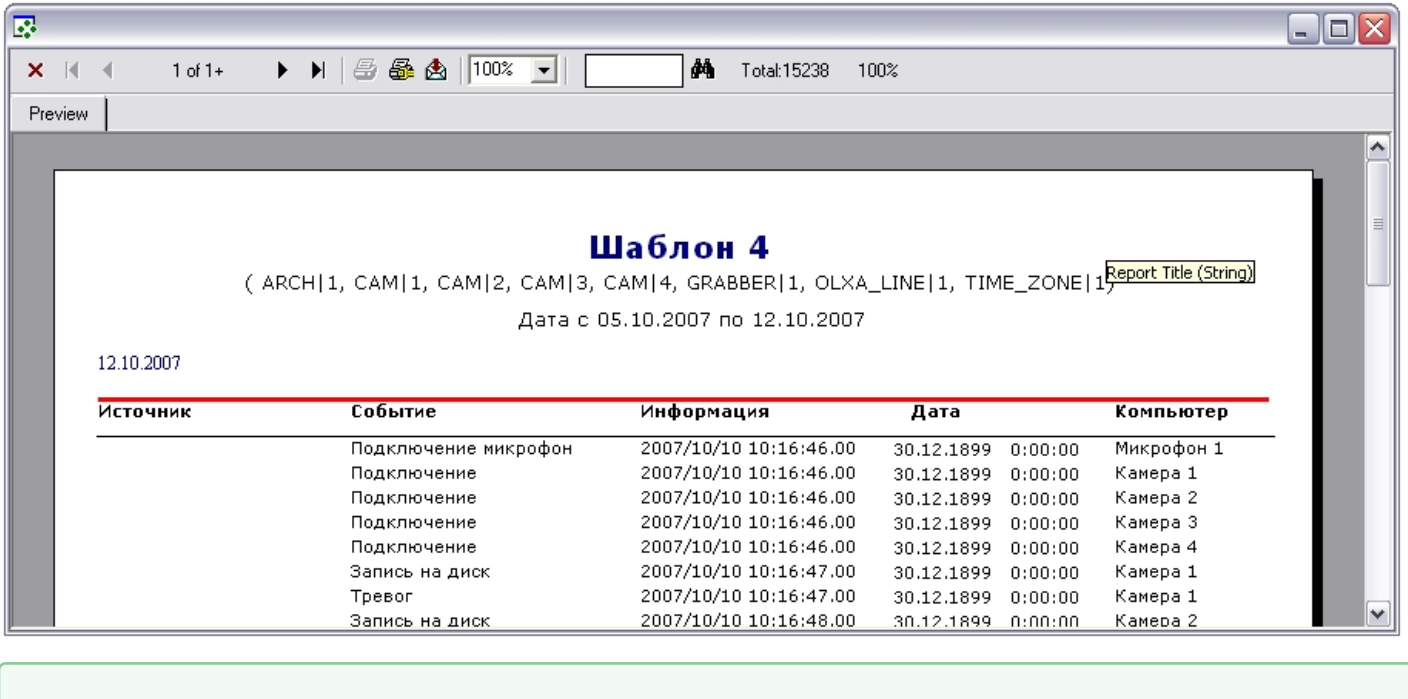

[Смотреть видео](http://www.youtube.com/embed/ZVpfaqgticM?rel=0&vq=hd1080)

# 24.9.3 Печать отчета

Подсистемой отчета предусмотрена печать сформированного отчета. Отчет для печати отображается в отдельном окне.

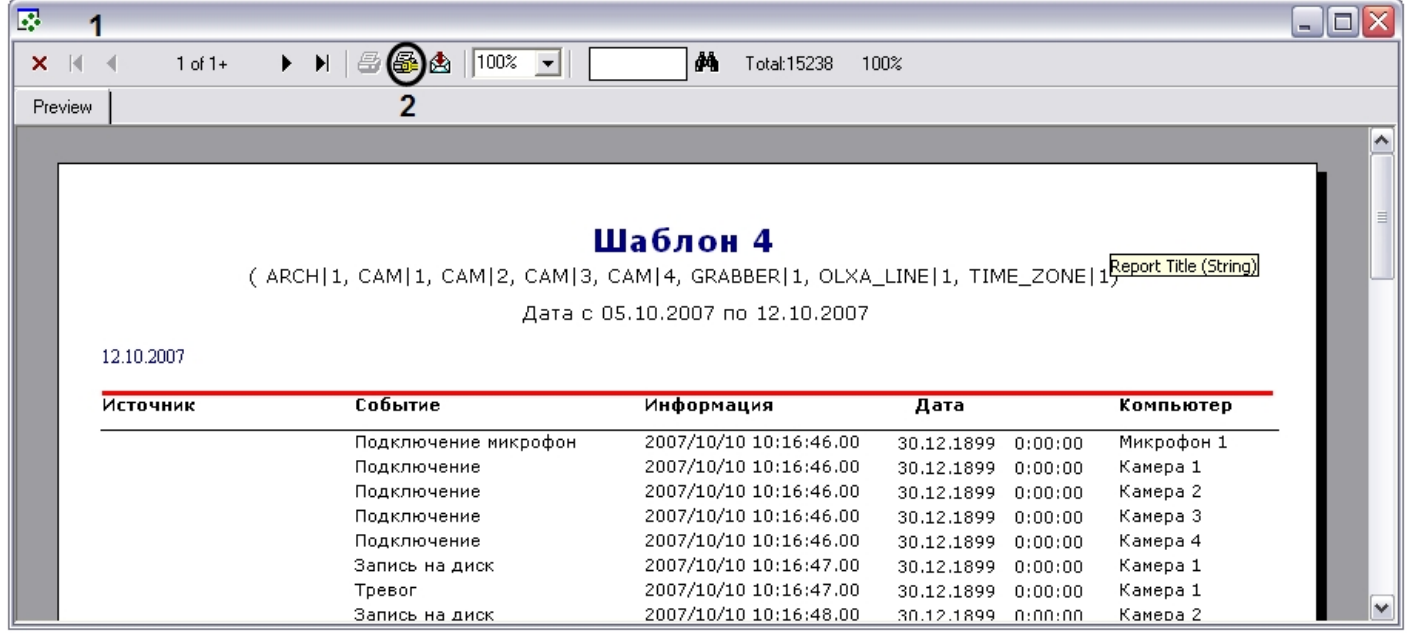

Печать отчета осуществляется из окна сформированной печатной формы отчета. Последовательность действий для печати отчета приведена ниже:

- 1. Создать печатную форму отчета (порядок действий для создания печатный формы отчета см. в разделе [Создание печатной формы отчетов](#page-713-0)).
- 2. На панели инструментов окна печатной формы отчета нажать кнопку **Printer Setup**.
- 3. В появившемся окне **Настройки печати** указать настройки принтера и нажать кнопку **ОК.**

4. Нажать кнопку **Print** для запуска процесса печати отчета.

После выполнения указанных выше действий выполнится печать отчета.

## 24.9.4 Экспорт отчета в файл

Подсистемой отчета предусмотрен экспорт сформированного отчета в один из распространенных форматов.

Отчет для экспорта отображается в отдельном окне.

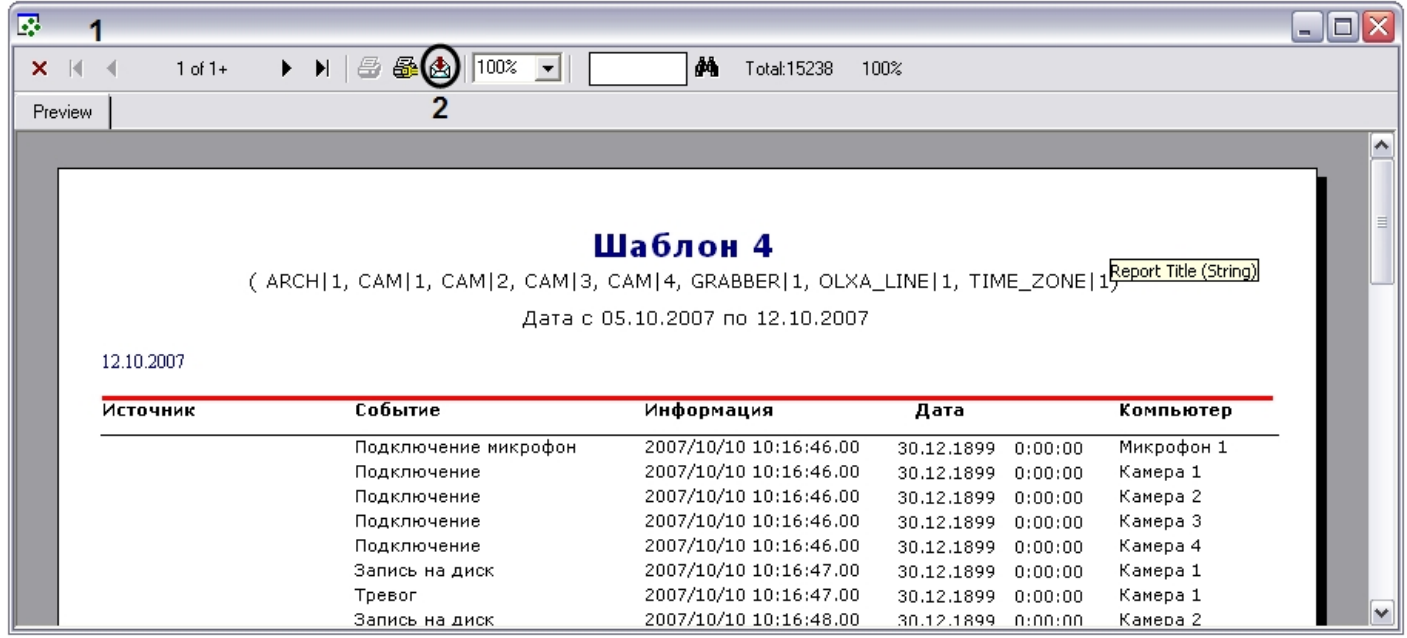

Экспорт отчета осуществляется из окна сформированной печатной формы отчета. Последовательность действий для экспорта отчета приведена ниже:

- 1. Создать печатную форму отчета (порядок действий для создания печатный формы отчета смотрите в разделе [Создание печатной формы отчетов](#page-713-0)).
- 2. На панели инструментов окна печатной формы отчета нажать кнопку **Export.**
- 3. В появившемся окне **Export** указать:
	- a. В раскрывающемся списке **Format** указать формат, в который требуется экспортировать отчет.

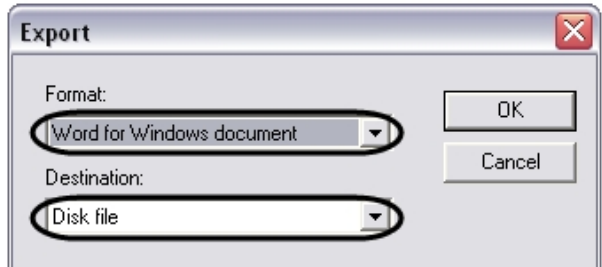

- b. В раскрывающемся списке **Destination** указать, что требуется сделать при экспорте. Список **Destination**  содержит следующие пункты:
	- i. **Application** открыть экспортированный файл в предназначенной для этого программе.
	- ii. **Disk file** сохранить экспортированный файл на диске в указанном формате.
	- iii. **Exchange folder** переслать экспортированный файл в проект Microsoft Exchange.
	- iv. **Lotus Domino** переслать экспортированный файл в проект Lotus.
	- v. **Microsoft Mail (MAPI)** переслать экспортированный файл через почтовый клиент OC Windows.

#### **Примечание.**

Список **Destination** активен не для всех пунктов списка **Format**.

- 4. Нажать кнопку **ОК** в окне **Export.**
- 5. В случае выбора пункта **Disk file** меню **Destination** пункта 4 появится окно **Choose export file**. В появившемся стандартном окне **Choose export file** требуется указать название и папку для сохранения экспортированного файла.

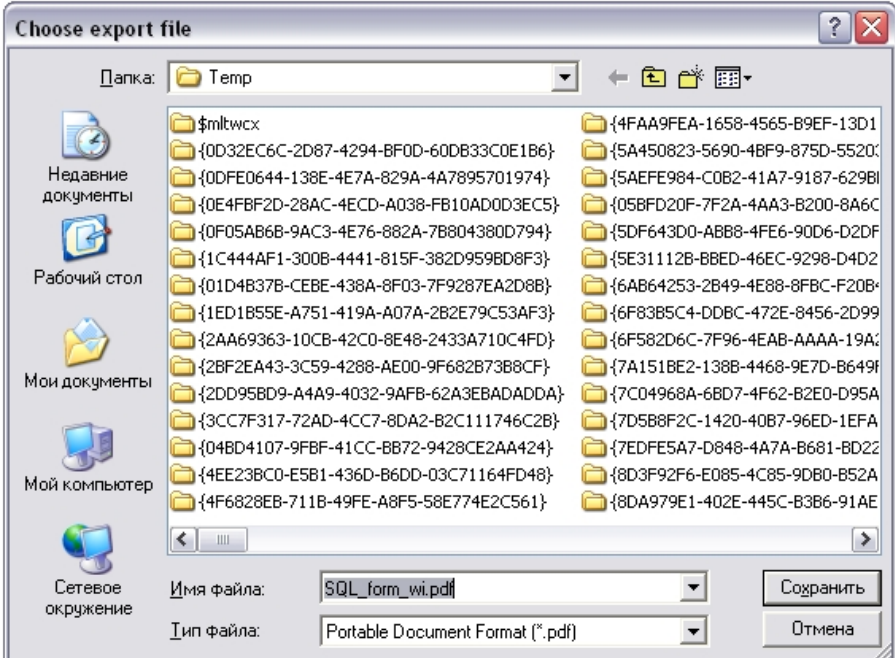

Требуется задать название файла, выбрать место сохранения и нажать кнопку **Сохранить.**

### **Примечание.**

Окно сохранения файла **Choose export file** появляется не для всех типов экспортируемых файлов.

На этом процесс экспортирования отчета в файл завершен.

# 24.10 Воспроизведение видеозаписей из Подсистемы отчетов

В Подсистеме отчетов предусмотрена возможность воспроизведения видеозаписей из экранной формы отчета по выбранному событию. В результате выбора события, для которого была создана видеозапись, начинается воспроизведение видеоархива с того момента времени, когда было зафиксировано событие.

Воспроизведение видеозаписей из Подсистемы отчетов осуществляется либо посредством утилиты *Converter.exe*, либо через Окно видеонаблюдения соответствующей видеокамеры. Выбор способа просмотра видеозаписей производится в настройках Подсистемы отчетов (см. раздел [Описание интерфейса Панели настроек](#page-688-0)).

#### **Примечание.**

Для просмотра видеозаписей из Подсистемы отчетов непосредственно через окно видеонаблюдения необходимо запустить программный комплекс *Интеллект*, создать и настроить Монитор видеонаблюдения.

## 24.10.1 Выбор режима воспроизведения видеоархива

В Подсистеме отчетов предусмотрено два режима воспроизведения видеоархива с Сервера: с помощью утилиты Converter.exe и из Окна видеонаблюдения программного комплекса *Интеллект* в режиме воспроизведения архива.

#### **Примечание.**
Для использования режима воспроизведения видеоархива из Окна видеонаблюдения в режиме воспроизведения архива требуется, чтобы на Сервере, с которого берется видеоархив, был запущен программный комплекс *Интеллект*.

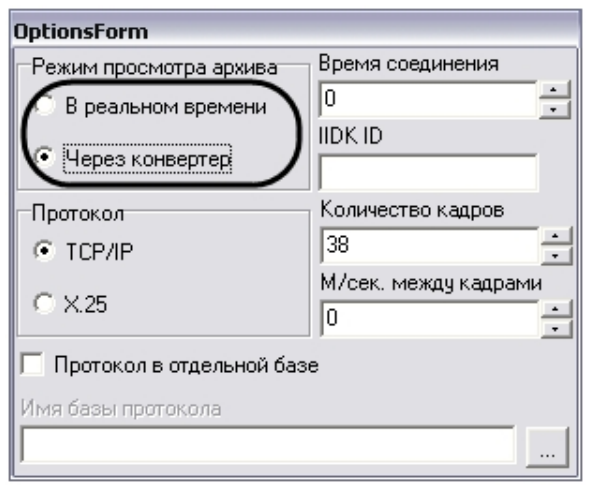

При установке переключателя в положение **В реальном времени** видеоархив будет проигрываться через Окна видеонаблюдения в режиме воспроизведения архива, при выборе пункта **Через конвертер** видеоархив будет проигрываться с помощью утилиты *Converter.exe*.

# 24.10.2 Последовательность действий для воспроизведения видеоархива из Подсистемы отчетов

Для воспроизведения видеозаписей событий из Подсистемы отчетов необходимо выполнить следующие действия:

1. Создать экранную форму отчета (см. раздел [Создание экранной формы отчета](#page-710-0)).

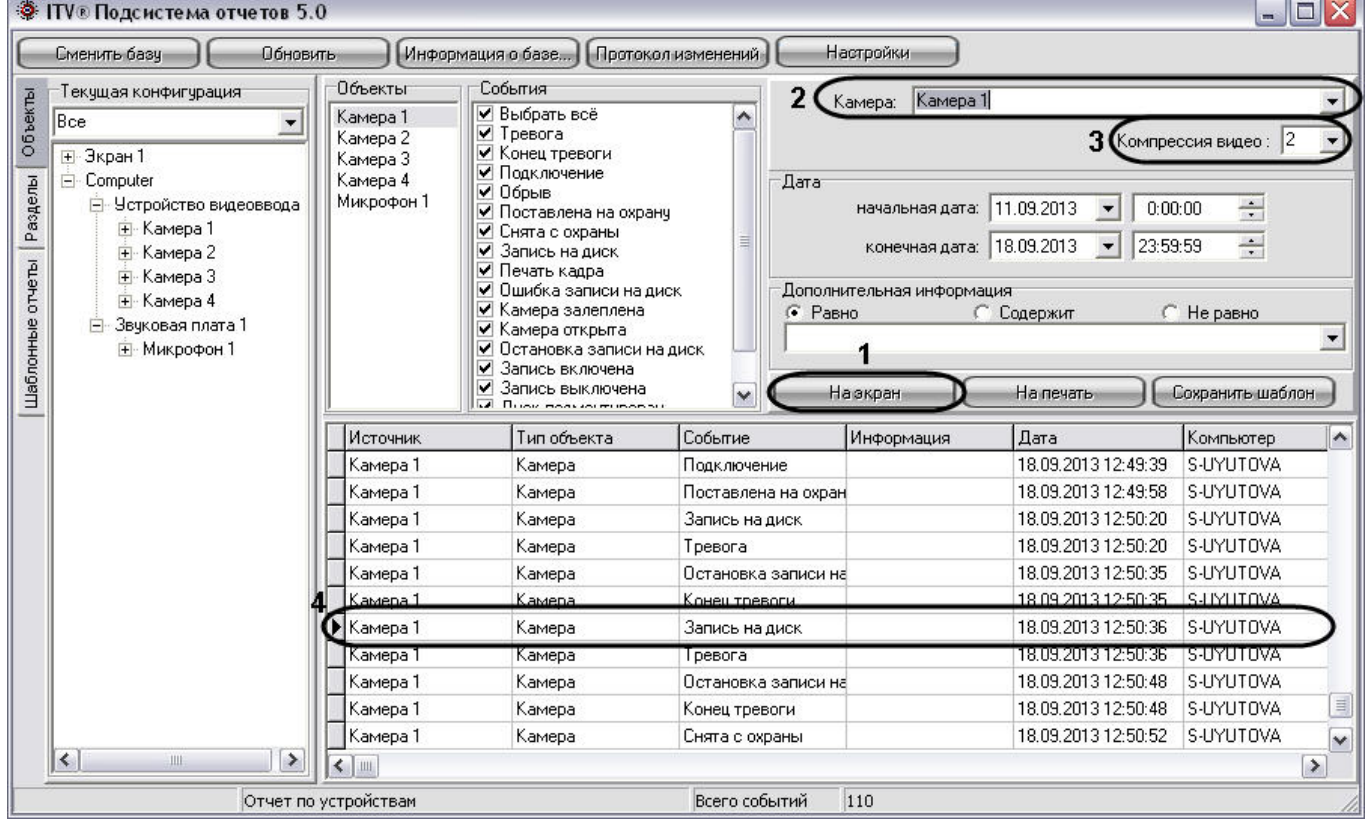

- 2. При необходимости выбрать видеокамеру из списка названий всех видеокамер в системе. По умолчанию из панели экранной формы отчета воспроизводятся видеозаписи только для объектов **Камера**, причем воспроизведение происходит с той видеокамеры, для которой было зафиксировано событие, указанное в столбце **Событие** (название видеокамеры указано в столбце **Источник**). Для других объектов воспроизведение видеоархива с какой-либо видеокамеры не происходит. При выборе какой-либо видеокамеры из списка **Камера** (2) воспроизведение видеоархива для абсолютно всех объектов панели экранной формы отчета происходит только из видеоархива той видеокамеры, которая выбрана в списке **Камера** (2).
- 3. Задать степень компрессии, с которой будет воспроизводиться видеоархив.
- 4. В панели экранной формы отчета выбрать строку события и дважды щелкнуть по ней левой клавишей мыши.

После совершения указанных выше действий на экране отобразится утилита *converter.exe* или Окно видеонаблюдения выбранной видеокамеры в режиме просмотра архива с ближайшим кадром, соответствующим указанному времени в строке **Дата** панели экранной формы отчета.

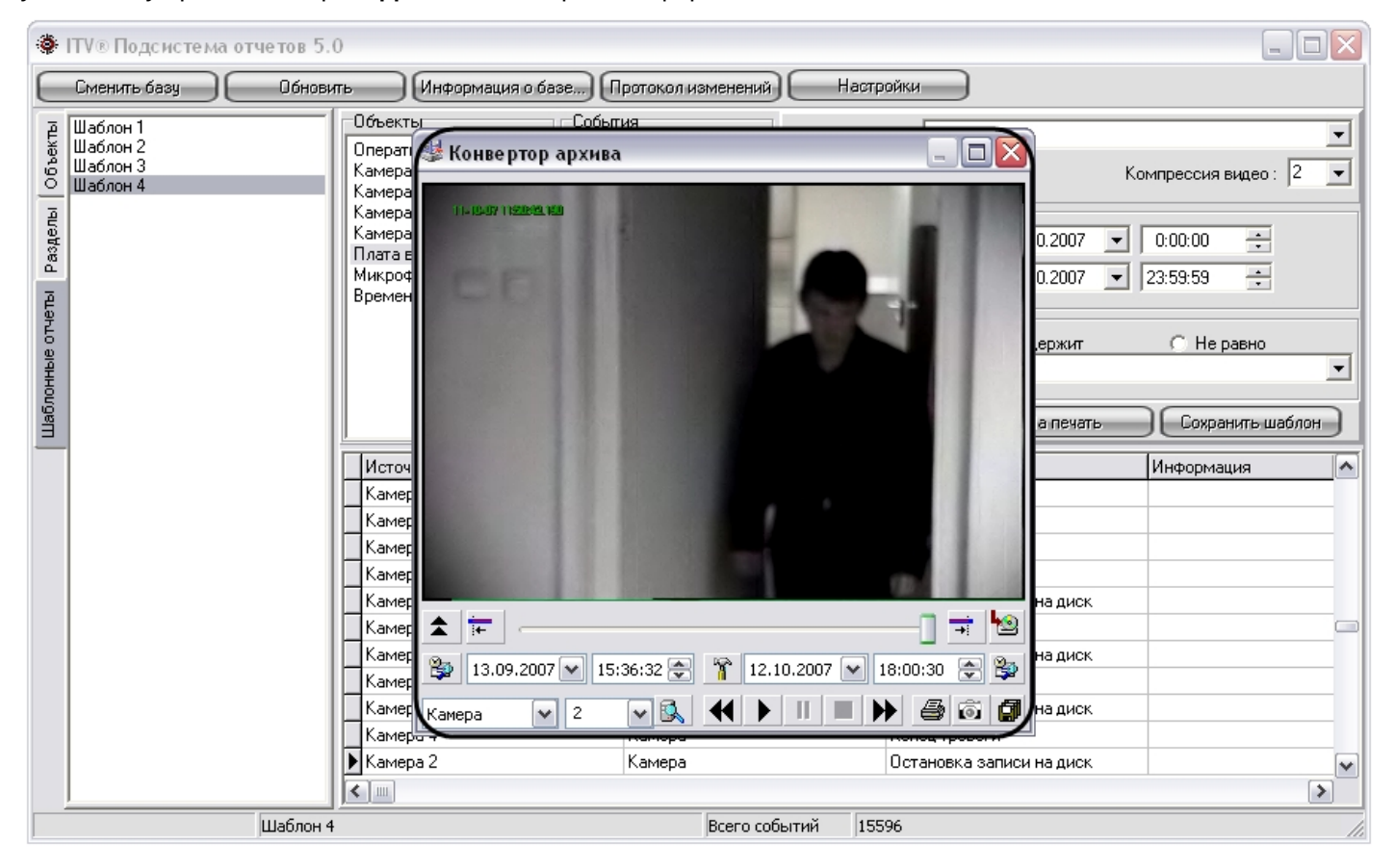

# 24.11 Выбор событий экранной формы отчета по дополнительной информации

В Подсистеме отчетов имеется возможность вывода только тех строк экранной формы отчета, которые содержат необходимую дополнительную информацию.

По умолчанию в Подсистеме отчетов в экранной форме отчета отображаются все строки, соответствующие критериям формирования отчета. Для отображения в панели экранной формы отчета строк, содержащих только необходимую информацию, необходимо выполнить действия, указанные ниже.

#### **Примечание.**

Выборка строк для отображения происходит по столбцу **Информация** панели экранной формы отчета (см. раздел [Описание интерфейса Подсистемы отчетов](#page-685-0)).

1. Создать экранную форму отчета (см. раздел [Создание экранной формы отчета](#page-710-0)).

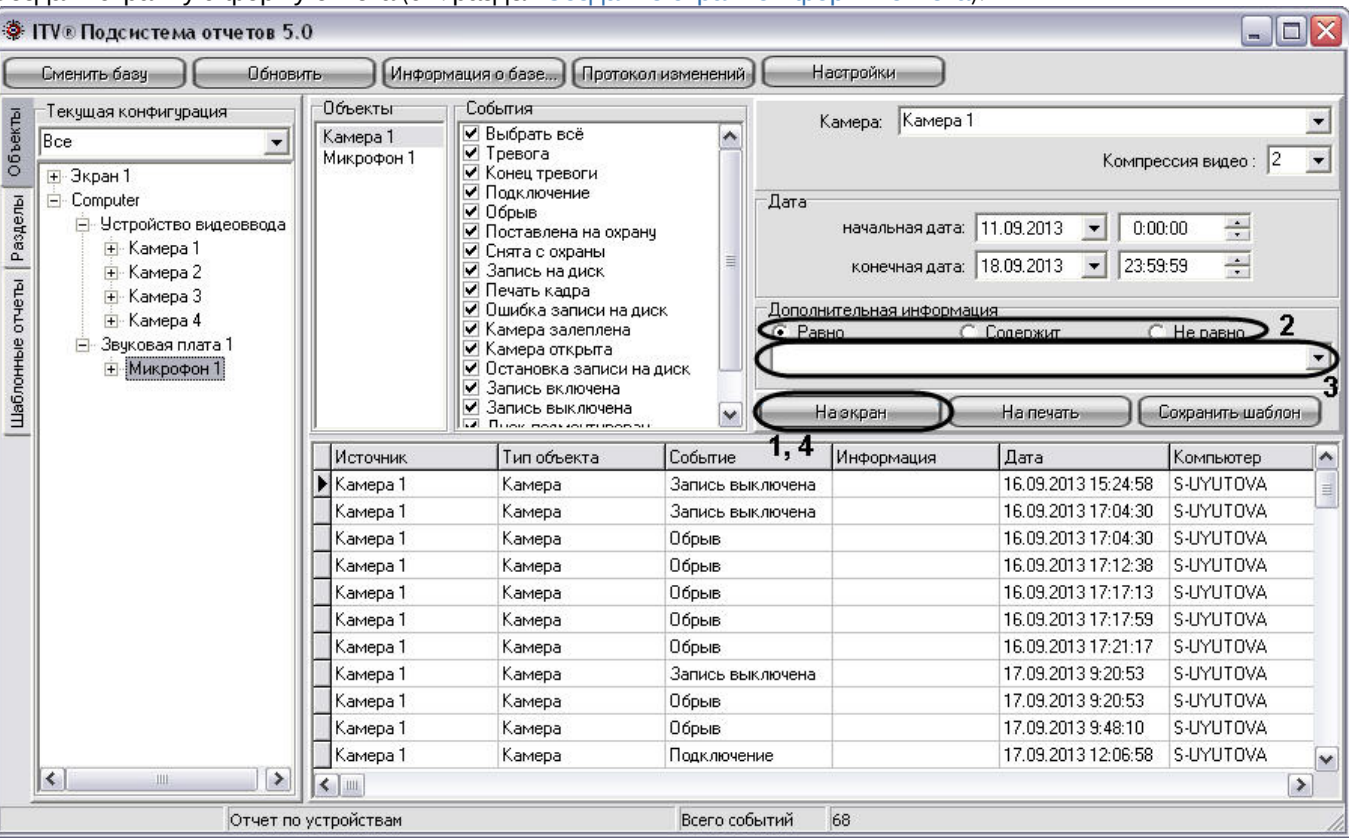

2. В панели **Дополнительная информация** выбрать метод выбора записей из панели экранной формы отчета.

#### **Примечание.**

В случае, если при первом запуске Подсистемы отчетов панель **Дополнительная информация** недоступна для редактирования, необходимо осуществить перезапуск Подсистемы отчетов.

- a. Переключатель **Равно**. При установке данного переключателя при выборке записей из экранной формы отчета выводятся только те строки, для которых последовательность символов в столбце **Информация** совпадает с последовательностью символов в поле для ввода панели **Дополнительная информация**, включая регистр.
- b. Переключатель **Содержит**. При установке данного переключателя при выборке записей из экранной формы отчета выводятся только те строки, которые в столбце **Информация** содержат последовательность символов из поля для ввода панели **Дополнительная информация**, включая регистр.
- c. Переключатель **Не равно**. При установке данного переключателя при выборке записей из экранной формы отчета выводятся только те строки, для которых последовательность символов в столбце **Информация** не совпадает с последовательностью символов в поле для ввода панели **Дополнительная информация**, включая регистр.
- 3. Ввести последовательность символов, по которой требуется вести выборку из панели экранной формы отчета.
- 4. Нажать на кнопку **На экран** для запуска процесса выбора записей из панели экранной формы отчета по указанным критериям.

После совершения указанных выше действий в панели экранной формы отчета будут отображаться только те сроки, которые соответствуют критериям выборки.

# [Смотреть видео](http://www.youtube.com/embed/ZVpfaqgticM?rel=0&vq=hd1080)

## 24.12 Список горячих клавиш

В Подсистеме отчетов имеется возможность использования следующих горячих клавиш:

#### 1. Общие для всех панелей:

- a. F5 запуск процесса формирования экранной формы отчета.
- b. F6 запуск процесса формирования печатной формы отчета.
- c. Delete удаление объекта из панели **Объекты.**
- d. Ctrl+A выделение всего списка объектов в панели **Объекты.**

#### 2. Панель **Объекты:**

- a. Ctrl+F поиск объекта в дереве по полному или частичному совпадению наименования.
- b. Enter добавление выделенного объекта в список для отчёта.
- 3. Панель **Разделы:**
	- a. Ctrl+F поиск объекта в дереве по полному или частичному совпадению наименования.
	- b. Enter добавление выделенного объекта в список для отчёта.

#### 4. Панель **Шаблонные отчёты**:

a. Ctrl+Del – удаление выбранного шаблона.

## 25 Заключениe

Более подробная информация о программном комплексе *Интеллект* содержится в следующих документах:

- 1. [Руководство оператора](https://docs.itvgroup.ru/confluence/pages/viewpage.action?pageId=136937896);
- 2. [Руководство по программированию](https://docs.itvgroup.ru/confluence/pages/viewpage.action?pageId=136937794);
- 3. [Руководство по программированию](https://docs.itvgroup.ru/confluence/pages/viewpage.action?pageId=136937692) (JScript);
- 4. [Руководство по установке и настройке компонентов охранной системы](https://docs.itvgroup.ru/confluence/pages/viewpage.action?pageId=136937519).

Если в процессе работы с данным программным продуктом у вас возникли трудности или проблемы, вы можете связаться с нами. Однако рекомендуем предварительно сформулировать ответы на следующие вопросы:

- 1. В чем именно заключается проблема?
- 2. Когда и после чего появилась данная проблема?
- 3. В каких именно условиях проявляется проблема?

Помните, что чем более полную и подробную информацию вы нам предоставите, тем быстрее наши специалисты смогут устранить вашу проблему.

Мы всегда работаем над улучшением качества своей продукции, поэтому будем рады любым вашим предложениям и замечаниям, касающимся работы нашего программного обеспечения, а также документации к нему.

Пожелания и замечания по данному Руководству следует направлять в Отдел технического документирования компании Ай-Ти-Ви групп [\(documentation@itv.ru\)](mailto:documentation@itv.ru).

# 26 Приложения

# 26.1 Приложение 1. Описание интерфейсов

# 26.1.1 [Описание интерфейса Главной панели управления](#page-727-0)

### 26.1.2 [Описание интерфейса диалогового окна Настройка системы](#page-727-1)

- [Панель вкладок](#page-727-2)
- [Дерево объектов](#page-728-0)
- [Контекстное меню системного объекта](#page-729-0)
	- [Функция Создать объект](#page-730-0)
	- [Функция Изменить параметр](#page-730-1)
	- [Функция Мастер создания](#page-731-0) IP устройств
	- [Функция Удалить объект](#page-731-1)
	- [Функция Создать папку](#page-732-0)
	- [Функция Переместить в папку](#page-733-0)
	- [Функция Сохранить](#page-734-0)
	- [Функция Найти](#page-735-0)
	- [Функция Переподключиться](#page-737-0)
	- [Функция Отправить ключ всем](#page-737-1)
	- [Функция Отправить ключ](#page-738-0)
	- [Функция Сохранить конфигурацию](#page-739-0)
	- [Функция Загрузить конфигурацию](#page-740-0)
	- [Функция Свернуть дерево](#page-740-1)
	- [Функция Развернуть дерево](#page-741-0)
- [Панель настройки объекта](#page-742-0)
- [Кнопки Применить](#page-745-0), Отменить
- [Состав диалогового окна Настройка системы](#page-745-1)
- [Вкладка Архитектура](#page-747-0)
- [Вкладка Оборудование](#page-748-0)
	- [Состав вкладки Оборудование](#page-748-1)
	- [Панель настройки объекта Компьютер](#page-748-2)
	- [Панель настройки объекта Устройство видеоввода](#page-755-0)
	- [Панель настройки объекта Камера](#page-758-0)
	- [Панель настройки объекта Зона детектора](#page-771-0)
	- [Панель настройки объекта Звуковая плата](#page-774-0)
	- [Панель настройки объекта Микрофон](#page-776-0)
	- [Панель настройки объекта Контроллер телеметрии](#page-779-0)
	- [Панель настройки объекта Поворотное устройство](#page-782-0)
	- [Панель настройки объекта Пульт управления](#page-786-0)
	- [Панель настройки объекта Долговременный архив](#page-788-0)
	- [Панель настройки объекта Специализированная клавиатура](#page-792-0)
	- [Панель настройки системного объекта Служба перезагрузки системы](#page-794-0)
	- [Панель настройки объекта Сервис голосового оповещения](#page-797-0)
	- [Панель настройки объекта Сервис голосовых сообщений](#page-800-0)
	- [Панель настройки объекта Голосовое сообщение](#page-801-0)
	- [Панель настройки объекта Сервис коротких сообщений](#page-803-0)
	- [Панель настройки объекта Короткое сообщение](#page-804-0)
	- [Панель настройки объекта Сервис почтовых сообщений](#page-806-0)
	- [Панель настройки объекта Почтовое сообщение](#page-808-0)
	- [Панель настройки объекта](#page-811-0) Web-сервер
	- [Панель настройки объекта](#page-816-0) RTSP Сервер
	- [Панель настройки объекта Окно запроса оператора](#page-820-0)
	- [Панель настройки объекта Окно тревожных сообщений](#page-822-0)
- [Панель настройки объекта Видеошлюз](#page-823-0)
- [Панель настройки объекта Счетчик событий](#page-827-0)
- [Панель настройки объекта Внешнее хранилище](#page-831-0)
- [Панель настройки объекта Сервис репликации данных](#page-833-0)
- [Панель настройки объекта Сервис отказоустойчивости](#page-834-0)
- [Панель настройки объекта Долговременный звуковой архив](#page-835-0)
- [Панель настройки объекта Веб](#page-836-0)-сервер 2.0
- [Панель настройки объекта](#page-839-0) PS-RTP Сервер
- [Панель настройки объекта Менеджер сервисов отказоустойчивости](#page-843-0)
- [Панель настройки объекта](#page-844-0) ONVIF-Сервер
- [Панель настройки объекта](#page-848-0) Onvif-Сервер Profile
- [Панель настройки объекта](#page-850-0) Telegram бот
- [Панель настройки объекта](#page-852-0) SIP-терминал
- [Панель настройки объекта](#page-857-0) SIP-устройство
- [Панель настройки объекта](#page-862-0) SIP-оператор
- [Панель настройки объекта Адресная книга](#page-865-0)
- [Панель настройки объекта Обработчик инцидентов](#page-866-0)
- [Вкладка Интерфейсы](#page-871-0)
	- [Состав вкладки Интерфейсы](#page-871-1)
	- [Панель настройки объекта Экран](#page-872-0)
	- [Панель настройки объекта Монитор](#page-873-0)
	- [Панель настройки объекта Аудиопроигрыватель](#page-885-0)
	- [Панель настройки объекта Окно управления телеметрией](#page-889-0)
	- [Панель настройки объекта Панель Долговременного архива](#page-893-0)
	- [Панель настройки объекта Карта](#page-895-0)
	- [Панель настройки объекта Слой](#page-900-0)
	- [Панель настройки объекта Протокол событий](#page-902-0)
	- [Панель настройки объекта Протокол оператора](#page-909-0)
	- [Панель настройки объекта Внешнее окно](#page-918-0)
	- [Панель настройки объекта Сцена](#page-920-0)
	- [Панель настройки объекта](#page-922-0) HTML интерфейс
	- [Панель настройки объекта](#page-925-0) HTML страница
	- [Панель настройки объекта Менеджер экранов](#page-927-0)
	- [Панель настройки объекта Статистика состояний](#page-929-0)
	- [Панель настройки объекта Графики](#page-933-0)
	- [Панель настройки объекта](#page-935-0) SIP-панель
	- [Панель настройки объекта Менеджер инцидентов](#page-941-0)
- [Вкладка Пользователи](#page-947-0)
	- [Состав вкладки Пользователи](#page-947-1)
	- [Панель настройки объекта Отдел](#page-947-2)
	- [Панель настройки объекта Пользователь](#page-948-0)
	- [Панель настройки объекта Права пользователя](#page-950-0)
- [Вкладка Программирование](#page-955-0)
	- [Панель настройки объекта Временная зона](#page-955-1)
	- [Панель настройки объекта Макрокоманда](#page-957-0)
	- [Панель настройки объекта Макрособытие](#page-962-0)
	- [Панель настройки объекта Объект охраны](#page-964-0)
	- [Панель настройки объекта Правило перехода состояний](#page-966-0)
	- [Панель настройки объекта Программа](#page-968-0)
	- [Панель настройки объекта Раздел](#page-971-0)
	- [Панель настройки объекта Скрипт](#page-972-0)

### 26.1.3 [Информация о программе](#page-975-0)

### <span id="page-727-0"></span>26.1.4 Описание интерфейса Главной панели управления

В составе интерфейсного окна Настройка системы **Главная панель управления** занимает фиксированное положение и расположена в правом верхнем углу интерфейсного окна **Настройка системы**.

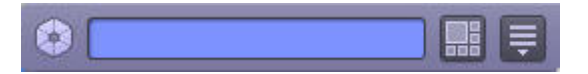

### **Примечание.**

Если **Главная панель управления** скрыта, то для ее отображения необходимо подвести указатель мыши в правый верхний угол экрана. По умолчанию **Главная панель управления** отображается на основном мониторе. Также номер монитора для отображения **Главной панели управления** может быть задан ключом реестра cur\_monitor (см. [Справочник ключей реестра](https://docs.itvgroup.ru/confluence/pages/viewpage.action?pageId=136938954)).

**Главная панель управления** программного комплекса *Интеллект* имеет небольшие размеры (заданные в целях сохранения полезной площади экрана), представляет собой панель, содержащую информационное окно и две расположенных справа от него кнопки.

Элементы **Главной панели управления** программного комплекса *Интеллект* и их описания представлены ниже:

- 1. 2. **Информационное окно** или окно подсказки. В нём отображаются комментарии (краткая информация) к элементам интерфейса при наведении на них указателя мыши, а также сообщения о системных ошибках. В случае, если ПК *Интеллект* запущен в демо-режиме, в данном окне отображается надпись "Режим: Демо".
	- Кнопка **Экраны**. Кнопка предназначена для управления виртуальными экранами.
		- Кнопка **Выполнить**. Служит для:
			- отображения или скрытия окна **Настройка системы**,
			- ручного выполнения макрокоманд,
			- вызова окна информации о программе,
			- отображения или скрытия **Отладочного окна**,
			- завершения работы системы.

### <span id="page-727-1"></span>26.1.5 Описание интерфейса диалогового окна Настройка системы

#### <span id="page-727-2"></span>26.1.5.1 Панель вкладок

3.

Панель вкладок расположена в верхнем левом углу диалогового окна **Настройка системы** и предназначена для перехода между группами настроек объектов программного комплекса *Интеллект* разного типа. Внешний вид панели вкладок изображен на рисунке.

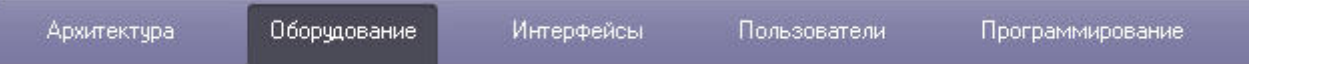

Перечень и краткое описание вкладок диалогового окна **Настройка системы** представлены в таблице.

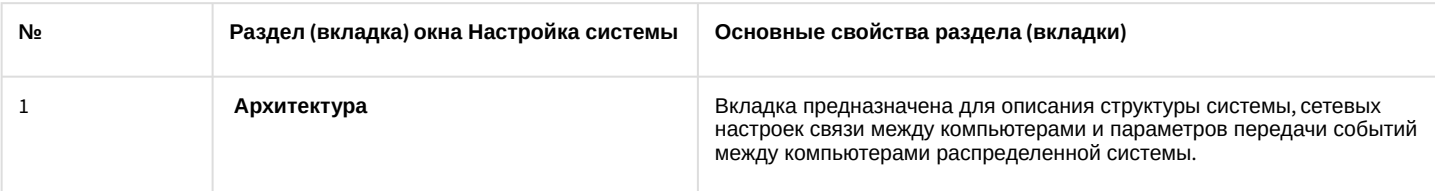

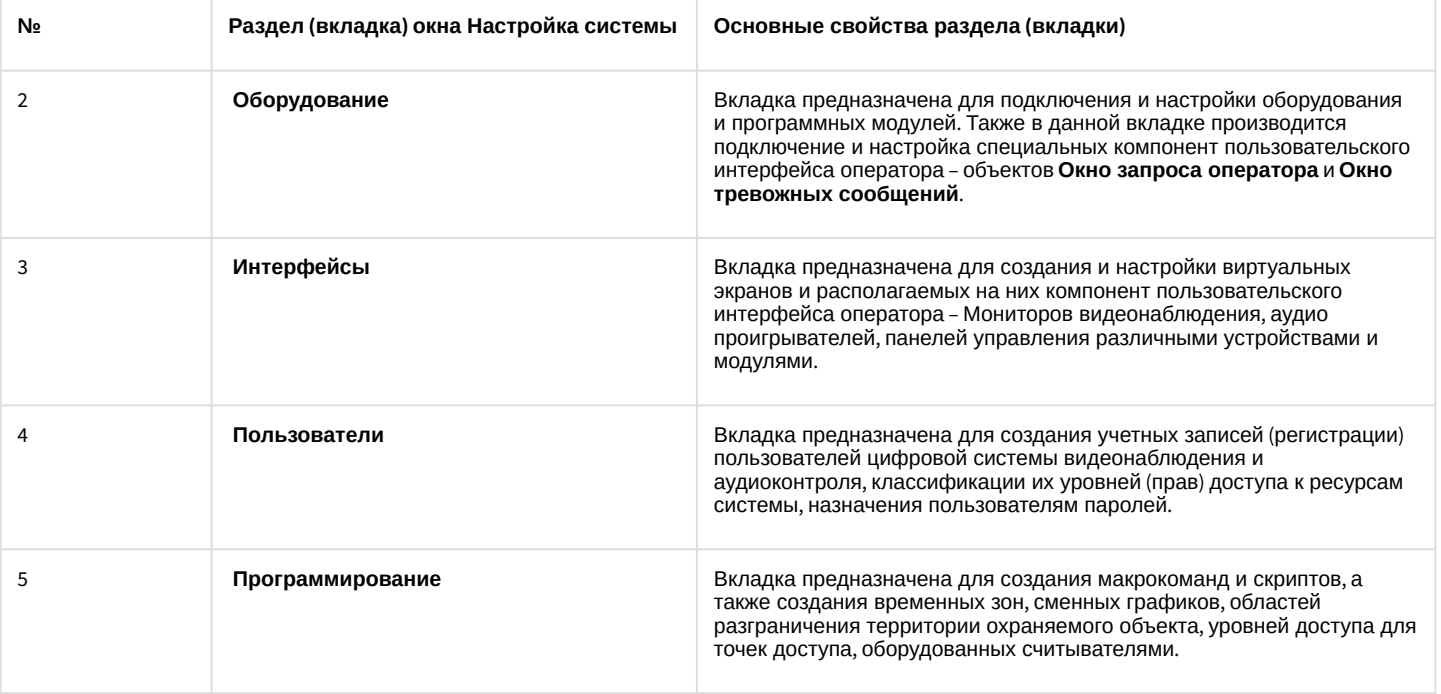

Переход между вкладками осуществляется с помощью мыши. Для этого необходимо:

- 1. Навести курсор мыши на вкладку.
- 2. Сделать клик левой клавиши мыши.

### <span id="page-728-0"></span>26.1.5.2 Дерево объектов

В системе реализована древовидная структура расположения объектов (дерево объектов). Дерево объектов является многоуровневым вложенным списком объектов.

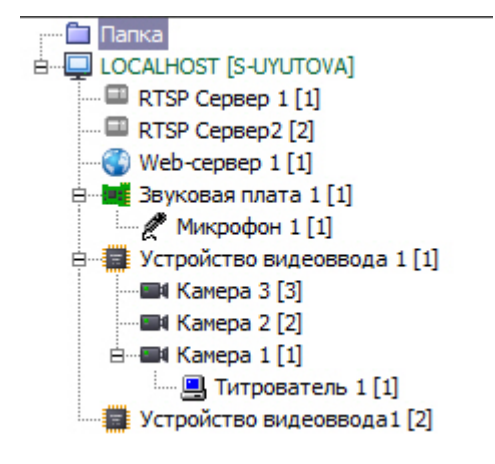

Структура объектов иерархична, младший в иерархии (дочерний) объект может быть создан только на базе старшего (родительского объекта). Объекты в дереве сортируются по названию в следующем порядке: кириллица, пробелы, символы, цифры, латиница. Если в дереве объектов созданы папки (см. [Функция Создать папку](#page-732-0)), то все они располагаются в дереве выше объектов на соответствующем уровне иерархии и сортируются в таком же порядке.

Дерево объектов можно отображать в развернутом виде, раскрывая и просматривая содержимое всех его групп (ветвей), свертывать снова, скрывая ненужные для наблюдения в данный момент объекты.

Для того чтобы попасть на более низкий уровень и просмотреть список дочерних объектов, требуется щелкнуть левой клавишей мыши, наведя курсор на значок **+**, расположенный слева от родительского объекта.

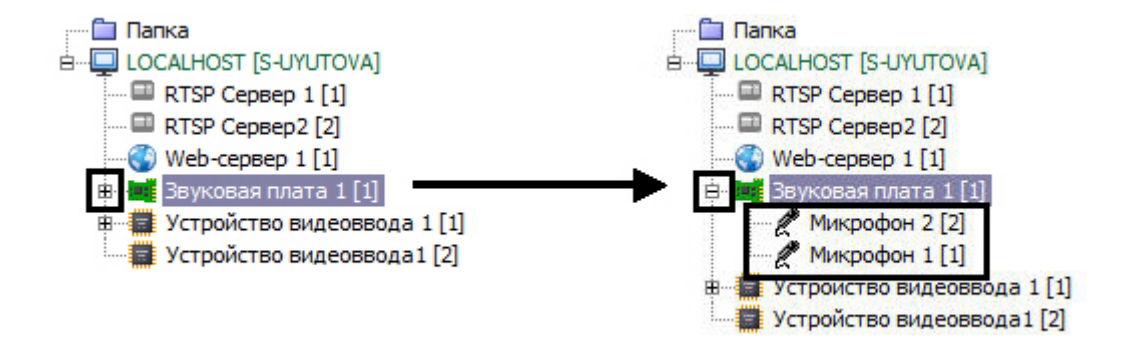

Для свертывания ветви дерева объектов, содержащей дочерние объекты, необходимо щелкнуть левой кнопкой мыши, наведя указатель на значок **-**.

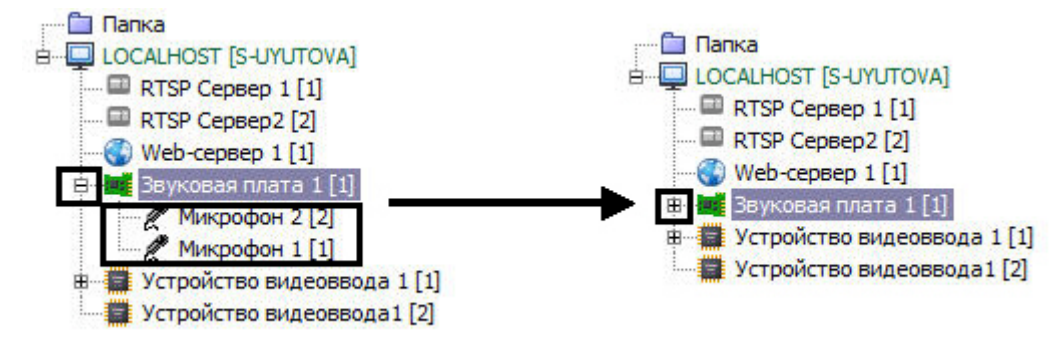

### <span id="page-729-0"></span>26.1.5.3 Контекстное меню системного объекта

Контекстное меню системного объекта доступно при работе с деревом объектов. Для вызова меню необходимо нажать на правую клавишу мыши при наведении курсора мыши на название системного объекта в дереве объектов.

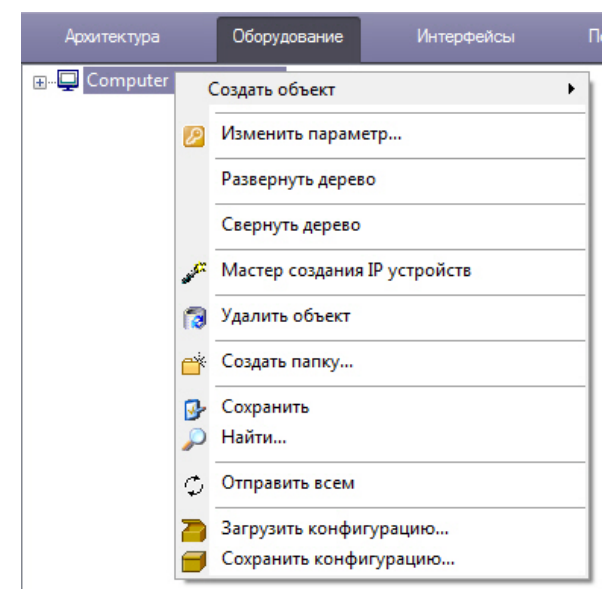

В зависимости от сложности системы видеонаблюдения и задач объекта количество пунктов меню может варьироваться. Ниже приведено описание пунктов контекстного меню системного объекта.

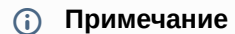

Если при открытой Панели настроек какого-либо объекта (см. [Панель настройки объекта](#page-742-0)) нажать на пустом месте в области дерева объектов на правую клавишу мыши, то данная панель будет закрыта и откроется Контекстное меню, а выделение объекта в дереве объектов будет снято.

#### <span id="page-730-0"></span>26.1.5.3.1 Функция Создать объект

Выбор функции **Создать объект**, используемой для создания нового системного объекта в дереве объектов вкладки **Оборудование**, производится из контекстного меню родительского системного объекта.

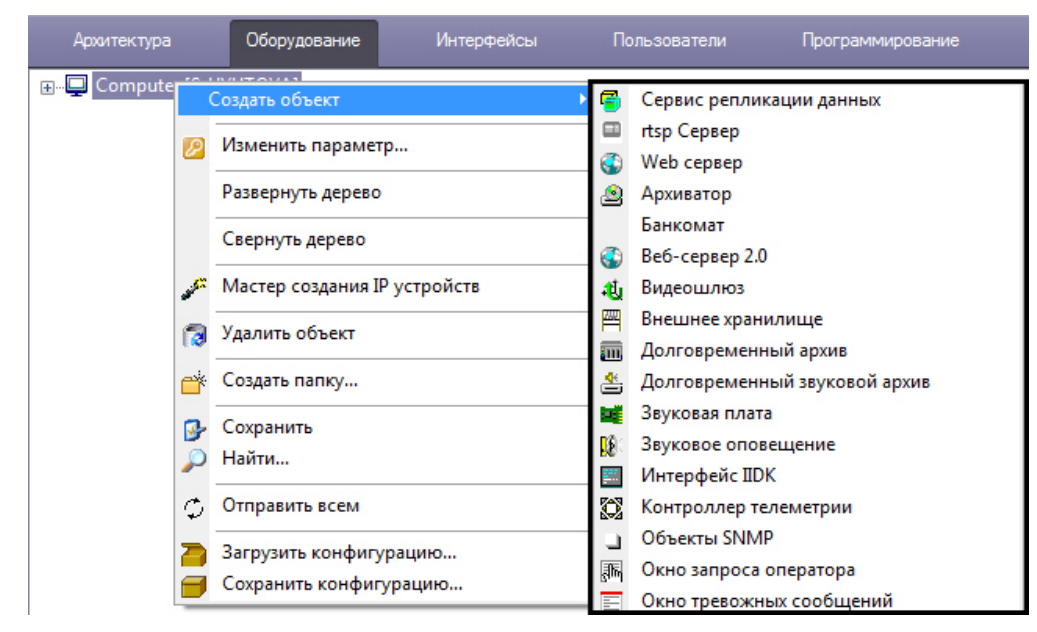

В результате выбора пункта меню **Создать объект** откроется вложенное меню со списком системных объектов. На рисунке частично отображен список объектов, которые можно создать на основе объекта **Компьютер**.

#### <span id="page-730-1"></span>26.1.5.3.2 Функция Изменить параметр

Функция **Изменить параметр** используется для группового изменения значений параметров объектов ПК *Интеллект* в базе данных. Для использования функции необходимо иметь представление о структуре базы данных ПК *Интеллект*. Данная функциональная возможность не рекомендуется к использованию начинающим пользователям.

После выбора функции **Изменить параметр** в контекстном меню системного объекта будет открыто окно **Изменить параметр**.

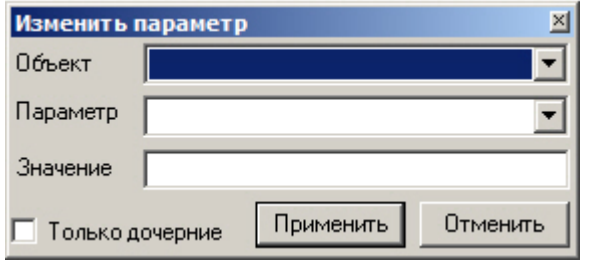

Из раскрывающегося списка **Объект** необходимо выбрать тип системных объектов, параметр которых требуется изменить. В данном списке доступны только объекты, дочерние тому, контекстное меню которого использовалось для вызова окна. Для изменения параметров объекта **Компьютер** необходимо выбрать пункт **Изменить параметр** в контекстном меню, открывающемся при нажатии правой кнопкой мыши в области, не занятой объектами дерева оборудования ПК *Интеллект*.

Из раскрывающегося списка **Параметр** требуется выбрать название параметра объекта, который подлежит изменению, в базе данных ПК *Интеллект*.

#### **Внимание!** A

Параметр будет изменен для всех объектов выбранного типа в распределенной конфигурации.

В поле **Значение** указать новое значение параметра в том формате, в котором оно будет записано в базу данных. [Тип данных параметра можно узнать при помощи утилиты](https://docs.itvgroup.ru/confluence/pages/viewpage.action?pageId=136938744) ddi.exe (см. раздел Редактирование шаблонов основной базы данных intellect.dbi и intellect.ext.dbi с помощью утилиты ddi.exe). Формат параметра можно выяснить при просмотре базы данных ПК *Интеллект* (см. раздел [Просмотр базы данных ПК Интеллект](#page-1026-0)).

Если необходимо изменить параметр только для дочерних объектов относительно выбранного в данный момент в дереве, следует установить флажок **Только дочерние**. Например, данный флажок позволяет изменять некоторый параметр только на том компьютере, который выделен в дереве.

**Пример**. Требуется перевести все камеры в системе в черно-белый режим отображения.

В таком случае необходимо выполнить следующие действия:

- 1. Вызвать окно **Изменить параметр** из контекстного меню объекта **Устройство видеоввода** или **Компьютер**.
- 2. Заполнить поля в окне **Изменить параметр** как показано на рисунке:

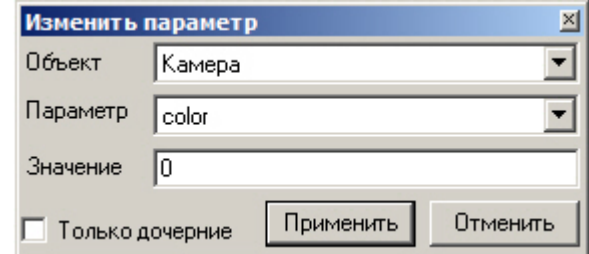

3. Нажать на кнопку **Применить**.

#### <span id="page-731-0"></span>26.1.5.3.3 Функция Мастер создания IP устройств

При выборе функции **Мастер создания IP устройств** в контекстном меню системного объекта **Компьютер** запускается утилита *Мастер создания IP устройств*. Работа с ней описана в документе Руководство по установке [и настройке компонентов охранной системы](https://docs.itvgroup.ru/confluence/pages/viewpage.action?pageId=136937519) в [одноименном разделе](https://docs.itvgroup.ru/confluence/pages/viewpage.action?pageId=136937561).

#### <span id="page-731-1"></span>26.1.5.3.4 Функция Удалить объект

Для того чтобы удалить объект дерева, требуется навести на него указатель и, открыв контекстное меню, выбрать пункт **Удалить объект**. В результате на экран монитора компьютера будет выведено диалоговое окно запроса подтверждения операции удаления системного объекта.

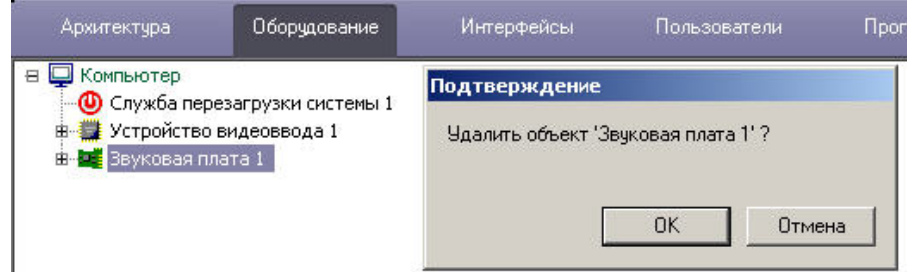

Для подтверждения удаления объекта требуется нажать кнопку **ОК,** или кнопку **Отмена** – для отмены операции удаления. Непосредственно после подтверждения удаления системный объект будет удален, а также будут удалены все его дочерние объекты.

Действие функции удаления системного объекта применимо ко всем объектам, в том числе и к объекту **Компьютер**, созданному по умолчанию при установке программного комплекса *Интеллект*.

**Примечание.**

Необходимо иметь в виду, что, удалив родительский объект типа **Компьютер**, соответствующий локальному компьютеру, восстановить его будет затруднительно. В связи с этим, разработчик не рекомендует удалять объект типа **Компьютер**, который был создан программным комплексом *Интеллект*.

#### <span id="page-732-0"></span>26.1.5.3.5 Функция Создать папку

Функция создания папки используется для упорядочивания отображения системных объектов в дереве объектов при большом количестве имеющихся объектов разного типа. Объединение объектов в папки выполняется по произвольному признаку. Данная функция доступна на всех вкладках диалогового окна **Настройка системы**, кроме вкладки **Архитектура**.

Для того, чтобы создать папку, необходимо вызвать контекстное меню объекта или папки и выбрать пункт **Создать папку**.

#### **Примечание.**

Папка может быть создана на базе объекта, имеющего дочерние объекты, или на базе другой папки. Например, можно создать папку на базе объекта **Компьютер** или **Устройство видеоввода**, но нельзя создать папку на базе объекта **Титрователь** или **Зона детектора**.

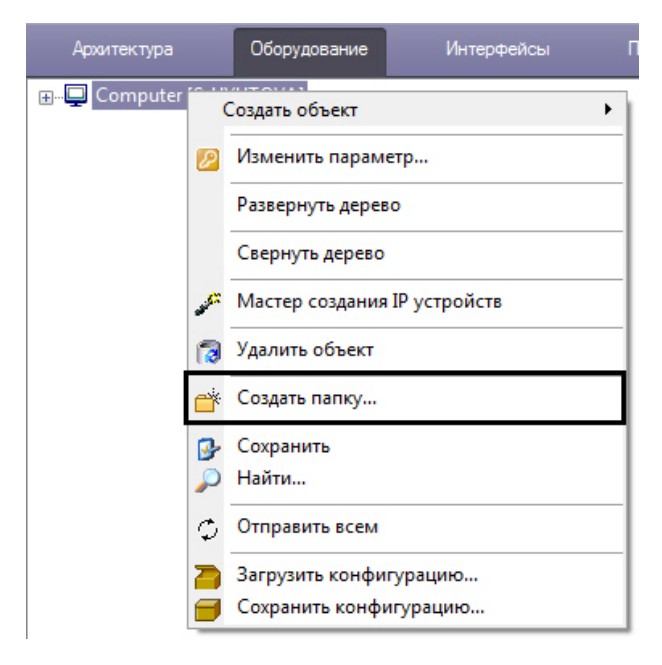

В результате на экран монитора компьютера будет выведено диалоговое окно ввода названия создаваемой папки **Название папки**. После ввода имени папки в указанном диалоговом окне необходимо нажать кнопку **ОК**.

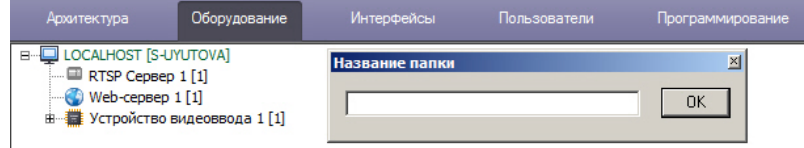

В результате в дереве объектов на базе выбранного объекта будет создана папка.

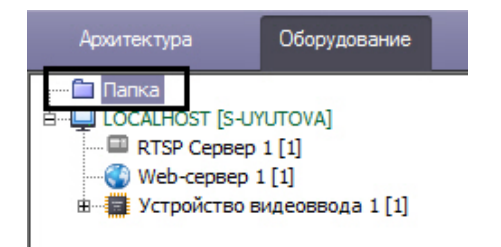

Для создания папки, вложенной в другую папку, необходимо выбрать пункт **Создать папку** в функциональном меню, открываемом по щелчку правой кнопкой мыши на ранее созданной папке.

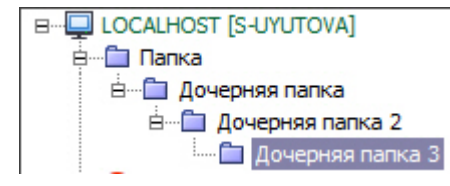

### <span id="page-733-0"></span>26.1.5.3.6 Функция Переместить в папку

Данная функция служит для перемещения системных объектов в папку дерева объектов.

### **Внимание!**

При работе в распределенной системе группировка объектов по папкам осуществляется индивидуально на каждом Сервере/УРМА, и на других Серверах/УРМА распределенной системы не отображается. При этом сами папки синхронизируются между Серверами/УРМА. Чтобы синхронизировать содержимое папок на всех Серверах/УРМА, необходимо настроить [синхронизацию баз данных](#page-1032-0).

Для перемещения объектов в папку требуется выбрать объект перемещения, вызвать контекстное меню, и выбрать пункт **Переместить в папку**.

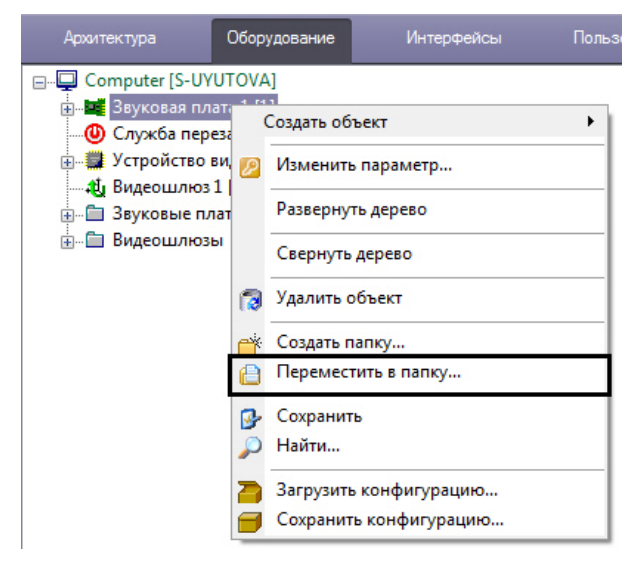

В результате на экране монитора компьютера отобразится окно выбора папки, в которую необходимо поместить выбранный системный объект.

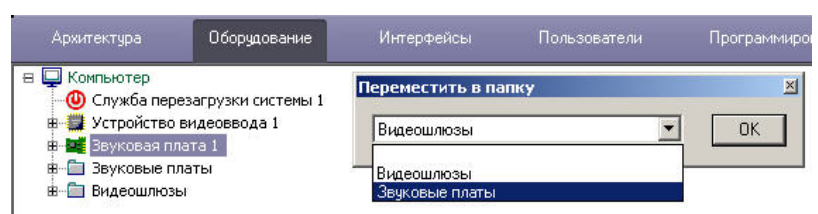

Для подтверждения выбора папки необходимо нажать кнопку **ОК**. В результате произойдет перемещение объекта в эту папку.

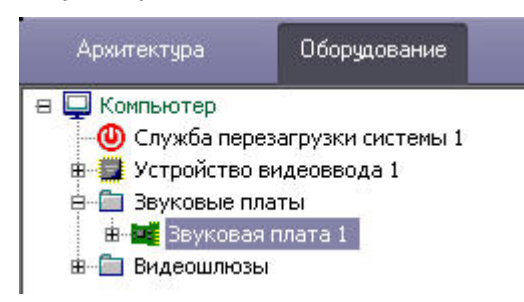

#### <span id="page-734-0"></span>26.1.5.3.7 Функция Сохранить

В программном комплексе *Интеллект* имеется возможность создавать объекты на основе шаблона. Создание шаблона возможно благодаря наличию функции **Сохранить**, которая доступна из главного функционального меню.

#### **Примечание.**

Также имеется возможность копировать и вставлять объекты при помощи клавиш Ctrl+C и Ctrl+V. Допускается многократная вставка однократно скопированного объекта. Скопированный объект будет храниться в буфере обмена до перезапуска ПК *Интеллект*, либо до того, как содержимое буфера обмена заменится новым скопированным объектом.

Ниже представлен порядок создания объекта **Камера** по шаблону при помощи функции **Сохранить**.

Сначала необходимо выбрать уже созданный и настроенный объект, например, объект **Камера 1.** На рисунке на панели настройки объектов выделены те параметры объекта **Камера 1**, которые были изменены (отличаются от настроек по умолчанию).

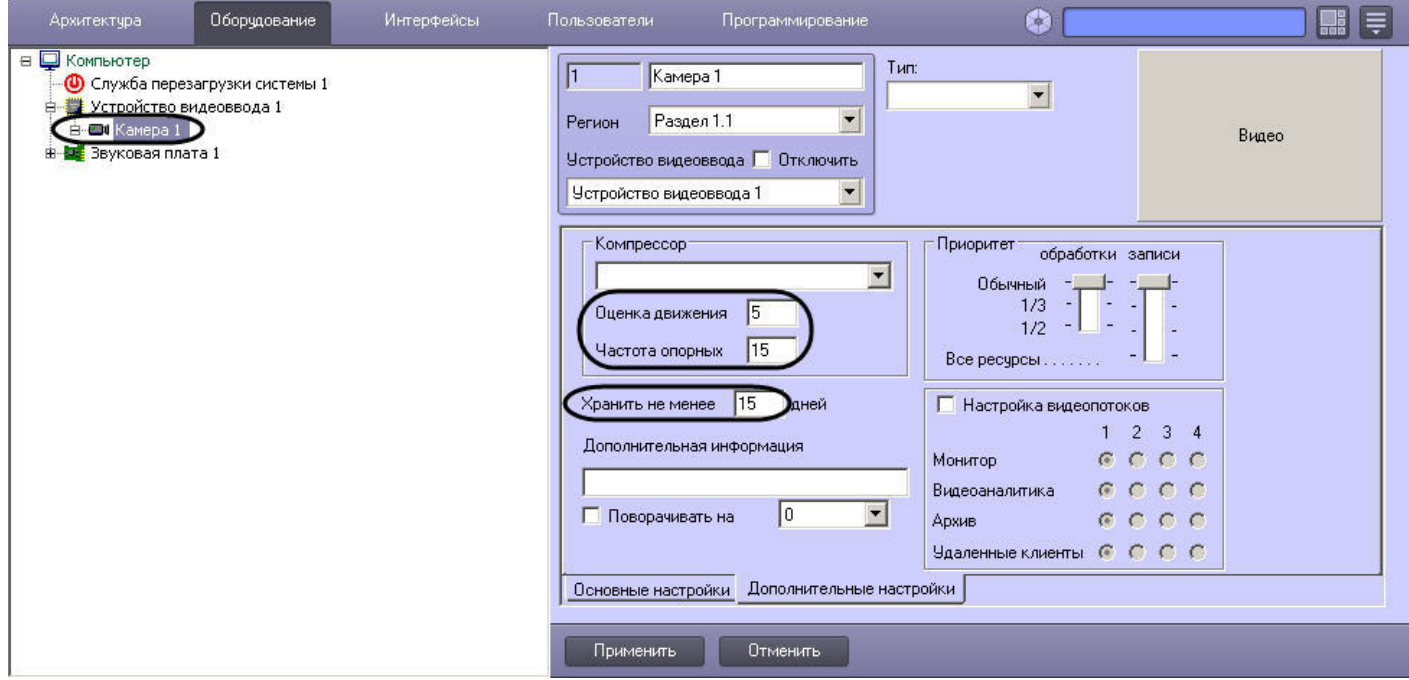

Для того чтобы на основе этого объекта сделать шаблон, требуется выполнить следующие действия:

1. Вызвать контекстное меню объекта **Камера 1**.

#### 2. Выбрать пункт меню **Сохранить**.

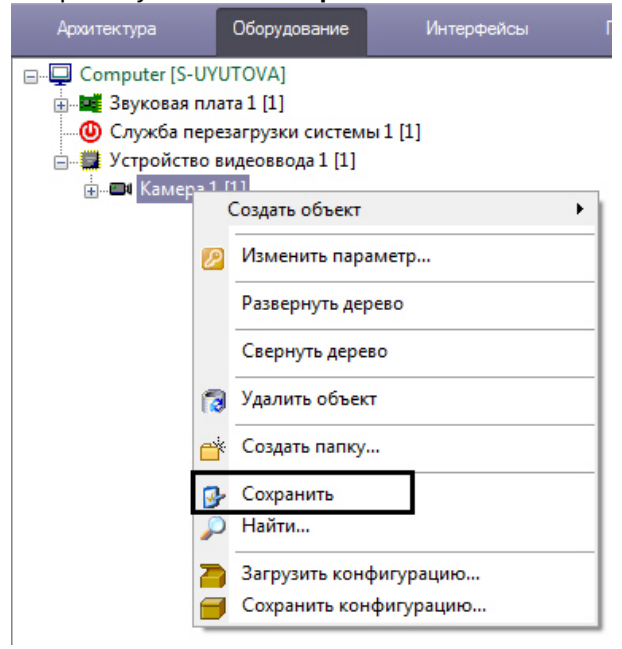

В результате будет создан шаблон объекта **Камера** с настройками объекта **Камера 1**.

Далее необходимо создать объект **Камера 2** на основе объекта **Устройство видеоввода 1** (см. раздел Функция Создать объект). Вновь созданный объект **Камера 2** [будет по умолчанию иметь настройки объекта](#page-730-0) **Камера 1.**

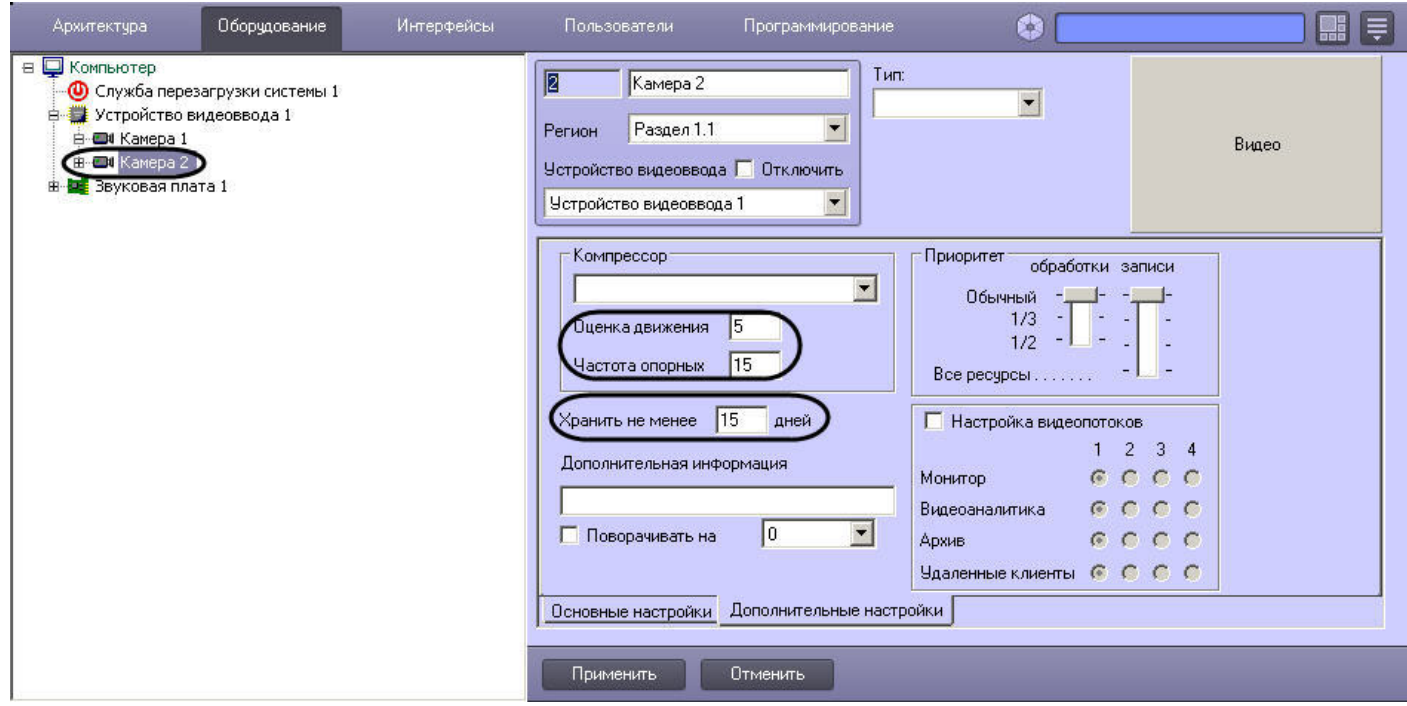

#### <span id="page-735-0"></span>26.1.5.3.8 Функция Найти

Пункт меню **Найти** предназначен для поиска объекта по дереву. В программном комплексе *Интеллект* применяются два способа осуществления поиска объекта:

- 1. Поиск по дереву. Этот способ используется в том случае, когда известно только название (тип) искомого объекта. Для его поиска необходимо:
	- a. Вызвать контекстное меню поля отображения дерева объектов.

b. Выбрать пункт меню **Найти**.

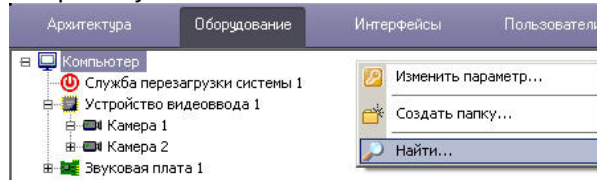

В результате на экране монитора компьютера отобразится окно ввода названия искомого объекта **Поиск по дереву**.

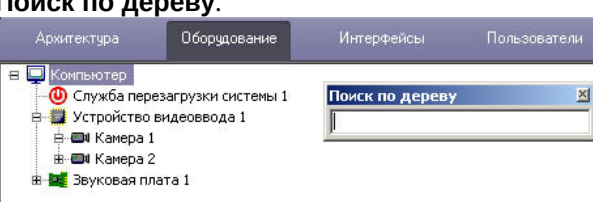

### **Примечание.**

Также данное окно можно вызвать при помощи сочетания клавиш Ctrl+F.

c. Ввести название искомого объекта:

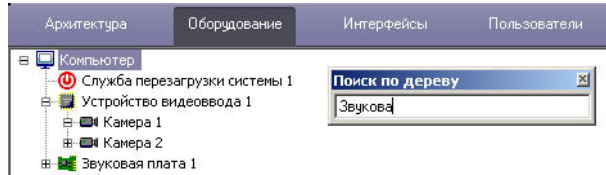

d. Нажать кнопку Enter на клавиатуре для запуска процесса поиска.

В том случае, если объект найден, он выделится в дереве объектов серым цветом.

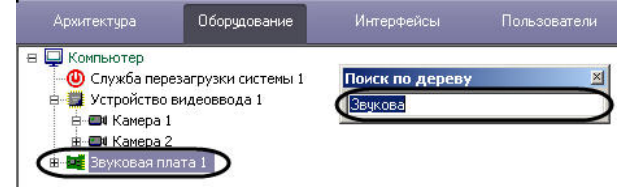

В том случае, если объект не был найден, ни один объект в дереве выделен не будет.

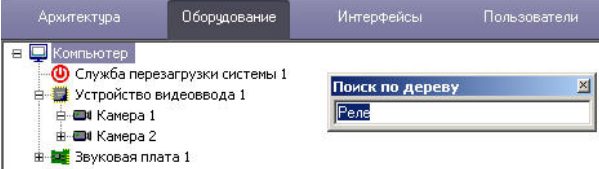

Для того чтобы закрыть окно ввода по окончании поиска, требуется сделать щелчок левой клавишей мыши при наведении указателя на поле окна, отображающего дерево объектов.

#### 2. Поиск от выбранного объекта.

Для того чтобы найти объект, месторасположение которого в дереве объектов известно ориентировочно, можно поступить следующим образом:

a. Выбрать объект в дереве, ниже которого следует осуществить поиск.

#### **Примечание.**

Для поиска объекта по дереву лучше выбирать объект, который является дочерним по отношению к объекту **Компьютер**. В противном случае, поиск будет осуществляться вниз по ветке выбранного объекта.

b. Вызвать контекстное меню поля дерева объектов.

#### с. Выбрать пункт Найти.

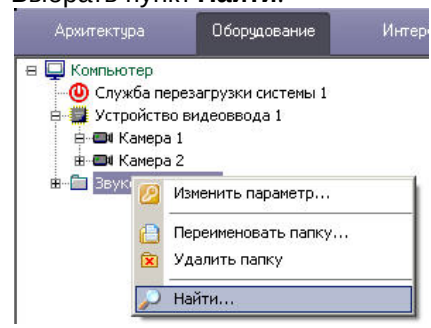

Далее поиск выполняется в порядке, соответствующем способу 1.

### <span id="page-737-0"></span>26.1.5.3.9 ФУНКЦИЯ Переподключиться

Данный пункт меню появляется в том случае, если помимо объекта, соответствующего базовому компьютеру, имеется, хотя бы еще один (дополнительный) объект Компьютер, готовый к подключению по сети к базовому компьютеру, но связь по каким-то причинам не установлена.

Для установки связи между двумя объектами Компьютер необходимо вызвать контекстное меню дополнительного объекта Компьютер, готового к подключению по сети, и выбрать пункт меню Переподключиться.

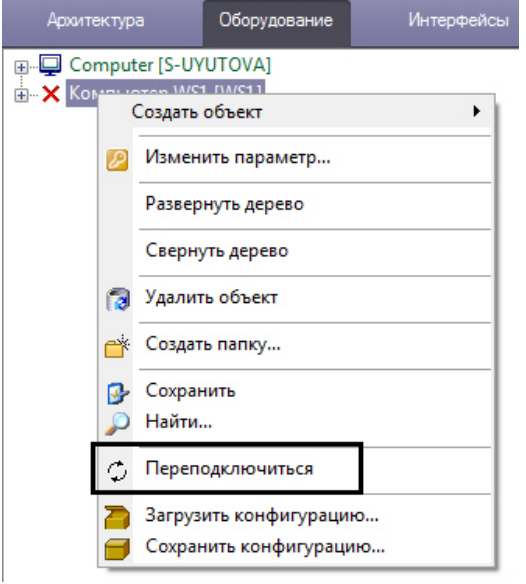

В результате произойдет подключение объектов базового компьютера и удаленного компьютера по сети.

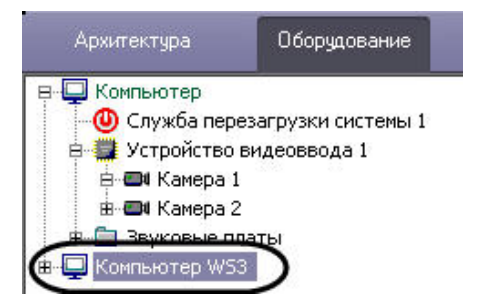

#### <span id="page-737-1"></span>26.1.5.3.10 ФУНКЦИЯ ОТПРАВИТЬ КЛЮЧ ВСЕМ

Данная функция позволяет передать ключ активации intellect.sec, регламентирующий конфигурацию системы, на все компьютеры, входящие в распределенную цифровую систему видеонаблюдения и аудиоконтроля. В том случае, если функциональные возможности системы были обновлены и получен новый ключ активации, требуется обновить его на всех компьютерах, входящих в систему, при помощи функции Отправить ключ всем.

Данная функция доступна только из контекстного меню объекта Компьютер, соответствующего данному локальному компьютеру, на котором осуществляется администрирование.

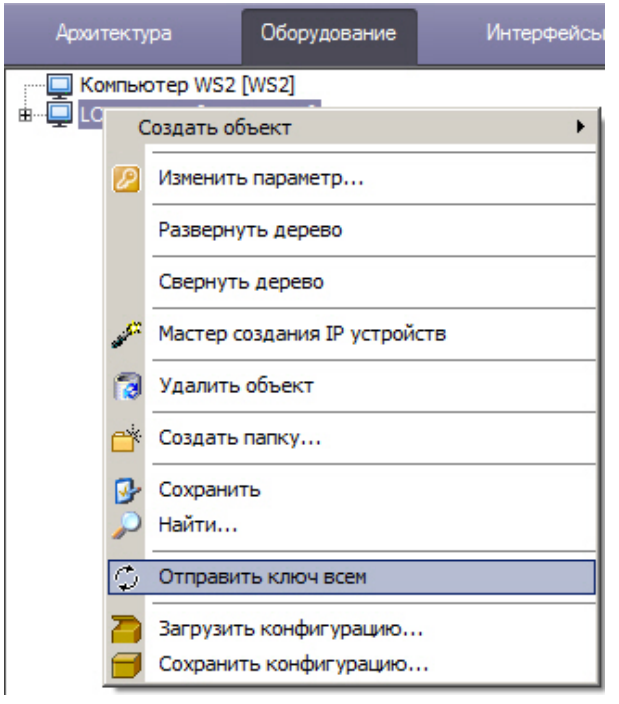

#### (i) Примечание.

В том случае, если обновленный ключ активации своевременно не будет выслан на все компьютеры, входящие в систему, то при первом же перезапуске ПК Интеллект не будет запущен, поскольку при считывании данных ключа активации будут обнаружены несоответствия с информацией, содержащейся в базе данных.

Если ключ будет успешно применен на том или ином компьютере в распределенной системе, в Протокол событий будет выведено сообщение "Ключ обновлен". Однако если при этом срок действия ключа истек, или количество объектов в ключе меньше, чем создано в дереве объектов на соответствующем компьютере, то в Протокол событий не будет выведена соответствующая информация, но при следующем запуске ПК Интеллект произойдет ошибка. См. также Особенности работы ПК Интеллект при превышении лимита оборудования и При запуске появляется ошибка «Истёк срок действия ключа». Что делать?

Если на каком-либо компьютере не удастся применить отправленный ключ активации из-за несоответствия кодов HID, в Протокол событий будет выведено сообщение "Ключ отвергнут (несоответствие HID)". См. также При запуске появляется ошибка «Ключ не соответствует плате». Что делать?

#### <span id="page-738-0"></span>26.1.5.3.11 ФУНКЦИЯ ОТПРАВИТЬ КЛЮЧ

Данная функция предназначена для обновления ключа активации на удаленном компьютере, входящем в систему, доступна только из главного функционального меню объекта типа Компьютер, соответствующего данному удаленному компьютеру.

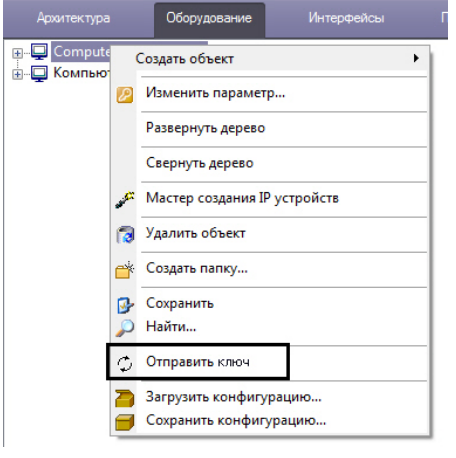

#### (i) Примечание.

В том случае, если обновленный ключ активации своевременно не будет выслан на данный компьютер, то при первом же перезапуске ПК Интеллект не будет запущен, поскольку при считывании данных ключа активации будут обнаружены несоответствия с информацией, содержащейся в базе данных.

ФУНКЦИЯ ОТПРАВИТЬ КЛЮЧ ВСЕМ  $\bullet$ 

### <span id="page-739-0"></span>26.1.5.3.12 ФУНКЦИЯ СОХРАНИТЬ КОНФИГУРАЦИЮ

Функция Сохранить конфигурацию позволяет сохранять текущие параметры конфигурации объекта в файл с расширением .cfg с целью последующего использования данных параметров для настройки других объектов, либо для восстановления параметров конфигурации текущего объекта в случае непредвиденной их потери (например, при случайном удалении нужного объекта).

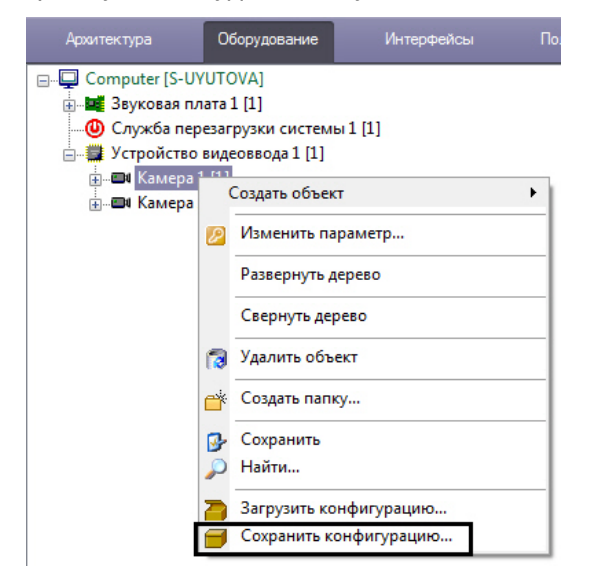

После выбора пункта меню Сохранить конфигурацию будет выведен стандартный диалог сохранения файла Windows, с помощью которого можно указать имя сохраняемого файла конфигурации и место его хранения. По умолчанию имя включает в себя название типа объекта и его номер, например CAM.1.cfg или GRABBER.3.cfg.

Сохраненную конфигурацию можно применить к любому объекту того же типа, что и использовавшийся для создания файла конфигурации, при помощи функции Загрузить конфигурацию (см. раздел Функция Загрузить конфигурацию).

#### <span id="page-740-0"></span>26.1.5.3.13 Функция Загрузить конфигурацию

Функция **Загрузить конфигурацию** позволяет загружать параметры конфигурации из файла с расширением .cfg, созданного при помощи функции **Сохранить конфигурацию** (см. раздел [Функция Сохранить конфигурацию](#page-739-0)). Применение параметров конфигурации возможно только для объекта того же типа, что и использовавшийся для создания файла конфигурации.

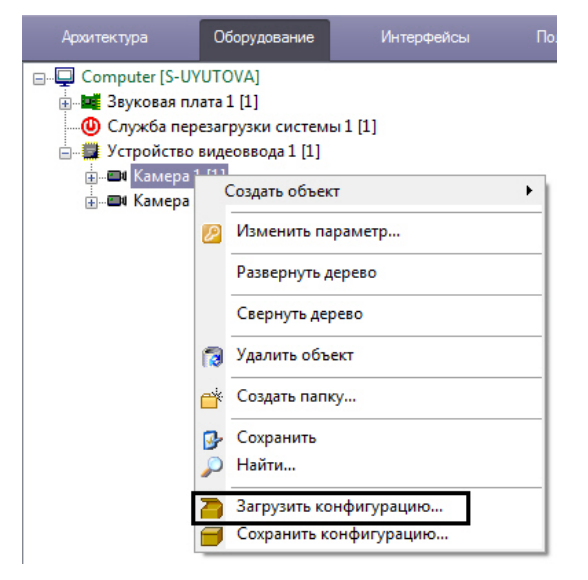

После выбора пункта меню **Загрузить конфигурацию** будет выведен стандартный диалог открытия файла Windows, с помощью которого необходимо указать требуемый файл конфигурации.

### **Примечание.**

Некоторые параметры конфигурации, которые должны быть уникальны для объектов данного типа, могут не быть применены после загрузки конфигурации.

Например, параметр **PCI-канал** объекта **Устройство видеоввода** не будет изменен в соответствии с файлом конфигурации, если в дереве оборудования уже присутствует объект **Устройство видеоввода** такого же типа с таким значением параметра **PCI-канал**. Подробнее о распределении PCI-каналов между объектами **Устройство видеоввода** можно узнать в разделе Создание и настройка объекта Устройство видеоввода документа [Руководство по установке и настройке компонентов охранной системы](https://docs.itvgroup.ru/confluence/pages/viewpage.action?pageId=136937547).

#### <span id="page-740-1"></span>26.1.5.3.14 Функция Свернуть дерево

Функция **Свернуть дерево** позволяет свернуть дерево объектов (см. также [Дерево объектов](#page-728-0)).

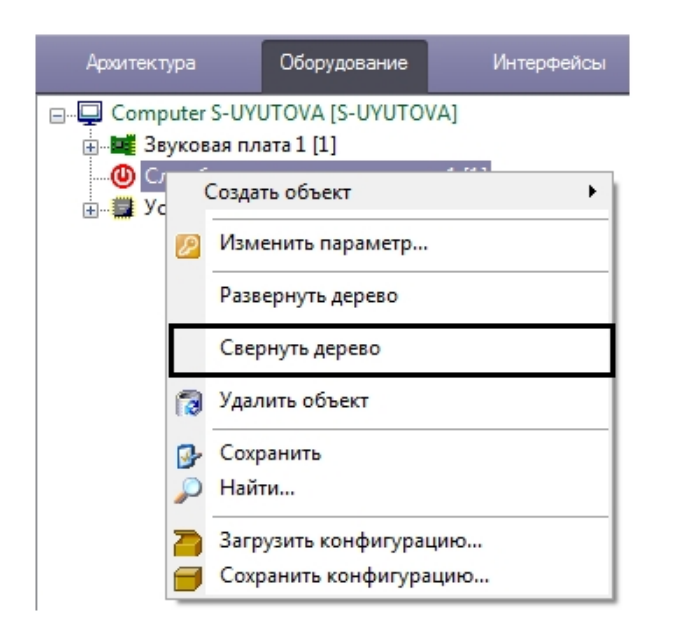

При использовании данной функции сворачивается только ветвь дерева под тем объектом, из функционального меню которого вызвана функция.

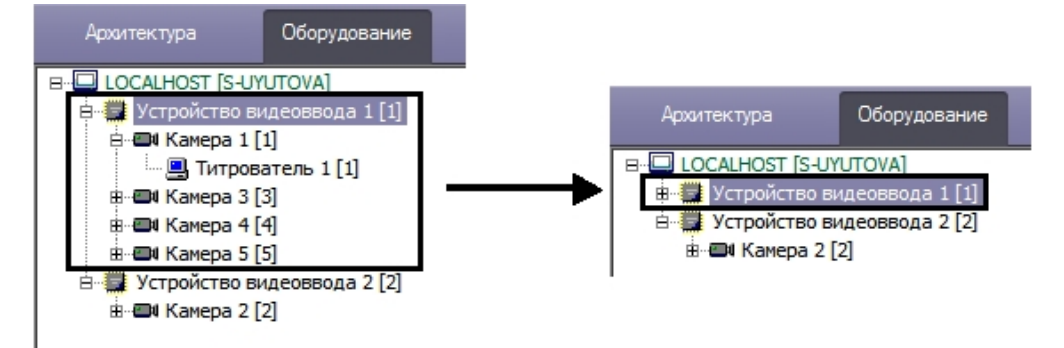

Для того, чтобы свернуть все ветви дерева объектов, необходимо выбрать функцию меню **Свернуть дерево**, одновременно удерживая клавишу Shift на клавиатуре.

### <span id="page-741-0"></span>26.1.5.3.15 Функция Развернуть дерево

Функция **Развернуть дерево** позволяет развернуть ветви дерева объектов (см. также [Дерево объектов](#page-728-0)).

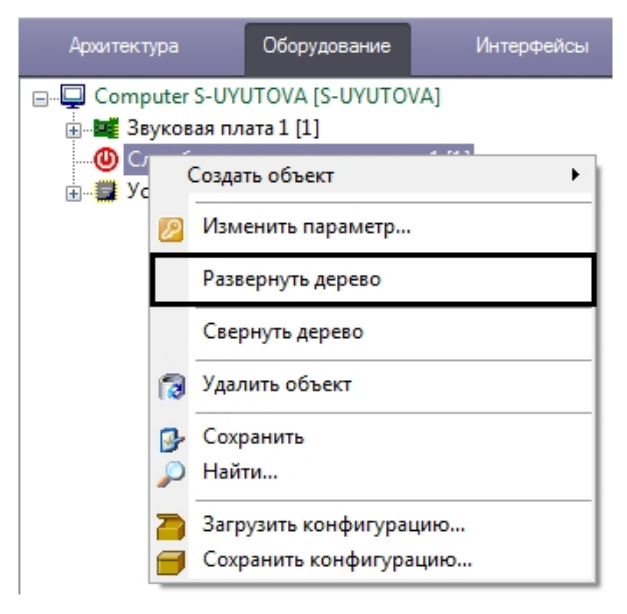

При использовании данной функции разворачивается только ветвь дерева объектов под тем объектом, из функционального меню которого вызвана функция.

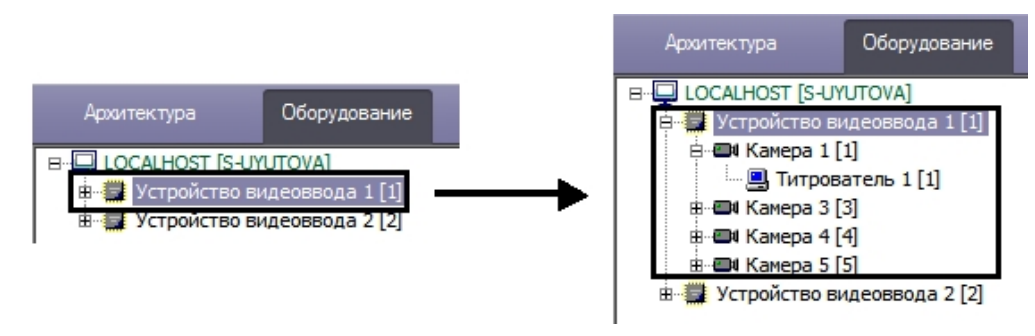

Для того, чтобы развернуть все ветви дерева объектов, необходимо выбрать функцию меню **Развернуть дерево**, одновременно удерживая клавишу Shift на клавиатуре.

### <span id="page-742-0"></span>26.1.5.4 Панель настройки объекта

Панель настройки системного объекта расположена в правой части диалогового окна **Настройка системы** и предназначена для активизации и настройки выбранного в дереве объекта.

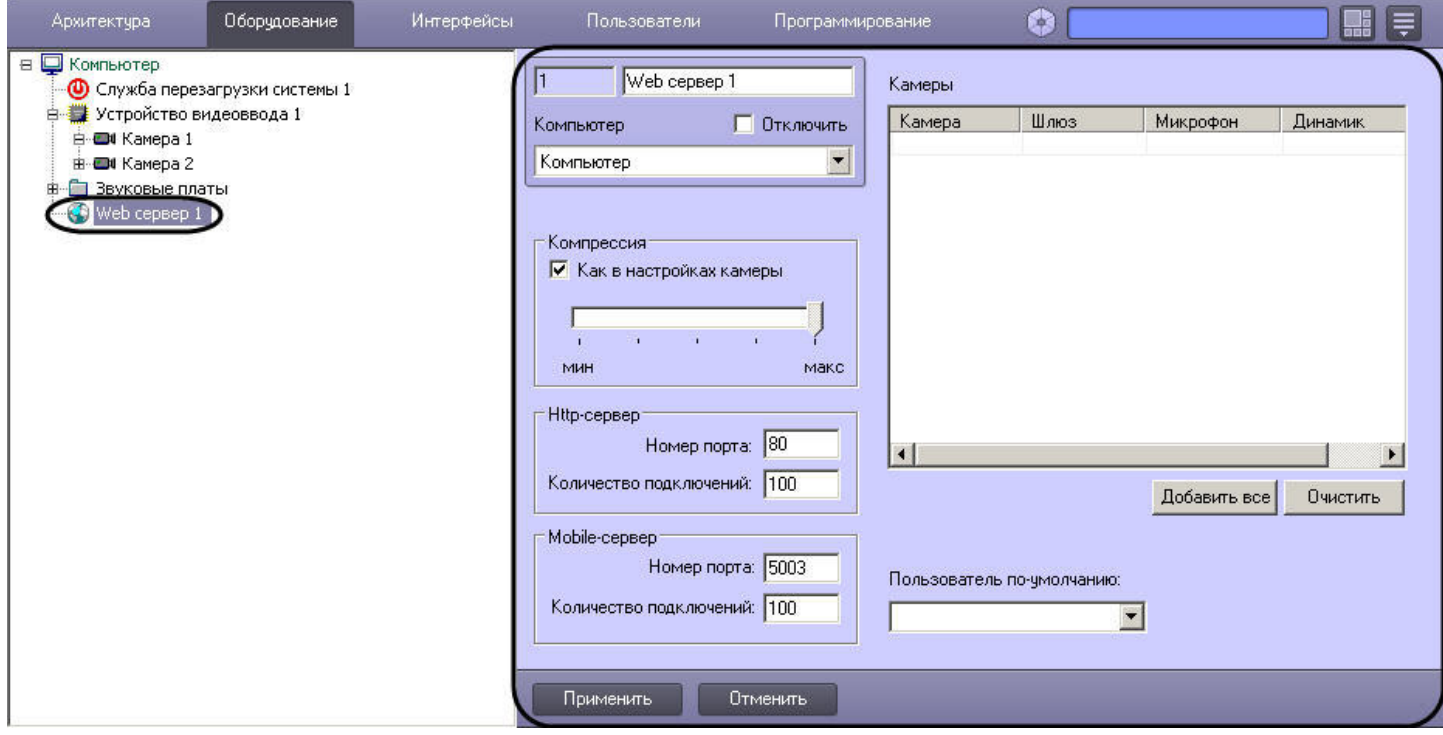

В зависимости от типа выбранного объекта на панели настройки данного объекта отображаются необходимые поля для ввода значений параметров – элементы панели настройки.

Элементы панели настройки объектов описаны ниже:

1. Поле ввода численного значения параметра

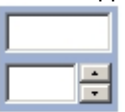

2. Поле ввода строкового значения параметра

- 3. Флажок
	- $\overline{\blacksquare}$
- 4. Переключатель

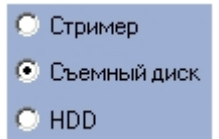

5. Ползунок

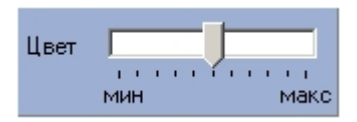

6. Раскрывающийся список

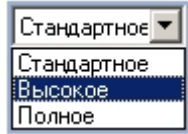

#### 7. Информационная таблица

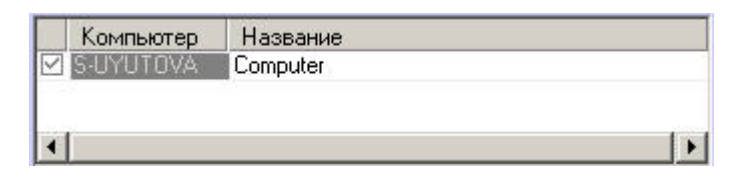

#### 8. Таблица

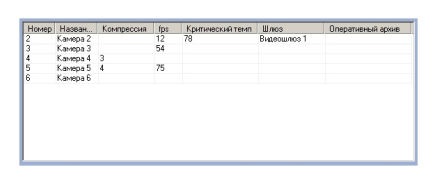

#### 9. Информационное поле

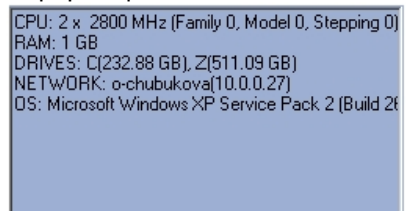

#### 10. Кнопка

Добавить все

### 11. Расширенная информационная таблица

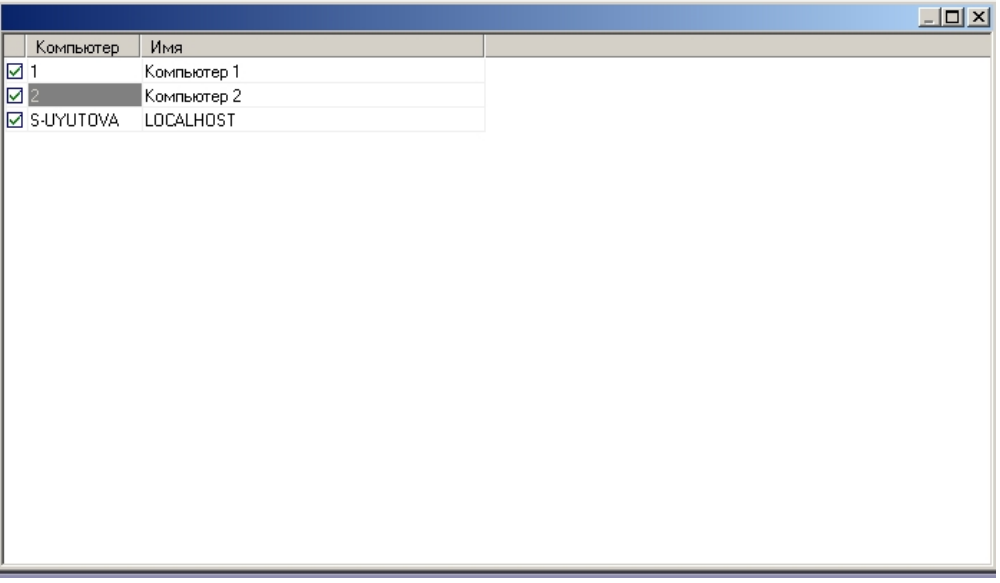

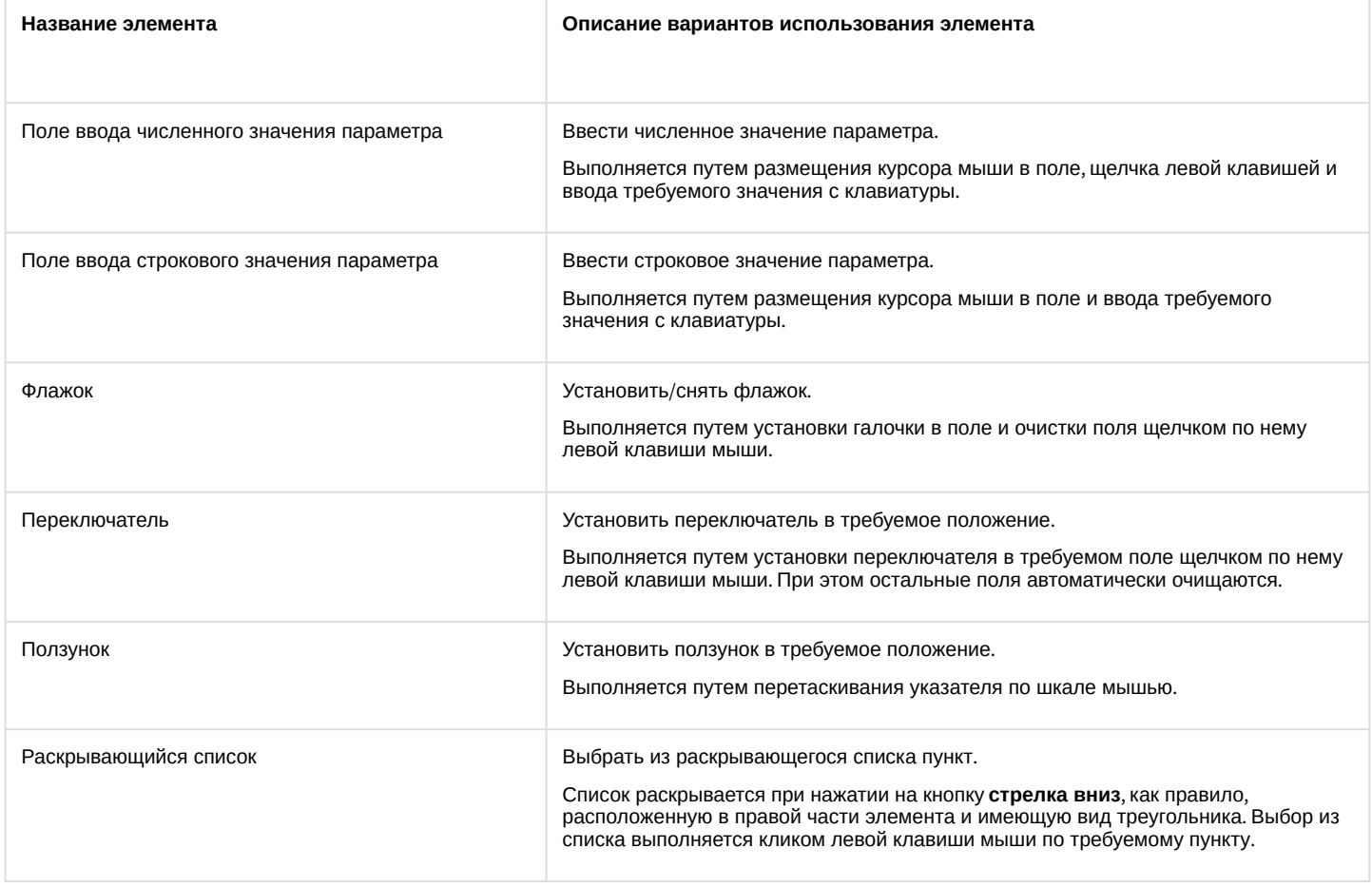

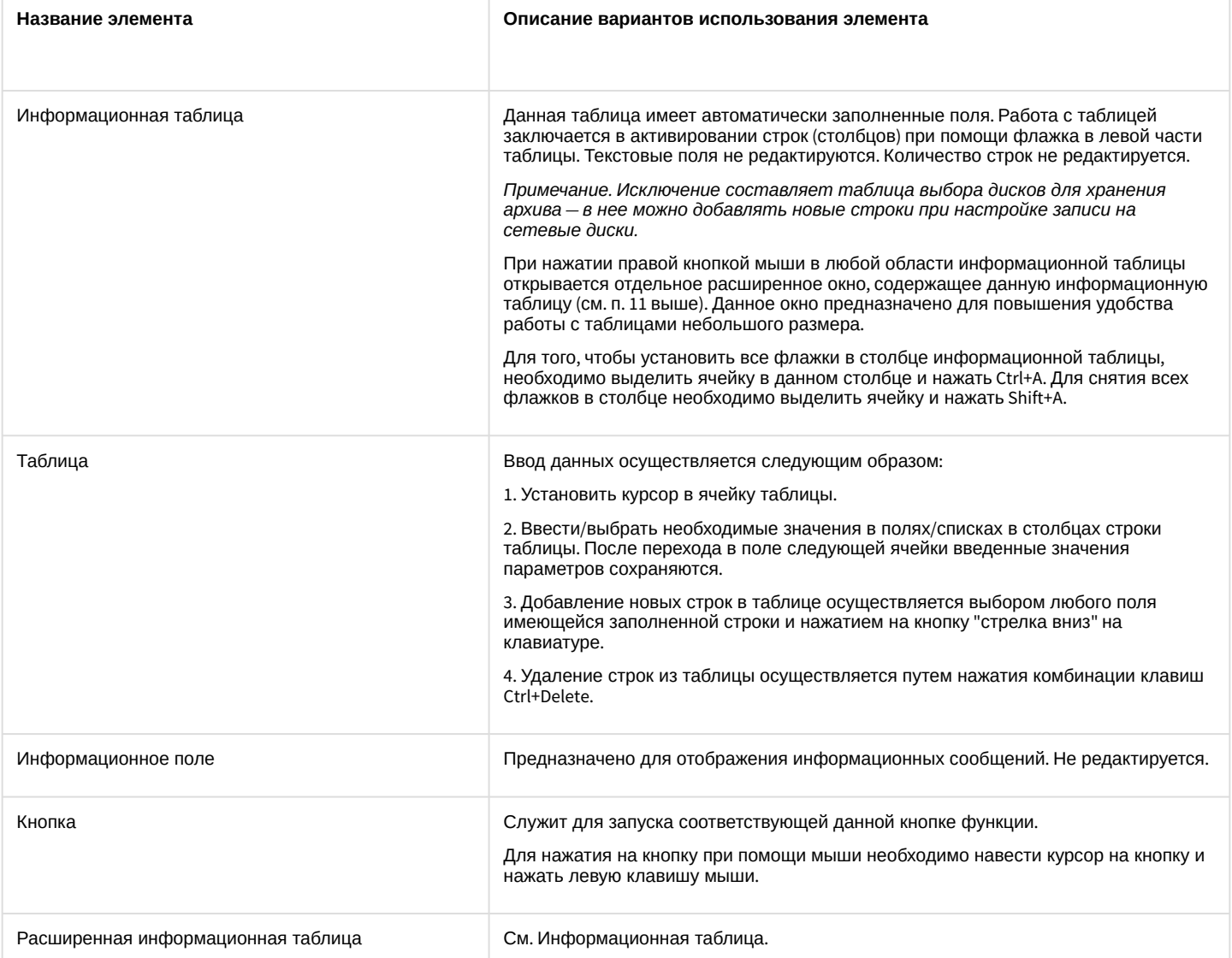

### <span id="page-745-0"></span>26.1.5.5 Кнопки Применить, Отменить

Кнопки **Применить** и **Отменить** располагаются в нижней части диалогового окна **Настройка системы** и предназначены для подтверждения ввода и отмены введенных значений параметров настройки объекта.

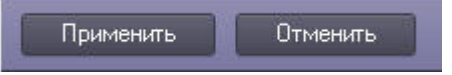

Кнопка **Применить** используется для сохранения заданных параметров идентификации и настройки объектов. Кнопка **Отменить** используется для возврата к предыдущим значениям параметров идентификации и настройки.

### **Примечание.**

После нажатия кнопки **Применить** сделать отмену действий кнопкой **Отменить** не представляется возможным.

### <span id="page-745-1"></span>26.1.5.6 Состав диалогового окна Настройка системы

Интерфейс диалогового окна **Настройка системы** состоит из следующих элементов:

1. Главная панель управления.

- 2. Панель вкладок.
- 3. Дерево объектов.
- 4. Контекстное меню.
- 5. Панель настройки объектов.
- 6. Таблица настроек соединения.
- 7. Кнопки **Применить** и **Отменить.**

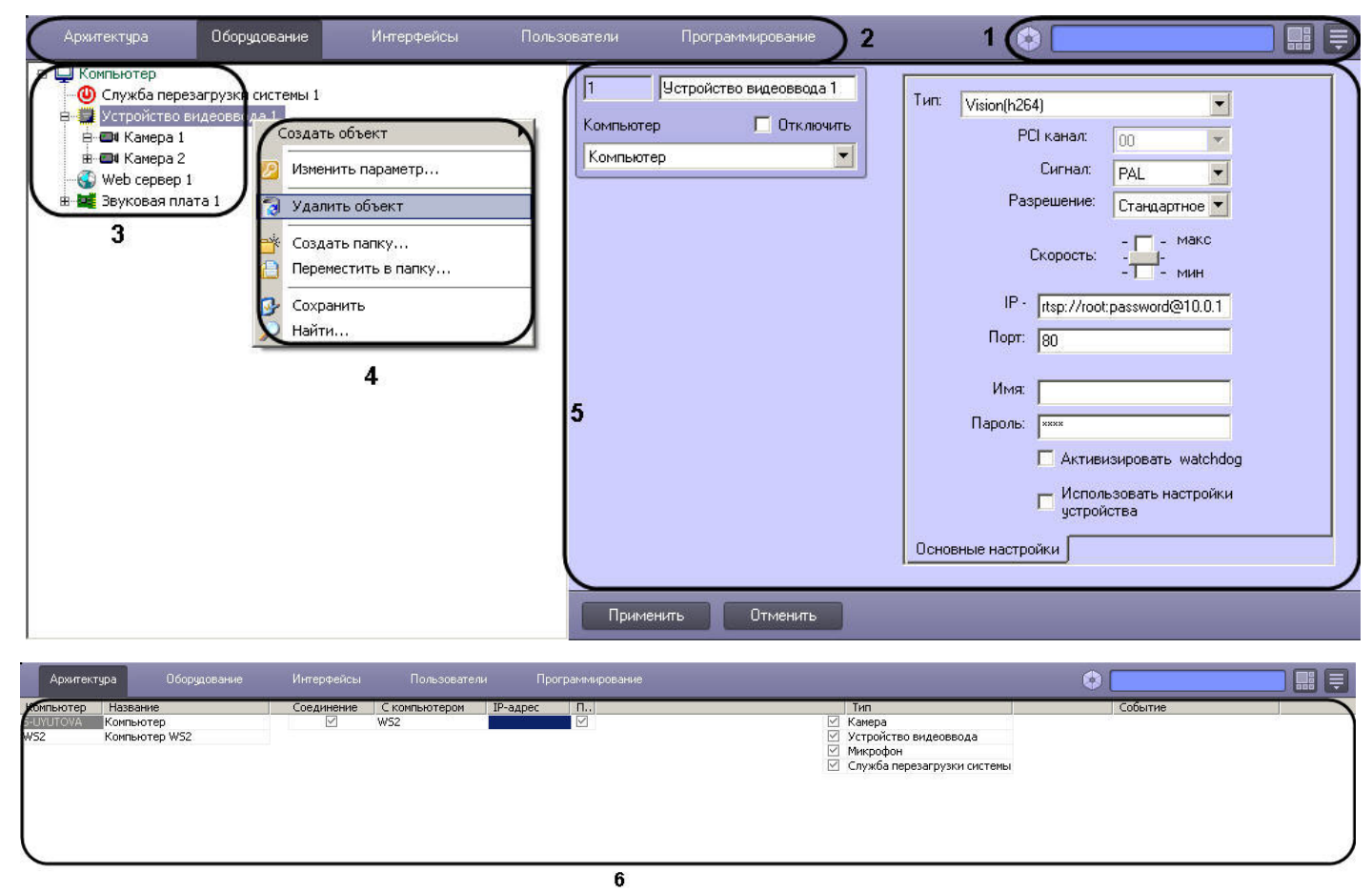

 $\overline{I}$ Отменить

Диалоговое окно **Настройка системы** содержит следующие основные вкладки:

- 1. **Архитектура**;
- 2. **Оборудование**;
- 3. **Интерфейсы**;
- 4. **Пользователи**;
- 5. **Программирование**.

Перечисленные вкладки используются в процессе создания и настройки цифровой системы видеонаблюдения и аудиоконтроля.

### <span id="page-747-0"></span>26.1.5.7 Вкладка Архитектура

Вкладка Архитектура предназначена для создания распределенной системы видеонаблюдения и аудиоконтроля. Она используется для настройки параметров соединений и информационного обмена между компонентами системы.

Во вкладке Архитектура открывается таблица настройки соединений. С помощью данной таблицы настраивается связь между компьютерами в распределенной системе, а также распределение потока информации о зарегистрированных в системе событиях. Внешний вид таблицы настроек соединения представлен на рисунке.

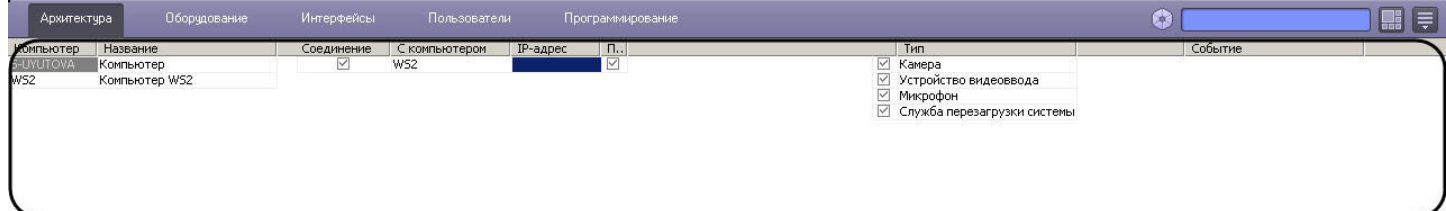

Применить Отменить

#### Элементы таблицы настроек соединения описаны в таблице.

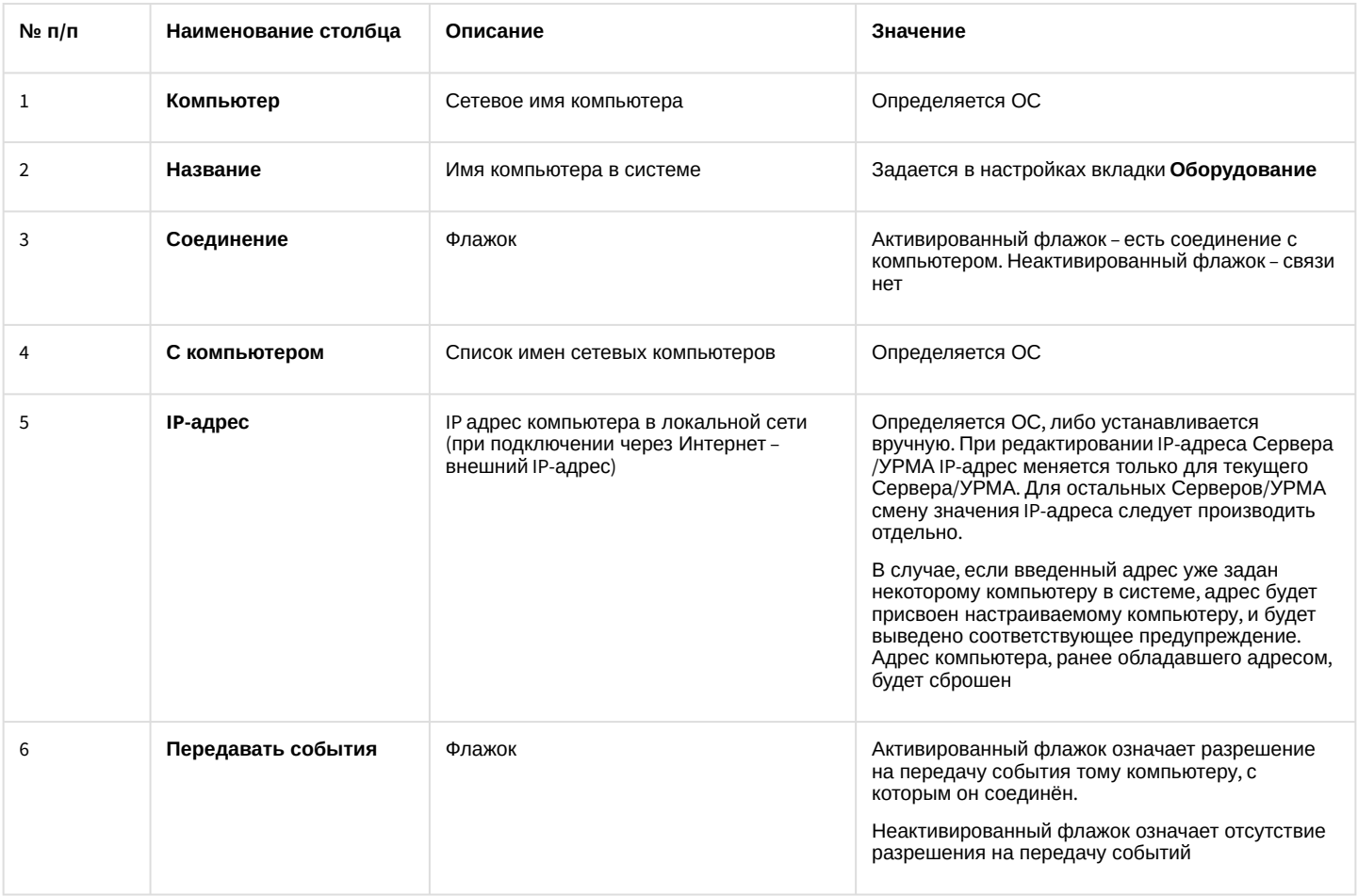

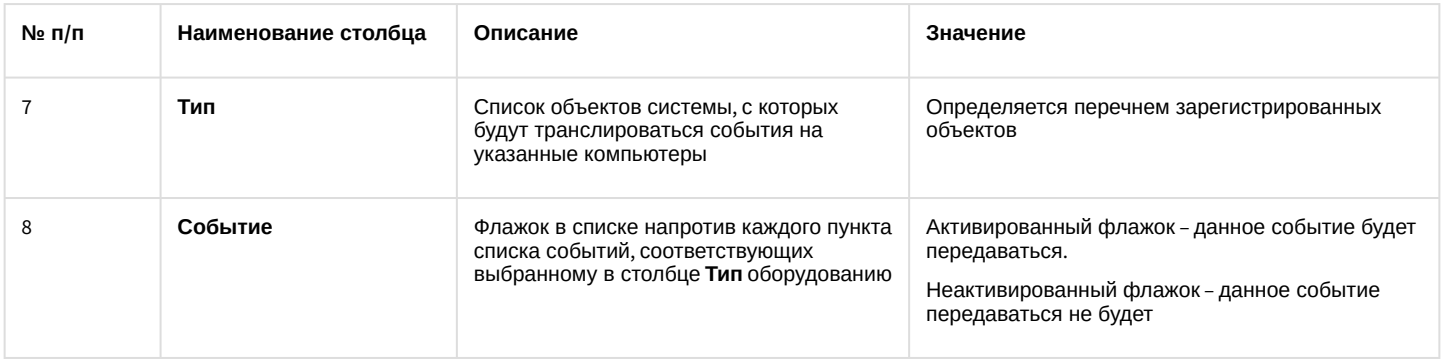

### <span id="page-748-0"></span>26.1.5.8 Вкладка Оборудование

Вкладка **Оборудование** используется для создания и настройки системных объектов, соответствующих различным видам оборудования, используемого в качестве компонентов создаваемой системы видеонаблюдения и аудиоконтроля.

### <span id="page-748-1"></span>26.1.5.8.1 Состав вкладки Оборудование

Вкладка **Оборудование** отображает дерево системных объектов, относящихся к группе **Оборудование**, и панель настройки выделенного в дереве объекта. Панели настройки каждого из используемых в системе видеонаблюдения и аудиоконтроля объектов представлены в последующих разделах.

### <span id="page-748-2"></span>26.1.5.8.2 Панель настройки объекта Компьютер

Внешний вид панели настройки системного объекта **Компьютер** представлен на рисунках. Описание параметров настройки системного объекта **Компьютер** приведено в таблице под рисунками.

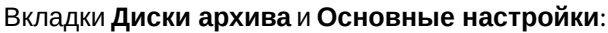

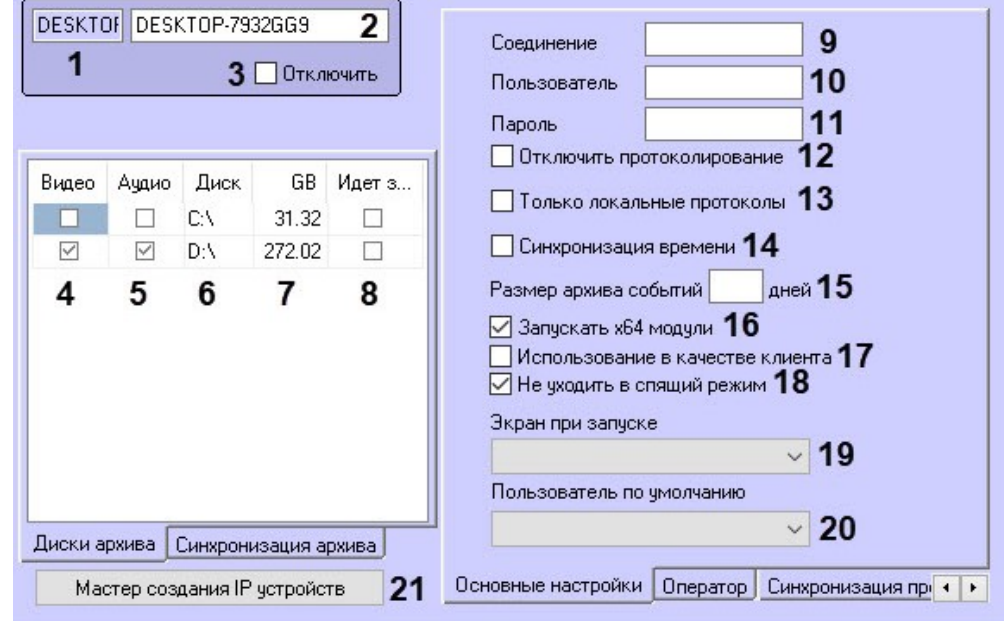

#### Вкладка **Оператор**:

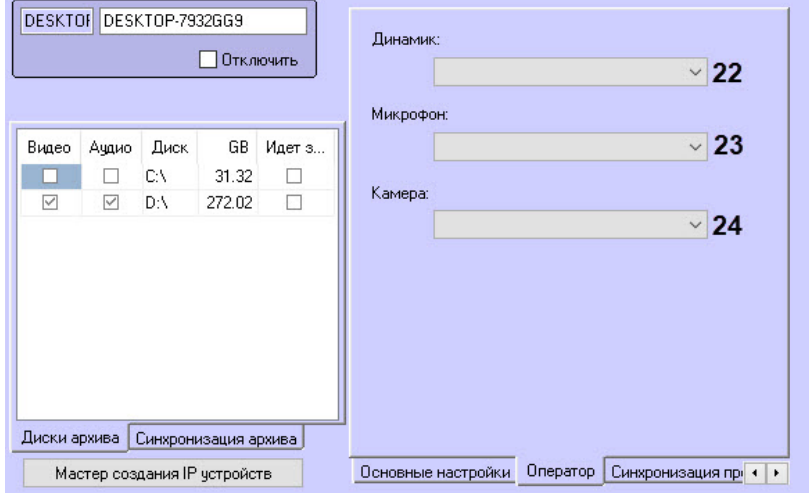

### Вкладка **Синхронизация протокола**:

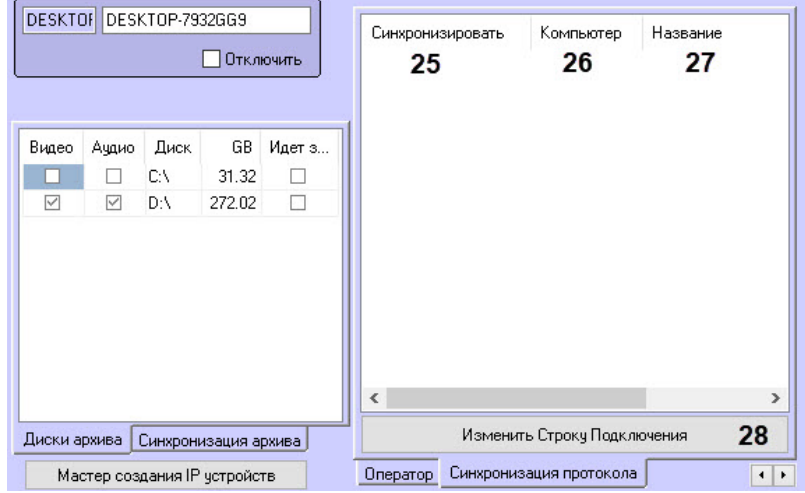

### Вкладка **Синхронизация архива**:

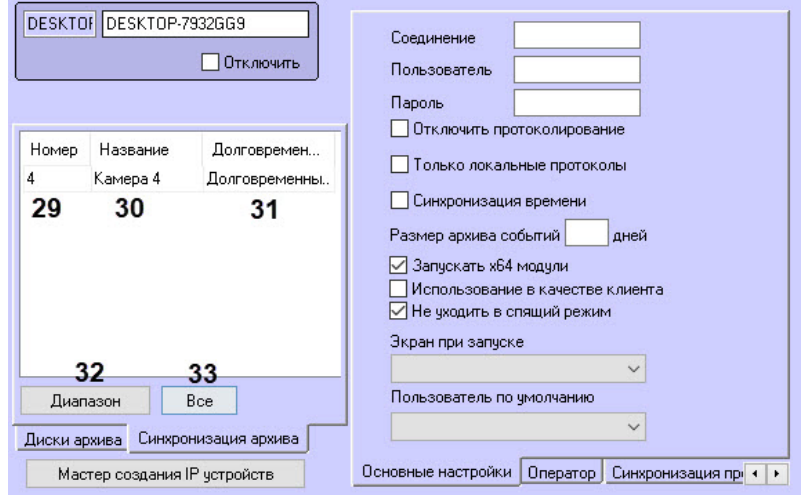

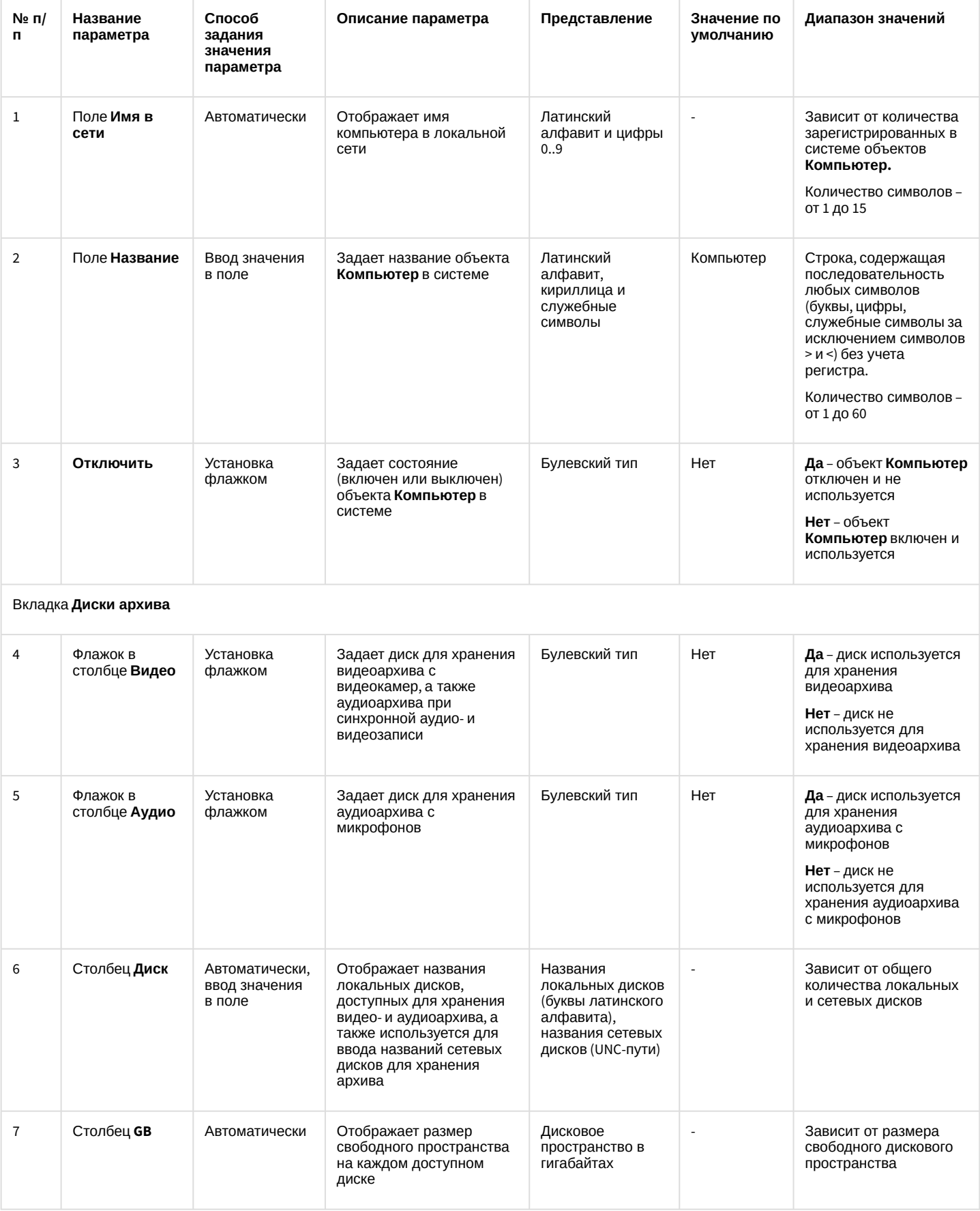

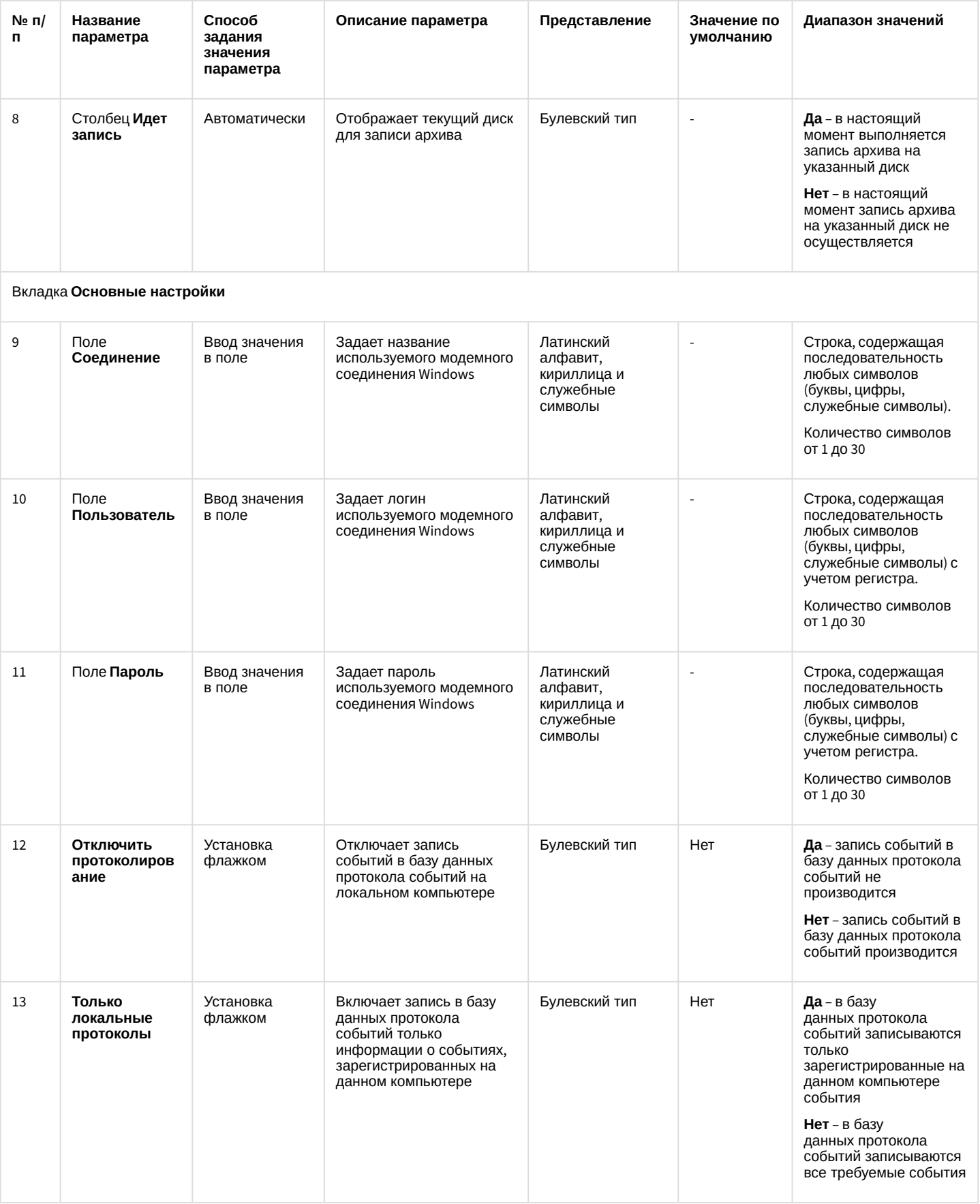

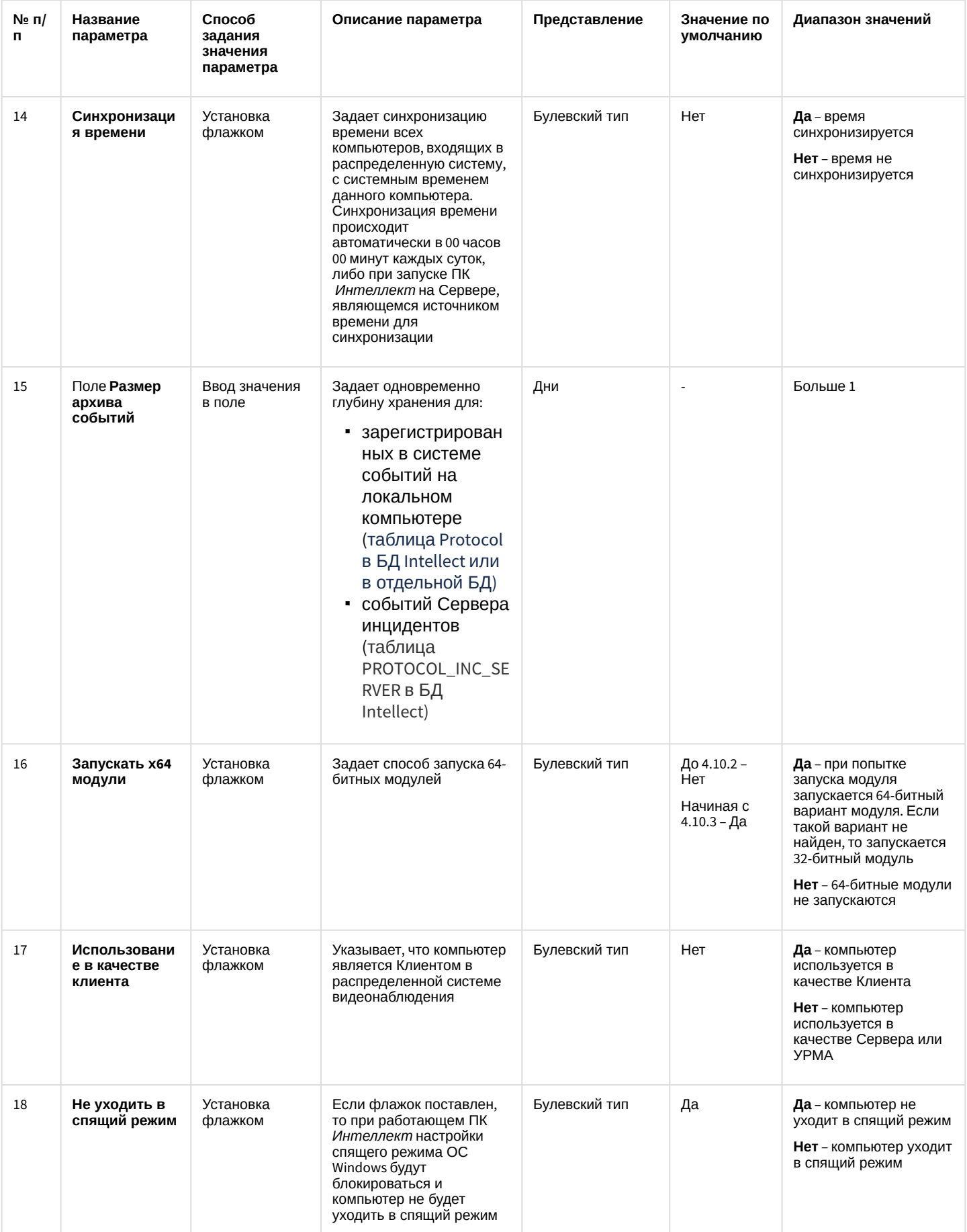

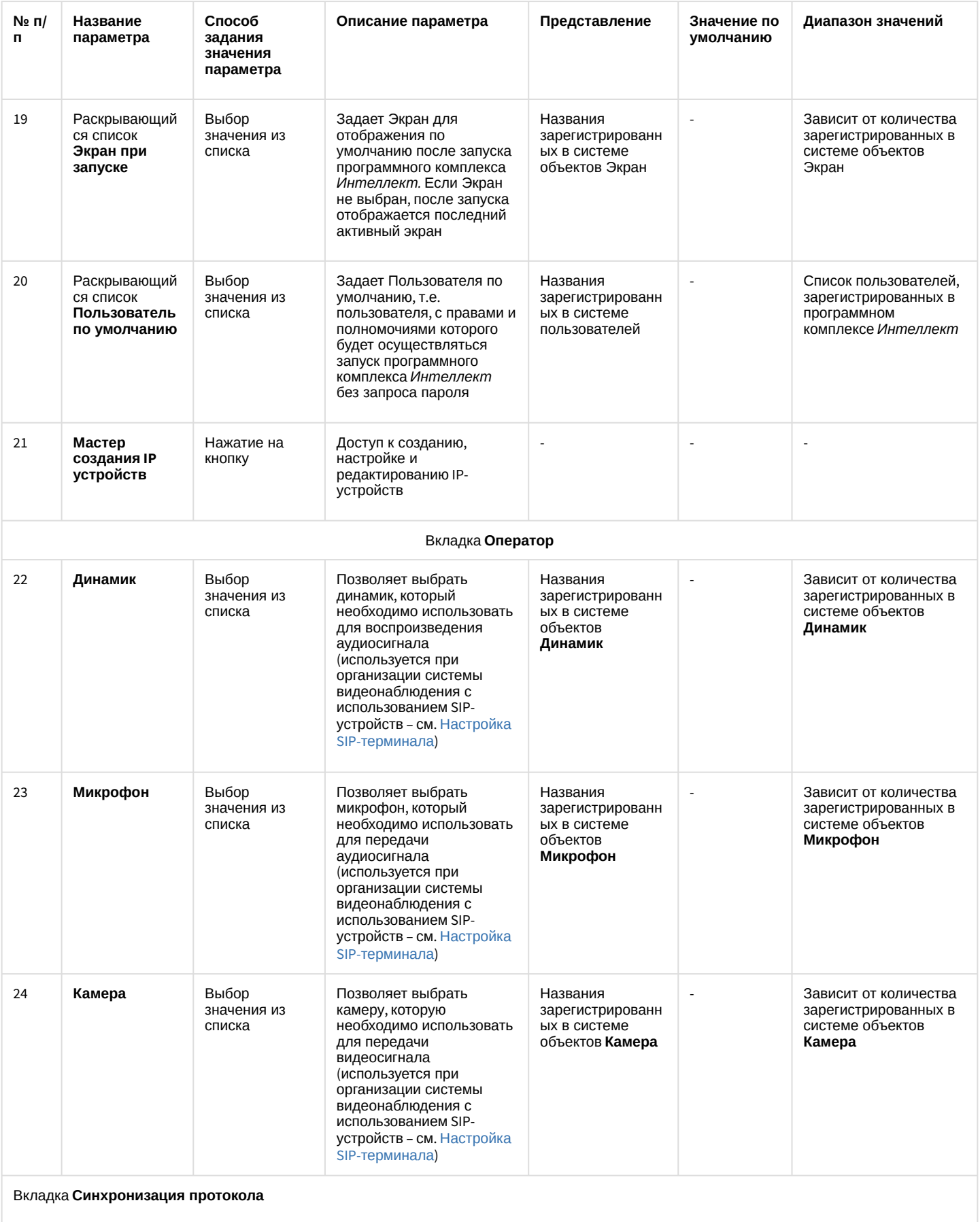

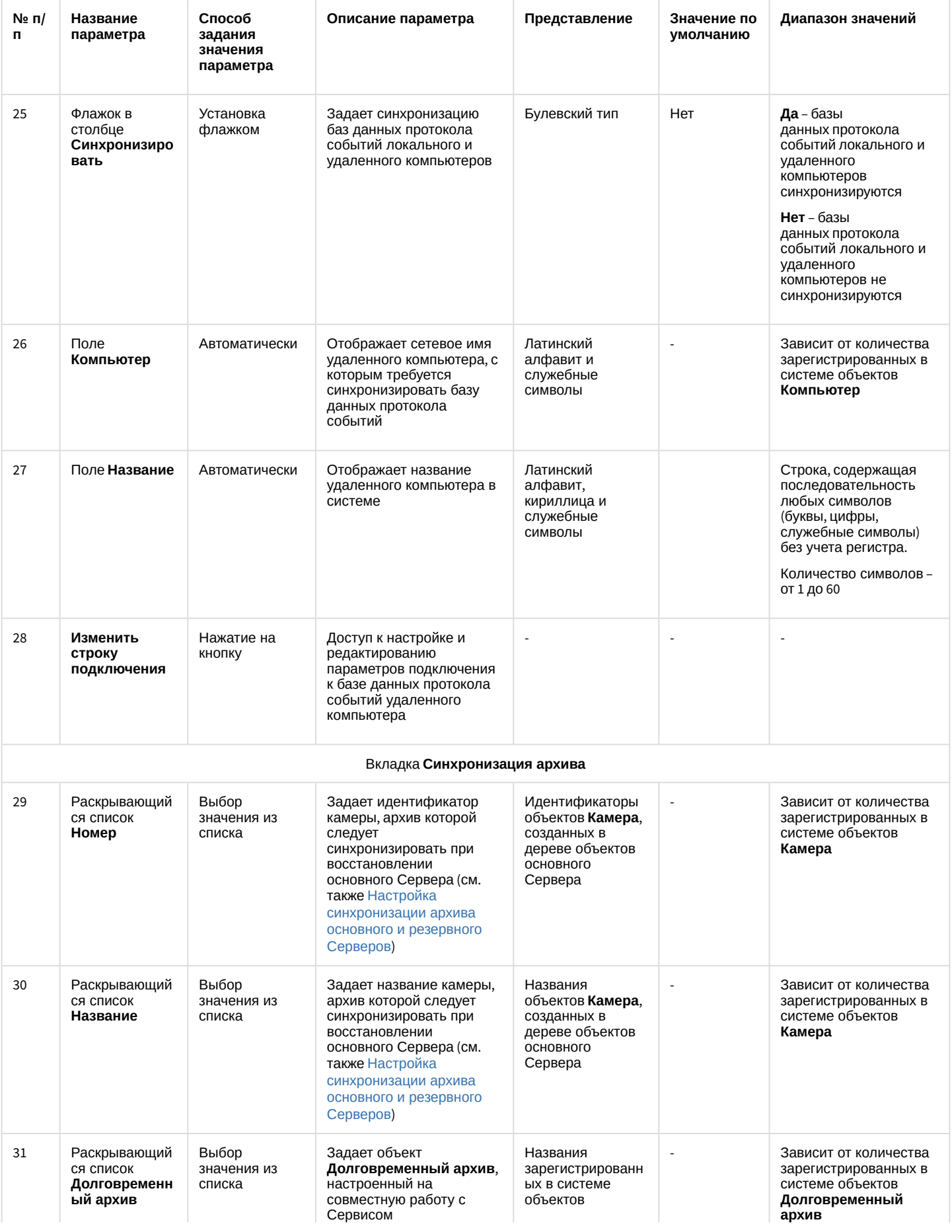

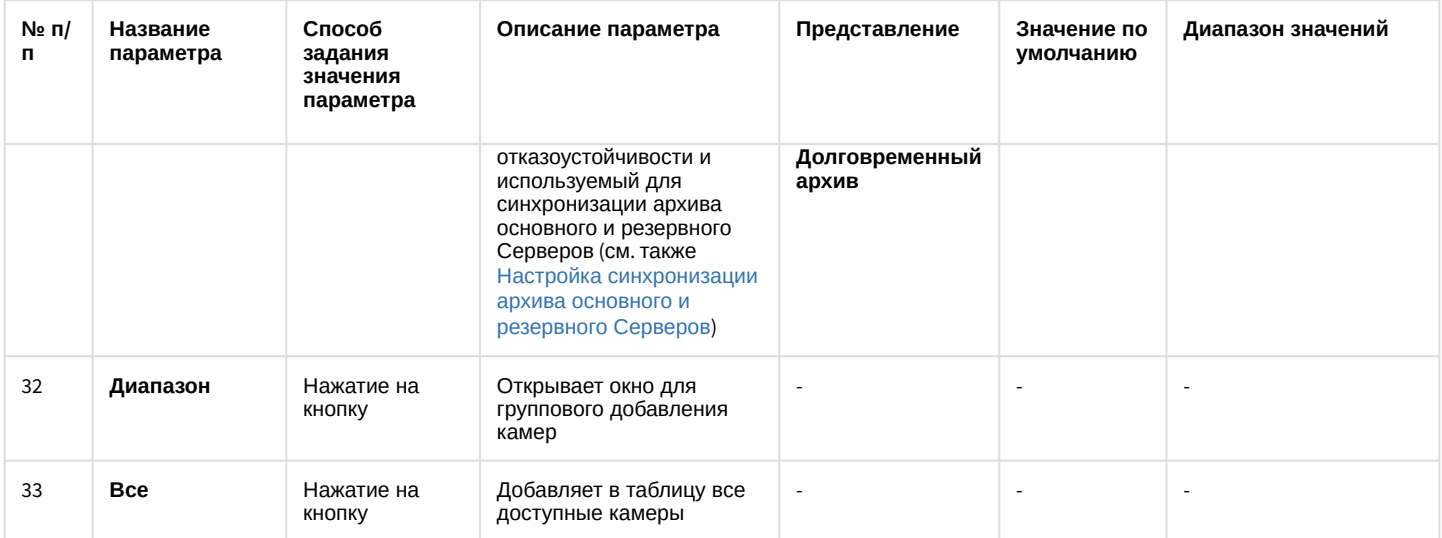

# <span id="page-755-0"></span>26.1.5.8.3 Панель настройки объекта Устройство видеоввода

Внешний вид панели настройки системного объекта **Устройство видеоввода** представлен на рисунке.

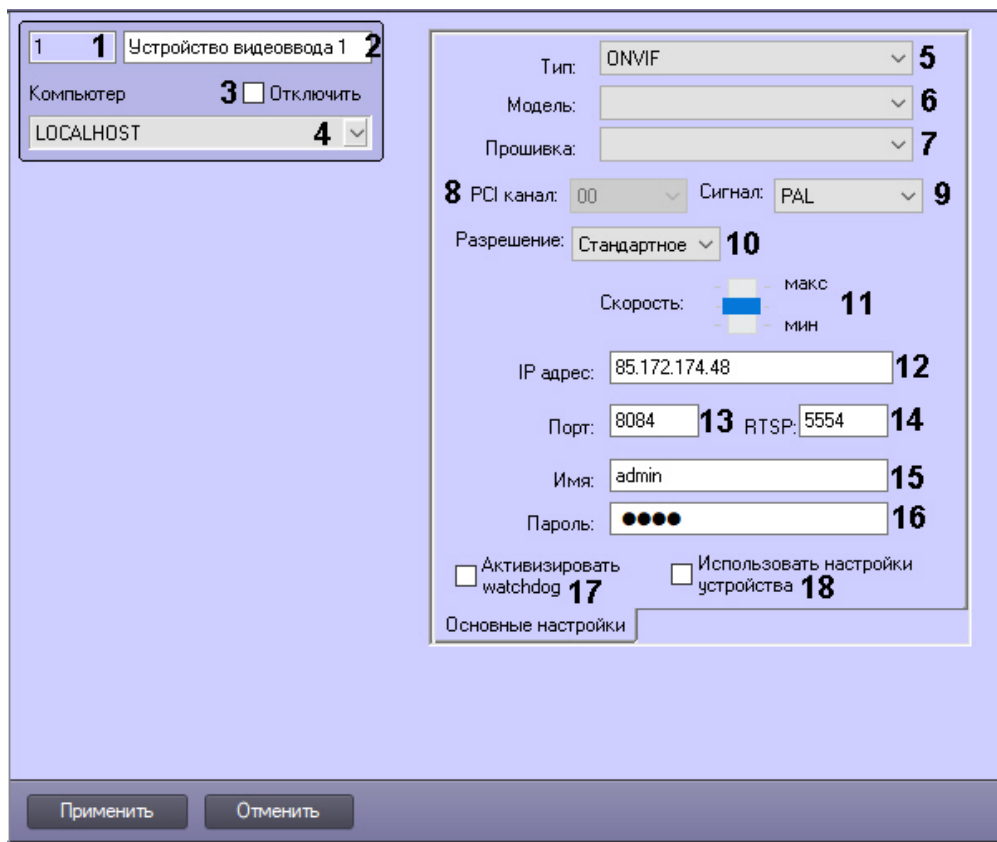

Описание параметров настройки системного объекта **Устройство видеоввода** приведено в таблице.
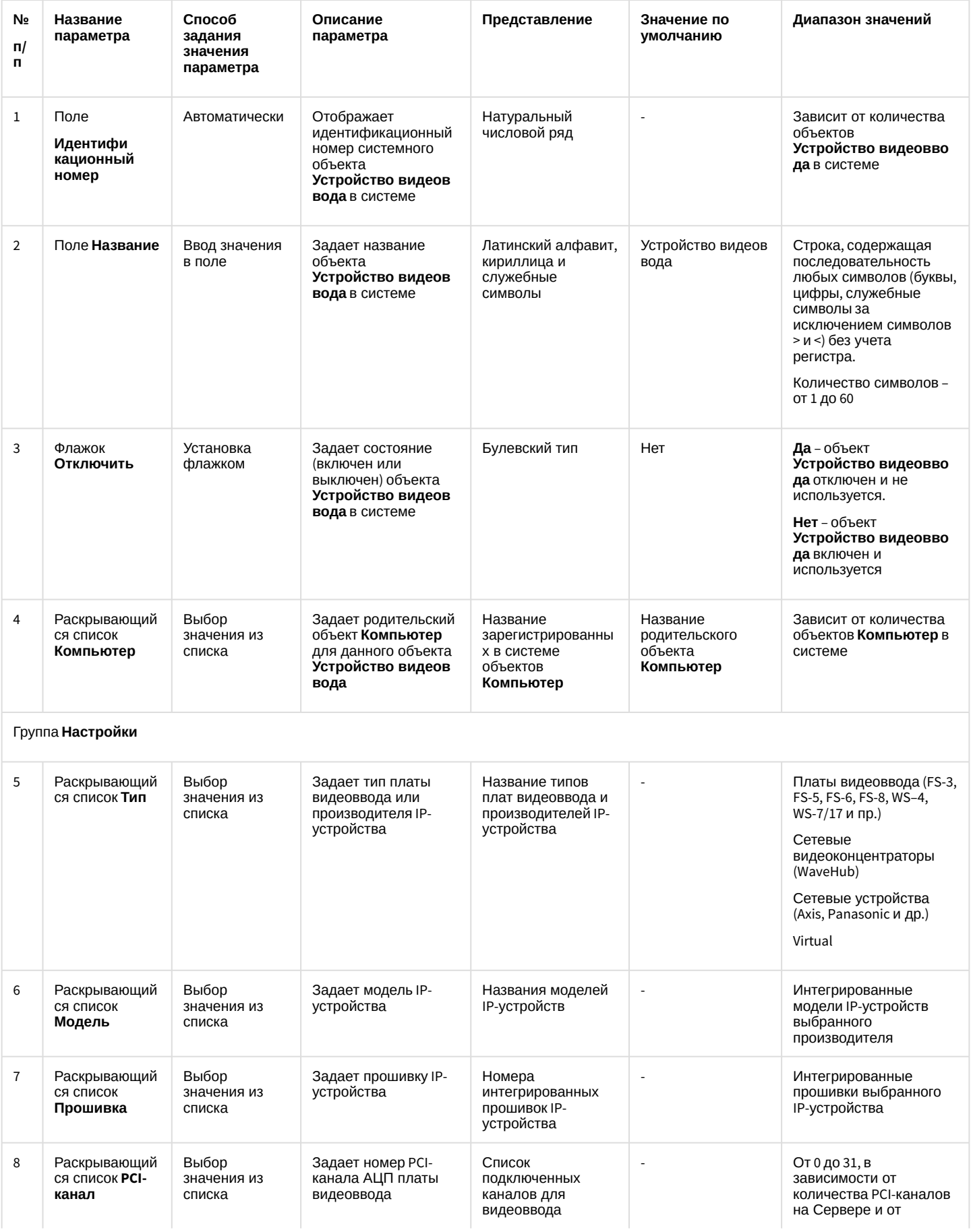

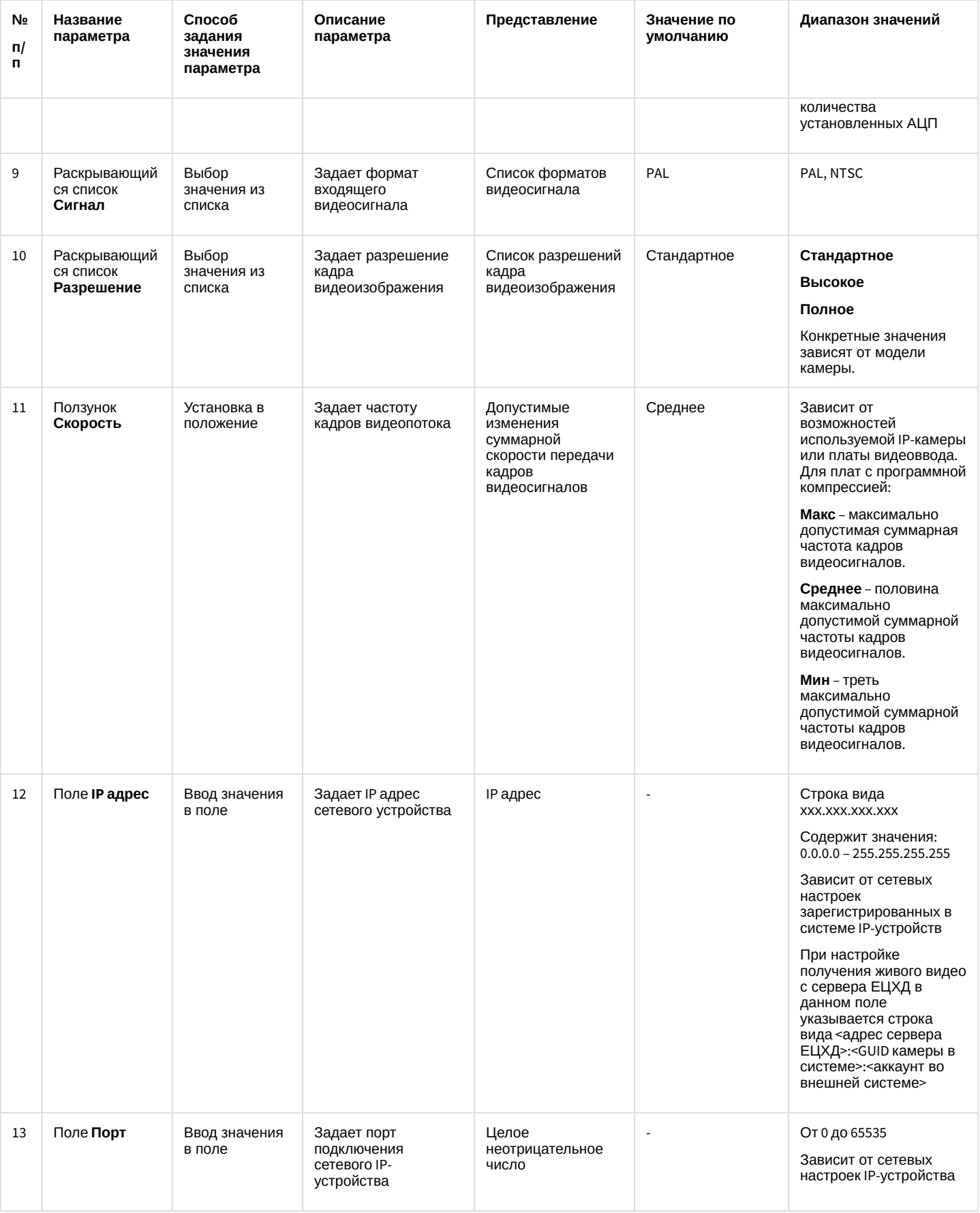

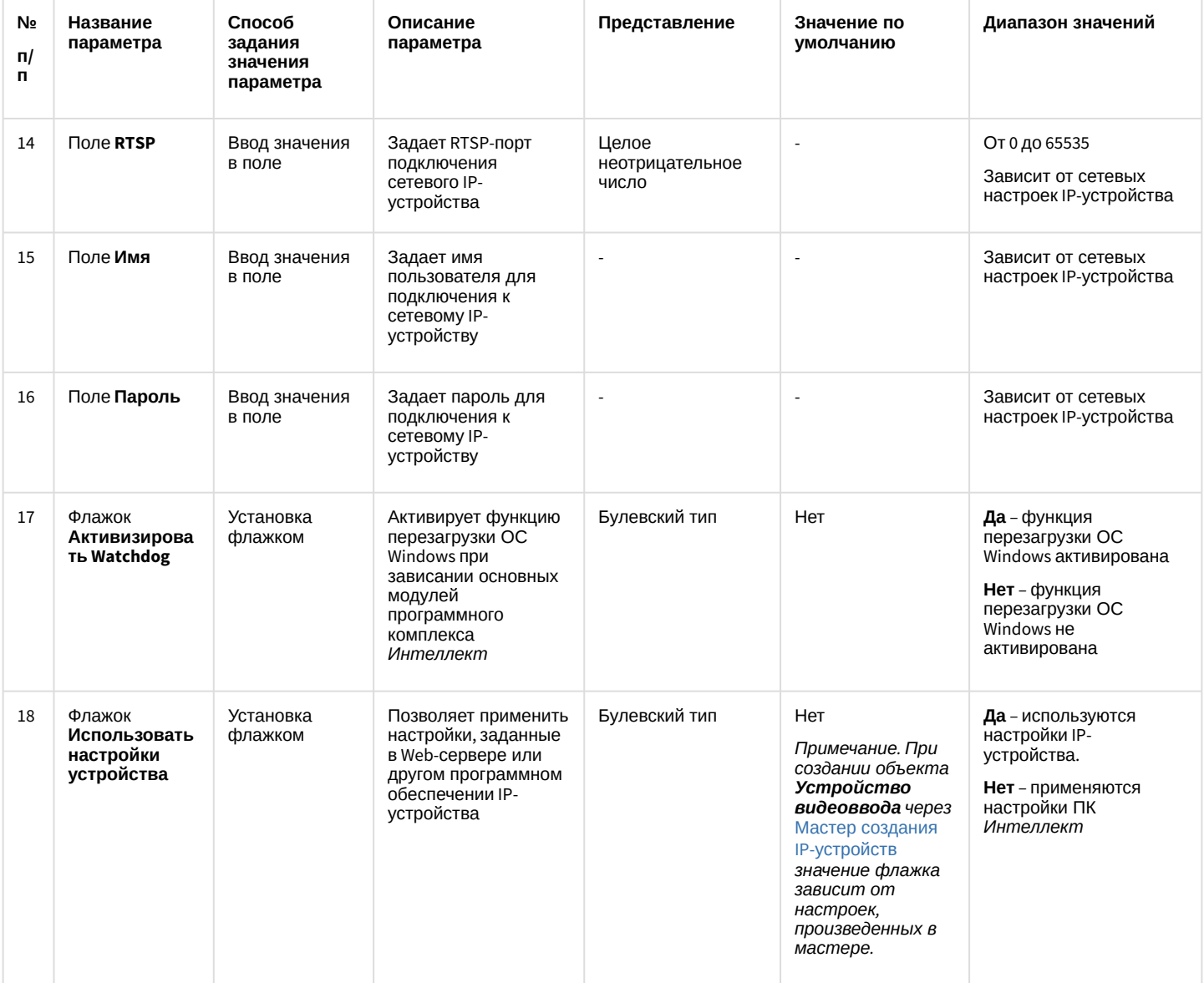

# 26.1.5.8.4 Панель настройки объекта Камера

Внешний вид панели настройки системного объекта **Камера** представлен на рисунках.

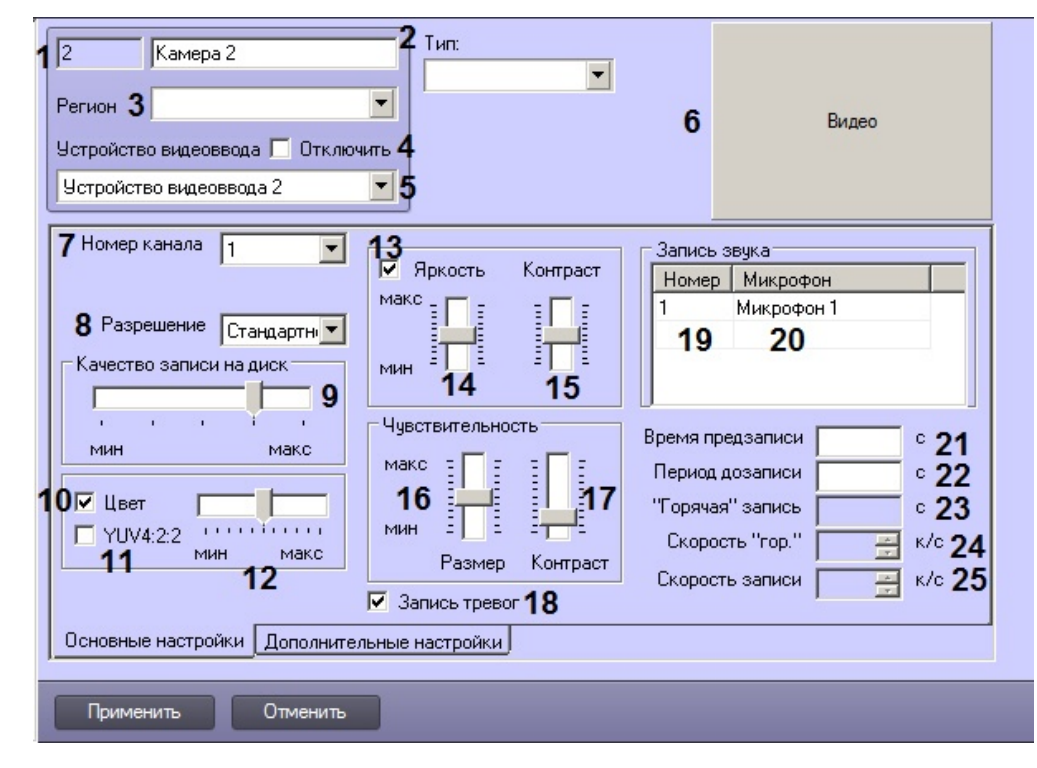

#### Вкладка **Основные настройки**

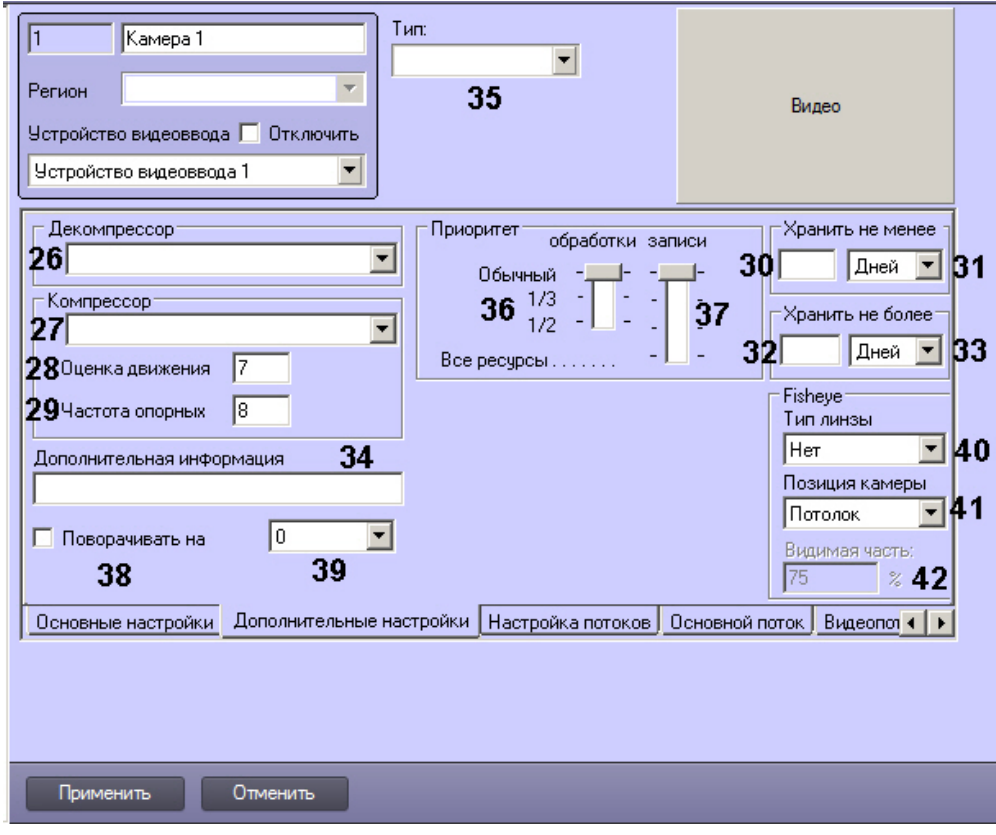

#### Вкладка **Дополнительные настройки**

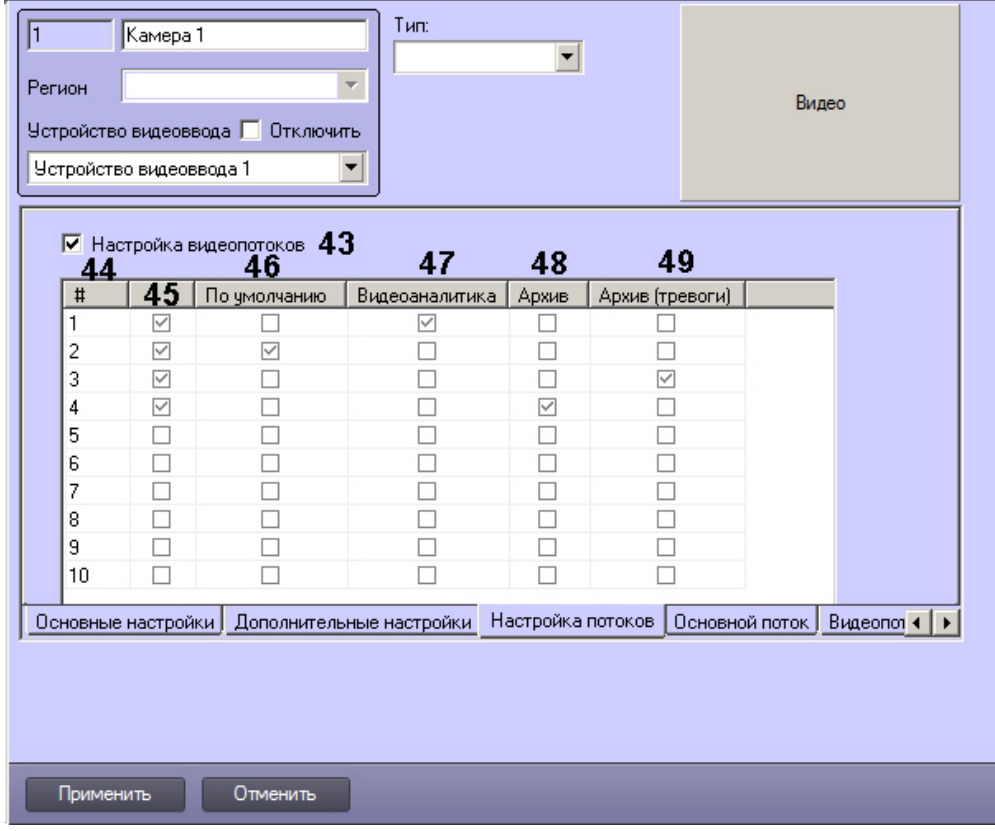

# Вкладка **Настройка потоков**

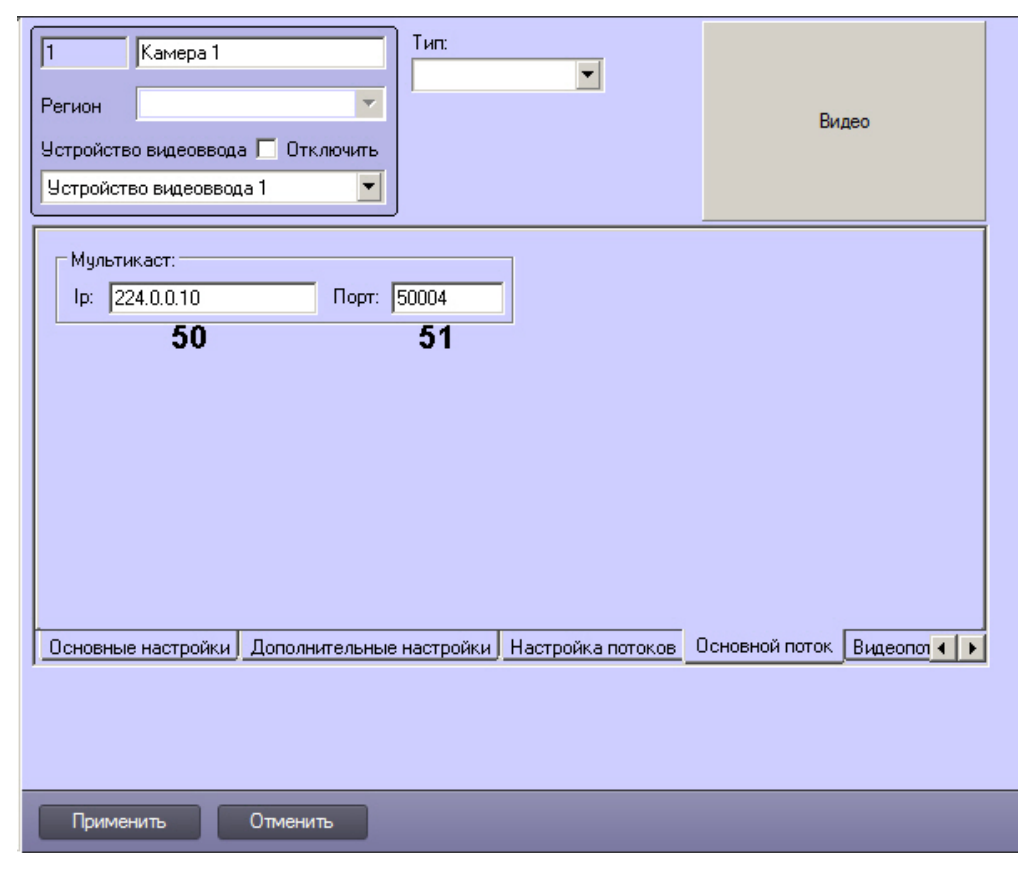

Вкладка **Основной поток**

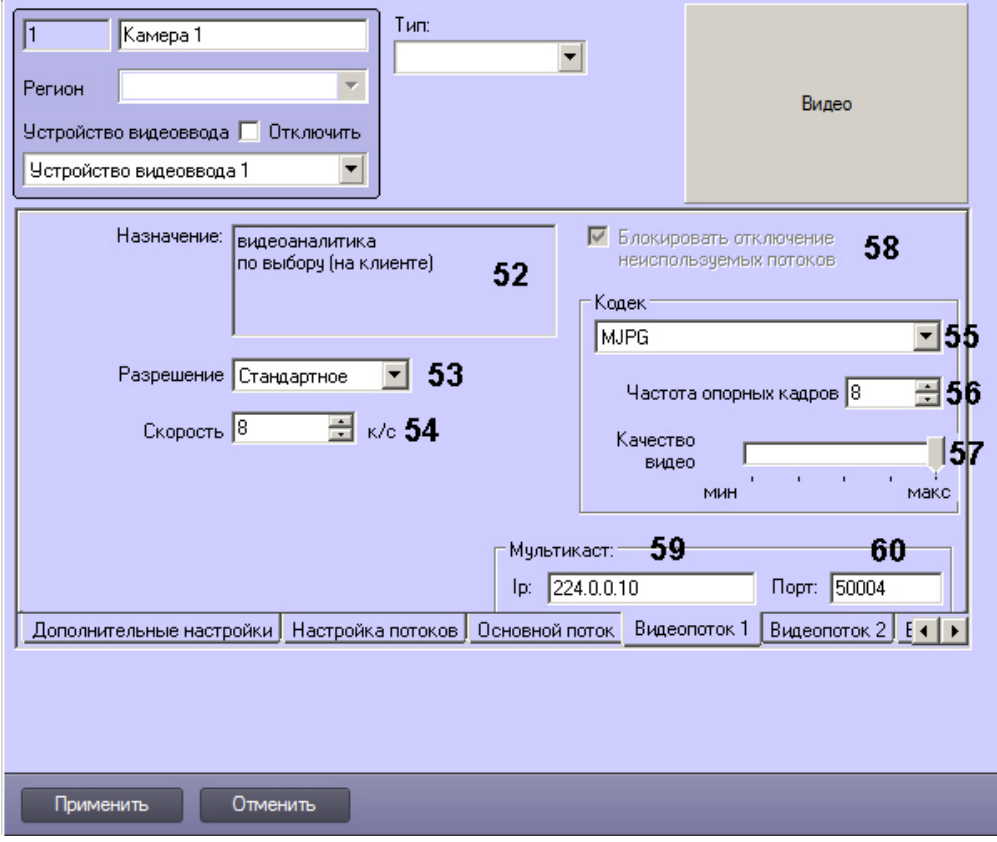

## Вкладка **Видеопоток**

Описание параметров настройки системного объекта **Камера** приведено в таблице.

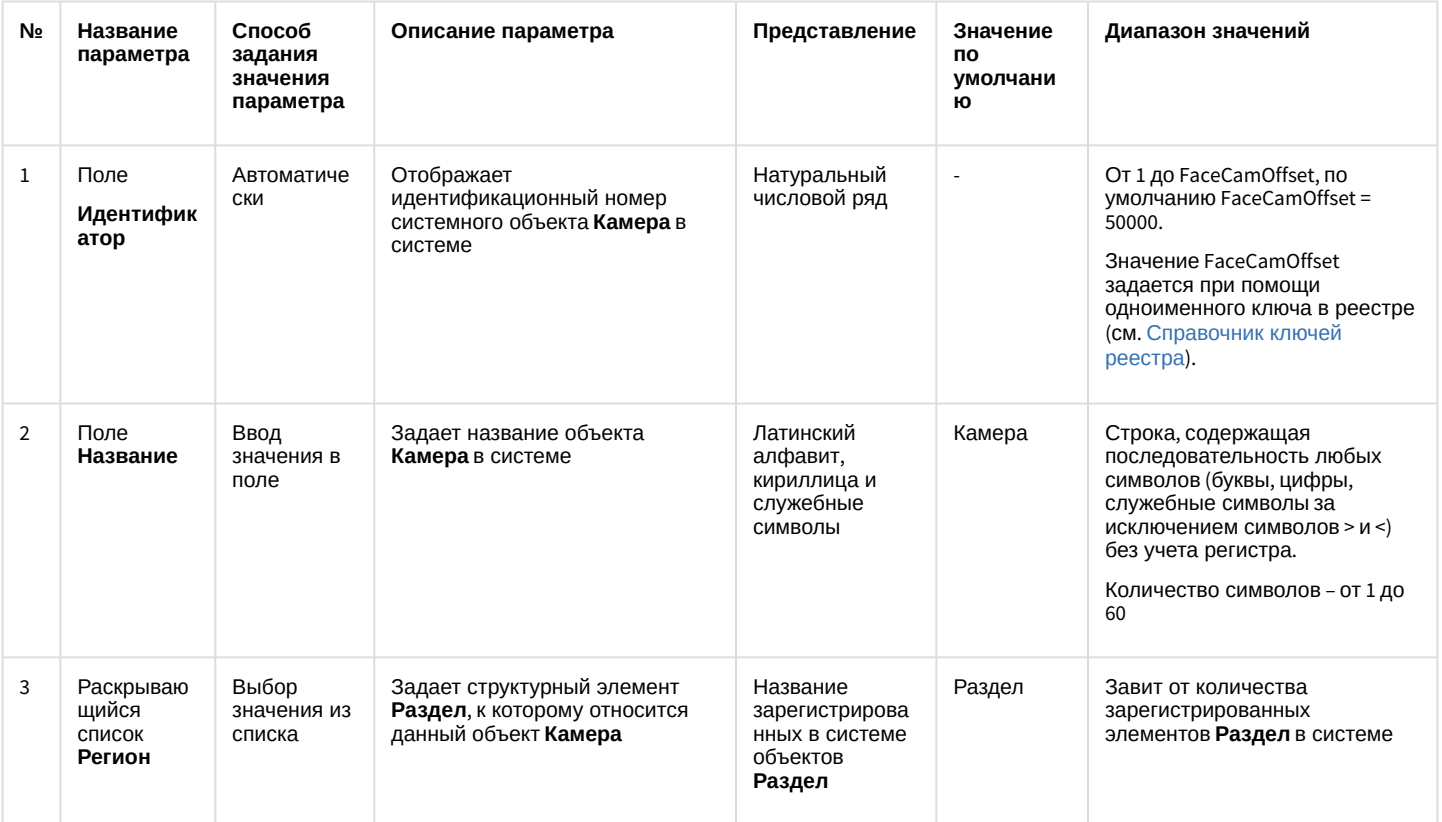

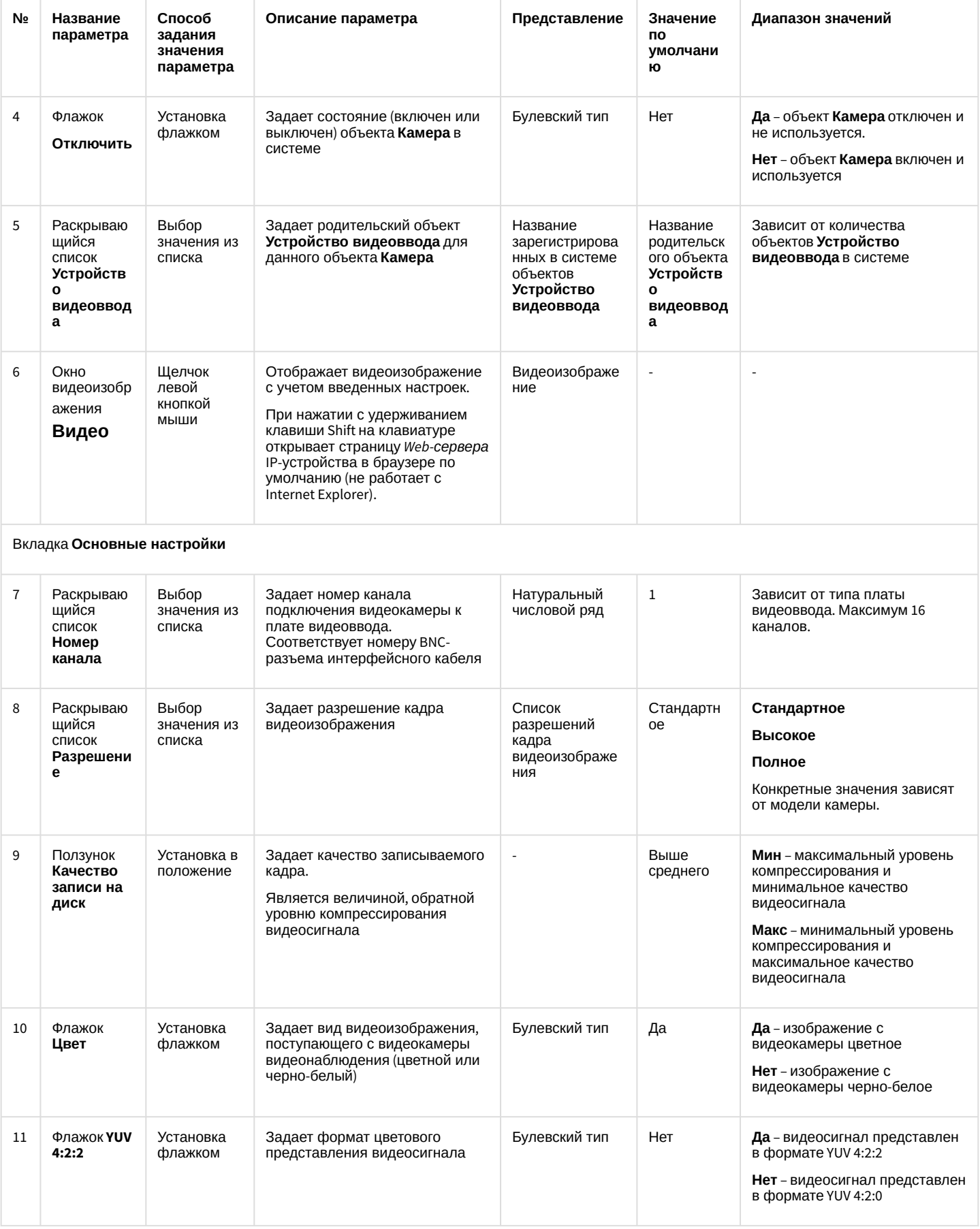

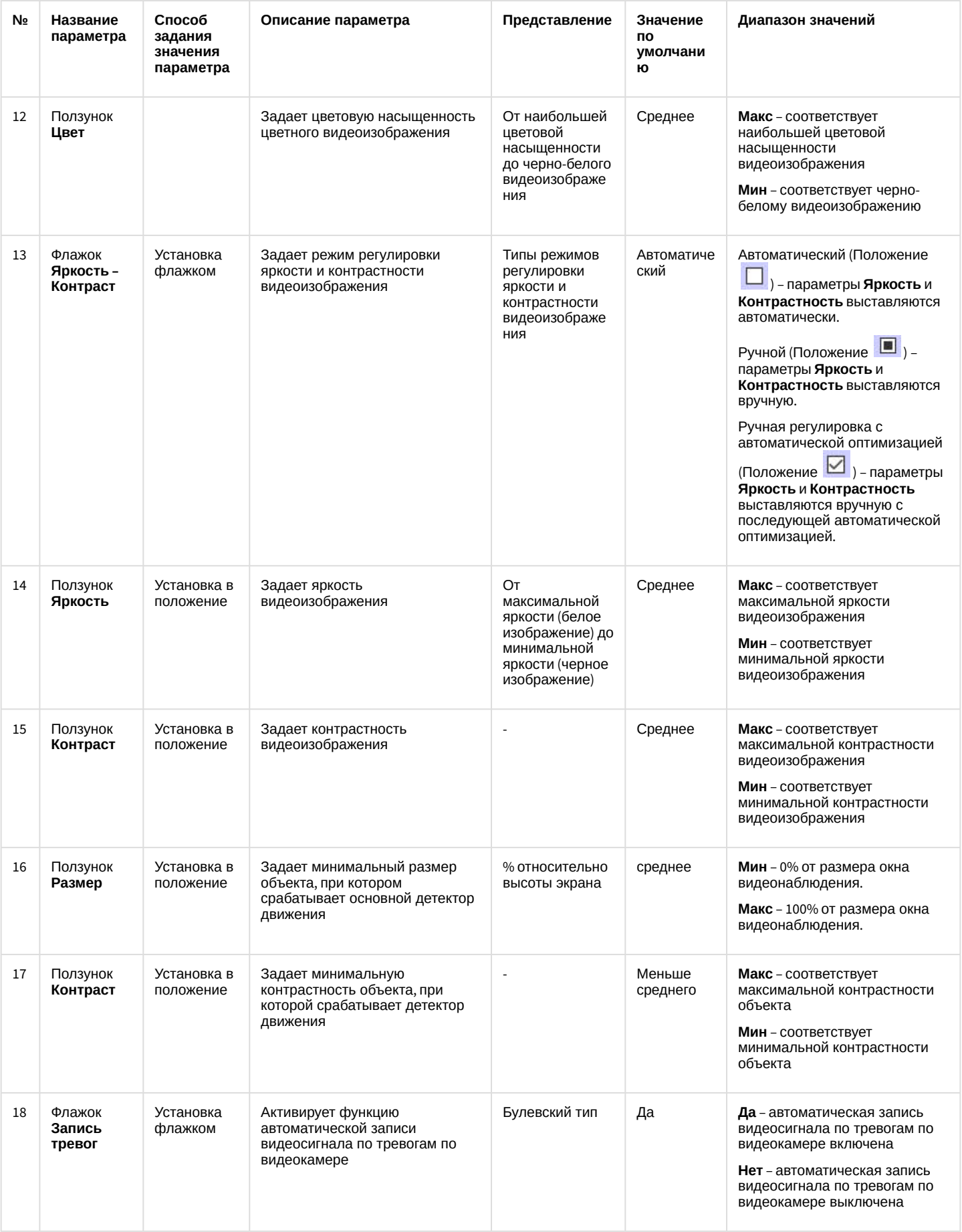

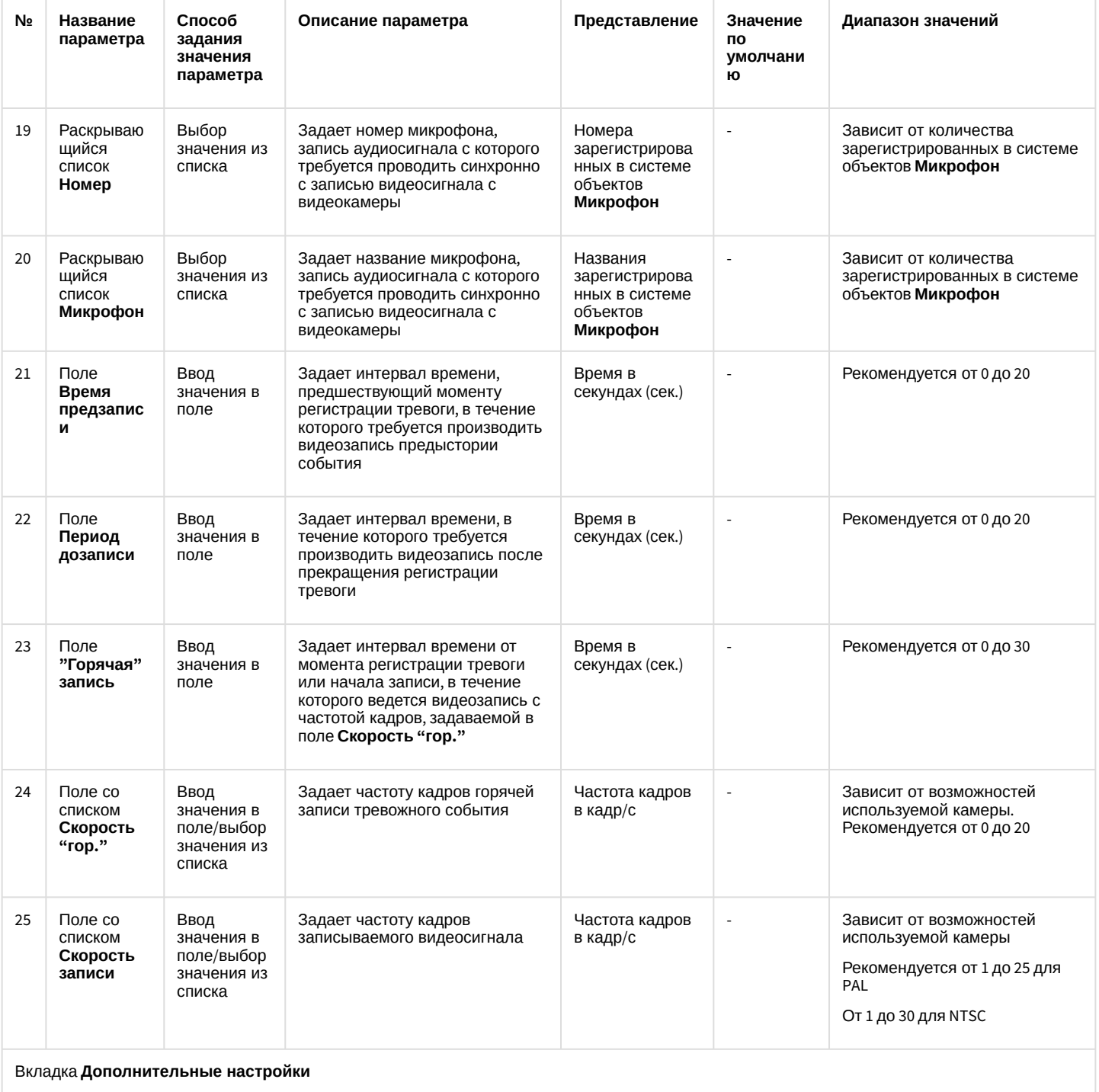

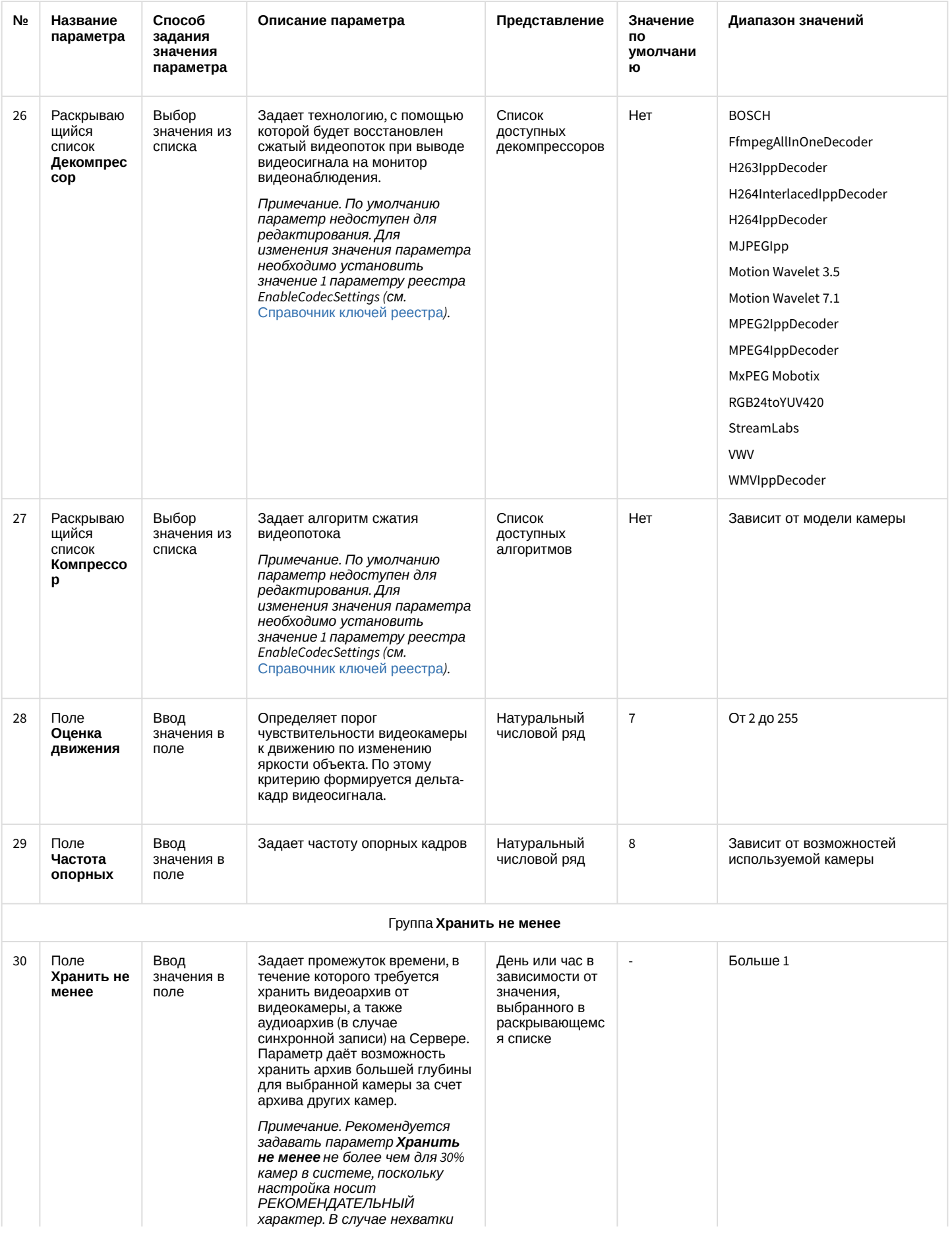

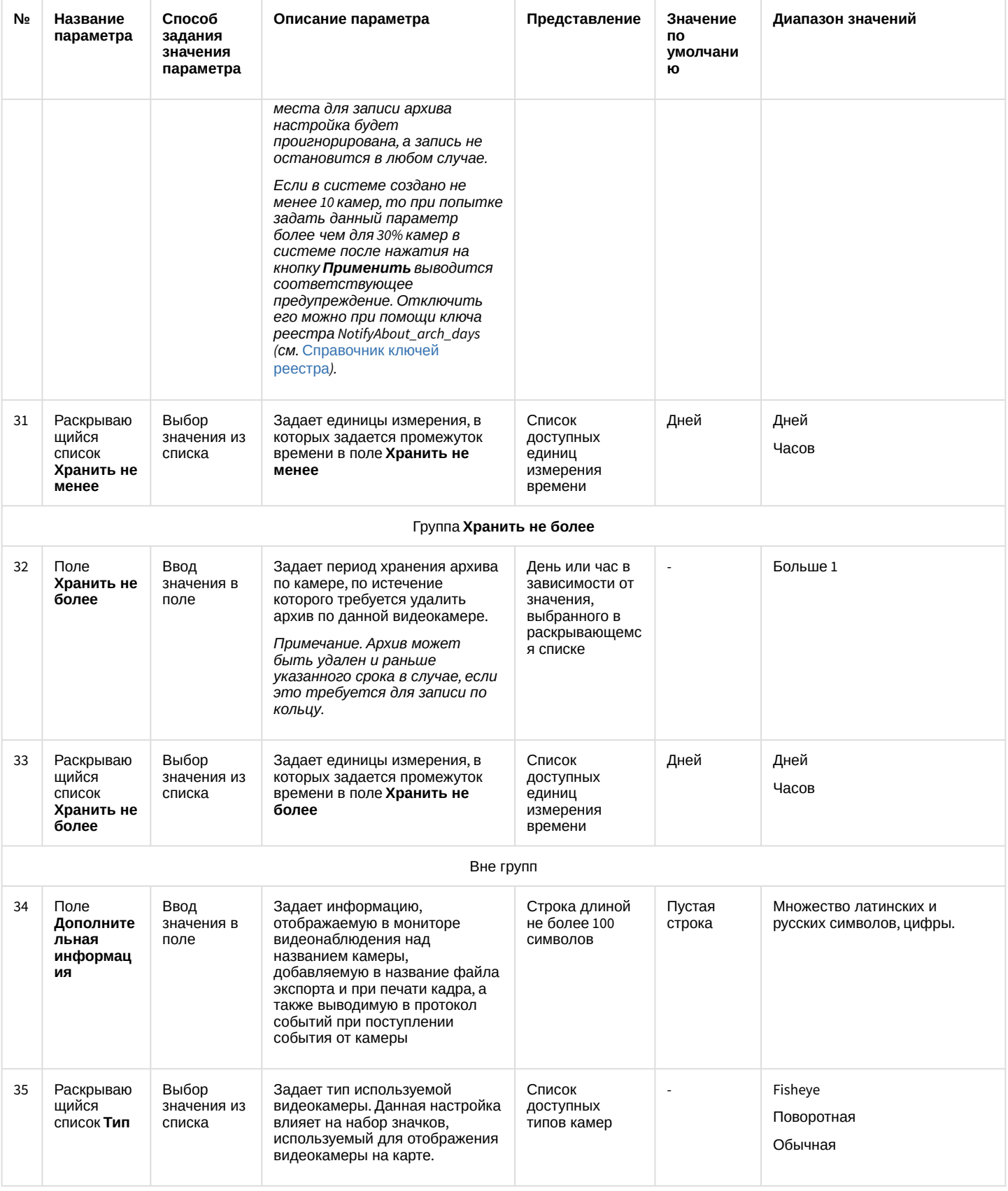

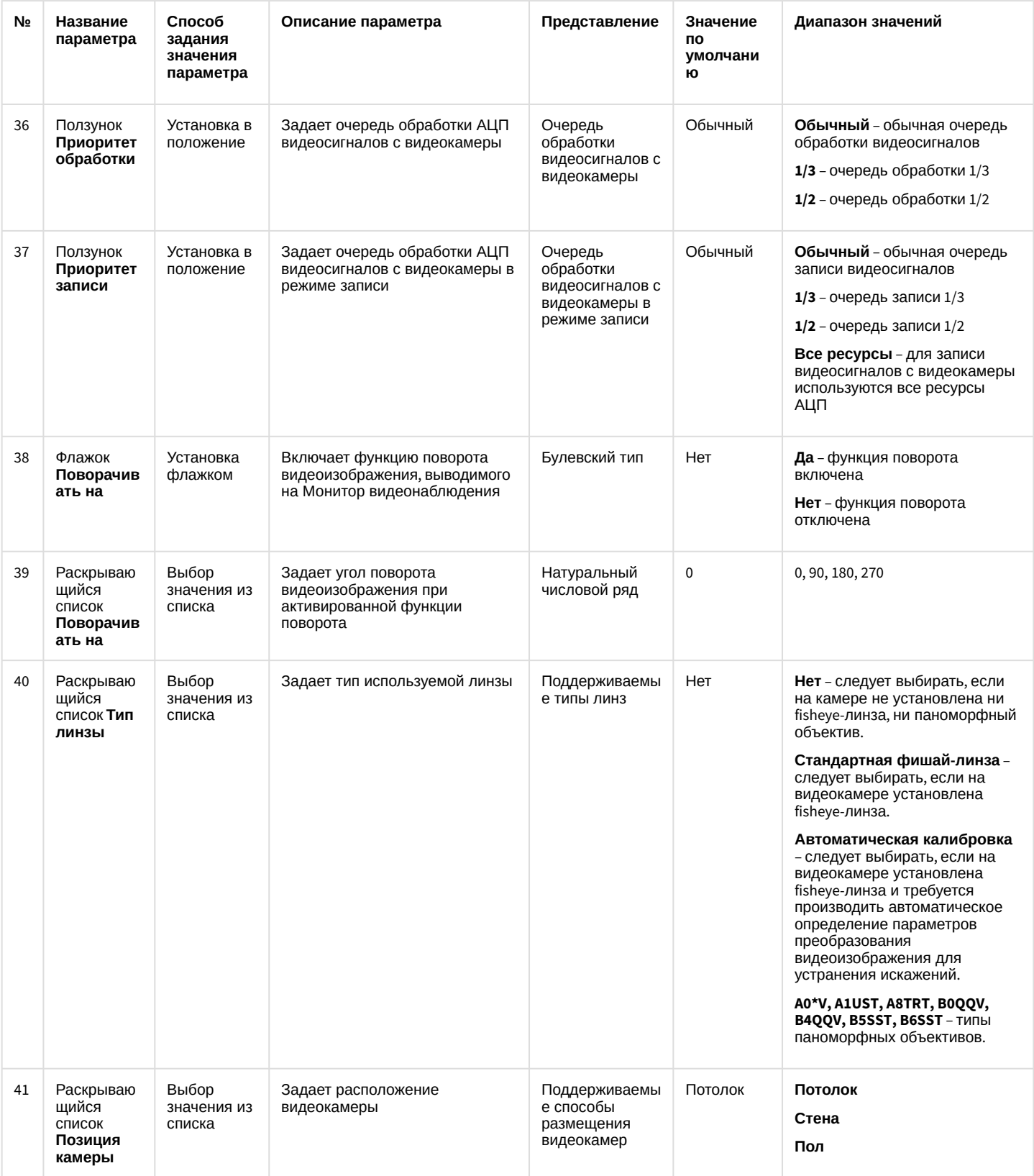

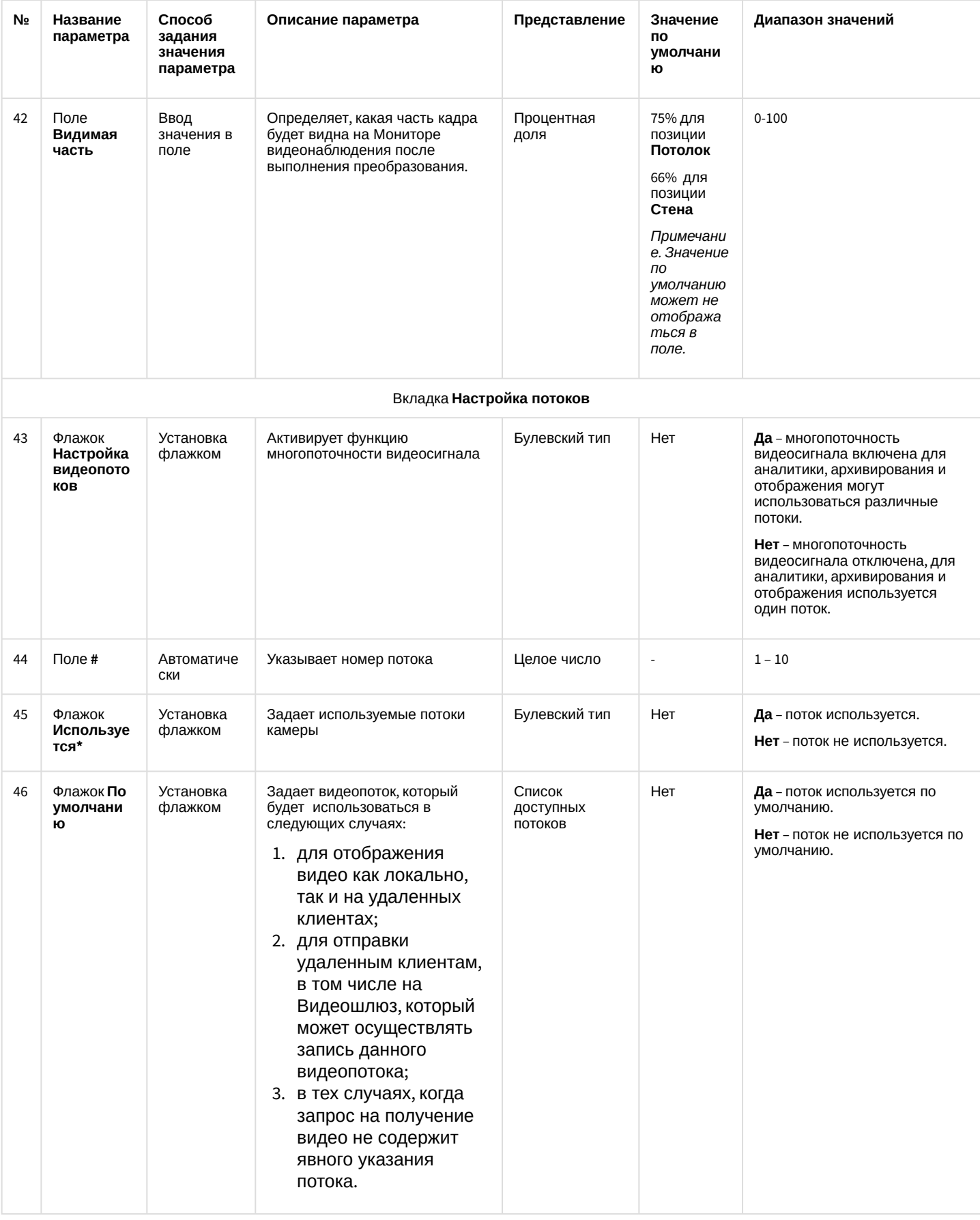

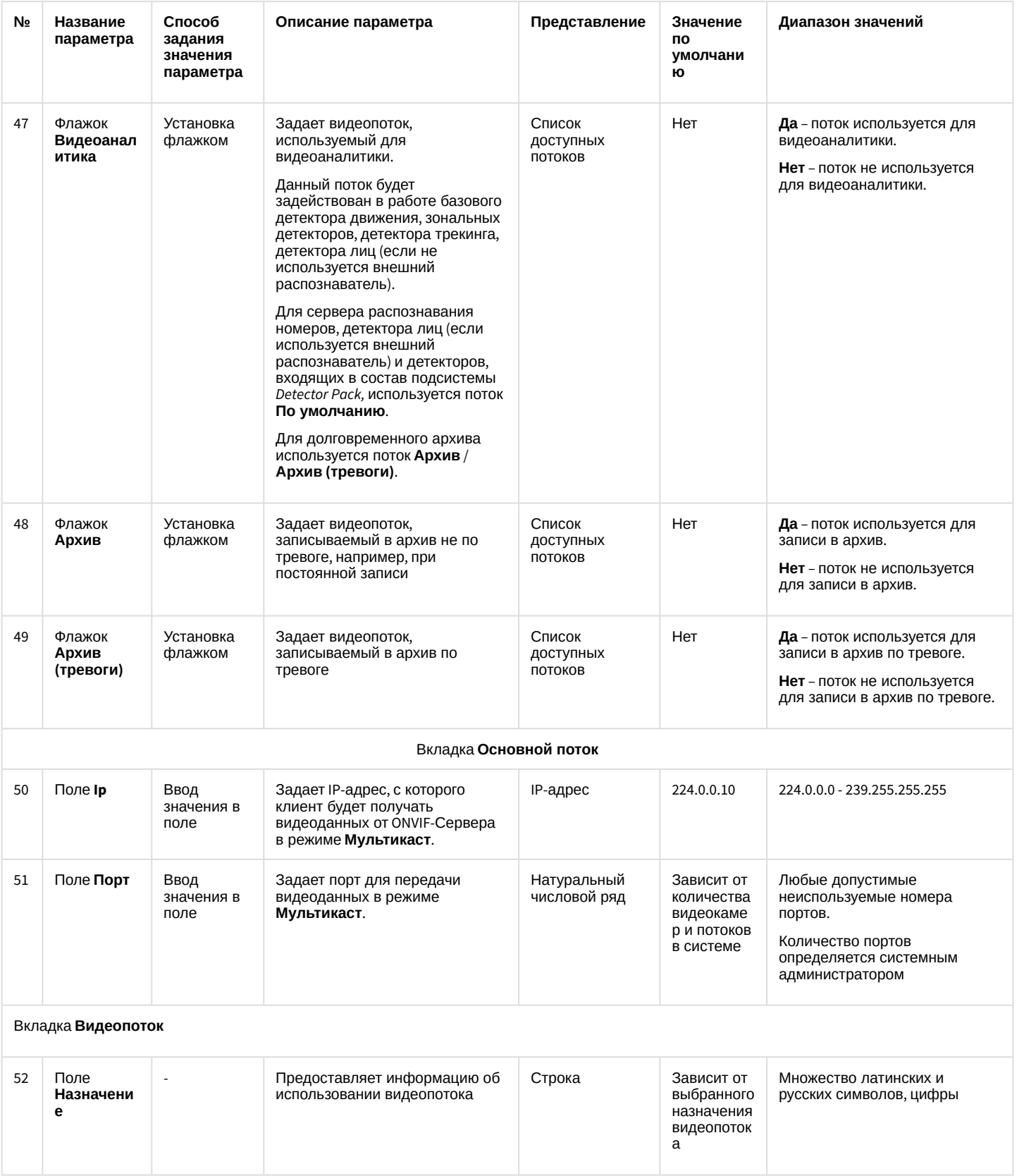

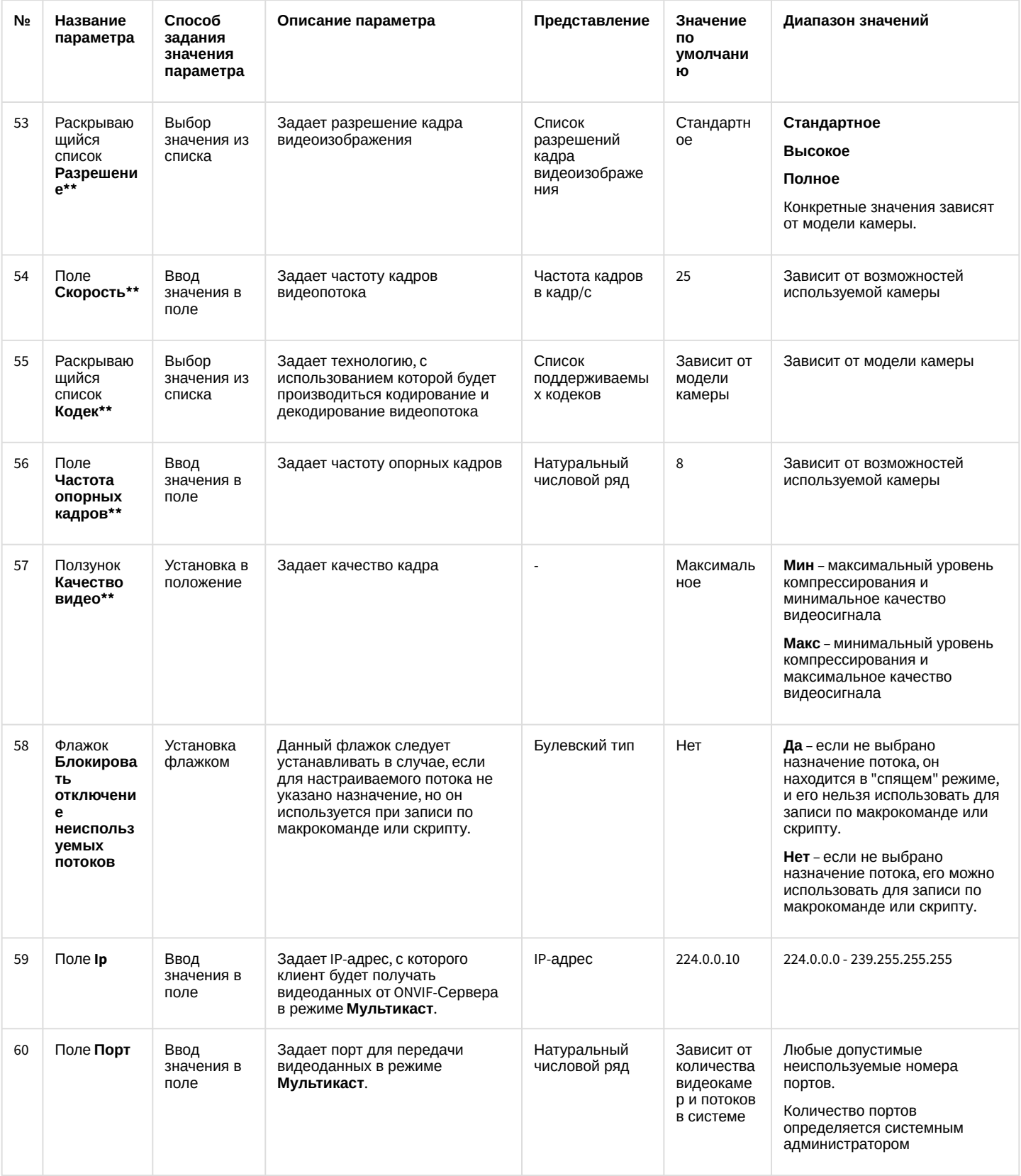

\* Название элемента не отображается на панели настройки объекта.

\*\* Аналогичные настройки на вкладках **Основные настройки** и **Дополнительные настройки**, а также на панели настройки объекта **Устройство видеоввода** игнорируются.

#### 26.1.5.8.5 Панель настройки объекта Зона детектора

Объект **Детектор** предназначен для регистрации и настройки интеллектуальных детекторов видеоизображения. Панель настройки объекта **Зона детектора** представлена на рисунке:

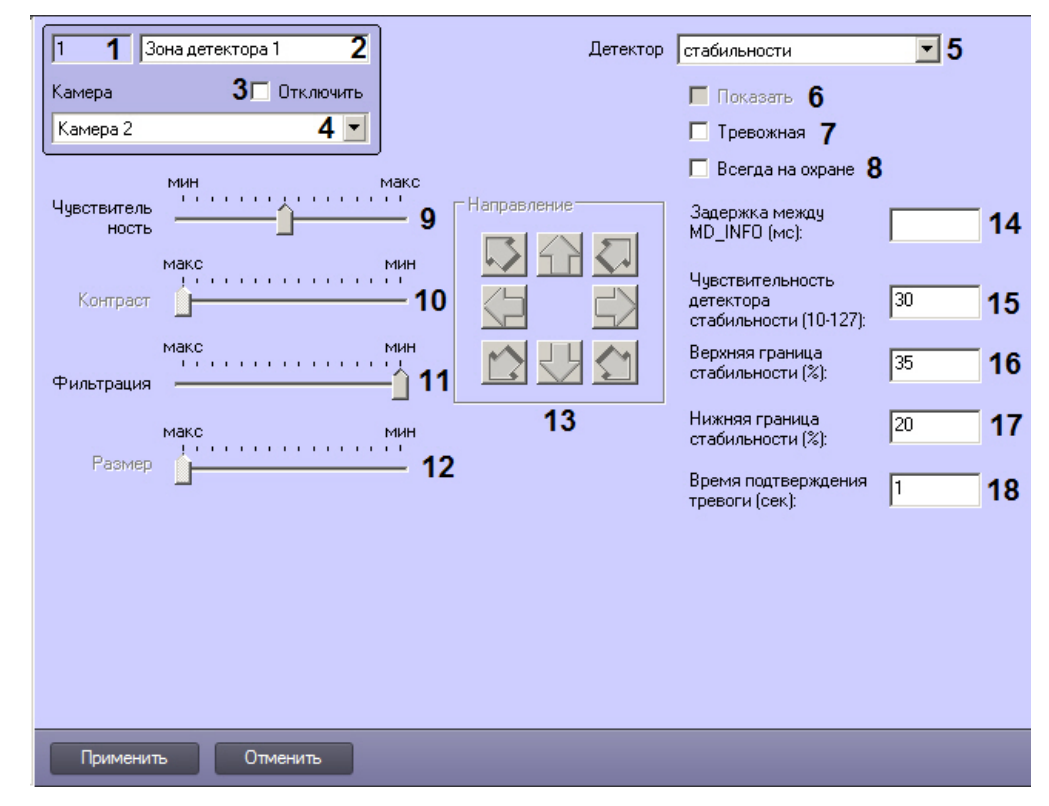

Описание параметров настройки, соответствующих элементам панели настройки объекта **Зона детектора**, представлено в таблице:

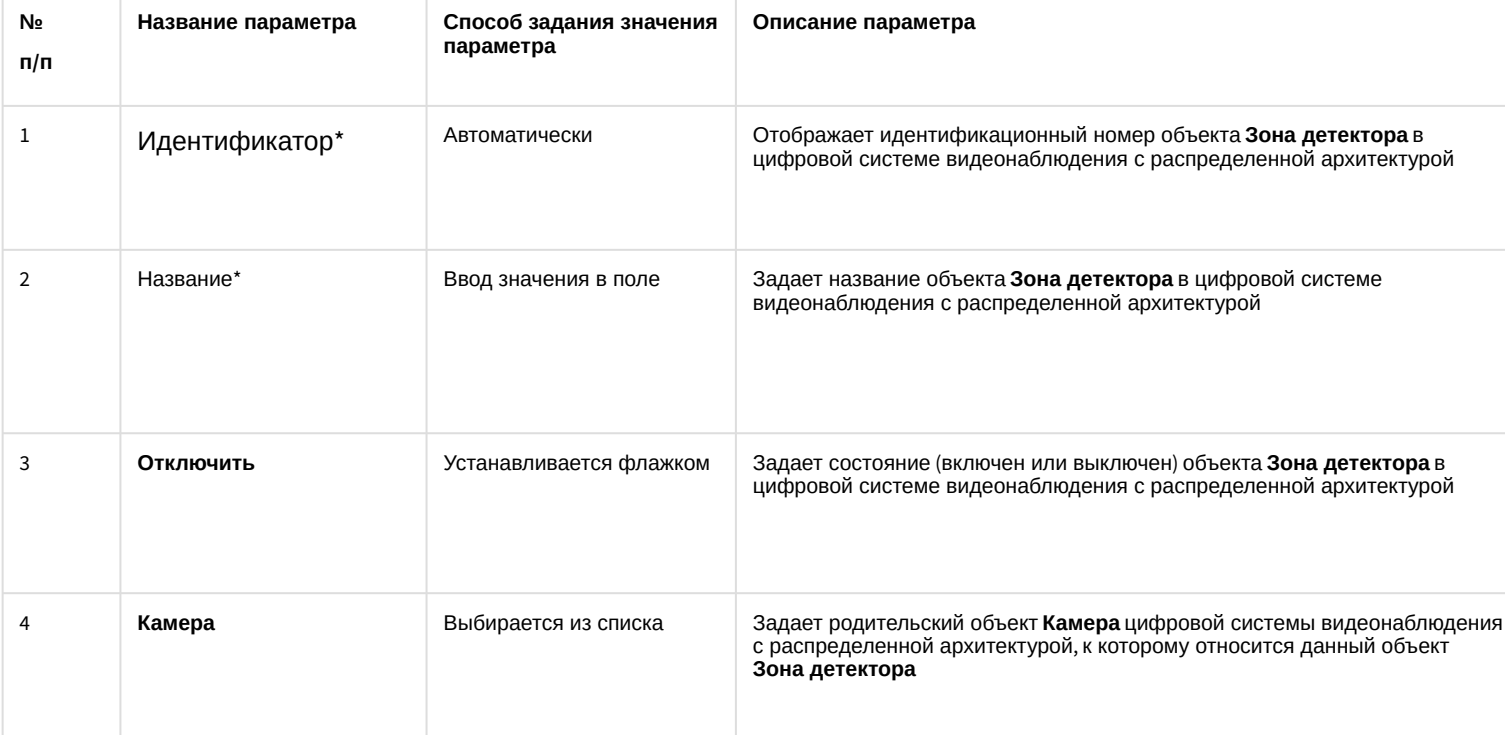

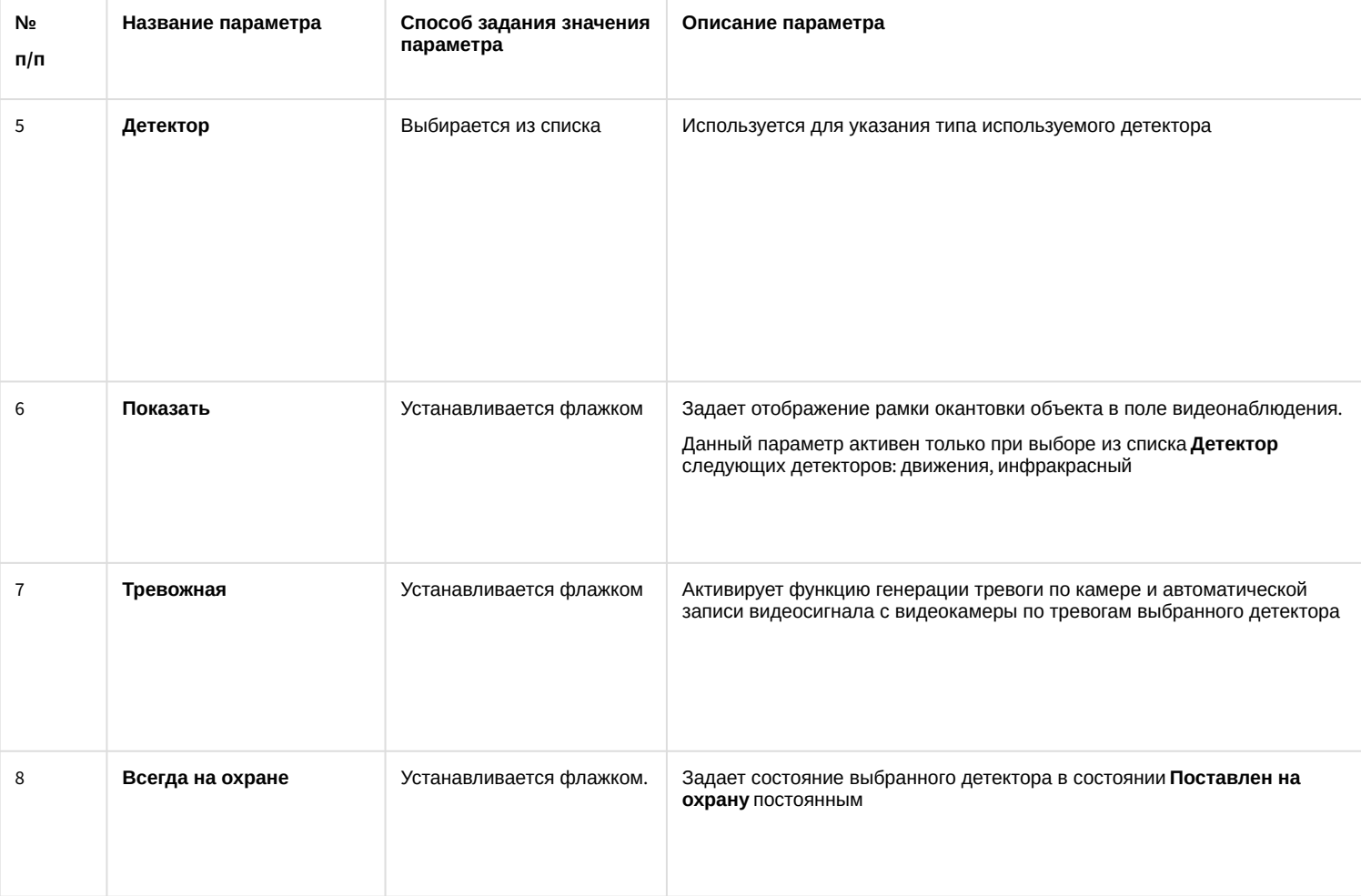

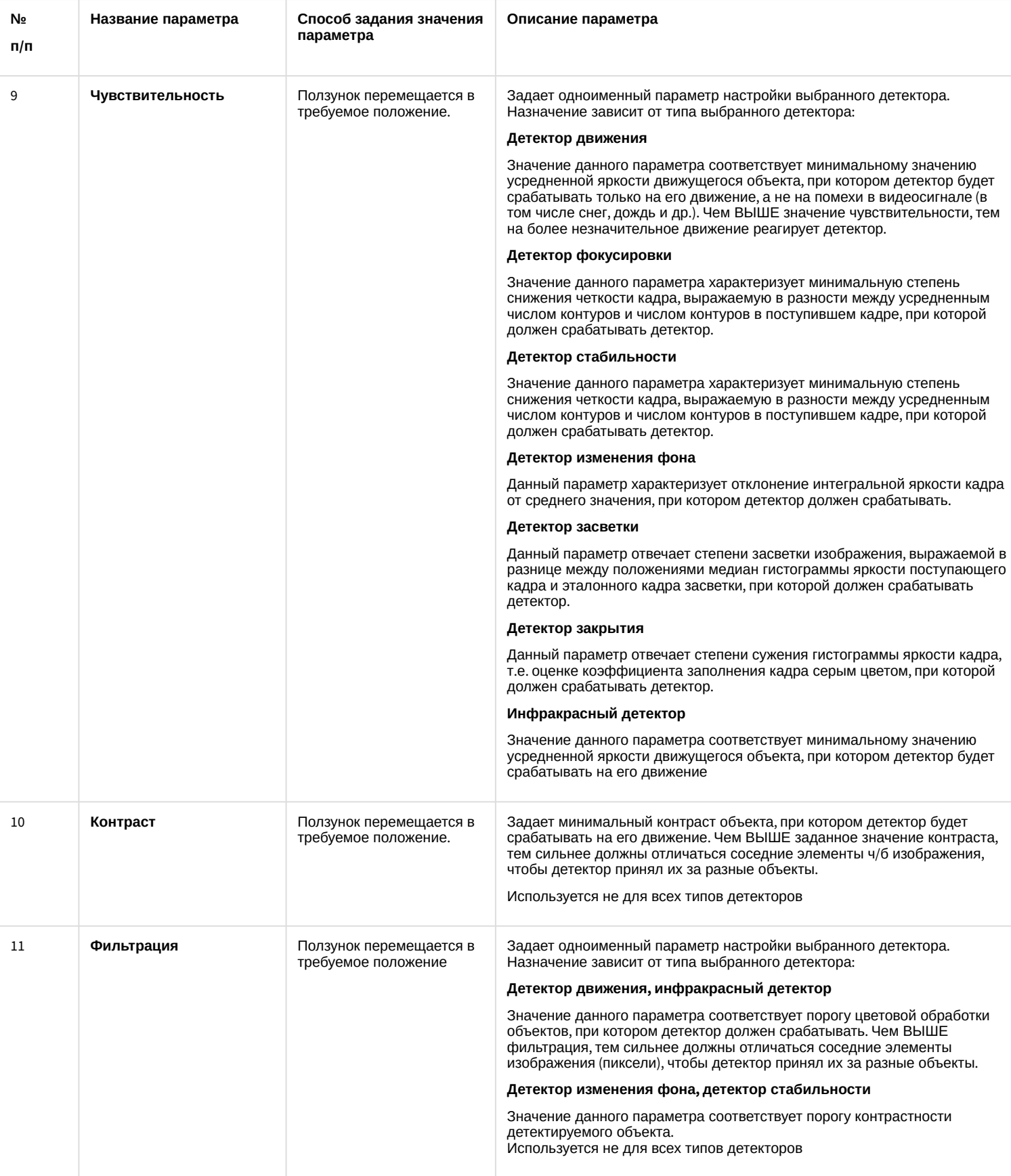

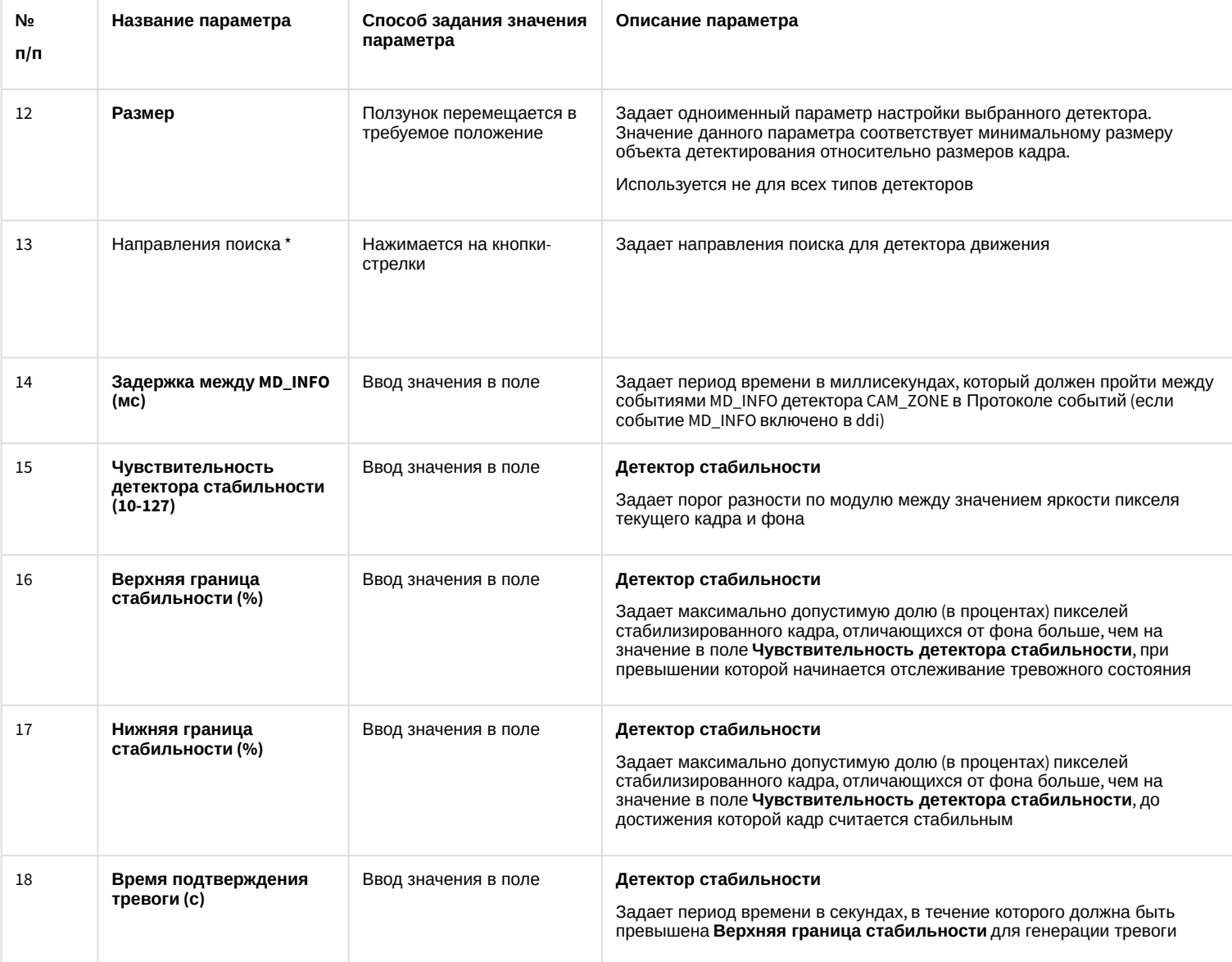

\* Название элемента не отображается в панели настроек данного объекта

## 26.1.5.8.6 Панель настройки объекта Звуковая плата

Объект **Звуковая плата** предназначен для регистрации и настройки в программном комплексе *Интеллект* устройств оцифровки аудиосигнала, установленных на Сервере.

Панель настройки объекта **Звуковая плата** представлена на рисунке.

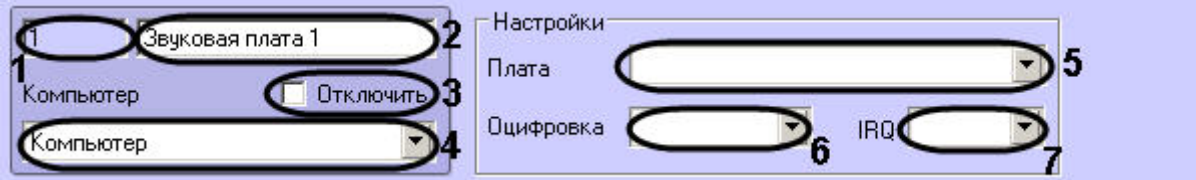

Описание параметров настройки, соответствующих элементам панели настройки объекта **Звуковая плата**, приведено в таблице.

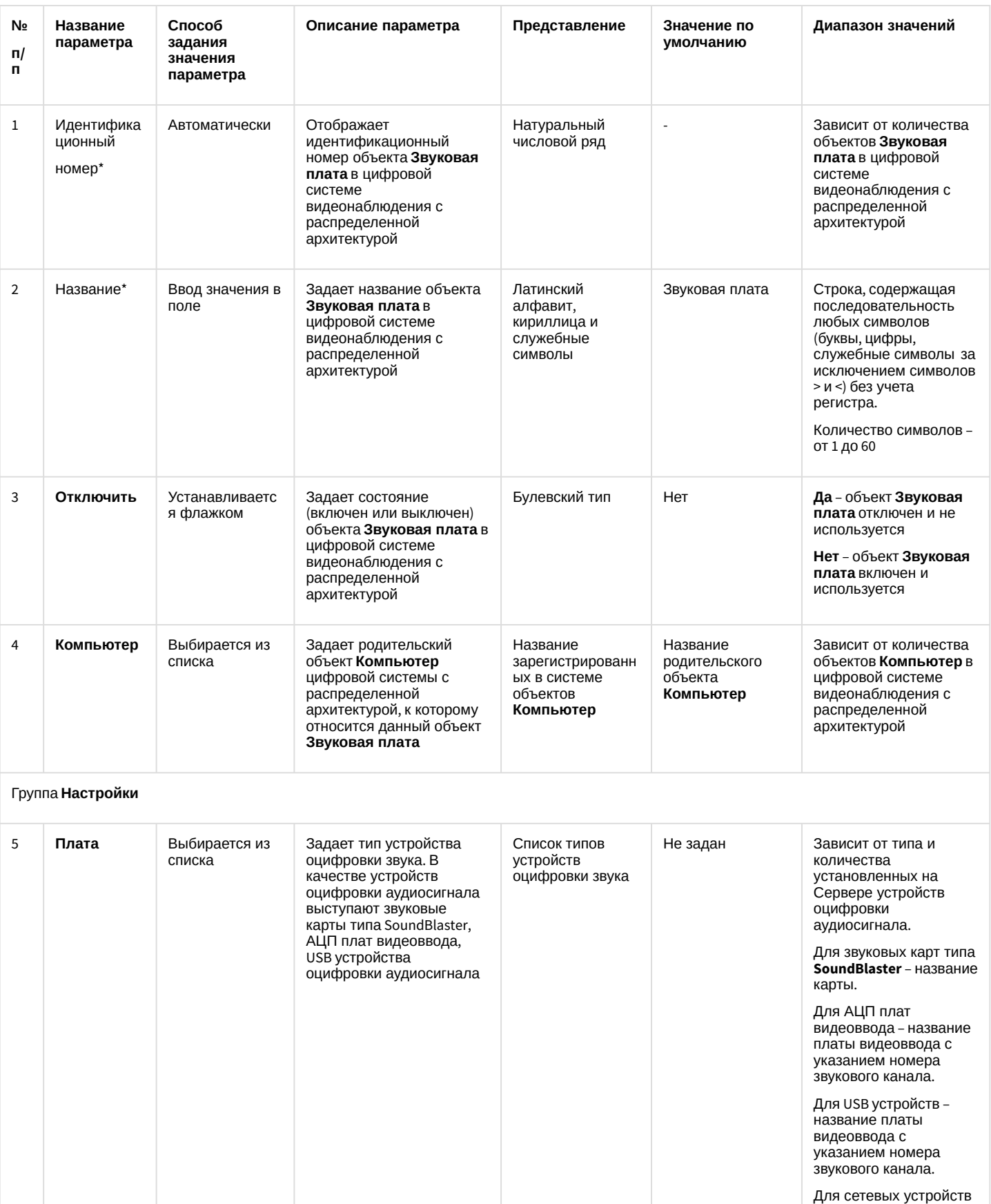

– название типа сетевого устройства: **AX**, **IpCamAxis**

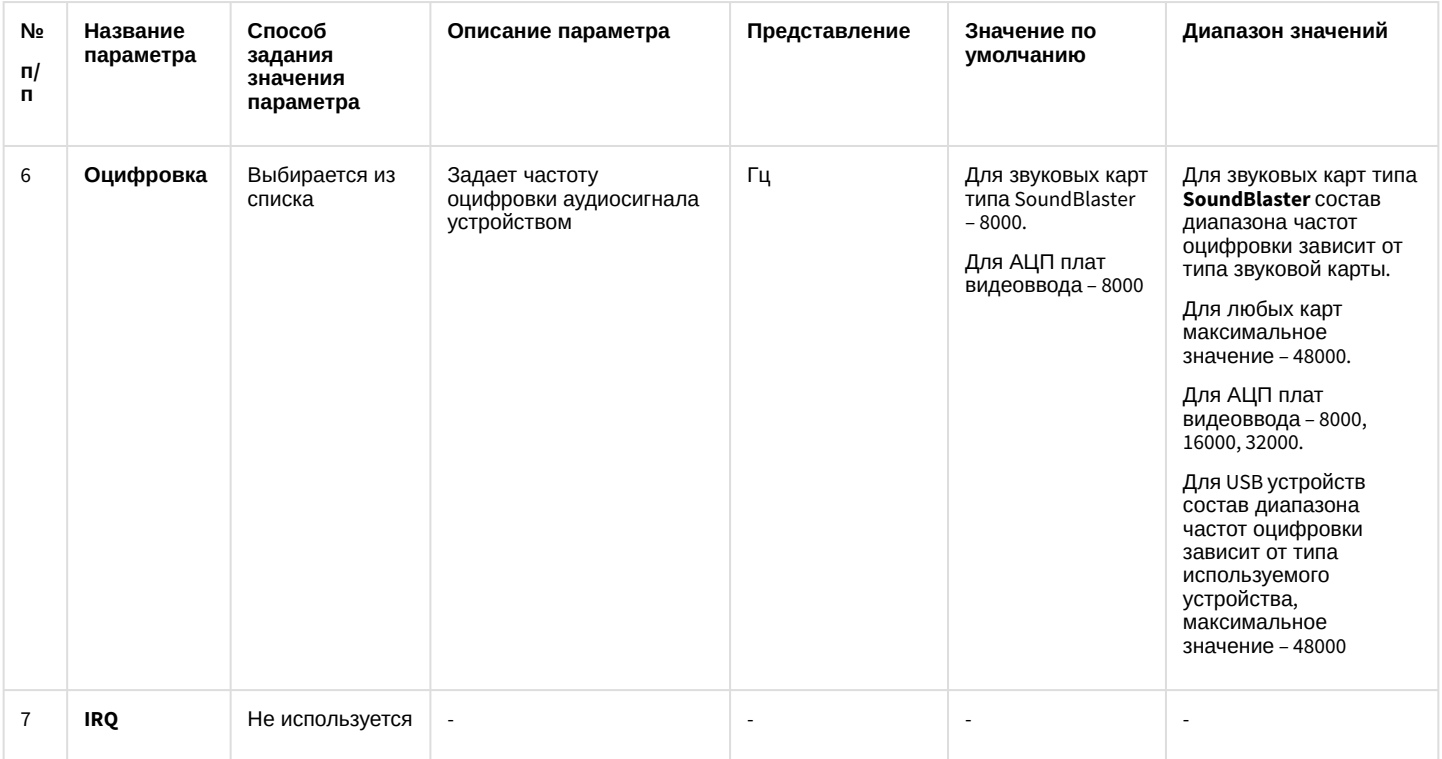

\* Название элемента не отображается в панели настроек данного объект

# 26.1.5.8.7 Панель настройки объекта Микрофон

Внешний вид панели настройки системного объекта **Микрофон** представлен на рисунке.

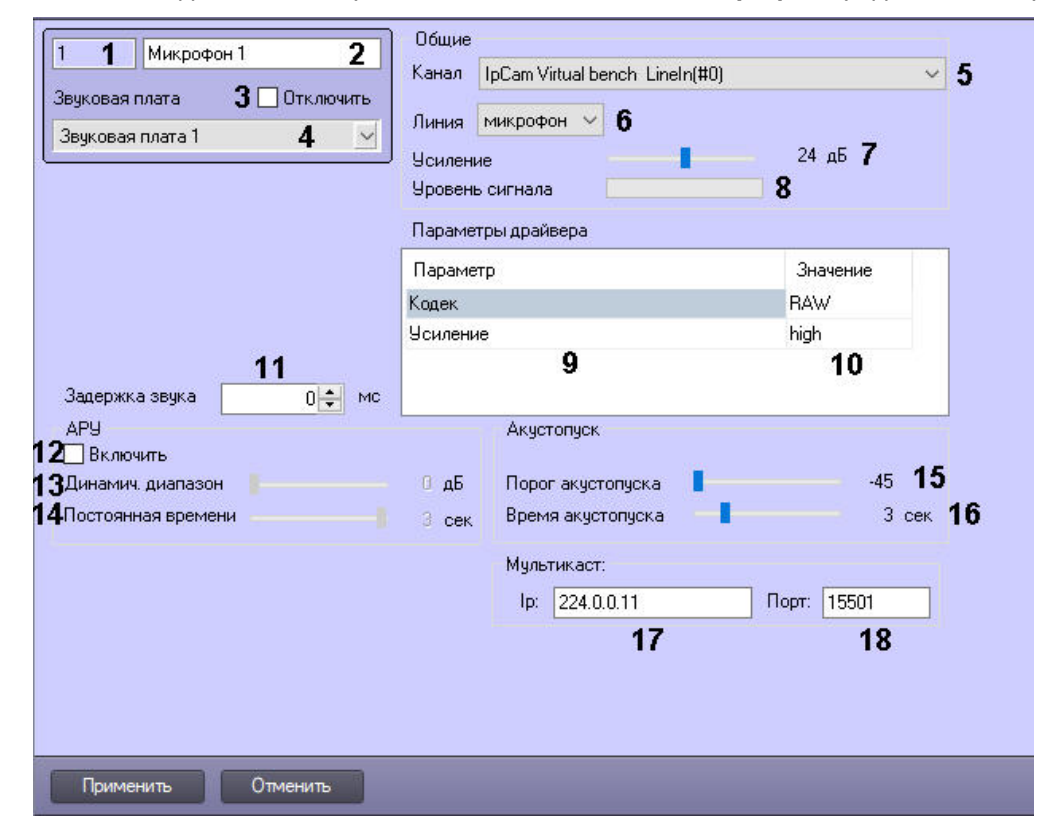

Описание параметров настройки системного объекта **Микрофон** приведено в таблице.

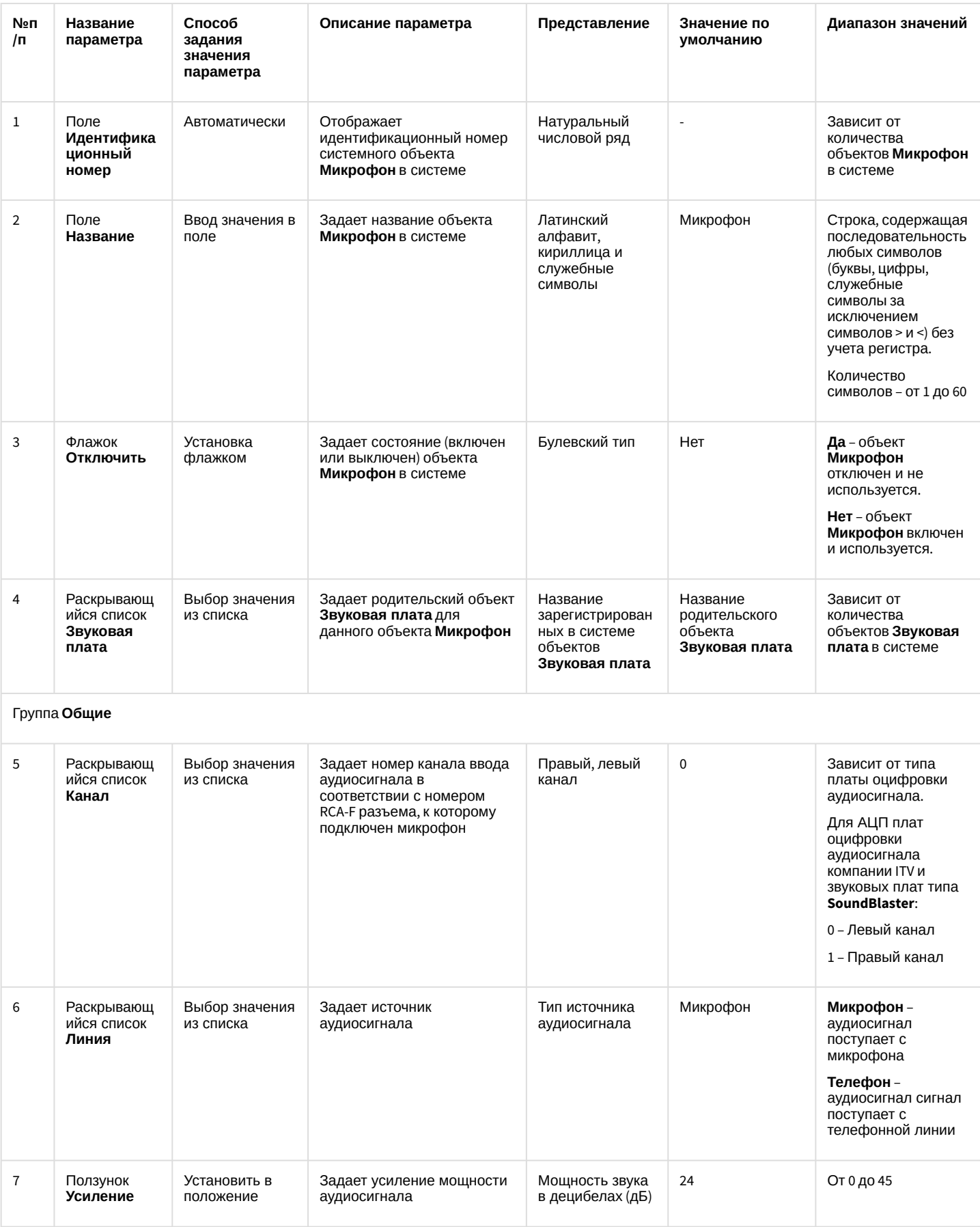

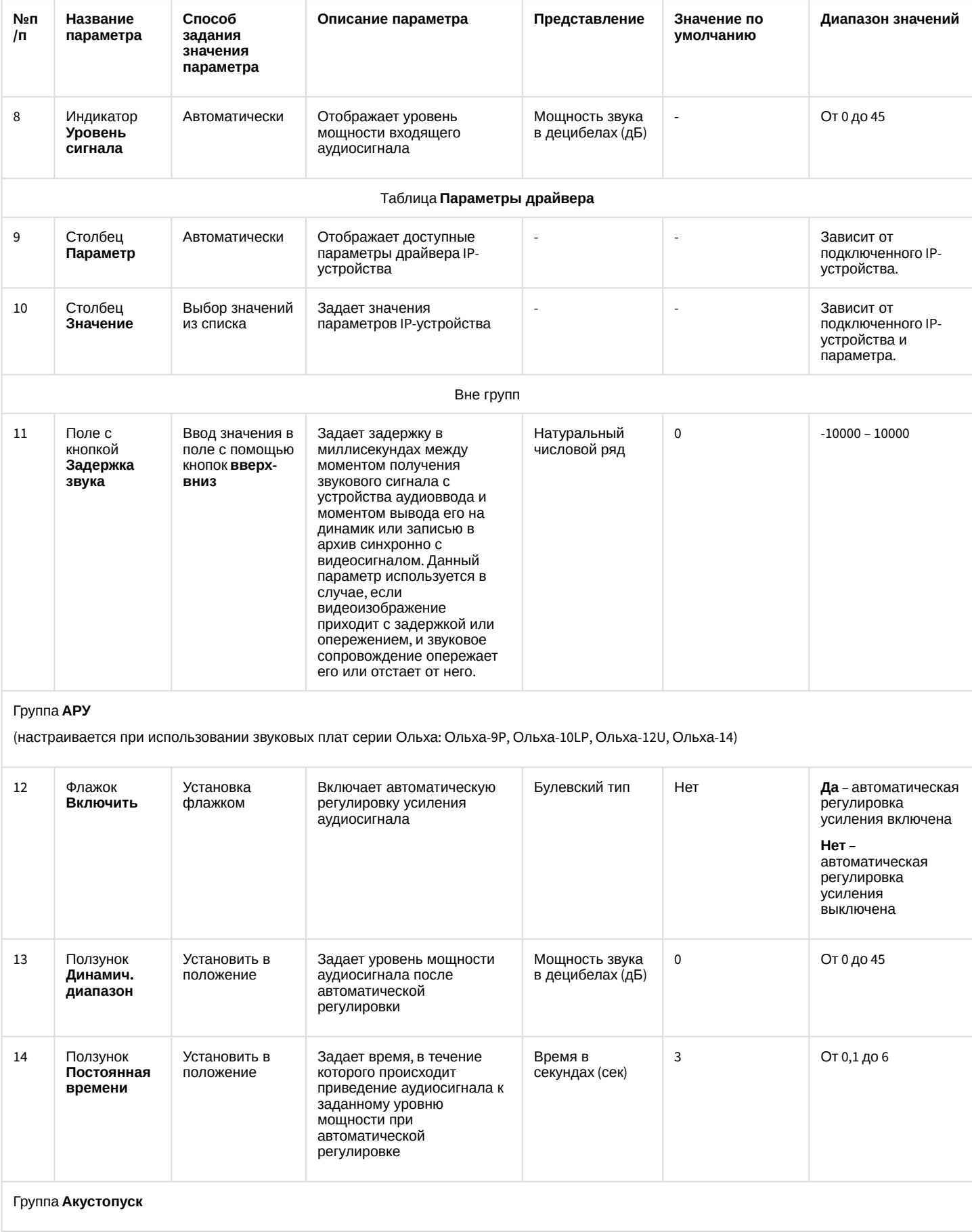

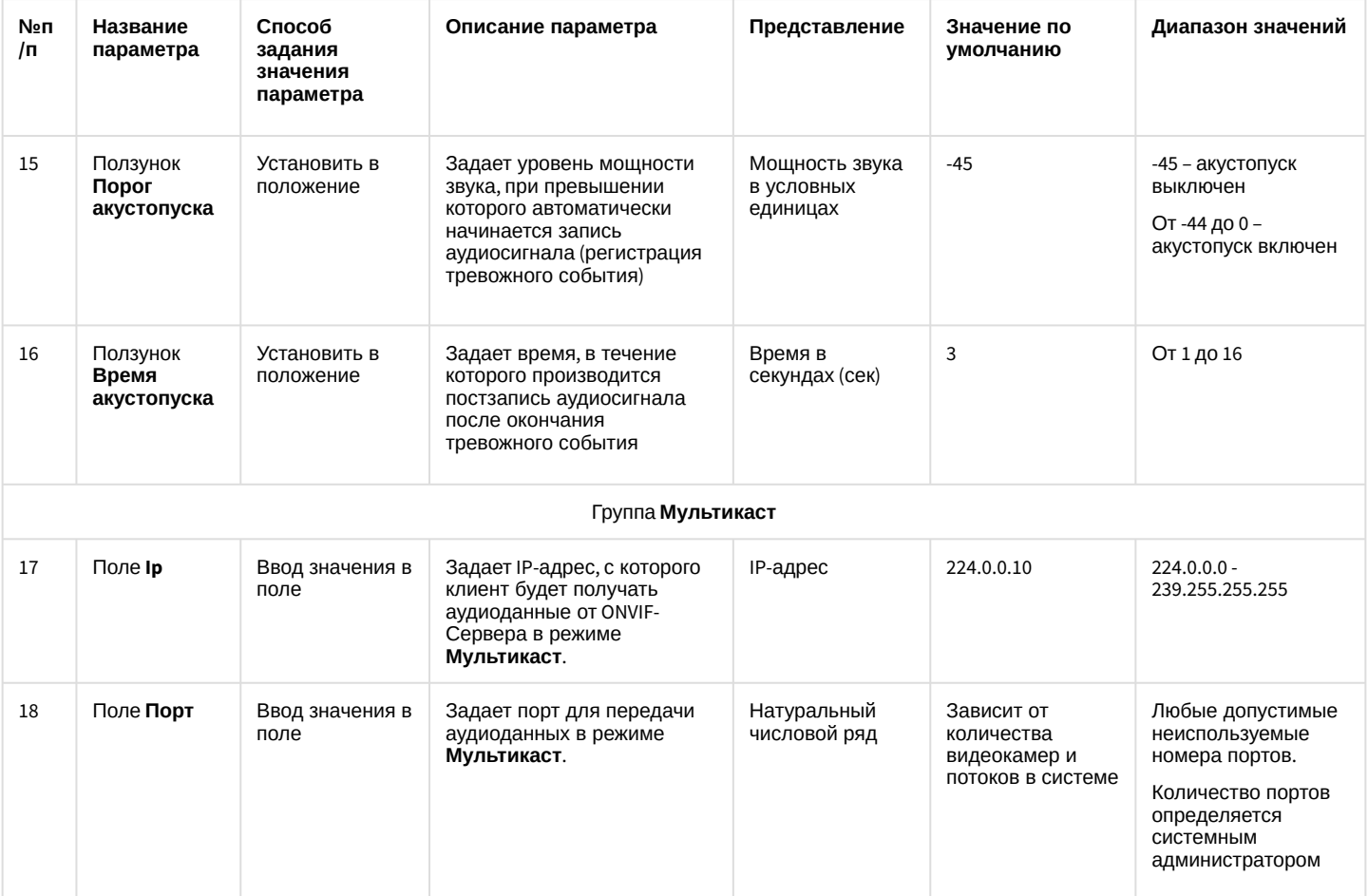

# 26.1.5.8.8 Панель настройки объекта Контроллер телеметрии

Объект **Контроллер телеметрии** предназначен для регистрации и настройки в программном комплексе *Интеллект* последовательных (COM) портов, используемых для подключения поворотных устройств.

Панель настройки объекта **Контролер телеметрии** представлена на рисунке:

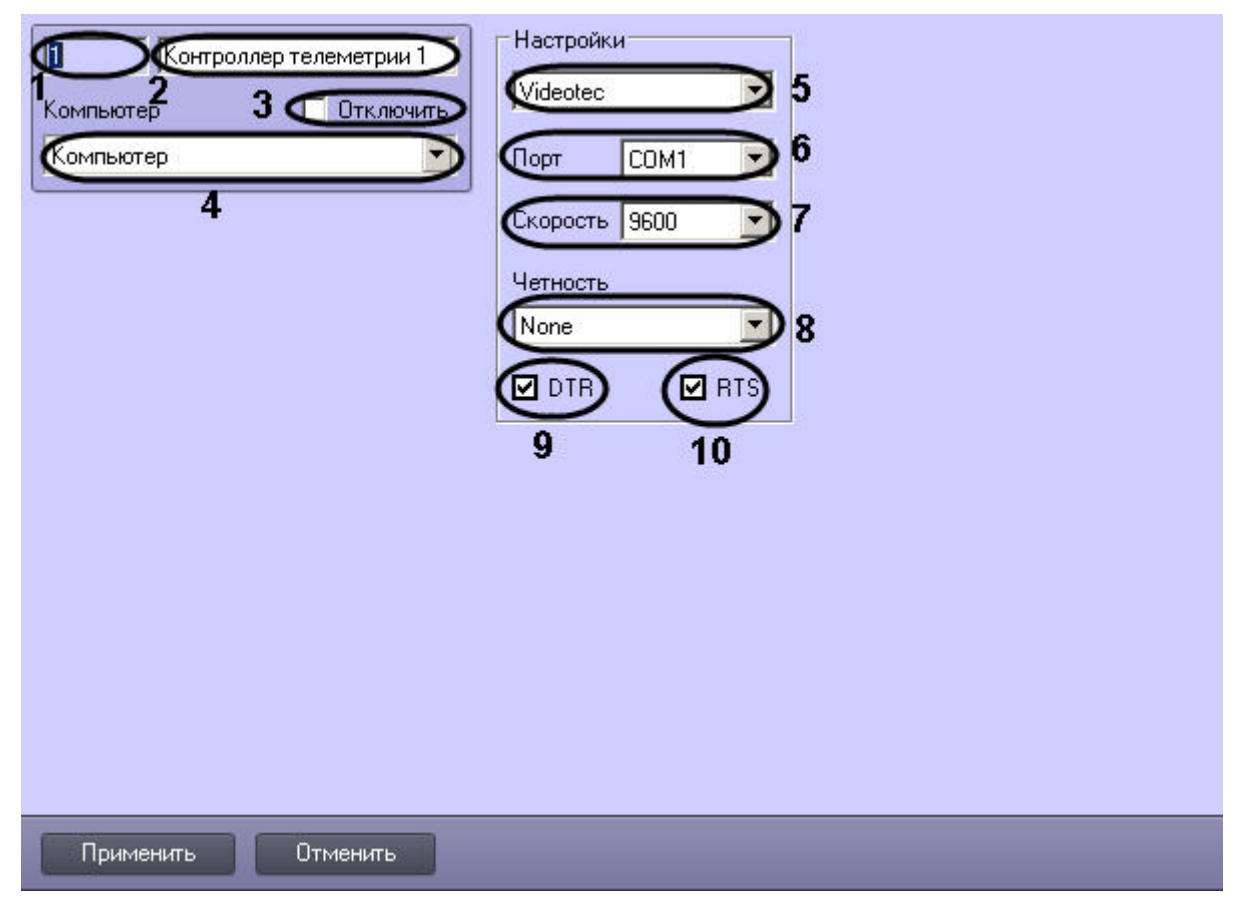

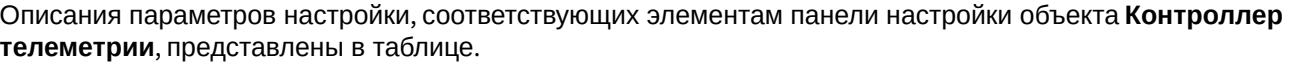

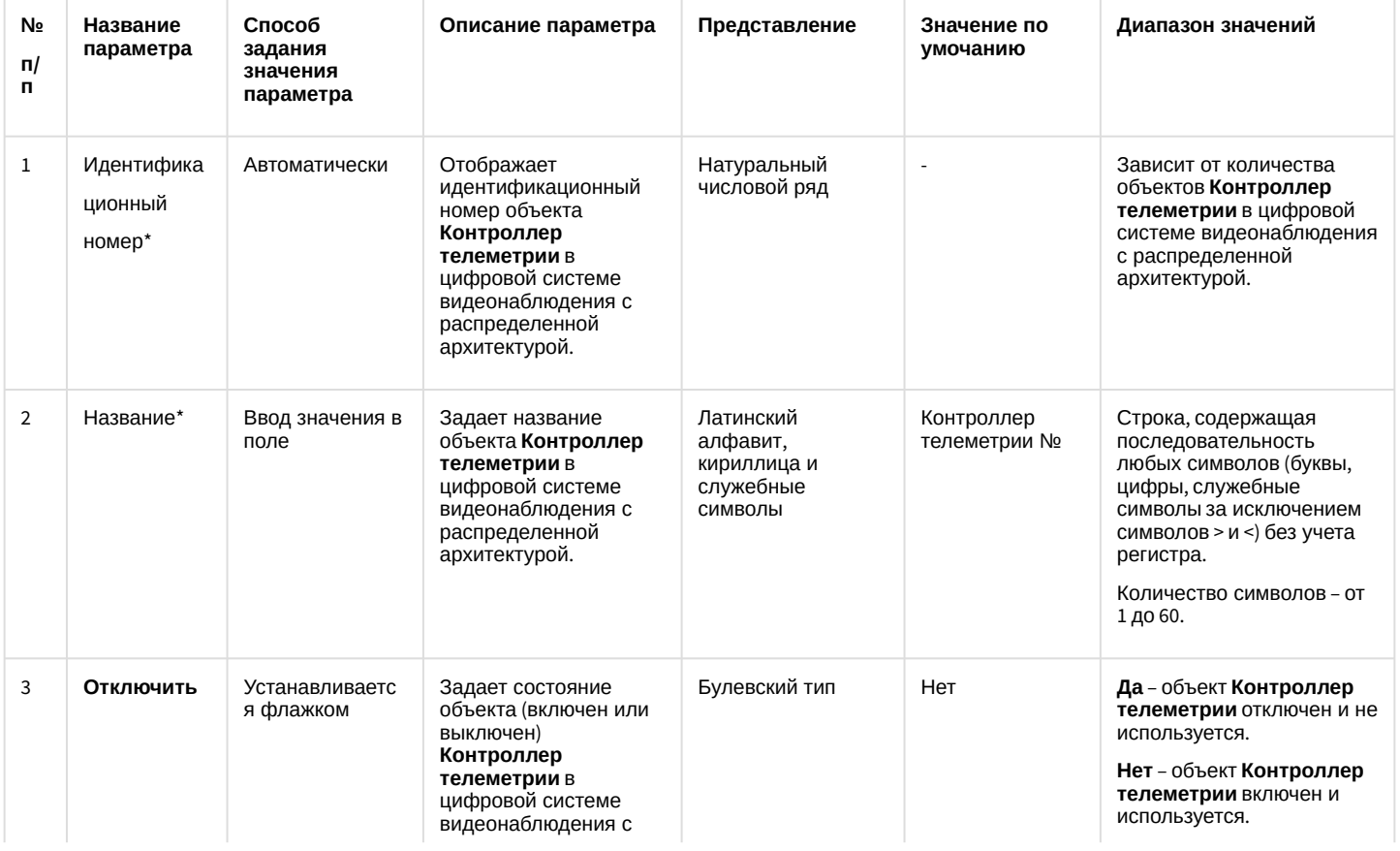

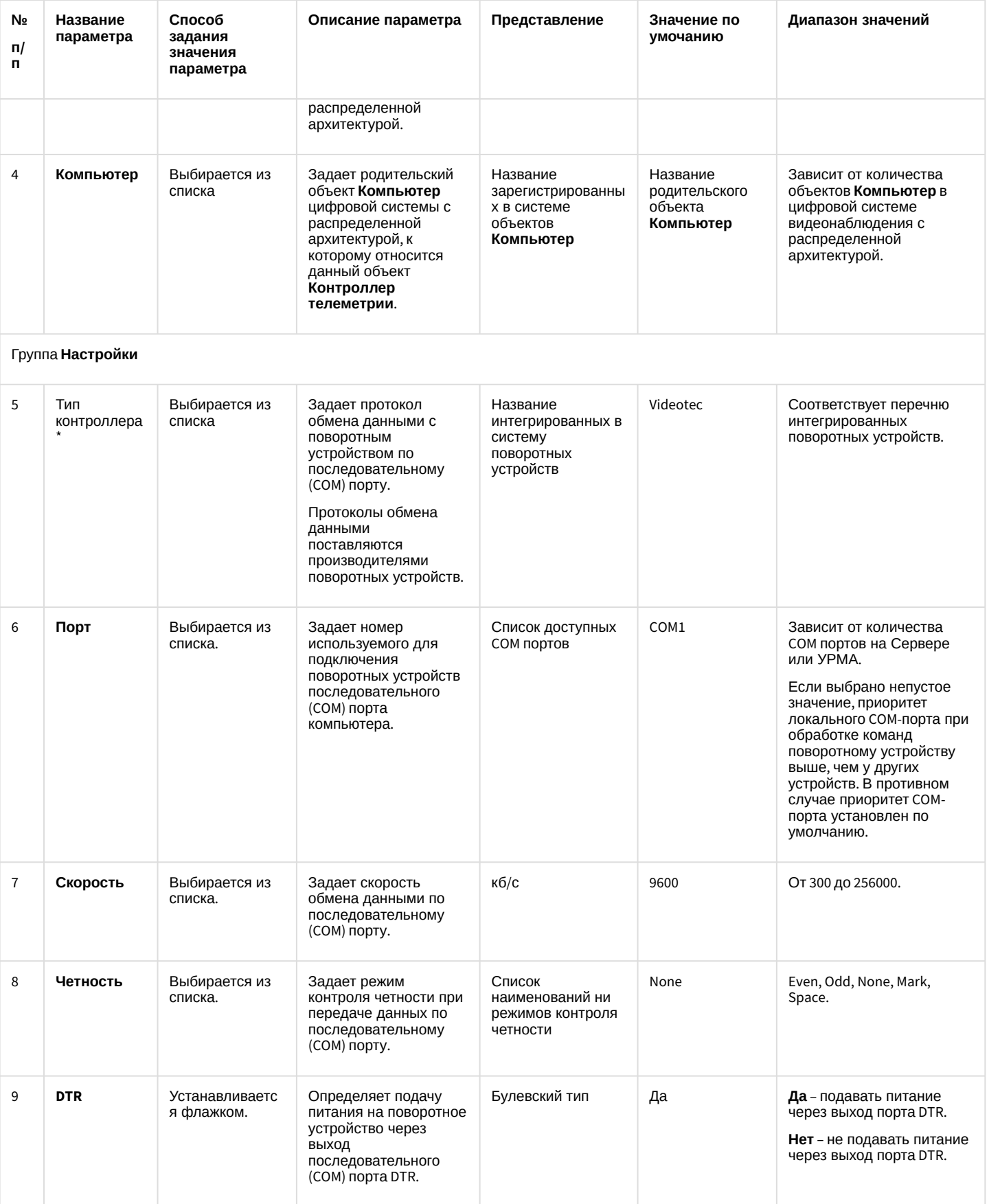

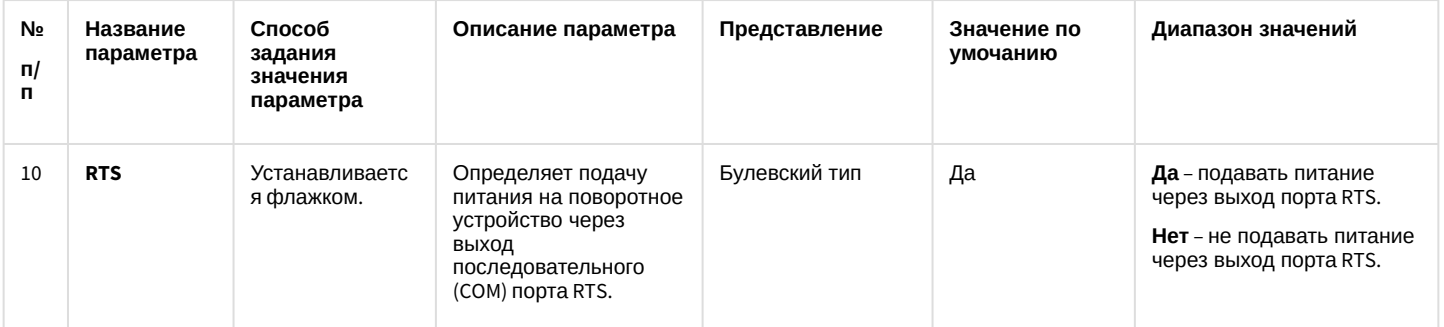

\* Название элемента не отображается в панели настроек данного объекта

#### 26.1.5.8.9 Панель настройки объекта Поворотное устройство

Объект **Поворотное устройство** предназначен для регистрации и настройки в программном комплексе *Интеллект* поворотного устройства.

Панель настройки объекта **Поворотное устройство** представлена на рисунке.

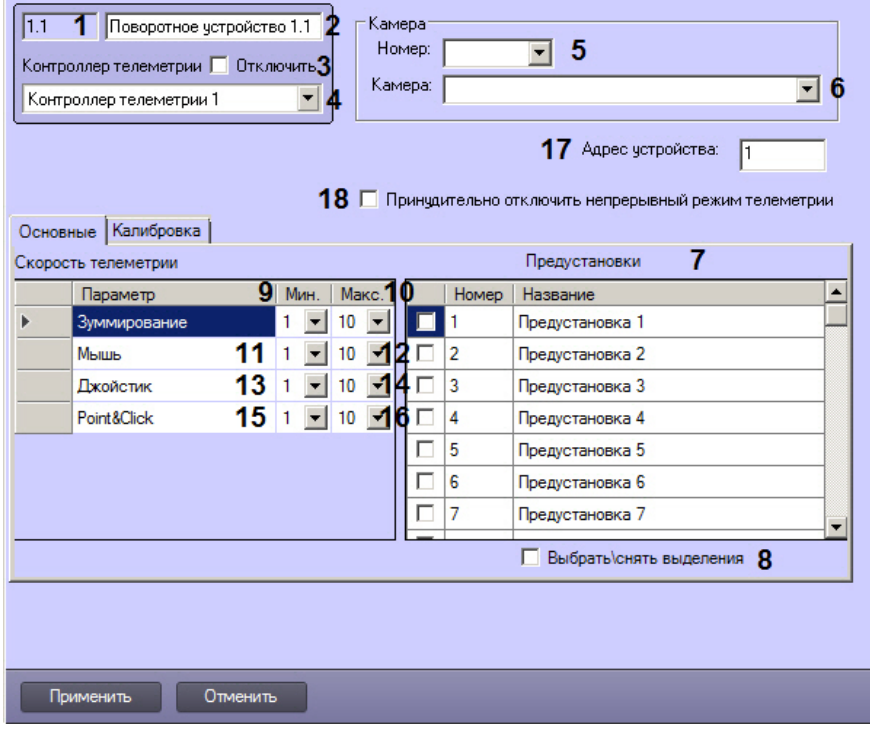

Вкладка **Основные**

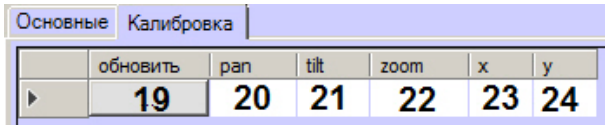

#### Вкладка **Калибровка**

Описания параметров настройки, соответствующих элементам панели настройки объекта **Поворотное устройство**, представлено в таблице.

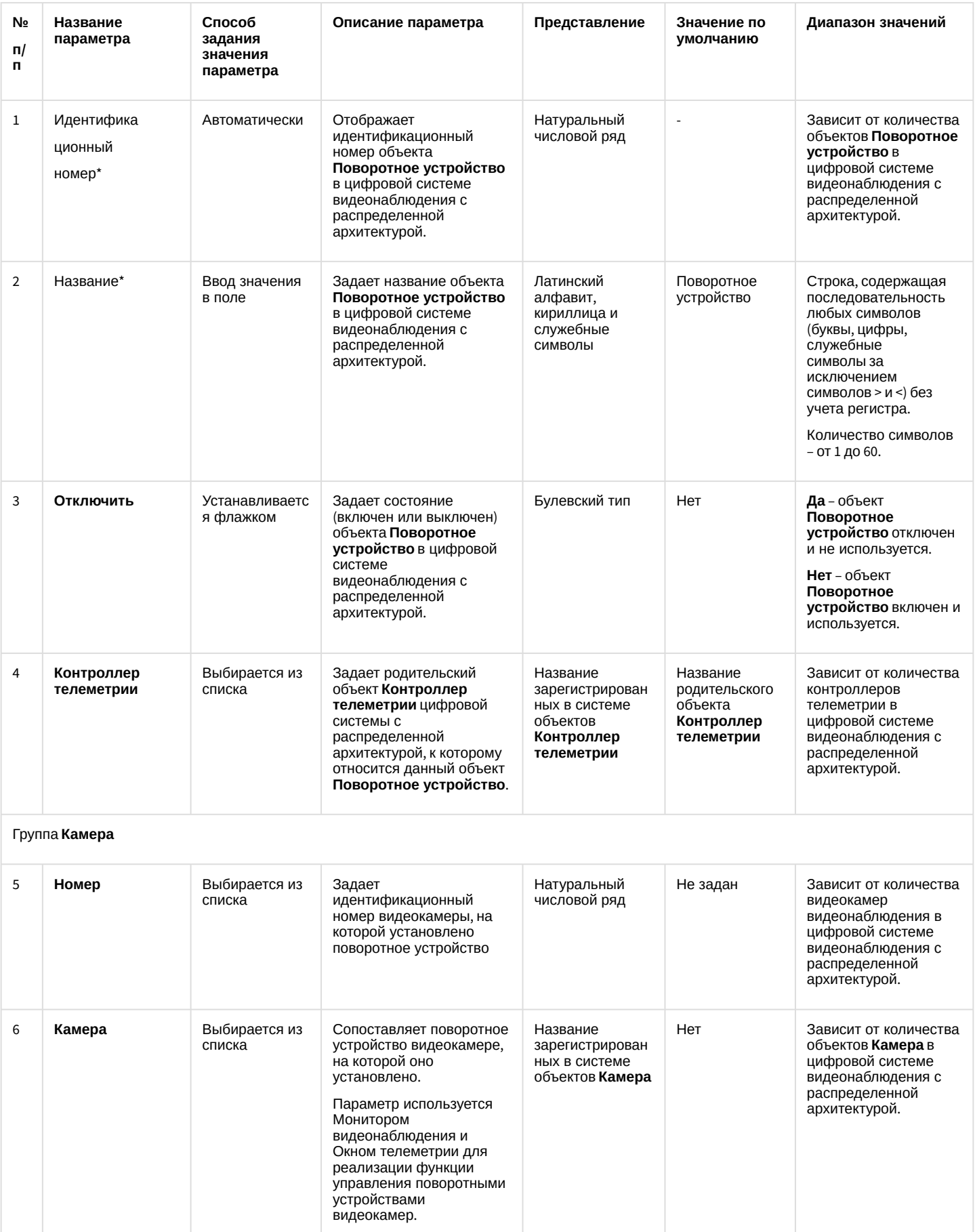

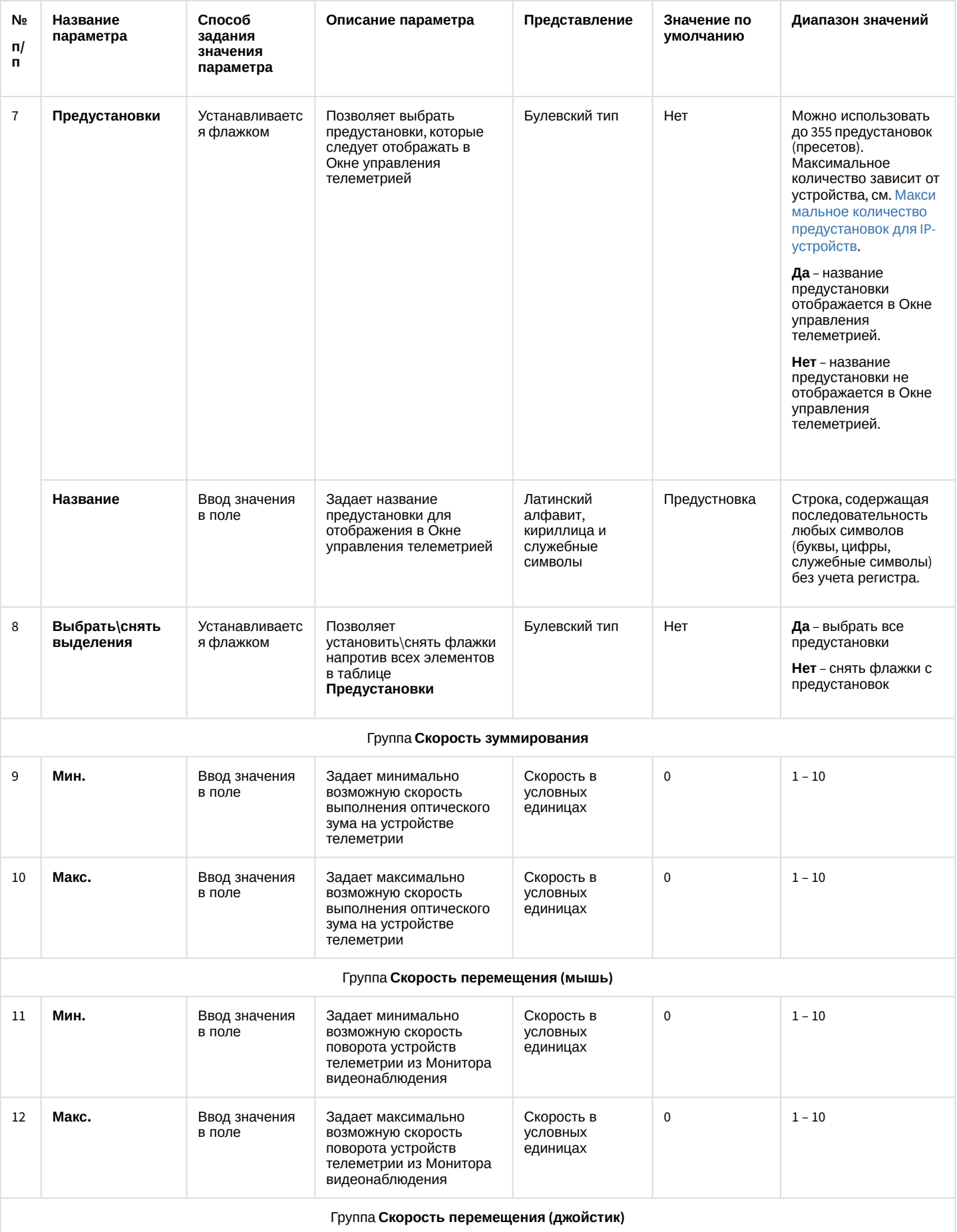

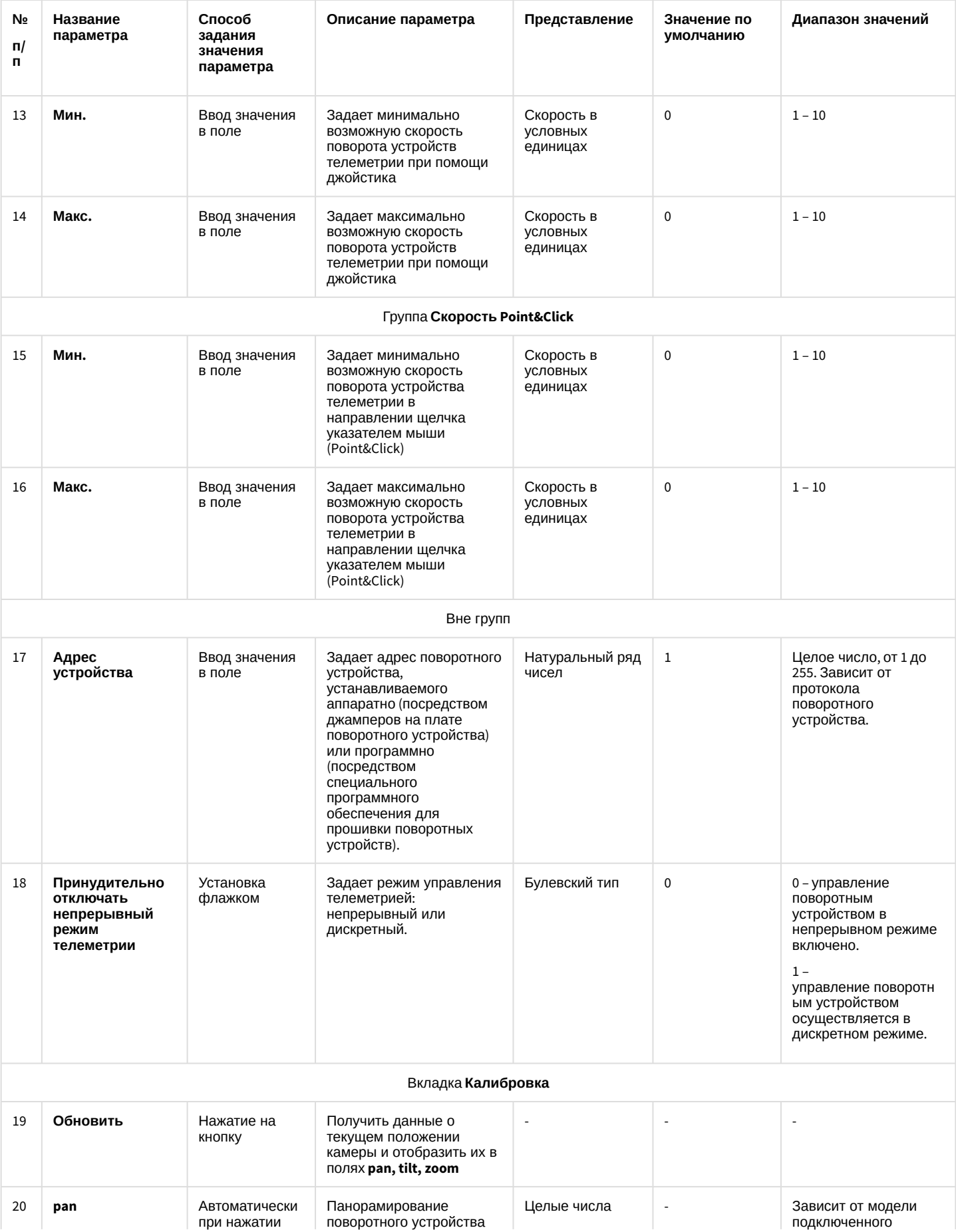

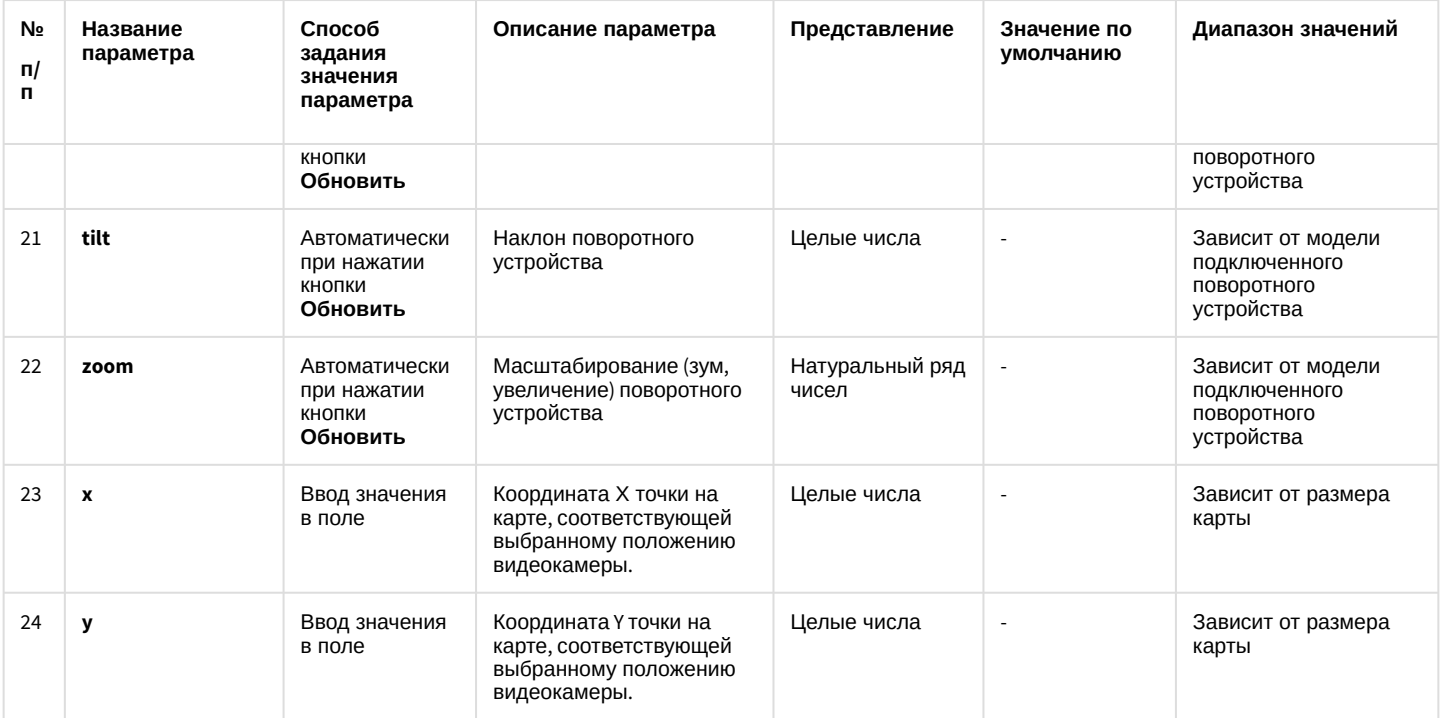

\* Название элемента не отображается в панели настроек данного объекта

## 26.1.5.8.10 Панель настройки объекта Пульт управления

Объект **Пульт управления** предназначен для регистрации и настройки в программном комплексе *Интеллект* специализированной панели управления, предназначенной для управления поворотными устройствами.

Панель настройки объекта **Пульт управления** представлена на рисунке.

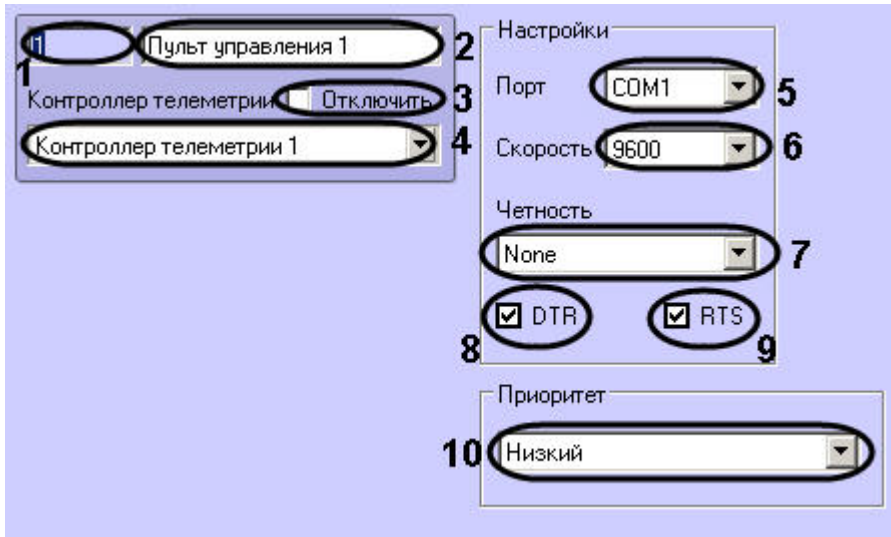

Описания параметров настройки, соответствующих элементам панели настройки объекта **Пульт управления**, представлены в таблице.

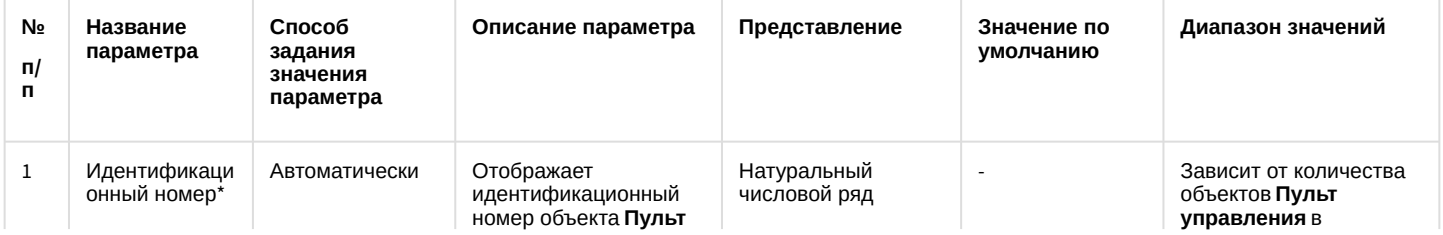

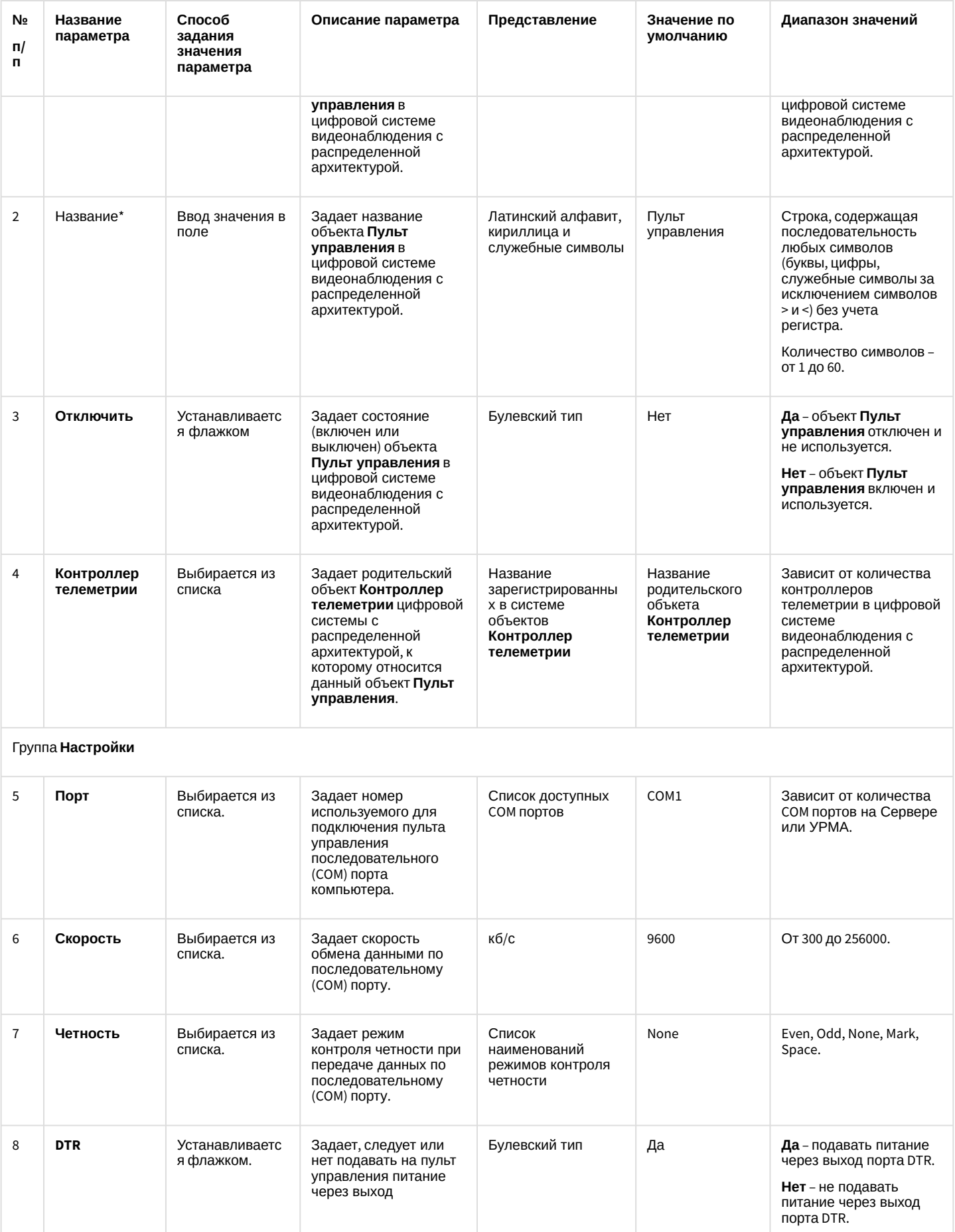

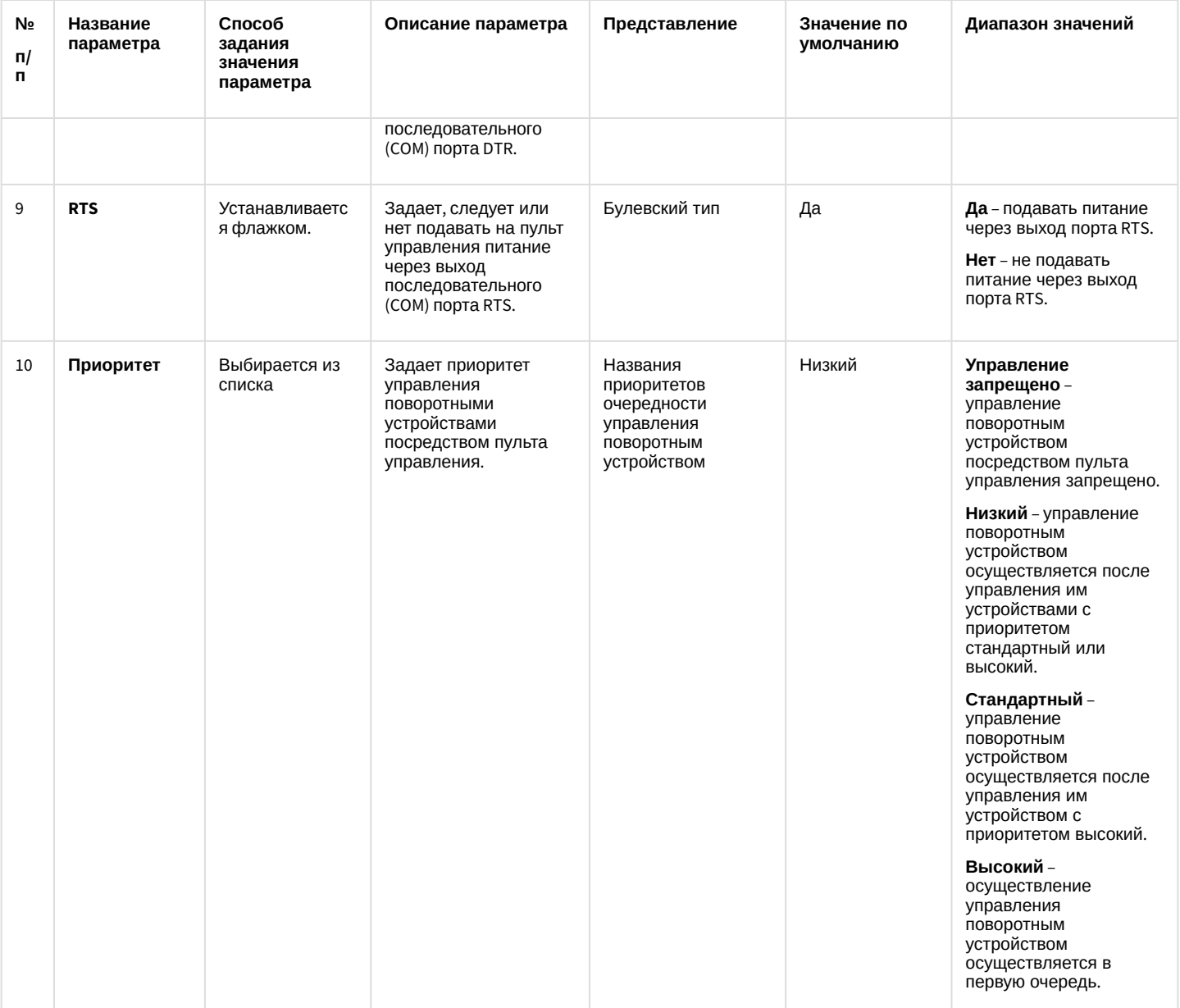

\* Название элемента не отображается в панели настроек данного объекта

26.1.5.8.11 Панель настройки объекта Долговременный архив

Внешний вид панели настройки системного объекта **Долговременный архив** представлен на рисунке.

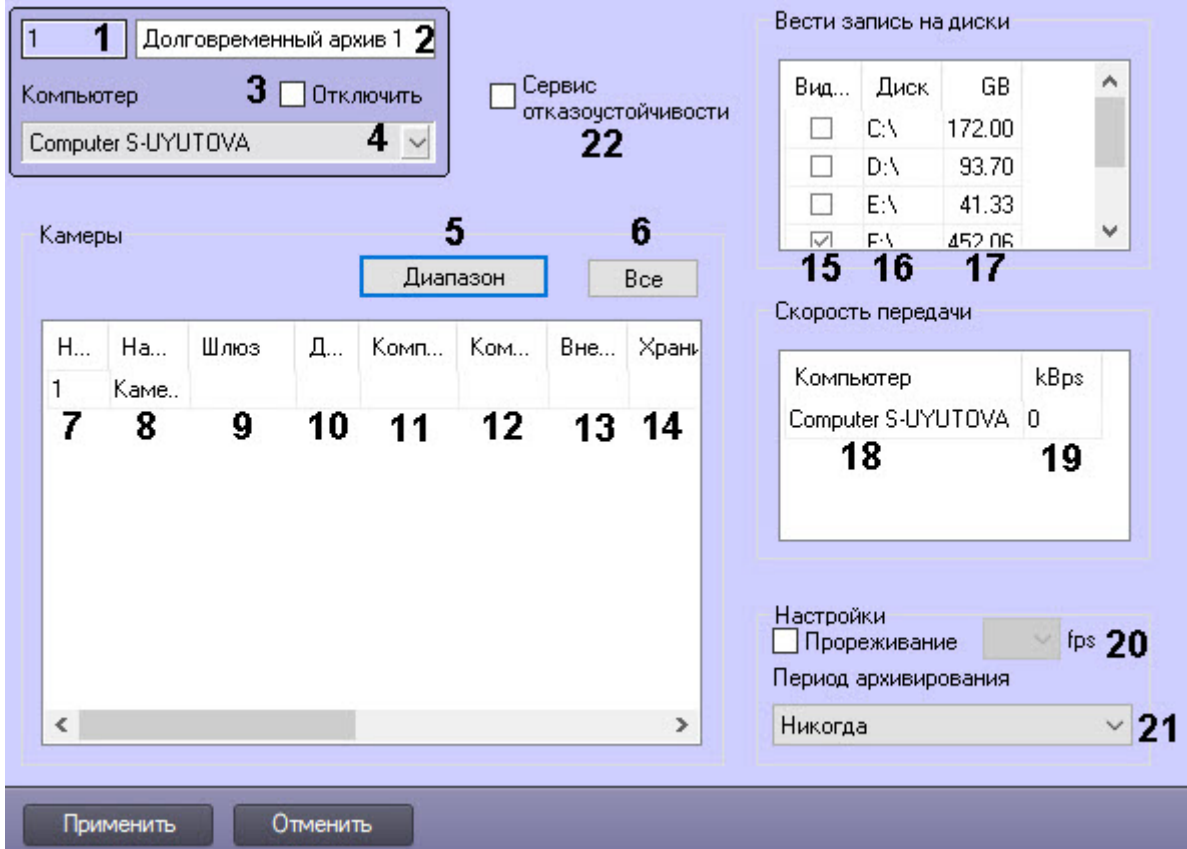

Описание параметров настройки системного объекта **Долговременный архив** приведено в таблице.

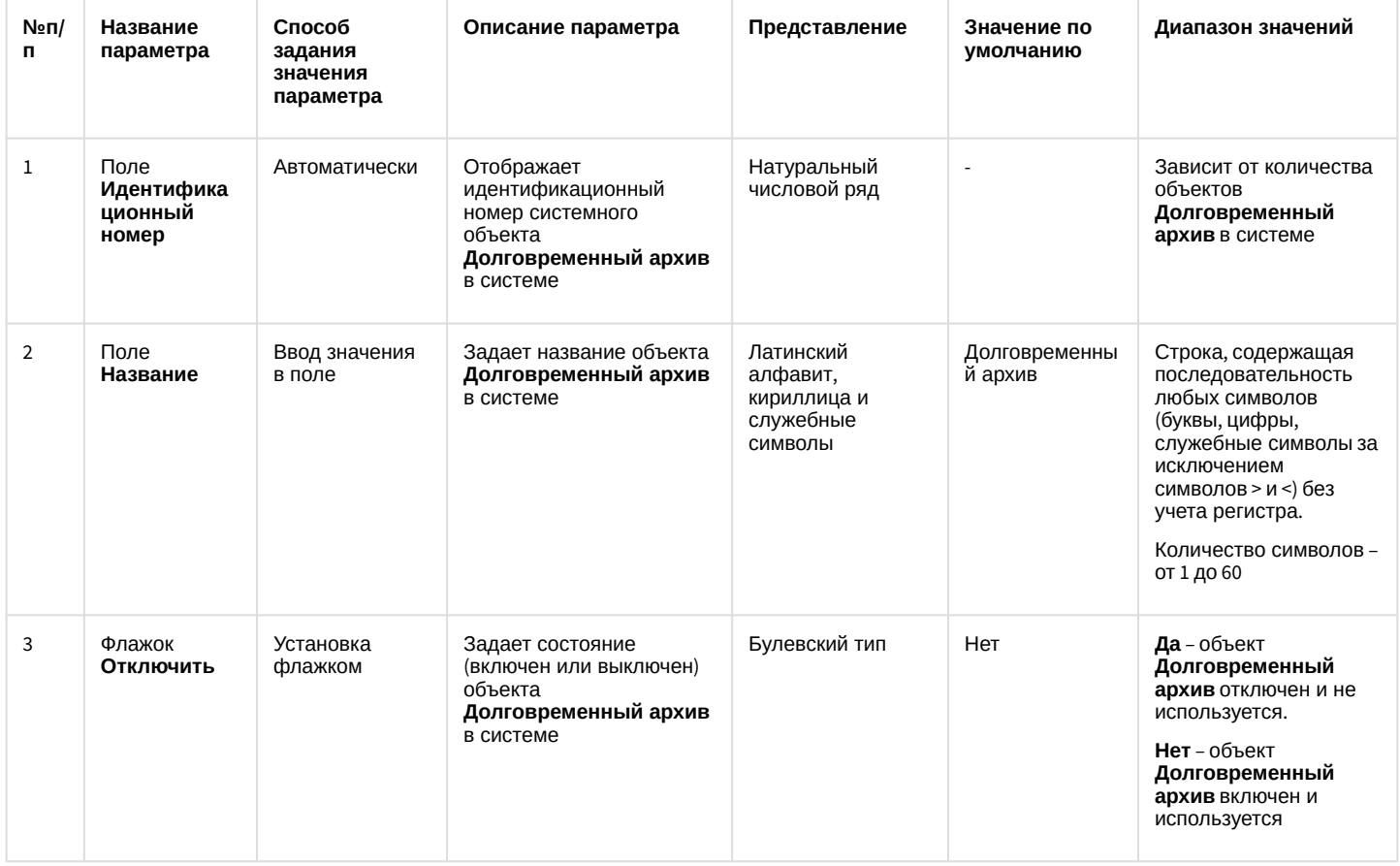

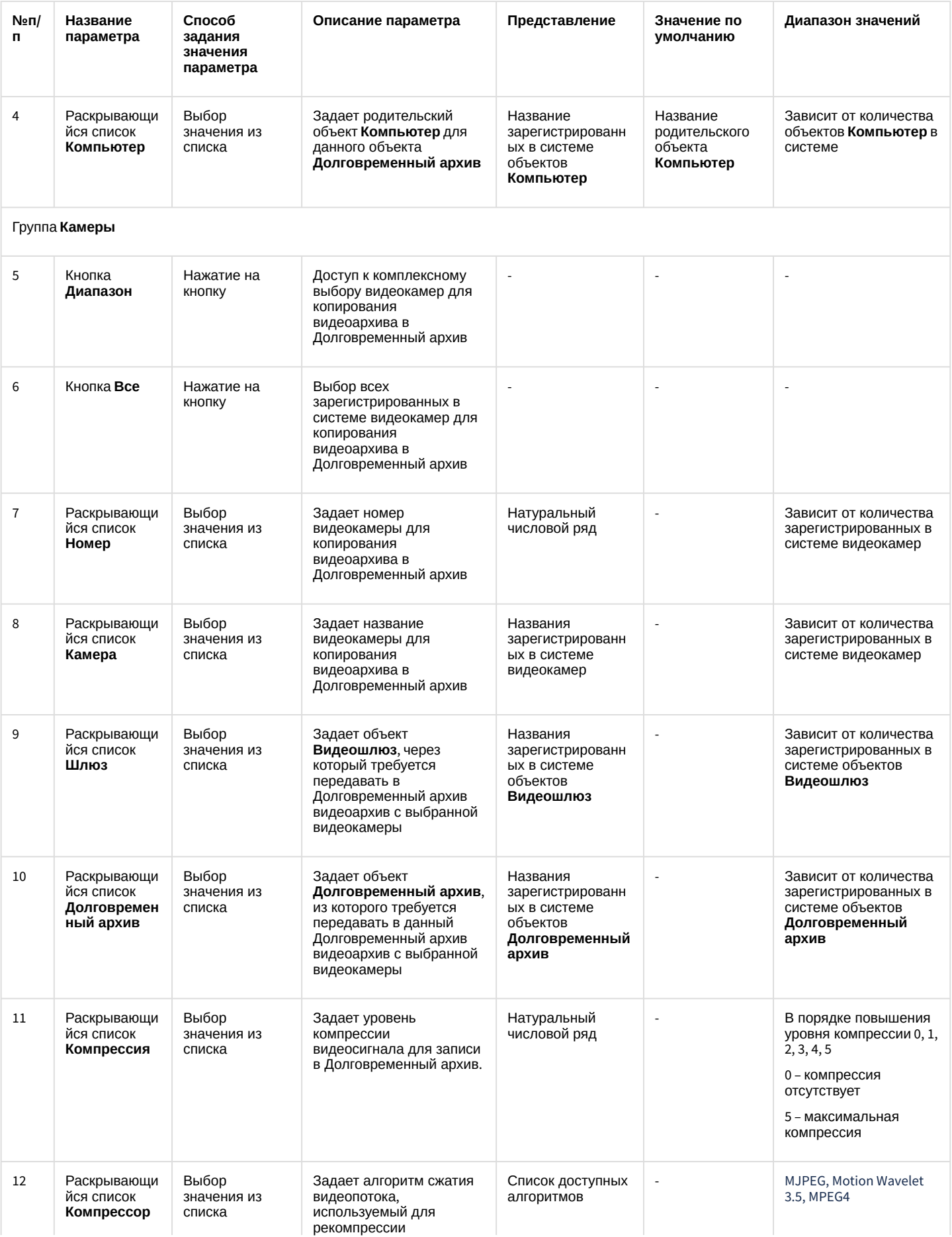

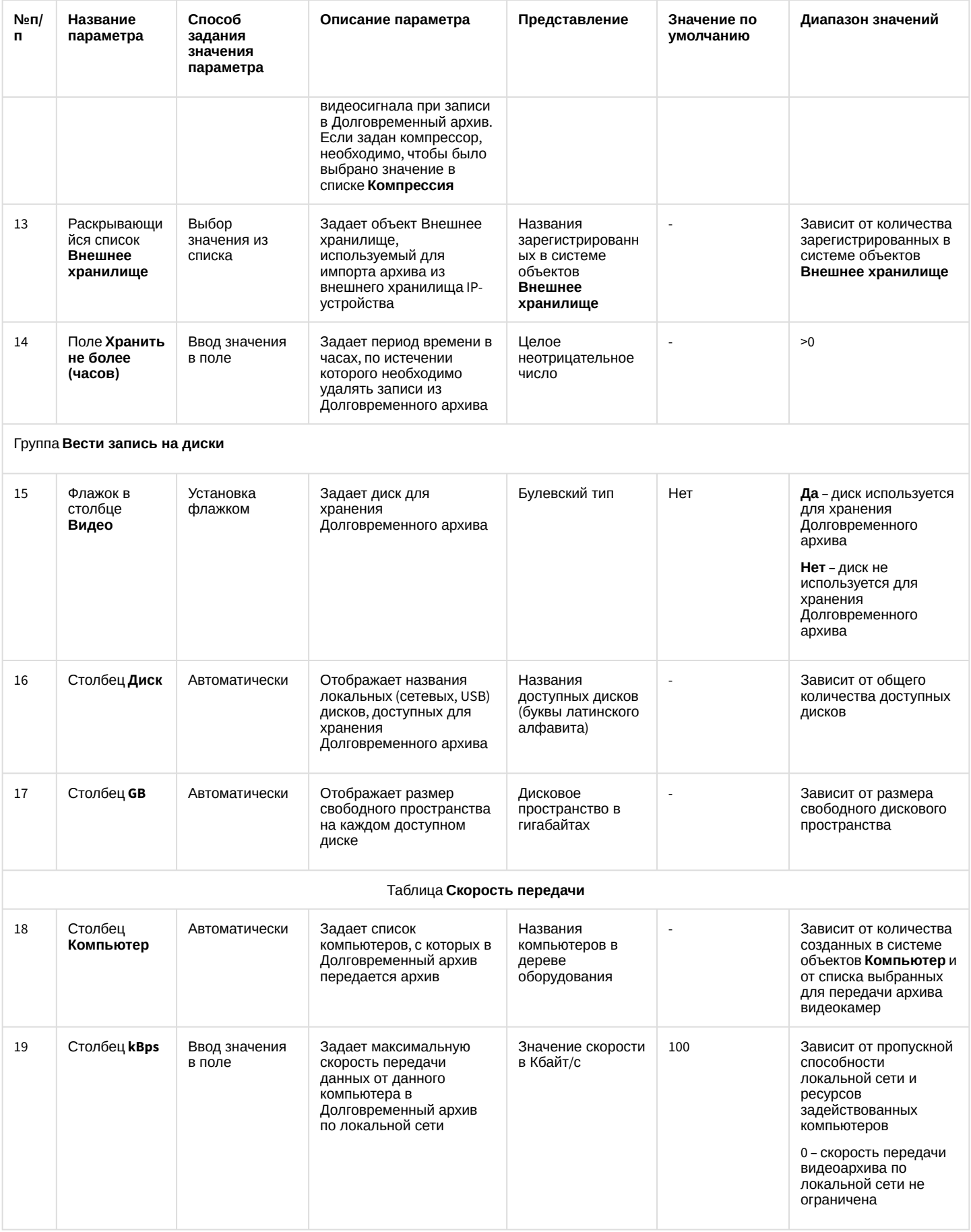
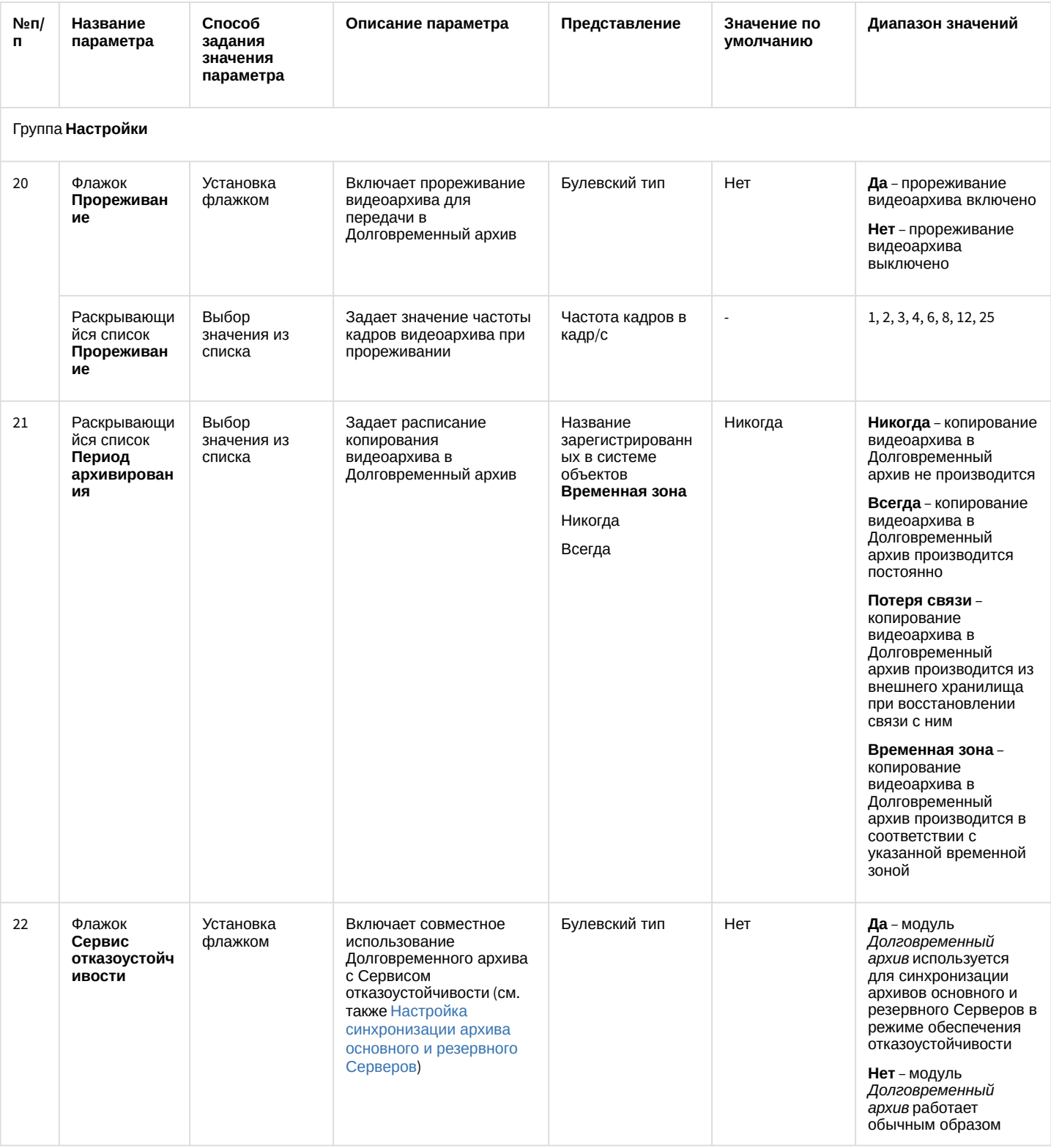

### 26.1.5.8.12 Панель настройки объекта Специализированная клавиатура

Объект **Специализированная клавиатура** используется для регистрации и настройки в программном комплексе *Интеллект* специализированной клавиатуры, предназначенной для оперативного управления основными функциями цифровой системы видеонаблюдения с распределенной архитектурой на базе ПК *Интеллект.*

Панель настройки объекта **Специализированная клавиатура** представлена на рисунке.

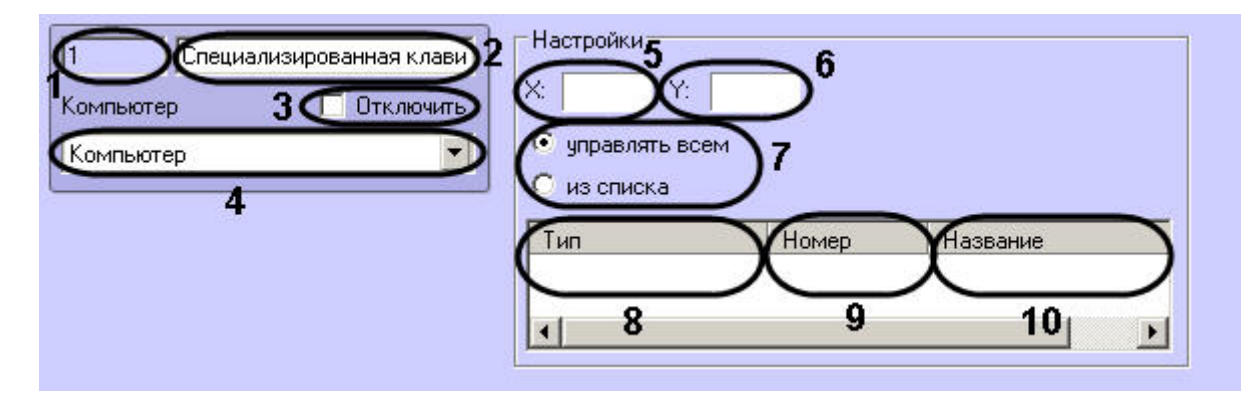

Описания параметров настройки, соответствующих элементам панели настройки объекта **Специализированная клавиатура**, представлены в таблице.

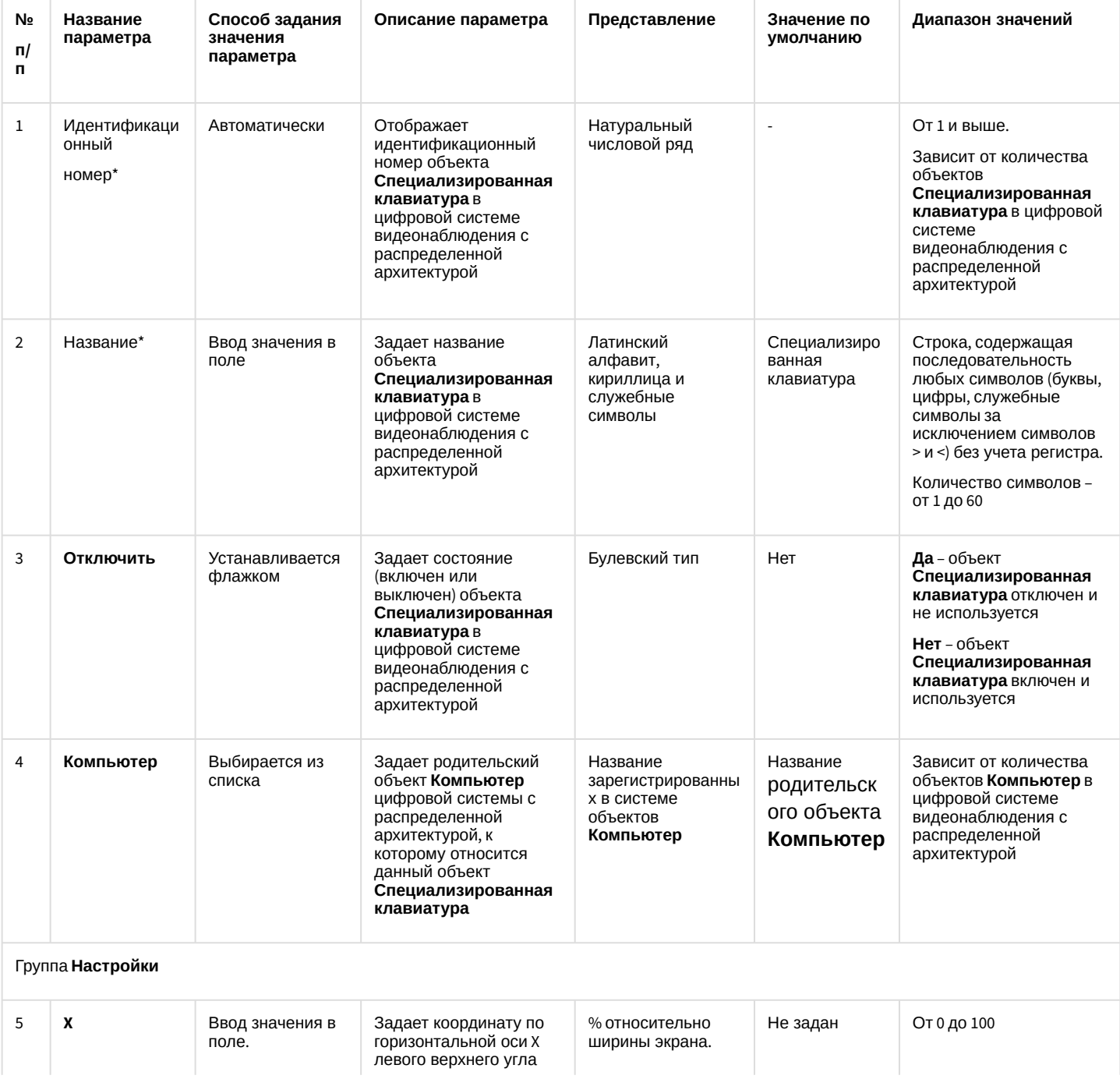

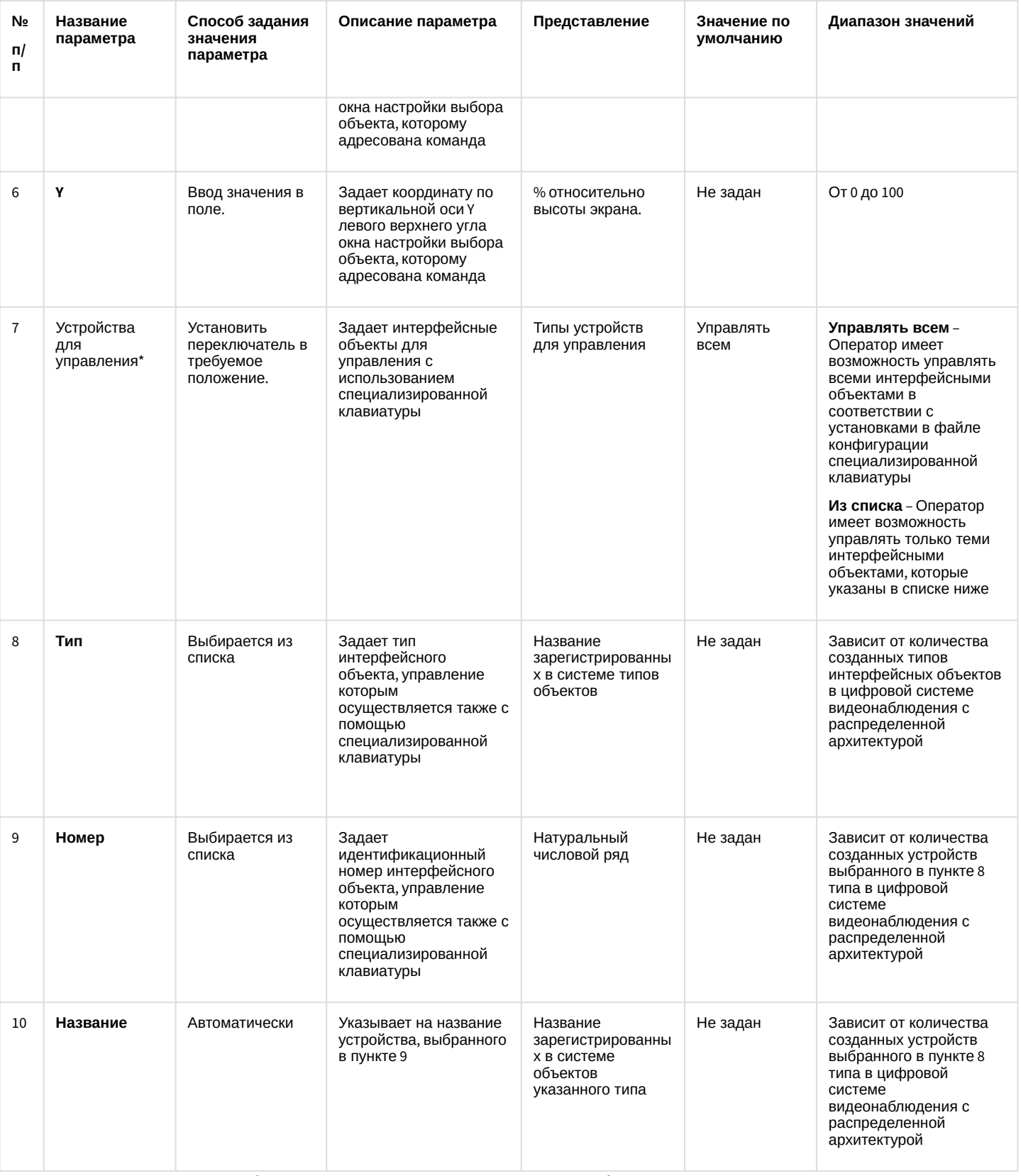

# 26.1.5.8.13 Панель настройки системного объекта Служба перезагрузки системы

Внешний вид панели настройки системного объекта **Служба перезагрузки системы** представлен на рисунке:

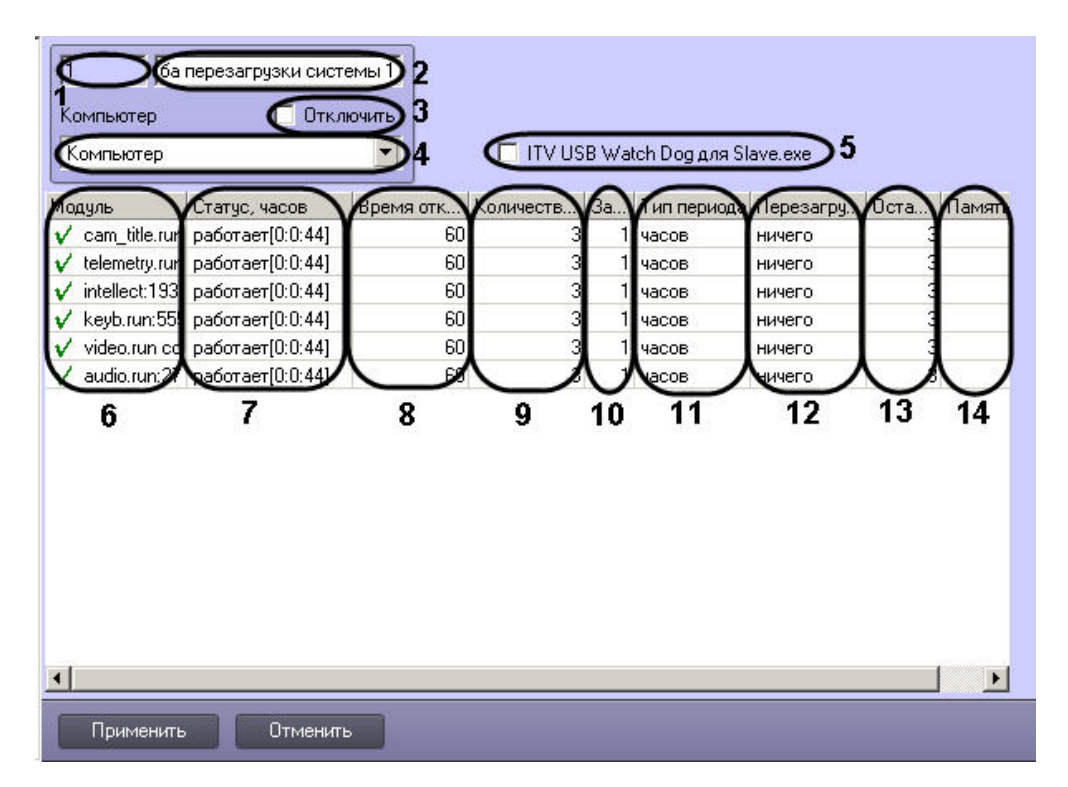

Описание параметров настройки объекта **Служба перезагрузки системы** приведено в таблице.

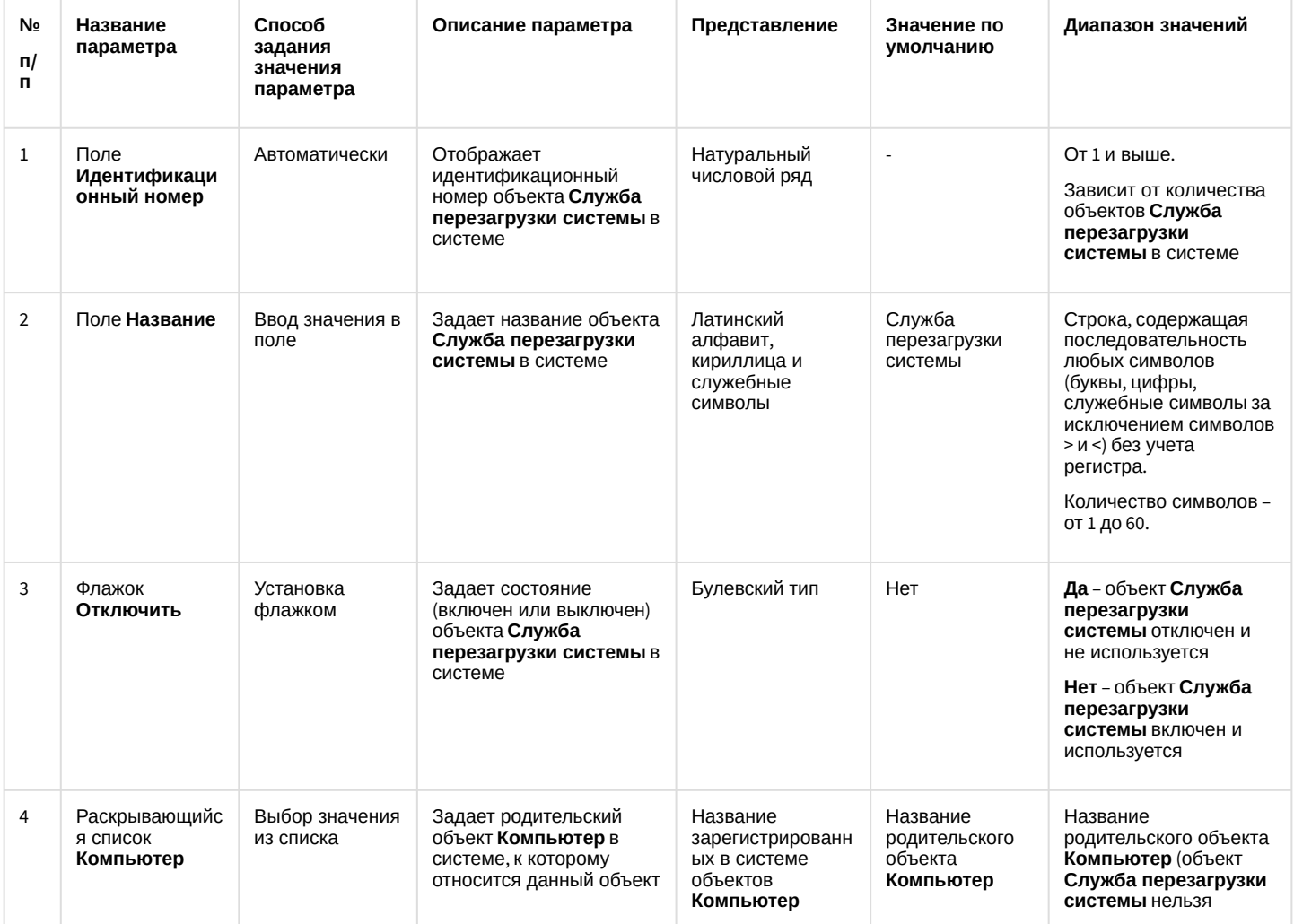

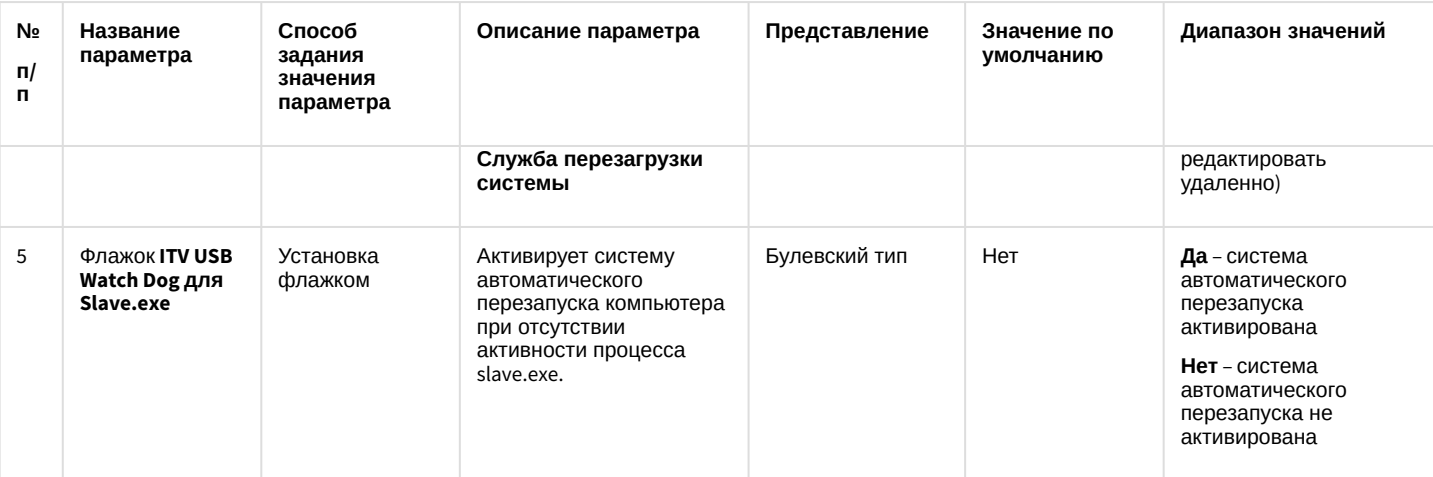

Таблица контроля работоспособности модулей программного комплекса Интеллект

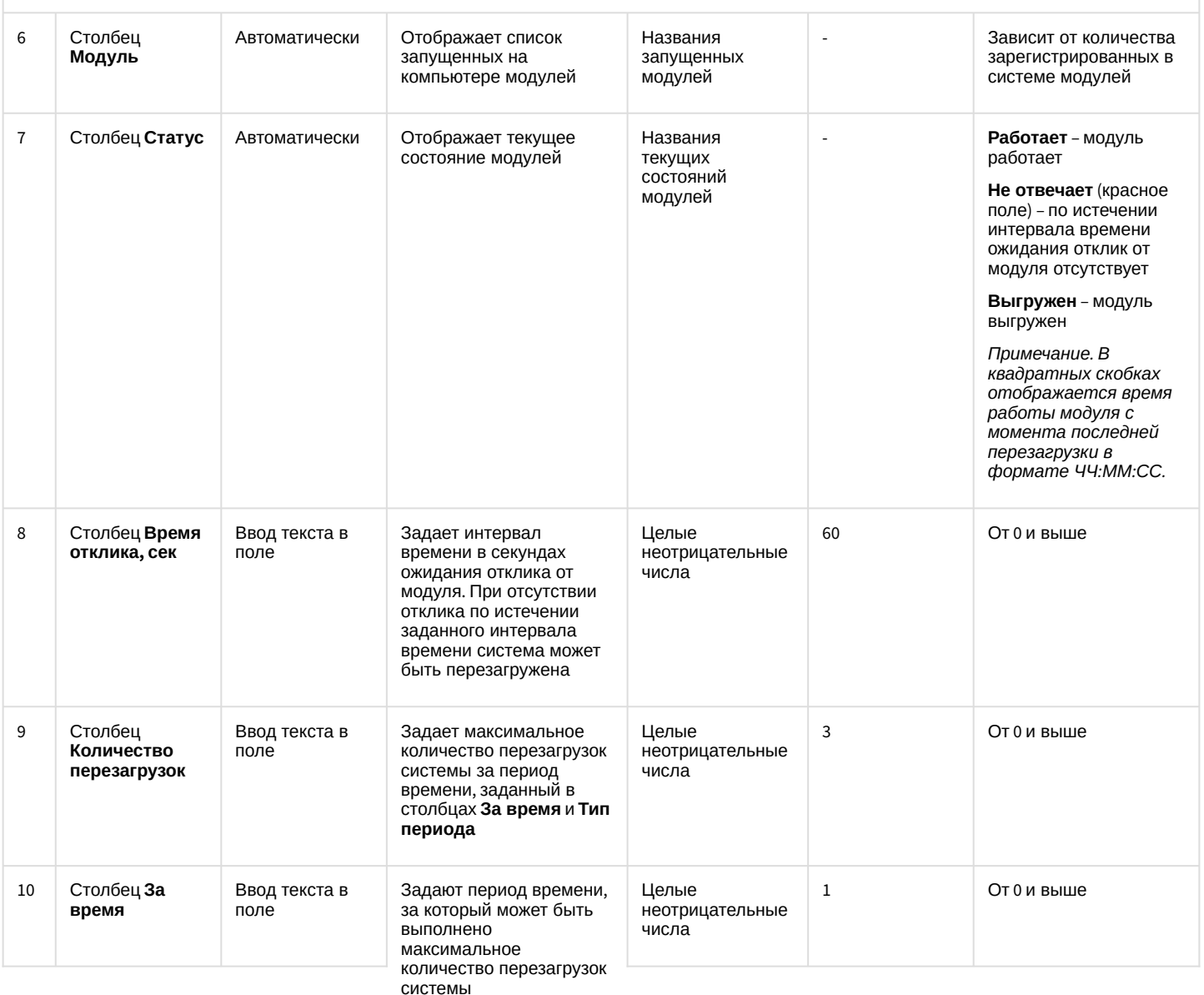

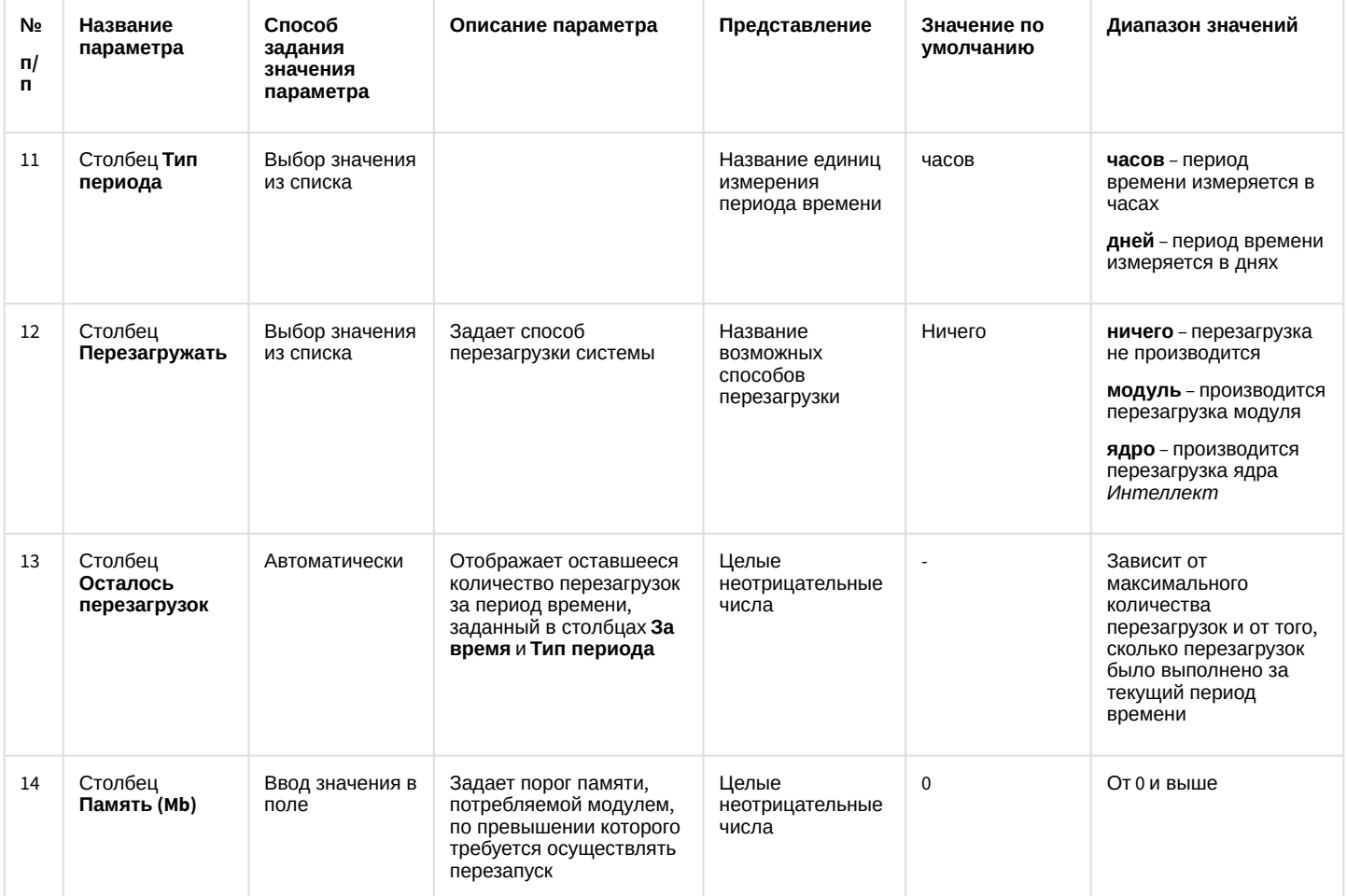

#### 26.1.5.8.14 Панель настройки объекта Сервис голосового оповещения

Объект **Сервис голосового оповещения** предназначен для регистрации программного модуля, необходимого для осуществления голосового оповещения операторов охранной системы при указанных событиях.

Панель настройки объекта **Сервис голосового оповещения** представлена на рисунке.

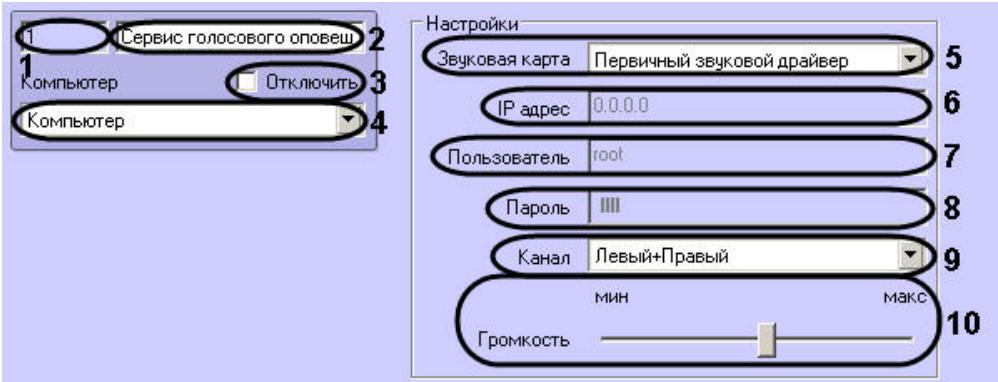

Описания параметров настройки, соответствующих элементам панели настройки объекта **Сервис голосового оповещения**, представлены в таблице.

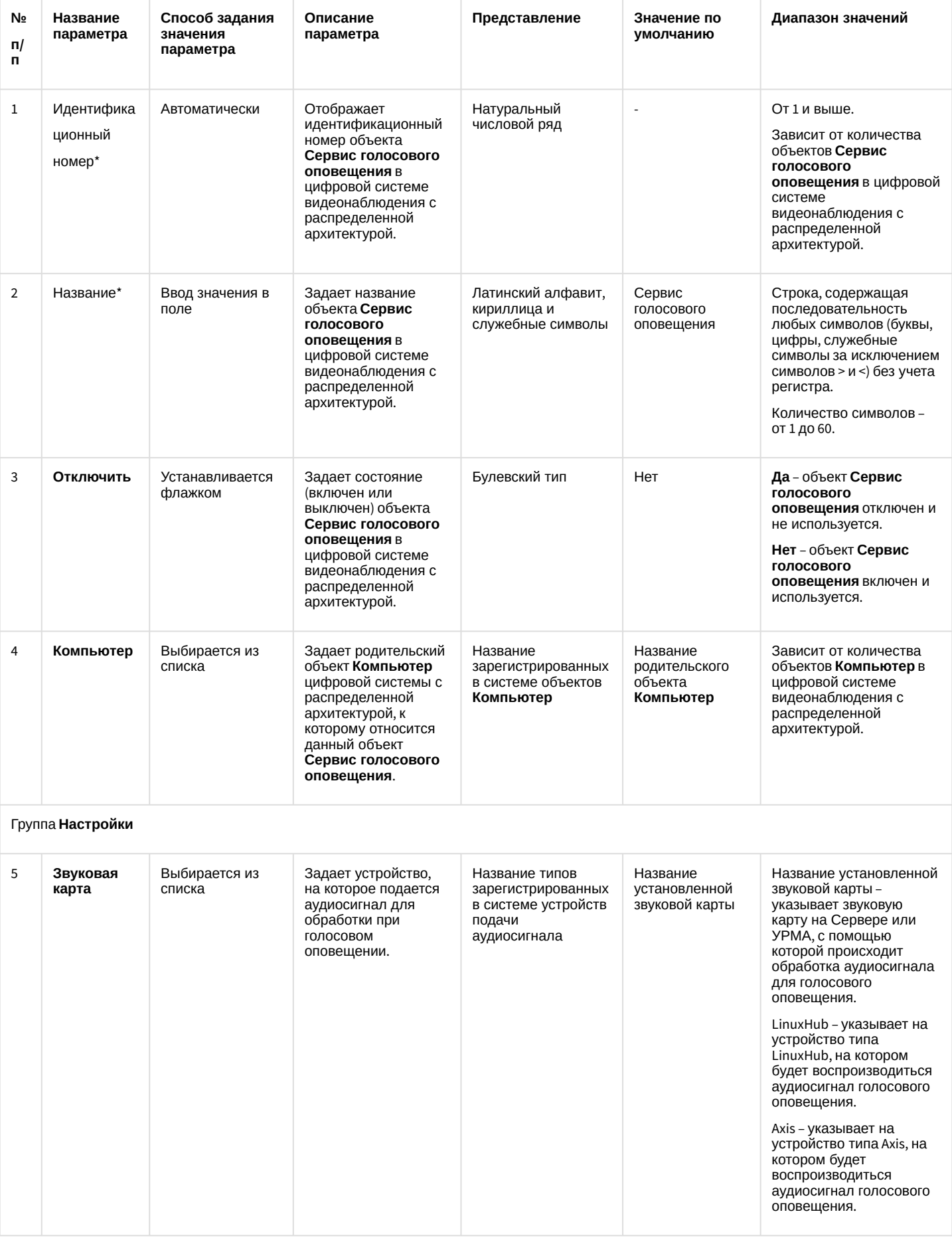

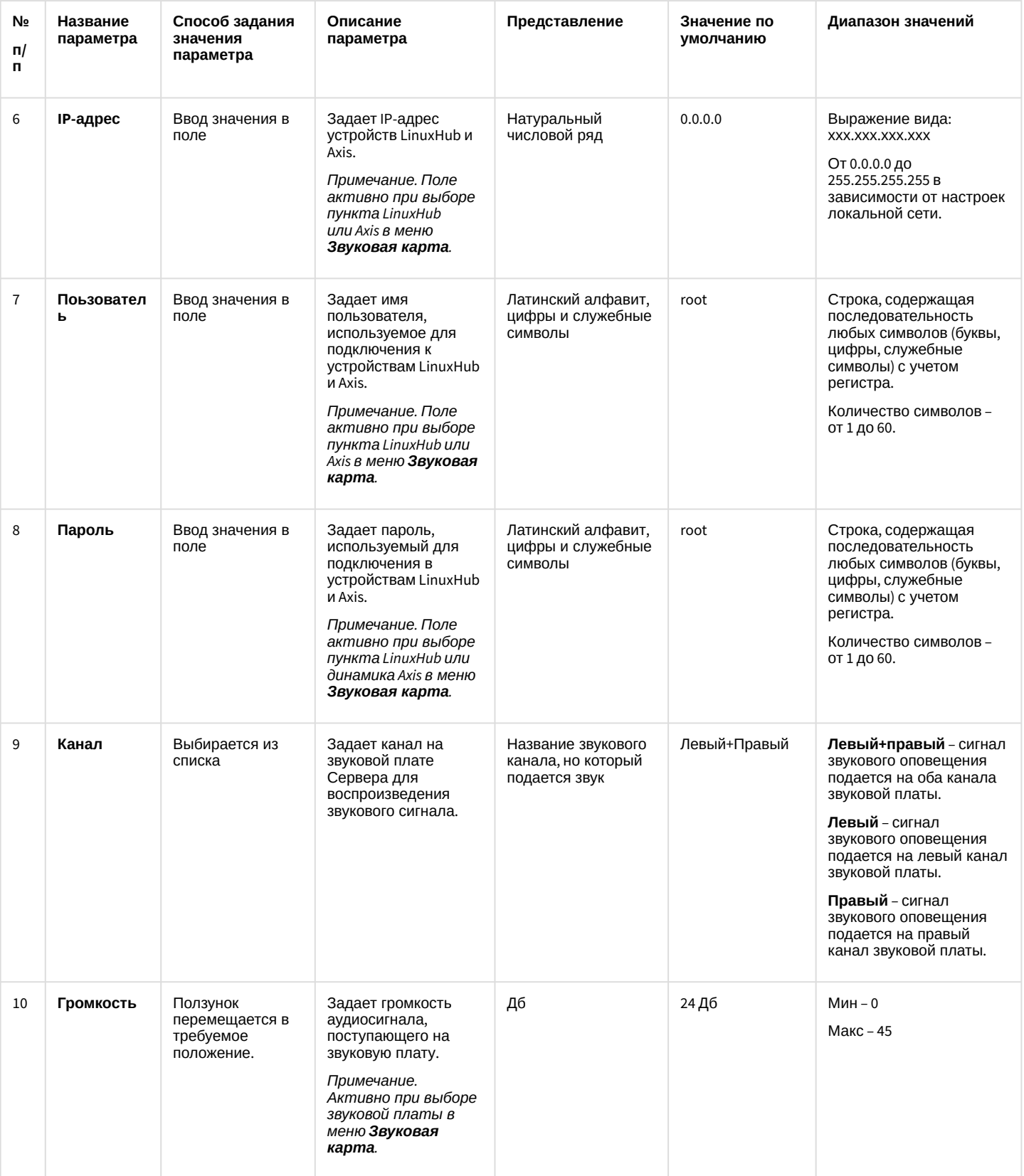

#### 26.1.5.8.15 Панель настройки объекта Сервис голосовых сообщений

Объект **Сервис голосовых сообщений** предназначен для регистрации программного модуля, необходимого для осуществления передачи голосовых сообщений по телефонным линиям. Данный сервис осуществляет автоматический дозвон на заданные телефонные номера и проигрывание звуковых файлов.

Панель настройки объекта **Сервис голосовых сообщений** представлена на рисунке.

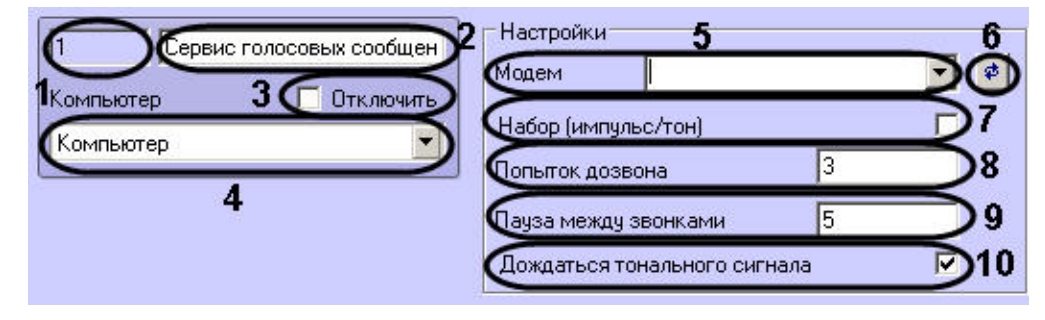

Описания параметров настройки, соответствующих элементам панели настройки объекта **Сервис голосовых сообщений**, представлено в таблице.

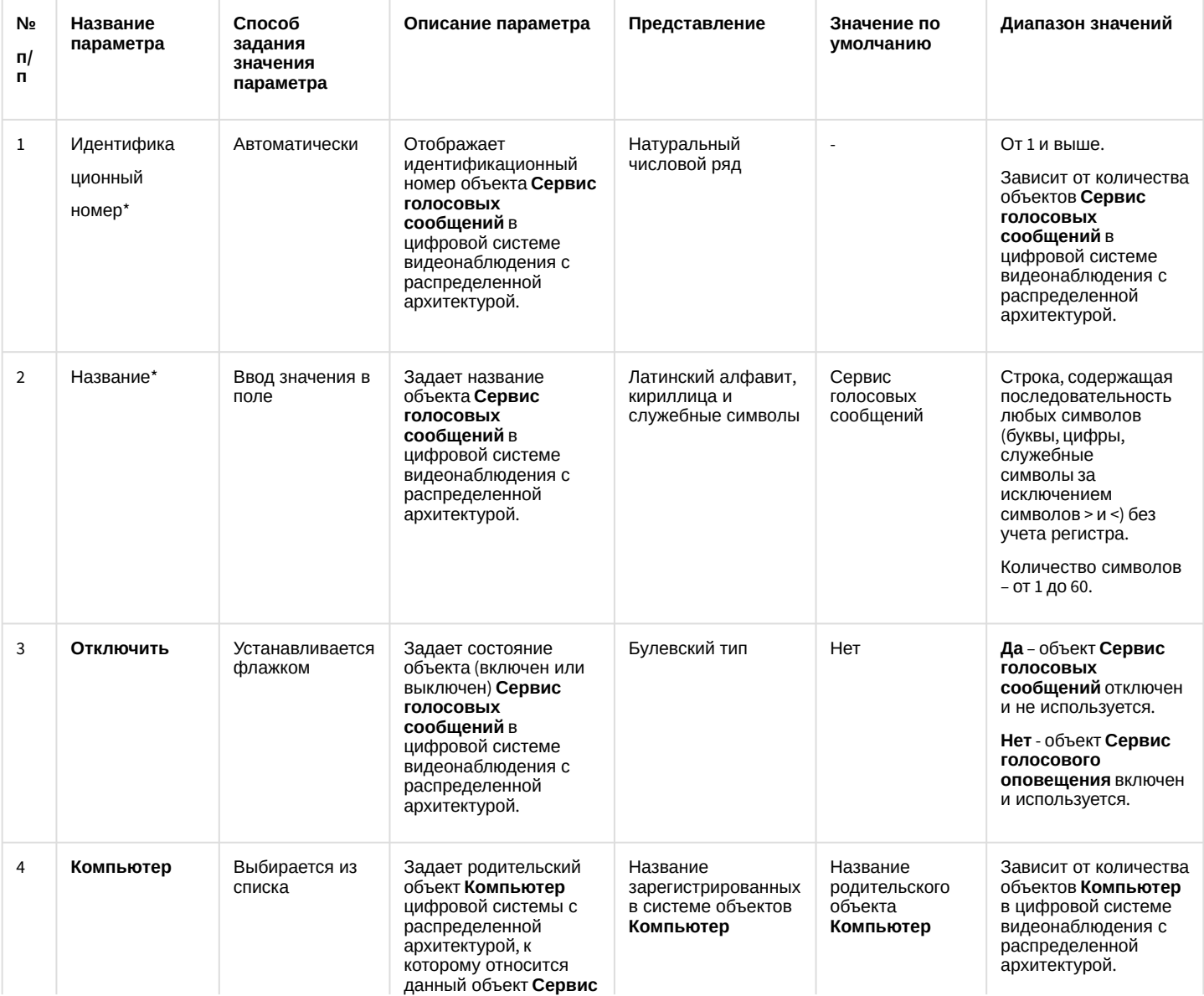

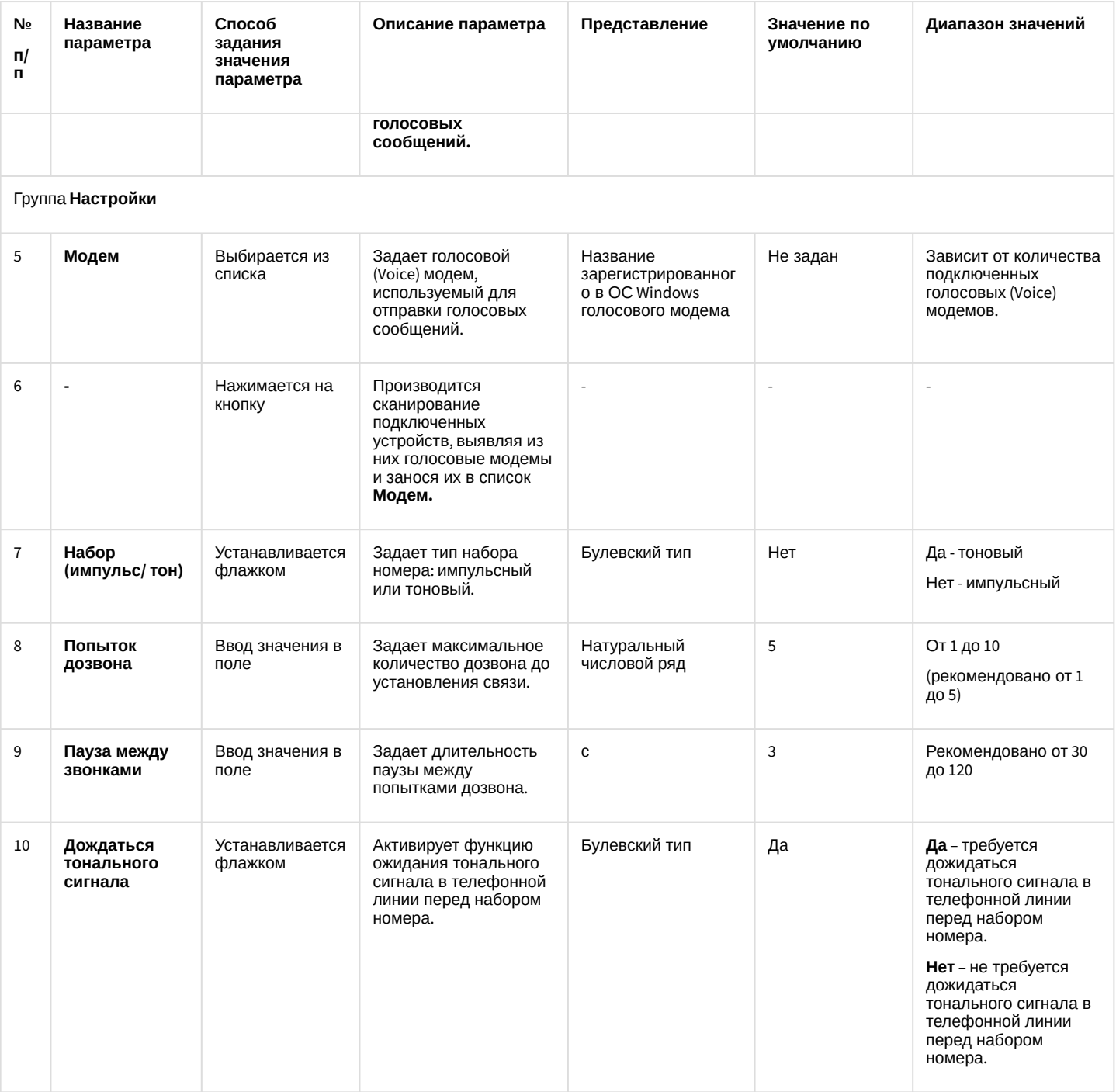

## 26.1.5.8.16 Панель настройки объекта Голосовое сообщение

Объект **Голосовое сообщение** используется для создания голосового сообщения, предназначенного для отправки по телефонным линиям. Панель настройки объекта **Голосовое сообщение** представлена на рисунке.

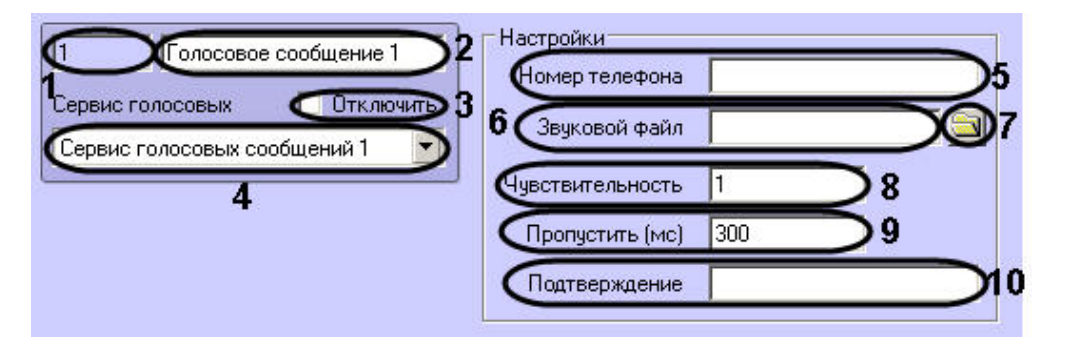

Описания параметров настройки, соответствующих элементам панели настройки объекта **Голосовое сообщение**, представлены в таблице.

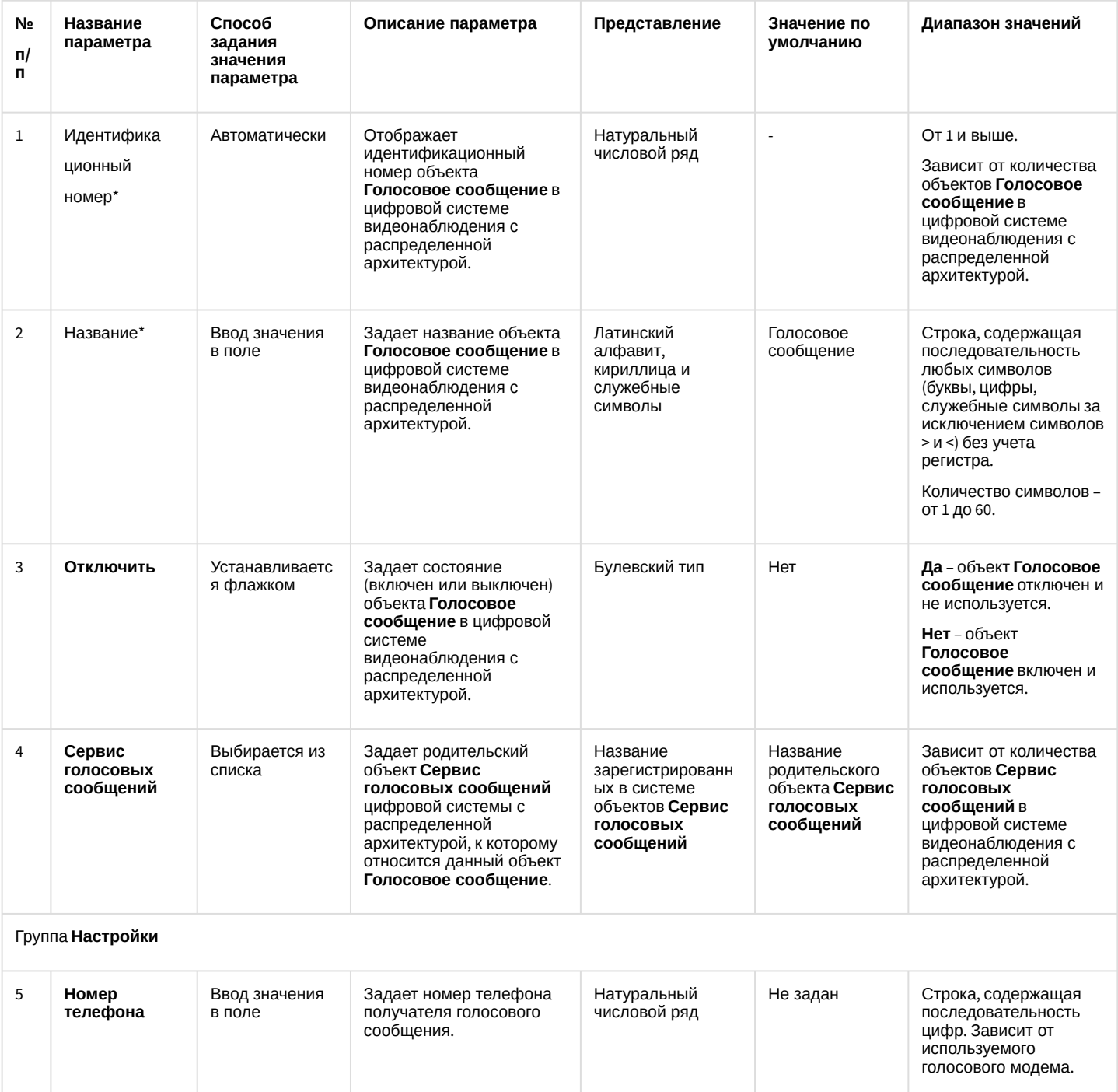

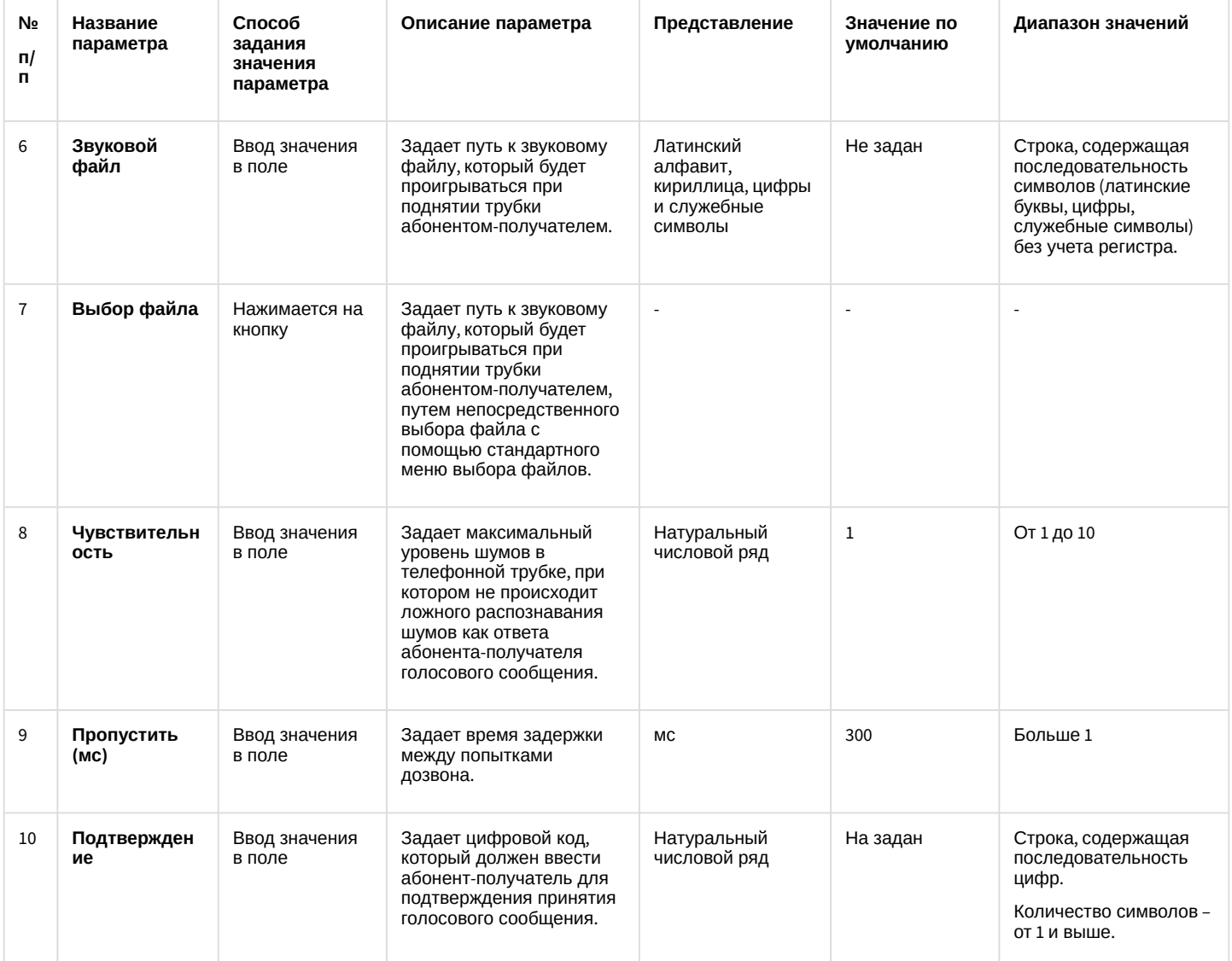

### 26.1.5.8.17 Панель настройки объекта Сервис коротких сообщений

Объект **Сервис коротких сообщений** предназначен для регистрации и настройки программного модуля, необходимого для осуществления передачи коротких сообщений (SMS) на мобильные телефоны посредством сотовой связи.

Панель настройки объекта **Сервис коротких сообщений** представлена на рисунке.

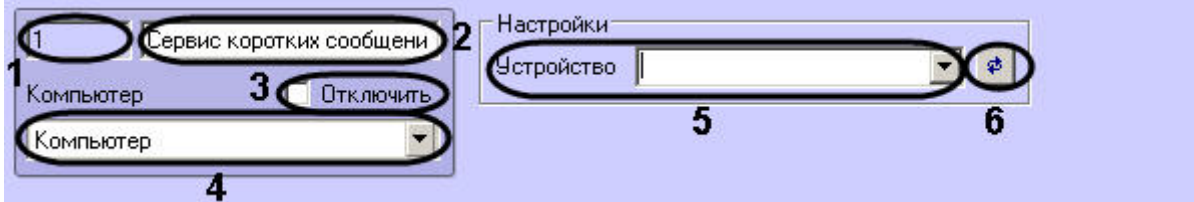

Описание параметров настройки, соответствующих элементам панели настройки объекта **Сервис коротких сообщений**, приведено в таблице.

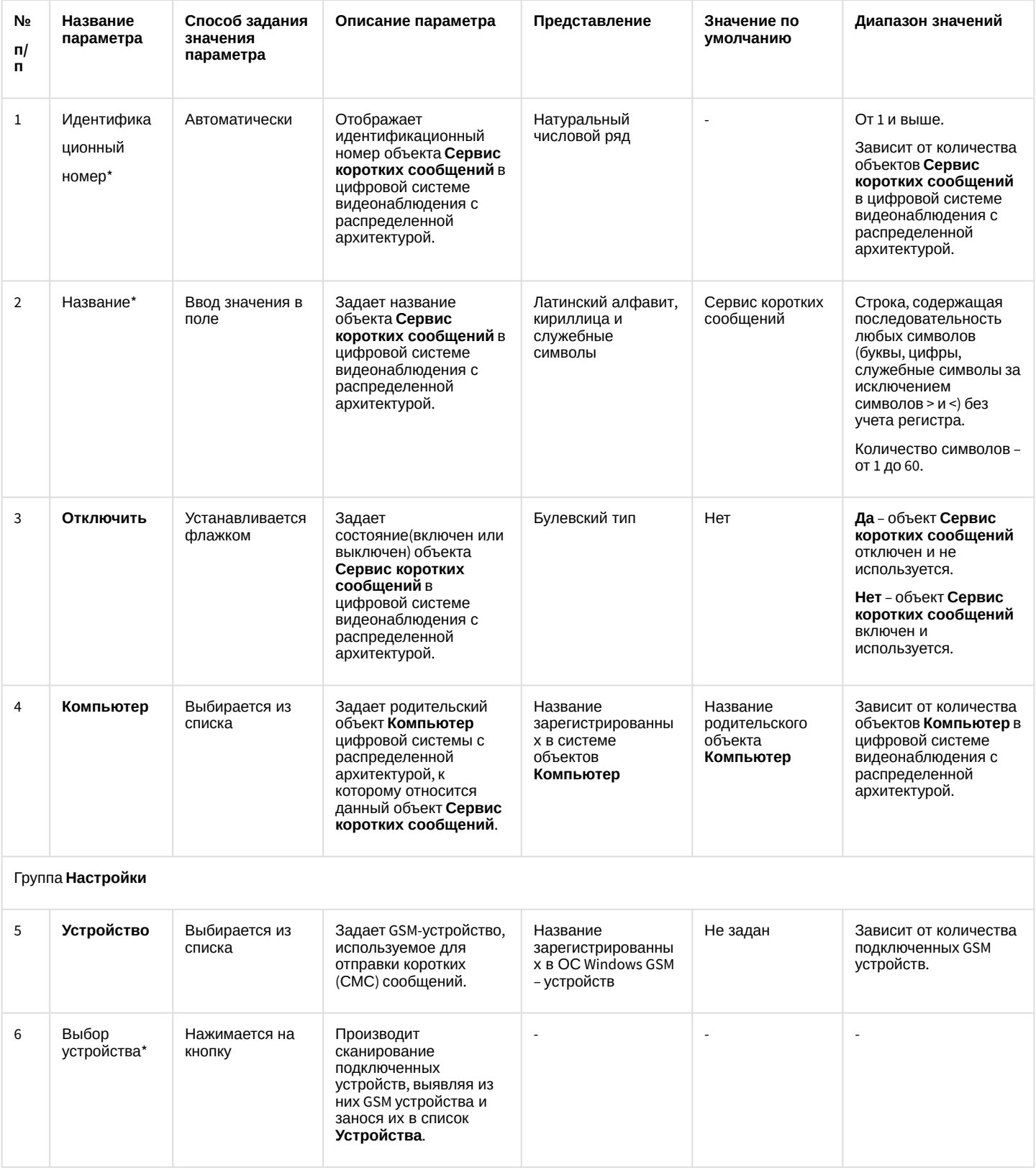

#### 26.1.5.8.18 Панель настройки объекта Короткое сообщение

Объект **Короткое сообщение** предназначен для создания короткого (смс) сообщения, предназначенного для отправки на мобильный телефон по мобильной связи.

Панель настройки объекта **Короткое сообщение** представлена на рисунке:

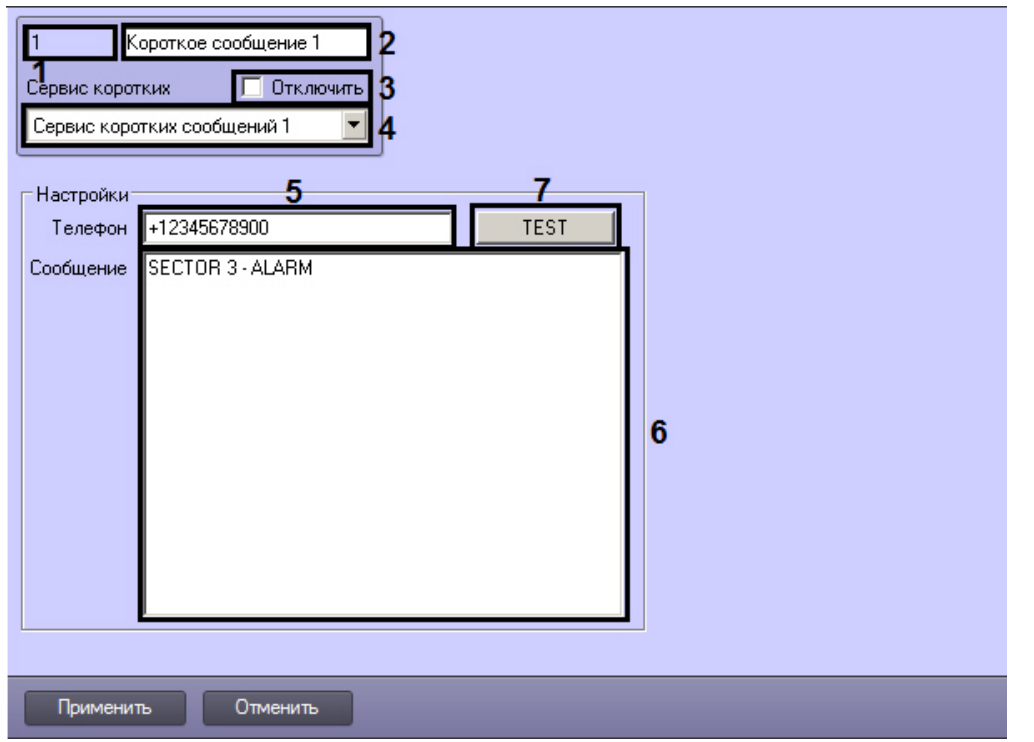

Описания параметров настройки, соответствующих элементам панели настройки объекта **Короткое сообщение**, представлено в таблице.

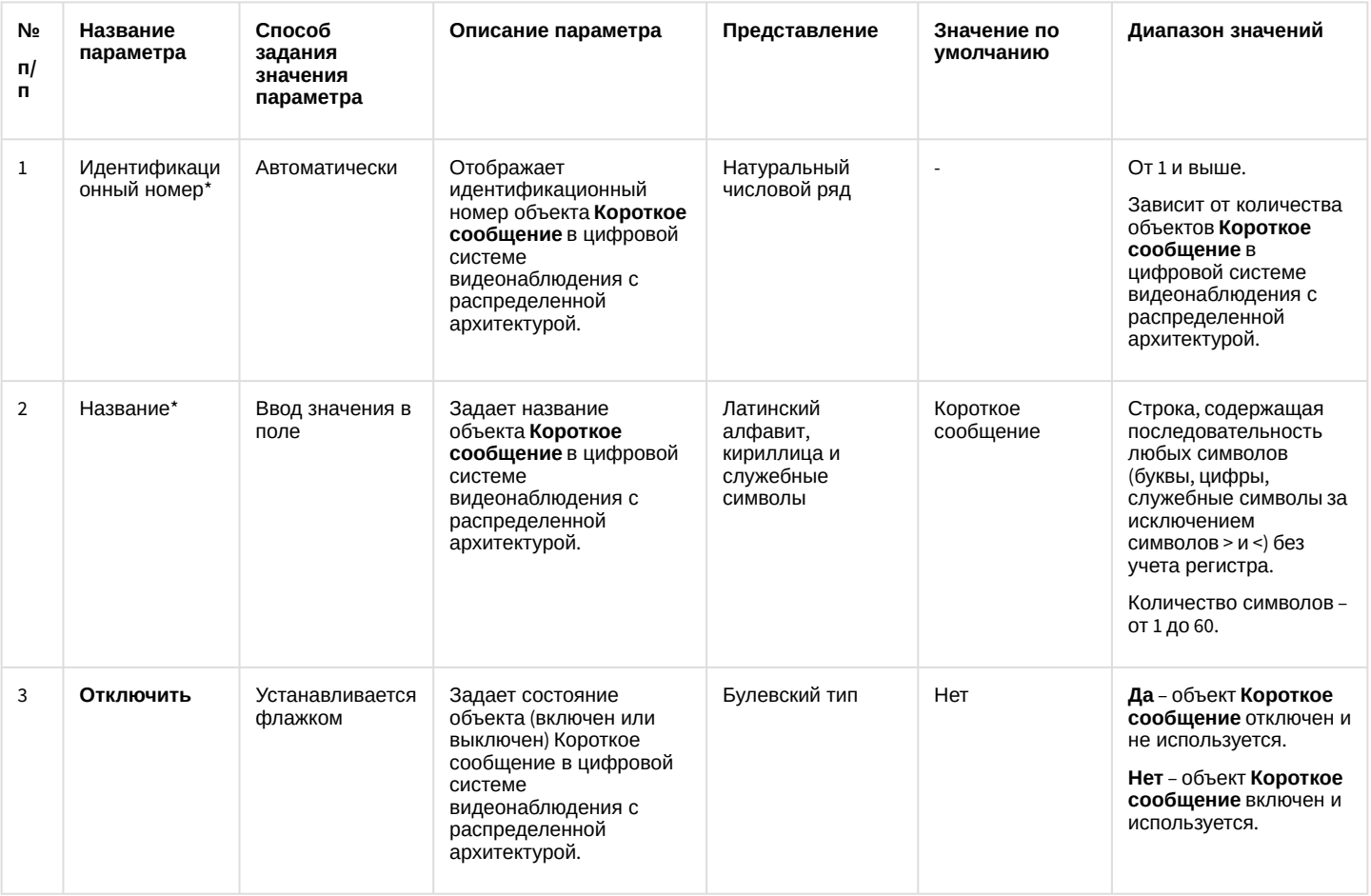

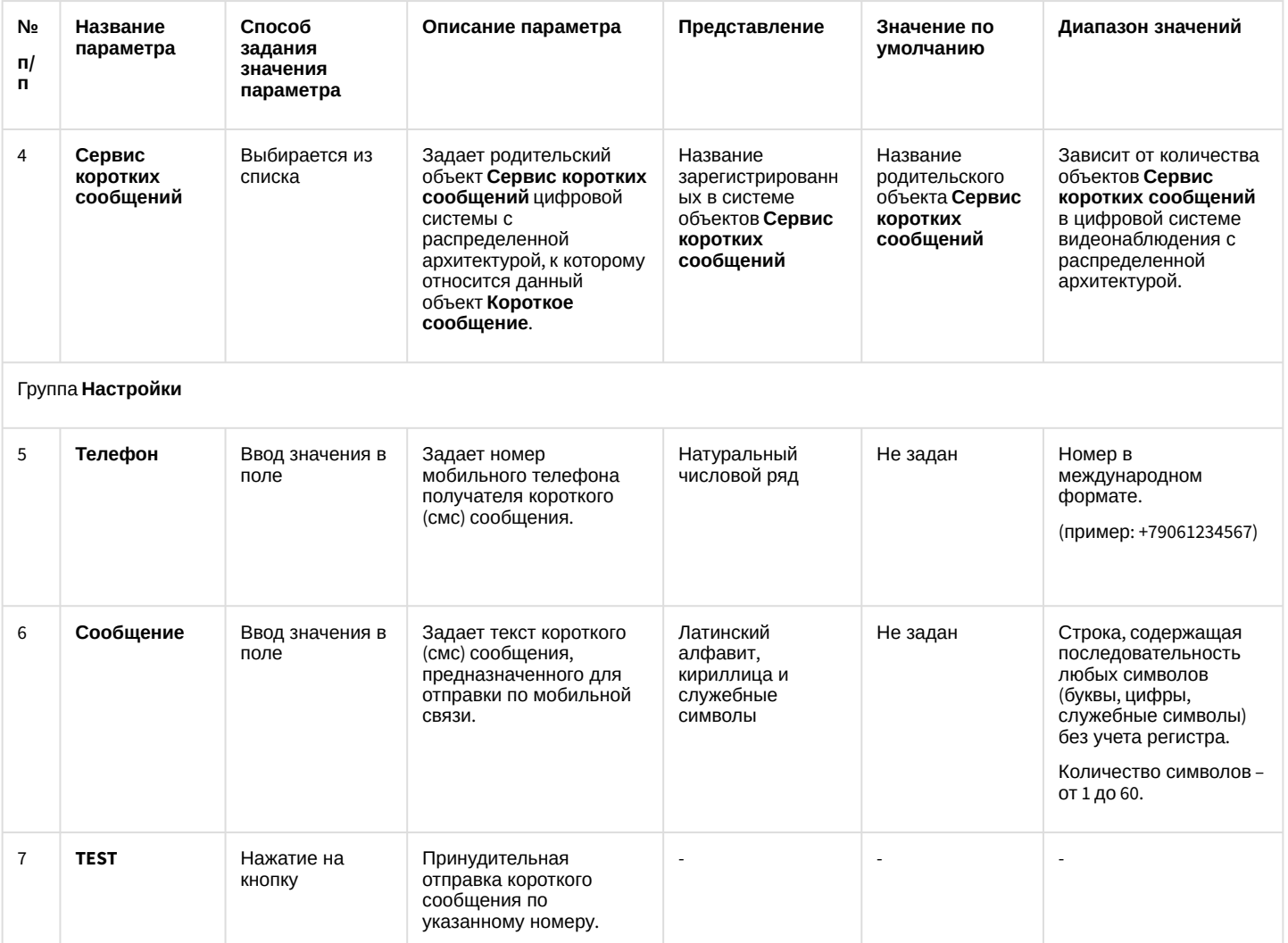

#### 26.1.5.8.19 Панель настройки объекта Сервис почтовых сообщений

Объект **Сервис почтовых сообщений** предназначен для регистрации программного модуля, необходимого для осуществления отправки электронных писем на почтовые ящики (E-mail) удаленных пользователей системы. Панель настройки объекта **Сервис почтовых сообщений** представлена на рисунке.

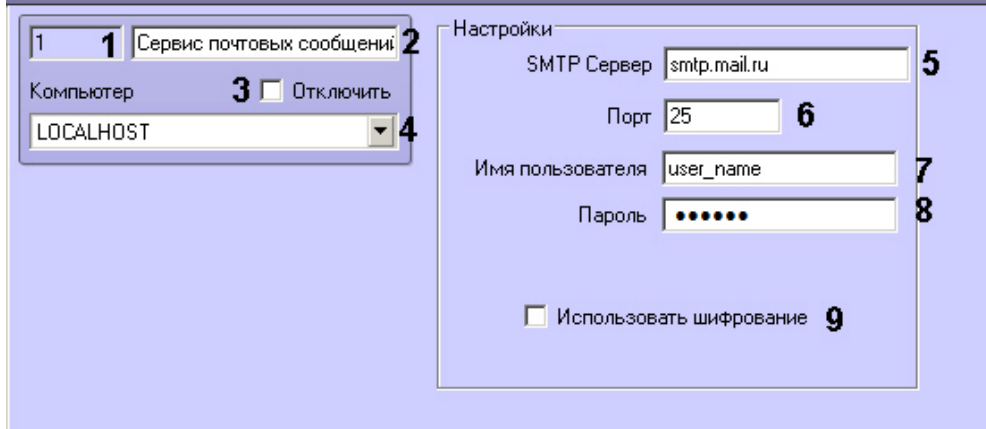

Описания параметров настройки, соответствующих элементам панели настройки объекта **Сервис почтовых сообщений**, представлены в таблице.

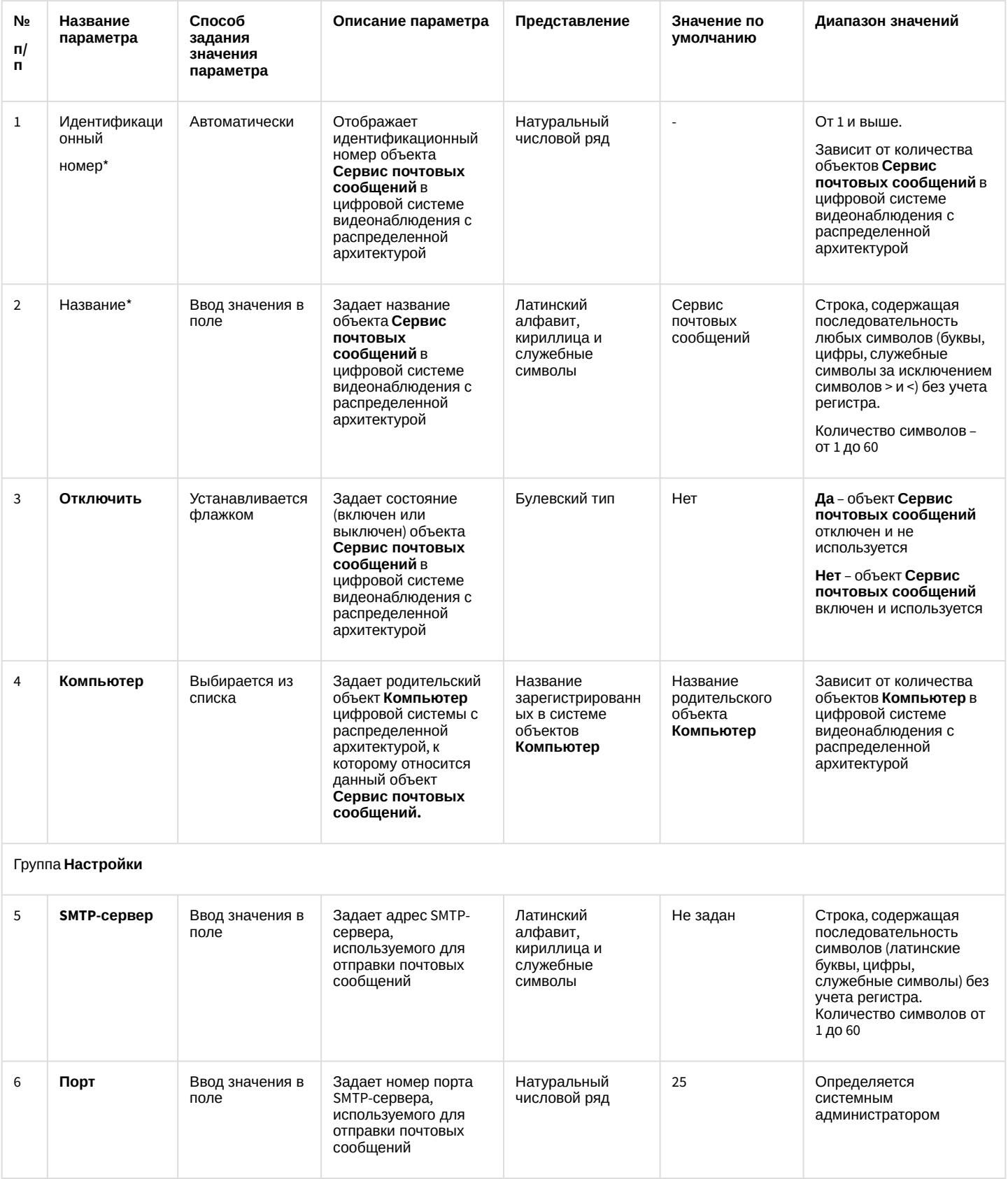

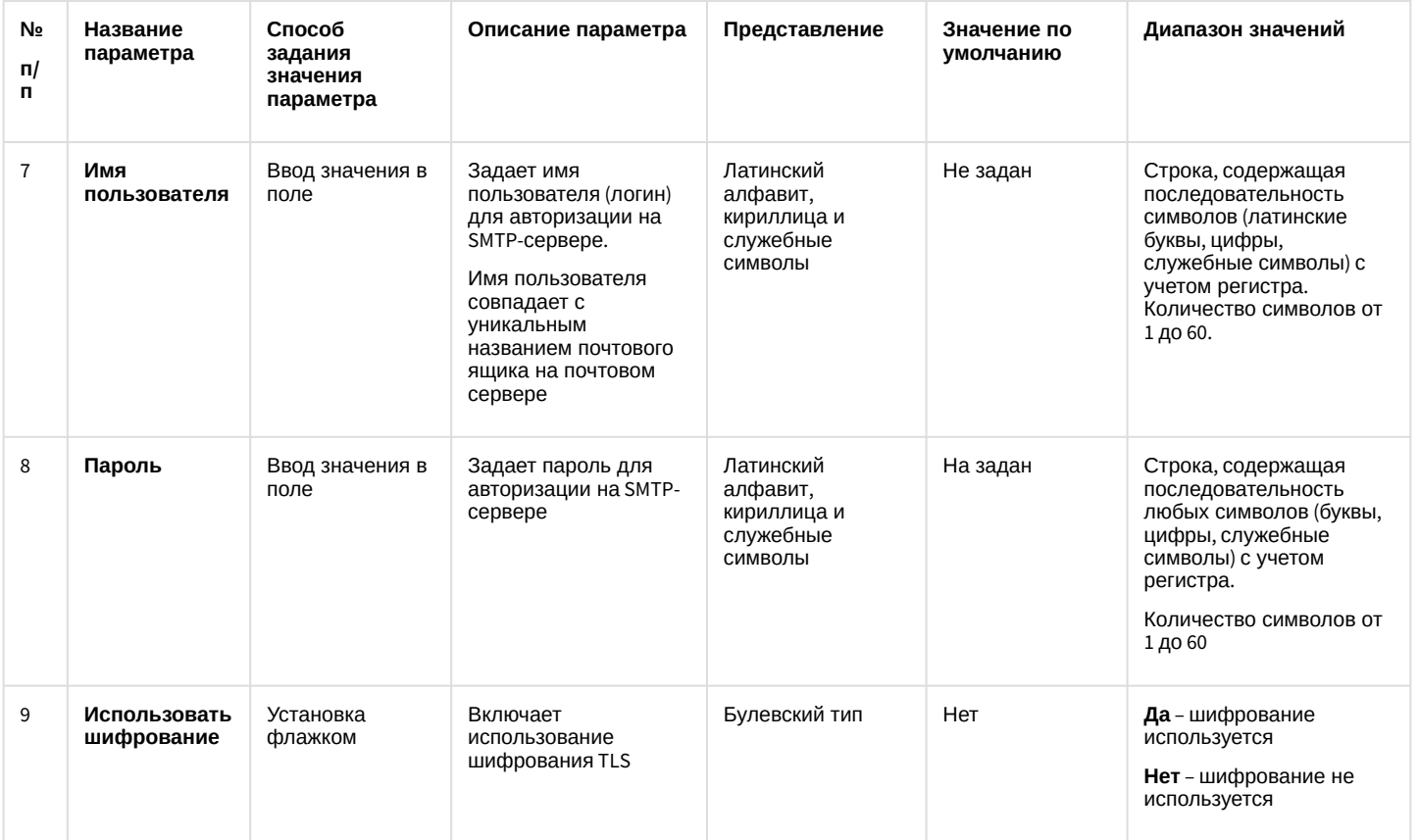

### 26.1.5.8.20 Панель настройки объекта Почтовое сообщение

Объект **Почтовое сообщение** предназначен для создания почтового сообщения (e-mail) сообщения, предназначенного для отправки на почтовые ящики удаленных пользователей системы. Панель настройки объекта **Почтовое сообщение** представлена на рисунке.

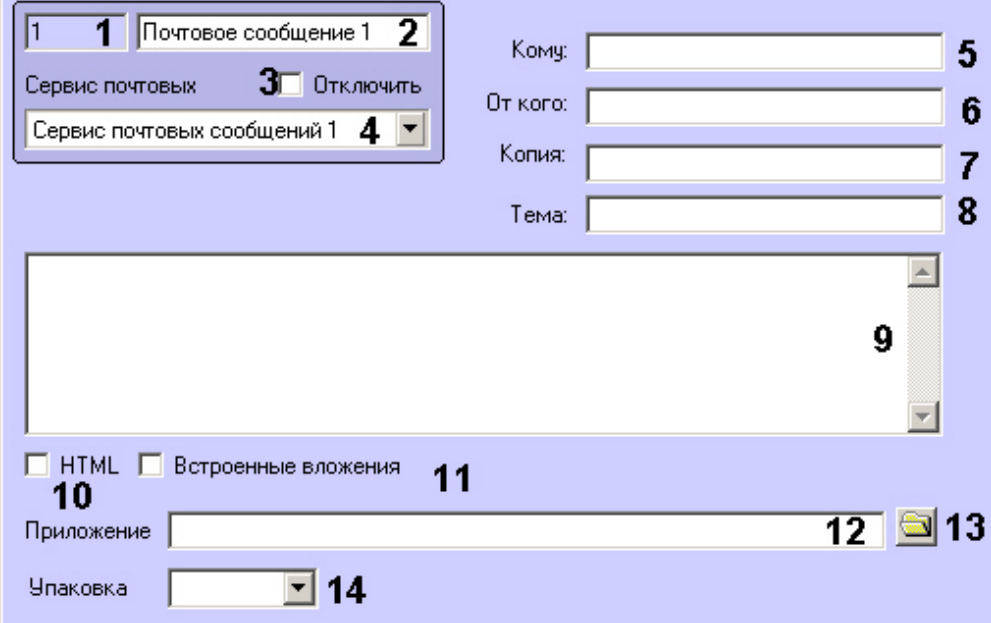

Описания параметров настройки, соответствующих элементам панели настройки объекта **Почтовое сообщение**, представлены в таблице.

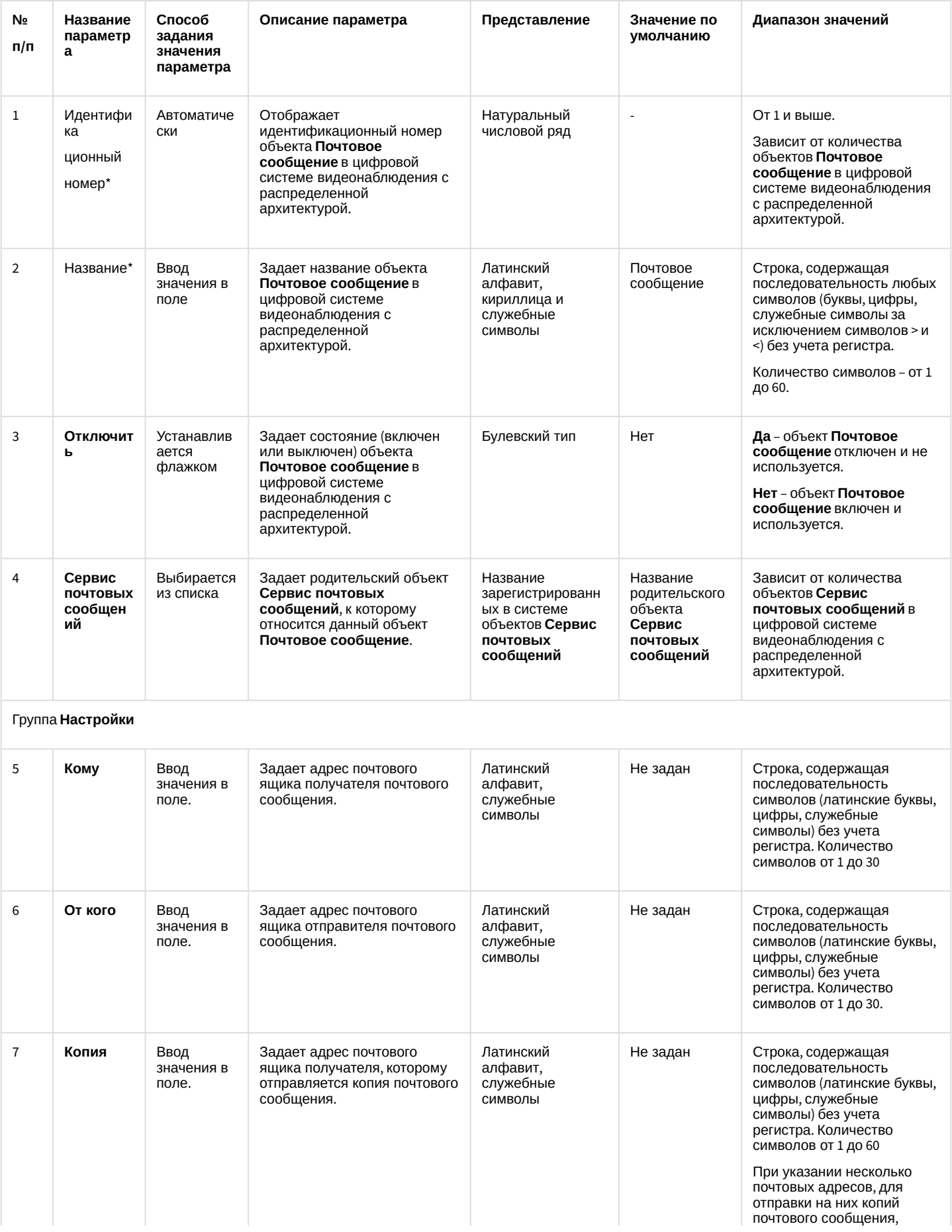

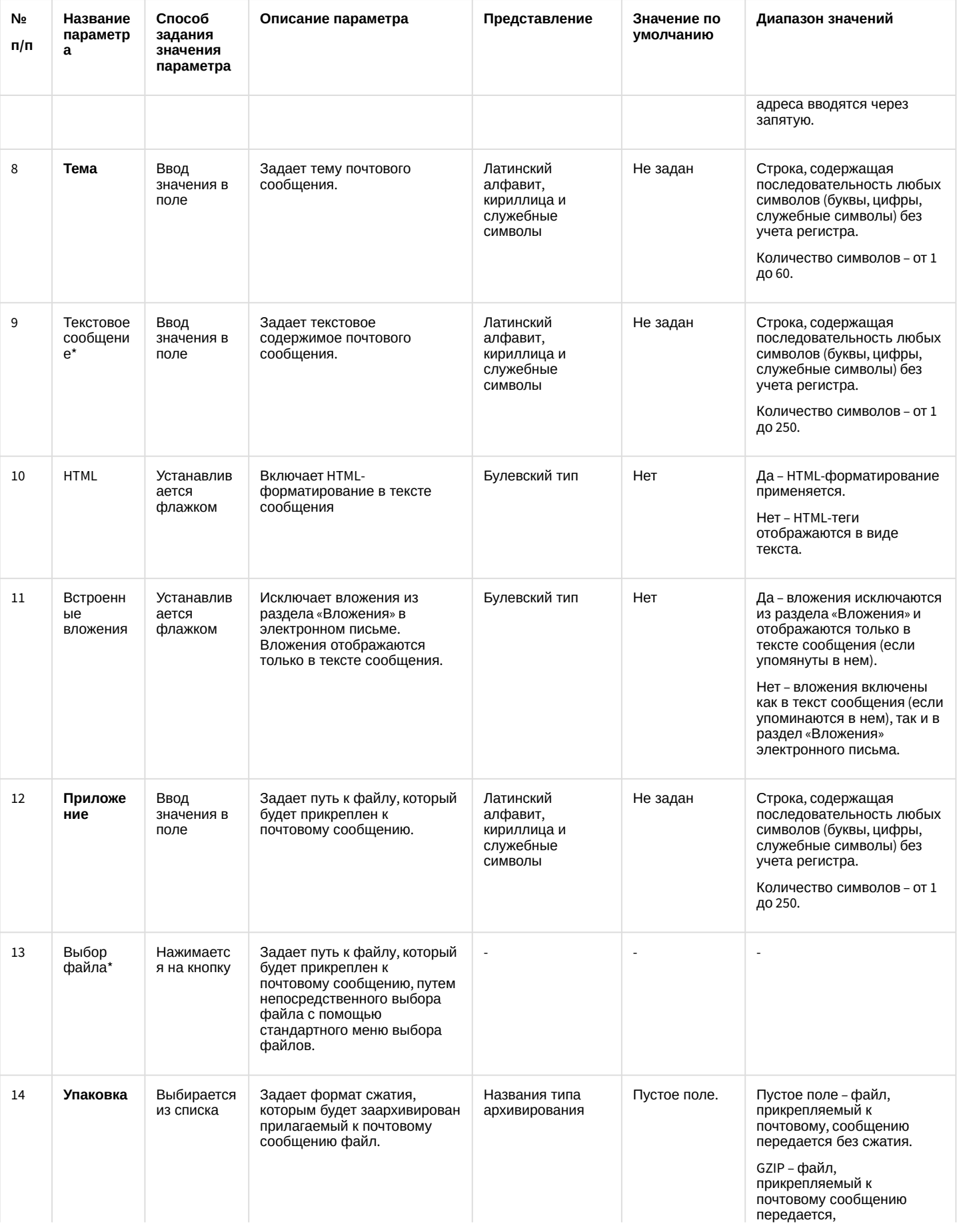

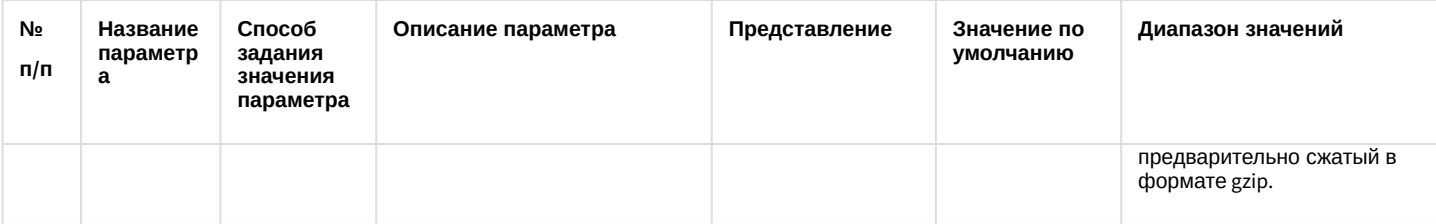

#### 26.1.5.8.21 Панель настройки объекта Web-сервер

Объект **Web-сервер** предназначен для осуществления видеонаблюдения посредством Internet-браузера и коммуникационной среды TCP/IP. Панель настройки объекта **Web-сервер** представлена на рисунке.

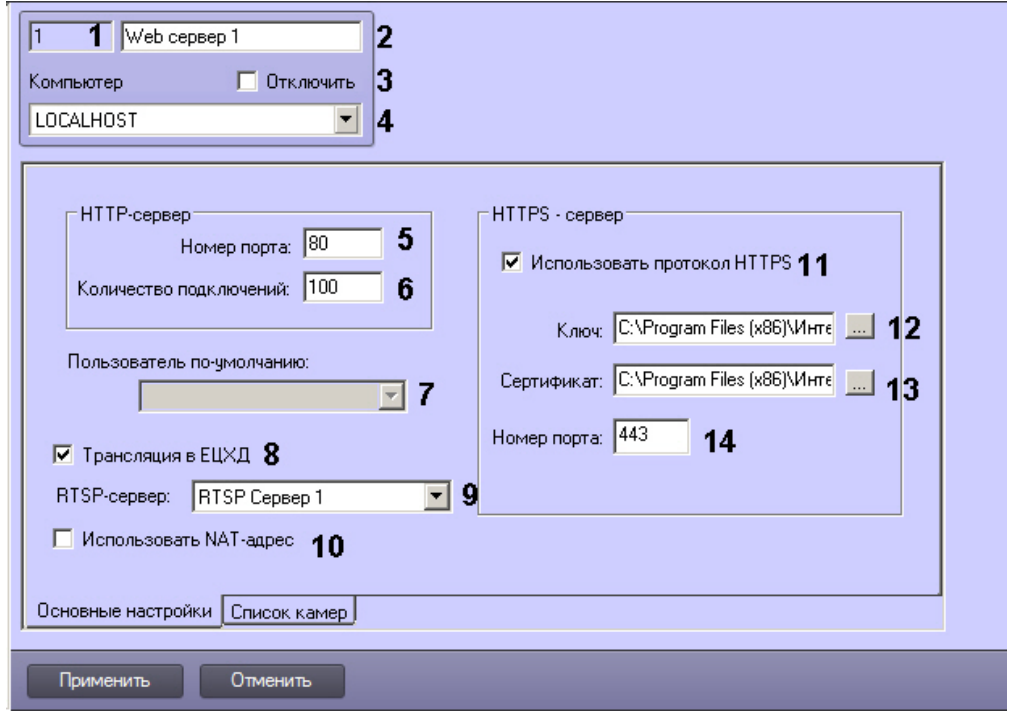

Вкладка **Основные настройки**

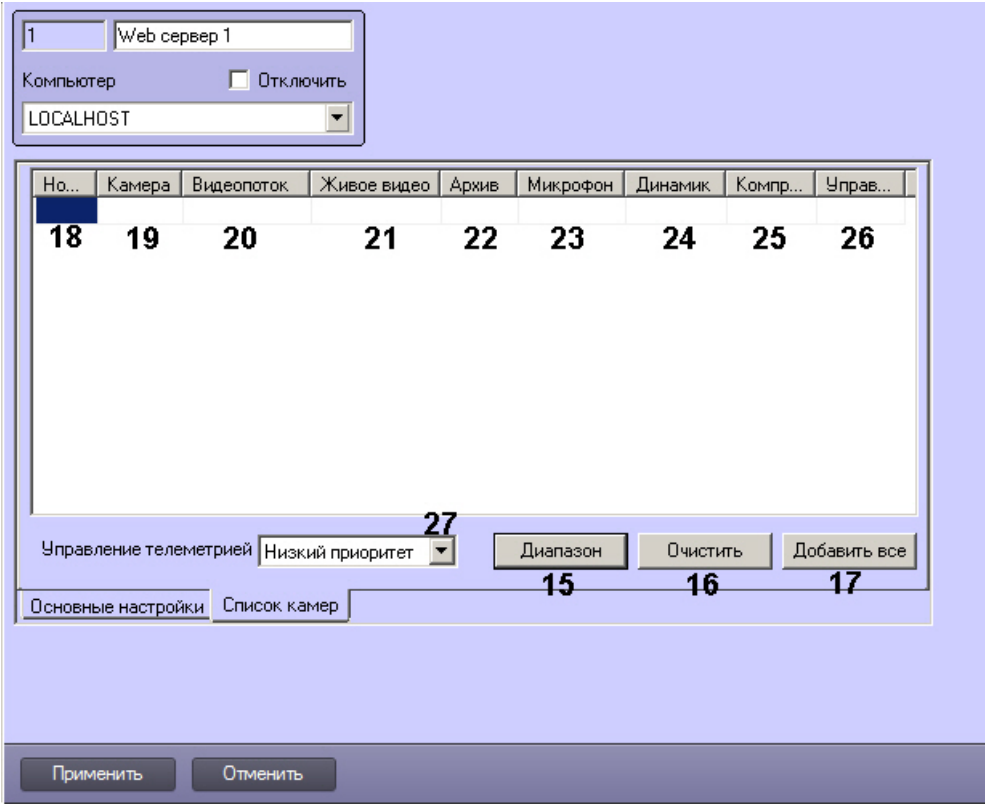

#### Вкладка Список камер

Описания параметров настройки, соответствующих элементам панели настройки объекта Web-сервер, представлены в таблице.

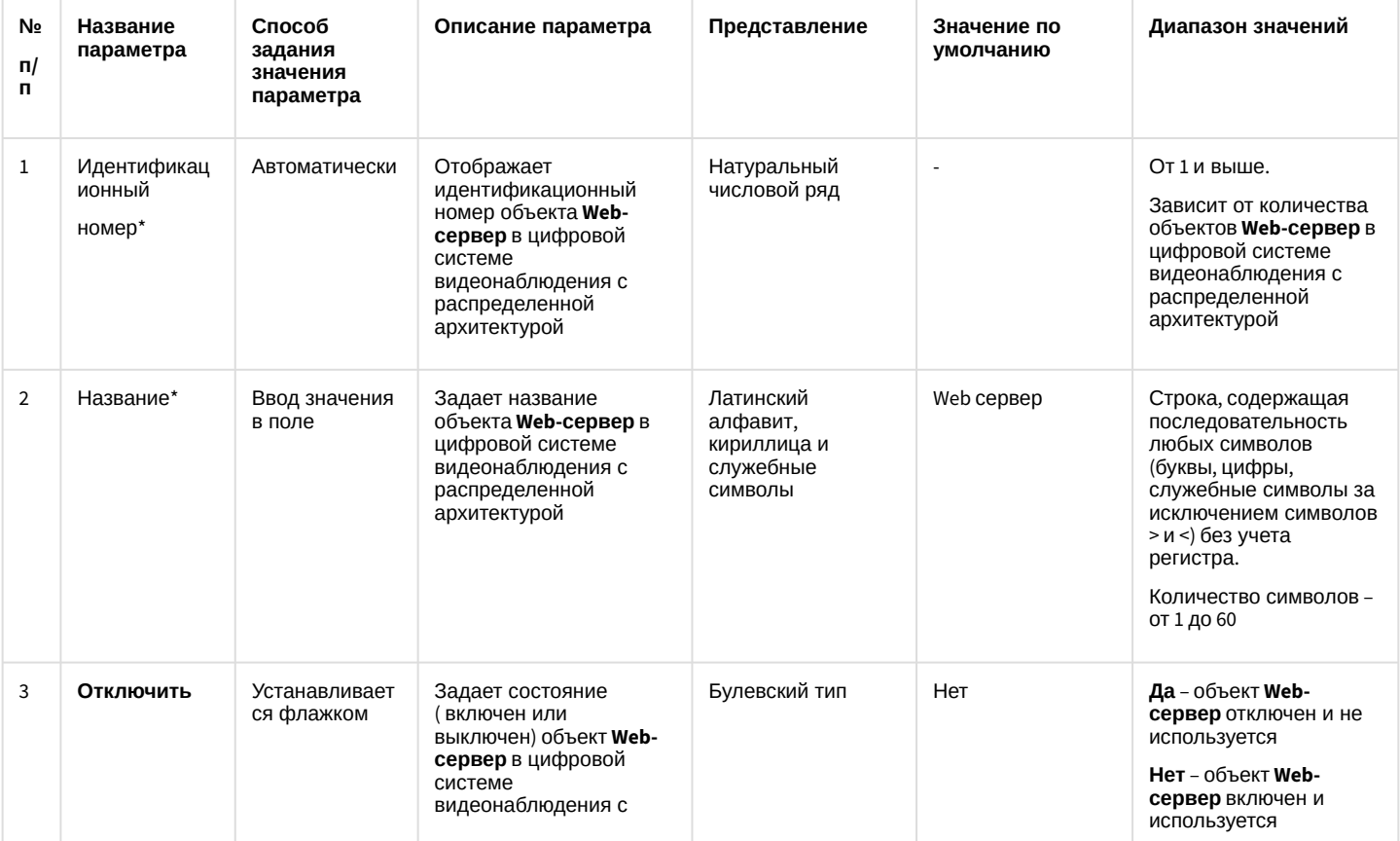

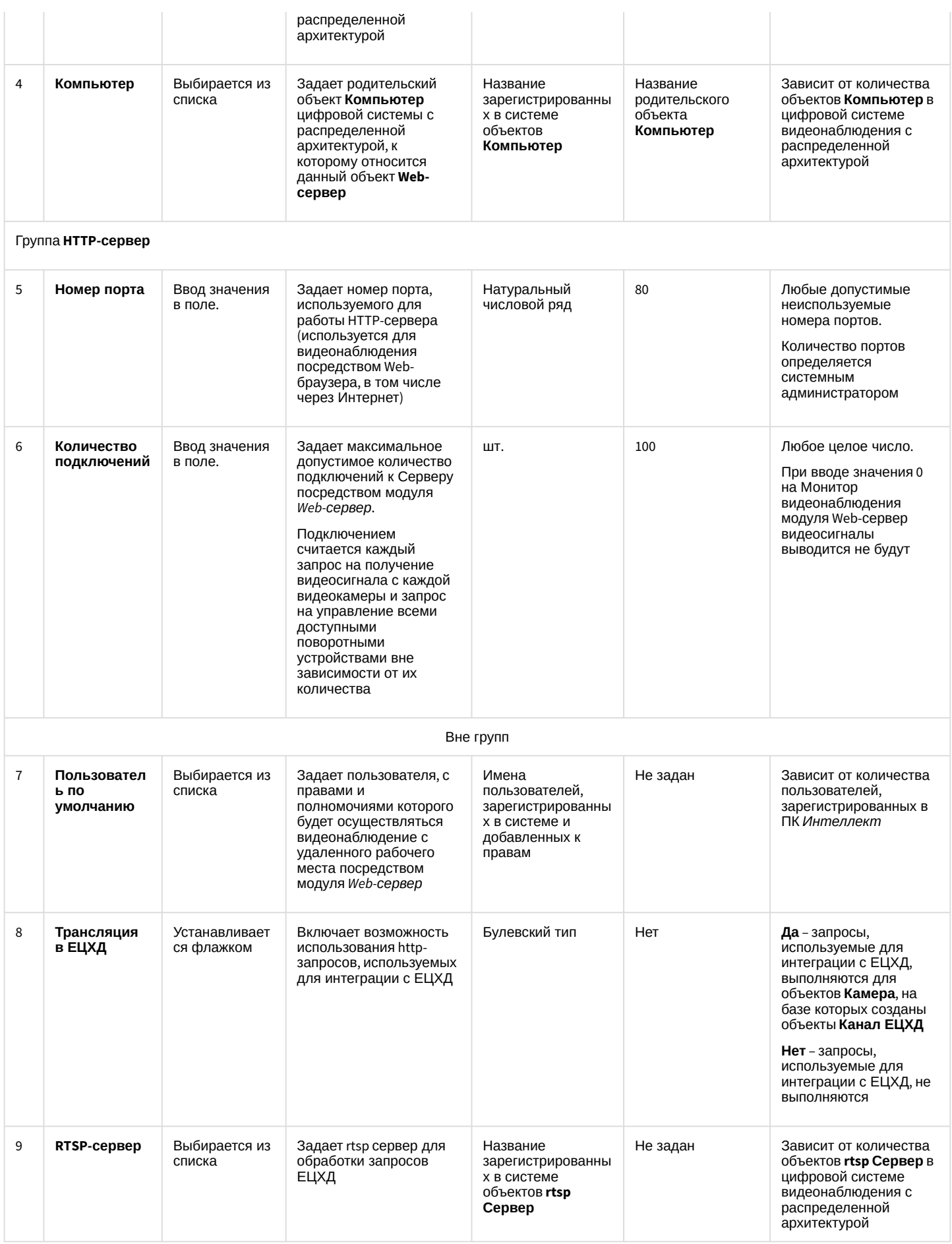

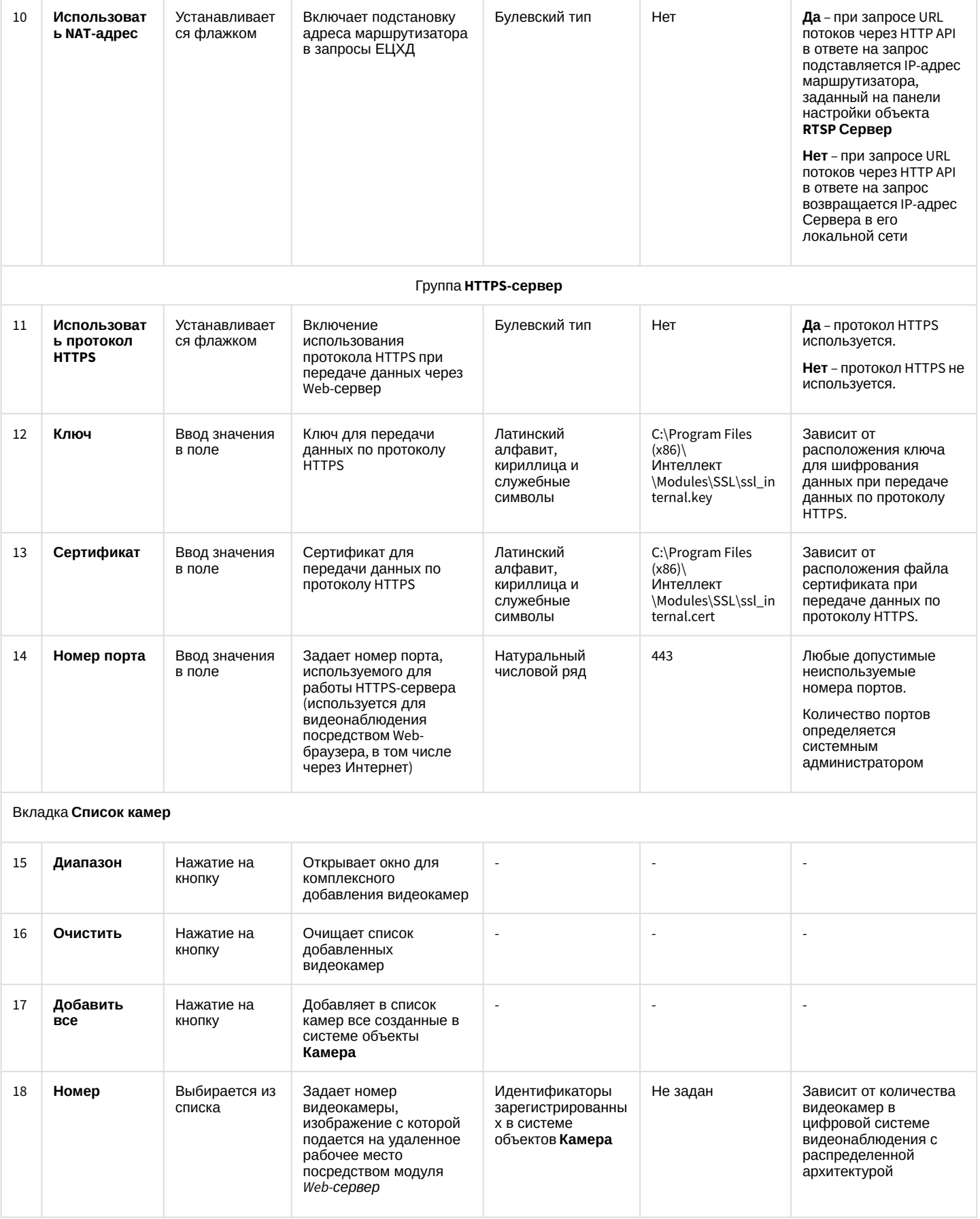

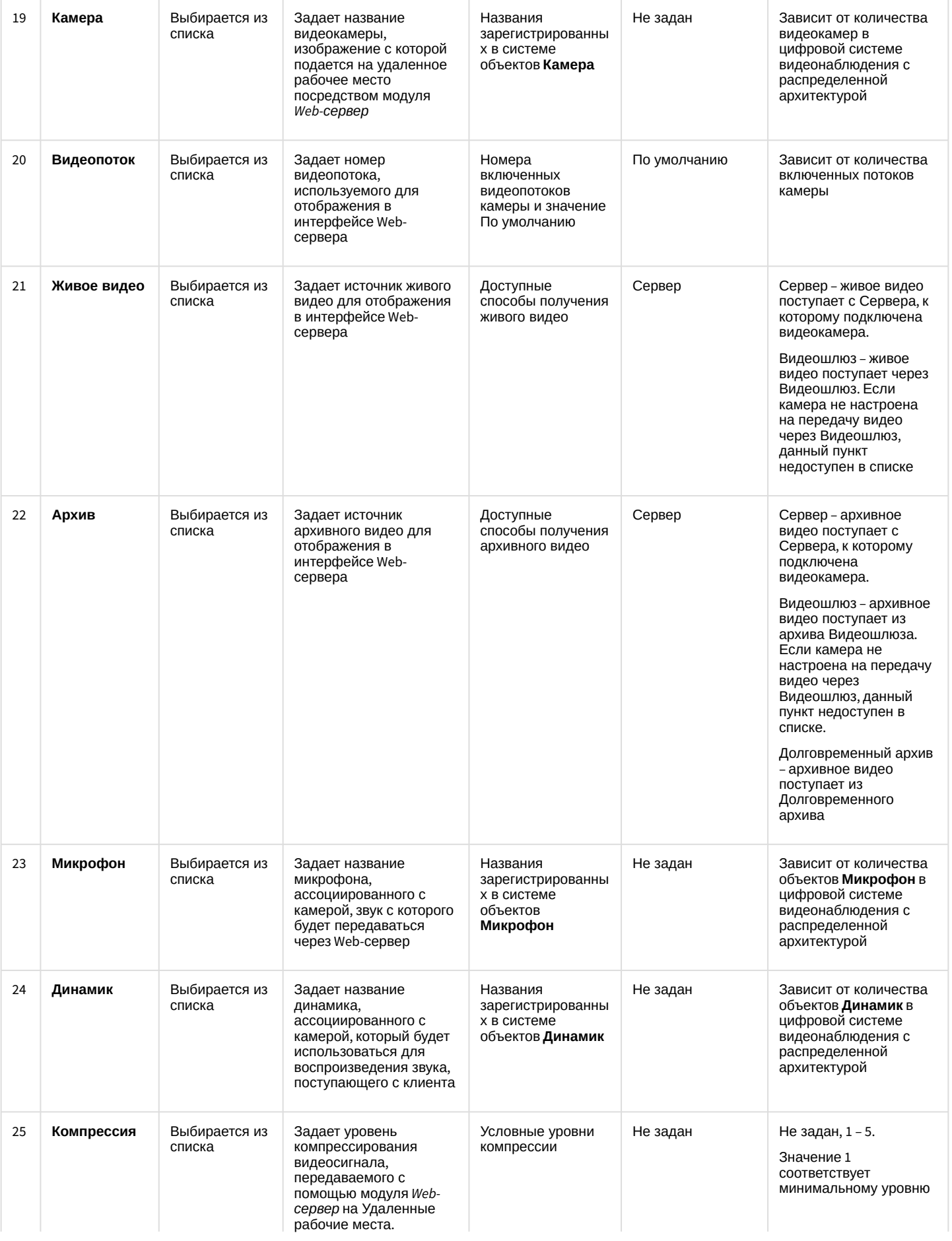

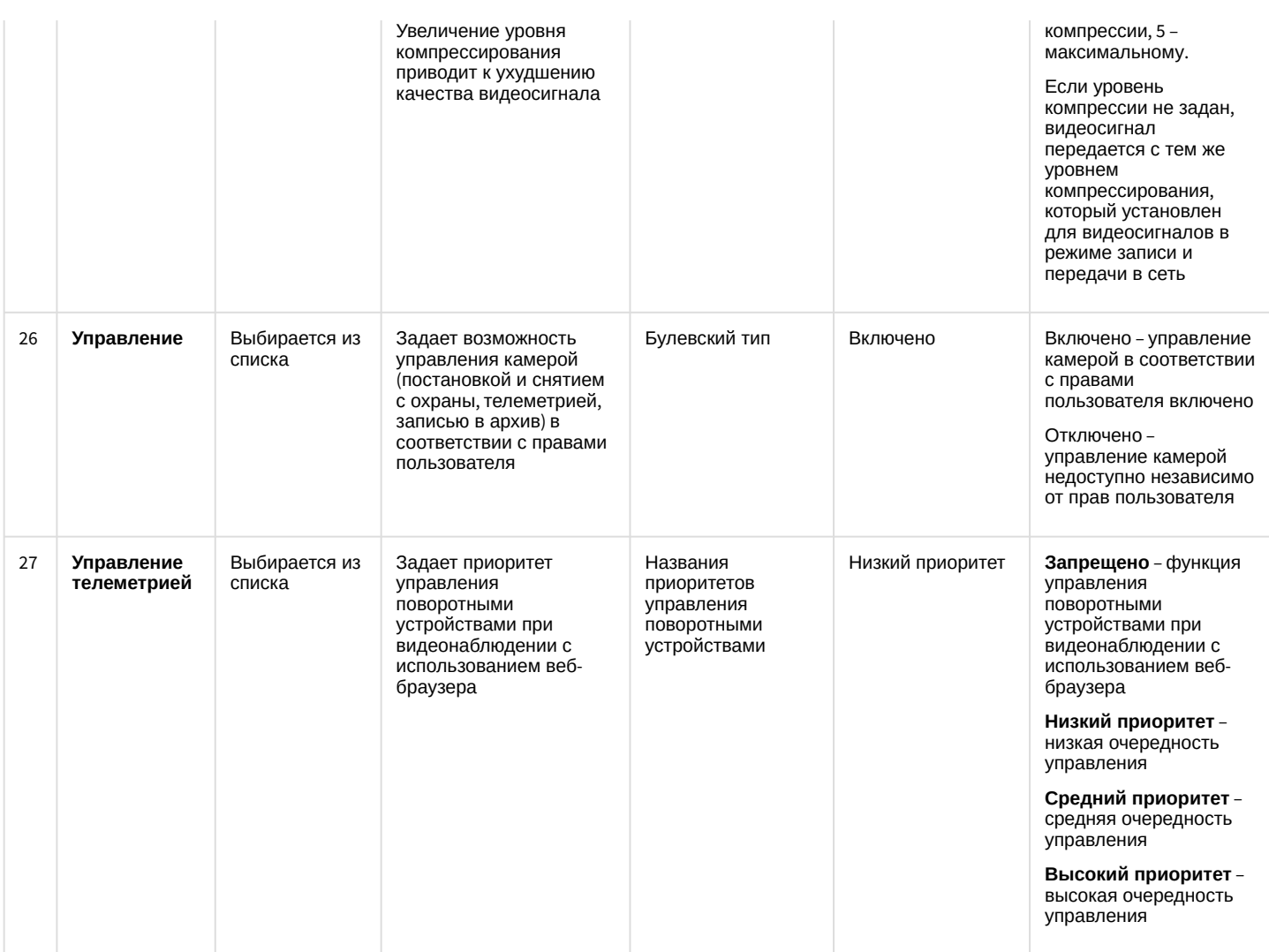

### 26.1.5.8.22 Панель настройки объекта RTSP Сервер

Панель настройки объекта RTSP Сервер представлена на рисунках. Описание параметров настройки системного объекта RTSP Сервер представлено в соответствующих таблицах.

#### Вкладка Основные настройки

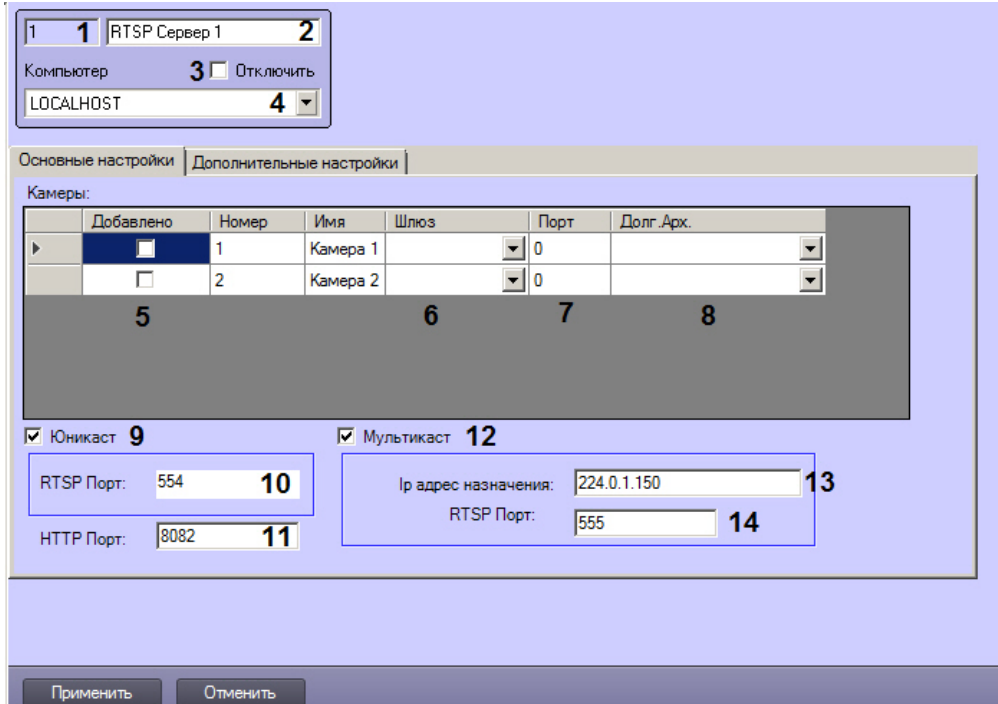

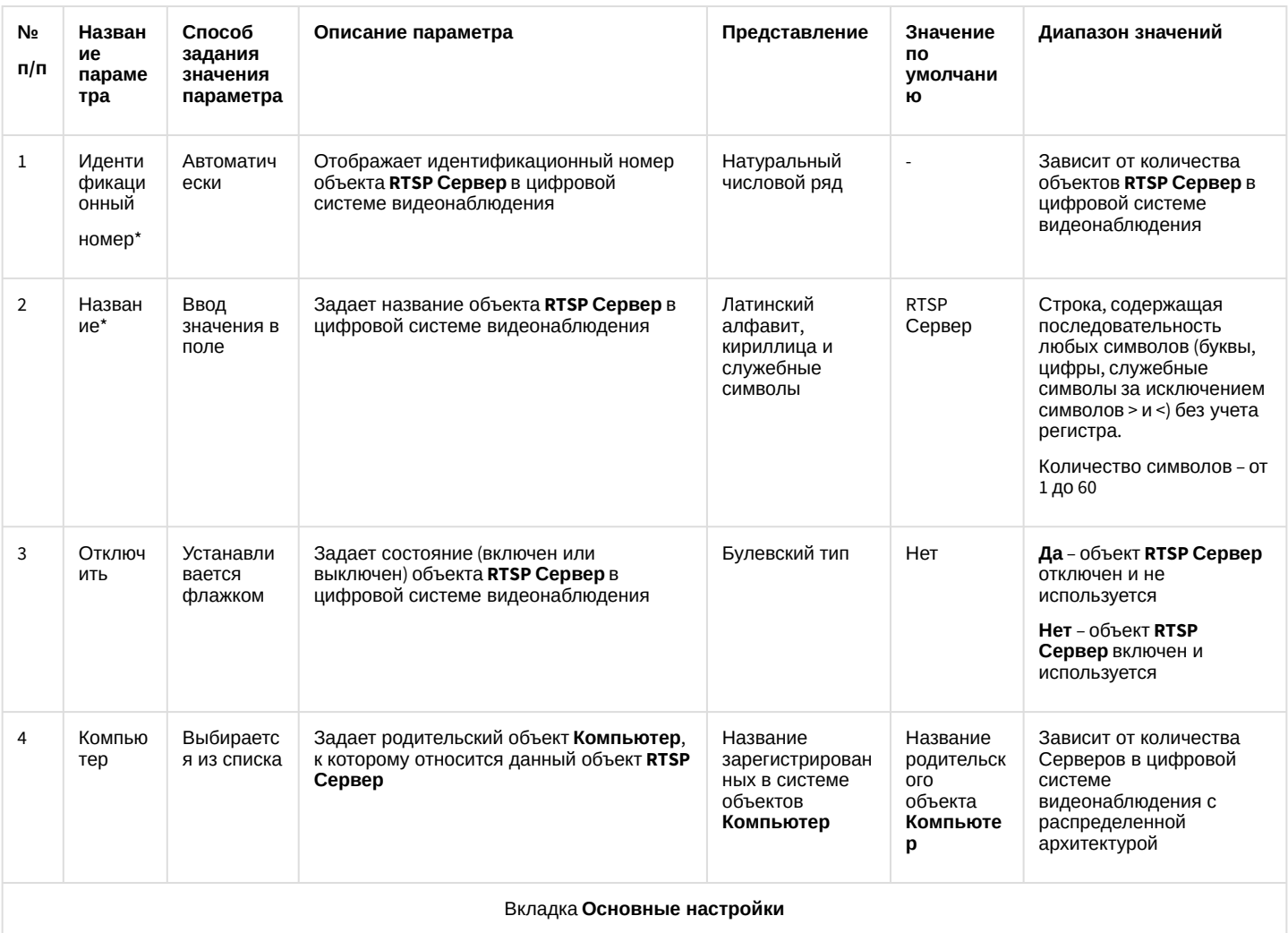

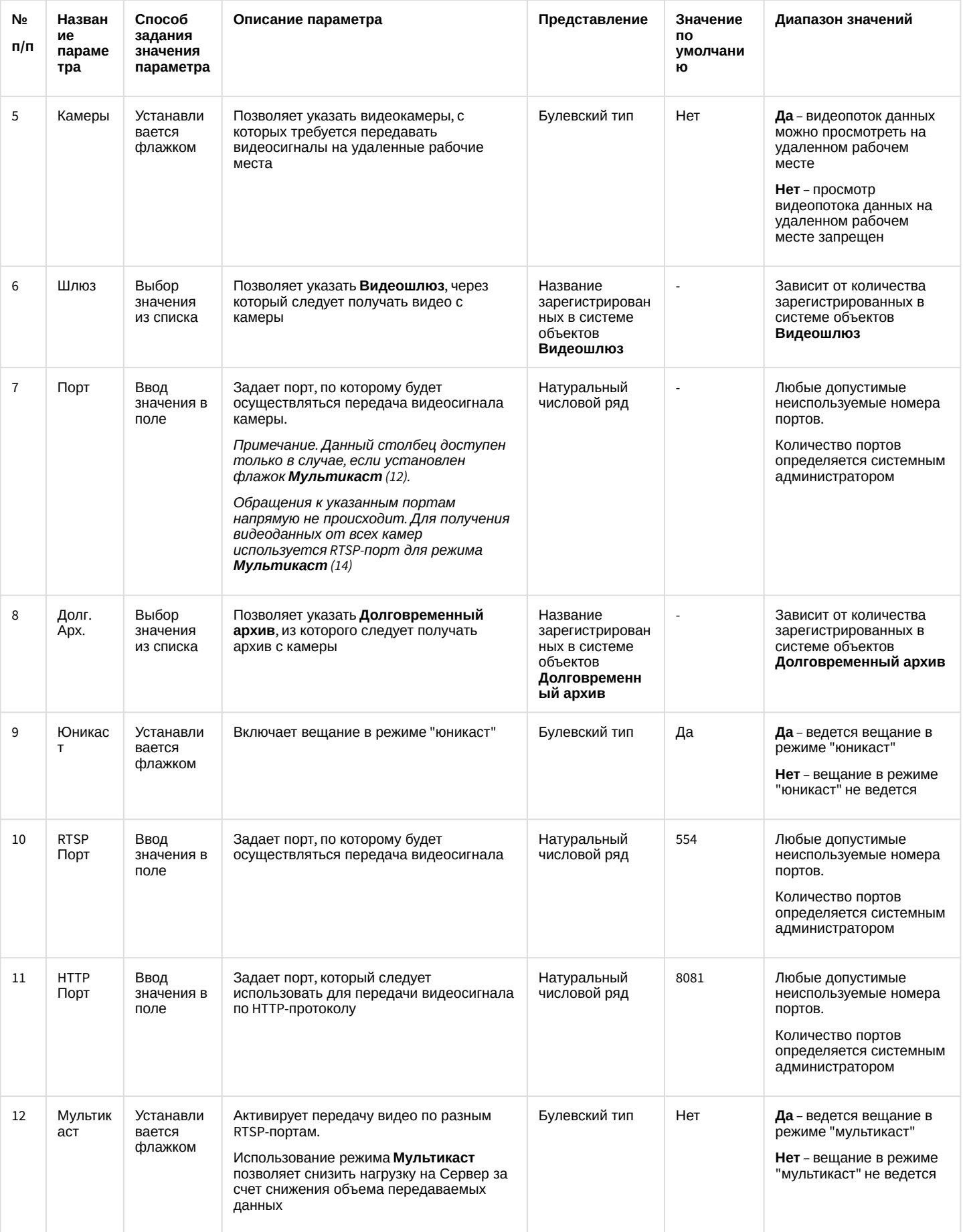

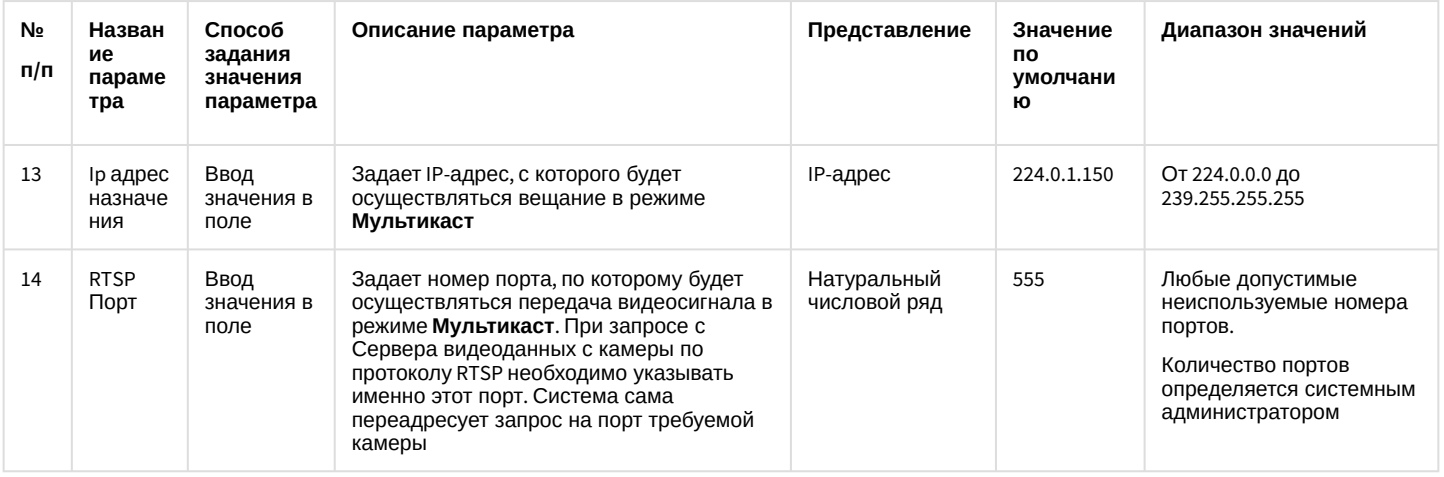

### Вкладка Дополнительные настройки

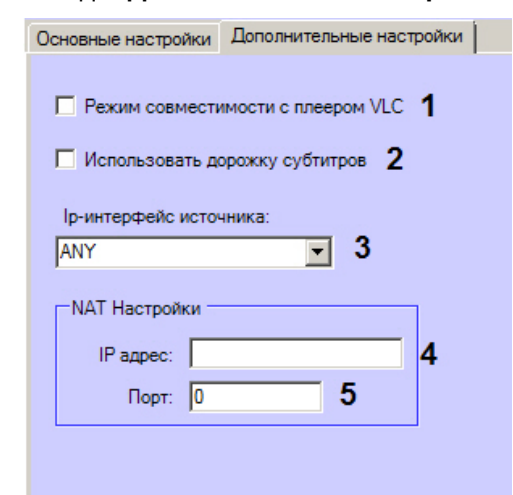

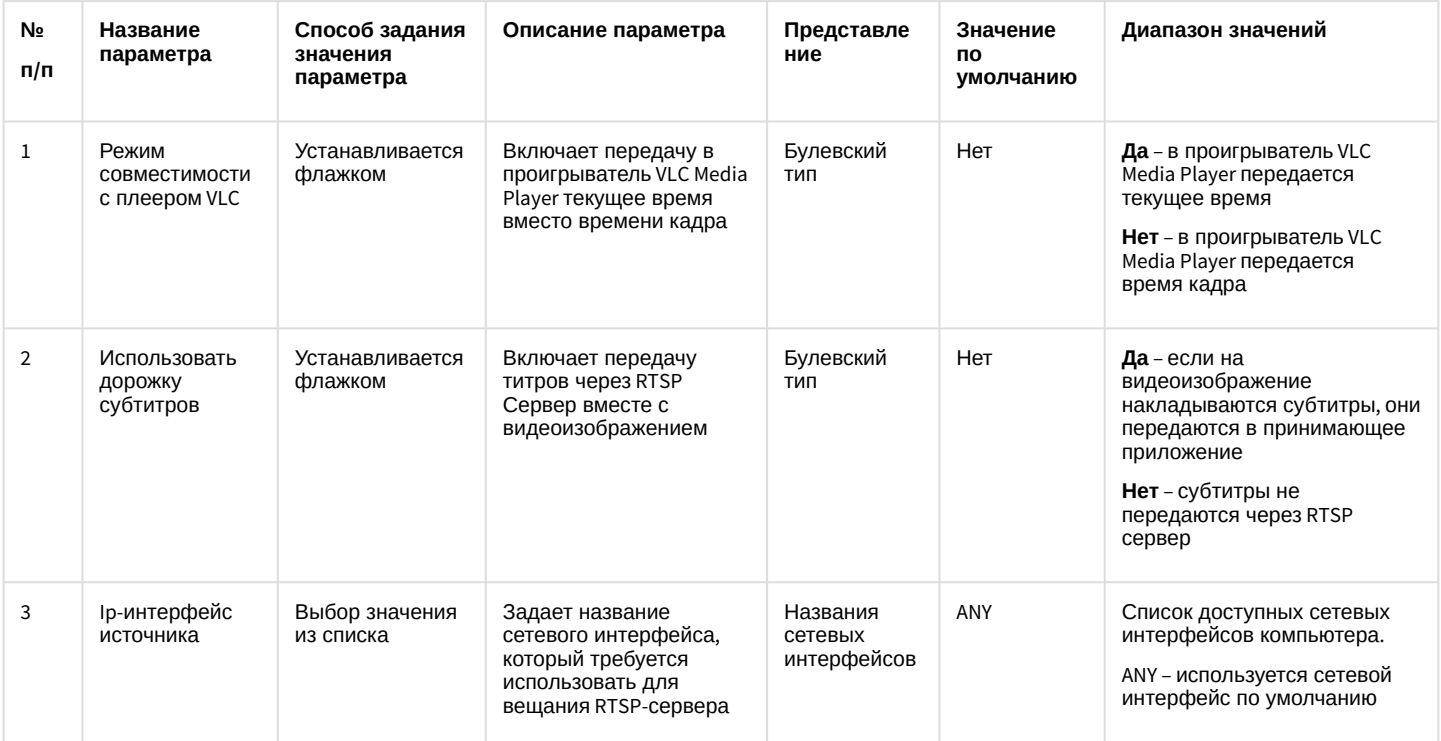

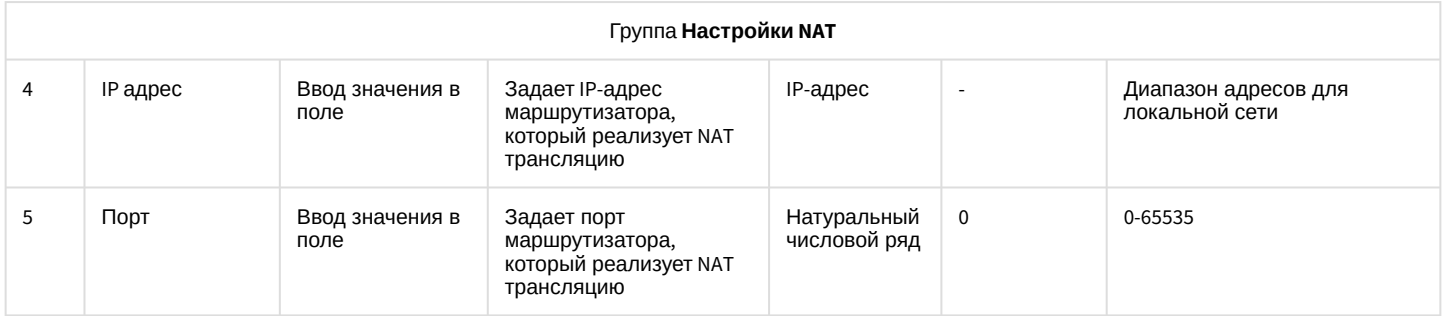

#### 26.1.5.8.23 Панель настройки объекта Окно запроса оператора

Объект **Окно запроса оператора** предназначен для реализации заданных пользовательских функций и содержит пользовательский набор элементов. Его содержимое формируется администратором ПК *Интеллект* при помощи утилиты ArpEdit (см. документ [Руководство по работе с утилитой](https://docs.itvgroup.ru/confluence/pages/viewpage.action?pageId=136938977) ArpEdit). Панель настройки объекта **Окно запроса оператора** представлена на рисунке.

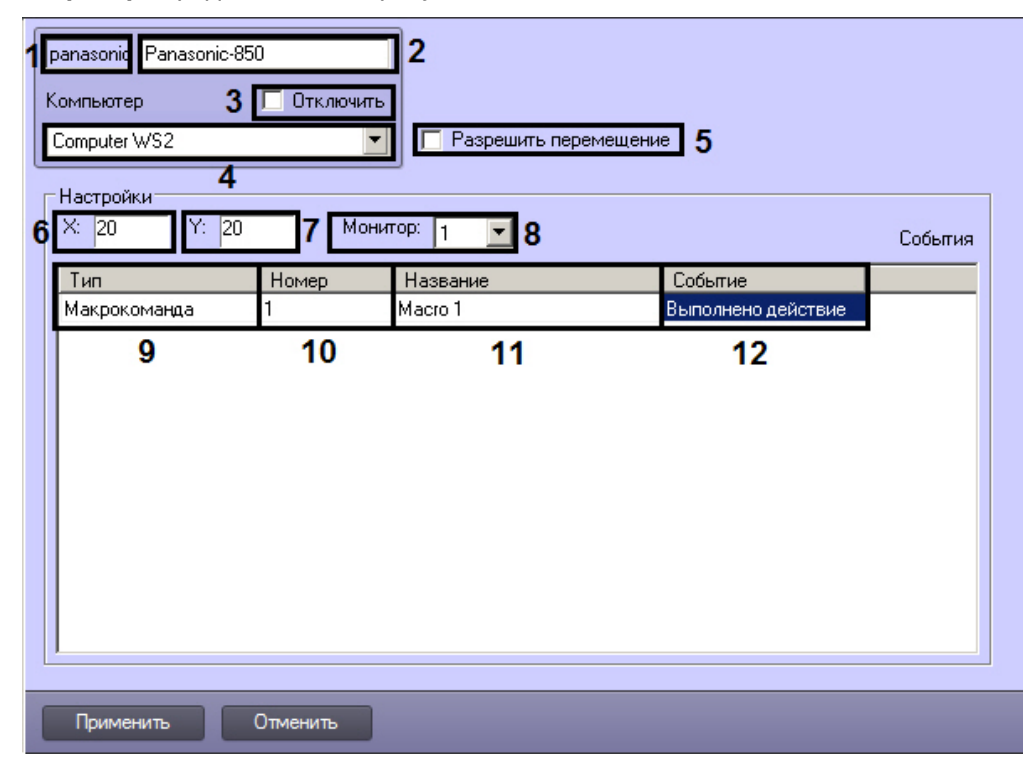

Описания параметров настройки, соответствующих элементам панели настройки объекта **Окно запроса оператора**, представлены в таблице.

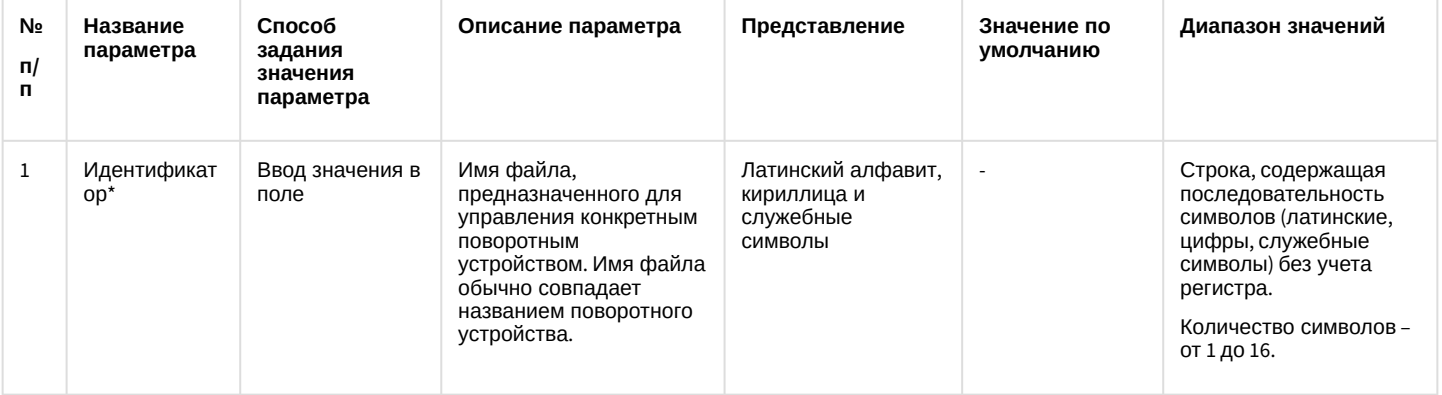

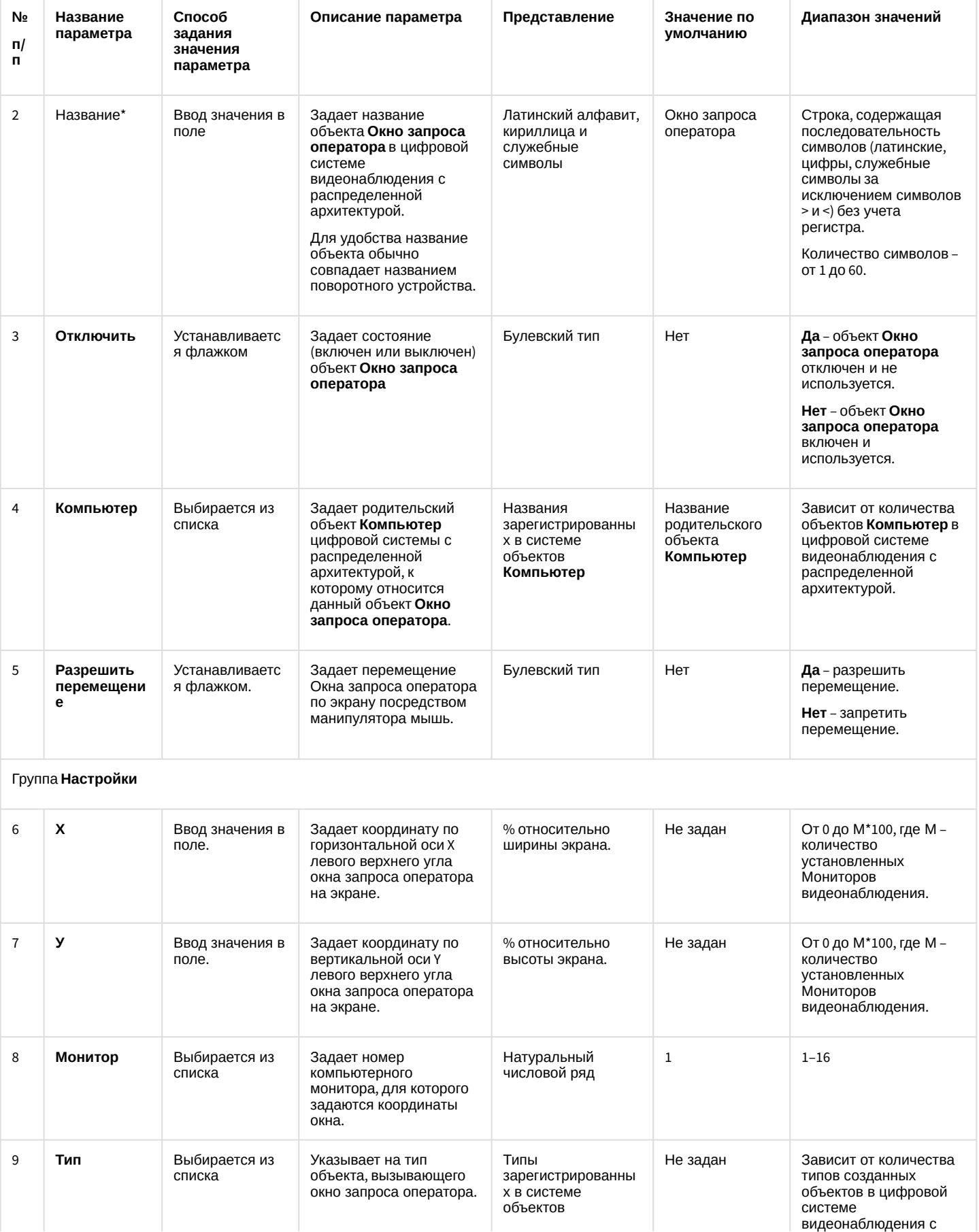

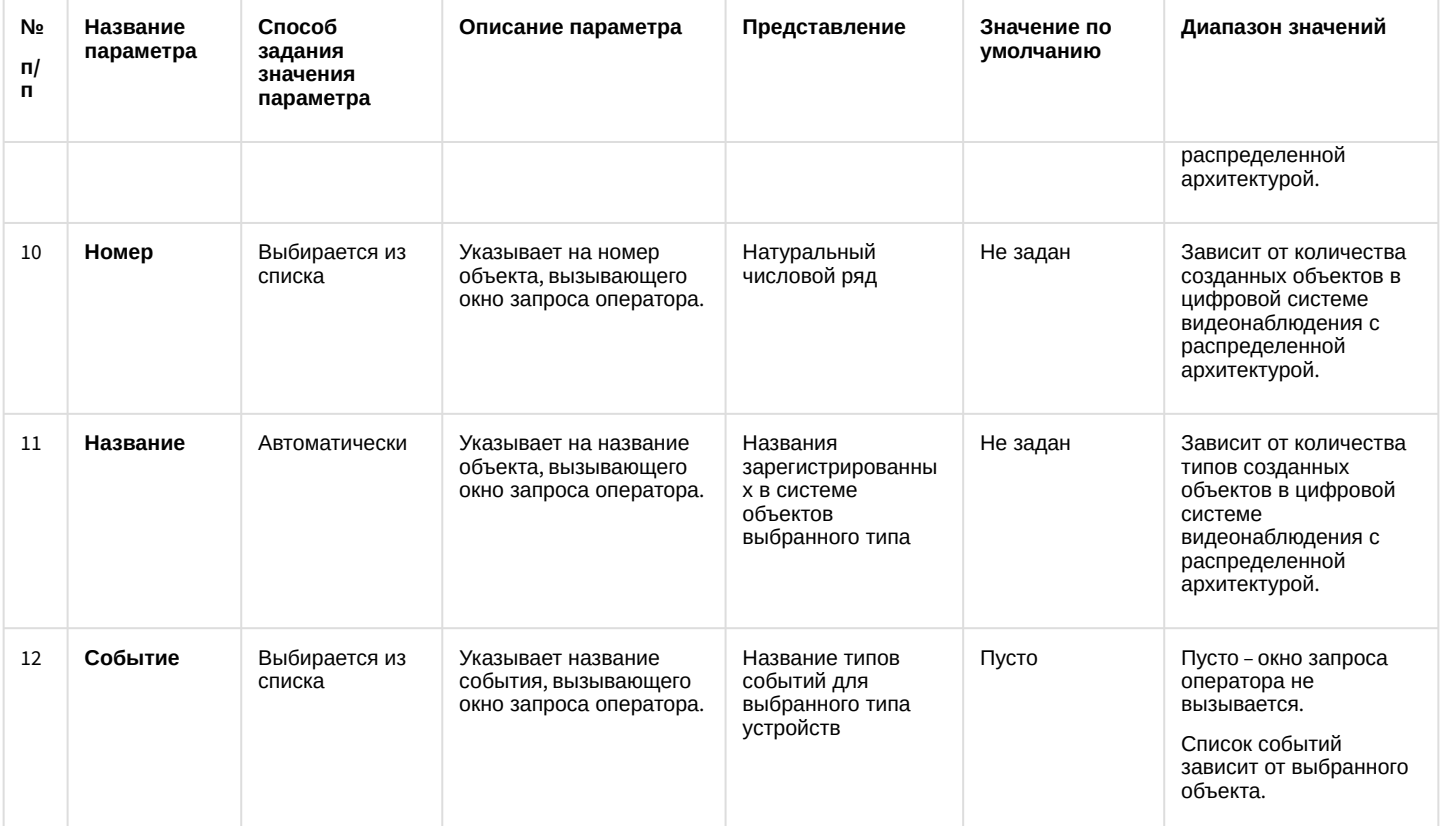

### 26.1.5.8.24 Панель настройки объекта Окно тревожных сообщений

Объект **Окно тревожных сообщений** предназначен для вывода на экран интерфейсного окна, с отображенной на нем текстовой информацией о тревожных событиях, инициализированных цифровой системой видеонаблюдения *Интеллект.*

Панель настройки объекта **Окно тревожных сообщений** представлена на рисунке.

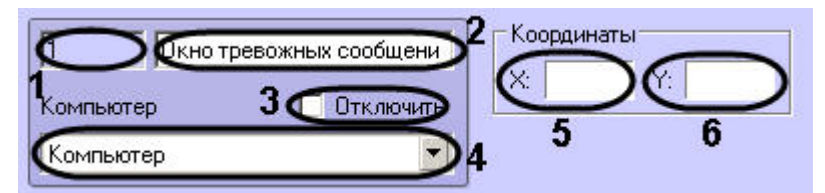

Описания параметров настройки, соответствующих элементам панели настройки объекта **Окно тревожных сообщений**, представлены в таблице.

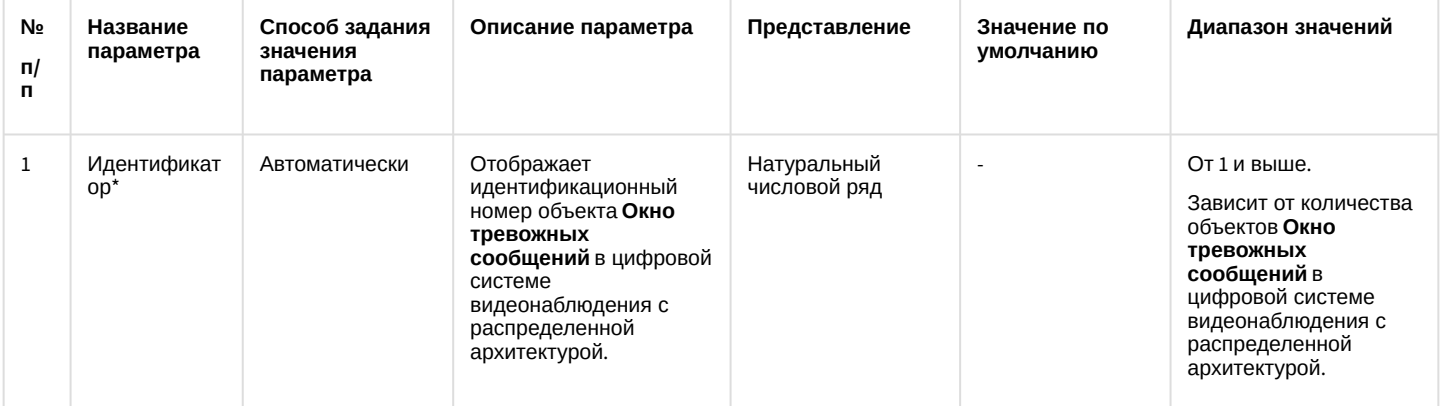

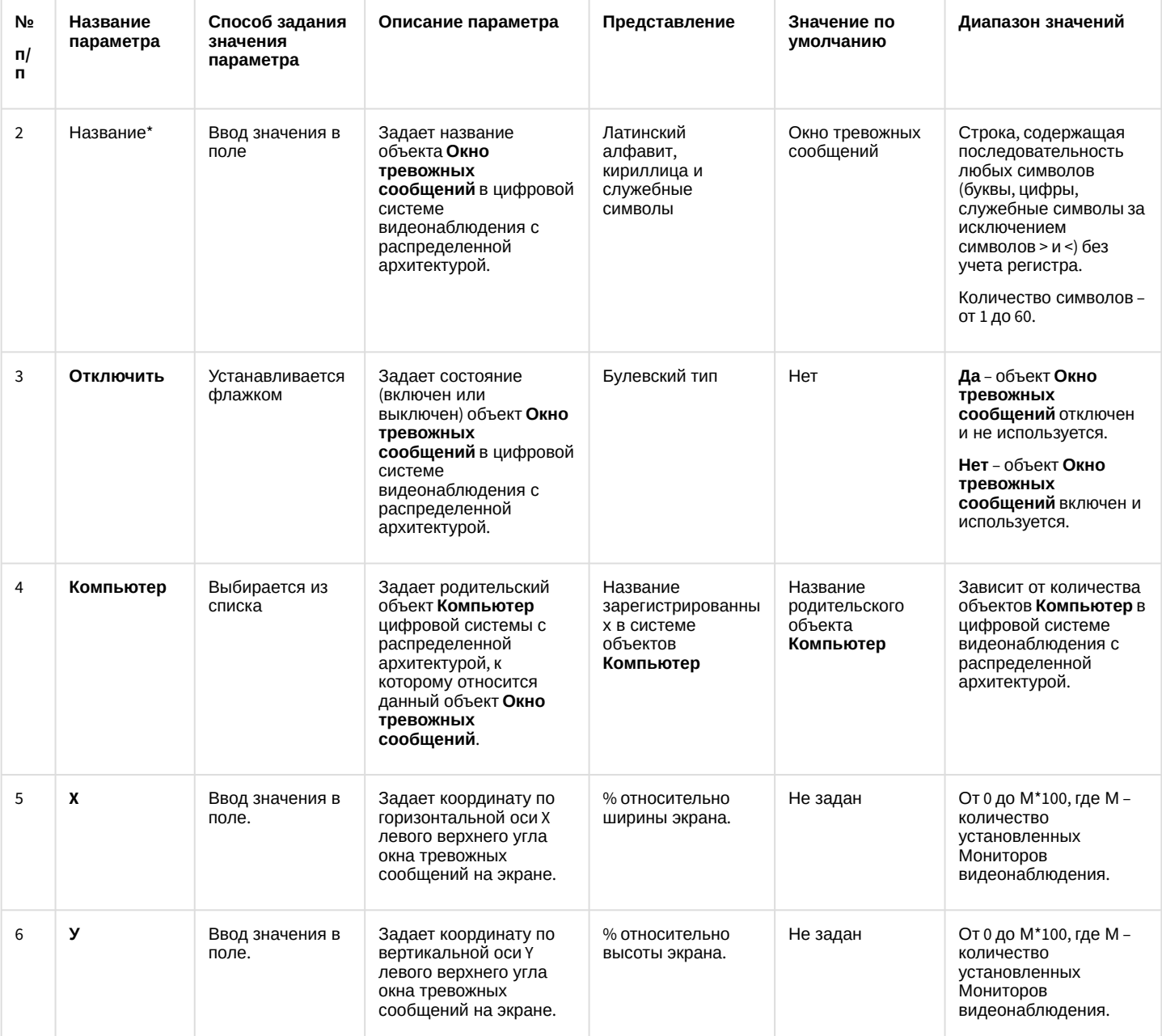

26.1.5.8.25 Панель настройки объекта Видеошлюз

Внешний вид панели настройки системного объекта **Видеошлюз** представлен на рисунке.

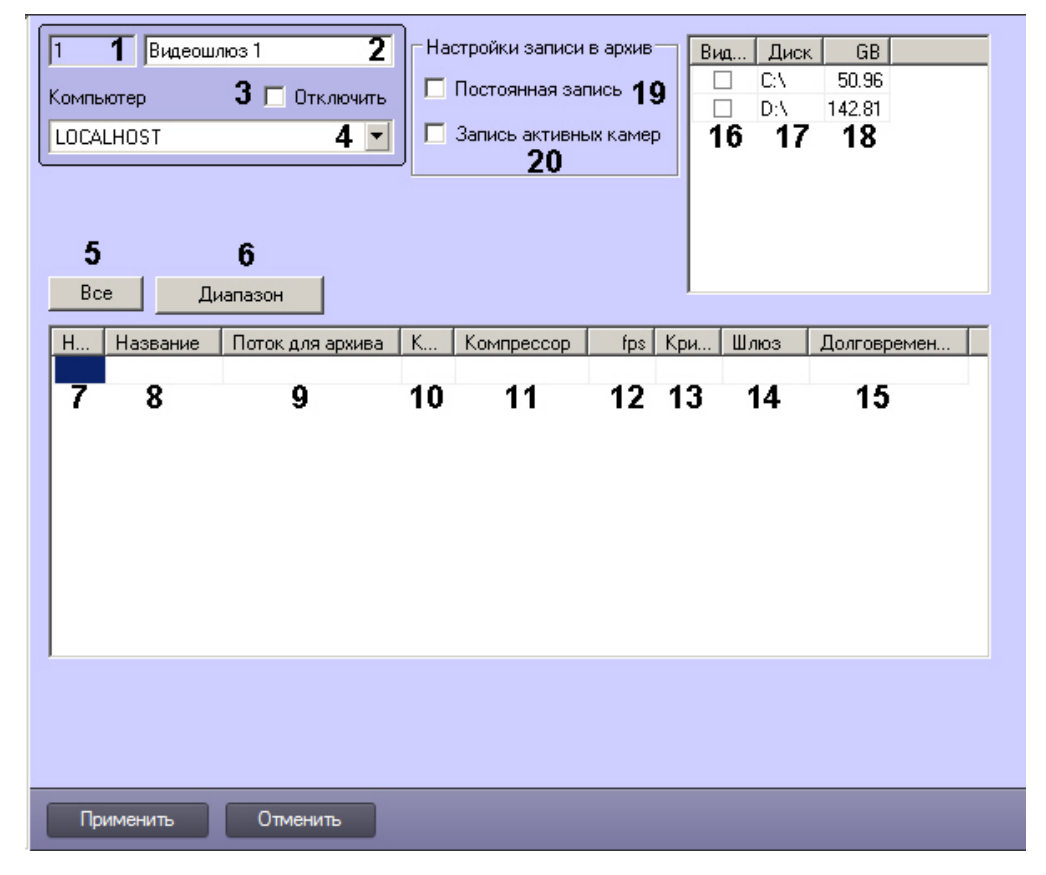

Описание параметров настройки системного объекта **Видеошлюз** приведено в таблице.

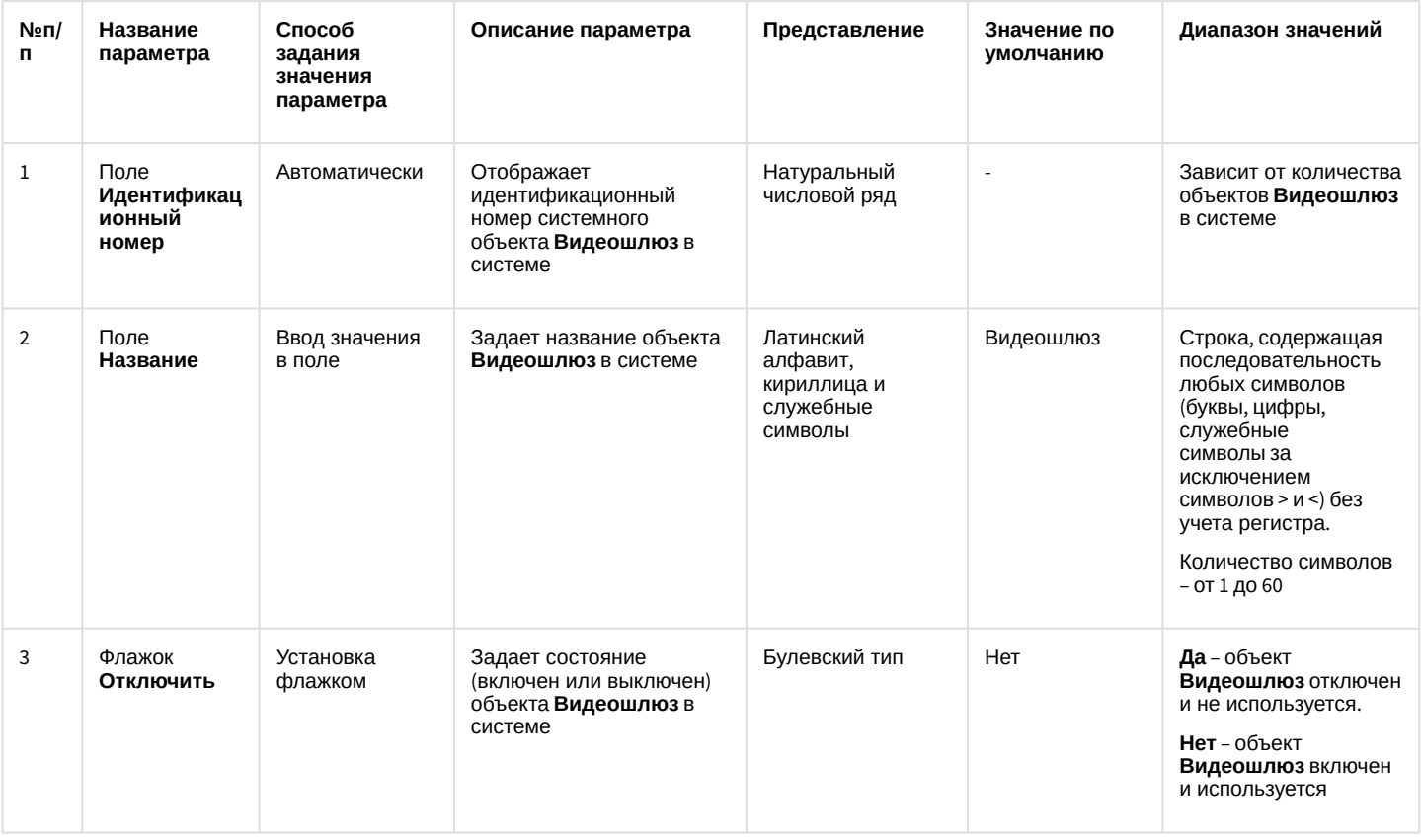

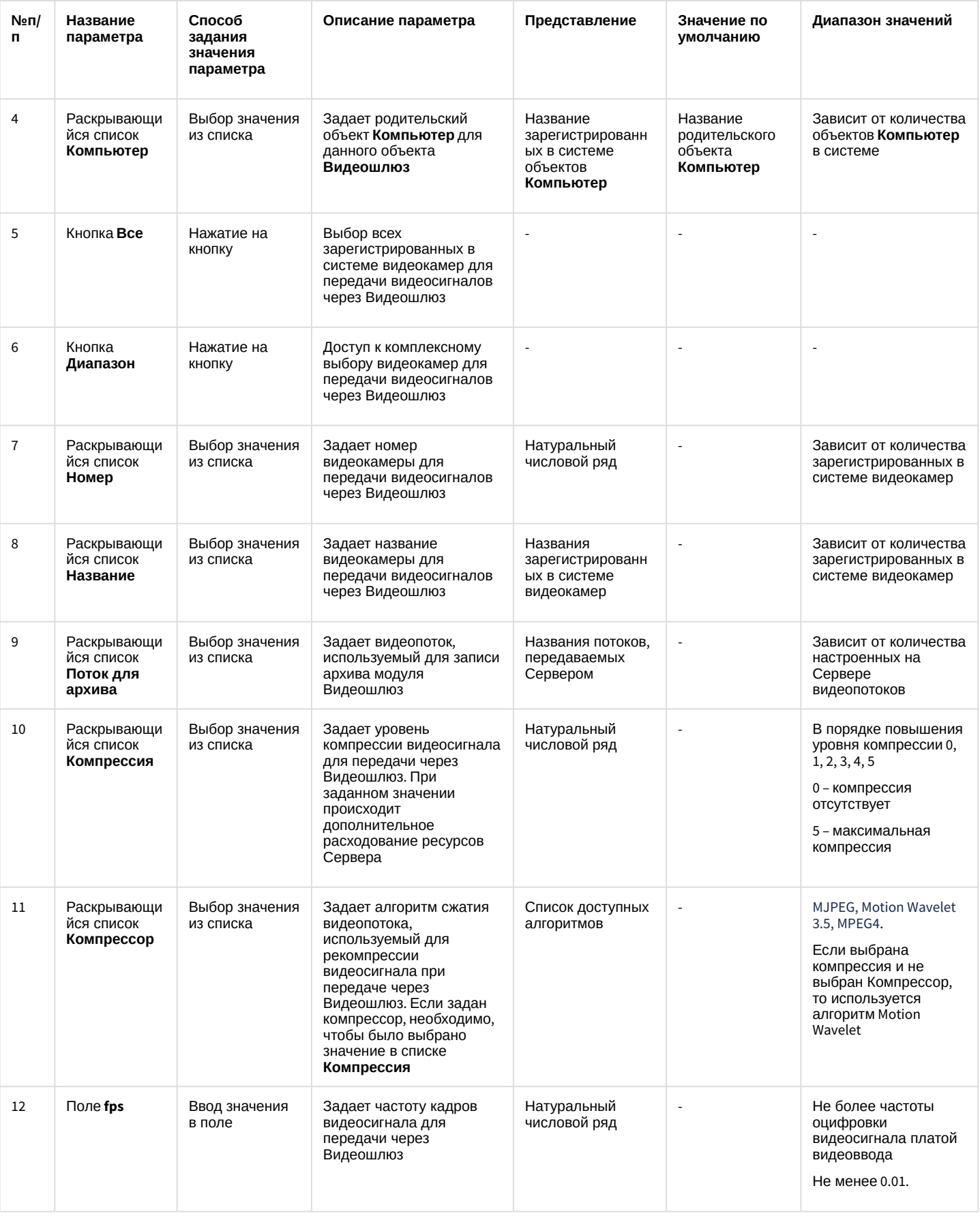

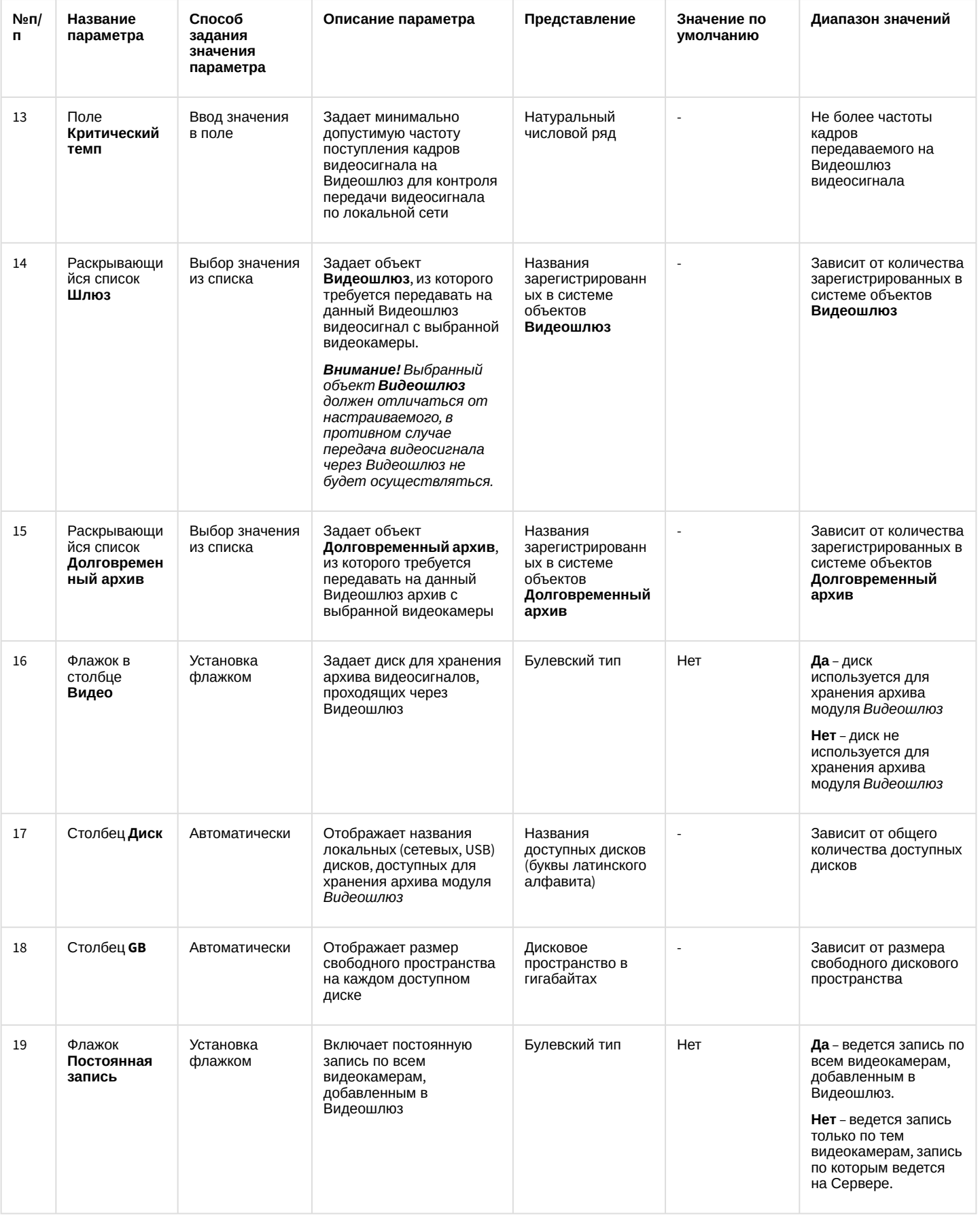

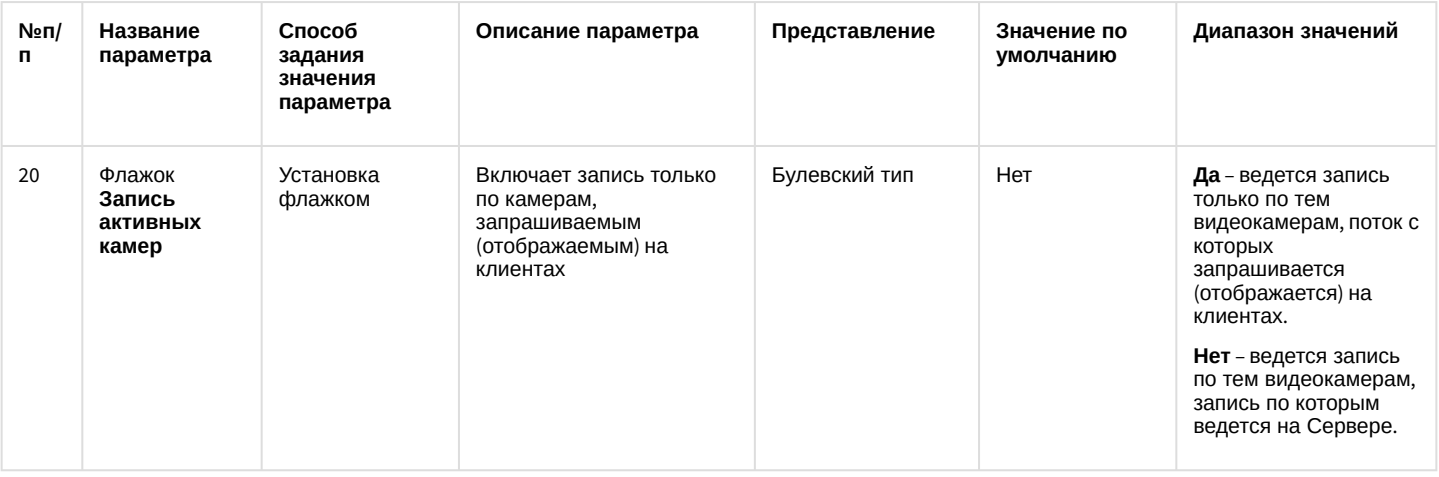

### 26.1.5.8.26 Панель настройки объекта Счетчик событий

Объект **Счетчик событий** предназначен для регистрации и подсчета зарегистрированных ПК *Интеллект* на выбранных объектах событий заданного типа.

Панель настройки объекта **Счетчик событий** представлена на рисунке.

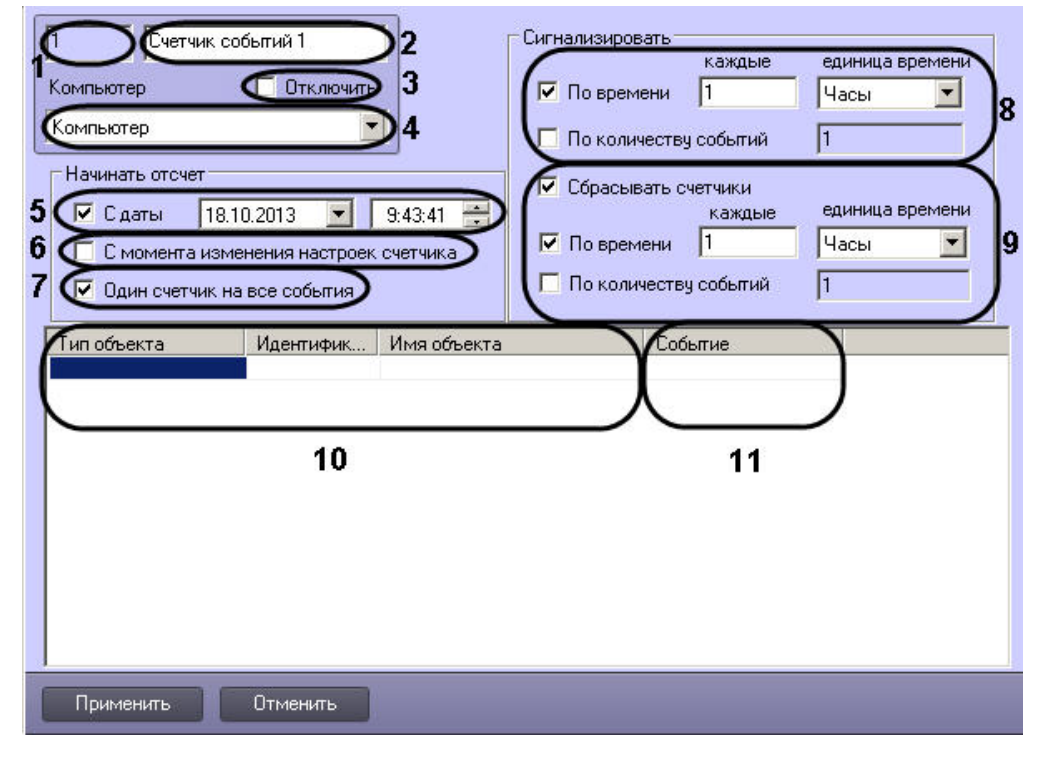

Описание параметров настройки, соответствующих элементам панели настройки объекта **Счетчик событий**, представлено в таблице.

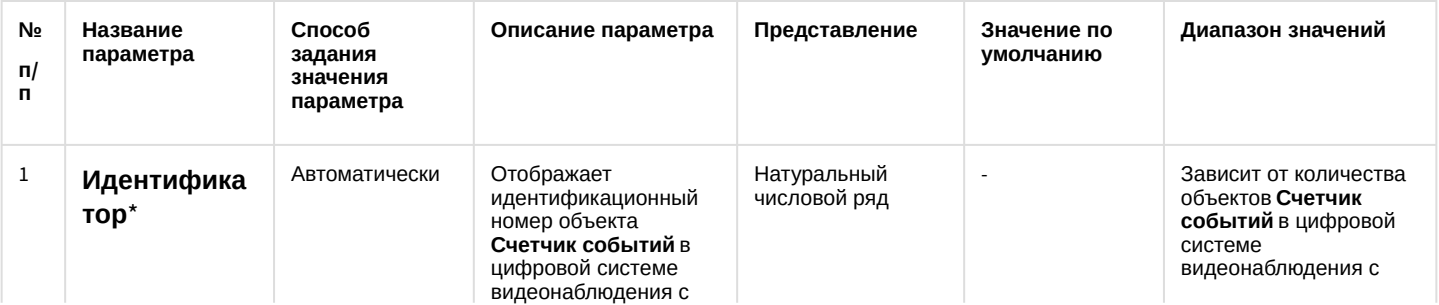
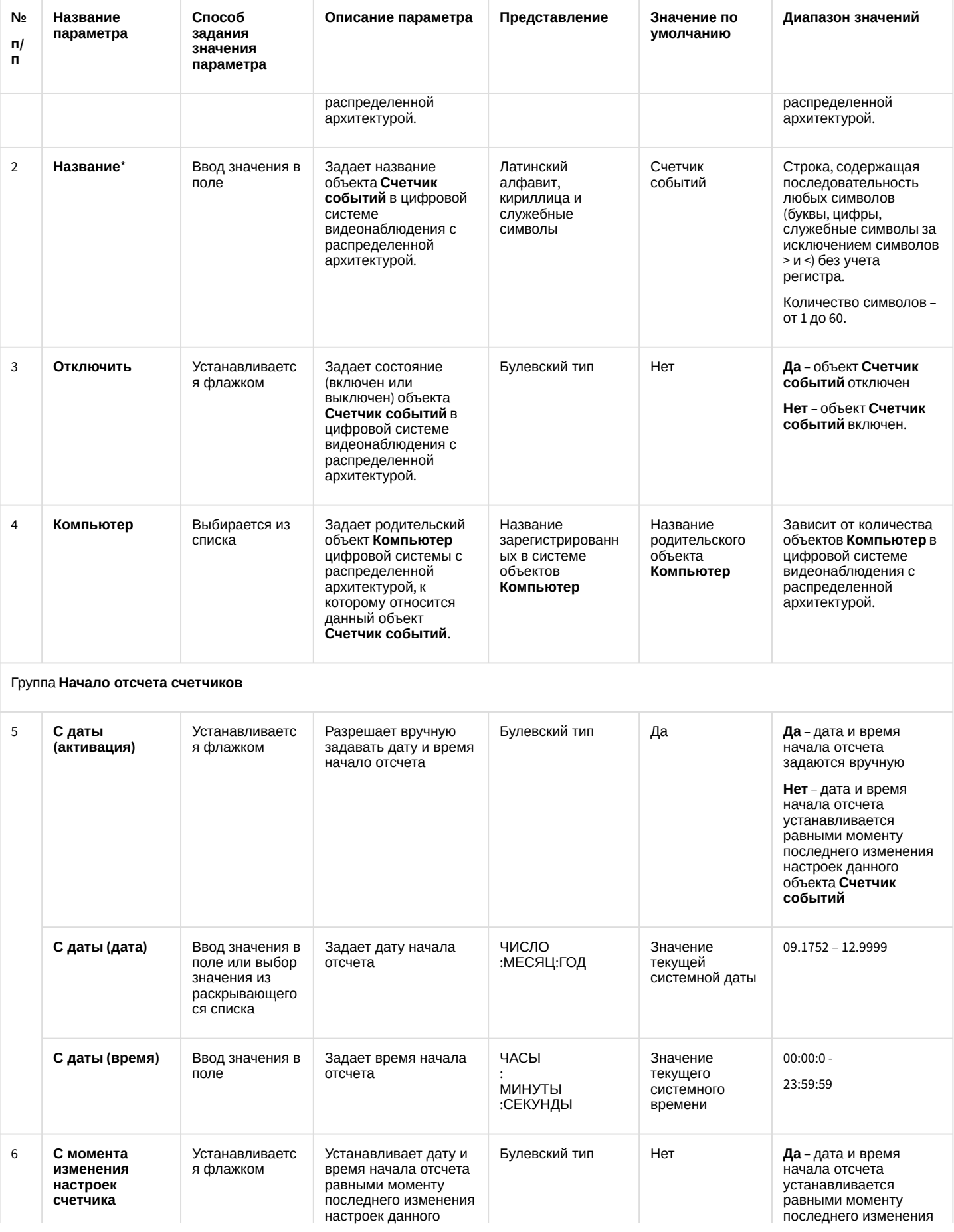

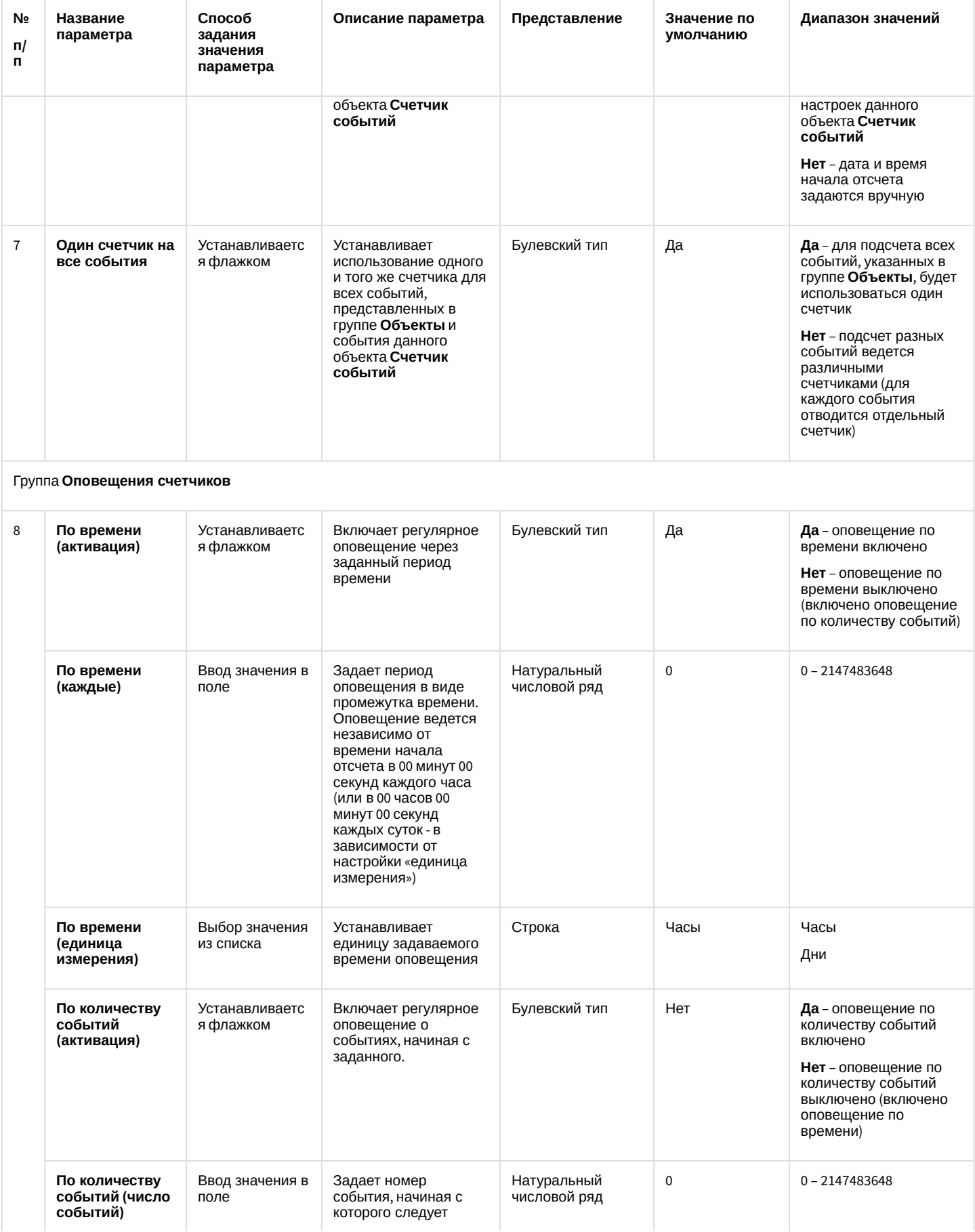

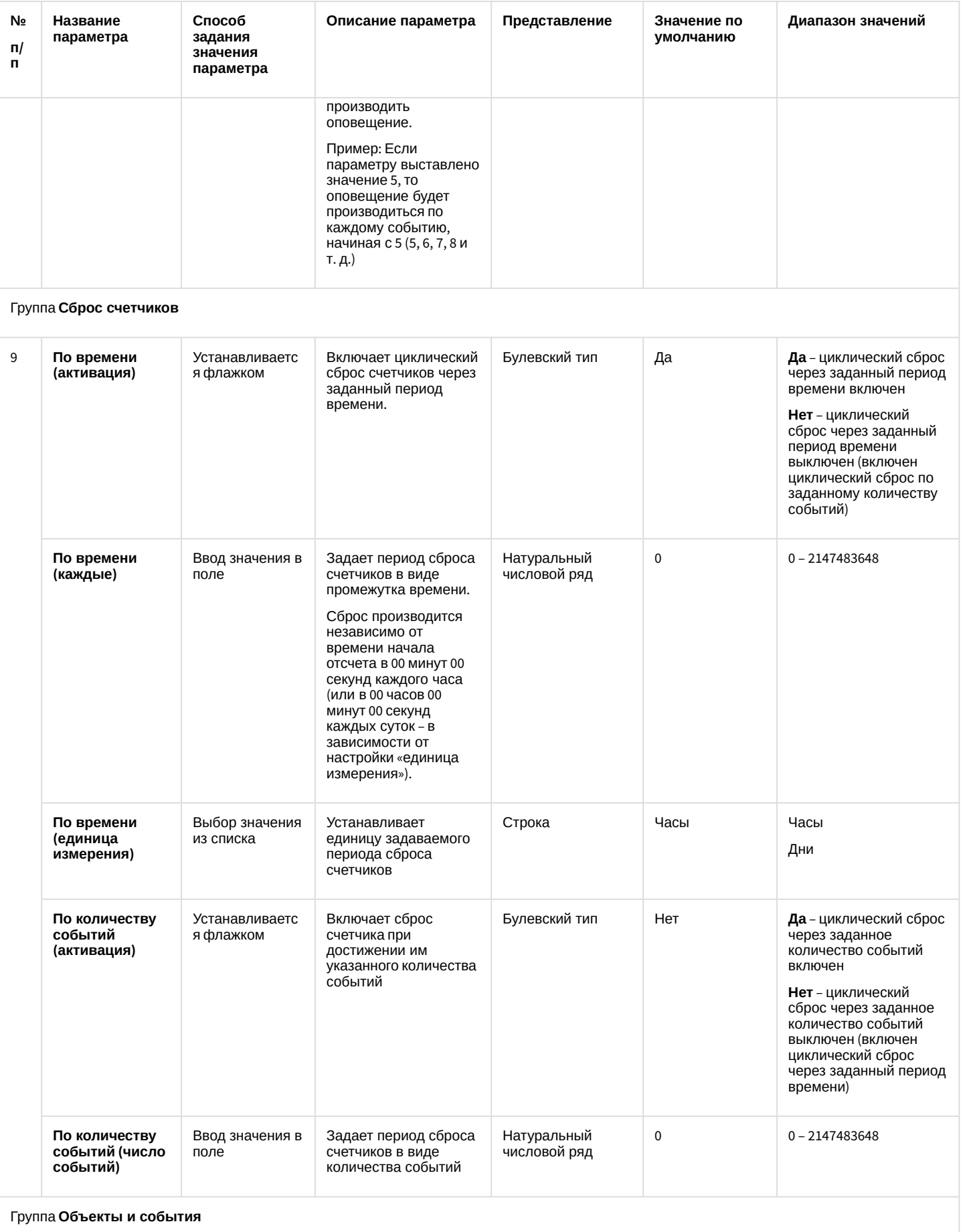

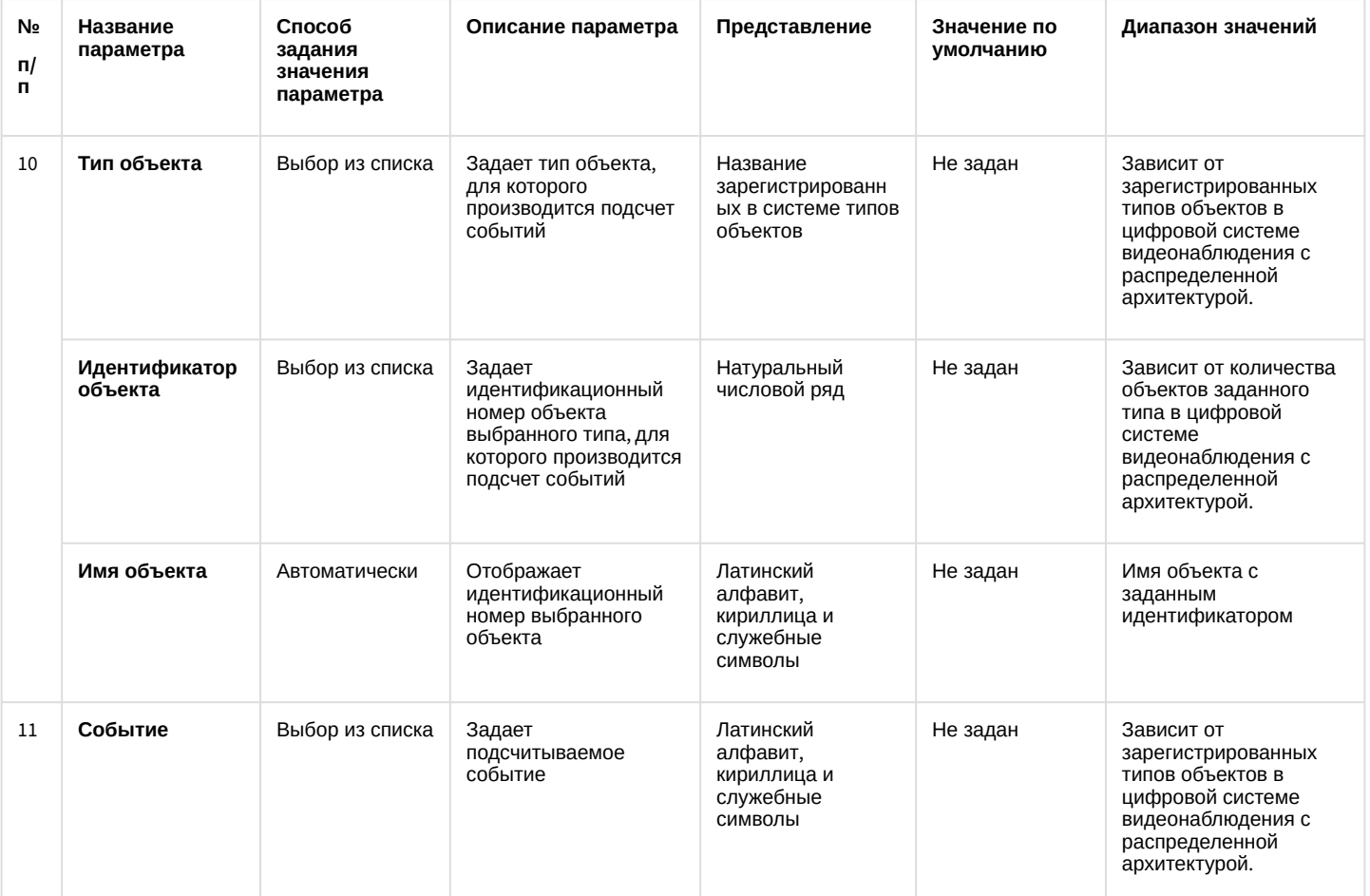

\* Название элемента не отображается в панели настроек данного объекта

#### 26.1.5.8.27 Панель настройки объекта Внешнее хранилище

Объект **Внешнее хранилище** предназначен для просмотра видеоархива во внешних хранилищах на IPустройствах.

Панель настройки объекта **Внешнее хранилище** представлена на рисунке.

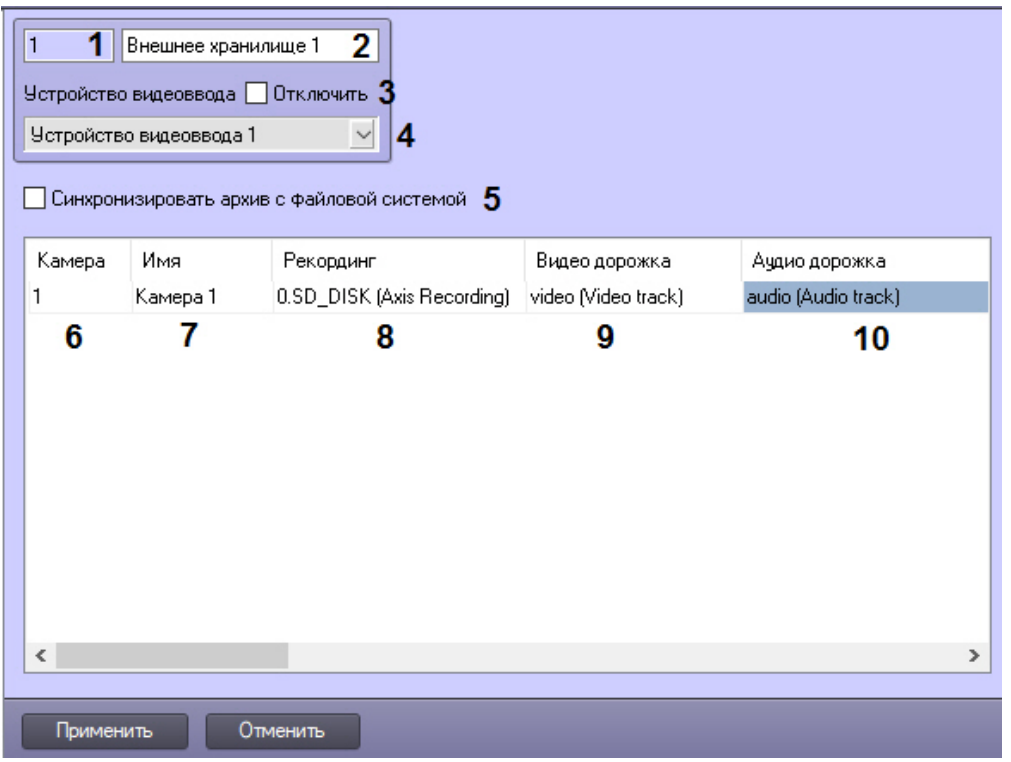

Описание параметров настройки, соответствующих элементам панели настройки объекта **Внешнее хранилище**, представлено в таблице.

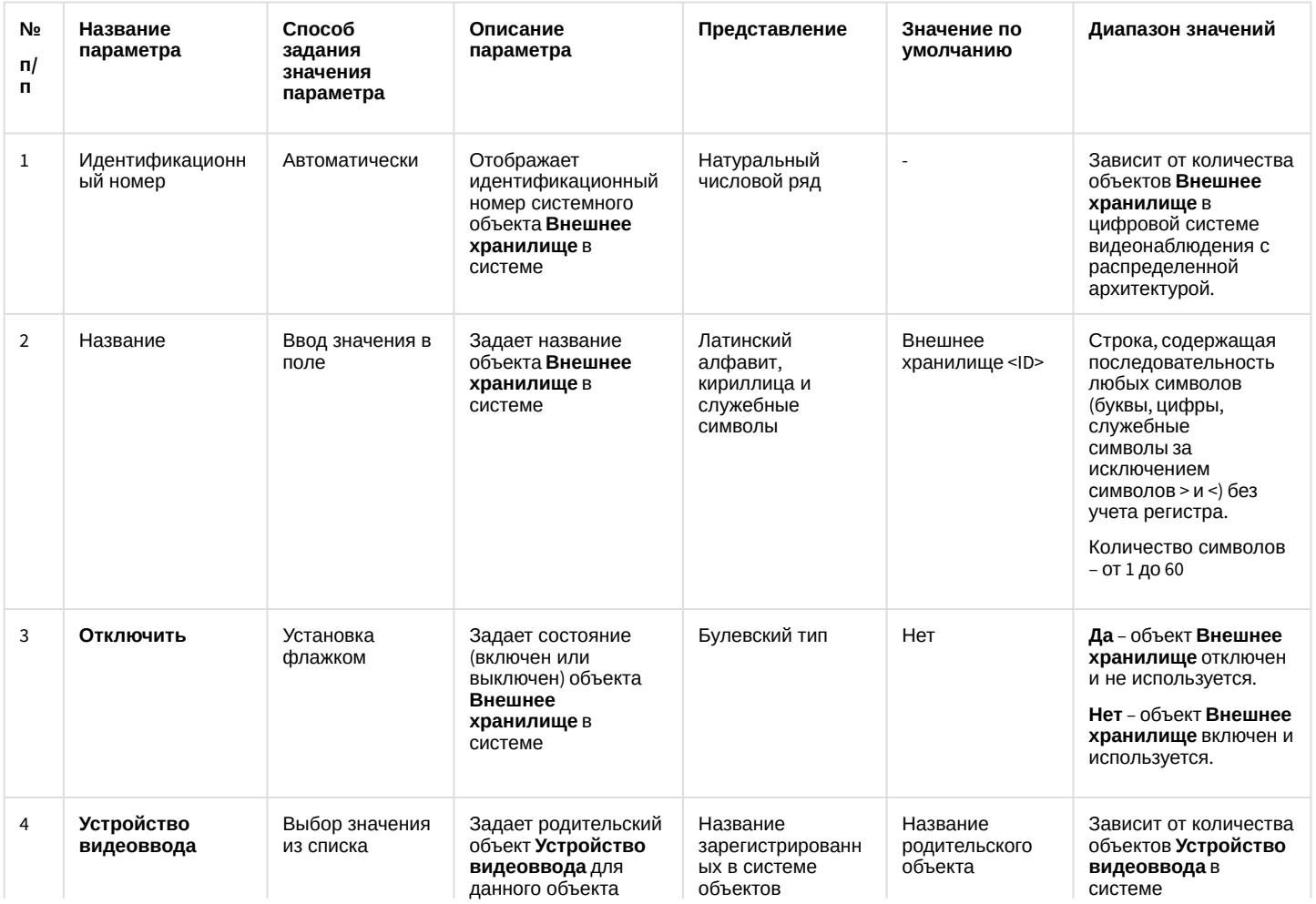

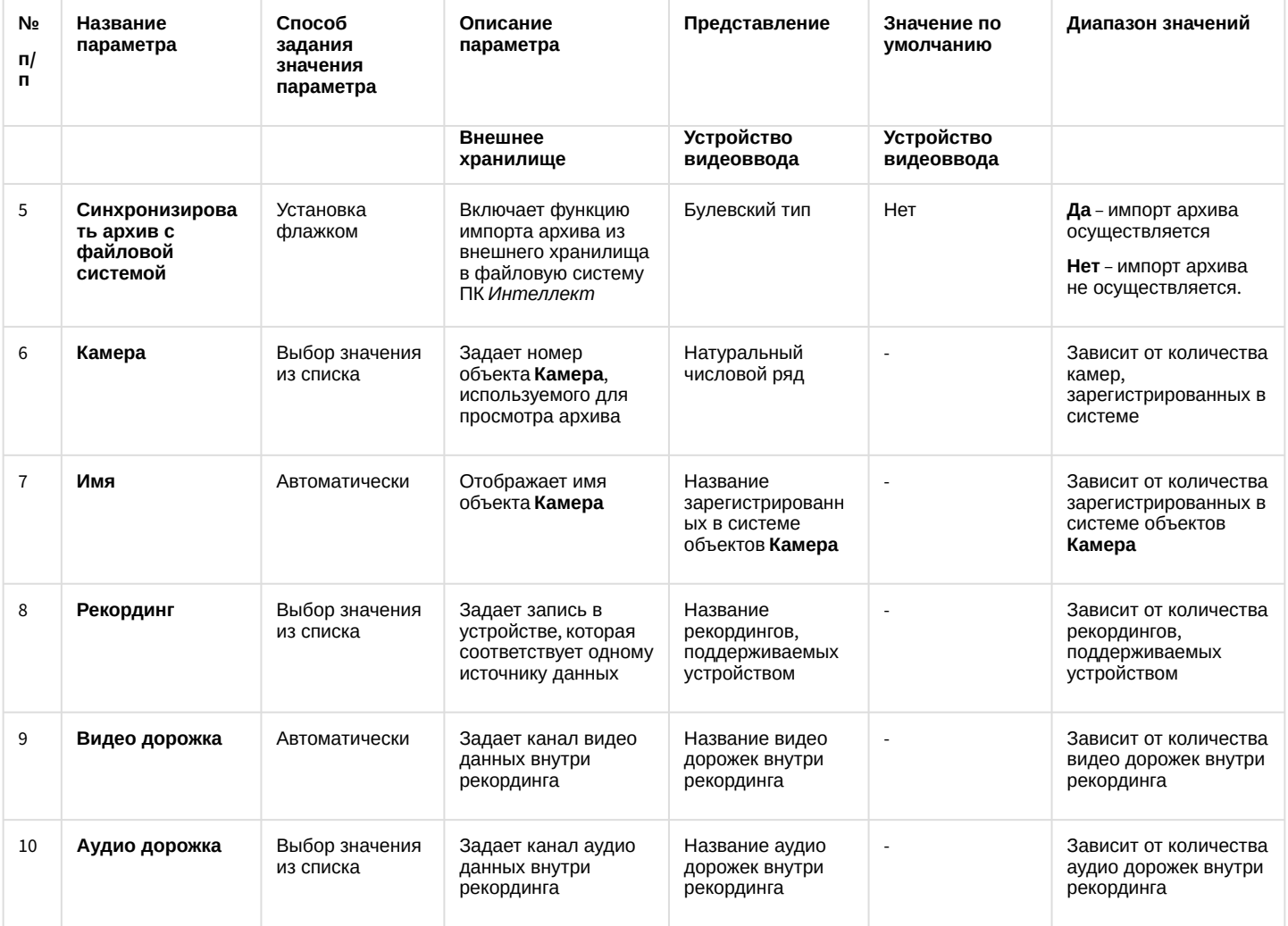

## 26.1.5.8.28 Панель настройки объекта Сервис репликации данных

Объект **Сервис репликации данных** предназначен для репликации архива на несвязанных Серверах.

Панель настройки объекта **Сервис репликации данных** представлена на рисунке.

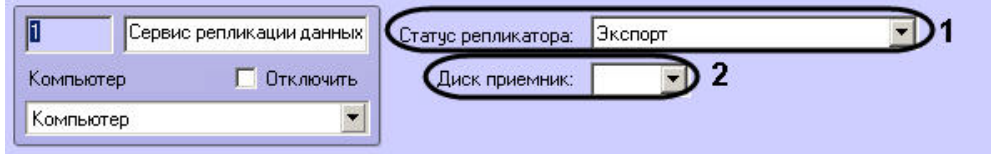

Описание параметров настройки, соответствующих элементам панели настройки объекта **Сервис репликации данных**, представлено в таблице.

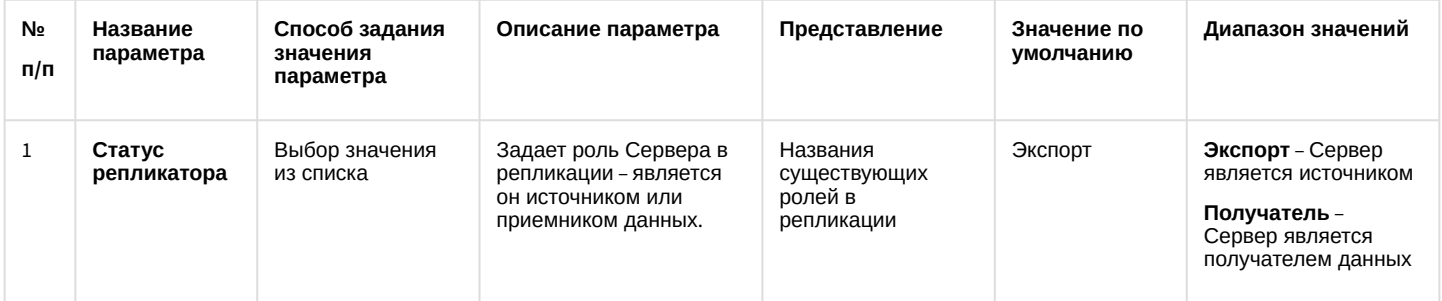

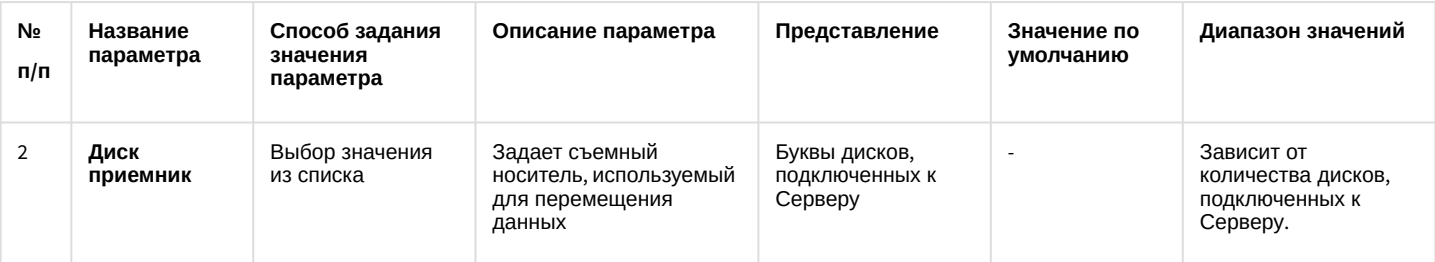

## 26.1.5.8.29 Панель настройки объекта Сервис отказоустойчивости

Объект **Сервис отказоустойчивости** предназначен для обеспечения работы распределенной системы в отказоустойчивом режиме.

Панель настройки объекта **Сервис отказоустойчивости** представлена на рисунке.

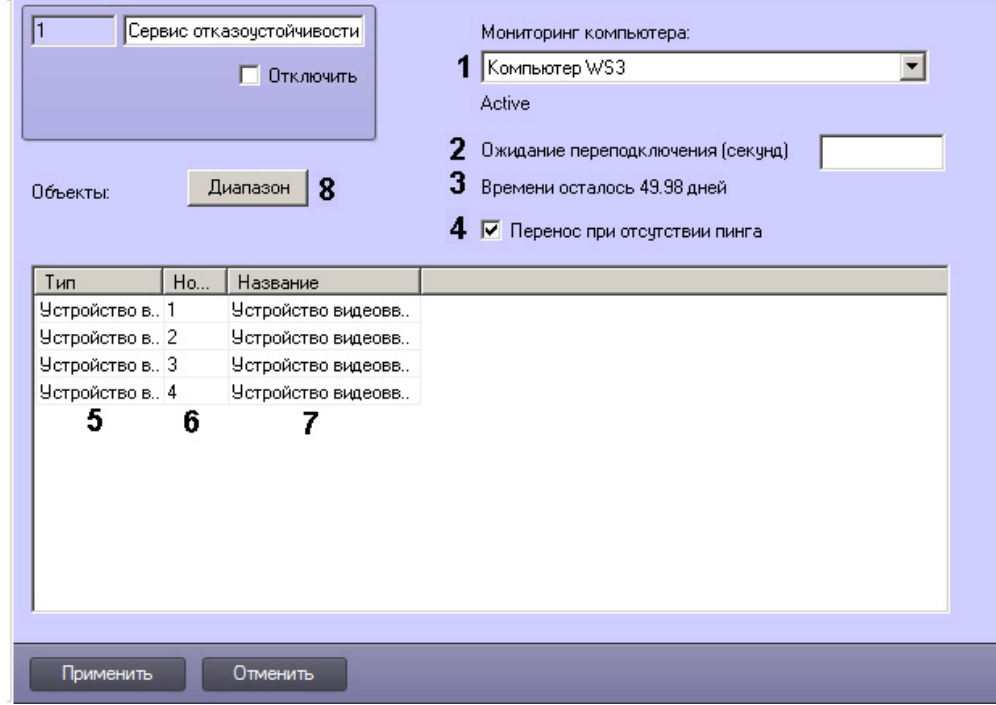

Описание параметров настройки, соответствующих элементам панели настройки объекта **Сервис отказоустойчивости**, представлено в таблице.

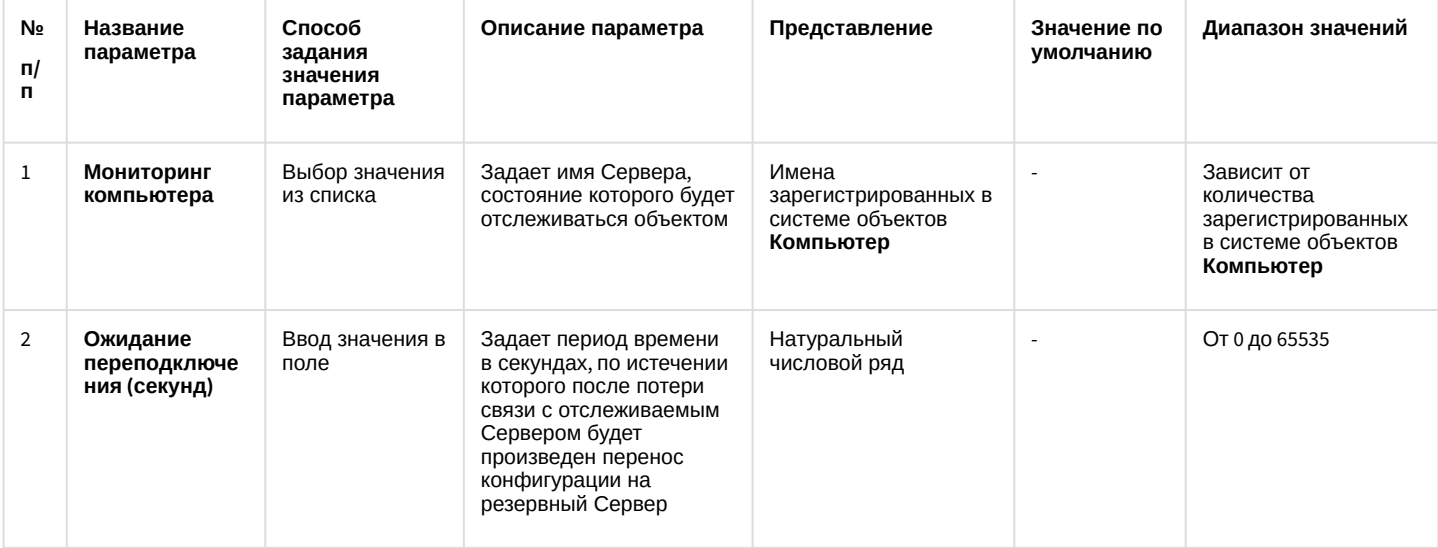

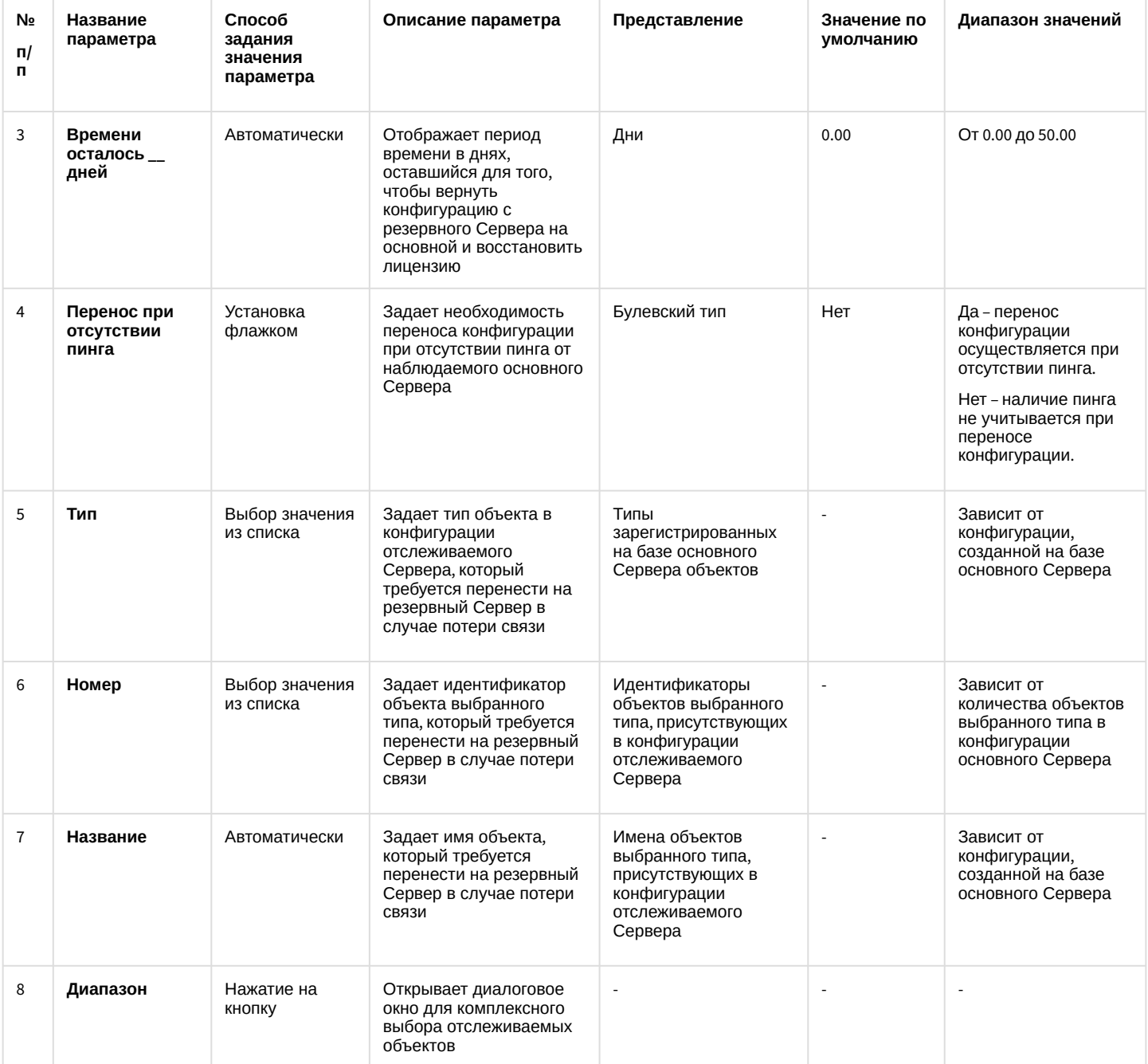

26.1.5.8.30 Панель настройки объекта Долговременный звуковой архив

Внешний вид панели настройки системного объекта **Долговременный звуковой архив** представлен на рисунке.

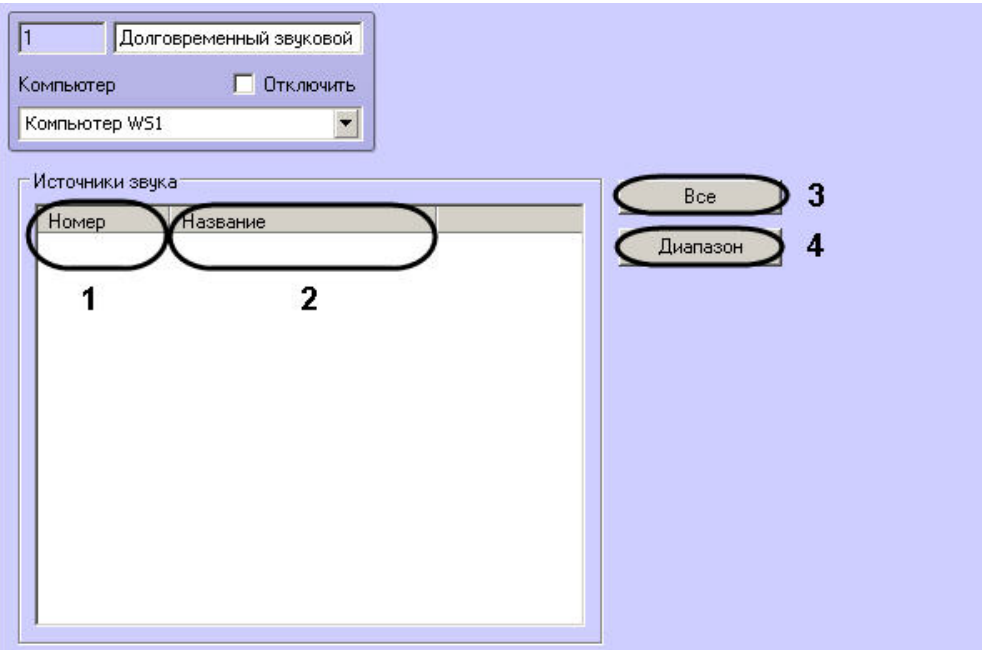

Описание параметров настройки системного объекта **Долговременный звуковой архив** приведено в таблице.

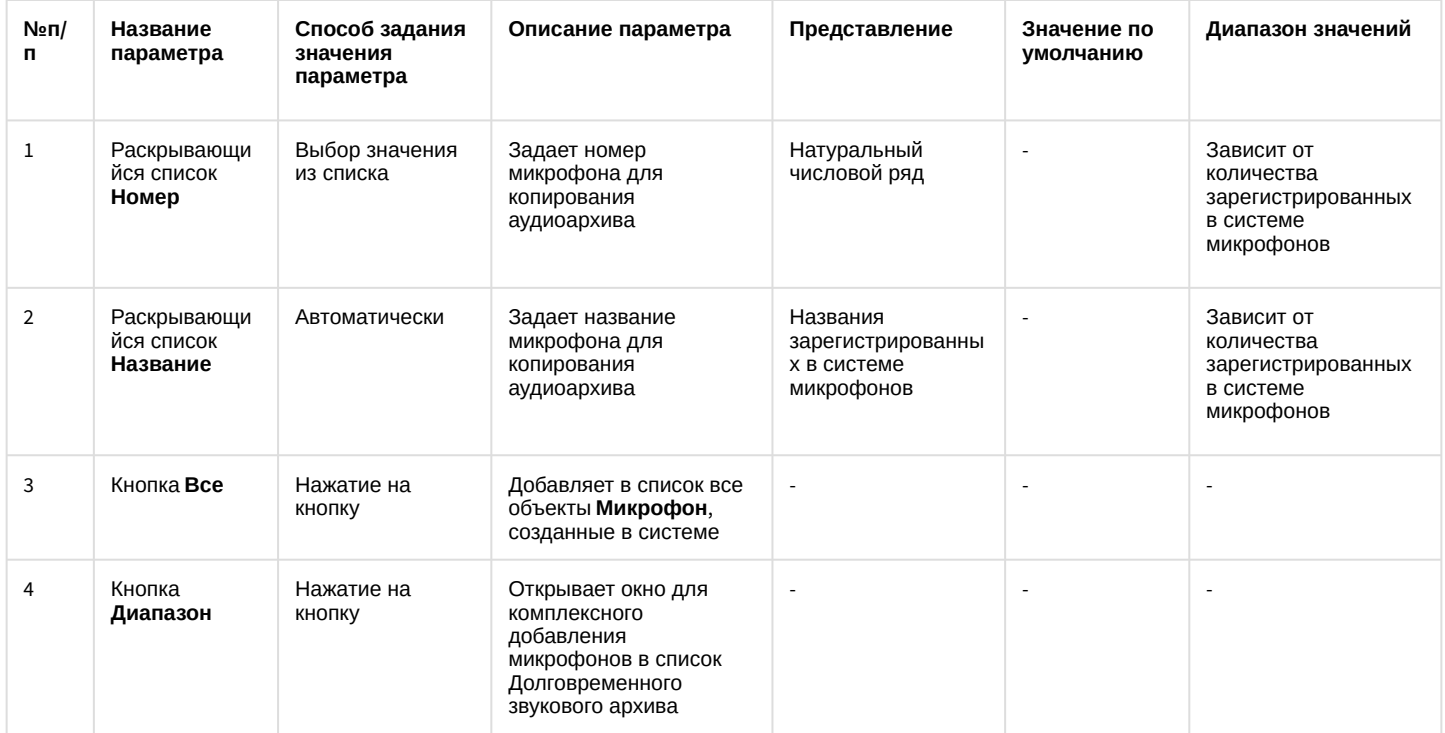

26.1.5.8.31 Панель настройки объекта Веб-сервер 2.0

Внешний вид панели настройки системного объекта **Веб-сервер 2.0** представлен на рисунках.

Вкладка **Подписка на события**:

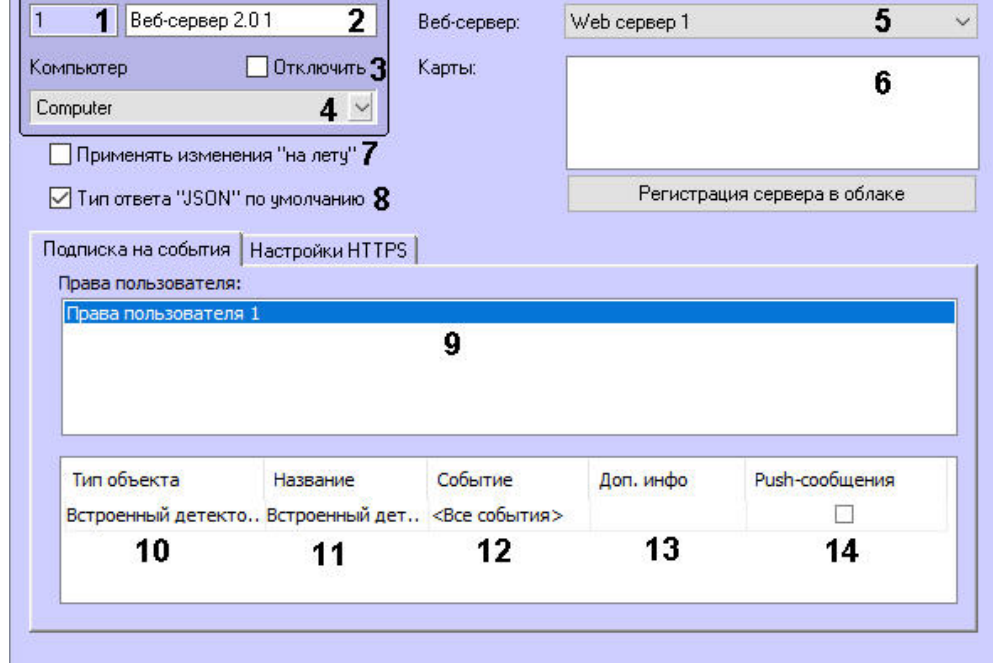

## Вкладка **Настройки HTTPS**:

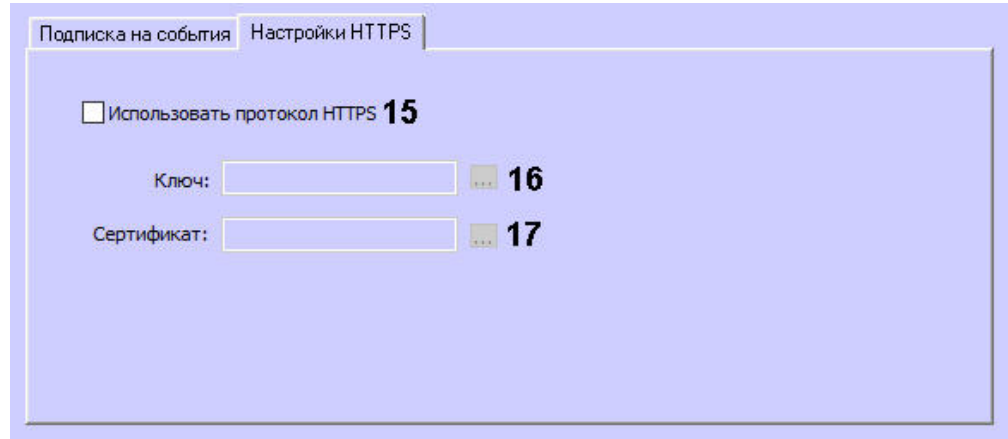

#### Описание параметров настройки системного объекта **Веб-сервер 2.0** приведено в таблице.

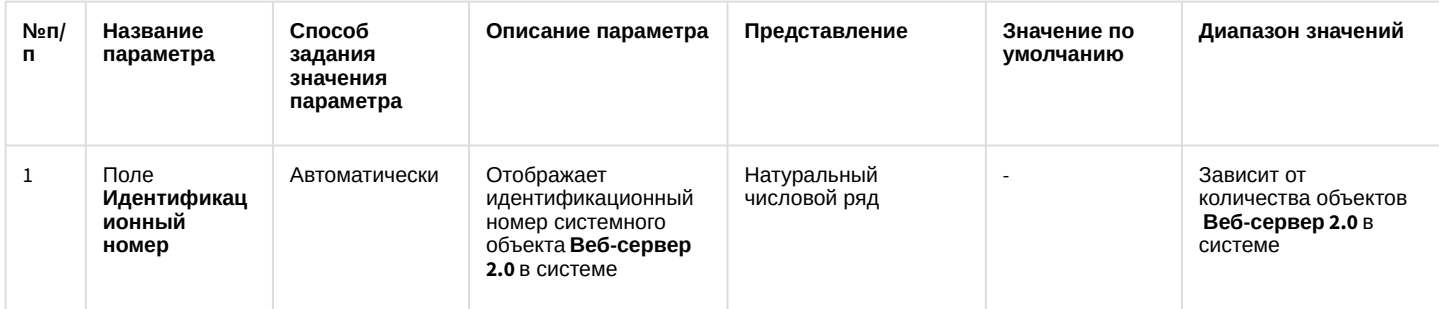

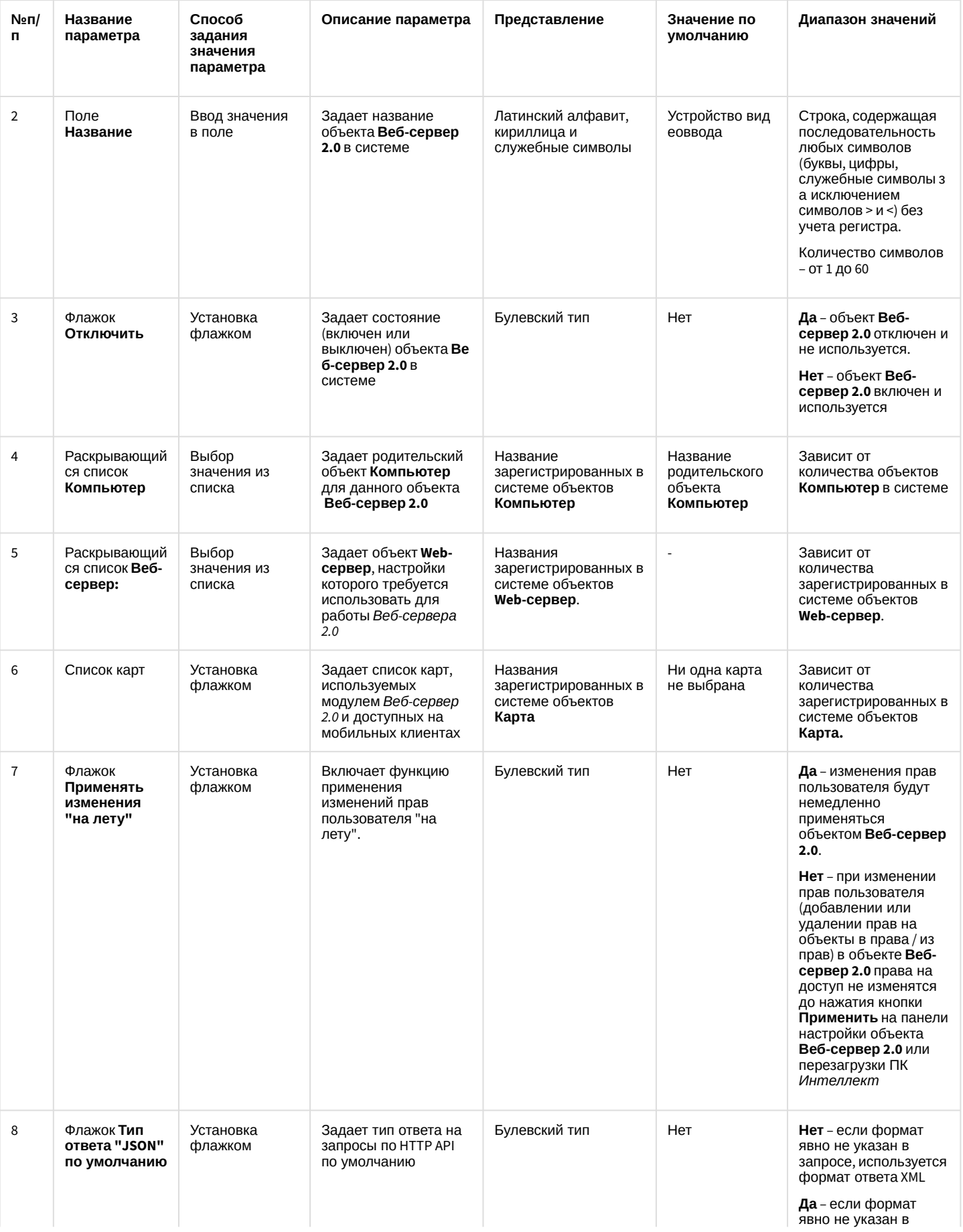

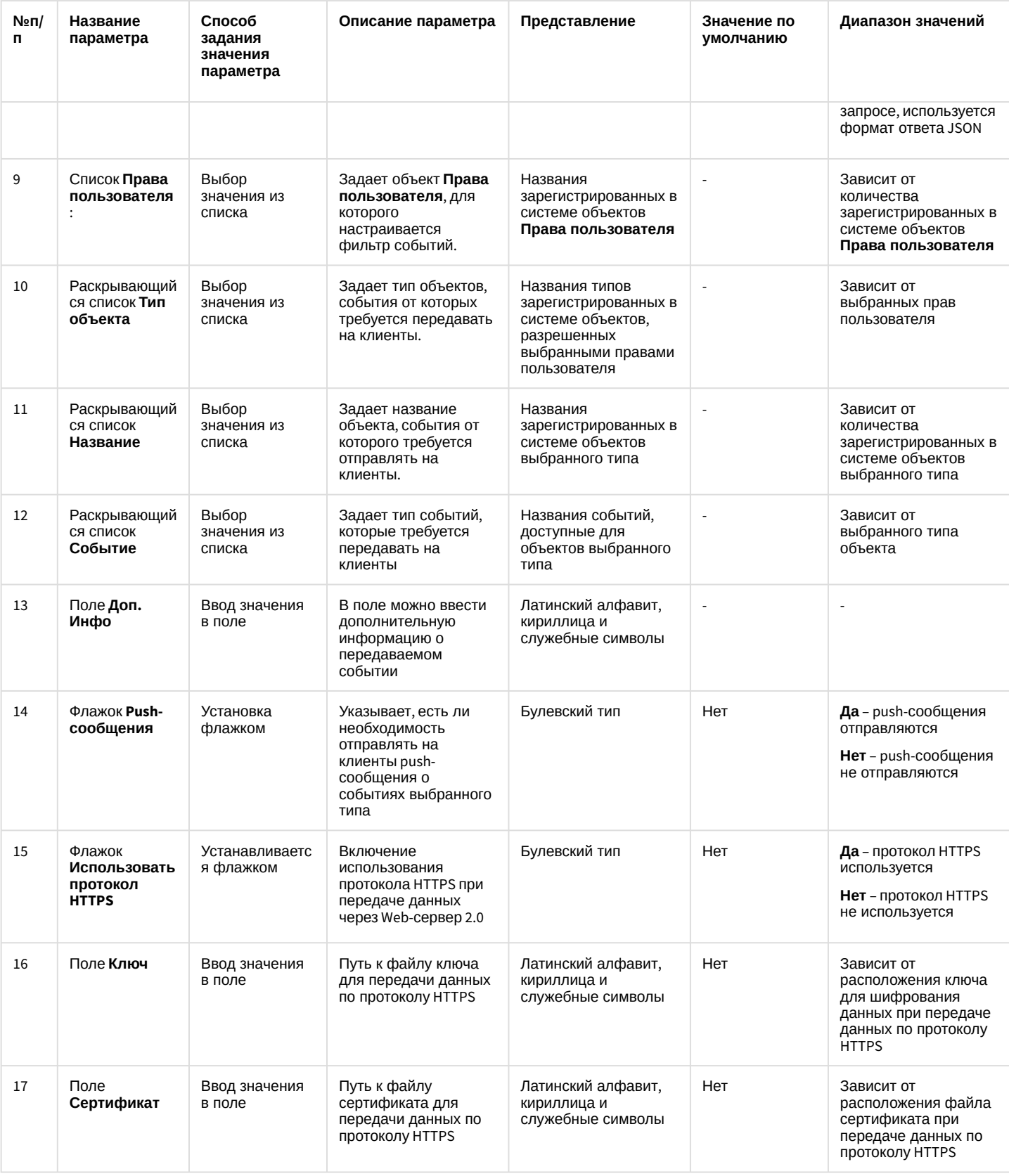

# 26.1.5.8.32 Панель настройки объекта PS-RTP Сервер

А Внимание!

Объект PS-RTP Сервер был исключен с ПК *Интеллект* начиная с версии 4.11.3.

Внешний вид панели настройки системного объекта **PS-RTP Сервер** представлен на рисунках.

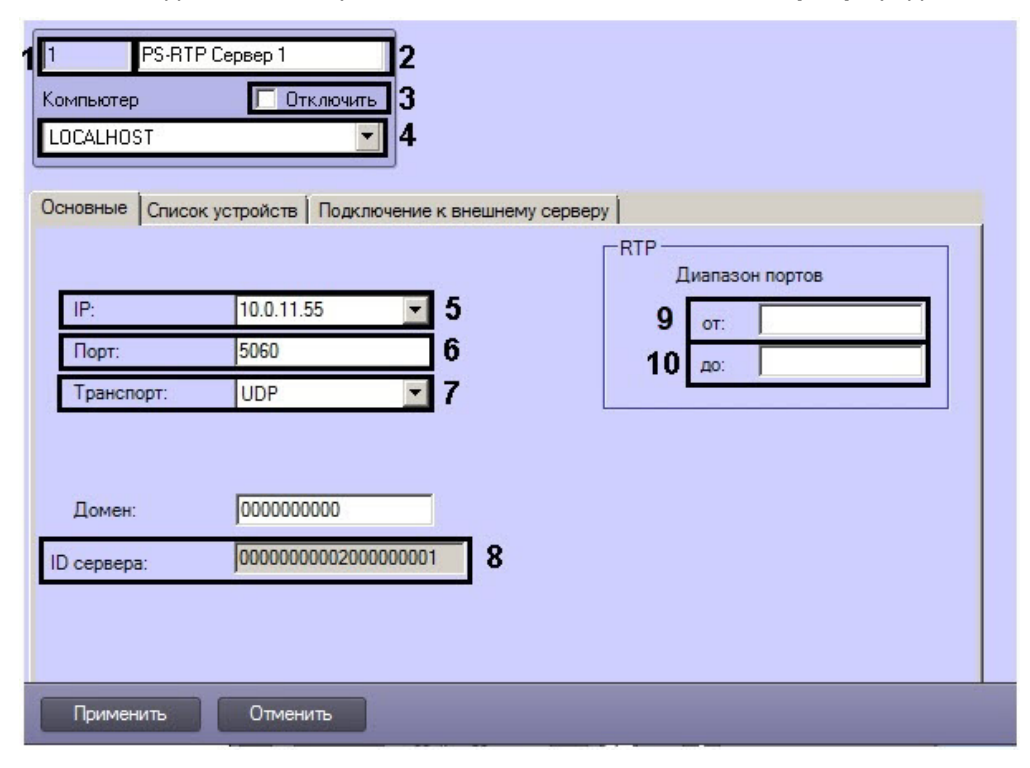

#### Вкладка **Основные**

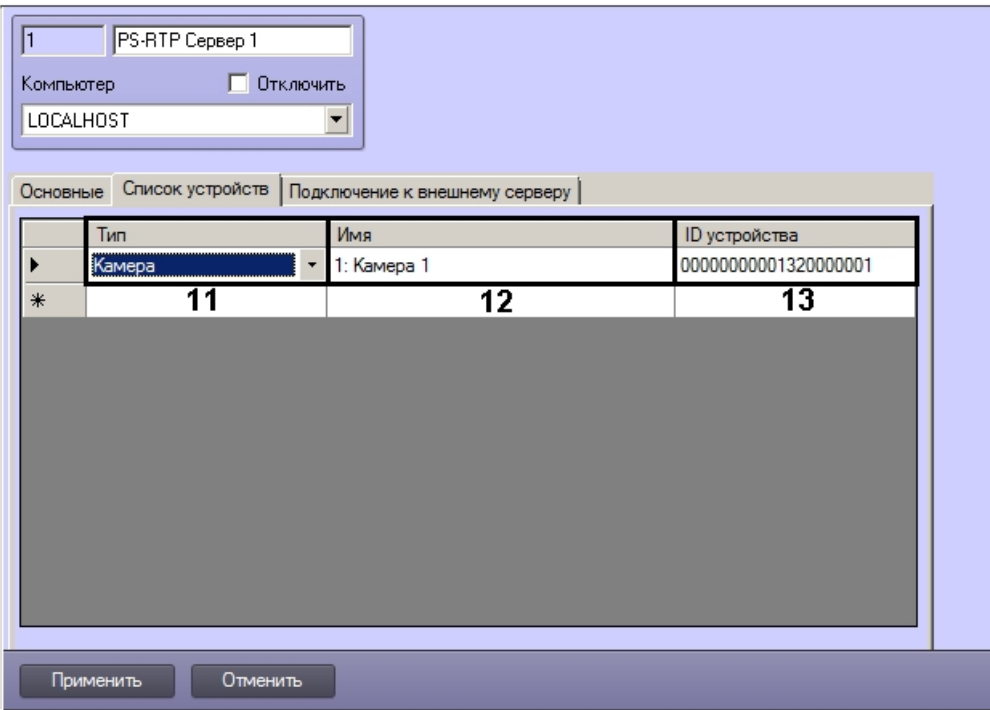

Вкладка **Список устройств**

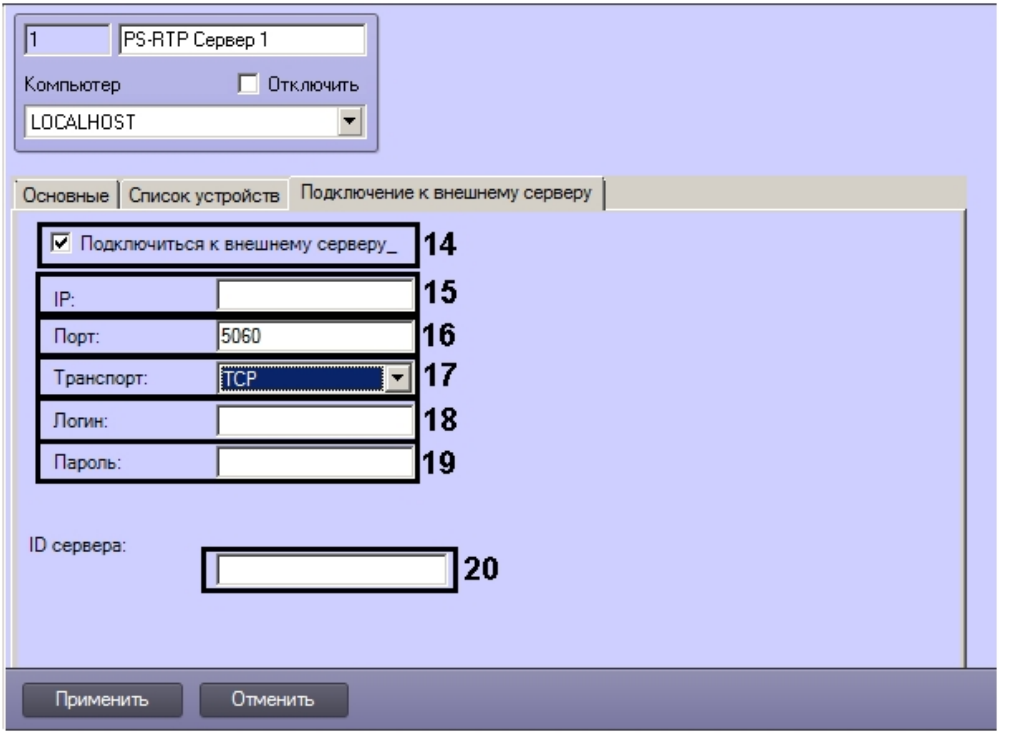

## Вкладка Подключение к внешнему серверу

Описание параметров настройки системного объекта PS-RTP Сервер приведено в таблице.

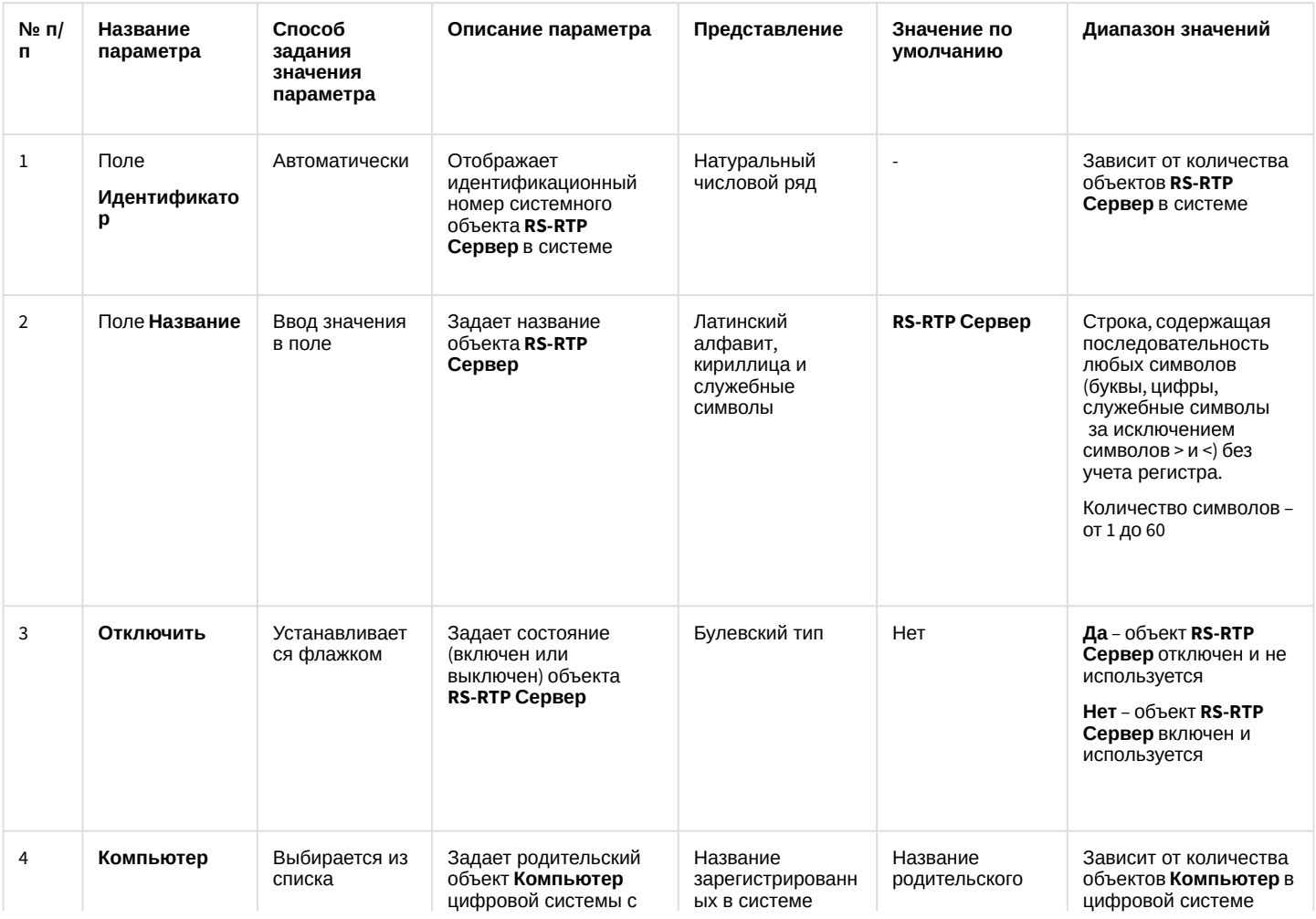

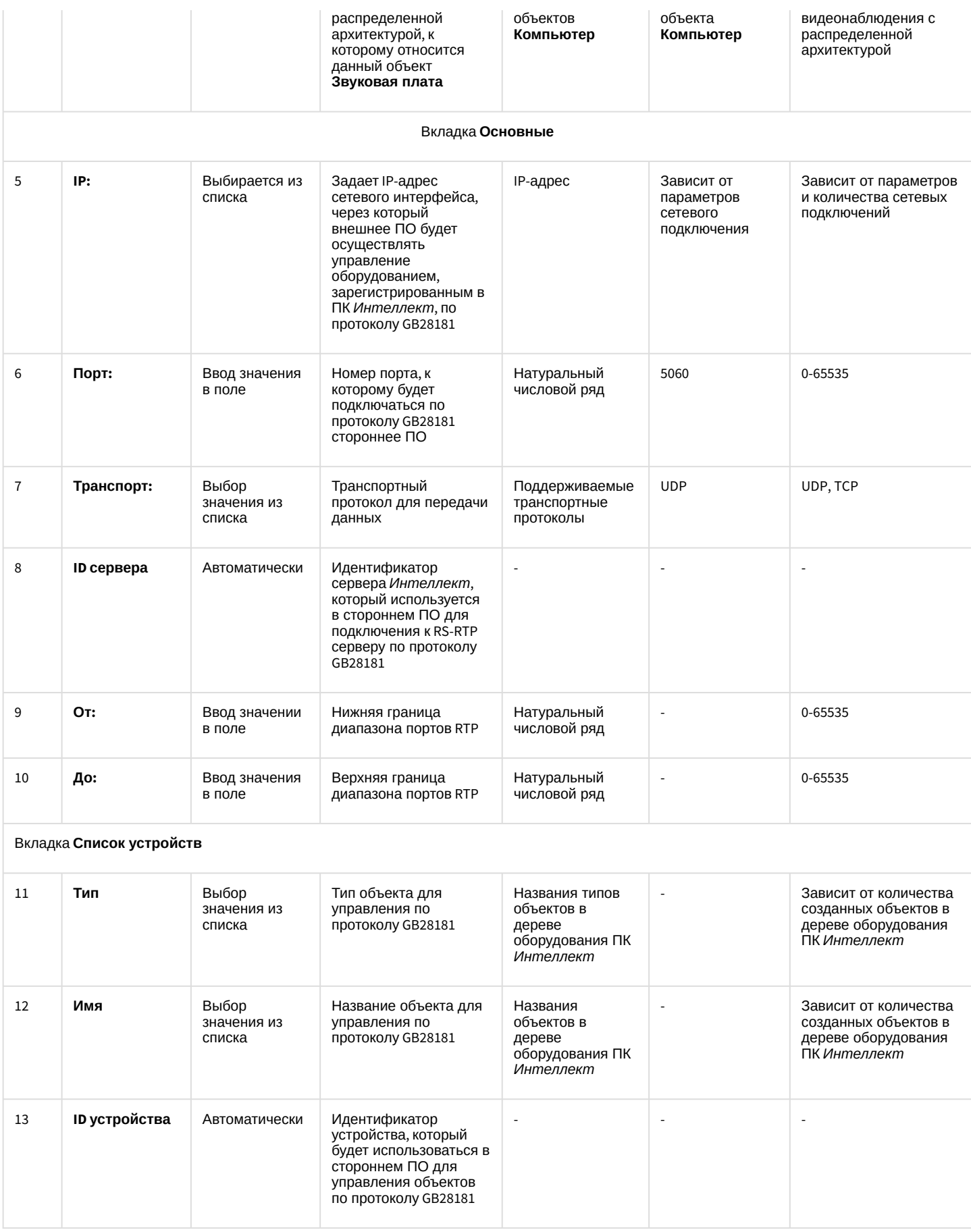

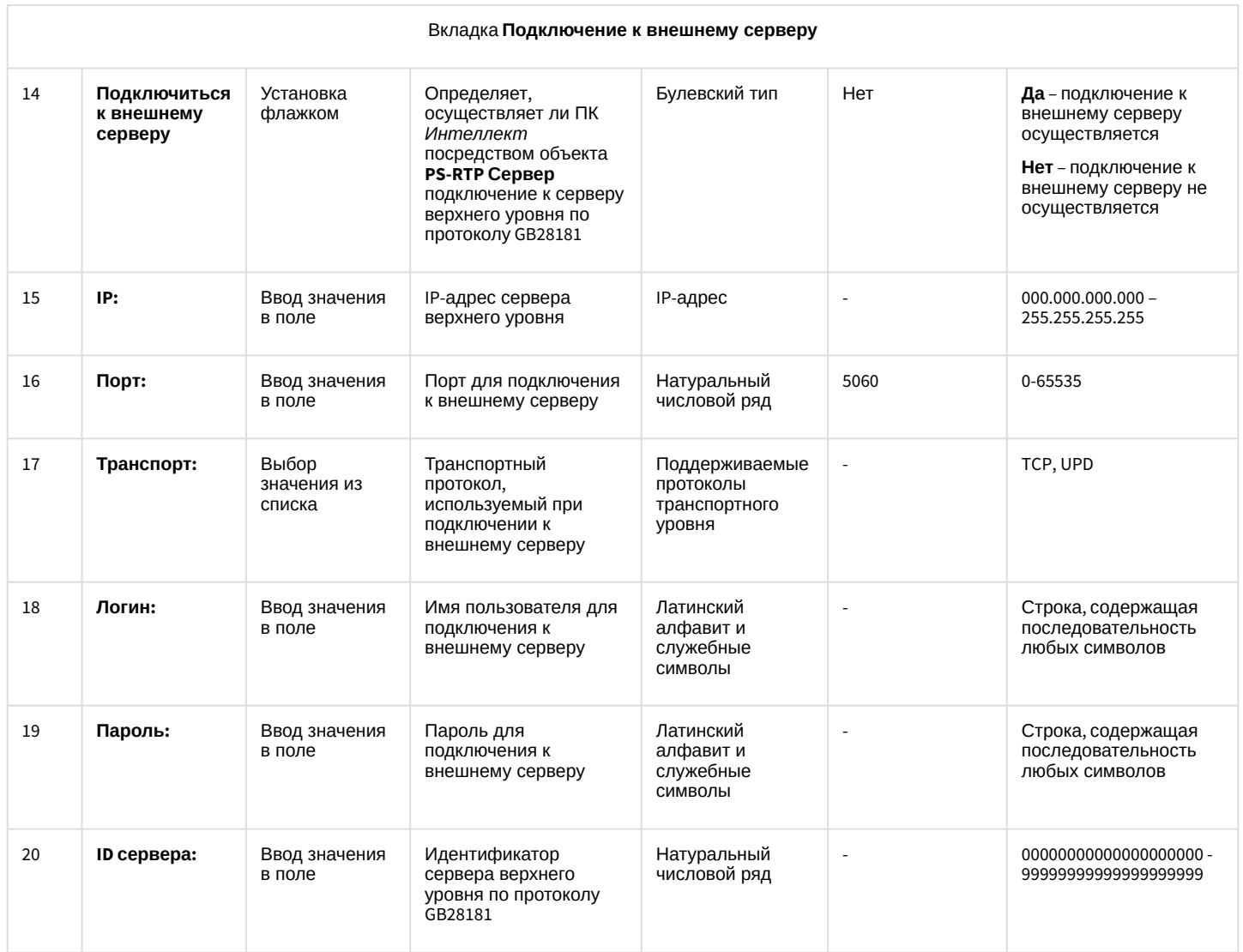

## 26.1.5.8.33 Панель настройки объекта Менеджер сервисов отказоустойчивости

Объект **Менеджер сервисов отказоустойчивости** предназначен для управления максимальным количеством одновременно работающих Сервисов отказоустойчивости в распределенной системе.

Панель настройки объекта **Менеджер сервисов отказоустойчивости** представлена на рисунке.

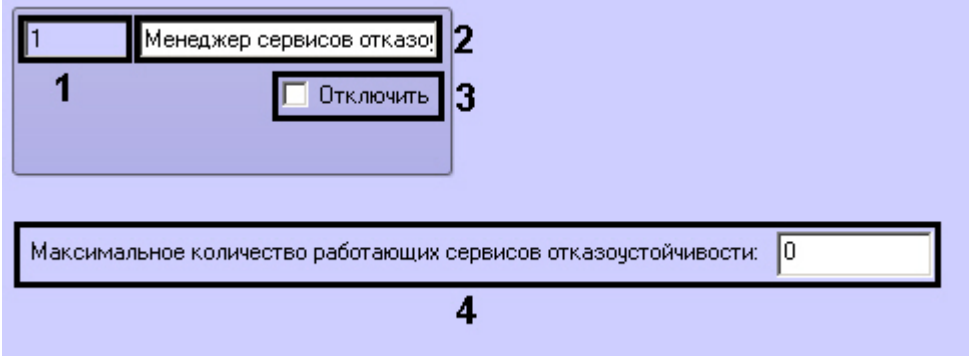

Описание параметров настройки, соответствующих элементам панели настройки объекта **Менеджер сервисов отказоустойчивости**, представлено в таблице.

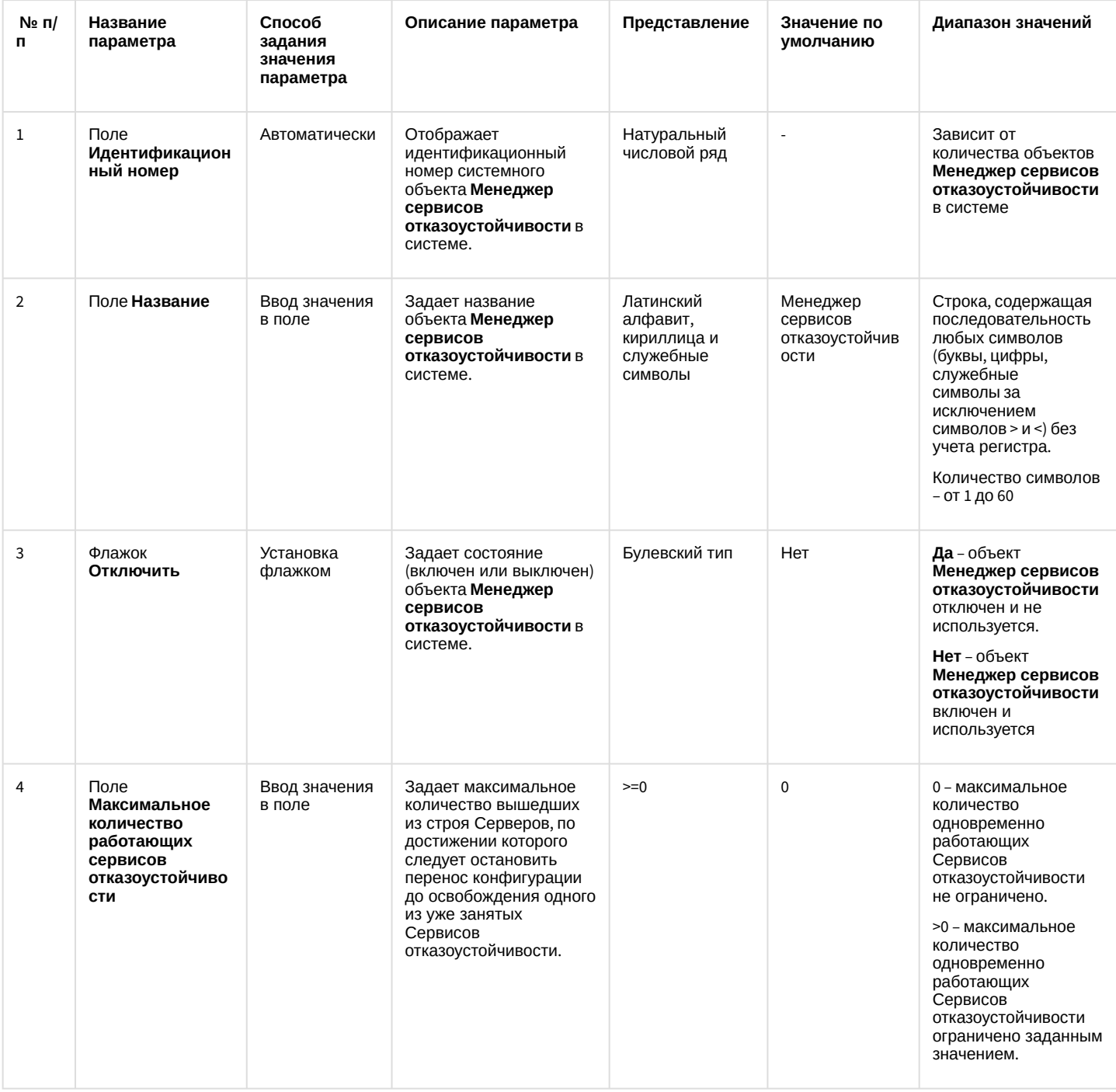

## 26.1.5.8.34 Панель настройки объекта ONVIF-Сервер

Объект **ONVIF-Сервер** предназначен для организации трансляции видеосигнала из ПК *Интеллект* по протоколу ONVIF.

Общий вид панели настройки объекта **ONVIF-сервер** представлен на рисунке.

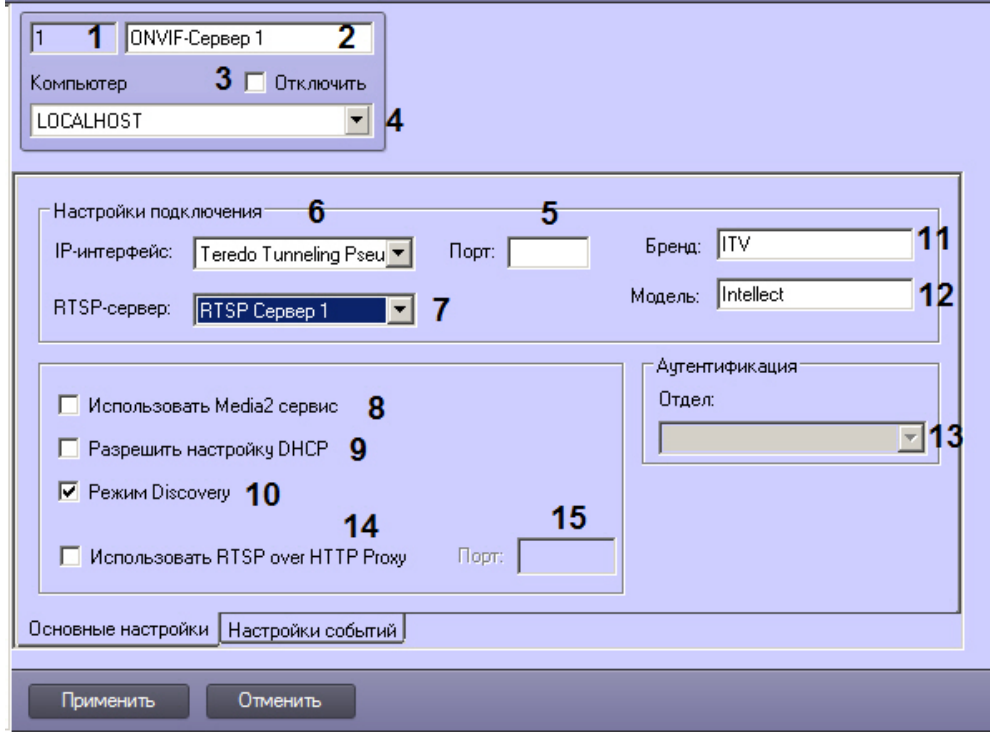

## Вкладка **Основные настройки**

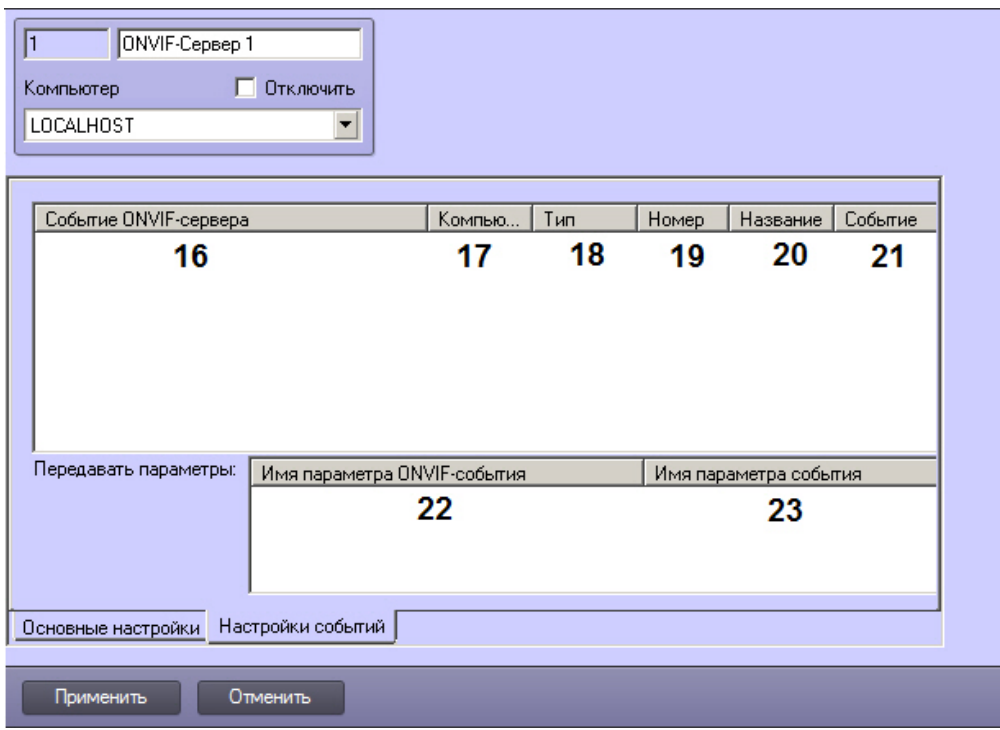

## Вкладка **Настройки событий**

Описание элементов панели настройки объекта **ONVIF-Сервер** приведено в таблице.

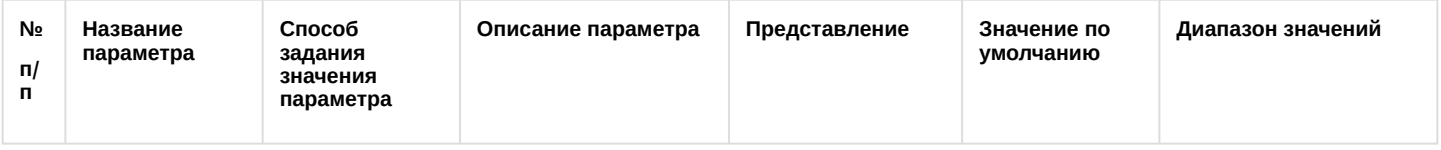

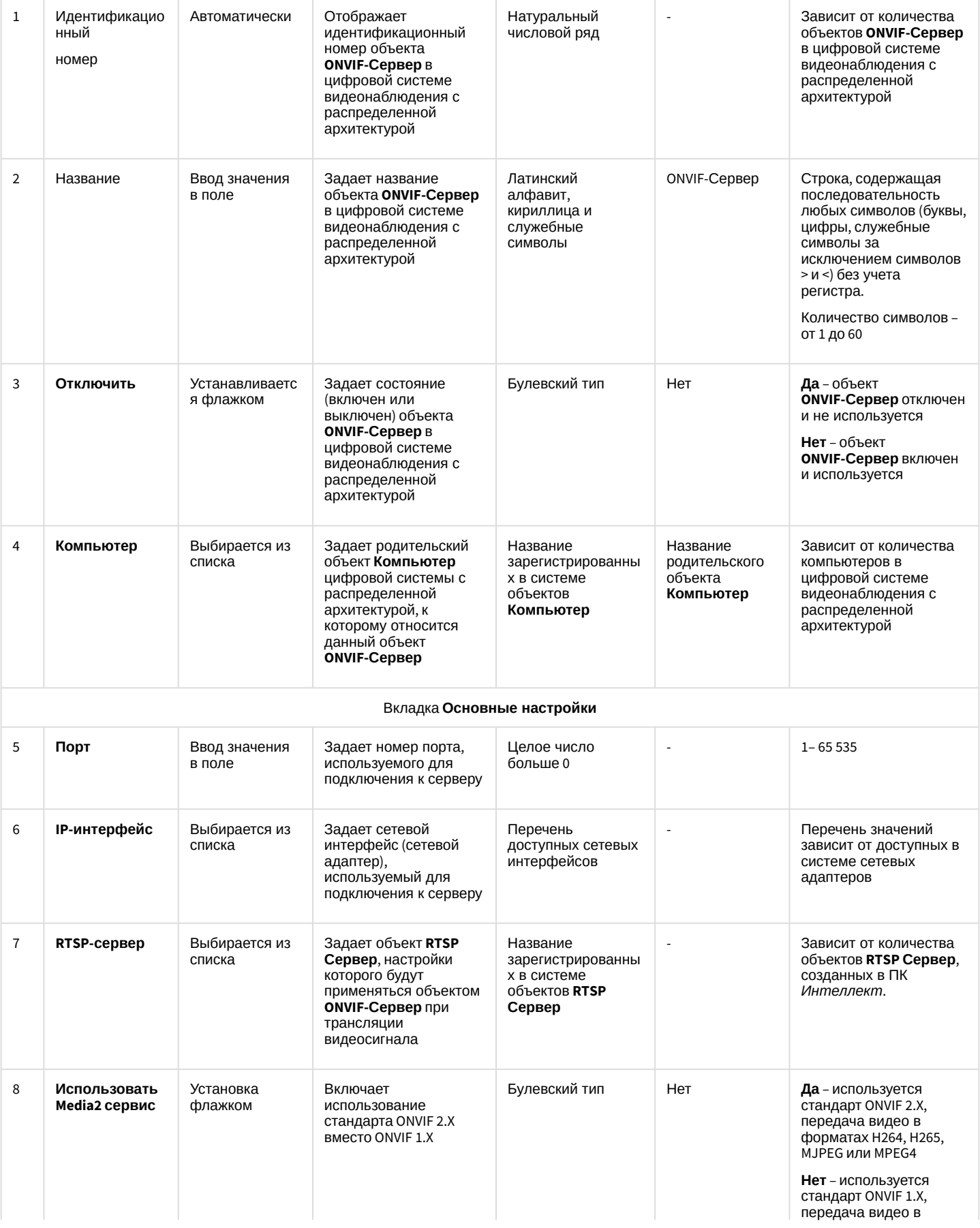

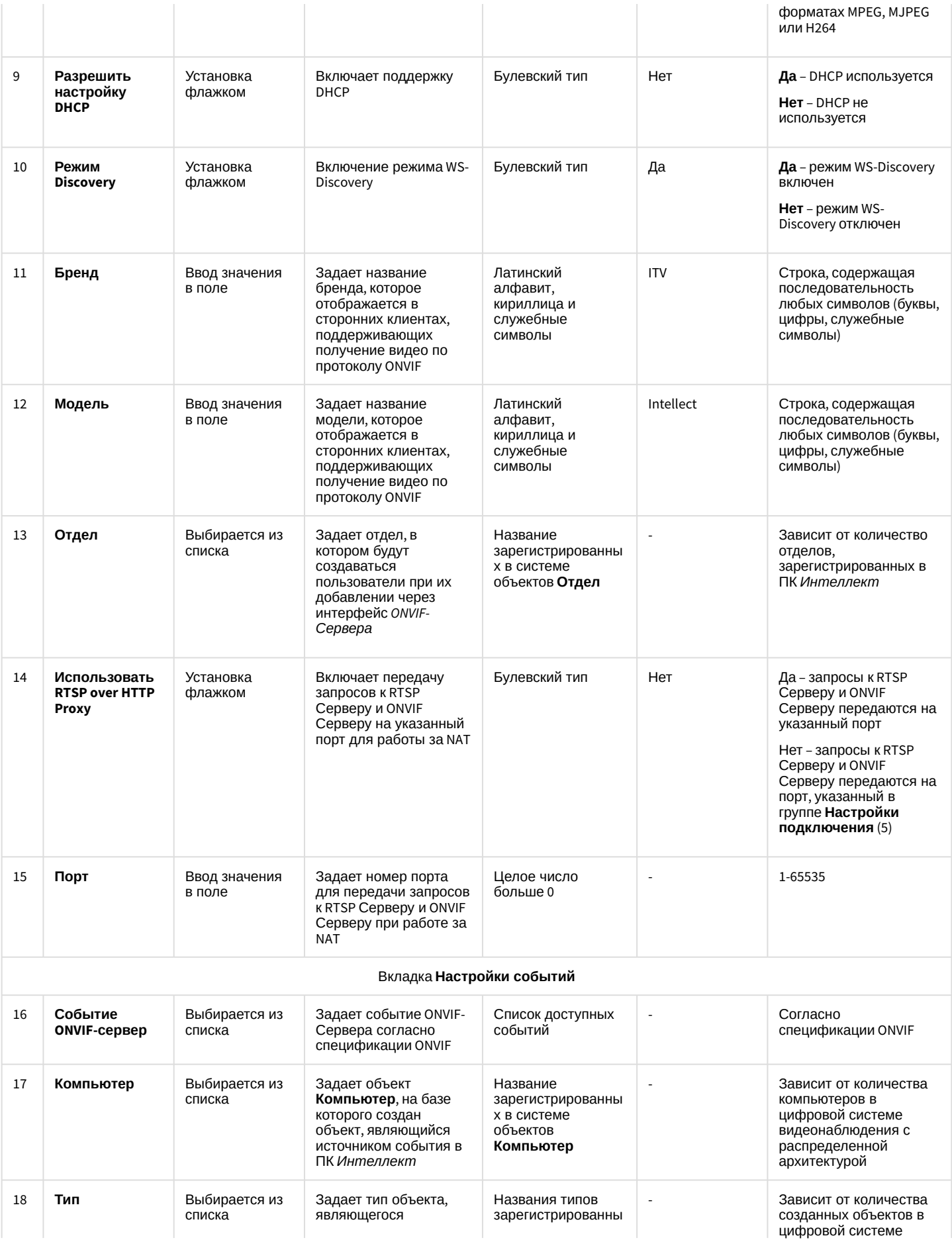

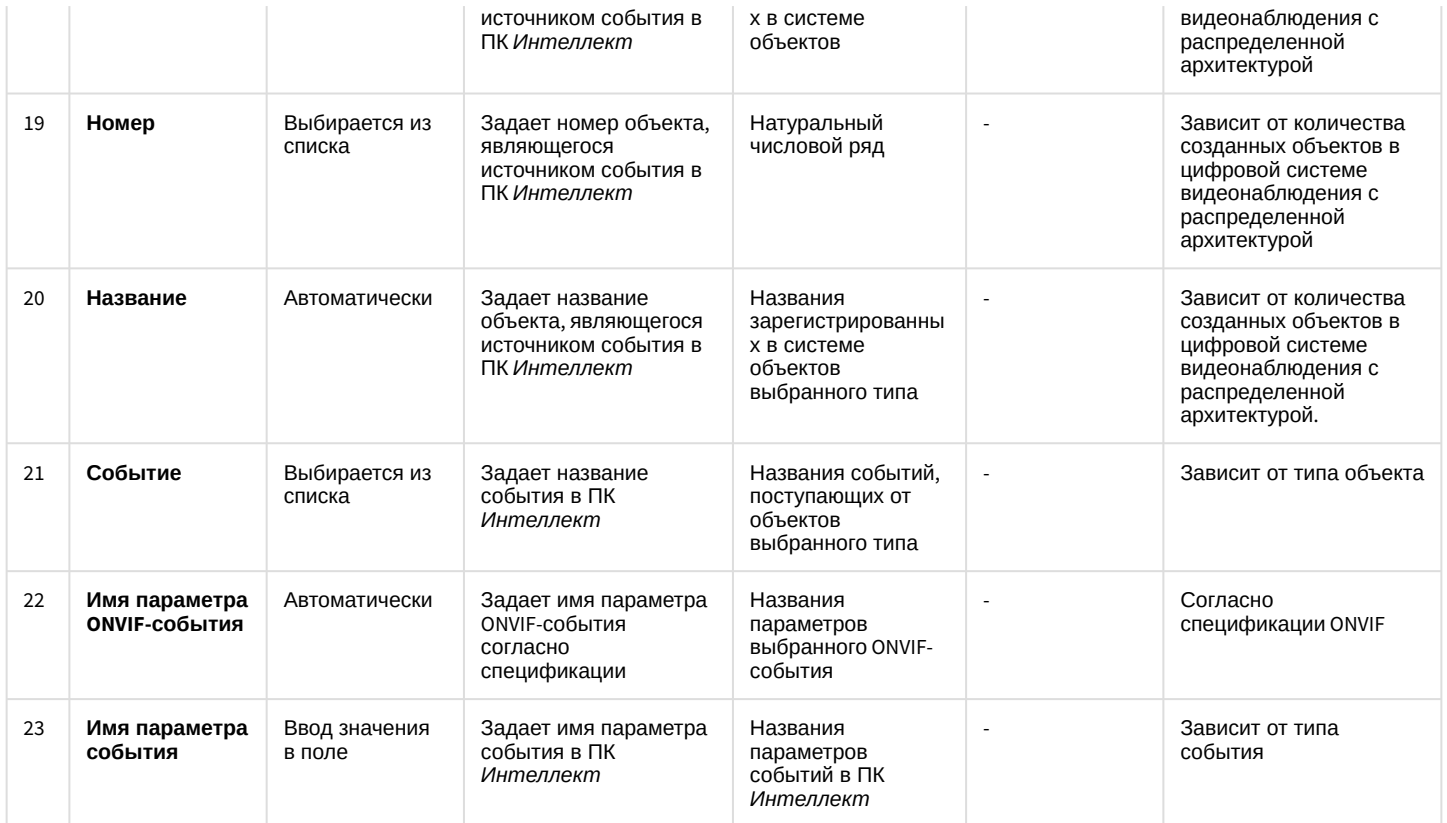

## 26.1.5.8.35 Панель настройки объекта Onvif-Сервер Profile

Объект **ONVIF-Сервер Profile** предназначен для настройки канала ONVIF-устройства.

Панель настройки объекта **ONVIF-Сервер Profile** представлена на рисунке.

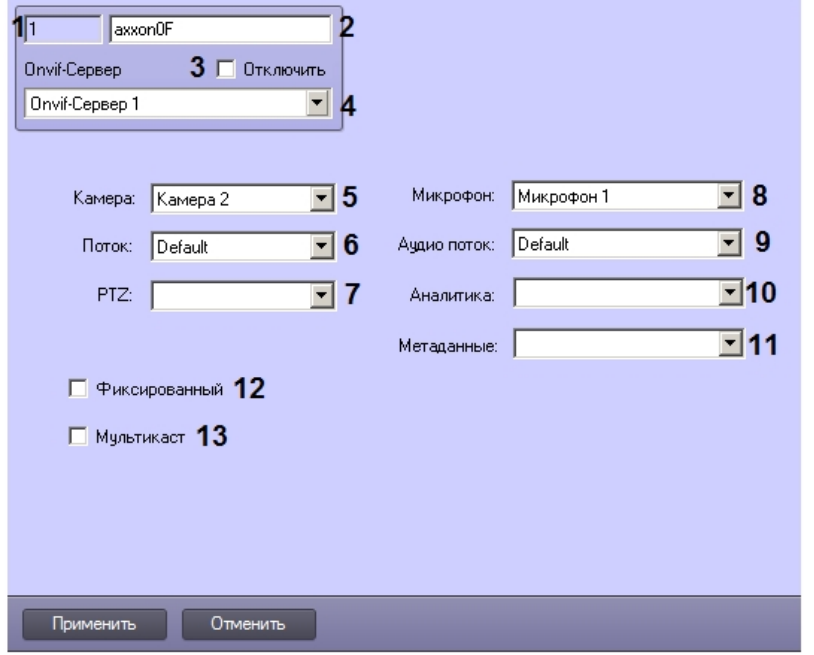

Описание параметров объекта **ONVIF-Сервер Profile** приведено в таблице.

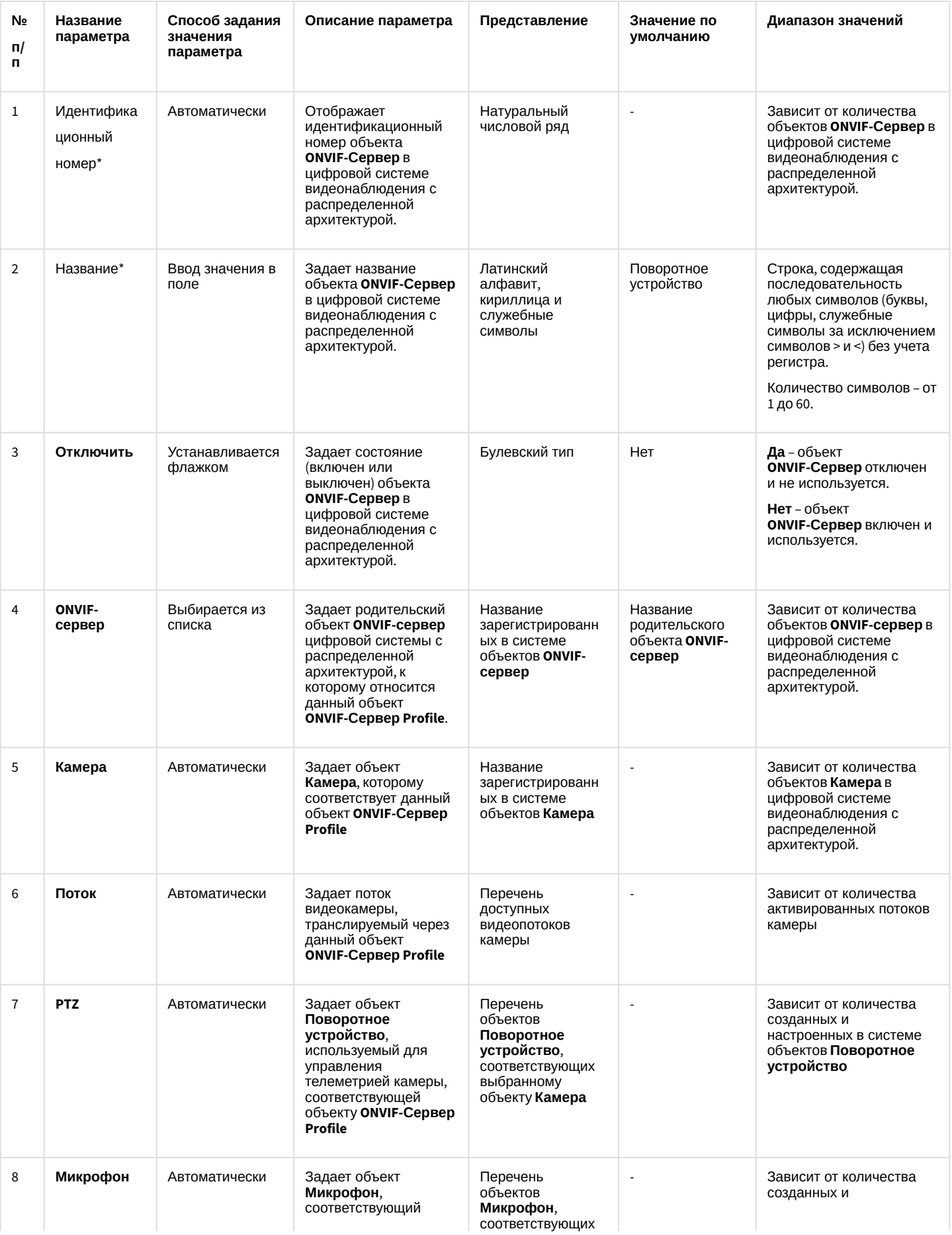

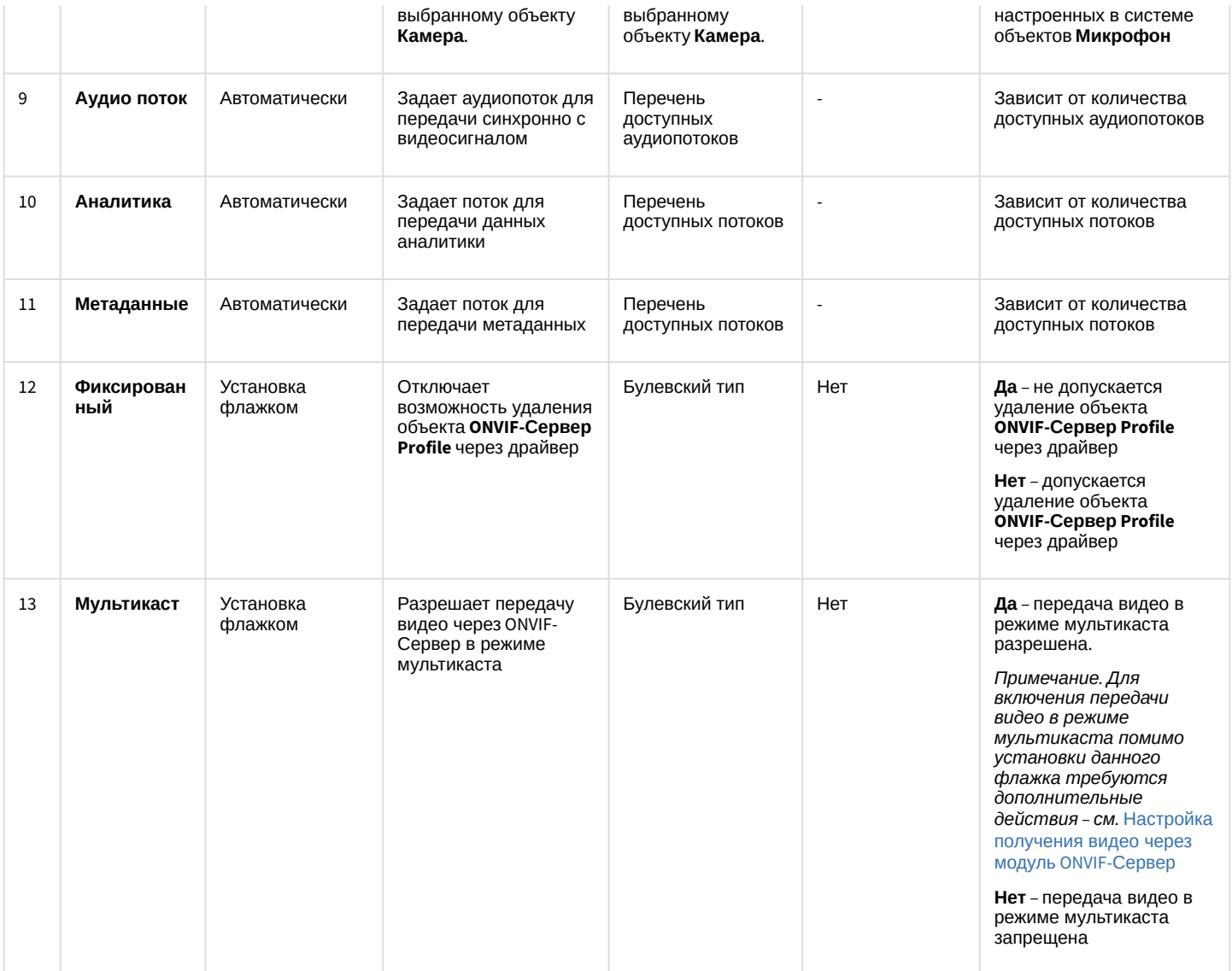

## 26.1.5.8.36 Панель настройки объекта Telegram бот

Объект **Telegram бот** предназначен для отправки сообщения в мессенджер Telegram. Панель настройки объекта **Telegram бот** представлена на рисунке.

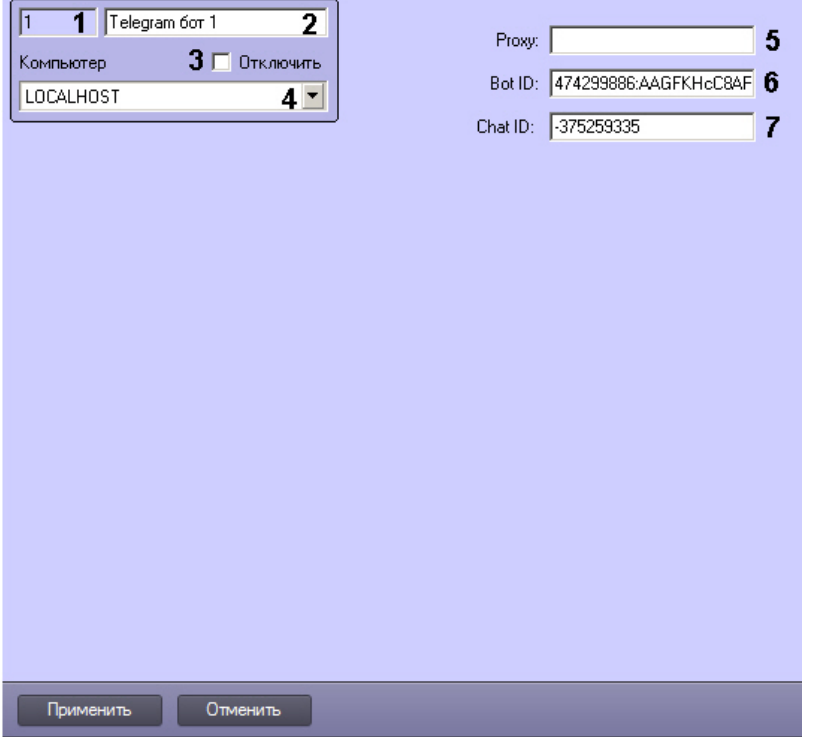

Описания параметров настройки, соответствующих элементам панели настройки объекта **Telegram бот**, представлены в таблице.

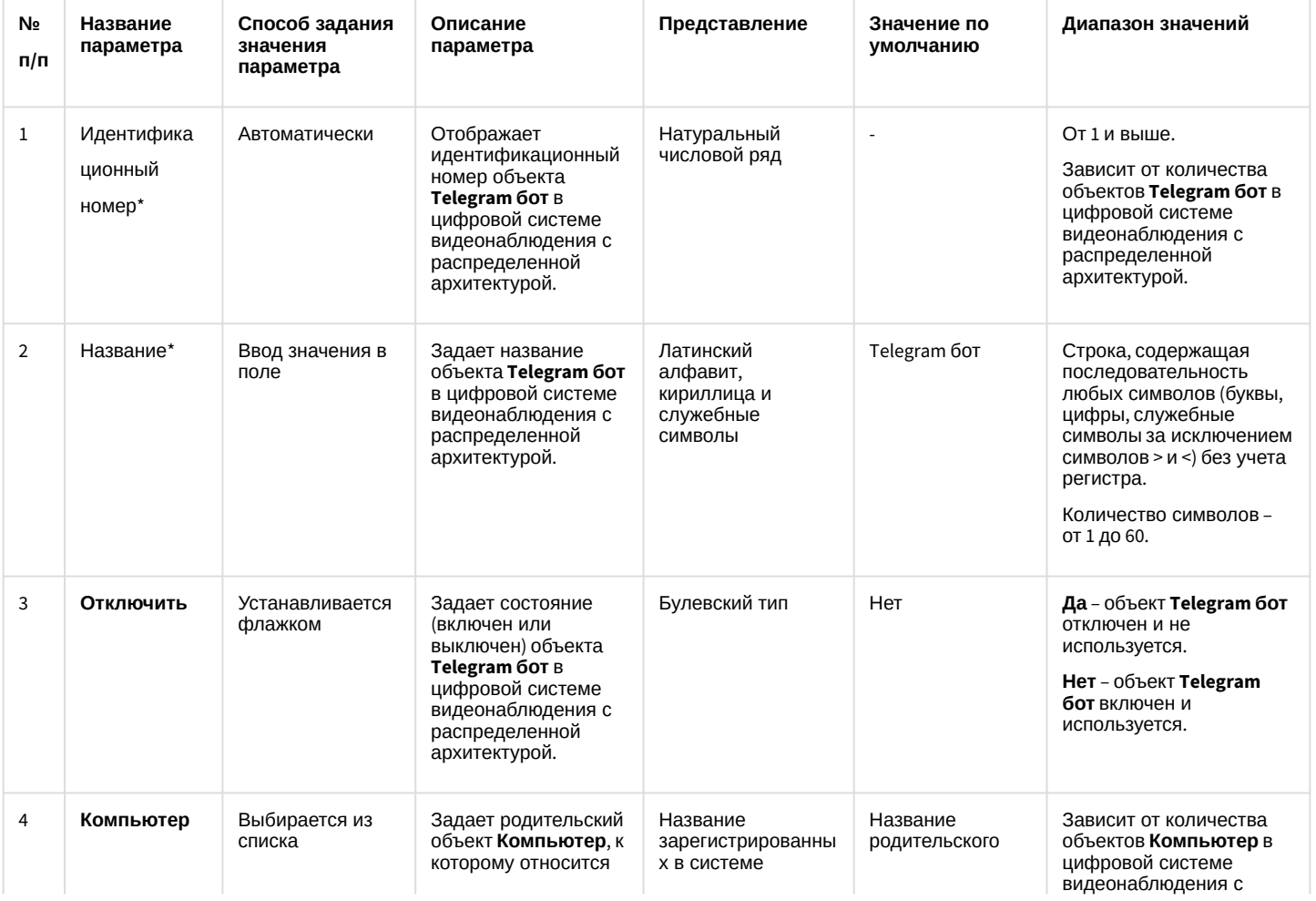

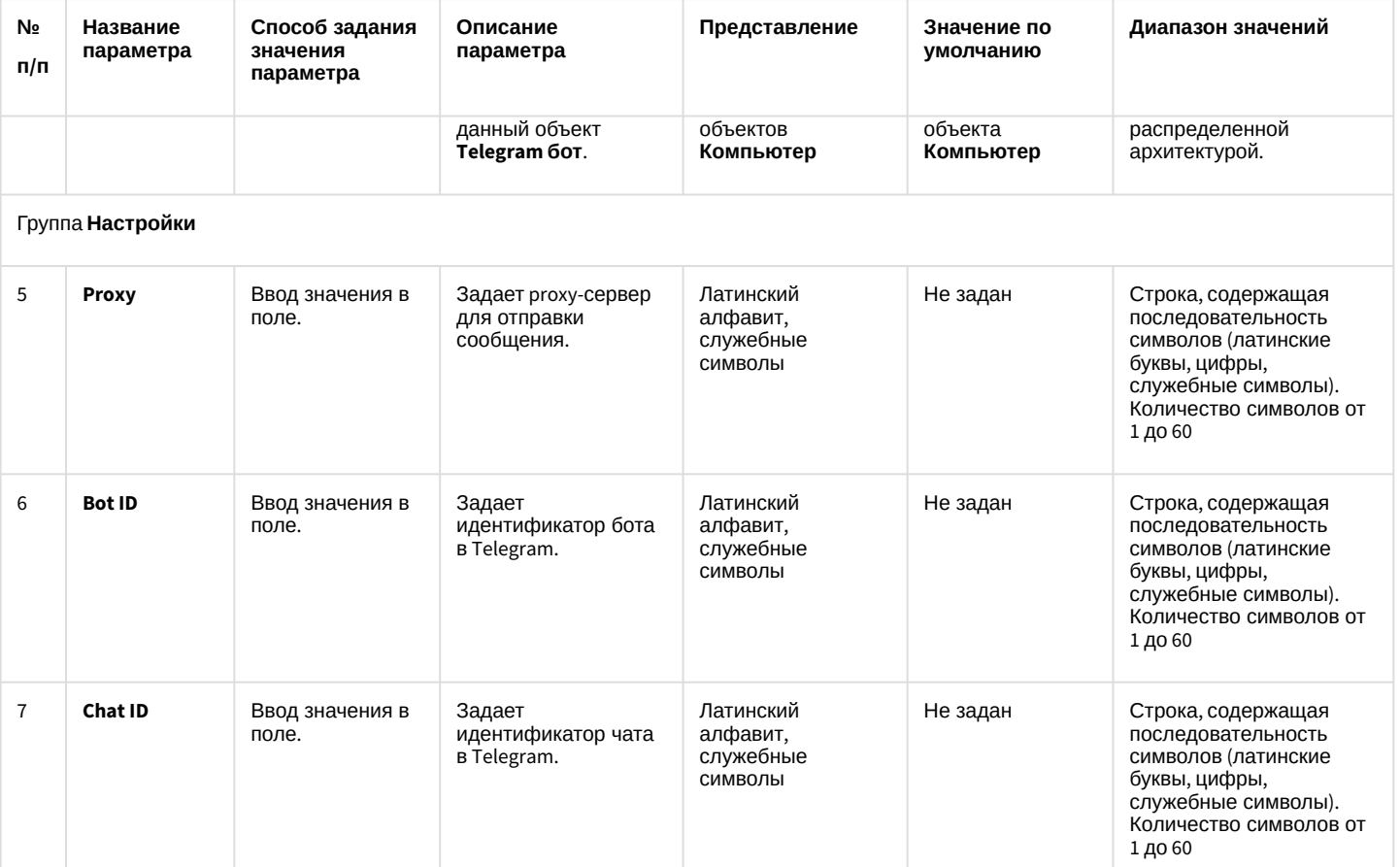

\* Название элемента не отображается в панели настроек данного объекта

26.1.5.8.37 Панель настройки объекта SIP-терминал

Внешний вид панели настройки системного объекта **SIP-терминал** представлен на рисунках ниже.

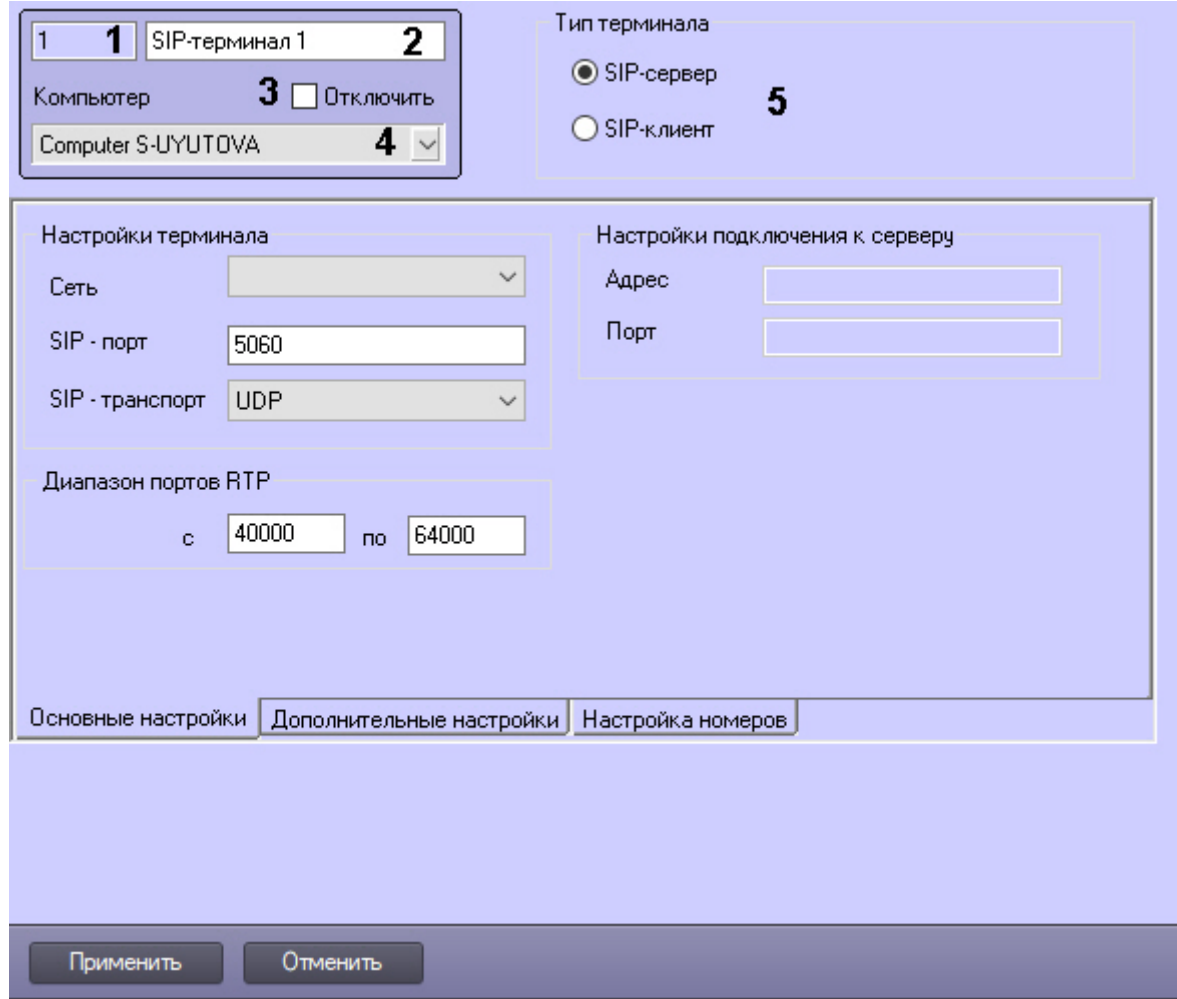

## Описание параметров настройки системного объекта **SIP-терминал** приведено в таблице.

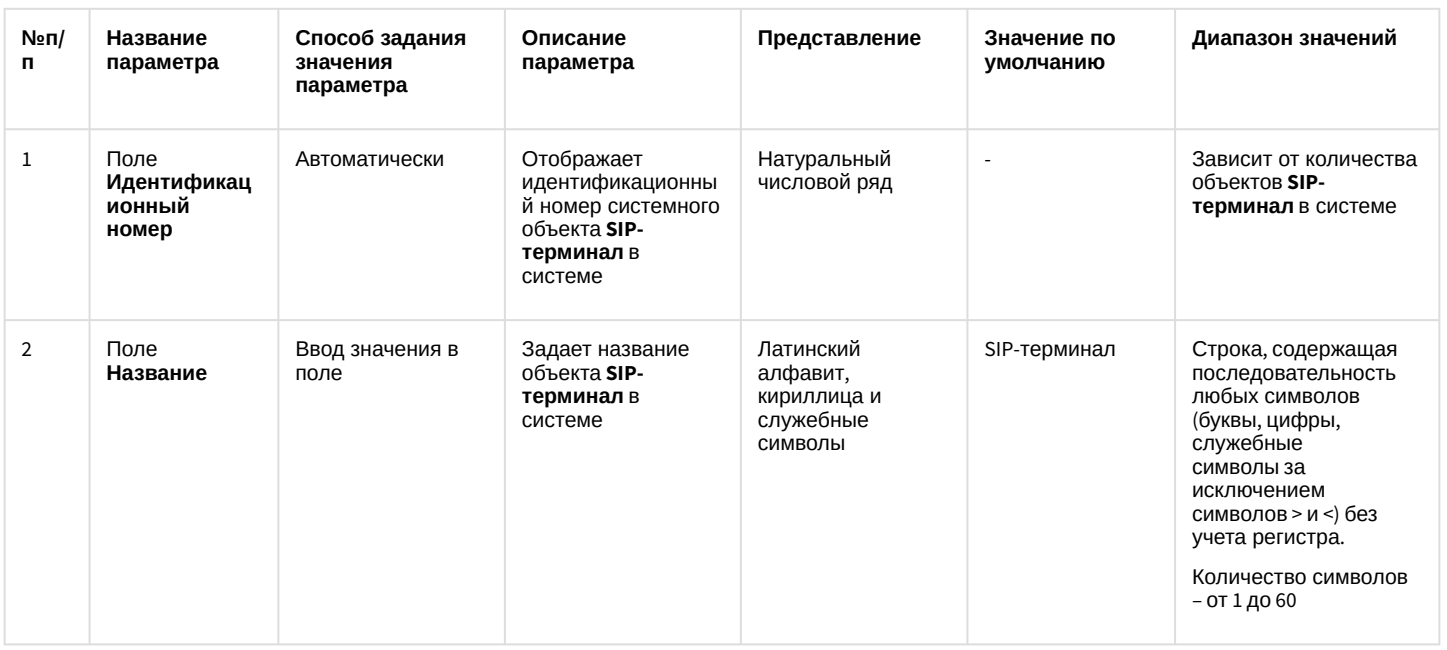

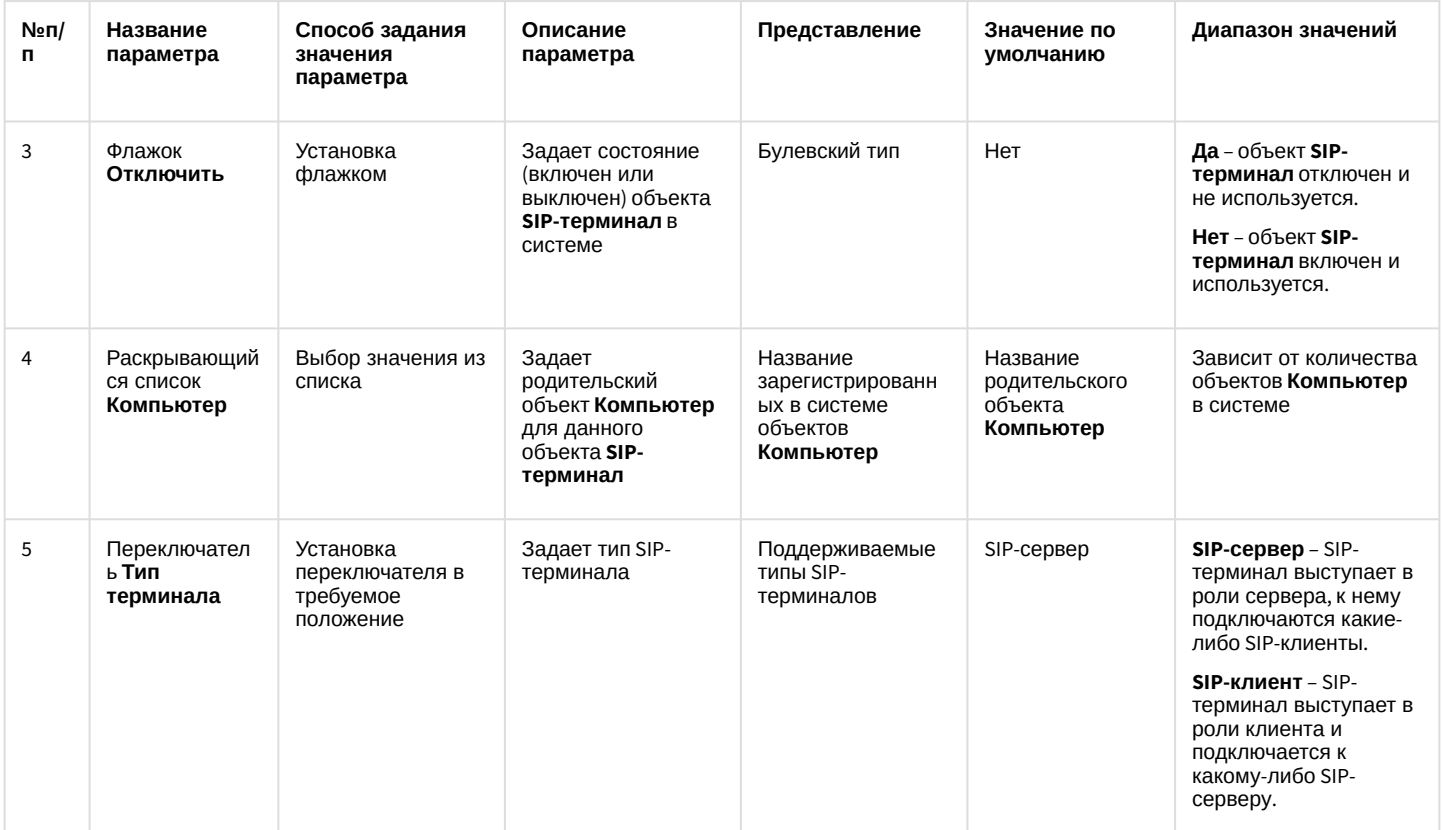

## Вкладка Основные настройки.

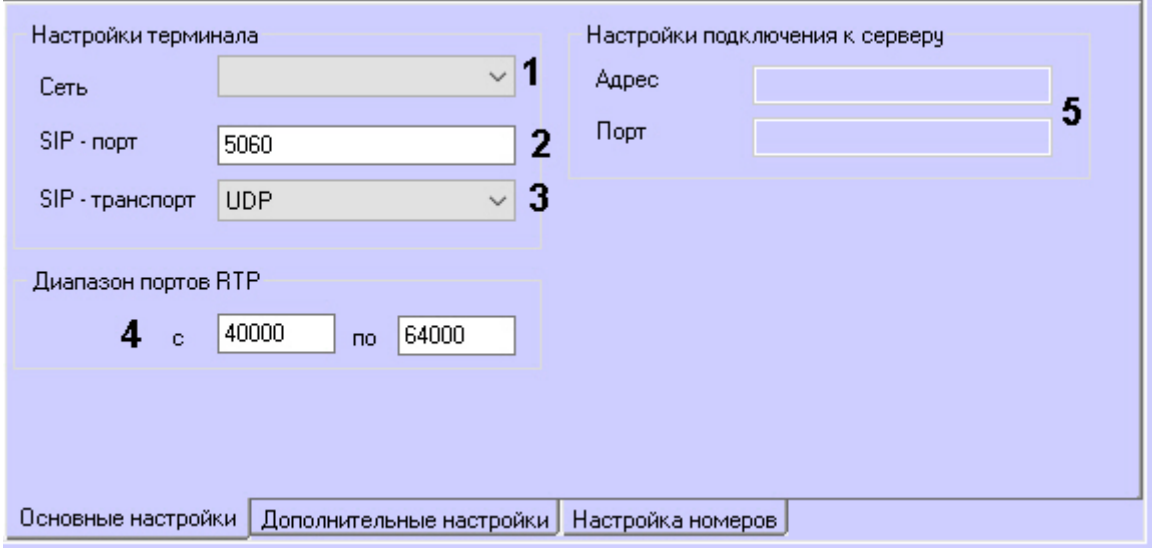

## Описание вкладки Основные настройки приведено в таблице.

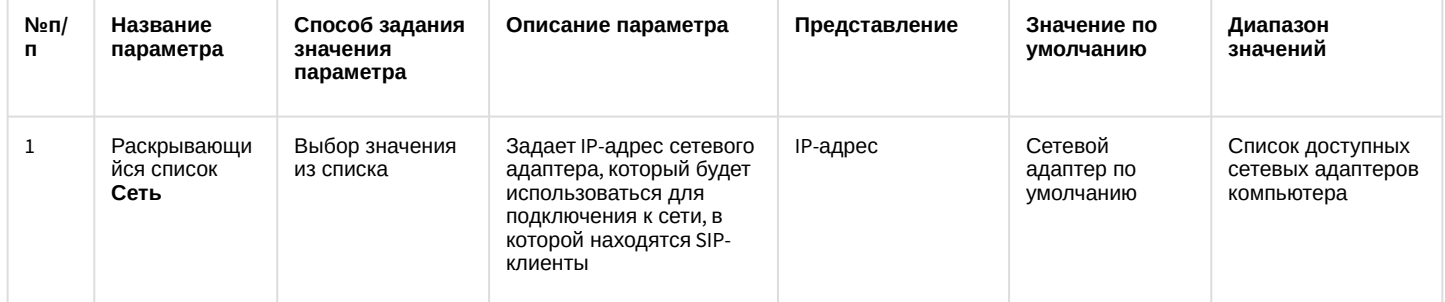

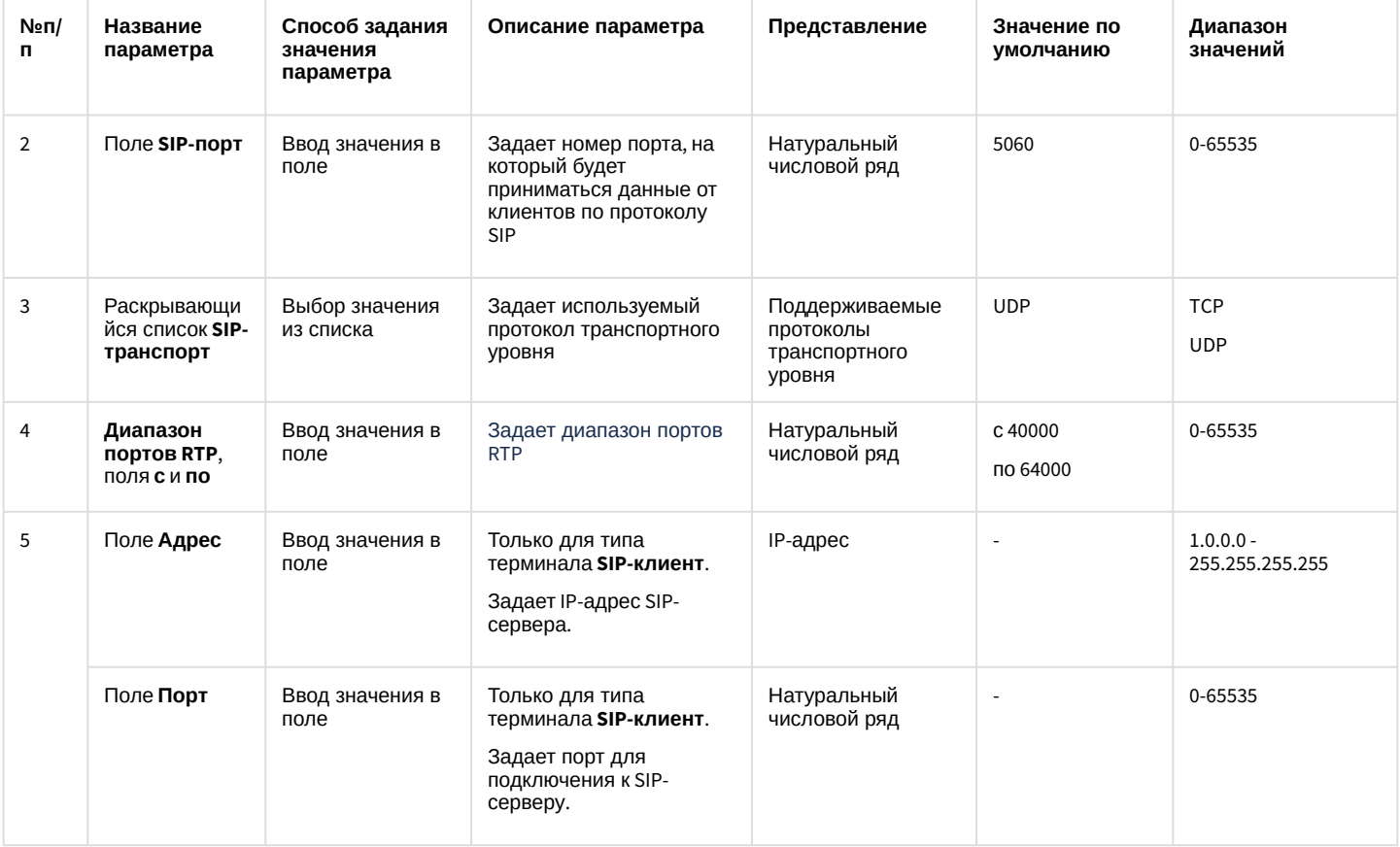

## Вкладка **Дополнительные настройки**

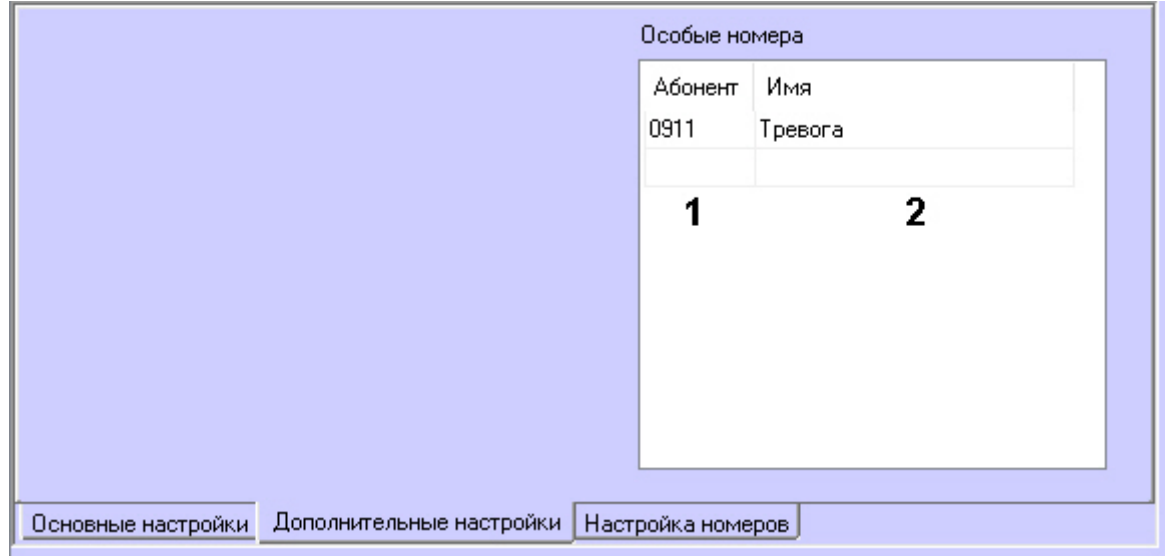

## Описание вкладки **Дополнительные настройки** приведено в таблице.

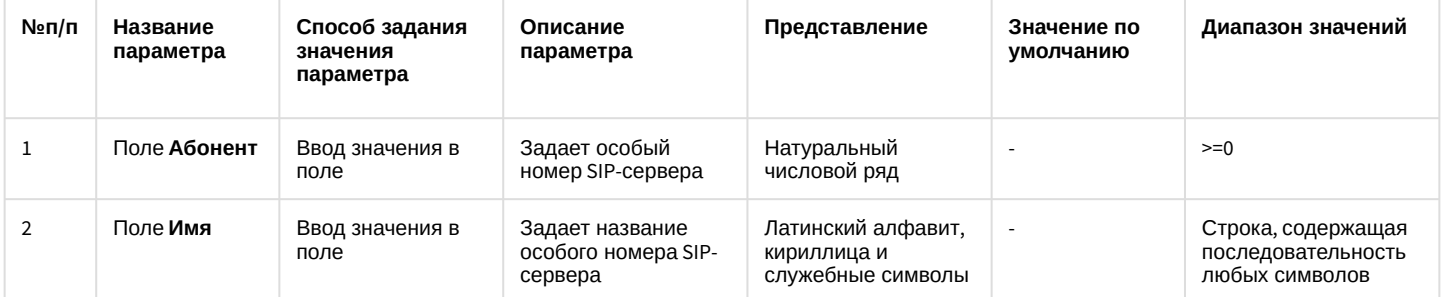

#### Вкладка Настройка номеров

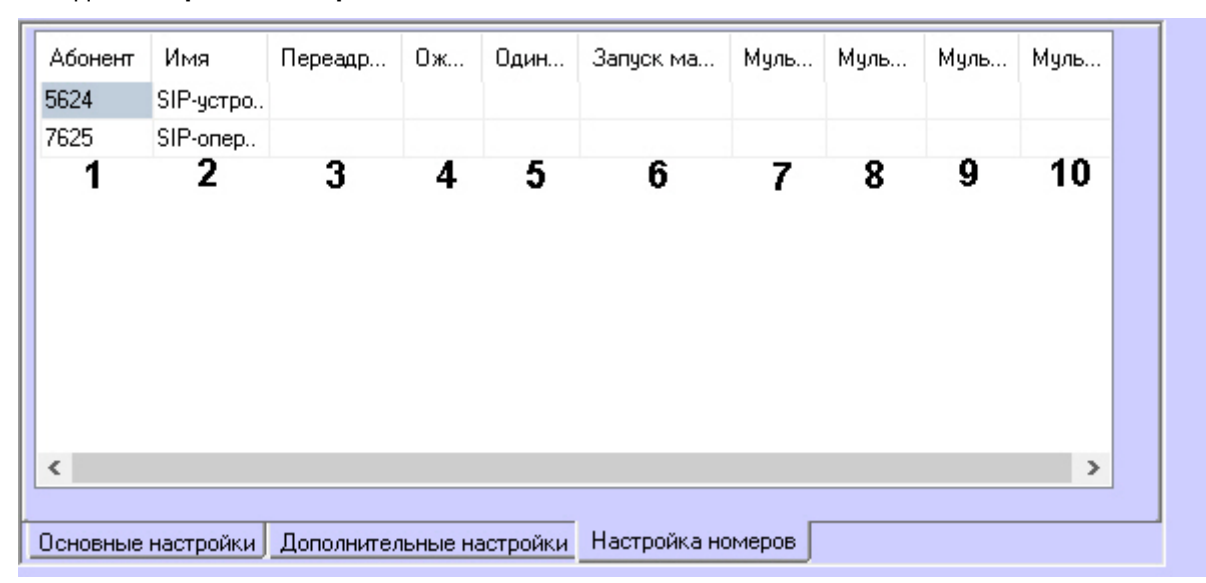

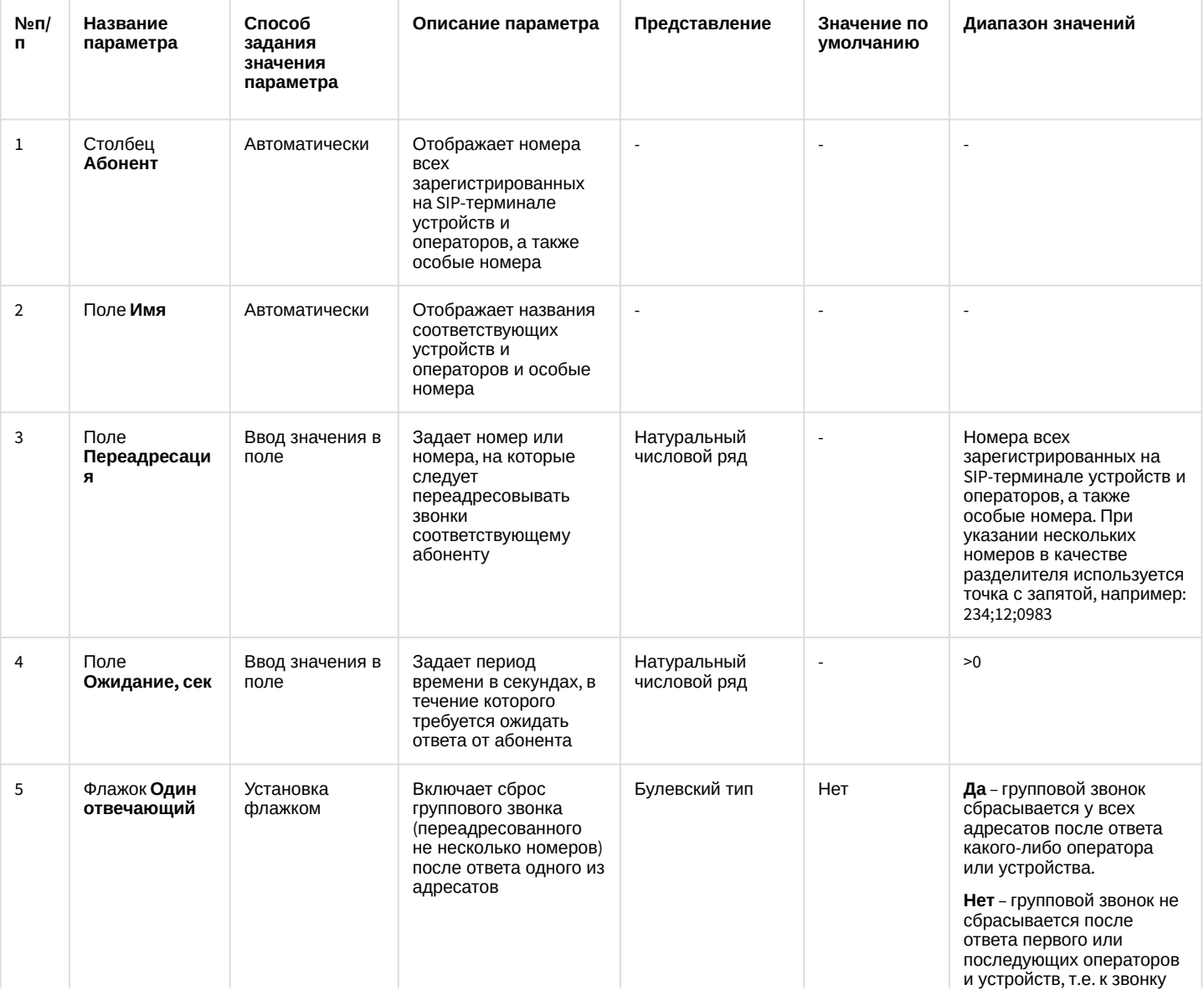

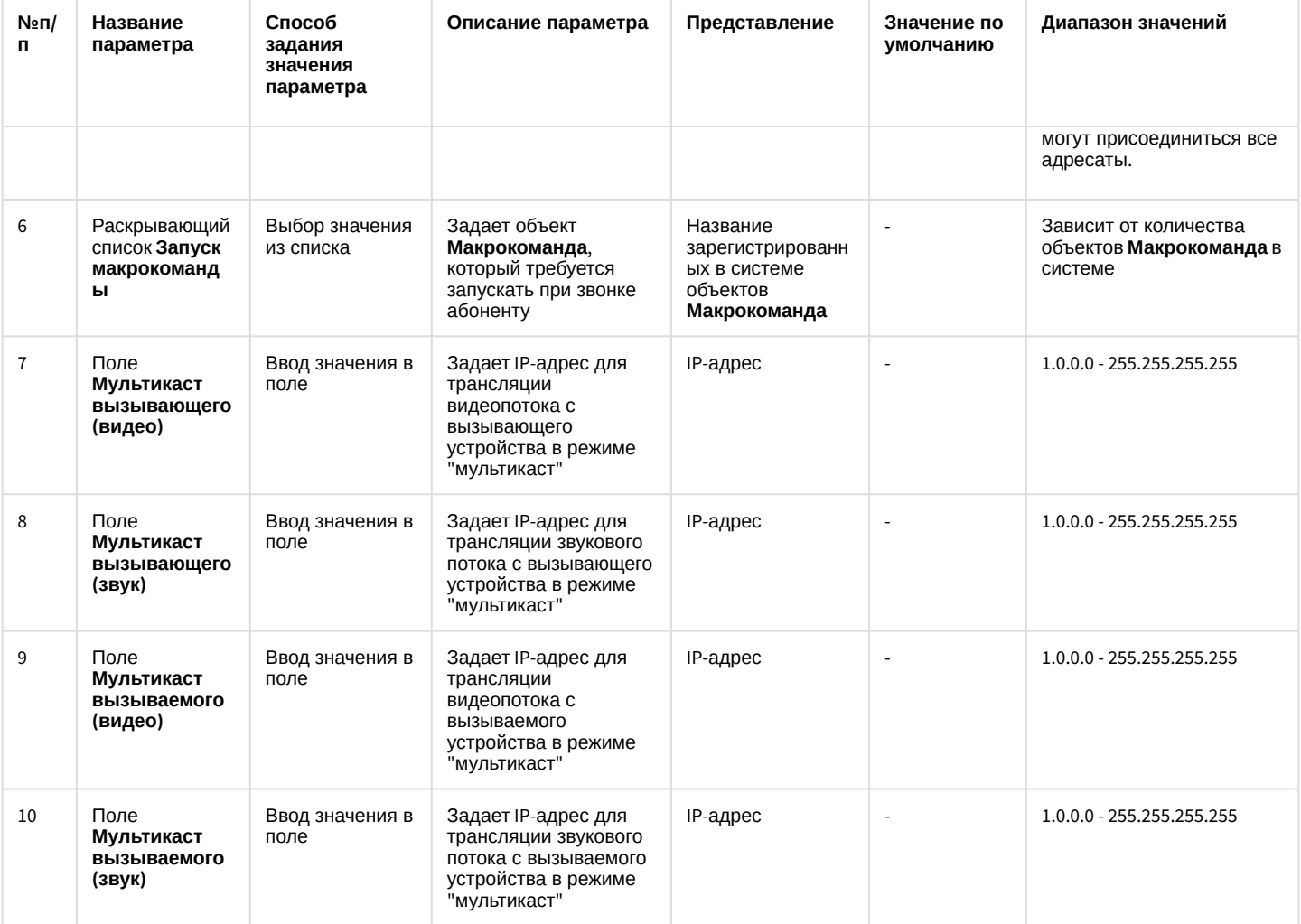

## 26.1.5.8.38 Панель настройки объекта SIP-устройство

Внешний вид панели настройки системного объекта **SIP-устройство** представлен на рисунках ниже.

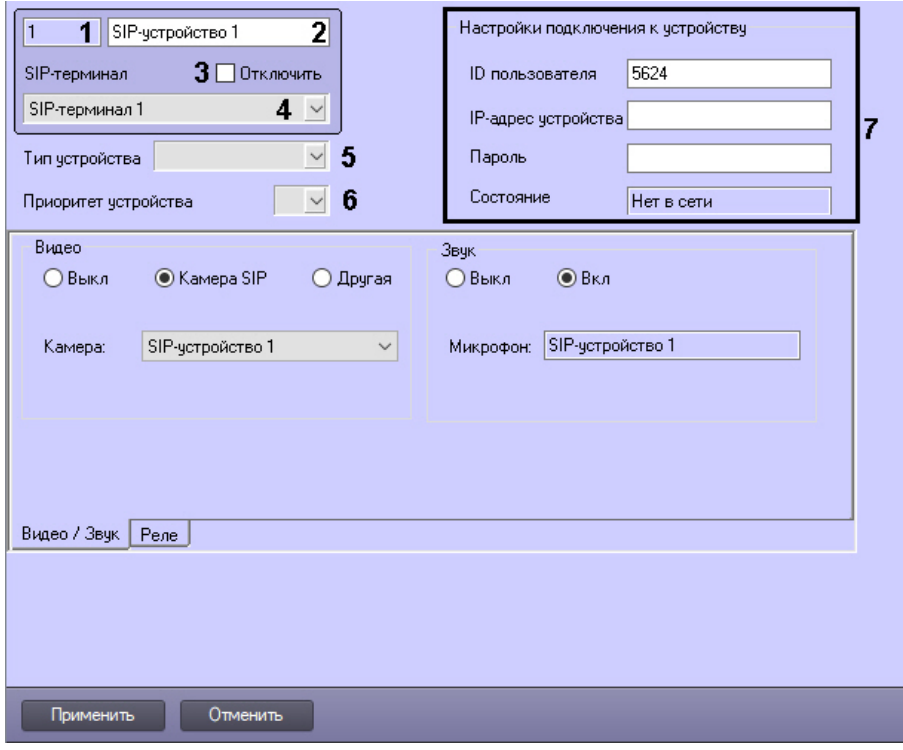

#### Описание параметров настройки системного объекта SIP-устройство приведено в таблице.

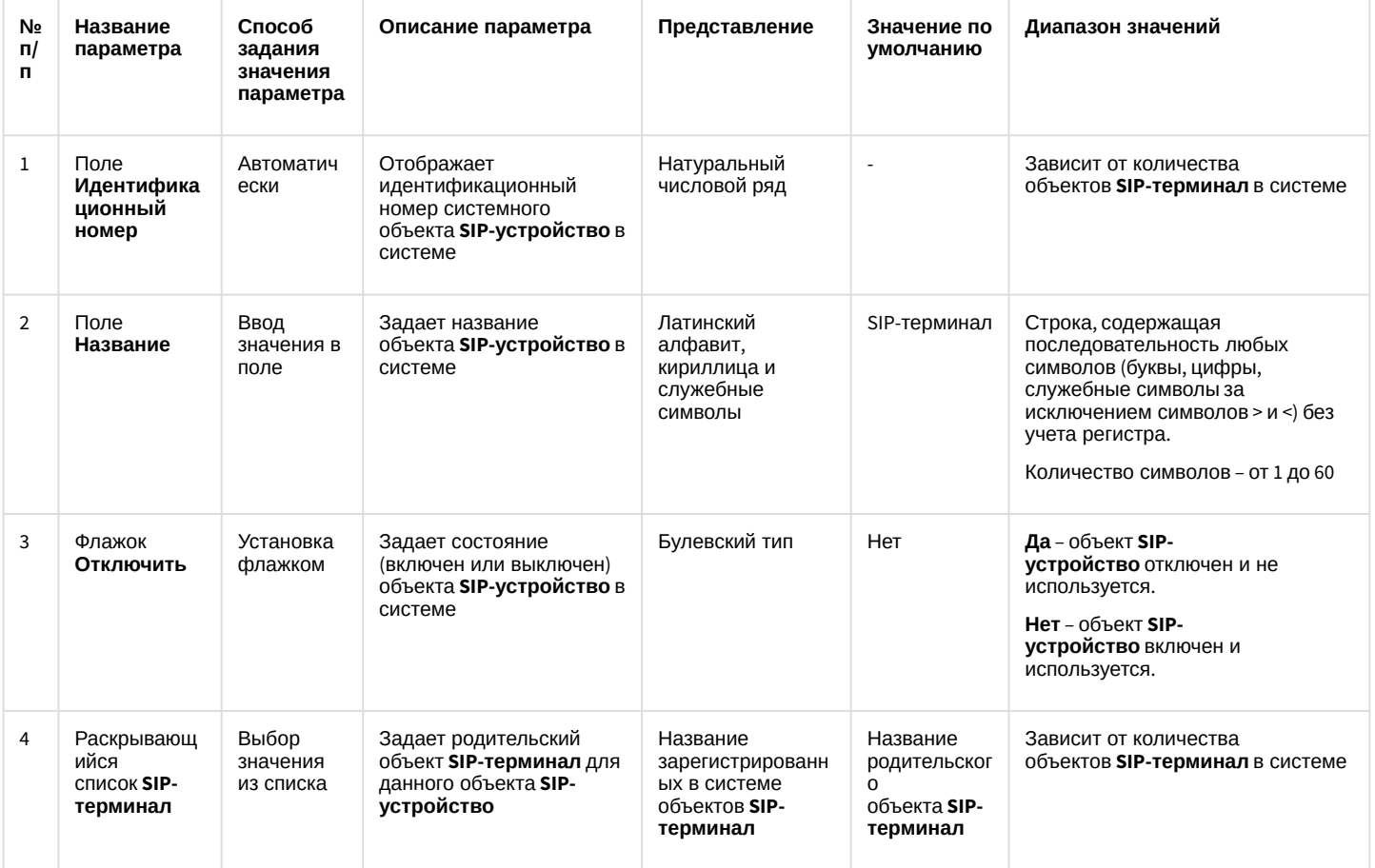

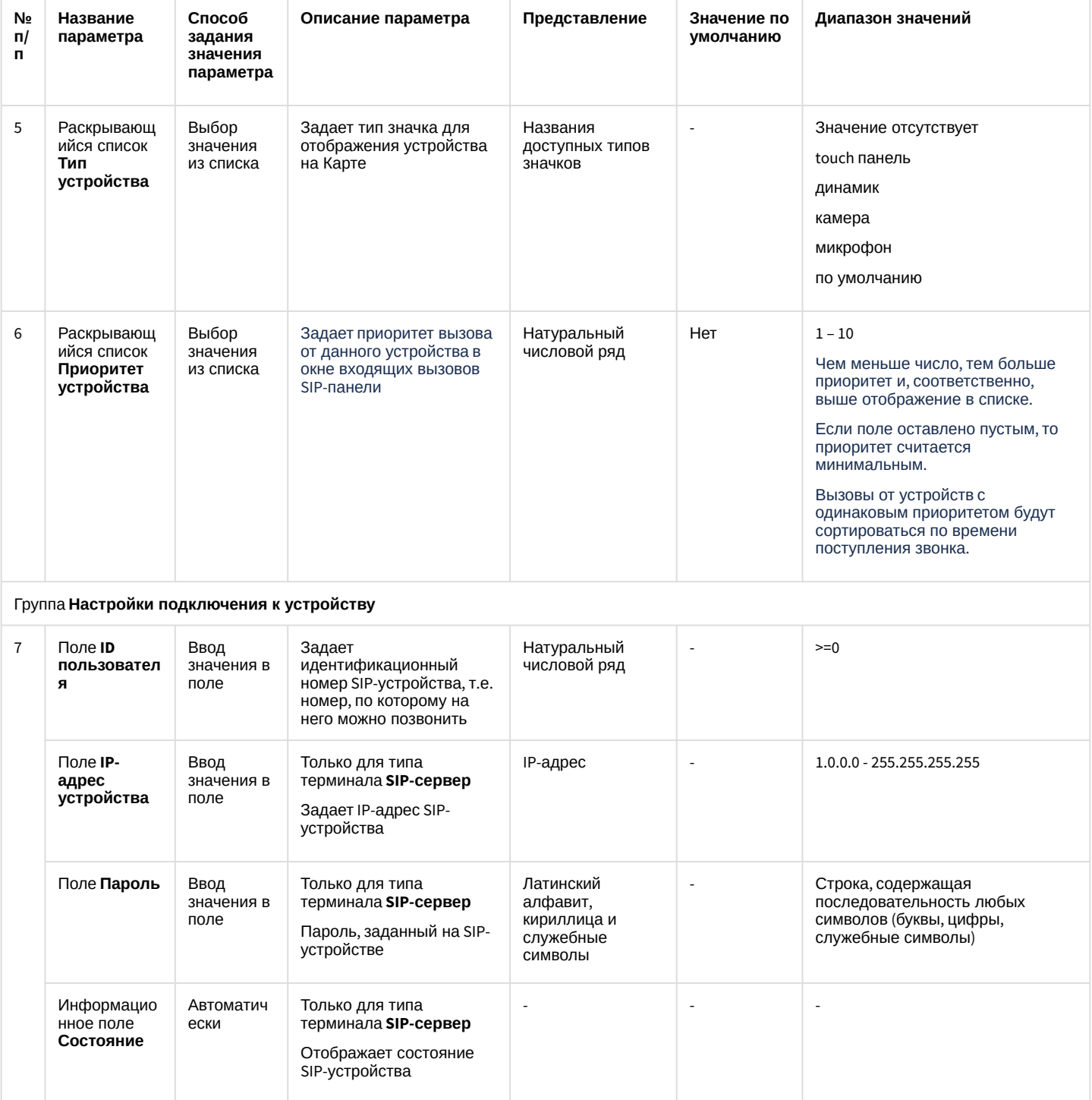

Вкладка Видео / Звук (только для типа терминала SIP-сервер)

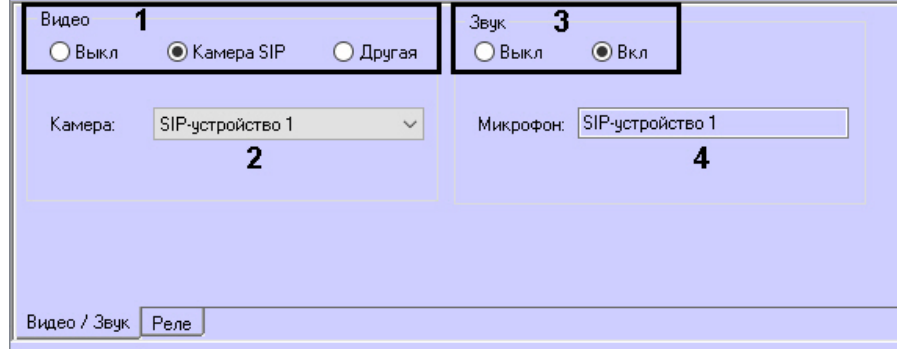

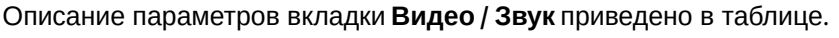

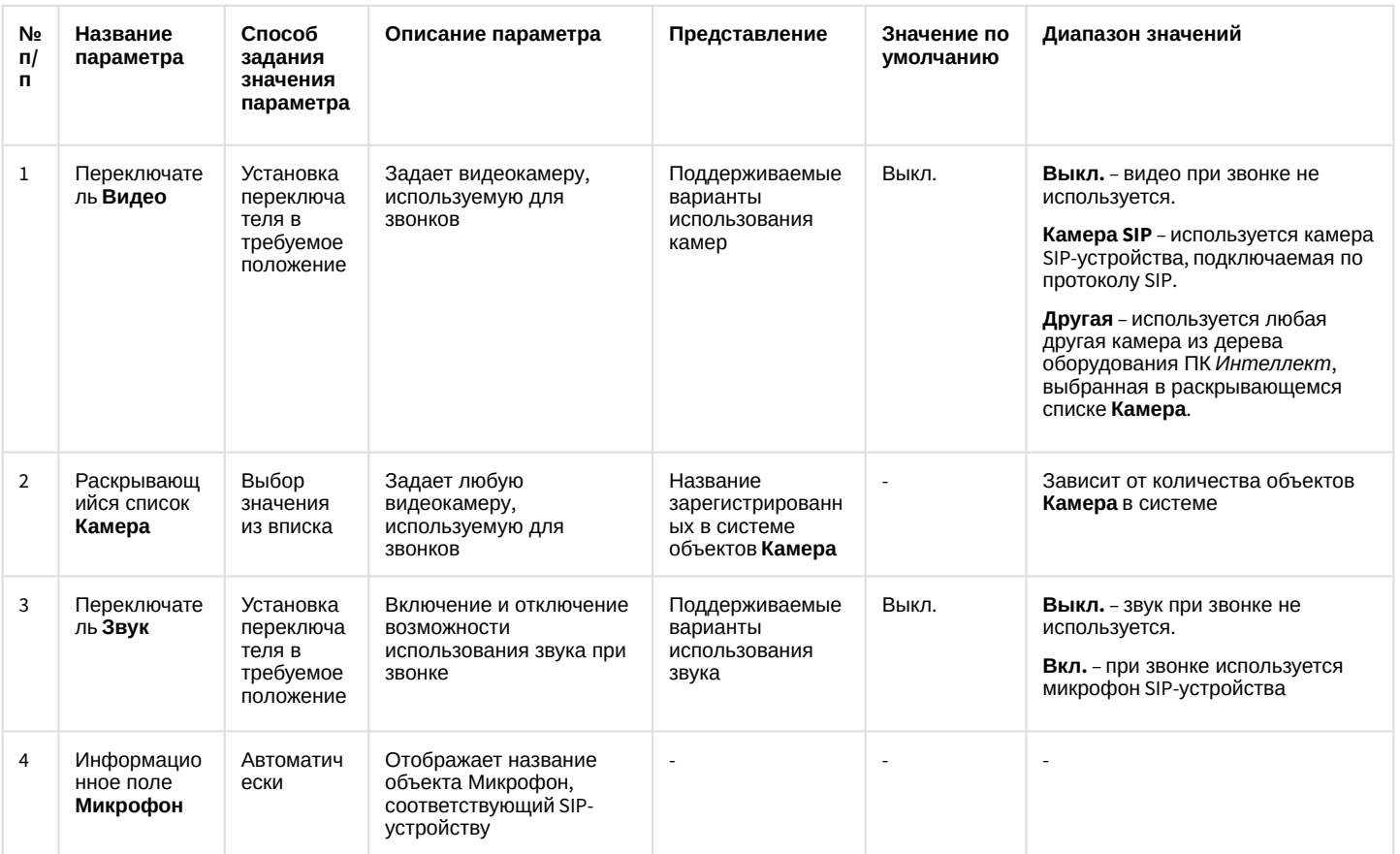

## Вкладка **Реле** (только для типа терминала **SIP-сервер**)

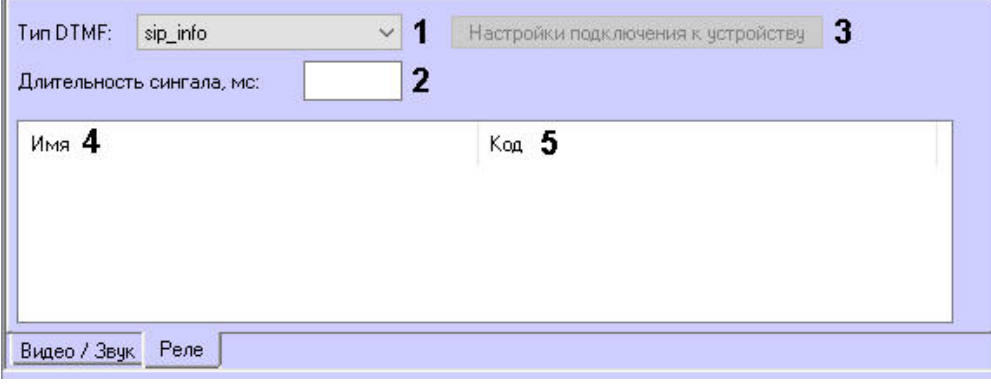

Описание параметров вкладки **Реле** приведено в таблице.

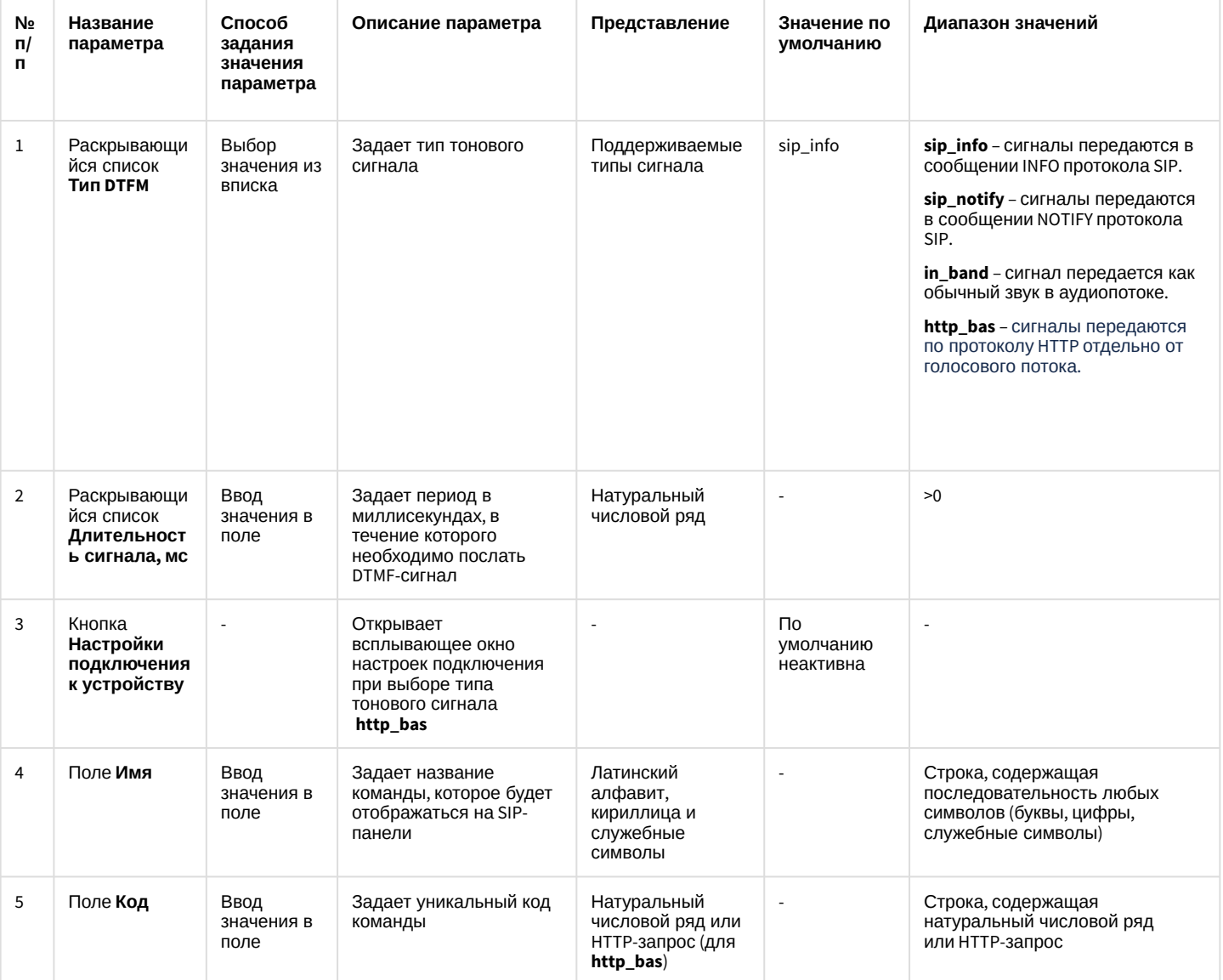

## Всплывающее окно **Настройки подключения к устройству**

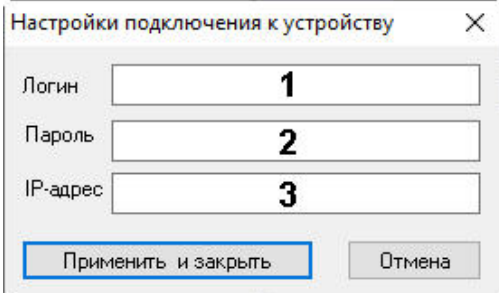

## Описание полей окна **Настройки подключения к устройству** приведено в таблице.

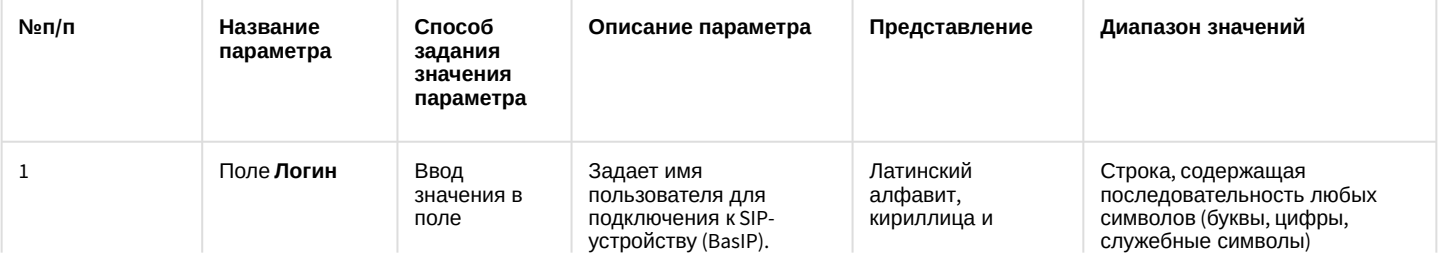

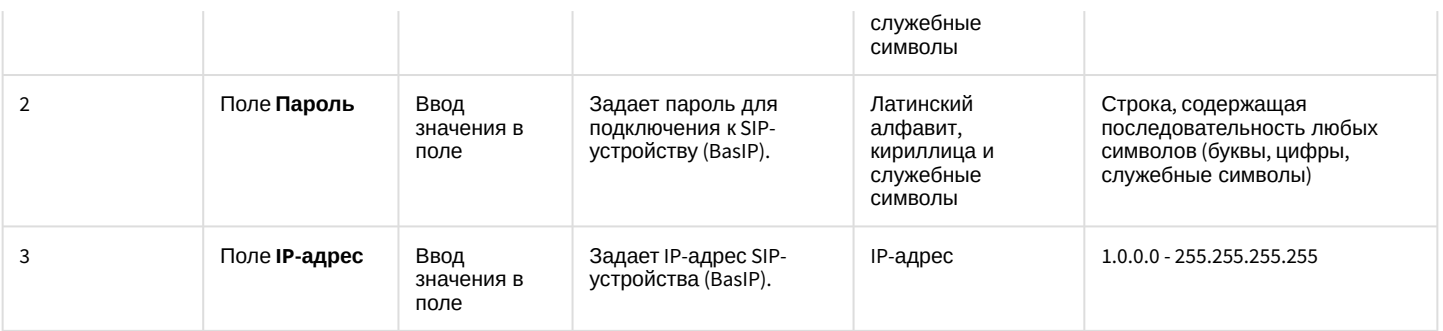

## 26.1.5.8.39 Панель настройки объекта SIP-оператор

Внешний вид панели настройки системного объекта **SIP-оператор** представлен на рисунках ниже.

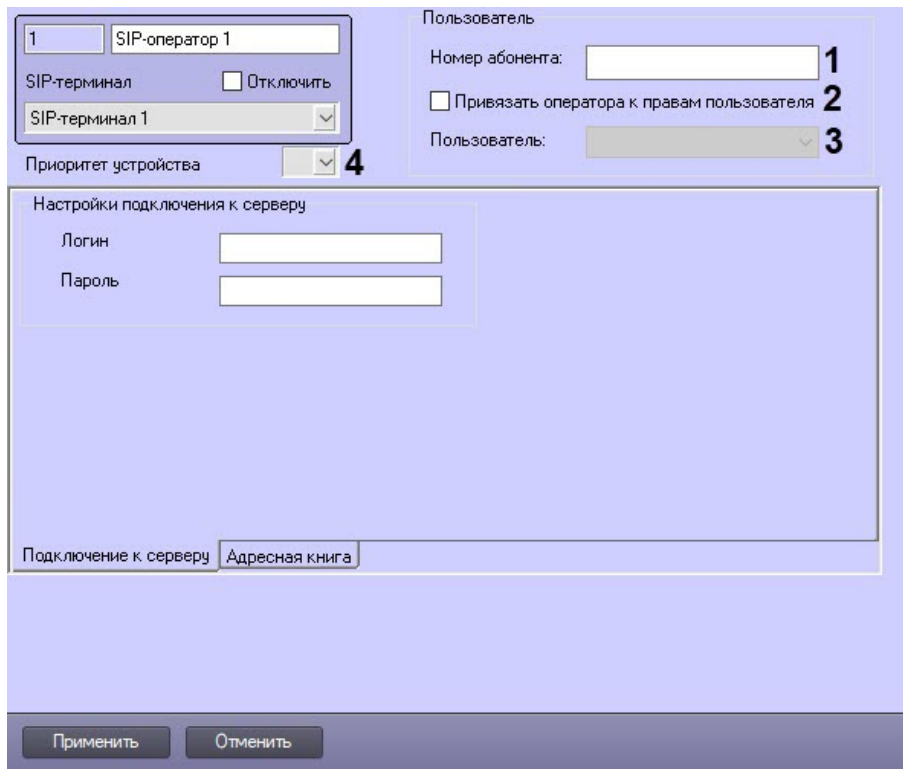

Описание параметров настройки системного объекта **SIP-оператор** приведено в таблице.

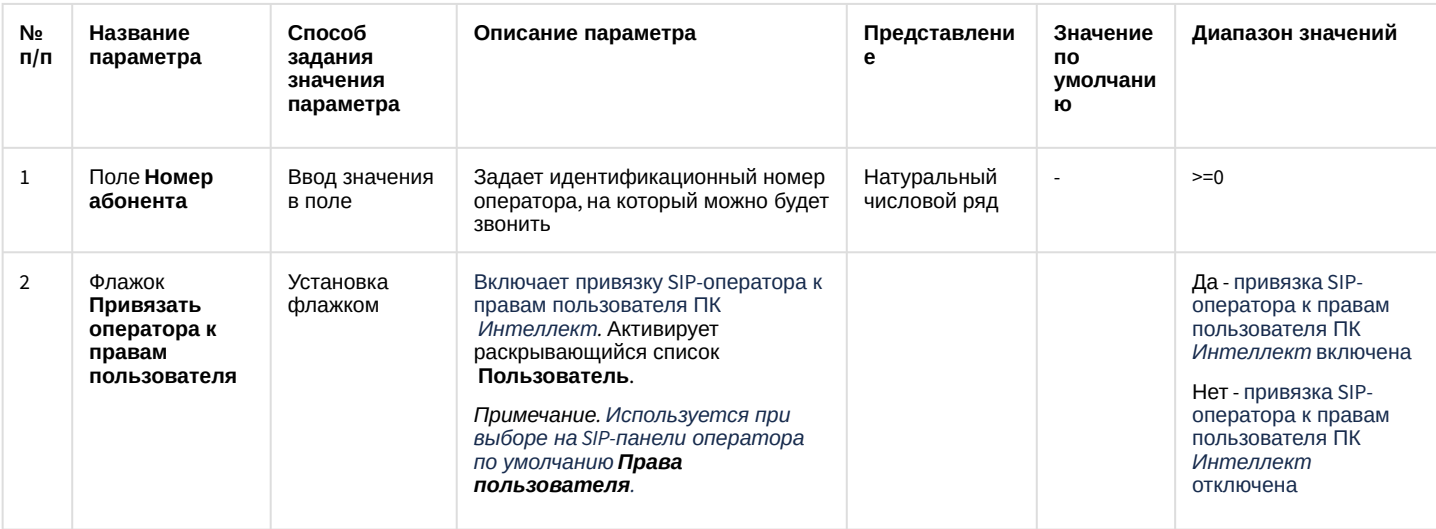

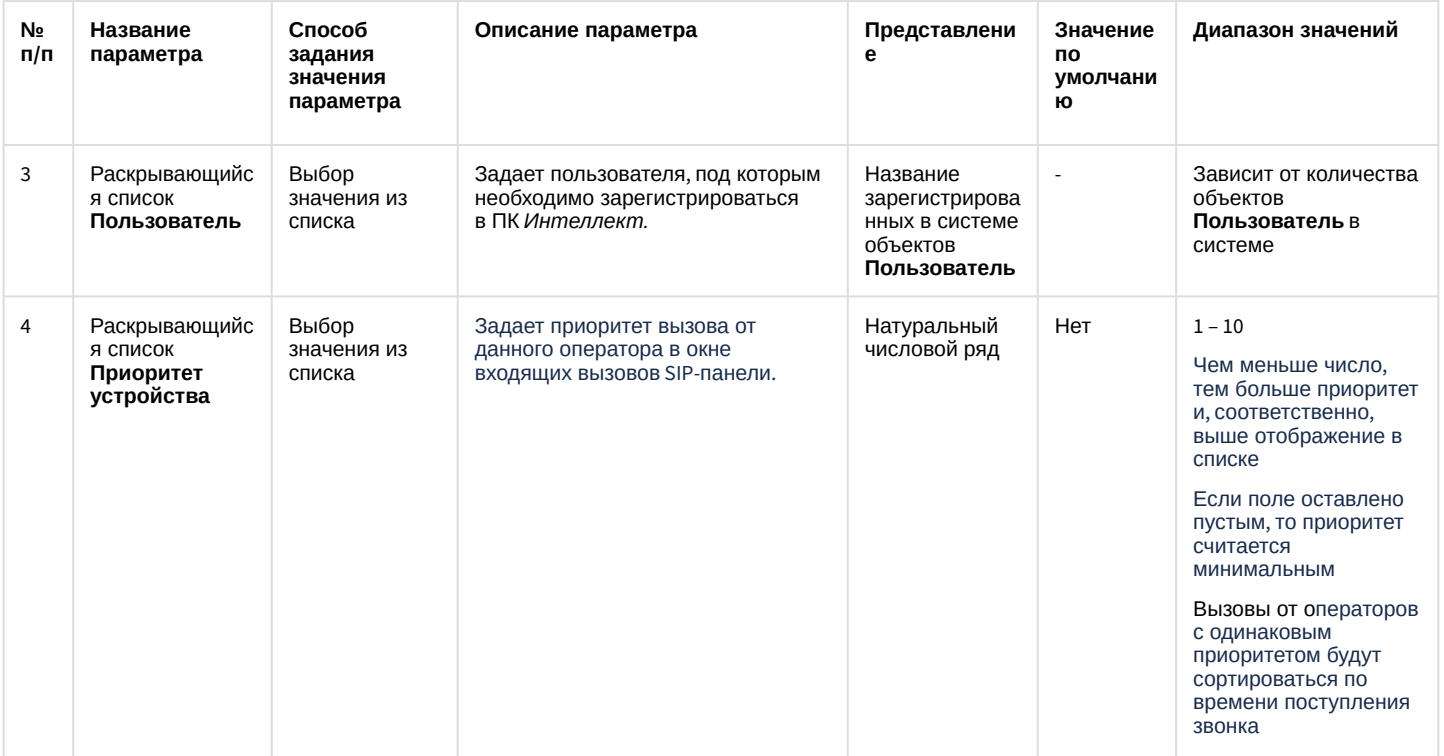

Вкладка Подключение к серверу (только для типа терминала SIP-клиент)

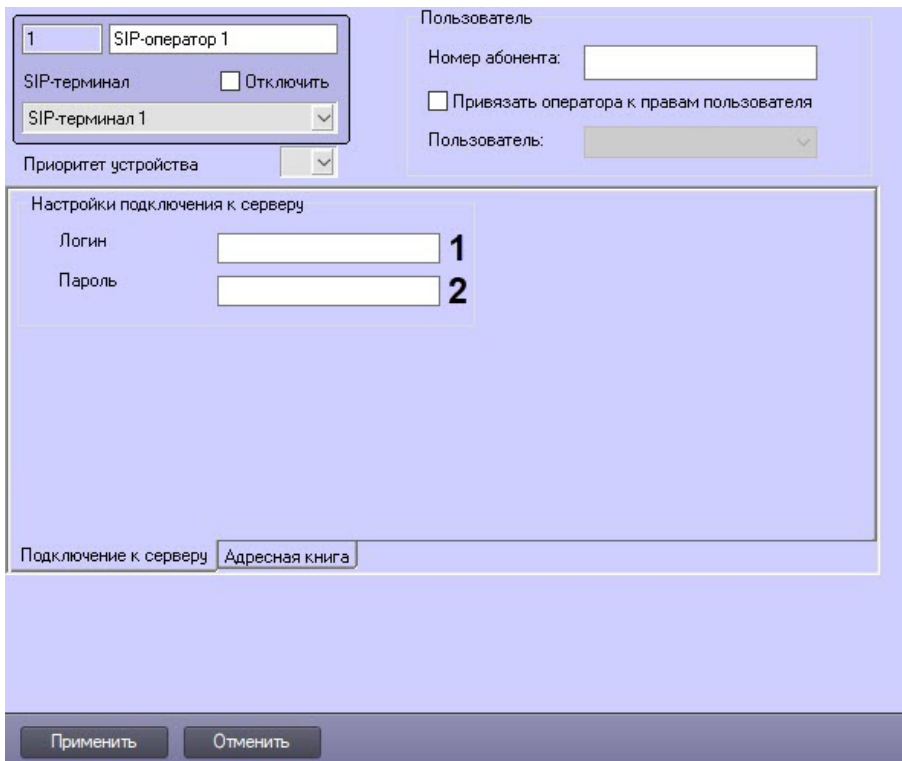

Описание параметров вкладки Подключение к серверу приведено в таблице.

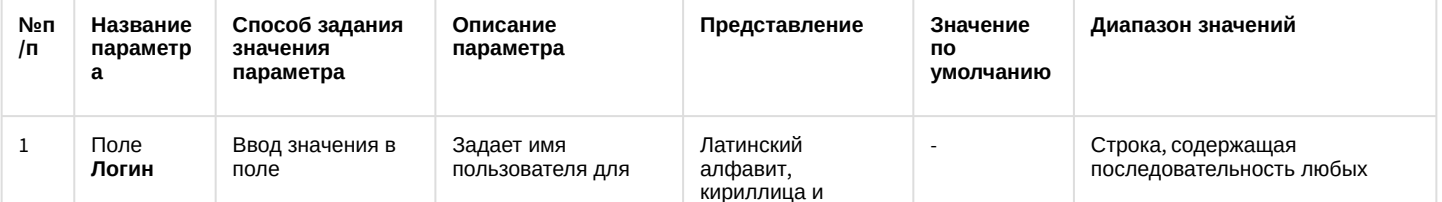
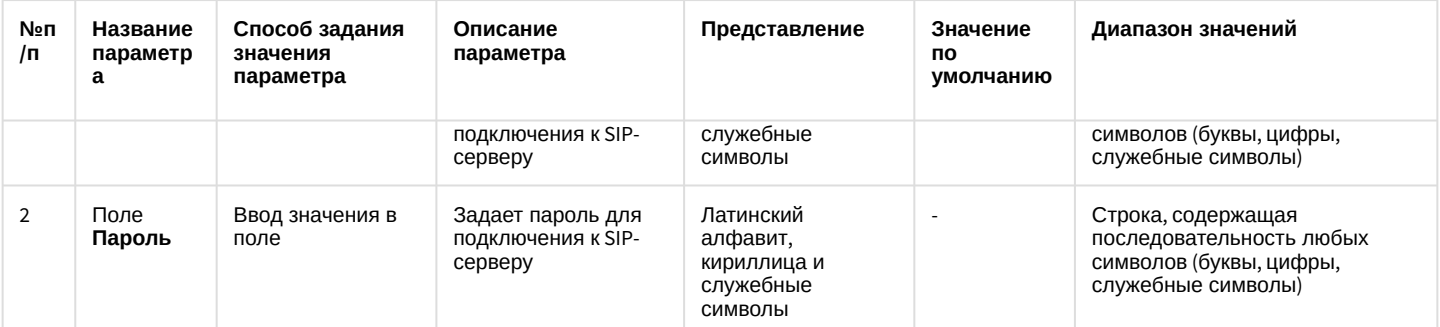

# Вкладка **Адресная книга**

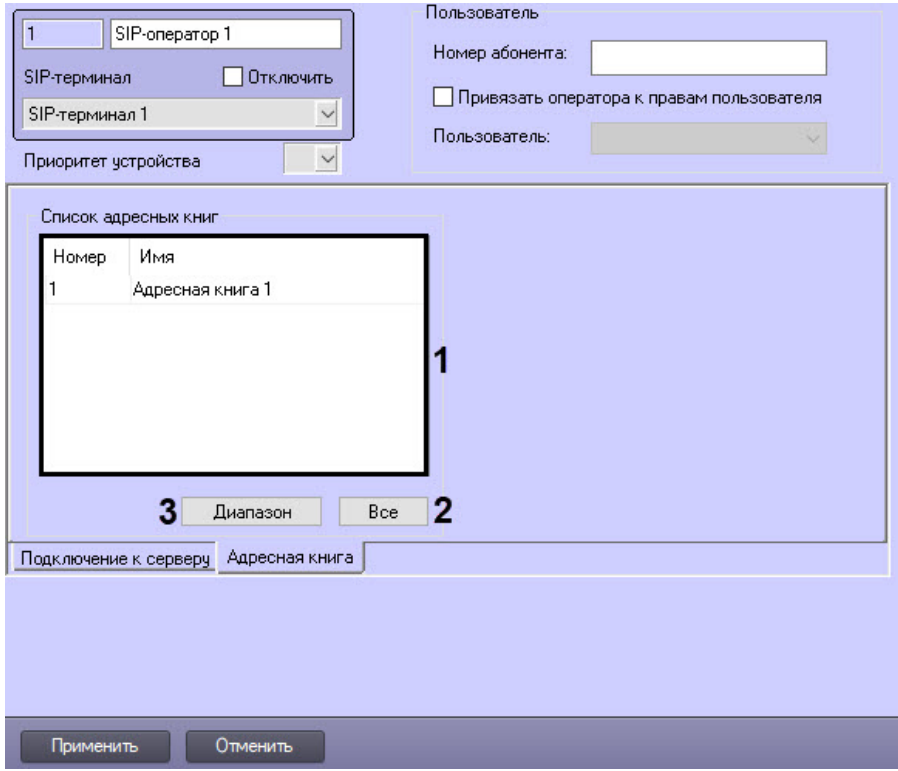

### Описание параметров вкладки **Адресная книга** приведено в таблице.

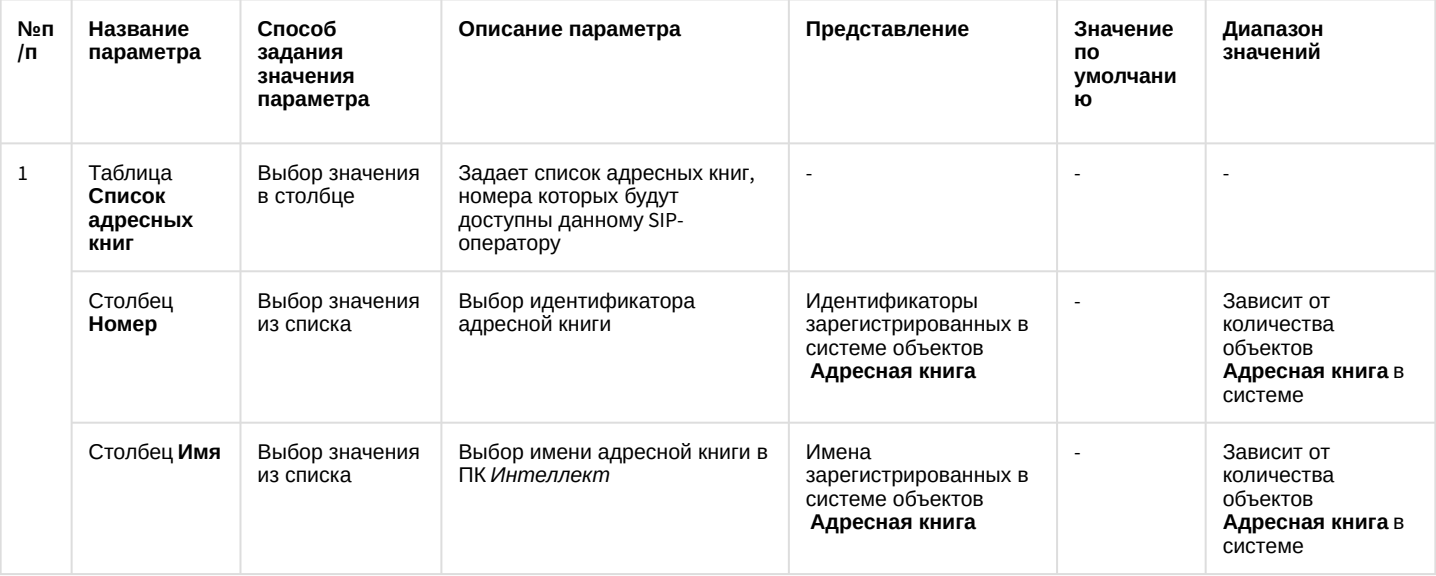

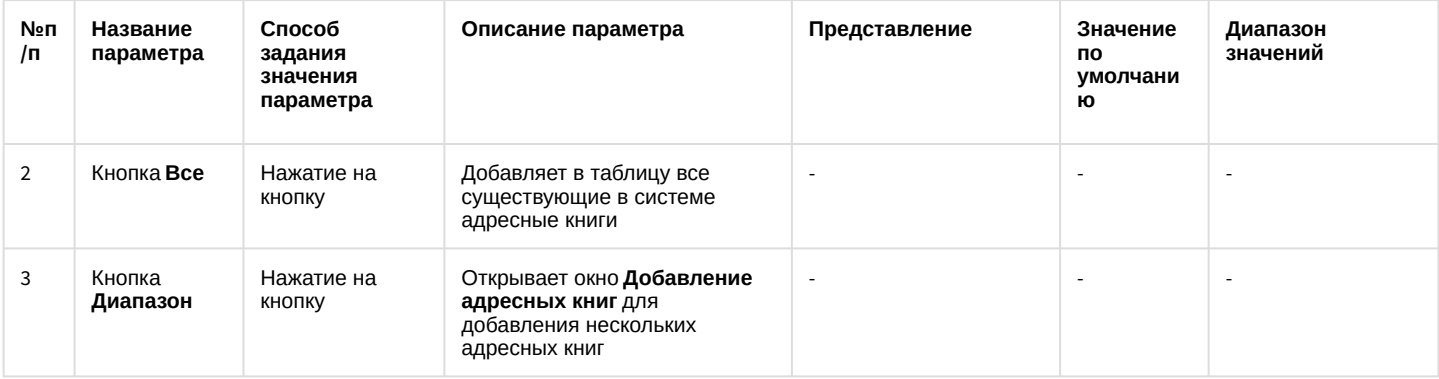

### 26.1.5.8.40 Панель настройки объекта Адресная книга

Внешний вид панели настройки системного объекта Адресная книга представлен на рисунке ниже.

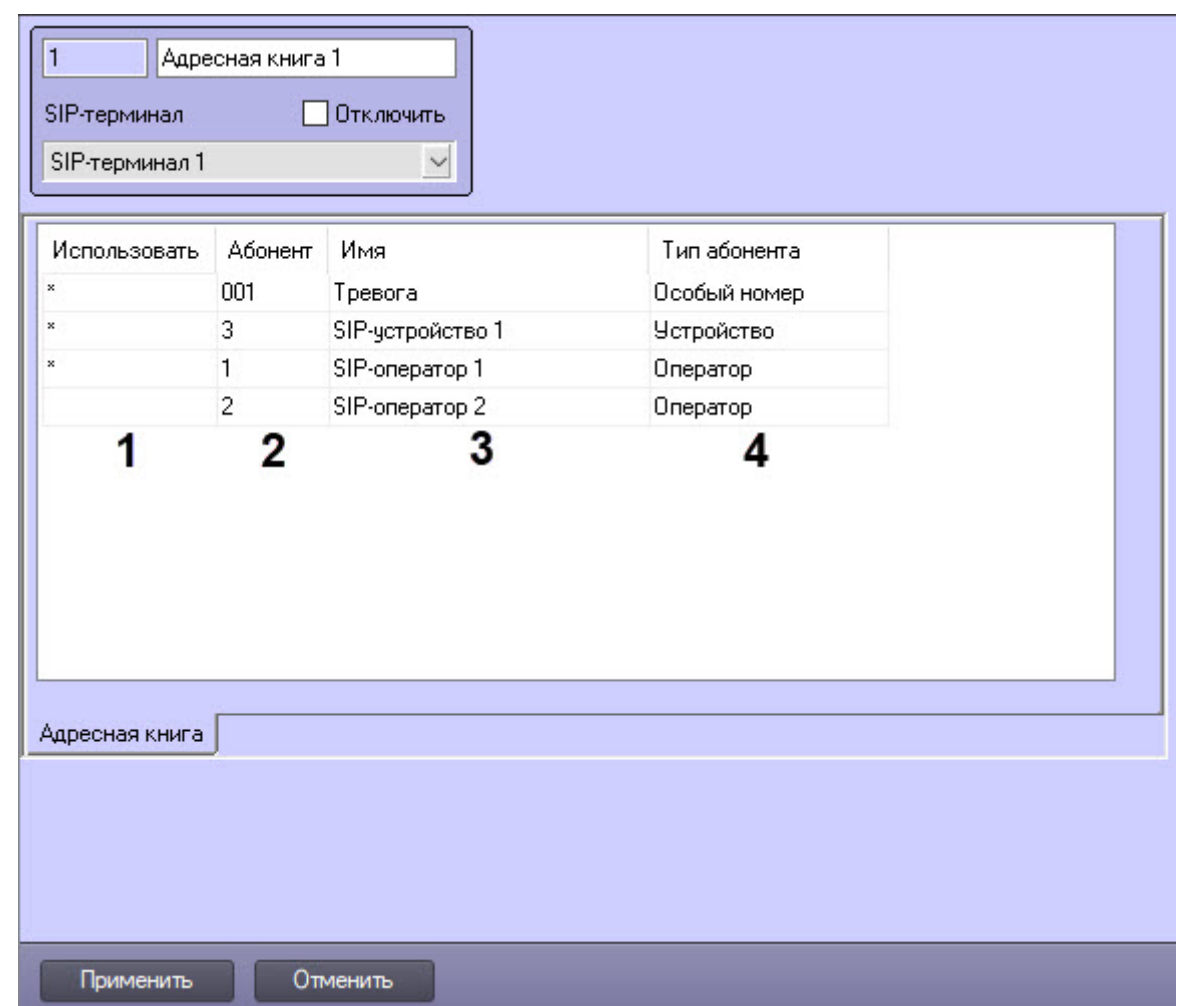

#### Описание параметров настройки системного объекта Адресная книга приведено в таблице.

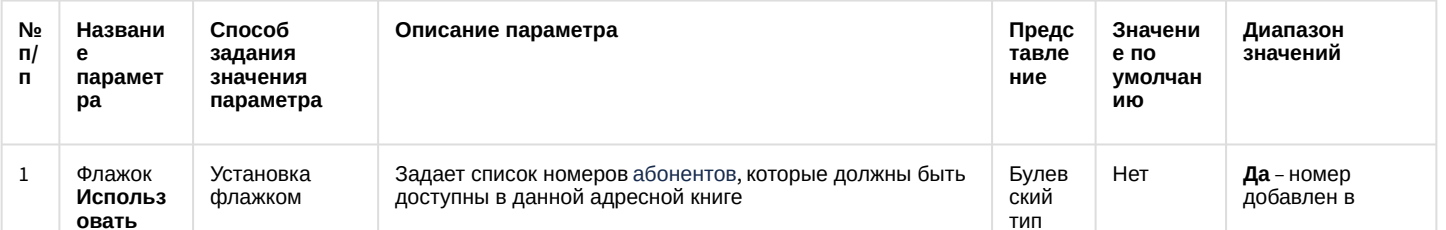

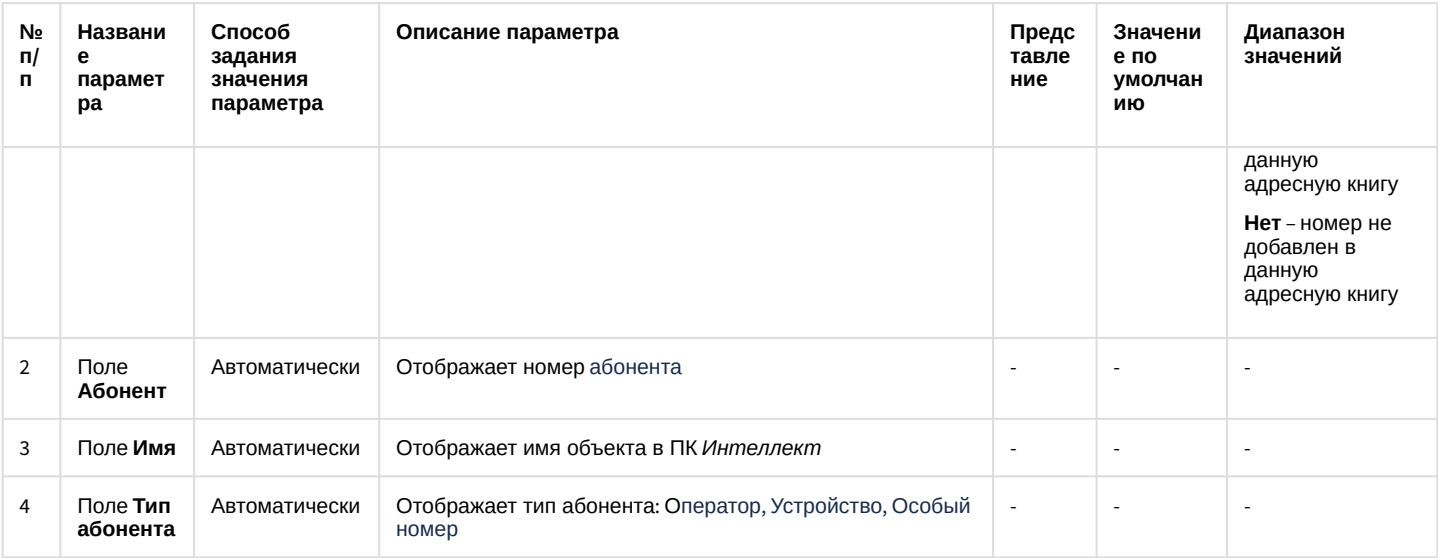

# 26.1.5.8.41 Панель настройки объекта Обработчик инцидентов

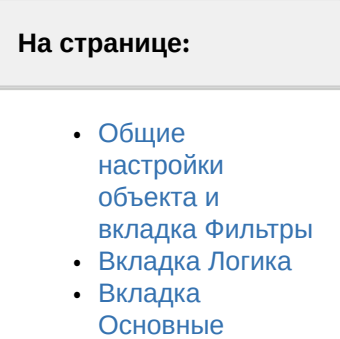

Внешний вид панели настройки объекта **Обработчик инцидентов** представлен на рисунках. Описание параметров настройки **Обработчика инцидентов** приведено в таблицах.

# <span id="page-867-0"></span>26.1.5.8.41.1 Общие настройки объекта и вкладка Фильтры

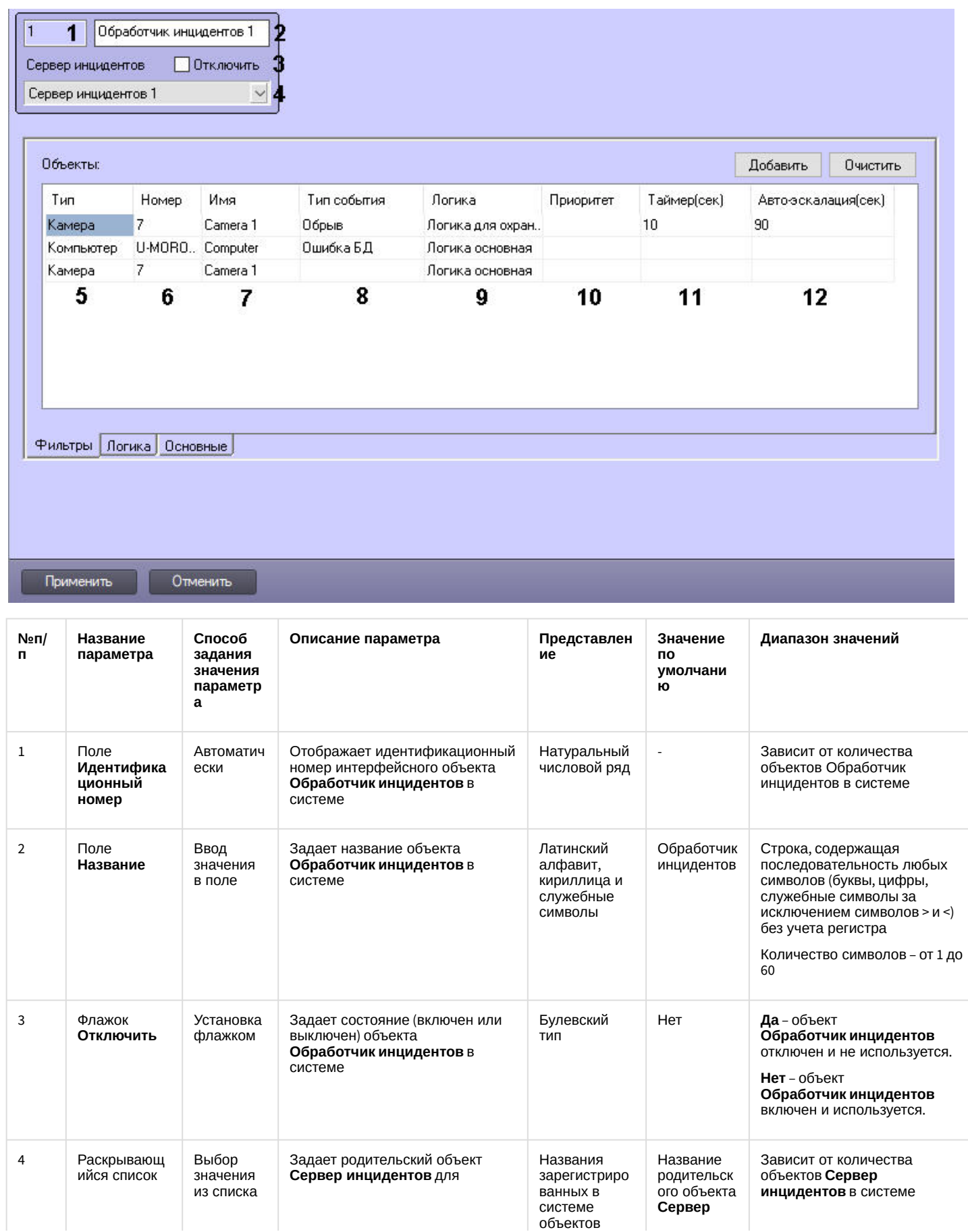

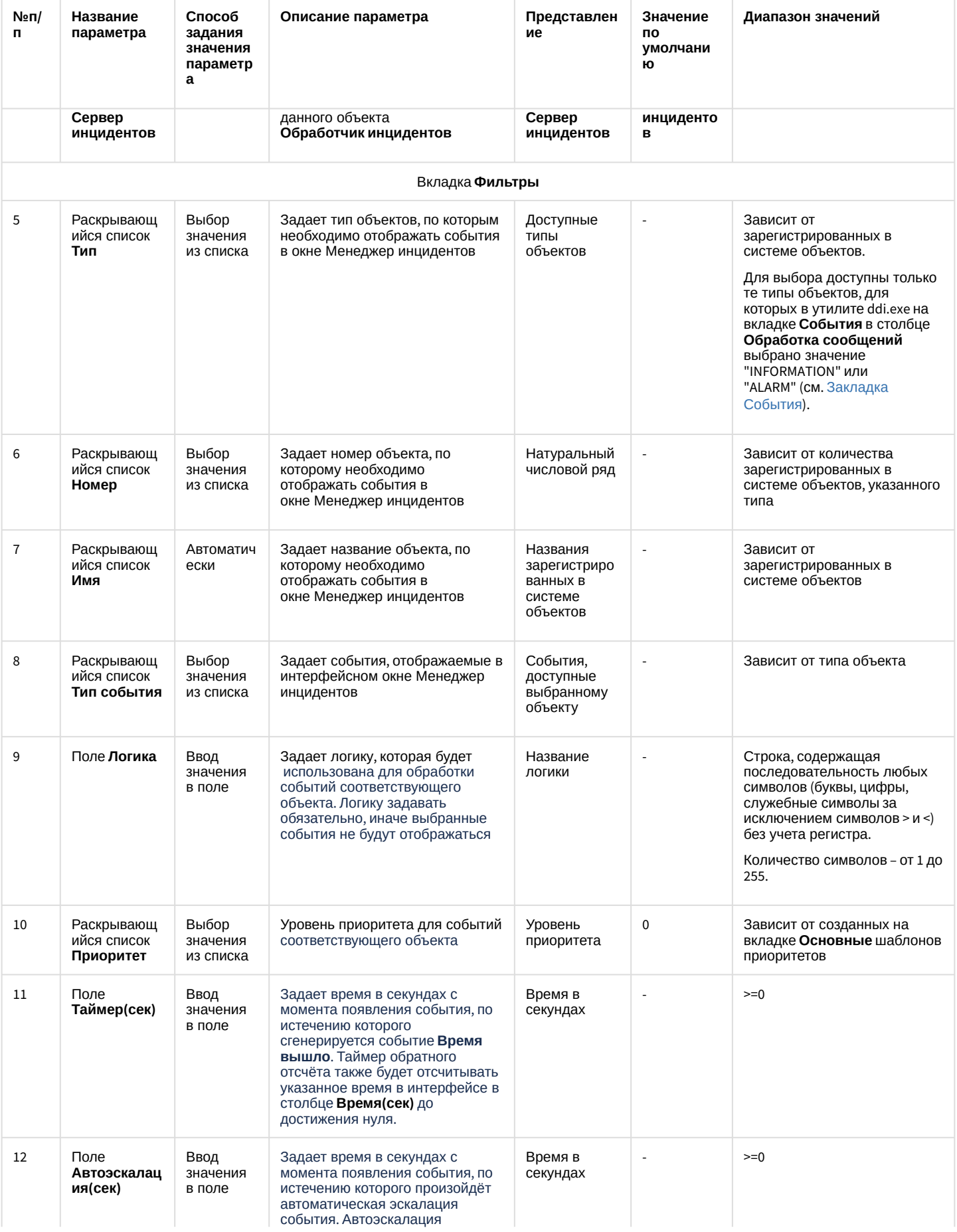

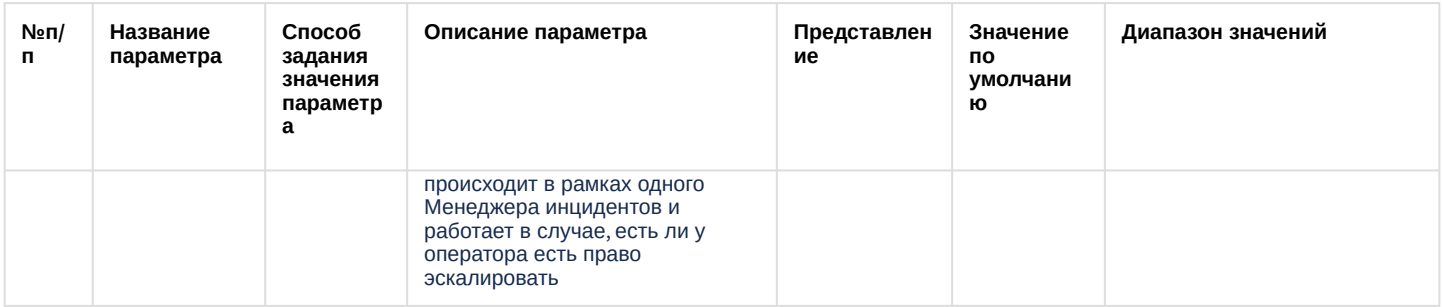

# <span id="page-869-0"></span>26.1.5.8.41.2 Вкладка Логика

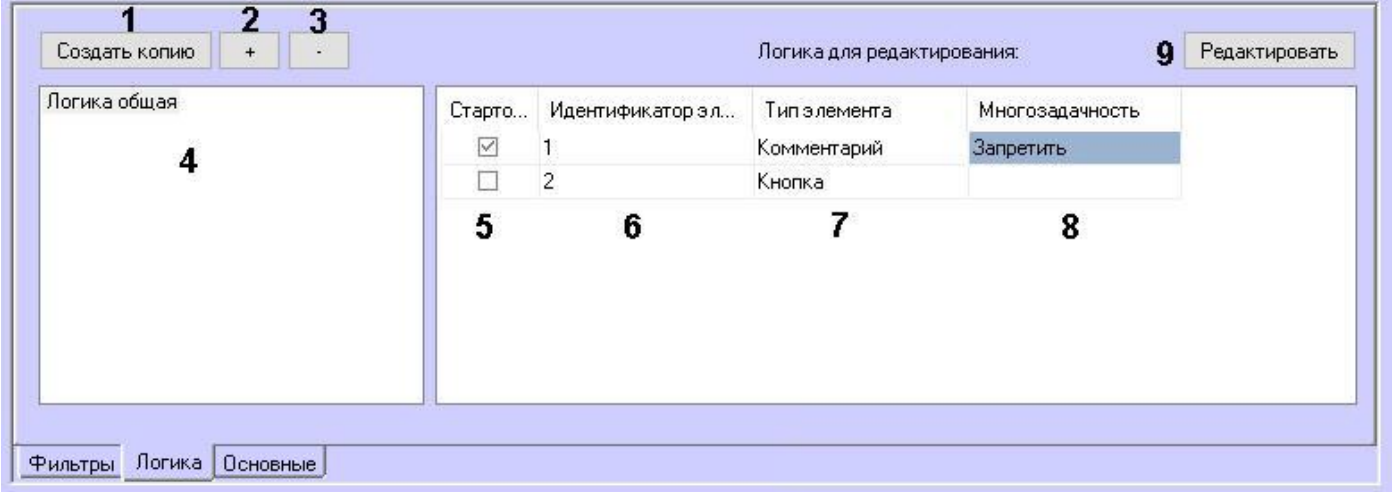

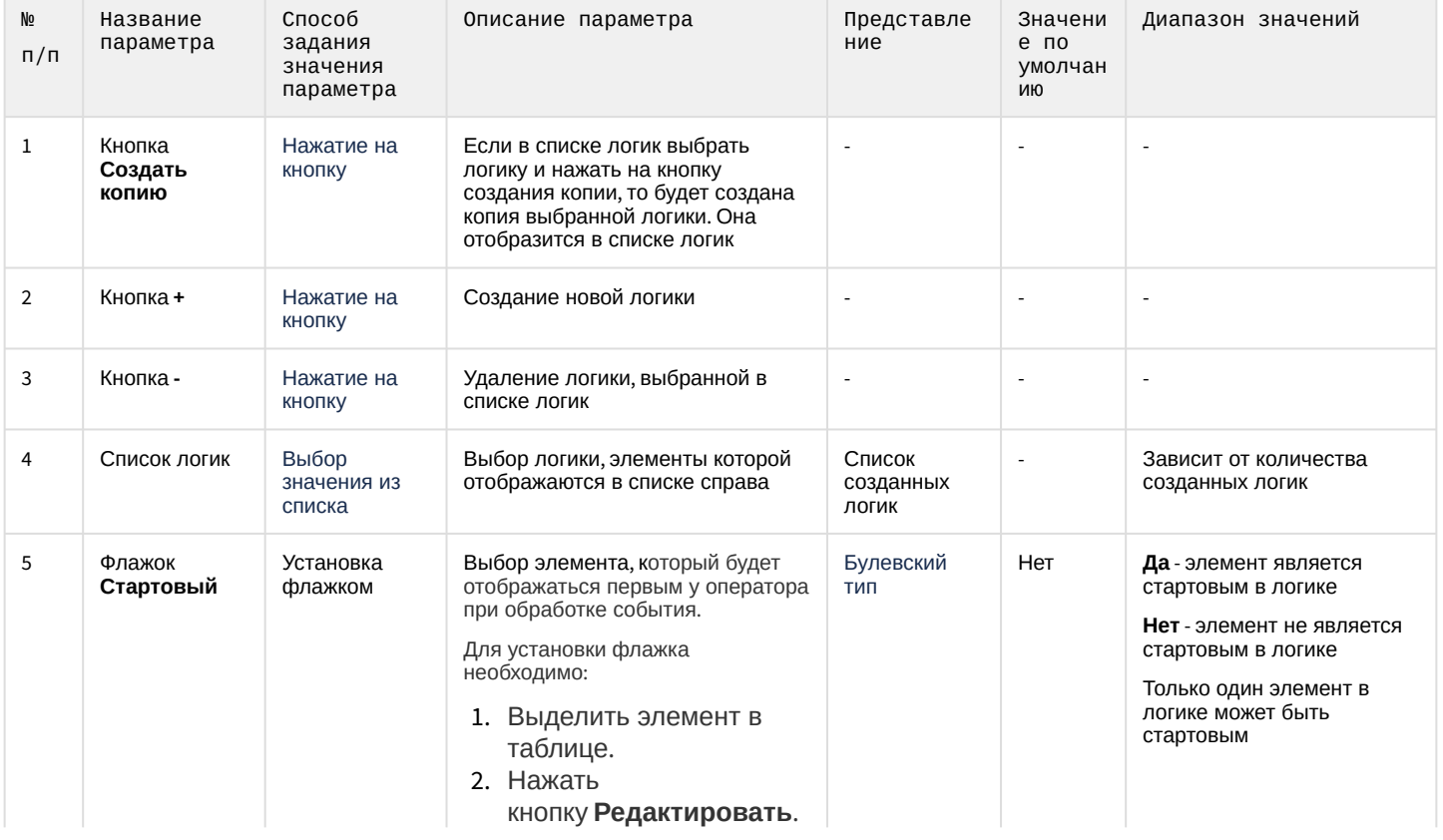

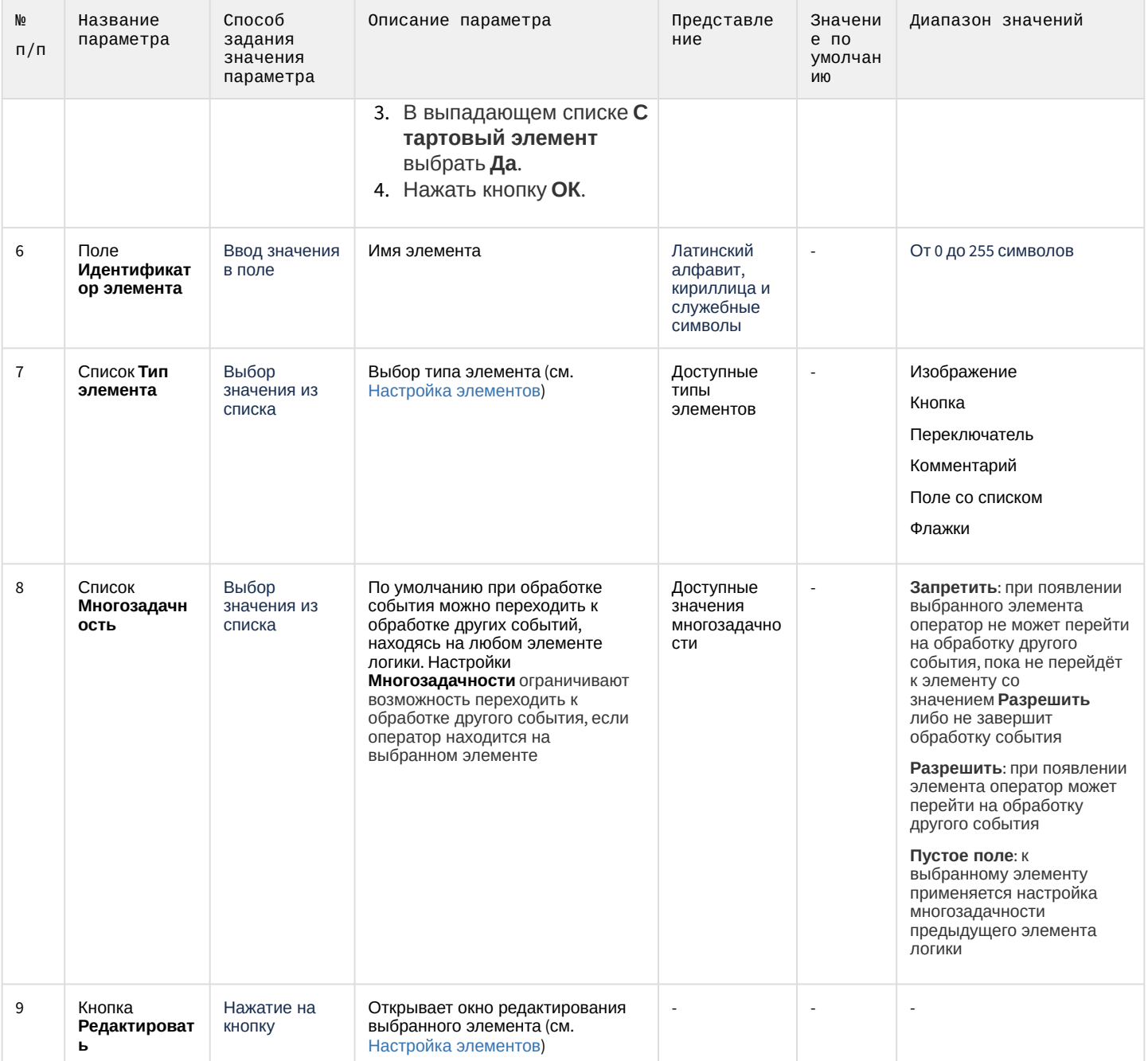

#### <span id="page-871-0"></span>26.1.5.8.41.3 Вкладка Основные

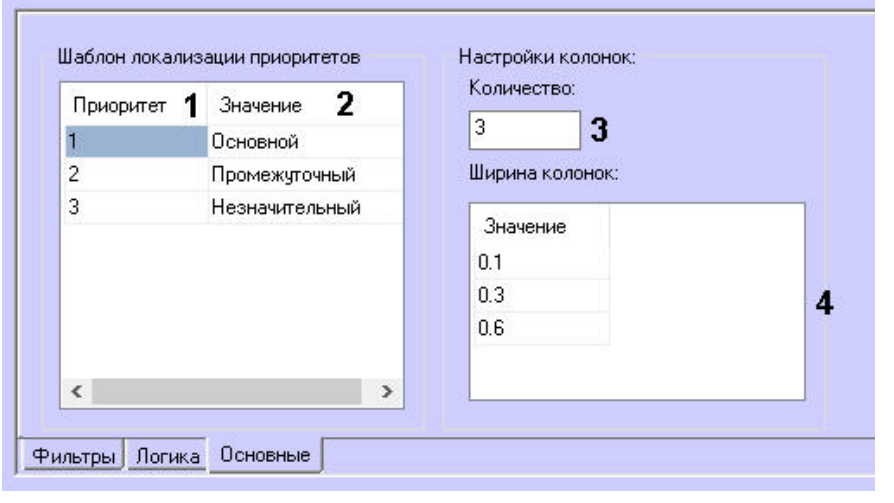

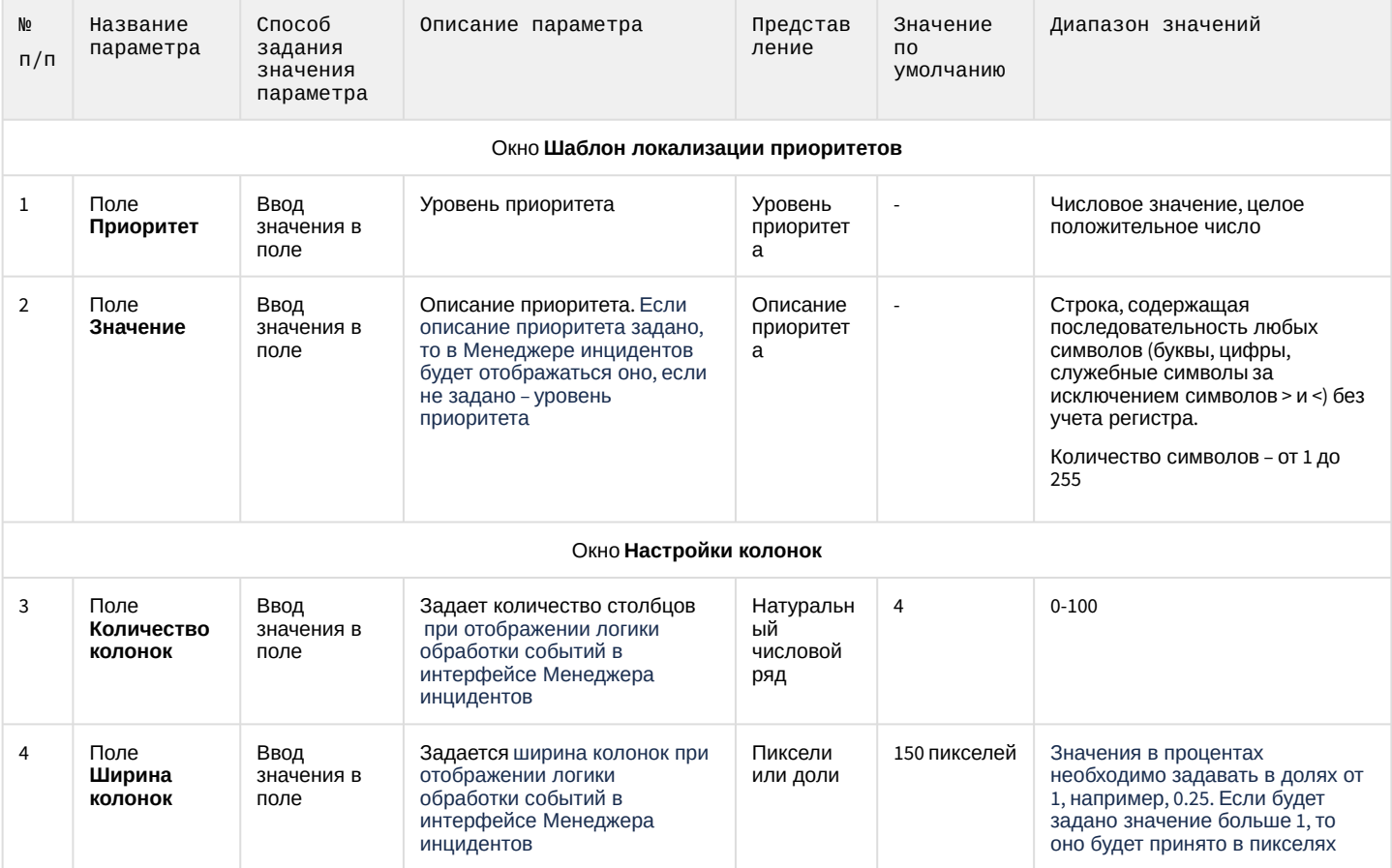

### 26.1.5.9 Вкладка Интерфейсы

Вкладка **Интерфейсы** предназначена для создания и настройки пользовательского интерфейса создаваемой системы видеонаблюдения и аудиоконтроля.

### 26.1.5.9.1 Состав вкладки Интерфейсы

На вкладке **Интерфейсы** представлено дерево системных объектов, соответствующих пользовательским интерфейсным компонентам, и панель настройки выделенного в дереве системного объекта. Панели настройки системных объектов, относящихся к создаваемой системе видеонаблюдения и аудиоконтроля представлены в последующих разделах.

#### 26.1.5.9.2 Панель настройки объекта Экран

Объект **Экран** предназначен для регистрации в системе виртуальных экранов, необходимых для создания на их основе интерфейсных составляющих системы *Интеллект.* Панель настройки объекта **Экран** представлена на рисунке.

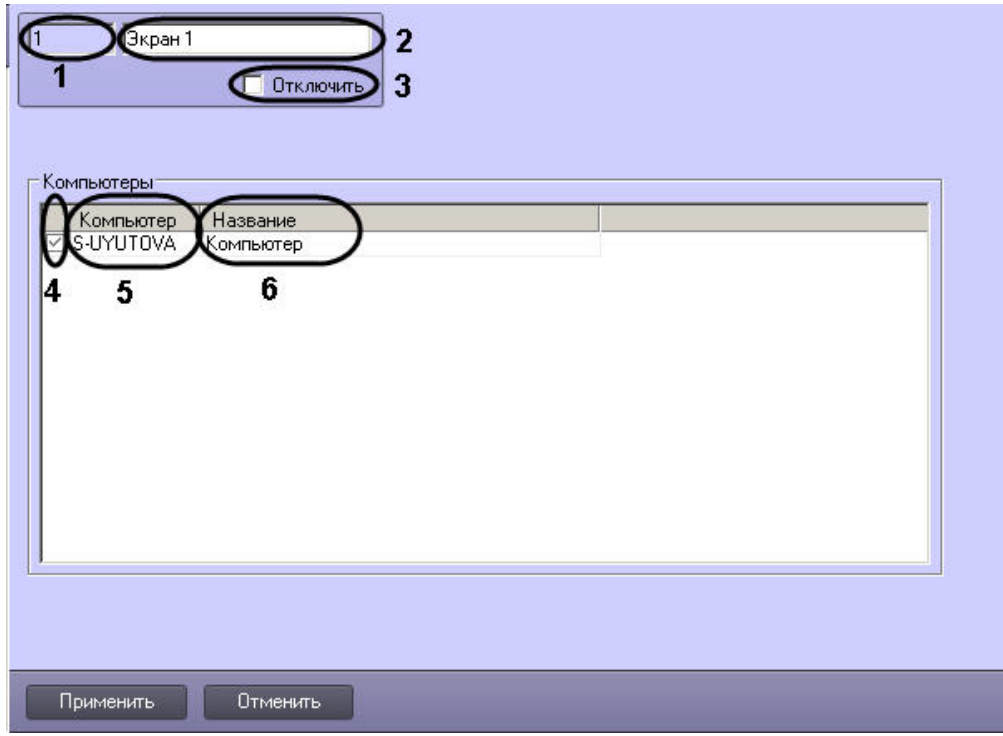

Описание параметров настройки, соответствующих элементам панели настройки объекта **Экран**, представлены в таблице.

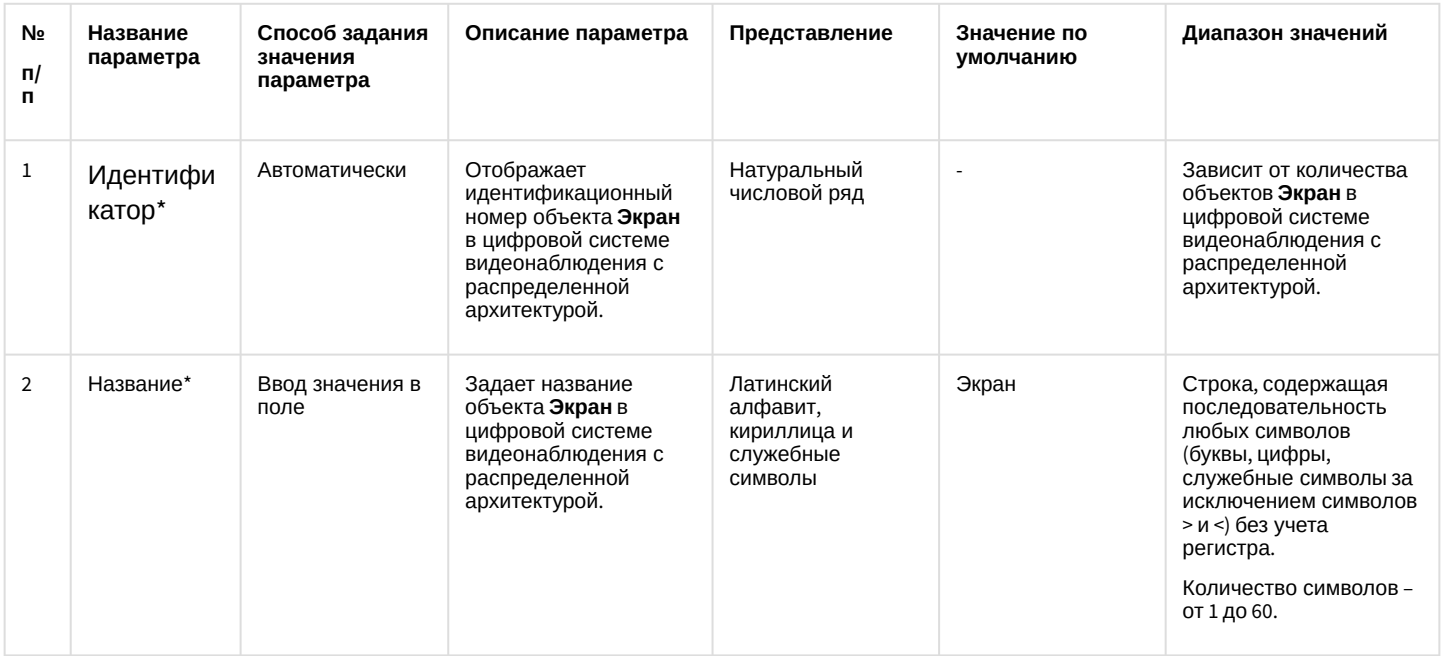

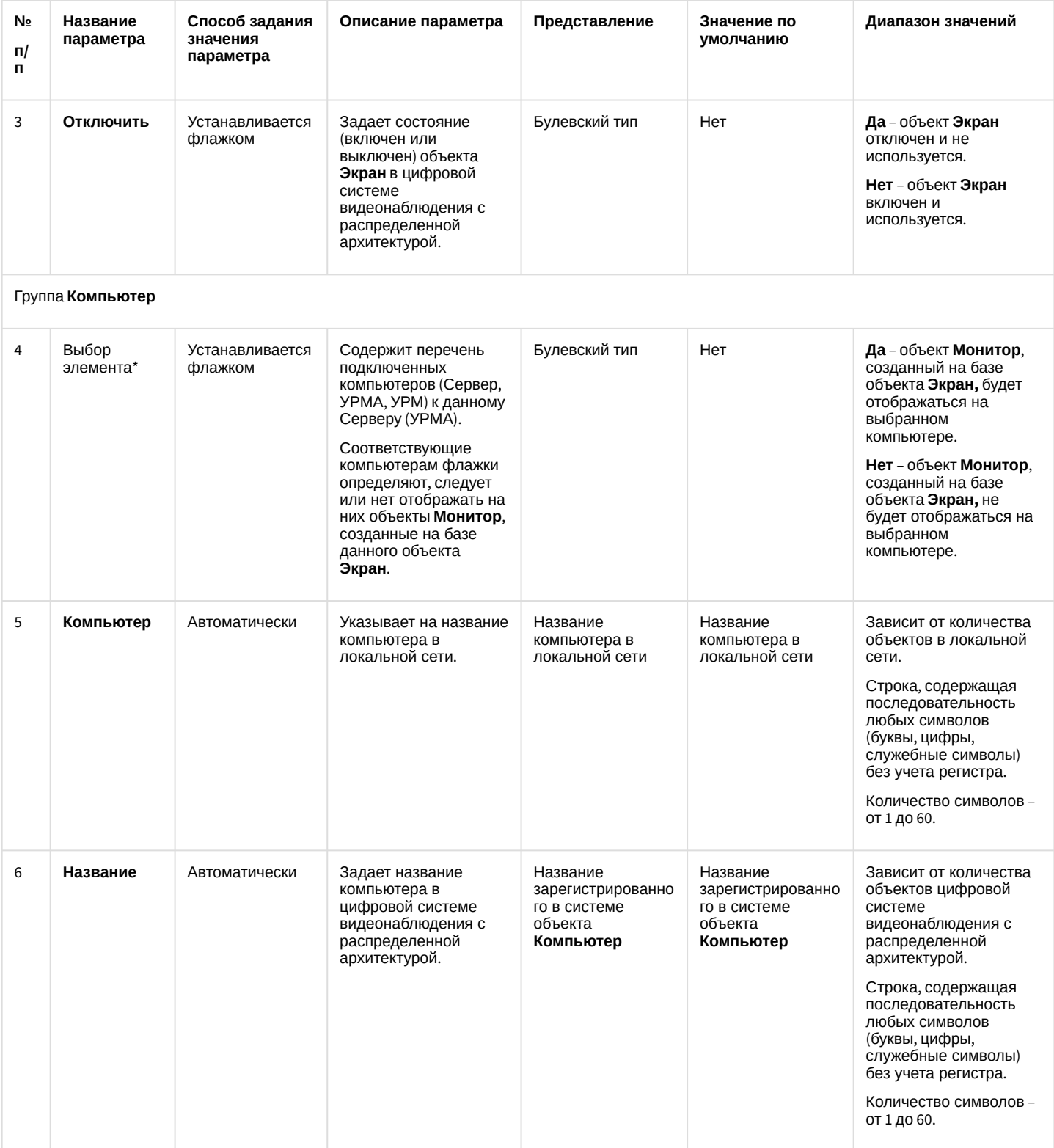

\* Название элемента не отображается в панели настроек данного объект

# 26.1.5.9.3 Панель настройки объекта Монитор

Внешний вид панели настройки интерфейсного объекта **Монитор** представлен на рисунках.

#### Вкладка **Основные настройки**:

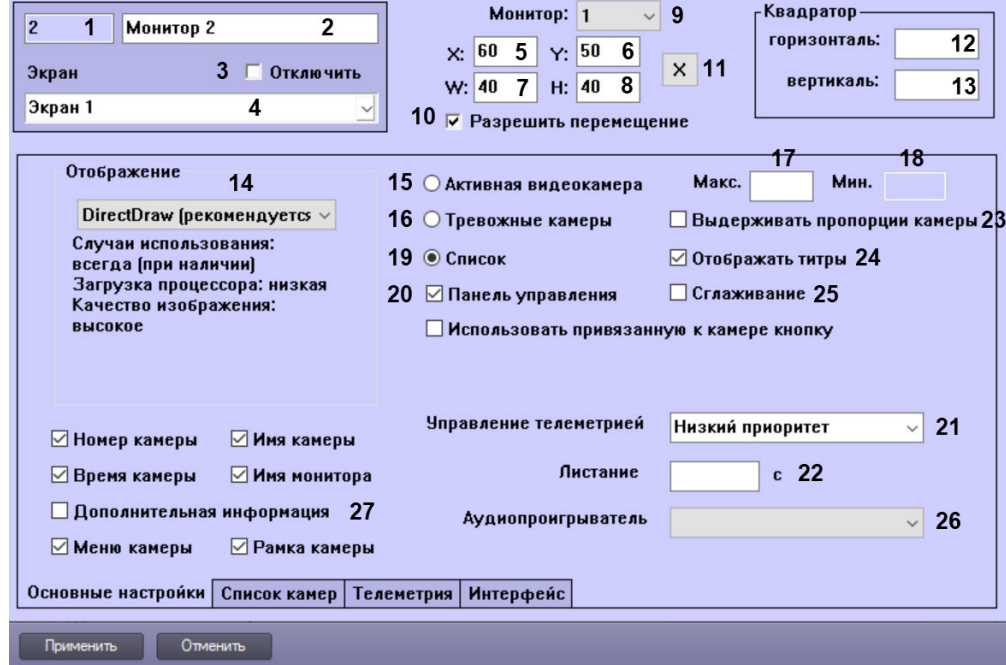

### Вкладка **Список камер**:

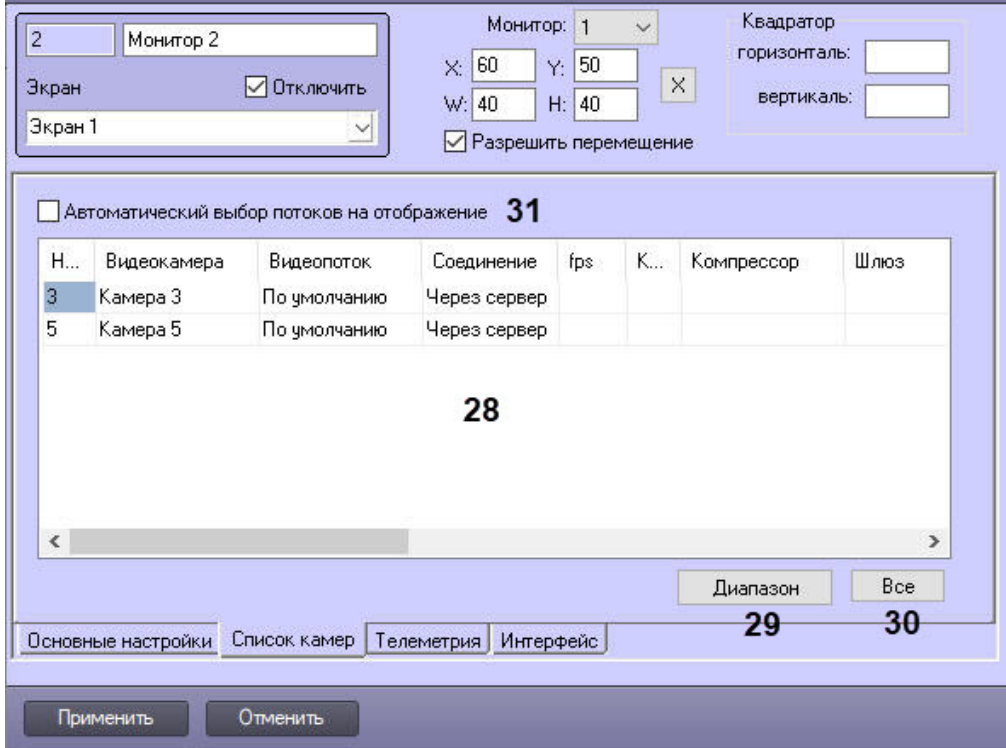

Вкладка **Телеметрия**:

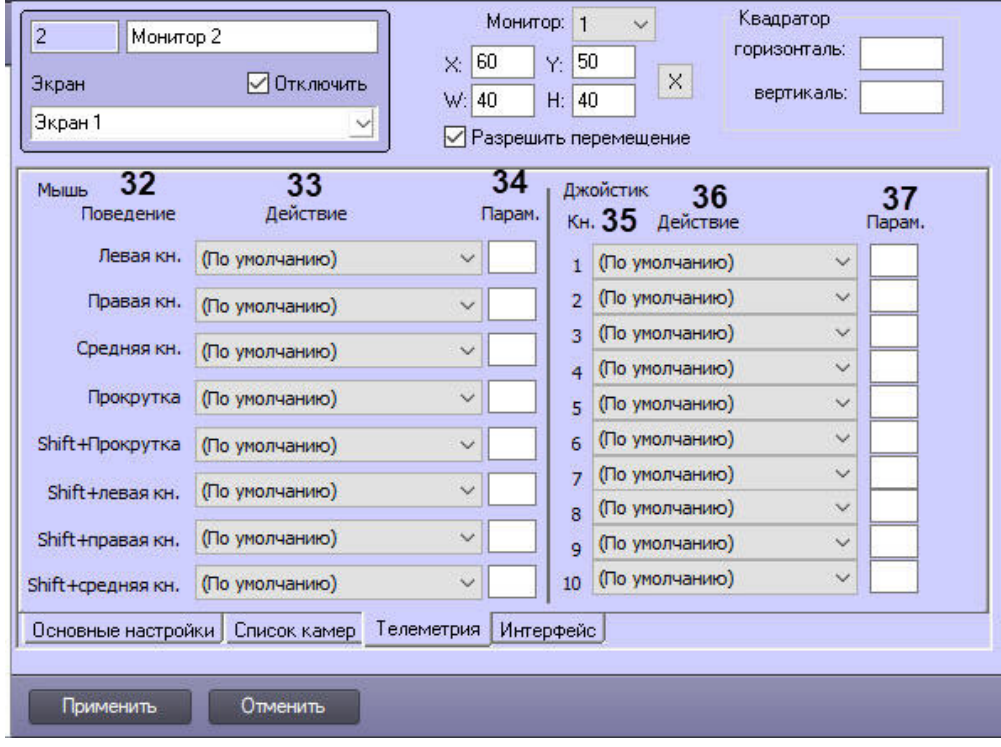

### Вкладка **Интерфейс**:

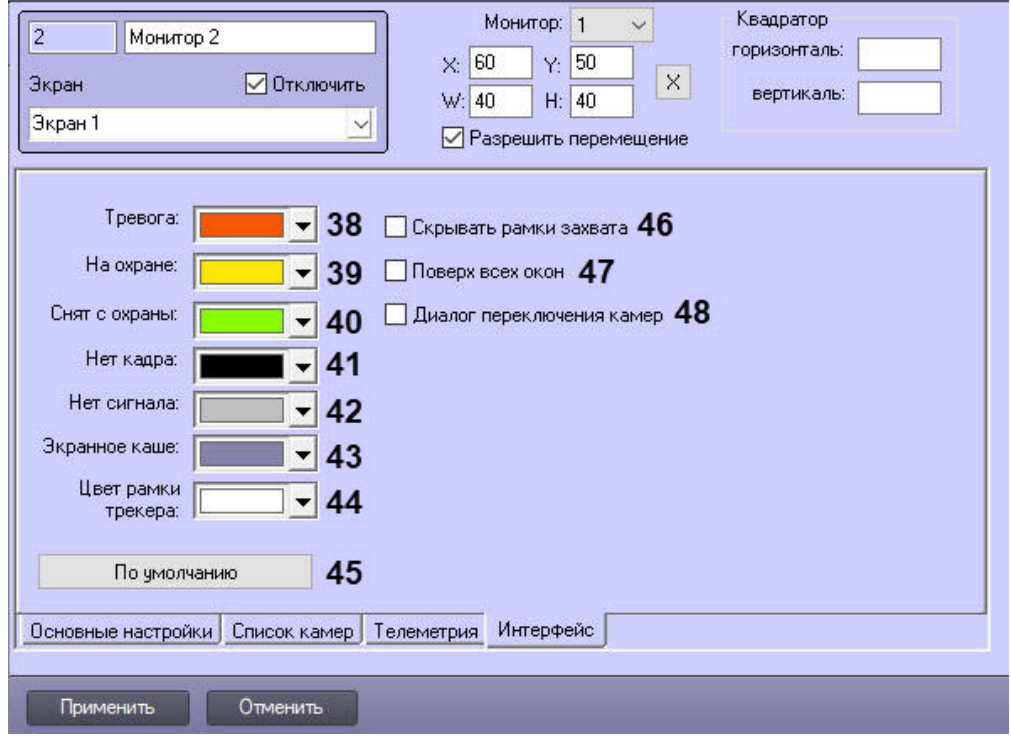

Описание параметров настройки интерфейсного объекта **Монитор** приведено в таблице.

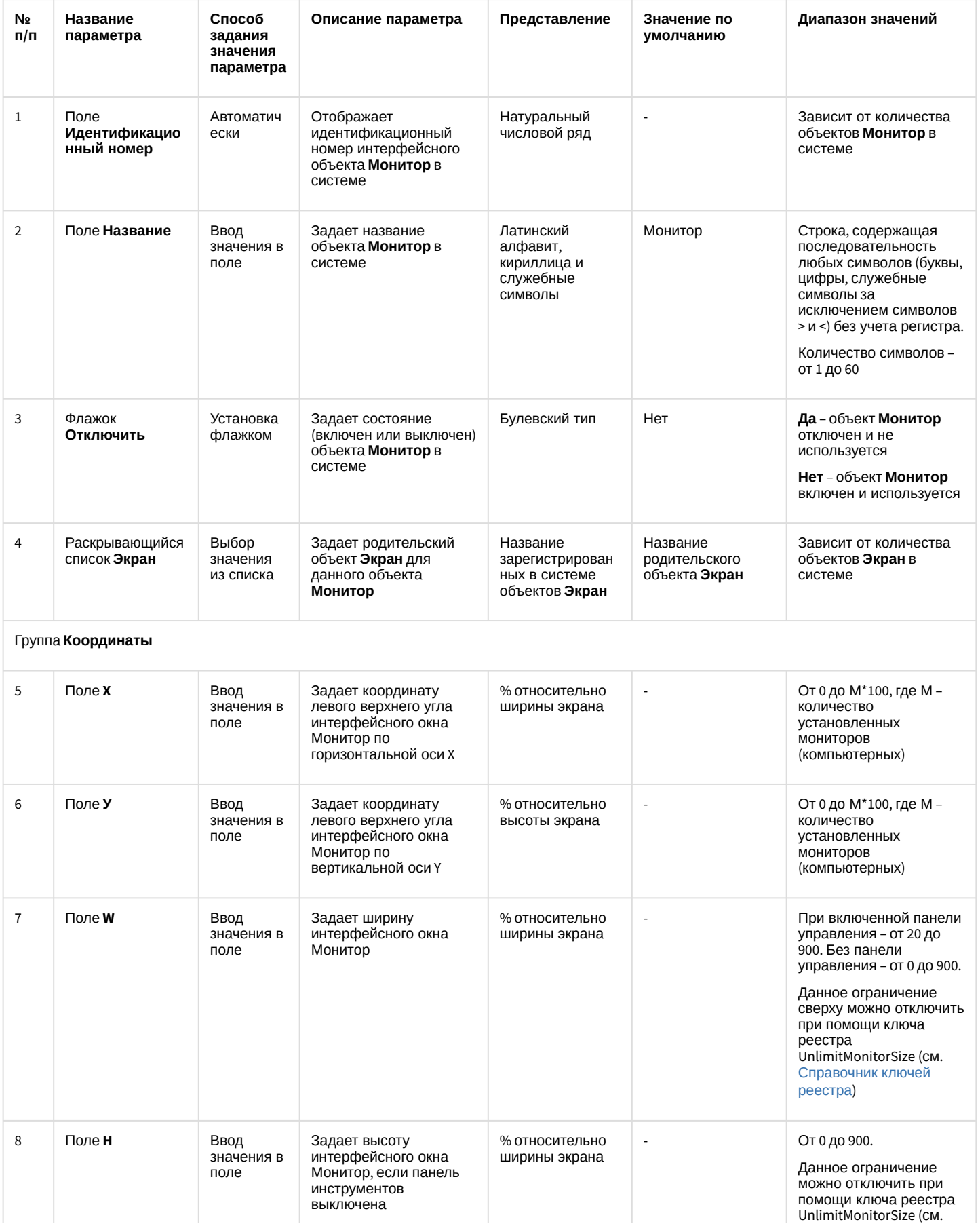

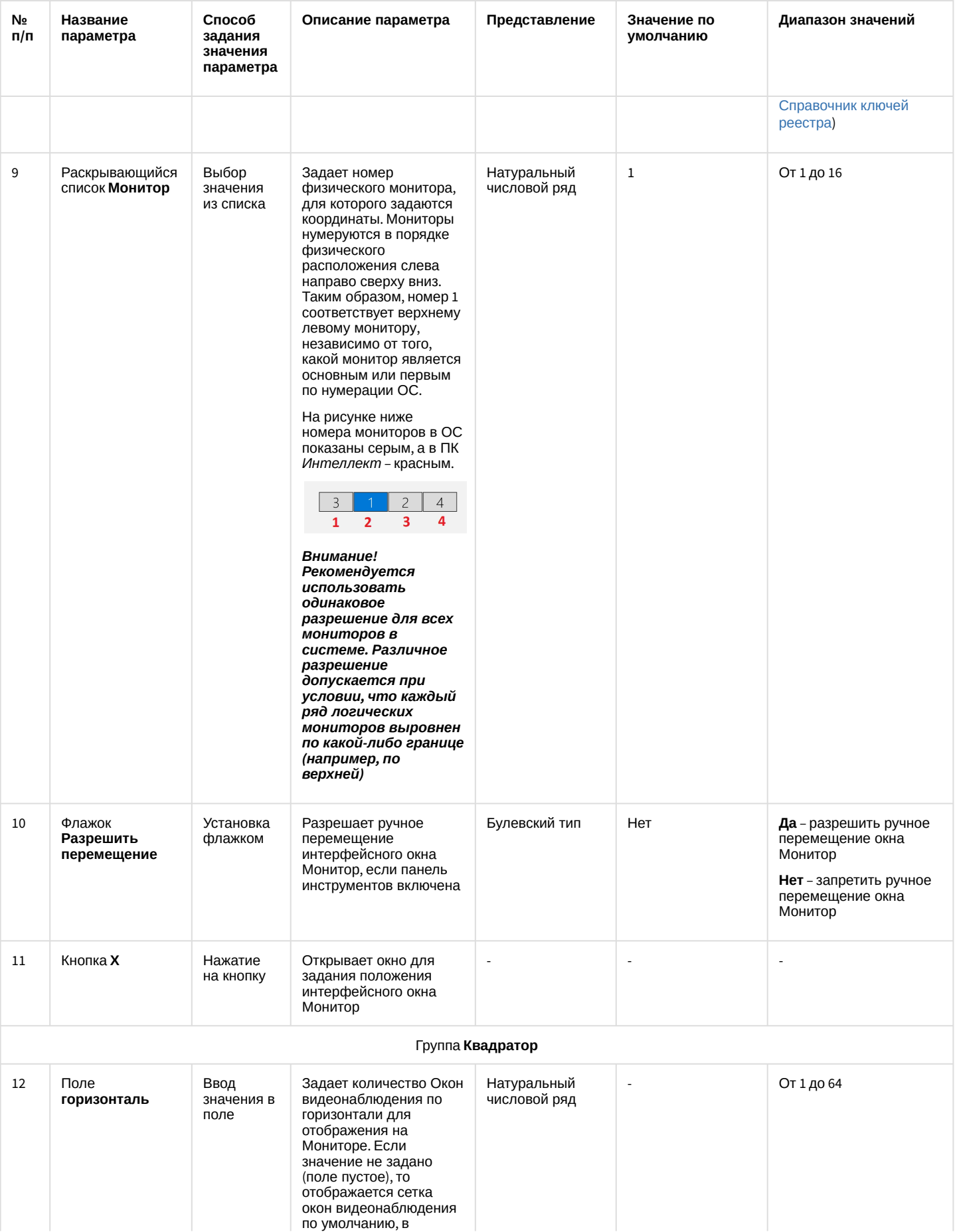

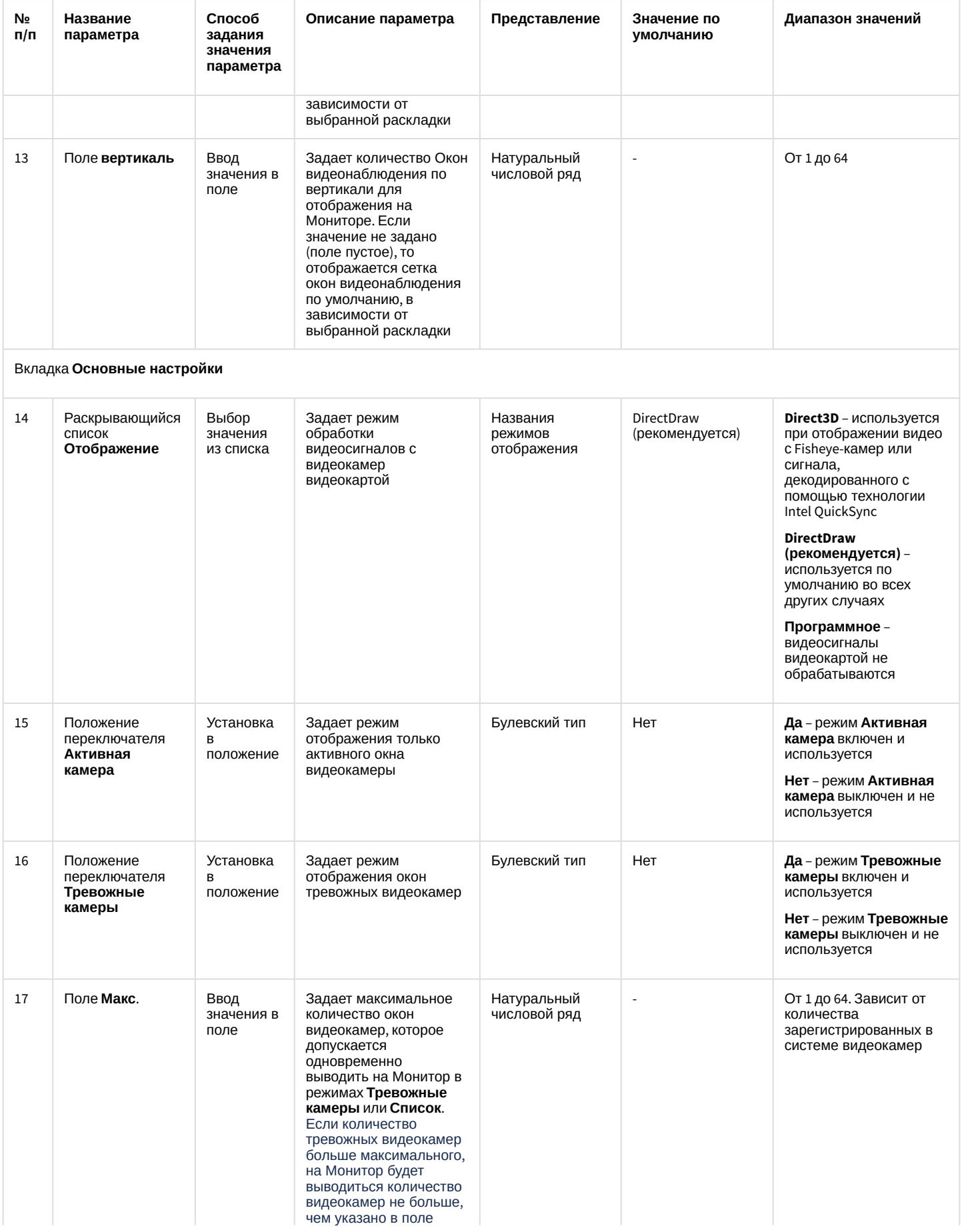

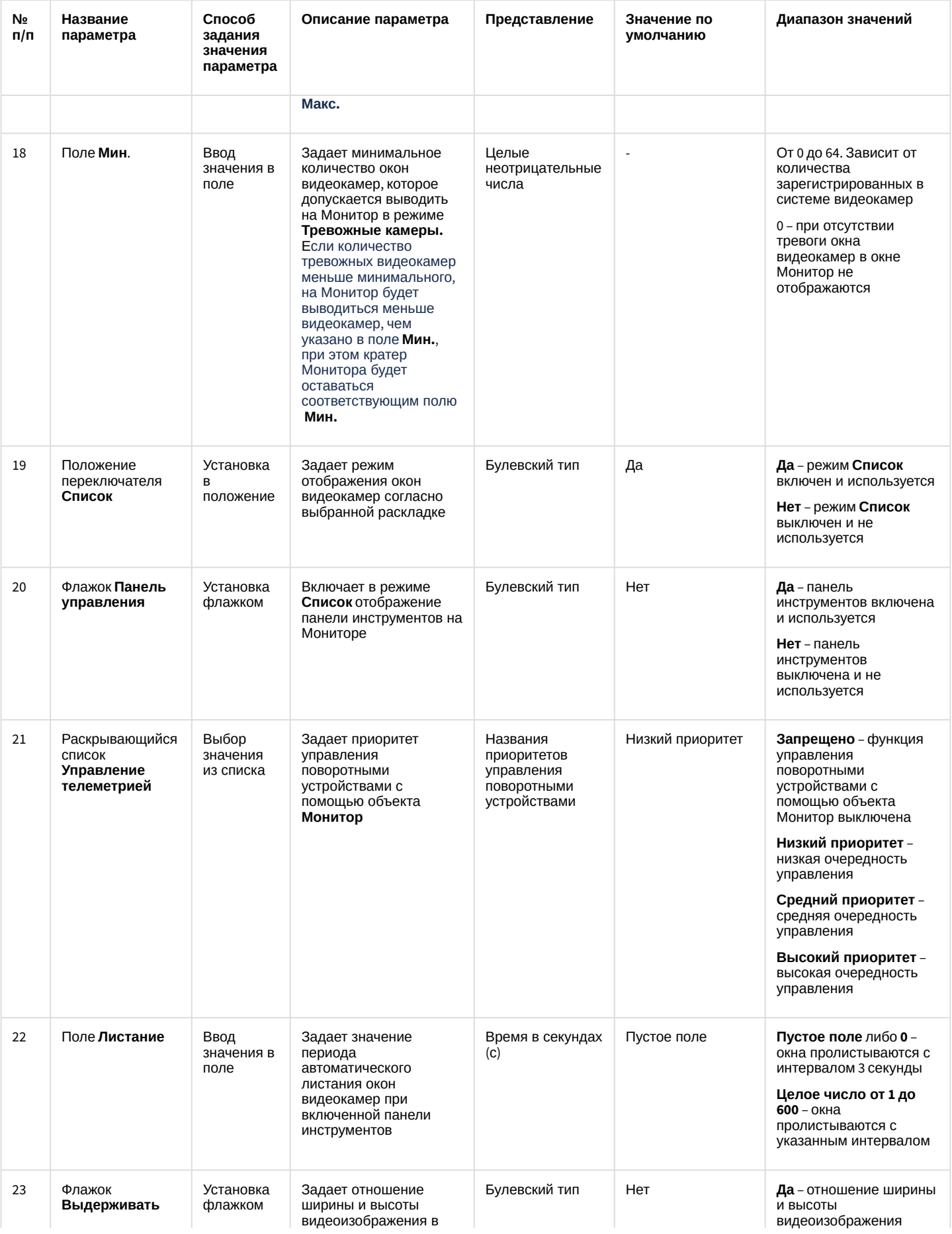

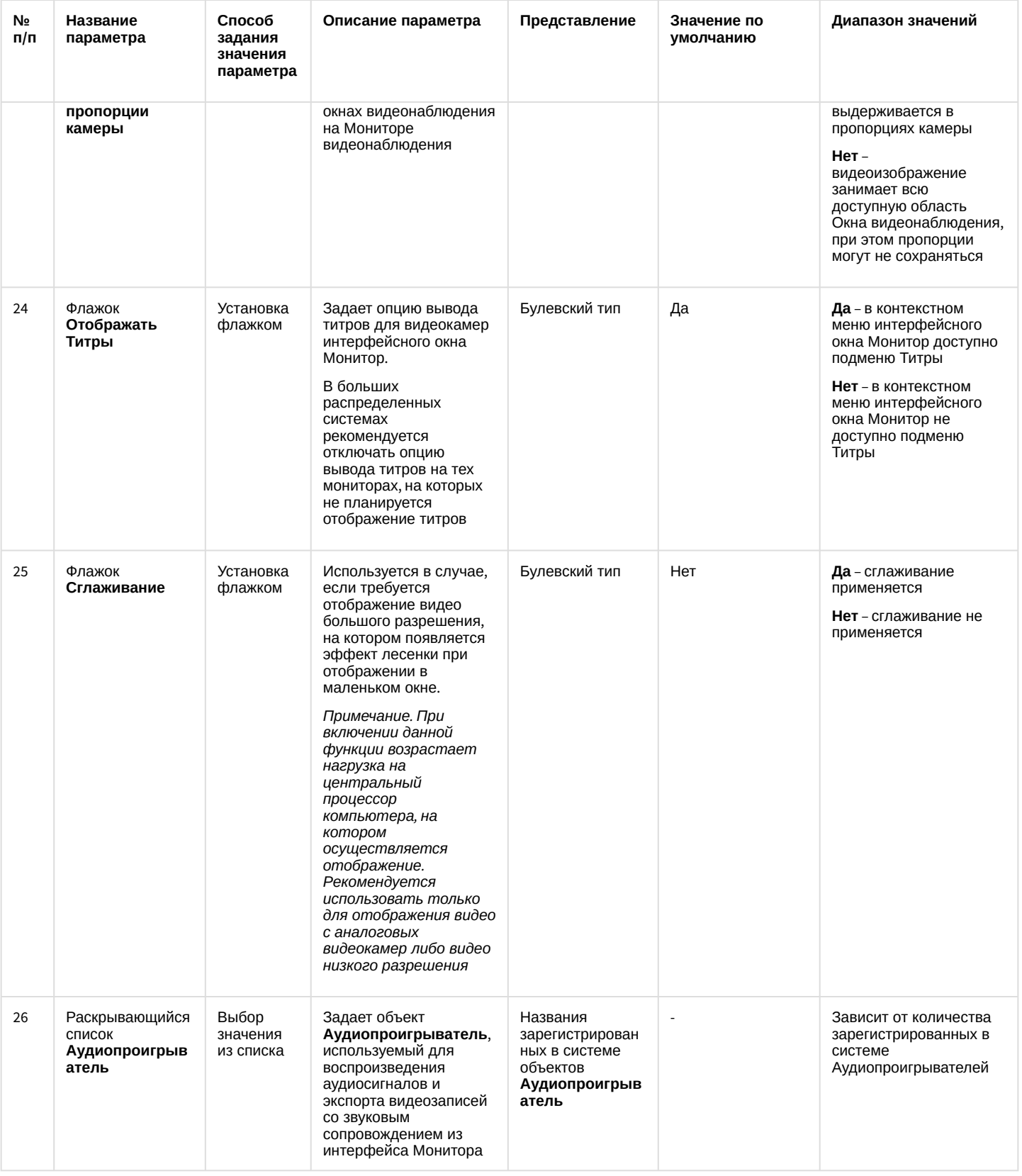

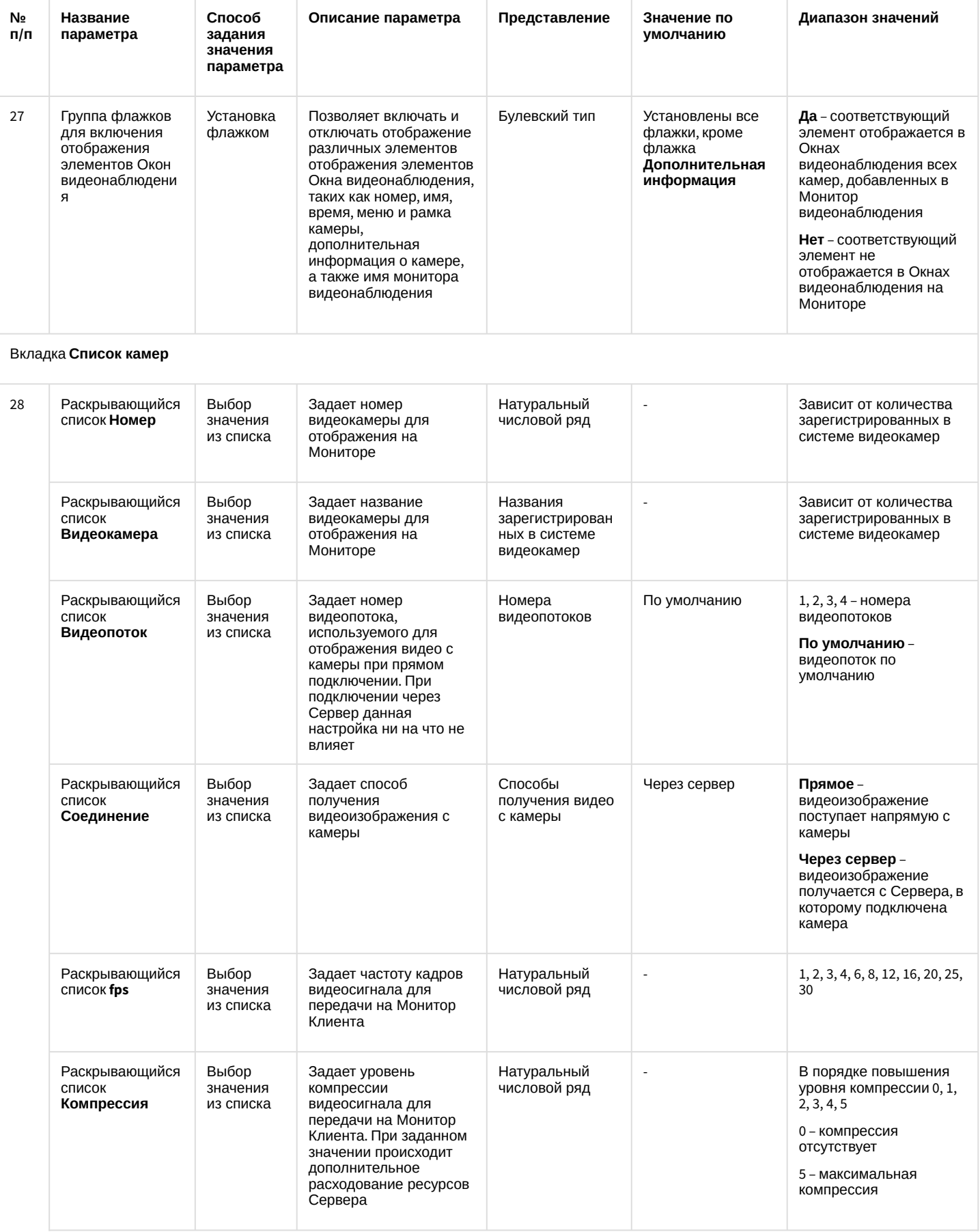

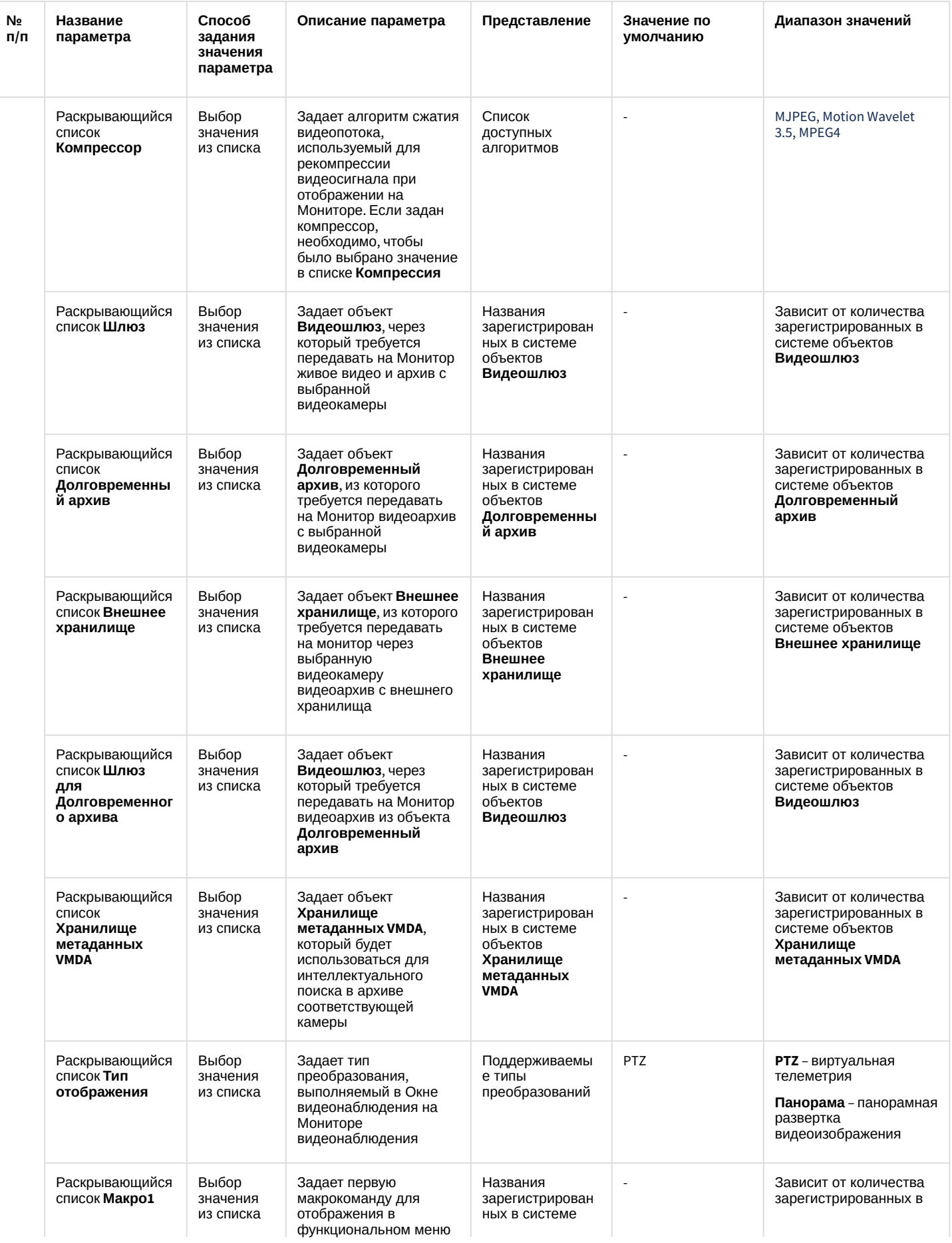

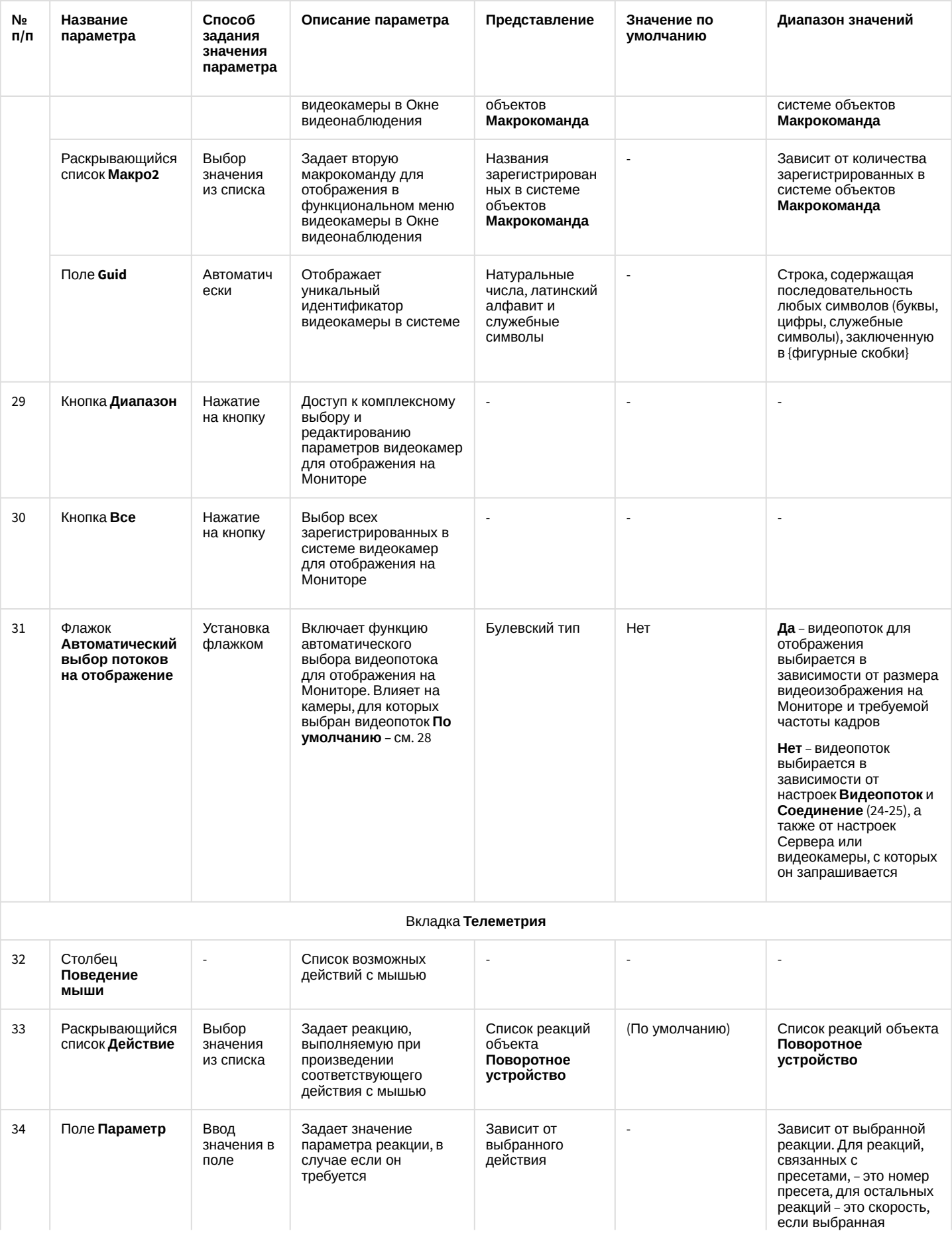

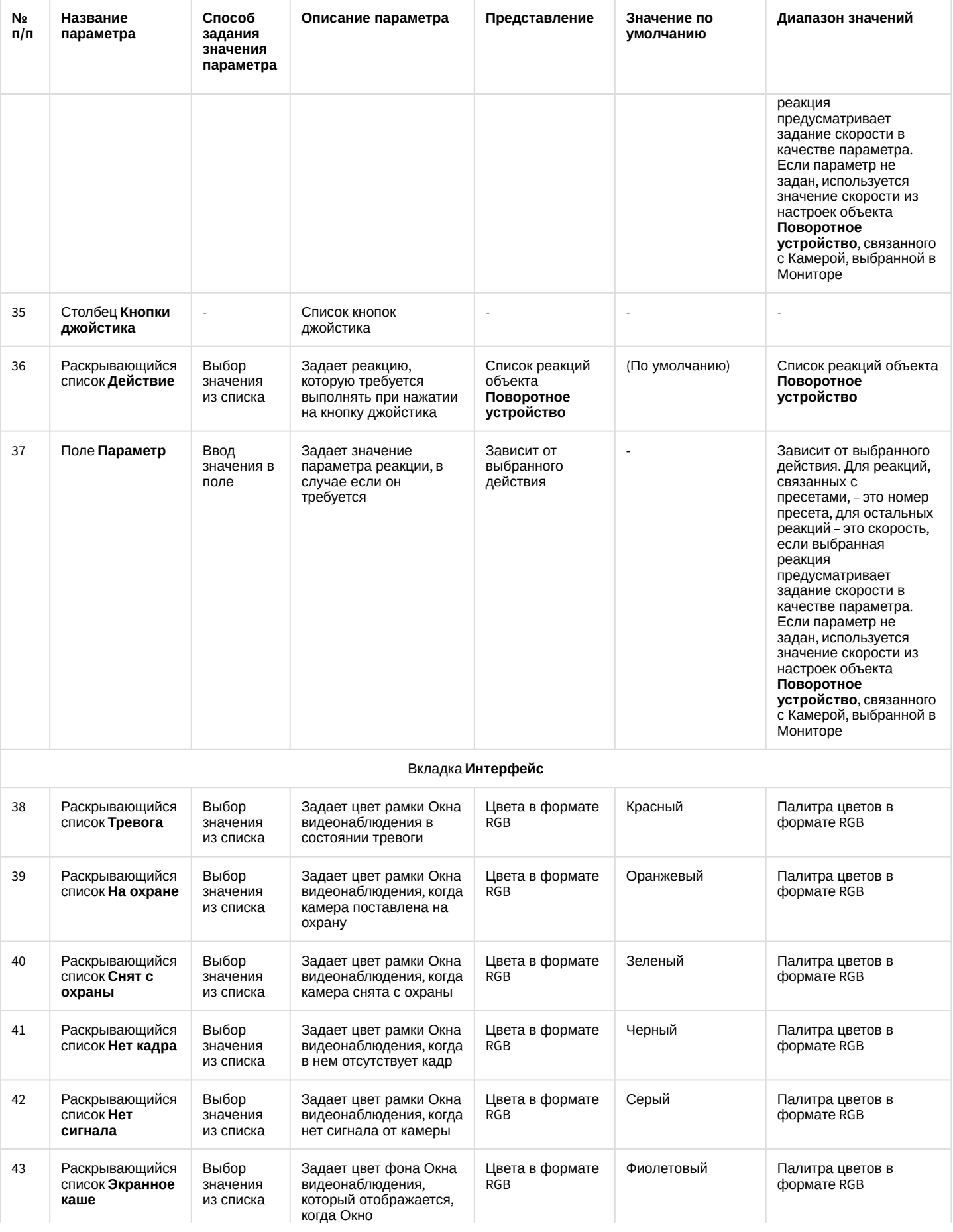

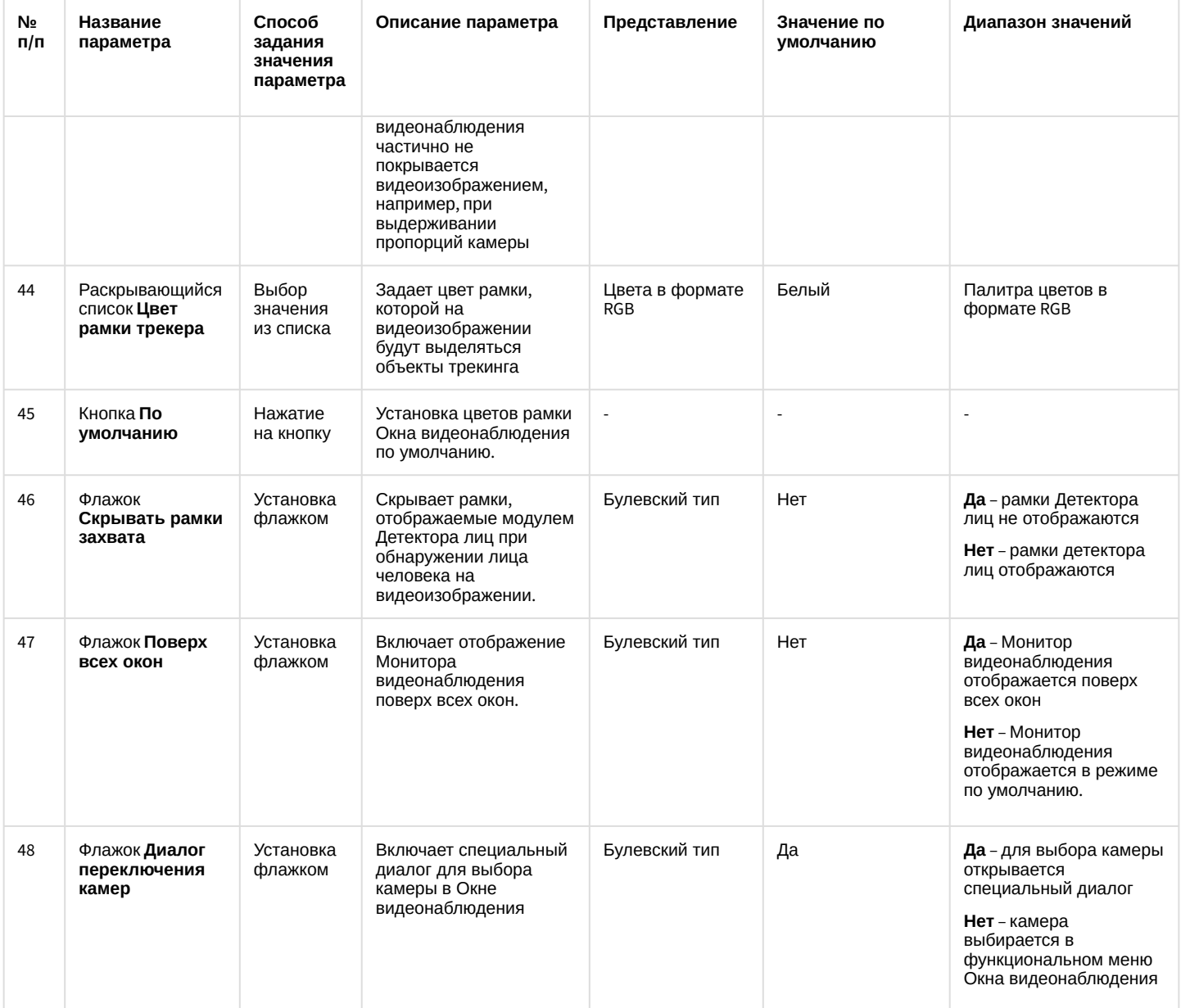

# 26.1.5.9.4 Панель настройки объекта Аудиопроигрыватель

Внешний вид панели настройки интерфейсного объекта **Аудиопроигрыватель** представлен на рисунке.

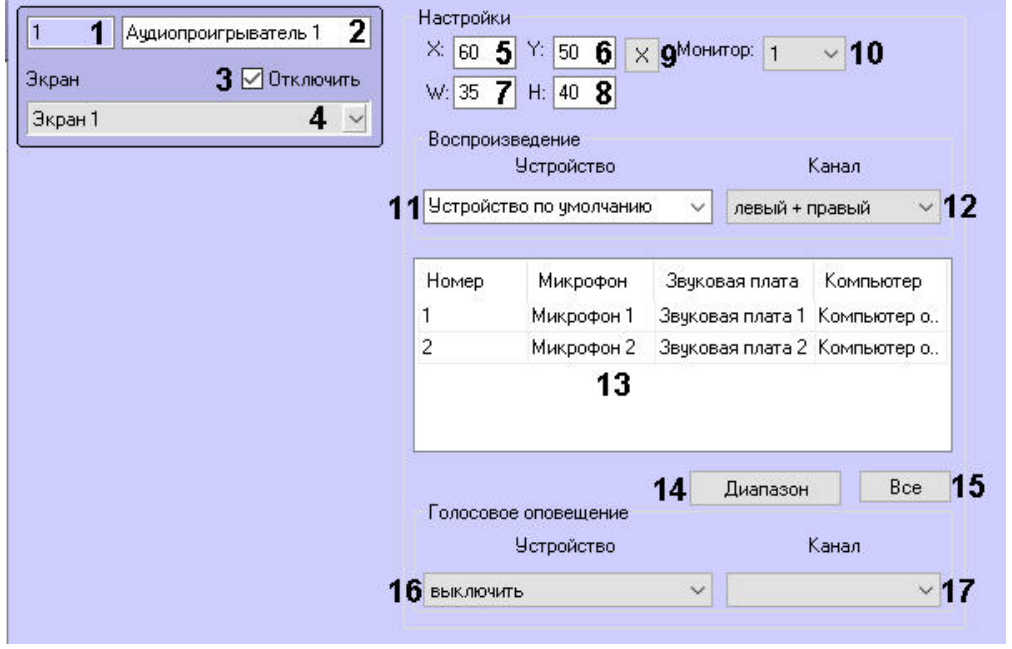

# Описание параметров настройки интерфейсного объекта **Аудиопроигрыватель** приведено в таблице.

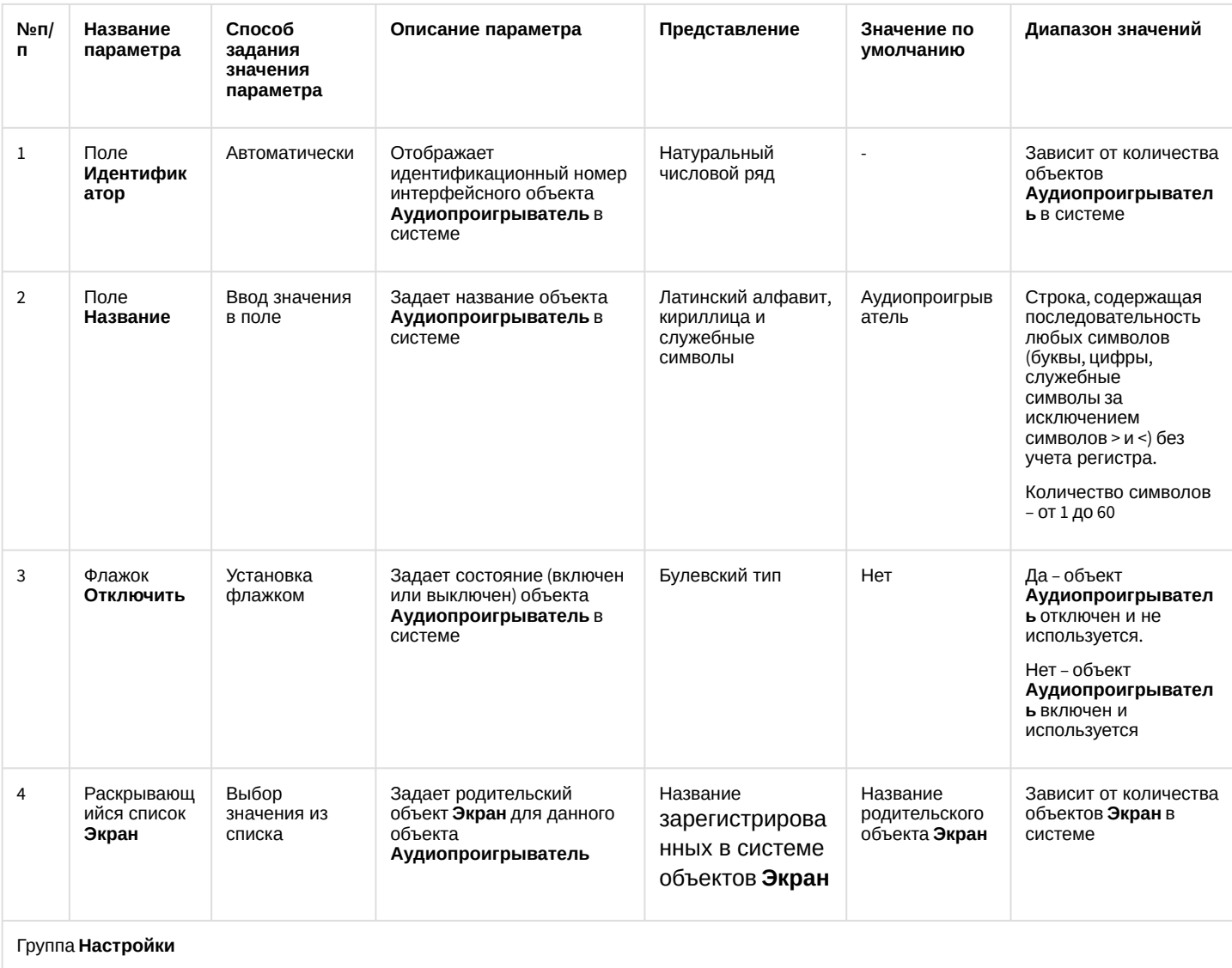

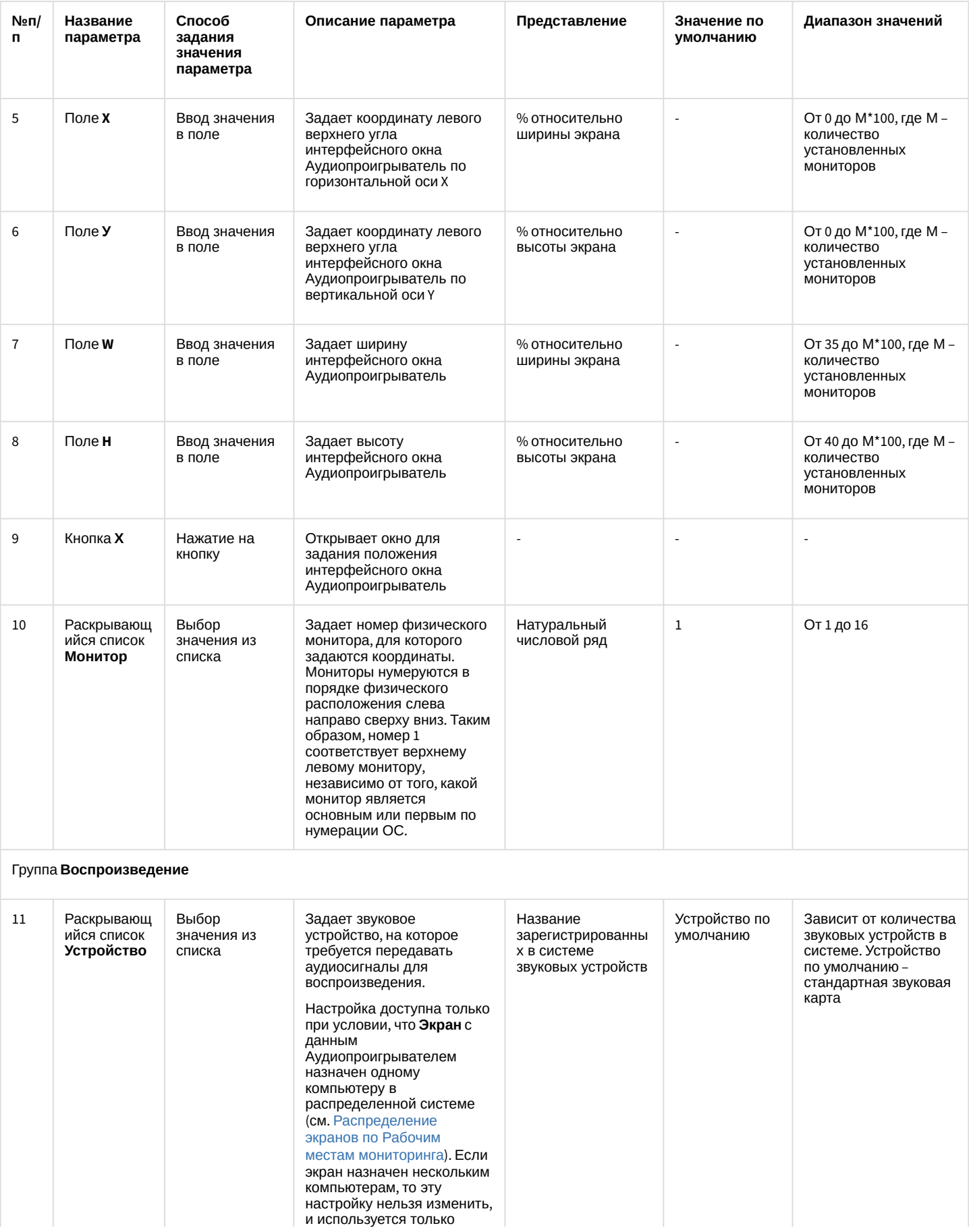

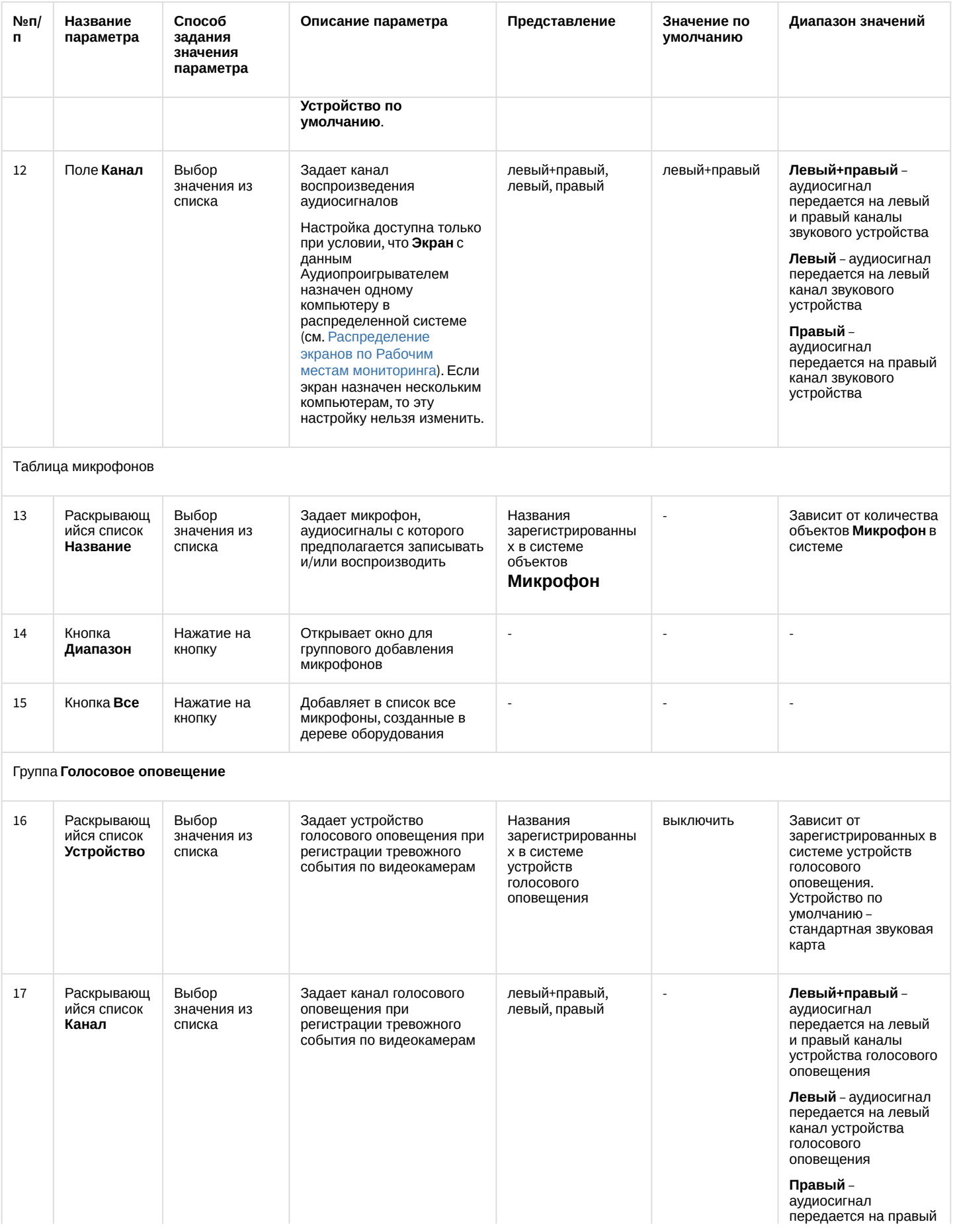

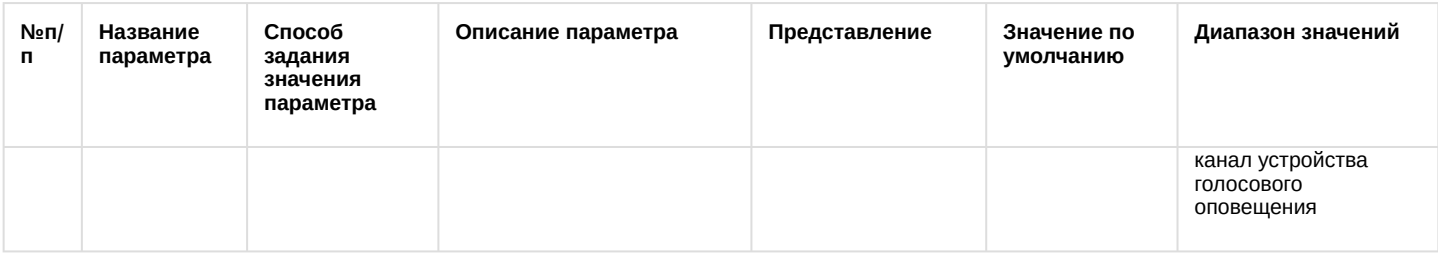

#### 26.1.5.9.5 Панель настройки объекта Окно управления телеметрией

Объект **Окно управления телеметрией** предназначен для регистрации и настройки в программном комплексе *Интеллект* интерфейсного объекта **Универсальное окно управления телеметрией**, используемого для управления поворотными устройствами.

Панель настройки объекта **Окно управления телеметрией** представлена на рисунке.

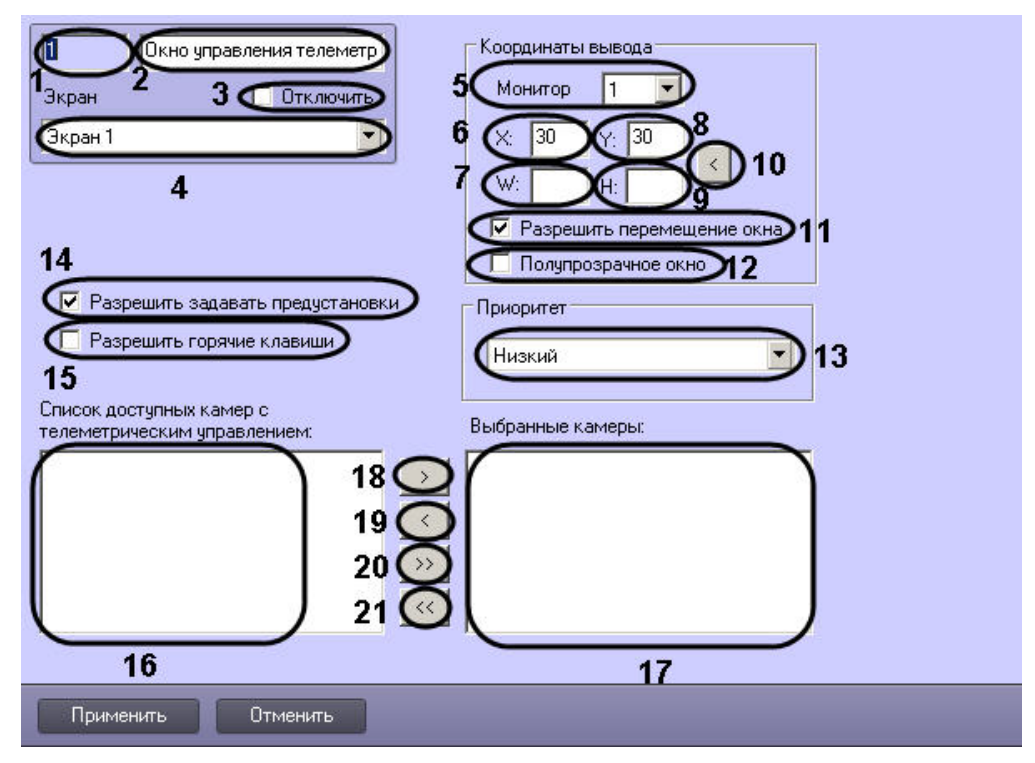

Описания параметров настройки, соответствующих элементам панели настройки интерфейсного объекта **Окно управления телеметрией**, представлено в таблице.

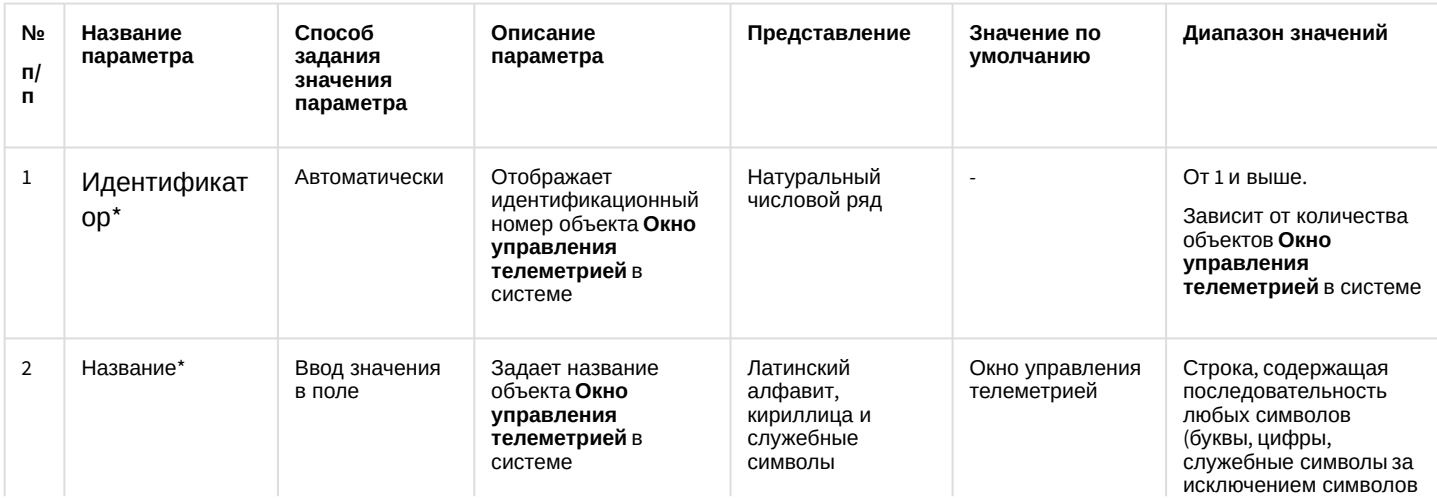

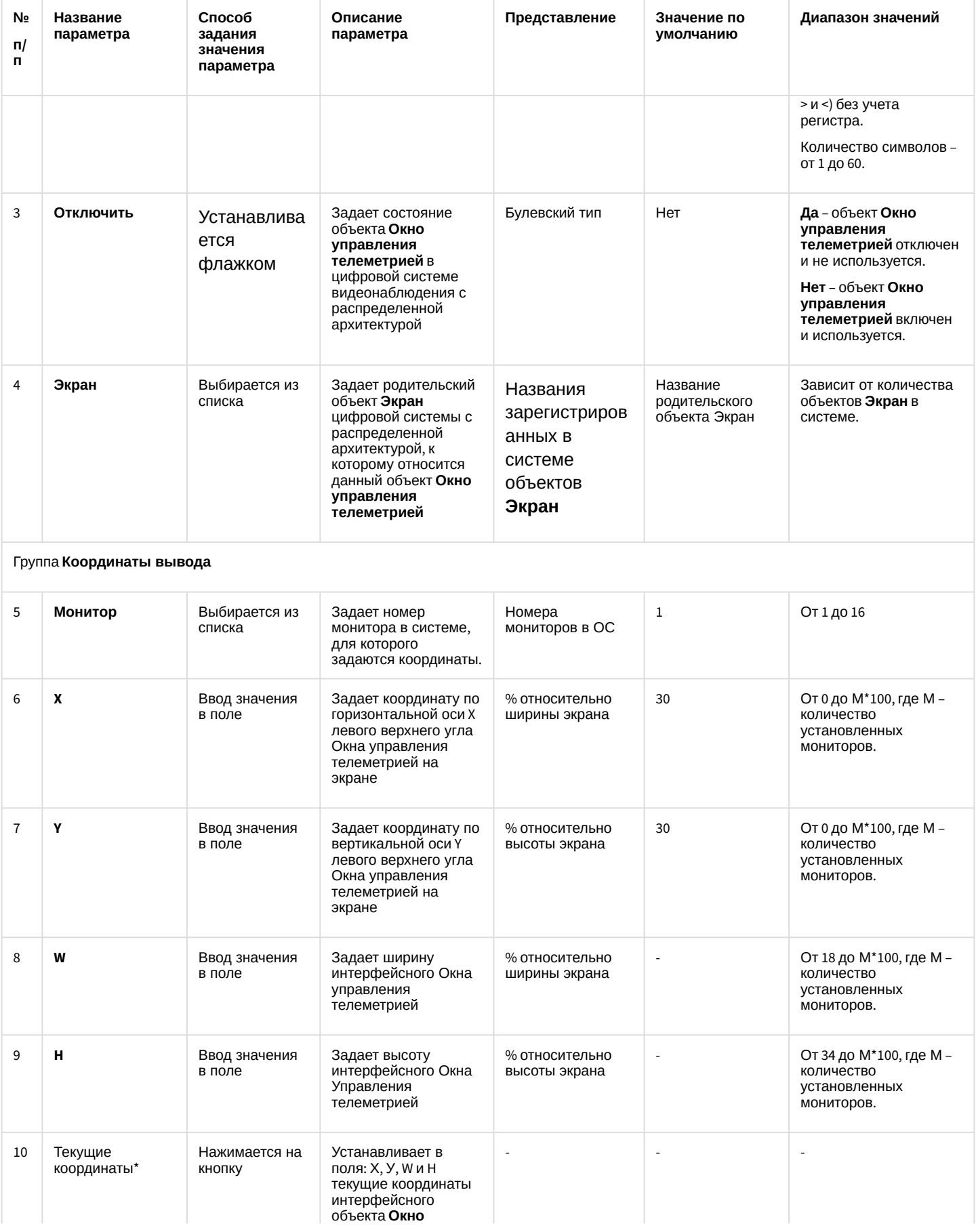

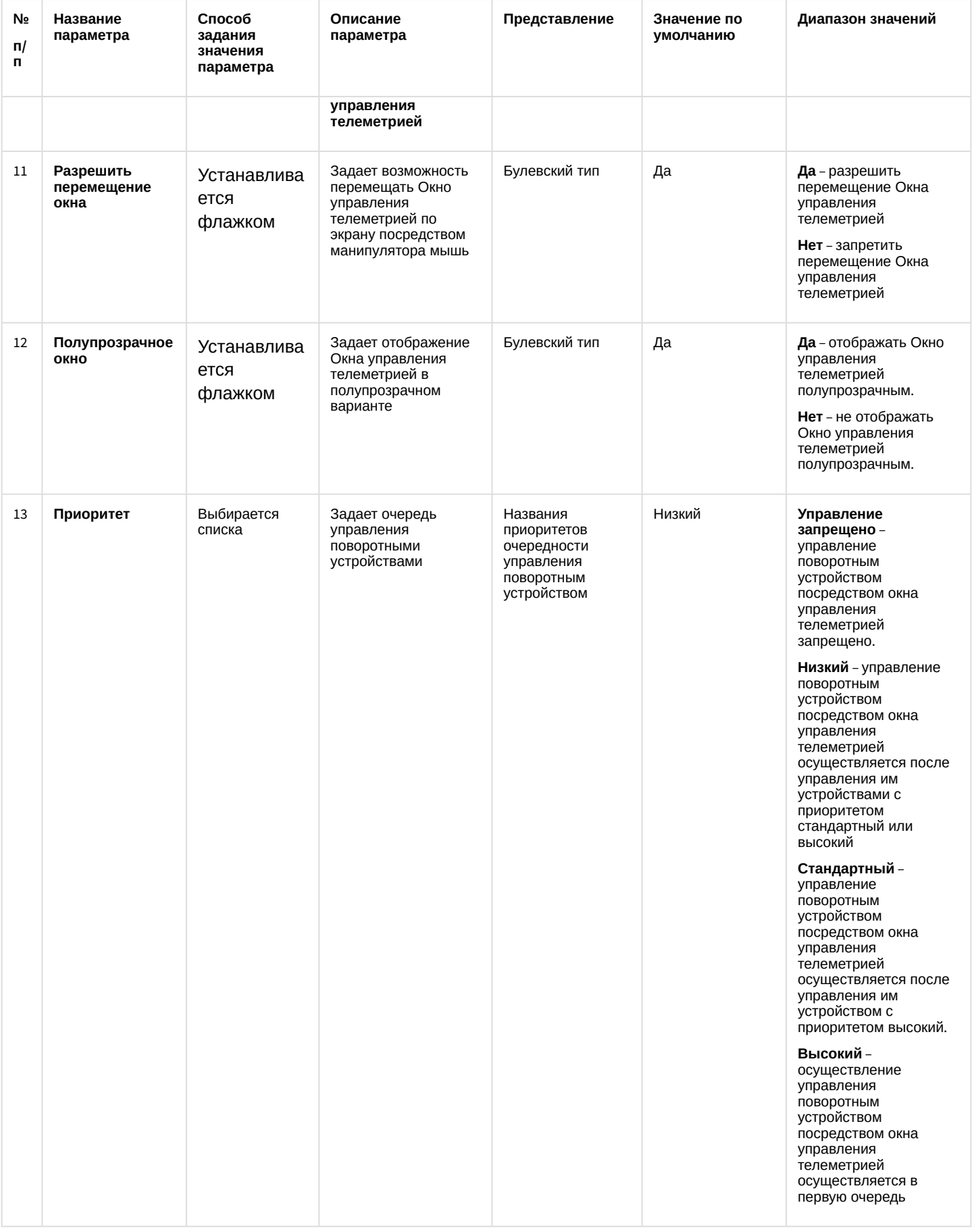

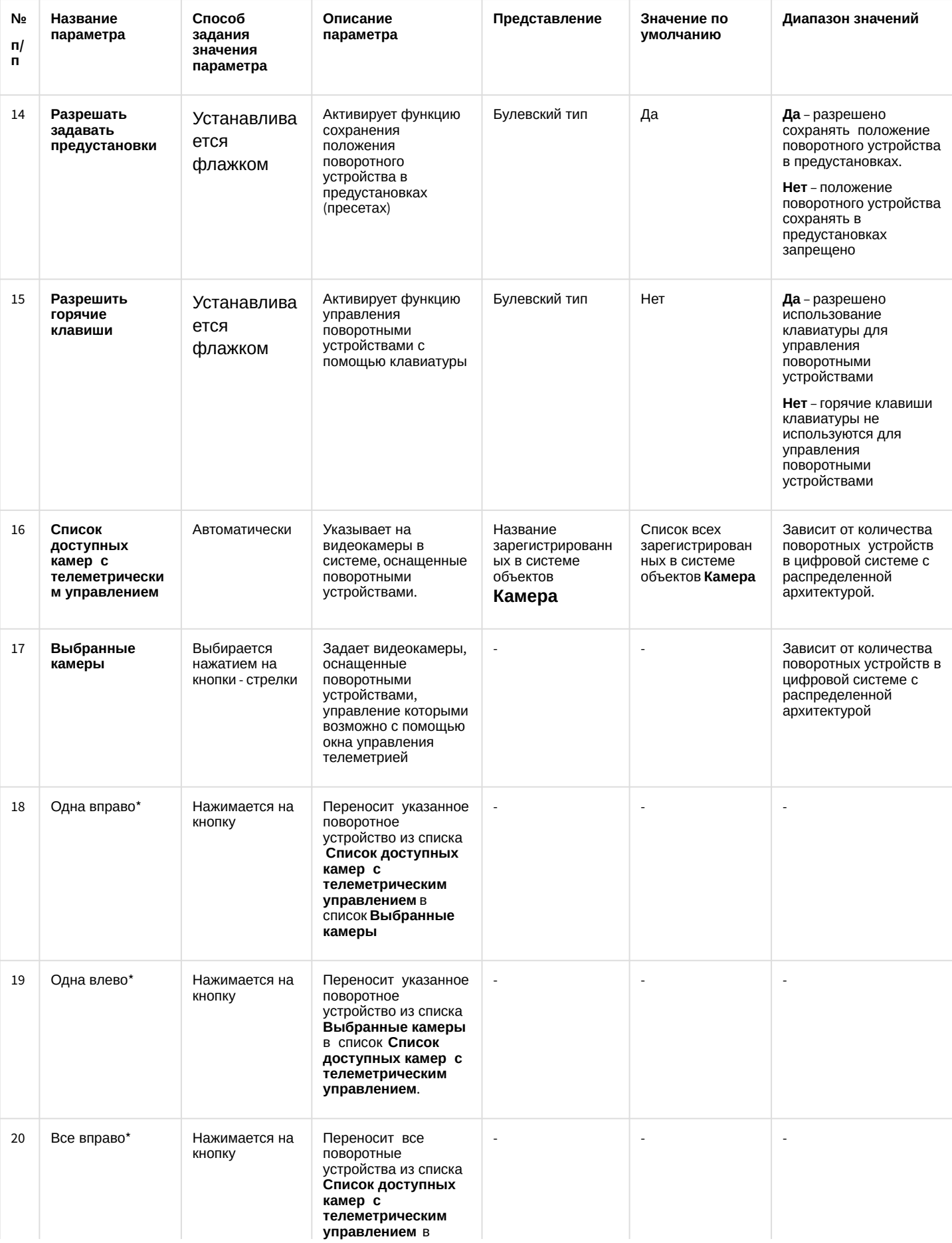

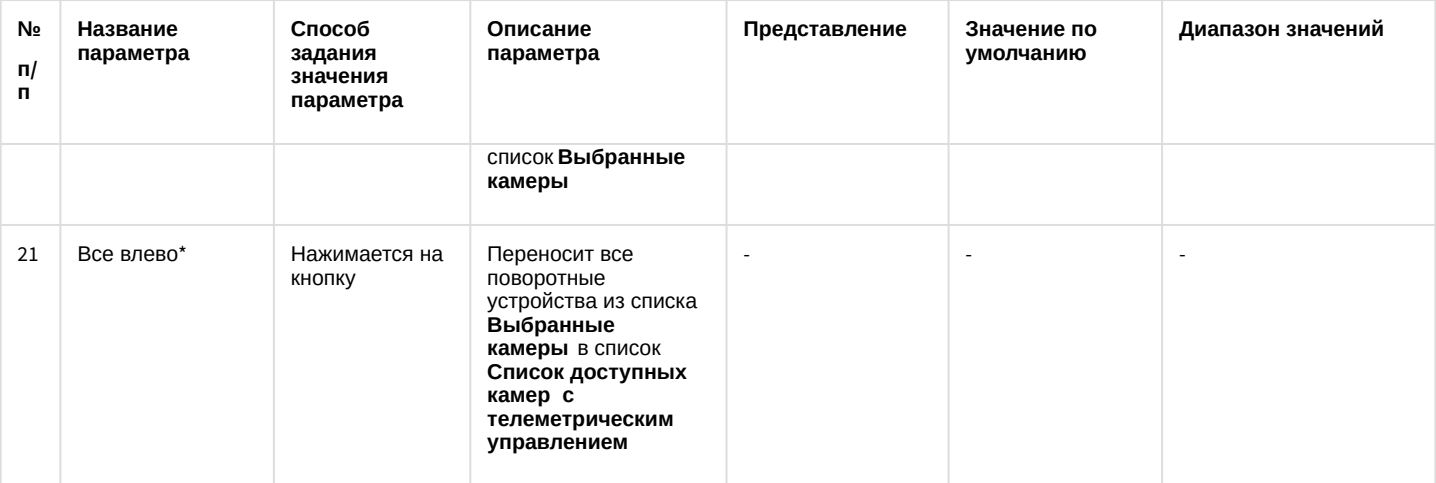

\* Название элемента не отображается в панели настроек данного объекта

#### 26.1.5.9.6 Панель настройки объекта Панель Долговременного архива

Объект **Панель Долговременного архива** предназначен для регистрации и настройки в программном комплексе *Интеллект* интерфейсного объекта **Панель Долговременного архива**, позволяющего Оператору задавать параметры архивации видеоданных.

Панель настройки объекта **Панель Долговременного архива** представлена на рисунке.

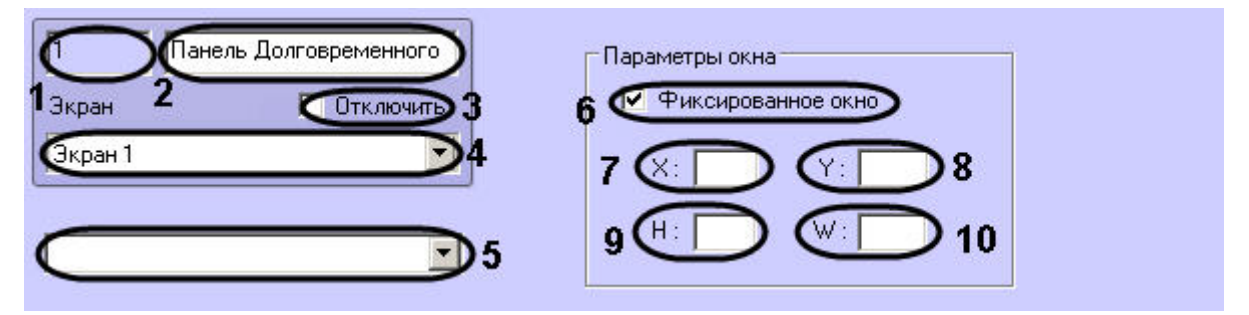

Описания параметров настройки, соответствующих элементам панели настройки интерфейсного объекта **Панель Долговременного архива**, представлены в таблице.

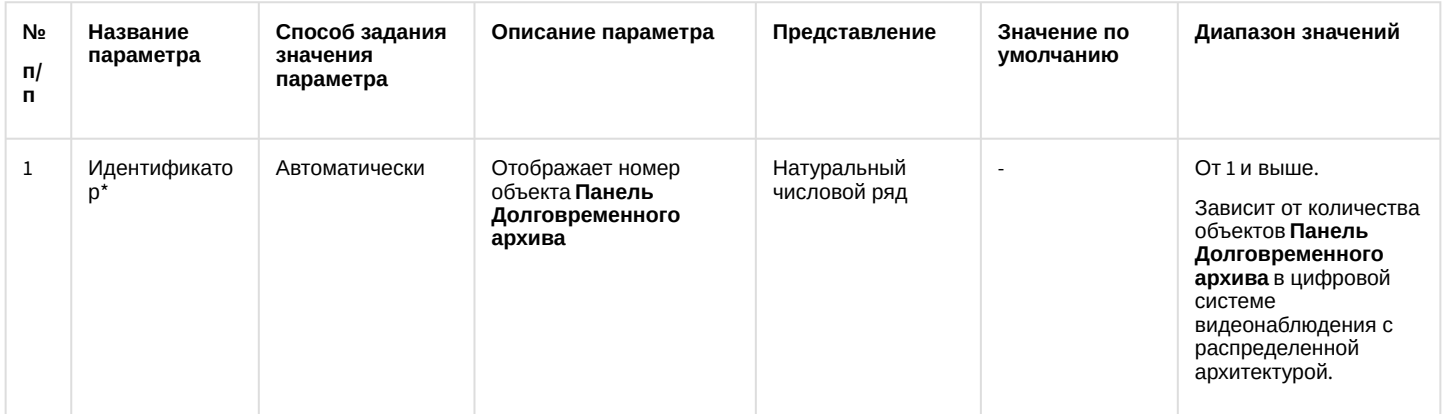

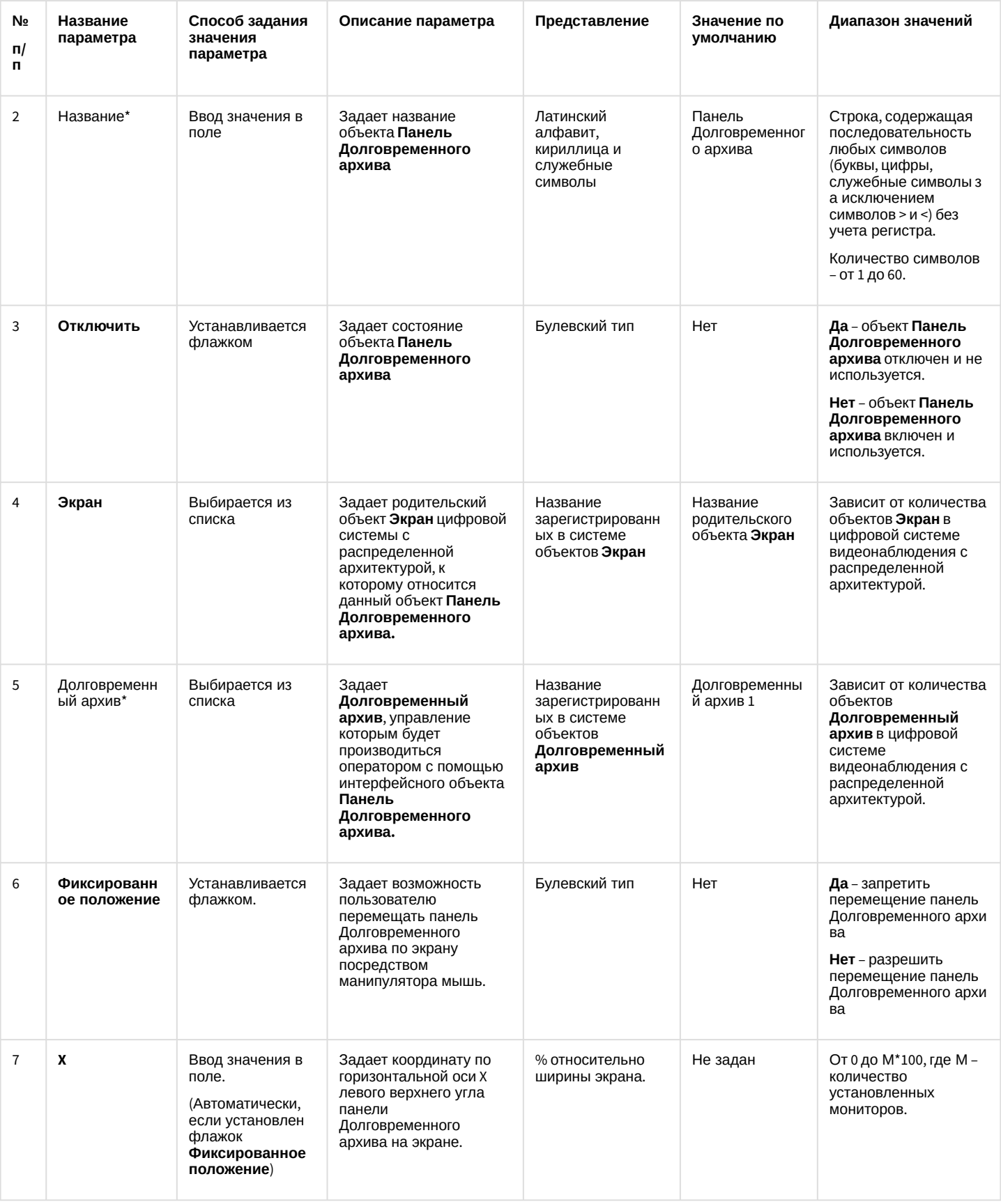

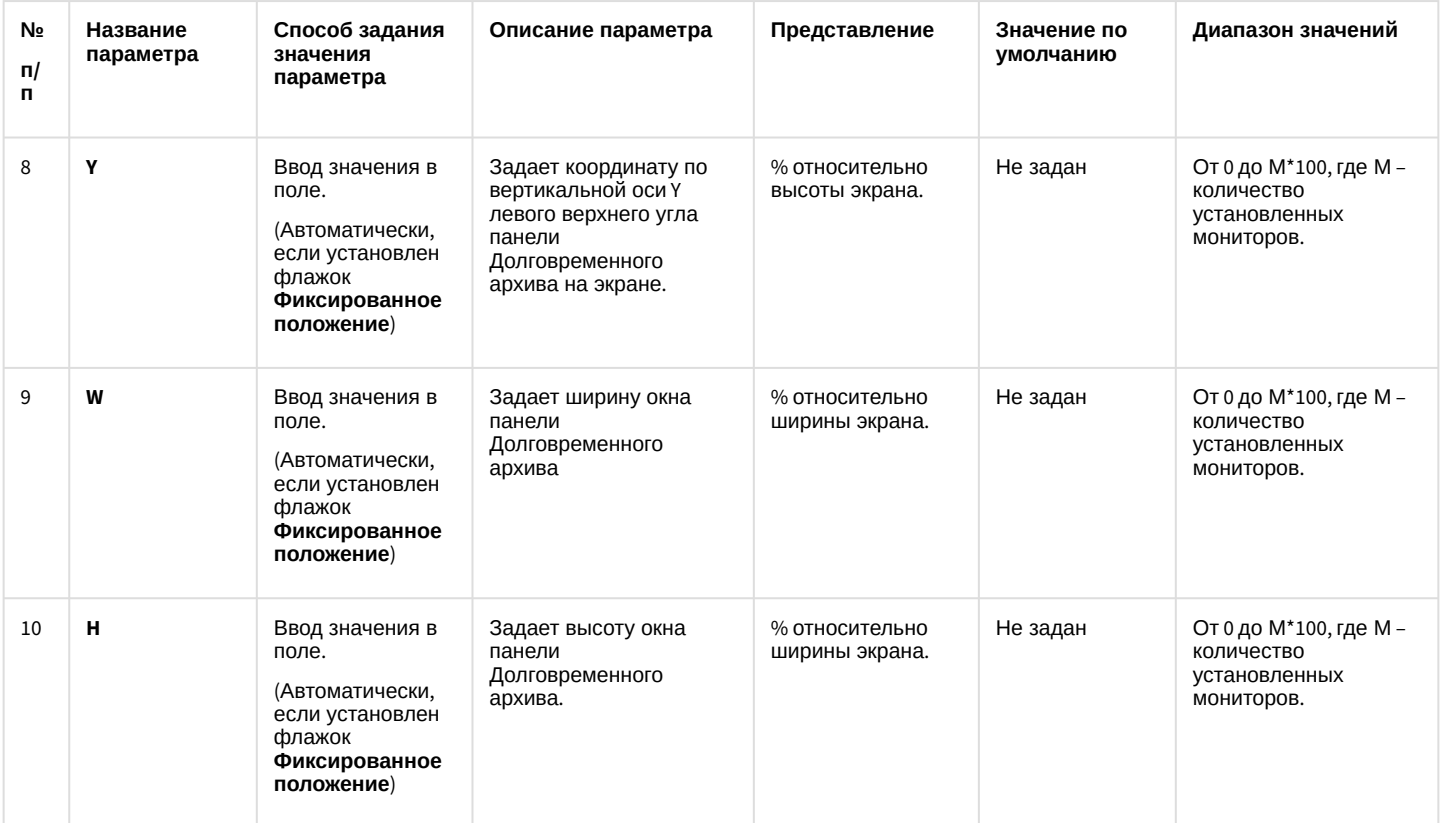

\* Название элемента не отображается в панели настроек данного объекта

#### 26.1.5.9.7 Панель настройки объекта Карта

Объект **Карта** предназначен для регистрации и настройки в программном комплексе *Интеллект* интерфейсного объекта **Карта**, позволяющего создавать и размещать на планах контролируемой территории значки установленных устройств, и управления устройствами посредством значков. Панель настройки объекта **Карта** представлена на рисунке.

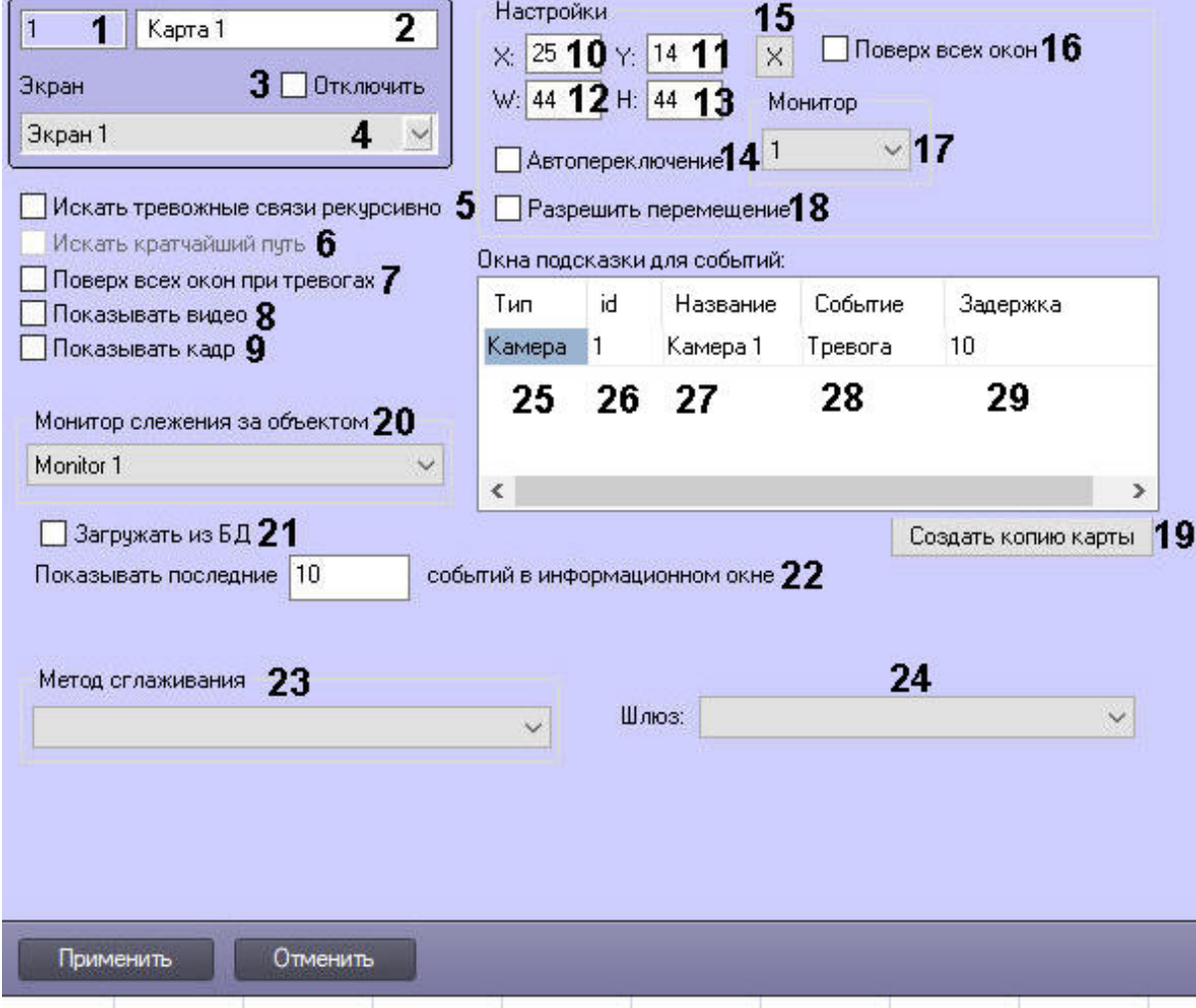

Описания параметров настройки, соответствующих элементам панели настройки интерфейсного объекта <mark>Карта</mark>,<br>представлены в таблице.

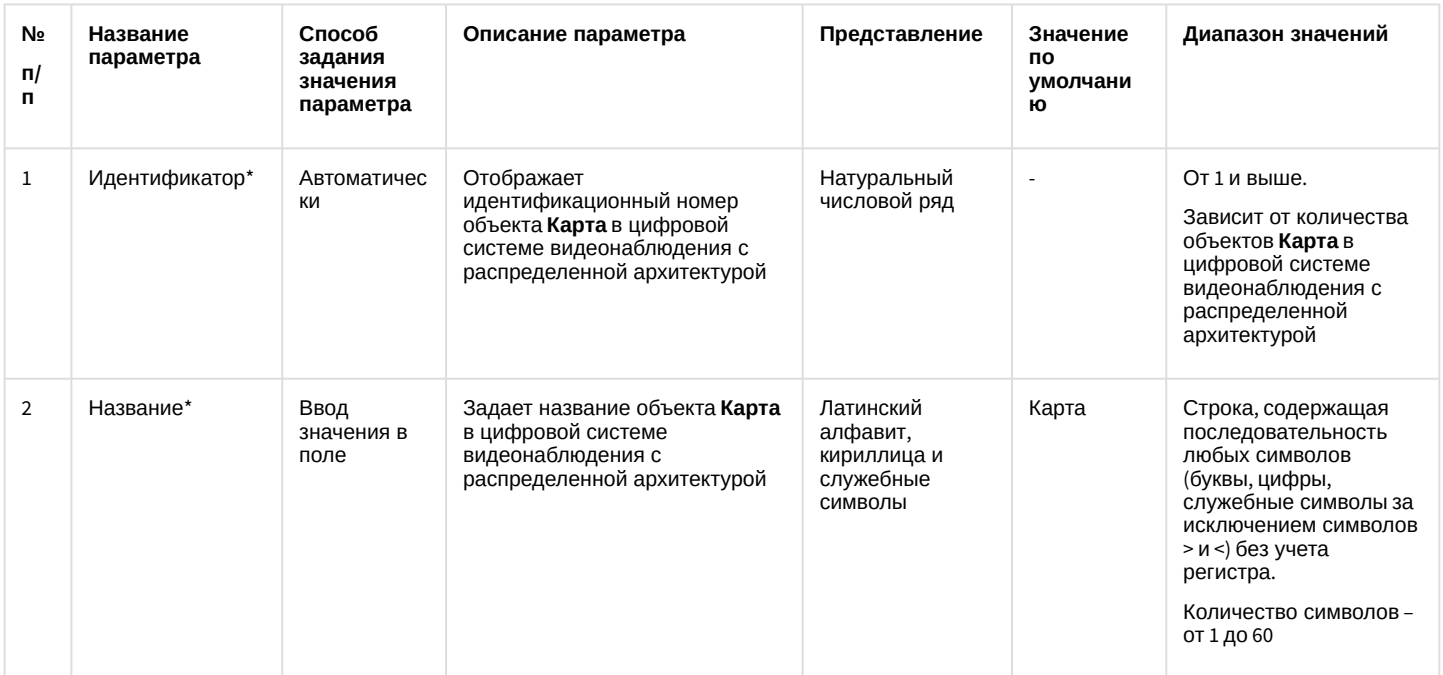

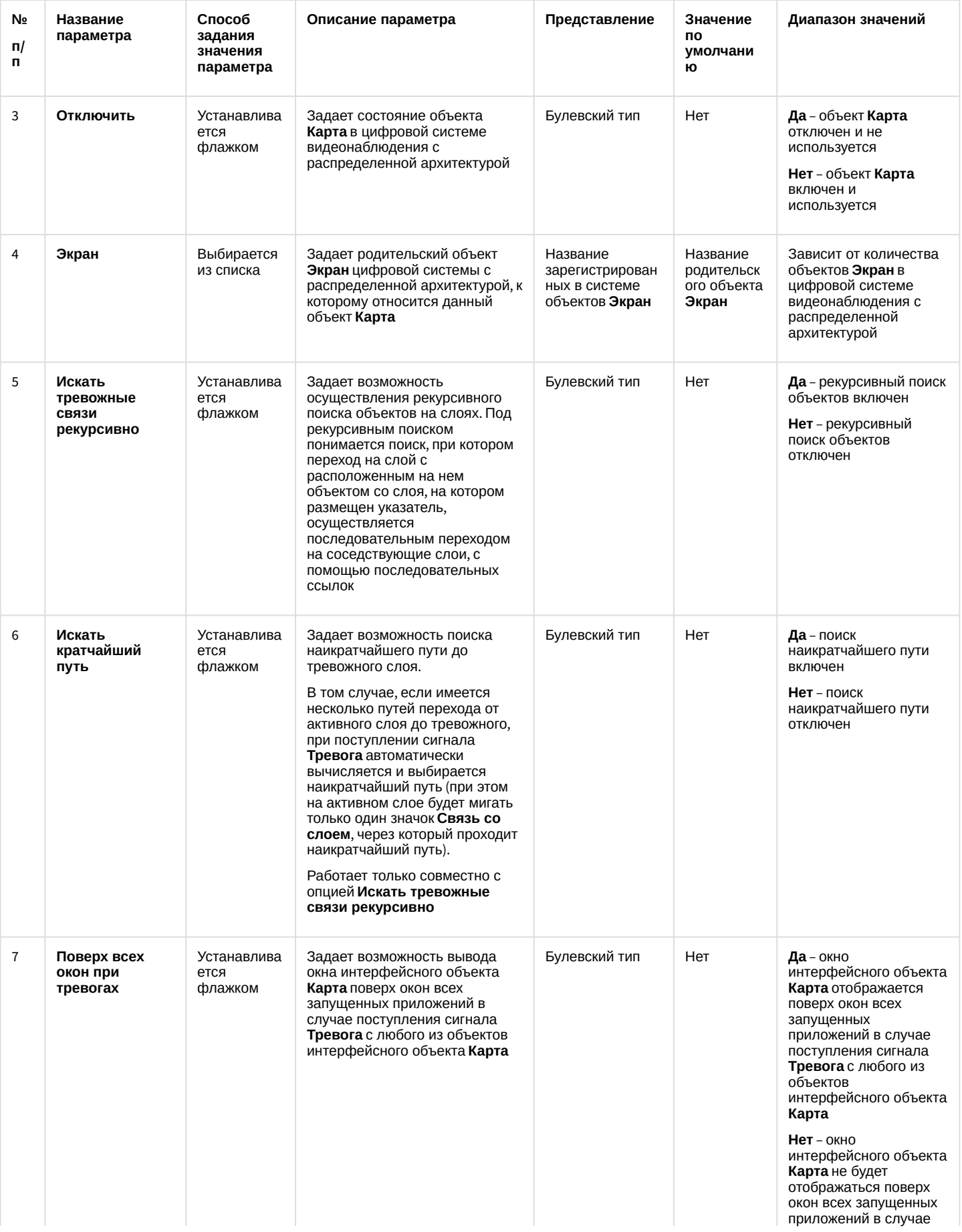

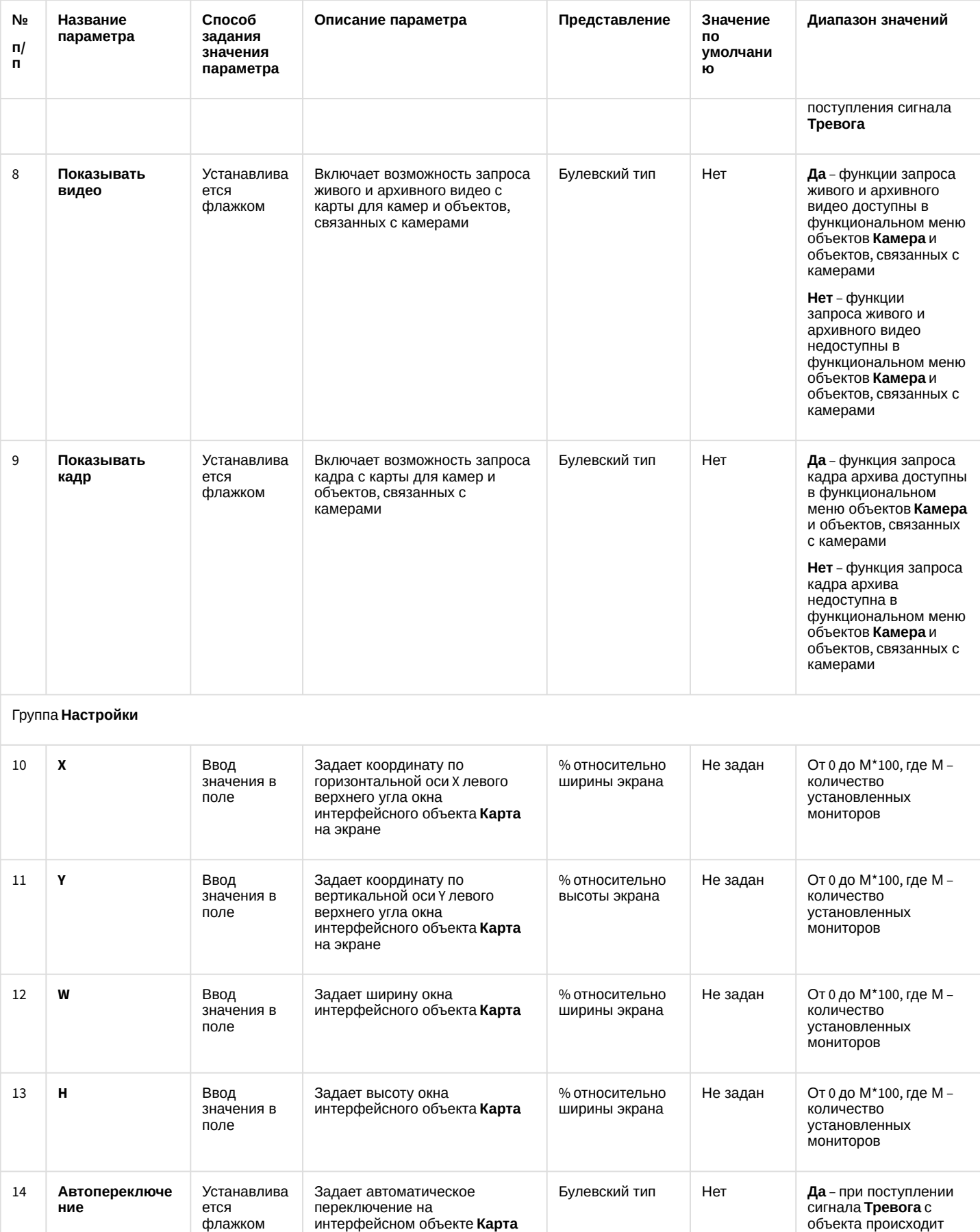

объекта происходит переключение на слой,

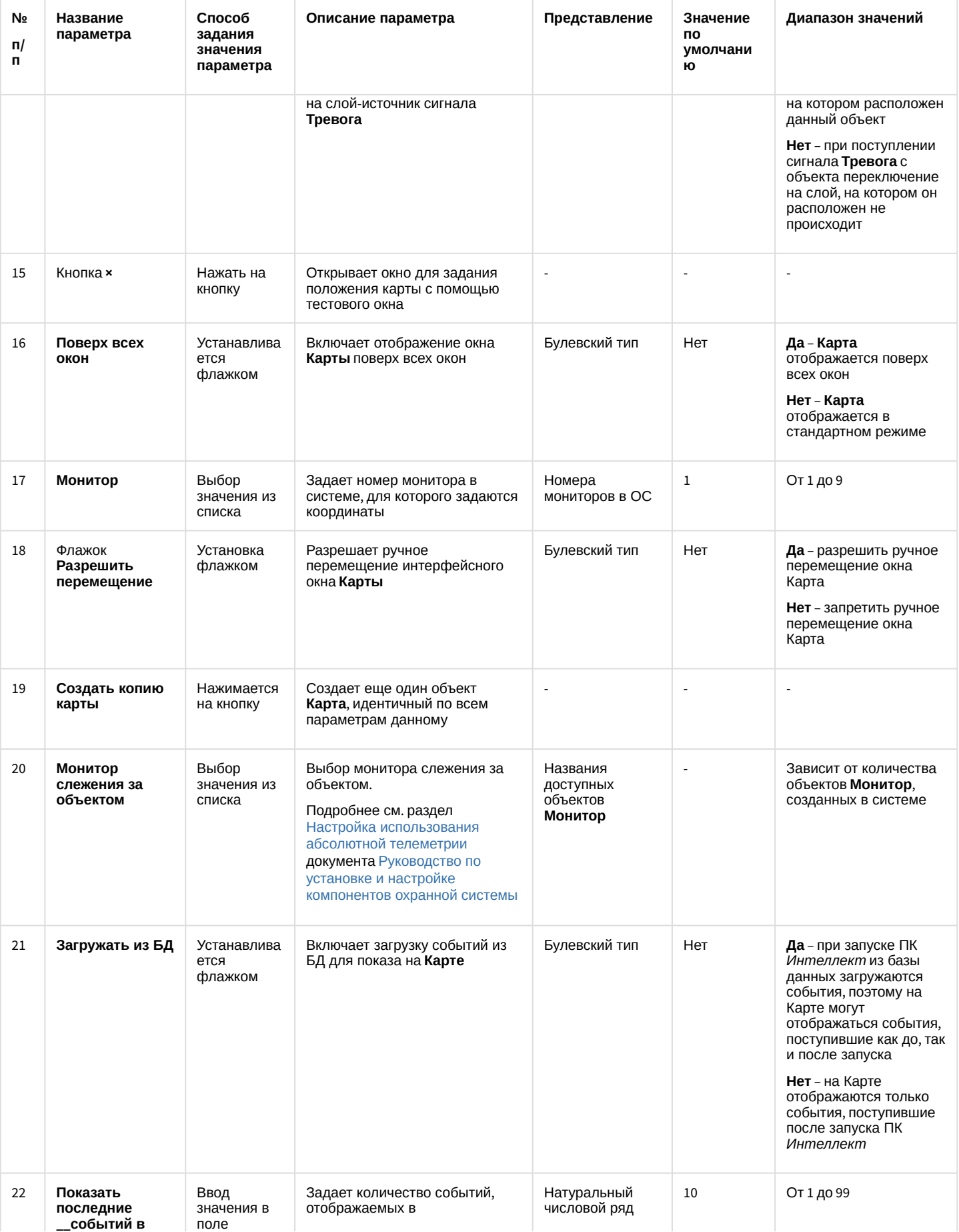
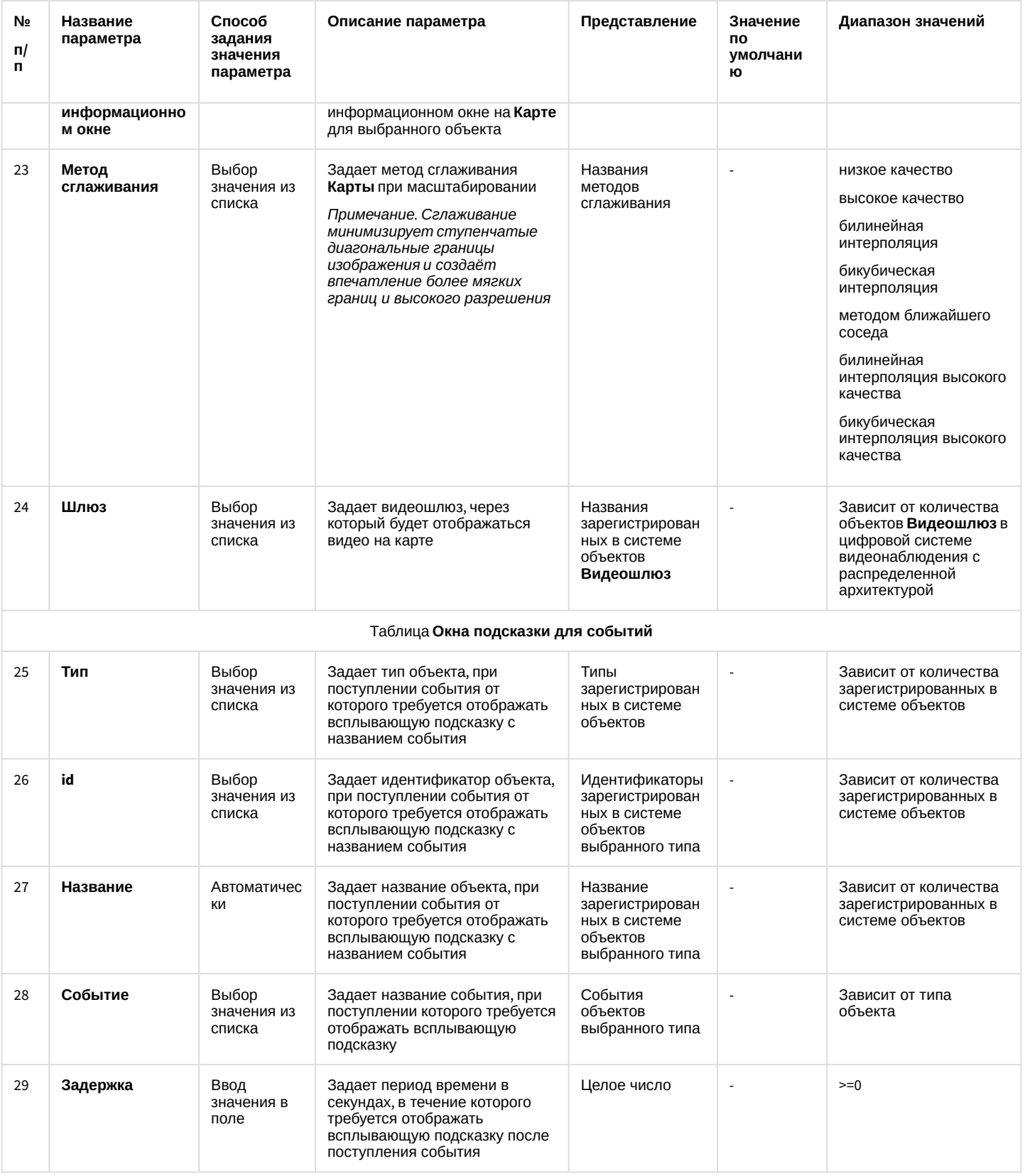

\* Название элемента не отображается в панели настроек данного объекта

#### 26.1.5.9.8 Панель настройки объекта Слой

Объект **Слой** предназначен для создания и настройки в программном комплексе *Интеллект* слоев карты подконтрольных объектов.

Панель настройки объекта **Слой** представлена на рисунке.

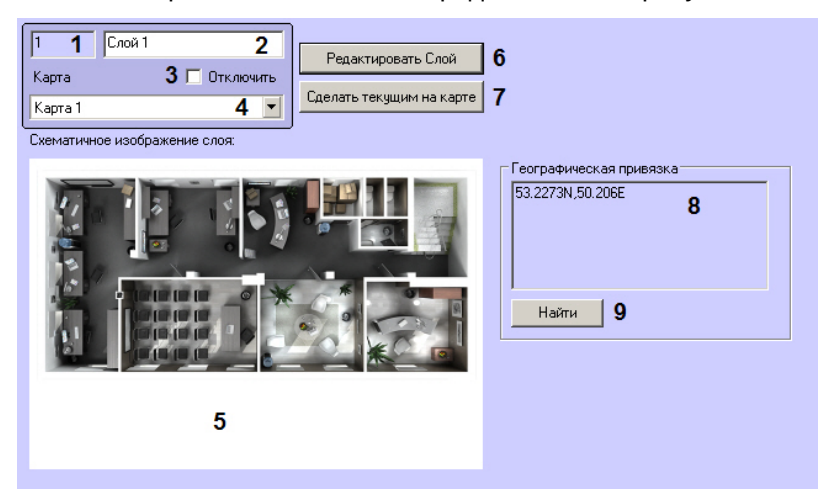

Описания параметров настройки, соответствующих элементам панели настройки интерфейсного объекта **Слой**, представлено в таблице.

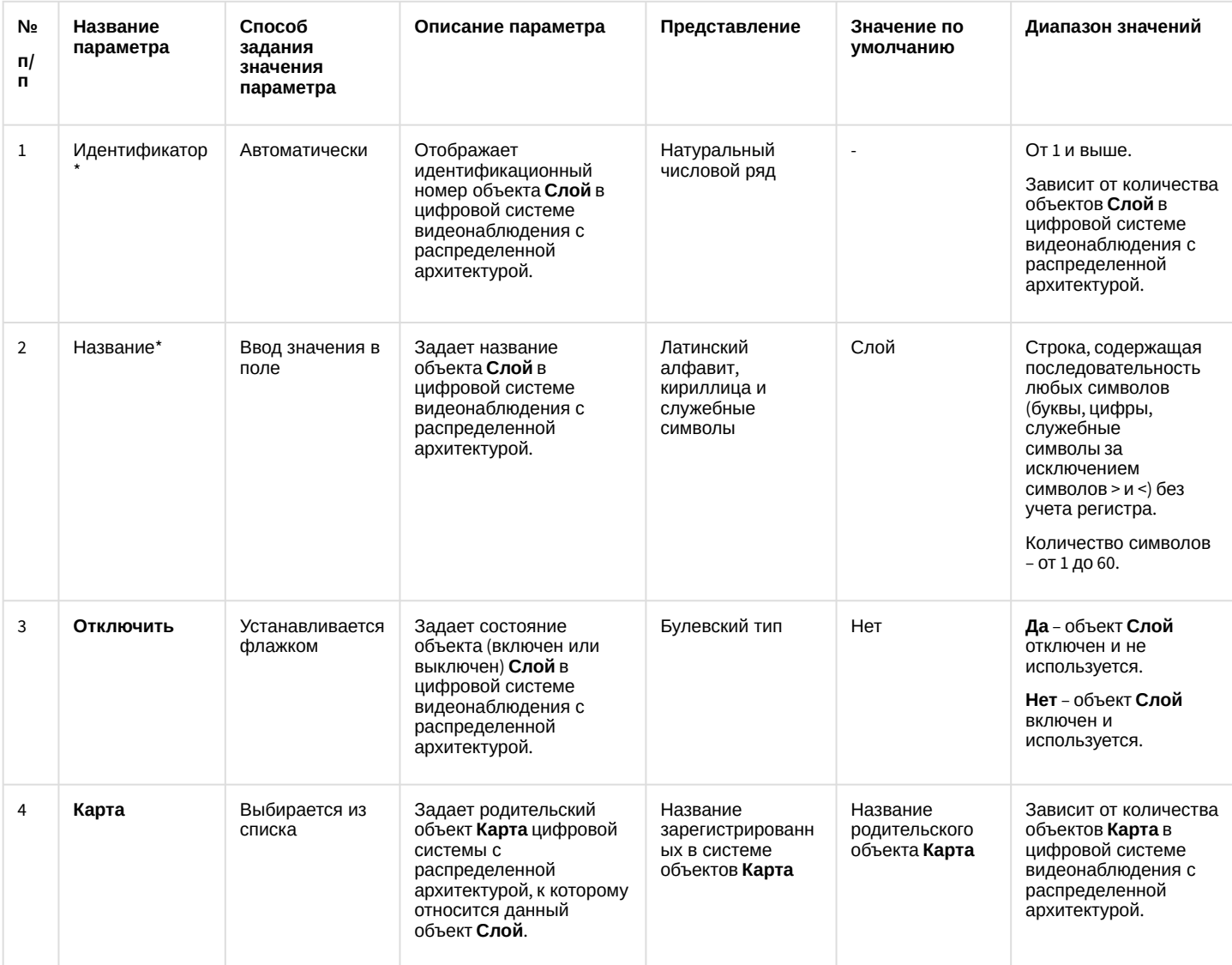

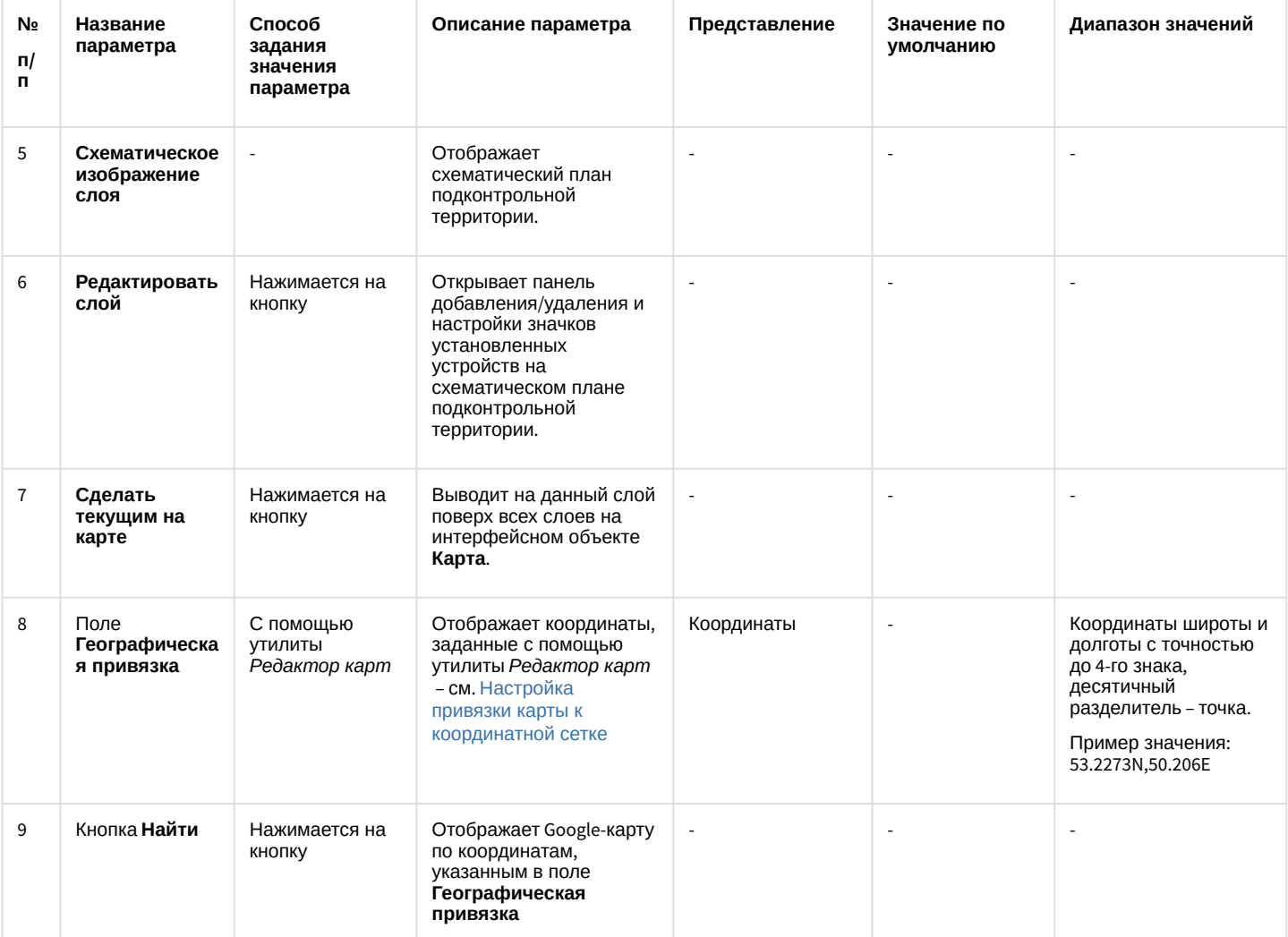

\* Название элемента не отображается в панели настроек данного объекта

#### 26.1.5.9.9 Панель настройки объекта Протокол событий

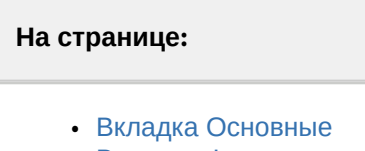

• [Вкладка Фильтры](#page-907-0)

Объект **Протокол событий** предназначен для регистрации и настройки в ПК *Интеллект* интерфейсного объекта, предназначенного для вывода на экран текстовой информации об указанных событиях, инициализированных цифровой системой видеонаблюдения с распределенной структурой.

Панель настройки объекта **Протокол событий** представлена на рисунках ниже. Описания параметров настройки, соответствующих элементам панели настройки интерфейсного объекта **Протокол событий**, представлены в соответствующих таблицах.

# <span id="page-903-0"></span>26.1.5.9.9.1 Вкладка Основные

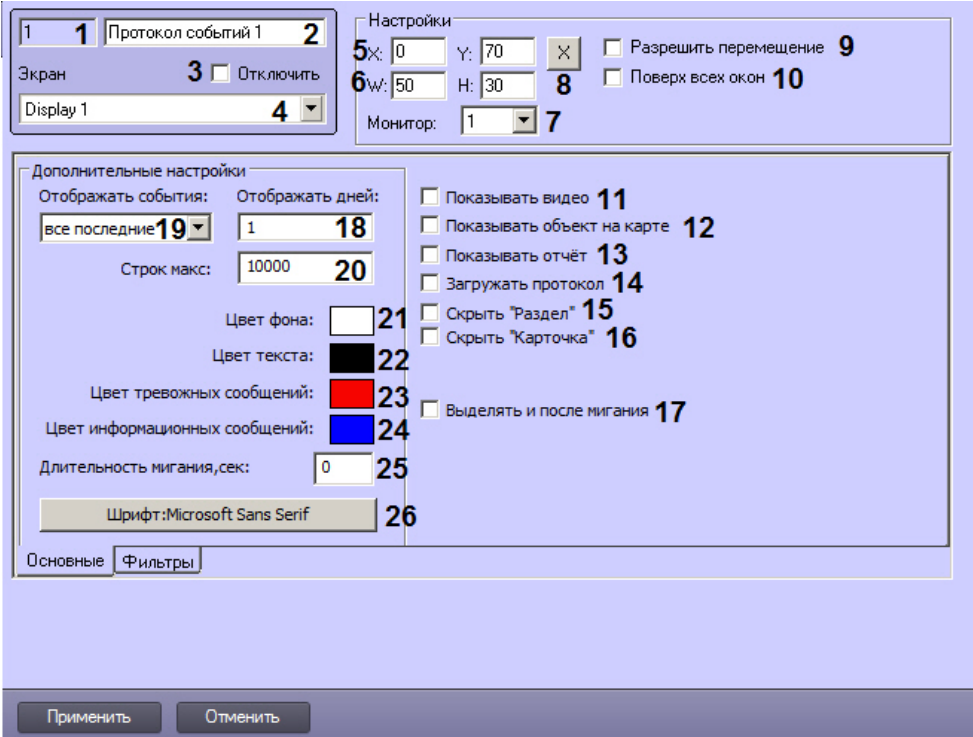

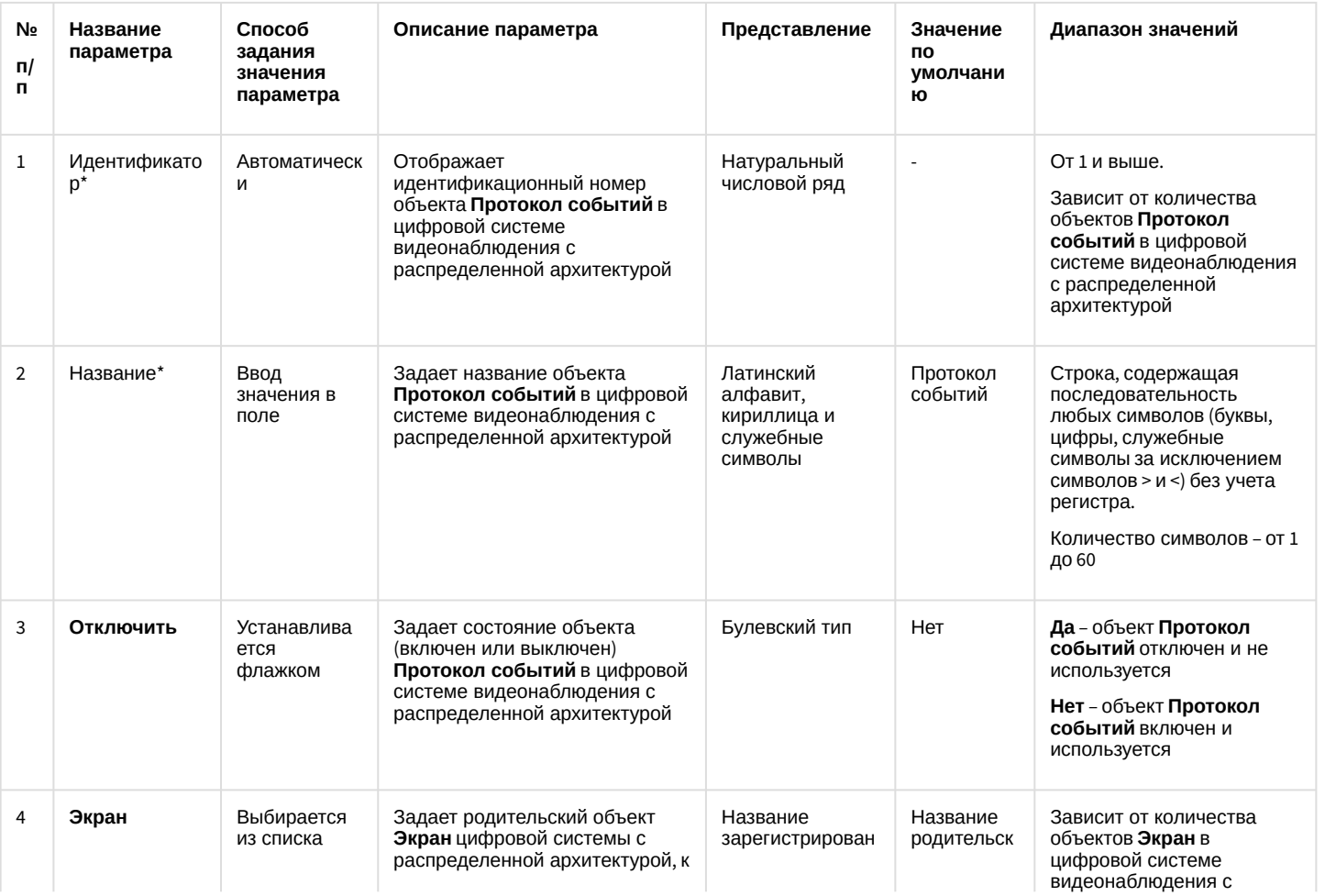

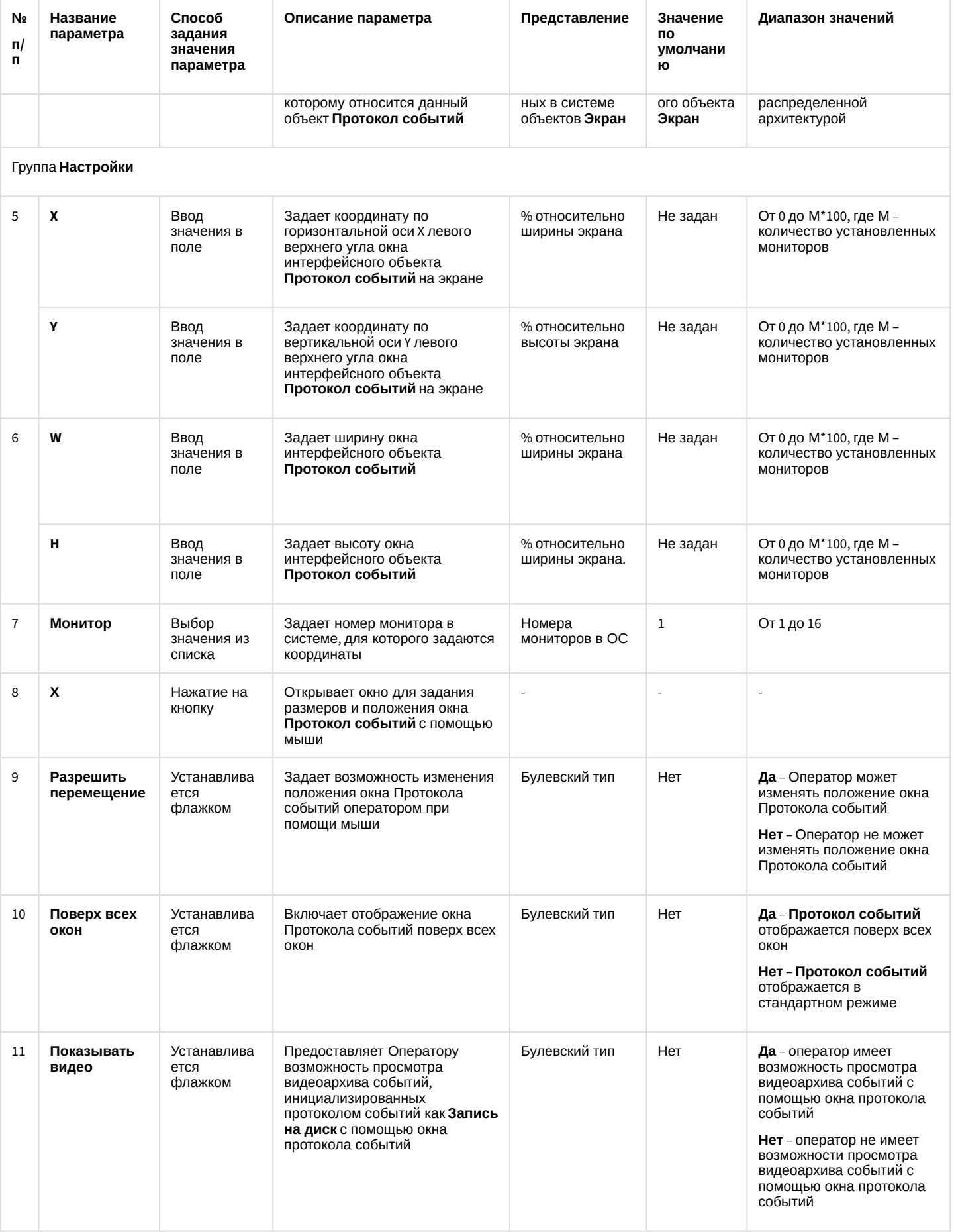

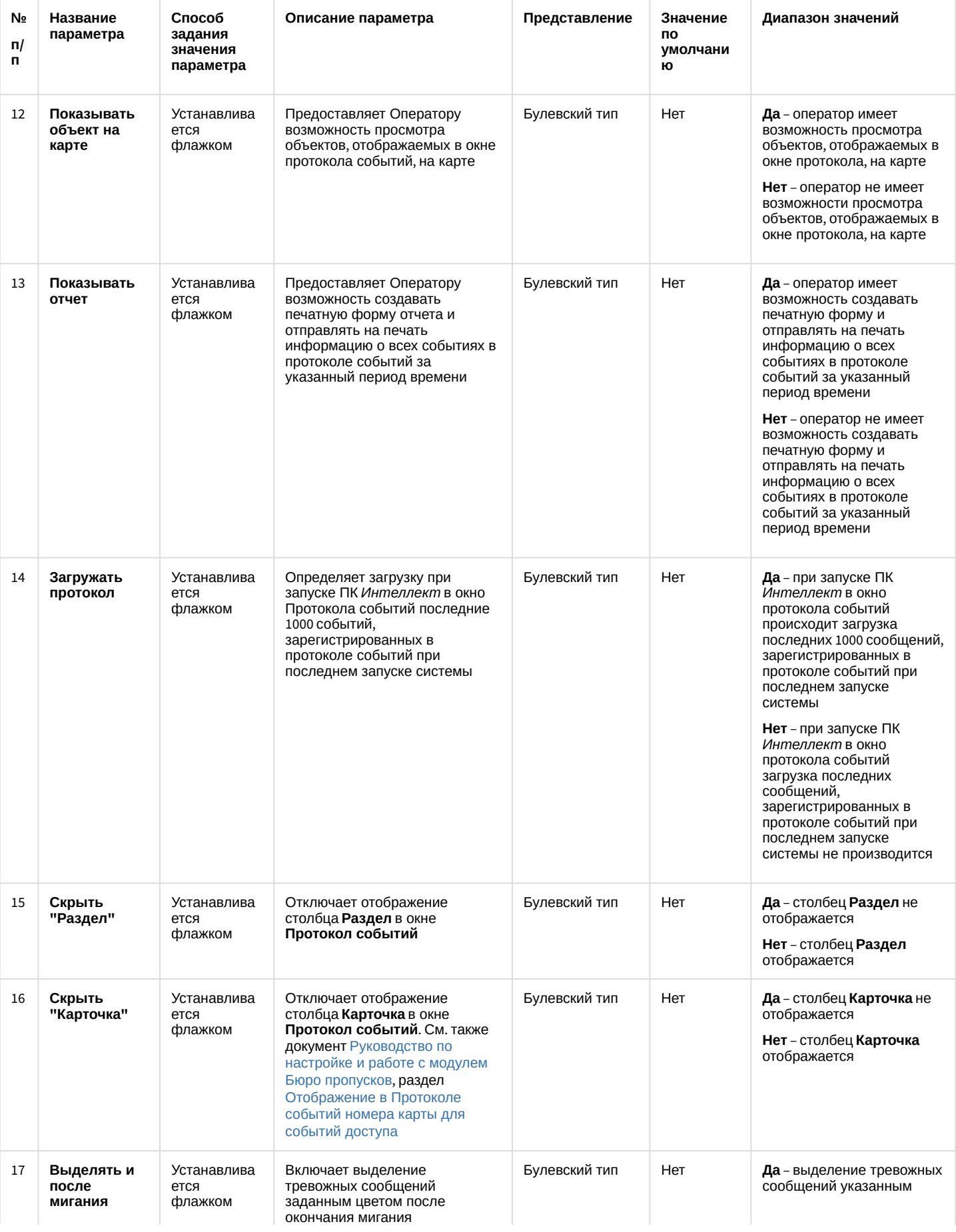

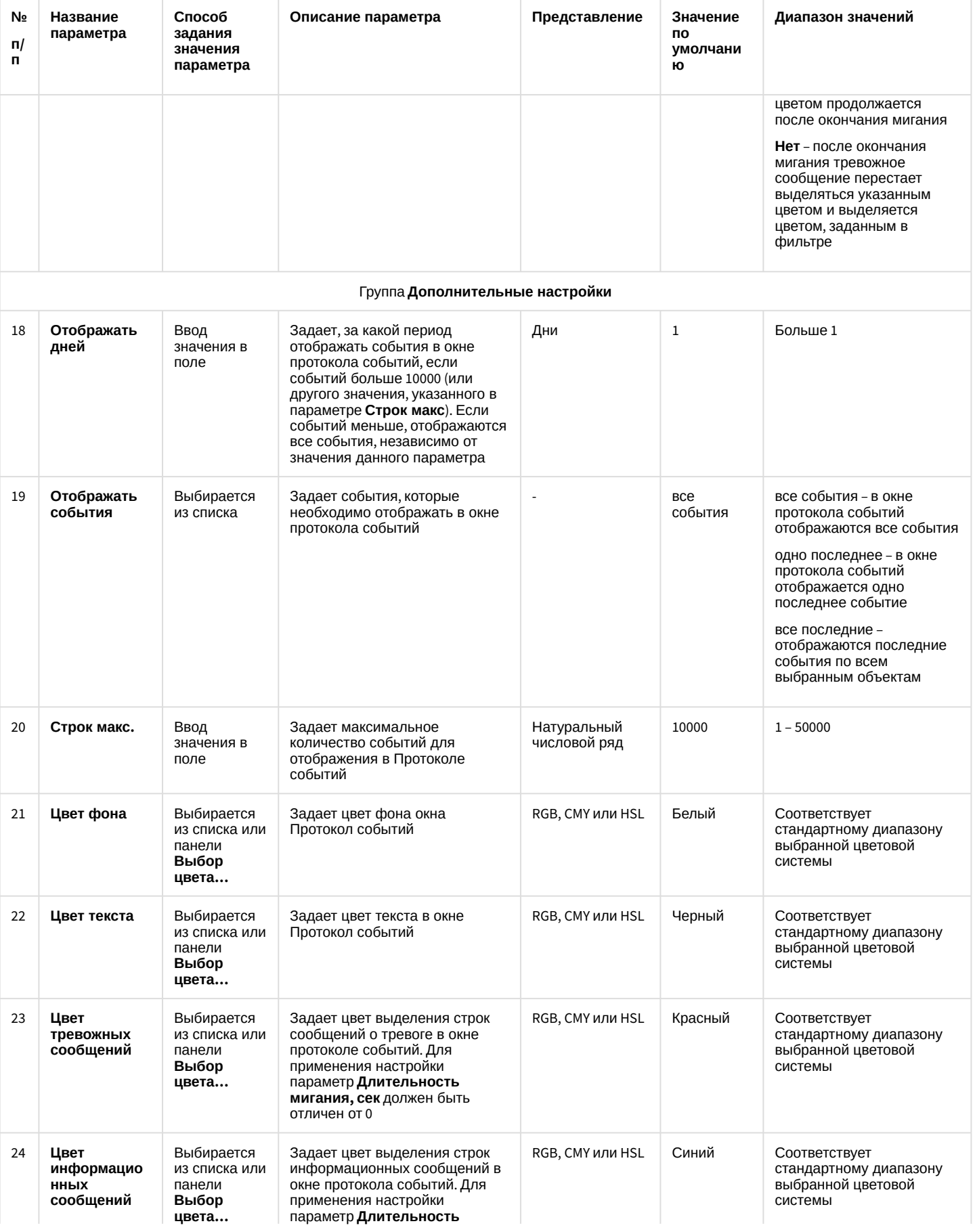

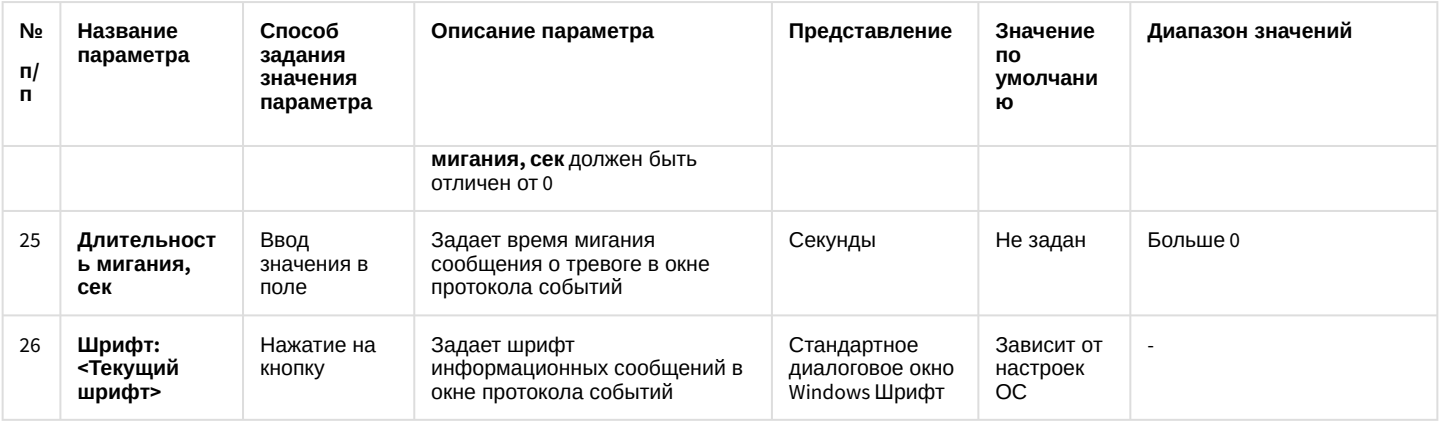

#### <span id="page-907-0"></span>26.1.5.9.9.2 Вкладка **Фильтры**

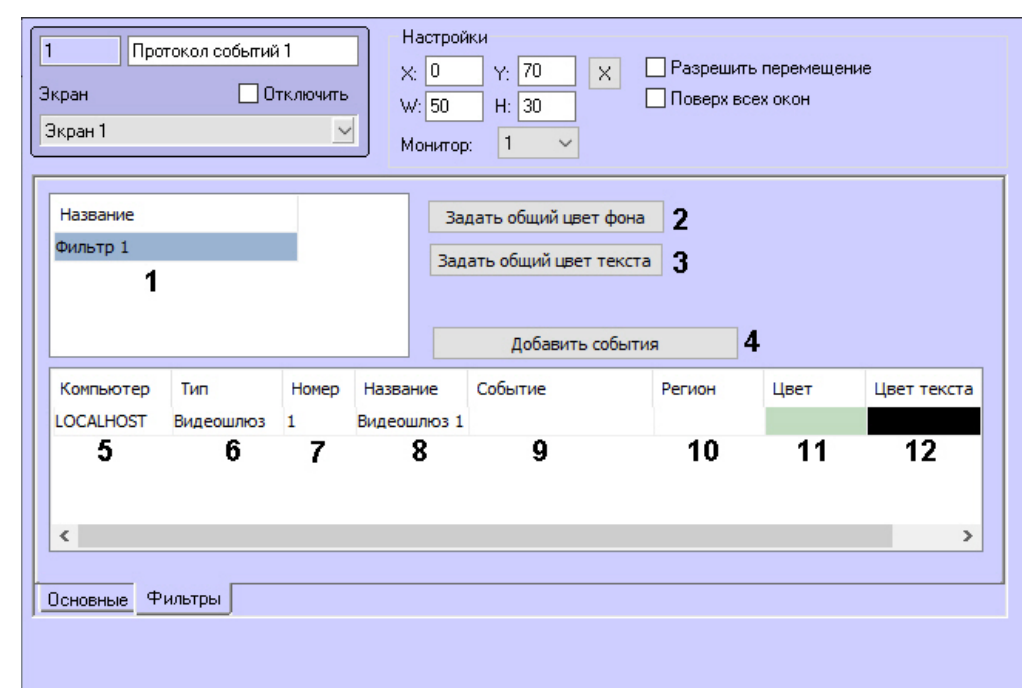

Применить

Отменить

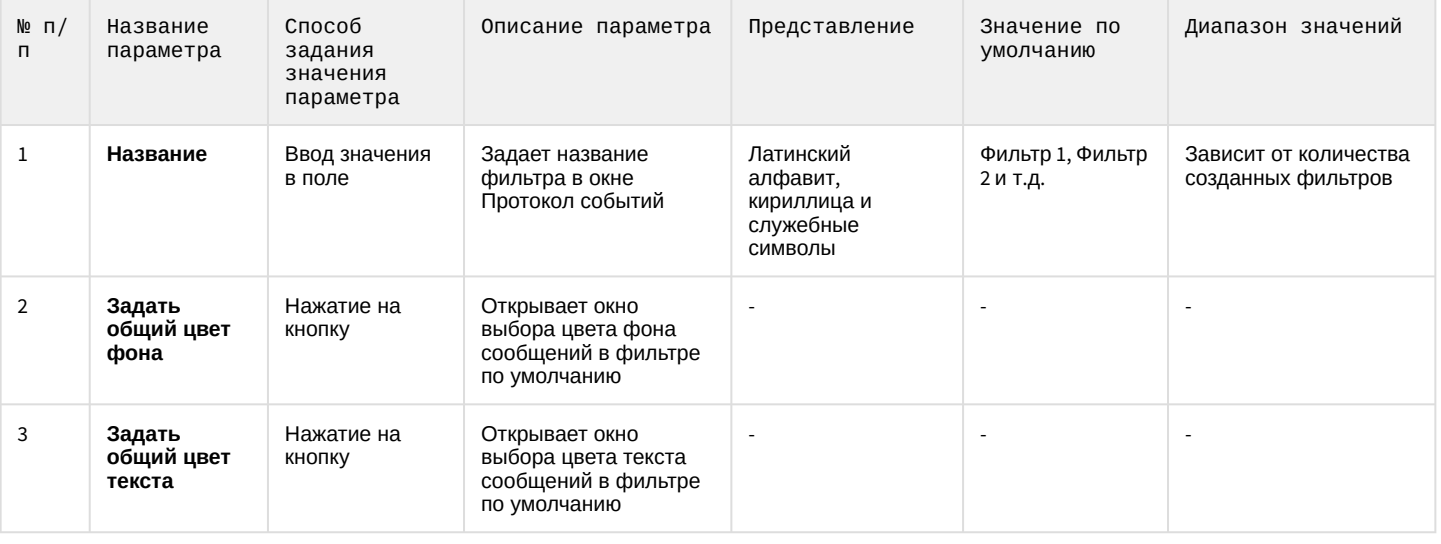

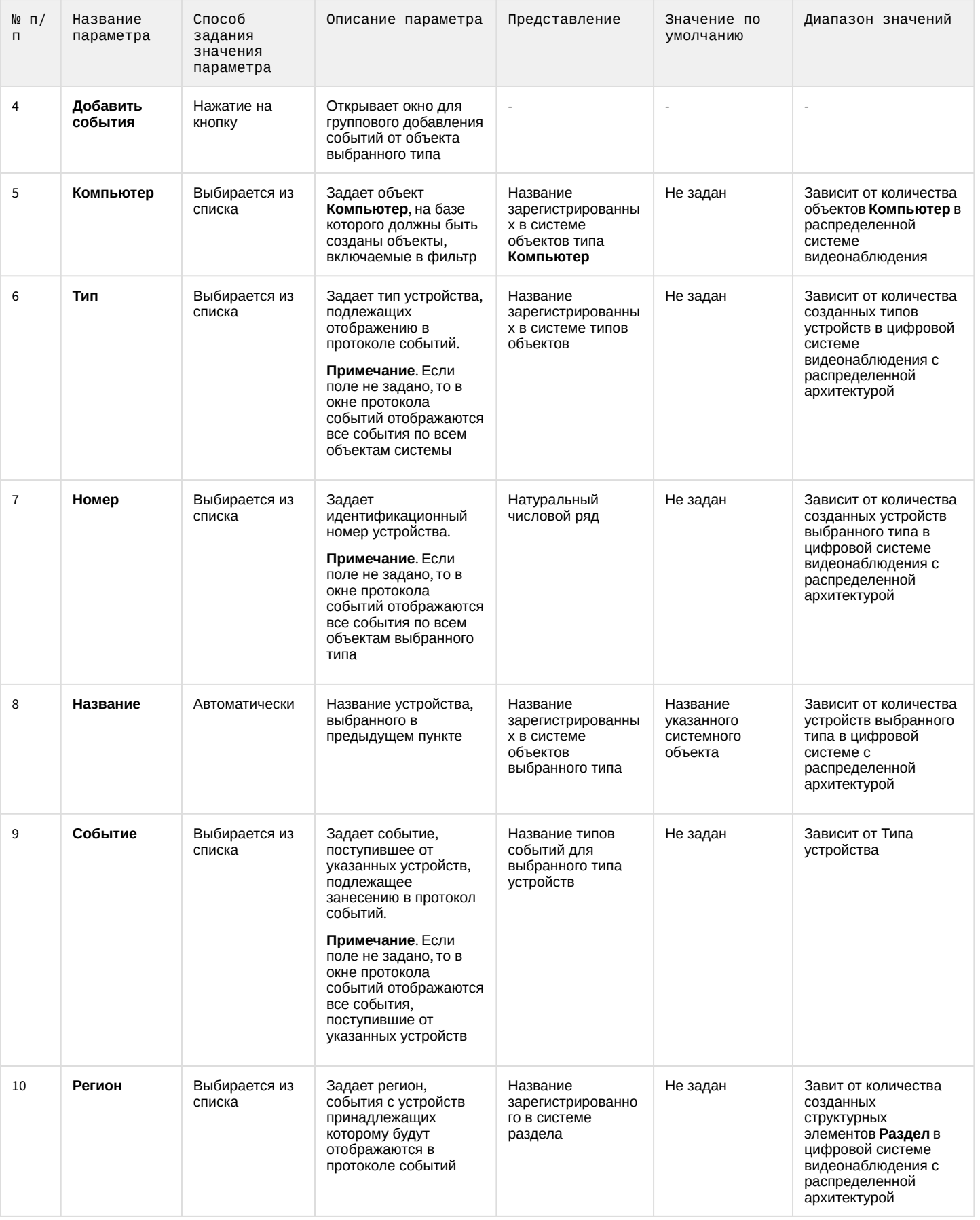

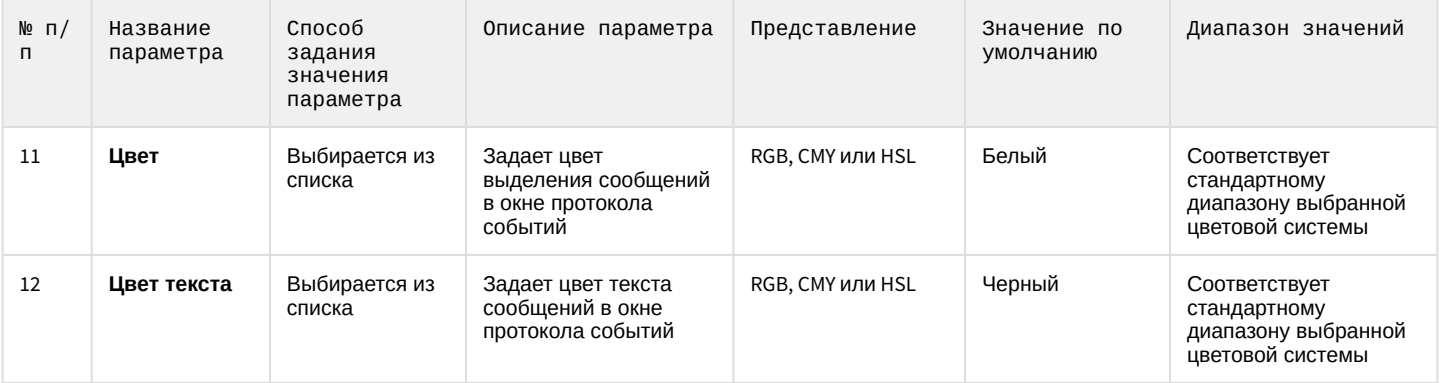

\* Название элемента не отображается в панели настроек данного объекта

#### 26.1.5.9.10 Панель настройки объекта Протокол оператора

# • [Вкладка Фильтры](#page-909-0) • [Вкладка БД](#page-915-0) • [Вкладка БД](#page-916-0)  • Вкладка **На странице:** протокол: [Интерфейс](#page-917-0):

Внешний вид панели настройки интерфейсного объекта **Протокол оператора** представлен на рисунках. Описание параметров настройки интерфейсного объекта **Протокол оператора** приведено в соответствующих таблицах.

#### <span id="page-909-0"></span>26.1.5.9.10.1 Вкладка **Фильтры**

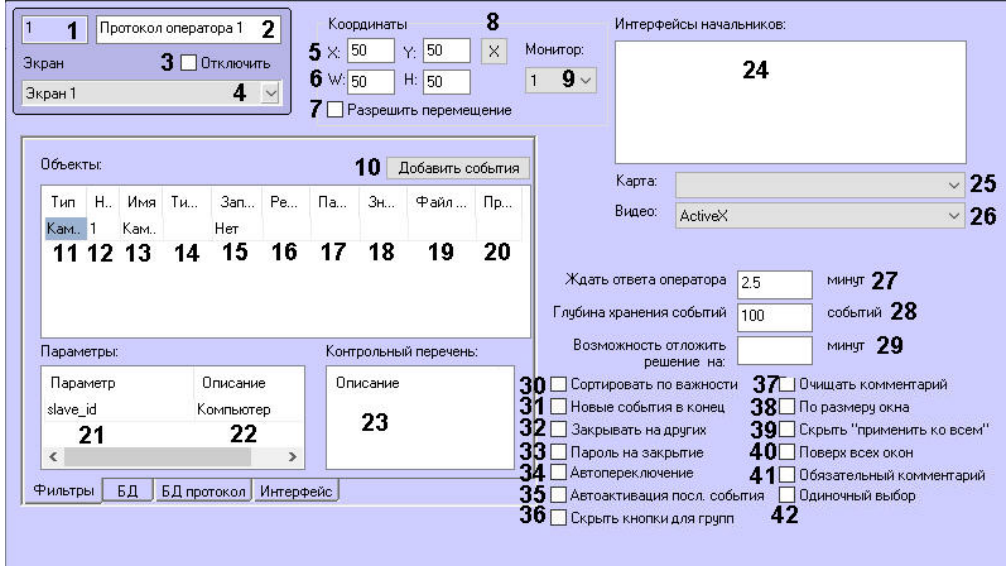

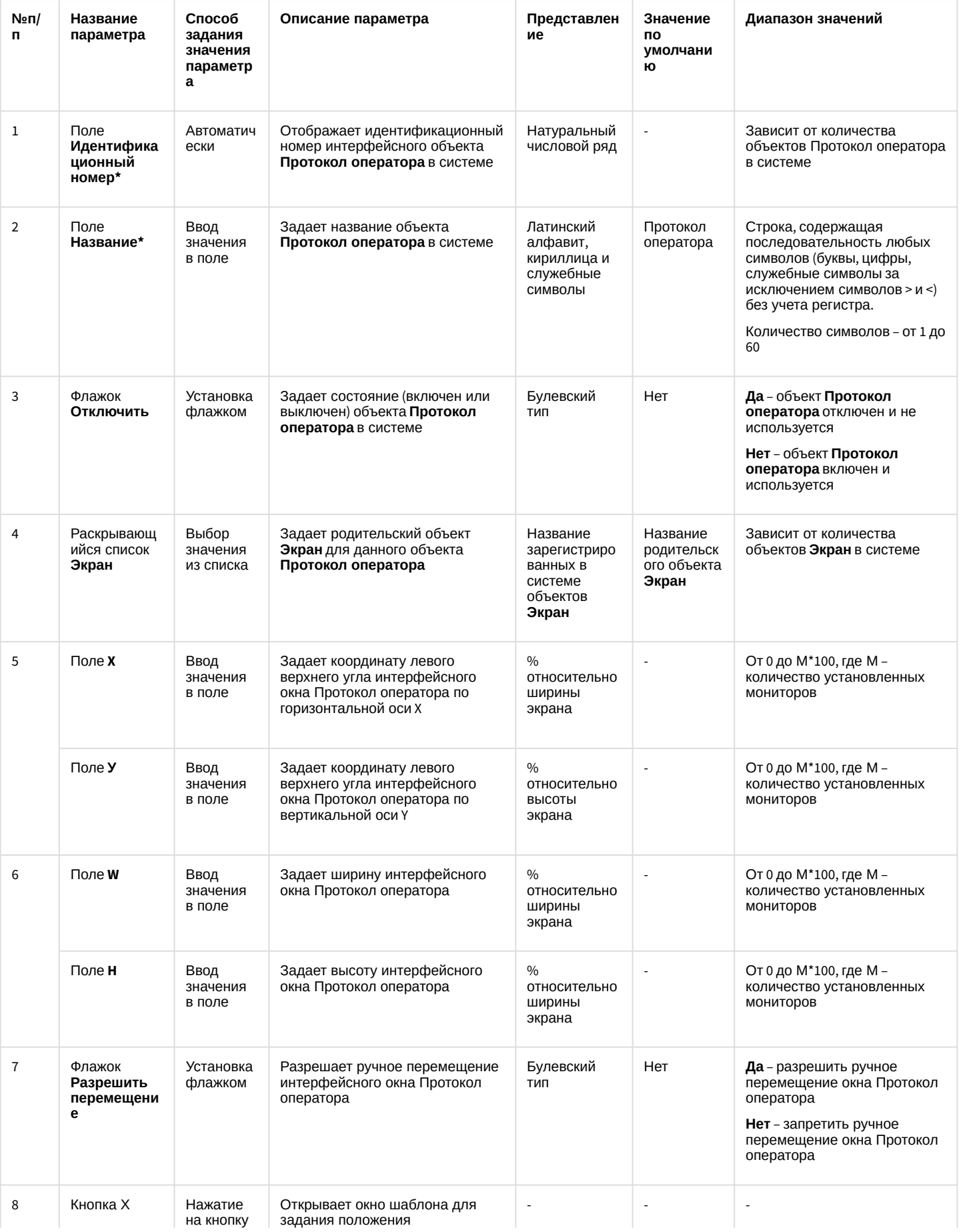

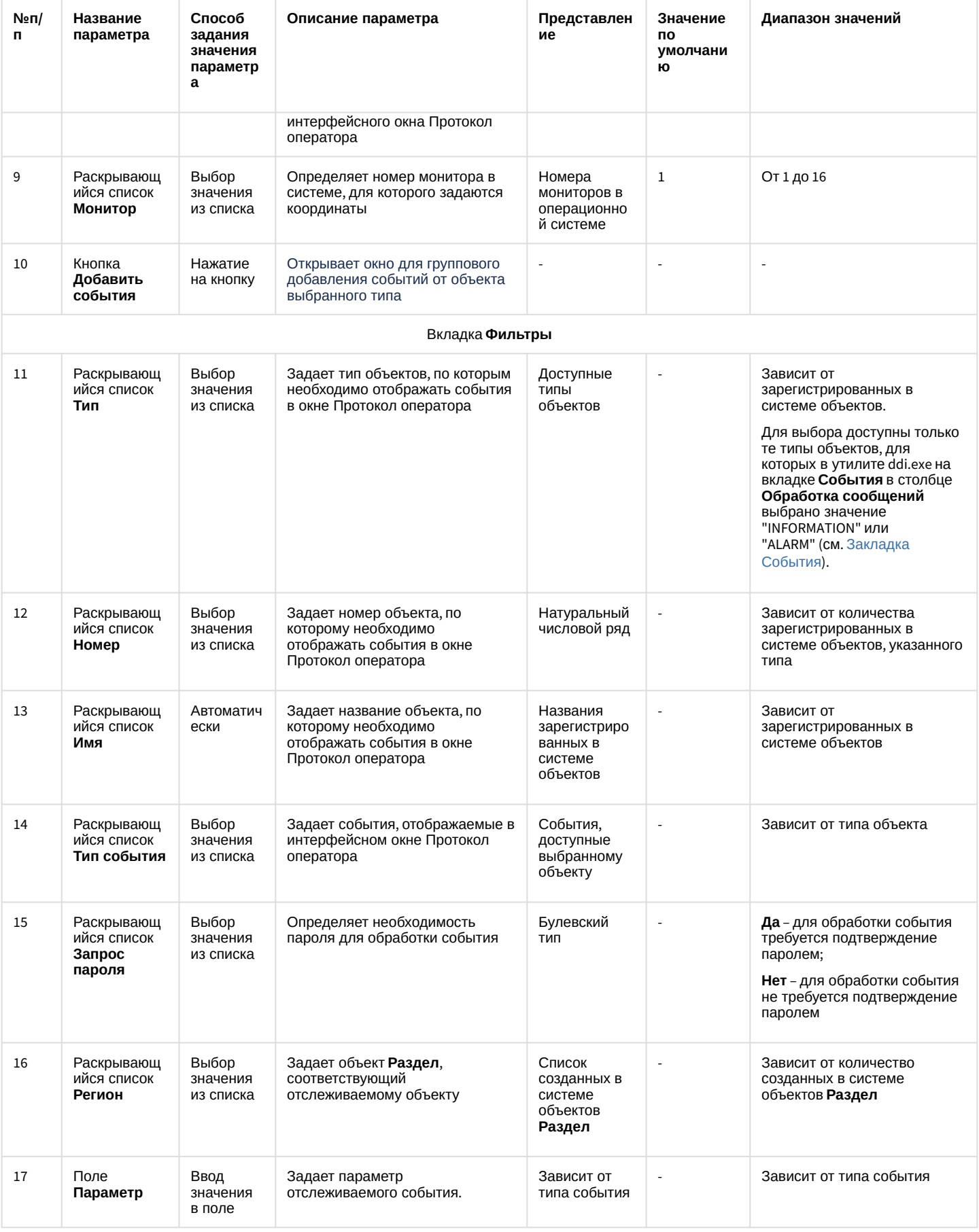

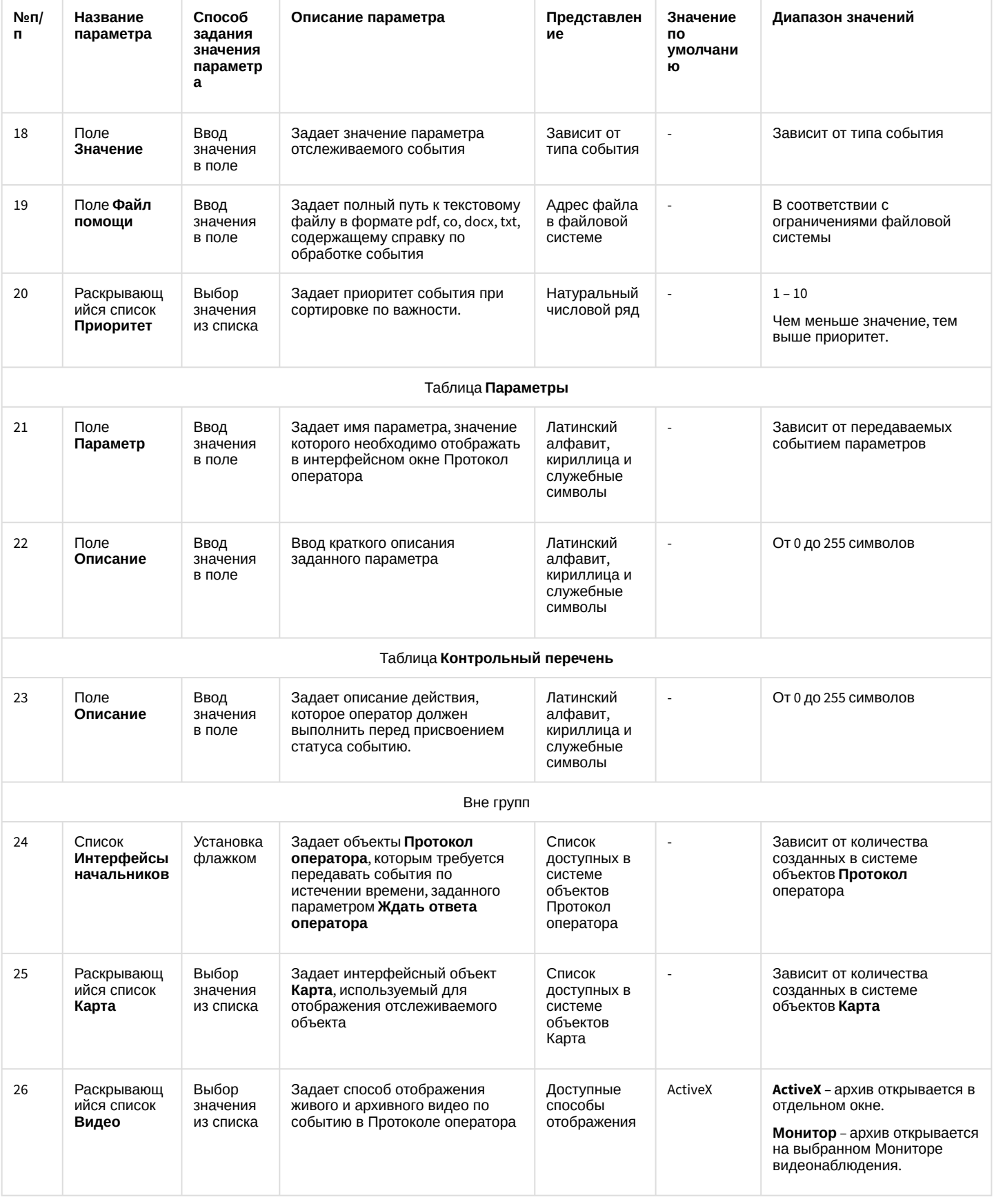

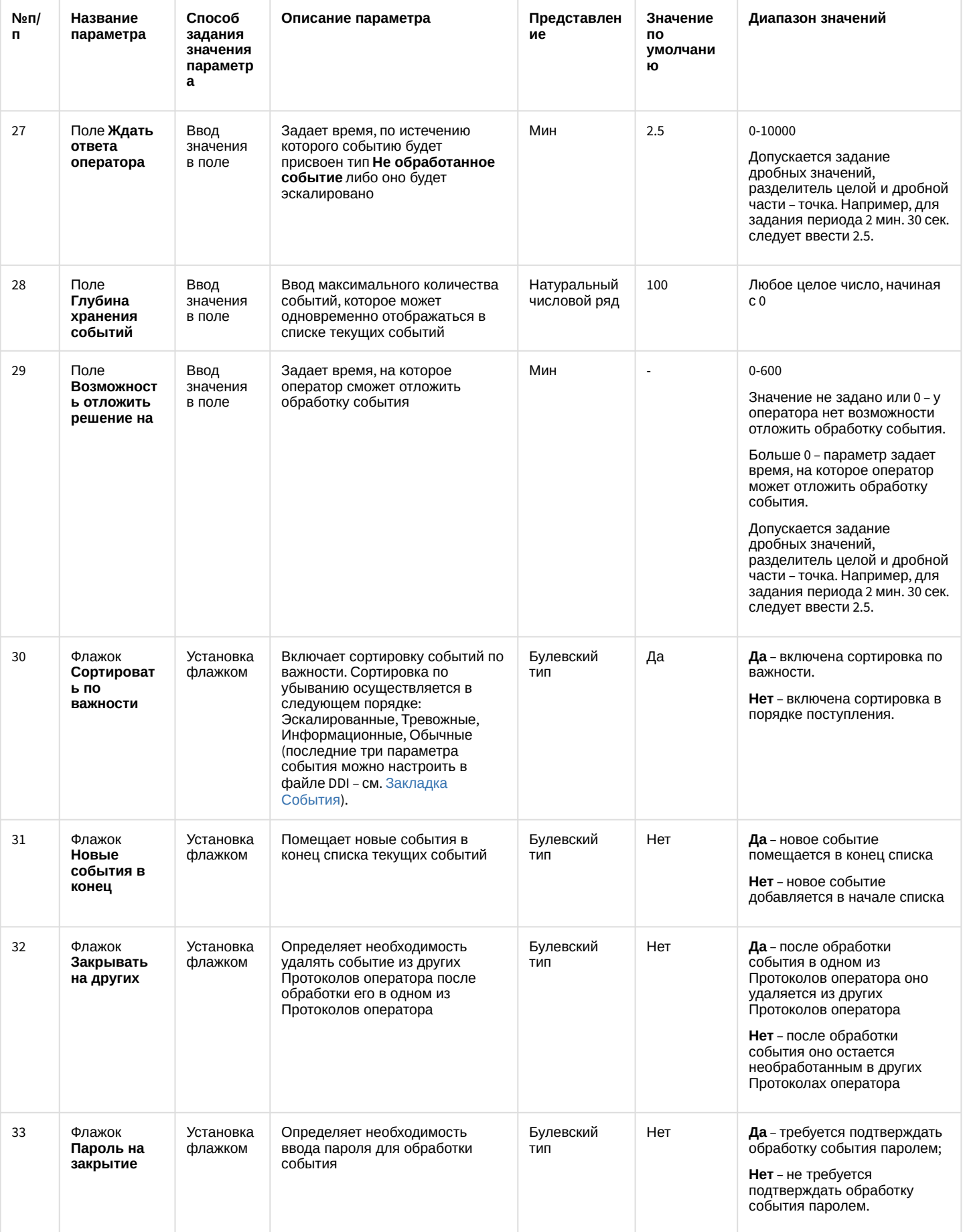

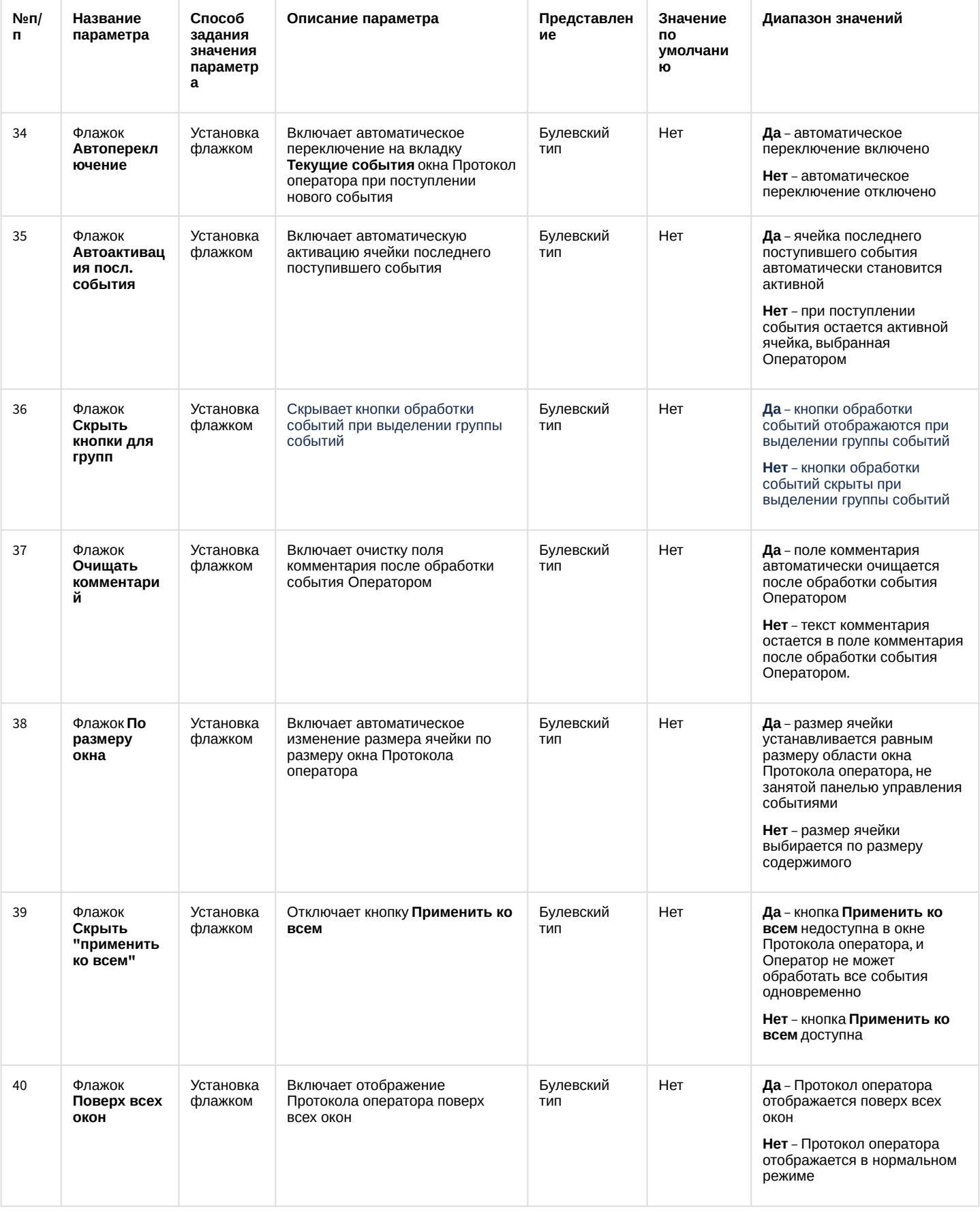

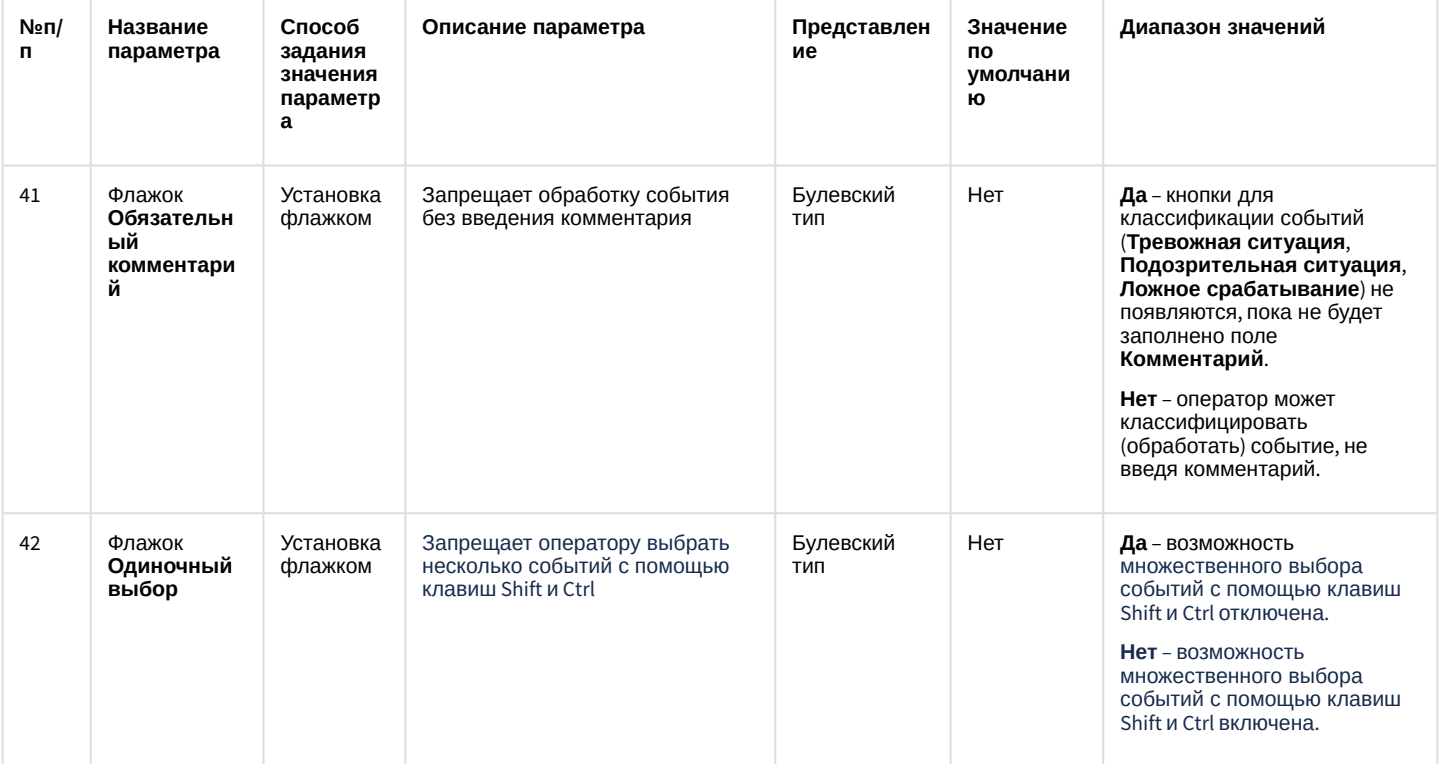

#### <span id="page-915-0"></span>26.1.5.9.10.2 Вкладка БД

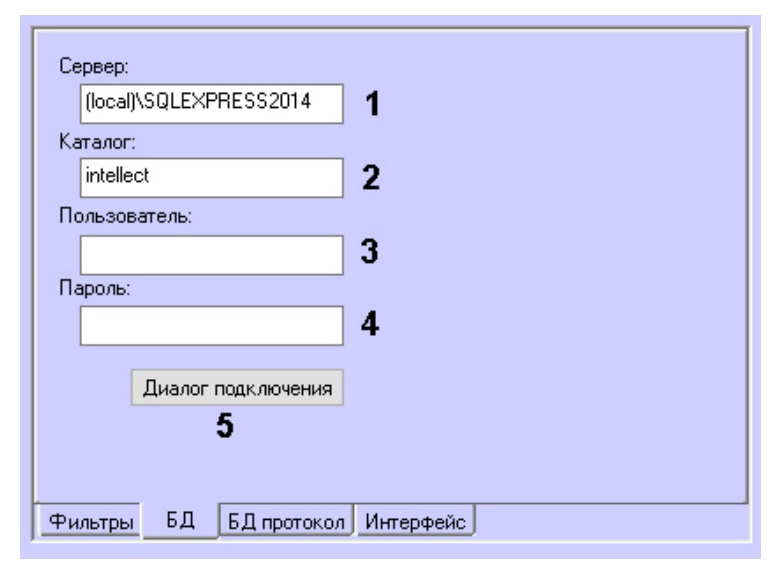

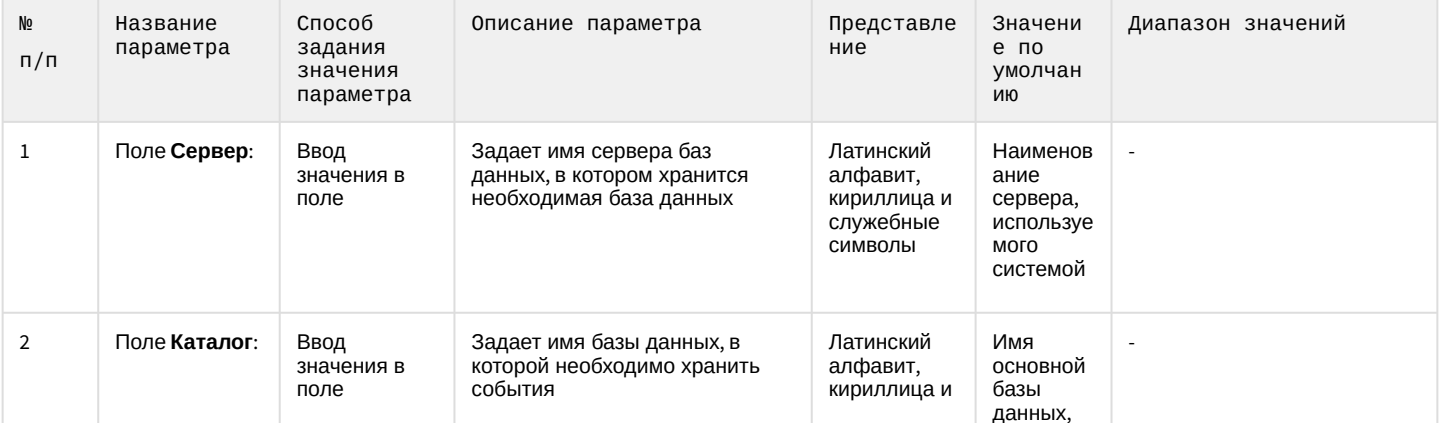

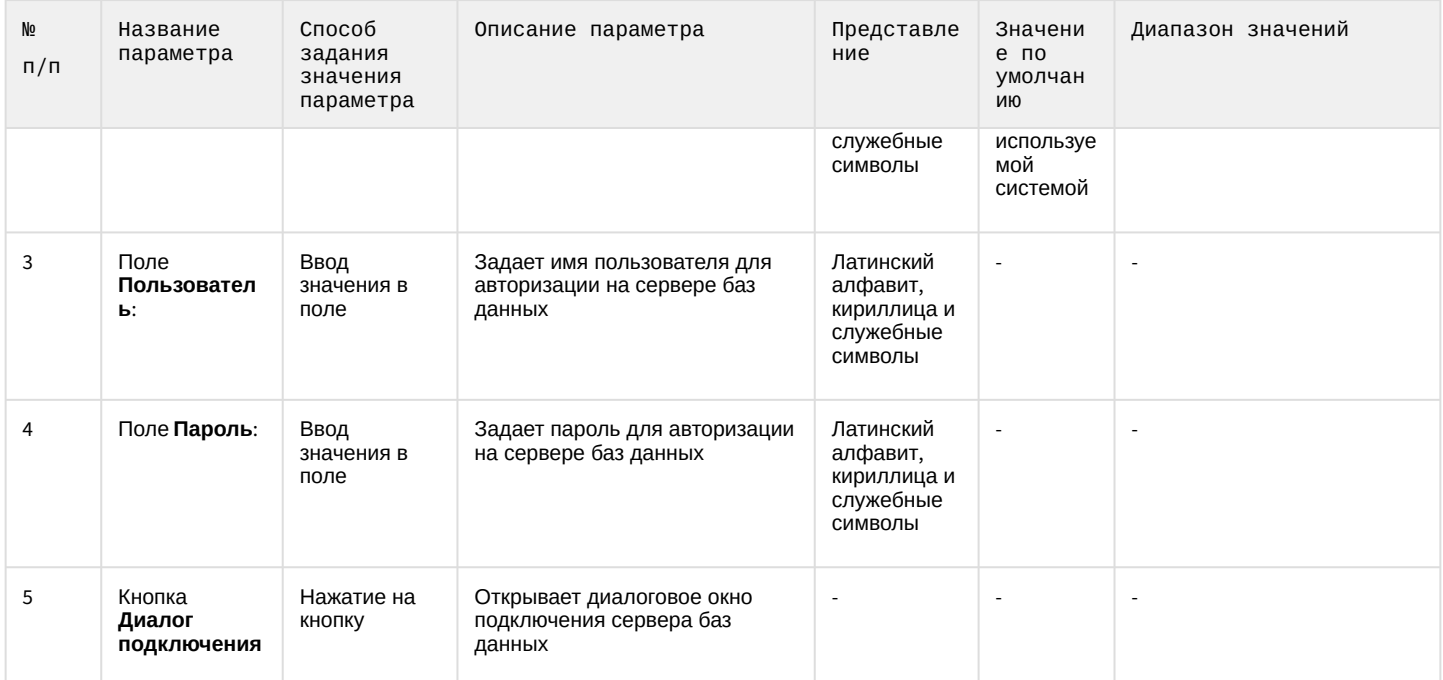

## <span id="page-916-0"></span>26.1.5.9.10.3 Вкладка **БД протокол**:

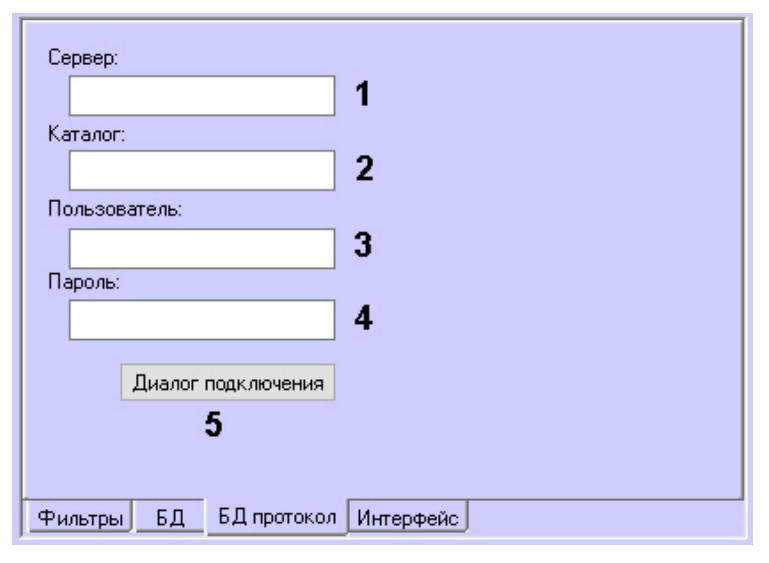

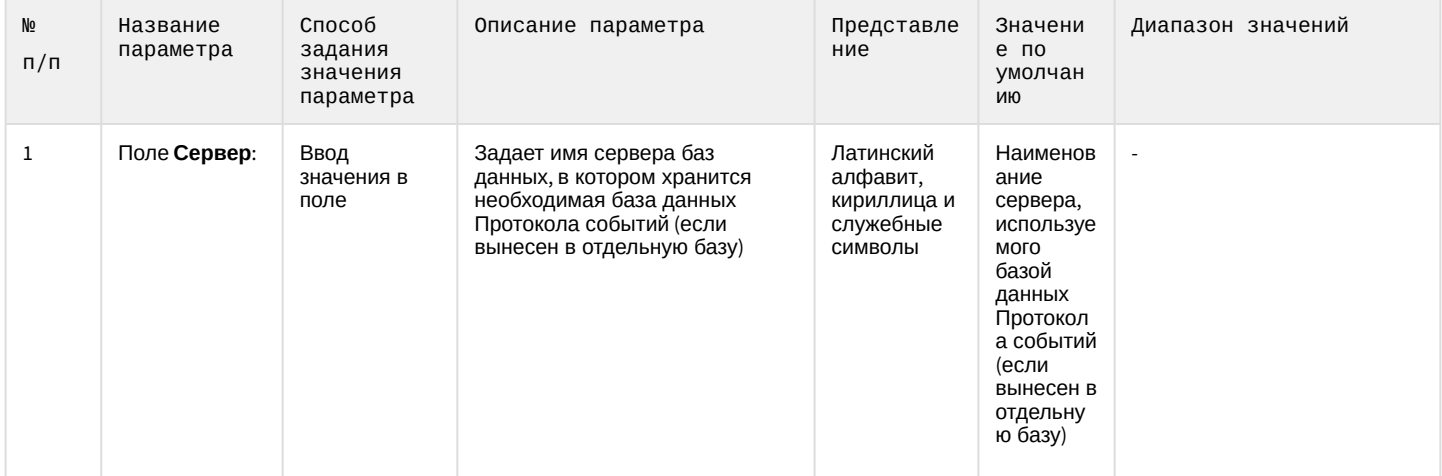

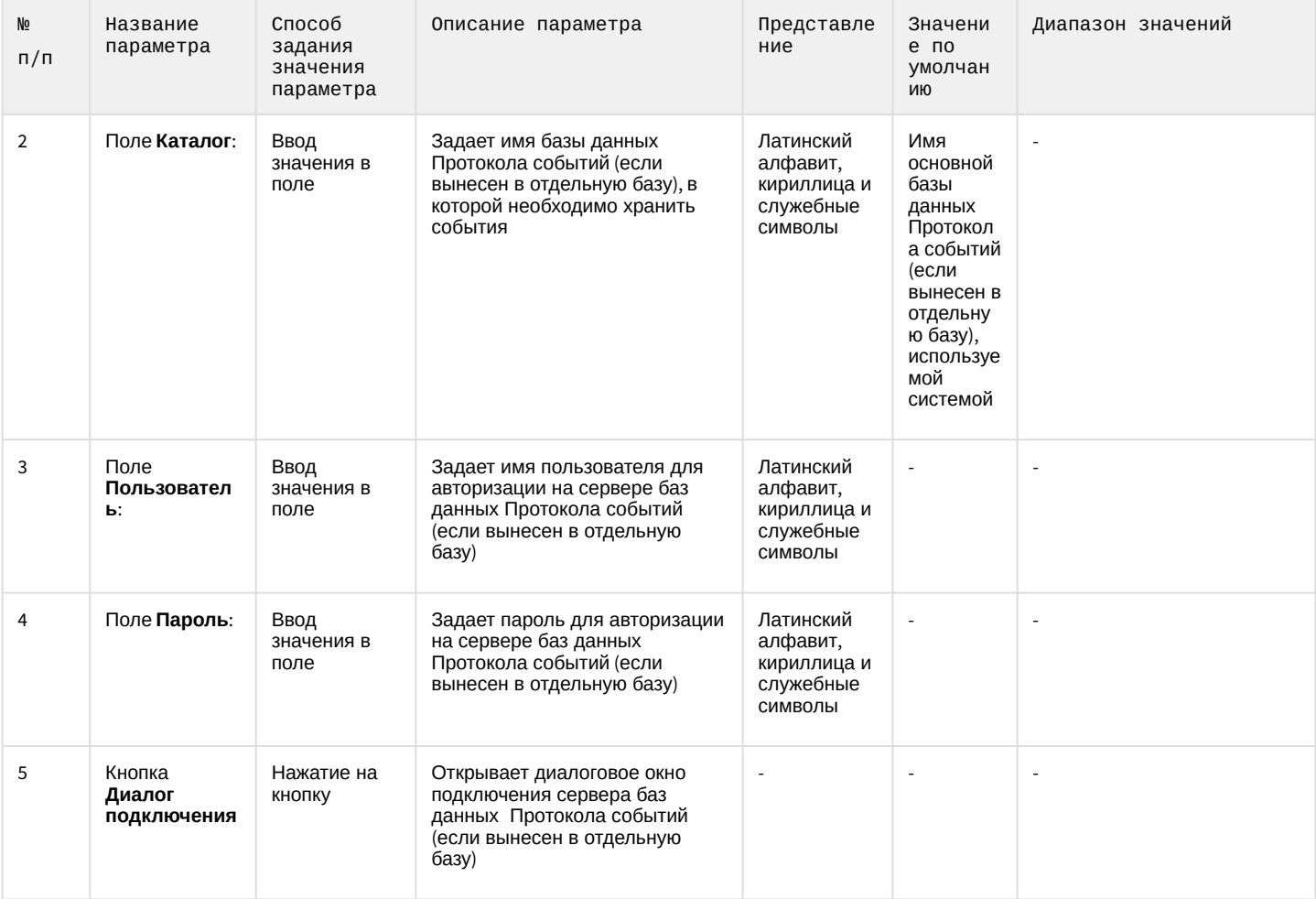

### <span id="page-917-0"></span>26.1.5.9.10.4 Вкладка **Интерфейс**:

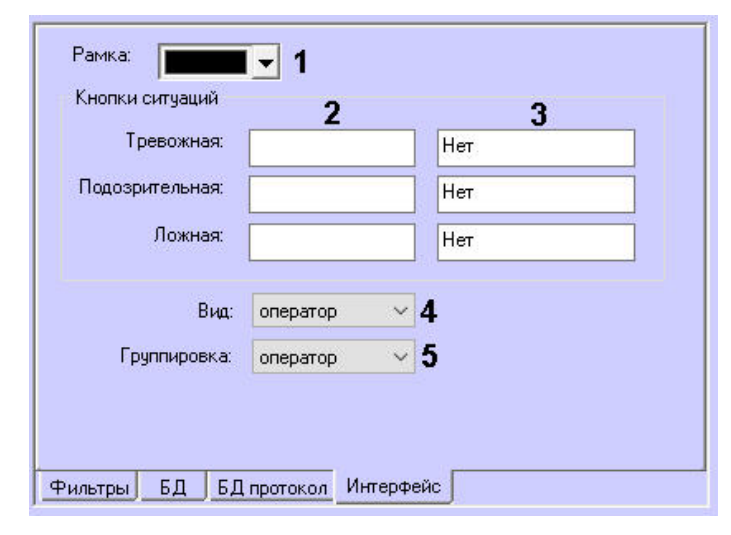

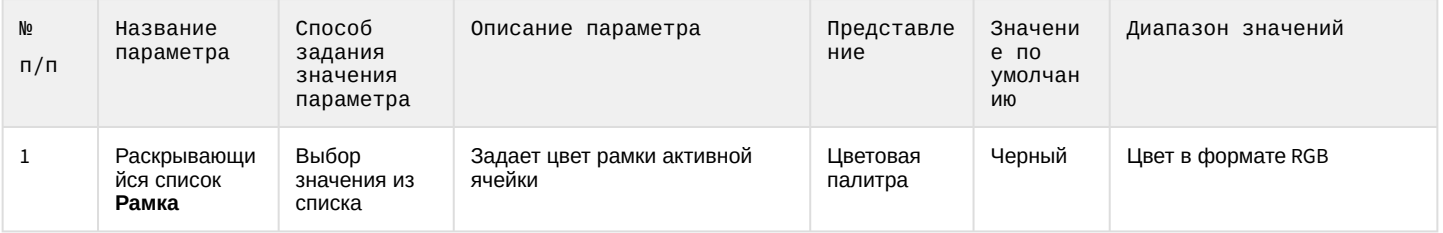

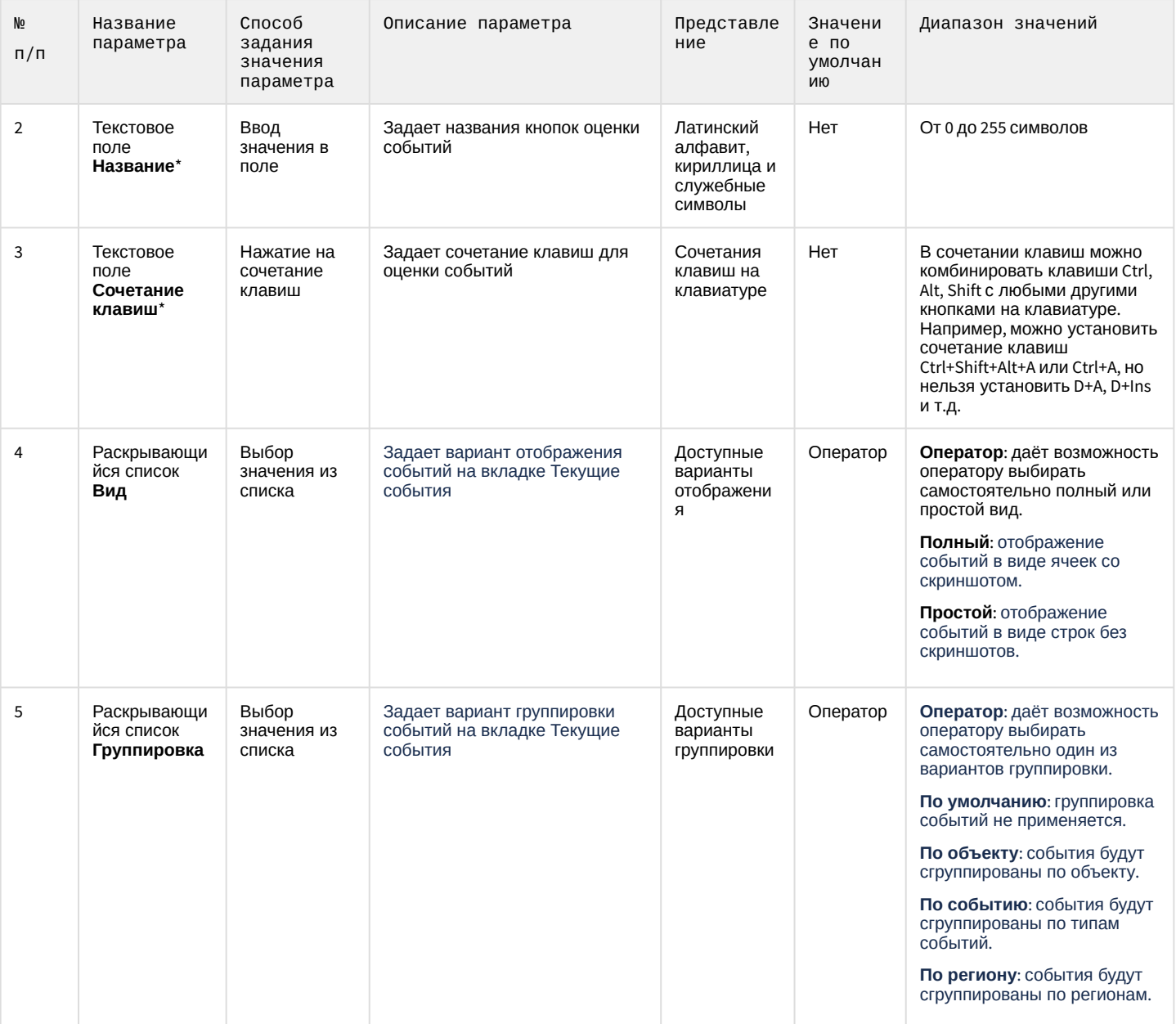

\*Названия полей, отмеченных \*, не отображаются на панели настройки.

#### 26.1.5.9.11 Панель настройки объекта Внешнее окно

Объект Внешнее окно предназначен для вывода на экран диалогового окна различных приложений в заданной области экрана. В качестве приложения могут выступать как приложения компании ITV, так и приложения сторонних производителей.

Панель настройки объекта Внешнее окно представлена на рисунке.

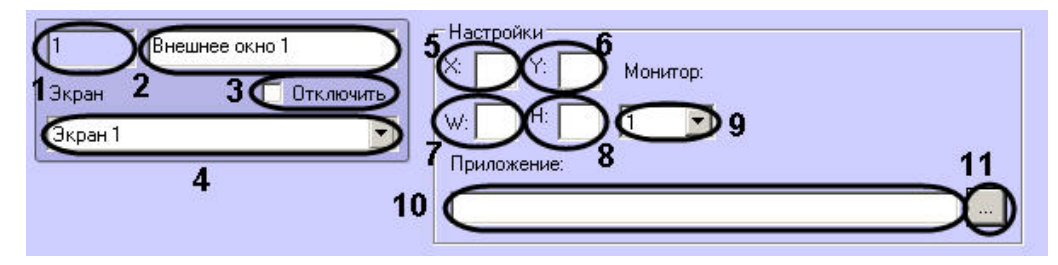

Описания параметров настройки, соответствующих элементам панели настройки интерфейсного объекта **Внешнее окно**, представлены в таблице.

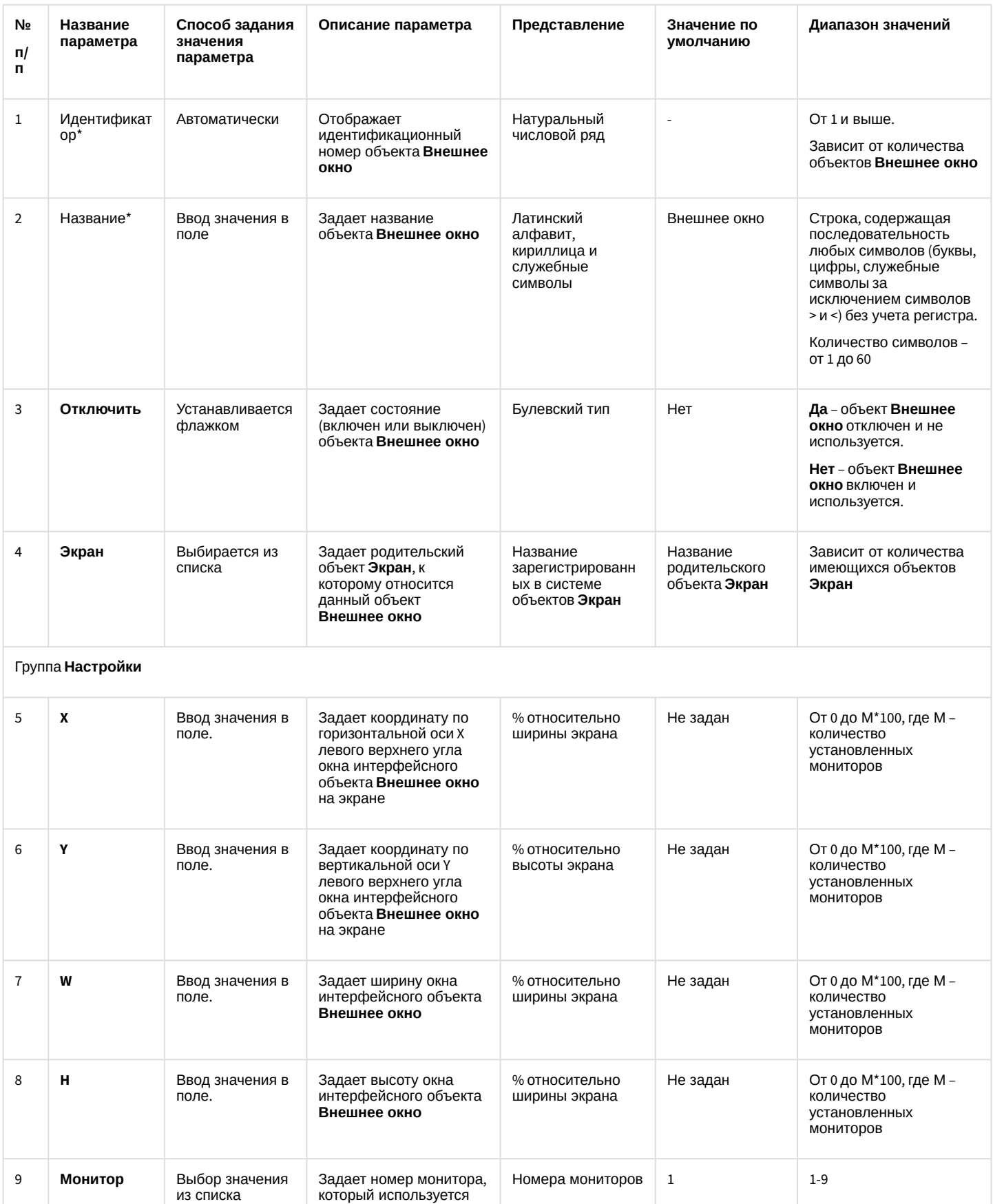

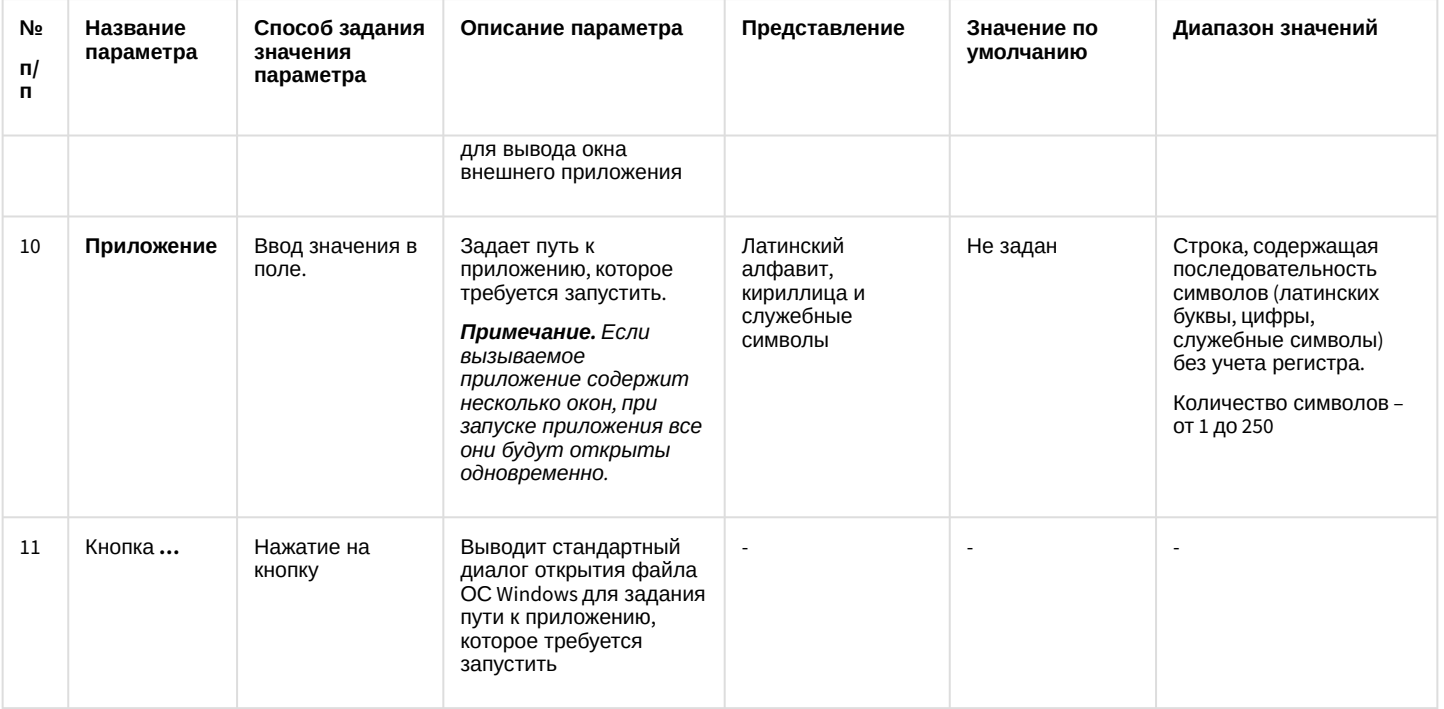

\* Название элемента не отображается в панели настроек данного объекта

#### 26.1.5.9.12 Панель настройки объекта Сцена

Внешний вид панели настройки интерфейсного объекта **Сцена** представлен на рисунке.

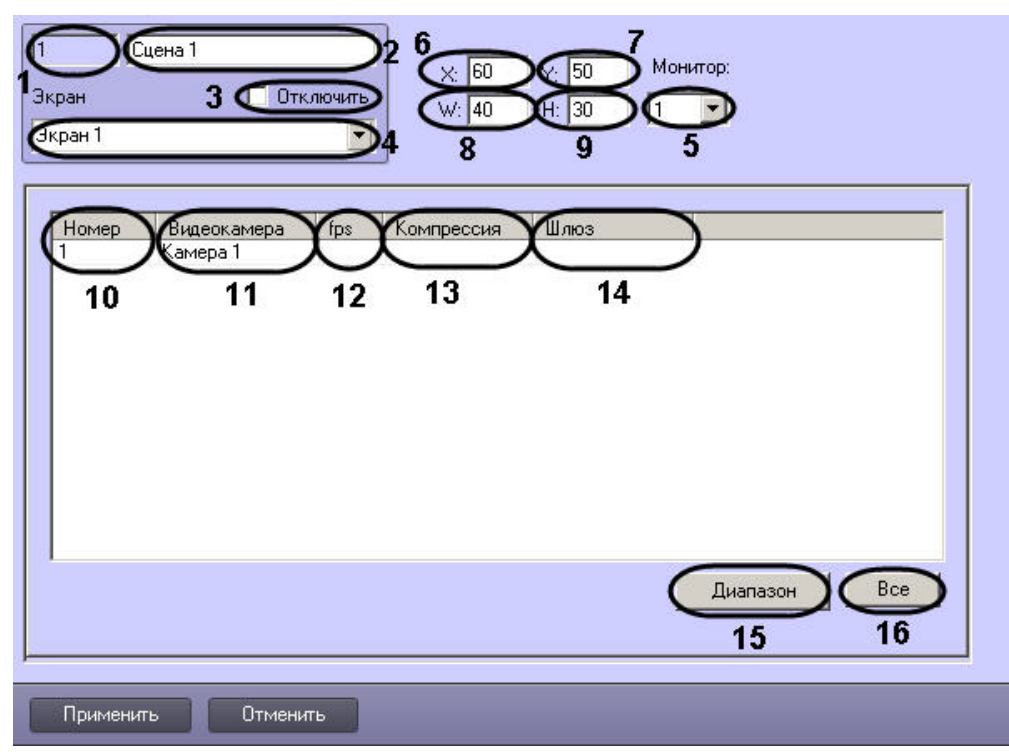

Описание элементов панели настройки объекта **Сцена** приведено в таблице.

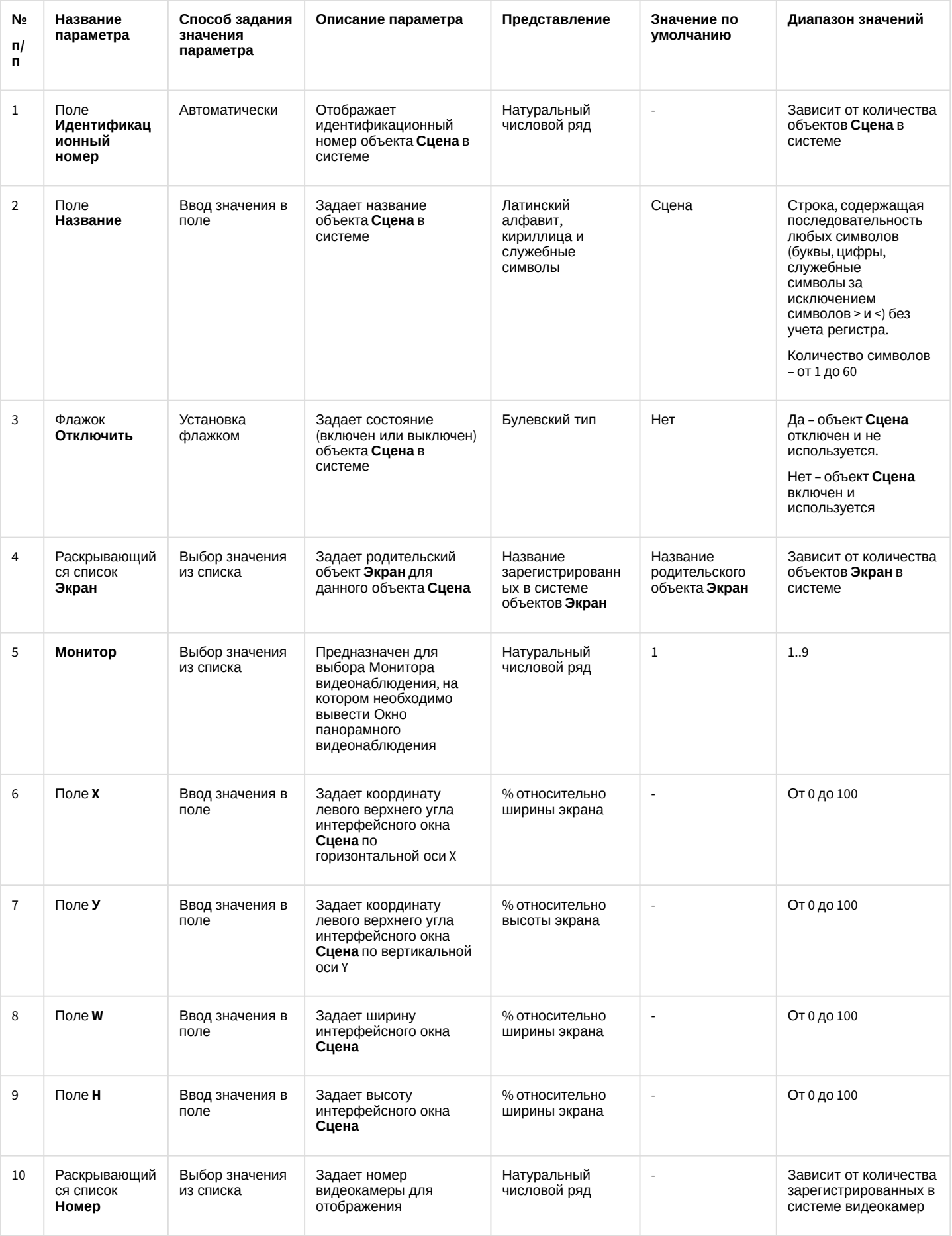

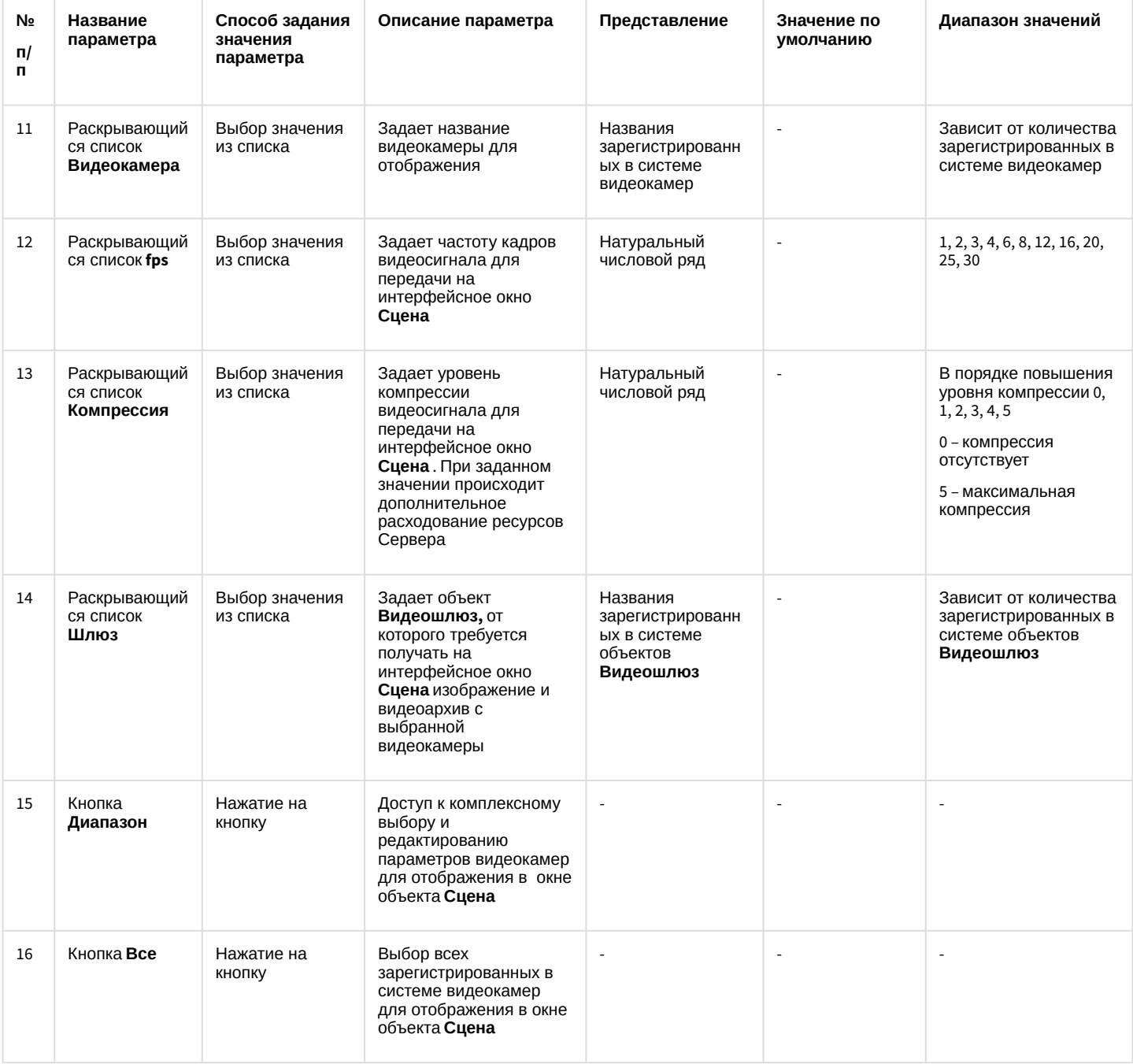

### 26.1.5.9.13 Панель настройки объекта HTML интерфейс

Объект **HTML интерфейс** предназначен для отображения содержимого web-страниц и других файлов в интерфейсном окне ПК *Интеллект*. Панель настройки объекта **HTML интерфейс** представлена на рисунке.

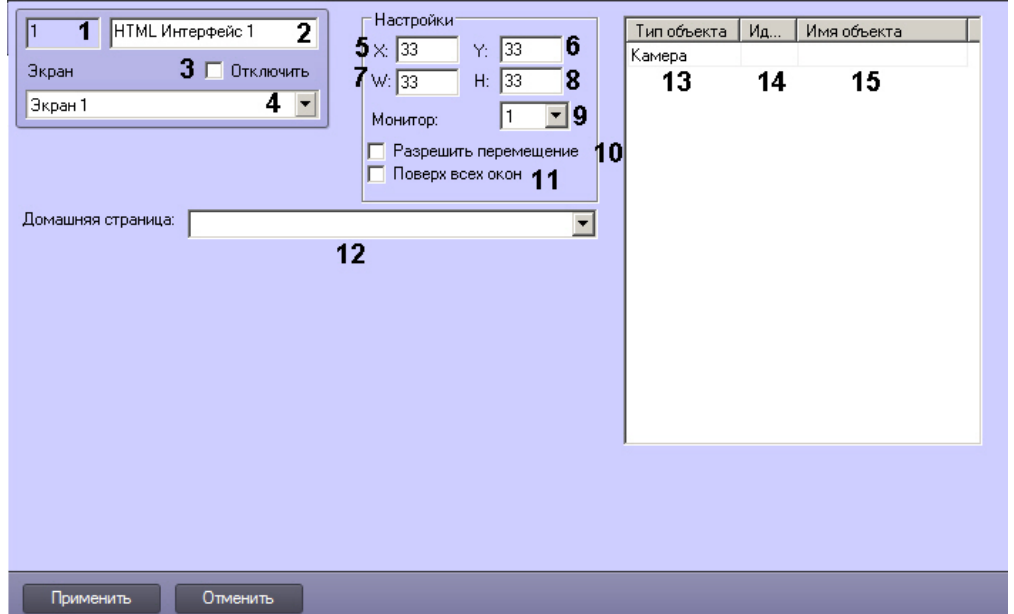

#### Описание элементов панели настройки объекта HTML интерфейс приведено в таблице.

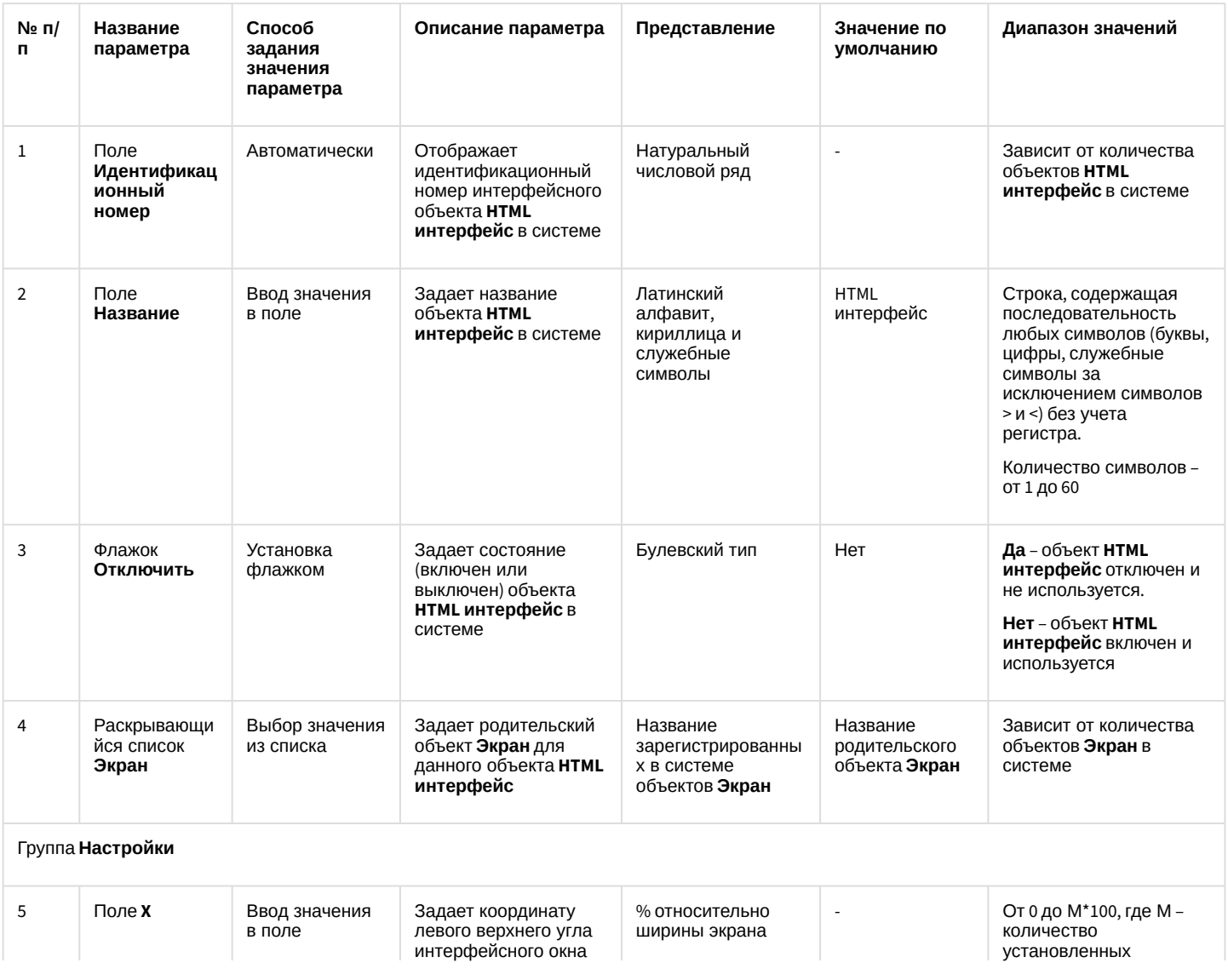

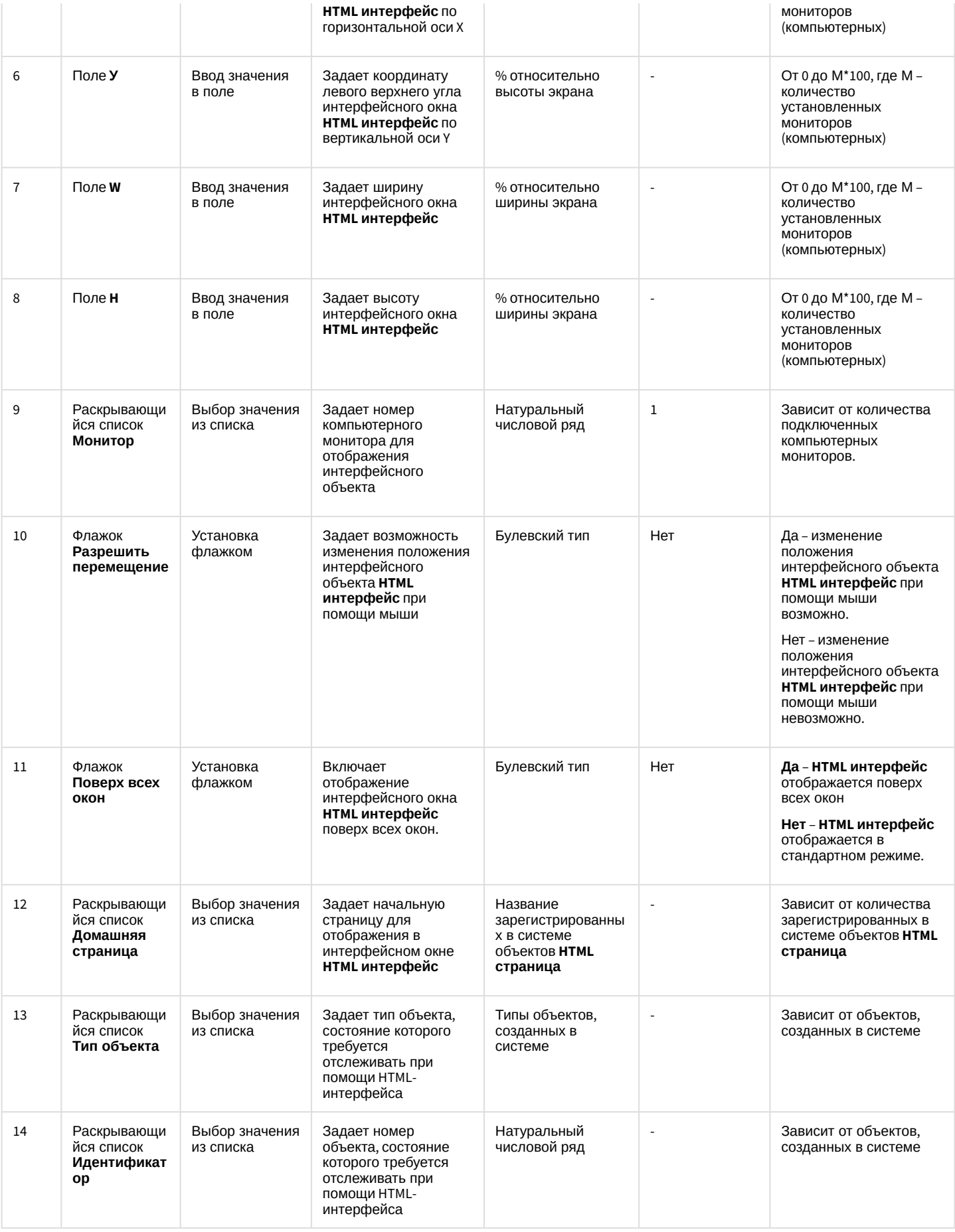

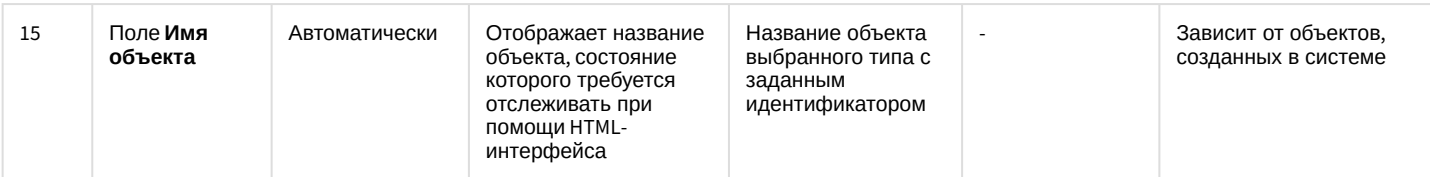

#### 26.1.5.9.14 Панель настройки объекта HTML страница

Объект HTML страница предназначен для настройки web-страниц, отображаемых в интерфейсном окне HTML интерфейс. Панель настройки объекта HTML страница представлена на рисунке.

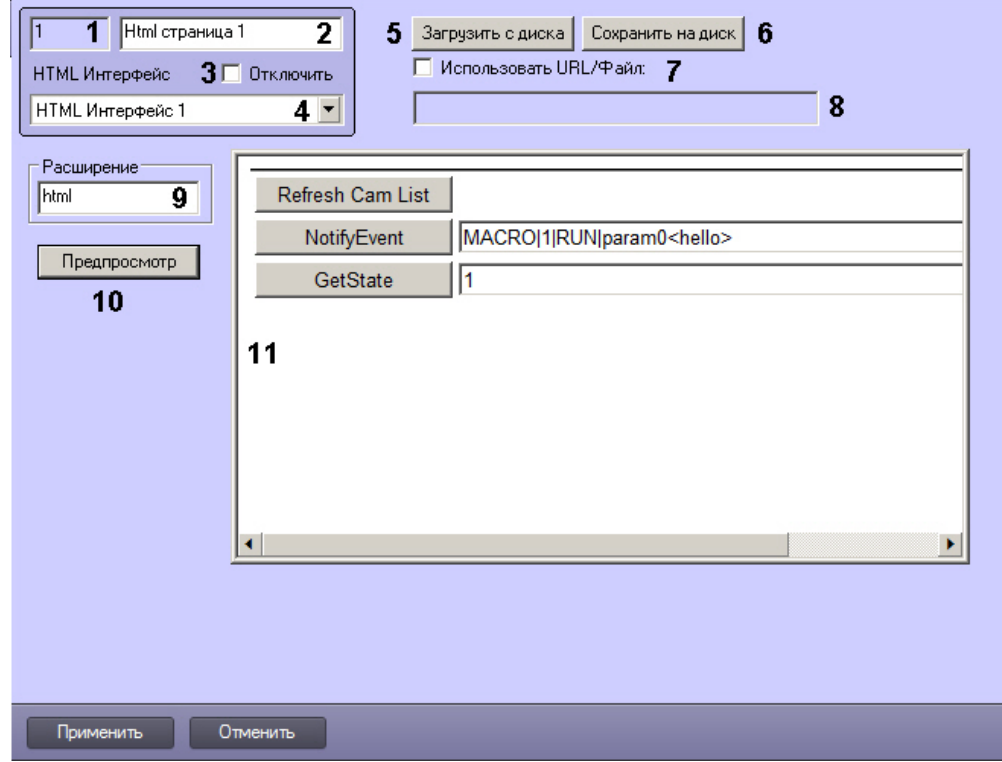

Описание элементов панели настройки объекта **HTML страница** приведено в таблице.

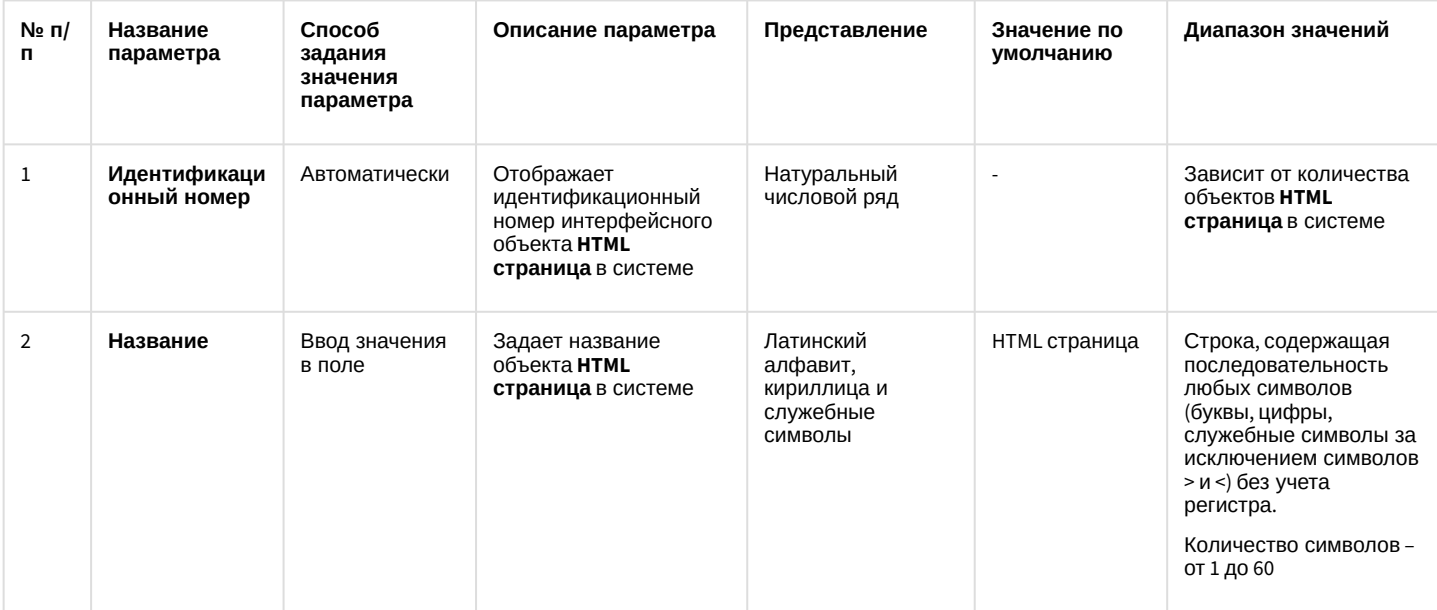

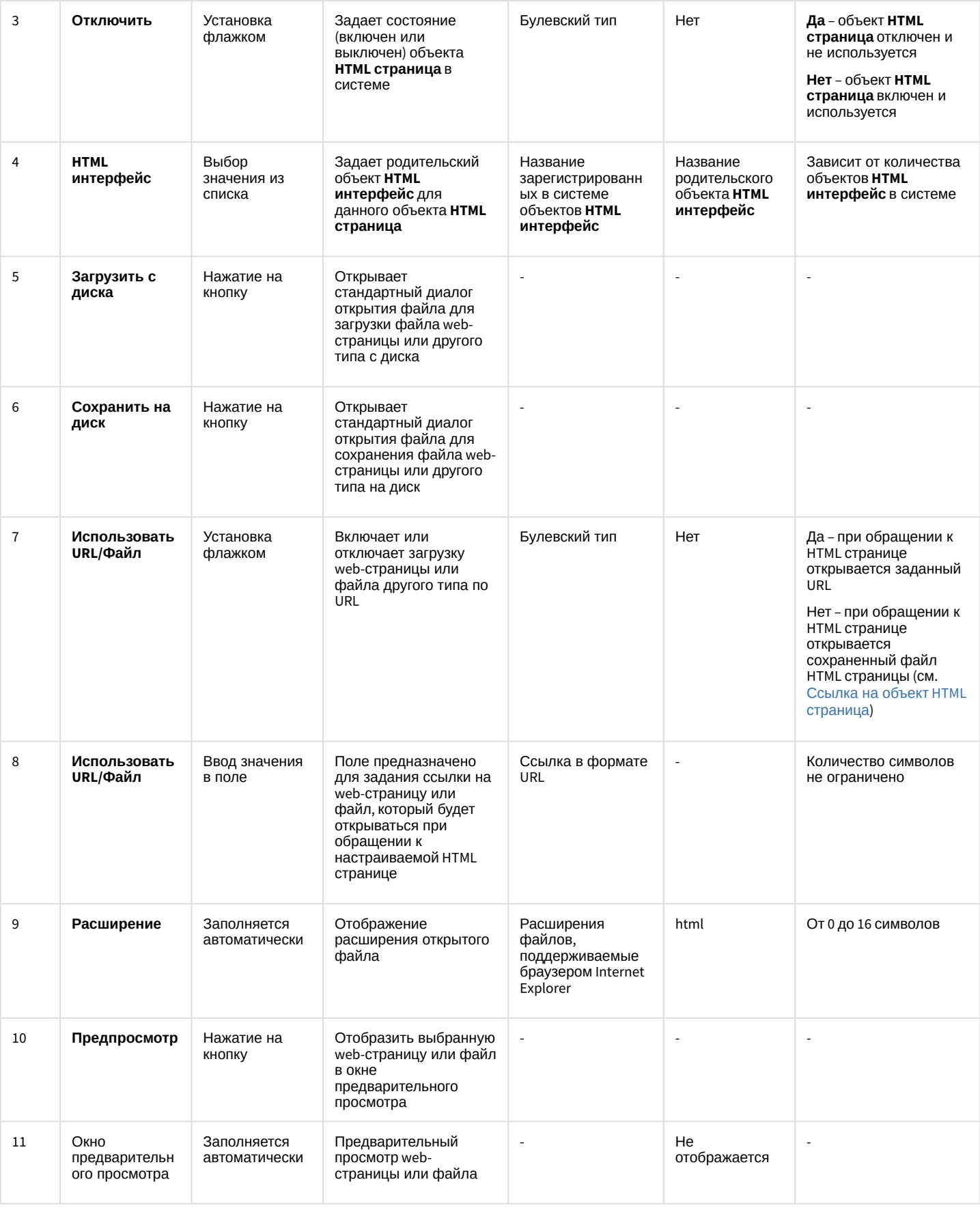

### 26.1.5.9.15 Панель настройки объекта Менеджер экранов

Внешний вид панели настройки интерфейсного объекта **Менеджер экранов** представлен на рисунке.

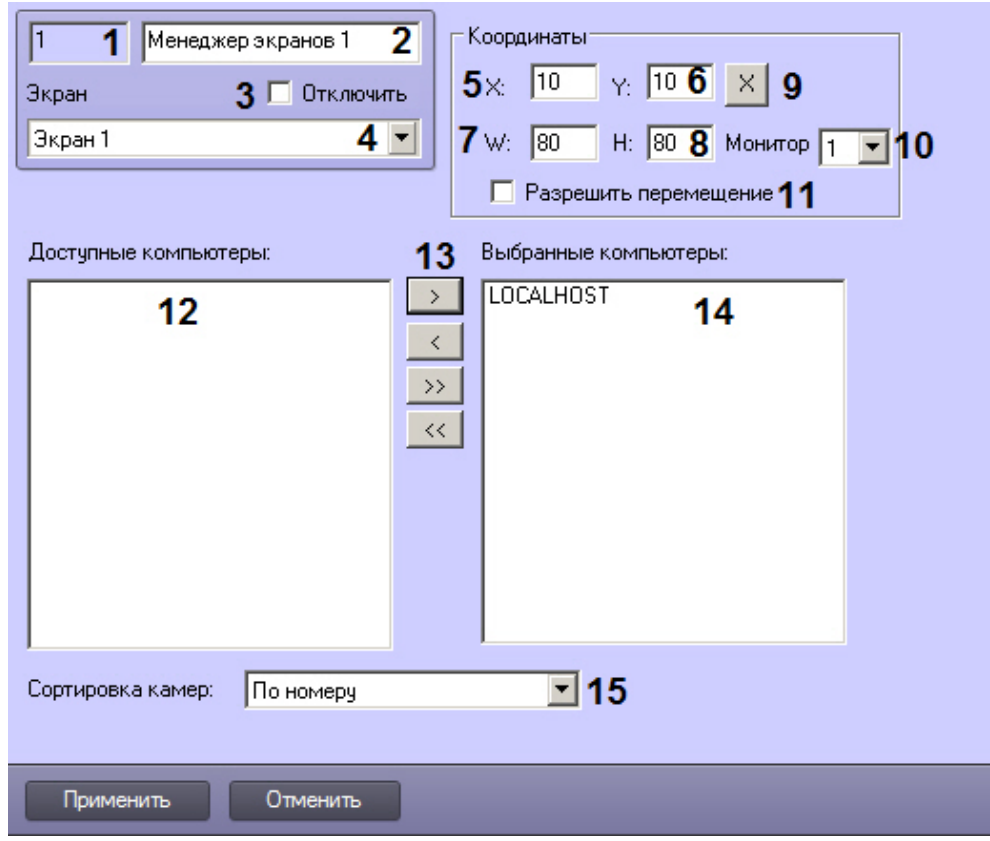

Описание параметров настройки интерфейсного объекта **Менеджер экранов** приведено в таблице.

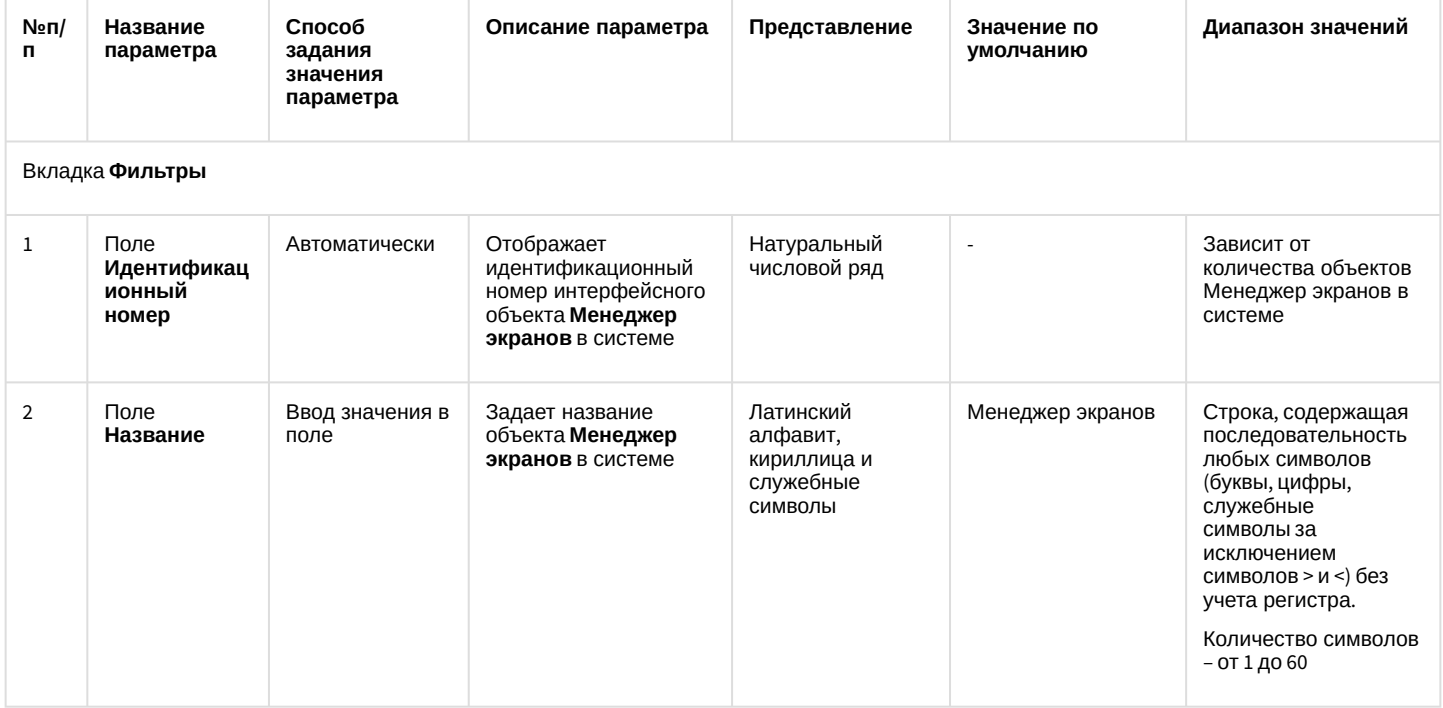

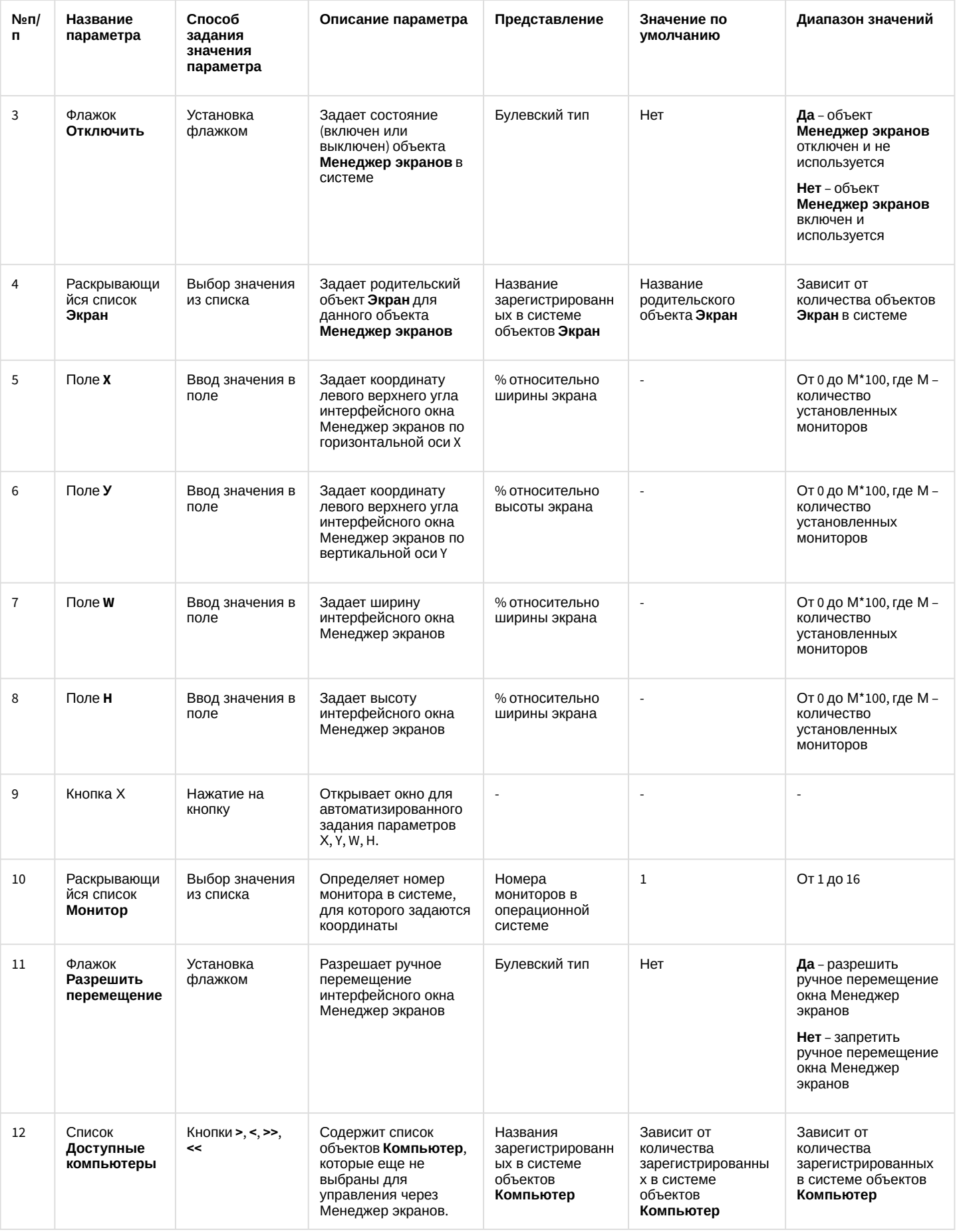

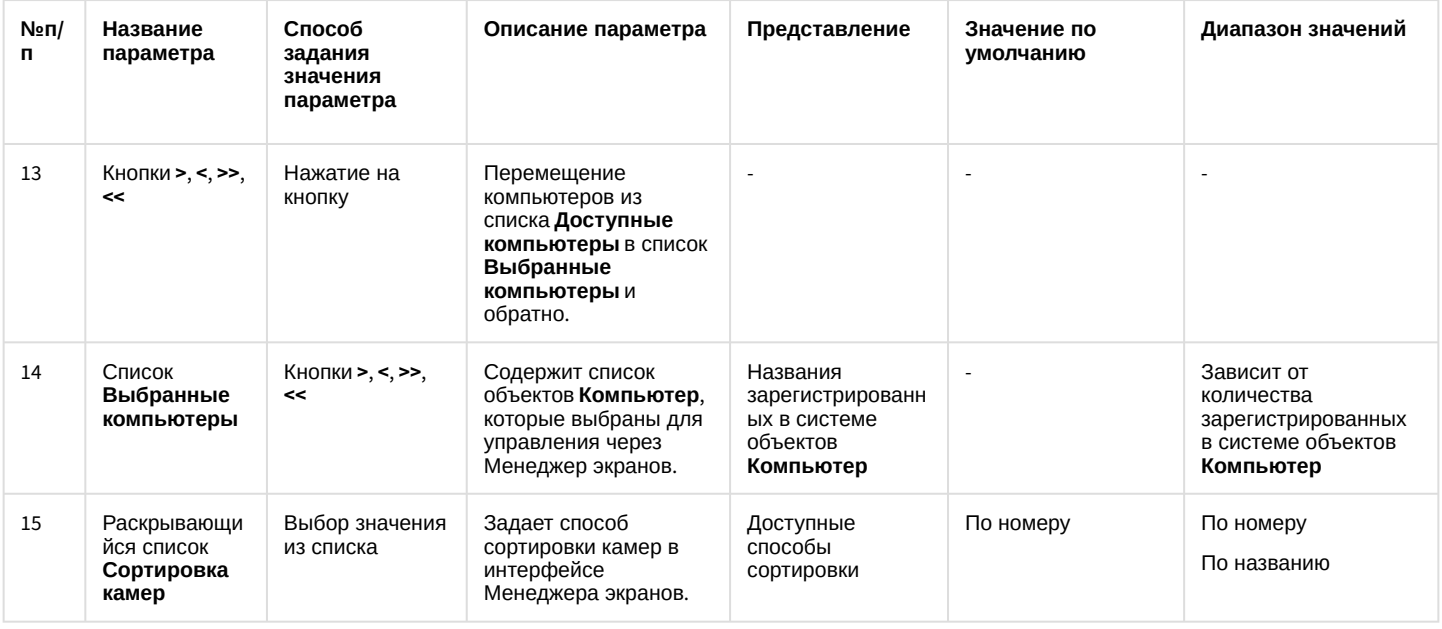

# 26.1.5.9.16 Панель настройки объекта Статистика состояний

Внешний вид панели настройки интерфейсного объекта Статистика состояний представлен на рисунках.

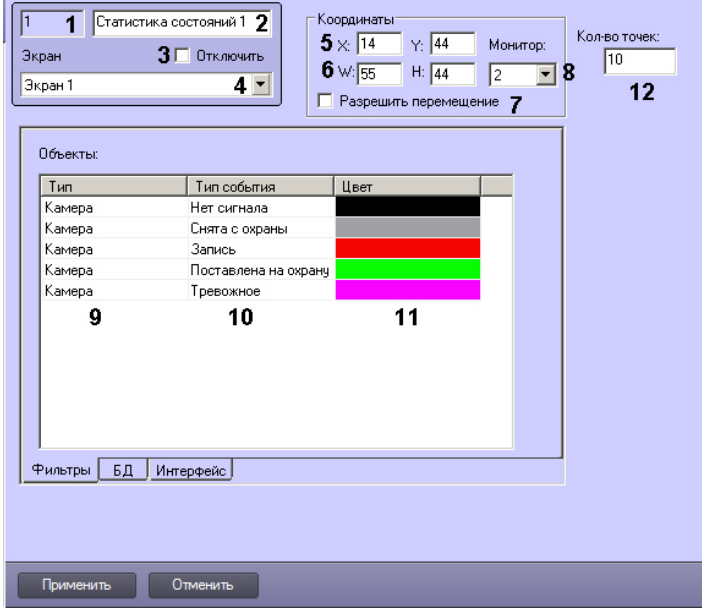

Вкладка Фильтры

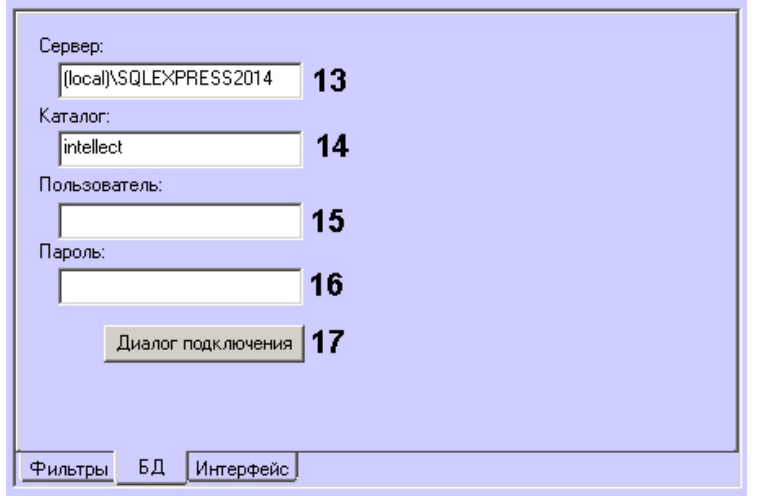

#### Вкладка **БД**

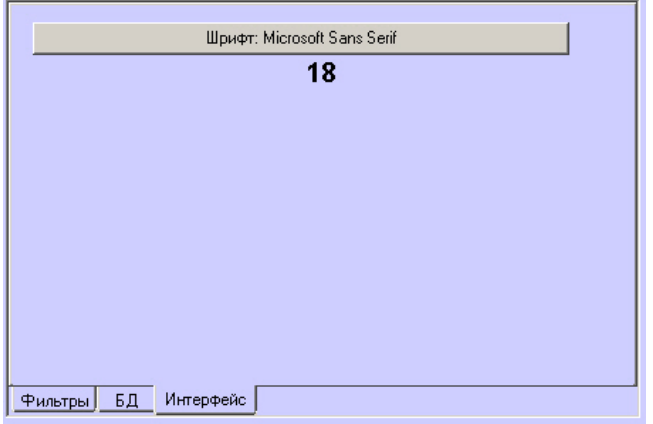

#### Вкладка **Интерфейс**

Описание параметров настройки интерфейсного объекта **Статистика состояний** приведено в таблице.

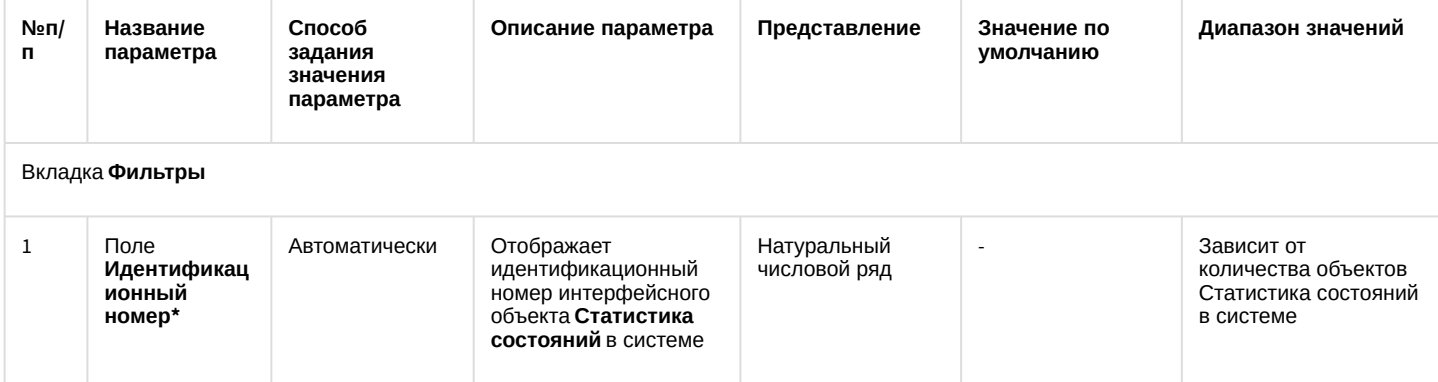

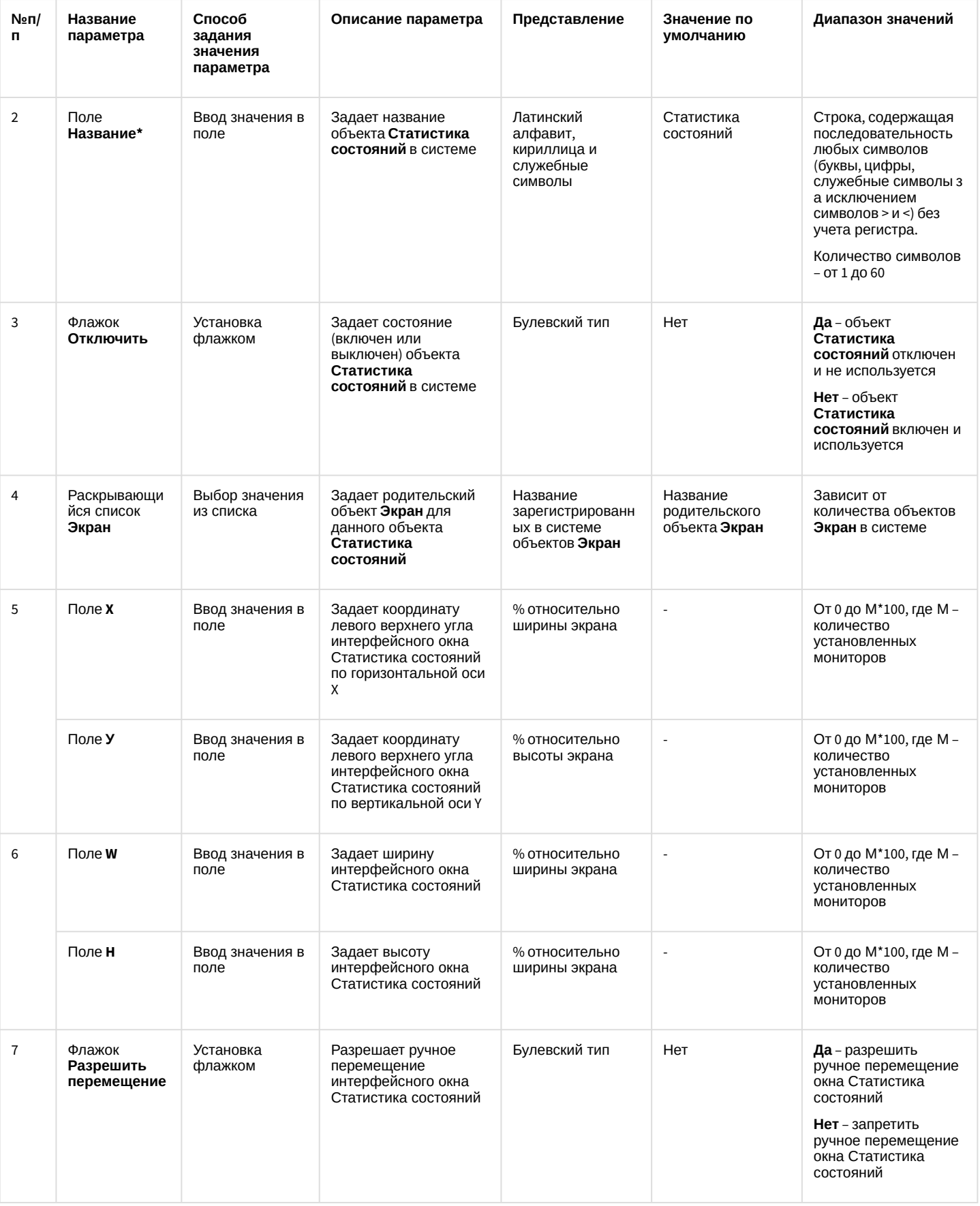

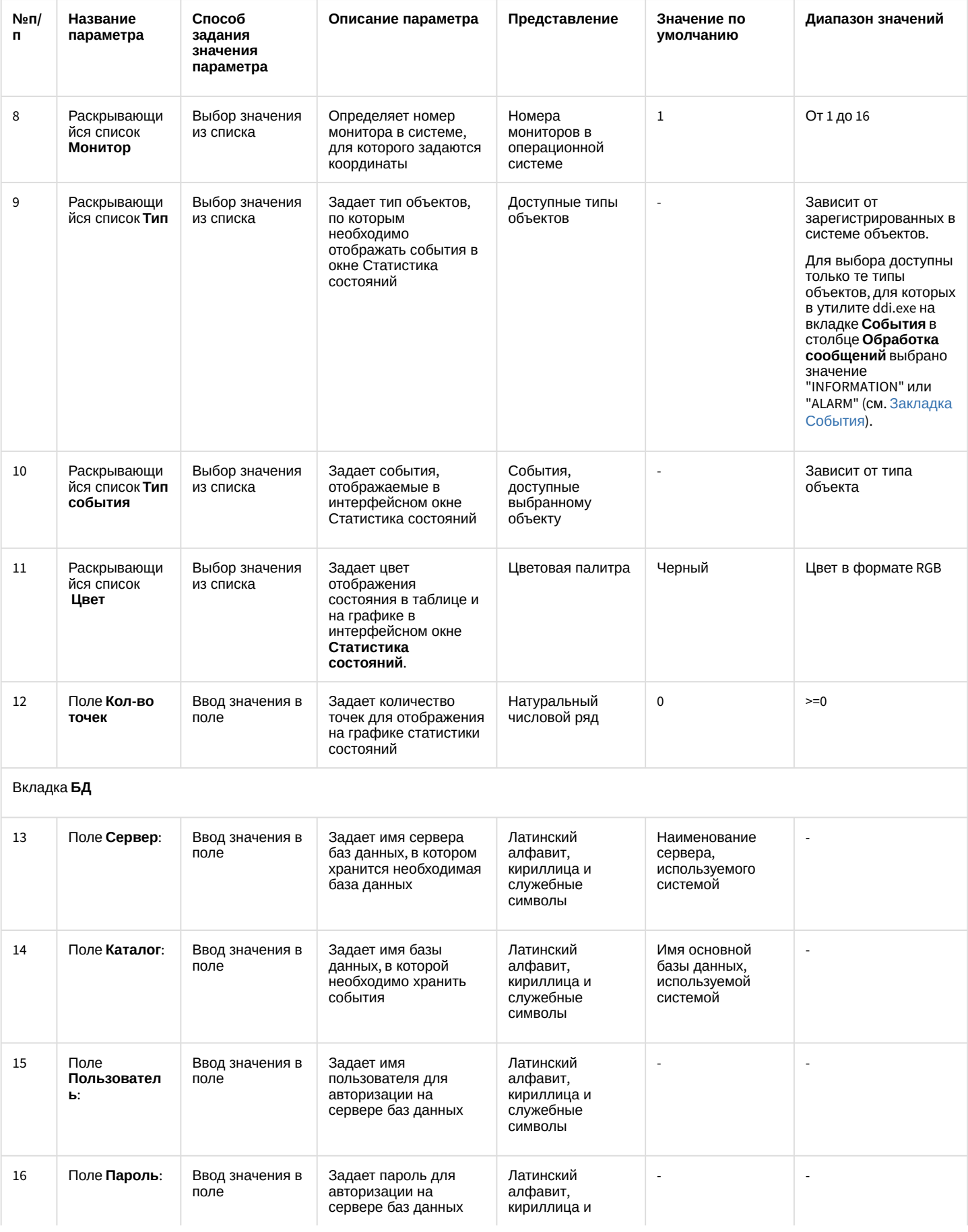

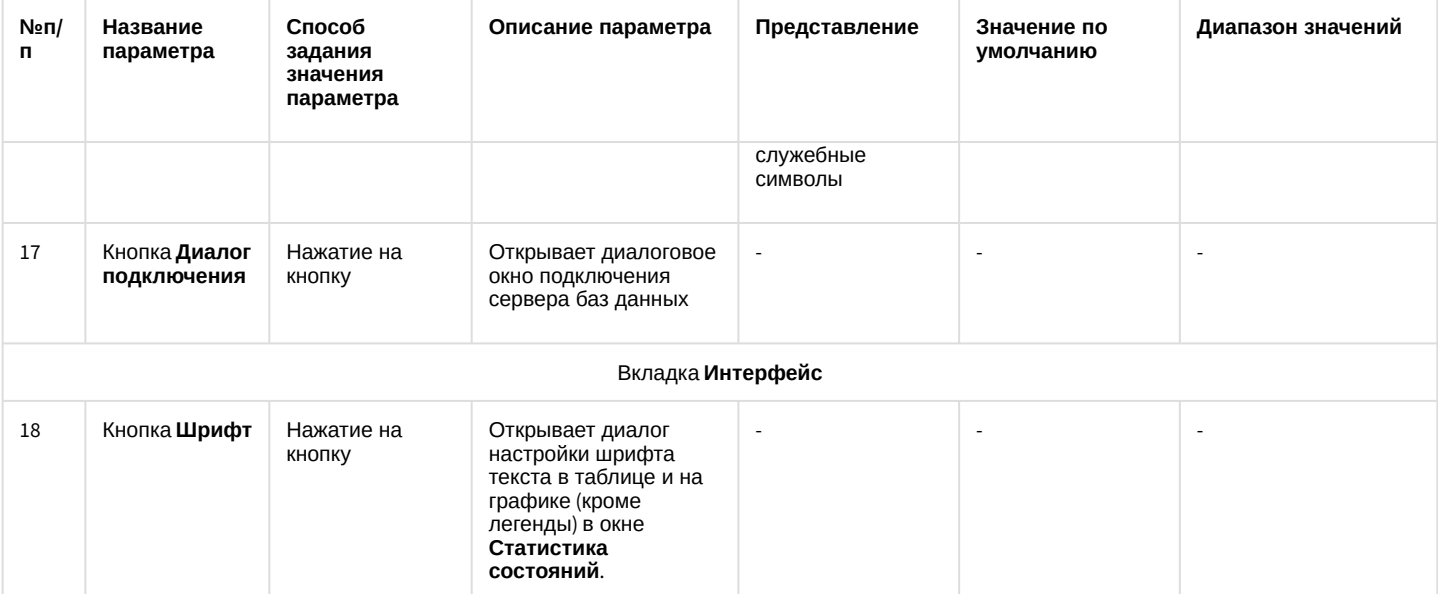

## 26.1.5.9.17 Панель настройки объекта Графики

Внешний вид панели настройки интерфейсного объекта **Графики** представлен на рисунке.

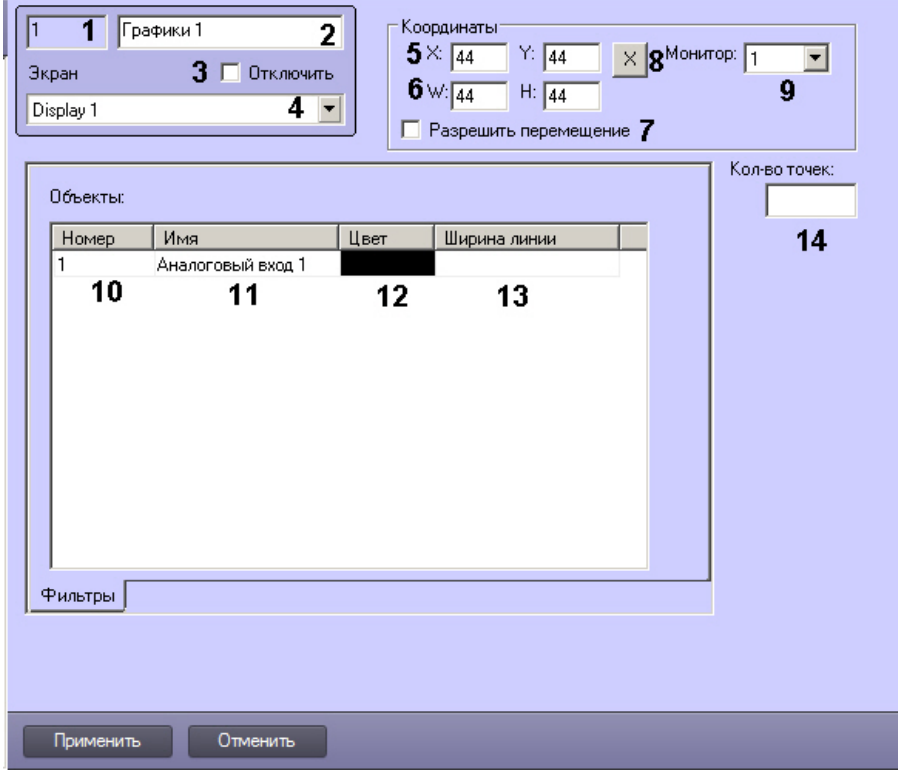

Описание параметров настройки интерфейсного объекта **Графики** приведено в таблице.

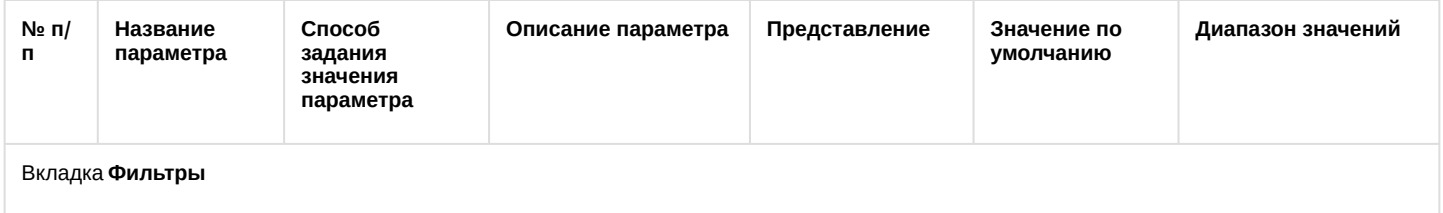

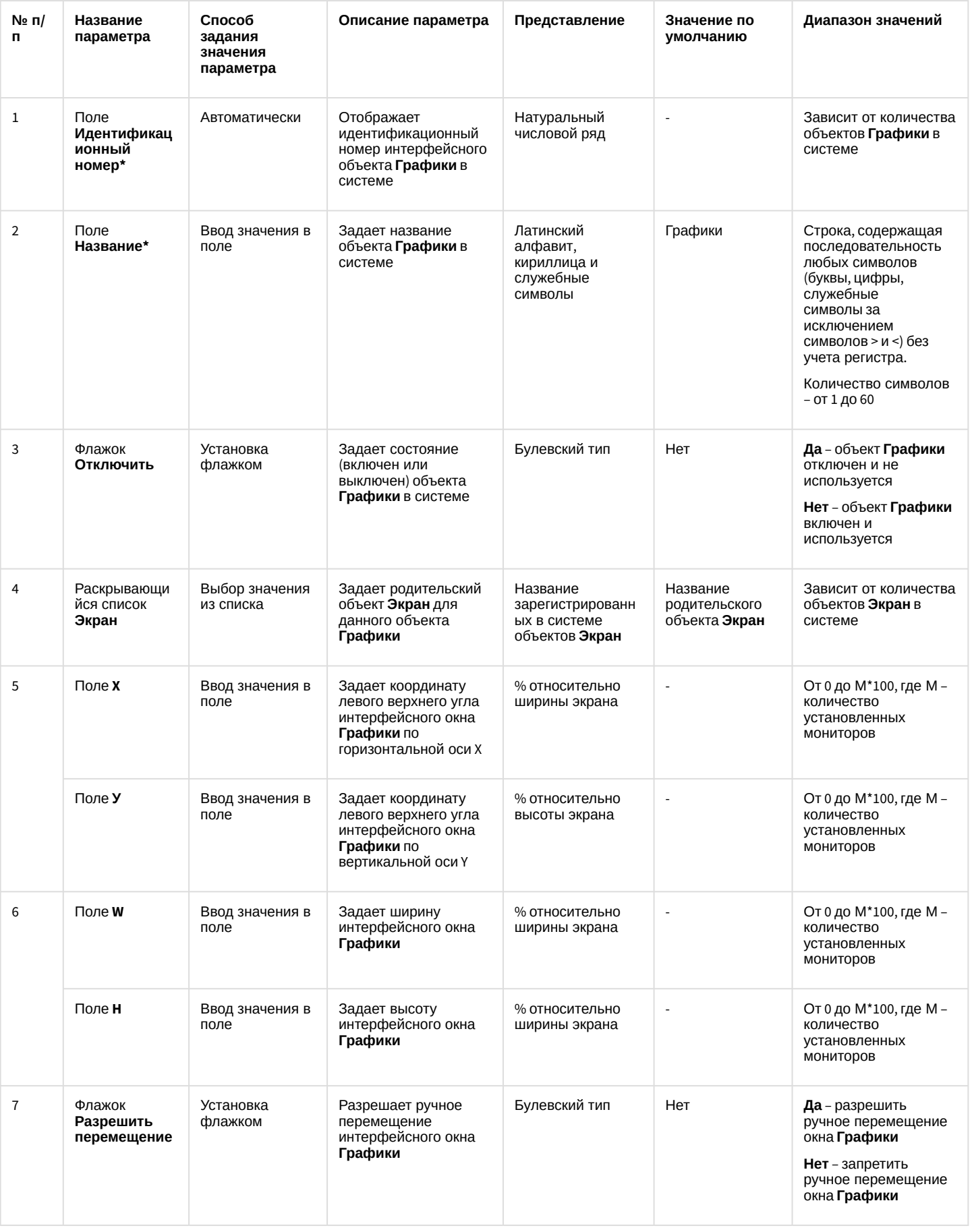

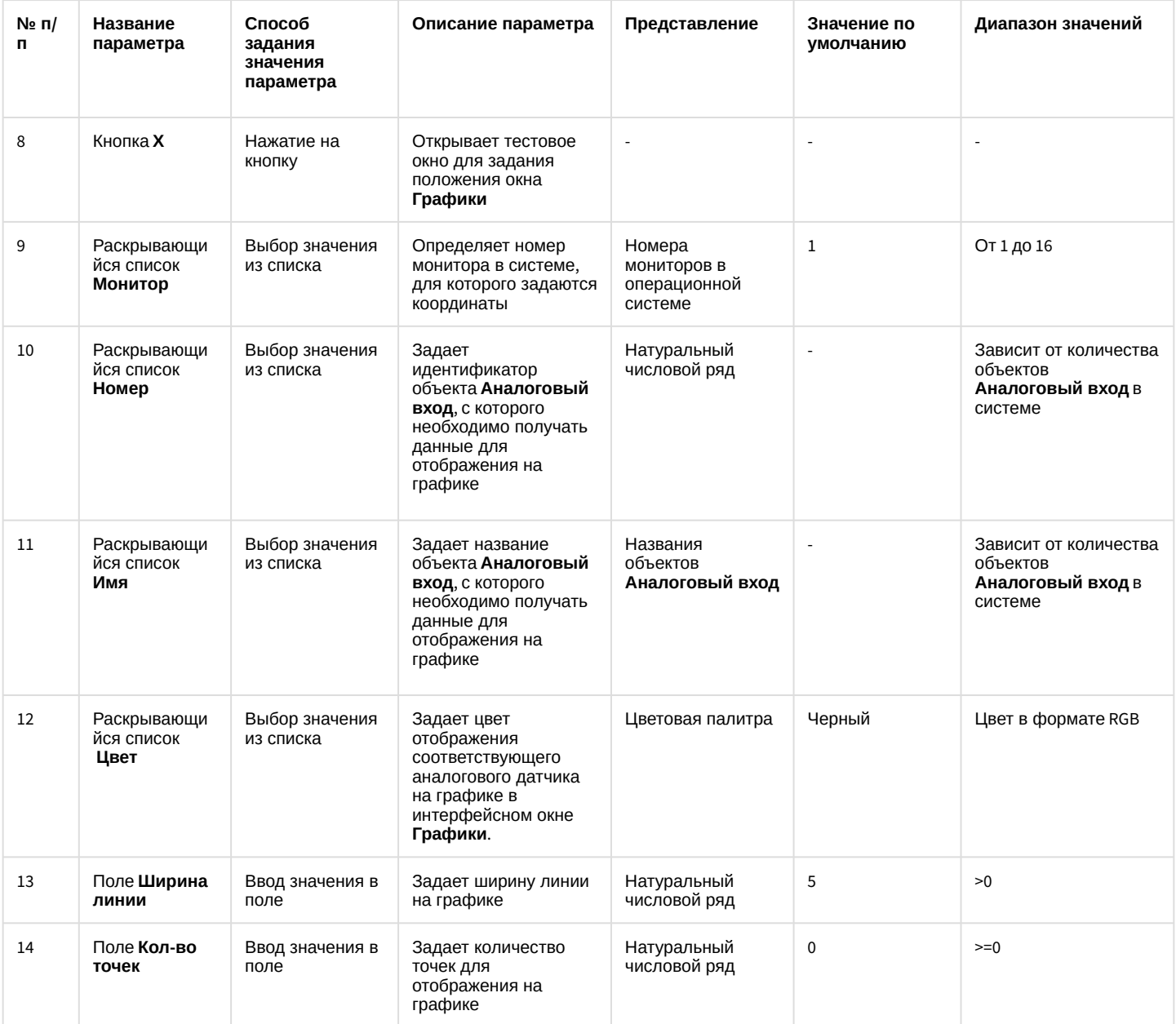

### 26.1.5.9.18 Панель настройки объекта SIP-панель

Внешний вид панели настройки интерфейсного объекта **SIP-панель** представлен на рисунке.
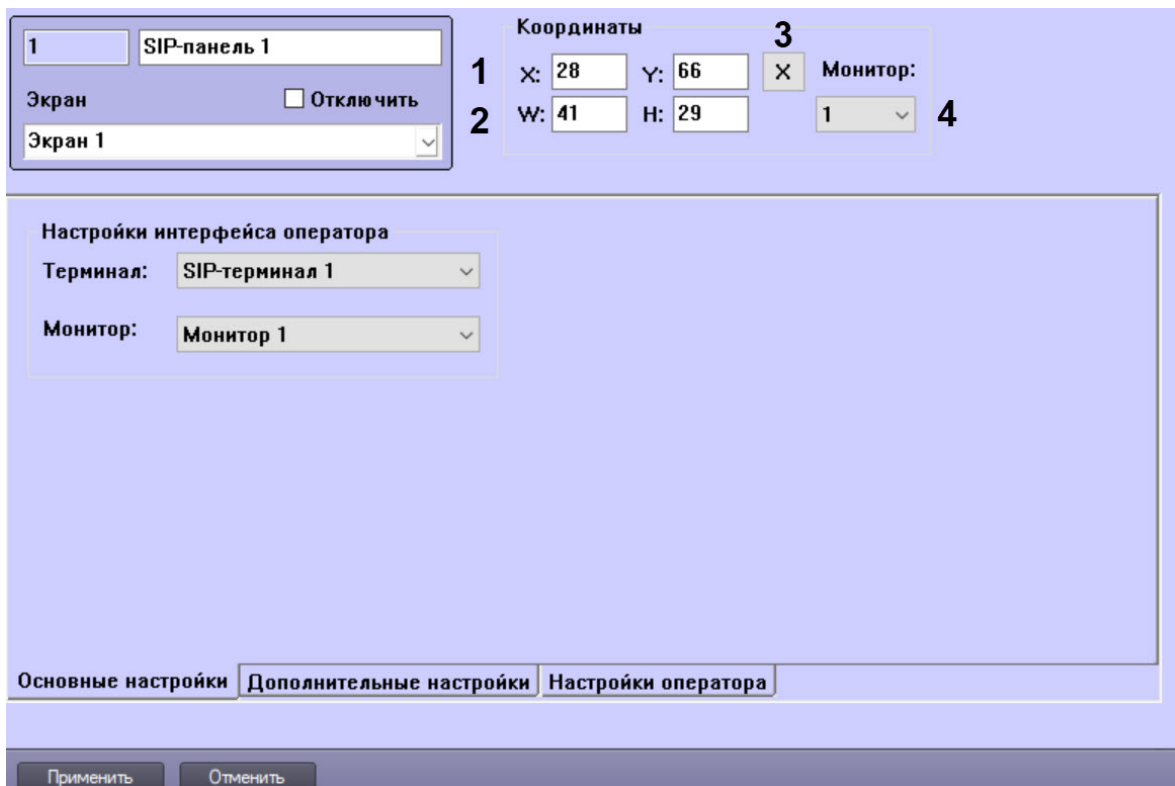

Описание параметров настройки интерфейсного объекта **SIP-панель** приведено в таблице.

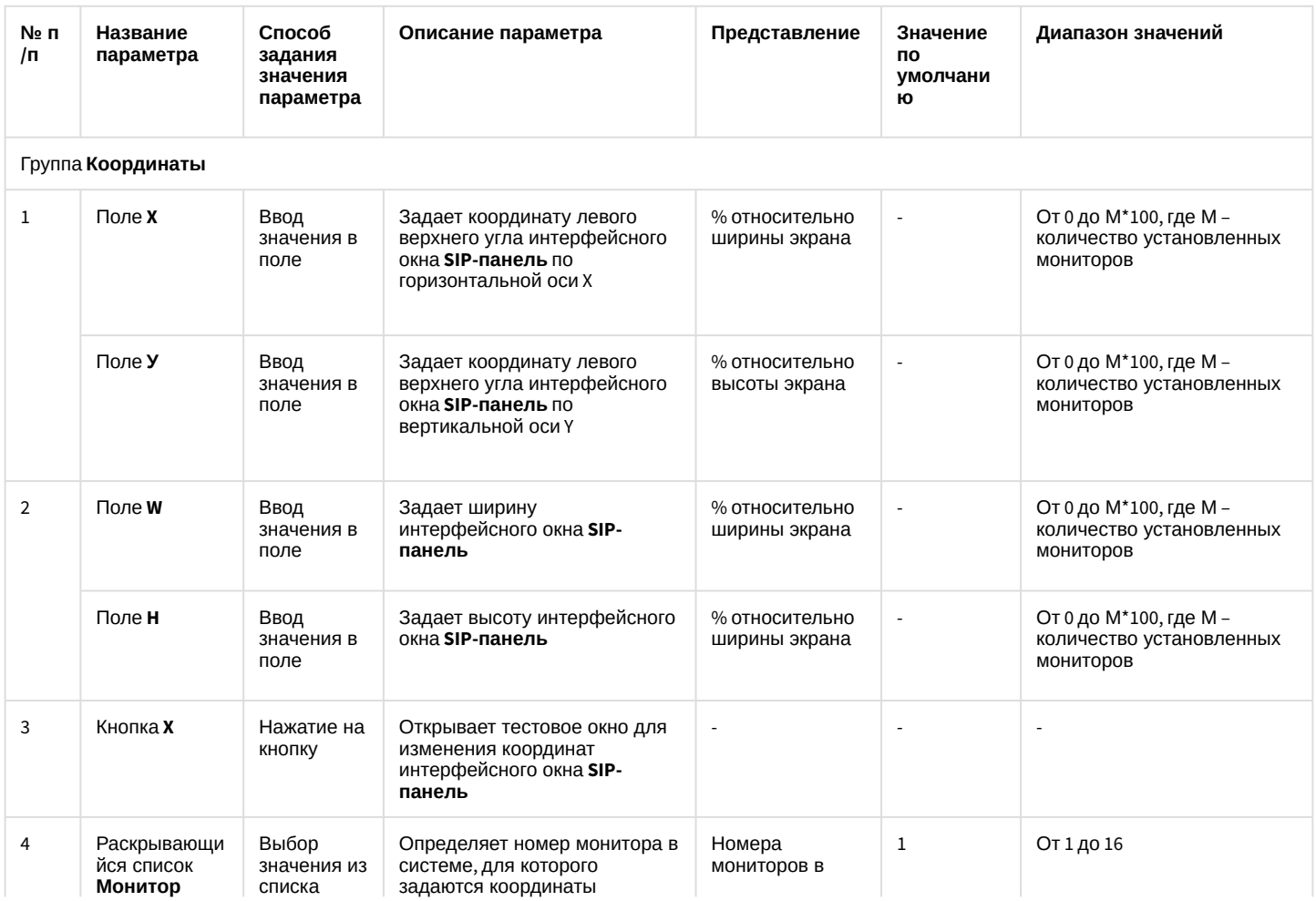

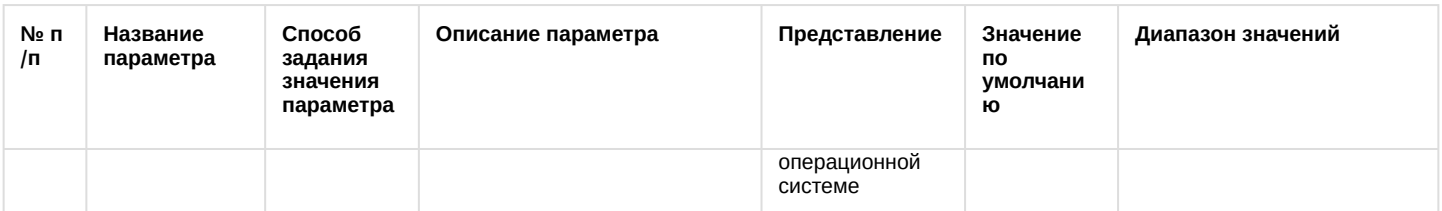

## Вкладка **Основные настройки**

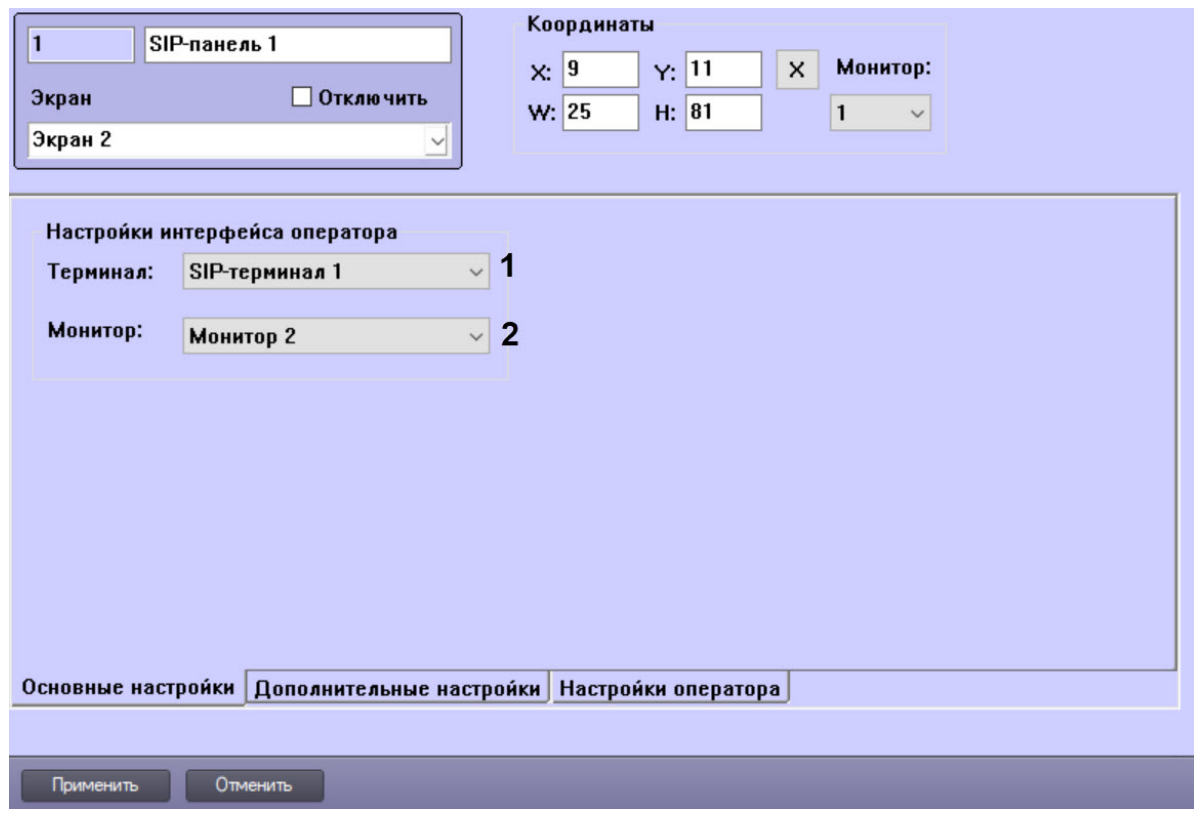

## Описание вкладки **Основные настройки** приведено в таблице.

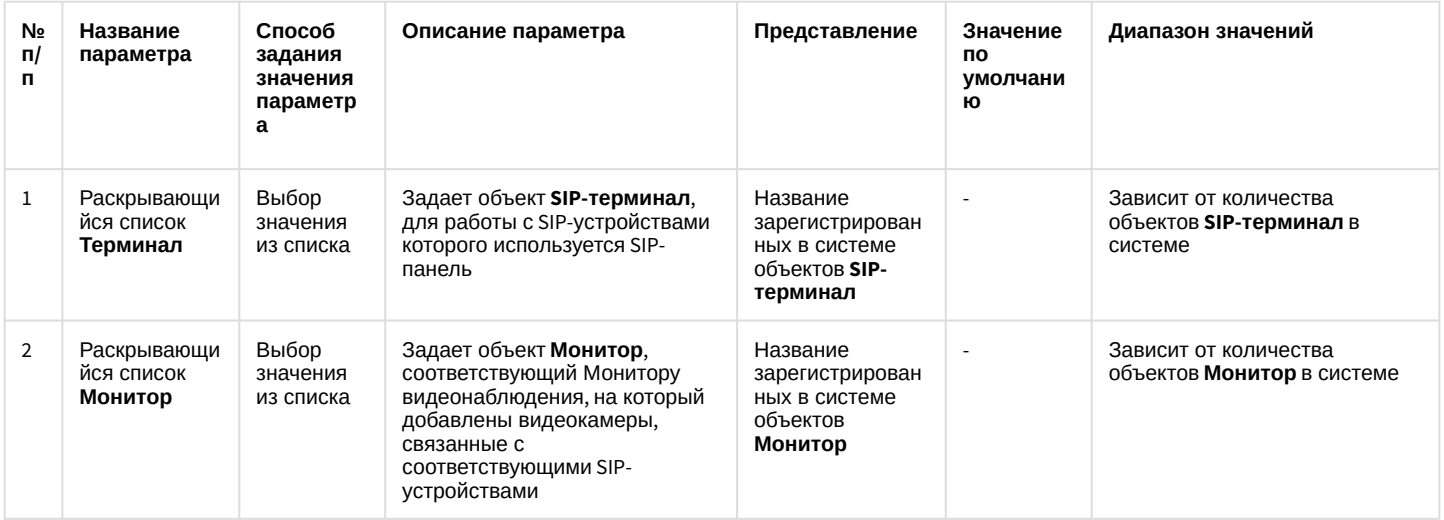

Вкладка **Дополнительные настройки**

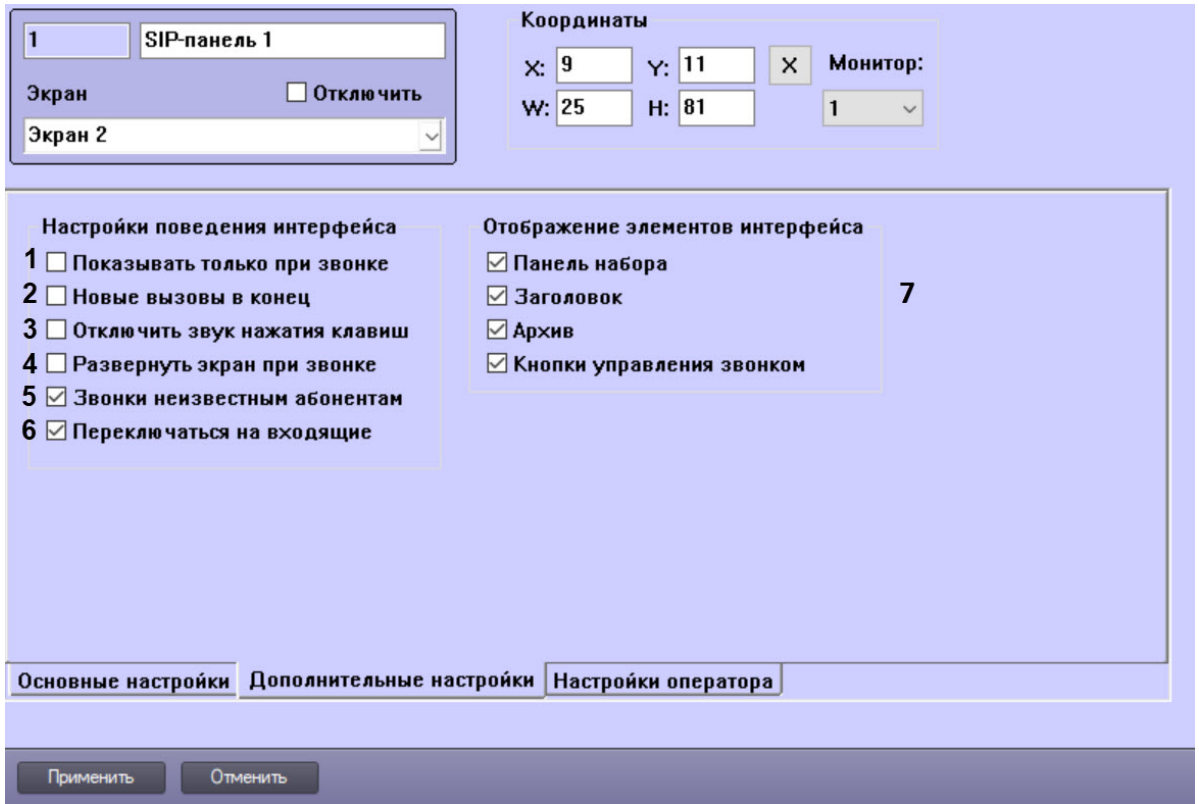

## Описание вкладки **Дополнительные настройки** приведено в таблице.

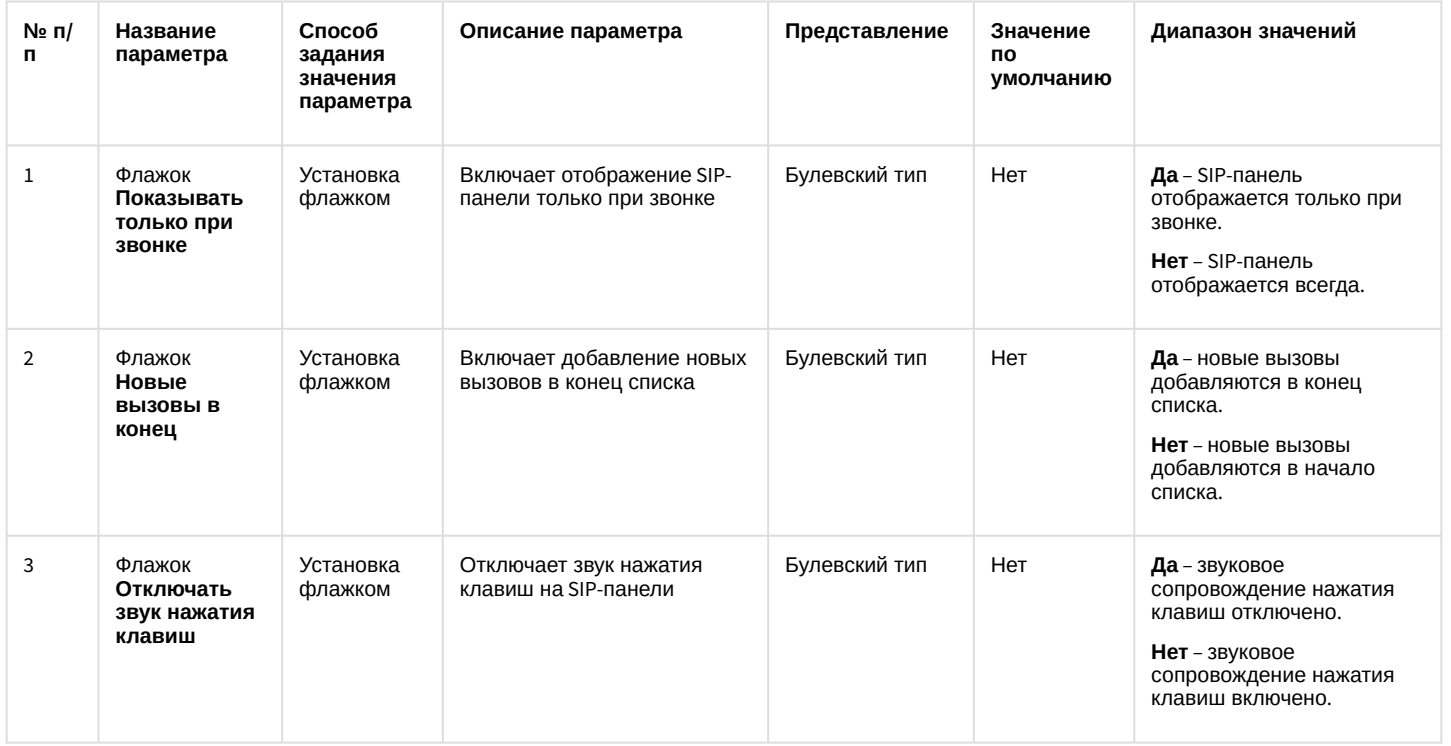

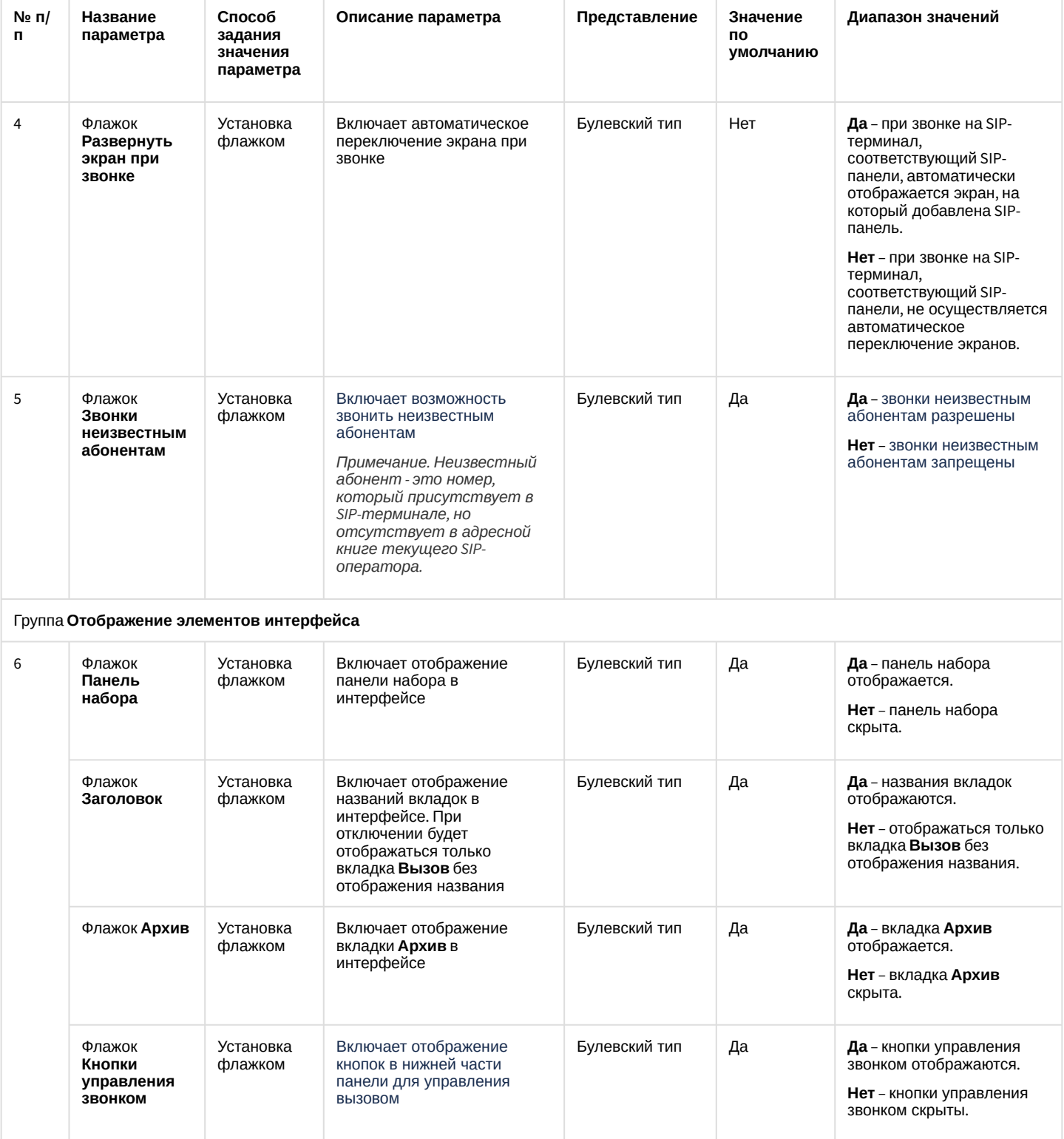

# Вкладка **Настройки оператора**

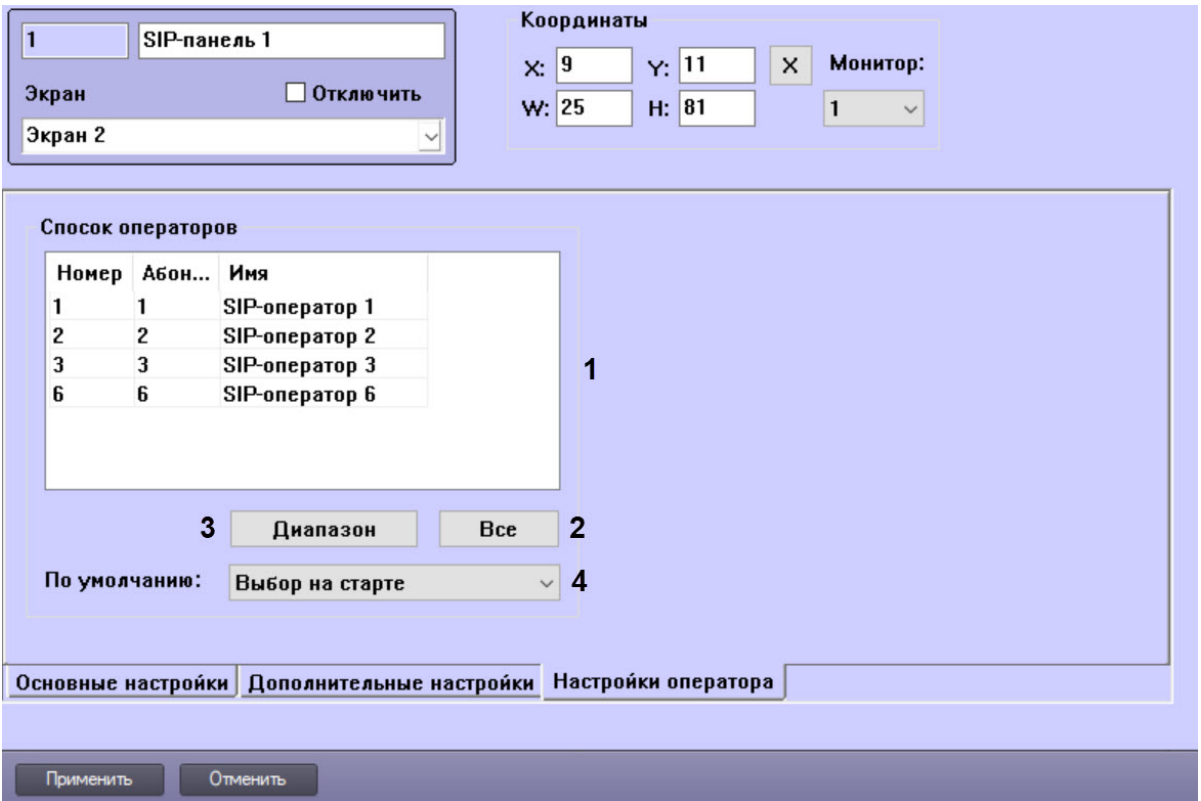

# Описание вкладки **Настройки оператора** приведено в таблице.

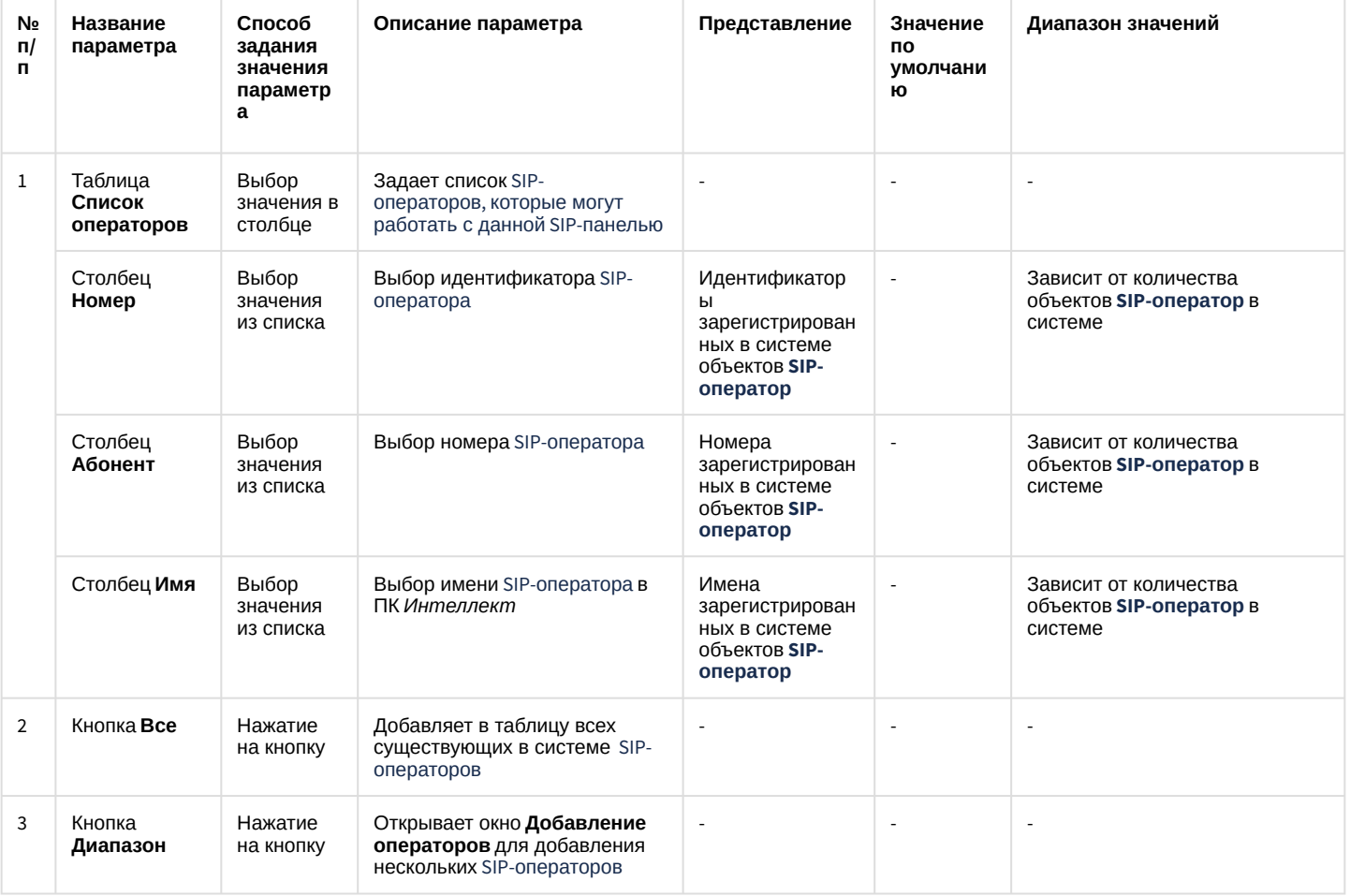

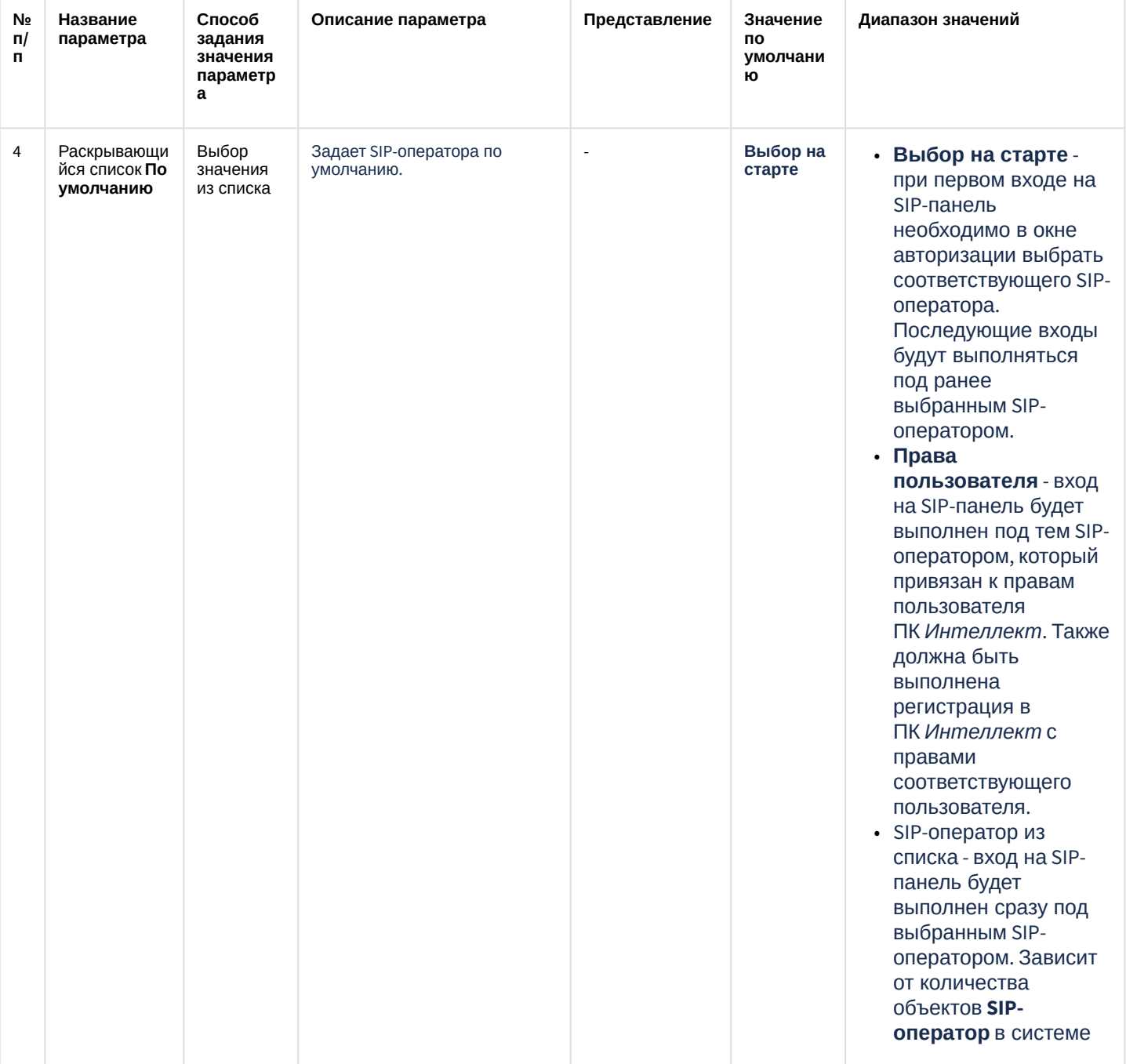

# 26.1.5.9.19 Панель настройки объекта Менеджер инцидентов

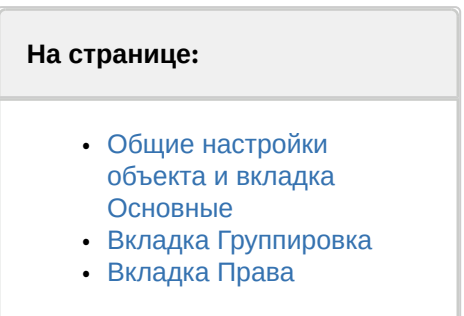

Внешний вид панели настройки интерфейсного объекта Менеджер инцидентов представлен на рисунках. Описание параметров настройки интерфейсного объекта Менеджер инцидентов приведено в соответствующих таблицах.

<span id="page-942-0"></span>26.1.5.9.19.1 Общие настройки объекта и вкладка Основные

Применить Отменить

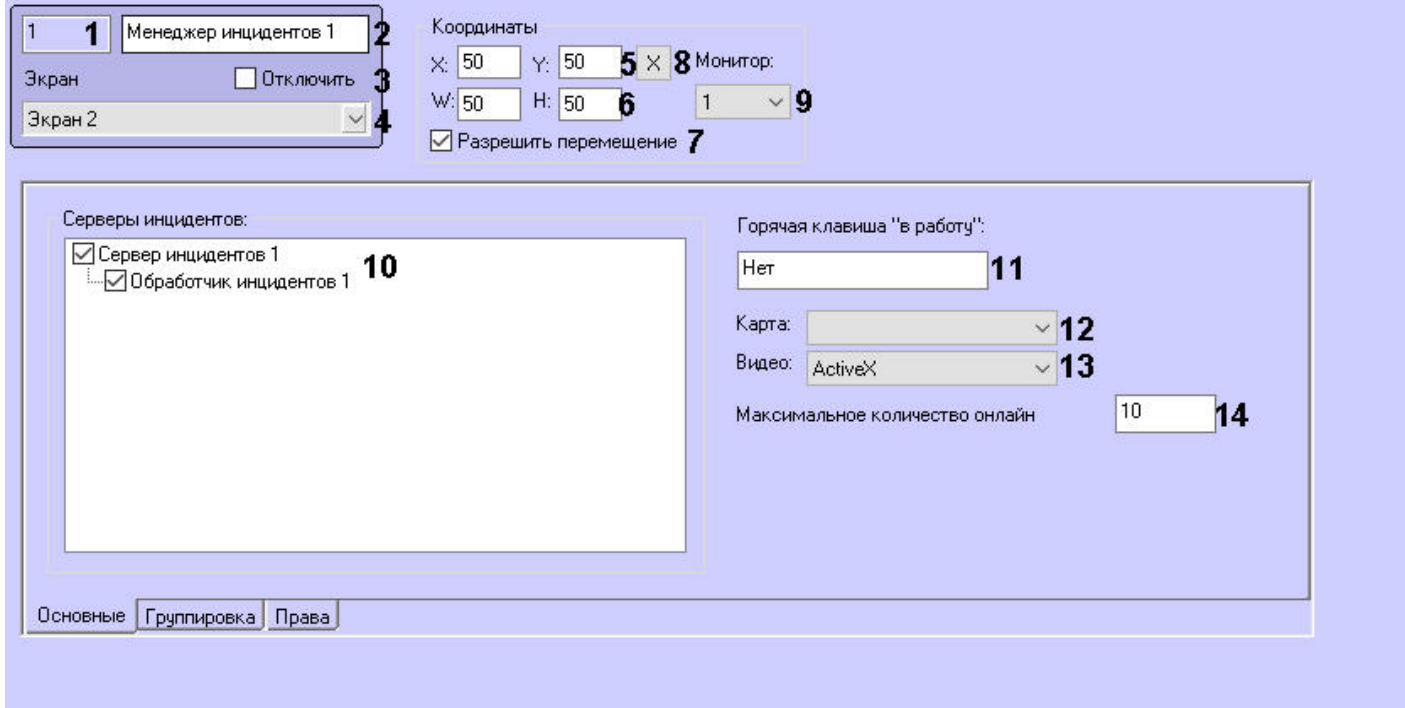

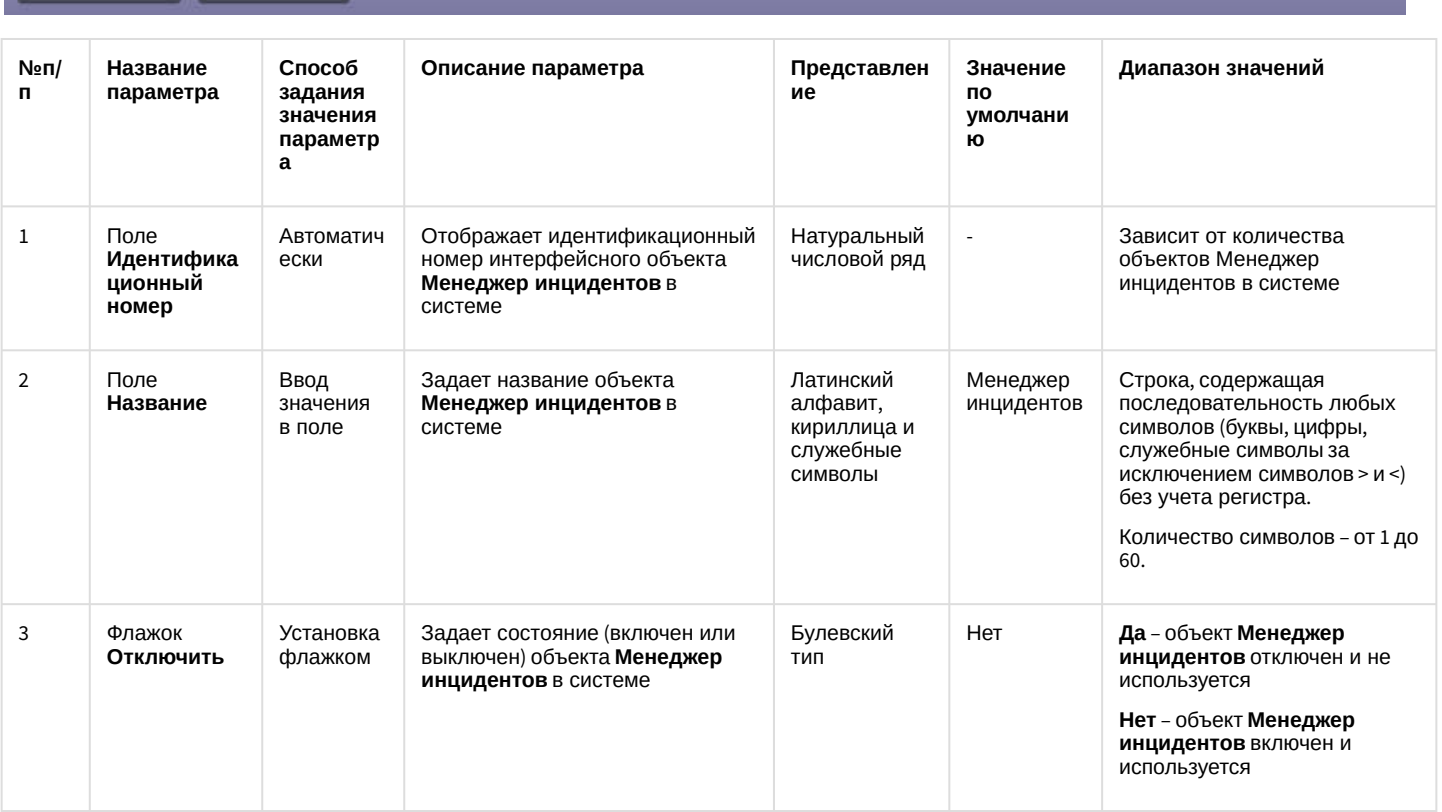

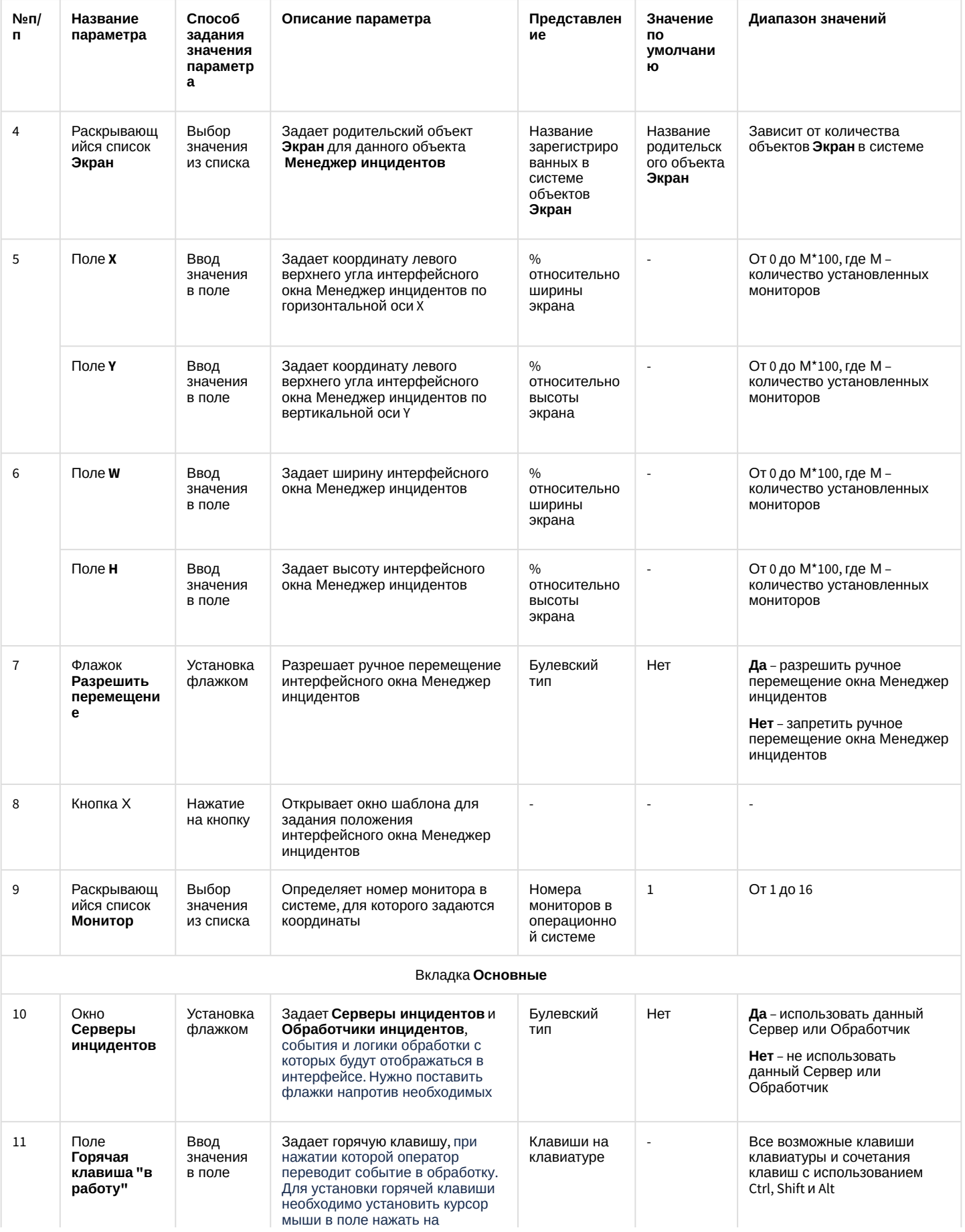

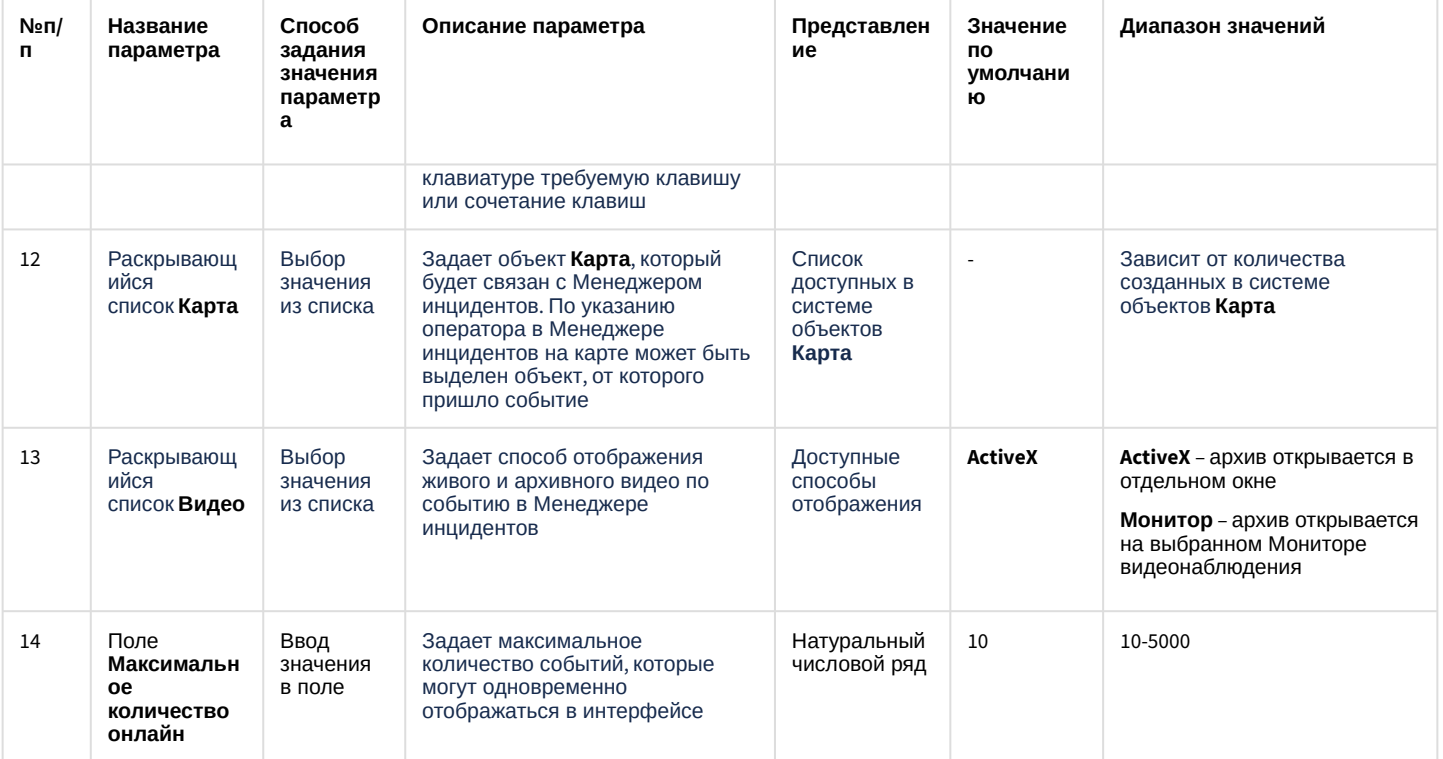

## <span id="page-944-0"></span>26.1.5.9.19.2 Вкладка Группировка

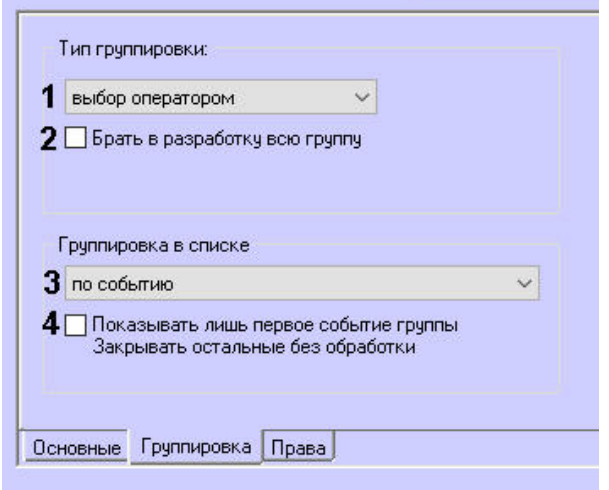

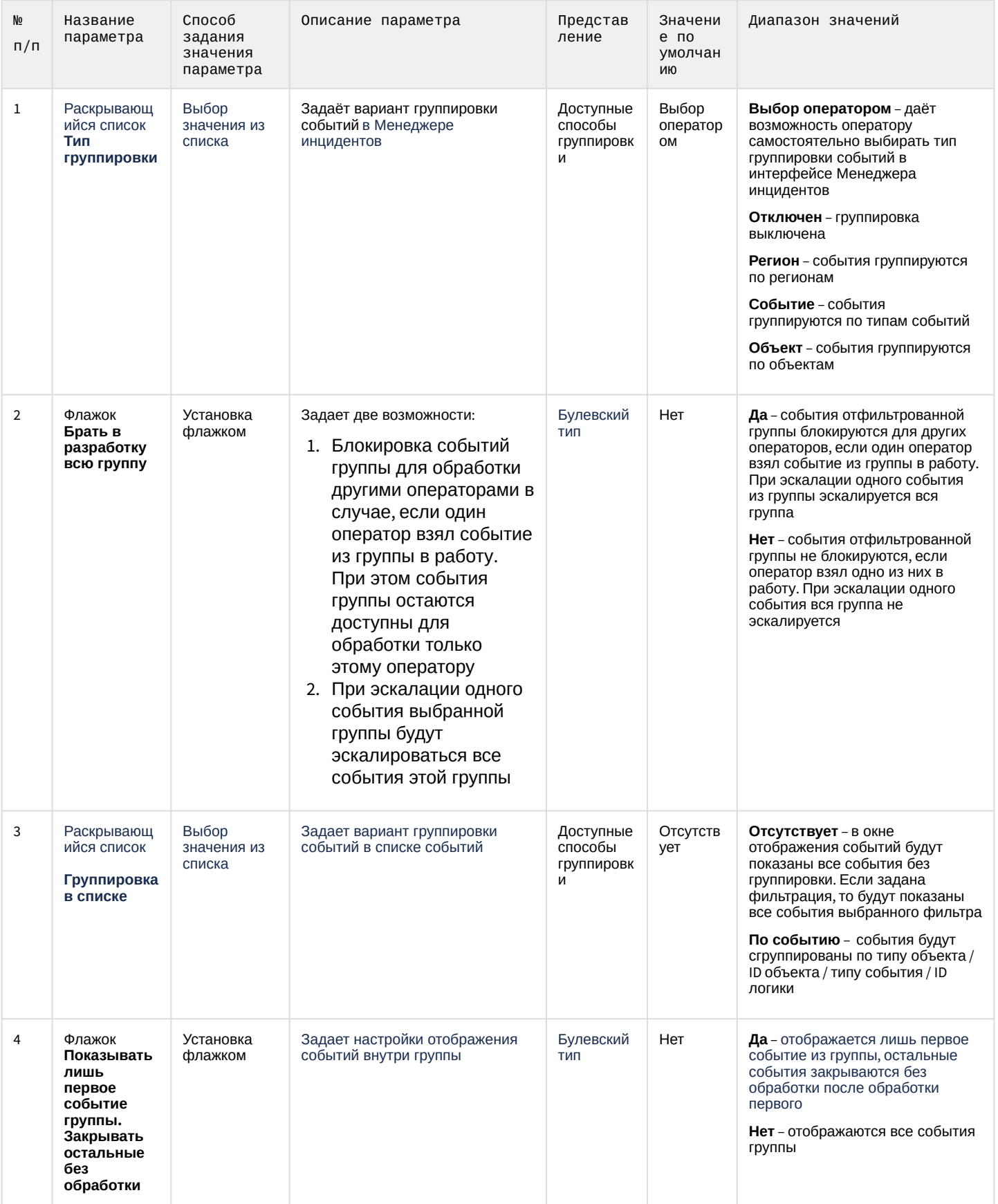

# <span id="page-946-0"></span>26.1.5.9.19.3 Вкладка Права

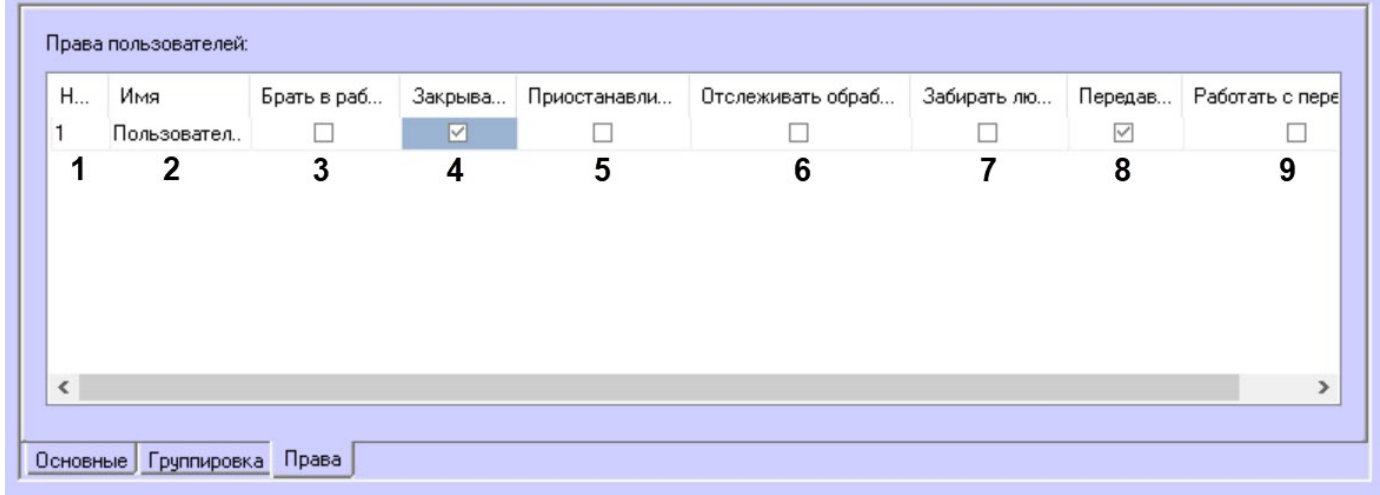

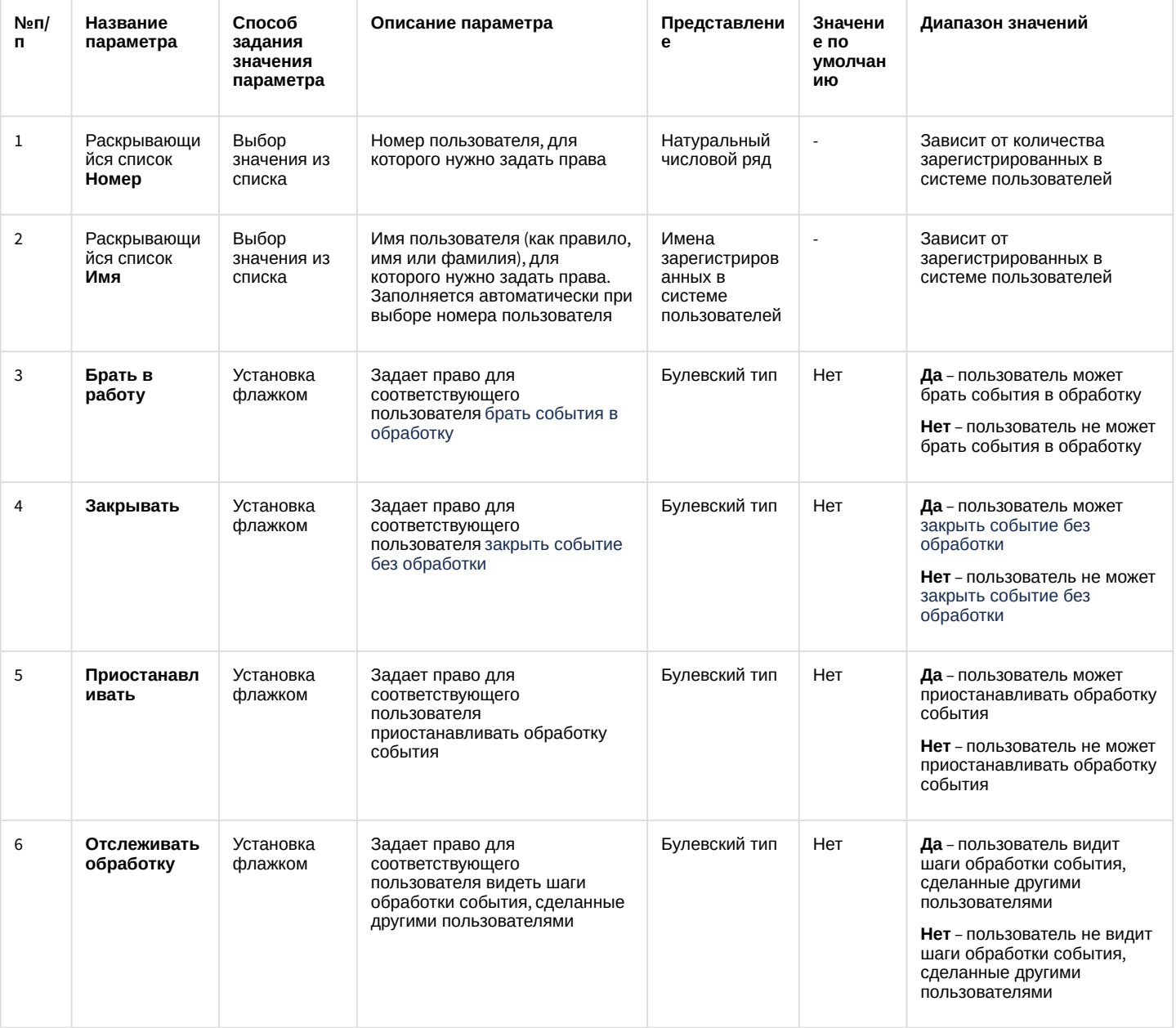

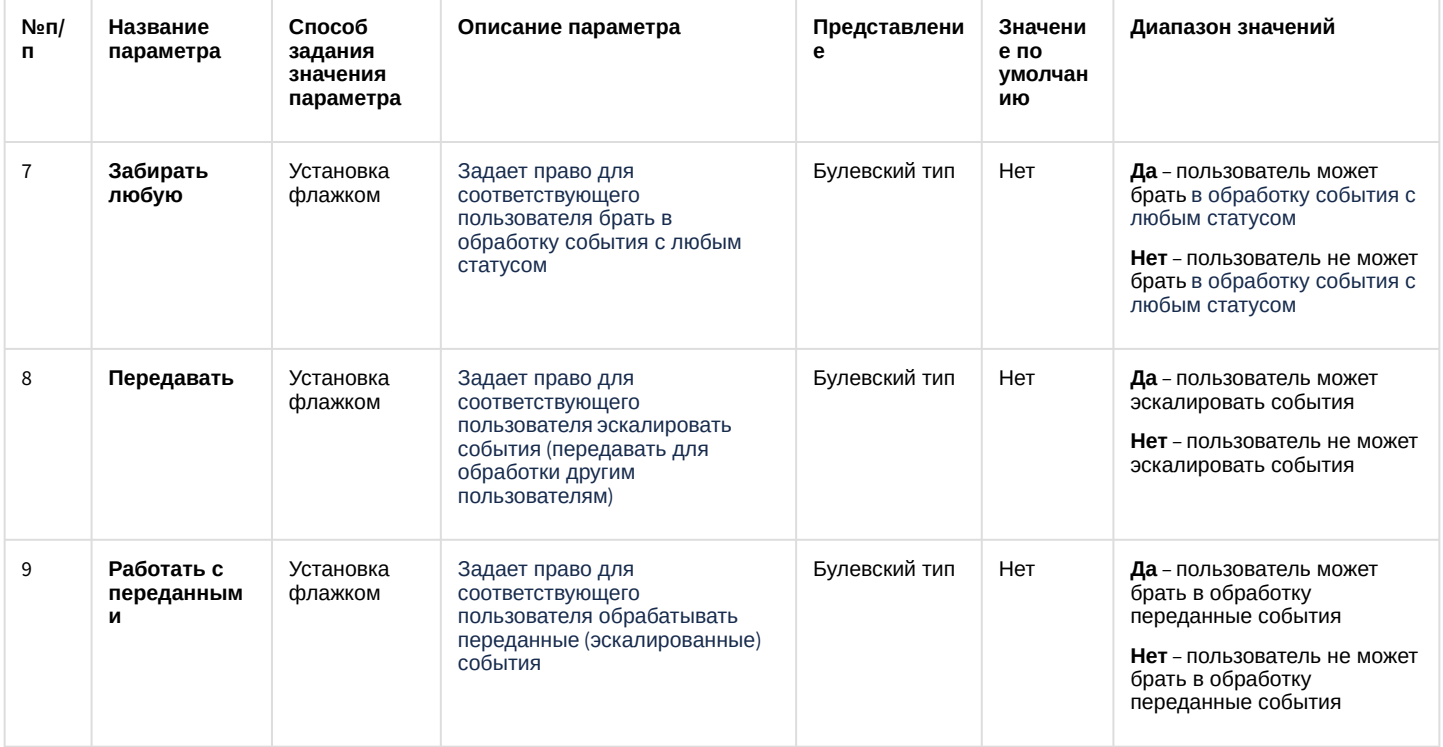

## 26.1.5.10 Вкладка Пользователи

#### 26.1.5.10.1 Состав вкладки Пользователи

Вкладка Пользователи содержит следующие элементы:

- 1. Дерево отделов и входящих в них пользователей. Панель настройки объектов Пользователь и Отдел содержит параметры, используемые при настройке ПК АСҒА-Интеллект, поэтому в данном документе описаны только основные настройки данных объектов.
- 2. Список прав пользователей.

#### 26.1.5.10.2 Панель настройки объекта Отдел

Внешний вид панели настройки системного объекта Отдел представлен на рисунке.

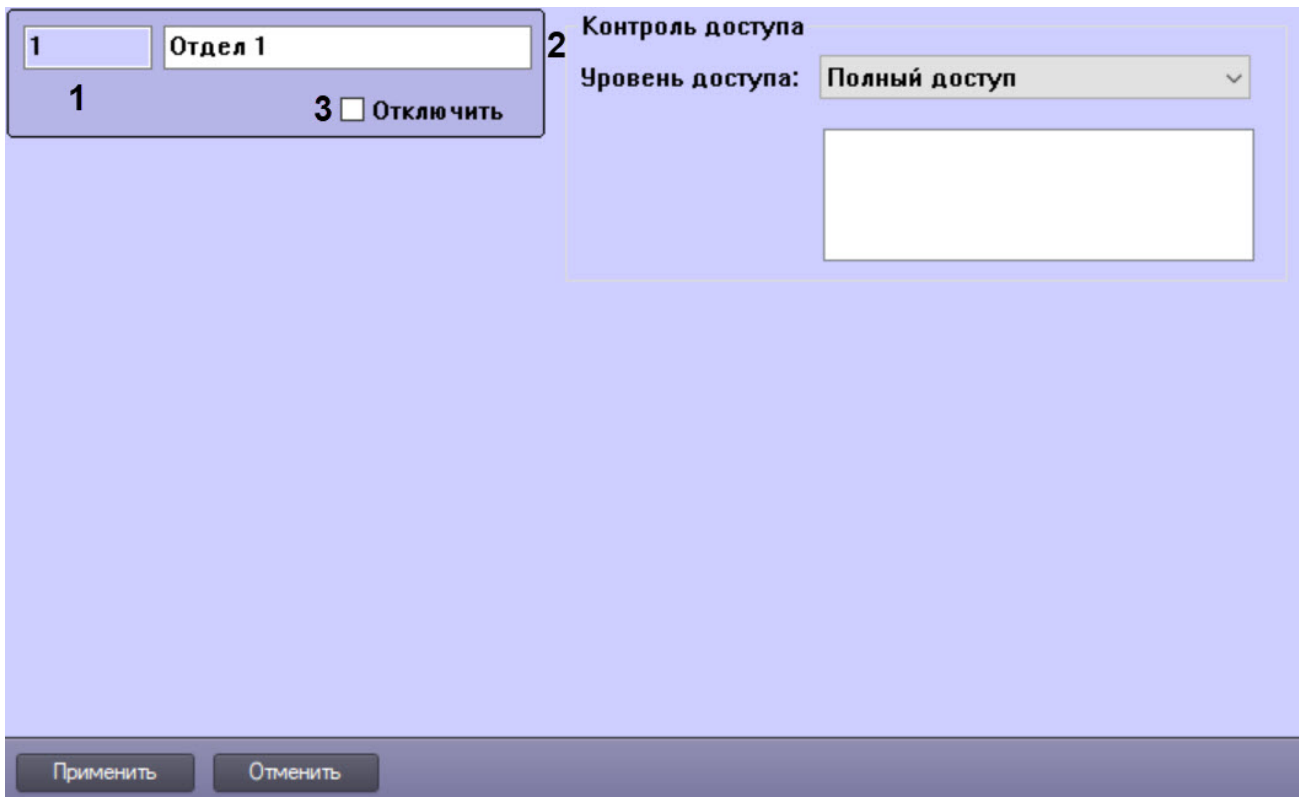

#### Описание основных параметров настройки системного объекта Отдел приведено в таблице.

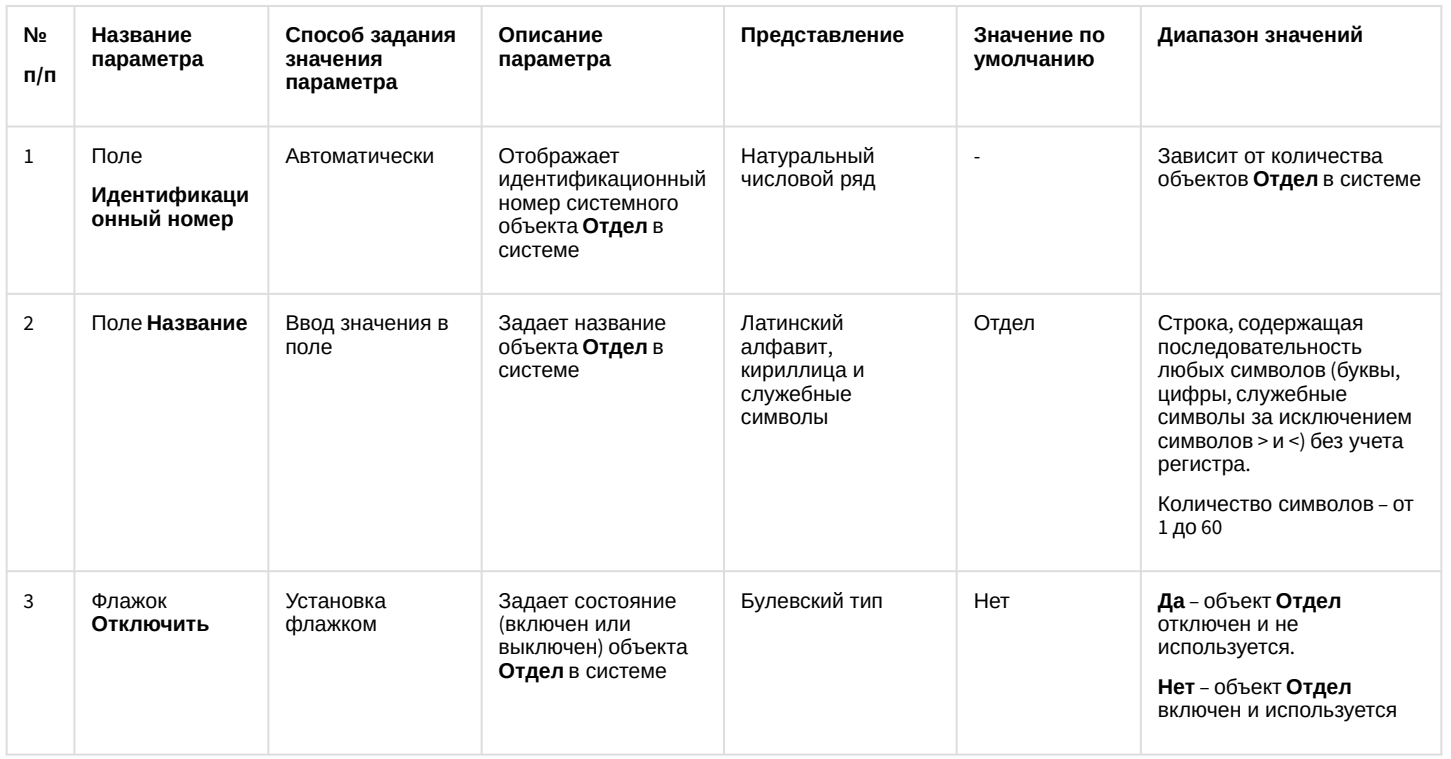

# 26.1.5.10.3 Панель настройки объекта Пользователь

Внешний вид панели настройки системного объекта Пользователь представлен на рисунке.

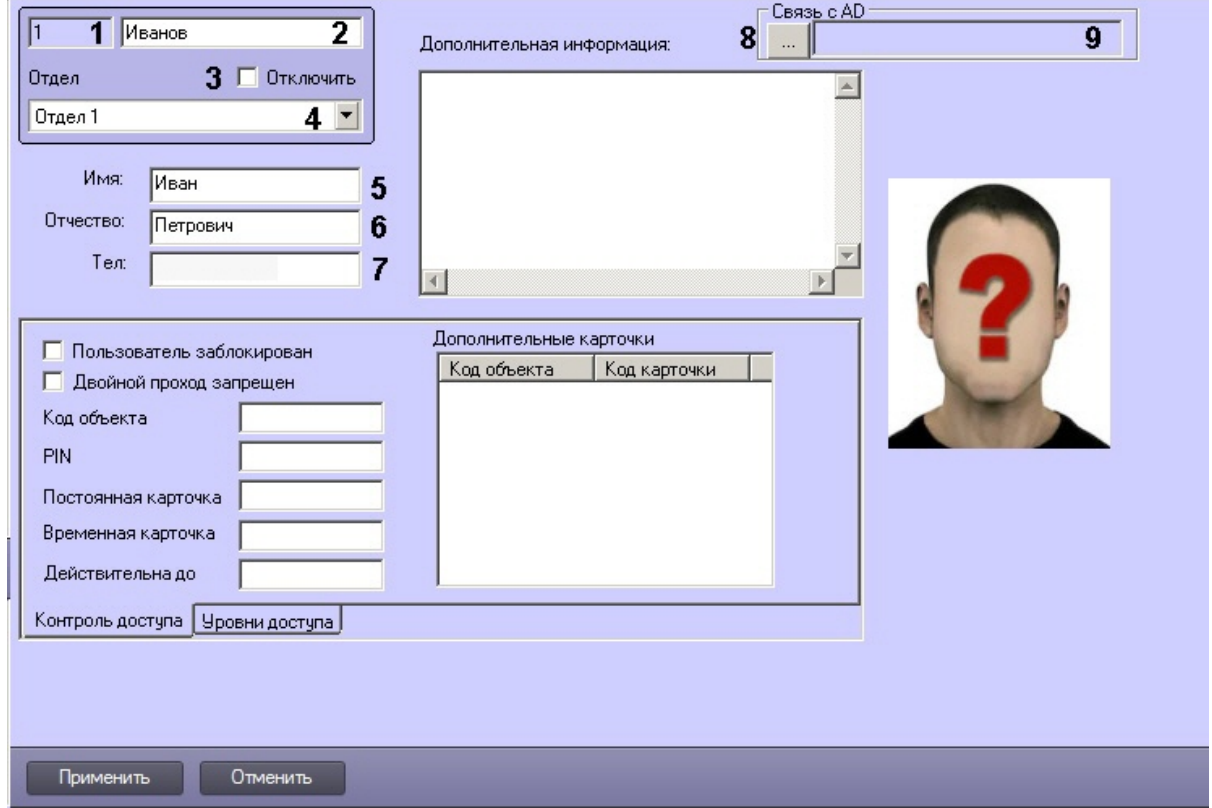

## Описание основных параметров настройки системного объекта Пользователь приведено в таблице.

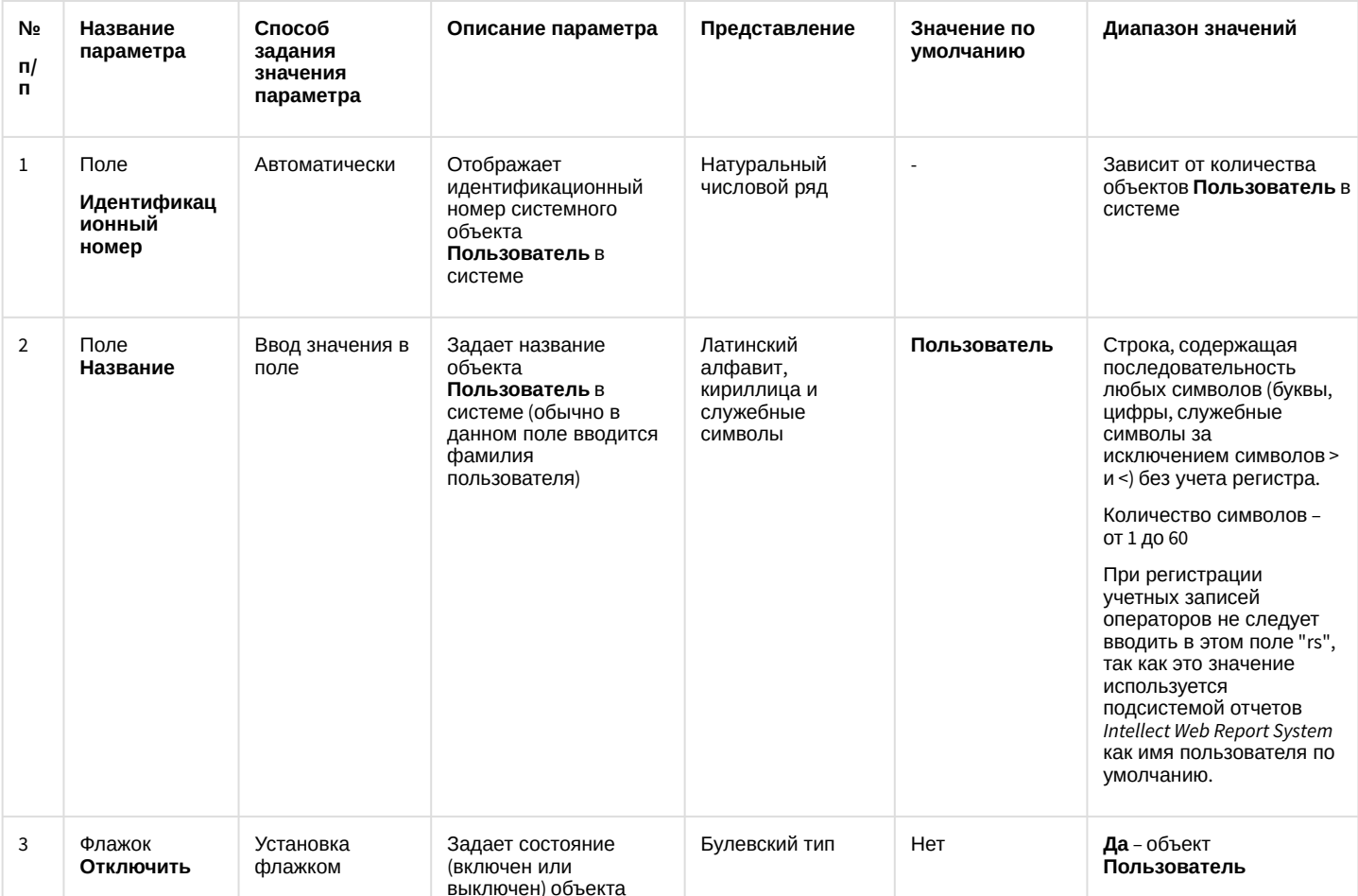

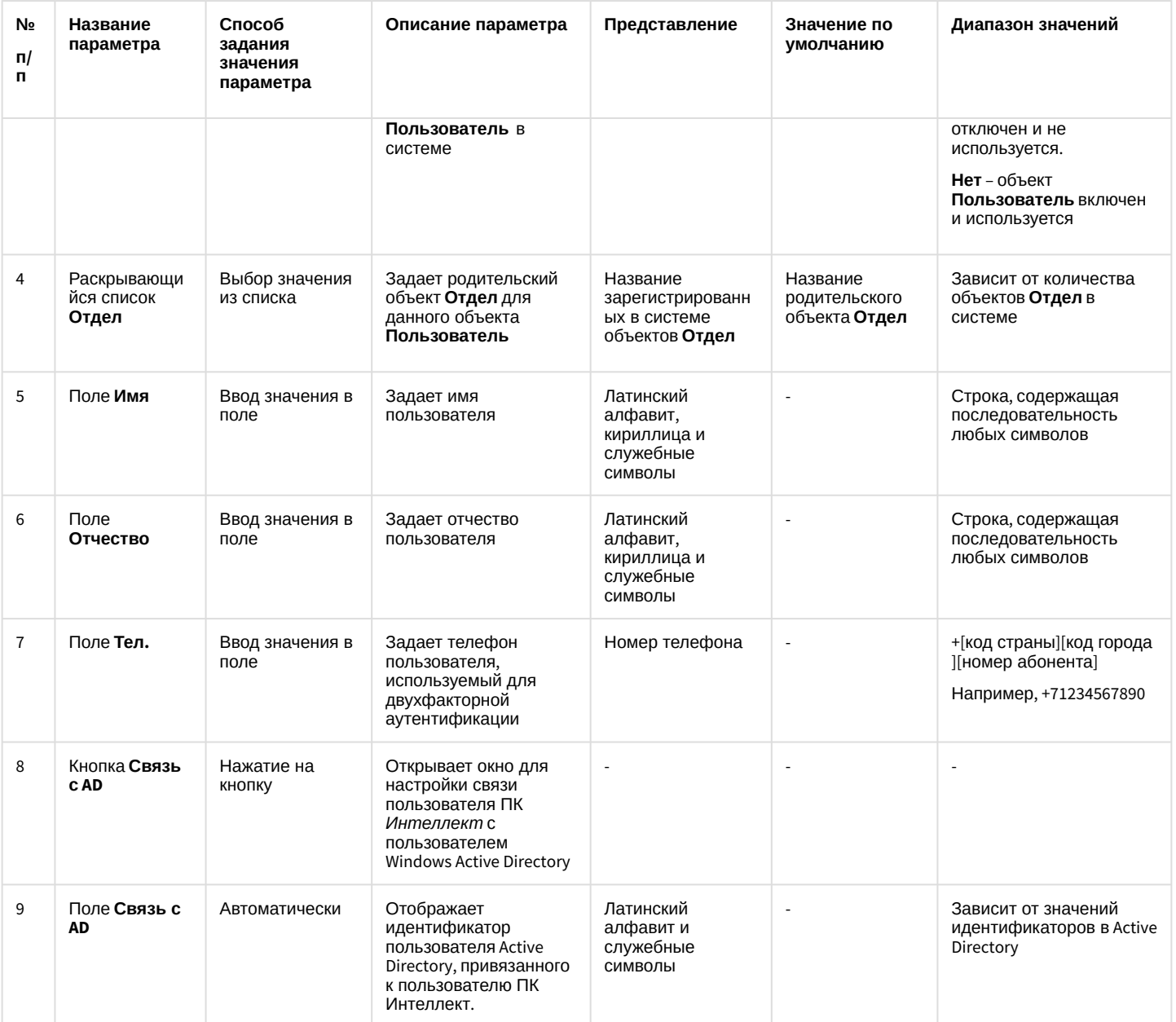

Настройки объекта **Пользователь** используются для конфигурирования системы контроля и управления доступом. Обычно для их изменения используется модуль *Бюро пропусков* в составе подсистемы *ACFA-Интеллект* (подробнее см. документ [Руководство по настройке и работе с модулем Бюро пропусков](https://docs.itvgroup.ru/confluence/pages/viewpage.action?pageId=128909588)). С помощью этого модуля также можно задать фотографию, отображаемую на панели настройки объекта **Пользователь**.

Также фотографию пользователя можно добавить или изменить с помощью модуля *Распознавание и поиск лиц* в составе ПК *Face-Интеллект* (описание настройки и работы с данным модулем см. в документации ПК *Face-Интеллект*, [наиболее актуальная версия которой доступна в хранилище документации](https://docs.itvgroup.ru/confluence/display/ASdoc/ITV+documentation+repository) ITV documentation repository).

#### 26.1.5.10.4 Панель настройки объекта Права пользователя

Внешний вид панели настройки системного объекта **Права пользователя** представлен на рисунке.

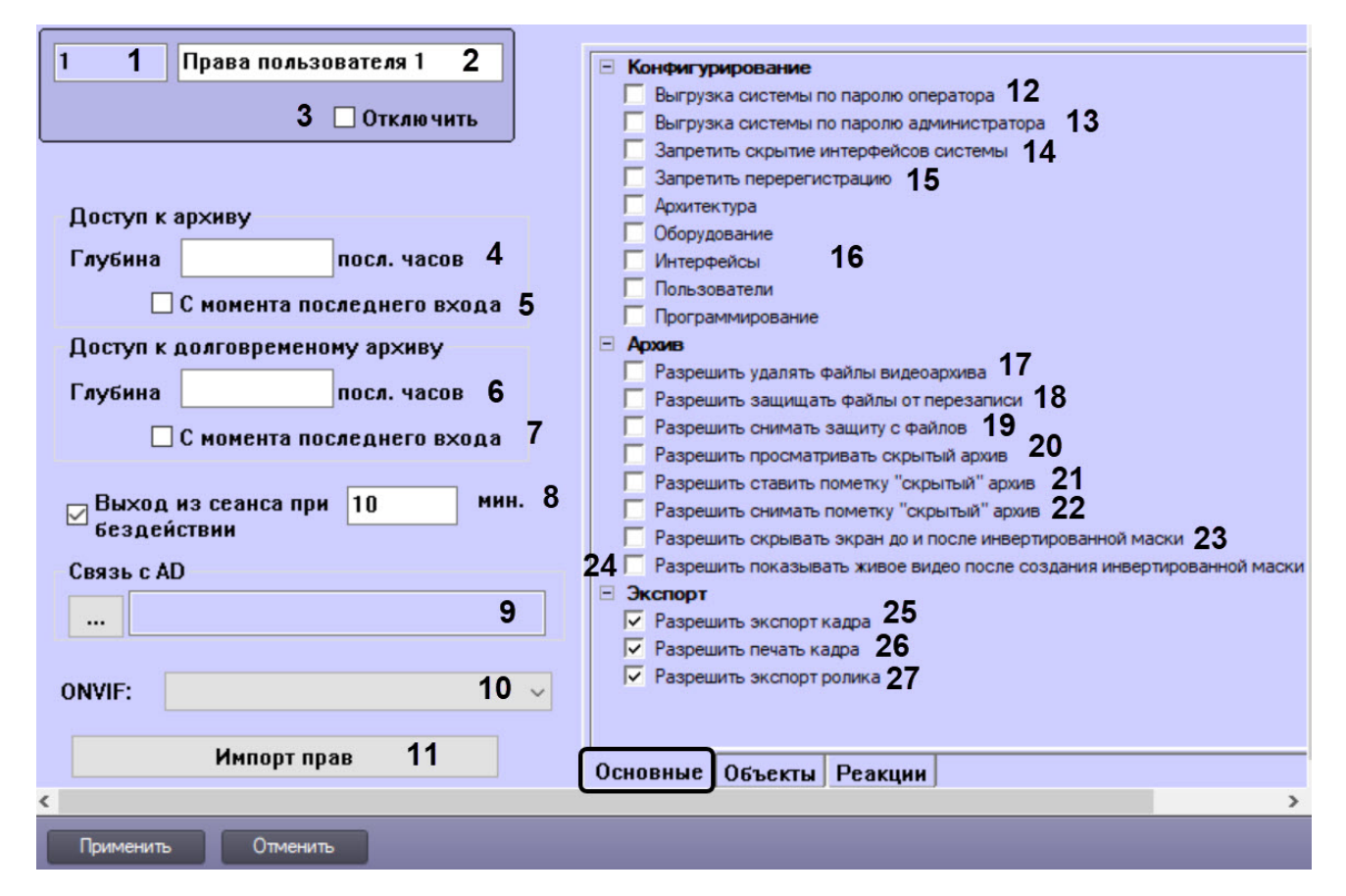

#### Вкладка Основные

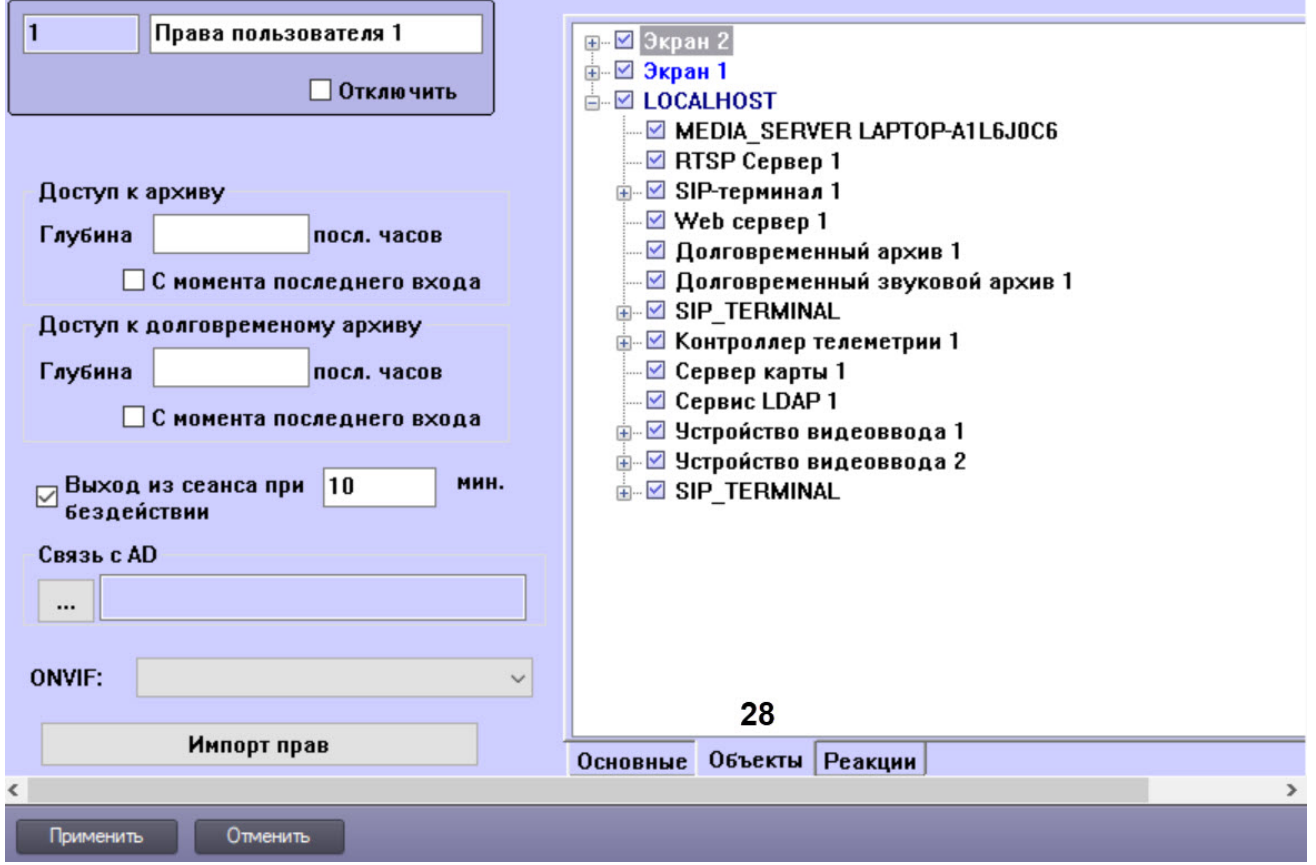

Вкладка Объекты

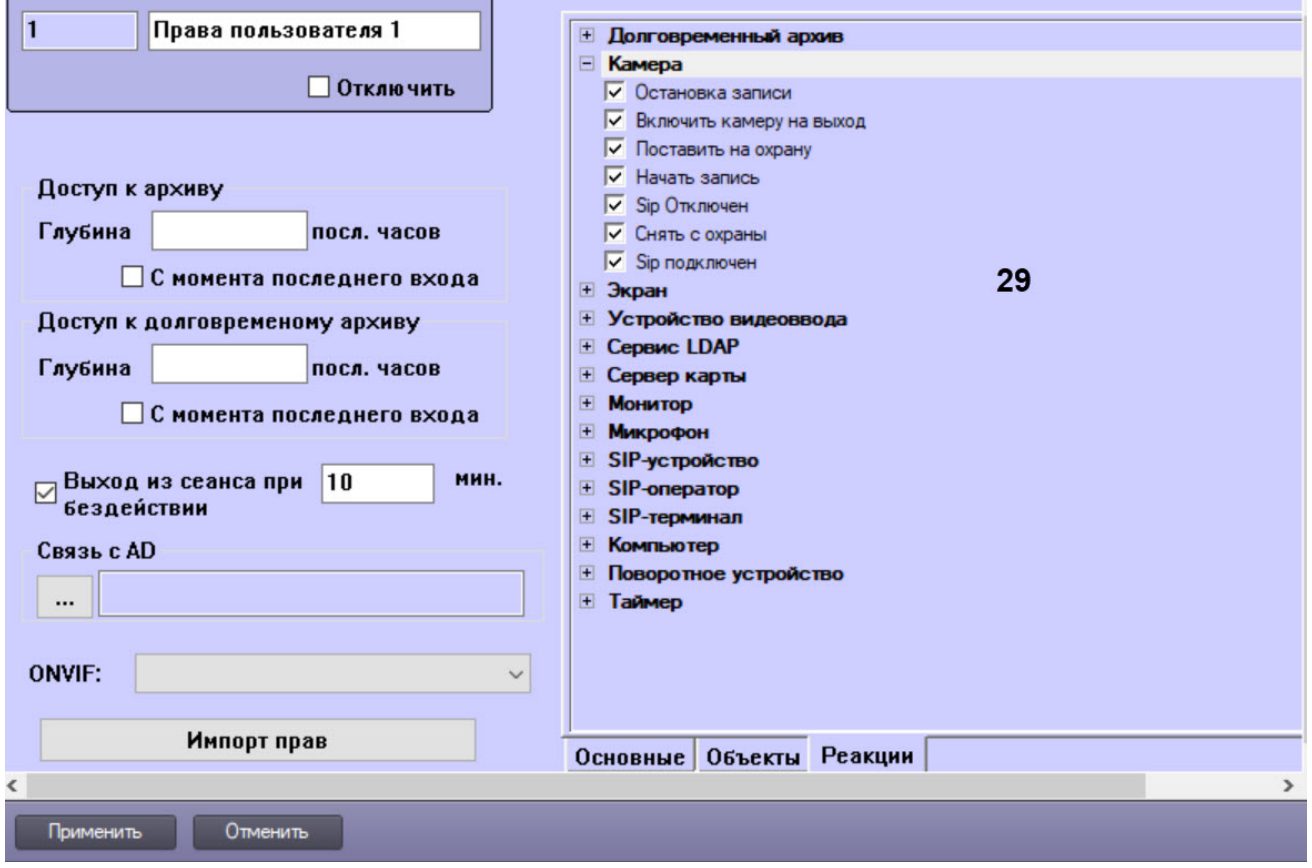

# Вкладка **Реакции**

Описание параметров настройки системного объекта **Права пользователя** приведено в таблице.

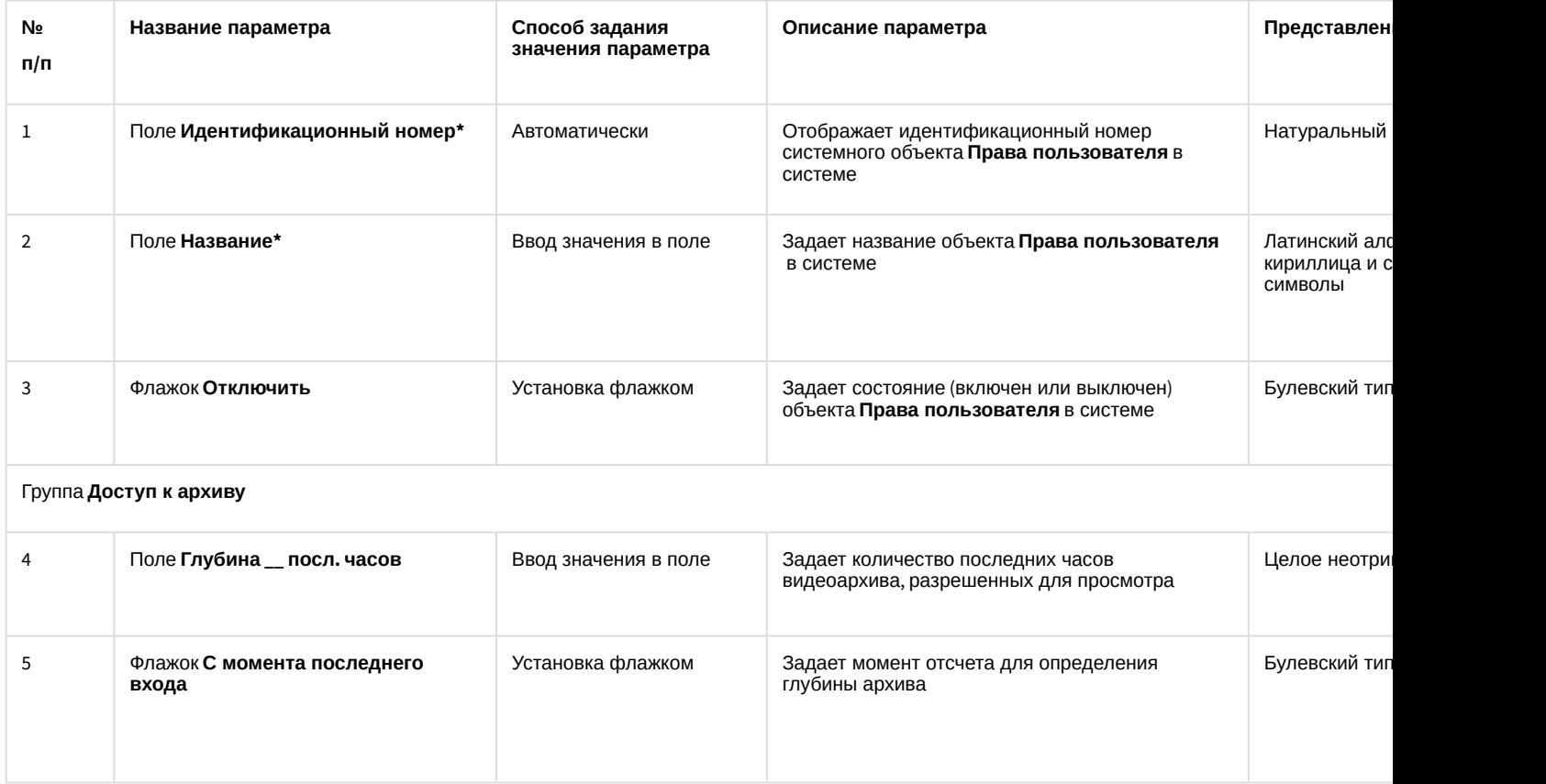

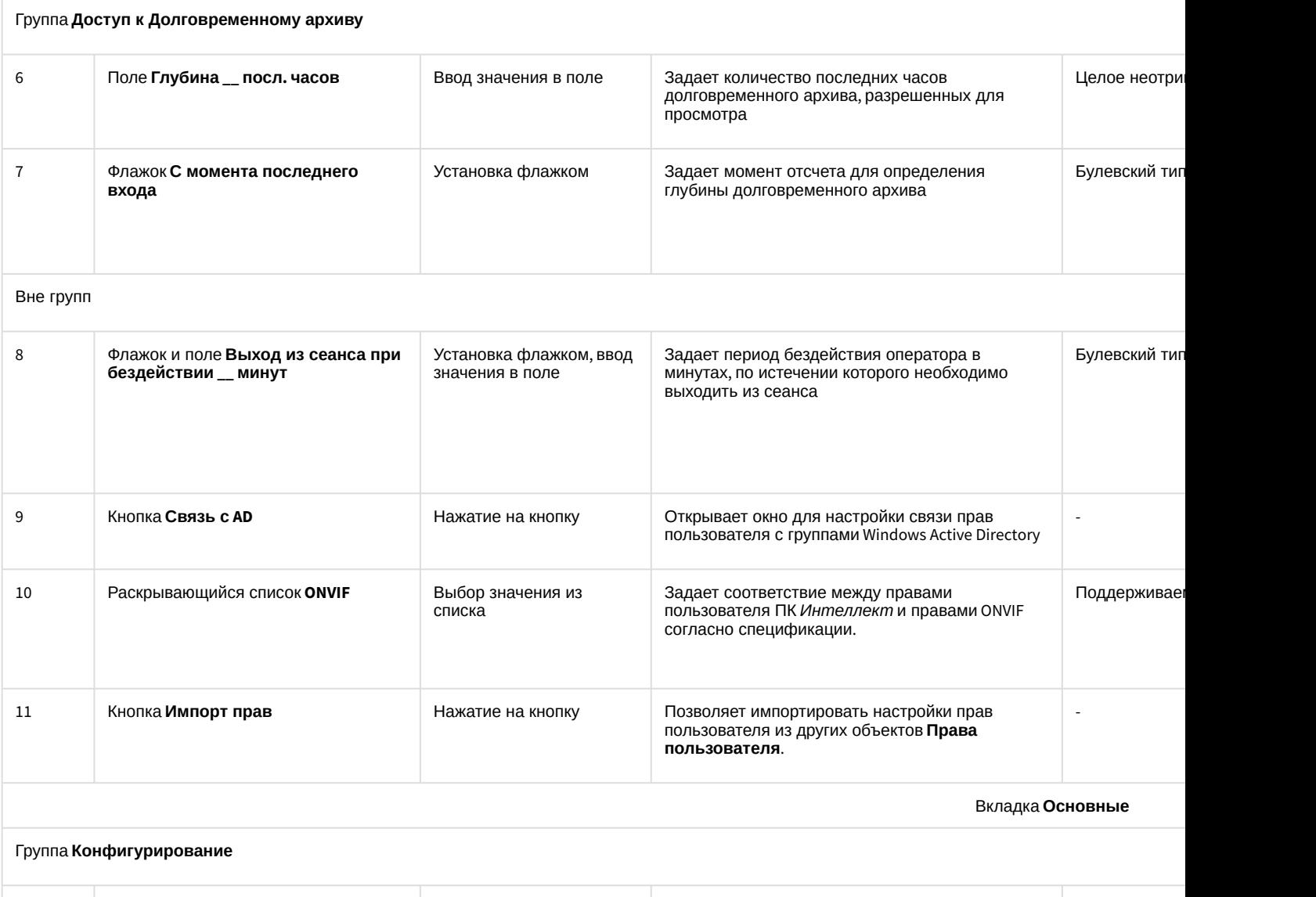

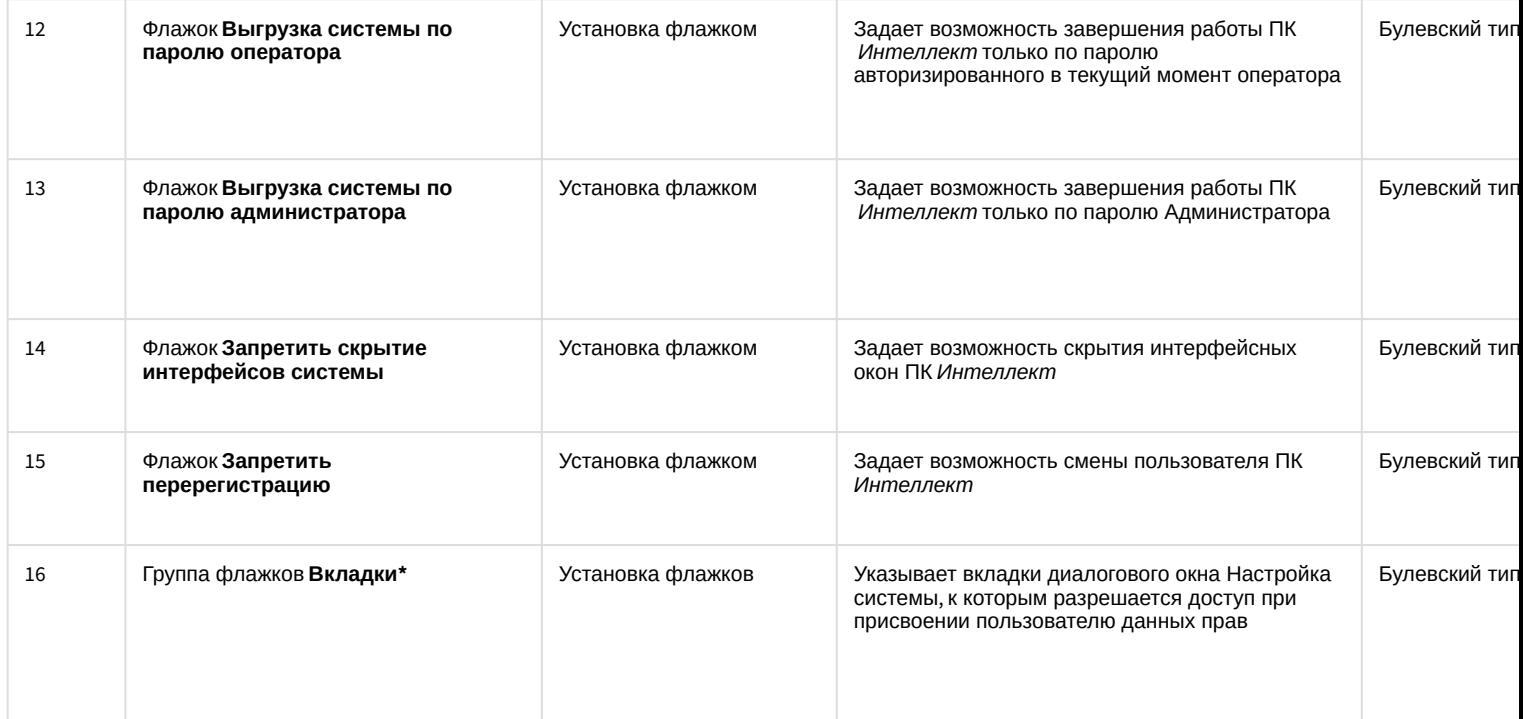

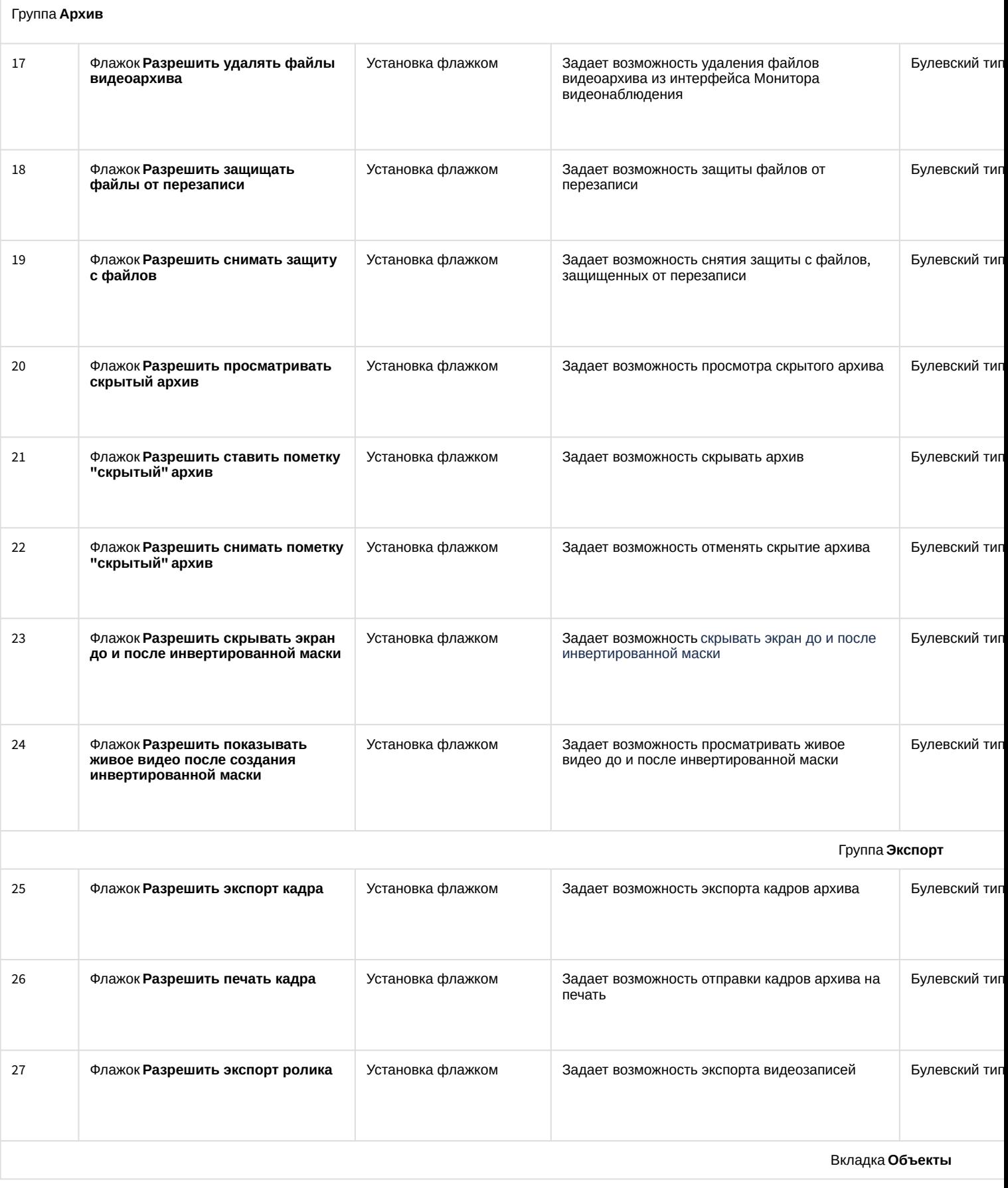

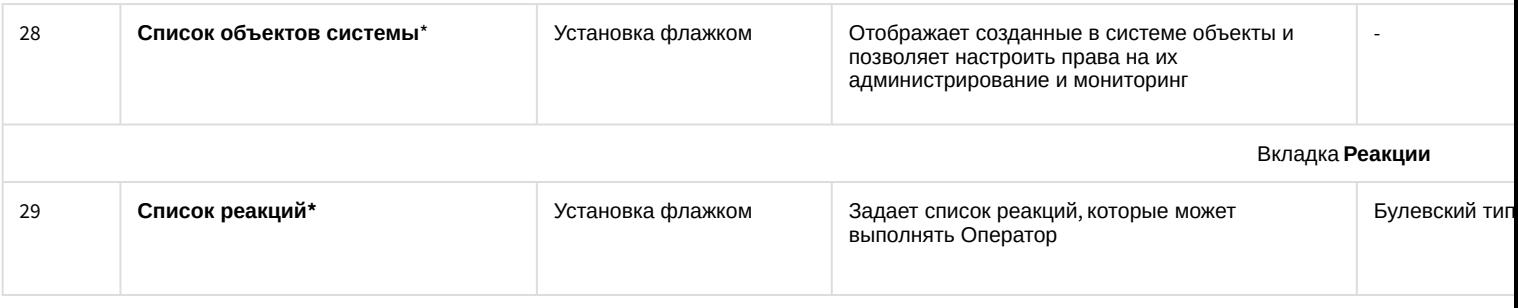

\* Название объекта не отображается на панели настройки

### 26.1.5.11 Вкладка Программирование

#### 26.1.5.11.1 Панель настройки объекта Временная зона

Объект **Временная зона** предназначен для задания в программном комплексе *Интеллект* временных параметров для выполнения каких-либо действий, активация которых производится в определенное время. Панель настройки объекта **Временная зона** представлена на рисунке.

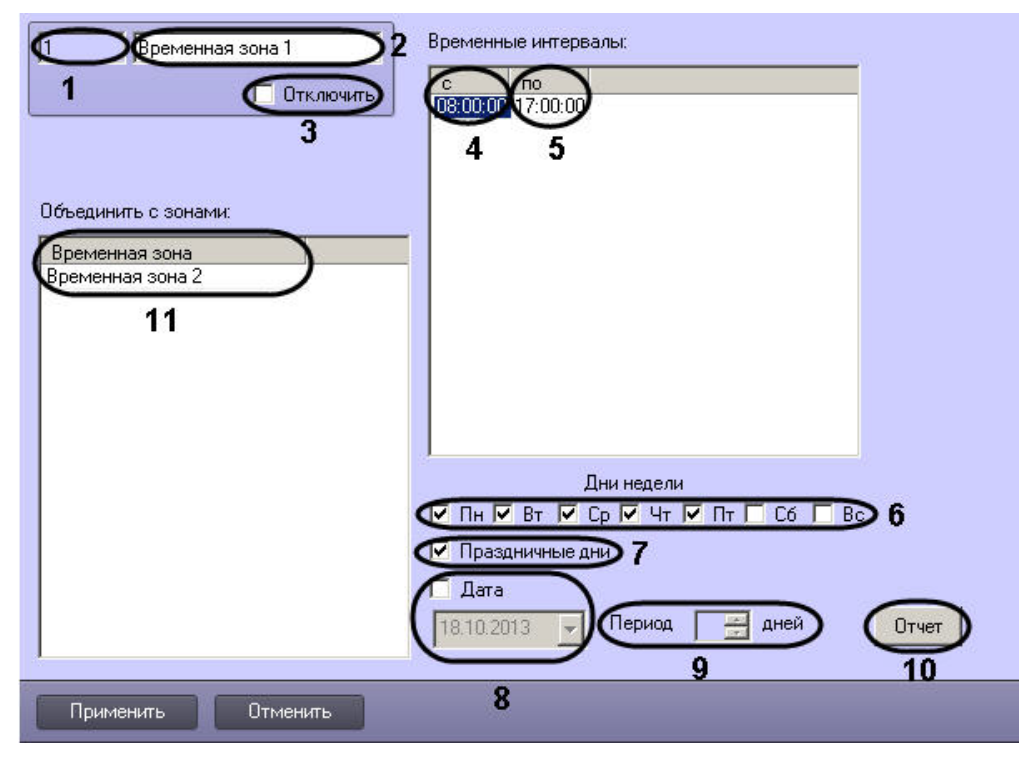

Описания параметров настройки, соответствующих элементам панели настройки объекта **Временная зона**, представлены в таблице.

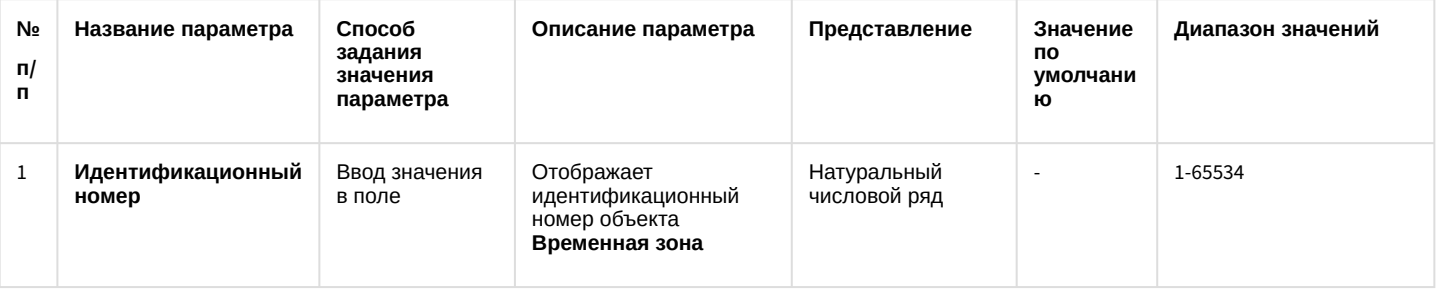

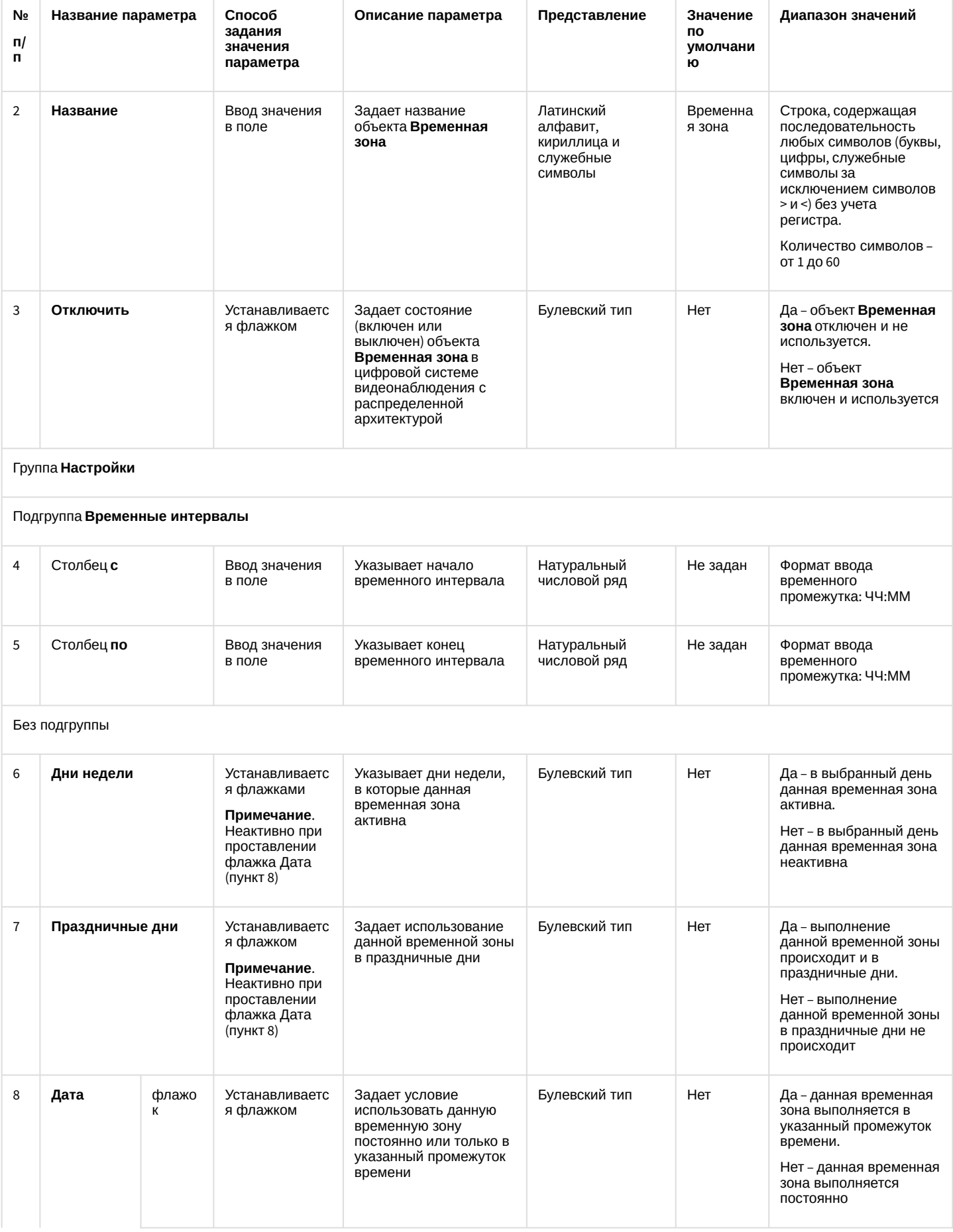

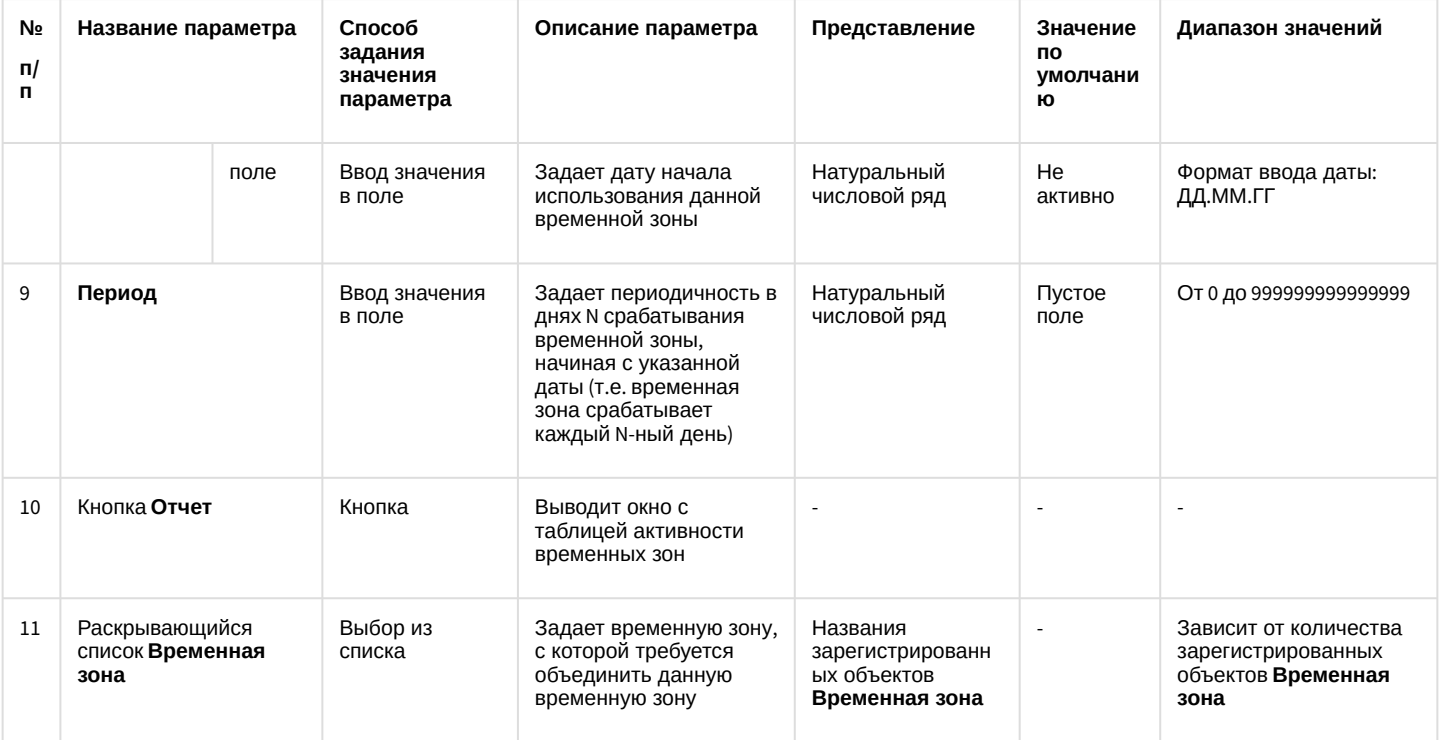

## 26.1.5.11.2 Панель настройки объекта Макрокоманда

Объект **Макрокоманда** предназначен для автоматической реализации заданной последовательности команд по наступлению событий, зарегистрированных ПК *Интеллект*. Панель настроек объекта **Макрокоманда** представлена на рисунке.

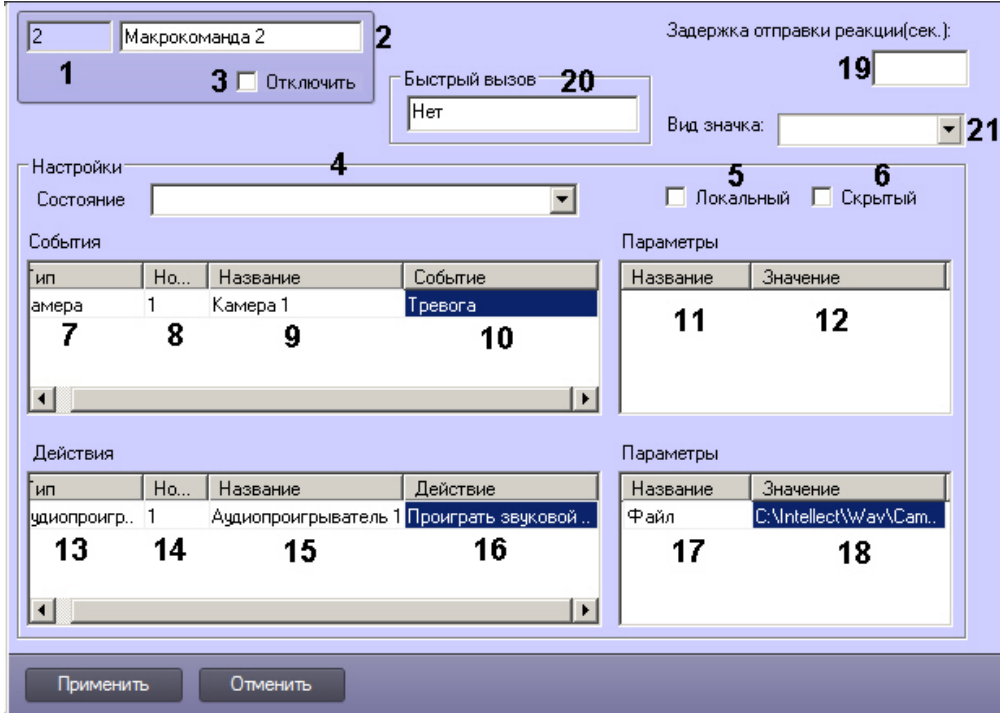

Описание параметров настройки, соответствующих элементам панели настройки объекта **Макрокоманда**, приведено в таблице.

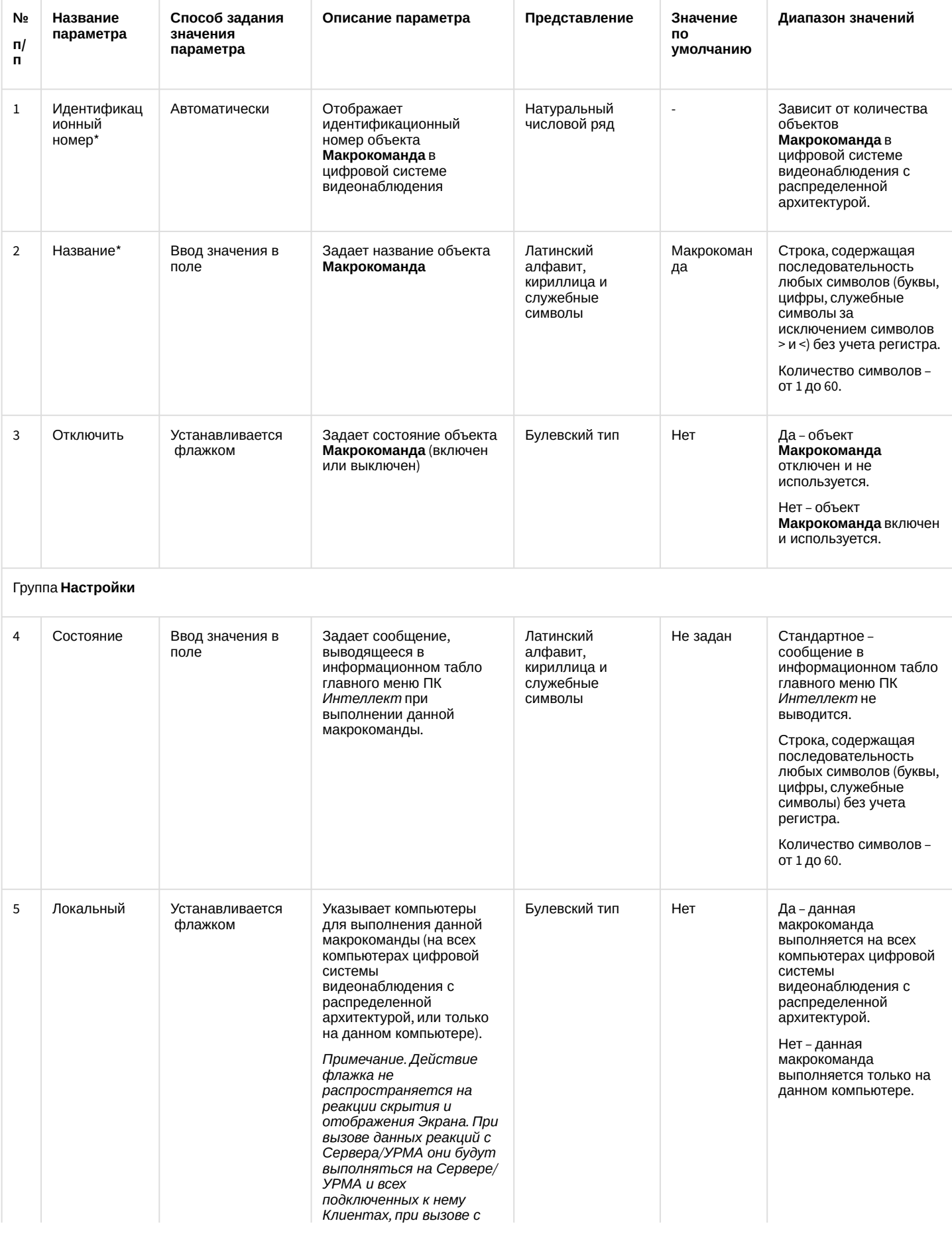

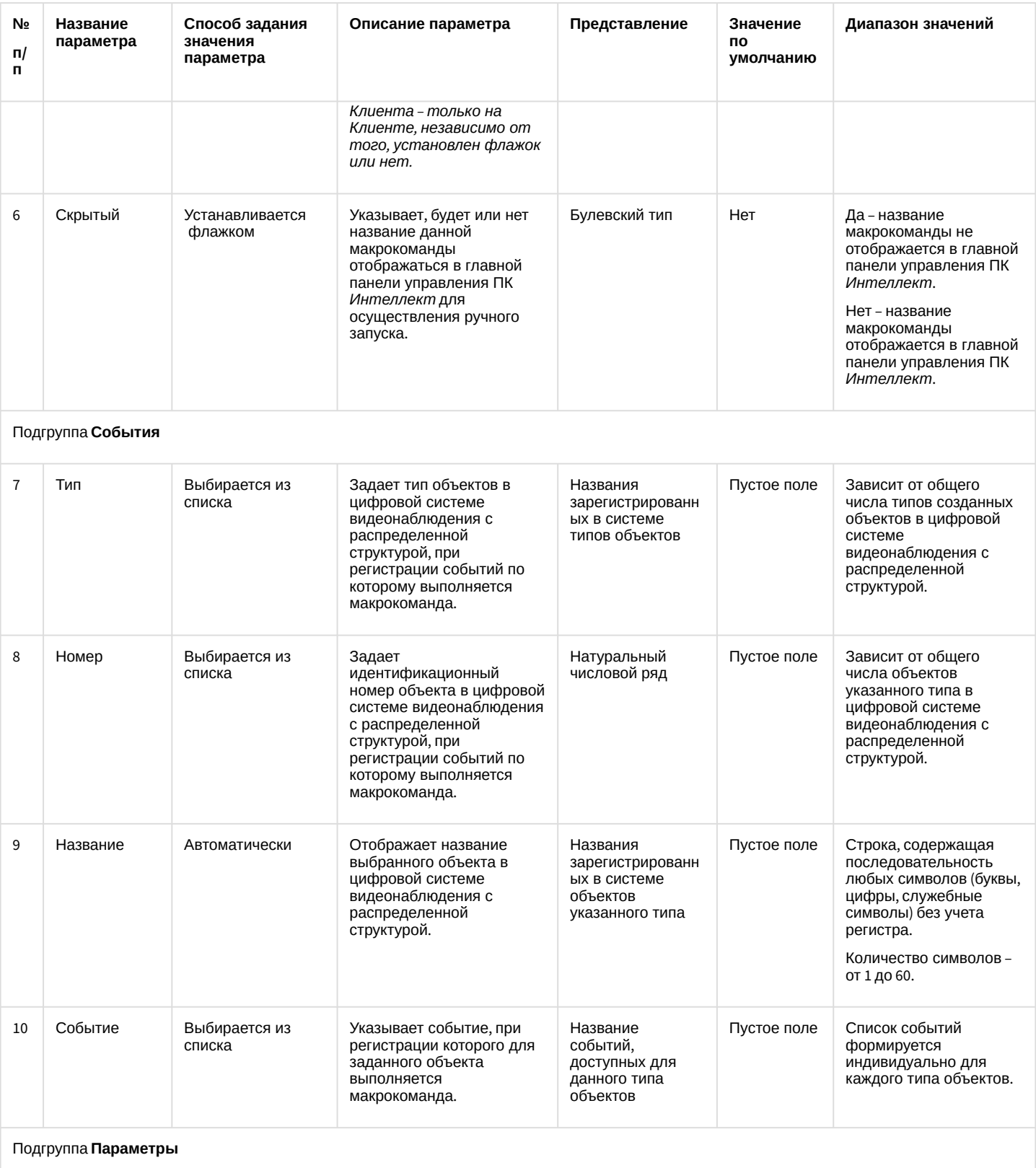

**Примечание.** Подгруппа активна не для всех типов объектов

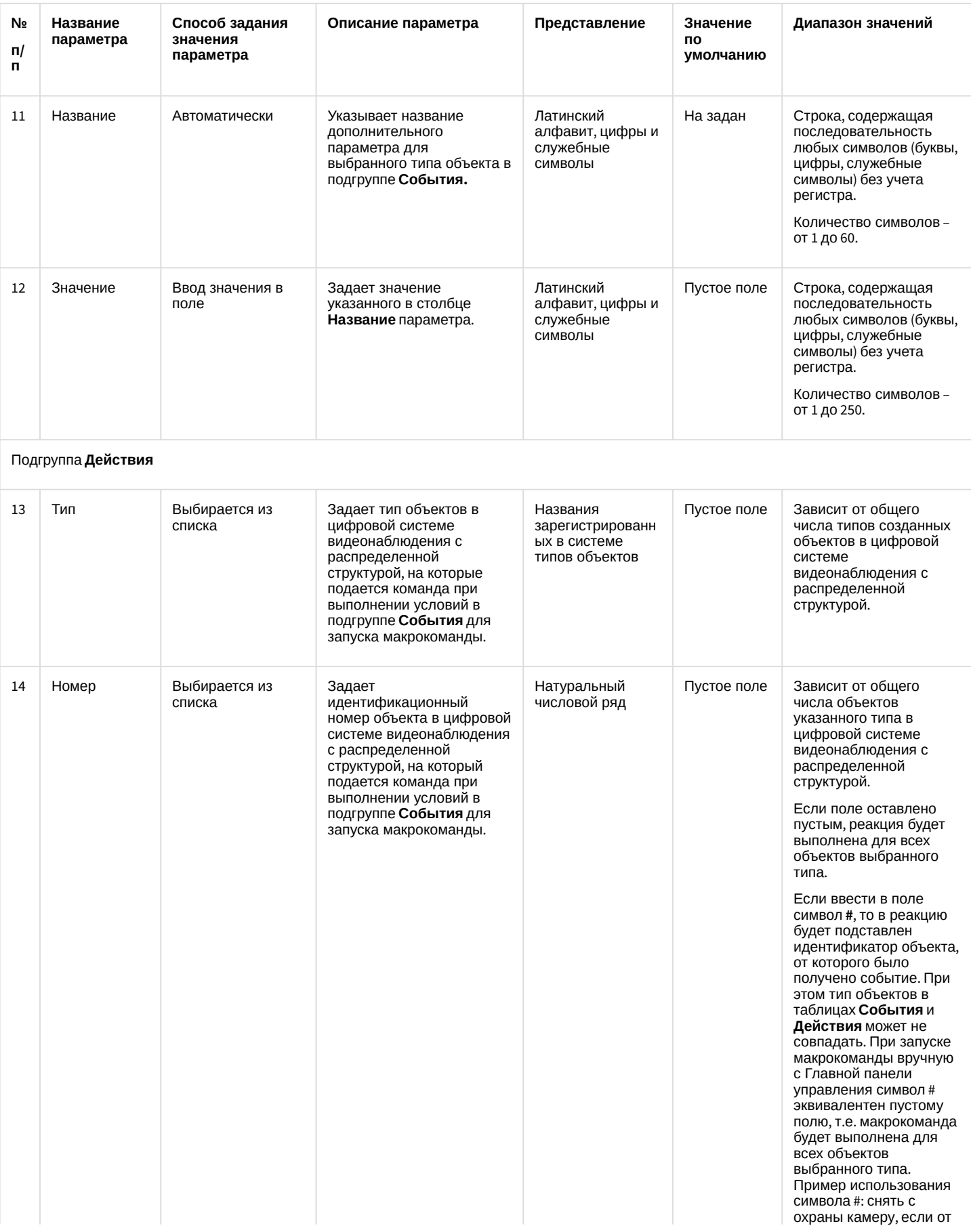

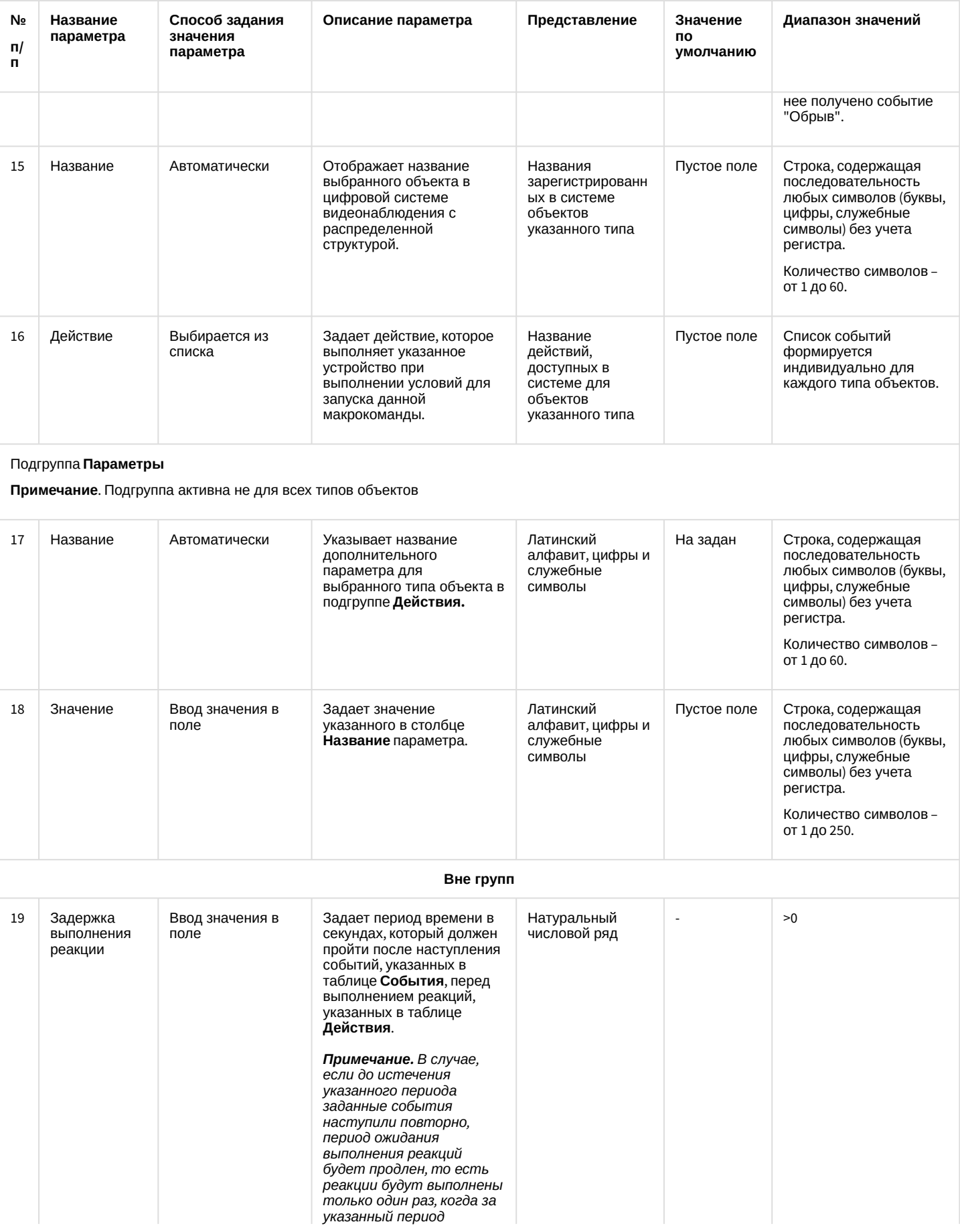

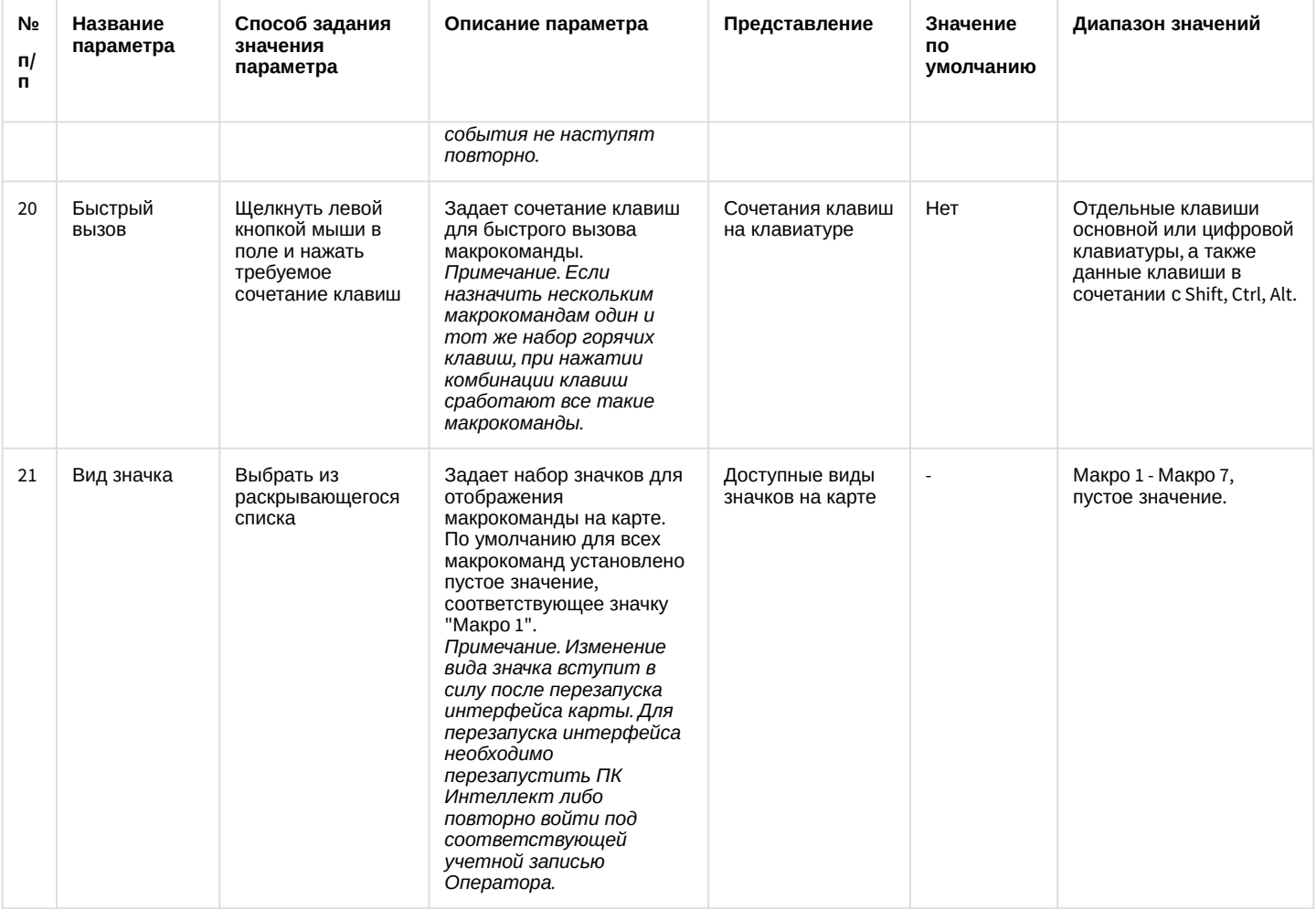

\* Название элемента не отображается в панели настроек данного объекта

## 26.1.5.11.3 Панель настройки объекта Макрособытие

Объект **Макрособытие** предназначен для создания событий в случае наступления цепи событий в указанный период времени. Панель настройки объекта **Макрособытие** представлен на рисунке.

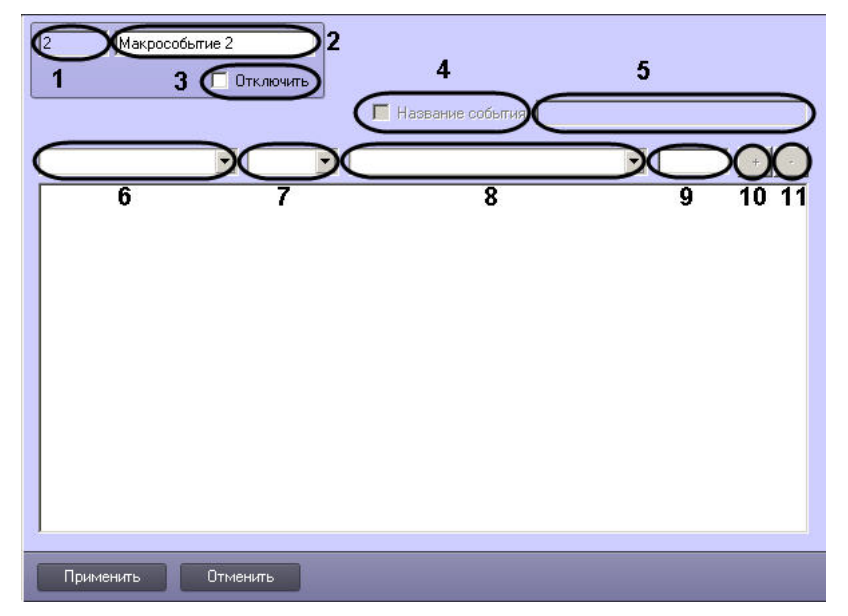

Описания параметров настройки, соответствующих элементам панели настройки объекта **Макрособытие**, представлены в таблице.

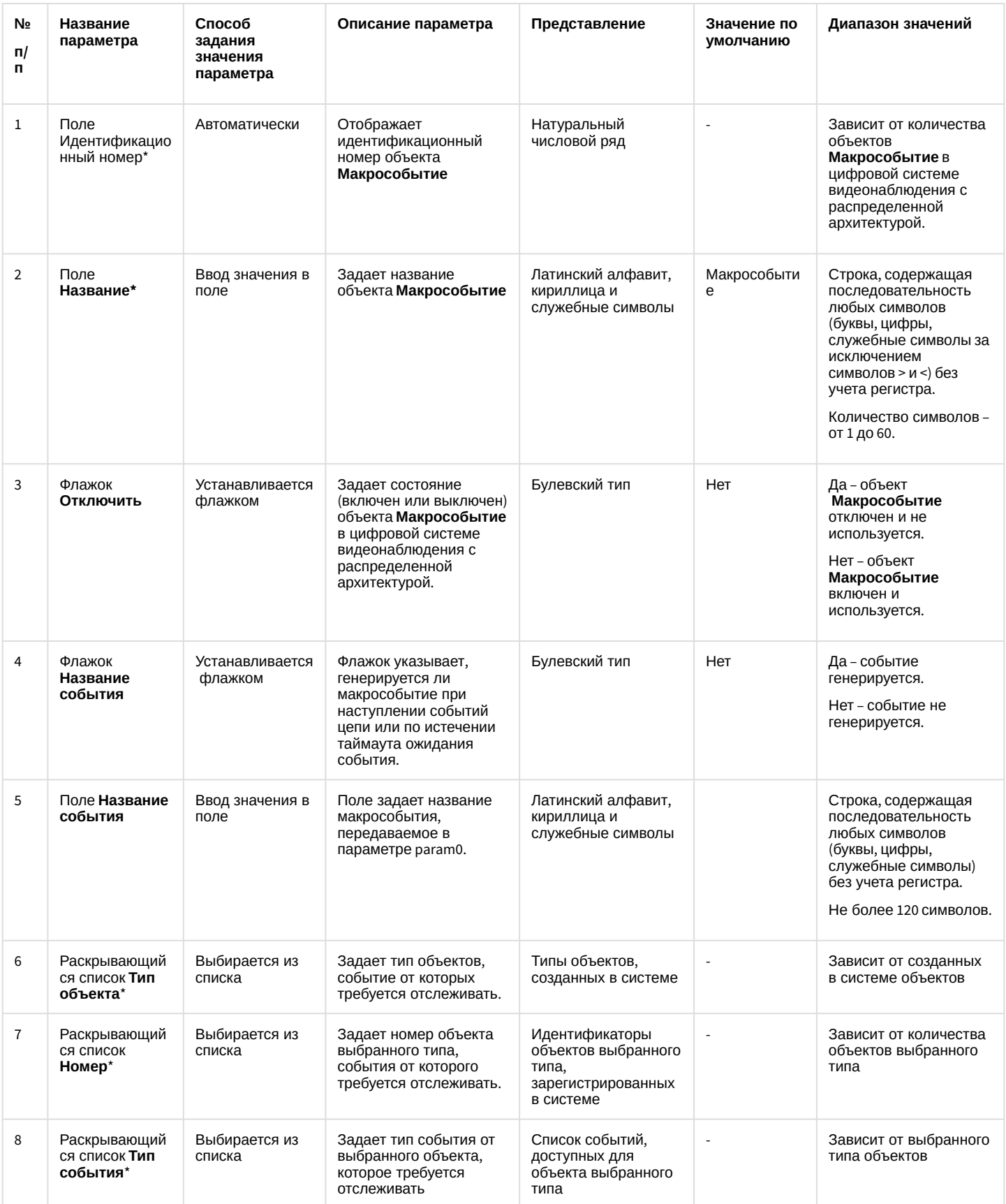

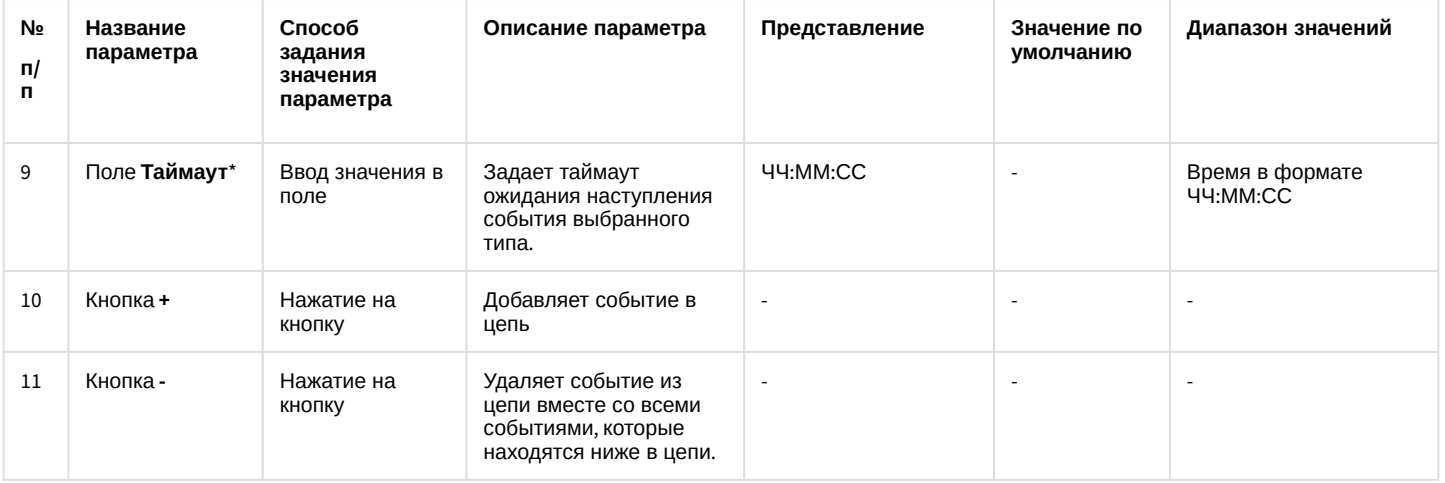

\* Название элемента не отображается в панели настроек данного объекта

# 26.1.5.11.4 Панель настройки объекта Объект охраны

Объект **Объект охраны** предназначен для выполнения общей настройки программного комплекса *Интеллект*. Панель настройки объекта **Объект охраны** представлена на рисунке.

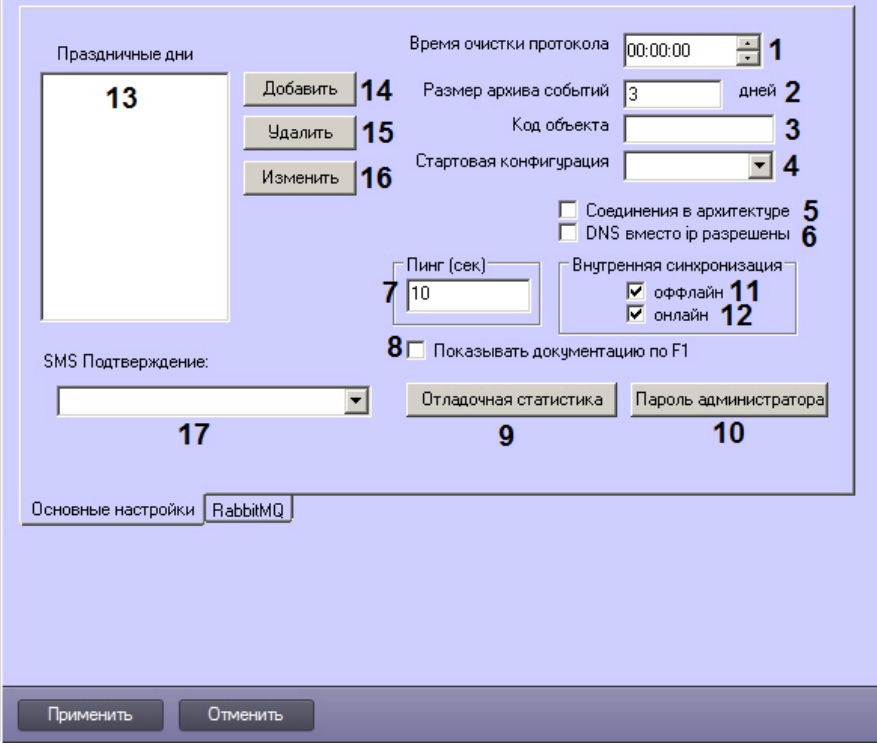

Вкладка **Основные настройки**

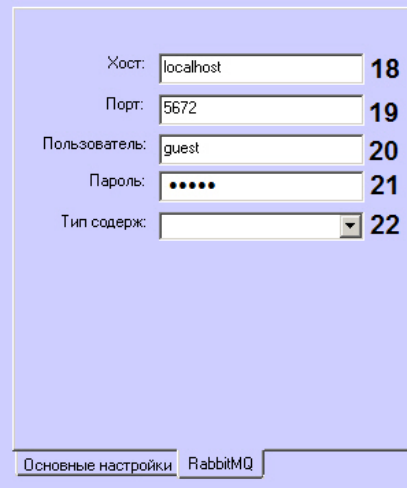

#### Вкладка RabbitMQ

Описание параметров настройки, соответствующих элементам панели настройки объекта Объект охраны, приведено в таблице.

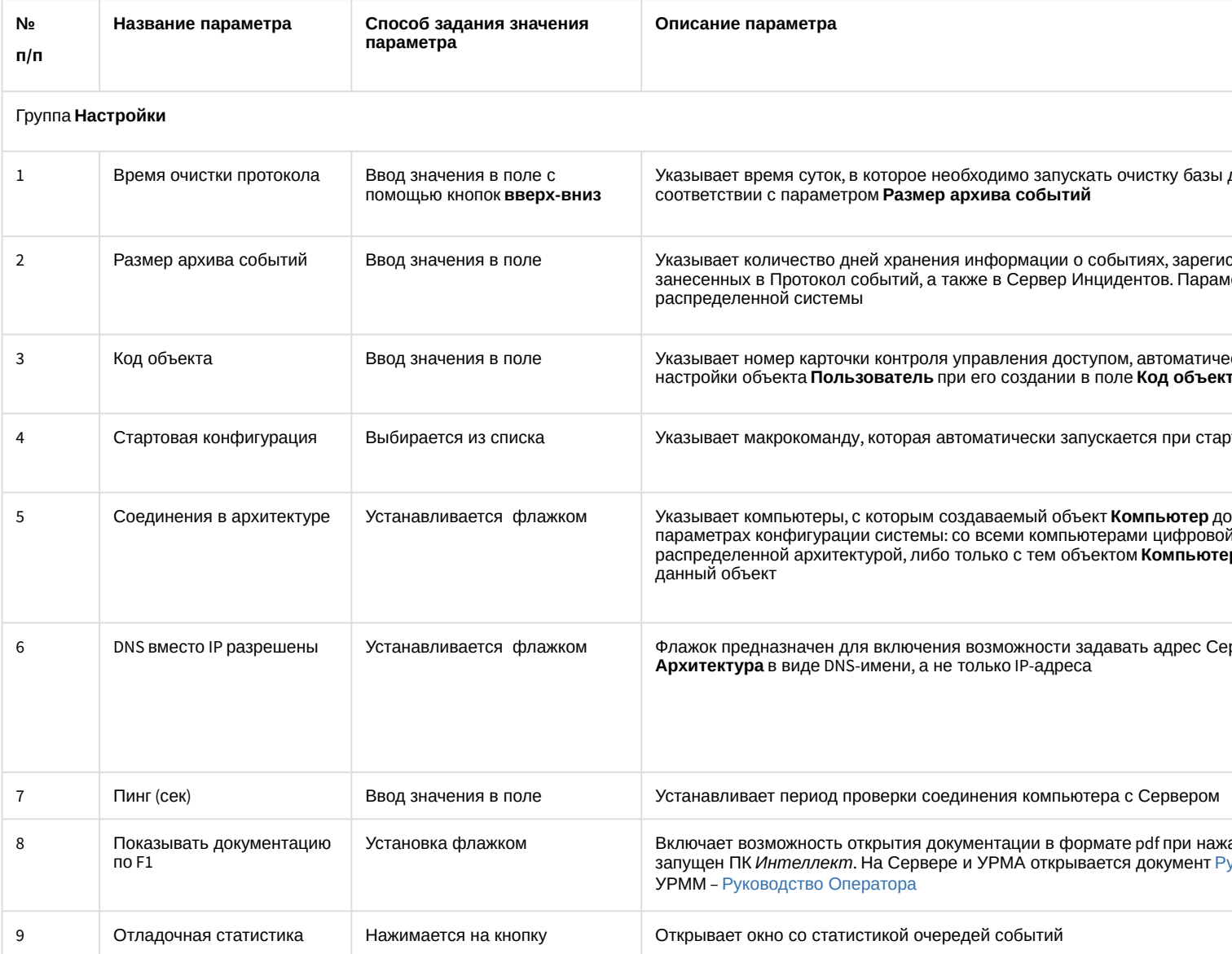

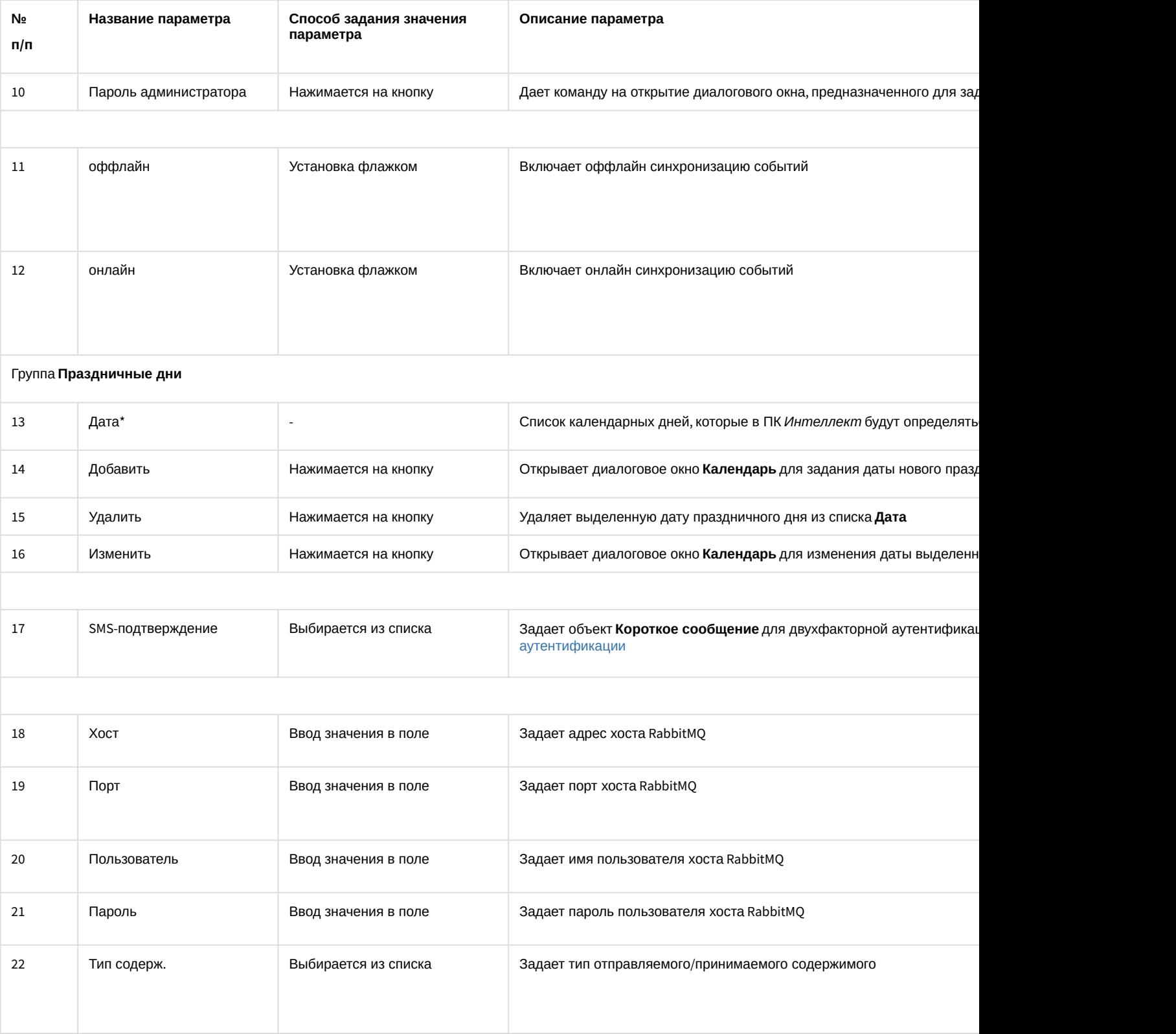

\* Название элемента не отображается в панели настроек данного объекта

# 26.1.5.11.5 Панель настройки объекта Правило перехода состояний

Панель настройки объекта **Правило перехода состояний** представлена на рисунке.

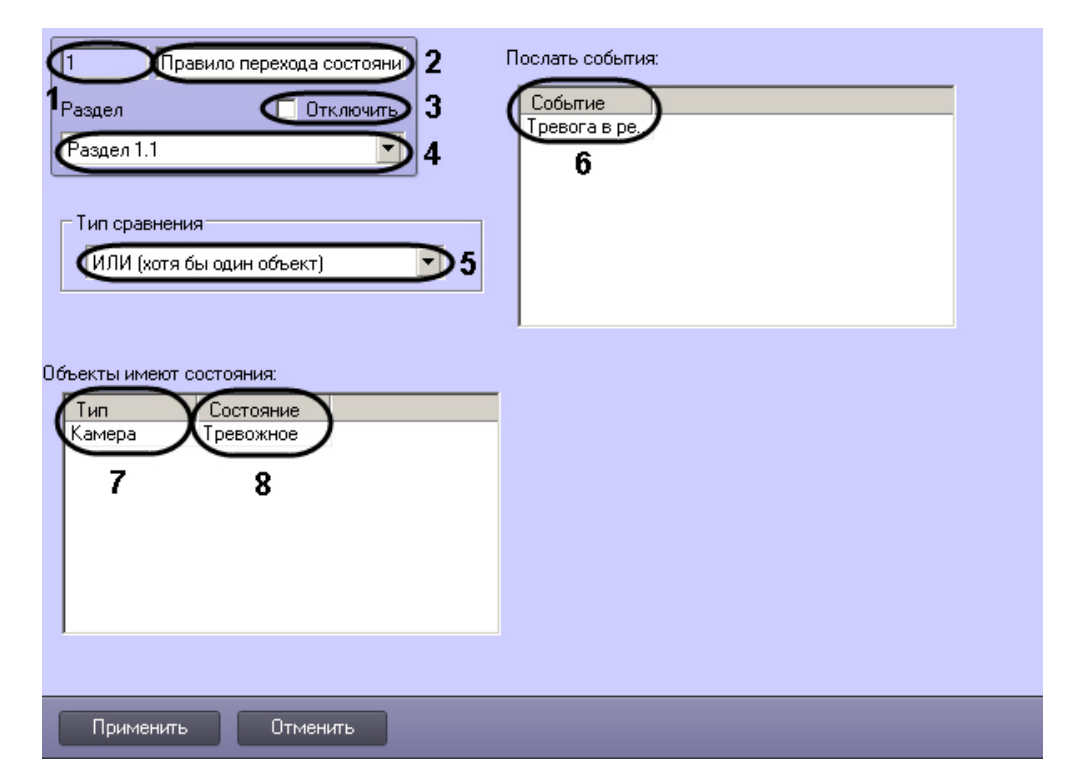

Описание параметров настройки объекта **Правило перехода** состояний приведено в таблице.

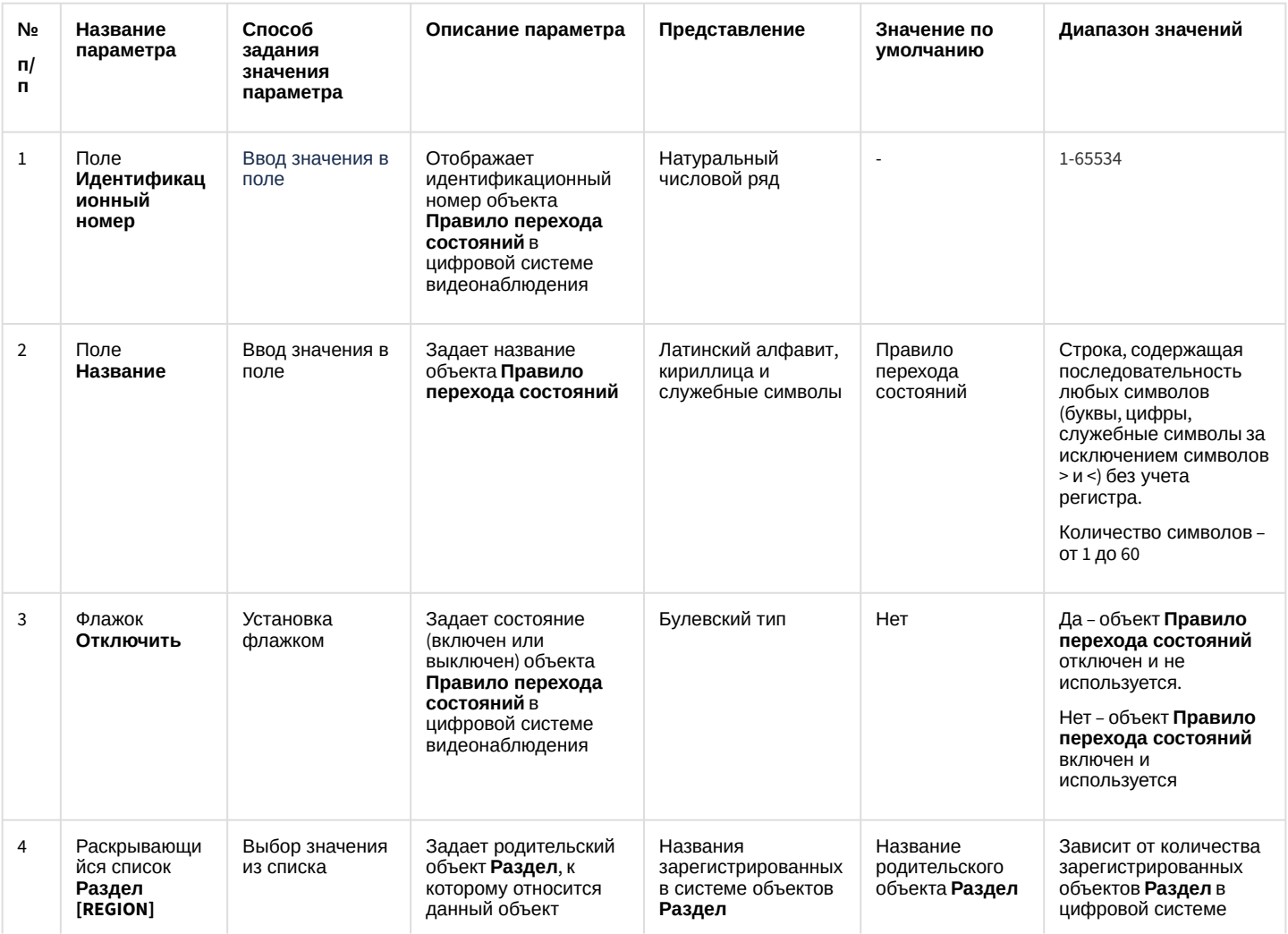

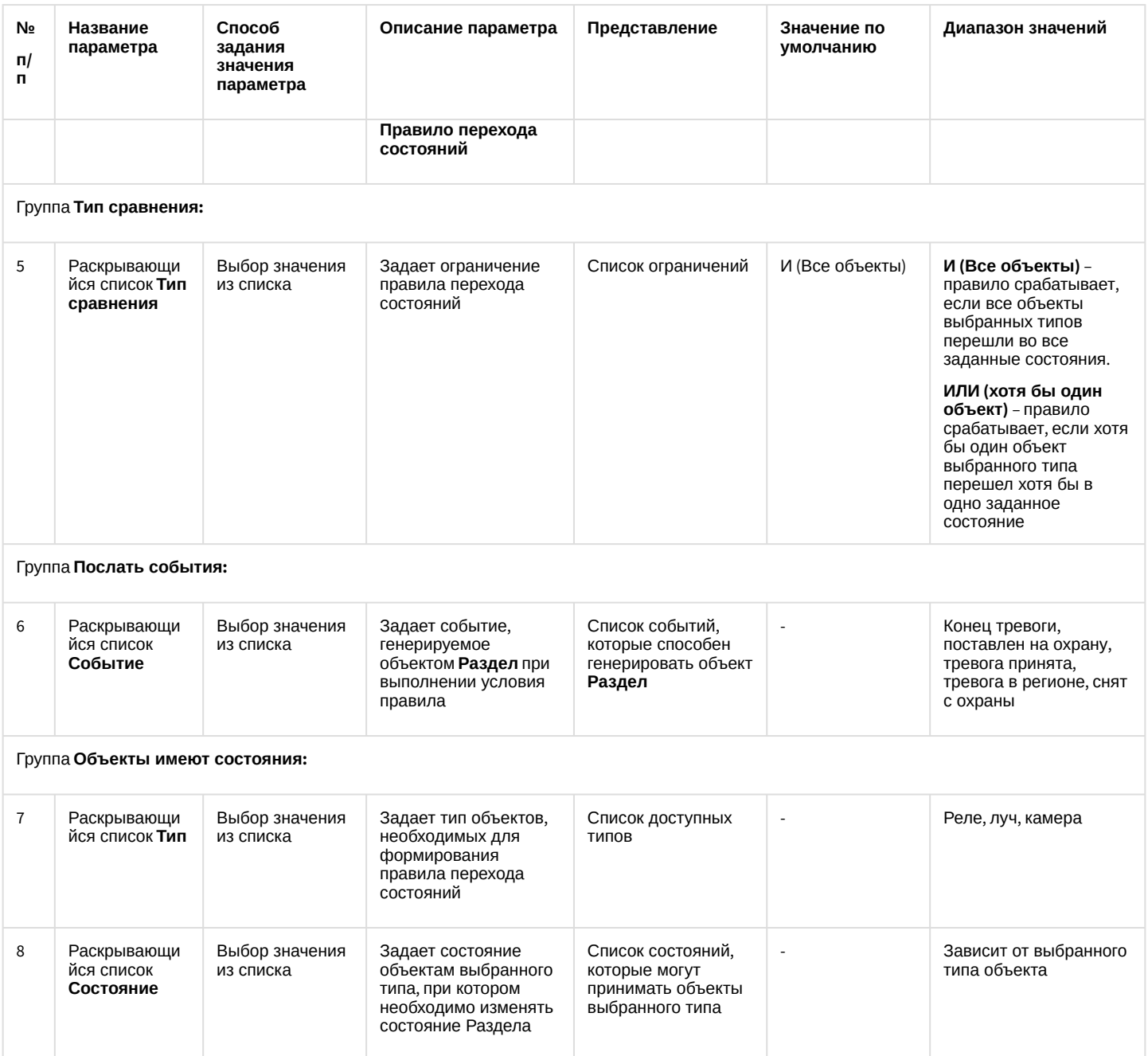

## 26.1.5.11.6 Панель настройки объекта Программа

Объект Программа предназначен для создания специализированных программ во встроенной среде программирования программного комплекса Интеллект. Панель настройки объекта Программа представлена на рисунке.

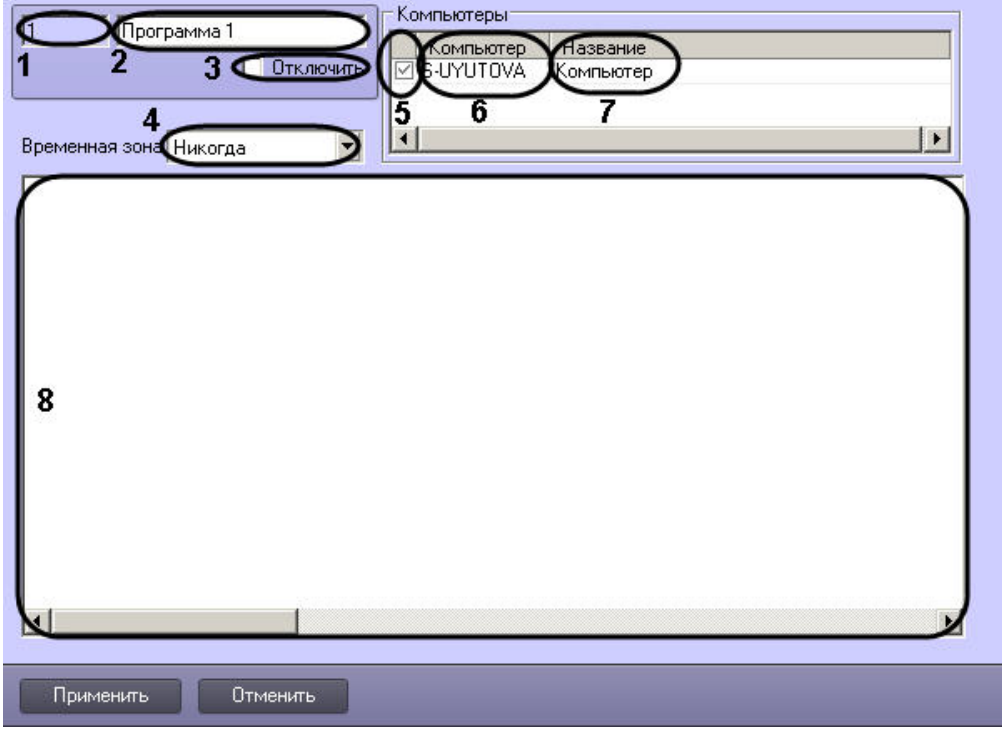

Описания параметров настройки, соответствующих элементам панели настройки объекта Программа, представлены в таблице.

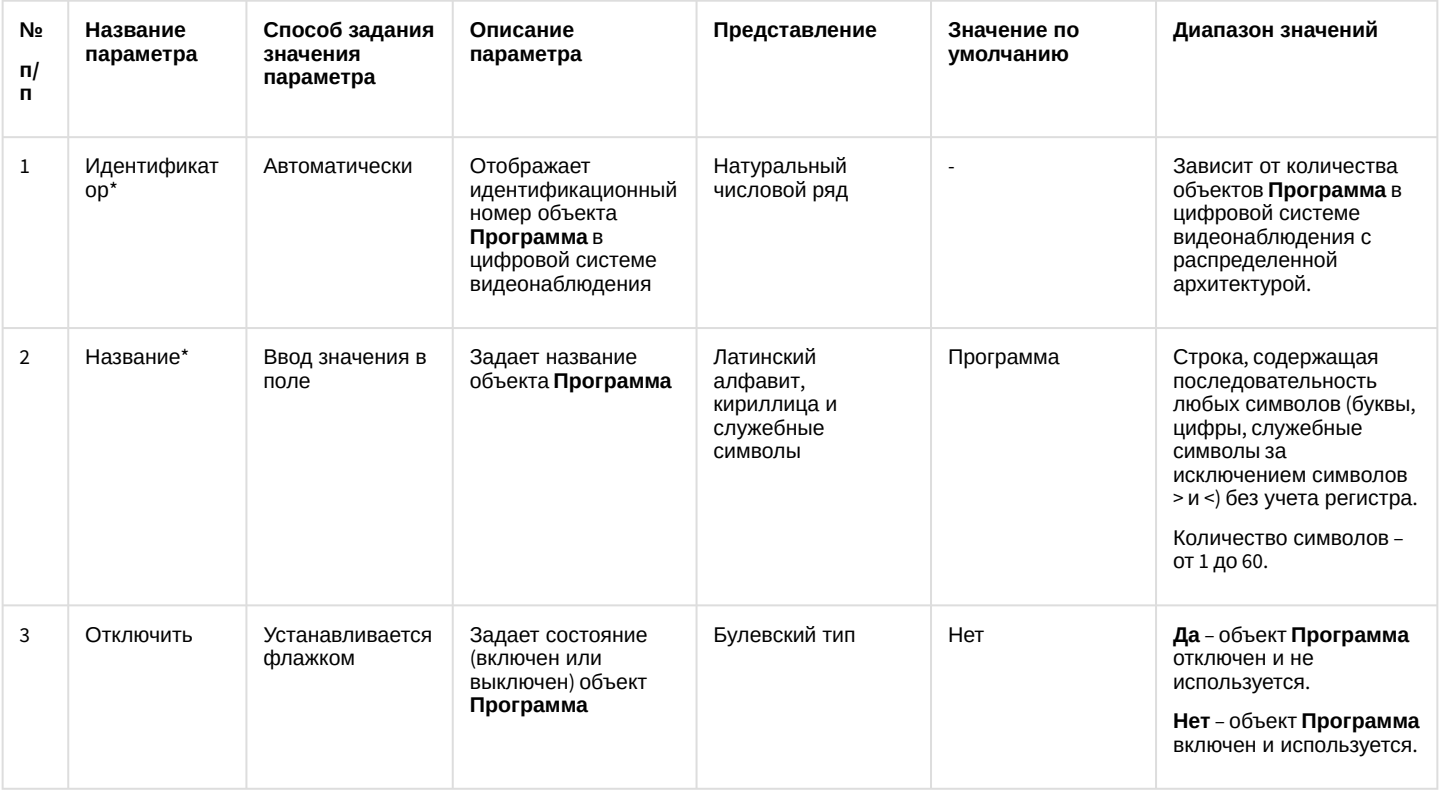

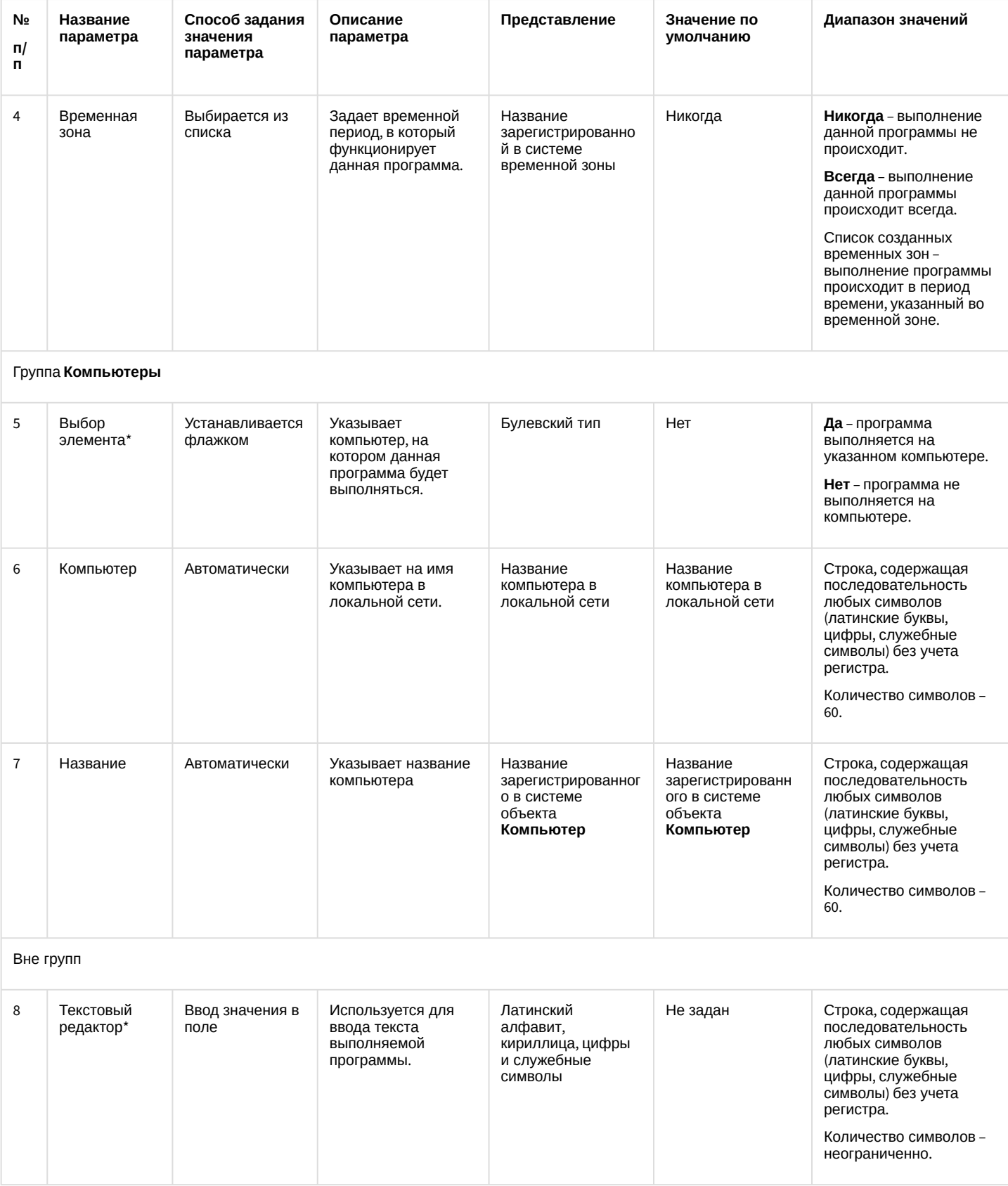

\* Название элемента не отображается в панели настроек данного объектов

#### 26.1.5.11.7 Панель настройки объекта Раздел

Объект **Раздел** предназначен для создания зон, необходимых для разграничения контролируемых территорий на структурные элементы. Использование объектов **Раздел** позволяет:

- 1. объединить оборудование в группы по признакам принадлежности к какому-либо разделу;
- 2. производить определенные операции одновременно со всеми объектами одного типа, принадлежащими к одному разделу.

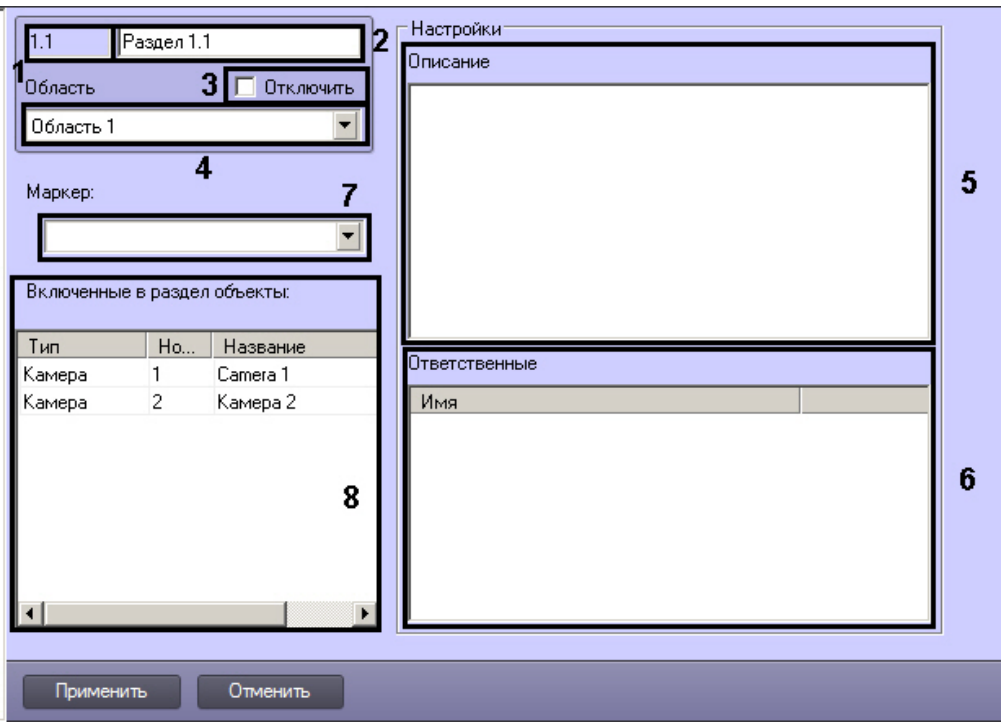

Панель настроек объекта **Раздел** представлена на рисунке.

Описания параметров настройки, соответствующих элементам панели настройки объекта **Раздел**, представлены в таблице.

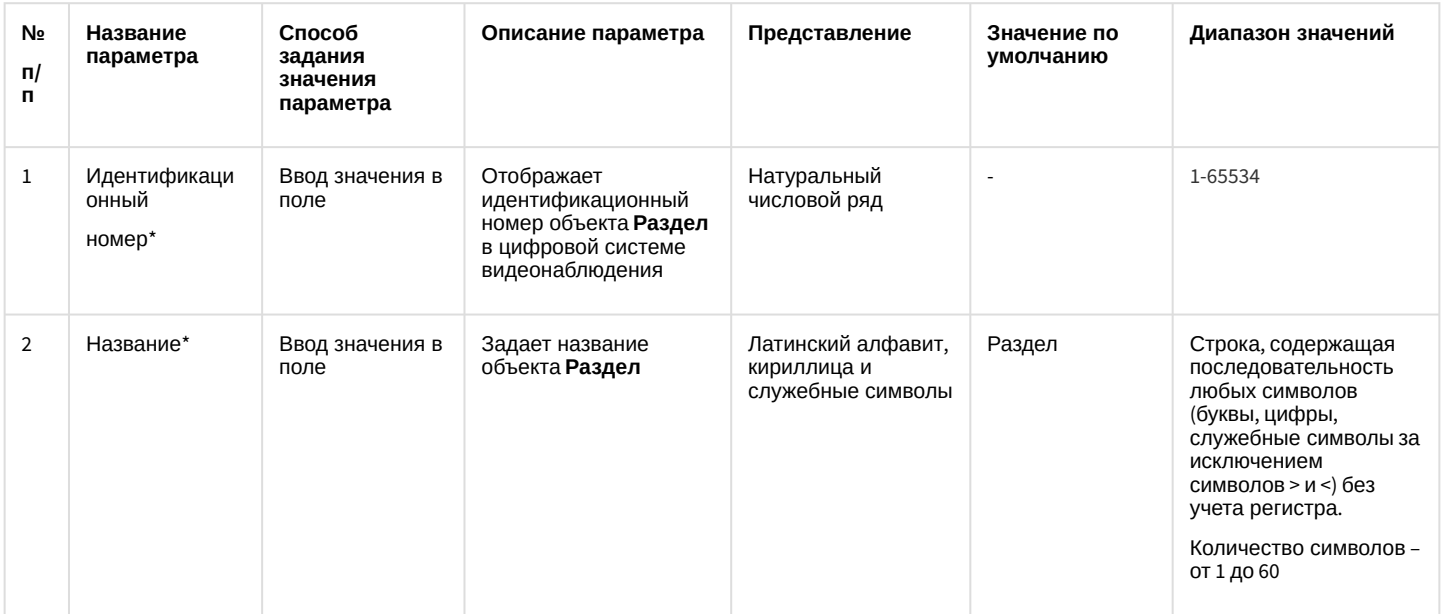
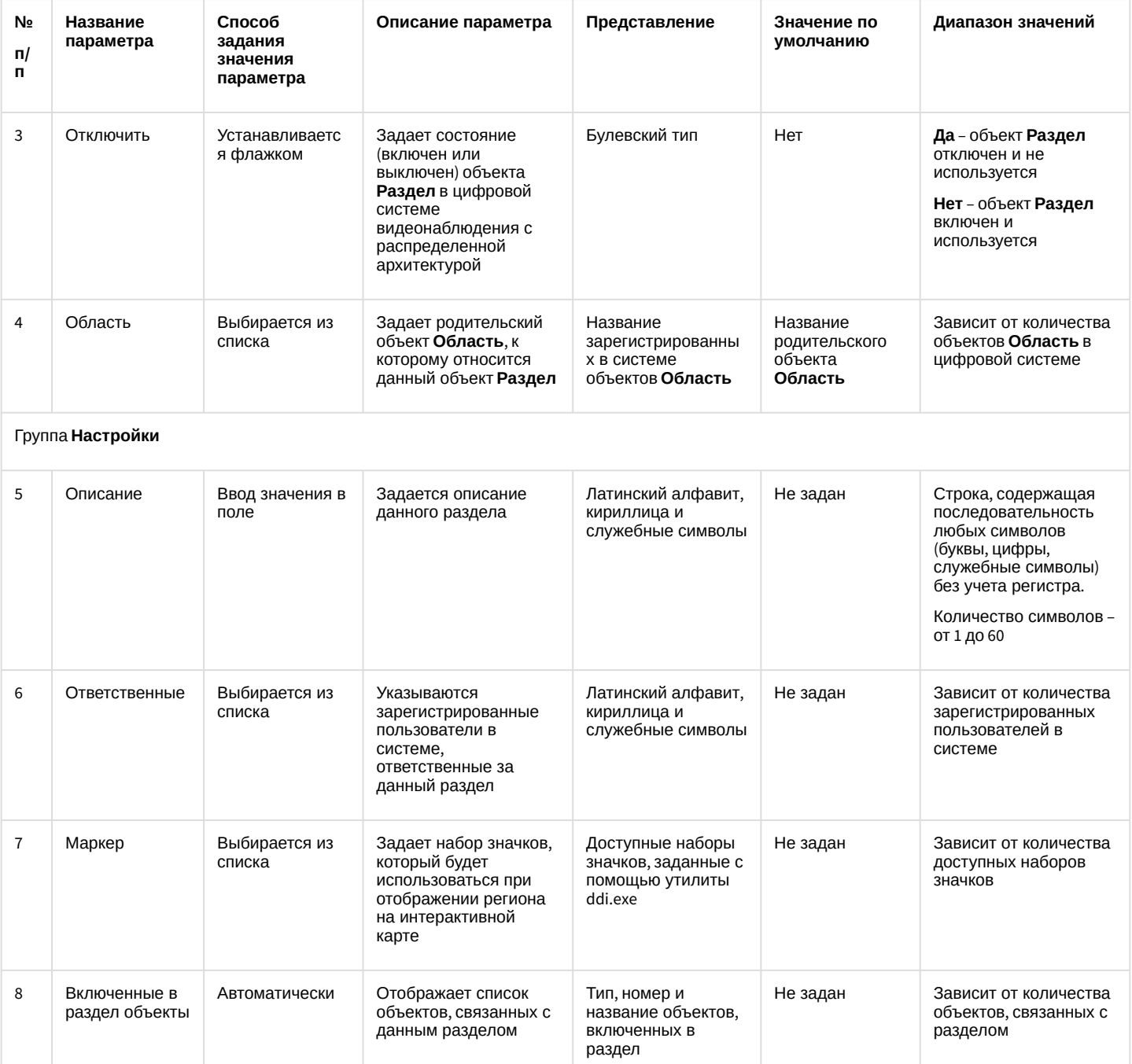

\* Название элемента не отображается в панели настроек данного объекта

# 26.1.5.11.8 Панель настройки объекта Скрипт

Объект **Скрипт** предназначен для создания специализированных программ на языке программирования JScript. Панель настройки объекта **Скрипт** представлена на рисунке.

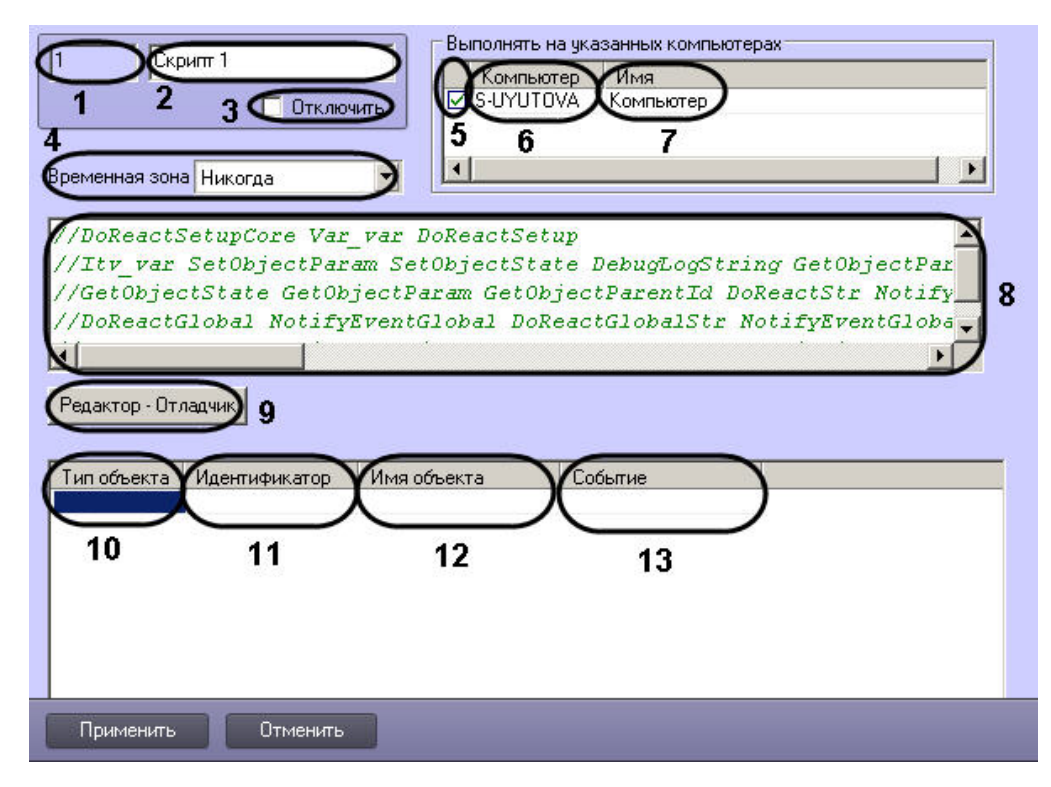

Описания параметров настройки, соответствующих элементам панели настройки объекта **Скрипт**, представлены в таблице.

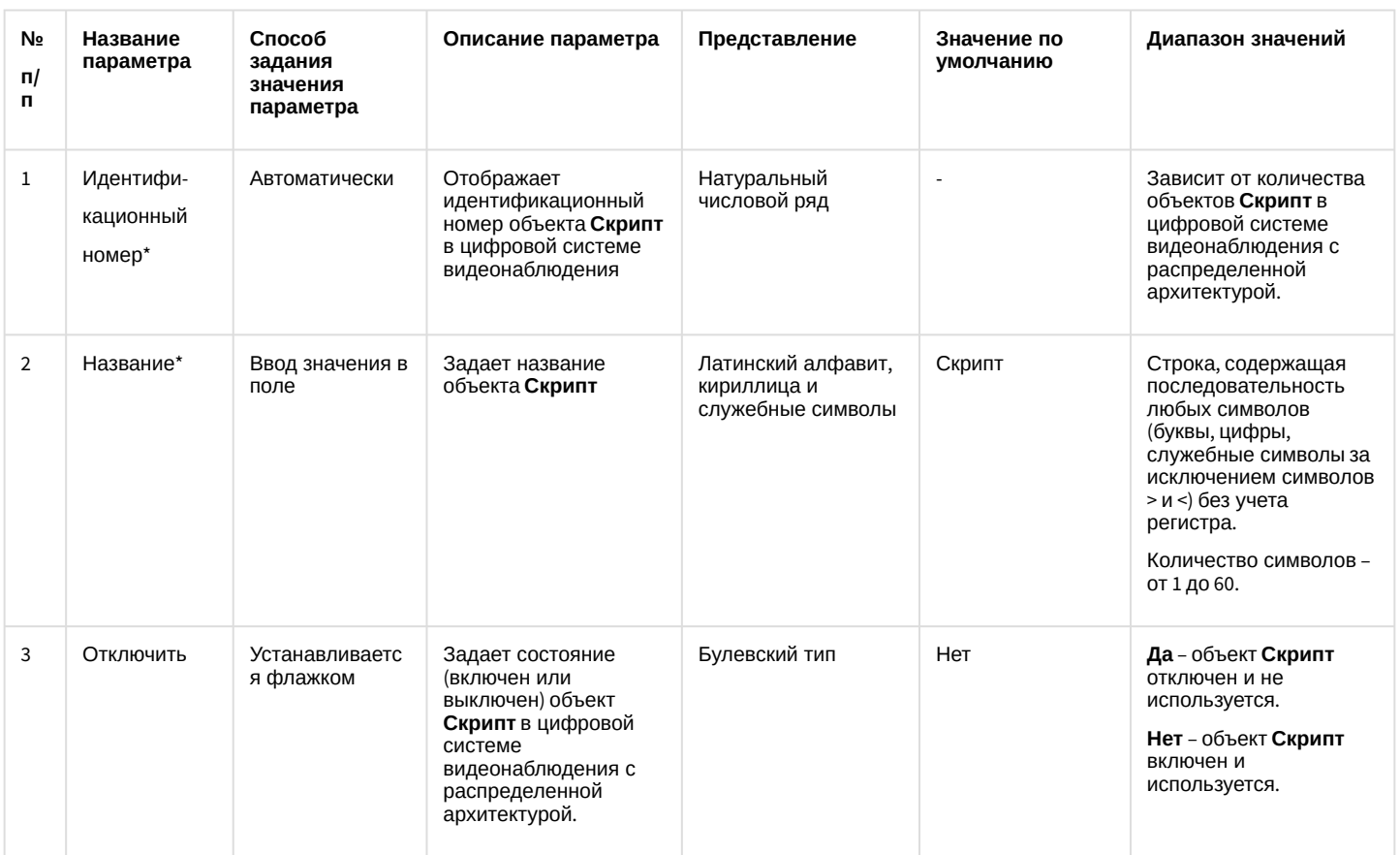

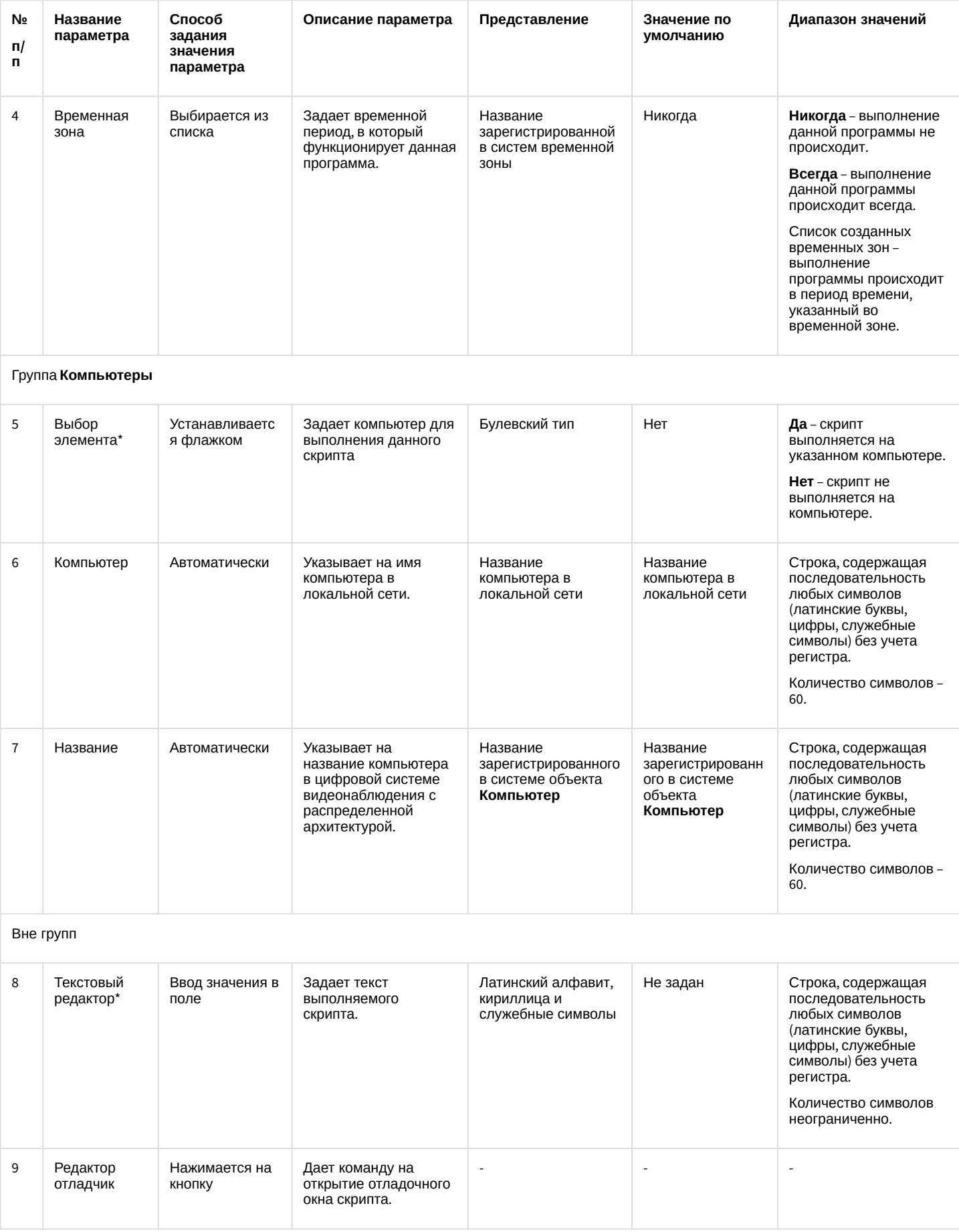

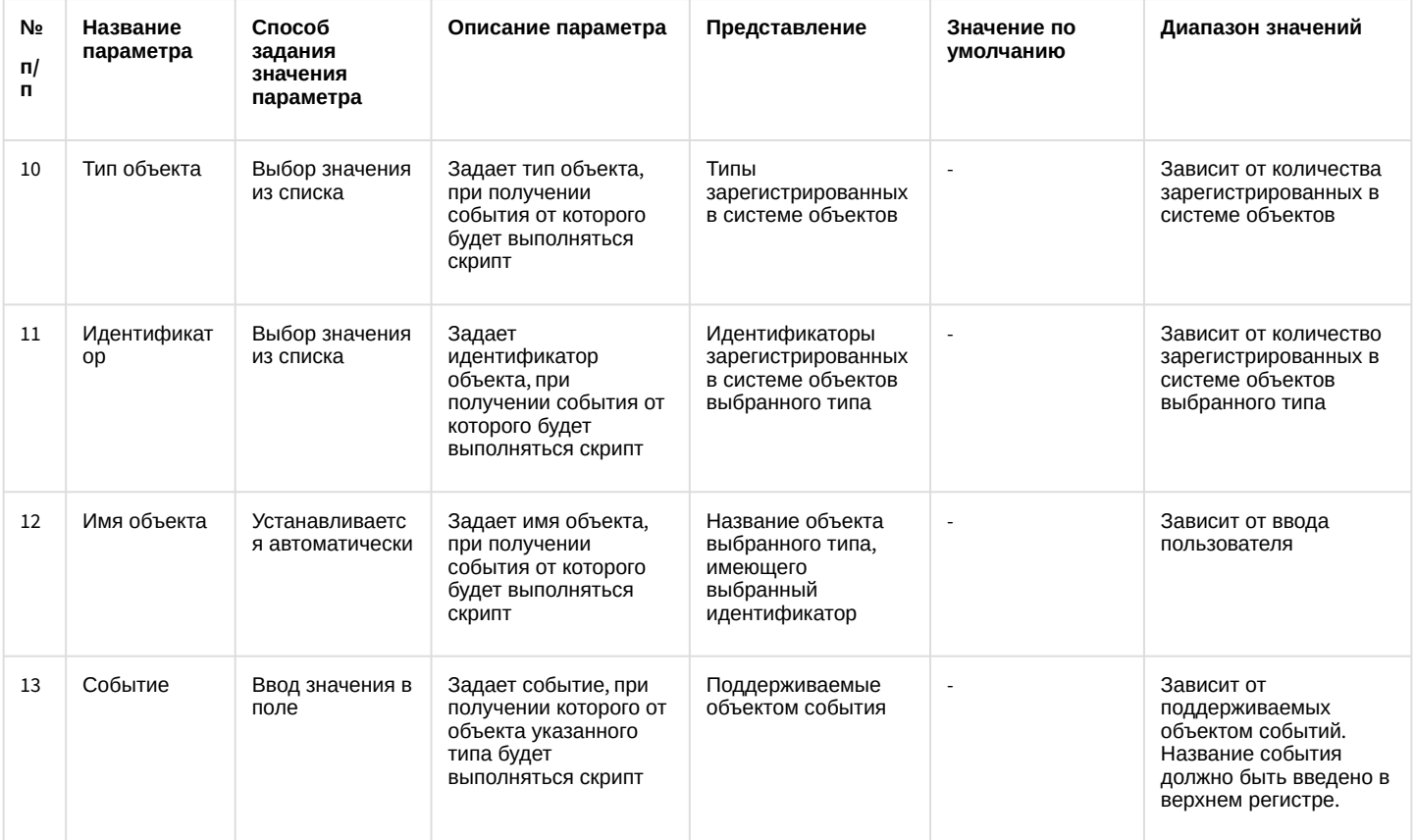

\* Название элемента не отображается в панели настроек данного объекта

# 26.1.6 Информация о программе

Окно информации о программе содержит сведения о версии ПК Интеллект, установленных пакетах (вертикальных решениях, Driver Pack, Codec Pack и т.д.) и оборудовании, а также ограничениях на количество объектов, заложенных в ключе активации.

Чтобы открыть данное окно, необходимо нажать на кнопку Выполнить на Главной панели управления, а затем выбрать О программе...

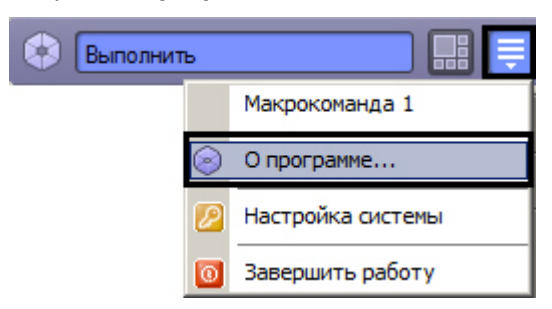

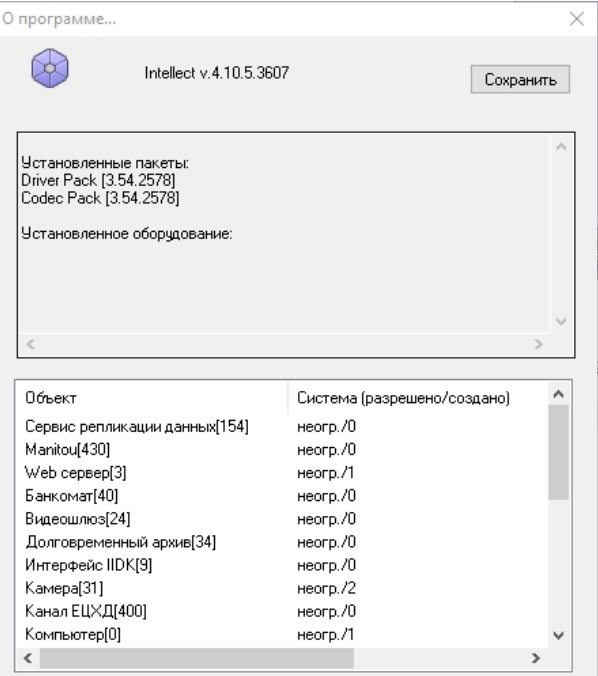

### (i) Примечание

Существует возможность скрыть кнопку Сохранить из окна О программе... Для этого необходимо изменить значение ключа Shell на любое другое, которое не содержит в себе строку "explorer" (подробнее см. Справочник ключей реестра, подробнее о работе с реестром см. Работа с системным реестром ОС Windows).

# 26.2 Приложение 2. Необходимые сведения для работы с ОС Windows

# <span id="page-976-0"></span>26.2.1 Работа с системным реестром ОС Windows

# 26.2.1.1 Общие сведения о реестре ОС Windows

Системный реестр Windows – это база данных, в которой хранятся настройки ОС (параметры настройки для аппаратных средств, программ, пользователей). При внесении изменений в параметры настройки ОС данные изменения сохраняются в системном реестре.

Редактировать реестр можно при помощи утилиты regedit.exe, входящей в стандартный набор программ Windows. Информация о настройках ОС хранится в двух скрытых файлах в каталоге Windows: system.dat и user.dat. Реестр представлен в виде иерархической структуры, состоящей из ветвей, которые, в свою очередь, являются ключами и содержат параметры и подключи. В Реестре имеется шесть главных ветвей, описание которых представлено в таблице.

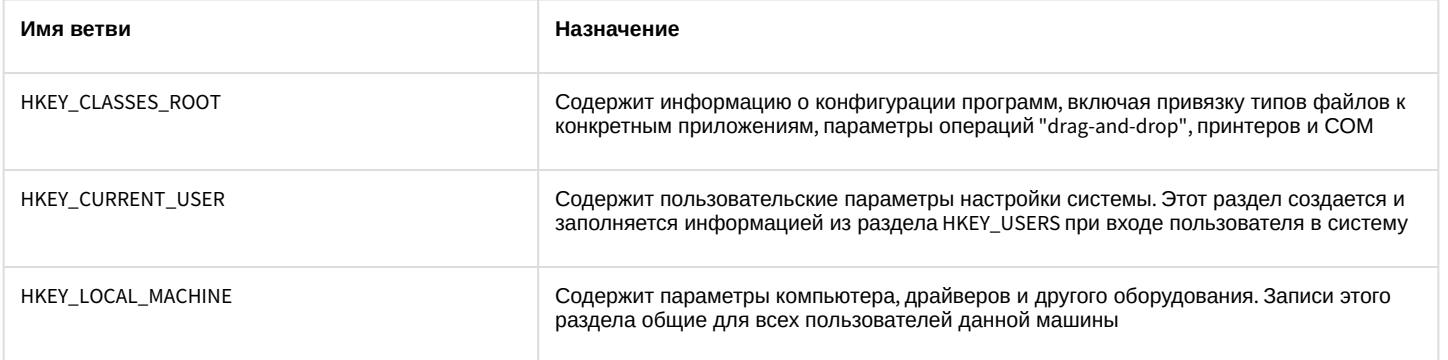

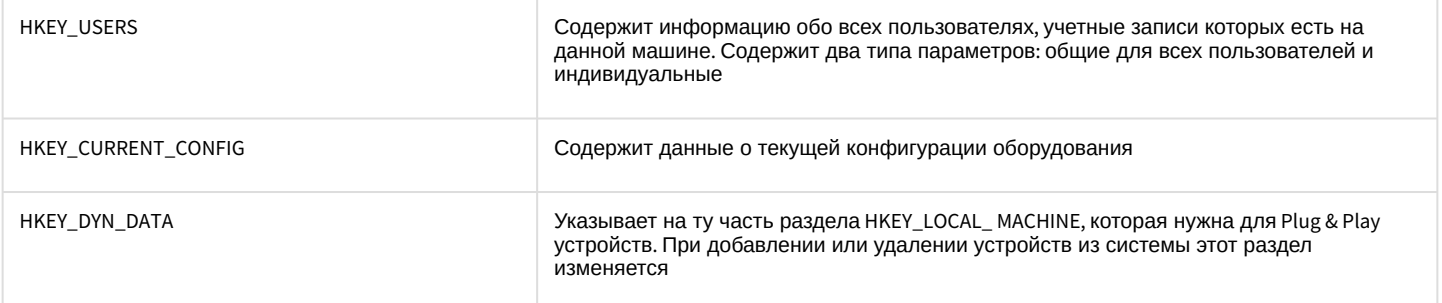

Визуально ветви, ключи и подключи схожи с пользовательскими папками, поскольку допускается вложение. На рисунке отображены основные элементы реестра:

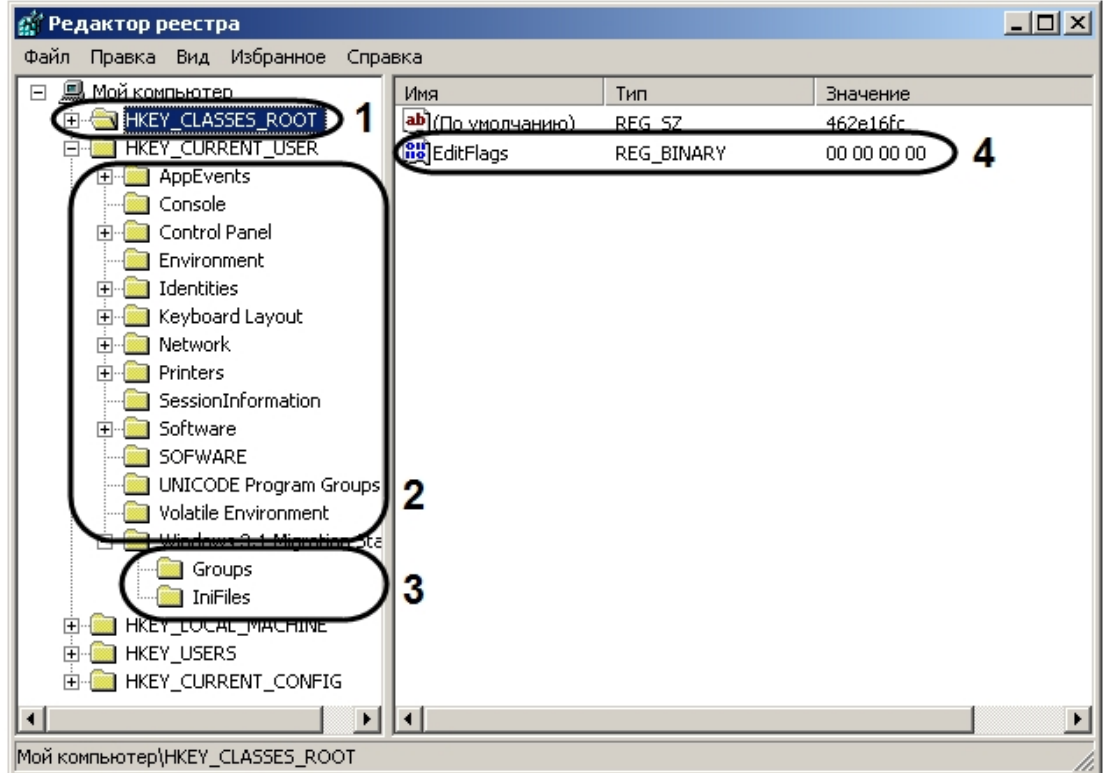

- 1. Ветвь.
- 2. Ключ.
- 3. Подключ.
- 4. Параметр.

Параметр имеет три характеристики: имя, тип данных и значение. В ключе может находиться только один параметр, не имеющий имени, служащий для ключа значением по умолчанию. Рекомендуется для удобства присваивать параметру ключа системного реестра осмысленное имя, указывающее на его назначение.

В Windows задан набор типов данных системного реестра. Наиболее часто употребляемые типы приведены в таблице.

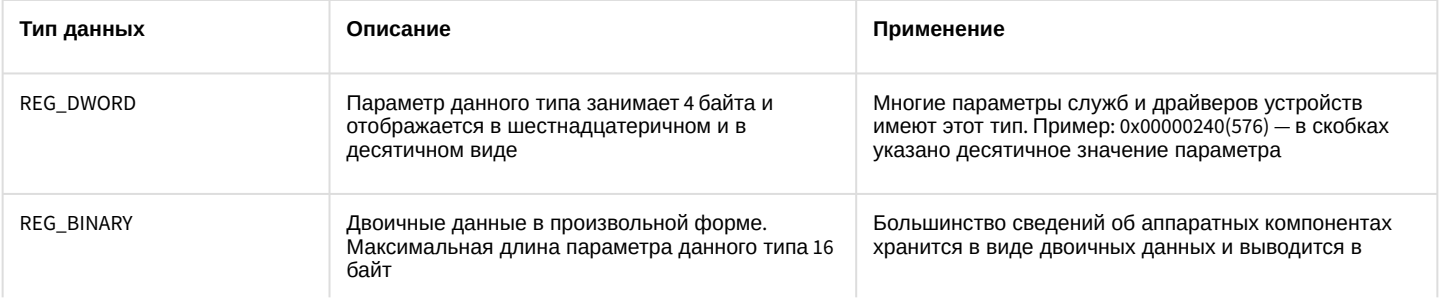

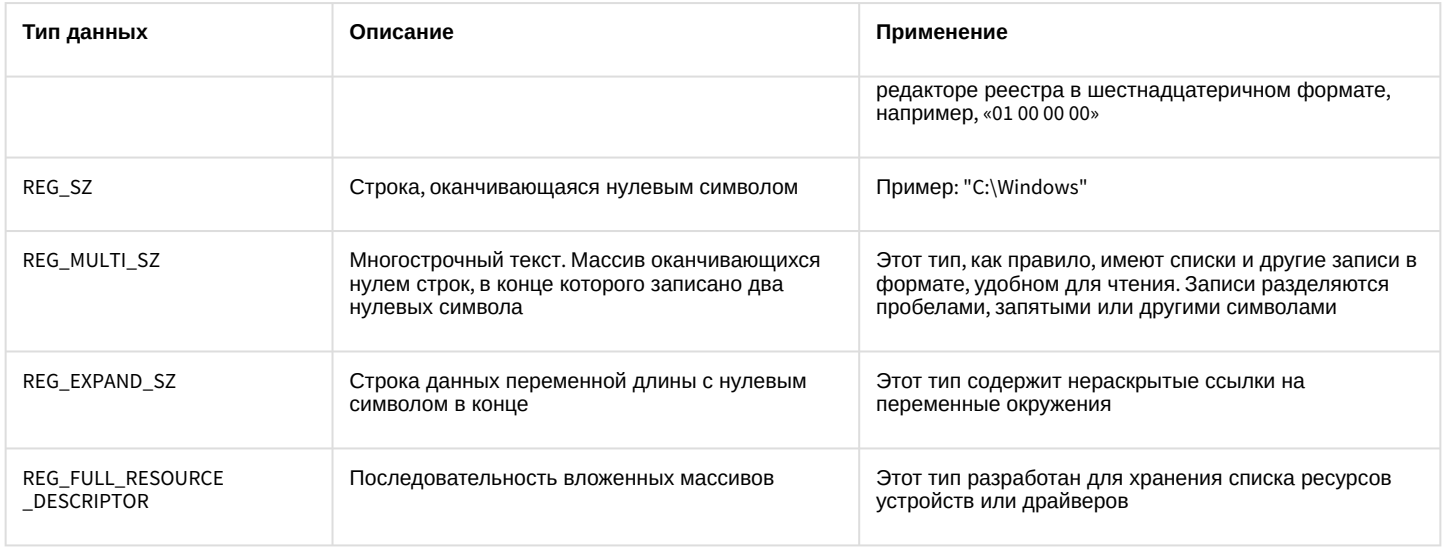

### (i) Примечание

На значение ключей реестра влияют настройки в утилите Tweaki - см. Утилита расширенной настройки программного комплекса Интеллект tweaki.exe.

Справочник ключей реестра Ø

### 26.2.1.2 Редактор реестра и общие принципы работы с ним

### 26.2.1.2.1 Запуск и завершение работы утилиты REGEDIT.EXE

Для работы с реестром существует несколько программ. Утилита REGEDIT.EXE входит в стандартный набор программ ОС.

Запуск редактора реестра можно произвести одним из следующих способов:

1. Вызвать диалоговое окно Запуск программы либо зайдя в меню Пуск и выбрав пункт меню Выполнить, либо с помощью комбинации клавиш WIN+R.

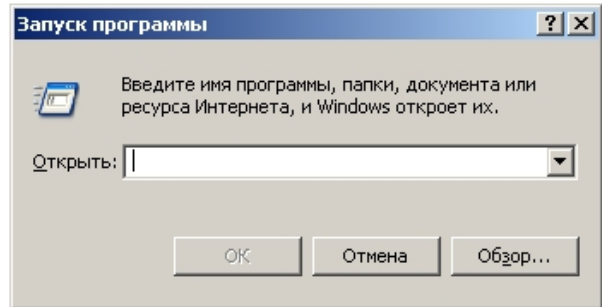

- 2. В появившемся окне необходимо ввести regedit.
- 3. Нажать кнопку Ок.

В результате откроется редактор системного реестра.

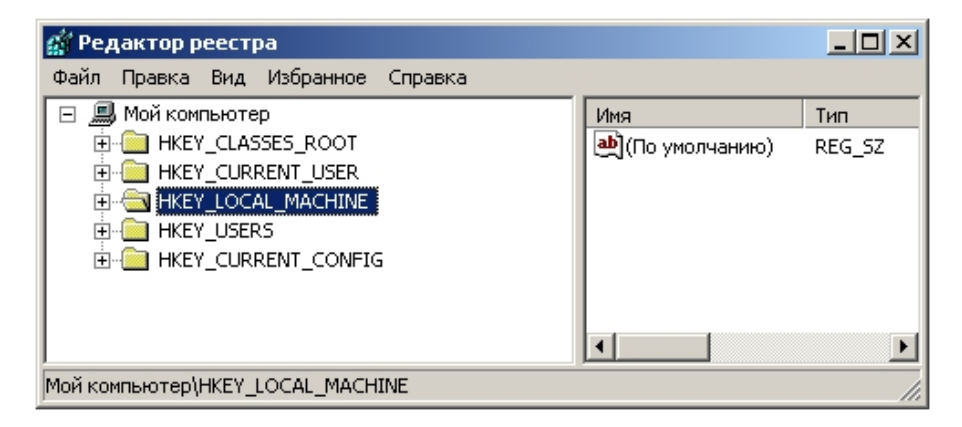

Для завершения работы с редактором реестра необходимо либо нажать на кнопку **Закрыть** либо зайти в пункт меню **Файл** и выбрать пункт **Выход**.

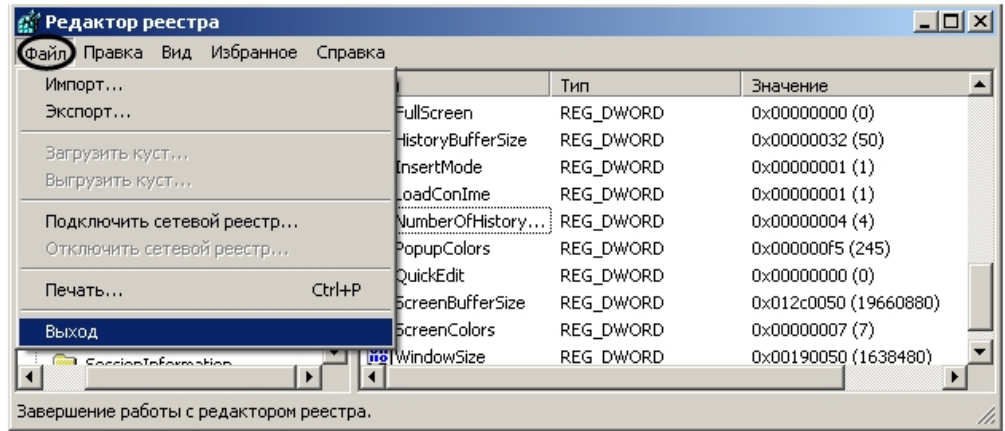

# 26.2.1.2.2 Описание интерфейса окна редактора реестра

Элементы интерфейса диалогового окна редактора реестра представлены на рисунке.

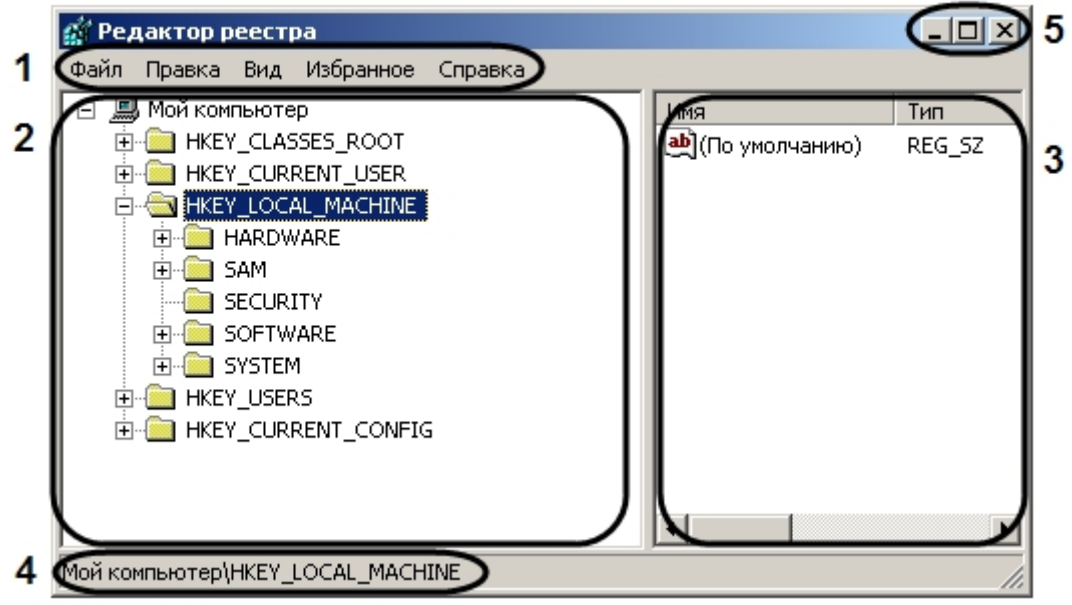

- 1. Главное функциональное меню. Содержит команды и настройки редактора реестра.
- 2. Поле вывода дерева реестра. Отображает структуру дерева реестра.
- 3. Таблица, в которой отображаются параметры выбранного ключа.
- 4. Информационная строка. Выводит путь к выбранному объекту дерева реестра.
- 5. Кнопки (слева направо): **Свернуть, Восстановить**, **Закрыть.**

#### 26.2.1.2.3 Навигация по дереву реестра

В диалоговом окне утилиты REGEDIT.EXE в поле слева отображается дерево реестра, похожее по виду на отображение структуры диска в Проводнике. Структура дерева реестра состоит из шести главных ветвей, каждая из которых включает ключи, подключи, параметры, отображаемые в левой части окна в виде папок.

Для того чтобы перейти в папку (ключ) более низкого уровня, необходимо кликнуть на значок «+», расположенный слева от папки.

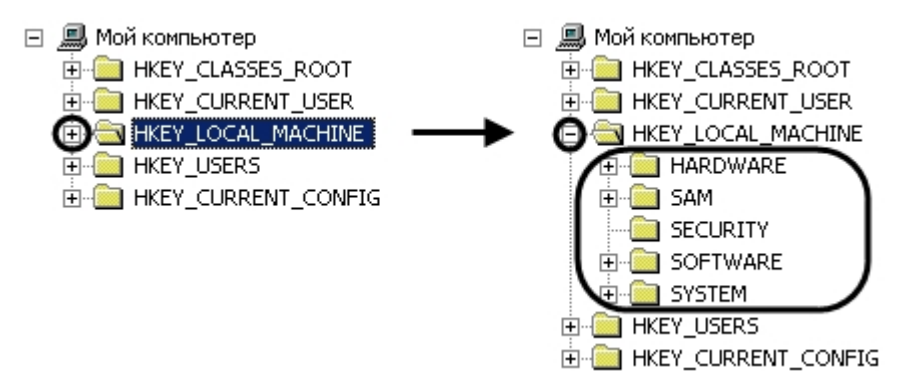

Соответственно, для сворачивания ветвей дерева реестра необходимо кликнуть на значок «-», расположенный слева от той папки, ветвь которой требуется свернуть.

### 26.2.1.3 Добавление строковых параметров в реестр ОС Windows

Чтобы в ключ добавить строковый параметр, необходимо:

- 1. Выбрать нужную ветвь в дереве реестра и нажать на "+". Отобразятся папки (ключи), входящие в состав ветви.
- 2. Найти ключ, в список параметров которого будет добавлен строковый параметр. После выбора ключа в таблице будут отображены все его параметры.

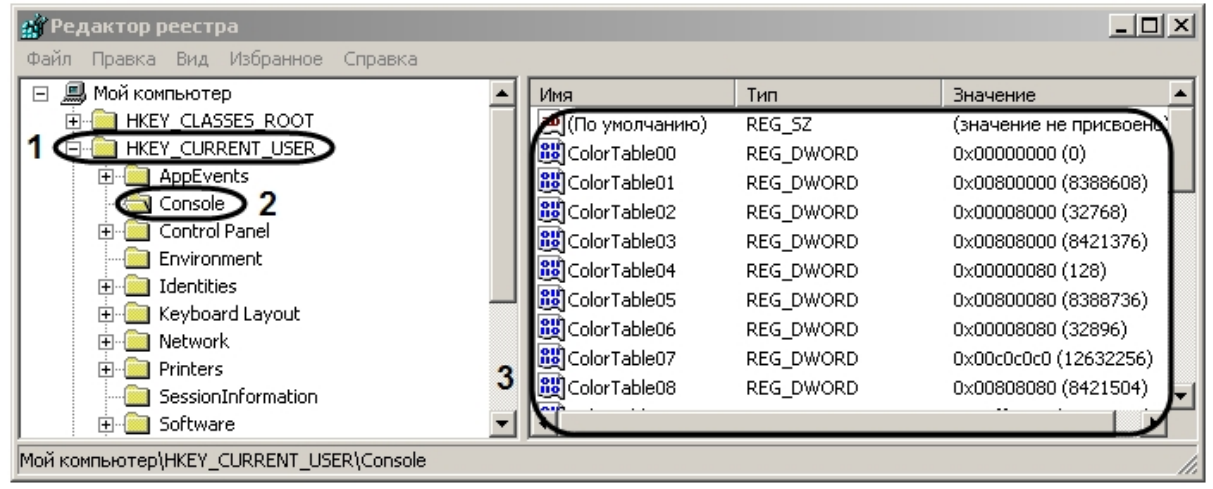

**О Редактор реестра**  $-10x$ Файл Правка Вид Избранное Справка 日鳳 Создать Раздел Значение 庒 (значение не присвоено) Строковый параметр Разрешения... Ė ord/ 0x00000000 (0) Двоичный параметр Del ORD. 0x00800000 (8388608) Удалить Параметр DWORD ORD 0x00008000 (32768) Переименовать Мультистроковый параметр ORD 0x00808000 (8421376) Копировать имя раздела Расширяемый строковый параметр ORD 0x00000080 (128) **BU** ColorTable05 REG\_DWORD 0x00800080 (8388736) Найти... Ctrl+F **BU**ColorTable06 REG\_DWORD 0x00008080 (32896) Найти далее F<sub>3</sub> **BU** ColorTable07 REG\_DWORD 0x00c0c0c0 (12632256) **E** Printers **BU** ColorTable08 REG\_DWORD 0x00808080 (8421504) SessionInformation 由 Software Добавление в реестр строкового параметра.

### 3. Выбрать пункт меню **Правка** -> **Создать** -> **Строковый параметр**.

В результате будет создан новый параметр.

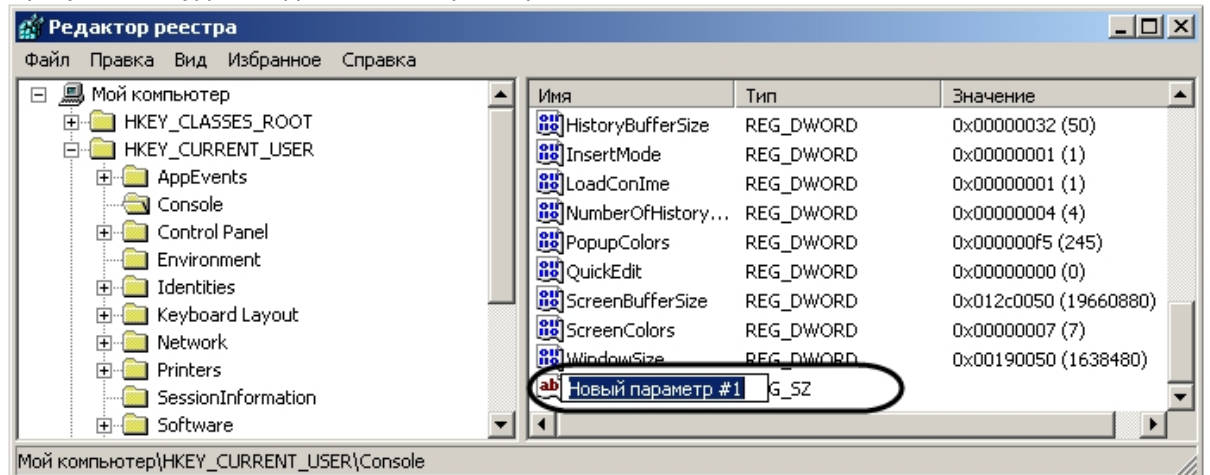

4. Дать название (имя) новому строковому параметру. Для этого необходимо ввести название в активировавшемся поле, в котором по умолчанию уже введено название **Новый параметр №1**, а затем кликнуть мышью в любом месте диалогового окна редактора реестра. Введенное название нового строкового параметра сохранится автоматически.

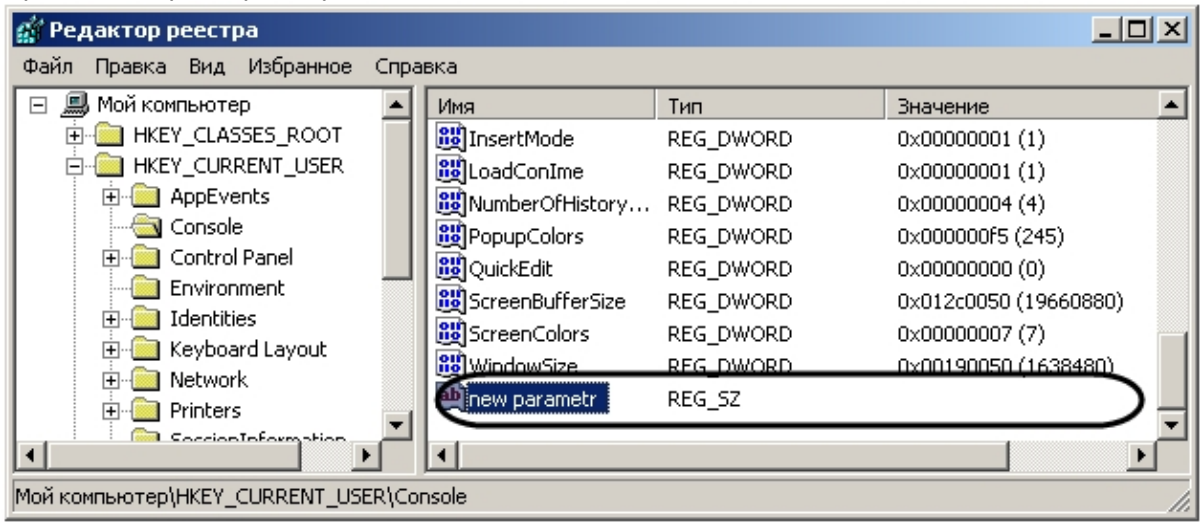

5. Задать значение новому строковому параметру. Для этого требуется дважды кликнуть левой клавишей мыши по названию параметра. Откроется диалоговое окно **Изменение строкового параметра**.

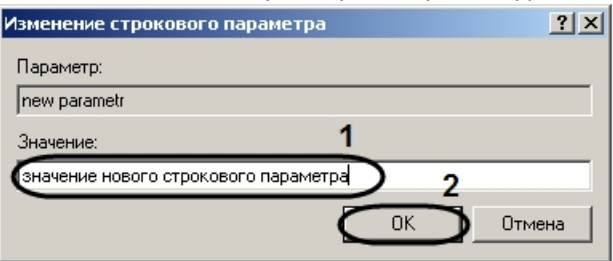

6. Ввести значение параметра в поле для этого предназначенное (1) и нажать кнопку **OK** (2).

В результате проделанных действий будет создан строковый параметр ключа с заданным значением, которое можно редактировать, повторив действия пункта 5.

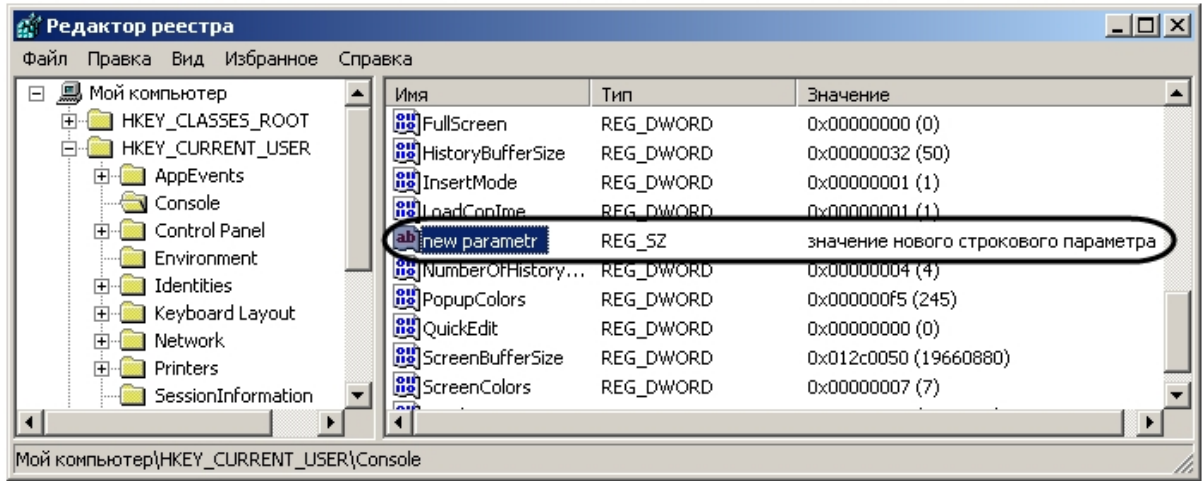

### 26.2.1.4 Изменение значений строковых параметров в реестре ОС Windows

Для того чтобы изменить значение строкового параметра, необходимо:

- 1. Выбрать нужную ветвь в дереве реестра и нажать на "+". Отобразятся папки (ключи), входящие в состав ветви.
- 2. Найти ключ, в списке параметров которого находится редактируемый строковый параметр. После выбора ключа в таблице будут отображены все его параметры.

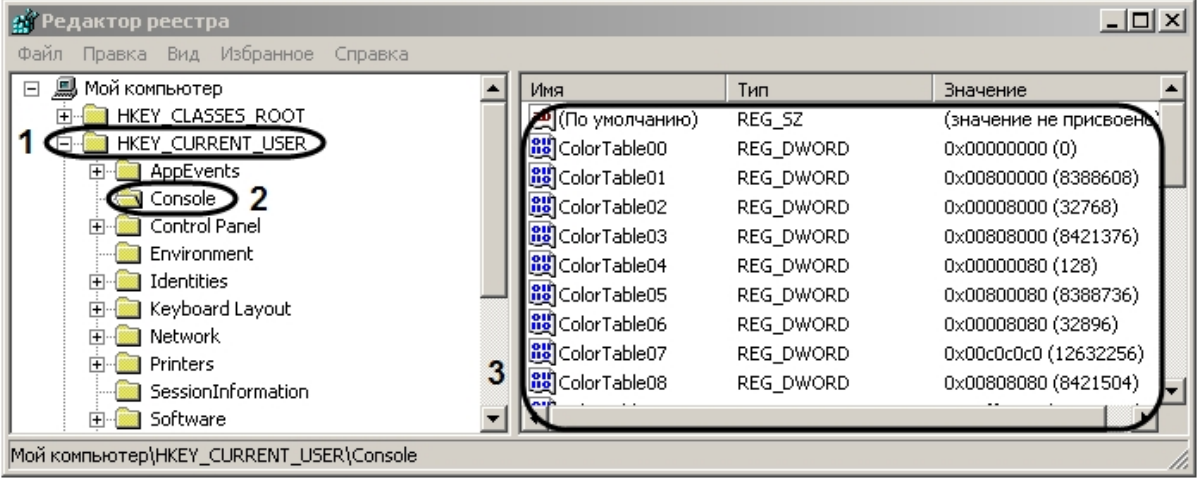

3. Выбрать параметр, значение которого требуется изменить.

| ∦g Редактор реестра                     |                                      |           |                                      | <u> - 미지</u> |
|-----------------------------------------|--------------------------------------|-----------|--------------------------------------|--------------|
| Файл Правка Вид Избранное<br>Справка    |                                      |           |                                      |              |
| <b>鳥</b> Мой компьютер<br>$\Box$        | Имя                                  | Тип       | Значение                             |              |
| HKEY_CLASSES_ROOT<br>曱                  | <b>BU</b> FullScreen                 | REG_DWORD | 0x00000000 (0)                       |              |
| HKEY CURRENT USER                       | <b>BU</b> HistoryBufferSize          | REG DWORD | 0x00000032 (50)                      |              |
| <b>E</b> - <b>M</b> AppEvents           | <b>RU</b> InsertMode                 | REG DWORD | $0 \times 000000001$ $(1)$           |              |
| Console                                 | <b>BUL</b> padConIme                 | REG DWORD | <u> 0x00000001 (1)</u>               |              |
| <b>El Control Panel</b>                 | <b>D</b> inew parametr               | REG_SZ    | значение нового строкового параметра |              |
| Environment                             | <b>BB</b> NumberOl History           | REG DWORD | 0x00000004 (4)                       |              |
| Identities<br>Keyboard Layout           | <b>RU</b> PopupColors                | REG_DWORD | 0x000000f5 (245)                     |              |
| Network<br>[∓]…                         | <b>BU</b> QuickEdit                  | REG DWORD | 0x00000000 (0)                       |              |
| 国 Printers                              | ScreenBufferSize                     | REG DWORD | 0x012c0050 (19660880)                |              |
| SessionInformation                      | <b>BU</b> ScreenColors<br><b>ALL</b> | REG DWORD | 0x00000007 (7)                       |              |
| $\blacktriangleleft$                    |                                      |           |                                      |              |
| Moй компьютер\HKEY CURRENT USER\Console |                                      |           |                                      |              |

4. Выбрать пункт меню **Правка** -> **Изменить**.

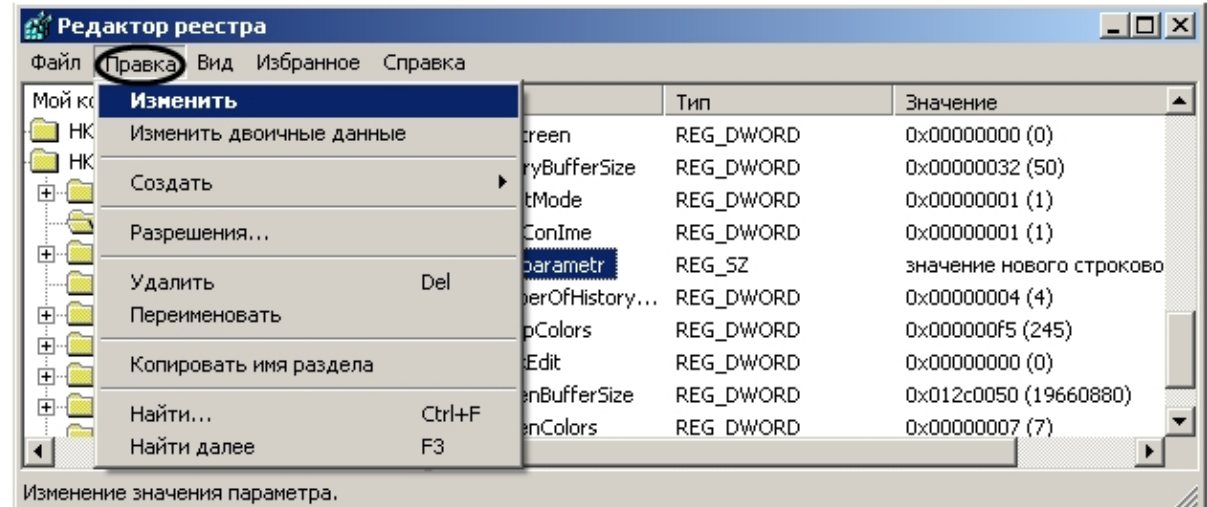

В результате будет выведено диалоговое окно **Изменение строкового параметра**.

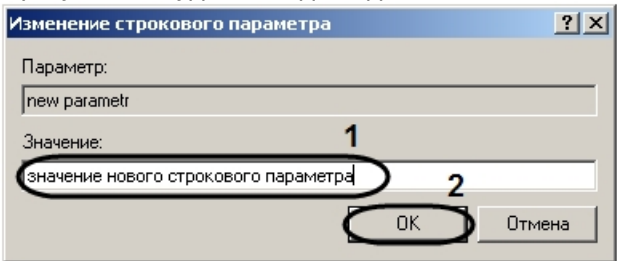

5. Изменить значение строкового параметра. Для этого требуется удалить прежнее значение параметра и ввести новое в поле для этого предназначенное (1). Нажать кнопку **OK** (2).

В результате проделанных действий значение строкового параметра будет изменено.

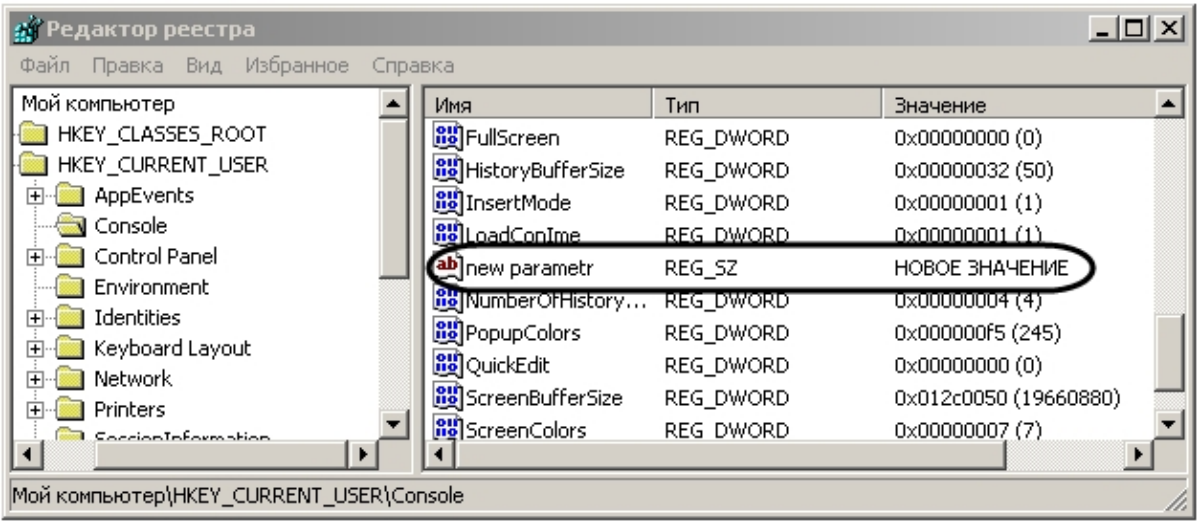

## 26.2.1.5 Удаление параметров из реестра ОС Windows

Для того чтобы удалить строковый параметр из реестра, необходимо:

- 1. Выбрать нужную ветвь в дереве реестра и нажать на +. Отобразятся папки (ключи), входящие в состав ветви.
- 2. Найти ключ, в списке параметров которого находится удаляемый строковый параметр. После выбора ключа в таблице будут отображены все его параметры.

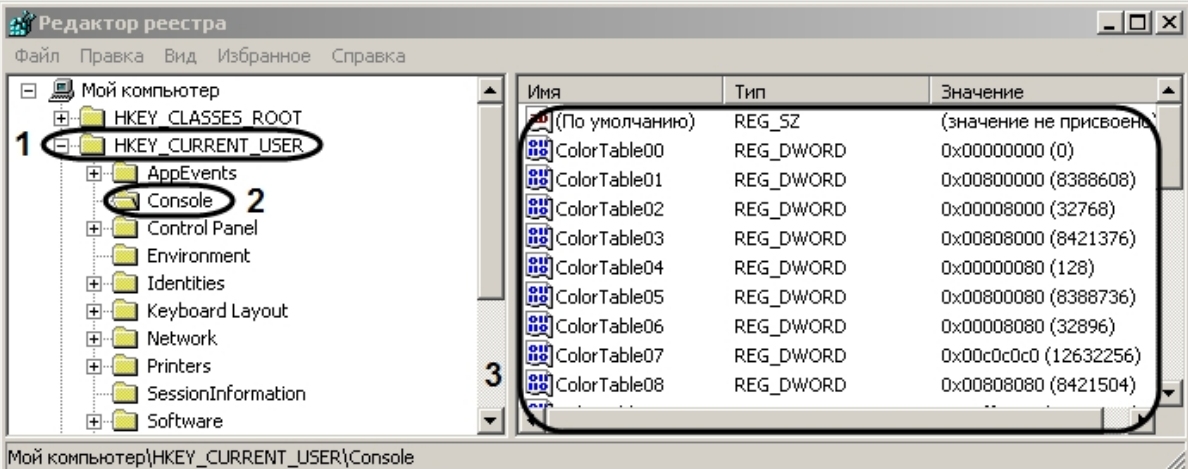

3. Выбрать параметр, который требуется удалить.

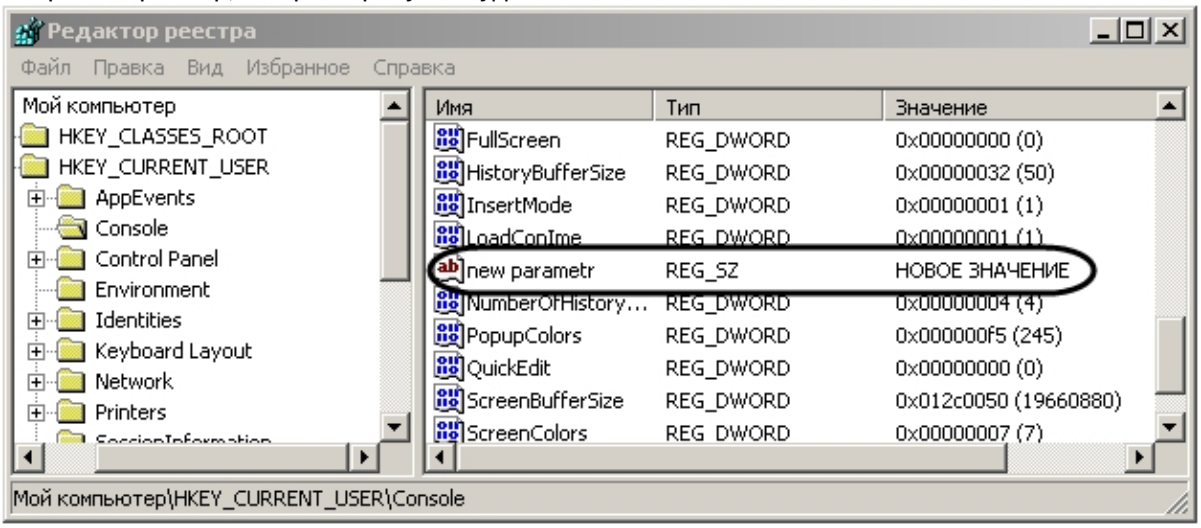

4. Выбрать пункт меню **Правка** -> **Удалить**.

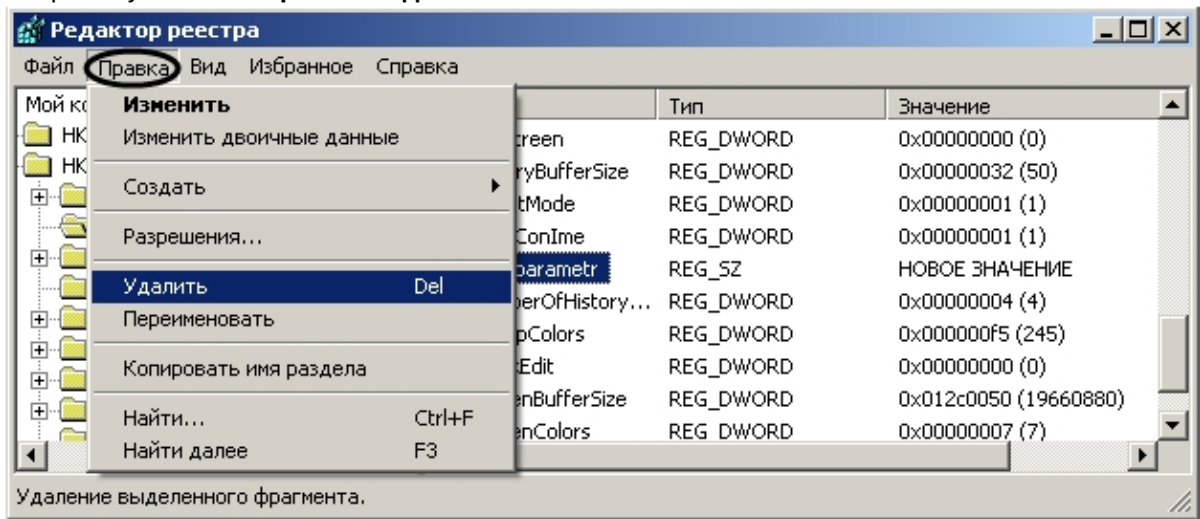

В результате проделанных действий строковый параметр будет удален.

### **Примечание.**

Функциональное меню так же можно вызывать нажатием на правую клавишу мыши в момент наведения курсора на нужный параметр.

# 26.2.1.6 Настройка видимости сетевых дисков при включенном контроле учетных записей (UAC) ОС Windows

Для того чтобы при включенном контроле учетных записей (UAC) в ПК *Интеллект* была возможность настроить запись архива на сетевые диски, в реестре необходимо создать ключ EnableLinkedConnections. Для этого необходимо выполнить следующие действия:

- 1. Открыть подраздел реестра HKEY\_LOCAL\_MACHINE \ SOFTWARE \ Microsoft \ Windows \ CurrentVersion \ Policies \ System.
- 2. Создать новый параметр DWORD.

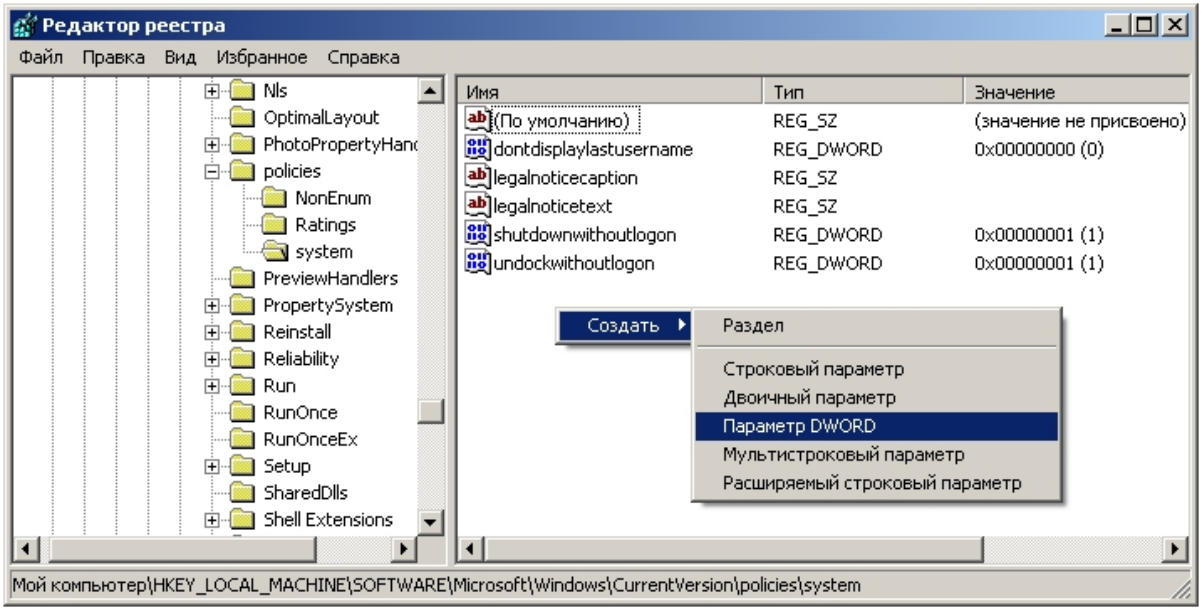

3. Присвоить новому параметру имя EnableLinkedConnections и нажать Enter.

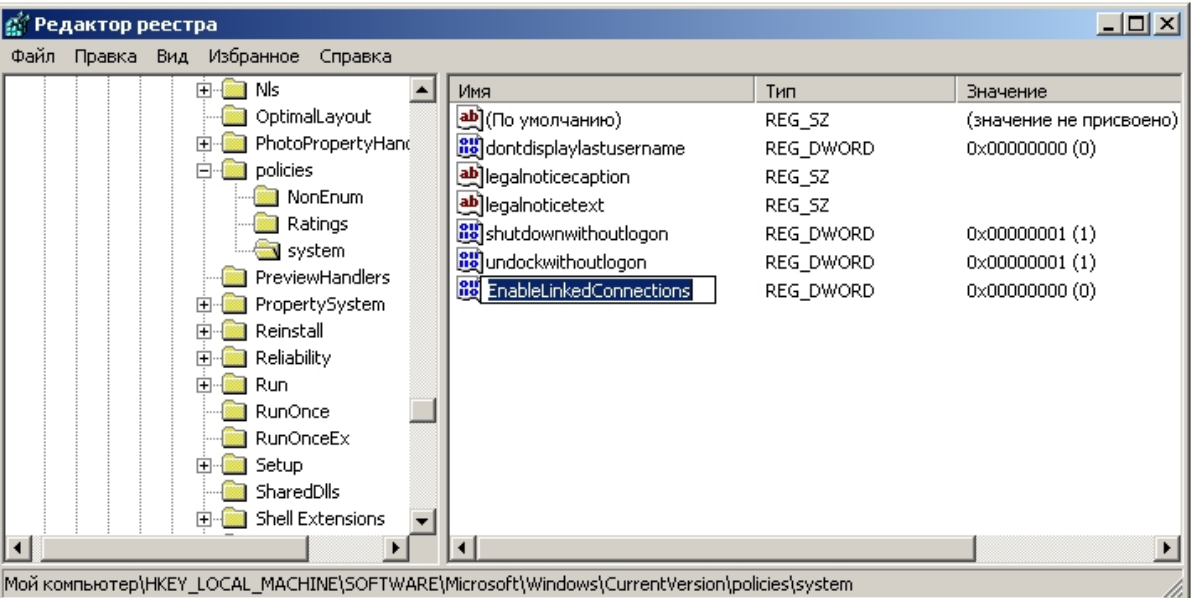

4. Задать параметру EnableLinkedConnections значение 1. Нажать ОК.

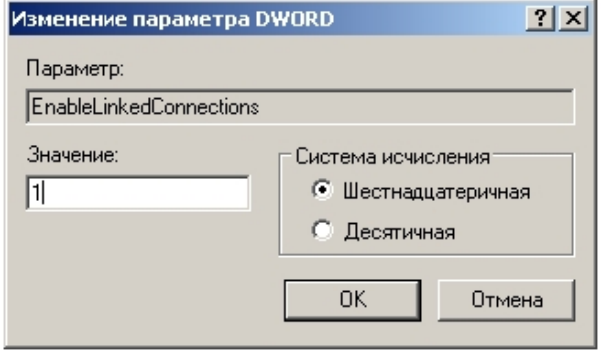

5. Закрыть редактор реестра и перезагрузить компьютер.

Ключ реестра EnableLinkedConnections создан.

# 26.2.2 Подключение сетевых дисков на ОС Windows Vista и Windows 7

В ряде случаев сетевые диски не отображаются в настройках ПК Интеллект на ОС Windows Vista и Windows 7 с включенным UAC. Для того чтобы сетевые диски появились в настройках ПК Интеллект, необходимо подключить их в ОС Windows под правами администратора или того пользователя, от имени которого будет запускаться модуль видео, следующим образом:

1. Вызвать командную строку. В меню Пуск выбрать Выполнить и ввести в поле ввода стd, нажать ОК.

2. В командной строке ввести команду net use Z: \\Address\Folder, где Z – буква латинского алфавита, которой будет представлен сетевой диск в системе, Address – IP-адрес сетевого диска, Folder – название папки.

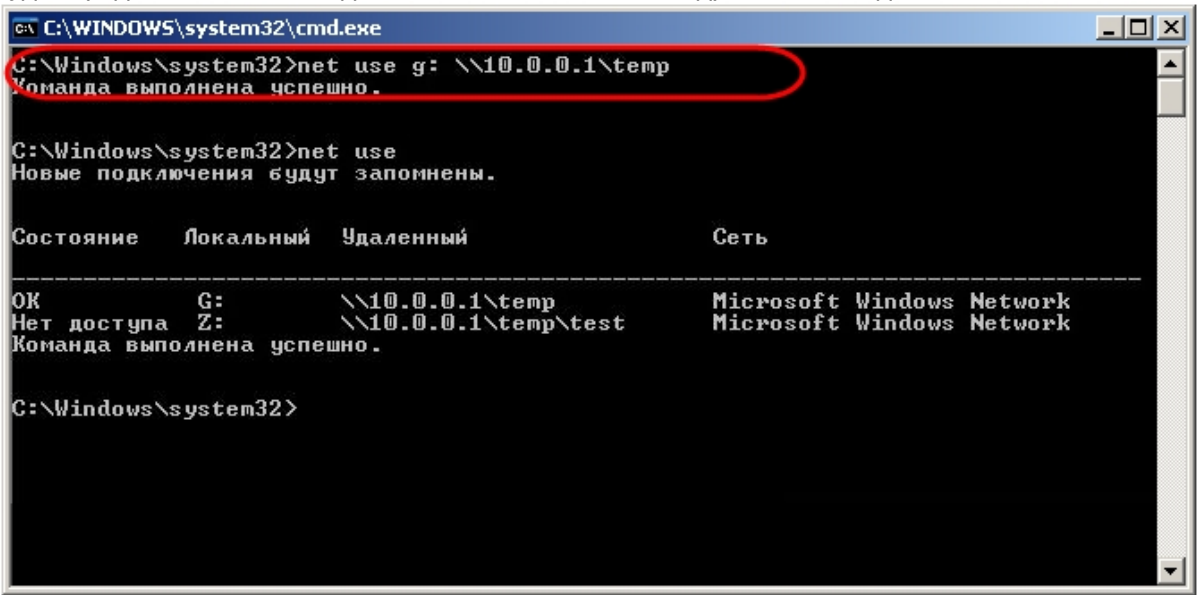

После подключения сетевой диск появится в настройках ПК *Интеллект*.

# 26.2.3 Настройка последовательных (COM) портов в ОС Windows

Для просмотра и редактирования параметров настройки последовательных (COM) портов в ОС Windows необходимо запустить приложение **Диспетчер устройств**. Для этого требуется щелкнуть правой клавишей мыши, наведя курсор на иконку **Мой компьютер**, выбрать в отобразившемся на экране контекстном меню пункт **Свойства**. В результате экран будет выведено окно **Свойства системы**. Далее требуется перейти на вкладку **Оборудование** и нажать кнопку **Диспетчер устройств**.

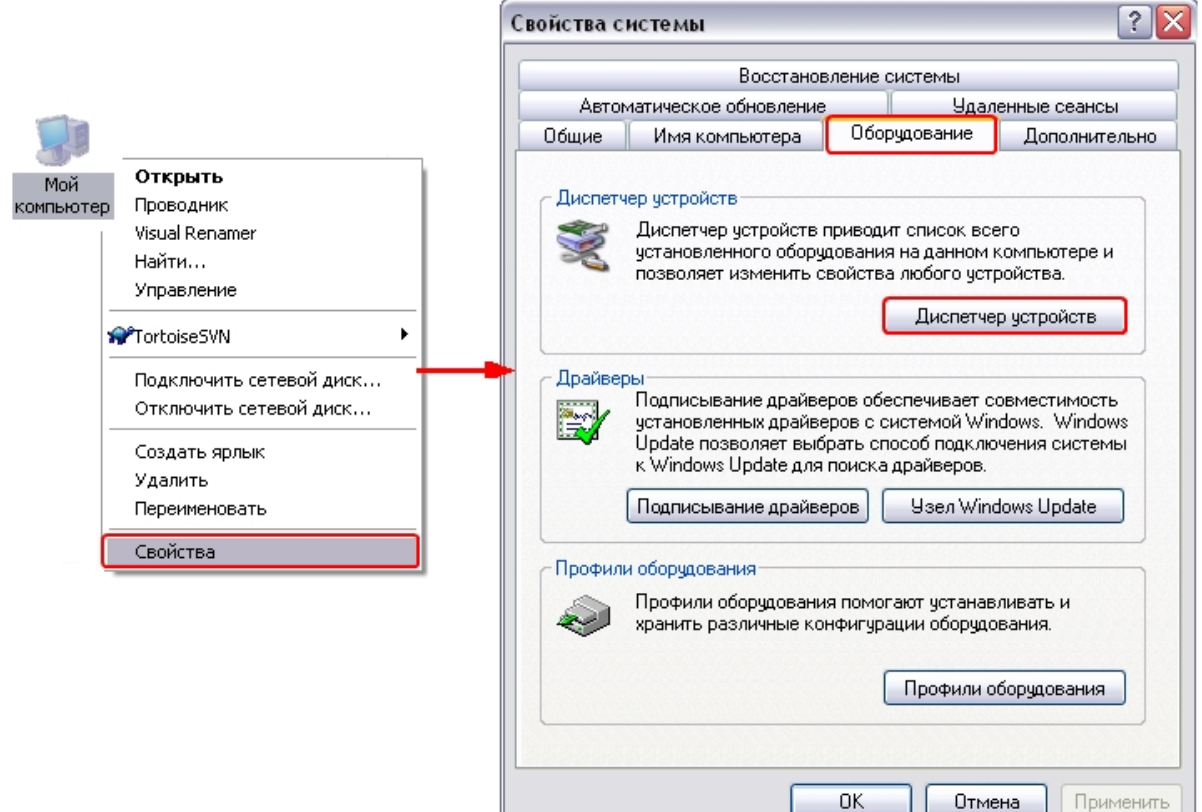

В результате на экран будет выведено интерфейсное окно Диспетчер устройств. В данном окне необходимо раскрыть ветку оборудования Порты (COM и LPT) и выбрать СОМ-порт, к которому подключено настраиваемое поворотное устройство. Далее шелчком правой клавиши мыши при наведении курсора на соответствующий СОМпорту объект в дереве оборудования необходимо вызвать контекстное меню и выбрать в нем пункт Свойства. В результате на экране отобразится интерфейсное окно настройки параметров СОМ-порта. Для просмотра и редактирования параметров Скорость и Четность необходимо перейти на вкладку Параметр порта.

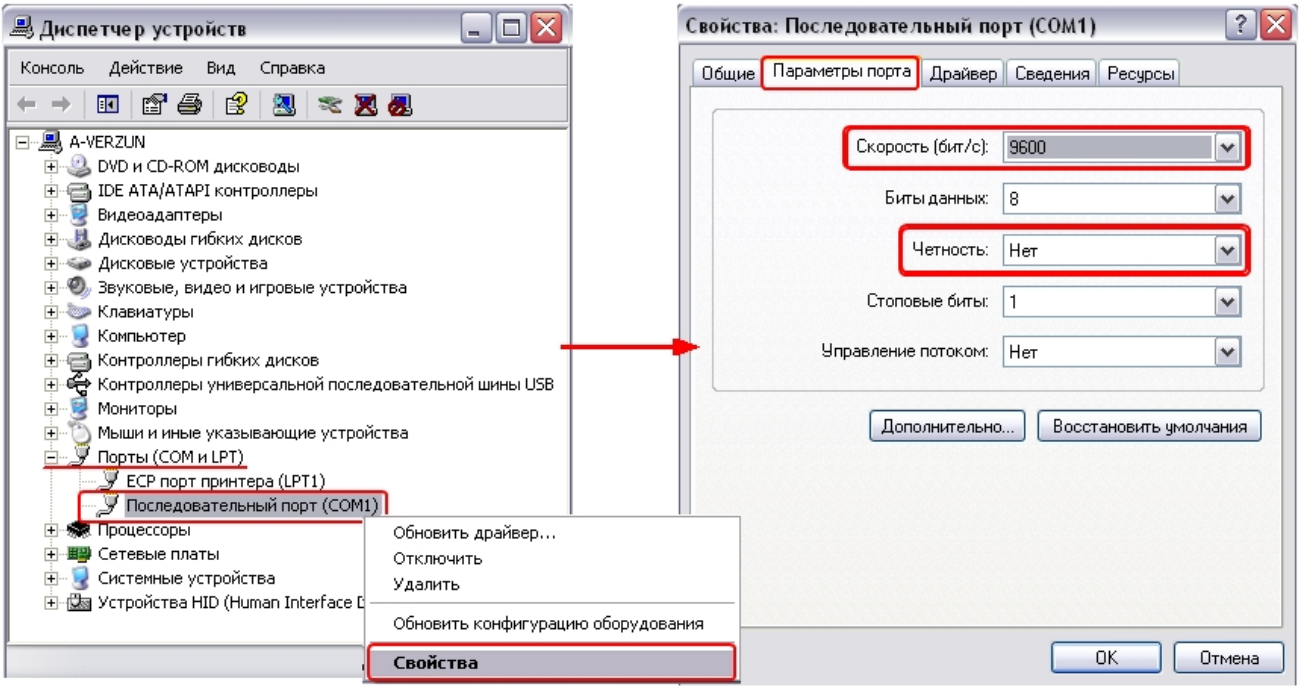

# 26.2.4 Работа со службами ОС Windows для управления ПК Интеллект. установленным как Сервис

# 26.2.4.1 Общие сведения о работе ПК Интеллект как Сервиса

ПК Интеллект, установленный как Сервис, запускается до авторизации пользователя в операционной системе Windows и до запуска приложений Windows (в том числе приложения Explorer (Проводник), используемого для запуска интерфейсов как ОС Windows, так и различных установленных на Сервере приложений).

### (i) Примечание.

При работе с ПК Интеллект, установленным как Сервис, пользователь может штатно завершить работу ПК Интеллект, при этом служба остается запущенной и возможен повторный запуск ПК Интеллект.

При установке ПК Интеллект как сервиса в Windows будет создана группа пользователей IntellectUsers, и пользователь, от имени которого производится установка, будет добавлен в эту группу. Для добавления других пользователей в группу IntellectUsers используются средства ОС Windows. Пользователи в группе IntellectUsers имеют права на конфигурирование ПК Интеллект, установленного как сервис, и доступ к интерфейсам. Когда требуется организовать доступ к интерфейсам ПК Интеллект большому количеству пользователей, может быть удобно использовать службу Active Directory (AD) - см. Настройка ПК Интеллект, установленного в качестве Сервиса, для работы со службой Active Directory (AD).

### (i) Примечание.

Для того, чтобы ПК Интеллект запускался под другим пользователем, необходимо либо присвоить ему права администратора, либо произвести повышение прав, как описано в разделе Настройки ОС для корректной работы УРМА или Сервера.

#### (i) Примечание.

Подробнее о группах пользователей и работе с ними см. на сайте справки Microsoft http:// windows.microsoft.com.

При входе в систему пользователя, состоящего в группе IntellectUsers, ПК Интеллект перезапускается от имени данного пользователя. В случае, если запуск ПК Интеллект от имени пользователя не требуется (иными словами: после входа в систему ПК Интеллект должен оставаться запущенным от имени пользователя SYSTEM), необходимо отключить перезапуск при помощи утилиты Tweaki.exe - см. раздел Панель настройки раздела Windows.

### (i) Примечание.

Если ПК Интеллект запущен от имени некоторого пользователя (не от имени SYSTEM), при смене пользователя на любого другого без выхода из системы первого пользователя ПК Интеллект не будет перезапущен, то есть останется запущен от имени первого пользователя.

В случае, если ПК Интеллект установлен как Сервис, а подключение к базе данных осуществляется с использованием учетных сведений Windows, то для работы под любым пользователем, отличным от того, от имени которого был установлен ПК Интеллект, требуется, чтобы этот пользователь обладал соответствующими правами на SQL-сервер.

• Установка программного комплекса Интеллект - Сервер/Удаленное рабочее место администратора

### 26.2.4.2 Настройка перезапуска службы ITV Intellect Core Server

Если при нештатном завершении работы службы ITV Intellect Core Server нужно её перезапустить, сделать следующее:

- 1. Из меню Пуск перейти в Панель управления Windows.
- 2. Выбрать пункт Администрирование -> Службы. Будет открыт список служб, зарегистрированных в **СИСТАМА**
- 3. В контекстном меню службы Intellect Core Server выбрать пункт Свойства.

#### (i) Примечание.

Контекстное меню вызывается кликом правой кнопкой мыши по имени службы

4. В открывшемся окне перейти на вкладку Восстановление (1).

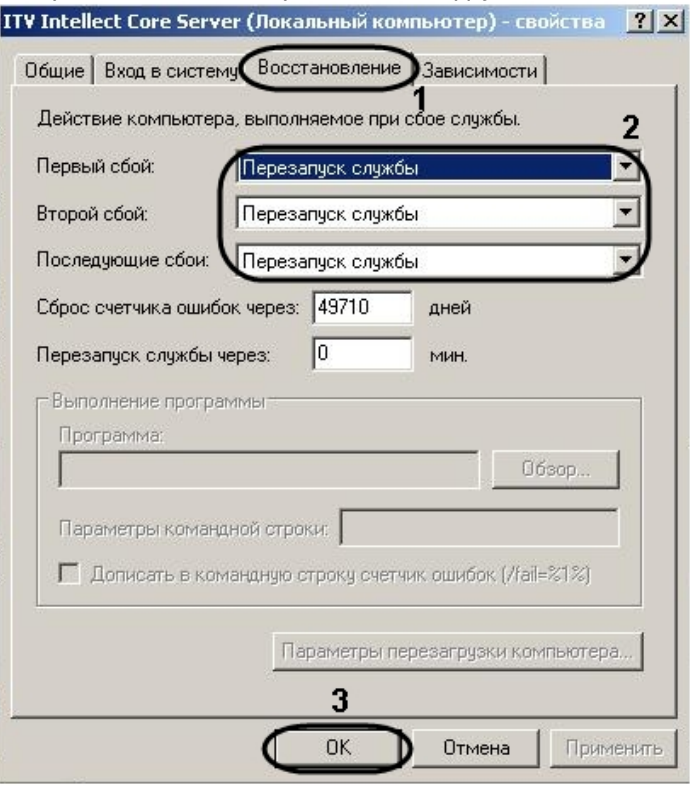

- 5. Из соответствующих раскрывающихся списков выбрать действия, которые требуется выполнить в случае первого, второго и последующих сбоев в работе службы (2).
- 6. Для сохранения изменений нажать на кнопку ОК (3).

Настройка перезапуска службы Intellect Core Server завершена.

### 26.2.4.3 Работа с сетевыми дисками ПК Интеллект, установленного как Сервис

### А Внимание!

Если ПК Интеллект установлен как Сервис на ОС Windows XP, то запись на сетевые диски невозможна.

Если в режиме ПК Интеллект как Сервис необходимо использовать для работы с архивом сетевые диски, то нужно их добавить через задание UNC пути:

1. Перейти на последнюю строчку в списке дисков и нажать клавишу ↓ на клавиатуре.

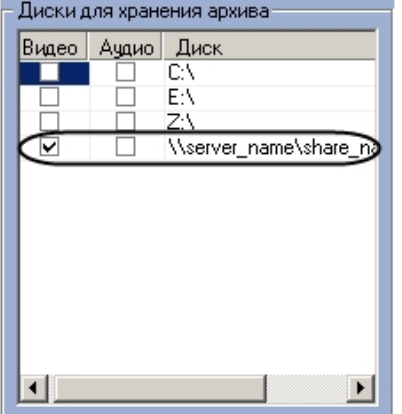

2. Прописать в появившейся строке в столбце Диск путь к сетевому диску. UNC путь задается в формате \ \server\_name\share\_name, где server\_name - это имя файлового сервера, а share\_name - это сетевое имя общей папки.

#### 3. Установить в столбце **Видео** флажок для созданного диска.

### **Примечание.**

Если сетевой диск добавлен не через указание UNC пути, то запись на него в режиме ПК *Интеллект* как Сервис не будет доступна.

Запись на сетевые диски в ПК *Интеллект*, установленном как Сервис, работает только в случае, если ПК *Интеллект* запущен от имени некоторого пользователя (не SYSTEM), и при этом осуществлен вход в систему данным пользователем. При входе пользователя в систему, если он принадлежит группе IntellectUsers, ПК *Интеллект* автоматически перезапускается от имени этого пользователя, после чего для записи доступны и сетевые диски, и UNC путь. Если пользователь выходит из системы (log off), то ПК *Интеллект* перезапускается от имени системной учетной записи, и все сетевые диски становятся недоступны.

### <span id="page-991-0"></span>26.2.4.4 Включение запуска ПК Интеллект как Сервиса

Если ПК *Интеллект* не был установлен как Сервис, сделать его таковым можно одним из следующих способов:

- 1. Переустановить программный комплекс *Интеллект* и установить флажок **Установить Интеллект как сервис** (см. раздел [Установка и удаление программного комплекса Интеллект](#page-78-0)).
- 2. Из командной строки. В данном случае необходимо выполнить следующие действия:
	- a. Запустить командную строку Windows cmd.exe одним из следующих образов:
		- i. Под учетной записью администратора с выключенным UAC.
		- ii. Под учетной записью администратора или обычного пользователя с включенным UAC от имени администратора.
		- b. Перейти в директорию установки ПК *Интеллект*.
		- c. Из командной строки Windows выполнить команду "IntellectRunService.exe -i"*.* В результате в системе будет зарегистрирована служба **ITV Intellect Core Server**.
		- d. Запустить службу вручную в **Диспетчере задач** Windows на вкладке **Службы**.

В результате *ПК Интеллект* будет установлен как Сервис, служба **ITV Intellect Core Server** будет в статусе «Выполняется».

### 26.2.4.5 Отключение запуска ПК Интеллект как Сервиса

Отключение запуска ПК *Интеллект* как Сервиса может быть произведено одним из следующих способов:

- 1. Путем переустановки ПК *Интеллект*. В данном случае необходимо выполнить следующие действия:
	- a. Удалить ПК *Интеллект* (см. раздел Удаление (деинсталляция) [программного комплекса Интеллект](#page-116-0)).
	- b. Установить ПК *Интеллект*, не устанавливая флажок **Установить Интеллект как Сервис** (см. раздел [Установка программного комплекса Интеллект](#page-78-1)).
- 2. Из командной строки. В данном случае необходимо выполнить следующие действия:
	- a. Запустить командную строку Windows cmd.exe одним из следующих образов:
		- i. Под учетной записью администратора с выключенным UAC.
		- ii. Под учетной записью администратора или обычного пользователя с включенным UAC от имени администратора.

**b.** Перейти в директорию установки ПК Интеллект.

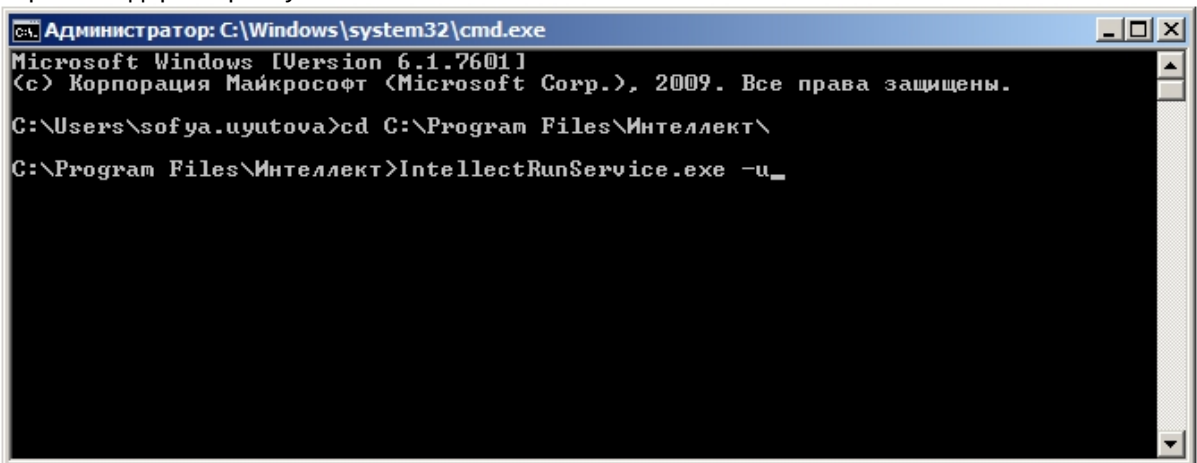

с. Из командной строки Windows выполнить команду IntellectRunService.exe -u.

Отключение запуска ПК Интеллект как Сервиса завершено.

# <span id="page-992-0"></span>26.2.4.6 Настройка ПК Интеллект, установленного в качестве Сервиса, для работы со службой Active Directory (AD)

Если требуется запускать ПК Интеллект, который был установлен в качестве Сервиса, под пользователями из домена Active Directory (AD) без добавления пользователей в локальную группу IntellectUsers, необходимо указать название группы пользователей в реестре ОС Windows в ключе IntellectUserGroup (подробнее см. Справочник ключей реестра, подробнее о работе с реестром см. Работа с системным реестром ОС Windows).

Такая настройка может быть необходима в случае, когда требуется организовать доступ к интерфейсам установленного как сервис ПК Интеллект большому количеству пользователей, чтобы не прописывать всех требуемых пользователей в локальной группе IntellectUsers на каждом Сервере.

Также необходимо, чтобы данная группа пользователей имела доступ и разрешение наследования прав для подкаталогов к следующему:

- 1. Корневому каталогу на диске:
- 2. Ветвям реестра ОС Windows:
	- Для (x32): HKEY\_LOCAL\_MACHINE\SOFTWARE\ITV\
	- Для (x64): HKEY LOCAL MACHINE\SOFTWARE\WOW6432Node\ITV\

Данная настройка позволяет после авторизации под учетной записью пользователя AD в ОС Windows, которая находится в домене AD, предоставлять интерфейс ПК Интеллект без добавления пользователя в группу IntellectUsers. При этом не требуются никакие дополнительные настройки для данного пользователя по предоставлению прав доступа к необходимым ветвям реестра ОС Windows, папке с установленным ПК Интеллект, папкам видеоархива, а также другим служебным папкам в рамках назначенных прав в структуре прав и полномочий Пользователя ПК Интеллект.

### (i) Примечание.

Следует помнить, что если ПК Интеллект работает как сервис, то одновременно с ним может работать только один пользователь. При переключении пользователей следует сначала выйти из системы, а затем войти под новыми учетными данными. Если пользователь только заблокирует экран и войдет в систему с другими учетными данными, интерфейсы ПК Интеллект не будут доступны второму пользователю.

# 26.2.4.7 Обновление ПК Интеллект, установленного как Сервис

Если ПК Интеллект был запущен как Сервис вручную позже его установки (см. Включение запуска ПК Интеллект как Сервиса), то для его обновления необходимо:

- 1. Поменять ключ реестра INSTALL\_AS\_SERVICE, установив значение 1. Это необходимо для запуска службы ITV Intellect Core Server после обновления.
- 2. Произвести обновление по инструкции: Обновление программного комплекса Интеллект.

Если ПК Интеллект изначально устанавливался как Сервис (то есть при установке ПК Интеллект был поставлен флажок Установить Интеллект как сервис), то менять ключ реестра не нужно, можно сразу переходить к обновлению по инструкции.

В результате ПК Интеллект будет обновлён и при этом продолжит работать как сервис.

# 26.2.5 Список ТСР портов, используемых ПК Интеллект

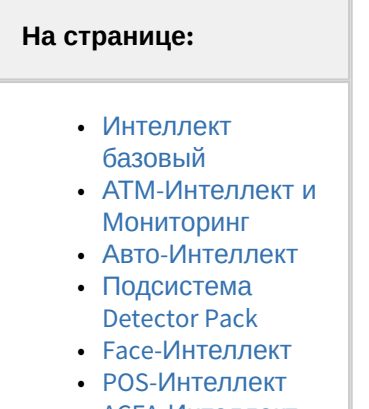

• АСЕА-Интеллект

Список ТСР портов, используемых модулями программного комплекса Интеллект, приведен в таблице ниже. Используемые порты можно изменить с помощью ключа реестра ChangePort, подробнее см. Справочник ключей реестра.

MS SOL Server также использует TCP-порт 1433 и UDP-порт 1434 (по умолчанию) для синхронизации баз данных.

#### (i) Примечание.

MS SQL Server может использовать для синхронизации баз данных динамические порты. Чтобы уточнить, какие порты используются, следует перейти в меню Пуск -> Все программы -> Microsoft SQL Server -> Configuration Tools -> SOL Server Configuration Manager -> SOL Server Network Configuration -> Protocol for SOLEXPRESS -> TCP/IP -> IP Adresses и проверить, какой тип и номер порта указан в параметре IPAII. Если использование динамических портов неприемлемо, необходимо настроить использование фиксированных портов согласно инструкции на сайте Microsoft: http://technet.microsoft.com/ru-ru/library/ ms177440.aspx

Для подключения клиентов к модулю Веб-сервер 2.0 используются порты 8085 и 8087.

#### (i) Примечание.

Данные сведения необходимы для настройки системы безопасности и файервола на Сервере. Параметр Соответствующий модуль, к которому происходит подключение задается для клиент-серверных модулей. Если в данном столбце стоит прочерк (-), это означает, что модуль подключается к ядру INTELLECT.EXE.

# <span id="page-994-0"></span>Интеллект базовый

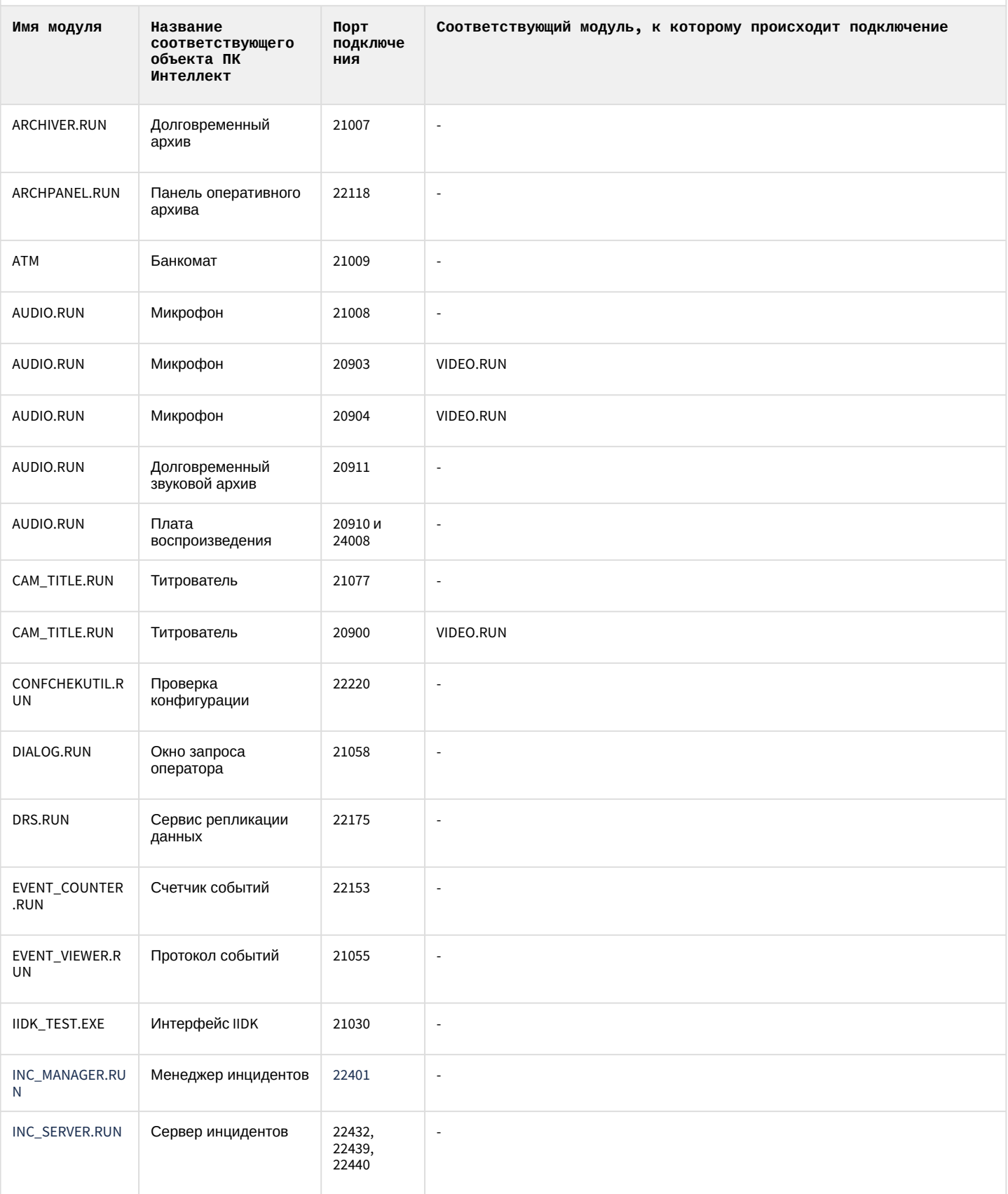

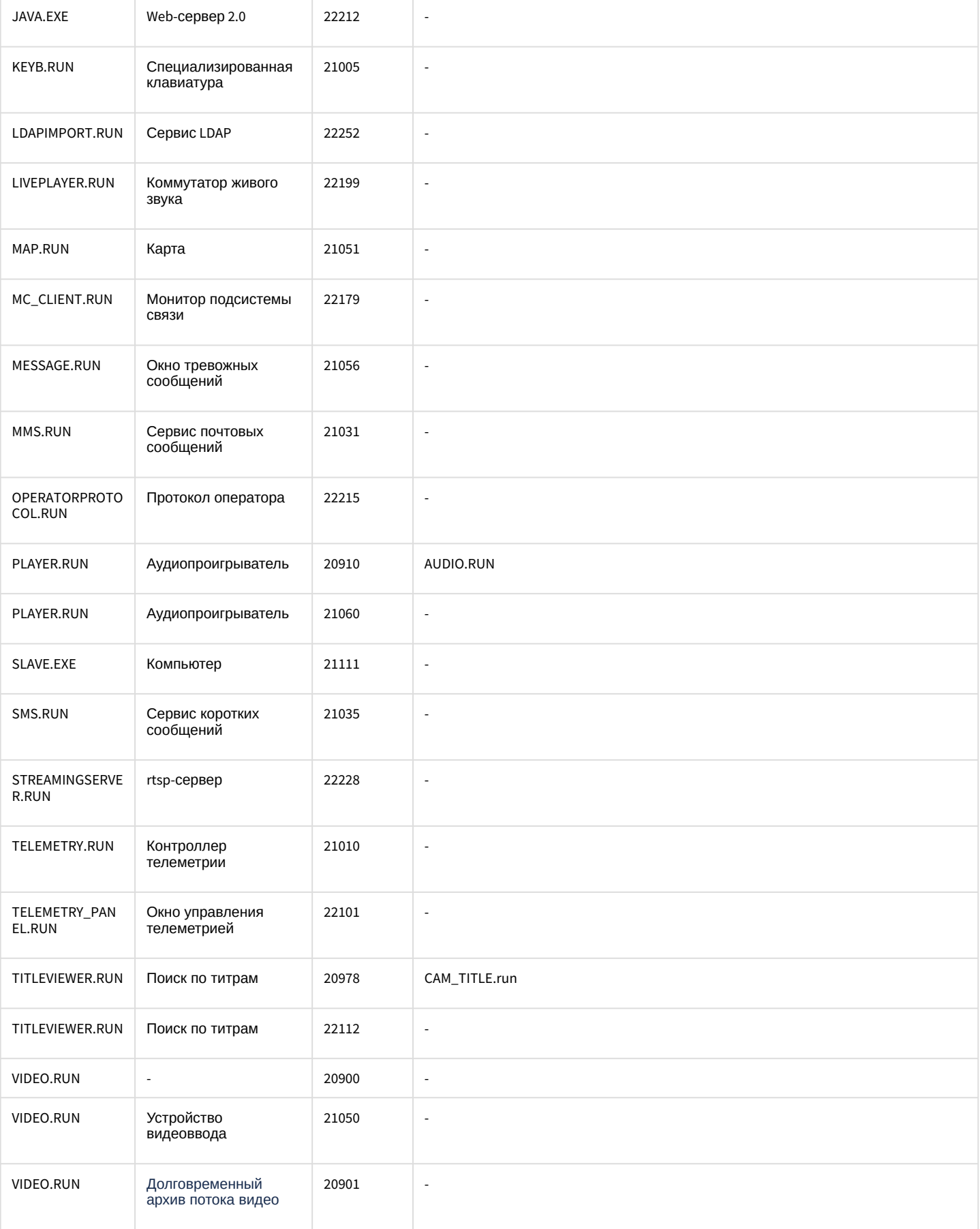

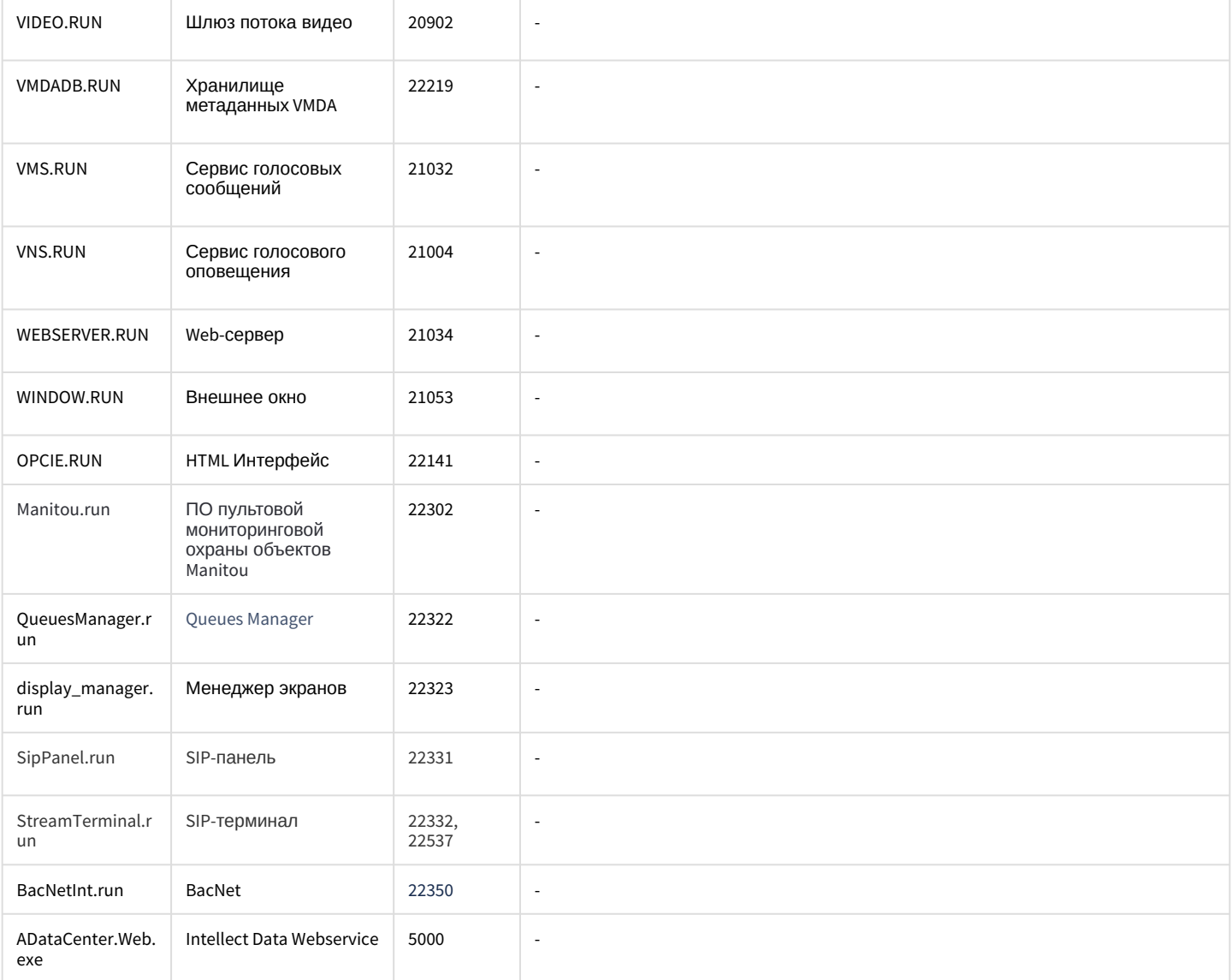

# <span id="page-996-0"></span>АТМ-Интеллект и Мониторинг

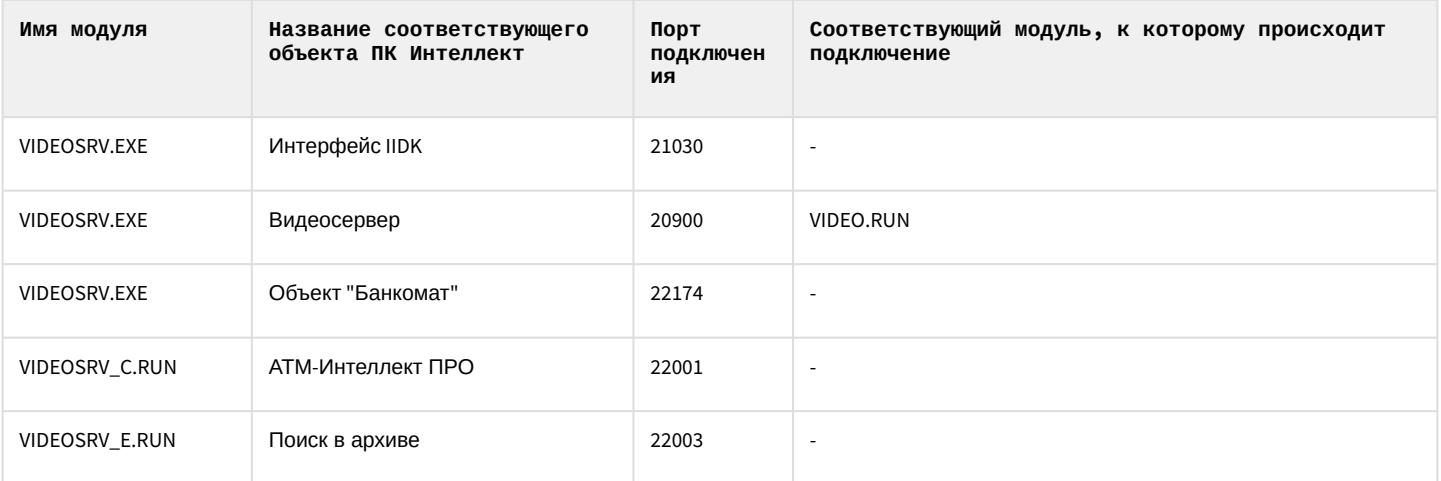

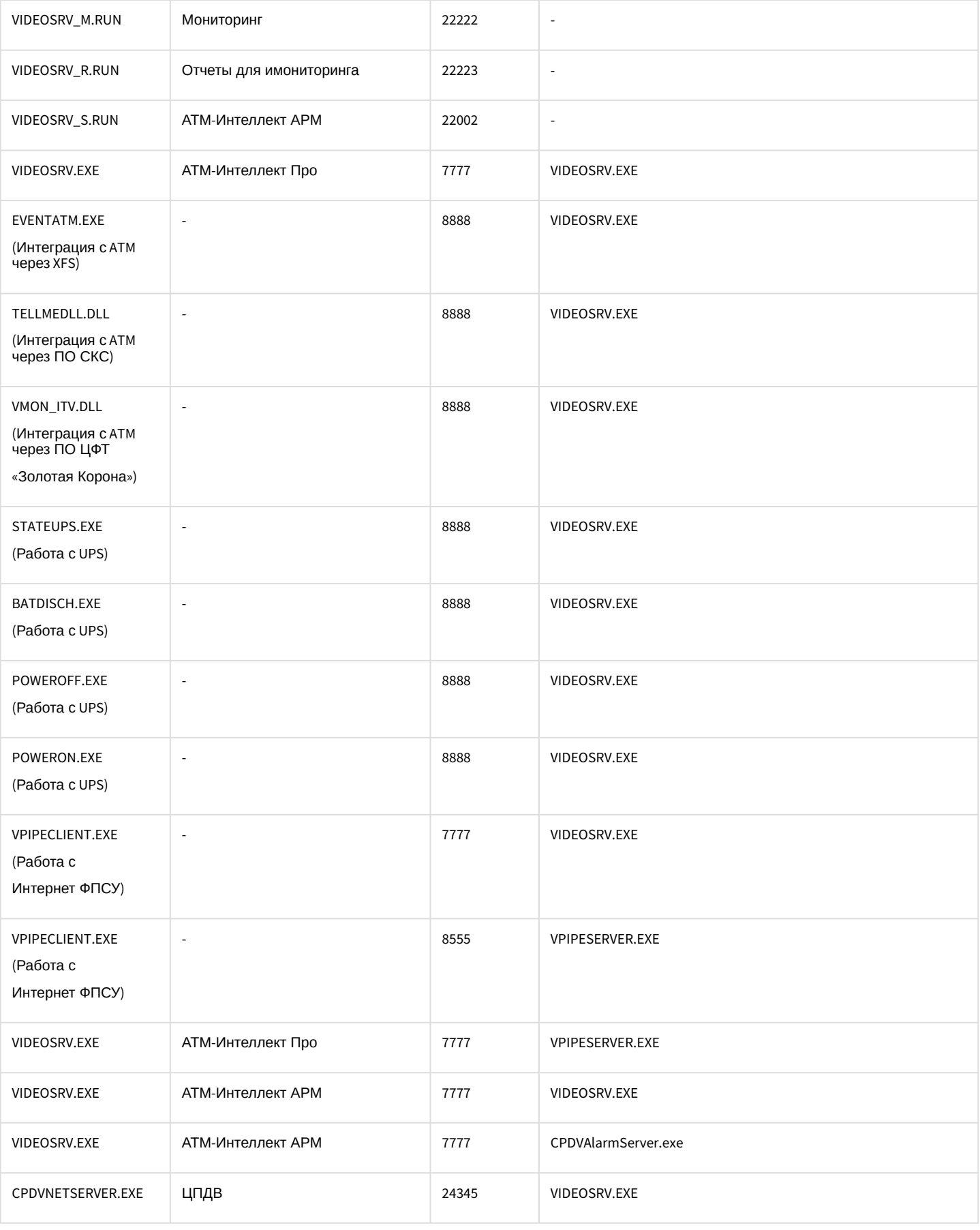

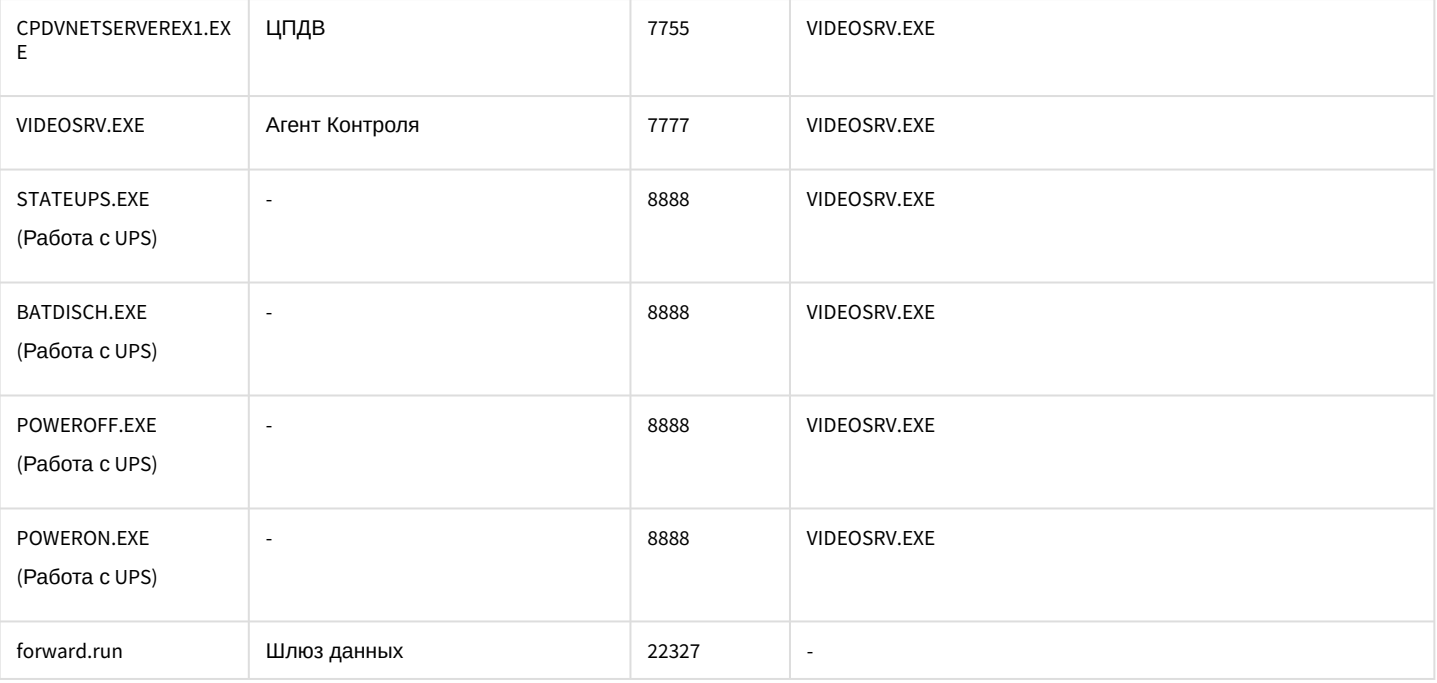

### **Примечание.**

Если используется продукт ЦПДВ, то между коммуникационным сервером ЦПДВ и *АТМ-Интеллект АРМ* также используются TCP-порты 20 и 21 для обеспечения работы FTP.

### <span id="page-998-0"></span>Авто-Интеллект

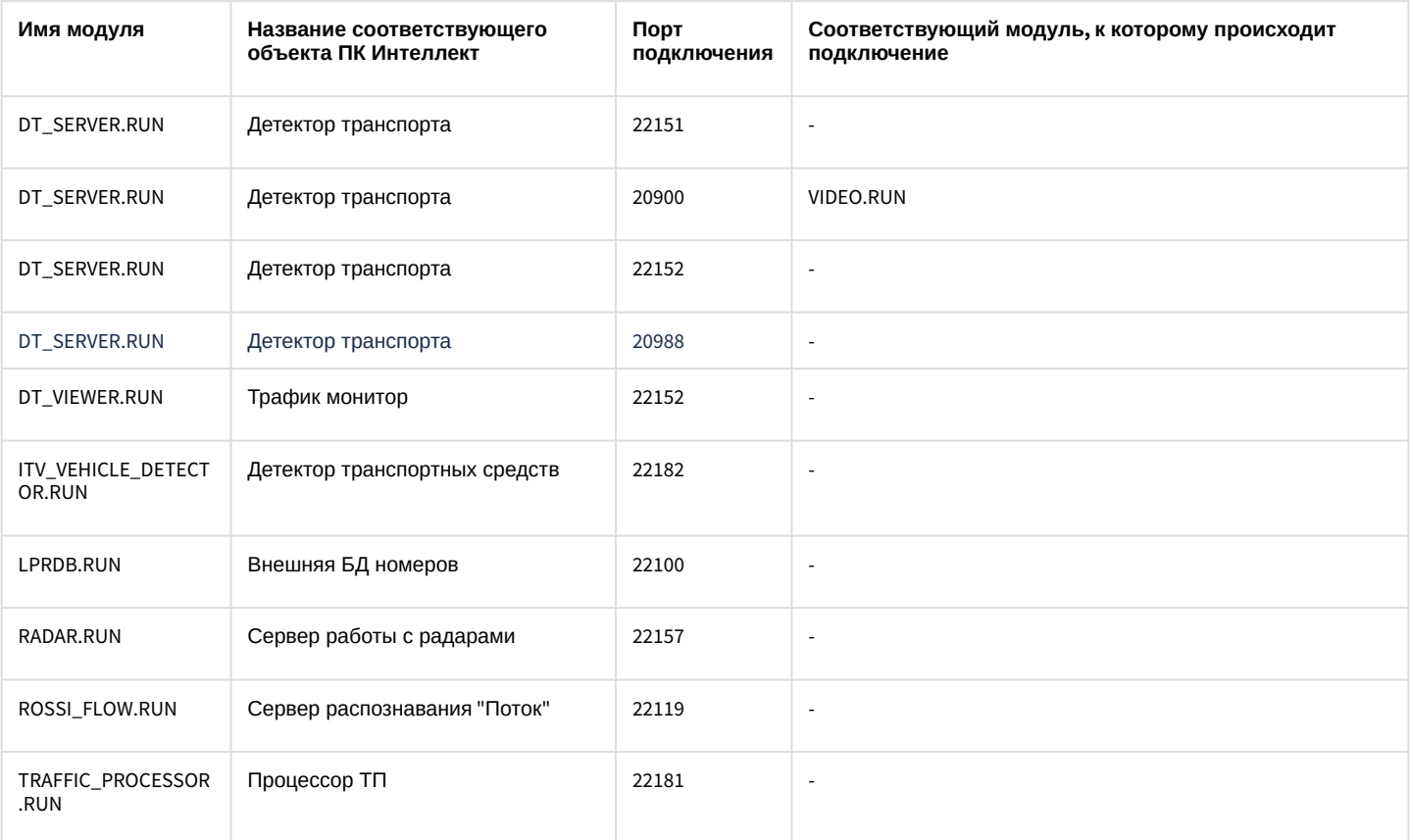

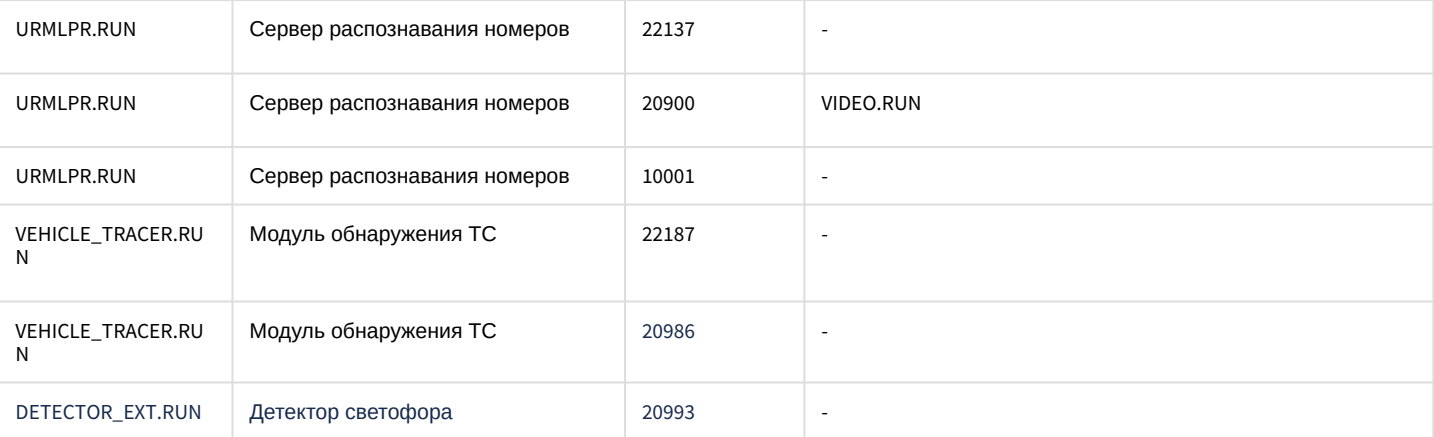

# <span id="page-999-0"></span>Подсистема Detector Pack

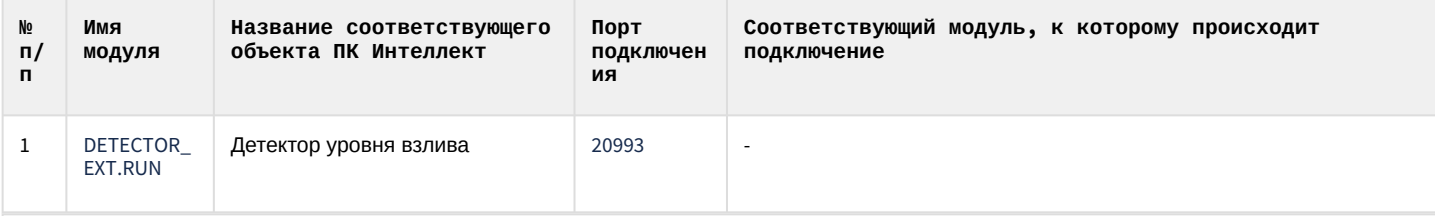

## <span id="page-999-1"></span>Face-Интеллект

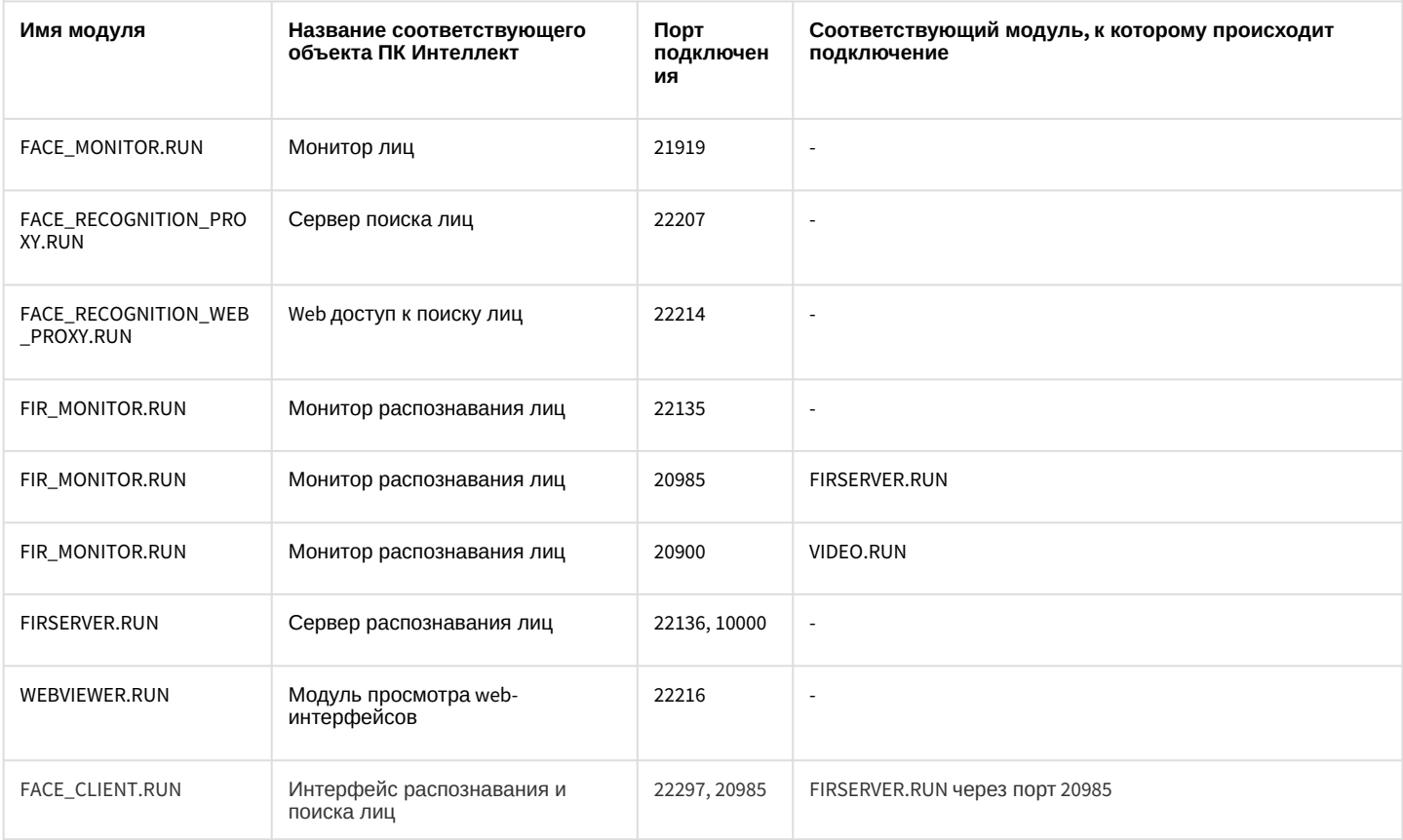

# <span id="page-1000-0"></span>РОЅ-Интеллект

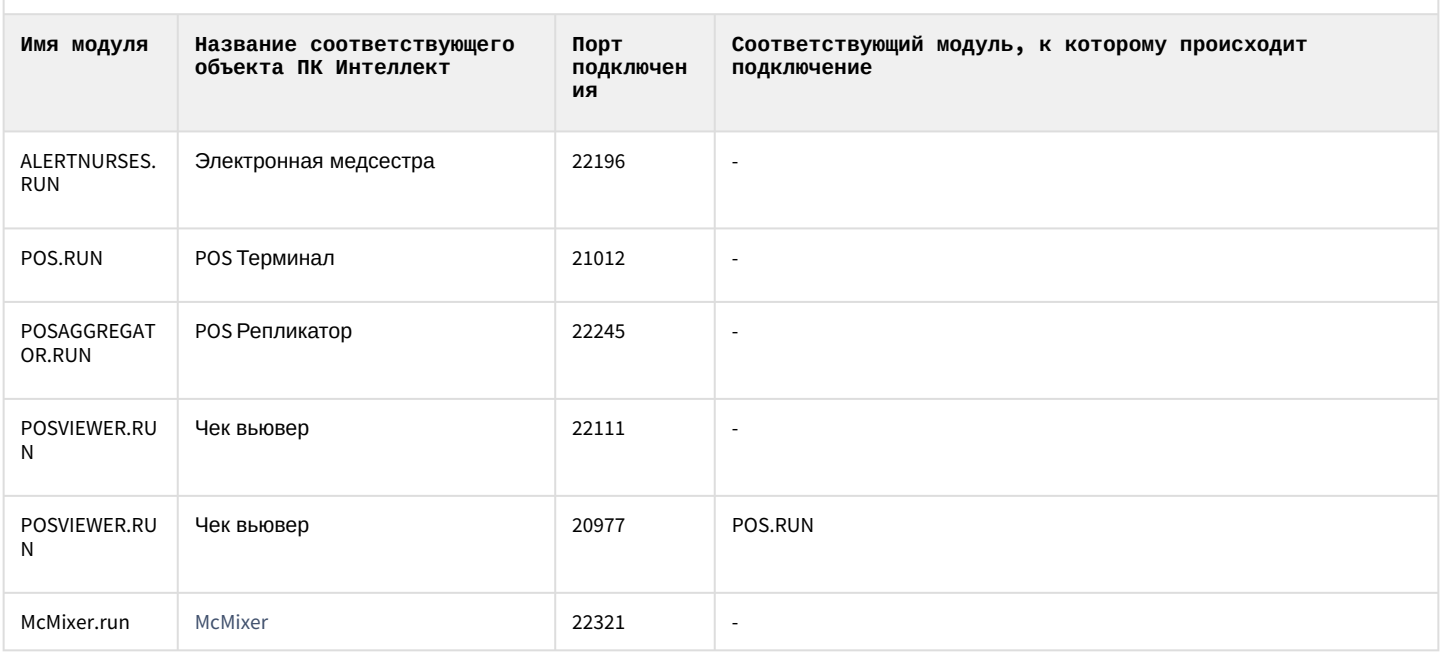

# <span id="page-1000-1"></span>26.2.5.1 АСГА-Интеллект

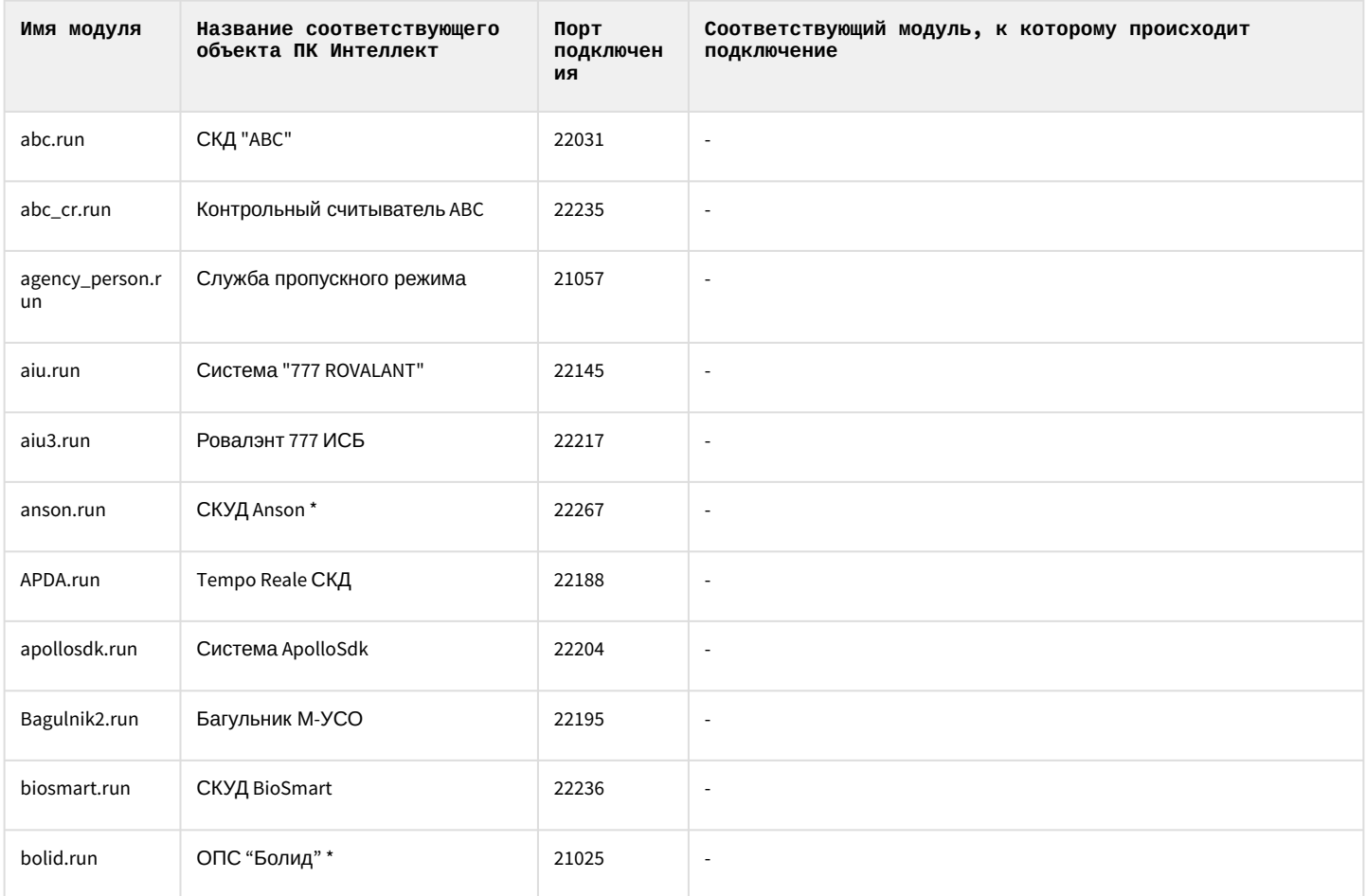

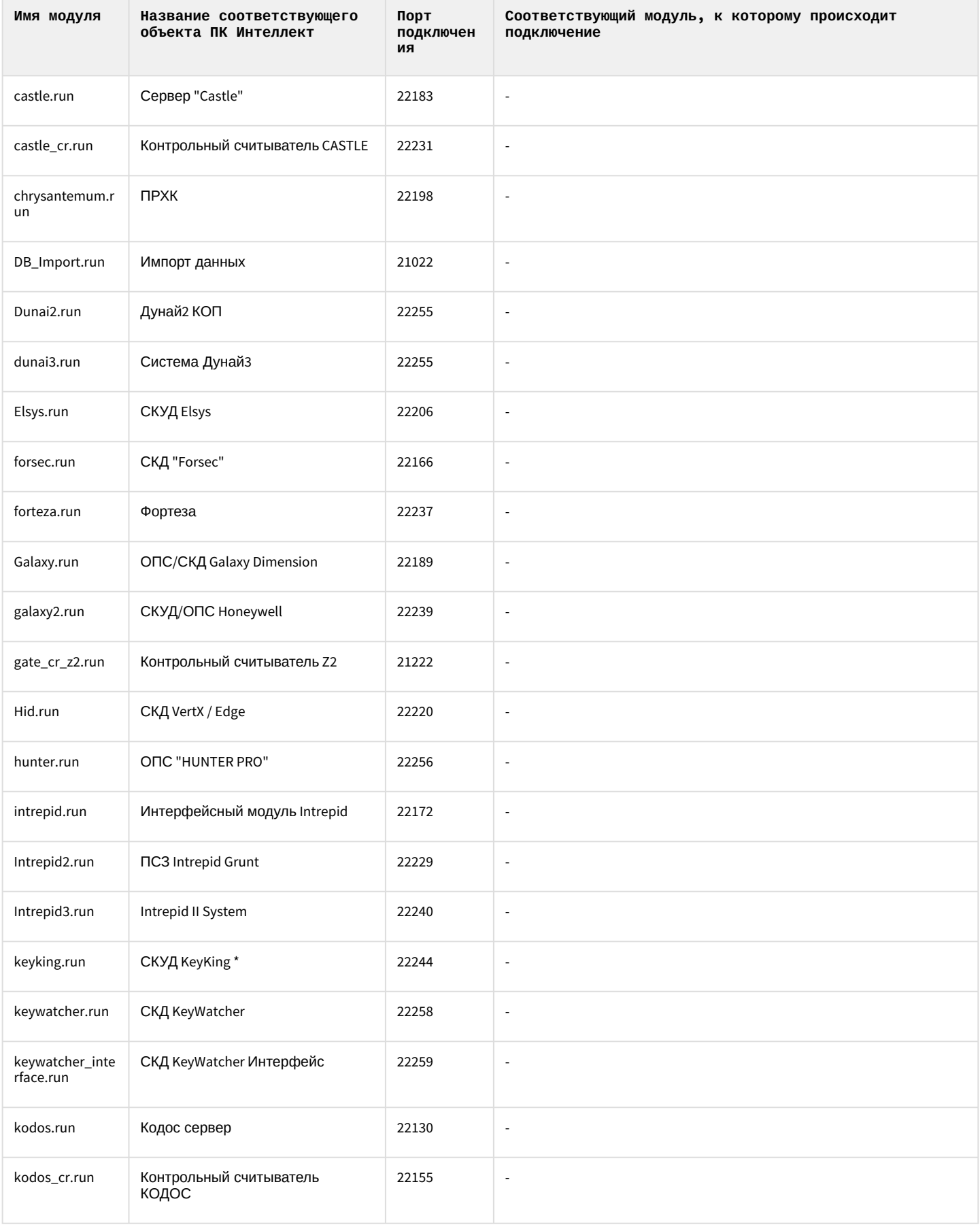

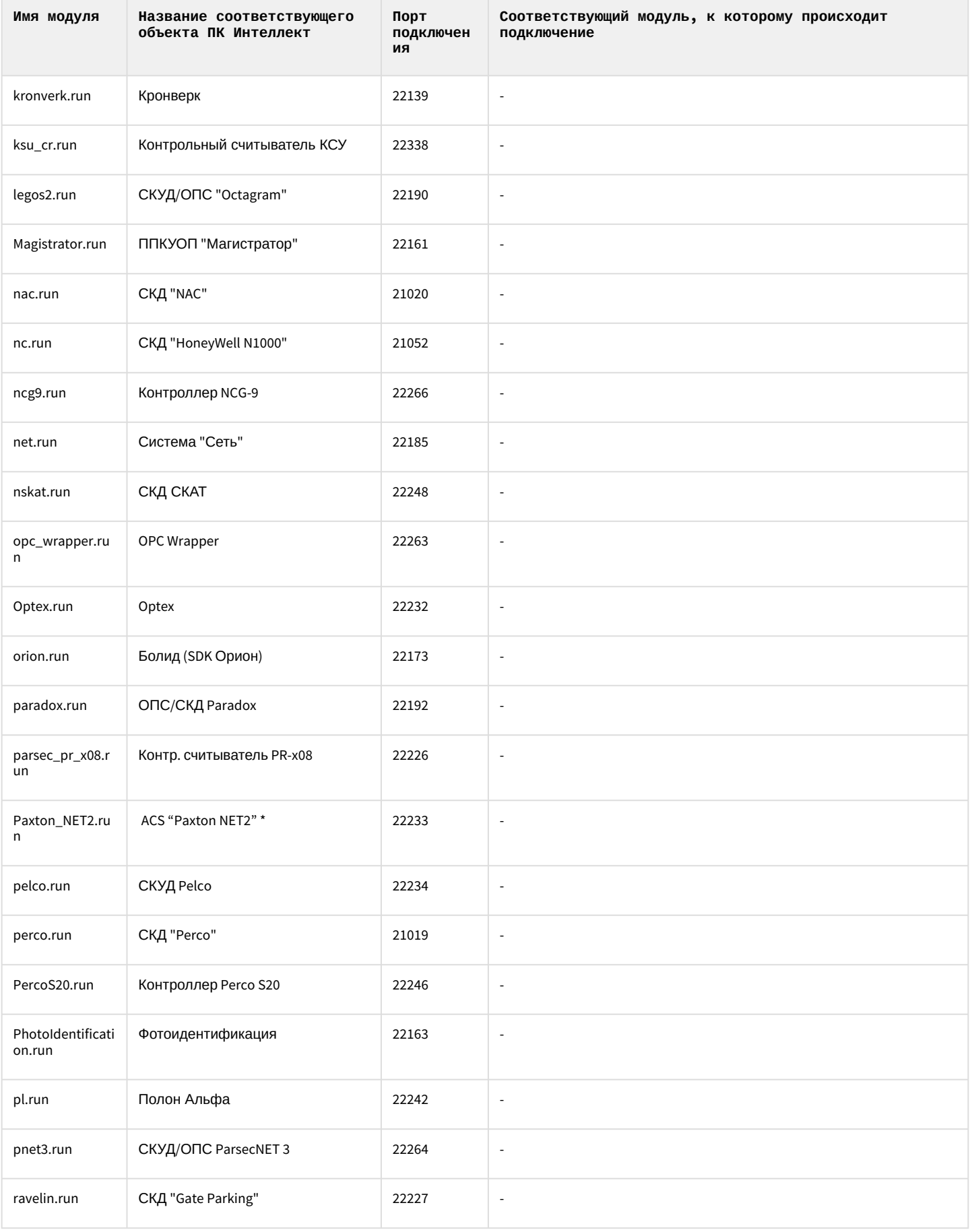

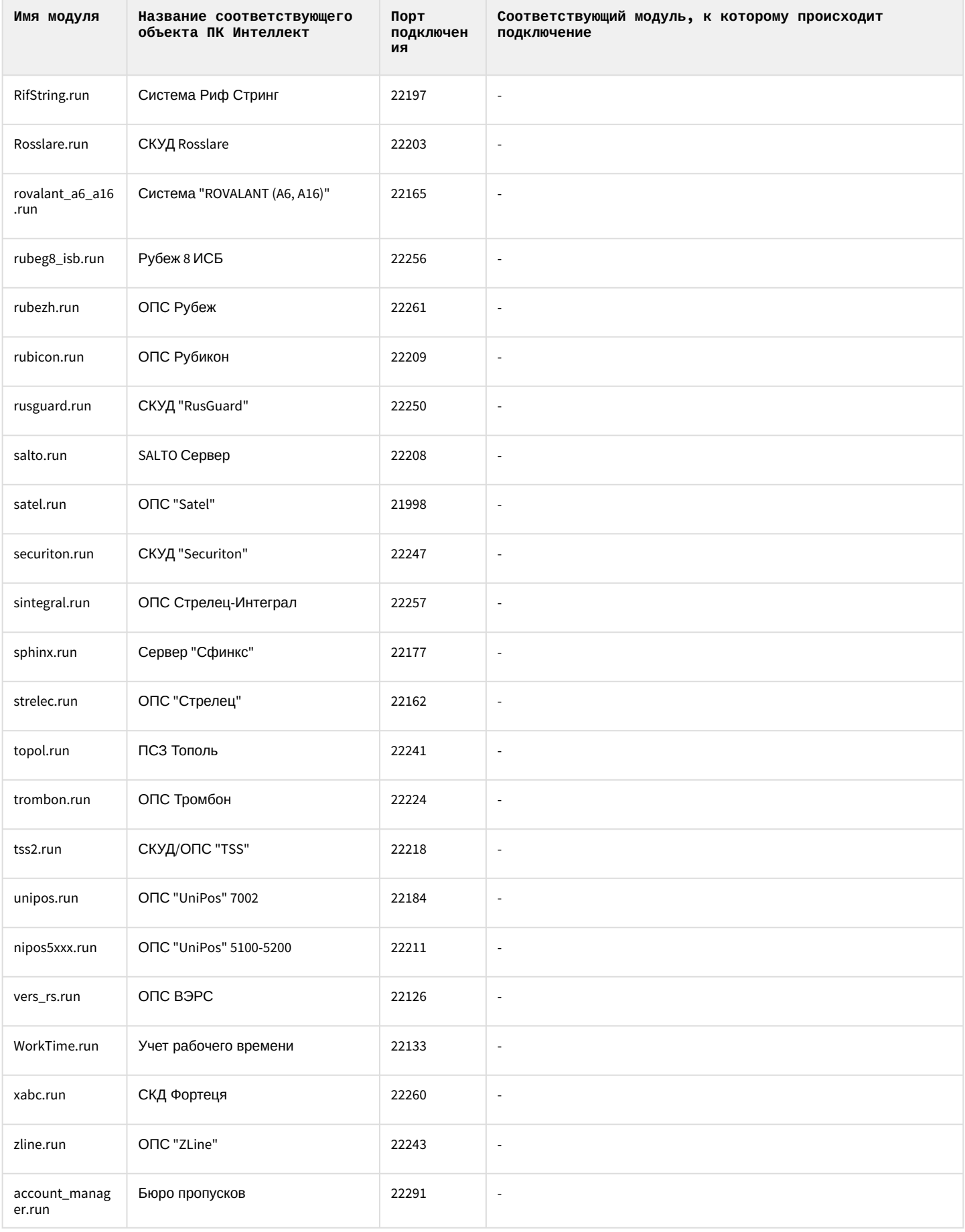

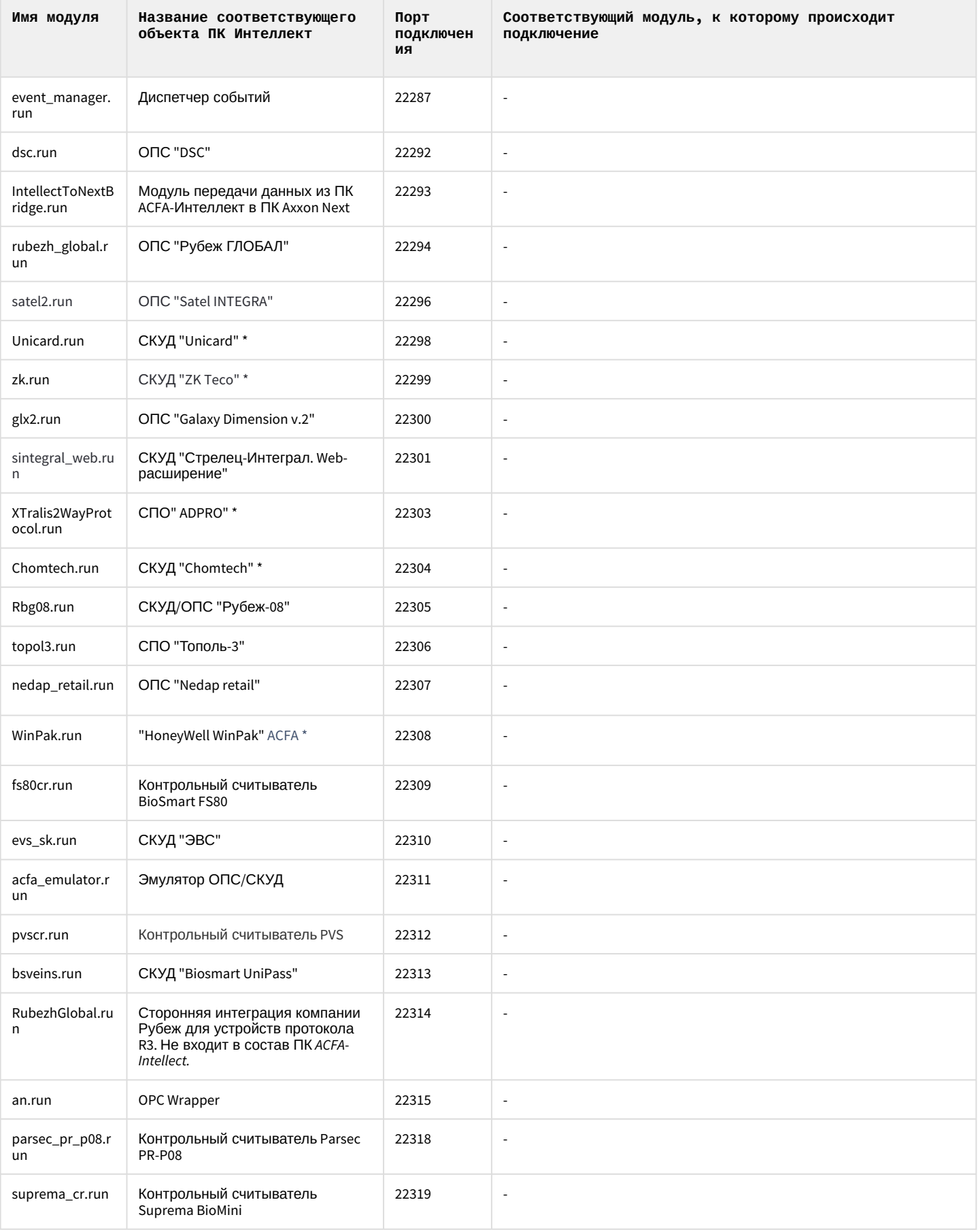

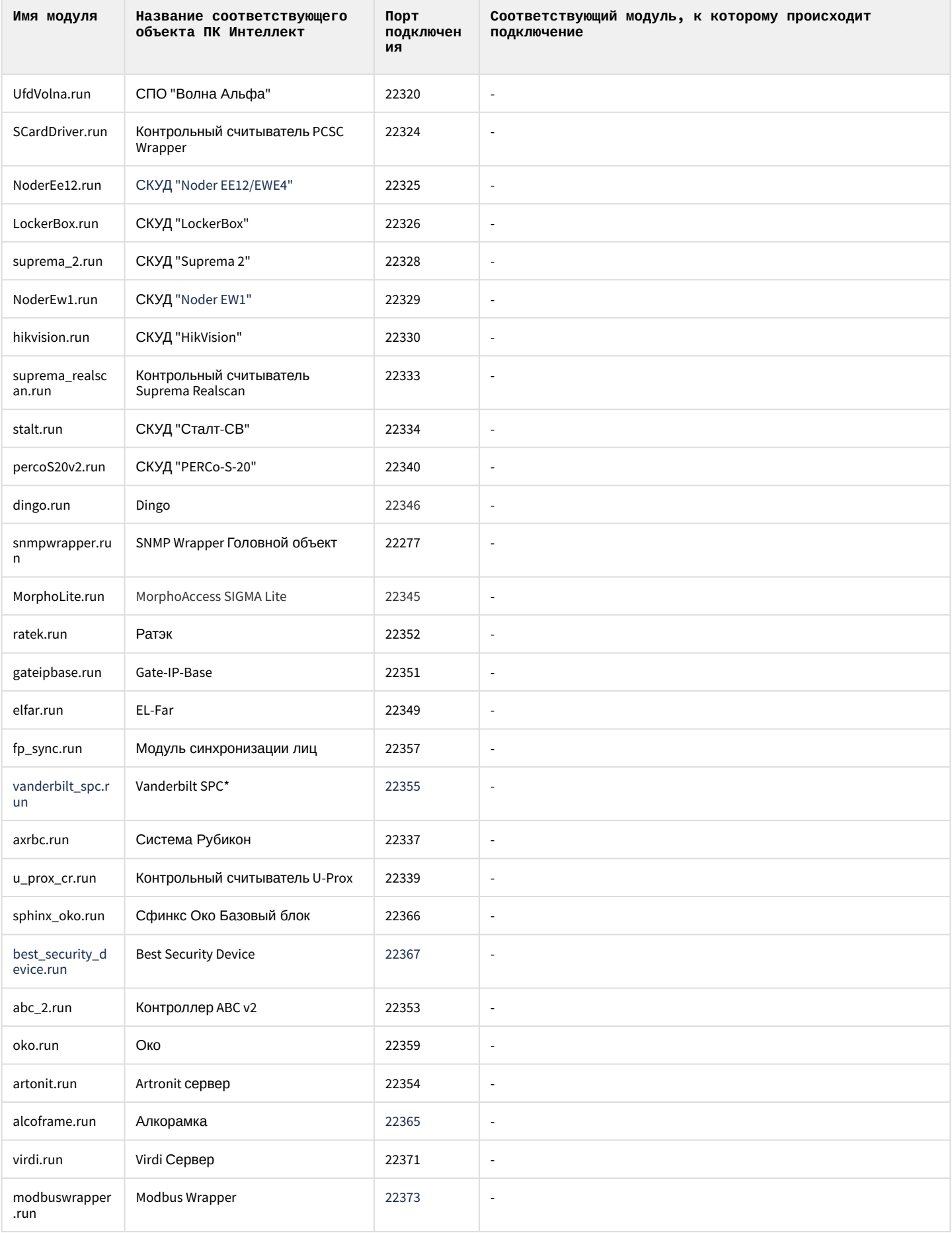

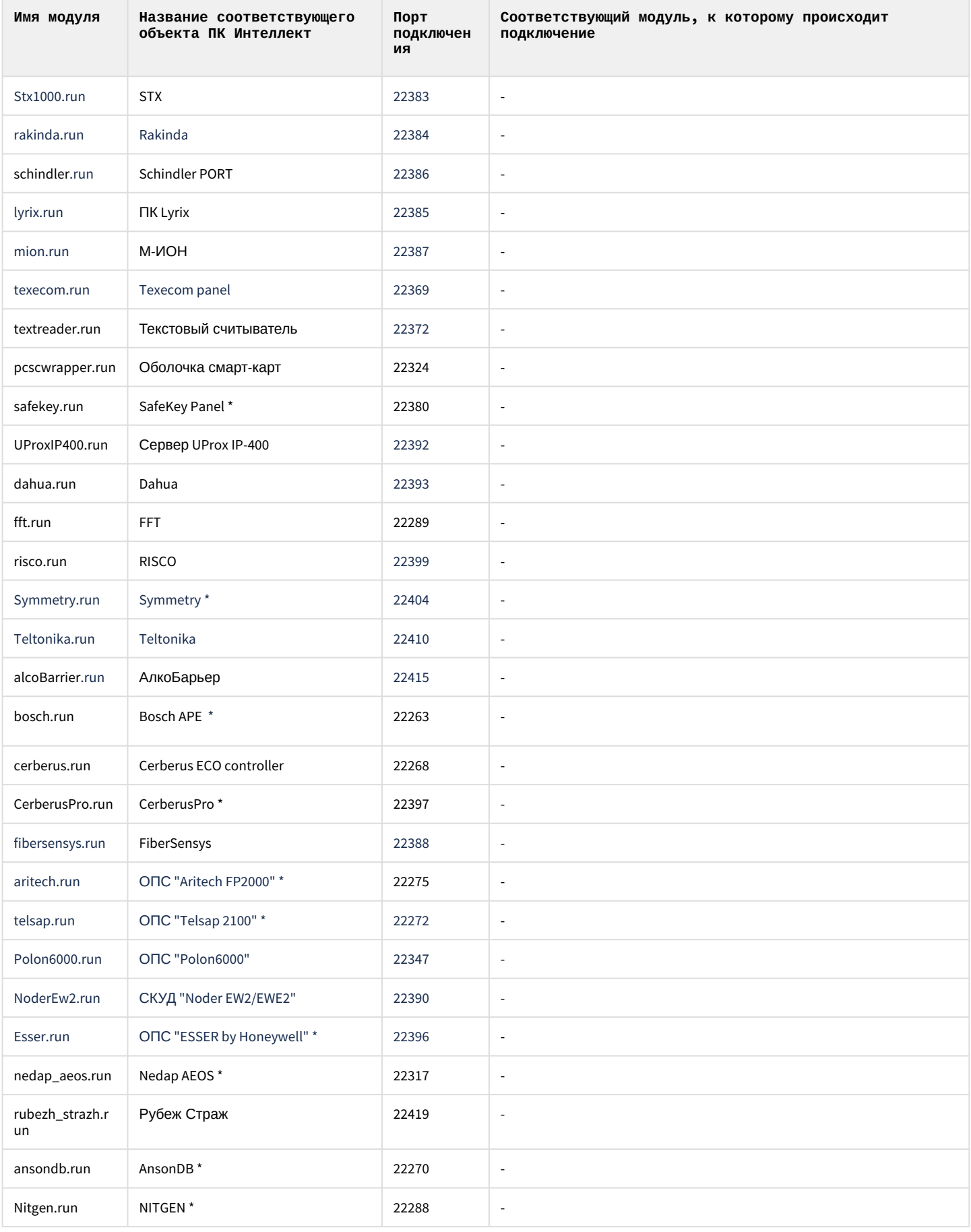

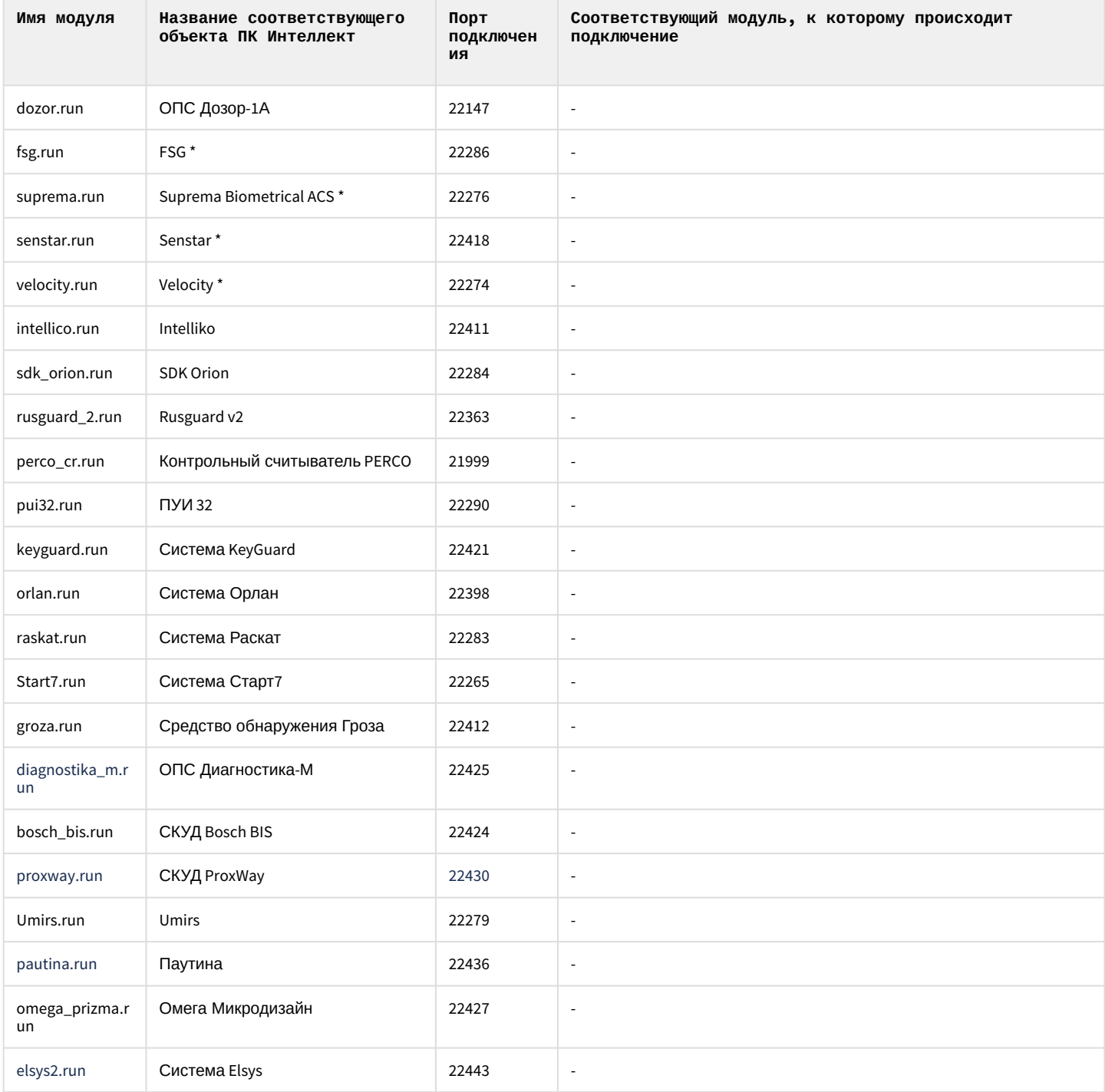

\* Данные модули интеграции не включены в русскоязычный комплект установки ПК АСҒА-Интеллект и приведены здесь для справочной информации.

# 26.2.6 Настройка брандмауэра Windows

В случае, если ПК Интеллект работает при включенном брандмауэре Windows, для работы программы необходимо настроить брандмауэр следующим образом:

1. Добавить все процессы, связанные с работой ПК Интеллект, в список исключений (разрешенных программ и компонентов). При стандартных настройках брандмауэр запрашивает разрешение на запуск процесса при первой попытке запуска модуля. Попытка запуска модуля производится при создании соответствующего ему объекта в дереве оборудования. При появлении запроса необходимо разрешить модулю доступ к сети.
В случае, если брандмауэр настроен таким образом, что запрос на доступ не выводится при попытке запуска модуля, необходимо добавить требуемые процессы в список разрешенных вручную.

2. При работе ПК Интеллект в распределенной конфигурации необходимо на Сервере, с которым осуществляется синхронизация баз данных, добавить в список исключений (разрешенных программ и компонентов) брандмауэра процессы SQLservr.exe и sqlbrowser.exe.

#### (i) Примечание.

Подробнее о настройке брандмауэра Windows можно узнать на сайте Microsoft: http://windows.microsoft.com/

# 26.2.7 Отключение функции Предотвращение выполнения данных (DEP) для ПК **Интеллект**

#### А Внимание!

Отключение функции Предотвращение выполнения данных (DEP) следует производить только по рекомендации специалистов технической поддержки компании ITV.

Для отключения функции DEP для ПК Интеллект необходимо выполнить следующие действия:

- 1. Перейти в меню Пуск Панель управления Система.
- 2. В открывшемся окне перейти на вкладку Дополнительно и в группе Быстродействие нажать на кнопку Параметры.

3. В открывшемся окне **Параметры быстродействия** перейти на вкладку **Предотвращение выполнения данных** (1).

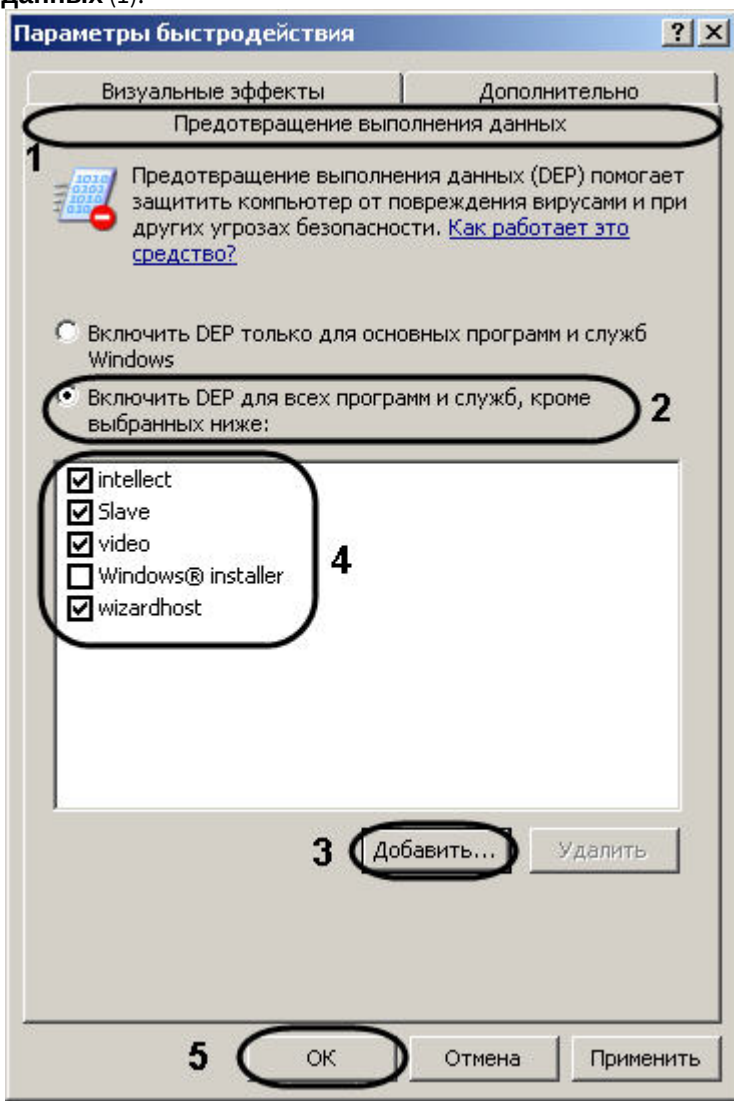

- 4. Установить переключатель в положение **Включить DEP для всех программ и служб, кроме выбранных ниже** (2).
- 5. Нажать на кнопку **Добавить...** и при помощи стандартного диалога открытия файлов указать путь к исполняемому файлу intellect.exe, который расположен в директории установки ПК *Интеллект*.
- 6. В списке программ появится пункт **intellect**. Удостовериться, что напротив данного пункта установлен флажок (4).
- 7. Повторить шаги 5-6 для файлов Modules\**video.run**, **slave.exe** и Modules\**wizardhost.exe.**

### **Внимание!**

Чтобы добавить файл video.run, необходимо в диалоге открытия файлов перейти в папку **Modules** и ввести название данного файла, включая расширение, в поле **Имя файла**. Затем необходимо нажать на кнопку **Открыть**.

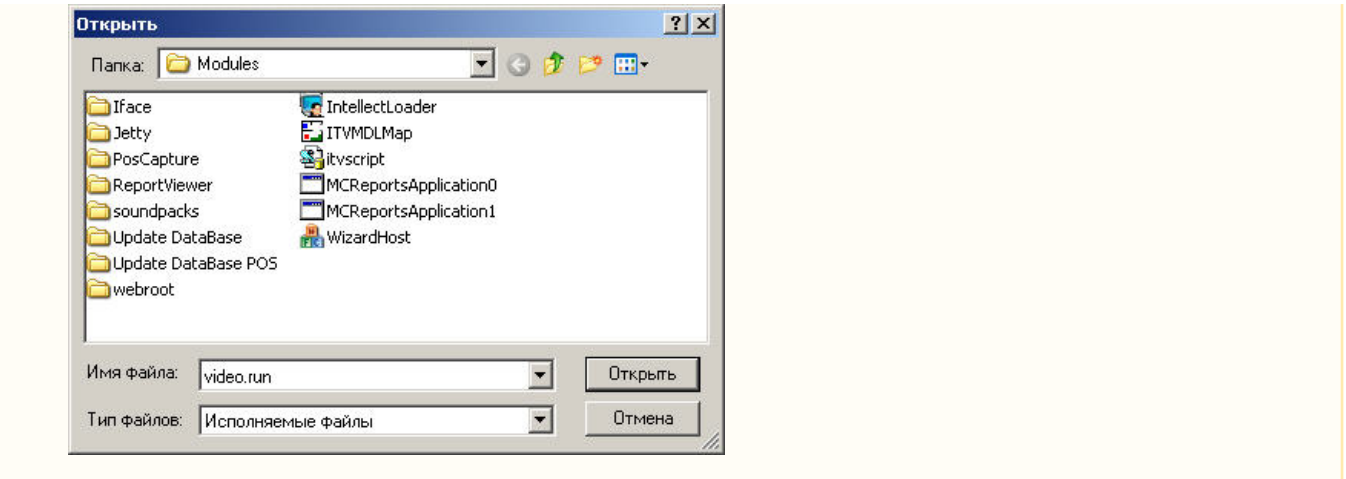

- 8. Нажать на кнопку **ОК** в окне **Параметры быстродействия**(5).
- 9. Нажать на кнопку **ОК** в окне **Система**.

Отключение DEP для ПК *Интеллект* завершено.

#### **Примечание.**

Также возможно полное отключение DEP на компьютере. Для полного отключения DEP необходимо выполнить при помощи командной строки Windows команду **bcdedit.exe /set {current} nx AlwaysOff** из директории <Windows>\system32.

# 26.2.8 Настройка режима максимальной производительности

На видеосерверах и клиентах, где установлен ПК *Интеллект*, требуется переводить ОС Windows в режим максимальной производительности следующим образом:

- 1. Перейти в меню **Пуск Панель управления Система**.
- 2. В открывшемся окне перейти на вкладку **Дополнительно** и в группе **Быстродействие** нажать на кнопку **Параметры**.

3. В открывшемся окне Параметры быстродействия перейти на вкладку Визуальные эффекты (1).

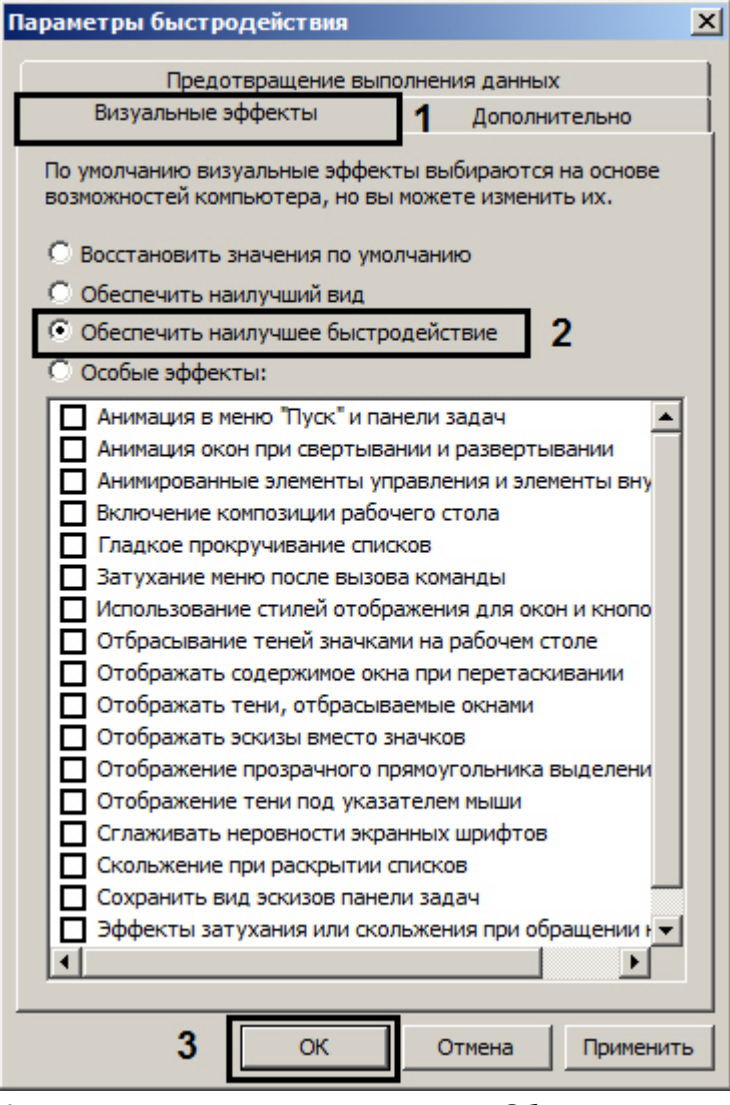

- 4. Установить переключатель в положение Обеспечить наилучшее быстродействие (2).
- 5. Нажать на кнопку ОК (3).

Настройка максимальной производительности завершена.

# 26.2.9 Особенности работы службы ElasticSearch

Служба ElasticSearch необходима для работы поиска по титрам. Она входит в дистрибутивный комплект ПК Интеллект. Если поиск по титрам не используется, данную службу можно отключить через Панель управления -Администрирование - Службы. Также можно запретить использование службы с помощью параметра SearchIndex в файле cam\_title.run.config - см. Справочник параметров XML-файлов.

# 26.2.9.1 Запуск обновления базы данных титров для восстановления работоспособности ElasticSearch

В некоторых случаях служба ElasticSearch может перестать нормально функционировать после продолжительной работы. В таком случае следует запустить обновление базы данных титров одним из следующих способов:

- 1. С помощью утилиты конвертации базы данных титров Cam title updater.exe.
- 2. С помощью макрокоманды и реакции Переиндексация объекта Титрователь см. Создание и использование макрокоманд.
- 3. С помощью скрипта см. САМ\_TITLE.

# 26.2.9.2 Ограничение объема оперативной памяти для службы Elasticsearch

При установке ПК Интеллект для обеспечения корректного запуска службы Elasticsearch на 32-битных системах автоматически ограничивается объем оперативной памяти, предоставляемой данной службе.

Если требуется увеличить объем оперативной памяти, предоставляемой службе Elasticsearch, необходимо выполнить следующие действия:

- 1. В командной строке Windows перейти в директорию установки Elasticsearch, в папку bin (по умолчанию с: \ProgramData\elasticsearch-5.2.2\bin\).
- 2. Запустить пакетный файл elasticsearch-service.bat с параметрами "manager intellect-title-indexer": elasticsearch-service.bat manager intellect-title-indexer
- 3. В результате будет открыто окно Elasticsearch 5.2.2 (intellect-title-indexer) Properties.

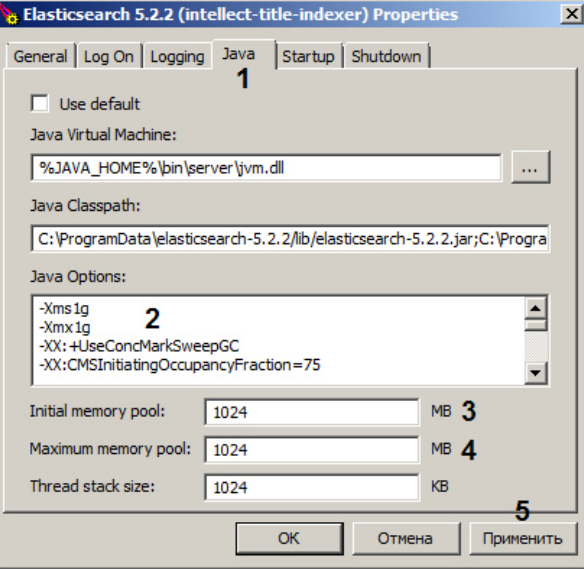

- 4. Перейти на вкладку Java (1).
- 5. Уменьшить значение параметров Xms (пул памяти на старте виртуальной машины Java) и Xmx (максимальный пул памяти для виртуальной машины Java) (2). Например, установить их равными 1 гигабайту следующим образом:
	- -Xms1g
	- -Xmx1g
- 6. В поле Initial memory pool ввести размер пула памяти на старте виртуальной машины Java в мегабайтах (3).
- 7. В поле Maximum memory pool ввести максимальный размер пула памяти для виртуальной машины Java в мегабайтах (4).
- 8. Нажать на кнопку Применить (5).

Ограничение объема оперативной памяти для службы Elasticsearch завершено.

# 26.3 Приложение 3. Администрирование базы данных программного комплекса Интеллект

# 26.3.1 Назначение базы данных программного комплекса Интеллект

База данных программного комплекса Интеллект реализует выполнение следующих функций:

- 1. Сохранение информации:
	- а. данных о зарегистрированных системных объектах и параметрах их настройки;
		- b. учетных записей отделов, пользователей и прав пользователей;
		- с. о зарегистрированных в системе событиях;
		- d. об изменениях аппаратно-программной конфигурации Серверов и УРМА;
		- е. об изменениях перечня зарегистрированных системных объектов и параметров их настройки;
- f. данных о сетевых именах и IP-адресах Серверов, УРМА, УРММ распределенной системы и параметрах взаимодействия между ними.
- 2. Репликация данных, хранящихся на различных Серверах и УРМА.

Основной базой данных ПК Интеллект, и по умолчанию единственной, является база данных Конфигурация. База данных Конфигурация используется для реализации всех вышеперечисленных функций.

Дополнительно ПК Интеллект может быть настроен на хранение зарегистрированных в системе событий не в базе данных Конфигурация (используется по умолчанию), а в базе данных Протокол событий.

#### (i) Примечание

Для конфигурирования баз данных ПК Интеллект используется утилита idb.exe, работа с которой описана в главе Утилита конвертирования, выбора шаблона и создания резервных копий баз данных idb.exe.

# 26.3.2 Рекомендации по использованию базы данных программного комплекса **Интеллект**

Для обеспечения эффективной и стабильной работы программного комплекса Интеллект следует учитывать следующие рекомендации по использованию базы данных:

1. Для хранения базы данных Конфигурация рекомендуется использовать MS SQL сервер. В том случае, если для хранения базы данных используется MS Access, настоятельно рекомендуется установить MS SQL сервер и конвертировать базу данных из формата MS Access в формат MS SQL сервер.

#### **(i)** Примечание

В MS SQL Server рекомендуется настроить автоматическое создание резервных копий базы данных ПК Интеллект, например, раз в неделю (по умолчанию автоматическое создание резервных копий не задано).

- 2. Базы данных Серверов и УРМА следует синхронизировать с базой данных Сервера администрирования для обеспечения возможности централизованного администрирования системы видеонаблюдения и аудиоконтроля.
- 3. При необходимости централизованно хранить зарегистрированные в системе события в течение длительного времени, рекомендуется настроить ПК Интеллект на Серверах и УРМА для хранения событий отдельно от базы данных Конфигурация в базе данных Протокол событий.
- 4. В том случае, если используется протокол динамического конфигурирования хоста (DHCP), следует удостовериться, что приоритет протокола TCP/IP для локальных БД является наивысшим. В противном случае при отсоединении сетевого кабеля возникает риск потери связи ПК Интеллект со своей локальной БД, находящейся на том же компьютере, где установлен ПК Интеллект. Для просмотра и задания приоритетов сетевых протоколов следует воспользоваться утилитой SQL Server Configuration Manager:
	- а. Запустить утилиту SQL Server Configuration Manager (меню Пуск -> Все программы -> Microsoft SQL Server Express 2014 -> Configuration Tools).
	- b. В правой части интерфейсного окна утилиты щелкнуть заголовок списка Настройка клиента Native Client SQL, после чего в раскрывшемся списке выбрать пункт Клиентские протоколы. В левой части окна щелкнуть правой кнопкой мыши любой из пунктов списка протоколов и в появившемся

#### контекстном меню выбрать пункт **Порядок**.

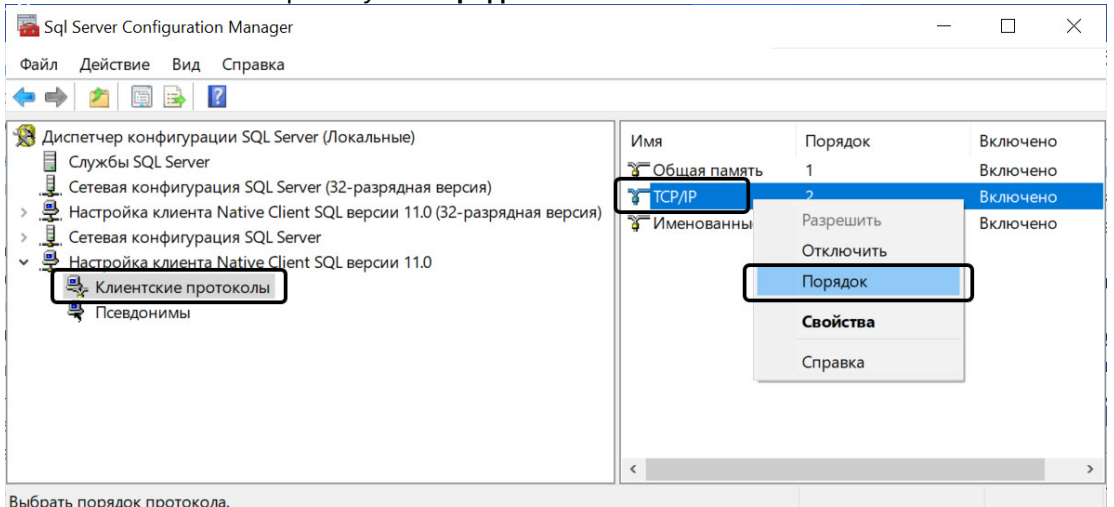

c. В отобразившемся диалоговом окне **Свойства протокола клиента**, в поле **Включенные** отобразится список клиентских протоколов для локальных БД SQL в порядке убывания приоритетов. Строка **TCP/IP** должна находиться в самом верху списка **Включенные**. Флажок **Включить протокол общей памяти** также должен быть установлен.

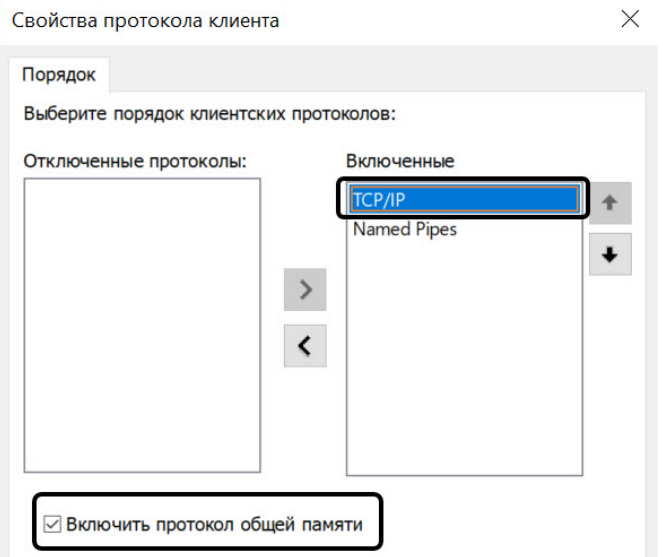

d. В том случае, если строка **TCP/IP** находится не в самом верху списка **Включенные**, следует использовать кнопку **Вверх** для перемещения данной строки на вершину списка.

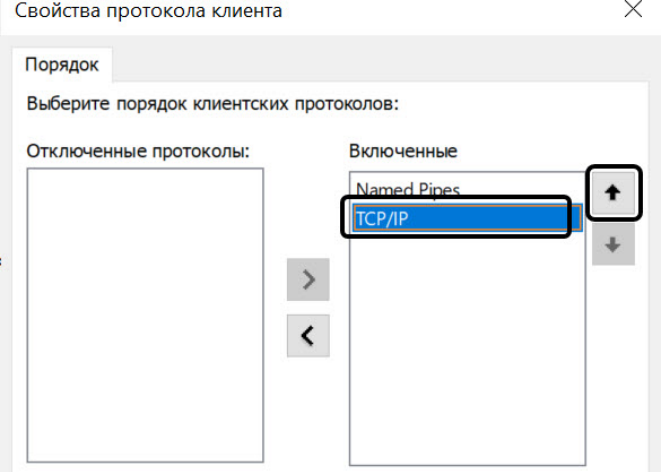

# 26.3.3 Конвертирование базы данных из формата MS Access в формат MS SQL сервер

По умолчанию ПК *Интеллект* настроен на работу с базой данных формата MS SQL сервер. Базы данных формата MS Access использовались в ранних версиях ПК *Интеллект*. В том случае, если после обновления ПК *Интеллект* требуется использовать параметры конфигурации программы, хранящиеся в базе данных формата MS Access, рекомендуется предварительно конвертировать базу данных в формат MS SQL сервер.

Для конвертирования базы данных из формата MS Access в формат MS SQL сервер необходимо выполнить следующие действия:

- 1. Установить ПО MS SQL сервер, если оно не было установлено ранее.
- 2. Проверить, работает ли MS SQL сервер.
- 3. Запустить утилиту idb.exe, расположенную в корне директории установки ПК *Интеллект* (например, C: \Program Files (х86)\Интеллект). На экран будет выведено диалоговое окно утилиты idb.exe.

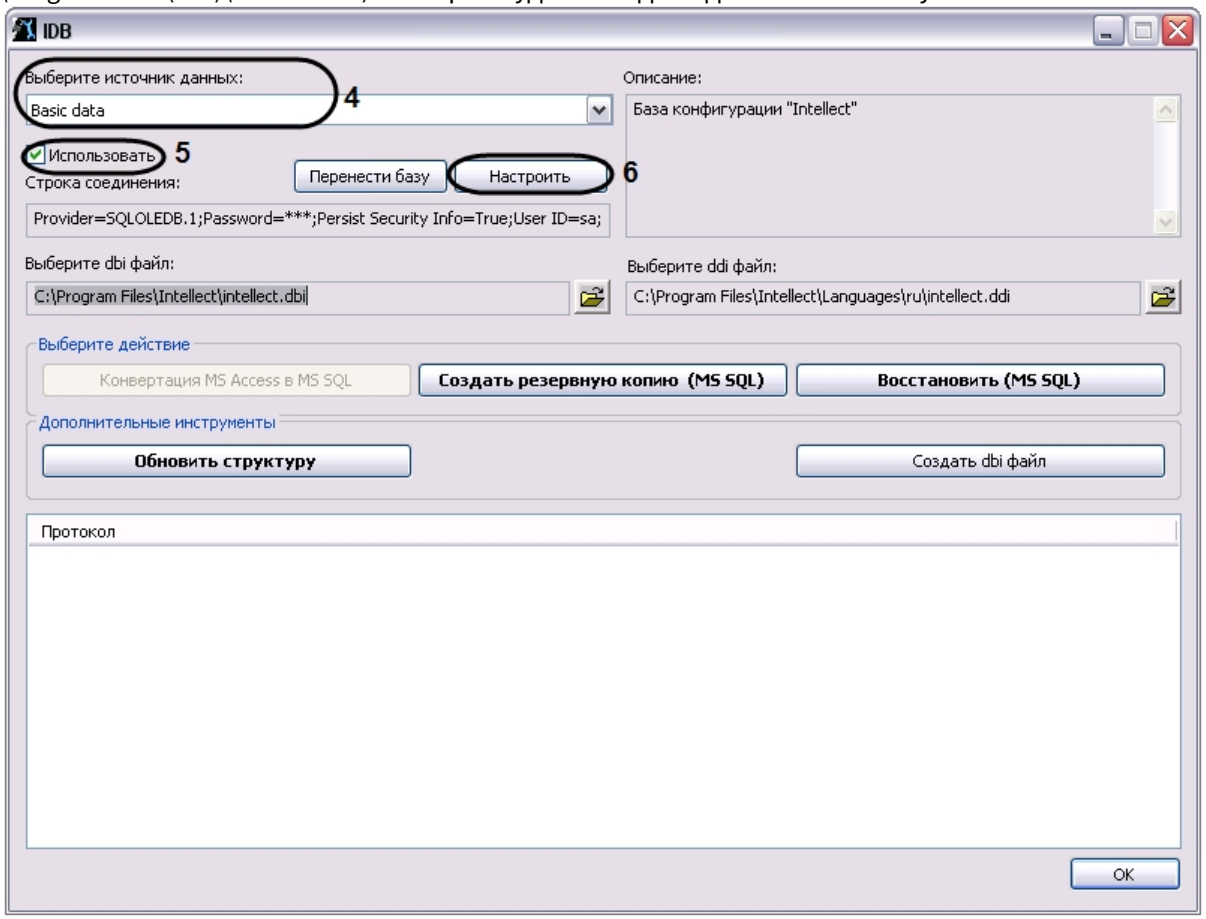

- 4. Из списка **Выберите источник данных:** выбрать пункт **Basic data**.
- 5. Установить флажок **Использовать**, если он не был установлен ранее.
- 6. Нажать кнопку **Настроить**.

7. На экран будет выведено диалоговое окно **Свойство связи с данными**. В окне **Свойство связи с данными** необходимо перейти на вкладку **Поставщик данных**.

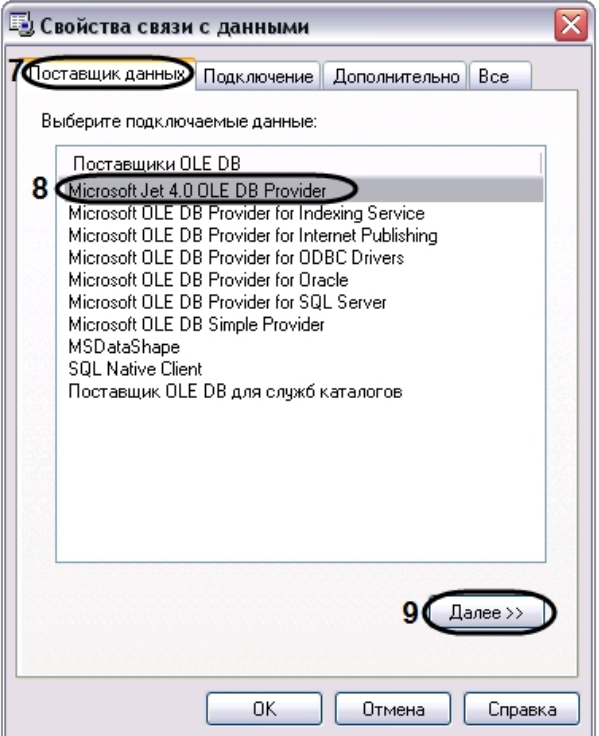

- 8. Из списка **Поставщики OLE DB** необходимо выбрать пункт **Microsoft Jet 4.0 OLE DB Provider**.
- 9. Нажать кнопку **Далее**.
- 10. После нажатии кнопки **Далее** будет выполнен автоматически переход на вкладку **Подключение**.

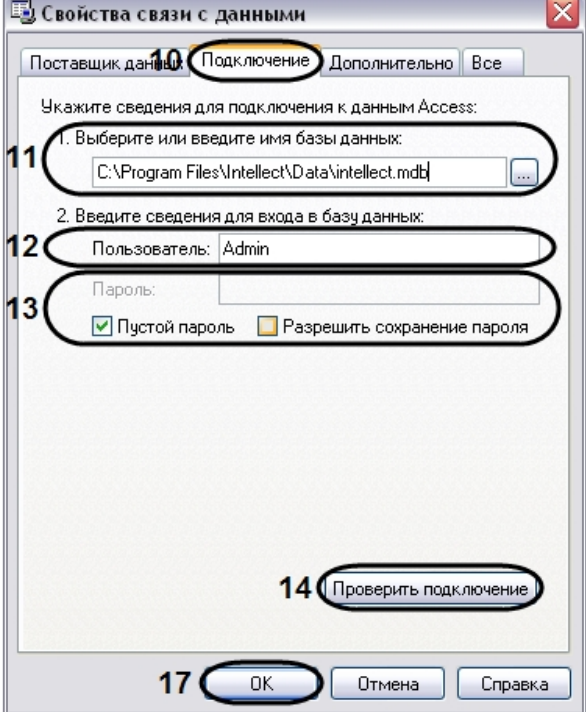

- 11. В строке **1. Выберите или введите имя базы данных** необходимо ввести полный путь к файлу базы данных или выбрать требуемый файл с помощью диалогового окна открытия файла, вызываемого при нажатии на кнопку **…**.
- 12. В поле **Пользователь** необходимо ввести имя пользователя (логин), которое требуется использовать для доступа к базе данных. В том случае, если доступ к базе данных не защищен, следует оставить данное поле пустым.
- 13. В том случае, если доступ к базе данных защищен паролем, необходимо снять установленный по умолчанию флажок Пустой пароль и в поле Пароль ввести пароль для доступа к базе данных.
- 14. Нажать кнопку Проверить подключение.
- 15. При успешном подключении к базе данных MS Access на экран будет выведено окно с сообщением Проверка подключения выполнена.

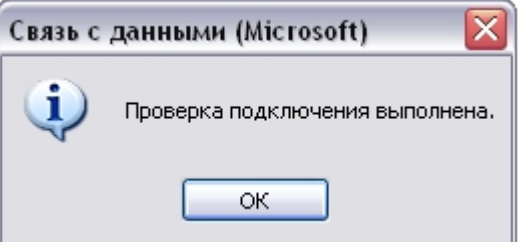

Необходимо нажать кнопку ОК в окне сообщения, в результате чего окно автоматически будет закрыто.

16. В том случае, если наименование базы данных MS Access и/или параметры аутентификации, используемые для подключения к базе данных, были указаны неправильно, на экран будет выведено соответствующее сообщение.

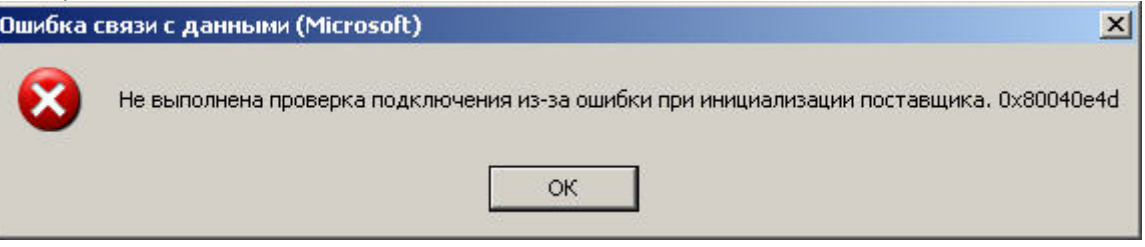

Для закрытия окна с сообщением необходимо нажать кнопку ОК. Далее требуется изменить введенные данные и повторно проверить подключение к базе данных MS Access.

- 17. Нажать кнопку ОК в диалоговом окне Свойства связи с данными. В результате выполнения данного действия окно будет закрыто.
- 18. Далее следует обновить структуры базы данных. Для этого в диалоговом окне утилиты idb.exe нажать кнопку Конвертация MS Acces в MS SQL.
- 19. На экран будет выведено окно с сообщением Выберите MS SQL сервер.

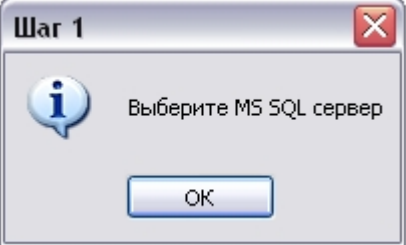

В данном окне необходимо нажать кнопку ОК, в результате чего окно будет закрыто.

20. На экран будет выведено диалоговое окно Свойство связи с данными. В строке 1. Выберите или введите имя сервера: данного окна необходимо выбрать из списка или ввести вручную наименование MS SQL сервера, который планируется использовать для конвертирования базы данных.

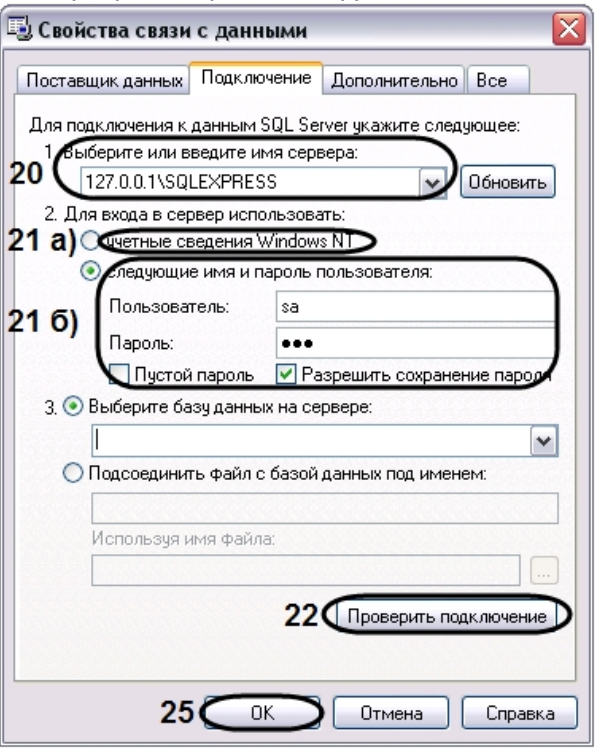

#### (i) Примечание.

В том случае, если используется протокол динамического конфигурирования хоста (DHCP), для локальной БД в строке 1. Выберите или введите имя сервера: следует, не используя имена компьютеров и значение local, непосредственно задать значение IP-адреса равным 127.0.0.1. Аналогично рекомендуется задавать значение 127.0.0.1 при использовании статического IP-адреса. В противном случае при отсоединении сетевого кабеля происходит потеря связи ПК Интеллект со своей локальной БД.

21. В группе 2. Для входа в сервер использовать: необходимо указать тип и указать параметры аутентификации для подключения к MS SQL серверу. Аутентификация на MS SQL сервере осуществляется по учетной записи пользователя, авторизированного в ОС Windows, или по имени пользователя (логину) и паролю, которыми зашишено подключение к MS SOL серверу.

Метод и параметры, используемые для аутентификации на MS SOL сервере, задаются при установке MS SOL сервера.

В зависимости от метода аутентификации, который требуется использовать для подключения к MS SOL серверу, необходимо указать следующие параметры:

- а. В том случае, если аутентификация на MS SQL сервере осуществляется по учетной записи пользователя в ОС Windows, необходимо установить переключатель в положение учетные сведения **Windows NT.** 
	- **(1)** Примечание.

В том случае, если конвертирование осуществляется с помощью удаленного MS SOL сервера, необходимо, чтобы в ОС Windows на компьютере, на котором установлен MS SQL сервер, была зарегистрирована учетная запись, под которой в текущий момент авторизирован пользователь в ОС Windows на компьютере, с которого выполняется конвертирование.

- b. В том случае, если аутентификация на MS SOL сервере осуществляется по имени пользователя (логину) и паролю, необходимо выполнить следующие действия:
	- і. Установить переключатель в положение следующие имя и пароль пользователя:
	- іі. В поле Пользователь: ввести имя пользователя (логин) для подключения к MS SOL серверу.
- iii. В том случае, если доступ к MS SQL серверу защищен паролем, необходимо снять установленный по умолчанию флажок Пустой пароль и в поле Пароль ввести пароль для доступа к базе данных.
- іу. Установить флажок Разрешить сохранение пароля.
- v. Перейти на вкладку Все.
- vi. Установить значение True в поле Persist Security Info. Это необходимо для корректного сохранения пароля пользователя.
	- (i) Примечание.

При каждом изменении параметров подключения к серверу необходимо устанавливать значение True в поле Persist Security Info.

- 22. Нажать кнопку Проверить подключение.
- 23. При успешном подключении к MS SQL серверу на экран будет выведено окно с сообщением Проверка подключения выполнена.

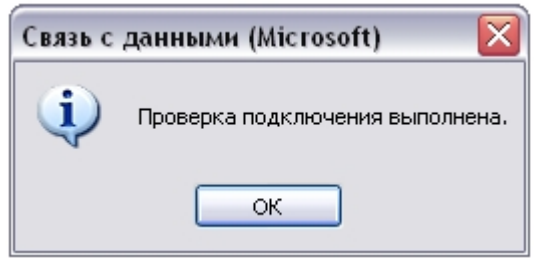

Необходимо нажать кнопку ОК в окне сообщения, в результате чего окно автоматически будет закрыто.

24. В том случае, если наименование MS SQL сервера и/или параметры аутентификации, используемые для подключения к MS SQL серверу, были указаны неправильно, на экран будет выведено соответствующее сообщение.

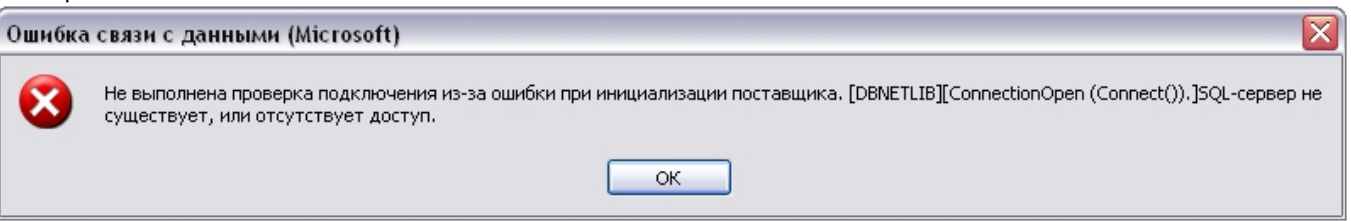

Для закрытия окна с сообщением необходимо нажать кнопку ОК. Далее требуется изменить введенные данные и повторно проверить подключение к MS SQL серверу.

- 25. Нажать кнопку ОК в диалоговом окне Свойства связи с данными.
- 26. На экран будет выведено окно с сообщением Введите название БД.

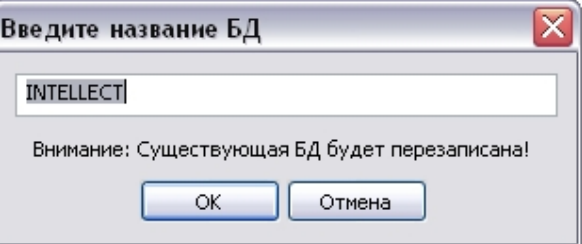

В поле, расположенном в верхней части окна, необходимо ввести название, которое будет использовано для хранения базы данных на MS SQL сервере. По умолчанию предлагается использовать для базы данных название **INTELLECT**.

#### (i) Примечание.

Необходимо учитывать, что если на MS SOL сервере существует база дынных, название которой совпадает с названием, введенных в окне Введите название БД, то она будет перезаписана.

Необходимо подтвердить ввод названия базы данных нажатием кнопки ОК, в результате чего окно будет закрыто.

27. Далее начнется процесс конвертирования базы данных из формата MS Access в формат MS SQL сервера, сопровождаемый отображением соответствующих строк в таблице Протокол окна утилиты idb.exe.

![](_page_1020_Picture_47.jpeg)

28. По окончании процесса конвертирования базы данных будет выведено сообщение с запросом Перенастроить текущее соединение на MS SQL?.

![](_page_1020_Picture_48.jpeg)

- 29. В том случае, если требуется настроить ПК Интеллект на работу с базой данной в формате MS SQL сервер, конвертирование которой было выполнено из формата MS Access, необходимо нажать кнопку Да. В противном случае следует нажать кнопку Нет.
- 30. Об успешном окончании процесса конвертирования свидетельствует отображение строки Завершено! в таблице Протокол окна утилиты idb.exe.
- 31. Нажать кнопку ОК, расположенную в нижнем правом углу окна утилиты idb.exe.

Конвертирование базы данных из формата MS Access в формат MS SQL завершено.

### <span id="page-1020-0"></span>26.3.4 Подключение базы данных программного комплекса Интеллект

Непосредственно после установки программный комплекс Интеллект настроен на работу с базой данных формата MS SQL Server, носящей название INTELLECT.

#### (i) Примечание.

В том случае, если текущая база данных хранится в формате MS Access, необходимо перед настройкой подключения к ней ПК Интеллект конвертировать базу в формат MS SOL server.

#### (i) Примечание.

В случае, если используется турецкий языковой пакет ОС Windows и английская локализация ПК Интеллект, подключаемая база данных должна иметь значение параметра **Collation** равное «Latin1 General 100 Cl AS».

В большинстве случаев следует использовать значение данного параметра по умолчанию. Предварительно следует убедиться, что используются правильные языковые настройки системы.

Для подключения базы данных Конфигурация программного комплекса Интеллект необходимо выполнить следующие действия:

- 1. Проверить, работает ли ПО MS SQL Server.
- 2. Запустить утилиту idb.exe, расположенную в корне директории установки ПК Интеллект (например, С. \Program Files (x86)\Интеллект). На экран будет выведено диалоговое окно утилиты idb.exe.

![](_page_1021_Picture_56.jpeg)

- 3. Из списка Выберите источник данных: выбрать пункт Basic data.
- 4. Установить флажок Использовать, если он не был установлен ранее.
- 5. Нажать кнопку Настроить.

6. На экран будет выведено диалоговое окно **Свойство связи с данными**. В окне **Свойство связи с данными** необходимо перейти на вкладку **Поставщик данных**.

![](_page_1022_Picture_124.jpeg)

- 7. Из списка **Поставщики OLE DB** необходимо выбрать пункт **Microsoft OLE DB Provider for SQL Server**.
- 8. Нажать кнопку **Далее**.
- 9. После нажатия кнопки **Далее** будет выполнен автоматически переход на вкладку **Подключение**.

![](_page_1022_Picture_6.jpeg)

10. В строке **1. Выберите или введите имя сервера:** данного окна необходимо выбрать из списка или ввести вручную наименование MS SQL сервера, на котором хранится подключаемая база данных.

#### (i) Примечание.

В том случае, если используется протокол динамического конфигурирования хоста (DHCP), для локальной БД в строке 1. Выберите или введите имя сервера: следует, не используя имена компьютеров и значение local, непосредственно задать значение IP-адреса равным 127.0.0.1. Аналогично рекомендуется задавать значение 127.0.0.1 при использовании статического IP-адреса. В противном случае при отсоединении сетевого кабеля происходит потеря связи ПК Интеллект со своей локальной БД.

Если ПК Интеллект подключен к удаленной БД конфигурации по IP-адресу (например, 192.168.0.68\SOLEXPRESS). ТО ПРИ разрыве сетевого подключения изменять и сохранять настройки ПК Интеллект будет невозможно до восстановления сетевого подключения. Если протокол событий вынесен в отдельную базу, следует использовать любой работоспособный вариант задания имени сервера.

11. В группе 2. Для входа в сервер использовать: необходимо указать тип и указать параметры аутентификации для подключения к MS SOL серверу. Аутентификация на MS SOL сервере осуществляется по учетной записи пользователя, авторизированного в ОС Windows, или по имени пользователя (логину) и паролю, которыми зашишено подключение к MS SOL серверу.

Метод и параметры, используемые для аутентификации на MS SQL сервере, задаются при установке MS SQL сервера.

В зависимости от метода аутентификации, который требуется использовать для подключения к MS SOL серверу, необходимо указать следующие параметры:

а. В том случае, если аутентификация на MS SQL сервере осуществляется по учетной записи пользователя в ОС Windows, необходимо установить переключатель в положение учетные сведения **Windows NT.** 

#### (i) Примечание.

В том случае, если конвертирование осуществляется с помощью удаленного SOL-сервера. необходимо, чтобы в ОС Windows на компьютере, на котором установлен MS SOL сервер, была зарегистрирована учетная запись, под которой в текущий момент авторизирован пользователь в ОС Windows на компьютере, на котором выполняется подключение базы данных.

- b. В том случае, если аутентификация на MS SQL сервере осуществляется по имени пользователя (логину) и паролю, необходимо выполнить следующие действия:
	- і. Установить переключатель в положение следующие имя и пароль пользователя:.
	- іі. В поле Пользователь: ввести имя пользователя (логин) для подключения к MS SQL серверу.
	- iii. В том случае, если доступ к MS SQL серверу защищен паролем, необходимо снять установленный по умолчанию флажок Пустой пароль и в поле Пароль ввести пароль для доступа к базе данных.
	- іу. Установить флажок Разрешить сохранение пароля.

#### v. Перейти на вкладку **Все**.

![](_page_1024_Picture_125.jpeg)

vi. Установить значение **True** в поле **Persist Security Info**. Это необходимо для корректного сохранения пароля пользователя.

**Примечание.**

При каждом изменении параметров подключения к серверу необходимо устанавливать значение **True** в поле **Persist Security Info**.

- 12. Нажать кнопку **Проверить подключение**.
- 13. При успешном подключении к MS SQL серверу на экран будет выведено окно с сообщением **Проверка подключения выполнена**.

![](_page_1024_Picture_8.jpeg)

- 14. Необходимо нажать кнопку **ОК** в окне сообщения, в результате чего окно автоматически будет закрыто.
- 15. В том случае, если наименование MS SQL сервера и/или параметры аутентификации, используемые для подключения к MS SQL серверу, были указаны неправильно, на экран будет выведено соответствующее

![](_page_1025_Picture_1.jpeg)

- 16. Для закрытия окна с сообщением необходимо нажать кнопку **ОК**. Далее требуется изменить введенные данные и повторно проверить подключение к MS SQL серверу.
- 17. Из списка **Выберите базу данных на сервере** выбрать название подключаемой базы данных.
- 18. Нажать кнопку **ОК** в диалоговом окне **Свойства связи с данными**. В результате выполнения данного действия окно будет закрыто.
- 19. Далее рекомендуется обновить структуру базы данных. Для этого необходимо нажать кнопку **Обновить структуру** в диалоговом окне утилиты idb.exe. Если обновление не выполнить на данном этапе, оно будет выполнено автоматически при запуске ПК *Интеллект*, однако в таком случае будет сложнее отслеживать возникшие ошибки.

#### **Внимание!**

В случае, [если протокол событий вынесен в отдельную базу данных](https://docs.itvgroup.ru/confluence/pages/viewpage.action?pageId=136938760) (см. Выделение протокола событий в отдельную базу данных), при обновлении структуры основной базы данных будет обновлена также и структура базы данных протокола событий. В связи с этим перед обновлением структуры основной базы данных рекомендуется проверить настройку подключения к базе данных протокола событий во избежание возникновения ошибок.

![](_page_1025_Picture_145.jpeg)

20. В результате будет запущен процесс обновления структуры базы данных, сопровождаемый отображением соответствующих сообщений в таблице **Протокол**.

- 21. Об успешном окончании процесса конвертирования свидетельствует отображение строки Обновление структуры завершено! в таблице Протокол окна утилиты idb.exe.
- 22. Нажать кнопку ОК.

Подключение базы данных ПК Интеллект завершено.

# <span id="page-1026-0"></span>26.3.5 Просмотр базы данных ПК Интеллект

Просмотр базы данных, хранящейся на MS SQL сервере, выполняется следующим образом:

- 1. Скачать (сайт Microsoft) и установить среду SOL Server Management Studio (см. документацию Microsoft).
- 2. Запустить утилиту SQL Server Management Studio. Для этого следует нажать Пуск => Все программы => Microsoft SQL Server => SQL Server Management Studio.
- 3. В окне Connect to Server указать параметры подключения к MS SQL серверу. **E** Connect to Server  $\overline{\mathbf{x}}$

![](_page_1026_Picture_70.jpeg)

- а. Из списка Server type выбрать тип Database Engine (1).
- b. Из списка Server name выбрать имя MS SQL сервера, к которому необходимо произвести подключение  $(2).$
- с. Из списка Authentication выбрать тип аутентификации, используемый для подключения к MS SQL серверу (3).

#### (i) Примечание

Указывается тот тип аутентификации, который был выбран при создании MS SQL сервера.

#### (i) Примечание

В случае использования типа SQL Server Authentication требуется выбрать пользователя из списка Login и ввести соответствующий пароль в поле Password (3).

4. Нажать **Connect** для подключения к MS SQL серверу. Если подключение выполнено успешно, откроется окно **Object Explorer**.

![](_page_1027_Picture_2.jpeg)

5. В окне **Object Explorer** раскрыть вложенный список каталога **Databases** и перейти к требуемой базе данных. Object Explorer  $-4x$ 

![](_page_1027_Picture_4.jpeg)

- 6. В каталоге **Tables** выбрать таблицу для просмотра.
- 7. В контекстном меню таблицы выбрать пункт **Select Top 1000 Rows**.

![](_page_1027_Picture_118.jpeg)

В результате выполнения операции откроется окно, в верхней части которого будет представлен SQL- запрос, в нижней части – данные из таблицы, отобранные по запросу.

#### **Примечание**

С помощью команды **Select Top 1000 Rows** выполняется запрос последних внесенных в таблицу строк. По запросу возвращается не более 1000 строк.

#### **Примечание**

Количество строк и набор полей, запрашиваемых из таблицы, можно изменить, отредактировав SQL-

![](_page_1028_Picture_84.jpeg)

![](_page_1028_Picture_85.jpeg)

Если необходимо создать собственный запрос, то в контекстном меню таблицы следует выбрать **Script Table as** => **SELECT To** => **New Query Editor Window**, и в открывшемся окне ввести SQL-запрос.

![](_page_1029_Picture_46.jpeg)

### **Примечание.**

Для выполнения запроса необходимо нажать кнопку , расположенную на панели инструментов.

Пример. Выбрать все видеокамеры, созданные на базе Устройства видеоввода 2.

![](_page_1029_Picture_47.jpeg)

Просмотр базы данных ПК *Интеллект* завершен.

# 26.3.6 Перенос конфигурационной базы данных ПК Интеллект на более новую версию MS SQL Server

В том случае, если после обновления ПК Интеллект требуется перенести конфигурационную базу данных на более новую версию MS SOL Server, необходимо выполнить следующие действия:

- 1. Запустить утилиту idb.exe, расположенную в корне директории установки ПК Интеллект (например, С: \Program Files (x86)\Интеллект). На экран будет выведено диалоговое окно утилиты idb.exe.
- 2. Нажать кнопку Создать резервную копию (MS SOL), чтобы создать резервную копию конфигурационной базы данных ПК Интеллект (1). В открывшемся окне выбрать папку, в которой необходимо создать резервную копию конфигурации.

![](_page_1030_Picture_58.jpeg)

# (i) Примечание.

Резервная копия конфигурации представляет собой файл с расширением bak.

- 3. Если создание резервной копии конфигурации выполнено без ошибок (см. протокол утилиты idb.exe), нажать ОК (2). В случае возникновения ошибок повторить шаг 2 или воспользоваться средствами MS SQL Server для создания резервных копий баз данных.
- 4. Удалить старую версию MS SQL Server с компьютера.
- 5. Установить новую версию MS SQL Server со средой SQL Server Management Studio (см. документацию Microsoft).
- 6. Создать пустую базу данных.
	- а. Запустить утилиту SQL Server Management Studio. Для этого следует нажать Пуск => Все программы => Microsoft SQL Server => SQL Server Management Studio.

b. В контекстном меню каталога **Базы данных** выбрать пункт **Создать базу данных...**

![](_page_1031_Picture_2.jpeg)

- c. В результате выполнения операции будет открыто окно **Создание базы данных**.
- d. В поле **Имя базы данных** ввести имя новой базы данных (1).

![](_page_1031_Picture_106.jpeg)

e. Нажать **ОК** (2).

7. Подключить созданную базу данных к ПК *Интеллект* с помощью утилиты idb.exe (см. шаги 1-16 в разделе [Подключение базы данных программного комплекса Интеллект](#page-1020-0)).

8. Нажать Восстановить (MS SQL) для восстановления конфигурационной базы данных ПК Интеллект (1). В открывшемся окне выбрать резервную копию конфигурации.

![](_page_1032_Picture_59.jpeg)

- 9. Обновить структуру базы данных, нажав Обновить структуру (2).
- 10. Нажать ОК для завершения работы с утилитой idb.exe (3).

Перенос конфигурационной базы данных ПК Интеллект завершен.

# 26.3.7 Настройка синхронизации баз данных

При использовании ПК Интеллект в системах с распределенной архитектурой необходимо синхронизировать базы данных Серверов и УРМА. Синхронизация баз данных позволяет хранить данные как централизованно (на одном Сервере или УРМА), так и распределенно (репликация данных из баз различных Серверов и УРМА системы видеонаблюдения). Синхронизация баз данных обеспечивает параллельную работу с базами данных Серверов и УРМА и автоматическое обновление при их изменении.

По умолчанию базы данных ПК Интеллект на Серверах и УРМА не синхронизированы между собой. Как правило, ПК Интеллект настраивается таким образом, что синхронизация всех баз данных осуществляется только с одной централизованной базой данных, размещенной на Сервере администрирования.

#### (i) Примечание.

В том случае, если одна или несколько баз данных хранятся в формате MS Access, необходимо перед настройкой синхронизации конвертировать базы в формат MS SQL server.

Сервер администрирования выступает в качестве источника синхронизации. Сервер второго уровня/УРМА будет принимать все изменения БД от Сервера администрирования. Синхронизация всегда должна выполняться от Сервера второго уровня к Серверу администрирования, от УРМА к Серверу администрирования.

#### **Внимание!**  $\mathbf{A}$

На Сервере администрирования должны быть установлены все вертикальные решения, используемые в системе с распределенной архитектурой, или должны присутствовать ddi, dbi-файлы и обновленная с данными файлами БД.

Для настройки синхронизации базы данных *Конфигурация* программного комплекса *Интеллект* с базой данных сервера администрирования (или другой базой данных), необходимо выполнить следующие действия на УРМА/ Сервере второго уровня:

- 1. Проверить, работает ли ПО MS SQL Server.
- 2. Запустить утилиту idb.exe, расположенную в корне директории установки ПК *Интеллект* (например, C: \Program Files (х86)\Интеллект). На экран будет выведено диалоговое окно утилиты idb.exe.

![](_page_1033_Picture_134.jpeg)

- 3. Из списка **Выберите источник данных:** выбрать пункт **Synchro source**.
- 4. Установить флажок **Использовать.**
- 5. Нажать кнопку **Настроить.**

6. На экран будет выведено диалоговое окно **Свойства канала передачи данных**. В окне **Свойства канала передачи данных** необходимо перейти на вкладку **Поставщик данных**.

![](_page_1034_Picture_2.jpeg)

- 7. Из списка **Поставщики OLE DB** необходимо выбрать пункт **Microsoft OLE DB Provider for SQL Server**.
- 8. Нажать кнопку **Далее.**
- 9. После нажатия кнопки **Далее** будет выполнен автоматически переход на вкладку **Соединение**.

![](_page_1034_Picture_6.jpeg)

- 10. В строке 1. Выберите или введите имя сервера: данного окна необходимо выбрать из списка или ввести вручную наименование MS SOL сервера, на котором хранится база данных, с которой требуется синхронизировать текушую.
- 11. В группе 2. Введите данные для входа на сервер: необходимо указать тип и указать параметры аутентификации для подключения к MS SQL серверу. Аутентификация на MS SQL сервере осуществляется по учетной записи пользователя, авторизированного в ОС Windows, или по имени пользователя (логину) и паролю, которыми зашишено подключение к MS SOL серверу.

Метод и параметры, используемые для аутентификации на MS SOL сервере, задаются при установке MS SOL cepsepa.

В зависимости от метода аутентификации, который требуется использовать для подключения к MS SOL серверу, необходимо указать следующие параметры:

- а. В том случае, если аутентификация на MS SOL сервере осуществляется по учетной записи пользователя в ОС Windows, необходимо установить переключатель в положение учетные сведения Windows NT. При этом необходимо, чтобы в ОС Windows на компьютере, на котором установлен MS SOL сервер и хранится база данных, с которой требуется настроить синхронизацию, была зарегистрирована учетная запись, под которой в текущий момент авторизирован пользователь в ОС Windows на компьютере, с которого выполняется настройка синхронизации.
- b. В том случае, если аутентификация на MS SOL сервере осуществляется по имени пользователя (логину) и паролю необходимо выполнить следующие действия:
	- і. Установить переключатель в положение указанные имя и пароль пользователя:
	- іі. В поле Имя пользователя: ввести имя пользователя (логин) для подключения к MS SOL ceppeny.
	- iii. В том случае, если доступ к MS SQL серверу защищен паролем, необходимо снять флажок Пустой пароль и в поле Пароль ввести пароль для доступа к базе данных.
	- іу. Установить флажок Разрешить сохранение пароля.
	- у. Перейти на вкладку Все.

![](_page_1035_Picture_81.jpeg)

vi. Установить значение True в поле Persist Security Info. Это необходимо для корректного сохранения пароля пользователя.

(i) Примечание.

При каждом изменении параметров подключения к серверу необходимо устанавливать значение True в поле Persist Security Info.

- 12. Нажать кнопку Проверить подключение.
- 13. При успешном подключении к MS SQL серверу на экран будет выведено окно с сообщением Проверка соединения прошла успешно.

![](_page_1036_Picture_4.jpeg)

Необходимо нажать кнопку ОК в окне сообщения, в результате чего окно автоматически будет закрыто.

14. В том случае, если наименование MS SQL сервера и/или параметры аутентификации, используемые для подключения к MS SQL серверу, были указаны неправильно, на экран будет выведено соответствующее сообщение.

![](_page_1036_Picture_87.jpeg)

Для закрытия окна с сообщением необходимо нажать кнопку ОК. Далее требуется изменить введенные данные и повторно проверить подключение к MS SQL серверу.

- 15. Из списка Выбрать базу данных: выбрать название базы данных, с которой требуется синхронизировать текушую.
- 16. Нажать кнопку ОК в диалоговом окне Свойства канала передачи данных. В результате выполнения данного действия окно будет закрыто.
- 17. Нажать кнопку ОК, расположенную в нижнем правом углу окна утилиты idb.exe.

На этом настройка синхронизации баз данных завершена.

Требования к сети TCP/IP для выполнения синхронизации баз данных Ω

# 26.3.8 Хранимые процедуры для добавления и удаления большого количества Объектов

#### На странице:

- Запуск хранимых процедур
- Примеры использования хранимых процедур для добавления и удаления объектов Камера
- Пример использования хранимой процедуры для добавления объектов Трекер
- Пример использования хранимой процедуры для добавления объектов Детектор **VMDA**

В базу данных ПК Интеллект встроены предустановленные хранимые процедуры для добавления и удаления большого количества объектов Камера, Трекер, Детектор VMDA.

# <span id="page-1037-0"></span>26.3.8.1 Запуск хранимых процедур

Запуск хранимых процедур осуществляется при помощи SQL Server Management Studio следующим образом:

1. Запустить SOL Server Management Studio (см. Просмотр базы данных ПК Интеллект).

![](_page_1037_Picture_91.jpeg)

- 2. Нажать на кнопку New Query (1).
- 3. Ввести текст SQL-запроса (2, см. примеры ниже).
- 4. Нажать на кнопку Execute (3). В случае успешного выполнения запроса в нижней части окна отобразится соответствующее сообщение (4).

Примеры использования хранимых процедур приведены ниже.

# <span id="page-1037-1"></span>26.3.8.2 Примеры использования хранимых процедур для добавления и удаления объектов Камера

Если имеется необходимость создать или удалить большое количество объектов Камера, это можно сделать при помощи хранимых процедур dbo.spCopyCamera и dbo.spDeleteCameras соответственно.

1. Взять за основу камеру 1 и создать 80 камер с такими же настройками, как у Камеры 1.

```
USE [intellect]
G<sub>0</sub>DECLARE @return_value int
FXFC@return_value = [dbo]. [spCopyCamera]
                \thetaid = N'1',
                Account = 80SELECT 'Return Value' = @return_value
```
 $\overline{C}$ 

2. Удалить камеры с 3 по 33.

```
USE [intellect]
GO
DECLARE @return_value int
EXEC @return_value = [dbo]. [spDeleteCameras]
              afromId = 3,
              [40] = 33SELECT 'Return Value' = @return_value
G \cap
```
#### <span id="page-1038-0"></span>26.3.8.3 Пример использования хранимой процедуры для добавления объектов Трекер

Взять за основу трекер 1, созданный на базе камеры 1, и скопировать на все остальные камеры.

```
USE [intellect]
G<sub>O</sub>DECLARE @return_value int
EXEC @return_value = [dbo]. [spCopyVmda]
         \thetaid = N'1'SELECT 'Return Value' = @return_value
G<sub>O</sub>
```
# <span id="page-1038-1"></span>26.3.8.4 Пример использования хранимой процедуры для добавления объектов Детектор VMDA

Взять за основу детектор VMDA 1, созданный на базе трекера 1, и скопировать на все остальные камеры.

```
USE [intellect]
GO
DECLARE @return_value int
EXEC @return_value = [dbo]. [spCopyVmdaDetector]
        \thetaid = N'1'SELECT 'Return Value' = @return_value
GO
```
# 26.3.9 Очистка таблицы PROTOCOL от событий с помощью SQL-запросов

Таблицу PROTOCOL можно вручную почистить от событий с помощью SQL-запросов, для этого выполнить следующие действия:

#### А Внимание!

Удаление происходит безвозвратно. Рекомендуем создать резервную копию перед удалением (см. Создание резервной копии баз данных).

- 1. Выгрузить ПК Интеллект, если он был загружен.
- 2. Определить, какие события удалить из Базы Данных событий.
- 3. Открыть файл intellect.ddi с помощью утилиты Настройка конфигурации (см. Утилита редактирования шаблонов баз данных и файла внешних настроек ddi.exe):
- a. выбрать объект, события с которого требуется удалить;
- b. перейти на вкладку **События**, чтобы посмотреть названия удаляемых событий в БД.
- 4. В SQL Server Management Studio выполнить запрос на удаление выбранных событий:

```
delete FROM [intellect].[dbo].[PROTOCOL] where action = 'action'
где
[intellect].[dbo].[PROTOCOL] — название таблицы событий;
action — название удаляемого события в БД.
```
В результате таблица PROTOCOL будет очищена от выбранных событий с помощью SQL-запроса.

Например, необходимо удалить все события **Тревога** объекта **Камера**. Для этого:

1. В файле intellect.ddi выбрать объект **Cam** (**1**).

![](_page_1039_Picture_252.jpeg)

- 2. Перейти на вкладку **События** (**2**).
- 3. Найти название удаляемого события **Тревога** в БД: **MD\_START** (**3**).
- 4. В SQL Server Management Studio выполнить запрос:

delete FROM [intellect].[dbo].[PROTOCOL] where action = 'MD\_START'

В результате из таблицы событий будут удалены события **Тревога** с камер.

# 26.3.10 Удаление таблицы событий из базы данных ПК Интеллект

При необходимости можно очистить таблицу с событиями из базы данных **INTELLECT**. Например, если база данных сильно разрослась.

#### **Внимание!**

Удаление происходит безвозвратно. Рекомендуем создать резервную копию перед удалением (см. [Создание резервной копии баз данных](https://docs.itvgroup.ru/confluence/pages/viewpage.action?pageId=136938761)).

Порядок действий:

- 1. Завершить работу ПК *Интеллект* на том сервере, где хранится база, которую необходимо очистить.
- 2. Запустить утилиту *SQL Server Management Studio* и подключиться к серверу. Подробные шаги описаны на странице [Просмотр базы данных ПК Интеллект](#page-1026-0).
- 3. Зайти в папку с таблицами Databases/intellect/Tables.
- 4. Удалить таблицу **PROTOCOL**.
- 5. Завершить работу *SQL Server Management Studio.*
- 6. Запустить утилиту **idb.exe** (Пуск / Программы / Интеллект / Обновление базы данных).
- 7. Нажать в утилите кнопку **Обновить структуру** и дождаться сообщения об окончании обновления (см. [Описание интерфейса утилиты](https://docs.itvgroup.ru/confluence/pages/viewpage.action?pageId=136938757) idb.exe).
- 8. Завершить работу утилиты **idb.exe** кнопкой **ОК**.

В результате таблица событий будет удалена.

# 26.3.11 Сжатие размера базы данных

#### **Внимание!**

На странице приведён пример продвинутых настроек. Рекомендуем не выполнять их, если нет уверенности в своих действиях, а обратиться к сотрудникам ITV. Сжимать базу данных нельзя, если используется **Подсистема отчетов** (см. [Работа с подсистемой отчетов](#page-684-0)).

Для сжатия базы данных и размера log-файлов необходимо:

- 1. Завершить работу ПК *Интеллект*.
- 2. Запустить утилиту *SQL Server Management Studio* и подключиться к серверу. Подробные шаги описаны на странице [Просмотр базы данных ПК Интеллект](#page-1026-0).
- 3. Открыть список баз данных **Databases**.
- 4. Задать настройки сжатия:
	- a. Кликнуть правой кнопкой мыши по названию базы данных, которую нужно сжать, и выбрать в контекстном меню **Properties**.
	- b. В открывшемся окне перейти на вкладку **Оptions**.
	- c. Установить значение **Simple** для параметра **Recovery Model**.
	- d. В разделе **Automatic** установить значение **True** для параметра **Auto Shrink**.
	- e. Нажать **ОК**.
- 5. Запустить процесс сжатия:
	- a. Для базы данных:
		- i. правой кнопкой мыши кликнуть по названию базы данных;
		- ii. в выпадающем меню последовательно выбирать**Tasks Shrink File**;
		- iii. в открывшемся окне в графе **File type** выбрать **Date**;
		- iv. нажать **ОК**.
		- b. Для log-файла:
			- i. правой кнопкой мыши кликнуть по названию базы данных;
			- ii. в выпадающем меню последовательно выбирать**Tasks Shrink File**;
			- iii. в открывшемся окне в графе **File type** выбрать **Log**;
			- iv. нажать **ОК**.

Сжатие базы данных завершено.

# 26.3.12 Восстановление БД ПК Intellect из режима Suspect

База данных ПК *Intellect* переходит в режим Suspect из-за внезапной перезагрузки сервера или повреждений файловой системы.

![](_page_1040_Picture_383.jpeg)

Чтобы вывести БД из этого состояния, выполнить следующие действия:

- 1. Проверить системный диск на ошибки:
	- a. запустить командную строку от имени администратора;
	- b. ввести команду <chkdsk c:> для поиска ошибок;
	- c. если обнаружены ошибки, то для их исправления использовать параметр </f>.
- d. выполнить шаг b еще раз для повторной проверки системного диска.
- 2. Если на шаге 1 ошибок не обнаружено, начать восстановление:
	- а. Запустить Microsoft SOL Server Management Studio Express (SSMSE).
	- b. Подключиться к требуемому экземпляру MS SQL. • Соединение с сервером

![](_page_1041_Picture_107.jpeg)

с. Нажать кнопку Создать запрос:

```
Microsoft SQL Server Management Studio (Администратор)
Файл Правка Вид Отладка Сервис Окно Справка
| <mark>コ・ヨ・彦 周 劇 皇</mark> Cosaans sanpoc
                                        a ta ta la
```
d. В открывшемся окне ввести по очереди команды EXEC sp\_resetstatus 'intellect'

```
ALTER DATABASE intellect SET EMERGENCY
 SQLQuery1.sql - V-K...db.master (sa (53))* X
```
![](_page_1041_Picture_10.jpeg)

**Выполнить** 

Выполнить

- е. После ввода команд нажать кнопку
- f. Нажать кнопку Создать запрос.
- g. В открывшемся окне ввести команды: DBCC CHECKDB ('intellect') ALTER DATABASE intellect SET SINGLE\_USER\_WITH\_ROLLBACK IMMEDIATE DBCC CheckDB ('intellect', REPAIR ALLOW DATA LOSS) ALTER DATABASE intellect SET MULTI USER SQLQuery2.sql - V-K...db.master (sa (54))\* X SQLQuery1.sql - V-K...db.master (sa (53))\*

![](_page_1041_Figure_15.jpeg)

h. После ввода команд нажать кнопку Начнется процесс восстановления.

```
(i) Примечание
    Чтобы посмотреть статус восстановления, требуется создать запрос. Это можно сделать в
    новом окне. нажав кнопку Создать запрос и введя команду:
    SFI FCT
    [command]
    ,[start_time]
    ,[percent_complete]
    ,[estimated_completion_time]/60000. AS [estimated_completion_time_min]
    FROM sys.dm_exec_requests
    WHERE [command] LIKE '%DBCC%'
```
![](_page_1042_Picture_194.jpeg)

В результате база данных будет восстановлена.

# 26.4 Приложение 4. Обновление временных зон Java для корректной работы iOS-клиента с архивом

В iOS-клиенте возможна проблемы с часовыми поясами и доступом к архиву, связанные с обновлением часовых поясов в Российской Федерации.

Проблема возникла из-за различий в часовых поясах в Windows и Java, и к ПК *Интеллект* имеет косвенное отношение.

Проблема будет решена в ближайшем официальном релизе Java.

Для устранения проблемы необходимо выполнить следующие действия:

- 1. Выгрузить ПК *Интеллект*.
- 2. Обновить Java до последней версии с официального сайта <http://www.oracle.com/>
- 3. Скачать обновление tzdata2014i.1.4.9 (или более свежее) для временных зон Java.

#### **Примечание.**

[Информация об обновлении доступна на официальном сайте](http://www.oracle.com/technetwork/java/javase/tzdata-versions-138805.html?ssSourceSiteId=ocomen): http://www.oracle.com/technetwork/ java/javase/tzdata-versions-138805.html?ssSourceSiteId=ocomen. [Ссылка для скачивания утилиты для обновления временных зон](http://www.oracle.com/technetwork/java/javase/downloads/tzupdater-download-513681.html) http://www.oracle.com/technetwork/ java/javase/downloads/tzupdater-download-513681.html

- 4. Выполнить обновление временных зон Java с помощью tzdata2014i.1.4.9 (или более свежего), для этого:
	- a. Скопировать tzupdater.jar, расположенный в скачанном архиве tzupdater-1\_4\_9-2014i.zip, в папку JRE\_HOME /bin, где JRE\_HOME - директория установленной Java.
	- b. В командной строке от имени администратора выполнить команду: java -jar tzupdater.jar -u -v

![](_page_1042_Picture_16.jpeg)

В случае успешного завершения обновления будет выведено сообщение "Time zone data update is complete ".

# 26.5 Приложение 5. Настройка ПК Интеллект для использования интеграции с ЕЦХД

# 26.5.1 Общая информация об интеграции с ЕЦХД

ЕЦХД – государственная информационная система "Единый центр хранения и обработки данных".

В данном приложении описана настройка объектов **Устройство видеоввода** и **Внешнее хранилище** для получения живого и архивного видео с сервера ЕЦХД.

Помимо данных функций интеграция с ЕЦХД обеспечивает получение сервером ЕЦХД живого и архивного видео из ПК *Интеллект*. Данные функциональные возможности реализованы посредством http/https-запросов, выполняемых через HTTP API [ПК Интеллект](https://docs.itvgroup.ru/confluence/pages/viewpage.action?pageId=136938862) (см. Команды, [используемые для интеграции ЕЦХД](https://docs.itvgroup.ru/confluence/pages/viewpage.action?pageId=136938902)). Для использования данных запросов необходимо соответствующим образом настроить объект **Web сервер** (см. [Включение обработки запросов ЕЦХД и выбор](#page-385-0) rtsp сервера).

# 26.5.2 Настройка объекта Устройство видеоввода для получения живого видео с сервера ЕЦХД

Настройка объекта **Устройство видеоввода** для получения живого видео с сервера ЕЦХД выполняется следующим образом:

1. Создать объект **Устройство видеоввода** на базе объекта **Компьютер** на вкладке **Оборудование** диалогового окна **Настройка системы** (1).

![](_page_1043_Picture_255.jpeg)

- 2. Из раскрывающегося списка **Тип** выбрать значение **ECHD** (2).
- 3. В поле **IP адрес** ввести следующую информацию для подключения к камере: <адрес сервера ЕЦХД>:<GUID камеры в системе>:<имя учетной записи во внешней системе> (3).
- Пример: asu-gw-api.echd.ru:d25f7262-5919-40a9-97b1-000ac32ab8e4:ITV
- 4. В поле **Порт** указать порт подключения к серверу ЕЦХД (4).
- 5. В полях **Имя** и **Пароль** ввести название учетной записи на сервере ЕЦХД и пароль для нее (5).
- 6. Нажать на кнопку **Применить** (6).
- 7. На базе объекта **Устройство видеоввода** создать объект **Камера** (7).

Созданный таким образом объект **Камера** используется для просмотра живого видео с сервера ЕЦХД. Для [просмотра видео следует добавить данную камеру в Монитор видеонаблюдения](#page-481-0) (см. Настройка отображения видеосигнала на Мониторе видеонаблюдения).

Настройка объекта **Устройство видеоввода** для получения живого видео с сервера ЕЦХД завершена.
## 26.5.3 Настройка объекта Внешнее хранилище для просмотра архива с сервера ЕЦХД

Настройка объекта **Внешнее хранилище** для просмотра архива с сервера ЕЦХД осуществляется следующим образом:

1. Создать объекты **Устройство видеоввода** и **Камера**, например, как описано в разделе Настройка объекта [Устройство видеоввода для получения живого видео с сервера ЕЦХД](#page-1043-0).

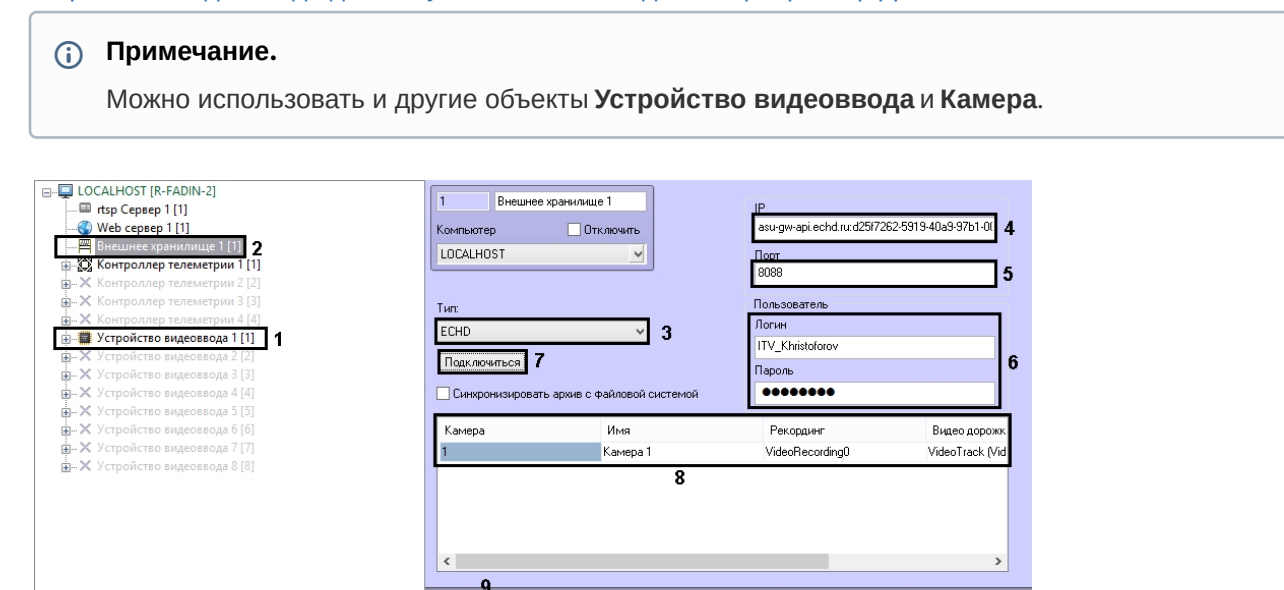

- 2. Создать объект **Внешнее хранилище** на базе объекта **Компьютер** на вкладке **Оборудование** диалогового окна **Настройка системы** (1).
- 3. Из раскрывающегося списка **Тип** выбрать значение **ECHD** (3).
- 4. В поле **IP адрес** ввести следующую информацию для подключения к камере: <адрес сервера ЕЦХД>:<GUID камеры в системе>:<имя учетной записи во внешней системе> (4).
- Пример: asu-gw-api.echd.ru:d25f7262-5919-40a9-97b1-000ac32ab8e4:ITV
- 5. В поле **Порт** указать порт подключения к серверу ЕЦХД (5).
- 6. В полях **Логин** и **Пароль** ввести название учетной записи на сервере ЕЦХД и пароль для нее (6).
- 7. Нажать на кнопку **Подключиться** (7).
- 8. Выбрать камеру, которая будет использоваться для доступа к архиву сервера ЕЦХД (8):
	- a. В столбце **Камера** указать номер камеры, используемой для просмотра видеоархива.
		- b. Дважды щелкнуть левой кнопкой мыши в поле **Имя**. Данное поле будет заполнено именем выбранной камеры автоматически.
		- c. В столбце **Рекординг** указать канал устройства с внешним хранилищем, который будет использоваться камерой.
		- d. В столбце **Видео дорожка** указать канал видеоданных внутри выбранного рекординга.
	- e. В столбце **Аудио дорожка** канал аудиоданных внутри выбранного рекординга.
- 9. Нажать на кнопку **Применить** (9).

Для просмотра архива сервера ЕЦХД необходимо добавить камеру, выбранную на шаге 8, в Монитор видеонаблюдения (см. [Настройка отображения видеосигнала на Мониторе видеонаблюдения](#page-481-0)).

[Доступ к архиву во внешнем хранилище из Монитора видеонаблюдения описан в документе](https://docs.itvgroup.ru/confluence/pages/viewpage.action?pageId=136937896) Руководство Оператора, раздел [Режим воспроизведения внешнего архива](https://docs.itvgroup.ru/confluence/pages/viewpage.action?pageId=136937962).

Настройка объекта **Внешнее хранилище** для просмотра архива с сервера ЕЦХД завершена.